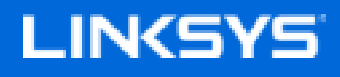

User Guide

**Velop**

WHW01/VLP01

## **Table of Contents**

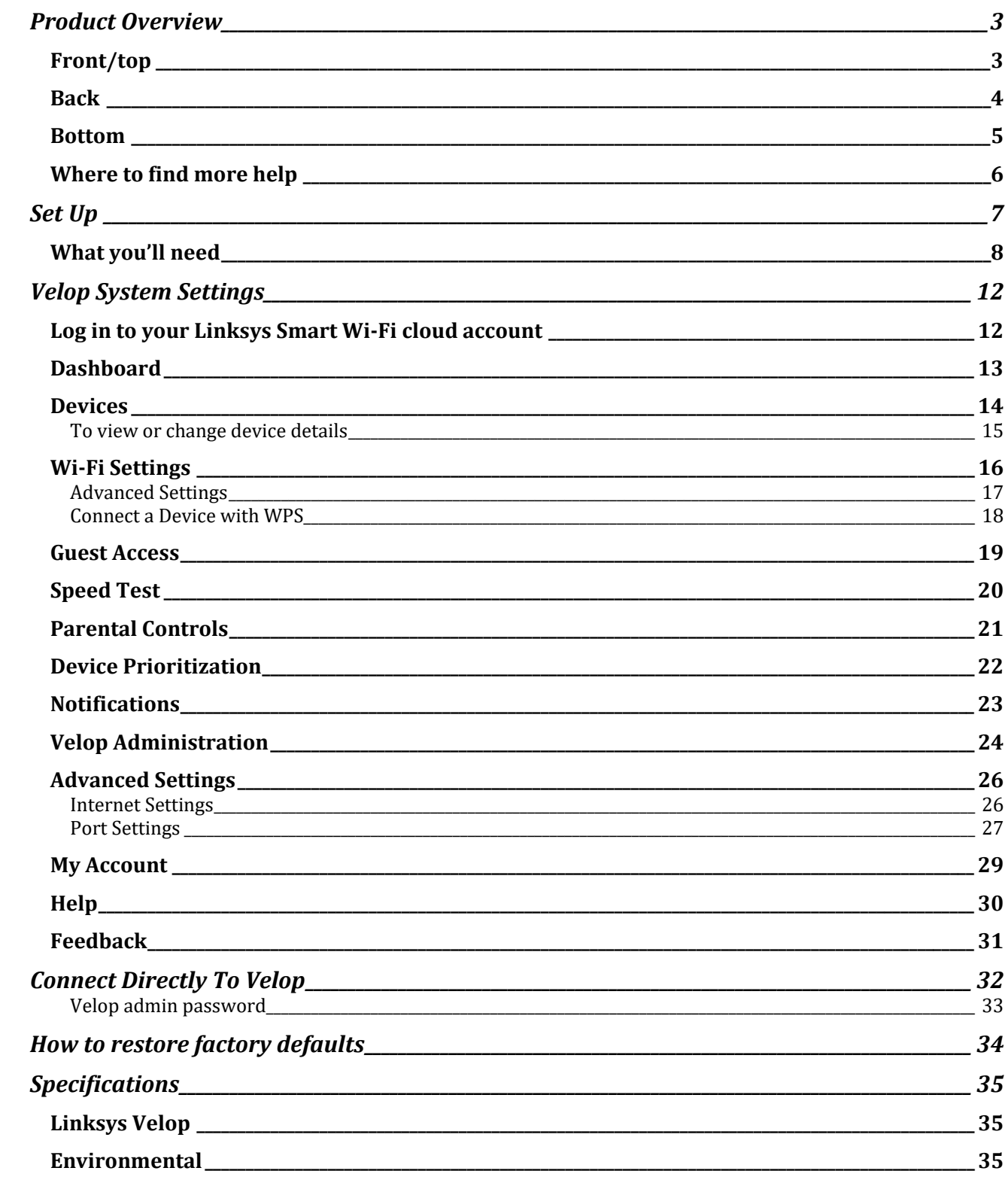

## Product Overview

## **Front/top**

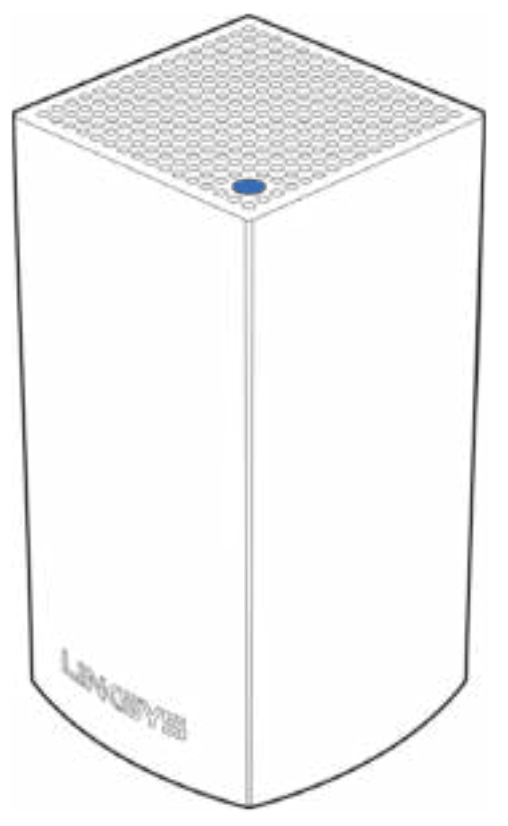

The light on the top of your node gives you information about the node's operation.

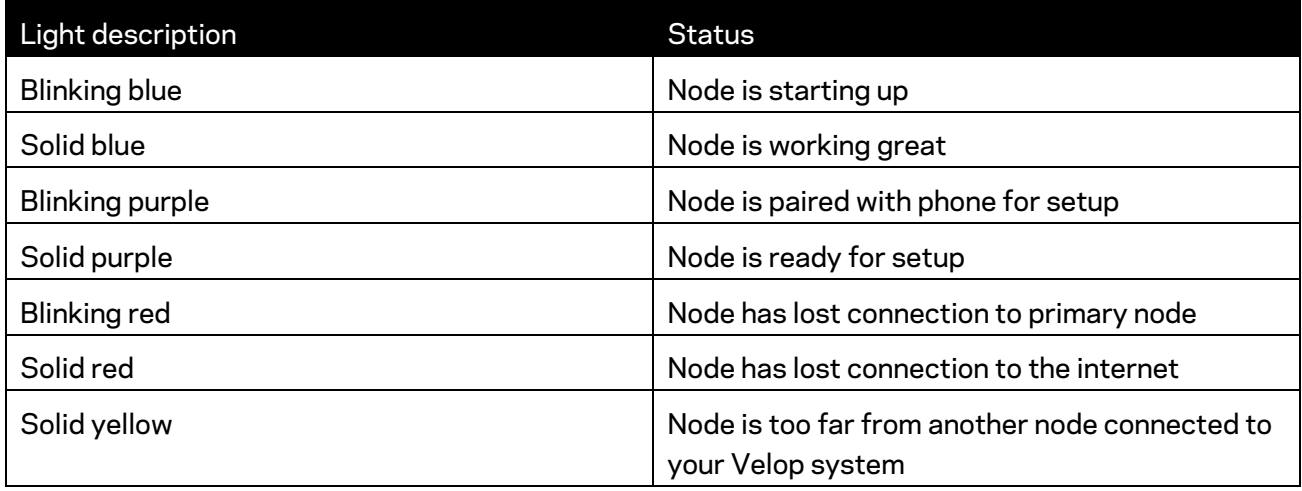

#### **Back**

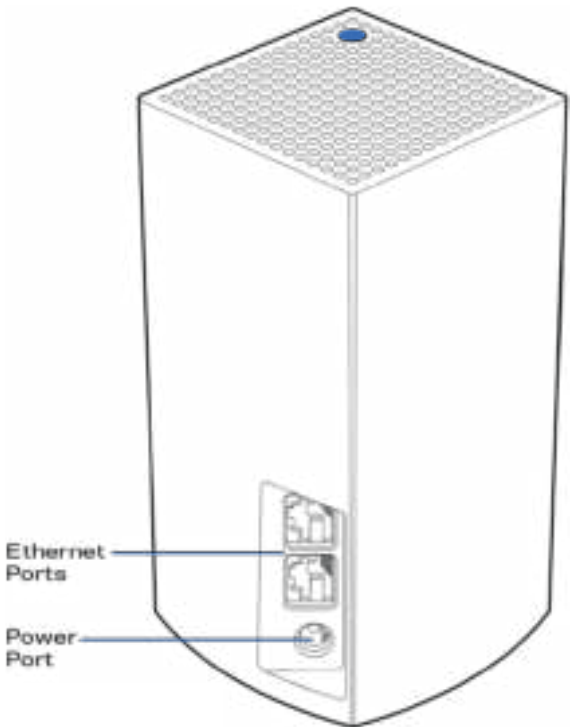

**Ethernet ports**----- Connect to other wired devices on your network with ethernet cables. One node in your Velop system must be connected to your modem or modem router. Nodes know whether they are connected to a modem or a client device.

**Note—***For best performance, use a CAT5e or higher rated cable on the ethernet port.*

**Power port***—Connect the included AC power adapter to this port.*

#### **Bottom**

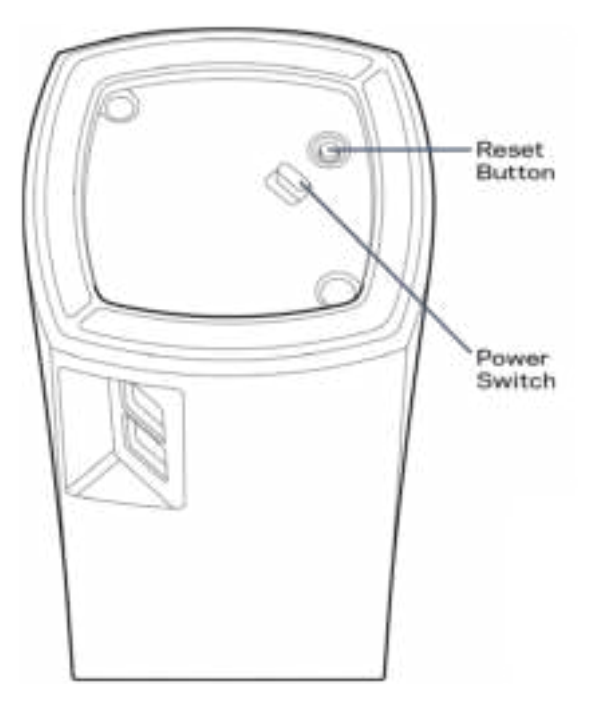

Reset button---Press and hold until the light on top of the node turns red, fades and flashes bright red again to reset the node to its factory defaults.

Power switch--Press | (on) to power on the node.

## Help

#### **Where to find more help**

- Linksys.com/support/Velop
- Linksys app help (launch the app and click *Help* in the main navigation menu)

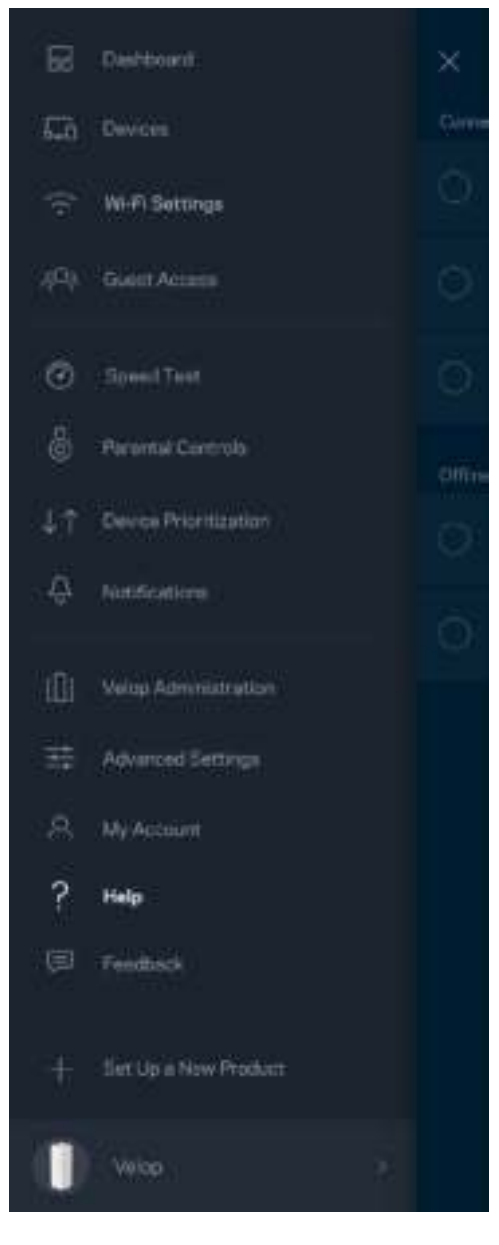

**Note—***Licenses and notices for third party software used in this product may be viewed on http://support.linksys.com/en-us/license. Please contact http://support.linksys.com/enus/gplcodecenter for questions or GPL source code requests.* 

# Set Up

Download the Linksys app. You need this app to set up Velop.

Go to the app store for your device and search for Linksys.

Install the app, open it and follow the instructions.

**Note**— *Before downloading, make sure the app works with your version of Apple iOS or Android OS.*

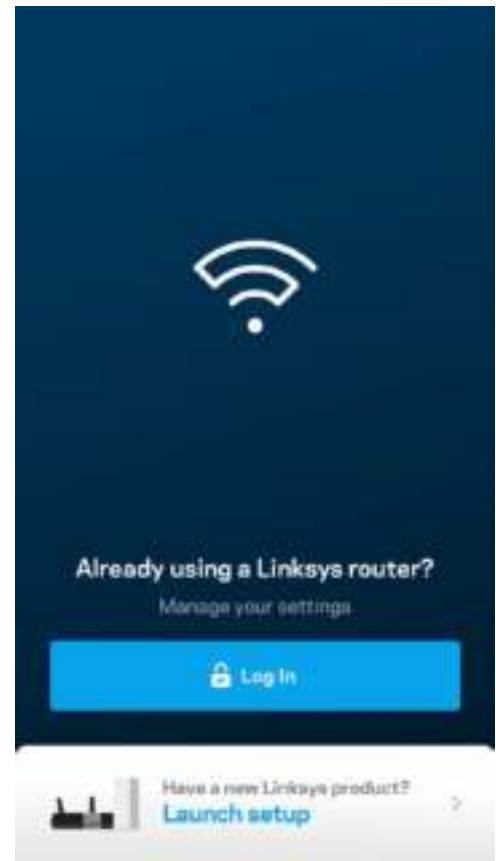

During setup you will create a Linksys Smart Wi-Fi account so you can use the app to view or change your Velop system settings from anywhere you have an internet connection.

Among the many things you can do with Linksys Smart Wi-Fi:

- Change your Wi-Fi name and password
- Set up guest access
- Connect devices to Wi-Fi with WPS
- Block internet with parental controls
- Test your internet connection speed

**Note—***During setup we'll send a verification email. From your home network, click the link in the email.* 

Other than plugging in the power and the ethernet cable, the app-based setup process does the work for you. Once connected, use the app to personalize your Wi-Fi by giving it a name and password. You also can give nodes names based on where they are so you can identify them in the rare case where things need attention.

#### **What you'll need**

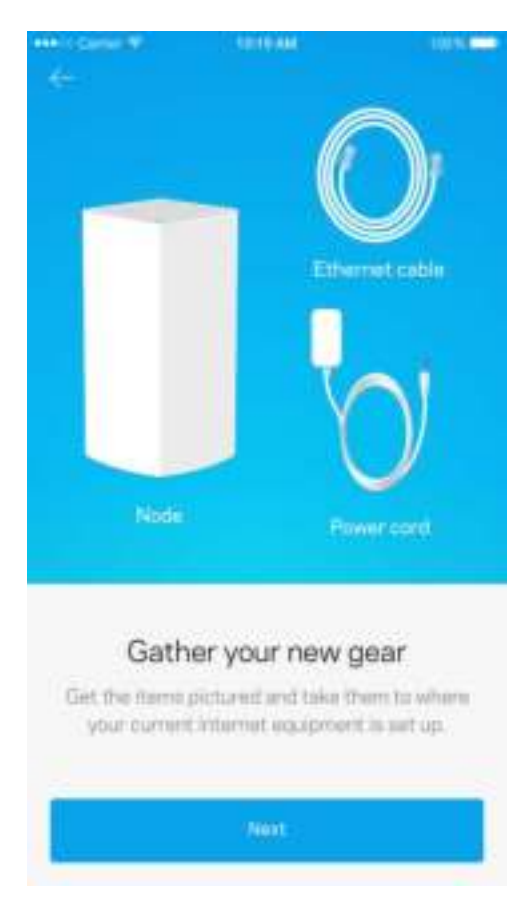

Find a power source near to your modem or modem router. Connect to your first node.

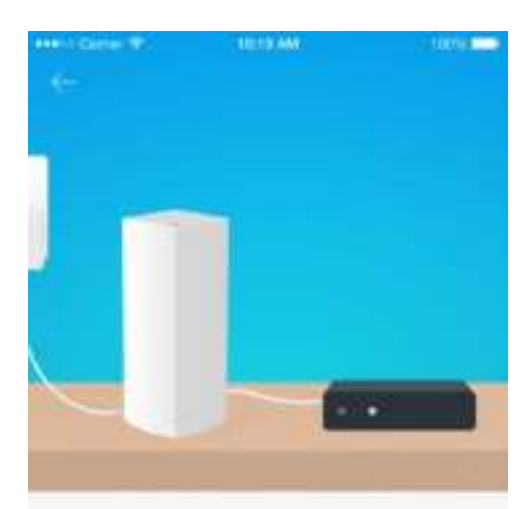

#### Connect to your modem

Plug your node into your modem using the provided ethernet cable

**Hext** 

If you have more than one node, they can be set up anywhere within range of another working node. Only one node has to be wired to the modem or modem router. Don't worry, the app will help you place your nodes.

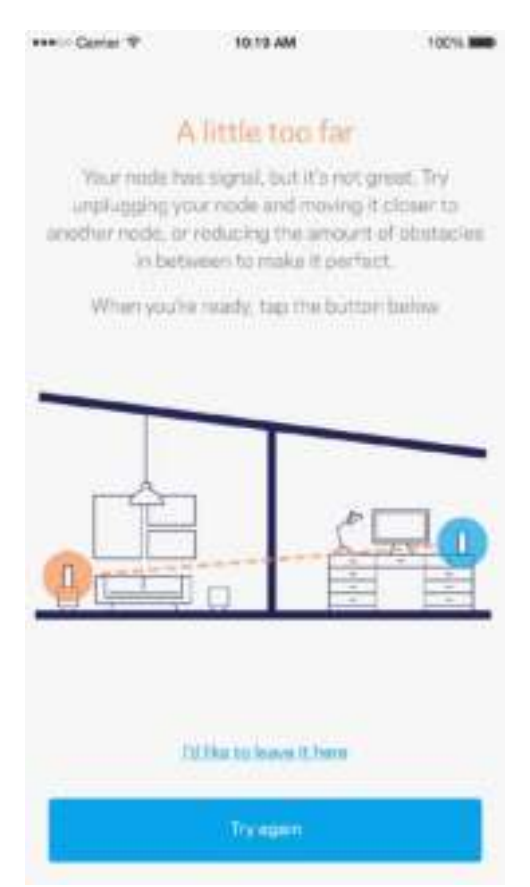

**Print this page, then record your Wi-Fi and account settings in the table as a reference. Store your notes in a safe place.**

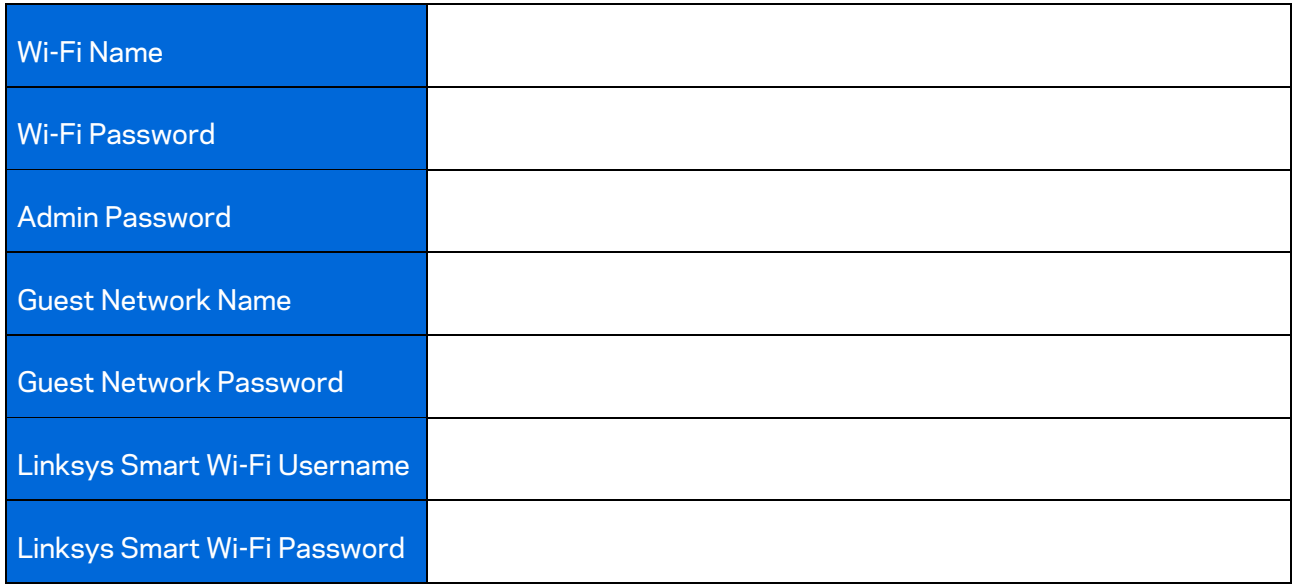

# Velop System Settings

Using your Linksys app, you can view or change Velop system settings to make your Wi-Fi more secure or to work better with a device or game. You can access settings from anywhere in the world if you have an internet connection, but you can also access your Velop system directly from your home network if you are not online.

#### **Log in to your Linksys Smart Wi-Fi cloud account**

1. Open the Linksys app.

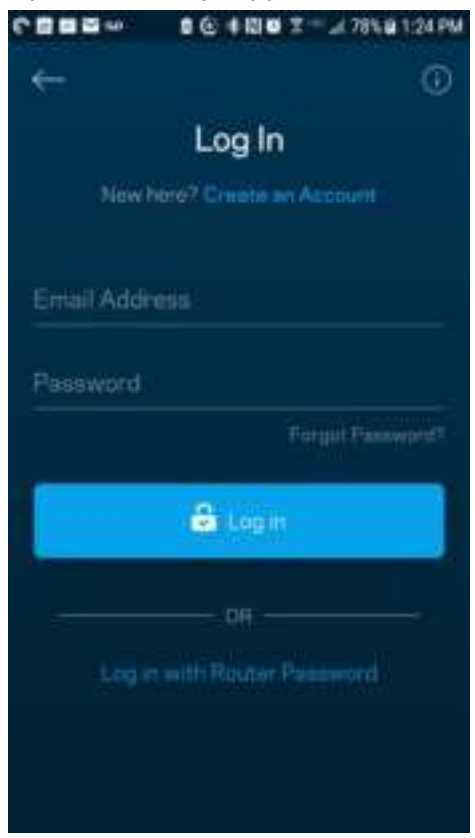

- 2. Enter the email address you used when creating your account.
- 3. Enter your account password.
- 4. Tap **Log in**.

#### **Dashboard**

Dashboard is a snapshot of your Wi-Fi. See how many devices are connected to your Velop system. Share Wi-Fi password and allow guest access to your Wi-Fi. Dashboard also shows you if any devices have parental controls on them or have been prioritized for Wi-Fi access.

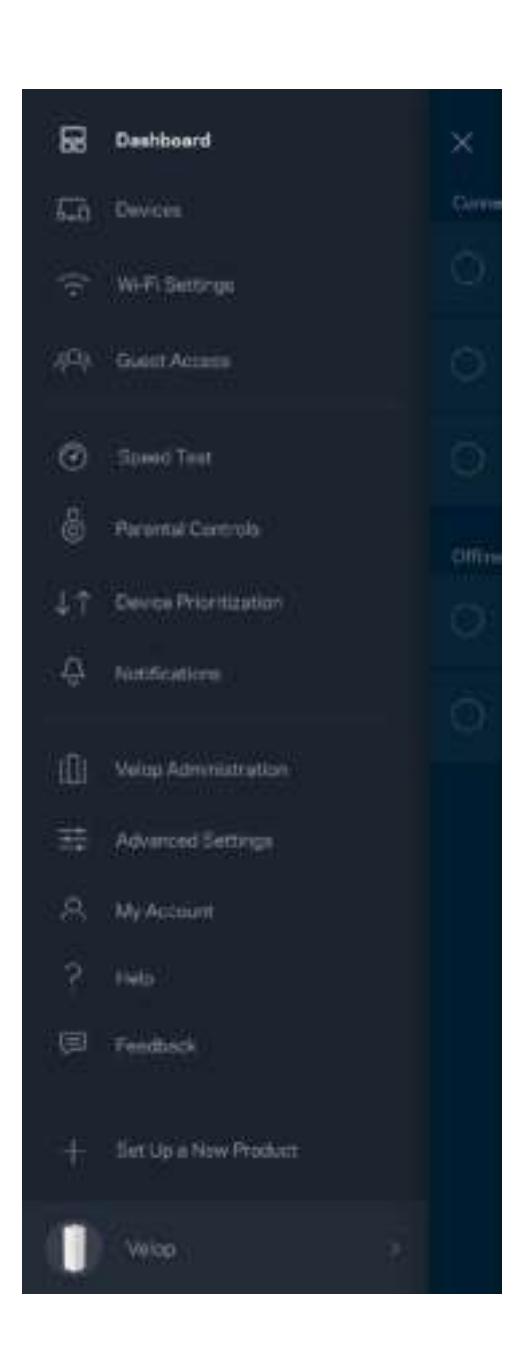

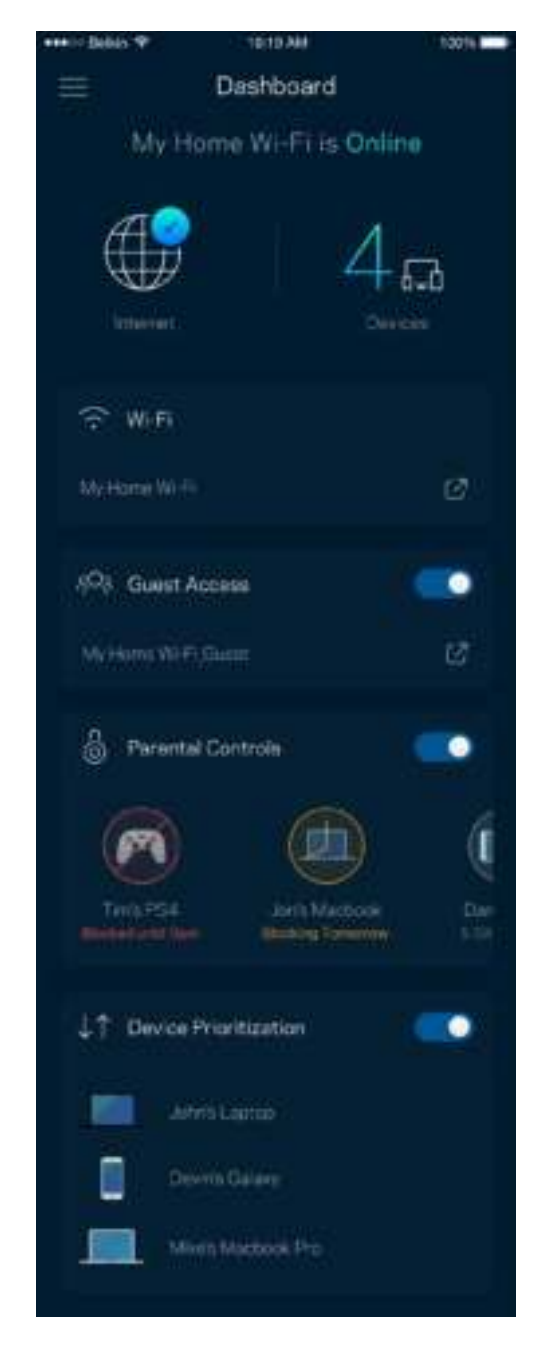

#### **Devices**

View and change details for all devices connected to your Wi-Fi. You can view devices on your main network and your guest network, or display information about each device.

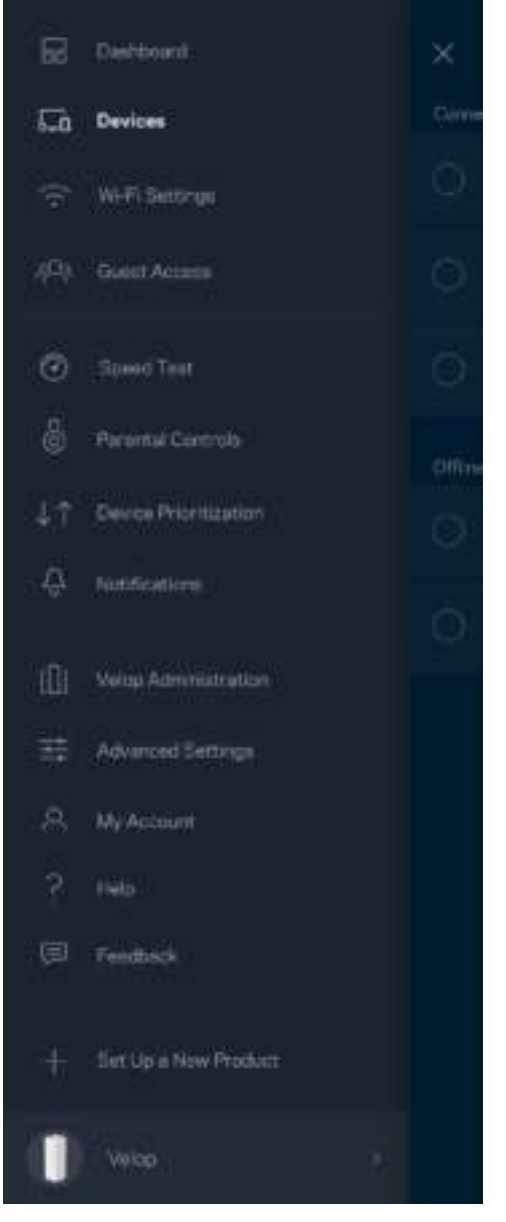

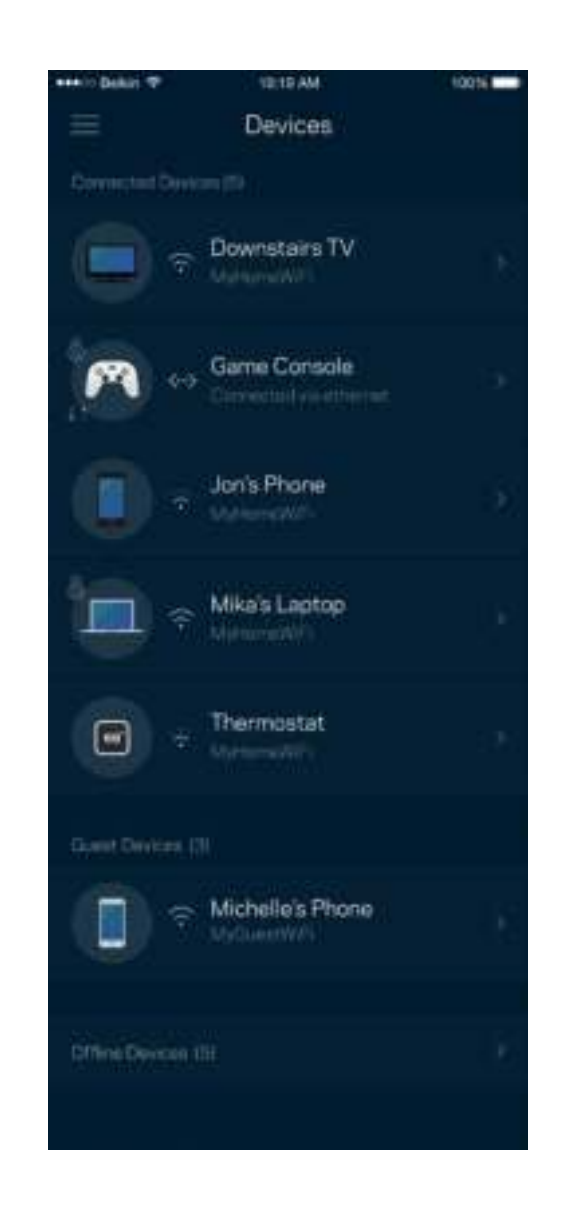

#### To view or change device details

From the Devices screen you can edit device names and change the device icons. You also can prioritize devices, set parental controls, and see Wi-Fi details. Tap on any device to see details.

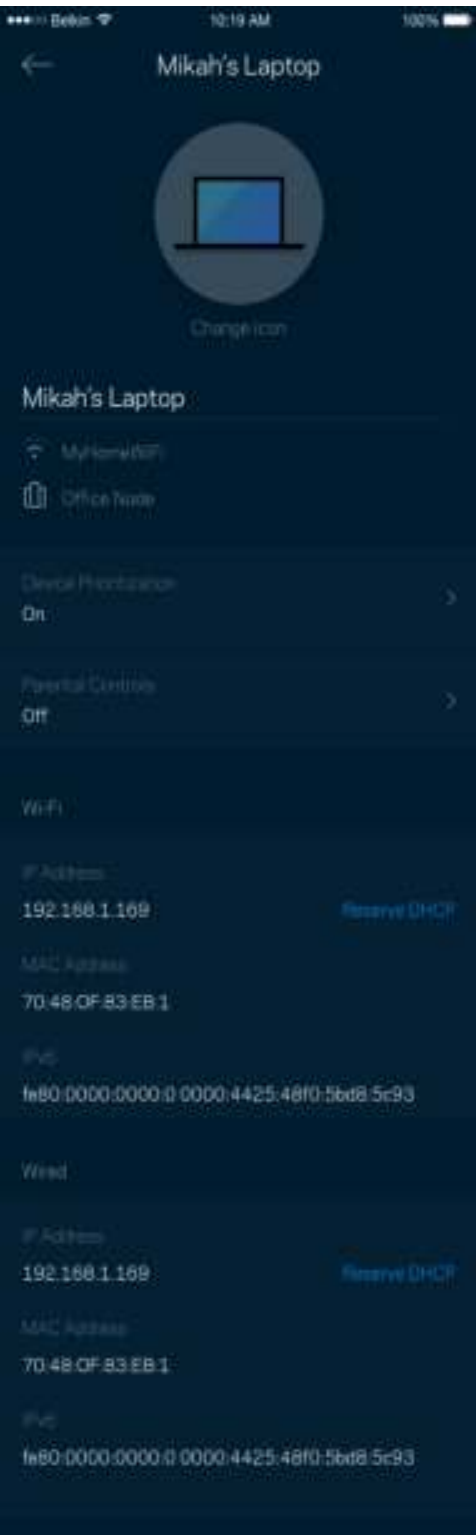

#### **Wi-Fi Settings**

View or change your Wi-Fi name and password and connect devices using Wi-Fi Protected Setup™.

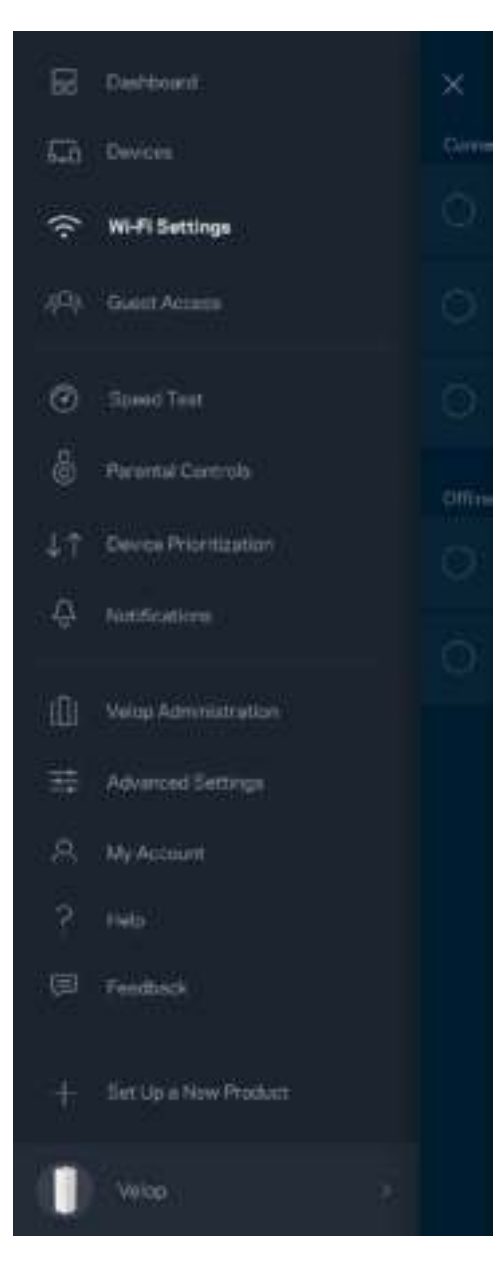

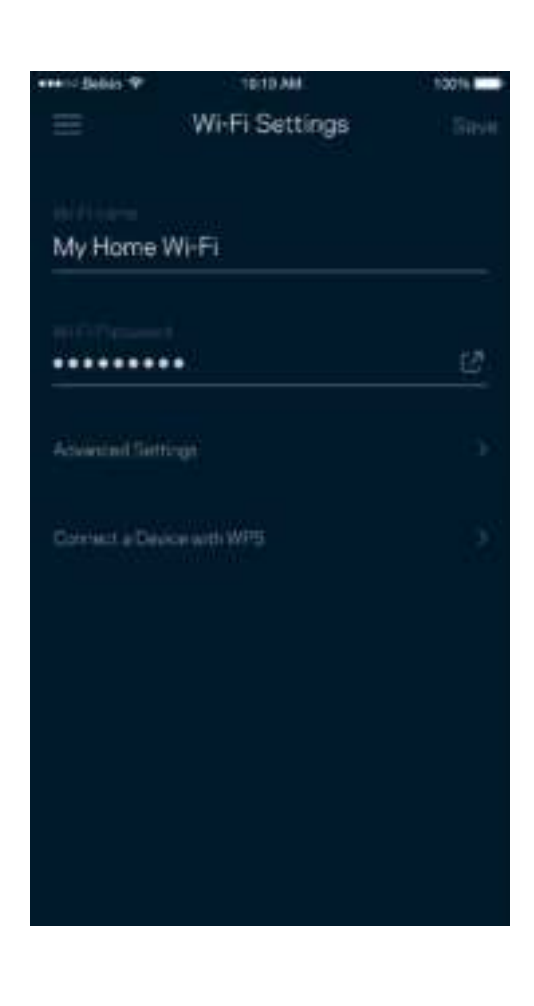

#### Advanced Settings

Advanced users can change the default security type and Wi-Fi mode. Do not change these unless you have a lot of experience with Wi-Fi networks. Channel Finder will search for the most-open Wi-Fi channels in your area to ensure you get the best performance from your Velop system. If you have more than one node in your Velop system, Channel Finder will find the best channel for each node.

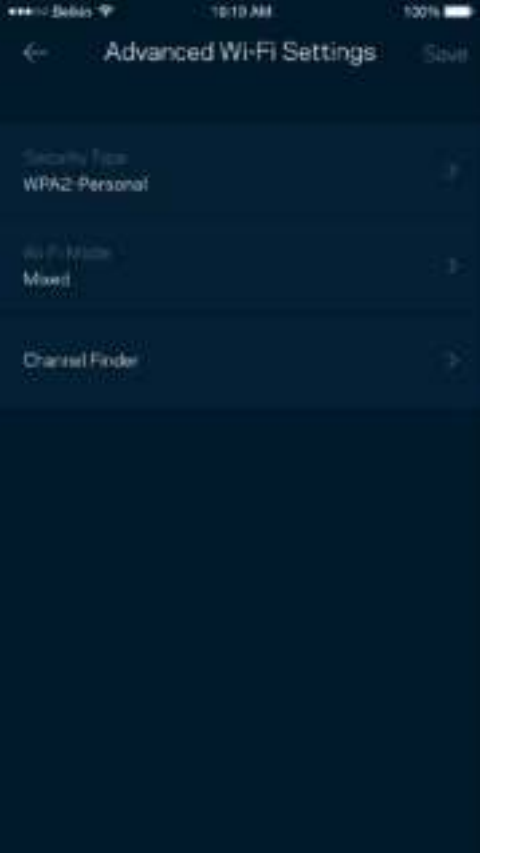

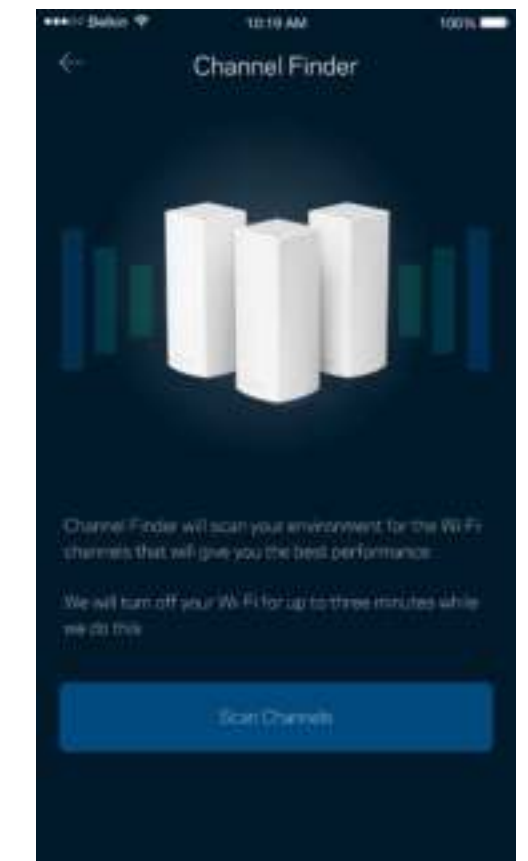

#### Connect a Device with WPS

Wi-Fi Protected Setup allows you to easily connect wireless devices to your Wi-Fi without manually entering security settings.

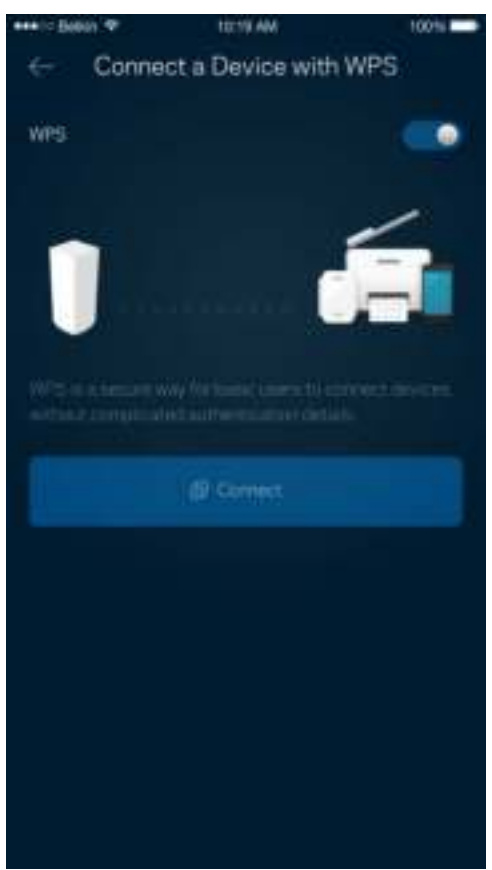

#### **Guest Access**

Use your Guest Access to allow guests to get online while restricting their access to other resources connected to your Wi-Fi. Send the password by text message or email.

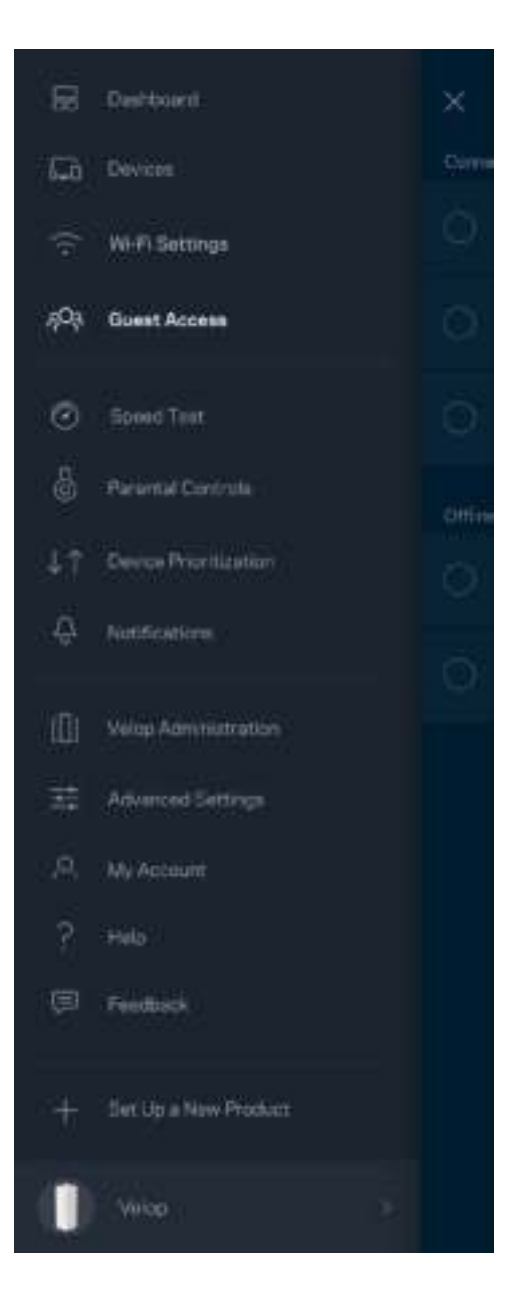

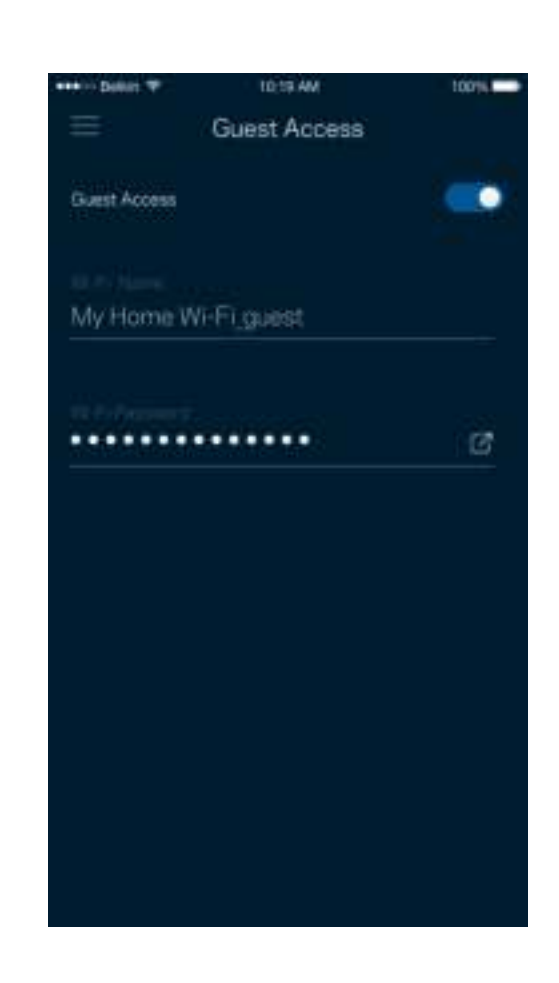

### **Speed Test**

Run a speed test to make sure you are getting the speeds you are paying for. Speed test also helps in Device Prioritization because results determine how Wi-Fi is distributed to the prioritized devices.

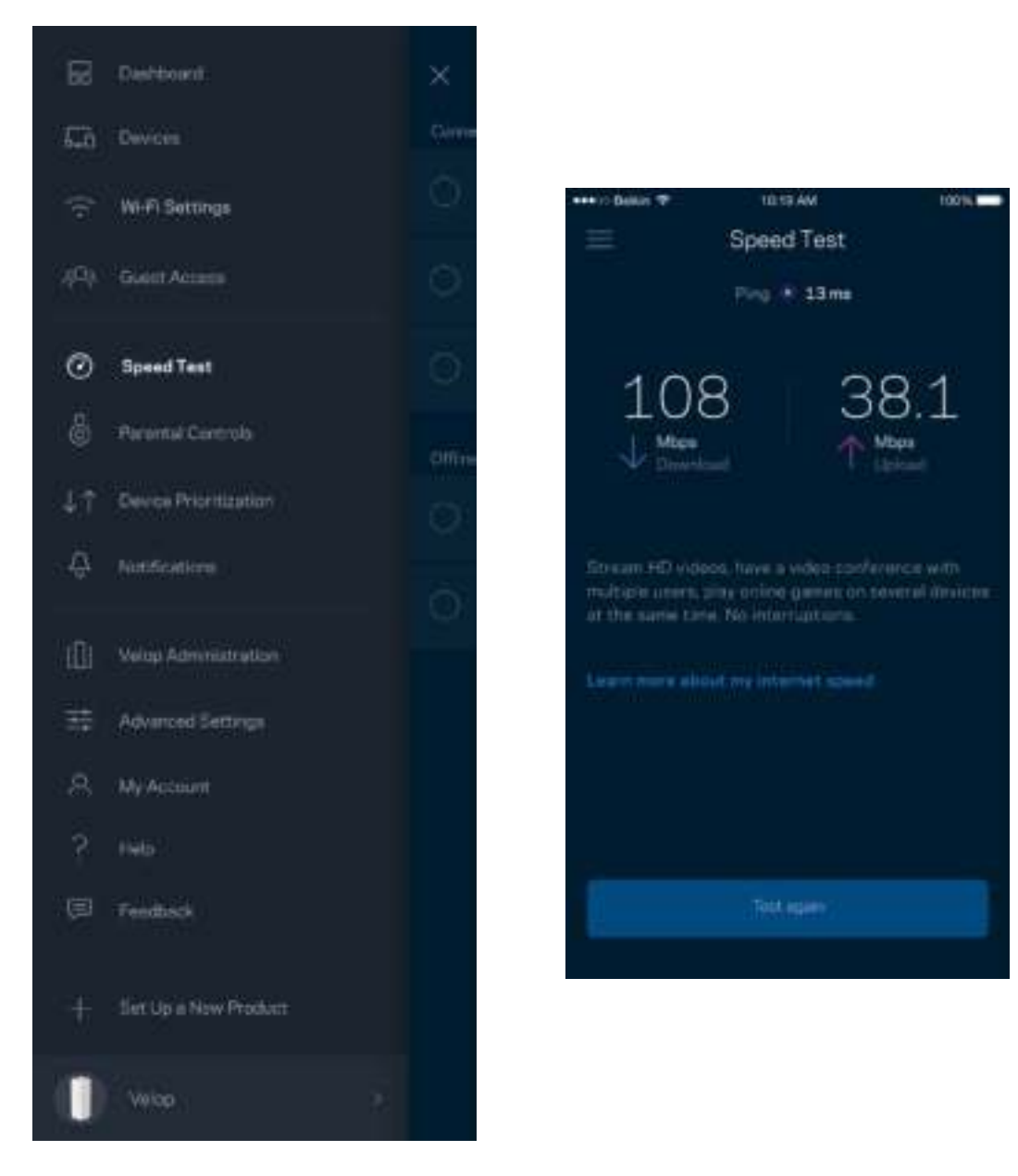

- **Download speed** is the rate at which internet content is transferred to your Velop system.
- **Upload speed** is the rate at which you can upload content to the internet.

**Note—***Internet connection speeds are determined by a variety of factors, including ISP account type, local and worldwide internet traffic, and number of devices in your home that are sharing the internet connection.*

#### **Parental Controls**

Parental controls allow you to control when your kids are online and what they're doing there. Block internet to specific devices, or block specific websites.

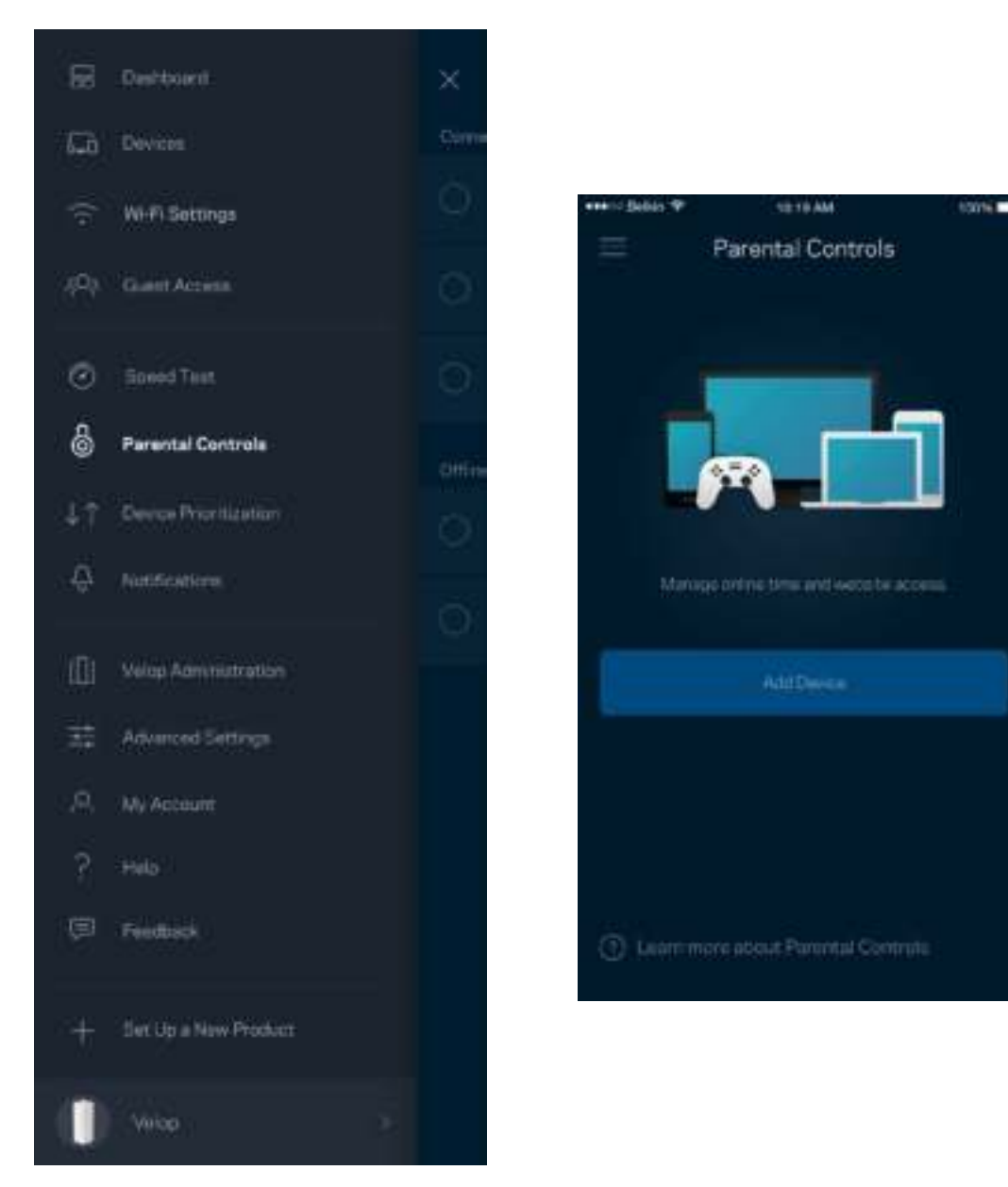

### **Device Prioritization**

Choose up to three devices for priority usage of your internet connection. Those devices - wired and/or wireless - always will have the best access when connected. Velop runs a speed test to determine how to best distribute Wi-Fi to prioritized devices. Other devices will share the leftover capacity. Prioritized devices appear on Dashboard.

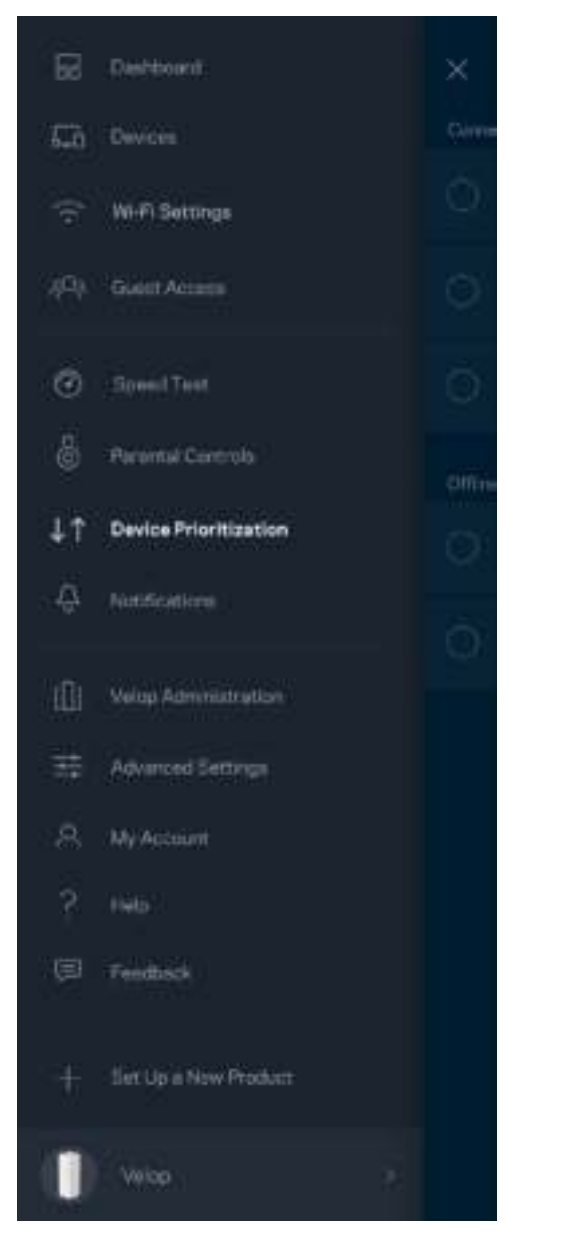

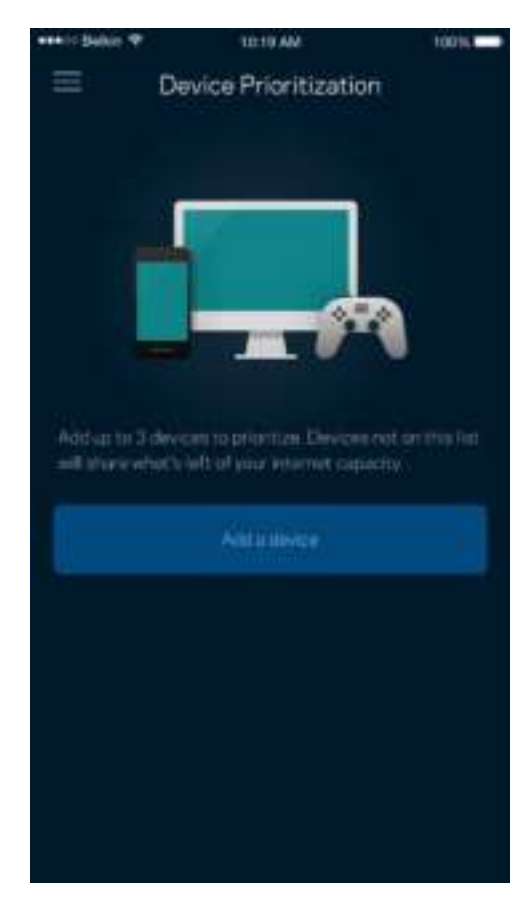

### **Notifications**

Velop can notify you when nodes in your system go offline. You can also ask Velop to alert you when a node is connected with an Ethernet cable to another node and is ready for setup. You have to turn on notifications in your mobile device settings to allow Velop to notify you.

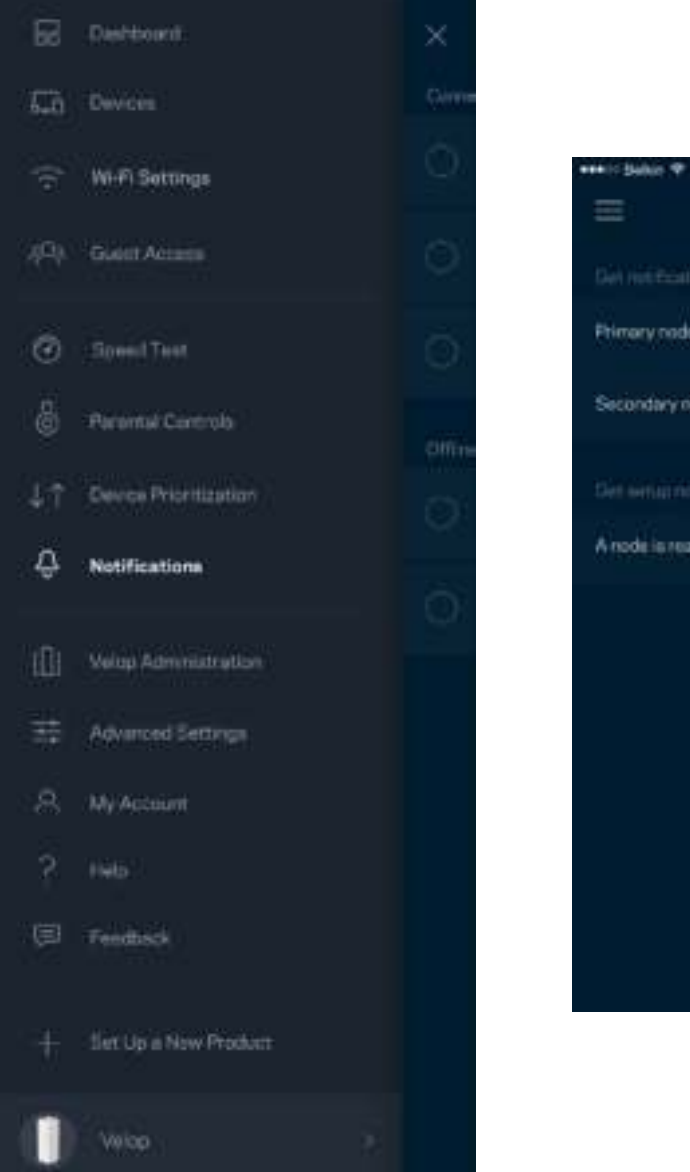

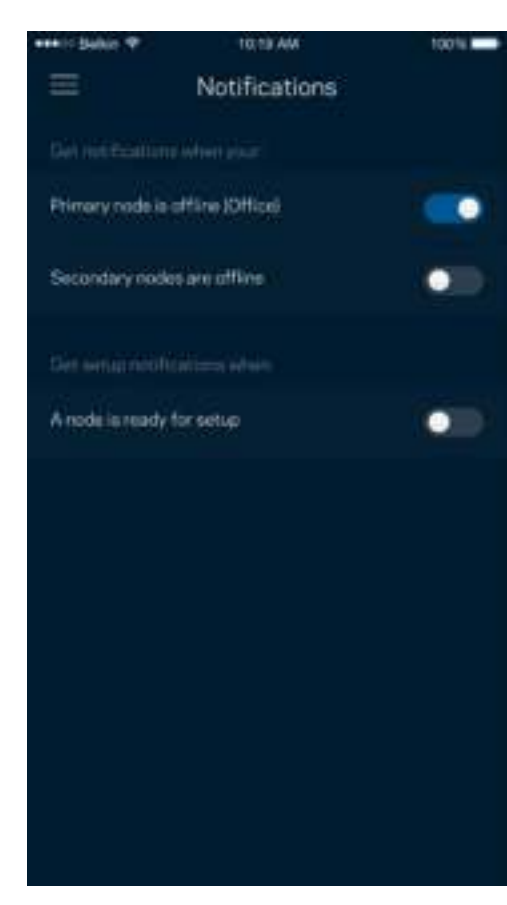

### **Velop Administration**

Use the Velop Administration screen to change the admin password and hint, and check various identifiers (model number, serial number, and IP details) for all nodes in your Wi-Fi.

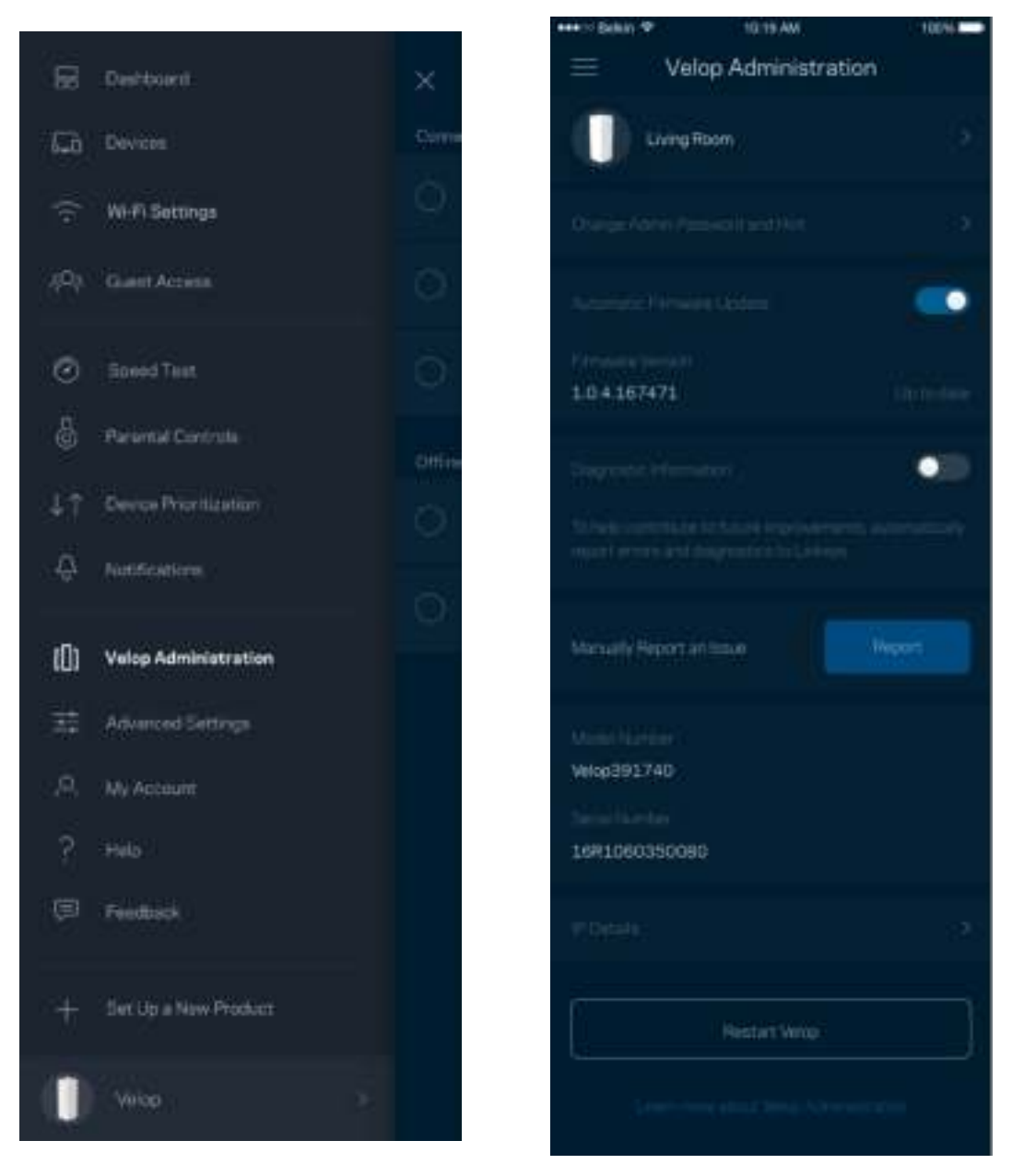

Opt in to automatically report crashes to Linksys and contribute to improving the Wi-Fi experience. You also can manually report specific issues to Linksys.

The following information will be sent with your description of the issue:

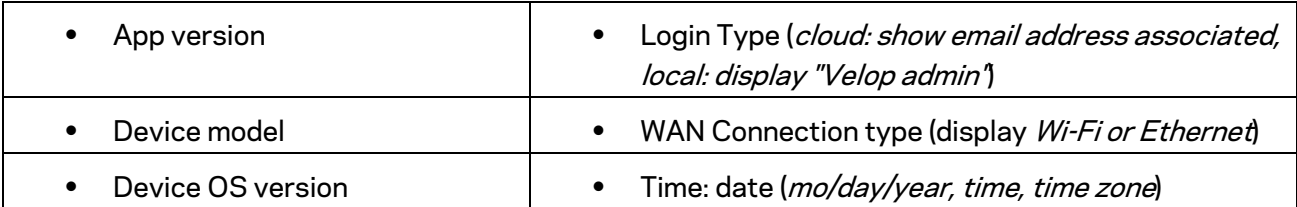

### **Advanced Settings**

#### Internet Settings

You can choose how your Velop system connects to the internet. The default is *Automatic Configuration – DHCP.* Other connection types depend on your internet service provider or how you plan to use your Velop system. Advanced users can use *Additional Settings* to clone MAC addresses and set MTU (maximum transmission unit).

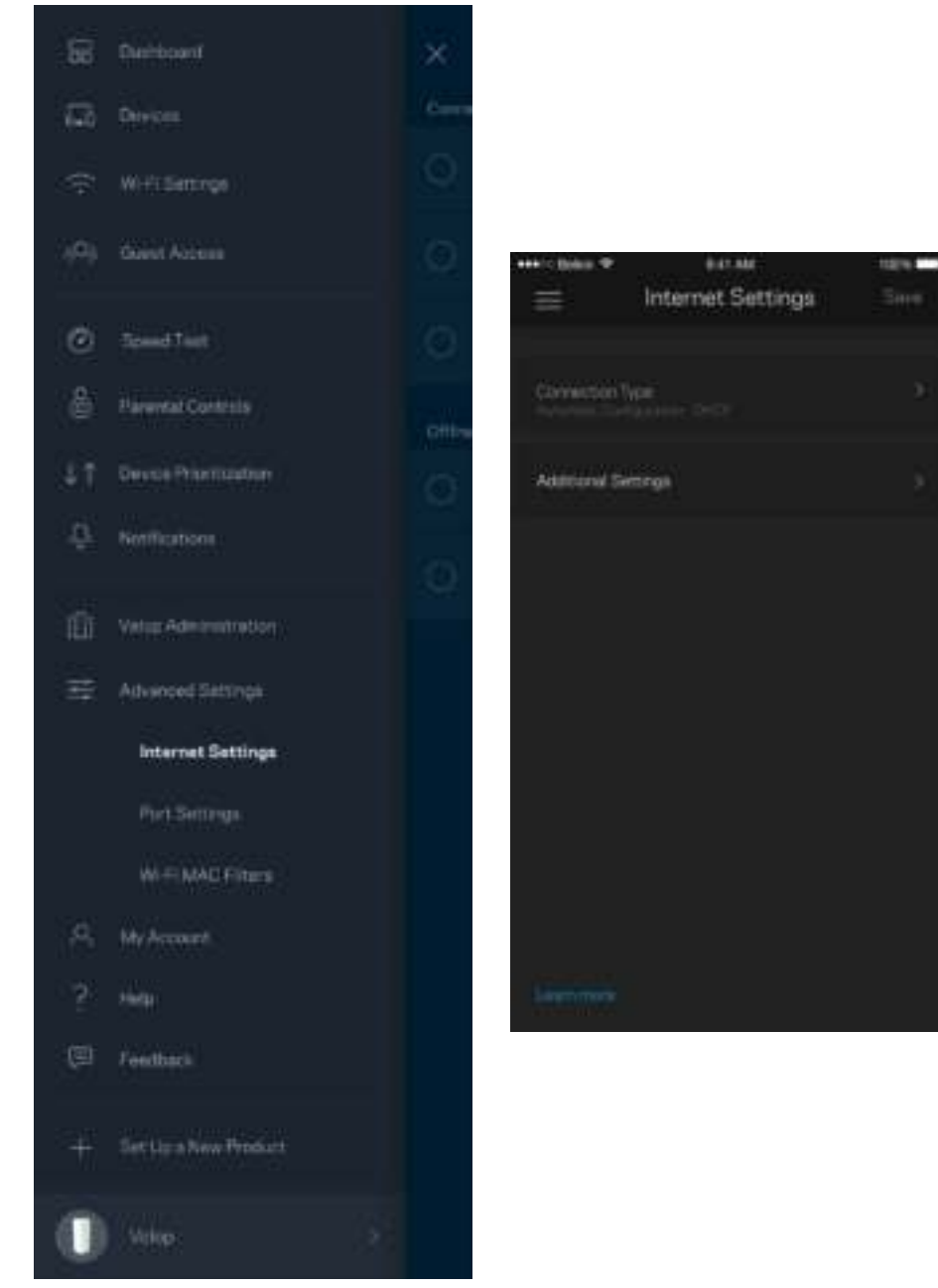

#### Port Settings

Port forwarding-for a single port, multiple ports or a range of ports-sends traffic inbound on a specific port or ports to a specific device or port on your Wi-Fi. In port range triggering, Velop watches outgoing data for specific port numbers. Velop remembers the IP address of the device that requests the data so that when the requested data returns, it is routed back to the proper device.

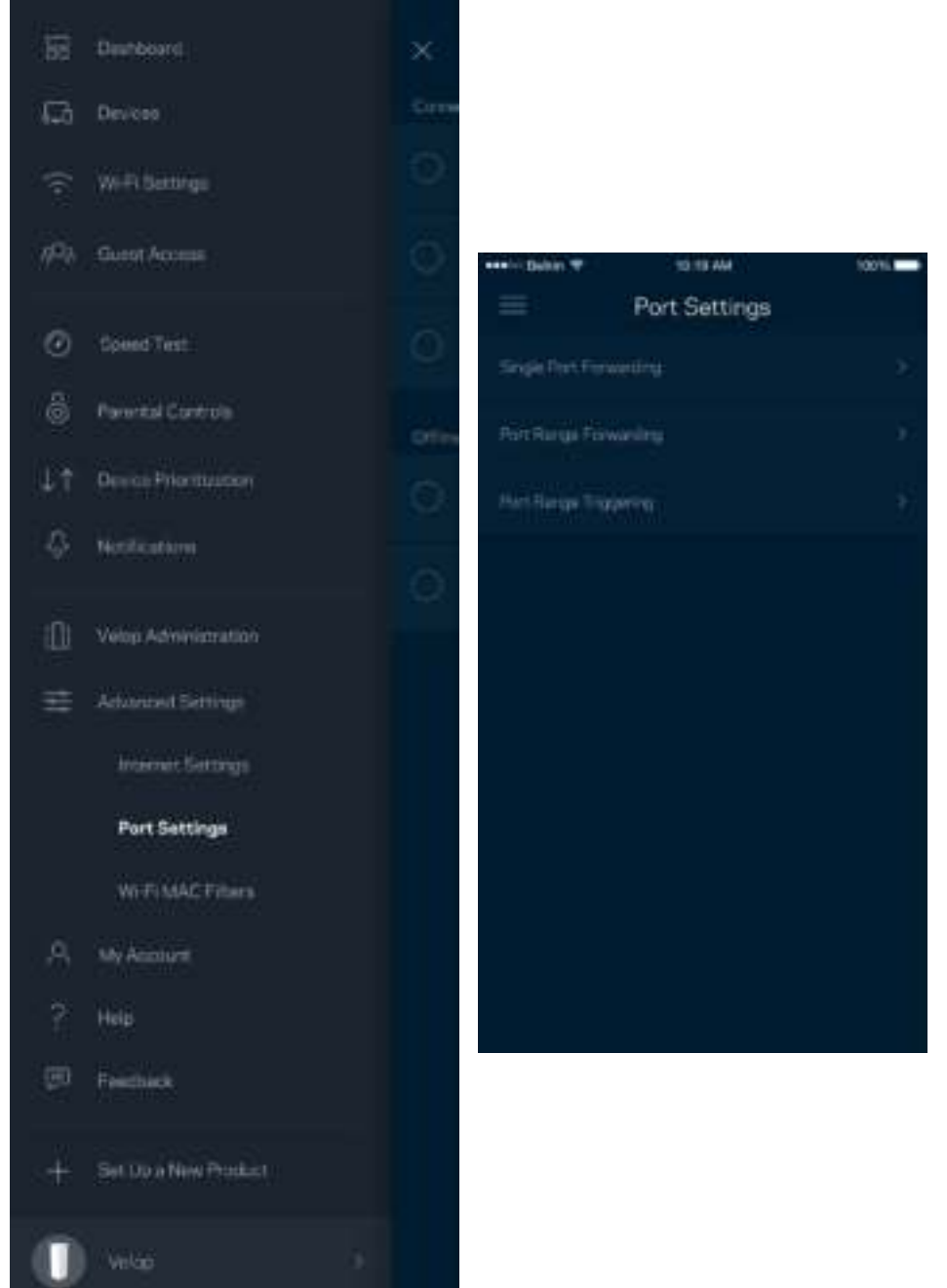

#### Wi-Fi MAC Filters

Every network device has a unique 12-digit MAC (media access control) address. You can create a list of MAC addresses, and then allow or deny those devices on your Wi-Fi.

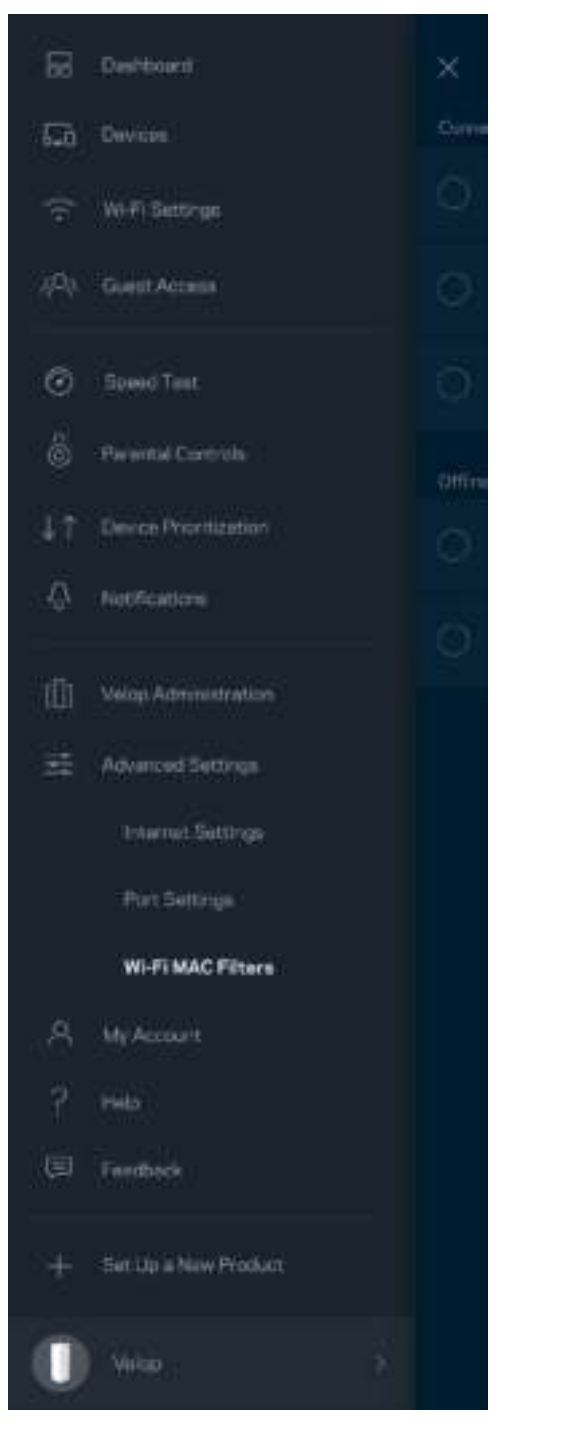

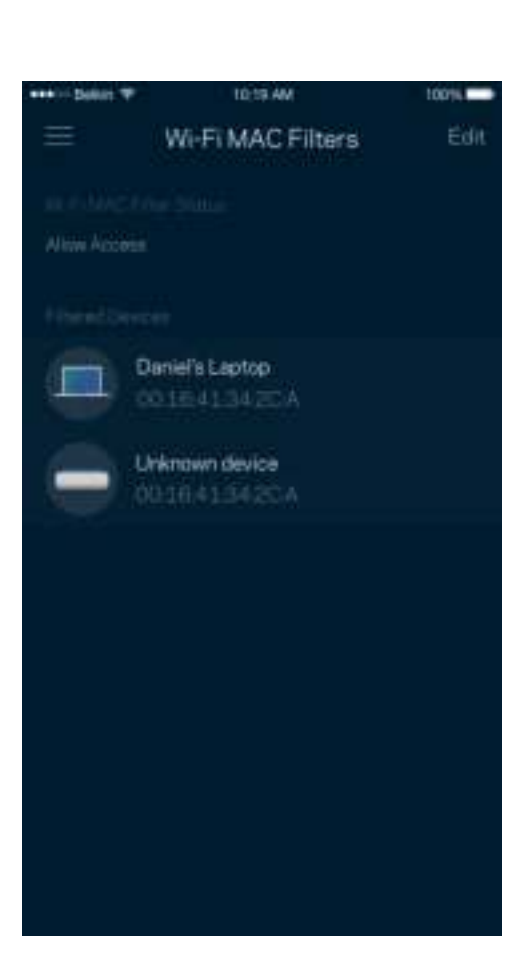

### **My Account**

Change your Linksys account password and opt in to receive the latest news and deals from Linksys.

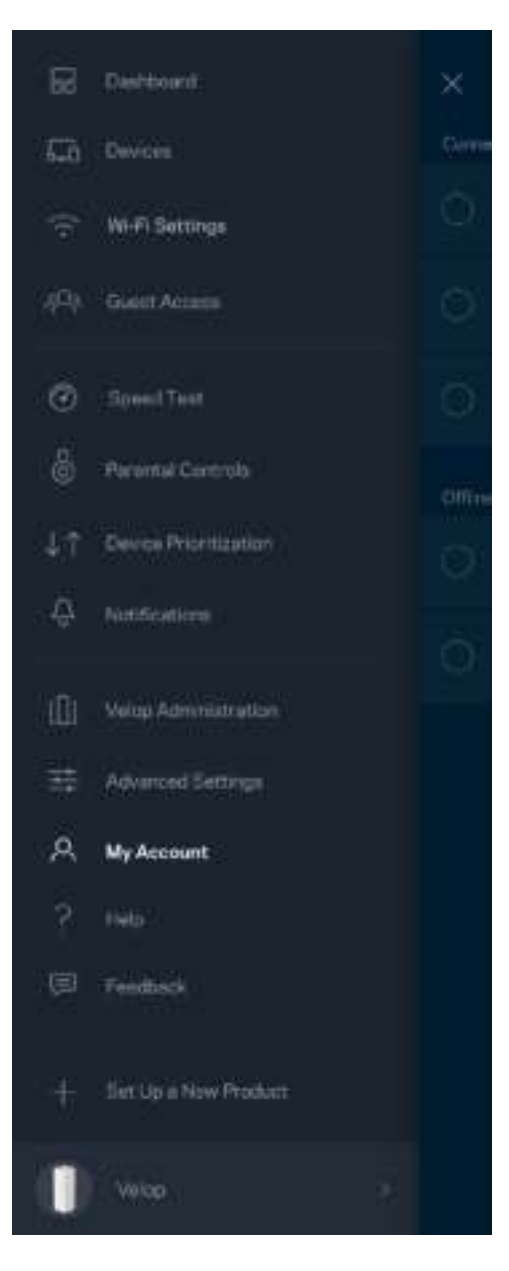

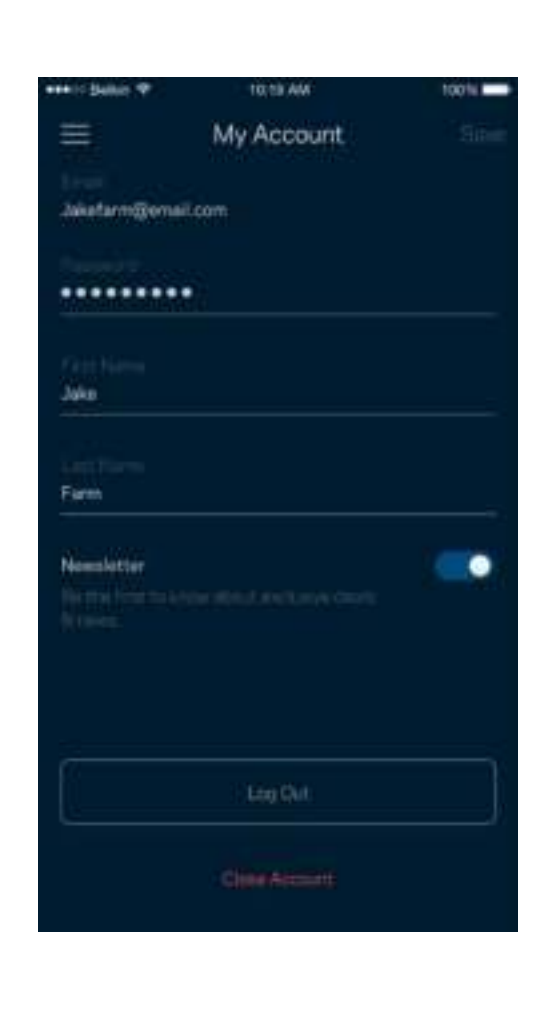

### **Help**

Having trouble with the app? Just need a little more information about a feature? Tap Help for an explanation.

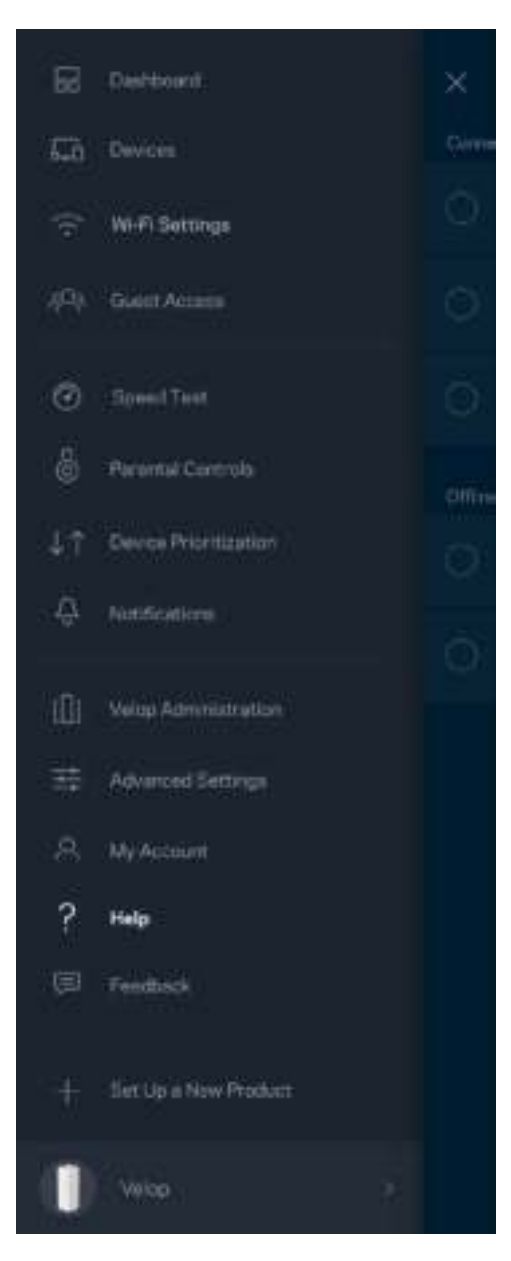

### **Feedback**

Here's your chance to tell us what you think. Rate the app at your app store, send us a suggestion, or report an issue that's keeping you from a great experience.

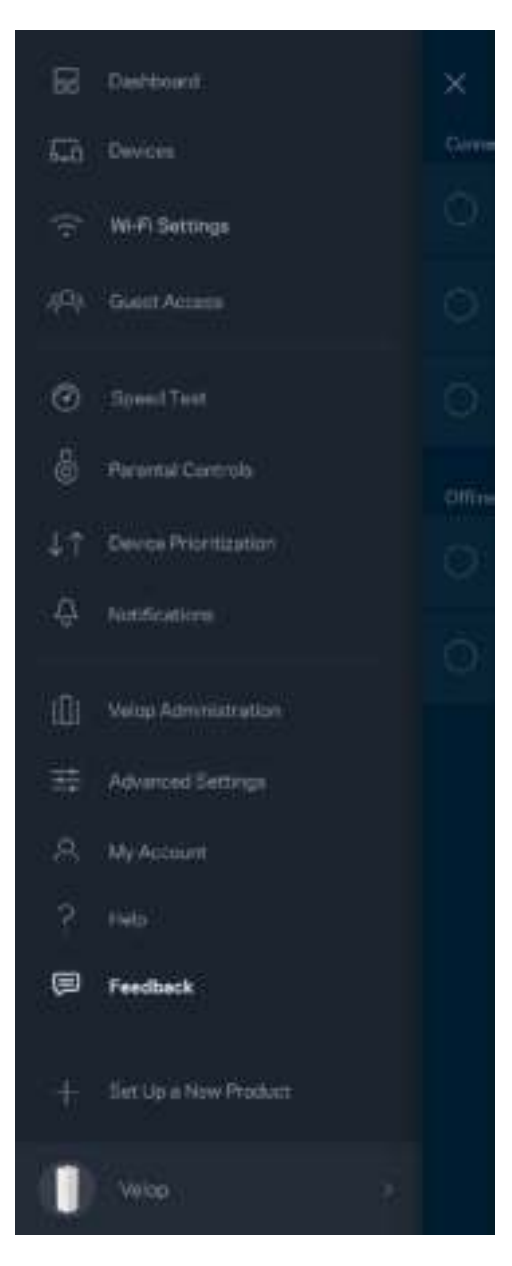

# Connect Directly To Velop

If you are not connected to the internet you still can access your Velop system. Connect to your Wi-Fi name, launch the Linksys app and tap *Log in with Admin Password* toward the bottom of the screen. You will not be able to access your Linksys Wi-Fi account when not online.

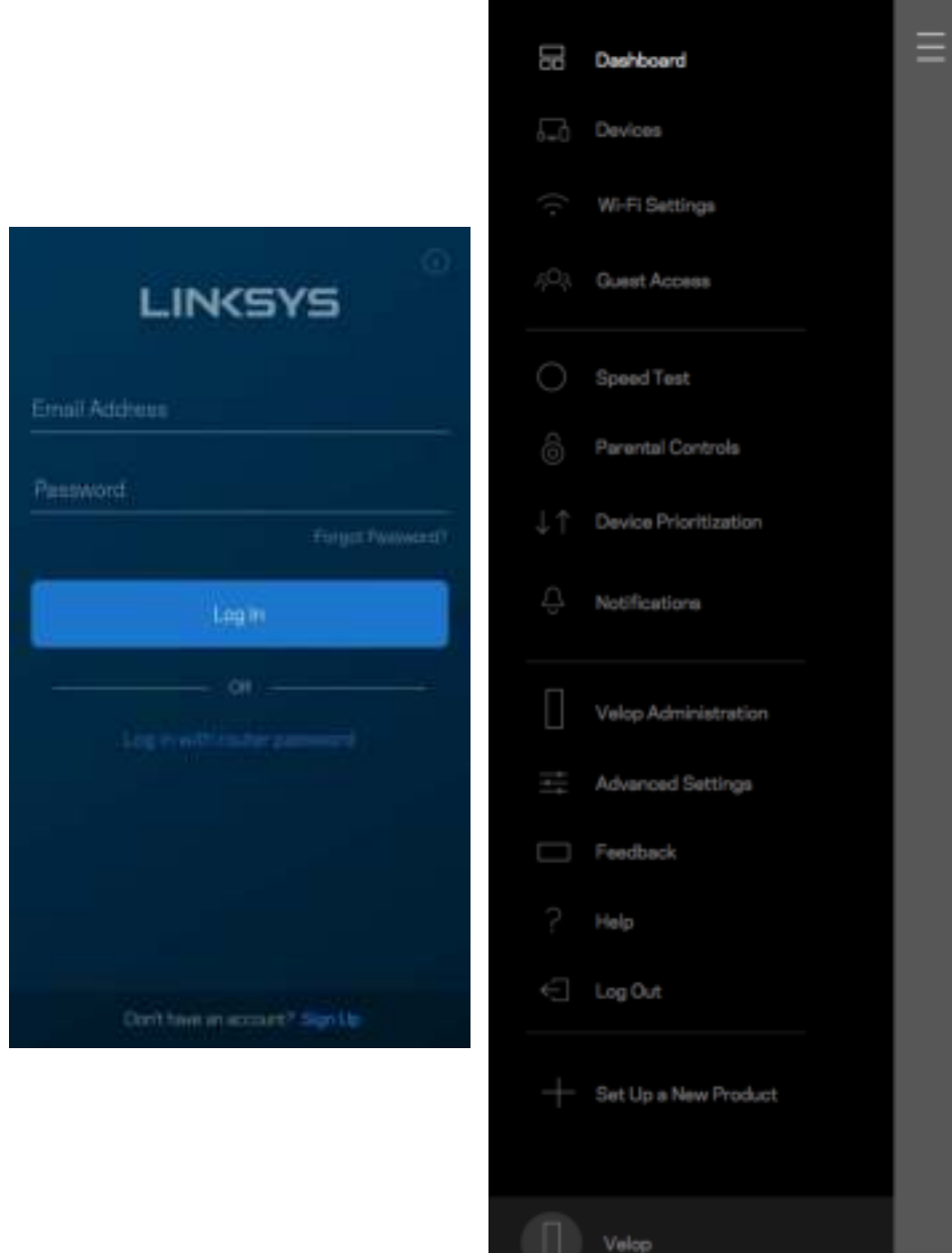

#### Velop admin password

We created a secure Velop admin password during setup. To change it, tap *Velop Administration* and *Change Admin Password and Hint*.

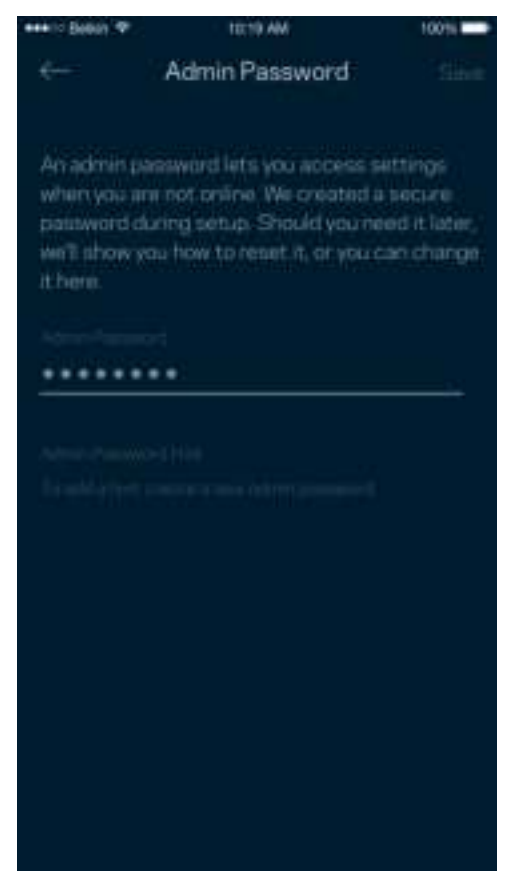

To keep your Velop system secure, we'll send you an email if someone changes the admin password.

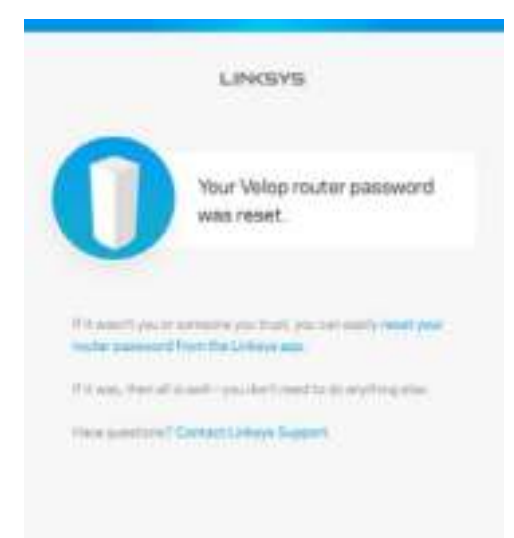

## How to restore factory defaults

You should never need to factory reset your Velop-a very disruptive process. A factory reset restores your Velop system to the state it was when you took it out of its box, requiring you to go through the setup process again. All settings you have customized in setup and since - things such as Wi-Fi name, passwords, security type - will be erased. All wireless devices will disconnect from your Wi-Fi.

To reset Velop:

• With your node connected to power and turned on, press and hold the Reset button on the bottom. The light on top of the node will turn red and fade in pulses. Do not release the button until the light goes out and then turns bright red.

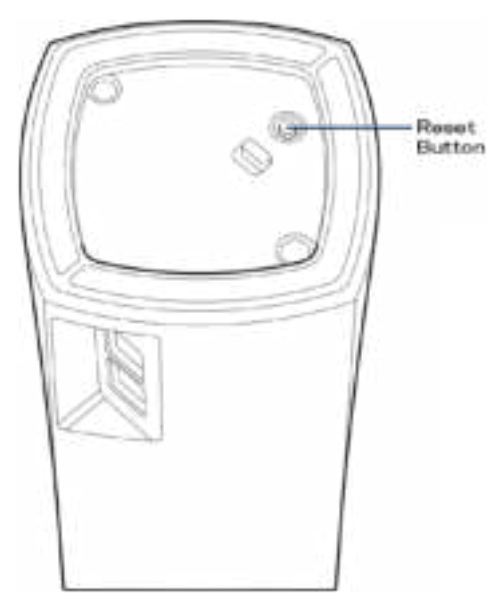

**Note**—*If you have more than one node in your Velop system, you might need to reset them all to factory default settings. You can do that by resetting the main node; all other nodes will reset automatically.*

## **Specifications**

### **Linksys Velop**

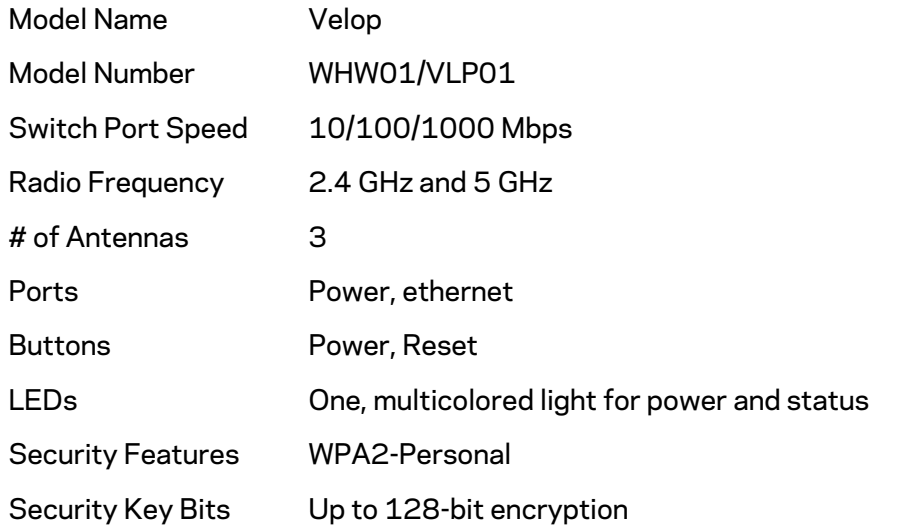

#### **Environmental**

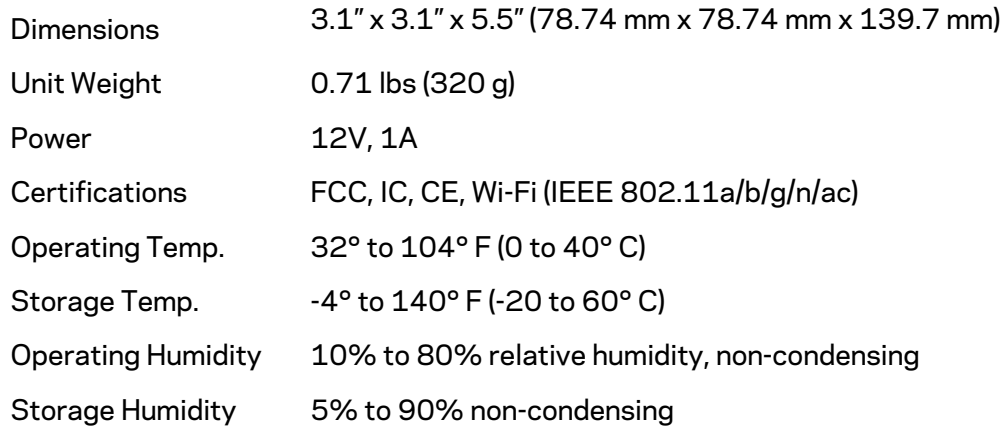

#### Notes:

For regulatory, warranty, and safety information, go to Linksys.com/support/Velop.

Specifications are subject to change without notice.

Maximum performance derived from IEEE Standard 802.11 specifications. Actual performance can vary, including lower wireless network capacity, data throughput rate, range and coverage. Performance depends on many factors, conditions and variables, including distance from the access point, volume of network traffic, building materials and construction, operating system used, mix of wireless products used, interference and other adverse conditions.

Visit linksys.com/support/Velop for award-winning technical support.

BELKIN, LINKSYS and many product names and logos are trademarks of the Belkin group of companies. Third-party trademarks mentioned are the property of their respective owners.

© 2018 Belkin International, Inc. and/or its affiliates. All rights reserved.

LNKPG-00519 Rev A00
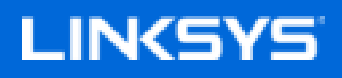

Guía del usuario

**Velop**

WHW01/VLP01

# Tabla de contenidos

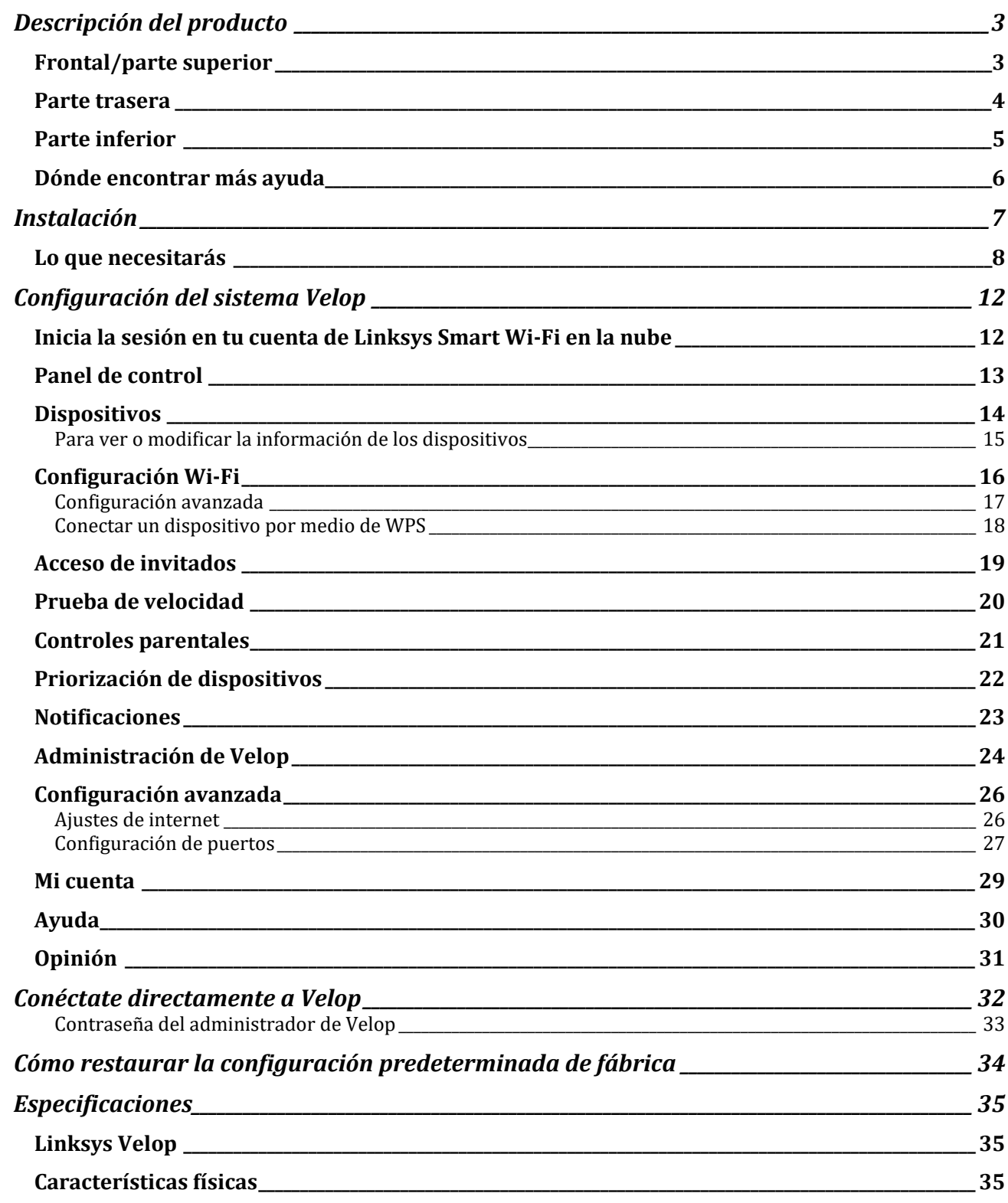

# Descripción del producto

# **Frontal/parte superior**

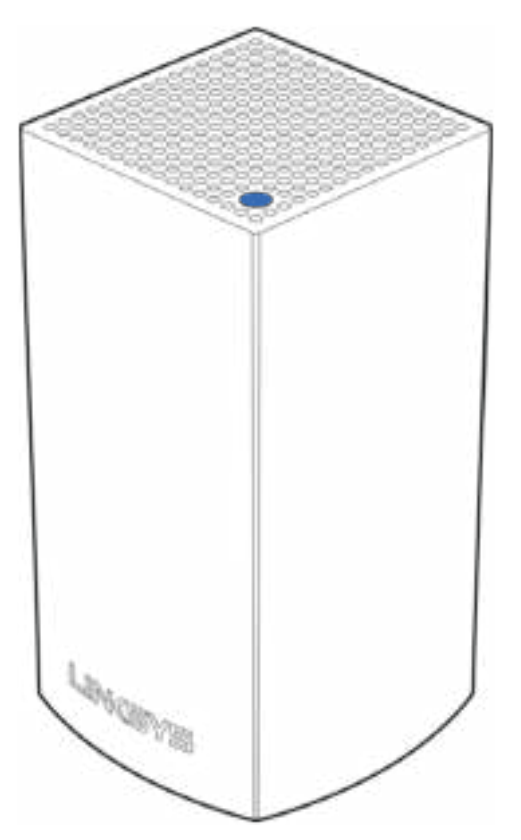

La luz en la parte superior del nodo te da información sobre el funcionamiento del mismo.

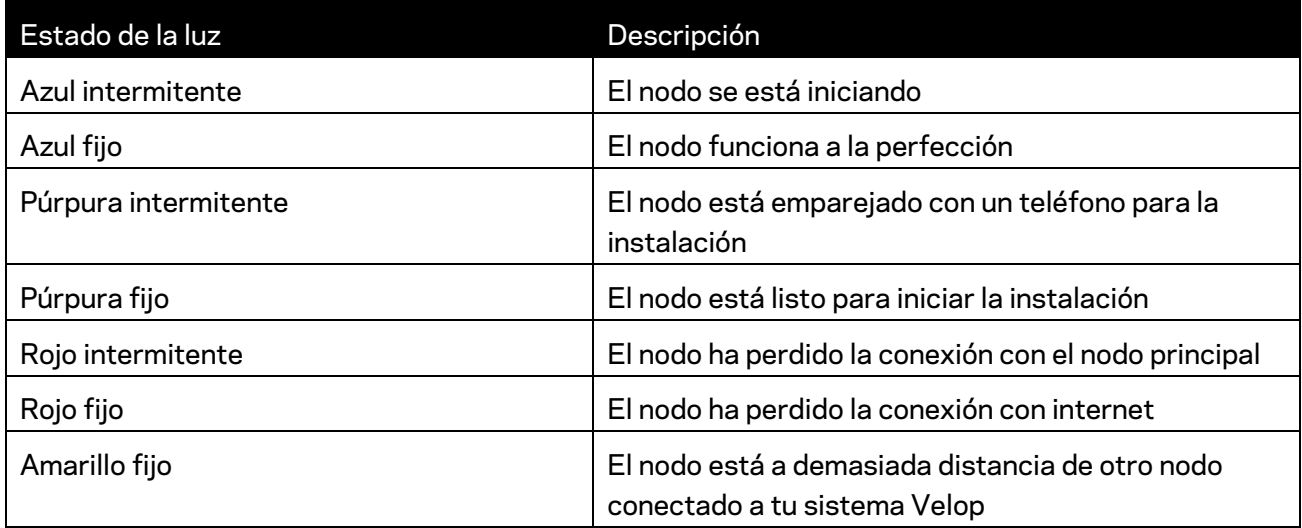

#### **Parte trasera**

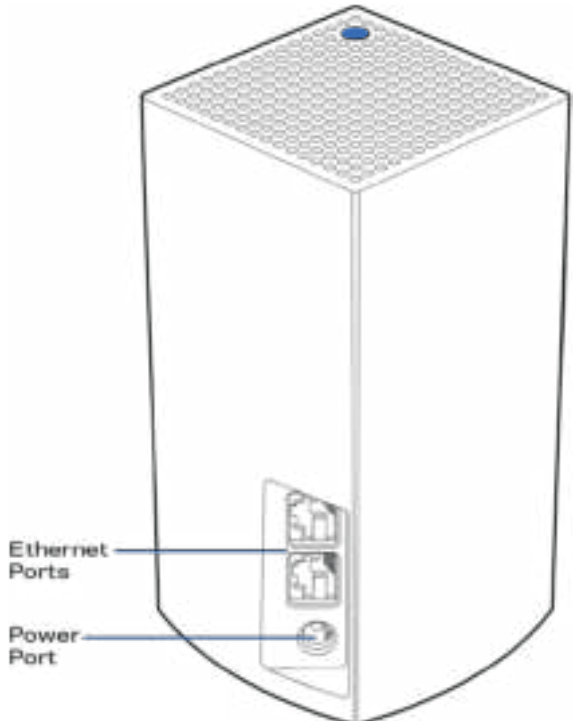

**Puertos Ethernet:** conexión con otros dispositivos en tu red por medio de cables Ethernet. Al menos un nodo en tu sistema Velop debe estar conectado a tu módem o módem router. Los nodos identifican si están conectados a un módem o a un dispositivo cliente.

**Nota:** *para obtener el mejor rendimiento usa en el puerto Ethernet un cable CAT5e o de certificación superior.*

**Puerto de corriente:** *conecta el adaptador CA incluido en este puerto.* 

### **Parte inferior**

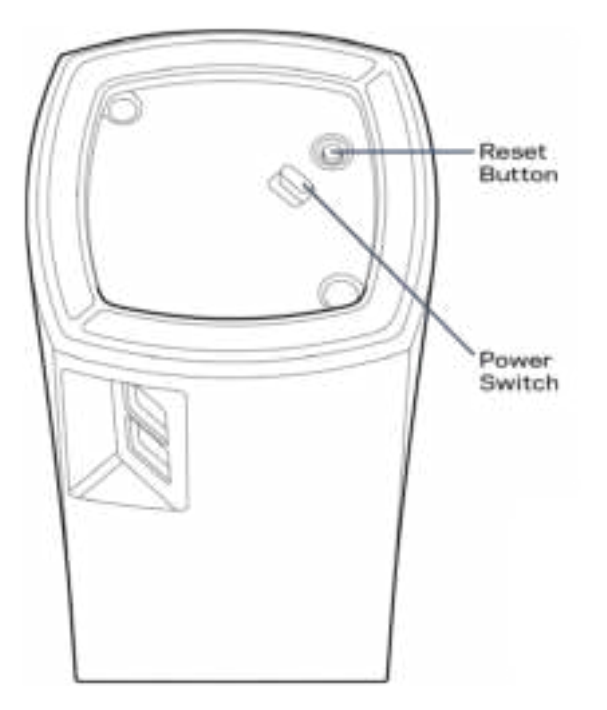

**Botón de reset:** presiona y mantén presionado hasta que la luz en la parte superior del nodo se encienda en color rojo, se apague y empiece a parpadear en rojo claro para restablecer la configuración de fabrica.

**Interruptor de corriente**: colócalo en la posición | (on) para encender el nodo.

# Ayuda

### **Dónde encontrar más ayuda**

- Linksys.com/support/Velop
- Ayuda en la Linksys App (abre la aplicación y haz clic en *Ayuda* en el menú principal de navegación)

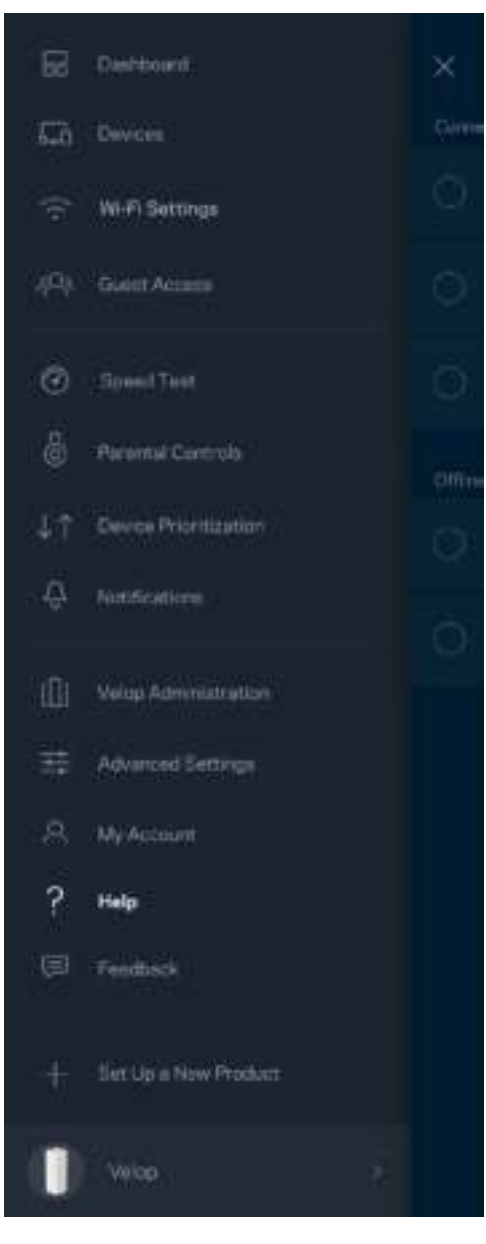

**Nota:** *puedes consultar las licencias y notas del software de terceros utilizado en este producto en http://support.linksys.com/en-us/license. Por favor, contacta con http://support.linksys.com/en-us/gplcodecenter para preguntas o solicitudes de código fuente GPL.*

# Instalación

Descarga la Linksys App. Necesitarás esta aplicación para instalar Velop.

Ve a la tienda de aplicaciones de tu dispositivo y busca por Linksys.

Instala la aplicación, ábrela y sigue las instrucciones.

**Nota:** *antes de descargarla asegúrate de que funciona adecuadamente con tu versión de Apple iOS o Android OS.*

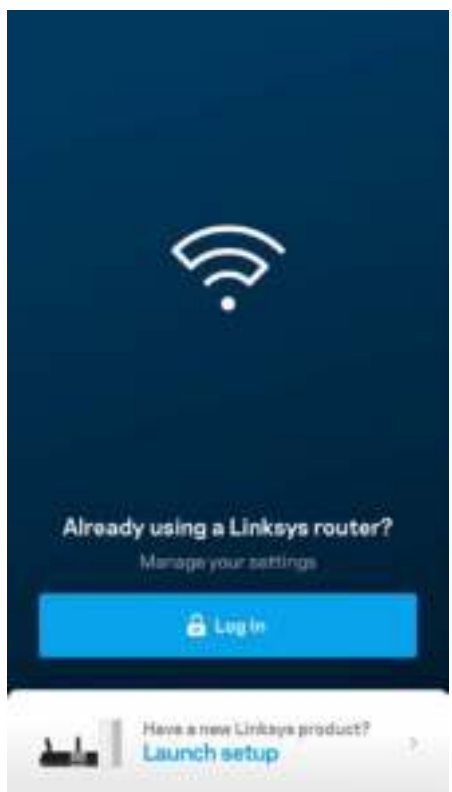

Durante la instalación crearás una cuenta de Linksys Smart Wi-Fi para poder usar la aplicación para ver y modificar los valores de configuración de tu sistema Velop desde cualquier lugar con una conexión a internet.

Entre las muchas cosas que Linksys Smart Wi-Fi te ofrece podrás:

- Cambiar tu nombre y contraseña Wi-Fi.
- Establecer el acceso de usuarios invitados.
- Conectar dispositivos a la Wi-Fi con WPS.
- Bloquear internet con los controles parentales.
- Evaluar la velocidad de tu conexión a internet.

**Nota:** *durante la instalación te enviaremos un e-mail de verificación. Desde tu red doméstica haz clic en el enlace incluido en el e-mail.* 

Menos enchufar el adaptador de corriente y conectar el cable Ethernet el proceso de instalación por aplicación se encarga de hacer todo el trabajo por ti. Una vez conectado usa la aplicación para personalizar tu Wi-Fi dándole un nombre y contraseña únicos. También puedes dar nombres a los nodos según donde estén ubicados para poder identificarlos fácilmente en el improbable caso de que sea necesario.

### **Lo que necesitarás**

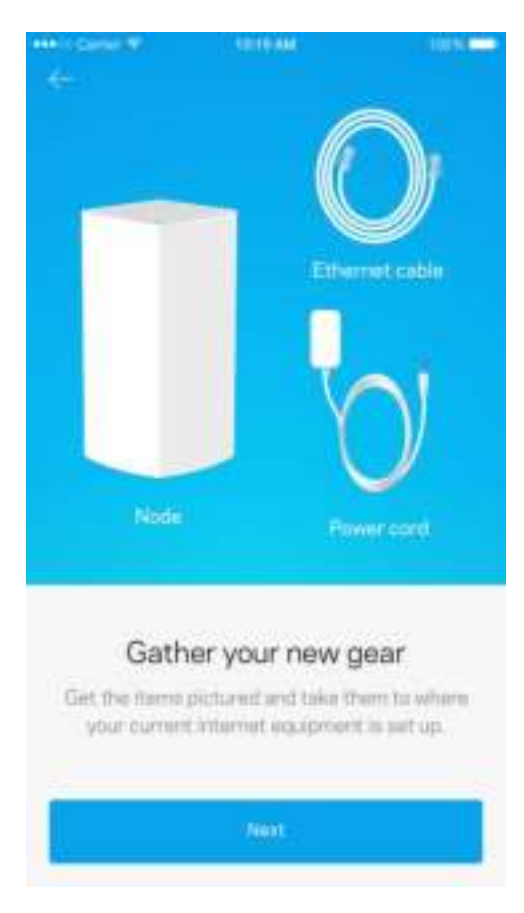

Busca un tomacorriente cerca de tu módem o módem router. Enchufa ahí tu primer nodo.

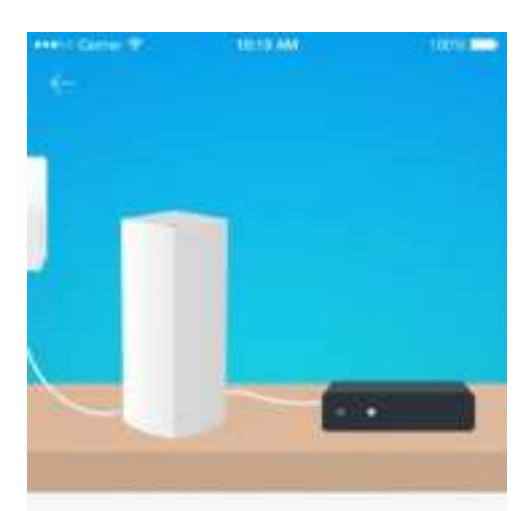

#### Connect to your modem

Plug your node into your modem using the provided ethernet cable

**Hext** 

Si tienes más de un nodo los otros los podrás instalar en cualquier ubicación siempre que estén dentro del alcance de cualquier otro nodo ya conectado y activo. Solo es necesario tener un único nodo conectado por cable al módem o módem router. No te preocupes por nada, la aplicación te ayudará a encontrar la mejor ubicación para tus nodos.

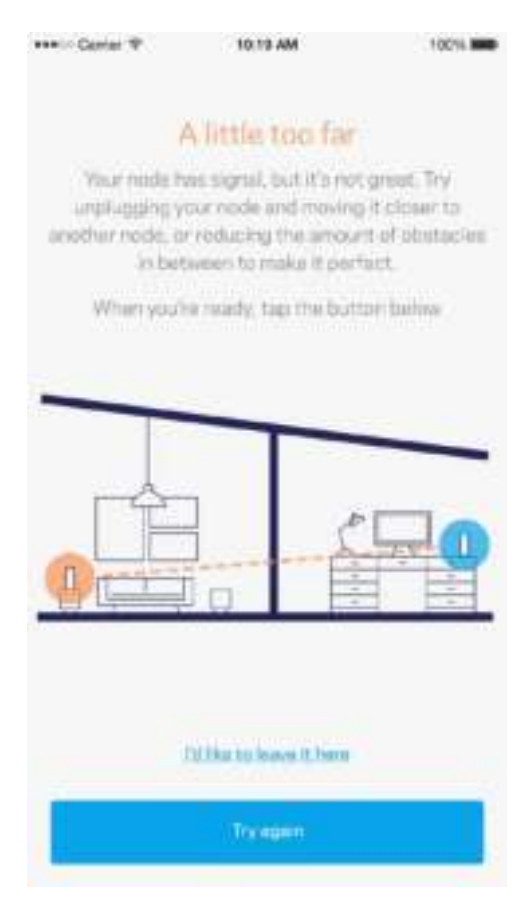

**Imprime esta página y anota los valores de configuración de tu Wi-Fi y cuenta en la tabla como referencia. Guarda estas notas en un sitio seguro.**

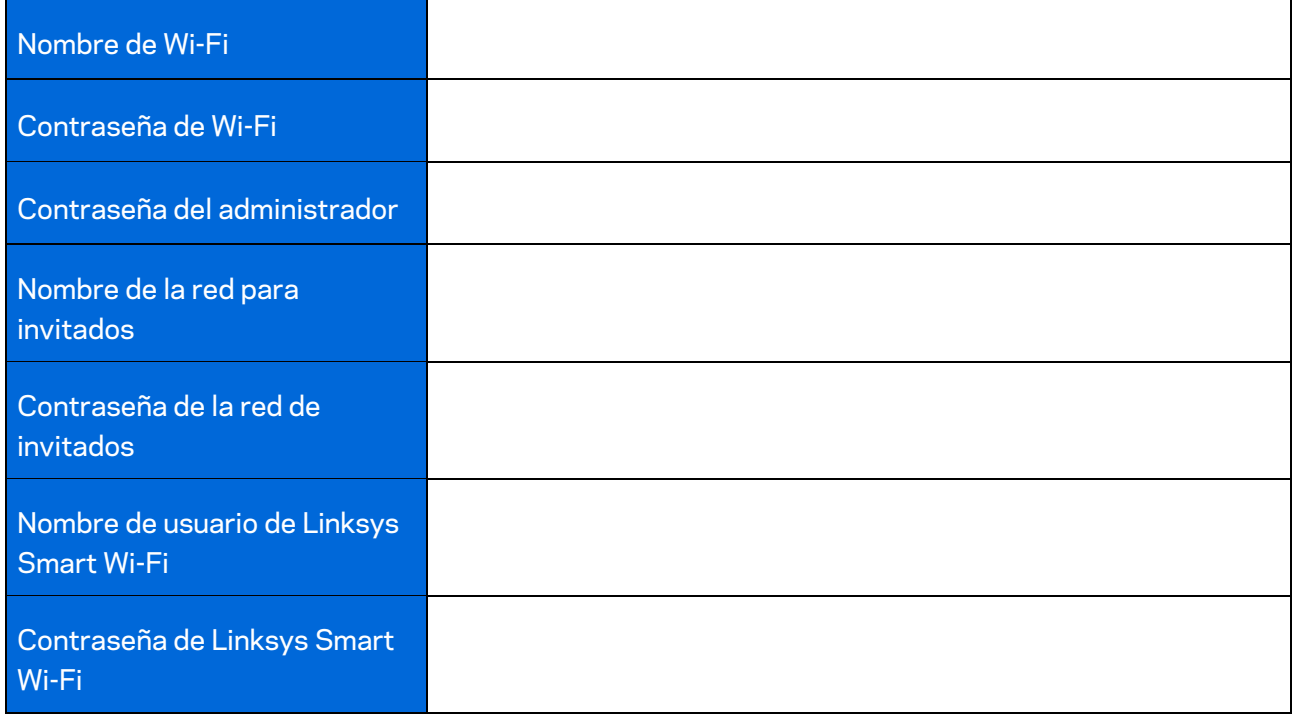

# Configuración del sistema Velop

Usando tu Linksys App podrás ver o cambiar los valores de configuración del sistema Velop para aumentar la seguridad de tu Wi-Fi o refinar su rendimiento con un dispositivo o juego específico. Puedes acceder a los valores de configuración desde cualquier lugar del mundo por medio de una conexión a internet. También podrás acceder directamente a tu sistema Velop desde tu red doméstica sin necesidad de conexión a internet.

### **Inicia la sesión en tu cuenta de Linksys Smart Wi-Fi en la nube**

1. Abre la Linksys App.

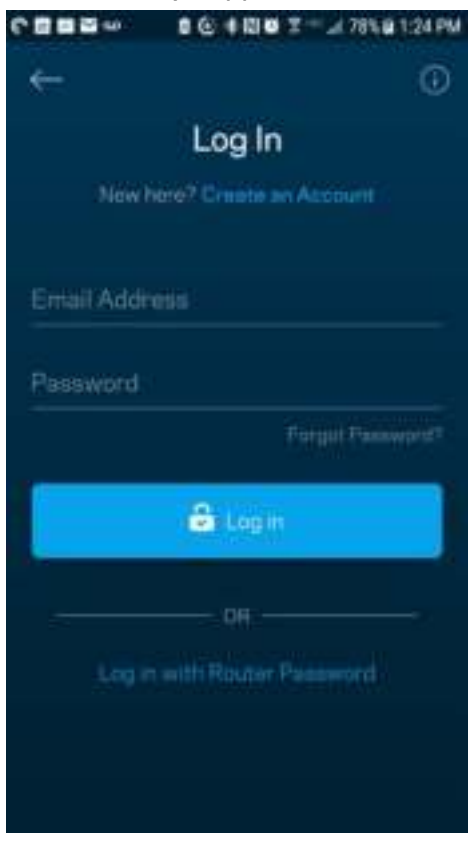

- 2. Introduce la dirección de e-mail que utilizaste al crear tu cuenta.
- 3. Introduce la contraseña de tu cuenta.
- 4. Toca sobre **Iniciar la sesión**.

## **Panel de control**

El panel de control es una instantánea de tu red Wi-Fi. Comprueba cuántos dispositivos están conectados a tu sistema Velop. Comparte la contraseña Wi-Fi y permite el acceso a tu red Wi-Fi de usuarios invitados. El panel de control también te muestra si existen dispositivos con los controles parentales activados o si han recibido prioridad en el reparto del ancho de banda de tu Wi-Fi.

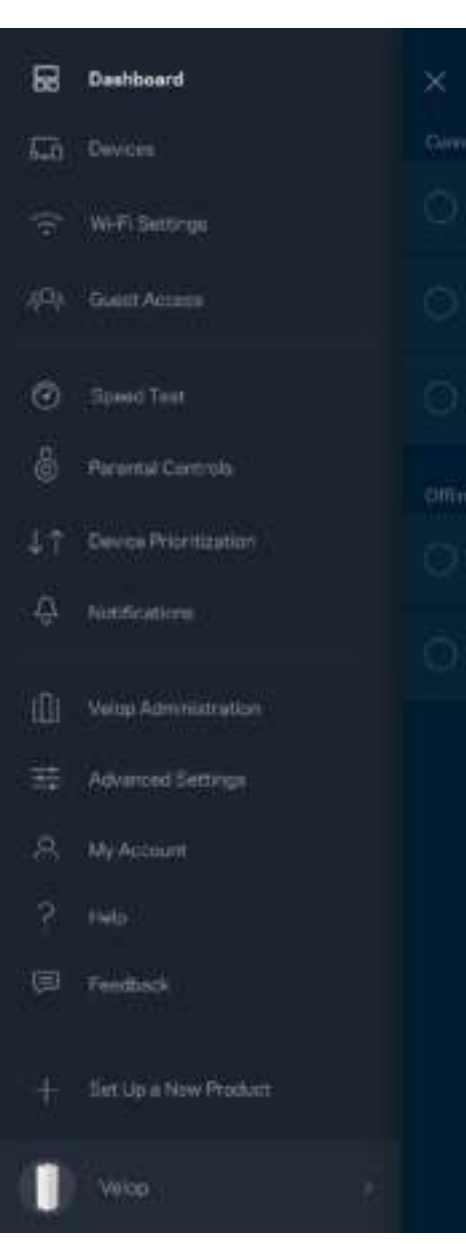

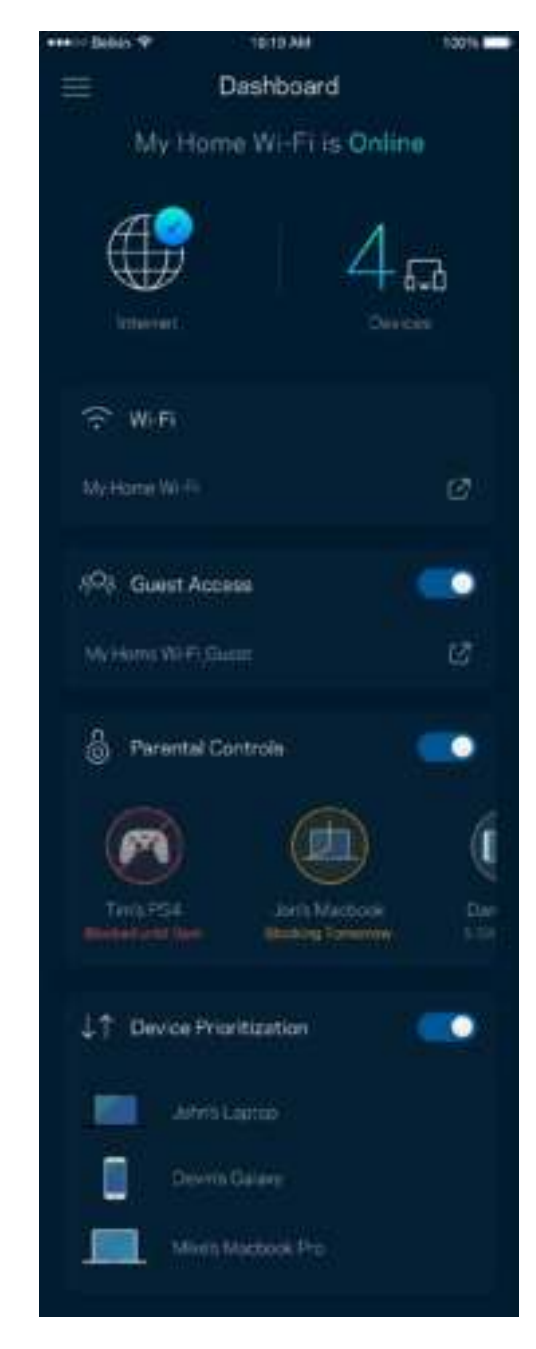

## **Dispositivos**

Visualiza y modifica la información de todos los dispositivos conectados a tu red Wi-Fi. Puedes ver los dispositivos de la red principal y la red de invitados o mostrar información acerca de cada dispositivo.

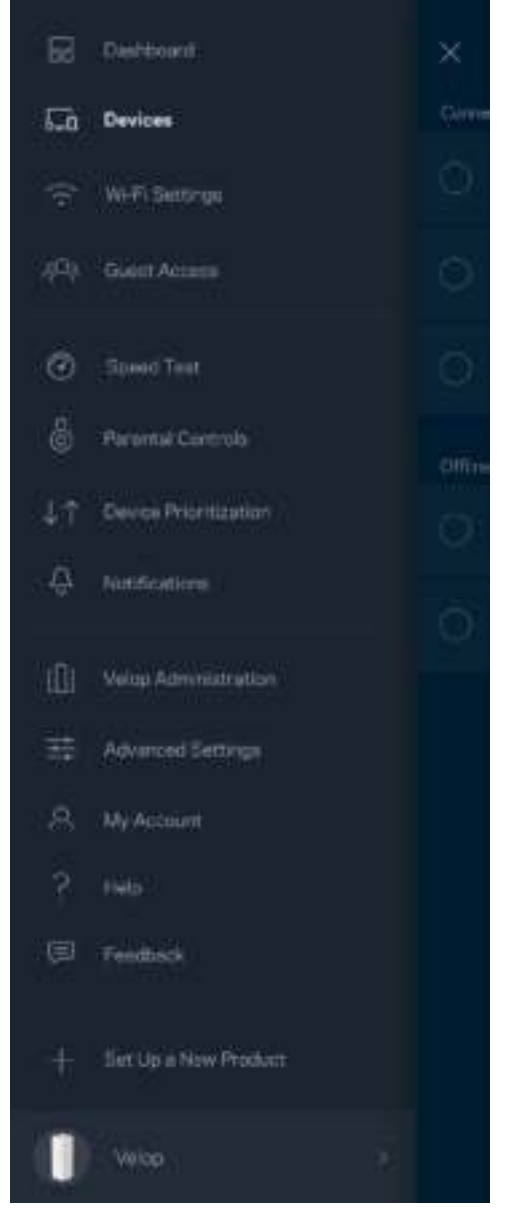

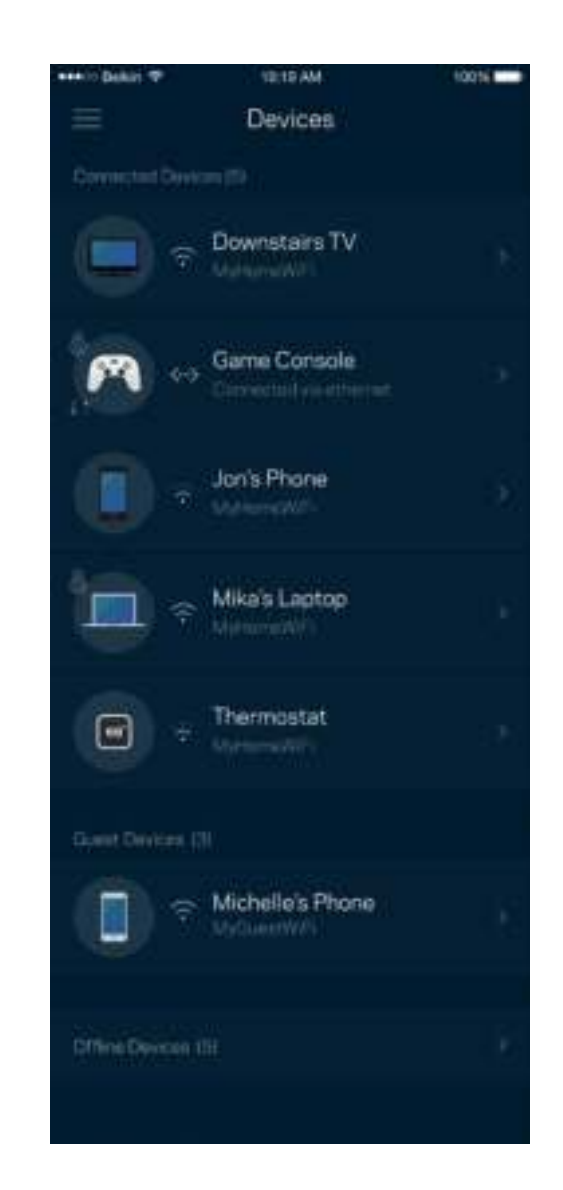

#### Para ver o modificar la información de los dispositivos

Desde la pantalla de Dispositivos puedes editar los nombres de los dispositivos y cambiar los iconos de los mismos. También puedes regular la priorización de dispositivos, establecer controles parentales y ver la información de la red Wi-Fi. Toca sobre cualquier dispositivo para ver la información del mismo.

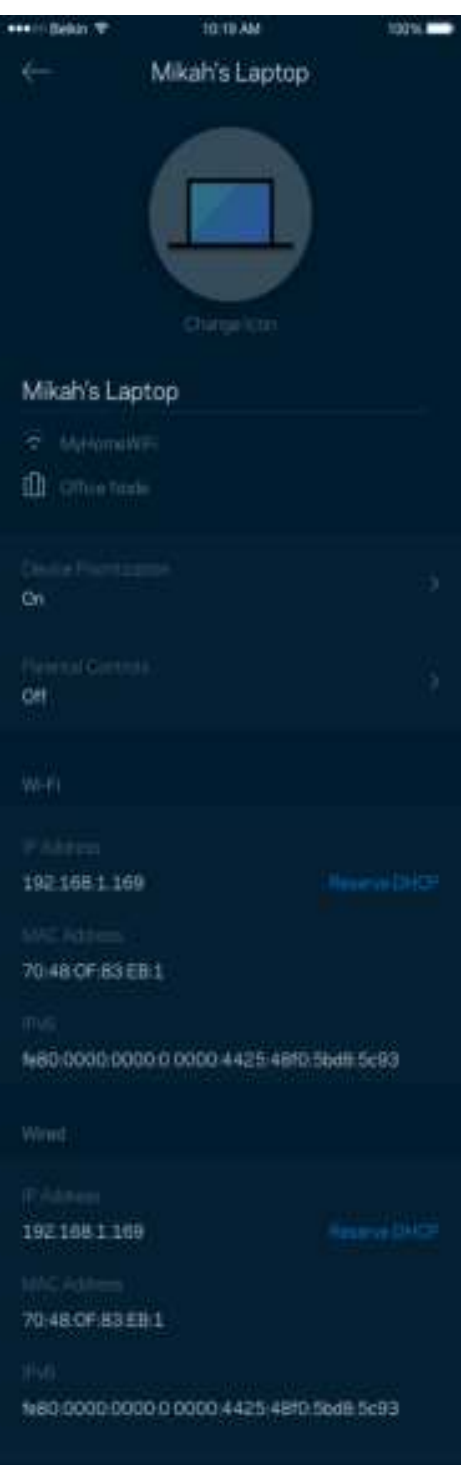

# **Configuración Wi-Fi**

Ve o cambia tu nombre y contraseña Wi-Fi y conecta dispositivos usando Wi-Fi Protected Setup™.

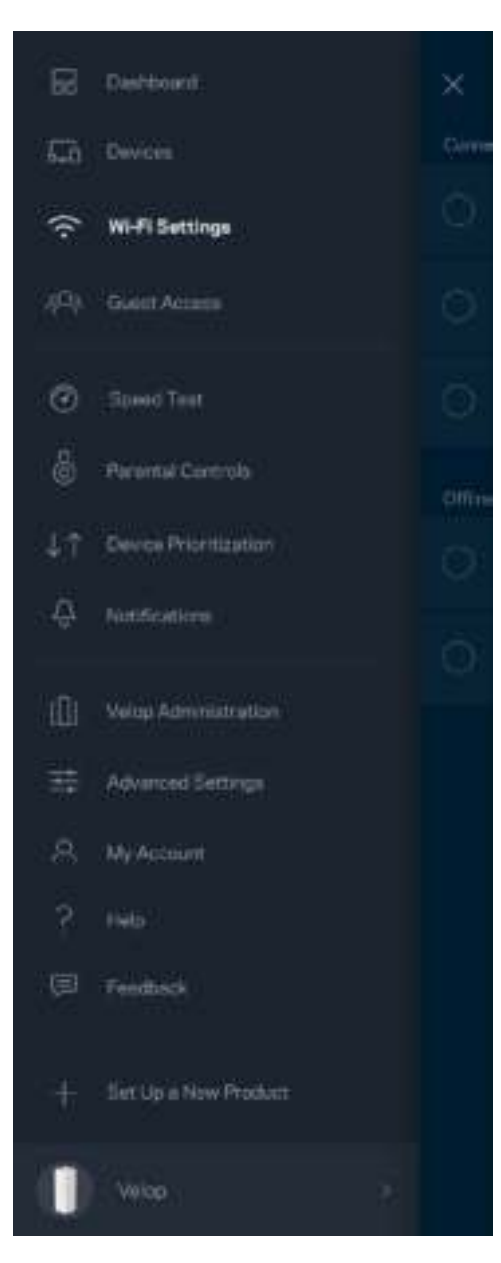

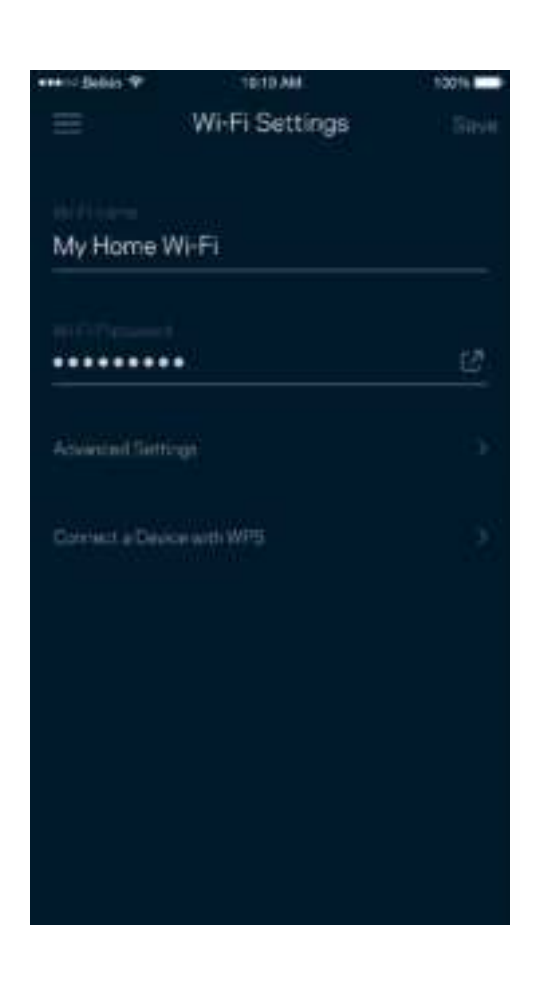

#### Configuración avanzada

Los usuarios más experimentados pueden cambiar el tipo de seguridad y el modo Wi-Fi predeterminados. No cambies estos valores a no ser que tengas mucha experiencia con redes Wi-Fi. El Buscador de Canal escaneará para encontrar los canales Wi-Fi más abiertos en tu zona para garantizar que sacas el máximo rendimiento de tu sistema Velop. Si tienes más de un nodo en tu sistema Velop el Buscador de Canal encontrará el mejor canal para cada uno de ellos.

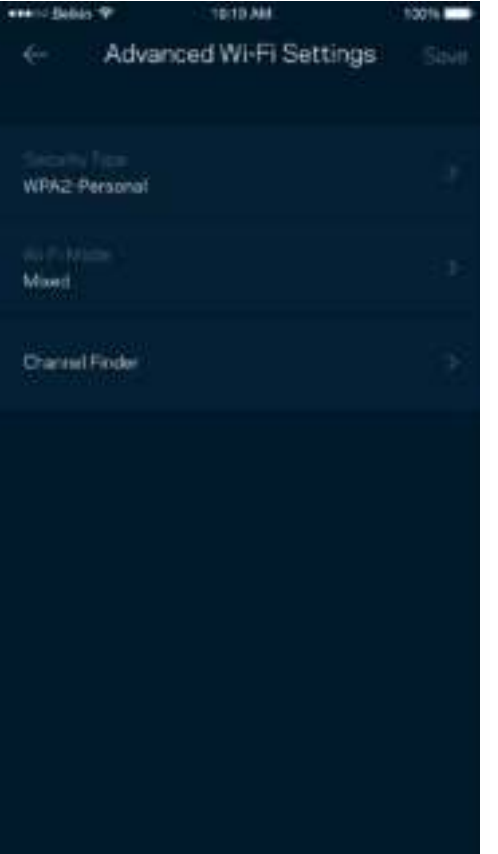

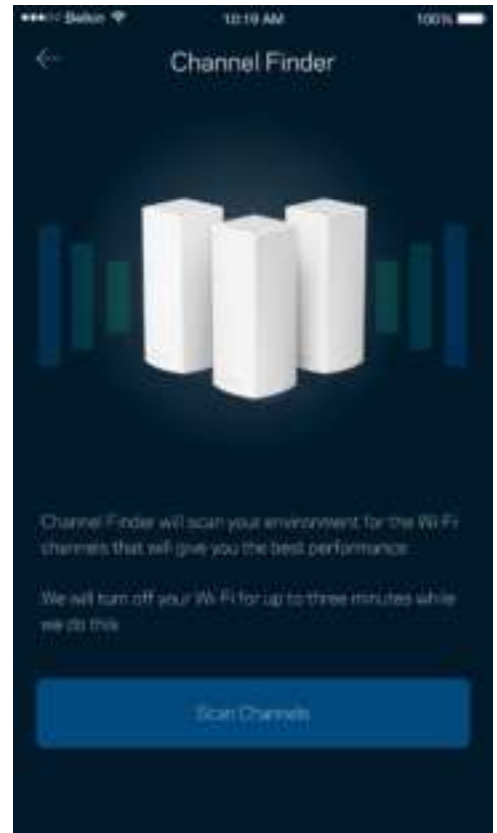

#### Conectar un dispositivo por medio de WPS

Wi-Fi Protected Setup te permite conectar fácilmente dispositivos inalámbricos a tu Wi-Fi sin tener que introducir manualmente credenciales de seguridad.

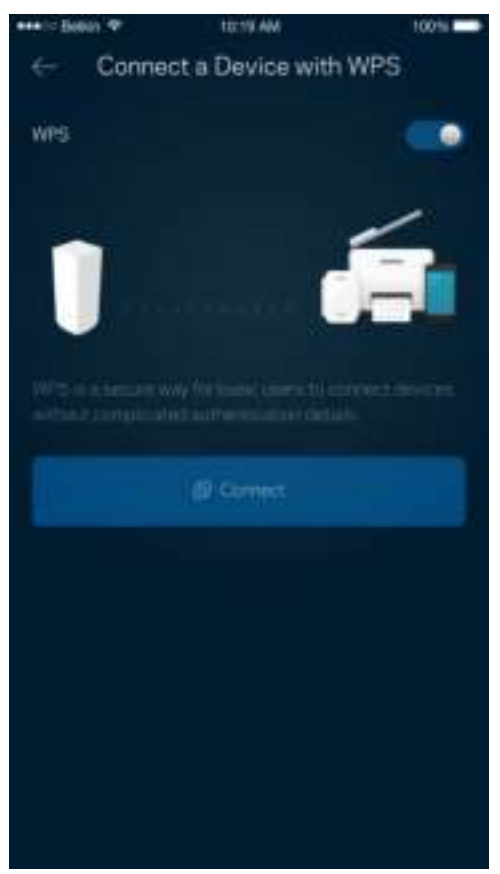

## **Acceso de invitados**

Usa tu acceso de invitados para permitir a usuarios extraños a la red conectarse a internet con restricciones a otros recursos de tu red Wi-Fi. Envía la contraseña por mensaje de texto o e-mail.

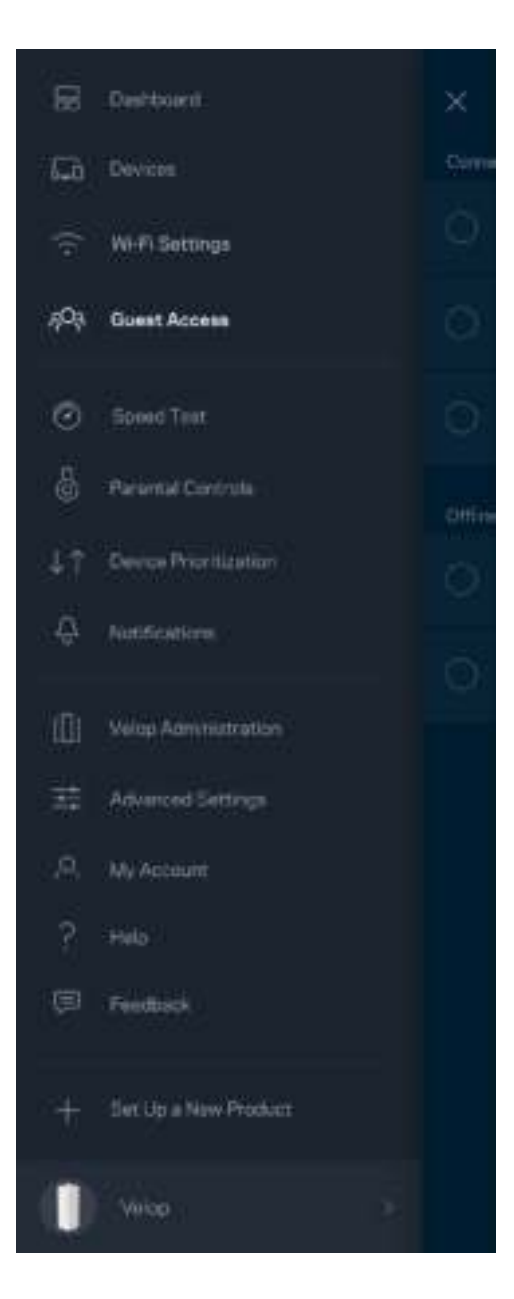

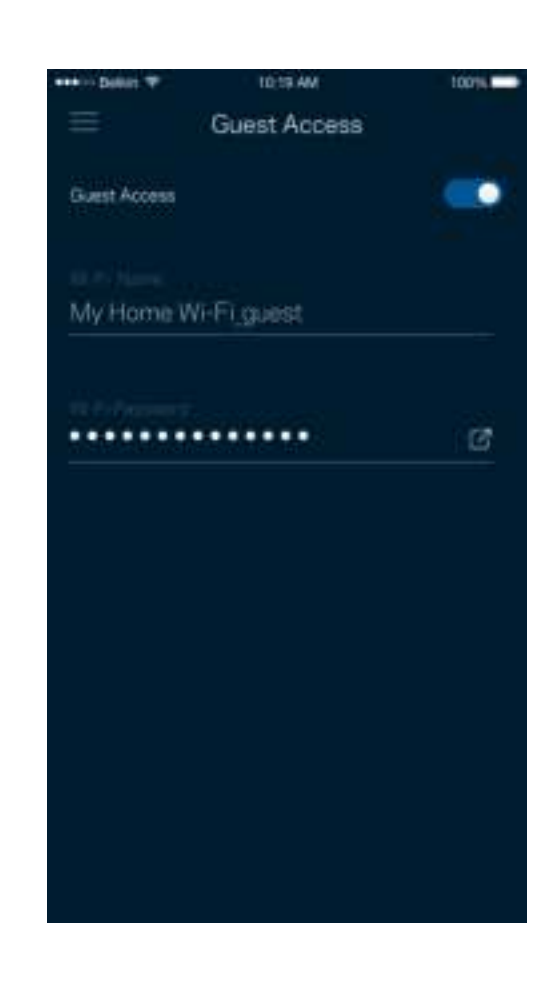

## **Prueba de velocidad**

Realiza una prueba de velocidad para asegurarte de que obtienes las velocidades por las que estás pagando. La prueba de velocidad también ayuda en la priorización de dispositivos porque los resultados determinan cómo se distribuye el ancho de banda de la Wi-Fi entre los dispositivos con mayor prioridad asignada.

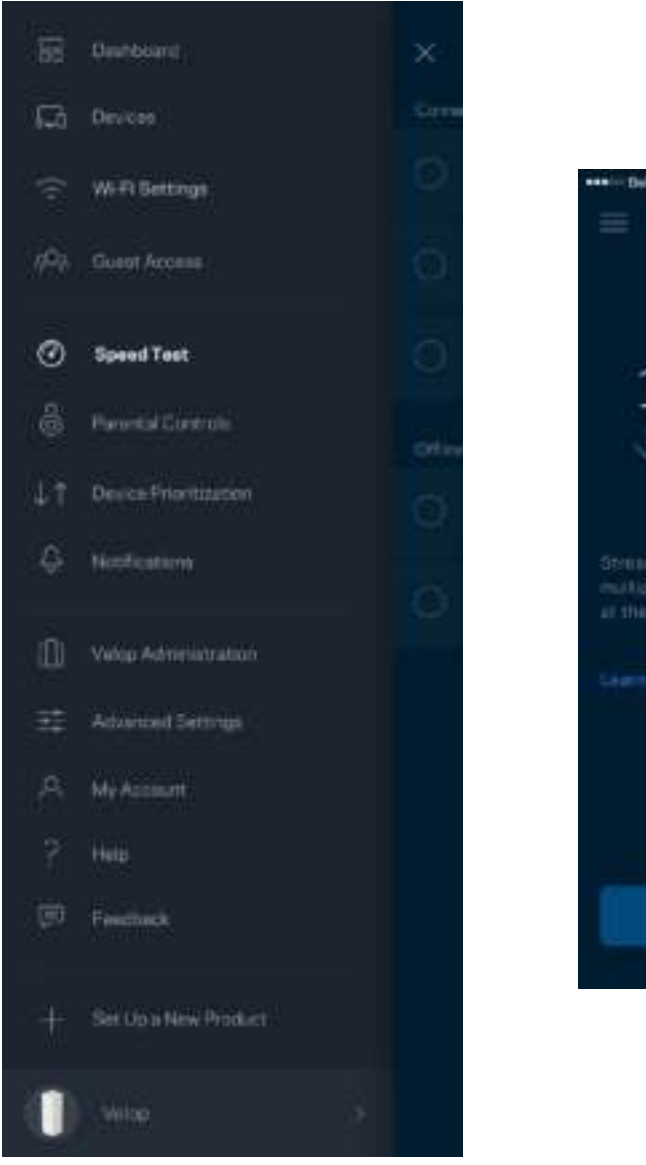

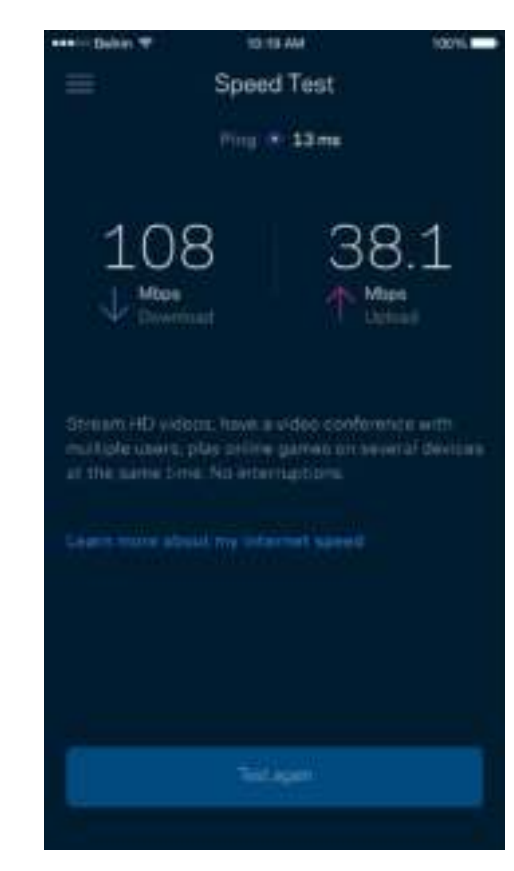

- **La velocidad de descarga** es la tasa a la que el contenido de internet se transfiere a tu sistema Velop.
- **La velocidad de subida** es la tasa a la que puedes subir contenido a internet.

**Nota:** *las velocidades de la conexión de internet se determinan por una variedad de factores, incluyendo el tipo de cuenta de ISP, la intensidad del tráfico de internet a nivel local y global y el número de dispositivos conectados en tu hogar que comparten la conexión a internet.*

## **Controles parentales**

Los controles parentales te permiten regular el tiempo que pasan tus hijos en internet y las actividades que realizan. Bloquea internet en dispositivos específicos o restringe el acceso a ciertos sitios web.

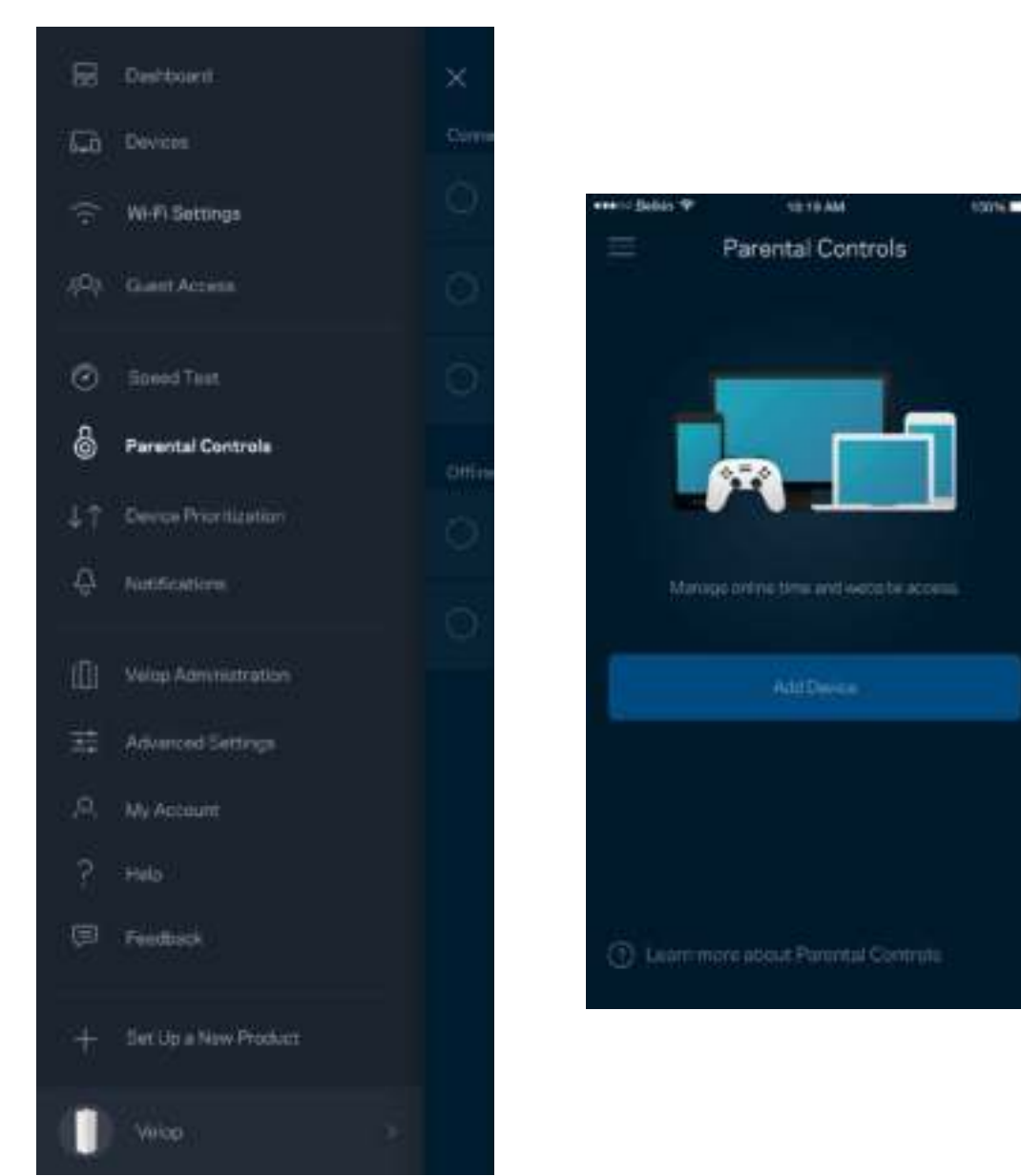

## **Priorización de dispositivos**

Selecciona hasta un máximo de tres dispositivos para regular la priorización del reparto del ancho de banda de tu conexión a internet. Estos dispositivos, por cable y/o inalámbricos, tendrán siempre el mejor acceso cuando estén conectados. Velop ejecuta una prueba de velocidad para determinar cómo se debe distribuir óptimamente el ancho de banda Wi-Fi entre los dispositivos priorizados. Los aparatos sin prioridad tendrán que compartir la capacidad restante de la red. Los dispositivos priorizados aparecen en el panel de control.

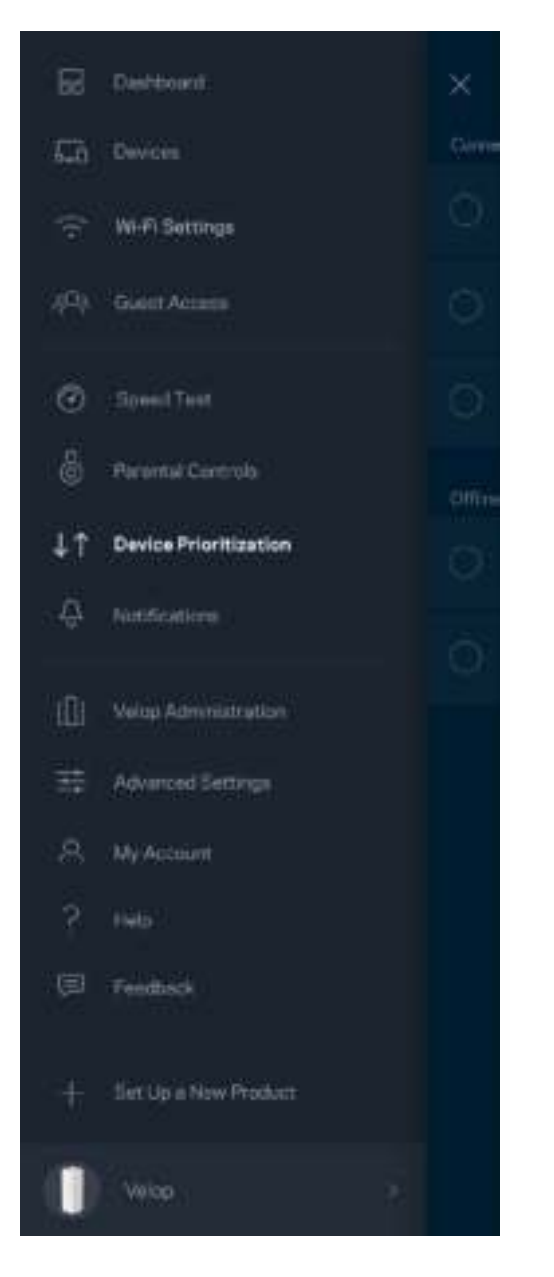

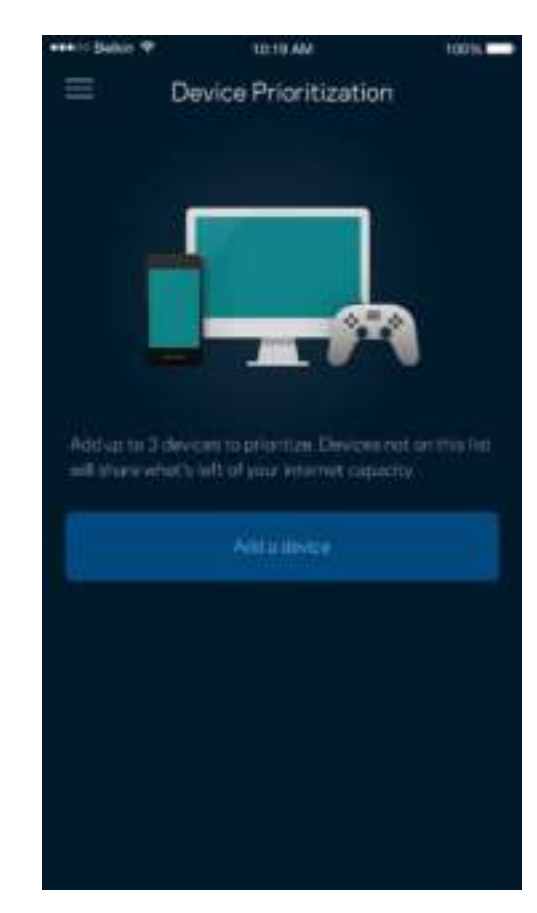

## **Notificaciones**

Velop puede notificarte cuando alguno de los nodos del sistema se desconecte. También puedes pedirle a Velop que te alerte cuando un nodo se conecta a otro con un cable Ethernet y está listo para la instalación. Tienes que activar las notificaciones en los ajustes de configuración del dispositivo móvil para permitir que Velop pueda tenerte al día.

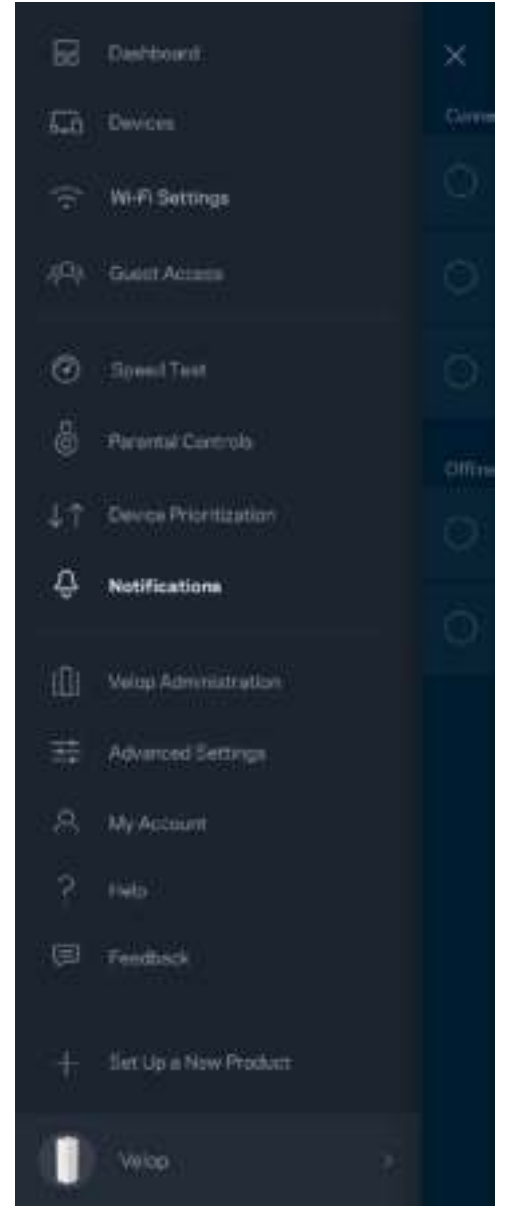

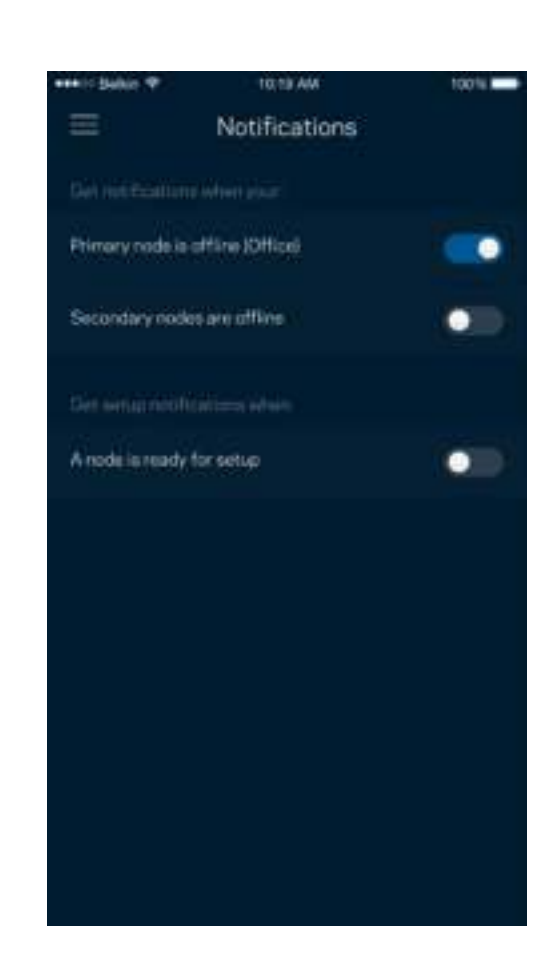

# **Administración de Velop**

Usa la pantalla de Administración de Velop para cambiar la contraseña y la pista de la contraseña del administrador y para comprobar diversos identificadores del producto (número de modelo, número de serie y detalles de la IP) para todos los nodos en tu Wi-Fi.

٠

۰

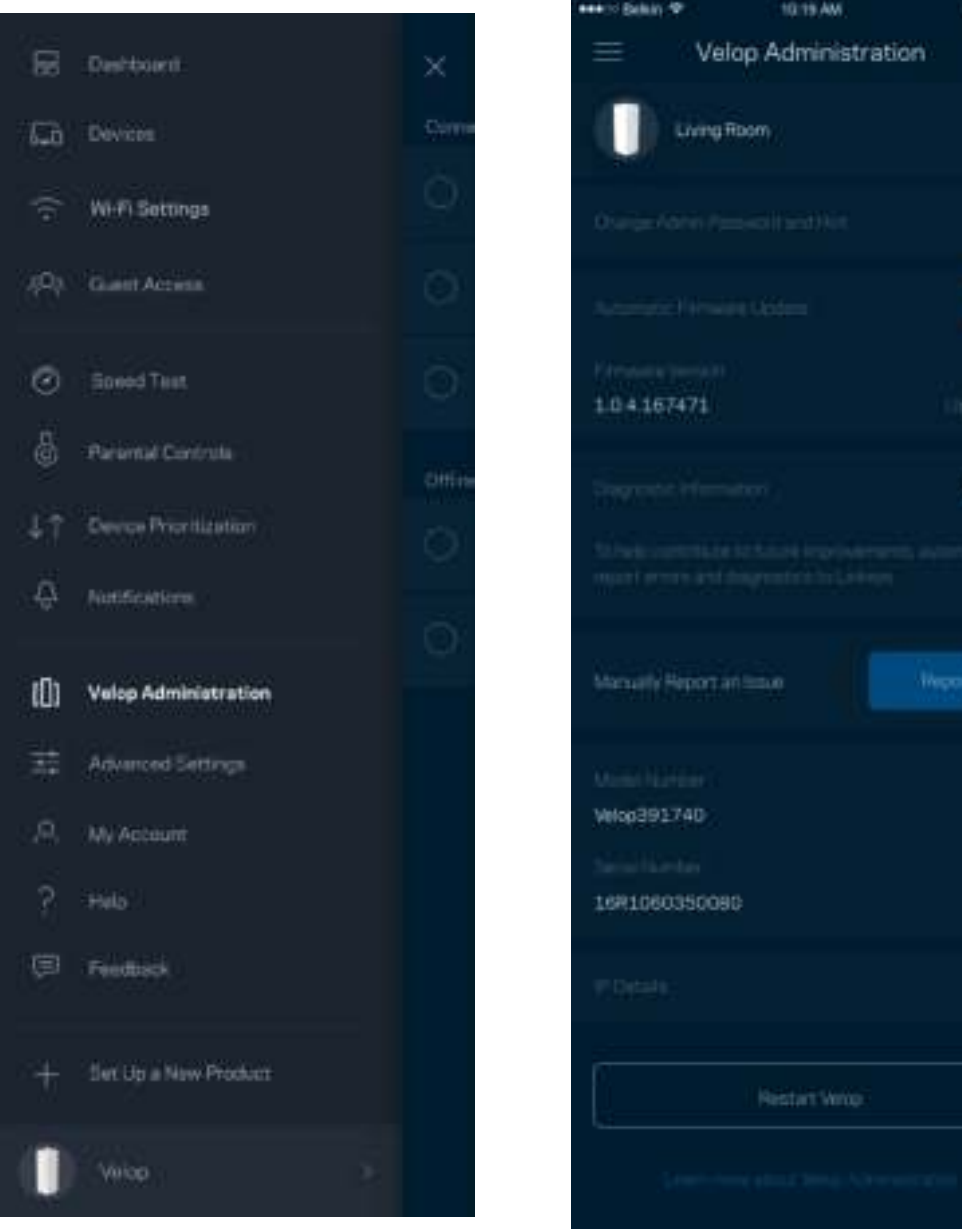

Podrás activar la opción de informar automáticamente de fallos del sistema a Linksys para contribuir así en la mejora de la experiencia Wi-Fi. También puedes informar a Linksys de forma manual sobre problemas específicos.

• Versión de la app  $\vert \cdot \vert$  • Tipo de inicio de sesión (*nube: muestra la dirección* e-mail asociada, local: muestra «Velop admin») • Modelo de dispositivo  $\begin{vmatrix} \cdot & \cdot & \cdot \\ \cdot & \cdot & \cdot \\ \cdot & \cdot & \cdot \end{vmatrix}$  + Tipo de conexión WAN (muestra *Wi-Fi o Ethernet*) • Versión del SO del dispositivo | • Hora: fecha (*mes/día/año, hora, zona horaria*)

La siguiente información será enviada junto a tu descripción del problema:

# **Configuración avanzada**

#### Ajustes de internet

Puedes elegir la forma en la que el sistema Velop se conecta a internet. La predeterminada es *Configuración automática – DHCP.* Otros tipos de conexión dependen de tu proveedor de servicios de internet o de cómo planeas utilizar tu sistema Velop. Los usuarios avanzados pueden utilizar la *Configuración adicional* para clonar las direcciones MAC y establecer la MTU (unidad de transmisión máxima).

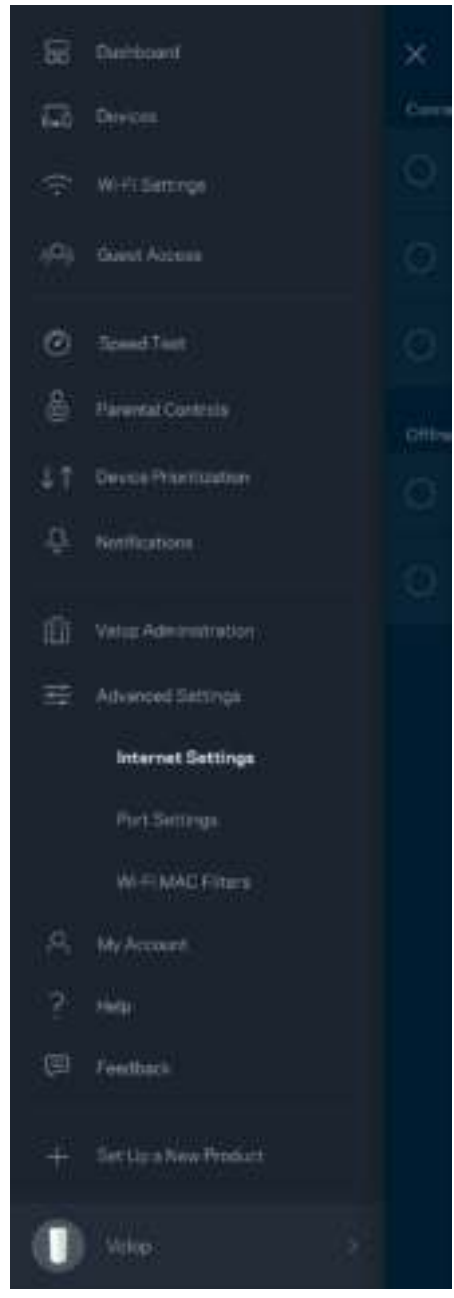

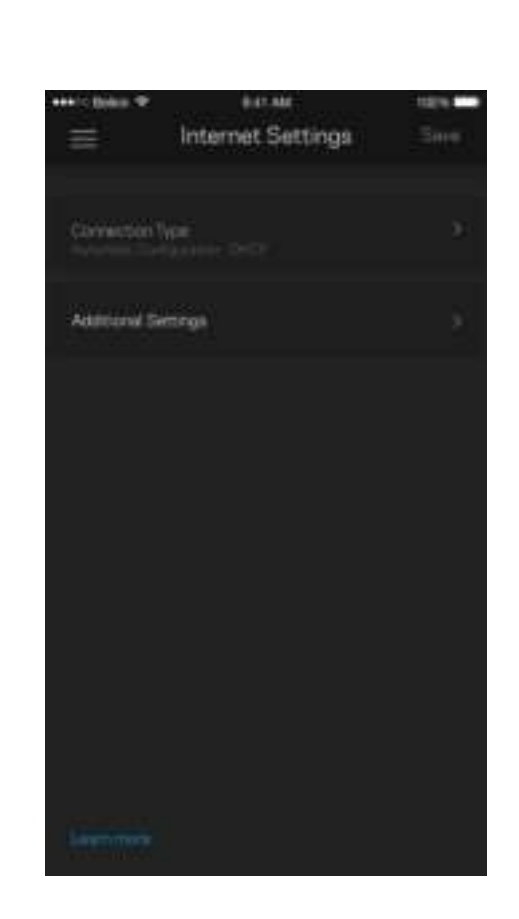

#### Configuración de puertos

El reenvío de puertos, para un puerto único, múltiples puertos o un rango de puertos, envía el tráfico entrante en un puerto o puertos específicos a un dispositivo determinado en la red Wi-Fi. Por el desencadenado de rango de puertos Velop analiza el flujo de datos saliente para números de puerto específicos. Velop recuerda la dirección IP del dispositivo que solicita los datos para que cuando estos vuelvan sean dirigidos al dispositivo adecuado.

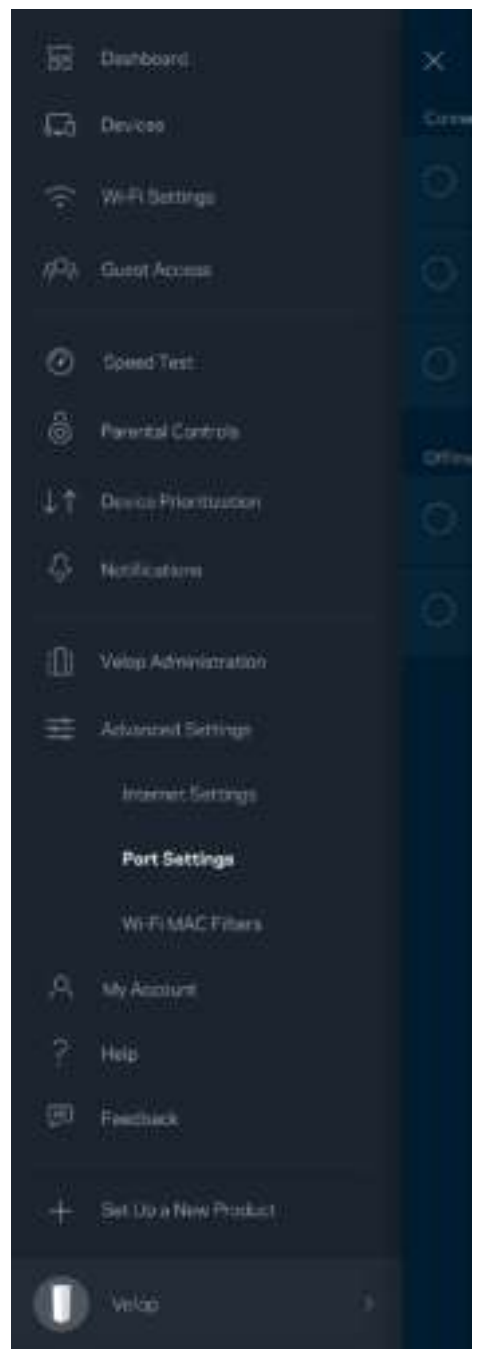

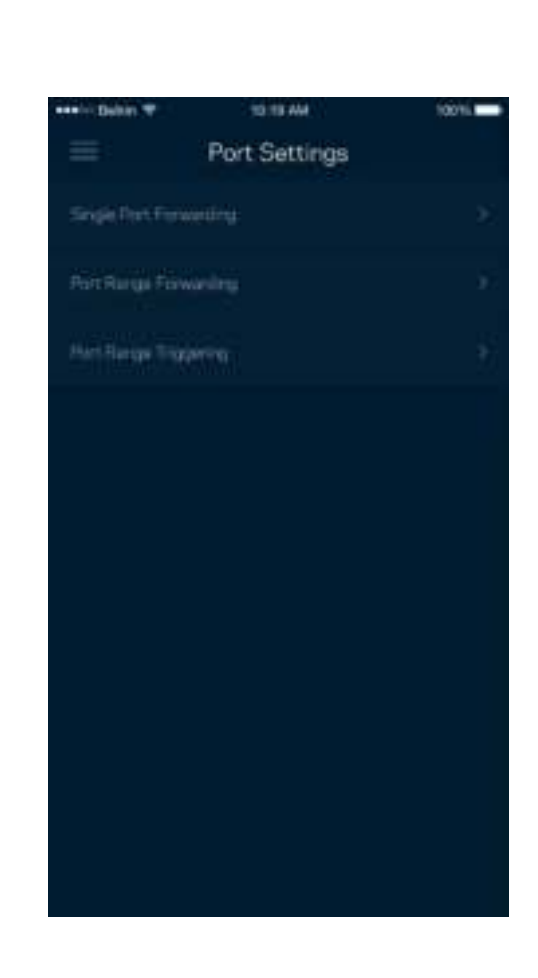

Filtros MAC Wi-Fi

Cada dispositivo de red tiene una dirección MAC (Media Access Control) de 12 dígitos única. Puedes crear una lista de direcciones MAC y a continuación permitir o denegar al acceso de esos dispositivos a tu Wi-Fi.

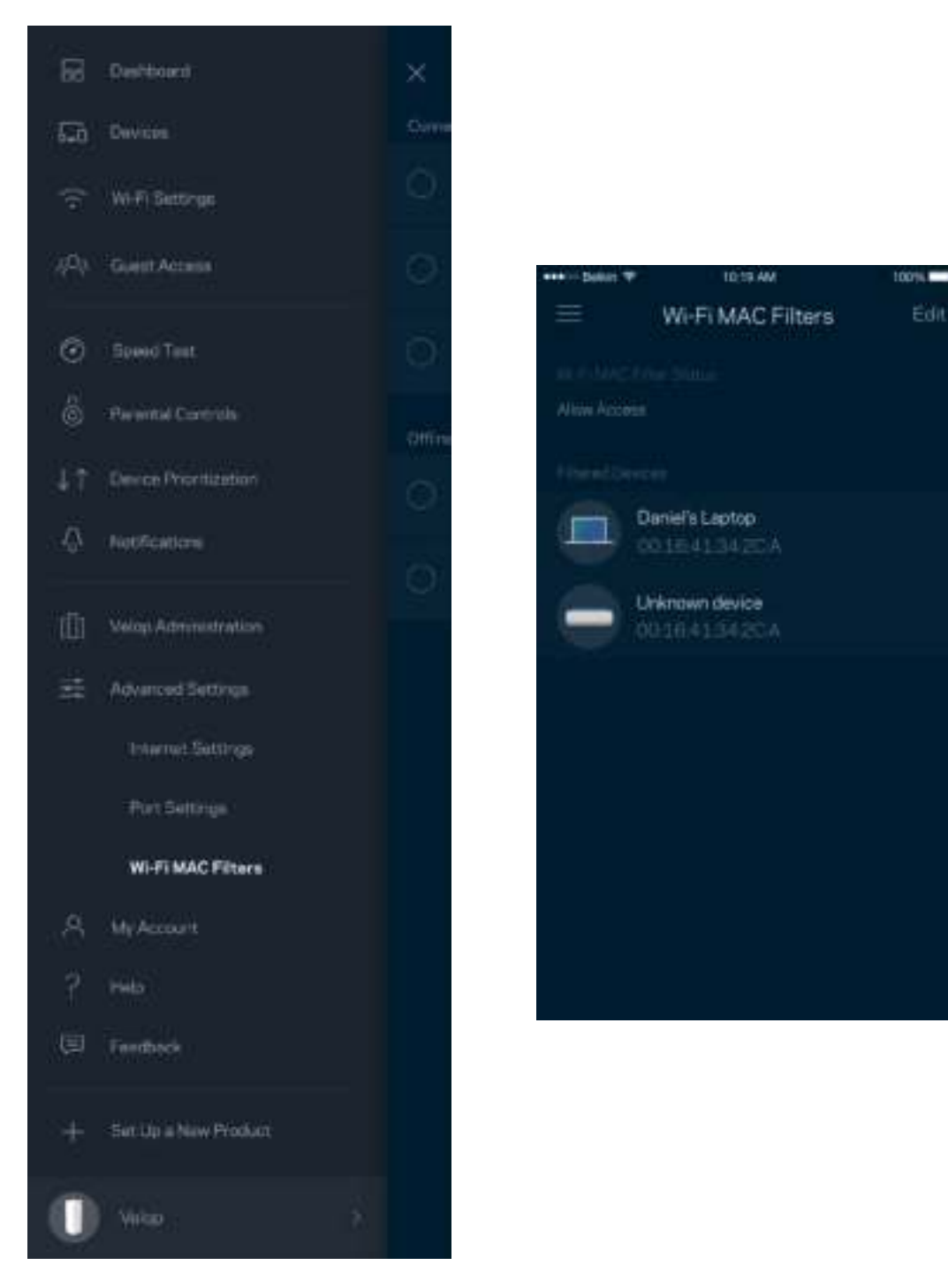

### **Mi cuenta**

Cambia la contraseña de tu cuenta Linksys y habilita la opción de recibir las últimas noticias y promociones de Linksys.

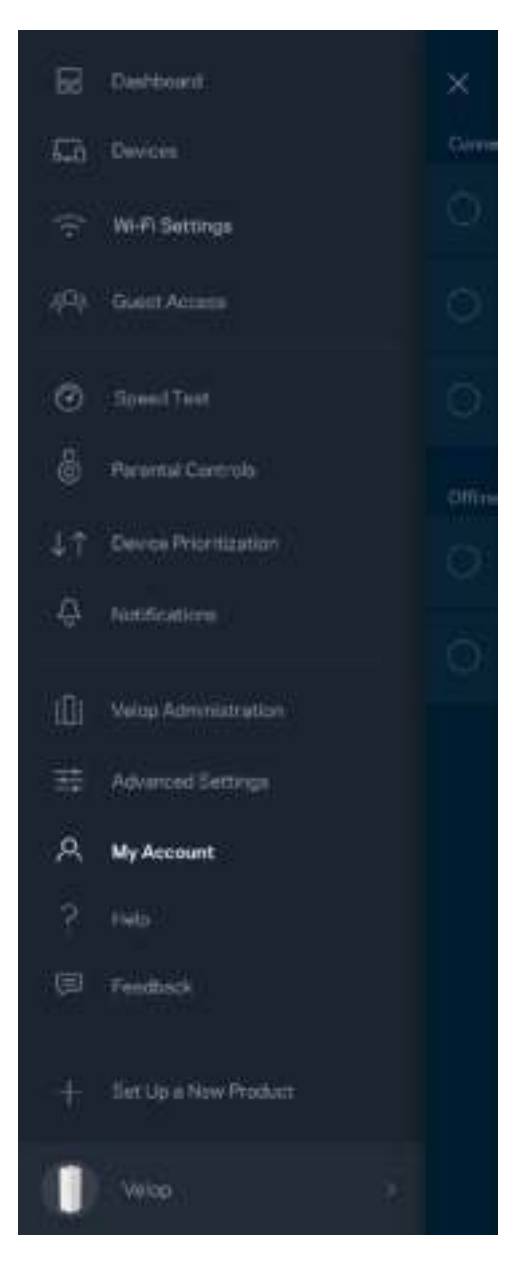

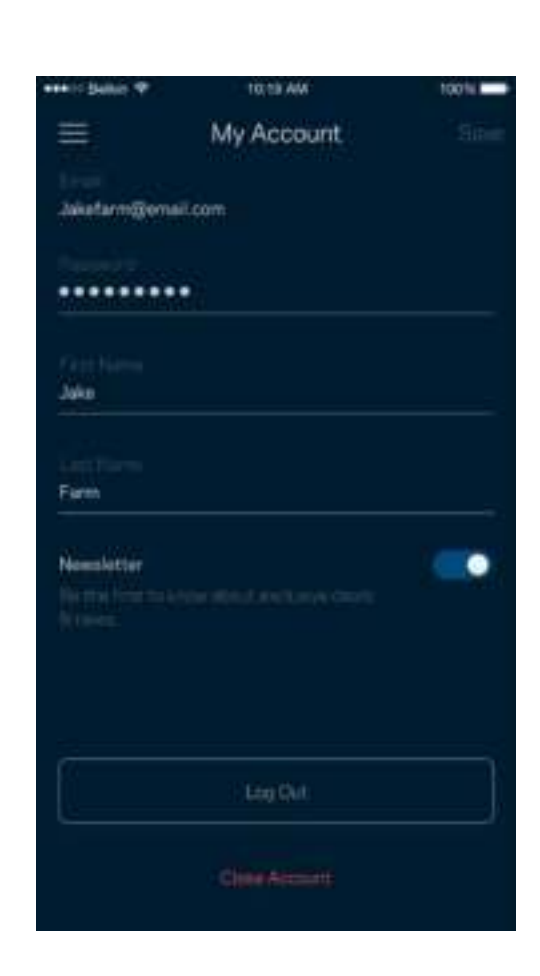

# **Ayuda**

¿Tienes problemas con la aplicación? ¿Te hace falta más información sobre alguna de las funciones? Toca sobre Ayuda para obtener una explicación.

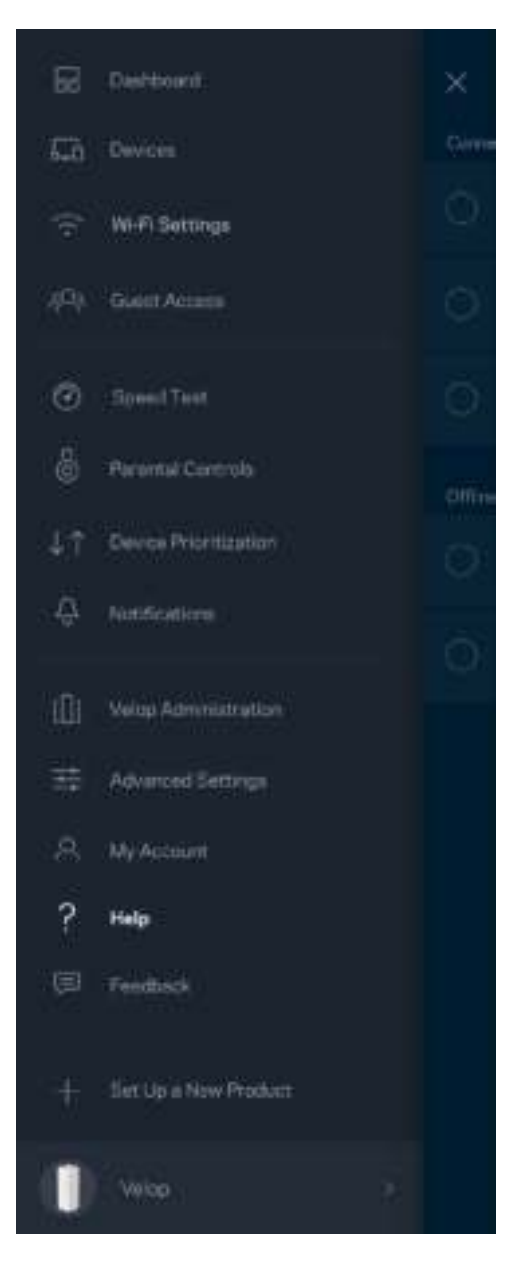

# **Opinión**

Aquí tienes tu oportunidad para decirnos lo que opinas. Puntúa la aplicación en tu tienda de aplicaciones, envíanos sugerencias o informanos sobre cualquier problema que esté empañando tu experiencia de uso.

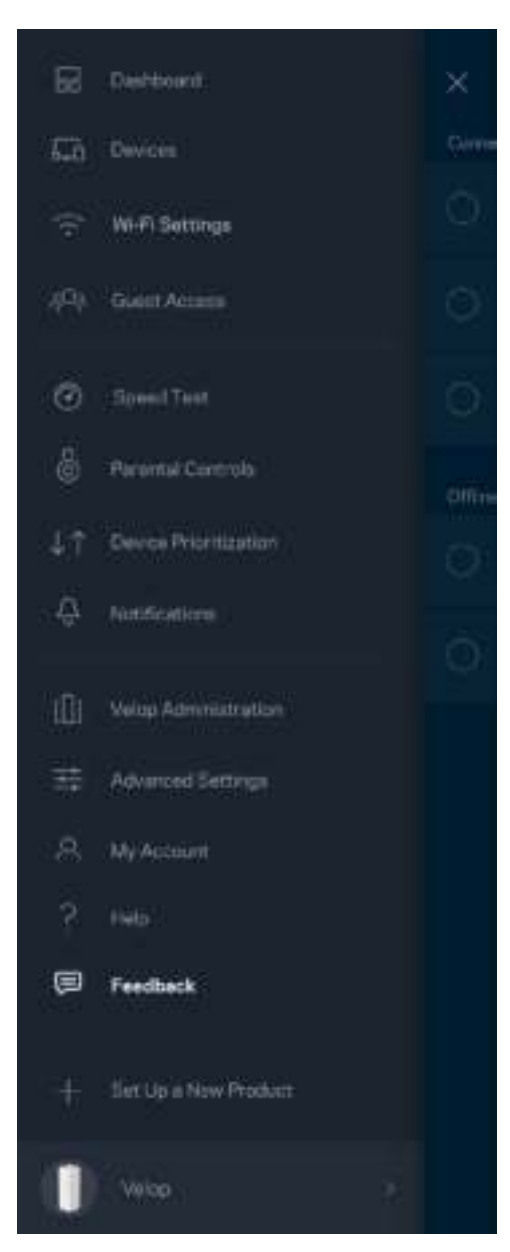

# Conéctate directamente a Velop

Aunque no estés conectado a internet todavía podrás acceder a tu sistema Velop. Conéctate a tu nombre Wi-Fi, abre la Linksys App y toca sobre *Iniciar sesión con la contraseña del administrador* en la parte inferior de la pantalla. No obstante, sin estar conectado a internet no podrás acceder a tu cuenta de Linksys Smart Wi-Fi.

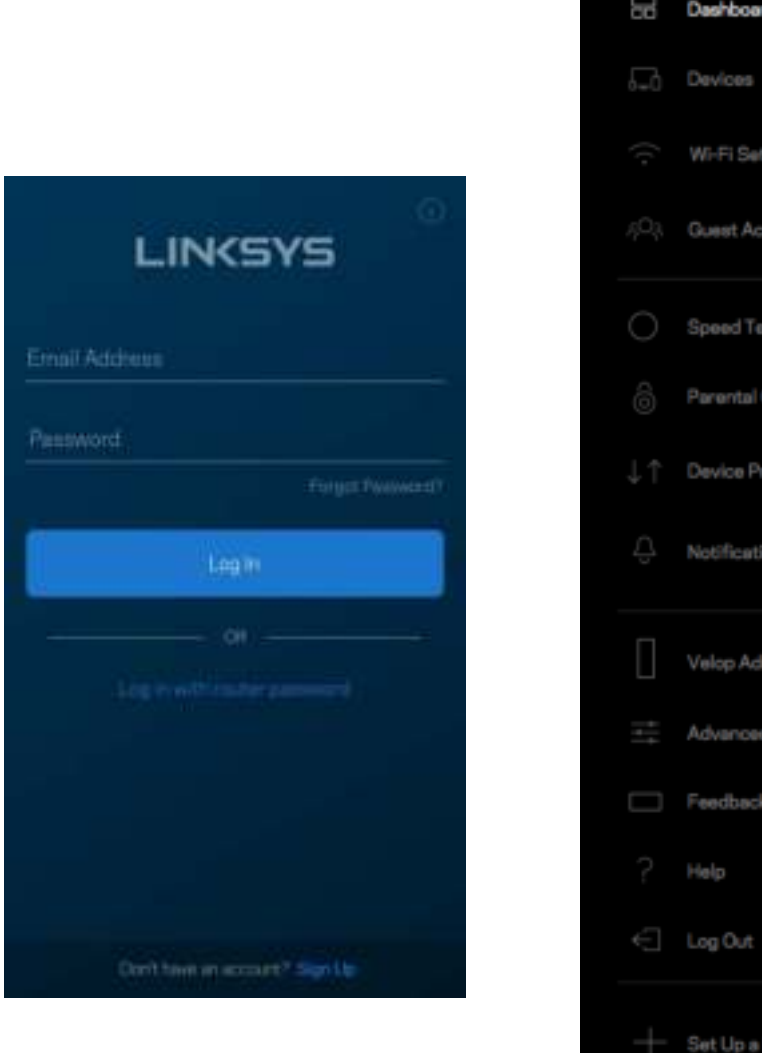

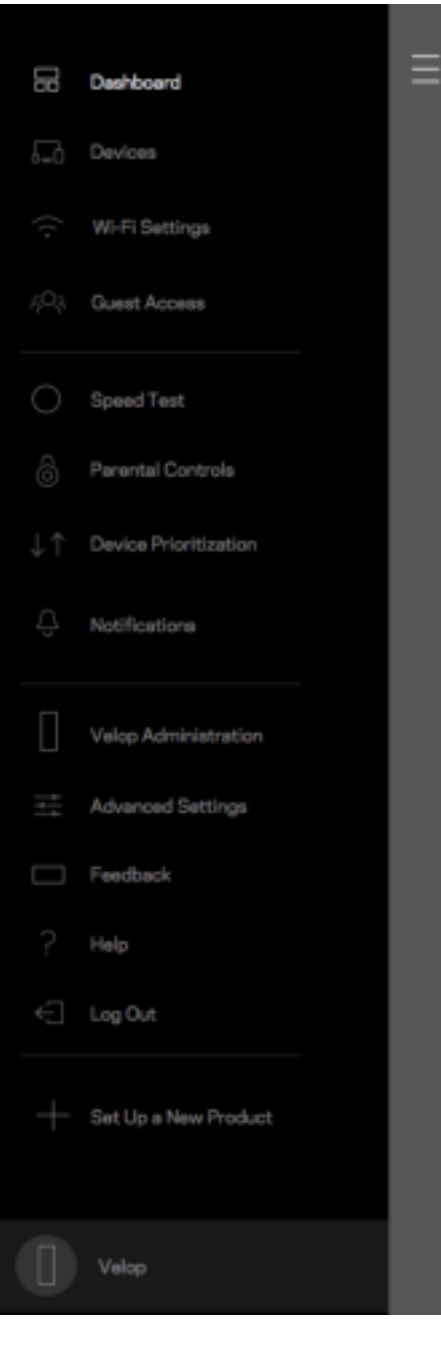

#### Contraseña del administrador de Velop

Durante la instalación hemos creado una contraseña del administrador segura de Velop. Para cambiarla toca sobre *Administración de Velop* y sobre *Cambiar contraseña y pista de contraseña del administrador*.

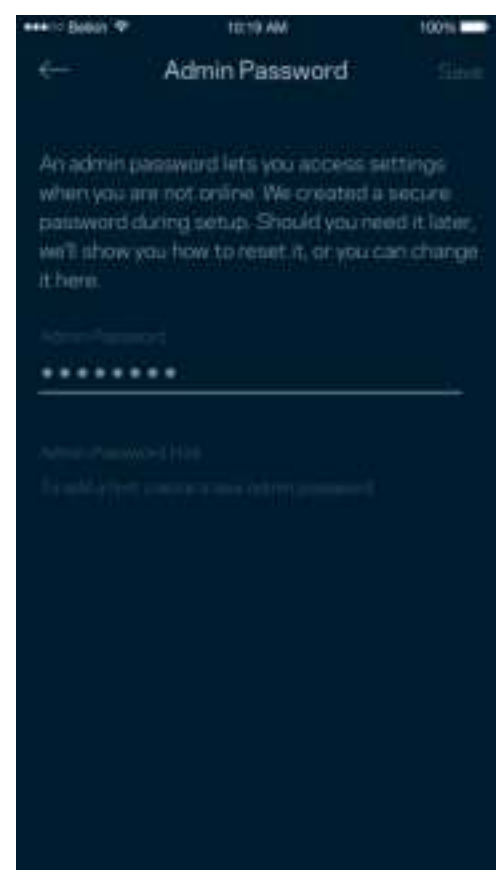

Para mantener a tu sistema Velop seguro te enviaremos un e-mail si alguien modifica la contraseña del administrador.

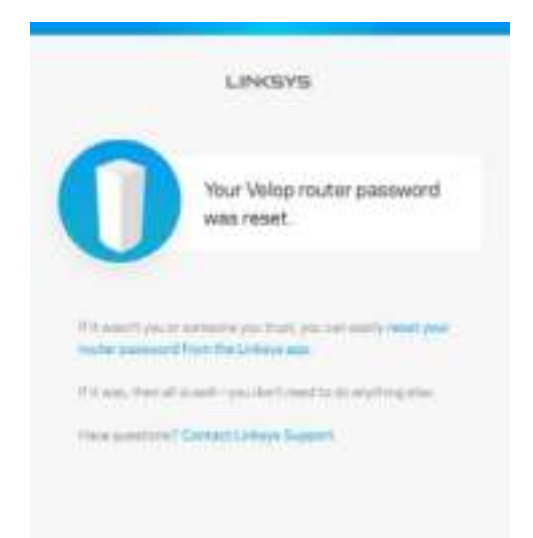

# Cómo restaurar la configuración predeterminada de fábrica

La restauración de los valores de configuración predeterminados de fábrica de Velop es un proceso arduo y que solo deberías tener que hacer en casos muy extremos. Este proceso borra la configuración personalizada y restablece la que el producto tenía originalmente antes de abrir la caja cuando compraste tu Velop. Una vez completado este te verás forzado a realizar la instalación de nuevo. Se borrarán todos los valores de configuración que hubieses especificado en la instalación y posteriormente, cosas como el nombre y contraseña Wi-Fi o tipo de seguridad. Todos los dispositivos inalámbricos se desconectarán de tu red Wi-Fi.

Para restaurar la configuración por defecto de Velop:

• Con tu nodo enchufado a la corriente eléctrica y encendido presiona y mantén presionado el botón Reset (Restaurar) situado en la parte inferior. La luz en la parte superior del nodo se encenderá en color rojo y se irá apagando con parpadeos graduales. No dejes de apretar el botón hasta que la luz se haya apagado y a continuación se haya encendido en rojo claro.

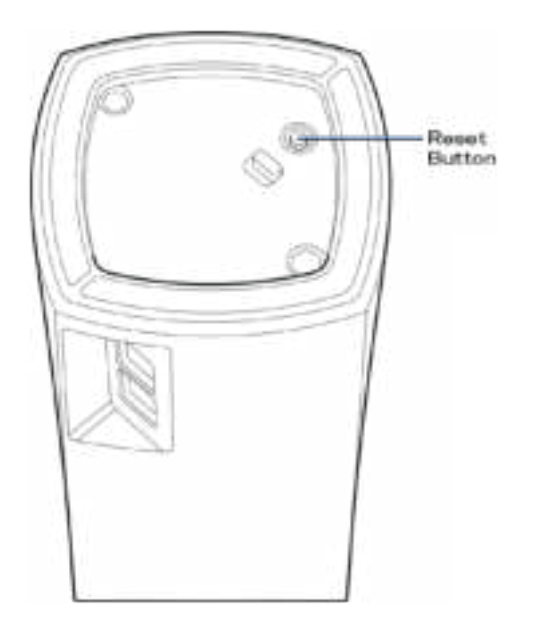

**Nota**: *si tienes más de un nodo en tu sistema Velop es posible que tengas que restaurar en todos ellos los valores de configuración por defecto de fábrica. Esto lo puedes hacer restaurando el nodo principal ya que haciendo esto todos los demás se restaurarán automáticamente.*

# Especificaciones

# **Linksys Velop**

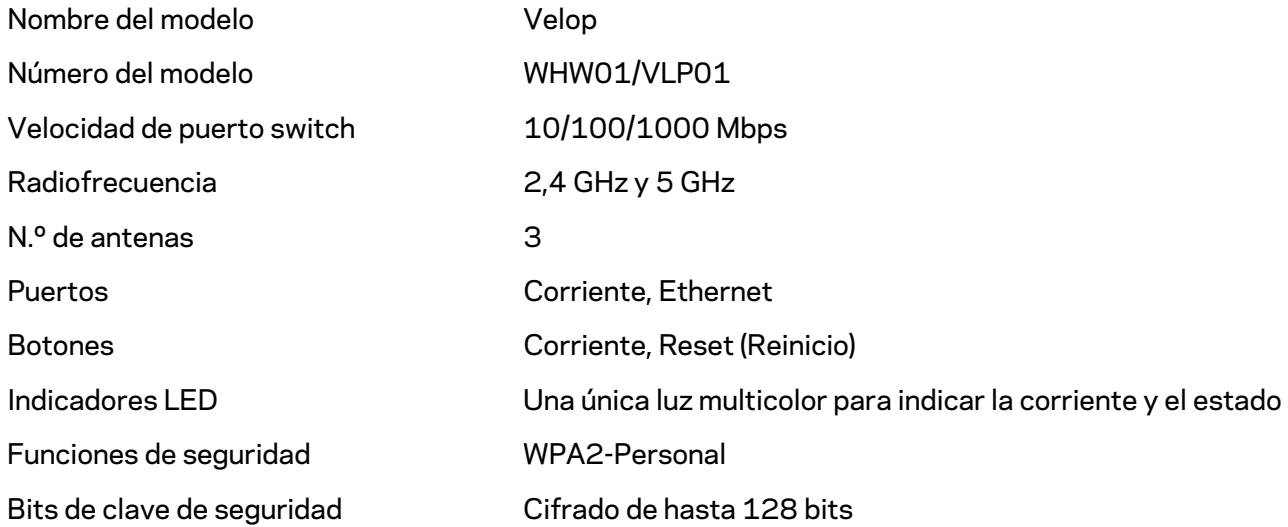

## **Características físicas**

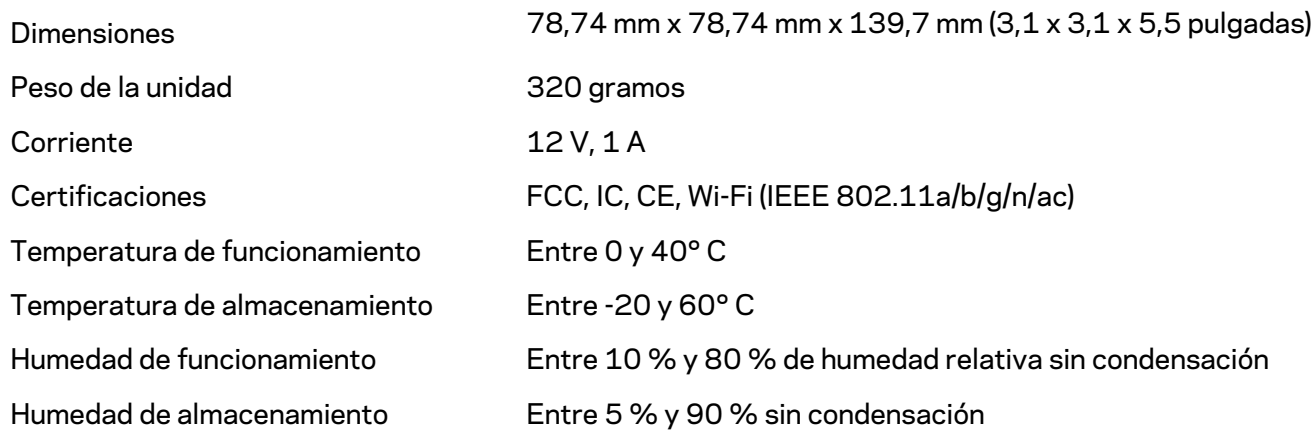

#### Notas:

Para obtener información sobre el cumplimiento normativo, la garantía y la seguridad ve a Linksys.com/support/Velop.

Las especificaciones están sujetas a cambios sin previo aviso.

Rendimiento máximo según lo establecido en las especificaciones de la norma IEEE 802.11. El rendimiento real puede variar y la capacidad de la red inalámbrica, el índice de producción de datos, el alcance y la cobertura pueden disminuir. El rendimiento depende de numerosos factores, condiciones y variables, entre ellos, la distancia desde el punto de acceso, el volumen de tráfico de la red, los materiales de construcción de la vivienda, el sistema operativo utilizado, la combinación de productos inalámbricos presentes en la red, las interferencias y otras condiciones adversas.

Visita Error! Hyperlink reference not valid. para nuestro galardonado servicio técnico.

BELKIN, LINKSYS y otros nombres y logotipos de productos son marcas comerciales del grupo de empresas Belkin. Las marcas comerciales de terceros mencionadas pertenecen a sus respectivos propietarios.

© 2018 Belkin International, Inc. y/o sus filiales. Todos los derechos reservados.

LNKPG-00519 Rev A00
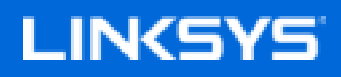

Guide d'utilisation

# **Velop**

WHW01/VLP01

# Table des matières

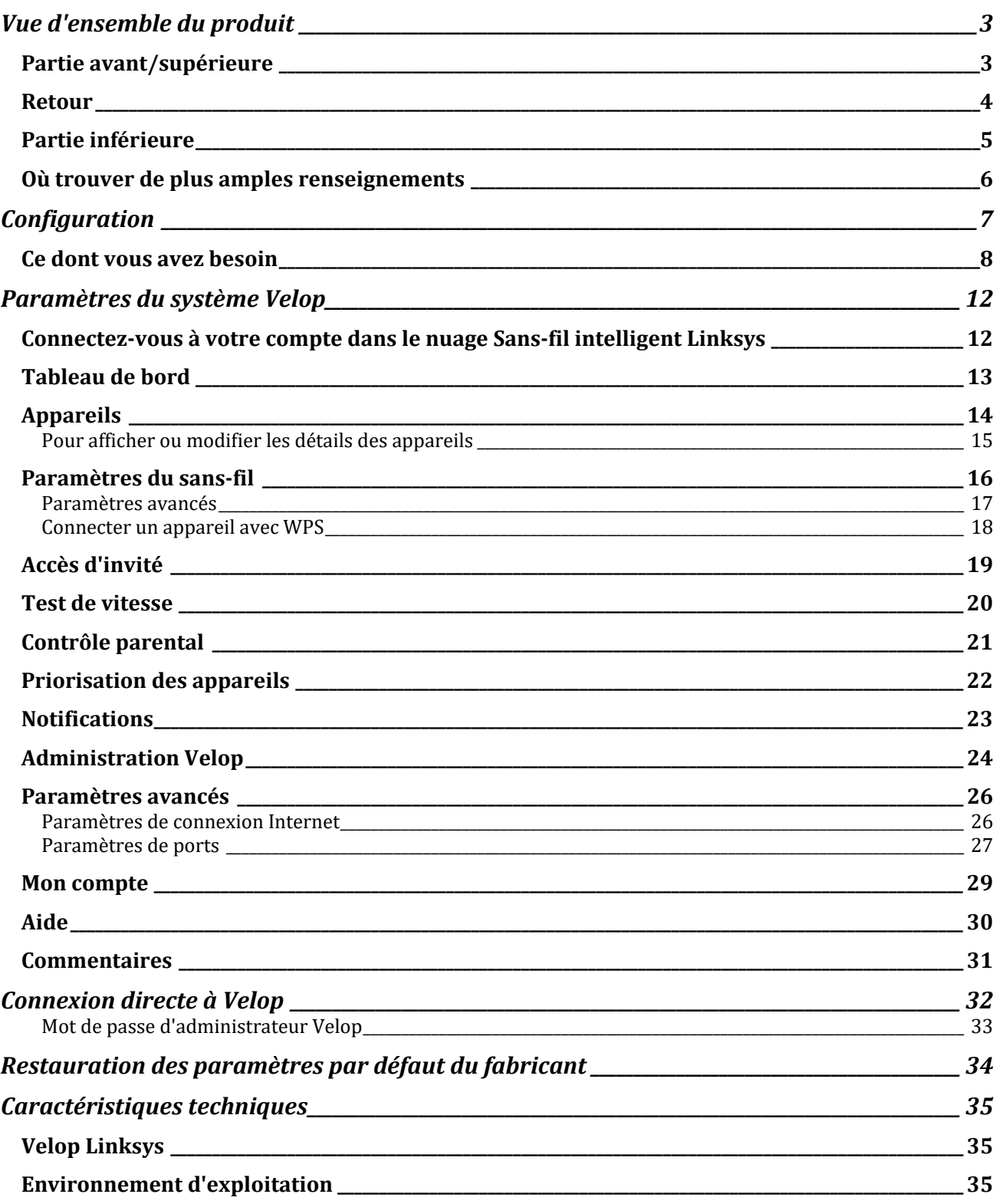

# Vue d'ensemble du produit

## **Partie avant/supérieure**

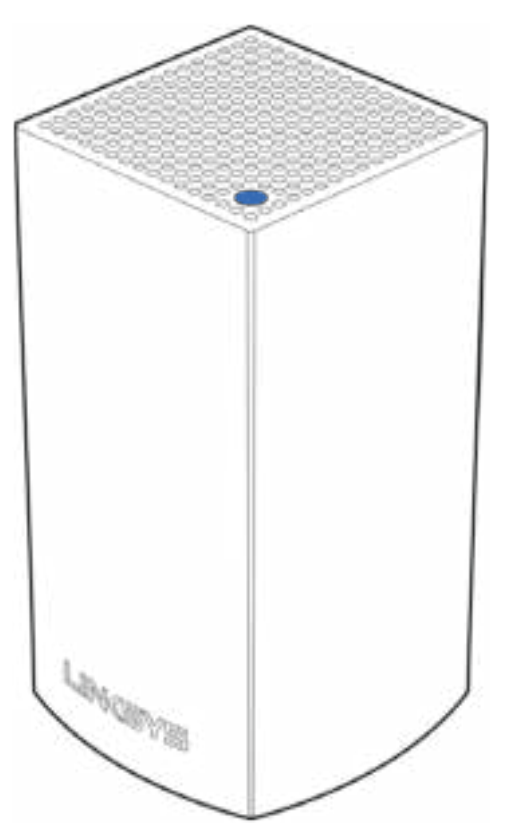

Le témoin lumineux sur la partie supérieure de votre nœud vous renseigne sur son fonctionnement.

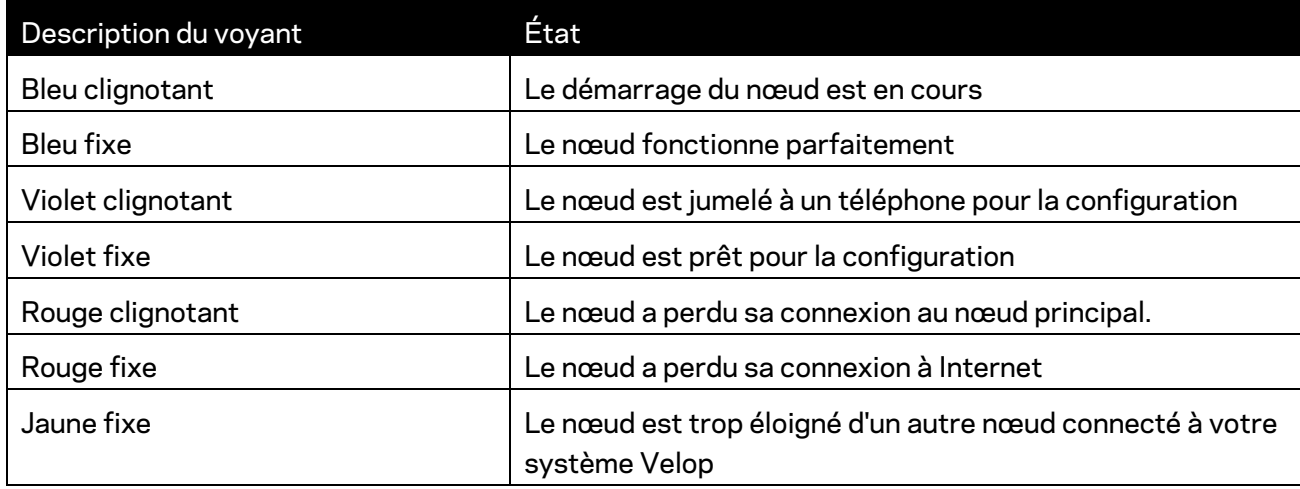

#### **Retour**

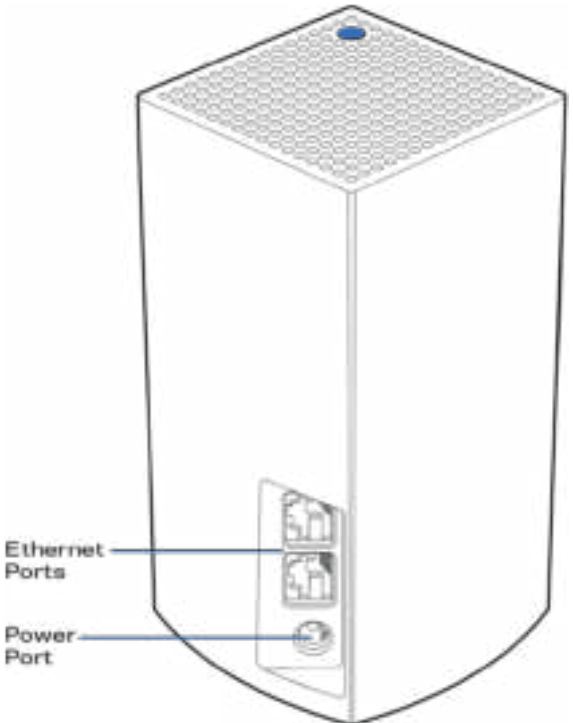

**Ports Ethernet** : connectez-vous à d'autres périphériques câblés sur votre réseau au moyen de câbles Ethernet. Un nœud de votre système Velop doit être connecté à votre modem ou routeur-modem. Les nœuds détectent s'ils sont connectés à un modem ou à un périphérique client.

**Remarque :** *pour une performance optimale, utilisez un câble CAT5e ou de catégorie supérieure sur le port Ethernet.*

**Port d'alimentation** *: branchez l'adaptateur c.a. fourni sur ce port.*

#### **Partie inférieure**

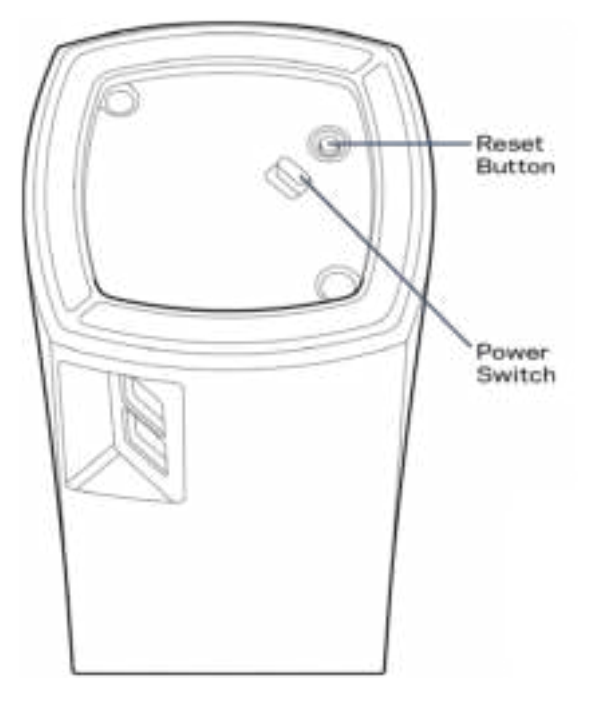

**Bouton Reset (réinitialisation)** : maintenez ce bouton enfoncé jusqu'à ce que le témoin lumineux sur la partie supérieure du nœud devienne rouge, s'estompe, puis redevienne rouge vif clignotant, pour réinitialiser le nœud aux paramètres établis par défaut à l'usine.

**Interrupteur marche/arrêt** : appuyez sur | (marche) pour mettre le nœud sous tension.

# Aide

#### **Où trouver de plus amples renseignements**

- Linksys.com/support/Velop
- Section aide de l'application Linksys (lancez l'application et cliquez sur *Aide* dans le menu principal de navigation)

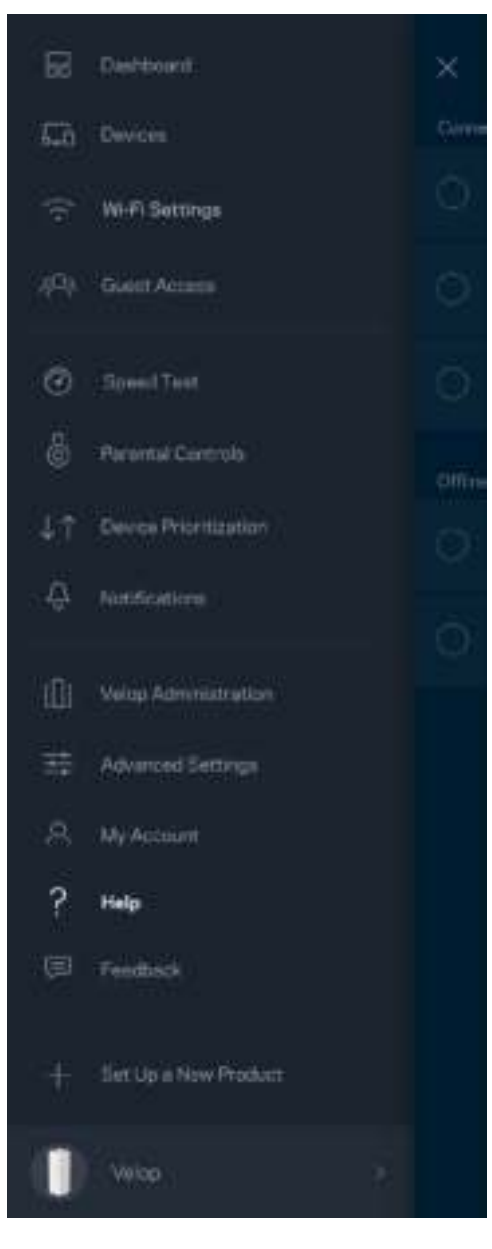

**Remarque :** *les licences et la documentation relatives aux logiciels tiers utilisés dans ce produit peuvent être consultées à l'adresse suivante : http://support.linksys.com/en-us/license. Pour toute demande relative au code source LPG ou toute autre question, veuillez communiquer avec nous à l'adresse http://support.linksys.com/en-us/gplcodecenter .* 

# **Configuration**

Téléchargez l'application Linksys. Vous avez besoin de cette application pour configurer Velop.

Visitez la boutique d'applications de votre appareil et cherchez Linksys.

Installez l'application, ouvrez-la et suivez les directives.

**Remarque** : *Avant de la télécharger, assurez-vous que l'application fonctionne avec votre version d'Apple iOS ou d'Android OS.*

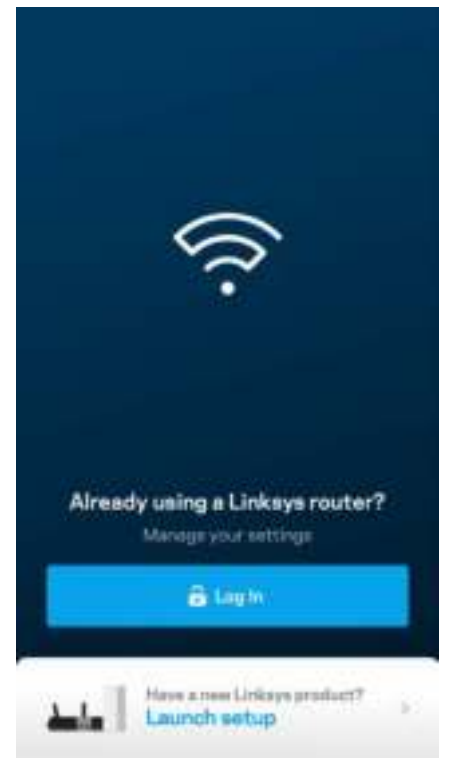

Au cours de la procédure de configuration, vous allez créer un compte Sans-fil intelligent Linksys qui vous permettra d'utiliser l'application pour consulter ou modifier les paramètres de votre système Velop partout où vous avez une connexion Internet.

Grâce au Sans-fil intelligent Linksys, vous pouvez notamment :

- modifier le nom et le mot de passe de votre réseau sans-fil;
- configurer l'accès d'invités;
- connecter des appareils au réseau sans-fil avec la fonction WPS;
- bloquer l'accès à Internet avec le contrôle parental;
- tester le débit de votre connexion Internet.

**Remarque :** *nous vous enverrons un courriel de vérification au cours de la configuration. À partir de votre réseau domestique, cliquez sur le lien dans le courriel.*

Mis à part le branchement de l'alimentation et du câble Ethernet, le processus de configuration via l'application fait tout le travail à votre place. Une fois la connexion établie, utilisez l'application pour personnaliser votre réseau sans-fil en lui donnant un nom et un mot de passe. Vous pouvez également donner des noms aux nœuds en fonction de leur emplacement pour que vous puissiez les identifier dans le cas peu fréquent où ils nécessiteraient une intervention.

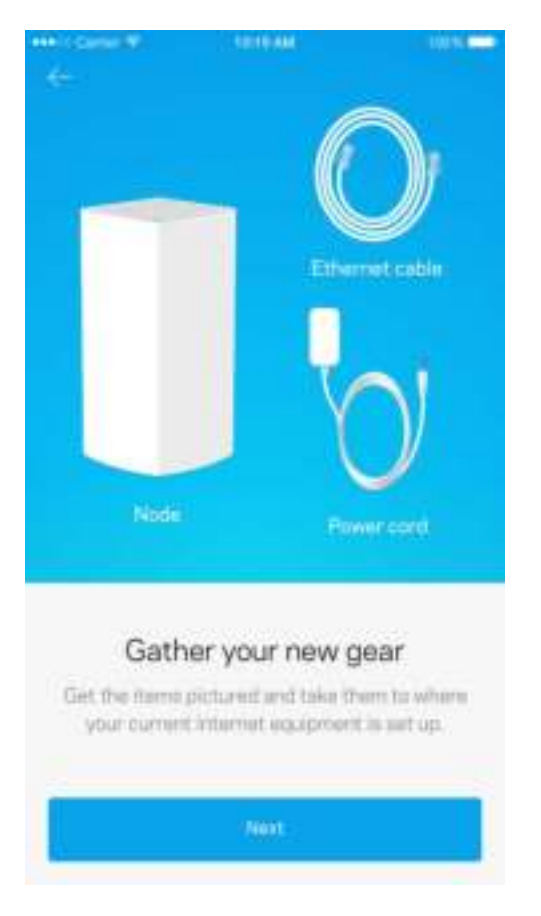

#### **Ce dont vous avez besoin**

Trouvez une source d'alimentation à proximité de votre modem ou routeur-modem. Connectez-vous à votre premier nœud.

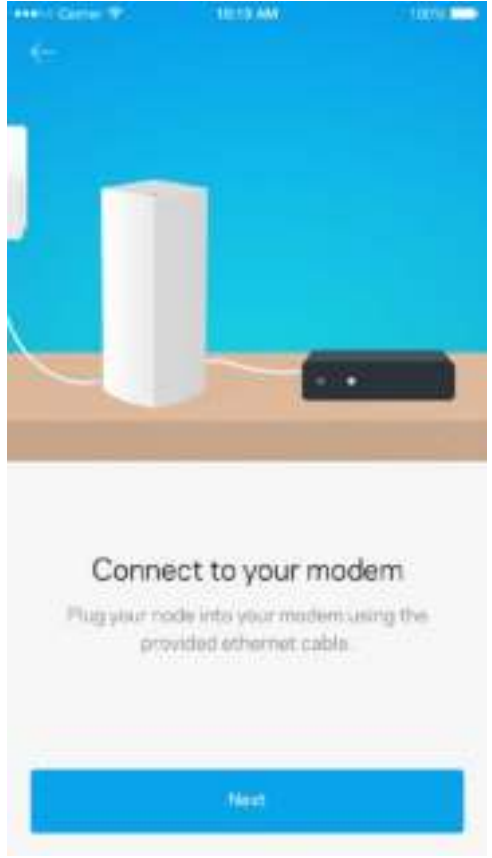

Si vous avez plusieurs nœuds, ils peuvent être installés n'importe où, à portée d'un autre nœud en fonctionnement. Un seul nœud doit être raccordé par câble au modem ou routeur-modem. Ne vous inquiétez pas, l'application vous aidera à positionner vos nœuds.

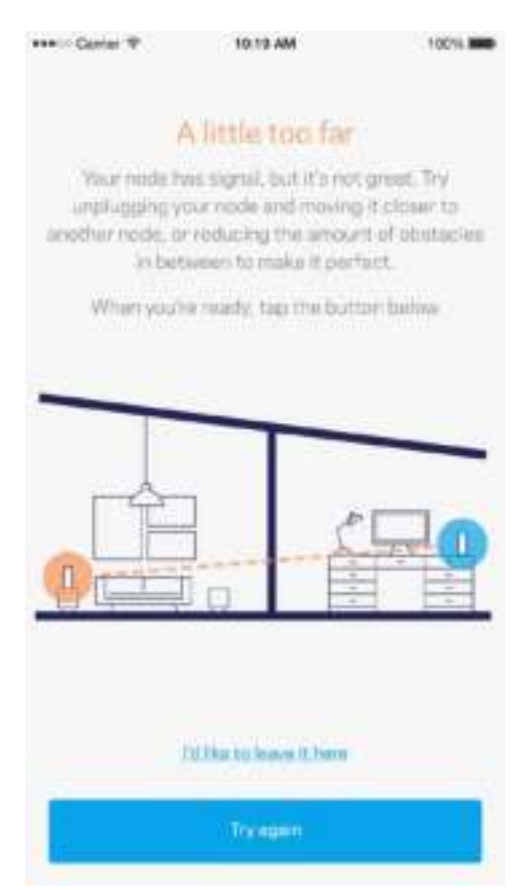

**Imprimez cette page, puis inscrivez les paramètres de votre réseau sans-fil et de votre compte au tableau ci-dessous à titre de référence. Rangez vos notes dans un endroit sûr.**

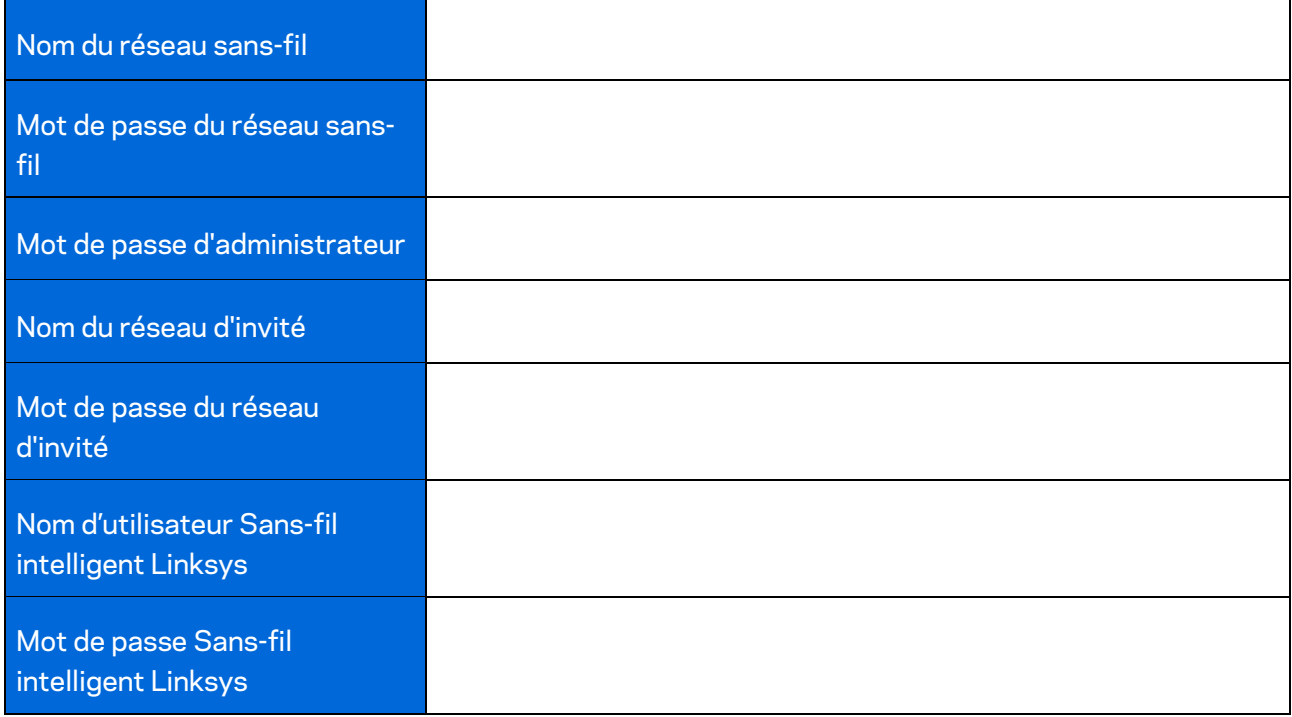

# Paramètres du système Velop

En utilisant votre application Linksys, vous pouvez consulter ou modifier les paramètres du système Velop afin de rendre votre sans-fil plus sécuritaire ou d'améliorer le fonctionnement d'un appareil ou d'un jeu. Vous pouvez accéder aux paramètres à partir de n'importe quel endroit dans le monde si vous avez une connexion Internet, et si vous n'êtes pas en ligne, vous pouvez aussi accéder directement à votre système Velop à partir de votre réseau domestique.

## **Connectez-vous à votre compte dans le nuage Sans-fil intelligent Linksys**

1. Ouvrez l'application Linksys.

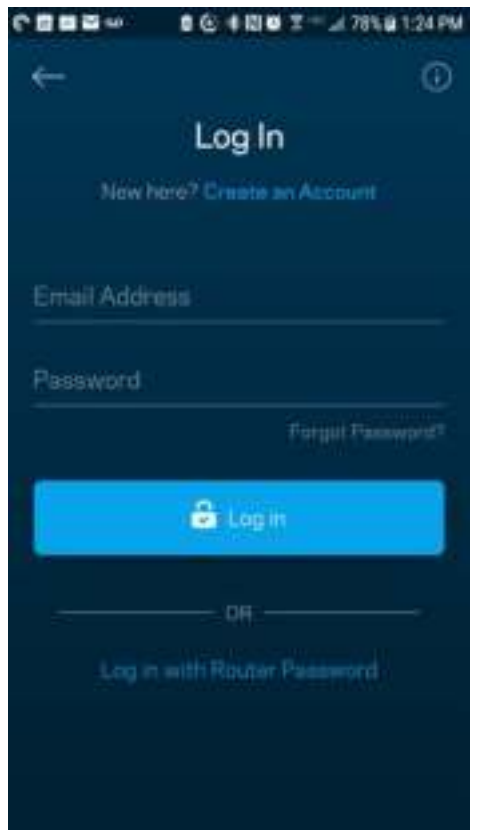

- 2. Entrez l'adresse de courriel utilisée pour créer votre compte.
- 3. Entrez le mot de passe de votre compte.
- 4. Touchez **Connexion**.

## **Tableau de bord**

Le tableau de bord vous donne un aperçu de votre réseau sans-fil. Vous pouvez voir combien d'appareils sont connectés à votre système Velop. Vous pouvez également partager le mot de passe du réseau sans-fil et autoriser l'accès d'invités au sans-fil. Le tableau de bord vous indique également si le contrôle parental est actif sur certains appareils ou s'ils sont prioritaires pour l'accès au sans-fil.

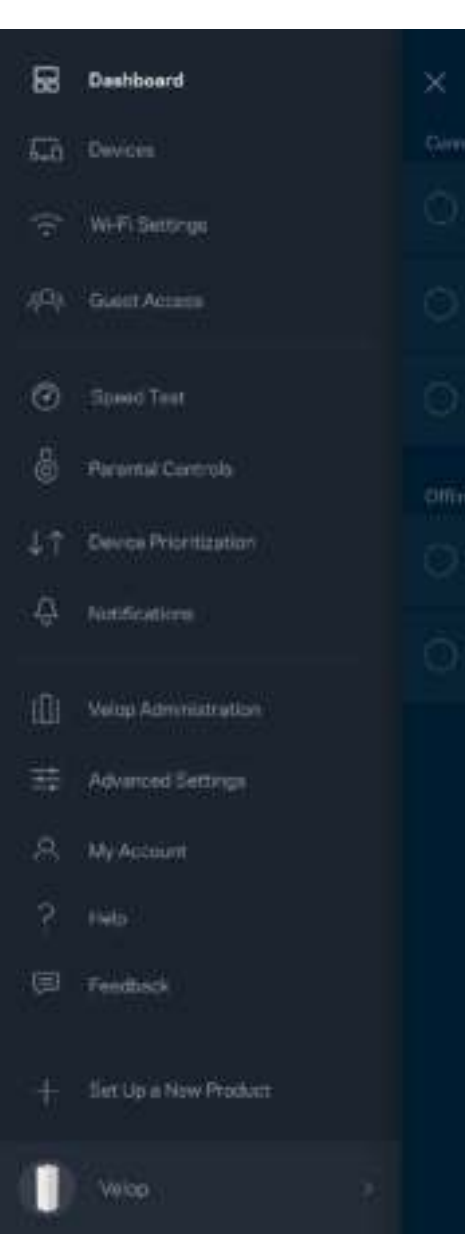

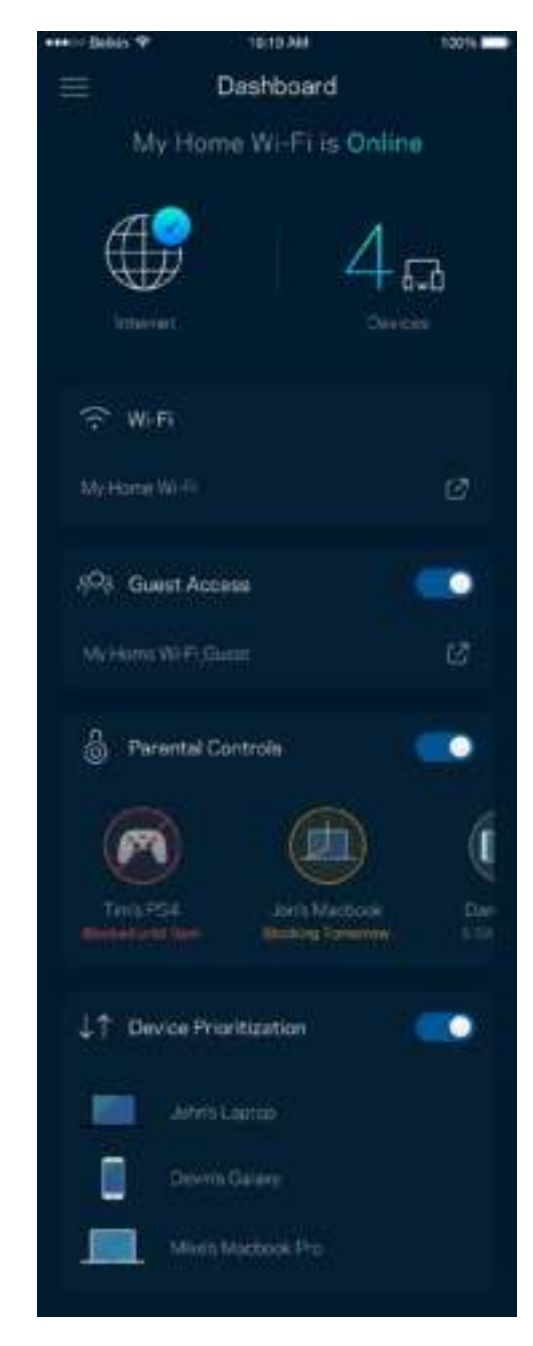

## **Appareils**

Consultez et modifiez les détails concernant tous les appareils connectés à votre sans-fil. Vous pouvez voir quels périphériques sont connectés à votre réseau principal et à votre réseau d'invités ou afficher des renseignements sur chacun de ces périphériques.

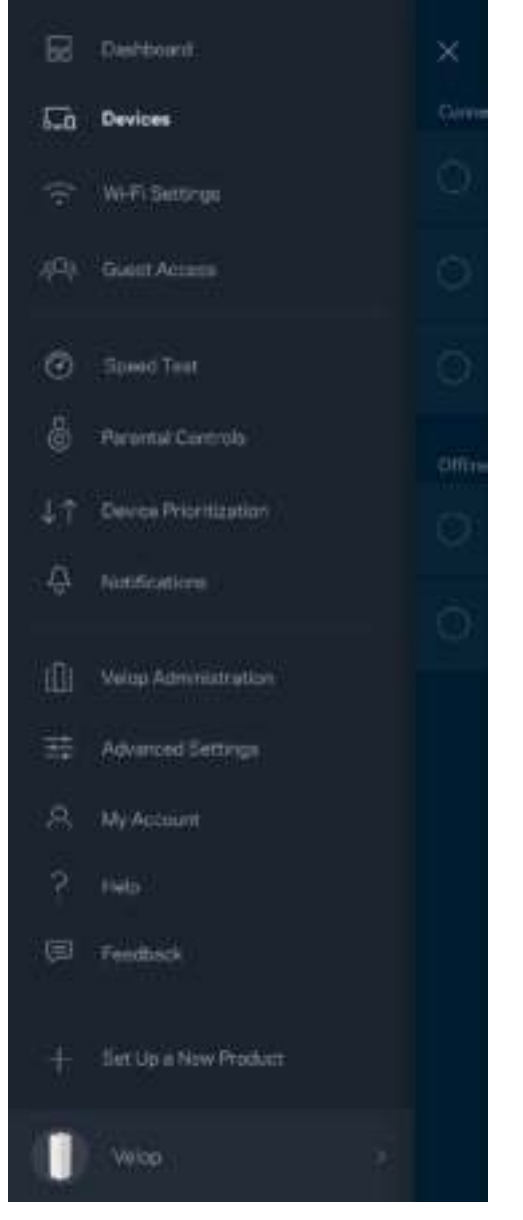

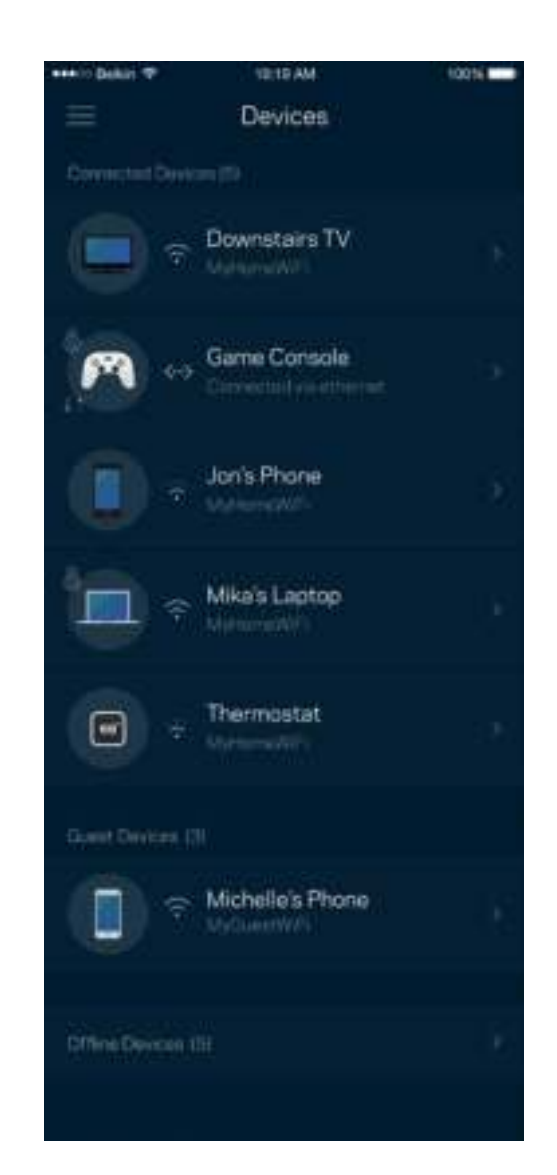

#### Pour afficher ou modifier les détails des appareils

À partir de l'écran Appareils, vous pouvez modifier les noms des appareils et les icônes qui leur sont associées. Vous pouvez également prioriser des appareils, définir le contrôle parental et consulter les détails du réseau sans-fil. Touchez un des appareils de la liste pour afficher ses détails.

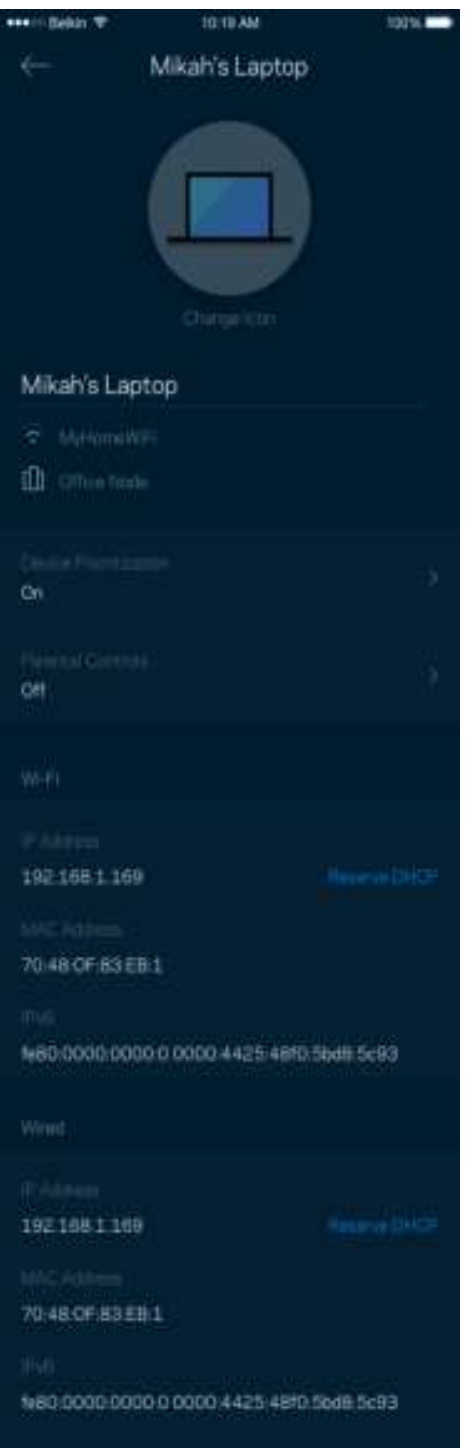

### **Paramètres du sans-fil**

Vous pouvez consulter ou modifier le nom et le mot de passe de votre réseau sans-fil et connecter les appareils à l'aide de Wi-Fi Protected Setup™.

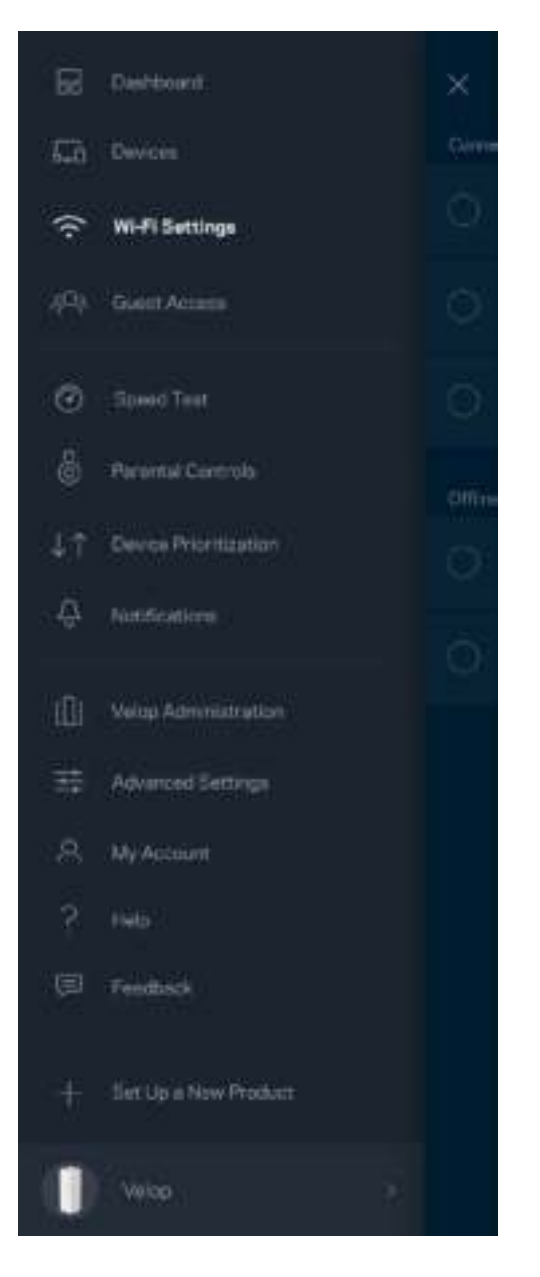

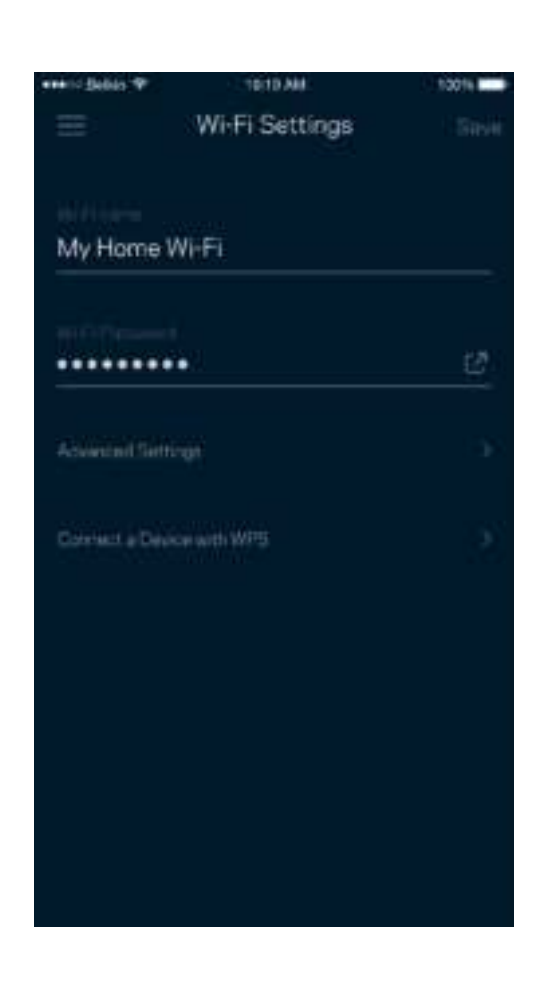

#### Paramètres avancés

Les utilisateurs avancés peuvent modifier le type de sécurité par défaut et le mode du sans-fil. Ne modifiez pas ces paramètres si vous n'avez pas une grande expérience des réseaux sans-fil. Le Détecteur de canaux cherchera les canaux sans-fil les plus ouverts dans votre secteur afin d'optimiser les performances de votre système Velop. Si vous avez plusieurs nœuds dans votre système Velop, le Détecteur de canaux trouvera le meilleur canal pour chacun d'eux.

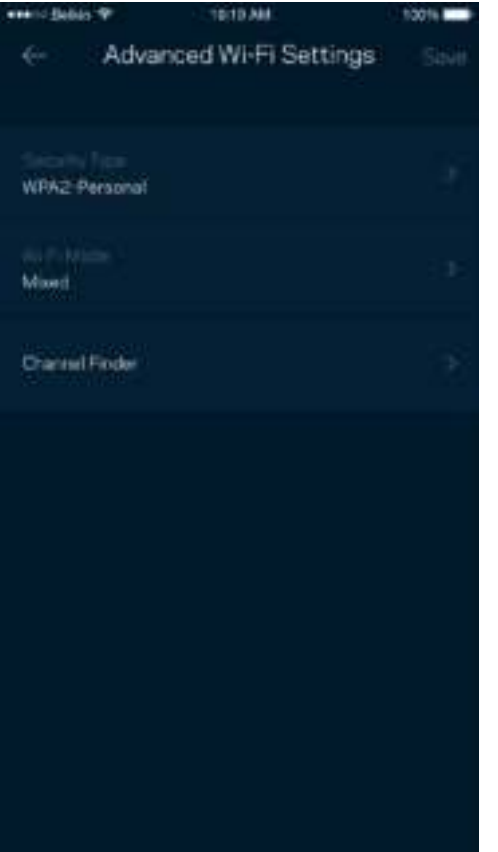

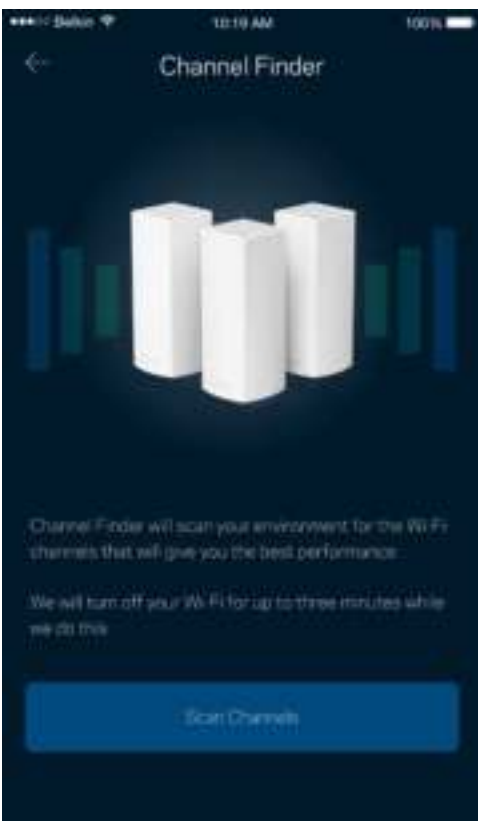

#### Connecter un appareil avec WPS

La fonction Wi-Fi Protected Setup vous permet de connecter facilement des appareils sans-fil à votre réseau sans-fil sans avoir à entrer manuellement les paramètres de sécurité.

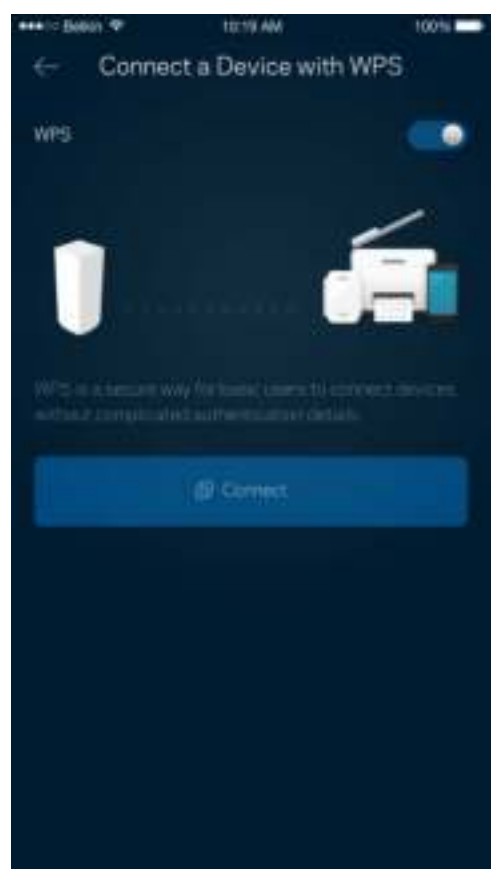

## **Accès d'invité**

Utilisez l'Accès d'invité pour permettre à vos invités de se connecter à Internet tout en limitant leur accès à d'autres ressources connectées à votre sans-fil. Envoyez le mot de passe par courriel ou message texte.

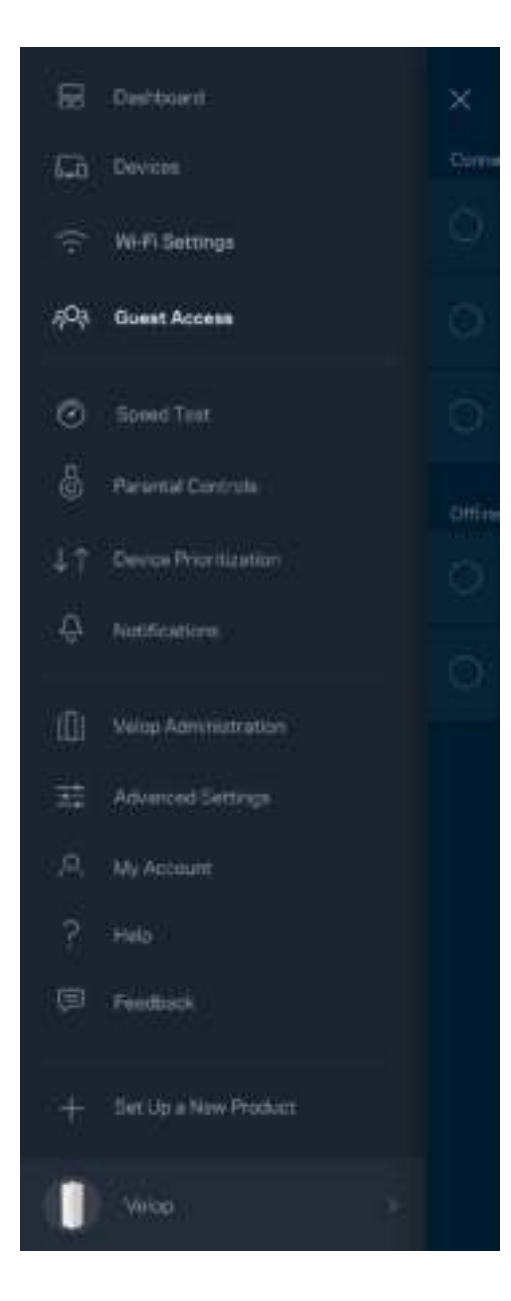

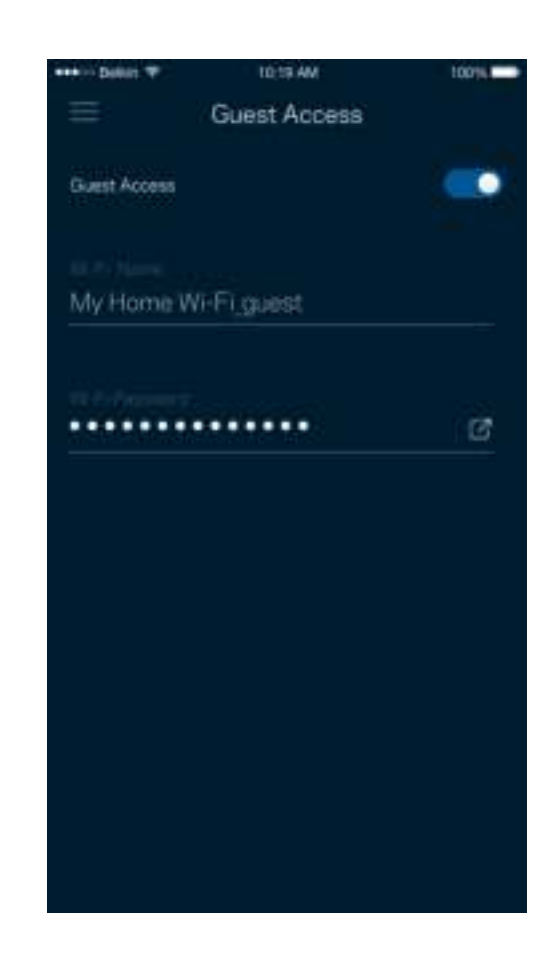

### **Test de vitesse**

Effectuez un test de vitesse pour vous assurer de bénéficier des vitesses de connexion que vous payez. Le test de vitesse facilite également la priorisation des appareils parce que ses résultats déterminent la distribution du sans-fil vers les appareils prioritaires.

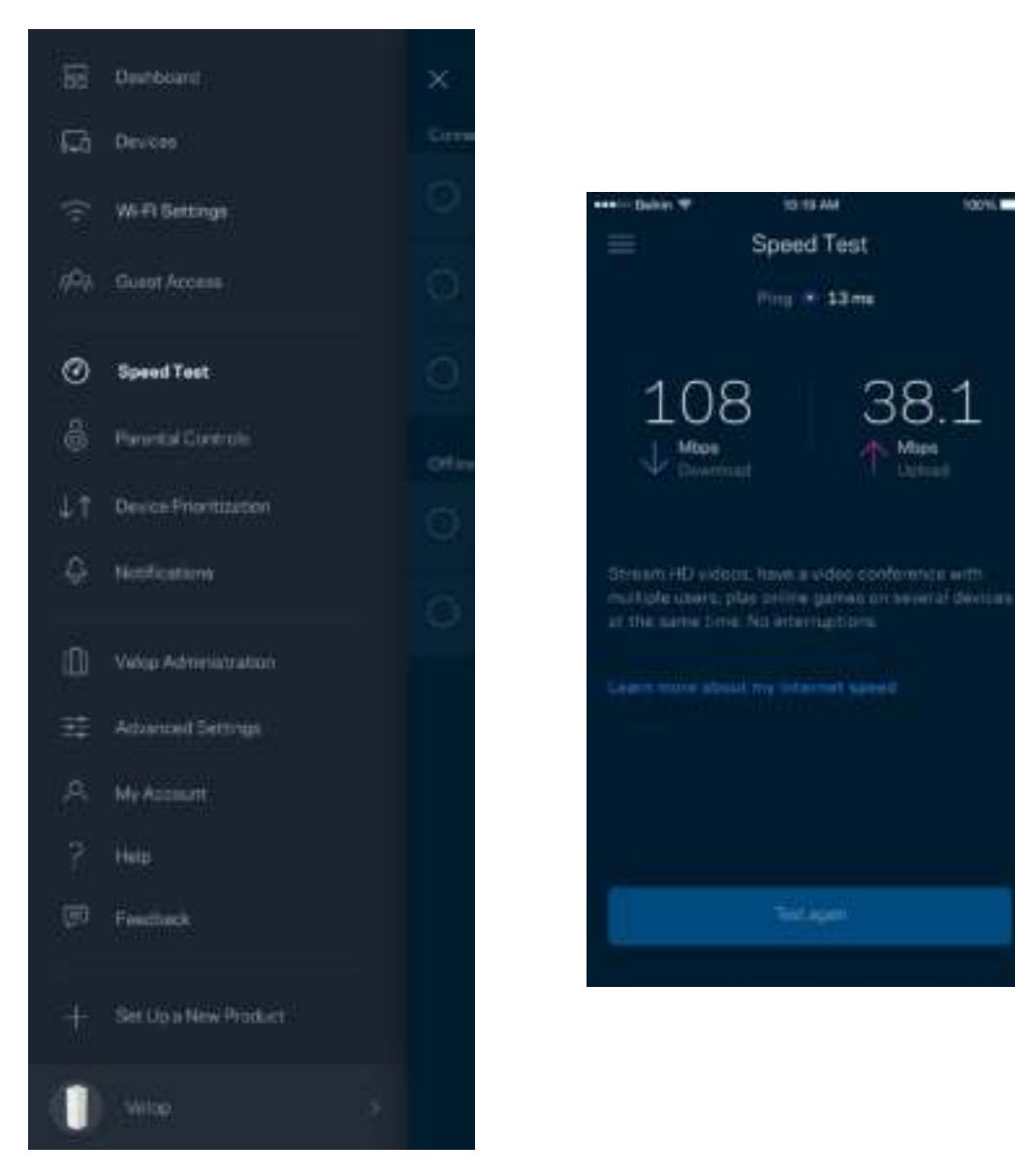

- **Le débit descendant** est la vitesse à laquelle le contenu Internet est téléchargé vers votre système Velop.
- **Le débit montant** est la vitesse à laquelle vous pouvez téléverser du contenu vers Internet.

**Remarque :** *les vitesses de connexion Internet sont déterminées en tenant compte de divers*  facteurs, notamment le type de compte FAI, le trafic Internet local et mondial, de même que le *nombre d'appareils à votre domicile qui partagent la connexion.*

## **Contrôle parental**

Le contrôle parental permet de déterminer à quel moment vos enfants peuvent accéder à Internet et ce qu'ils peuvent y faire. Vous pouvez bloquer l'accès Internet de certains appareils ou bloquer des sites Web spécifiques.

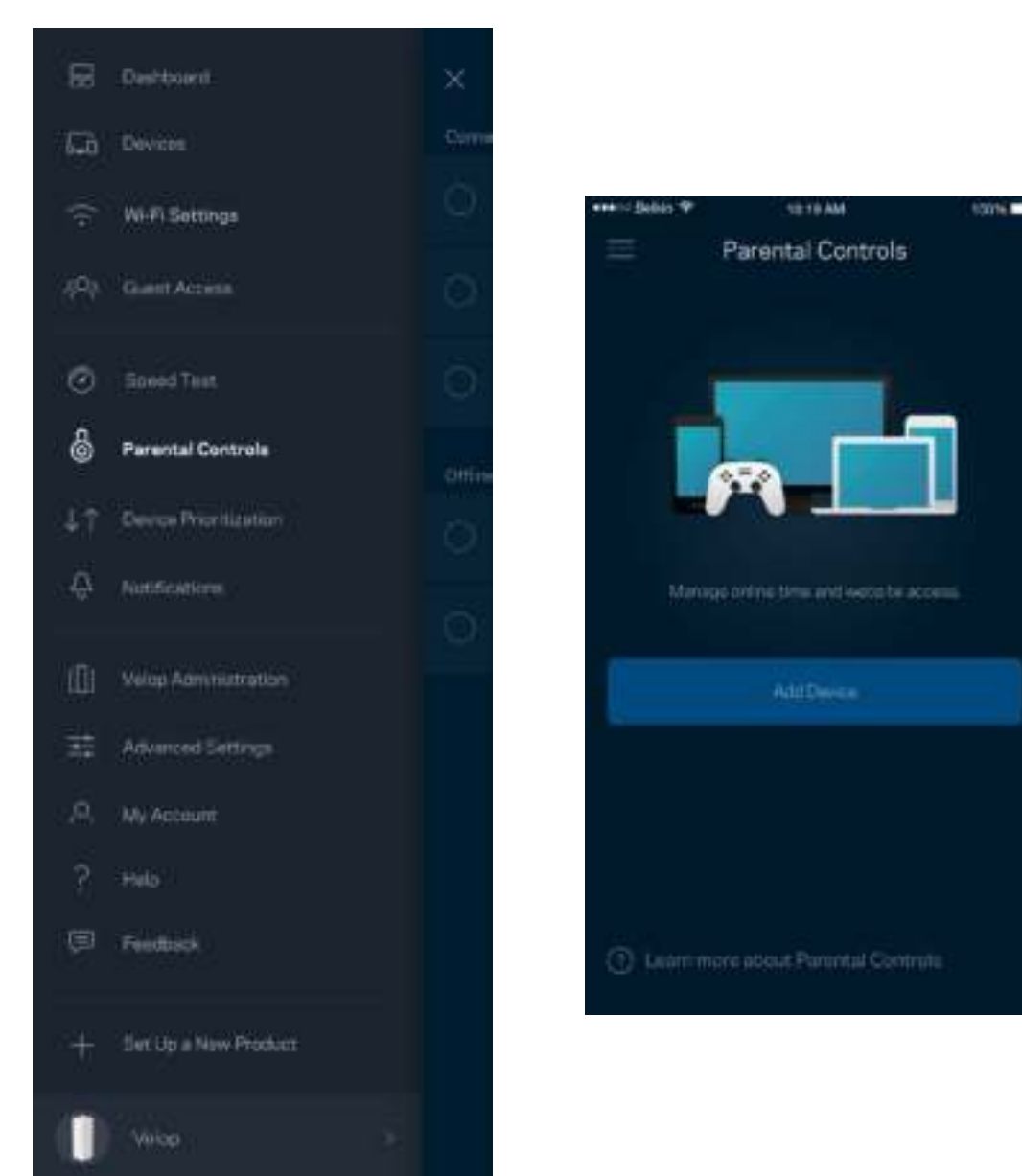

### **Priorisation des appareils**

Choisissez jusqu'à trois appareils qui auront la priorité pour l'utilisation de votre connexion Internet. Ces appareils, qu'ils soient filaires ou sans fil, bénéficieront toujours du meilleur accès lors de leur connexion. Velop effectue un test de vitesse pour déterminer la meilleure distribution du sans-fil à vos appareils priorisés. Les autres appareils se partageront la capacité restante. Les appareils priorisés apparaissent sur le tableau de bord.

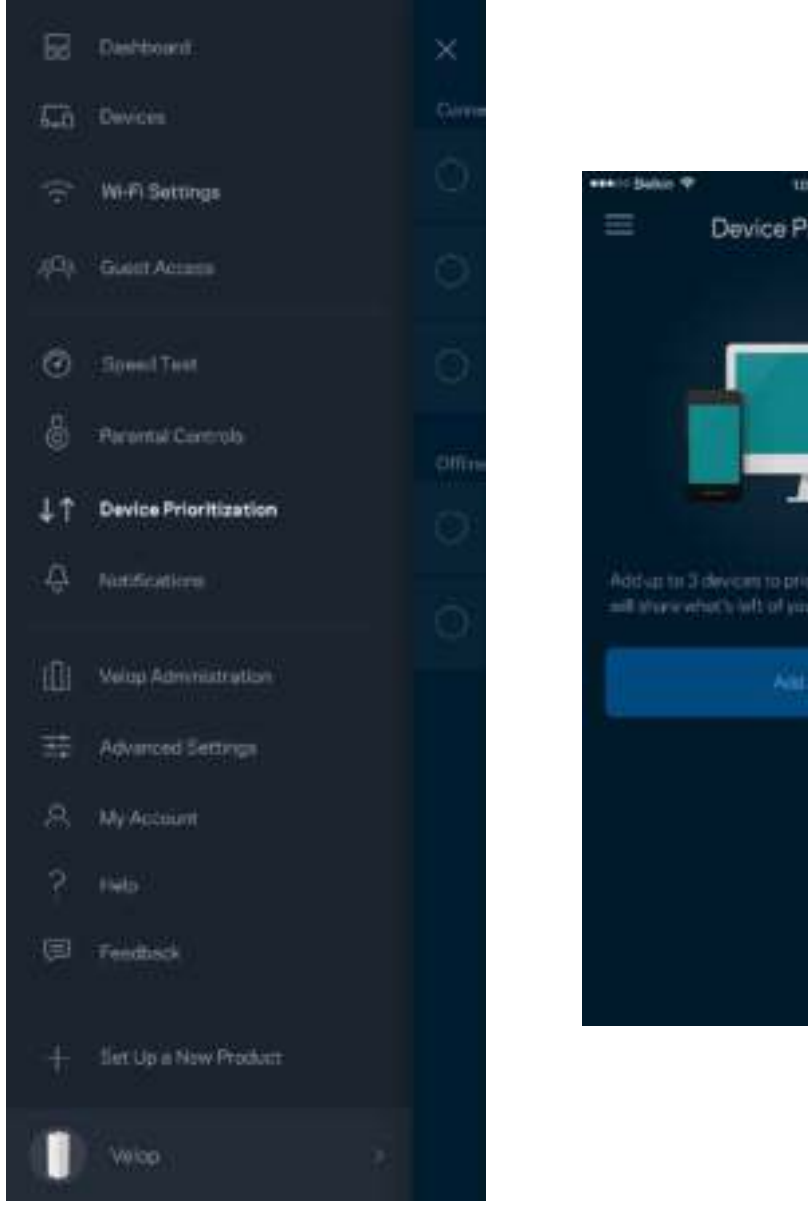

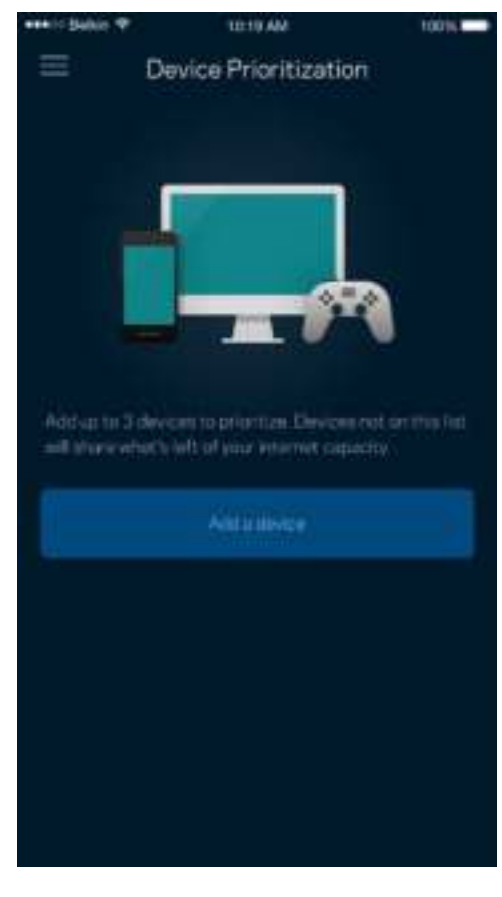

### **Notifications**

Velop peut vous aviser lorsqu'un nœud de votre système se déconnecte. Vous pouvez également demander à Velop de vous alerter lorsqu'un nœud est connecté avec un câble Ethernet à un autre nœud et qu'il est prêt à être configuré. Vous devez activer les notifications dans les paramètres de votre appareil mobile pour autoriser Velop à vous aviser.

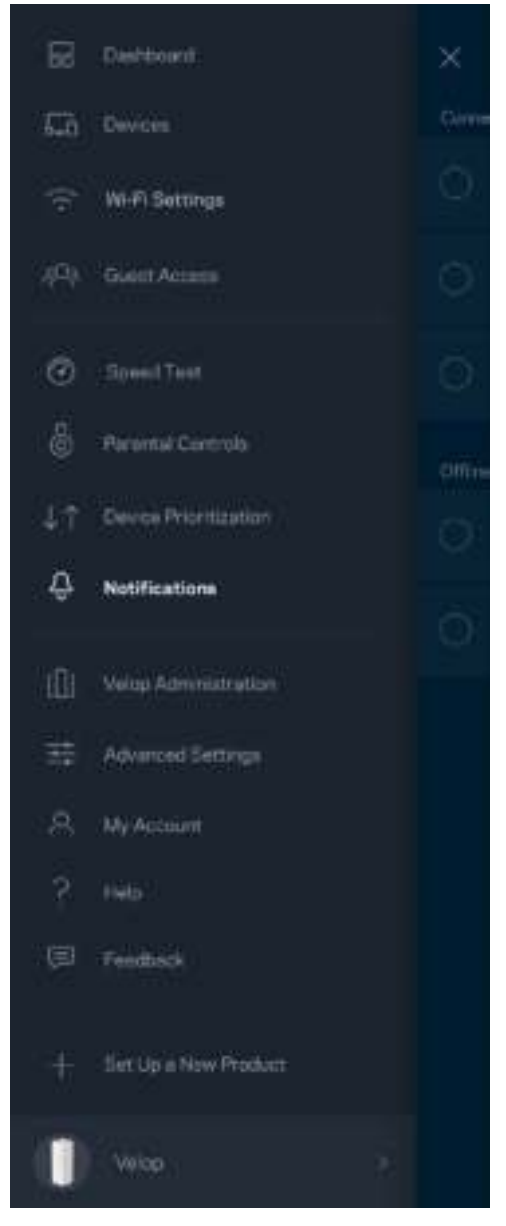

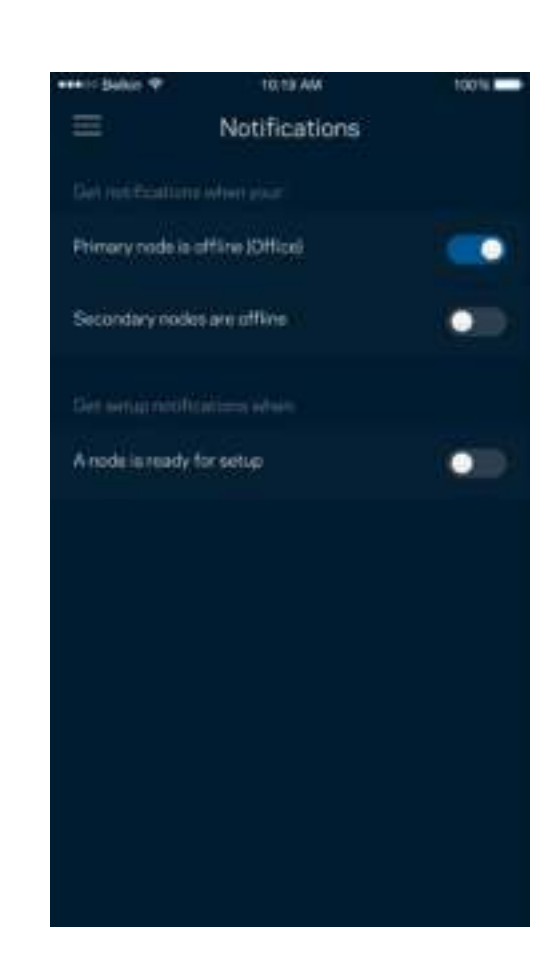

## **Administration Velop**

Utilisez l'écran d'Administration Velop pour modifier le mot de passe administrateur et l'indice, et consulter différents renseignements (numéro de modèle, numéro de série et renseignements IP) relatifs à tous les nœuds présents sur votre réseau sans-fil.

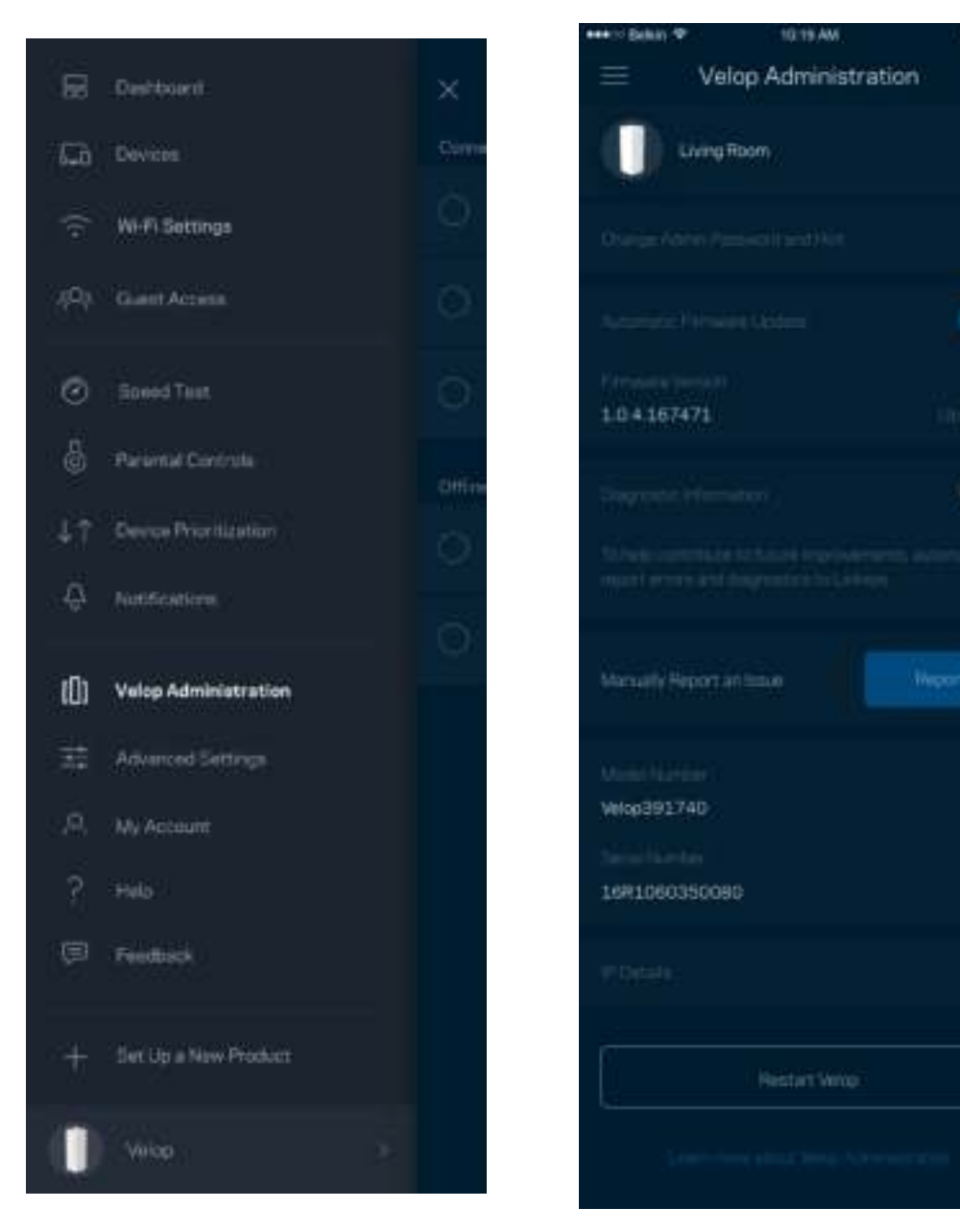

Vous pouvez choisir d'envoyer automatiquement des rapports de plantage à Linksys et contribuer ainsi à l'amélioration de l'expérience sans-fil. Vous pouvez aussi signaler manuellement des problèmes particuliers à Linksys.

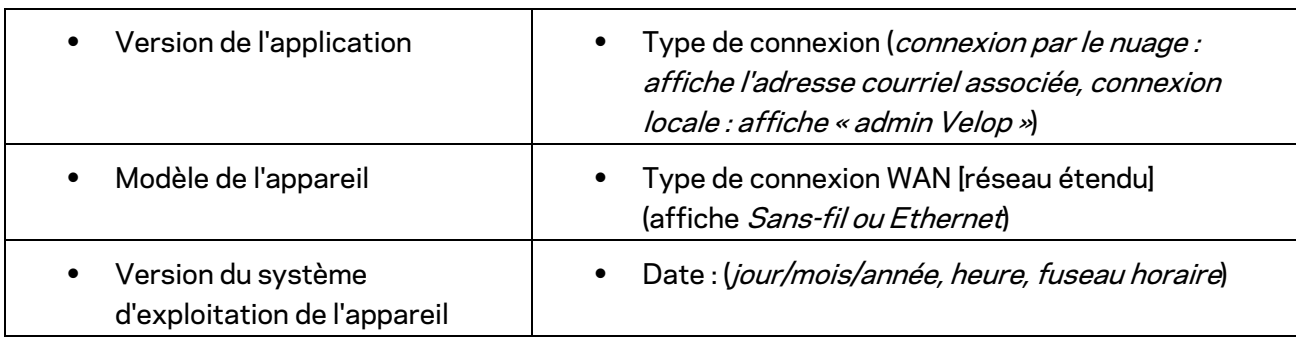

Les renseignements suivants seront envoyés avec votre description du problème :

## **Paramètres avancés**

#### Paramètres de connexion Internet

Vous pouvez choisir les modalités de connexion Internet de votre système Velop. Le type de connexion par défaut est *Configuration automatique – DHCP.* Les autres types de connexion dépendent de votre FAI ou de l'utilisation que vous envisagez pour votre système Velop. Les utilisateurs avancés peuvent utiliser les *Paramètres supplémentaires* pour cloner des adresses MAC et définir la MTU (Unité de transmission maximale).

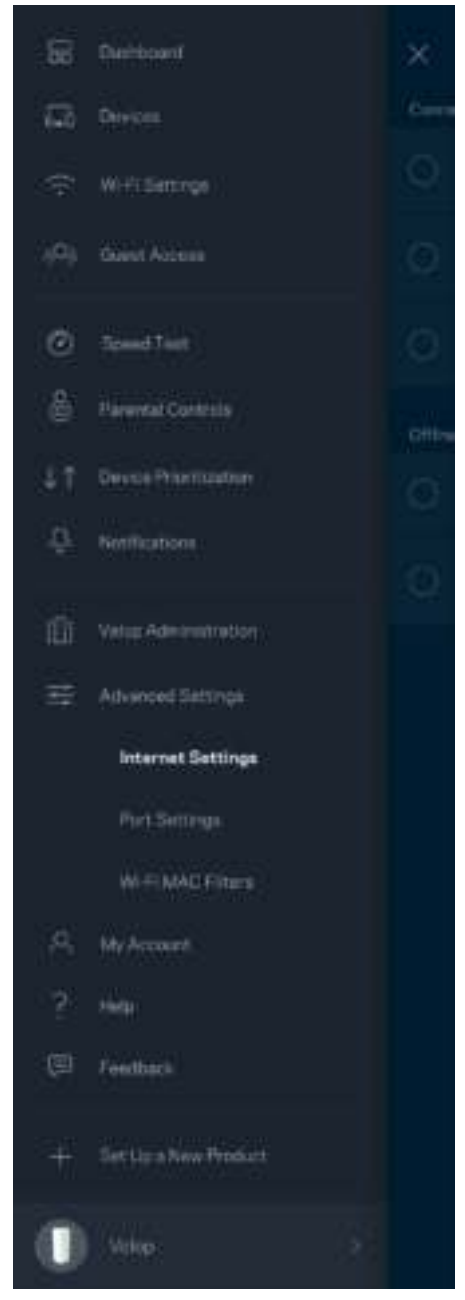

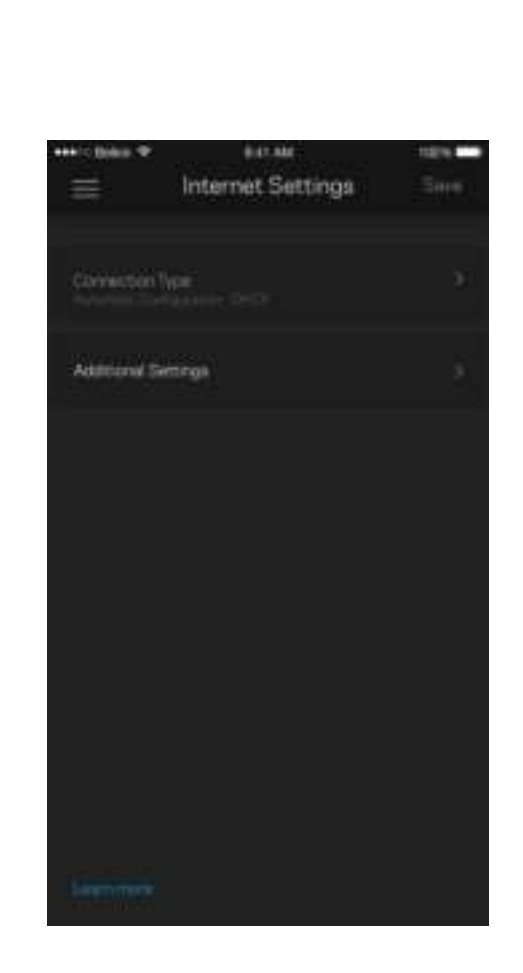

#### Paramètres de ports

La redirection de port (pour un port unique, plusieurs ports ou une plage de ports) envoie le trafic d'arrivée d'un ou plusieurs ports donnés vers un appareil ou un port défini sur votre réseau sans-fil. Pour le déclenchement de plage de ports, Velop surveille le trafic sortant sur des numéros de port spécifiques. Velop mémorise l'adresse IP de l'appareil qui demande les données de sorte que lorsque les données demandées lui sont retournées, elles sont réacheminées à l'appareil approprié.

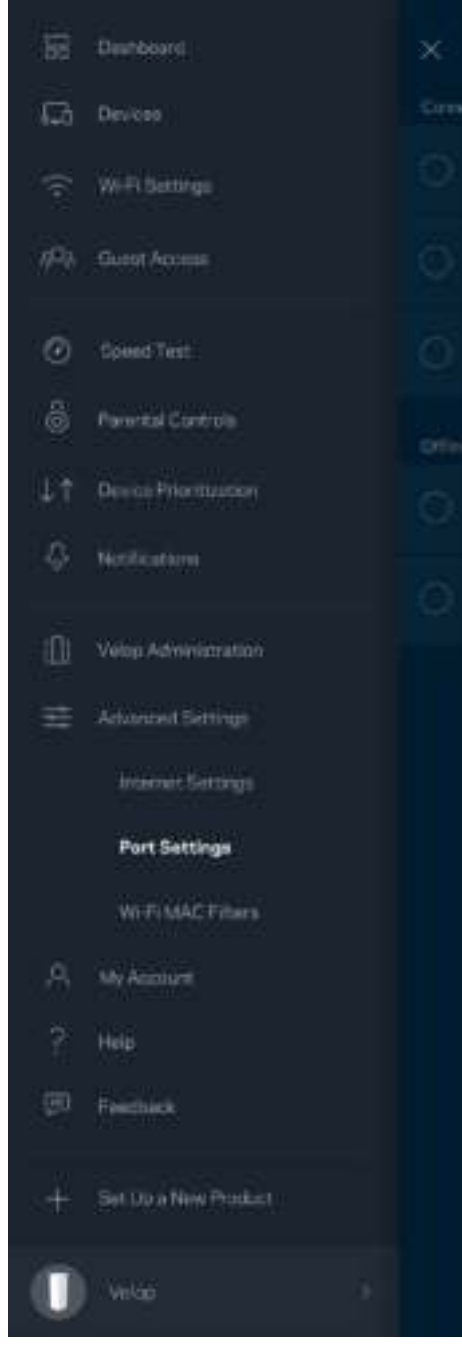

 $\overline{\phantom{a}}$ 

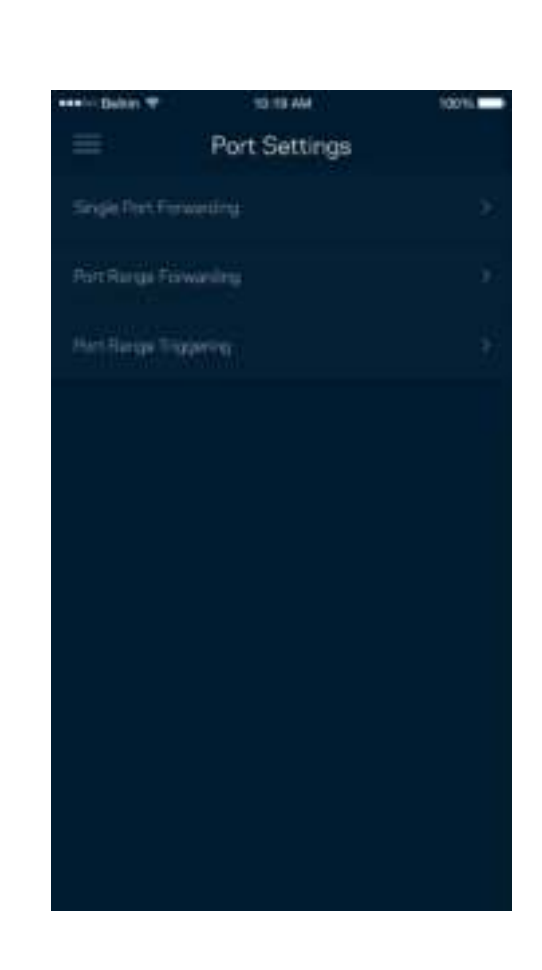

#### Filtres MAC sans-fil

Chaque périphérique réseau dispose d'une adresse MAC (contrôle d'accès au support) à 12 chiffres. Vous pouvez créer une liste d'adresses MAC, puis autoriser ou bloquer l'accès de ces appareils à votre réseau sans-fil.

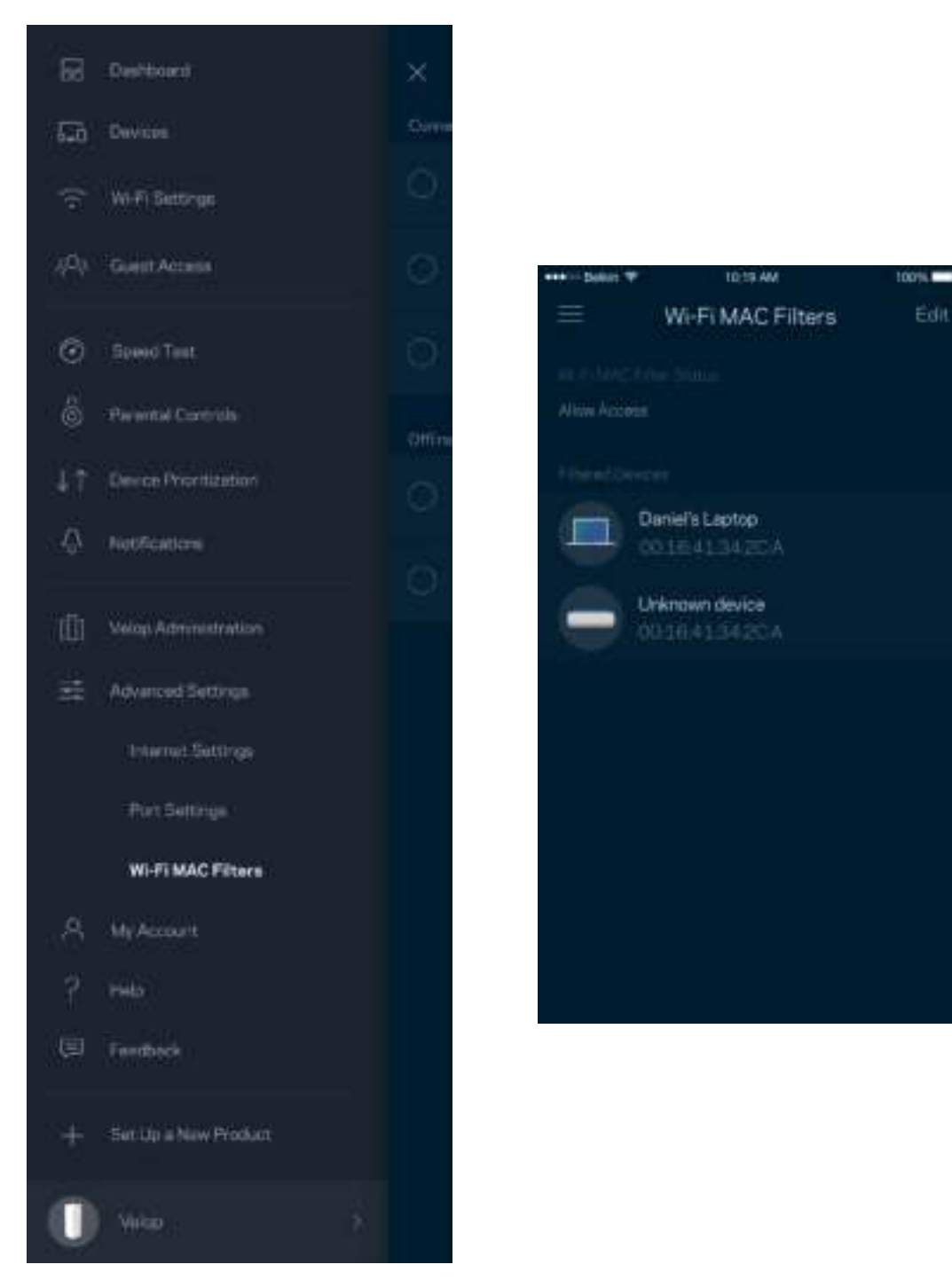

### **Mon compte**

Modifiez le mot de passe de votre compte Linksys et choisissez de recevoir les dernières nouvelles et offres spéciales de Linksys.

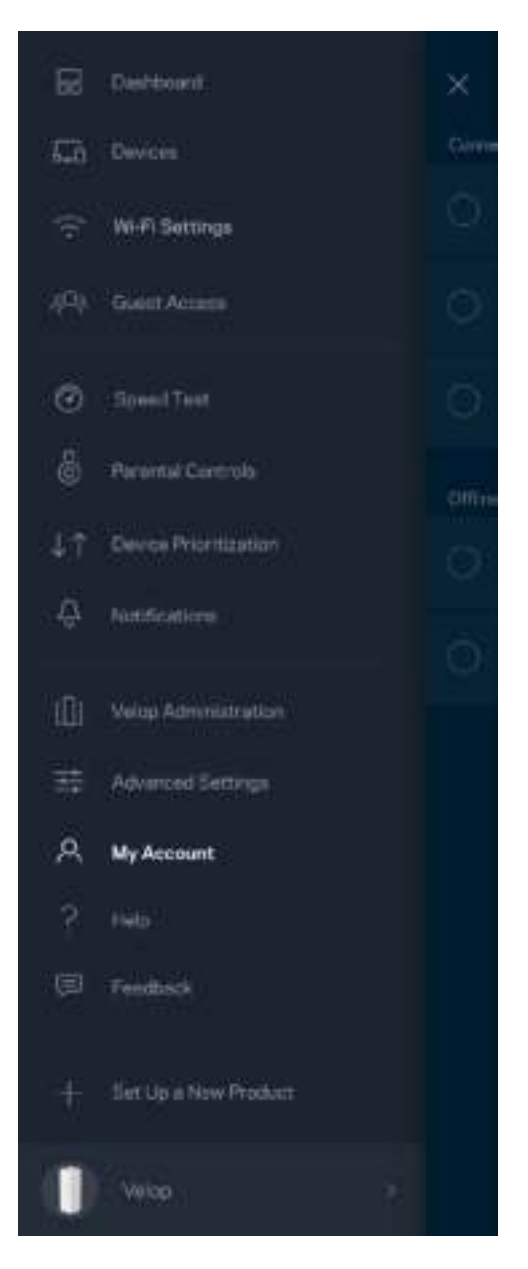

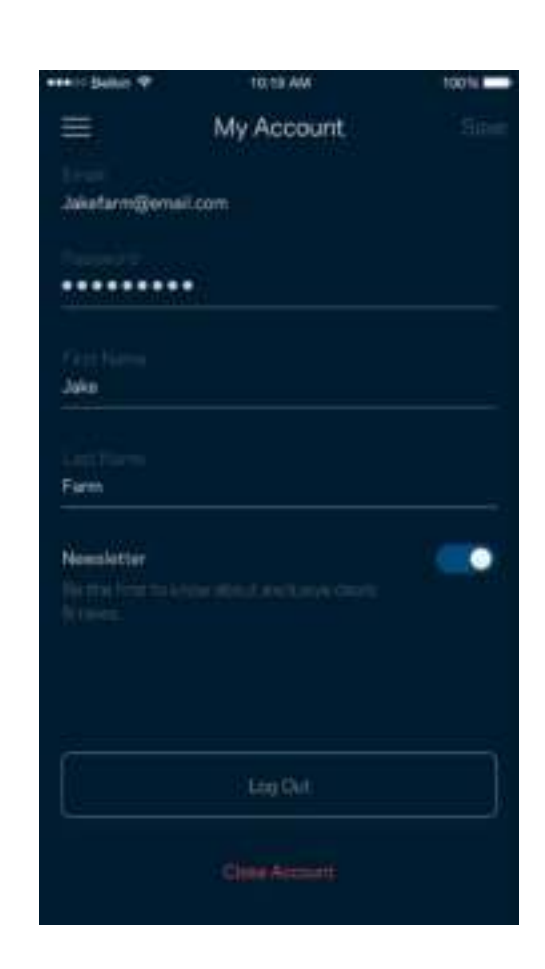

## **Aide**

Un problème avec l'application? Besoin de renseignements supplémentaires sur une fonction? Touchez Aide pour avoir des explications.

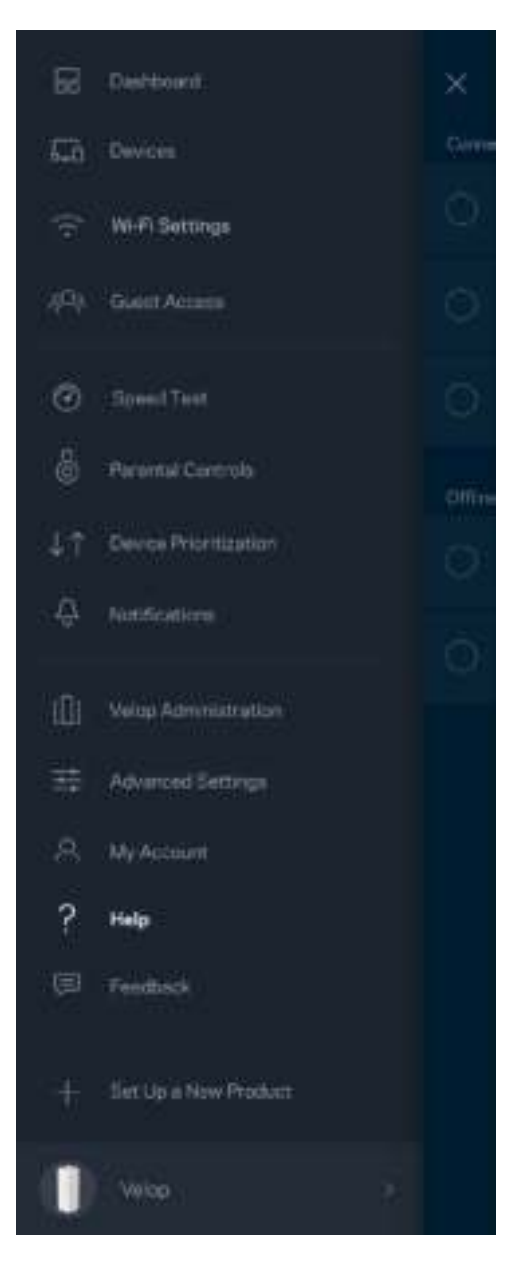

## **Commentaires**

Vous avez l'occasion de nous donner votre opinion. Évaluez l'application dans votre boutique d'applications, envoyez-nous une suggestion ou signalez un problème qui vous empêche de profiter d'une bonne expérience.

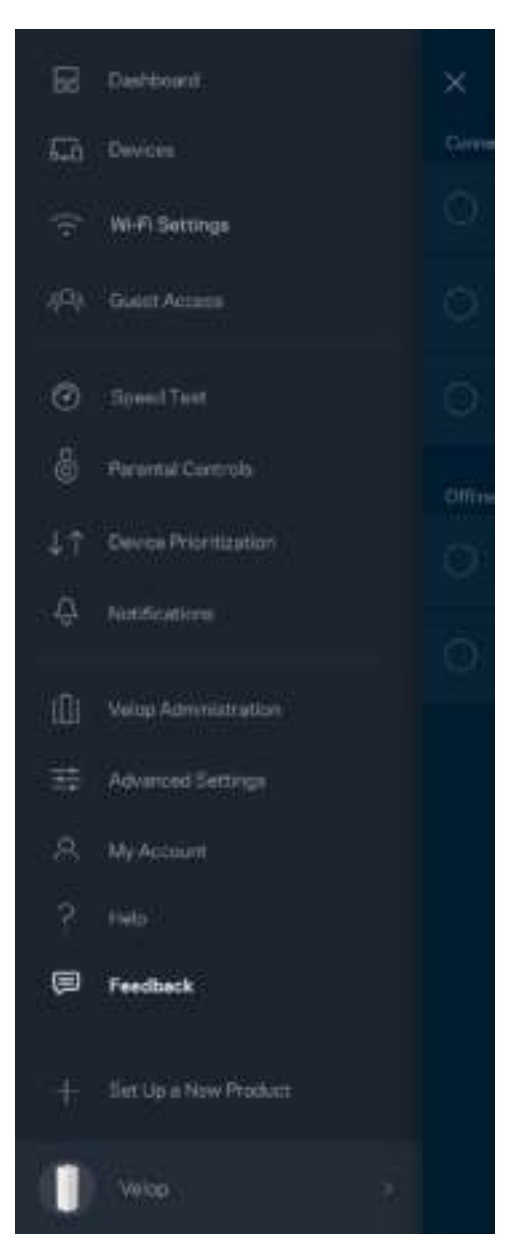

# Connexion directe à Velop

Même si vous n'êtes pas connecté à Internet, vous pouvez accéder à votre système Velop. Connectez-vous à votre nom de réseau sans-fil, lancez l'application Linksys et touchez *Connectezvous avec le mot de passe d'administrateur* vers le bas de l'écran. Vous ne pourrez pas accéder à votre compte Sans-fil Linksys hors connexion.

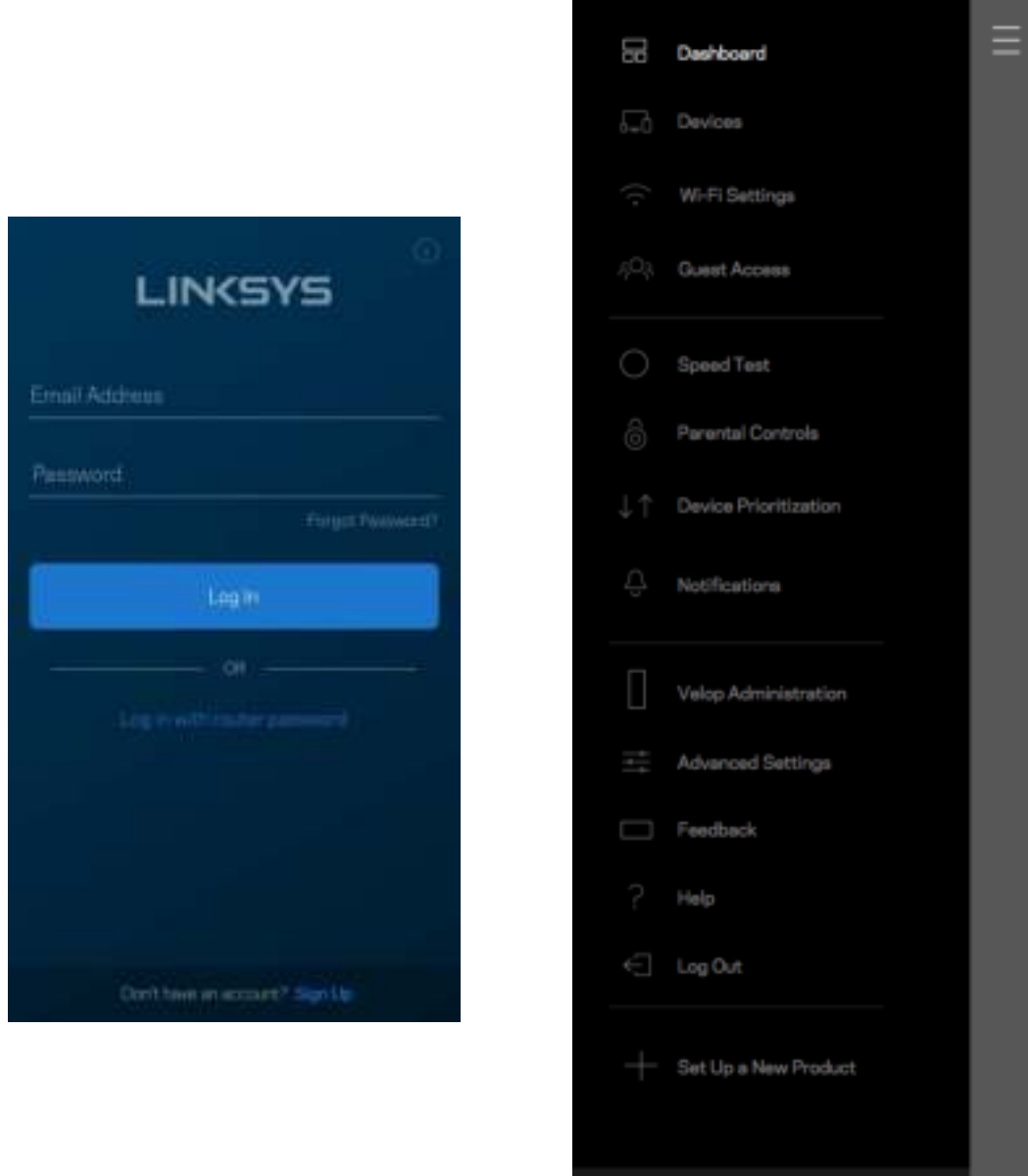

Velop

#### Mot de passe d'administrateur Velop

Nous avons créé un mot de passe d'administrateur Velop sécurisé au cours de la configuration. Pour le modifier, touchez *Administration Velop* puis *Modifier le mot de passe d'administrateur et l'indice*.

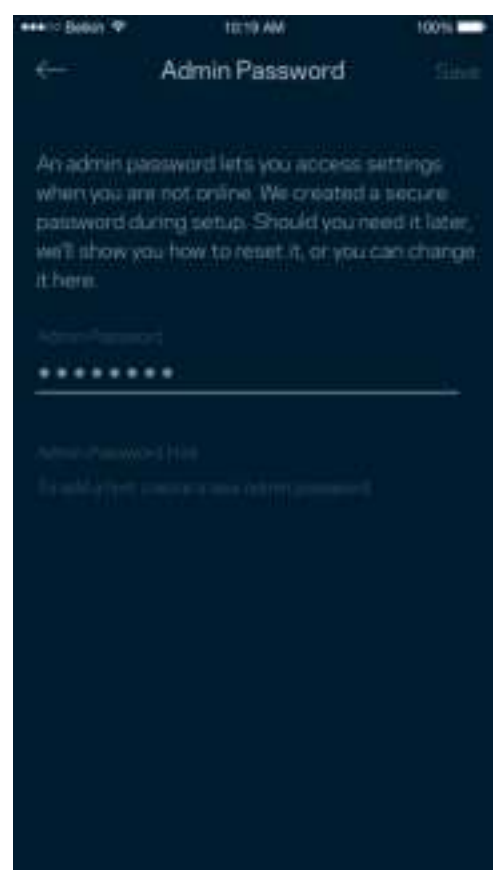

Pour assurer la sécurité de votre système Velop, nous vous enverrons un courriel en cas de modification du mot de passe d'administrateur.

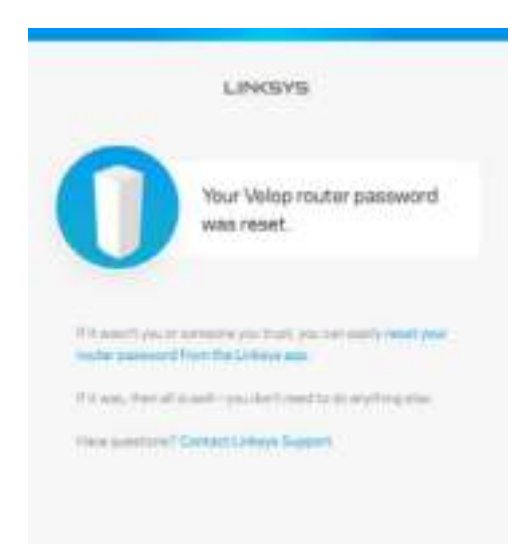

# Restauration des paramètres par défaut du fabricant

Vous ne devriez jamais avoir besoin de réinitialiser votre Velop à ses paramètres d'usine. C'est une procédure très perturbatrice. Une réinitialisation aux paramètres d'usine rétablit l'état de votre système Velop au moment où vous l'avez extrait de son emballage, nécessitant ainsi que vous répétiez la procédure de configuration. Tous les paramètres que vous avez personnalisés lors de la configuration et ultérieurement, tels que le nom de réseau sans-fil, les mots de passe, le type de sécurité, seront effacés. Tous les appareils sans fil seront déconnectés de votre réseau sans-fil. Pour réinitialiser votre Velop :

• Assurez-vous que votre nœud est branché sur une source d'alimentation et qu'il est allumé, puis appuyez de manière prolongée sur le bouton Reset (Réinitialisation) au bas du nœud. Le témoin lumineux sur la partie supérieure du nœud va devenir rouge puis s'estomper en clignotant. Ne relâchez pas le bouton avant que le voyant s'éteigne puis devienne rouge vif.

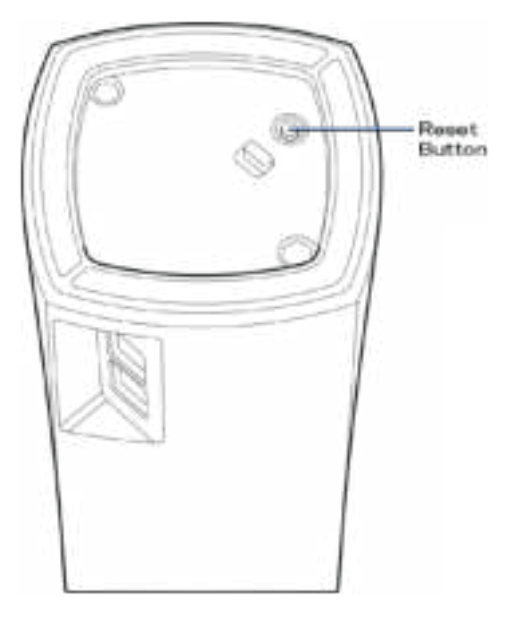

**Remarque** : *si vous avez plusieurs nœuds dans votre système Velop, vous pourriez avoir besoin de tous les réinitialiser à leurs paramètres d'usine. Vous pouvez faire cela en réinitialisant le nœud principal. Tous les autres nœuds se réinitialiseront automatiquement.*

## Caractéristiques techniques

## **Velop Linksys**

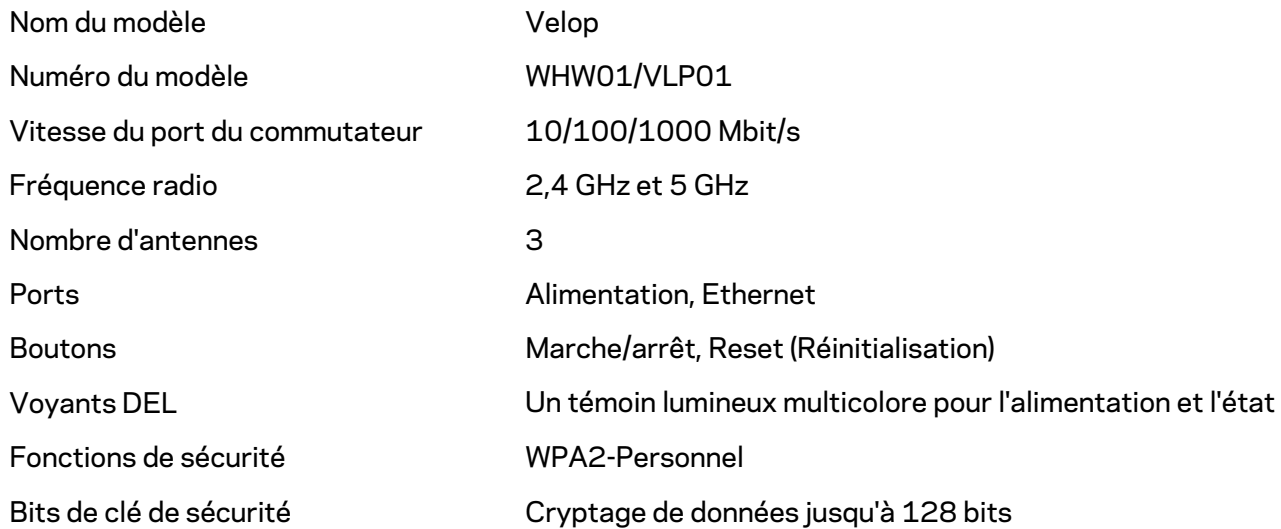

#### **Environnement d'exploitation**

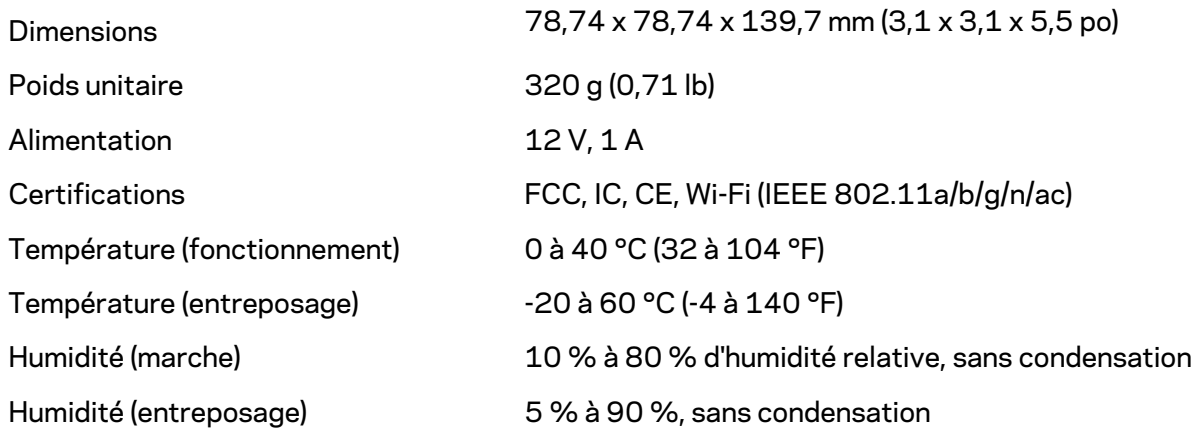

#### Remarques :

Pour en savoir plus à propos de la conformité aux normes, la garantie et la sécurité, rendez-vous sur Linksys.com/support/Velop.

Les spécifications peuvent changer sans préavis.

Les performances maximales sont conformes à la norme IEEE 802.11. Les performances réelles peuvent varier, notamment une capacité de réseau sans fil, un taux de débit de données et une portée moindres. La performance dépend de nombreux facteurs, conditions et variables, dont l'éloignement du point d'accès, le volume du trafic réseau, les matériaux et la construction de l'édifice, le système d'exploitation utilisé, la combinaison des produits sans fil utilisés, les interférences ainsi que d'autres conditions défavorables.

Rendez-vous sur linksys.com/support/Velop pour notre soutien technique primé.

BELKIN, LINKSYS et de nombreux noms de produits et logos sont des marques de commerce du groupe de sociétés Belkin. Les autres marques mentionnées sont la propriété de leur détenteur respectif.

© Belkin International, Inc. ou ses sociétés affiliées, 2018. Tous droits réservés.

LNKPG-00519 Rév. A00
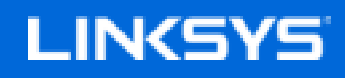

دليل المستخدم

Velop

WHW01/VLP01

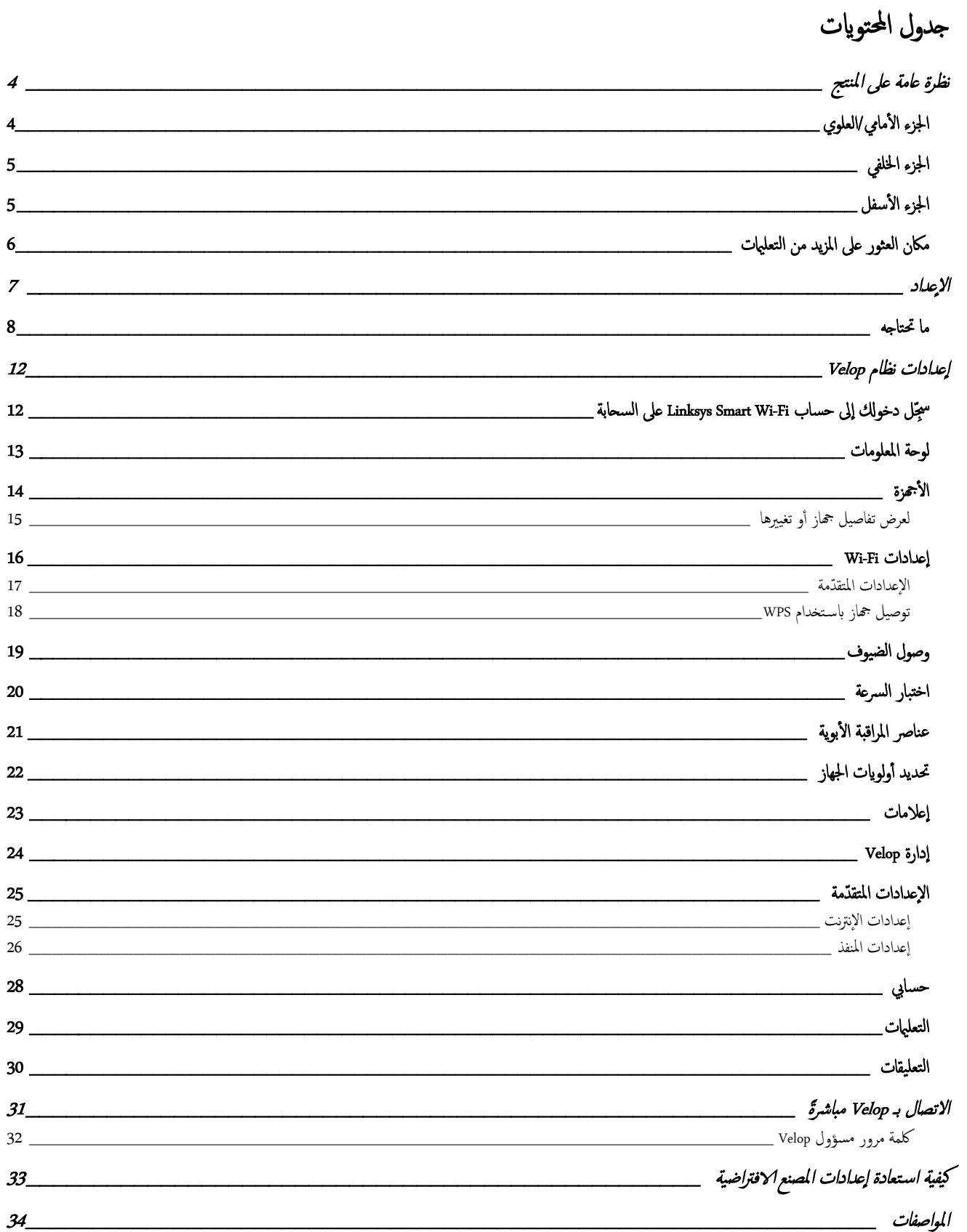

 $\mathbf{r}$ 

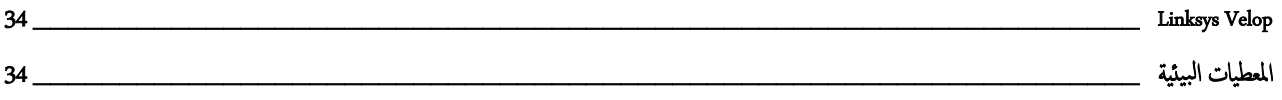

نظرة عامة على المنتج

الجزء الأمامي/العلوي

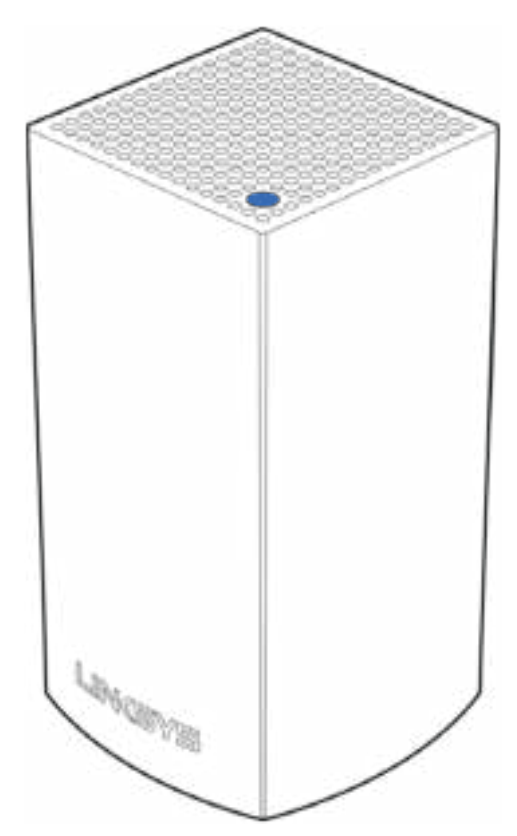

يعطيك الضوء الذي أعلى العقدة معلومات حول تشغيل العقدة.

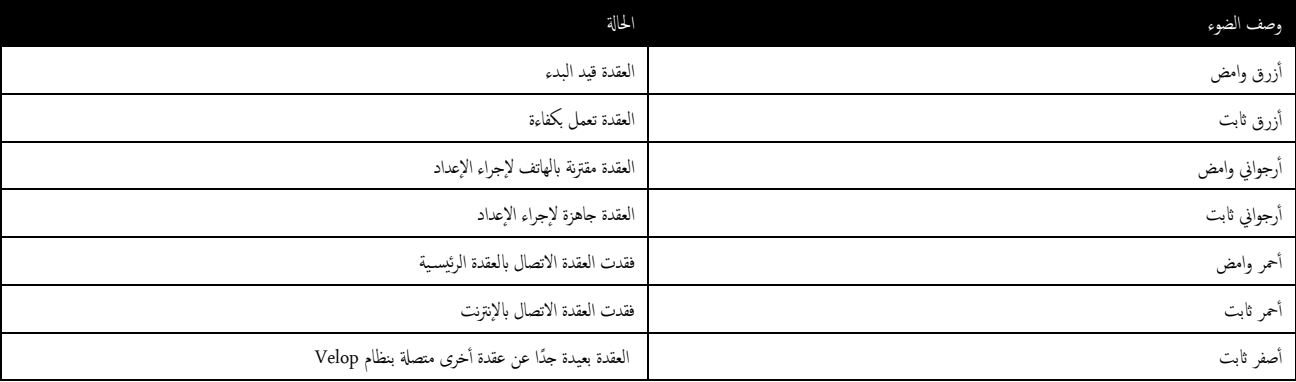

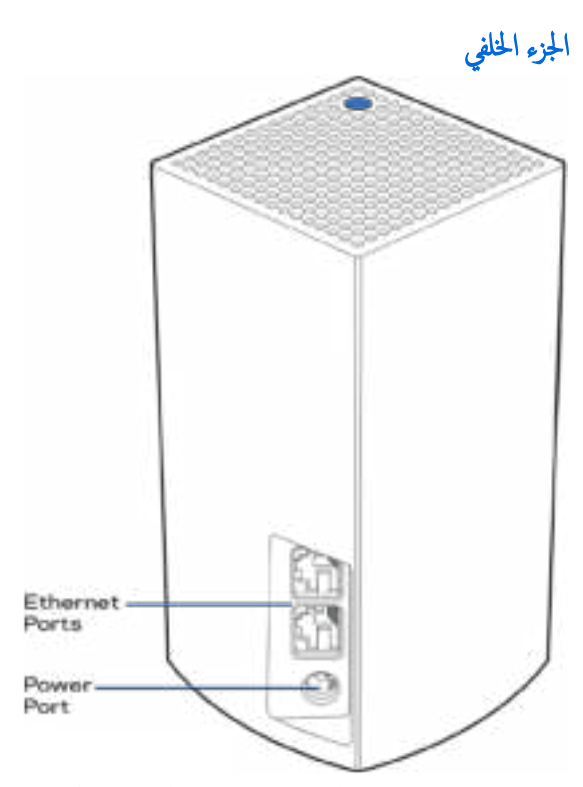

منافذ Ethernet - تتصل بالأجحوة السلكية الأخرى الموجودة على شبكتك باستخدام كبلات .ethernet فيجب توصيل عقدة واحدة من نظام Velop الخاص بك بمودم أو موجه مودم. تعرف العقد ما إذاكانت متصلة بمودم أو محمد المقد ما إذاكانت متصلة ب عميل.

.<br>ملاحظة - للحصول على أفضل أداء، استخدم كِلاً ذا تصنيف CAT5e أو أعلى مع منفذ ethernet.

**منفذ الطاقة** - في هذا المنفذ، قم بتوصيل محول طاقة التيار المتردد المرفق.

الجزء الأسفل

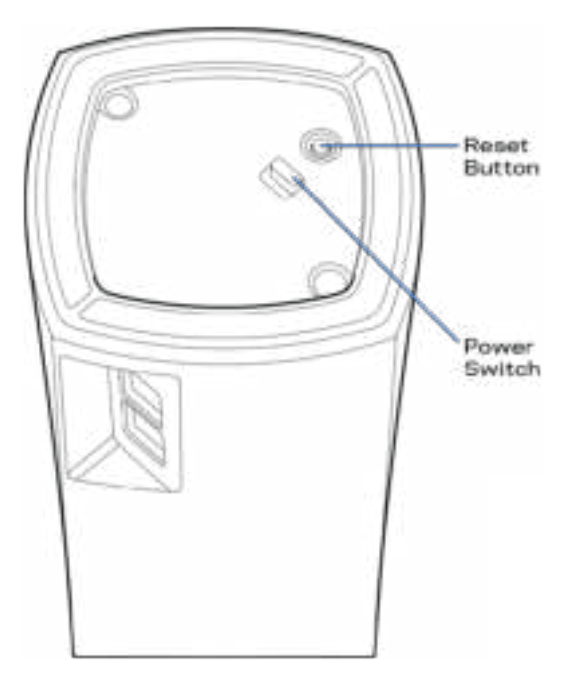

زر إعادة الضبط - اضغط مع الاستمرار إلى أن يتحول الضوء الذي أعلى العقدة إلى اللون الوعر مرق أخرى للأعلاء التحدة على اعلادات المصنع الافتراضية.

مفتاح الطاقة - اضغط على | (on) (تشغيل) لتشغيل العقدة.

# التعليمات

# مكان العثور �لى المزید من التعل�ت

- Linksys.com/support/Velop
- تعليهات تطبيق Linksys (قم بتشغيل التطبيق وانقر فوق Help (التعليمات) في قائمة التنقل الرئيسية)

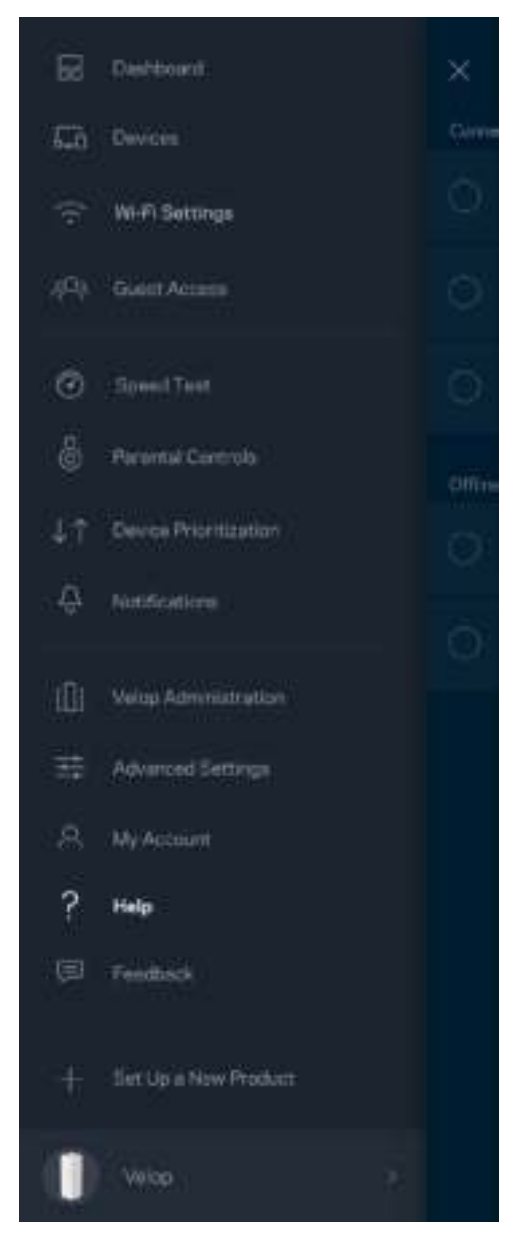

ملاحظة - التراخيص والإشعارات الخاصة ببرامج الأطراف الثالثة المستخدمة في هذا المنتج قد تعرض على .lttp://support.linksys.com/en يرجى الاتصال بـ -http://support.linksys.com/en ويرامج الاتصال بـ -http://support.linksys.com/en <u>us/gplcodecenter</u> لأي استفسارات أو طلّبات التعليمة البرمجية المصدر طبقًا لرخصة <sup>ً</sup>جنو العمومية (GPL).

#### الإعداد

قم بتنزيل تطبيق Linksys. تحتاج إلى هذا التطبيق في إعداد Velop.

انتقل إلى متجر التطبيقات من جمازك وابحث عن Linksys.

قم بتثبيت التطبيق وافتحه ثم اتبع التعليات.

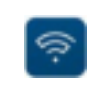

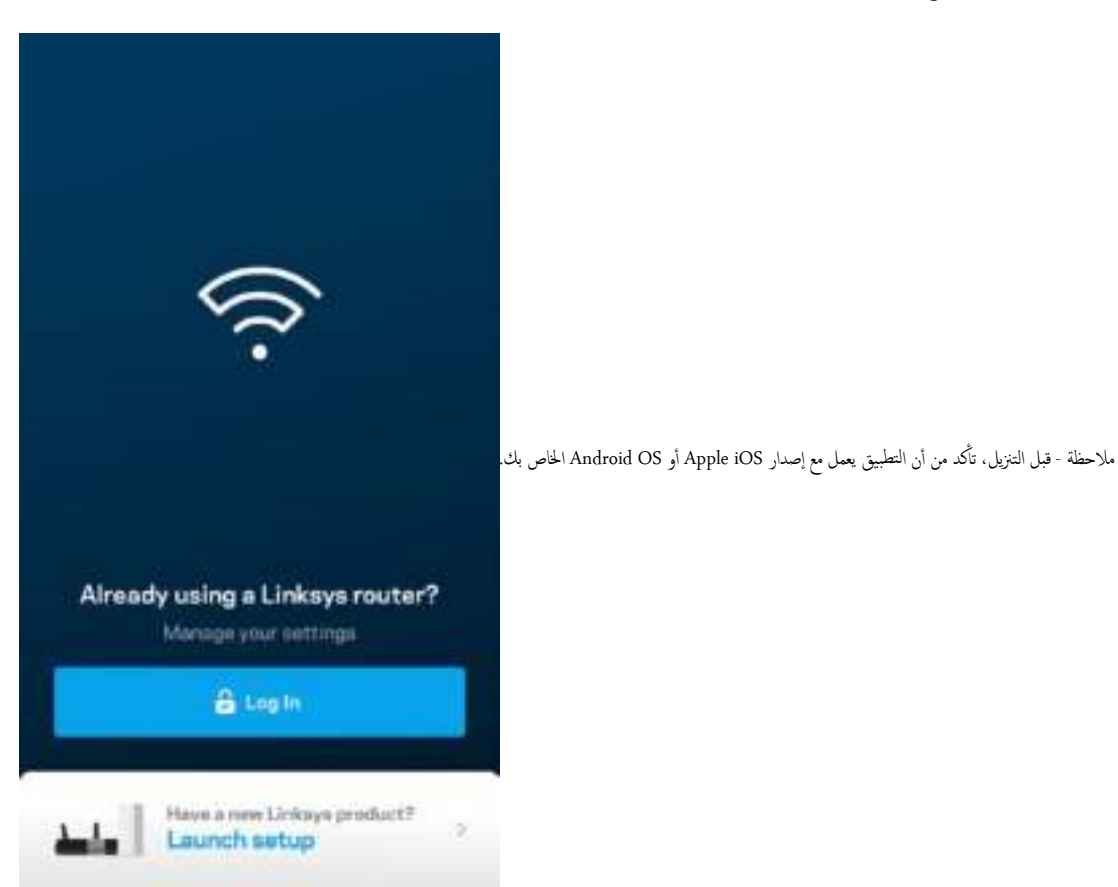

أثناء الإعداد، تنشئ حساب Linksys Smart Wi-Fi من Linksys لتتمكن من استخدام التطبيق في عرض إعدادات نظام Velop أو في تغييرها من أي مكان يتوفر لك فيه اتصال إنترنت. من بين الأشـياء الكثيرة التي يمكنك فعلها باستخدامA Linksys Smart Wi-Fi ما يلي:

- تغيير اسم شبكة Wi-Fi وكلمة المرور الخاصة بها
	- و إعداد وصول الضيوف
- توصيل الأجحزة بشبكة Wi-Fi من خلال WPS  $\bullet$
- حظر الإنترنت باستخدام عناصر المراقبة الأبوية
	- اختبار سرعة اتصالك بالإنترنت

#### ملاحظة—أثناء الإعداد، سنرسل لك رسالة بريد إلكتروني للتحقق من الصحة. من الشبكة المنزلية، انقر فوق الرابط الذي في البريد الإلكتروني.

بخلاف التوصيل بالطاقة وتوصيل كبل cthernet، ستقوم عملية الإعداد المستندة إلى التجابيق بالتخليق في تشخيص شبكة Wi-Fi الخاصة بك بإعطائها اسمًا وتعيين كلمة مرور. كما يمكنك إعطاء أساء للعقد حسب المكان الذي توجد به وذلك حتى تتمكن من تحديدها في بعض الحالات القليلة التي تستدعي الانتباه ببعض الأمور.

### ما تحتاجه

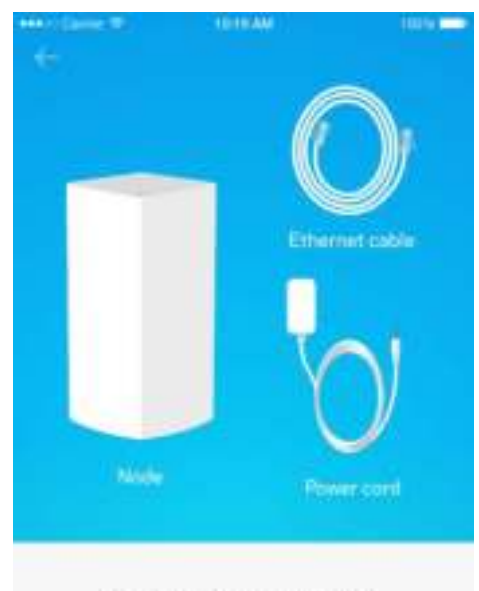

#### Gather your new gear

Get the items pictured and take them to where your current internet equipment is set up.

and the state of the state of the

#### أوجد مصدر طاقة قريبًا من المودم أو موجه المودم. اتصل بالعقدة الأولى. ً

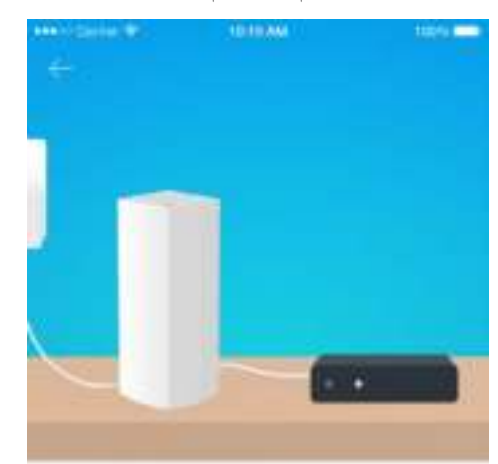

#### Connect to your modern

 $\begin{small} \text{Phys ycor-ratio into your medium using the} \\ \text{provided either at a blue.} \end{small}$ 

إذاكان لديك أكثر من عقدة واحدة، فيمكن إعداد العقد في أي مكان داخل نطاق عقدة تواحدة فتحا توصل الوسلك العلودم أو موجه المودم. لا تقلق، فسيساعدك التطبيق في تحديد موضع العقد.

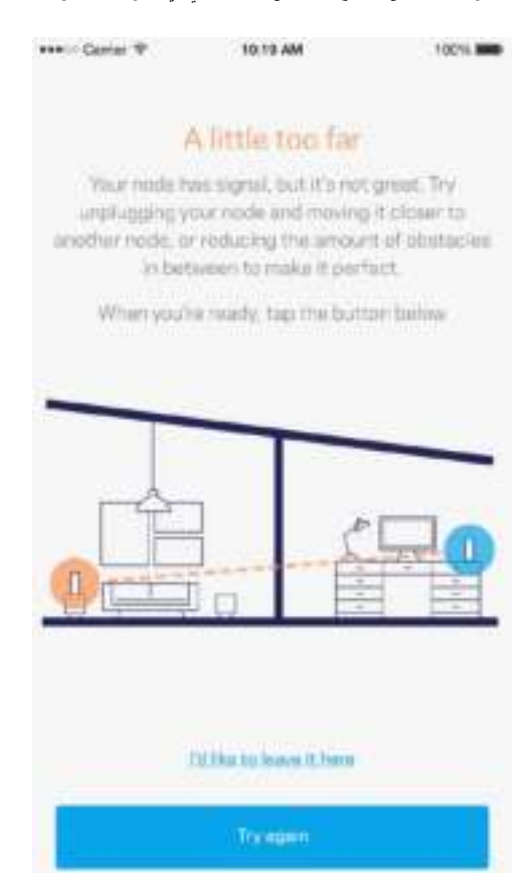

#### اطبع هذه الصفحة، ثم سجِّل إعدادات Wi-Fi وإعدادات الحساب في الجدول كرجع. خزِّن ملاحظاتك في مكان آمن.

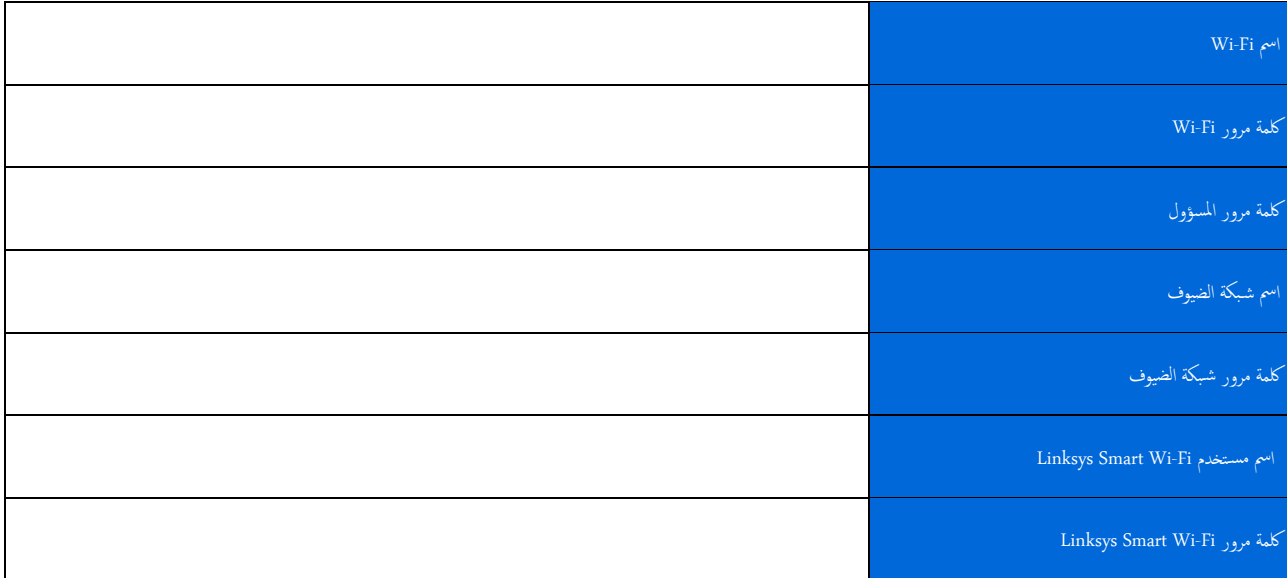

# $\ensuremath{\text{Velp}}\xspace$ إعدادات نظام

 $\cdot^1$ 

باستخدام تطبيق Linksys. يكنك عرض إعدادات نظام Velop وتغييرها لتجعل شبكة Wi-Fi الخاصة أو لتحسين العمل على أحد الأجحزة أو إحدى الألعاب. يمكنك الوصول إلى الإعدادات من أي مكان في العالم<br>يتوفر لك فيه اتصال إنترنت ولكن يكنك أيض

# سجِّل دخولك إلى حساب Linksys Smart Wi-Fi على السحابة

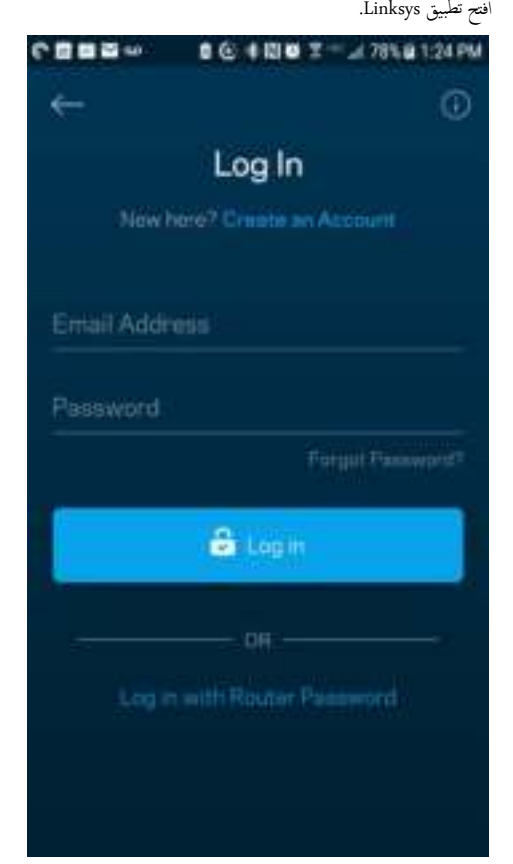

- أدخل عنوان البريد الإلكتروني الذي استخدمته عند إنشاء الحساب.  $\cdot$ .2
	- 3. أدخل كلمة المرور الخاصة بك.
		- 4. انقر فوق تسجيل الدخول.

#### لوحة المعلومات

لوحة المعلومات عبارة عن لقطة من شبكة Wi-Fi الخاصة بك. اطلع على عدد الأجحزة المتصاة بنظام Velop. شارك كلمة مرور شبكة Wi-Fi الخاصة بالغروف بالوصول إلى شبكة Wi-Fi الخاصة بك. كما تعرض لوحة المعلومات الأجمزة المستخدم عليها عناصر المراقبة الأبوية أو التي لها أولوية الوصول إلى Wi-Fi.

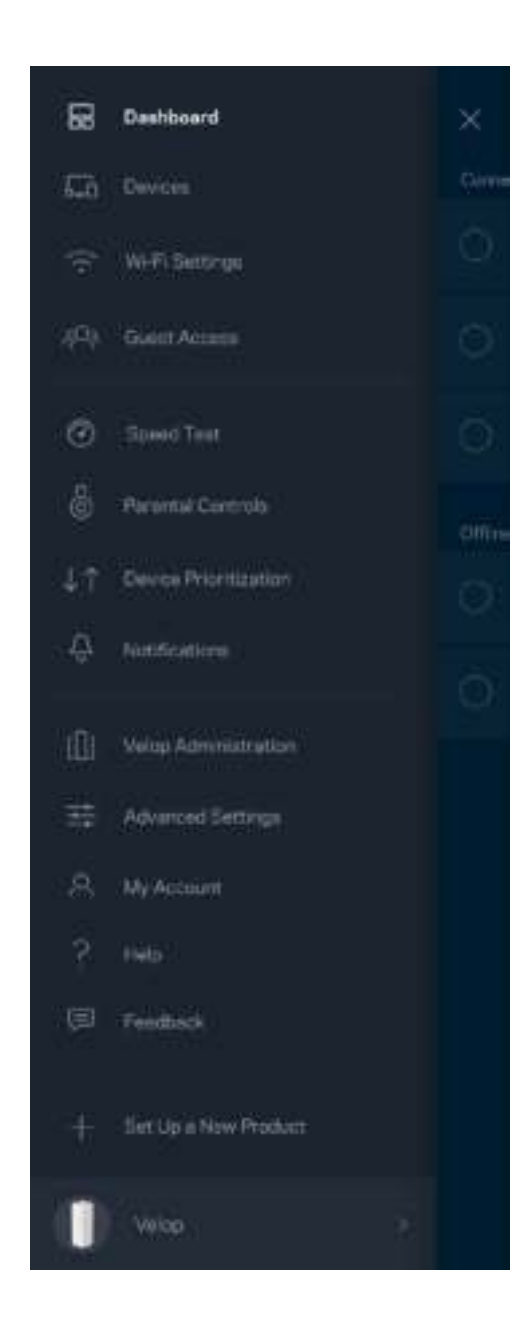

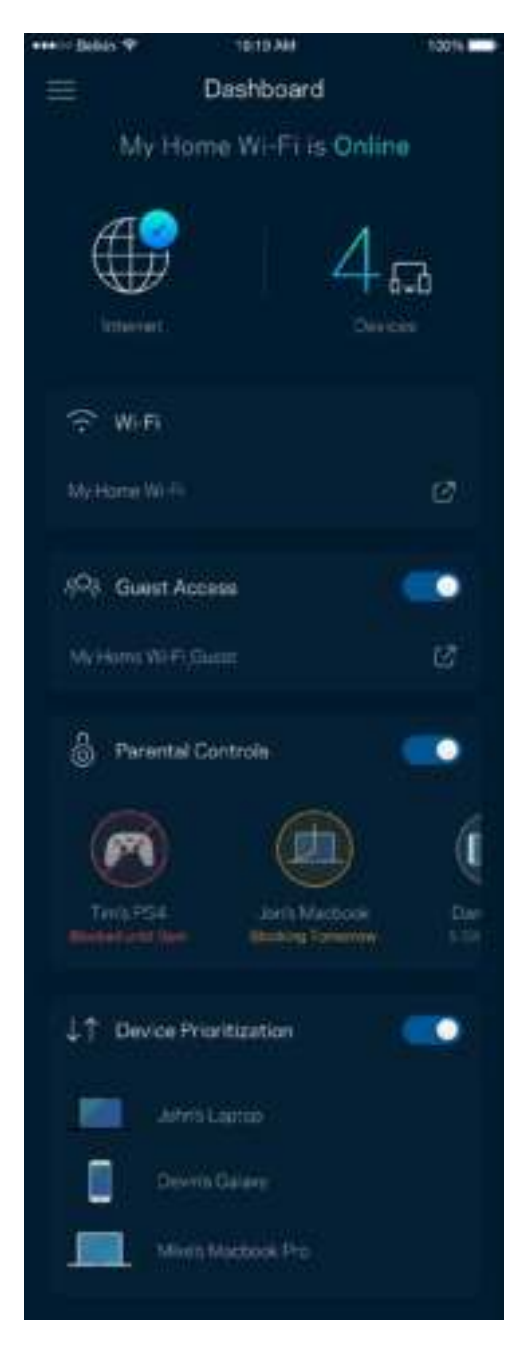

### الأجمزة

يمكنك عرض تفاصيل جميع الأجحزة المتصلة بشبكة Wi-Fi وتغييرها. يمكنك عرض الأجحزة على شبكتك الرئيسية وشبكة الضيوف، أو عرض معلومات حول كل جحاز.

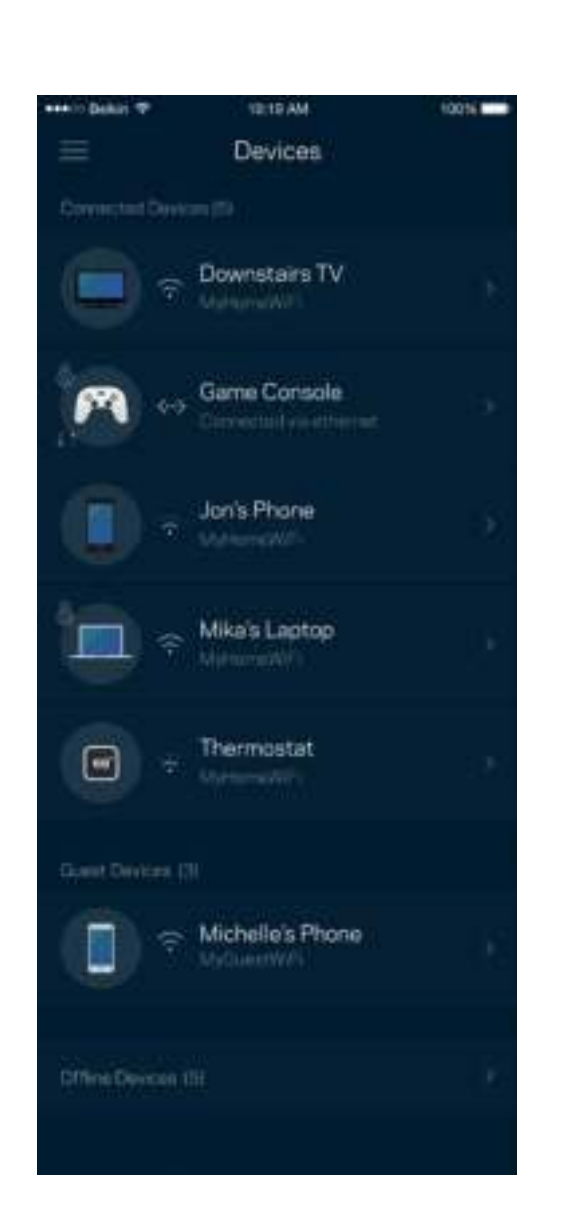

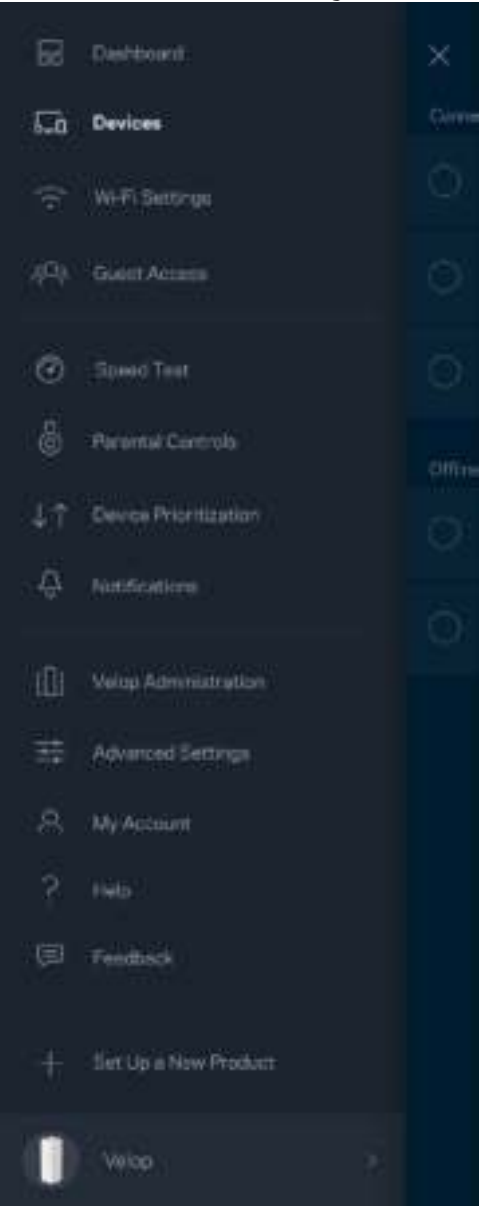

#### لعرض تفاصيل جحاز أو تغييرها

من الشاشة "الأجمزة"، يمكنك تحرير أساء الأجحزة وتغيير أيقونات الأجحزة بتيج أولود الأجوة الأبوان الأبوية والاطلاع على تفاصيل Wi-Fi. اضغط فوق أي جحاز لترى تفاصيله.

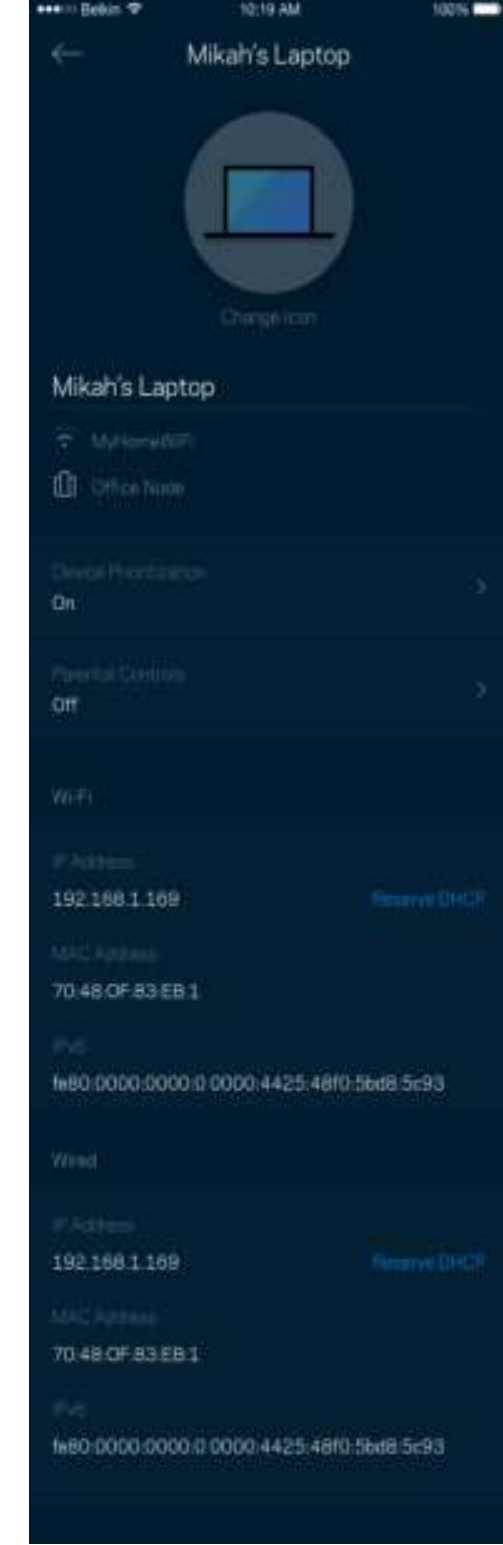

#### **Wi-Fi** إعدادات

.<br>يمكنك عرض اسم شبكة Wi-Fi وكلمة المرور الخاصة بها وتغيير أي منها وكذلك توصيل الأجحزة باستخدام ™Wi-Fi Protected Setup.

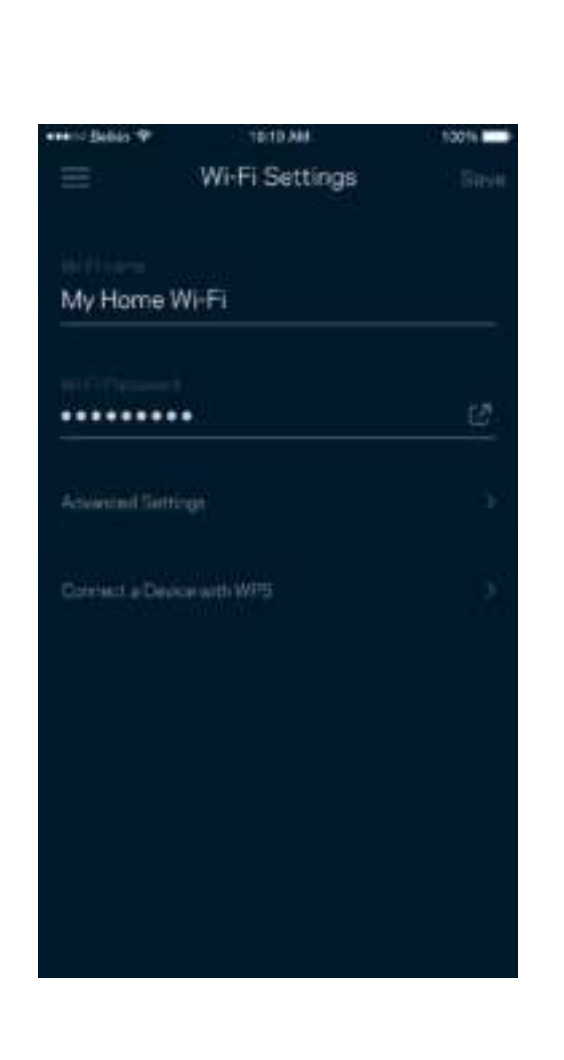

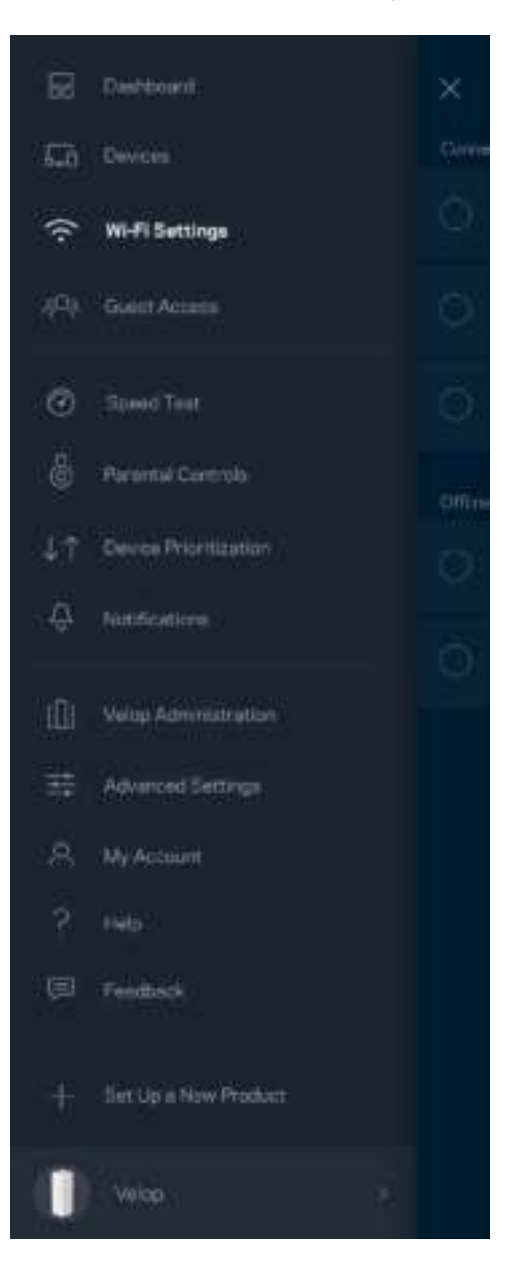

#### الإعدادات المتقدّمة

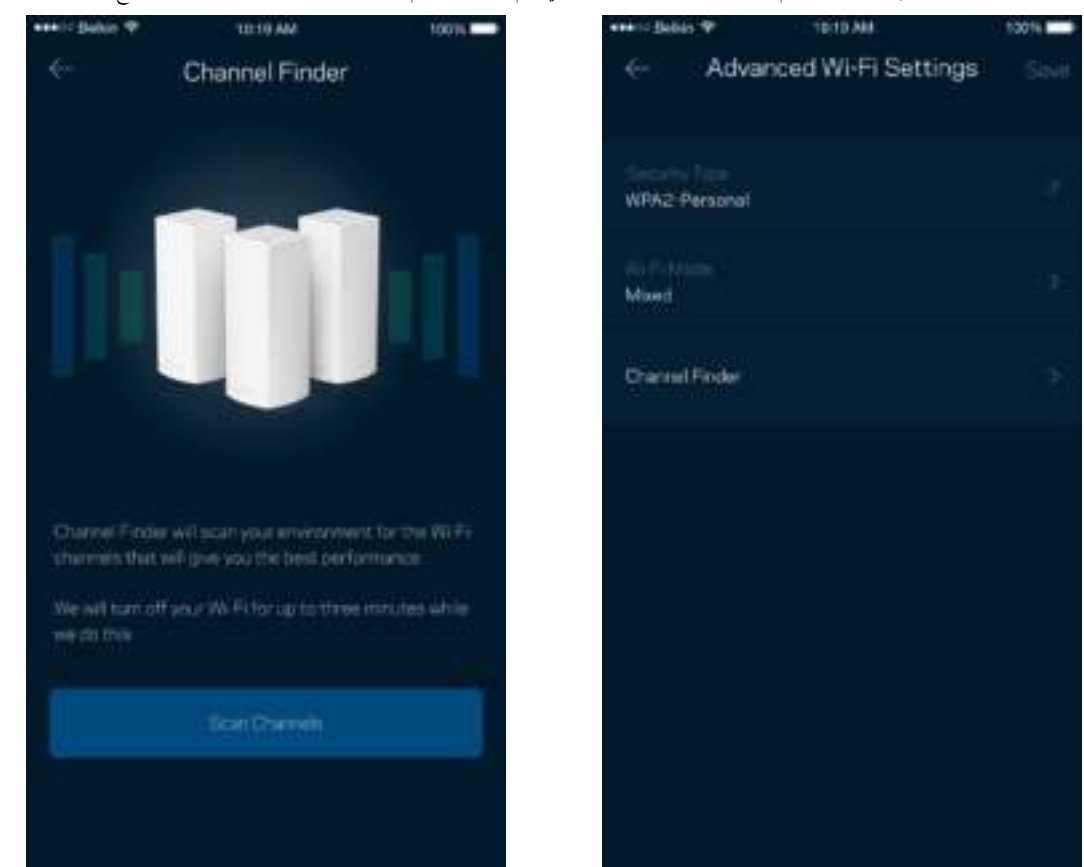

يمكن للمستخدمين المتقدمين تغيير نوع الأمان الافتراضي وكذلك تغيير وضع Wi-Fi. لا تغرق كارت تابعت الكتاب الله الله المتحم الله المتوجم الله المفتح عن قنوات توزيع الله المفتوحة غالبا<br>بمنطقتك ليضمن لك الحصول على أفضل أداء من ن

#### توصيل جماز باستخدام WPS

يتيح لك الإعداد المحمي بـ Wi-Fi سهولة توصيل الأجحزة اللاسلكية بشبكة Wi-Fi بدون إدخال إعدادات الأمان يدويًا.

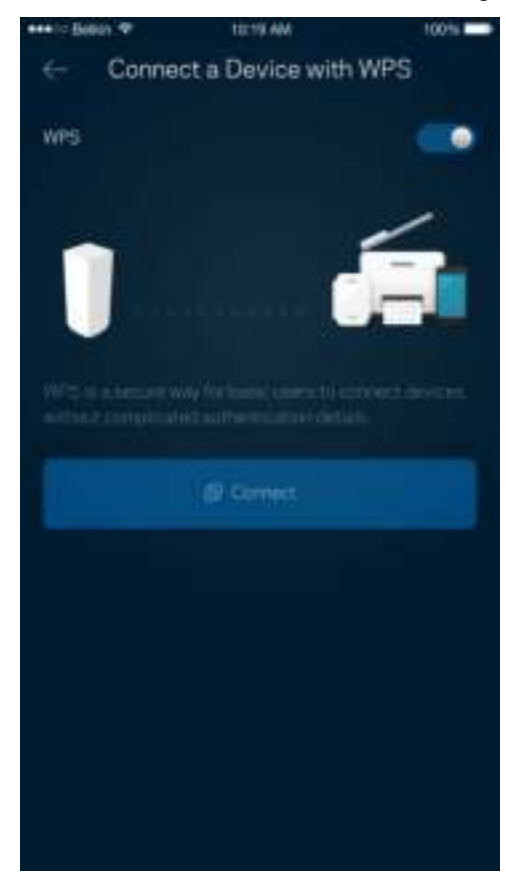

### وصول الضيوف

استخدم وصول الضيوف لتسمح للضيوف بالاتصال بالإنترنت مع تقييد وصولهم عن موارد أخرى متصلة بشبكة Wi-Fi. أرسل كلمة المرور في رسالة نصية أو رسالة بريد إلكتروني.

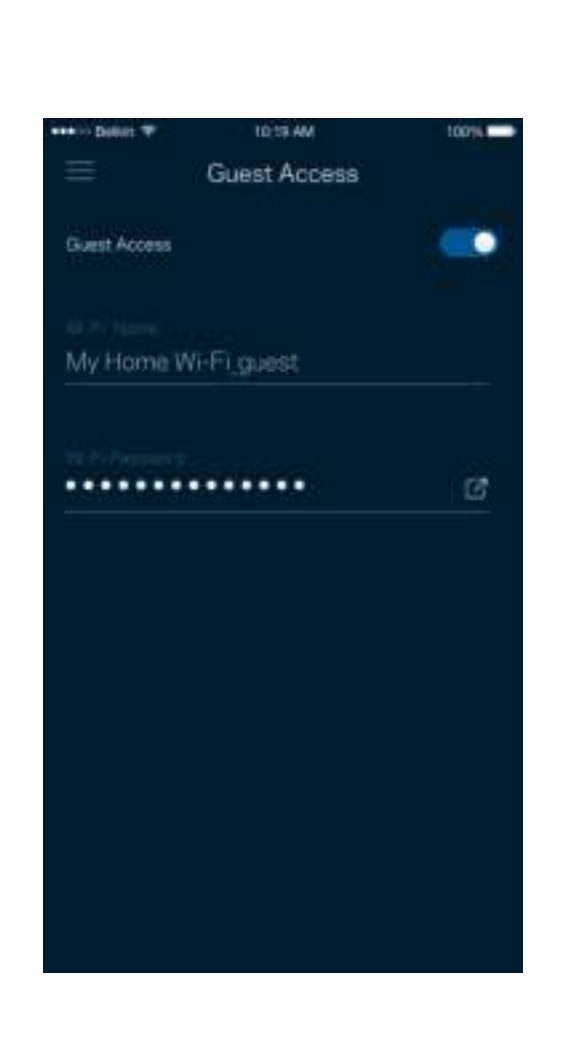

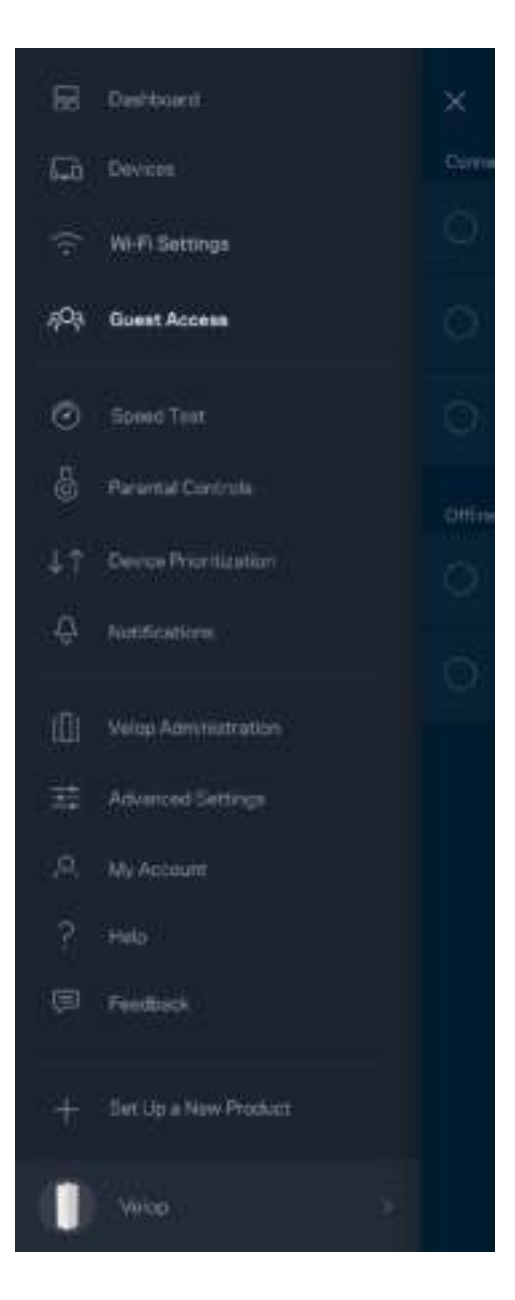

#### اختبار السرعة

قم إجراء اختبار سرعة للتأكد من أنك تحصل على السرعات التي تدفع مقابلها.كما يساعدك اختبار أفراق المحتبار تحدد طريقة توزيع شبكة Wi-Fi على الأجحزة ذات الأولوية.

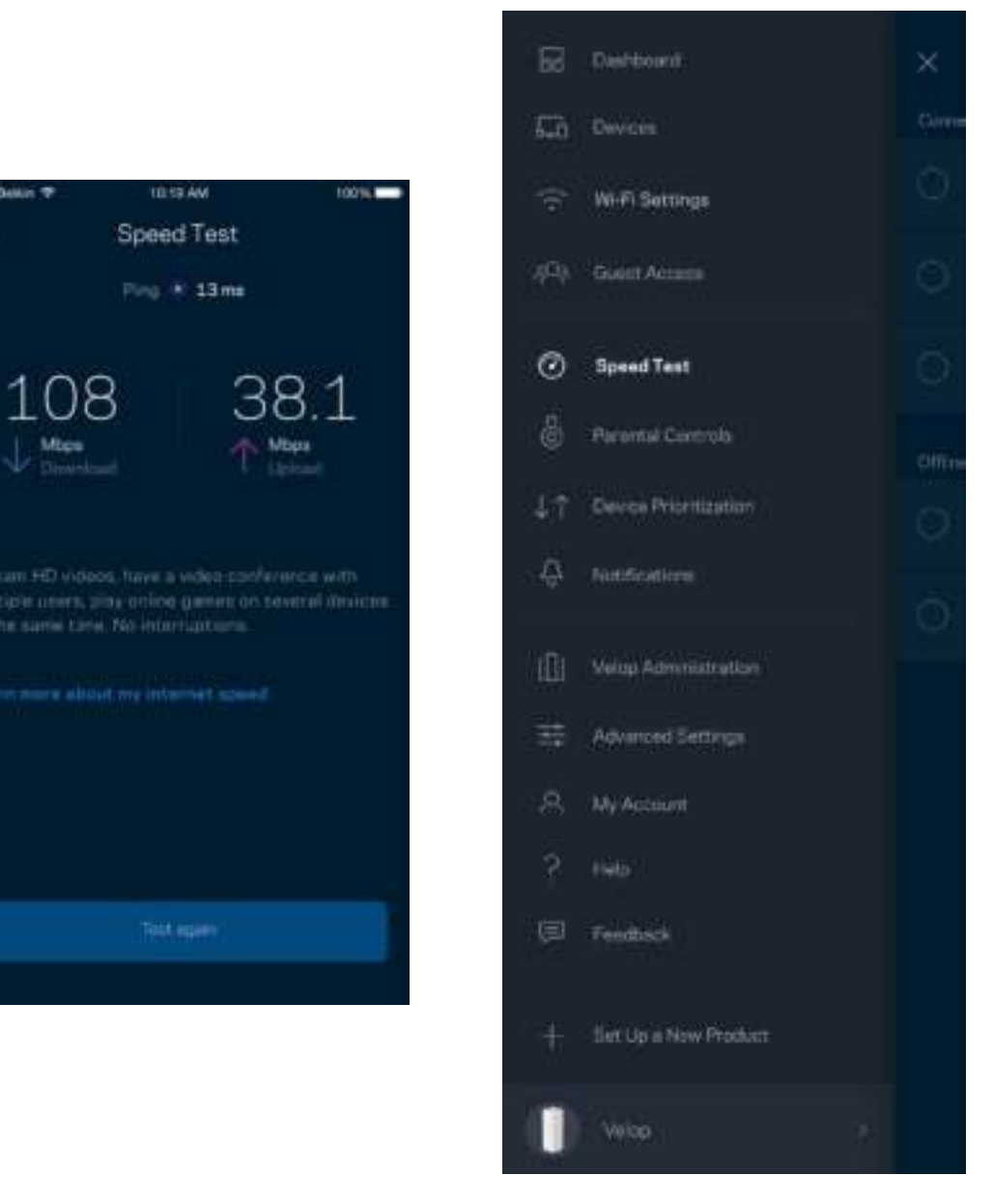

- سرعة التنزيل هي السرعة التي ينتقل بها محتوى الإنترنت إلى نظام Velop الحاص بك.  $\bullet$ 
	- سرعة التحميل هي السرعة التي يتم بها تحميل المحتوى إلى الإنترنت.  $\bullet$

ملاحظة—تتحدد سرعات اتصال الإنترنت بمجموعة من العوامل منها نوع حساب ISP وحركة بيانات الإنترنت المحلية والعالمية وعدد الأجحزة التي بالمنزل التي تتشارك اتصال الإنترنت.

### عناصر المراقبة الأبوية

تتيح لك عناصر المراقبة الأبوية التحكم في الوقت الذي يتصلون فيه الفعلونه في الفعل التحالم بالاپترنت. بمكلك حجب الإنترنت عن أجحوة بعينها أو حجب مواقع ويب بعينها.

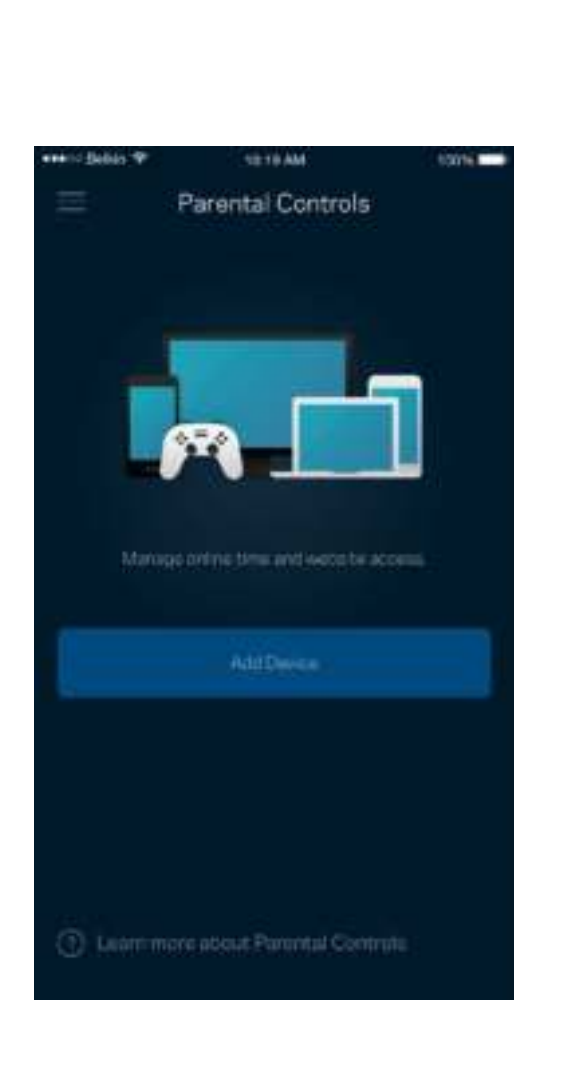

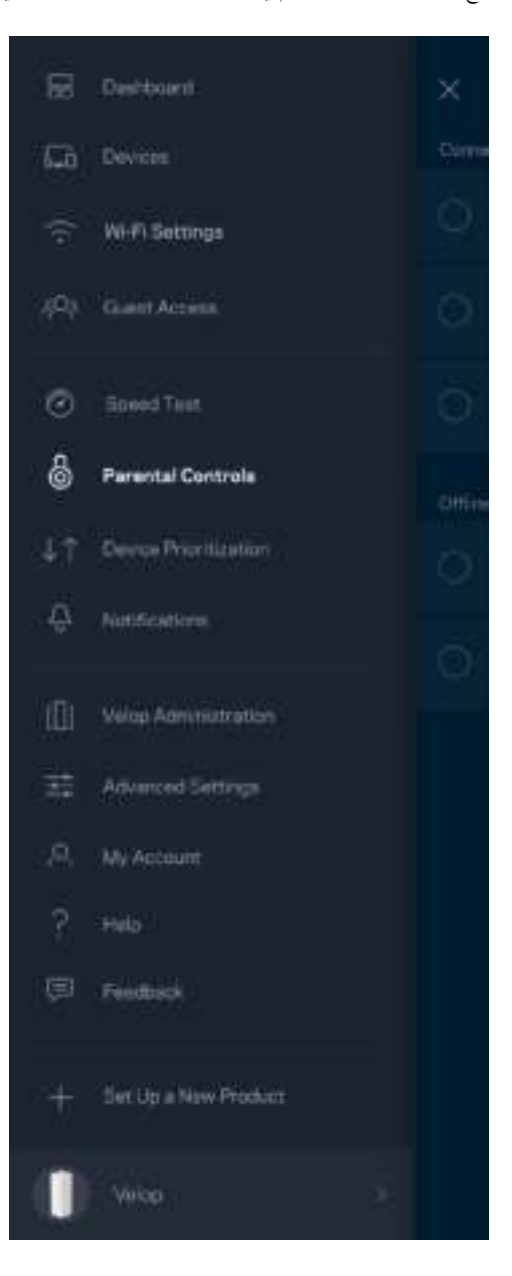

### تحديد أولويات الجهاز

اختر ثلاثة أجحزة يكون لها الأولوية في استخدام اتصال الإنتزت. وسيكون لهذه الأجمزة - سلكية أصل المرام الأفضل دائمًا عند اتصالها. يقوم موجه Velop بتشغيل اختبار سرعة لتحديد الطريقة الأنسب .<br>لتوزيع شبكة Wi-Fi بين الأجمرة التي لها الأولوية. بينما ستتشارك الأجمرة الأخرى بقية السعة المتاحة. تظهر الأجحزة التي لها الأولوية على لوحة المعلومات.

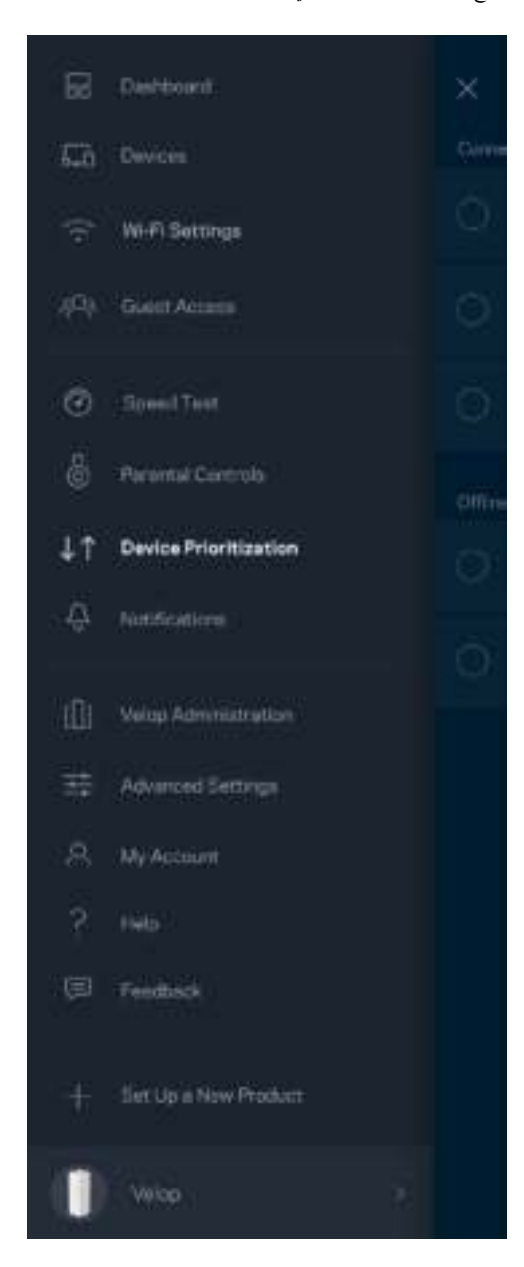

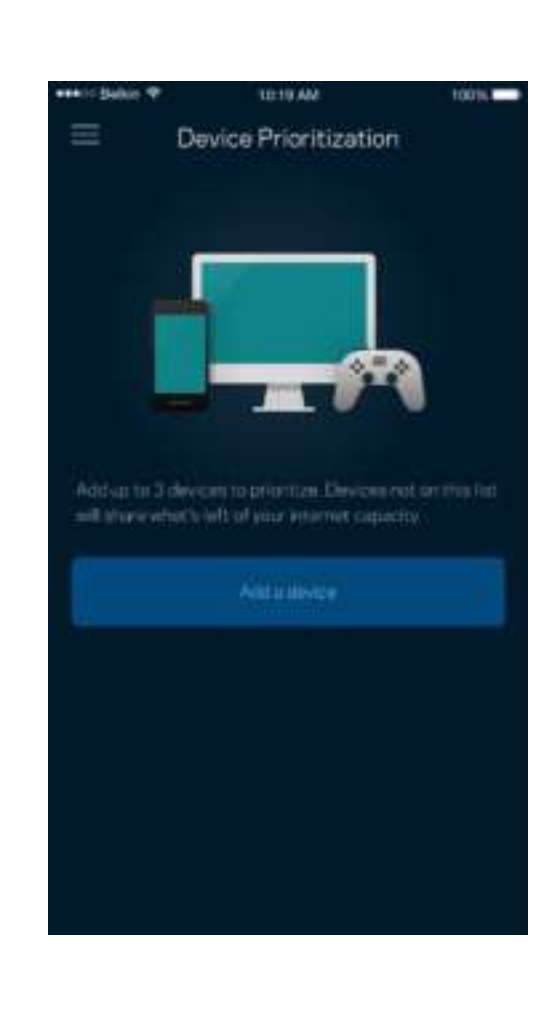

### إعلامات

يقوم Velop بإعلامك عندما ينقطع اتصال العقد التي بالنظام. كما يكلك أن قام من العام العام بعام العام بعام المعلم المواس بالموري الثرنت وعندما تكون جاهزة للإعداد. يتعين عليك تشغيل الشريف وعندما تكون جاهزة للإعداد. يتعين عليك الإعلامات بإعدادت جمازك المحمول للسباح لـ Velop بإعلامك.

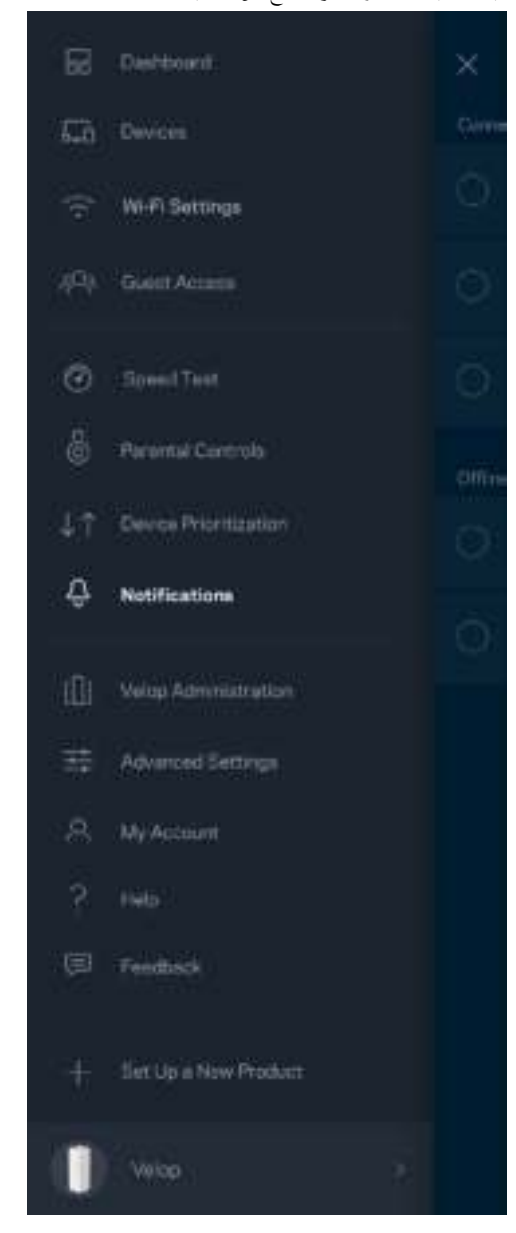

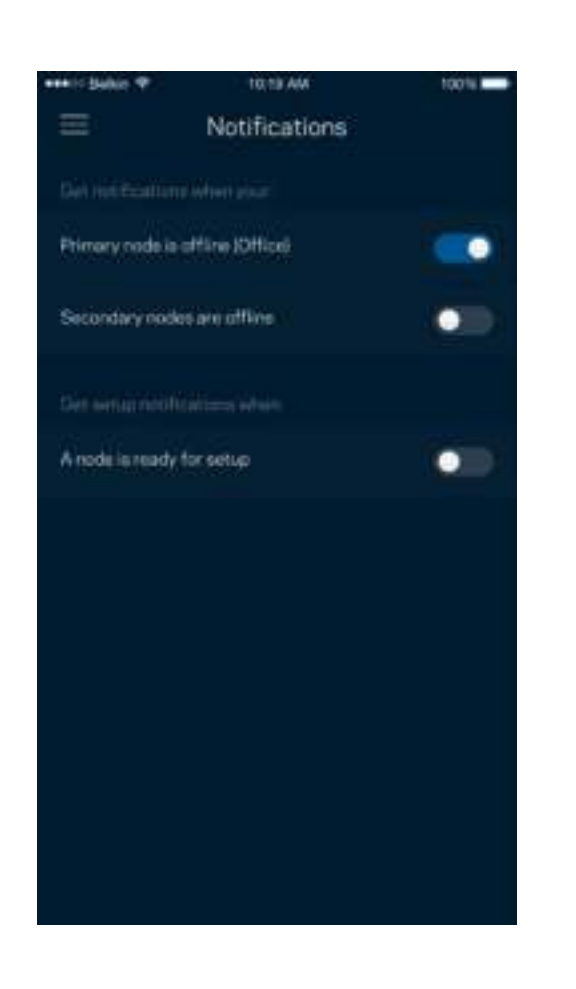

#### ٕادارة Velop

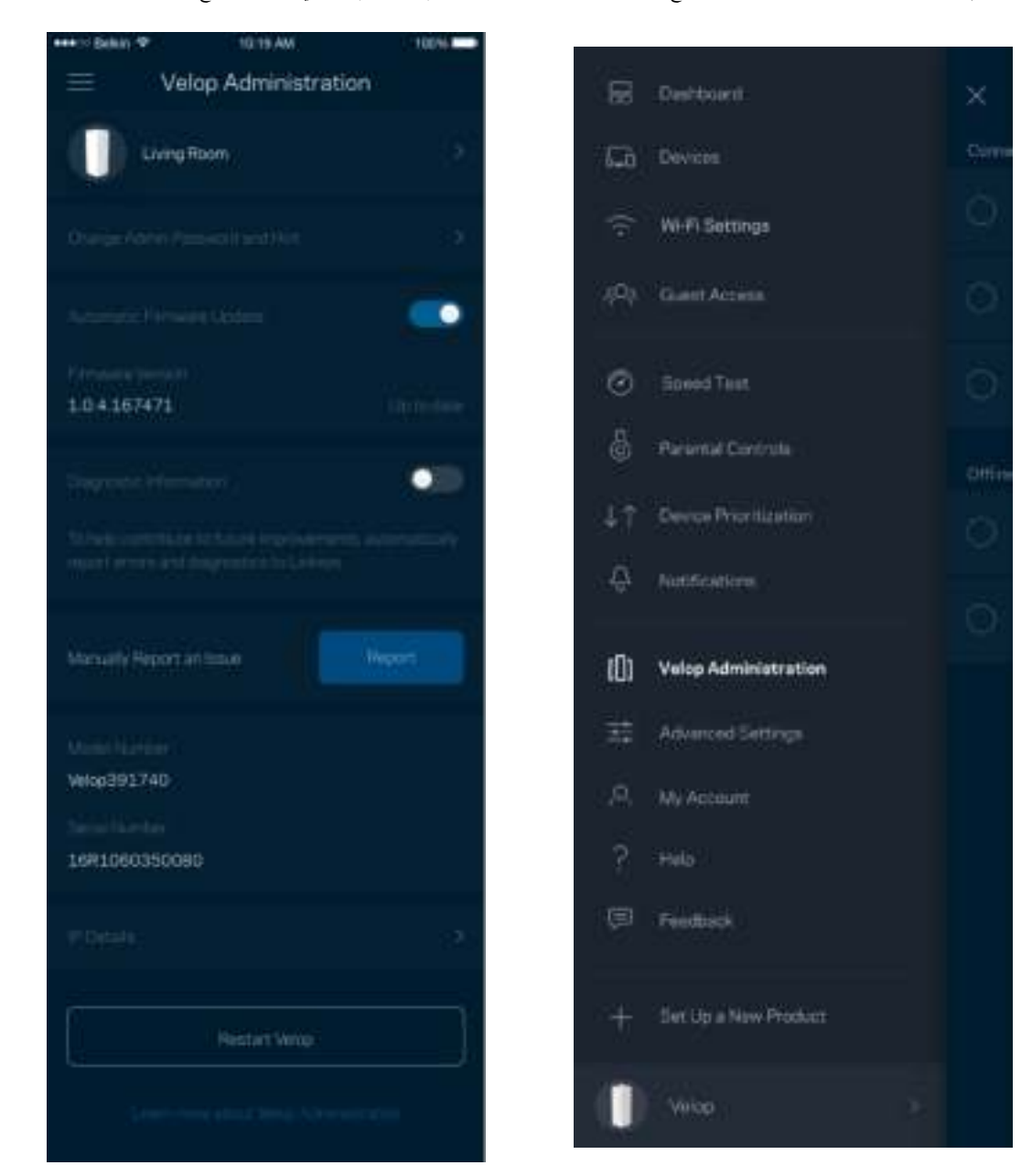

استخدم شاشة إدارة Velop في تغيير كلمة مرور المسؤول وتلميح المسؤول المعراض المعنافة (رقم الطراز والرقم التسلسلي وتفاصيل IP) لجميع العقد في شبكة Wi-Fi الحاصة بك. **ز** 

> يمكنك اختيار الإبلاغ التلقائي في إبلاغ Linksys بحالات التعطل والمساهمة في تحسين تحربة Wi-Fi. كما يمكنك الإبلاغ اليدوي في إبلاغ Linksys ببعض المشكلات. سترسل المعلومات التالیة مع وصف المشكلة.

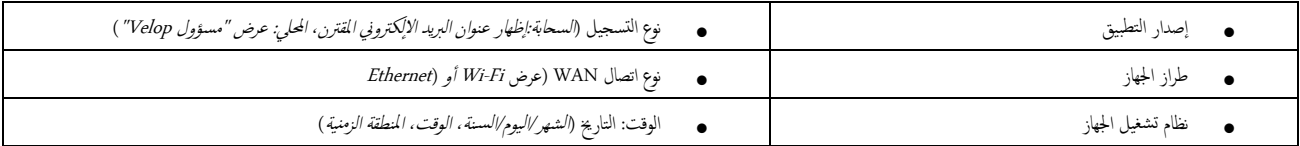

# الإعدادات المتقدّمة

إعدادات الإنترنت

يمكك اختيار كيفية اتصال نظام Velop بالإنترنت. الافتراضي هو التكوين التلقلي – DHCP. تعتمد أنواع الموفر خدمة الإنترنت أو على كيفية تخطيطك استخدام نظام Velop. يمكن للمستخدمين المتفدمين المتفدمين المتفدمين المتفدمين المتفدمين استخدام الإعدادات المتقدمة لنسخ عناوين MAC وتعيين MTU (وحدة الإرسال القصوى).<br>ا

Additional

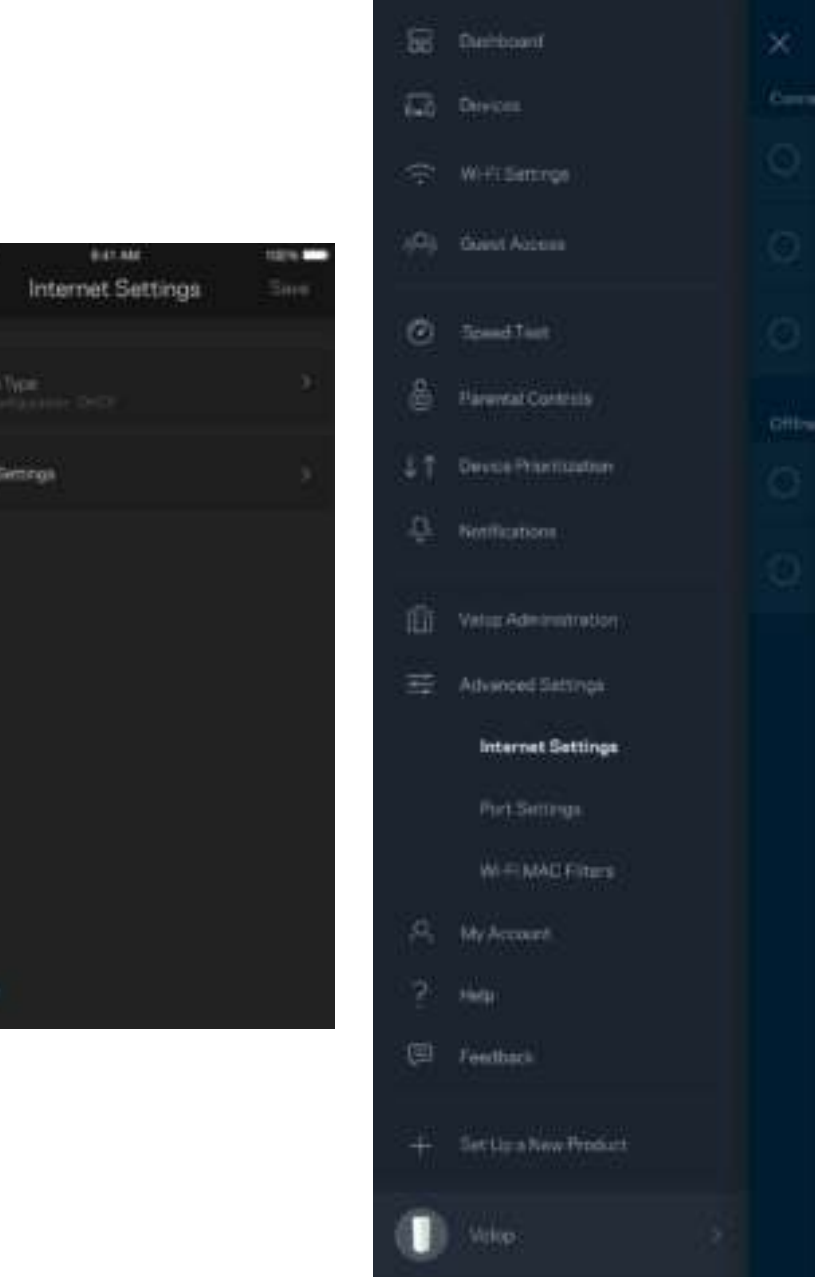

#### إعدادات المنفذ

إعادة توجيه المنفن—لنفذ واحد أو عدة منافذ ونطاق منافذ—تقوم عملية إعادة التوسي الوسائل الجارية على منافذ بعينها إلى جحاز معين أو منفذ معين على شبكة Wi-Fi الخاصة بك. عند تشغيل فاعن قد معن على شبكة Wi-Fi الخاصة بك. عند تشغيل المنافذ. يراقب Velop البيانات الصادرة لعدد معين من المنافذ. يتذكّر Velop عنوان IP البيانات ولذا عند رجوع البيانات المطلوبة يقوم بتوجيها مرة أخرى إلى الجهاز الصحيح.<br>المنافذ، يراقب Velop البيانات الصادرة لعدد معين من المناف

.<br>Siya

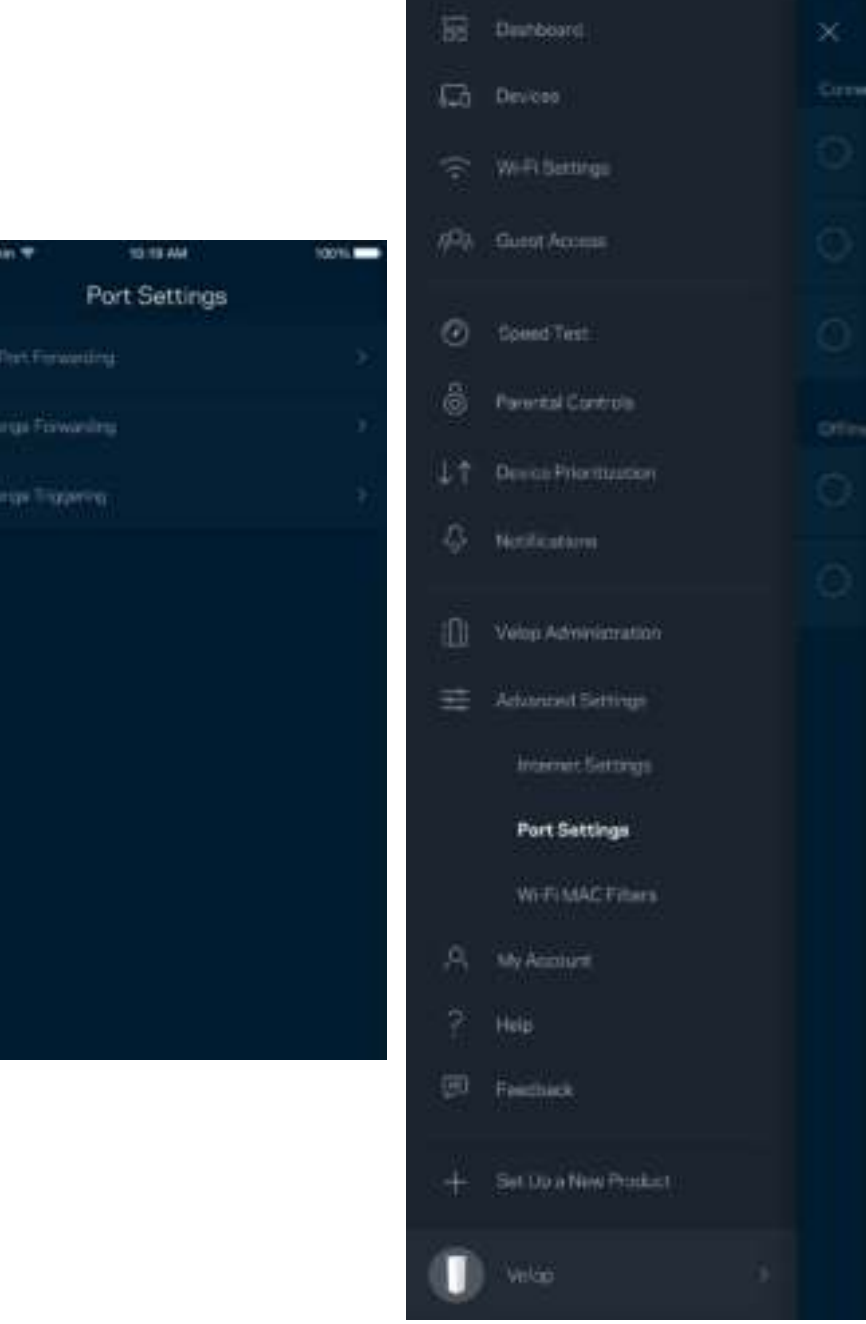

#### عوامل تصفية عناوين MAC لخدمة Wi-Fi

لكل جحاز على الشبكة عنوان MAC (وحدة تحكم وصول الوسائط) فريد مكون من 12 رقًّا. يمكنك إنشاء قائمة بعناوين MAC ثم تسمح أو ترفض لهذه الأجحزة التي على شبكة Wi-Fi الخاصة بك.

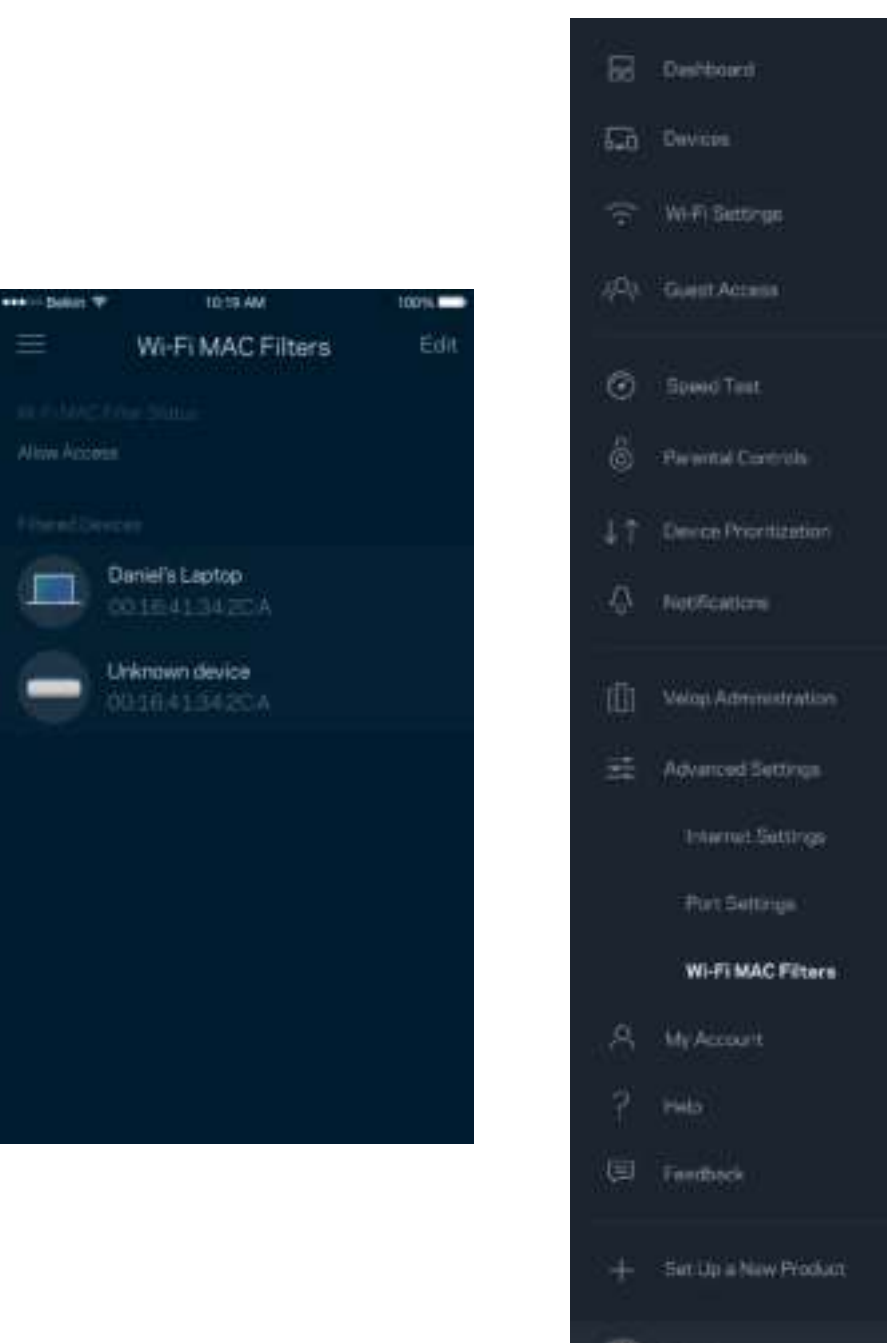

Viricio

Ш

 حسابي يمكنك تغيير كلمة مرور حساب Linksys واختيار تلقي أحدث الأخبار والعروض من Linksys.

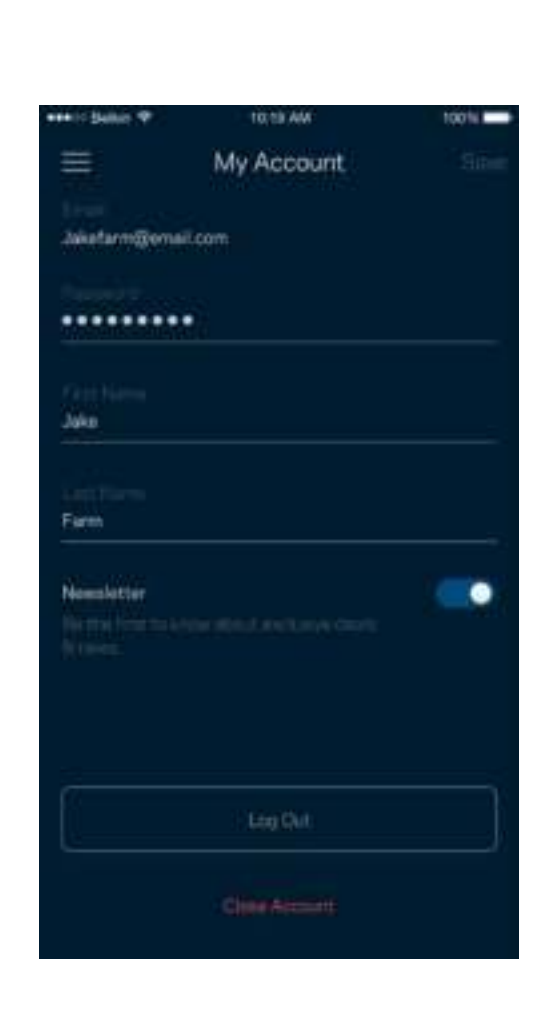

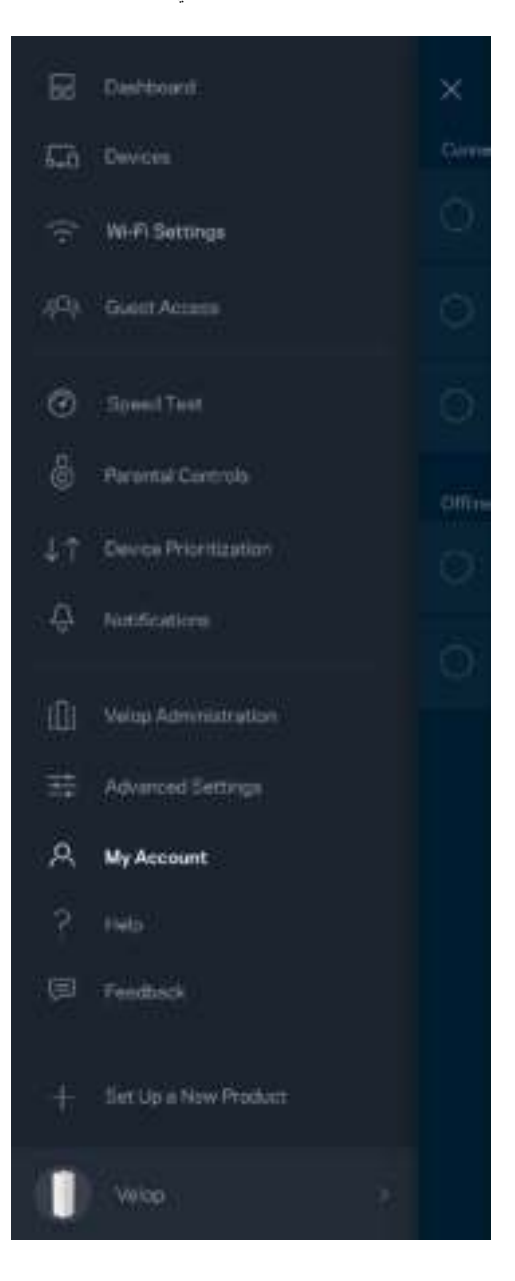

#### التعليمات

أتواجه مشكلة في التطبيق؟ أتحتاج بعض المعلومات البسيطة عن إحدى الميزات؟ انقر فوق التعليمات للتوضيح.

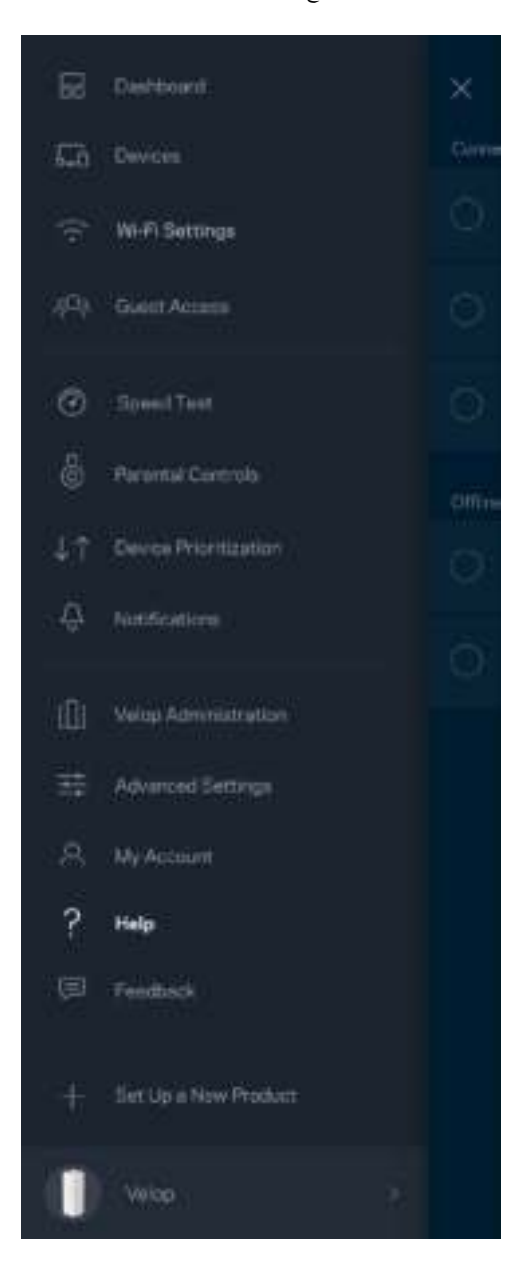

#### التعليقات

هذه فرصتك التي تخبرنا فيها بما تراه. يمكنك تصنيف التطبيق في متجر التطبيقات وإرسال الاقتان اليالغا أو الإبلاغ عن مشكلة تمنعك من الحصول على **تجربـة متميزة**.

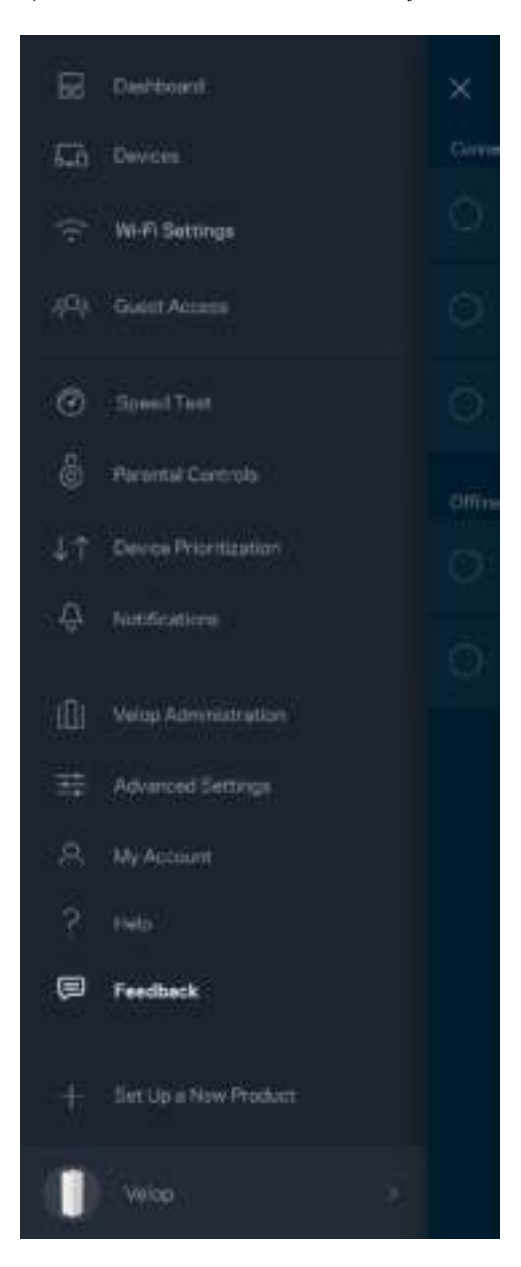

# الاتصال بـ Velop مباشرًة

إن لم تكن متصلاً بالإنترنت، فلا يزال يمكنك الوصول إلى نظام Velop. اتصل باسم Wi-Fi الخاص بك وقم تشفيل تطبيق Linksys وانقر فوق Log in with Admin Password (تسجيل الدخول بكلمة مرور المسؤول)أسفل الشاشة. لن تتمكن من الوصول إلى حساب Linksys Wi-Fi ما لم تكن متصلاً بالإنترنت. �

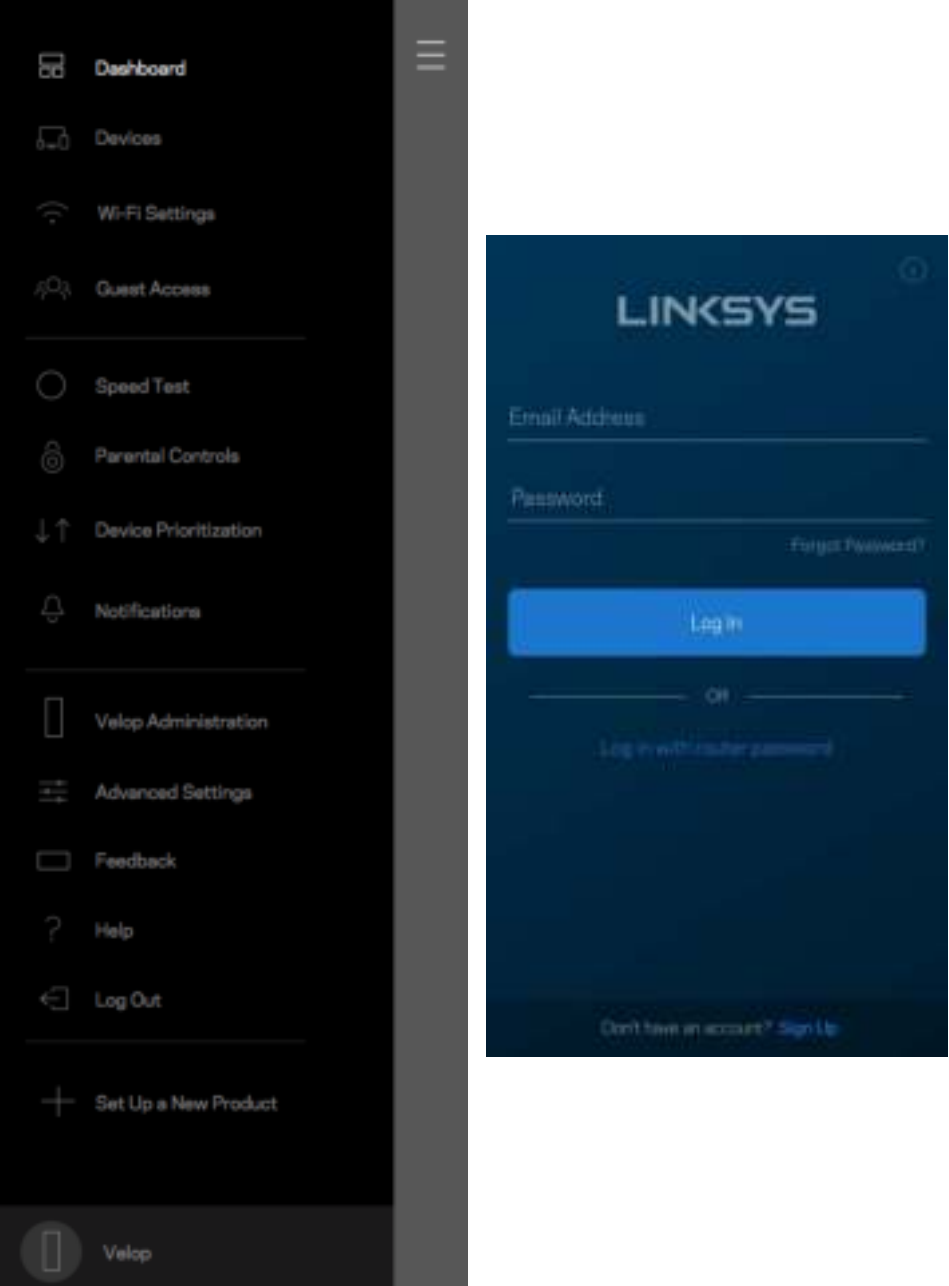

#### كلمة مرور مسؤول Velop

أنشأنا كلمة مرور مسؤول Velop آمنة أثناء الإعداد. لتغییرها، انقر فوق Velop Administration (ادارة (Velop وفوق Change Admin Password and Hint (تغیير كلمة مرور المسؤول وتلمیح المسؤول).

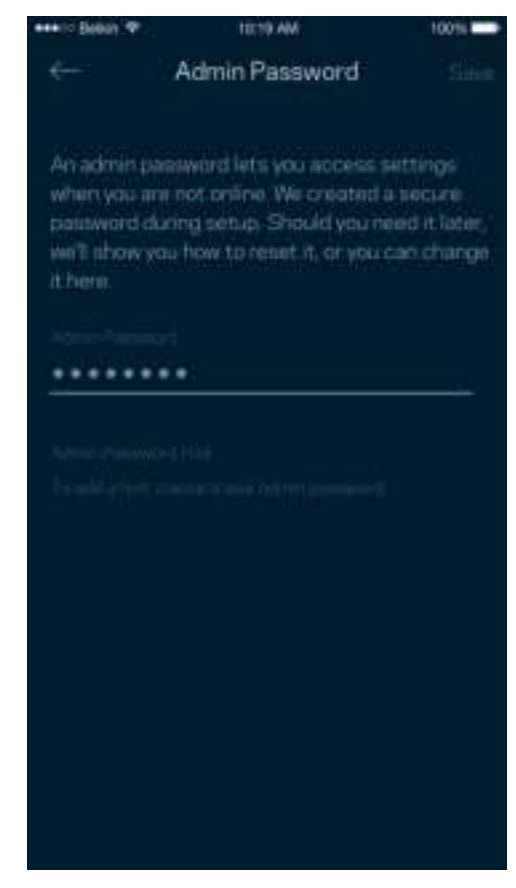

المحفاظ على أمان نظام Velop، سنرسل لك رسالة برید إلكتروني إذا قام شخص ما بتغییر كلمة مرور المسؤول.

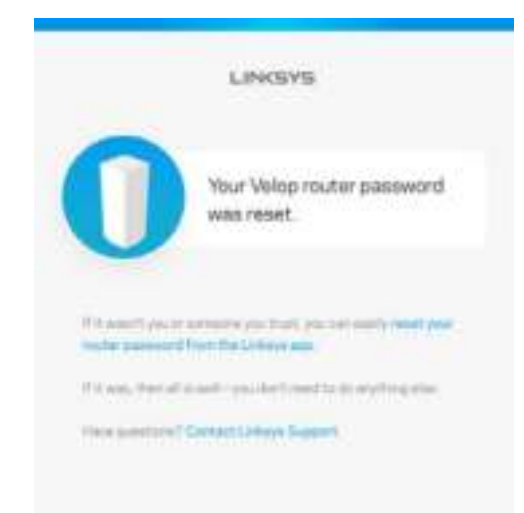

# كيفية استعادة إعدادات المصنع الافتراضية

يجب ألا تحتاج إلى إعادة ضبط Velop على إعدادات المصنع، فهذه عملية مطورة الخواص المعالي المعالي المعالية التي كان على عندما أخرجته من عبوته، ما يستلزم منك إجراء<br>عملية الإعداد مرة أخرى. سوف تمعي جميع الإعدادات التي قمت بتعتم لإعادة ضبط Velop:

● مع توصيل العقدة وتشغيلها، اضغط مع الاستمرار على زر إعادة الضبط الموجود بالجني الغوا العقدة إلى اللون الأحمر ويخفت في صورة نبضات. لا تحرر الزر إلا بعد أن يختفي \_<br>الضوء ثم يظهر مرة أخرى باللون الأحمر الساطع.

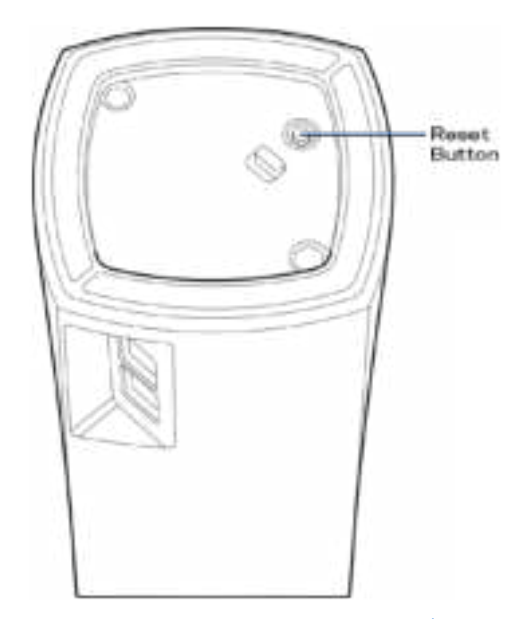

ملاحظة—إذاكان لديك أكثر من عقدة بنظام Velop، فرما تحتاج إلى إعادة ضبطهاكلها على إعادة تامل فاعادة الموقع العادة ضبط ال<mark>عقدة الرئيسية وسيتم تلقائيًا إعادة ضبط جميع</mark> العقدر

#### المواصفات

#### Linksys Velop

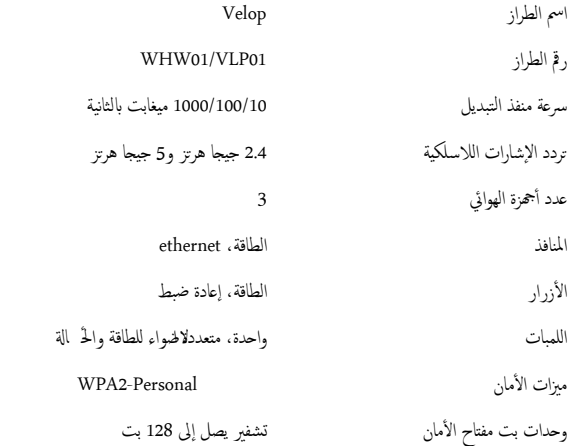

#### المعطیات البیئية

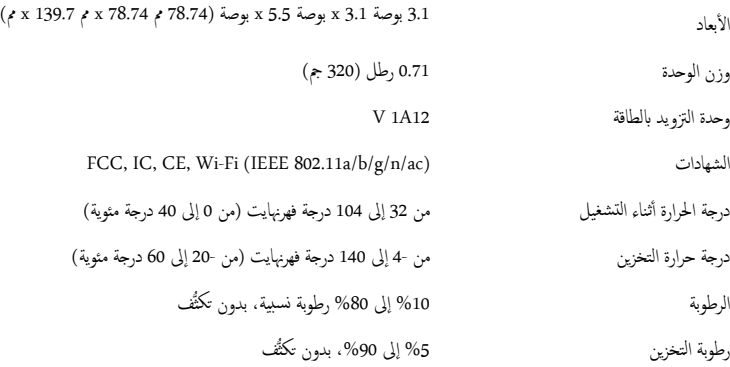

ملاحظات:

للحصول على معلومات تنظيمية، إلى جانب معلومات الضبان والأمان، يرجى الانتقال إلى Linksys.com/support/Velop.

يمكن أن تخضع المواصفات للتغيير من دون إشعار.

درجة أداء قصوى متأتية من مواصفات معايير IEEE 802.11. يختلف الأداء الفعلي الفعلي الم المتحدة اللاسلكية، والتفاق والتغطية. یعتمد الأداء على العدید من العوامل والشروط والتغيرات، وهي تشمل المسافة من نقطة الوصول، وحجم حركة البيانات على الشعيح والتركيب ونظام التصنيف والتصنيح المستخدمة، بالإضافة إلى التداخل والظروف الماكسة الأصلية المستخدمة، بالإضافة إلى التداخل والظروف الماكسة الأخرى.

### تفضل بزيارة linksys.com/support/Velop للحصول على الدعم التقني الحائز على العديد من الجوائز.

إن BELKIN وLINKSYS والعدید من أسماء المنتجات وشعاراتھا ھي علامات تجاریة لمجموعة شركات Belkin. وتكون العلامات التجاریة المذكورة الخاصة بالأطراف الثالثة ملكًا لأصحابها المعنييّن.

حقوق النشر © لعام 2018 محفوظة لشركة Inc ,International Belkin. و/أو الشركات التابعة لھا. كافة الحقوق محفوظة.

LNKPG-00519 Rev A00

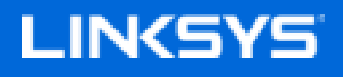

Ръководство за потребителя

**Velop**

WHW01/VLP01

# Съдържание

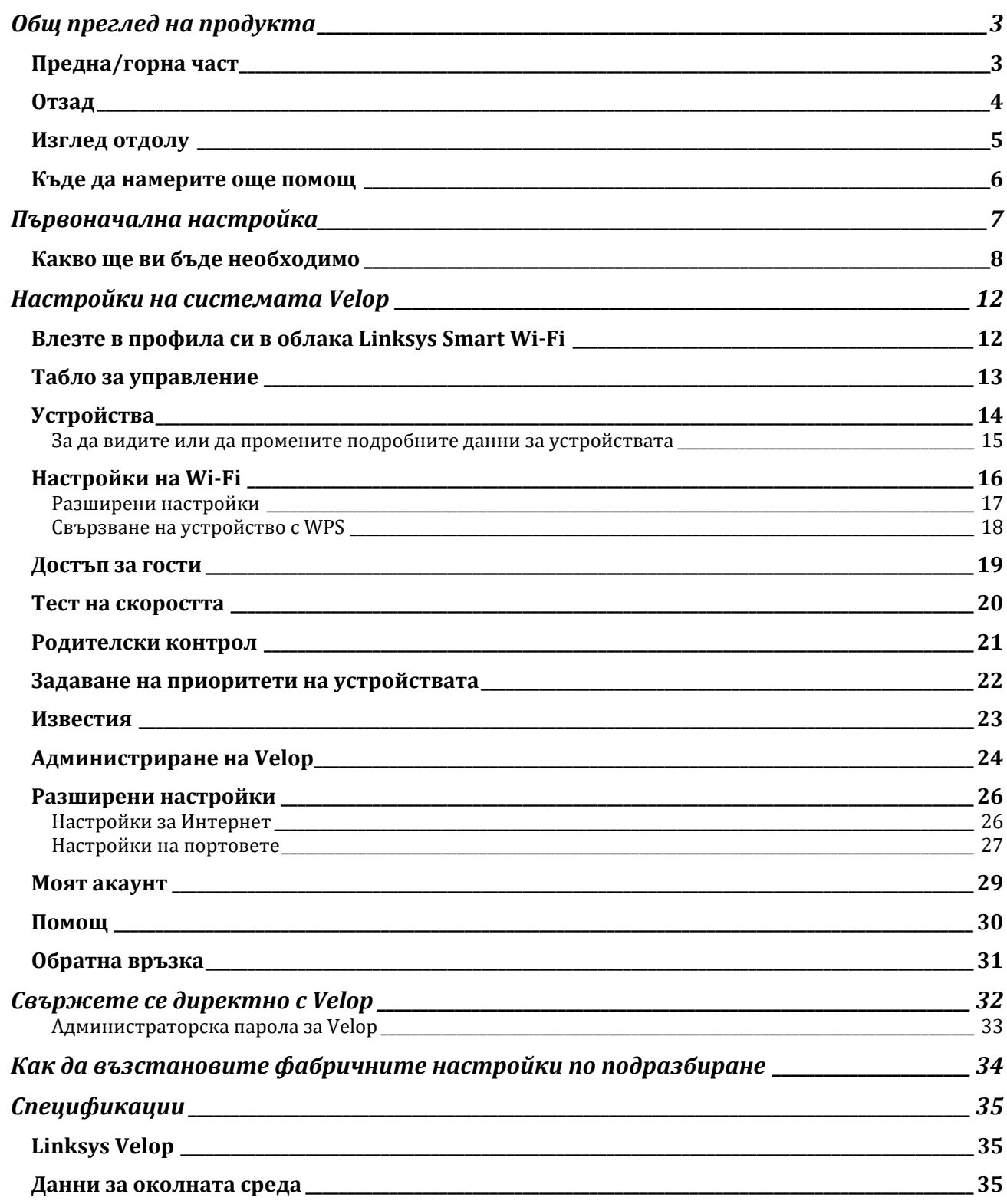
# Общ преглед на продукта

# **Предна/горна част**

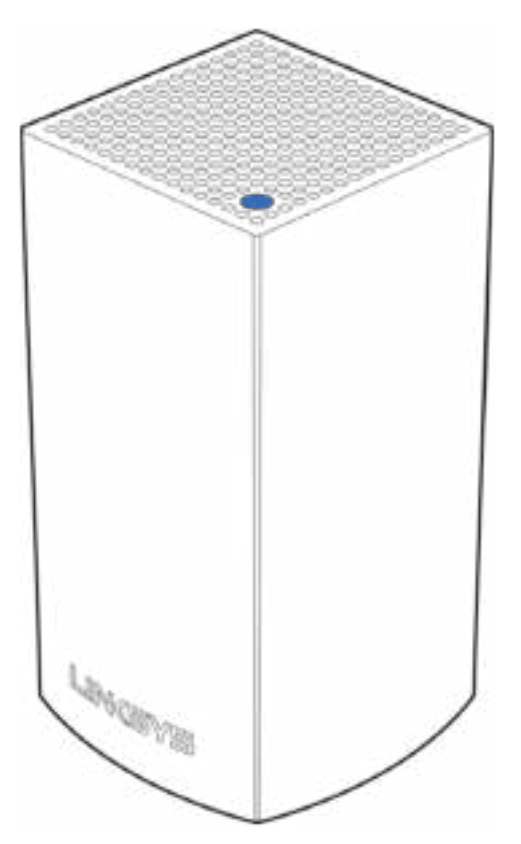

Светлината в горната част на възела ви дава информация за работата му.

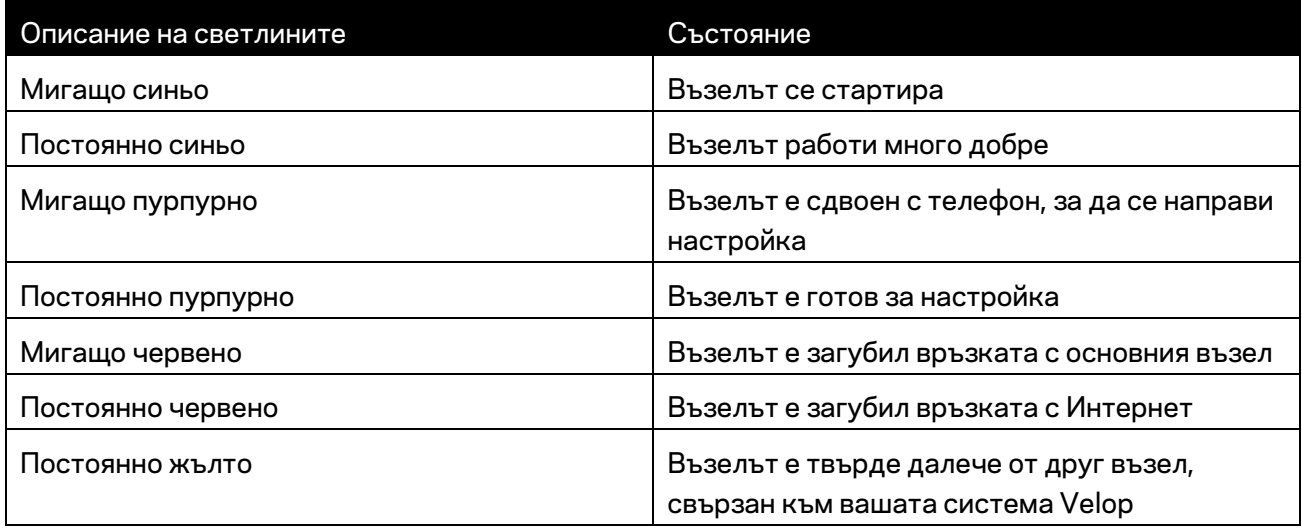

### **Отзад**

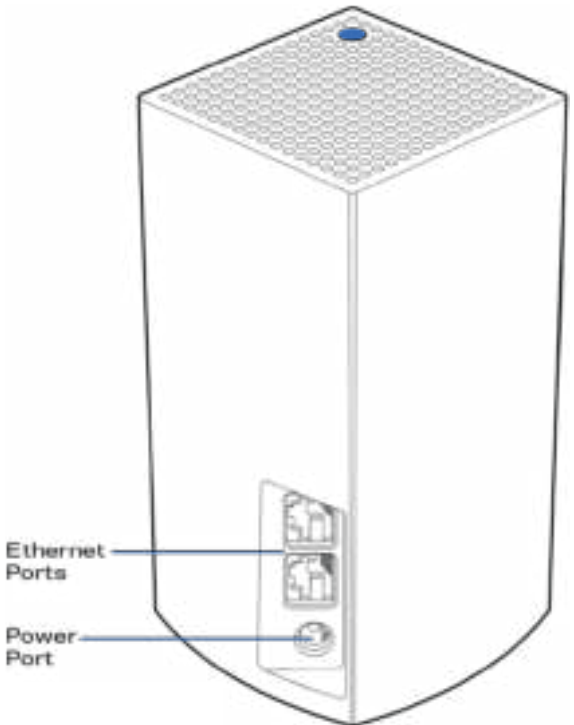

Ethernet портове -- Свържете към други кабелни устройства в мрежата ви чрез Ethernet кабели. Един възел във вашата система Velop трябва да бъде свързан към модема или модем рутера. Възлите "знаят" дали са свързани към модем или към клиентско устройство.

**Бележка —** *За да си осигурите възможно най-добри характеристики, използвайте кабел CAT5e или по-висок клас за Ethernet порта.*

**Захранващ порт** *— Свържете към него включения в комплекта променливотоков захранващ адаптер.*

### **Изглед отдолу**

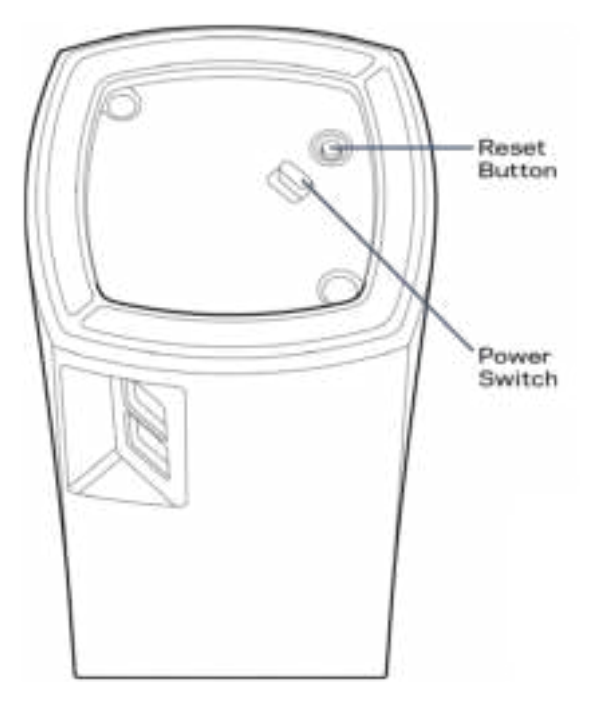

**Бутон Reset (Нулиране) -** Натиснете и задръжте, докато светлината в горната част на възела стане червена, избледнее и започне отново да мига в ярко червено, за да нулирате възела до фабричните му настройки по подразбиране.

Превключвател на захранването - Натиснете | (Вкл.), за да включите възела.

# Помощ

### **Къде да намерите още помощ**

- Linksys.com/support/Velop
- Помощ за приложението Linksys (стартирайте приложението и кликнете върху *Help (Помощ)* в главното меню за навигация)

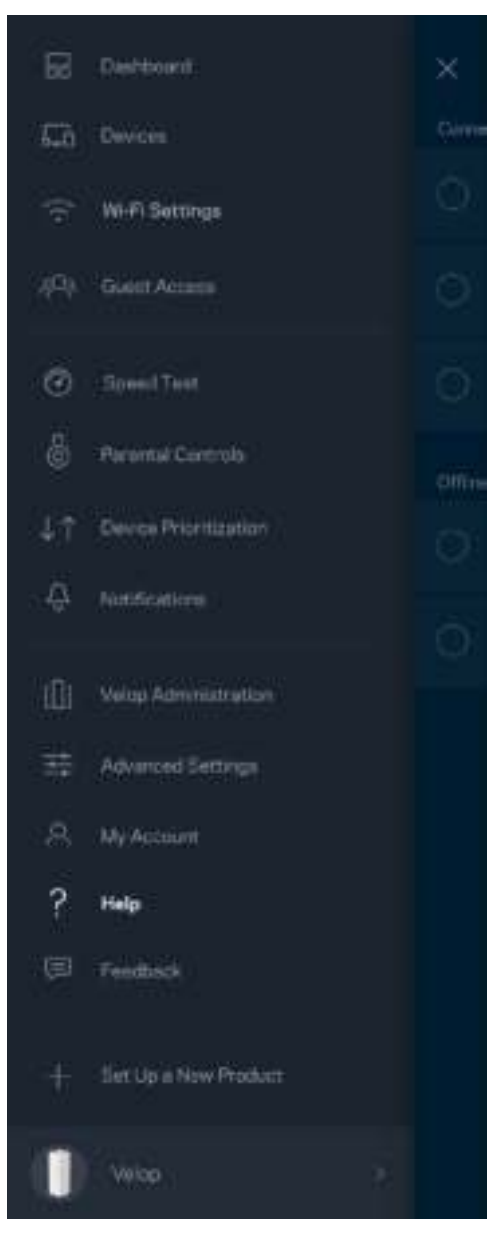

**Забележка —** *Лицензите и бележките относно софтуера от трети страни, използван с този продукт, можете да видите на адрес http://support.linksys.com/en-us/license. За въпроси или за искания за GPL отворен код, моля, свържете се с http://support.linksys.com/en-us/gplcodecenter.* 

# Първоначална настройка

Изтеглете приложението Linksys. Това приложение ви е необходимо, за да настроите Velop.

Отидете в магазина за приложения за вашето устройство и потърсете Linksys.

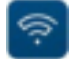

Инсталирайте приложението, отворете го и следвайте инструкциите.

**Бележка** – *Преди изтеглянето се уверете, че приложението работи с вашата версия на Apple iOS или Android OS.*

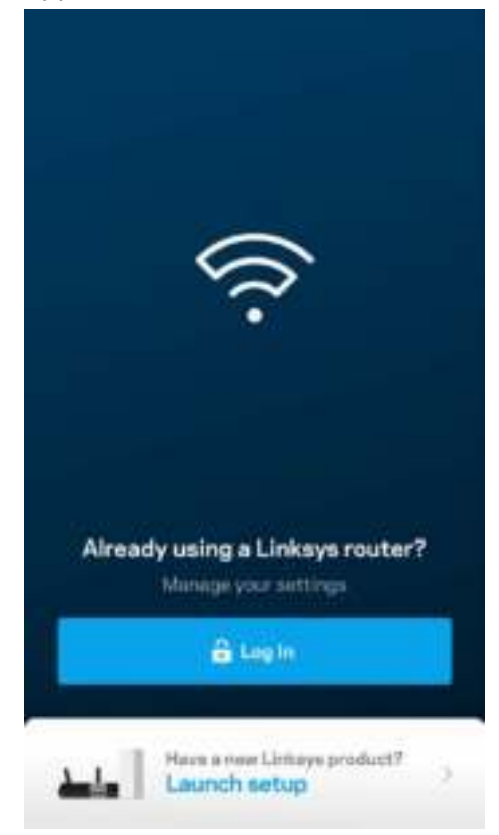

По време на първоначалната настройка ще създадете Linksys Smart Wi-Fi профил, така че можете да използвате приложението, за да видите или промените настройките на вашата система Velop където и да се намирате, ако имате връзка с Интернет.

Ето някои от многото неща, които можете да правите с Linksys Smart Wi-Fi:

- Смяна на името и паролата на Wi-Fi
- Създаване на достъп за гости
- Свързване на устройства към Wi-Fi с WPS
- Блокиране на Интернет с родителски контрол
- Тестване на скоростта на връзката с Интернет

#### **Бележка —** *По време на първоначалната настройка ще изпратим имейл за проверка. От домашната си мрежа кликнете върху връзката в имейла.*

Включете захранващия кабел и Ethernet кабела - процесът за първоначална настройка, базиран на приложението, ще свърши работата вместо вас. След свързването използвайте приложението, за да персонализирате Wi-Fi, като зададете име и парола. Можете също така да дадете имена на възлите на база на местоположението им, така че да можете да ги идентифицирате в редките случаи, когато нещата ще се нуждаят от вашето внимание.

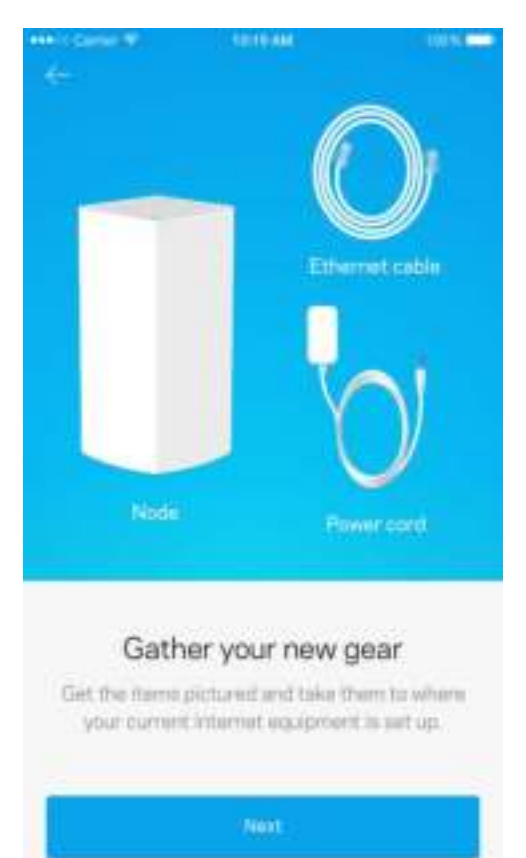

### **Какво ще ви бъде необходимо**

Намерете захранващ източник близо до модема или модем рутера. Свържете се към първия възел.

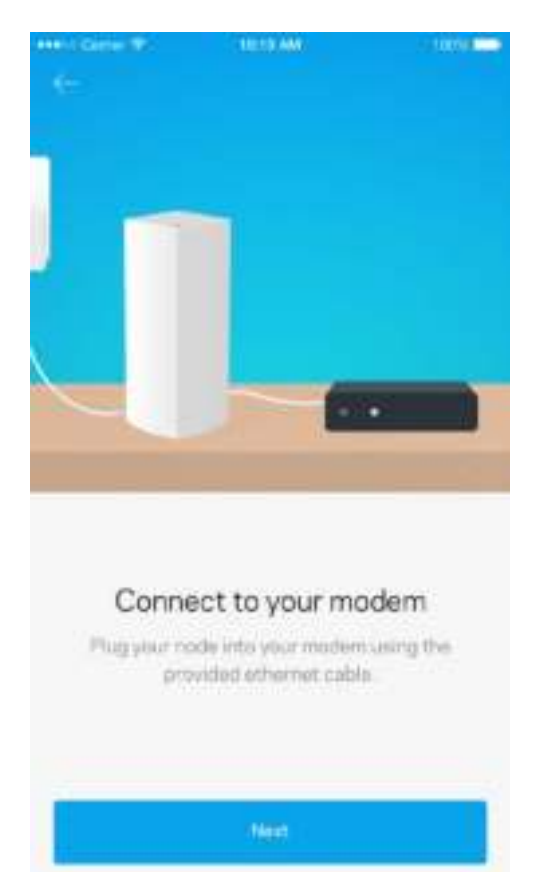

Ако възлите са повече от един, те могат да бъдат настроени където и да се намират, ако са в обхвата на друг работещ възел. Само един възел трябва да бъде свързан кабелно към модема или модем рутера. Не се притеснявайте, приложението ще ви помогне да намерите места на възлите.

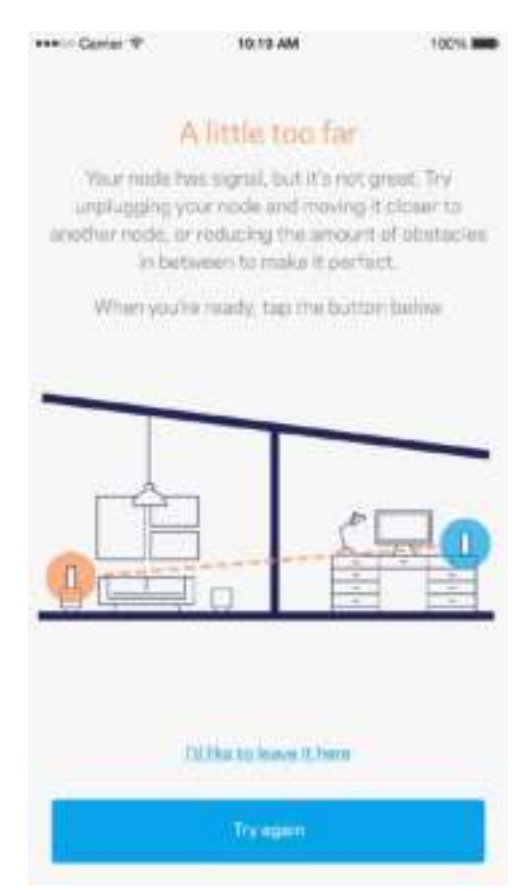

#### **Отпечатайте тази страница и след това запишете настройките на Wi-Fi и профила си в таблицата по-долу, за да ги използвате за справка. Запазете бележките си на сигурно място.**

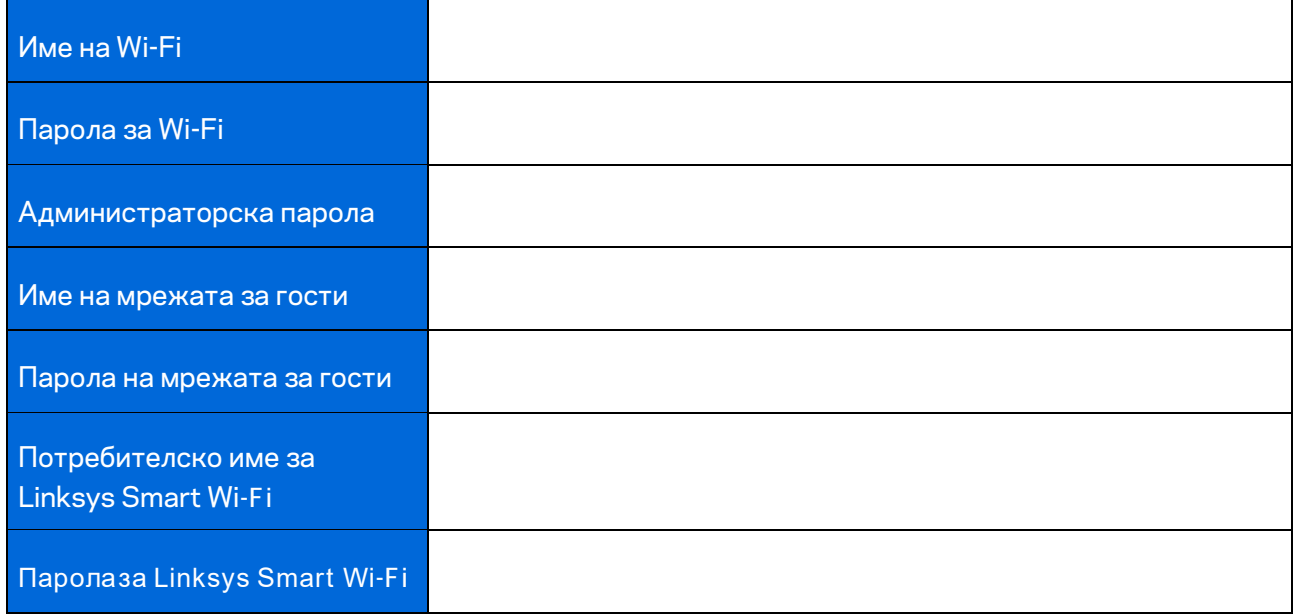

# Настройки на системата Velop

Посредством приложението Linksys можете да видите или да промените настройките на системата Velop, за да направите вашата Wi-Fi по-сигурна или да работите по-добре с някое устройство или игра. Можете да получите достъп до настройките където и да сте по света, ако имате връзка с Интернет, но можете също така да получите достъп до вашата система Velop директно от домашната си мрежа, ако не сте онлайн.

## **Влезте в профила си в облака Linksys Smart Wi-Fi**

1. Отворете приложението Linksys.

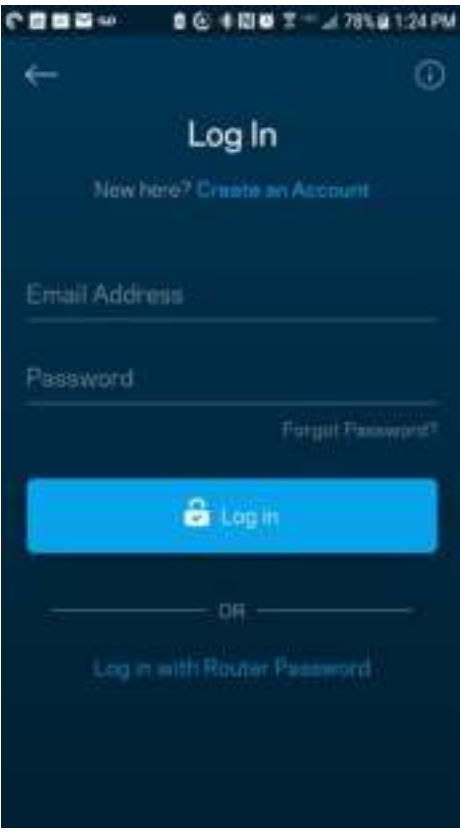

- 2. Въведете имейл адреса, който сте използвали при създаването на профила си.
- 3. Въведете паролата на профила си.
- 4. Докоснете **Log in (Вход)**.

### **Табло за управление**

Таблото за управление представлява моментна снимка на вашата Wi-Fi. Вижте колко устройства са свързани към вашата система Velop. Споделете паролата за Wi-Fi и разрешете достъп на гости до вашата Wi-Fi. Таблото за управление ви показва също така дали някои устройства имат настроен родителски контрол или приоритет за Wi-Fi достъп.

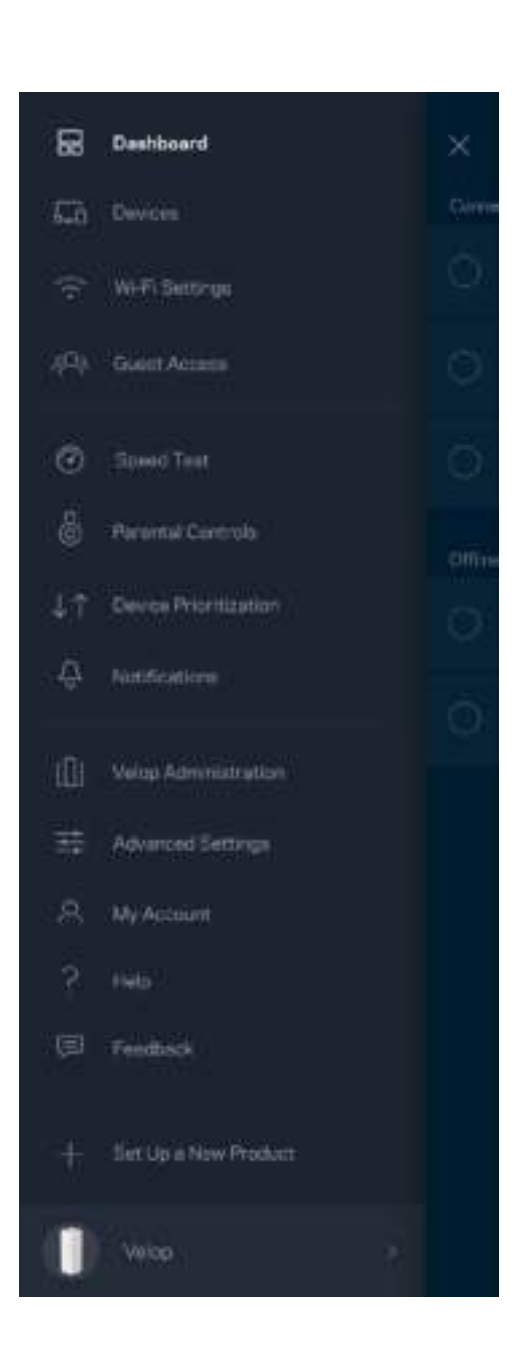

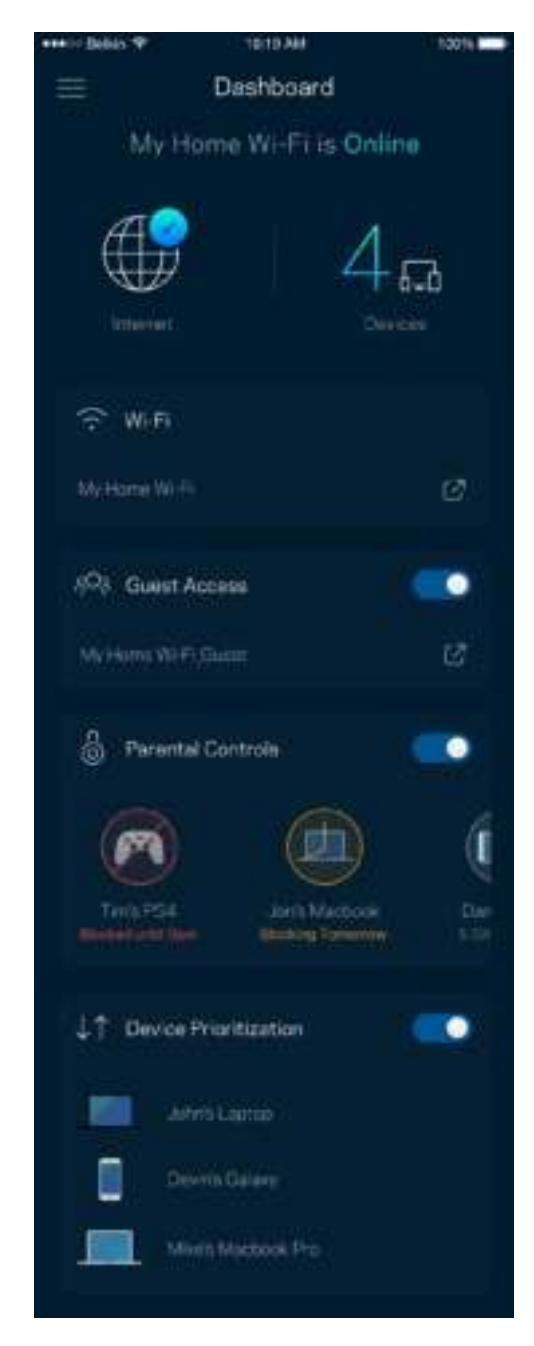

## **Устройства**

Вижте и променете подробните данни за всички устройства, свързани към вашата Wi-Fi. Можете да видите устройствата в главната си мрежа или в тази за гости, или да видите информация за всяко от устройствата.

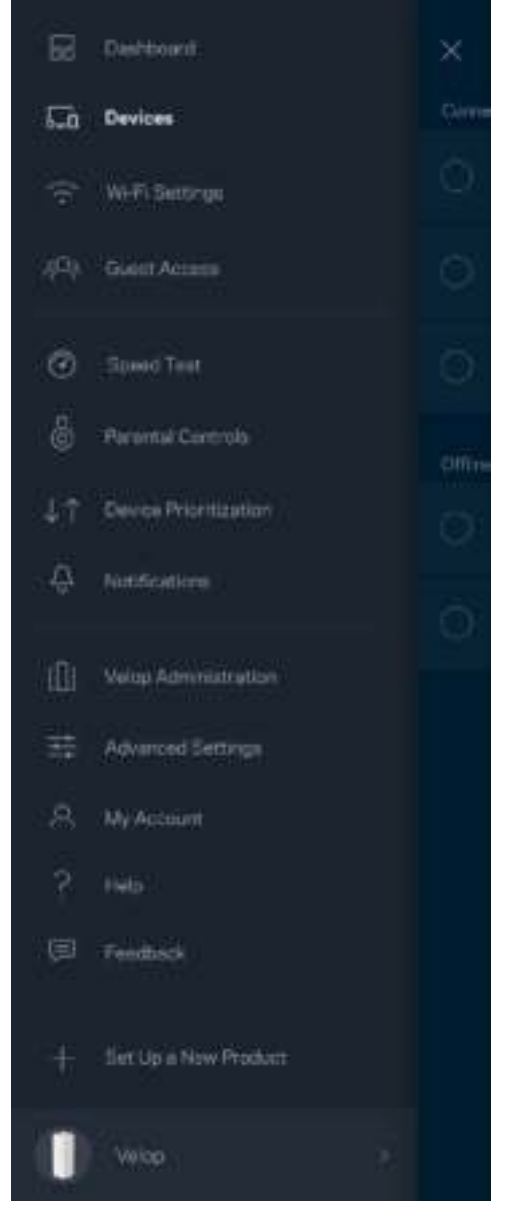

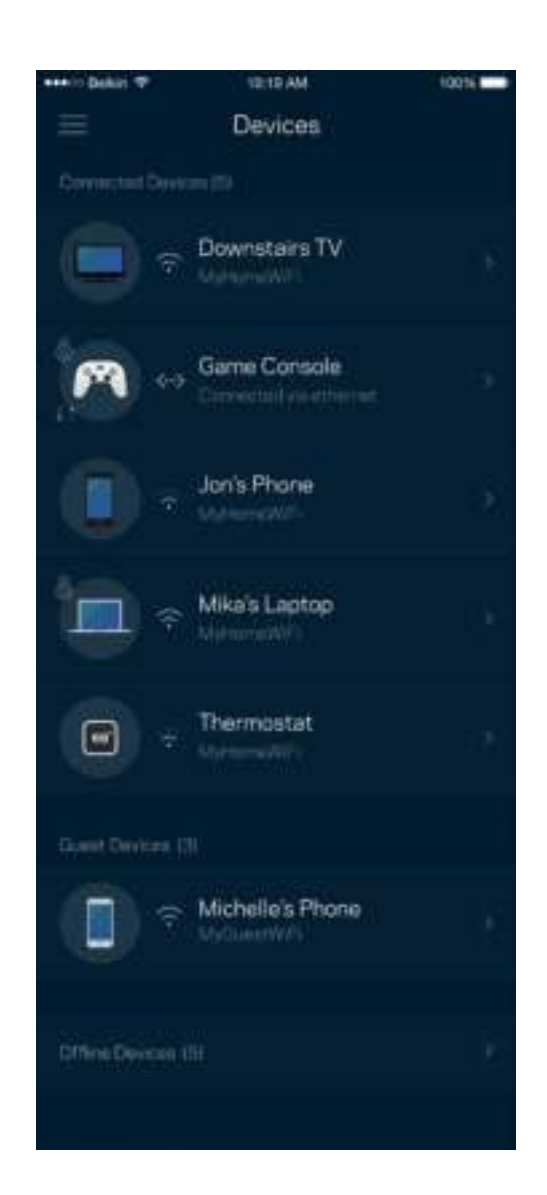

#### За да видите или да промените подробните данни за устройствата

От екрана Devices (Устройства) можете да редактирате имената на устройствата и да смените иконите им. Можете също така да задавате приоритети на устройствата, да настройвате родителския контрол и да виждате подробните данни за Wi-Fi. Докоснете всяко устройство, за да видите подробните данни.

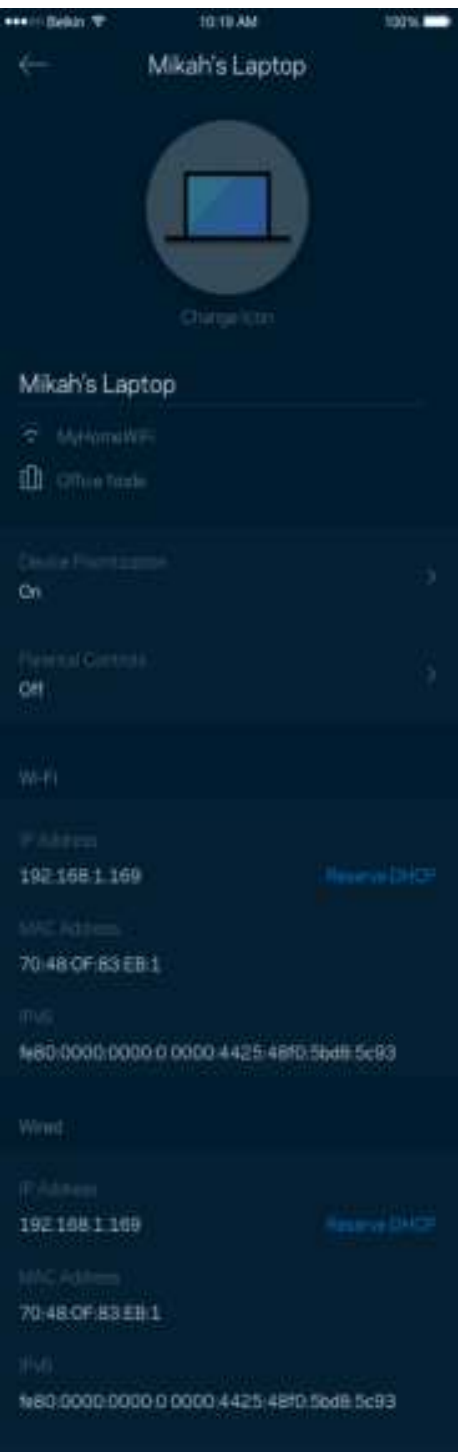

## **Настройки на Wi-Fi**

Вижте или сменете името и паролата на Wi-Fi; свързвайте устройства посредством Wi-Fi Protected Setup™.

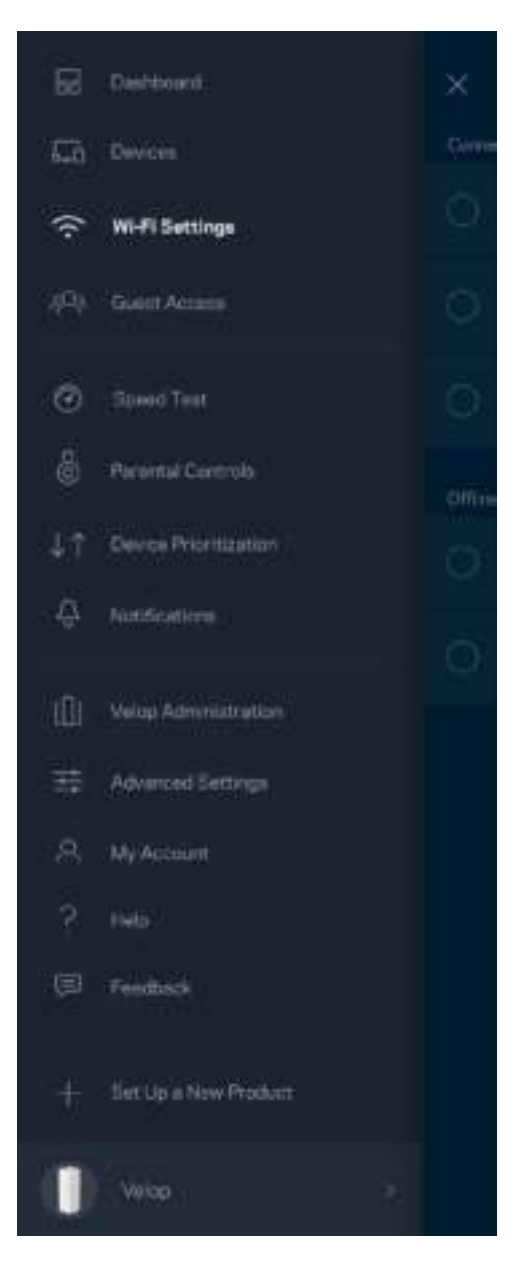

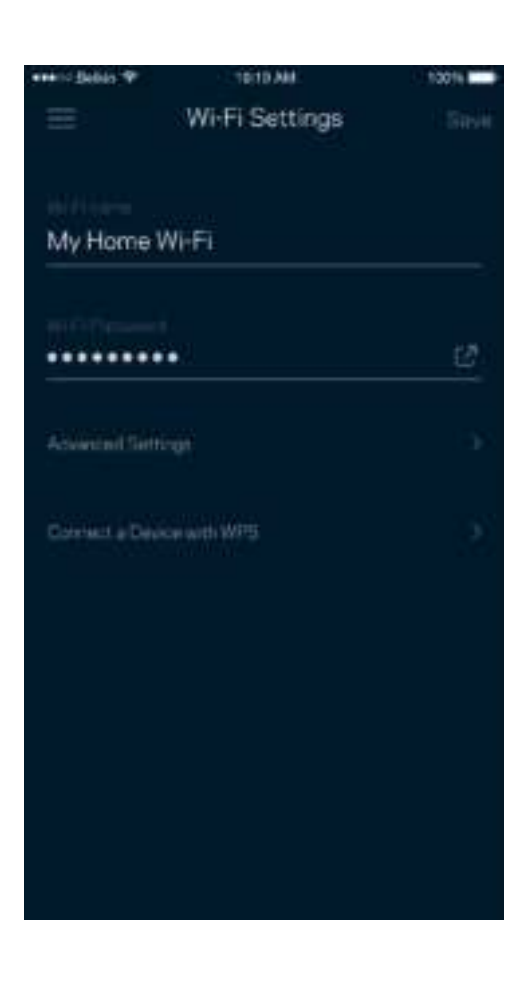

#### Разширени настройки

Напредналите потребители могат да променят типа на защитата по подразбиране и Wi-Fi режима. Не променяйте тези настройки освен ако имате голям опит с Wi-Fi мрежи. Функцията за намиране на канали Channel Finder ще търси най-отворените Wi-Fi канали във вашата зона, за да гарантира, че ще получите най-добри характеристики от вашата система Velop. Ако във вашата система Velop има повече от един възел, Channel Finder ще намери най-добрия канал за всеки възел.

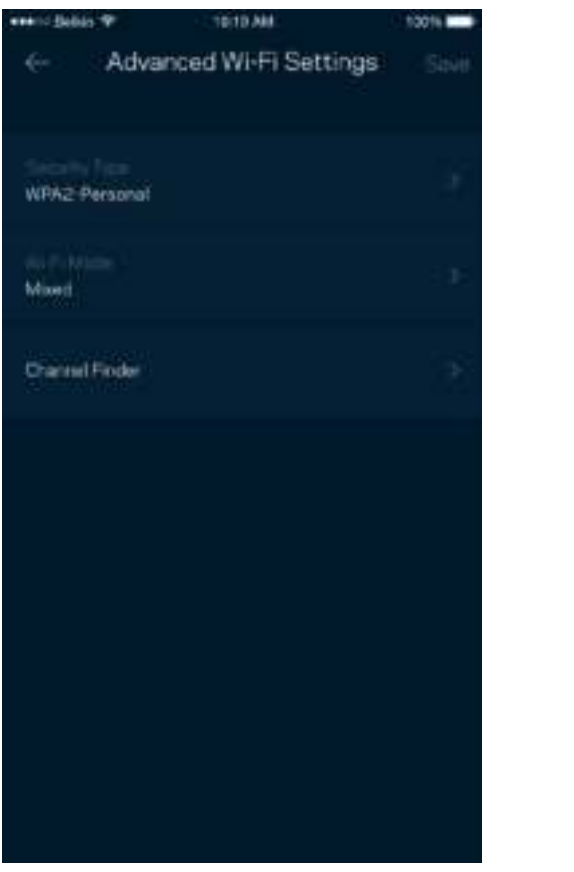

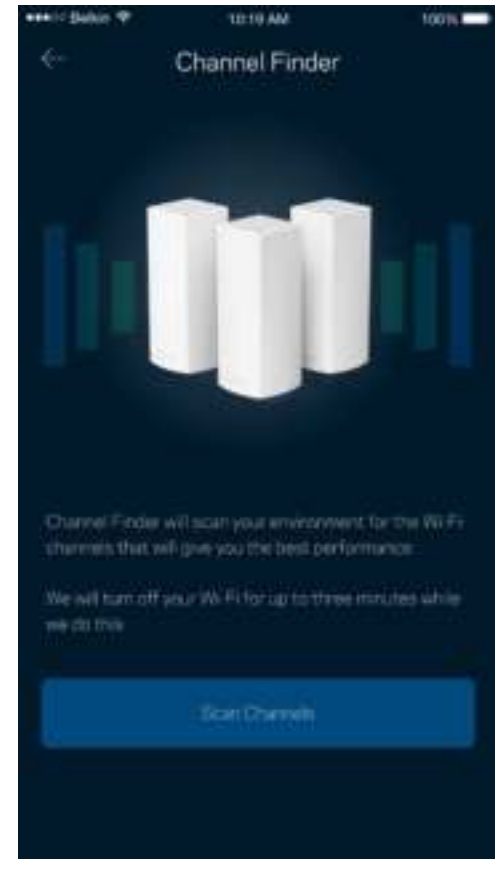

#### Свързване на устройство с WPS

Wi-Fi Protected Setup ви дава възможност да свързвате лесно безжични устройства към вашата Wi-Fi, без да въвеждате ръчно настройките за сигурност.

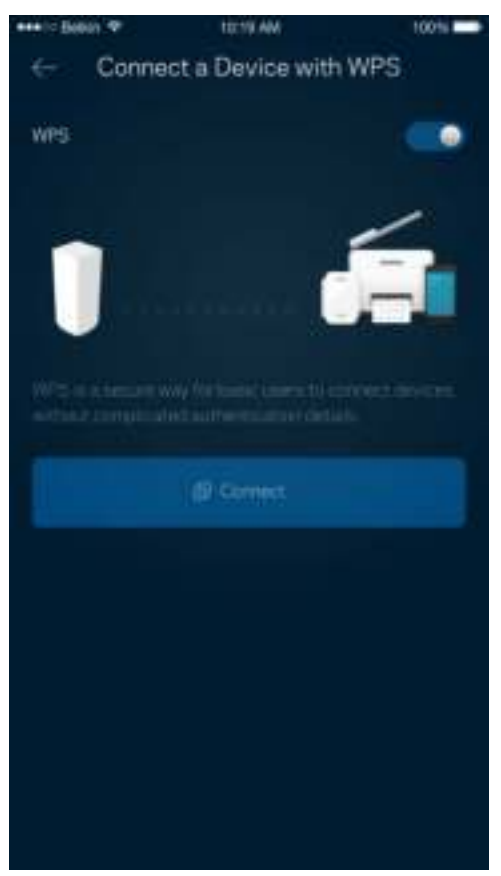

## **Достъп за гости**

Използвайте Достъп за гости, за да дадете възможност на гостите за връзка с Интернет, като същевременно ограничите достъпа им до другите ресурси, свързани към вашата Wi-Fi. Изпратете паролата с текстово съобщение или по имейл.

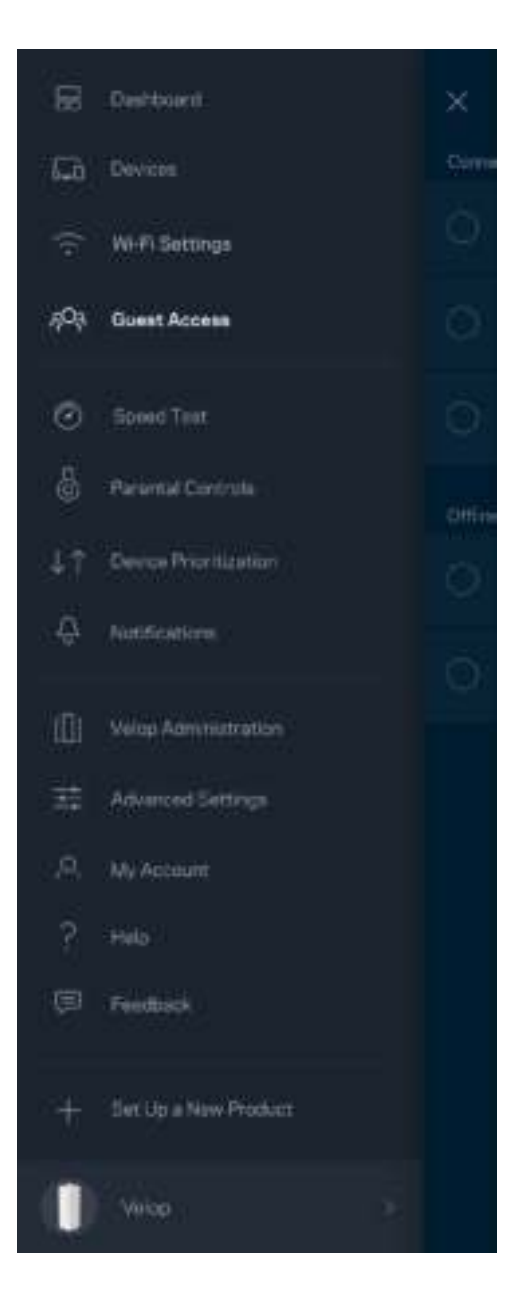

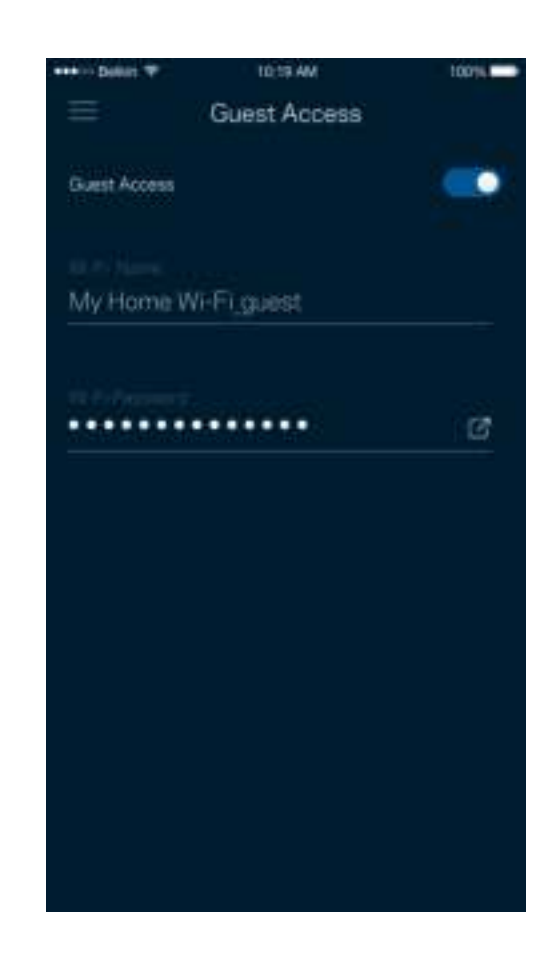

### **Тест на скоростта**

Стартирайте тест на скоростта, за да се уверите, че получавате скоростите, за които плащате. Тестът на скоростта ви помага и при задаването на приоритети на устройствата, тъй като резултатите определят как Wi-Fi се разпределя към устройствата с приоритет.

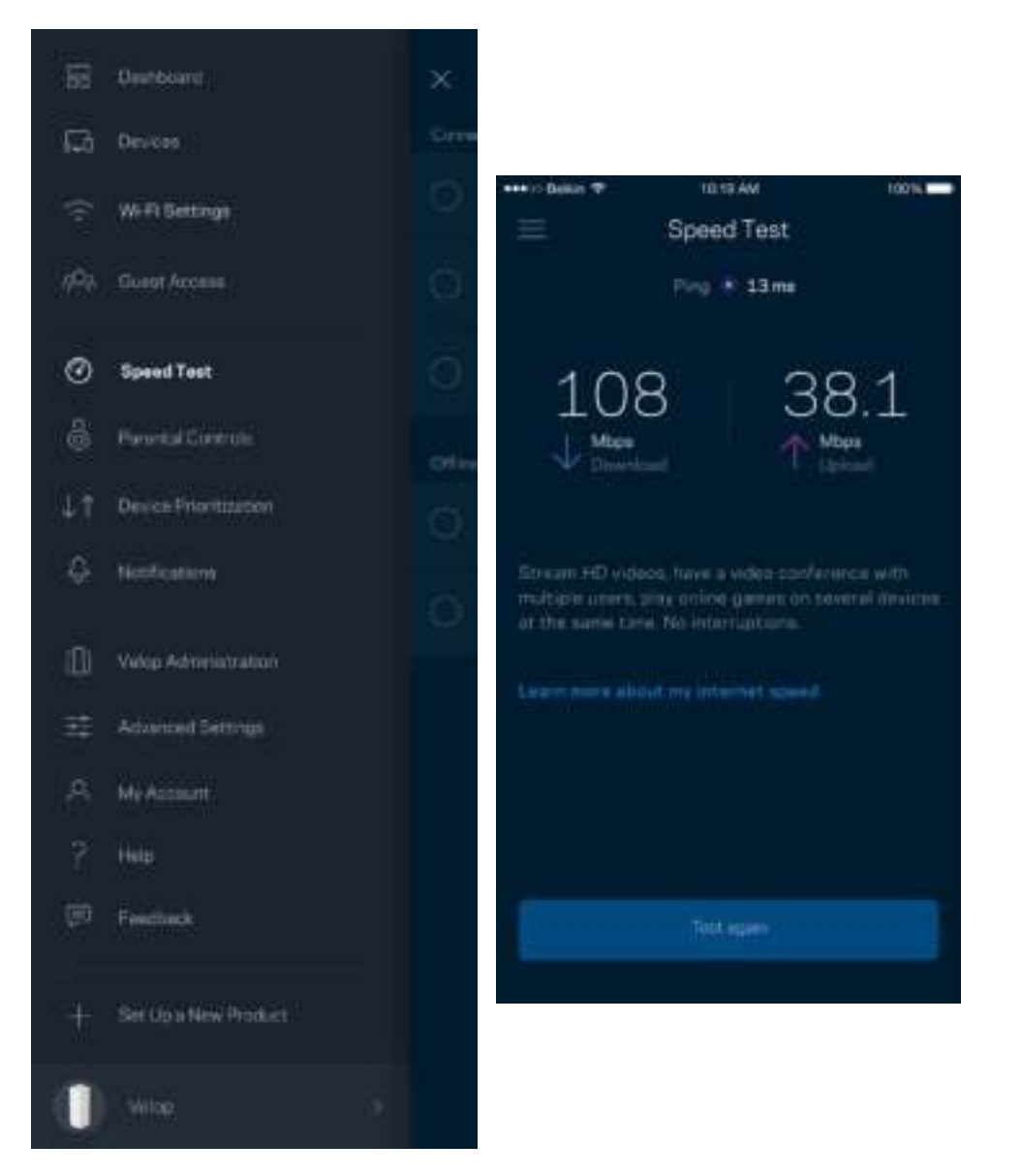

- **Скорост при изтегляне** е скоростта, с която Интернет съдържанието се прехвърля към вашата система Velop.
- **Скорост при качване** е скоростта, с която можете да качвате съдържание в Интернет.

**Забележка –** *Скоростите на Интернет връзката се определят от множество фактори, включително от типа на профила ви при доставчика на Интернет услуги, местния и световния Интернет трафик, както и от броя на устройствата в дома ви, които споделят връзката с Интернет.*

### **Родителски контрол**

Родителският контрол ви дава възможност да контролирате кога децата ви са онлайн и какво правят там. Блокирайте Интернет до конкретни устройства или блокирайте конкретни уеб сайтове.

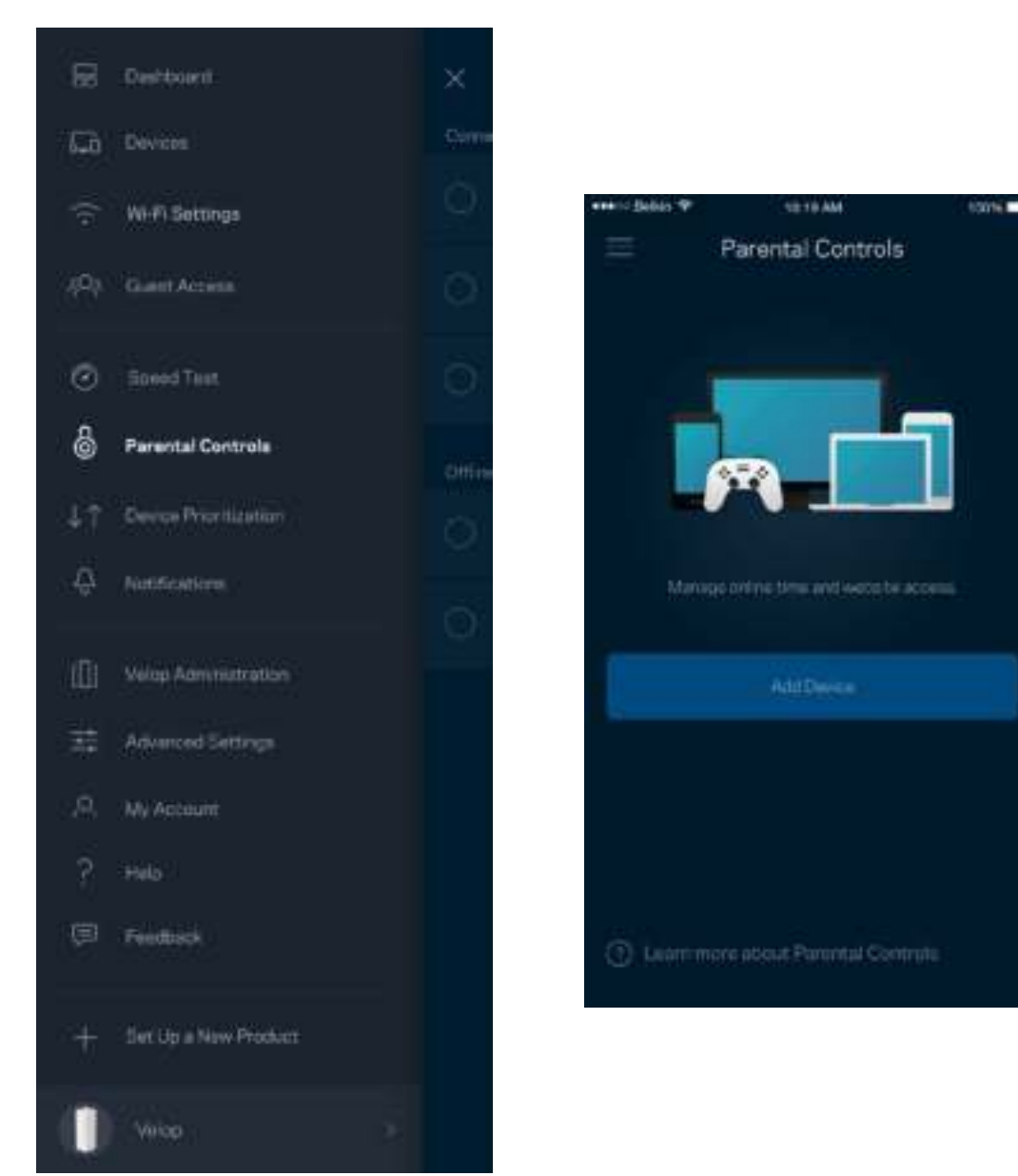

### **Задаване на приоритети на устройствата**

Изберете до три устройства, които да използват с приоритет връзката ви с Интернет. Тези устройства - кабелни или безжични - винаги ще имат най-добър достъп, когато са свързани. Velop стартира тест на скоростта, за да определи как най-добре да разпредели Wi-Fi на устройствата с приоритет. Другите устройства ще си поделят останалия капацитет. Устройствата с приоритет се показват в Таблото за управление.

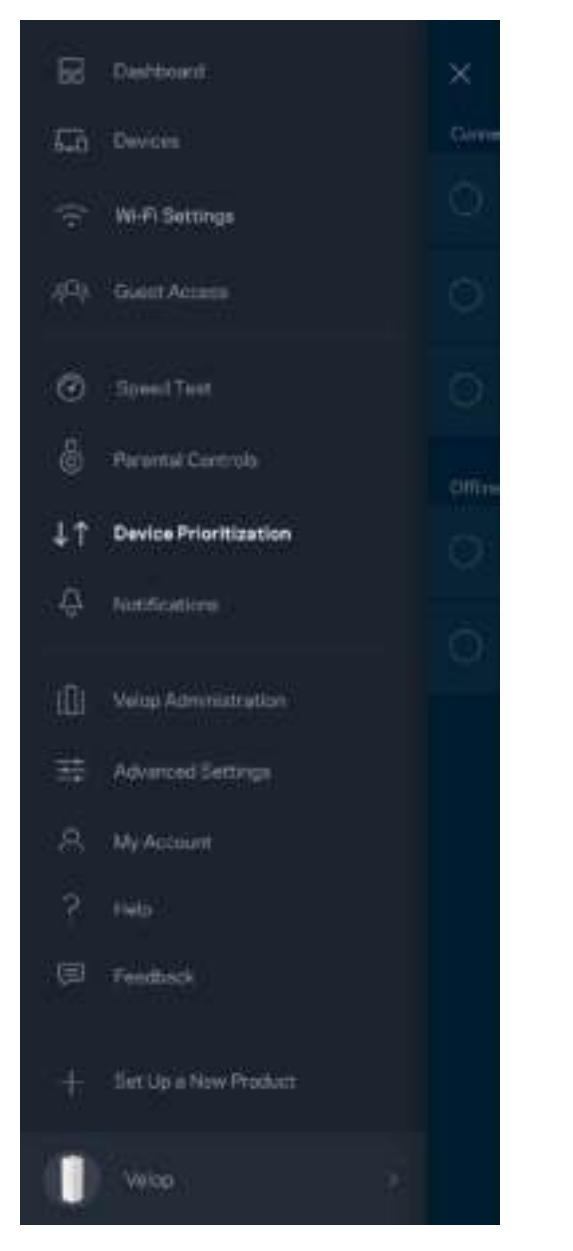

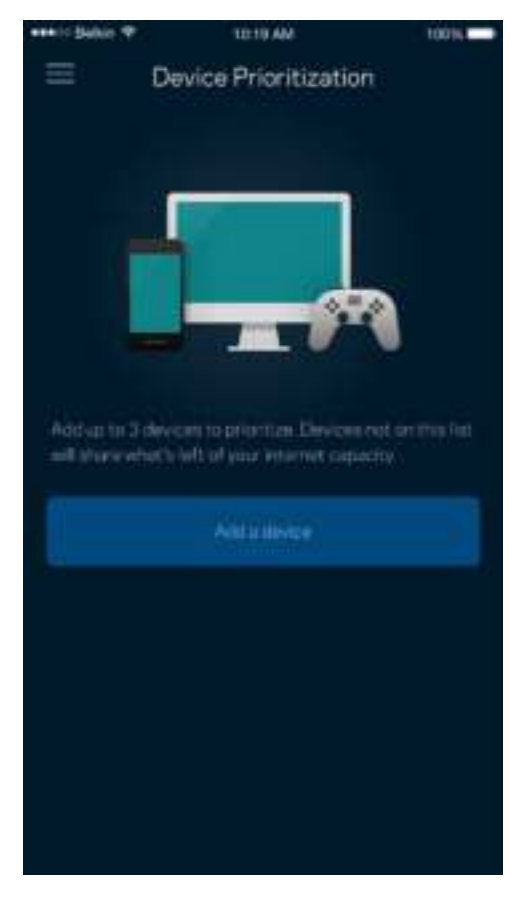

### **Известия**

Velop може да ви уведомява, когато възлите във вашата система са офлайн. Можете също така да поискате от Velop да ви предупреждава, когато някой възел е свързан с Ethernet кабел към друг възел и е готов за първоначална настройка. Трябва да включите известията в настройките на мобилното си устройство, за да може Velop да ви уведомява.

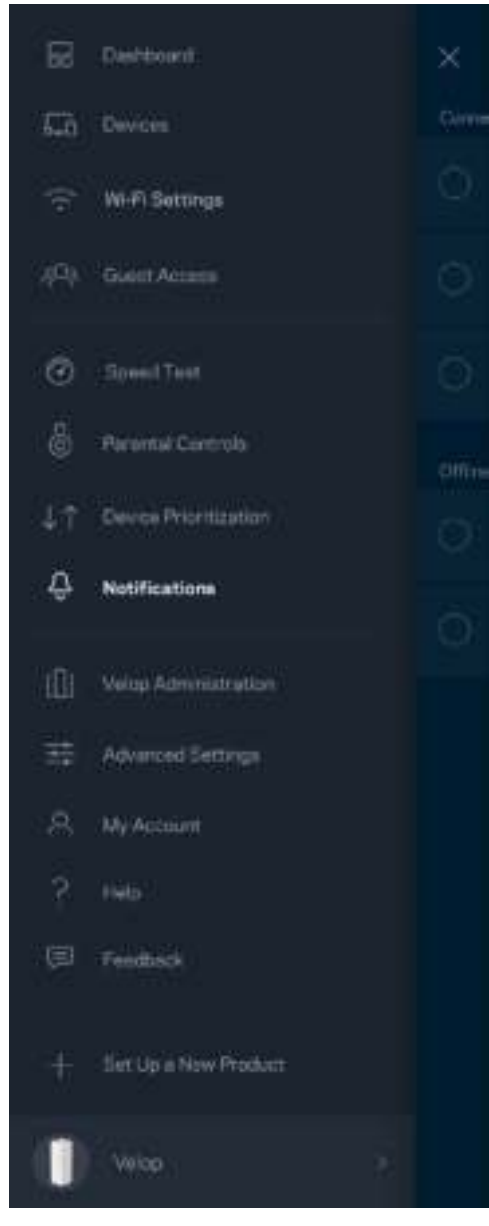

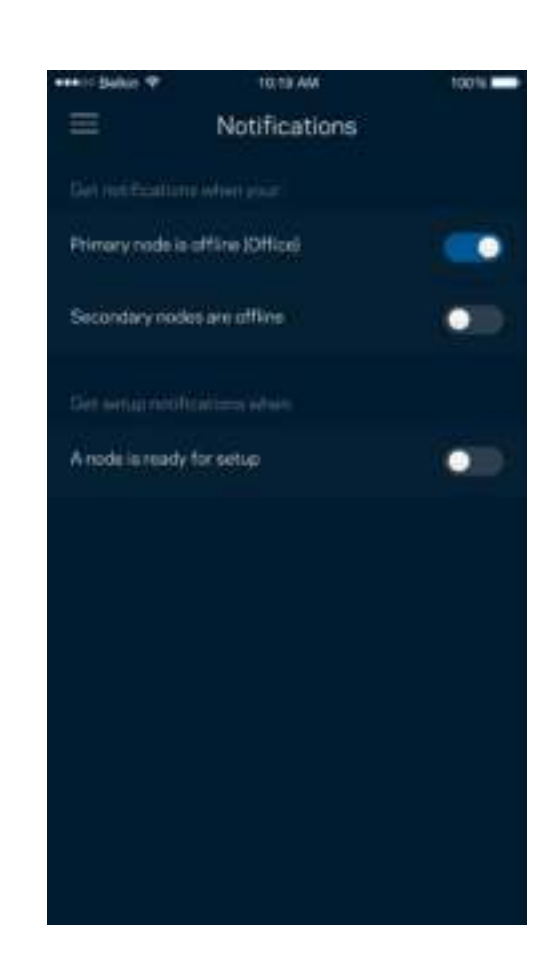

## **Администриране на Velop**

Използвайте екрана Velop Administration (Администриране на Velop), за да смените администраторската парола и подсказка и да проверите различните идентификатори (номер на модела, сериен номер и данни за IP) за всички възли във вашата Wi-Fi.

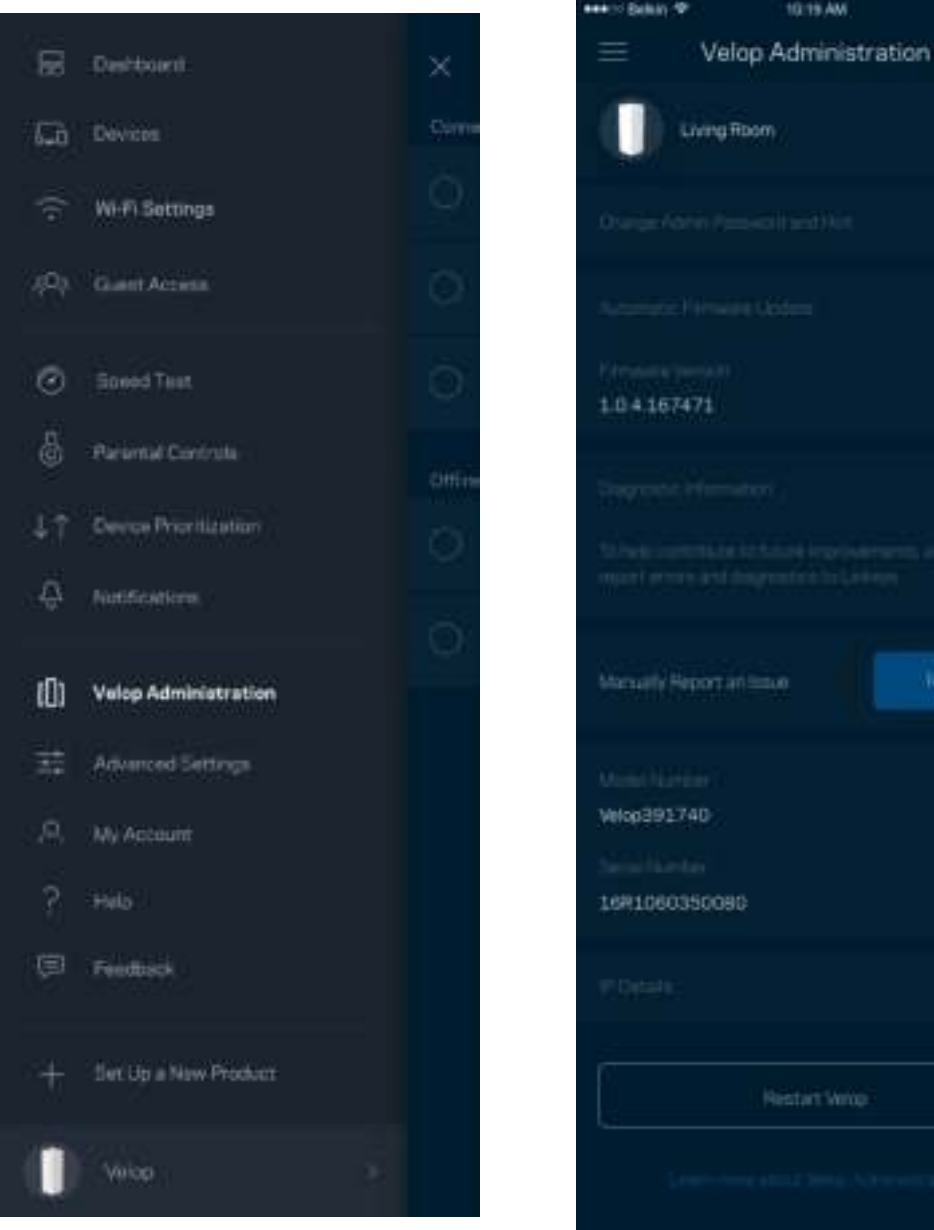

Изберете автоматично съобщаване на отказите в Linksys и дайте своя принос за подобряване на работата на Wi-Fi. Можете също така да съобщавате ръчно на Linksys за някои проблеми.

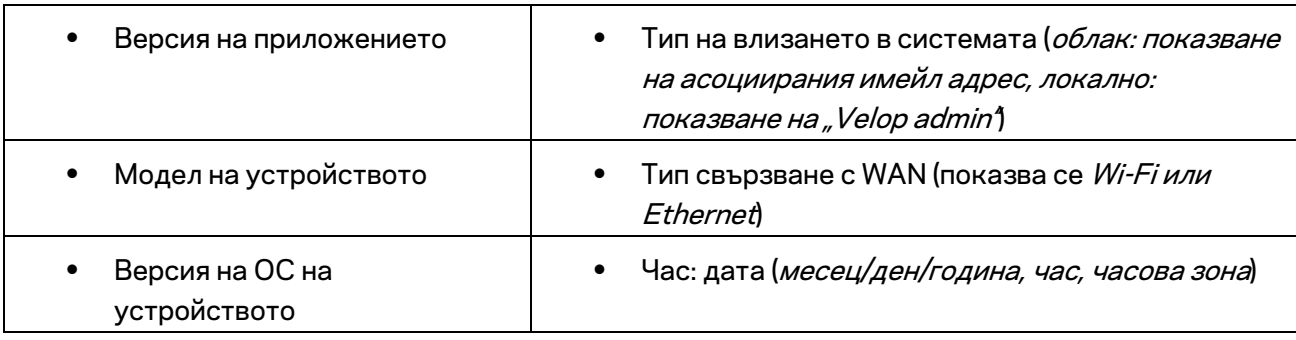

Заедно с вашето описание на проблема ще бъде изпратена следната информация:

## **Разширени настройки**

#### Настройки за Интернет

Можете да изберете как вашата система Velop да се свързва към Интернет. Изборът по подразбиране е *Automatic Configuration (Автоматично конфигуриране) – DHCP.* Другите типове свързвания зависят от доставчика на Интернет услуги или от това как планирате да използвате вашата система Velop. Напредналите потребители могат да използват *Additional Settings (Допълнителни настройки),* за да клонират MAC адреси и да настроят MTU (максимална единица на предаване ).

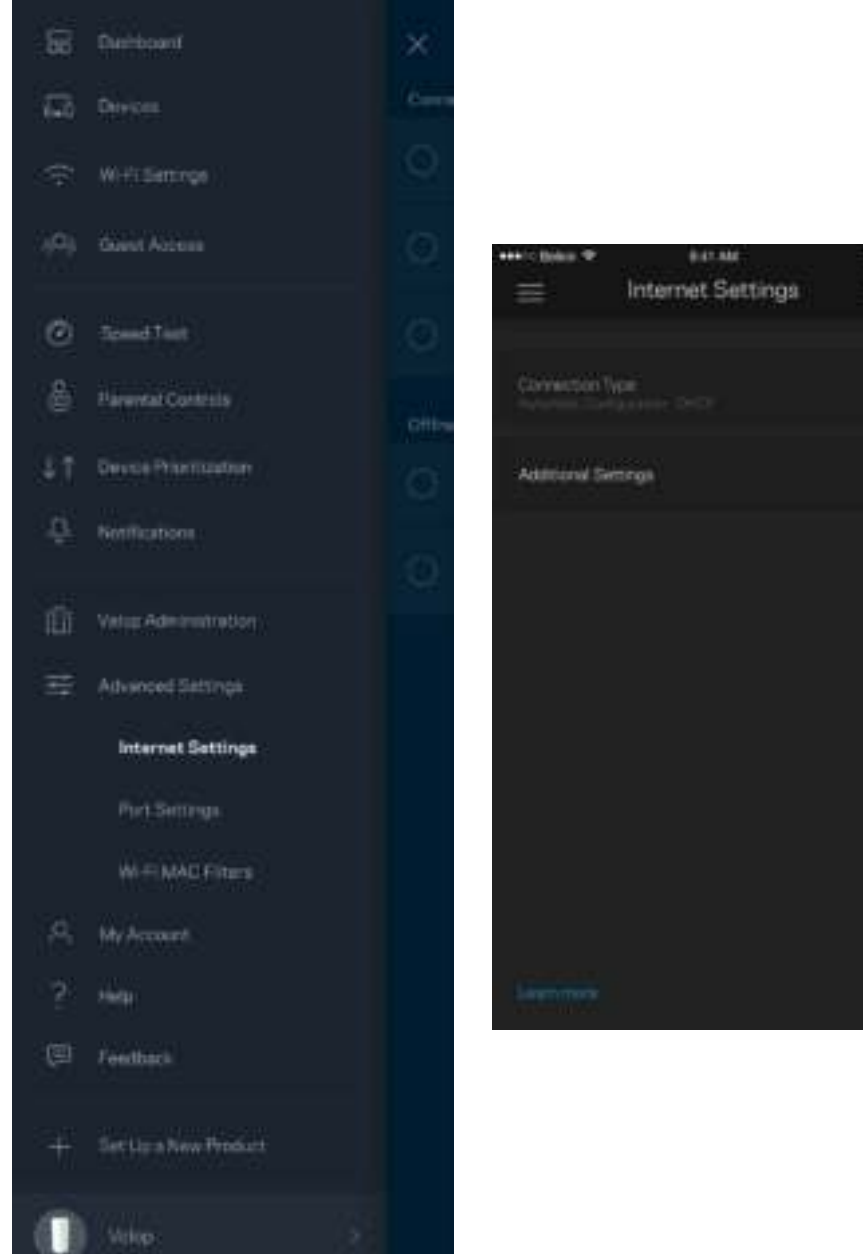

#### Настройки на портовете

Препращане към портове - за единичен порт, няколко порта или диапазон от портове - изпраща идващия трафик на конкретен порт или портове към конкретно устройство или порт на вашата Wi-Fi. При задействане на диапазон от портове Velop наблюдава изходящите данни за конкретни номера на портове. Velop запомня IP адреса на устройството, което иска данните, така че когато поисканите данни се върнат, те се изпращат обратно към съответното устройство.

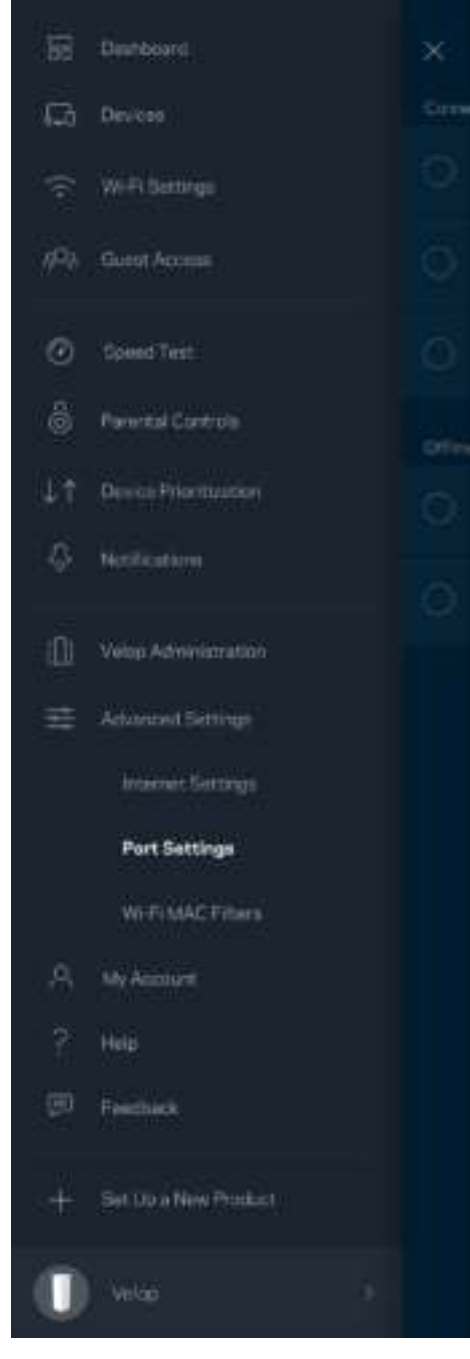

 $\overline{\phantom{a}}$ 

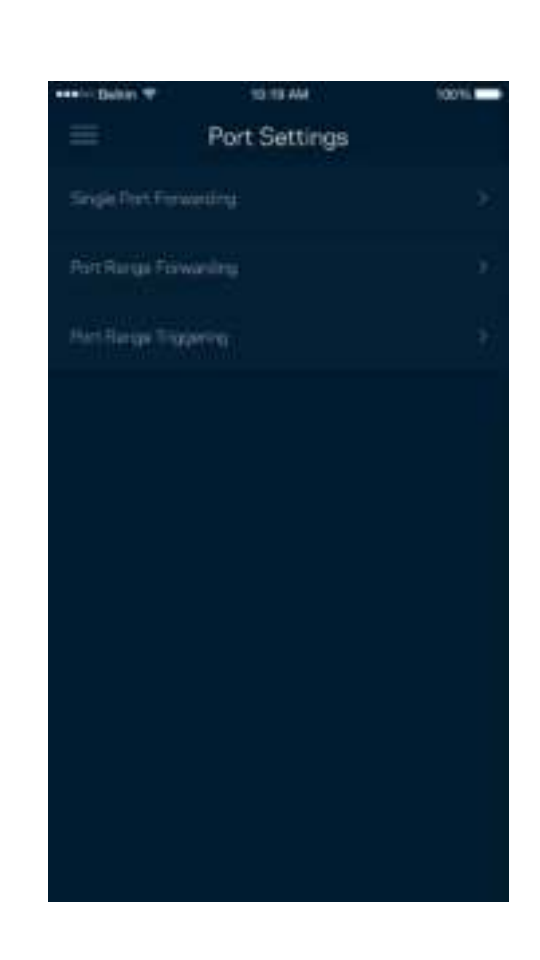

#### Wi-Fi MAC филтри

Всяко мрежово устройство има уникален 12-цифрен MAC (контрол на достъпа до съобщителната среда) адрес. Можете да създадете списък с MAC адреси и след това да давате или да отказвате достъп на тези устройства във вашата Wi-Fi.

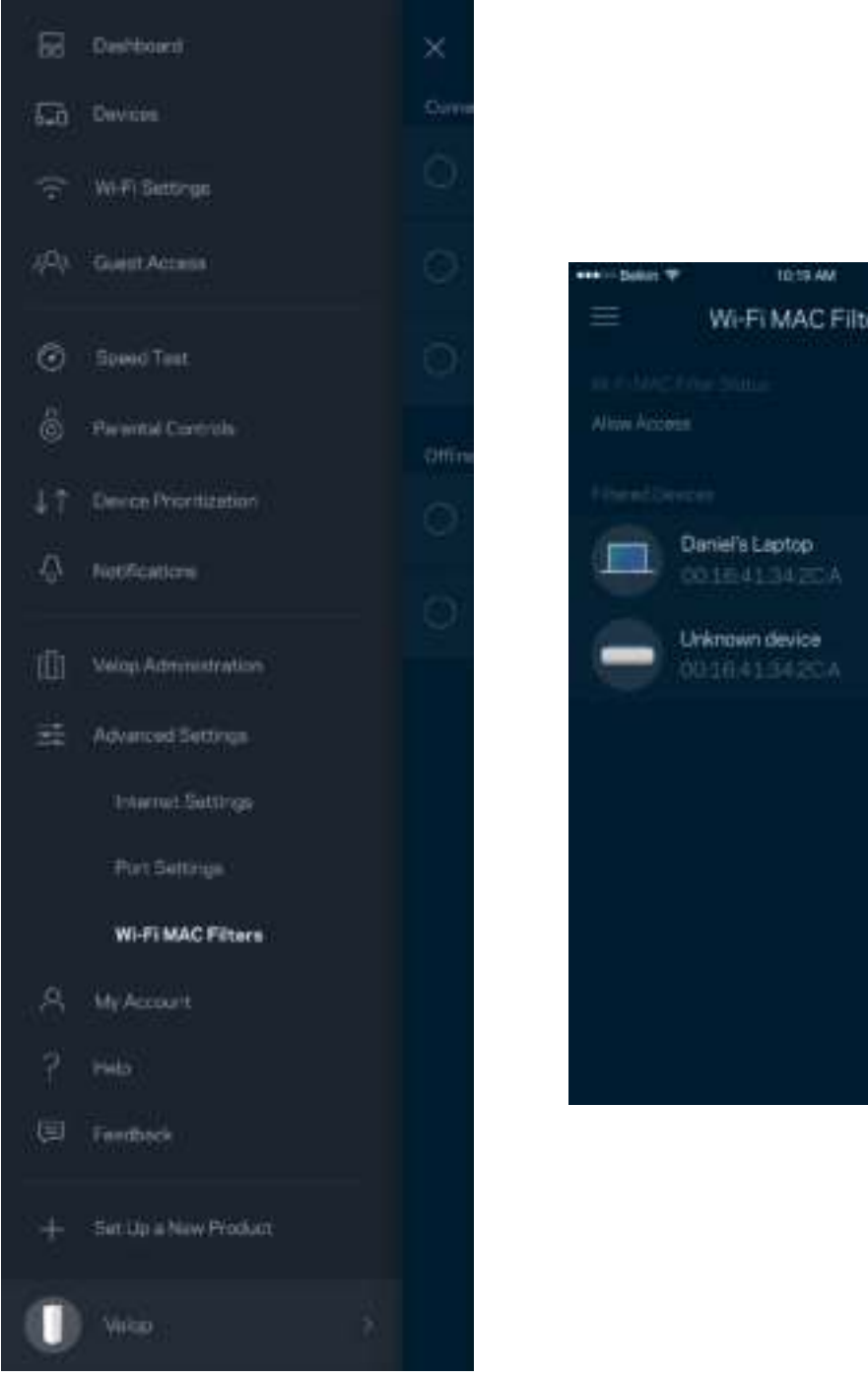

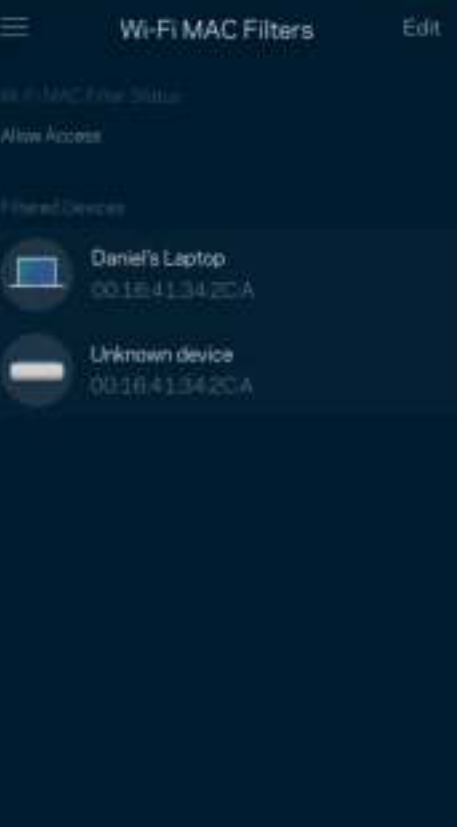

100%

## **Моят акаунт**

Сменете паролата на профила си в Linksys и изберете да получавате последните новини и сделки от Linksys.

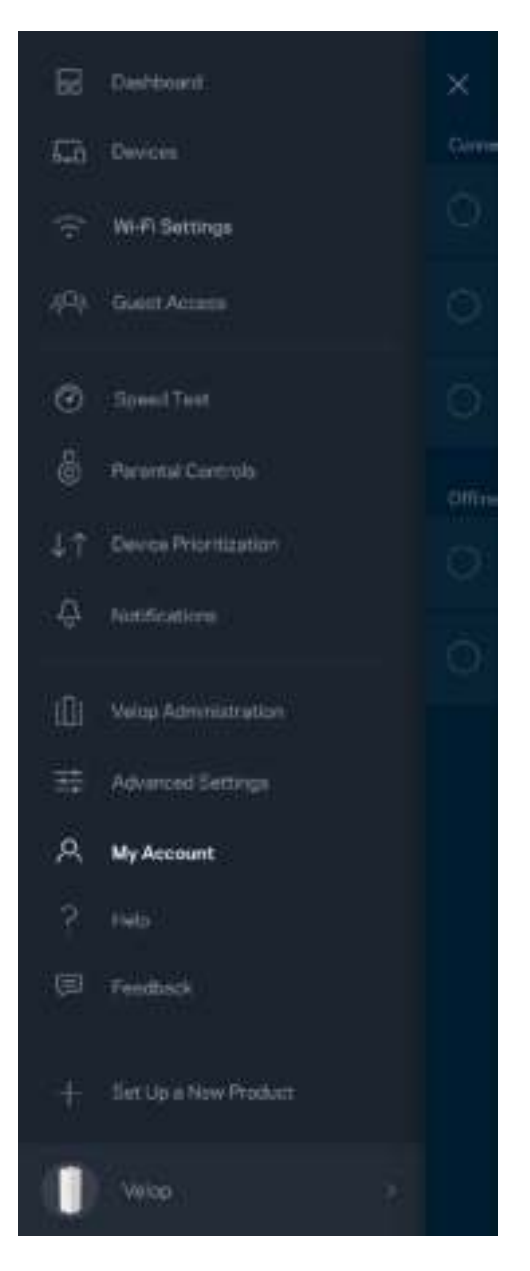

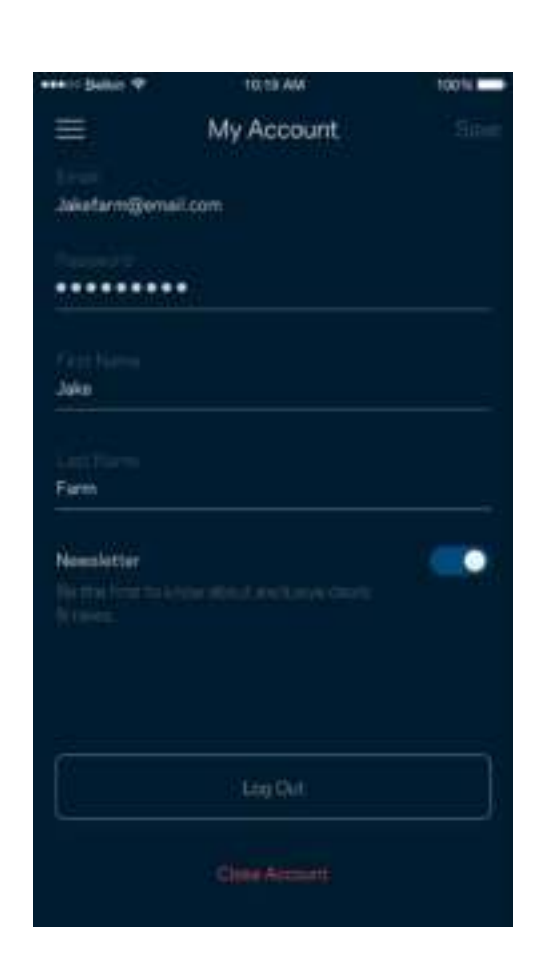

## **Помощ**

Имате затруднения с приложението? Просто ви трябва малко повече информация за някоя функция? Докоснете Help (Помощ) за обяснение.

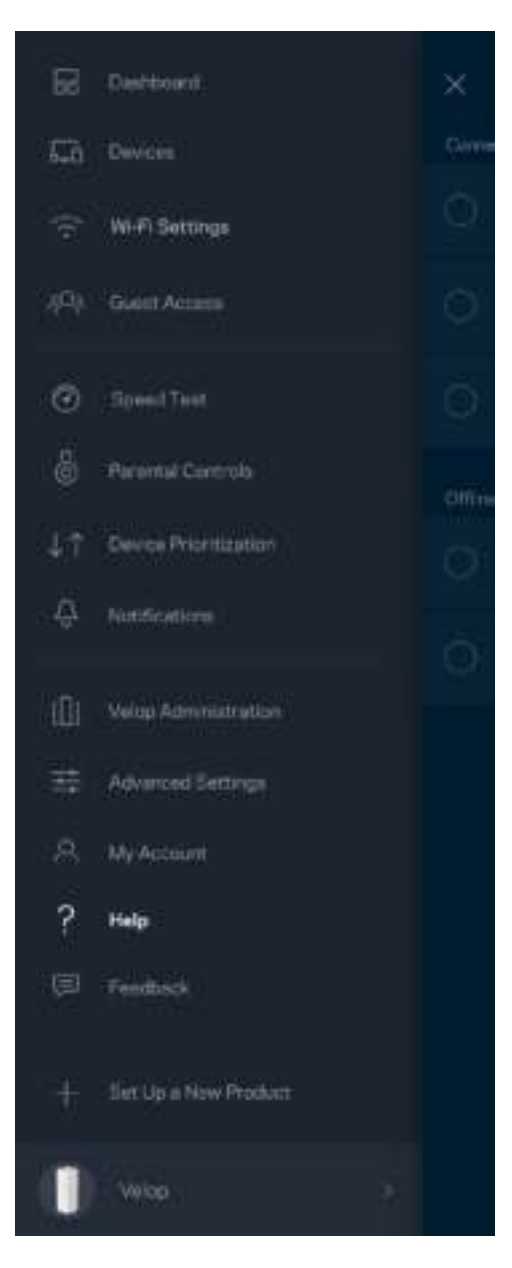

## **Обратна връзка**

Ето ви възможност да ни кажете какво мислите. Дайте оценка на приложението във вашия магазин за приложения, изпратете ни предложение или съобщете за проблем, който ви пречи да работите отлично.

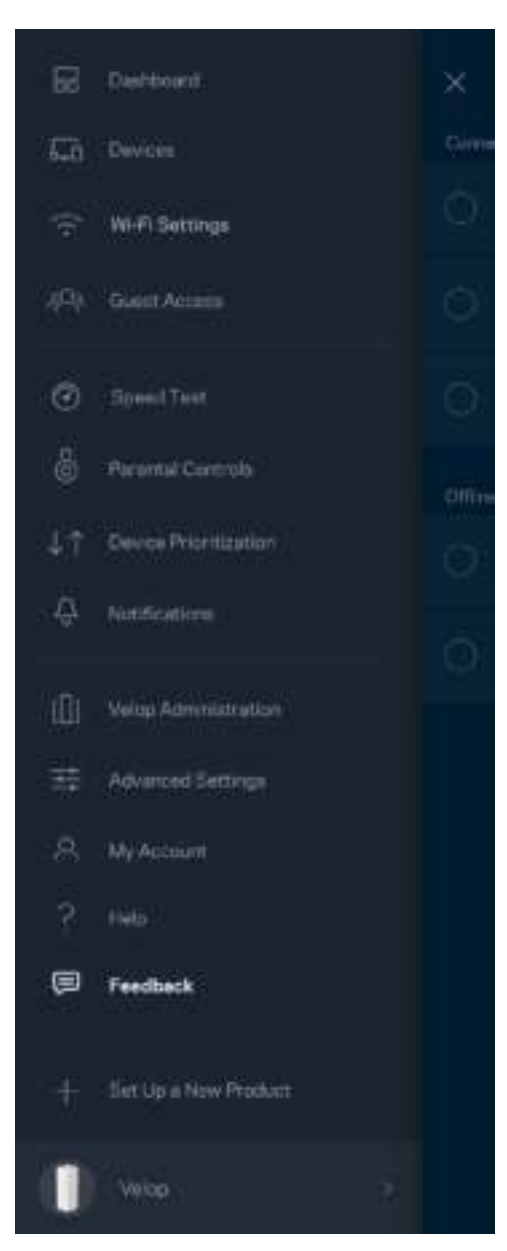

# Свържете се директно с Velop

Ако не сте свързани към Интернет, можете все пак да получите достъп до вашата система Velop. Свържете се към името на вашата Wi-Fi, стартирайте приложението Linksys и докоснете *Log in with Admin Password (Вход с администраторска парола)* към долната част на екрана. Няма да можете да получите достъп до своя профил в Linksys Wi-Fi, когато не сте онлайн.

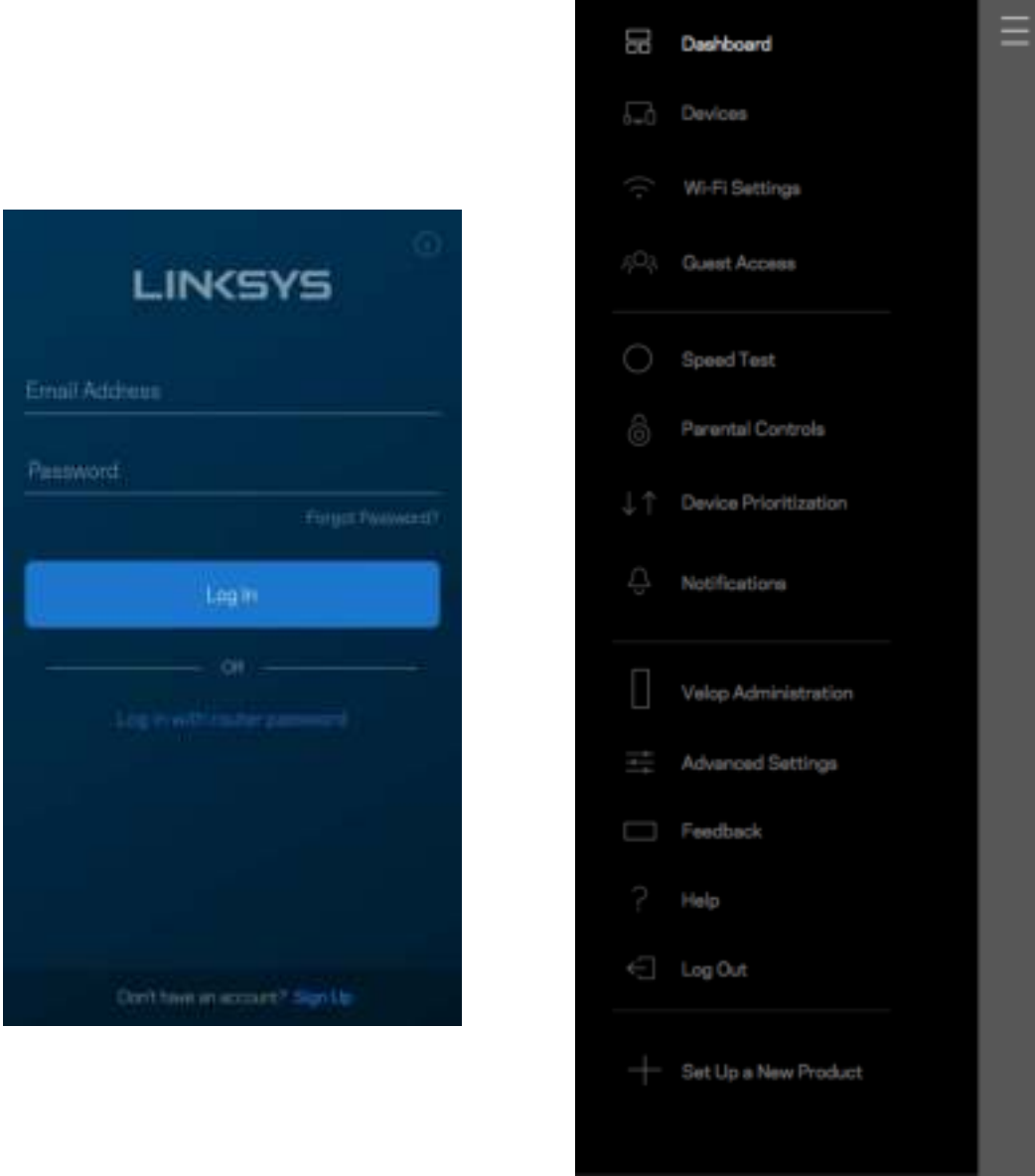

Velop

#### Администраторска парола за Velop

По време на настройката сме създали сигурна администраторска парола за Velop. За да я смените, докоснете *Velop Administration (Администриране на Velop)* и *Change Admin Password and Hint (Смяна на администраторската парола и подсказка)*.

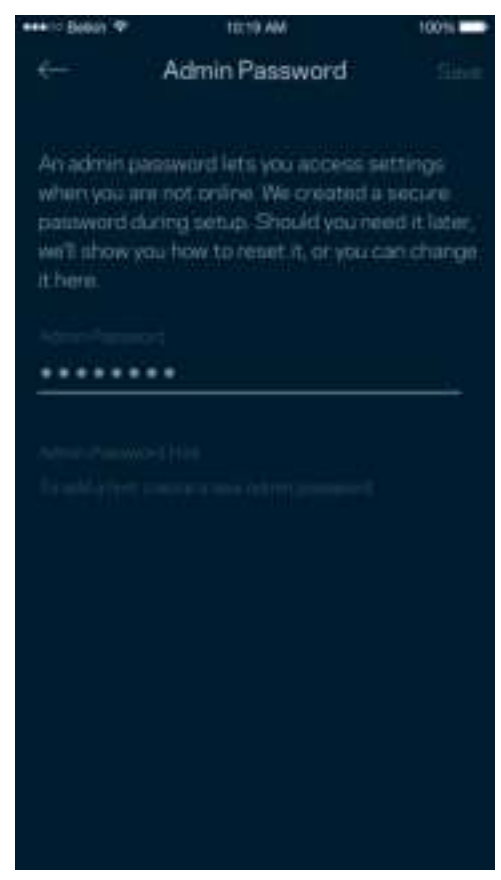

За да остане защитена вашата система Velop, ще ви изпратим имейл, ако някой смени администраторската парола.

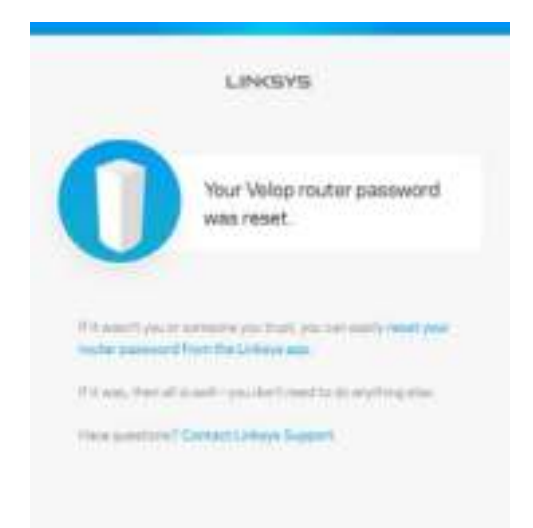

# Как да възстановите фабричните настройки по подразбиране

Не би трябвало никога да ви се налага да извършвате фабрично нулиране на вашата Velop – процес, който е наистина разрушителен. Фабричното нулиране възстановява вашата система Velop до състоянието й при изваждането от кутията, което изисква да изпълните отново целия процес на първоначална настройка. Всички настройки, които сте персонализирали при първоначалната настройка и след това – неща като Wi-Fi име, пароли, тип сигурност– ще бъдат изтрити. Всички безжични устройства ще се разединят от Wi-Fi.

За да нулирате Velop:

• При свързан към захранване и включен възел натиснете и задръжте бутона Reset (Нулиране) в долната част. Светлината в горната част на възела ще стане червена и ще избледнява на импулси. Не отпускайте бутона, докато светлината не угасне и след това не светне в ярко червено.

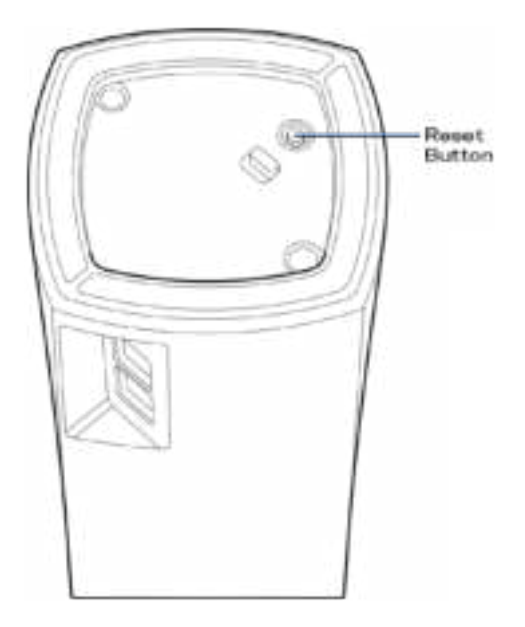

**Бележка** — *Ако във вашата система Velop има повече от един възел, може да се наложи да нулирате всички възли до фабричните настройки по подразбиране. Можете да направите това, като нулирате главния възел; всички други възли ще се нулират автоматично.*

# Спецификации

# **Linksys Velop**

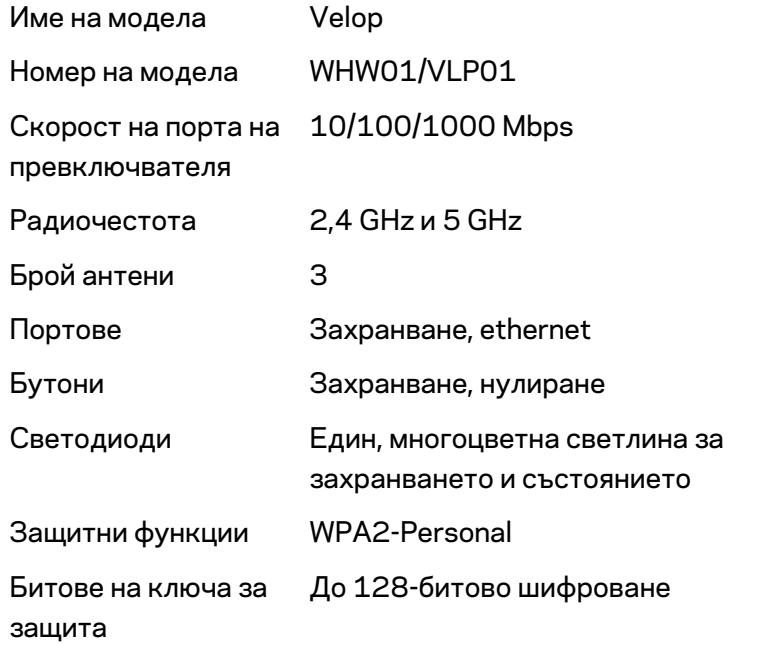

## **Данни за околната среда**

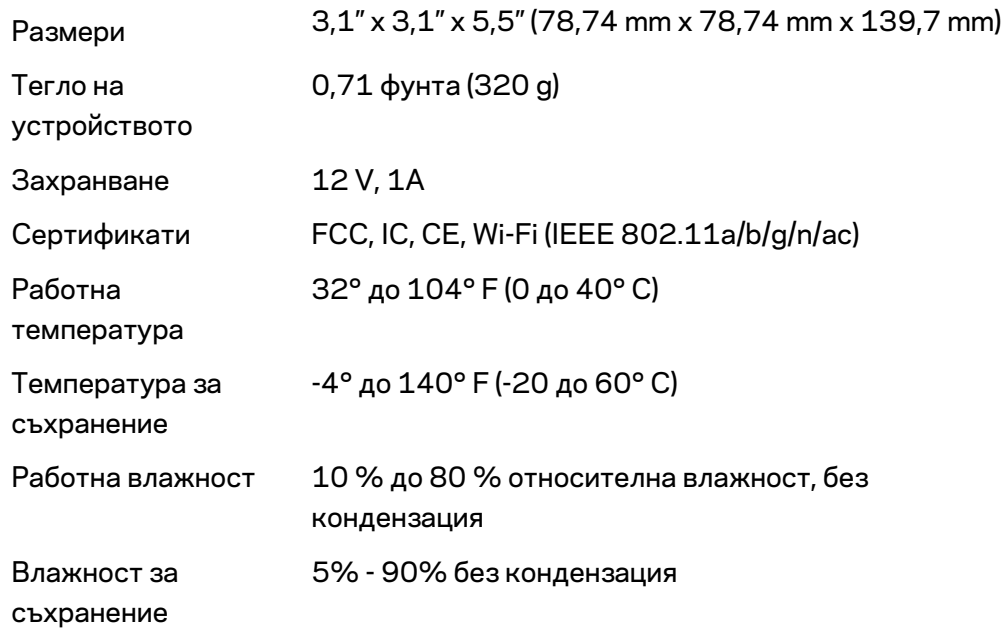

#### Забележки:

За правна информация, гаранции и указания за безопасност посетете Linksys.com/support/Velop. Спецификациите подлежат на промяна без предизвестие.

\* Максималните работни показатели са извлечени от спецификациите на Стандарт 802.11 на IEEE. Действителните работни показатели може да са различни, включително по-нисък капацитет за работа в безжична мрежа, пропускателна способност за данни, диапазон и покритие. Ефективността зависи от много фактори, условия и променливи, включително разстоянието от точката на достъп, обема на мрежовия трафик, строителните материали и конструкцията, използваната операционна система, използвания комплект продукти за безжичен достъп, смущенията и други неблагоприятни условия.

Посетете linksys.com/support/Velop за връзка с нашата техническа поддръжка, удостоявана с награди.

BELKIN, LINKSYS и много имена на продукти и логотипи са търговски марки на групата дружества Belkin. Упоменатите търговски марки на трети страни са собственост на съответните им притежатели.

© 2018 Belkin Systems, Inc. и/или нейните филиали. Всички права запазени.

LNKPG-00519, версия A00

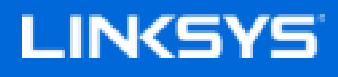

Uživatelská příručka

**Velop**

WHW01/VLP01

# Obsah

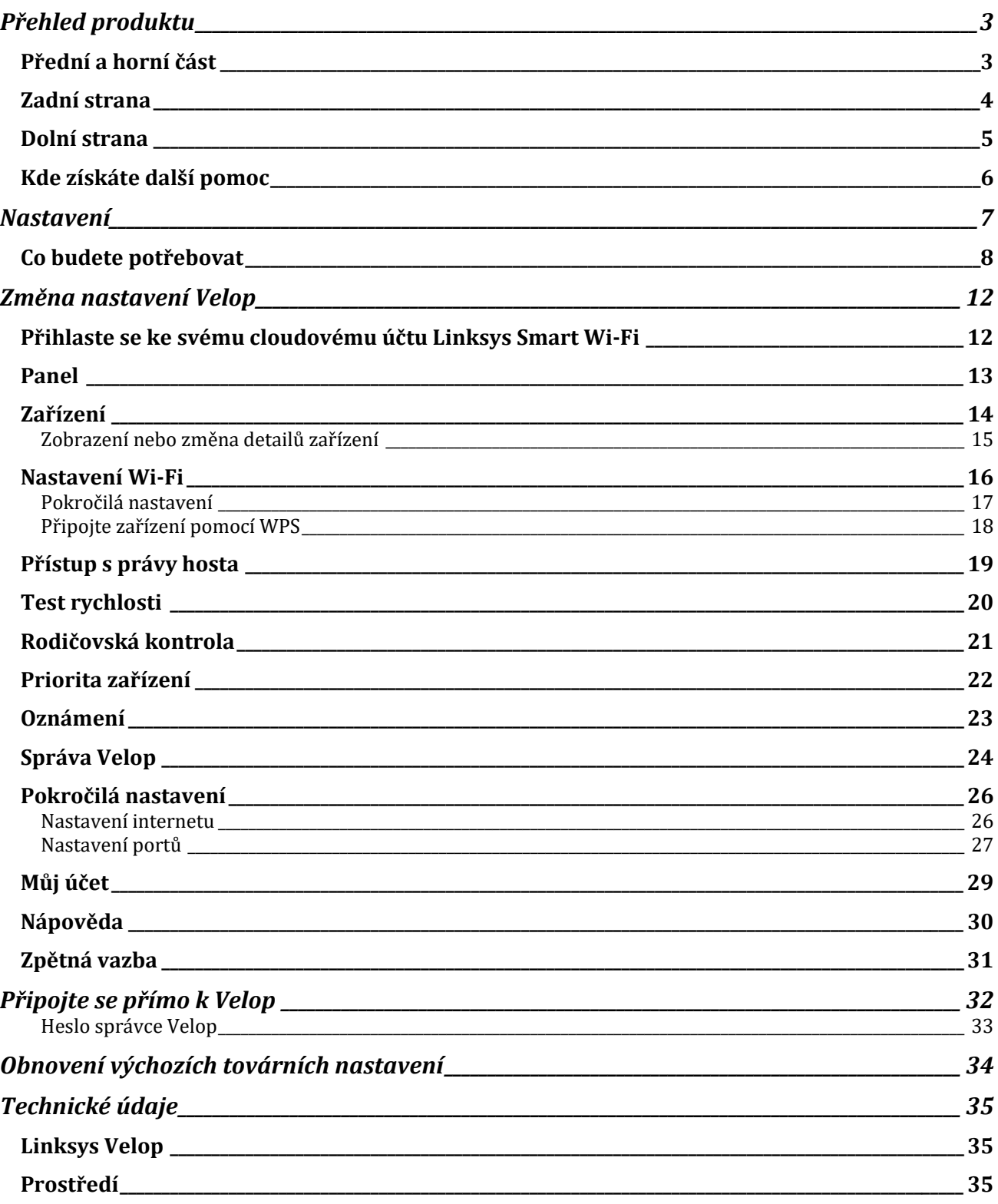
# Přehled produktu

### **Přední a horní část**

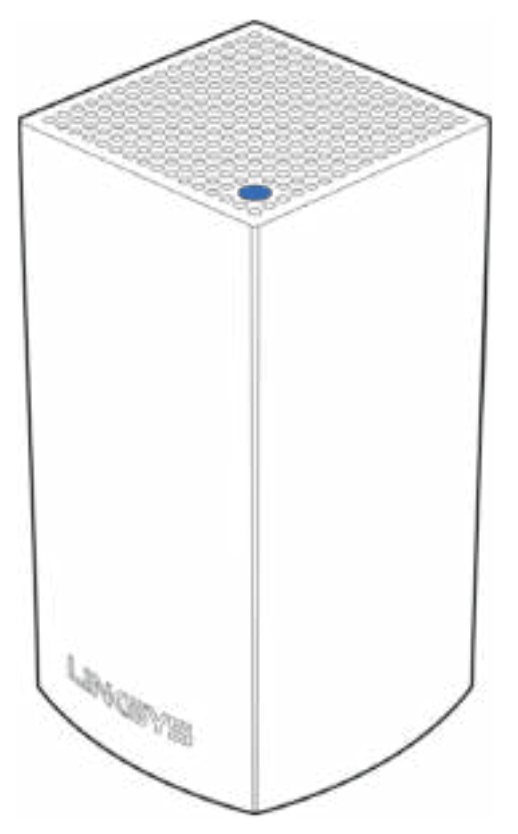

Indikátor na horní straně uzlu poskytuje informace o činnosti uzlu.

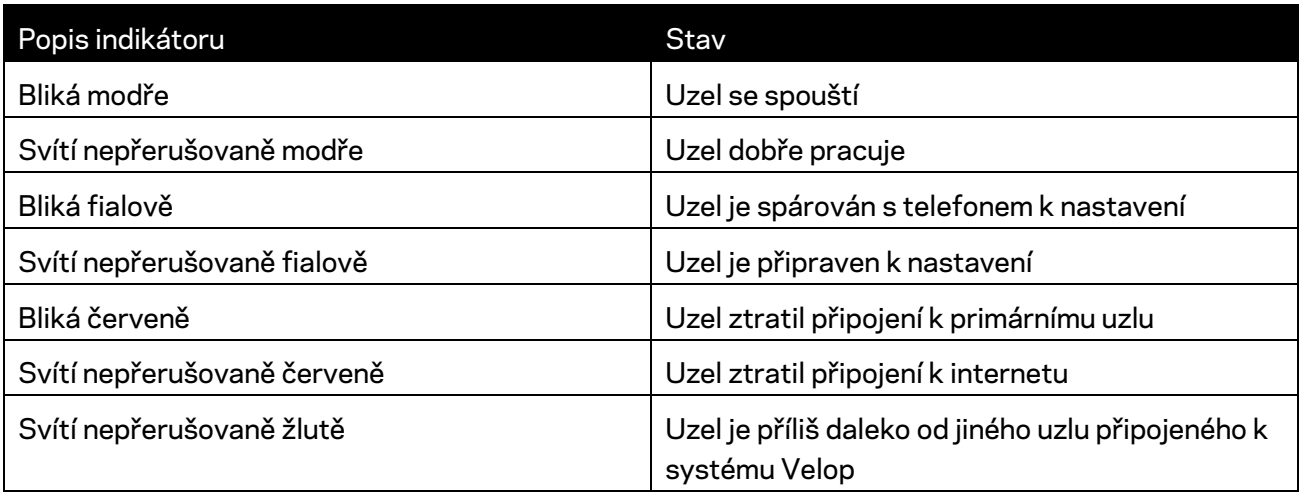

#### **Zadní strana**

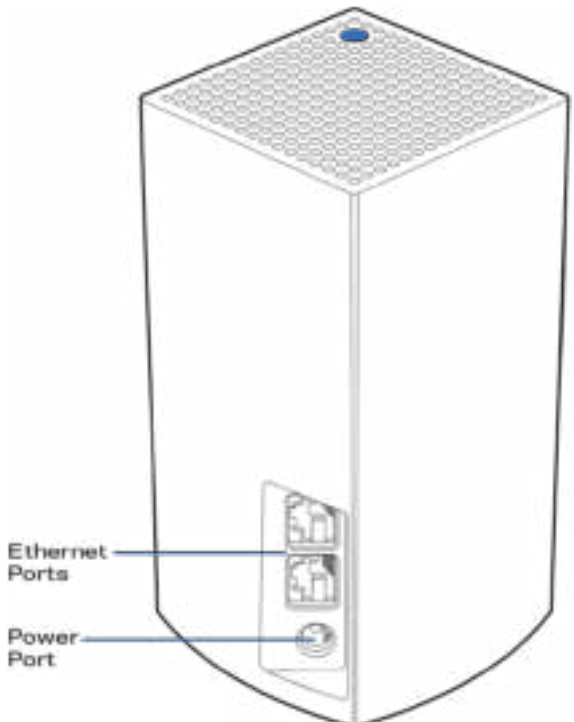

Ethernetové porty - připojte k dalším kabelovým zařízením ve vaší síti ethernetovými kabely. Jeden uzel ve vašem systému Velop musí být připojen k vašemu modemu nebo modemu/směrovači. Uzly poznají, zda jsou připojeny k modemu nebo klientskému zařízení.

**Poznámka** *– nejlepšího výkonu dosáhnete, pokud do ethernetového portu zapojíte kabel CAT5e nebo vyšší kategorie.*

**Port napájení** *– k tomuto portu připojte dodaný adaptér napájení.*

#### **Dolní strana**

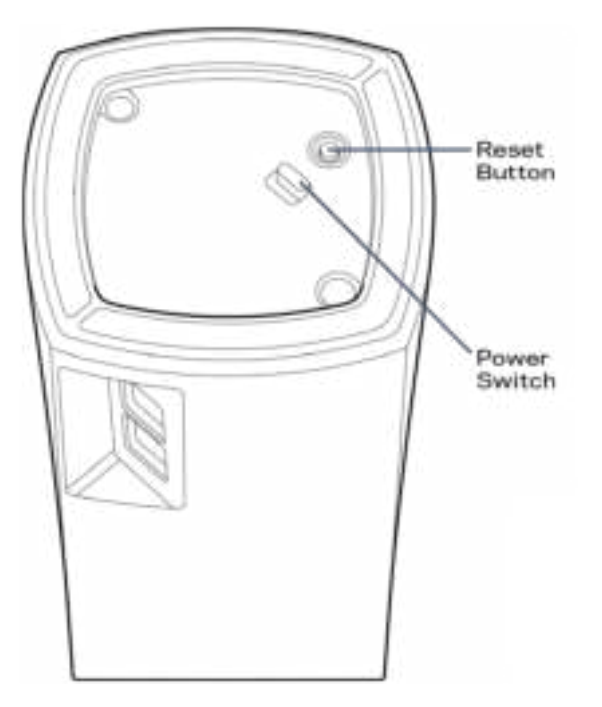

Resetovací tlačítko - stiskněte a podržte, dokud indikátor na horní straně uzlu nezačne svítit červeně, nezhasne a nezabliká jasně červeně znovu, aby se uzel resetoval na výchozí tovární nastavení.

Vypínač - stisknutím | (zapnout) zapnete uzel.

## Nápověda

#### **Kde získáte další pomoc**

- Linksys.com/support/Velop
- Nápověda k aplikaci Linksys (spusťte aplikaci a klikněte na Nápověda v hlavním navigačním menu).

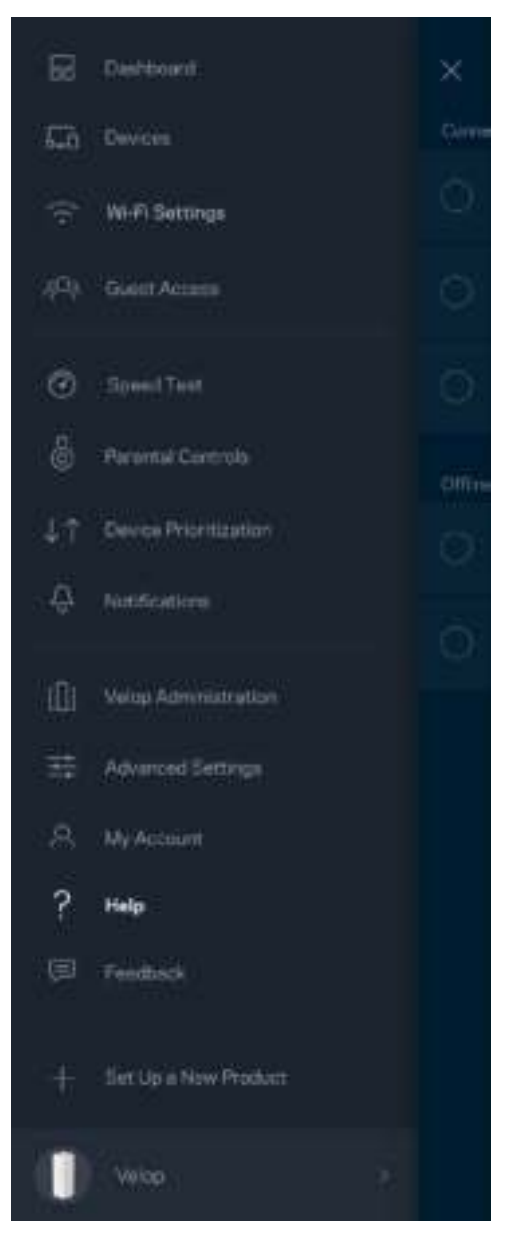

**Poznámka –** *licence a informace pro software třetích stran použitý v tomto produktu jsou k dispozici na stránce http://support.linksys.com/en-us/license. V případě dotazů a žádostí o*  zdrojový kód pod licencí GPL se obraťte na http://support.linksys.com/en-us/gplcodecenter.

# Nastavení

Stáhněte si aplikaci Linksys. Tuto aplikaci potřebujete k nastavení Velop.

Přejděte do obchodu s aplikacemi pro své zařízení a hledejte Linksys.

Nainstalujte aplikaci, otevřete ji a postupujte podle pokynů.

Poznámka – před stažením se ujistěte, že aplikace funguje s vaší verzí Apple iOS nebo Android OS.

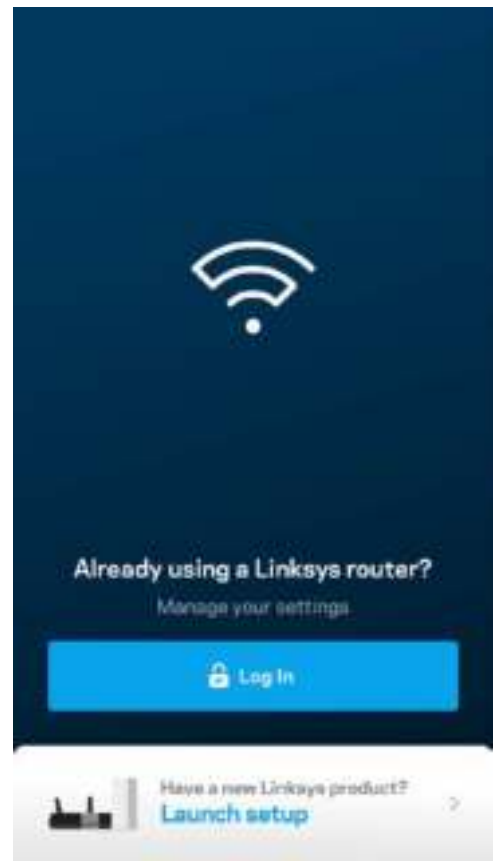

Při nastavení vytvoříte účet Linksys Smart Wi-Fi, abyste mohli aplikaci používat k zobrazení nebo změně nastavení systému Velop z libovolného místa, na kterém se můžete připojit k internetu.

Mezi řadu věcí, které můžete provádět s Linksys Smart Wi-Fi náleží:

- Změna názvu a hesla Wi-Fi
- Nastavení přístupu hosta
- Připojení zařízení k Wi-Fi pomocí WPS
- Blokování přístupu k internetu rodičovskou kontrolou
- Testování rychlosti připojení k internetu

**Poznámka:** *Při nastavování vám zašleme ověřovací e-mail. Ve své domácí síti klikněte na odkaz v emailu.* 

Kromě připojení napájecího a ethernetového kabelu se o vše postará proces nastavení založený na aplikaci. Po připojení použijte aplikaci k přizpůsobení své bezdrátové sítě a přidělte název a heslo. Uzly můžete pojmenovat také podle účelu nebo umístění, takže je můžete identifikovat v případech, kdy vyžadují pozornost.

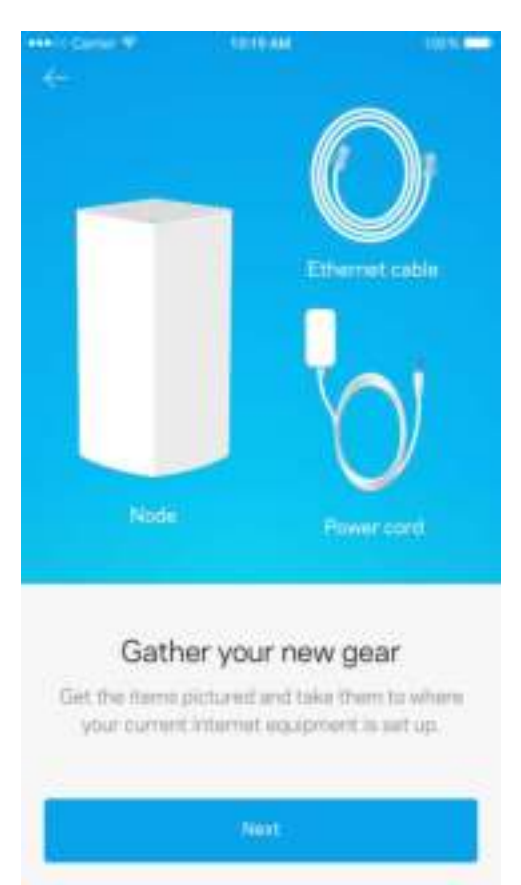

#### **Co budete potřebovat**

Vyhledejte zdroj napájení v blízkosti svého modemu nebo routeru s modemem Připojte se k prvnímu uzlu.

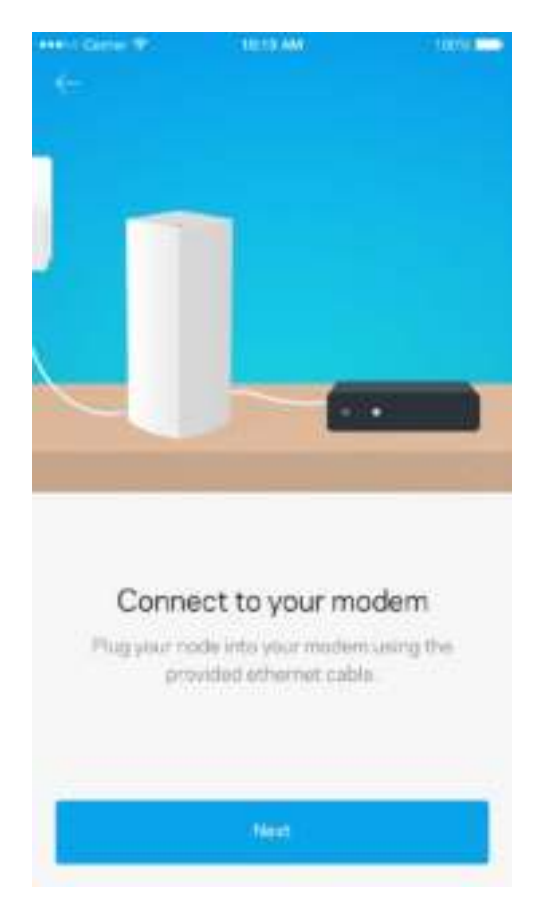

Pokud máte více uzlů, můžete je nastavit kdekoli v dosahu jiného zprovozněného uzlu. K modemu nebo routeru je potřeba připojit jen jeden uzel. Nemusíte si dělat starosti, aplikace vám s umístěním uzlů pomůže.

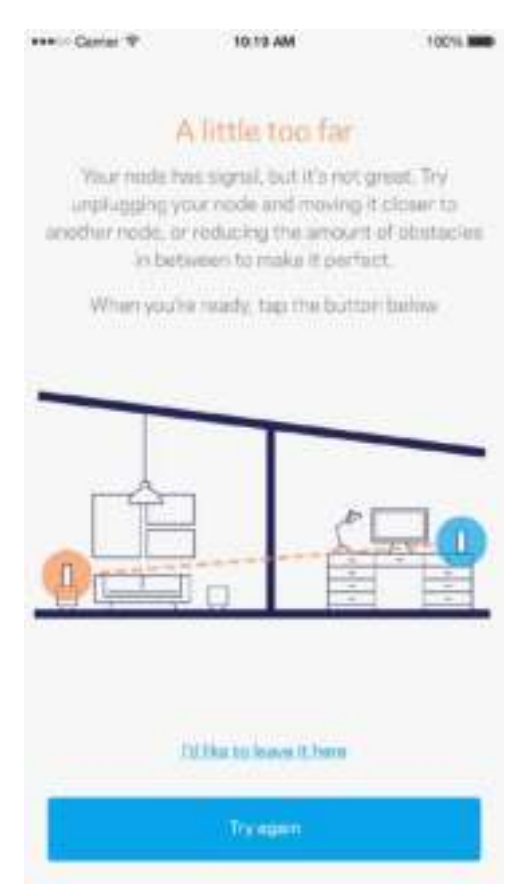

**Tuto stránku si vytiskněte a zaznamenejte si nastavení bezdrátové sítě a účtu do tabulky jako referenci. Uložte si poznámky na bezpečné místo.**

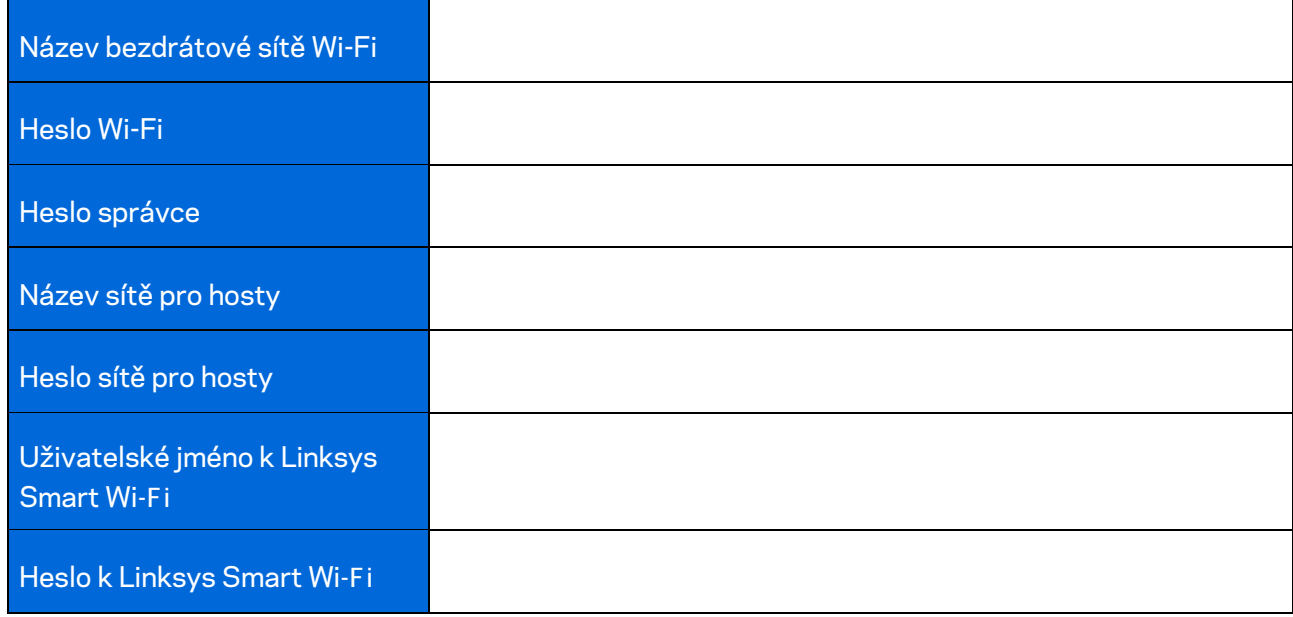

# Změna nastavení Velop

Pomocí aplikace Linksys můžete zkontrolovat nebo změnit nastavení systému Velop tak, aby vaše síť Wi-Fi byla bezpečnější nebo fungovala lépe se zařízením nebo hrou. K nastavení můžete přistupovat odkudkoli na světě, pokud máte připojení k internetu. K systému Velop můžete přistupovat také přímo ze své domácnosti nebo sítě, když nejste online.

#### **Přihlaste se ke svému cloudovému účtu Linksys Smart Wi-Fi**

1. Otevřete aplikaci Linksys.

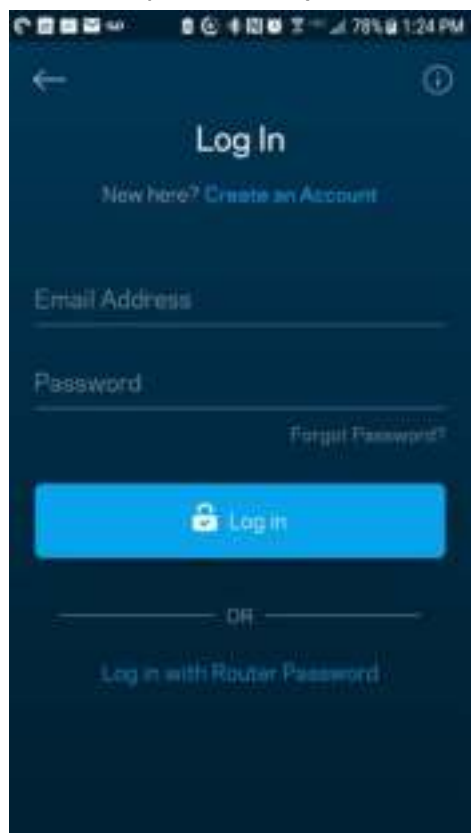

- 2. Zadejte e-mailovou adresu, kterou jste použili při vytváření svého účtu.
- 3. Zadejte své heslo k účtu.
- 4. Klepněte na **Log in** (Přihlásit se).

#### **Panel**

Panel je snímkem vašeho Wi-Fi. Podívejte se, kolik zařízení je připojeno k vašemu systému Velop. Sdílejte své heslo k Wi-Fi a umožněte hostům přístup ke svému Wi-Fi. Panel také ukazuje, zda má nějaké zařízení rodičovskou kontrolu nebo zda bylo upřednostněno pro bezdrátový přístup Wi-Fi.

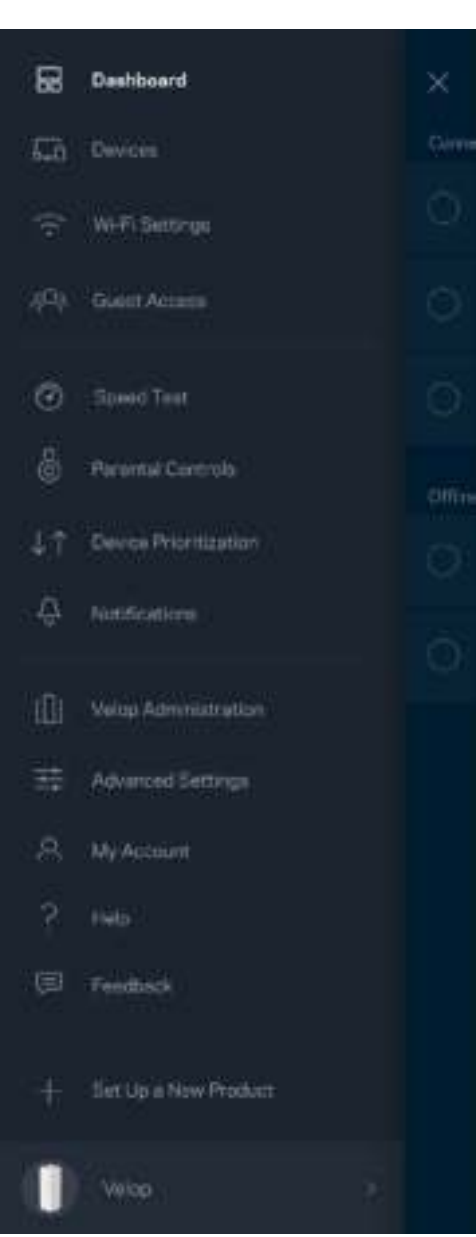

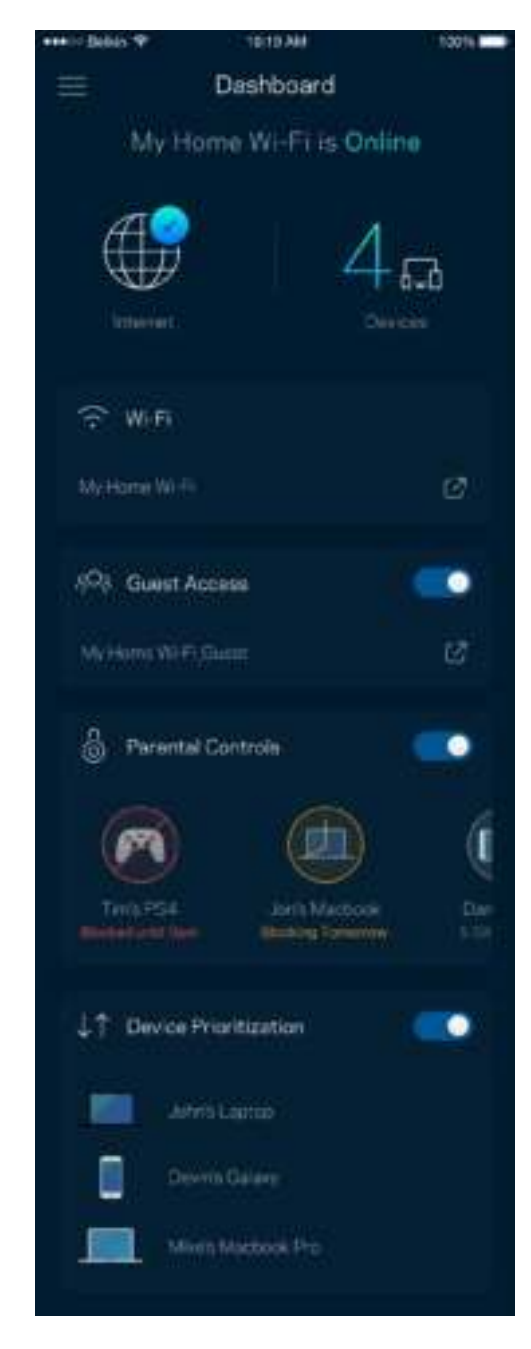

## **Zařízení**

Můžete zobrazit a změnit detaily pro všechna zařízení připojená k vaší bezdrátové síti Wi-Fi. Můžete sledovat zařízení v hlavní síti i v síti pro hosty, a zobrazit informace o každém zařízení.

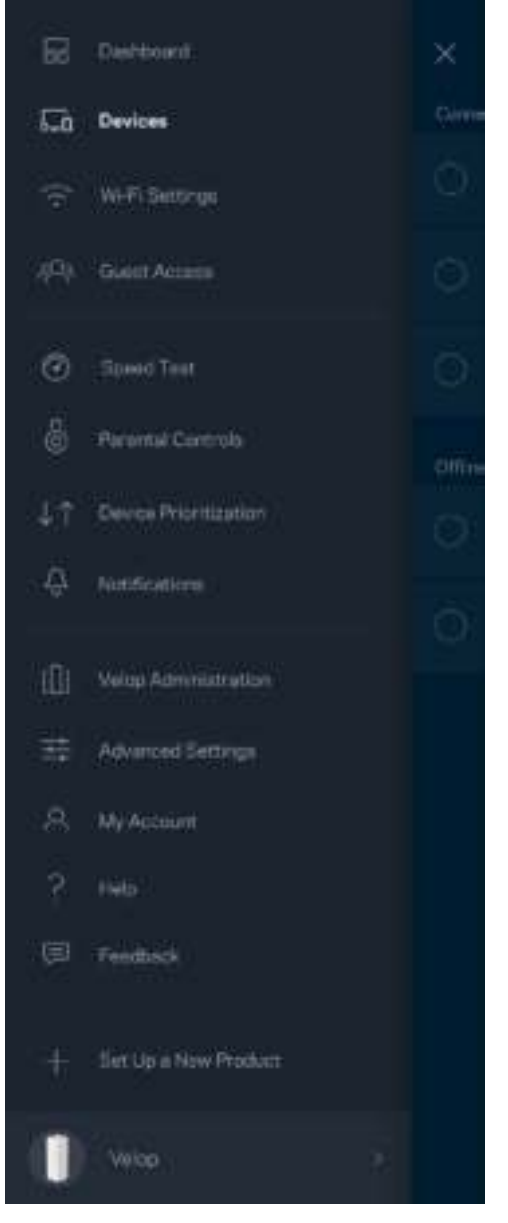

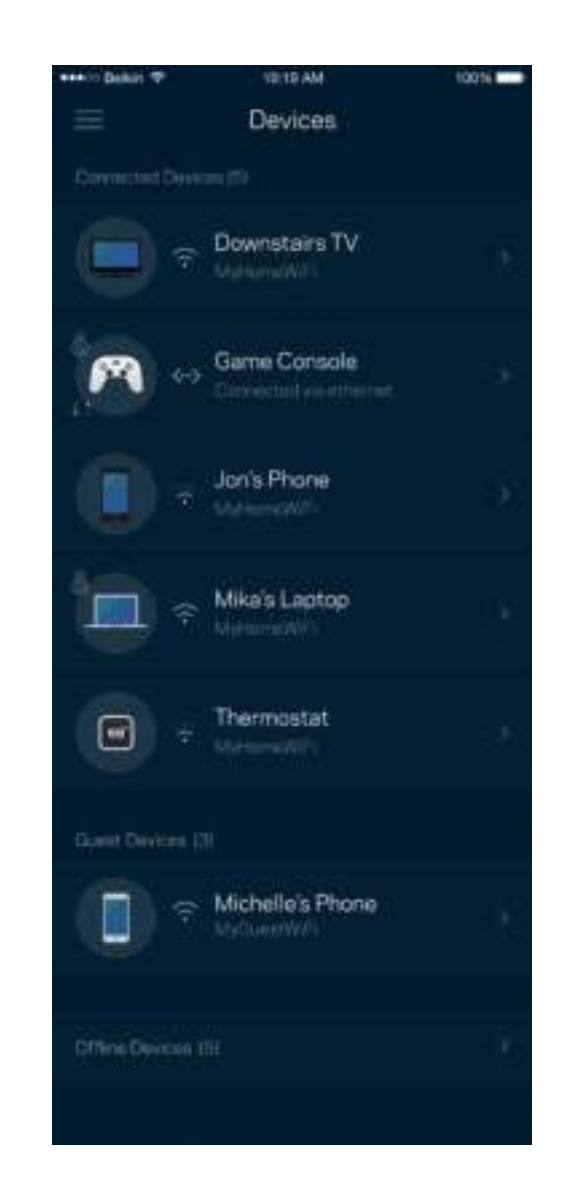

#### Zobrazení nebo změna detailů zařízení

Na obrazovce Devices (zařízení) můžete upravit názvy zařízení a změnit ikony zařízení. Můžete také nastavit prioritu zařízení, rodičovskou kontrolu a detaily bezdrátové sítě Wi-Fi. Klepnutím na zařízení zobrazíte detaily.

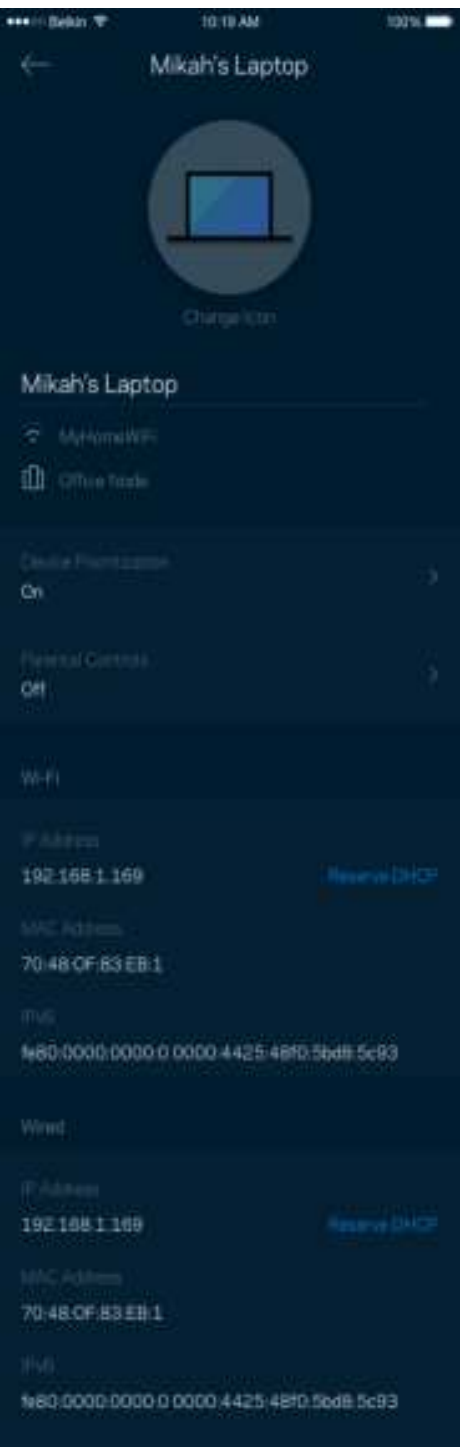

### **Nastavení Wi-Fi**

Můžete zobrazit nebo změnit název a heslo bezdrátové sítě a připojit zařízení pomocí Wi-Fi Protected Setup™.

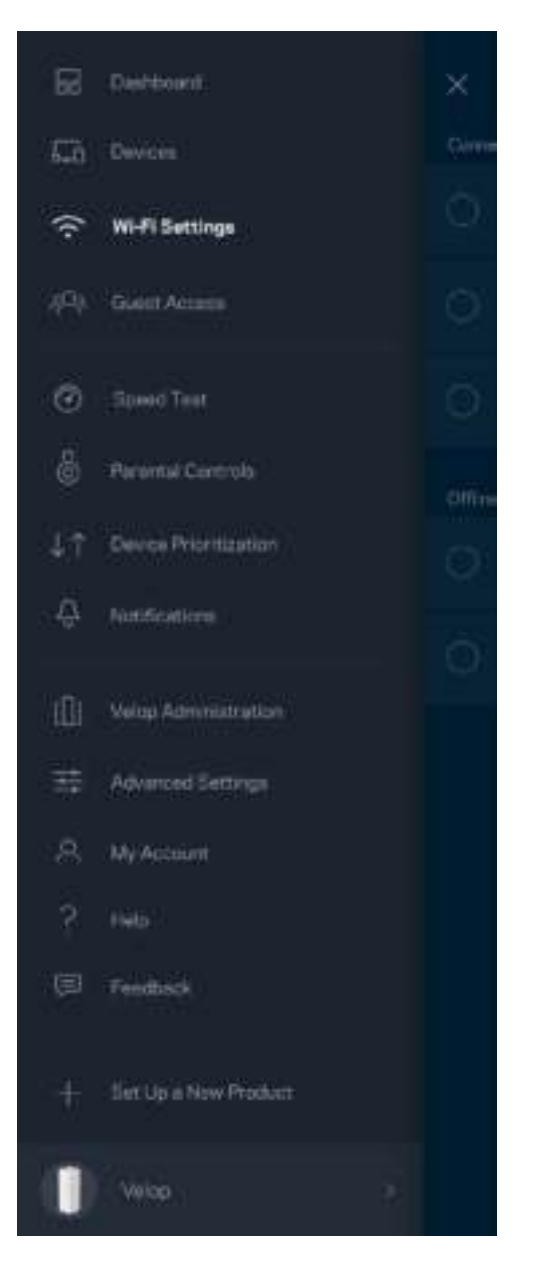

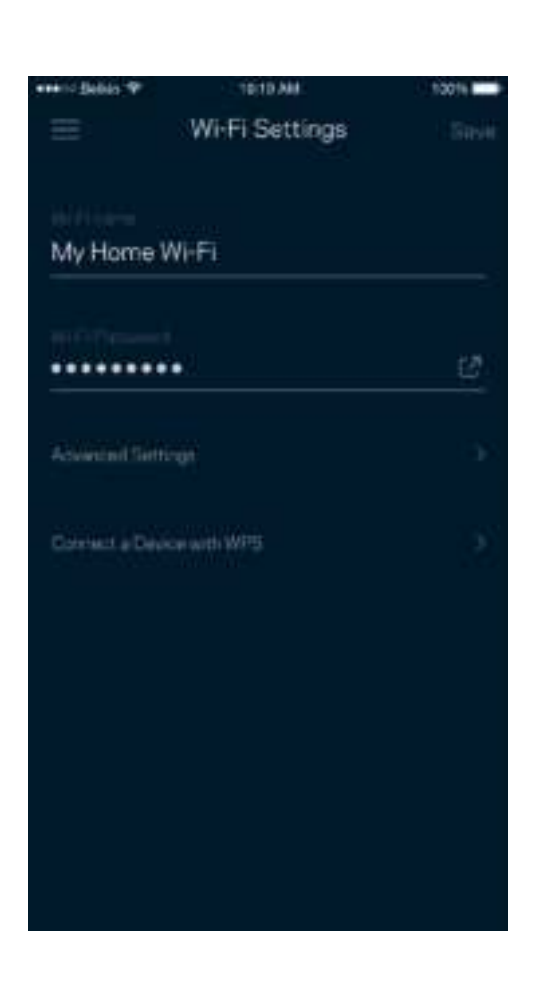

#### Pokročilá nastavení

Pokročilí uživatelé mohou změnit výchozí typ zabezpečení a režim Wi-Fi. Tato nastavení neměňte, pokud nemáte skutečně zkušenost se sítěmi Wi-Fi. Vyhledavač kanálů (Channel Finder) vyhledá nejotevřenější kanály Wi-Fi ve vaší oblasti, abyste od svého systému Velop získali nejlepší výkon. Pokud váš systém Velop obsahuje více uzlů, vyhledavač kanálů najde nejlepší kanál pro každý uzel.

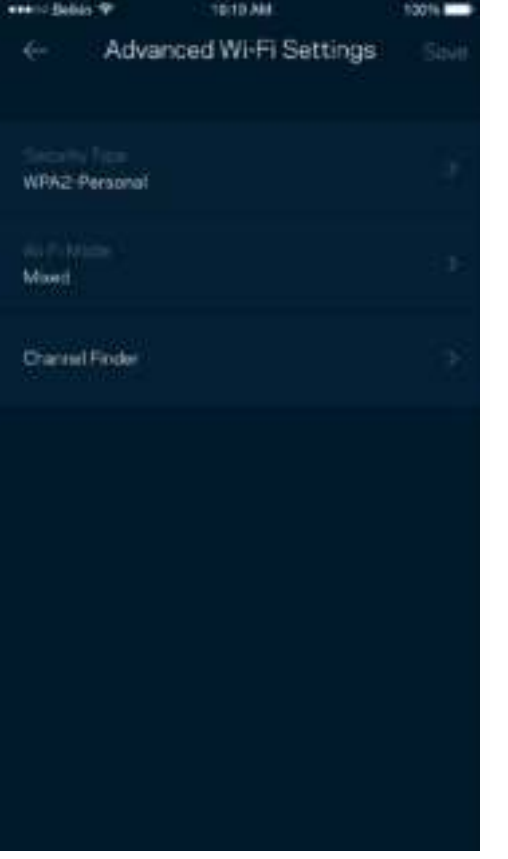

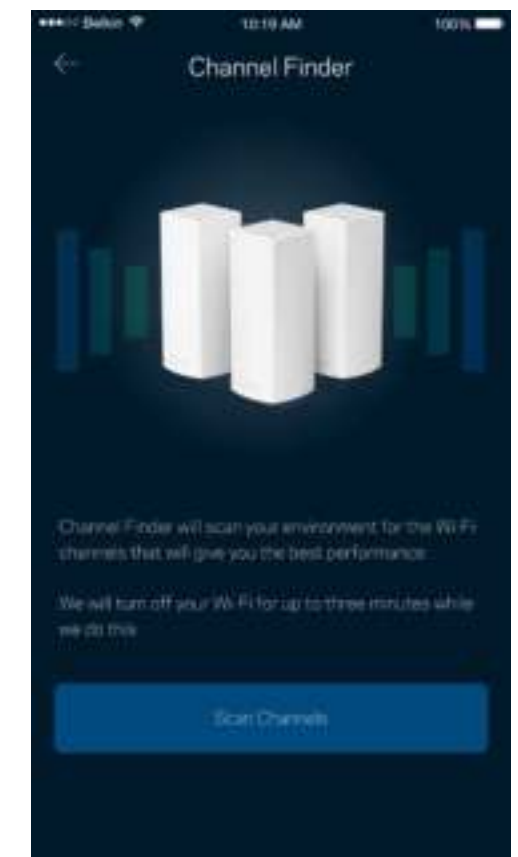

#### Připojte zařízení pomocí WPS

Wi-Fi Protected Setup umožňuje snadno připojit bezdrátová zařízení k vaší bezdrátové síti, aniž byste museli ručně zadávat bezpečnostní nastavení.

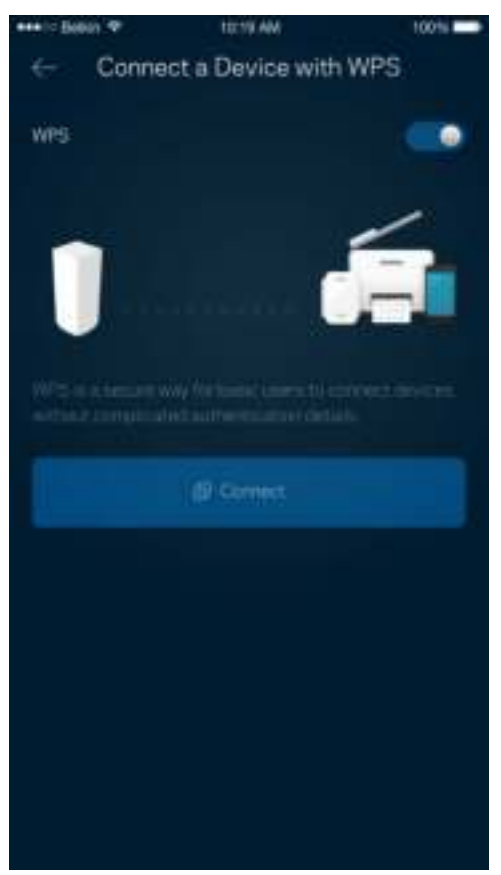

### **Přístup s právy hosta**

Použijte přístup s právy hosta, chcete-li hostům zpřístupnit internet a zároveň omezit přístup k jiným zdrojům připojeným k vaší bezdrátové síti. Heslo lze odeslat textovou zprávou nebo e-mailem.

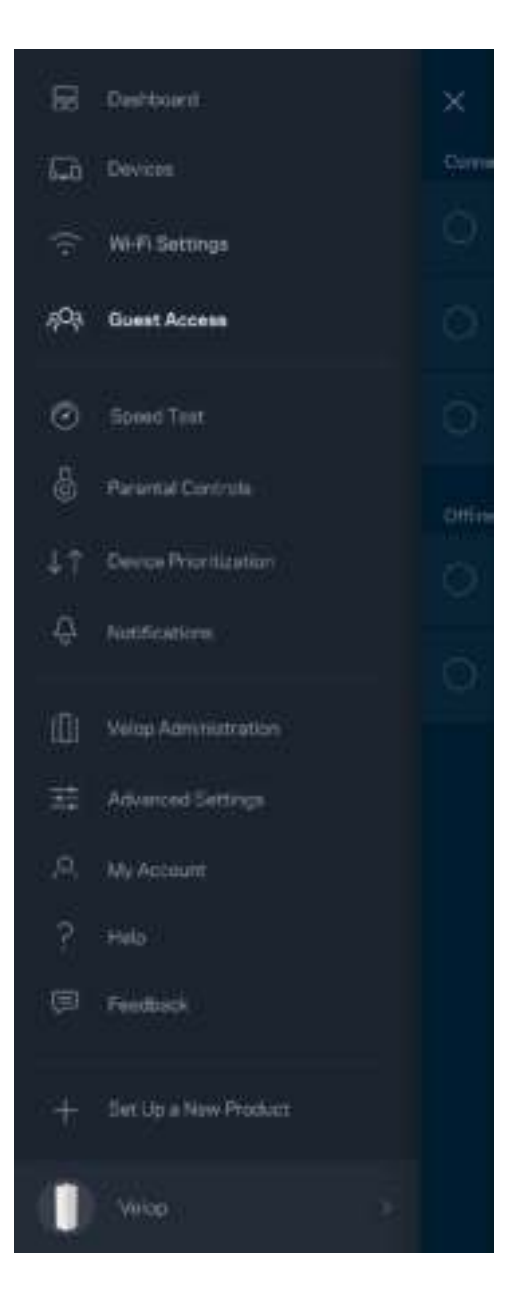

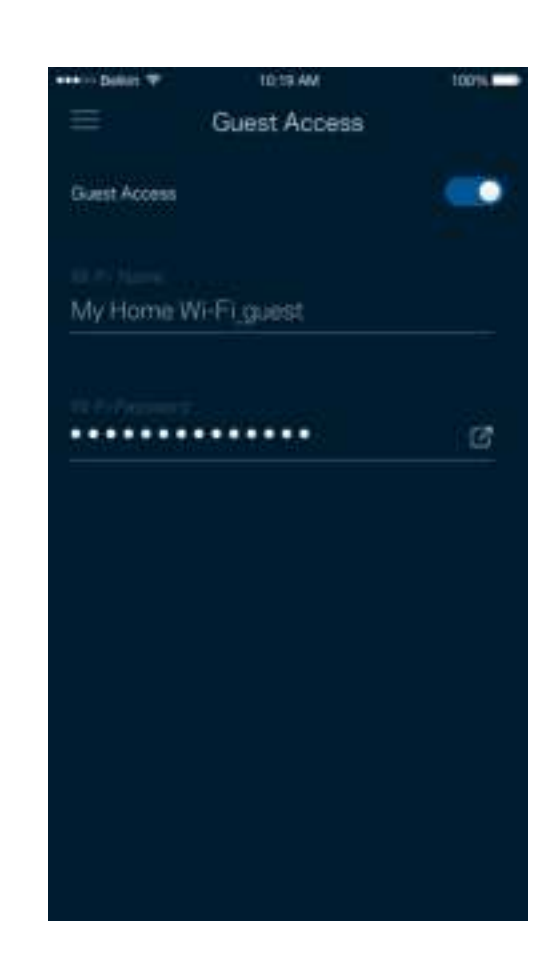

## **Test rychlosti**

Spusťte test rychlosti, abyste ověřili, že vaše rychlosti odpovídají tomu, co platíte. Test rychlosti také pomáhá při stanovení priority zařízení, protože výsledky určují, jak je Wi-Fi rozděleno mezi upřednostněná zařízení.

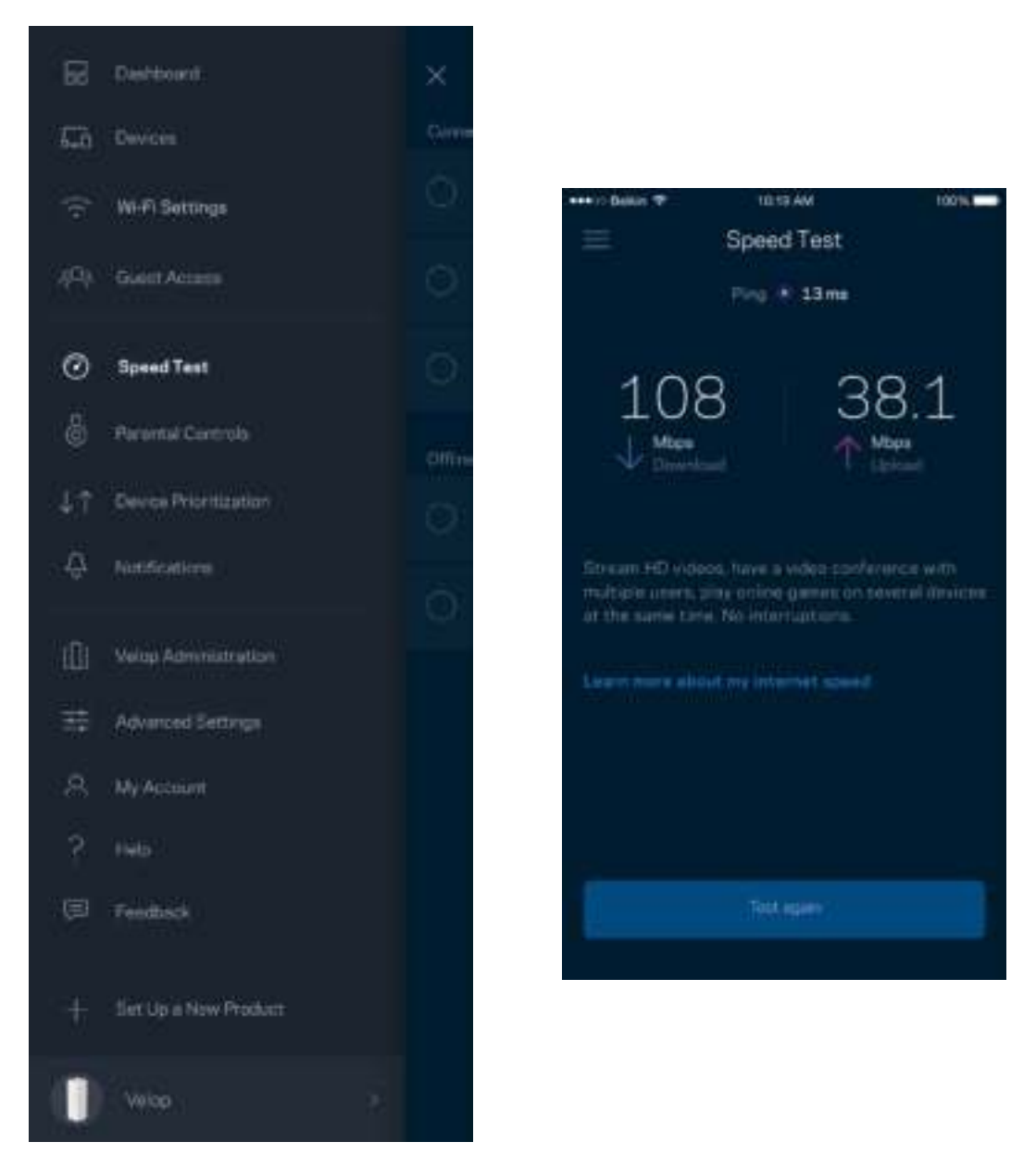

- Rychlost stahování je rychlost, kterou je obsah internetu přenášen do vašeho systému Velop.
- Rychlost nahrávání je rychlost, kterou můžete obsah odeslat do internetu.

Poznámka - rychlost internetového připojení ovlivňují různé faktory, včetně typu účtu ISP, místního i celosvětového internetového provozu a počtu zařízení v domácnosti, která sdílejí připojení k internetu.

### **Rodičovská kontrola**

Rodičovská kontrola umožňuje kontrolovat, kdy jsou vaše děti online a co tam dělají. Můžete blokovat internet pro konkrétní zařízení nebo zablokovat určité webové stránky.

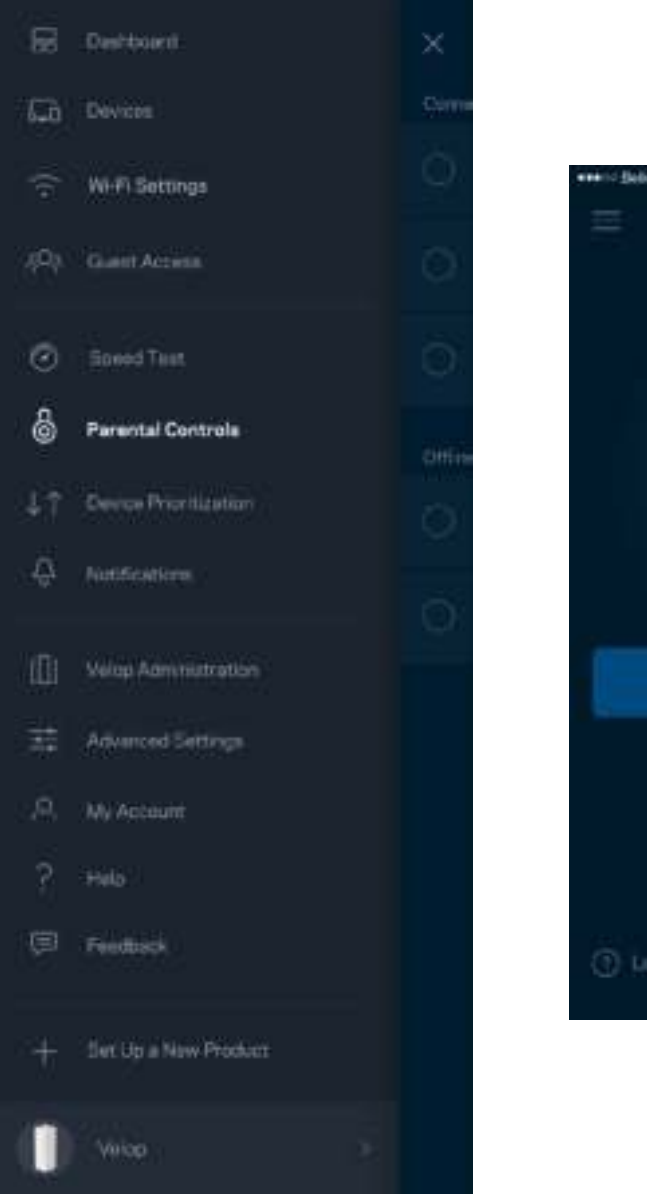

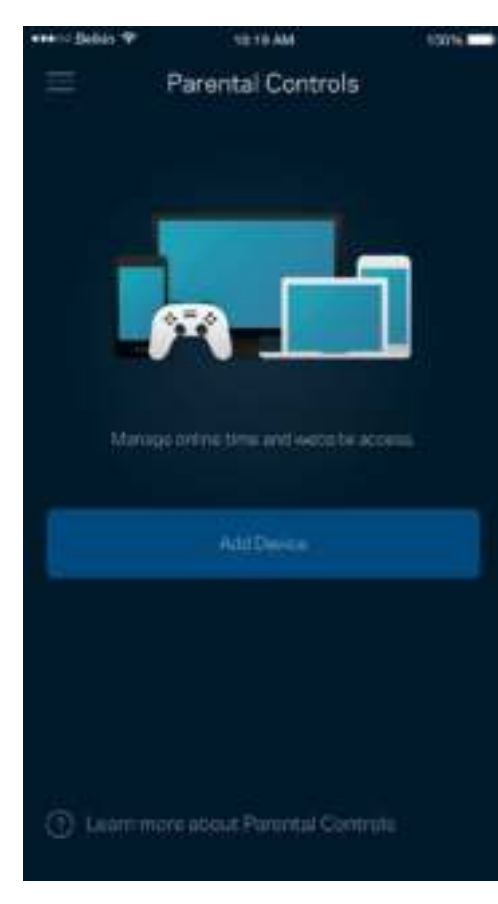

### **Priorita zařízení**

Můžete vybrat až tři zařízení, která budou mít přednost při připojení k internetu. Tato zařízení, ať připojená kabelem nebo bezdrátově, budou mít vždy nejlepší přístup, když jsou připojena. Velop spustí test rychlosti a stanoví tak, jak nejlépe rozdělit Wi-Fi k upřednostněným zařízením. Ostatní zařízení budou sdílet zbývající kapacitu. Upřednostňovaná zařízení se zobrazují na panelu.

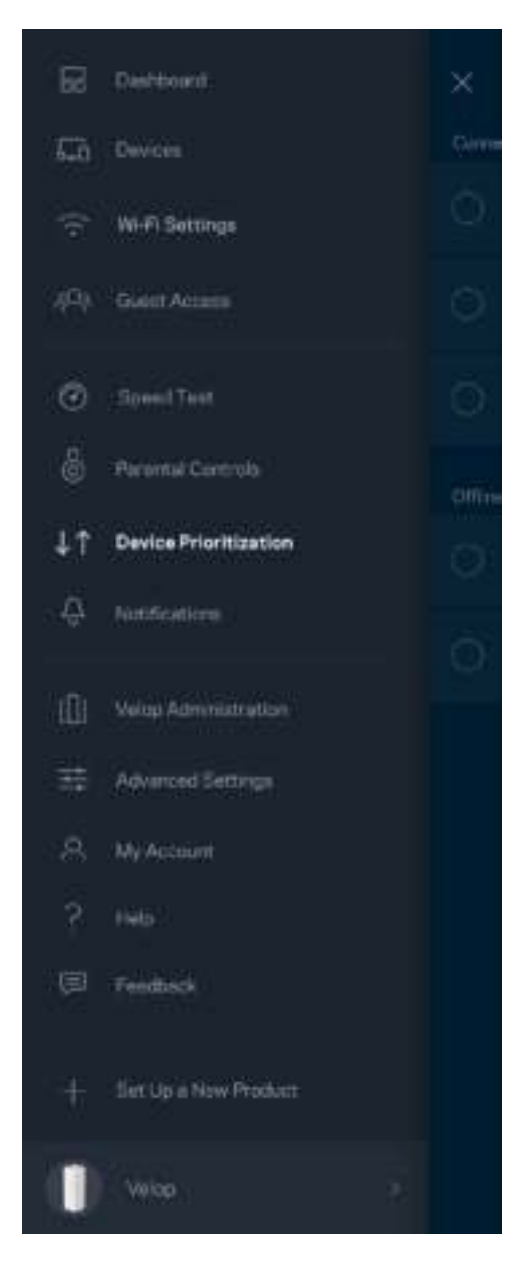

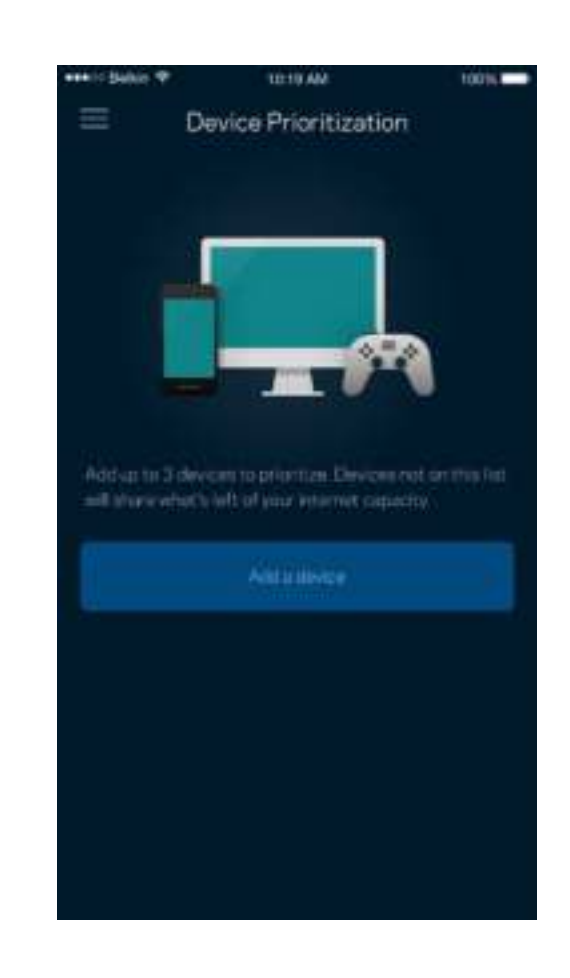

## **Oznámení**

Velop vás může upozornit, když uzly ve vašem systému budou offline. Můžete požádat systém Velop, aby vás upozornil, když bude uzel připraven k nastavení po připojení ethernetovým kabelem k jinému uzlu. Můžete zapnout oznámení ve svém mobilním zařízení, aby vás systém Velop mohl upozornit.

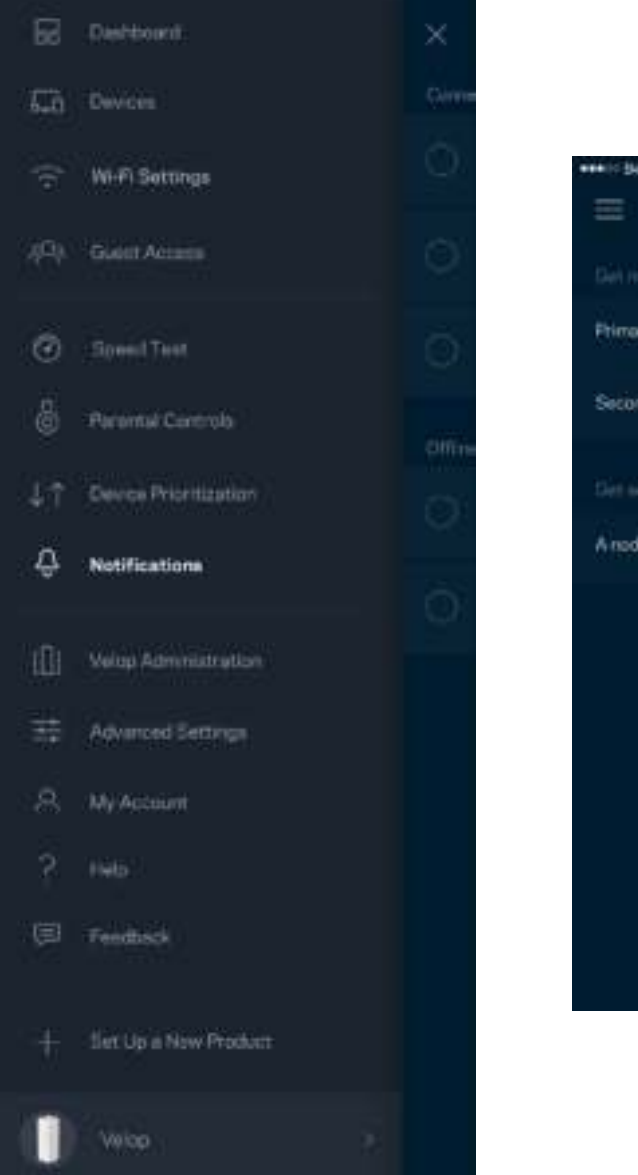

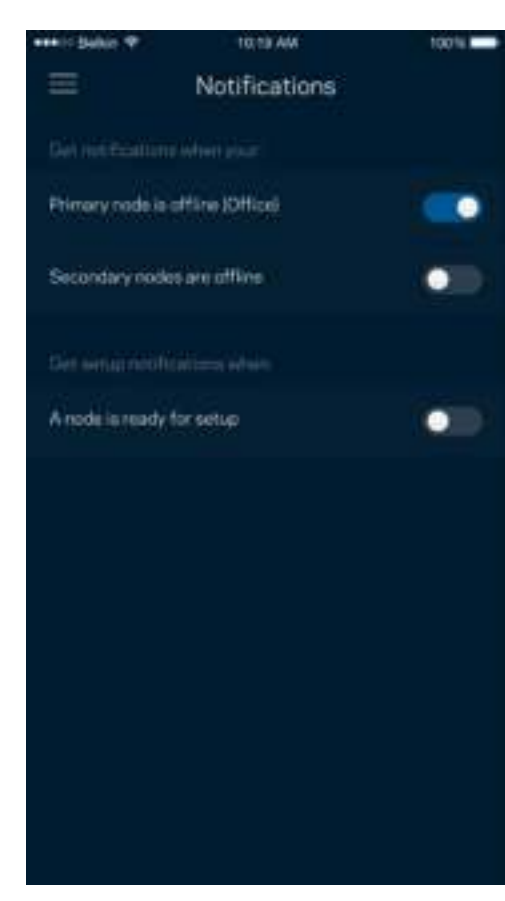

## **Správa Velop**

Na obrazovce správy Velop můžete změnit heslo a nápovědu správce a zkontrolovat různé identifikátory (číslo modelu, sériové číslo a detaily IP) pro všechny uzly ve vaší bezdrátové síti.

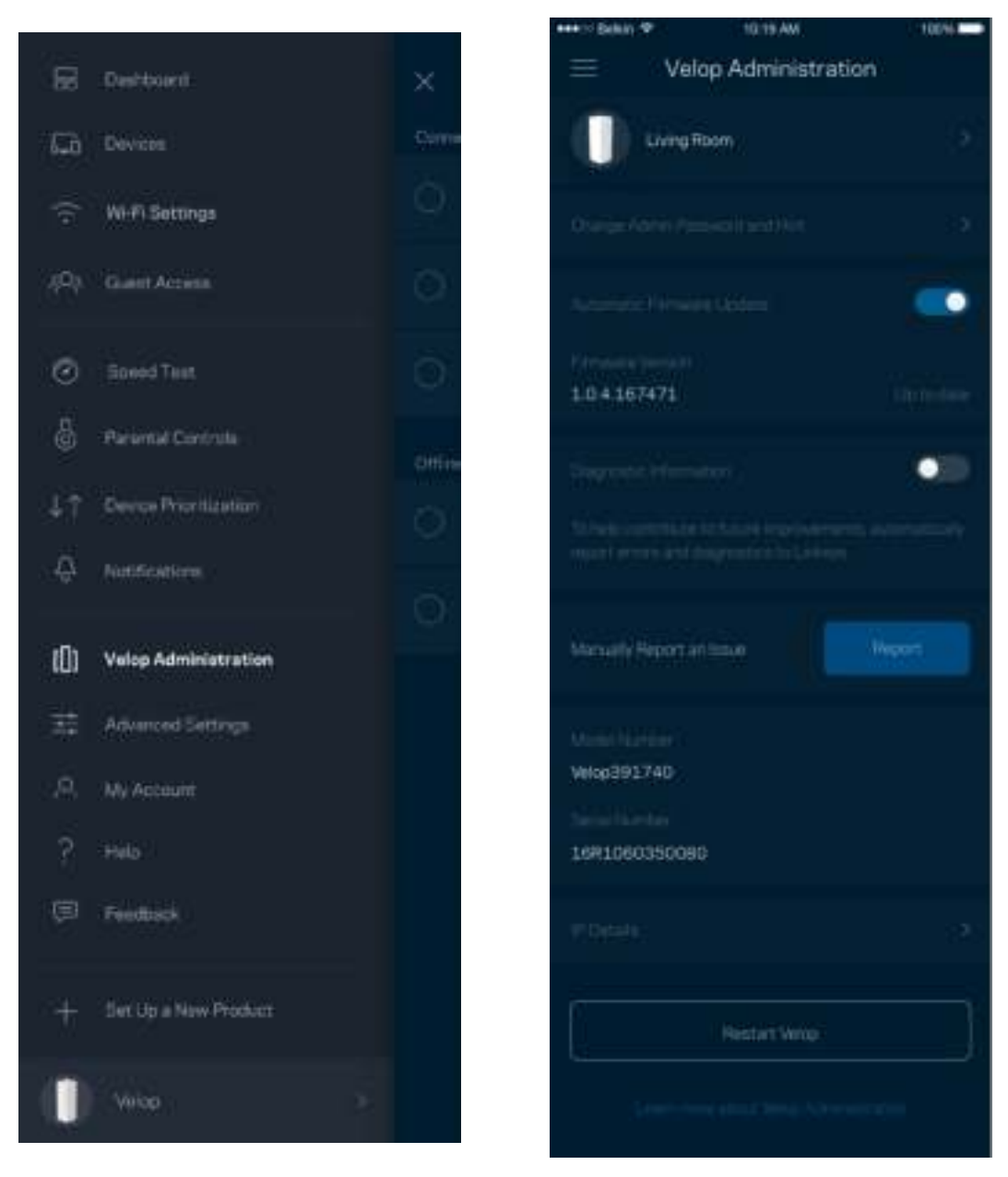

Můžete udělit souhlas, že chcete automaticky hlásit pády společnosti Linksys a přispívat k vylepšování zkušenosti s Wi-Fi. Konkrétní problémy také můžete ručně nahlásit společnosti Linksys.

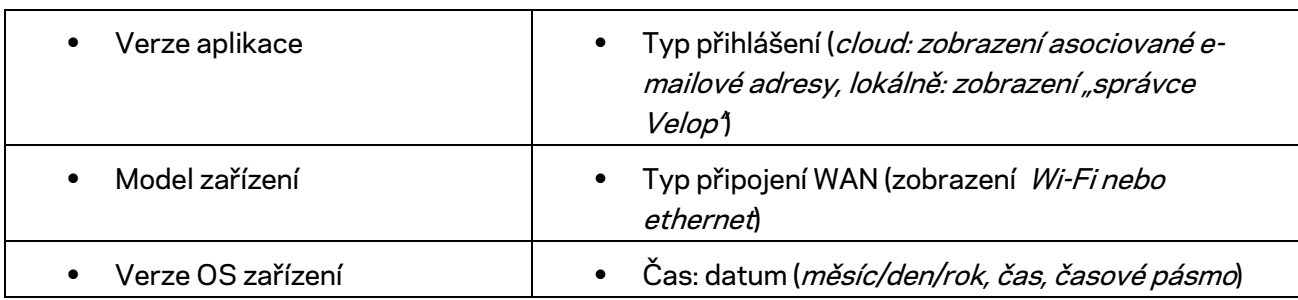

Následující informace budou odeslány s vaším popisem problému:

## **Pokročilá nastavení**

#### Nastavení internetu

Můžete zvolit, jak se váš Velop připojí k internetu. Výchozí nastavení je Automatická konfigurace *– DHCP.* Ostatní typy připojení závisejí na vašem poskytovateli připojení k internetu nebo na tom, jak plánujete používat systém Velop. Pokročilí uživatelé mohou používat další nastavení ke klonování adres MAC a k nastavení maximální jednotky přenosu (MTU).

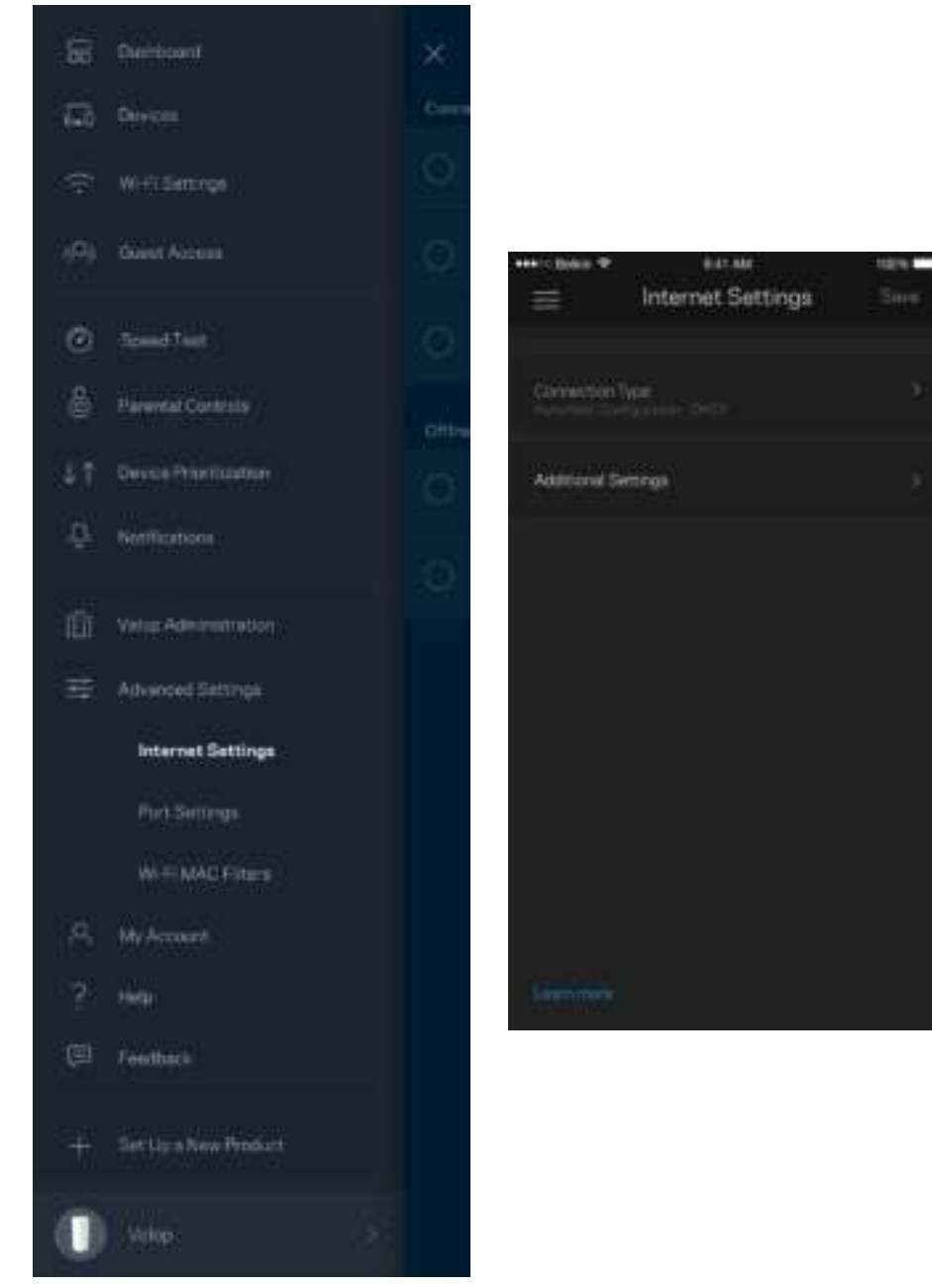

#### Nastavení portů

Předávání portů - pro jeden port, více portů nebo rozsah portů odešle příchozí data na konkrétní port nebo porty ke konkrétnímu zařízení nebo portu ve vaší síti Wi-Fi. V případě aktivace rozsahu portů Velop sleduje odchozí data pro konkrétní čísla portů. Velop si pamatuje adresu IP zařízení, které požaduje data, takže když se požadovaná data vrátí, jsou přesměrována zpět na správné zařízení.

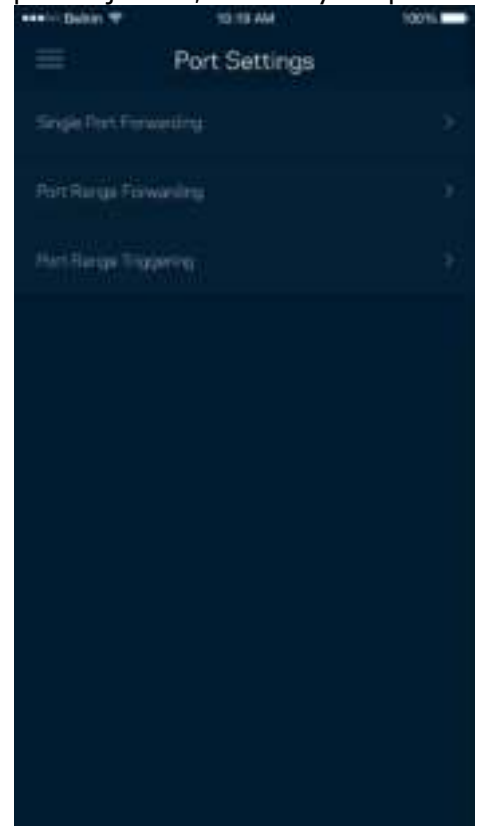

#### Filtry MAC pro Wi-Fi

Každé síťové zařízení má jedinečnou 12místnou adresu MAC (Media Access Control). Můžete vytvořit seznam adres MAC a potom povolit nebo zakázat příslušná zařízení ve své bezdrátové síti.

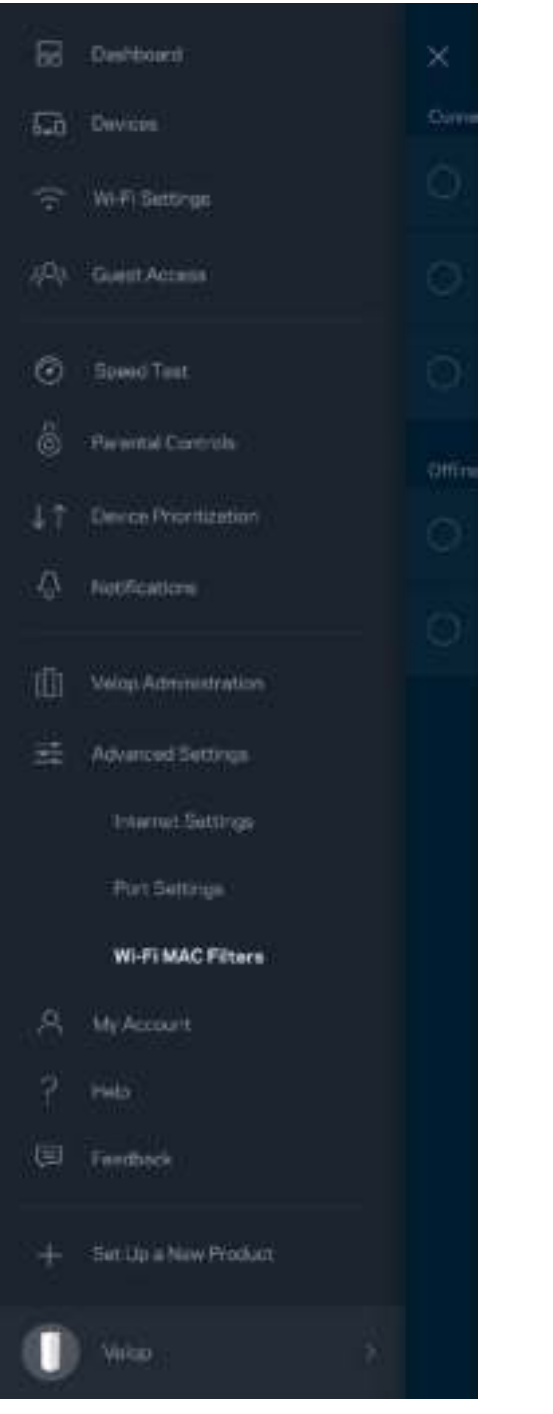

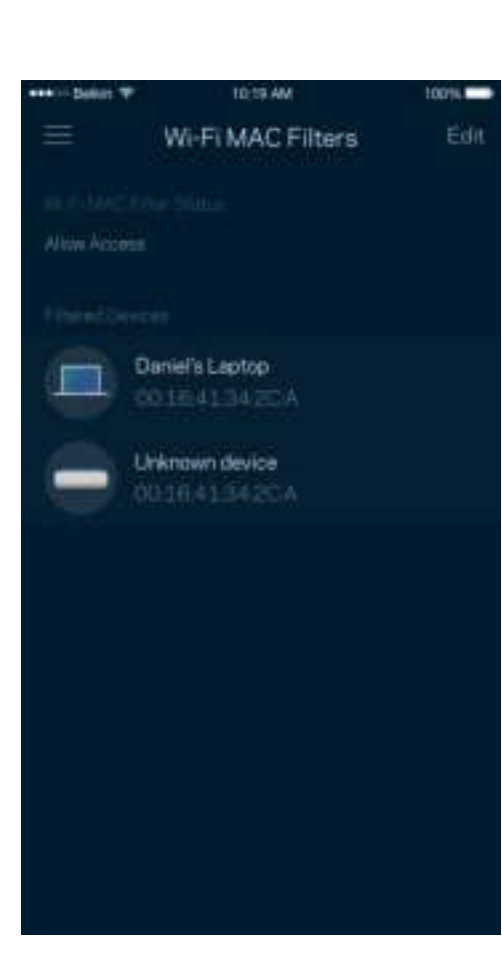

## **Můj účet**

Změňte si heslo ke svému účtu Linksys a udělte souhlas s příjmem posledních novinek a nabídek od společnosti Linksys.

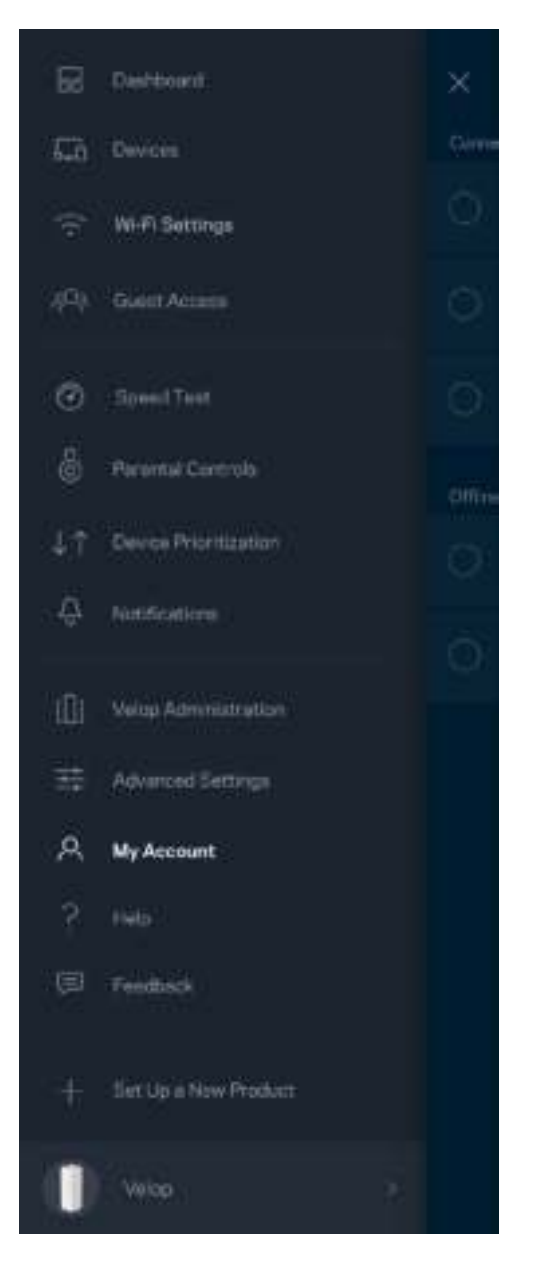

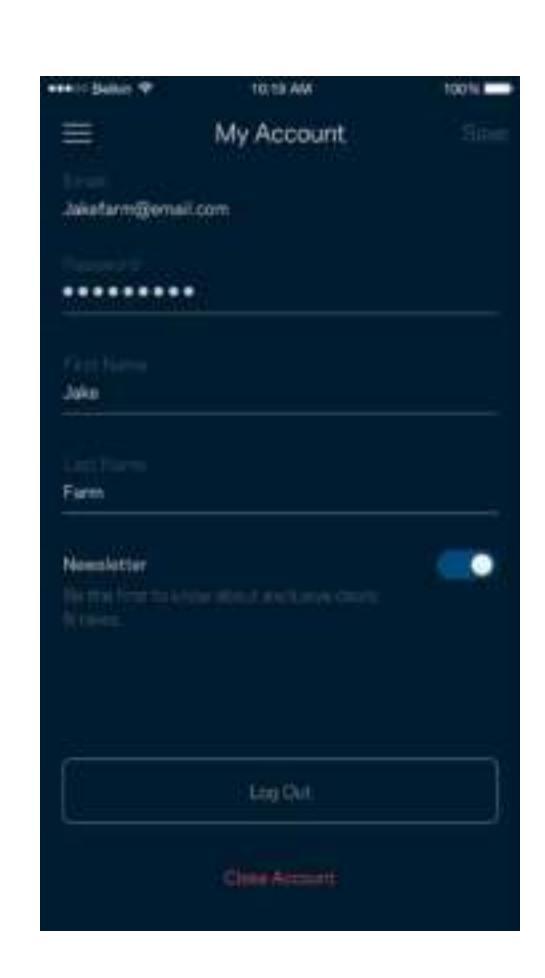

## **Nápověda**

Máte problémy s aplikací? Potřebujete více informací o nějaké funkci? Klepnutím na Nápovědu získáte další informace.

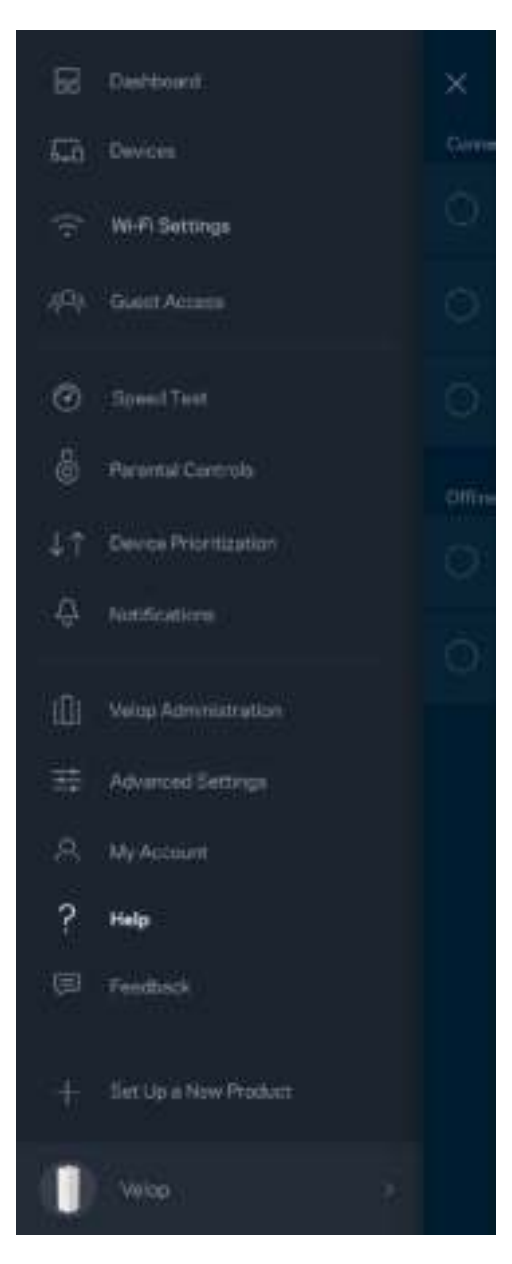

## **Zpětná vazba**

Můžete nám sdělit svůj názor. Ohodnoťte aplikaci v obchodu s aplikacemi, zašlete nám návrh nebo popište, co vám brání v lepší zkušenosti.

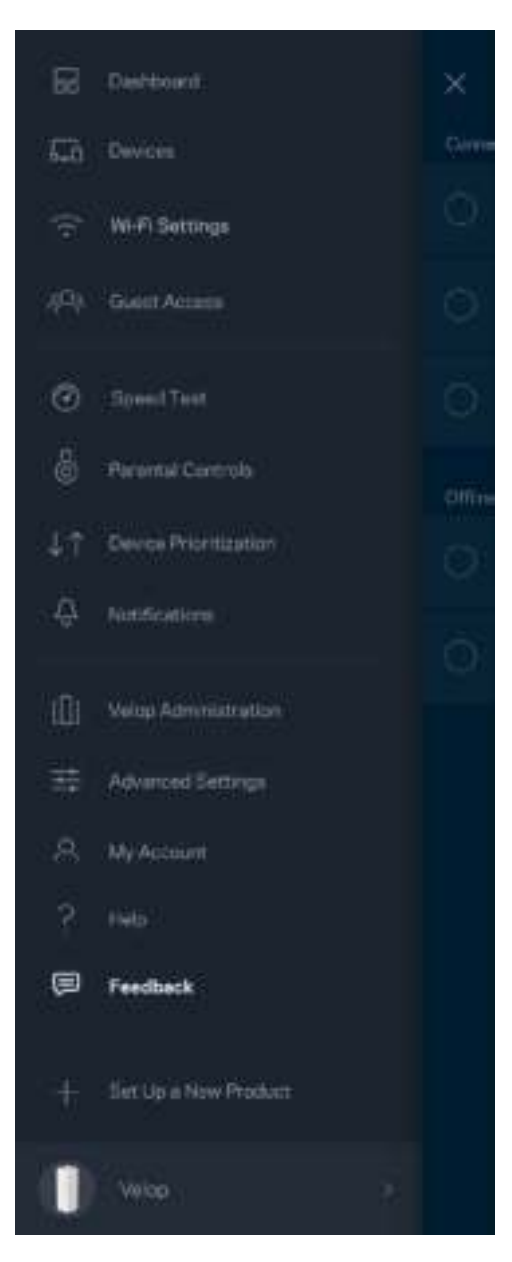

# Připojte se přímo k Velop

Pokud nejste připojeni k internetu, můžete stále přistupovat k systému Velop. Připojte se ke své bezdrátové síti, spusťte aplikaci Linksys a klepněte na "*Log in with Admin Password" (přihlásit se heslem správce)* dole na obrazovce. Nebudete moci přistupovat ke svému účtu Linksys Wi-Fi, když nejste online.

Velop

Ξ

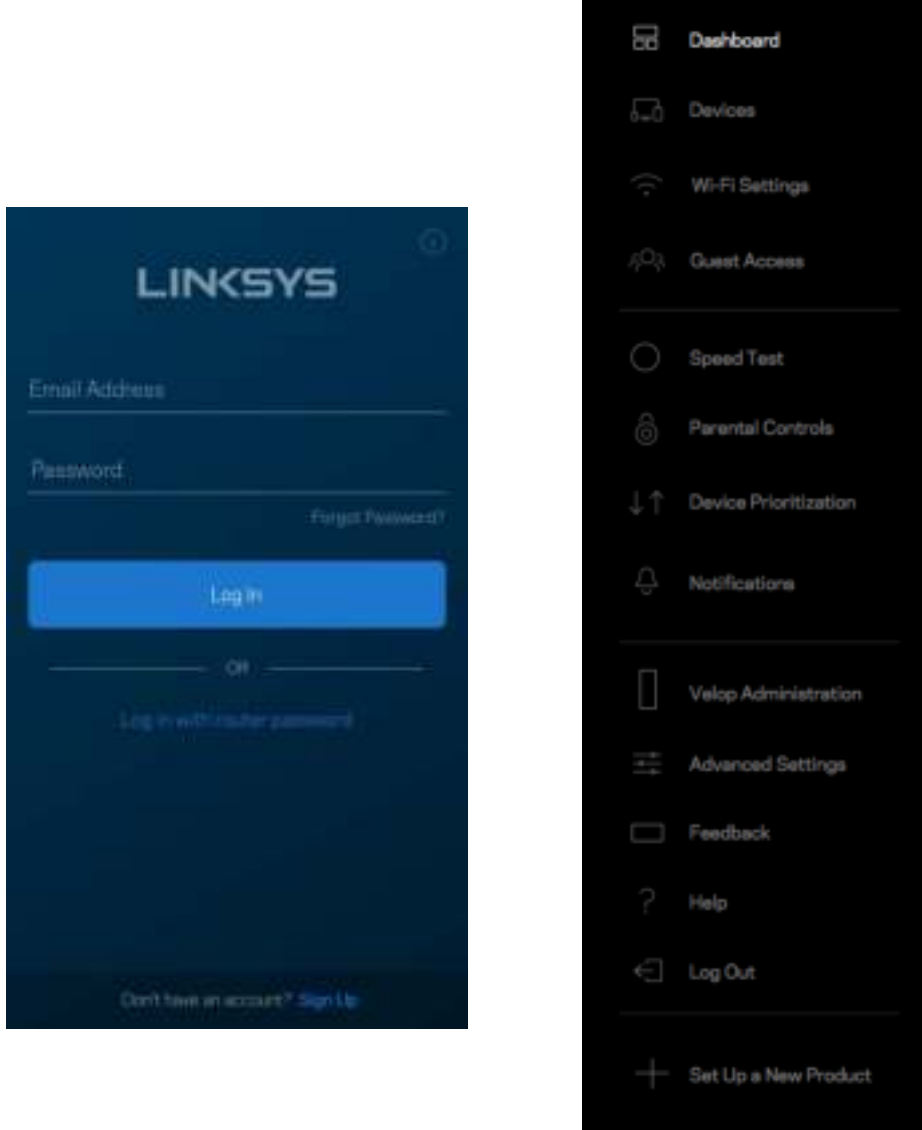

#### Heslo správce Velop

Při nastavování jsme vytvořili bezpečné heslo Velop. Pokud je chcete změnit, klepněte na *Velop Administration (správa Velop)* a změňte heslo správce a nápovědu.

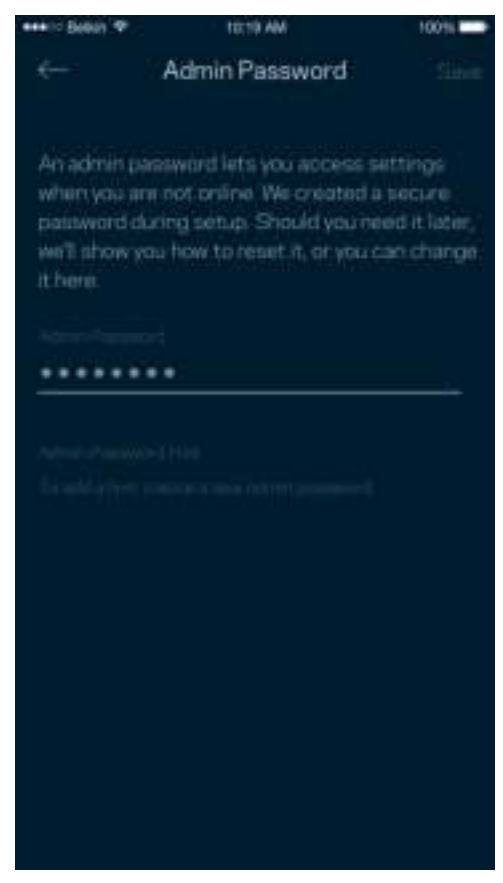

Pokud heslo správce někdo změní, zašleme vám e-mail, abychom zajistili, že váš systém Velop zůstane bezpečný.

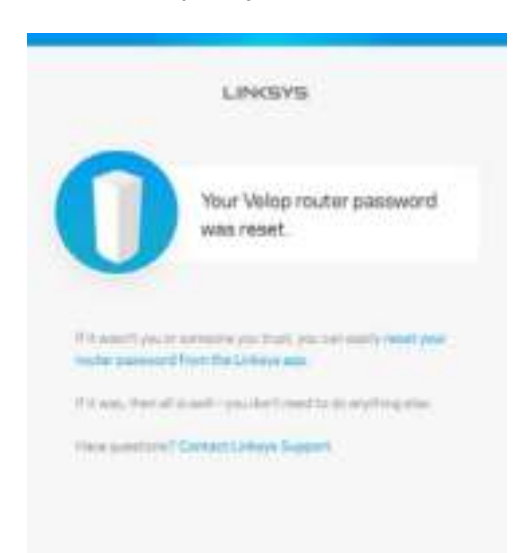

# Obnovení výchozích továrních nastavení

Obnovení továrních nastavení Velop byste neměli nikdy potřebovat - je to velmi problematický proces. Obnovení výchozích továrních nastavení vrátí váš systém Velop do stavu, když jste ho vybalili, a budete muset znovu absolvovat celé nastavení. Všechna nastavení, která jste změnili při nastavování i po něm, budou vymazána (například název bezdrátové sítě, hesla, typ zabezpečení). Všechna bezdrátová zařízení se odpojí od bezdrátové sítě.

Postup resetování Velop:

• Stiskněte a podržte resetovací tlačítko na spodní straně, když je uzel připojený k napájení a zapnutý. Indikátor na uzlu bude střídavě červenat a hasnout. Neuvolňujte tlačítko, dokud indikátor zcela nezhasne a pak nezačne svítit jasně červeně.

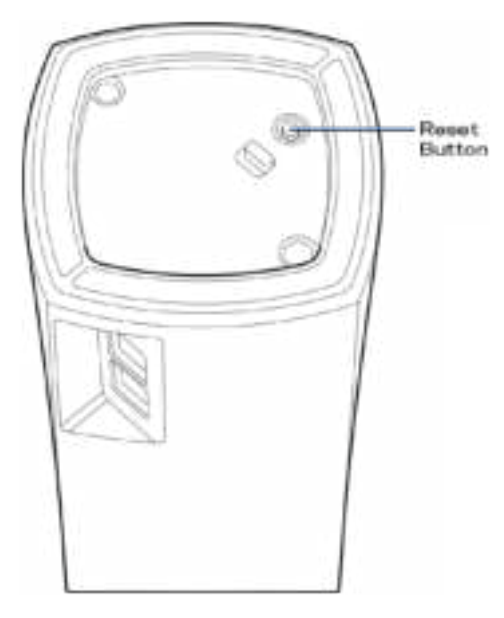

**Poznámka: Pokud** *máte v systému Velop více uzlů, možná budete muset všechny vyresetovat na výchozí tovární nastavení. Můžete tak učinit vyresetováním hlavního uzlu; všechny ostatní uzly se vyresetují automaticky.*

# Technické údaje

## **Linksys Velop**

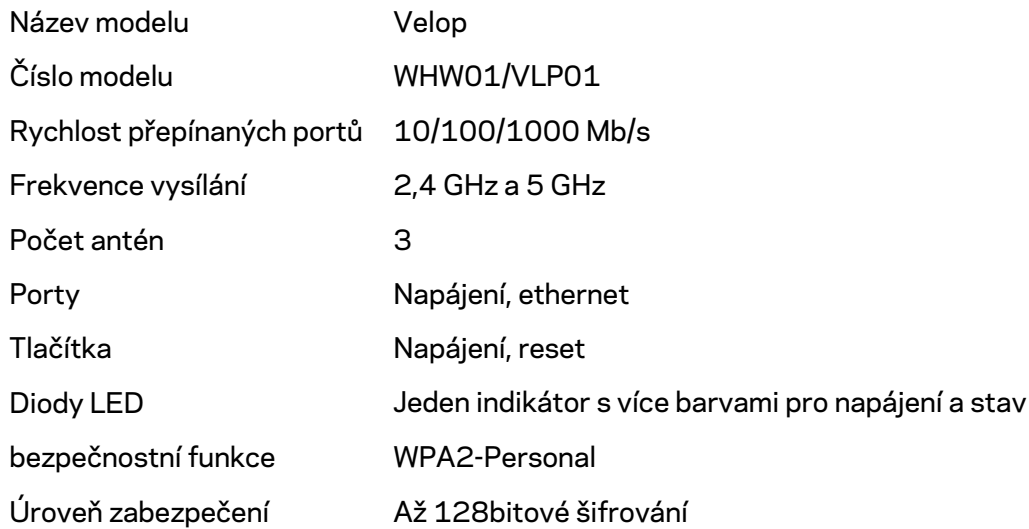

#### **Prostředí**

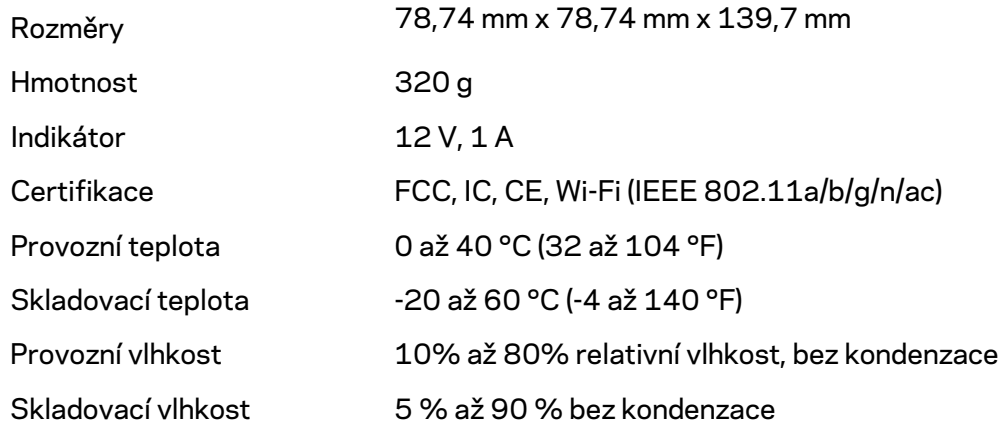

Poznámky:

Regulační, záruční a bezpečnostní informace najdete na stránce Linksys.com/support/Velop.

Specifikace podléhají změně bez oznámení.

Maximální výkon je odvozen od specifikací standardu IEEE 802.11. Skutečný výkon se může lišit, a to včetně nižší kapacity bezdrátové sítě, rychlosti přenosu dat, dosahu a pokrytí sítě. Výkon závisí na mnoha faktorech, podmínkách a proměnných, včetně vzdálenosti od přístupového bodu, intenzity síťového provozu, stavebních materiálů a konstrukcí, použitého operačního systému, kombinace používaných bezdrátových produktů, rušení atd.

Na stránce linksys.com/support/Velop získáte naši oceňovanou technickou podporu.

BELKIN, LINKSYS a řada názvů produktů, značek a log jsou ochranné známky skupiny společností Belkin. Zmíněné ochranné známky třetích stran jsou vlastnictvím příslušných vlastníků.

© 2018 Belkin International, Inc. a/nebo její dceřiné společnosti. Všechna práva vyhrazena.

LNKPG-00519 Rev A00

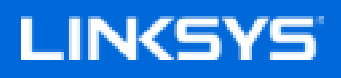

Brugervejledning

**Velop**

WHW01/VLP01

# Indhold

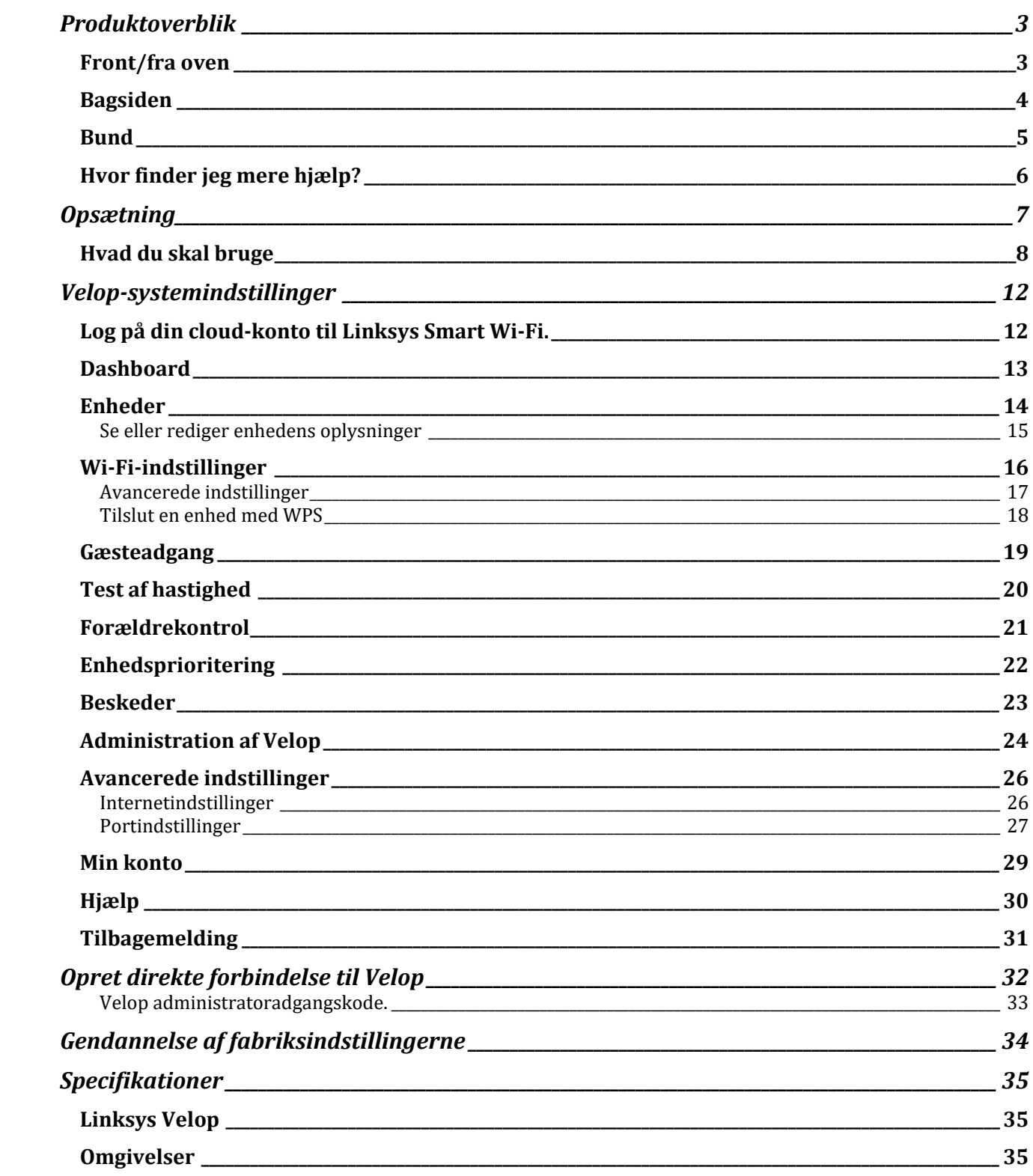
# Produktoverblik

### **Front/fra oven**

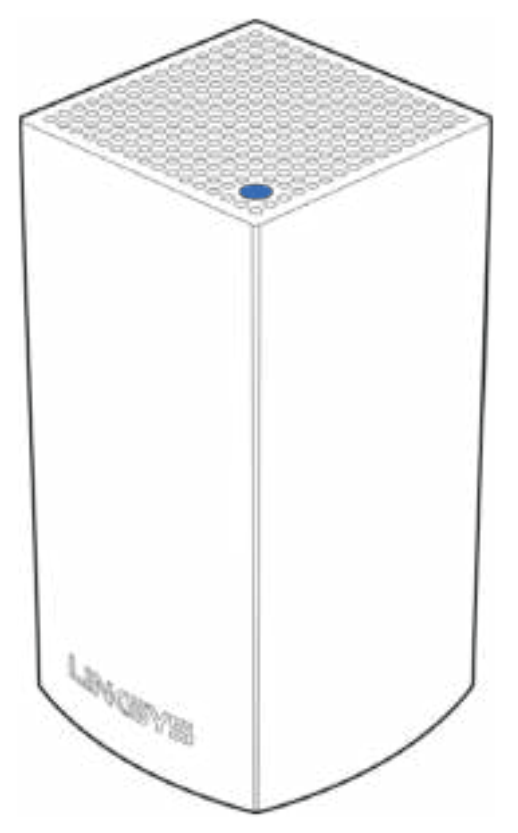

Lyset på toppen af din node giver dig oplysninger om dens drift.

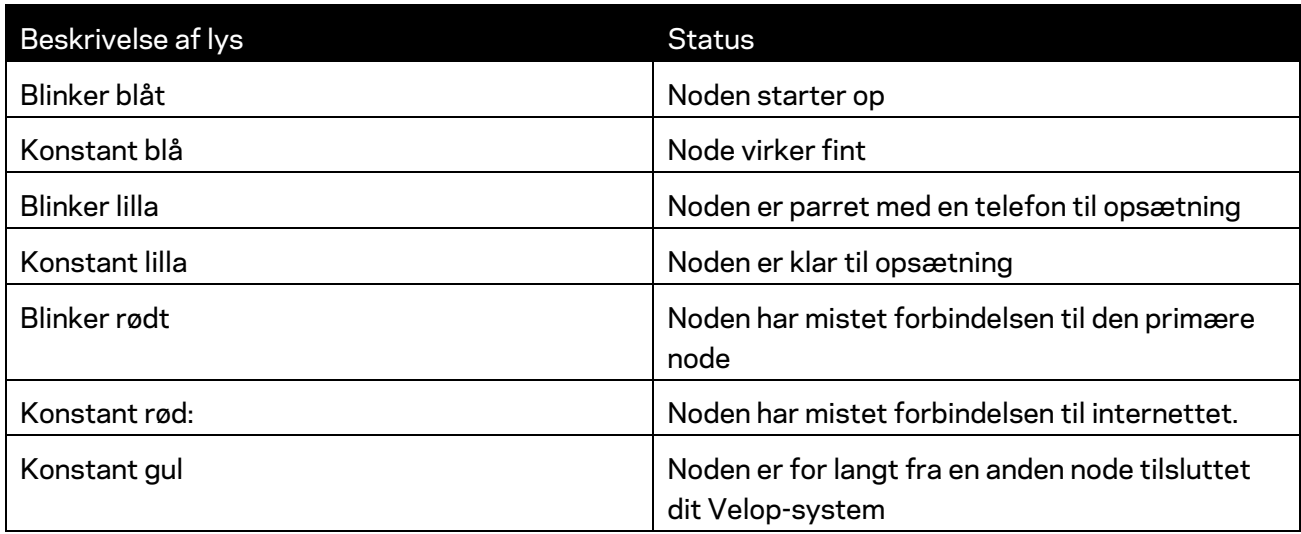

#### **Bagsiden**

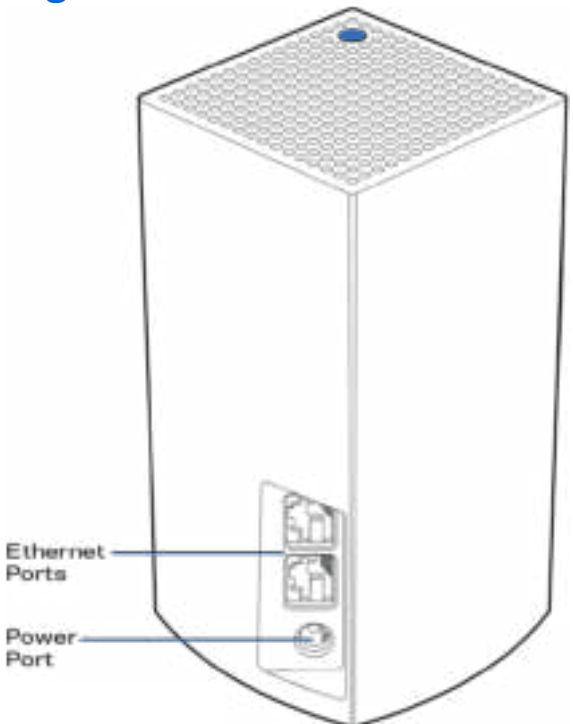

Ethernet porte - Opret forbindelse til andre kablede enheder på dit netværk med Ethernet-ledninger. Én node i dit Velop-system skal være forbundet til din modem eller modem router. Noder ved, om de er forbundet til et modem eller en klientenhed.

**Bemærk –** *Brug CAT5e-ledninger eller ledninger med en højere mærkeeffekt til ethernetportene for optimal funktion.*

**Strøm** *– Tilslut den medfølgende strømadapter i denne port.*

#### **Bund**

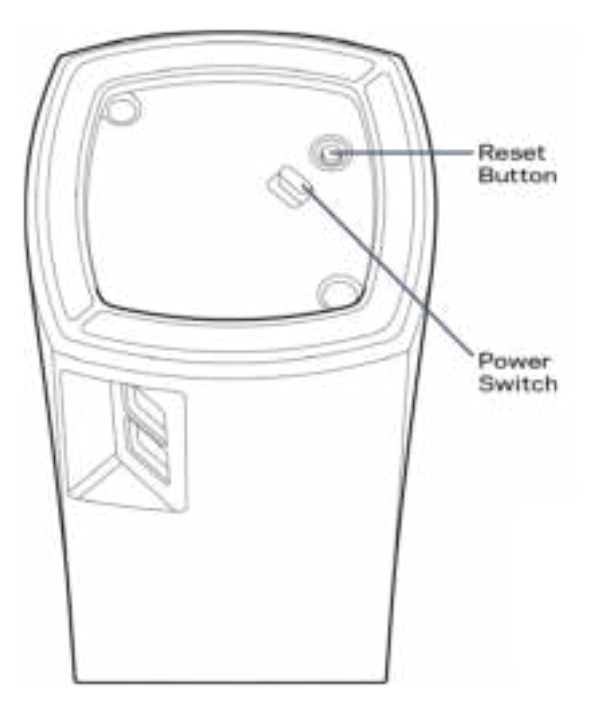

Knap til nulstilling - Tryk og hold nede, indtil lyset oven på noden bliver rødt, går ud og blinker rødt igen for at nulstille noden til fabriksindstillingerne.

Strømknap - Tryk på | (tænd) på noden.

# Hjælp

#### **Hvor finder jeg mere hjælp?**

- Linksys.com/support/Velop
- Linksys app hjælp (start appen, og klik på *Hjælp* i hovedmenuen)

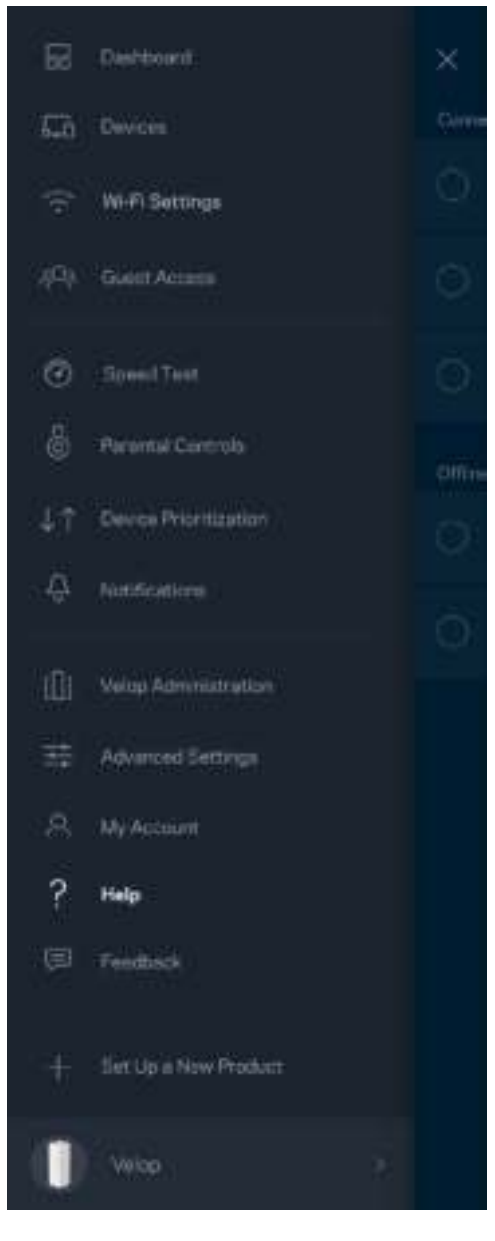

**Bemærk –** *Licenser og meddelelser vedrørende tredjepartssoftware, som anvendes i dette produkt, kan ses på http://support.linksys.com/en-us/license. Se http://support.linksys.com/enus/gplcodecenter, hvis du har spørgsmål eller ønsker GPL-kildekode.* 

# Opsætning

Download Linksys appen. Du skal bruge denne app til at konfigurere Velop.

Gå til din enheds app-butik, og søg efter Linksys.

Installer appen, åbn den og følg instruktionerne.

**Bemærk**— *Før du downloader, skal du kontrollere, at appen fungerer sammen med din version af Apple iOS eller Android OS.*

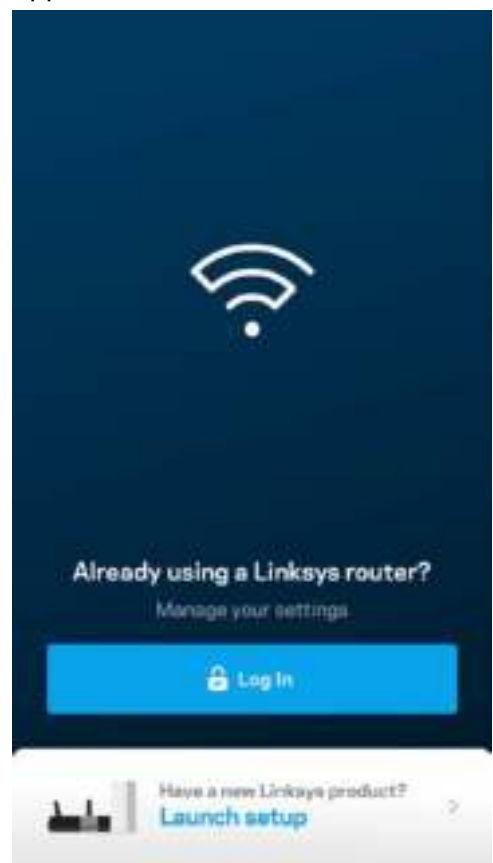

Under opsætning skal du oprette en Linksys Smart Wi-Fi-konto, så du kan bruge app til at se eller ændre indstillingerne i dit Velop-system, fra hvor som helst du har en internetforbindelse.

Nogle af de mange ting, du kan gøre med Linksys Smart Wi-Fi:

- Ændre routerens navn og adgangskode
- Konfigurere gæsteadgang
- Tilslutte enheder til Wi-Fi med WPS
- Blokere internettet med forældrekontrol
- Teste din internetforbindelses hastighed

#### **Bemærk –***Under opsætningen sender vi en bekræftelsesmail. Klik på linket i e-mailen fra dit hjemmenetværk.*

Bortset fra at tilslutte strøm og Ethernet-kablet, gør den app-baserede opsætningsproces arbejdet for dig. Efter tilslutning kan du bruge appen til at personliggøre dit Wi-Fi ved at give det et navn og en adgangskode. Du kan også navngive noder baseret på, hvor de er placeret, så du kan identificere dem i de sjældne tilfælde, hvor de skulle få brug for vedligeholdelse.

#### **Hvad du skal bruge**

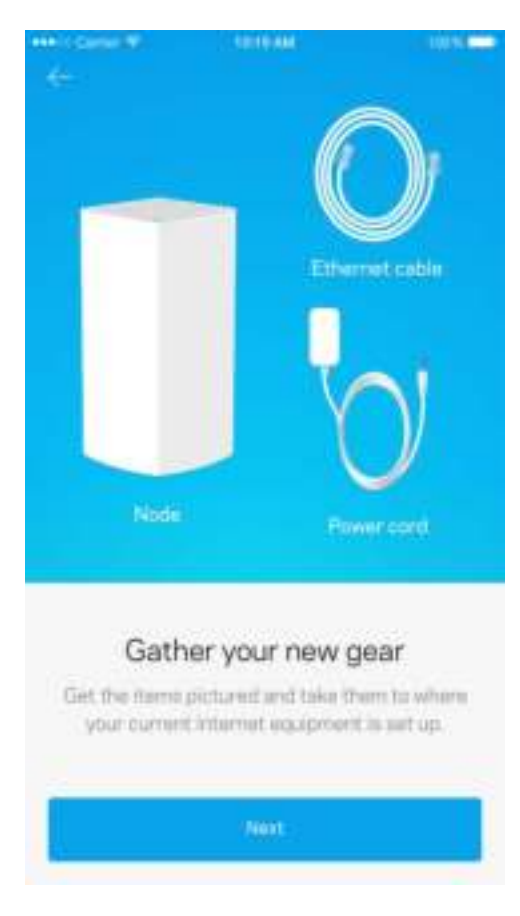

Find en strømkilde i nærheden af dit modem eller din modemrouter. Tilslut til din første node.

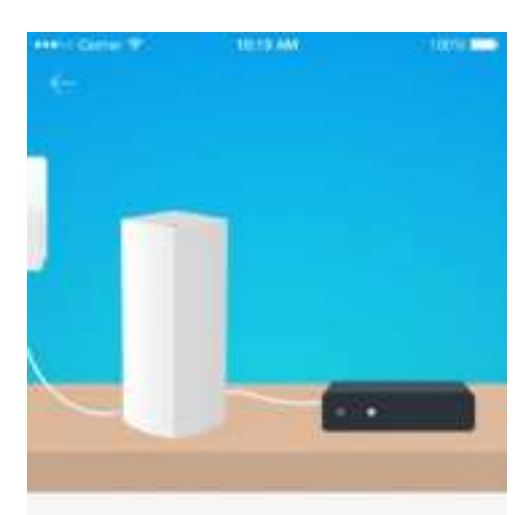

#### Connect to your modem

Plug your node into your modem using the provided ethernet cable

**Hext** 

Hvis du har mere end én node, kan de sættes op overalt inden for rækkevidde af en anden fungerende node. Kun én node skal forbindes til modemet eller modemrouter med et kabel. Bare rolig, appen hjælper dig med at placere dine noder.

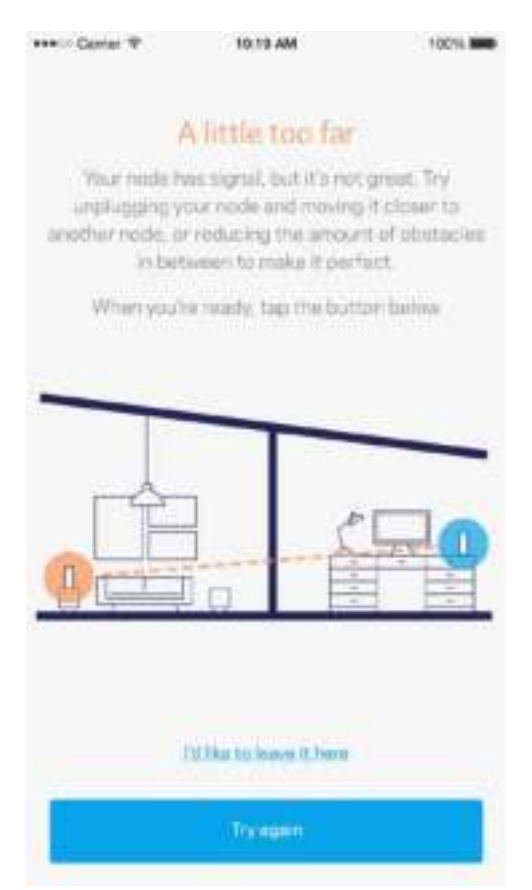

**Udskriv denne side, og noter dine router- og kontoindstillinger i tabellen nedenfor som reference. Gem de noterede indstillinger til efterfølgende brug.**

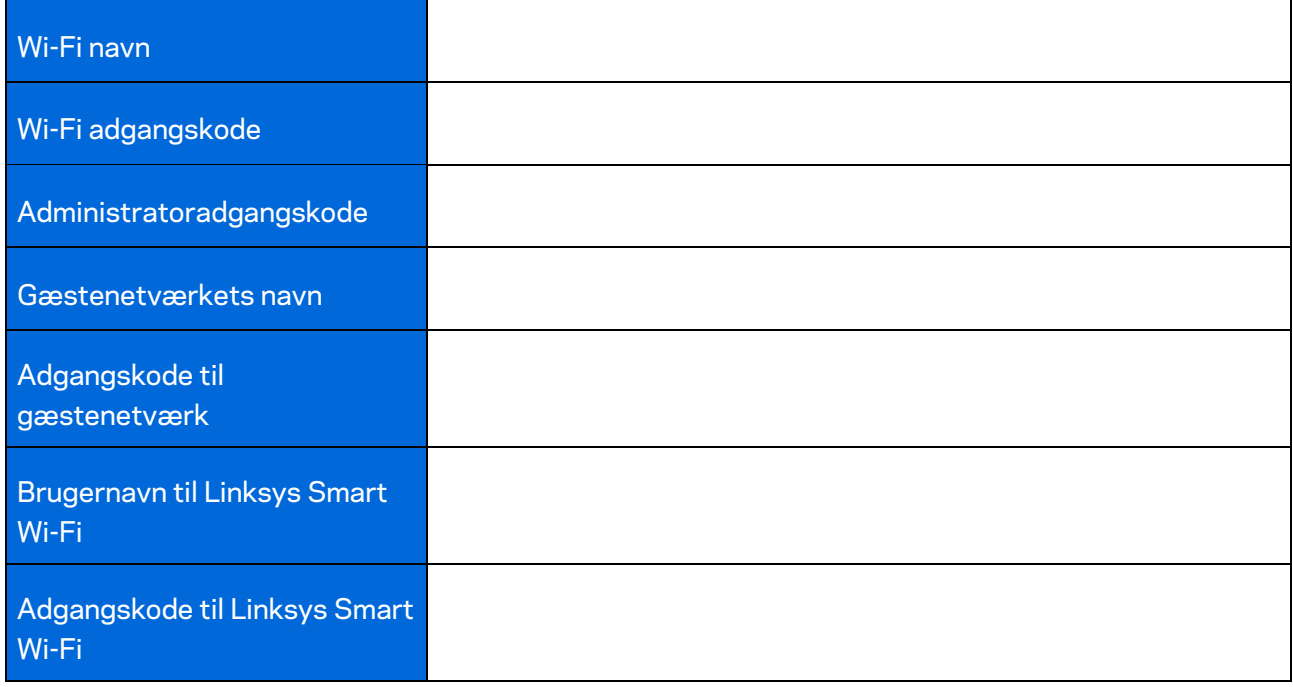

# Velop-systemindstillinger

Med Linksys app kan du se eller ændre Velop-systemindstillingerne for at øge sikkerheden for dit Wi-Fi, eller få det til at fungere bedre med en enhed eller et spil. Du kan få adgang til indstillingerne fra overalt i verden, hvis du har en internetforbindelse, men du kan også få adgang til dit Velop-system direkte fra dit hjemmenetværk, hvis du ikke er online.

#### **Log på din cloud-konto til Linksys Smart Wi-Fi.**

1. Åbn Linksys appen.

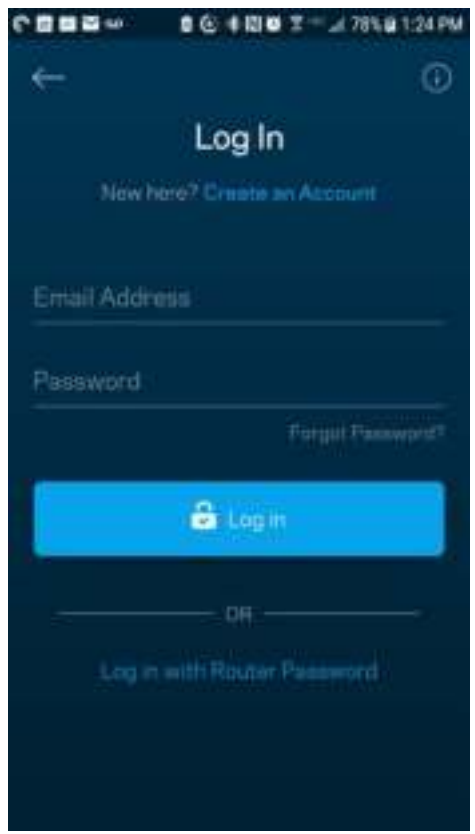

- 2. Indtast den e-mail-adresse, du brugte, da du oprettede din konto.
- 3. Indtast din adgangskode til kontoen.
- 4. Klik på **Log på**.

#### **Dashboard**

Dashboard er et øjebliksbillede af dit Wi-Fi. Se, hvor mange enheder er sluttet til dit Velop-system. Del din Wi-Fi-adgangskode, og giv gæster adgang til dit Wi-Fi. Dashboard viser dig også, om nogle enheder har forældrekontrol eller er blevet prioriteret til Wi-Fi-adgang.

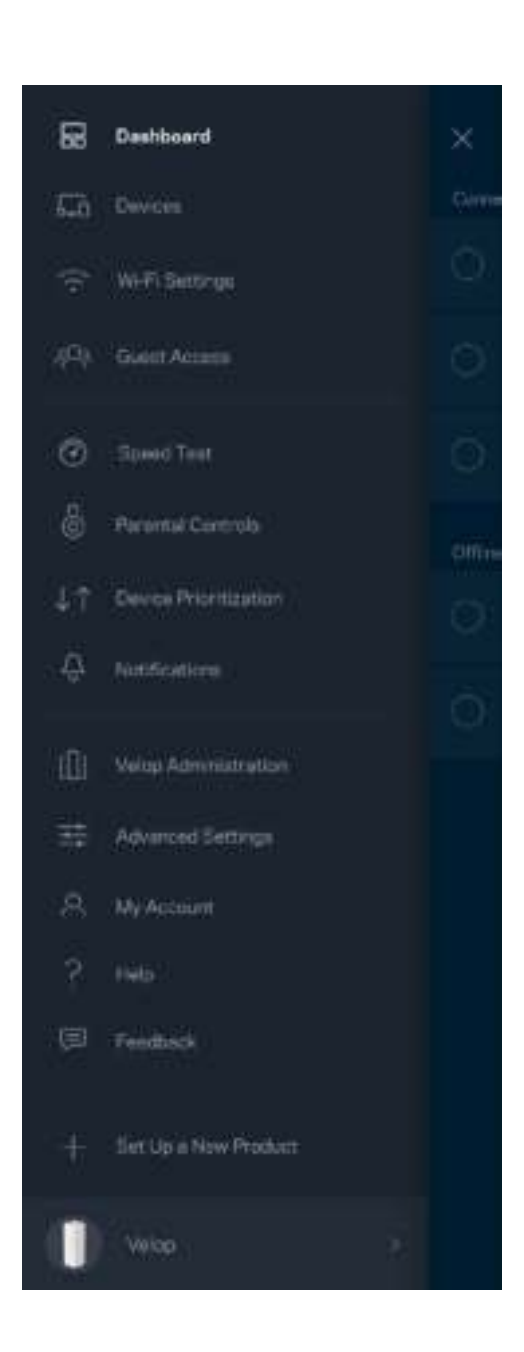

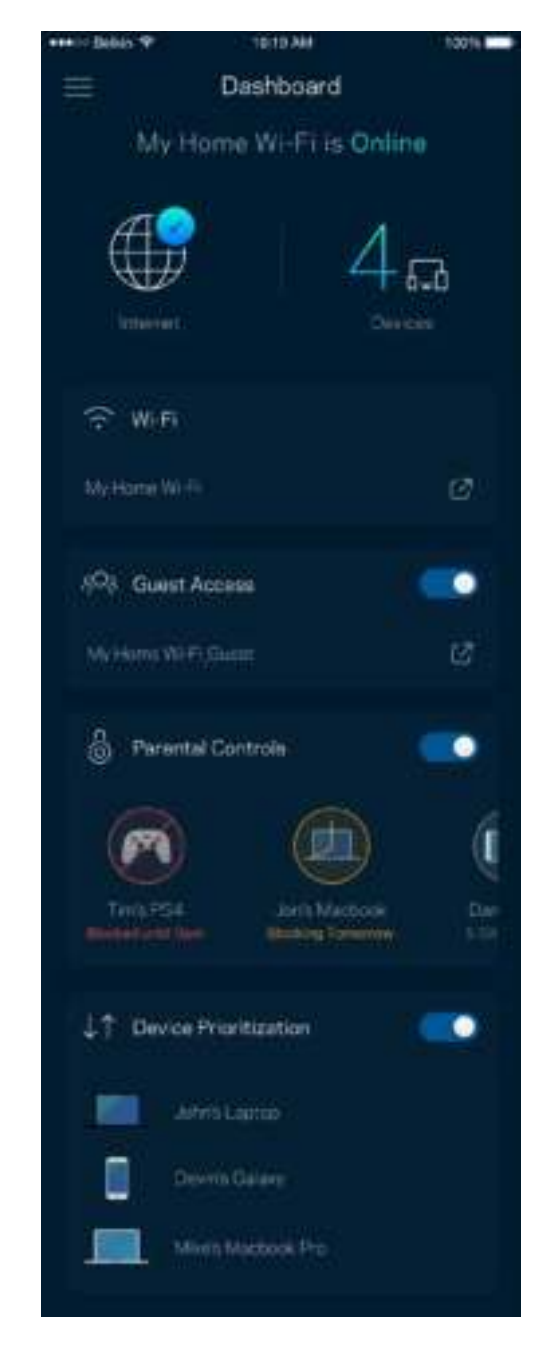

### **Enheder**

Se og rediger oplysningerne for alle enheder tilsluttet til dit Wi-Fi. Du kan se enheder på dit primære netværk og gæstenetværk eller se oplysninger om hver enkelt enhed.

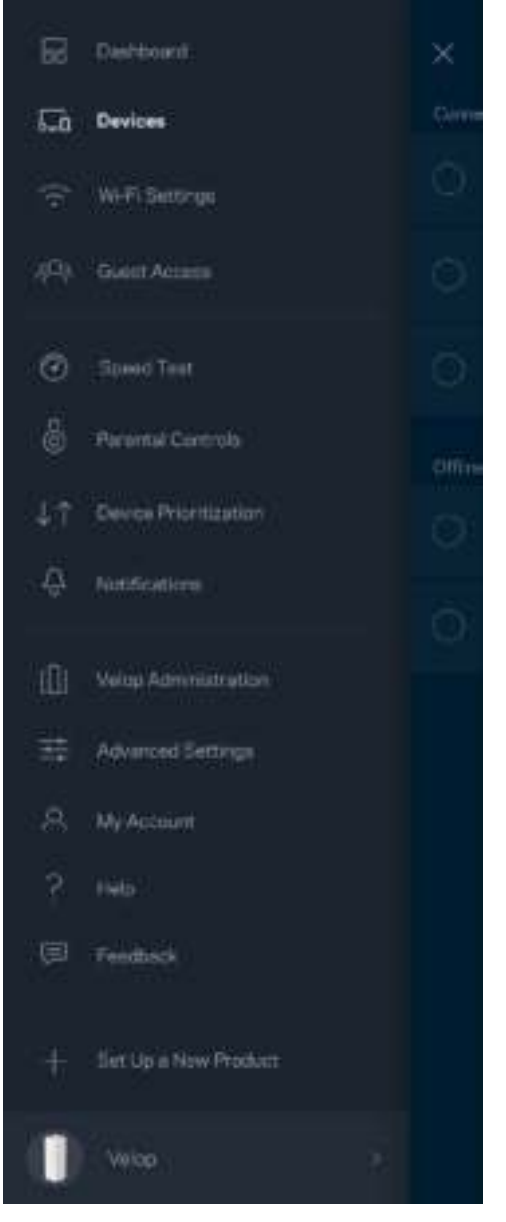

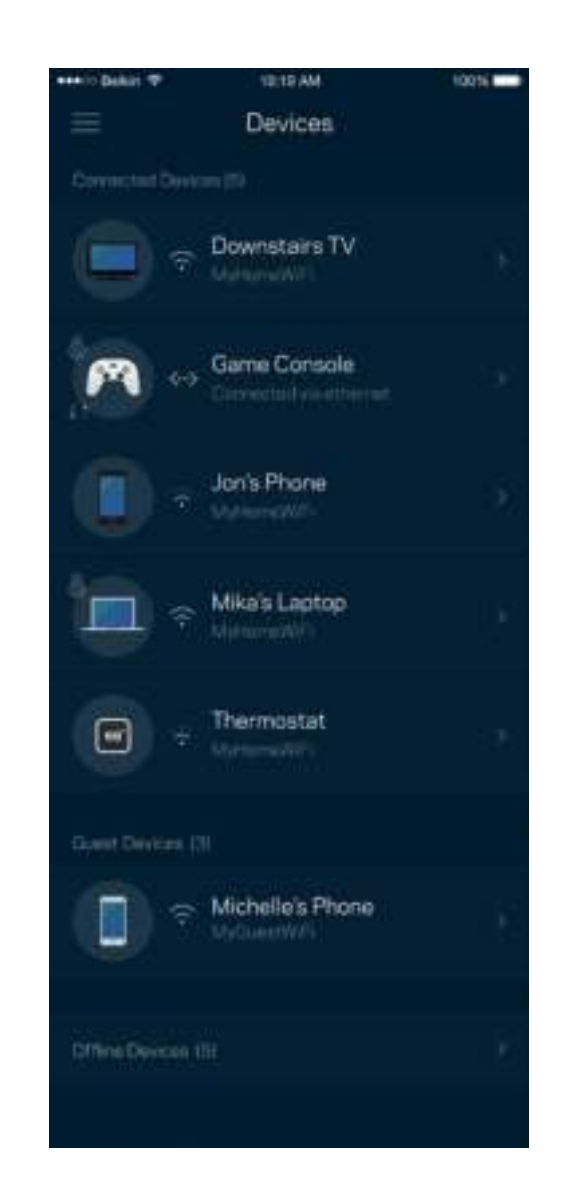

#### Se eller rediger enhedens oplysninger

Fra skærmen Enheder kan du redigere enhedsnavne og ændre enhedens ikoner. Du kan også prioritere enheder, indstille forældrekontrol, og se oplysninger om dit Wi-Fi. Tryk på en vilkårlig enhed for at se dens oplysninger.

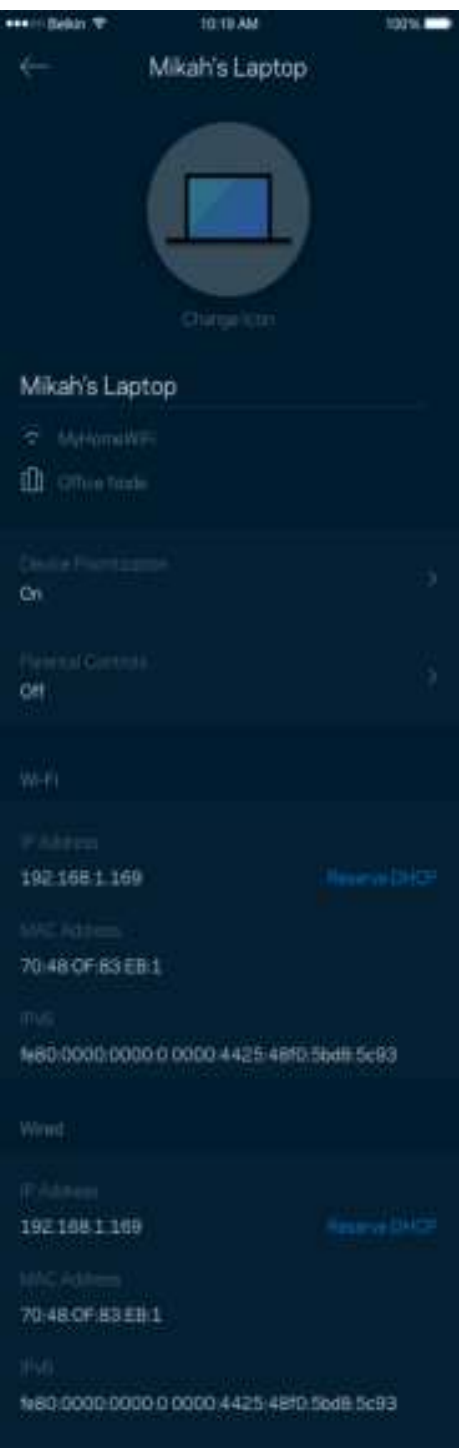

#### **Wi-Fi-indstillinger**

Se eller rediger navnet og adgangskoden for dit Wi-Fi, og tilslut enheder ved hjælp af Wi-Fi Protected Setup™.

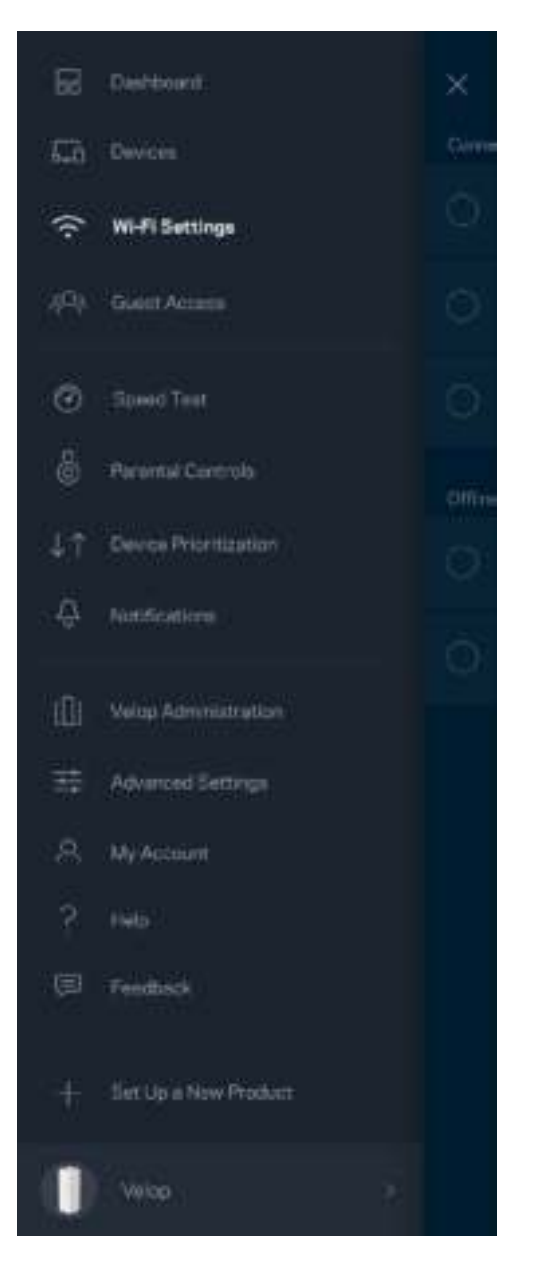

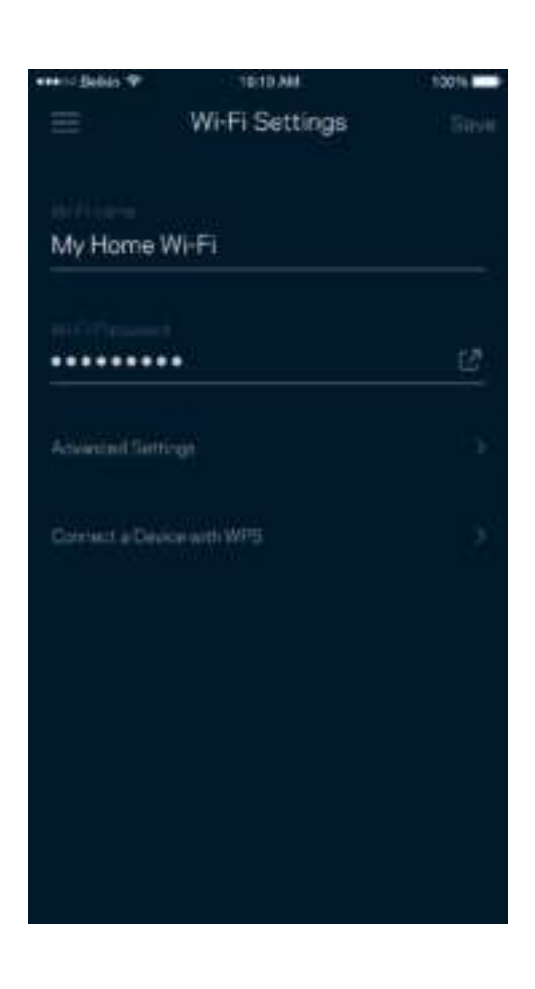

#### Avancerede indstillinger

Avancerede brugere kan ændre standardsikkerhedstypen og Wi-Fi-tilstand. Du bør ikke ændre disse, medmindre du har erfaring med Wi-Fi-netværk. Channel Finder vil søge efter de mest åbne Wi-Fikanaler i dit område for at sikre, at du får den bedste ydelse fra dit Velop-system. Hvis du har mere end én node i dit Velop-system, vil Channel Finder finde den bedste kanal for hver node.

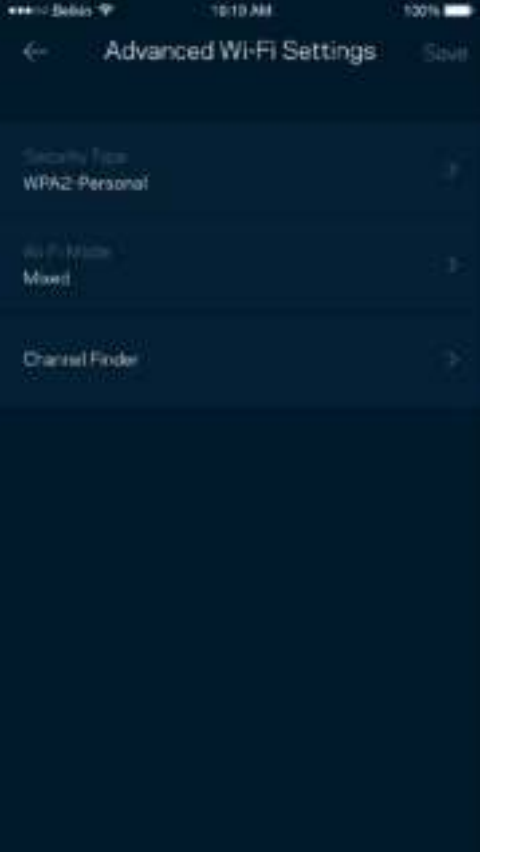

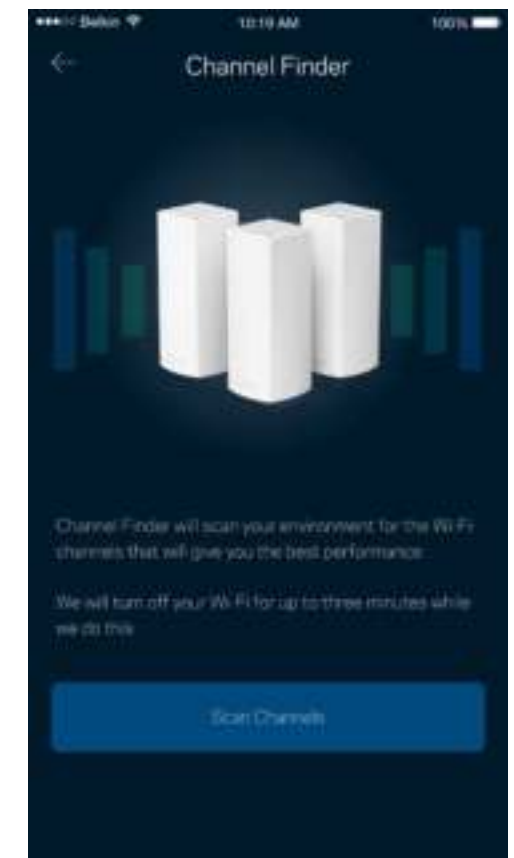

#### Tilslut en enhed med WPS

Med Wi-Fi Protected Setup kan du nemt tilslutte trådløse enheder til dit Wi-Fi-netværk uden at konfigurere sikkerhedsindstillinger manuelt.

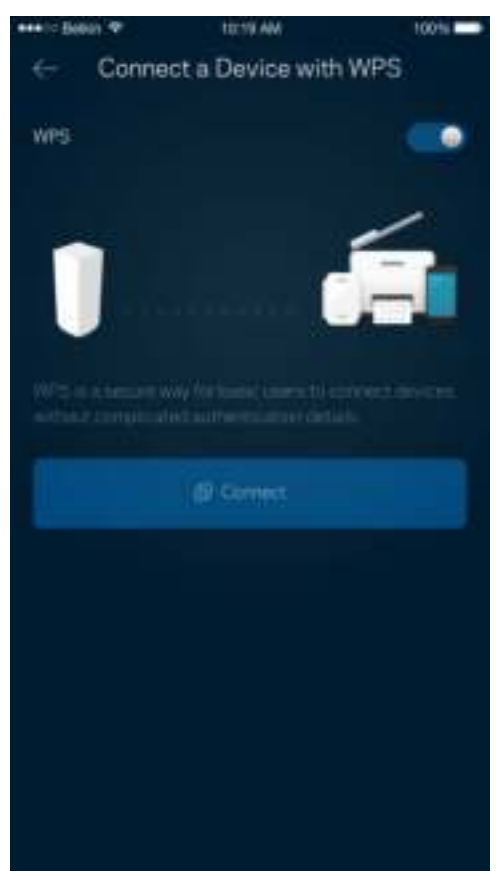

### **Gæsteadgang**

Du kan bruge Gæsteadgang til at give gæster adgang til internettet, uden at de har adgang til øvrige dele af dit Wi-Fi. Send adgangskoden til netværket med sms eller e-mail.

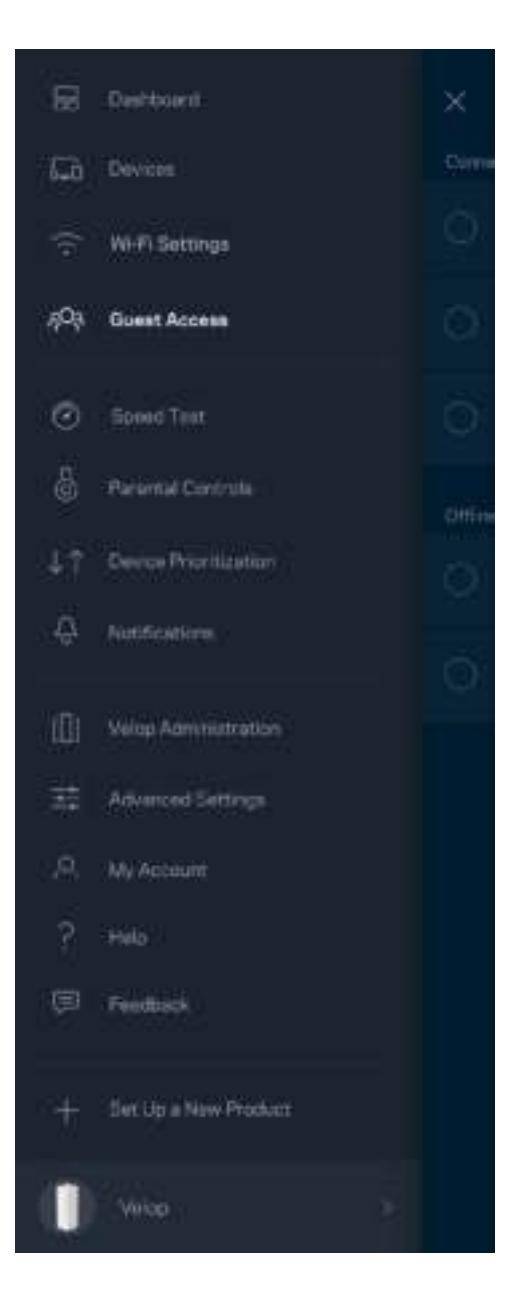

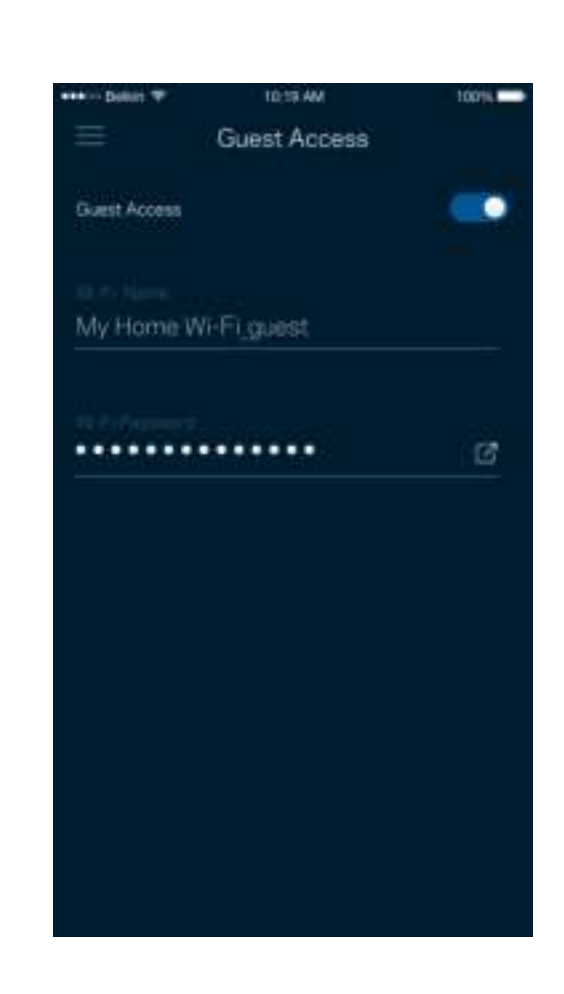

### **Test af hastighed**

Kør en hastighedstest for at sikre, at du får de hastigheder, du betaler for. En hastighedstest hjælper også med Enhedsprioritering, fordi resultaterne bestemmer, hvordan Wi-Fi fordeles til de prioriterede enheder.

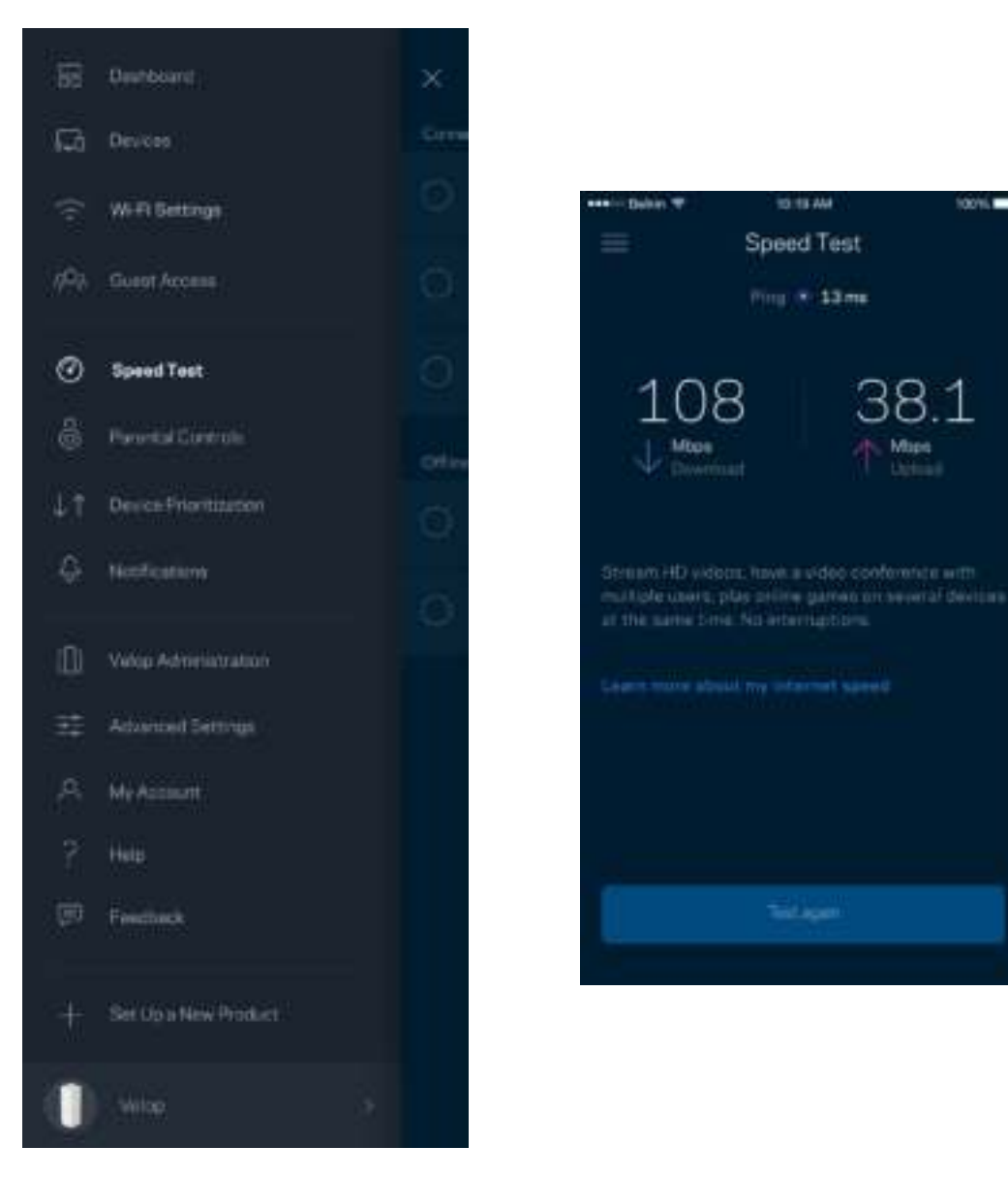

- **Downloadhastighed** er den hastighed, hvormed internetindhold overføres til dit Velopsystem.
- **Upload speed** er den hastighed, hvormed du kan uploade indhold til internettet.

**Bemærk –** *Hastigheden på en internetforbindelse afgøres ud fra forskellige faktorer, bl.a. typen af internetudbyderkonto, lokal og global internettrafik samt antallet af enheder i hjemmet, der deler internetforbindelsen.*

#### **Forældrekontrol**

Forældrekontrol giver dig mulighed for at styre, hvornår dine børn er online, og hvad de laver der. Bloker internettet til bestemte enheder, eller bloker bestemte websteder.

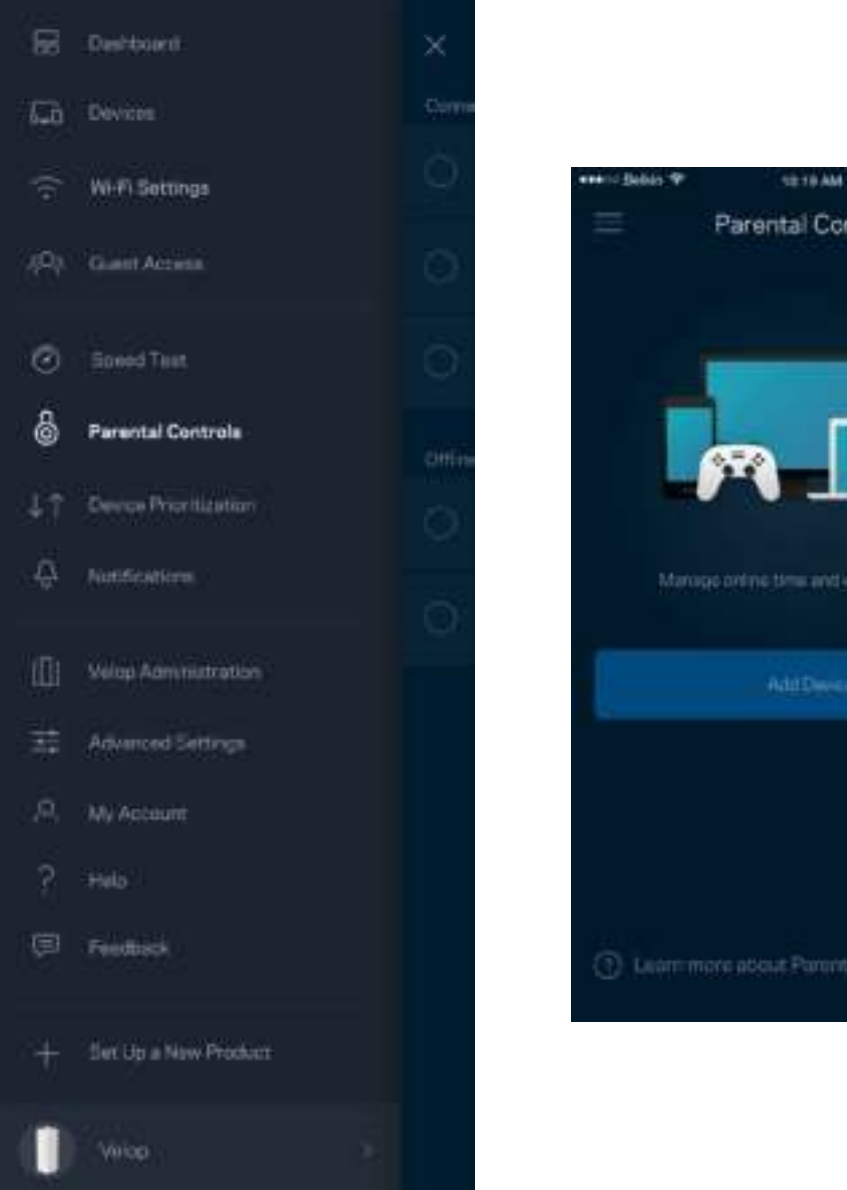

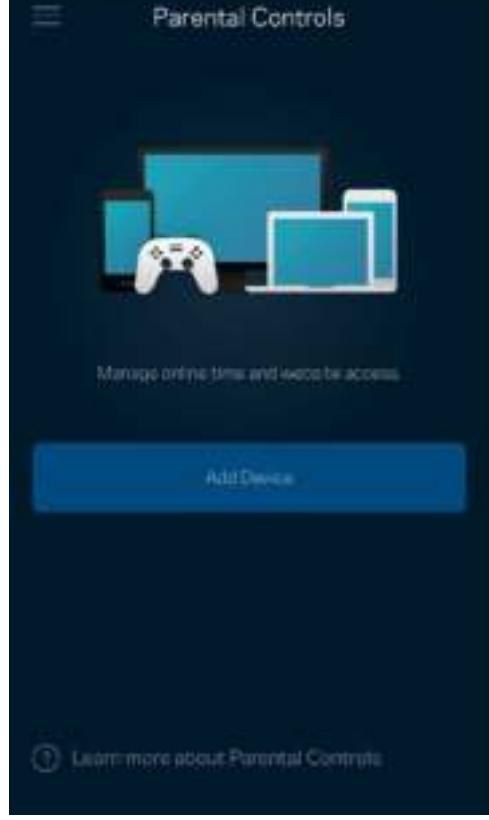

tons **m** 

### **Enhedsprioritering**

Vælg op til tre enheder til prioriteret brug af din internetforbindelse. Disse enheder - kablede og/eller trådløse -- får altid den bedste forbindelse, når de er tilsluttet. Velop kører en hastighedstest for at finde ud af, hvordan dit Wi-Fi bedst fordeles til prioriterede enheder. Øvrige enheder deles om den resterende forbindelseskapacitet. Prioriterede enheder vises på Dashboard.

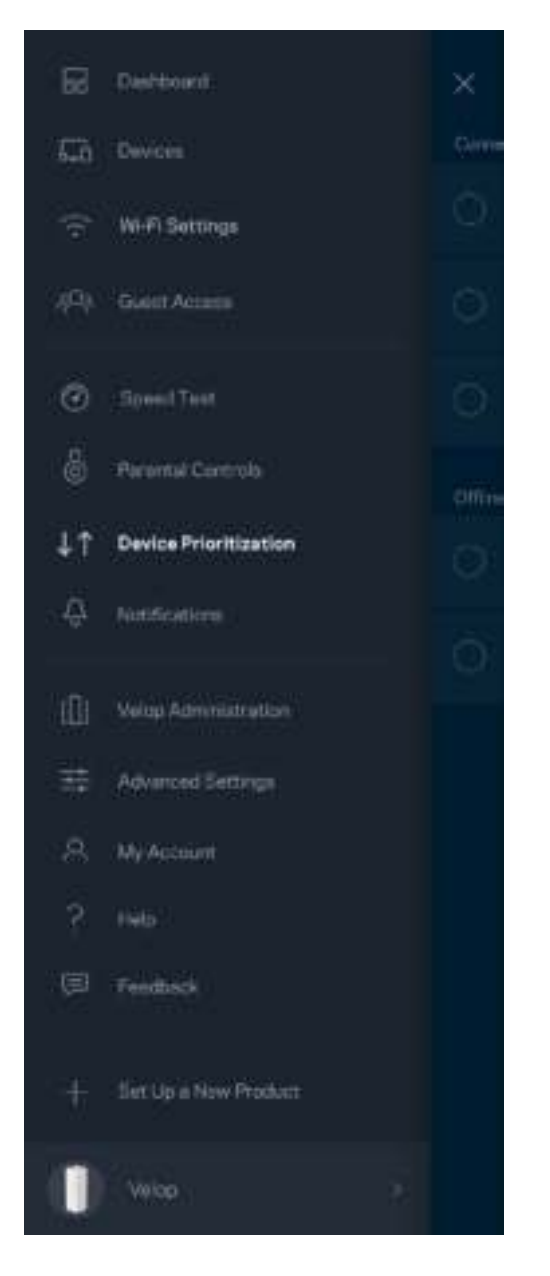

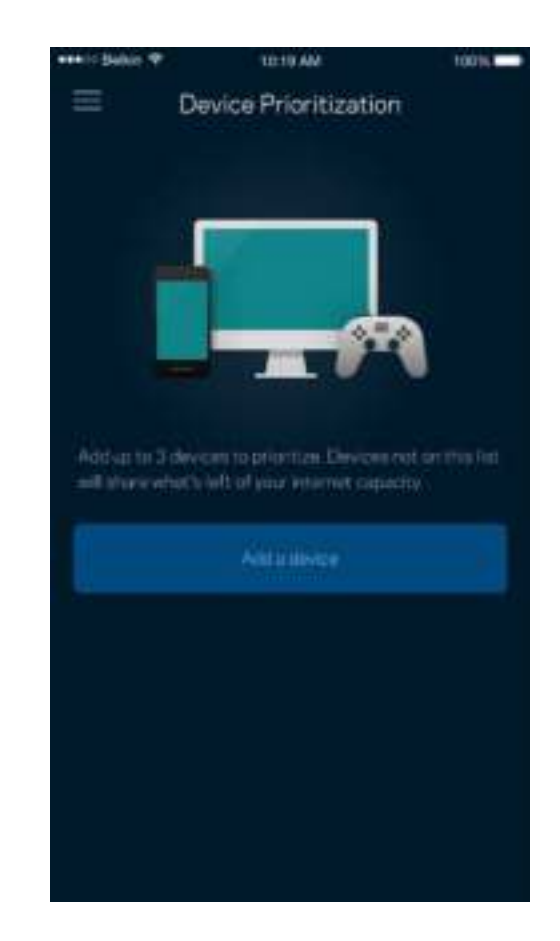

#### **Beskeder**

Velop kan give dig besked, når noder i dit system går offline. Du kan også indstille Velop til at informere dig, når en node er tilsluttet med en Ethernet-ledning til en anden node og er klar til at blive installeret. Du skal aktivere underretninger i din mobils enhedsindstillinger for at tillade meddelelser fra Velop.

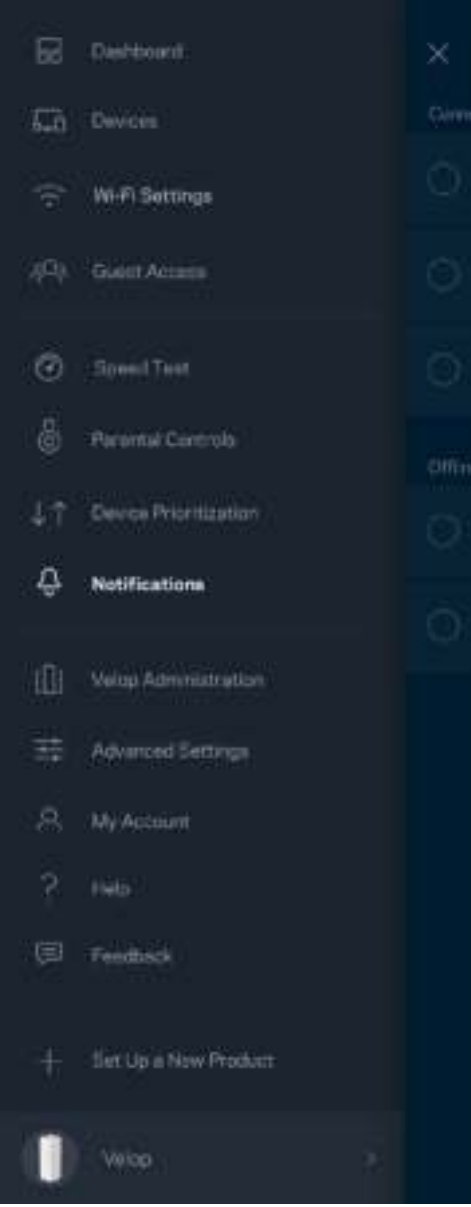

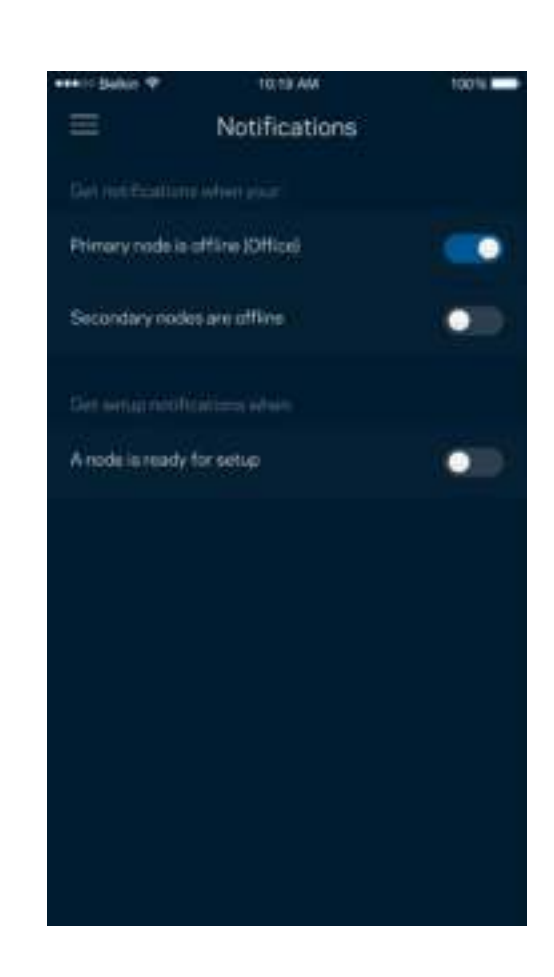

### **Administration af Velop**

I vinduet Administration af Velop kan du ændre administratoradgangskoden og husketeksten og kontrollere forskellige grundoplysninger (modelnr., serienummer og IP-oplysninger) for alle noder i dit Wi-Fi.

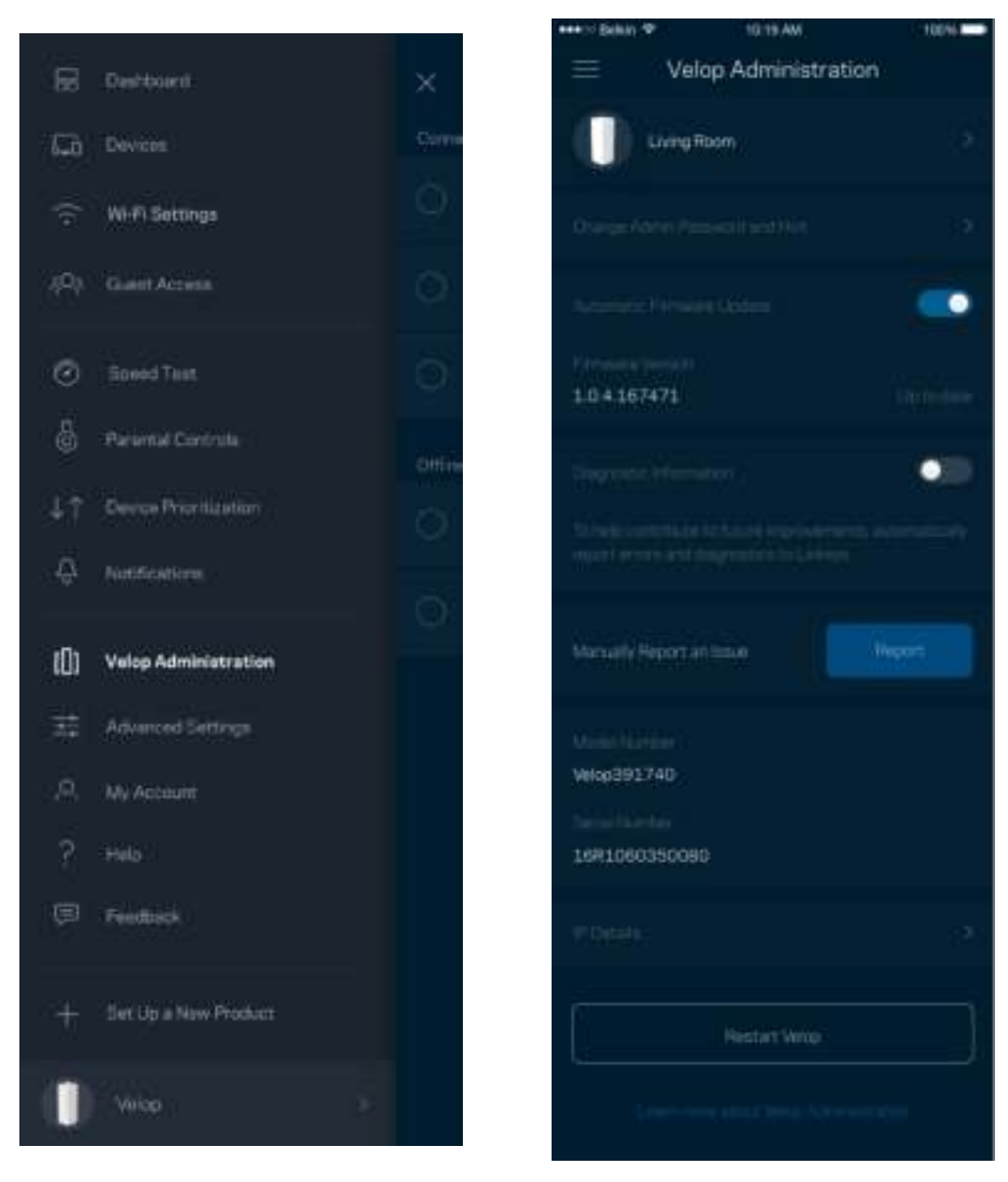

Tilvælg automatisk rapportering af nedbrud til Linksys, og bidrag til at forbedre Wi-Fi-oplevelsen. Du kan også vælge at rapportere eventuelle problemer til Linksys manuelt.

Følgende oplysninger sendes med din beskrivelse af problemet:

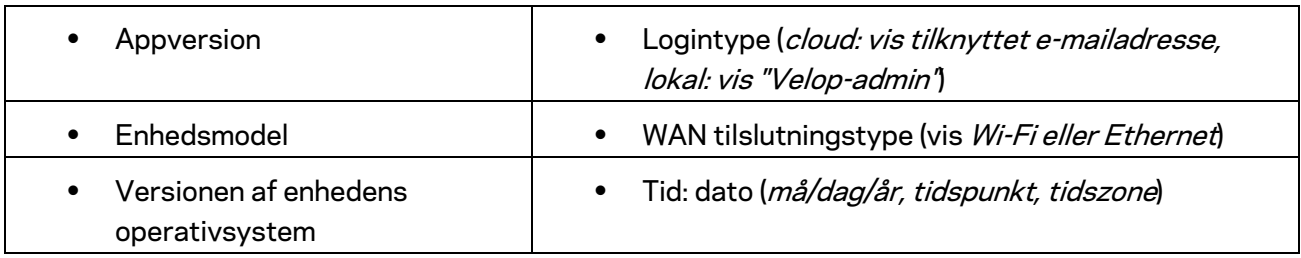

### **Avancerede indstillinger**

#### Internetindstillinger

Du kan vælge, hvordan dit Velop-system opretter forbindelse til internettet. Standardindstillingen er *Automatic Configuration – DHCP.* Andre typer tilslutning afhænger af din internetudbyder, eller hvordan du planlægger at bruge dit Velop-system Avancerede brugere kan bruge *Yderligere indstillinger* til at klone MAC-adresser og angive MTU (største transmissionsenhed).

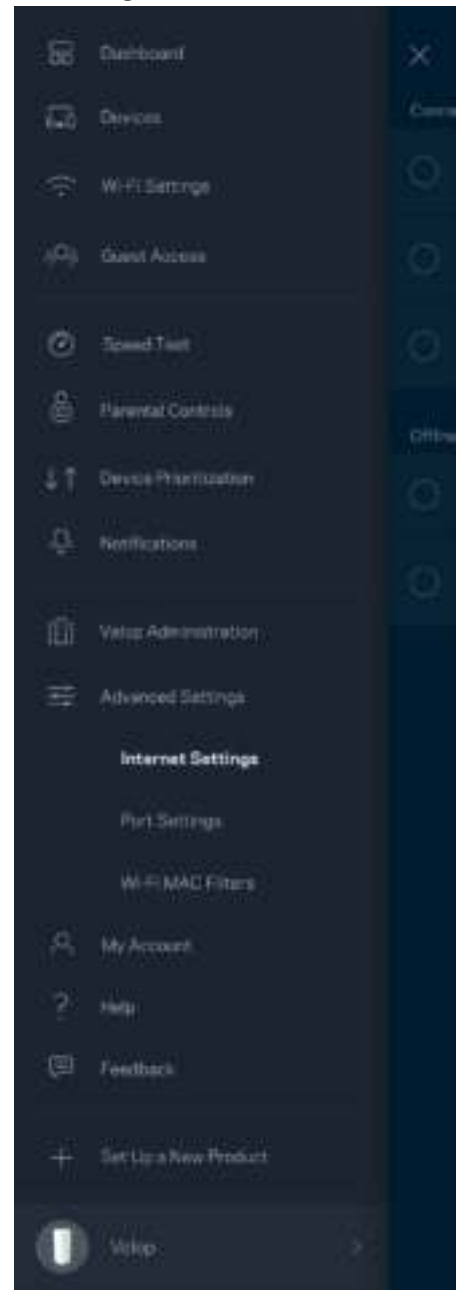

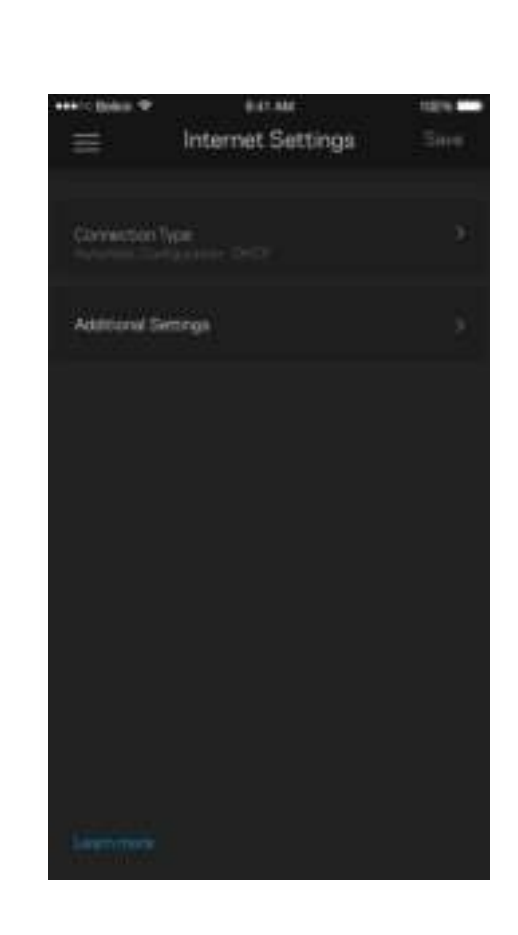

#### Portindstillinger

Port forwarding - for en enkelt port, flere porte eller en række porte - sender indgående trafik via en bestemt port eller porte til en bestemt enhed eller port på dit Wi-Fi. Med aktivering af portinterval kan Velop overvåge udgående data på bestemte portnumre. Velop husker IP-adressen på den enhed, der anmoder om dataene, således at den returnerede data returneres til den korrekte enhed.

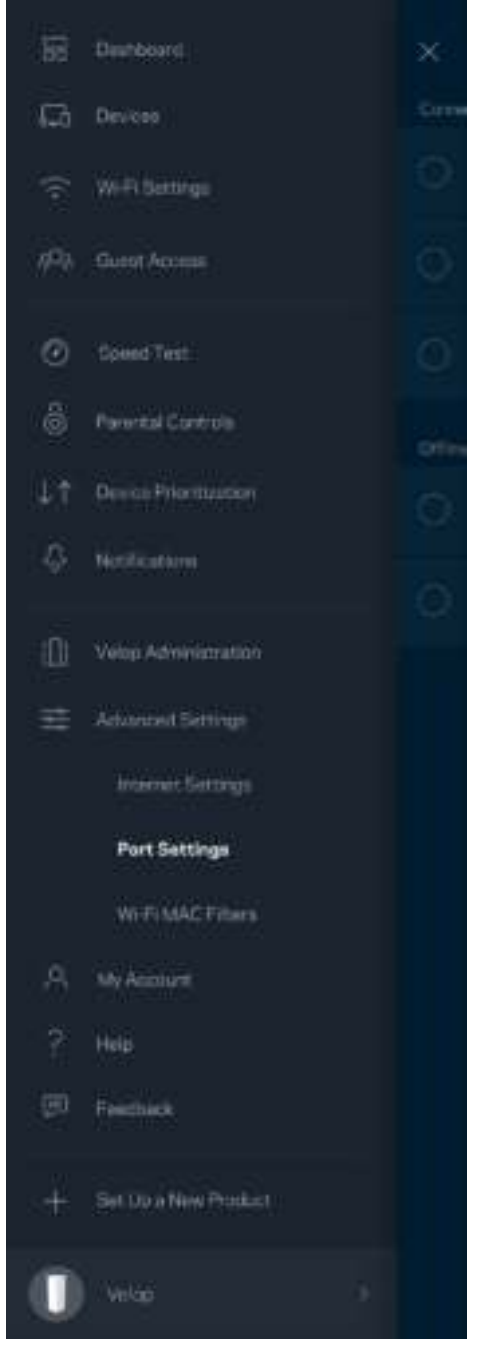

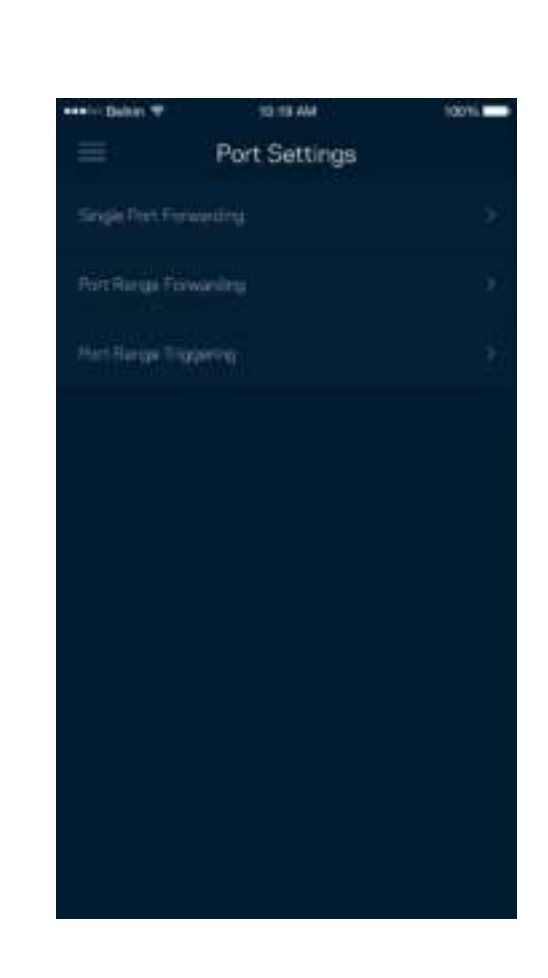

#### Wi-Fi MAC-filtre

Alle netværksopkoblede enheder har en entydig 12-cifret MAC-adresse (Media Access Control). Du kan oprette en liste over MAC-adresser, og derefter tillade eller nægte adgang disse enheder til dit Wi-Fi.

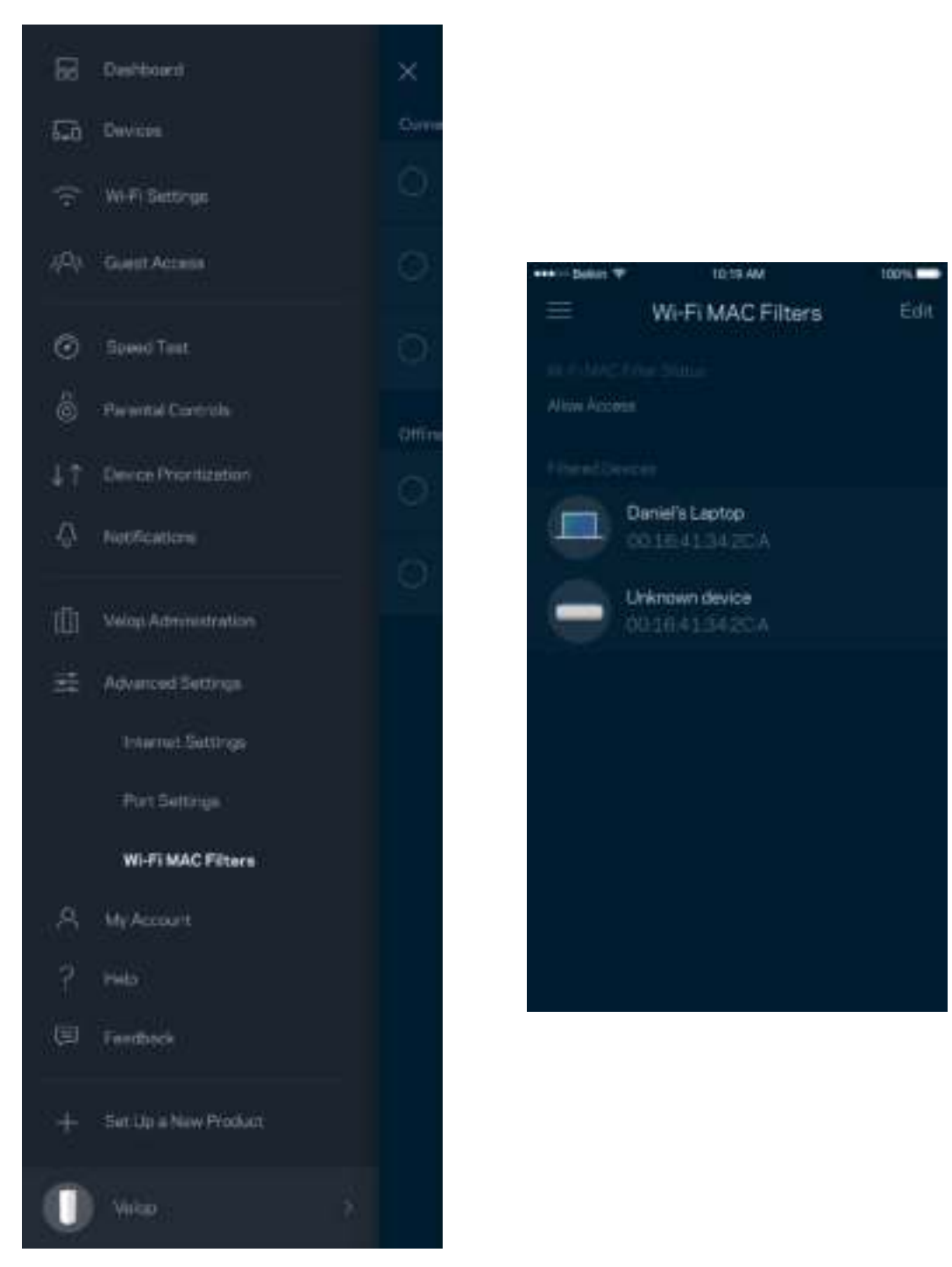

#### **Min konto**

Skift din adgangskode til din Linksys-konto, og vælg at modtage de seneste nyheder og tilbud fra Linksys.

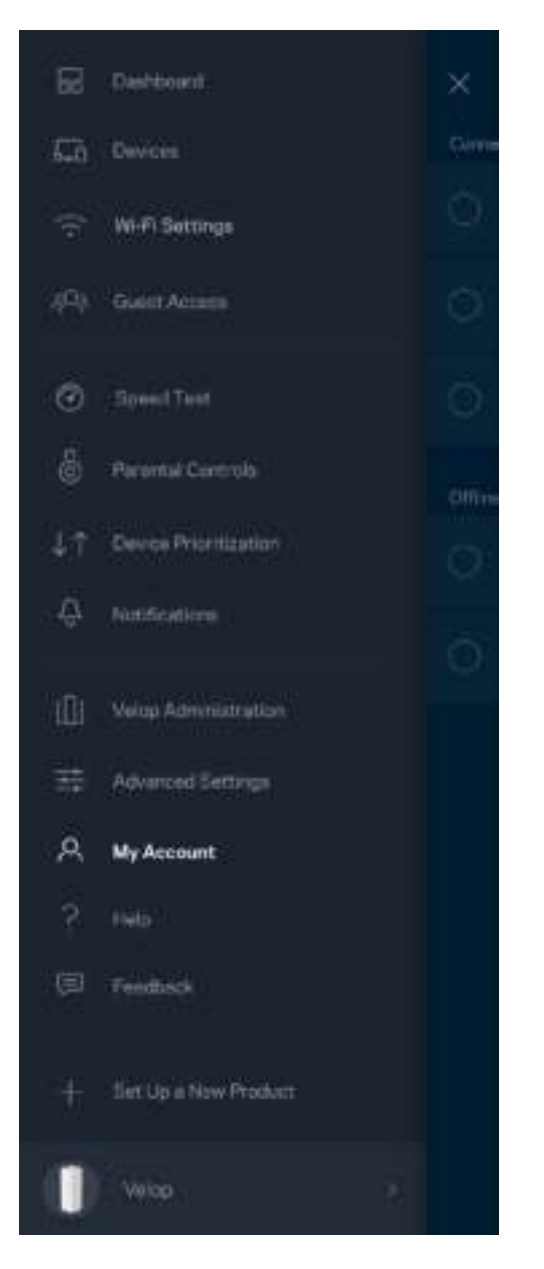

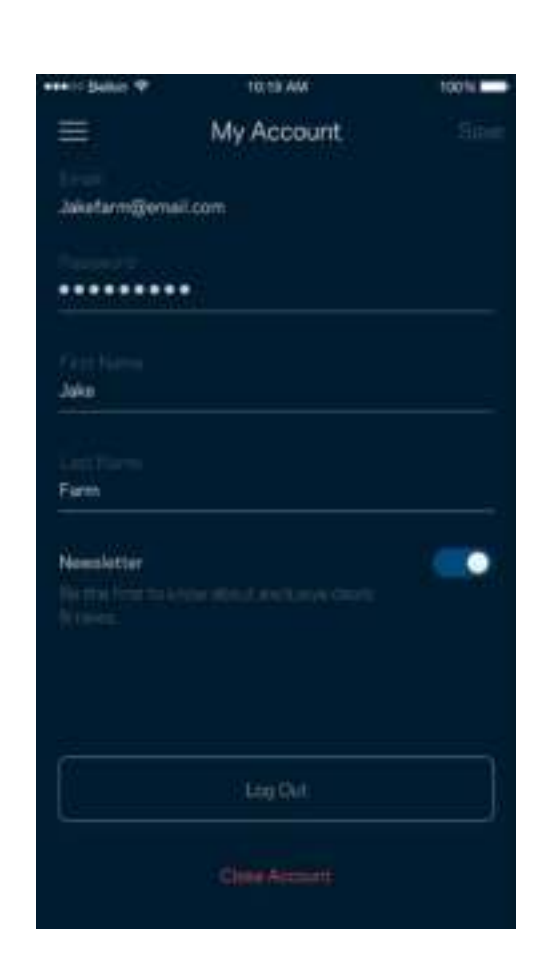

### **Hjælp**

Problemer med appen? Bare brug for lidt mere information om en funktion? Tryk på Hjælp for at få en forklaring

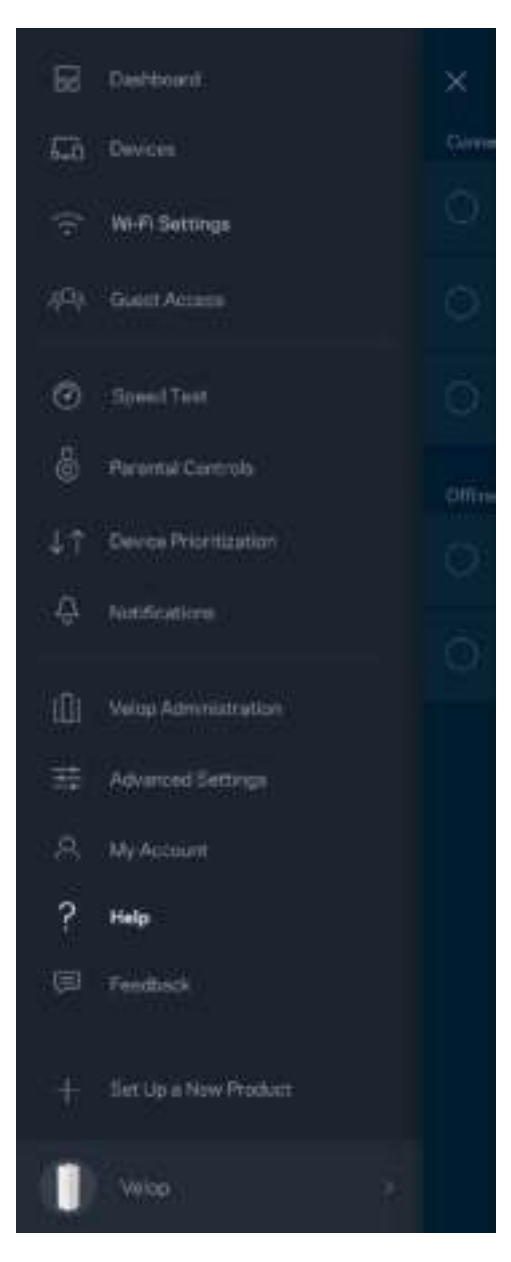

### **Tilbagemelding**

Her er din chance for at fortælle os, hvad du synes. Bedøm appen i din app-butik, send os et forslag, eller rapportér et problem, der påvirker din oplevelse.

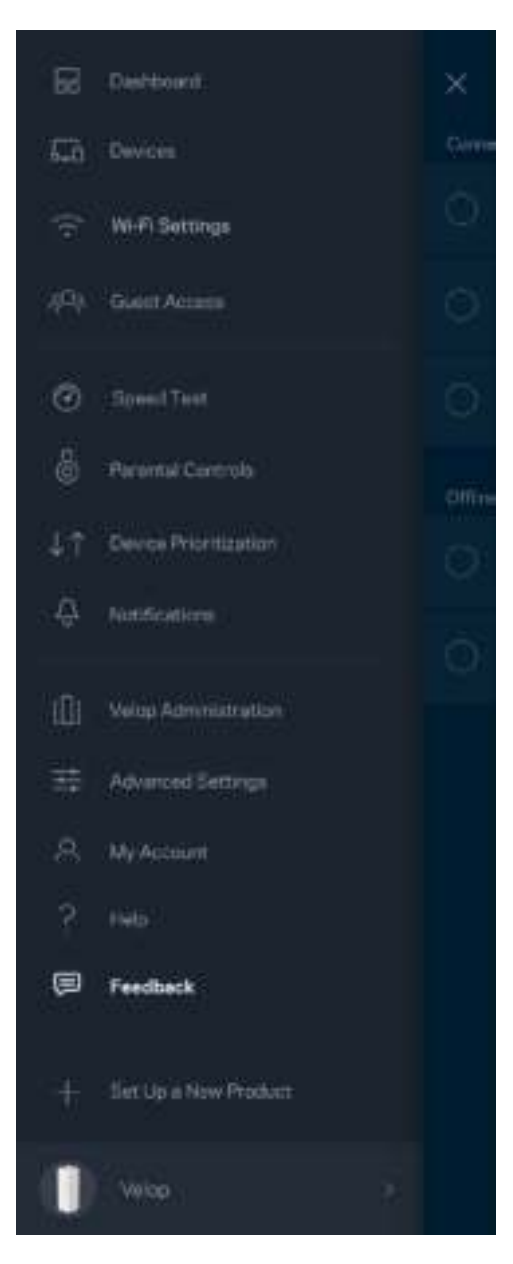

# Opret direkte forbindelse til Velop

Hvis du ikke har forbindelse til internettet, du stadig kan få adgang til dit Velop-system. Opret forbindelse til dit Wi-Fi-navn, start Linksys app, og tryk på *Log på med administratoradgangskode*  nederst på skærmen. Du vil ikke kunne få adgang til din Linksys Wi-Fi-konto, når du ikke har adgang til internettet.

Velop

Ξ

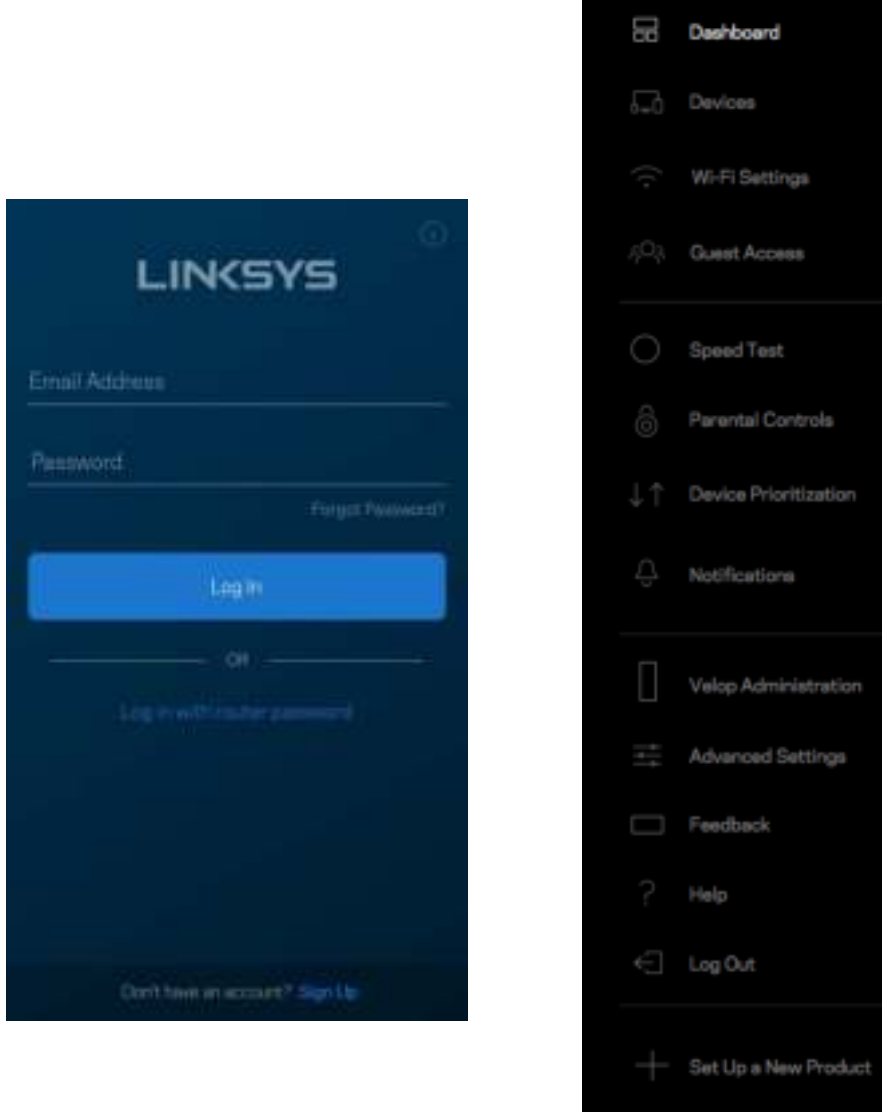

Velop administratoradgangskode.

Vi har oprettet en sikker Velop administratoradgangskode ved installationen. Tryk på *Velop Administration* og *Rediger adgangskode og husketekst til Velop* for at ændre den.

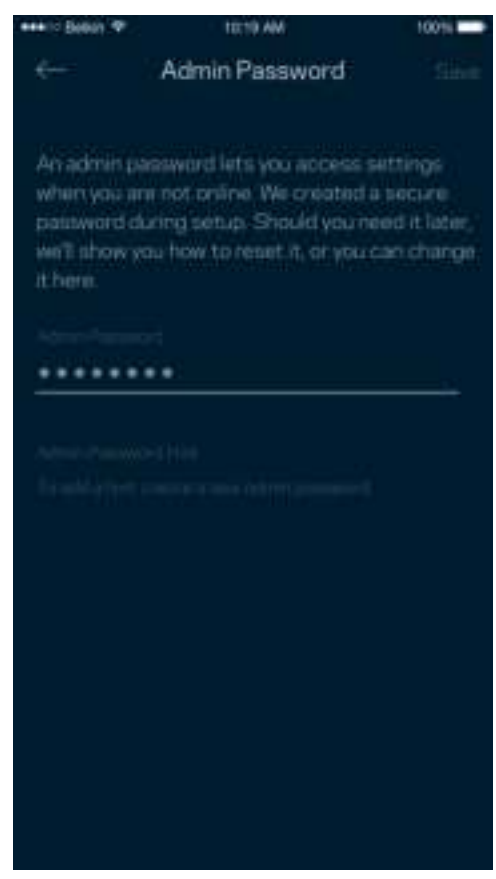

For at bevare sikkerheden af dit Velop-system, sender vi dig en e-mail, hvis nogen ændrer administratoradgangskoden.

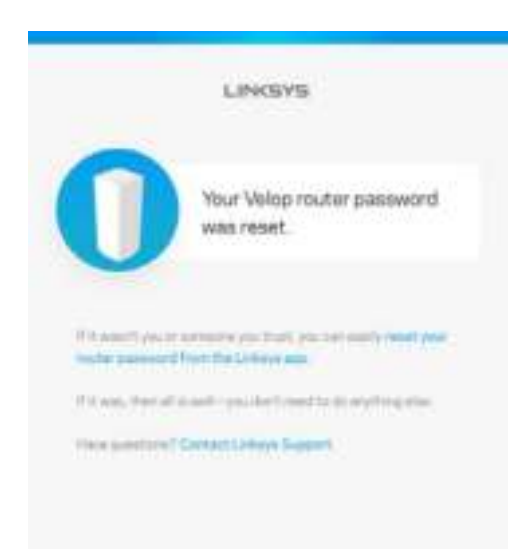

# Gendannelse af fabriksindstillingerne

Det bør aldrig være nødvendigt at fabriksnulstille dit Velop-system. Alle indstillinger bliver slettet. Ved en fabriksnulstilling gendannes dit Velop-system til den tilstand, som du fik det leveret i, så du er nødt til at udføre hele installationen igen. Alle indstillinger, du foretager ved installationen og efterfølgende - f.eks. angivelse af navne, adgangskoder sikkerhedstype for dit Wi-Fi - bliver slettet. Alle trådløse enheder mister forbindelsen til dit Wi-Fi.

Sådan nulstilles Velop:

• Med din node tilsluttet strøm og tændt, skal du trykke på og holde knappen Nulstil på bunden af noden nede. Lyset på toppen af noden skifter til rødt og pulserer. Slip ikke knappen, før lyset går ud og derefter lyser rødt.

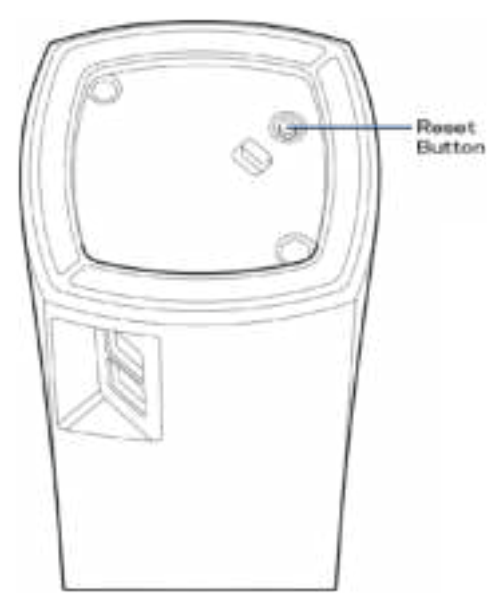

**Bemærk** – *Hvis du har mere end én node i dit Velop-system, skal du muligvis nulstille dem alle til fabriksindstillingerne. Du kan gøre dette ved at nulstille den primære node. Alle andre noder nulstilles automatisk.*

# Specifikationer

### **Linksys Velop**

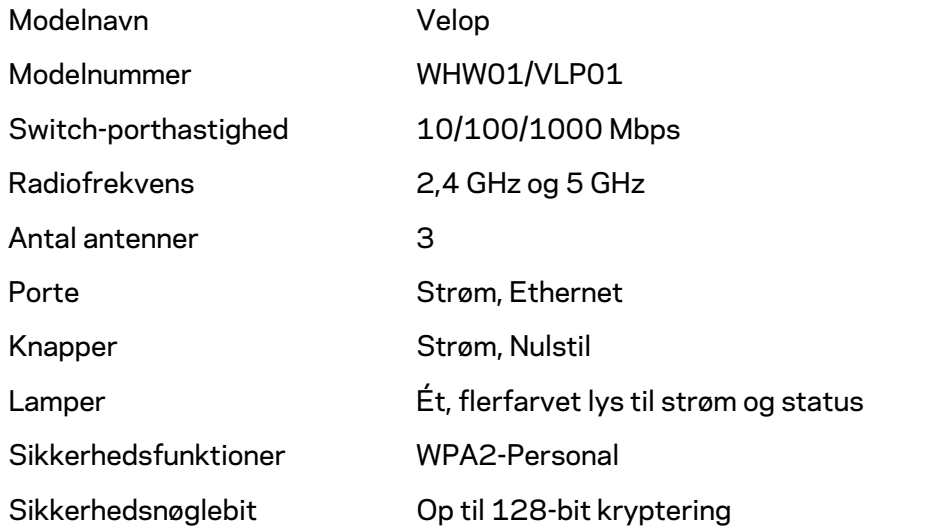

### **Omgivelser**

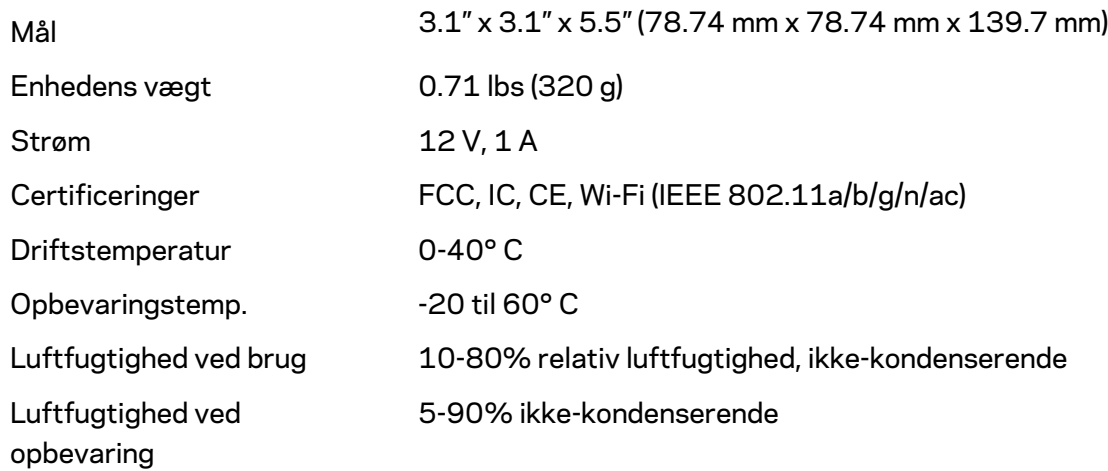

#### Bemærk:

Se Linksys.com/support/Velop for lovkrav, garantier og sikkerhedsoplysninger. Specifikationerne er med forbehold for ændringer uden varsel.

Maksimal ydeevne baseret på specifikationer for IEEE-standard 802.11. Den faktiske ydeevne kan variere, f.eks. kan der være lavere netværkskapacitet, dataoverførselshastighed, rækkevidde og dækning. Ydeevnen afhænger af mange faktorer, betingelser og variabler, bl.a. afstanden fra adgangspunktet, netværkstrafikmængden, bygningens materialer og konstruktion, det anvendte operativsystem, kombinationen af de anvendte trådløse produkter, interferens og andre ugunstige forhold.

Se linksys.com/support/Velop for prisbelønnet teknisk support.

BELKIN, LINKSYS og mange af produktnavnene og logoerne er varemærker tilhørende Belkin koncernen. Tredjeparters varemærker, som er nævnt heri, tilhører de respektive ejere.

© 2018 Belkin International, Inc. og/eller selskabets associerede virksomheder. Alle rettigheder forbeholdes.

LNKPG-00519 Rev A00

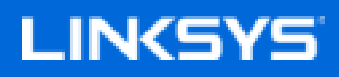

Benutzerhandbuch

# **Velop**

WHW01/VLP01

## Inhaltsverzeichnis

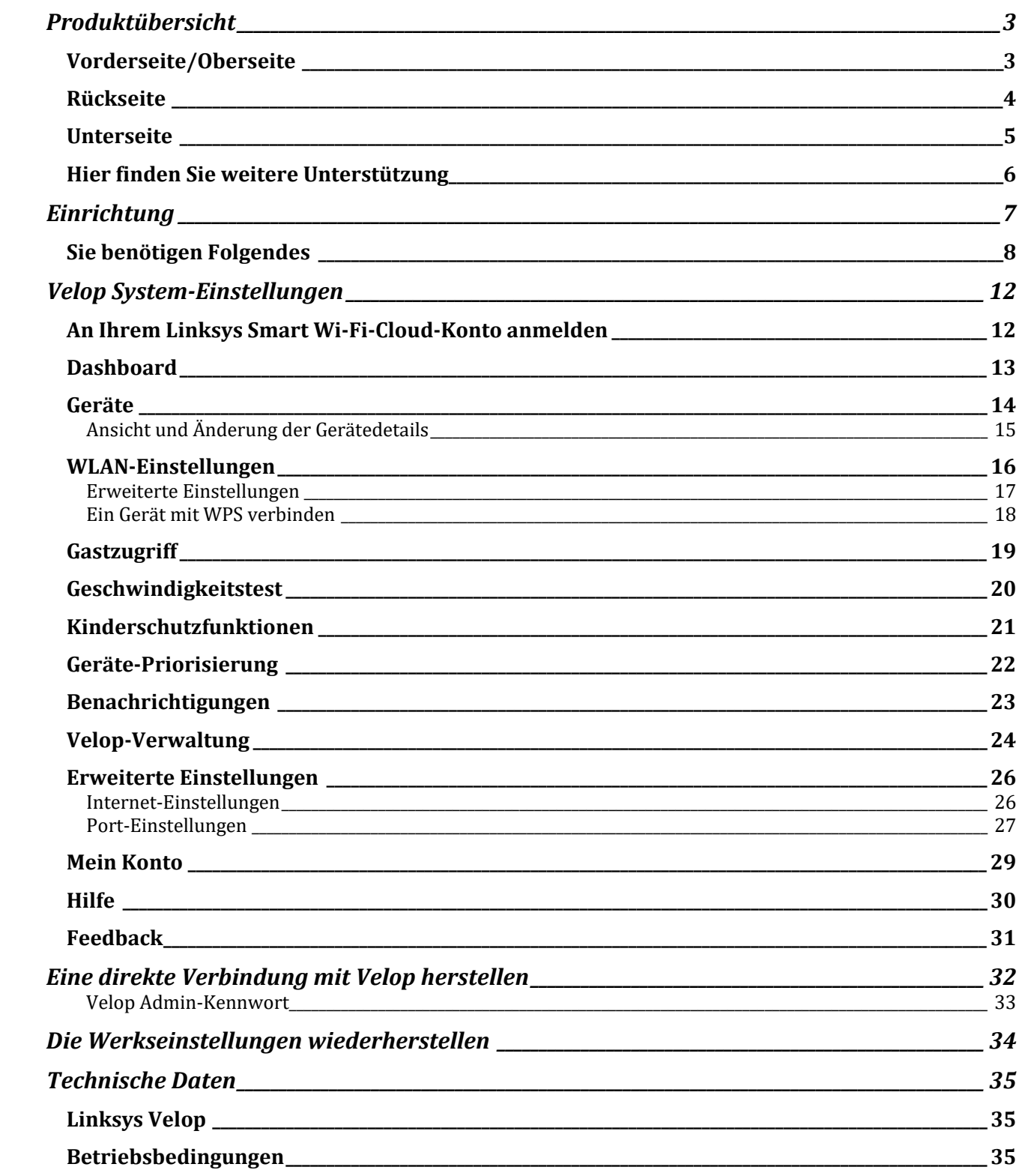
# Produktübersicht

### **Vorderseite/Oberseite**

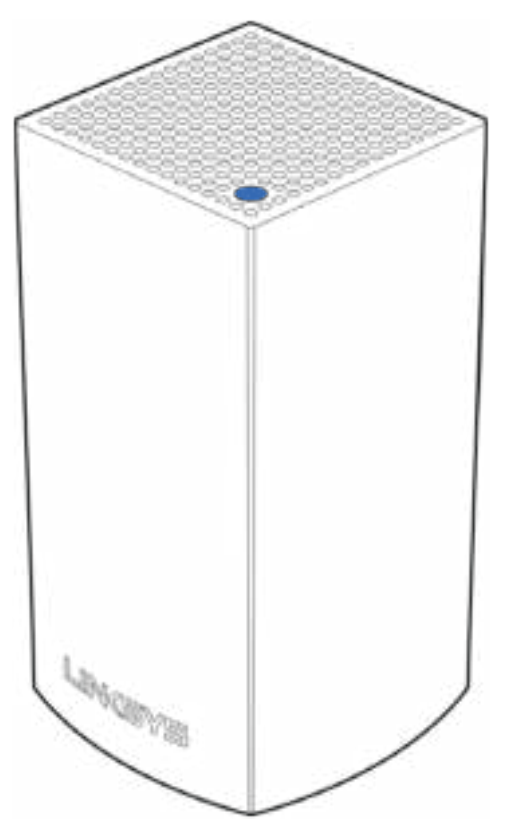

Die Leuchte an der Oberseite Ihres Nodes zeigt Ihnen Informationen zum Betrieb Ihres Nodes an.

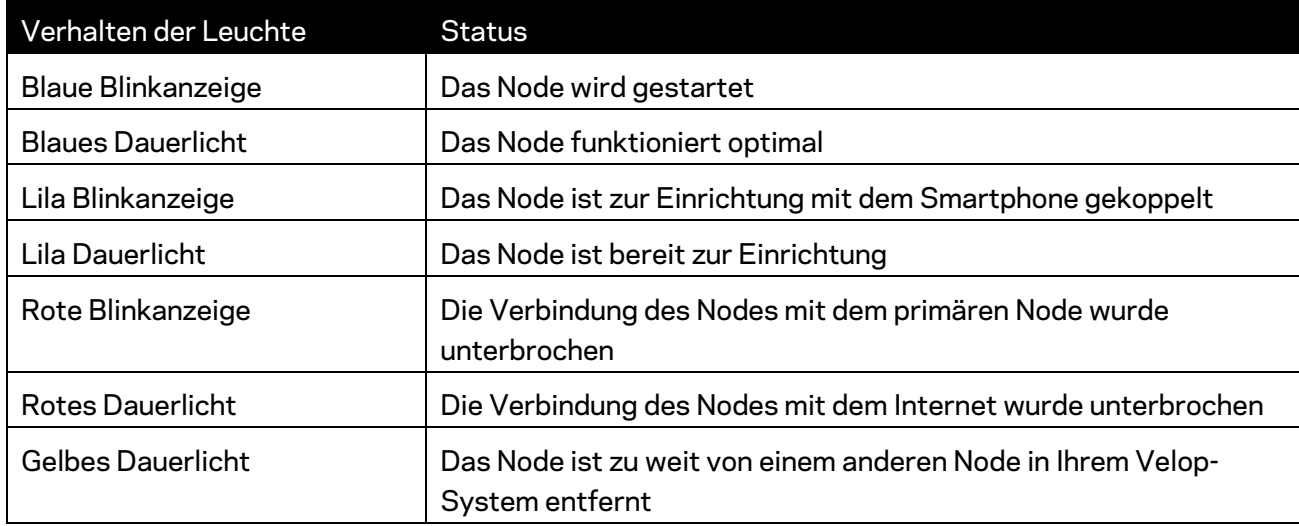

#### **Rückseite**

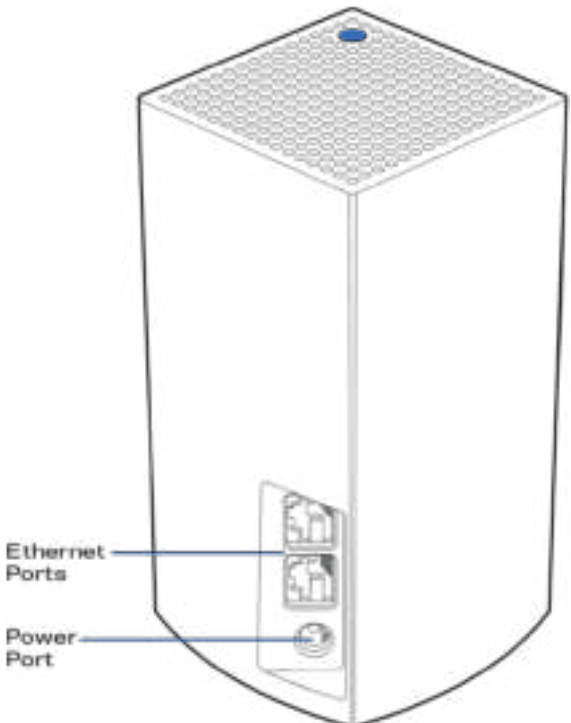

**Ethernet-Ports –** Zur Einbindung kabelgebundener Geräte mit Ethernet-Kabeln in Ihr Netzwerk Ein Node in Ihrem Velop-System muss mit Ihrem Modem oder Modem-Router verbunden sein. Nodes erkennen, ob sie mit einem Modem oder einem Client-Gerät verbunden sind.

**Hinweis:** *Die beste Leistung erzielen Sie, wenn Sie ein CAT5e-Kabel oder ein Kabel einer höheren Kategorie an den Ethernet-Port anschließen.*

**Stromanschluss –** *Schließen Sie hier das im Lieferumfang enthaltene Netzteil an.*

#### **Unterseite**

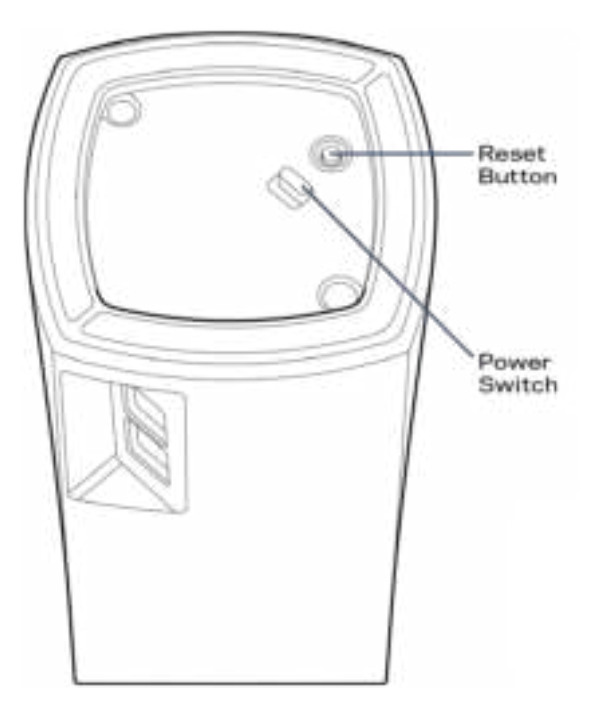

Reset-Taste - Halten Sie die Taste gedrückt, bis die Leuchte auf der Oberseite des Nodes rot leuchtet, dann ausgeblendet wird und danach hellrot blinkt, um das Node auf die Werkseinstellungen zurückzusetzen.

Ein-/Aus-Schalter - Drücken Sie | (an), um das Node einzuschalten.

# Hilfe

#### **Hier finden Sie weitere Unterstützung**

- Linksys.com/support/Velop
- Linksys App Hilfe (rufen Sie die App auf und klicken Sie im Hauptnavigationsmenü auf *Help* (Hilfe)

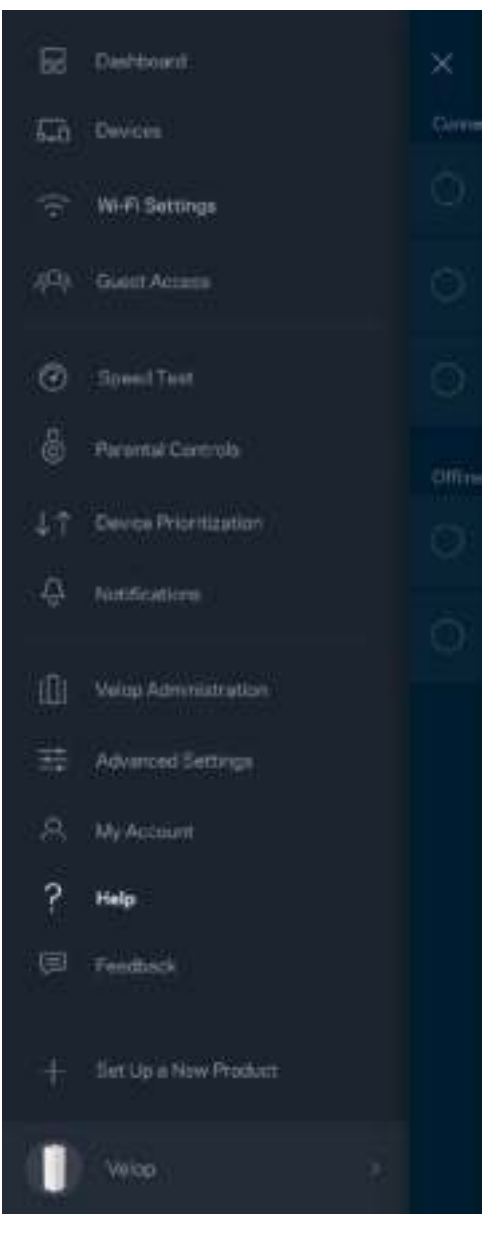

**Hinweis:** *Lizenzen und Hinweise zur Software Dritter, die auf diesem Produkt zum Einsatz kommt, finden Sie hier: http://support.linksys.com/en-us/license. Antworten auf Fragen und Informationen zum GPL-Quellcode finden Sie unter: http://support.linksys.com/enus/gplcodecenter.* 

# Einrichtung

Laden Sie die Linksys App herunter. Sie brauchen diese App, um Velop einzurichten.

Gehen Sie zum App Store für Ihr Gerät und suchen Sie nach Linksys.

Installieren Sie die App, öffnen Sie sie und folgen Sie den Anweisungen.

**Hinweis** – *Überprüfen Sie vor dem Herunterladen, ob die App auf Ihrer Version von Apple iOS oder Android OS funktioniert.*

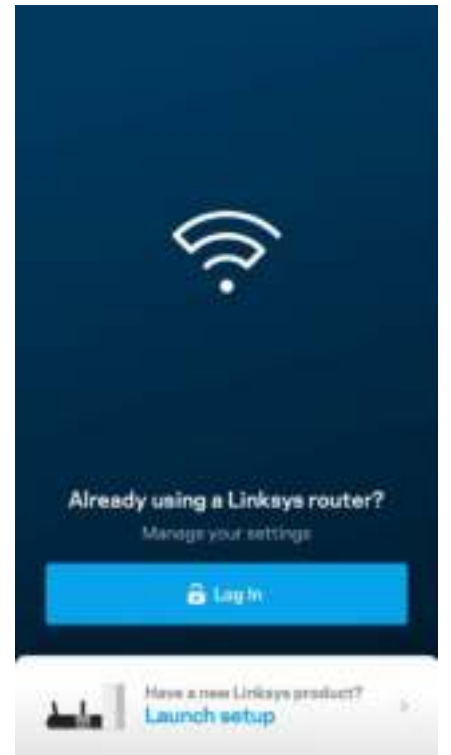

Während der Einrichtung erstellen Sie ein Linksys Smart Wi-Fi-Konto, damit Sie Ihre Velop-Systemeinstellungen an jedem Ort, wo Sie eine Internetverbindung haben, über die App im Blick haben und Änderungen vornehmen können.

Möglichkeiten mit Linksys Smart Wi-Fi:

- WLAN-Namen und -kennwort ändern
- Gastzugriff einrichten
- Geräte mit WPS mit dem WLAN verbinden
- Das Internet mit Kinderschutzfunktionen blockieren
- Internetgeschwindigkeit testen

**Hinweis:** *Während der Einrichtung senden wir Ihnen eine Bestätigungs-E-Mail. Klicken Sie über Ihr Heimnetzwerk auf den Link in der E-Mail.* 

Abgesehen vom Anschluss des Stromkabels und des Ethernet-Kabels erfolgt die Einrichtung bequem über die App. Wenn die Verbindung hergestellt worden ist, können Sie Ihr WLAN mithilfe der App personalisieren, indem Sie ihm einen Namen und ein Kennwort geben. Sie können Nodes auch Namen geben, an denen Sie den jeweiligen Standort erkennen. Sollten einmal Probleme auftreten, wissen Sie, um welches Gerät es sich handelt.

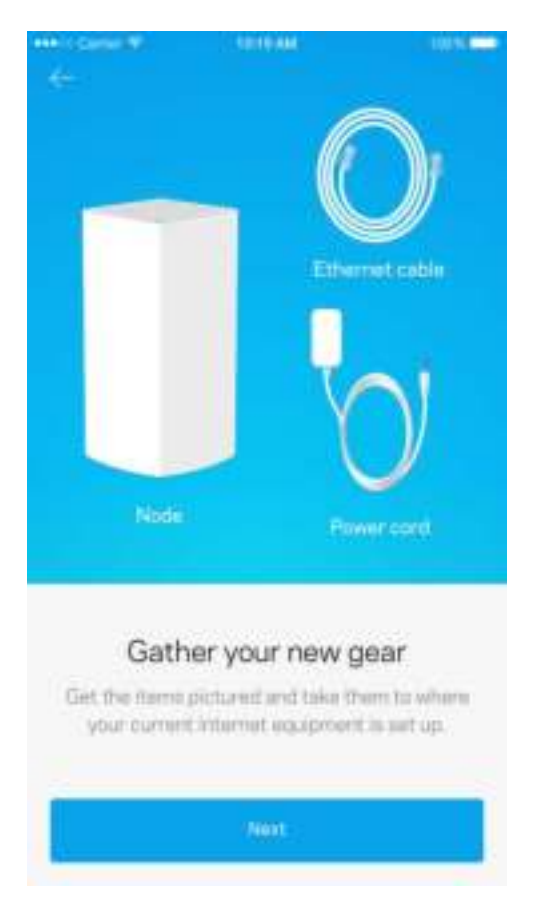

#### **Sie benötigen Folgendes**

Suchen Sie eine Steckdose in der Nähe Ihres Modems oder Modem-Routers. Stellen Sie eine Verbindung mit Ihrem ersten Node her.

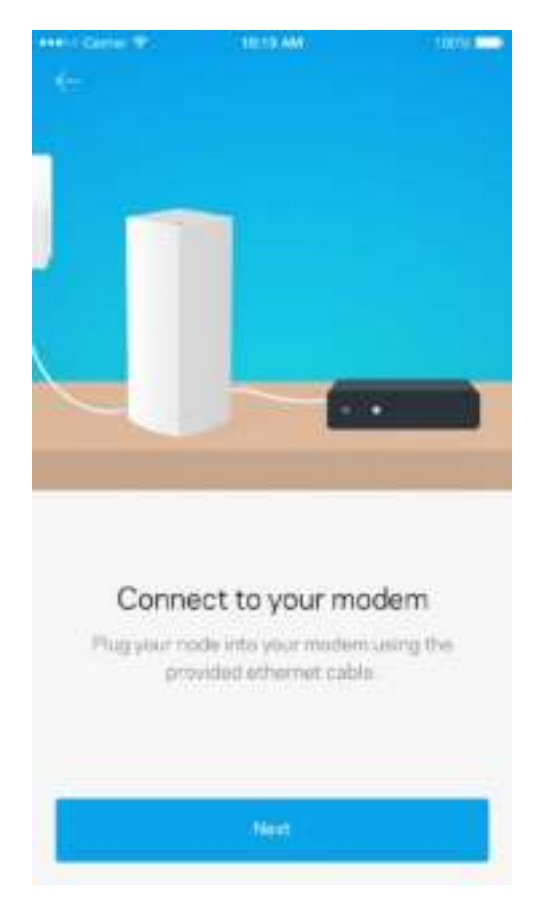

Wenn Sie mehrere Nodes haben, können sie überall innerhalb der Reichweite eines anderen funktionierenden Nodes platziert werden. Nur ein Node muss mit einem Kabel an das Modem oder den Modem-Router angeschlossen werden. Machen Sie sich keine Sorgen. Die App hilft Ihnen bei der Platzierung Ihrer Nodes.

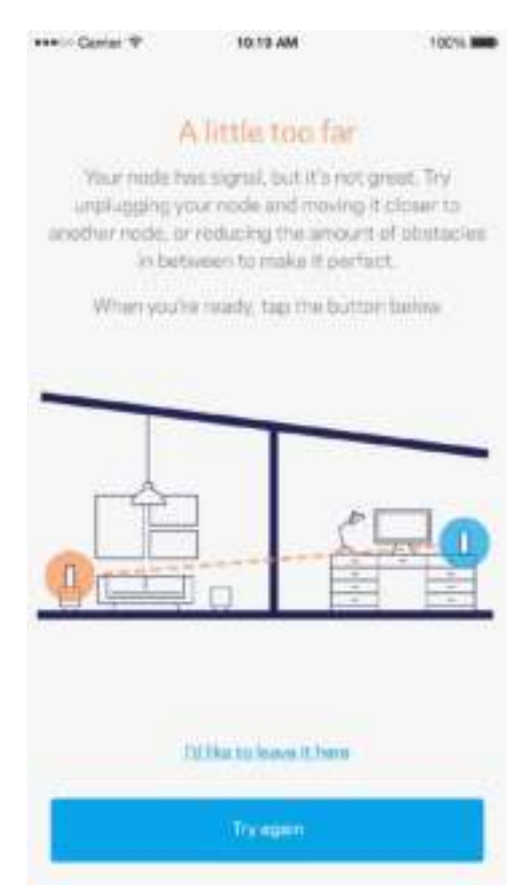

**Drucken Sie diese Seite aus und tragen Sie die WLAN- und Kontoeinstellungen zum späteren Nachschlagen in die Tabelle ein. Bewahren Sie die Seite an einem sicheren Ort auf.**

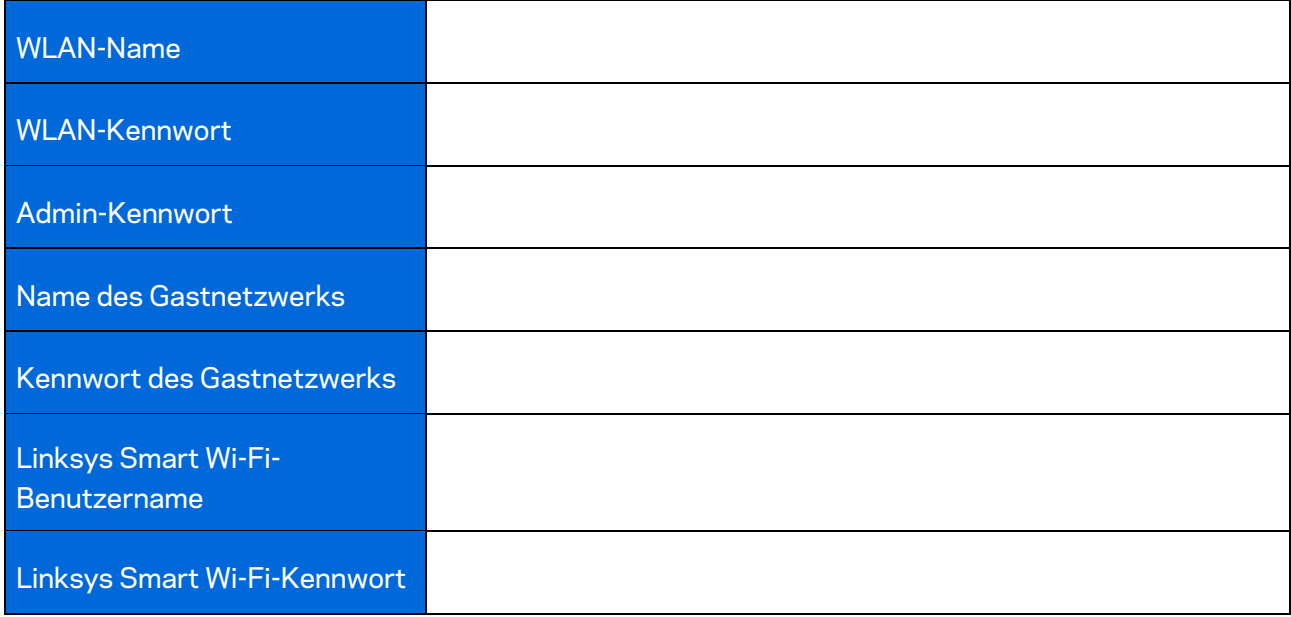

# Velop System-Einstellungen

Mithilfe der Linksys App können Sie sich die Systemeinstellungen des Velop ansehen oder sie ändern, um Ihr WLAN sicherer zu machen oder es besser auf die Verwendung eines Geräts oder Spiels abzustimmen. Sie können nicht nur auf der ganzen Welt, überall da, wo Ihnen eine Internetverbindung zur Verfügung steht, sondern auch direkt über Ihr Heimnetzwerk auf die Einstellungen zugreifen, wenn Sie nicht online sind.

### **An Ihrem Linksys Smart Wi-Fi-Cloud-Konto anmelden**

1. Öffnen Sie die Linksys App.

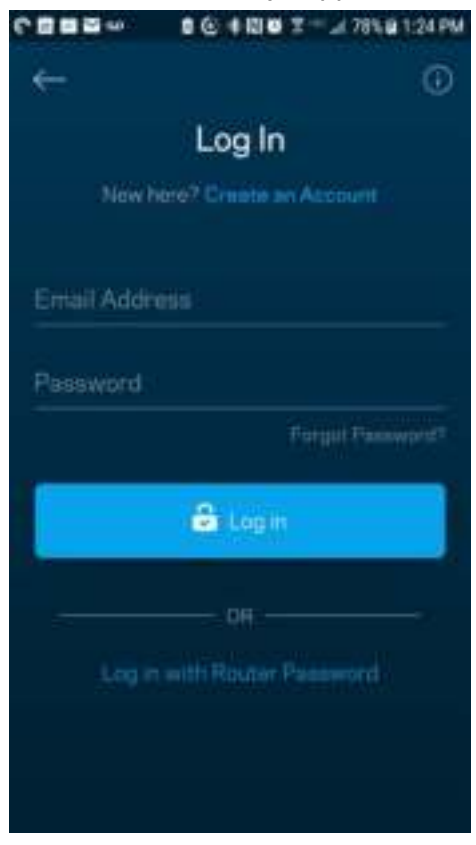

- 2. Geben Sie die E-Mail-Adresse ein, die Sie verwendet haben, als Sie Ihr Konto erstellt haben.
- 3. Geben Sie das Kennwort Ihres Kontos ein.
- 4. Tippen Sie auf A**nmelden**.

#### **Dashboard**

Das Dashboard gibt Ihnen eine Übersicht über Ihr WLAN. Hier können Sie sehen, wie viele Geräte mit Ihrem Velop verbunden sind. Sie können ein WLAN-Kennwort weiterleiten und Besuchern Zugriff auf Ihr WLAN ermöglichen. Das Dashboard zeigt zudem an, ob Geräte über Kinderschutzfunktionen gesichert sind oder Vorrang im WLAN erhalten haben.

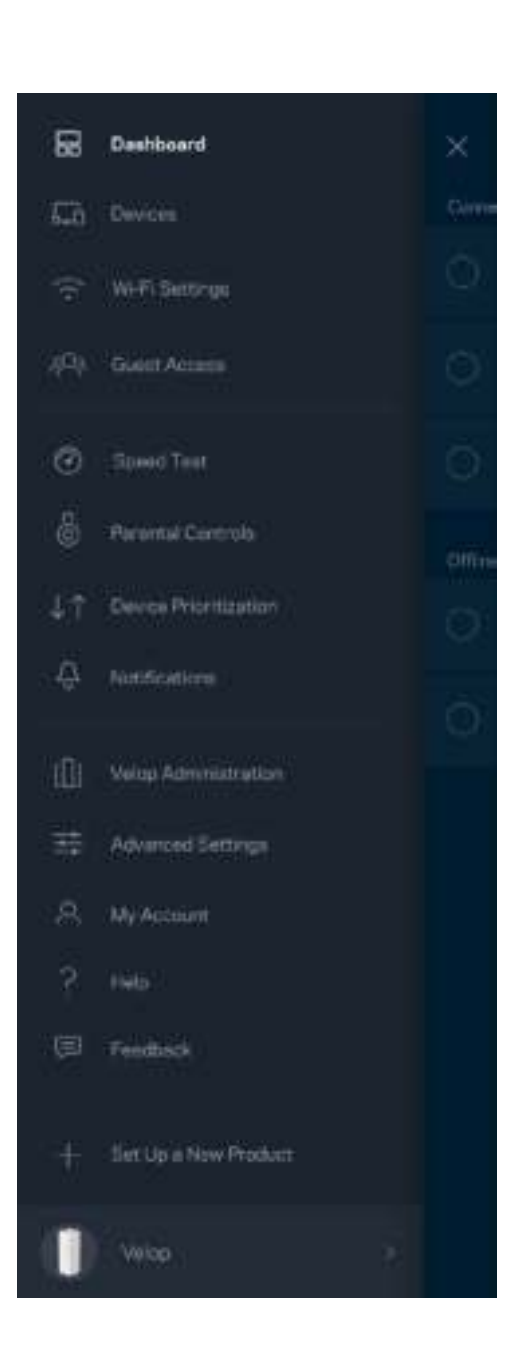

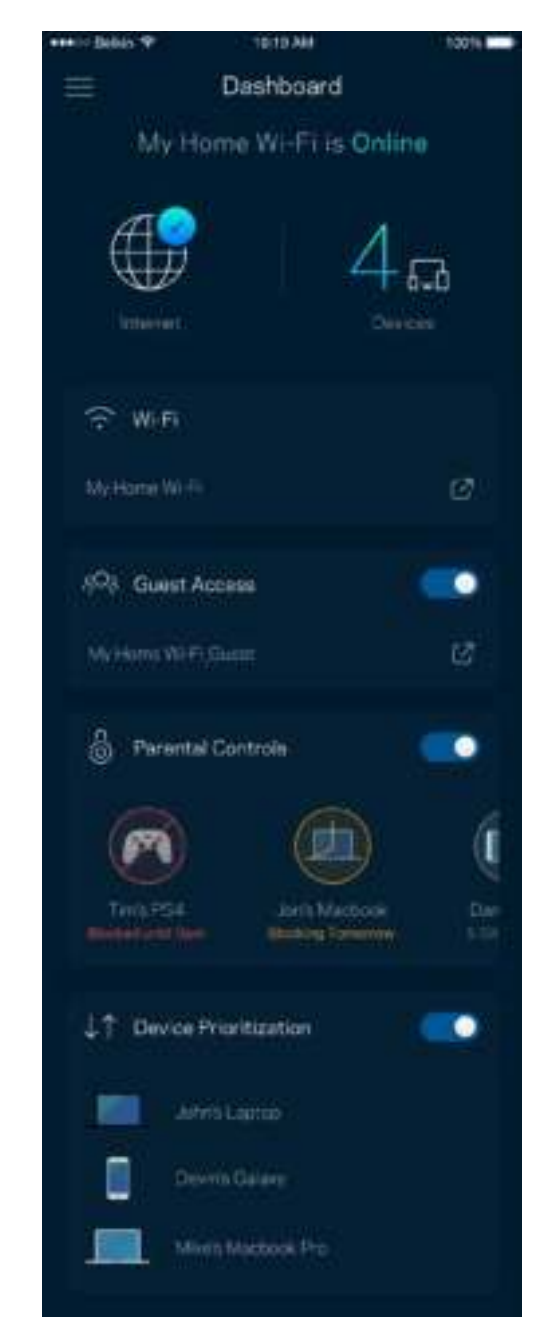

### **Geräte**

Sehen Sie sich Details zu all Ihren mit dem WLAN verbundenen Geräten an und nehmen Sie Änderungen daran vor. Sie können die verbundenen Geräte Ihres Haupt- und Gastnetzwerks anzeigen lassen oder Informationen zu jedem Gerät abrufen.

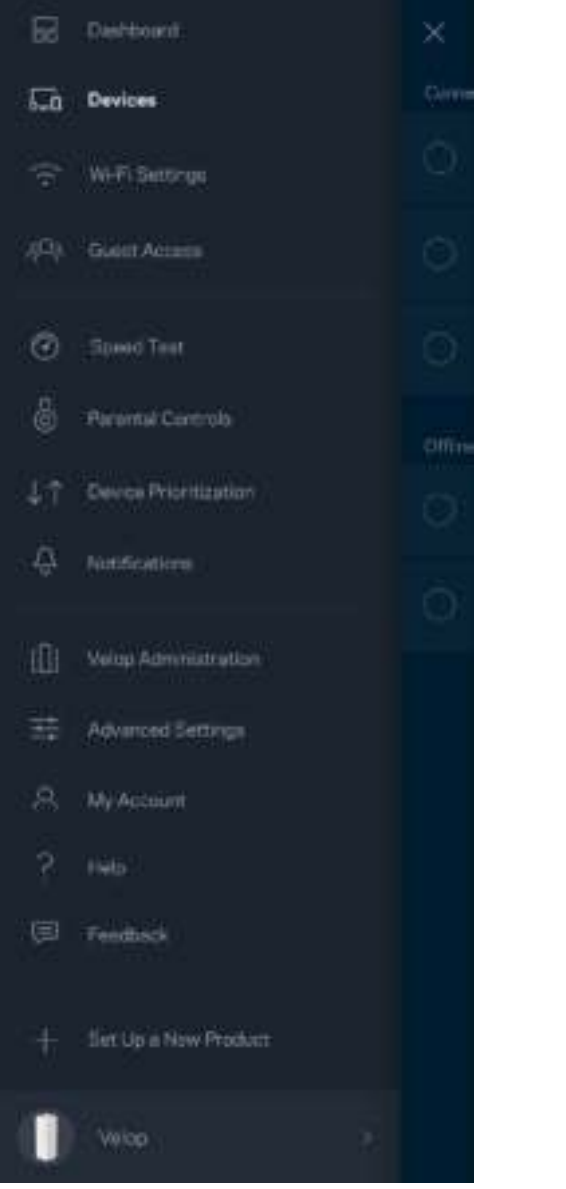

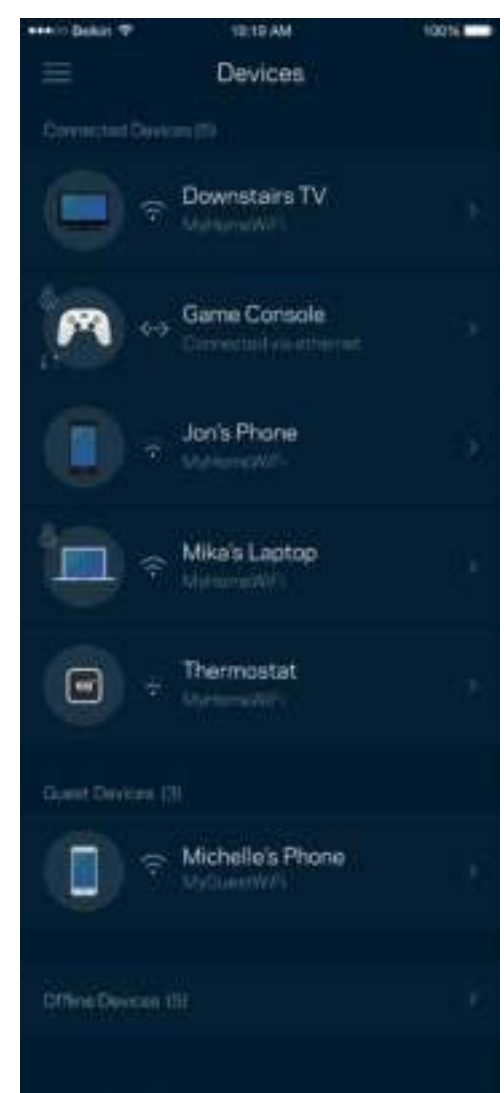

#### Ansicht und Änderung der Gerätedetails

Über den Gerätebildschirm können Sie Gerätenamen bearbeiten und die Gerätesymbole ändern. Sie können auch Geräte priorisieren, Kinderschutzfunktionen einstellen und sich Details zum WLAN ansehen. Tippen Sie zur Ansicht der Details ein beliebiges Gerät an.

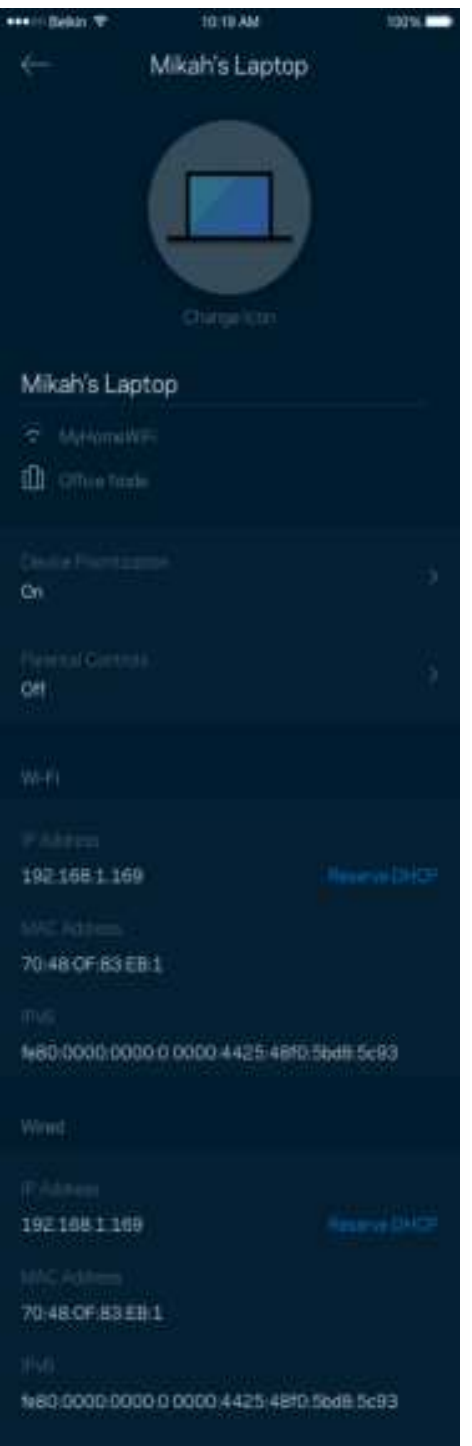

#### **WLAN-Einstellungen**

Sehen Sie sich Ihren WLAN-Namen und das Kennwort an oder ändern Sie sie und verbinden Sie Geräte mithilfe von Wi-Fi Protected Setup™.

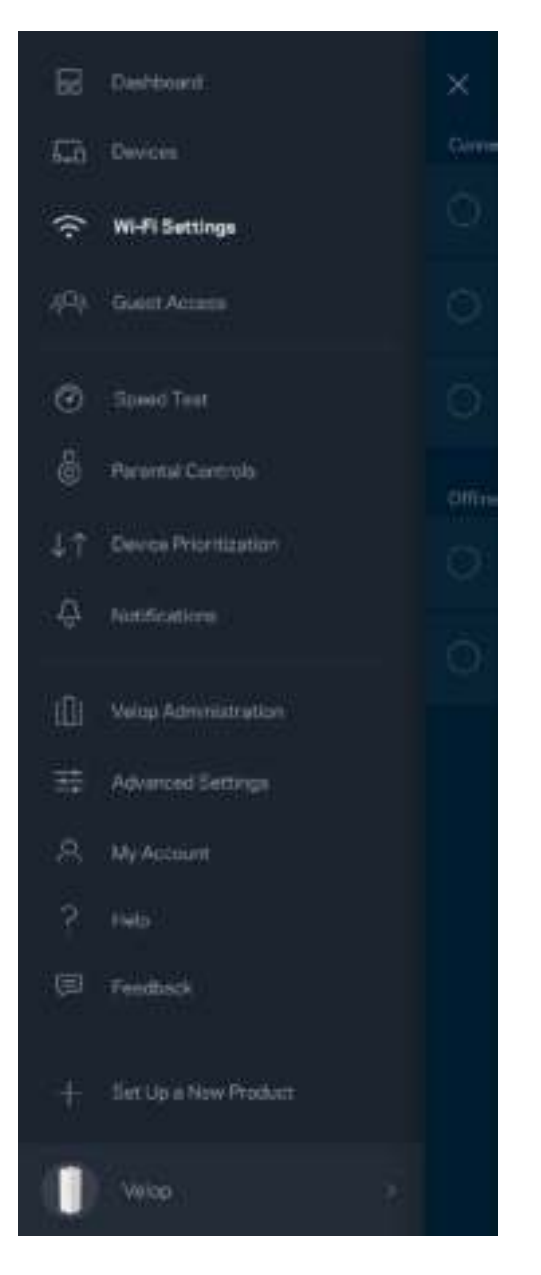

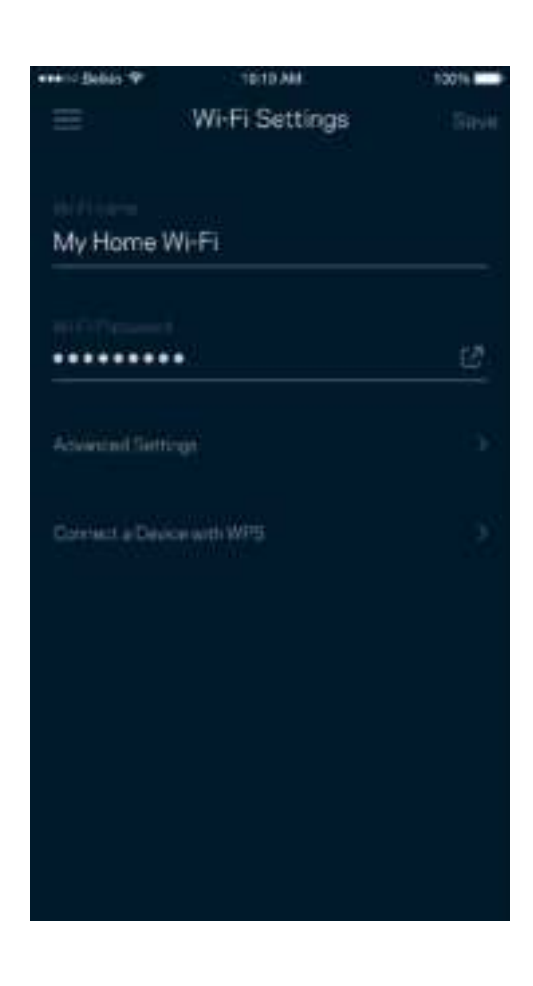

#### Erweiterte Einstellungen

Erfahrene Benutzer können den Standardsicherheitstypen und den WLAN-Modus ändern. Nehmen Sie keine Änderungen vor, wenn Sie nicht viel Erfahrung mit WLAN-Netzwerken haben. Über die Kanalsuche wird nach den am wenigsten ausgelasteten WLAN-Kanälen in Ihrer Umgebung gesucht, um die beste Leistung Ihres Velop-Systems zu gewährleisten. Wenn sich mehrere Nodes in ihrem Velop-System befinden, wird über die Kanalsuche der beste Kanal für jedes Node ermittelt.

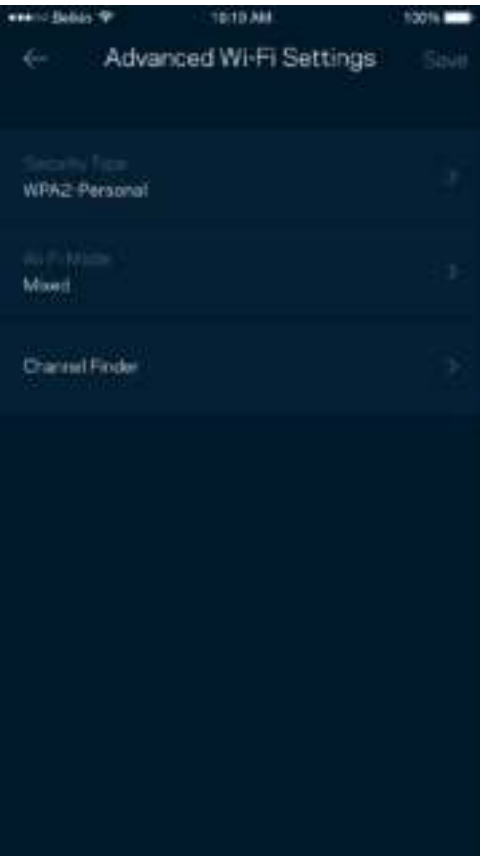

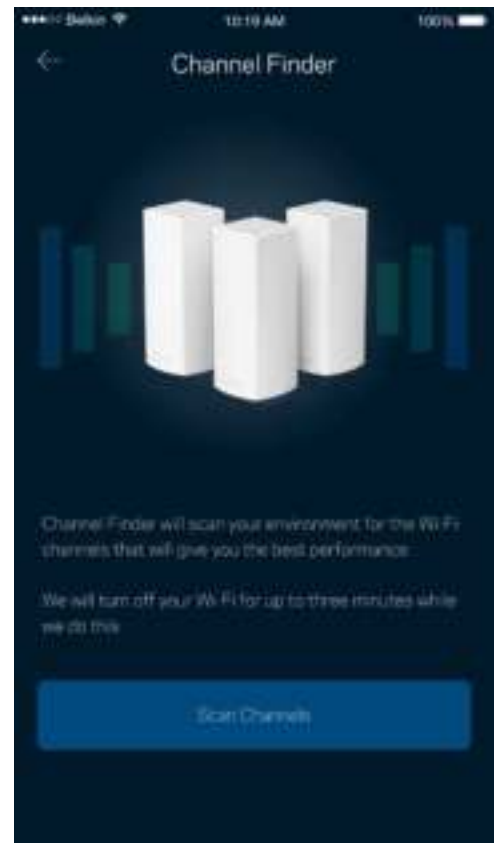

#### Ein Gerät mit WPS verbinden

Mithilfe von Wi-Fi Protected Setup können Sie mühelos WLAN-Geräte mit Ihrem WLAN verbinden, ohne manuell Sicherheitseinstellungen eingeben zu müssen.

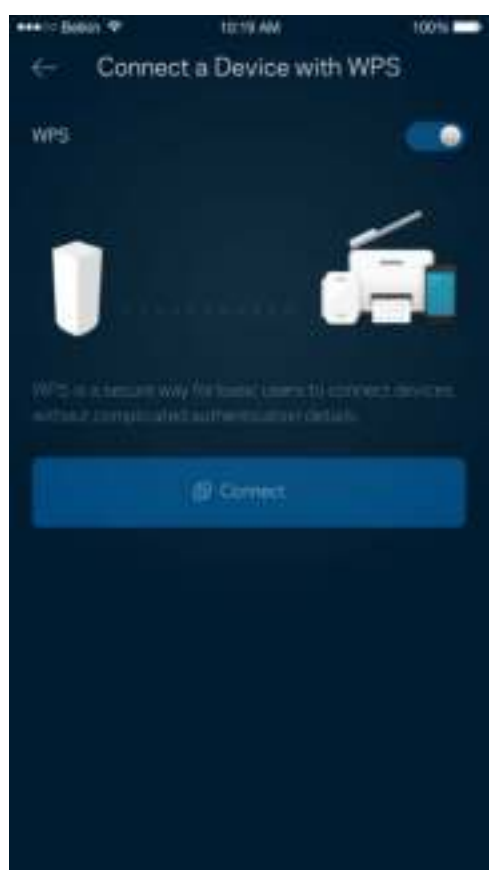

### **Gastzugriff**

Über den Gastzugriff können Sie Besuchern Zugang zum Internet ermöglichen, den Zugriff auf andere Ressourcen, die mit Ihrem WLAN verbunden sind, jedoch einschränken. Teilen Sie Ihren Gästen per SMS oder E-Mail das Kennwort mit.

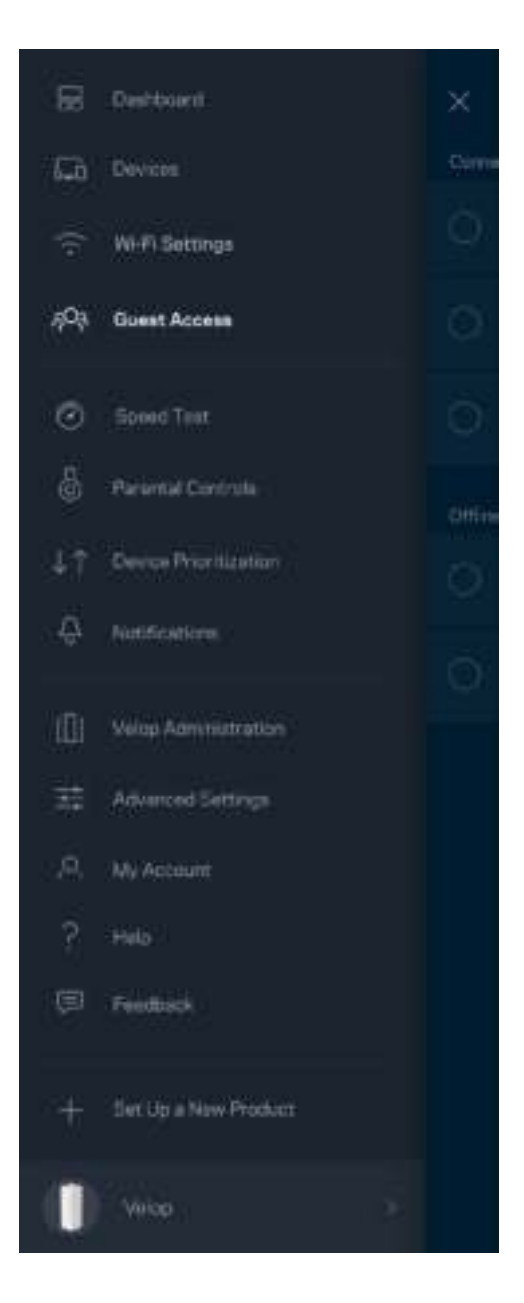

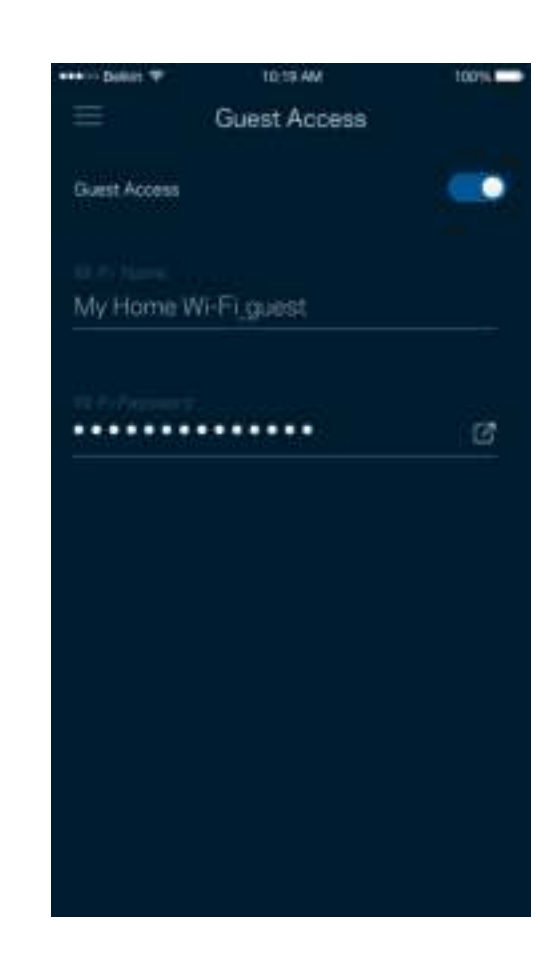

#### **Geschwindigkeitstest**

Mithilfe eines Geschwindigkeitstests können Sie sicherstellen, dass Sie die Geschwindigkeit erreichen, für die Sie bezahlen. Der Geschwindigkeitstest dient auch zur Gerätepriorisierung, da anhand der Ergebnisse bestimmt wird, wie das WLAN über die priorisierten Geräte verteilt wird.

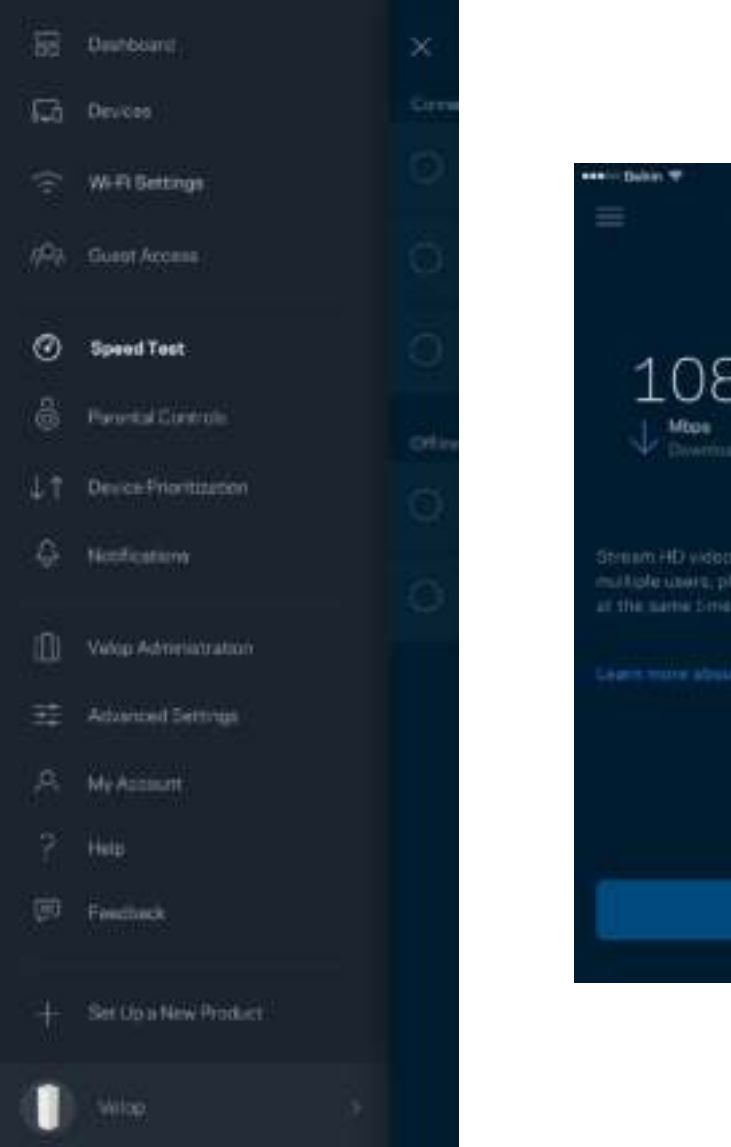

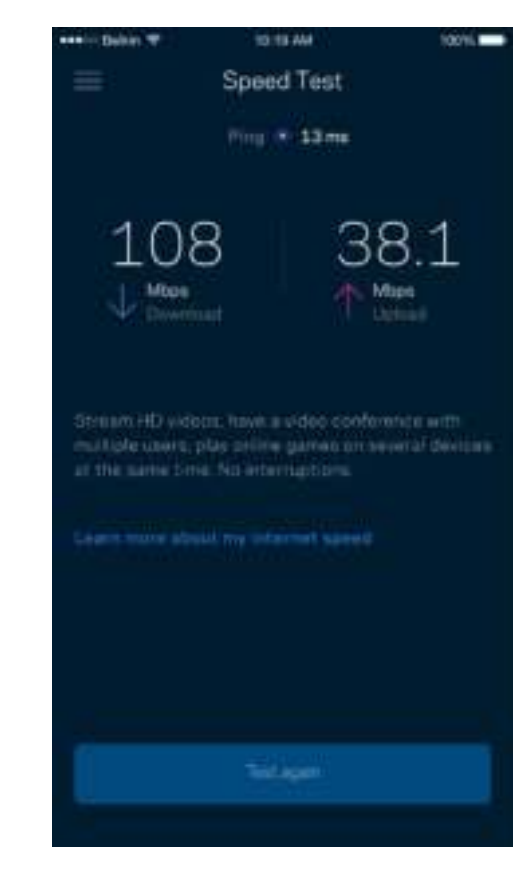

- Die **Download-Geschwindigkeit** ist die Geschwindigkeit, bei der Internetinhalte auf Ihr Velop-System übertragen werden.
- Die **Upload-Geschwindigkeit** ist die Geschwindigkeit, bei der Sie Inhalte ins Internet hochladen können.

**Hinweis:** *Die Internetgeschwindigkeit wird durch eine Reihe von Faktoren bestimmt, wie etwa die Art des ISP-Kontos, den örtlichen und weltweiten Internetdatenverkehr sowie die Anzahl der Geräte in Ihrem Zuhause, die gleichzeitig auf das Internet zugreifen.*

### **Kinderschutzfunktionen**

Über Kinderschutzfunktionen können Sie festlegen, wann Ihre Kinder online sein dürfen und was Sie tun können. Blockieren Sie den Internetzugriff für bestimmte Geräte oder blockieren Sie bestimmte Websites.

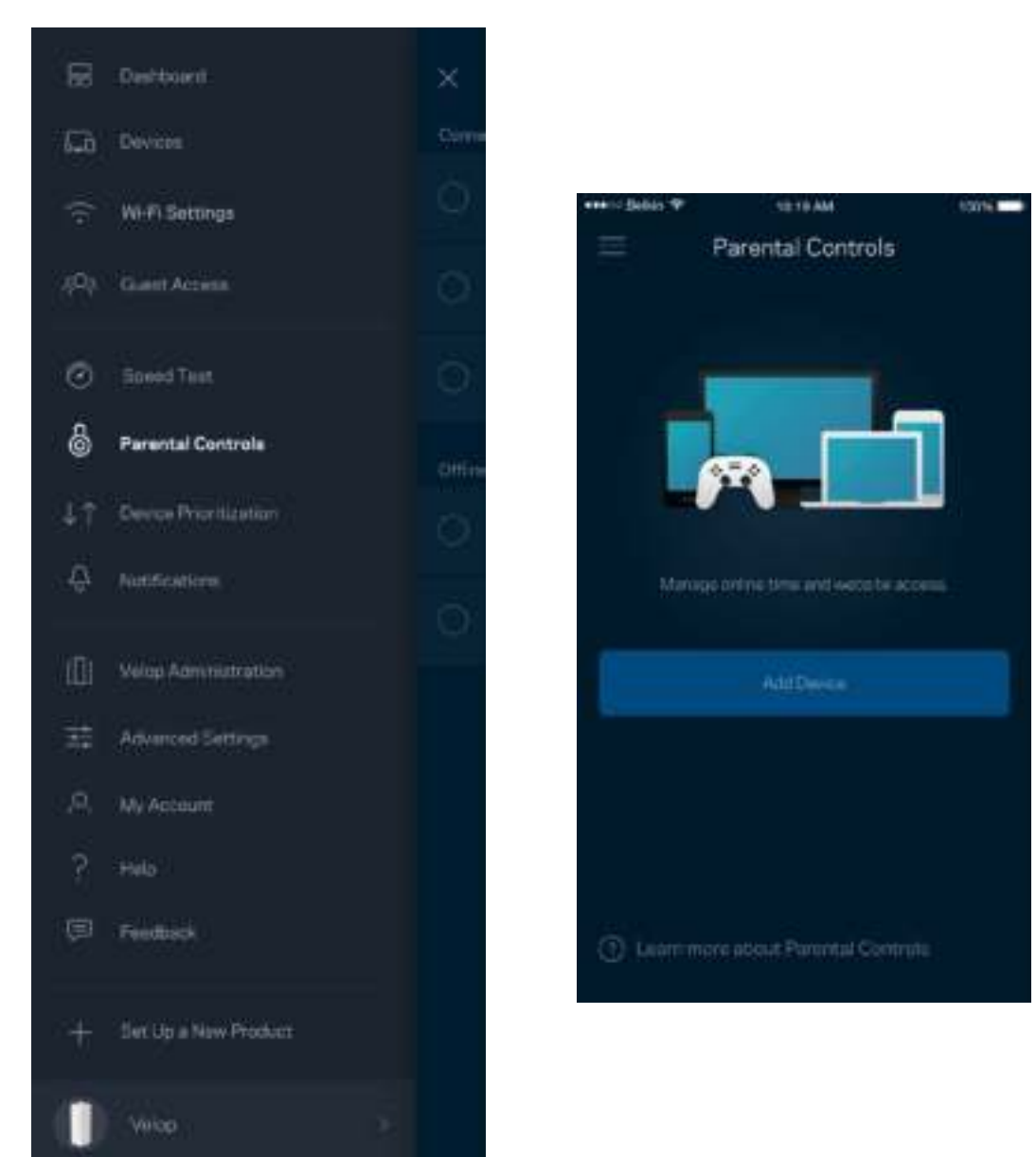

#### **Geräte-Priorisierung**

Wählen Sie bis zu drei Geräte aus, die Vorrang bei der Nutzung Ihrer Internetverbindung erhalten. Diese Geräte, kabelgebundene und/oder drahtlose, haben immer den besten Zugang, wenn sie verbunden werden. Velop führt einen Geschwindigkeitstest durch, um zu bestimmen, wie das WLAN am besten auf die priorisierten Geräte verteilt wird. Andere Geräte teilen sich die übrig gebliebene Kapazität. Priorisierte Geräte werden über das Dashboard angezeigt.

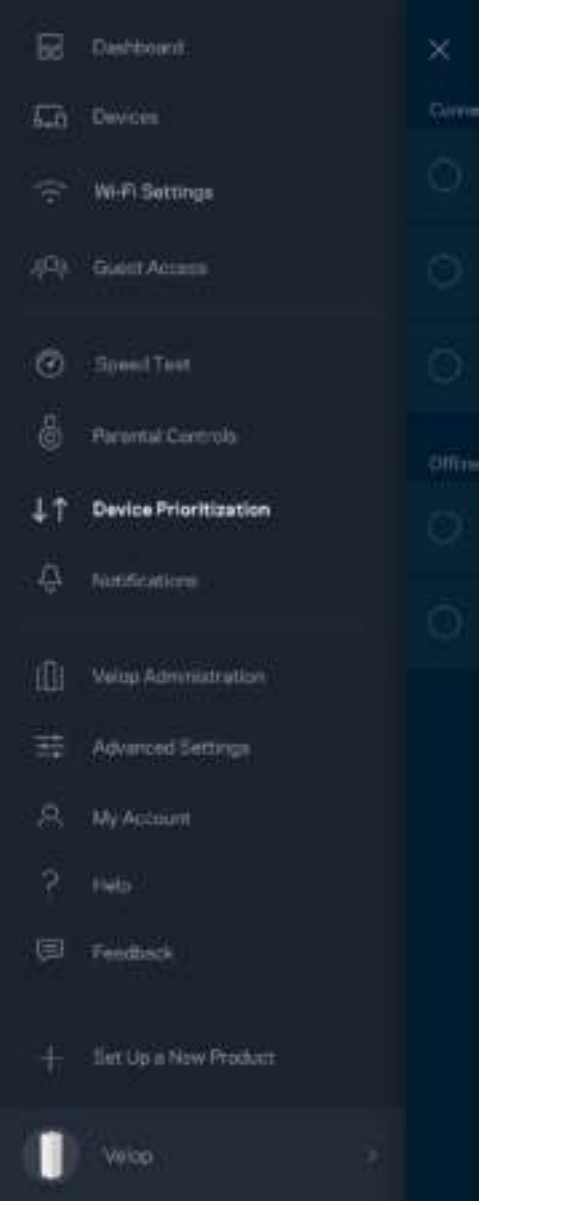

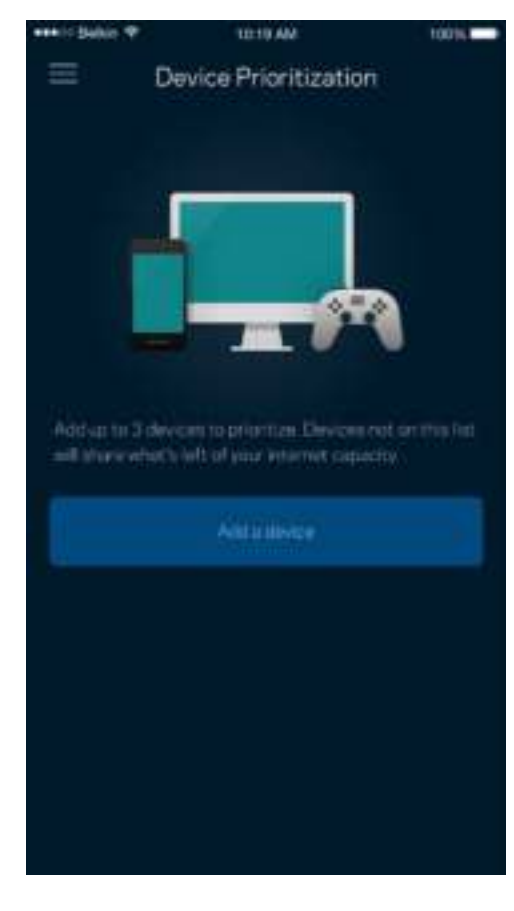

### **Benachrichtigungen**

Velop kann Sie benachrichtigen, wenn Nodes in Ihrem System offline gehen. Sie können Velop auch dazu auffordern, Ihnen eine Benachrichtigung zu schicken, wenn ein Node über ein Ethernet-Kabel mit einem anderen Node verbunden wird und bereit für die Einrichtung ist. Sie müssen die Benachrichtigungen in den Einstellungen Ihres Mobilgeräts aktivieren, damit Velop Sie benachrichtigen kann.

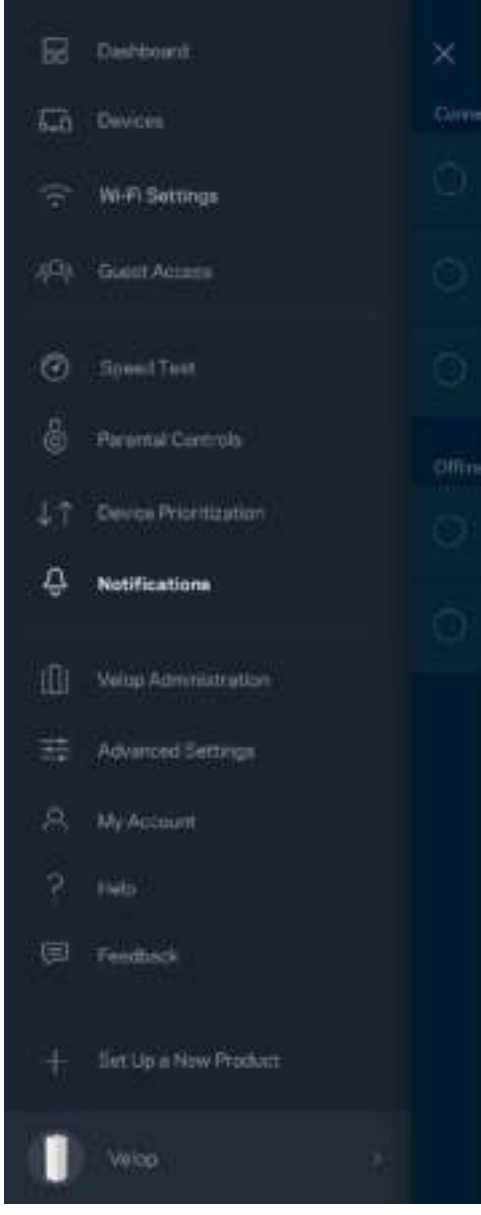

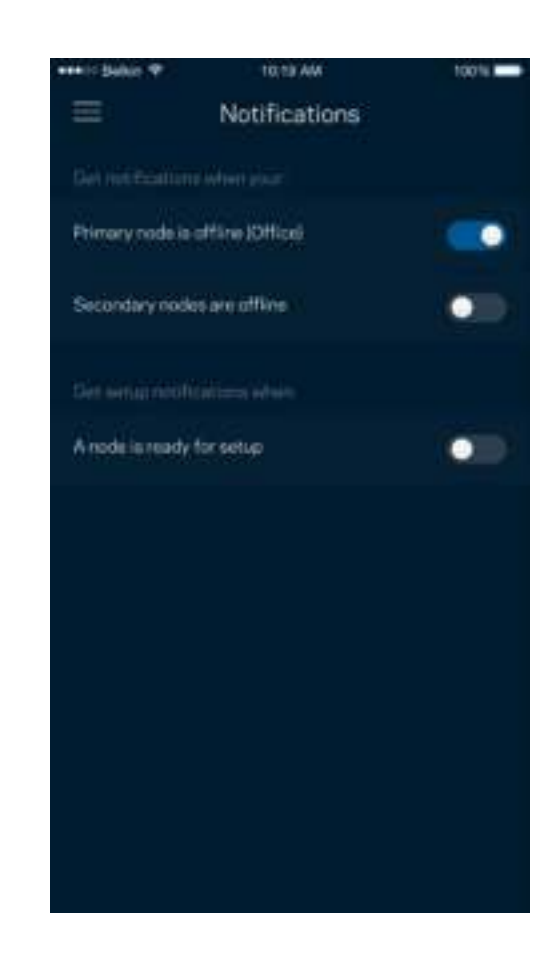

### **Velop-Verwaltung**

Im Velop-Verwaltungsfenster können Sie das Admin-Kennwort und den Hinweis dazu ändern und verschiedene Identifikationsnummern (Modellnummer, Seriennummer und IP-Details) für alle Nodes in Ihrem WLAN überprüfen.

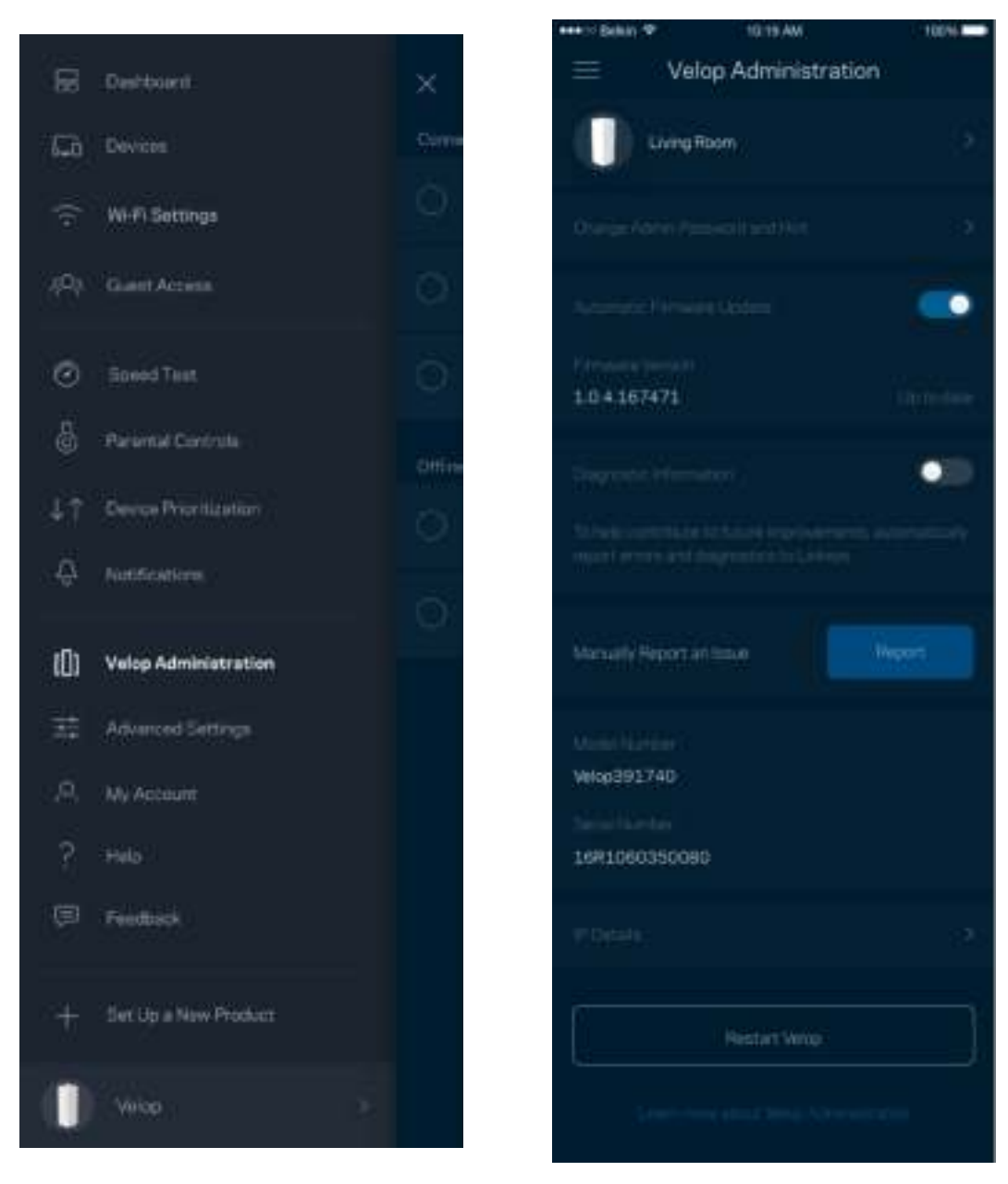

Wählen Sie aus, dass Systemabstürze Linksys direkt gemeldet werden, damit die Verwendung des WLANs noch angenehmer wird. Sie können Linksys manuell bestimmte Probleme melden.

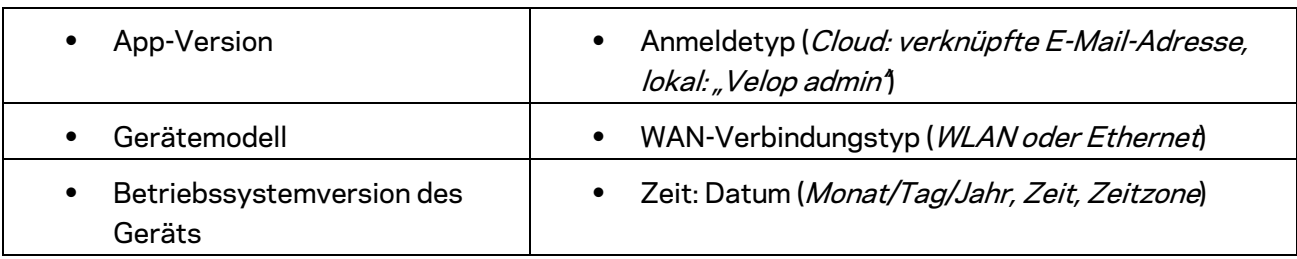

Folgende Informationen werden mit Ihrer Beschreibung des Problems mitgesendet:

### **Erweiterte Einstellungen**

#### Internet-Einstellungen

Sie können einstellen, wie Ihr Velop-System eine Verbindung mit dem Internet herstellt. Die Standardeinstellung ist *Automatic Configuration – DHCP (Automatische Konfiguration – DHCP).*  Andere Verbindungstypen sind von Ihrem Internetprovider und von der Art der Nutzung Ihres Velop-Systems abhängig. Erfahrene Benutzer können *Additional Settings* (Zusätzliche Einstellungen) verwenden, um die MAC-Adressen zu klonen und MTU (Maximum Transmission Unit) einzustellen.

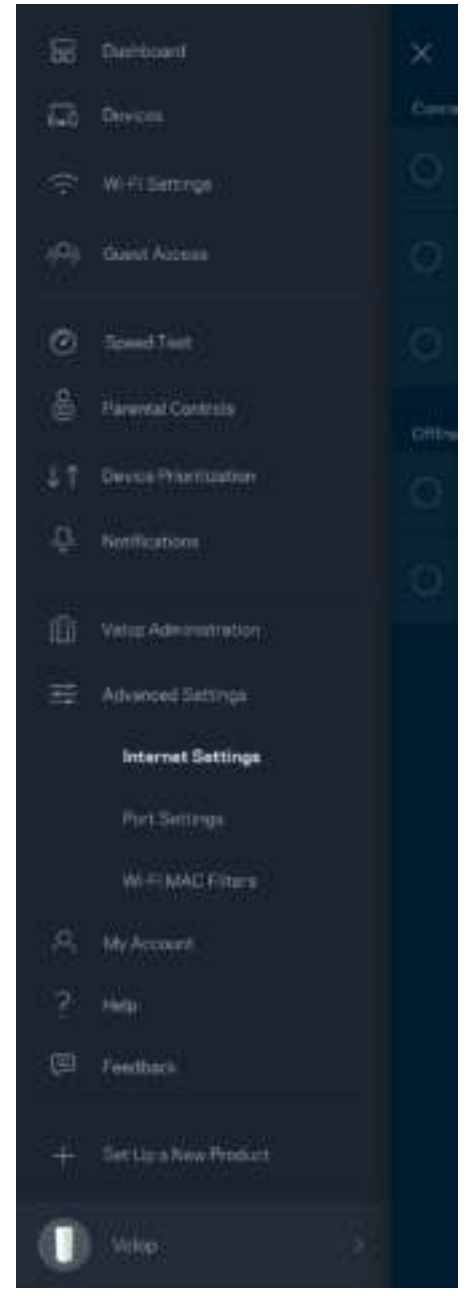

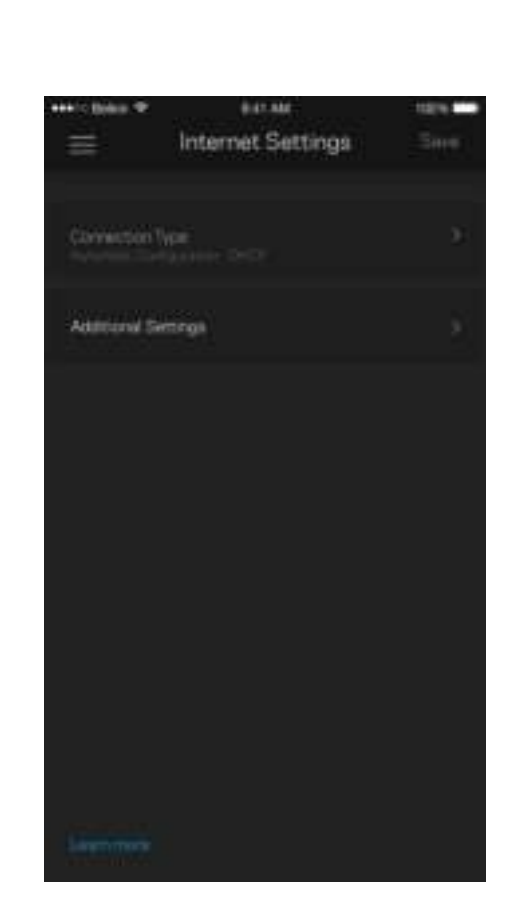

#### Port-Einstellungen

Port-Weiterleitung - für einen einzelnen Port, mehrere Ports oder einen Port-Bereich - sendet Datenverkehr, der an einem bestimmten Port eingeht an ein bestimmtes Gerät oder an einen bestimmten Port im WLAN. Beim Port-Bereich-Triggering werden ausgehende Daten vom Velop auf bestimmte Port-Nummern überprüft. Velop speichert die IP-Adresse des Geräts, das die Daten abruft, sodass die abgerufenen Daten bei der Übertragung dem richtigen Gerät zugeordnet werden.

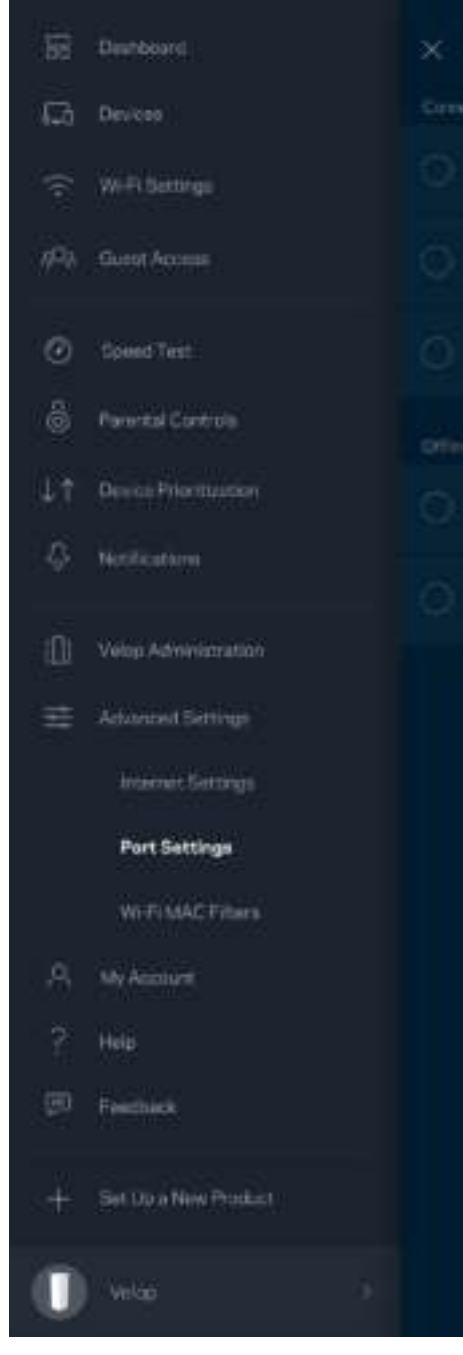

 $\overline{\phantom{a}}$ 

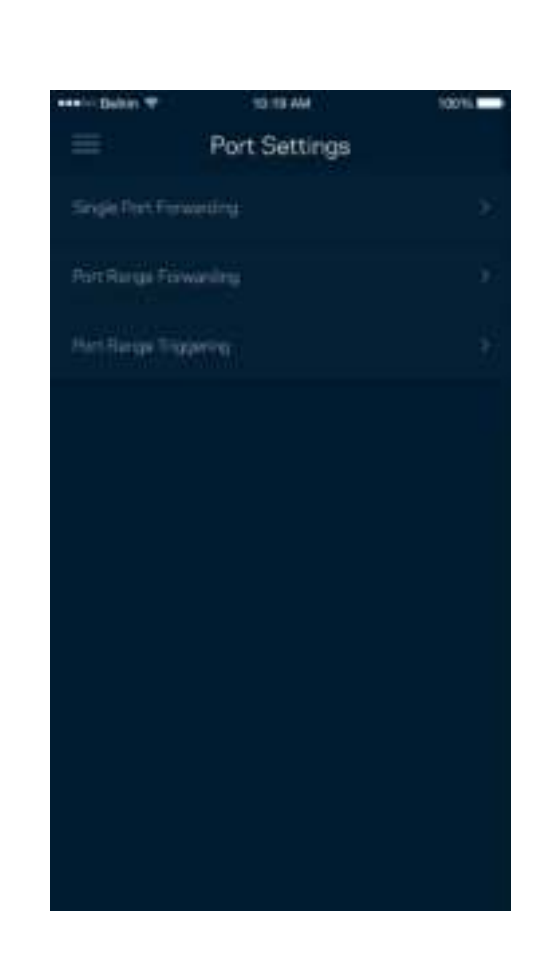

#### WLAN-MAC-Filter

Jedes Netzwerkgerät verfügt über eine eindeutige 12-stellige MAC-(Media Access Control-)Adresse. Sie können eine Liste mit MAC-Adressen erstellen und dann die entsprechenden Geräte in Ihrem WLAN zulassen oder verweigern.

100%

Edit

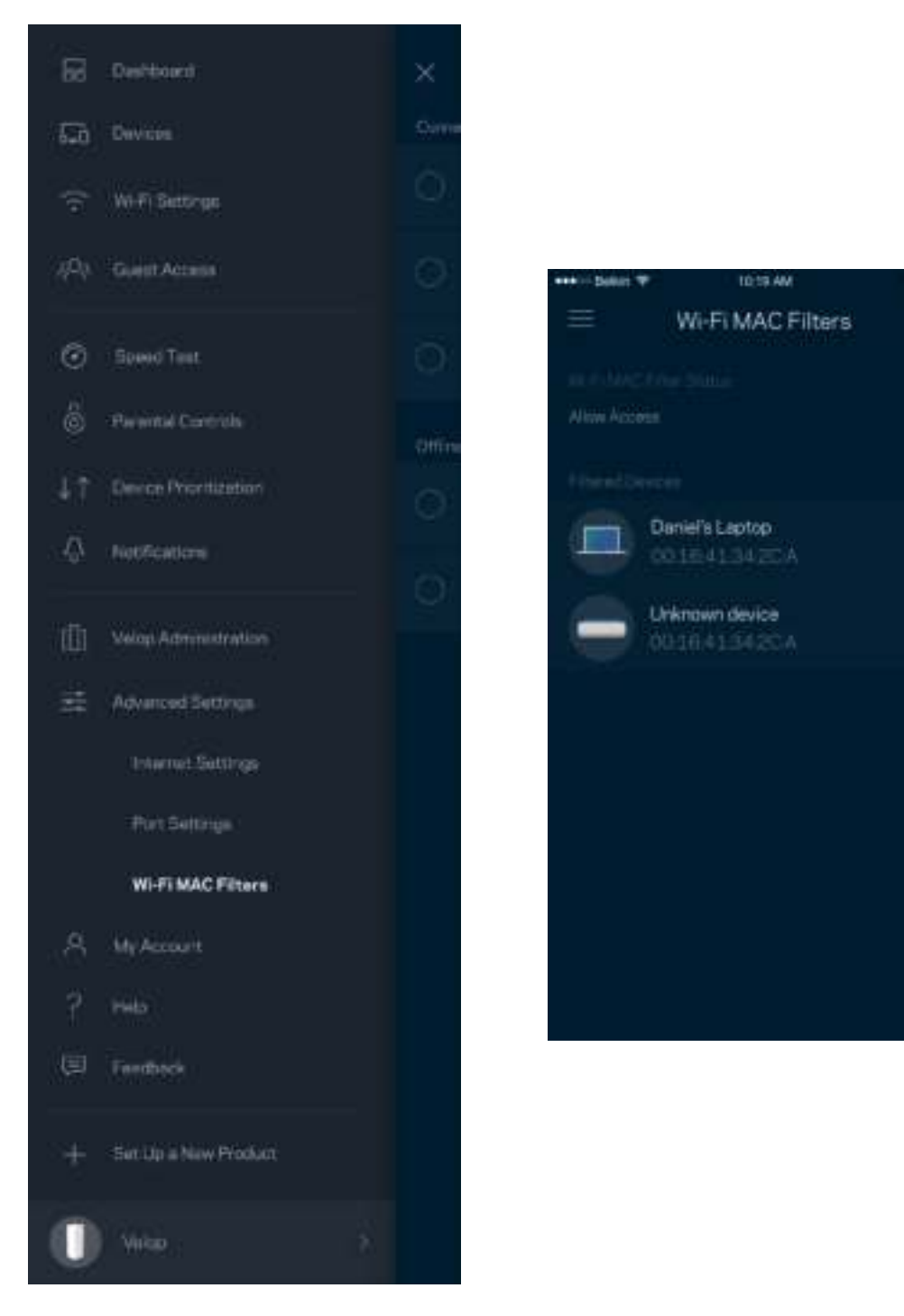

### **Mein Konto**

Ändern Sie das Kennwort Ihres Linksys-Kontos und geben Sie an, dass Sie die neuesten Nachrichten und Angebote von Linksys erhalten möchten.

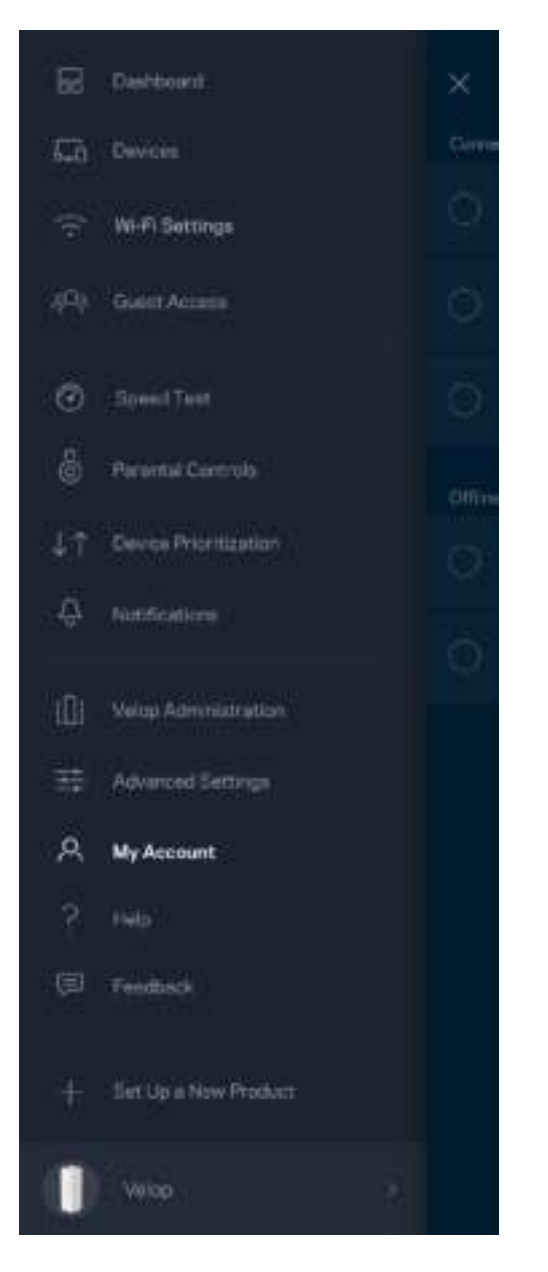

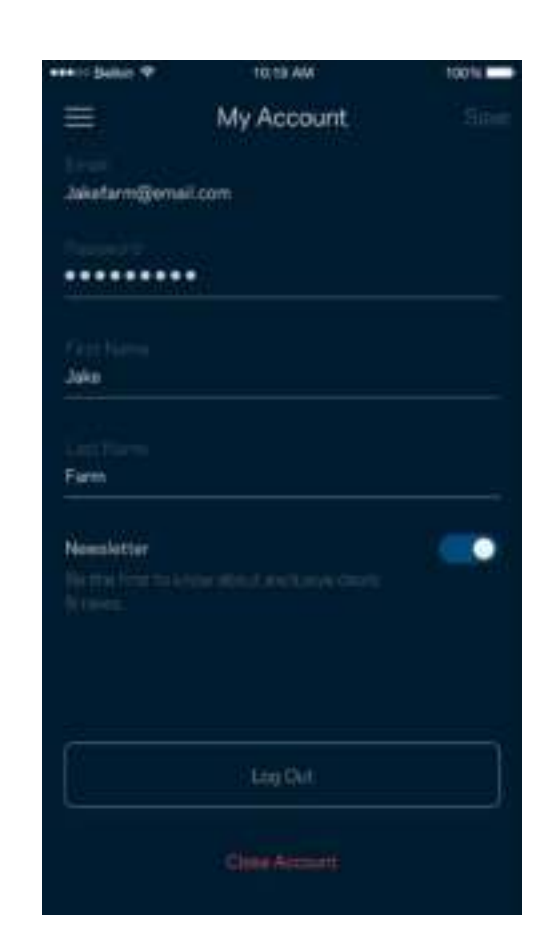

#### **Hilfe**

Haben Sie Probleme mit der App? Brauchen Sie nur ein paar Informationen zu einer Funktion? Tippen Sie Help (Hilfe) an.

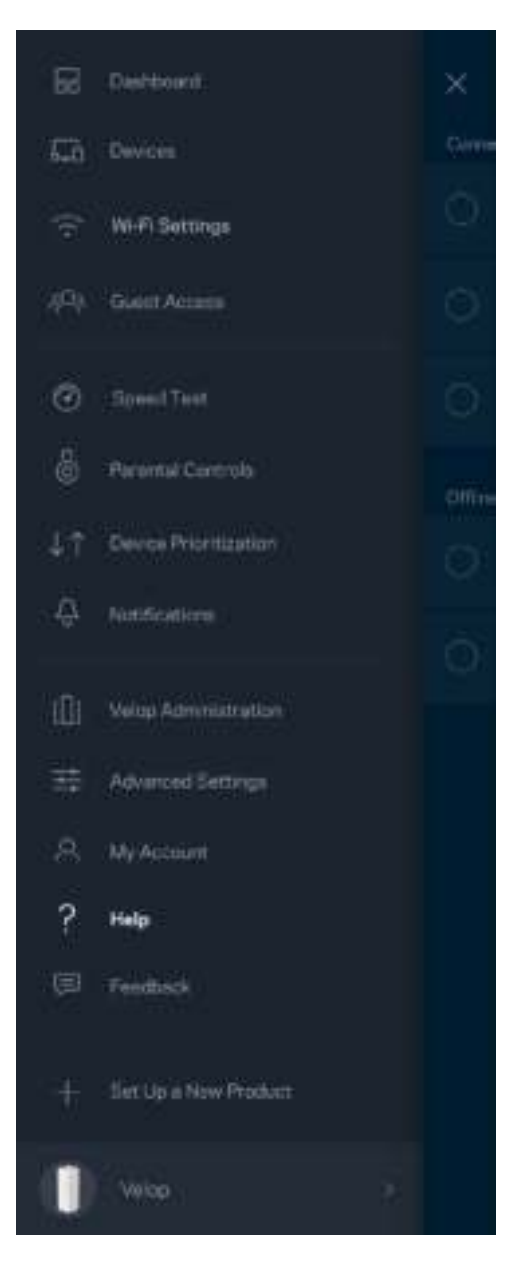

### **Feedback**

Sie haben die Möglichkeit, uns Ihre Meinung zu sagen. Bewerten Sie die App in Ihrem App Store, senden Sie uns Vorschläge oder melden Sie uns ein Problem, das die optimale Anwendung beeinträchtigt.

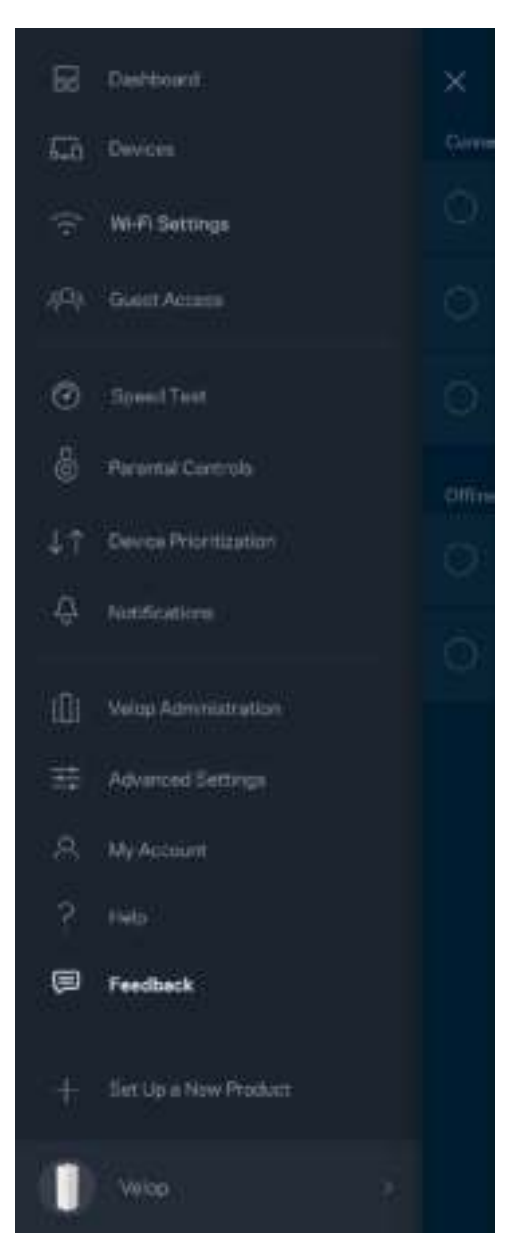

# Eine direkte Verbindung mit Velop herstellen

Auch wenn Sie nicht mit dem Internet verbunden sind, können Sie auf das Velop-System zugreifen. Stellen Sie eine Verbindung mit Ihrem WLAN her, starten Sie die Linksys App und tippen Sie an der Unterseite des Bildschirms *Log in with Admin Password* (Mit dem Admin-Kennwort anmelden) an. Sie können nicht auf Ihr Linksys WLAN-Konto zugreifen, wenn Sie nicht online sind.

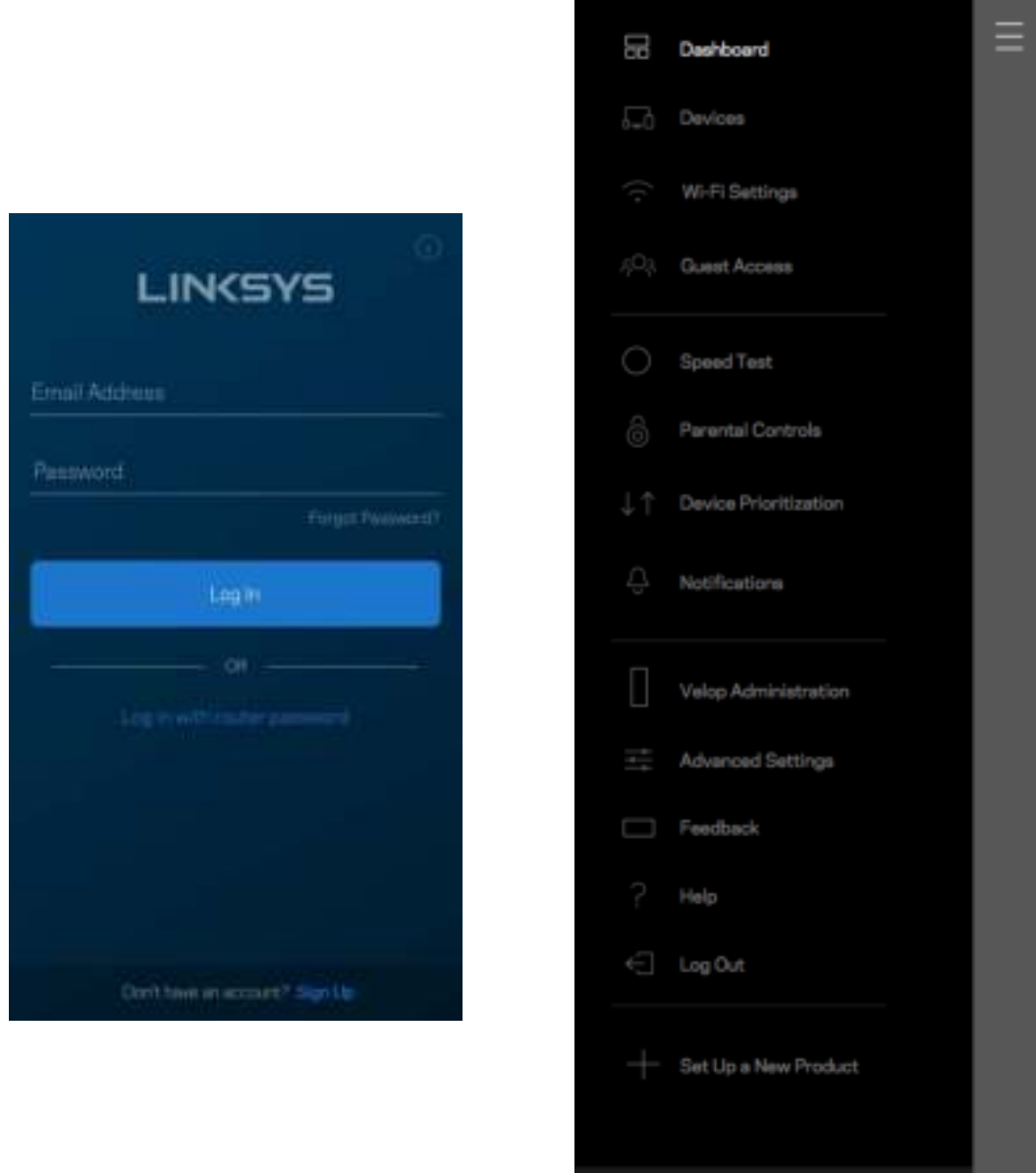

Velop

#### Velop Admin-Kennwort

Wir haben während der Einrichtung ein sicheres Velop-Admin-Kennwort für Sie erstellt. Um es zu ändern, tippen Sie *Velop Administration* (Velop-Verwaltung) und dann *Change Admin Password and Hint* (Admin-Kennwort und Hinweis ändern) an.

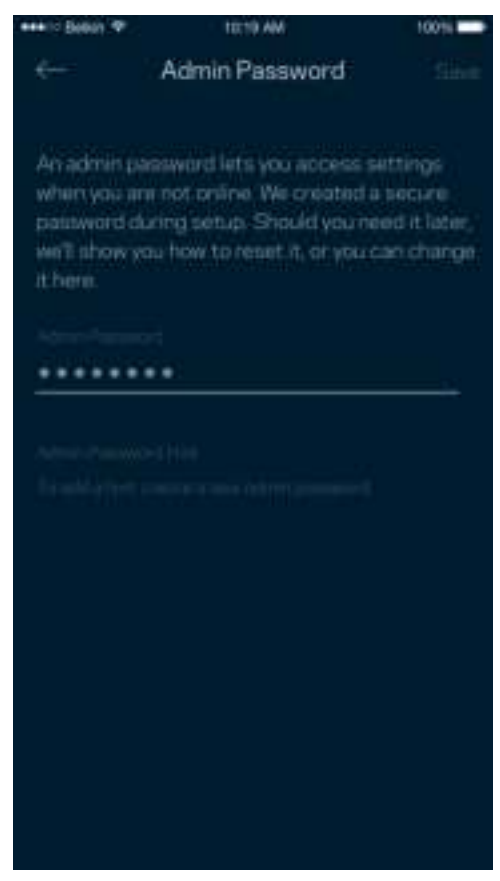

Um die Sicherheit Ihres Velop-Systems zu gewährleisten, senden wir Ihnen eine E-Mail, wenn jemand das Admin-Kennwort ändert.

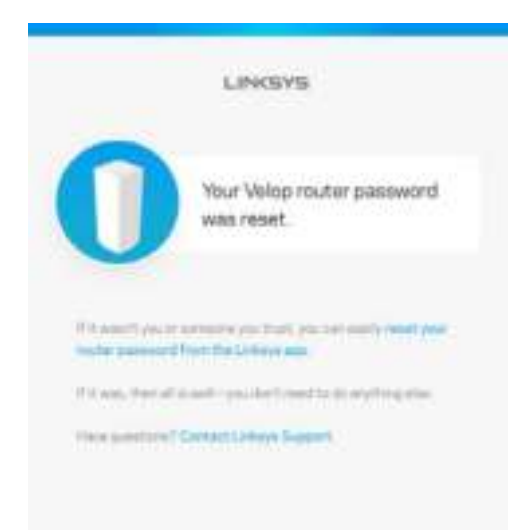

# Die Werkseinstellungen wiederherstellen

Sie sollten nicht in die Situation kommen, in der Sie Ihr Velop zurücksetzen müssen, denn es ist ein aufwändiger Vorgang. Das Zurücksetzen auf die Werkseinstellungen versetzt Ihr Velop-System in den Zustand, in dem es aus der Verpackung kam, sodass Sie die gesamte Einrichtung wiederholen müssen. Alle Einstellungen, die Sie während der Einrichtung und später vorgenommen haben, z. B. in Bezug auf den WLAN-Namen, Kennwörter, Sicherheitstypen usw., werden gelöscht. Alle WLAN-Geräte werden vom WLAN getrennt.

So setzen Sie Velop zurück:

• Das Velop sollte angeschlossen und eingeschaltet sein. Halten Sie dann die Reset-Taste an der Unterseite gedrückt. Die Leuchte auf der Oberseite des Nodes wird rot und wird schrittweise ausgeblendet Lassen Sie die Taste nicht los, bevor sie ausgegangen ist und hellrot wird.

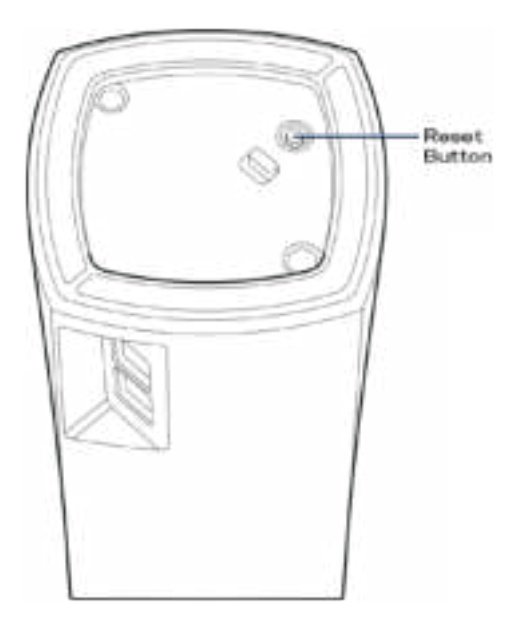

**Hinweis:** *Wenn sich mehrere Nodes in Ihrem Velop-System befinden, müssen Sie sie möglicherweise alle auf die Werkseinstellungen zurücksetzen. Hierzu können Sie das Hauptnode zurücksetzen. Dann werden alle anderen Nodes automatisch zurückgesetzt.*

## Technische Daten

### **Linksys Velop**

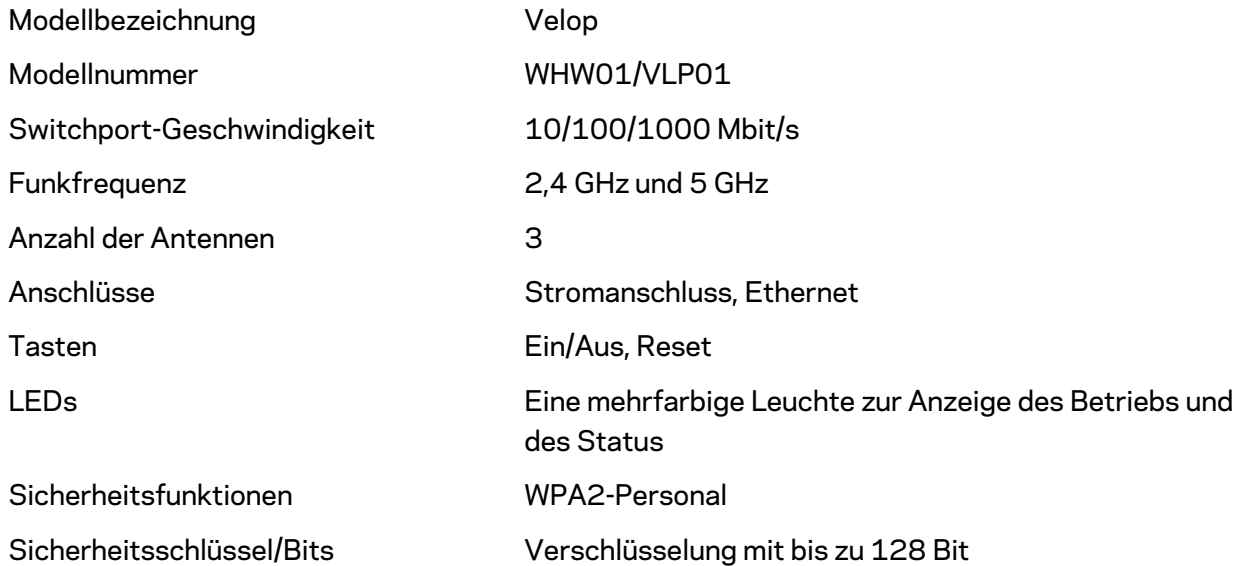

#### **Betriebsbedingungen**

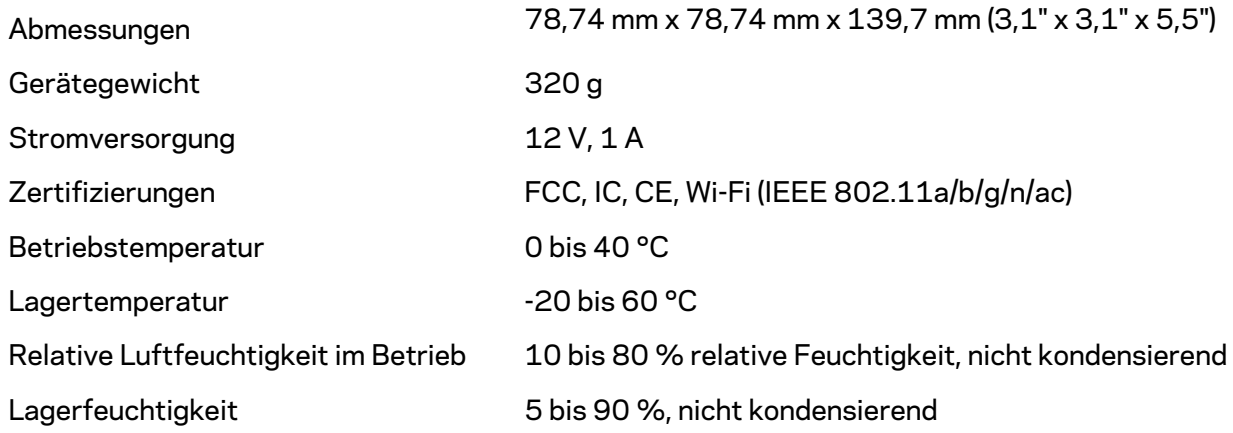

Anmerkungen:

Zulassungs-, Garantie- und Sicherheitsinformationen finden Sie auf Linksys.com/support/Velop. Technische Änderungen können ohne Vorankündigung vorgenommen werden.

Maximale Leistung gemäß den Spezifikationen des IEEE-Standards 802.11. Die tatsächliche Leistung kann variieren und geringere Kapazitäten des WLAN-Netzwerks, eine geringere Datendurchsatzrate und Reichweite sowie einen geringeren Empfangsbereich einschließen. Die Leistung wird durch zahlreiche Faktoren, Bedingungen und Variablen beeinflusst. Dazu zählen die Entfernung vom Access Point, das Datenverkehrsaufkommen im Netzwerk, Baustoffe und Konstruktionsweise von Gebäuden, das verwendete Betriebssystem, die Kombination der eingesetzten WLAN-Geräte, Interferenzen und weitere ungünstige Bedingungen.

Unseren preisgekrönten technischen Support finden Sie unter linksys.com/support/Velop.

BELKIN, LINKSYS und zahlreiche weitere Produktbezeichnungen und Logos sind Marken des Belkin-Konzerns. Alle anderen erwähnten Marken sind Eigentum ihrer jeweiligen Rechtsinhaber.

© 2018 Belkin International, Inc. und ihre Tochtergesellschaften. Alle Rechte vorbehalten.

LNKPG-00519 Rev A00

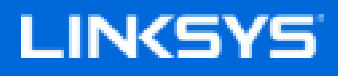

Οδηγός Χρήσης

Velop

WHW01/VLP01

## Περιεχόμενα

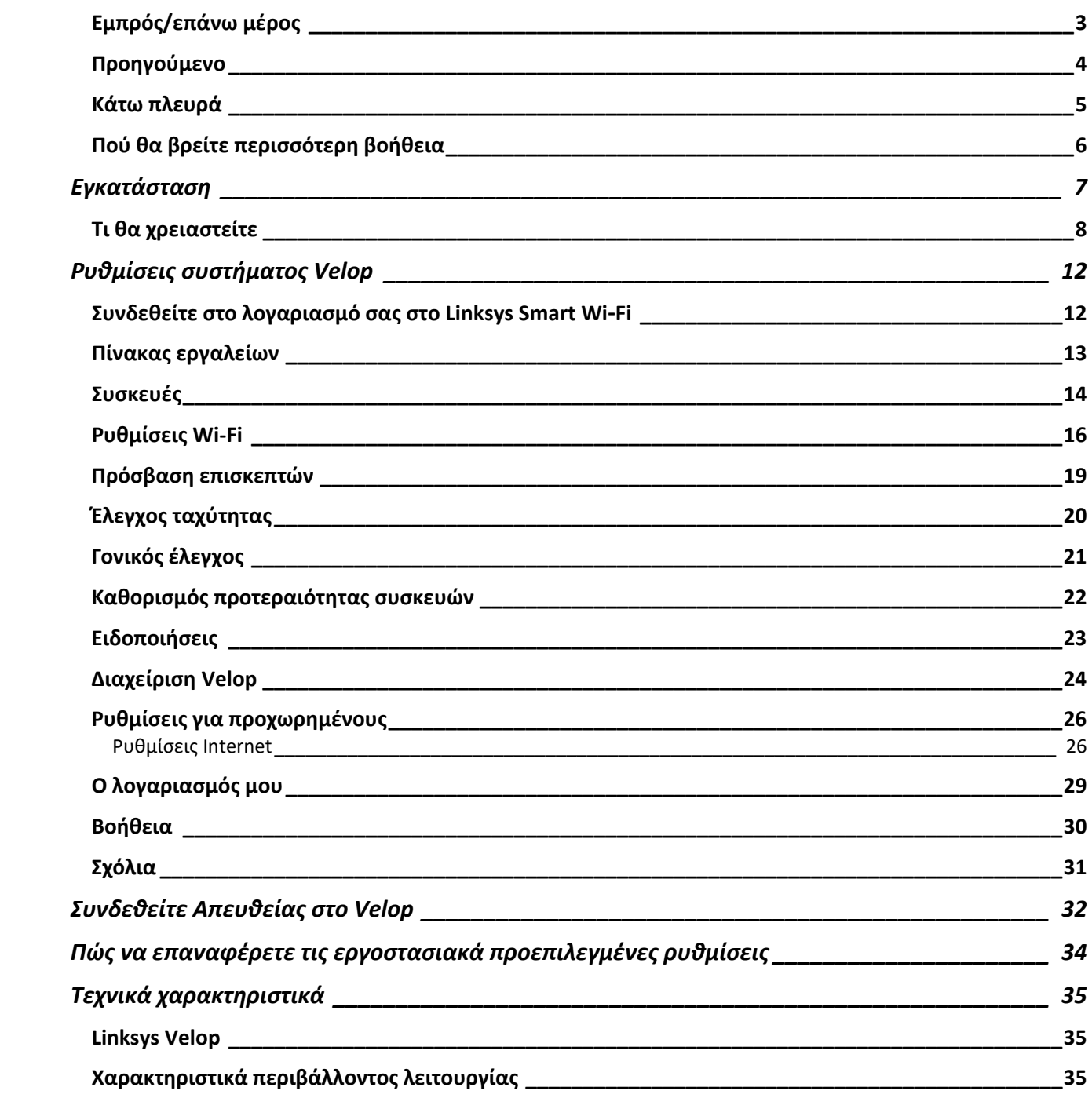
## **Επισκόπηση προϊόντος**

Εμπρός/επάνω μέρος

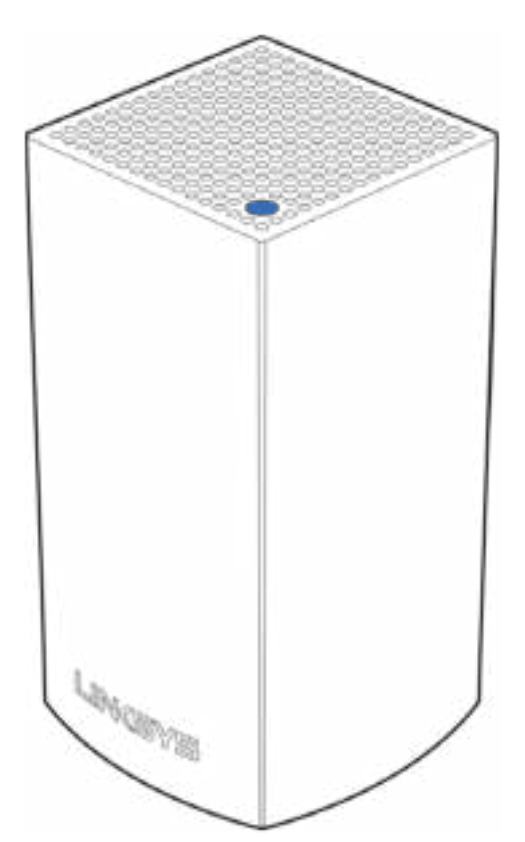

Η φωτεινή λυχνία στο επάνω μέρος του κόμβου σας σάς παρέχει πληροφορίες σχετικά με τη λειτουργία του κόμβου.

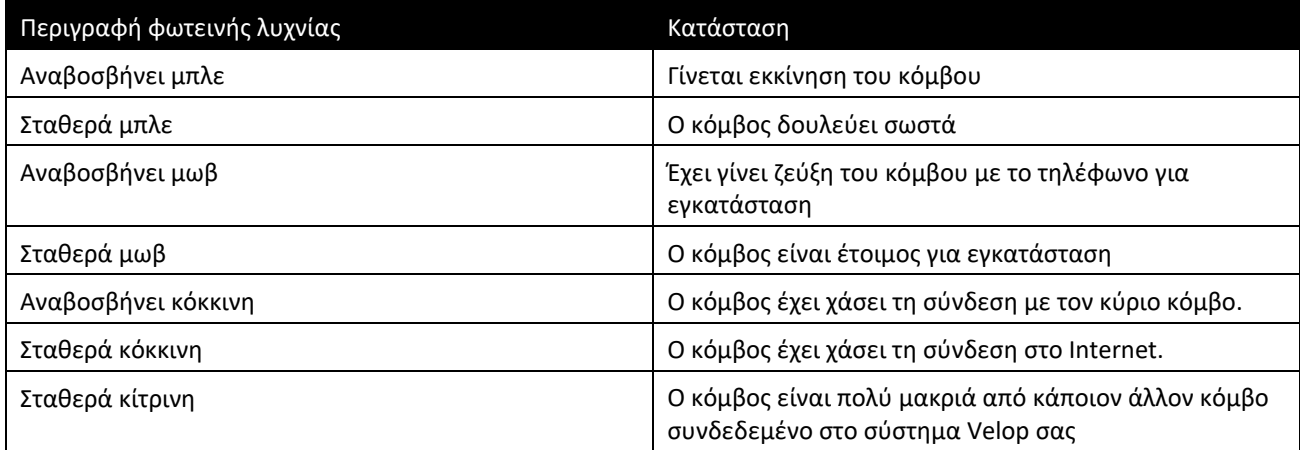

#### Προηγούμενο

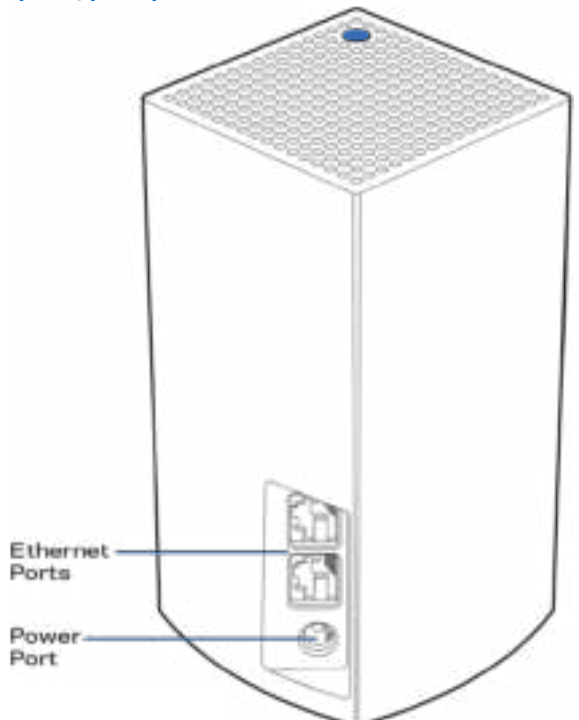

**Θύρες Ethernet** — Συνδεθείτε με άλλες ενσύρματες συσκευές στο δίκτυό σας με καλώδια ethernet. Ένας κόμβος στο σύστημα Velop σας θα πρέπει να είναι συνδεδεμένος στο μόντεμ ή το μόντεμ router σας. Οι κόμβοι γνωρίζουν εάν είναι συνδεδεμένοι σε μόντεμ ή σε συσκευή πελάτη.

**Σημείωση**—*Για καλύτερη απόδοση, χρησιμοποιήστε καλώδια κατηγορίας CAT5e ή υψηλότερης στη θύρα ethernet.*

**Θύρα τροφοδοσίας**—Συνδέστε σε αυτήν τη θύρα τον μετασχηματιστή ρεύματος που περιλαμβάνεται.

### Κάτω πλευρά

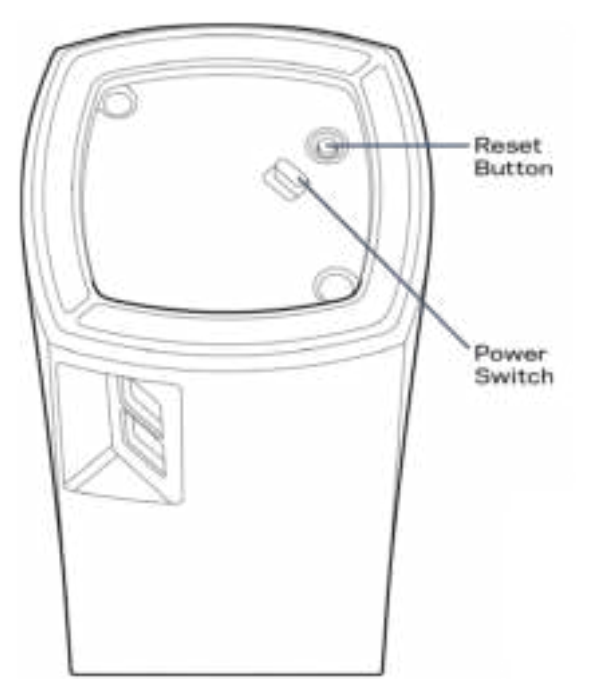

**Κουμπί επαναφοράς**—Πιέστε το παρατεταμένα μέχρι η λυχνία στο επάνω μέρος του κόμβου να γίνει κόκκινη, να σβήσει και να αναβοσβήνει ξανά με κόκκινο χρώμα για να κάνετε επαναφορά του κόμβου στις εργοστασιακές προεπιλογές.

**Διακόπτης τροφοδοσίας—**Πατήστε | (ενεργοποίηση) για να ενεργοποιήσετε τον κόμβο.

## **Βοήθεια**

#### Πού θα βρείτε περισσότερη βοήθεια

- Linksys.com/support/Velop
- Βοήθεια εφαρμογής Linksys (εκκινήστε την εφαρμογή και κάντε κλικ στη **Βοήθεια**στο κύριο μενού πλοήγησης)

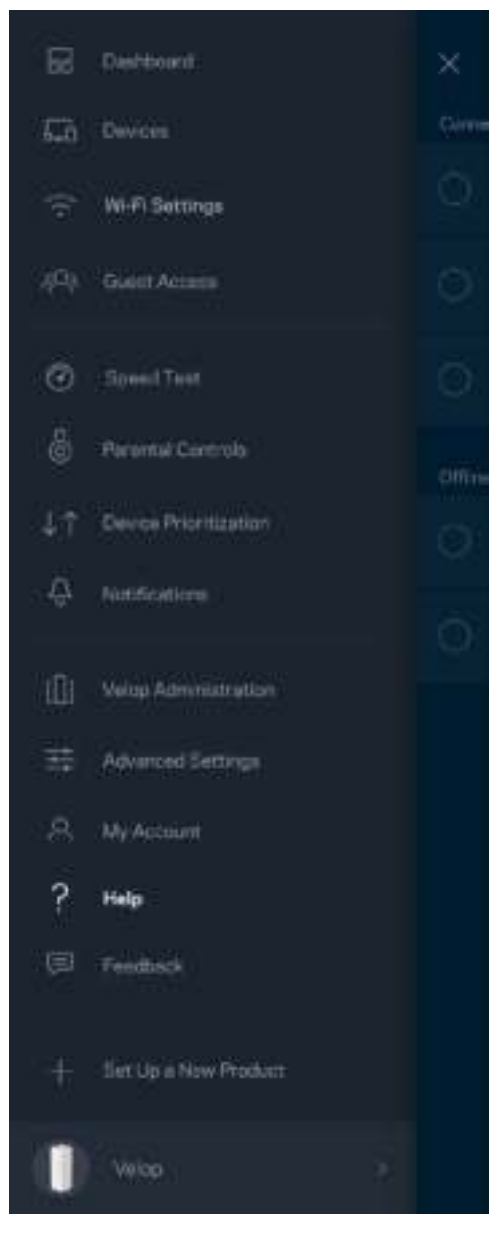

**Σημείωση**—*Οι άδειες και οι γνωστοποιήσεις για λογισμικό τρίτων εταιρειών που χρησιμοποιείται σε αυτό το προϊόν είναι διαθέσιμες στη διεύθυνση http://support.linksys.com/en-us/license. Επικοινωνήστε με το http://support.linksys.com/en-us/gplcodecenter για ερωτήσεις ή σχετικά με αιτήματα πηγαίου κώδικα GPL.*

## Εγκατάσταση

Κάντε λήψη της εφαρμογής Linksys. Χρειάζεστε την εφαρμογή αυτή για να εγκαταστήσετε το Velop. Επισκεφθείτε το κατάστημα εφαρμογών της συσκευής σας και κάντε αναζήτηση για Linksys.

Εγκαταστήστε την εφαρμογή, ανοίξτε την και ακολουθήστε τις οδηγίες.

**Σημείωση**— Πριν από τη λήψη, βεβαιωθείτε πως η εφαρμογή λειτουργεί στην έκδοση του Apple iOS ή Android OS που έχετε.

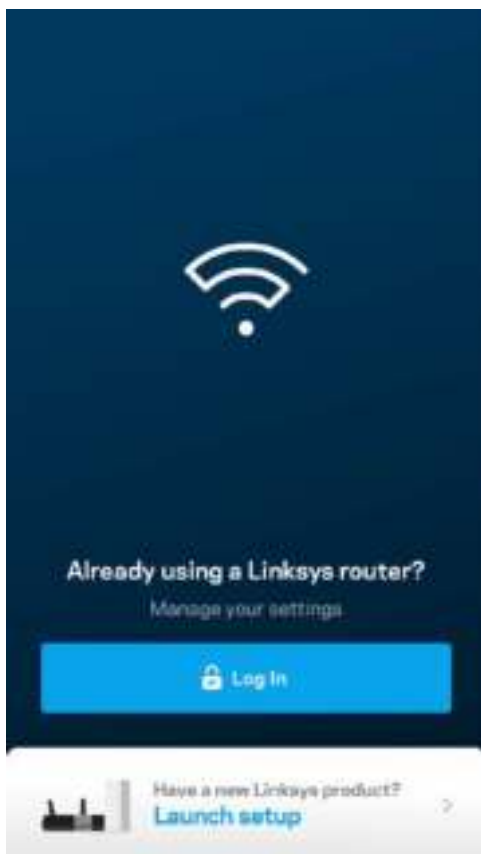

Κατά την εγκατάσταση θα δημιουργήσετε έναν λογαριασμό Linksys Smart Wi-Fi, ώστε να μπορείτε να χρησιμοποιείτε την εφαρμογή για να κάνετε προβολή του συστήματος Velop σας ή να αλλάξετε τις ρυθμίσεις του από οπουδήποτε έχετε σύνδεση στο Internet.

Μεταξύ άλλων, με το Linksys Smart Wi-Fi μπορείτε να κάνετε τα εξής:

- Αλλαγή ονόματος και κωδικού πρόσβασης του Wi-Fi σας
- Ρύθμιση πρόσβασης επισκεπτών
- Σύνδεση συσκευών στο Wi-Fi με WPS
- Αποκλεισμός του Internet με γονικό έλεγχο
- Έλεγχος της ταχύτητας σύνδεσης στο Internet

**Σημείωση—***Κατά τη διάρκεια της εγκατάστασης θα σας στείλουμε ένα email επαλήθευσης. Από το οικιακό σας δίκτυο, κάντε κλικ στη σύνδεση που υπάρχει στο email.*

Χρειάζεται μόνο να συνδέσετε το καλώδιο τροφοδοσίας και το καλώδιο Ethernet, η διαδικασία εγκατάστασης μέσω της εφαρμογής κάνει τα υπόλοιπα για εσάς. Μόλις γίνει η σύνδεση, χρησιμοποιήστε την εφαρμογή για να εξατομικεύσετε το Wi-Fi σας, δίνοντάς του όνομα και κωδικό πρόσβασης. Μπορείτε, ακόμη, να δώσετε στους κόμβους ονόματα βάσει της τοποθεσίας τους, ώστε να μπορείτε να τους ταυτοποιήσετε στην σπάνια περίπτωση που κάτι θα χρειαστεί την προσοχή σας.

#### Τι θα χρειαστείτε

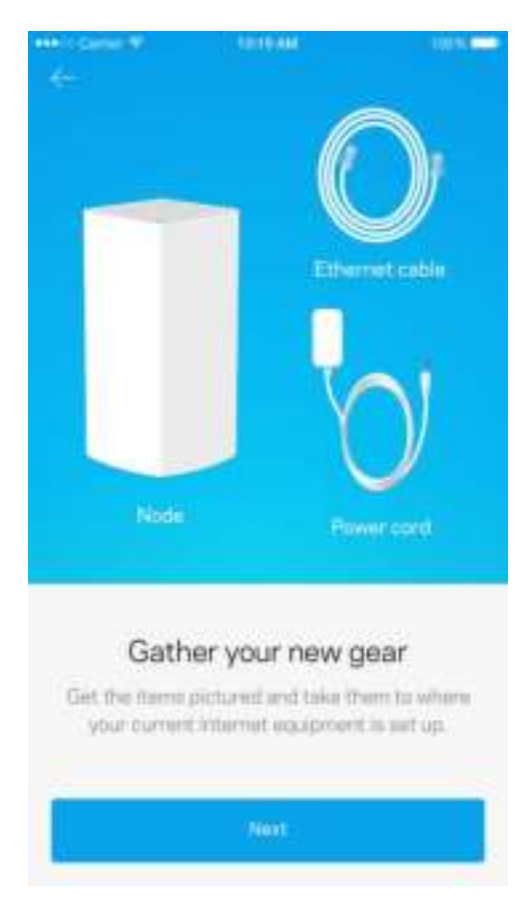

Βρείτε μια πηγή τροφοδοσίας κοντά στο μόντεμ ή το μόντεμ router. Συνδέστε τον πρώτο κόμβο σας.

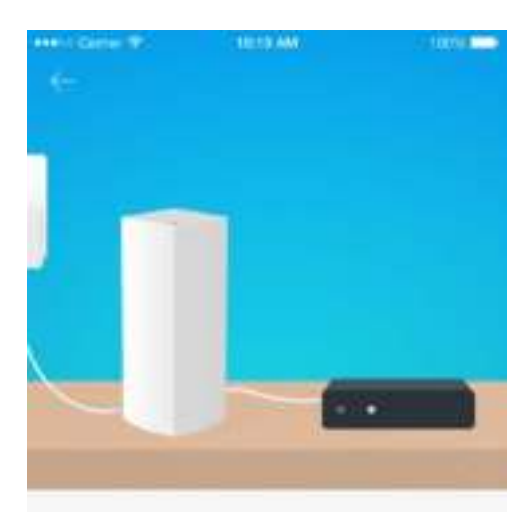

#### Connect to your modem

Plug your node into your modem using the provided ethernet cable.

Εάν έχετε παραπάνω από έναν κόμβο, μπορείτε να τους εγκαταστήσετε οπουδήποτε εντός της εμβέλειας κάποιου άλλου κόμβου που βρίσκεται σε λειτουργία. Μόνο ένας κόμβος χρειάζεται να είναι συνδεδεμένος με καλώδιο στο μόντεμ ή το μόντεμ router. Μην ανησυχείτε, η εφαρμογή θα σας βοηθήσει να τοποθετήσετε τους κόμβους σας.

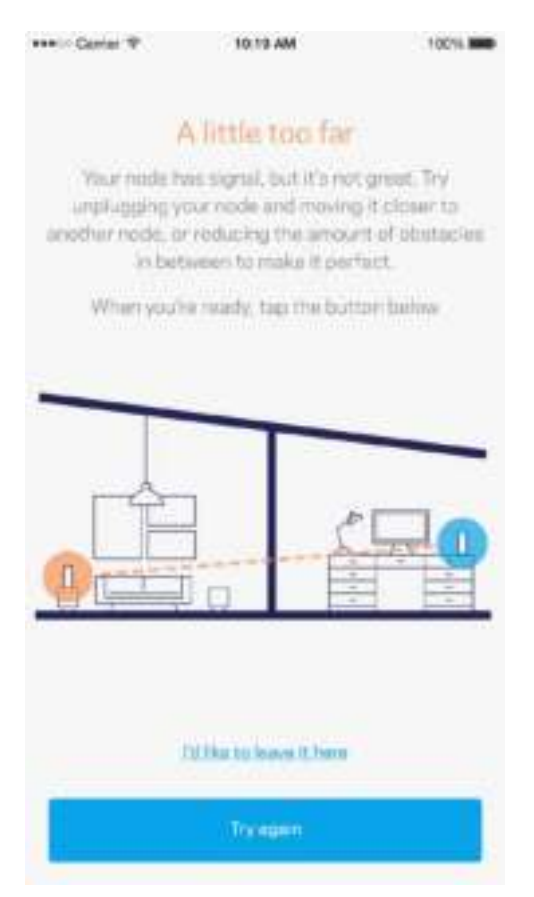

**Εκτυπώστε αυτήν τη σελίδα και καταγράψτε τις ρυθμίσεις του Wi-Fi και του λογαριασμού σας στον πίνακα για μελλοντική αναφορά. Αποθηκεύστε τις σημειώσεις σας σε ένα ασφαλές μέρος.**

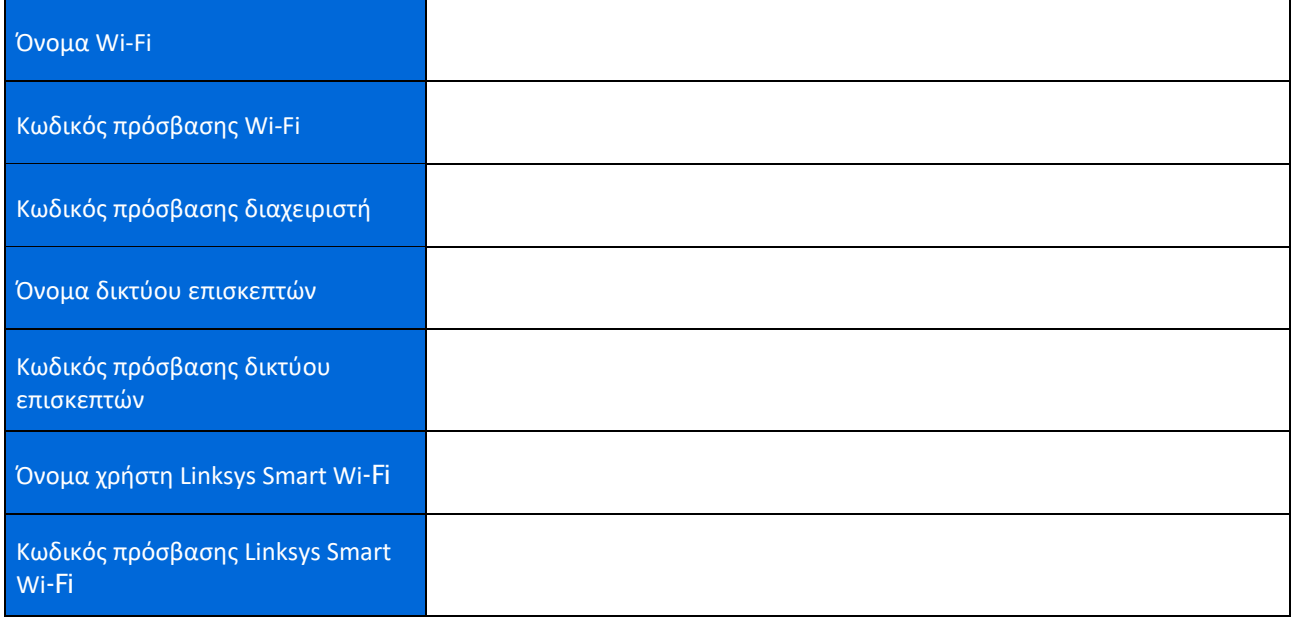

## **Ρυθμίσεις συστήματος** Velop

Χρησιμοποιώντας την εφαρμογή Linksys, μπορείτε να δείτε ή να αλλάξετε τις ρυθμίσεις του συστήματος Velop για να κάνετε το Wi-Fi σας πιο ασφαλές ή για να δουλέψετε καλύτερα με κάποια συσκευή ή παιχνίδι. Μπορείτε να έχετε πρόσβαση στις ρυθμίσεις από οποιοδήποτε μέρος του κόσμου, εάν έχετε σύνδεση στο Internet, αλλά μπορείτε, επίσης, να προσπελάσετε το σύστημα Velop σας απευθείας από το οικιακό σας δίκτυο, εάν δεν είστε συνδεδεμένος στο Internet.

#### Συνδεθείτε στο λογαριασμό σας στο Linksys Smart Wi‑Fi

1. Ανοίξτε την εφαρμογή Linksys.

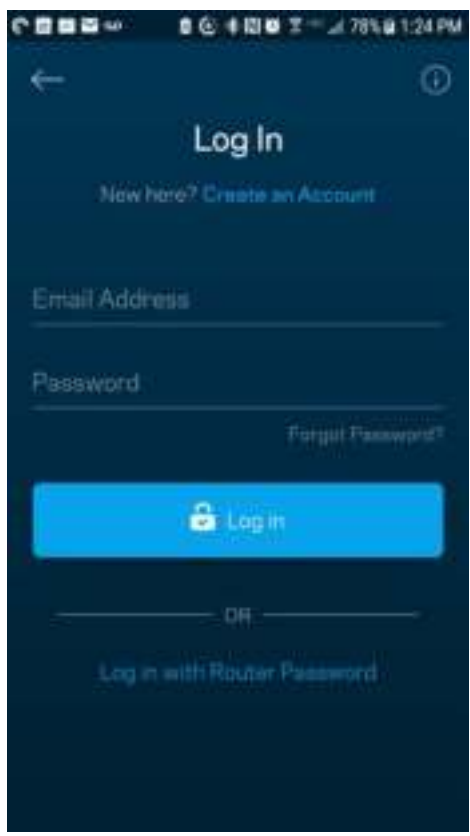

- 2. Εισαγάγετε τη διεύθυνση email που χρησιμοποιήσατε όταν δημιουργήσατε τον λογαριασμό σας.
- 3. Εισαγάγετε τον κωδικό πρόσβασης του λογαριασμού σας.
- 4. Πατήστε Σύνδεση.

#### Πίνακας εργαλείων

Ο Πίνακας εργαλείων είναι μια επισκόπηση του Wi-Fi σας. Δείτε πόσες συσκευές είναι συνδεδεμένες στο σύστημα Velop σας. Μοιραστείτε τον κωδικό πρόσβασης του Wi-Fi και επιτρέψτε στους επισκέπτες την πρόσβαση στο Wi-Fi σας. Ο Πίνακας εργαλείων σας δείχνει, επίσης, εάν είναι ενεργοποιημένος ο γονικός έλεγχος σε κάποιες συσκευές ή εάν έχουν προτεραιότητα στη σύνδεση στο Wi-Fi

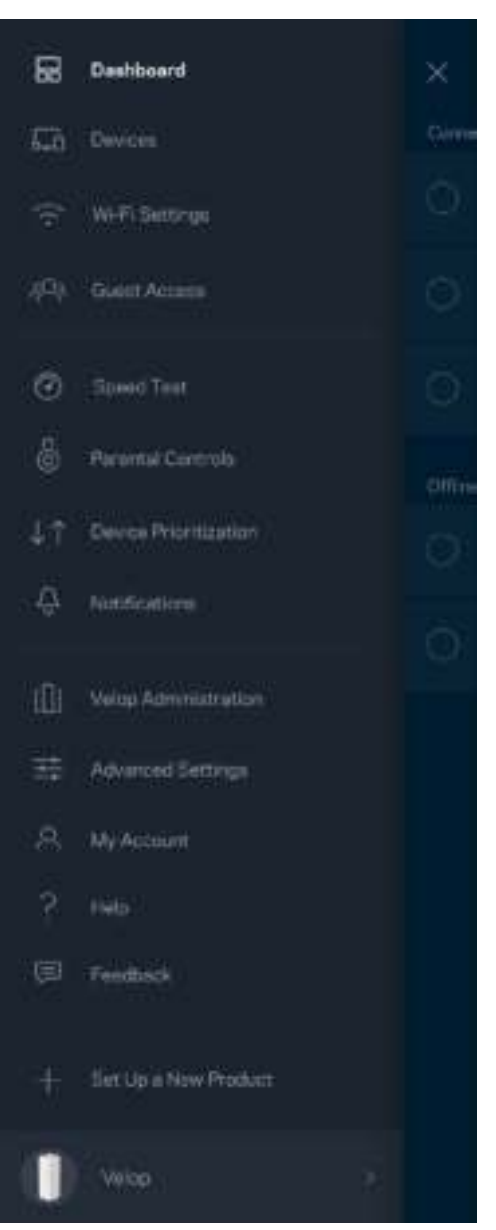

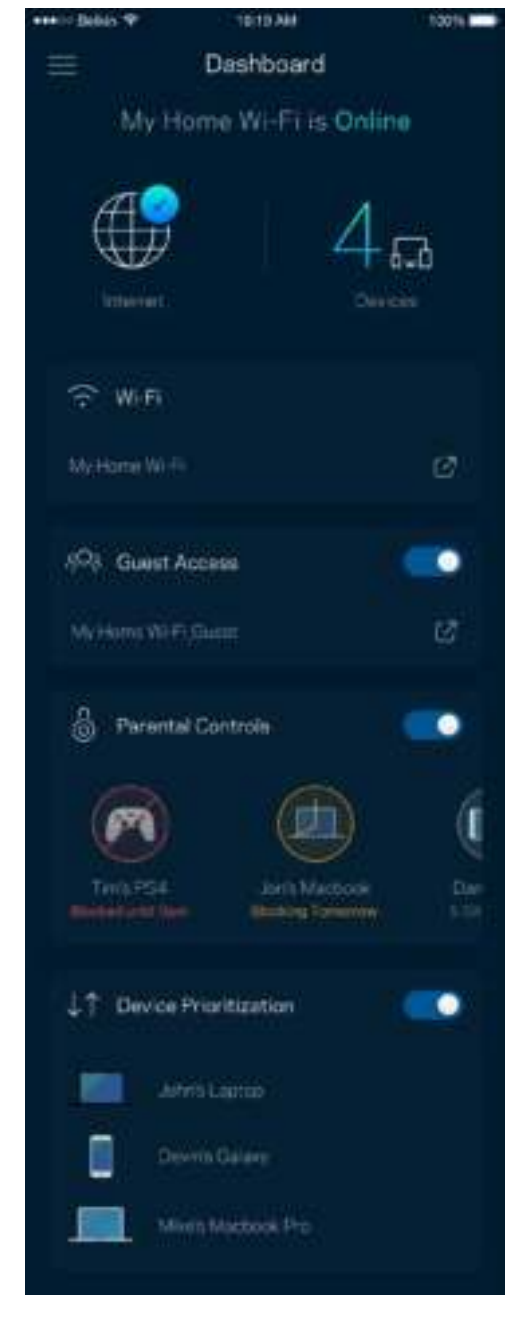

#### Συσκευές

Δείτε και αλλάξτε τα στοιχεία όλων των συσκευών που είναι συνδεδεμένες στο Wi-Fi σας. Μπορείτε να προβάλετε τις συσκευές στο κύριο δίκτυο και στο δίκτυο επισκεπτών, ή να εμφανίσετε πληροφορίες για κάθε συσκευή.

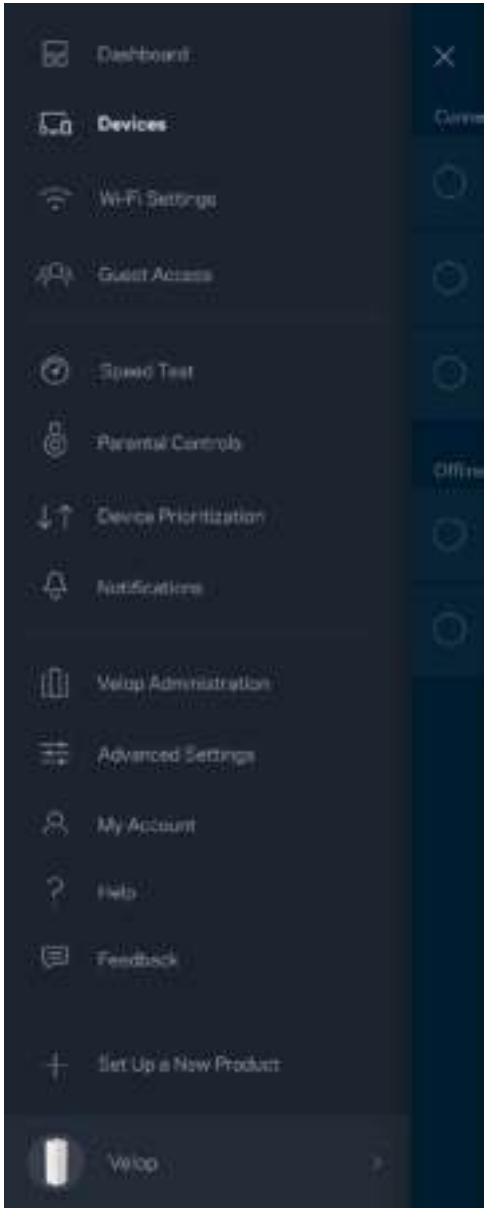

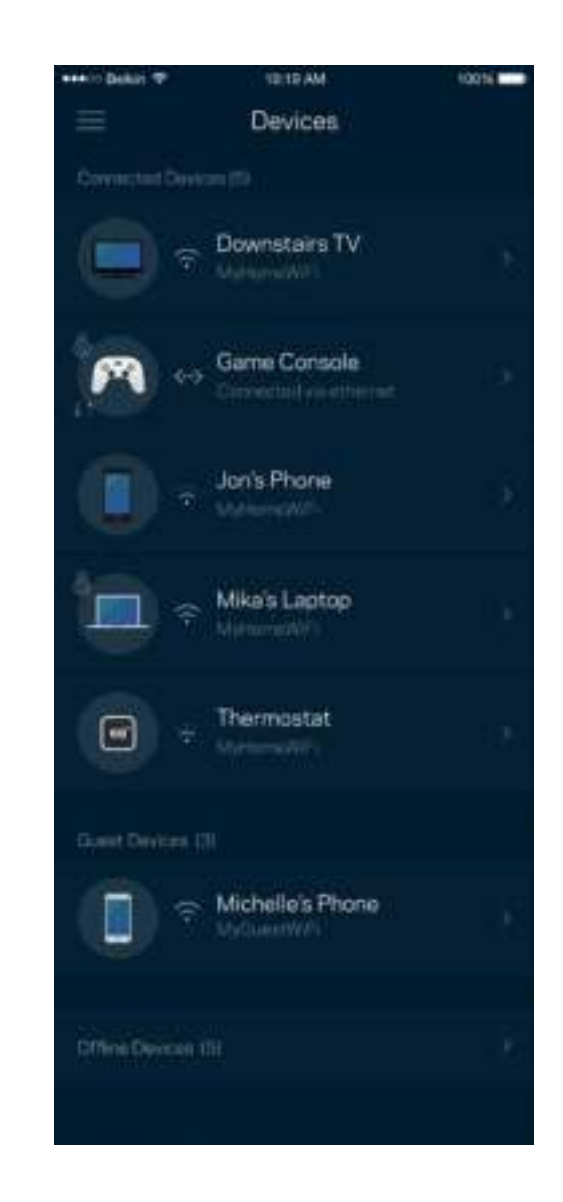

#### **Για να προβάλετε ή να αλλάξετε τα στοιχεία των συσκευών**

Από την οθόνη Συσκευές μπορείτε να επεξεργαστείτε τα ονόματα των συσκευών και να αλλάξετε τις εικόνες τους. Μπορείτε, επίσης, να καθορίσετε την προτεραιότητα των συσκευών, να ορίσετε γονικό έλεγχο και να δείτε τις πληροφορίες του Wi-Fi. Πατήστε πάνω σε οποιαδήποτε συσκευή για να δείτε λεπτομέρειες.

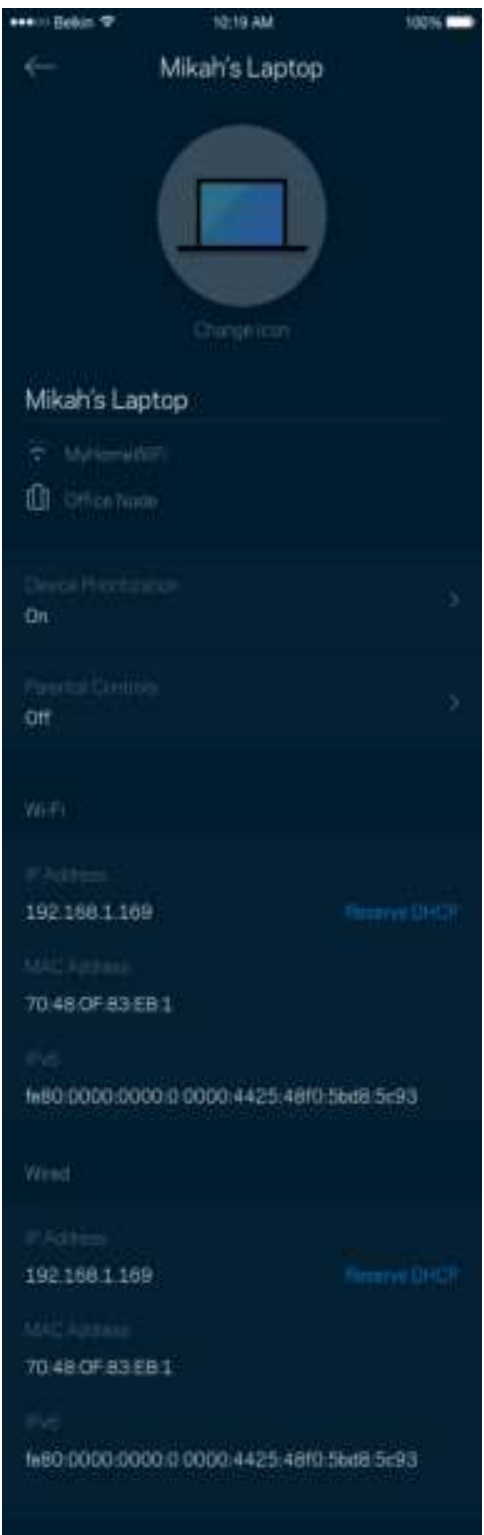

#### Ρυθμίσεις Wi-Fi

Προβάλετε ή αλλάξτε το όνομα του Wi-Fi σας και τον κωδικό πρόσβασης και συνδέστε συσκευές χρησιμοποιώντας το Wi-Fi Protected Setup™.

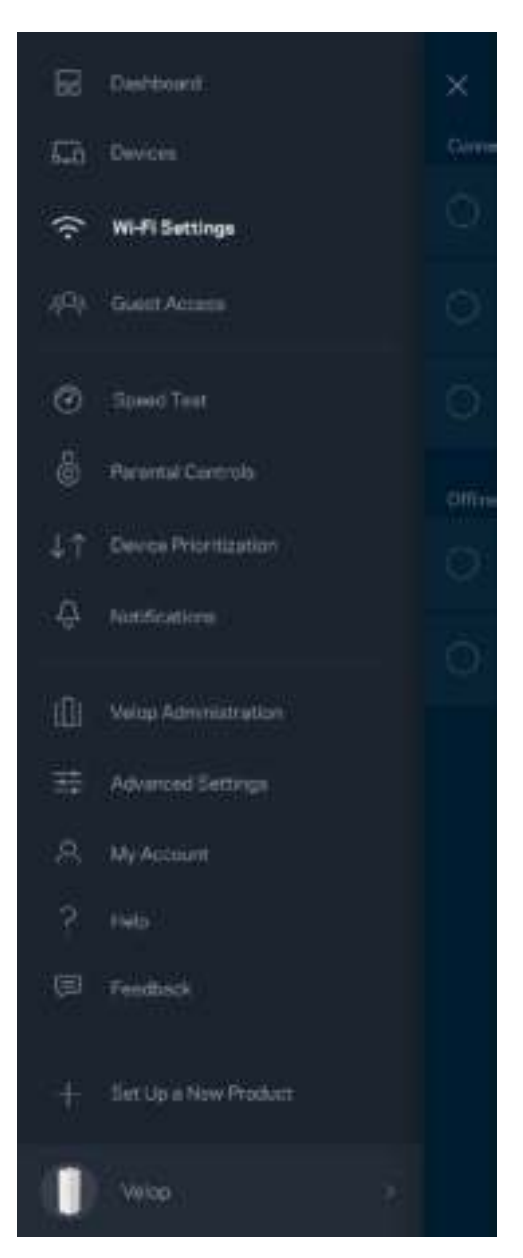

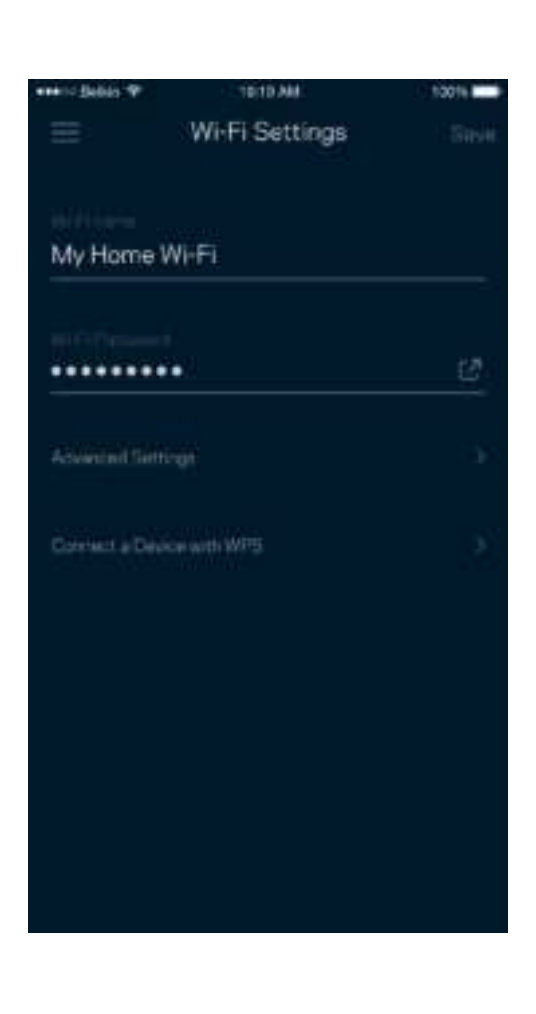

#### Ρυθμίσεις για προχωρημένους

Οι προχωρημένοι χρήστες μπορούν να αλλάξουν τον προεπιλεγμένο τύπο ασφαλείας και τη λειτουργία Wi-Fi. Μην αλλάξετε τις ρυθμίσεις αυτές, εκτός και αν έχετε μεγάλη εμπειρία με τα δίκτυα Wi-Fi. Η Εύρεση Καναλιών θα αναζητήσει τα καλύτερα κανάλια Wi-Fi στην περιοχή σας για να εξασφαλίσει ότι θα έχετε την καλύτερη απόδοση από το σύστημα Velop σας. Εάν έχετε παραπάνω από έναν κόμβο στο σύστημα Velop σας, η Εύρεση καναλιών θα βρει το καλύτερο κανάλι για κάθε κόμβο.

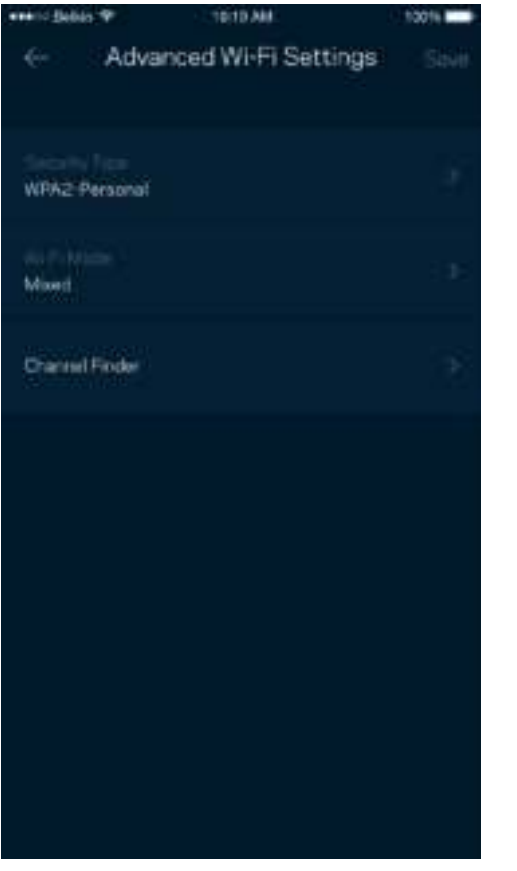

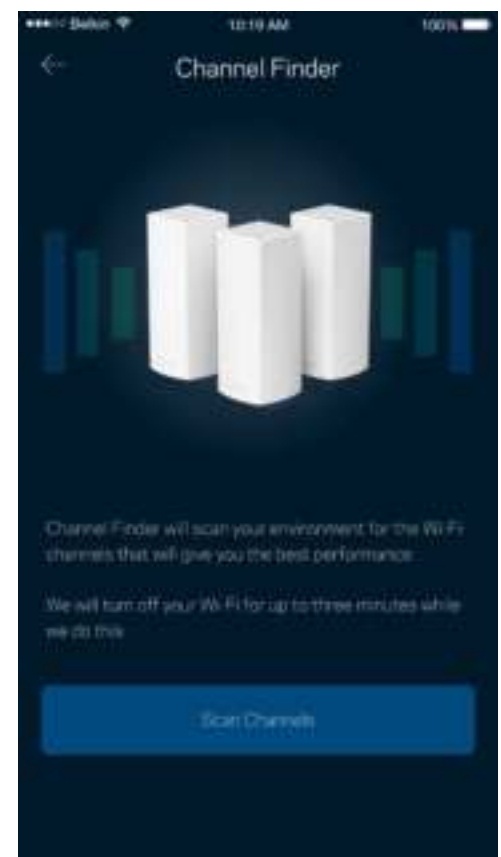

#### Συνδέστε μια συσκευή που να υποστηρίζει WPS

Το Wi-Fi Protected Setup σας επιτρέπει να συνδέσετε εύκολα ασύρματες συσκευές στο Wi-Fi δίκτυό σας χωρίς να εισάγετε χειροκίνητα ρυθμίσεις ασφαλείας.

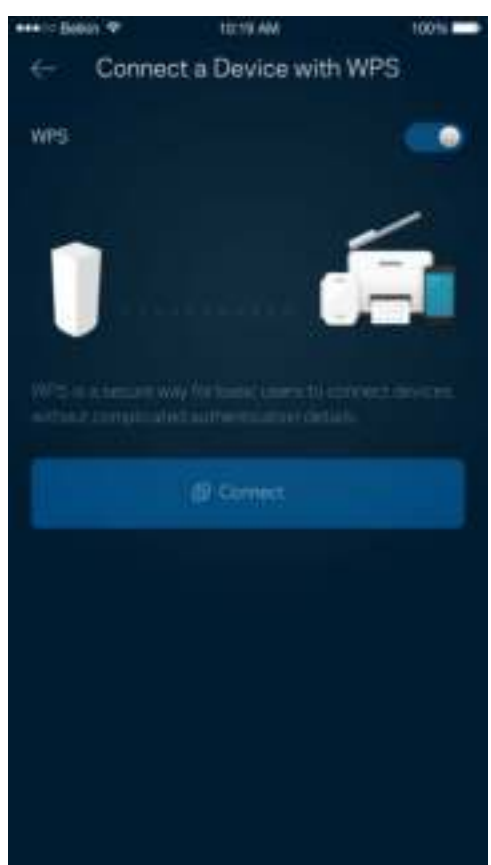

### Πρόσβαση επισκεπτών

Χρησιμοποιήστε την Πρόσβαση Επισκεπτών για να επιτρέψετε σε επισκέπτες την πρόσβαση στο Internet, περιορίζοντας ταυτόχρονα την πρόσβασή τους σε άλλους πόρους που είναι συνδεδεμένοι στο Wi-Fi σας. Στείλτε τον κωδικό πρόσβασης με μήνυμα ή email.

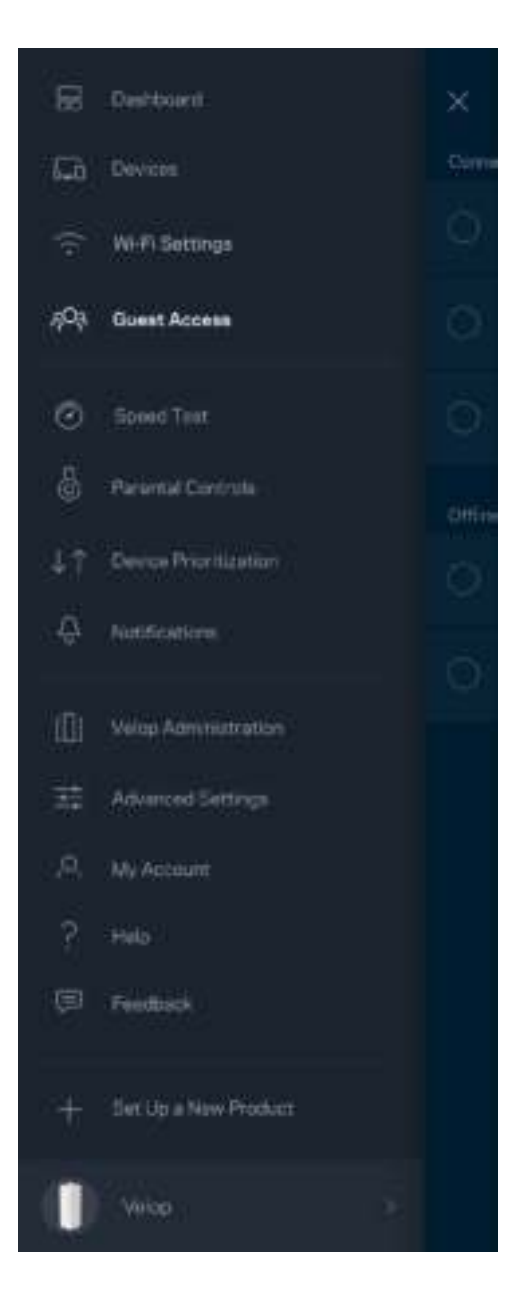

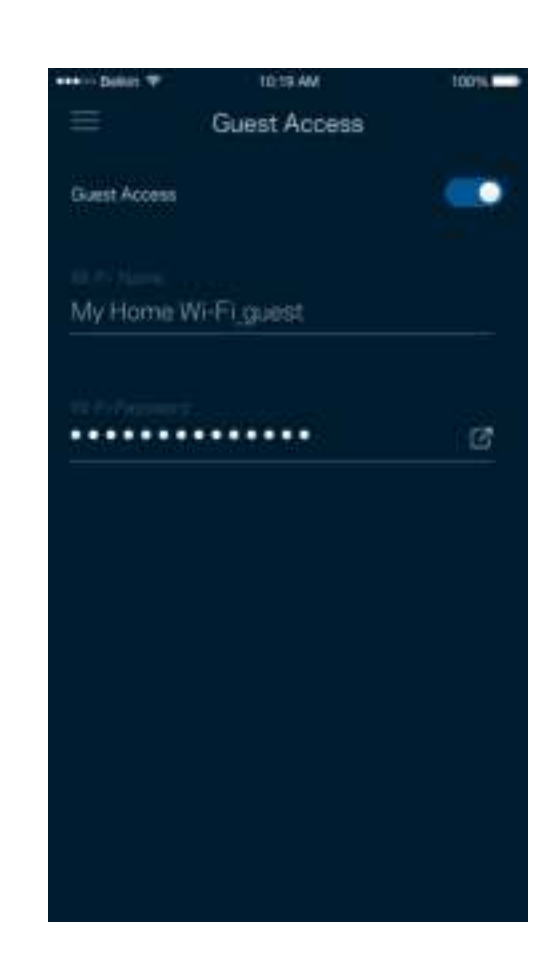

### Έλεγχος ταχύτητας

Πραγματοποιήστε έλεγχο ταχύτητας για να βεβαιωθείτε ότι λαμβάνετε τις ταχύτητες για τις οποίες πληρώνετε. Ο Έλεγχος Ταχύτητας βοηθά, επίσης, στον Καθορισμό Προτεραιότητας Συσκευών, επειδή τα αποτελέσματα καθορίζουν τον τρόπο κατανομής του Wi-Fi στις συσκευές με προτεραιότητα.

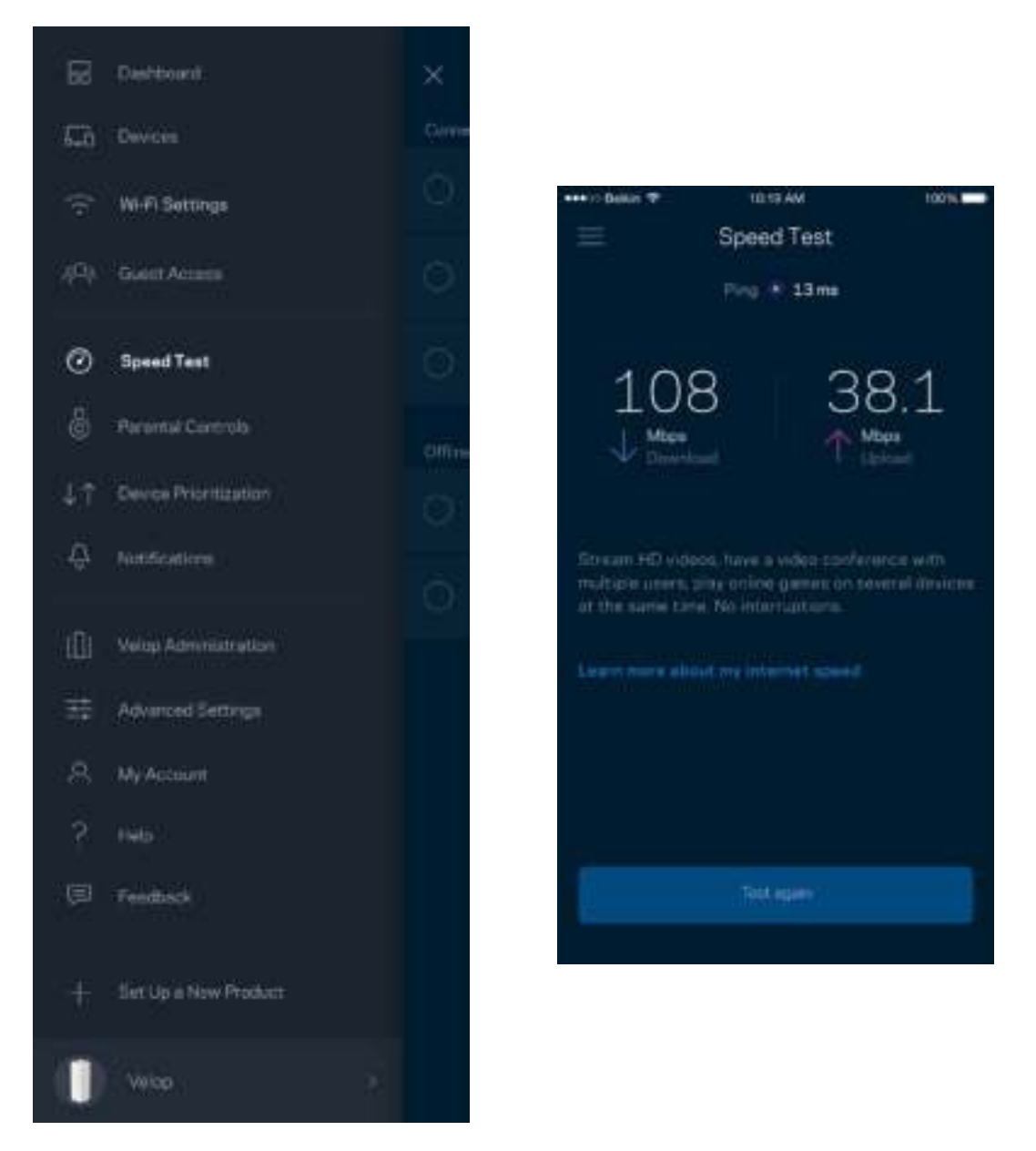

- Ταχύτητα λήψης είναι η ταχύτητα με την οποία το περιεχόμενο από το Internet μεταφέρεται στο σύστημα Velop σας.
- Ταχύτητα αποστολής είναι η ταχύτητα με την οποία μπορείτε να αποστείλετε περιεχόμενο στο Internet.

**Σημείωση***—Οι ταχύτητες σύνδεσης στο Internet καθορίζονται από διάφορους παράγοντες, περιλαμβανομένου του τύπου του λογαριασμού σας με τον ISP σας, της τοπικής και παγκόσμιας κίνησης στο Internet, καθώς και του αριθμού των συσκευών στο σπίτι σας που μοιράζονται στη σύνδεση στο Internet.*

### Γονικός έλεγχος

Ο Γονικός έλεγχος σας επιτρέπει να ελέγχετε πότε τα παιδιά σας είναι συνδεδεμένα στο Internet και τι κάνουν εκεί. Αποκλείστε τη σύνδεση στο Internet για συγκεκριμένες συσκευές ή αποκλείστε συγκεκριμένες τοποθεσίες web.

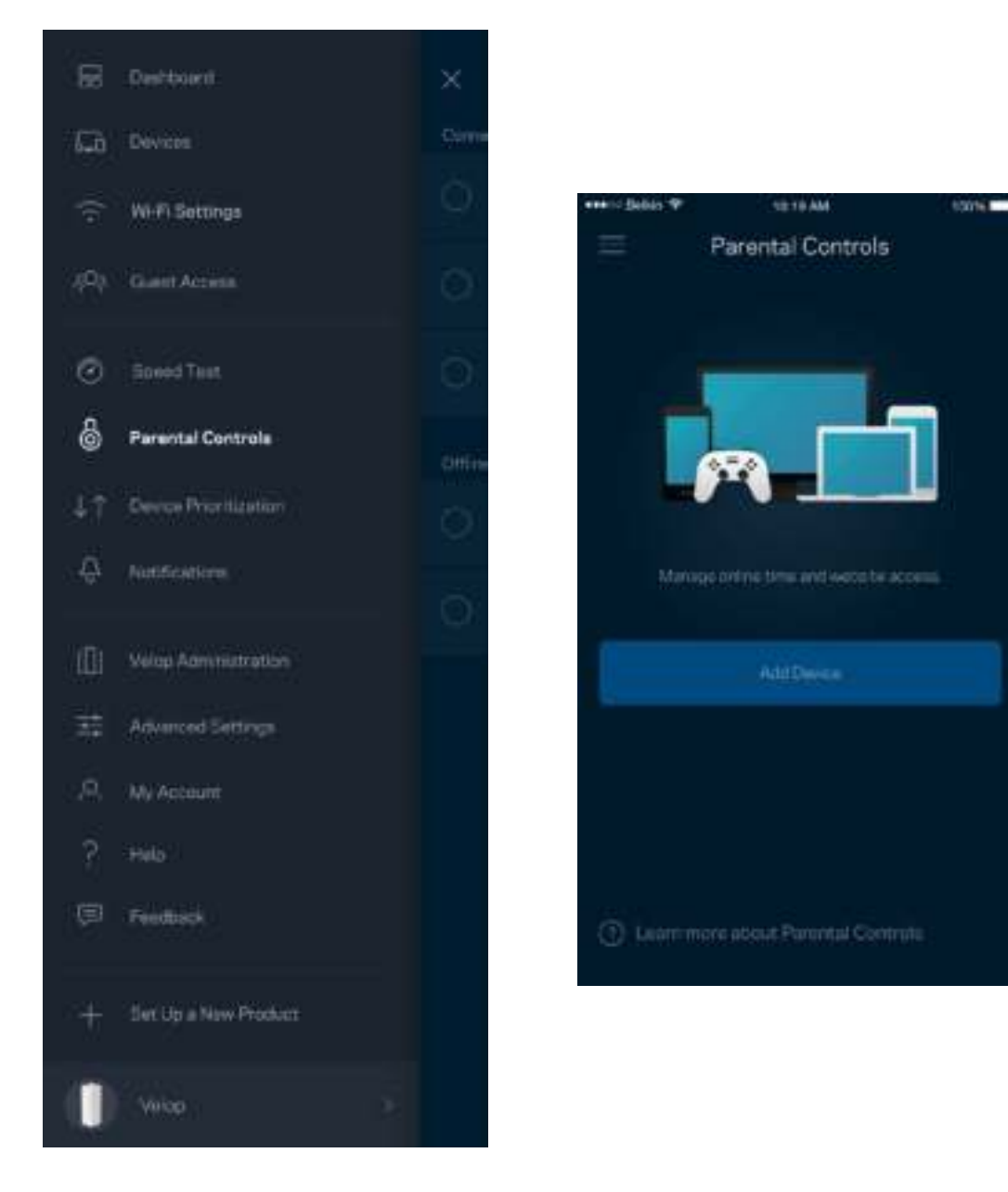

#### Καθορισμός προτεραιότητας συσκευών

Επιλέξτε μέχρι και τρεις συσκευές οι οποίες θα έχουν προτεραιότητα στη χρήση της σύνδεσής σας στο Internet. Αυτές οι συσκευές - ενσύρματες και/ή ασύρματες - θα έχουν πάντα την καλύτερη δυνατή πρόσβαση όταν είναι συνδεδεμένες. Το Velop πραγματοποιεί έλεγχο ταχύτητας για να προσδιορίσει πώς θα κατανείμει καλύτερα το ασύρματο δίκτυο στις συσκευές με προτεραιότητα. Οι υπόλοιπες συσκευές θα μοιράζονται τη χωρητικότητα που απομένει. Οι Συσκευές με προτεραιότητα εμφανίζονται στον Πίνακα εργαλείων.

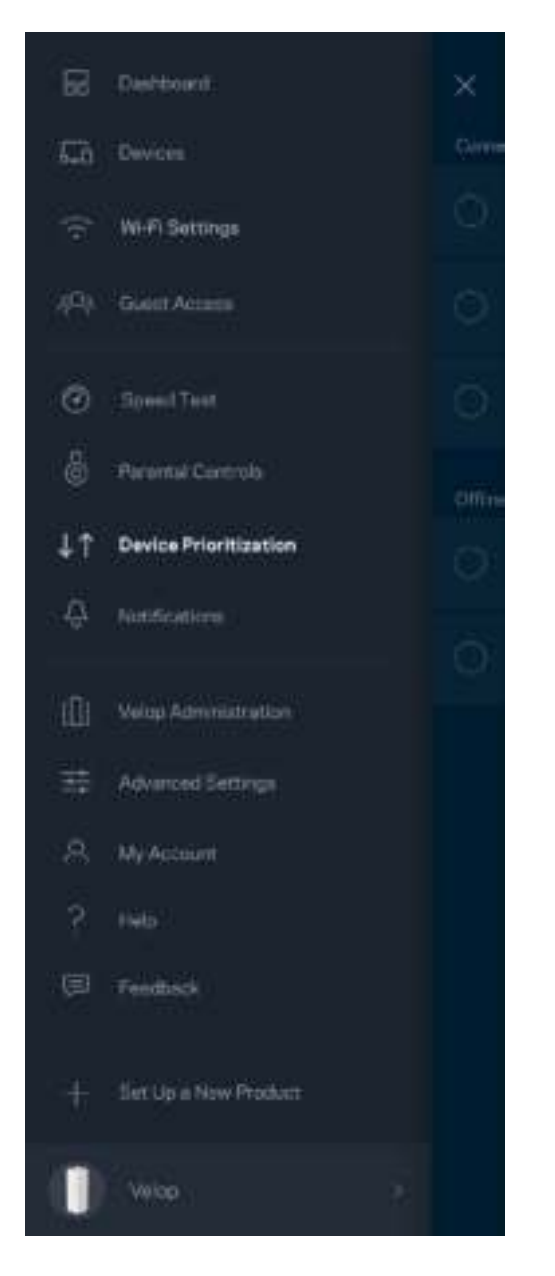

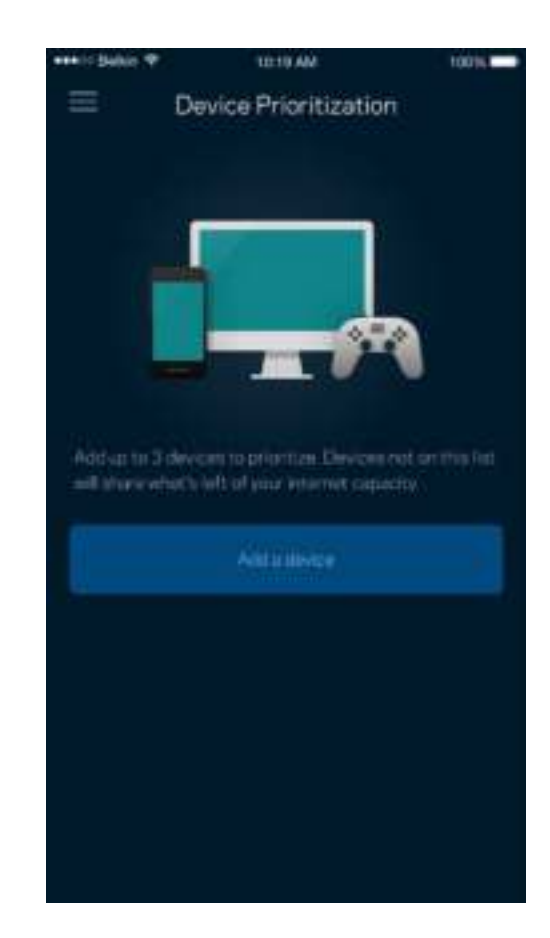

### Ειδοποιήσεις

Το Velop σας μπορεί να σας ειδοποιεί όταν οι κόμβοι του συστήματός σας είναι εκτός σύνδεσης. Μπορείτε, επίσης, να ζητήσετε από το Velop να σας ειδοποιήσει όταν ένας κόμβος είναι συνδεδεμένος με καλώδιο Ethernet σε έναν άλλον κόμβο και είναι έτοιμος για εγκατάσταση. Πρέπει να ενεργοποιήσετε τις ειδοποιήσεις στις ρυθμίσεις της κινητής συσκευής σας για να επιτρέψετε στο Velop να σας ειδοποιεί.

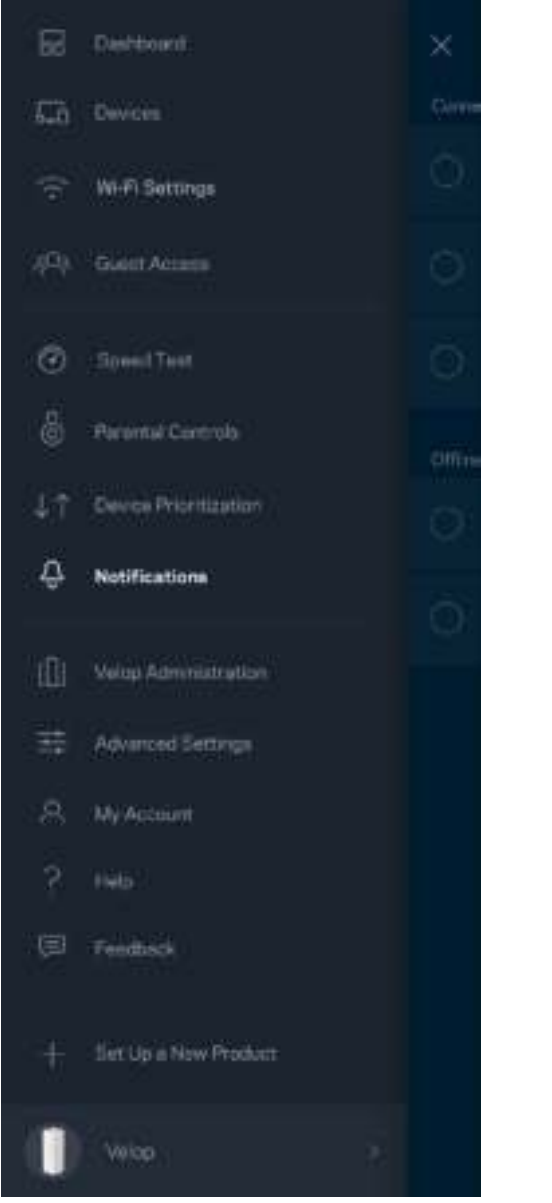

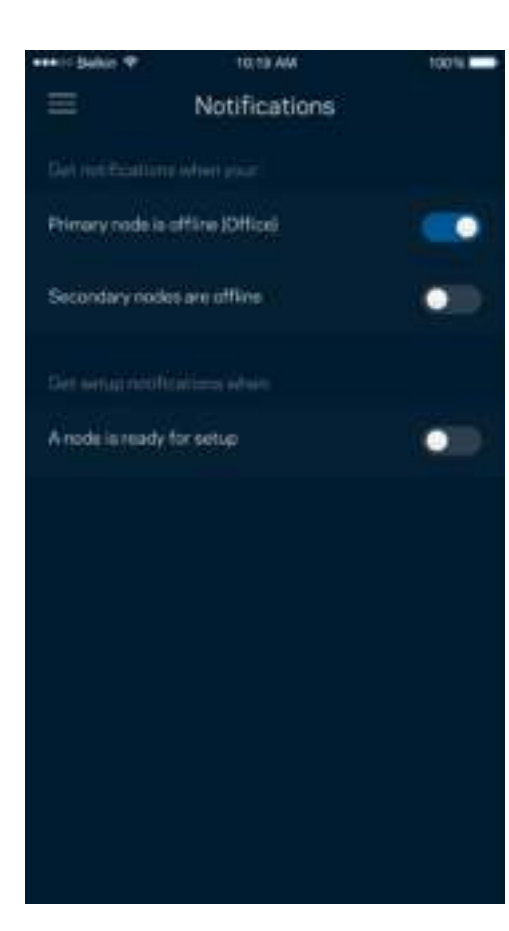

#### Διαχείριση Velop

Χρησιμοποιήστε την οθόνη Διαχείριση Velop για να αλλάξετε τον κωδικό πρόσβασης διαχειριστή και την υπόδειξη και να ελέγξετε διάφορα αναγνωριστικά (αρ. μοντέλου, αρ. σειράς και λεπτομέρειες IP) για όλους τους κόμβους του Wi-Fi σας.

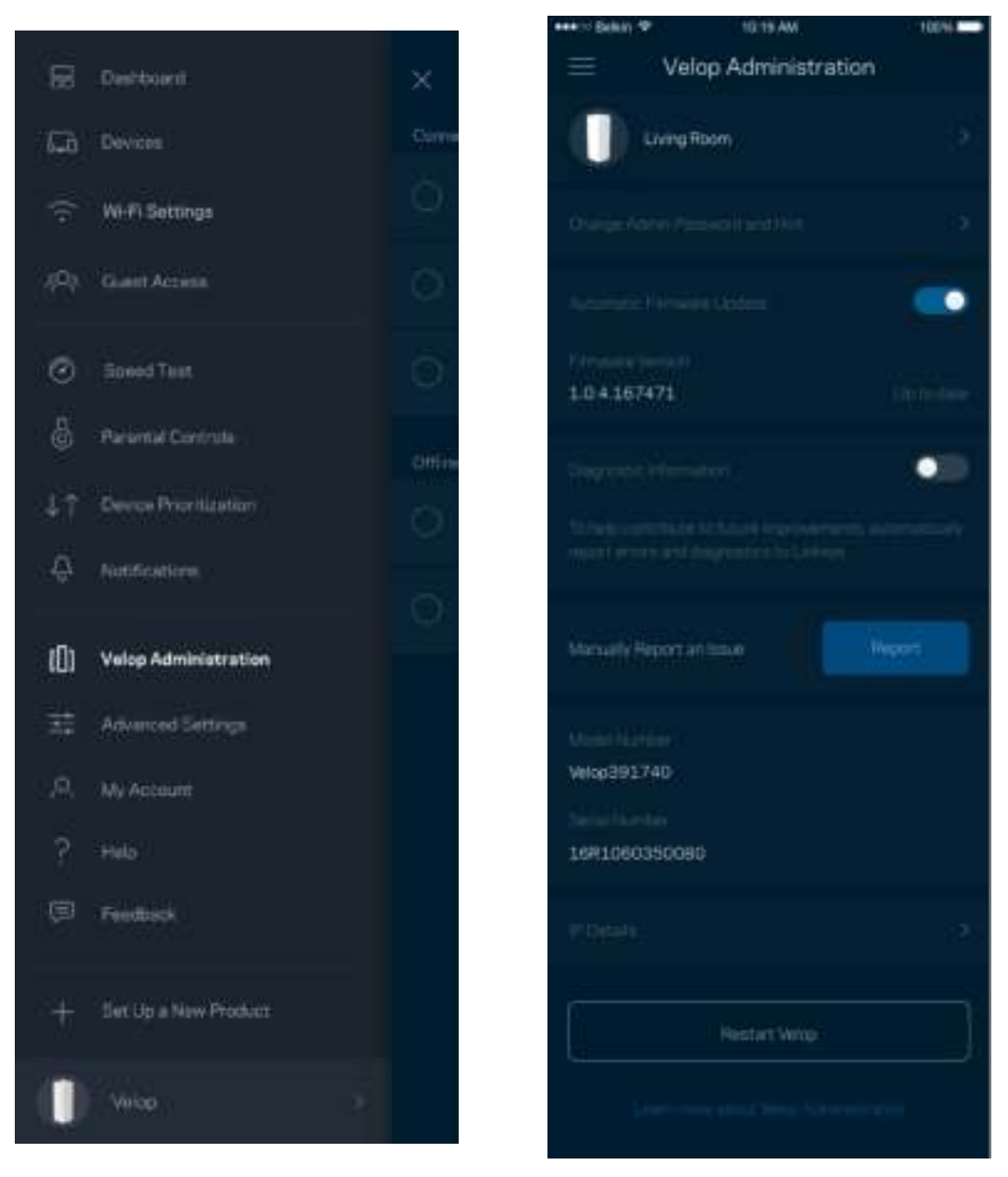

Επιτρέψτε την αυτόματη αναφορά σφαλμάτων στη Linksys και συμβάλετε στη βελτίωση της εμπειρίας Wi-Fi. Μπορείτε, επίσης, να κάνετε χειροκίνητη αναφορά συγκεκριμένων προβλημάτων στη Linksys.

Οι ακόλουθες πληροφορίες θα σταλούν μαζί με την περιγραφή του προβλήματός σας:

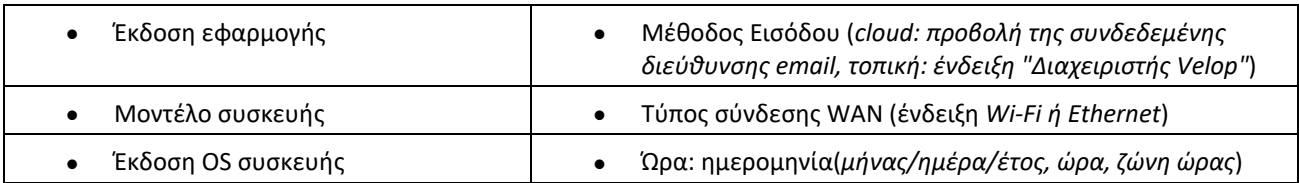

### Ρυθμίσεις για προχωρημένους Ρυθμίσεις Internet

Μπορείτε να επιλέξετε τον τρόπο που συνδέεται το Velop σας στο Internet. Η προεπιλογή είναι Αυτόματη ρύθμιση παραμέτρων – DHCP. Άλλοι τύποι σύνδεσης εξαρτώνται από την υπηρεσία παροχής Internet που χρησιμοποιείτε ή από το πώς σκοπεύετε να χρησιμοποιήσετε το σύστημα Velop. Οι προχωρημένοι χρήστες μπορούν να χρησιμοποιήσουν τις Πρόσθετες Ρυθμίσεις να κλωνοποιήσουν διευθύνσεις MAC και να ορίσουν MTU (μέγιστη μονάδα μεταφοράς).

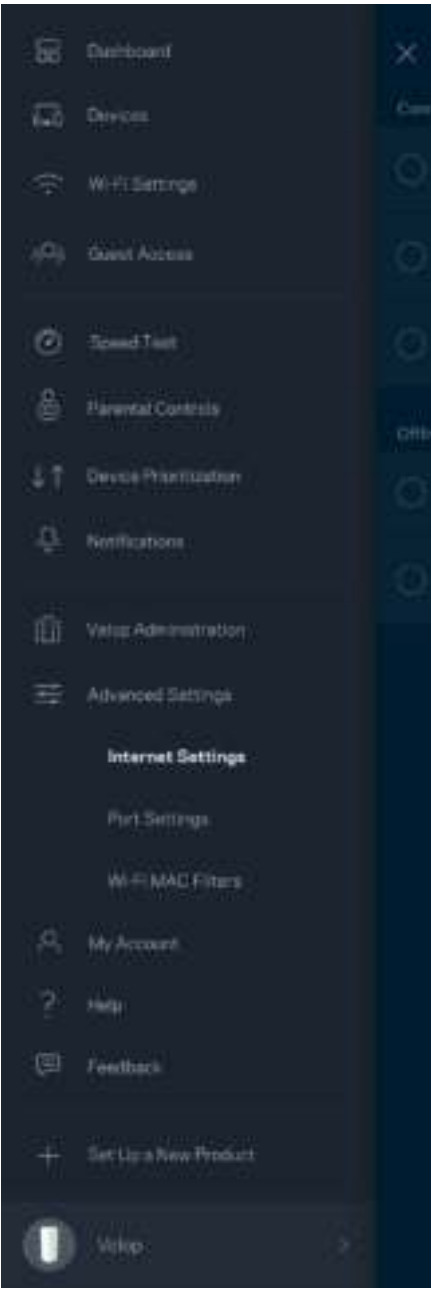

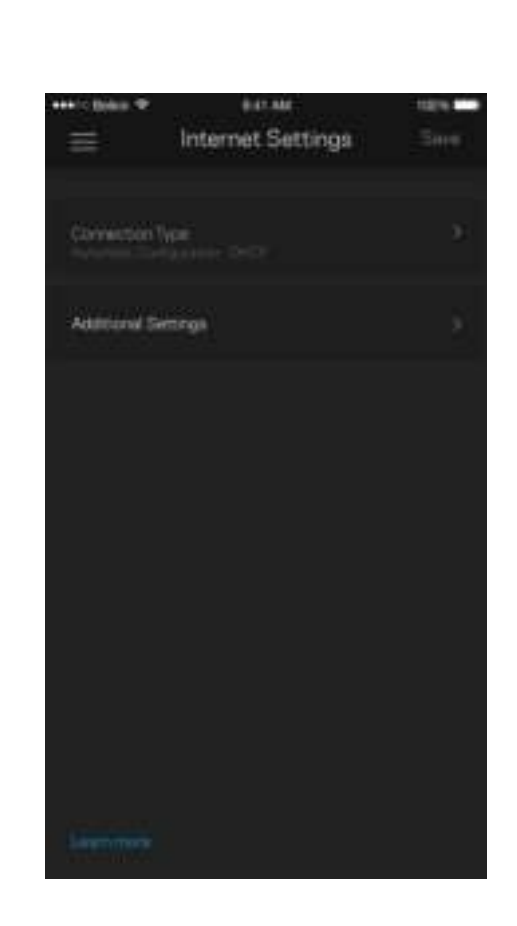

#### Ρυθμίσεις θύρας

Η προώθηση θύρας—για μεμονωμένη θύρα, πολλαπλές θύρες ή εύρος θυρών—αποστέλλει την εισερχόμενη κυκλοφορία από μια συγκεκριμένη θύρα ή θύρες σε μια συγκεκριμένη συσκευή ή θύρα στο Wi-Fi σας. Κατά την ενεργοποίηση εύρους θυρών, το Velop ελέγχει τα εξερχόμενα δεδομένα για συγκεκριμένους αριθμούς θυρών. Το Velop θυμάται τη διεύθυνση IP της συσκευής η οποία ζητάει τα δεδομένα, έτσι ώστε, όταν τα ζητούμενα δεδομένα επιστρέψουν, να σταλούν πίσω στη σωστή συσκευή.

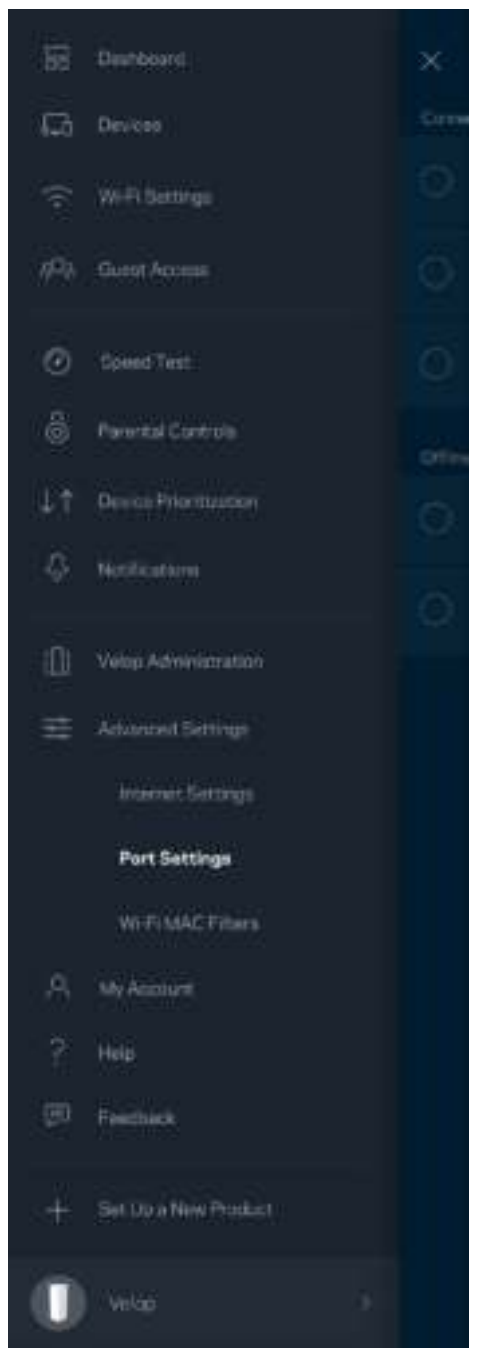

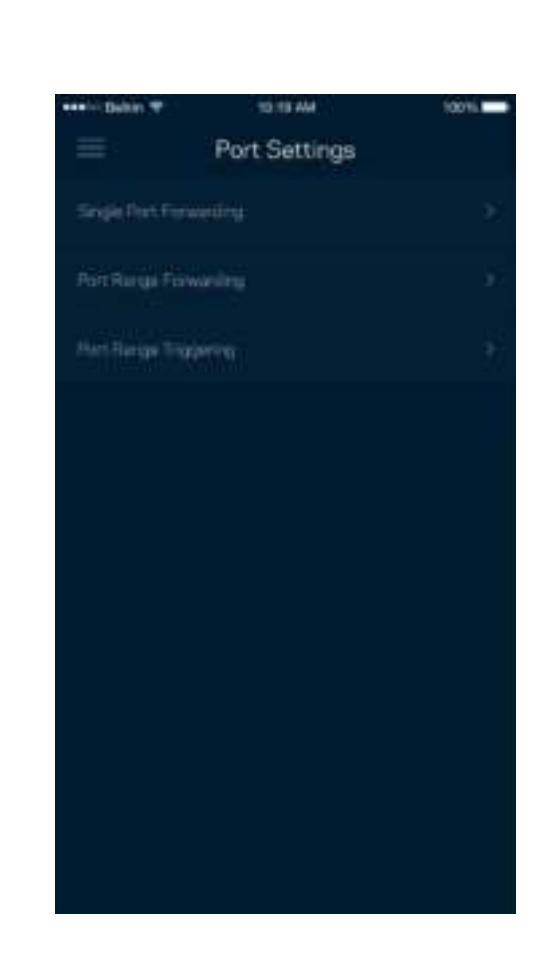

#### Φίλτρα MAC ασύρματου δικτύου

Κάθε συσκευή δικτύου έχει μια μοναδική 12ψήφια διεύθυνση MAC (Media Access Control). Μπορείτε να δημιουργήσετε μια λίστα διευθύνσεων MAC και στη συνέχεια να επιτρέψετε ή να αποκλείσετε την πρόσβαση αυτών των συσκευών στο Wi-Fi σας.

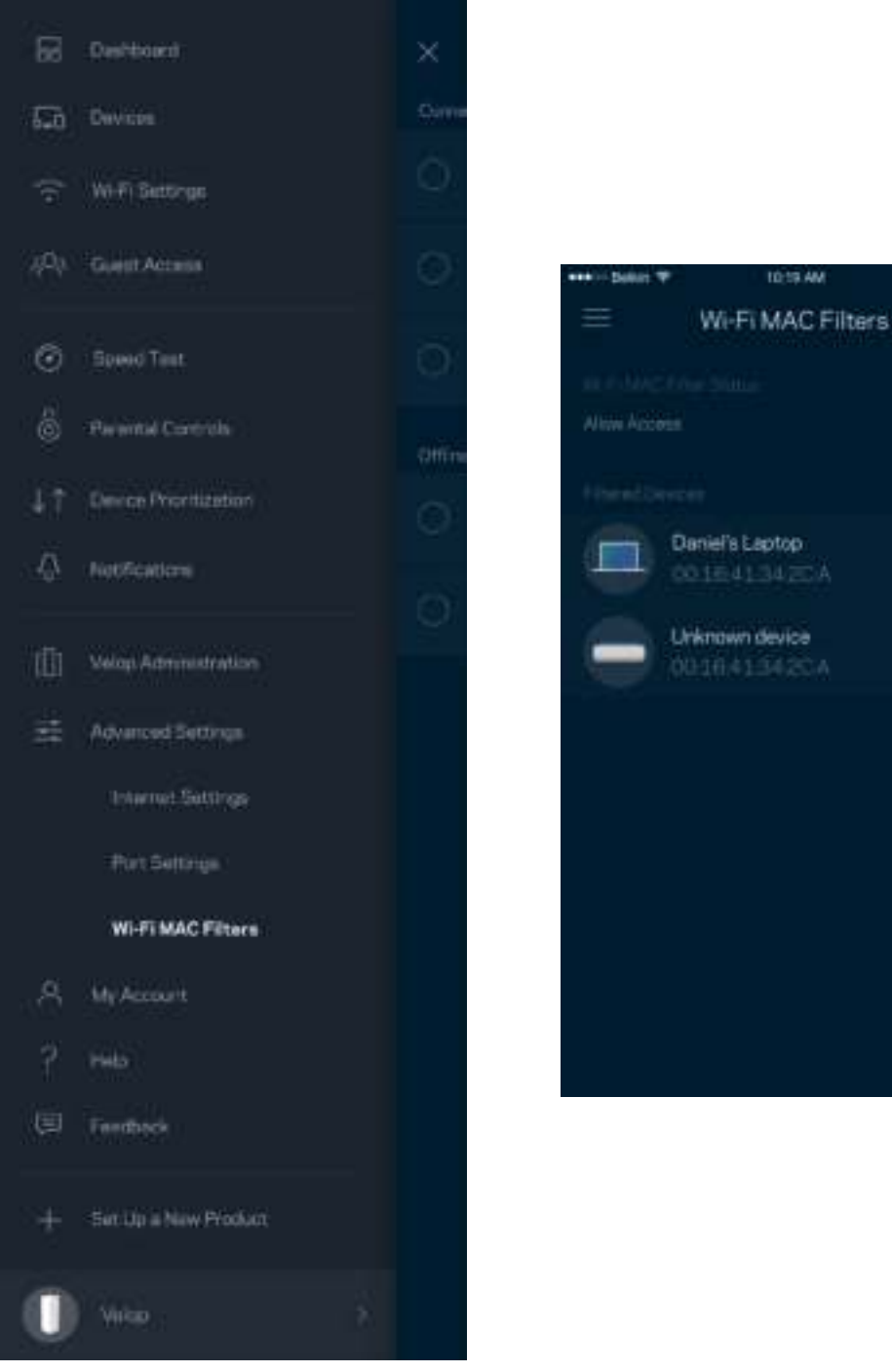

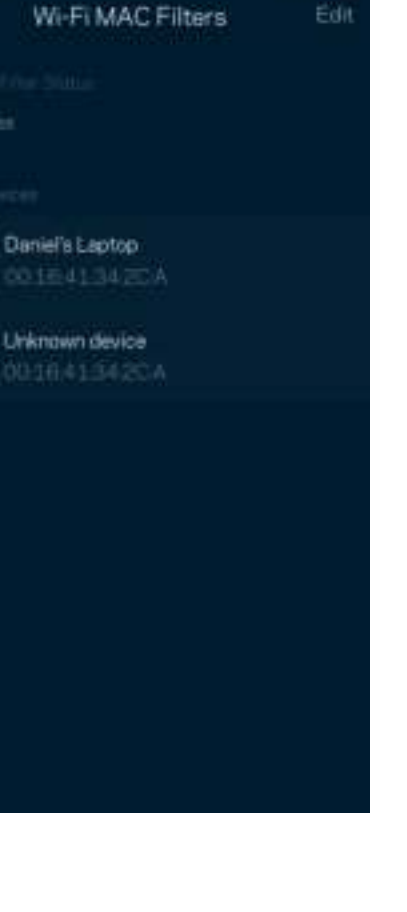

100%

#### Ο λογαριασμός μου

Αλλάξτε τον κωδικό πρόσβασής σας στο Linksys και επιλέξτε να λαμβάνετε τα τελευταία νέα και προσφορές από τη Linksys.

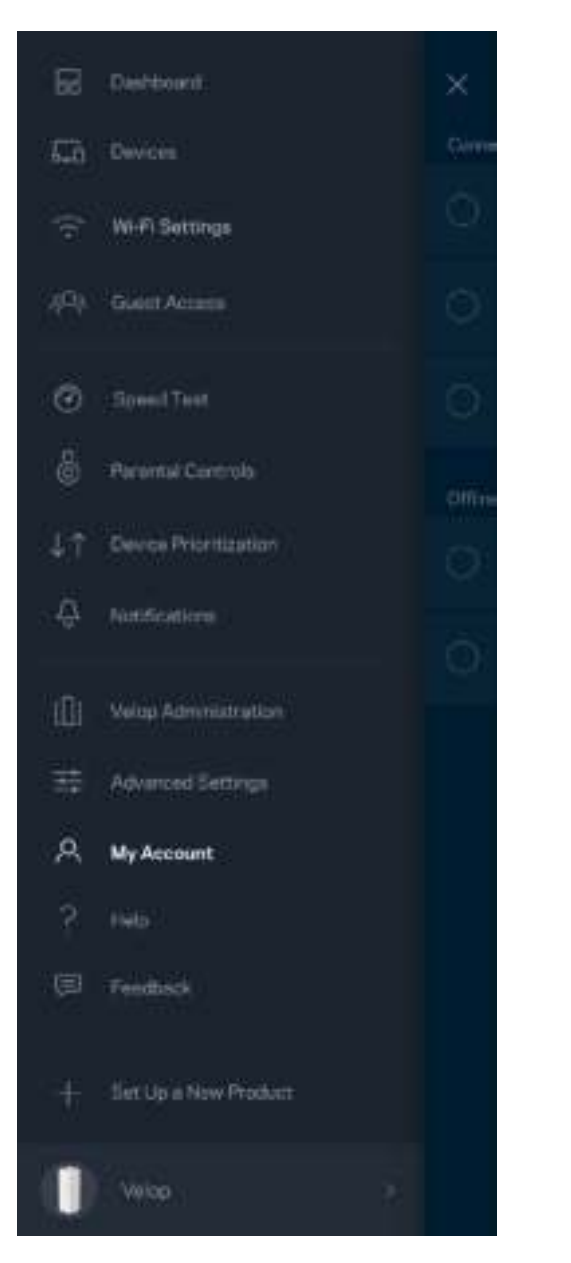

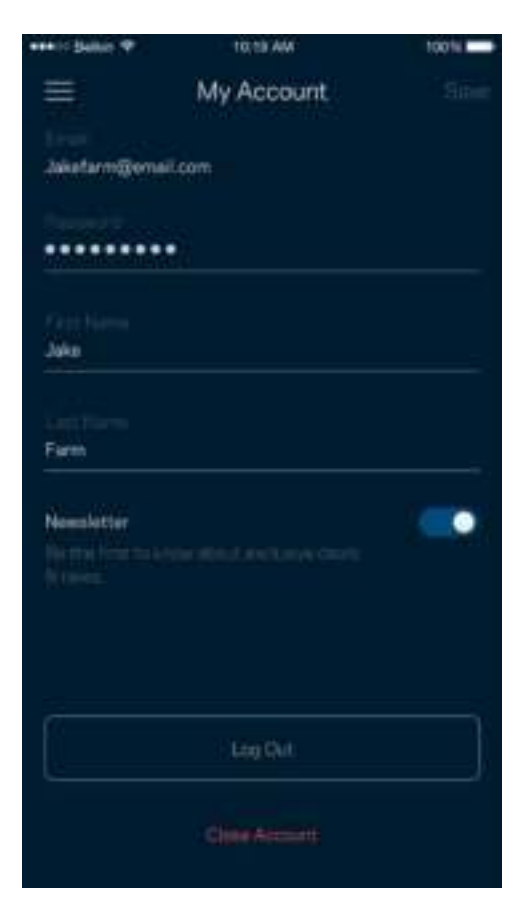

### Βοήθεια

Έχετε προβλήματα με την εφαρμογή; Θέλετε λίγες παραπάνω πληροφορίες για κάποια δυνατότητα; Πατήστε Βοήθεια για να δείτε επεξήγηση.

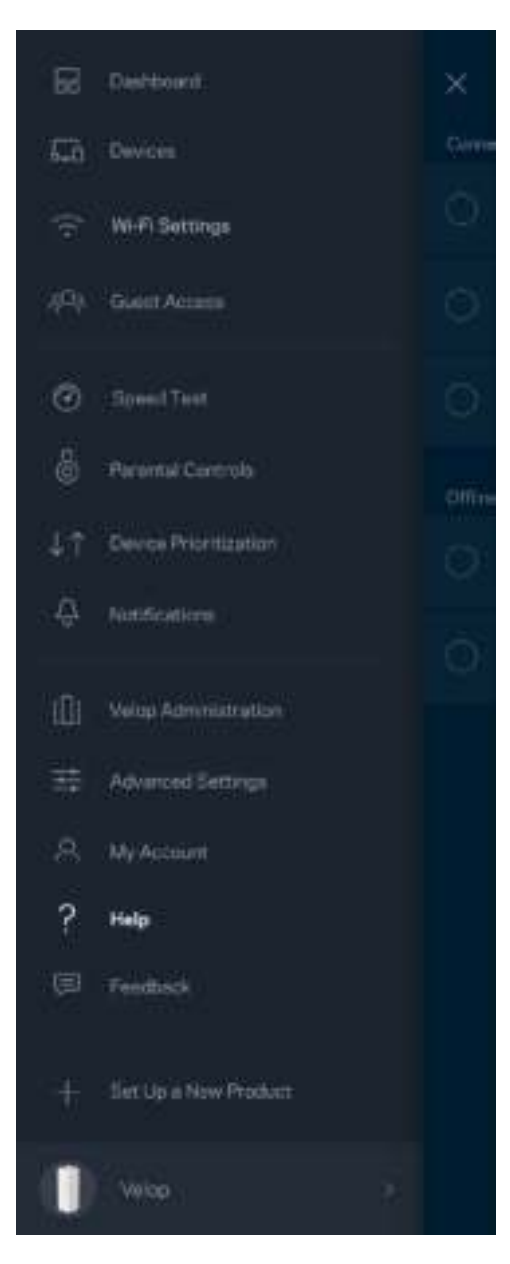

### Σχόλια

Να η ευκαιρία σας να μας πείτε τη γνώμη σας. Βαθμολογήστε την εφαρμογή στο κατάστημα εφαρμογών, στείλτε μας προτάσεις ή αναφέρετε κάποιο πρόβλημα που σας εμποδίζει να έχετε την καλύτερη δυνατή εμπειρία.

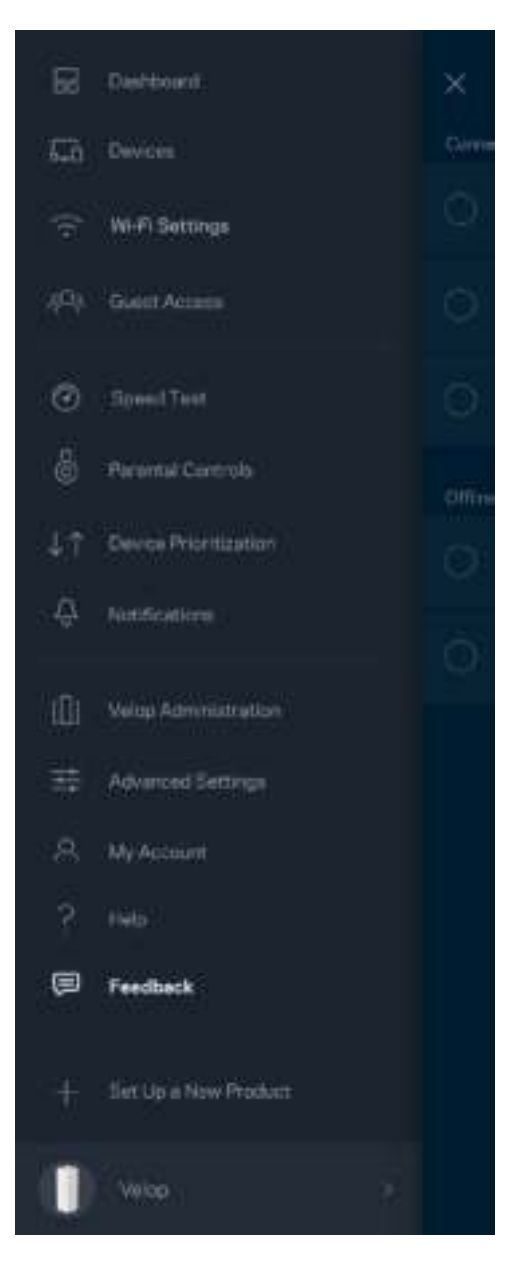

## **Συνδεθείτε Α**π**ευθείας στο** Velop

Μπορείτε να έχετε πρόσβαση στο σύστημα Velop σας ακόμη και εάν δεν είστε συνδεδεμένοι στο Internet. Συνδεθείτε στο όνομα του Wi-Fi σας, κάνετε εκκίνηση της εφαρμογής Linksys και πατήστε Σύνδεση με κωδικό πρόσβασης διαχειριστή στο κάτω μέρος της οθόνης. Δεν θα μπορείτε να έχετε πρόσβαση στον λογαριασμό Wi-Fi σας στο Linksys όταν δεν είστε συνδεδεμένοι στο Internet.

Ξ

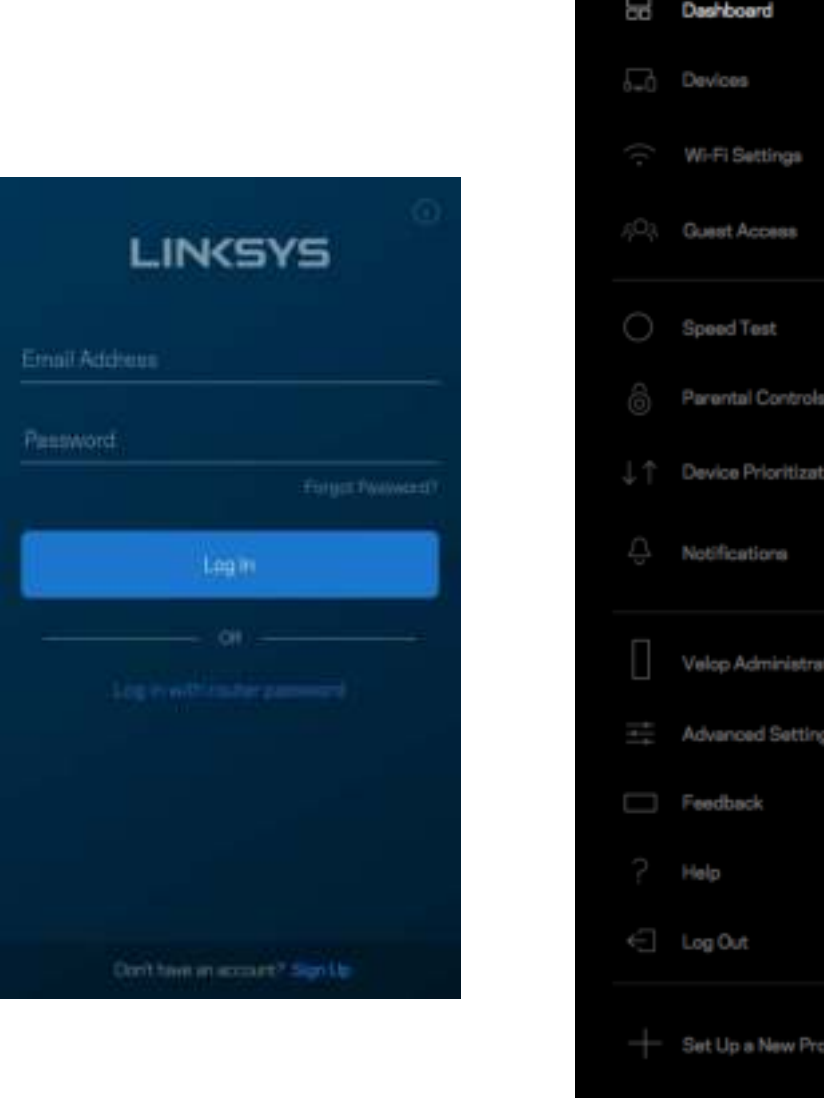

Velop

#### Κωδικός πρόσβασης διαχειριστή Velop

Δημιουργήσαμε έναν ασφαλή κωδικό πρόσβασης Velop κατά την εγκατάσταση. Για να τον αλλάξετε, πατήστε Διαχείριση Velop και Αλλαγή κωδικού πρόσβασης διαχειριστή και υπόδειξης.

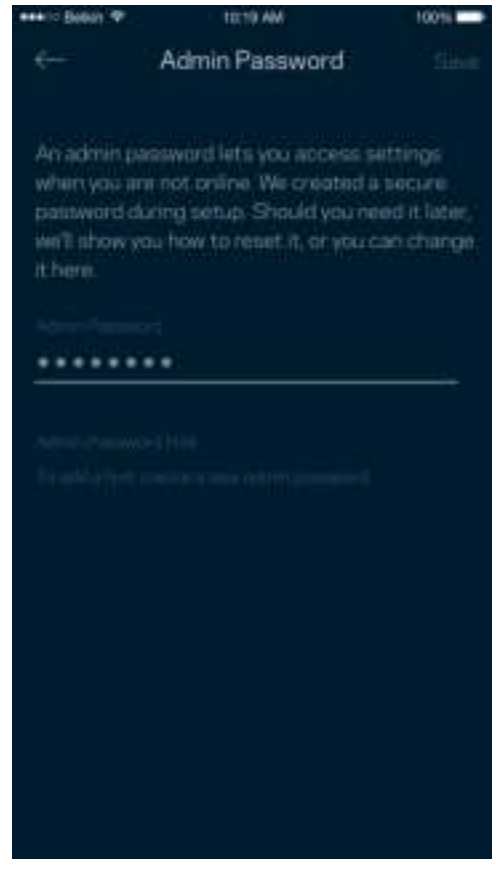

Για να διατηρήσουμε ασφαλές το σύστημα Velop σας, θα σας αποστείλουμε email εάν κάποιος αλλάξει τον κωδικό πρόσβασης διαχειριστή.

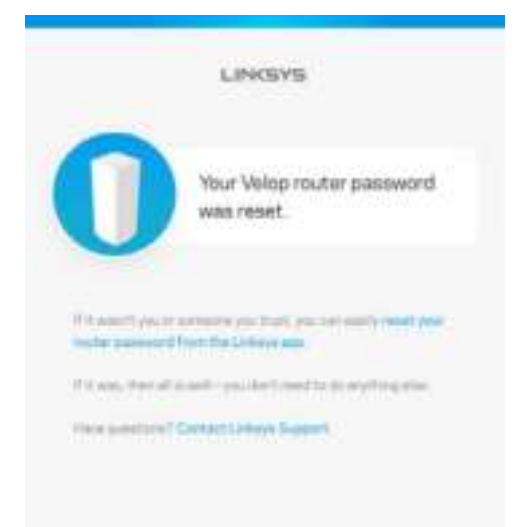

# **Πώς να ε**π**αναφέρετε τις εργοστασιακά** π**ροε**π**ιλεγμένες ρυθμίσεις**

Κανονικά δεν θα πρέπει να χρειαστεί ποτέ να κάνετε επαναφορά του Velop σας στις εργοστασιακές ρυθμίσεις—μια διαδικασία που προκαλεί ιδιαίτερη αναστάτωση. Η επαναφορά στις εργοστασιακές ρυθμίσεις επαναφέρει το σύστημα Velop στην κατάσταση που ήταν όταν το βγάλατε από το κουτί του, οπότε θα χρειαστεί να εκτελέσετε ξανά τη διαδικασία εγκατάστασης. Θα διαγραφούν όλες οι ρυθμίσεις που κάνατε κατά τη διάρκεια της εγκατάστασης και έκτοτε, όπως το όνομα Wi-Fi, οι κωδικοί πρόσβασης και ο τύπος ασφαλείας. Όλες οι ασύρματες συσκευές θα αποσυνδεθούν από το Wi-Fi σας.

Για να επαναφέρετε το Velop:

• Με τον κόμβο σας συνδεδεμένο σε πηγή τροφοδοσίας και ενεργοποιημένο, πιέστε παρατεταμένα το κουμπί Επαναφοράς στη βάση. Η λυχνία στο επάνω μέρος του κόμβου θα γίνει κόκκινη και θα σβήσει αναβοσβήνοντας. Μην αφήσετε το κουμπί μέχρι η λυχνία να σβήσει και να ξαναγίνει κόκκινη.

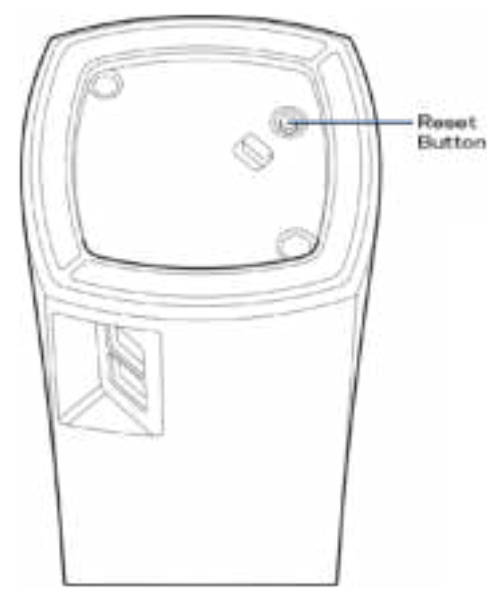

**Σημείωση***—Εάν έχετε παραπάνω από έναν κόμβο στο σύστημα Velop σας, μπορεί να χρειαστεί να τους επαναφέρετε όλους στις εργοστασιακές τους ρυθμίσεις. Αυτό μπορείτε να το κάνετε επαναφέροντας τον κύριο κόμβο. Θα γίνει αυτόματη επαναφορά όλων των άλλων κόμβων.*

## **Τεχνικά χαρακτηριστικά**

#### Linksys Velop

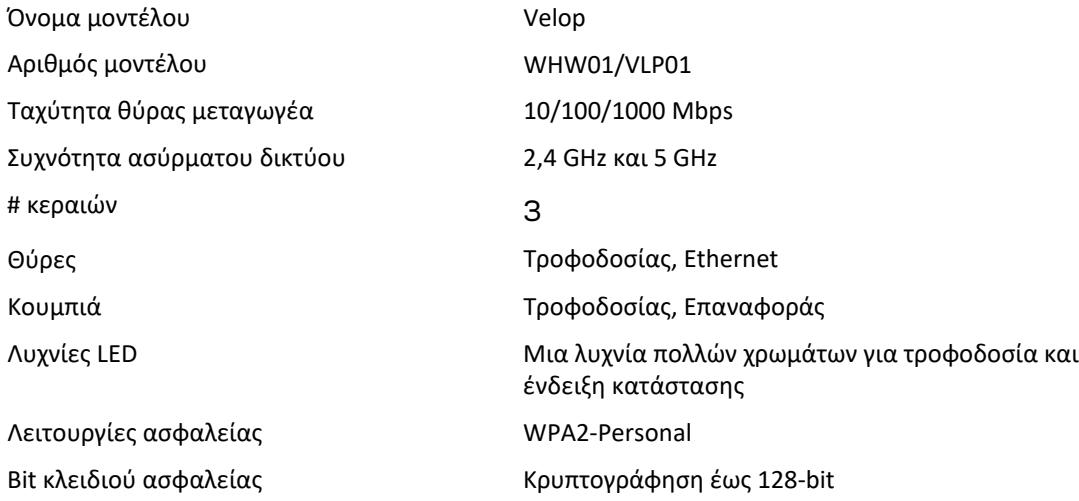

#### Χαρακτηριστικά περιβάλλοντος λειτουργίας

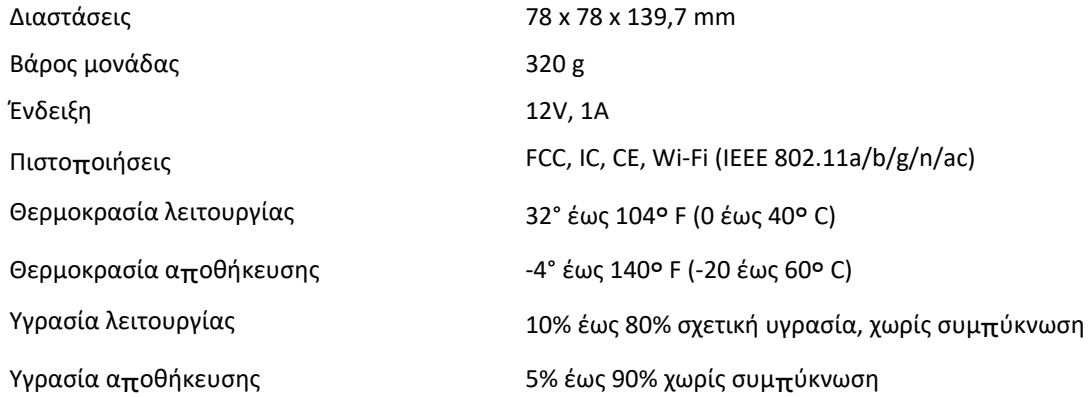

Σημειώσεις:

Για πληροφορίες σχετικά με τον κανονισμό, την εγγύηση και την ασφάλεια, επισκεφτείτε τη διεύθυνση Linksys.com/support/Velop.

Οι προδιαγραφές μπορούν να αλλάξουν χωρίς προειδοποίηση.

Η μέγιστη απόδοση προκύπτει από τις προδιαγραφές του προτύπου IEEE 802.11. Η πραγματική απόδοση ενδέχεται να διαφέρει (χαμηλότερη χωρητικότητα ασύρματου δικτύου, διεκπεραιωτική ικανότητα δεδομένων, εύρος, εμβέλεια κ.α.). Η απόδοση εξαρτάται από πολλούς παράγοντες, συνθήκες και μεταβλητές, που περιλαμβάνουν την απόσταση από το σημείο πρόσβασης, τον όγκο της κίνησης του δικτύου, τα υλικά κατασκευής και την ίδια την κατασκευή, το χρησιμοποιούμενο λειτουργικό σύστημα, το συνδυασμός των χρησιμοποιούμενων ασύρματων προϊόντων, τις παρεμβολές και άλλες αντίξοες συνθήκες.

Επισκεφτείτε τη διεύθυνση linksys.com/support/Velop για τη βραβευμένη τεχνική υποστήριξη.

Οι επωνυμίες BELKIN, LINKSYS και πολλά ονόματα προϊόντων και λογότυπα αποτελούν εμπορικά σήματα του ομίλου εταιριών Belkin. Τυχόν εμπορικά σήματα τρίτων που αναφέρονται, αποτελούν ιδιοκτησία των αντίστοιχων κατόχων τους.

© 2018 Belkin International, Inc. ή/και θυγατρικές εταιρείες. Με επιφύλαξη κάθε νόμιμου δικαιώματος.

LNKPG-00519 Αναθ A00

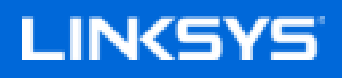

Guía del usuario

**Velop**

WHW01/VLP01

## Tabla de contenido

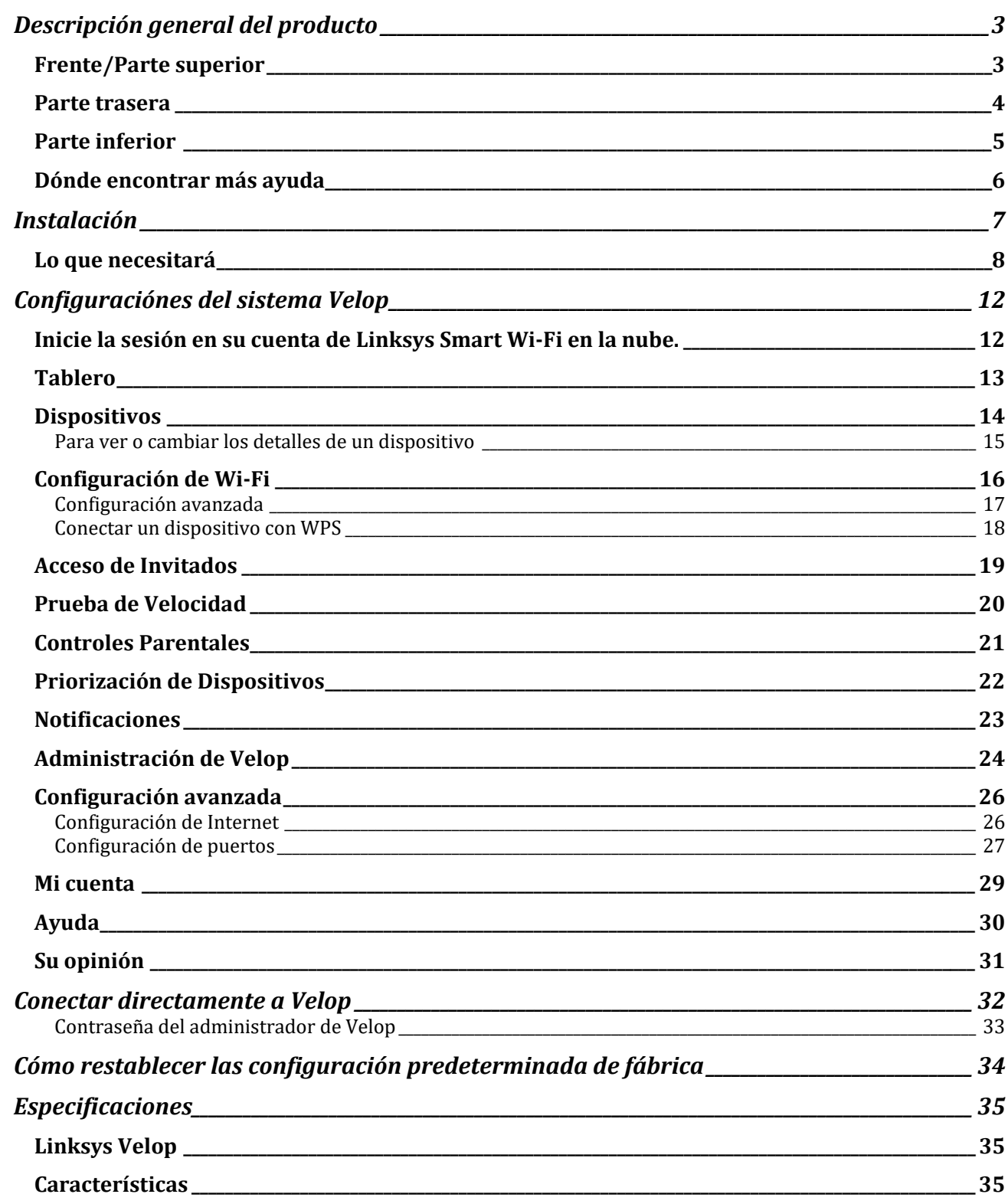
# Descripción general del producto

## **Frente/Parte superior**

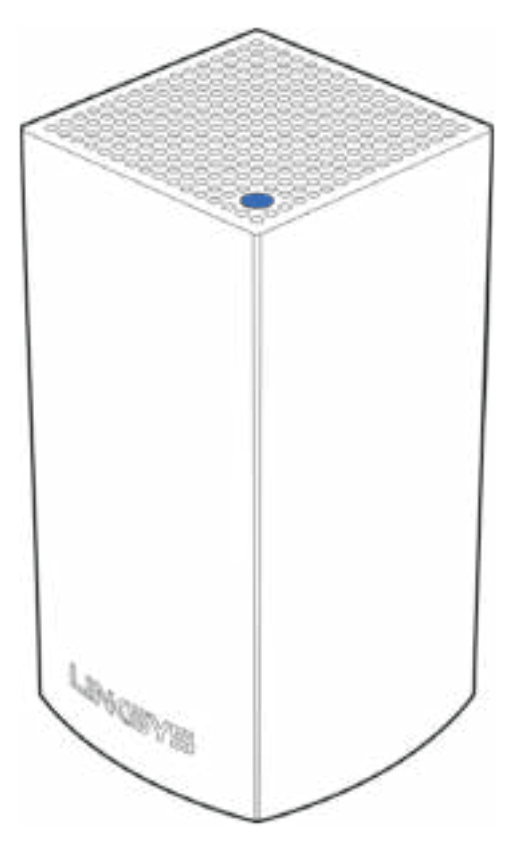

La luz de la parte superior de su nodo le proporciona información sobre el funcionamiento del mismo.

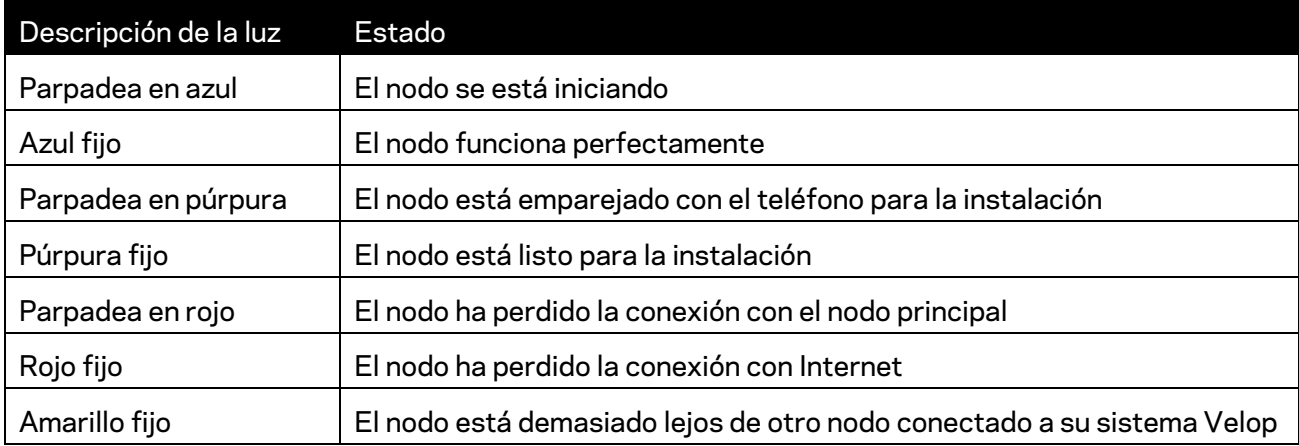

# **Parte trasera** Ethernet-Ports Power Port

Puertos Ethernet -- Conéctese con otros dispositivos cableados en la red por medio de cables Ethernet. Un nodo del sistema Velop debe estar conectado a su módem o router-modém. Los nodos saben si están conectados a un módem o a un dispositivo cliente.

**Nota:** *Para un mejor rendimiento, utilice un cable CAT5e o superior en el puerto Ethernet.*

**Puerto de alimentación:***Conecte el adaptador CA incluido a este puerto.*

#### **Parte inferior**

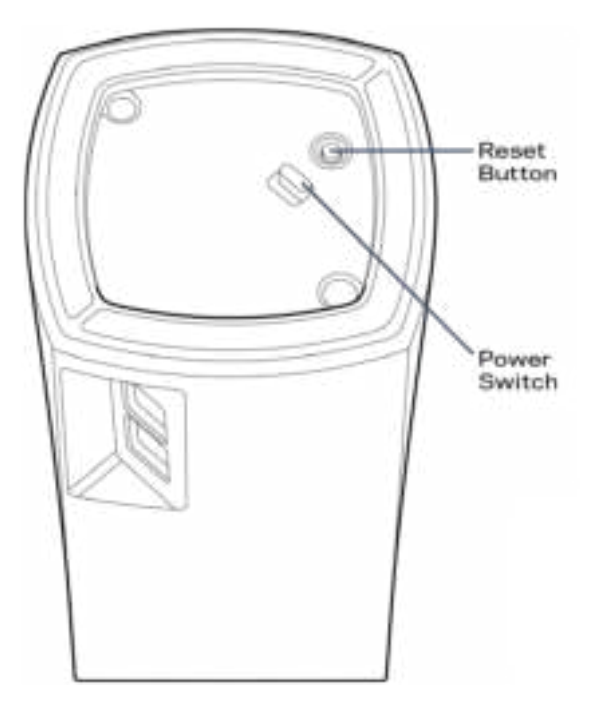

**Botón Reiniciar:**Mantenga presionado este botón hasta que la luz en la parte superior del nodo se vuelva roja, desaparezca y parpadeé con un color brillante antes de restablecer el nodo a la configuración predeterminada de fábrica.

**Botón de encendido**:Presione | (on) para encender el nodo.

# Help

#### **Dónde encontrar más ayuda**

- Linksys.com/support/Velop
- Ayuda en la aplicación de Linksys (abra la aplicación y haga clic en *Ayuda* en el menú de navegación principal)

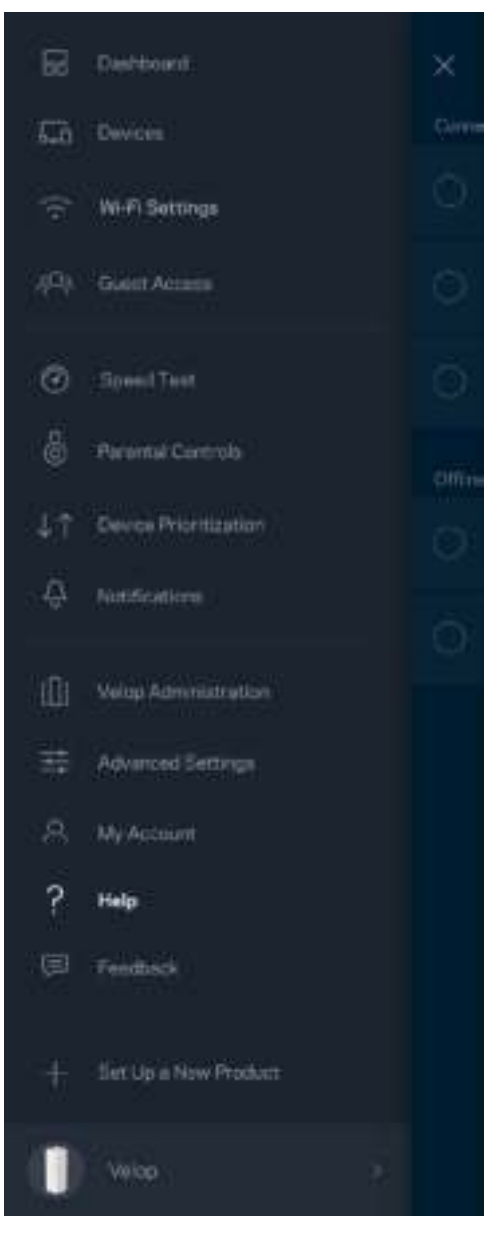

**Nota:** *las licencias y los avisos para el software de terceros que se usa en este producto se pueden ver en http://support.linksys.com/en-us/license. Comuníquese con http://support.linksys.com/en-us/gplcodecenter en el caso de tener preguntas o para pedir códigos fuente GPL.*

# Instalación

Descargue la aplicación de Linksys. Necesitará esta aplicación para instalar Velop.

Vaya a la tienda de aplicaciones de su dispositivo y busque por Linksys.

Instale la aplicación, ábrala y siga las instrucciones.

**Nota**: *Antes de descargar la aplicación, comprueve que funcione con su versión de Apple iOS o Android OS.*

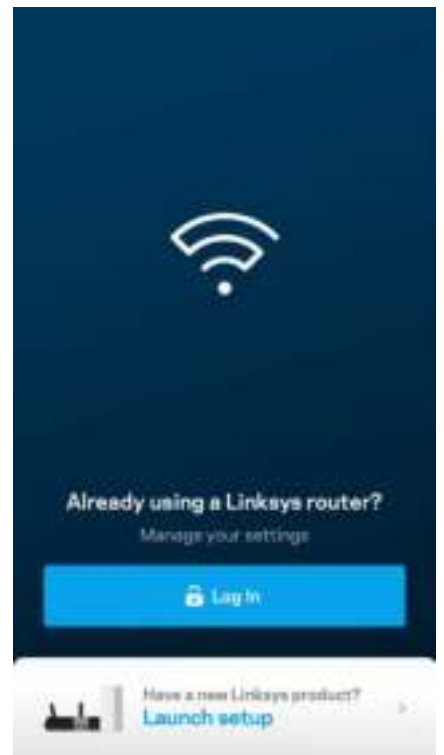

Durante la instalación creará una cuenta de Linksys Smart Wi-Fi para poder usar la aplicación y con ella ver o cambiar los valores de configuración de su sistema Velop desde cualquier lugar donde tenga una conexión de Internet.

Entre las muchas cosas que puede hacer con Linksys Smart Wi-Fi:

- Cambiar su nombre y contraseña Wi-Fi
- Configurar el acceso de usuarios invitados
- Conectar dispositivos a la red Wi-Fi con WPS
- Bloquear Internet con los controles parentales
- Evaluar la velocidad de su conexión a Internet

**Nota:** *durante la instalación le enviaremos un e-mail de verificación. Desde su red doméstica haga clic en el enlace del e-mail.* 

Con la excepción de conectar la electricidad y el cable Ethernet el proceso de instalación por aplicación hace todo el trabajo por usted. Una vez conectado use la aplicación para personalizar su red Wi-Fi con un nombre y una contraseña. También puedes nombrar los nodos según donde estén ubicados para poder identificarlos en el caso improbable de que surja un problema que necesite ser atendido.

#### **Lo que necesitará**

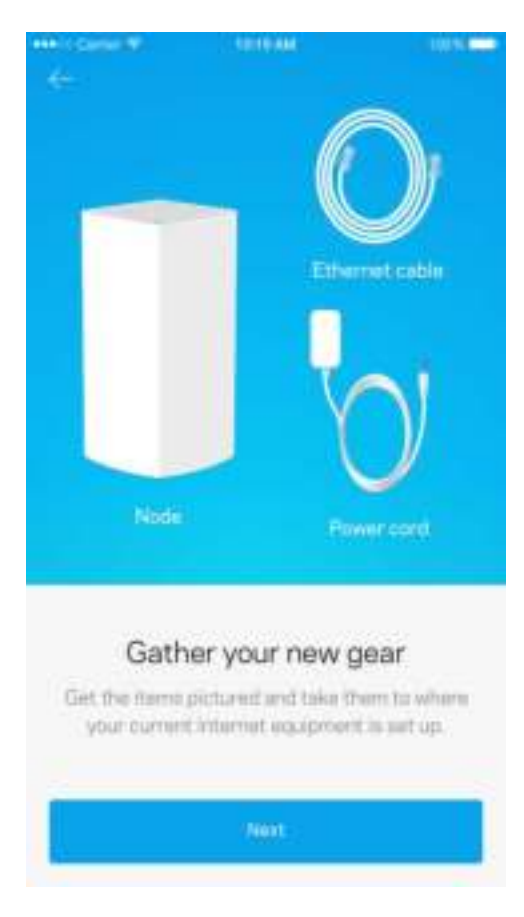

Encuentre una tomacorriente cerca de su módem o módem router. Conecte ahí su primer nodo.

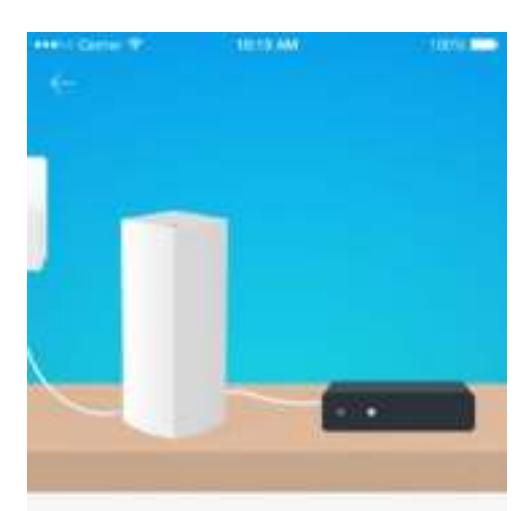

#### Connect to your modem

Plug your node into your modem using the provided ethernet cable.

**Hext** 

Si tiene más de un nodo puede instalar los otros en cualquier lugar dentro del alcance de un nodo que ya esté en funcionamiento. Solo un nodo debe estar conectado por cable al módem o al módem router. No se preocupe, la aplicación le ayudará encontrar la mejor ubicación para sus nodos.

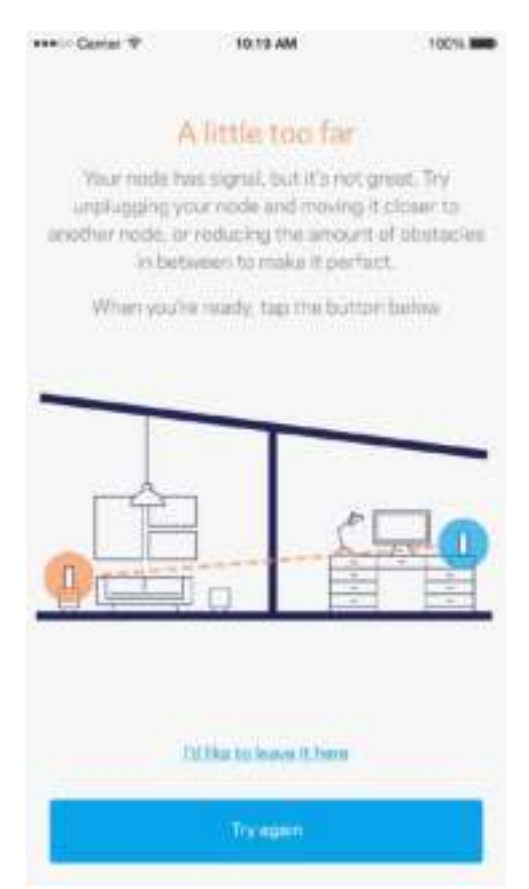

**Imprima esta página y apunte en la tabla los valores de configuración de su Wi-Fi y de su cuenta como referencia. Guarde sus notas en un lugar seguro.**

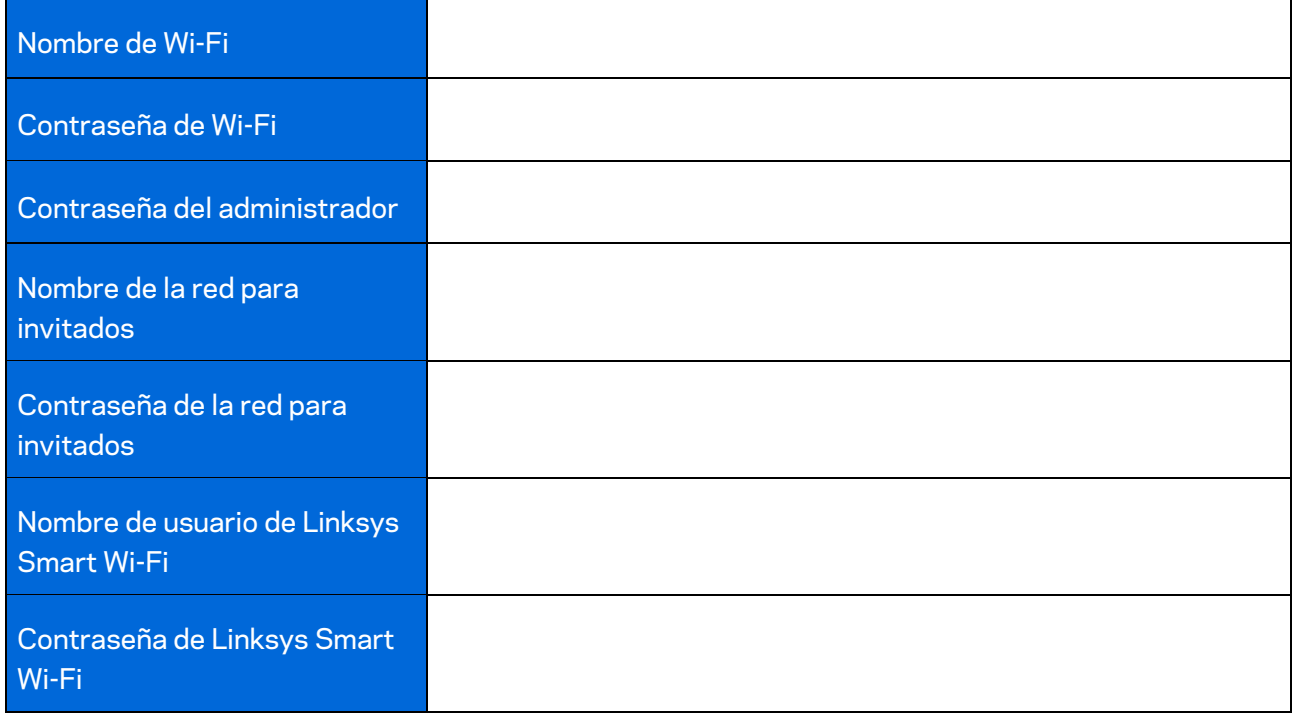

# Configuraciónes del sistema Velop

Usando su aplicación de Linksys puede ver o cambiar los valores de configuración del sistema Velop para hacer que su red Wi-Fi sea más segura o para que funcione mejor con un dispositivo o juego específico. Puede acceder a los valores de configuración desde cualquier lugar del mundo si cuenta con una conexión a Internet pero si no la tiene también puede acceder a su sistema Velop directamente desde su red doméstica.

## **Inicie la sesión en su cuenta de Linksys Smart Wi-Fi en la nube.**

1. Abra la aplicación Linksys.

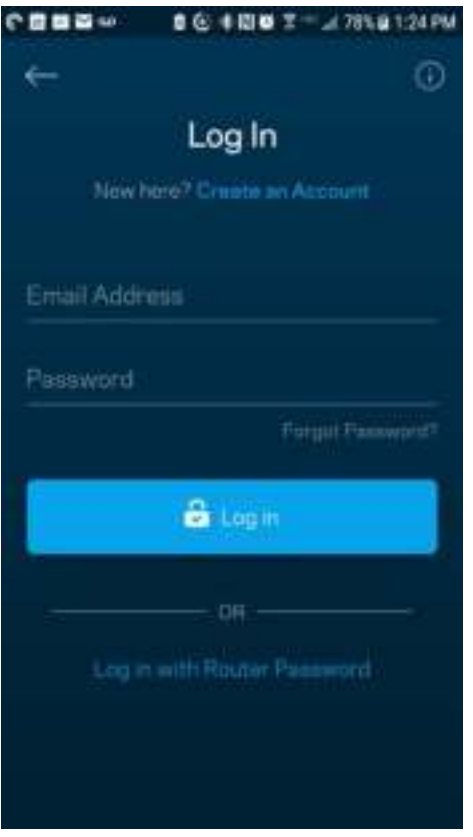

- 2. Ingrese la dirección de e-mail que usó cuando creó su cuenta.
- 3. Ingrese la contraseña de su cuenta.
- 4. Pulse sobre **Iniciar sesión**.

## **Tablero**

El Tablero es una instantánea de su red Wi-Fi. Vea cuántos dispositivos están conectados a su sistema Velop. Comparta la contraseña de Wi-Fi y permita a los usuarios invitados el acceso a su red Wi-Fi. El Tablero también le muestra si hay dispositivos con los controles parentales activados o si han recibido prioridad de acceso a la red Wi-Fi.

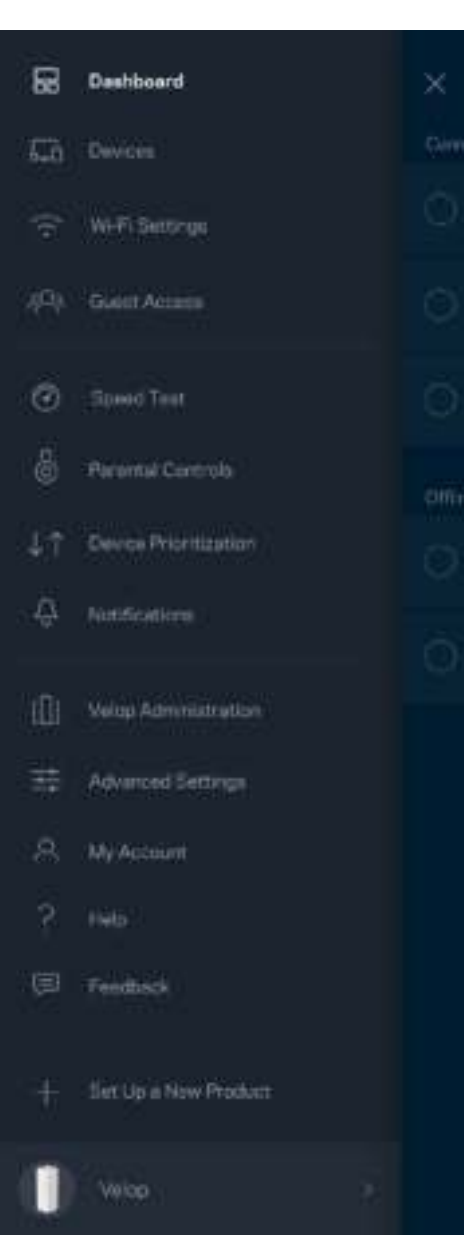

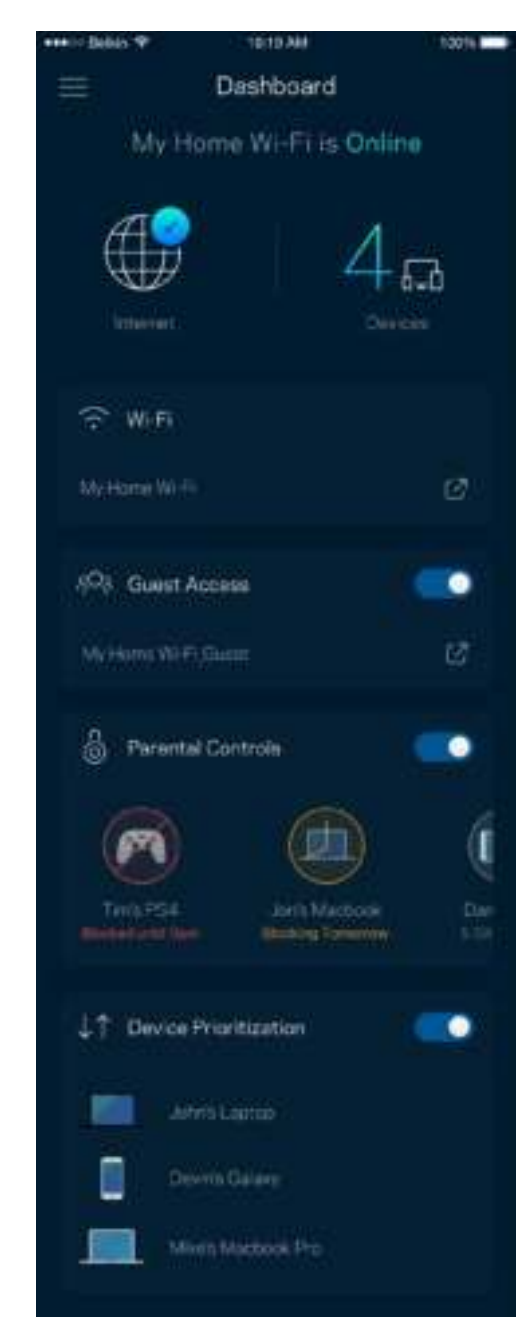

#### **Dispositivos**

Vea y modifique los detalles de todos los dispositivos conectados a su red Wi-Fi. Puede ver los dispositivos en su red principal y en su red de invitados o mostrar la información de cada dispositivo.

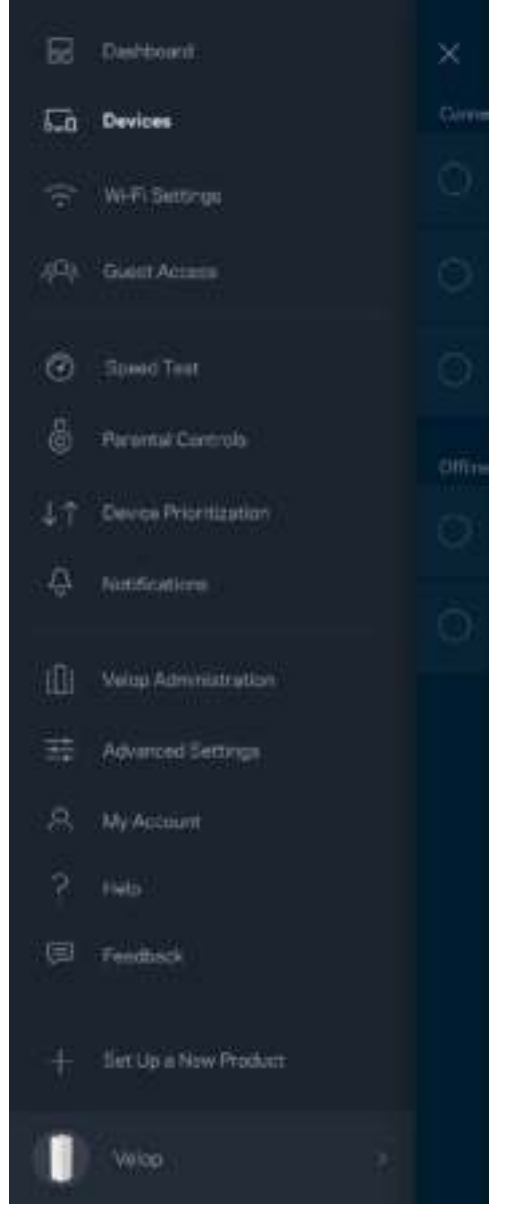

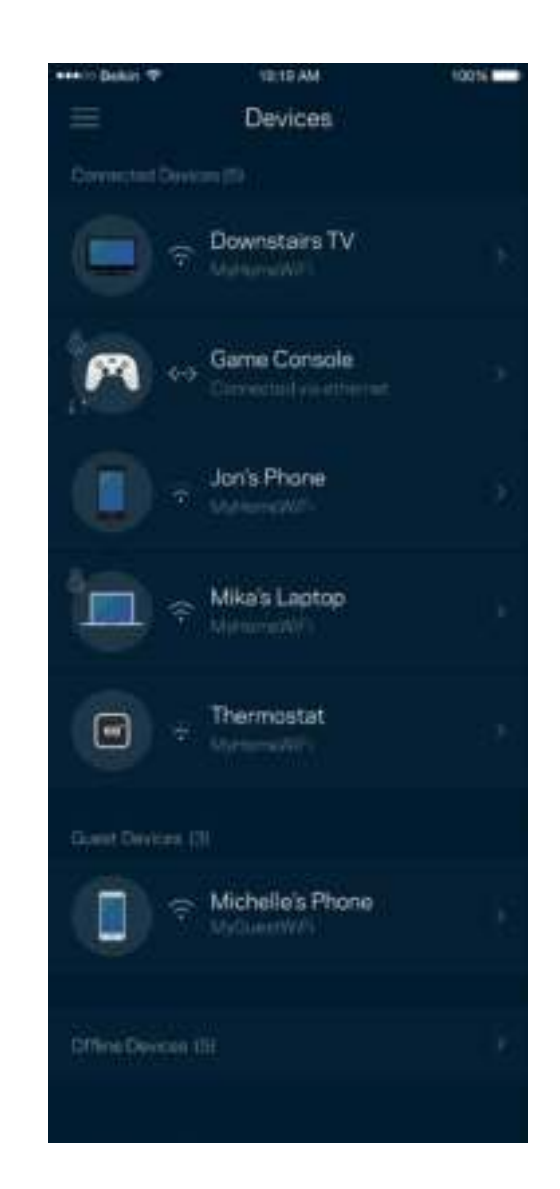

#### Para ver o cambiar los detalles de un dispositivo

Desde la pantalla de Dispositivos puede editar los nombres de los dispositivos y cambiar sus iconos. Puede también priorizar dispositivos, establecer controles parentales y ver los detalles de la red Wi-Fi. Pulse sobre cualquier dispositivo para ver sus detalles.

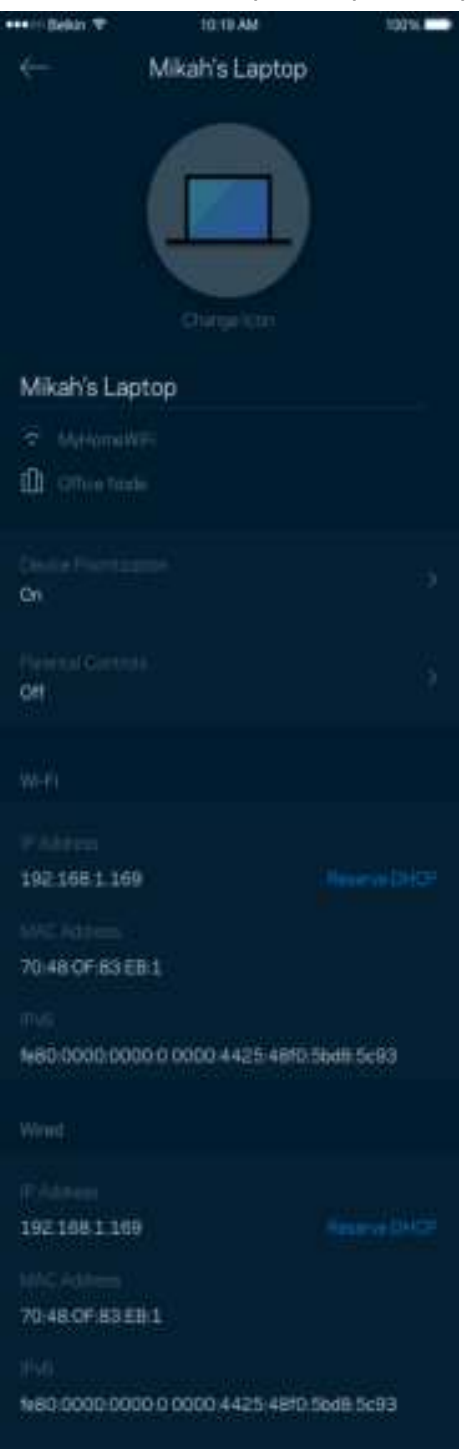

#### **Configuración de Wi-Fi**

Vea o cambie su nombre y contraseña de Wi-Fi y conecte dispositivos usando Wi-Fi Protected Setup™.

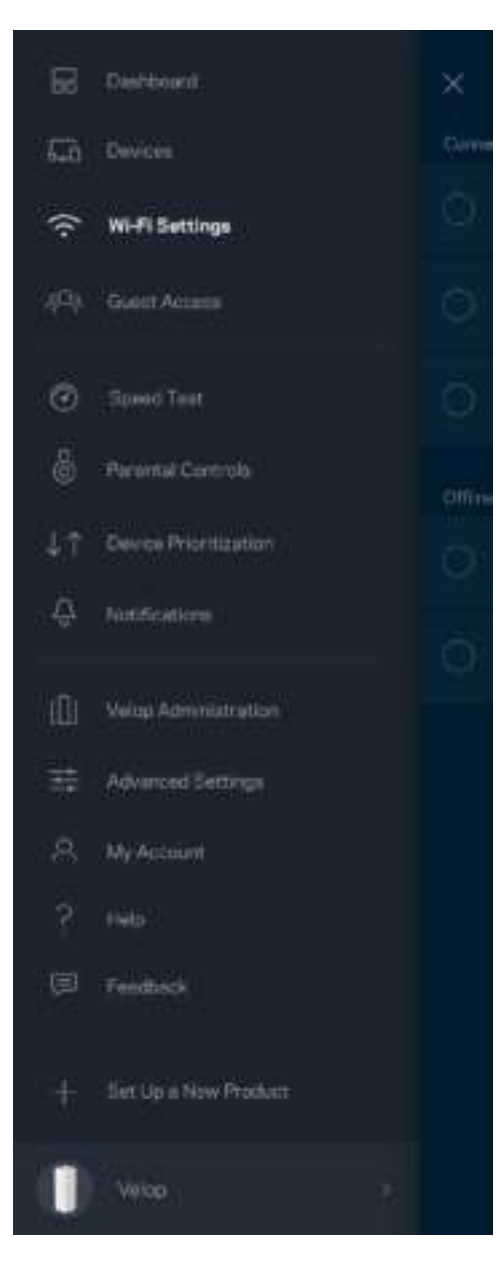

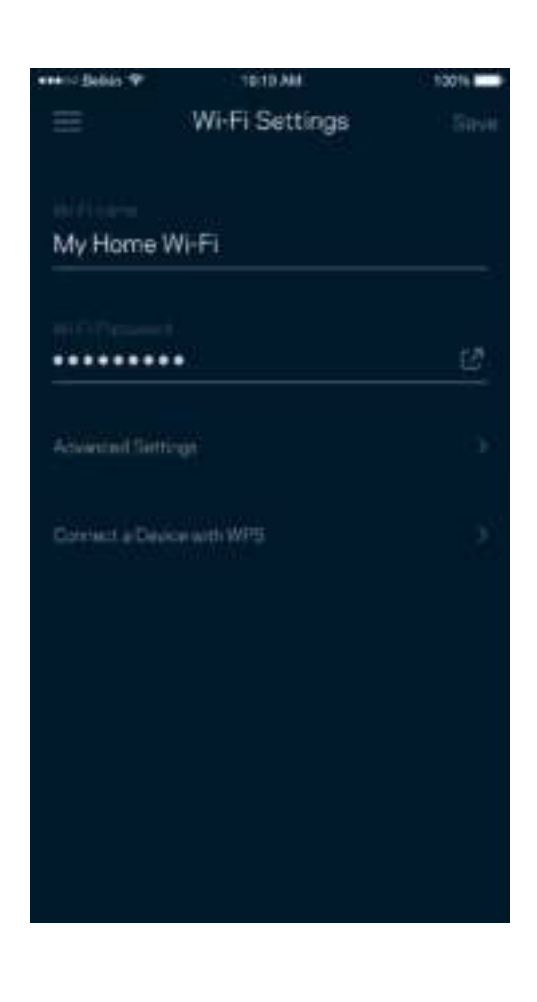

#### Configuración avanzada

Los usuarios avanzados pueden cambiar el tipo de seguridad y el modo Wi-Fi predeterminados. No cambie estos valores si no tiene mucha experiencia con redes Wi-Fi. El Buscador de Canal buscará los canales Wi-Fi más libres en su área para garantizar que obtiene el mejor desempeño de su sistema Velop. Si tiene más de un nodo en su sistema Velop el Buscador de Canal encontrará el mejor canal para cada nodo.

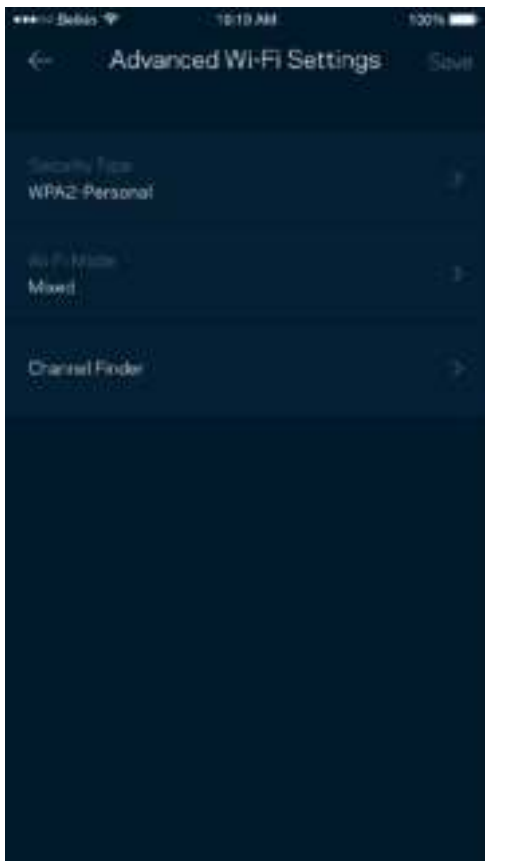

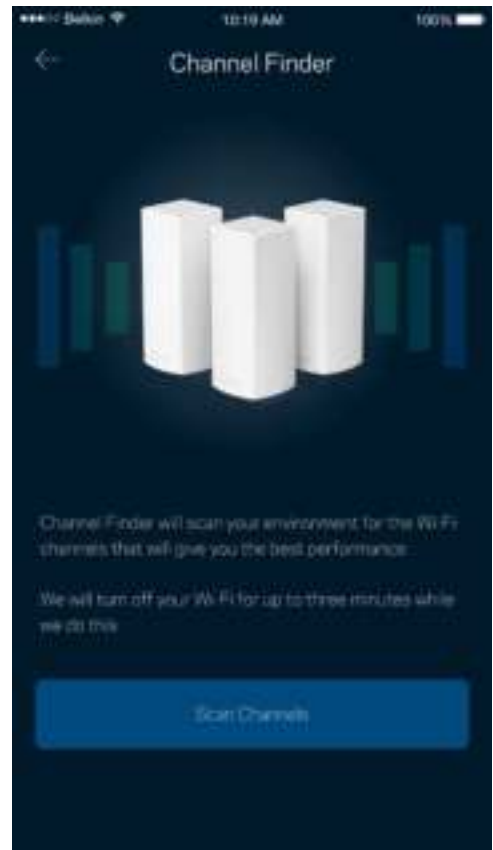

#### Conectar un dispositivo con WPS

Wi-Fi Protected Setup le permite conectar dispositivos inalámbricos fácilmente a su red Wi-Fi sin tener que ingresar manualmente los valores de configuración de seguridad.

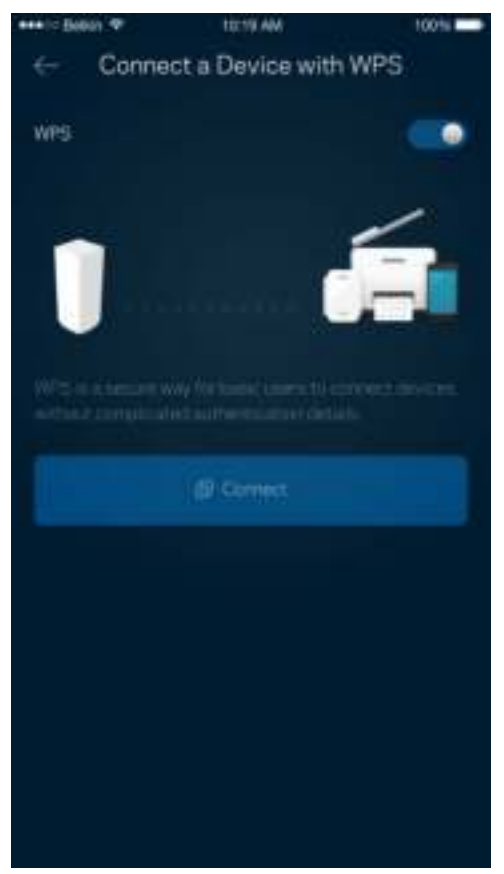

## **Acceso de Invitados**

Use el Acceso de Invitados para permitir a sus invitados conectarse a Internet a la vez que restringe su acceso a otros recursos conectados a su red Wi-Fi. Envíe la contraseña por mensaje de texto o email.

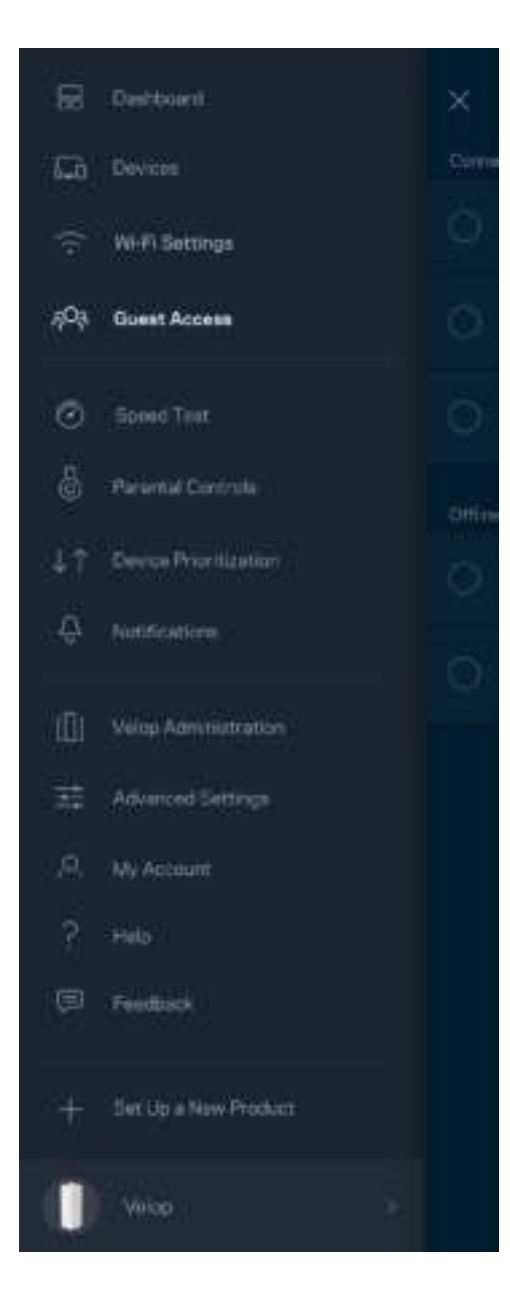

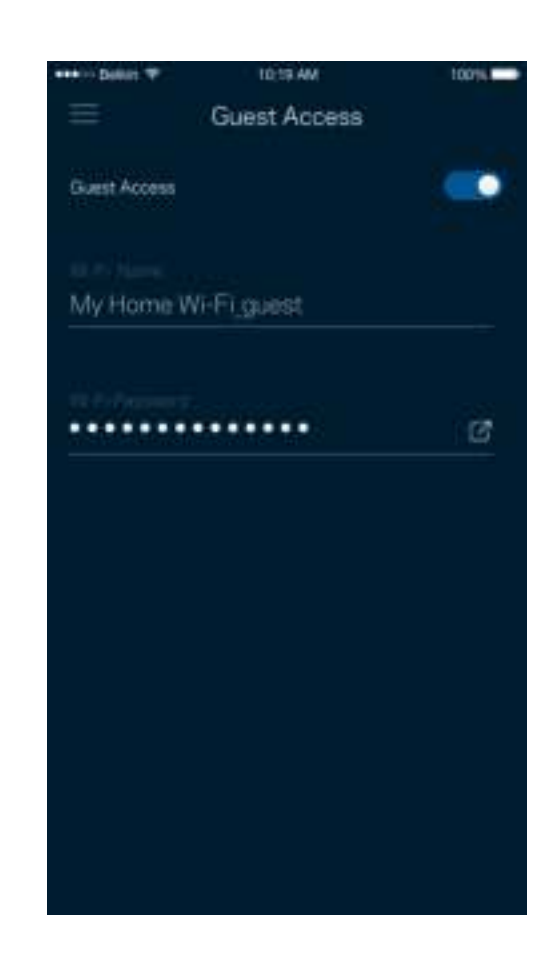

#### **Prueba de Velocidad**

Ejecute una prueba de velocidad para estar seguro de que está obteniendo la velocidad contratada. La Prueba de Velocidad también ayuda en la Priorización de Dispositivos porque sus resultados determinan cómo se distribuirá su conexión Wi-Fi entre los dispositivos priorizados.

oow.

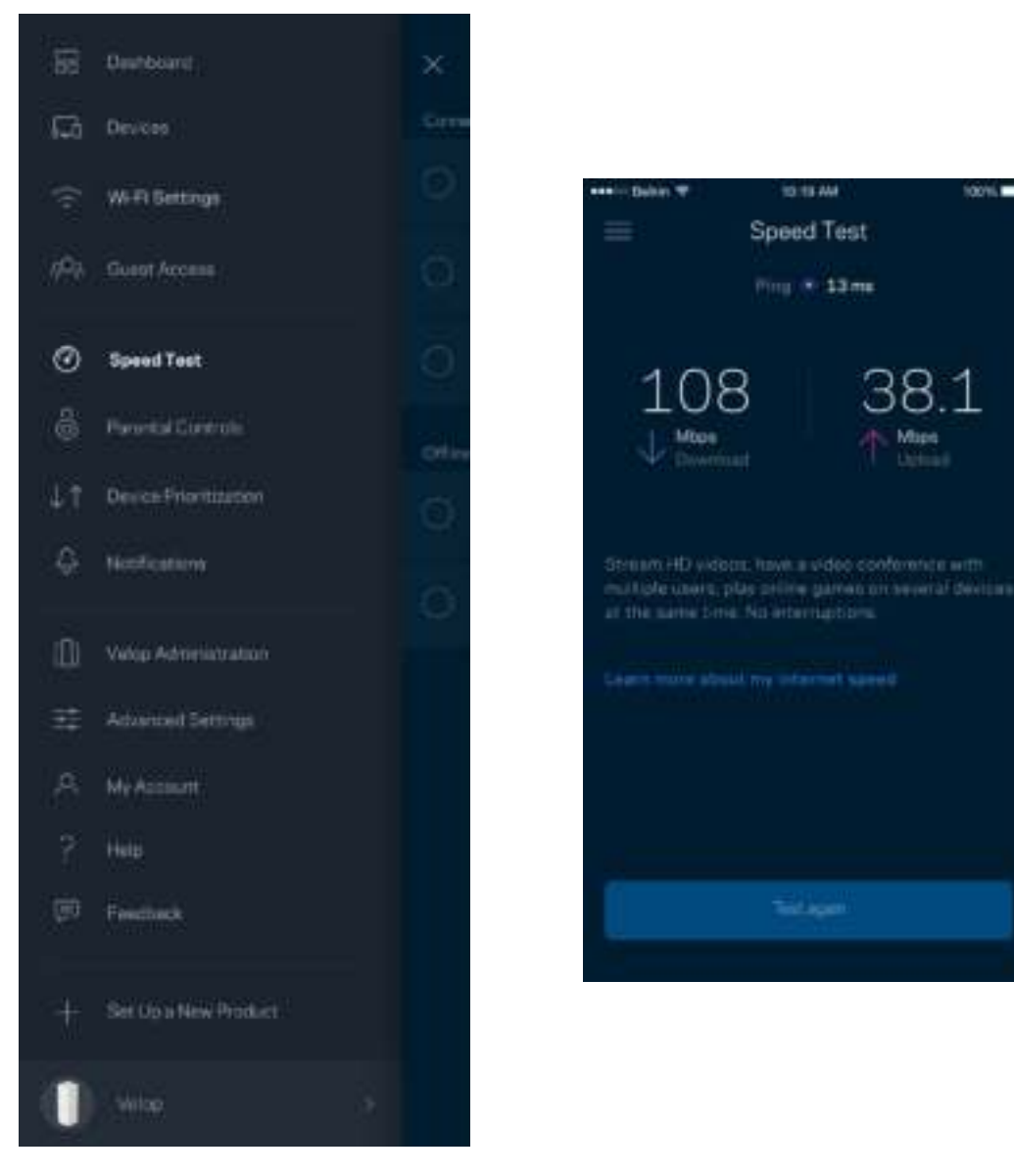

- **La velocidad de descarga** es la tasa a la que se transfiere el contenido de Internet a su sistema Velop.
- **La velocidad de subida** es la tasa a la usted puede transferir contenido a Internet.

**Nota:** *las velocidades de la conexión a Internet se determinan por una variedad de factores, incluyendo el tipo de cuenta del ISP, el tráfico local/global de internet y el número de dispositivos presentes en su hogar que comparten la conexión a Internet .*

#### **Controles Parentales**

Los Controles Parentales le permiten regular el tiempo que sus hijos pasan en Internet y las actividades que realizan. Bloquee la conexión a Internet de dispositivos específicos o impida el acceso a determinados sitios web.

tons **m** 

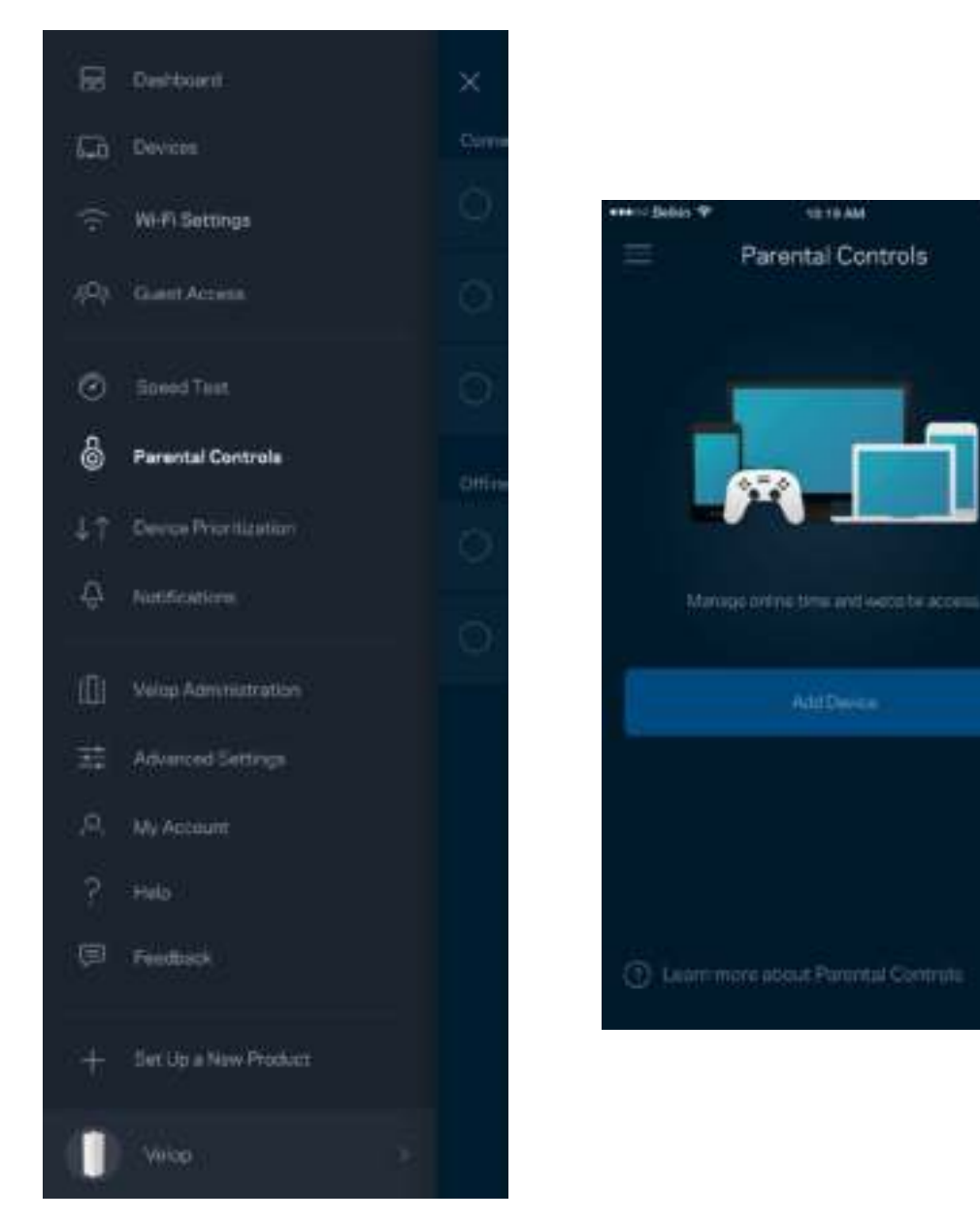

#### **Priorización de Dispositivos**

Seleccione hasta tres dispositivos como prioritarios para el uso de su conexión a Internet. Esos dispositivos, conectados por cable o inalámbricamente, siempre recibirán el mejor acceso a la red cuando estén conectados. Velop ejecuta una prueba de velocidad para determinar cómo distribuir óptimamente su Wi-Fi a los dispositivos que han recibido prioridad. Los dispositivos restantes compartirán la capacidad sobrante. Los dispositivos priorizados aparecen en el Tablero.

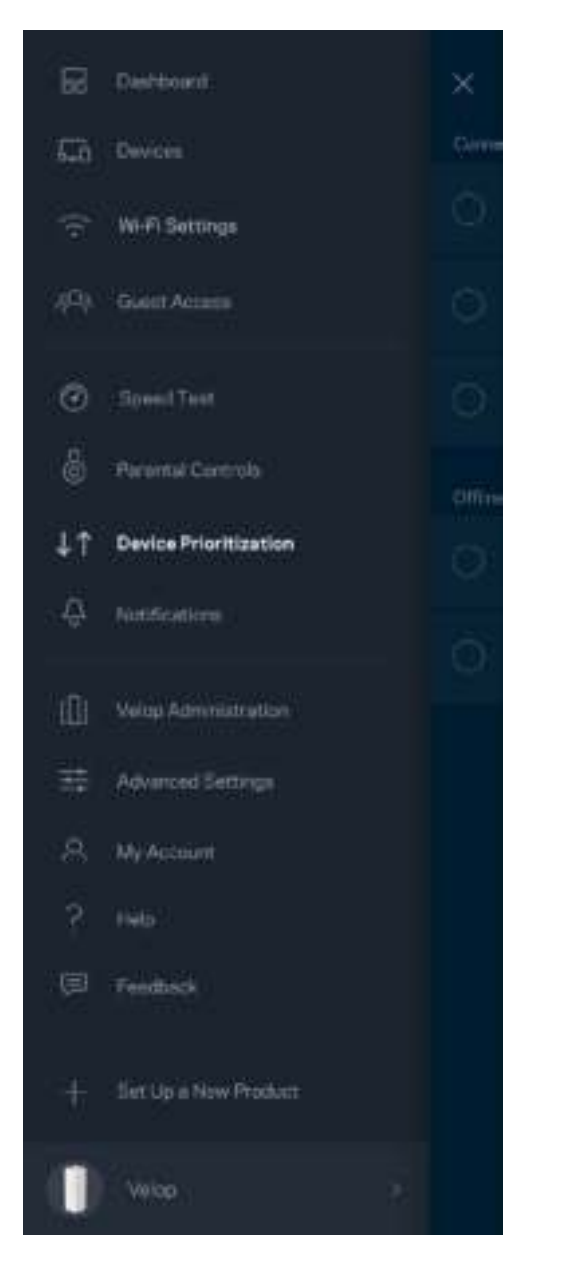

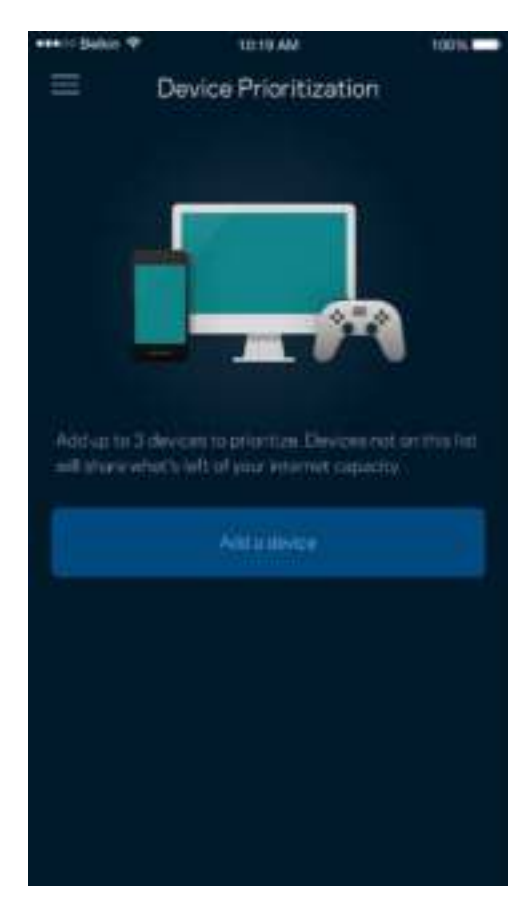

#### **Notificaciones**

Velop puede notificarle cuando algún nodo de su sistema se haya desconectado. También le puede pedir a Velop que lo alerte cuando un nodo se conecta mediante un cable Ethernet a otro nodo y está listo para la instalación. Debe activar las notificaciones en la configuración de su dispositivo móvil para autorizar las notificaciones de Velop.

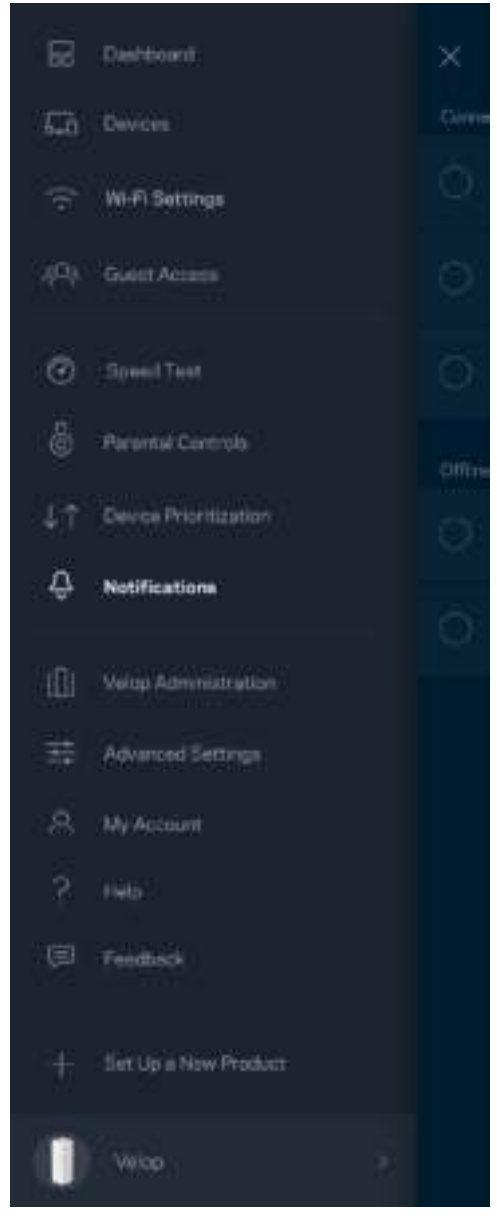

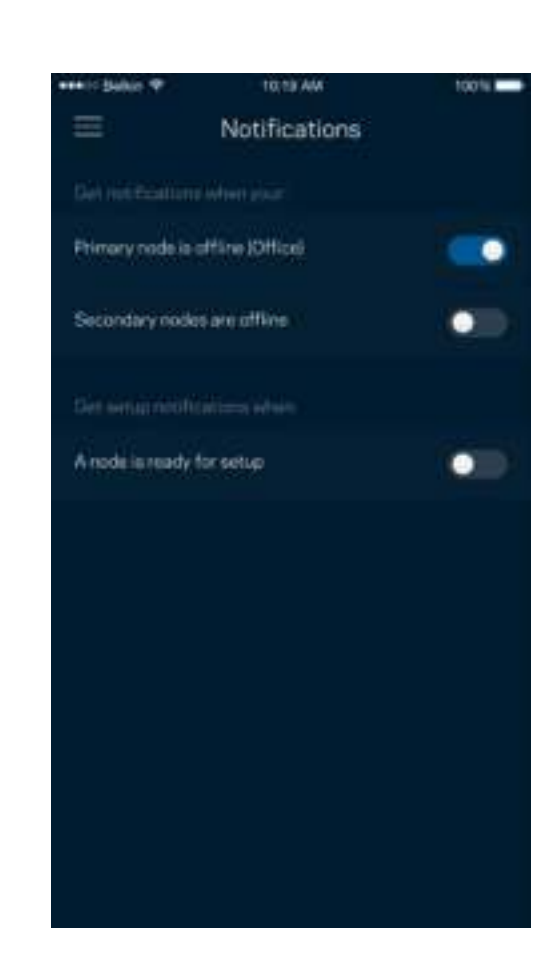

## **Administración de Velop**

Utilice la pantalla de Administración de Velop para cambiar la contraseña del administrador y el indicio de la contraseña y para verificar varios identificadores (número de modelo, número de serie y detalles de la IP) de todos los nodos en su red Wi-Fi.

٠

٠

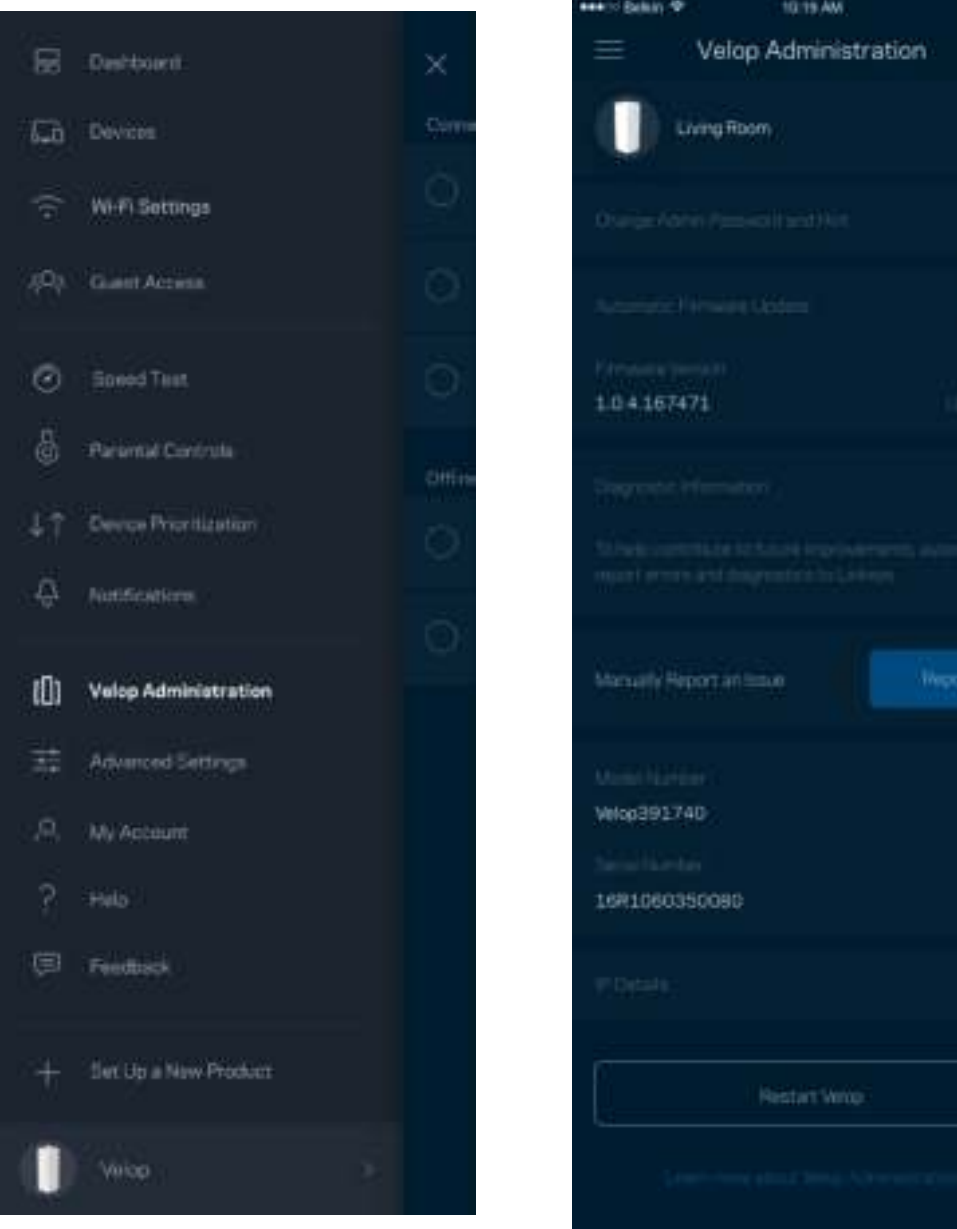

Active la opción de informar automáticamente a Linksys sobre fallos del sistema para contribuir a mejorar la experiencia Wi-Fi. También puede informar a Linksys de manera manual sobre problemas específicos.

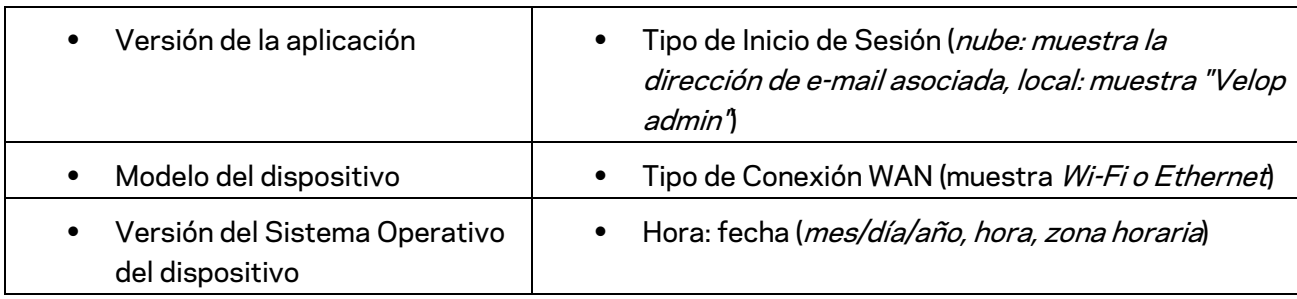

La siguiente información se enviará junto con su descripción del problema:

## **Configuración avanzada**

#### Configuración de Internet

Usted puede elegir cómo se conecta su sistema Velop a Internet. La manera predeterminada es *Configuración Automática – DHCP.* Otros tipos de conexión dependen de su proveedor de servicios de Internet o de cómo planea usar su sistema Velop. Los usuarios avanzados pueden utilizar la *Configuración Adicional* para clonar las direcciones MAC y establecer la MTU (unidad máxima de transmisión).

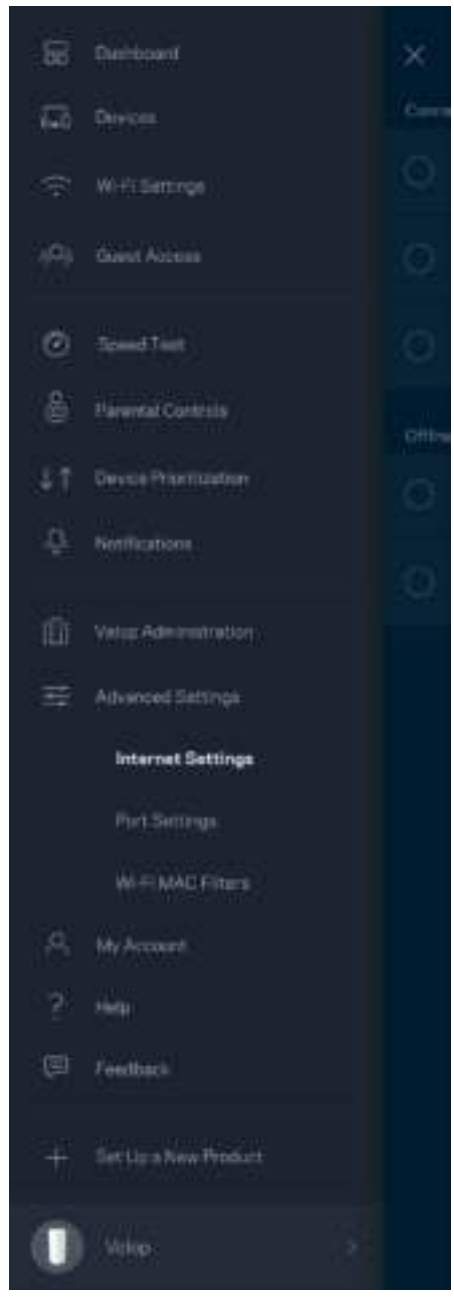

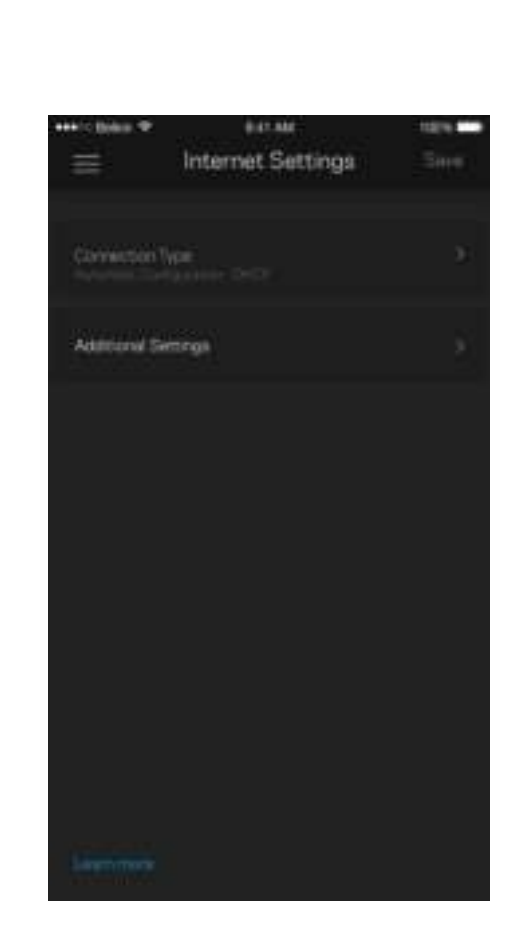

#### Configuración de puertos

El reenvío de puertos, para un puerto único, múltiples puertos o un rango de puertos, envía el tráfico entrante en un puerto o puertos específicos a un dispositivo o puerto específico en su red Wi-Fi. Con el desencadenador de rango de puertos, Velop observa los datos salientes en números de puerto específicos. Velop recuerda la dirección IP del dispositivo que solicita los datos, de modo que al regresar, los datos solicitados se envían nuevamente al dispositivo correcto.

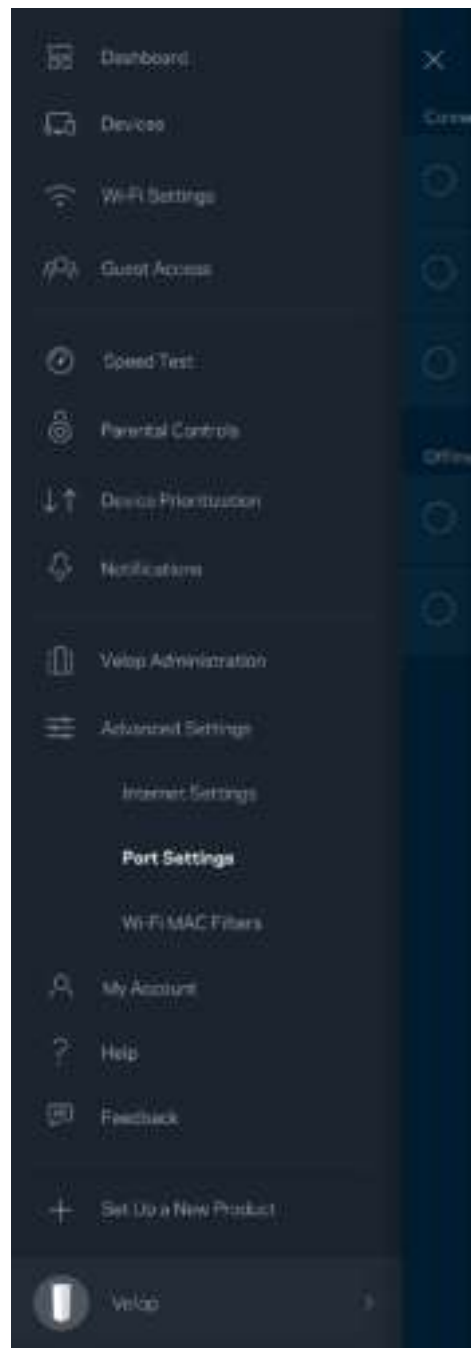

 $\overline{\phantom{a}}$ 

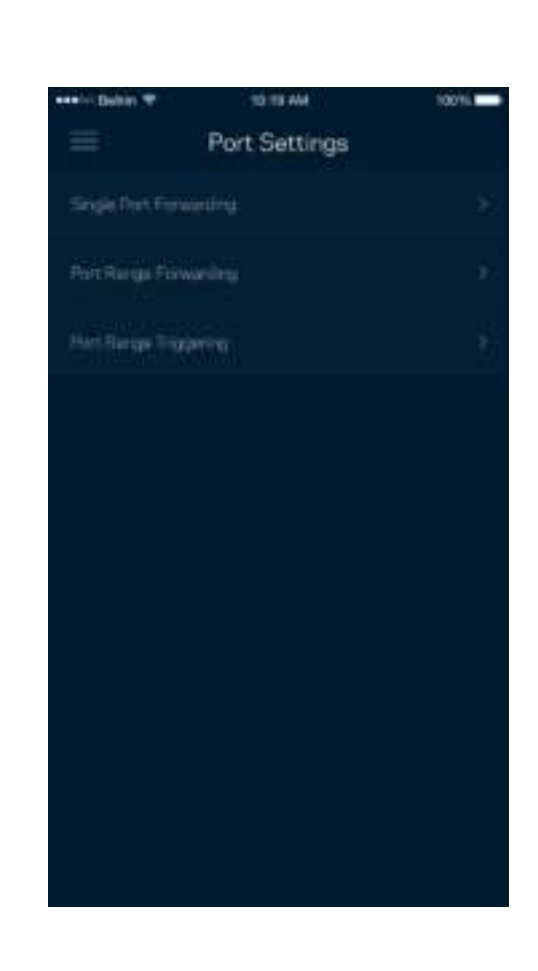

Filtros MAC Wi-Fi

Cada dispositivo de red tiene una dirección MAC (control de acceso al medio) única de 12 dígitos. Puede crear una lista de direcciones MAC y luego permitir o denegar esos dispositivos en su red Wi-Fi.

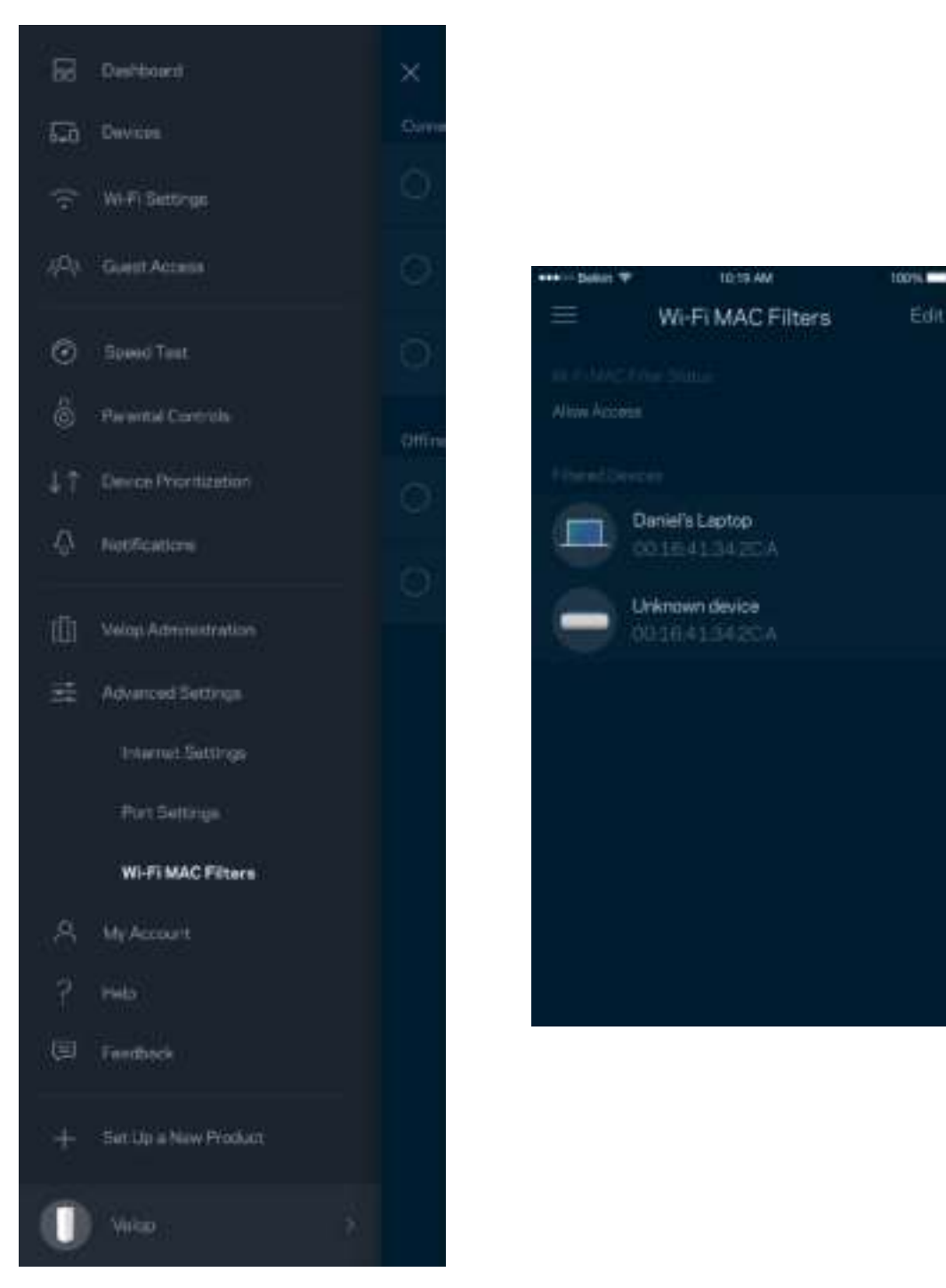

#### **Mi cuenta**

Cambie su contraseña de cuenta Linksys y active la opción de recibir las últimas noticias y ofertas de Linksys.

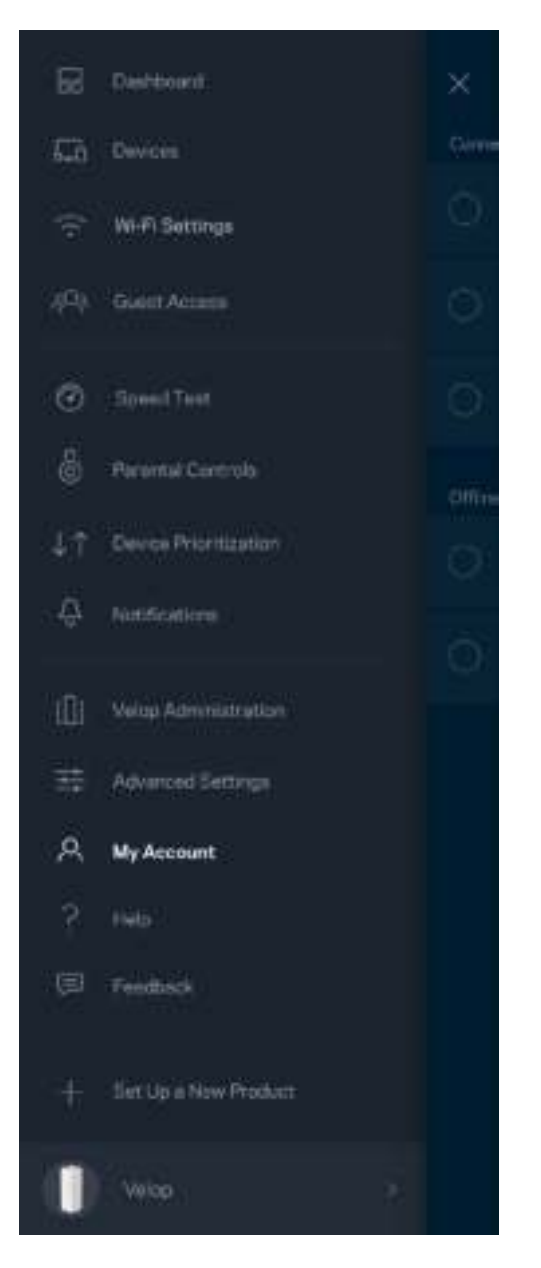

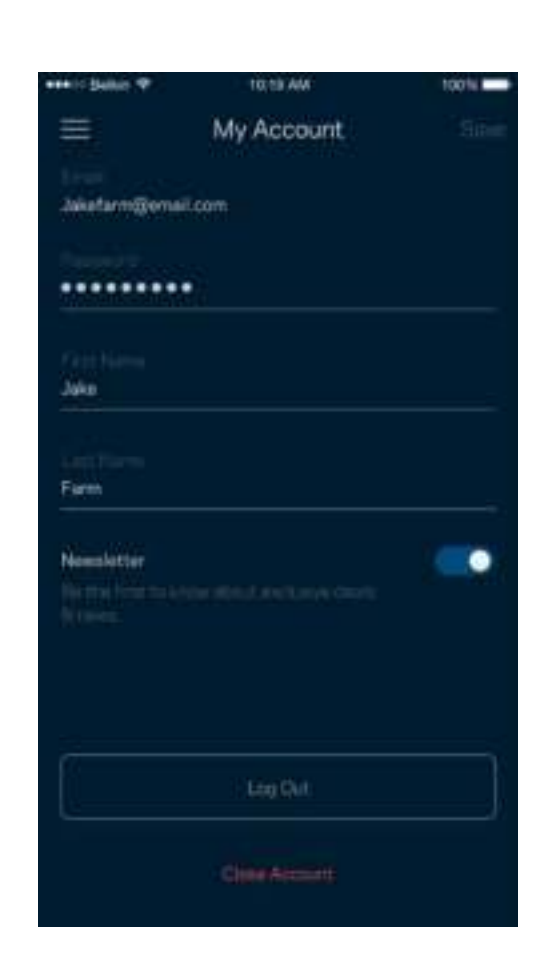

## **Ayuda**

¿Tiene problemas con la aplicación? ¿Sólo necesita un poco más de información acerca de una función? Pulse sobre Ayuda para recibir una explicación.

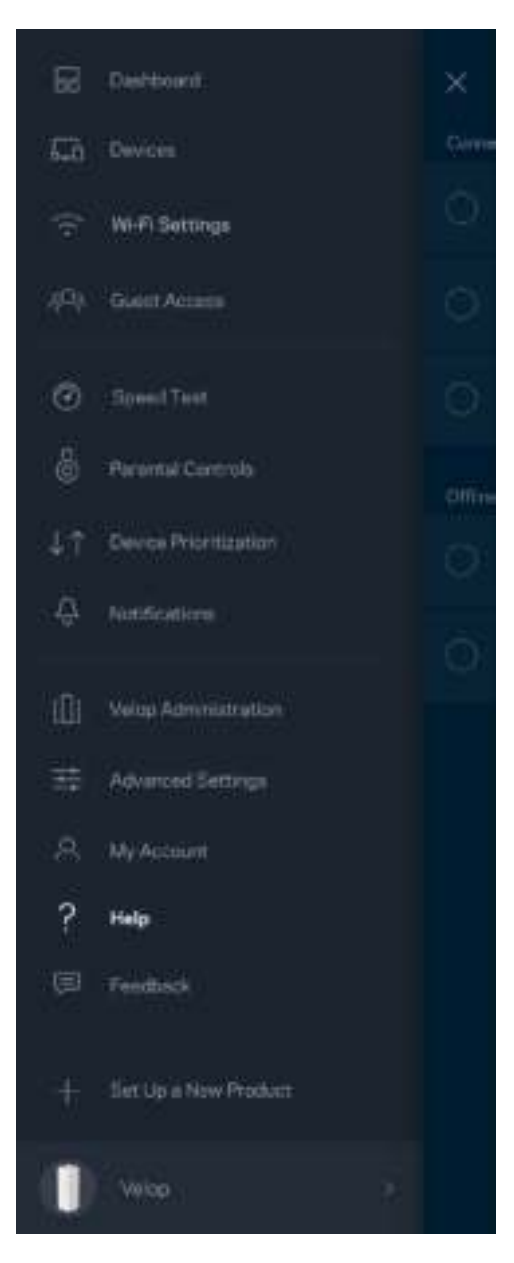

## **Su opinión**

Aquí tiene su oportunidad de decirnos su opinión. Evalúe la aplicación en su tienda de aplicaciones, envíenos una sugerencia o infórmenos sobre cualquier problema que le esté impidiendo tener una gran experiencia.

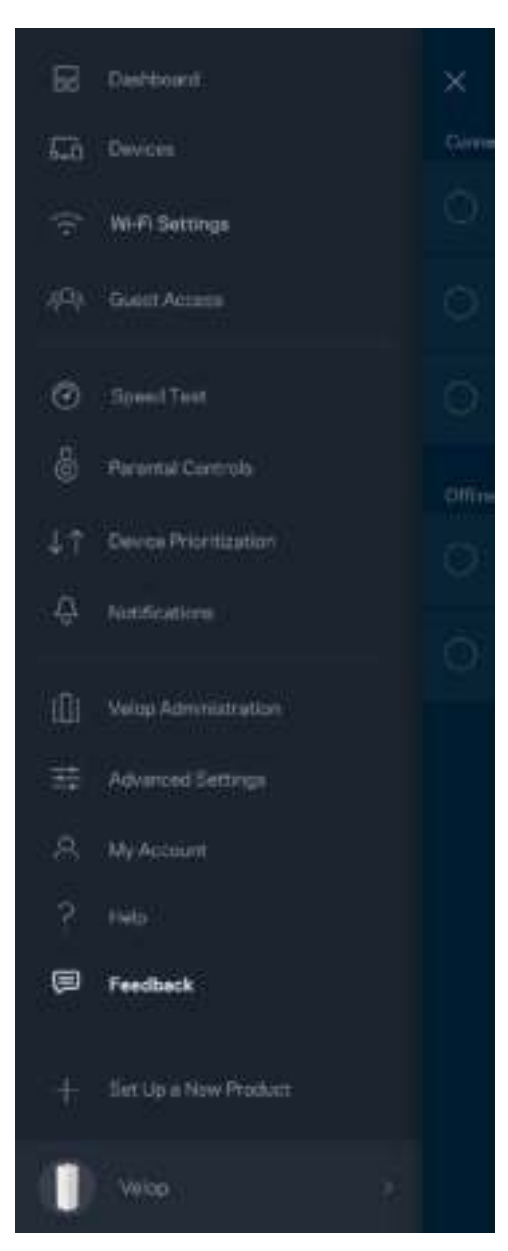

## Conectar directamente a Velop

Aunque no esté conectado a Internet todavía puede acceder a su sistema Velop. Conecte a su nombre Wi-Fi, abra la aplicación Linksys y pulse en *Iniciar sesión con la Contraseña del Administrador*  en la parte inferior de la pantalla. No podrá acceder a su cuenta Linksys Wi-Fi cuando no esté conectado a Internet.

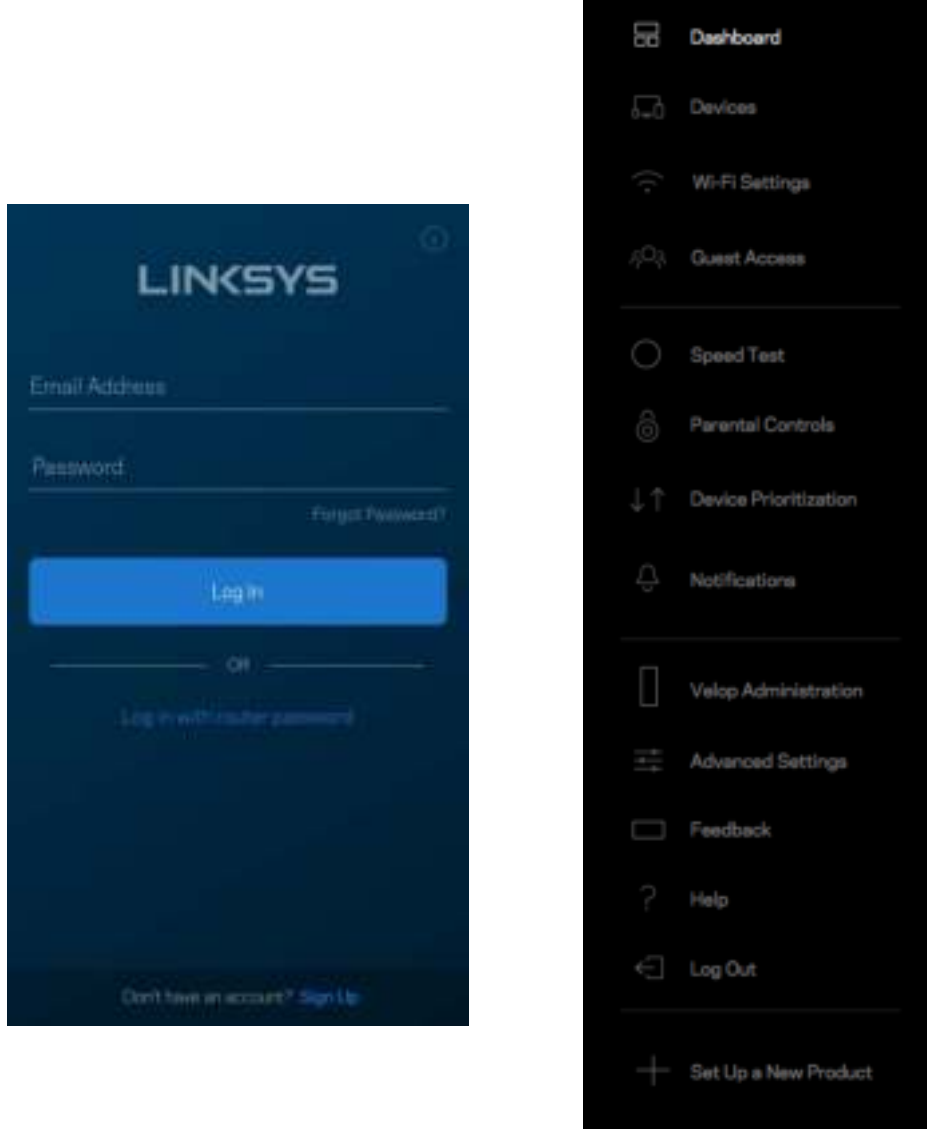

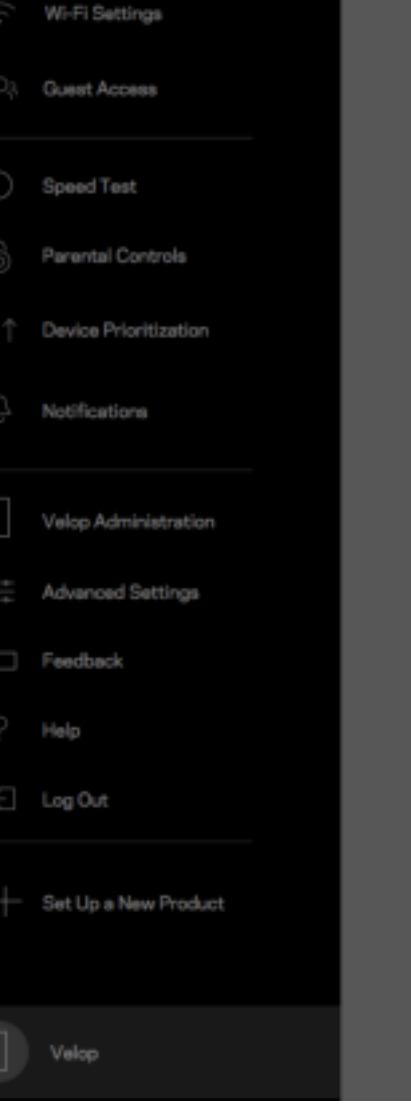

Ξ

#### Contraseña del administrador de Velop

Durante la instalación generamos una contraseña segura del administrador de Velop. Para cambiarla pulse en *Administración de Velop* y en *Cambiar Contraseña e indicio del Admin*.

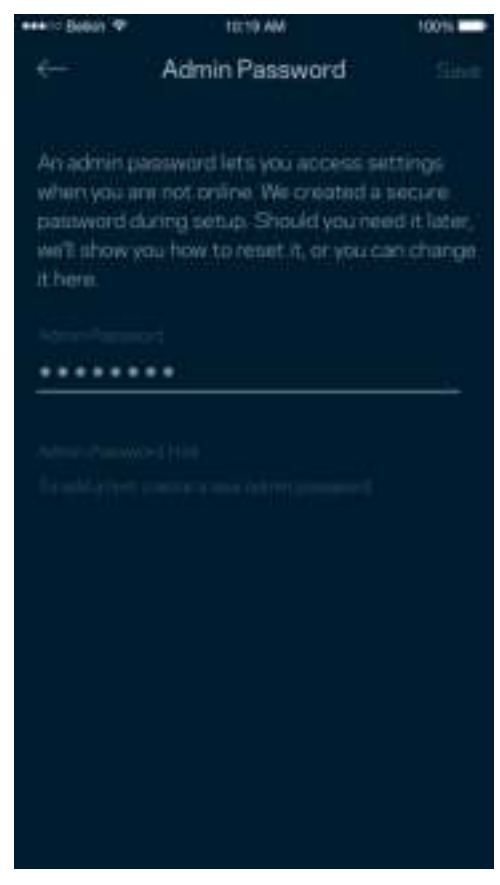

Para mantener seguro su sistema Velop le enviaremos un e-mail si alguien modifica la contraseña del administrador.

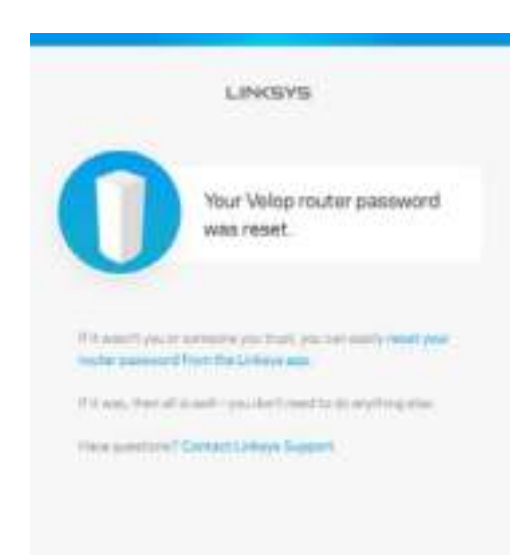

# Cómo restablecer las configuración predeterminada de fábrica

Nunca debería tener que realizar un reinicio a la configuración predeterminada de fábrica de su Velop, es un proceso muy laborioso. Un reinicio de la configuración de fábrica restaura su sistema Velop al estado en el que estaba cuando lo sacó de su caja y requiere que realice el proceso de instalación de nuevo. Todos los valores de configuración que usted ha personalizado durante la instalación y posteriormente, cosas como el nombre de Wi-Fi, las contraseñas o el tipo de seguridad, serán borrados. Todos los dispositivos inalámbricos se desconectarán de su red Wi-Fi.

Para reiniciar Velop a la configuración predeterminada de fábrica:

• Con el nodo conectado a la red eléctrica y encendido presione y mantenga presionado el botón Reset (Reinicio) en la base del mismo. La luz de la parte superior del nodo se encenderá en rojo y se apagará con parpadeos graduales. No deje de presionar el botón hasta que la luz se haya apagado completamente y se vuelva a encender en color rojo brillante.

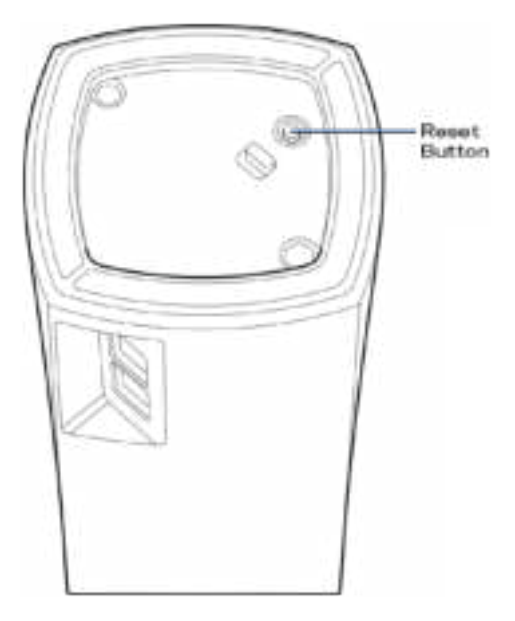

**Nota**: *si tiene más de un nodo en su sistema Velop es posible que tenga que restaurar la configuración predeterminada de fábrica en cada uno de ellos. Puede hacer esto restaurando la configuración de fábrica del nodo principal; la restauración de la configuración de fábrica de todos los demás nodos se realizará automáticamente.*

# Especificaciones

## **Linksys Velop**

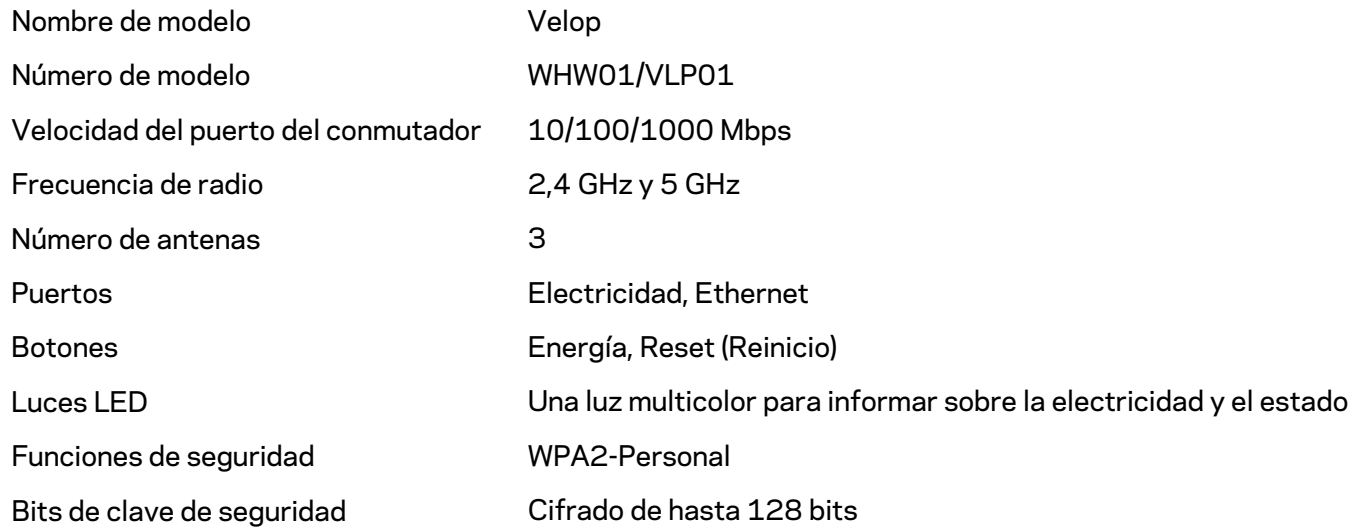

#### **Características**

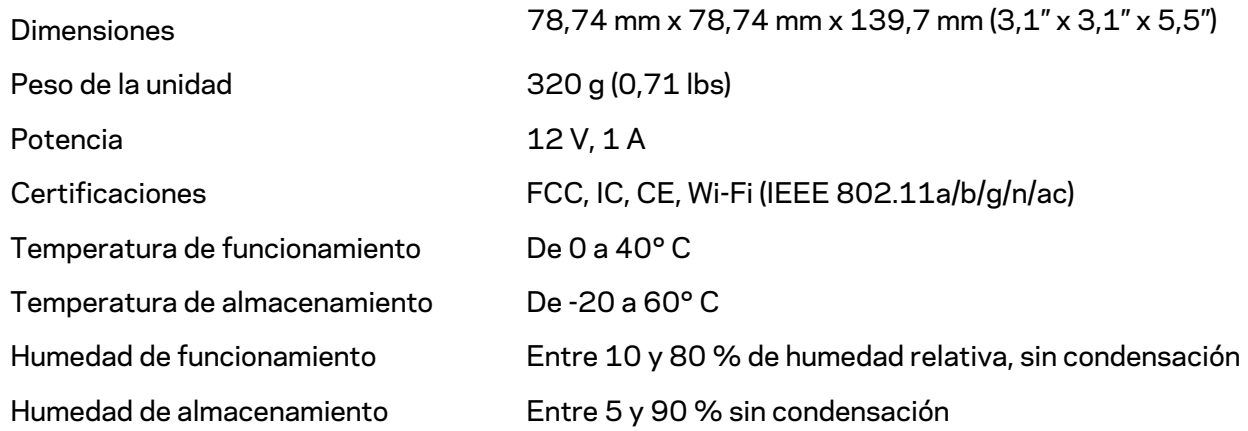

#### Notas:

Para obtener información sobre las regulaciones, la garantía y la información de seguridad vaya a Linksys.com/support/Velop.

Las presentes especificaciones están sujetas a modificaciones sin previo aviso.

Máximo rendimiento conforme a las especificaciones IEEE Standard 802.11. El rendimiento real de la capacidad de la red inalámbrica, la velocidad de los datos, el alcance y el área de cobertura pueden variar El rendimiento depende de muchos factores, condiciones y variables, tales como la distancia desde el punto de acceso, el volumen del tráfico de red, la construcción y sus materiales, el sistema operativo utilizado, la combinación de productos inalámbricos, las interferencias y otras condiciones adversas.

Visite linksys.com/support/Velop para nuestra galardonada asistencia técnica.

BELKIN, LINKSYS y muchos otros nombres de productos y logotipos son marcas registradas del grupo de compañías de Belkin. Las marcas registradas de terceros mencionadas son propiedad de sus respectivos propietarios.

© 2018 Belkin International, Inc. y/o sus afiliadas. Todos los derechos reservados.

LNKPG-00519 Rev A00

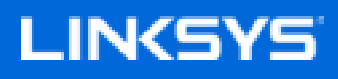

Kasutusjuhend

**Velop**

WHW01/VLP01

# Sisukord

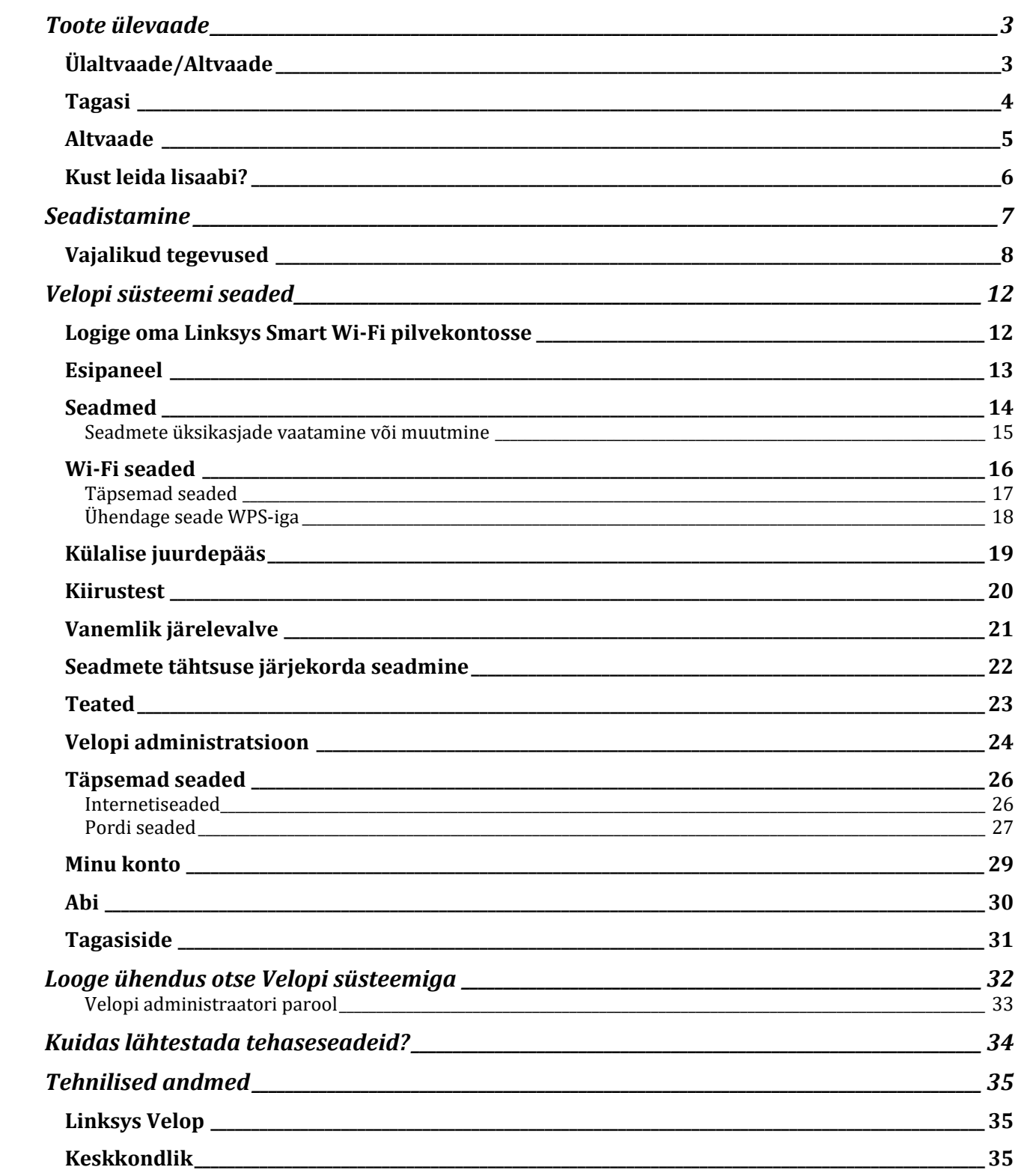
## Toote ülevaade

## **Ülaltvaade/Altvaade**

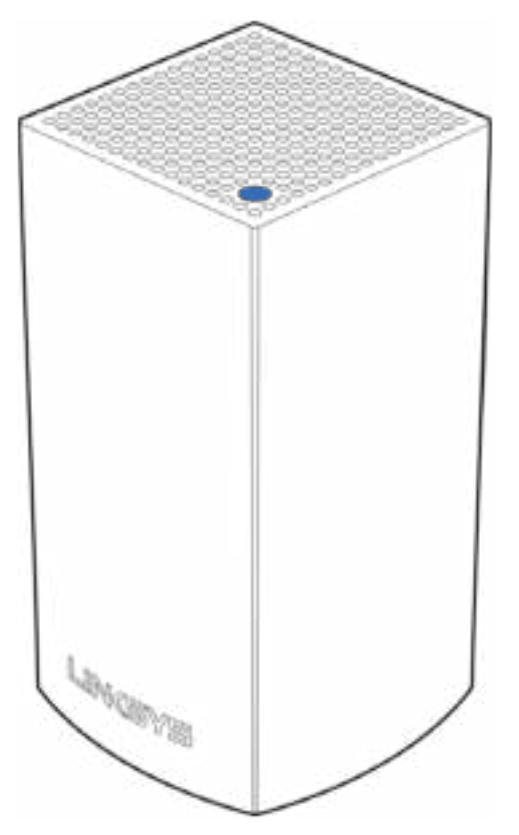

Võrgusõlme peal asuv tuli annab teavet võrgusõlme töö kohta.

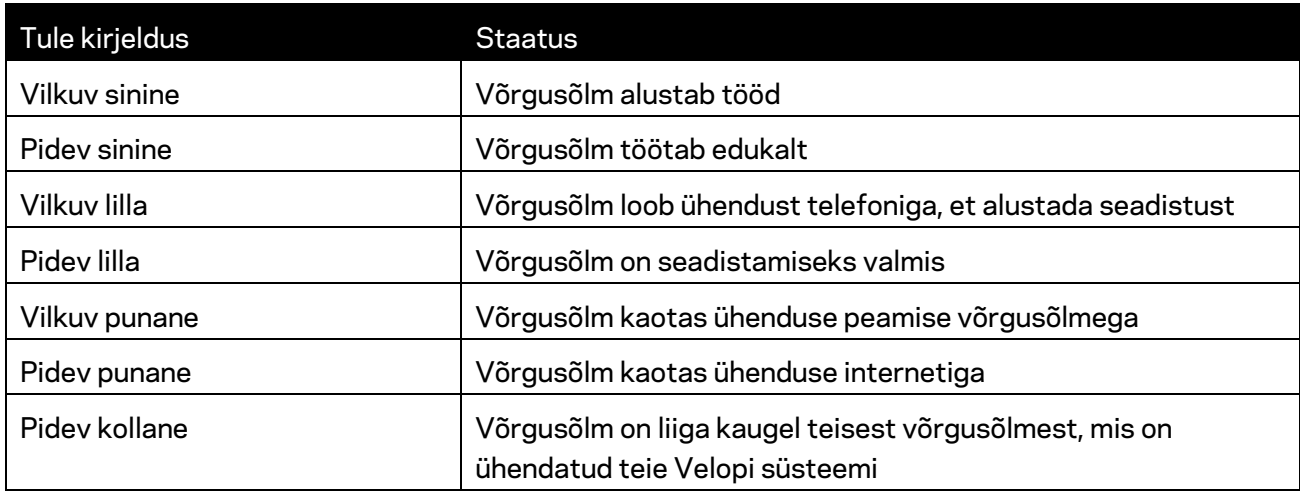

#### **Tagasi**

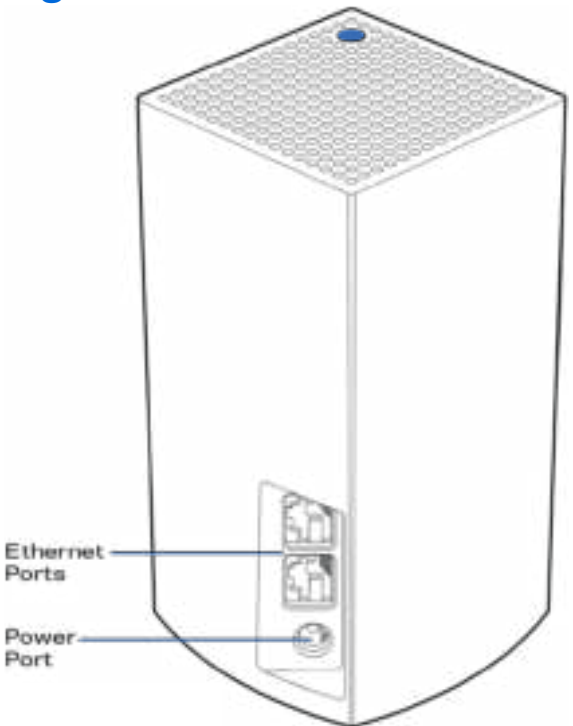

Etherneti pordid - ühendage teiste juhtmetega seadmetega oma võrgus etherneti kaablite abil. Üks võrgusõlm teie Velopi süsteemis peab olema ühendatud teie modemi või modemi ruuteriga. Võrgusõlmed teavad, kas nad on ühendatud modemi või kliendi seadmega.

**Märkus** *– parima tulemuse saavutamiseks kasutage etherneti pordi ühendamiseks CAT5e või suurema kiirusega kaablit.*

**Toiteport** *– ühendage komplektis olev vahelduvvooluadapter selle pordiga.*

#### **Altvaade**

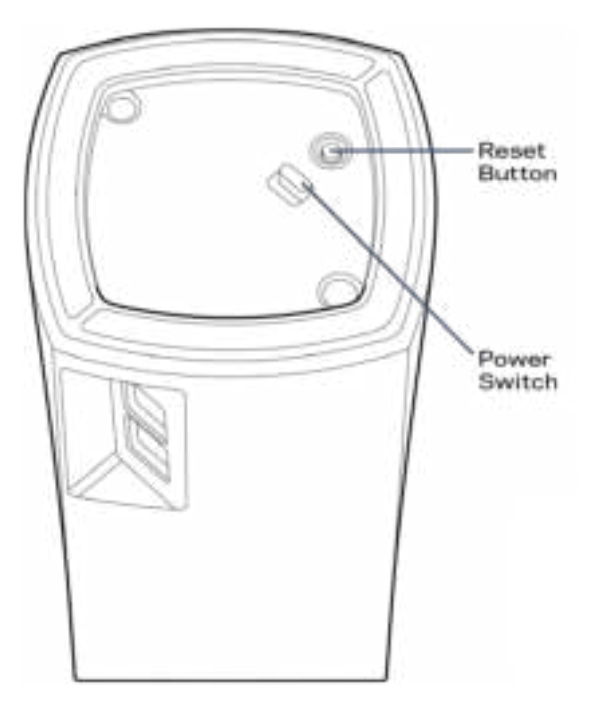

Lähtestamisnupp - tehase vaikeseadete lähtestamiseks vajutage ja hoidke nuppu all, kuni võrgusõlme peal asuv tuli muutub punaseks, kustub ja põleb taas punaselt.

Toitelüliti - vajutage võrgusõlme sisse lülitamiseks | (sees).

# Abi

### **Kust leida lisaabi?**

- Aadressil Linksys.com/support/Velop
- Linksyse rakenduse tugi (käivitage rakendus ja klõpsake põhimenüüs "Help" (Abi))

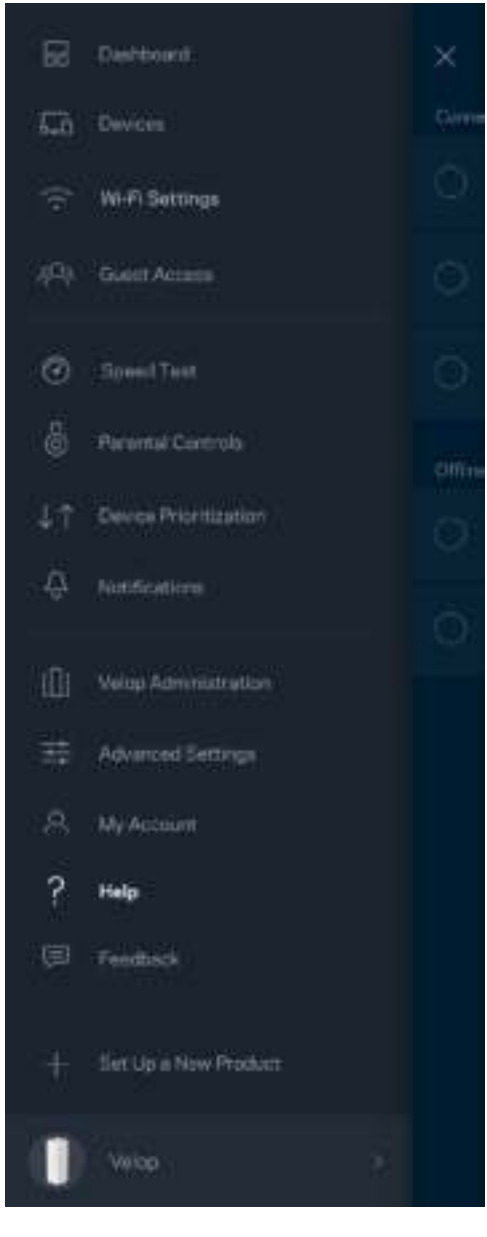

**Märkus –** *kolmanda osapoole tarkvara litsentse ja teatisi, mida selles tootes kasutatakse, saate vaadata veebilehelt http://support.linksys.com/en-us/license. Võtke ühendust aadressil http://support.linksys.com/en-us/gplcodecenter, kui teil on küsimusi või soovite GNU avaliku litsentsi lähtekoodi.*

## **Seadistamine**

Laadige alla Linksyse rakendus. Rakendust on vaja Velopi süsteemi seadistamiseks.

Külastage seadmes olevat rakenduste poodi ja sisestage otsisõna "Linksys".

Installige ja avage rakendus ning järgige juhiseid.

Märkus— enne allalaadimist veenduge, et rakendus töötab teie *Apple iOS või Android OS versiooniga.*

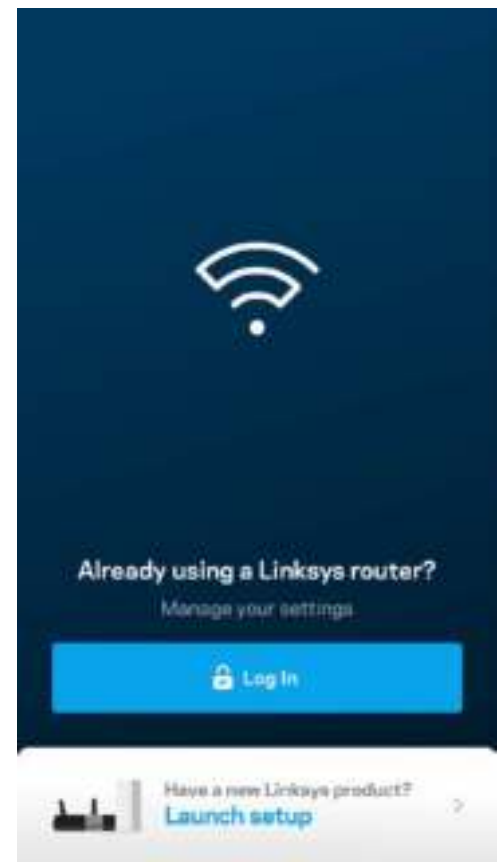

Seadistamise ajal loote Linksys Smart Wi-Fi konto, et saaksite igal pool, kus on internetiühendus, rakenduse abil oma Velopi süsteemi seadeid vaadata või muuta.

Mõned paljude tegevuste seast, mida Linksys Smart Wi-Fi abil teha saate:

- muuta oma Wi-Fi nime ja parooli
- seadistada külalise juurdepääsu
- ühendada seadmed WPS-i kaudu Wi-Fi võrguga
- blokeerida internetti läbi vanemliku järelevalve
- testida internetiühenduse kiirust

**Märkus –** *seadistamise ajal saadame teile kinnitava e-kirja. Kasutades oma koduvõrku, klõpsake ekirjas oleval lingil.*

Rakendusel põhinev seadistamise protsess teeb töö teie eest ära, v.a toitekaabli ja Etherneti kaabli ühendamine. Kui ühendus on loodud, kasutage rakendust, et isikupärastada oma Wi-Fi võrku ning anda sellele nimi ja parool. Võite ka võrgusõlmedele vastavalt asukohtadele nimed anda. Nii saate harva esineva vajaduse korral neid identifitseerida.

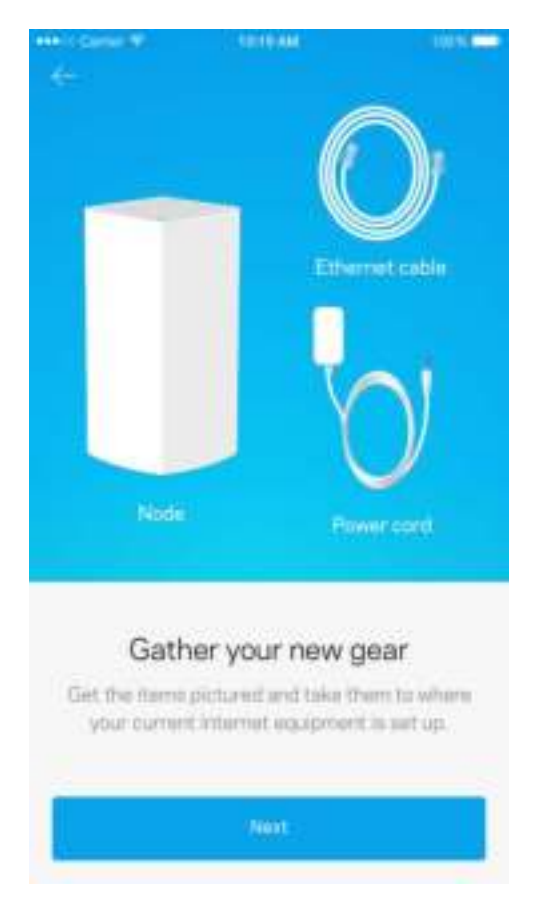

### **Vajalikud tegevused**

Leidke modemile või modemruuterile lähim toiteallikas. Ühendage esimese võrgusõlmega.

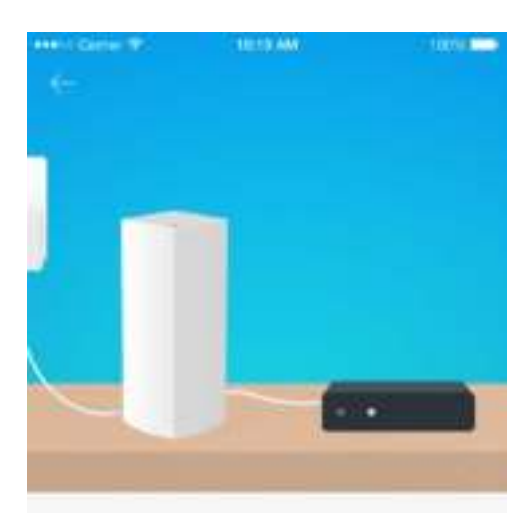

#### Connect to your modem

 $\label{eq:1} \begin{array}{ll} \mathbb{P} \text{tug-ybar rods} \text{ into } \text{ybar motemasing the} \\ \text{provided either at cable} \end{array}$ 

Next

Kui teil on rohkem kui üks võrgusõlm, siis saate neid üles seada teise töötava võrgusõlme raadiuses. Ainult üks võrgusõlm peab olema modemi või modemruuteriga juhtmega ühendatud. Ärge muretsege, sest rakendus aitab teil võrgusõlmed üles seada.

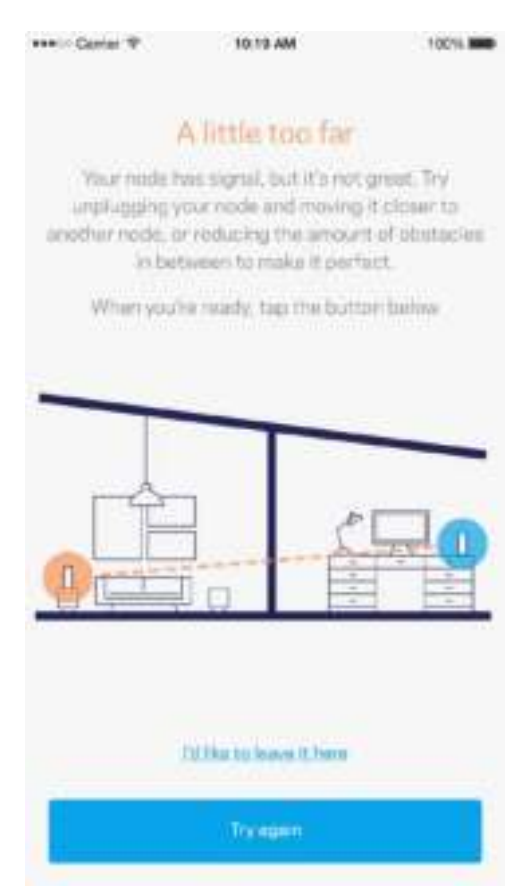

**Printige see leht välja ning Wi-Fi ja konto andmete meeles pidamiseks kirjutage need tabelisse. Hoidke oma märkmeid ohutus kohas.**

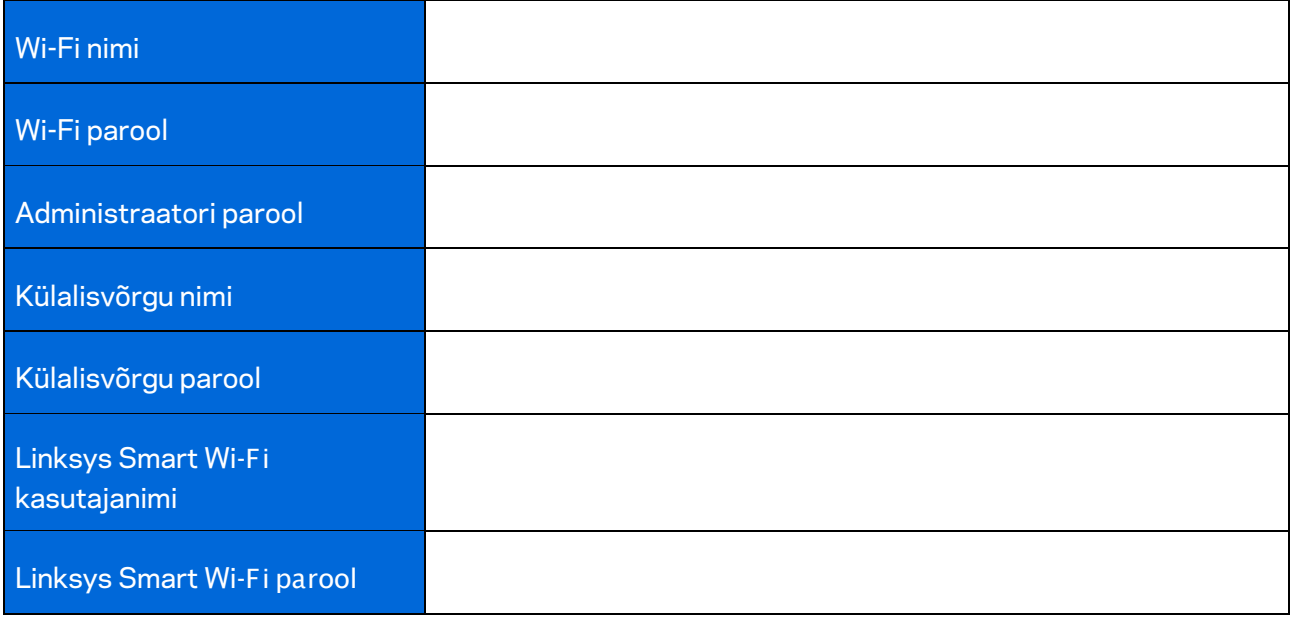

## Velopi süsteemi seaded

Linksyse rakenduse abil saate vaadata või muuta Velopi süsteemi seadeid, et teha oma Wi-Fi võrk veel turvalisemaks või parandada ühendust seadme või mänguga. Pääsete seadetele ligi igal pool maailmas, kus on internetiühendus, aga koduvõrgus on Velopi süsteemi seadetele juurdepääs tagatud ka võrguväliselt.

#### **Logige oma Linksys Smart Wi-Fi pilvekontosse**

1. Avage Linksyse rakendus.

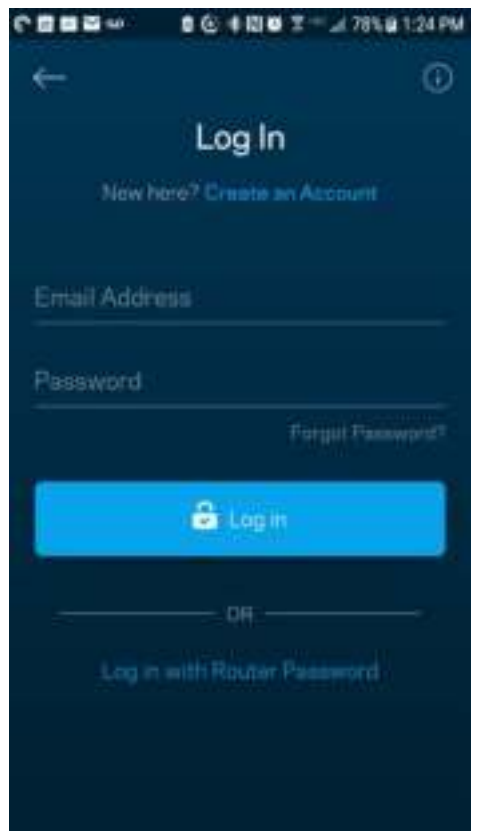

- 2. Sisestage e-posti aadress, mida kasutasite oma konto loomisel.
- 3. Sisestage konto parool.
- 4. Puudutage valikut "Log in" (Logi sisse).

#### **Esipaneel**

Esipaneel on teie Wi-Fi võrgu hetkepilt. Vaadake, kui palju seadmeid on teie Velopi süsteemi ühendatud. Jagage Wi-Fi parooli ja lubage külalistel oma Wi-Fi võrku siseneda. Esipaneel näitab ka, millistel seadmetel on määratud vanemlik järelevalve või millised seadmed on Wi-Fi võrgu kasutamiseks eelisjärjekorras.

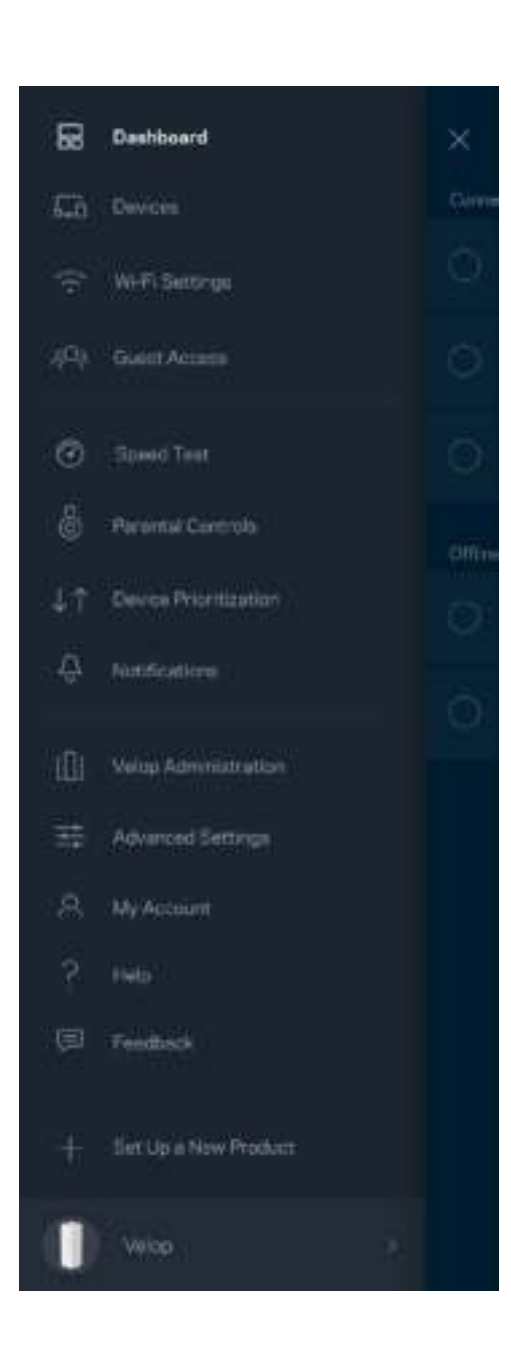

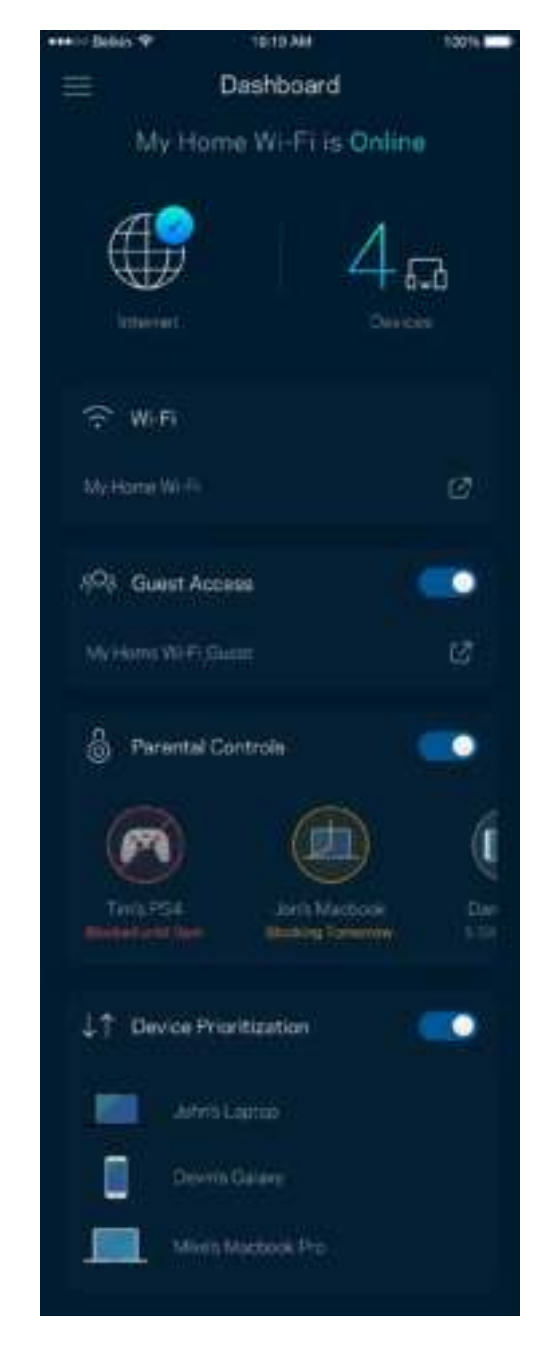

### **Seadmed**

Vaadake ja muutke kõikide Wi-Fi võrguga ühendatud seadmete üksikasju. Võite vaadata seadmeid oma põhivõrgus ja külalisvõrgus või kuvada teavet iga seadme kohta.

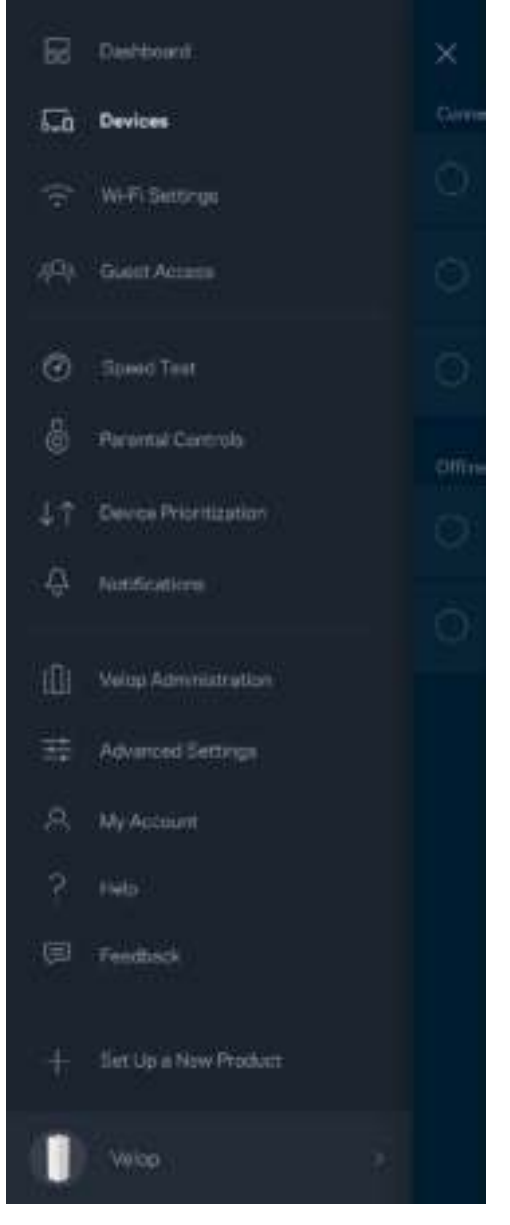

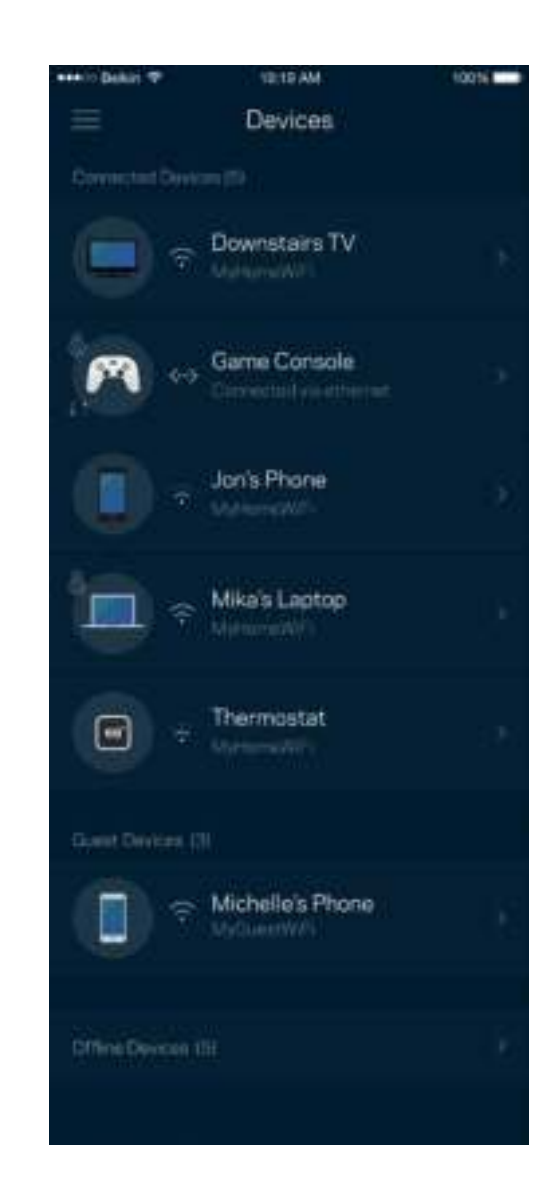

#### Seadmete üksikasjade vaatamine või muutmine

Seadmete ekraanil saate muuta seadmete nimesid ja seadmete ikoone. Saate ka seada seadmeid tähtsuse järjekorda, määrata vanemlikku järelevalvet ja vaadata Wi-Fi üksikasju. Koputage mis tahes seadmel, et näha selle üksikasju.

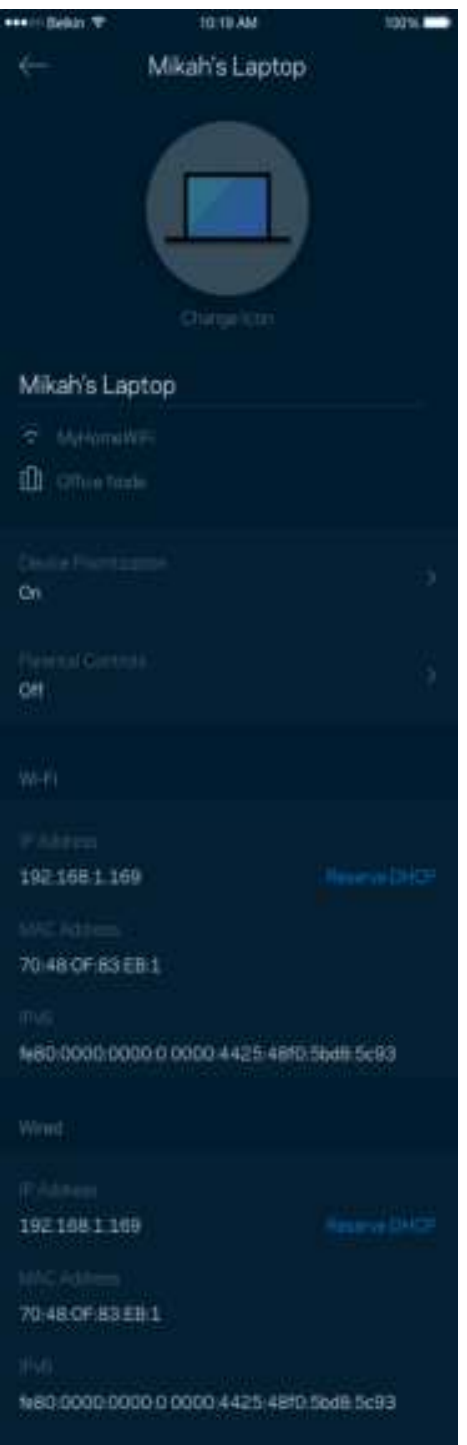

### **Wi-Fi seaded**

Vaadake või muutke oma Wi-Fi nime ja parooli ning ühendage seadmeid Wi-Fi Protected Setup™-i kasutades.

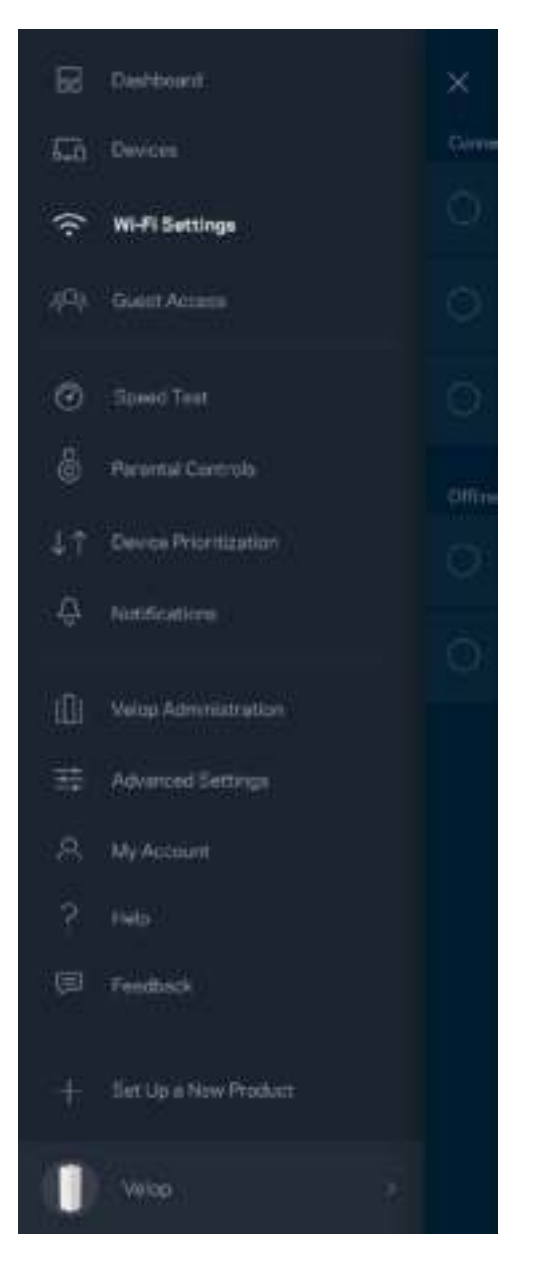

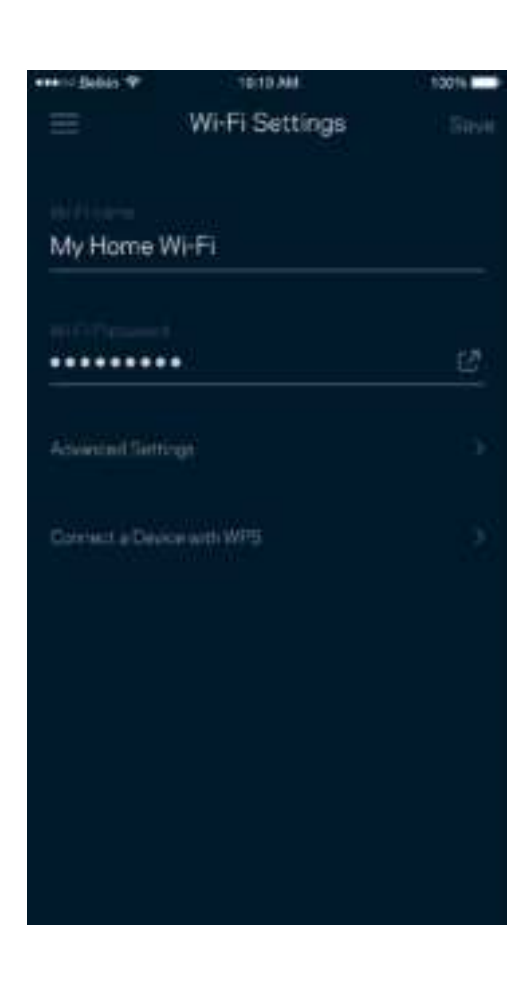

#### Täpsemad seaded

Edasijõudnud kasutajad võivad muuta vaikimisi turbetüüpi ja Wi-Fi režiimi. Muutke neid ainult siis, kui teil on palju kogemust Wi-Fi võrkudega. Kanalileidja otsib teie piirkonnas kõige rohkem avatud Wi-Fi kanaleid, et kindlustada Velopi süsteemi jaoks parim jõudlus. Kui teil on Velopi süsteemis rohkem kui üks võrgusõlm, siis aitab kanalileidja otsida parima kanali iga võrgusõlme jaoks.

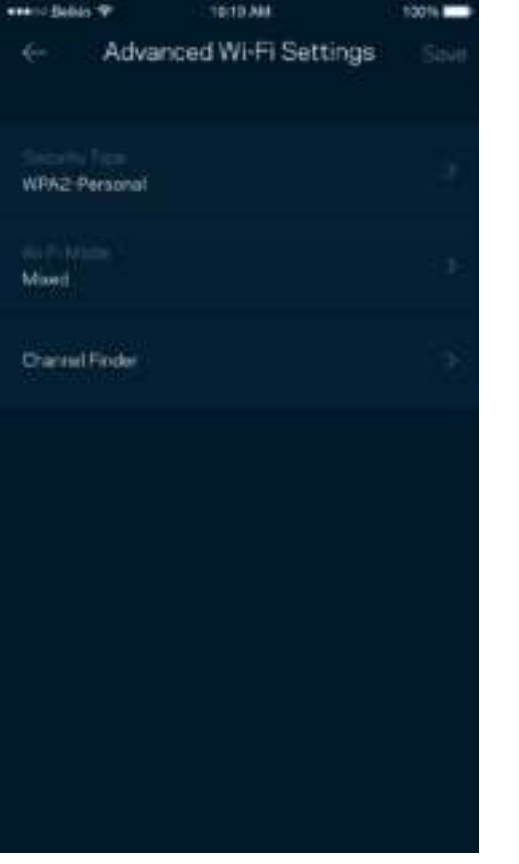

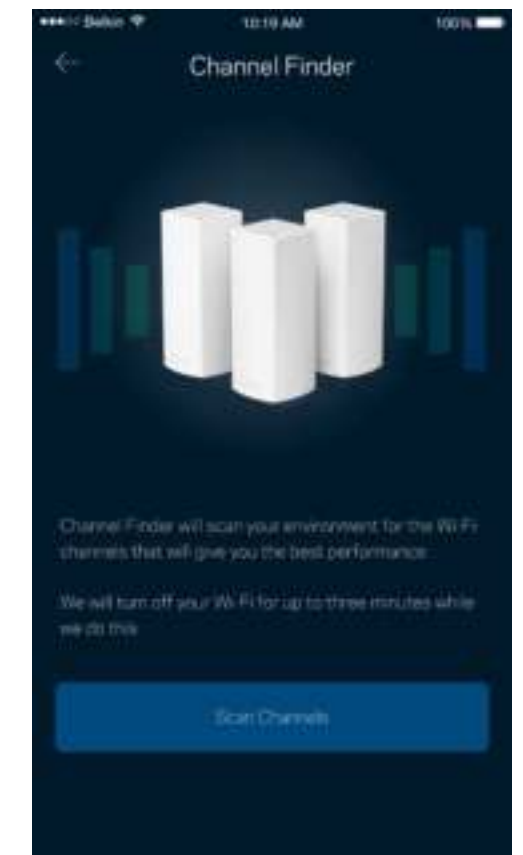

#### Ühendage seade WPS-iga

Wi-Fi Protected Setup võimaldab teil ilma turbeseadeid sisestamata hõlpsalt juhtmeta seadmeid Wi-Fi võrguga ühendada.

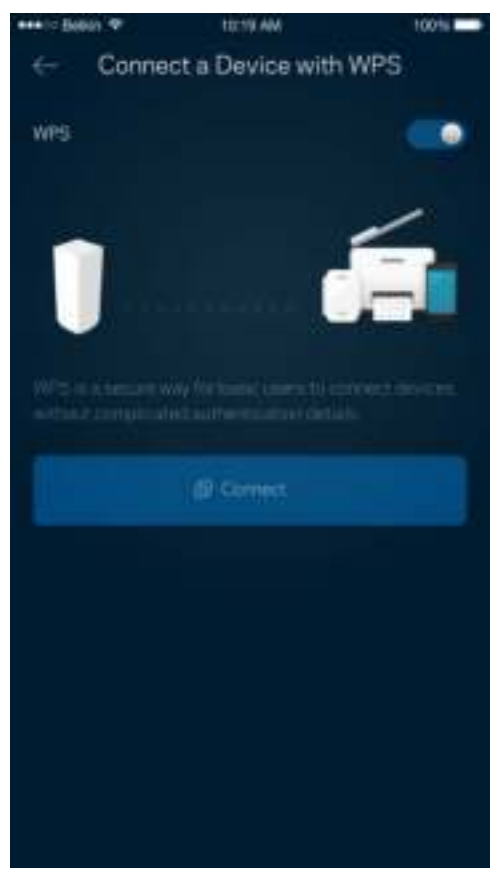

### **Külalise juurdepääs**

Kasutage külaliste juurdepääsu, et lubada külalistel võrku siseneda, piirates samal ajal nende juurdepääsu teiste Wi-Fi võrguga ühendatud allikatesse. Saatke parool tekstsõnumi või e-kirja teel.

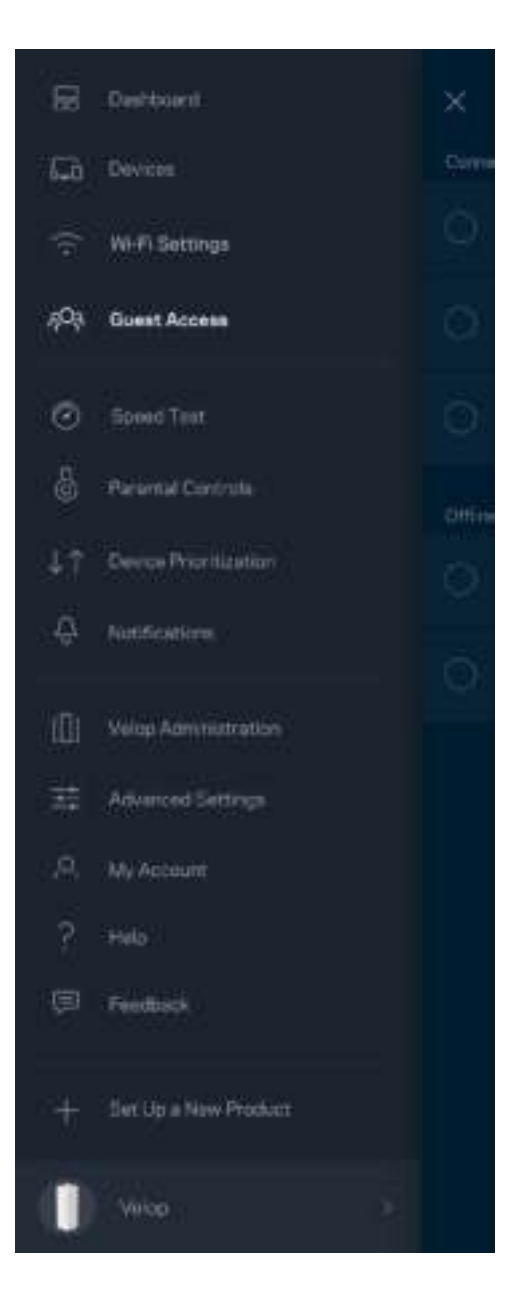

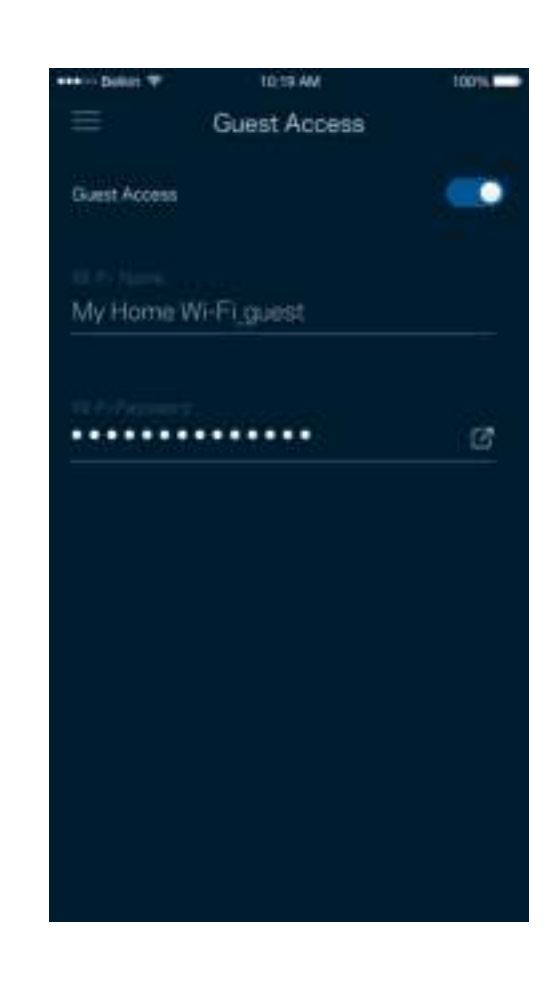

#### **Kiirustest**

Viige läbi kiirustest, et veenduda tasutud kiiruse sobivuses. Kiirustest aitab ka seadmeid tähtsuse järjekorda seada, kuna tulemused määravad, kuidas Wi-Fi vastavate seadmete vahel jaotatud on.

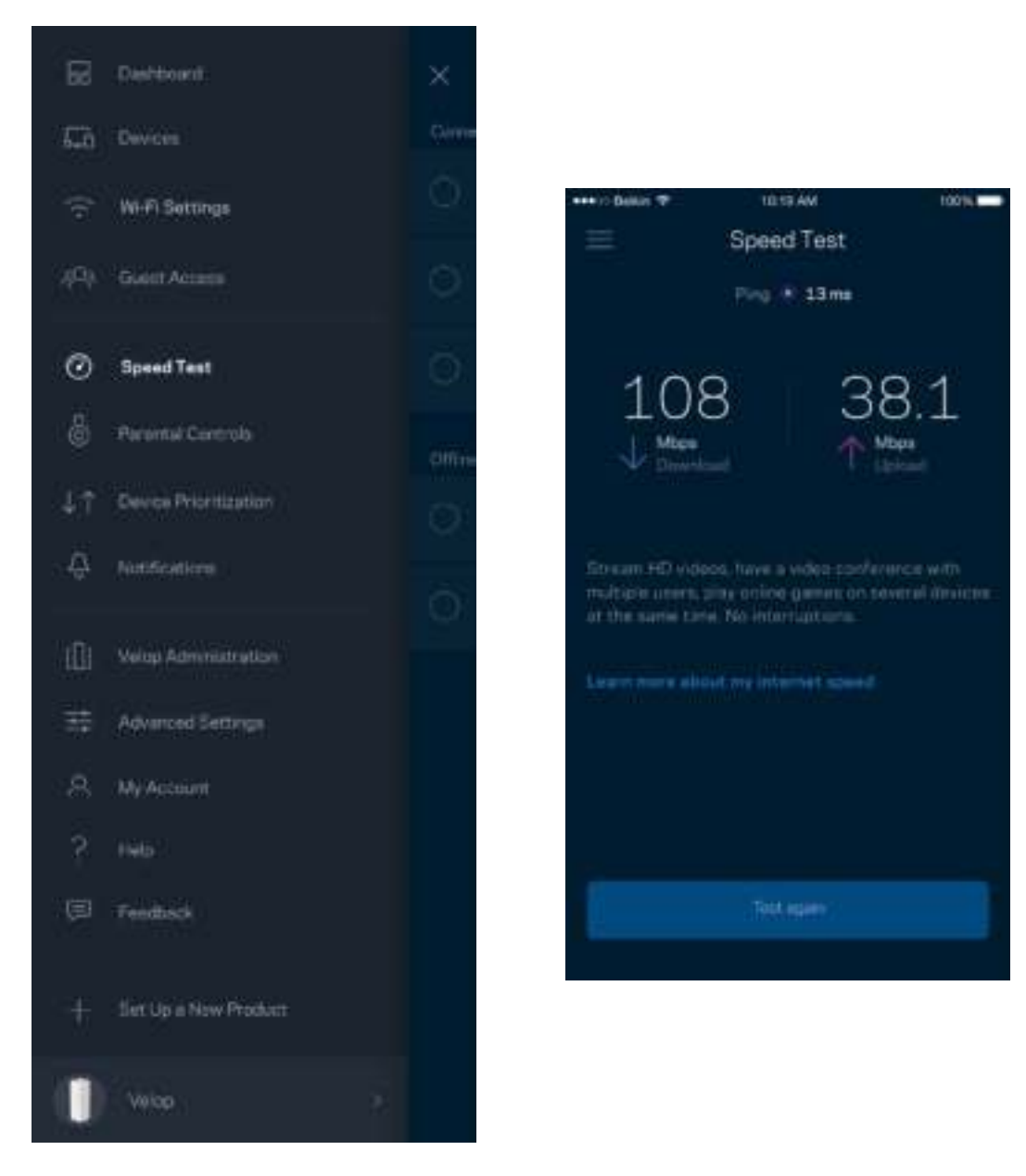

- Allalaadimise kiirus näitab, kui kiiresti saadetakse veebisisu teie Velopi süsteemi.
- Üleslaadimise kiirus näitab, kui kiiresti saate sisu internetti üles laadida.

**Märkus –** *interneti ühenduskiirus oleneb mitmest tegurist, sh ISP konto tüübist, kohalikust ja ülemaailmsest internetiliiklusest ja koduvõrgus olevate seadmete arvust.*

### **Vanemlik järelevalve**

Vanemlik järelevalve laseb teil kontrollida, millal lapsed internetti pääsevad ja mida nad seal teha võivad. Blokeerige internet teatud seadmetes või blokeerige kindlaid veebisaite.

1219 AM

tons ...

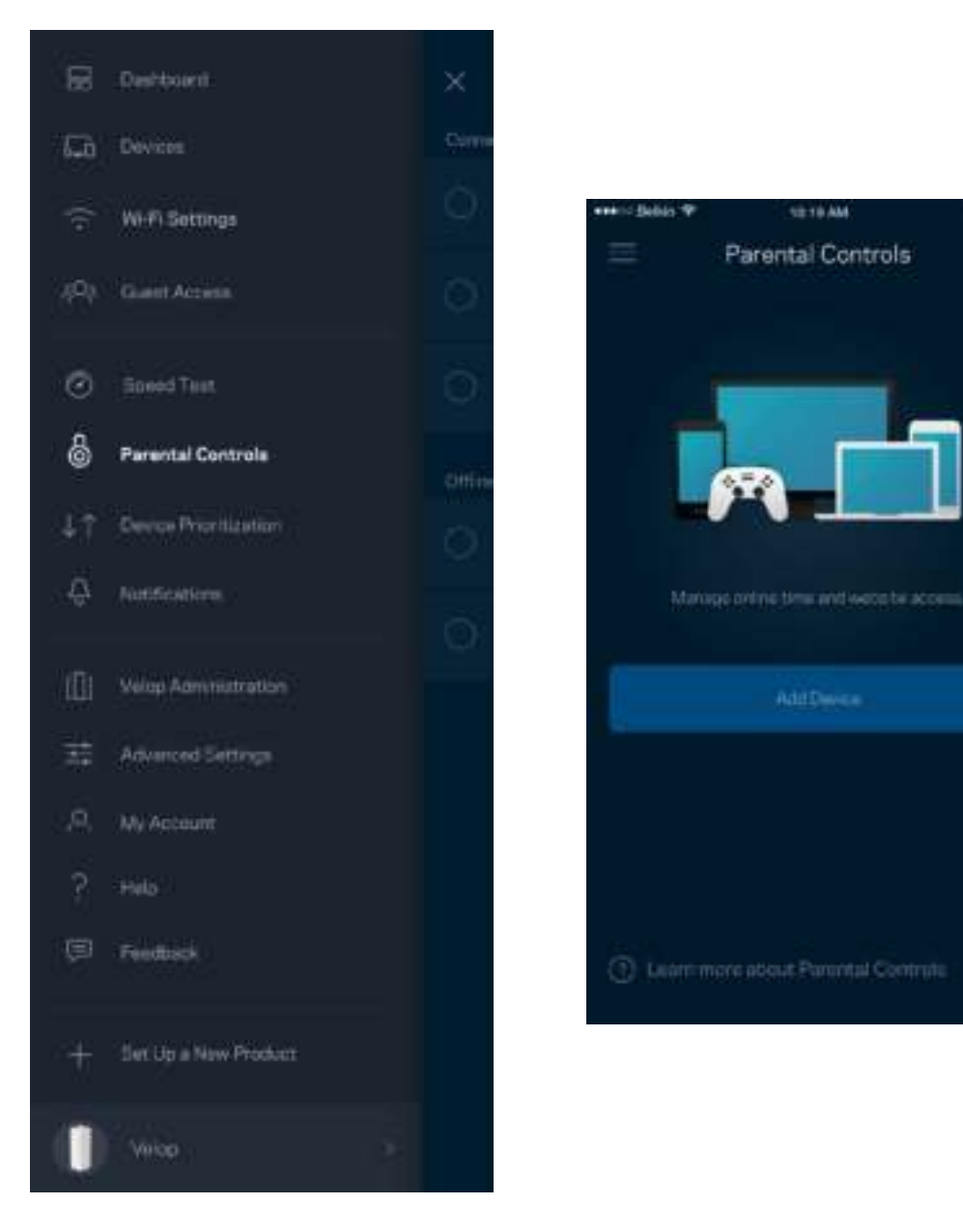

#### **Seadmete tähtsuse järjekorda seadmine**

Valige kuni kolm seadet, mis kasutavad internetiühendust eelisjärjekorras. Nendel seadmetel juhtmega ja/või juhtmeta ühendatud - on ühendatuna alati parim juurdepääs. Velop viib läbi kiirustesti, et kindlaks teha, kuidas on kõige parem jaotada Wi-Fi võrku eelisjärjekorras olevate seadmete vahel. Teised seadmed jagavad järelejäänud võimsust. Eelisjärjekorras olevaid seadmeid kuvatakse esipaneelil.

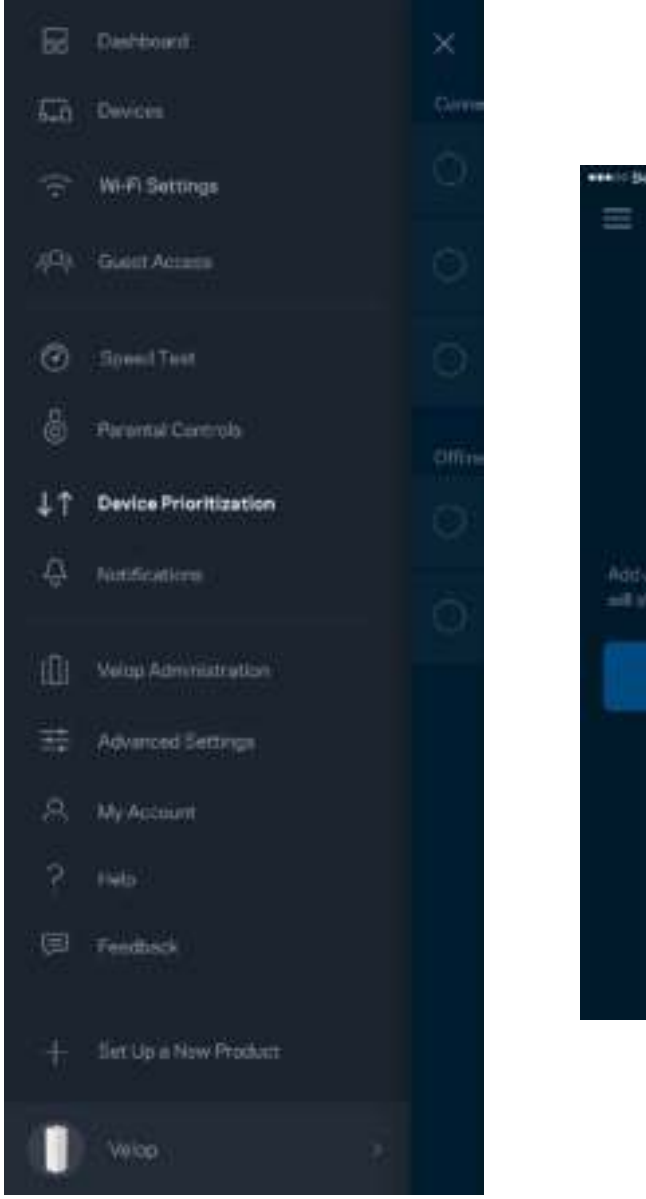

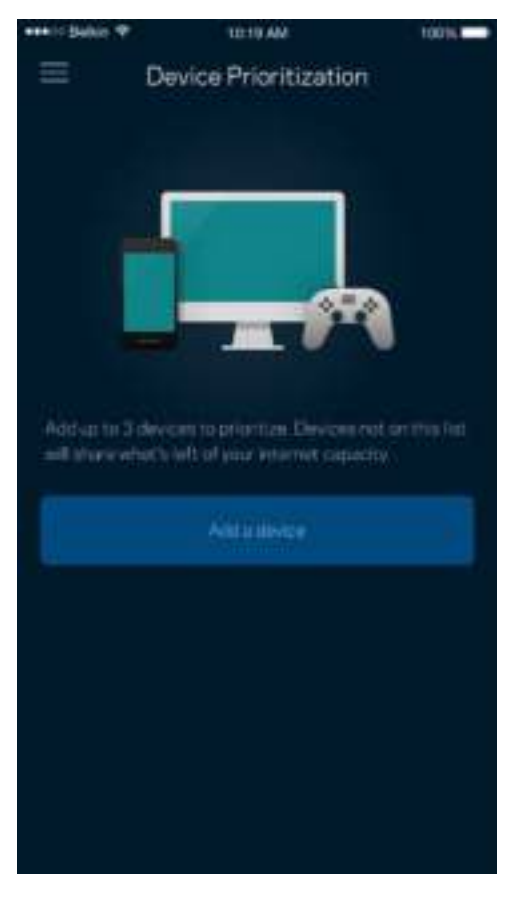

### **Teated**

Velop annab teada, kui süsteemis olevad võrgusõlmed väljuvad võrgust. Võite lubada Velopil teavitada, kui võrgusõlm on Etherneti kaabli abil teise võrgusõlmega ühendatud ja seadistamiseks valmis. Selleks peate oma mobiilseadme sätetes sisse lülitama võimaluse saata Velopil teavitusi.

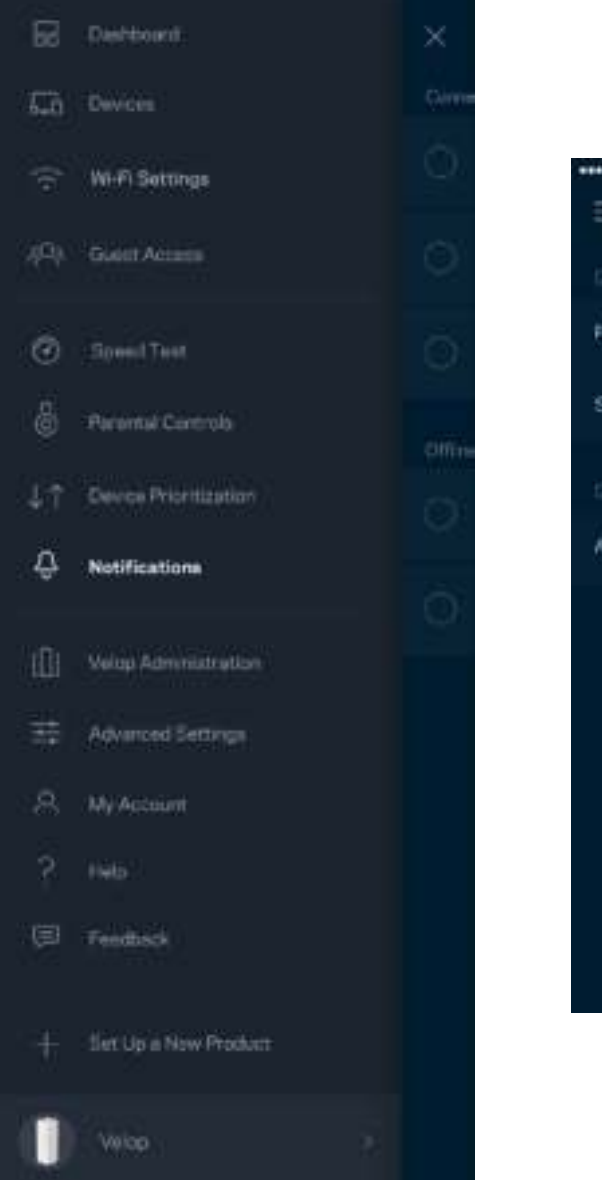

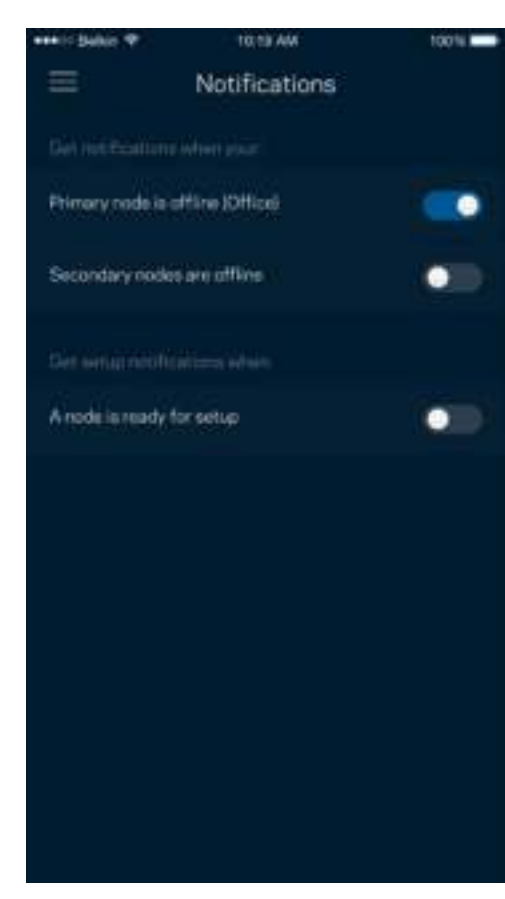

#### **Velopi administratsioon**

Kasutage Velopi administratsiooni, et muuta kõikide Wi-Fi võrgus olevate võrgusõlmede jaoks administraatori parooli ja vihjet ning kontrollida erinevaid identifikaatoreid (mudeli number, seerianumber ja IP üksikasjad).

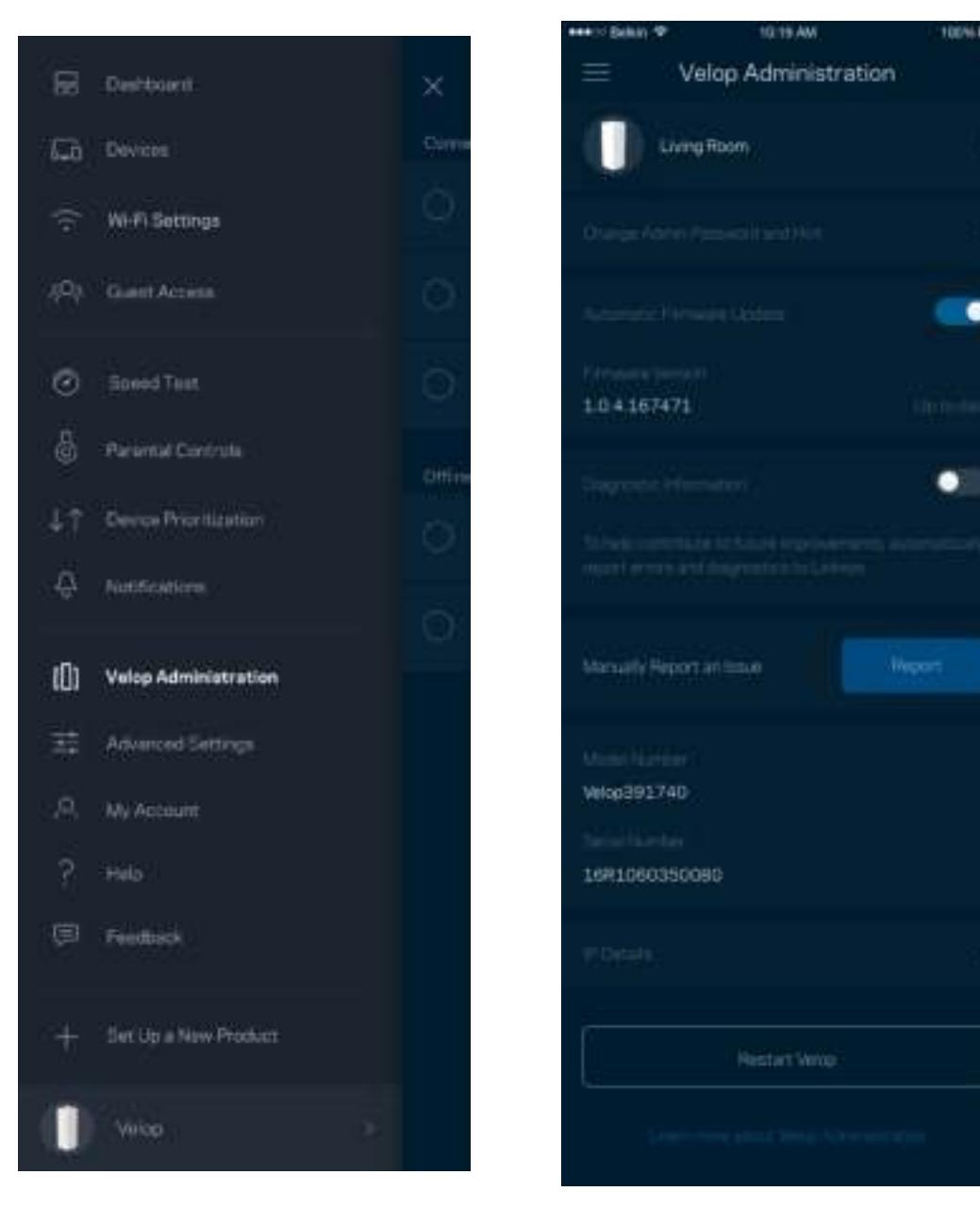

Valige võimalus raporteerida Linksysele automaatselt tõrgetest ja panustage Wi-Fi võrgu paremaks muutmisesse. Spetsiifilistest probleemidest võite Linksysele ka käsitsi raporteerida.

• Rakenduse versioon  $\parallel$  • Sisselogimise tüüp (pilv: näita seotud meiliaadressi, kohalik: kuva "Velop admin" (Velopi administraator) • Seadme mudel | • WAN-ühenduse tüüp (kuva Wi-Fi või Ethernet) • Seadme OS-versioon | • Aeg: kuupäev (kuu/päev/aasta, kellaaeg, ajavöönd)

Koos probleemi kirjeldusega saadetakse ka alljärgnev teave.

### **Täpsemad seaded**

#### Internetiseaded

Saate valida, kuidas Velopi süsteem internetiga ühenduse loob. Vaikevalik on automaatne konfigureerimine *– DHCP.* Teised ühenduse tüübid olenevad teie internetiteenuse pakkujast või sellest, kuidas plaanite oma Velopi süsteemi kasutada. Edasijõudnud kasutajad saavad kasutada lisaseadeid, et kloonida MACi aadresse ja määrata maksimaalset edastusüksust (MTU, maximum transmission unit).

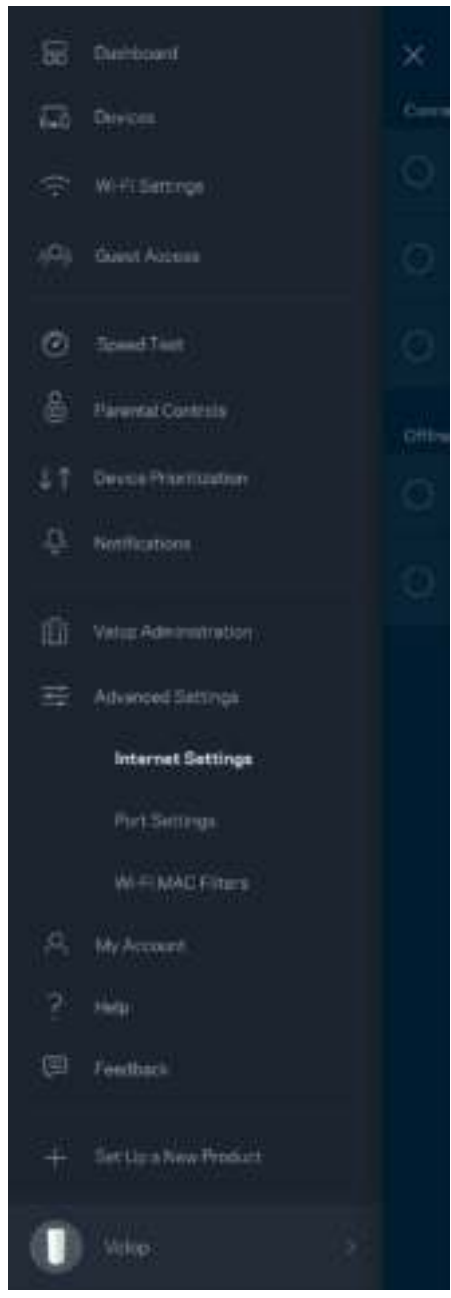

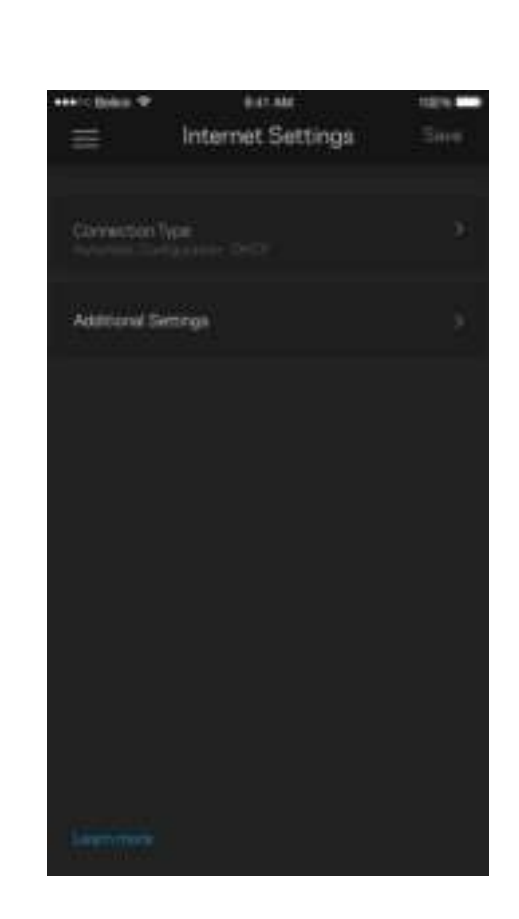

#### Pordi seaded

Edastamine pordis - üksiku pordi, mitme pordi või portide vahemiku jaoks - kindlasse porti või portidesse saabunud liiklust edastatakse Wi-Fi võrgus olevasse kindlasse seadmesse või porti. Portide vahemiku lahti laskmise käigus jälgib Velop väljaminevaid andmeid, mis on suunatud määratud arvuga portidesse. Velop jätab meelde selle seadme IP-aadressi, mis taotleb andmeid, ja kui soovitud andmed jõuavad kohale, siis saadetakse need õigesse seadmesse tagasi.

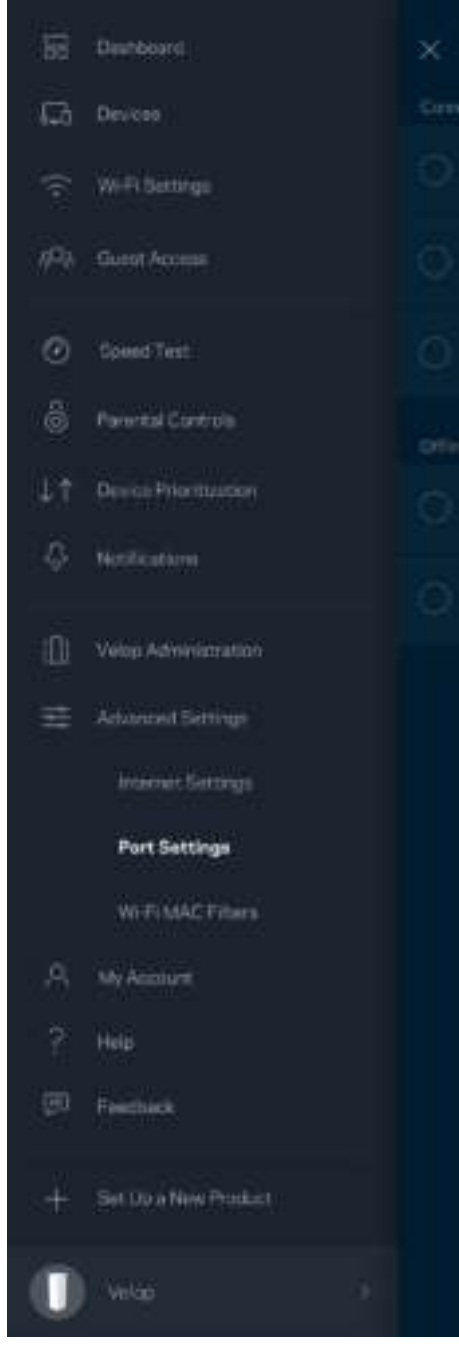

 $\overline{\phantom{a}}$ 

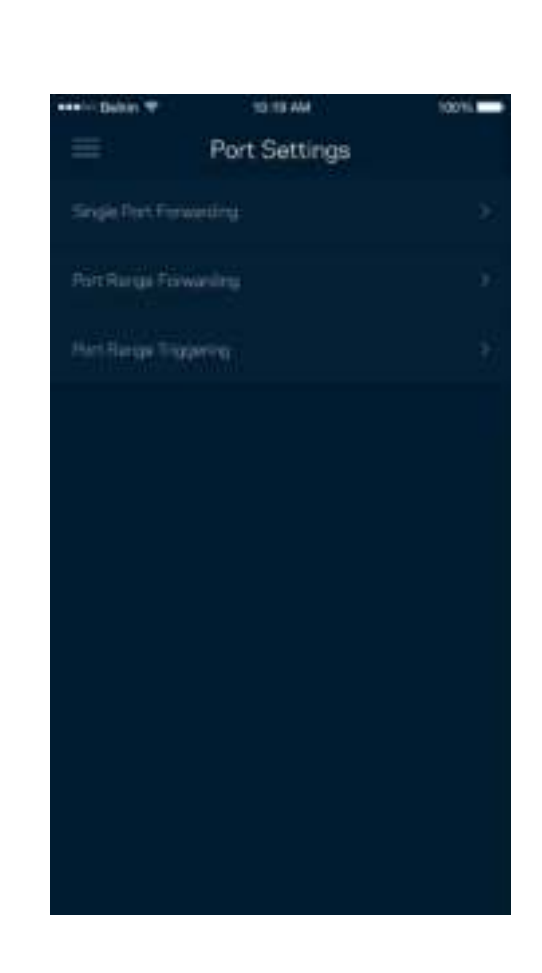

#### Wi-Fi MAC-filtrid

Igal võrguseadmel on unikaalne 12-kohaline meedia juurdepääsu reguleerimise (MAC, media access control) aadress. Võite luua loendi MACi aadressidega ja seejärel lubada või keelata nende seadmete juurdepääsu teie Wi-Fi võrku.

100%

Edit

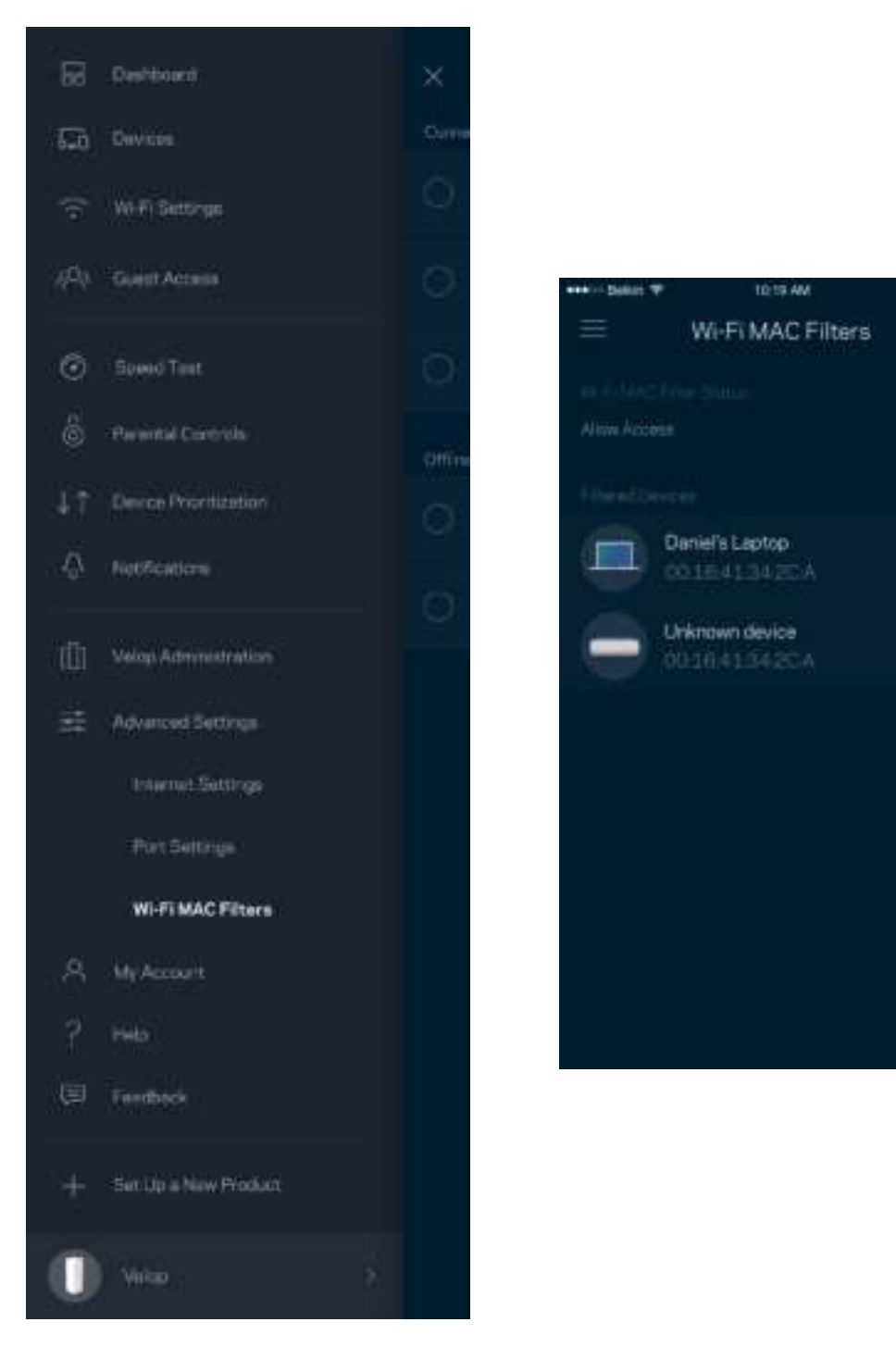

#### **Minu konto**

Muutke oma Linksyse konto parooli ja valige võimalus saada osa viimastest Linksyse uudistest ja pakkumistest.

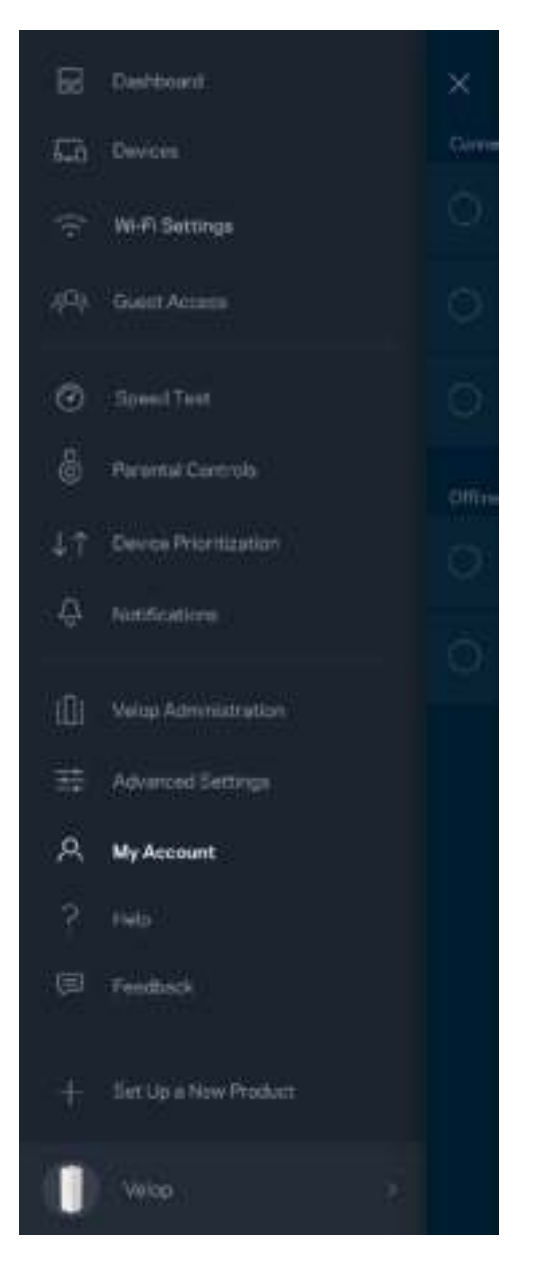

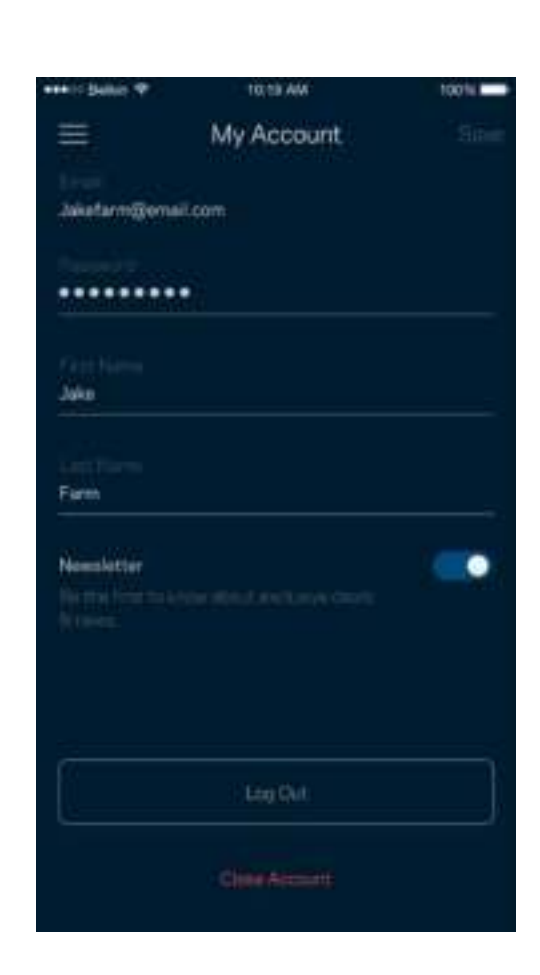

### **Abi**

Kas teil on rakendusega probleeme? Soovite lihtsalt rakenduse kohta rohkem teada saada? Puudutage selgituste saamiseks valikut "Help" (Abi).

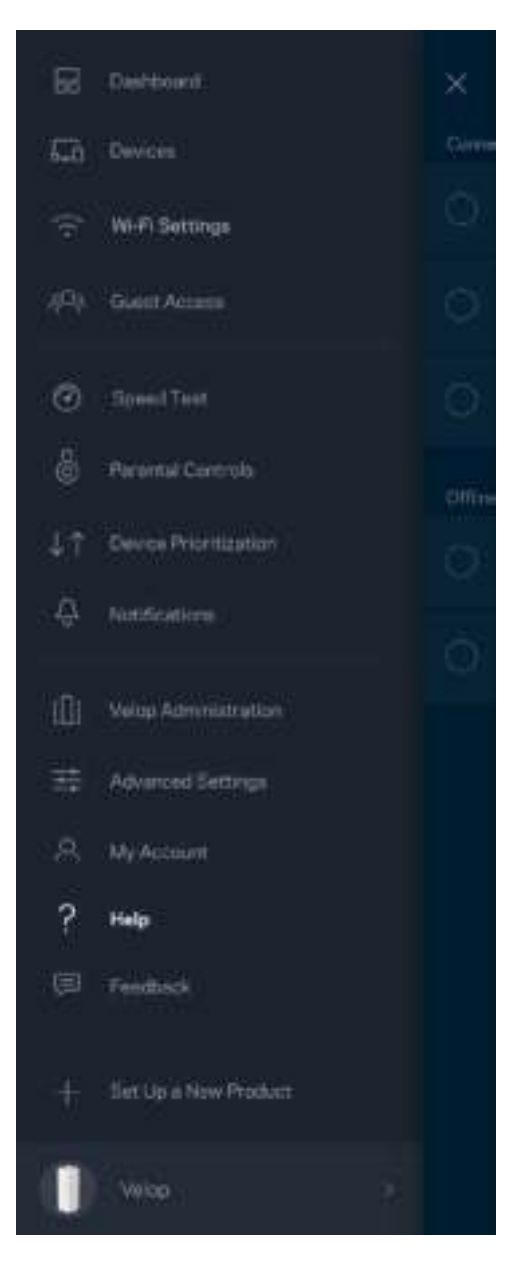

### **Tagasiside**

Siin saate meiega oma arvamust jagada. Hinnake rakendust oma rakenduste poes, saatke meile ettepanekuid või raporteerige probleemist, mis takistab teil suurepärase kogemuse nautimist.

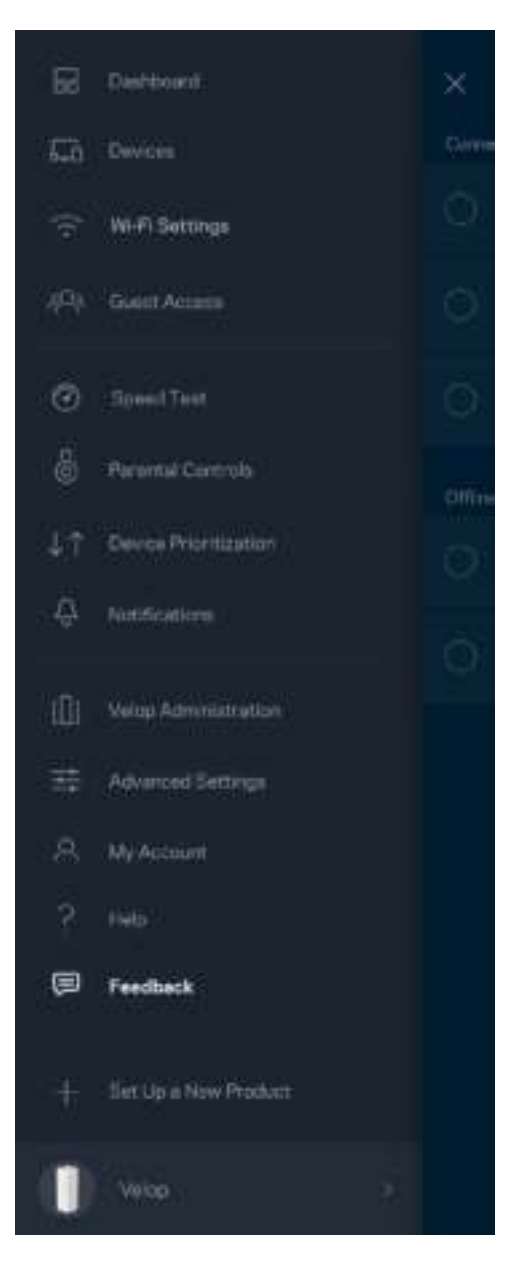

## Looge ühendus otse Velopi süsteemiga

Kui teil ei ole internetiühendust, pääsete siiski Velopi süsteemile ligi. Looge ühendus oma Wi-Fi võrguga, käivitage Linksyse rakendus ja puudutage ekraani allosas oleval valikul "Log in with Admin Password'' (Logi sisse administraatori parooliga). Internetiühenduseta ei ole teil võimalik oma Linksyse Wi-Fi kontole ligi pääseda.

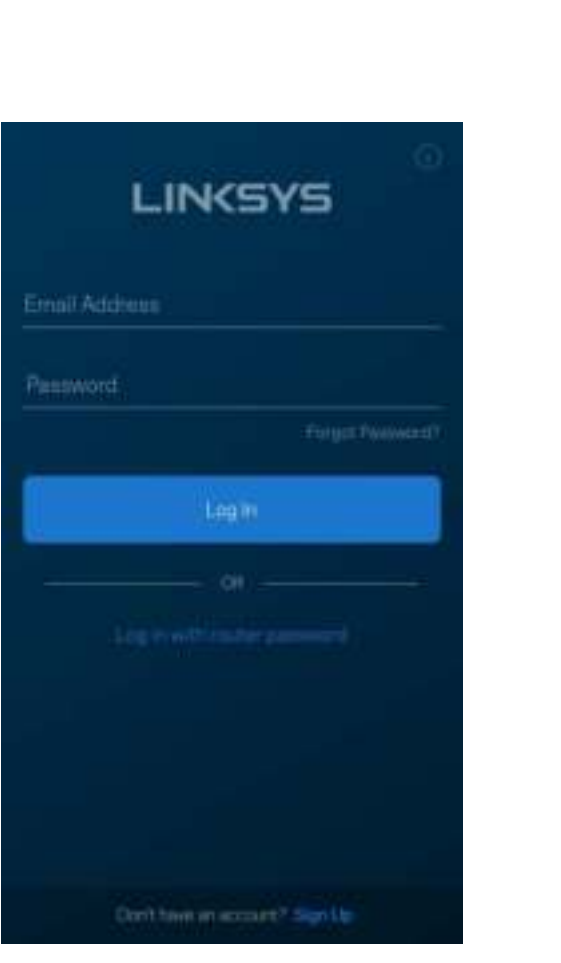

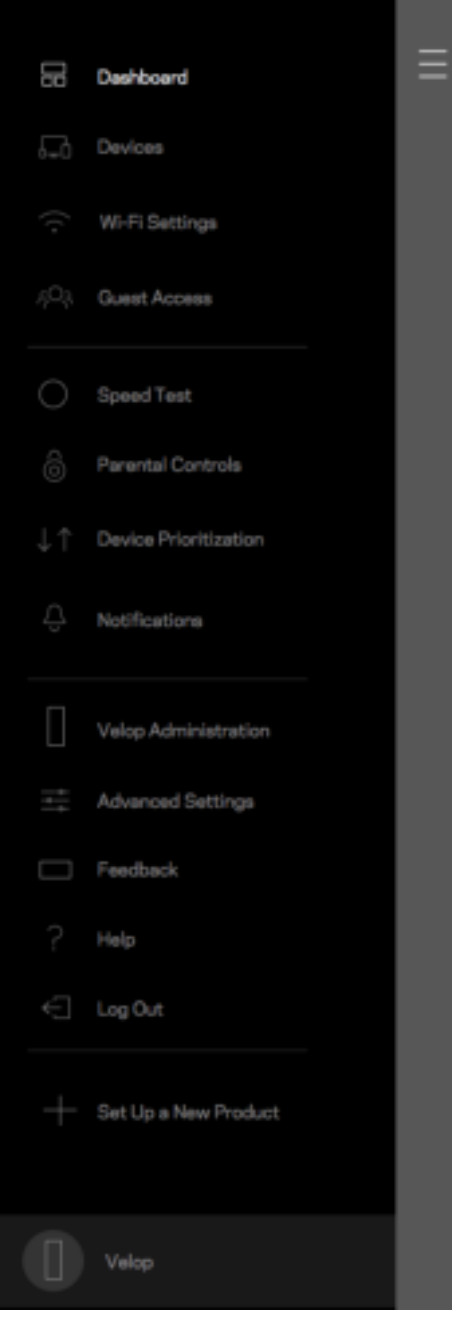

#### Velopi administraatori parool

Lõime seadistuse ajal turvalise Velopi administraatori parooli. Selle muutmiseks puudutage valikuid "*Velop Administration"* (Velopi administraator) ja "*Change Admin Password and Hint*'' (Administraatori parooli ja vihje muutmine).

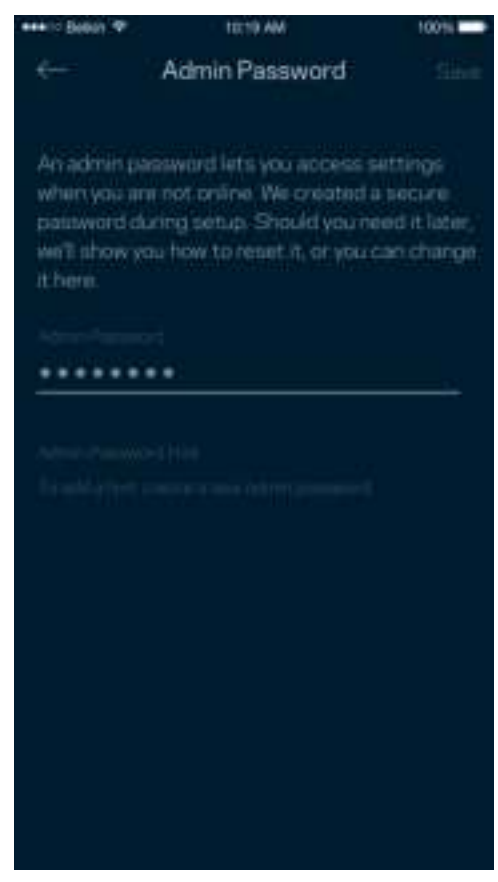

Selleks et hoida oma Velopi süsteem turvalisena, saadame teile e-kirja, kui keegi muudab administraatori parooli.

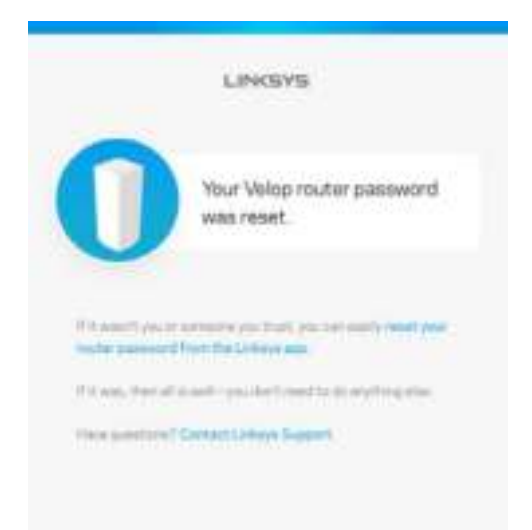

## Kuidas lähtestada tehaseseadeid?

Teil ei peaks kunagi tekkima vajadust oma Velopi süsteemi lähtestada - see on väga segadusttekitav protsess. Tehaseseadete lähtestamine taastab teie Velopi süsteemi samasse seisundisse, milles see oli karbist välja võttes. See tähendab, et teil tuleb kõik uuesti seadistada. Kõik sätted, mille olete seadistuse alguses ja hiljem määranud, sh Wi-Fi nimi, paroolid, turbetüübid, kustutatakse. Kõigi juhtmeta seadmete ühendus Wi-Fi võrguga katkestatakse.

Velopi süsteemi lähtestamiseks tuleb teha järgmist.

• Võrgusõlm peab olema ühendatud ja sisse lülitatud. Vajutage ja hoidke alla nuppu Reset (Lähtesta). Võrgusõlme peal asuv tuli muutub punaseks ja kustub pulseerides. Ärge vabastage nuppu enne, kui tuli kustub ja seejärel uuesti säravpunaseks muutub.

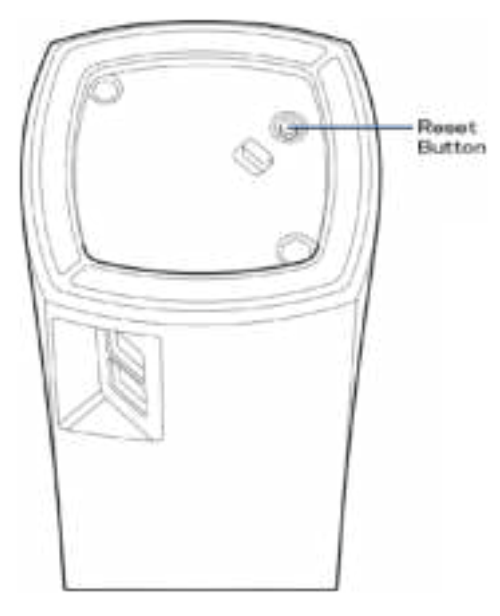

**Märkus** *– kui teil on Velopi süsteemis rohkem kui üks võrgusõlm, siis peate võib-olla need kõik lähtestama. Saate seda teha, kui lähtestate põhivõrgusõlme; kõik teised võrgusõlmed lähtestatakse automaatselt.*

## Tehnilised andmed

### **Linksys Velop**

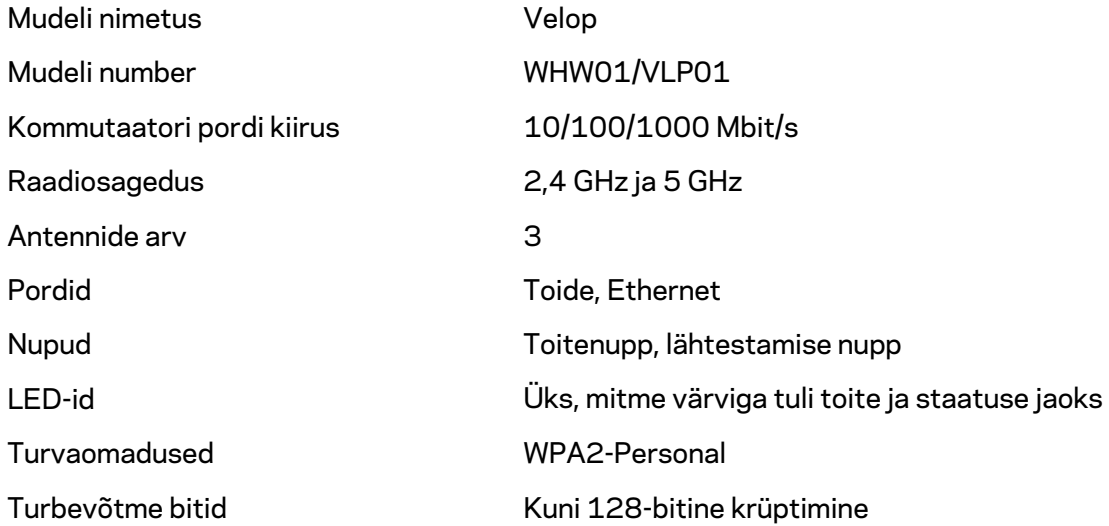

#### **Keskkondlik**

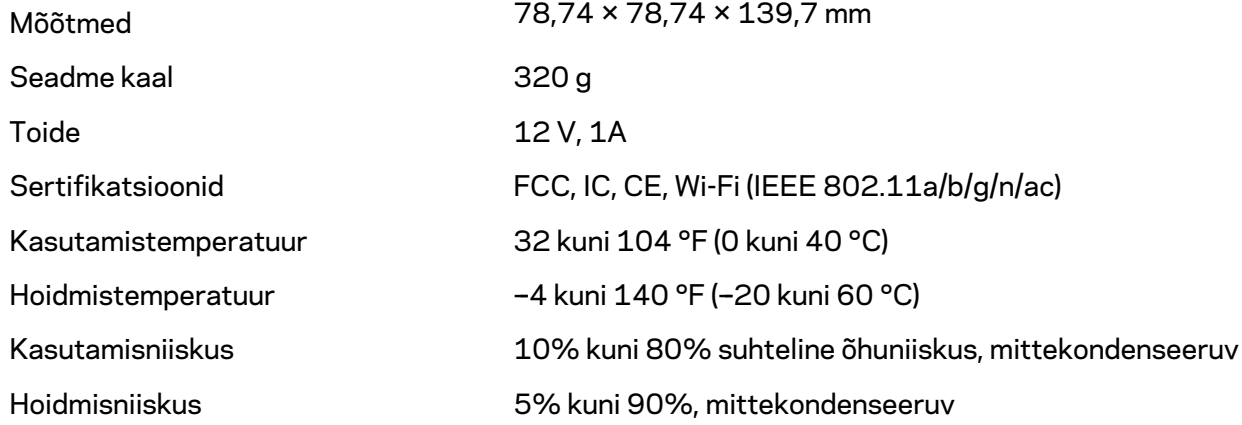

#### Märkused

Külastage aadressi Linksys.com/support/Velop, et saada teavet seaduste, garantii ja ohutusnõuete kohta

Jätame endale õiguse teha muudatusi tehnilistes andmetes teid teavitamata.

Maksimaalne sooritus põhineb IEEE standardi 802.11 tehnilistel andmetel. Tegelik sooritus võib varieeruda, kaasa arvatud madalam juhtmeta võrguühenduse võimsus, andmete liikumiskiirus, ulatus ja kaetus. Sooritus sõltub paljudest teguritest, tingimustest ja muutujatest, kaasa arvatud juurdepääsupunktide kaugusest, võrguliikluse mahust, toote materjalist ja ehitusest, kasutatud operatsioonisüsteemist, kasutatud juhtmeta toodete kombinatsioonist, sekkumisest ja muudest ebasoodsatest asjaoludest.

Külastage aadressi linksys.com/support/Velop, et saada auhinnatud tehnilist tuge.

BELKIN, LINKSYS ja mitmed muud tootenimed ja logod on Belkini ettevõtete grupi kaubamärgid. Nimetatud kolmandate osapoolte kaubamärgid on vastavate omanike omandid.

© 2018 Belkin International, Inc. ja/või selle tütarettevõtted. Kõik õigused kaitstud.

LNKPG-00519 Rev A00

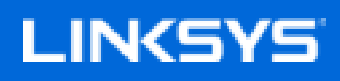

Käyttöopas

**Velop**

WHW01/VLP01

# Sisällysluettelo

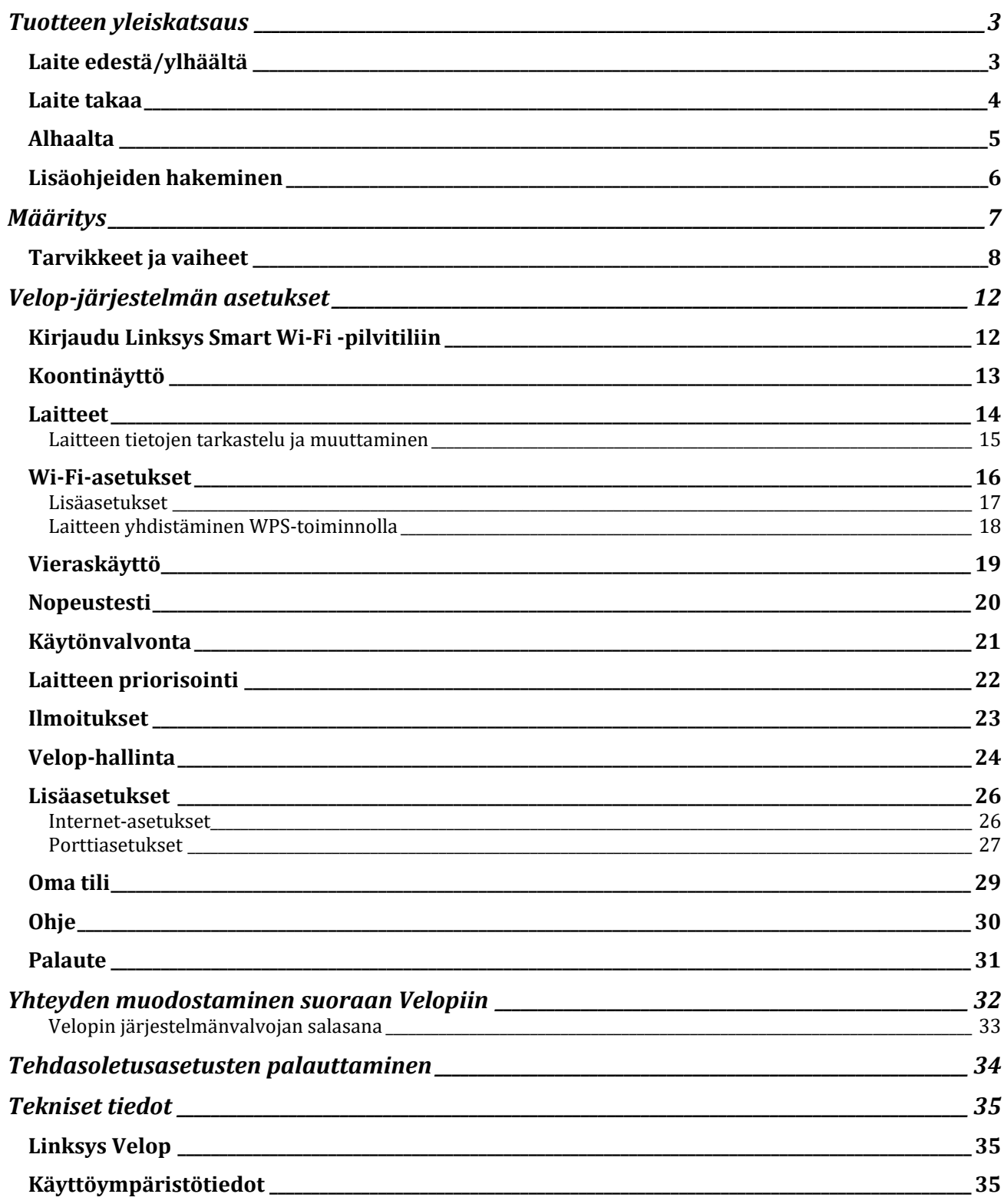
# Tuotteen yleiskatsaus

## **Laite edestä/ylhäältä**

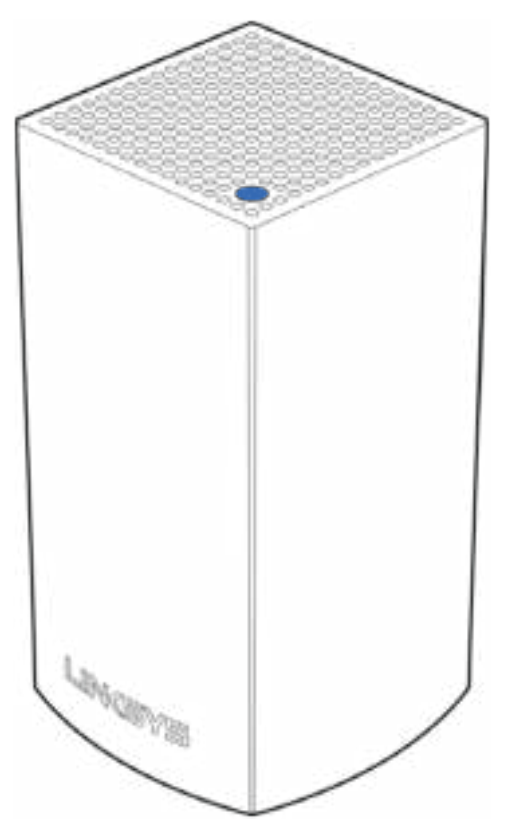

Solmun päällä oleva valo kertoo solmun tilasta.

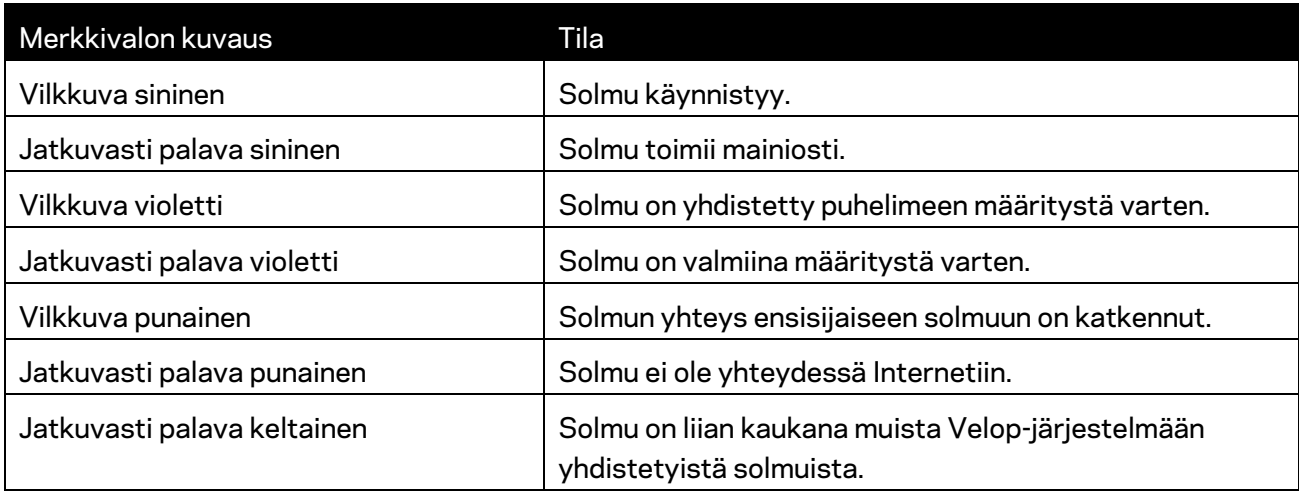

# **Laite takaa** Ethernet-Ports Power Port

**Ethernet-portit –** Voit muodostaa yhteyden verkon muihin langallisiin laitteisiin Ethernet-kaapeleilla. Yksi Velop-järjestelmän solmuista on kytkettävä modeemiin tai modeemireitittimeen. Solmut tunnistavat, onko yhteys muodostettu modeemiin vai asiakaslaitteeseen.

**Huomautus:** *Paras suorituskyky saadaan kytkemällä Ethernet-porttiin vähintään CAT5eluokan kaapeli.*

**Virtaliitäntä** *– Kytke mukana toimitettu verkkovirtasovitin tähän porttiin.*

#### **Alhaalta**

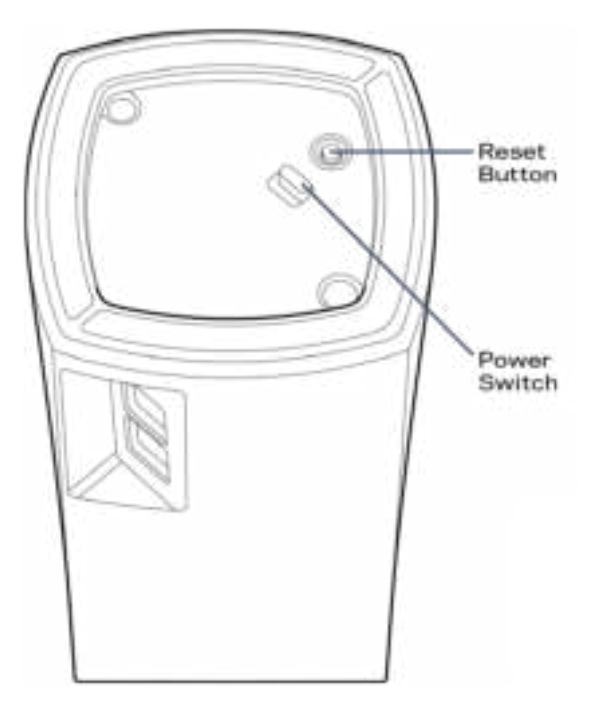

Nollauspainike - Kun haluat palauttaa solmun tehdasasetukset, pidä tätä painiketta painettuna, kunnes solmun päällä oleva valo muuttuu punaiseksi, sammuu ja vilkkuu sitten uudelleen punaisena.

Virtakytkin - Kytke virta solmuun painamalla tämä painike | (on) -asentoon.

# Ohje

#### **Lisäohjeiden hakeminen**

- Linksys.com/support/Velop
- Linksys-sovelluksen ohje (Käynnistä sovellus ja valitse päävalikossa Ohje.)

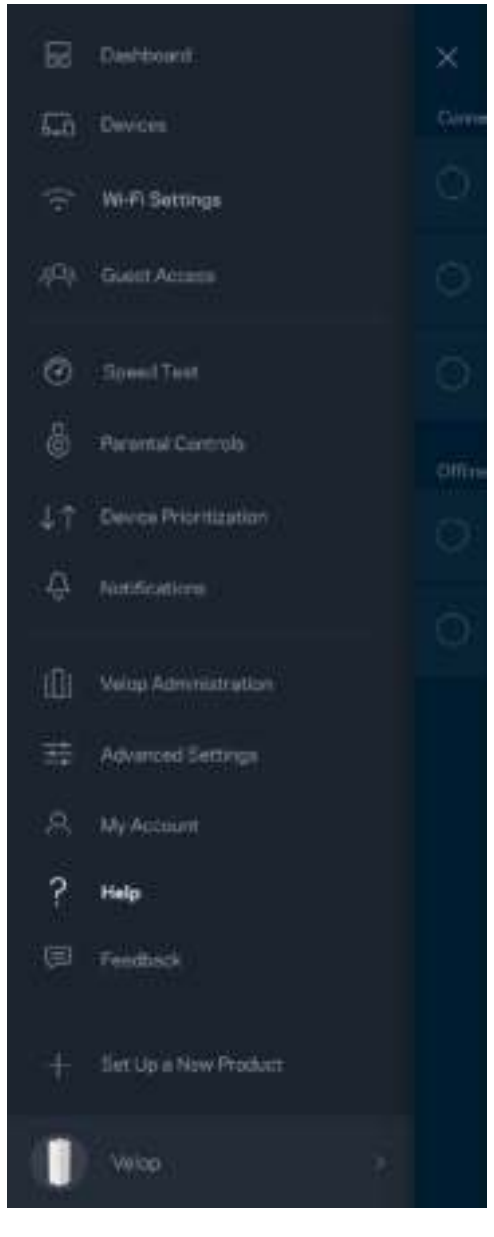

**Huomautus:** *Tuotteessa käytetyn kolmannen osapuolen ohjelmiston lisenssit ja ilmoitukset ovat saatavilla osoitteessa http://support.linksys.com/en-us/license. Lisätietoja GPL-lisenssistä ja lähdekoodin pyyntölomake on osoitteessa http://support.linksys.com/en-us/gplcodecenter.* 

# Määritys

Lataa Linksys-sovellus. Tarvitset sovellusta Velop-järjestelmän määrittämiseen.

Siirry laitteesi sovelluskauppaan ja etsi hakusanalla Linksys.

Asenna sovellus avaa se ja noudata ohjeita.

**Huomautus:** *Varmista ennen lataamista, että sovellus toimii käytössäsi olevan Apple iOS- tai Android-version kanssa.*

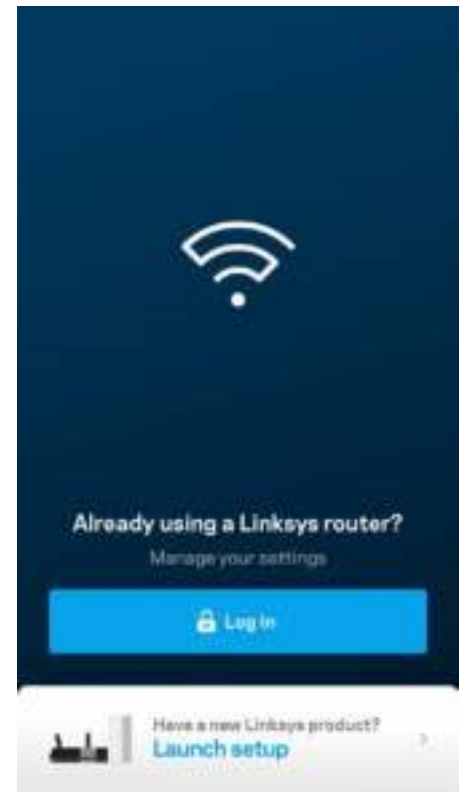

Asennuksen aikana luot Linksys Smart Wi-Fi -tilin, jonka avulla voit tarkastella ja muuttaa Velopjärjestelmän asetuksia missä tahansa, kunhan käytössä on Internet-yhteys.

Tässä on muutamia asioita, joita voit tehdä Linksys Smart Wi-Fi -tilin avulla:

- muuttaa Wi-Fi-verkon nimen ja salasanan
- määrittää vieraskäytön
- yhdistää laitteita Wi-Fi-verkkoon WPS-toiminnolla
- rajoittaa Internetin käyttöä Käytönvalvonta-toiminnoilla
- testata Internet-yhteyden nopeuden.

**Huomautus:** *Asennuksen aikana saat vahvistusviestin sähköpostitse. Napsauta sähköpostissa olevaa linkkiä kotiverkkoon yhdistetyllä laitteella.*

Sovellus tekee kaikki määritykset puolestasi. Sinun tarvitsee vain kytkeä virta ja Ethernet-kaapeli. Kun yhteys on muodostettu, voit mukauttaa oman Wi-Fi-verkkosi antamalla sille nimen ja salasanan. Voit myös antaa verkon solmuille nimiä niiden sijainnin mukaan, jotta voit tunnistaa ne tarpeen tulleen.

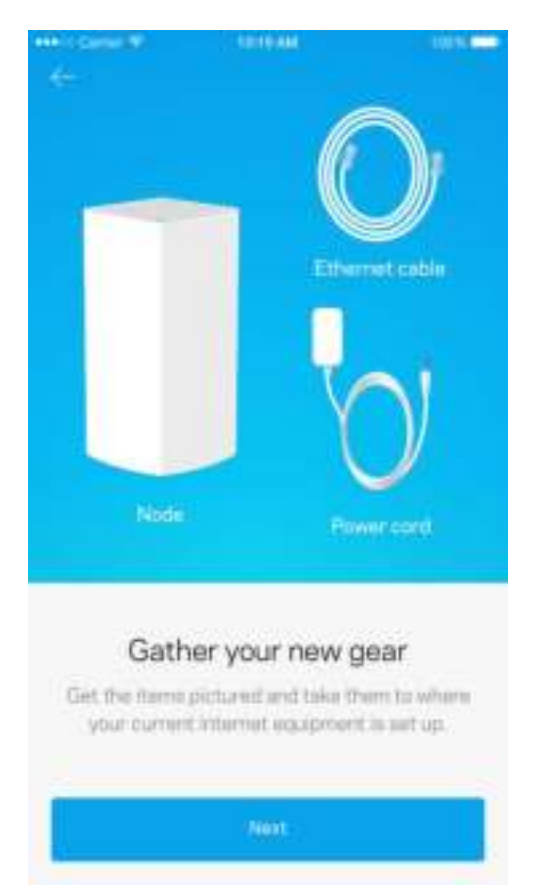

#### **Tarvikkeet ja vaiheet**

Kytke modeemi tai modeemireititin lähellä olevaan pistorasiaan. Yhdistä ensimmäinen solmu.

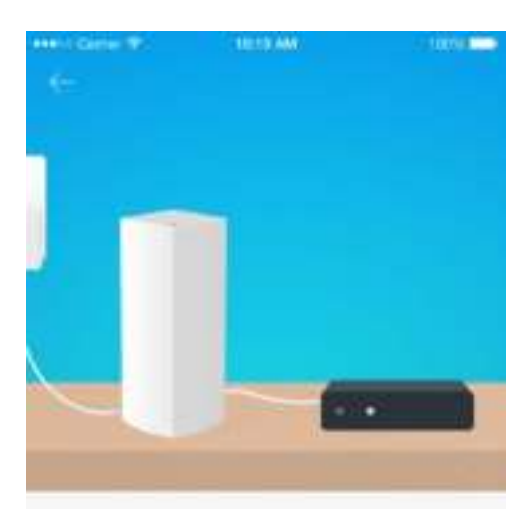

#### Connect to your modem

Plug your node into your modem using the provided ethernet cable

New

Jos käytössäsi on useita solmuja, voit asentaa ne mihin tahansa sopivalle etäisyydelle muista solmuista. Vain yhden solmun on oltava kytketty modeemiin tai modeemireitittimeen kaapelilla. Älä huoli. Sovellus auttaa solmujen paikan valitsemisessa.

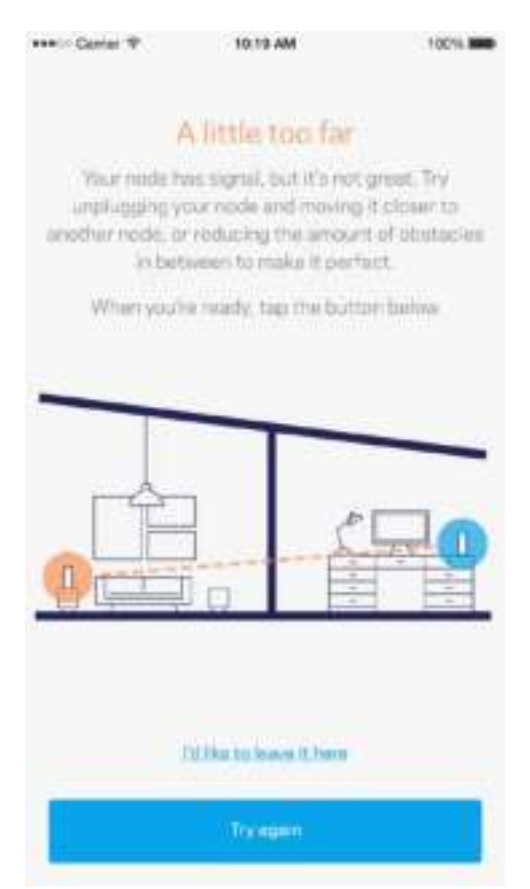

**Tulosta tämä sivu ja kirjoita Wi-Fi-verkon ja tilin asetukset alla olevaan taulukkoon myöhempää käyttöä varten. Säilytä muistiinpanojasi turvallisessa paikassa.**

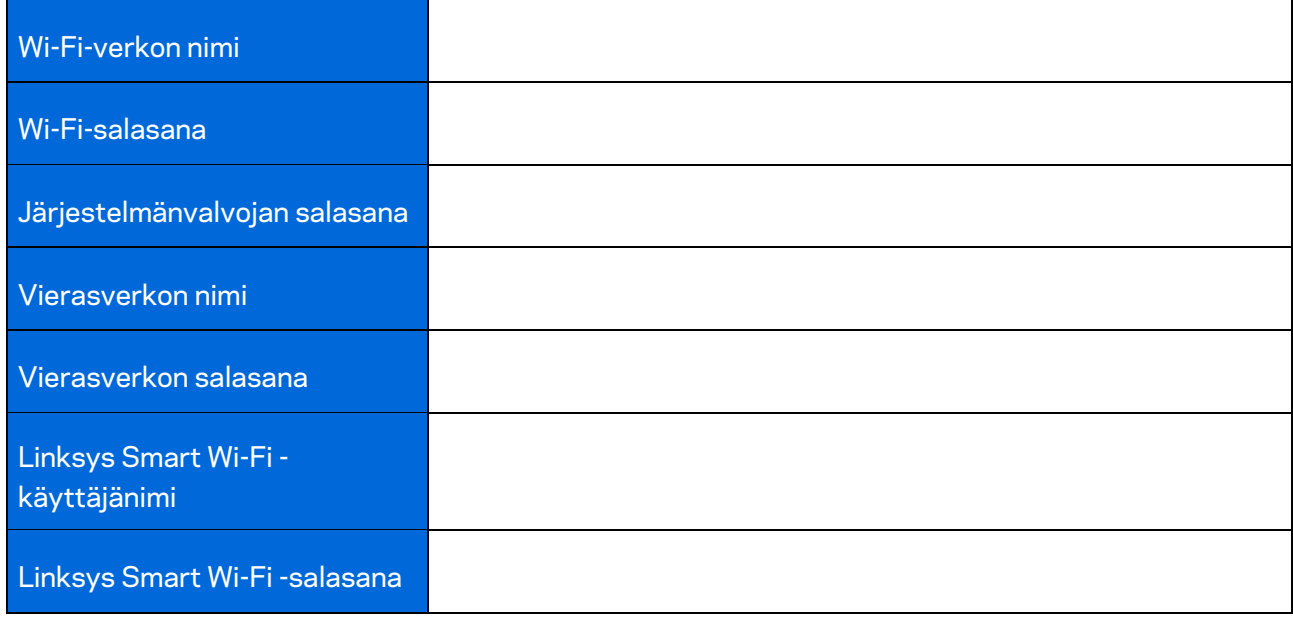

# Velop-järjestelmän asetukset

Linksys-sovelluksen avulla voit tarkastella ja muuttaa Velop-järjestelmän asetuksia, parantaa Wi-Fiverkon suojausta tai tehostaa laitteen tai pelin suorituskykyä. Voit muuttaa kotiverkkosi asetuksia missä tahansa päin maailmaa, kunhan käytössäsi on Internet-yhteys. Lisäksi voit käyttää Velopjärjestelmää suoraan kotiverkossasi ilman Internet-yhteyttä.

#### **Kirjaudu Linksys Smart Wi-Fi -pilvitiliin**

1. Avaa Linksys-sovellus.

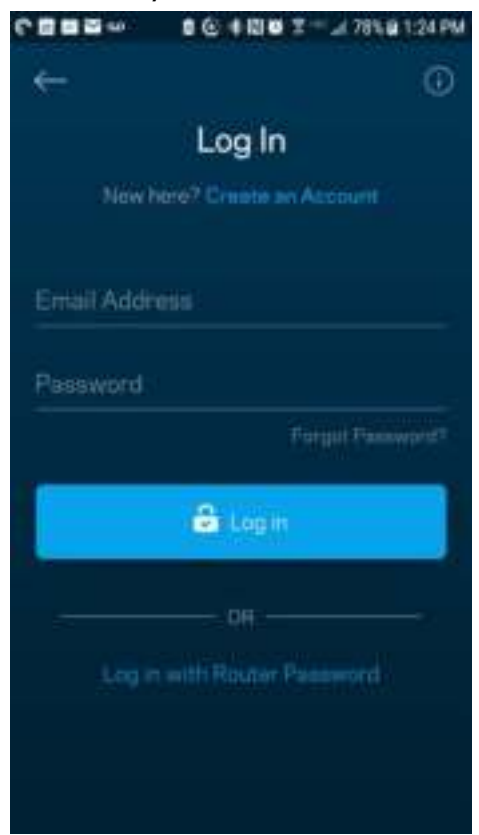

- 2. Anna sähköpostiosoite, jota käytit tilin luomiseen.
- 3. Anna tilin salasana.
- 4. Valitse Kirjaudu.

## **Koontinäyttö**

Koontinäyttö on Wi-Fi-verkon tilannevedos. Näet, montako laitetta on yhteydessä Velopjärjestelmääsi. Voit jakaa Wi-Fi-verkon salasanasi vieraillesi, jotta he voivat käyttää verkkoasi. Koontinäytöstä näet myös, mitkä laitteet on rajoitettu käytönvalvonnalla ja mille laitteille on asetettu langattoman yhteyden priorisointi.

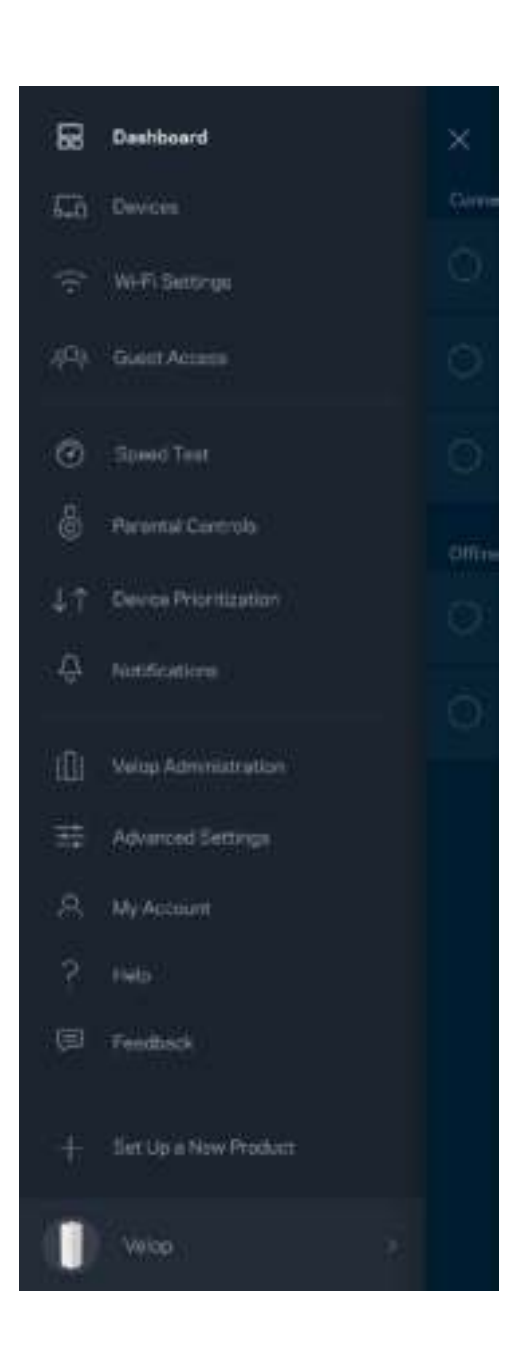

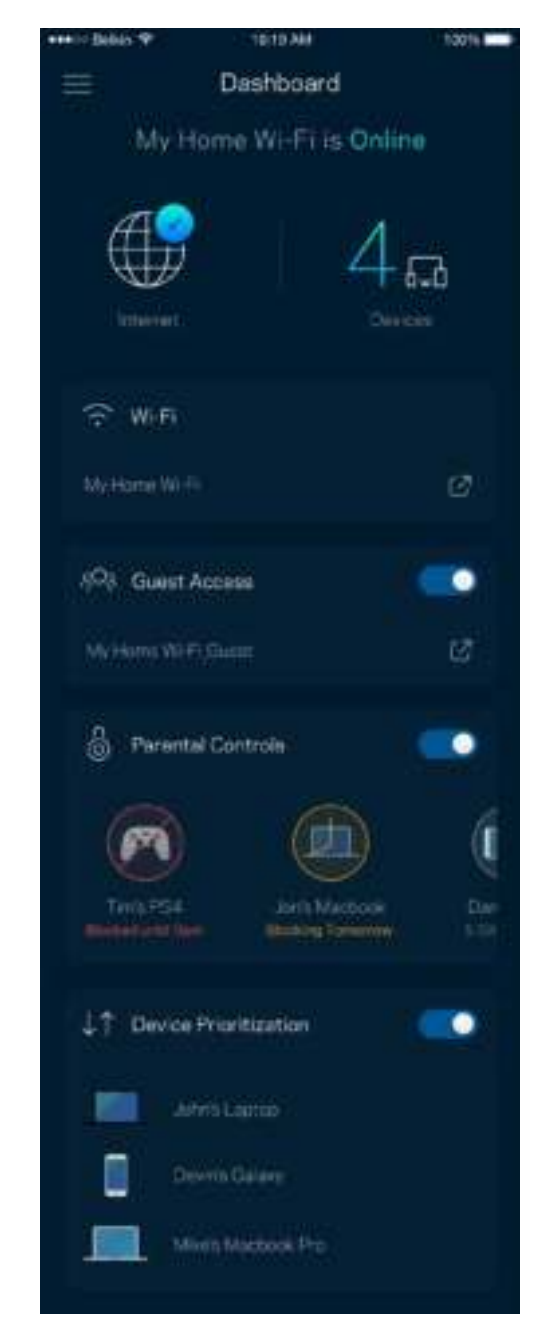

#### **Laitteet**

Voit katsella ja muuttaa kaikkien Wi-Fi-verkkoon yhdistettyjen laitteiden tietoja. Voit tarkastella pääja vierasverkon laitteita ja näyttää kunkin laitteen tiedot.

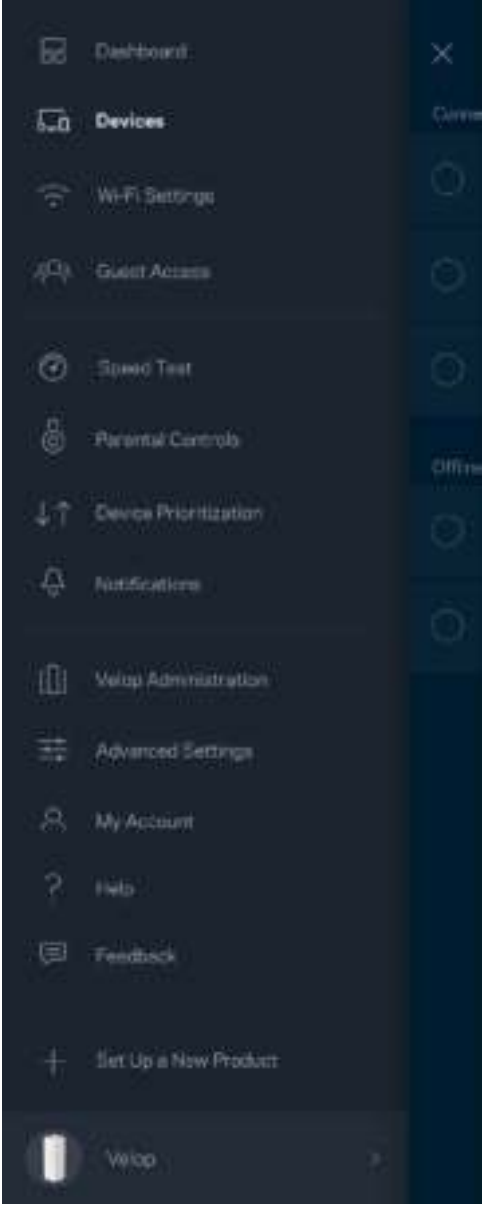

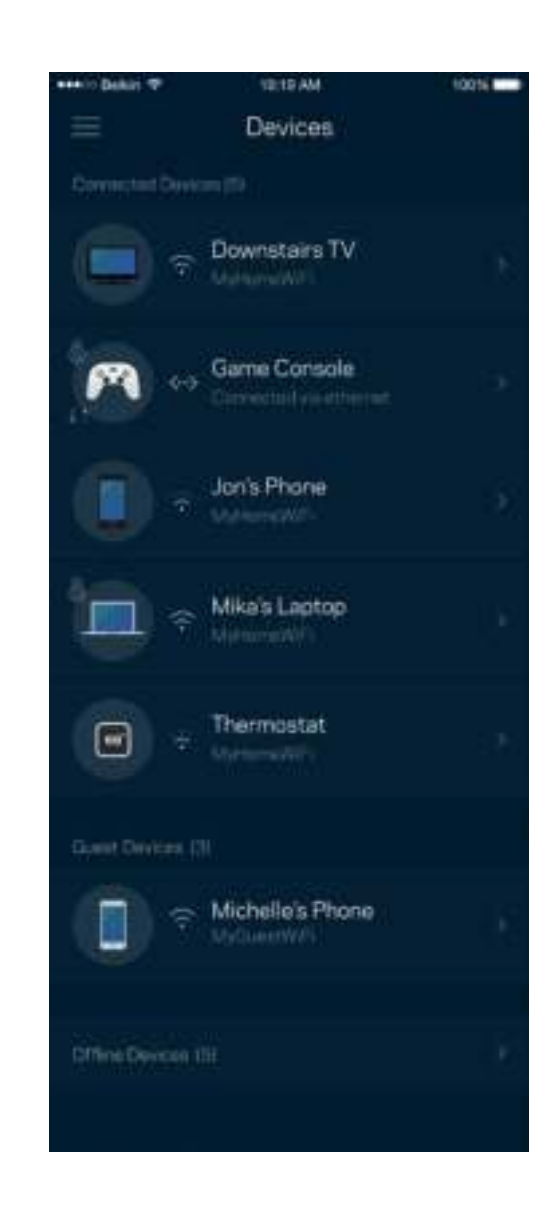

#### Laitteen tietojen tarkastelu ja muuttaminen

Laitteet-näytössä voit muokata laitteiden nimiä ja kuvakkeita. Voit myös priorisoida tiettyjä laitteita, määrittää käytönvalvonnan ja tarkastella Wi-Fi-verkon tietoja. Napauta laitetta, jonka tietoja haluat tarkastella.

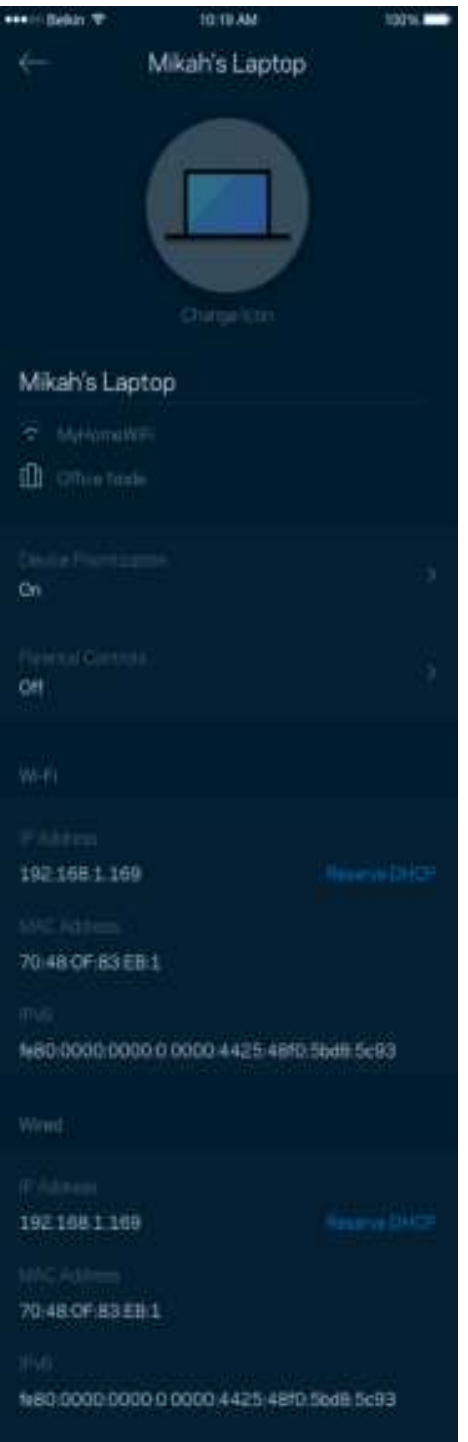

#### **Wi-Fi-asetukset**

Voit tarkistaa tai muuttaa Wi-Fi-verkon nimen ja salasanan sekä yhdistää laitteita Wi-Fi Protected Setup™ -toiminnolla.

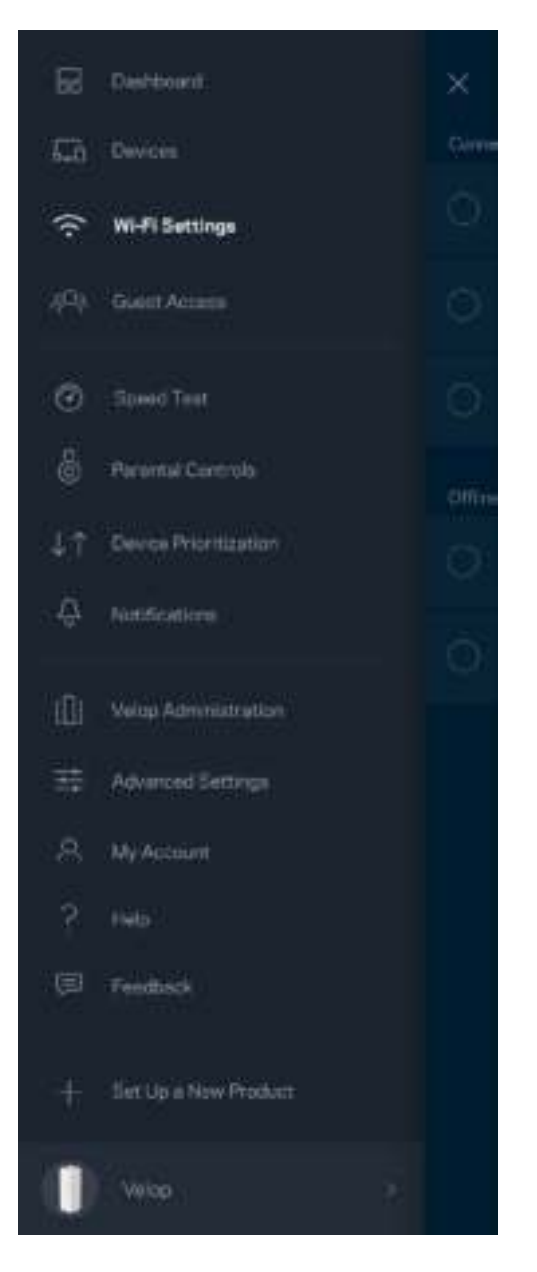

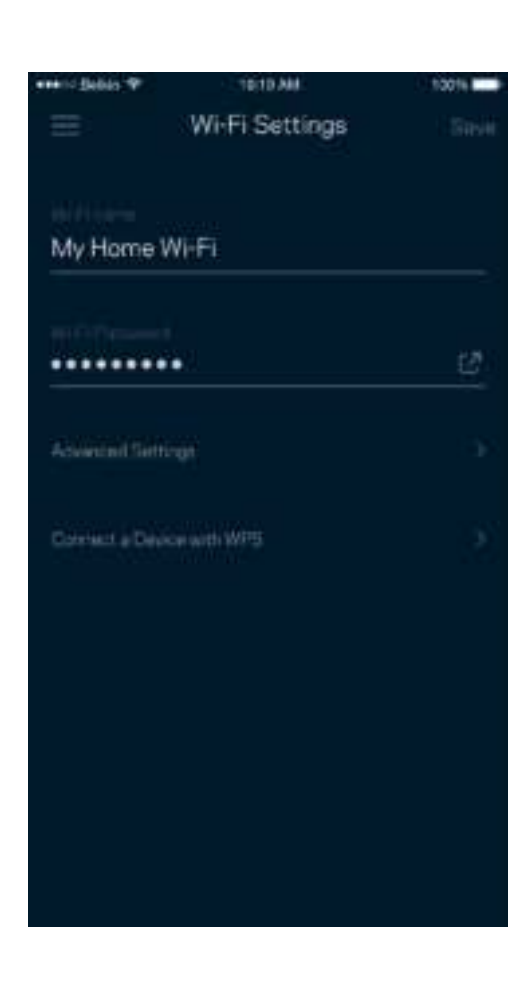

#### Lisäasetukset

Kokeneet käyttäjät voivat muuttaa suojaustyyppiä ja Wi-Fi-tilaa. Näiden asetusten muuttaminen ei ole suositeltavaa ilman tietämystä Wi-Fi-verkkojen toiminnasta. Kanavan etsintä -toiminto etsii vapaimmat Wi-Fi-kanavat, jotta saat parhaan tehon irti Velop-järjestelmän suorituskyvystä. Jos Velop-järjestelmässäsi on useita solmuja, Kanavan etsintä etsii parhaan kanavan jokaiselle solmulle.

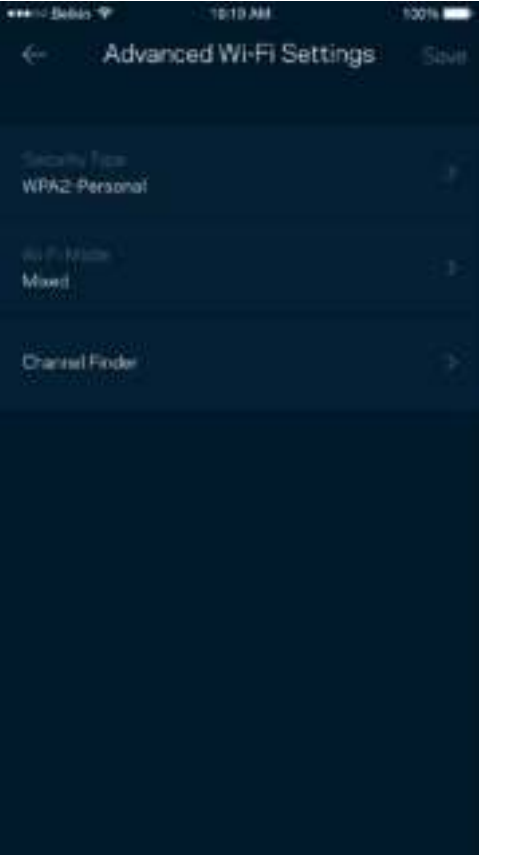

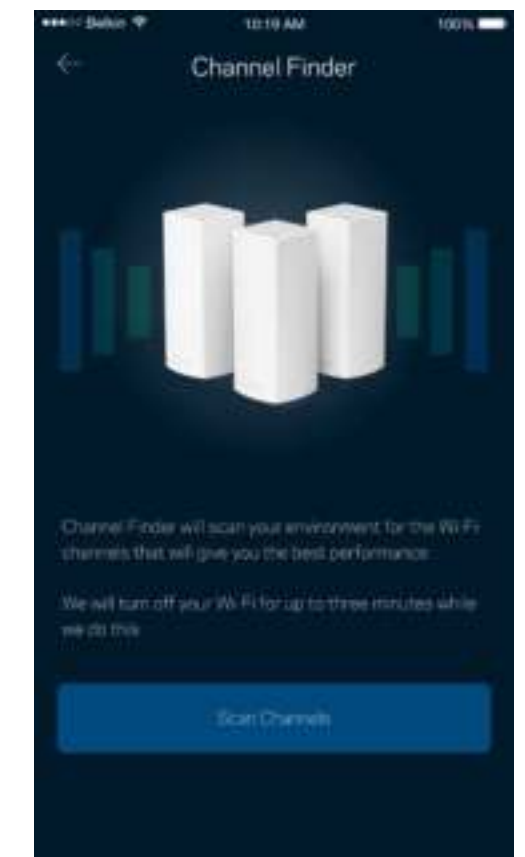

#### Laitteen yhdistäminen WPS-toiminnolla

Wi-Fi Protected Setup -toiminnon avulla voit helposti yhdistää langattomia laitteita Wi-Fi-verkkoosi ilman suojausasetusten määrittämistä manuaalisesti.

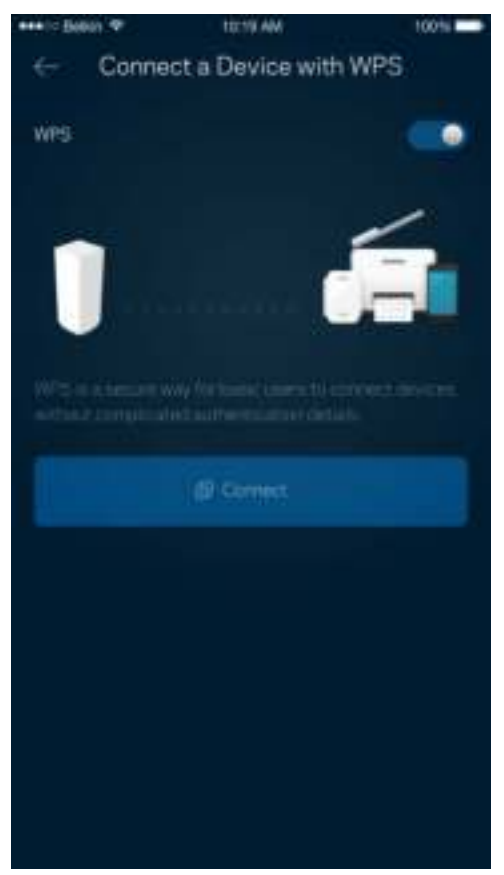

## **Vieraskäyttö**

Vieraskäytön avulla voit jakaa vieraillesi Internet-yhteytesi, mutta rajoittaa heiltä pääsyn Wi-Fiverkkosi muihin resursseihin. Voit lähettää salasanan tekstiviestillä tai sähköpostilla.

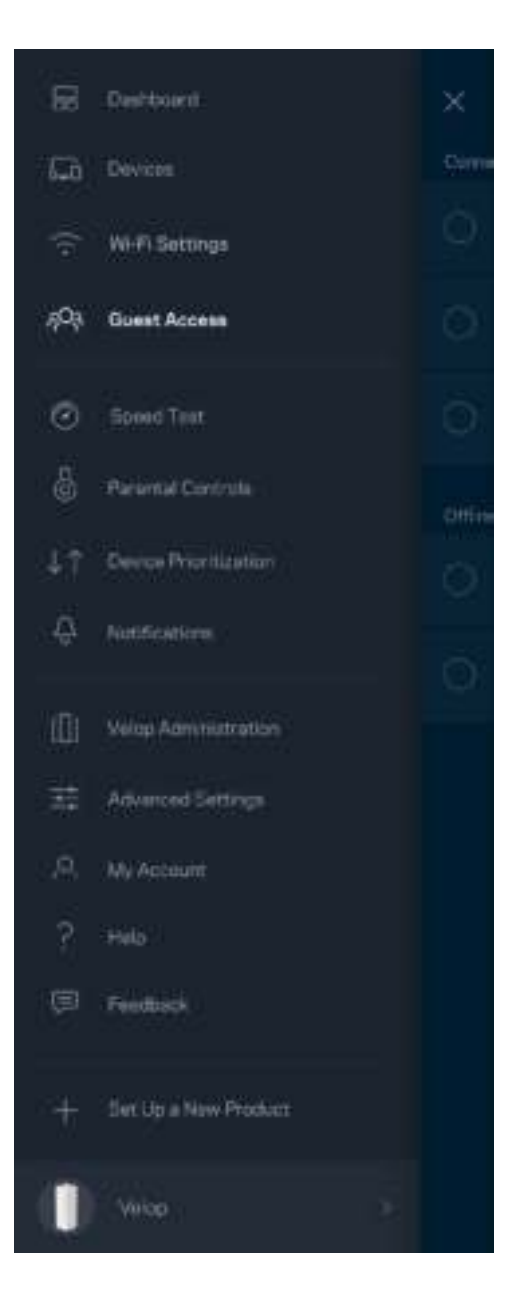

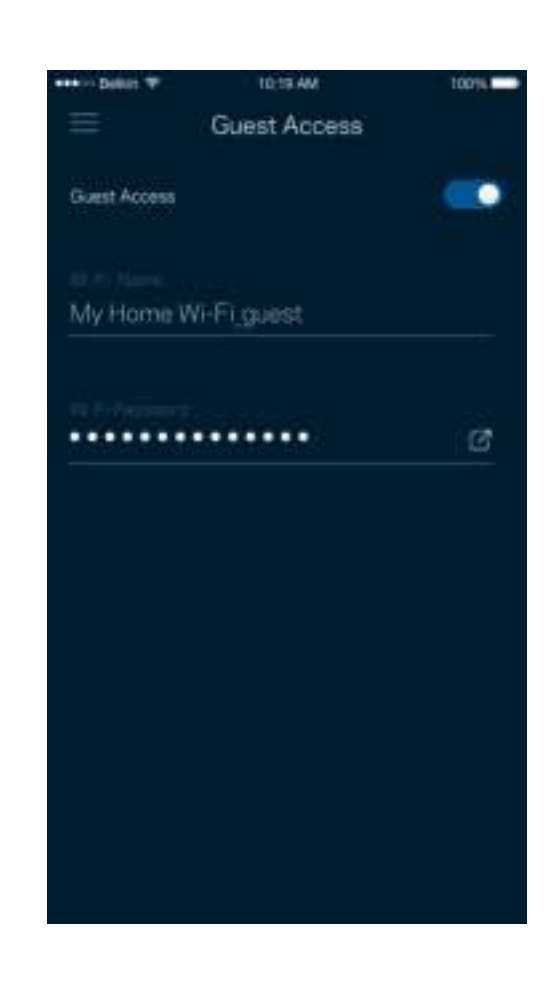

## **Nopeustesti**

Suorita nopeustesti, kun haluat varmistaa, että saat sen nopeuden, josta olet maksanut. Nopeustesti auttaa myös laitteiden priorisoinnissa, koska tulokset määrittävät sen, miten Wi-Fi-verkon kaista jaetaan priorisoiduille laitteille.

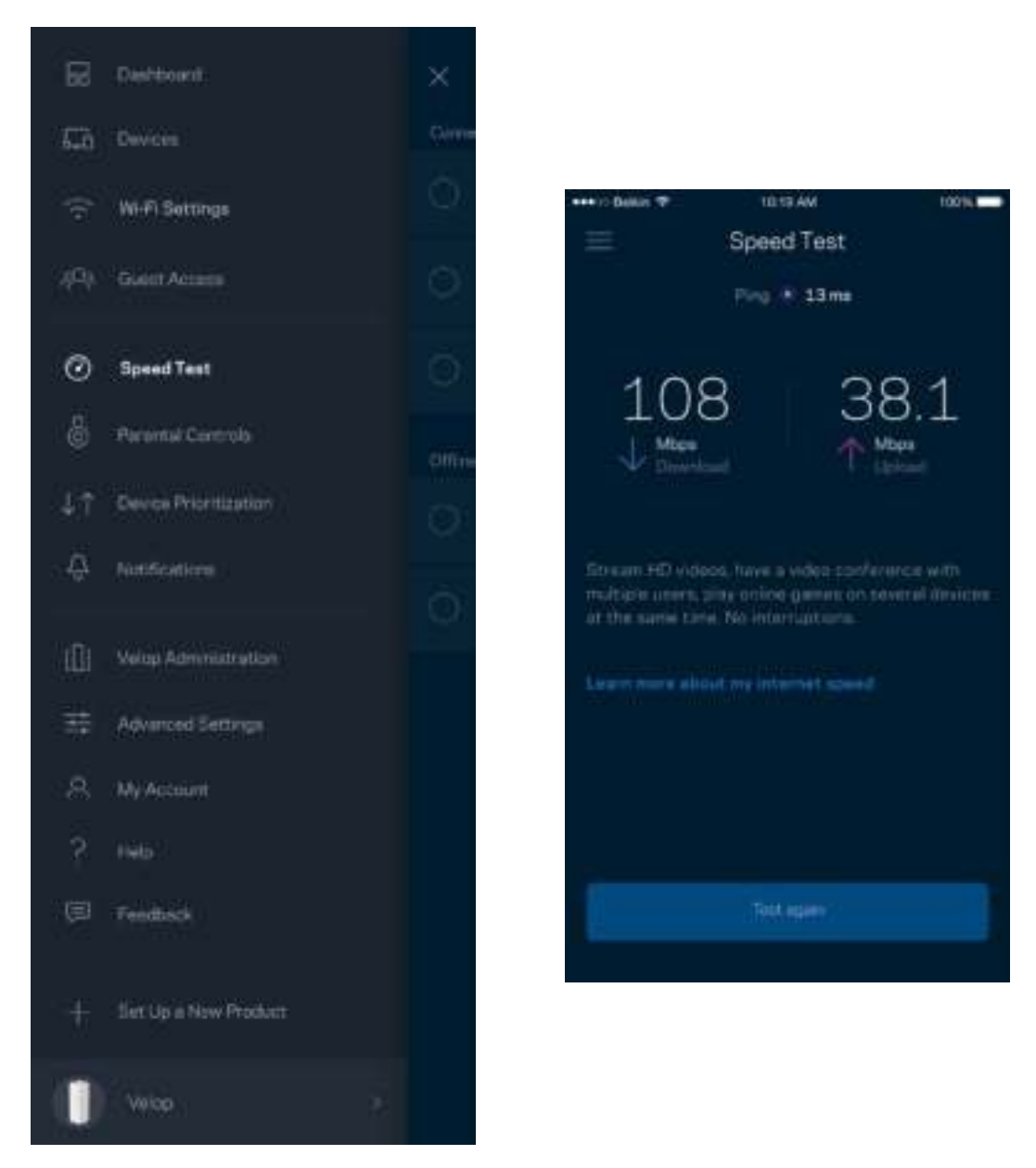

- Latausnopeus on nopeus, jolla sisältö siirretään Internetistä Velop-järjestelmääsi.
- Lähetysnopeus kertoo, millä nopeudella sisältöä siirretään verkostasi Internetiin.

**Huomautus:** *Monet tekijät vaikuttavat Internet-yhteyden nopeuteen. Tällaisia ovat esimerkiksi Internet-palveluntarjoajalta hankitun tilin tyyppi, paikallinen ja maailmanlaajuinen Internetliikenne sekä kodin Internet-yhteyden jakavien laitteiden määrä.*

#### **Käytönvalvonta**

Käytönvalvonnan avulla voit hallita, milloin lapsesi voivat käyttää verkkoa ja mihin sisältöön heillä on pääsy. Voit rajoittaa Internetin käyttöä tietyiltä laitteilta tai estää pääsyn tiettyihin sivustoihin.

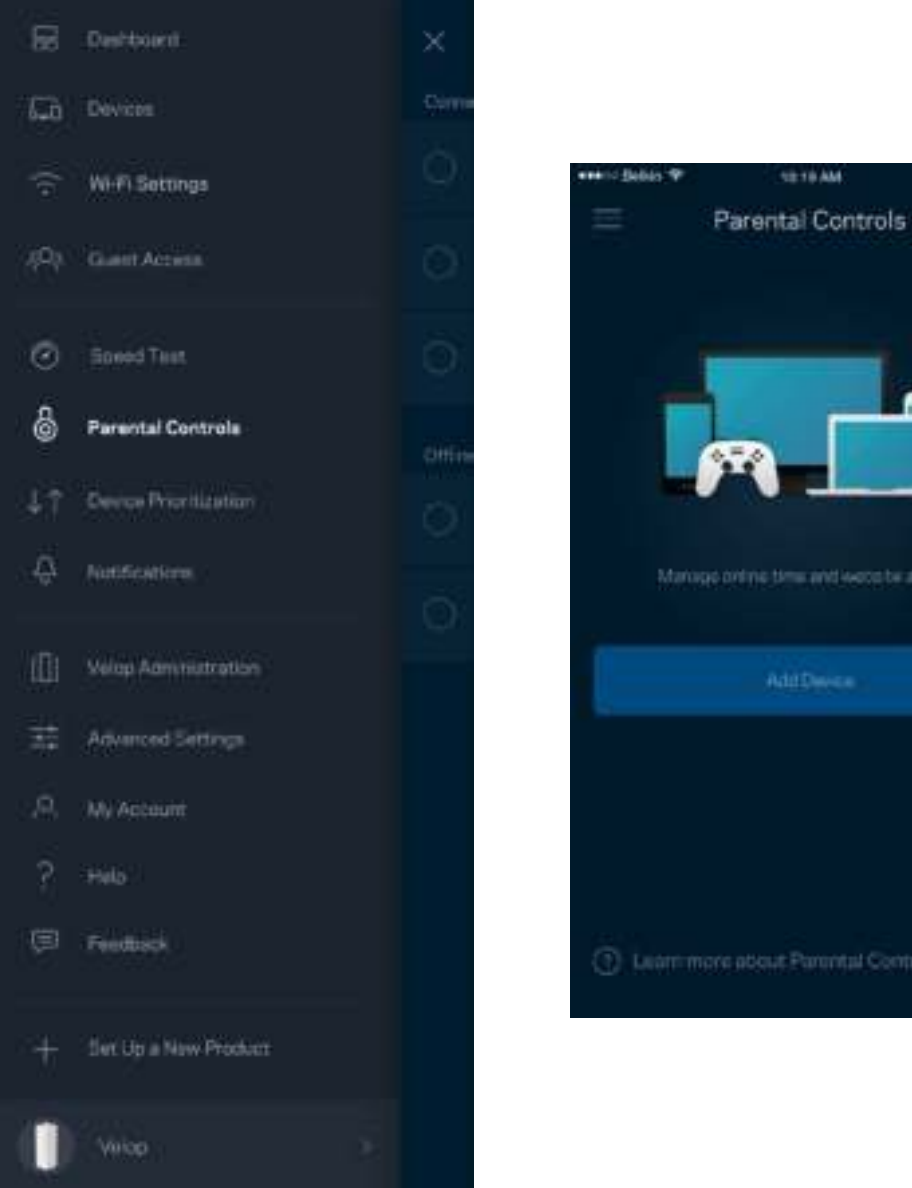

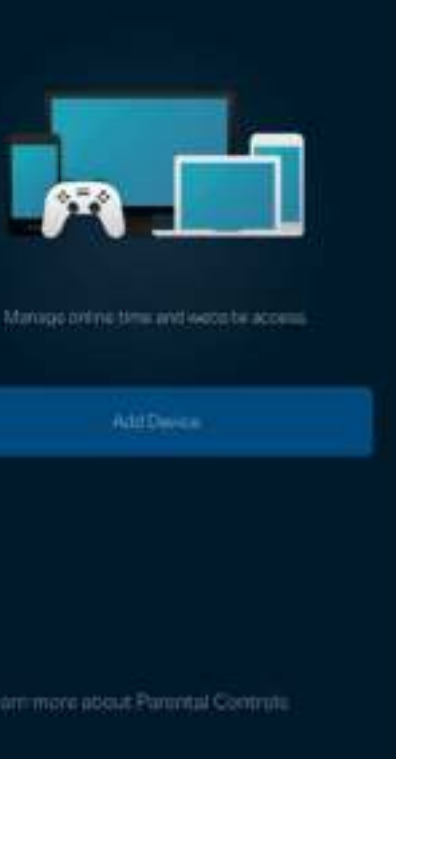

1219 AM

tons ...

#### **Laitteen priorisointi**

Voit valita enintään kolme laitetta, joiden Internet-yhteyden käyttö priorisoidaan. Näille laitteille annetaan aina paras mahdollinen (langallinen ja/tai langaton) yhteysnopeus. Velop suorittaa nopeustestin määrittääkseen parhaan tavan jakaa Wi-Fi-yhteys priorisoiduille laitteille. Muut laitteet jakavat jäljellä olevan kaistanleveyden. Priorisoidut laitteet näkyvät koontinäytössä.

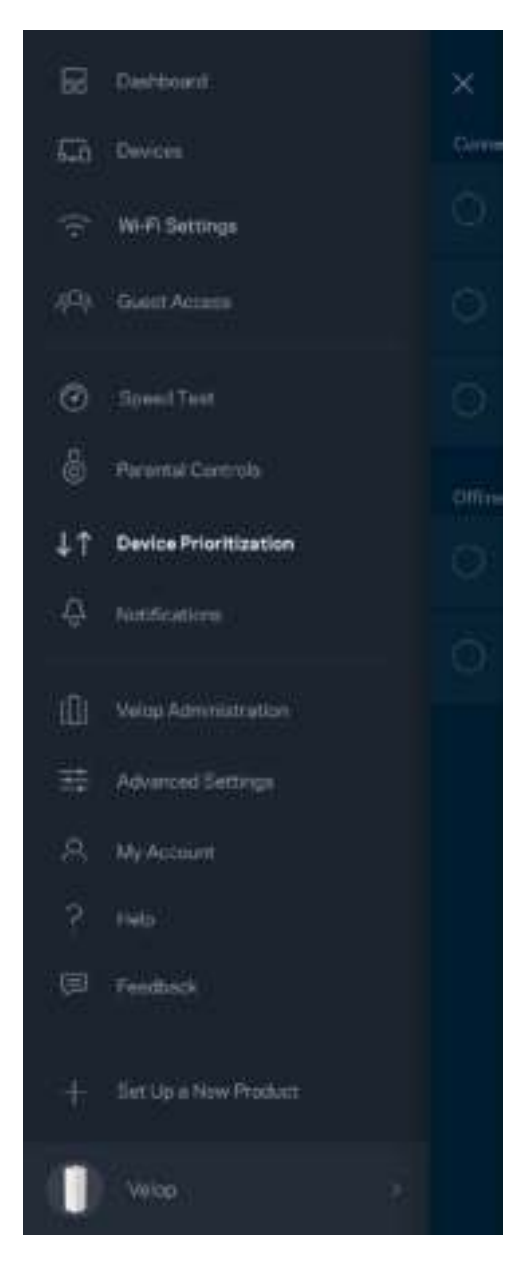

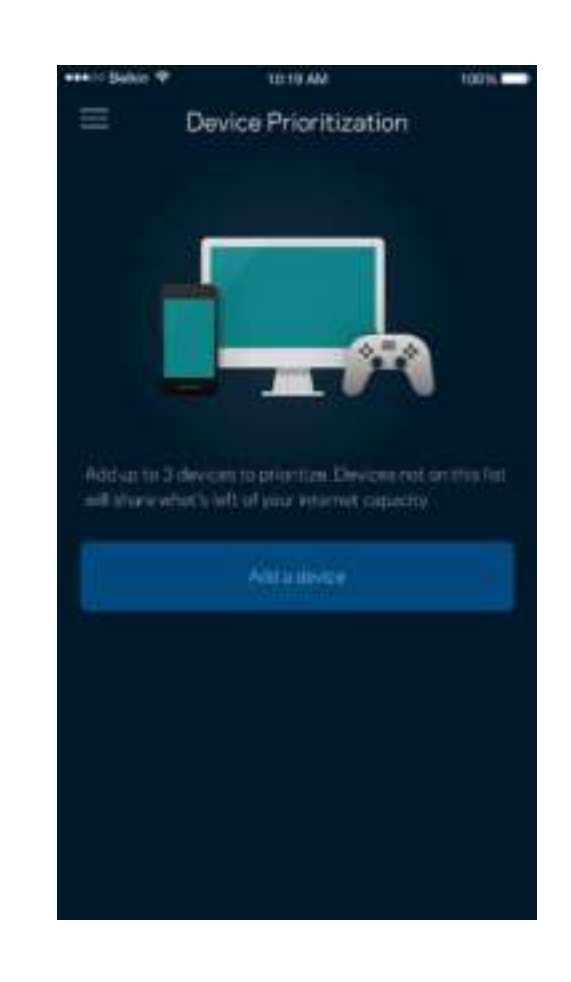

#### **Ilmoitukset**

Velop voi lähettää sinulle ilmoituksia, kun järjestelmään kuuluvat solmut kytkeytyvät pois päältä. Voit myös pyytää Velopa ilmoittamaan, kun uusi solmu kytketään Ethernet-kaapelilla toisen solmuun ja on valmis asennettavaksi. Ilmoitukset on sallittava mobiililaitteen asetuksissa, jotta Velop voi lähettää sinulle ilmoituksia.

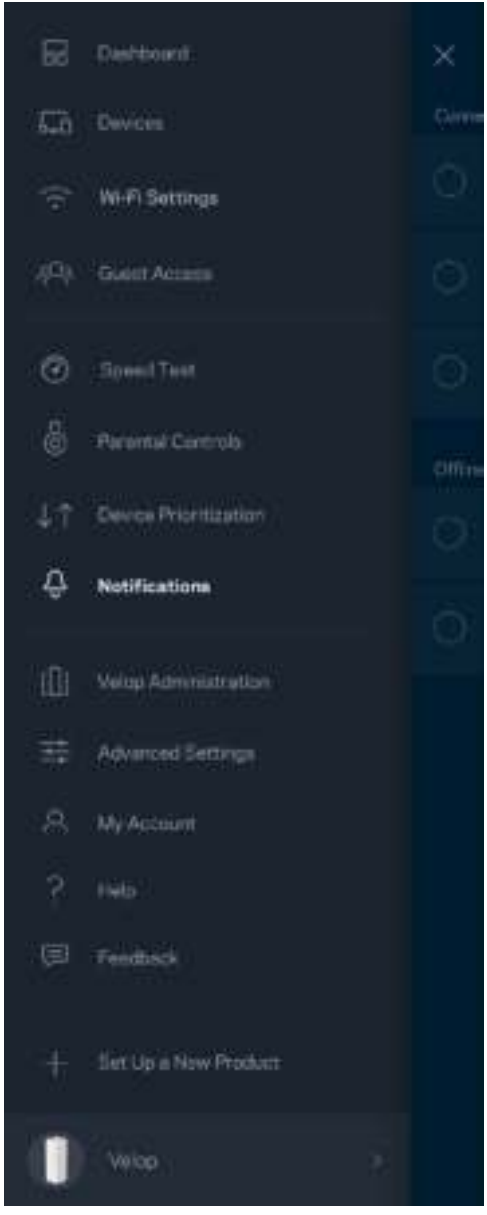

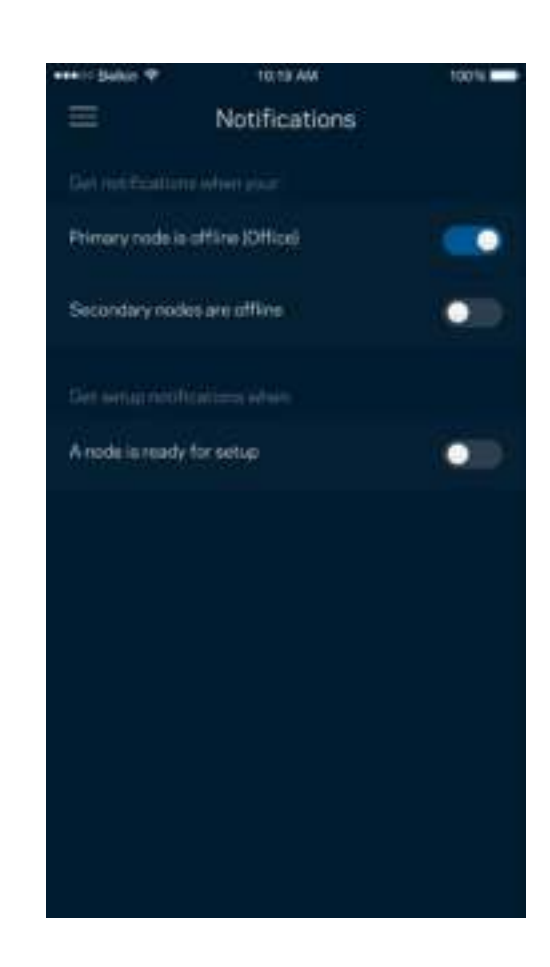

## **Velop-hallinta**

Velopin hallintanäytössä voit muuttaa järjestelmänvalvojan salasanaa ja vihjettä sekä tarkistaa erilaisia Wi-Fi-verkon solmujen tunnistetietoja (kuten mallinumero, sarjanumero sekä IP-tiedot).

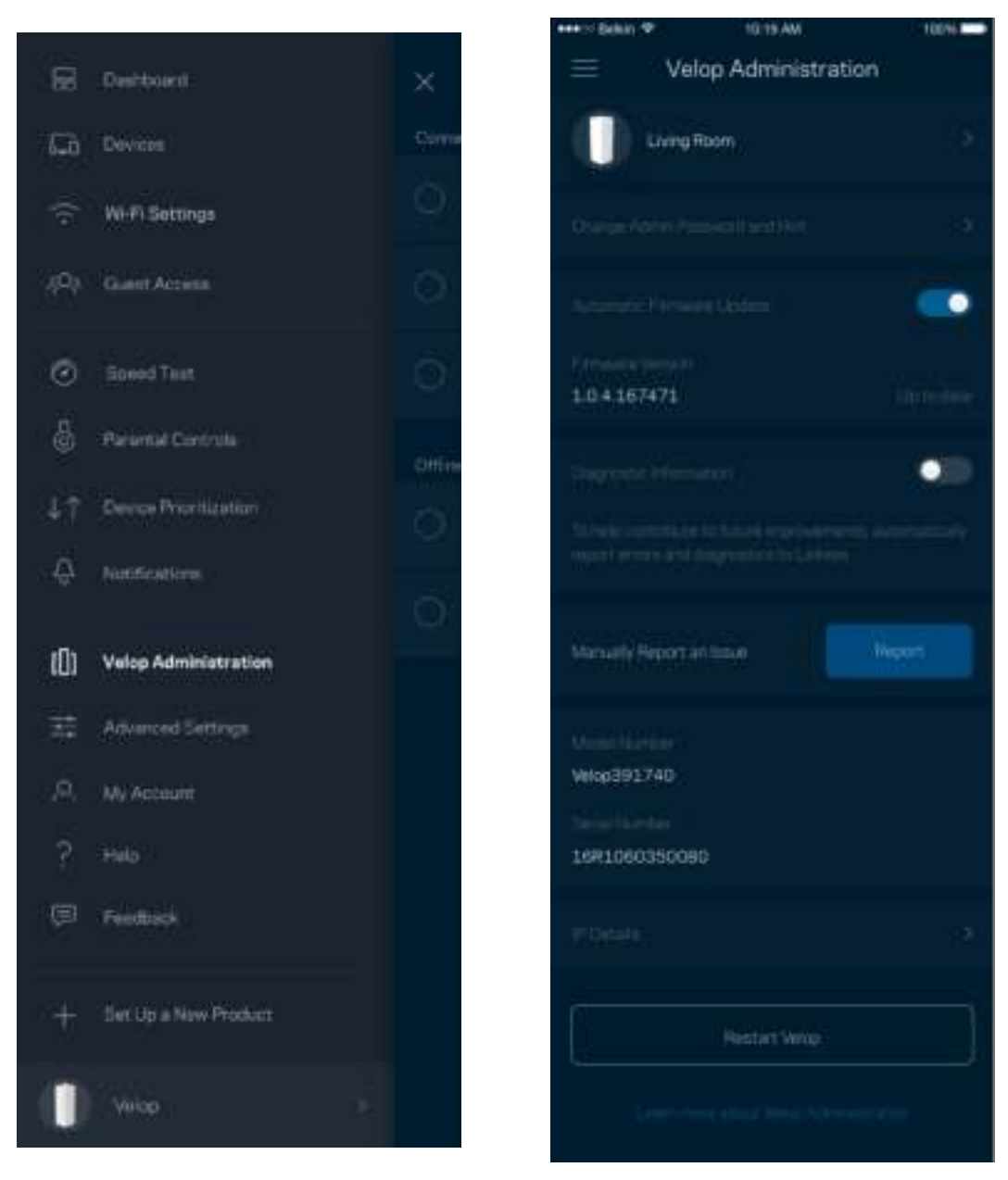

Voit halutessasi lähettää automaattisia kaatumisraportteja Linksysille Wi-Fi-verkon käyttökokemuksen parantamista varten. Voit myös ilmoittaa tietyistä ongelmista Linksysille manuaalisesti.

Seuraavat tiedot lähetetään ongelman kuvaksen kanssa:

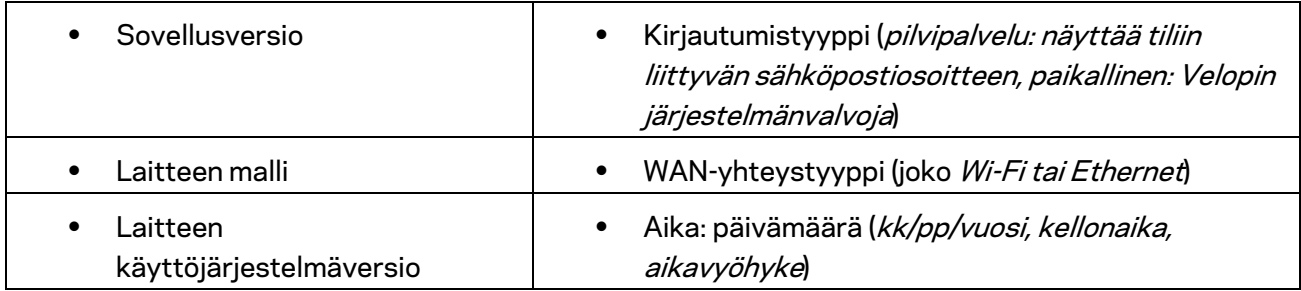

## **Lisäasetukset**

#### Internet-asetukset

Voit valita, miten Velop-järjestelmä muodostaa Internet-yhteyden. Oletusasetus on Automaattinen määritys - DHCP. Muut yhteystyypit vaihtelevat Internet-palveluntarjoajan ja Velop-järjestelmän käyttötavan mukaan. Kokeneet käyttäjät voivat käyttää lisäasetuksia MAC-osoitteiden kloonaamiseen ja suurimman siirtoyksikön (MTU) määrittämiseen.

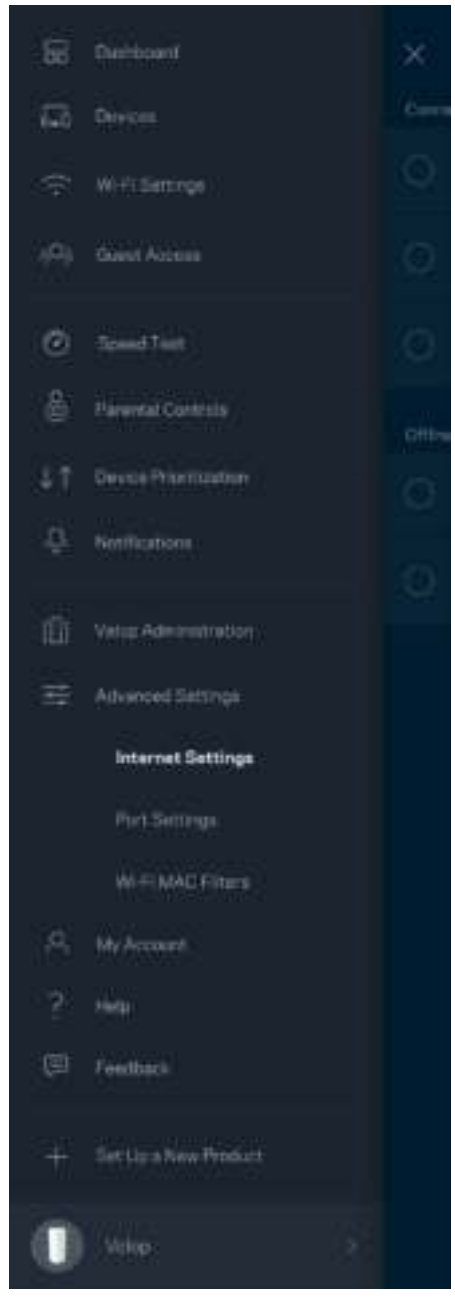

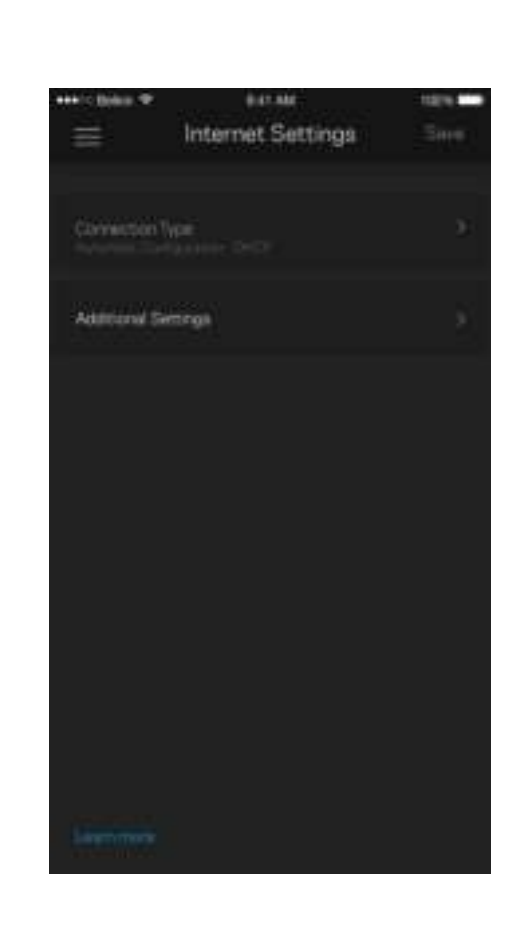

#### Porttiasetukset

Portin edelleenohjaus - yhdelle portille, usealle portille tai porttialueelle - lähettää tiettyyn porttiin tai portteihin saapuvan liikenteen Wi-Fi-verkon tietylle laitteelle tai tietylle portille. Porttialueen laukaisussa Velop valvoo tiettyjen porttien lähteviä tietoja. Velop muistaa tietoja pyytävän laitteen IP-osoitteen, jolloin tietojen palautuessa ne reititetään suoraan oikealle laitteelle.

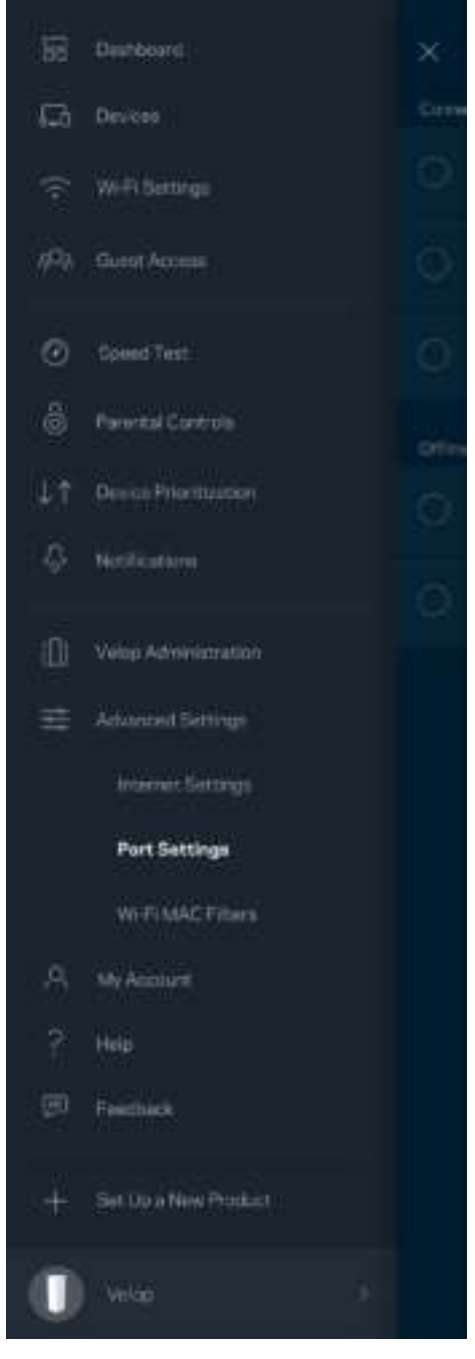

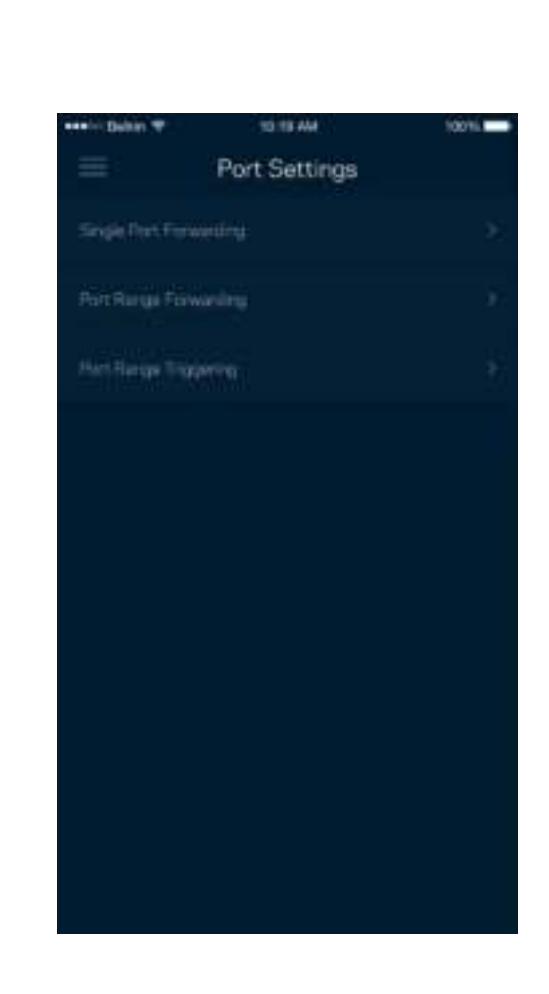

#### Wi-Fi-verkon MAC-suodattimet

Jokaisella verkkolaitteella on yksilöllinen 12-numeroinen MAC (Media Access Control) -osoite. Voit luoda luettelon MAC-osoitteista, jotka sallitaan tai estetään Wi-Fi-verkossasi.

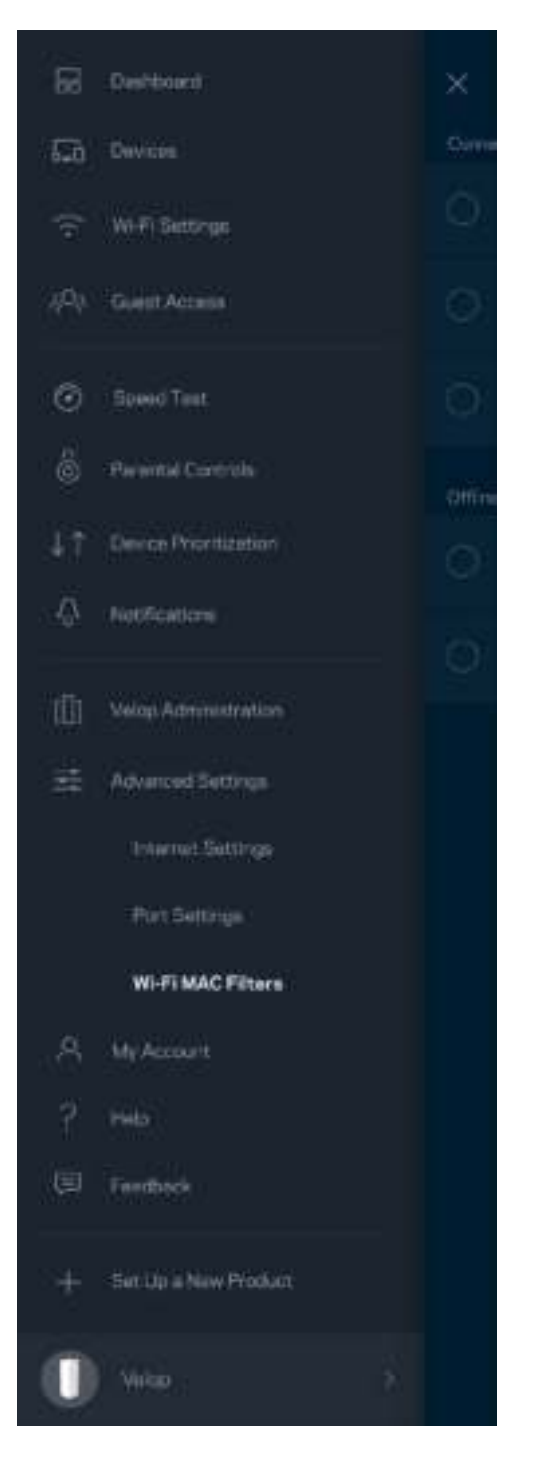

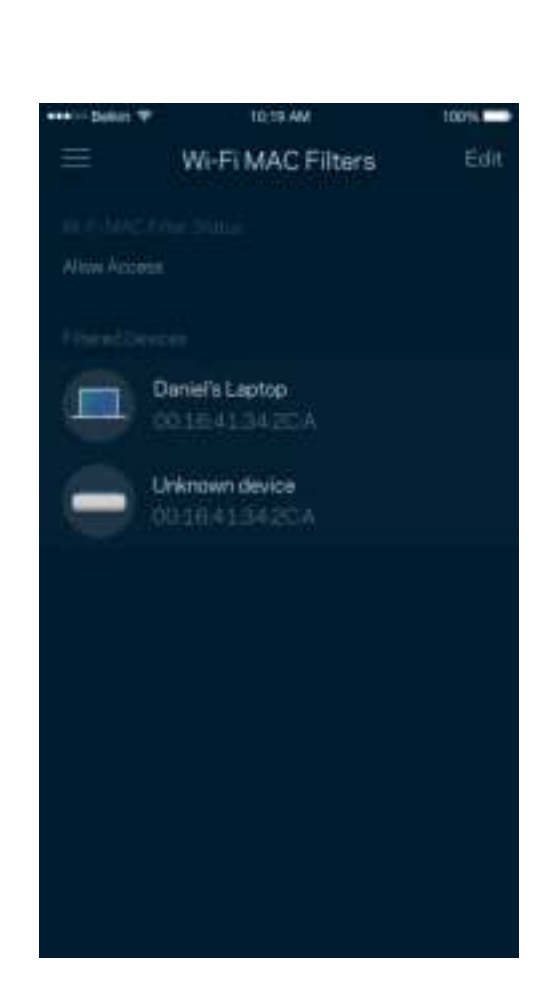

## **Oma tili**

Voit muuttaa Linksys-tilisi salasanan ja tilata uusimmat uutiset ja tarjoukset Linksysiltä.

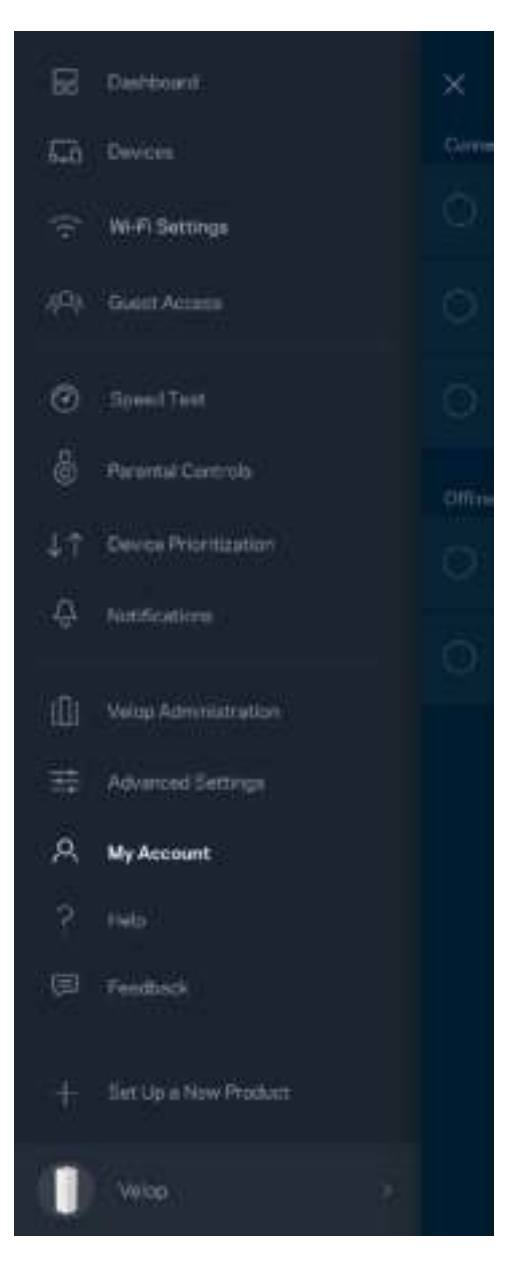

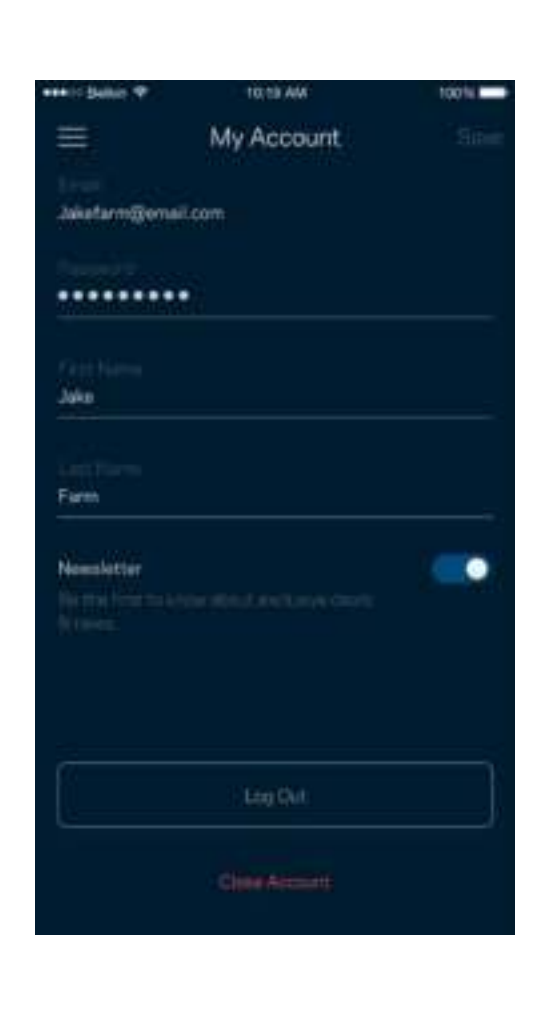

## **Ohje**

Onko sovelluksen käytössä ongelmia? Tarvitsetko apua toimintojen käyttämiseen? Saat lisätietoja valitsemalla ohjeen.

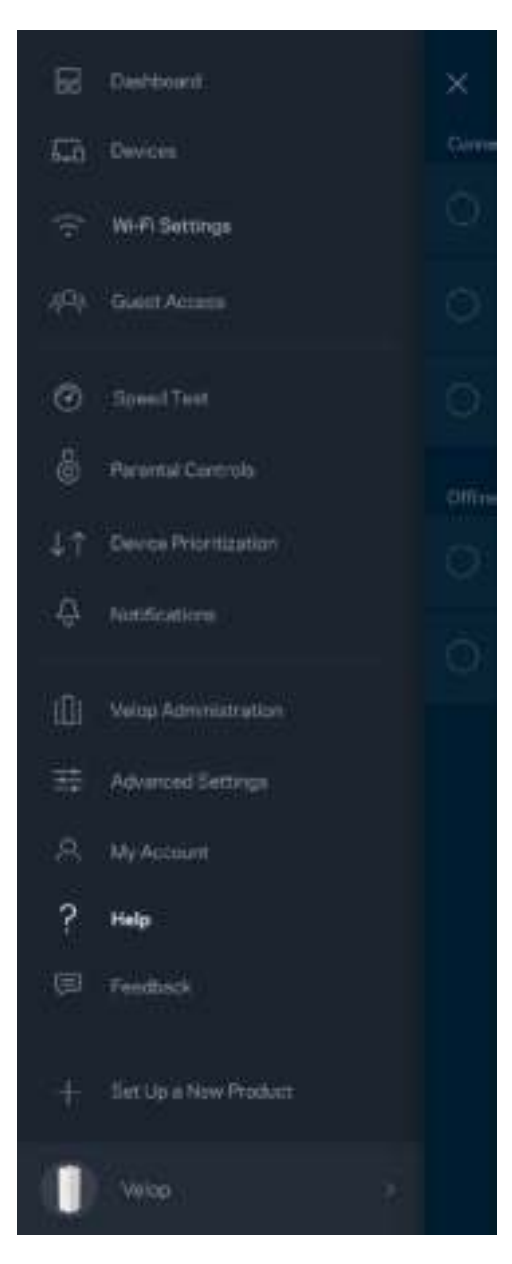

## **Palaute**

Voit antaa meille palautetta sovelluksesta. Arvioi sovellus sovelluskaupassa, lähetä meille ehdotuksia tai ilmoita ongelmasta. Kaikki tämä auttaa meitä parantamaan käyttökokemustasi.

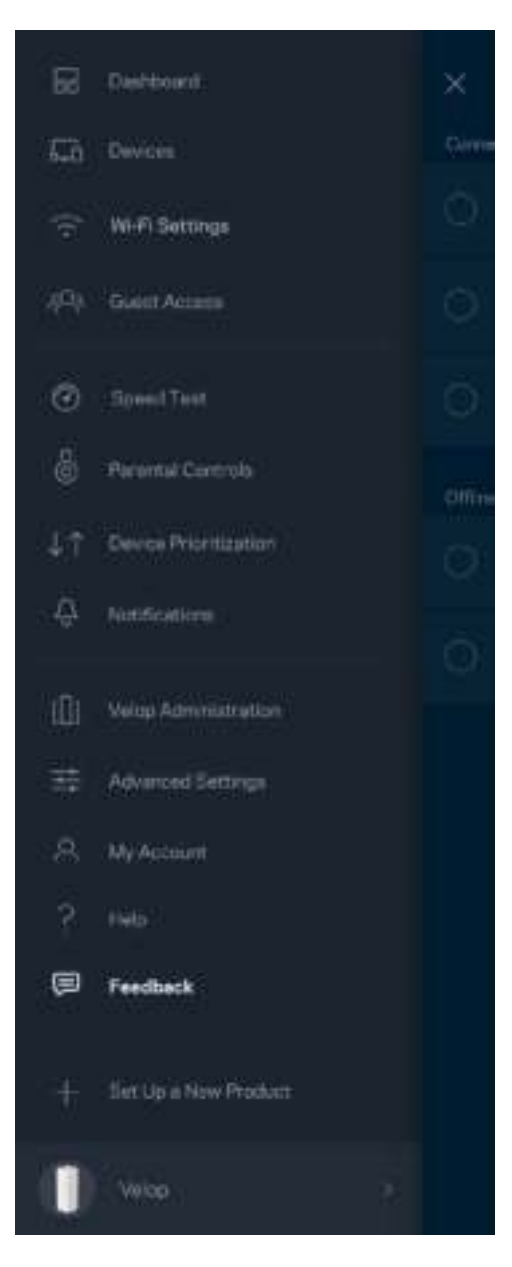

# Yhteyden muodostaminen suoraan Velopiin

Vaikka Internet-yhteys ei olisi käytössä, voit silti käyttää Velop-järjestelmääsi. Muodosta yhteys Wi-Fi-verkkoosi, käynnistä Linksys-sovellus ja valitse alhaalta Kirjaudu järjestelmänvalvojan salasanalla. Et voi käyttää Linksys Smart Wi-Fi -tiliäsi ilman Internet-yhteyttä.

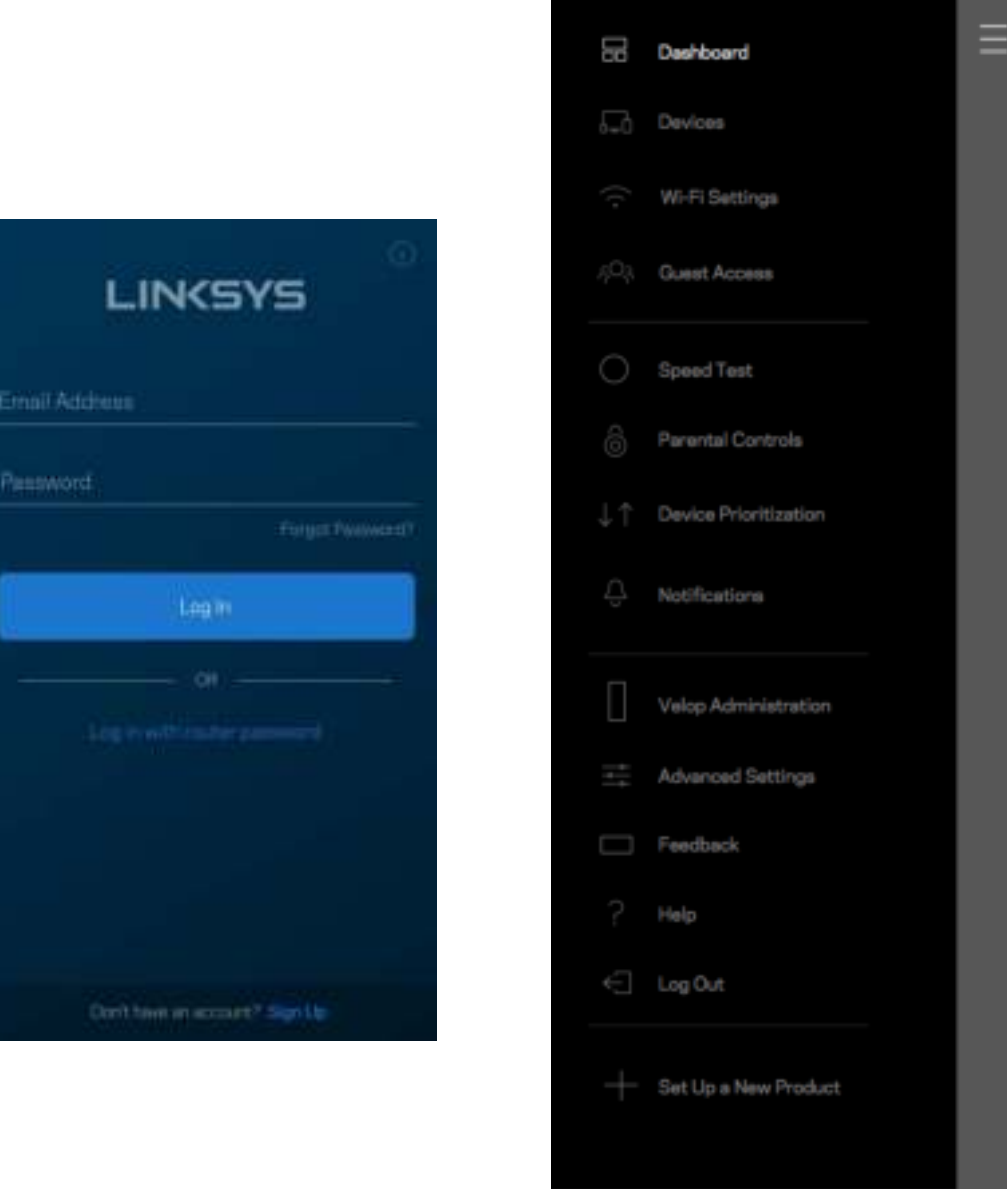

Velop

#### Velopin järjestelmänvalvojan salasana

Suojattu Velop-järjestelmänvalvojan salasana luotiin automaattisesti asennuksen aikana. Voit muuttaa sitä valitsemalla Velopin järjestelmänvalvoja ja *Muuta Velopin salasana ja vihje.*

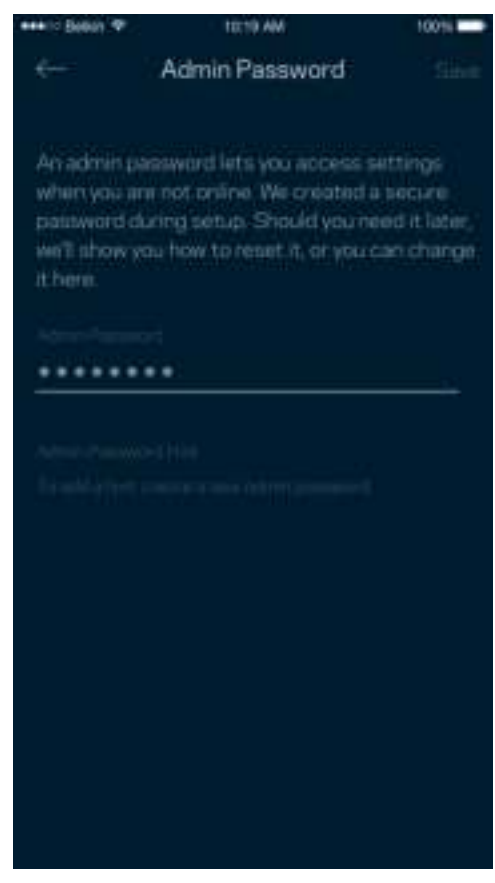

Velop-järjestelmän suojaamiseksi lähetämme sinulle sähköpostin, kun joku muuttaa järjestelmänvalvojan salasanaa.

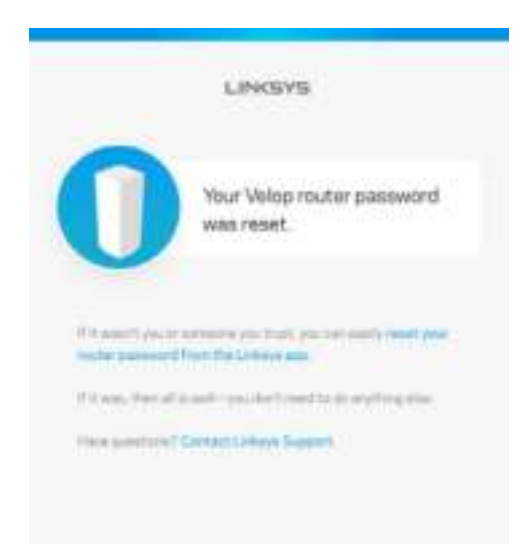

# Tehdasoletusasetusten palauttaminen

Velopin tehdasasetusten palauttamiselle ei pitäisi olla tarvetta. Tehdasasetusten palautus nollaa Velop-järjestelmän siihen tilaan, jossa se toimitettiin tehtaalta, jolloin alkuasennusprosessi on suoritettava uudelleen. Kaikki asennuksen aikana ja sen jälkeen määrittämäsi mukautetut asetukset, kuten Wi-Fi-verkon nimi, salasanat ja suojaustyyppi, poistetaan reitittimestä. Kaikkien langattomien laitteiden yhteys Wi-Fi-verkkoon katkaistaan.

Voit nollata Velopin asetukset seuraavasti:

• Kun solmuun on kytketty virta, paina sen pohjassa olevaa nollauspainiketta pitkään. Solmun päällä oleva valo muuttuu punaiseksi ja alkaa vilkkua. Älä vapauta painiketta, ennen kuin valo sammuu ja syttyy sitten uudelleen kirkkaan punaisena.

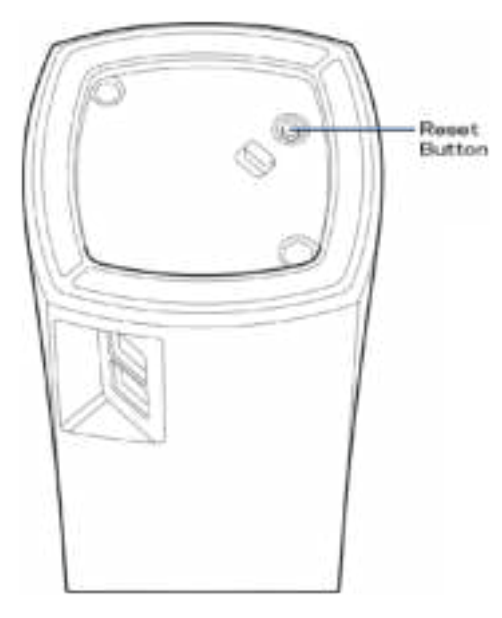

**Huomautus:** *Jos Velop-järjestelmässäsi on useita solmuja, tehdasasetukset on palautettava niihin kaikkiin. Voit tehdä tämän nollaamalla pääsolmun asetukset. Tällöin kaikki muut solmut nollataan automaattisesti.*

# Tekniset tiedot

## **Linksys Velop**

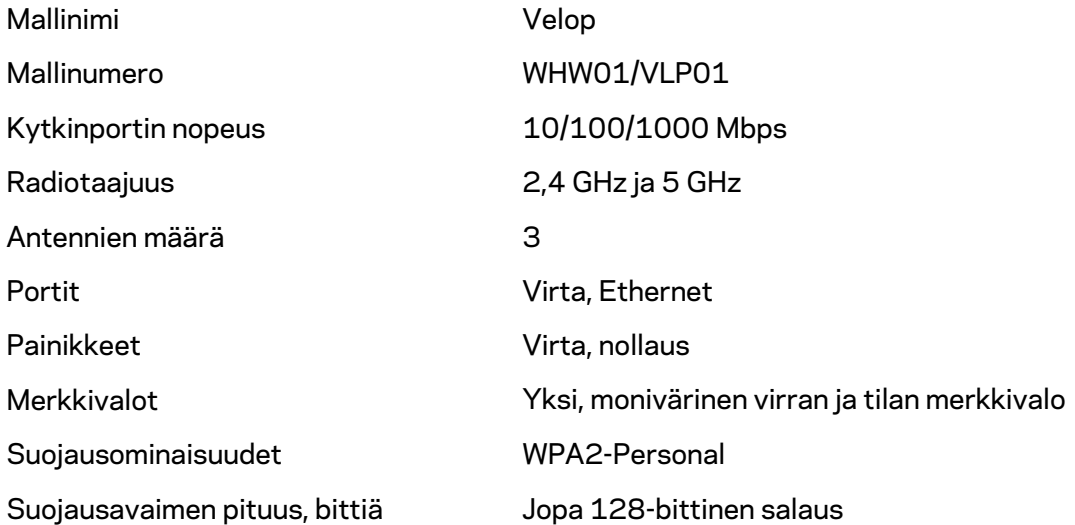

#### **Käyttöympäristötiedot**

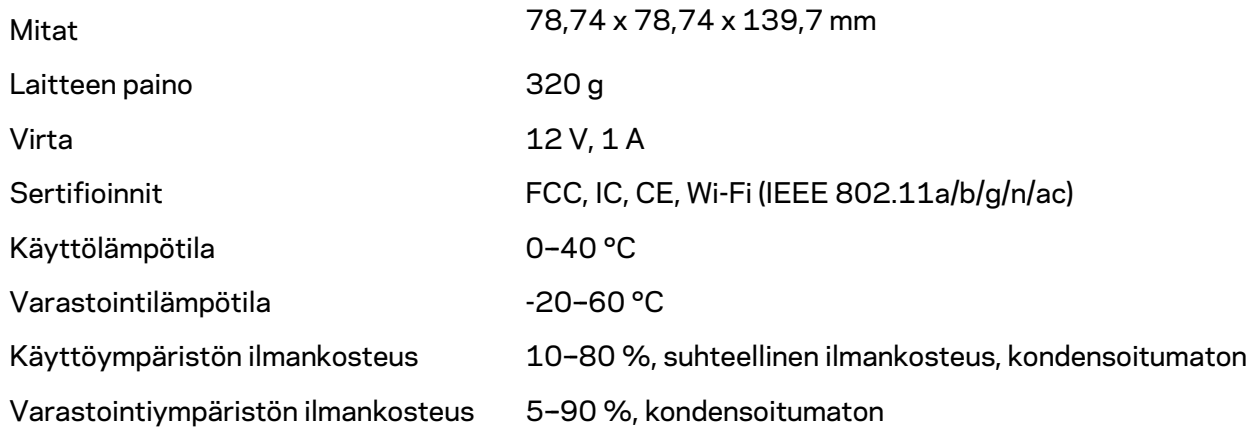

Huomautukset:

Lisätietoja säännöksistä, takuusta ja turvatiedoista on osoitteessa Linksys.com/support/Velop. Oikeus teknisten tietojen muuttamiseen pidätetään.

Enimmäissuorituskyky IEEE Standard 802.11 -säädöksen mukaan. Todellinen suorituskyky saattaa vaihdella langattoman verkon kapasiteetin, tiedonsiirtonopeuden, alueen ja peiton mukaan. Suorituskyky riippuu monista tekijöistä, olosuhteista ja muuttujista, mm. etäisyys tukiasemasta, verkkoliikenteen määrä, rakennusmateriaalit ja rakenne, käytössä oleva käyttöjärjestelmä, käytettävien langattomien tuotteiden sekoitus, häiriöt ja muut haitalliset olosuhteet.

Ympärivuorokautinen tekninen tuki toimii osoitteessa linksys.com/support/Velop.

BELKIN, LINKSYS ja monet tuotenimet ja logot ovat Belkin-yhtymän omistamia tavaramerkkejä. Mainitut kolmansien osapuolien tavaramerkit ovat omistajiensa omaisuutta.

© 2018 Belkin International, Inc. ja/tai sen tytäryhtiöt. Kaikki oikeudet pidätetään.

LNKPG-00519 Rev A00

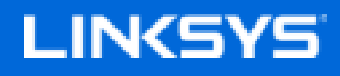

Guide de l'utilisateur

**Velop**

WHW01/VLP01

# Table des matières

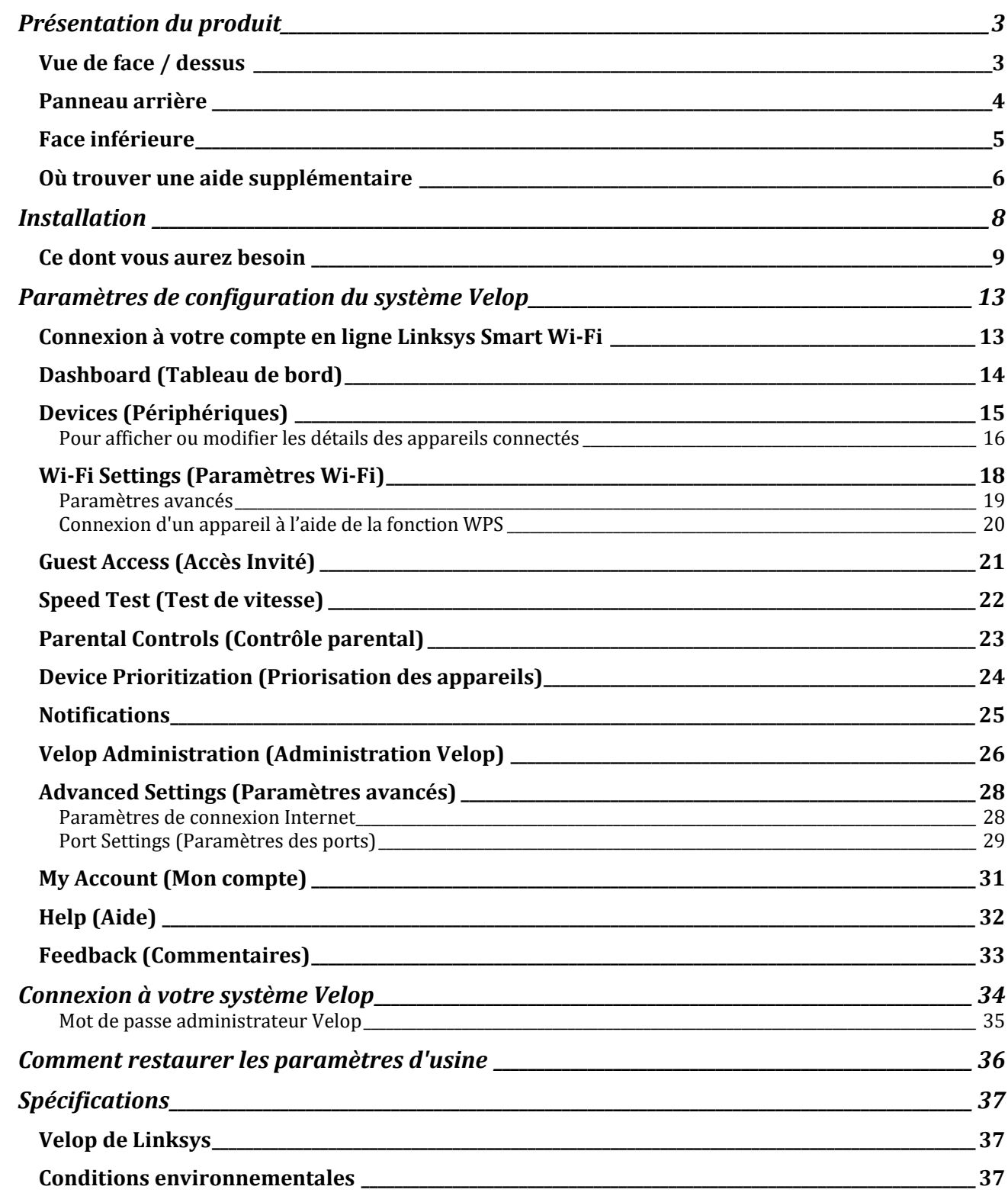
# Présentation du produit

# **Vue de face / dessus**

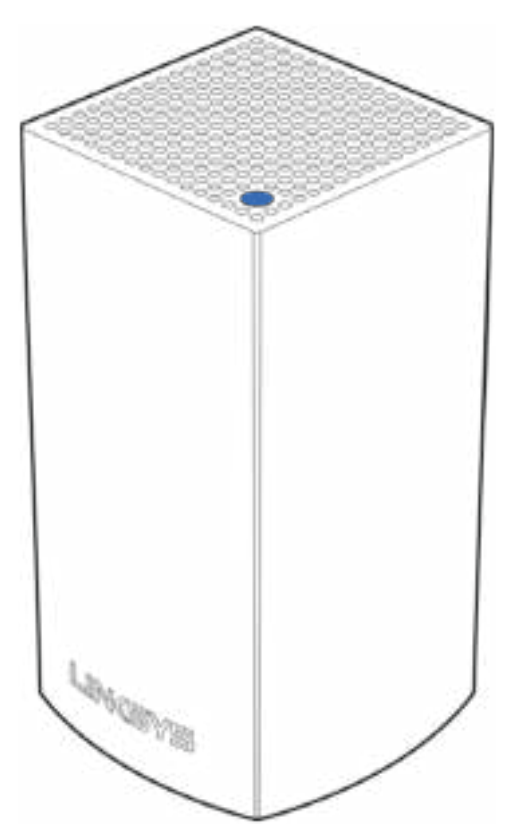

Le voyant lumineux se trouvant sur le dessus de la borne d'accès Wi-Fi vous donne des informations sur le fonctionnement de la borne.

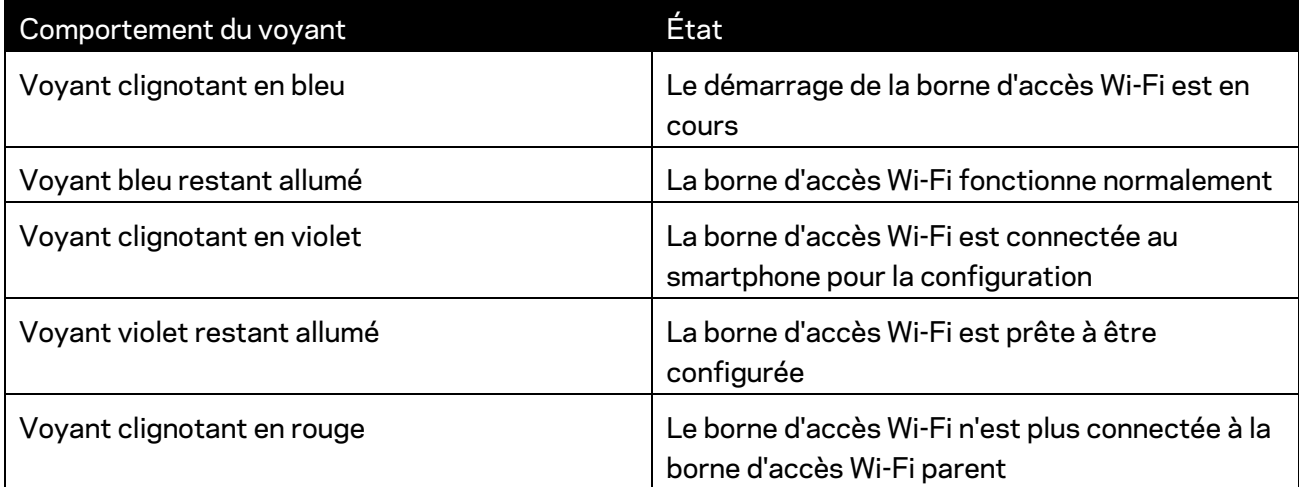

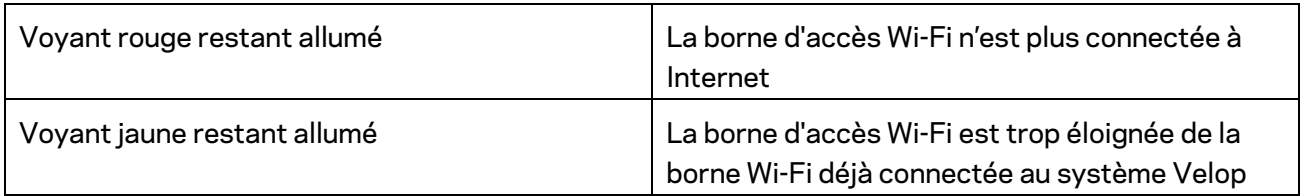

### **Panneau arrière**

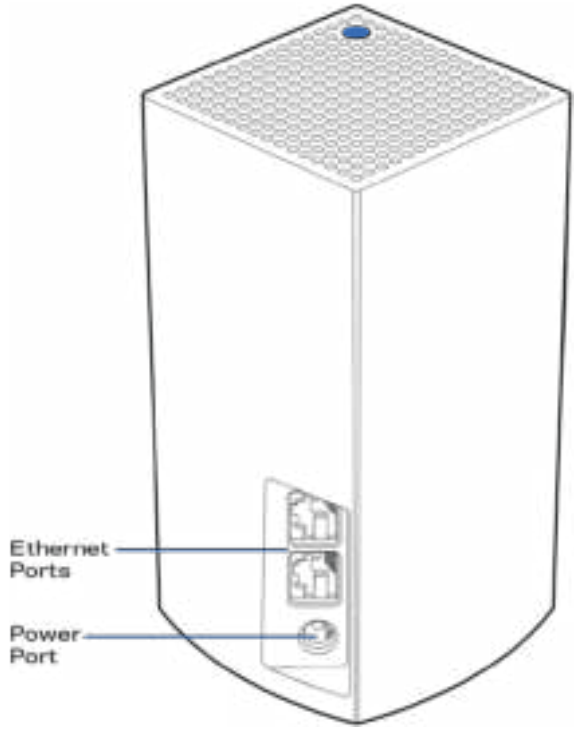

**Ports Ethernet : connectez-vous aux autres appareils filaires de votre réseau par le biais de câbles Ethernet.** Une des bornes d'accès de votre système Velop doit être branchée sur votre modem ou modem routeur. Les bornes détectent automatiquement si elles sont connectées à un modem ou à un périphérique client.

**Remarque : Pour des performances optimales, utilisez un câble de catégorie CAT5e ou de catégorie supérieure sur ce port Ethernet.**

**Port d'alimentation** *: branchez sur ce port l'adaptateur secteur fourni.*

## **Face inférieure**

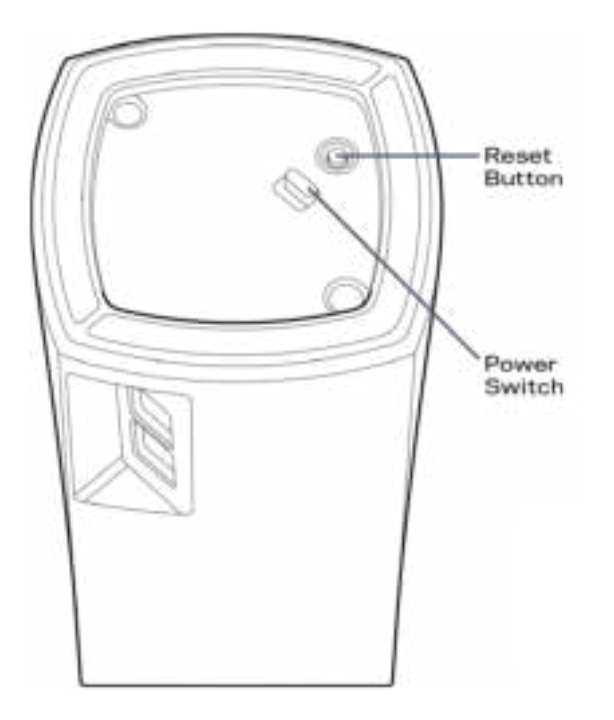

Bouton Reset (Réinitialisation) : pour lancer la réinitialisation aux paramètres d'usine, appuyez et maintenez ce bouton enfoncé jusqu'à ce que le voyant situé sur le dessus de la borne d'accès Wi-Fi s'allume en rouge, s'éteigne, puis clignote en rouge vif.

**Bouton d'alimentation** : appuyez sur | (on) pour allumer la borne d'accès Wi-Fi.

# Help (Aide)

### **Où trouver une aide supplémentaire**

- Linksys.com/support/Velop
- L'aide en ligne disponible sur l'appli Linksys App. Ouvrez l'appli et sélectionnez le menu Help (Aide) dans le menu de navigation principal.

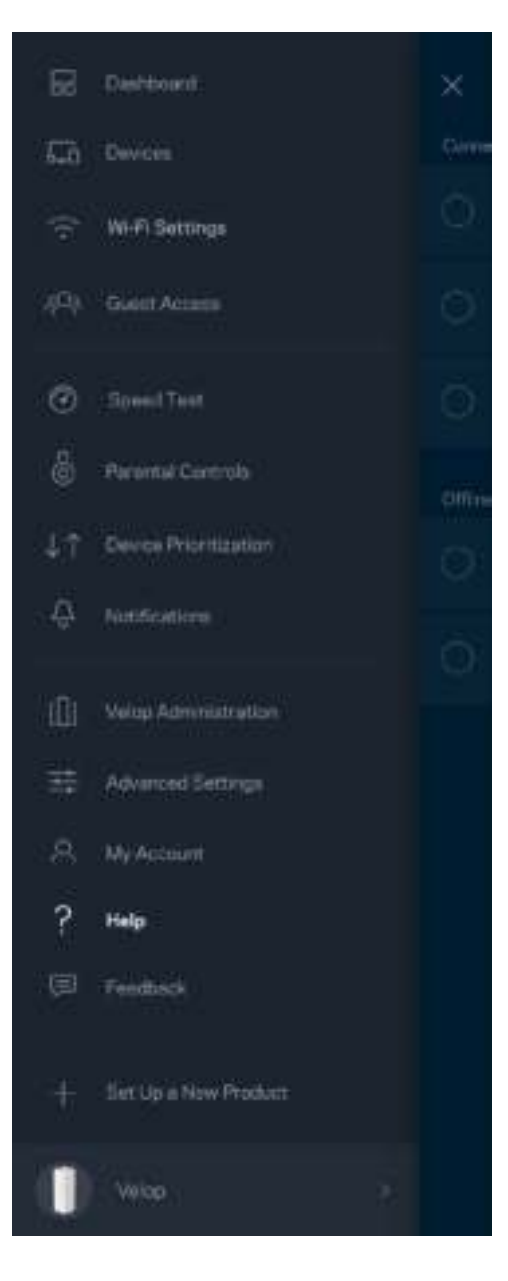

*Les licences et les notices relatives aux logiciels tiers utilisés dans ce produit sont disponibles à l'adresse suivante : http://support.linksys.com/en-us/license. Veuillez vous rendre sur la page Webhttp://support.linksys.com/en-us/gplcodecenter pour toute demande relative au code source GPL.*

# Installation

Téléchargez l'appli Linksys App. Pour installer et configurer Velop, l'application est indispensable.

Vous la trouverez sur la plateforme de téléchargement d'applications de votre smartphone sous le nom de Linksys App.

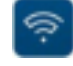

Installez l'application, ouvrez-la et suivez les instructions.

**Remarque : Avant de télécharger, assurez-vous que l'application fonctionne avec votre système d'exploitation Apple ou Android.**

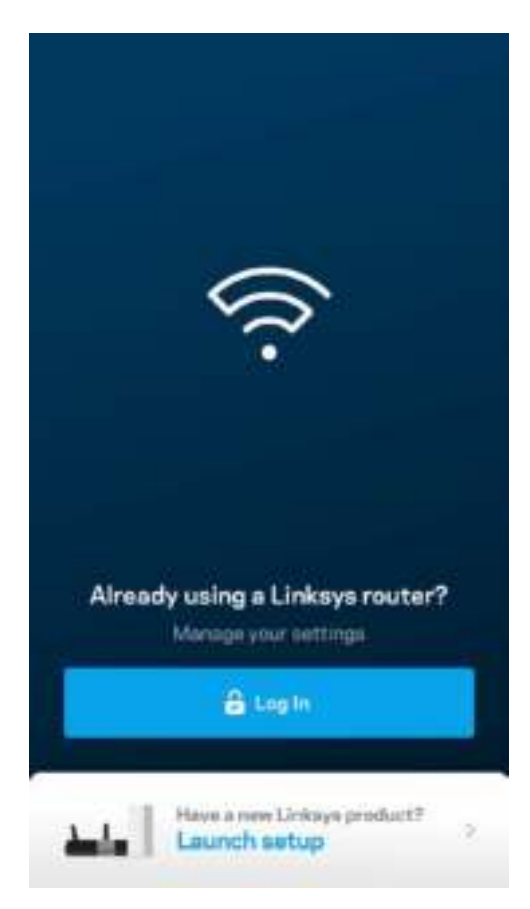

Pendant l'installation, vous devrez créer un compte Linksys Smart Wi-Fi pour être en mesure de consulter ou modifier à distance les paramètres de configuration de votre système Velop via l'appli, et ce, où que vous soyez du moment que vous avez accès à une connexion Internet.

Voici ce que vous pouvez faire avec Linksys Smart Wi-Fi :

- Modifiez le nom et le mot de passe de votre réseau Wi-Fi
- Configurer un accès Invité
- Connecter des appareils à votre réseau Wi-Fi en utilisant la fonction WPS
- Bloquer l'accès à Internet grâce à la fonction de contrôle parental
- Testez la vitesse de votre connexion Internet

**Remarque :** *Pendant l'installation, vous recevrez un e-mail contenant un lien de vérification. Restez connecté à votre réseau Wi-Fi et cliquez sur ce lien.*

Mis à part le branchement du cordon d'alimentation et du câble Ethernet, l'appli se charge de tout pendant le processus d'installation. Une fois connecté, utilisez l'appli pour personnaliser votre Wi-Fi en lui donnant un nom et un mot de passe. Vous pouvez aussi donner un nom à chacune des bornes d'accès Wi-Fi de votre système Velop en vous basant sur la pièce dans laquelle la borne en question se trouve.

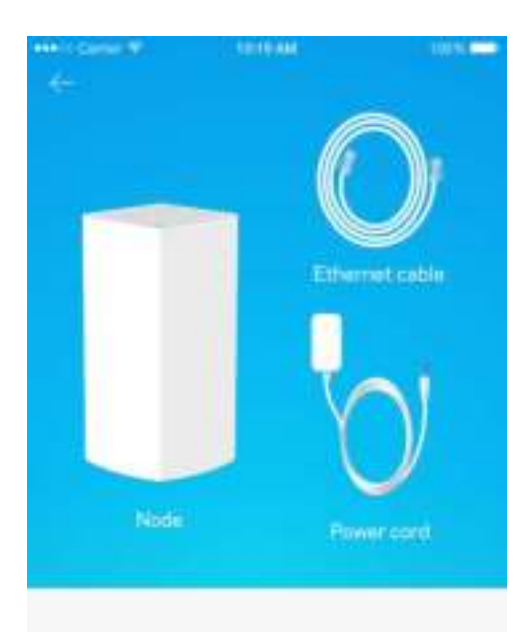

### **Ce dont vous aurez besoin**

#### Gather your new gear

Get the mimi pictured and take them to where your current internet equipment is set up.

Nort

Choisissez une prise électrique se trouvant à proximité de votre modem ou modem routeur. Branchez sur cette prise votre borne d'accès Wi-Fi.

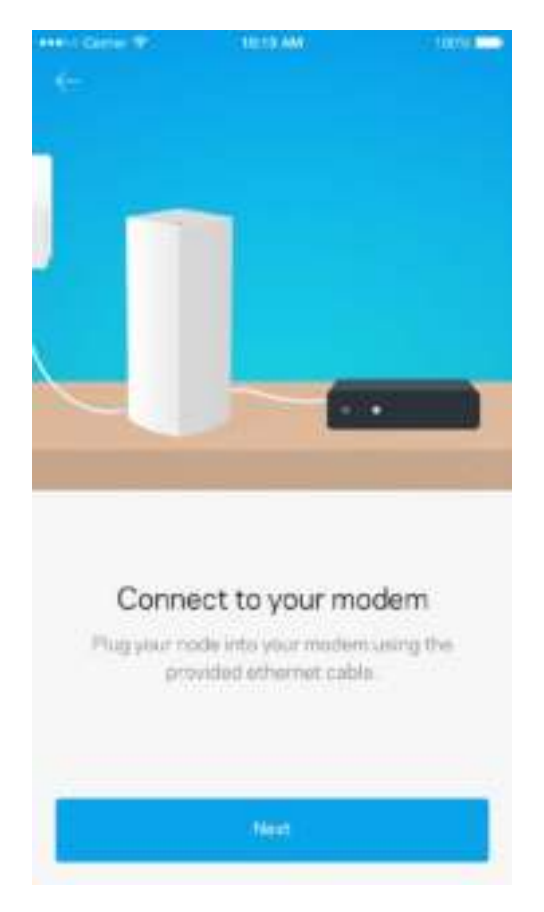

Si vous utilisez plusieurs bornes Wi-Fi, vous pouvez les placer dans n'importe quelle pièce, du moment qu'elles restent à la portée des autres bornes d'accès. Il n'est pas nécessaire de brancher plus d'une borne Wi-Fi au modem ou modem routeur. Pas d'inquiétude, l'appli vous aidera à trouver l'emplacement idéal pour chacune de vos bornes d'accès.

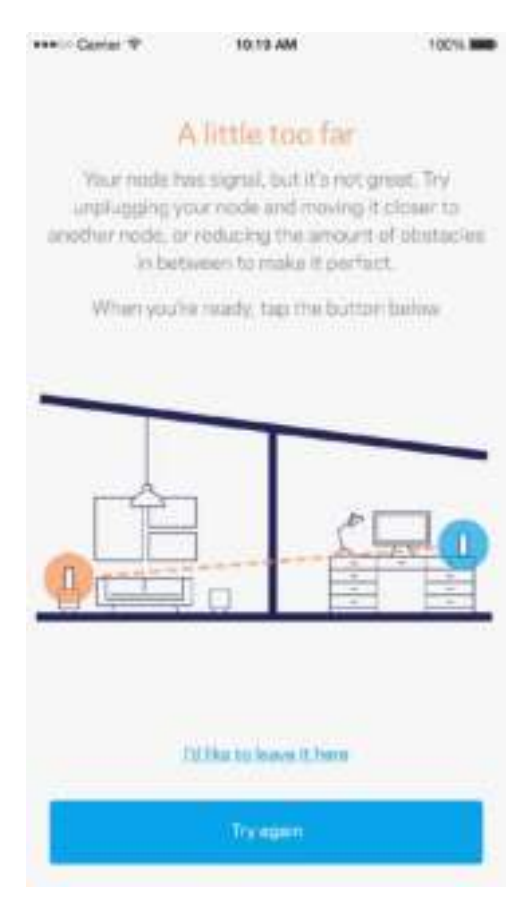

**Imprimez cette page, puis notez les paramètres de votre réseau Wi-Fi et de votre compte Linksys Smart Wi-Fi dans le tableau ci-dessous. Conservez toutes ces données en lieu sûr.**

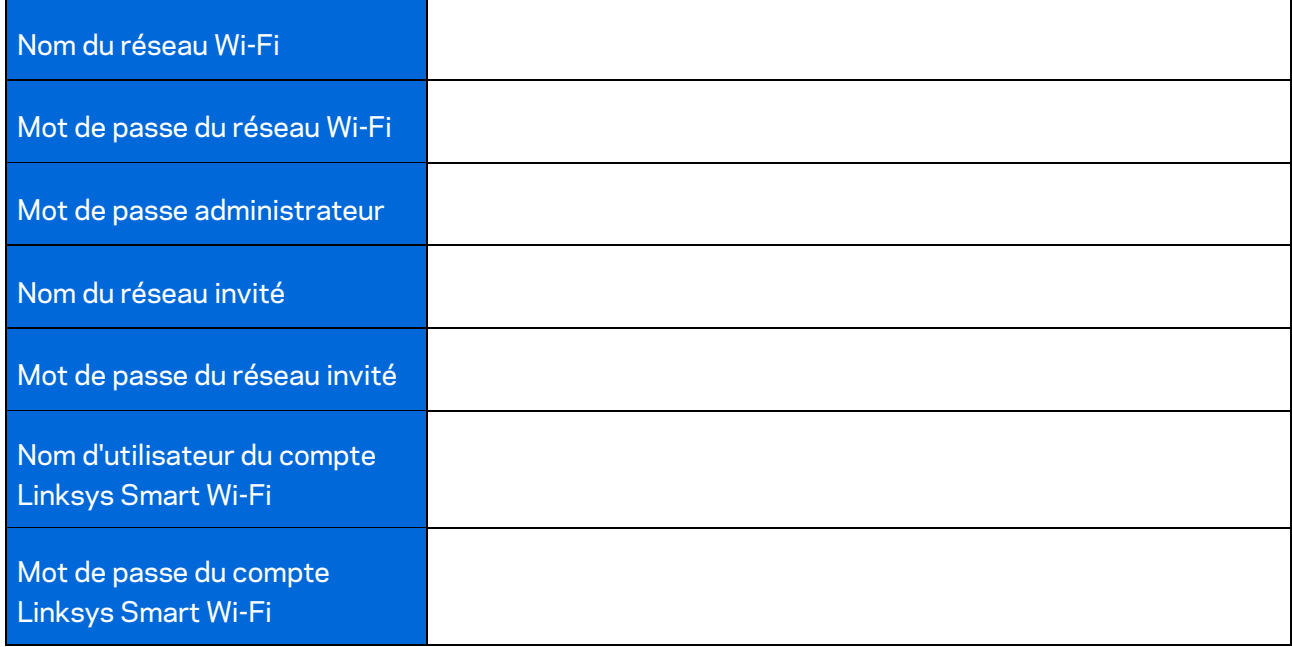

# Paramètres de configuration du système Velop

Grâce à l'appli Linksys App, vous pouvez modifier les paramètres de votre système Velop pour renforcer la sécurité de votre réseau ou bien pour améliorer son fonctionnement lorsque vous branchez / connectez une console de jeu ou périphérique donné. Vous pouvez accéder à ces paramètres n'importe où dans le monde, du moment que vous êtes connecté à Internet. Vous pouvez aussi y accéder à partir de votre réseau domestique, et ce, même si vous n'êtes pas connecté à Internet.

## **Connexion à votre compte en ligne Linksys Smart Wi-Fi**

1. Ouvrez l'appli Linksys App.

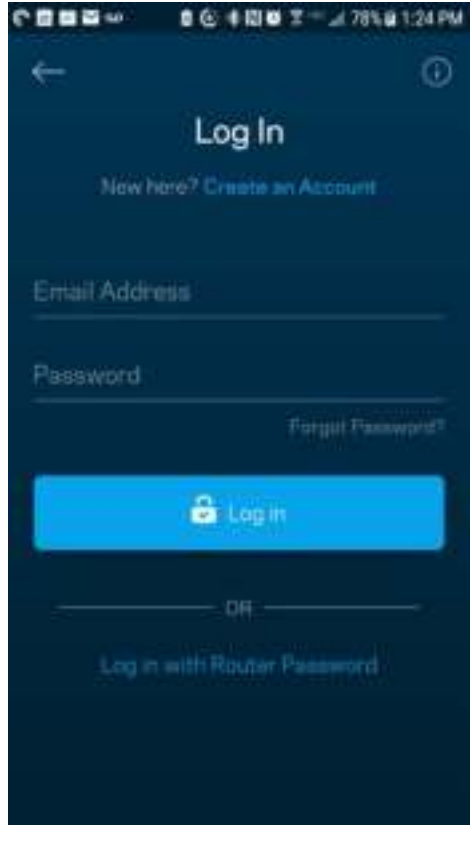

- 2. Saisissez l'adresse e-mail que vous avez utilisée lors de la création de votre compte Linksys Smart Wi-Fi.
- 3. Saisissez le mot de passe de votre compte Linksys Smart Wi-Fi.
- 4. Appuyez sur Connexion.

# **Dashboard (Tableau de bord)**

Le Dashboard (Tableau de bord) est une vue d'ensemble de votre Wi-Fi. Vous pouvez ainsi voir le nombre d'appareils connectés à votre système Velop. Partager le mot de passe de votre Wi-Fi et autoriser l'accès à votre réseau sans fil invité. Le tableau de bord vous permet aussi de voir les appareils mobiles qui sont contrôlés par la fonction de contrôle parental ou encore les appareils qui sont prioritaires sur la bande passante.

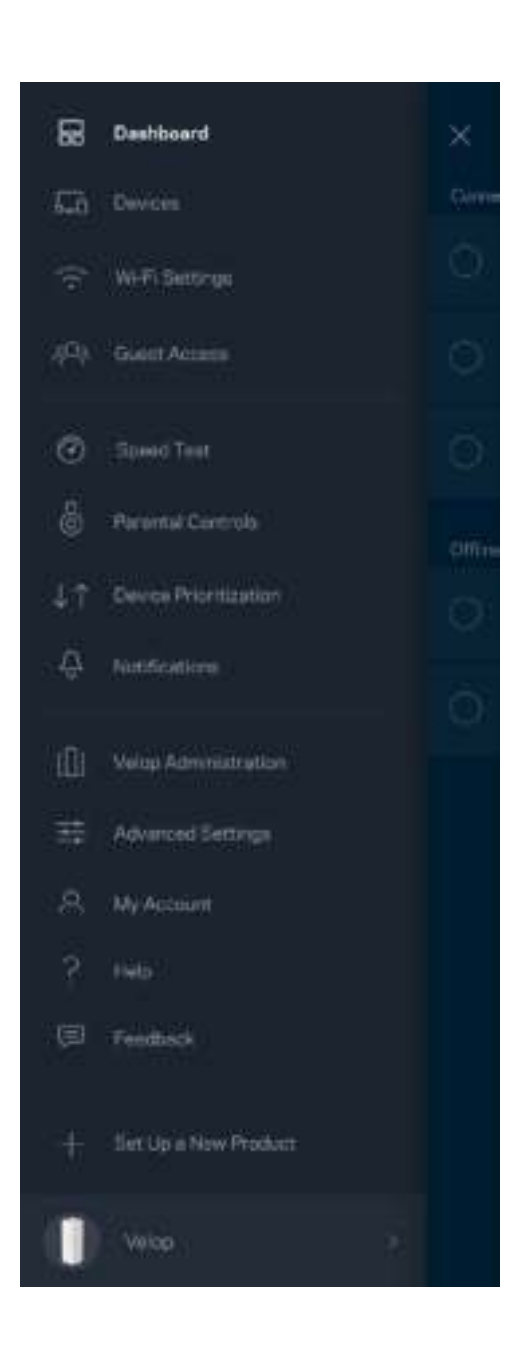

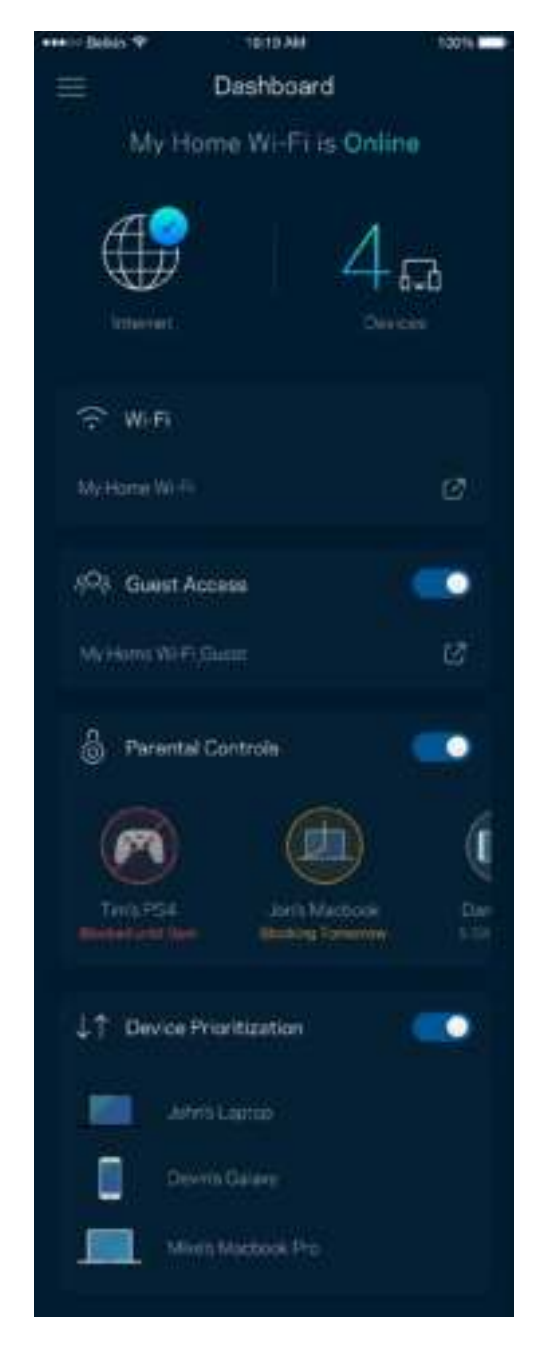

# **Devices (Périphériques)**

Ce menu vous permet de voir et de modifier toutes les informations relatives aux appareils connectés à votre réseau Wi-Fi. Vous pouvez ainsi voir quels sont les périphériques connectés à votre réseau principal / réseau invité, ou afficher des informations pour chacun d'eux.

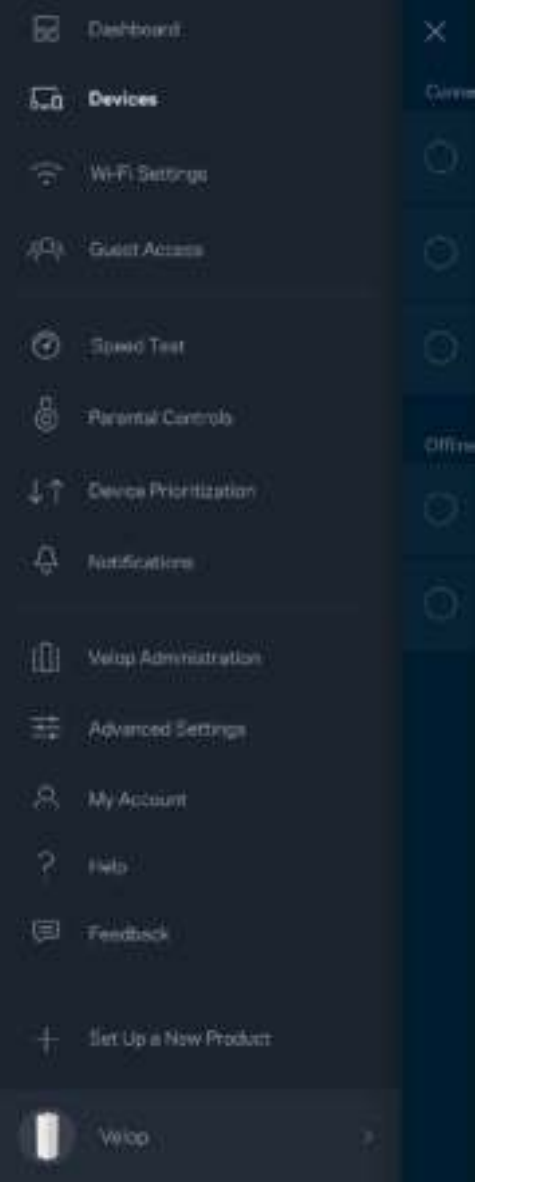

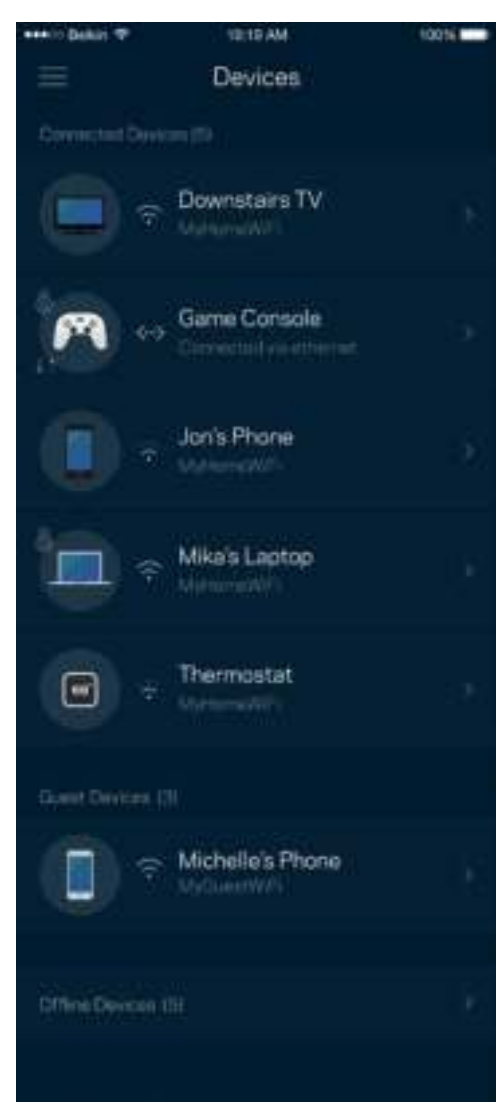

### Pour afficher ou modifier les détails des appareils connectés

À partir de l'écran Devices (Périphériques), vous pouvez modifier le nom des périphériques ainsi que leur icône. Vous pouvez aussi donner la priorité à certains appareils, configurer les paramètres de contrôle parental et consulter les détails relatifs à votre réseau Wi-Fi. Pour afficher ces détails, touchez le nom du périphérique de votre choix.

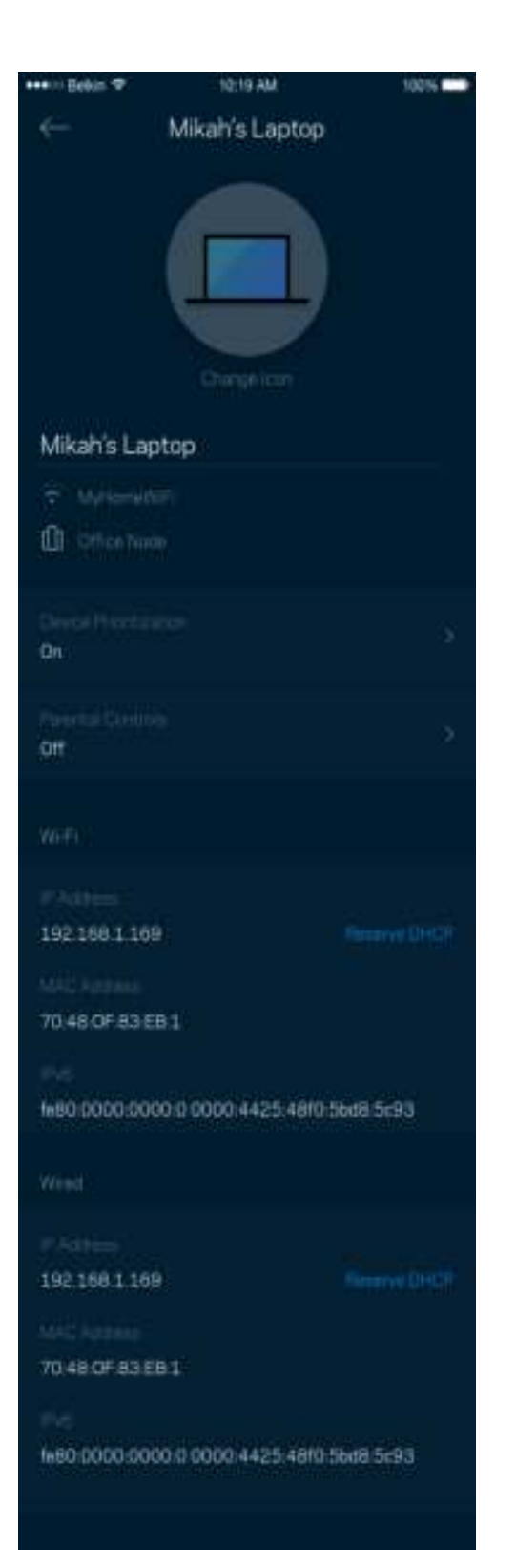

# **Wi-Fi Settings (Paramètres Wi-Fi)**

Vous pouvez voir / modifier le nom et le mot de passe de votre réseau Wi-Fi. Vous pouvez aussi connecter des périphériques en utilisant la fonction Wi-Fi Protected Setup™.

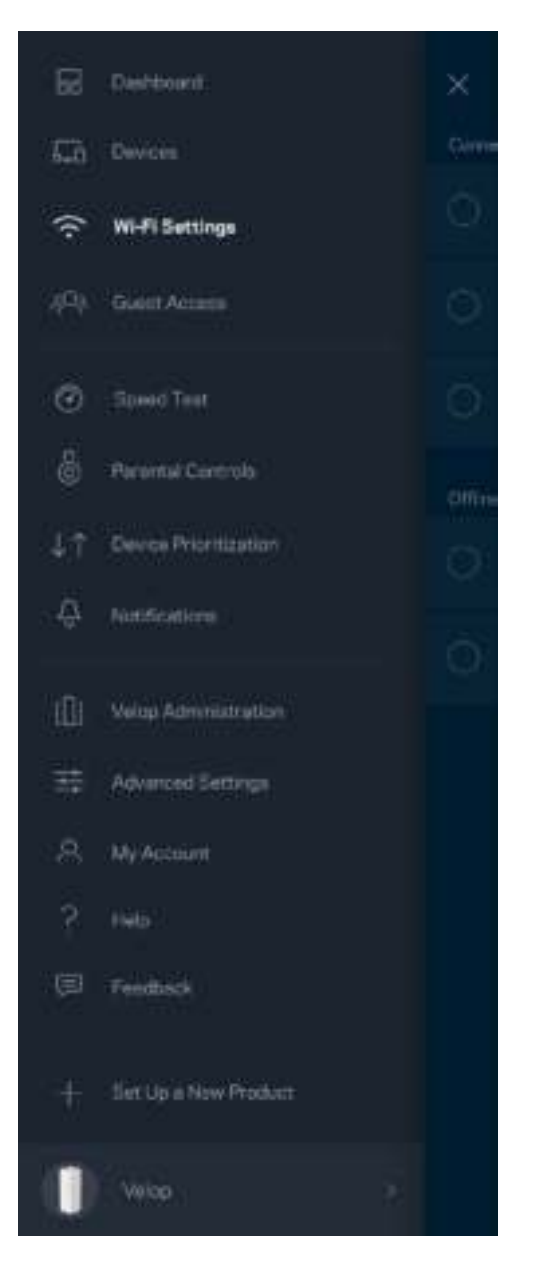

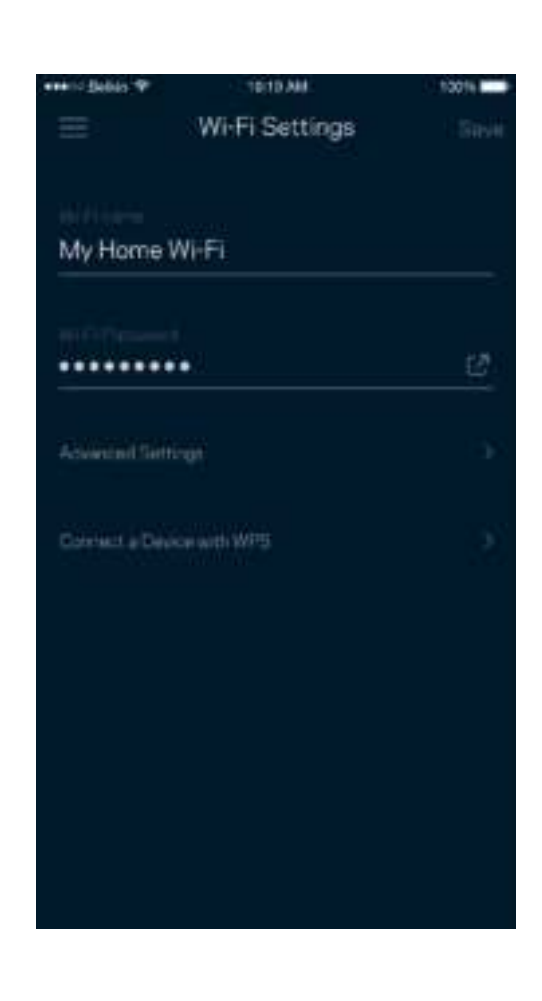

#### Paramètres avancés

Seuls les utilisateurs avancés peuvent modifier le type de sécurité configuré par défaut ainsi que le mode Wi-Fi. Ne changez pas ces paramètres si vous êtes novice en matière de réseau Wi-Fi. La fonction Channel Finder (Détecteur de canal) scanne votre réseau Wi-Fi à la recherche des canaux les plus ouverts afin de garantir la meilleure performance pour votre système Velop. Si vous utilisez plusieurs bornes d'accès Wi-Fi, la fonction de recherche de canal trouvera le meilleur canal disponible pour chacune d'entre elles.

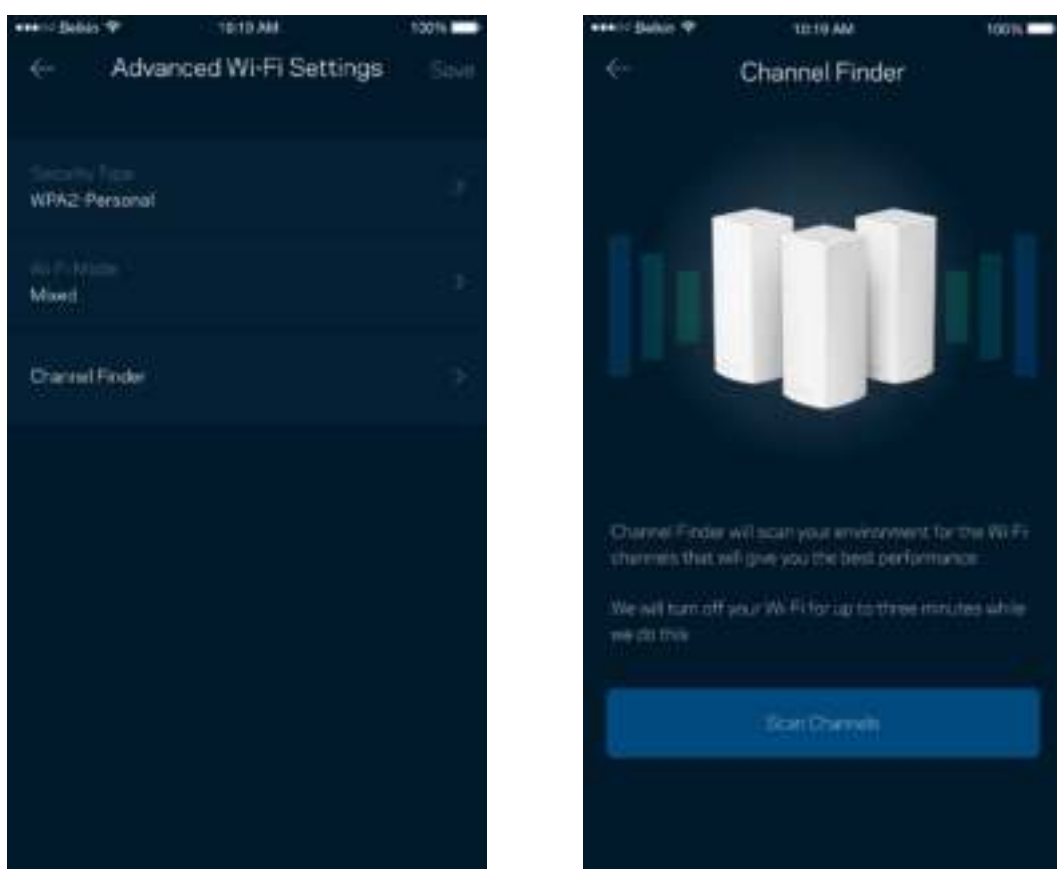

### Connexion d'un appareil à l'aide de la fonction WPS

La fonction Wi-Fi Protected Setup vous permet de connecter facilement de nouveaux appareils sans fil à votre réseau Wi-Fi, et ce, sans configurer manuellement les paramètres de sécurité.

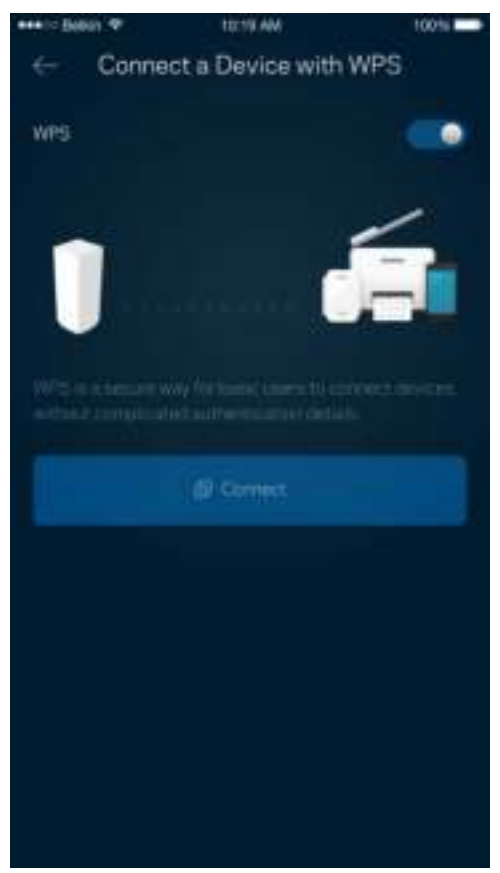

# **Guest Access (Accès Invité)**

Grâce à la fonction Guest Access (Accès Invité), vous pouvez fournir à vos invités un accès à Internet tout en restreignant l'accès aux appareils connectés à votre réseau Wi-Fi. Il vous suffit pour cela d'envoyer un texto ou un e-mail avec le mot de passe du réseau invité.

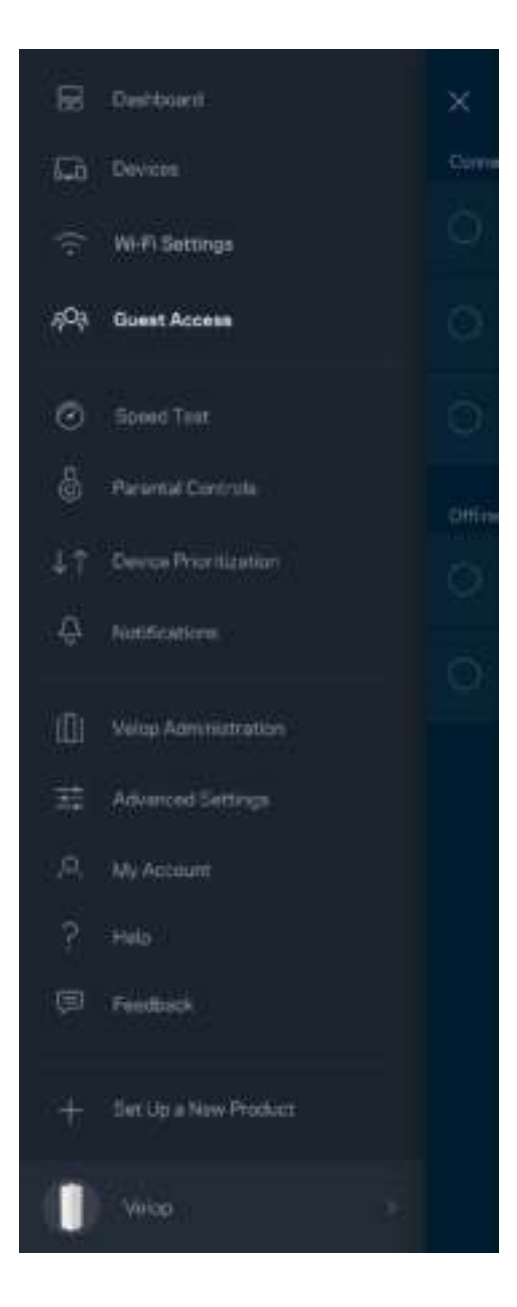

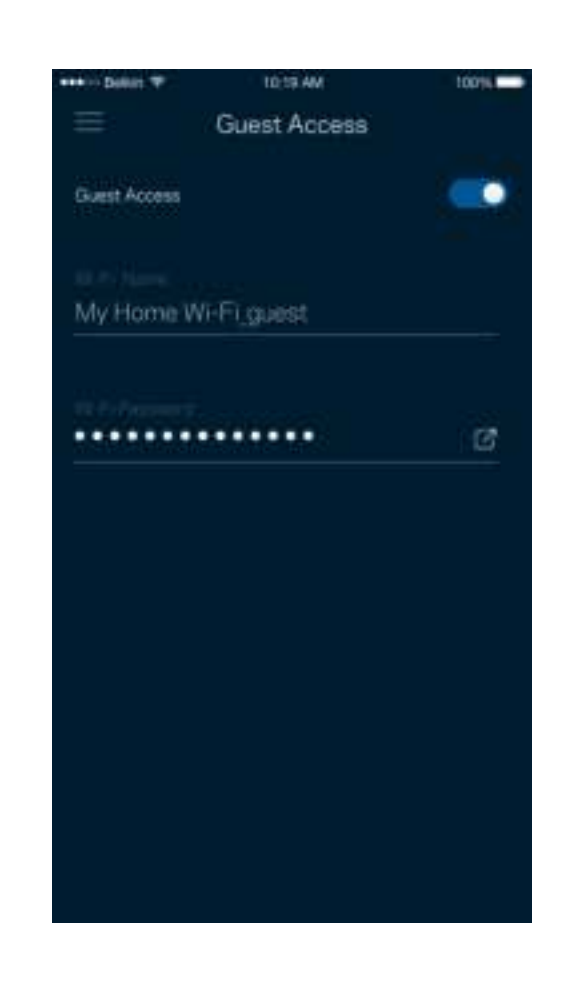

# **Speed Test (Test de vitesse)**

Lancez un test de vitesse pour vous assurer que vous recevez bien le débit Internet souscrit auprès de votre FAI. Le test de vitesse est également utile pour la fonctionnalité Device Prioritization (Priorisation des appareils). Les résultats obtenus permettent en effet de déterminer la façon dont le signal Wi-Fi est transmis sur chacun des appareils priorisés.

100%

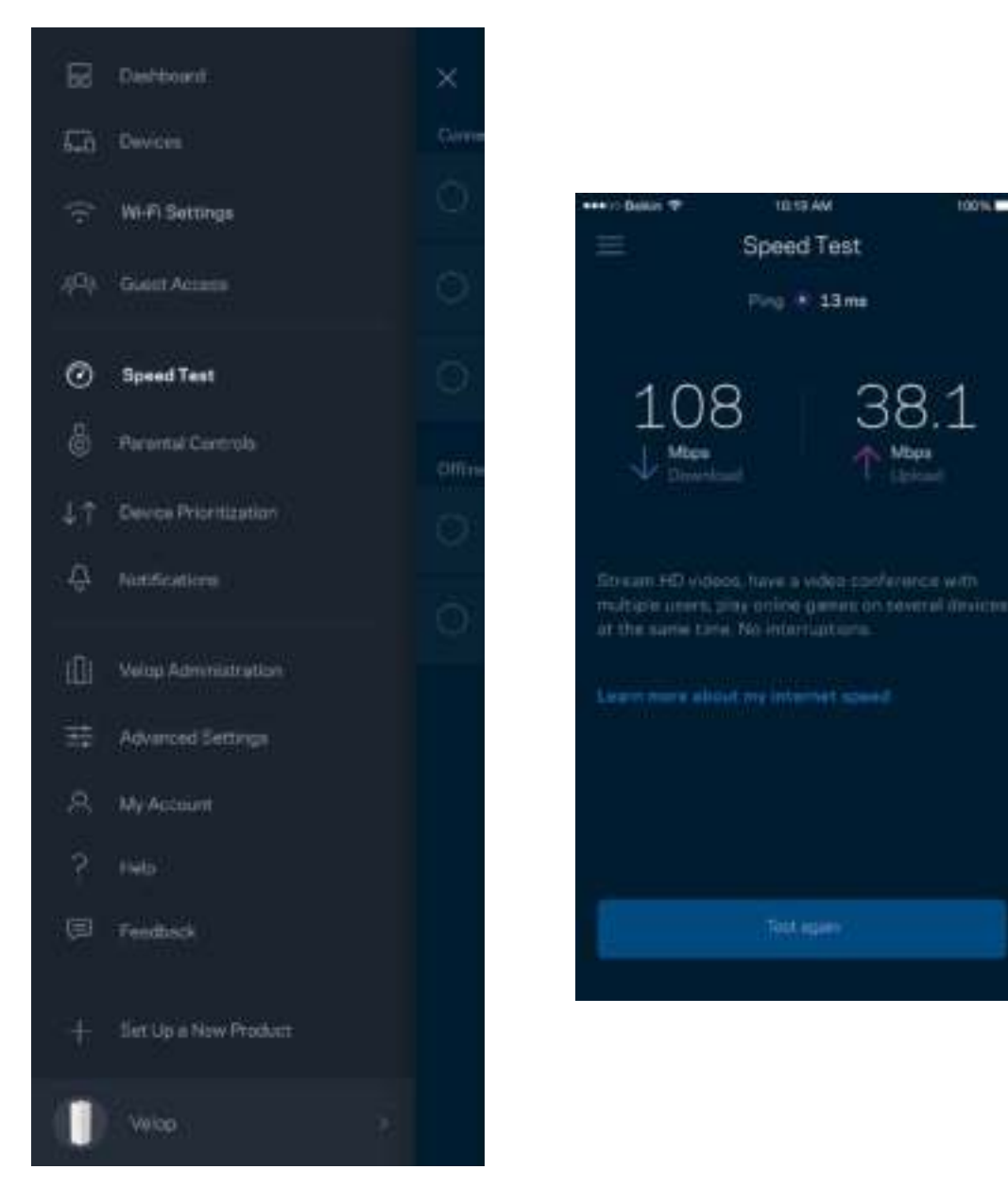

- Le débit descendant (Download) mesure la rapidité à laquelle le contenu Internet est téléchargé vers votre système Velop.
- **Le débit montant (Upload) mesure la rapidité à laquelle vous pouvez transférer du contenu vers Internet.**

**Remarque : Les vitesses de connexion Internet sont déterminées par une série de facteurs comprenant notamment le type d'abonnement Internet souscrit auprès d'un FAI, le trafic Internet local et mondial, ainsi que le nombre de périphériques partageant la connexion Internet de votre réseau domestique.**

### **Parental Controls (Contrôle parental)**

La fonction Parental Controls (Contrôle parental) vous permet de contrôler votre réseau Wi-Fi lorsque vos enfants sont connectés à Internet. Vous pouvez bloquer l'accès à Internet de certains appareils, voire même bloquer des sites Web spécifiques.

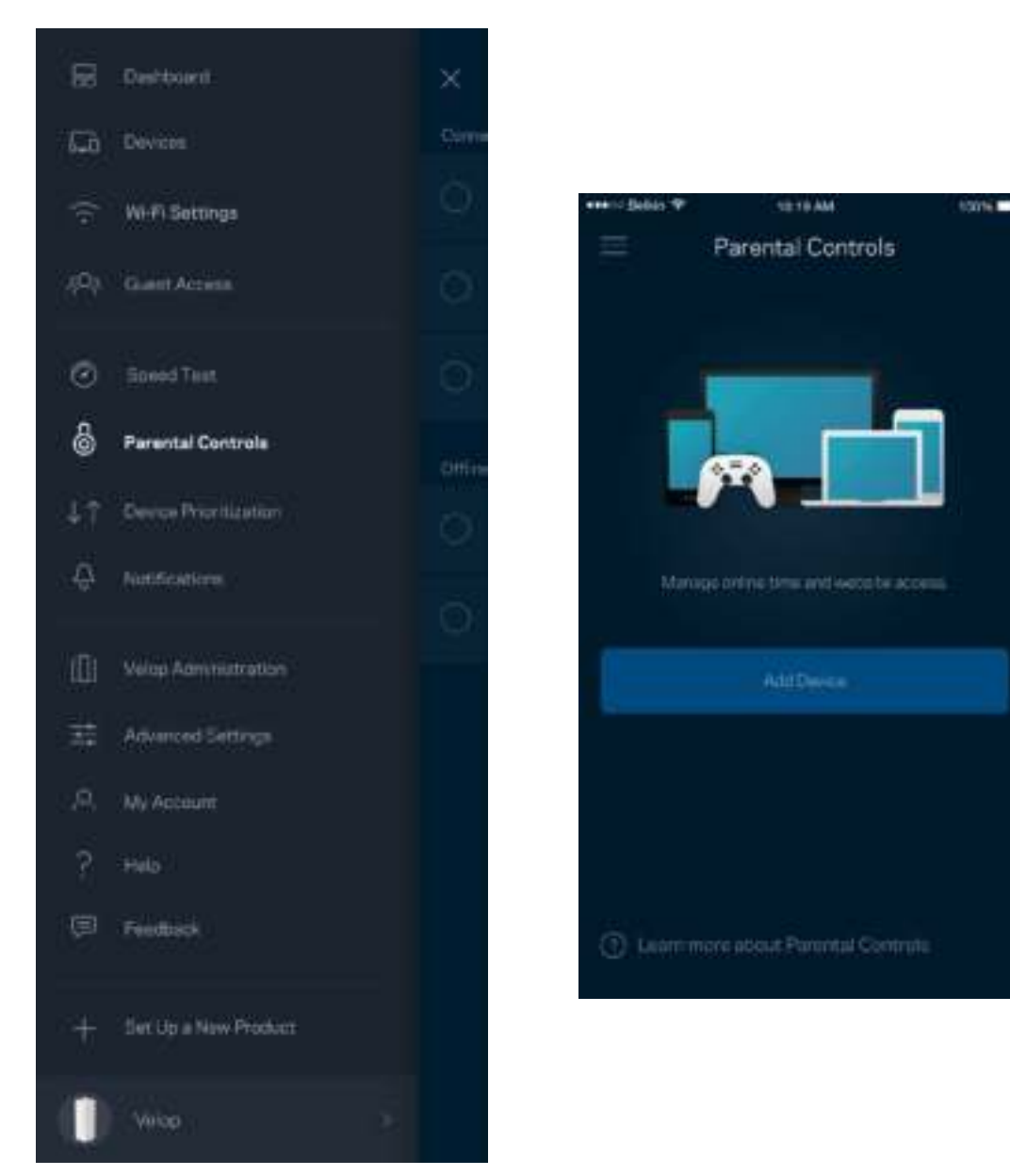

## **Device Prioritization (Priorisation des appareils)**

Vous pouvez choisir jusqu'à trois appareils pour leur donner la priorité sur la bande passante. Une fois connectés, ces appareils (filaires et sans fil) bénéficieront toujours d'un accès optimal. Velop effectue un test de vitesse pour déterminer la meilleure distribution du signal sans fil à vos appareils priorisés. Les appareils non prioritaires se partageront la capacité restante de la bande passante. Tous les appareils priorisés apparaîtront sur le Dashboard (Tableau de bord).

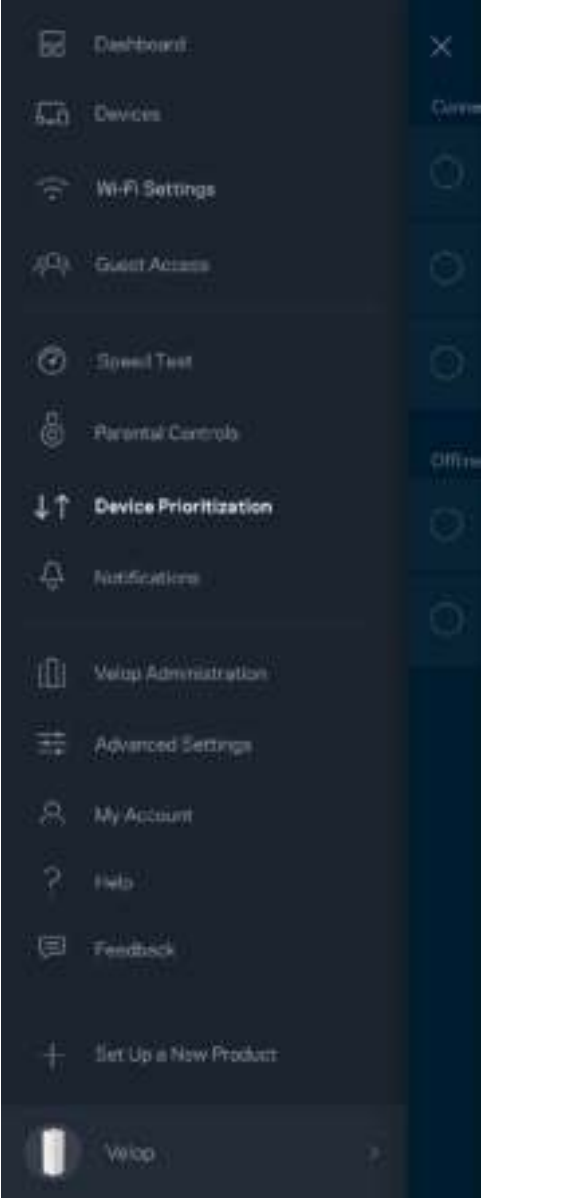

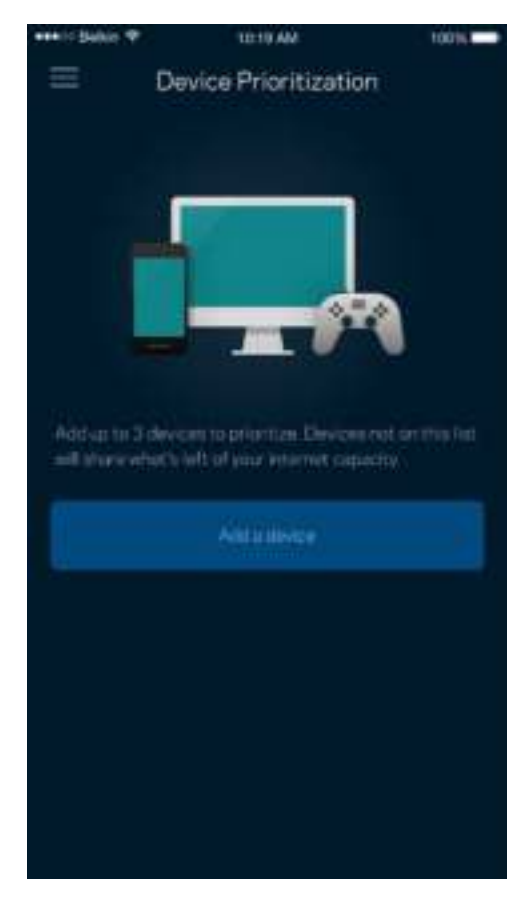

## **Notifications**

Velop peut vous envoyer des notifications lorsqu'une ou plusieurs bornes d'accès Wi-Fi sont déconnectées d'Internet. Vous pouvez également demander à Velop de vous alerter lorsqu'une borne Wi-Fi est connectée avec un câble Ethernet à une autre borne d'accès et qu'elle est prête à être configurée. Pour cela, il vous suffit d'activer les notifications dans les paramètres de votre appareil mobile.

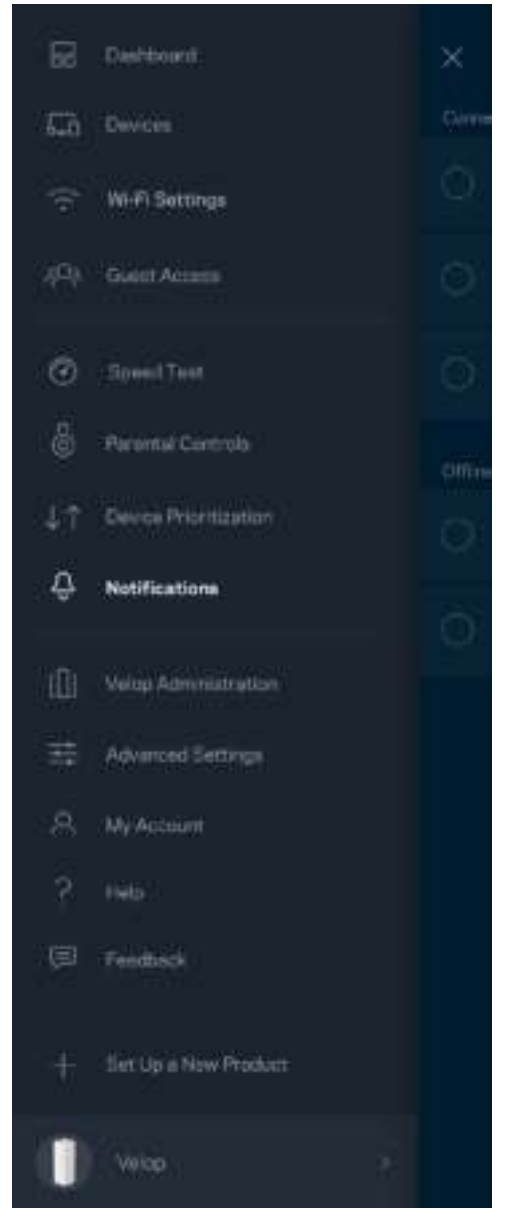

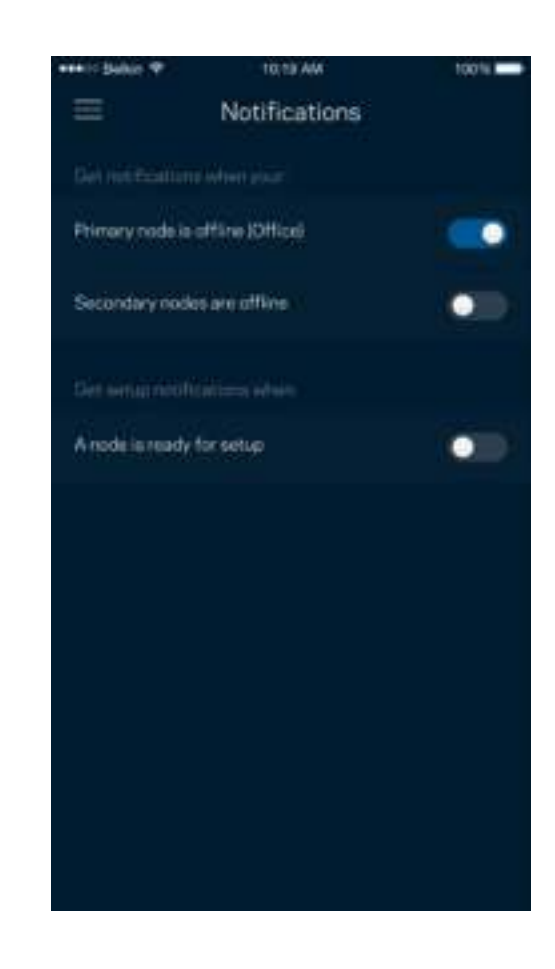

# **Velop Administration (Administration Velop)**

Utilisez l'écran Velop Administration (Administration Velop) pour modifier le mot de passe administrateur et l'indice associé, ainsi que pour consulter toutes les informations (numéro de modèle, numéro de série et détails IP) relatives aux bornes Wi-Fi connectées à votre réseau Wi-Fi.

 $\bullet$ 

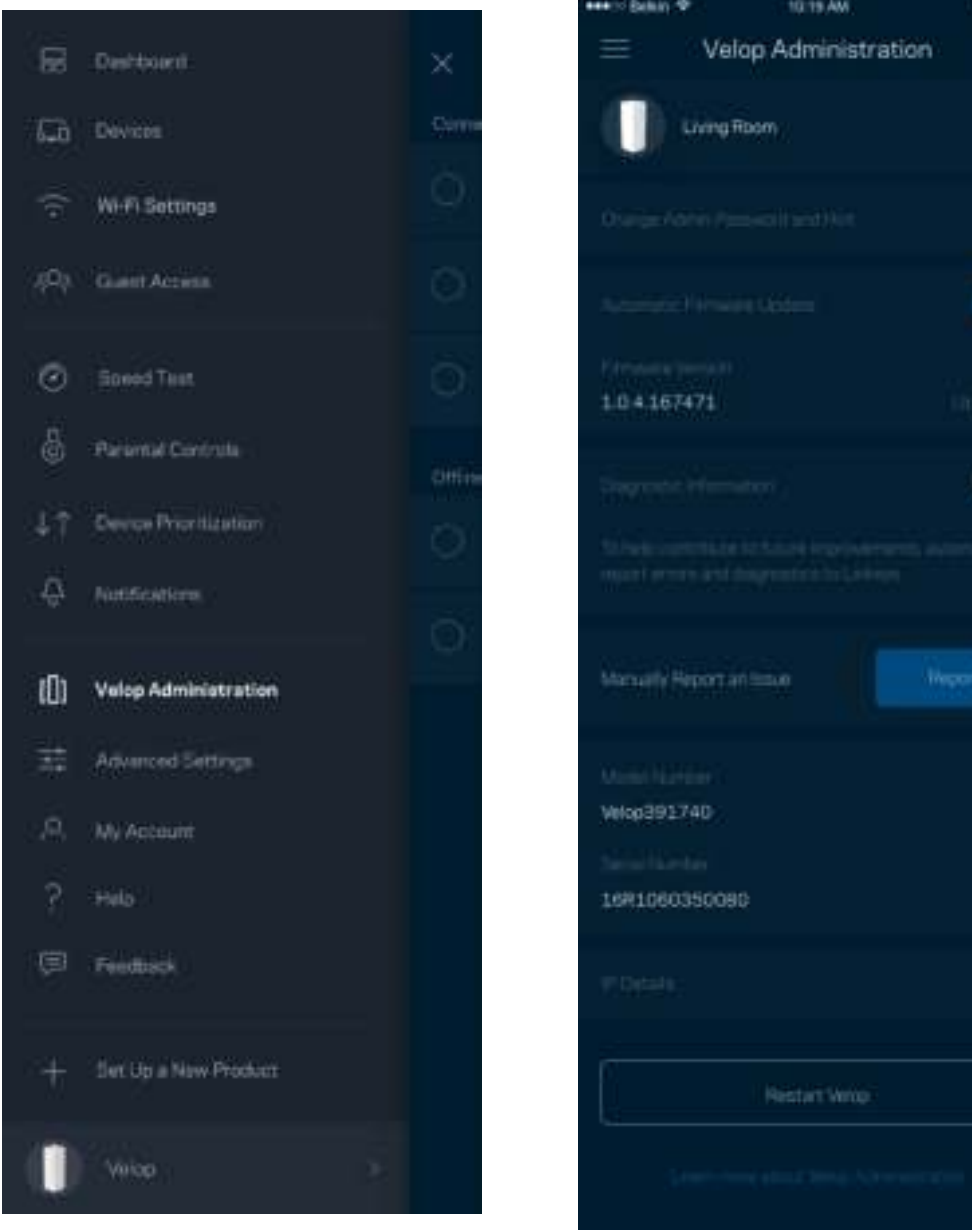

Activez l'option permettant au système Velop d'envoyer automatiquement des rapports de plantage à Linksys. Nous pourrons ainsi améliorer votre expérience Wi-Fi. Vous pouvez aussi soumettre un rapport manuellement pour signaler tout problème technique à Linksys.

• Version de l'appli  $\bullet$  Type de connexion (Connexion Cloud : adresse e-mail associée. Connexion locale : « Velop admin ») • Modèle de votre appareil • Type de connexion WAN (Wi-Fi ou Ethernet) • Version de votre système d'exploitation • Date (mois/jour/année, heure, fuseau horaire)

Les renseignements suivants seront envoyés avec votre descriptif :

# **Advanced Settings (Paramètres avancés)**

Paramètres de connexion Internet

Vous pouvez choisir la façon dont Velop se connecte à Internet. Par défaut, la connexion se fait par Automatic Configuration - DHCP (Configuration automatique - DHCP). Les autres types de connexion dépendent de votre fournisseur d'accès à Internet ou de la façon dont vous utiliserez Velop. Les utilisateurs avancés peuvent utiliser les paramètres avancés pour cloner les adresses MAC et configurer le MTU (Maximum Transmission Unit).

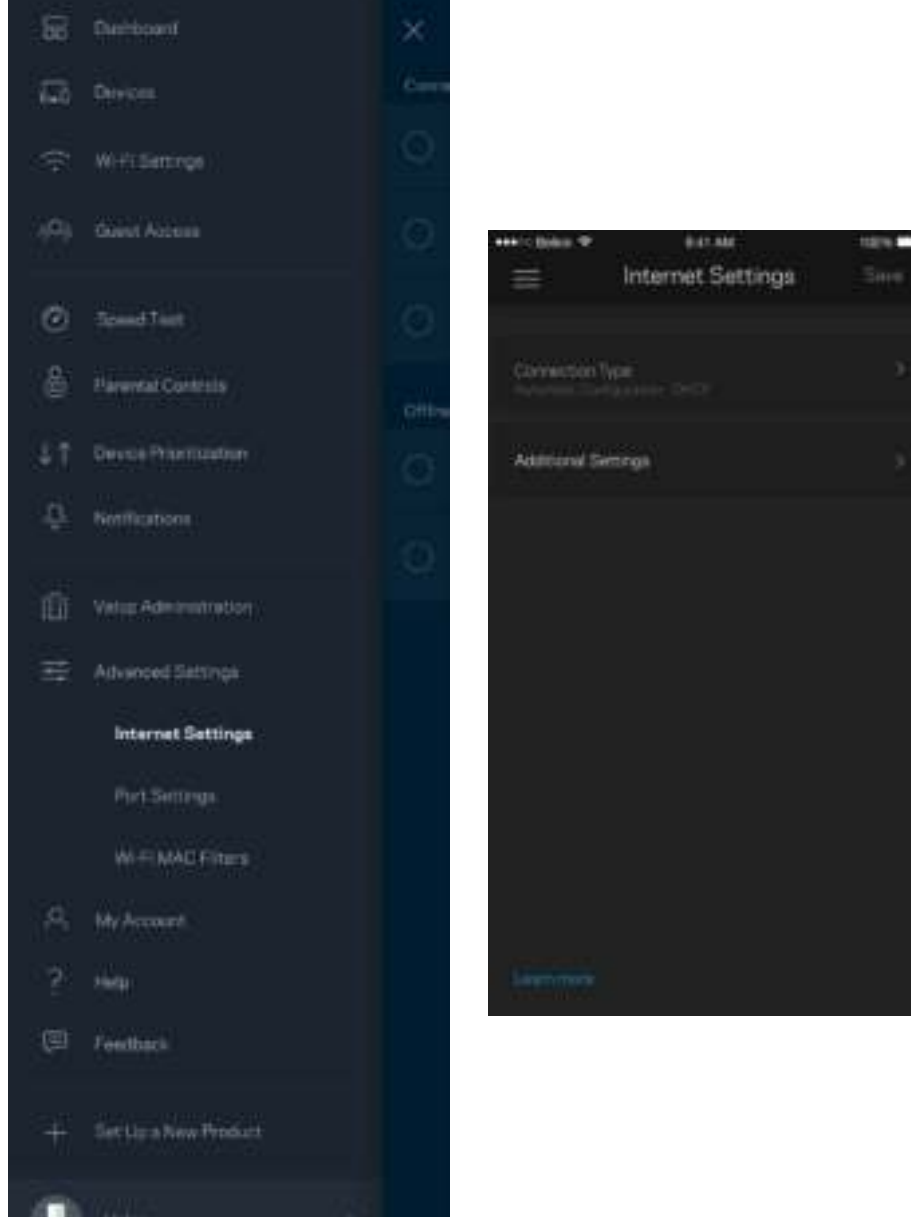

## **Port Settings (Paramètres des ports)**

La fonction Port forwarding (Transfert de connexion), pour un seul, plusieurs ou une série de ports, consiste à rediriger le trafic arrivant sur un ou plusieurs ports spécifiques en provenance d'Internet vers un port ou un périphérique spécifique de votre réseau local. Lorsque la fonction Port Range Triggering (Déclenchement de connexion) est configurée, Velop recherche certains numéros de ports spécifiques dans les données sortantes. L'adresse IP de l'ordinateur qui envoie les données correspondantes est enregistrée par Velop. Ainsi, lorsque les données transitent de nouveau par Velop, elles sont renvoyées vers l'ordinateur approprié.

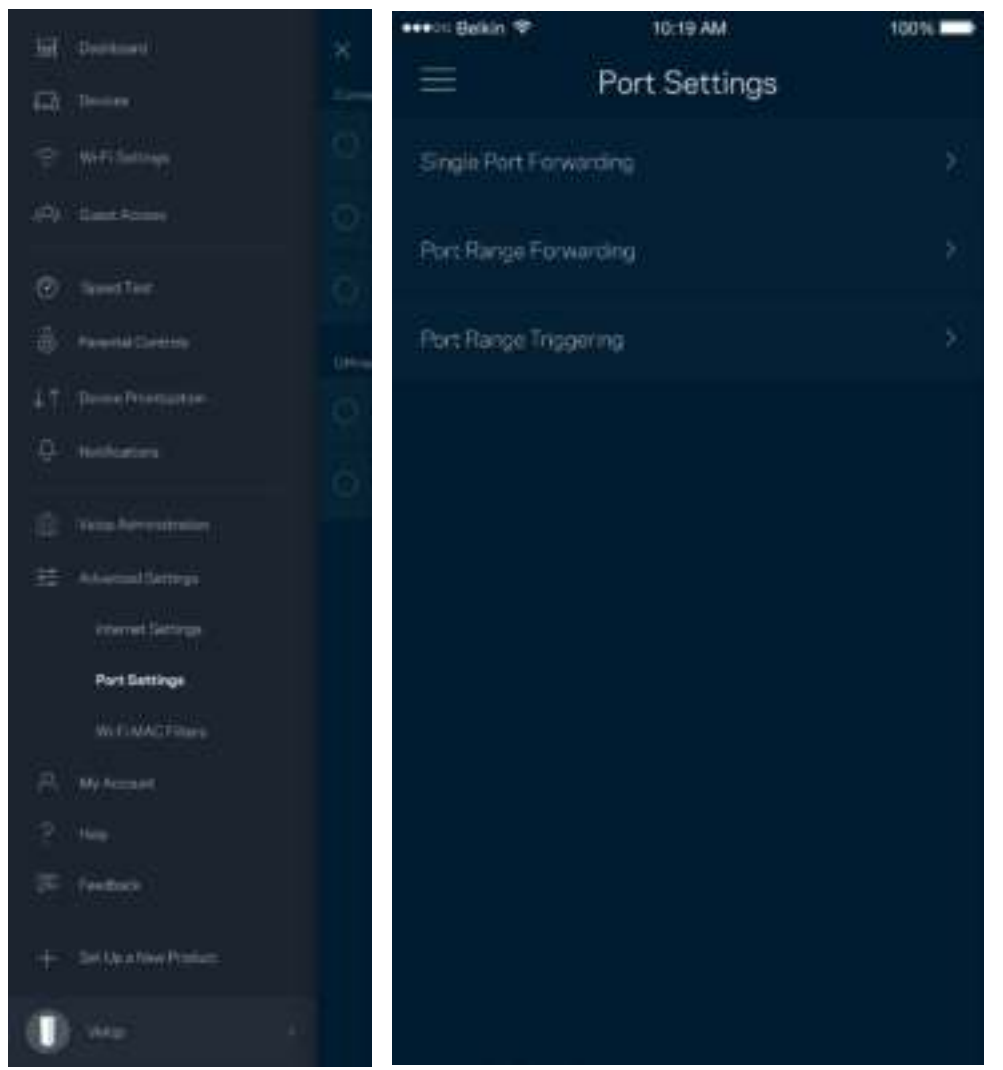

# **Wi-Fi MAC Filters (Filtres MAC Wi-Fi)**

Chaque périphérique réseau possède une adresse MAC (Media Access Control) unique composée de 12 chiffres. Vous pouvez créer une liste d'adresses MAC et autoriser / refuser l'accès de ces périphériques à votre réseau Wi-Fi.

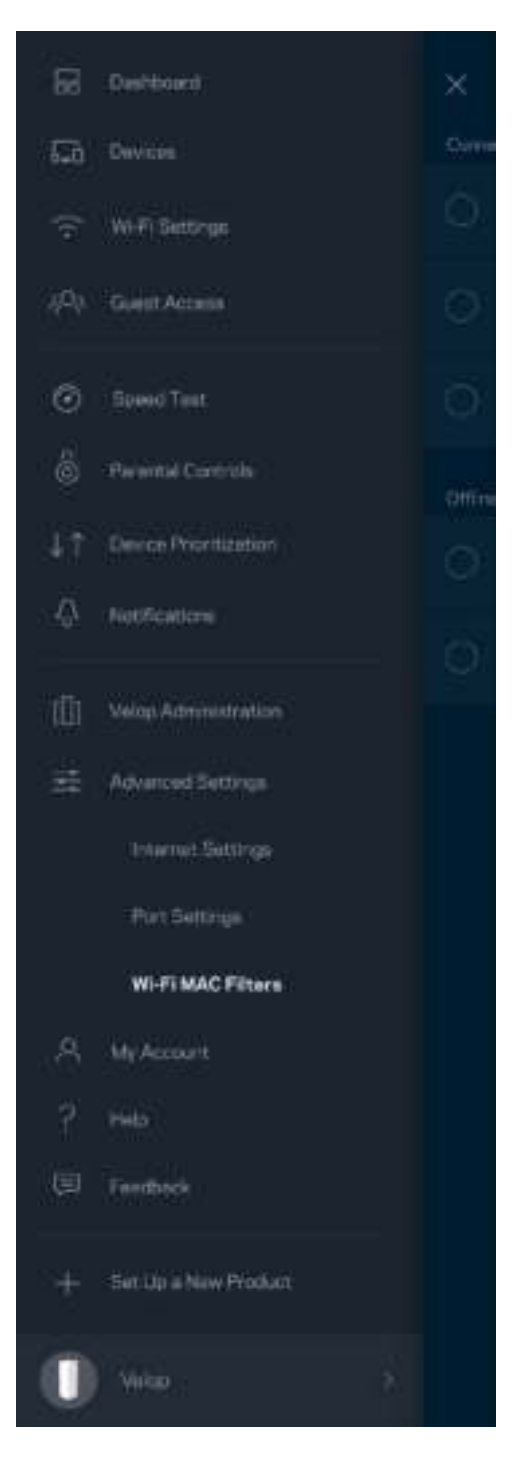

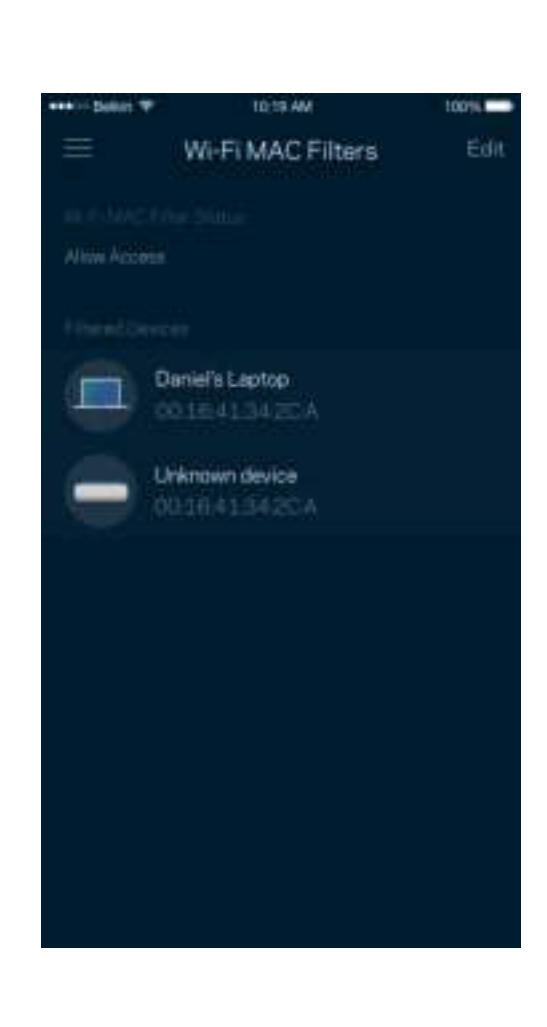

# **My Account (Mon compte)**

Vous pouvez modifier le mot de passe de votre compte Linksys et activer l'option vous permettant de recevoir toute l'actualité et les offres Linksys.

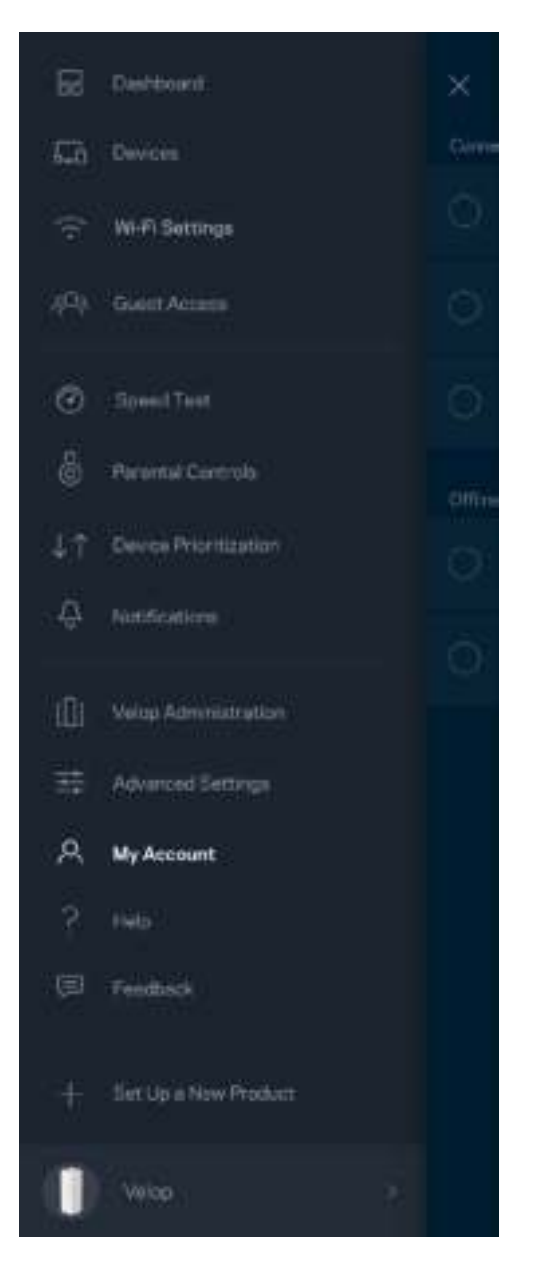

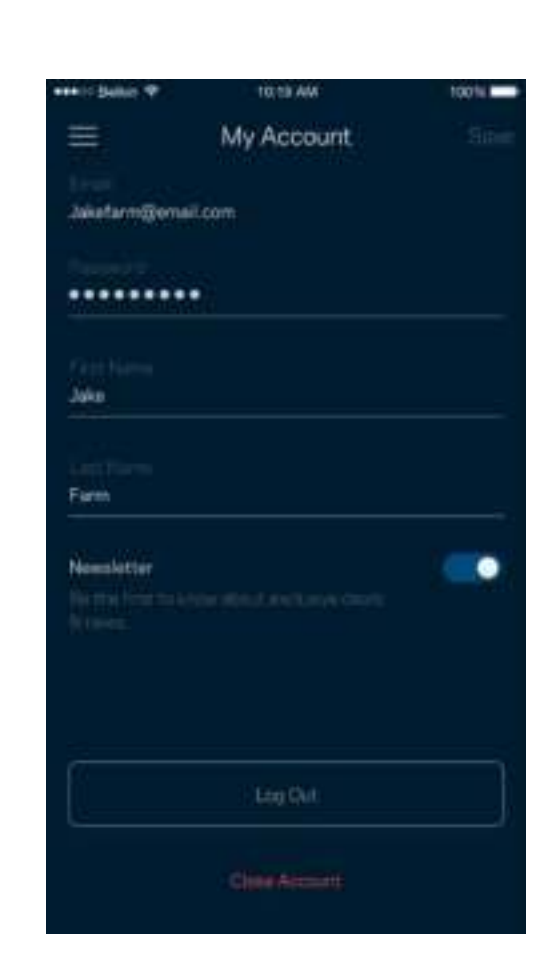

# **Help (Aide)**

Vous rencontrez des soucis avec cette appli ? Vous avez besoin d'informations complémentaires au sujet d'une fonctionnalité donnée ? Touchez le menu Help (Aide) pour obtenir une explication spécifique.

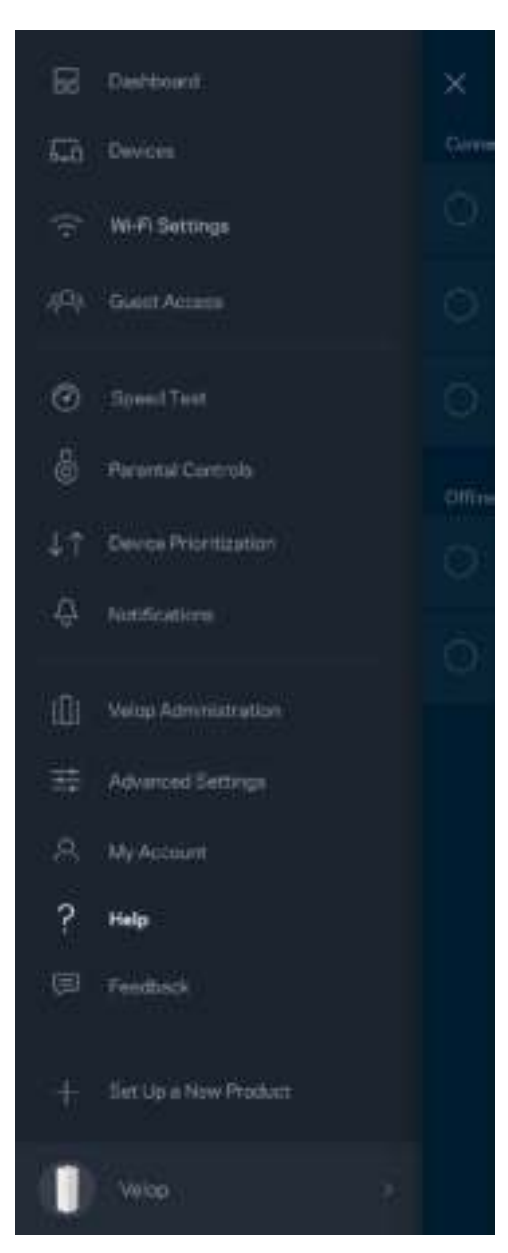

# **Feedback (Commentaires)**

N'hésitez pas à nous faire part de votre opinion. Évaluez l'appli sur la plateforme de téléchargement d'applications de votre smartphone. Envoyez-nous un commentaire ou des suggestions. Signalez-nous tout problème technique qui vous empêche de tirer parti de votre système Velop.

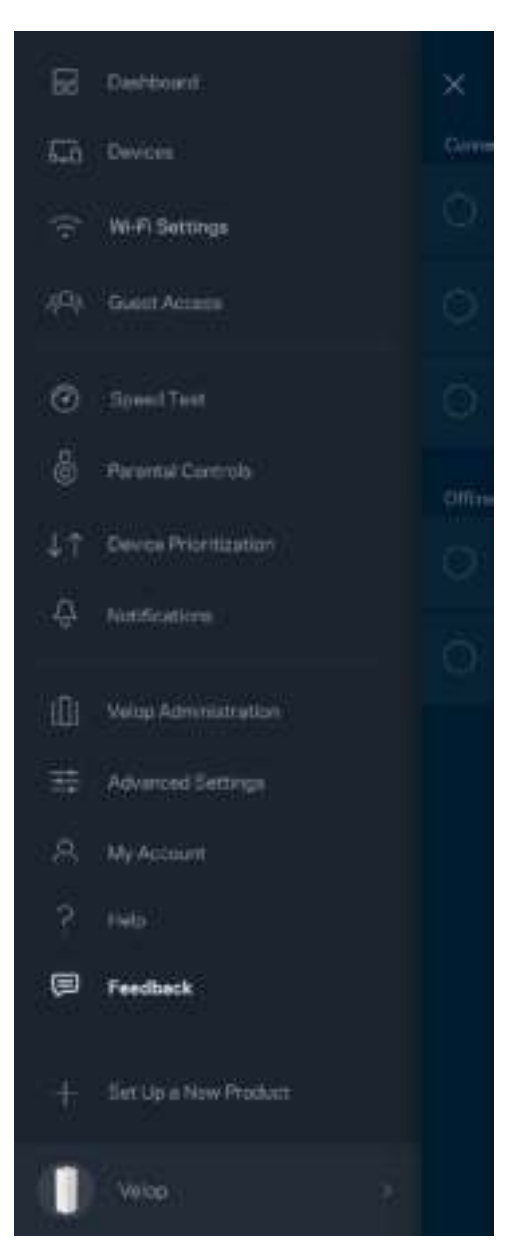

# Connexion à votre système Velop

Si vous n'êtes pas connecté à Internet, vous pouvez quand même accéder à votre système Velop. Dans la liste des réseaux Wi-Fi de votre smartphone, sélectionnez le nom de votre réseau Wi-Fi. Ouvrez ensuite l'appli Linksys App et touchez le bouton Log in with Admin Password (Connexion avec mot de passe Admin) qui se trouve en bas de l'écran. Vous ne pourrez pas accéder à votre compte Linksys Smart Wi-Fi si vous êtes hors ligne.

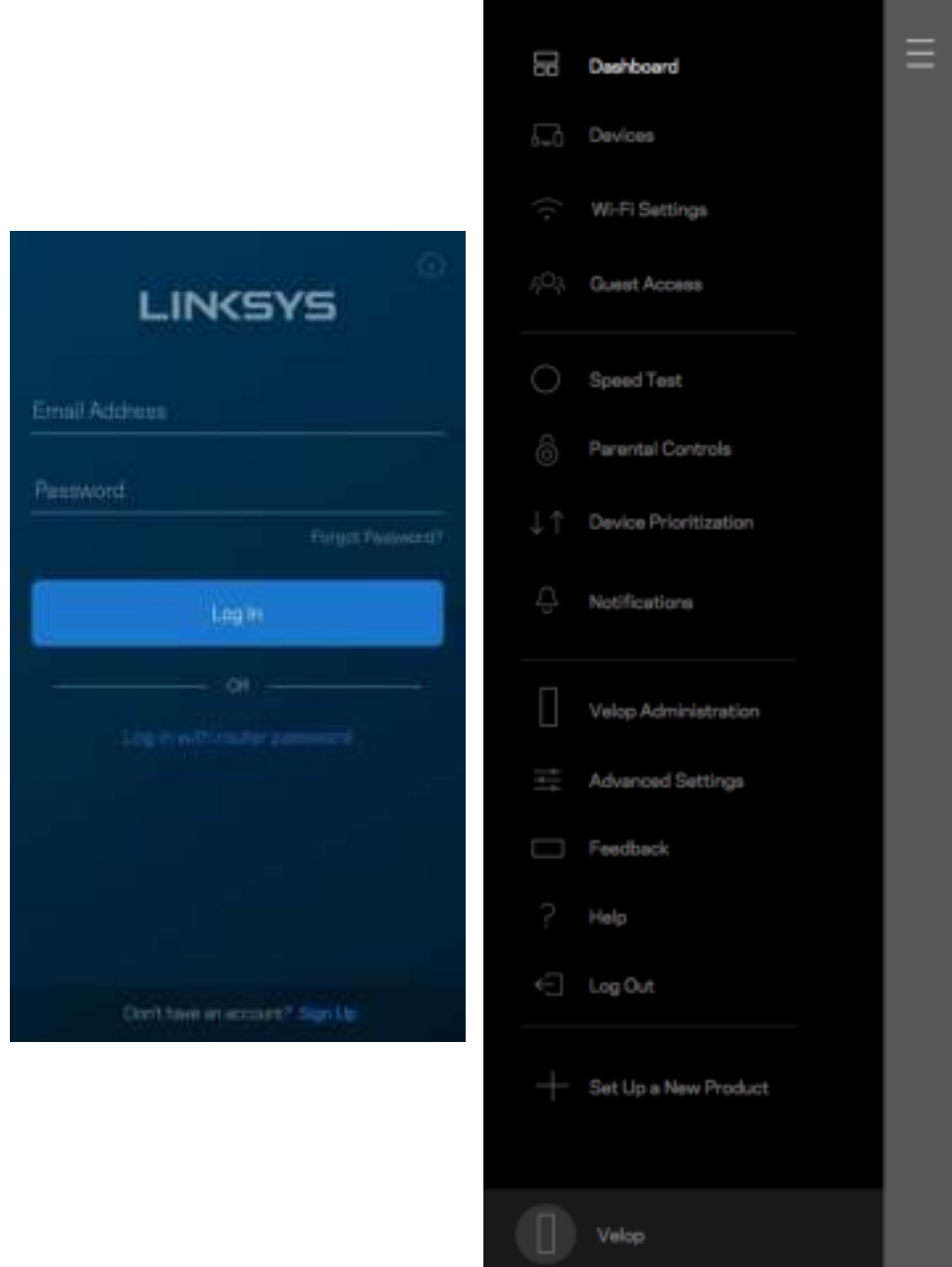

#### Mot de passe administrateur Velop

Nous avons créé un mot de passe sécurisé au cours de la configuration du système Velop. Si vous souhaitez le modifier, touchez le menu *Velop Administration* (Administration Velop), puis le menu Change Admin Password and Hint (Modifier le mot de passe administrateur ainsi que l'indice).

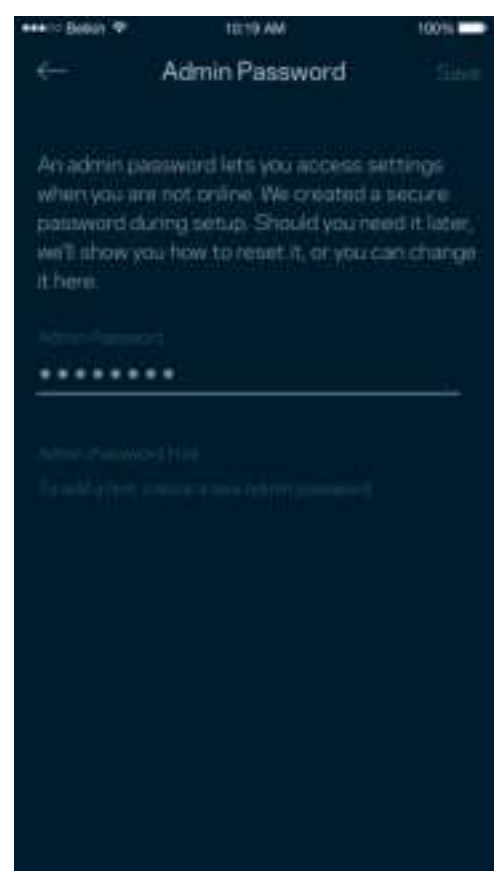

Pour des questions de sécurité, un e-mail vous sera envoyé si jamais un inconnu change le mot de passe admin de votre système Velop.

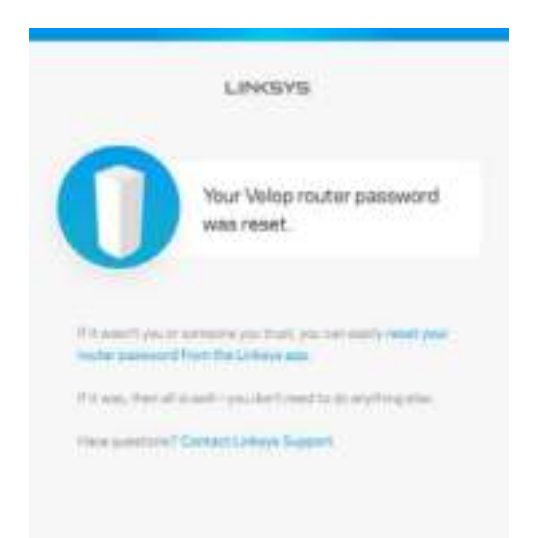

# Comment restaurer les paramètres d'usine

Vous ne devriez jamais réinitialiser votre système Velop aux paramètres d'usine. Ce processus est trop perturbateur. Une réinitialisation aux paramètres d'usine remet votre Velop à l'état dans lequel il était lorsque vous l'avez sorti de sa boîte. Il sera donc nécessaire de l'installer à nouveau. Tous les paramètres que vous avez personnalisés pendant et après l'installation (comme le nom de votre réseau Wi-Fi, les mots de passe, le type de sécurité) seront effacés. Et tous les appareils sans fil seront déconnectés du réseau Wi-Fi.

Pour réinitialiser Velop :

• Assurez-vous que votre borne d'accès Wi-Fi est branchée sur le secteur et allumée, puis maintenez enfoncé le bouton de réinitialisation (Reset) situé sur le dessus. Le voyant situé sur le dessus de la borne s'allumera en rouge, puis clignotera pour finir par s'éteindre. Ne lâchez pas ce bouton tant que la voyant ne s'est pas complètement éteint avant de se rallumer en rouge vif.

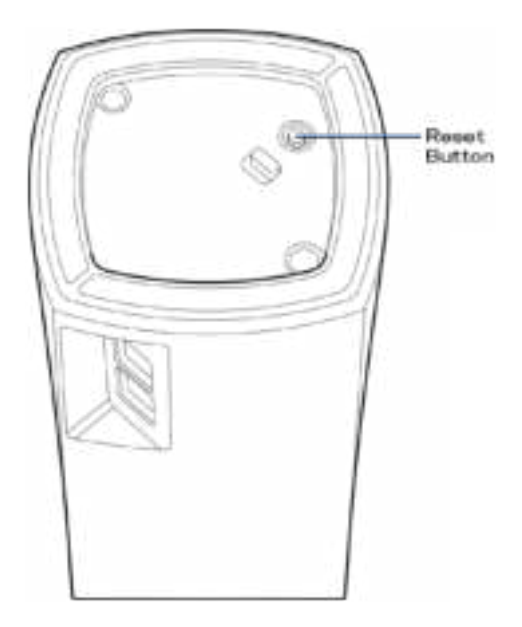

**Remarque :** *Si vous utilisez plusieurs bornes d'accès Wi-Fi, vous aurez probablement besoin de les configurer aux paramètres d'usine. Pour ce faire, il vous suffit de réinitialiser la borne Wi-Fi parent pour que toutes les autres bornes le soient automatiquement.*

# Spécifications

# **Velop de Linksys**

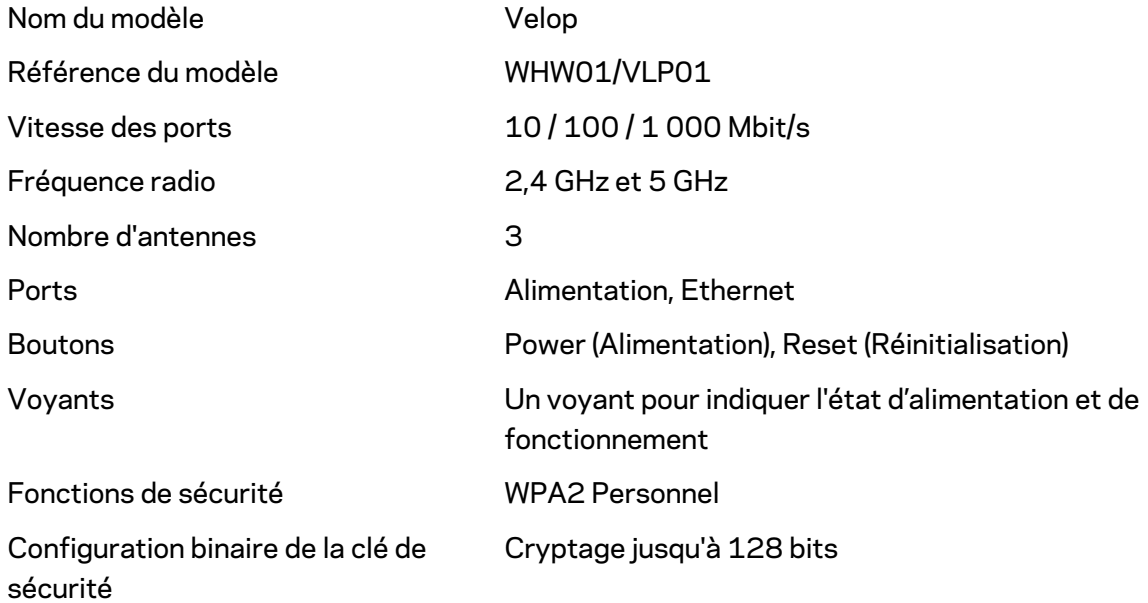

# **Conditions environnementales**

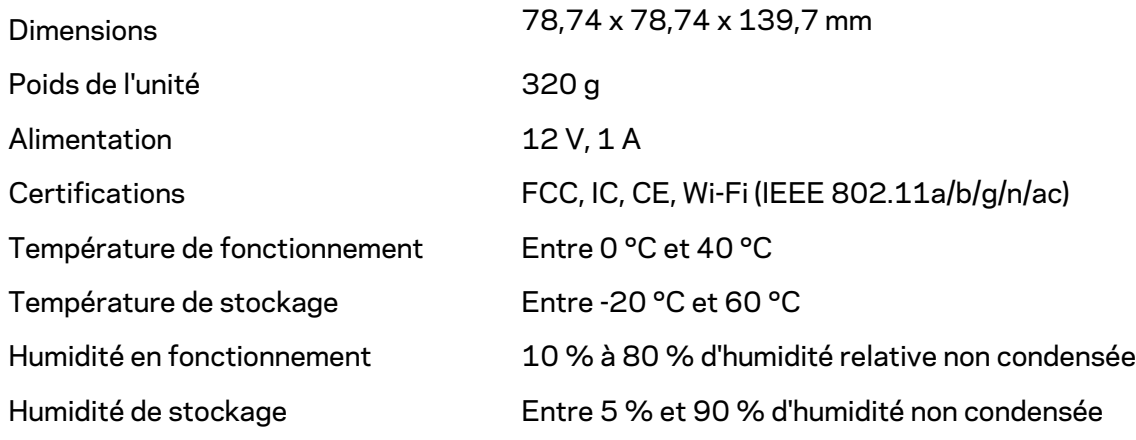

#### **Remarques** :

Pour plus d'informations sur les réglementations, la garantie et la sécurité, rendez-vous sur Linksys.com/support/Velop.

Les caractéristiques sont sujettes à modification sans préavis.

Les performances maximales sont conformes à la norme IEEE 802.11. Les performances réelles peuvent varier, notamment en termes de capacité, de débit de données, de portée et de couverture du réseau sans fil. Les performances résultent de plusieurs facteurs, conditions et variables, tels que la distance du point d'accès, le volume du trafic réseau, les matériaux de construction, le système d'exploitation utilisé, les produits sans fil utilisés et les interférences.

Pour contacter notre service d'assistance technique primé, rendez-vous sur linksys.com/support/.

BELKIN, LINKSYS et de nombreux autres noms et logos de produit sont des marques commerciales du groupe de sociétés Belkin. Les marques de tiers mentionnées ici appartiennent à leurs propriétaires respectifs.

© 2018 Belkin International, Inc. ou ses filiales. Tous droits réservés.

LNKPG-00519 Rev A00
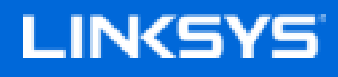

Felhasználói kézikönyv

**Velop**

WHW01/VLP01

# Tartalomjegyzék

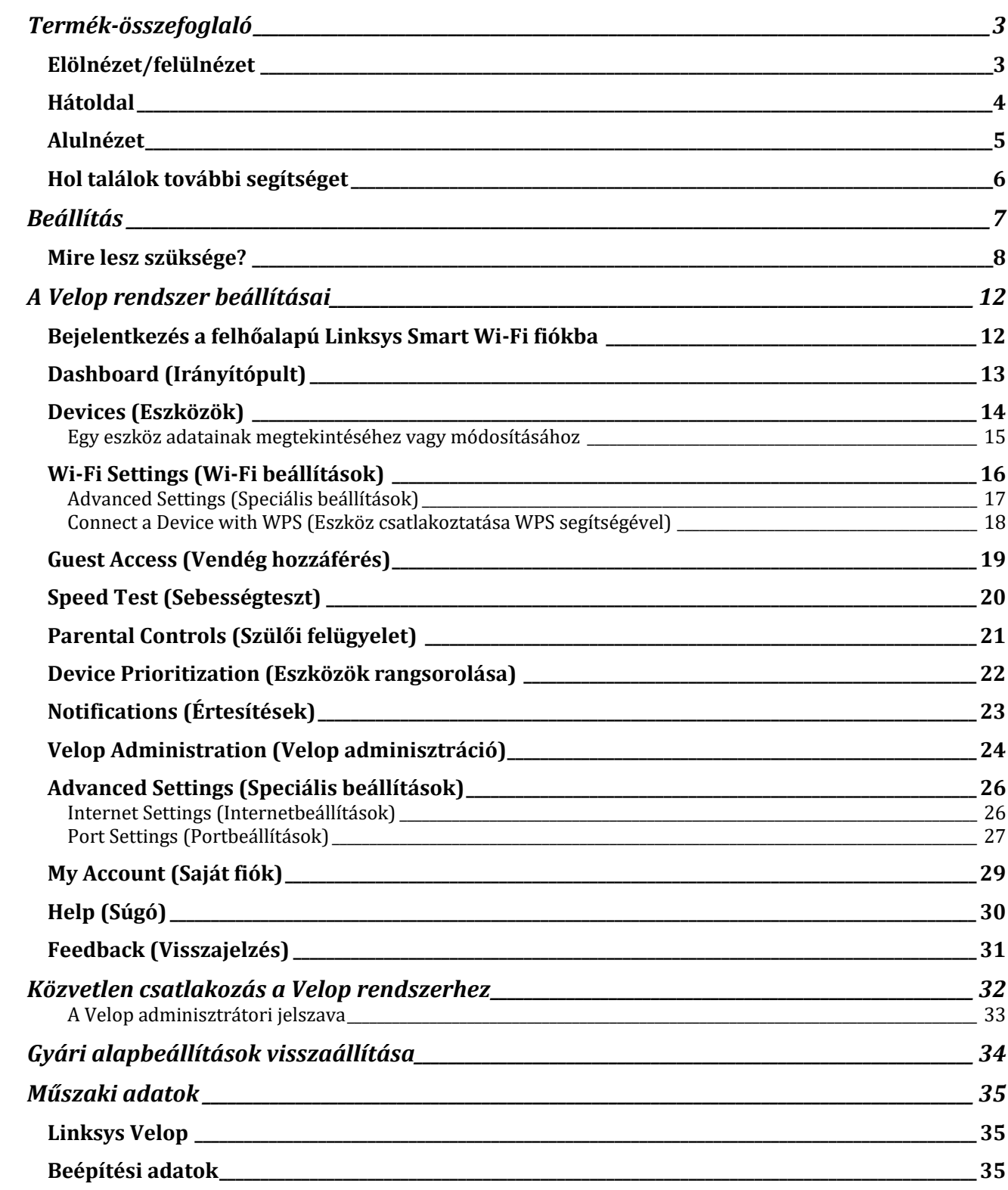

# Termék-összefoglaló

## **Elölnézet/felülnézet**

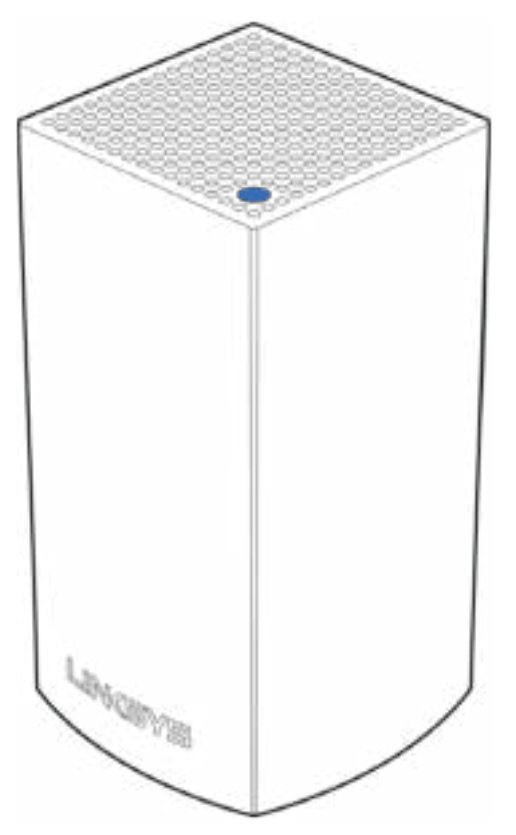

A csomópont tetején található jelzőlámpa információt biztosít a csomópont működéséről.

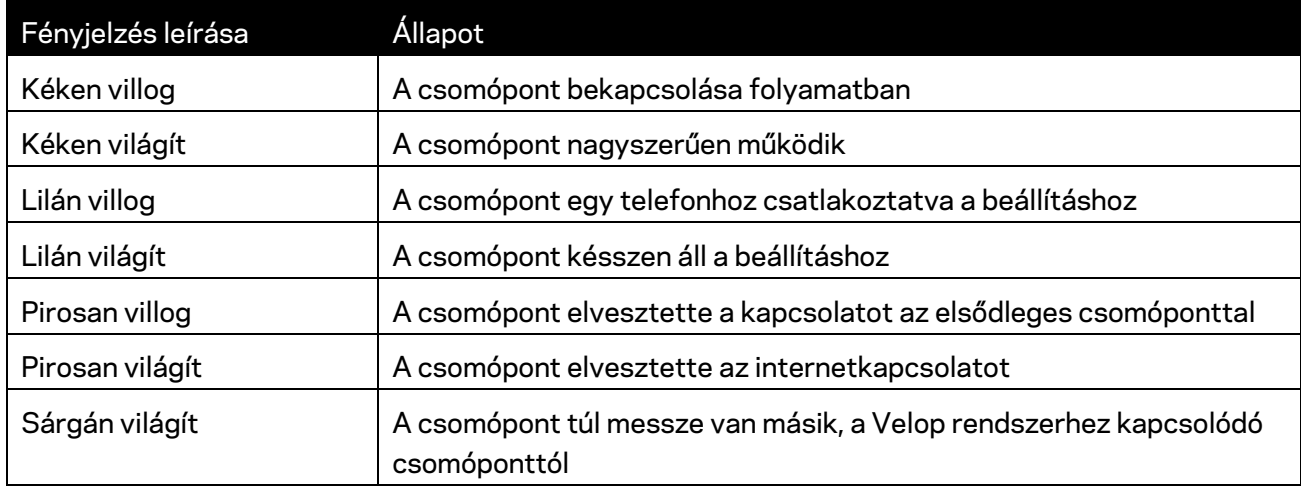

#### **Hátoldal**

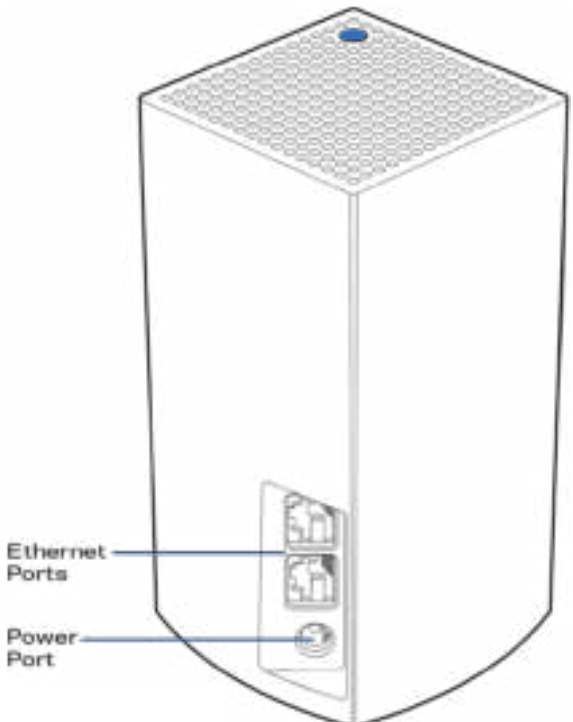

Ethernet porok - Csatlakoztassa másik vezetékes eszközhöz a hálózaton Ethernet-kábel segítségével. A Velop rendszer egyik csomópontját a modemhez vagy a modem/routerhez kell csatlakoztatnia. A csomópontok felismerik, hogy egy modemhez vagy egy klienseszközhöz csatlakoznak.

**Megjegyzés –** *A legjobb teljesítmény érdekében használjon CAT5e vagy jobb kábelet az Ethernet porthoz.*

**Tápcsatlakozó** *– Csatlakoztassa a mellékelt tápegységet ehhez a csatlakozóhoz.*

#### **Alulnézet**

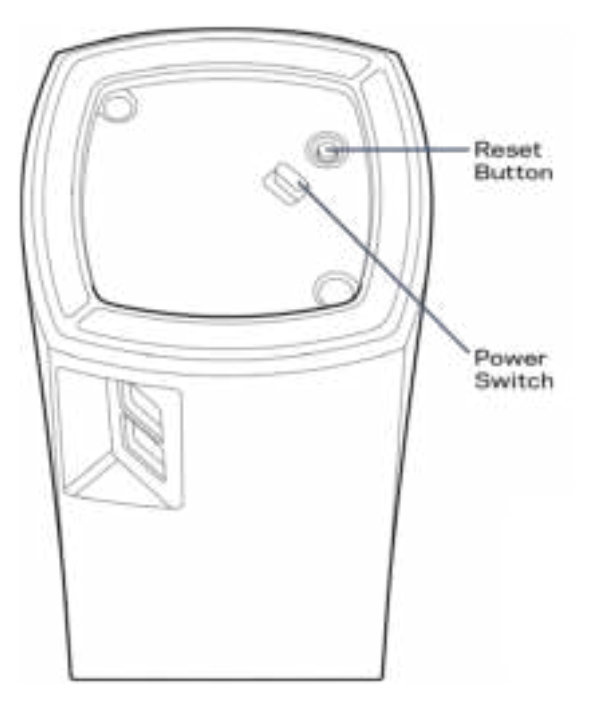

Alaphelyzetbe állító gomb - Tartsa lenyomva a csomópont gyári alapbeállításainak visszaállításához, amíg csomópont tetején található fényjelzés pirosra vált, elhalványul, majd újra pirosan felvillan.

Főkapcsoló - Állítsa | (be) állásba a csomópont bekapcsolásához.

# Help (Súgó)

#### **Hol találok további segítséget**

- Linksys.com/support/Velop
- Linksys alkalmazás súgója (indíts el az alkalmazást és kattintson a *Help* (Súgó) lehetőségre a fő navigációs menüben)

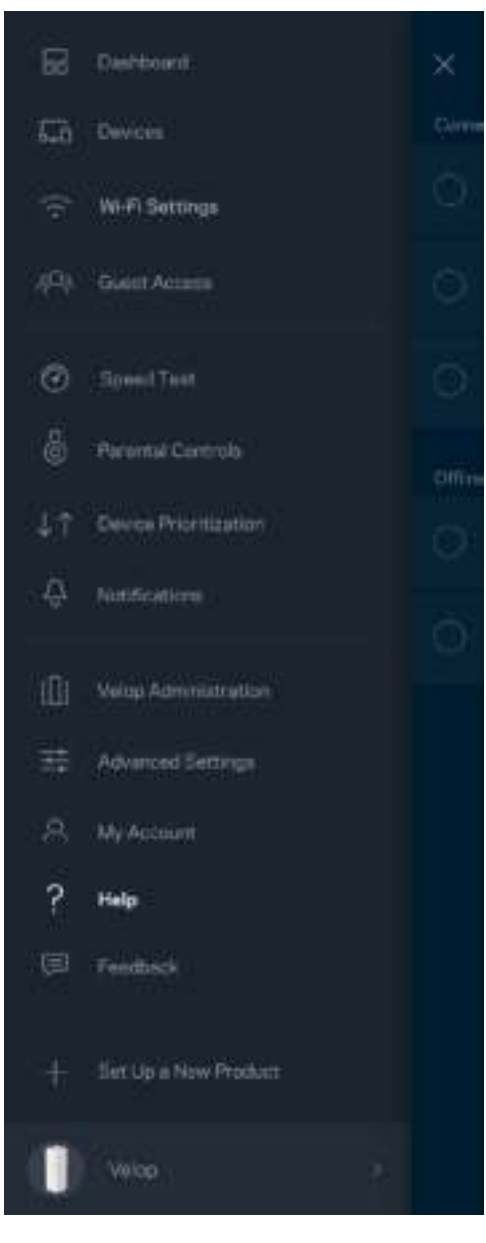

**Megjegyzés –** *A termékben felhasznált külső szoftverek licencei és előírásai a következő címen találhatók: http://support.linksys.com/en-us/license. Ha kérdése van, vagy ha a GPL forráskódra van szüksége, kérjük lépjen velünk kapcsolatba a http://support.linksys.com/enus/gplcodecenter címen.* 

# Beállítás

Töltse le a Linksys alkalmazást. A Velop beállításához szüksége van erre az alkalmazásra.

Látogasson el az eszköz alkalmazásáruházába, és keressen a Linksys szóra.

ຣ

Telepítse az alkalmazást, nyissa meg, majd kövesse az utasításokat.

**Megjegyzés –** A letöltés előtt ellenőrizze, hogy az alkalmazás kompatibilis-e a használni kívánt eszköz Apple iOS vagy Android OS verziójával.

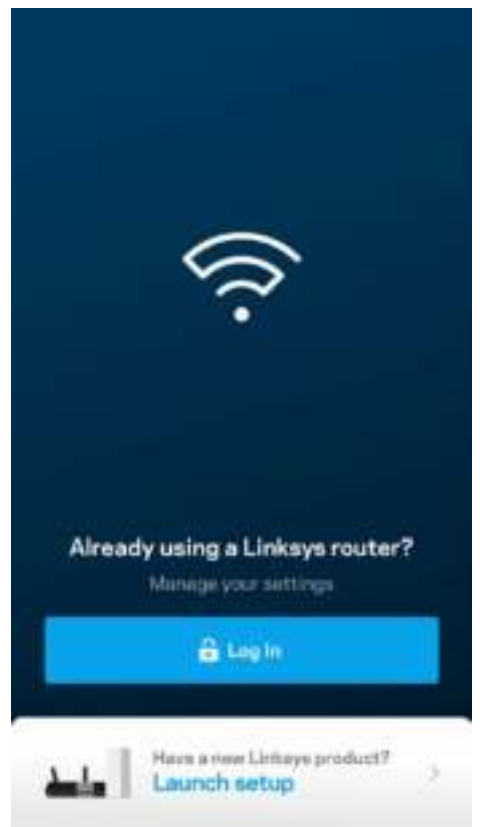

A telepítés során létrehoz egy Linksys Smart Wi-Fi fiókot, hogy az alkalmazással bárhonnan, ahol internetkapcsolat van, megtekinthesse és módosíthassa a Velop rendszer beállításait.

A sok más beállítás mellett a Linksys Smart Wi-Fi segítségével lehetséges:

- A Wi-Fi nevének és jelszavának módosítása
- Vendég hozzáférésének beállítása
- Eszközök csatlakoztatása a Wi-Fi-hez WPS segítségével
- Az internet letiltása szülői felügyelettel
- Internetkapcsolat sebességének tesztelése

**Megjegyzés –** *A beállítás során ellenőrző e-mailt küldünk Önnek. Az otthoni hálózathoz csatlakozva kattintson az e-mailben található hivatkozásra.*

A tápkábel és az Ethernet-kábel csatlakoztatásán kívül minden mást elvégez az alkalmazásalapú beállítási folyamat. A csatlakoztatás után az alkalmazással személyre szabhatja a Wi-Fi-t a hálózatnév és a jelszó megadásával. A csomópontokat is elnevezheti az alapján, hol találhatók, hogy könnyű legyen azonosítani őket azokban a ritka esetekben, mikor foglalkoznia kell velük.

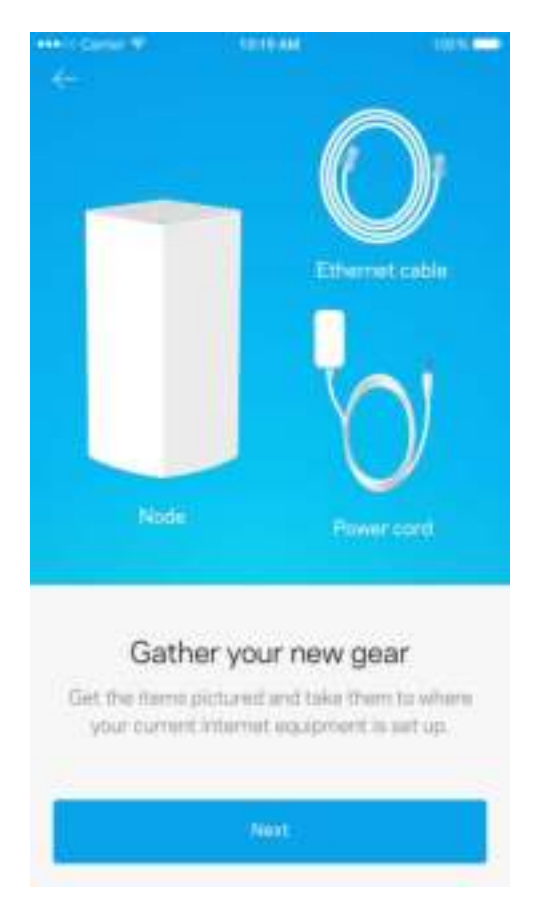

#### **Mire lesz szüksége?**

Keressen egy elektromos hálózati csatlakozót a modem vagy modem/router közelében. Csatlakoztassa az első csomópontot.

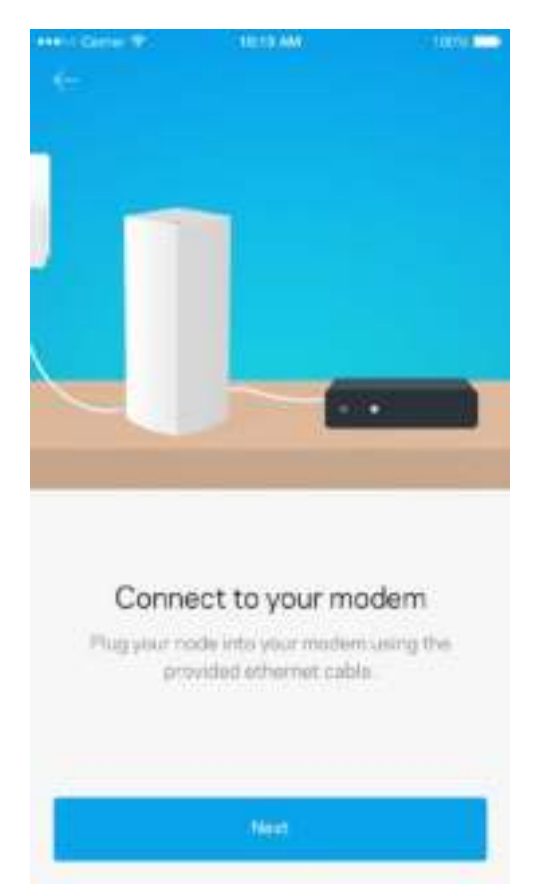

Amennyiben több csomópontja van, akkor egy másik csomópont hatótávolságán belül bárhol elhelyezheti őket. Csak egy csomópontnak kell vezetékkel kapcsolódnia a modemhez vagy a modem/routerhez. Ne aggódjon, az alkalmazás segít a csomópontok elhelyezésében.

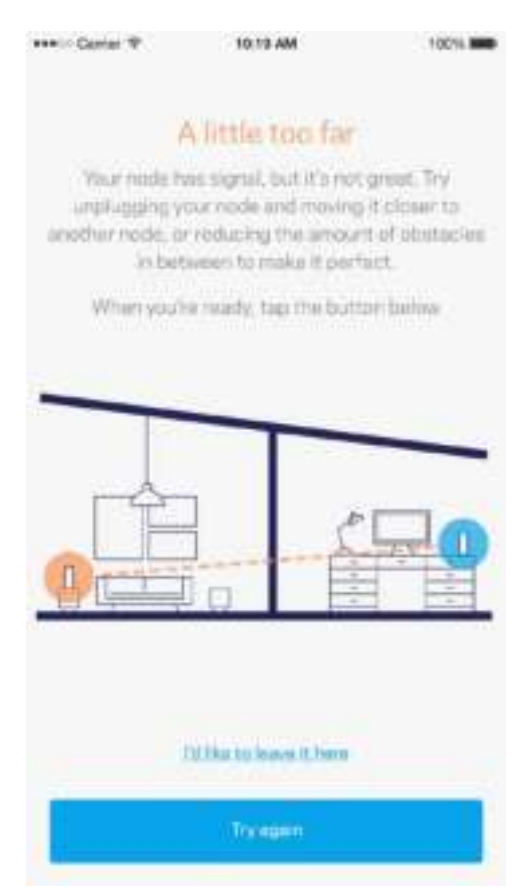

**Nyomtassa ki ezt az oldalt, majd jegyezze fel a Wi-Fi és a fiók beállításait az alábbi táblázatban referenciaként. Jegyzeteit biztonságos helyen tárolja.**

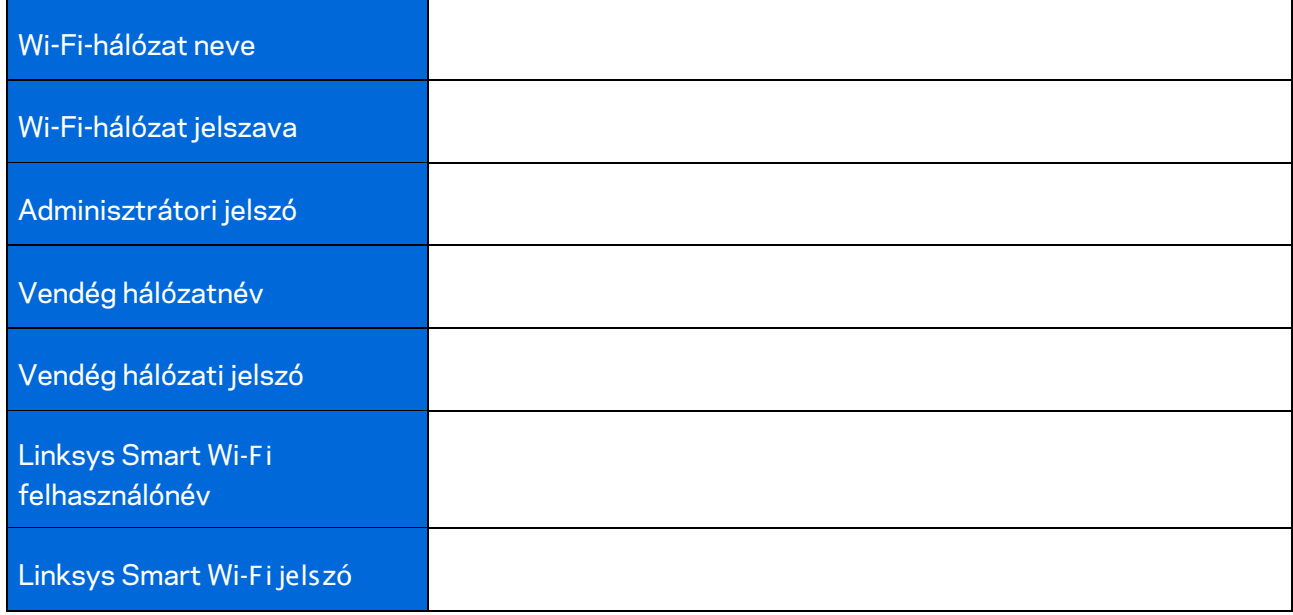

# A Velop rendszer beállításai

A Linksys alkalmazás segítségével, megtekintheti és módosíthatja a Velop rendszer beállításait, hogy a Wi-Fi-hálózat biztonságosabb legyen, illetve jobban együttműködjön egy eszközzel vagy játékkal. A beállításokat a világon bárhonnan elérheti, ha van internetkapcsolata, de ha nem online az otthoni hálózatból közvetlenül is hozzáférhet a Velop rendszerhez.

#### **Bejelentkezés a felhőalapú Linksys Smart Wi-Fi fiókba**

1. Nyissa meg a Linksys alkalmazást.

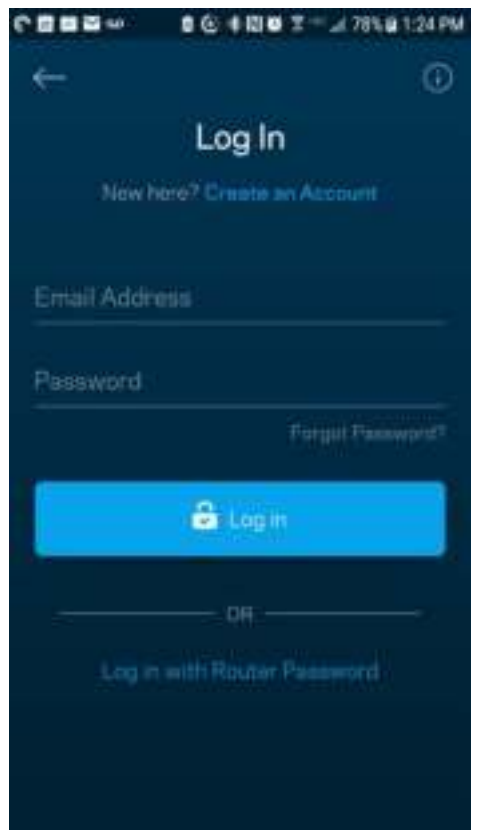

- 2. Írja be a fiók létrehozásához használt e-mail címet.
- 3. Adja meg a fiók jelszavát.
- 4. Koppintson a **Log in** (Bejelentkezés) lehetőségre.

### **Dashboard (Irányítópult)**

A Dashboard (Irányítópult) egy pillanatkép a Wi-Fi állapotáról. Látható rajta, hány eszköz csatlakozik a Velop rendszerhez. Megosztható vele a Wi-Fi jelszava, és vendéghozzáférés adható vele a Wi-Fihálózathoz. A Dashboard azt is megmutatja, ha valamelyik eszközön szülői felügyelet van vagy előnyt élvez a Wi-Fi hálózati hozzáférésben.

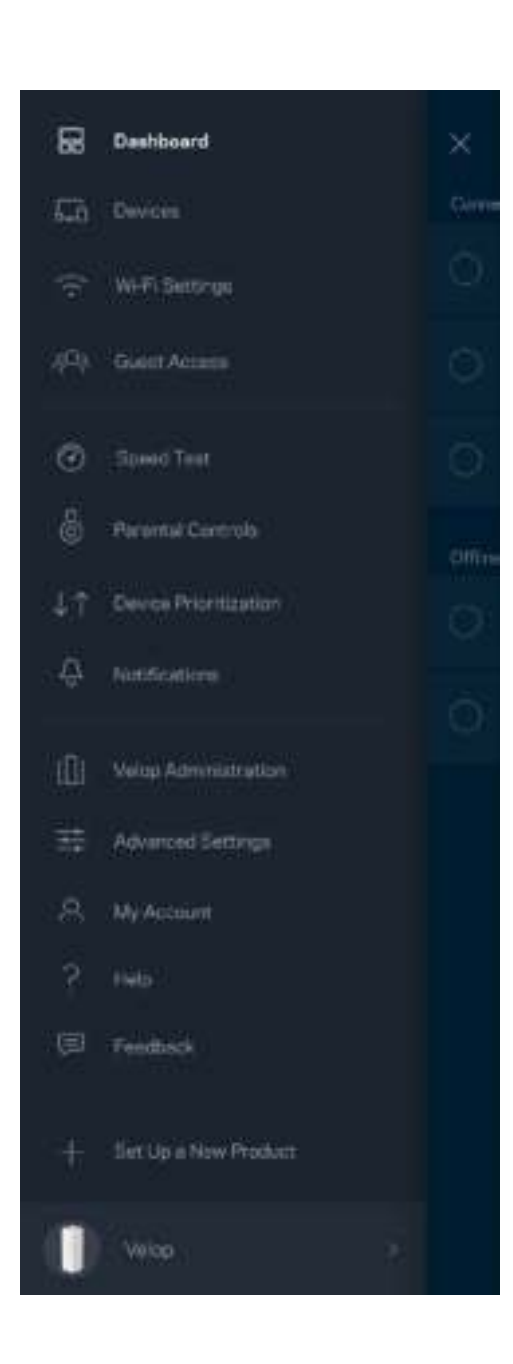

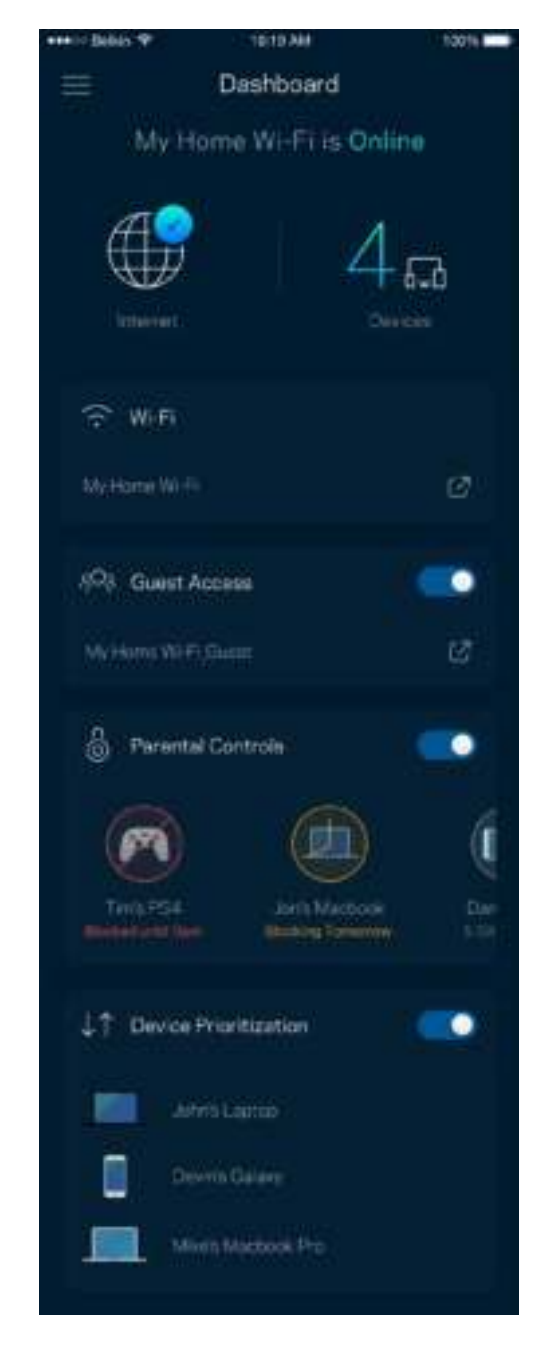

### **Devices (Eszközök)**

Megtekintheti és módosíthatja a Wi-Fi-hez csatlakozó összes eszköz adatait. Megtekintheti a fő hálózathoz és a vendég hálózathoz csatlakozó eszközöket és információkat jeleníthet meg az egyes eszközökkel kapcsolatban.

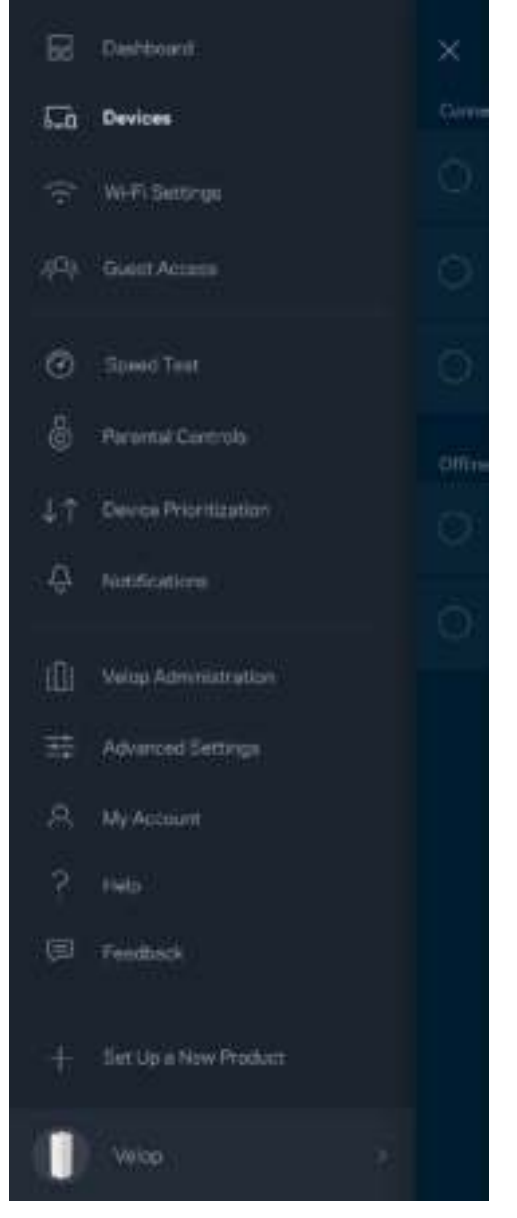

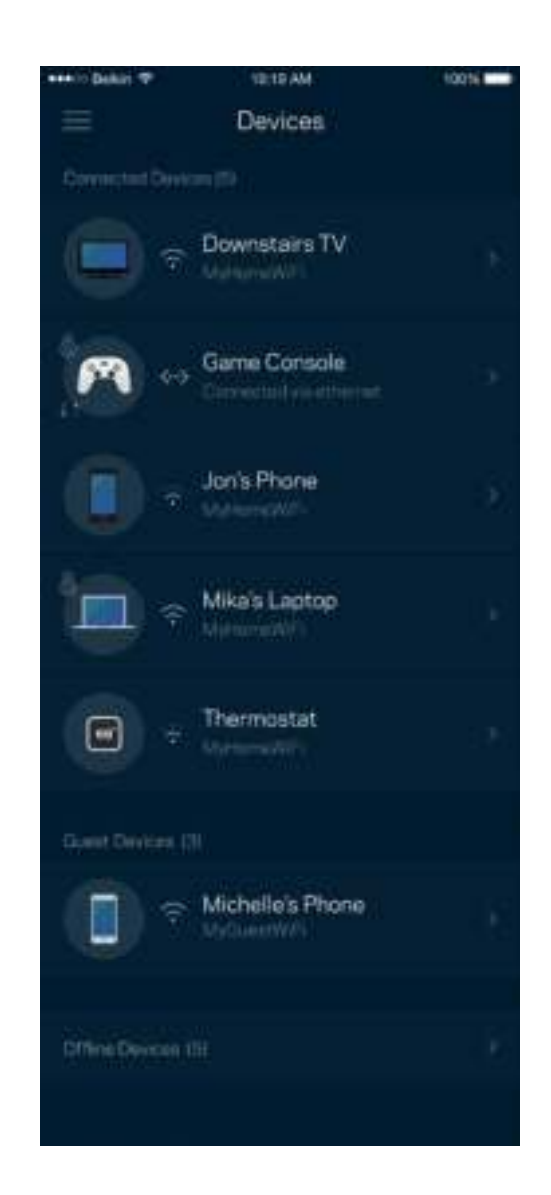

#### Egy eszköz adatainak megtekintéséhez vagy módosításához

A Devices (Eszközök) képernyőn szerkesztheti az eszköz nevét módosíthatja az eszköz ikonját. Emellett rangsorolhatja az eszközöket, szülői felügyeletet állíthat be és megtekintheti a Wi-Fi adatait. Az adatok megtekintéséhez koppintson bármelyik eszközre.

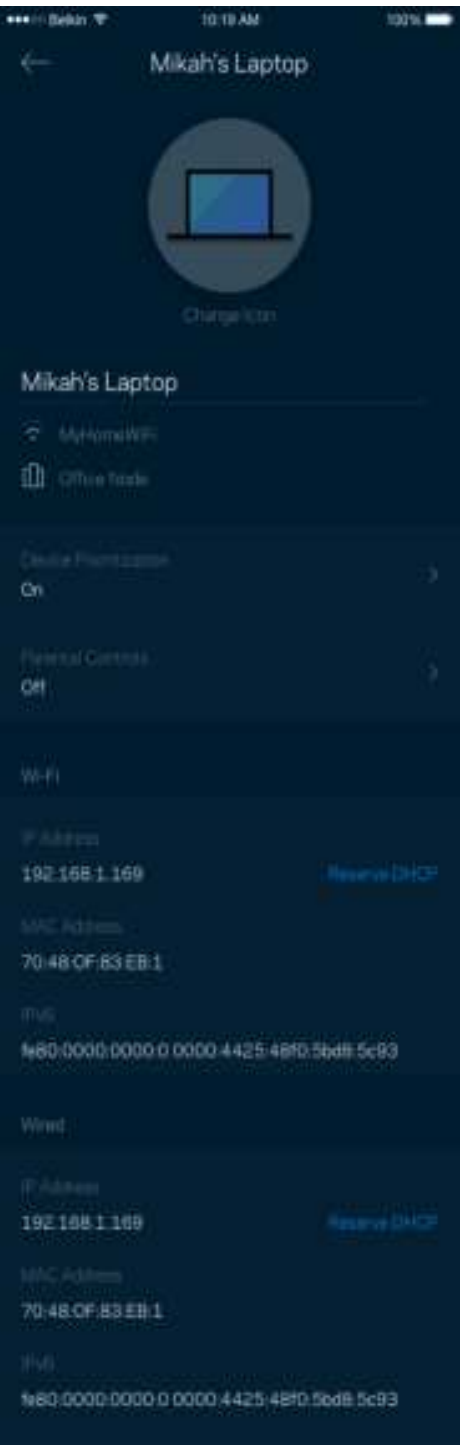

### **Wi-Fi Settings (Wi-Fi beállítások)**

Ezen a képernyőn megtekintheti vagy módosítja a Wi-Fi nevét és jelszavát, illetve a Wi-Fi Protected Setup™ segítségével csatlakoztathatja az eszközöket.

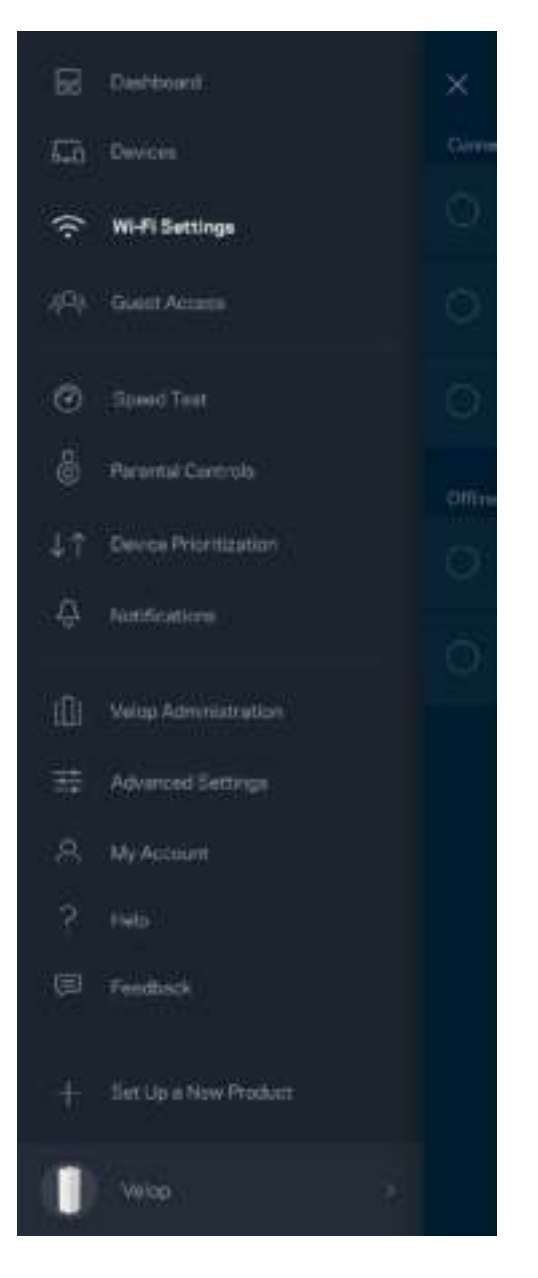

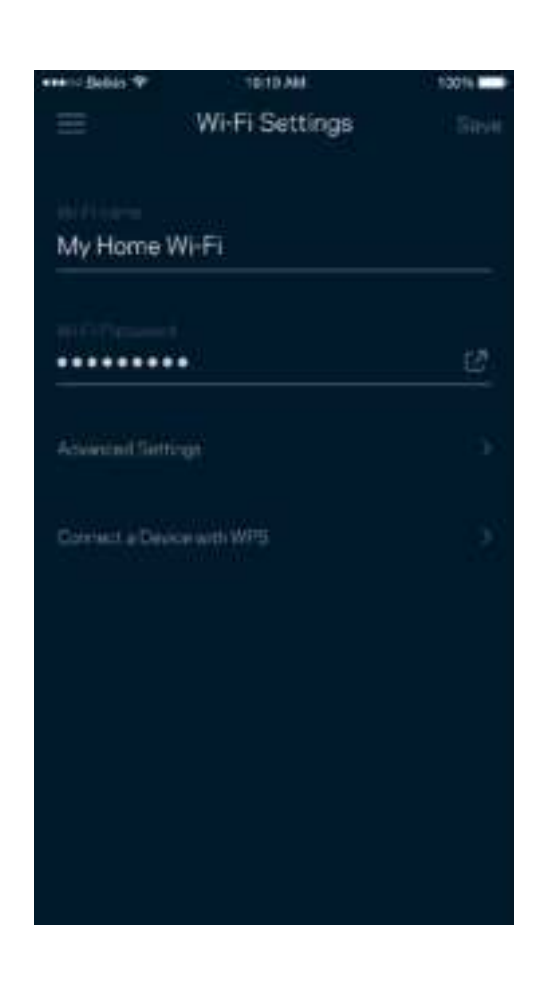

#### Advanced Settings (Speciális beállítások)

A haladó felhasználók megváltoztathatják az alapértelmezett biztonsági típust és Wi-Fi módot. Ne változtassa meg ezeket, kivéve ha nagy tapasztalattal rendelkezik a Wi-Fi hálózatok terén. A Channel Finder (Csatornakeresés) megkeresi a a területen leginkább szabad Wi-Fi-csatornákat, hogy a Velop rendszer a legjobb teljesítményt biztosítsa. Amennyiben több, mint egy csomópont van a Velop rendszerben, a Channel Finder (Csatornakeresés) megtalálja minden csomópont számára a legjobb csatornát.

10016

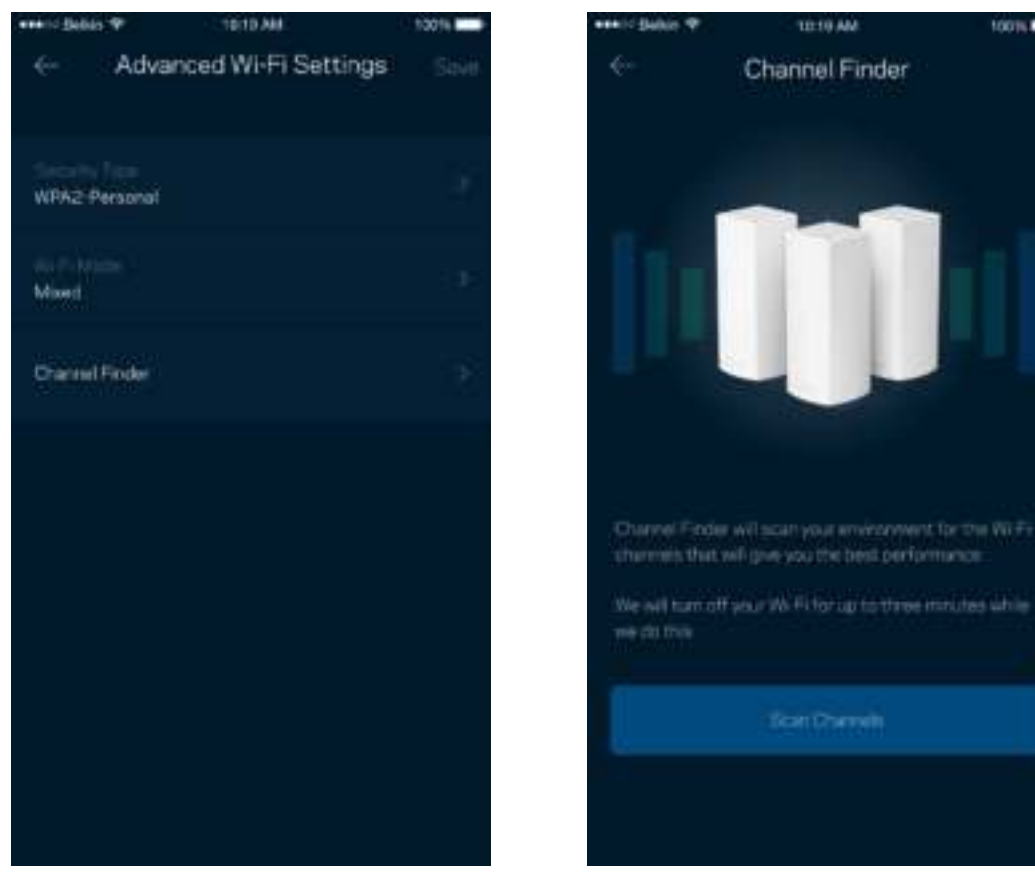

#### Connect a Device with WPS (Eszköz csatlakoztatása WPS segítségével)

A Wi-Fi Protected Setup lehetővé teszi a vezeték nélküli eszközök egyszerű csatlakoztatását a Wi-Fi hálózathoz, a biztonsági beállítások manuális megadása nélkül.

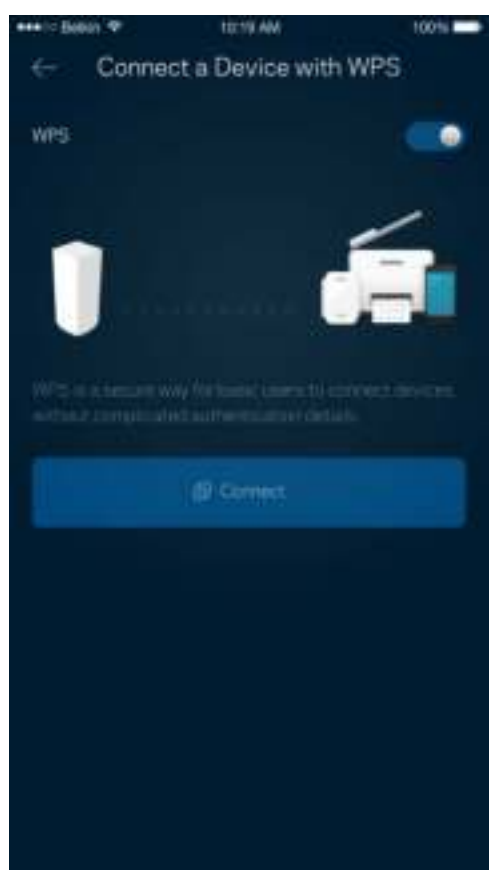

## **Guest Access (Vendég hozzáférés)**

A Guest Access képernyő használatával internetes hozzáférést biztosíthat a vendégeknek, miközben korlátozza a hozzáférésüket a Wi-Fi-hez csatlakozó egyéb erőforrásokhoz. Küldje el a jelszót szöveges üzenetben vagy e-mailben.

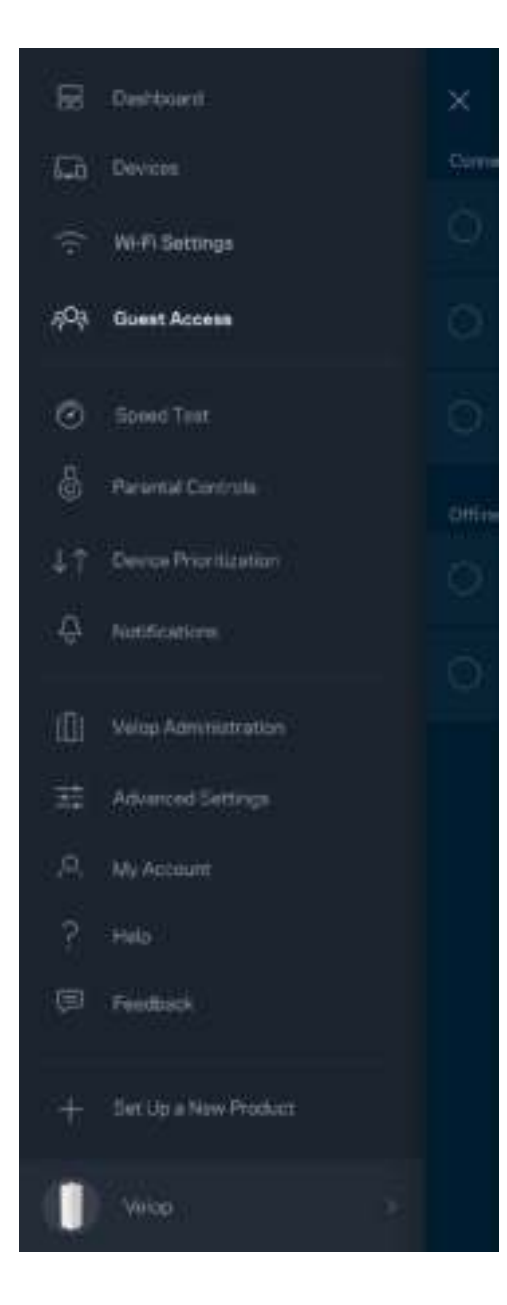

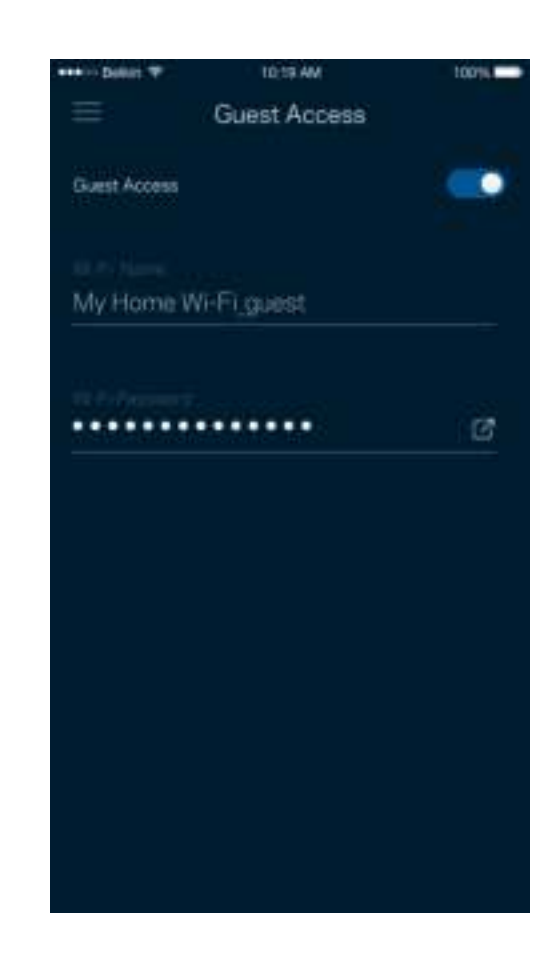

## **Speed Test (Sebességteszt)**

Futtassa le a sebességtesztet, hogy ellenőrizze, megkapja-e azt a sávszélességet, amelyért fizet. A sebességteszt az eszközök rangsorolásánál is, mivel az eredménytől függ, hogyan osztja meg a Wi-Fit a rendszer az előnyben részesített eszközök között.

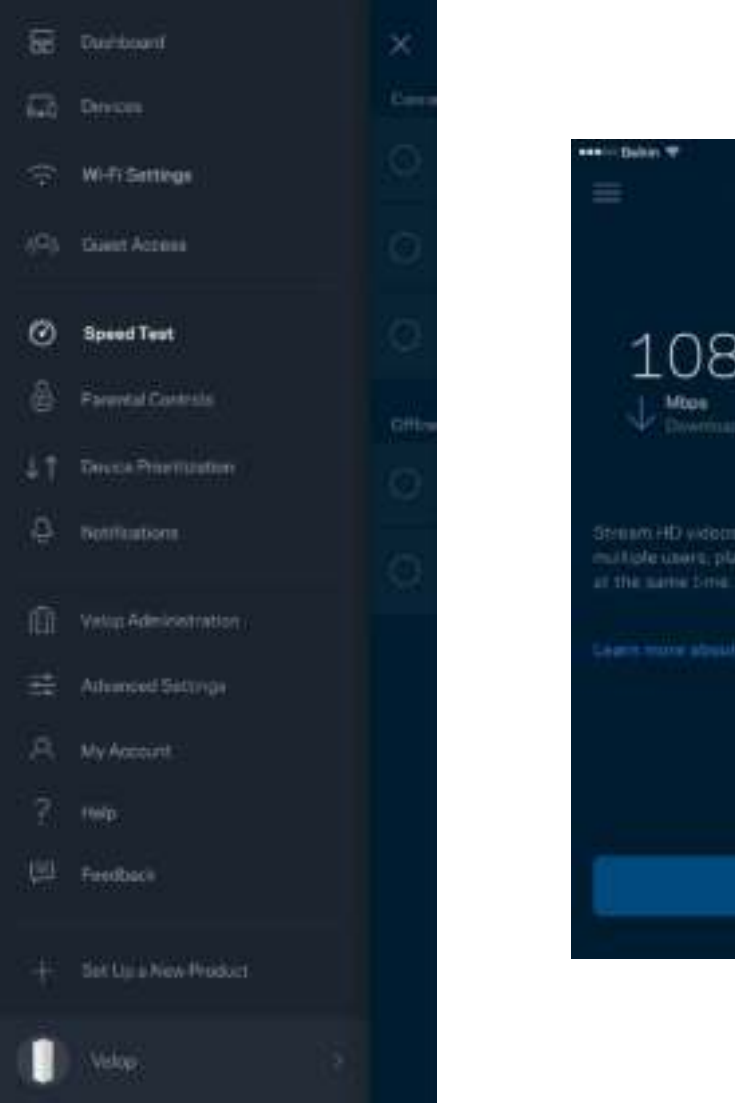

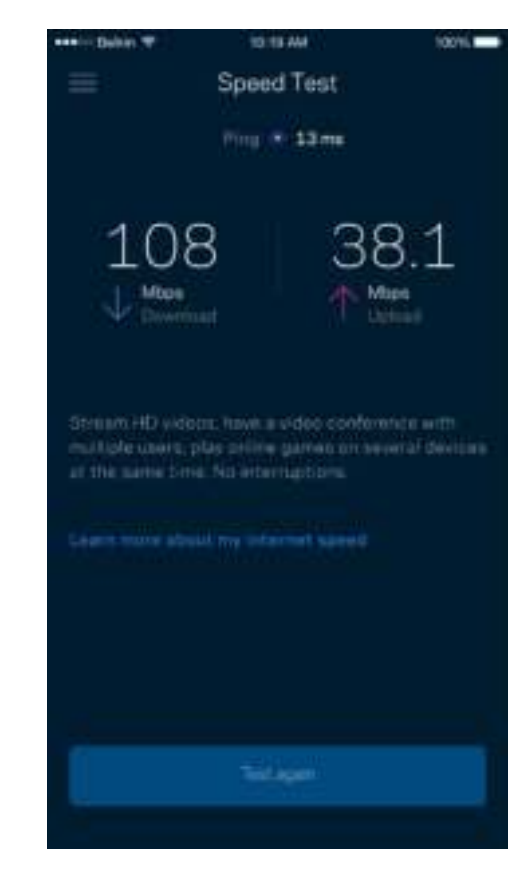

- A **Download** (Letöltési) sebesség azt mutatja meg, milyen gyorsan jut el az internetes tartalom a Velop rendszerbe.
- Az **Upload** (Feltöltési) sebesség azt mutatja meg, milyen gyorsan tud adatot feltölteni az internetre.

**Megjegyzés –** *Az internetkapcsolat sebességét különböző tényezők határozzák meg, beleértve az internetszolgáltatótól megvásárolt fiók típusát, a helyi és nemzetközi internetes adatforgalmat és azoknak az otthoni eszközöknek a számát, amelyek az internetkapcsolaton osztoznak.*

#### **Parental Controls (Szülői felügyelet)**

A szülői felügyelettel szabályozhatja mikor lehetnek a gyerekek online, és mit tehetnek meg az interneten. Letilthatja az internetet bizonyos eszközökön, vagy letilthat bizonyos webhelyeket.

tons ...

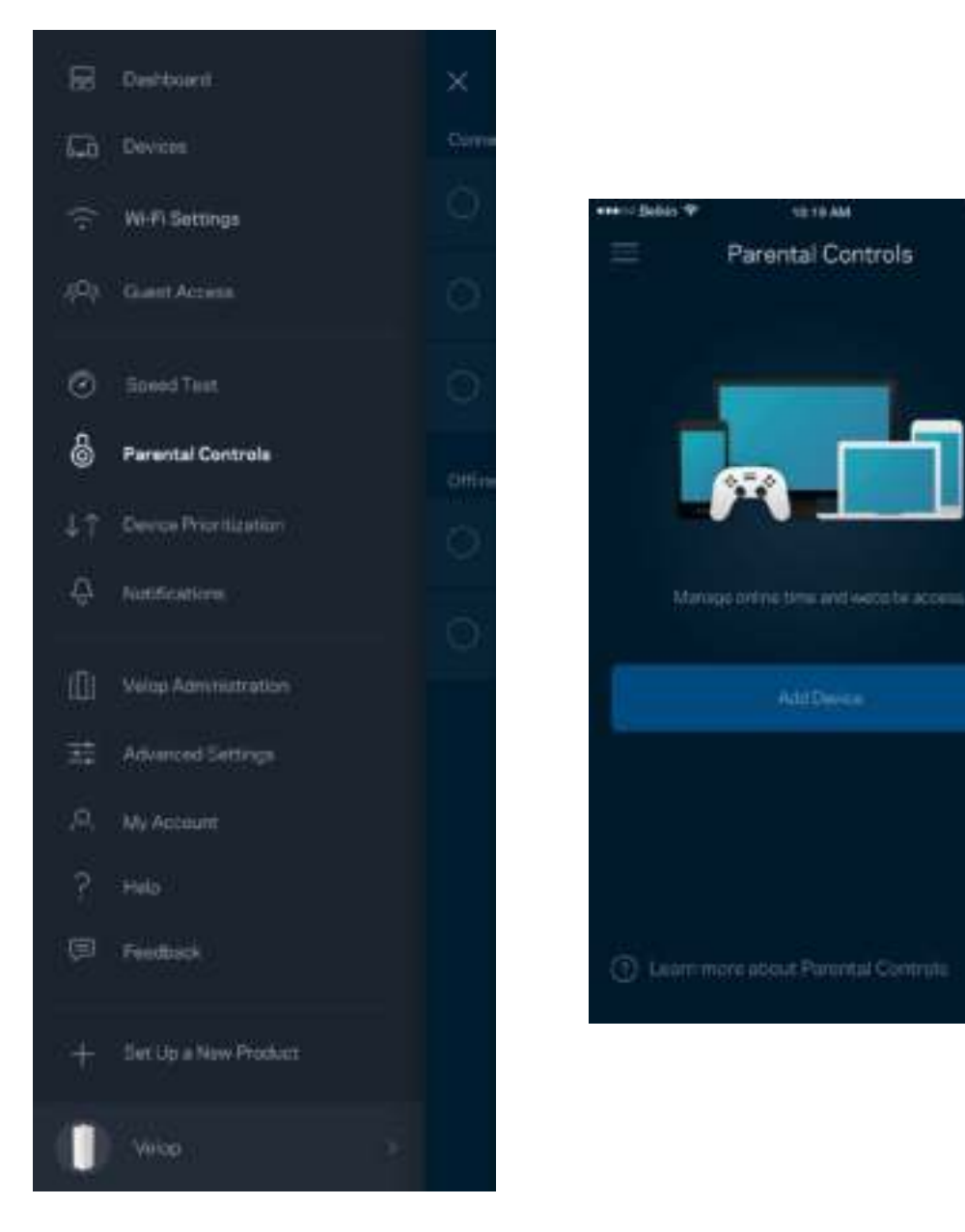

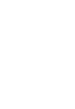

### **Device Prioritization (Eszközök rangsorolása)**

Kiválaszthat legfeljebb három eszközt, amelyek előnyt élveznek az internetkapcsolat létrehozásakor. Ezeknek a (vezetékes vagy vezeték nélküli) eszközöknek mindig a lehető legjobb hozzáférést biztosítja a rendszer, ha csatlakoznak. A Velop rendszer lefuttatja a sebességtesztet, hogy eldöntse, hogyan tudja a legjobb módon elosztani a Wi-Fi hálózatot az előnyben részesített eszközök számára. A többi eszköz a fennmaradó kapacitáson osztozik. Az előnyben részesített eszközök megjelennek a Dashboard képernyőn.

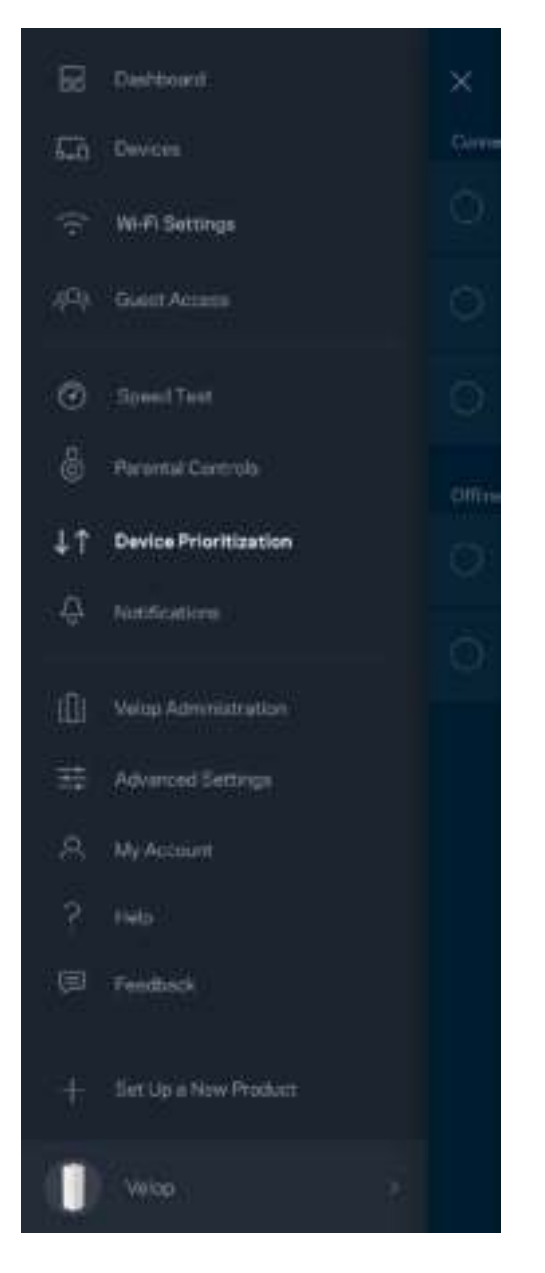

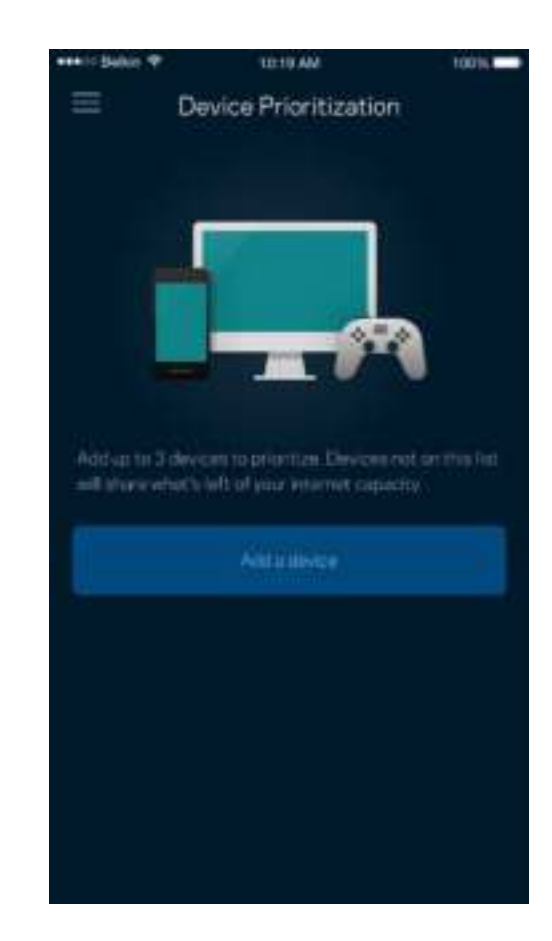

## **Notifications (Értesítések)**

A Velop rendszer képes értesítést küldeni, ha a rendszer csomópontjai offline üzemmódba kerülnek. Arra is beállíthatja a Velop rendszert, hogy értesítést küldjön, ha egy csomópont Ethernet-kábellel csatlakozik egy másik csomóponthoz, és készen áll a beállításra. A mobileszköz beállításai között be kell kapcsolnia az értesítések engedélyezését, hogy a Velop rendszer értesítést küldhessen.

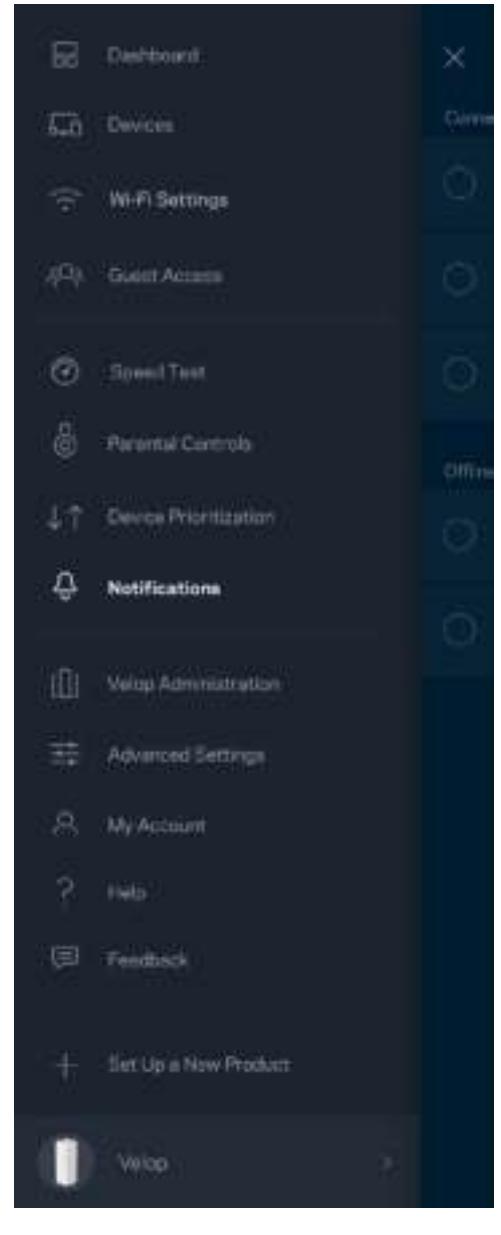

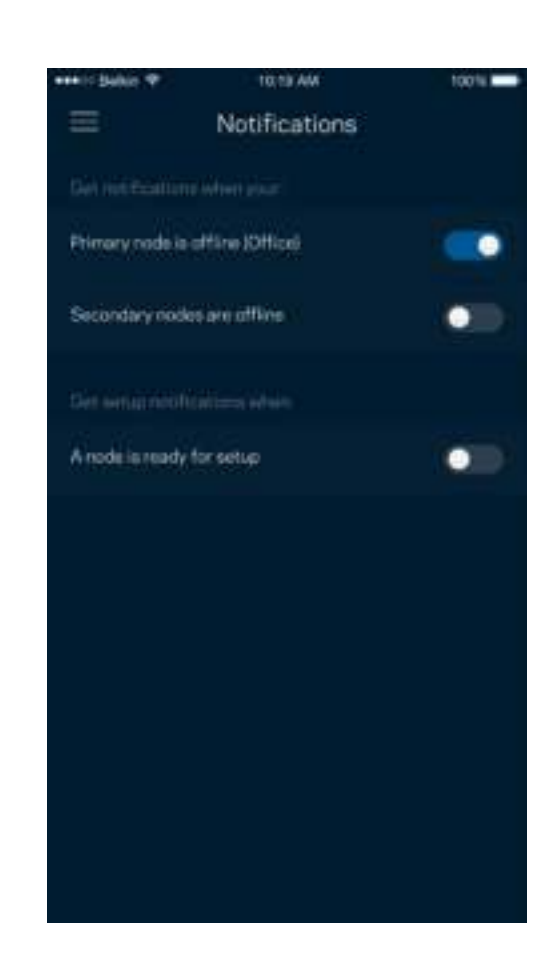

## **Velop Administration (Velop adminisztráció)**

A Velop Administration képernyő segítségével megváltoztathatja az adminisztrátori jelszót és jelszóemlékeztetőt, illetve ellenőrizheti a Wi-Fi hálózatban található összes csomópont különböző adatait (modellszám, sorozatszám és IP-beállítások).

 $\bullet$ 

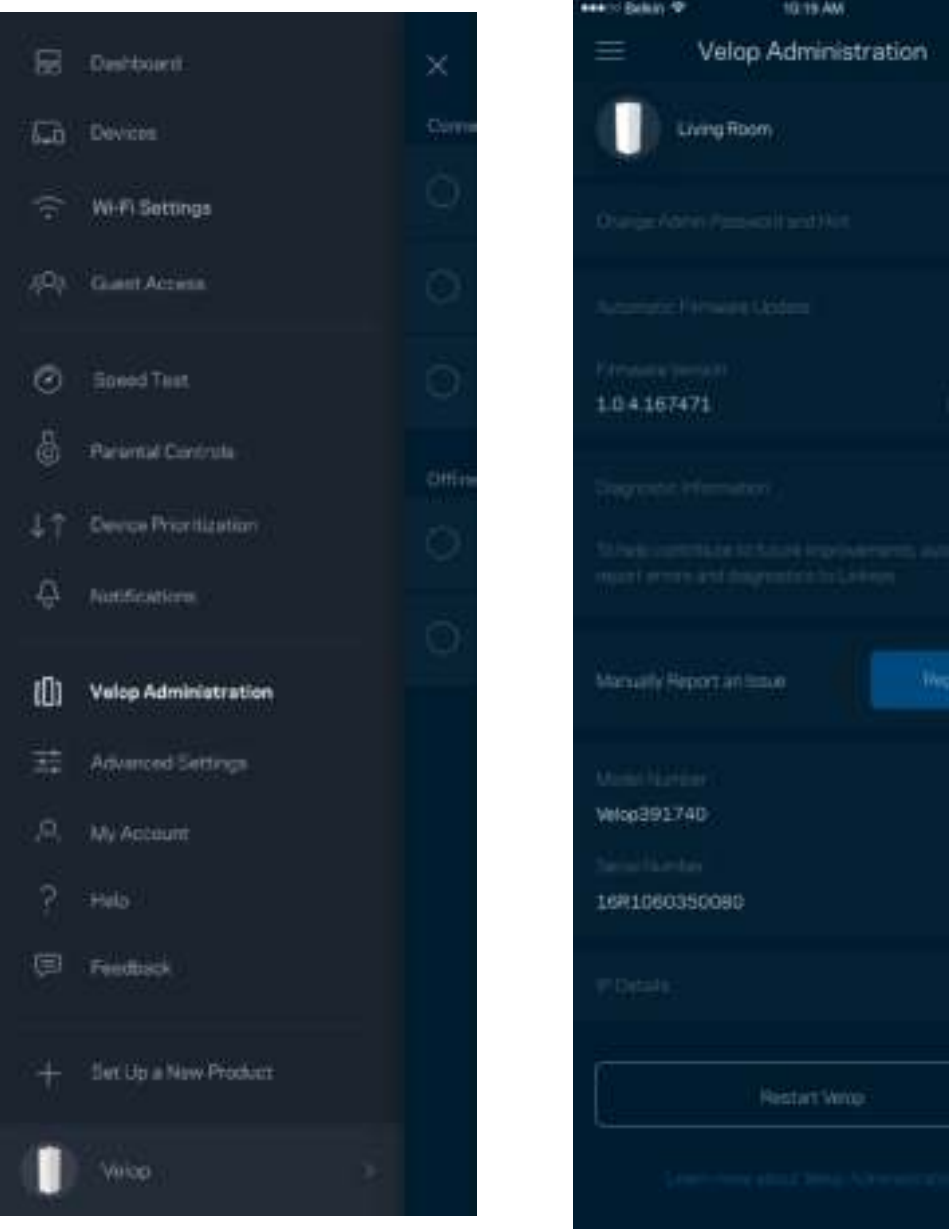

Jóváhagyhatja az összeomlások automatikus jelentését a Linksys számára, így részt vehet a Wi-Fi élmény továbbfejlesztésében. Manuálisan is jelentést küldhet a Linksys számára bizonyos problémákról.

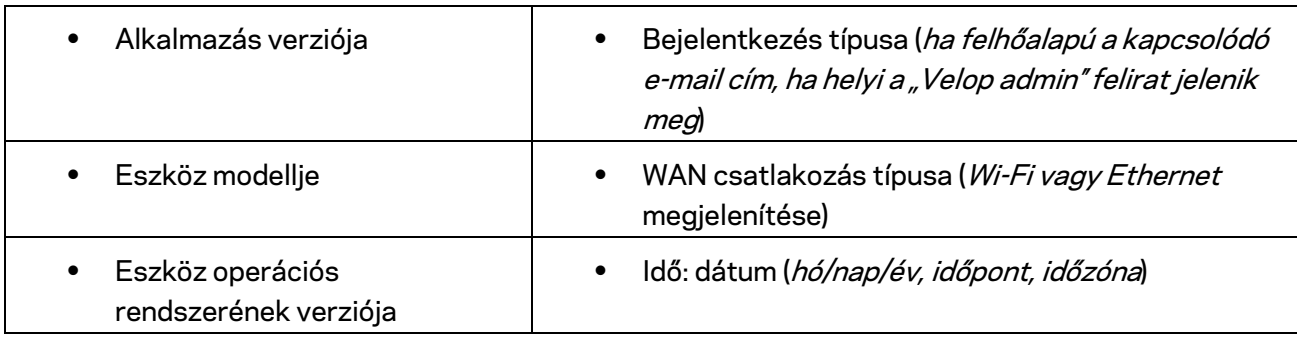

A rendszer a következő adatokat küldi el a probléma Ön által adott leírásával együtt:

## **Advanced Settings (Speciális beállítások)**

Internet Settings (Internetbeállítások)

Kiválaszthatja, hogyan csatlakozzon a Velop rendszer az internethez. Az alapértelmezett az Automatic Configuration - DHCP (Automatikus konfiguráció - DHCP) lehetőség. Az egyéb lehetőségek az internetszolgáltatótól, illetve attól függnek, hogyan szeretné használni a Velop rendszert. A haladó felhasználók használhatják az *Additional Settings* (További beállítások) lehetőséget a MAC címek klónozásához és az MTU (leghosszabb átvihető adategység) beállításához.

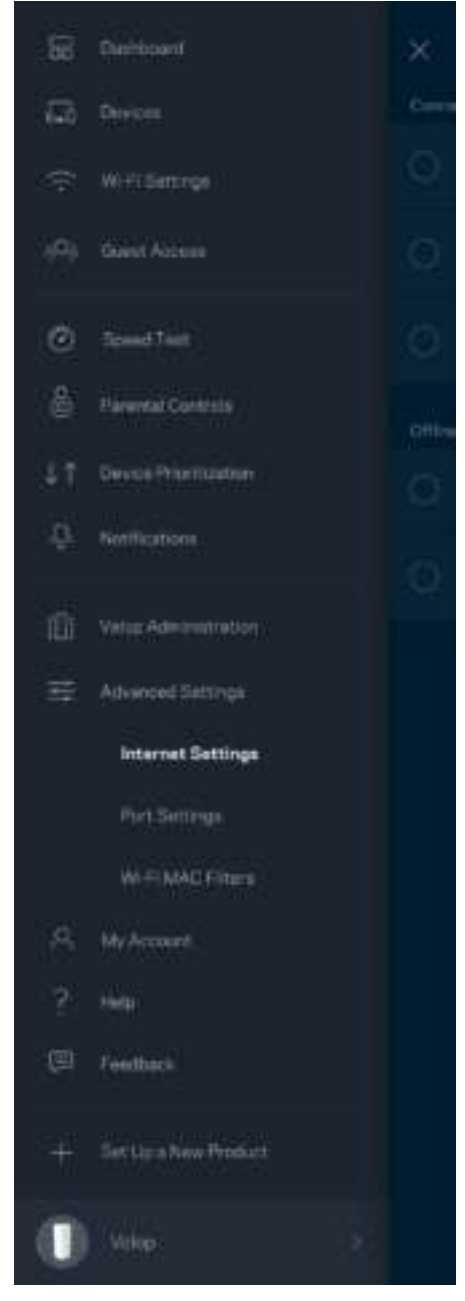

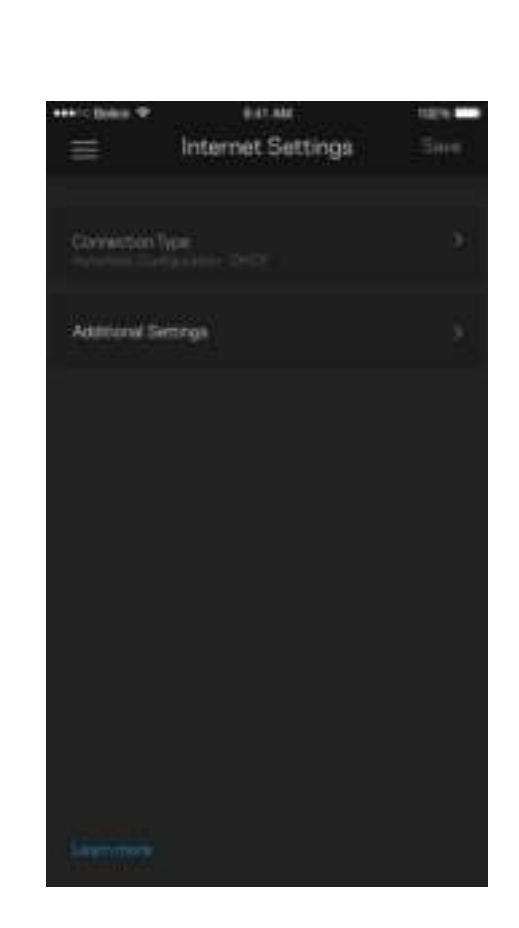

#### Port Settings (Portbeállítások)

A Port forwarding (Porttovábbítás) - egy vagy több porthoz, illetve porttartományhoz -- átirányítja a meghatározott portra vagy portokra beérkező forgalmat a meghatározott eszközre vagy a Wi-Fi meghatározott portjára. A Port range triggering (Porttartomány aktiválás) esetén a Velop rendszer figyeli a kimenő adatokat a megadott portszámokat keresve. A Velop rendszer megjegyzi annak az eszköznek az IP-címét, amely kérte az adatot, így amikor a kért adat megérkezik, a rendszer a megfelelő eszközre irányítja azt.

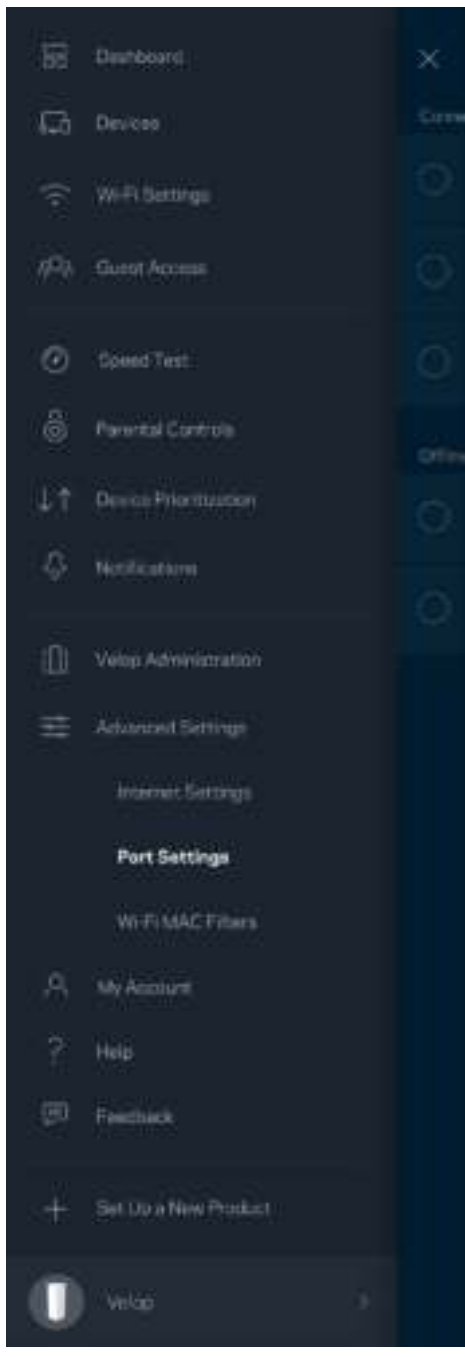

 $\overline{\phantom{a}}$ 

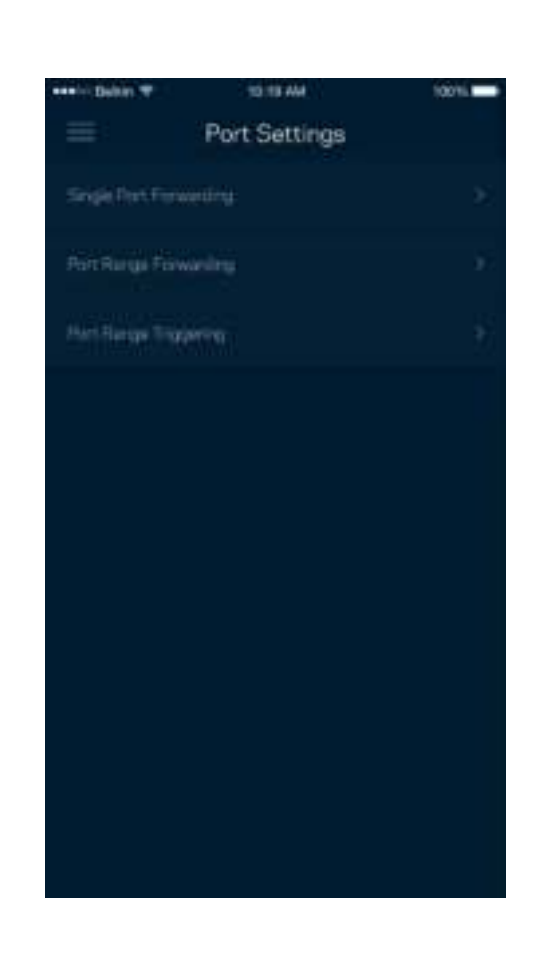

#### Wi-Fi MAC Filters (Wi-Fi MAC-cím szűrés)

Minden hálózati eszköz rendelkezik egy egyedi, 12 számból álló MAC (közegelérés-vezérlés) címmel. Létrehozhat egy MAC-címekből álló listát, majd engedélyezheti vagy letilthatja az eszközök hozzáférését a Wi-Fi hálózathoz.

100%

Edit

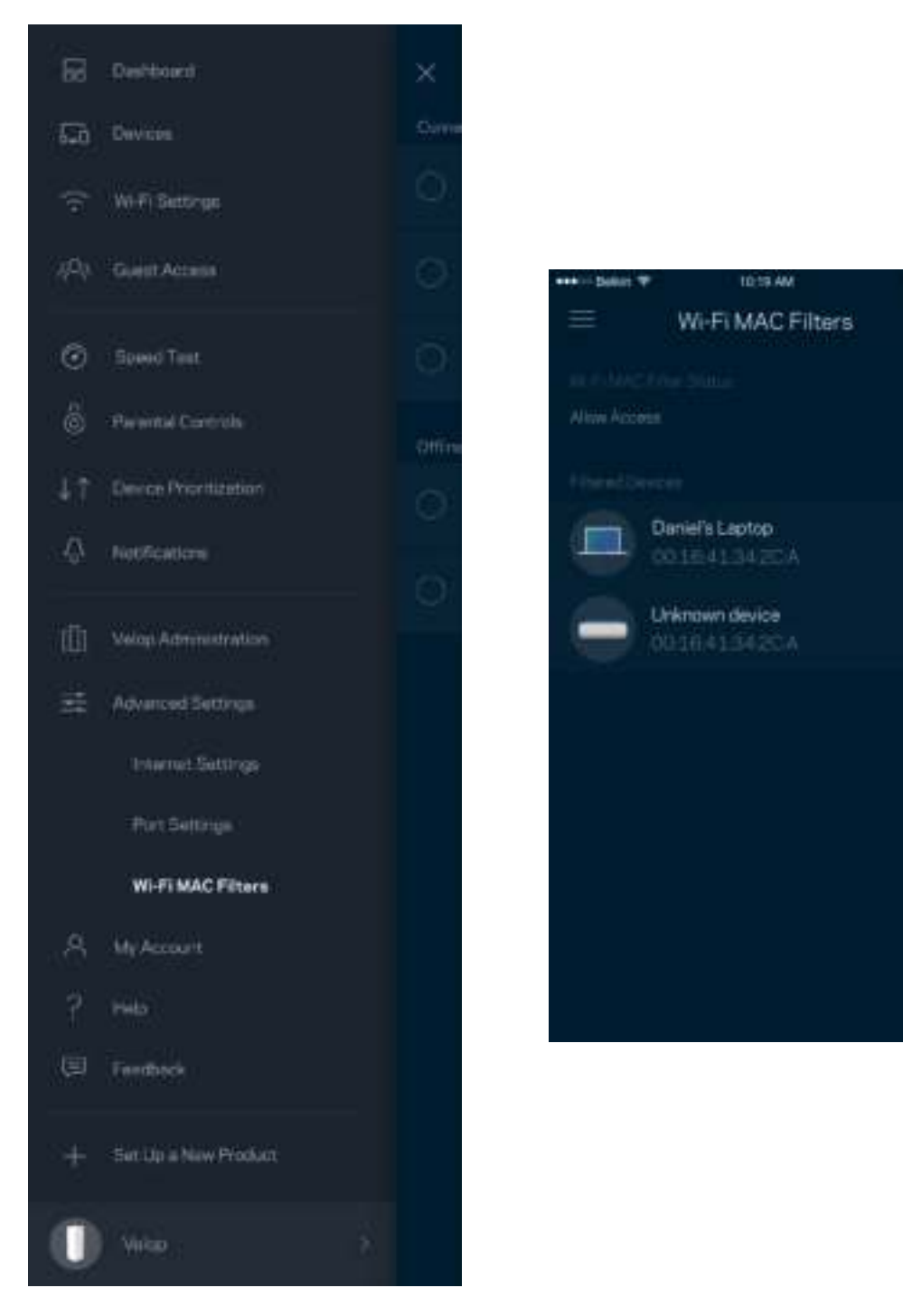

## **My Account (Saját fiók)**

Megváltoztathatj a Linksys-fiók jelszavát, és feliratkozhat, hogy megkapja a Linksys legfirssebb híreit és ajánlatait.

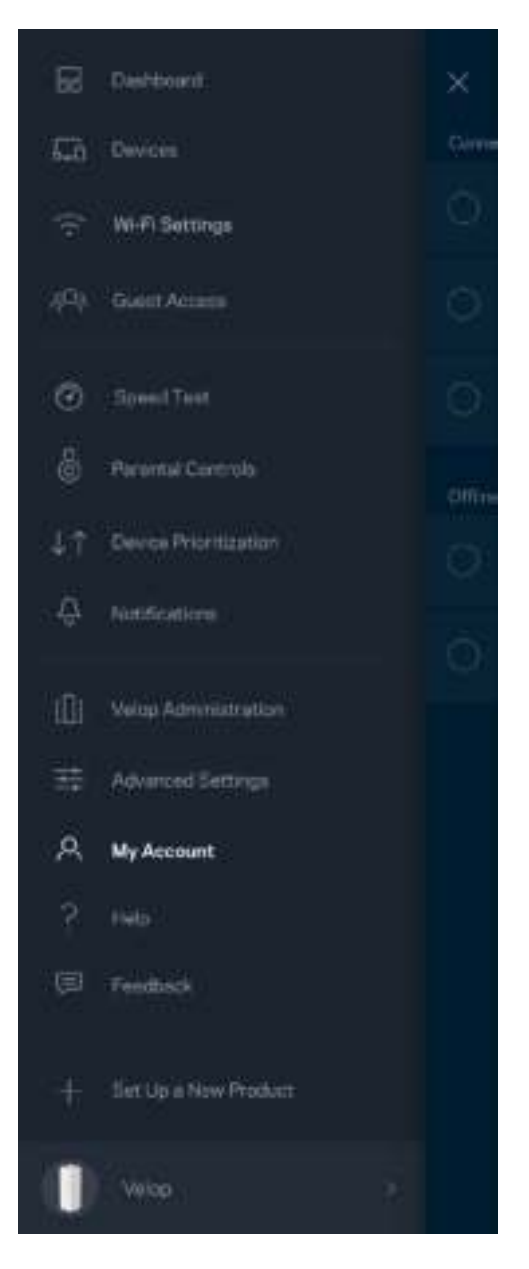

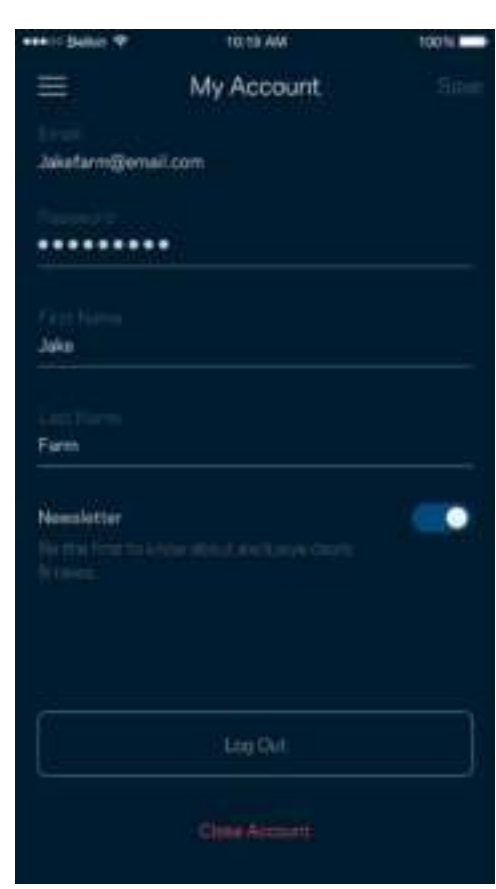

## **Help (Súgó)**

Problémája van az alkalmazással? Csupán több információra van szüksége egy funkcióról? Koppintson a Help (Súgó) lehetőségre a magyarázatért.

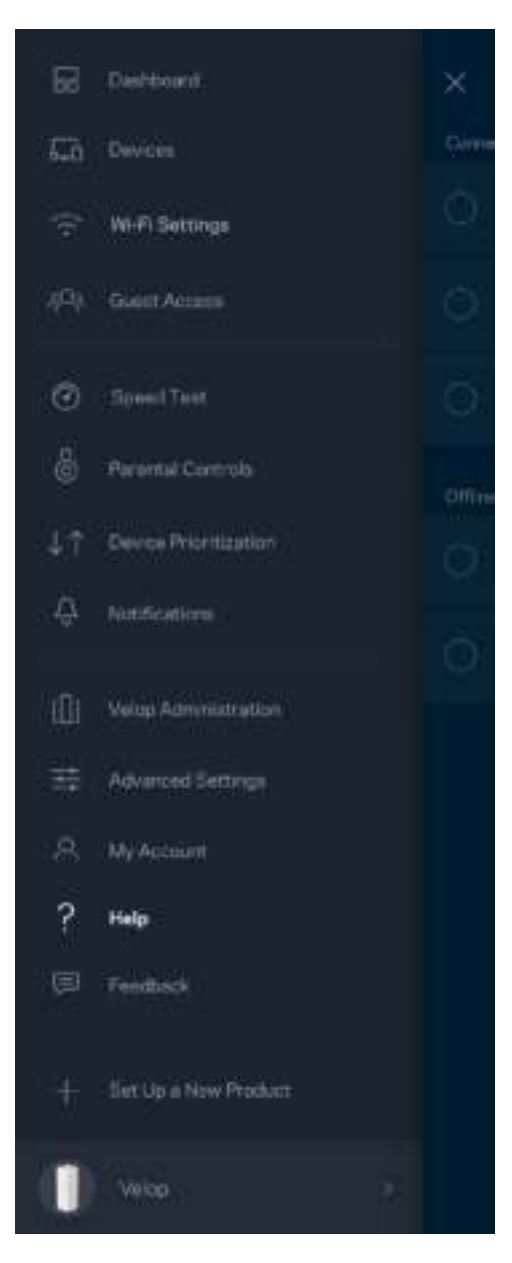

## **Feedback (Visszajelzés)**

Itt a lehetőség, hogy elmondja nekünk mit gondol. Értékelje az alkalmazást az alkalmazásáruházban, küldjön javaslatokat vagy jelentse a problémát, amely megakadályozza, hogy a legjobb élményt kapja.

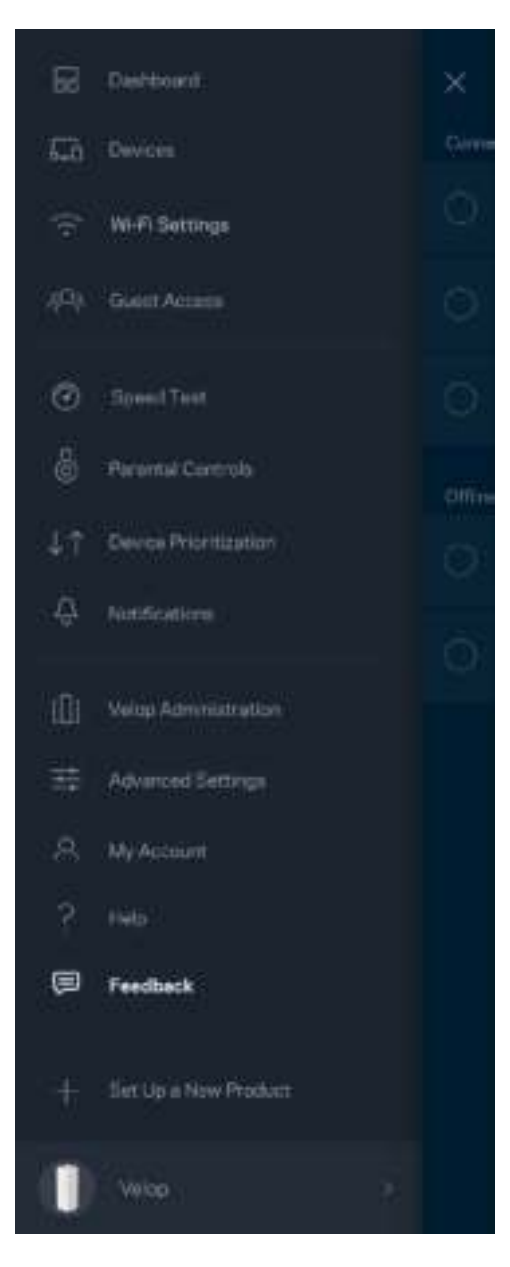

# Közvetlen csatlakozás a Velop rendszerhez

Akkor is el tudja érni a Velop rendszert, ha nem csatlakozik az internethez. Csatlakozzon a megfelelő Wi-Fi hálózathoz, indítsa el az alkalmazástés koppintson a *Log in with Admin Password* (Bejelentkezés adminisztrátori jelszóval) lehetőségre a képernyő alján. Amennyiben nincs online, nem fog hozzáférni a Linksys Wi-Fi-fiókhoz.

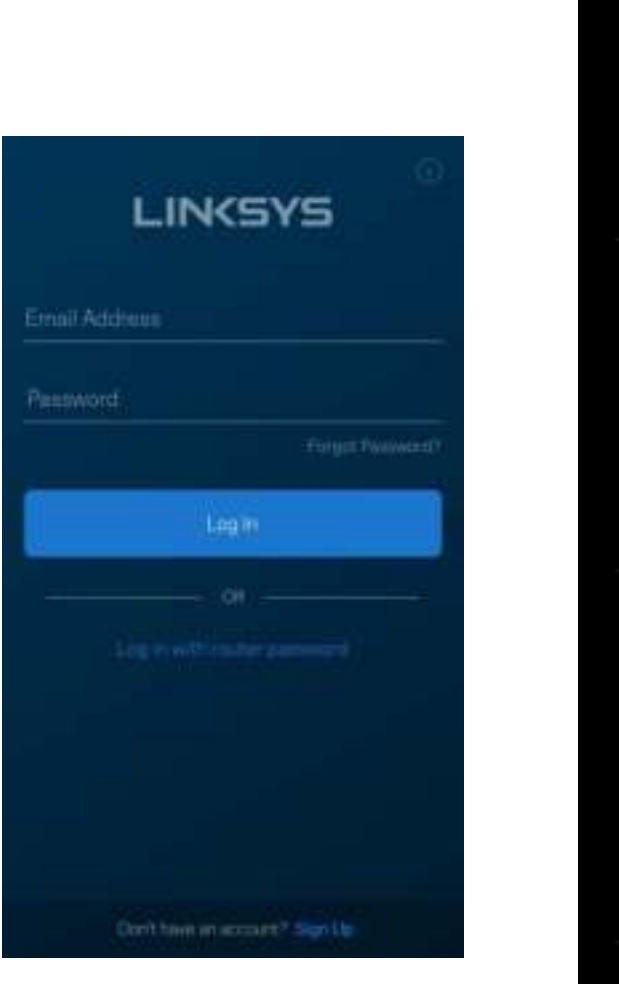

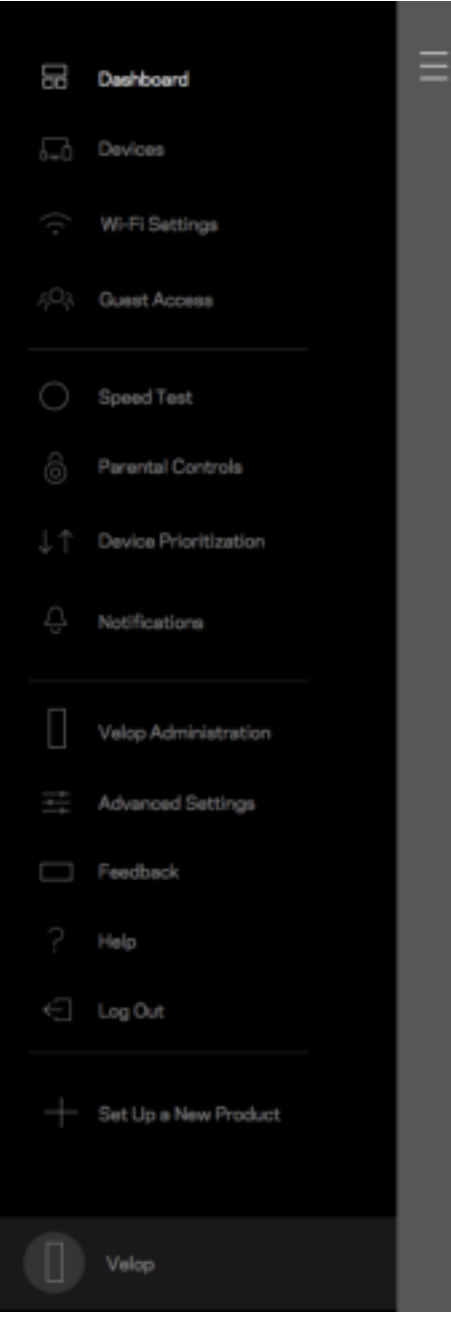

#### A Velop adminisztrátori jelszava

A beállítás során létrehoztunk egy biztonságos Velop adminisztrátori jelszót. Ennek megváltoztatásához koppintson a *Velop Administration* (Velop adminisztráció) és a *Change Admin Password and Hint* (Az adminisztrátori jelszó és jelszóemlékeztető megváltoztatása) lehetőségre.

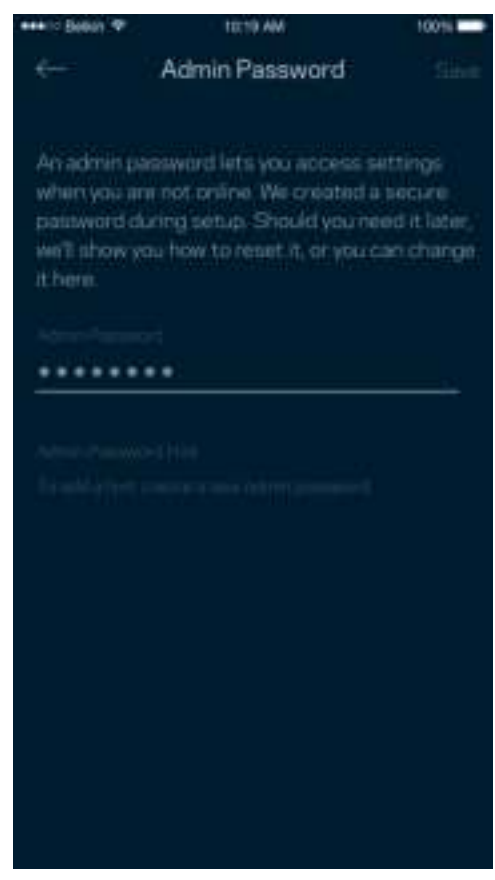

A Velop rendszer biztonsága érdekében e-mailt küldünk önnek, ha valaki megváltoztatja az adminisztrátori jelszót.

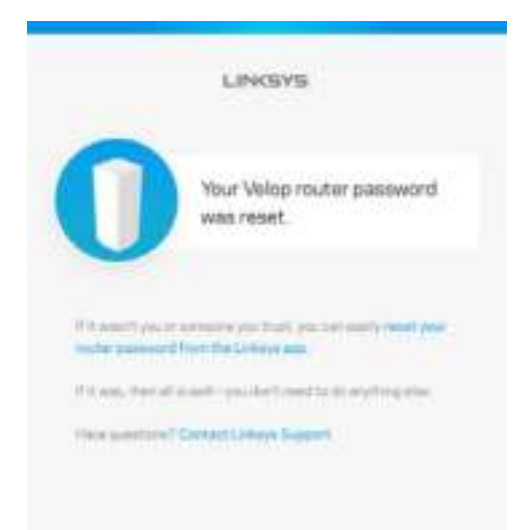

# Gyári alapbeállítások visszaállítása

Valószínűleg soha nem lesz szüksége a Velop gyári gyári alaphelyzetbe állítására (amely egy nagyon erőteljes eljárás). A gyári alaphelyzetbe állítás visszaállítja a Velop rendszert abba az állapotba, ahogyan kivette azt a dobozból, és újra el kell végeznie a beállítási folyamatot. A rendszer töröl minden egyéni, a telepítés során és azóta megadott beállítást, mint például a Wi-Fi hálózat nevét, a jelszót, a biztonsági típust. Minden vezeték nélküli eszköz elveszíti a Wi-Fi kapcsolatot.

A Velop alaphelyzetbe állításához:

• A csatlakoztatott és bekapcsolt csomóponton alján tartsa lenyomva a Reset (Visszaállítás) gombot. A csomópont tetején található fényjelzés pirosra vált, majd elhalványulva villog. Ne engedje fel a gombot amíg a fényjelzés ki nem alszik, majd újra pirosra nem vált.

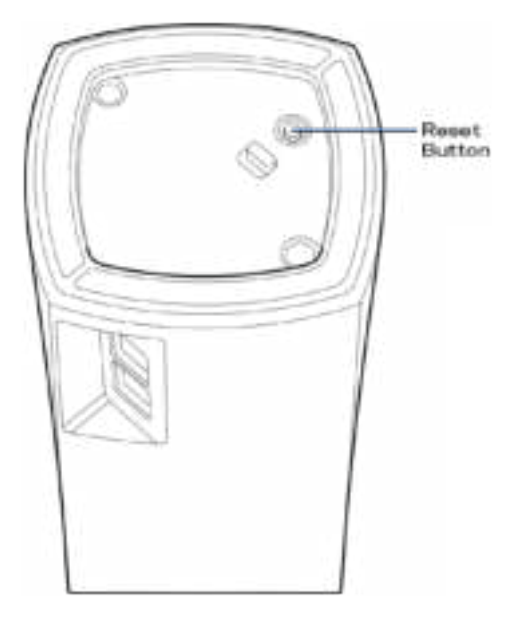

**Megjegyzés** – *Amennyiben több, mint egy csomópont van a Velop rendszerben, előfordulhat, hogy mindegyiket vissza kell állítani a gyári alapbeállításokra. Ezt megteheti a központi csomópont alaphelyzetbe állításával; a többi csomópont ilyenkor automatikusan alaphelyzetbe áll.*

# Műszaki adatok

### **Linksys Velop**

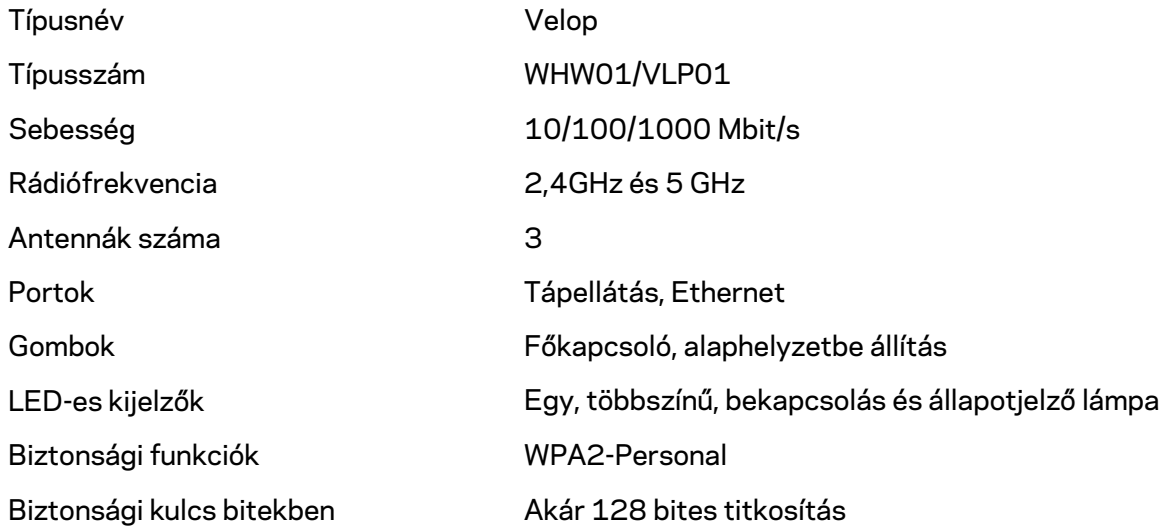

#### **Beépítési adatok**

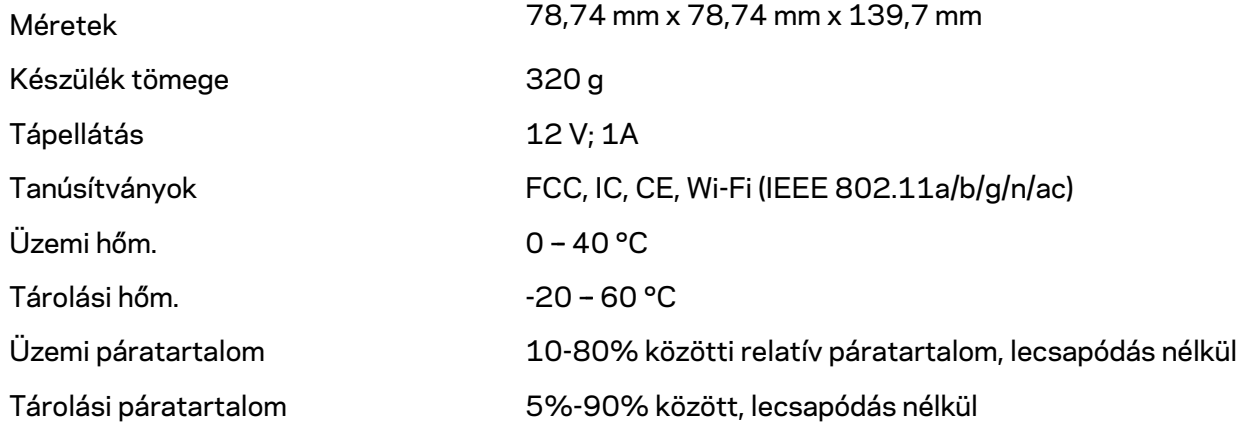

Megjegyzések:

A törvényi előírásokkal, a jótállással és a biztonsággal kapcsolatos információkért látogasson el a Linksys.com/support/Velop címre.

A specifikációk előzetes értesítés nélkül változhatnak.

A maximális teljesítmény meghatározása az IEEE 802.11 szabvány specifikációi alapján történt. A tényleges teljesítmény változhat, beleértve a kisebb vezeték nélküli hálózati teljesítményt, adatátviteli arányt, hatósugarat és lefedettséget. A teljesítményt számos állandó és ideiglenes tényező, illetve környezeti feltétel befolyásolhatja. Ilyen például a hozzáférési ponttól való távolság, a hálózati forgalom nagysága, az épület építőanyagai és szerkezete, az operációs rendszer, a használt vezeték nélküli eszközök, az interferencia és egyéb zavaró környezeti hatások.

Díjnyertes technikai támogatásunkhoz látogasson el a linksys.com/support/Velop címre.

A BELKIN, LINKSYS és más terméknevek és emblémák a Belkin vállalatcsoport védjegyei. Az egyéb védjegyek az adott harmadik fél tulajdonában állnak.

© 2018 Belkin International, Inc. és/vagy annak leányvállalatai. Minden jog fenntartva.

LNKPG-00519 Rev A00
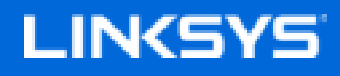

Panduan Pengguna

**Velop**

WHW01/VLP01

# Daftar Isi

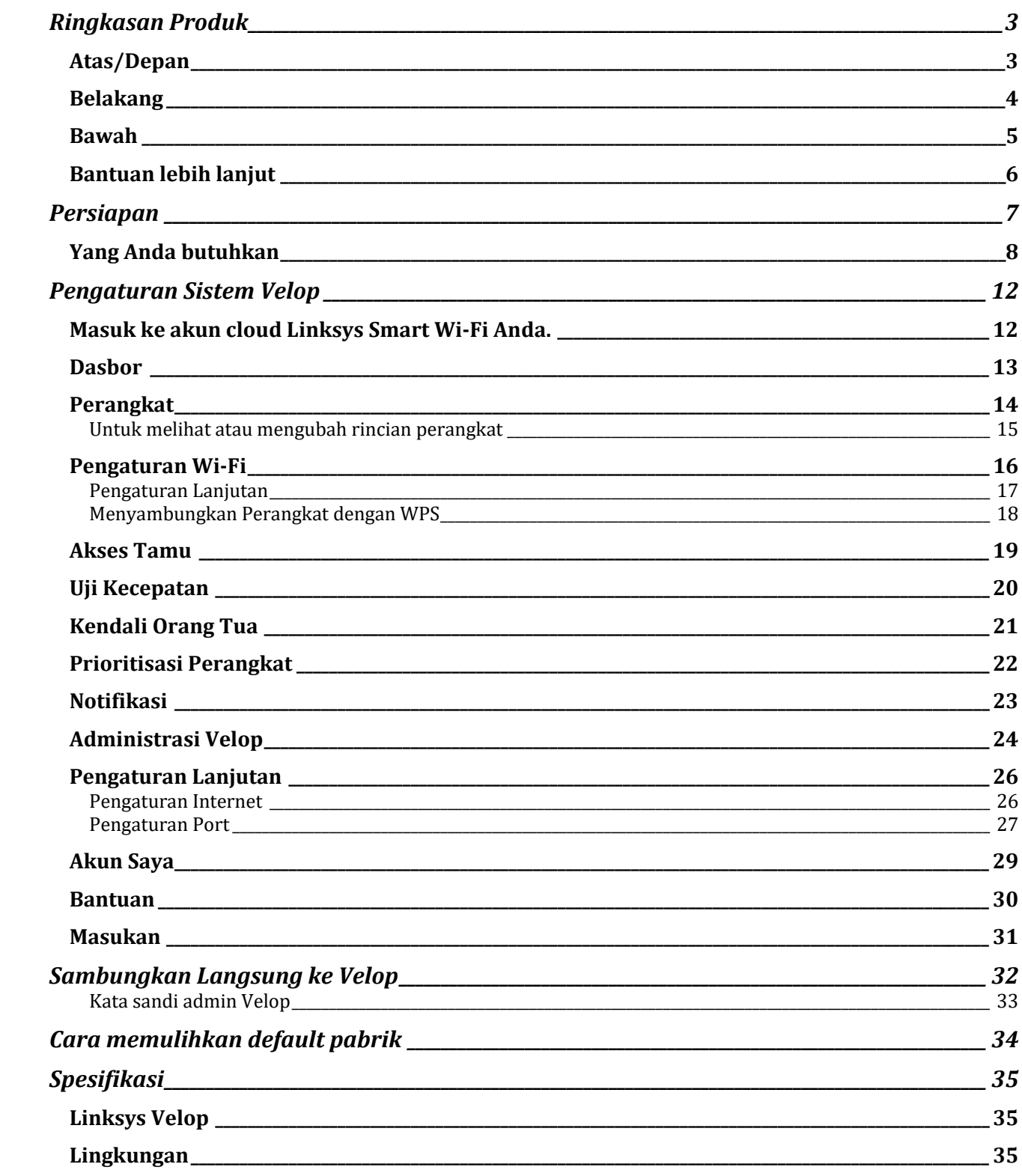

# Ringkasan Produk

## **Atas/Depan**

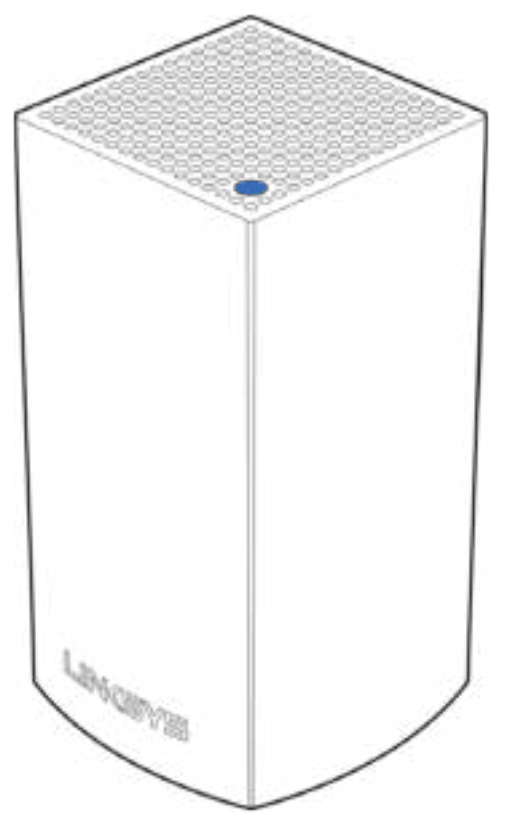

Warna lampu di bagian atas node menginformasikan operasional node tersebut.

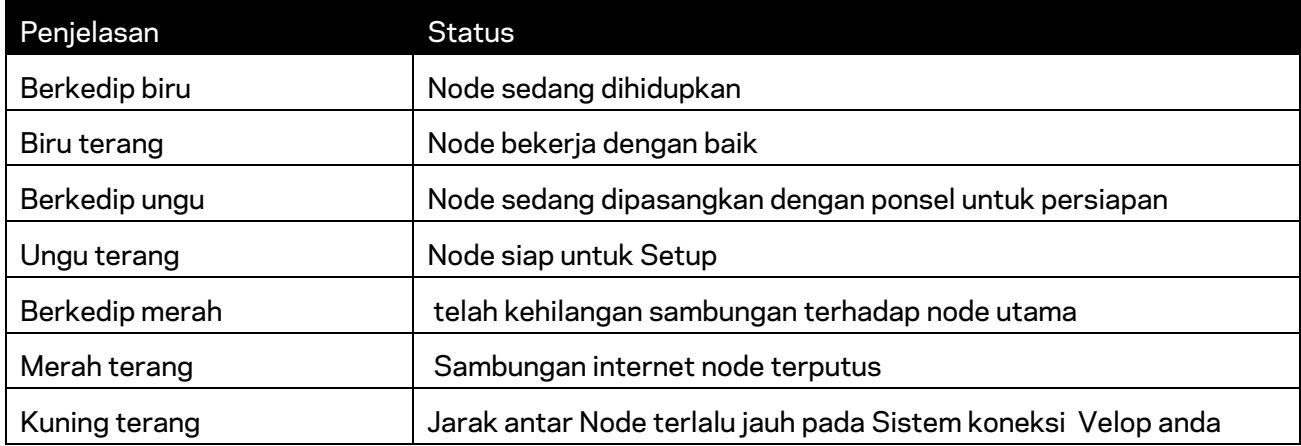

# **Belakang** Ethernet Ports Power Port

Port Ethernet ----- Sambungkan ke perangkat terkabel lainnya di jaringan Anda menggunakan kabel ethernet. Salah satu Node harus terkoneksi ke modem atau modem router dalam sistem Velop Anda Node mengetahui jika tersambung ke modem atau perangkat klien.

**Catatan—***Untuk performa terbaik, gunakan kabel CAT5e atau kabel dengan kelas lebih tinggi pada port ethernet.*

**Port daya** *— Sambungkan adaptor daya AC yang disertakan ke port ini.*

#### **Bawah**

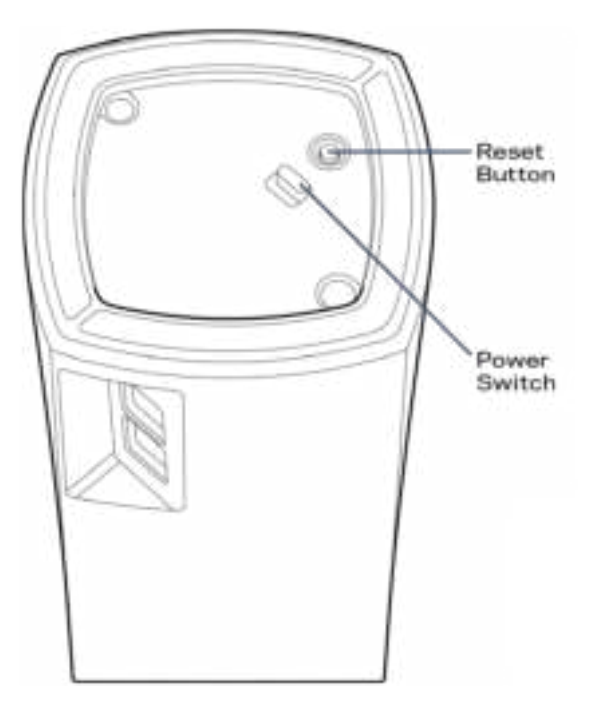

Tombol reset (atur ulang)-Tekan terus hingga lampu di bagian atas simpul menyala merah, pudar dan berkedip merah kembali untuk mengatur ulang simpul kembali ke default pabriknya. Sakelar daya-Tekan | (on) untuk menghidupkan simpul.

## Bantuan

#### **Bantuan lebih lanjut**

- Linksys.com/support/Velop
- Bantuan app Linksys (luncurkan app lalu klik Bantuan di menu navigasi utama)

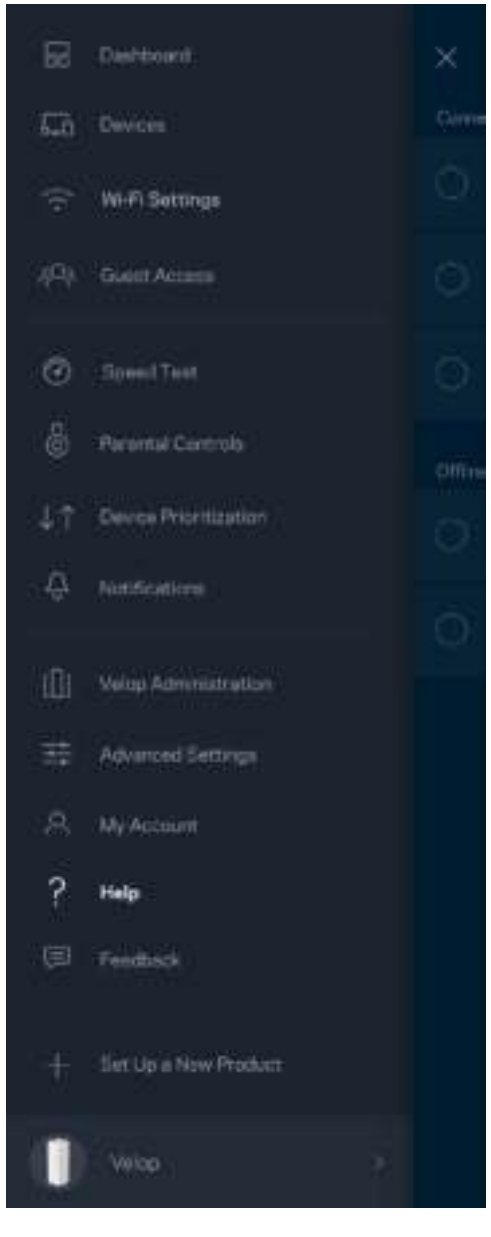

**Catatan—***Lisensi dan pemberitahuan untuk perangkat lunak pihak ketiga yang digunakan dalam produk ini dapat dilihat di http://support.linksys.com/en-us/license. Hubungi http://support.linksys.com/en-us/gplcodecenter untuk pertanyaan atau permintaan kode sumber GPL.*

# Persiapan

Unduh app Linksys. Anda perlu app ini untuk mempersiapkan Velop.

Buka toko app perangkat Anda, lalu cari Linksys.

Instalasi app, buka, lalu ikuti instruksinya.

**Catatan**— *Sebelum mengunduh, pastikan aplikasi dapat bekerja dengan versi Apple iOS atau Android OS milik Anda.*

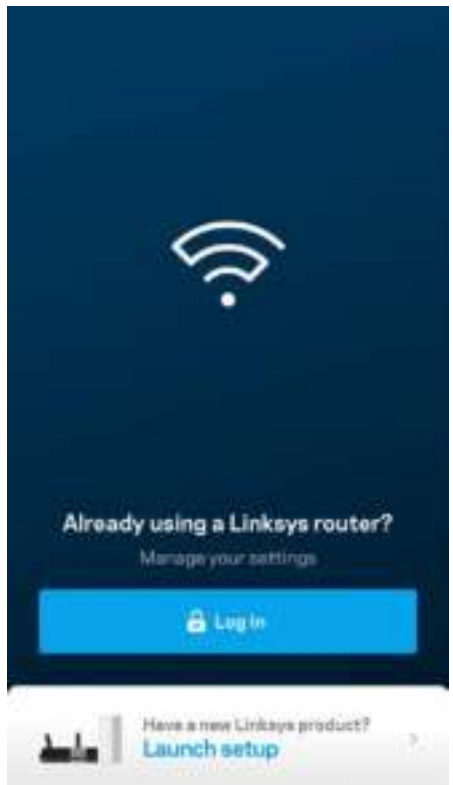

Selama persiapan, Anda akan membuat akun Linksys Smart Wi-Fi agar dapat menggunakan app untuk melihat atau mengubah pengaturan sistem Velop Anda dari mana pun asalkan memiliki sambungan Internet.

Berikut beberapa hal yang bisa Anda lakukan dengan Linksys Smart Wi-Fi:

- Mengubah nama dan kata sandi Wi-Fi Anda
- Mempersiapkan akses tamu
- Menyambungkan perangkat ke Wi-Fi menggunakan WPS
- Memblokir internet menggunakan kendali orang tua
- Menguji kecepatan sambungan Internet

**Catatan—***Selama persiapan, kami akan mengirimi Anda email verifikasi. Dari jaringan asal Anda, klik tautan di dalam email.*

Cukup sambungkan kabel daya dan kabel ethernet, proses persiapan berbasis app akan bekerja untuk Anda. Setelah tersambung, gunakan app untuk mempersonalisasi Wi-Fi Anda dengan memberinya nama dan kata sandi. Anda juga dapat memberi nama simpul berdasar lokasinya, agar Anda dapat mengenalinya jika terjadi keadaan yang membutuhkan perhatian Anda.

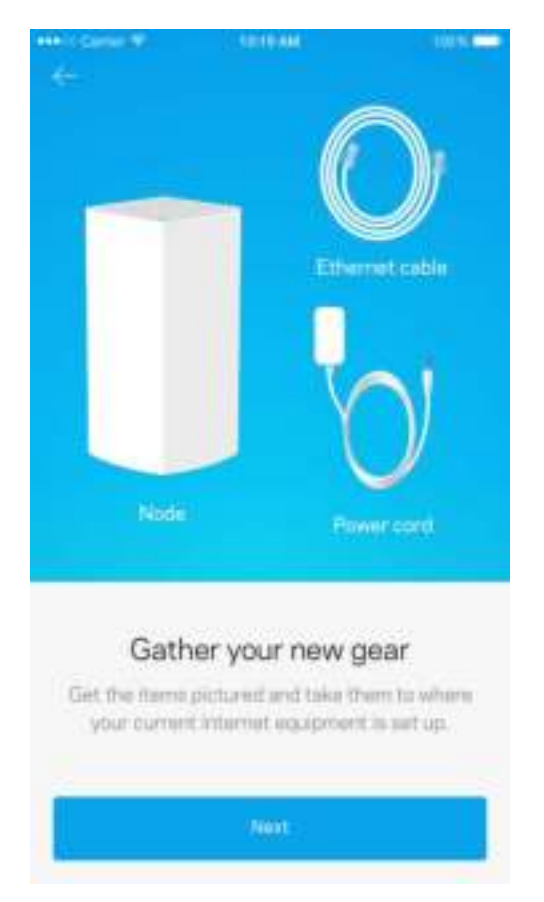

#### **Yang Anda butuhkan**

Temukan catu daya di dekat modem atau modem router Anda. Sambungkan catu daya ke simpul pertama.

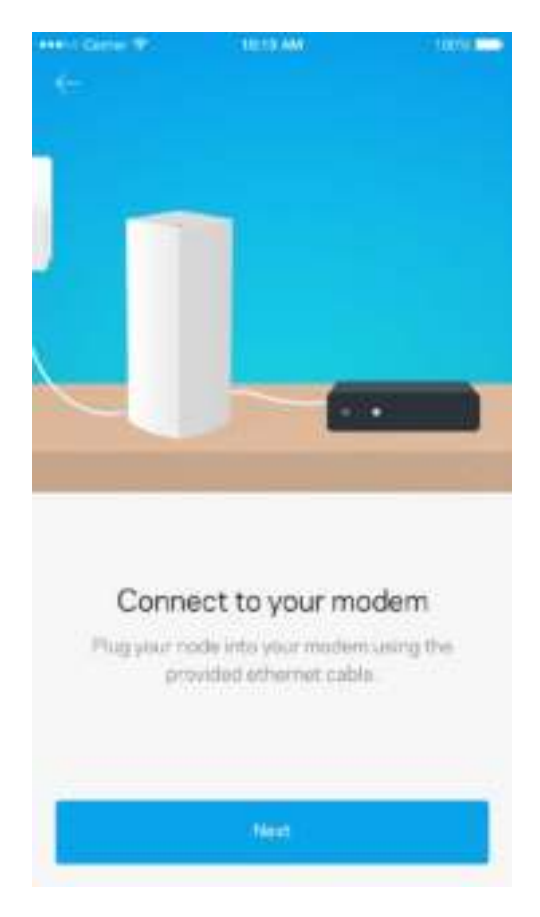

Jika Anda memiliki lebih dari satu simpul, simpul tersebut dapat dipersiapkan di mana pun dalam jangkauan simpul lain yang beroperasi. Cukup satu simpul perlu terkabel ke modem atau modem router. Jangan khawatir, app akan membantu Anda menempatkan simpul.

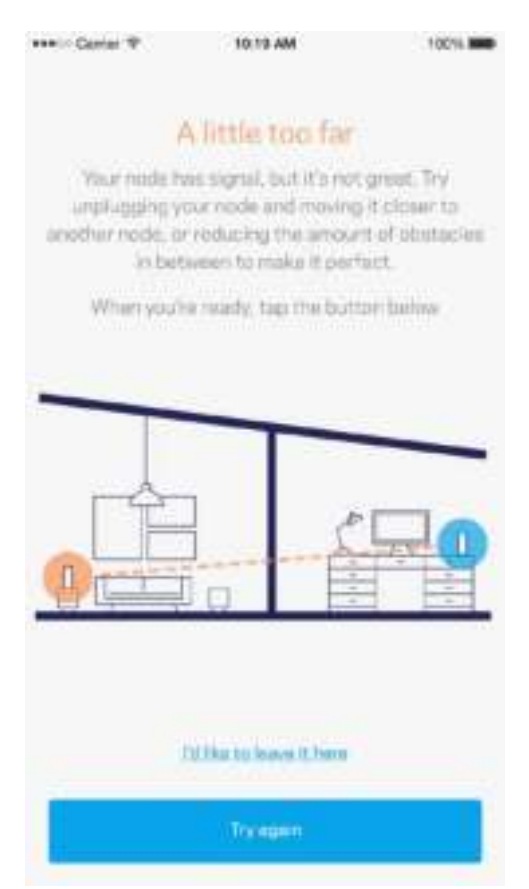

**Cetak laman ini, lalu catat pengaturan Wi-Fi dan akun Anda dalam tabel di bawah sebagai referensi. Simpan catatan Anda di tempat yang aman.**

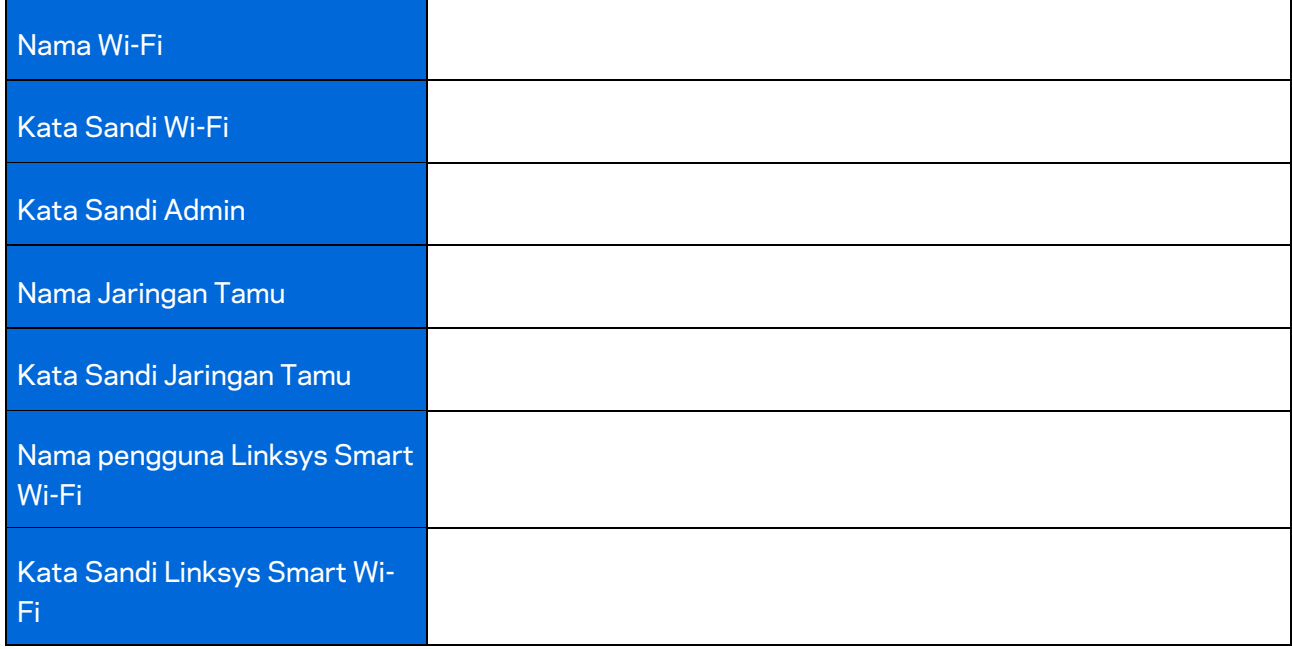

# Pengaturan Sistem Velop

Dengan menggunakan app Linksys, Anda dapat melihat atau mengubah pengaturan sistem Velop untuk menjadikan Wi-Fi Anda lebih aman, atau agar bekerja lebih baik dengan suatu perangkat atau game. Anda dapat mengakses pengaturan dari mana pun di dunia ini asalkan Anda memiliki sambungan Internet, tetapi Anda juga dapat mengakses sistem Velop langsung dari jaringan asal jika Anda sedang tidak online.

#### **Masuk ke akun cloud Linksys Smart Wi-Fi Anda.**

1. Buka app Linksys.

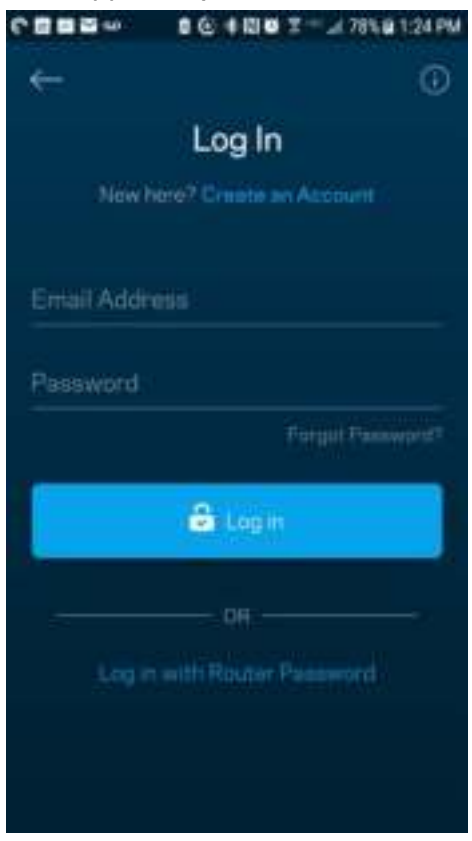

- 2. Masukkan alamat email yang Anda gunakan saat membuat akun.
- 3. Masukkan kata sandi akun Anda.
- 4. **Ketuk Masuk**.

#### **Dasbor**

Dasbor adalah tampilan umum Wi-Fi Anda. Lihat berapa banyak perangkat yang tersambung ke sistem Velop Anda. Bagikan kata sandi Wi-Fi dan izinkan akses tamu pada Wi-Fi Anda. Dasbor juga menampilkan kepada Anda jika ada perangkat yang memiliki kendali orang tua, atau perangkat yang diprioritaskan untuk akses Wi-Fi.

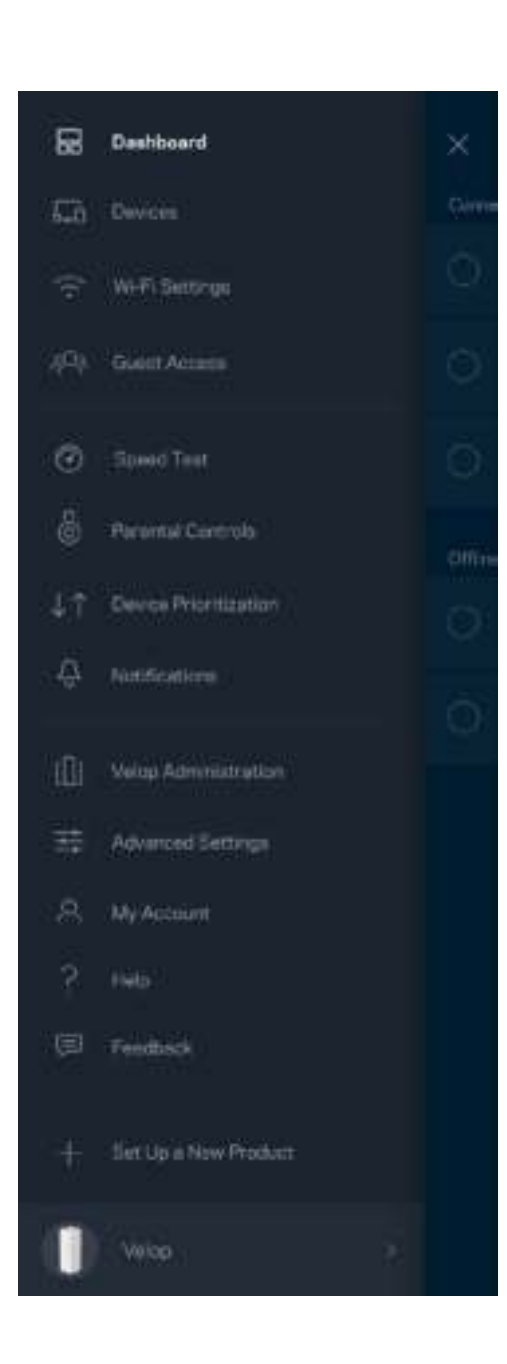

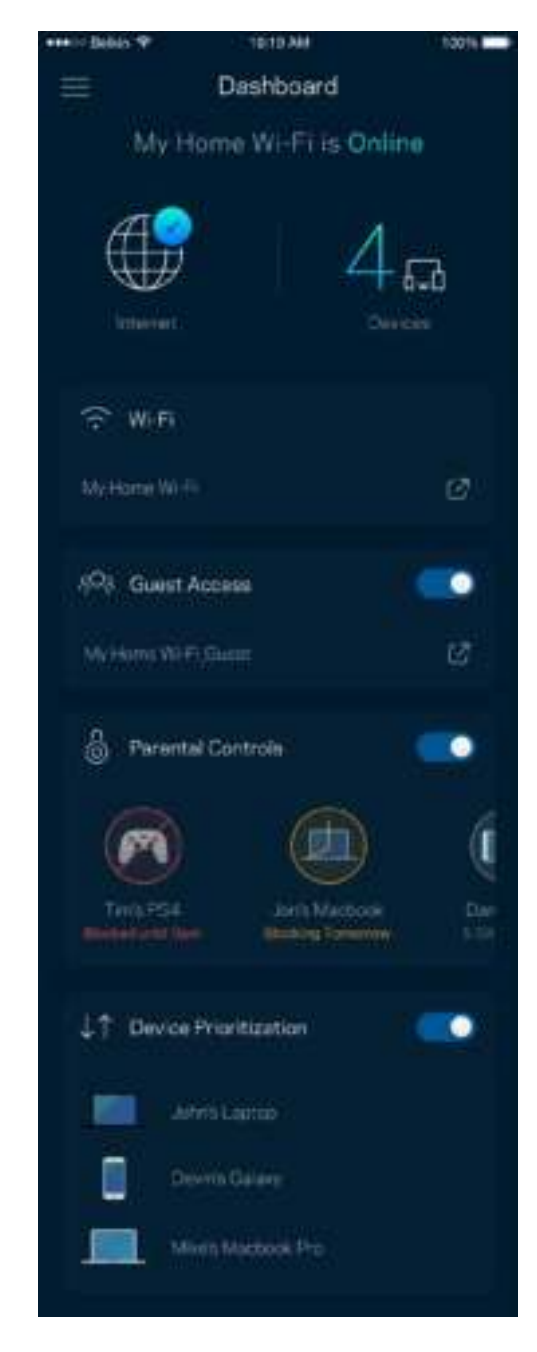

#### **Perangkat**

Lihat dan ubah rincian untuk semua perangkat yang tersambung ke Wi-Fi Anda. Anda dapat melihat perangkat di jaringan utama dan jaringan tamu, atau menampilkan informasi mengenai masingmasing perangkat.

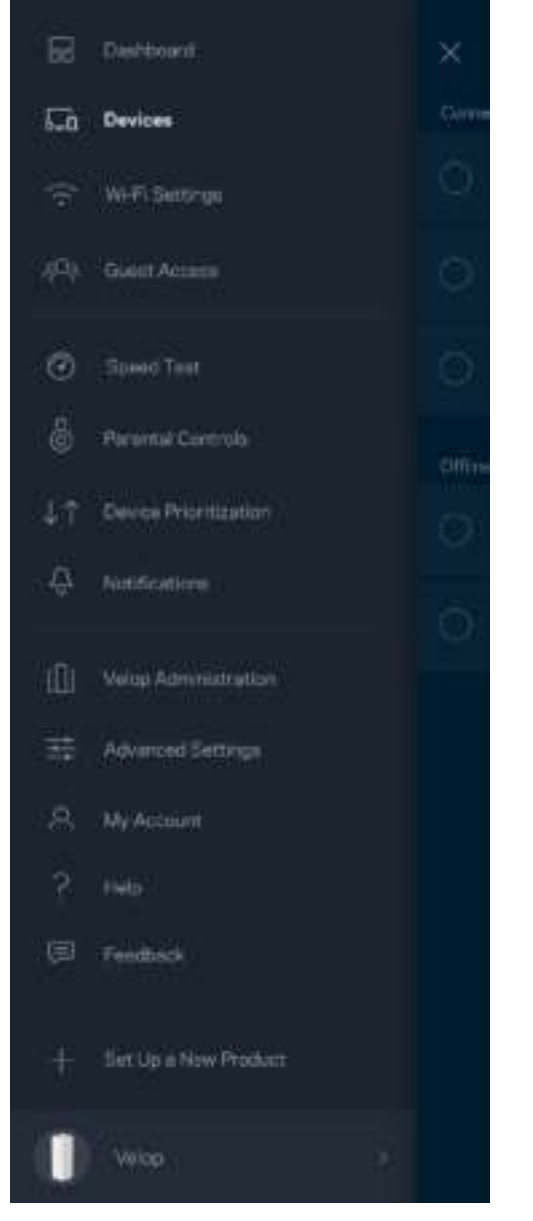

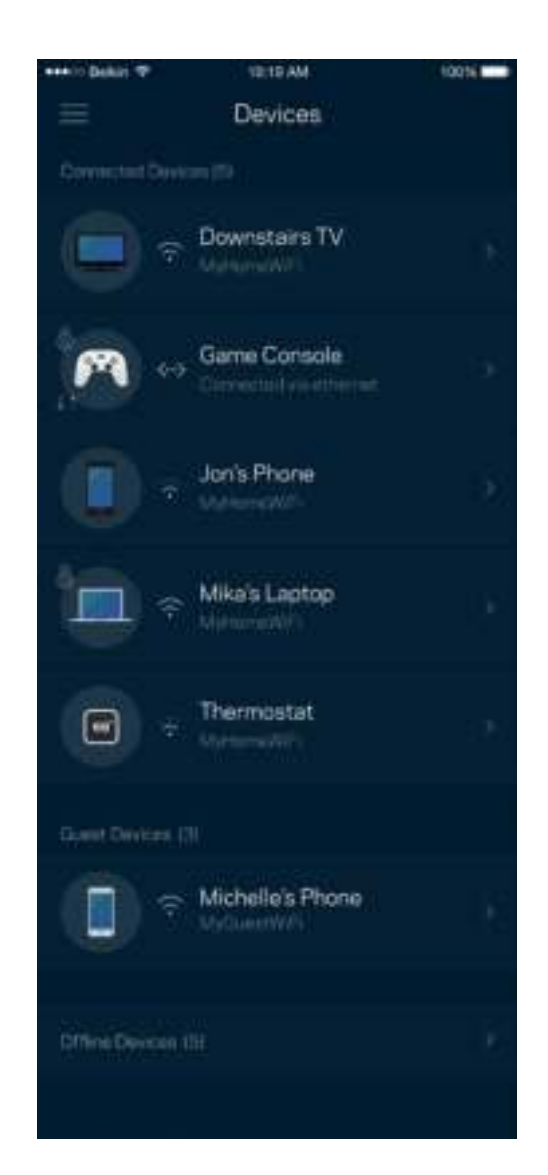

#### Untuk melihat atau mengubah rincian perangkat

Dari layar Perangkat, Anda dapat mengubah nama perangkat dan mengubah ikon perangkat. Anda juga dapat memprioritaskan perangkat, mengatur kendali orang tua, dan melihat rincian Wi-Fi. Ketuk perangkat mana pun untuk melihat rincian.

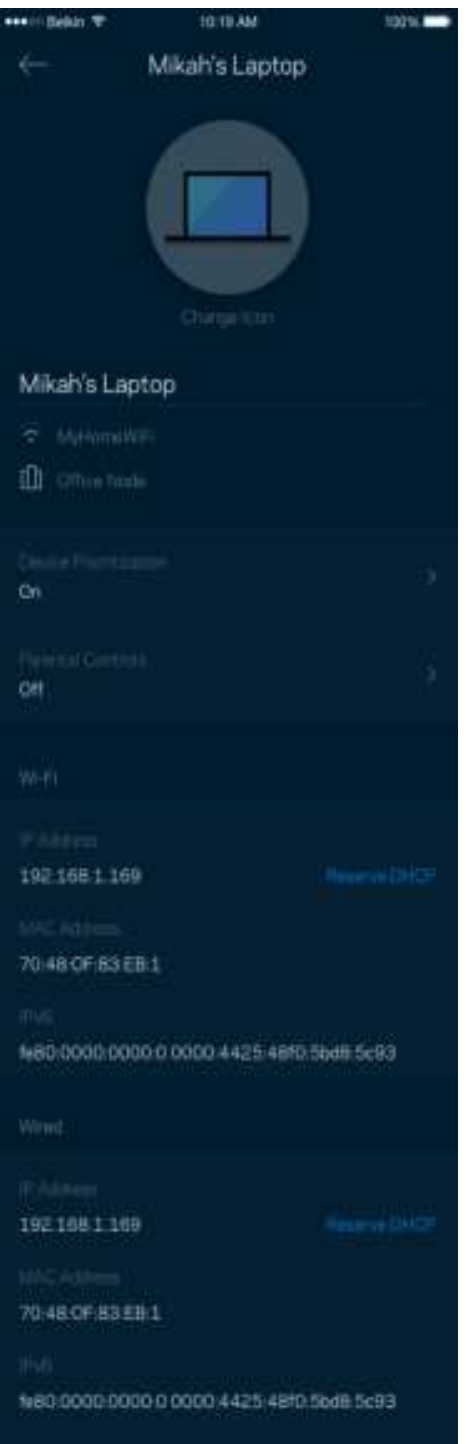

#### **Pengaturan Wi-Fi**

Lihat atau ubah nama dan kata sandi Wi-Fi Anda, lalu sambungkan perangkat menggunakan Wi-Fi Protected Setup™.

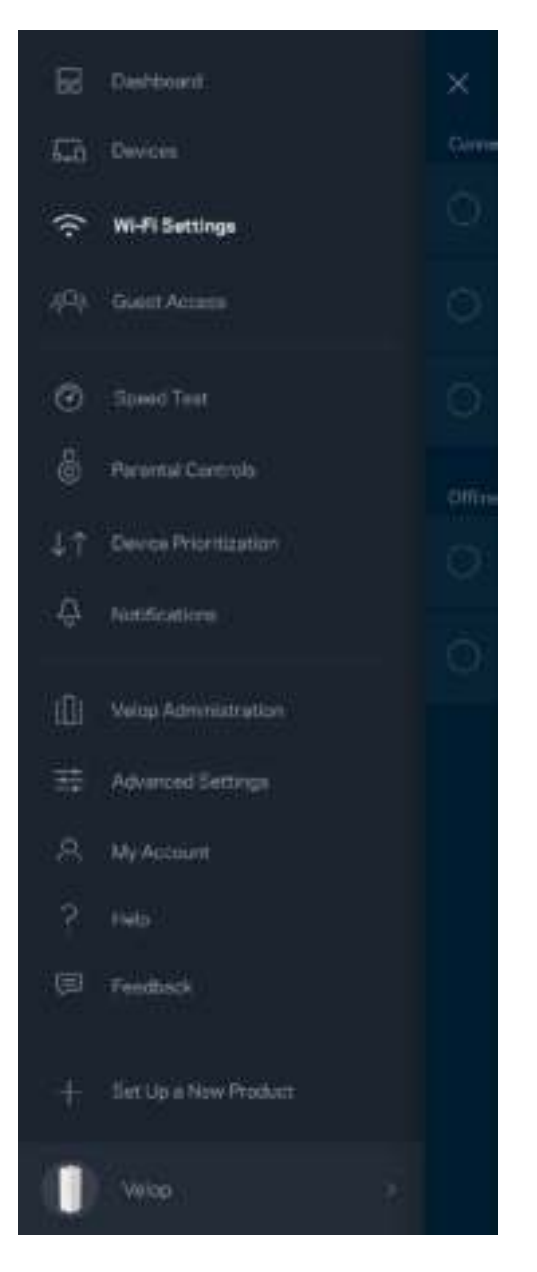

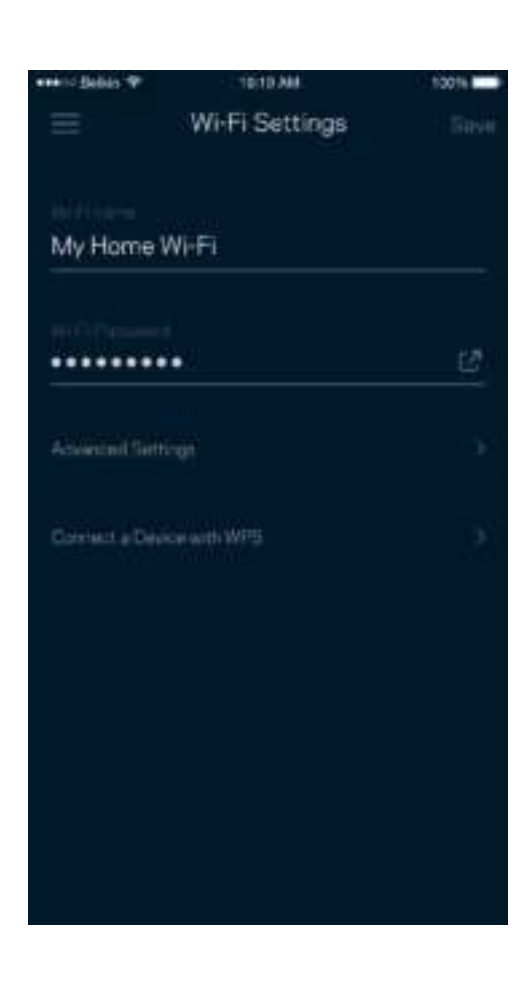

#### Pengaturan Lanjutan

Pengguna tingkat lanjut dapat mengubah jenis keamanan default dan mode Wi-Fi. Jangan mengubah hal-hal tersebut kecuali Anda punya banyak pengalaman dengan jaringan Wi-Fi. Pencari Saluran akan mencari saluran Wi-Fi yang paling bebas di daerah Anda untuk memastikan Anda mendapatkan performa terbaik dari sistem Velop. Jika Anda punya lebih dari satu simpul dalam sistem Velop, Pencari Saluran akan mencari saluran terbaik untuk setiap simpul.

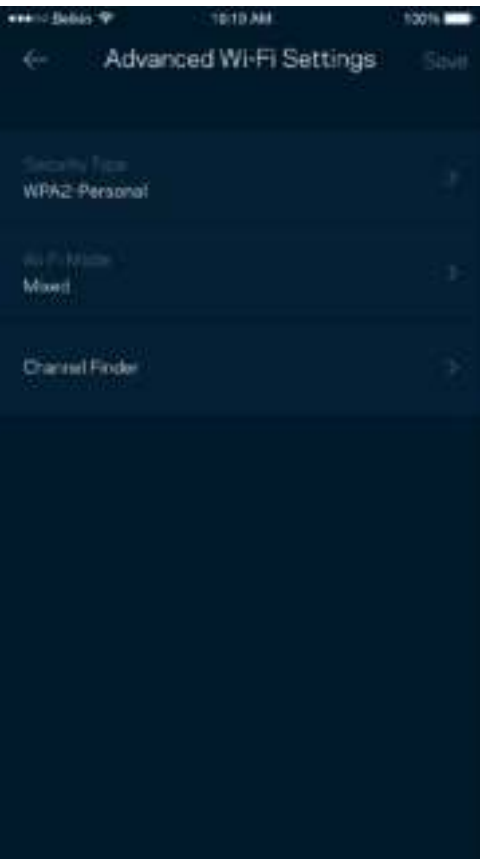

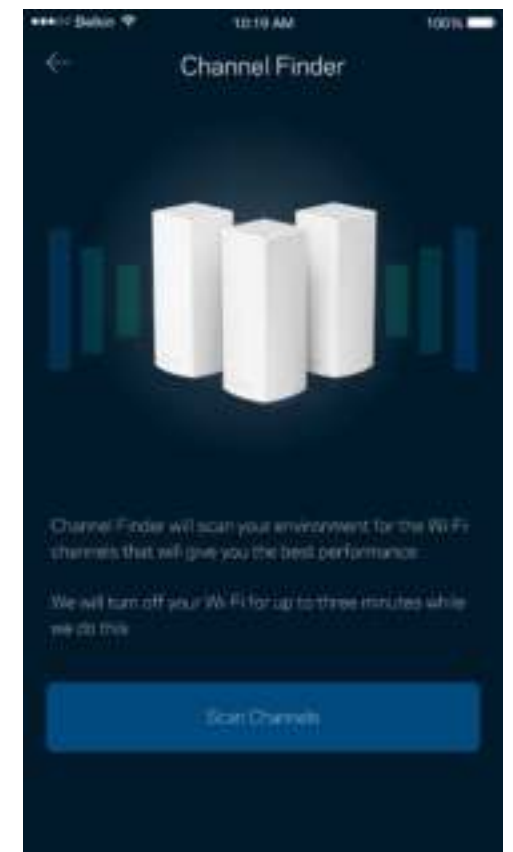

#### Menyambungkan Perangkat dengan WPS

Wi-Fi Protected Setup memperkenankan Anda untuk secara mudah menyambungkan perangkat baru ke jaringan Wi-Fi tanpa memasukkan pengaturan keamanan secara manual.

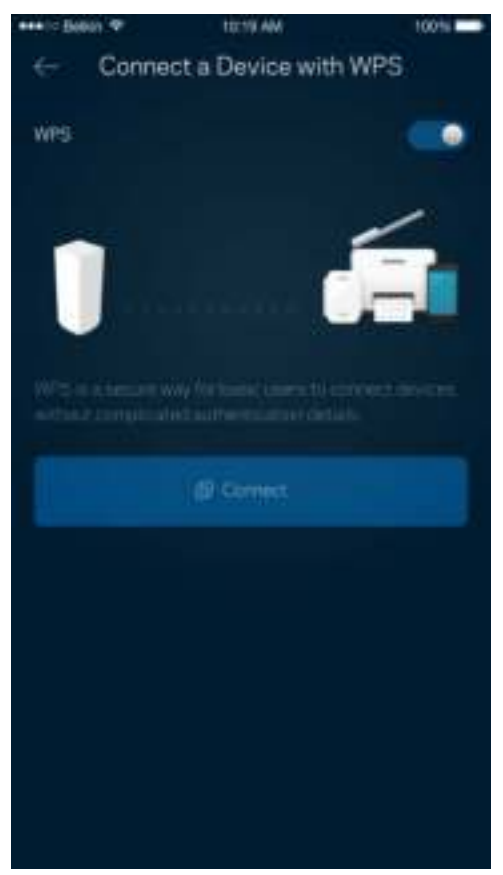

## **Akses Tamu**

Gunakan Akses Tamu untuk mengizinkan tamu online sembari membatasi akses mereka dari sumber daya lain yang tersambung ke Wi-Fi Anda. Kirimkan kata sandi melalui SMS atau email.

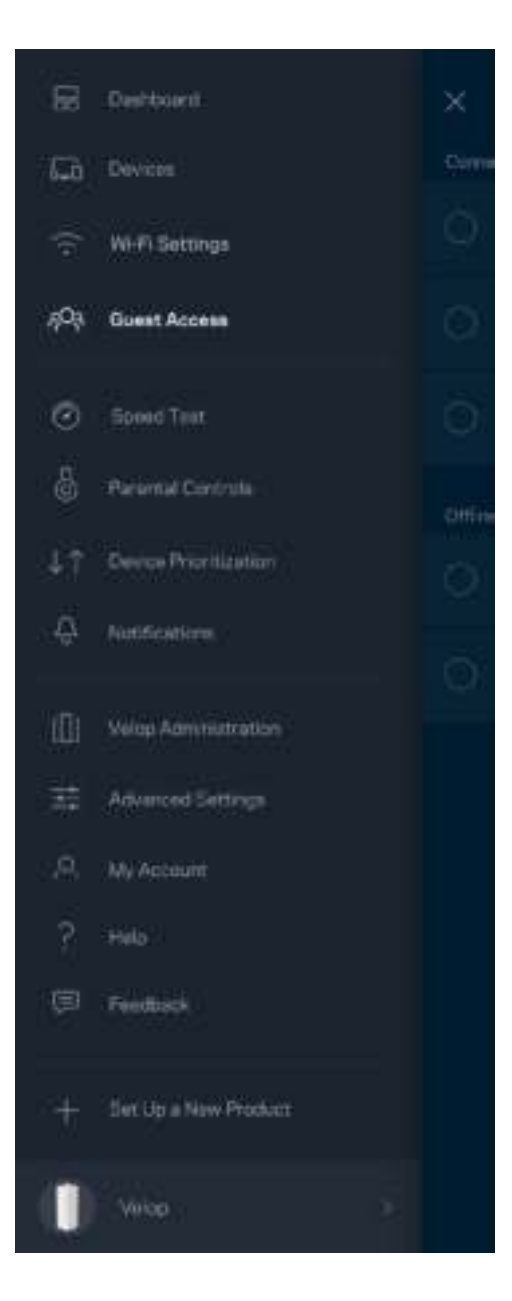

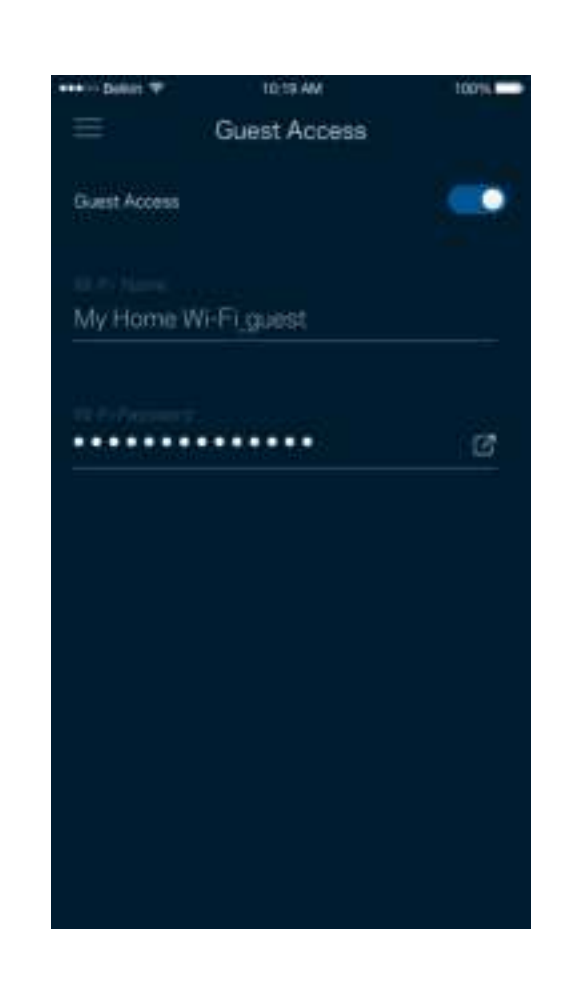

## **Uji Kecepatan**

Lakukan uji kecepatan untuk memastikan bahwa Anda mendapatkan kecepatan sesuai dengan yang Anda bayarkan. Uji kecepatan juga membantu dalam Prioritisasi Perangkat, karena hasilnya menentukan bagaimana Wi-Fi didistribusikan ke perangkat prioritas.

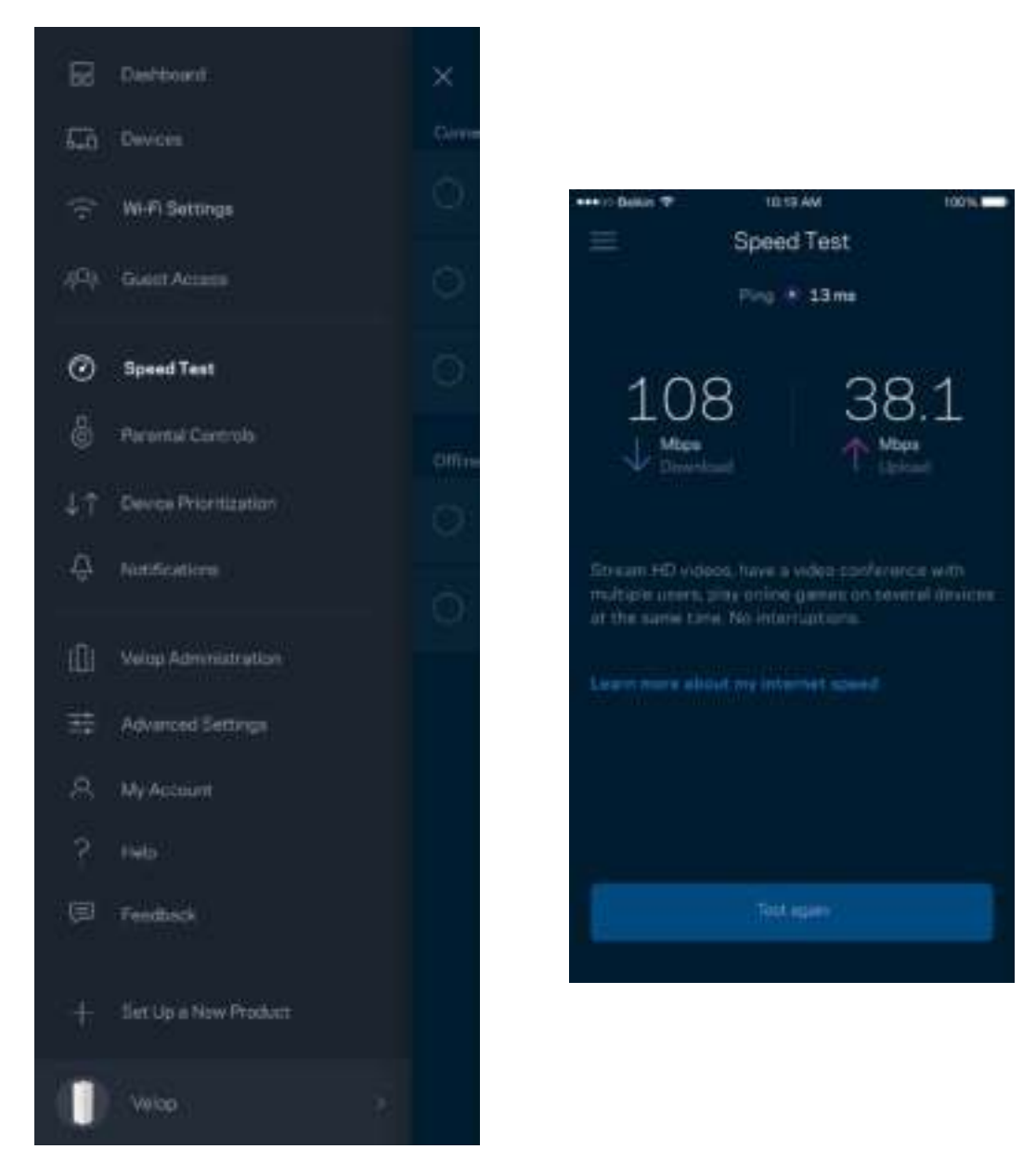

- Kecepatan unduh adalah kecepatan konten internet ditransfer ke sistem Velop Anda.
- Kecepatan unggah adalah kecepatan Anda mengunggah konten ke internet.

**Catatan—***Kecepatan sambungan Internet ditentukan oleh berbagai faktor, termasuk jenis akun ISP, trafik Internet lokal dan mancanegara, serta jumlah perangkat di rumah Anda yang berbagi sambungan Internet.*

## **Kendali Orang Tua**

Kendali orang tua memperkenankan Anda mengendallikan waktu online anak Anda serta apa yang dapat mereka lakukan saat online. Blokir internet pada perangkat tertentu, atau blokir situs web tertentu.

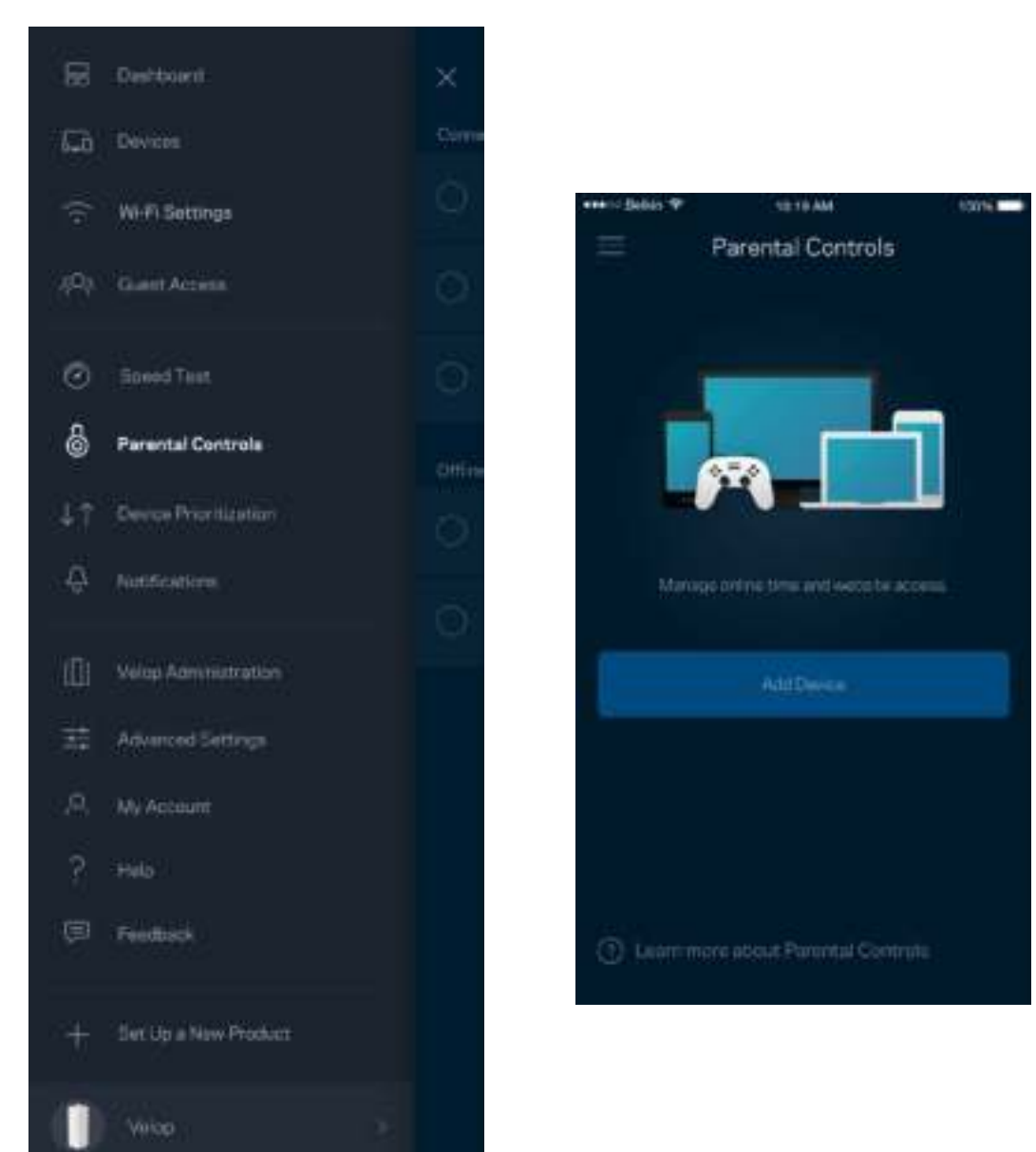

#### **Prioritisasi Perangkat**

Pilih hingga 3 perangkat yang mendapatkan prioritas penggunaan sambungan Internet Anda. Perangkat tersebut - terkabel dan/atau nirkabel - selalu mendapatkan akses terbaik saat tersambung. Velop menjalankan uji kecepatan untuk menentukan cara terbaik mendistribusikan Wi-Fi ke perangkat prioritas. Perangkat lain akan berbagi kapasitas yang tersisa. Perangkat prioritas akan muncul di Dasbor.

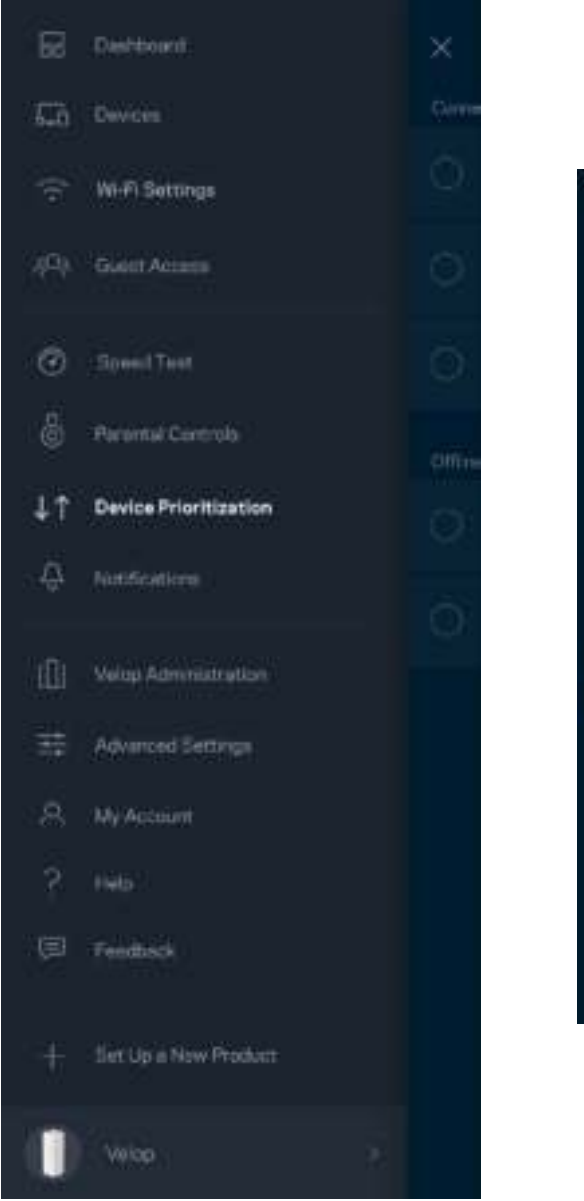

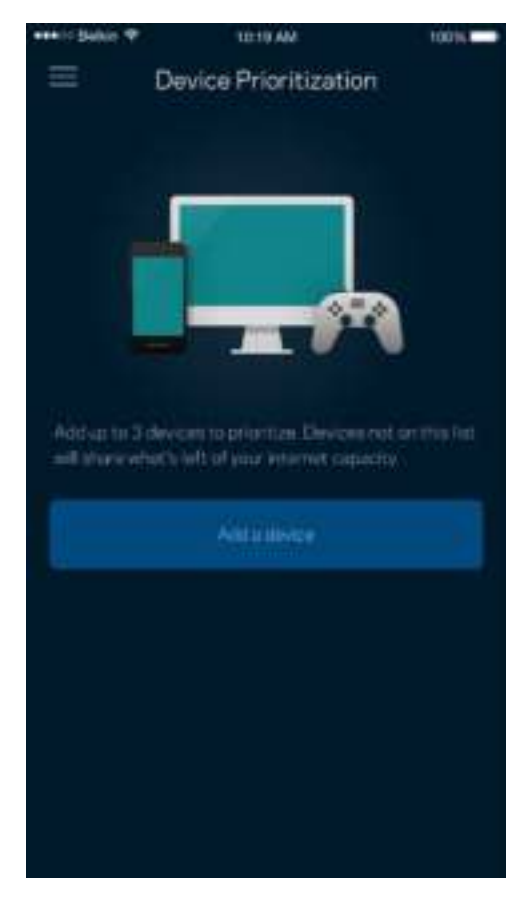

#### **Notifikasi**

Velop dapat memberikan notifikasi saat simpul di dalam sistem Anda offline. Anda juga dapat meminta Velop untuk memberi tahu saat suatu simpul tersambung dengan kabel Ethernet ke simpul lain dan dapat dipersiapkan. Anda harus mematikan notifikasi di pengaturan perangkat seluler untuk memperkenankan Velop memberi Anda notifikasi.

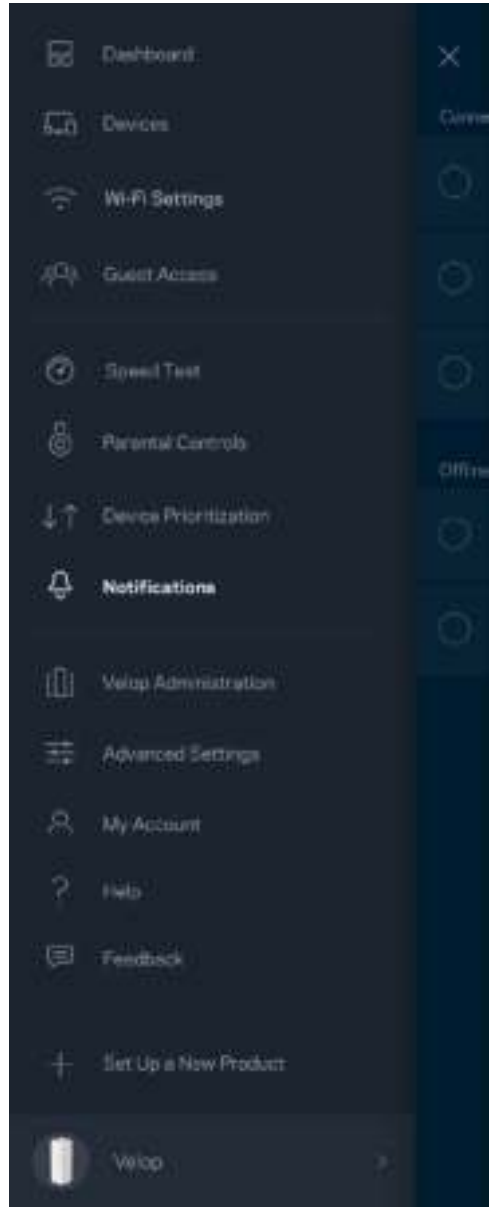

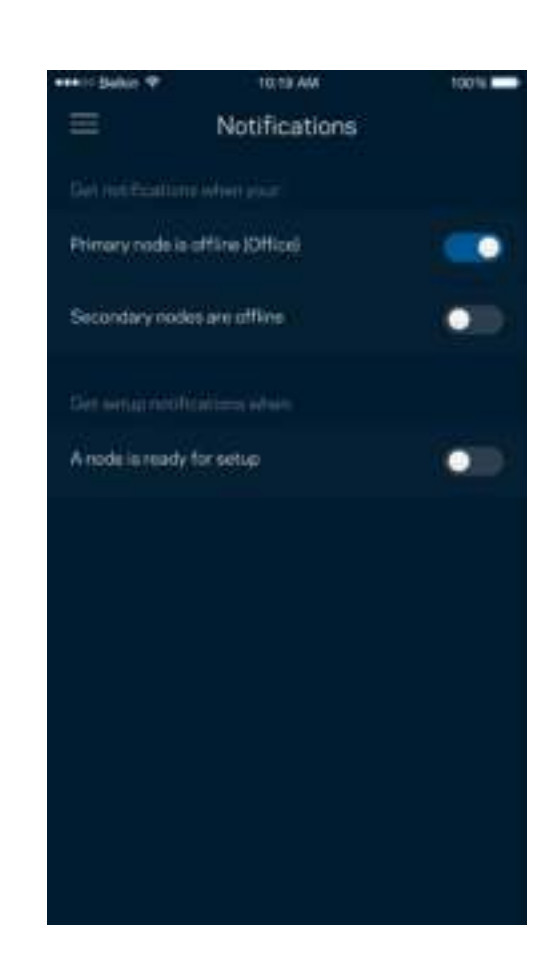

## **Administrasi Velop**

Gunakan layar Administrasi Velop untuk mengubah kata sandi admin beserta petunjuknya, serta memeriksa berbagai pengenal (nomor model, nomor seri, dan rincian IP) untuk semua simpul dalam Wi-Fi Anda.

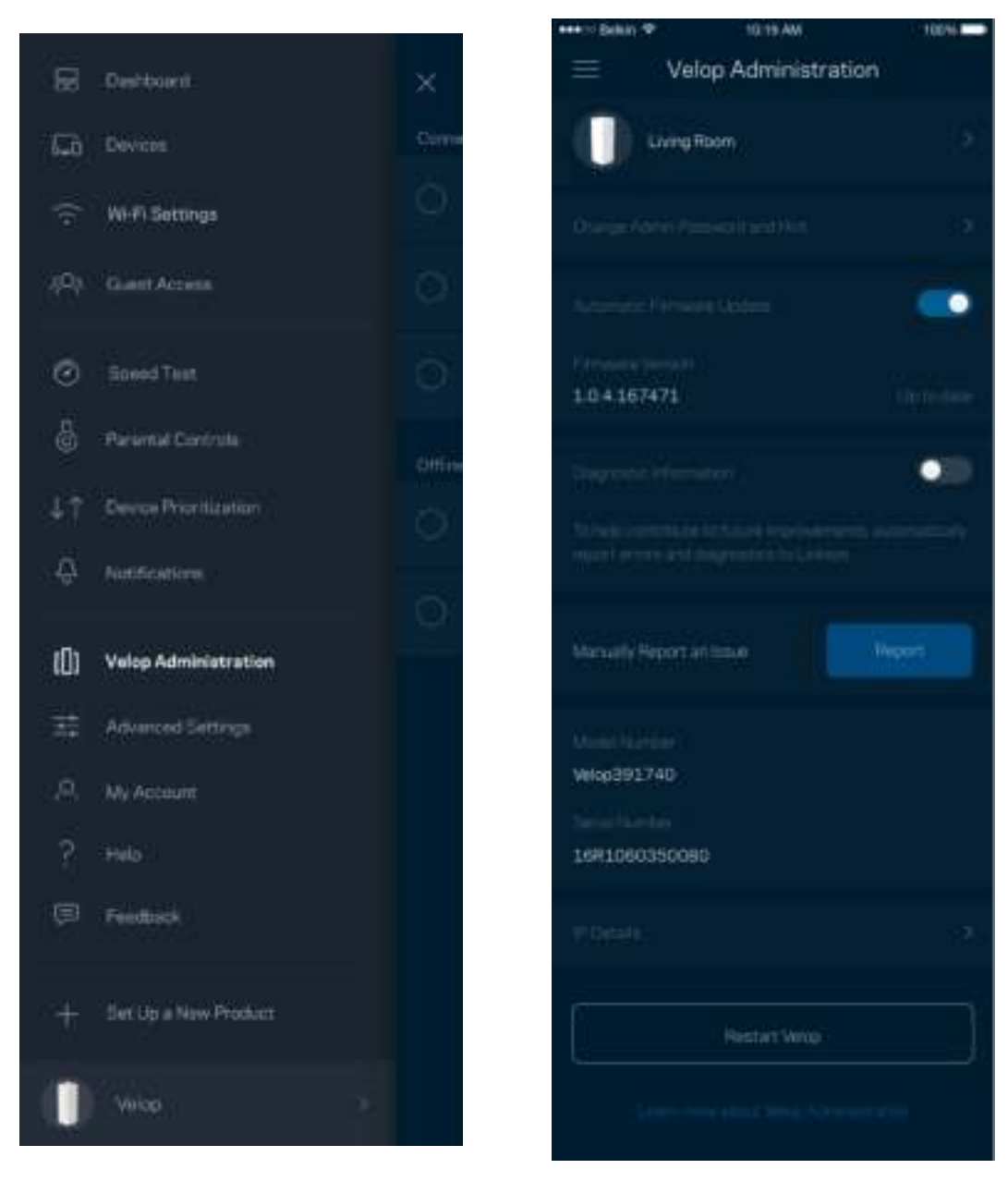

Pilih untuk secara otomatis melaporkan crash ke Linksys dan ikut serta dalam meningkatkan pengalaman menggunakan Wi-Fi. Anda juga dapat melaporkan masalah tertentu secara manual ke Linksys.

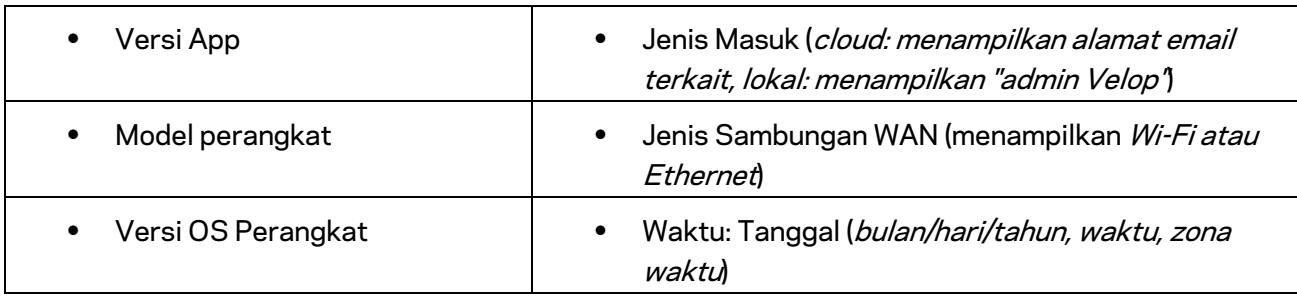

Informasi berikut akan dikirim bersama dengan penjelasan Anda tentang masalah:

## **Pengaturan Lanjutan**

#### Pengaturan Internet

Anda dapat memilih bagaimana cara sistem Velop tersambung ke internet. Default adalah Konfigurasi Otomatis *– DHCP.* Jenis sambungan lain bergantung pada penyedia layanan internet Anda, atau rencana Anda dalam menggunakan sistem Velop. Pengguna tingkat lanjut dapat menggunakan Pengaturan Tambahan untuk menyalin alamat MAC dan menetapkan MTU (unit transmisi maksimum).

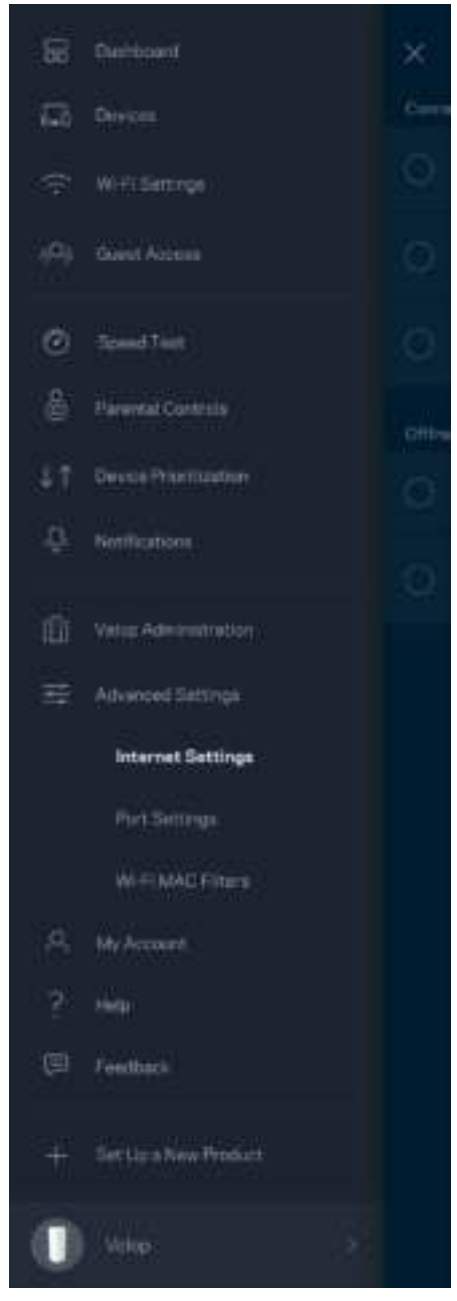

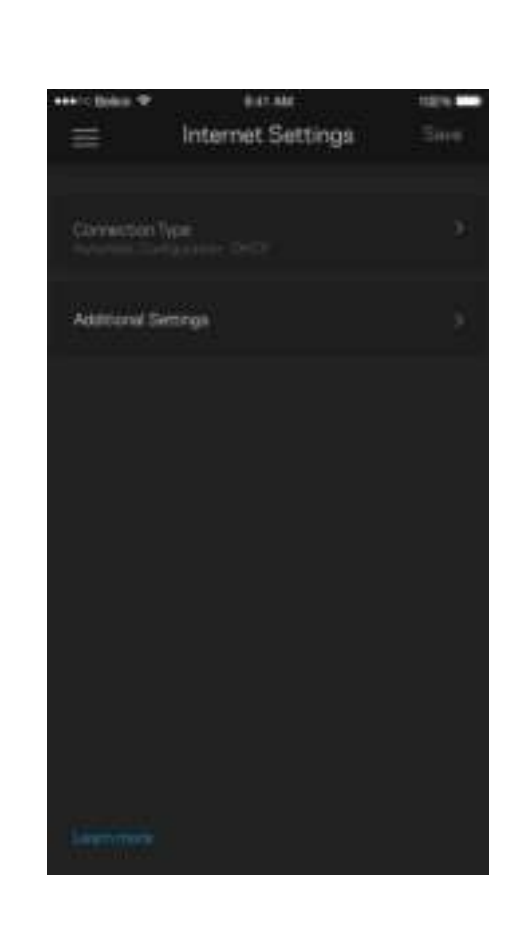

#### Pengaturan Port

Penerusan port---untuk port tunggal, beberapa port atau suatu kisaran port---mengirimkan trafik masuk pada suatu port atau beberapa port spesifik ke suatu perangkat atau port spesifik pada Wi-Fi Anda. Pada pemicuan kisaran port, Velop mengawasi data keluar terhadap nomor port tertentu. Velop mengingat alamat IP perangkat yang meminta data, sehingga ketika data yang diminta datang, data diarahkan kembali ke perangkat yang sesuai.

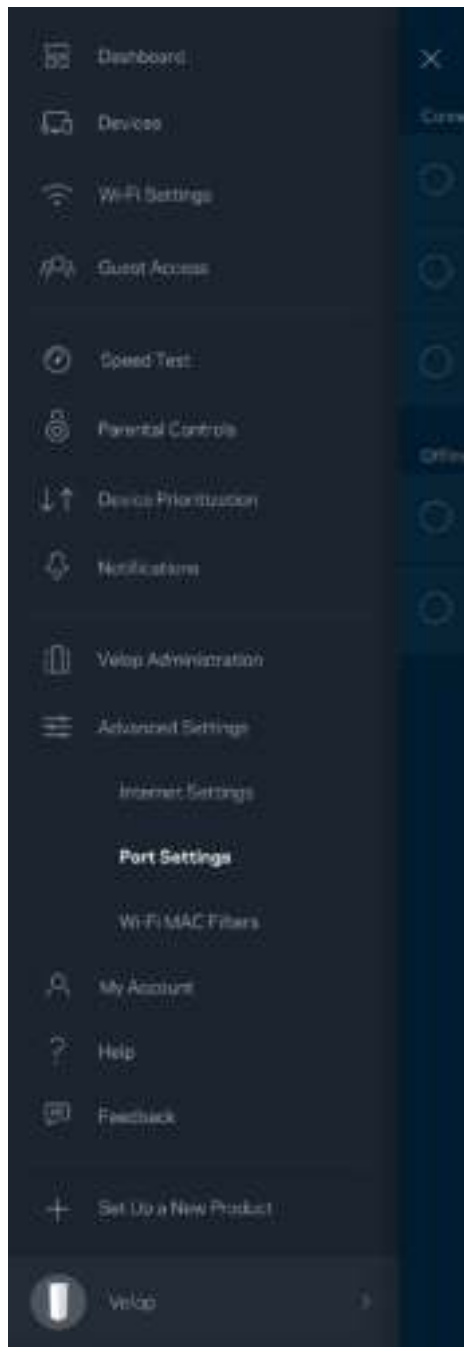

 $\overline{\phantom{a}}$ 

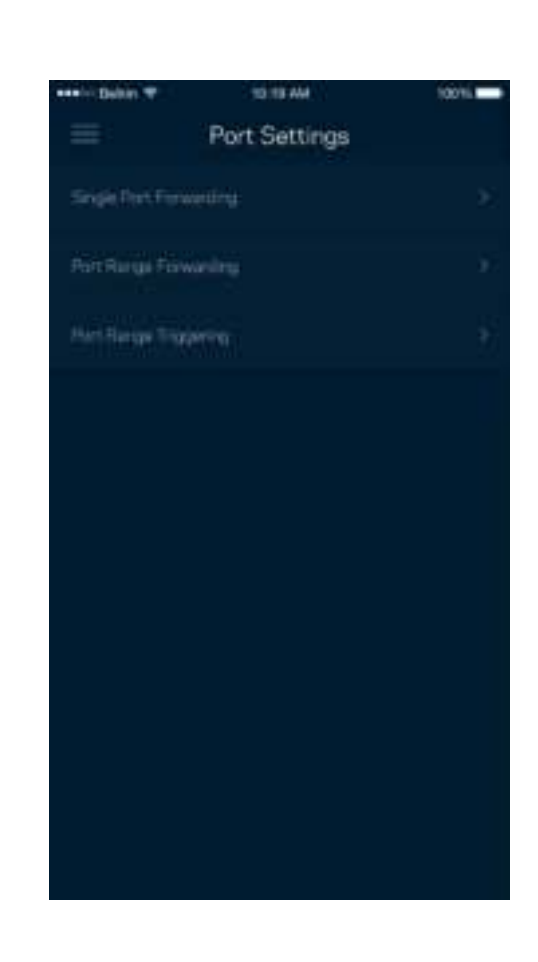

Filter MAC Wi-Fi

Setiap perangkat jaringan memiliki 12 digit alamat MAC (Media Access Control) yang unik. Anda dapat membuat daftar alamat MAC, kemudian memperkenankan atau menolak perangkat-perangkat tersebut pada Wi-Fi.

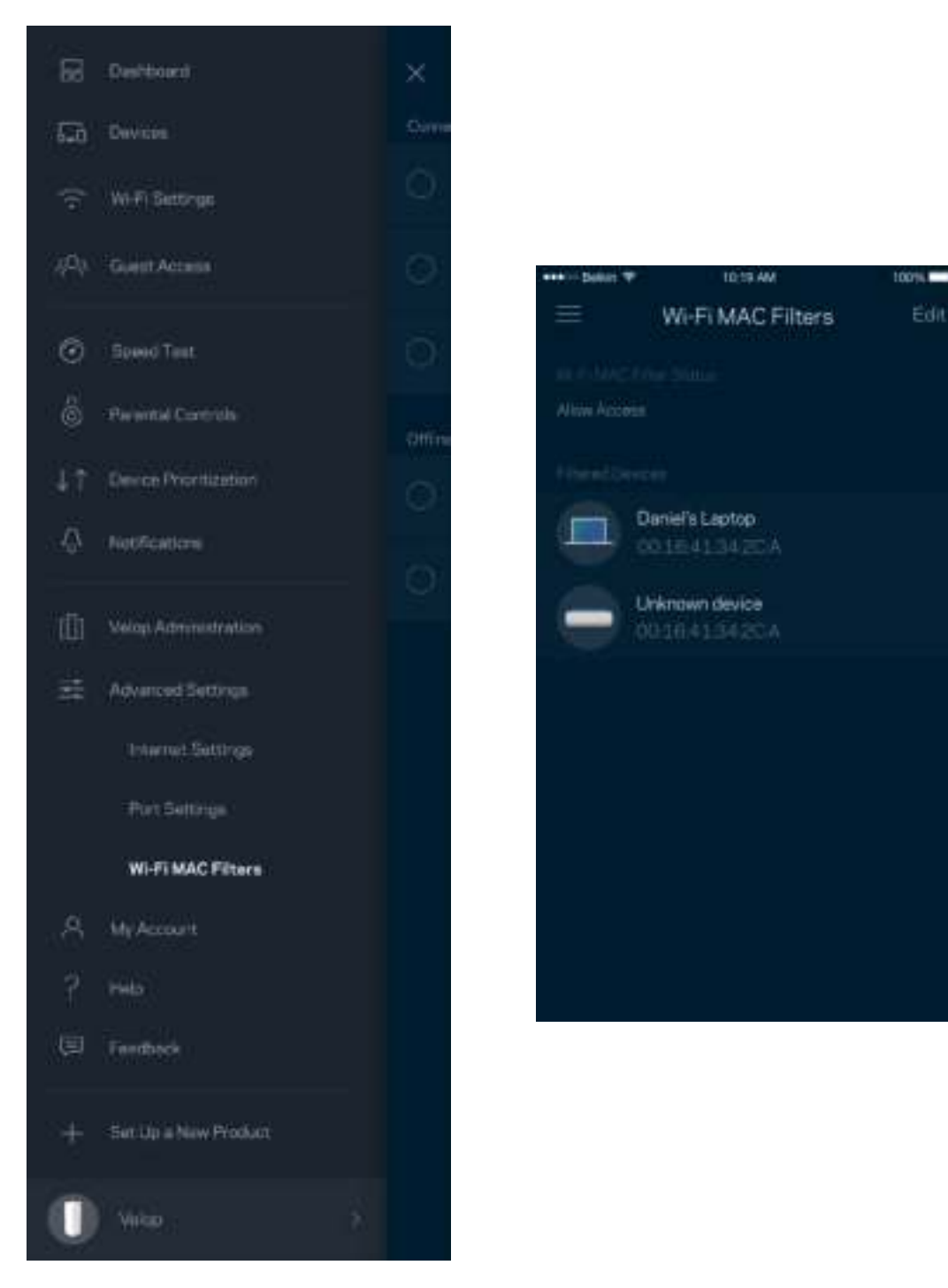

## **Akun Saya**

Ubahlah kata sandi akun Linksys Anda, dan pilihlah untuk menerima berita dan penawaran terbaru dari Linksys.

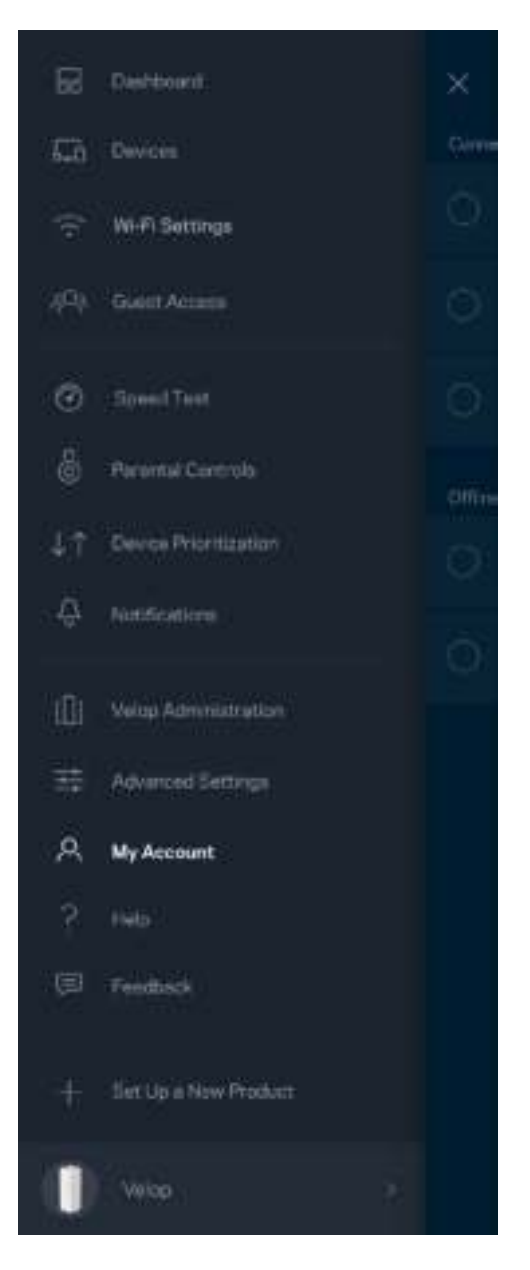

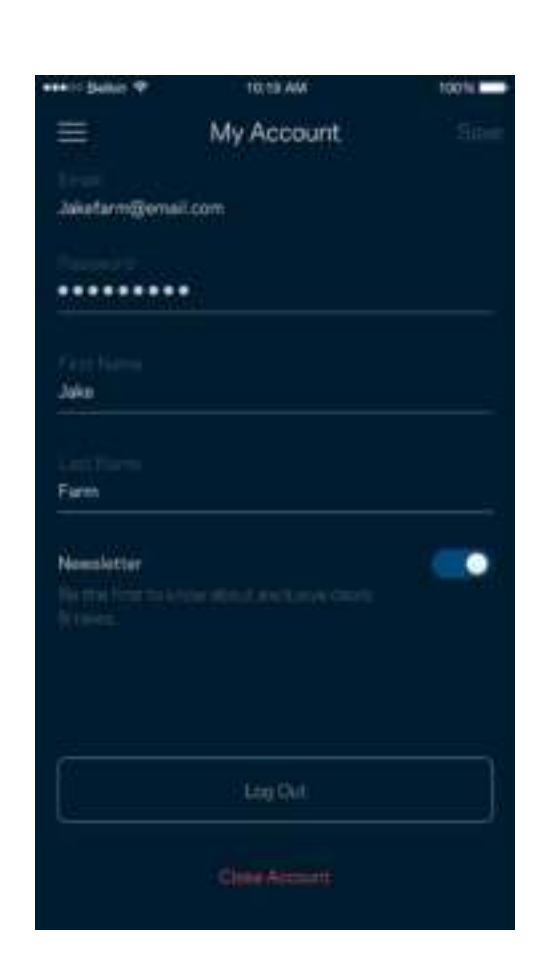

#### **Bantuan**

Bermasalah dengan app? Perlu tambahan informasi tentang suatu fitur? Ketuk Bantuan untuk penjelasan.

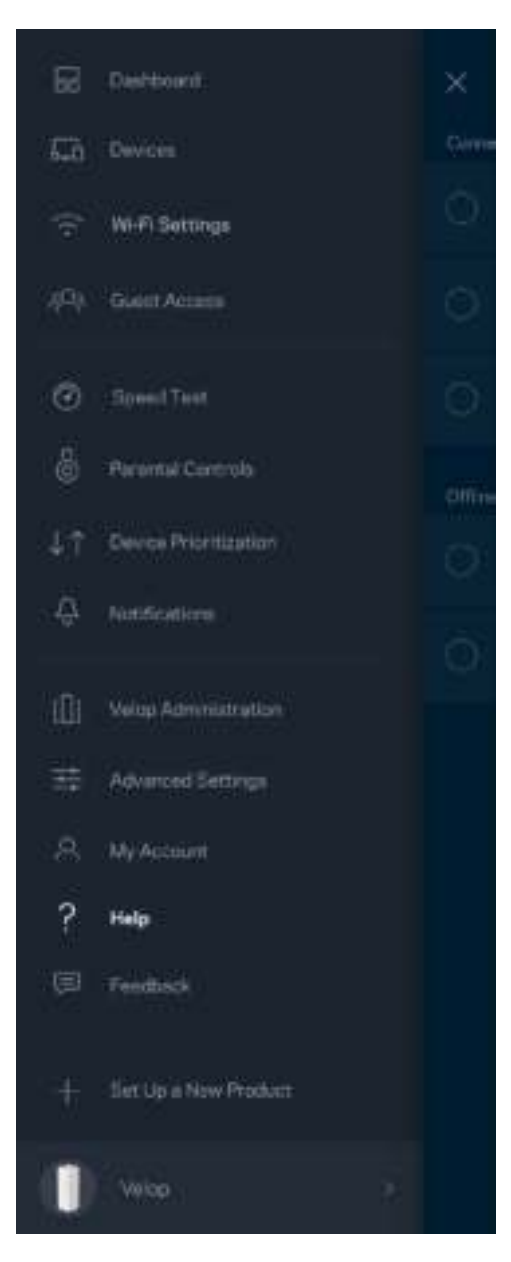

## **Masukan**

Inilah kesempatan Anda untuk memberi tahu kami tentang pendapat Anda. Beri nilai app kami di toko app Anda, kirim saran pada kami, atau laporkan masalah yang menghalangi Anda memperoleh pengalaman berkesan.

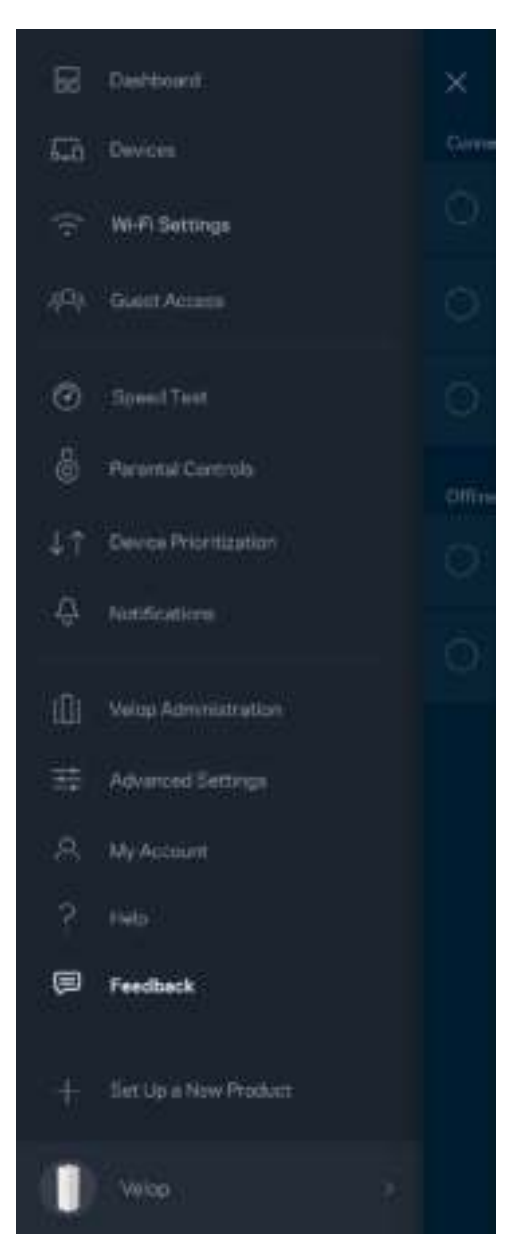

# Sambungkan Langsung ke Velop

Jika Anda tidak tersambung ke internet, Anda masih bisa mengakses sistem Velop. Sambungkan ke nama Wi-Fi Anda, luncurkan app Linksys lalu ketuk *Masuk dengan Kata Sandi Admin* di bagian bawah layar. Anda tidak akan dapat mengakses akun Wi-Fi Linksys Anda saat sedang tidak online.

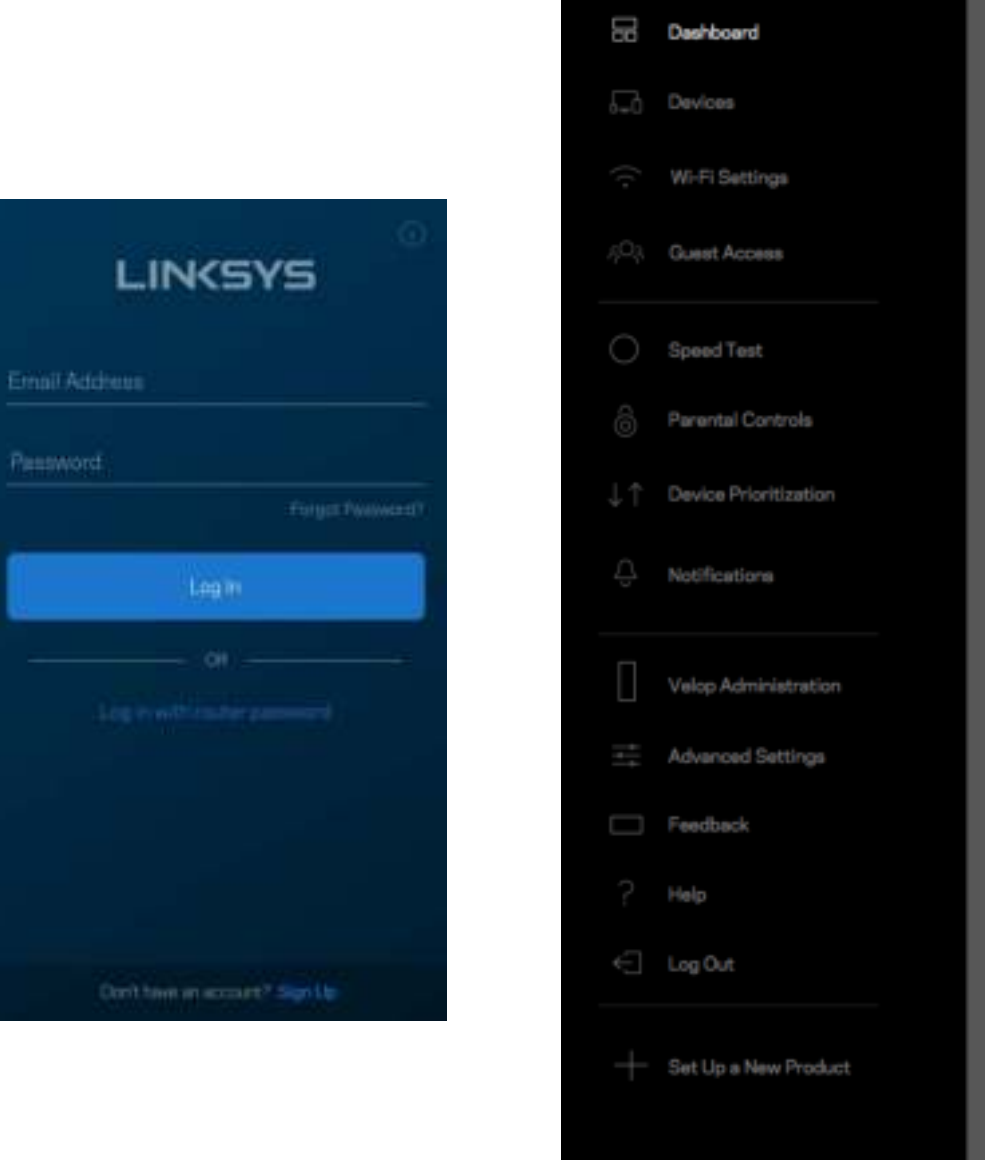

Velop

#### Kata sandi admin Velop

Kami telah membuat kata sandi admin Velop yang aman saat persiapan. Untuk mengubahnya, ketuk Administrasi *Velop* lalu Ubah Kata Sandi *Admin dan Petunjuk*.

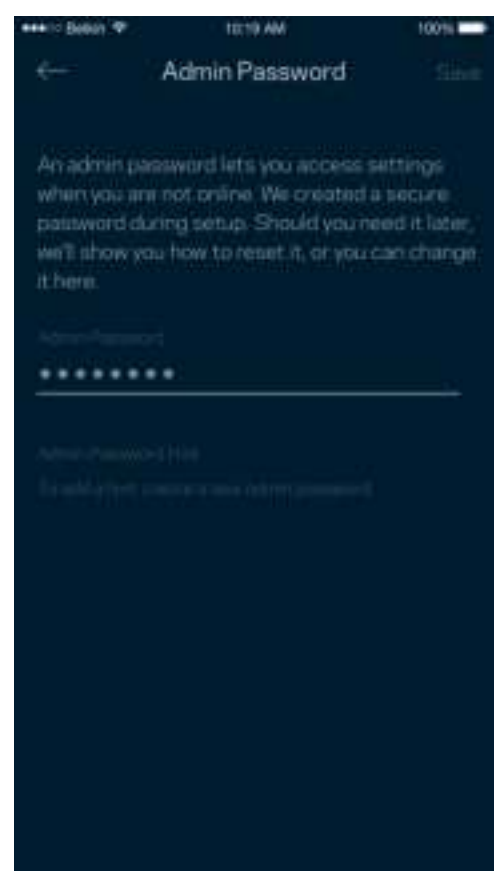

Untuk menjaga agar sistem Velop Anda tetap aman, kami akan mengirimi Anda email saat seseorang mengubah kata sandi admin.

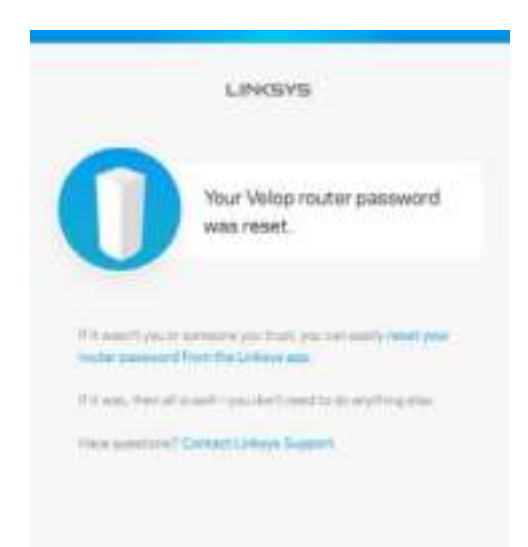

# Cara memulihkan default pabrik

Anda seharusnya tidak pernah perlu melakukan reset pabrik pada Velop--ini adalah proses yang sangat mengganggu. Reset pabrik mengembalikan sistem Velop ke kondisi seperti saat pertama kali dikeluarkan dari kemasan, sehingga Anda perlu melakukan proses persiapan kembali. Semua pengaturan yang telah Anda sesuaikan dalam persiapan dan setelahnya - seperti nama Wi-Fi, kata sandi, jenis keamanan - akan dihapus. Semua perangkat nirkabel akan terputus dari Wi-Fi Anda. Untuk melakukan reset Velop:

• Dengan simpul tersambung ke daya dan dihidupkan, tekan terus tombol Reset pada bagian bawah. Lampu di bagian atas simpul akan berubah menjadi merah, dan pudar secara berdenyut. Jangan lepaskan tombol hingga lampu mati lalu kemudian berubah menjadi merah terang.

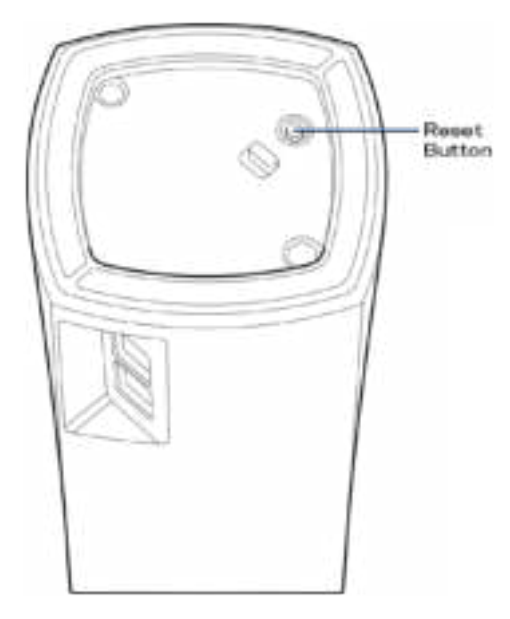

**Catatan**—Jika memiliki lebih dari satu simpul di dalam sistem *Velop Anda, Anda mungkin perlu melakukan reset kesemuanya kembali ke pengaturan default pabrik. Anda dapat melakukannya dengan melakukan reset simpul utama; semua simpul lainnya akan otomatis melakukan reset.*

# Spesifikasi

## **Linksys Velop**

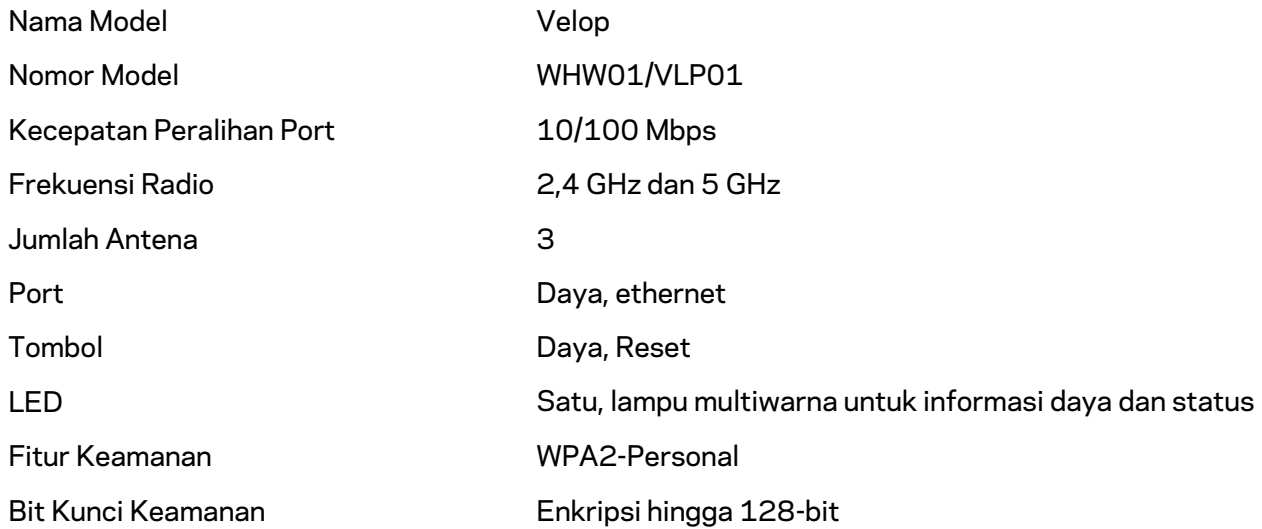

#### **Lingkungan**

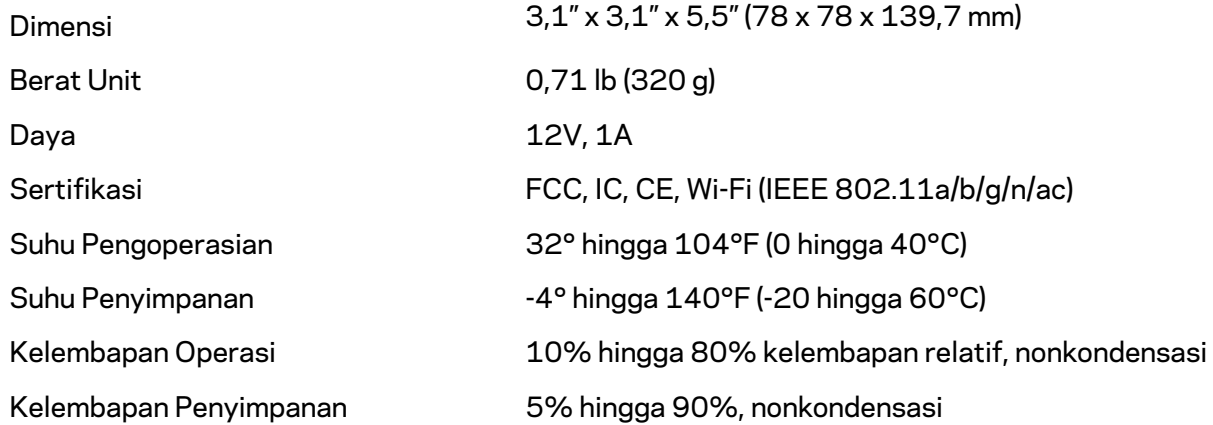

#### Catatan:

Untuk informasi peraturan, garansi dan keselamatan, buka Linksys.com/support/Velop.

Spesifikasi dapat berubah sewaktu-waktu tanpa pemberitahuan.

Kinerja maksimal diperoleh dari spesifikasi IEEE Standard 802.11. Kinerja sesungguhnya dapat bervariasi, termasuk kapasitas jaringan nirkabel yang lebih rendah, laju transfer data, rentang dan jangkauan. Kinerja tergantung pada banyak faktor, kondisi dan variabel, termasuk jarak dari titik akses, volume trafik jaringan, bahan konstruksi dan bangunan, sistem operasi yang digunakan, campuran produk nirkabel yang digunakan, interferensi dan kondisi lainnya yang merugikan.

Kunjungi linksys.com/support/Velopuntuk mendapatkan dukungan teknis yang telah memenangkan penghargaan.

BELKIN, LINKSYS dan banyak nama produk serta logo adalah merek dagang dari grup perusahaan Belkin. Merek dagang pihak ketiga yang disebutkan adalah milik dari masing-masing pemiliknya.

© 2018 Belkin International, Inc. dan/atau afiliasinya. Hak cipta dilindungi undang-undang.

LNKPG-00519 Rev A00
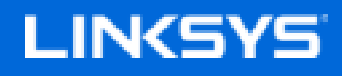

Guida per l'utente

**Velop**

WHW01/VLP01

# Indice

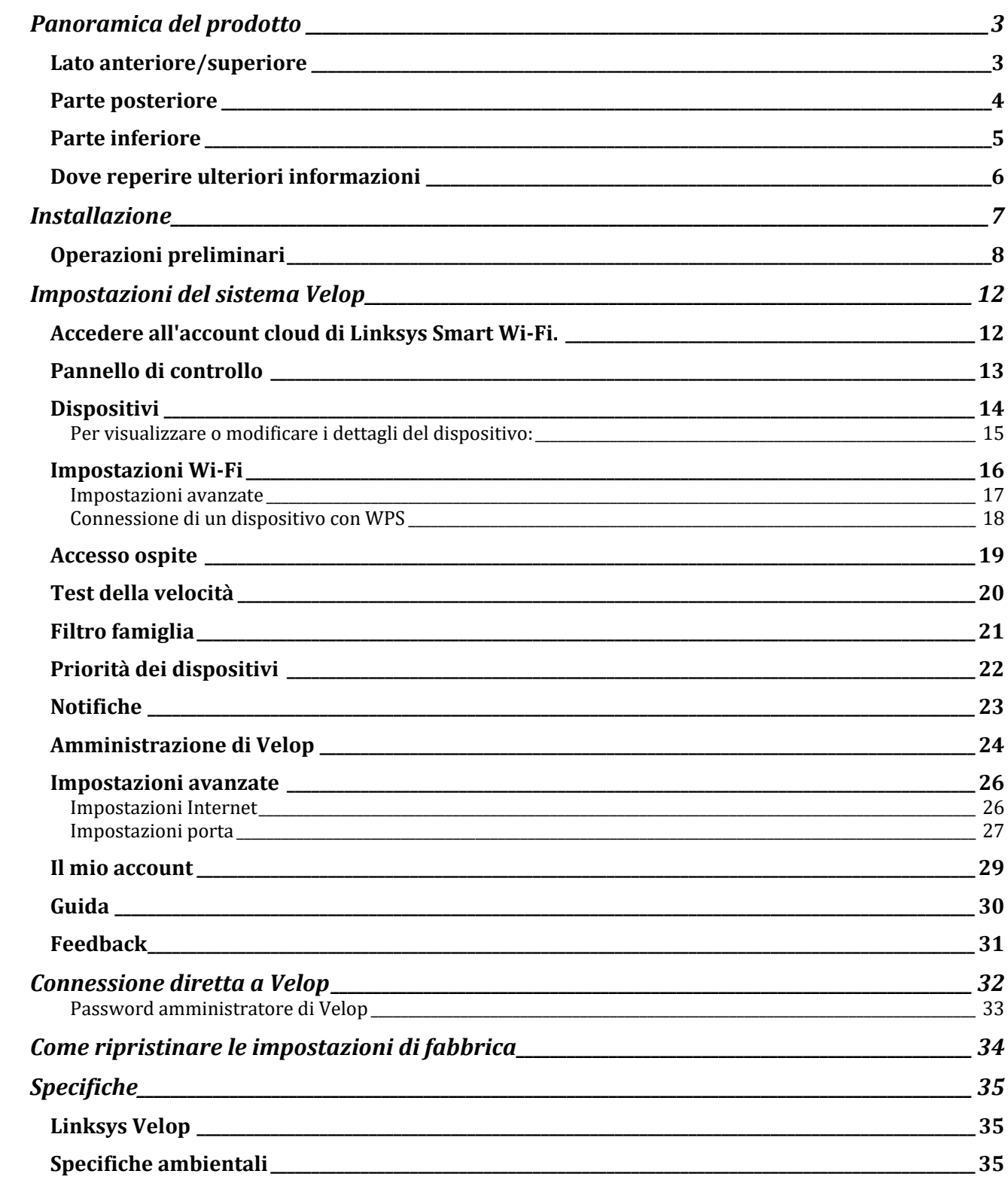

# Panoramica del prodotto

### **Lato anteriore/superiore**

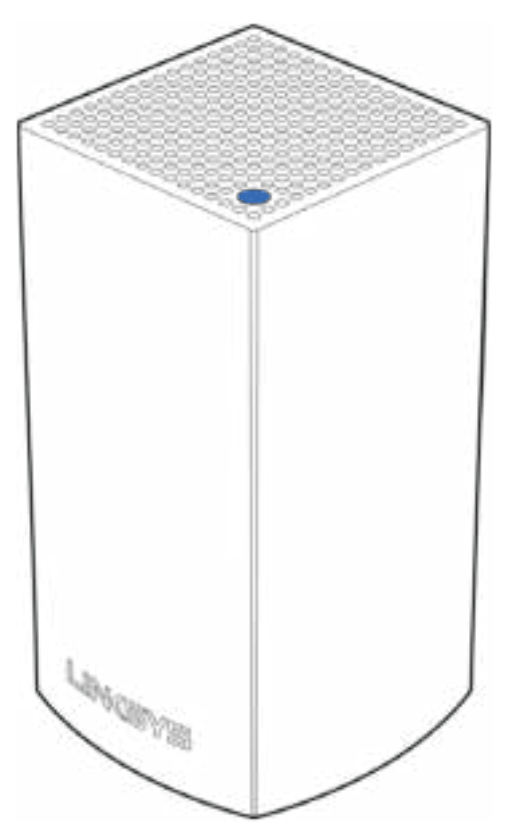

La spia luminosa sulla parte superiore del nodo fornisce informazioni sul funzionamento del nodo.

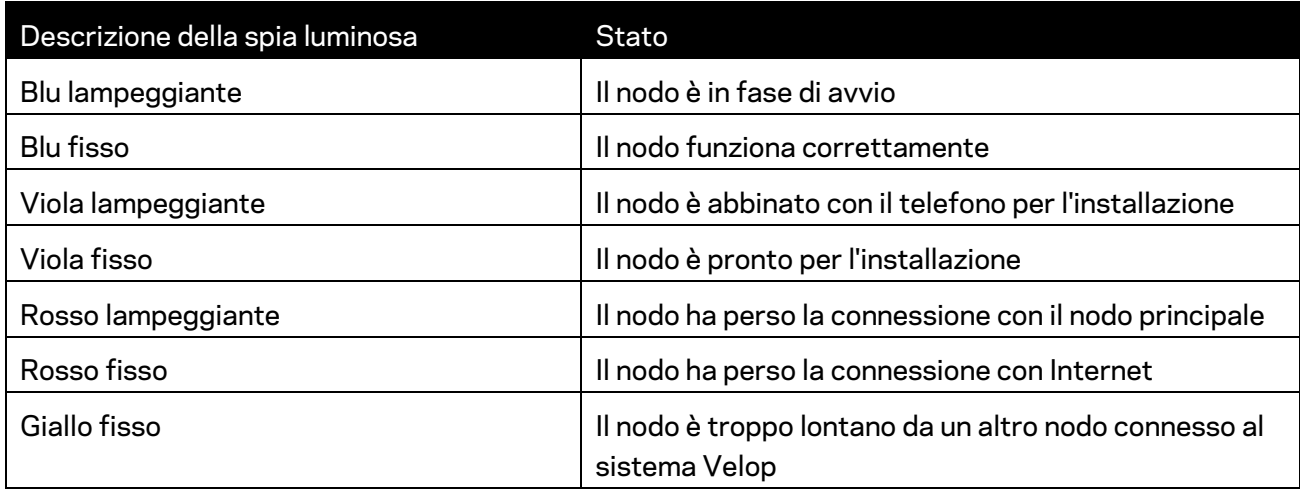

#### **Parte posteriore**

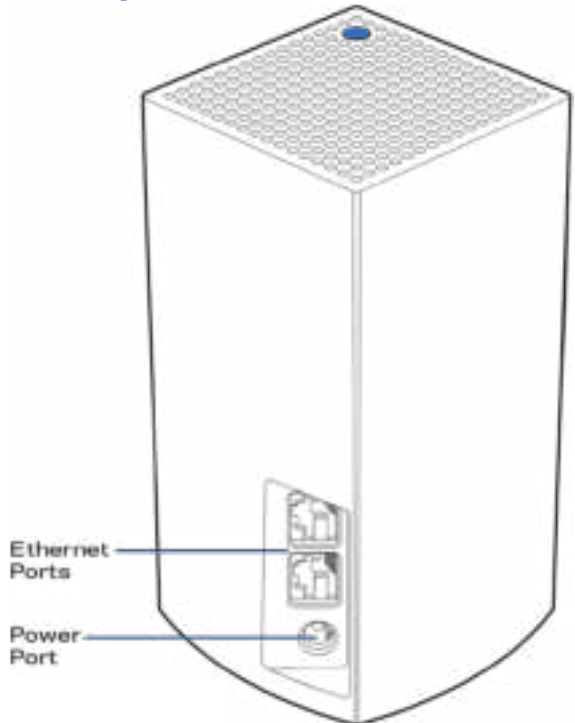

Porte Ethernet -- Connettere ad altri dispositivi cablati presenti sulla rete, utilizzando cavi Ethernet. Un nodo del sistema Velop deve essere connesso al modem o al modem router. I nodi sono in grado di rilevare se sono connessi ad un modem o ad un dispositivo client.

**Nota —** *Per risultati ottimali, utilizzare un cavo di categoria CAT5e o superiore per la porta Ethernet.*

**Porta di alimentazione** *— Collegare l'adattatore di alimentazione CA incluso a questa porta.*

#### **Parte inferiore**

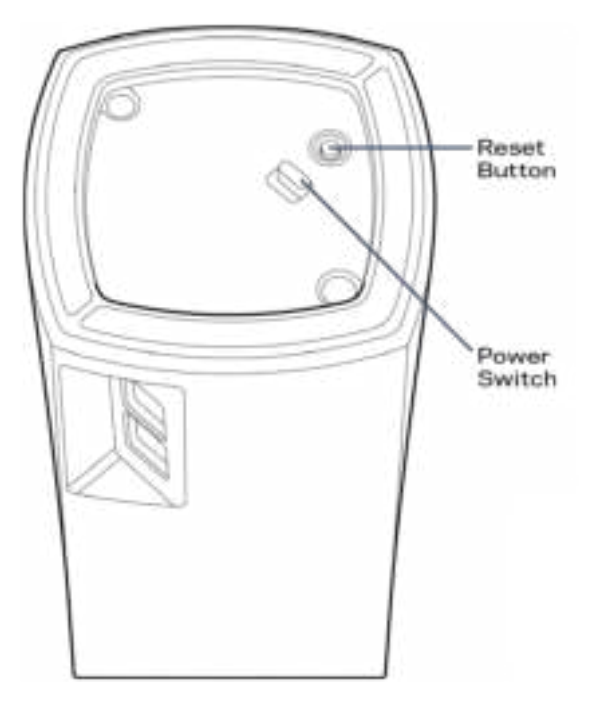

Pulsante Reset (Ripristino) -- Per ripristinare il nodo alle impostazioni di fabbrica, premere e tenere premuto fino a quando la spia luminosa sulla parte superiore del nodo diventa di colore rosso, quindi sfocata e in seguito rossa accesa lampeggiante.

**Interruttore di alimentazione** -- Premere | (on) per accendere il nodo.

## Guida

#### **Dove reperire ulteriori informazioni**

- Linksys.com/support/Velop
- Guida dell'App Linksys (avviare l'app e fare clic su *Help (Guida)* nel menu principale di navigazione)

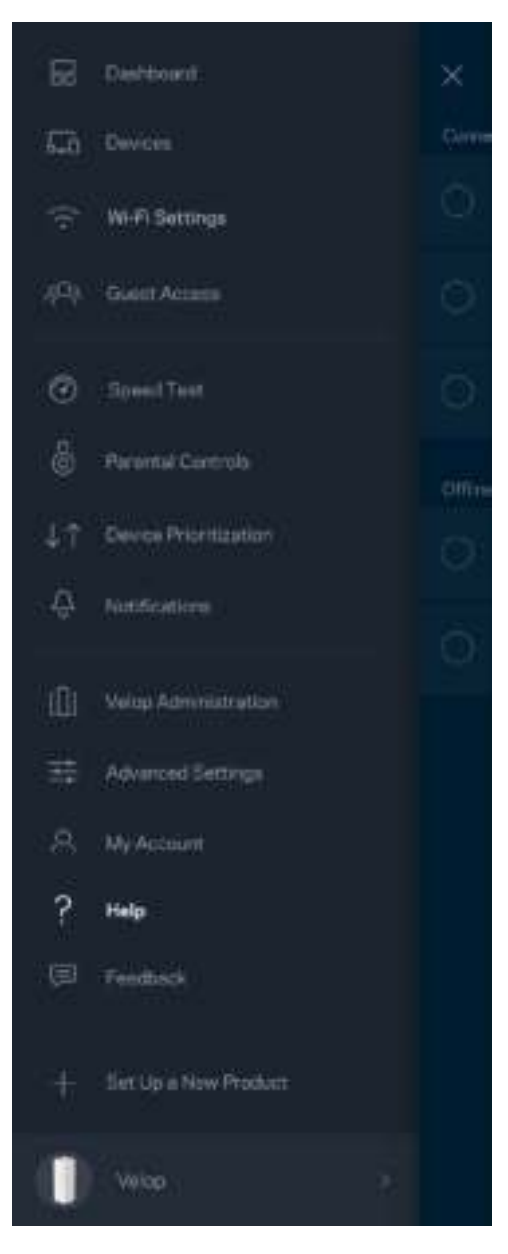

**Nota —** *Licenze e notifiche, relative a software di terze parti utilizzati in questo prodotto, possono essere visualizzate all'indirizzo http://support.linksys.com/en-us/license. Contattare http://support.linksys.com/en-us/gplcodecenter per domande o richieste sul codice sorgente GPL.*

## Installazione

Scaricare l'App Linksys. L'app è necessaria per installare Velop.

Visitare l'app store del proprio dispositivo e ricercare Linksys.

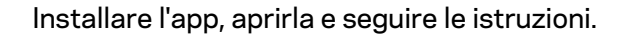

**Nota** — *Prima di effettuare il download, accertarsi che l'app funzioni con la propria versione del software Apple iOS o Android OS.*

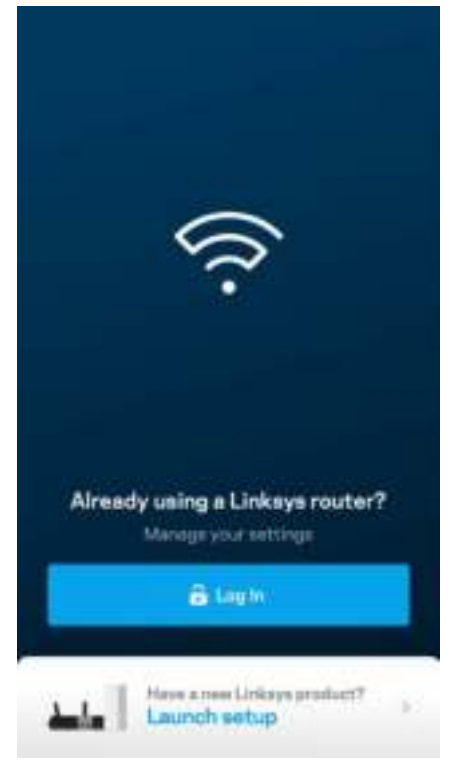

Durante l'installazione è possibile creare un account Linksys Smart Wi-Fi, in modo da poter utilizzare l'app per visualizzare o modificare le impostazioni del sistema Velop da ovunque si disponga di una connessione Internet.

Tra le numerose operazioni che si possono svolgere con Linksys Smart Wi-Fi figurano:

- Modificare il nome e la password del Wi-Fi
- Configurare la funzione Accesso ospite
- Connettere dispositivi al Wi-Fi tramite la procedura WPS
- Attivare un blocco di Internet con il Filtro famiglia
- Verificare la velocità della connessione Internet

**Nota —** *Durante l'installazione, l'utente riceverà un'e-mail di verifica. Dalla rete domestica, fare clic sul link nell'e-mail.* 

Ad eccezione del collegamento dell'alimentatore e del cavo Ethernet, la procedura di installazione basata su app non necessità di alcuna operazione manuale. Al termine della connessione, utilizzare l'app per personalizzare il Wi-Fi, dandogli un nome e una password. È possibile inoltre specificare un nome per i nodi in base al luogo in cui si trovano, in modo da poterli identificare facilmente nel caso di problemi.

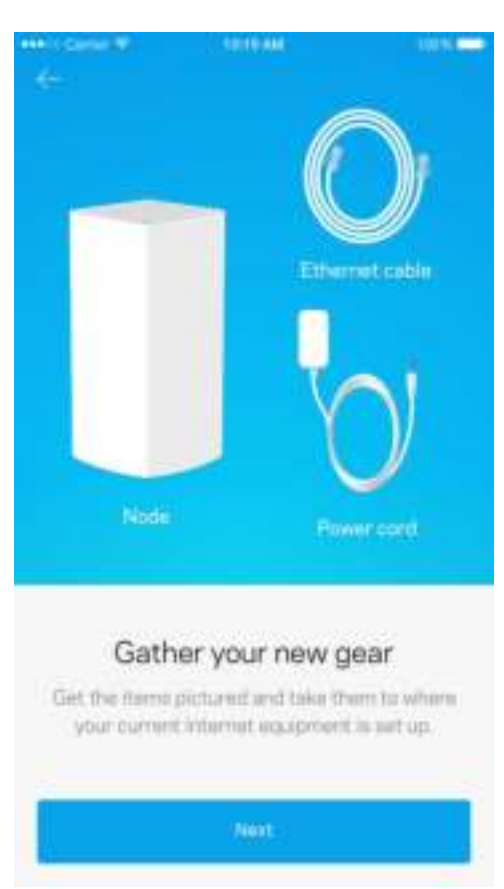

#### **Operazioni preliminari**

Individuare una presa di corrente vicina al modem o al modem router. Eseguire la connessione al primo nodo.

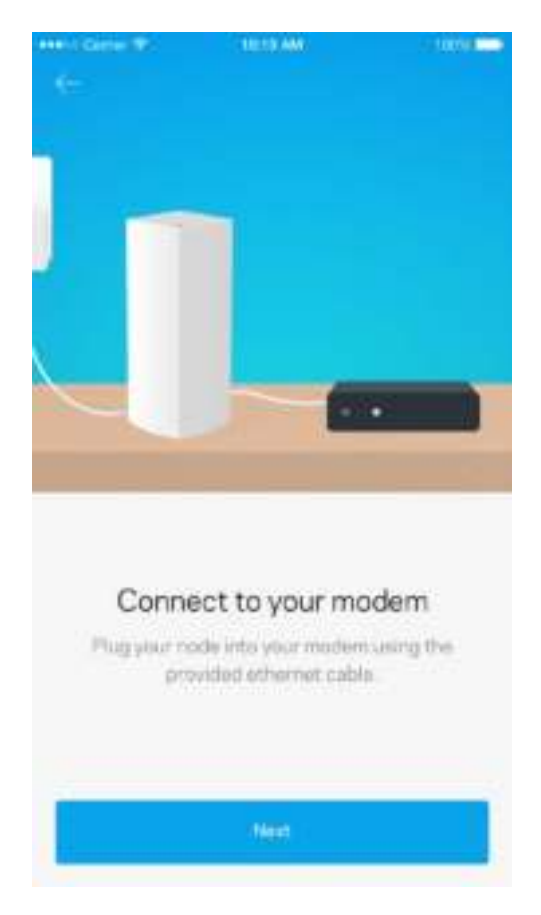

Se si dispone di più di un nodo, sarà possibile installarli ovunque, a patto che si trovino sotto la copertura di un altro nodo funzionante. Soltanto un nodo dovrà essere collegato tramite cavo al modem o al modem router. L'operazione è semplice, grazie all'app che indica dove posizionare i nodi.

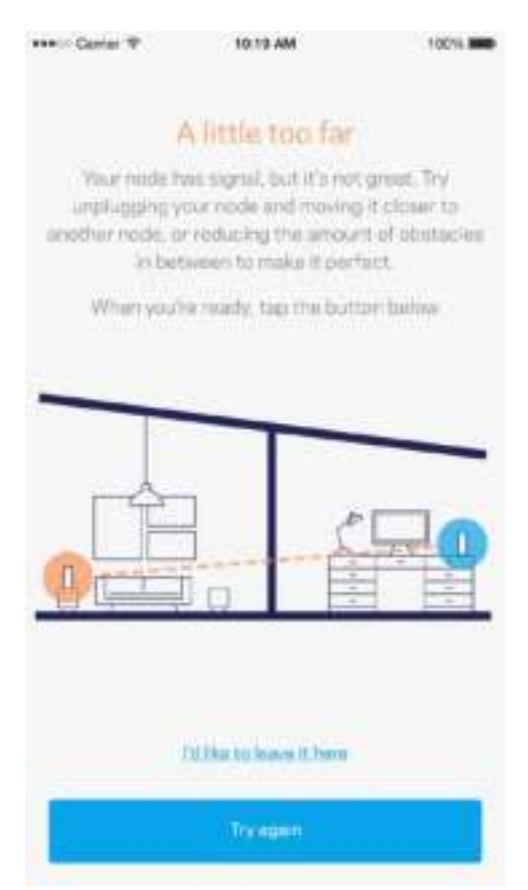

**Stampare questa pagina, quindi annotare le impostazioni del Wi-Fi e dell'account nella tabella per futuri riferimenti. Conservare le annotazioni in un luogo sicuro.**

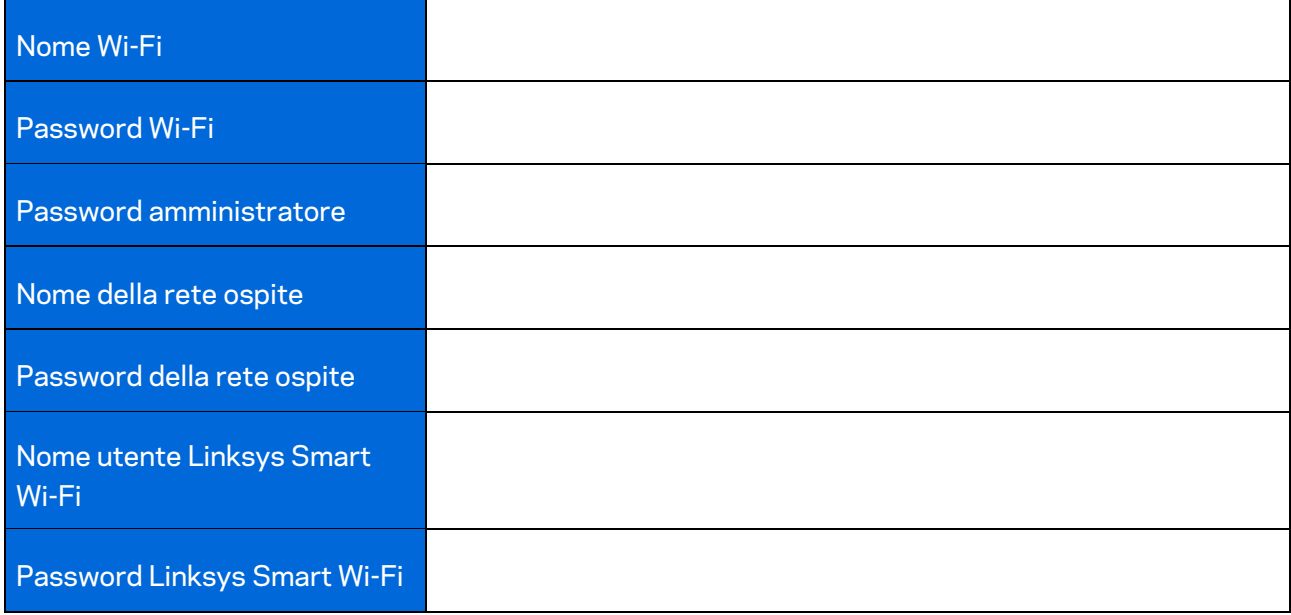

## Impostazioni del sistema Velop

Utilizzando l'App Linksys, è possibile visualizzare o modificare le impostazioni del sistema Velop, per rendere la rete più sicura o per far funzionare meglio un dispositivo o un videogioco. È possibile accedere alle impostazioni da ovunque si disponga di una connessione a Internet, ma è possibile anche accedere al sistema Velop direttamente tramite la rete domestica quando non si è online.

#### **Accedere all'account cloud di Linksys Smart Wi-Fi.**

1. Aprire l'App Linksys.

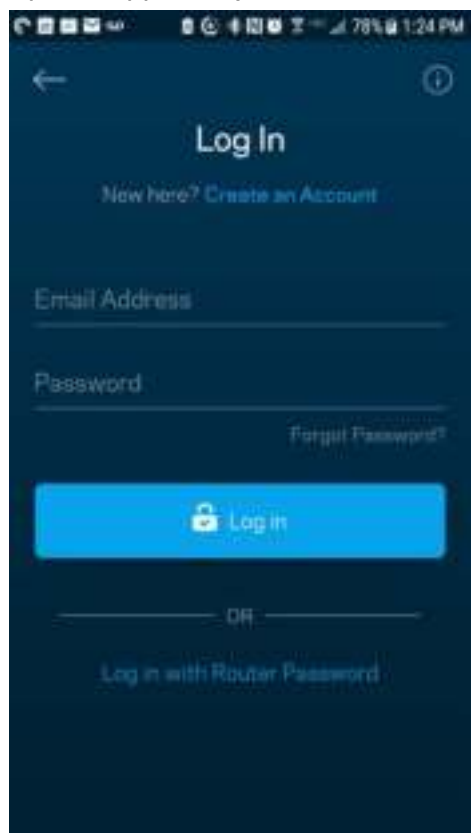

- 2. Inserire l'indirizzo e-mail utilizzato durante la creazione dell'account.
- 3. Inserire la password dell'account.
- 4. Toccare **Log in (Accedi)**.

#### **Pannello di controllo**

Il pannello di controllo fornisce una panoramica del Wi-Fi. Sarà possibile vedere quanti dispositivi sono connessi al sistema Velop. Si potrà persino condividere la password del Wi-Fi e consentire agli ospiti di accedere alla rete wireless. Il pannello di controllo indica, inoltre, se su uno specifico dispositivo sono stati attivati filtri famiglia o priorità per l'accesso al Wi-Fi.

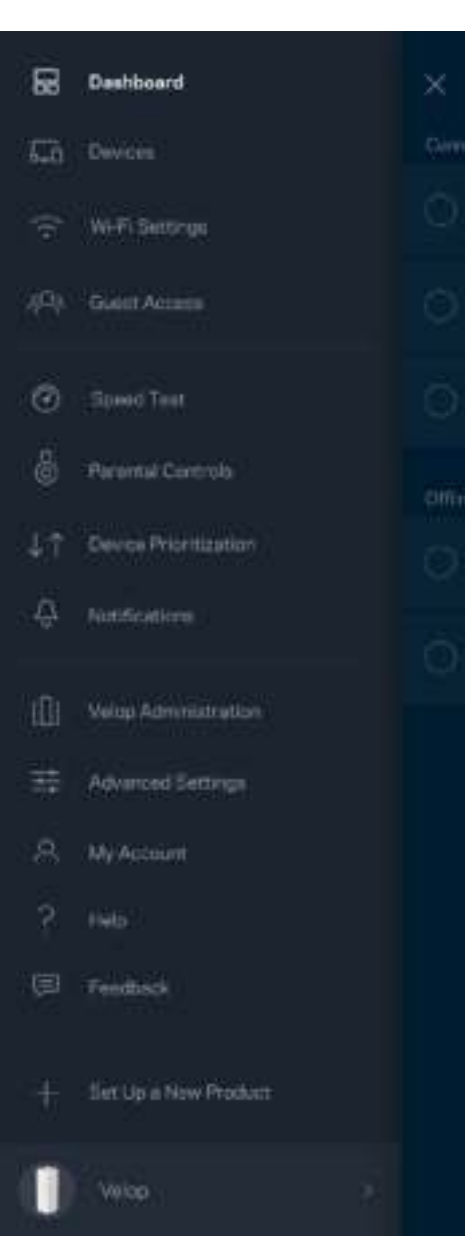

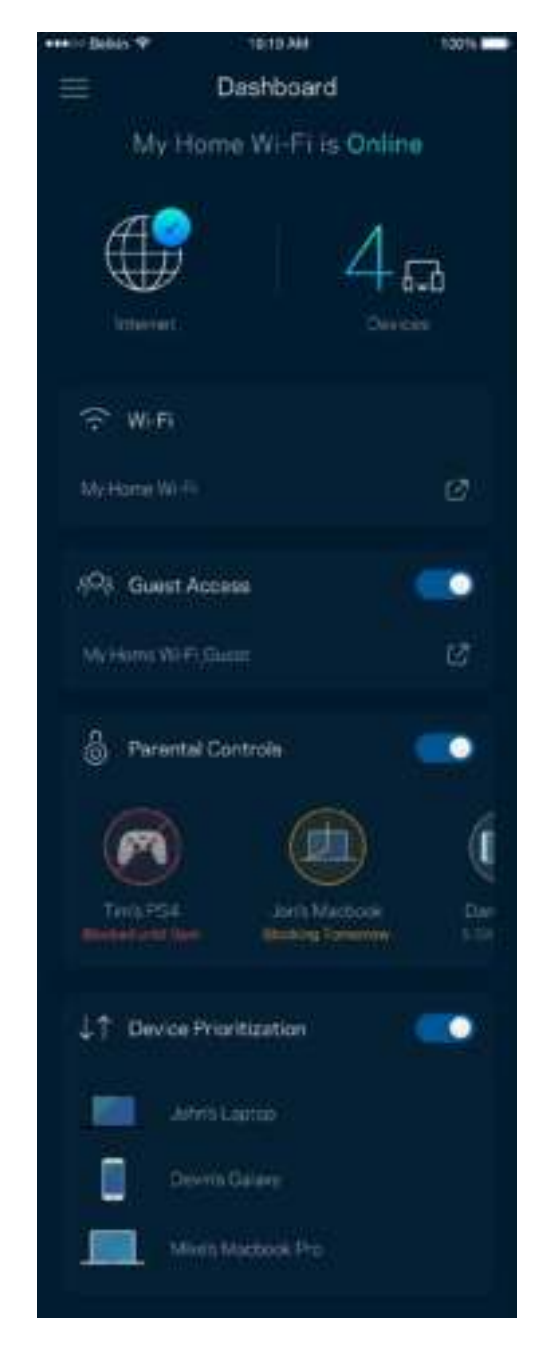

### **Dispositivi**

Per visualizzare e modificare i dettagli per tutti i dispositivi connessi al Wi-Fi. È possibile visualizzare i dispositivi presenti sia nella rete principale che nella rete ospite o visualizzare informazioni relative a ciascuno di essi.

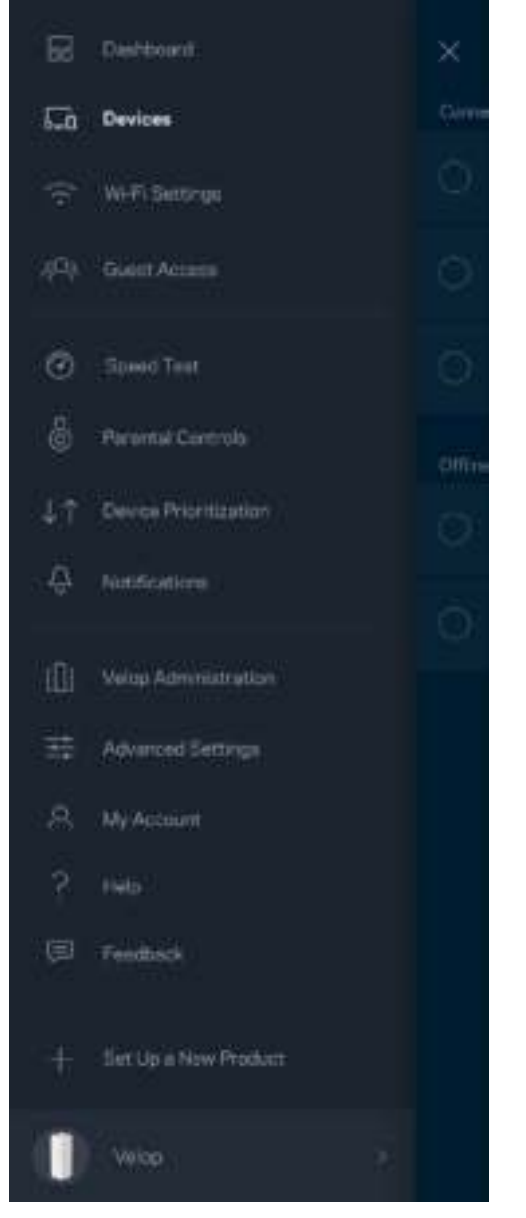

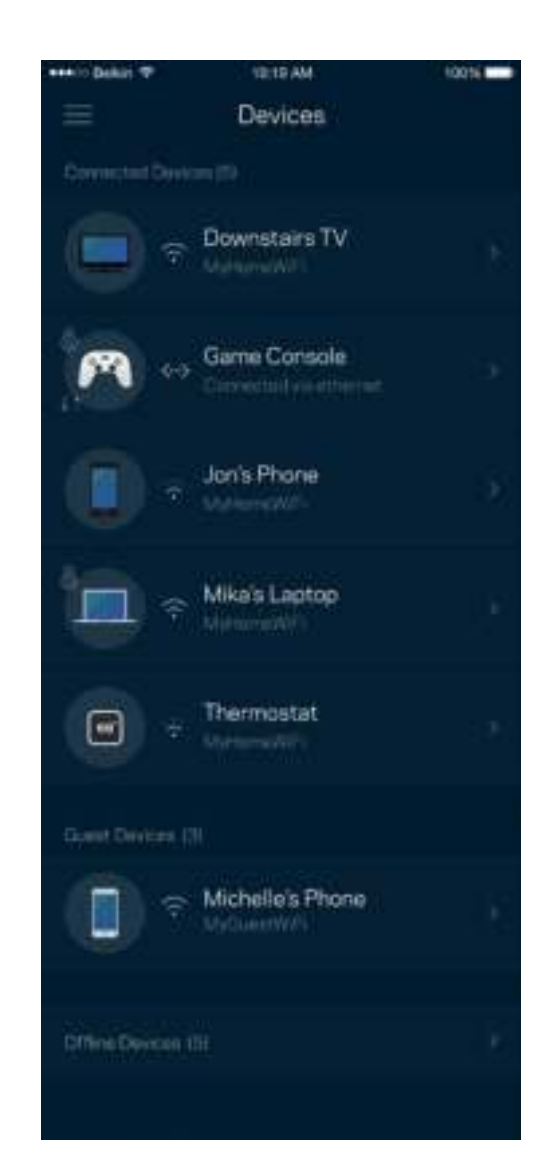

Per visualizzare o modificare i dettagli del dispositivo:

Dalla schermata Devices (Dispositivi) è possibile modificare il nome e l'icona dei dispositivi. È inoltre possibile impostare la priorità dei dispositivi, attivare i filtri famiglia e visualizzare i dettagli del Wi-Fi. Toccare qualsiasi dispositivo per visualizzarne i dettagli.

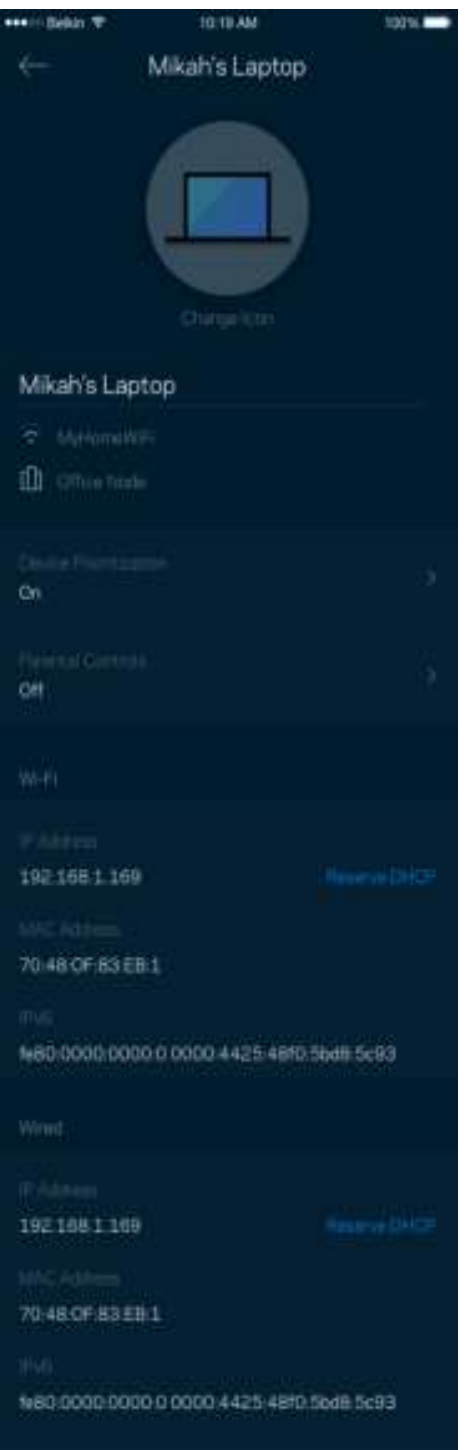

#### **Impostazioni Wi-Fi**

Per visualizzare o modificare il nome e la password del Wi-Fi e connettere i dispositivi tramite la procedura Wi-Fi Protected Setup™.

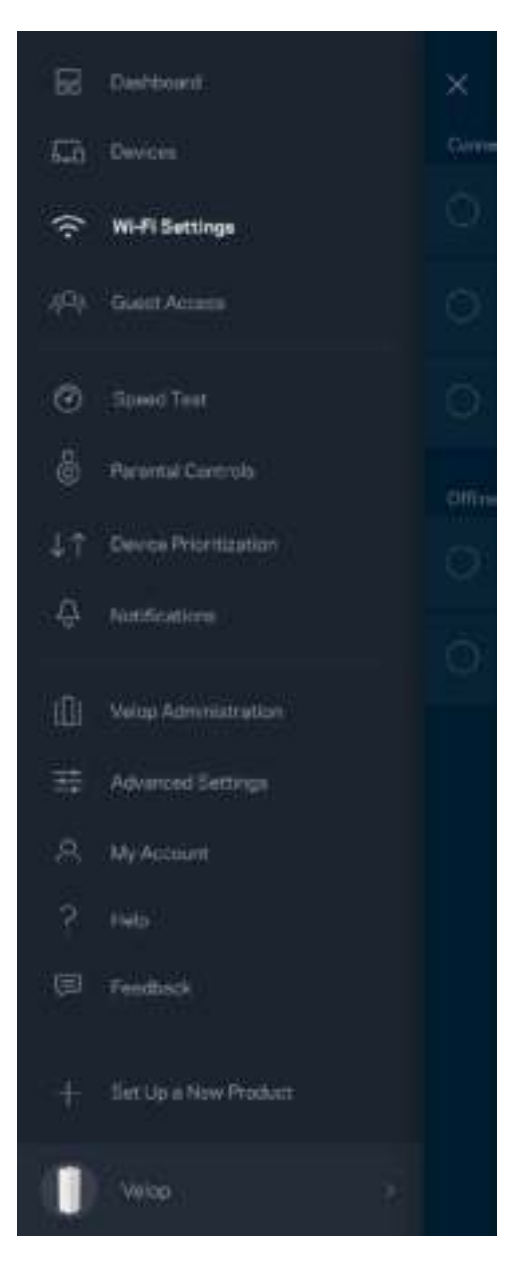

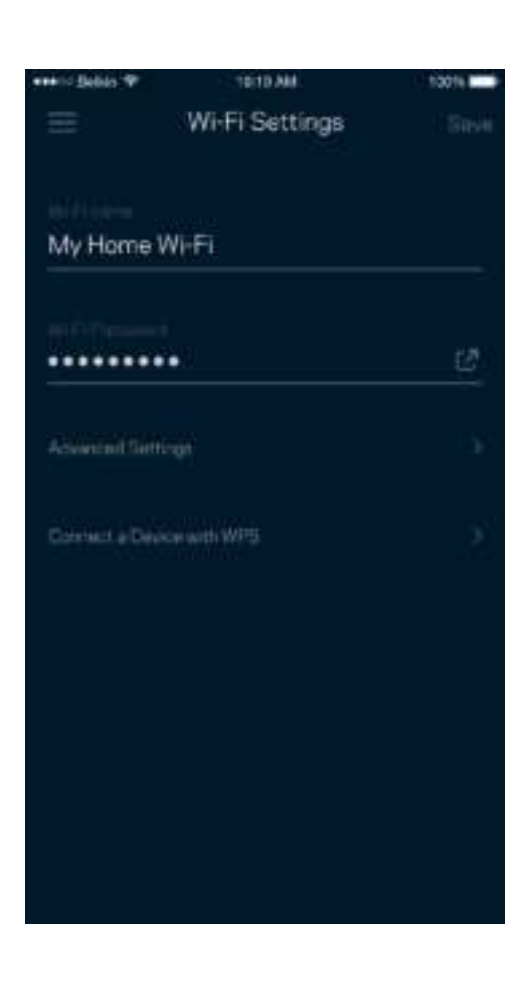

#### Impostazioni avanzate

Gli utenti avanzati possono modificare le impostazioni predefinite per il tipo di protezione e la modalità Wi-Fi. Non modificare queste impostazioni, a meno che non si abbia una solida esperienza con le reti Wi-Fi. L'opzione Channel Finder (Ricerca canale) scansionerà l'area circostante per rilevare i canali Wi-Fi più liberi, che consentiranno di ottenere prestazioni ottimali dal sistema Velop. Se si dispone di più di un nodo nel sistema Velop, l'opzione Channel Finder (Ricerca canale) individuerà il canale migliore per ciascun nodo.

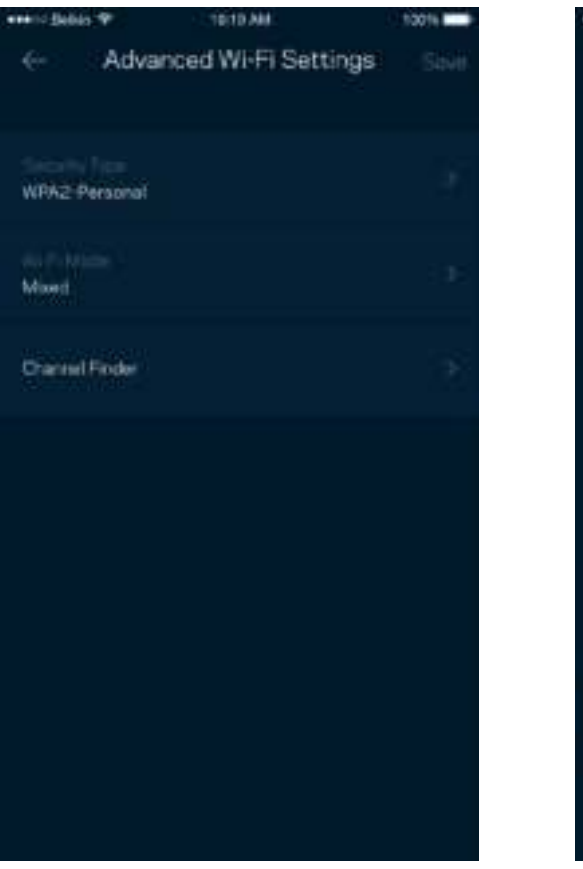

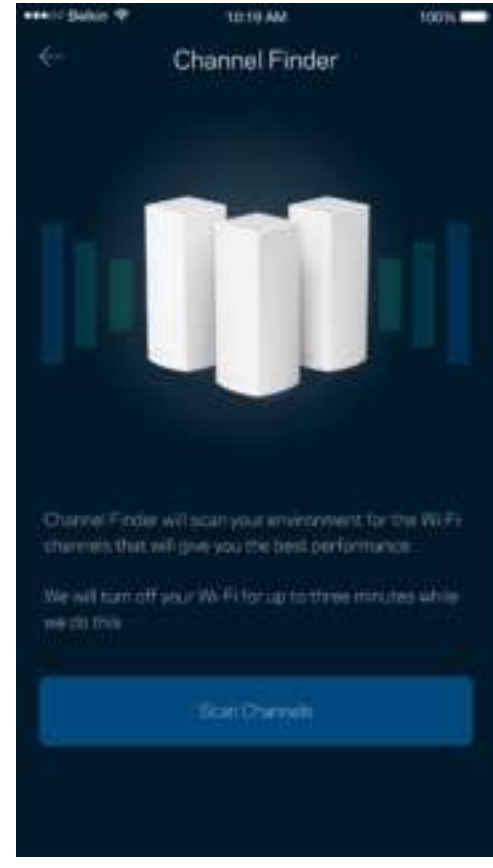

#### Connessione di un dispositivo con WPS

La procedura Wi-Fi Protected Setup consente di connettere facilmente i dispositivi wireless al Wi-Fi, senza dover inserire manualmente le impostazioni di protezione.

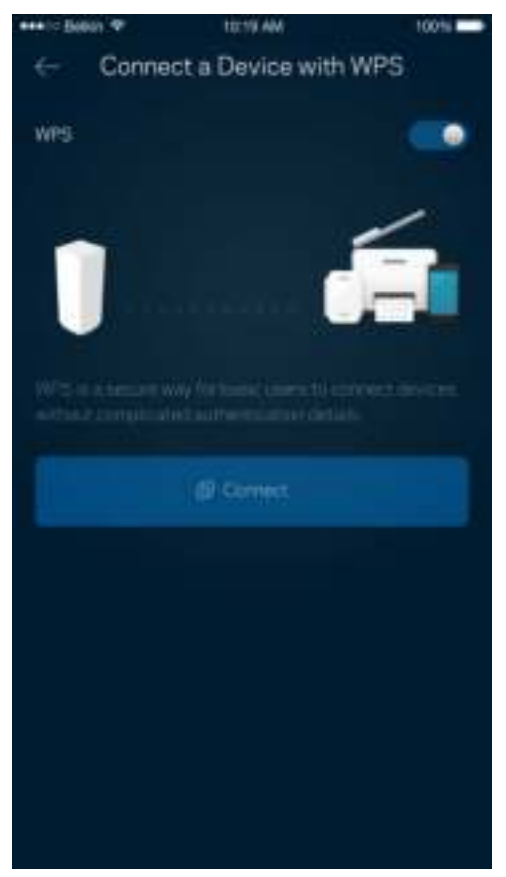

#### **Accesso ospite**

L'opzione Guest Access (Accesso ospite) consente agli ospiti di connettersi solo a Internet, senza poter accedere alle altre risorse connesse alla rete Wi-Fi. La password può essere inviata tramite messaggio di testo o e-mail.

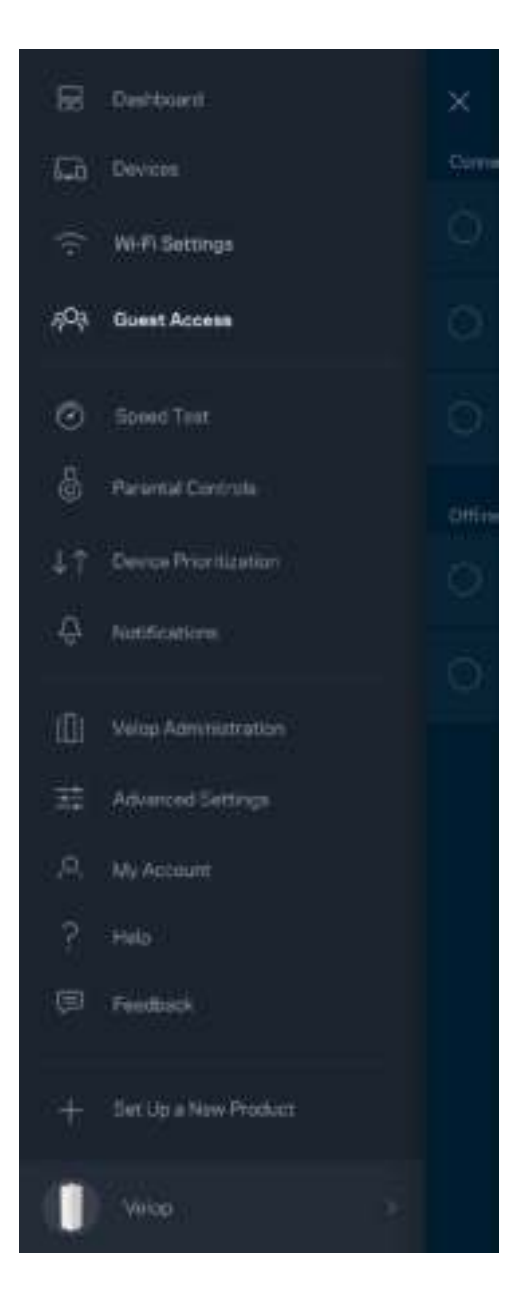

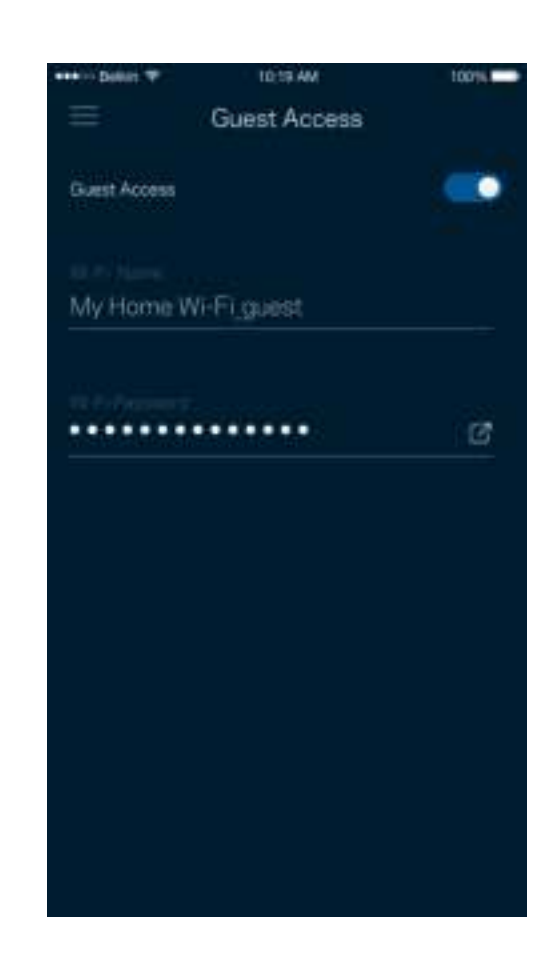

#### **Test della velocità**

Avviare un test della velocità per accertarsi di ottenere le velocità per le quali si sta pagando il proprio provider. Il test della velocità è utile anche per impostare la priorità dei dispositivi, poiché i risultati determinano come il Wi-Fi viene distribuito ai dispositivi con priorità.

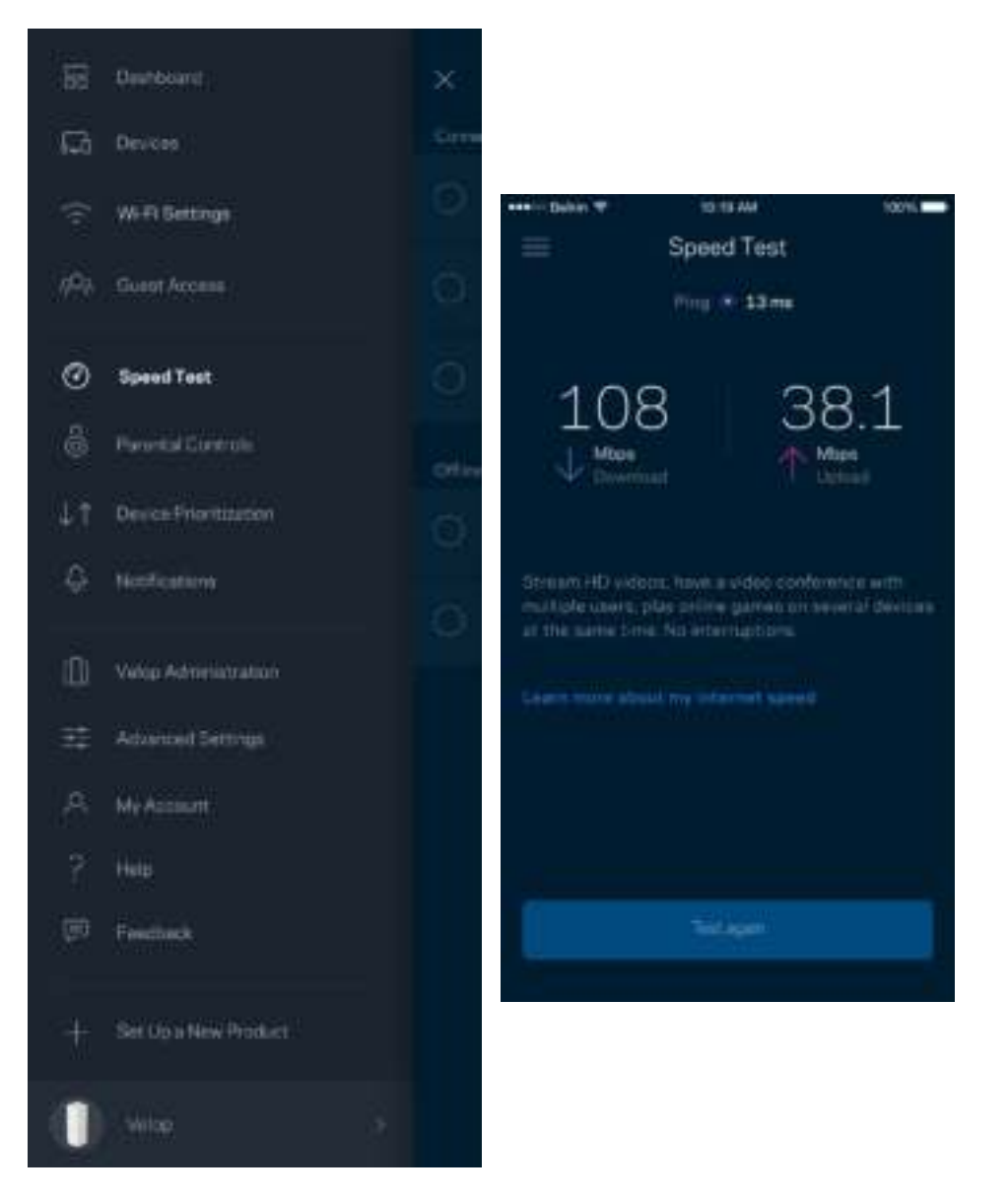

- **Download speed (Velocità di download)** indica la velocità con la quale i contenuti Internet vengono trasferiti al sistema Velop.
- **Upload speed (Velocità di upload)**indica la velocità con la quale è possibile caricare contenuti su Internet.

**Nota —** *Le velocità della connessione Internet dipendono da una serie di fattori, inclusi il tipo di account ISP, il traffico Internet locale e mondiale e il numero di dispositivi in casa che condividono la connessione Internet.*

### **Filtro famiglia**

L'opzione Parental controls (Filtro famiglia) permette di controllare l'orario in cui i figli si connettono e ciò che fanno online. Per impedire l'accesso a Internet su specifici dispositivi o per bloccare determinati siti web.

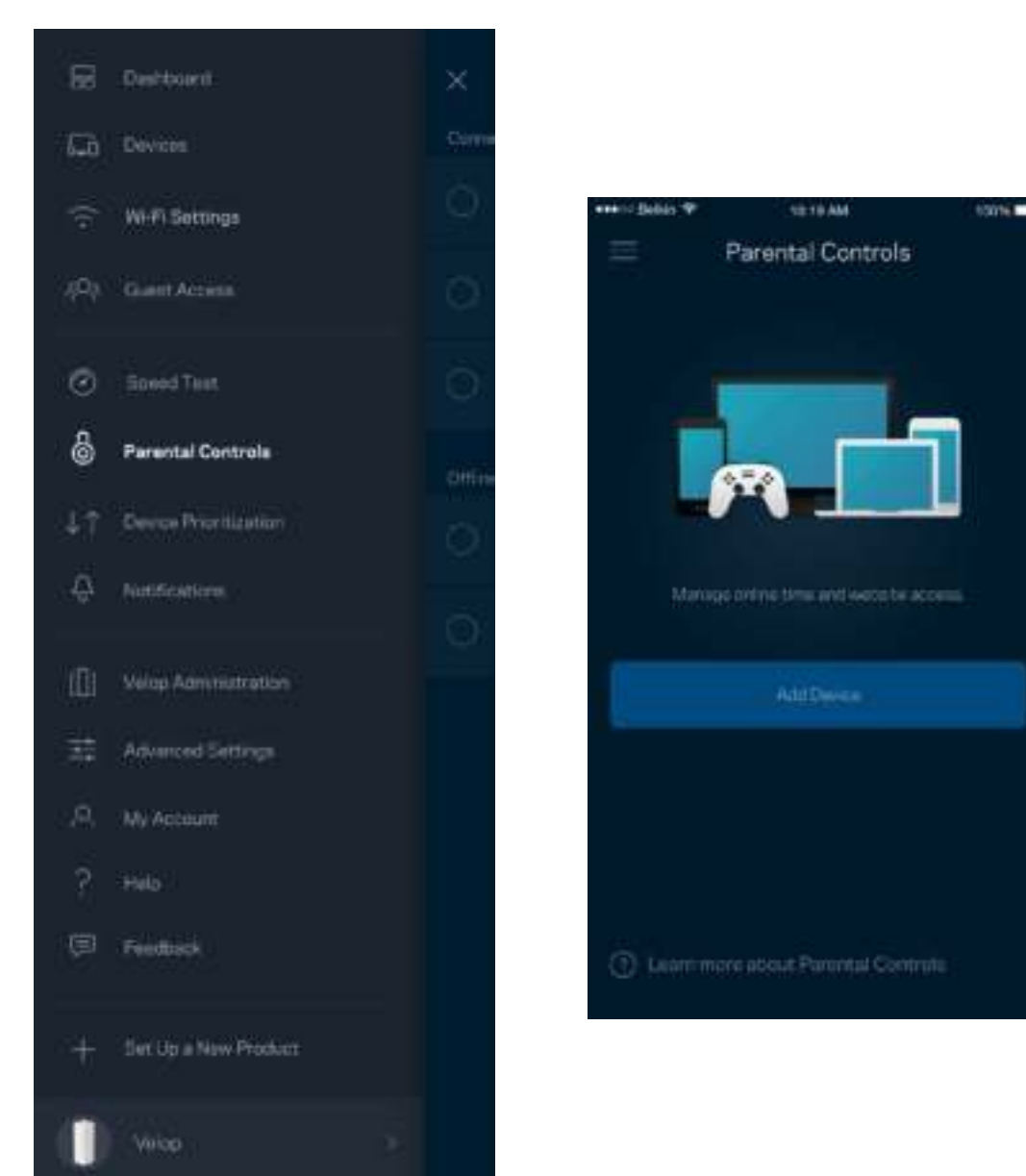

#### **Priorità dei dispositivi**

Permette di scegliere fino a tre dispositivi per sfruttare la priorità d'uso della connessione Internet. Tali dispositivi (cablati o wireless) godranno sempre di privilegi d'accesso quando connessi. Velop esegue un test della velocità per determinare il modo migliore per distribuire il Wi-Fi verso i dispositivi con priorità. Gli altri dispositivi dovranno condividere le capacità restanti. I dispositivi con priorità appaino sul pannello di controllo.

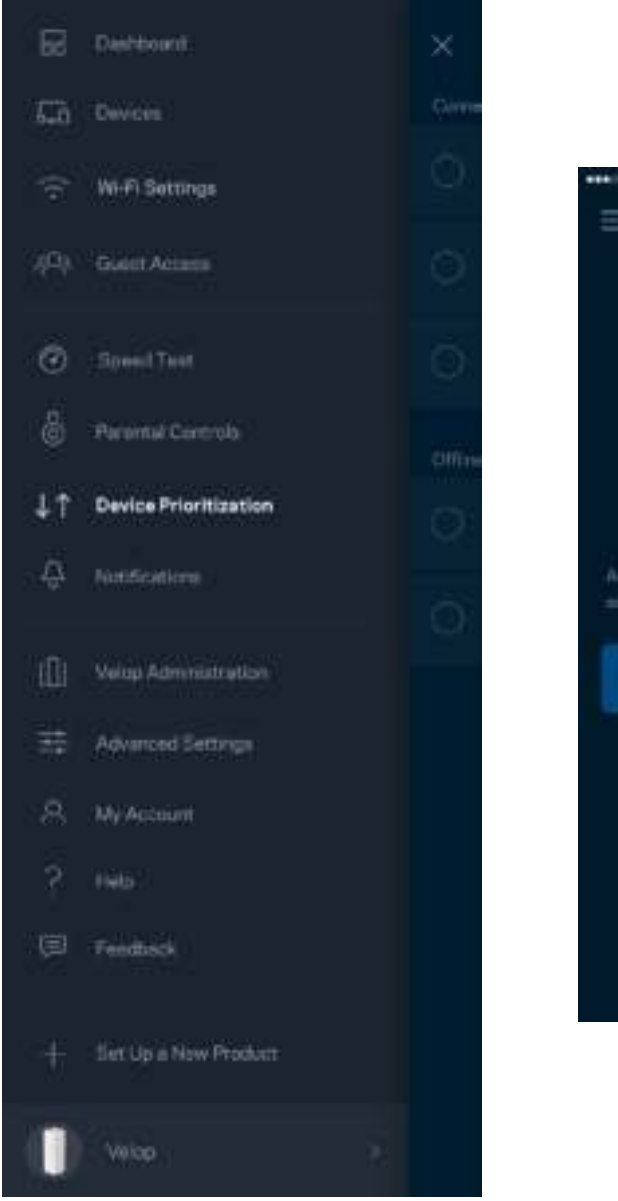

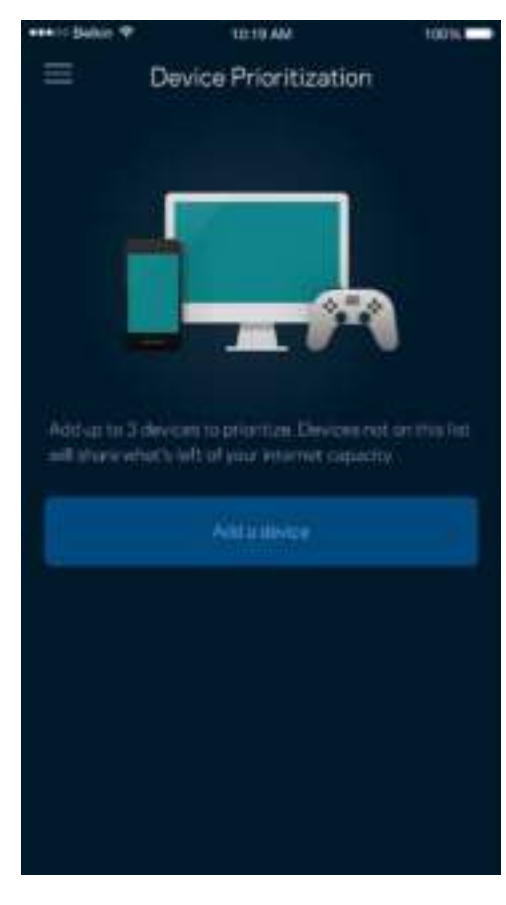

### **Notifiche**

Velop è in grado di inviare notifiche, quando i nodi del sistema sono offline. È inoltre possibile impostare Velop affinché avvisi quando un nodo è connesso con un cavo Ethernet ad un altro nodo ed è pronto per l'installazione. Per fare in modo che Velop invii notifiche, è necessario attivarle nelle impostazioni del dispositivo mobile.

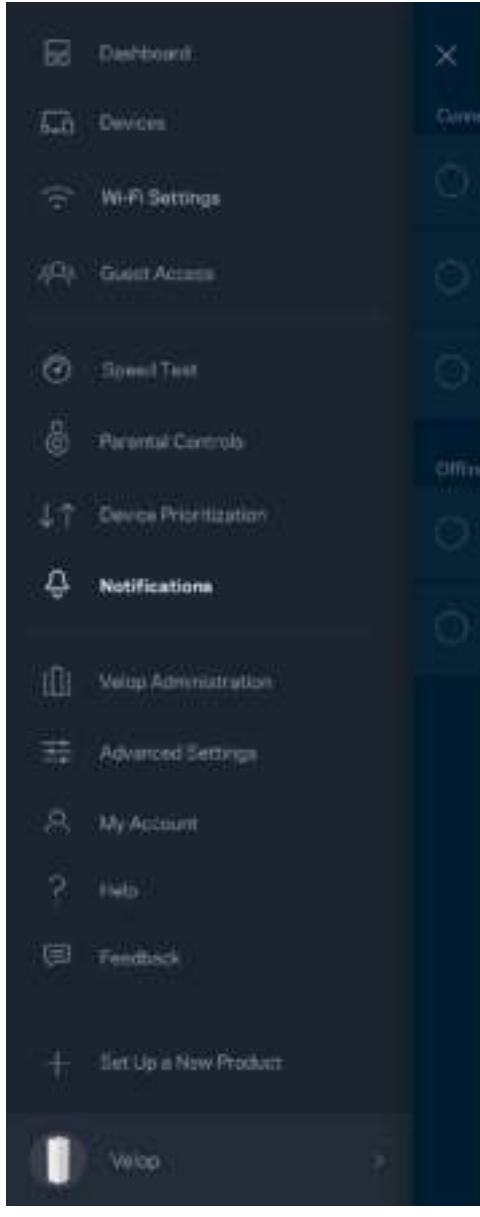

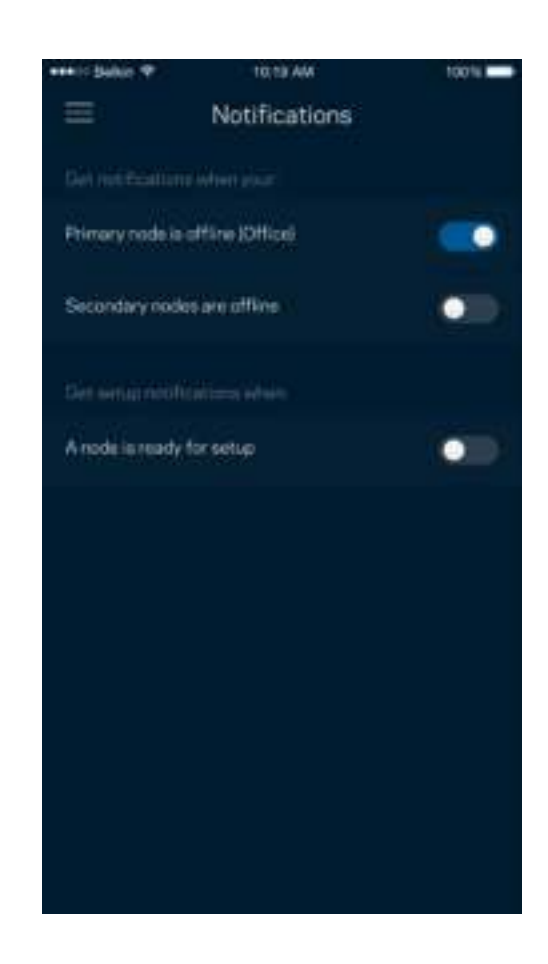

#### **Amministrazione di Velop**

Utilizzare la schermata Velop Administration (Amministrazione di Velop) per modificare la password e il suggerimento della password amministrazione, e per controllare vari identificatori (numero di modello, numero seriale e dettagli IP) per tutti i nodi presenti nel Wi-Fi.

٠

٠

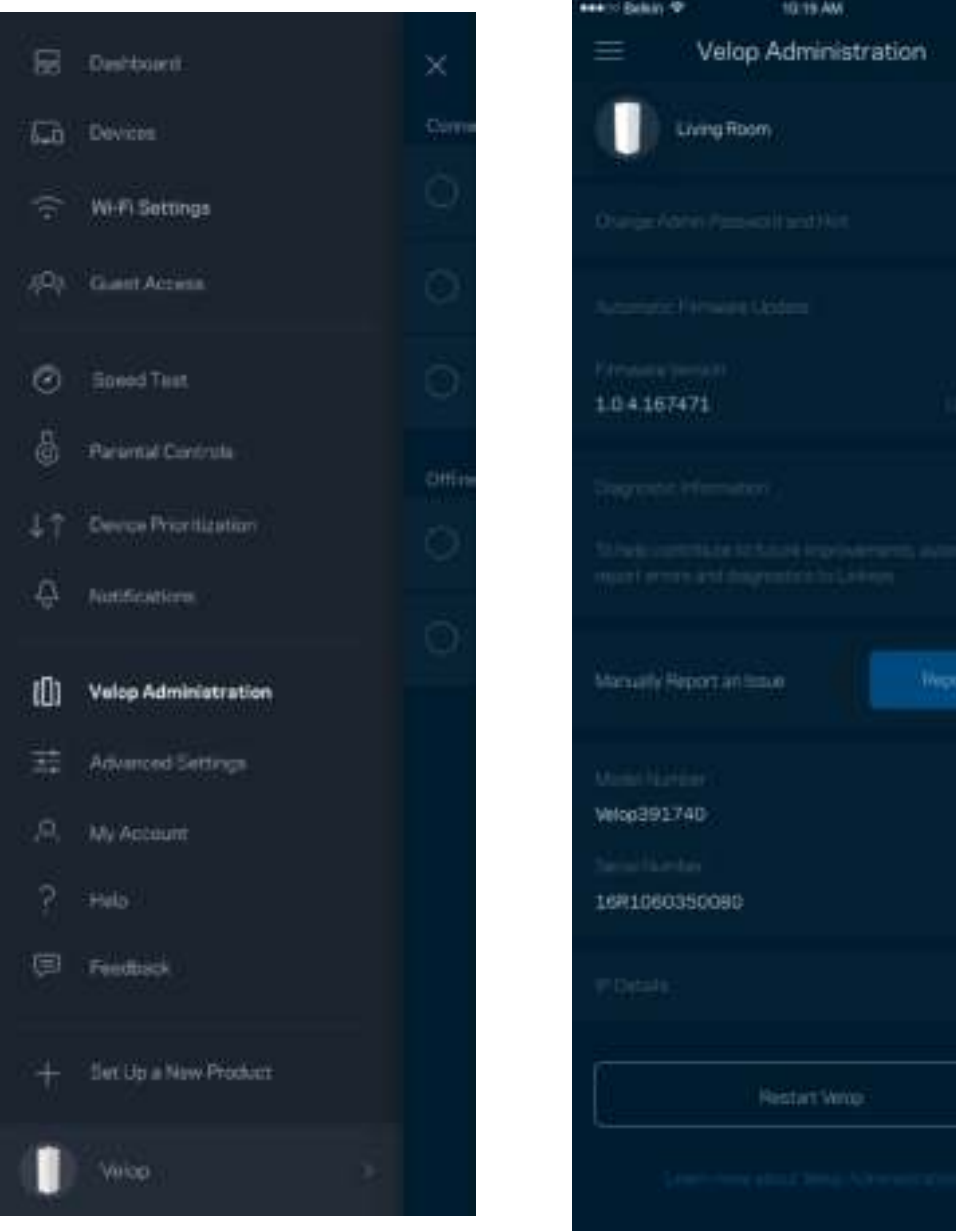

Selezionare la segnalazione automatica dei crash a Linksys per contribuire a migliorare l'esperienza Wi-Fi. In alternativa, è possibile inviare manualmente specifici problemi a Linksys.

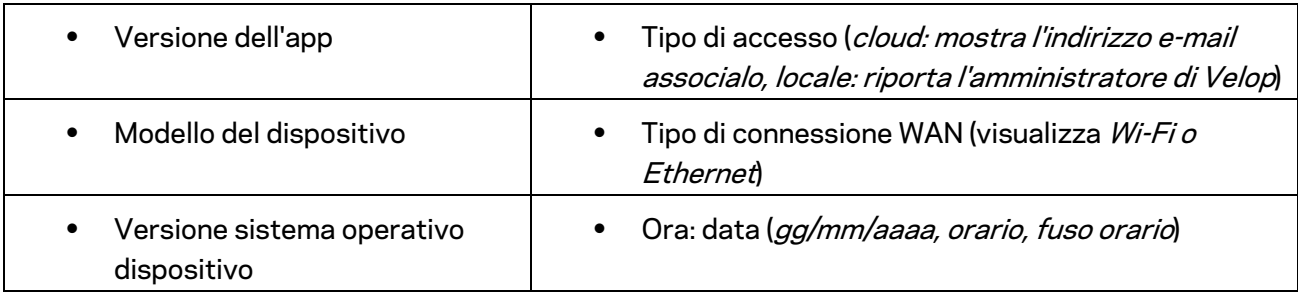

Insieme alla descrizione del problema, saranno inviate anche le seguenti informazioni:

#### **Impostazioni avanzate**

#### Impostazioni Internet

È possibile scegliere come il sistema Velop si connette a Internet. L'impostazione predefinita è *Automatic Configuration – DHCP (Configurazione automatica – DHCP ).* Altri tipi di connessione dipendono dal provider di servizi Internet e dal modo in cui si desidera utilizzare il sistema Velop. Gli utenti avanzati possono utilizzare l'opzione *Additional Settings (Impostazioni aggiuntive)* per clonare gli indirizzi MAC e impostare la MTU (maximum transmission unit).

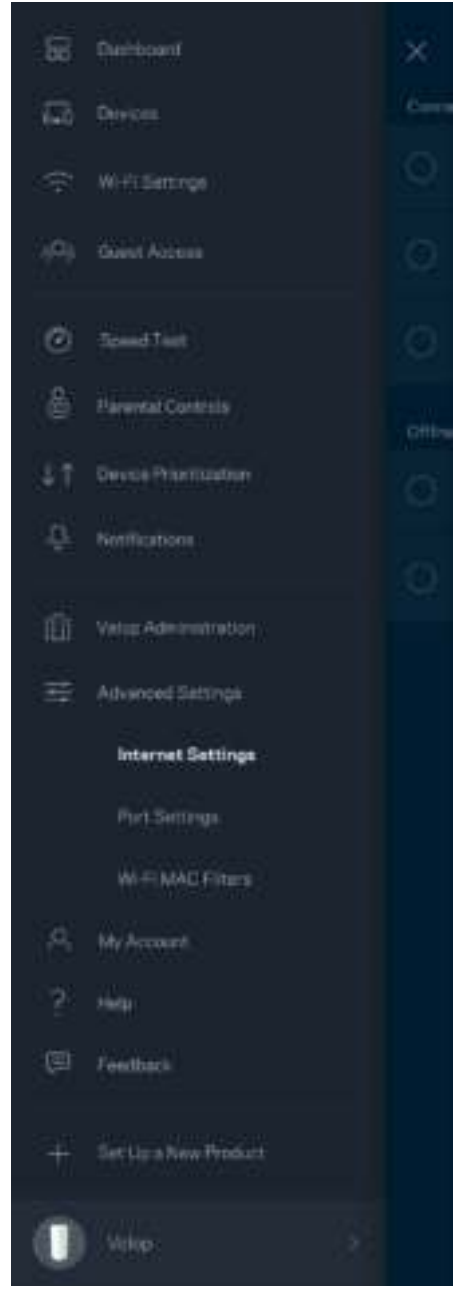

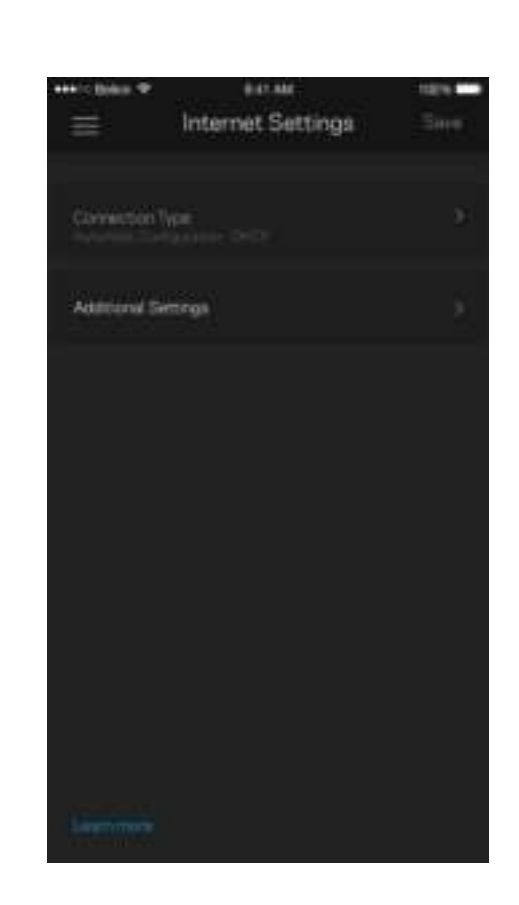

#### Impostazioni porta

L'opzione Port forwarding (Inoltro porte) - per una porta singola, molteplici porte o un intervallo di porte ----- permette di inoltrare il traffico in entrata tramite una specifica porta verso un determinato dispositivo o una specifica porta sulla rete Wi-Fi. Con l'attivazione dell'intervallo di porte, Velop scansiona il traffico in uscita in base a specifiche porte. Velop ricorda l'indirizzo IP del dispositivo che richiede i dati, in modo che quando questi dati ritornano vengano instradati verso il corretto dispositivo.

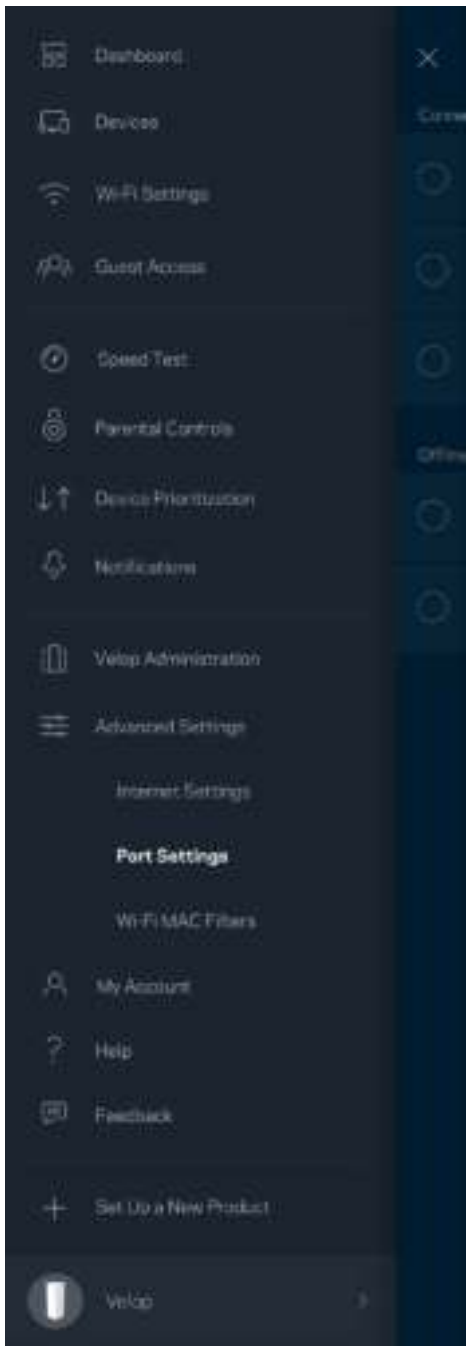

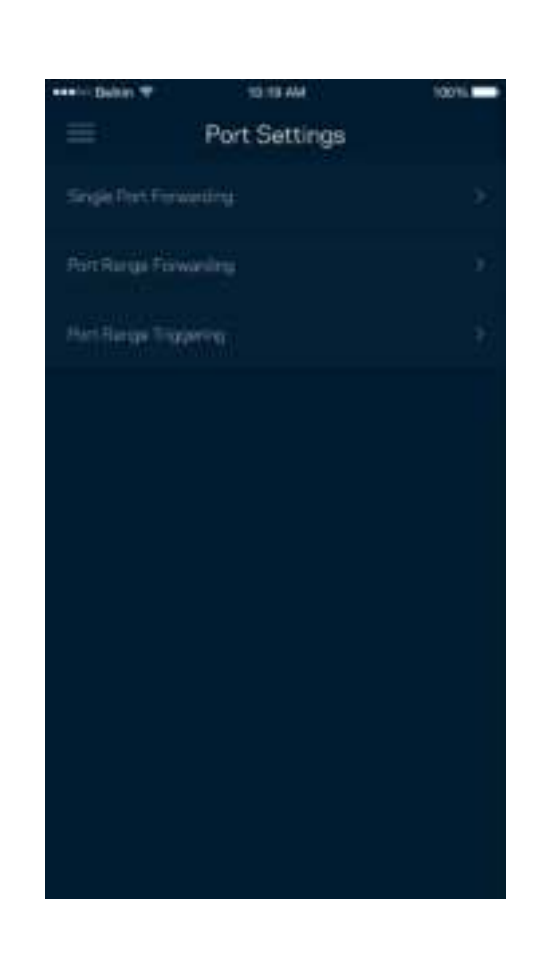

#### Filtri MAC Wi-Fi

Ogni dispositivo di rete dispone di un esclusivo indirizzo MAC (Media Access Control) a 12 cifre. È possibile creare un elenco di indirizzi MAC, quindi consentire o negare loro l'accesso al Wi-Fi.

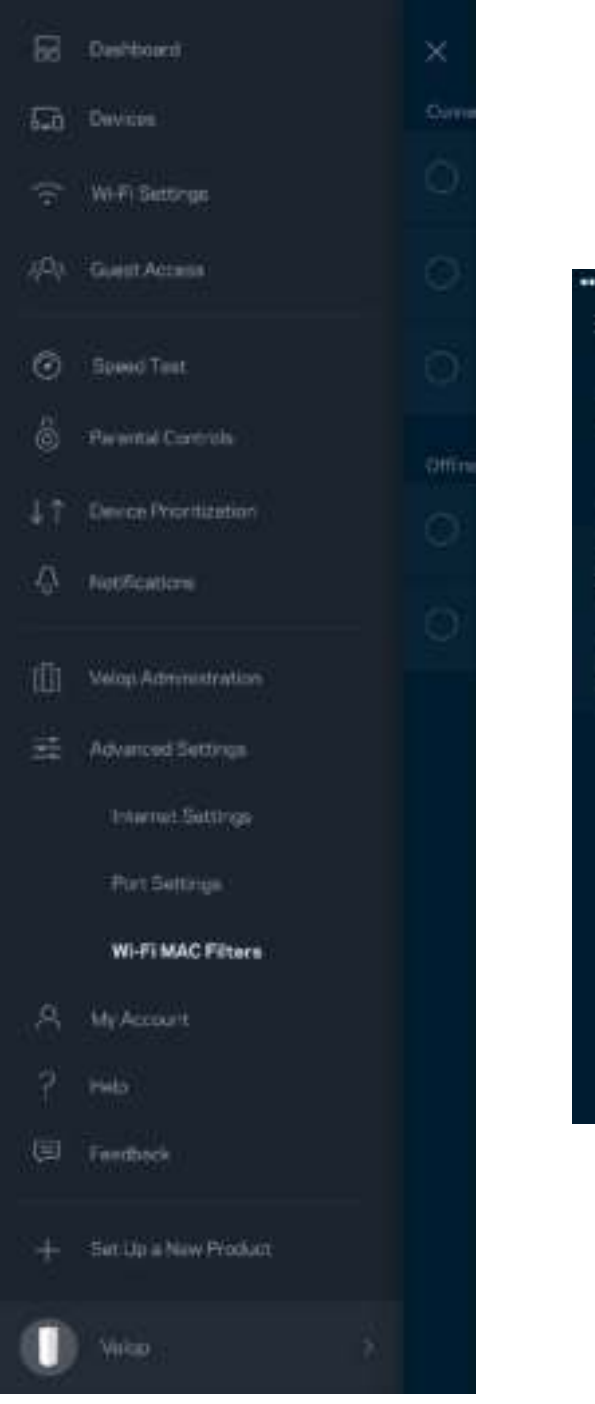

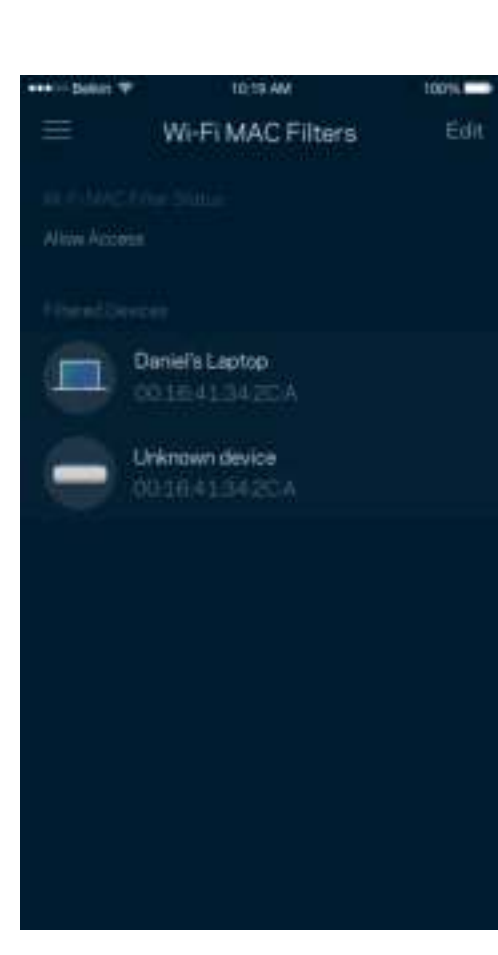

#### **Il mio account**

L'utente sarà in grado di modificare la password dell'account Linksys e scegliere se ricevere o meno le ultime novità e offerte Linksys.

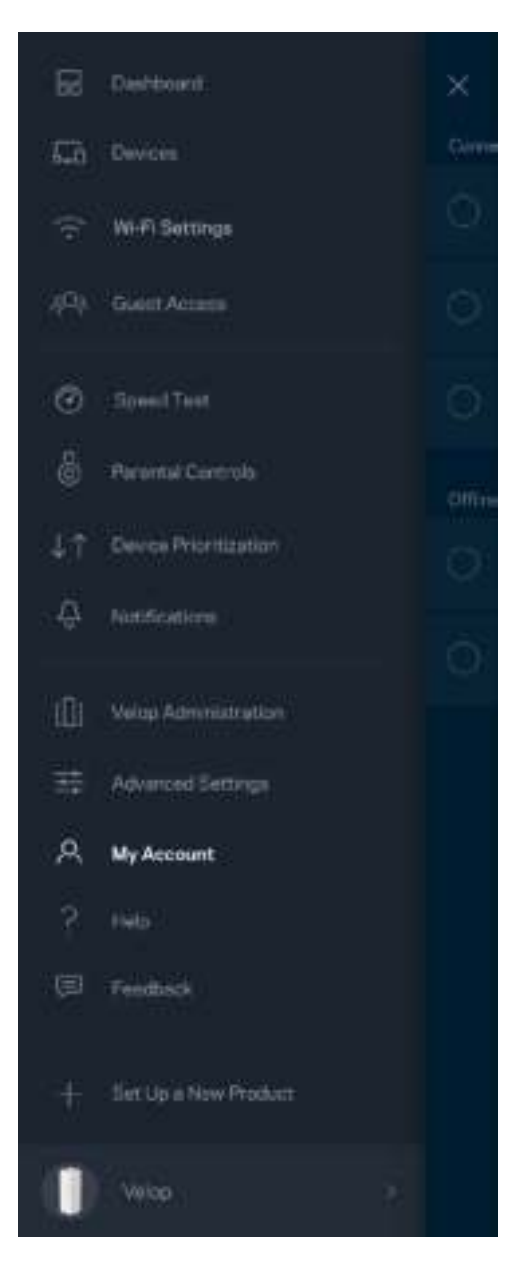

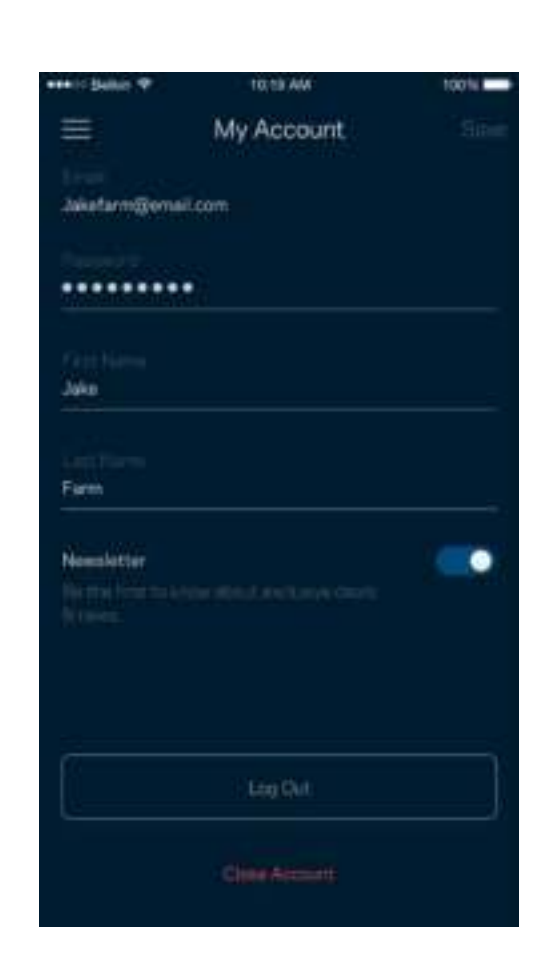

### **Guida**

Si stanno verificando problemi con l'app? Servono ulteriori informazioni riguardo a una funzionalità? Basta toccare Help (Guida) per visualizzare la spiegazione.

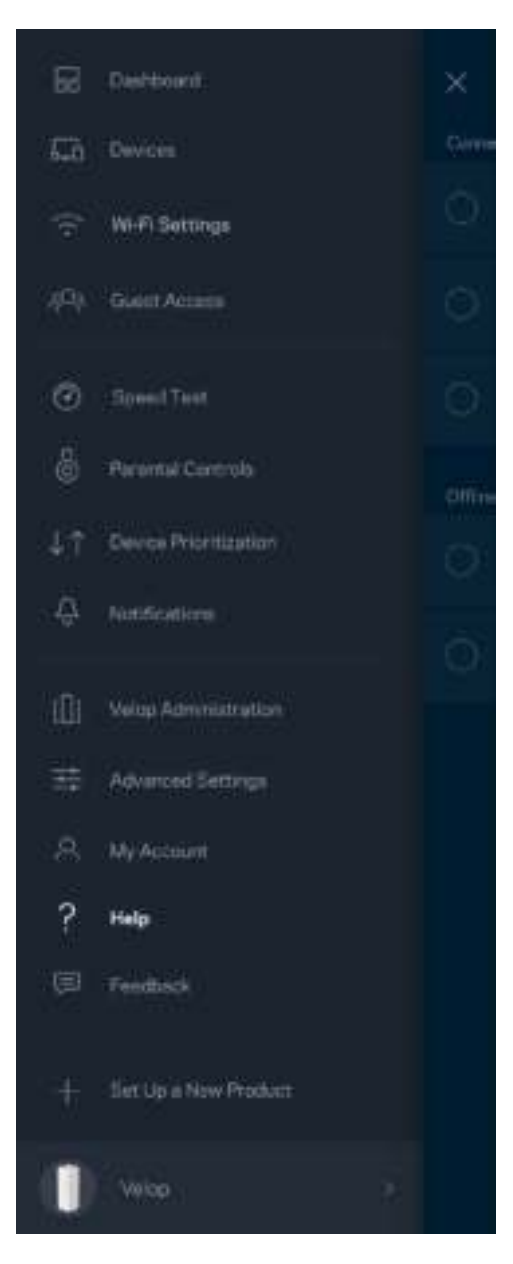

### **Feedback**

Permette all'utente di inviare commenti. Sarà possibile valutare l'app nel proprio app store, inviare suggerimenti o segnalare un problema che sta impedendo di approfittare al massimo dal sistema.

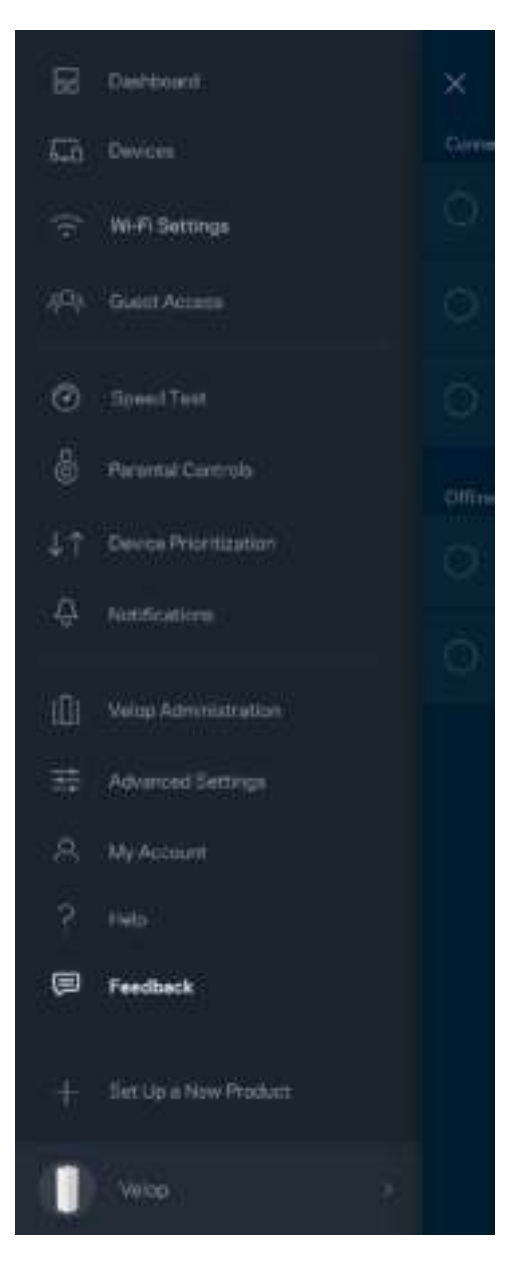

## Connessione diretta a Velop

Se non si è connessi a Internet, è comunque possibile accedere al sistema Velop. Connettersi al nome del proprio Wi-Fi, avviare l'app e toccare *Log in with Admin Password (Accedi con password amministratore)*, nella parte inferiore della schermata. Quando non si è online, non sarà possibile accedere all'account Linksys Wi-Fi.

Velop

Ξ

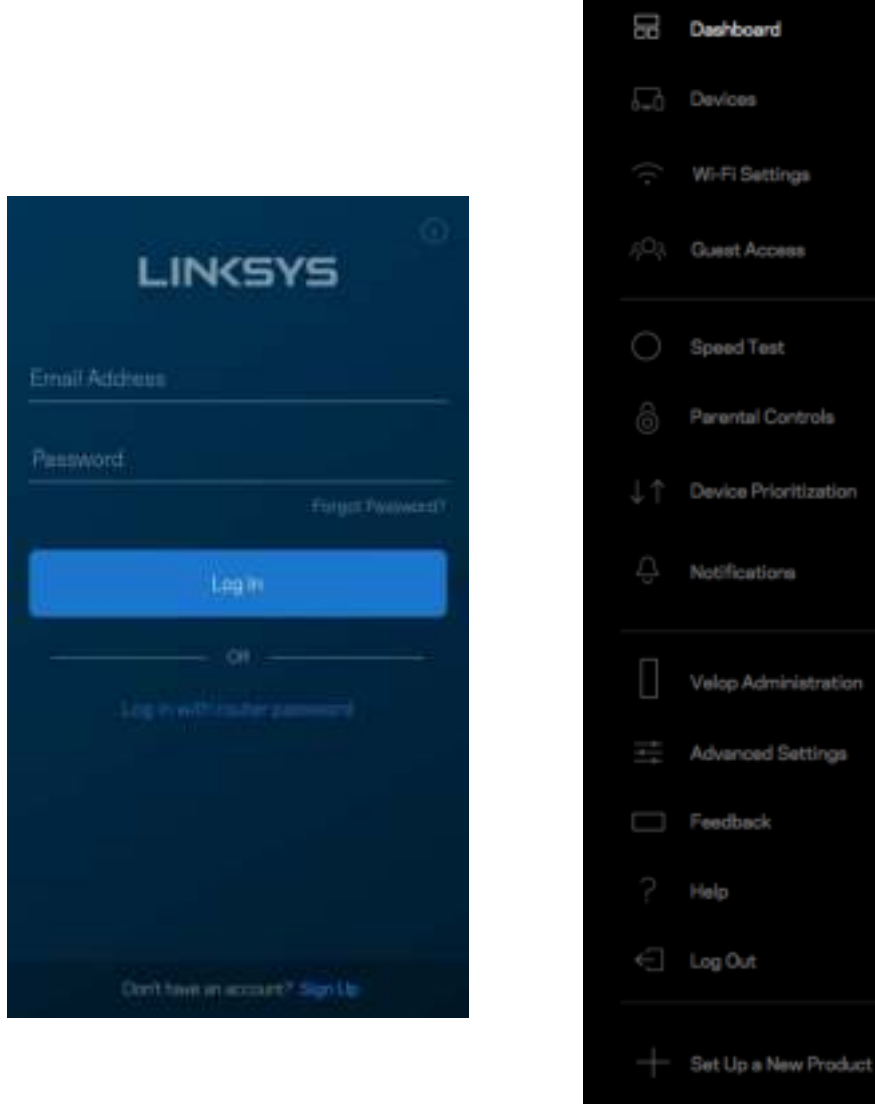

#### Password amministratore di Velop

Durante l'installazione è stata creata una password amministratore Velop sicura. Per modificarla, toccare *Velop Administration (Amministrazione Velop)* e *Change Admin Password and Hint (Modifica password amministratore e suggerimento)*.

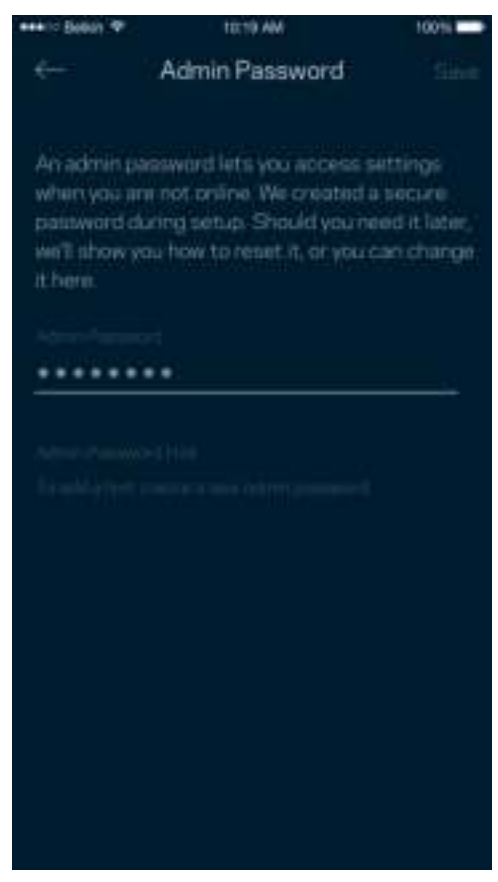

Per mantenere il sistema Velop sicuro, l'utente riceverà un'e-mail, se qualcuno modifica la password amministratore.

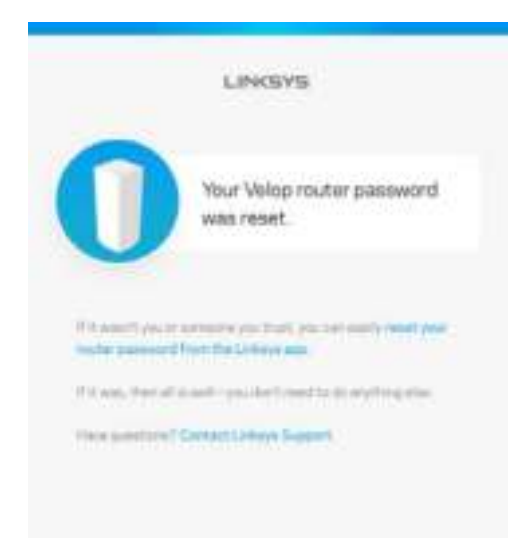

# Come ripristinare le impostazioni di fabbrica

L'utente non dovrebbe mai aver bisogno di ripristinare Velop alle impostazioni di fabbrica. Si tratta di una soluzione drastica. Il ripristino delle impostazioni di fabbrica riporta Velop allo stato in cui era quando è stato rimosso per la prima volta dalla confezione e richiederà che l'utente effettui nuovamente l'installazione. Tutte le impostazioni personalizzate durante e dopo l'installazione (come il nome, le password e il tipo di protezione del Wi-Fi) andranno perse. Tutti i dispositivi wireless si disconnetteranno dal Wi-Fi.

Per ripristinare Velop:

• Accertarsi che il nodo sia connesso alla fonte di alimentazione e acceso, quindi premere e tenere premuto il pulsante Reset (Ripristino), nel basso. La spia luminosa sulla parte superiore del nodo diventerà rossa e inizierà a lampeggiare. Non rilasciare il pulsante fino a quando la spia luminosa non si spegne e diventa di colore rosso acceso.

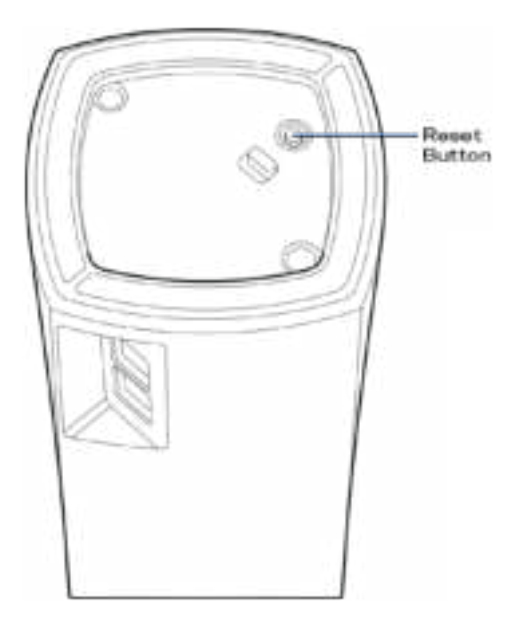

**Nota** — *Se il sistema Velop è composto da più di un nodo, potrebbe essere necessario ripristinarli tutti alle impostazioni di fabbrica. Per farlo, è possibile ripristinare il nodo principale; tutti gli altri nodi saranno ripristinati automaticamente.*

# Specifiche

### **Linksys Velop**

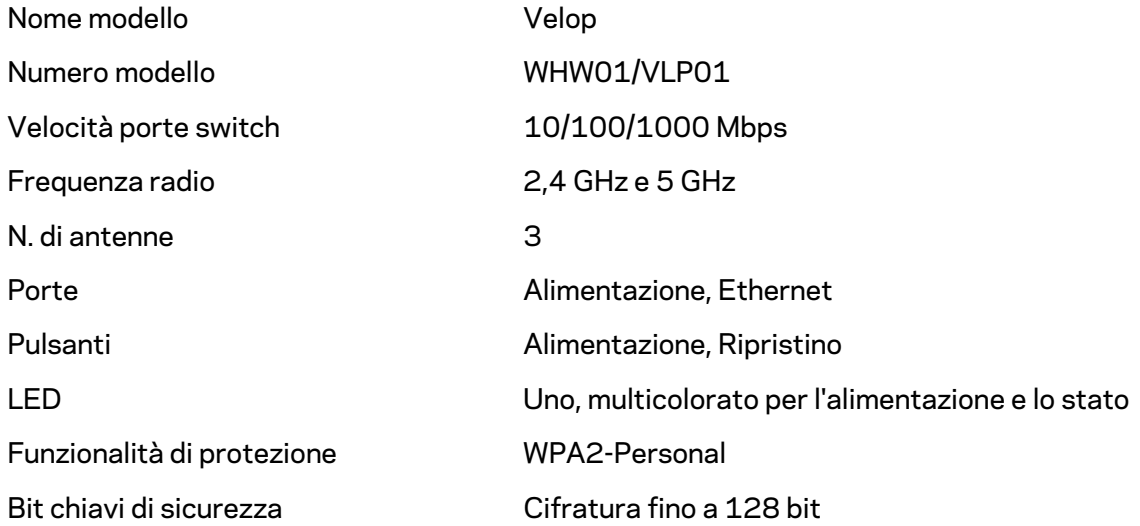

### **Specifiche ambientali**

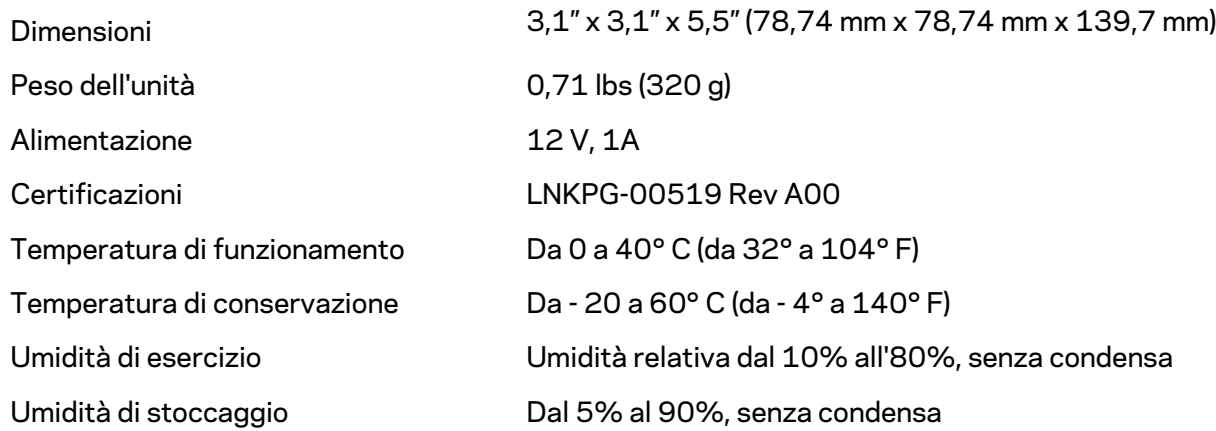

Note:

Per informazioni sulle normative, la garanzia e la sicurezza, visitare il sito Linksys.com/support/Velop. Le specifiche sono soggette a modifica senza preavviso.

Le prestazioni ottimali indicate per la connettività wireless si basano sulle specifiche IEEE Standard 802.11. Le prestazioni effettive possono variare e comportare una riduzione della capacità di rete wireless, velocità di trasmissione dei dati, portata e copertura del segnale. Le prestazioni dipendono da numerosi fattori, condizioni e variabili, quali la distanza dall'access point, il volume del traffico di rete, i materiali costruttivi impiegati, il sistema operativo utilizzato, il mix di prodotti wireless impiegato, interferenze e altre condizioni avverse.

Visitare linksys.com/support/Velop per ricevere un'assistenza tecnica di alta qualità.

BELKIN, LINKSYS e molti logotipi e nomi di prodotto sono marchi commerciali del gruppo aziendale Belkin. I marchi di terze parti menzionati appartengono ai rispettivi proprietari.

© 2018 Belkin International, Inc. e/o rispettive società collegate. Tutti i diritti riservati.

LNKPG-00519 Rev A00
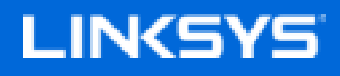

Naudotojo vadovas

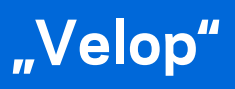

WHW01 / VLP01

# **Turinys**

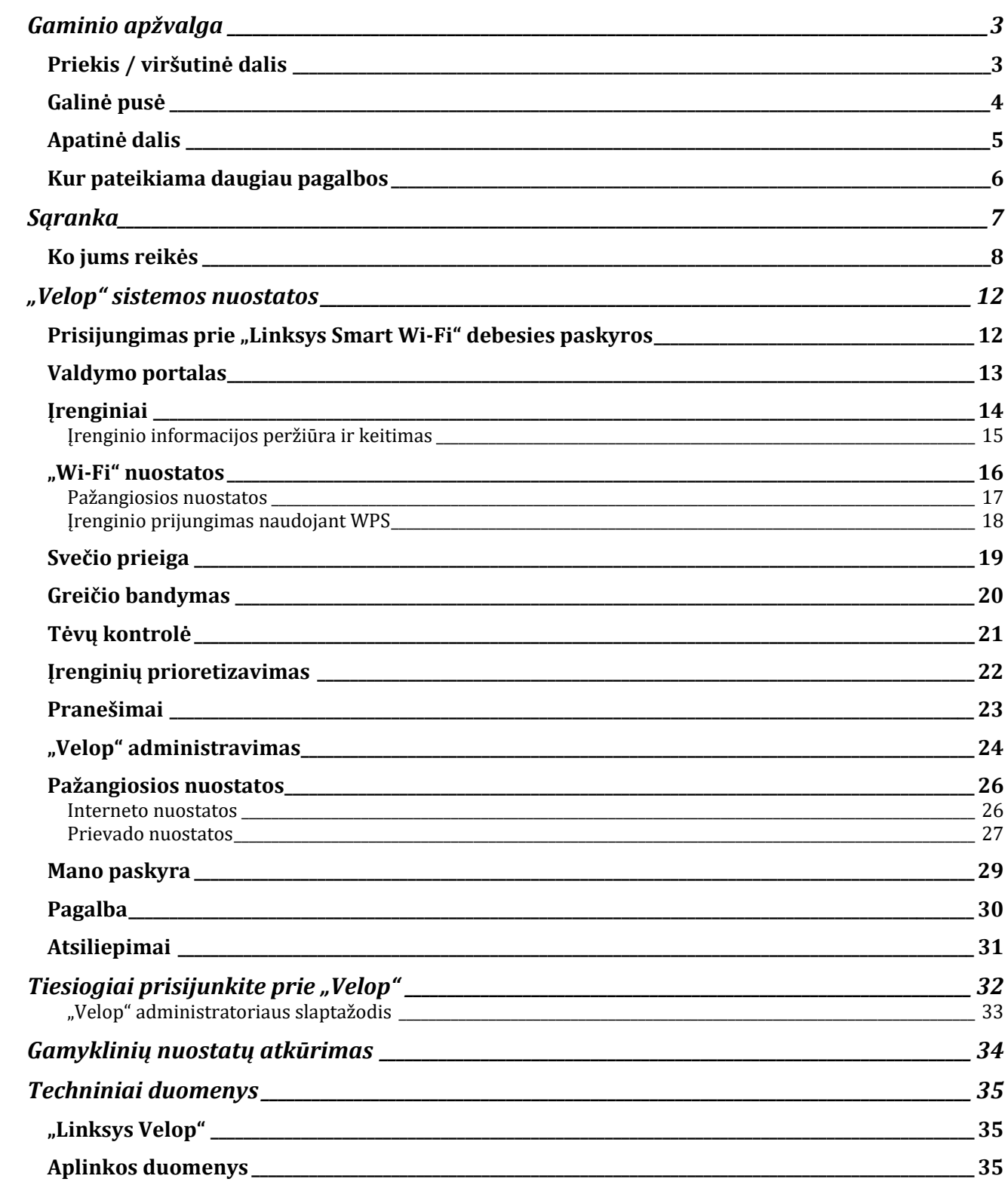

# Gaminio apžvalga

## **Priekis / viršutinė dalis**

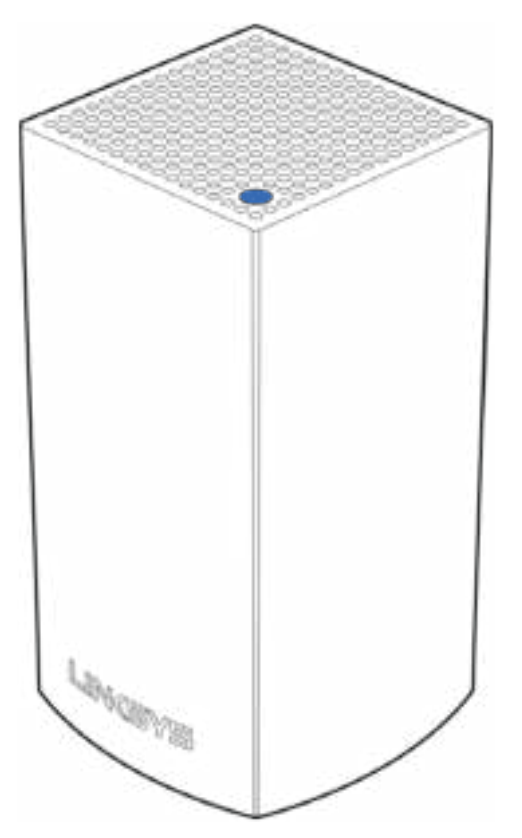

Tinklo mazgo viršuje esanti lemputė suteikia informacijos apie mazgo veikimą.

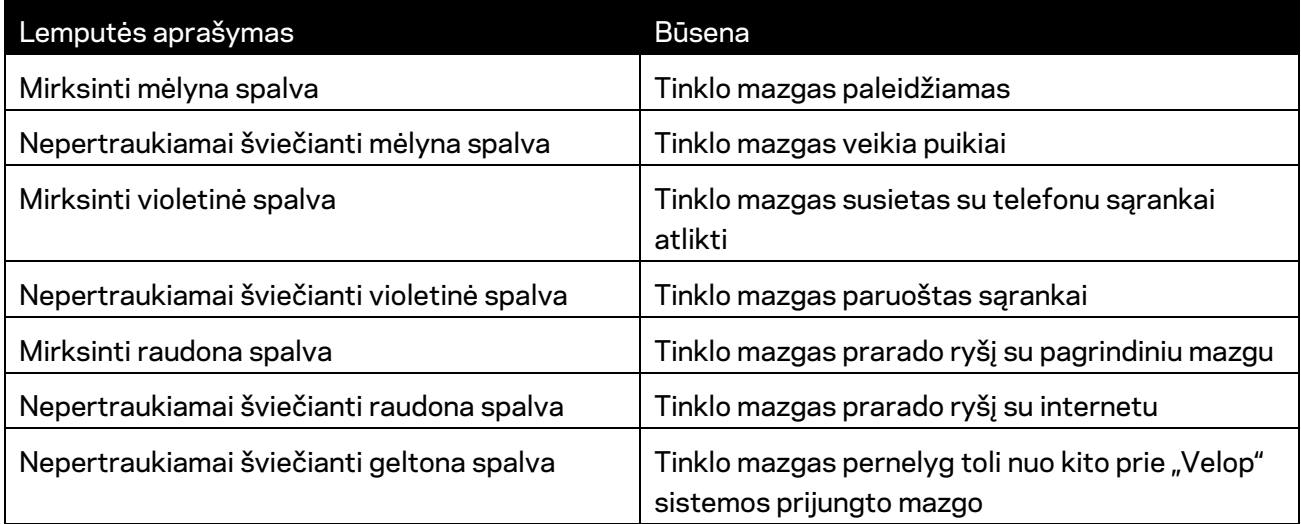

# **Galinė pusė** Ethernet Ports Power Port

Eterneto prievadai - eterneto laidais junkite prie kitų laidinių įrenginių tinkle. Vienas "Velop" sistemos tinklo mazgas turi būti prijungtas prie modemo arba modemo maršruto parinktuvo. Tinklo mazgai nustato, kada yra prijungti prie modemo arba kliento įrenginio.

**Pastaba** *– siekdami geriausių rezultatų, prie eterneto prievado junkite CAT5e ar aukštesnės klasės laidą.*

**Maitinimo prievadas** *– prijunkite pridėtą kintamosios srovės adapterį prie šio prievado.*

#### **Apatinė dalis**

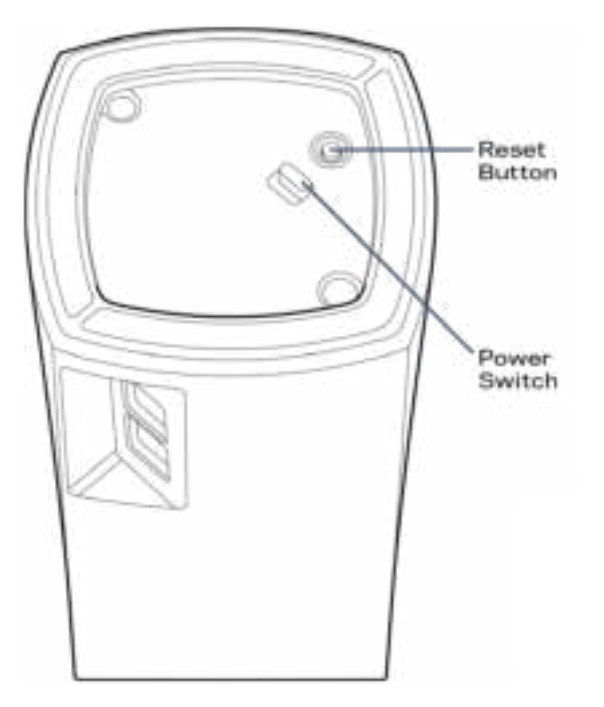

Atkūrimo mygtukas - palaikykite paspaudę, kol tinklo mazgo viršuje esanti lemputė taps raudonos spalvos, užges ir vėl mirksės raudonai, kad būtų atkurtos tinklo mazgo numatytosios nuostatos.

Maitinimo jungiklis - paspauskite | (šviečia), kad jjungtumėte tinklo mazgą.

## Pagalba

#### **Kur pateikiama daugiau pagalbos**

- Linksys.com/support/Velop
- "Linksys'' programos pagalba (paleiskite programą ir pagrindiniame naršymo meniu spustelėkite "Help" (pagalba)

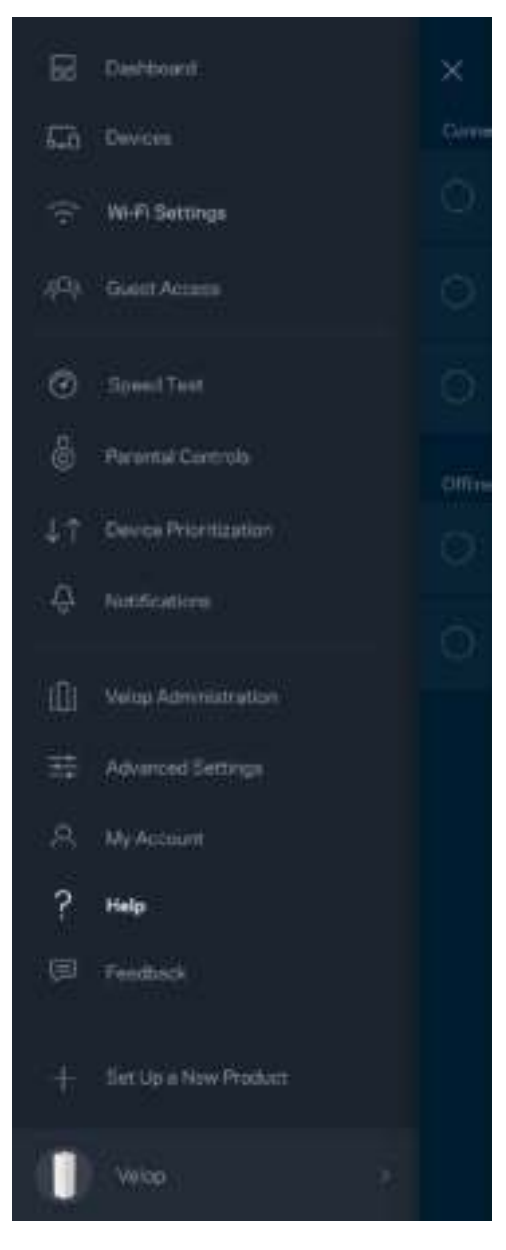

**Pastaba.** *Šiame gaminyje naudojamos trečiųjų šalių įrangos licencijas ir pranešimus galima peržiūrėti http://support.linksys.com/en-us/license. Susisiekite su http://support.linksys.com/enus/gplcodecenter , jei turite klausimų arba GPL šaltino kodo užklausų.*

# Sąranka

Atsisiųskite "Linksys" programą. Norint nustatyti "Velop", reikia šios programos. Eikite į įrenginio programų parduotuvę ir į paiešką suveskite "Linksys". Ģ.

Įdiekite programą, atverkite ją ir vykdykite instrukcijas.

Pastaba - prieš atsisiųsdami įsitikinkite, kad programa veikia turimos versijos "Apple iOS" arba *"Android OS".*

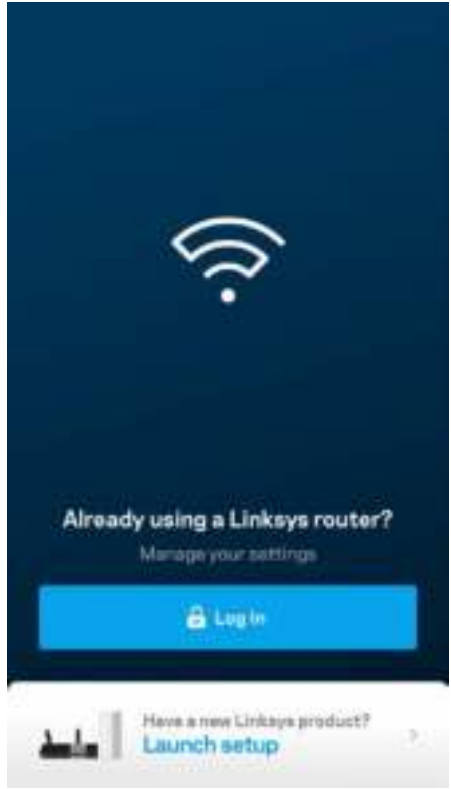

Sąrankos metu sukursite "Linksys Smart Wi-Fi" paskyrą, kad programą galėtumėte naudoti "Velop" sistemos nuostatoms peržiūrėti arba keisti bet kurioje vietoje, kurioje yra interneto ryšys. Naudodami "Linksys Smart Wi-Fi" galite daryti daug dalykų, įskaitant:

- pakeisti "Wi-Fi" pavadinimą ir slaptažodį;
- nustatyti svečio prieigą;
- prijungti įrenginius prie "Wi-Fi" naudodami WPS;
- blokuoti interneto prieigą naudojant tėvų kontrolę;
- išbandyti interneto ryšio greitį.

**Pastaba.** *Sąrankos metu atsiųsime patvirtinimo el. laišką. Namų tinkle spustelėkite el. laiške pateiktą nuorodą.* 

Visa kita, išskyrus maitinimo ir eterneto kabelio prijungimą, programos vykdomas sąrankos procesas atlieka už jus. Kaip bus prisijungta, programą naudokite "Wi-Fi" asmeniniam nustatymui, suteikdami jam pavadinimą ir slaptažodį. Be to, tinklo mazgams pavadinimus galite suteikti priklausomai nuo to, ar jie taip pat gali juos nustatyti, jei į tam tikrus dalykus reikia atkreipti dėmesį.

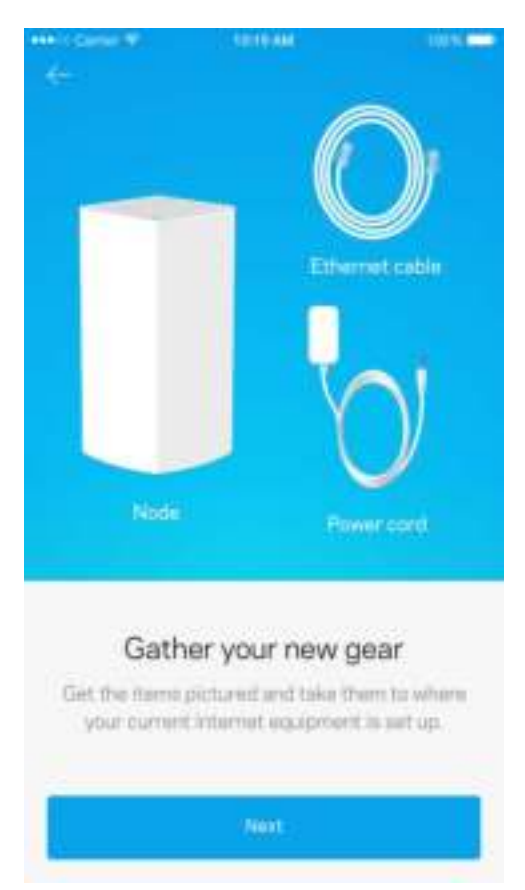

#### **Ko jums reikės**

Suraskite netoli modemo ar jo maršruto parinktuvo esantį maitinimo šaltinį. Prisijunkite prie pirmojo tinklo mazgo.

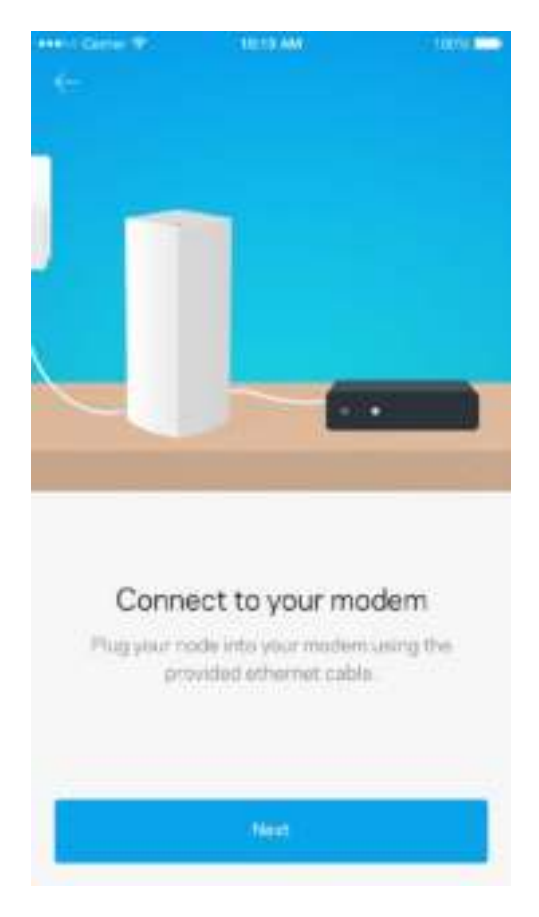

Jei turite daugiau kaip vieną tinklo mazgą, juos galite nustatyto bet kuriame kitame kito veikiančio tinklo mazgo diapazone. Prie modemo arba jo maršruto parinktuvo reikia prijungti tik vieną tinklo mazgą. Nesijaudinkite, programa padės įtaisyti tinklo mazgus jiems skirtose vietose.

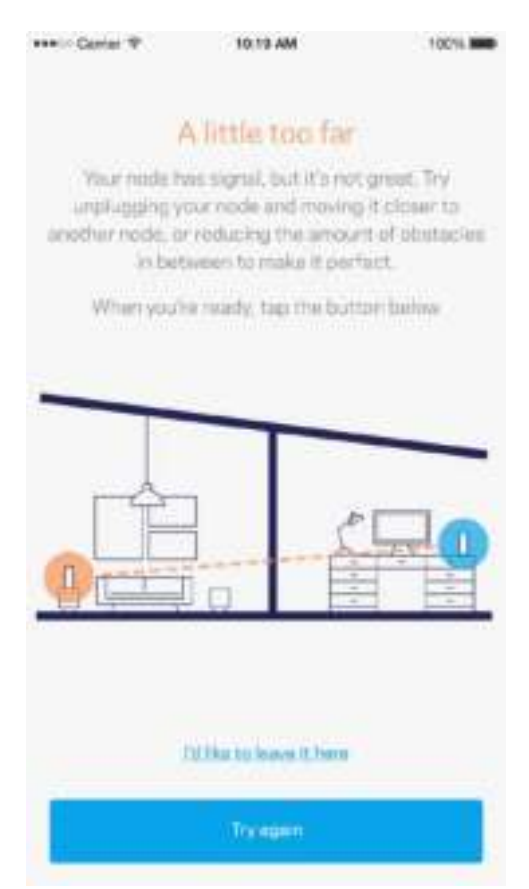

Atsispausdinkite šį puslapį, tuomet įrašykite "Wi-Fi" ir paskyros nuostatas į lentelę kaip nuorodą. **Pastabas laikykite saugioje vietoje.**

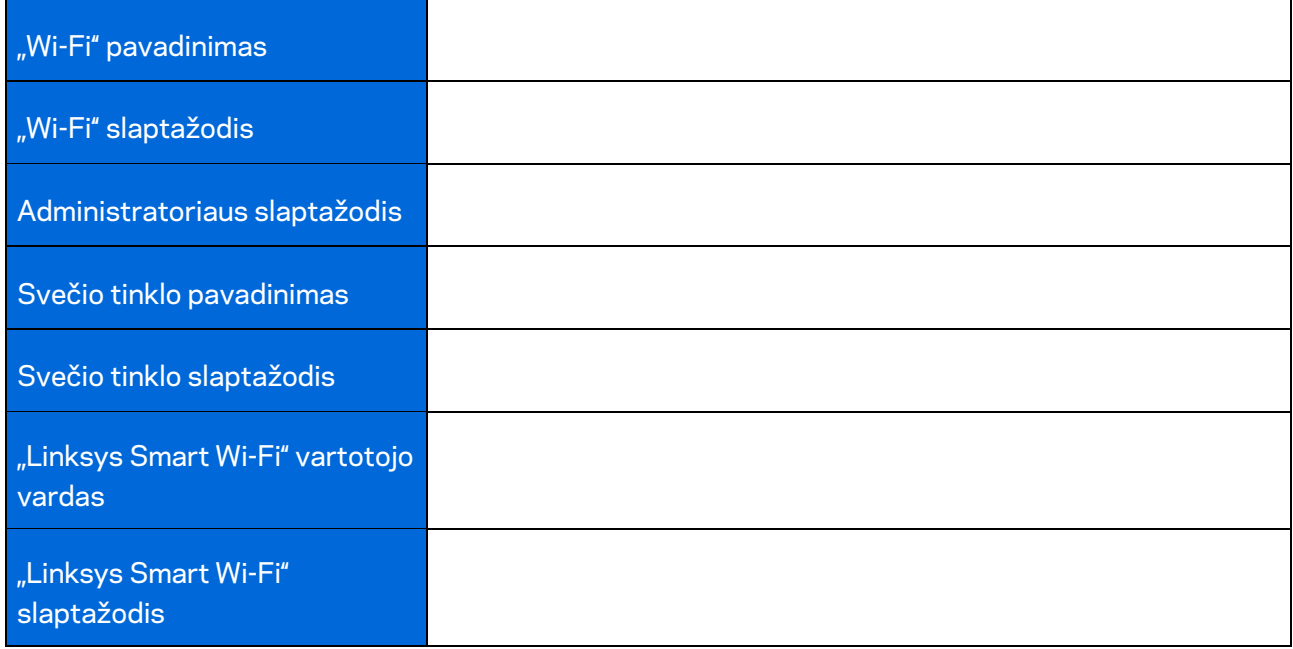

# "Velop" sistemos nuostatos

Naudodami "Linksys" programą galite peržiūrėti arba keisti "Velop" sistemos nuostatas, kad "Wi-Fi" taptų saugesnis ar geriau veiktų naudojant įrenginį arba žaidimą. Jei turite interneto ryšį, nuostatas galite peržiūrėti iš bet kurios pasaulio vietos, tačiau "Velop" sistemą taip pat galite pasiekti per namų tinklą, jei nesate prisijungę.

#### Prisijungimas prie "Linksys Smart Wi-Fi" debesies paskyros

1. Atidarykite "Linksys" programą.

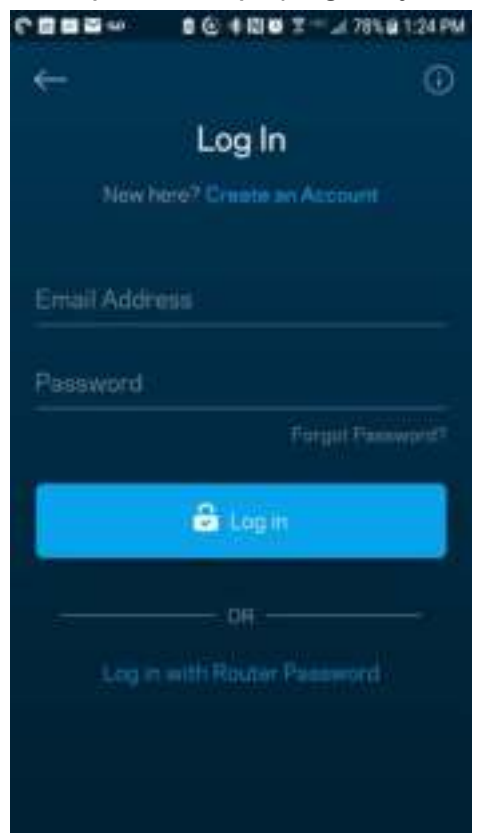

- 2. Įveskite el. pašto adresą, kurį naudojote kurdami paskyrą.
- 3. Įveskite paskyros slaptažodį.
- 4. Bakstelėkite **Prisijungti**.

#### **Valdymo portalas**

Valdymo portalas - tai "Wi-Fi" momentinė ekrano kopija. Peržiūrėkite, kiek įrenginių prijungtų prie "Velop" sistemos. Pasidalykite "Wi-Fi" slaptažodžiu ir leiskite svečiui prisijungti prie "Wi-Fi". Be to, valdymo portale rodoma, jei kokie nors įrenginiai turi įjungtą tėvų kontrolę arba buvo prioretizuojami "Wi-Fi" prieigai užtikrinti.

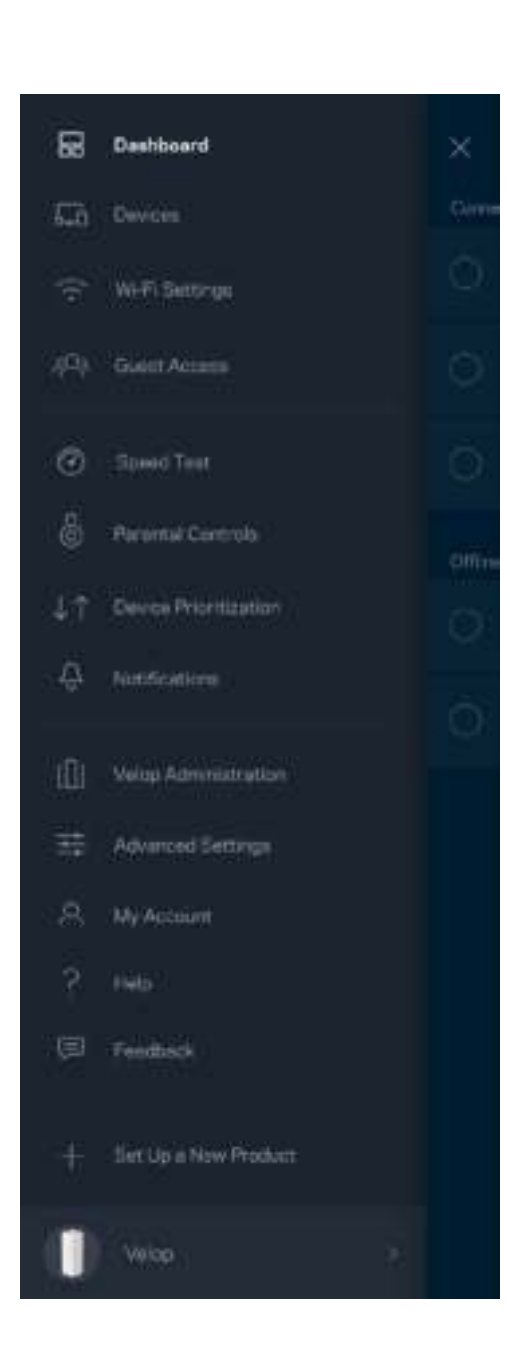

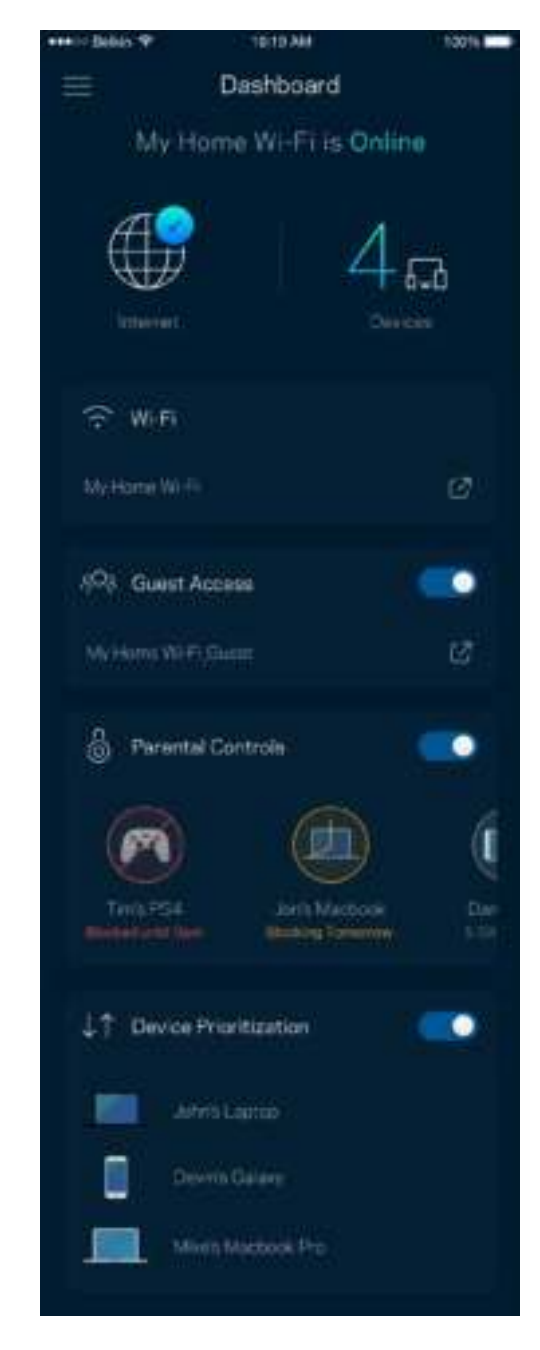

## **Įrenginiai**

Peržiūrėkite ir keiskite visų prie "Wi-Fi" prijungtų įrenginių informaciją. Galite peržiūrėti pagrindiniame ir svečio tinkluose esančius prietaisus arba peržiūrėti informaciją apie kiekvieną prietaisą.

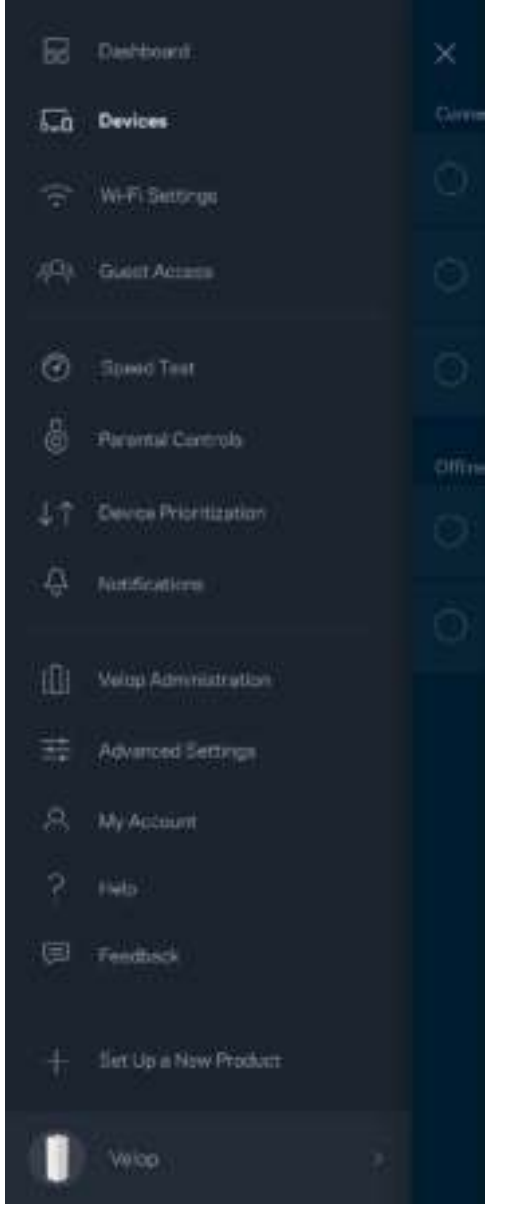

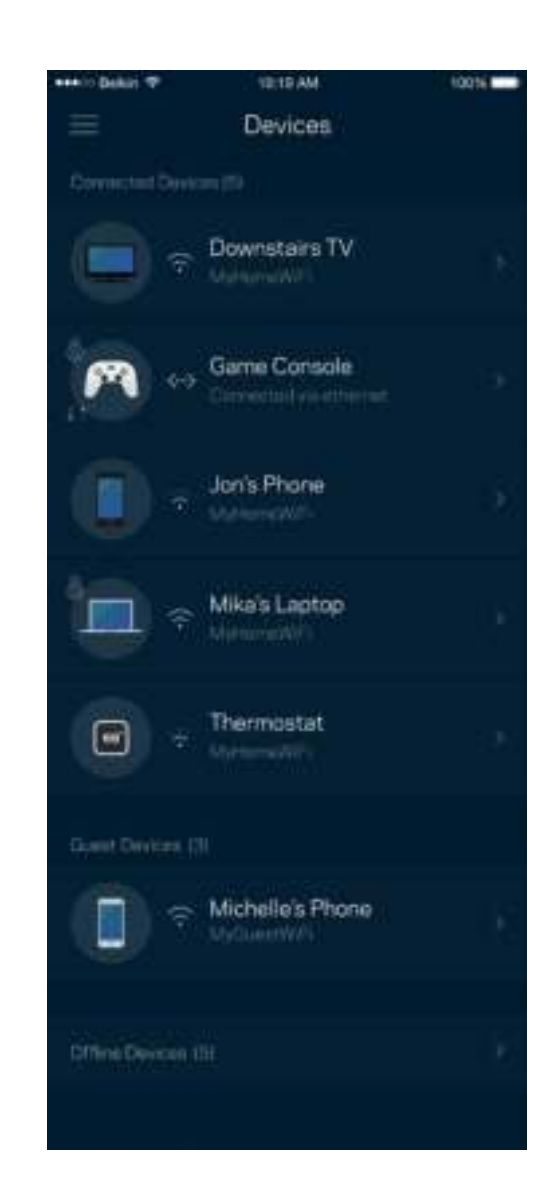

#### Įrenginio informacijos peržiūra ir keitimas

Įrenginių lange galite redaguoti įrenginių pavadinimus ir keisti jų piktogramas. Be to, galite prioretizuoti įrenginius, nustatyti tėvų kontrolę ir peržiūrėti "Wi-Fi" informaciją. Norėdami peržiūrėti informaciją, bakstelėkite bet kurį įrenginį.

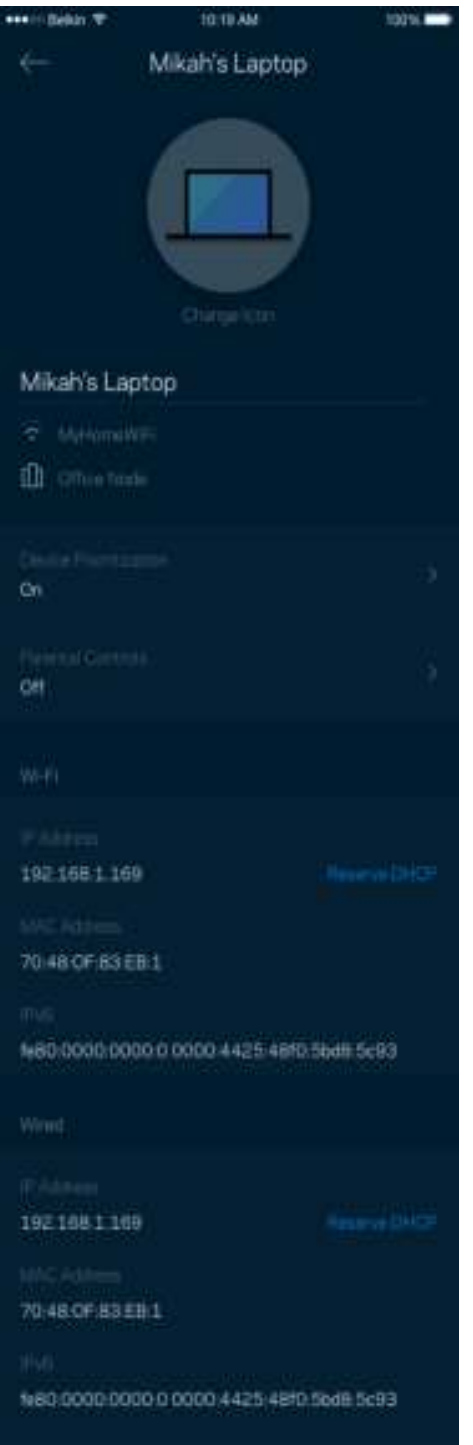

### **"Wi-Fi" nuostatos**

Naudodami "Wi-Fi Protected Setup™, peržiūrėkite arba keiskite "Wi-Fi" pavadinimą ir prijunkite įrenginius.

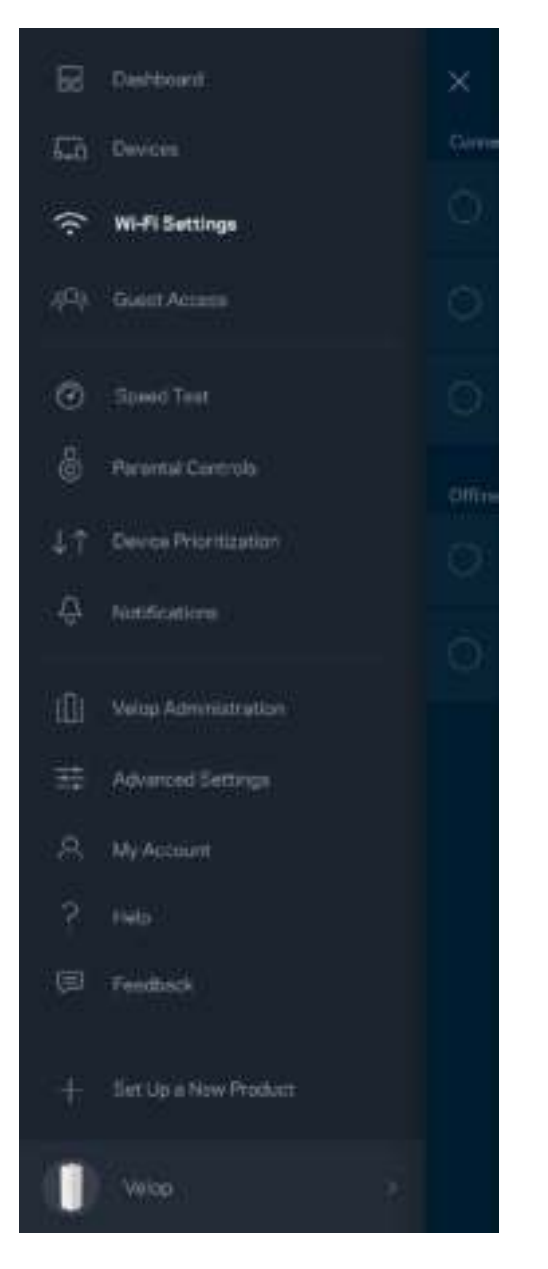

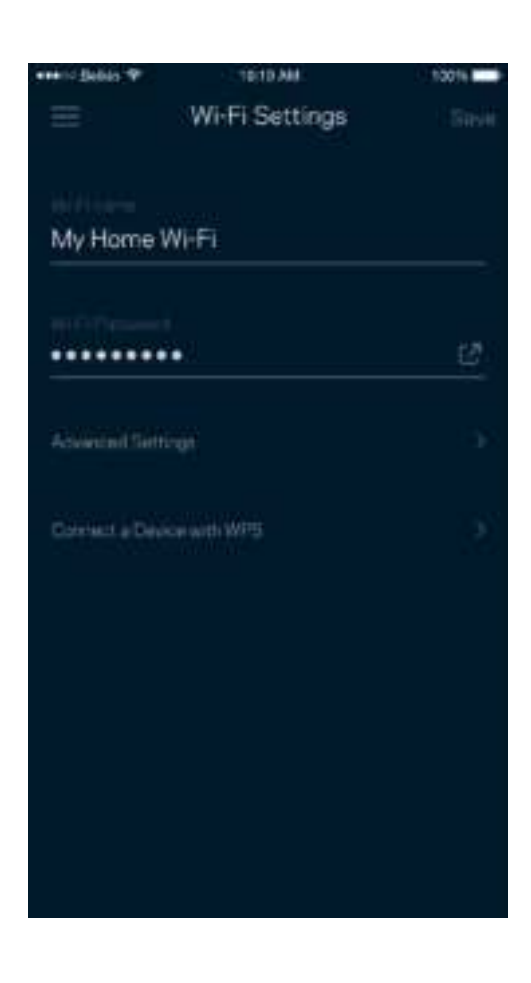

#### Pažangiosios nuostatos

Pažangūs naudotojai gali keisti numatytąjį saugos tipą ir "Wi-Fi" režimą. Jų nekeiskite, jei turite nedaug patirties su "Wi-Fi" tinklais. Kanalų ieškiklis ieškos jūsų vietovėje dažniausiai atidarytų "Wi-Fi" kanalų, siekiant užtikrinti, kad "Velop" sistema užtikrintų geriausias našumo savybes. Jei turite "Velop" sistemoje daugiau kaip vieną tinklo mazgą, kanalų ieškiklis suras geriausią kanalą kiekvienam tinklo mazgui.

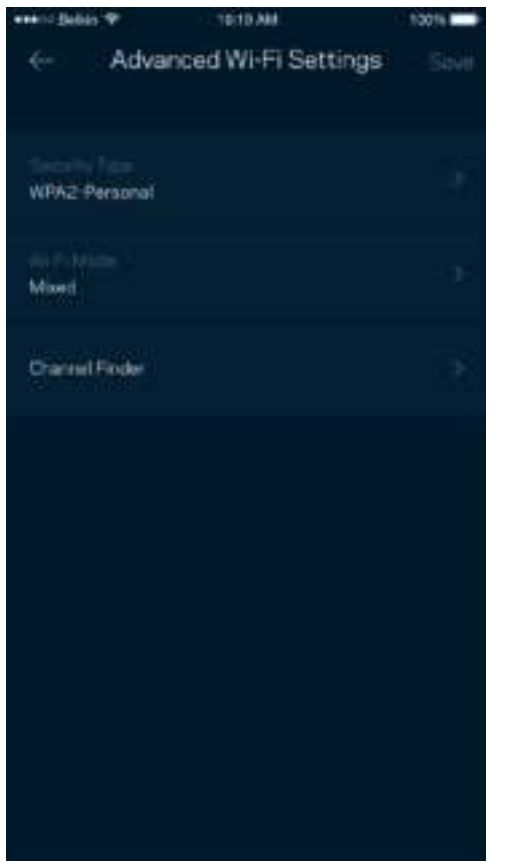

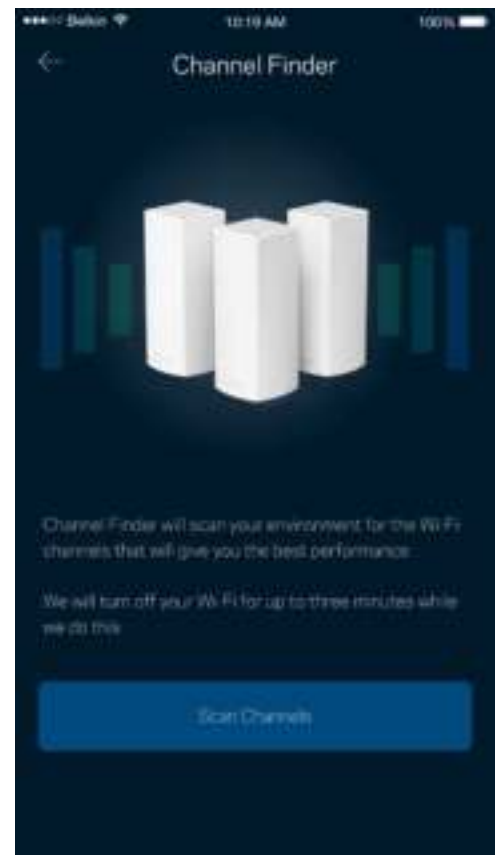

#### Įrenginio prijungimas naudojant WPS

"Wi-Fi Protected Setup" leidžia paprastai prijungti belaidžio ryšio įrenginius prie "Wi-Fi", rankomis neįvedant saugos nuostatų.

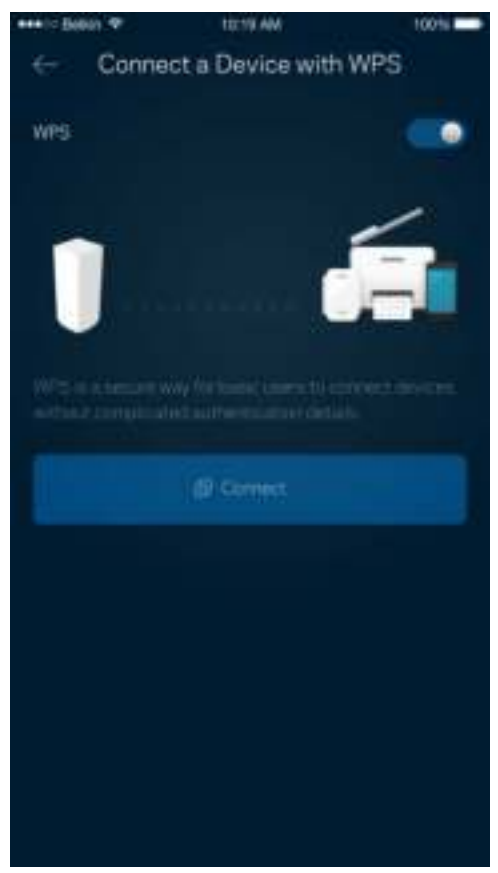

## **Svečio prieiga**

Naudokite svečio prieigą, kad svečiai galėtų prisijungti prie interneto, tačiau būtų ribojama jų prieiga prie kitų prie "Wi-Fi" prijungtų išteklių. Siųskite slaptažodį tekstine žinute arba el. paštu.

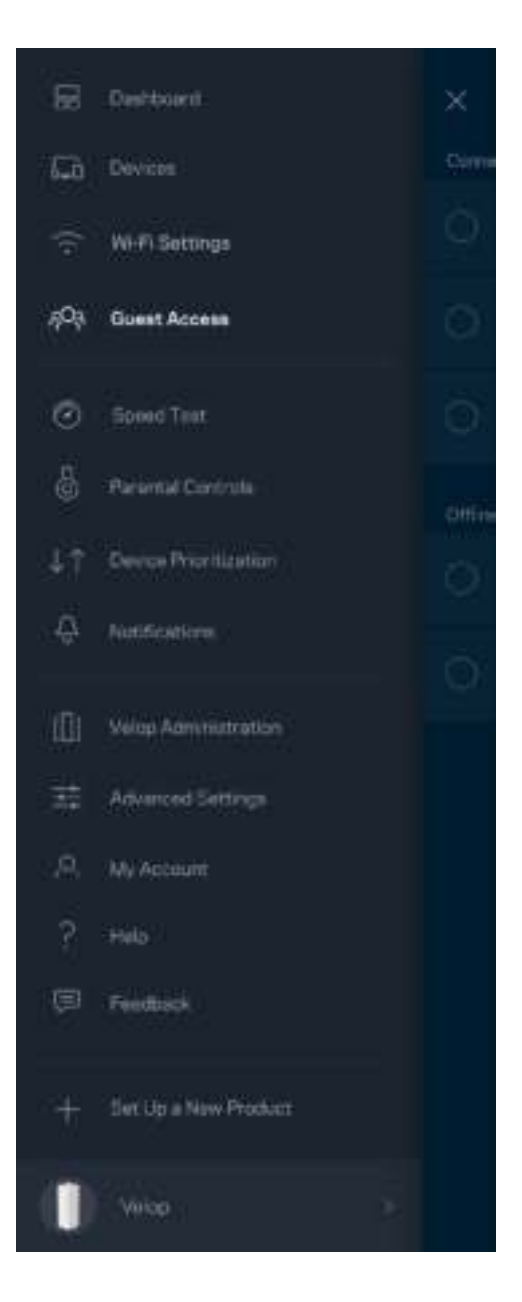

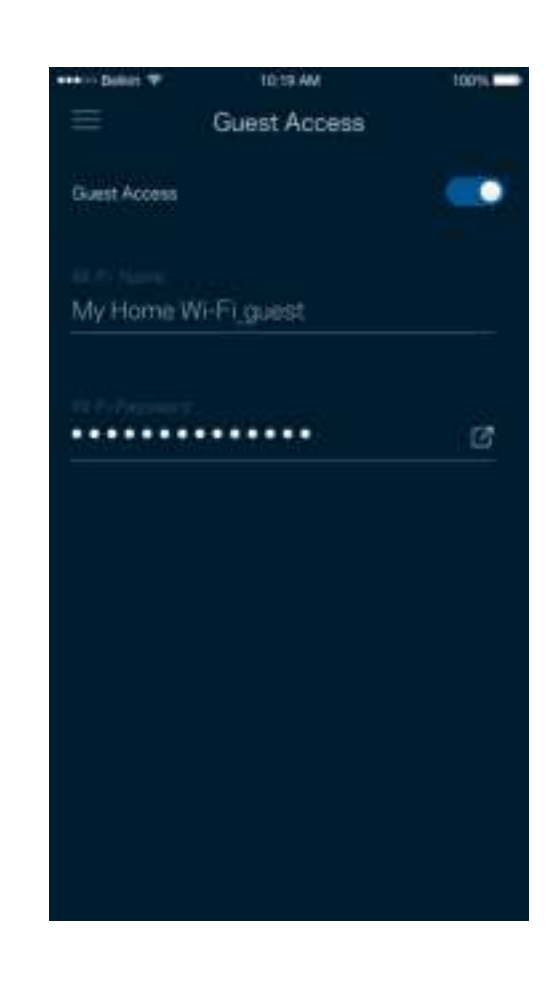

#### **Greičio bandymas**

Norėdami įsitikinkite, kad gaunate geriausią greitį, už kurį mokate, atlikite greičio bandymą. Greičio bandymas taip pat padeda prioretizuojant įrenginius, kadangi rezultatai nustato, kaip "Wi-Fi" paskirstomas prioretizuotiems įrenginiams.

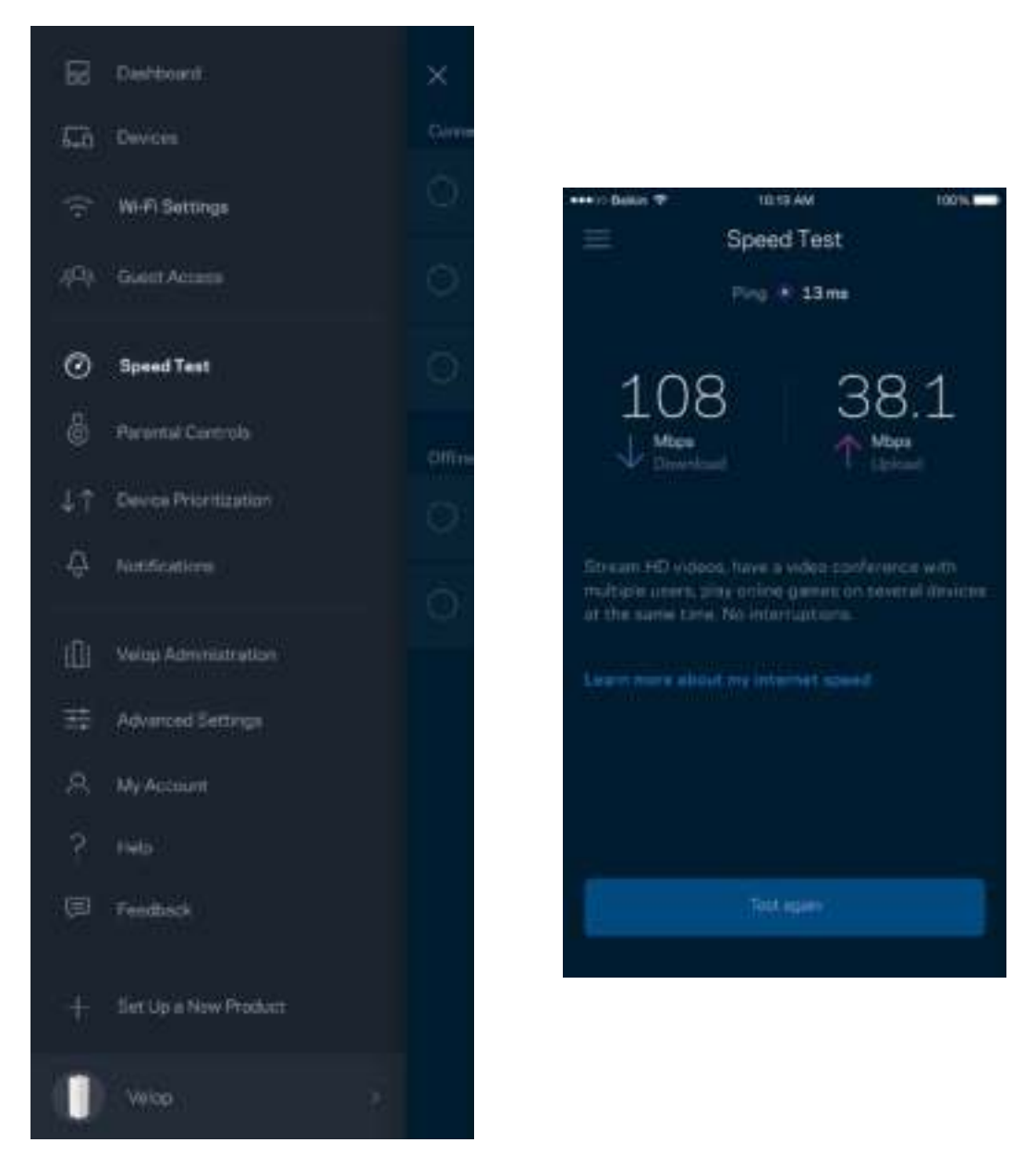

- Siuntimo greitis tai greitis, kuriuo interneto turinys perduodamas į "Velop" sistemą.
- **Įkėlimo greitis** -- tai greitis, kuriuo galite įkelti į internetą.

**Pastaba.***Interneto ryšio greitį lemia įvairūs veiksniai, įskaitant ISP paskyros tipą, vietinį ir pasaulinį interneto srautą ir įrenginių, esančių namuose ir naudojančių interneto ryšį, skaičius.*

## **Tėvų kontrolė**

Tėvų kontrolė leidžia kontroliuoti prie interneto prisijungusius vaikus ir ką jie ten daro. Blokuokite internetą tam tikruose įrenginiuose arba blokuokite tam tikras žiniatinklio svetaines.

tons ...

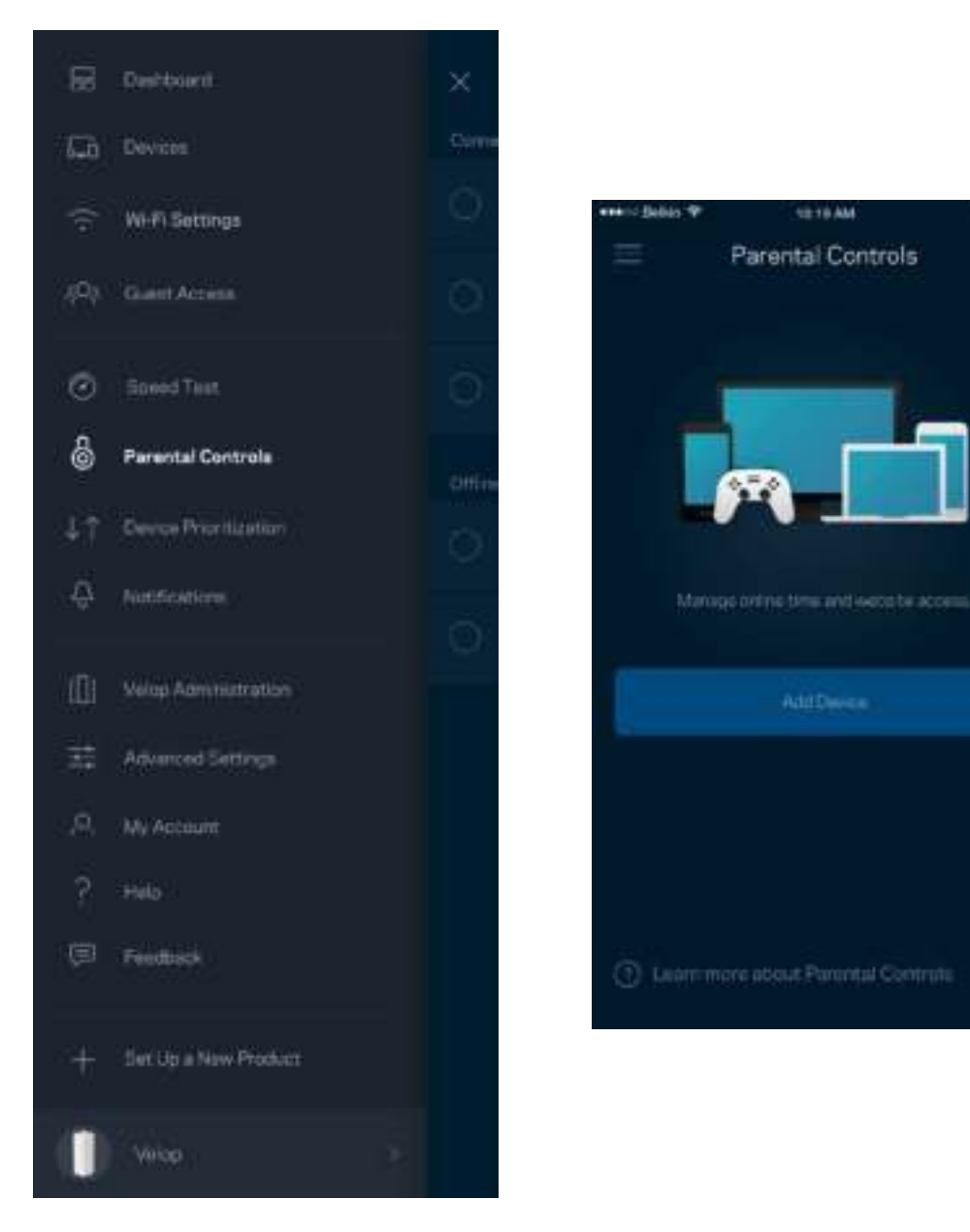

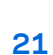

#### **Įrenginių prioretizavimas**

Prioritetiniam interneto ryšio naudojimui pasirinkite iki trijų įrenginių. Tie prie interneto prijungti įrenginiai (laidiniai ir (arba) belaidžio ryšio) visada turės geriausią prieigą. "Velop" atlieka greičio bandymą ir nustato, kaip geriausiai paskirstyti "Wi-Fi" prioretizuojamiems įrenginiams. Kiti įrenginiai dalysis likusiu pajėgumu. Prioretizuojami įrenginiai parodomi valdymo portale.

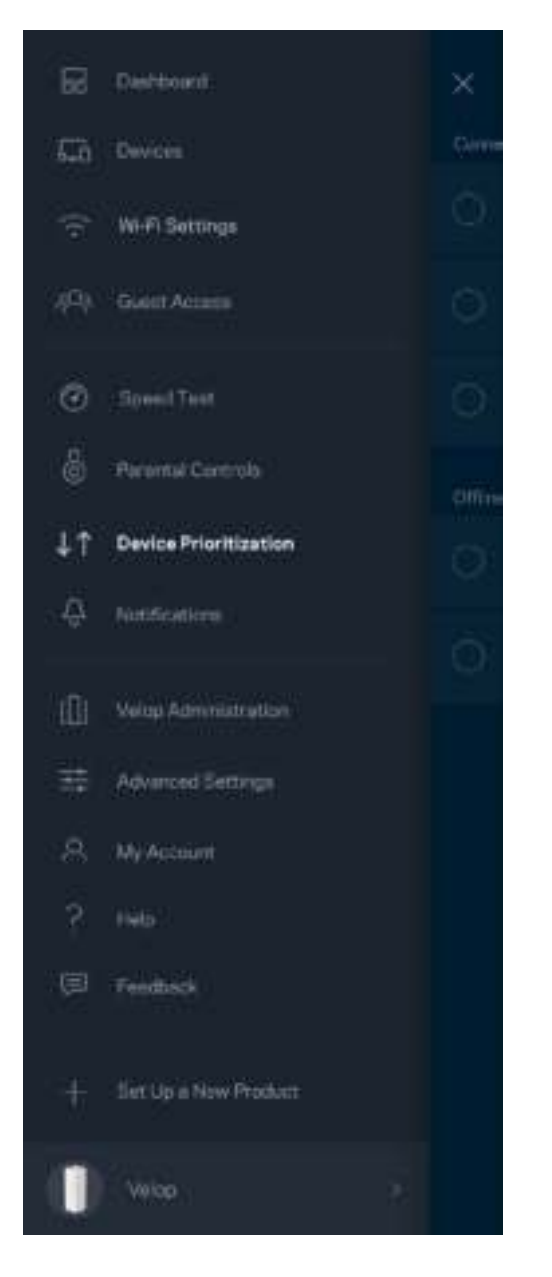

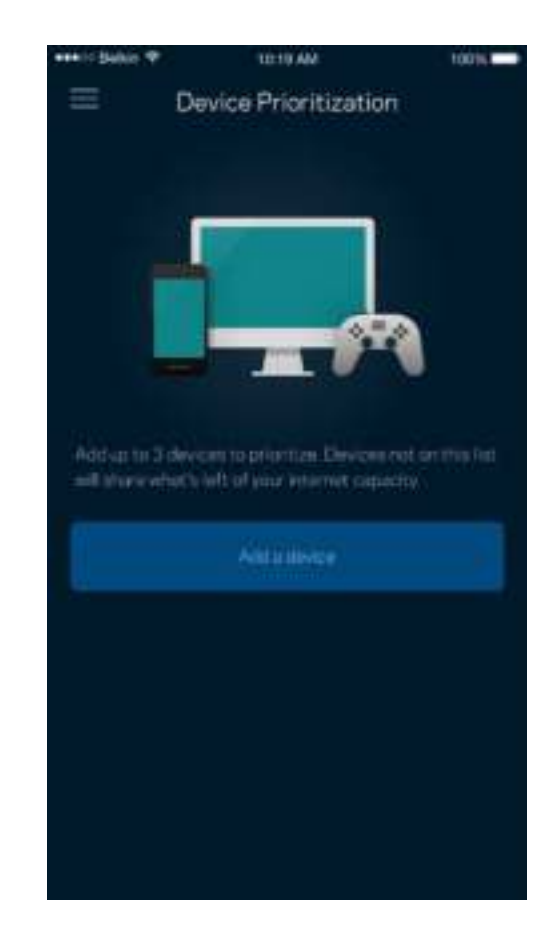

#### **Pranešimai**

"Velop" gali informuoti, kai sistemoje esantys tinklo mazgai atsijungia. Be to, galite paprašyti "Velop" informuoti, kai tinklo mazgas prijungtas eterneto kabeliu prie kito tinklo mazgo ir parengtas sąrankai atlikti. Norėdami, kad "Velop" jus informuotų, turite įjungti pranešimus mobiliajame įrenginyje.

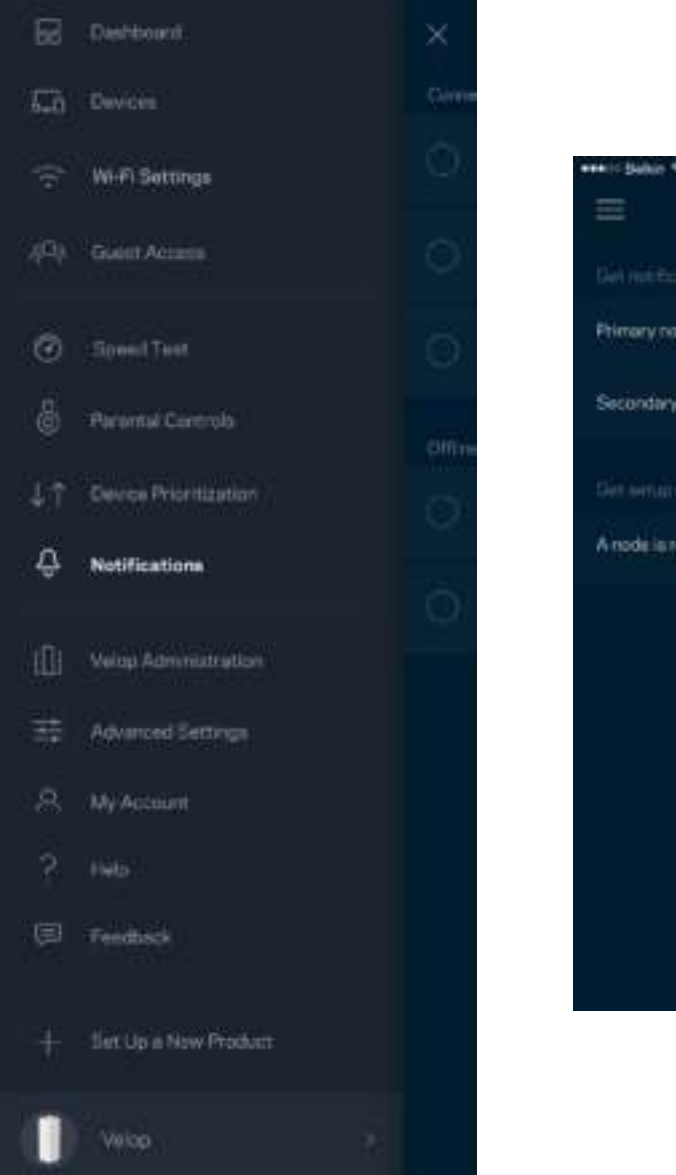

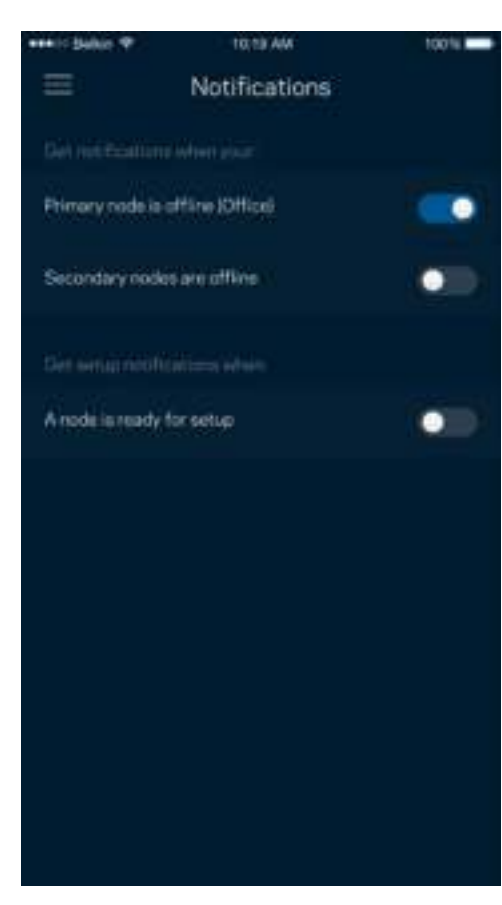

## **"Velop" administravimas**

Norėdami keisti administratoriaus slaptažodį ir užuominą bei peržiūrėti visų "Wi-Fi" esančių tinklo mazgų identifikatorius (modelio numerį, serijos numerį ir IP informaciją), naudokite "Velop" administravimo langą.

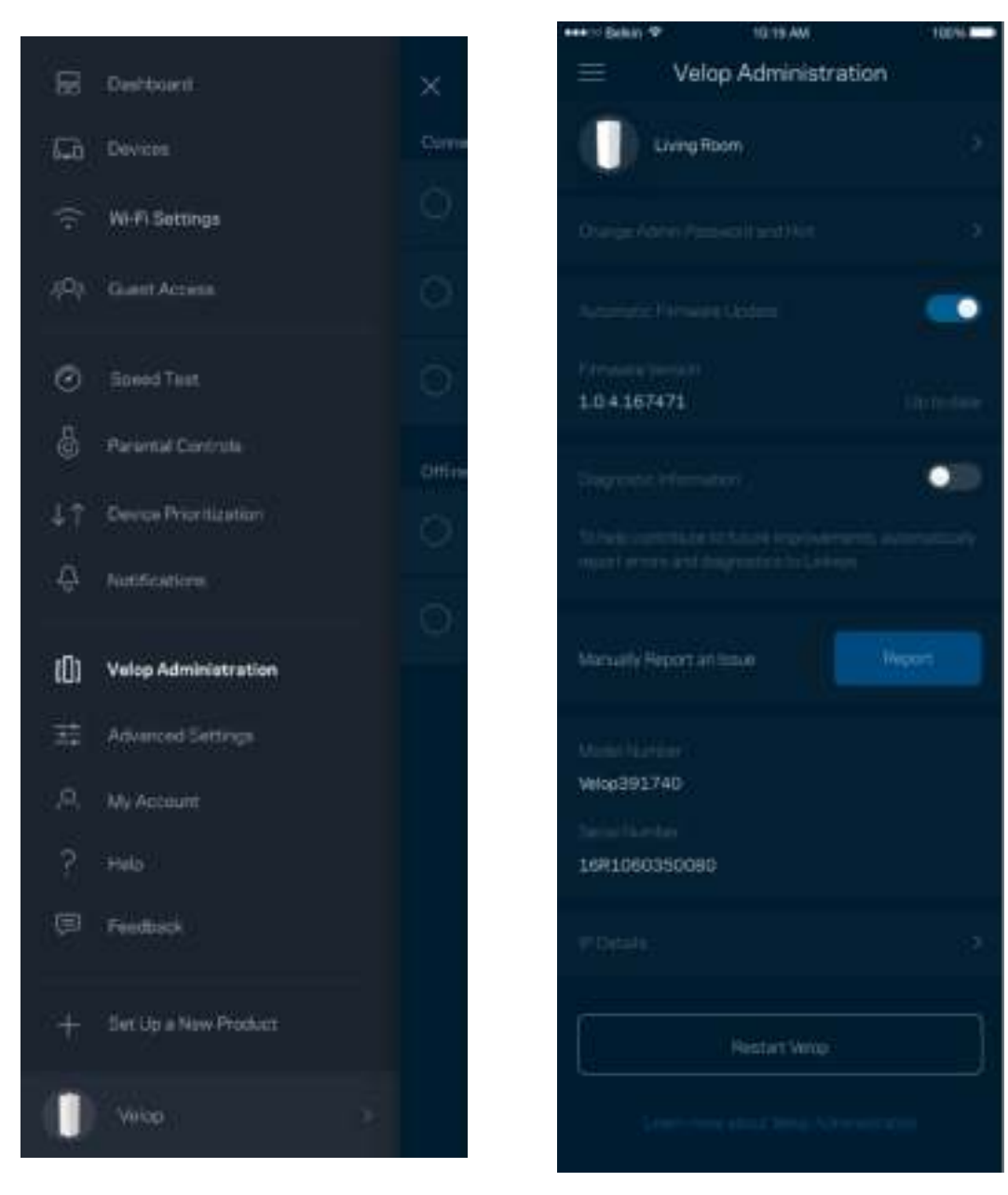

Sutikite, kad automatiškai būtų pranešama apie "Linksys" gedimus ir prisidėtumėte prie "Wi-Fi" tobulinimo. Be to, galite rankomis pranešti apie konkrečias u Linksys" problemas.

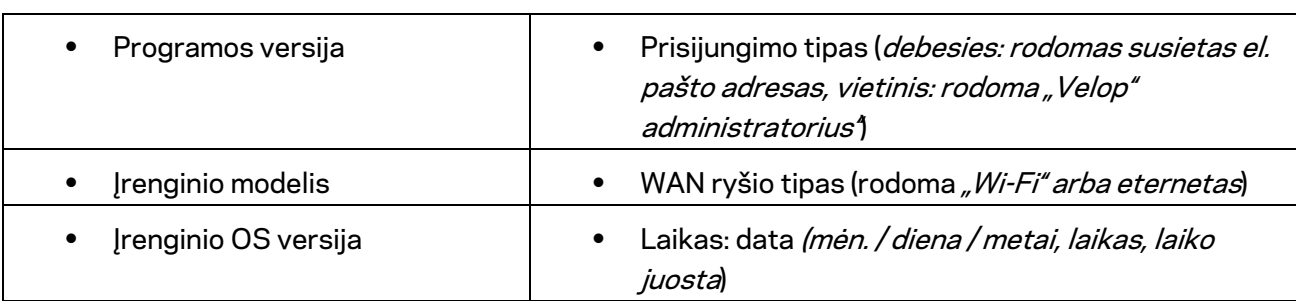

Ši informacija bus siunčiama kartu su problemos aprašymu:

## **Pažangiosios nuostatos**

#### Interneto nuostatos

Galite pasirinkti, kaip "Velop" sistema jungiasi prie interneto. Numatytoji nuostata: Automatinė *konfigūracija – DHCP* Kitus prisijungimo tipus lemia interneto paslaugų teikėjas arba tai, kaip planuojate naudoti "Velop" sistemą. Pažangieji naudotojai gali naudoti *Papildomas nuostatas* ir klonuoti MAC adresus bei nustatyti MTU (didžiausio perdavimo vienetas).

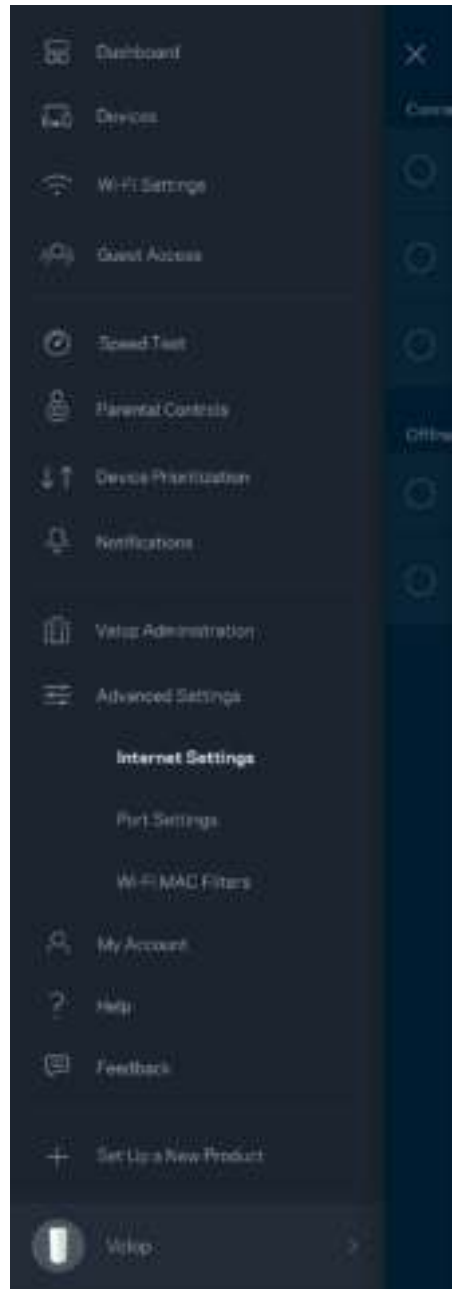

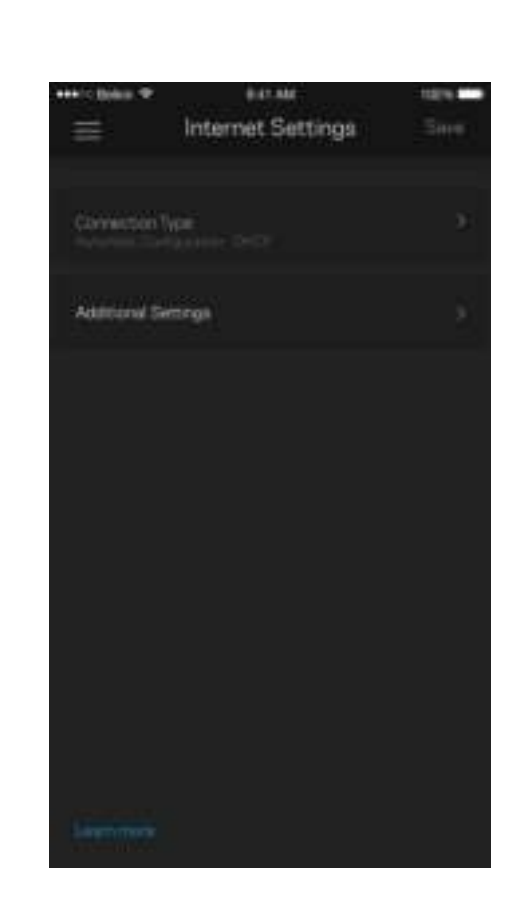

#### Prievado nuostatos

Prievado peradresavimas (vienam prievadui, keliems prievadams ar prievadų grupei) siunčia konkretaus prievado (-ų) įeinantį srautą į konkretų įrenginį arba "Wi-Fi" prievadą. Suveikus prievado diapazonui, "Velop" suderina konkrečių numerių prievadų išeinančius duomenis. "Velop" įsimena įrenginio, kurios prašo duomenų, IP adresą, kad pateikus prašomus duomenis jis būtų nukreiptas atgal į tinkamą įrenginį.

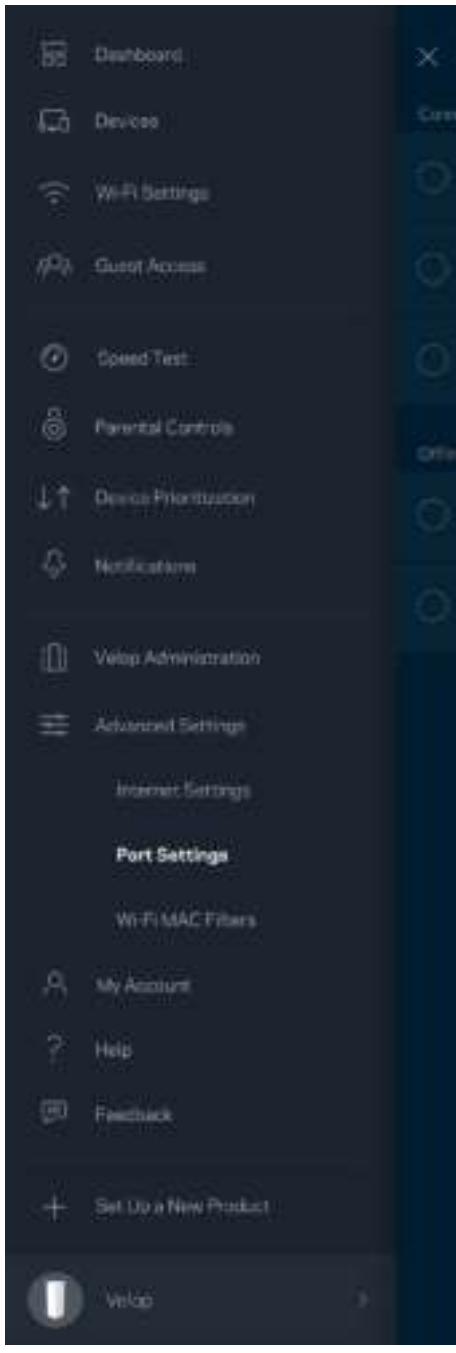

 $\overline{\phantom{a}}$ 

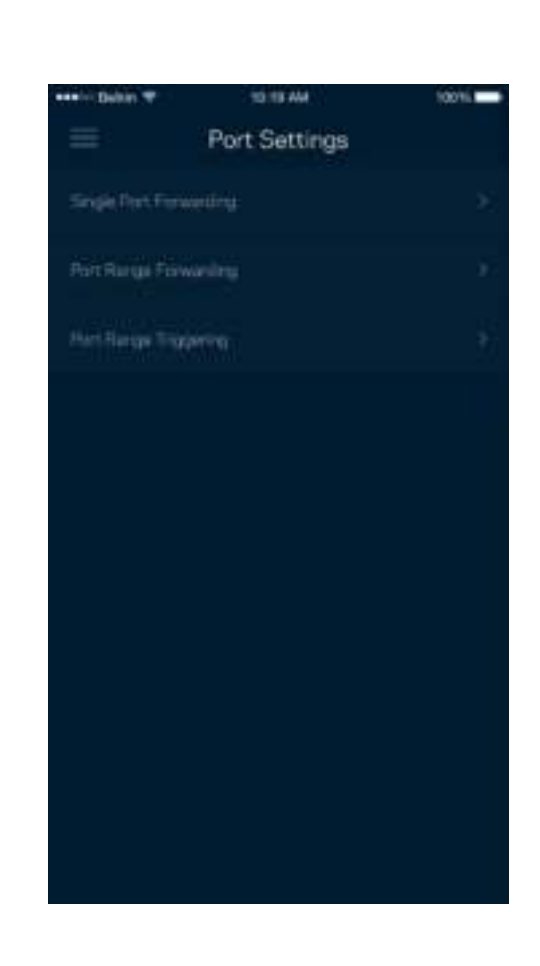

#### "Wi-Fi" MAC filtrai

Kiekvienas tinklo įrenginys turi unikalų, 12 skaitmenų MAC (medijos prieigos valdymas) adresą. Galite sukurti MAC adresų sąrašą ir leisti arba drausti tuos įrenginius "Wi-Fi" tinkle.

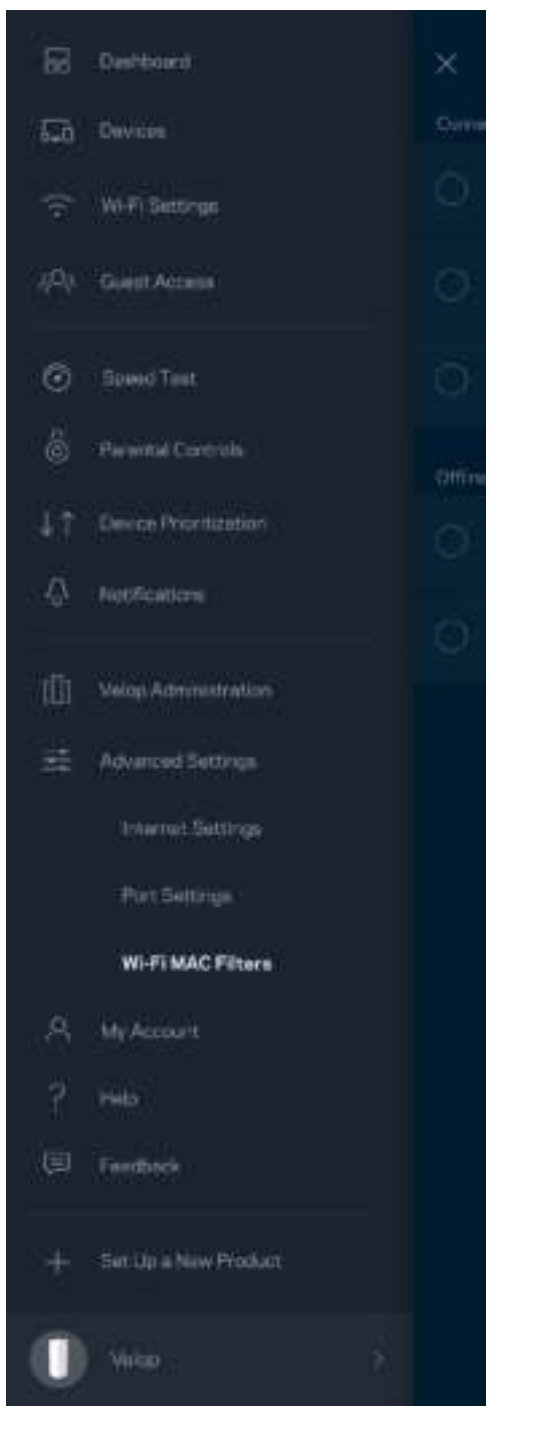

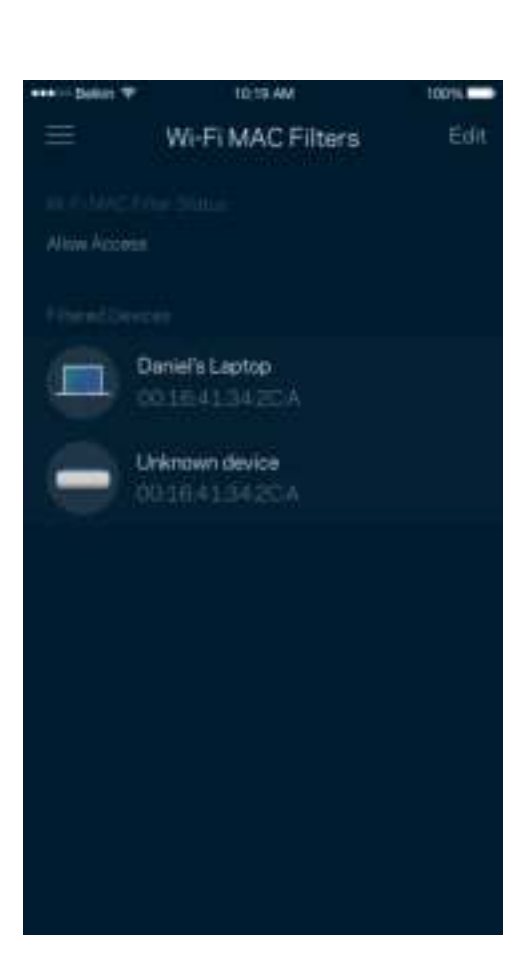

#### **Mano paskyra**

Pakeiskite "Linksys" paskyros slaptažodį ir sutikite gauti naujausią informaciją ir pasiūlymus iš "Linksys''.

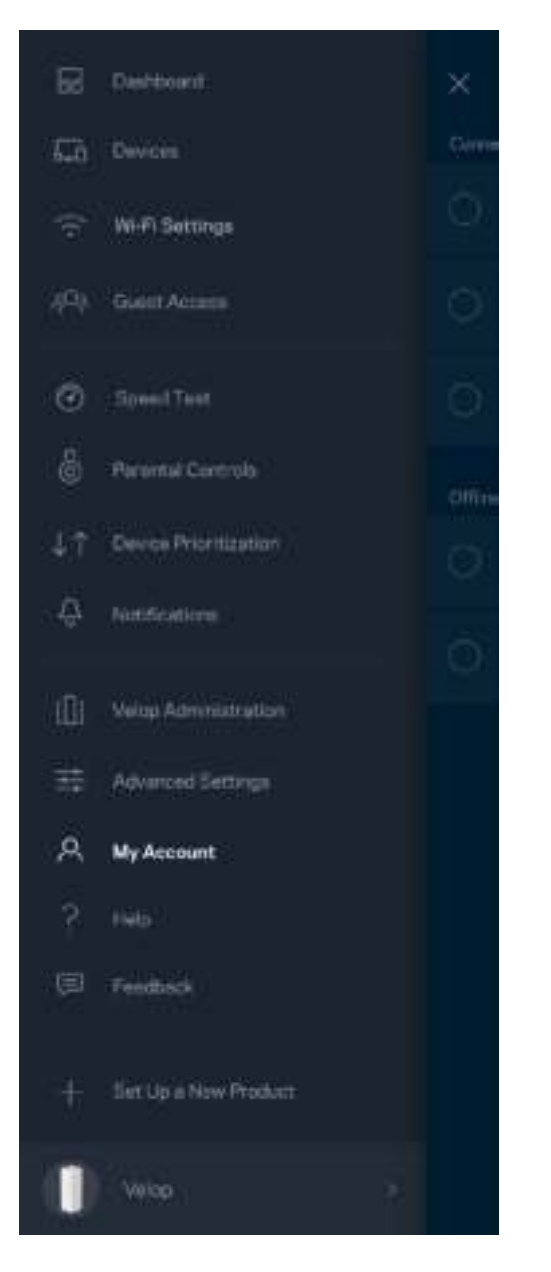

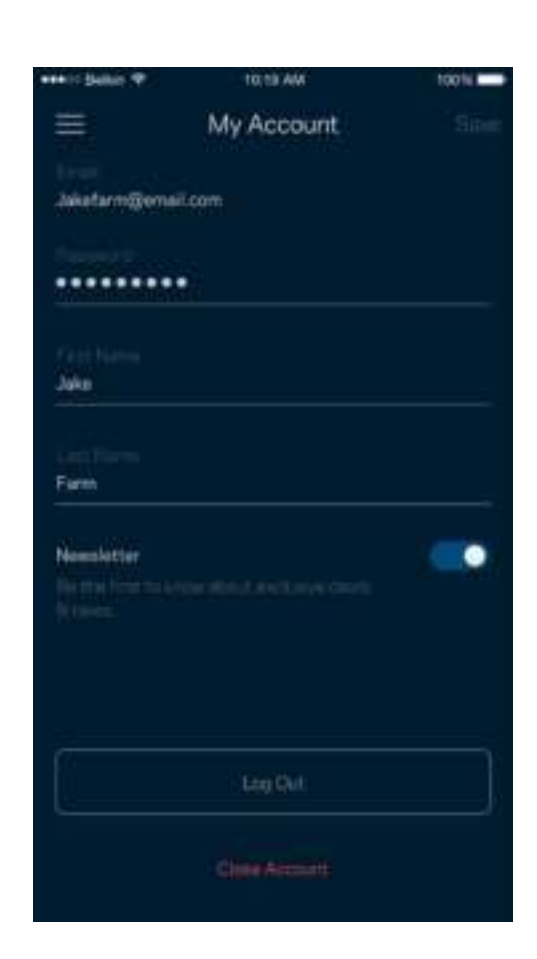

## **Pagalba**

Kilo problemų dėl programos? Tiesiog reikia šiek tiek daugiau informacijos apie funkciją? Norėdami gauti paaiškinimą, bakstelėkite "Pagalba".

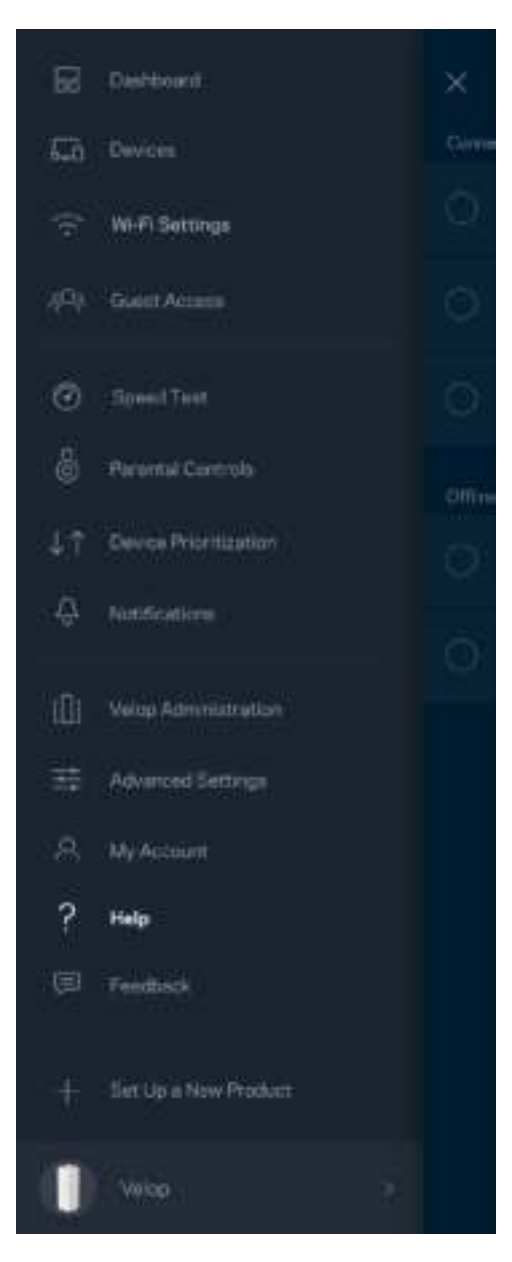

## **Atsiliepimai**

Štai čia jūsų proga pasakyti savo nuomonę. Įvertinkite programą savo programų parduotuvėje, siųskite mums pasiūlymą arba praneškite apie problemą, dėl kurios negalite gauti puikios patirties.

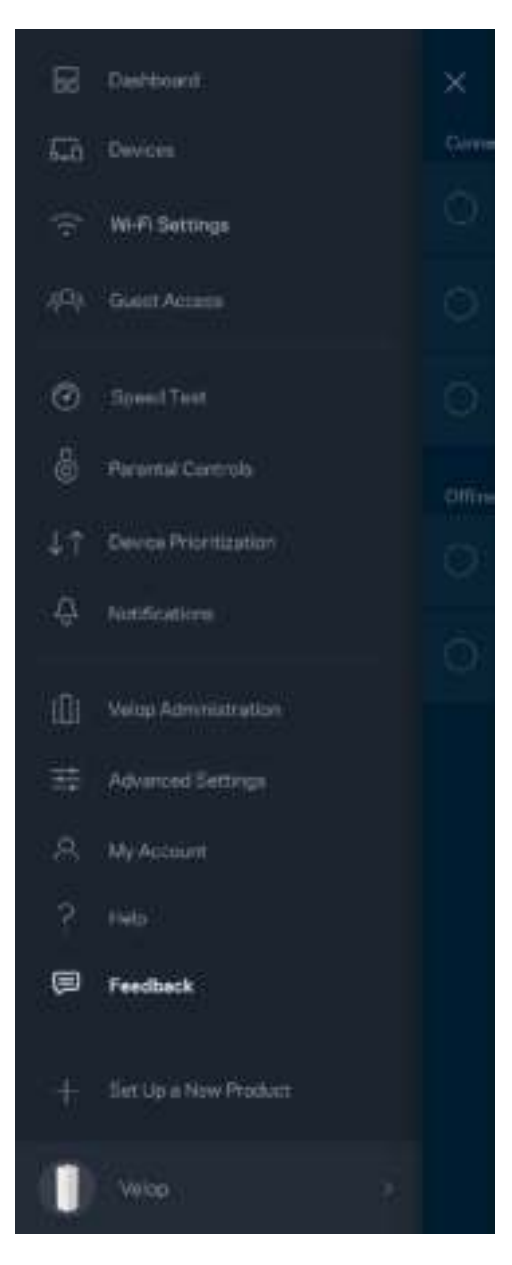

# Tiesiogiai prisijunkite prie "Velop"

Jei nesate prisijungę prie interneto, vis tiek galite pasiekti "Velop" sistemą. Prisijunkite prie "Wi-Fi" pavadinimo, paleiskite "Linksys'' programą ir ekrano apačioje bakstelėkite *Prisijungti naudojat administratoriaus slaptažodį*. Būdami atsijungę negalėsite pasiekti "Linksys'' Wi-Fi'' paskyros.

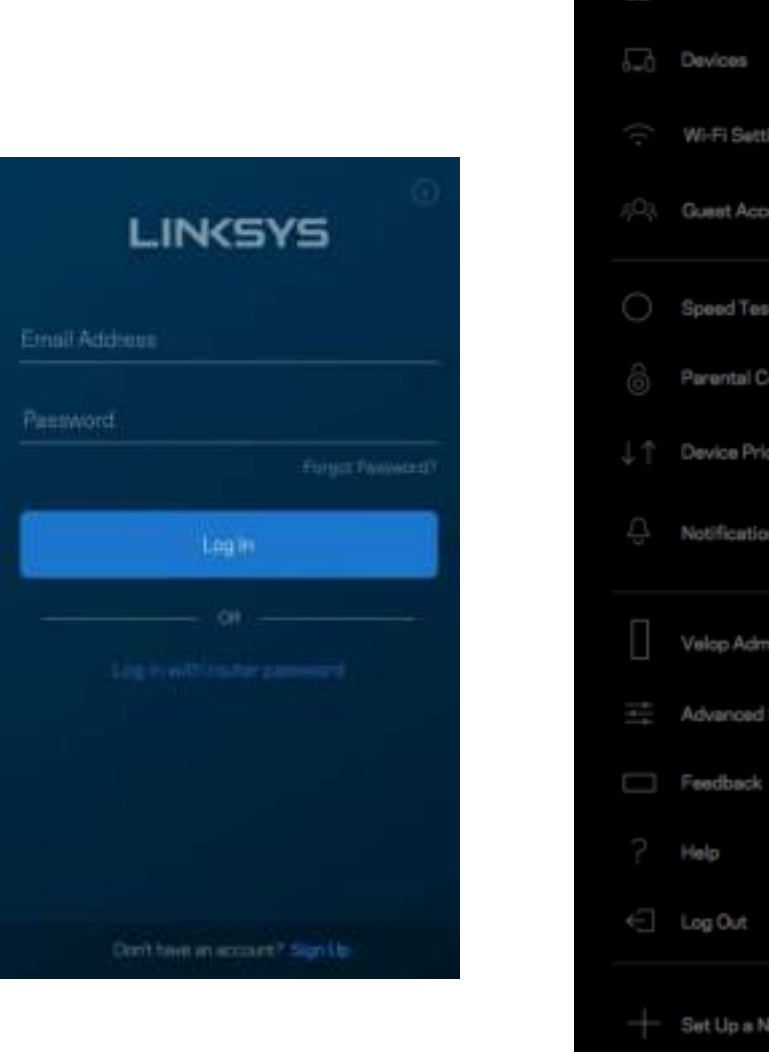

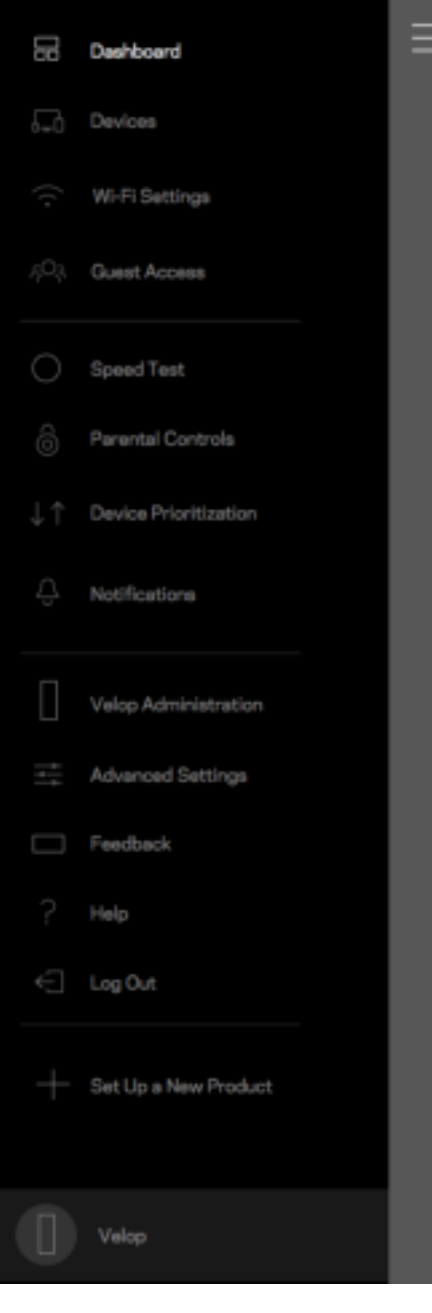

#### "Velop" administratoriaus slaptažodis

Sąrankos metu sukūrėme saugų "Velop" administratoriaus slaptažodį. Norėdami jį pakeisti, bakstelėkite *"Velop" administravimas* ir *Pakeisti administratoriaus slaptažodį ir užuominą*.

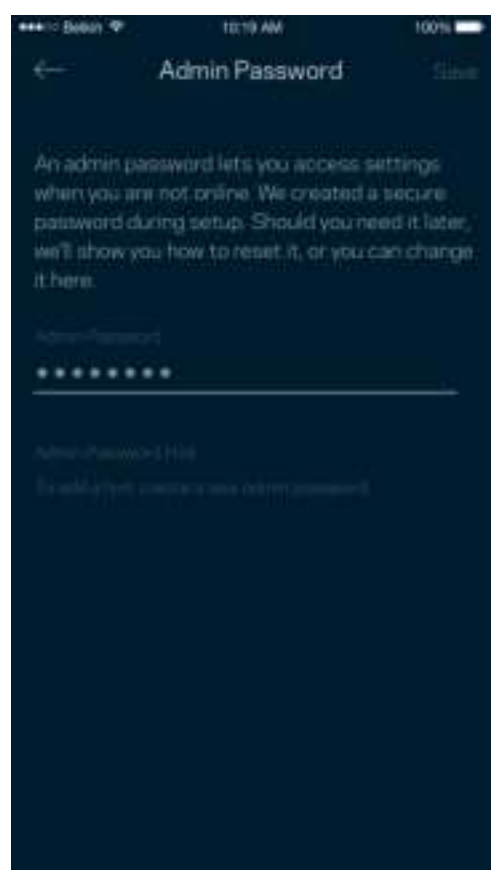

Norėdami užtikrinti "Velop" sistemos saugumą, kam nors pakeitus administratoriaus slaptažodį, atsiųsime el. laišką.

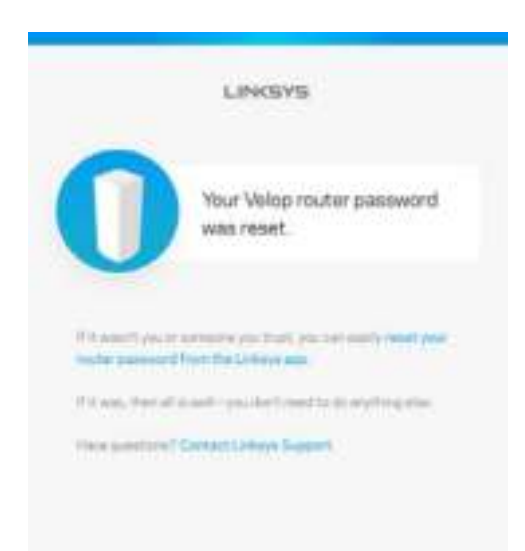

# Gamyklinių nuostatų atkūrimas

Niekada neatkurkite "Velop" gamyklinių nuostatų - tai labai sudėtingas procesas. Atkuriant gamyklines nuostatas, "Velop" sistema grąžinama į būseną, buvusią ją išėmus iš dėžės, todėl turėsite iš naujo atlikti sąrankos procedūrą. Bus pašalintos visos sąrankos metu tinkintos nuostatos ir tokie dalykai, kaip "Wi-Fi" pavadinimas, slaptažodžiai, saugos tipas. Visi belaidžio ryšio įrenginiai bus atjungti nuo "Wi-Fi".

"Velop" atkūrimas

• Kai jūsų tinklo mazgas prijungtas prie maitinimo ir įjungtas, palaikykite apačioje esantį atkūrimo mygtuką paspaustą. Tinklo mazgo viršuje esanti lemputė taptų raudonos spalvos ir užgestų impulsais. Neatleiskite mygtuko, kol lemputė neužgeso ir vėl netapo ryškiai raudonos spalvos.

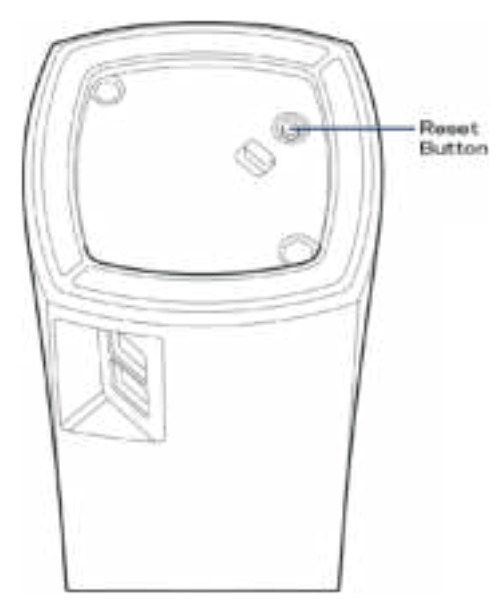

**Pastaba.** *Jei "Velop" sistemoje turite daugiau kaip vieną tinklo mazgą, gali reikėti atkurti jų gamyklines nuostatas. Tai galite padaryti atkurdami pagrindinį tinklo mazgą; visi kiti mazgai bus atkurti automatiškai.*

# Techniniai duomenys

## **"Linksys Velop"**

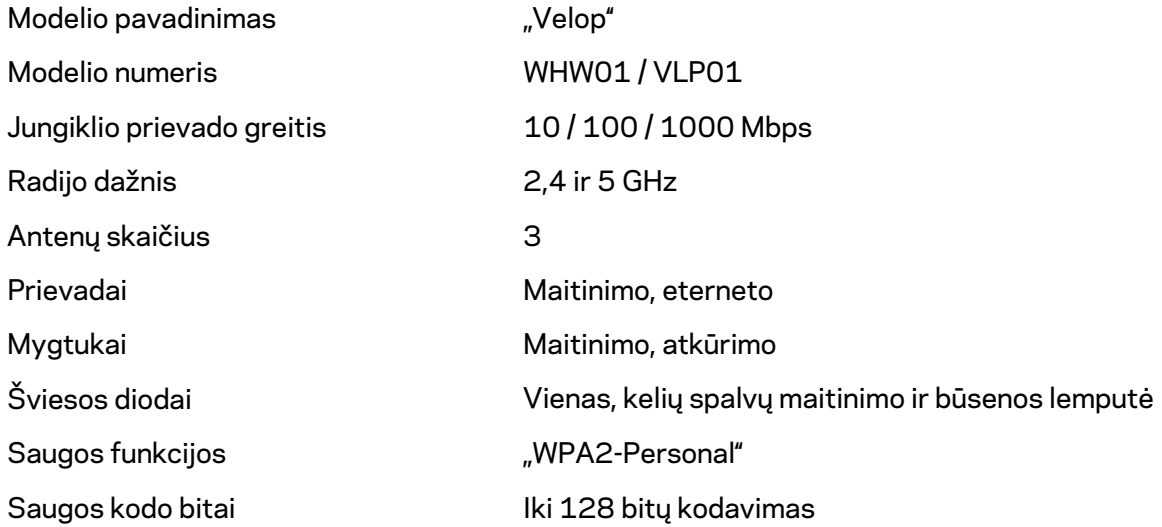

#### **Aplinkos duomenys**

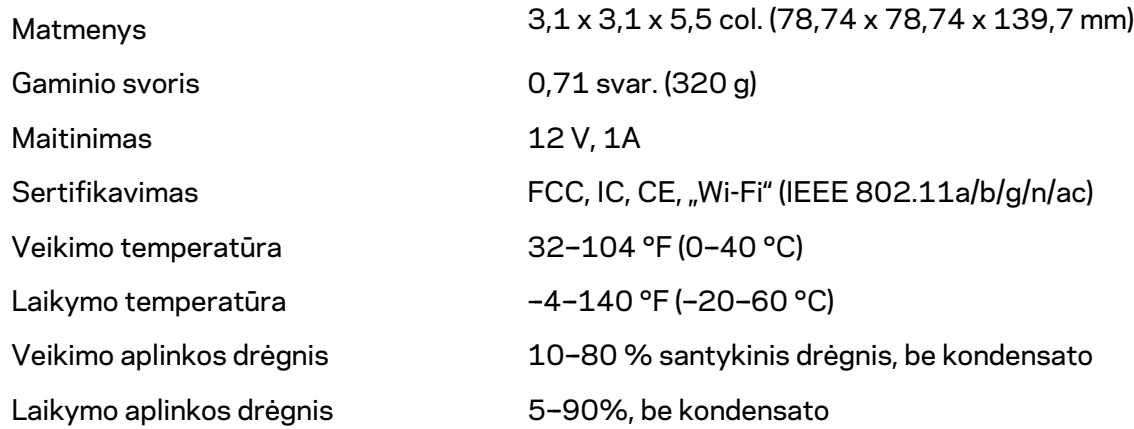

#### Pastabos:

teisinę, saugos informaciją ir garantiją rasite Linksys.com/support/Velop.

Techniniai duomenys gali būti keičiami iš anksto nepranešus.

Didžiausias našumas siejamas su IEEE standarto 802.11 techniniais duomenimis. Faktinis veikimas gali skirtis, įskaitant mažesnį belaidžio tinklo pajėgumą, duomenų perdavimo greitį, diapazoną ir aprėptį. Veikimo rezultatus lemia daugybė veiksnių, sąlygų ir kintamųjų, įskaitant atstumą nuo prieigos taško, tinklo srauto apimtį, statybines medžiagas ir konstrukciją, naudojamą operacinę sistemą, naudojamų belaidžių gaminių derinį, trikdžius ir kitas neigiamas sąlygas.

Apsilankykite linksys.com/support/Velop ir gaukite apdovanojimą laimėjusią techninę pagalbą.

"BELKIN", "LINKSYS" ir daugelis gaminių pavadinimų ir logotipų yra "Belkin" bendrovių grupės prekių ženklai. Minimi trečiųjų šalių prekių ženklai yra atitinkamų savininkų nuosavybė.

© 2018 m. "Belkin International, Inc." ir (arba) jos pavaldžiosios įmonės. Visos teisės saugomos.

LNKPG-00519, A00 perž.
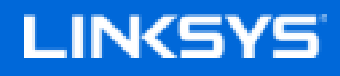

Lietotāja rokasgrāmata

**Velop**

WHW01/VLP01

# Satura rādītājs

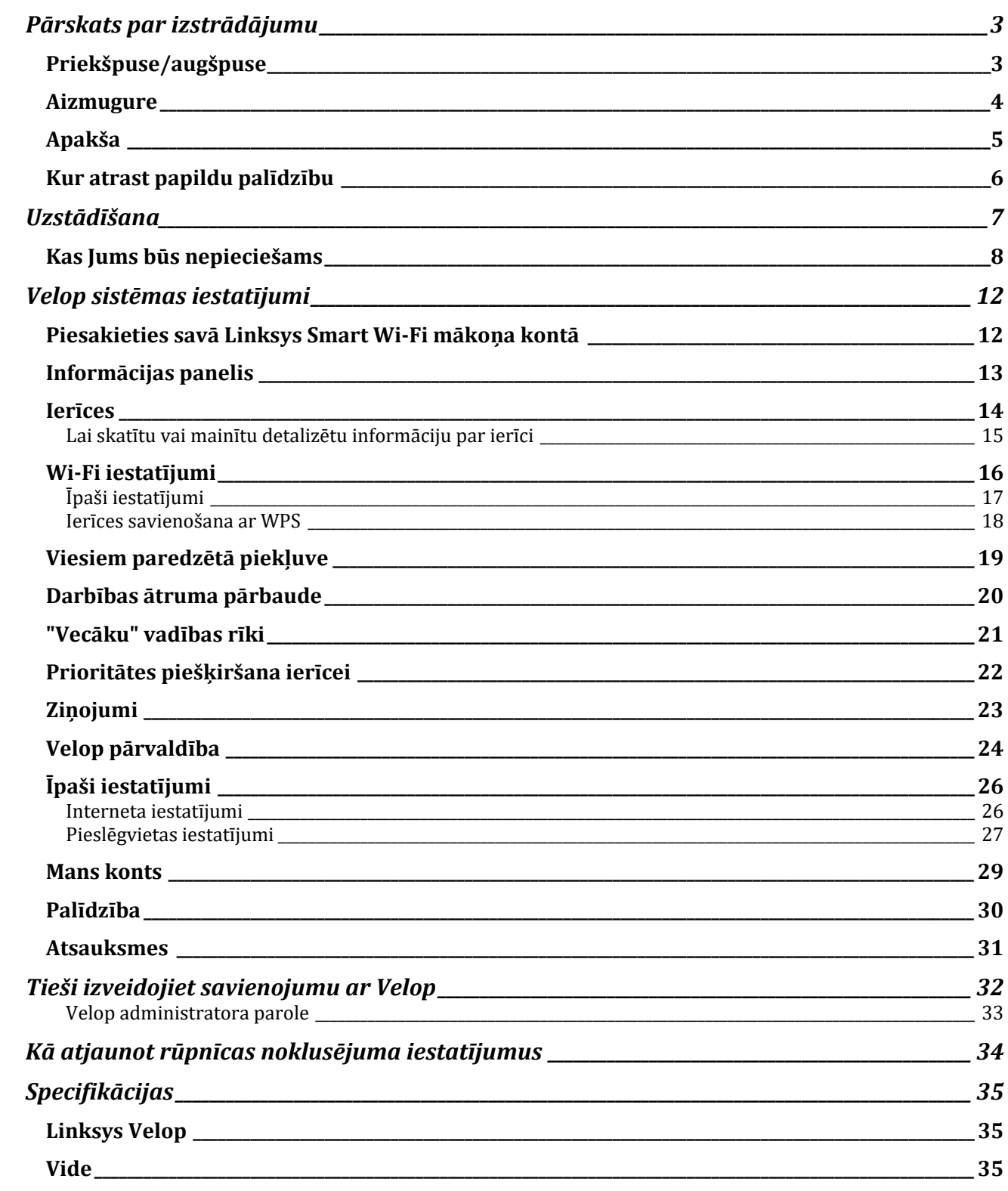

## Pārskats par izstrādājumu

## **Priekšpuse/augšpuse**

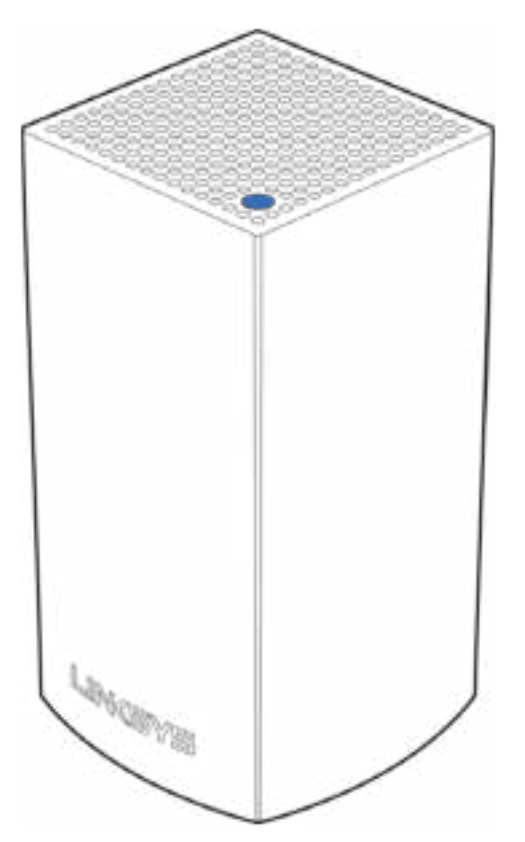

Jūsu mezgla augšpusē esošā gaisma norāda informāciju par mezgla darbību.

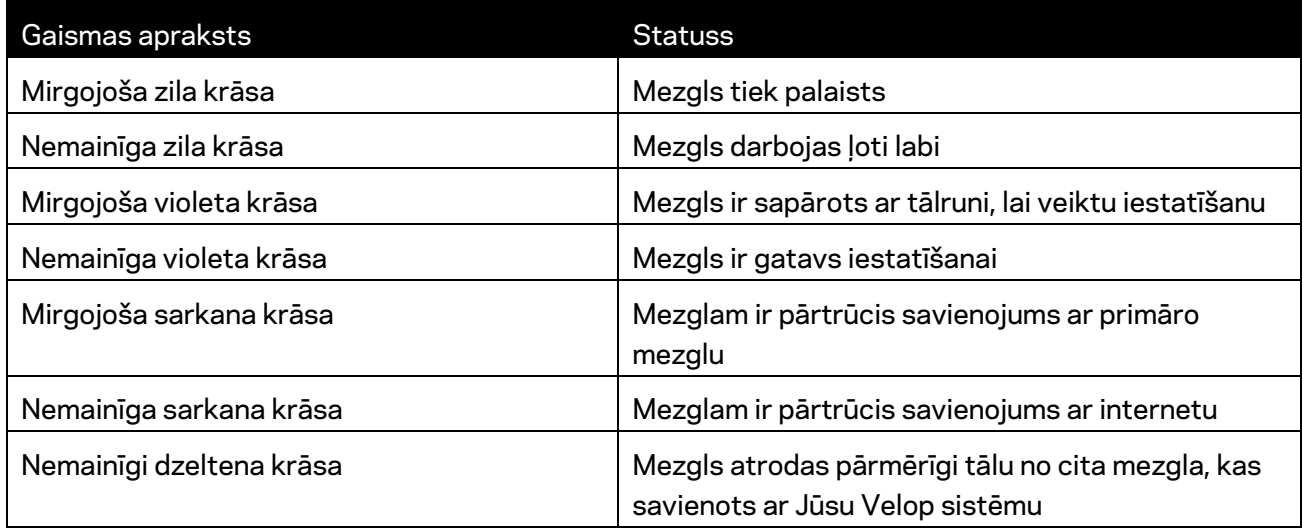

#### **Aizmugure**

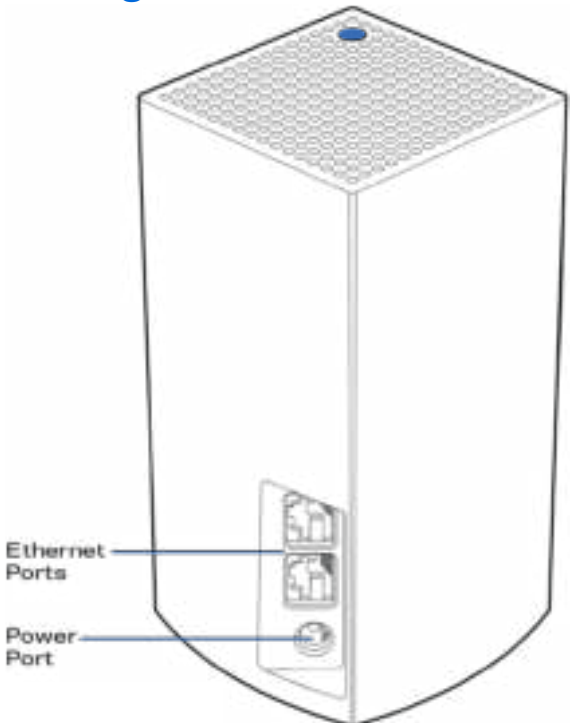

Ethernet pieslēgvietas--- Izveidojiet savienojumu ar citām vada savienojuma ierīcēm tīklā, izmantojot Ethernet kabeļus. Viens mezgls Velop sistēmā ir jāsavieno ar modemu vai modema maršrutētāju. Mezgli zina, vai tie ir pievienoti modemam, vai klienta ierīcei.

**Piezīme—***Lai veiktspēja būtu vislabākā, Ethernet pieslēgvietā lietojiet CAT5e vai augstākas kategorijas kabeli.* 

**Ieslēgšanas/restartēšanas pieslēgvieta***—Šajā pieslēgvietā pievienojiet iekļauto maiņstrāvas adapteru.*

### **Apakša**

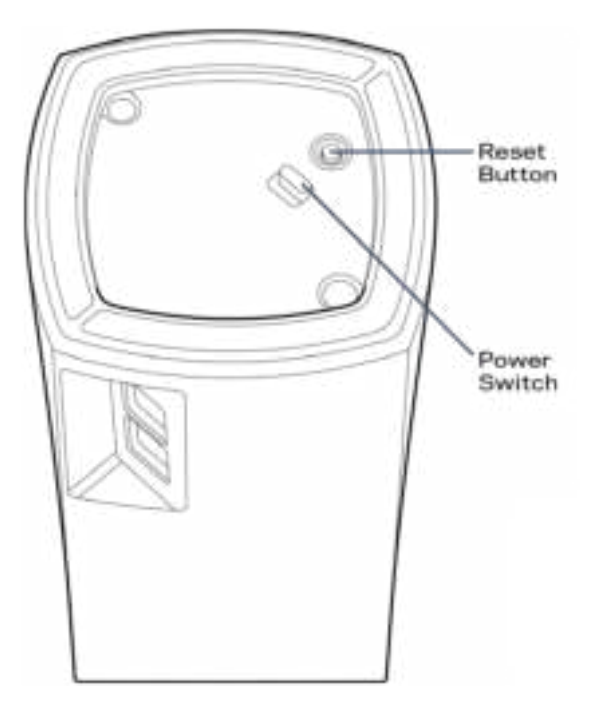

Atiestatīšanas poga-Lai mezglam atiestatītu rūpnīcas iestatījumus, nospiediet un turiet nospiestu, līdz mezgla augšpusē esošā lampiņa kļūst sarkana, nodziest un atkārtoti mirgo sarkanā krāsā.

Izslēgšanas/restartēšanas slēdzis-Nospiediet | (ieslēgt), lai ieslēgtu mezglu.

## Palīdzība

#### **Kur atrast papildu palīdzību**

- Linksys.com/support/Velop
- Linksys lietojumprogrammas palīdzība (palaidiet lietojumprogrammu un galvenajā navigācijas izvēlnē noklikšķiniet uz vienuma *Palīdzība*)

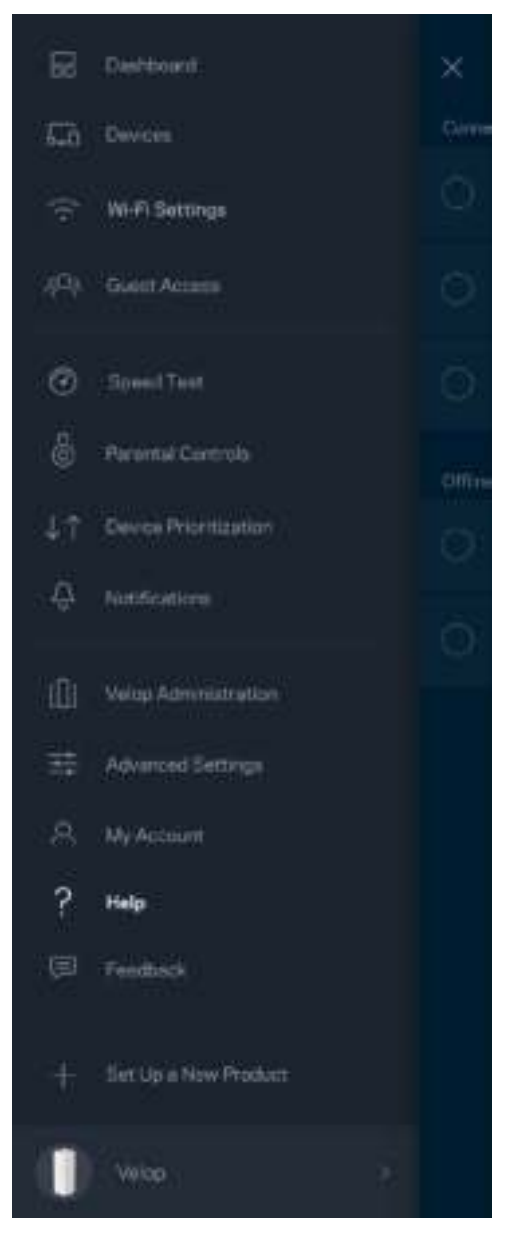

**Piezīme—***Šajā izstrādājumā izmantotās trešo personu programmatūras licences un paziņojumi ir aplūkojami šeit: http://support.linksys.com/en-us/license. Jautājumu vai GPL avota kodu pieprasījumu gadījumā, lūdzu, sazinieties ar http://support.linksys.com/en-us/gplcodecenter.* 

## Uzstādīšana

Lejupielādējiet Linksys lietojumprogrammu. Lai uzstādītu Velop, Jums nepieciešama šī lietojumprogramma.

Jūsu ierīcē atveriet lietojumprogrammu veikalu un meklējiet Linksys.

Instalējiet lietojumprogrammu, atveriet to un izpildiet instrukcijas.

**Piezīme**— *Pirms lejupielādes pārliecinieties, ka lietojumprogramma ir izmantojama jūsu Apple iOS vai Android OS versijai.*

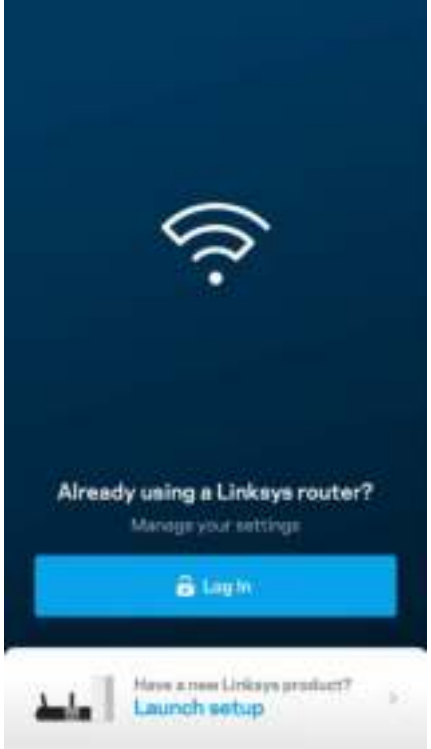

Iestatīšanas laikā Jūs izveidosiet Linksys Smart Wi-Fi kontu, lai no jebkuras vietas ar interneta savienojumu ar lietojumprogrammu varat skatīt un mainīt Jūsu Velop sistēmas iestatījumus.

Tā ir viena no lietām, ko varat darīt ar Linksys Smart Wi-Fi:

- nomainīt savu Wi-Fi nosaukumu un paroli;
- viesim izveidot piekļuvi;
- ar WPS savienot ierīces ar Wi-Fi;
- bloķēt internetu, izmantojot vecāku kontroli;
- jūsu Interneta tīkla savienojuma ātruma pārbaude.

**Piezīme—***iestatīšanas laikā mēs nosūtīsim apstiprinājuma e-pastu. No mājas tīkla noklikšķiniet uz epastā esošās saites.*

Jums ir tikai jāsavieno strāvas un Ethernet kabelis, lietojumprogrammas bāzes iestatījumu process paveiks pārējo. Pēc savienojuma izveides, izveidojiet lietojumprogrammu, lai personalizētu savu Wi-Fi, piešķirot tam nosaukumu un paroli. Jūs varat arī mezgliem piešķirt nosaukumus, pamatojoties uz to atrašanās vietu, lai ja retā gadījumā Jums nepieciešams to atrast, mezglu būtu iesējams identificēt.

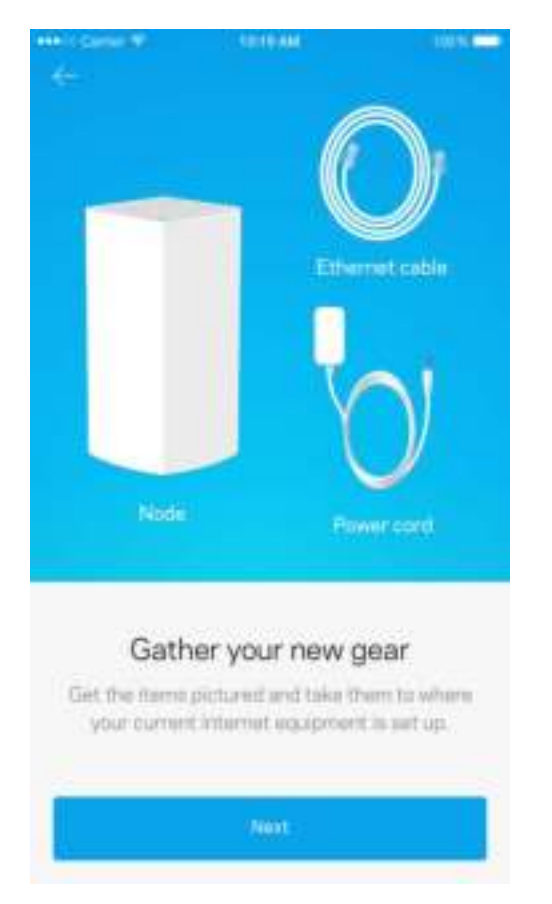

#### **Kas Jums būs nepieciešams**

Jūsu modema vai modema maršrutētāja tuvumā atrodiet strāvas avotu. Savienojiet to ar savu pirmo mezglu.

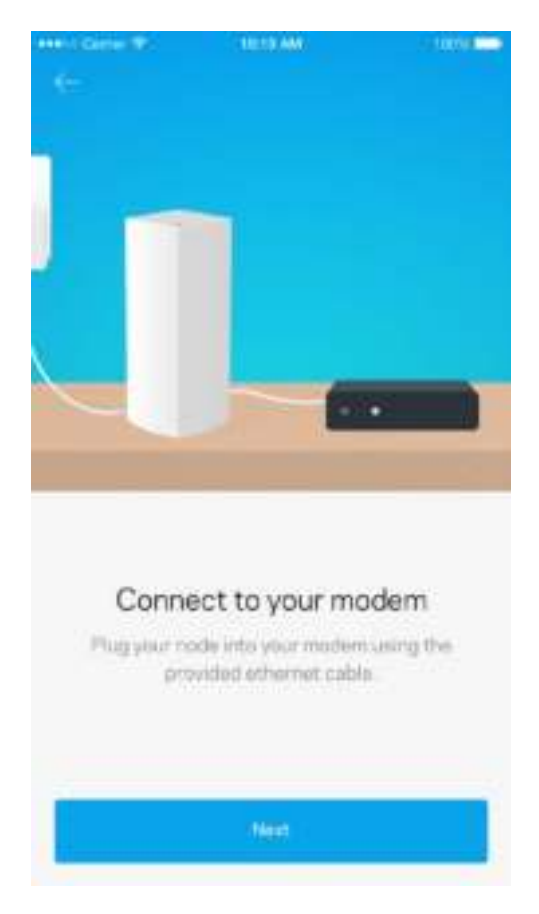

Ja Jums ir vairāk kā viens mezgls, tos var iestatīt jebkur, cita darba mezgla diapazonā. Ar modemu vai modema maršrutētāju ar varu jāsavieno tikai viens mezgls. Neiztraucieties, lietojumprogramma Jums palīdzēs novietot Jūsu mezglus.

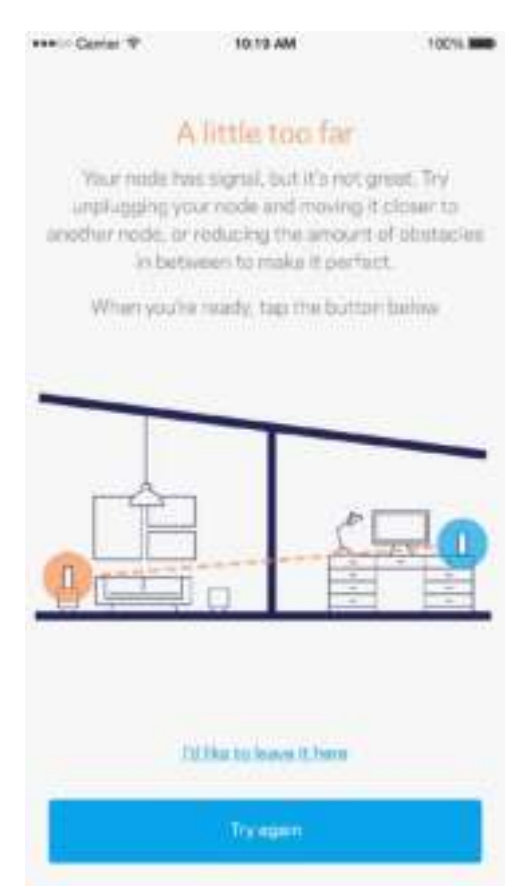

**Izdrukājiet šo lapu, tad tabulā atsauces nolūkiem reģistrējiet savus Wi-Fi un konta iestatījumus. Piezīmes glabājiet drošā vietā.**

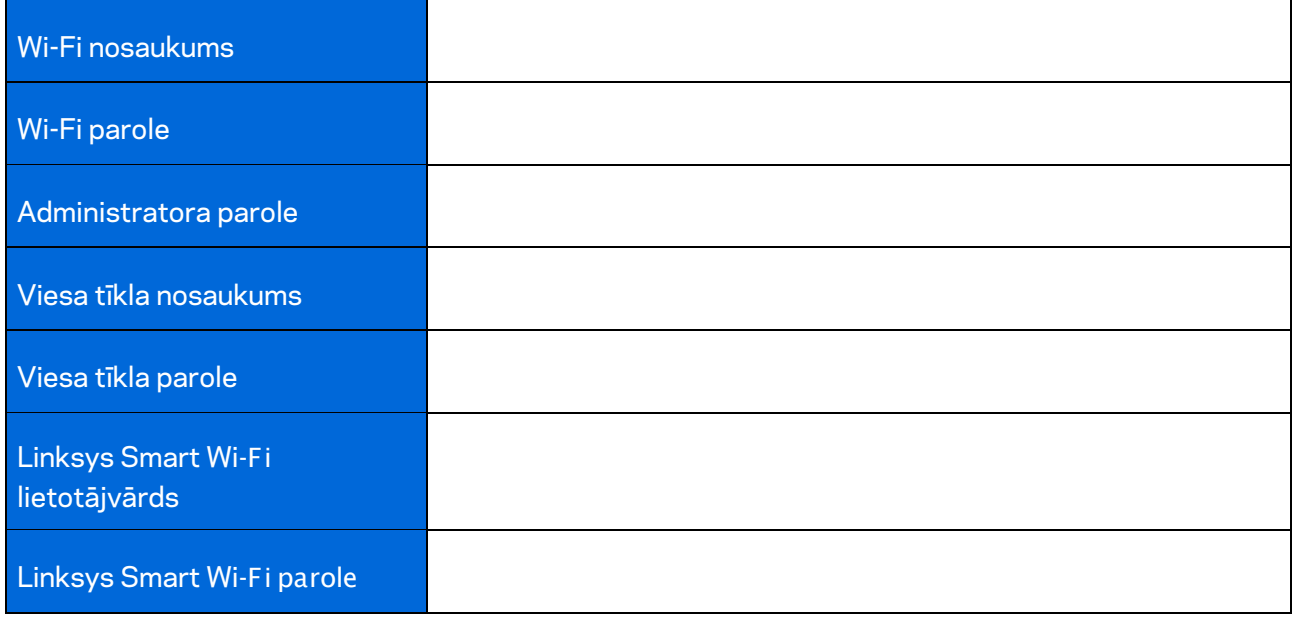

# Velop sistēmas iestatījumi

Ar Linksys lietojumprogrammu varat skatīt vai mainīt Velop sistēmas iestatījumus, lai Jūsu Wi-Fi būtu drošāks vai strādātu labāk ar ierīci vai spēli. Ja Jums ir interneta savienojums, iestatījumiem varat piekļūt no jebkuras vietas pasaulē, bet, ja neesat tiešsaistē, Velop sistēmai varat piekļūt arī tieši no mājas tīkla.

#### **Piesakieties savā Linksys Smart Wi-Fi mākoņa kontā**

1. Atveriet Linksys lietojumprogrammu.

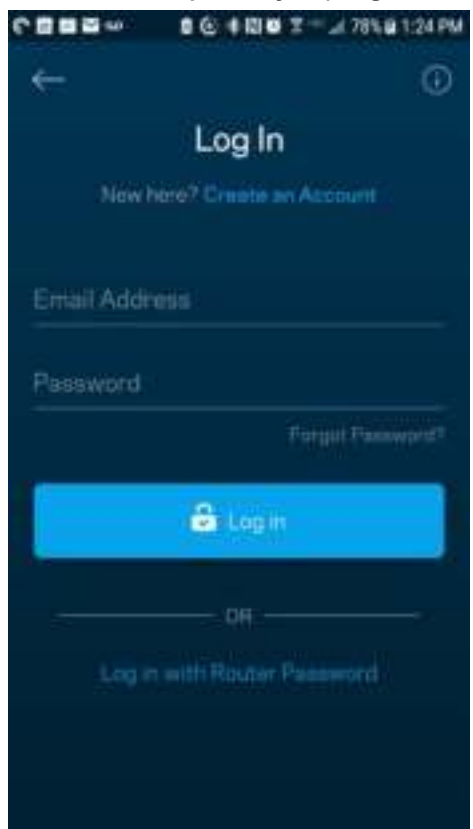

- 2. Ievadiet e-pasta adresi, kuru lietojāt sava konta izveidošanā.
- 3. Ievadiet sava konta paroli.
- 4. Pieskarieties vienumam**Pieteikties**.

#### **Informācijas panelis**

Informācijas panelis ir Jūsu Wi-Fi momentuzņēmums. Apskatiet cik daudz ierīces ir savienotas ar jūsu Velop sistēmu. Kopīgojiet Wi-Fi parole un viesiem atļaujiet piekļūt Jūsu Wi-Fi. Informācijas panelī vēl iespējams redzēt vai kādai no ierīcēm ir vecāku kontrole vai piešķirta prioritāra Wi-Fi piekļuve.

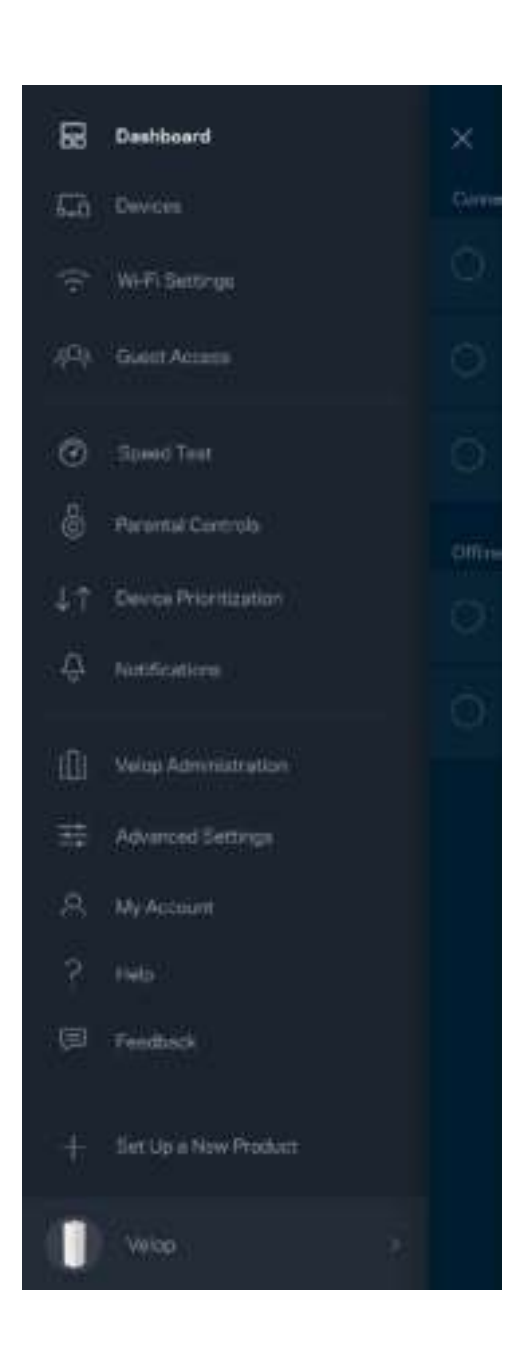

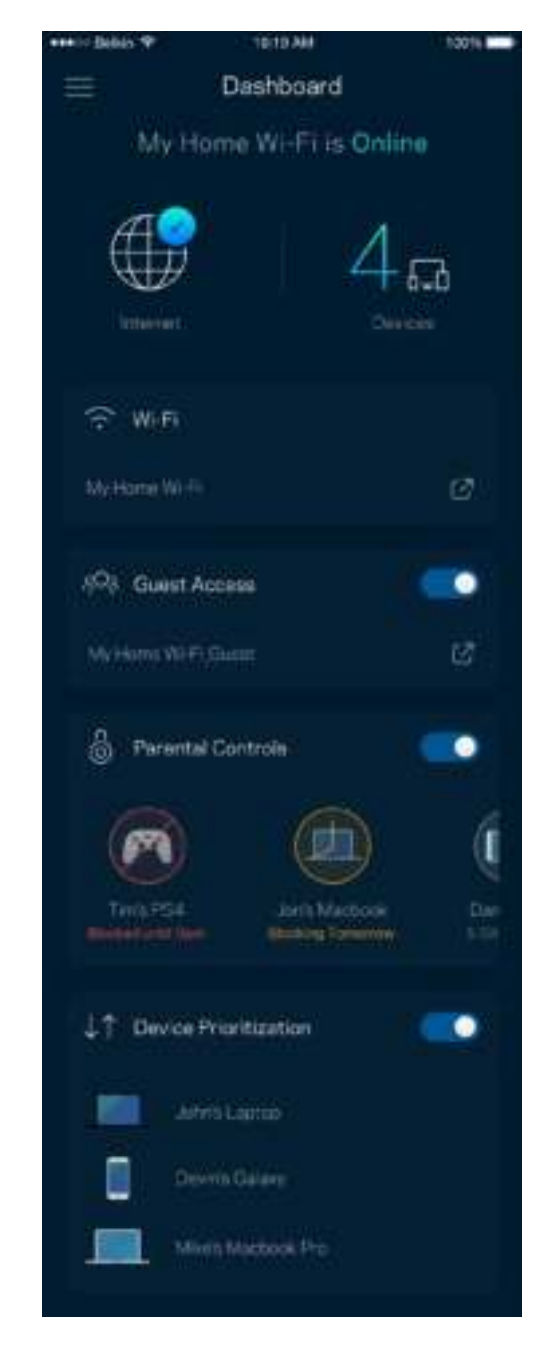

#### **Ierīces**

Skatiet un mainiet detalizētu informāciju visām ierīcēm, kas savienotas ar Jūsu Wi-Fi. Jūs varat pārskatīt ierīces savā galvenajā tīklā un viesu tīklā vai pārlūkot informāciju par katru ierīci.

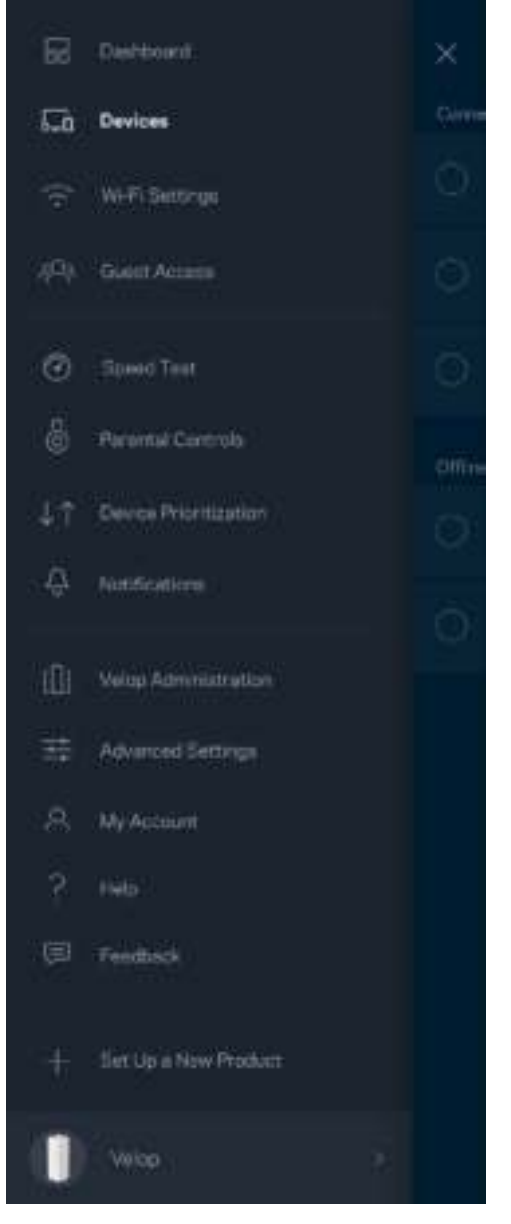

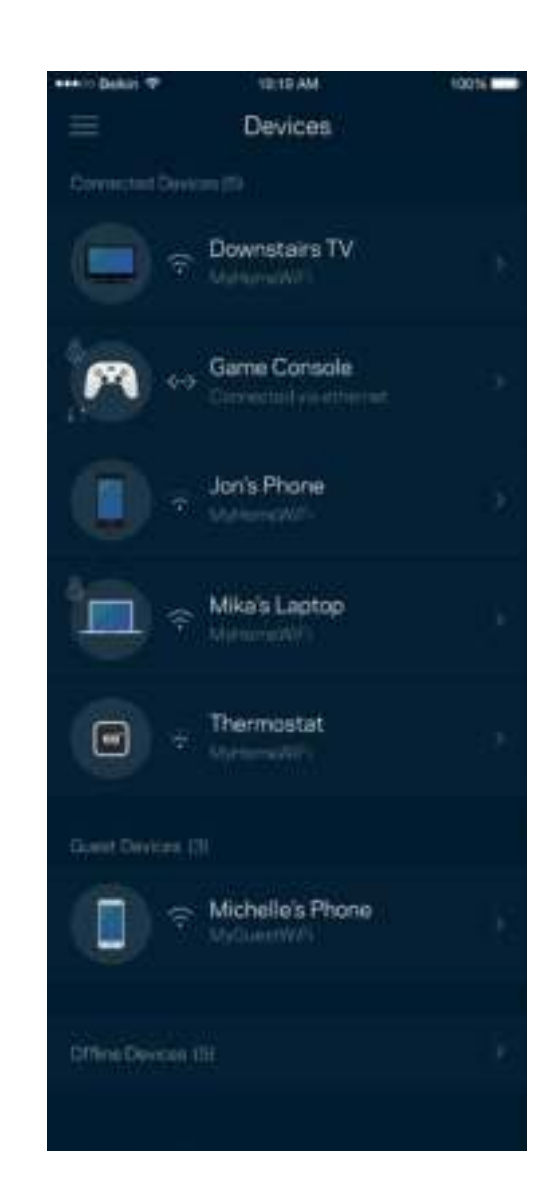

#### Lai skatītu vai mainītu detalizētu informāciju par ierīci

Ekrānā Ierīces varat rediģēt ierīču nosaukumus un mainīt ierīces ikonas. Vēl iespējams ierīcēm piešķirt prioritātes, iestatīt vecāku vadību un skatīt detalizētu informāciju par Wi-Fi. Pieskarieties jebkurai ierīcei, lai skatītu detalizētu informāciju par tām.

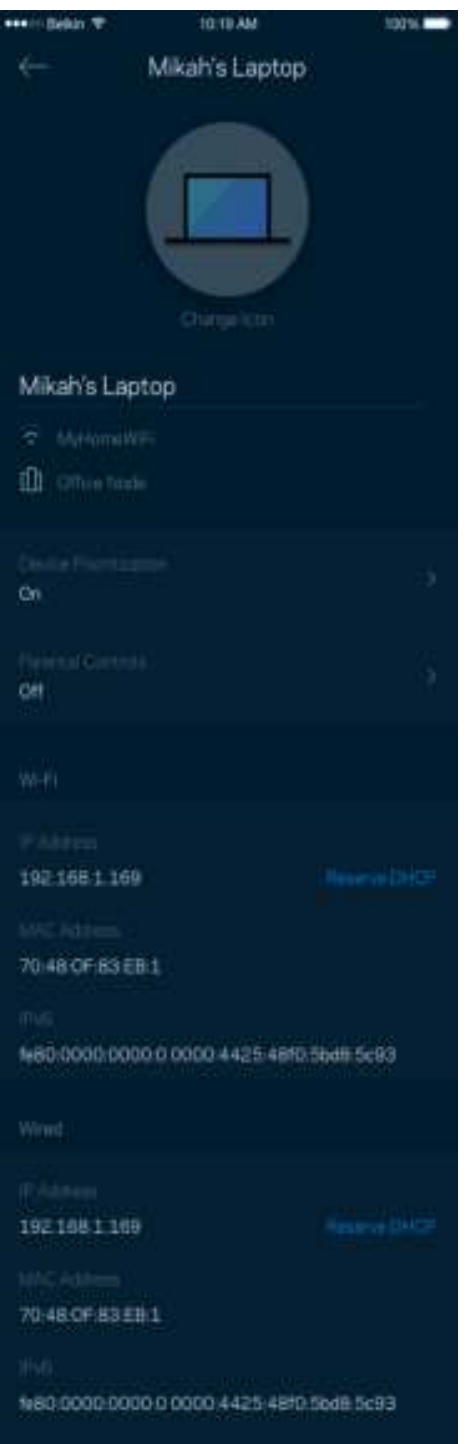

### **Wi-Fi iestatījumi**

Izmantojot Wi-Fi Protected Setup™, skatiet vai mainiet Jūsu Wi-Fi nosaukumu un paroli, kā arī savienojiet ierīces.

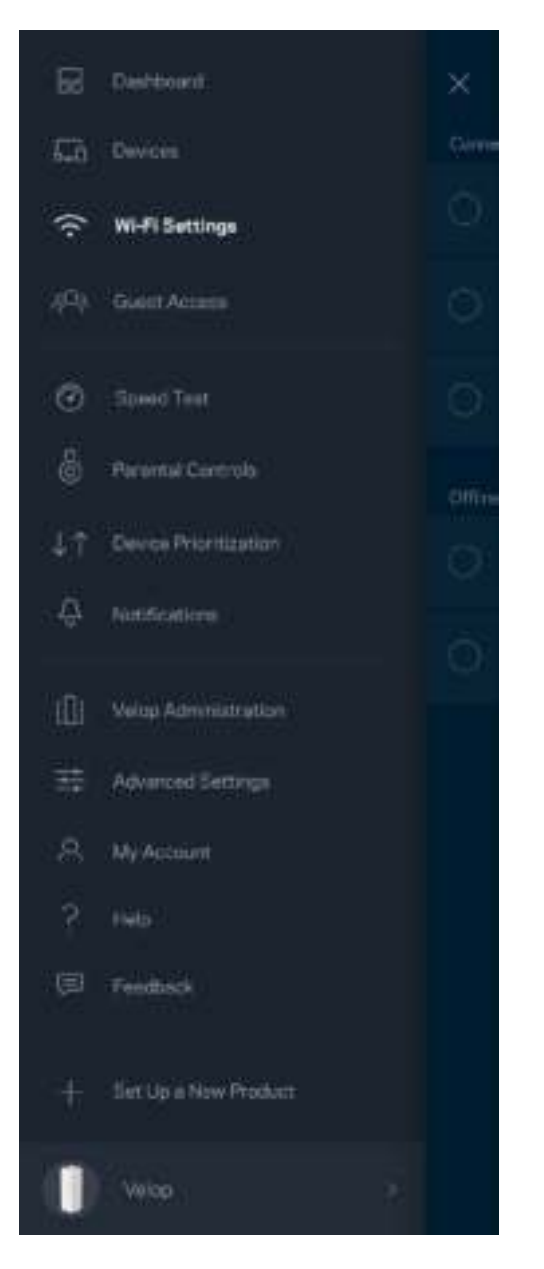

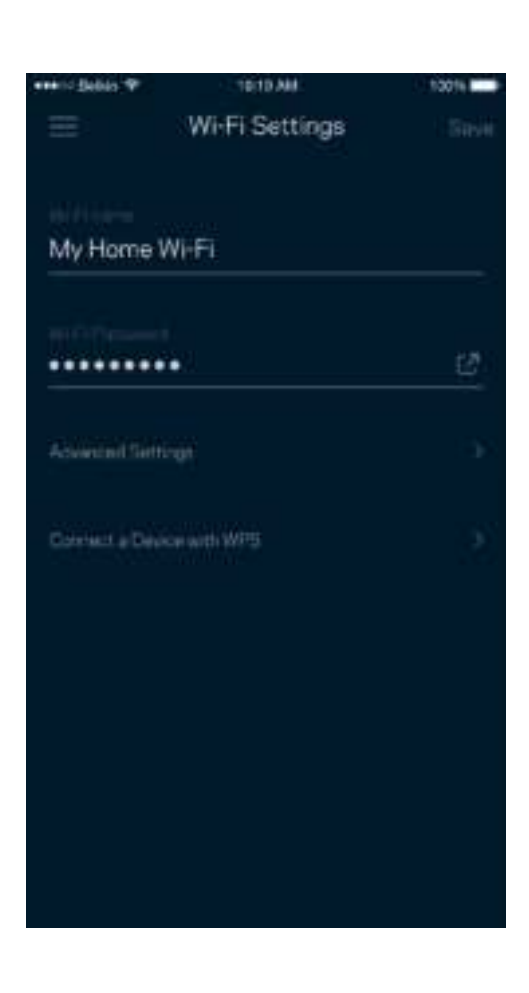

#### Īpaši iestatījumi

Īpaši lietotāji var mainīt noklusējuma drošības tipu un Wi-Fi režīmu. Nemainiet tos, ja vien Jums nav liela pieredze darbā ar Wi-Fi tīkliem. Kanālu meklētājs meklēs visvairāk atvērtos Wi-Fi kanālus Jūsu zonā, lai nodrošinātu, ka Jūsu Velop sistēmai būs vislabākā veiktspēja. Ja Jūsu Velop sistēmā ir vairāk kā viens mezgls, kanālu meklētājs katram mezglam atradīs labāko kanālu.

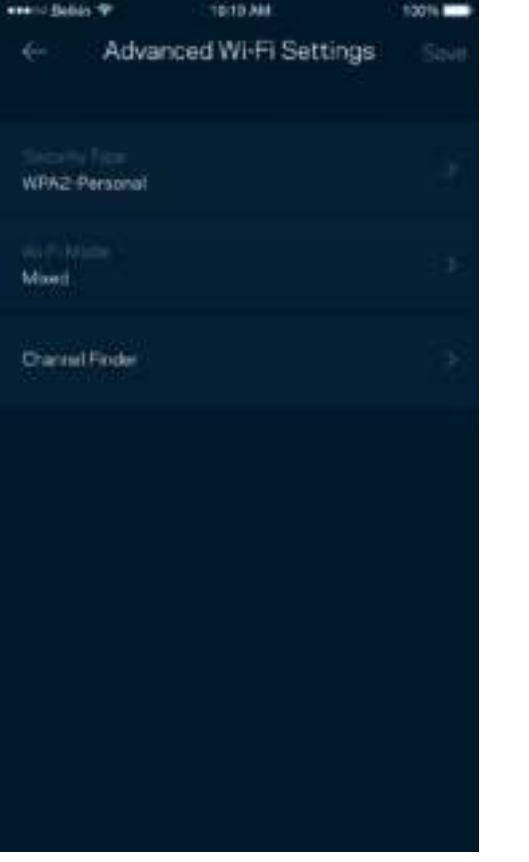

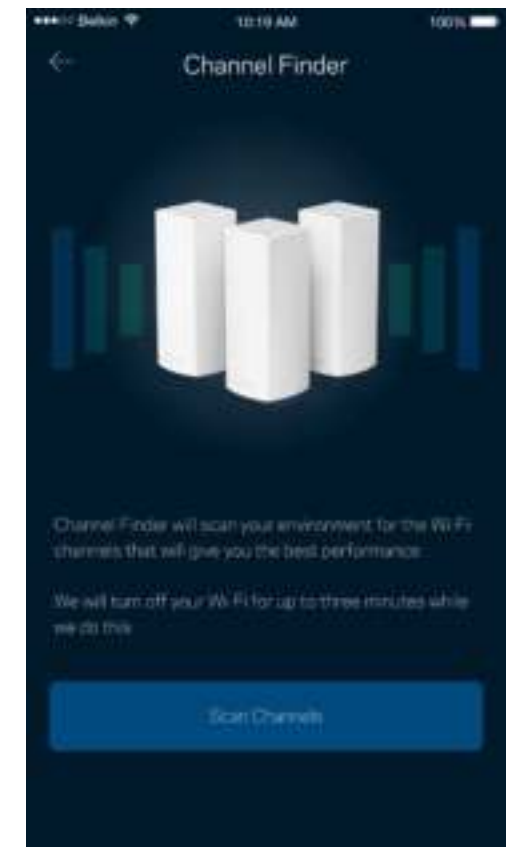

#### Ierīces savienošana ar WPS

Wi-Fi Protected Setup ļaus ar Jūsu Wi-Fi viegli savienot bezvadu ierīces, manuāli neievadot drošības iestatījumus.

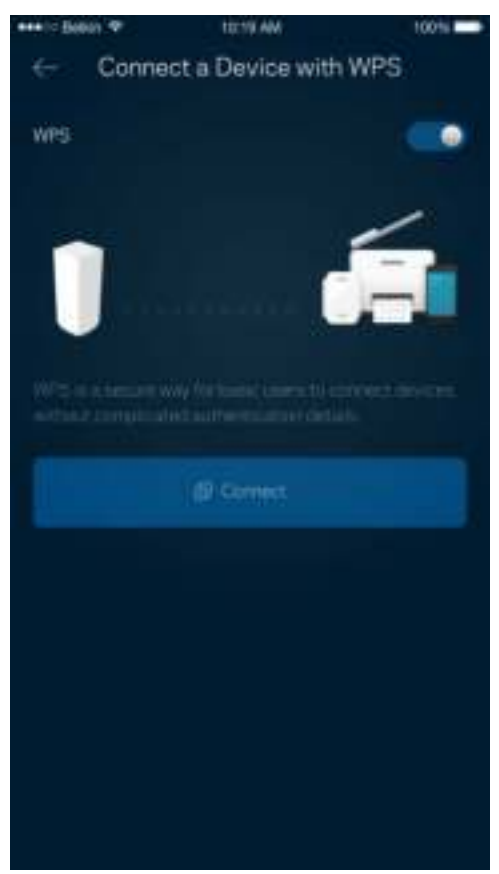

### **Viesiem paredzētā piekļuve**

Lai viesiem ļautu nonākt tiešsaistē, vienlaicīgi ierobežojot viņu piekļuvi citiem ar Wi-Fi savienotajiem resursiem, izmantojiet opciju Guest Access. Paroli varat nosūtīt kā īsziņu vai e-pastu.

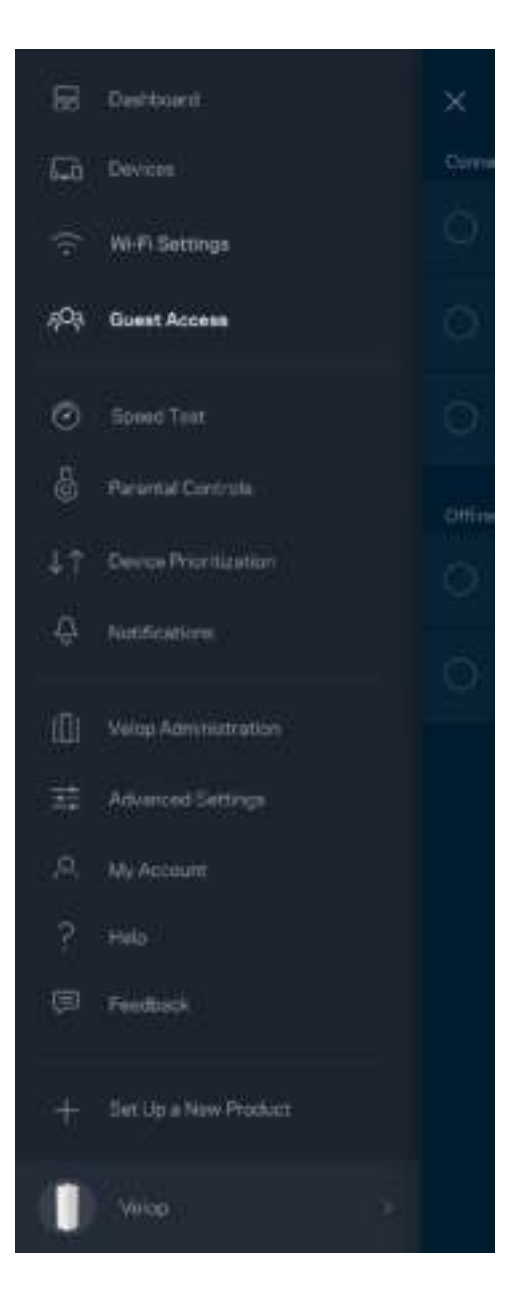

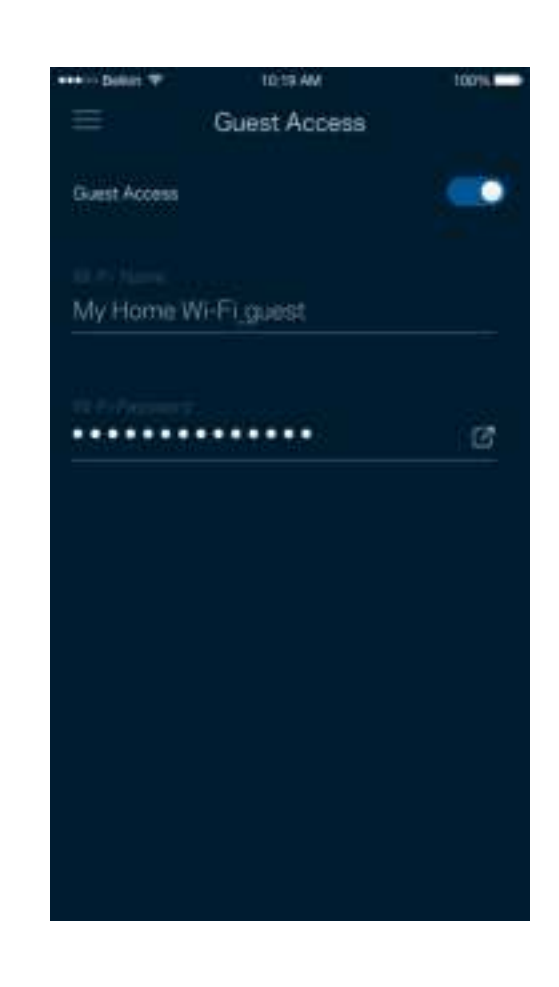

### **Darbības ātruma pārbaude**

Palaidiet ātruma testu, lai pārliecinātos, ka saņemtais ātrums atbilst tam par kādu Jūs maksājiet. Ātruma tests palīdz ierīcēm piešķirt prioritātes, jo rezultāti nosaka kā Wi-Fi tiek sadalīts starp ierīcēm, kam piešķirta prioritāte.

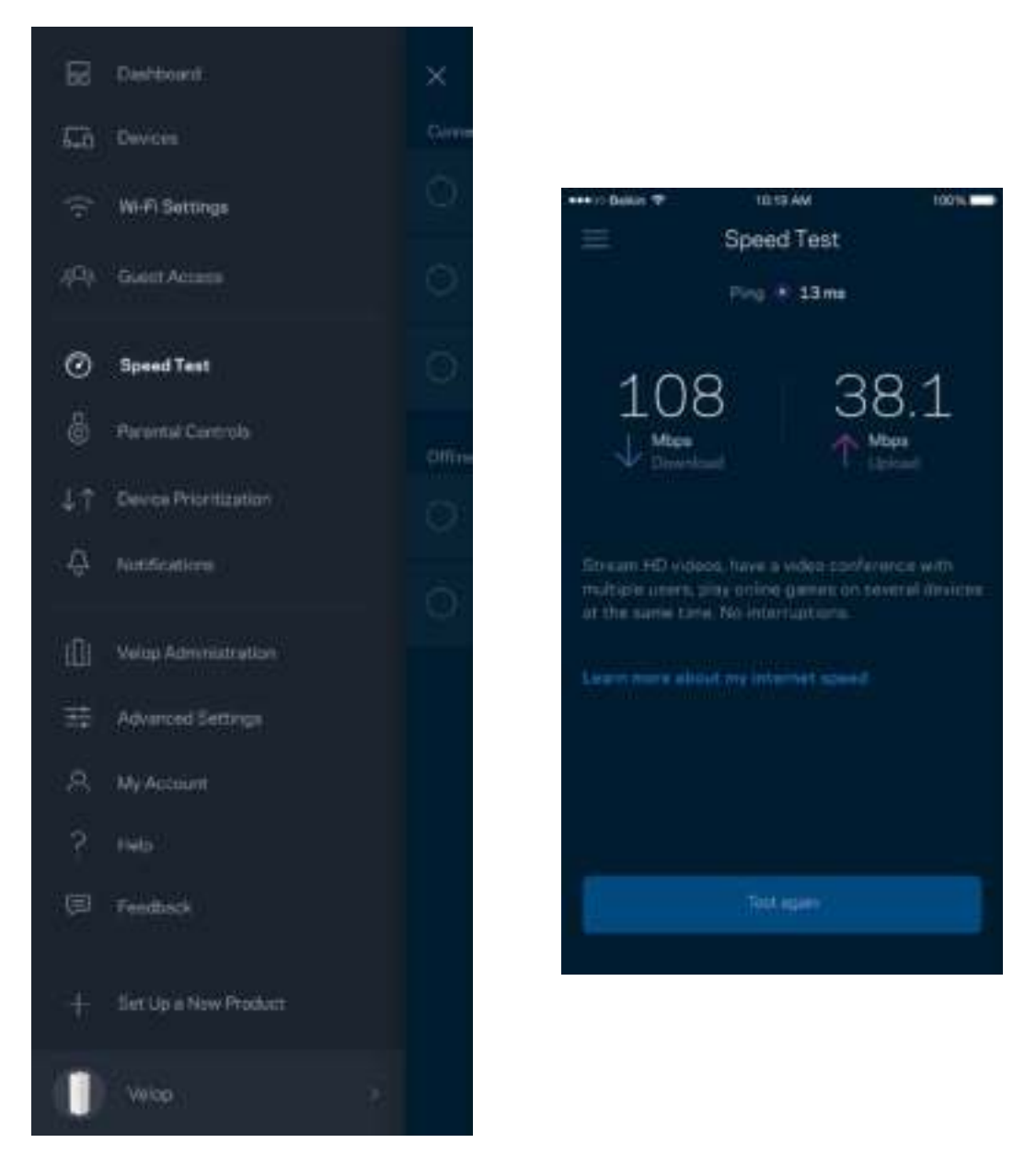

- **Lejupielādes ātrums** ir ātrums ar kādu interneta saturs tiek pārsūtīts uz Jūsu Velop sistēmu.
- **Augšupielādes ātrums** ir ātrums ar kādu varat internetā augšupielādēt saturu.

**Piezīme—***Interneta savienojuma ātrumus nosaka vairāki faktori, tostarp ISP konta veids, vietējais un pasaules interneta trafiks, kā arī ierīču skaits Jūsu mājās, kas kopīgo interneta savienojumu.*

#### **"Vecāku" vadības rīki**

Vecāku kontrole ļauj kontrolēt kad Jūsu bērni ir tiešsaistē un ko viņi tur dara. Bloķējiet interneta piekļuvi konkrētām ierīcēm vai bloķējiet noteiktas interneta vietnes.

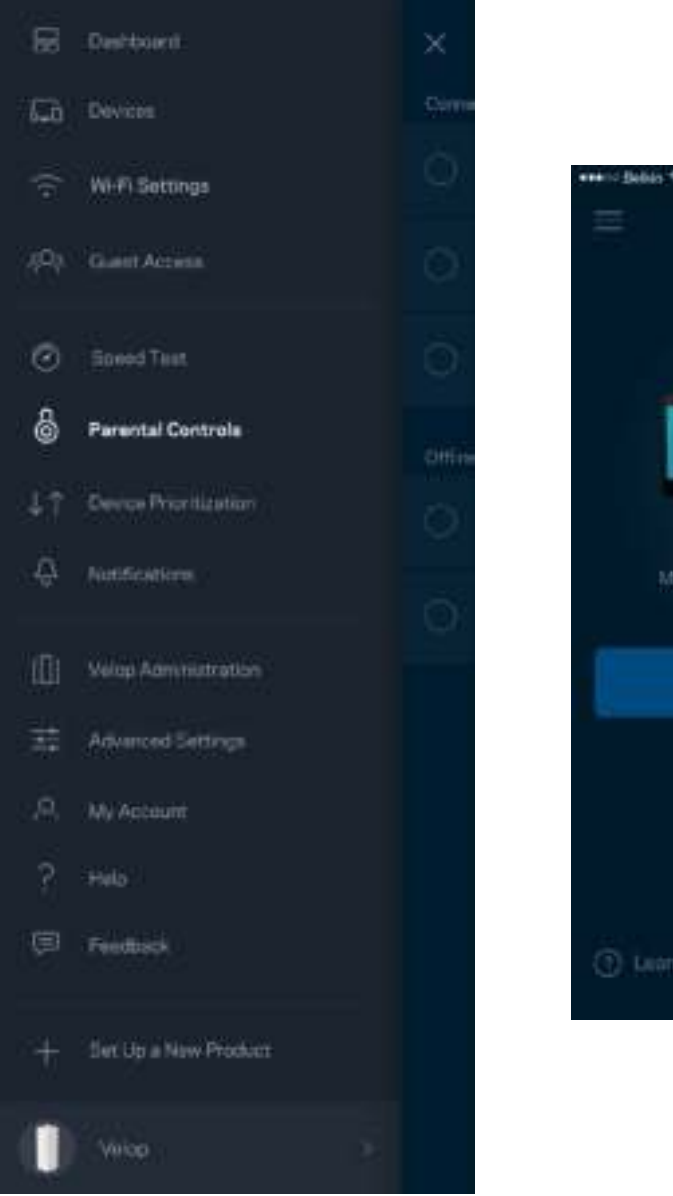

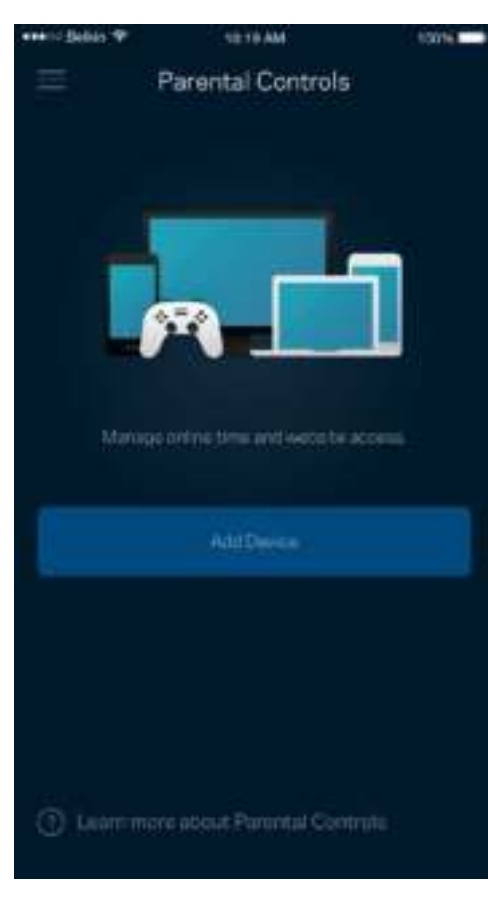

### **Prioritātes piešķiršana ierīcei**

Izvēlaties līdz trim ierīcēm kam piešķirt prioritāru Jūsu interneta savienojuma lietošanu. Šīm ierīcēm, savienotām ar vadu un/vai bezvadu, kad tiks izveidots savienojums ,vienmēr būs labākā piekļuve. Velop palaiž ātruma testu, lai noteiktu kā starp ierīcēm, kam piešķirta prioritāte, vislabāk sadalīt Wi-Fi. Citas ierīces kopīgos pāri palikušo noslodzi. Informācijas panelī būs redzamas ierīces, kam piešķirta prioritāte.

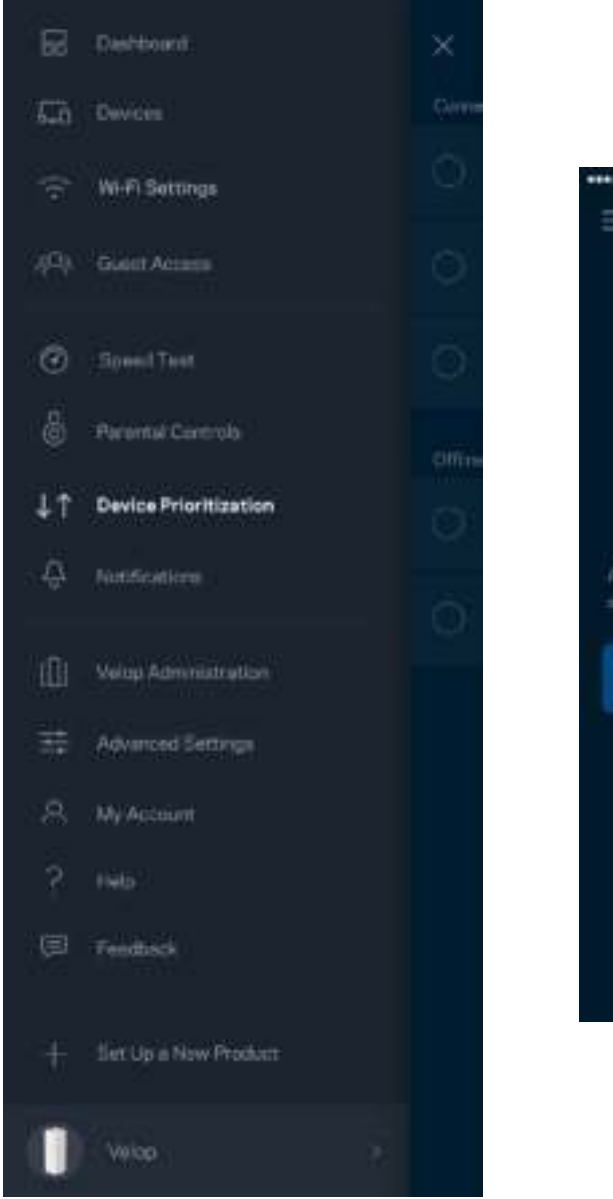

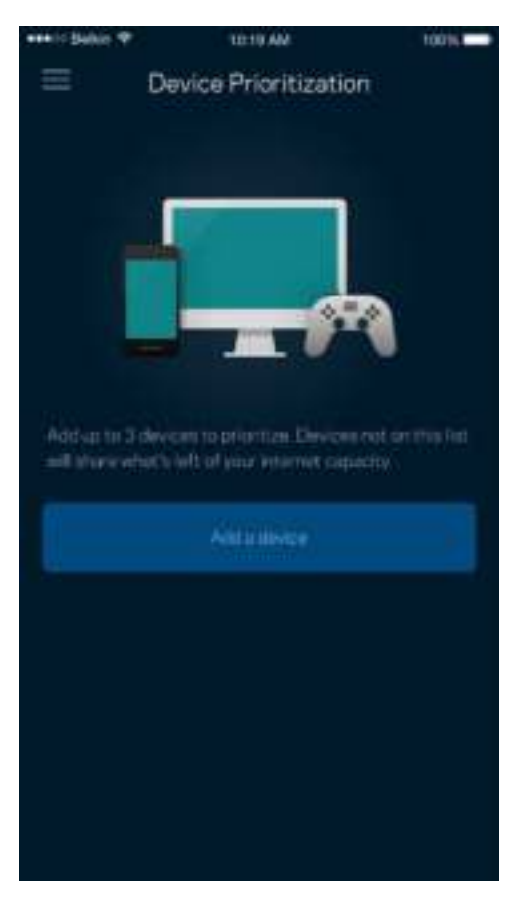

## **Ziņojumi**

Velop var ziņot, kad Jūsu sistēmas mezgli ir bezsaistē. Vēl varat lūgt Velop, lai Jūs brīdina, kad ar Ethernet kabeli mezgls tiek savienots ar citu kabeli un ir gatavs iestatīšanai. Mobilās ierīces iestatījumos jāieslēdz ziņojumi, lai Velop varētu Jums ziņot.

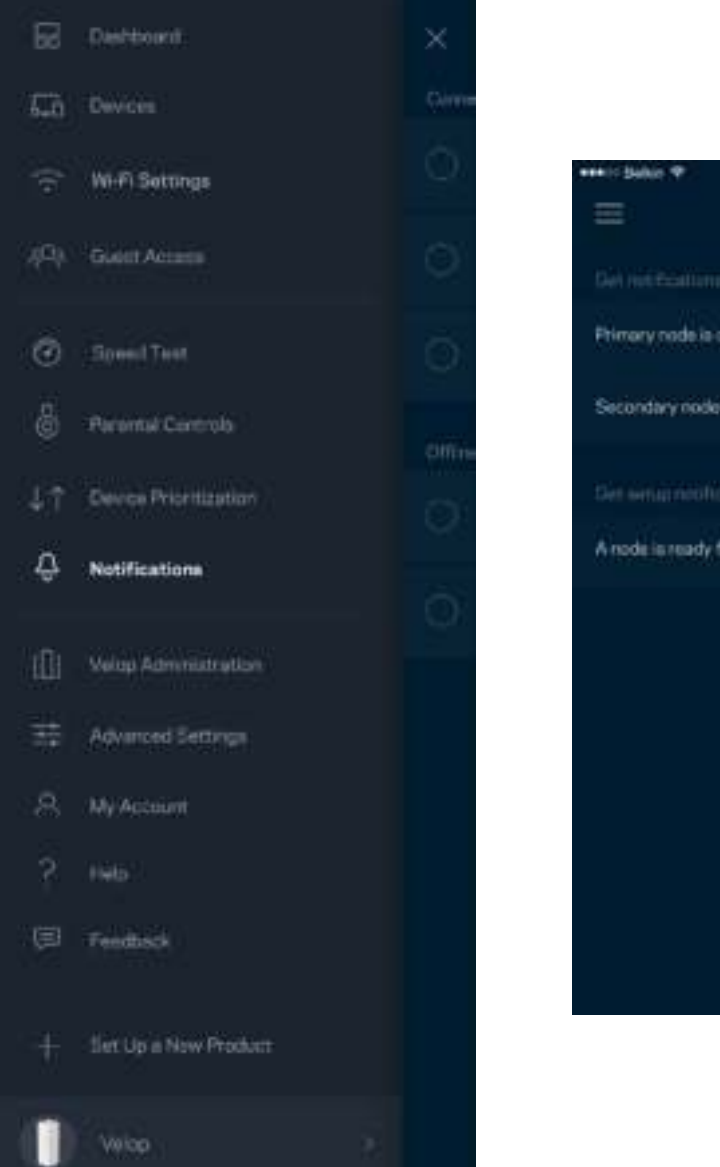

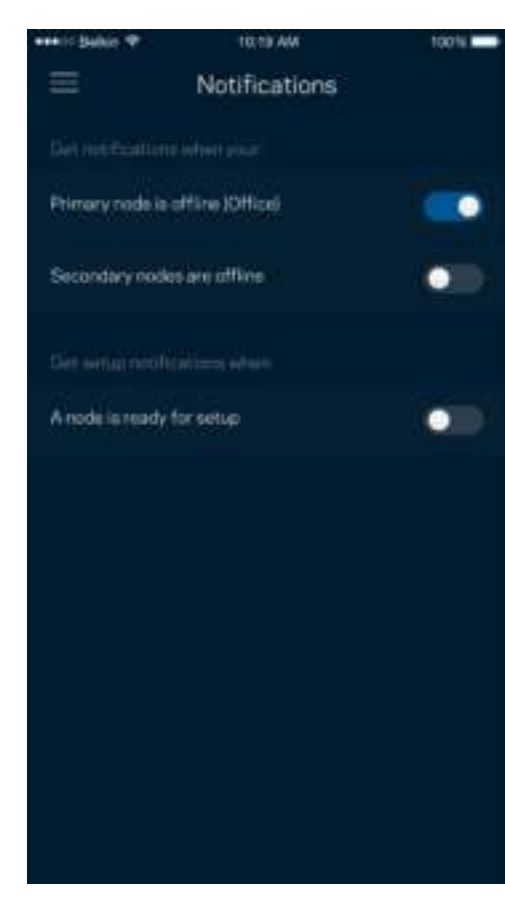

### **Velop pārvaldība**

Lietojiet Velop pārvaldības ekrānu, lai mainītu administratora paroli un padomus, kā arī visiem Jūsu Wi-Fi tīklā esošajiem mezgliem mainītu dažādus identifikatorus (modeļa numuru, sērijas numuru un detalizētu informāciju par IP).

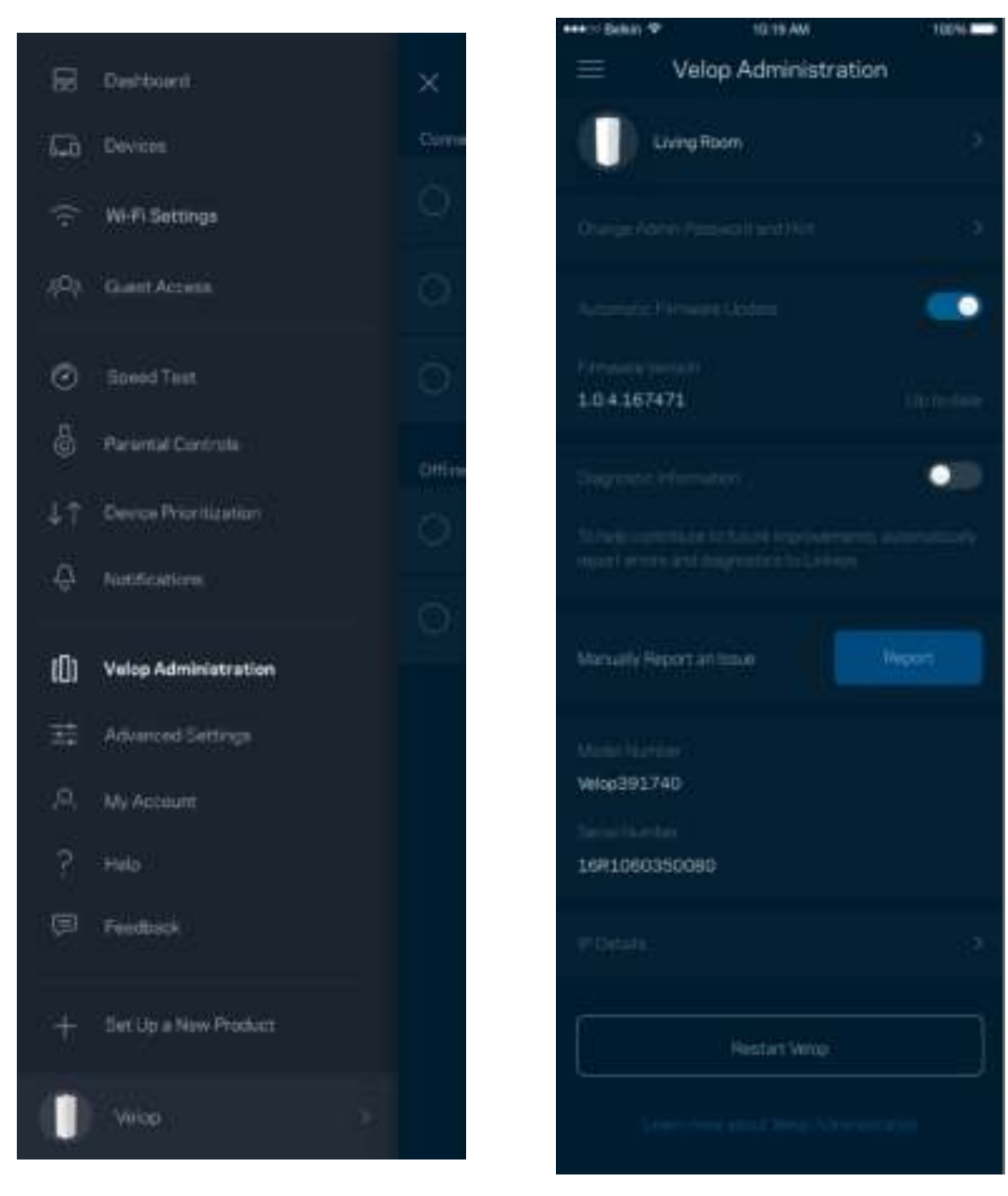

Piekrītiet, lai Linksys automātiski ziņotu par atteici un turpinātu uzlabot Wi-Fi pieredzi. Varat arī manuāli ziņot Linksys par konkrētiem traucējumiem.

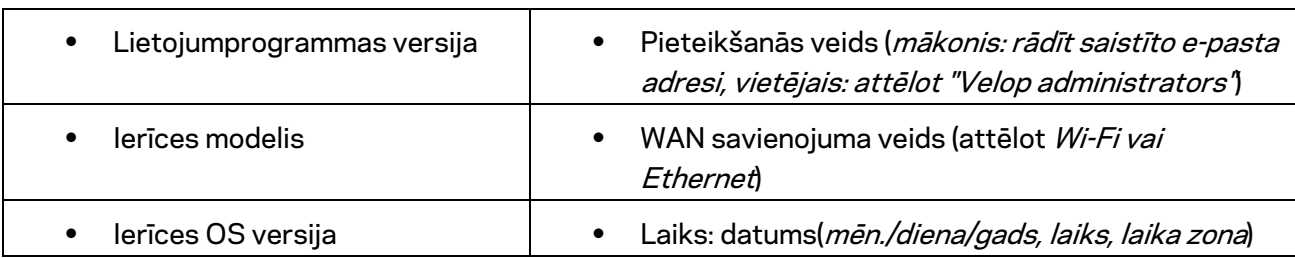

Tālāk norādītā informācija tiks nosūtīta kopā ar Jūsu traucējuma aprakstu.

## **Īpaši iestatījumi**

#### Interneta iestatījumi

Varat izvēlēties kā Jūsu Velop sistēma izveido savienojumu ar internetu. Noklusējuma iestatījums ir *Automātiska konfigurācijā – DHCP.* Citi savienojuma veidi ir atkarīgi no Jūsu interneta pakalpojumu sniedzēja vai kā Jūs plānojiet izmantot savu Velop sistēmu. Īpaši lietotāji var lietot *Papildu iestatījumus*, lai klonētu MAC adreses un iestatītu MTU (maksimālo pārsūtīšanas vienumu).

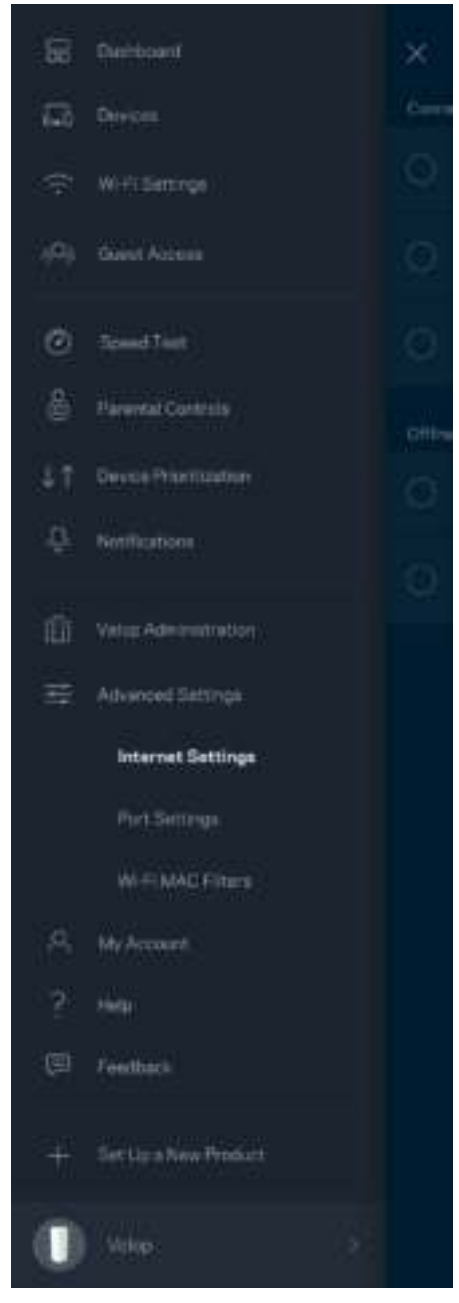

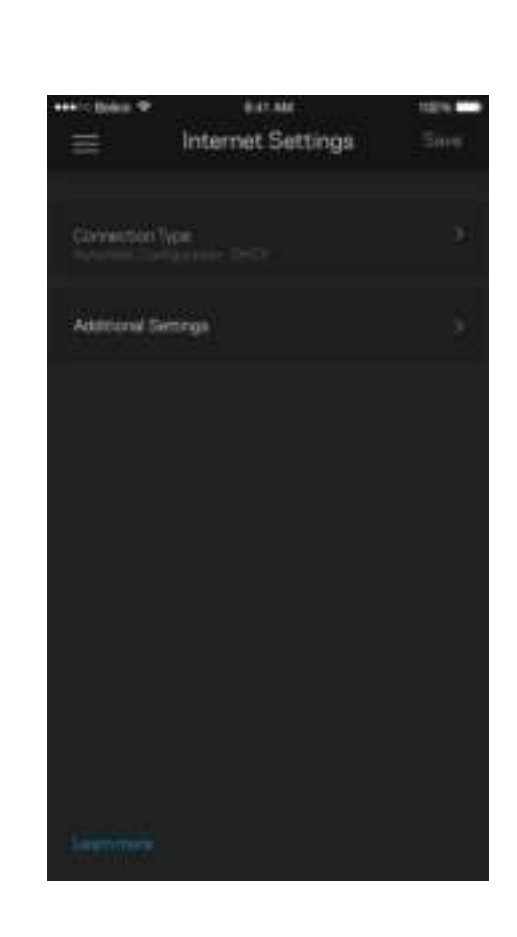

#### Pieslēgvietas iestatījumi

Pieslēgvietas pārsūtīšana-vienai pieslēgvietai, vairākām pieslēgvietām vai pieslēgvietu diapazonam-nosūta konkrētas pieslēgvietas vai konkrētas ierīces pieslēgvietu, vai Jūsu Wi-Fi pieslēgvietas ienākošo trafiku. Ierosinot pieslēgvietas diapazonu, Velop novēro noteiktu pieslēgvietu numuru izejošos datus. Velop atceras datus pieprasījušās ierīces IP adresi, lai, sūtot pieprasītos datus atpakaļ, tos nosūtītu uz pareizo ierīci.

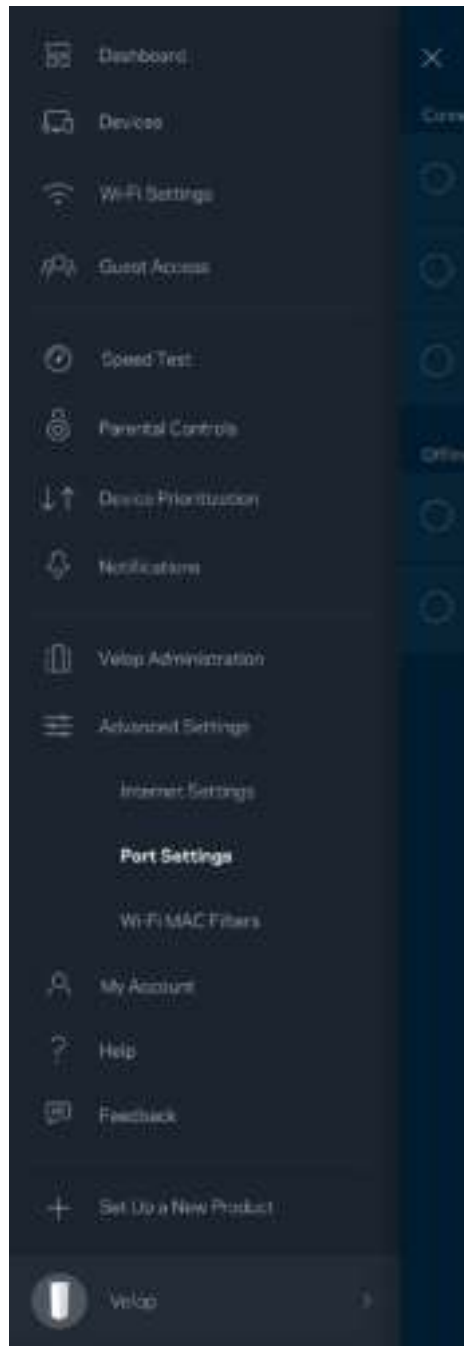

 $\overline{\phantom{a}}$ 

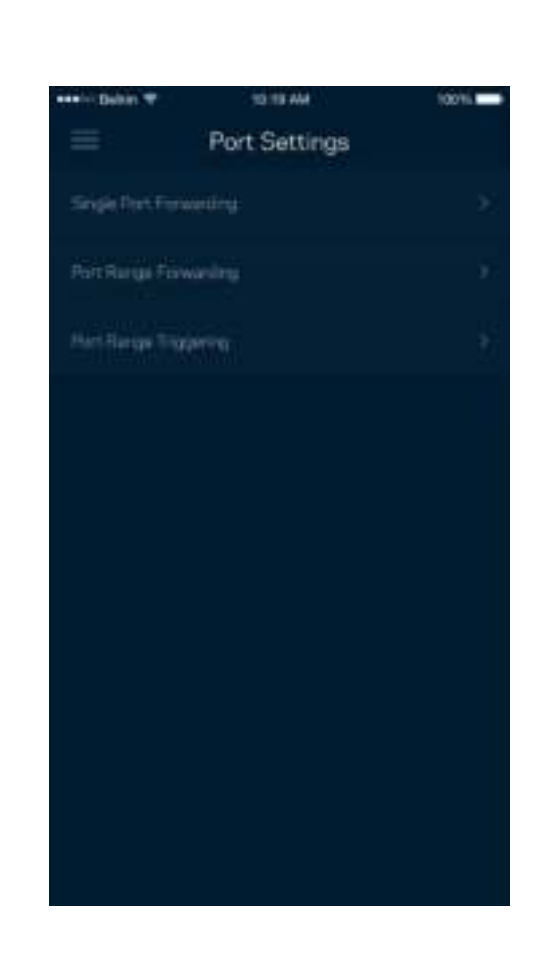

#### Wi-Fi MAC filtri

Katrai tīkla ierīcei ir unikāla 12 ciparu MAC (mēdiju piekļuves kontroles) adrese. Varat izveidot sarakstu ar MAC adresēm, tad šīm ierīcēm atļaut vai aizliegt piekļuvi Jūsu Wi-Fi.

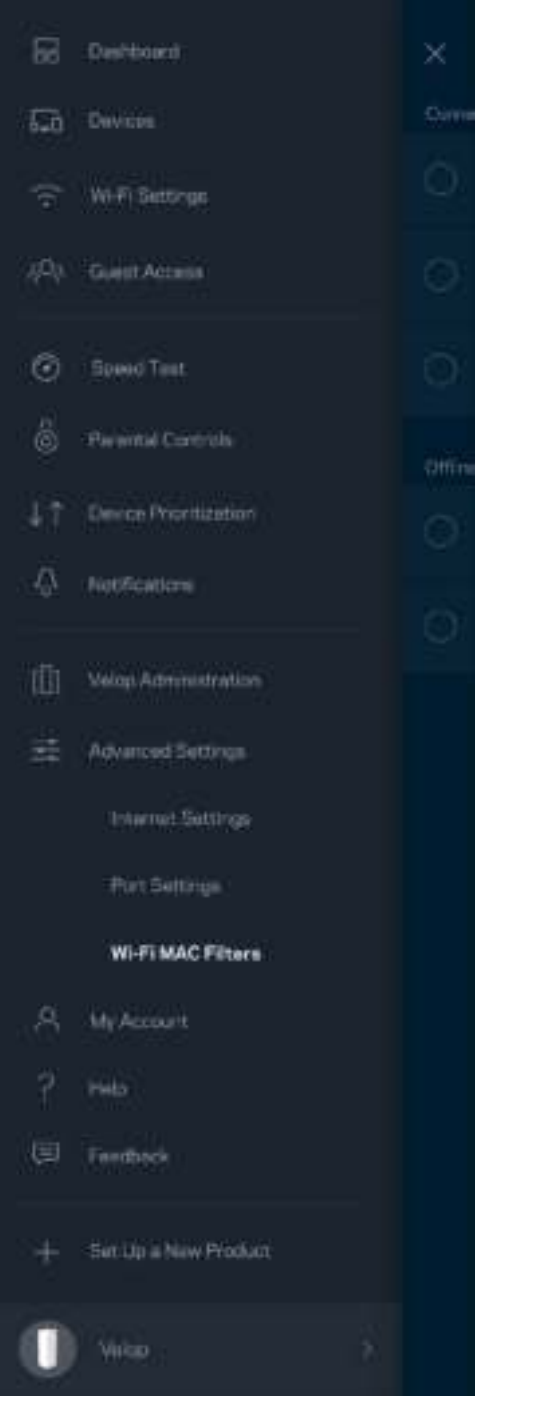

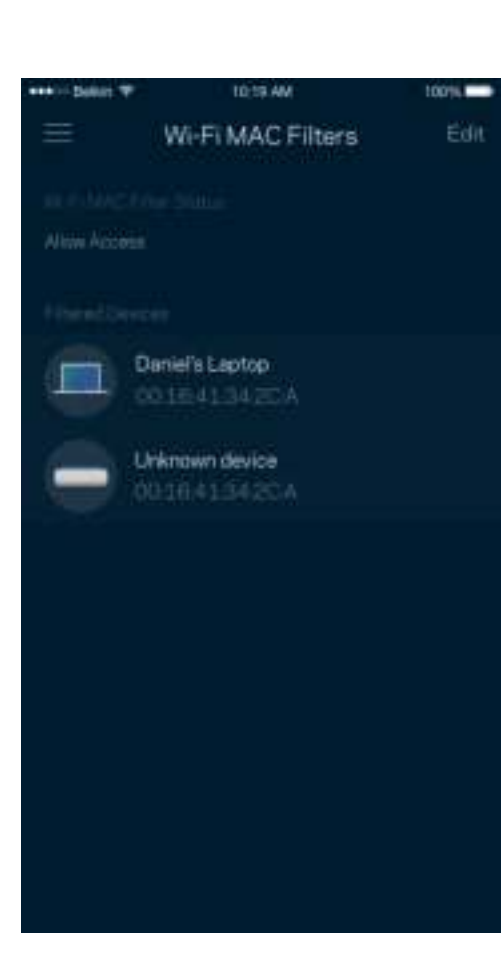

### **Mans konts**

Nomainiet savu Linksys konta paroli un piekrītiet saņemt jaunākos jaunumus un piedāvājumus no Linksys.

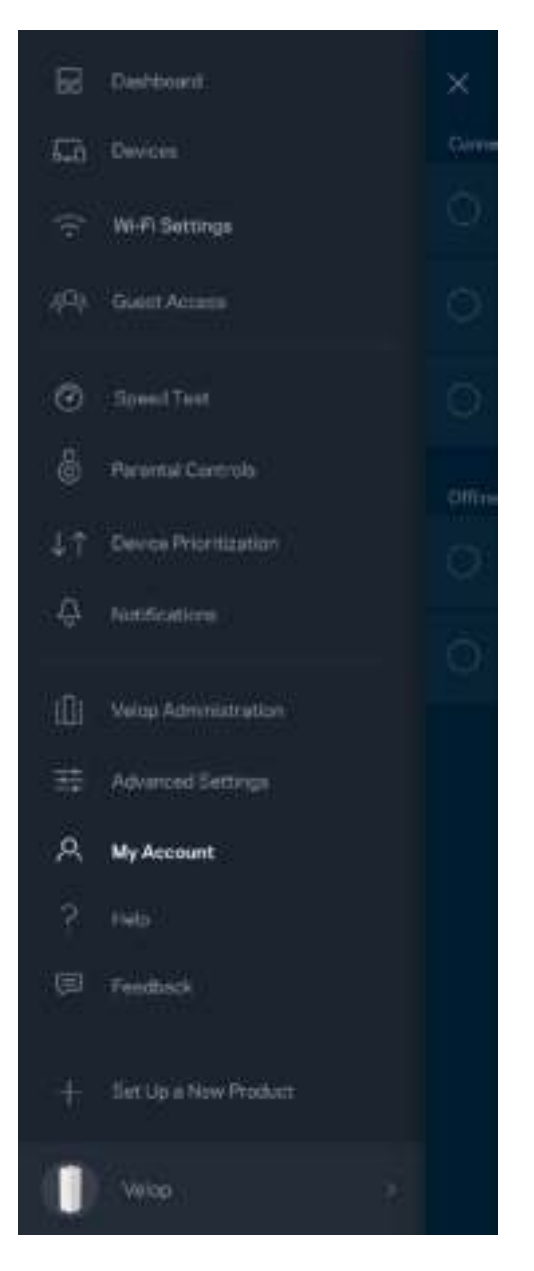

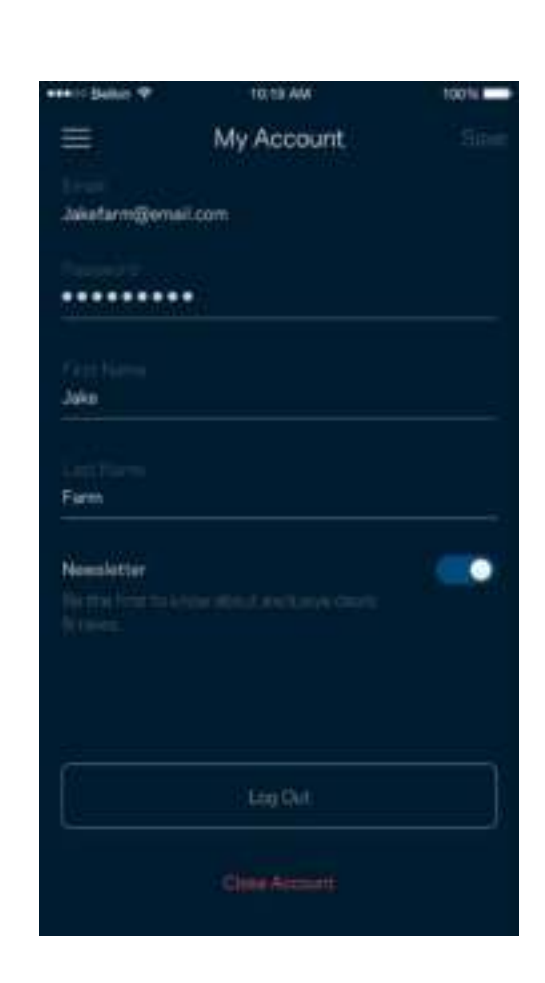

### **Palīdzība**

Vai Jums ir problēmas ar lietojumprogrammu? Vai Jums nepieciešama papildu informācija par funkcijām? Pieskarieties vienumam Palīdzība, lai saņemtu skaidrojumu.

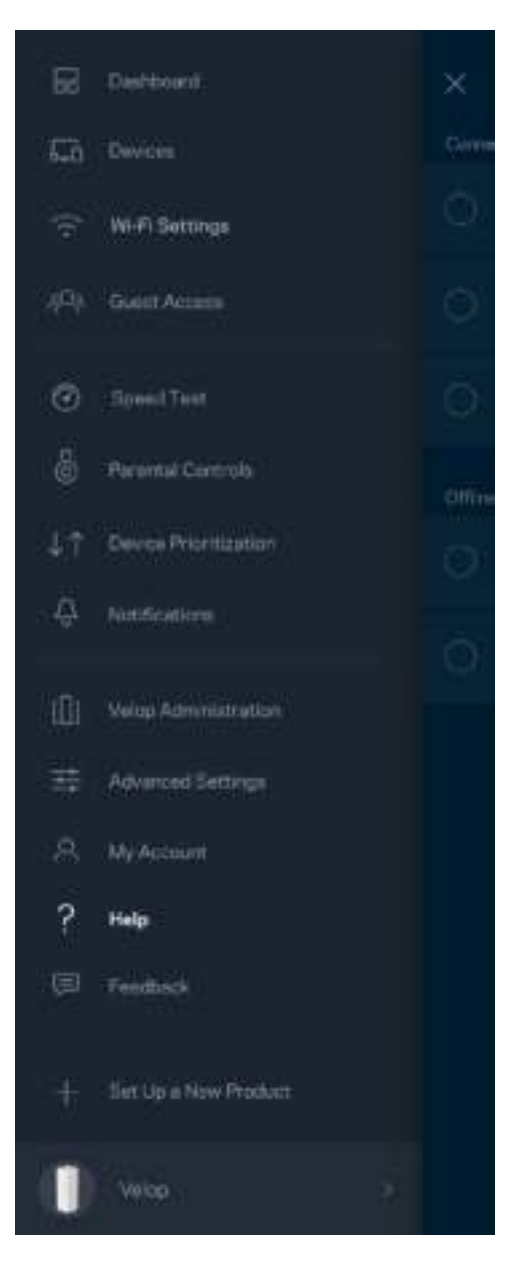

### **Atsauksmes**

Šeit Jūs varat mums pastāstīt savas domas. Lietojumprogrammu veikalā novērtējiet lietojumprogrammu, nosūtiet mums ieteikumu vai ziņojiet par traucējumu, kas Jums neļauj iegūt lielisku pieredzi.

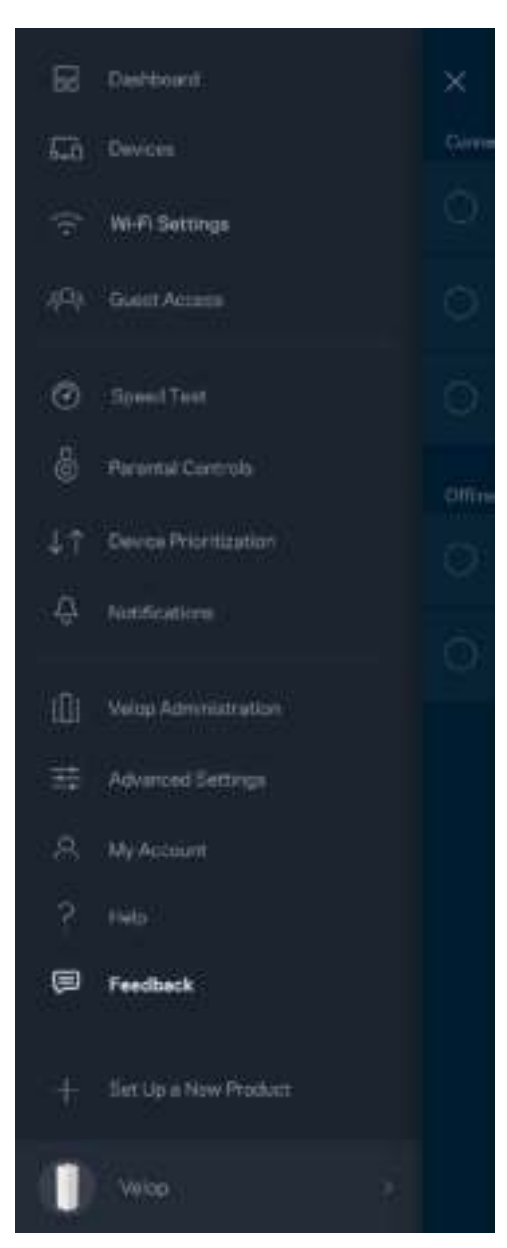

# Tieši izveidojiet savienojumu ar Velop

Ja Jums nav savienojuma ar internetu, joprojām varat piekļūt savai Velop sistēmai. Izveidojiet savienojumu ar savu Wi-Fi nosaukumu, palaidiet Linksys lietojumprogrammu un ekrāna apakšmalā pieskarieties vienumam *Piesakieties ar administratora paroli*. Ja neesat tiešsaistē, nevarēsiet piekļūt savam Linksys Wi-Fi kontam.

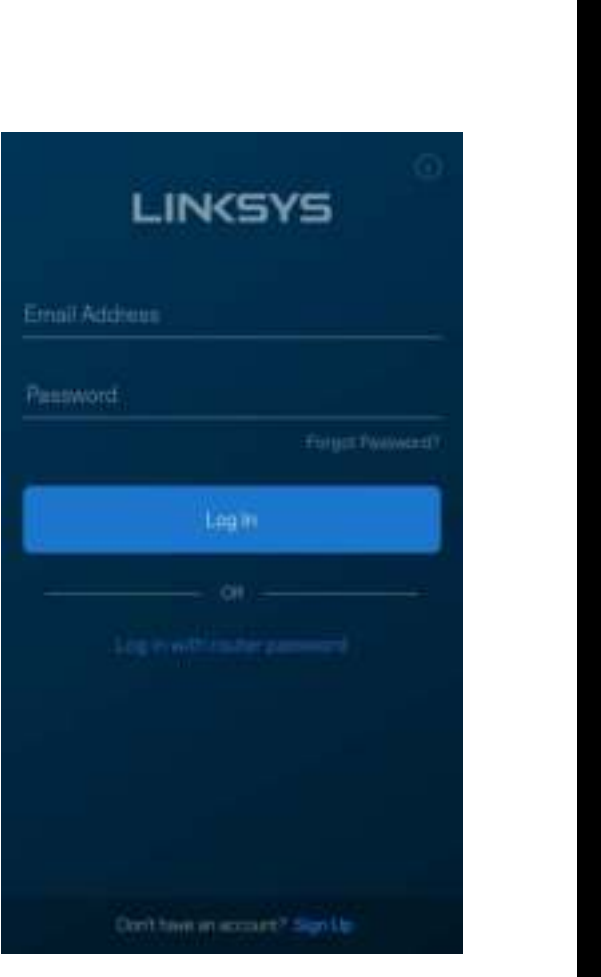

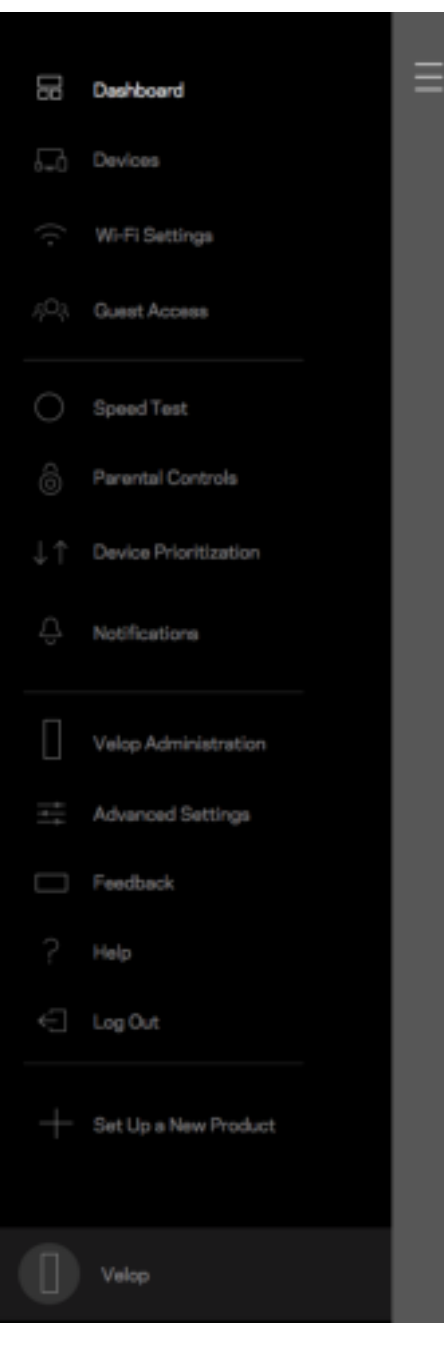

#### Velop administratora parole

Iestatīšanas laikā mēs izveidojām drošu Velop administratora paroli. Lai to mainītu, pieskarieties vienumam *Velop administrācija* un *Mainīt administratora paroli un padomus*.

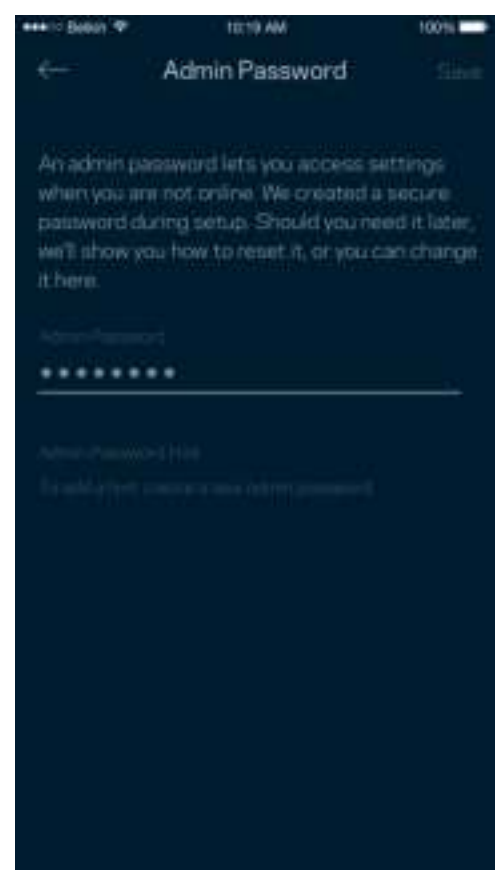

Lai Jūsu Velop sistēma būtu droša, ja kāds mainīs administratora paroli mēs Jums nosūtīsim e-pastu.

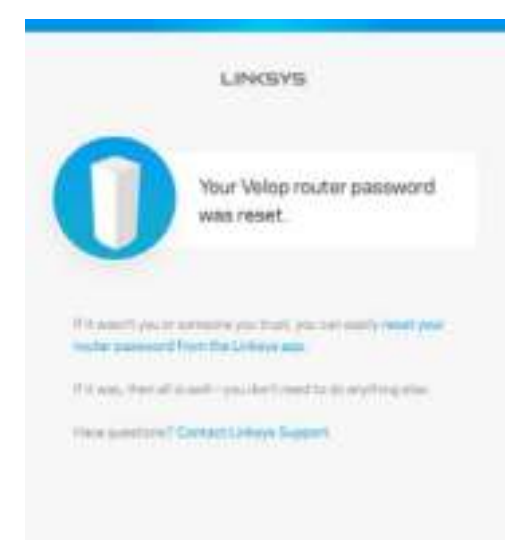

# Kā atjaunot rūpnīcas noklusējuma iestatījumus

Nekad Velop nevajadzētu veikt rūpnīcas iestatījumu atiestatīšanu — tas ir ļoti graujošs process. Rūpnīcas iestatījumi atjauno Jūsu Velop sistēmu tādā stāvoklī, kādā tā bija, kad izņēmāt to no kārbas, tādēļ Jums atkārtoti būs jāveic iestatīšanas process. Tiks dzēsti visi iestatīšanā pielāgotie iestatījumi un līdz ar to arī Wi-Fi nosaukums, paroles un drošības veids. Visas bezvadu ierīces tiks atvienotas no Jūsu Wi-Fi.

Lai atiestatītu Velop, veiciet tālāk norādītās darbības.

• Pievienojiet zondi pie strāvas un ieslēdziet, nospiediet un turiet apakšmalā esošo Atiestatīšanas pogu. Zondes augšpusē esošā gaisma mainīs krāsu uz sarkanu un izdzisīs pulsveidā. Neatlaidiet pogu līdz gaisma izdziest un pēc tam maina krāsu uz koši sarkanu.

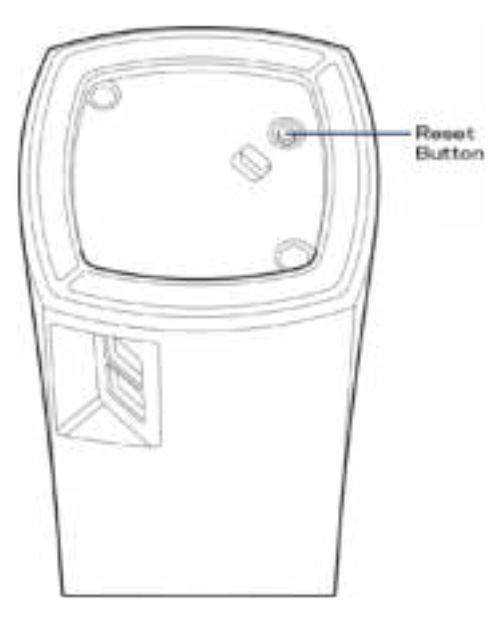

**Piezīme**—*Ja Jūsu Velop sistēmā ir vairāk kā viens mezgls, tiem visiem var būt nepieciešams atiestatīt rūpnīcas noklusējuma iestatījumus. To iespējams veikt, atiestatot galveno mezglu, visi citi mezgli tiks atiestatīti automātiski.*

# Specifikācijas

## **Linksys Velop**

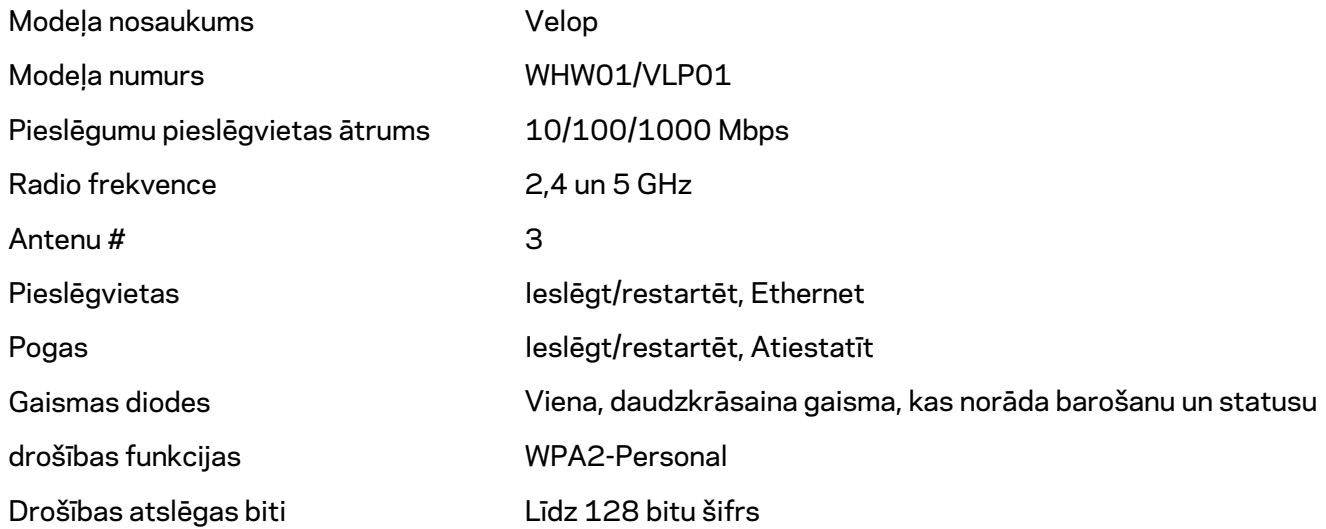

#### **Vide**

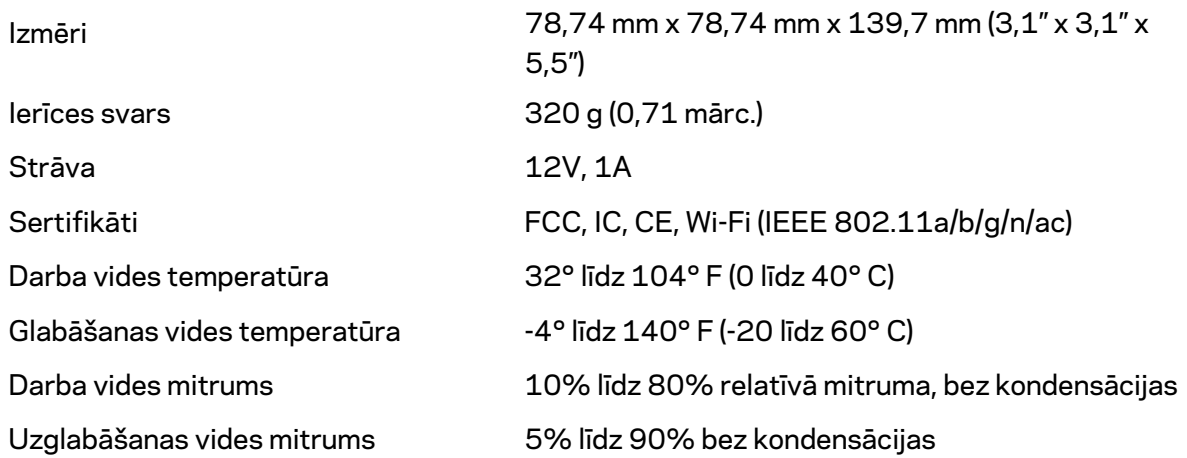

#### Piezīmes

Regulatoro, garantijas un drošuma informāciju skatiet Linksys.com/support/Velop. Specifikācijas var tikt mainītas bez iepriekšēja brīdinājuma.

Maksimālie darbības lielumu pamats ir IEEE Standarta 802.11 specifikācijas. Faktiskie darbības lielumi var mainīties, tostarp iespējama mazāka bezvadu tīkla kapacitāte, datu pārraides ātrums, amplitūda un pārklājums. Darbība ir atkarīga no daudziem faktoriem, apstākļiem un mainīgajiem lielumiem, kas aptver attālumu no piekļuves vietas, tīkla noslogotību, celtniecības materiālus un konstrukcijas, lietoto operētājsistēmu, izmantoto bezvadu ierīču kopumu, traucējumus un citus nelabvēlīgus faktorus.

Lai iegūtu apbalvojumus ieguvušo tehnisko atbalstu, apmeklējiet linksys.com/support/Velop.

BELKIN, LINKSYS un daudzi citi produktu nosaukumi un logotipi ir Belkin uzņēmumu grupas preču zīmes. Minētās trešo personu preču zīmes ir to atbilstīgo īpašnieku īpašums.

© 2018 Belkin International, Inc. un/vai tā filiāles. Visas tiesības saglabātas.

LNKPG-00519 Red. A00
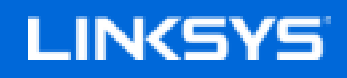

Gebruikershandleiding

**Velop**

WHW01/VLP01

# Inhoudsopgave

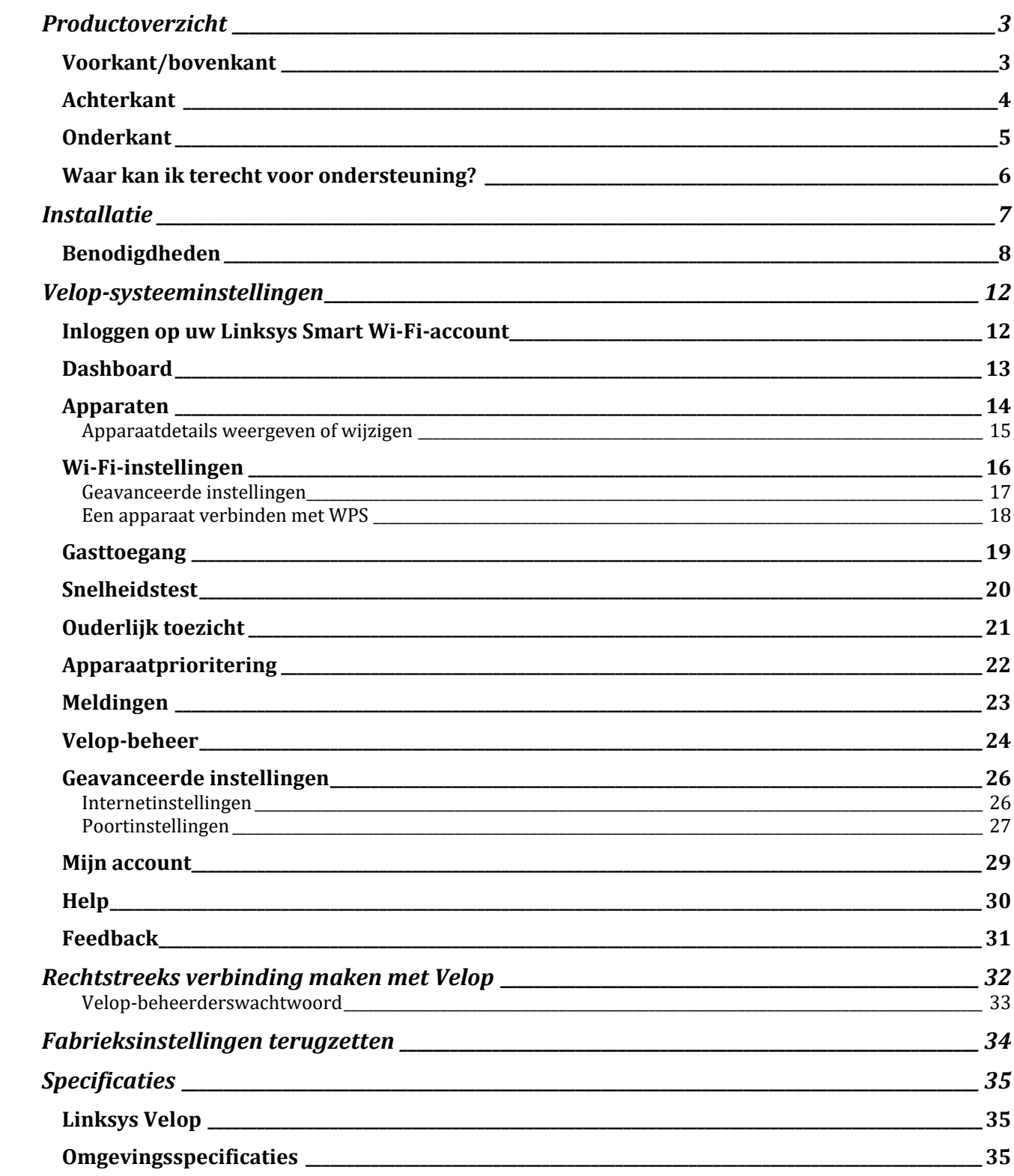

# Productoverzicht

# **Voorkant/bovenkant**

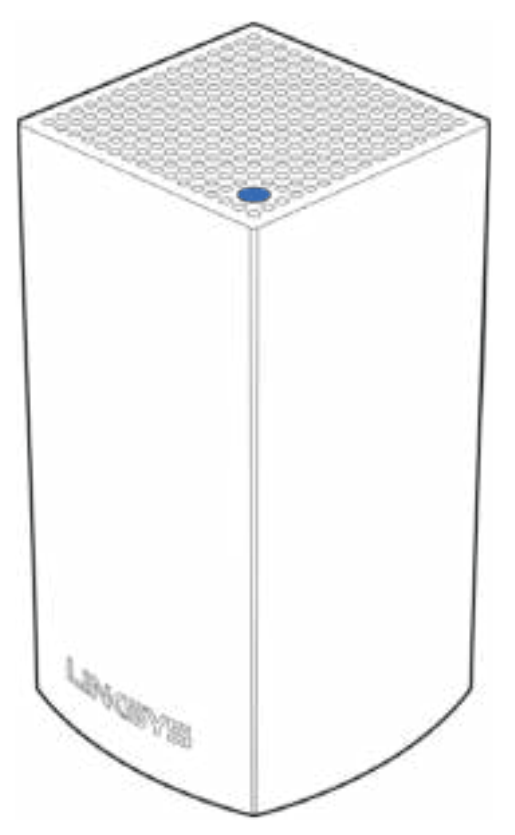

Het lampje op de bovenkant van uw node geeft u informatie over de werking van de node.

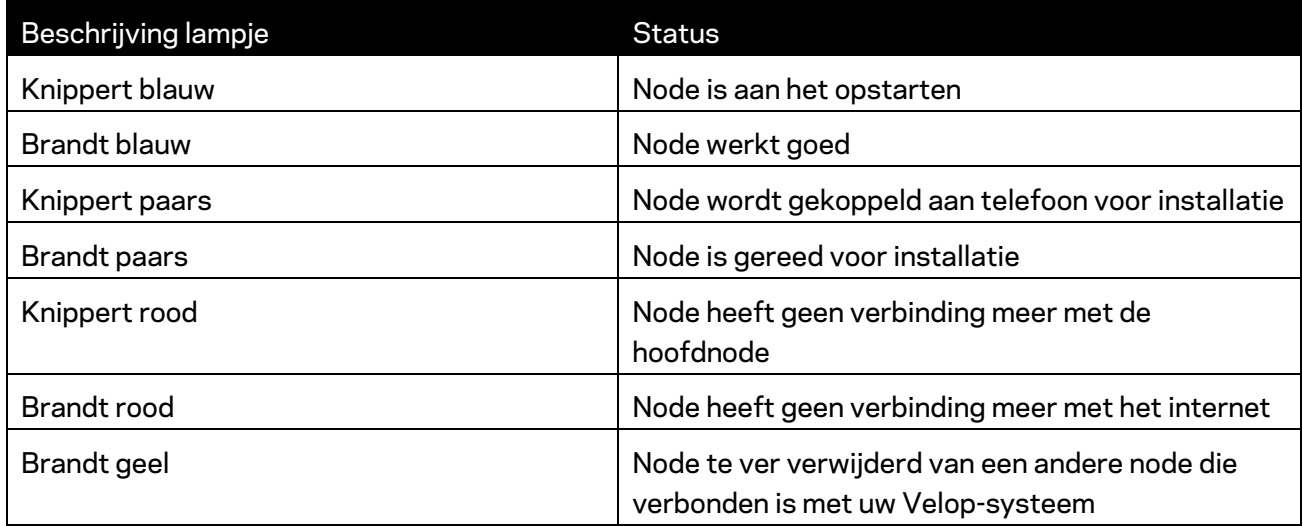

#### **Achterkant**

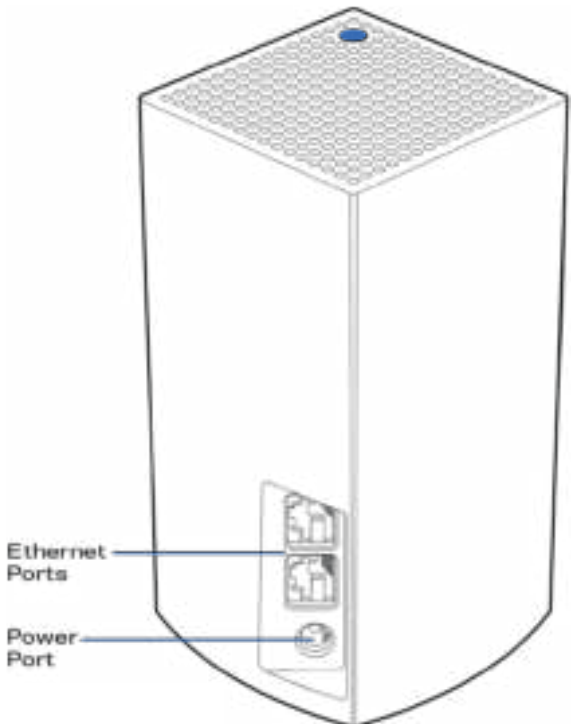

**Ethernet-poorten:** Deze gebruikt u om apparaten via Ethernet-kabels met uw netwerk te verbinden. Één node in uw Velop-systeem moet aangesloten worden op uw modem of modem-router. Nodes weten zelf of ze zijn verbonden met een modem of een client-apparaat.

**Opmerking: Voor de beste prestaties gebruikt u een CAT5e-kabel of hoger** *voor het aansluiten van apparaten op de Ethernet-poort.*

**Voedingsaansluiting:** *Sluit de meegeleverde wisselstroomadapter aan op deze poort.*

### **Onderkant**

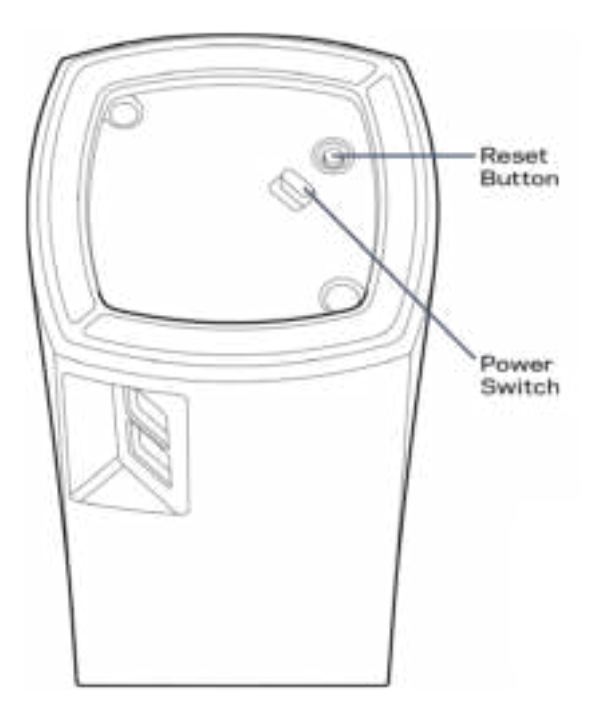

**Resetknop**: Houd de knop ingedrukt tot het lampje op de bovenkant van de node rood wordt, langzaam uitgaat en weer helderrood knippert om de fabrieksinstellingen van de node te herstellen.

**Aan/uit-schakelaar**: Druk op | (aan) om de node in te schakelen.

# Help

### **Waar kan ik terecht voor ondersteuning?**

- Linksys.com/support/Velop
- Help in de Linksys-app (open de app en klik op Help in het hoofdmenu)

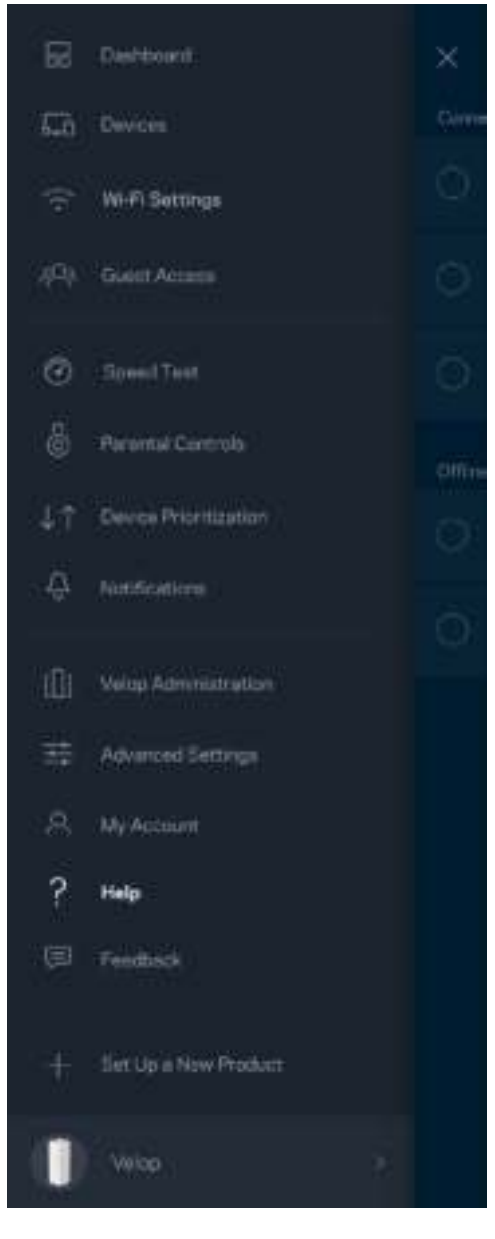

**Opmerking:** *Licenties en kennisgevingen voor software van derden die gebruikt worden voor dit product vindt u op http://support.linksys.com/en-us/license. Voor vragen of verzoeken om de GPL-broncodebestanden kunt u contact opnemen via http://support.linksys.com/enus/gplcodecenter.* 

# Installatie

Download de Linksys-app. U heeft deze app nodig om Velop te installeren.

Ga naar de app store voor uw apparaat en zoek op Linksys.

Installeer en open de app en volg de aanwijzingen.

Opmerking: Controleer voor het downloaden of de app werkt met uw versie van Apple iOS of Android OS.

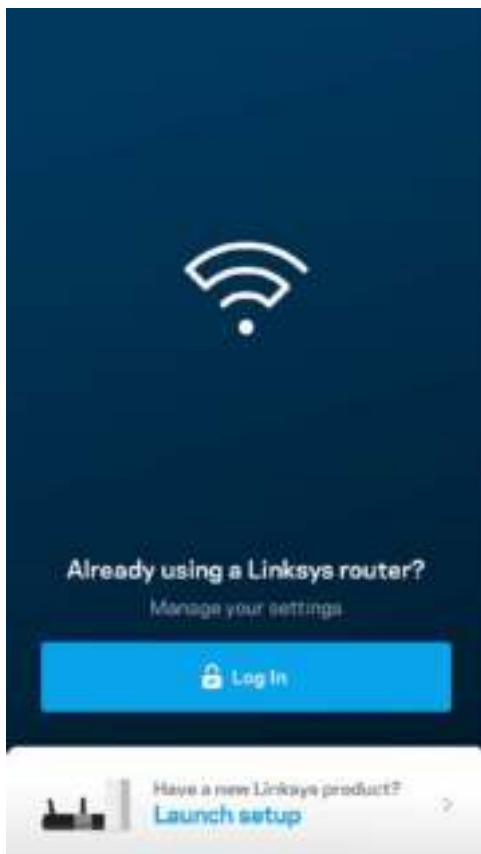

Tijdens de installatie maakt u een Linksys Smart Wi-Fi-account aan zodat u de app kunt gebruiken om de instellingen van uw Velop-systeem overal te bekijken of wijzigen waar u een internetverbinding heeft.

Enkele van de vele dingen die u kunt doen met Linksys Smart Wi-Fi:

- Uw Wi-Fi-naam en wachtwoord wijzigen
- Gasttoegang instellen
- Apparaten met Wi-Fi verbinden via WPS
- Internet blokkeren met ouderlijk toezicht
- De snelheid van uw internetverbinding testen

#### **Opmerking:** *Tijdens de installatie sturen we een verificatiebericht via e-mail. Klik vanuit uw thuisnetwerk op de link in de e-mail.*

Behalve het aansluiten van de voedings- en Ethernet-kabel doet de app al het werk voor u tijdens de installatie. Als er verbinding is gemaakt, kunt u met de app uw Wi-Fi personaliseren door deze een naam en wachtwoord te geven. U kunt nodes ook een naam geven die aangeeft waar ze staan. Zo weet u waar u moet zijn, mocht er wat aan de hand zijn.

#### **Benodigdheden**

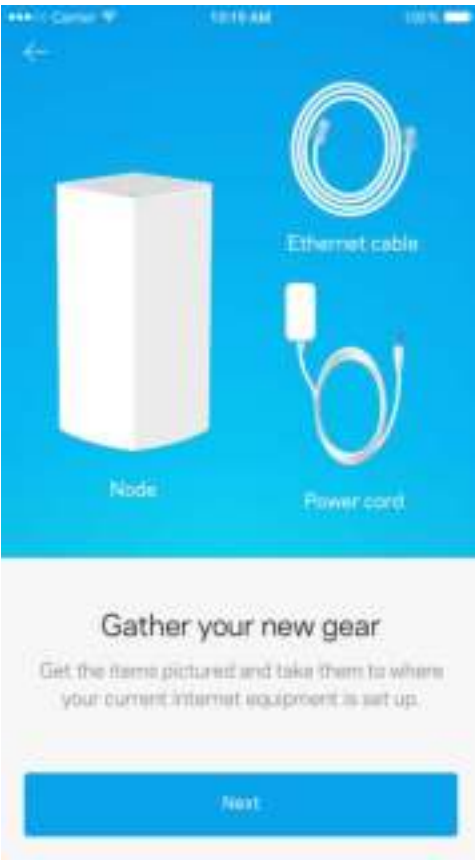

Vind een stopcontact in de buurt van uw modem of modem-router. Maak verbinding met uw eerste node.

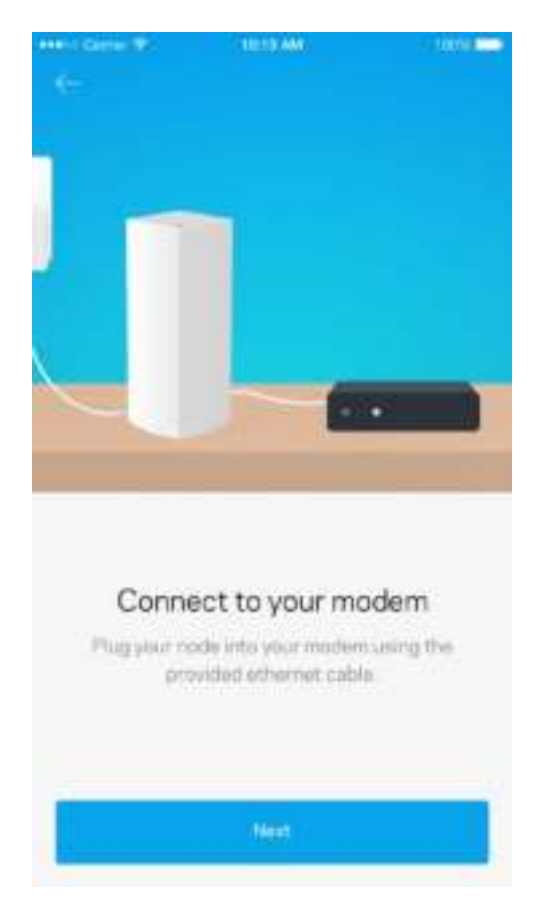

Als u meer dan één node heeft, kunnen deze overal binnen het bereik van een andere werkende node worden geïnstalleerd. Er hoeft maar één node met een kabel aangesloten te zijn op uw modem of modem-router. Geen zorgen, de app helpt u bij het plaatsen van uw nodes.

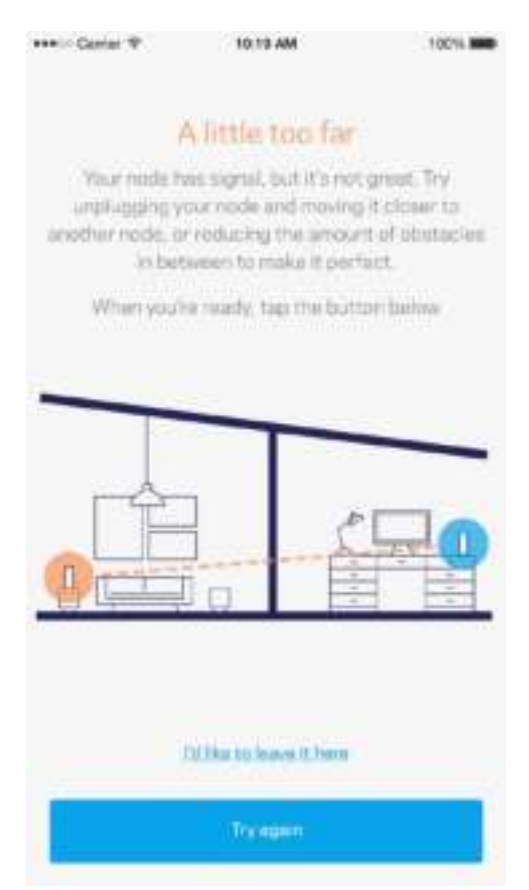

**Druk deze pagina af en noteer de instellingen van uw Wi-Fi en account in de tabel hieronder. Bewaar deze gegevens op een veilige plaats.**

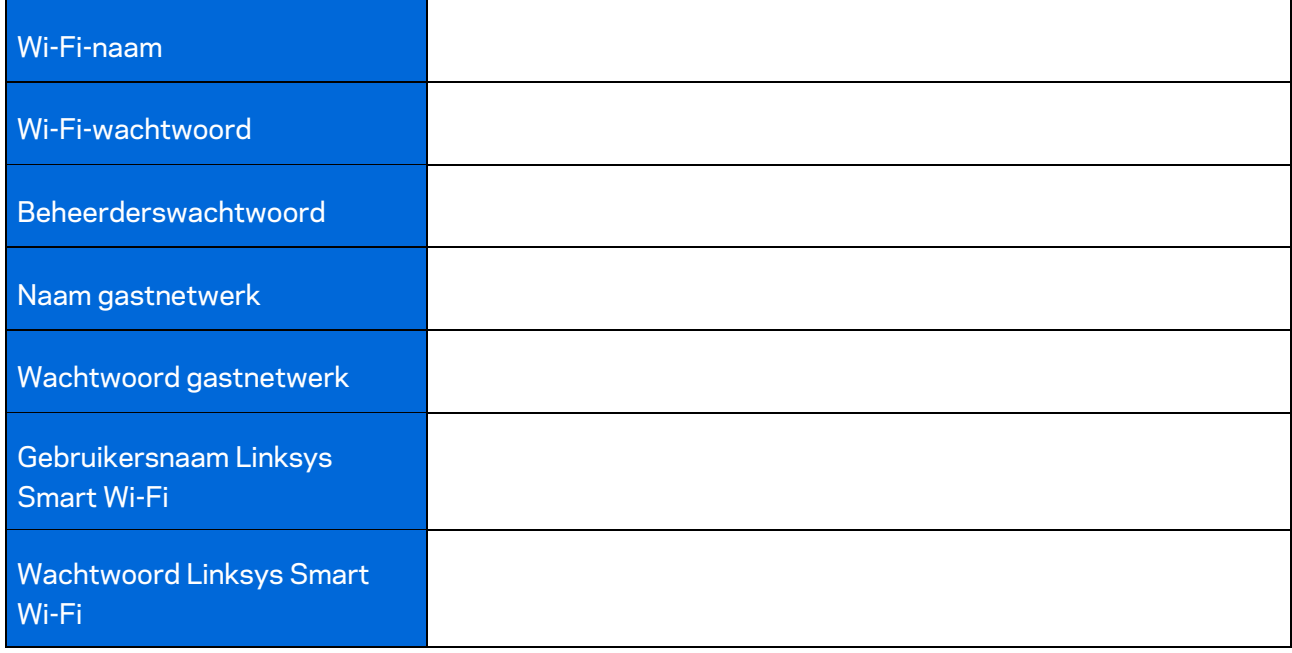

# Velop-systeeminstellingen

Met behulp van uw Linksys-app kunt u Velop-systeeminstellingen weergeven of wijzigen om uw Wi-Fi veiliger te maken of beter te later werken met een apparaat of game. U heeft overal ter wereld toegang tot de instellingen als u een internetverbinding heeft. Maar ook als u niet online bent, heeft u vanuit uw thuisnetwerk rechtstreeks toegang tot uw Velop-systeem.

#### **Inloggen op uw Linksys Smart Wi-Fi-account**

1. Open de Linksys-app.

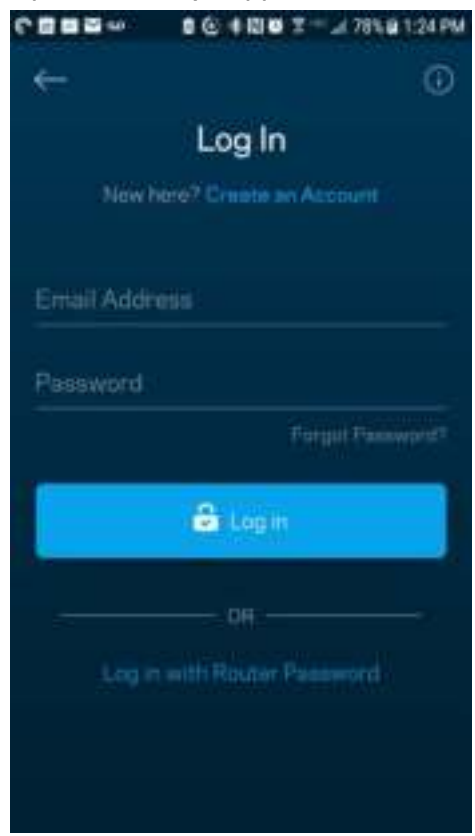

- 2. Voer het e-mailadres in dat u heeft gebruikt bij het aanmaken van uw account.
- 3. Voer het wachtwoord van uw account in.
- 4. Tik op **Inloggen**.

### **Dashboard**

Het dashboard geeft een overzicht van uw Wi-Fi-netwerk. Bekijk hoeveel apparaten verbonden zijn met uw Velop-systeem. Deel het Wi-Fi-wachtwoord en geef gasten toegang tot uw Wi-Fi. Het dashboard laat u ook zien of er apparaten zijn met ouderlijk toezicht of voorrang bij Wi-Fi-toegang.

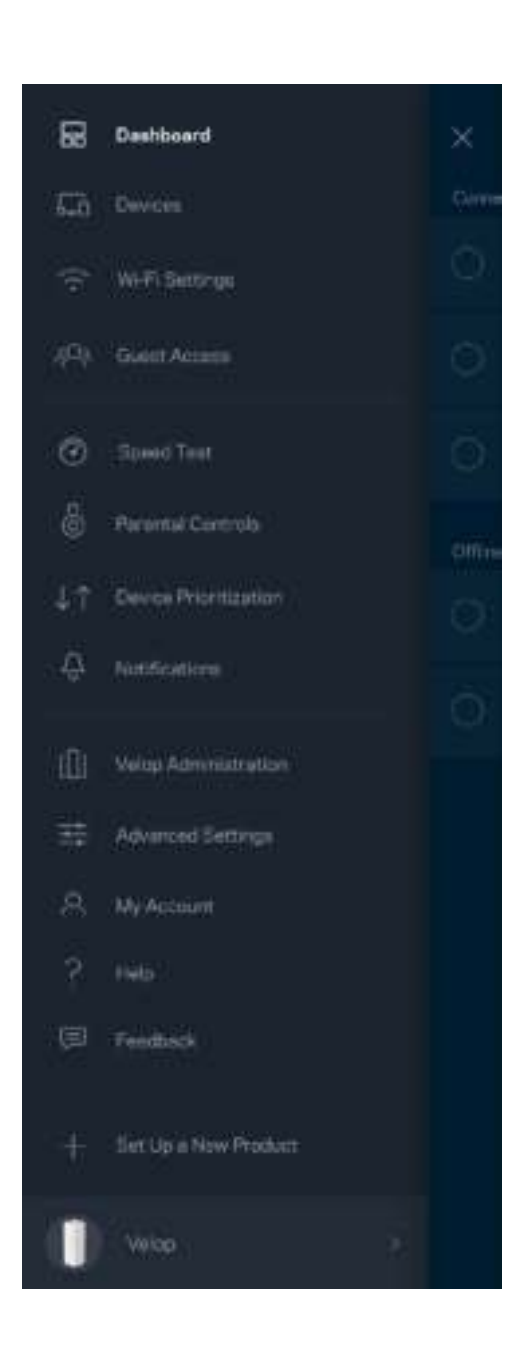

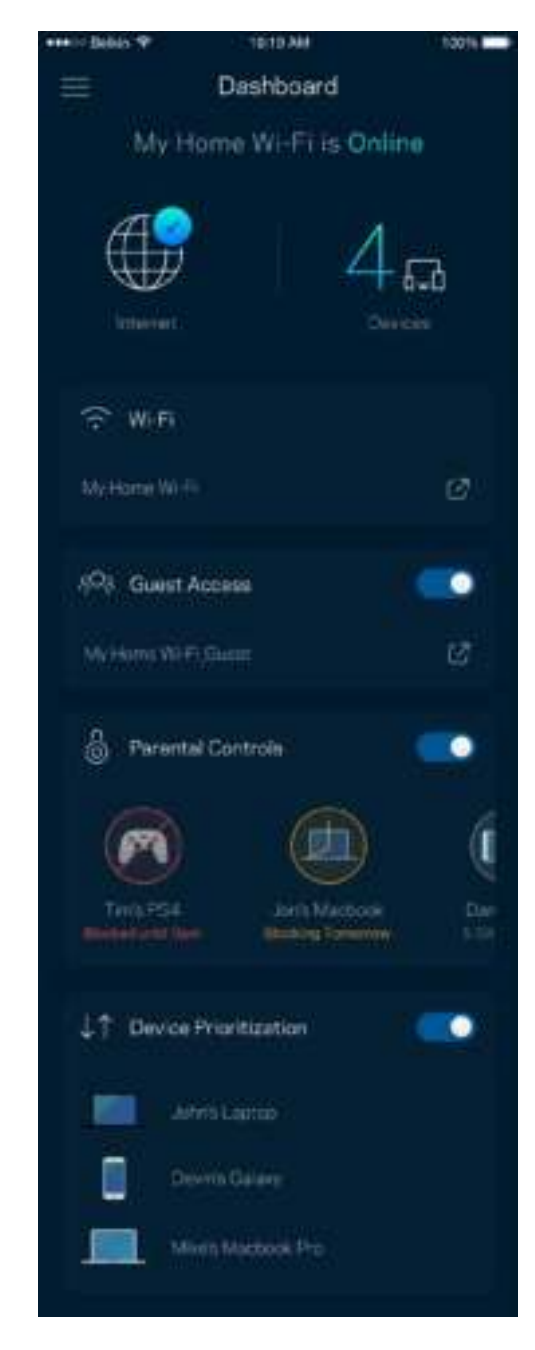

## **Apparaten**

Bekijk en wijzig details voor alle apparaten die verbonden zijn met uw Wi-Fi-systeem. U kunt apparaten op uw hoofdnetwerk en gastnetwerk weergeven en informatie over elk apparaat bekijken.

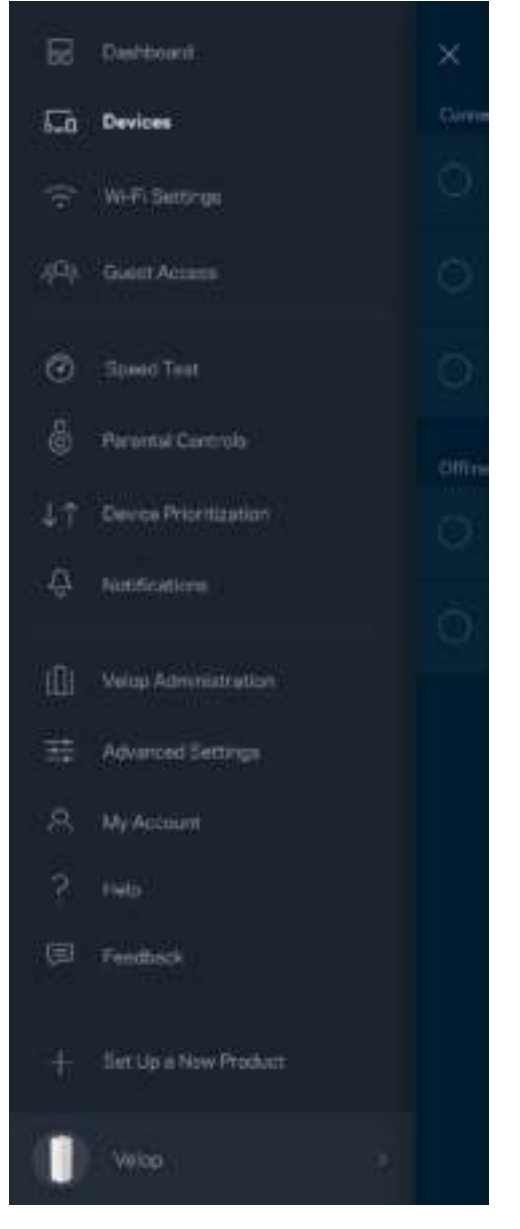

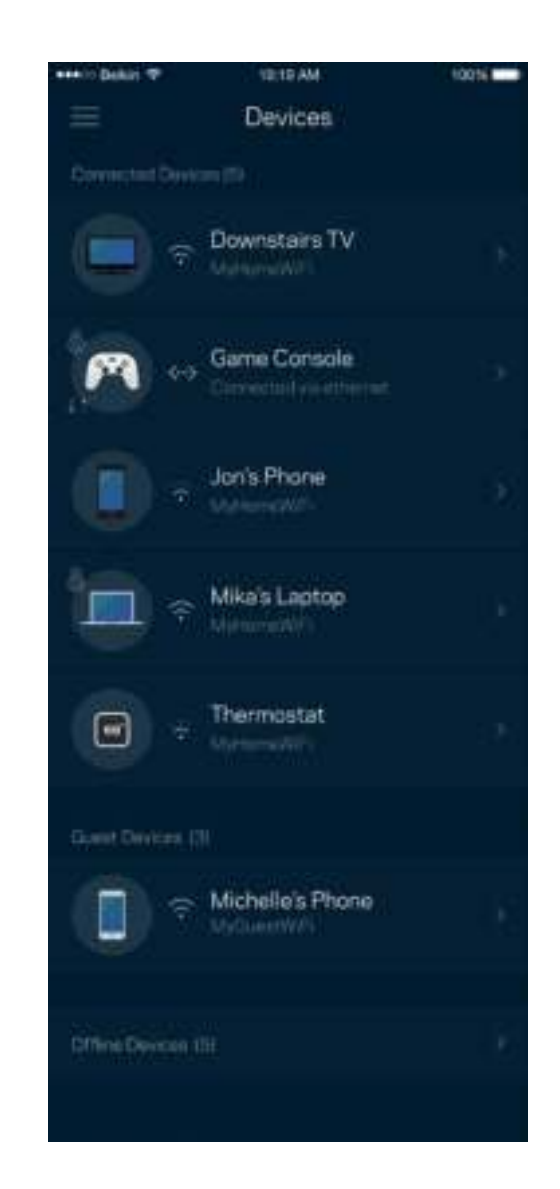

#### Apparaatdetails weergeven of wijzigen

In het scherm Apparaten kunt u de namen en pictogrammen van apparaten wijzigen. U kunt ook voorrang geven aan apparaten, ouderlijk toezicht instellen en Wi-Fi-informatie bekijken. Tik op een apparaat om de details te bekijken.

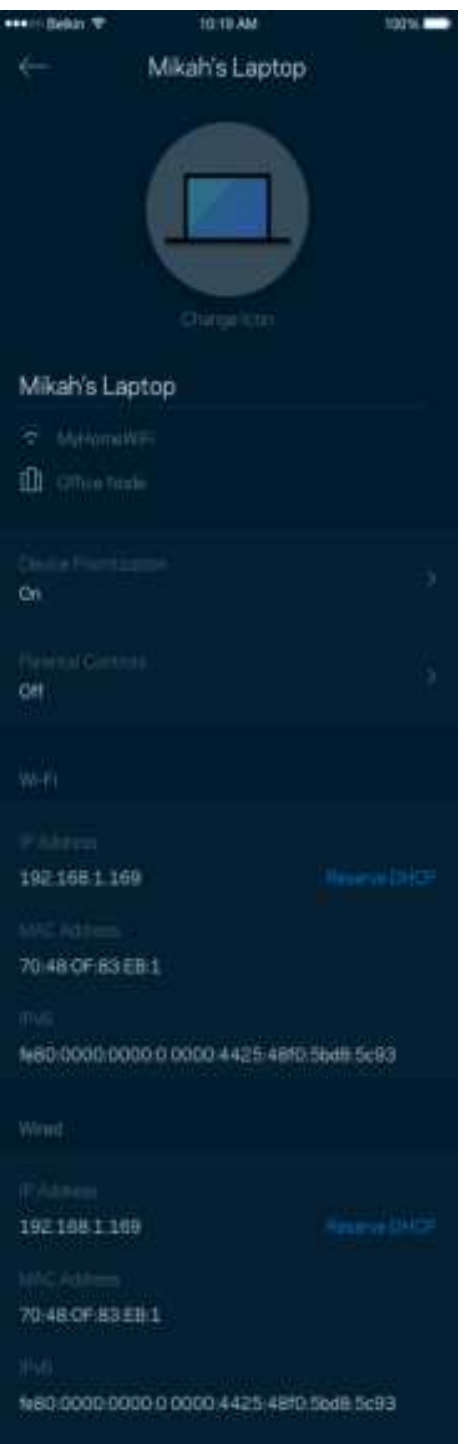

### **Wi-Fi-instellingen**

Bekijk of wijzig uw Wi-Fi-naam en wachtwoord en verbind apparaten via Wi-Fi Protected Setup™.

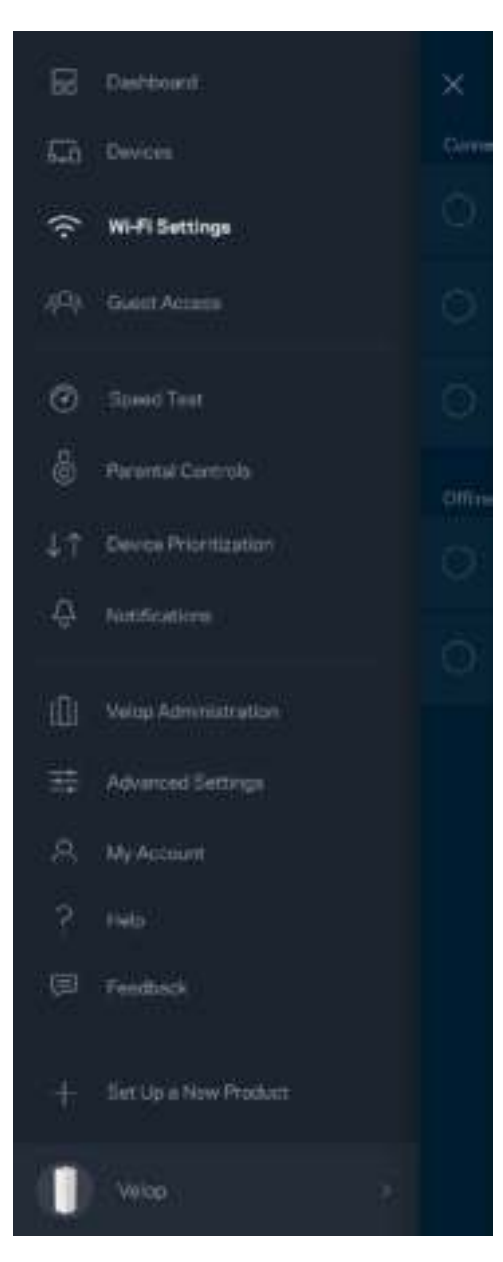

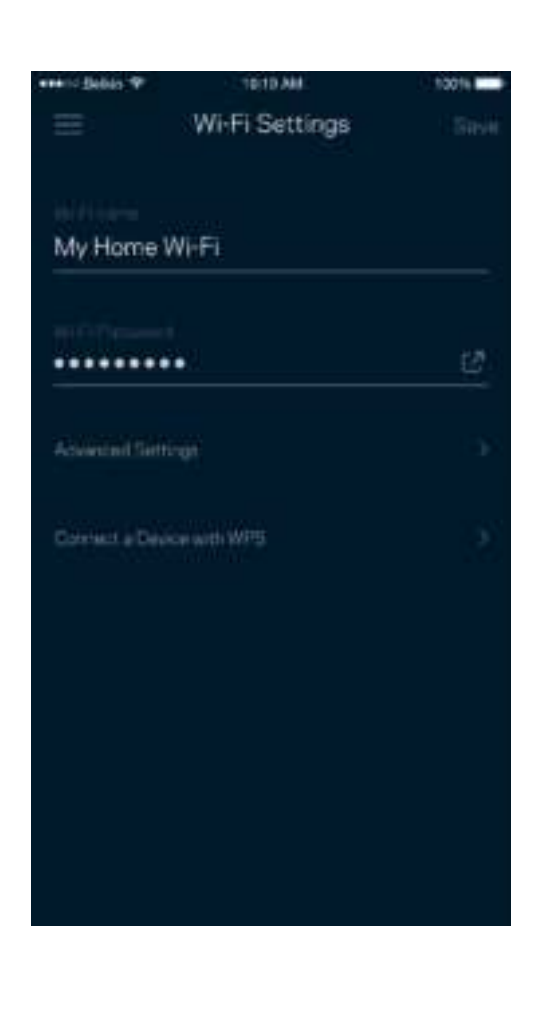

#### Geavanceerde instellingen

Ervaren gebruikers kunnen het standaard beveiligingstype en de Wi-Fi-modus wijzigen. Wijzig deze instellingen alleen als u veel ervaring heeft met Wi-Fi-netwerken. Channel Finder zoekt naar de minst drukke Wi-Fi-kanalen in uw omgeving om de prestaties van uw Velop-systeem te optimaliseren. Als u meer dan één node in uw Velop-systeem heeft, vindt Channel Finder het beste kanaal voor elke node.

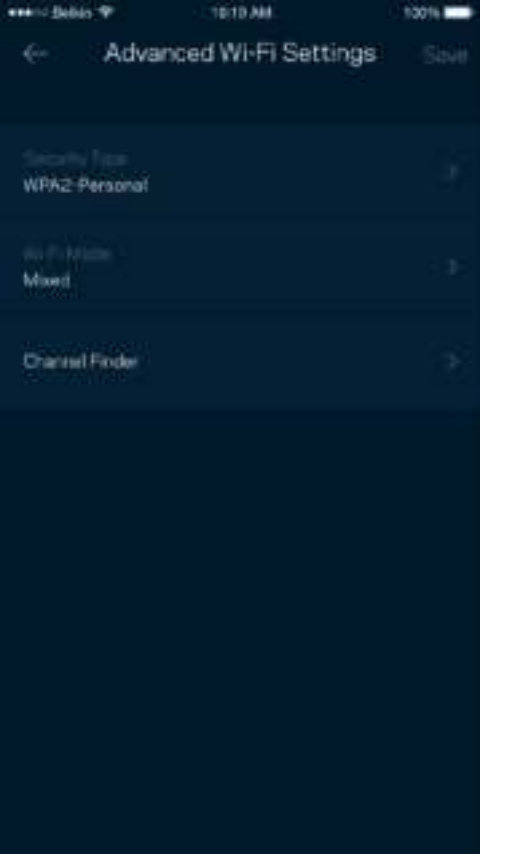

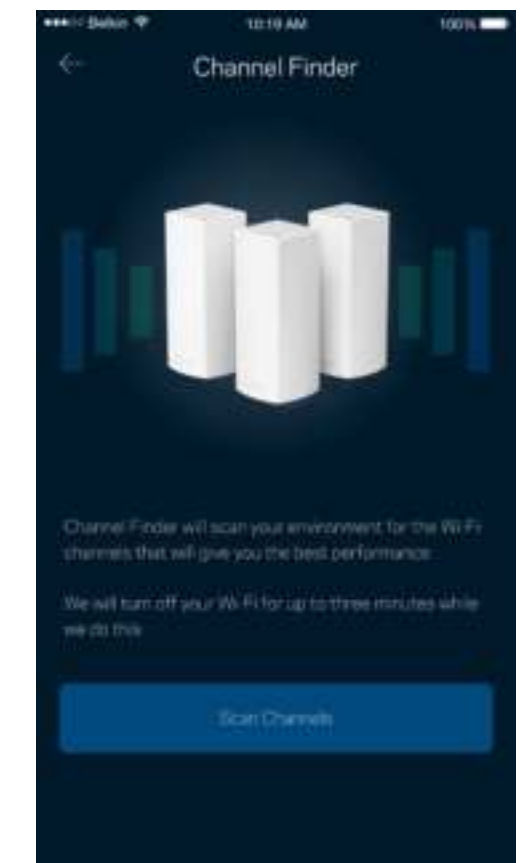

#### Een apparaat verbinden met WPS

Met Wi-Fi Protected Setup kunt u eenvoudig draadloze apparaten met uw Wi-Fi verbinden zonder beveiligingsinstellingen handmatig in te voeren.

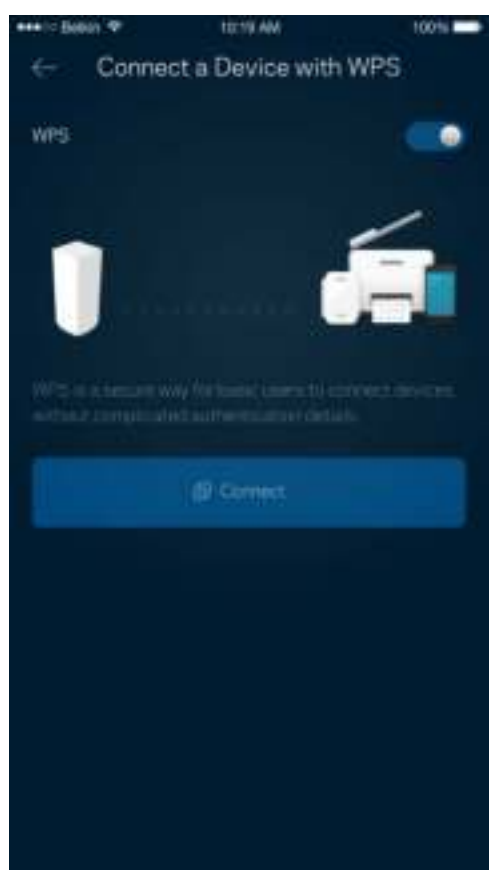

## **Gasttoegang**

Gebruik gasttoegang om gasten online te laten gaan zonder ze toegang te geven tot andere bronnen die zijn verbonden met uw Wi-Fi. Verstuur het wachtwoord via sms of e-mail.

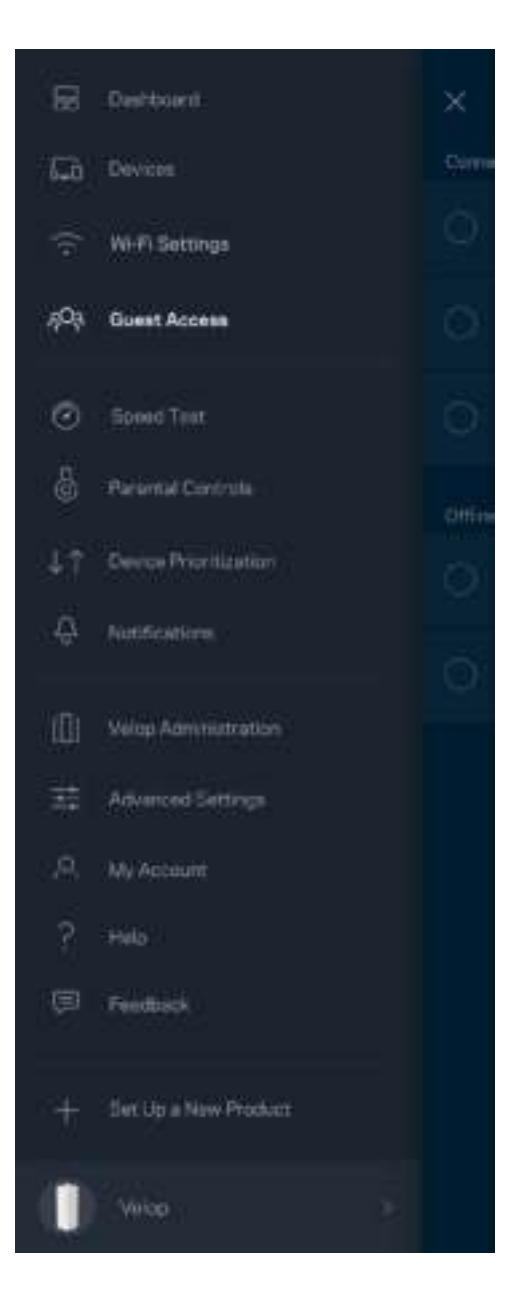

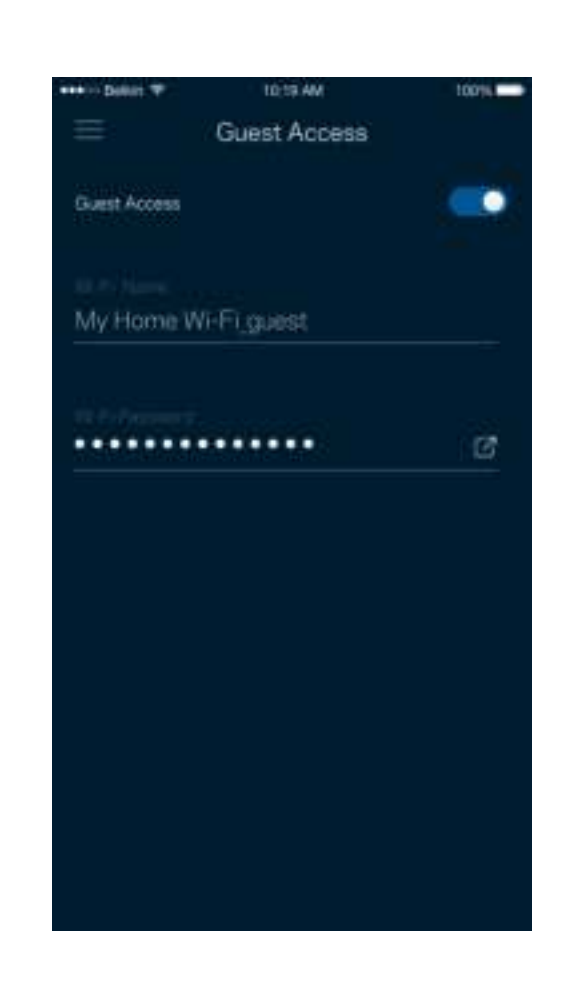

### **Snelheidstest**

Voer een snelheidstest uit om zeker te weten dat u de snelheid krijgt waar u voor betaalt. De resultaten van de snelheidstest worden ook gebruikt bij Apparaatprioritering om te bepalen hoe Wi-Fi wordt verdeeld tussen apparaten met voorrang.

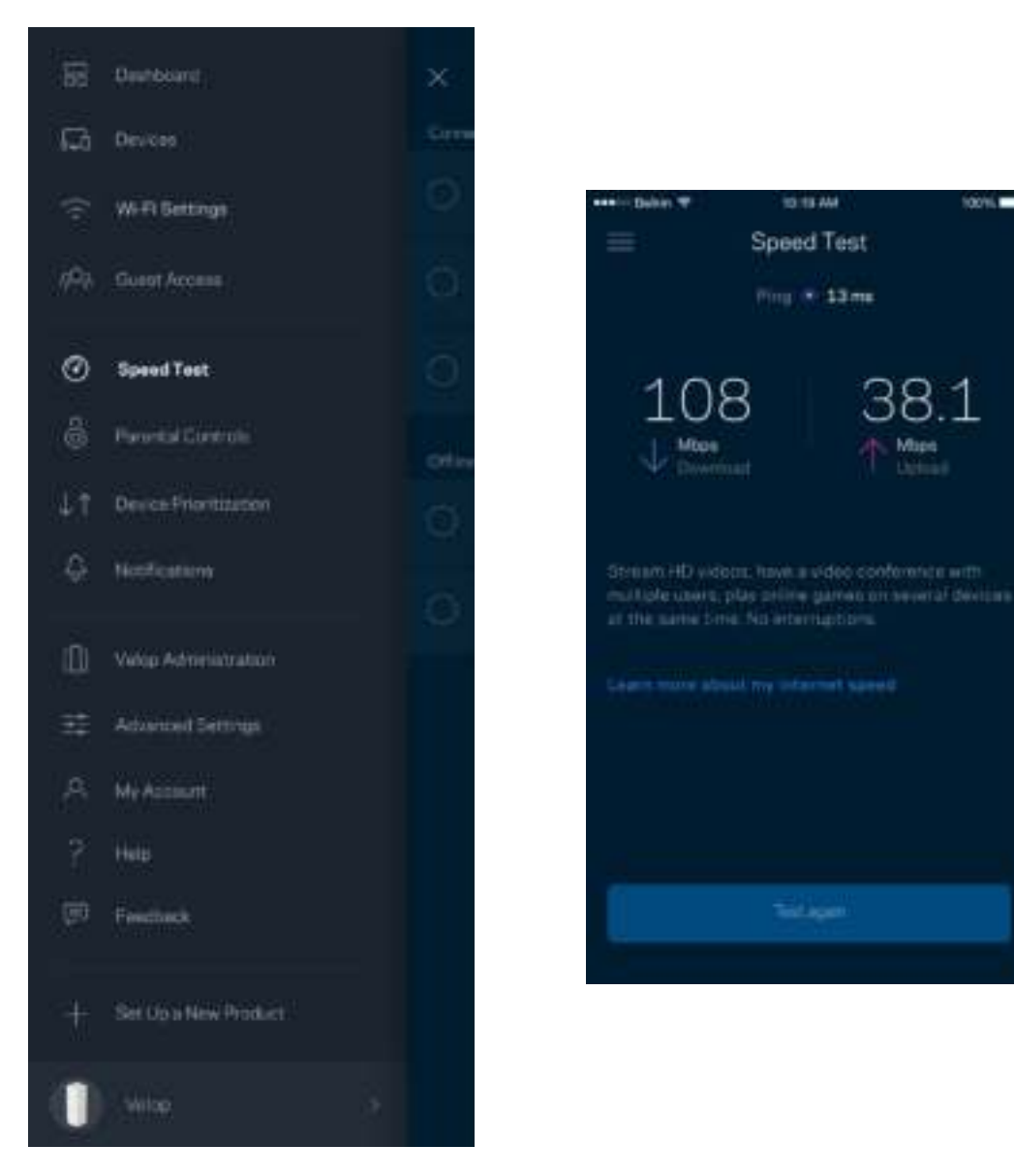

- **Downloadsnelheid** is de snelheid waarmee internetinhoud wordt overgedragen naar uw Velop-systeem.
- **Uploadsnelheid** is de snelheid waarmee u iets kunt uploaden naar het internet.

**Opmerking:** *De snelheid van een internetverbinding is afhankelijk van allerlei factoren, waaronder het soort abonnement van uw internetprovider, lokaal en wereldwijd internetverkeer en het aantal apparaten in uw huis dat de internetverbinding deelt.*

## **Ouderlijk toezicht**

Met ouderlijk toezicht kunt u instellen wanneer uw kinderen online mogen en wat ze daar mogen doen. Blokkeer internet op bepaalde apparaten of blokkeer bepaalde websites.

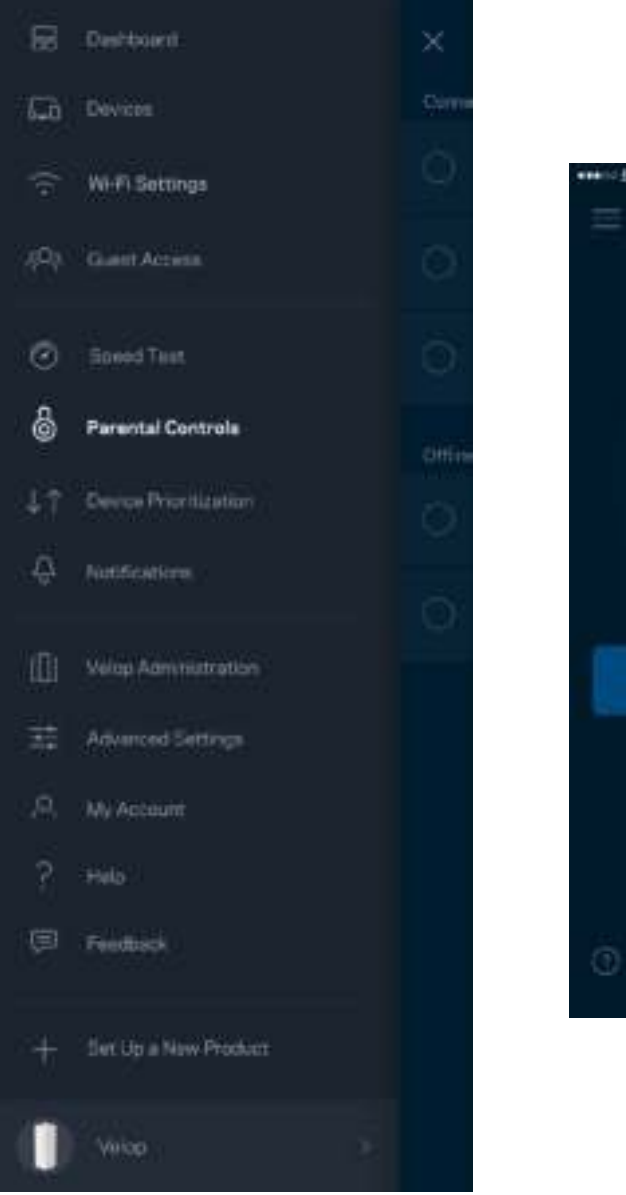

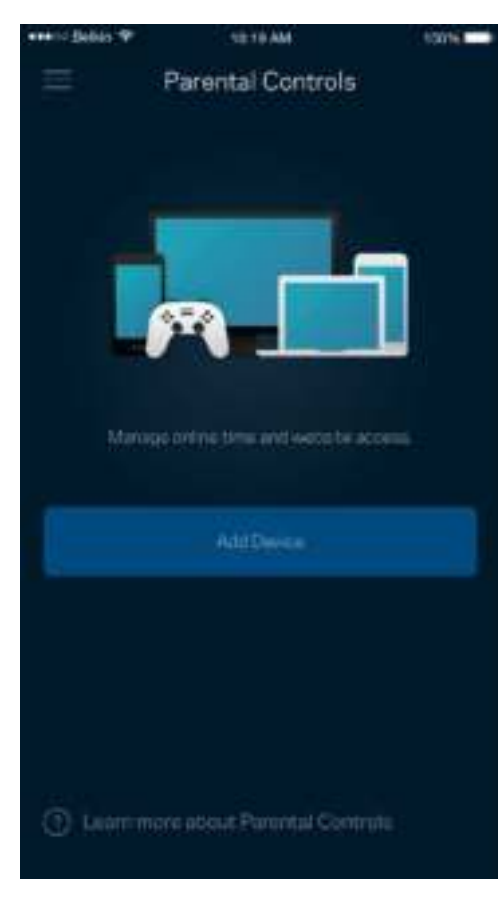

## **Apparaatprioritering**

Kies maximaal drie apparaten om uw internetverbinding met voorrang te gebruiken. Deze apparaten bedraad en draadloos - krijgen altijd de beste toegang als ze verbonden zijn. Velop voert een snelheidstest uit om te bepalen hoe Wi-Fi het best onder apparaten met voorrang verdeeld kan worden. Andere apparaten delen de resterende capaciteit. Apparaten met voorrang verschijnen op het dashboard.

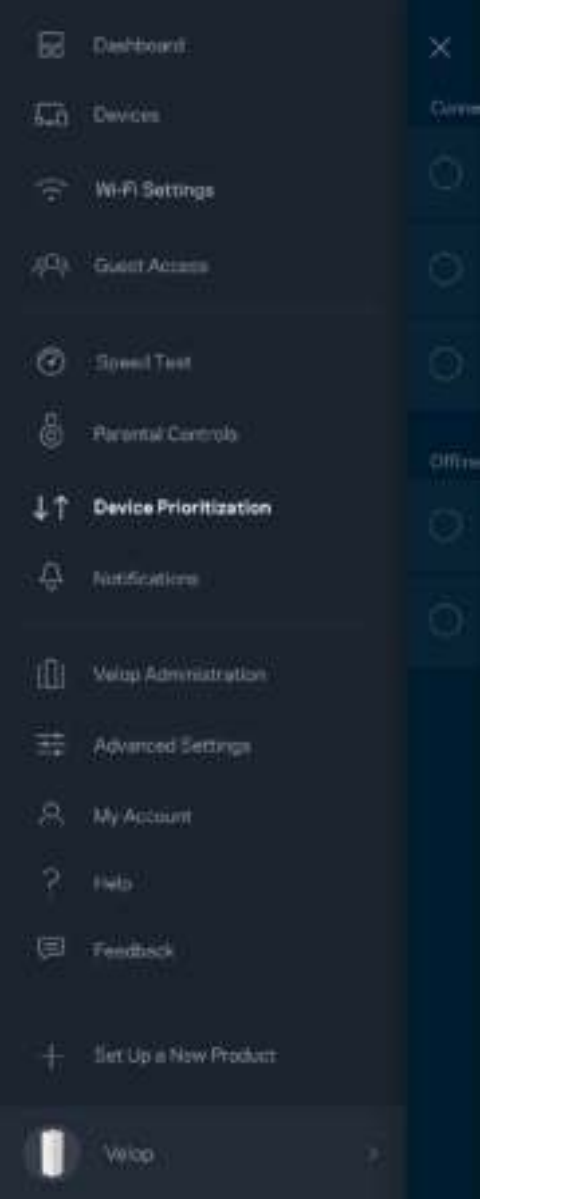

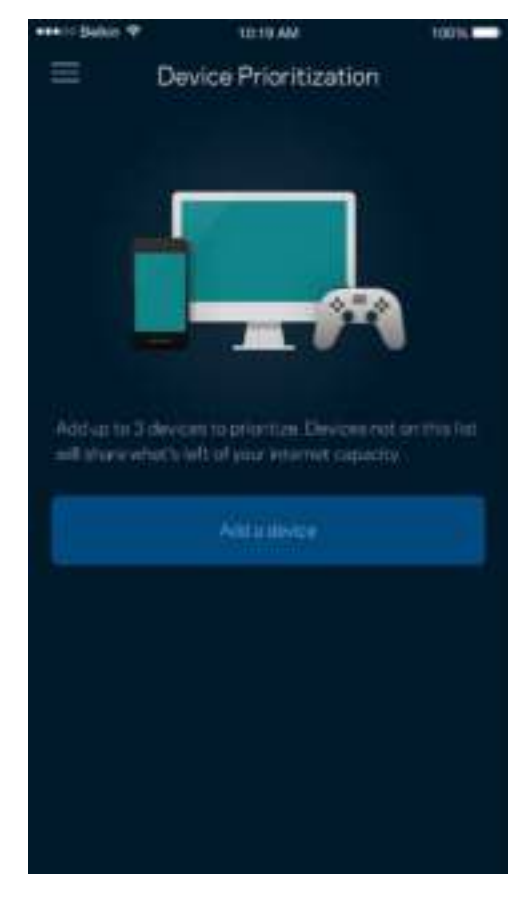

### **Meldingen**

Velop kan u laten weten wanneer nodes in uw systeem offline gaan. U kunt Velop ook vragen u te waarschuwen als een node met een Ethernet-kabel op een andere node is aangesloten en klaar is voor installatie. U moet meldingen aanzetten in de instellingen van uw mobiele apparaat om meldingen van Velop te ontvangen.

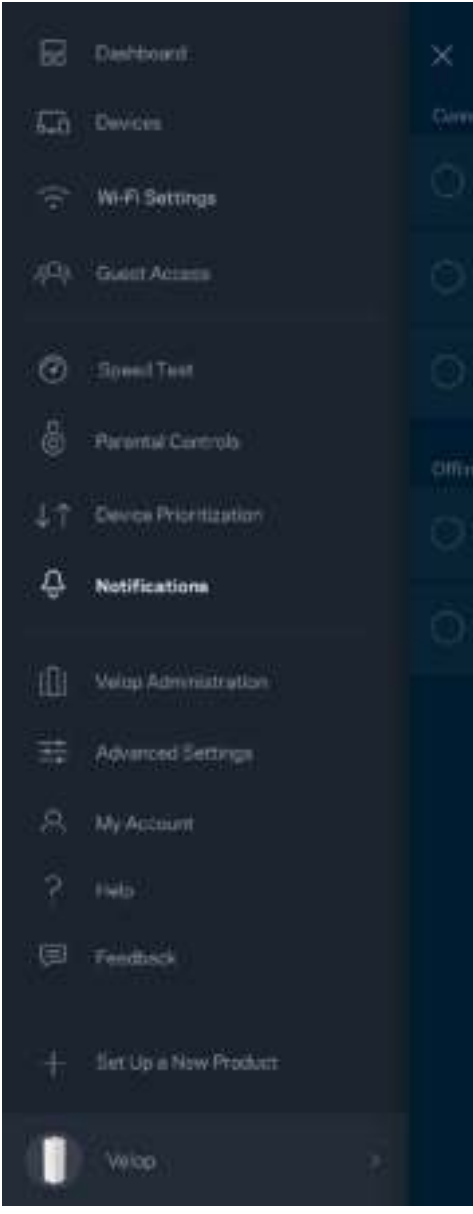

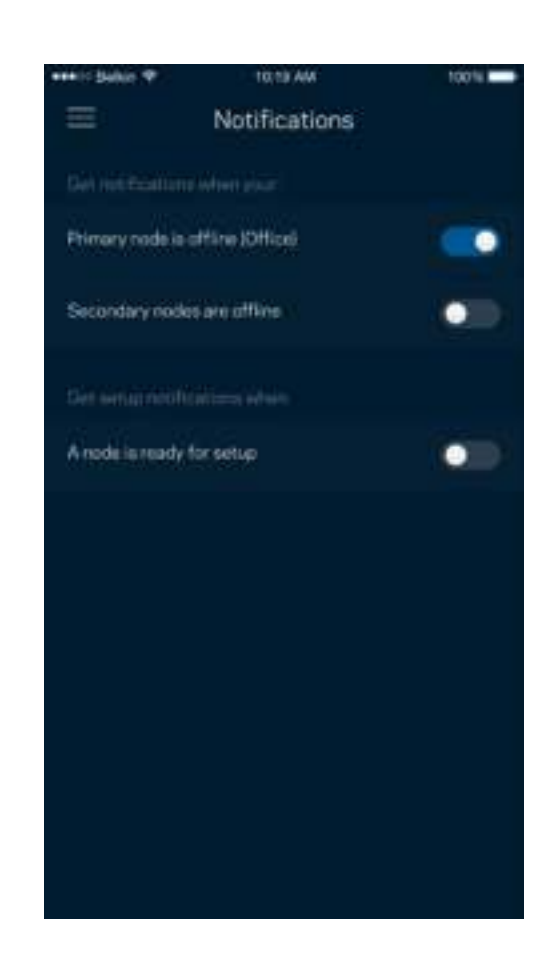

## **Velop-beheer**

Gebruik het scherm Velop-beheer om het beheerderswachtwoord en de bijbehorende hint te wijzigen en diverse apparaatgegevens (model- en serienummer en IP-gegevens) te controleren voor alle nodes in uw Wi-Fi.

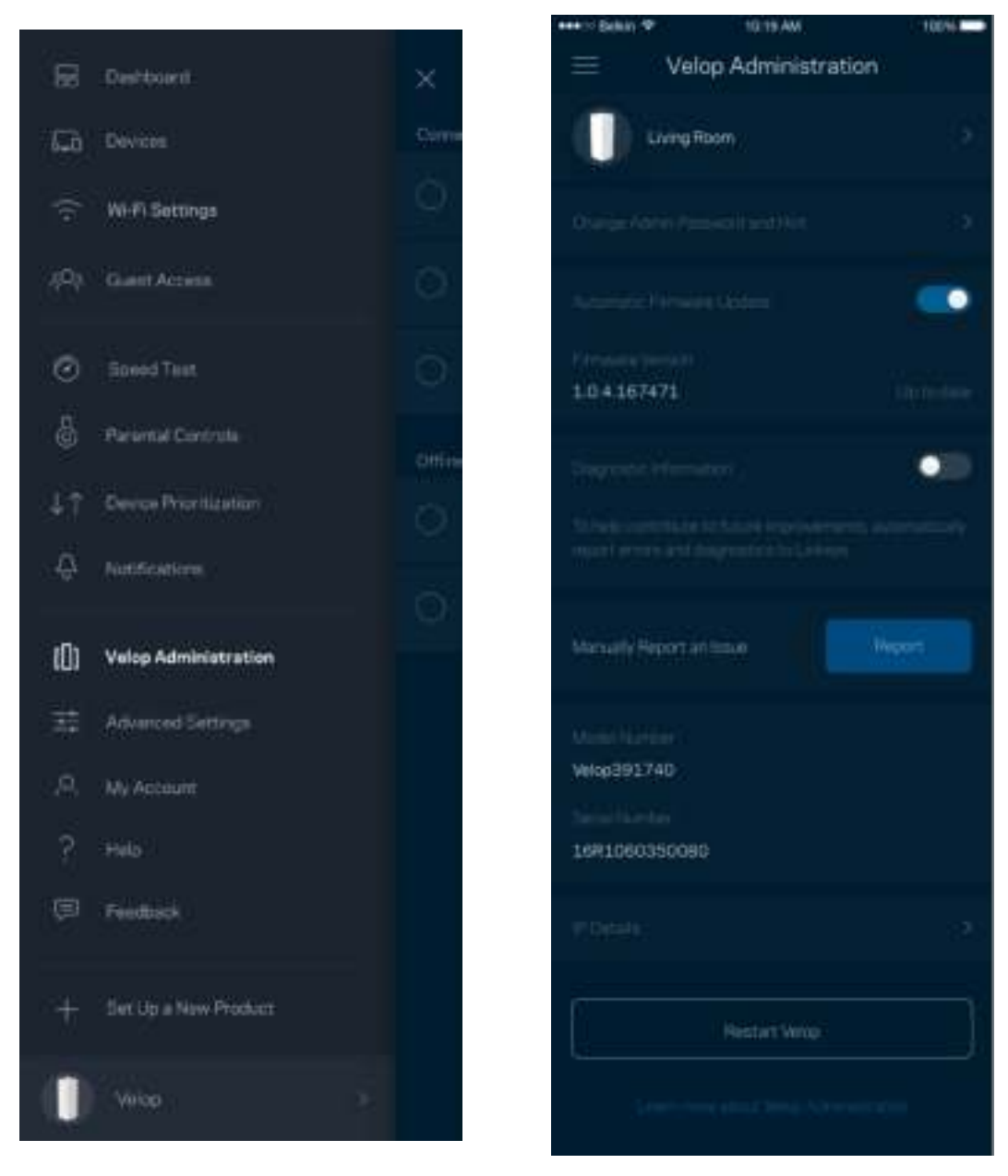

Kies ervoor om crashes automatisch aan Linksys te melden en de Wi-Fi-ervaring te helpen verbeteren. U kunt ook specifieke problemen handmatig aan Linksys melden.

De volgende informatie wordt meegezonden met uw beschrijving van het probleem:

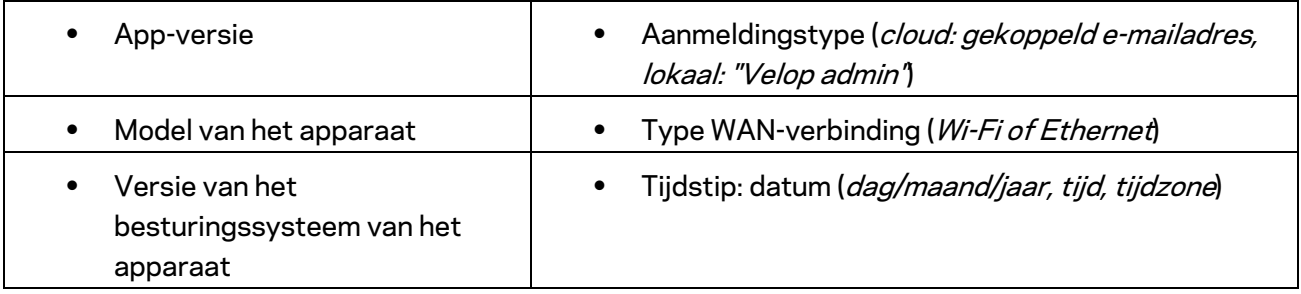

# **Geavanceerde instellingen**

#### Internetinstellingen

U kunt kiezen hoe uw Velop-systeem verbinding maakt met het internet. De standaardinstelling is *Automatische configuratie – DHCP.* Andere verbindingstypen zijn afhankelijk van uw internetprovider of de manier waarop u uw Velop-systeem wilt gebruiken. Gevorderde gebruikers kunnen *Extra instellingen gebruiken om* MAC-adressen te klonen en de MTU (Maximum Transmission Unit) in te stellen.

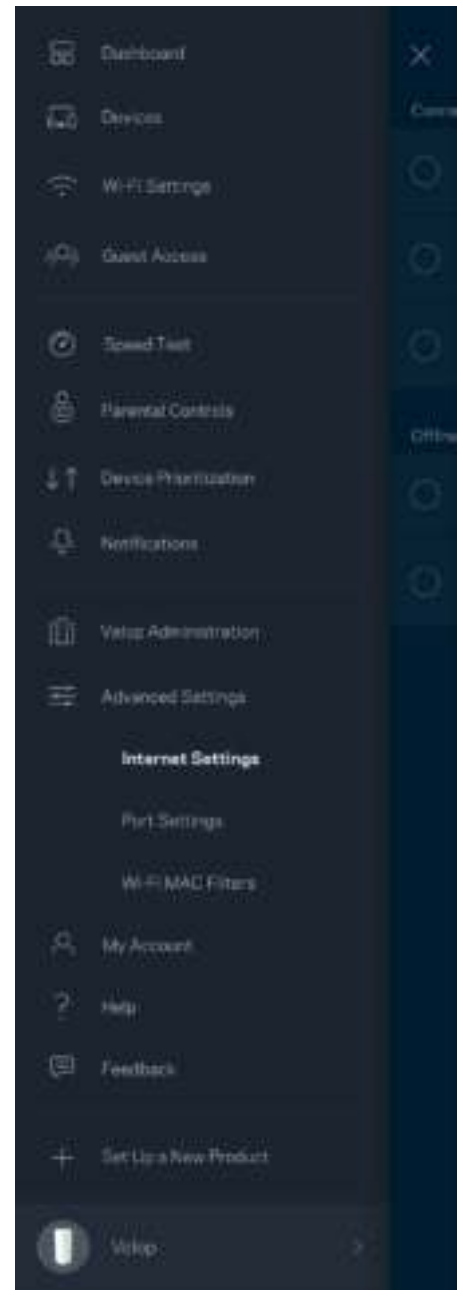

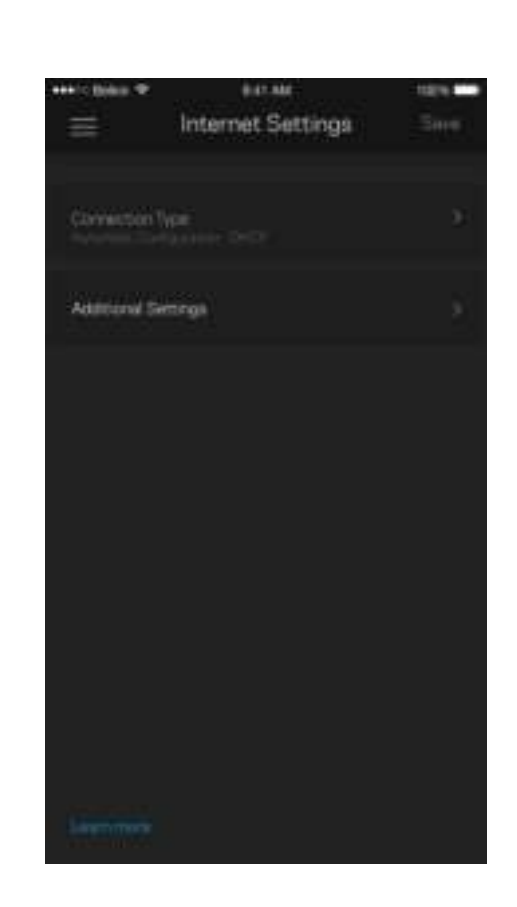

#### Poortinstellingen

Poort doorschakelen - voor één of meerdere poorten of een reeks poorten - stuurt verkeer dat op een bepaalde poort of poorten binnenkomt door naar een specifiek apparaat of specifieke poort in uw Wi-Fi. Bij poortbereik activeren controleert Velop uitgaande gegevens voor specifieke poortnummers. Velop onthoudt het IP-adres van het apparaat dat de gegevens aanvraagt om de aangevraagde gegevens naar het juiste apparaat door te sturen als deze via de router binnenkomen.

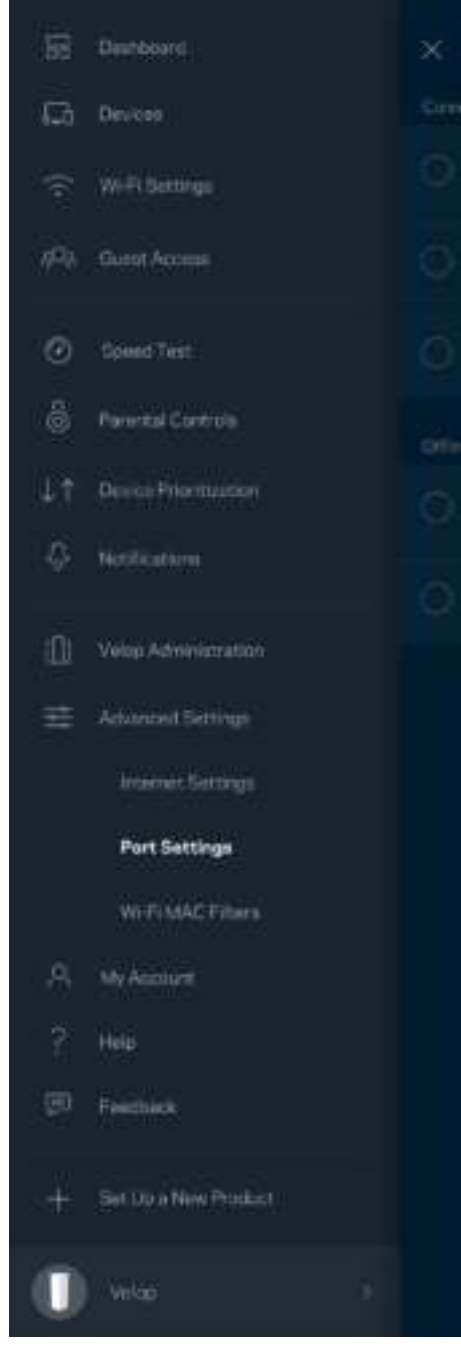

 $\overline{\phantom{a}}$ 

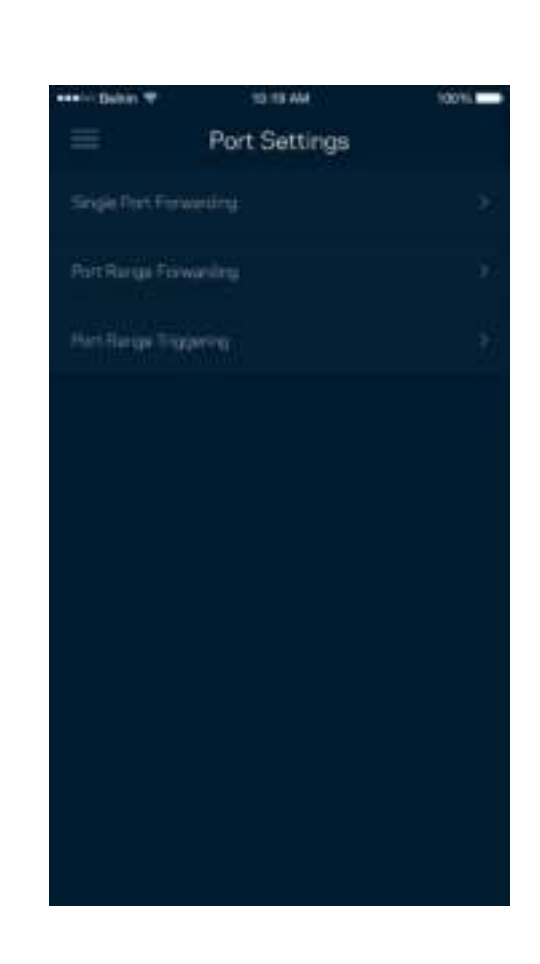

#### Wi-Fi MAC-filters

Elk netwerkapparaat heeft een uniek, 12-cijferig MAC-adres (Media Access Control). U kunt een lijst van MAC-adressen aanmaken en deze apparaten dan toestaan of weigeren in uw Wi-Fi.

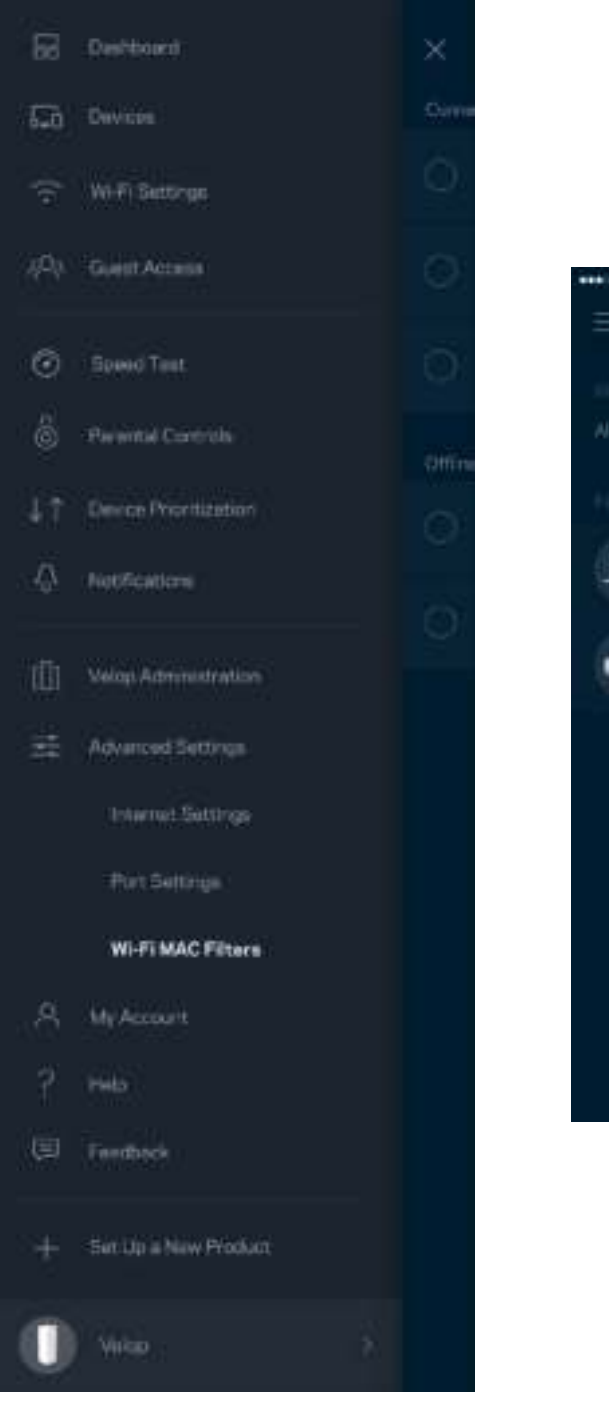

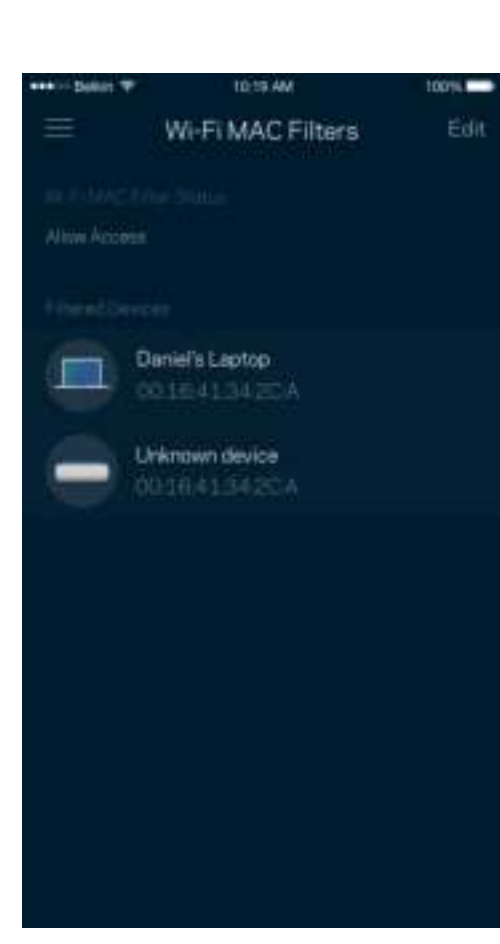

### **Mijn account**

Wijzig het wachtwoord van uw Linksys-account en kies ervoor om het laatste nieuws en aanbiedingen van Linksys te ontvangen.

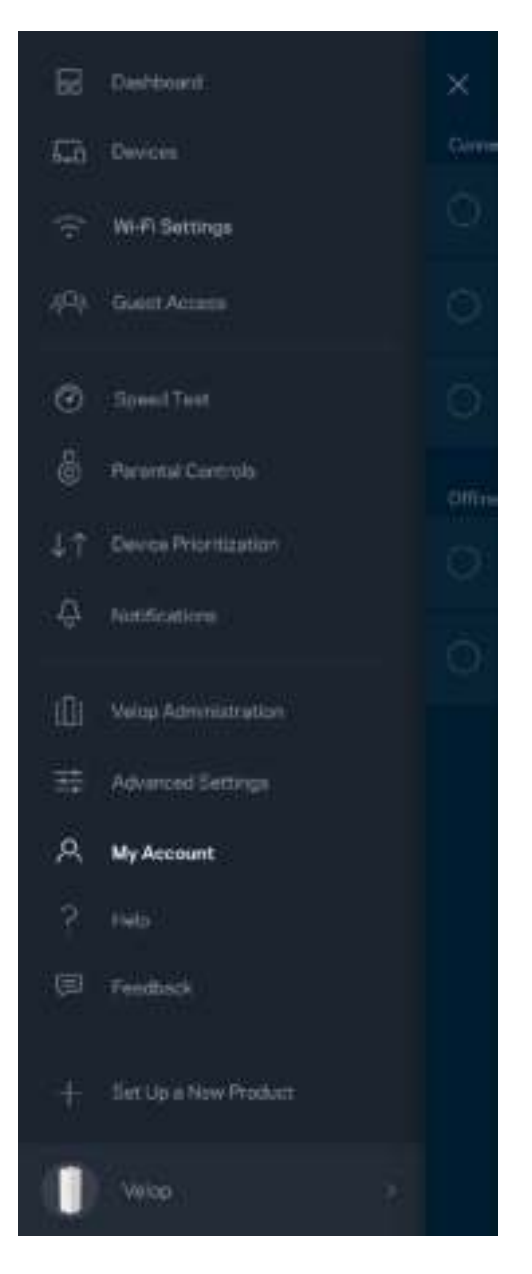

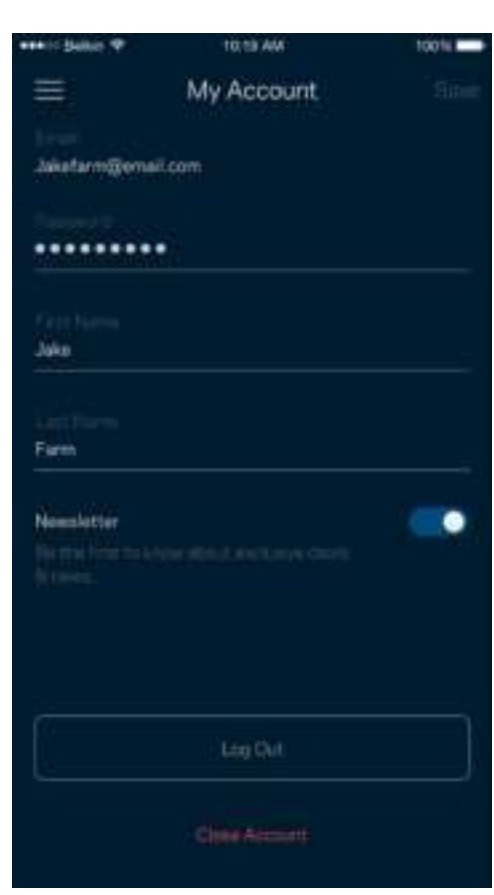

## **Help**

Problemen met de app? Extra informatie nodig over een functie? Tik op Help voor uitleg.

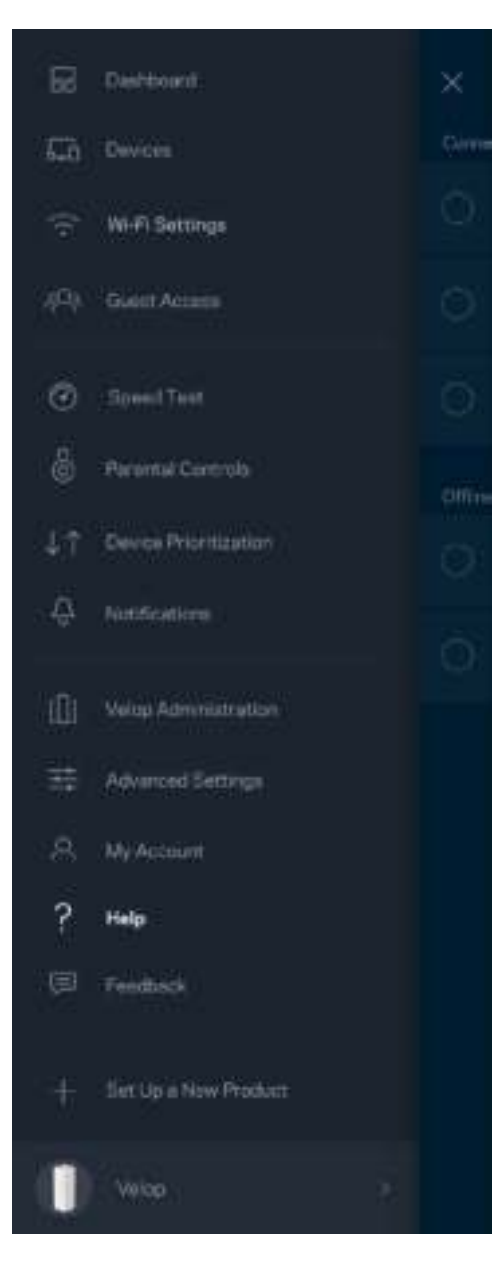

## **Feedback**

Dit is uw kans om ons te laten weten wat u vindt. Beoordeel de app in uw app store, stuur ons een suggestie of meld een probleem dat een geweldige ervaring in de weg staat.

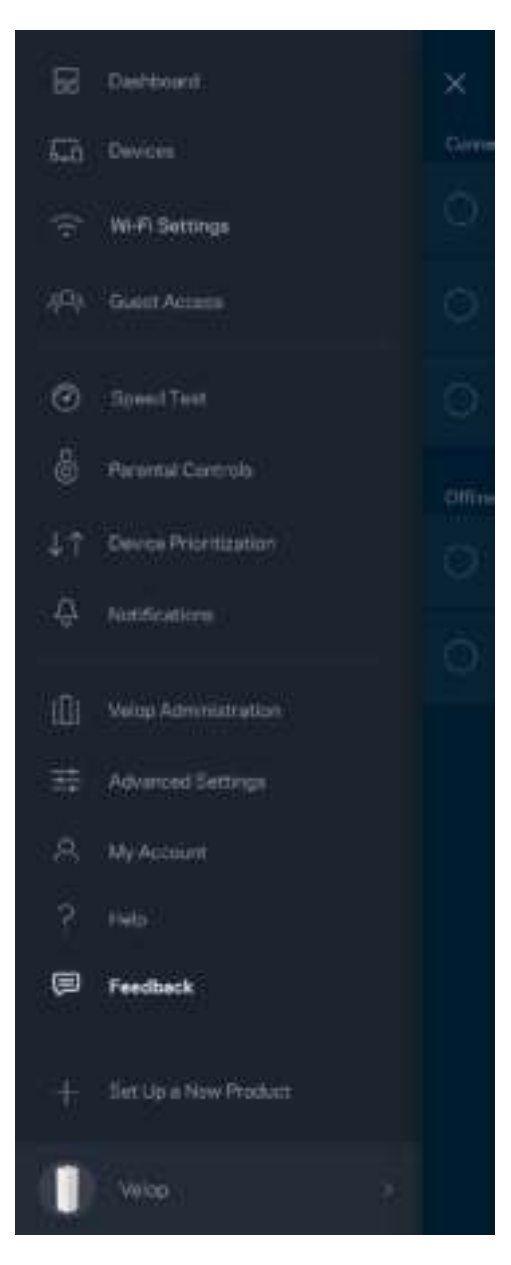

# Rechtstreeks verbinding maken met Velop

Ook als u niet verbonden bent met het internet, heeft u toegang tot uw Velop-systeem. Maak verbinding met uw Wi-Fi-naam, start de Linksys-app en tik op Inloggen met beheerderswachtwoord onder in het scherm. U heeft geen toegang tot uw Linksys Wi-Fi-account als u niet online bent.

Velop

Ξ

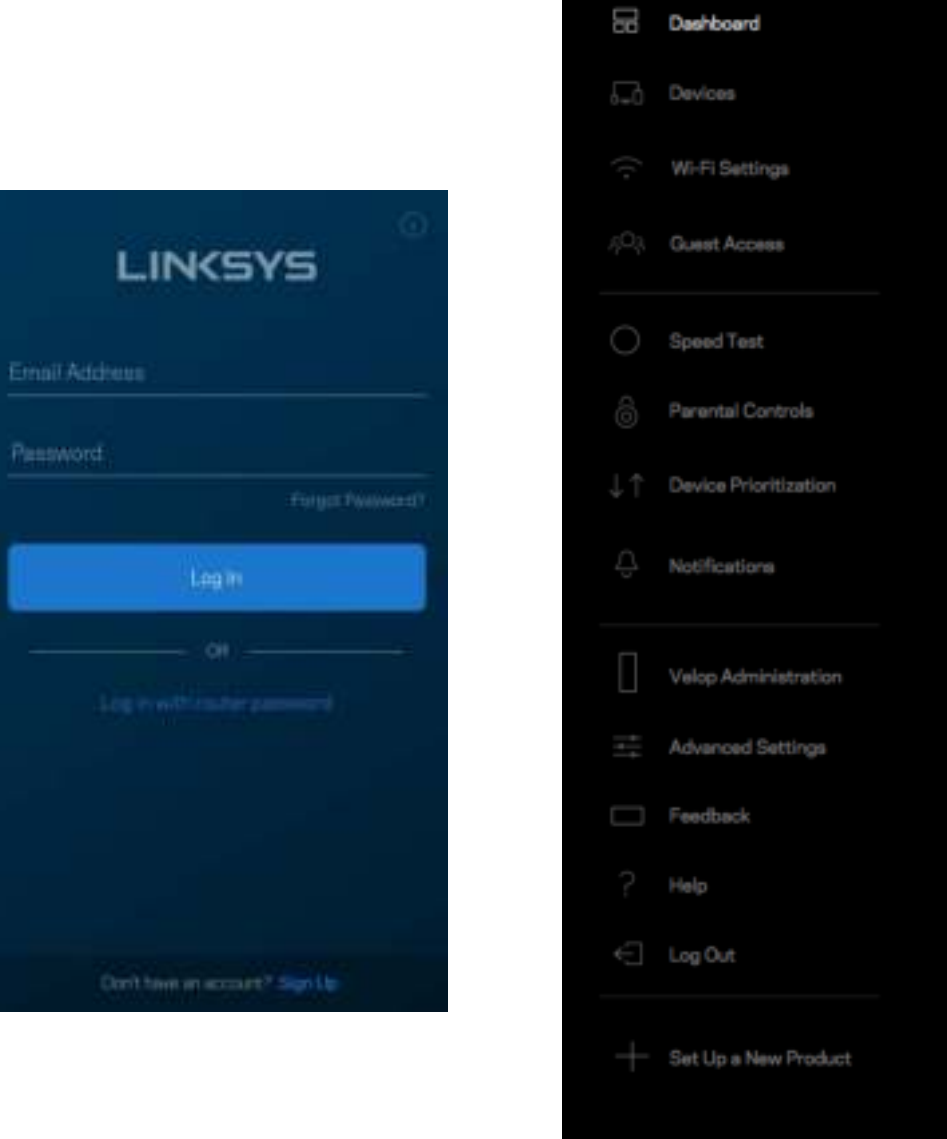

#### Velop-beheerderswachtwoord

We hebben een veilig Velop-beheerderswachtwoord aangemaakt tijdens de installatie. Om dit te wijzigen tikt u op *Velop-beheer en* Beheerderswachtwoord en hint wijzigen.

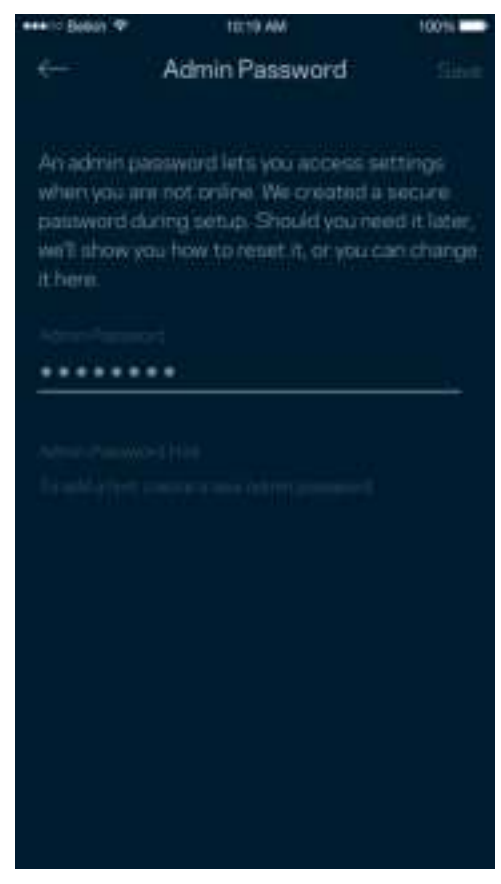

Om uw Velop-systeem veilig te houden sturen we u een e-mail als iemand het beheerderswachtwoord wijzigt.

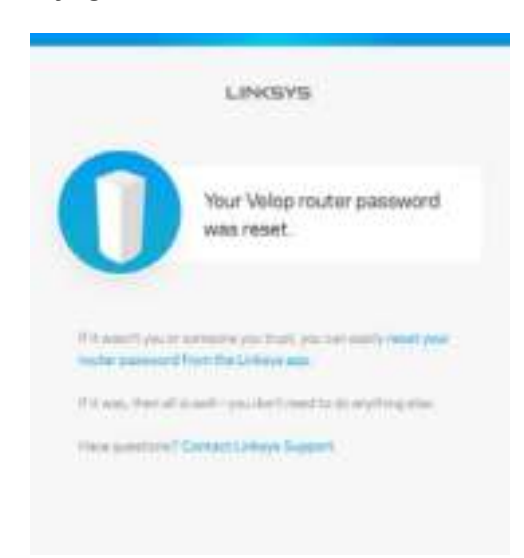

# Fabrieksinstellingen terugzetten

Het zou niet nodig moeten zijn om de fabrieksinstellingen van uw Velop te herstellen, want dat is erg ingrijpend. Bij het herstellen van de fabrieksinstellingen wordt uw Velop-systeem teruggezet in de staat waarin u het apparaat uit de doos haalde, waardoor u het installatieproces opnieuw moet doorlopen. Alle instellingen die u tijdens de installatie en daarna heeft aangepast - zoals Wi-Fi-naam, wachtwoorden, beveiligingstype - zullen worden gewist. De verbinding van alle draadloze apparaten met uw Wi-Fi wordt verbroken.

Velop opnieuw instellen:

• Zorg dat de stekker in het stopcontact zit en uw node is ingeschakeld. Houd de resetknop aan de onderkant ingedrukt. Het lampje op de bovenkant van de node wordt rood en gaat stapsgewijs uit. Laat de knop pas los als het lampje uit is en vervolgens helderrood wordt.

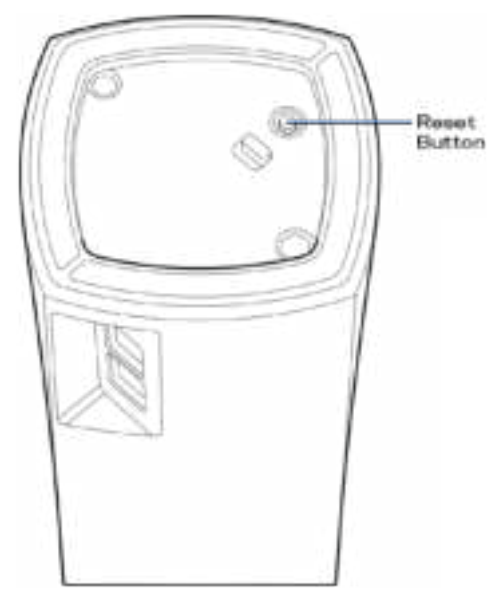

**Opmerking:** *Als u meer dan één node in uw Velop-systeem heeft, kan het zijn dat u de fabrieksinstellingen van alle nodes moet herstellen. U kunt dat doen door de hoofdnode te resetten. Alle andere nodes worden dan automatisch gereset.*

# **Specificaties**

# **Linksys Velop**

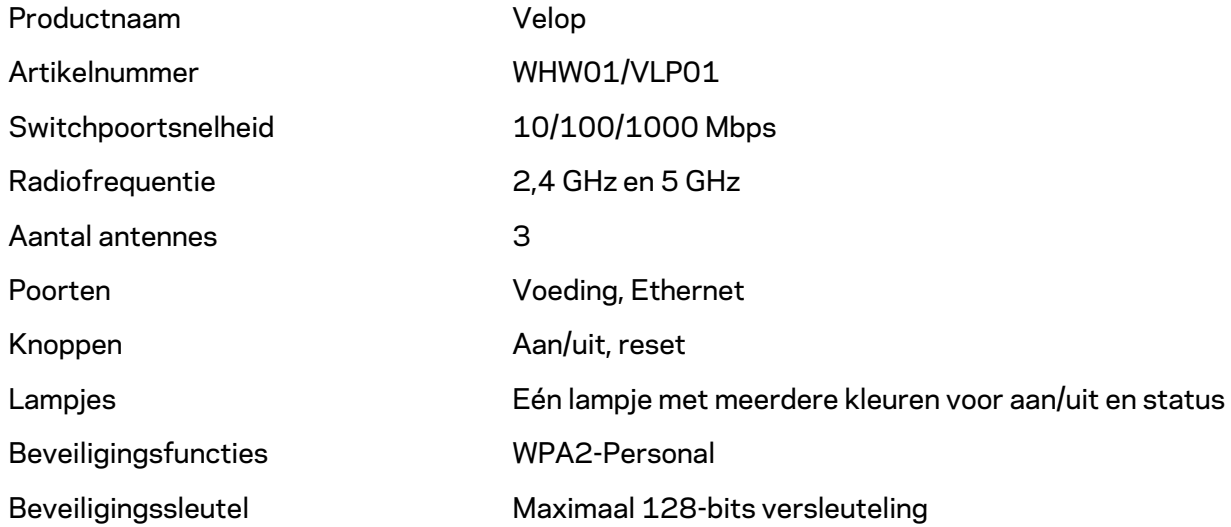

## **Omgevingsspecificaties**

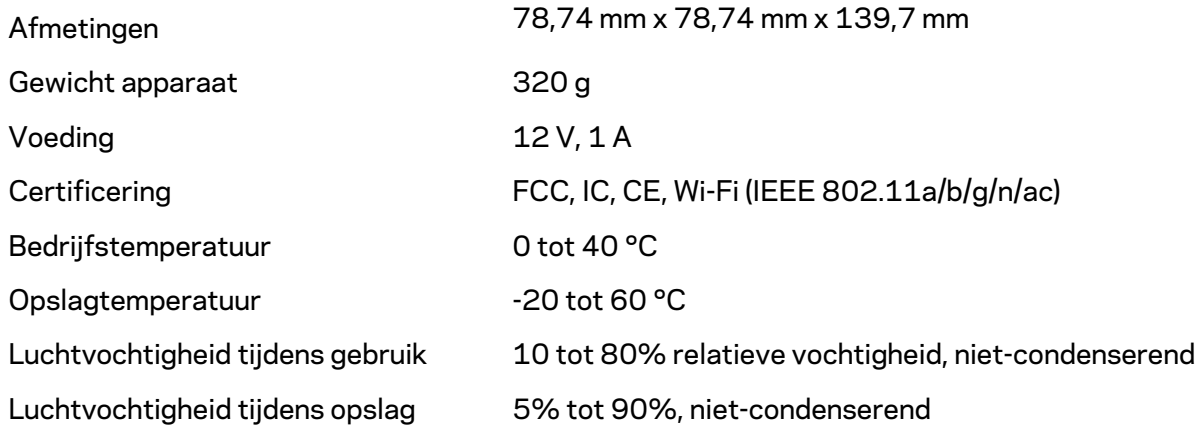

Opmerkingen:

Voor wettelijk verplichte informatie, garantie en veiligheidsvoorschriften verwijzen we u naar Linksys.com/support/Velop.

De specificaties kunnen zonder kennisgeving worden gewijzigd.

Maximale prestaties zijn afgeleid van de specificaties van de IEEE 802.11-standaard. De werkelijke prestaties kunnen variëren, met een lagere capaciteit van het draadloze netwerk, lagere gegevensdoorvoersnelheden en een bereik en dekking die kleiner zijn. De prestaties hangen af van talrijke factoren, omstandigheden en variabelen, waaronder de afstand tot het accesspoint, het volume van het netwerkverkeer, bouwmaterialen en constructie, het gebruikte besturingssysteem, de combinatie van gebruikte draadloze producten, interferentie en andere ongunstige omstandigheden.

Ga naar linksys.com/support/Velop voor onze bekroonde technische ondersteuning.

BELKIN, LINKSYS en veel andere productnamen en logo's zijn handelsmerken van de Belkinbedrijvengroep. Vermelde handelsmerken van derden zijn eigendom van hun respectieve eigenaars.

© 2018 Belkin International, Inc. en/of zijn gelieerde ondernemingen. Alle rechten voorbehouden.

LNKPG-00519 Rev A00
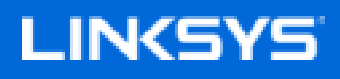

Brukerhåndbok

**Velop**

WHW01/VLP01

# Innholdsfortegnelse

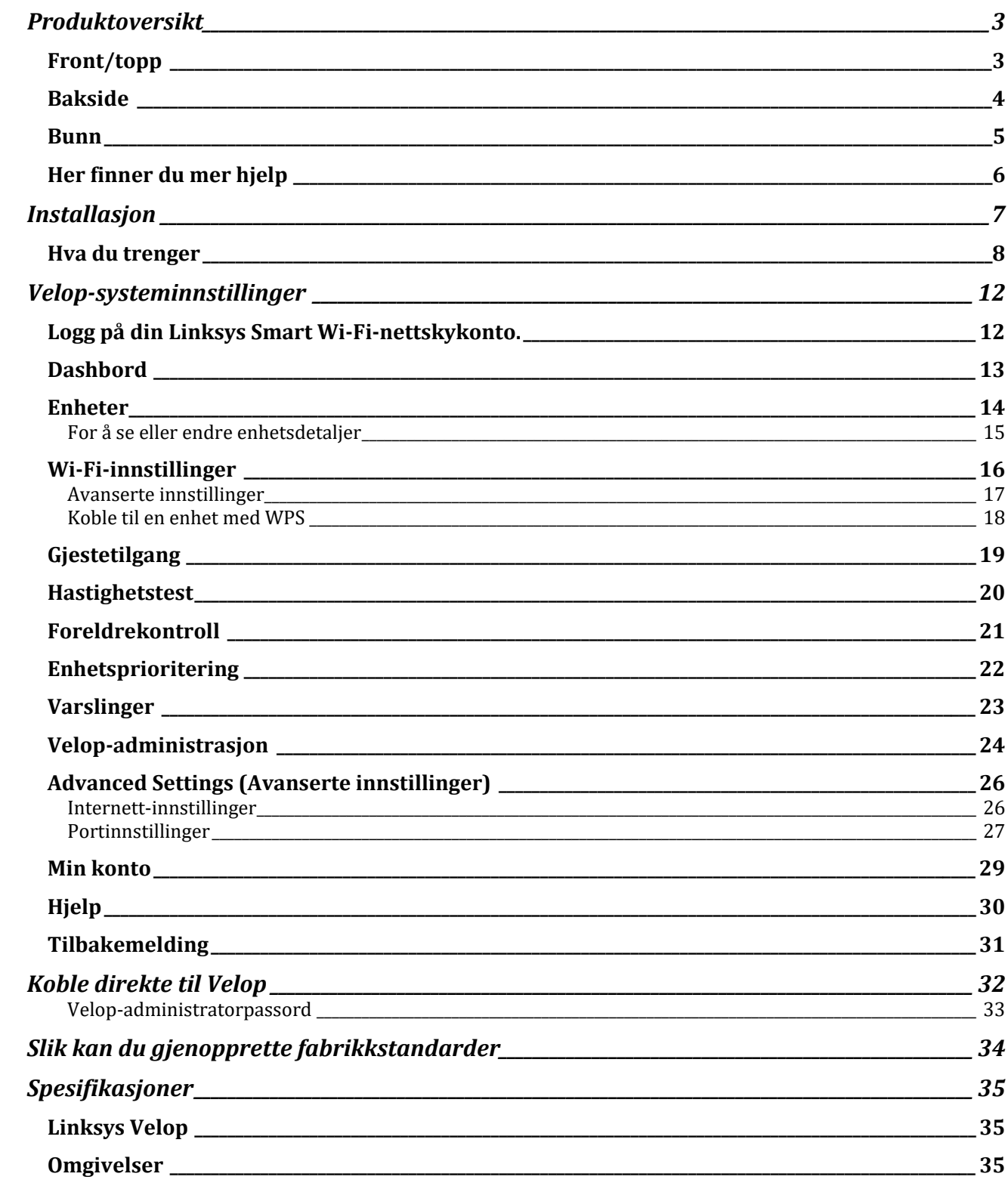

## Produktoversikt

### **Front/topp**

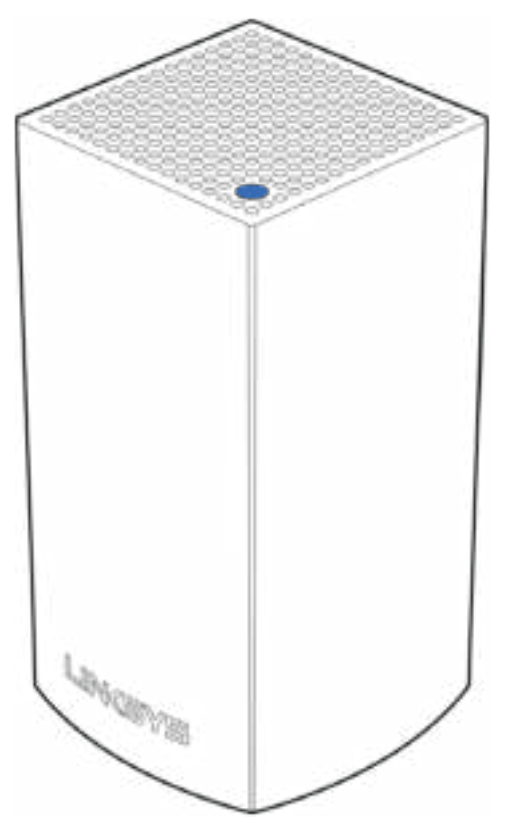

Lyset oppå noden gir deg informasjon om nodens operasjon.

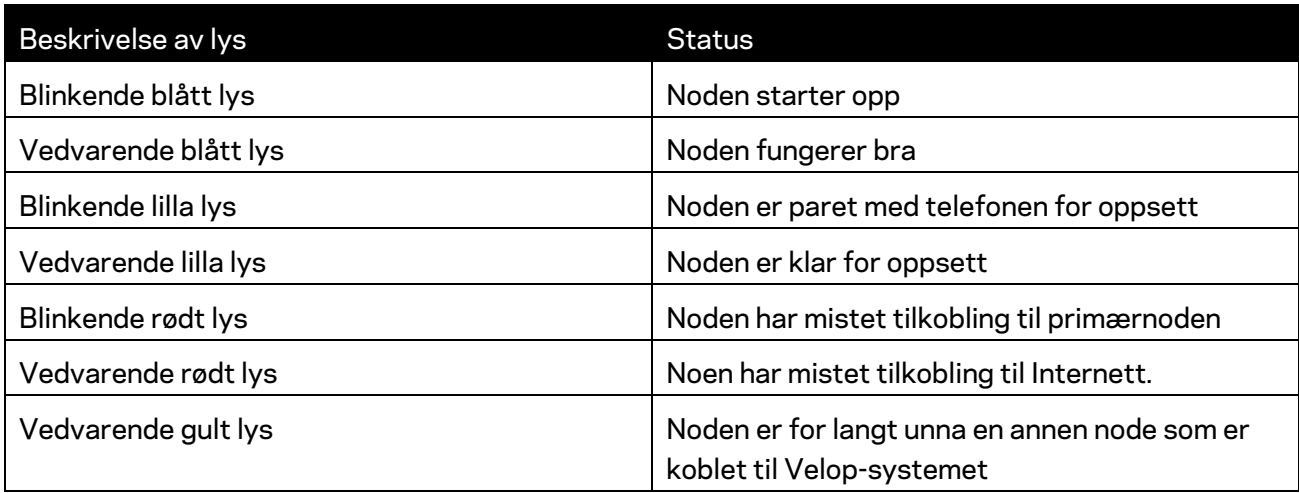

#### **Bakside**

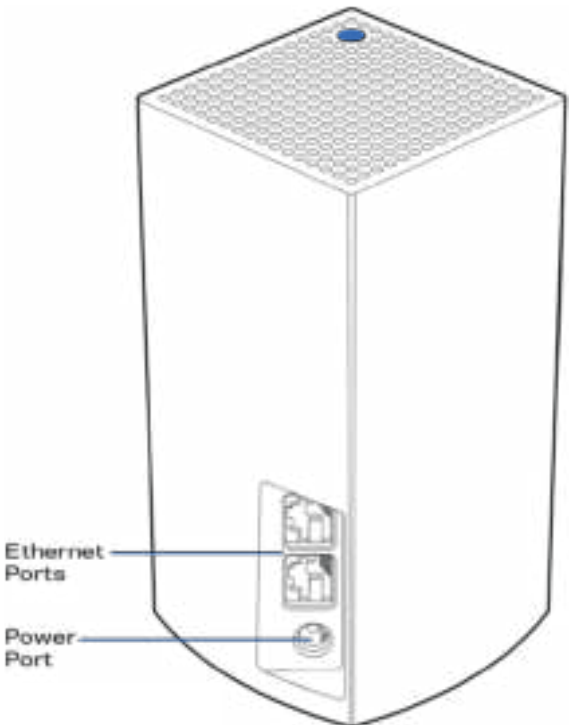

Ethernet-porter - Koble til andre kablede enheter på nettverket med Ethernet-kabler. En node i Velopsystemet må kobles til modemet eller modemruteren. Noder vet om de er koblet til et modem eller en klientenhet.

**Merk** *– For best mulig ytelse kan du bruke CAT5e eller en bedre klassifisert kabel på Ethernet-porten.*

**Strømport** *– Koble den medfølgende strømadapteren til denne porten.*

#### **Bunn**

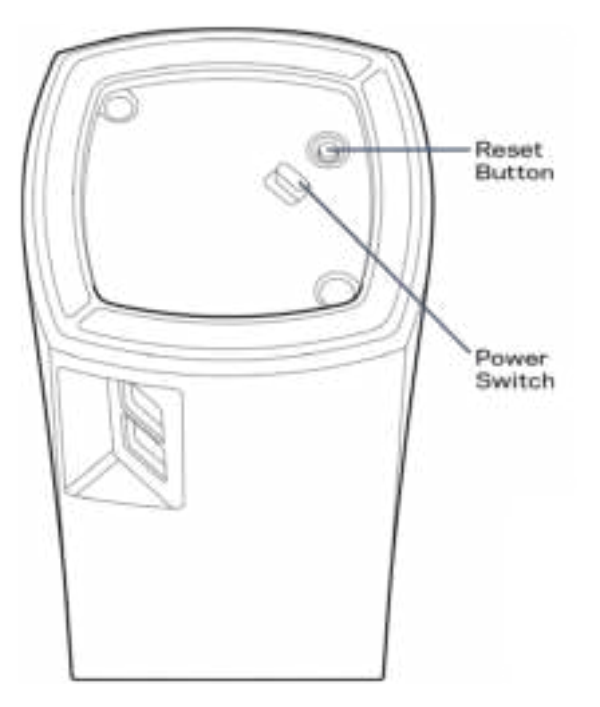

Reset-knapp - Trykk og hold til lyset oppå noden lyser rødt, falmer og blinker skarpt rødt igjen for å tilbakestille noden til fabrikkstandarder.

Strømbryter - Trykk på | (på) for å slå på noden.

## Hjelp

#### **Her finner du mer hjelp**

- Linksys.com/support/Velop
- Hjelp for Linksys-appen (åpne appen og klikk på *Hjelp* i hovednavigasjonsmenyen)

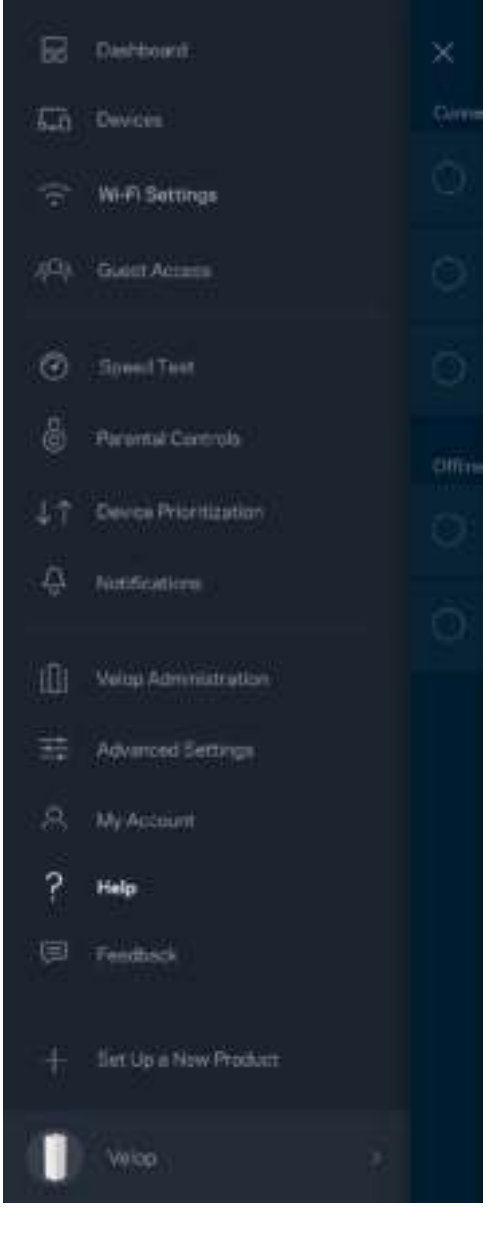

**Merk –** *Lisenser og merknader om tredjeparts programvare brukt i dette produktet er tilgjengelig på http://support.linksys.com/en-us/license. Ta kontakt med http://support.linksys.com/enus/gplcodecenter for spørsmål eller forespørsler om GPL-kildekode.* 

## Installasjon

Last ned Linksys-appen. Du trenger denne appen for å sette opp Velop.

Gå til app-butikken for enheten og søk etter Linksys.

Installer appen, åpne den og følg anvisningene.

**Merk** – *Før du laster ned, må du kontrollere at appen fungerer med din versjon av Apple iOS eller Android OS.*

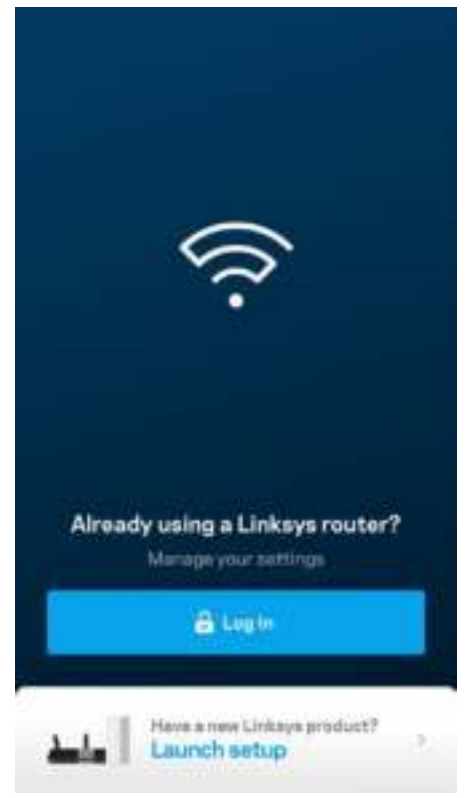

Under oppsettet vil du lage en Linksys Smart Wi-Fi-konto så du kan bruke appen til å se eller endre Velop-systeminnstillngene fra ethvert sted hvor du har en Internett-tilkobling.

Dette er noen av de mange tingene du kan gjøre med Linksys Smart Wi-Fi:

- Endre Wi-Fi-navn og passord
- konfigurere gjestetilgang
- Koble enheter til Wi-Fi med WPS
- Blokkere Internett med sperrefunksjon
- Teste Internett-tilkoblingshastigheten

**Merk—***Under oppsettet sender vi en verifisering på e-post. Fra hjemmenettverket, klikk på koblingen i e-posten.*

Utenom å koble til strømmen og Ethernet-kabelen, gjør det appbaserte oppsettet jobben for deg. Straks du er tilkoblet, bruk appen til å tilpasse Wi-Fi ved å gi det et navn og passord. Du kan også gi noder navn basert på hvor de er så du kan identifisere dem dersom noe mot formodning skulle gå galt.

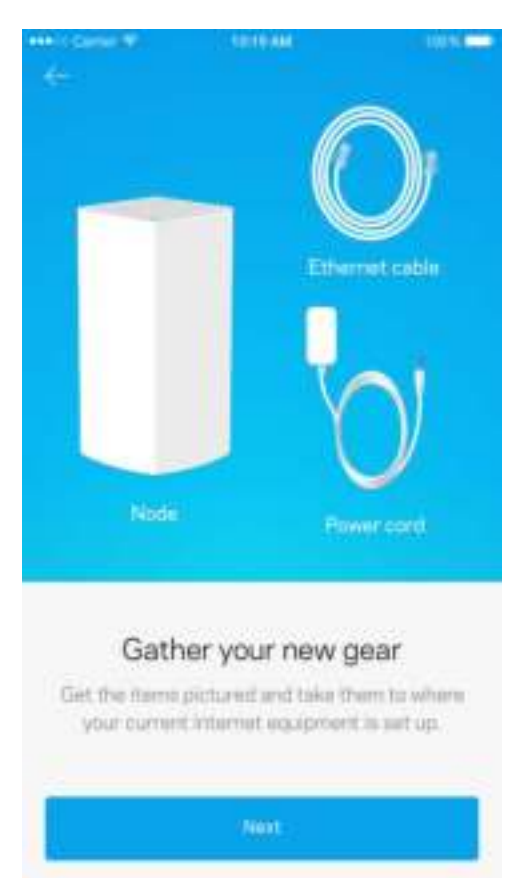

#### **Hva du trenger**

Finn en strømkilde nær modemet eller modemruteren. Koble til din første node.

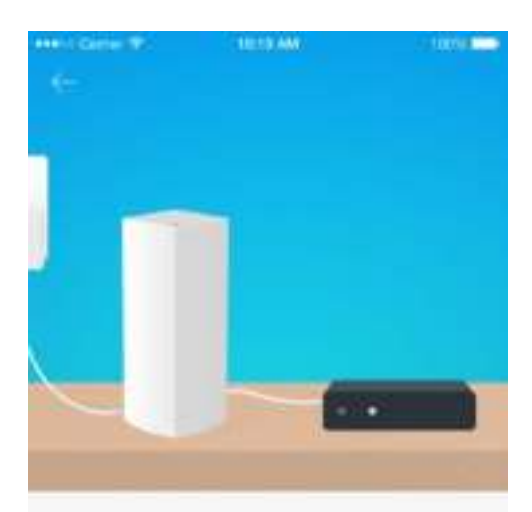

#### Connect to your modem

Plug your node into your modem using the provided ethernet cable.

**Hext** 

Hvis du har mer enn én node kan de settes opp hvor som helst innen en annen fungerende nodes rekkevidde. Kun én node må være koblet til modemet eller modemruteren med kabel. Ikke vær bekymret, appen vil hjelpe deg med å plassere nodene.

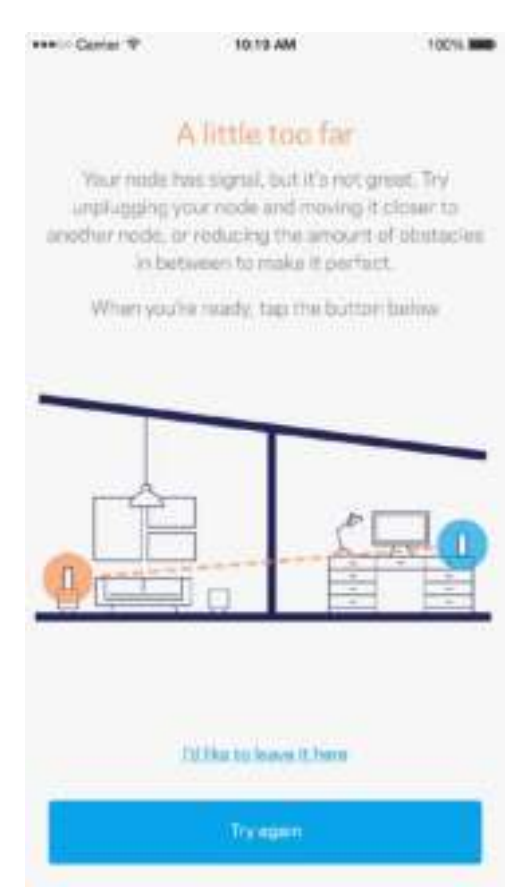

**Skriv ut denne siden, skriv deretter ned Wi-Fi-navnet og kontoinnstillinger i tabellen som en referanse. Lagre notatene på et trygt sted.**

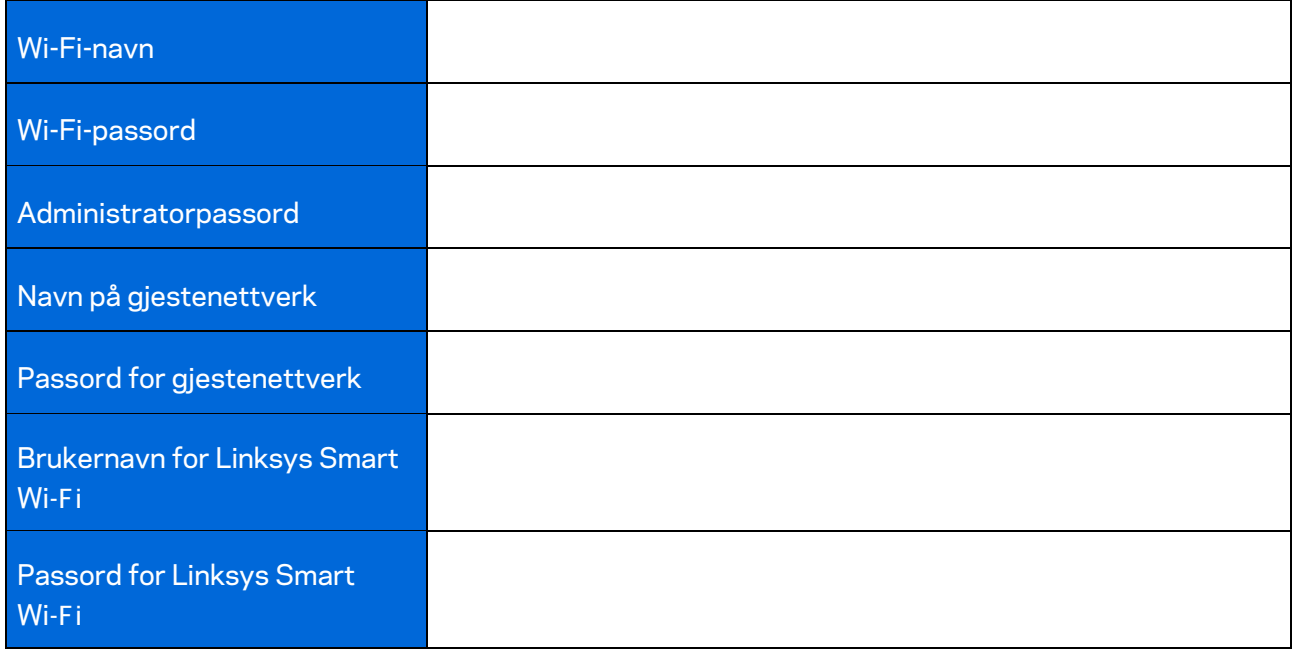

# Velop-systeminnstillinger

Med Linksys-appen kan du se eller endre Velop-systeminnstillinger for å gjøre Wi-Fi sikrere eller for å jobbe bedre med en enhet eller et spill. Du kan få tilgang til innstillinger fra hvor som helst hvis du har en Internett-tilkobling, men du kan også få direkte tilgang til Velop-systemet fra hjemmenettverket hvis du ikke er på nettet.

#### **Logg på din Linksys Smart Wi-Fi-nettskykonto.**

1. Åpne Linksys-appen.

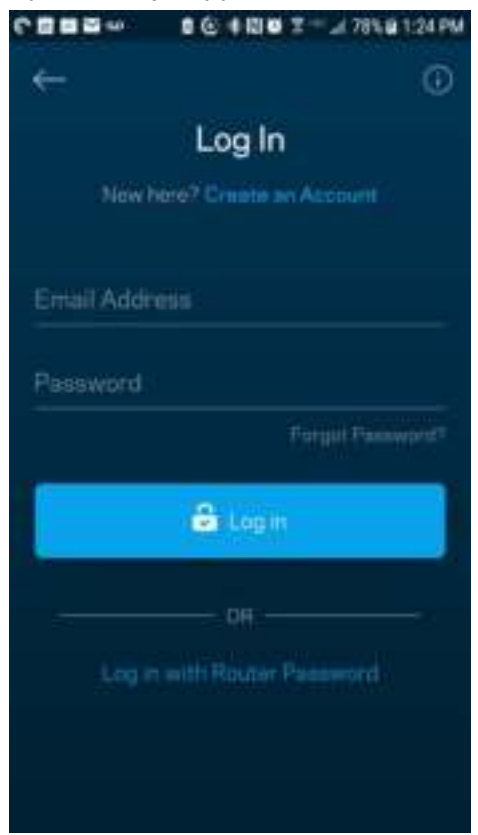

- 2. Skriv inn e-postadressen du brukte når du opprettet kontoen.
- 3. Skriv inn kontopassordet ditt.
- 4. Trykk på **Logg på**.

#### **Dashbord**

Dashbord er et oversiktsbilde av Wi-Fi. Se hvor mange enheter er koblet til Velop-systemet. Del Wi-Fipassord og la gjester få tilgang til Wi-Fi. Dashbord viser også om noen enheter har sperrefunksjoner på dem eller har blitt prioritert for Wi-Fi-tilgang.

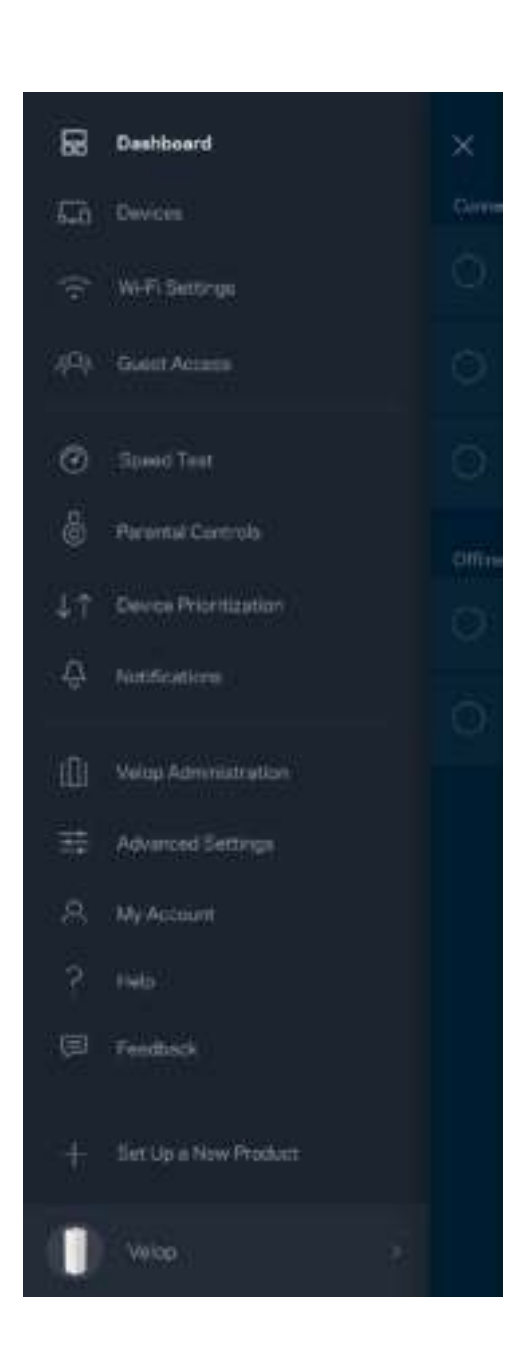

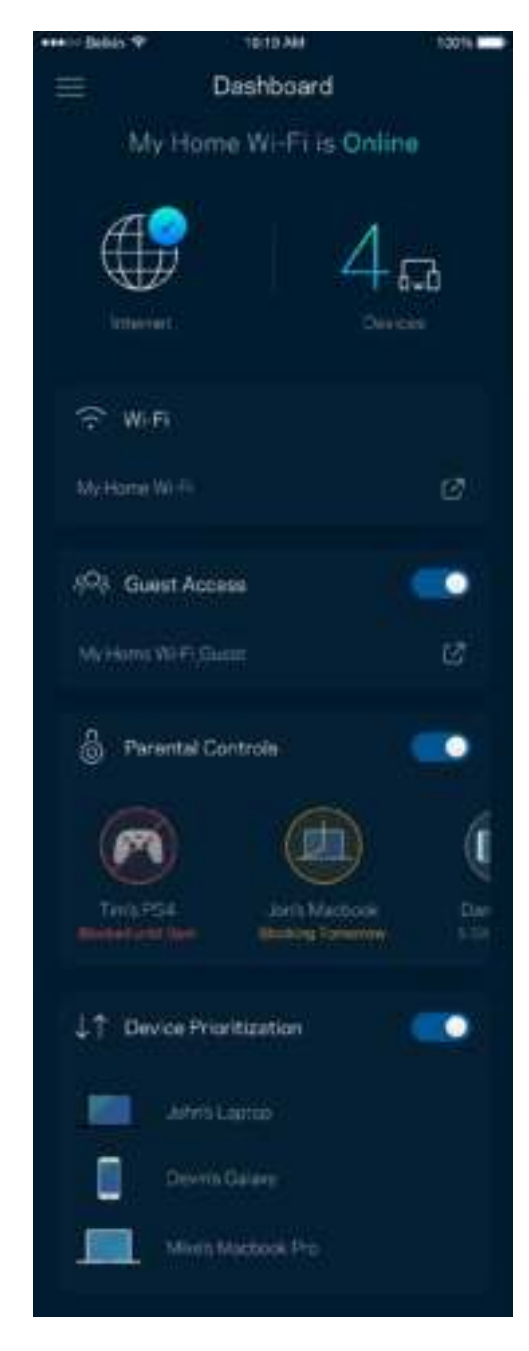

#### **Enheter**

Se og endre detaljer for alle enheter som er koblet til din Wi-Fi. Du kan vise enheter på hovednettverket og gjestenettverket, eller vise informasjon om hver av enhetene.

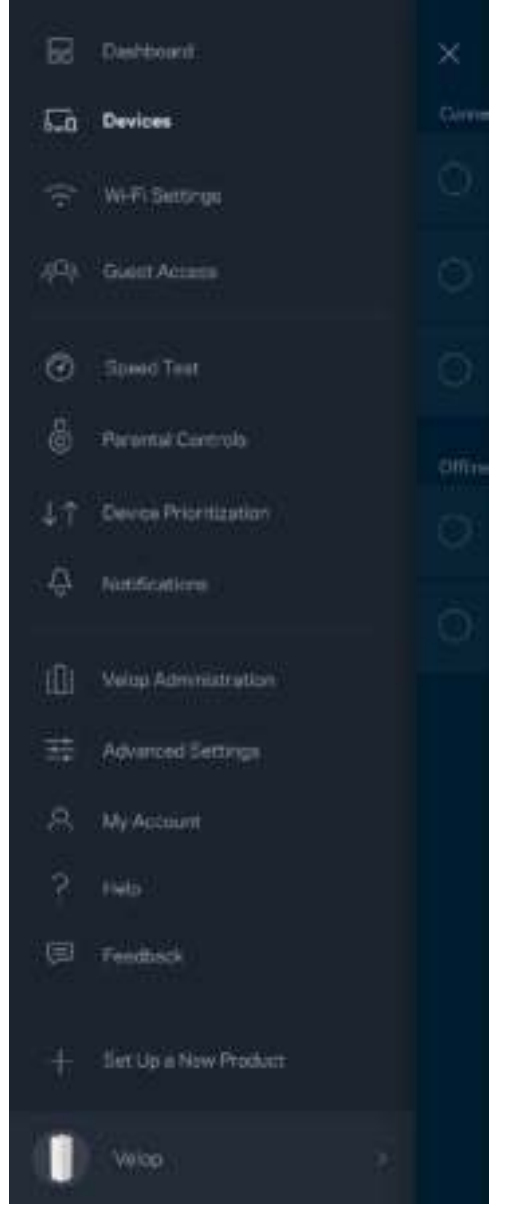

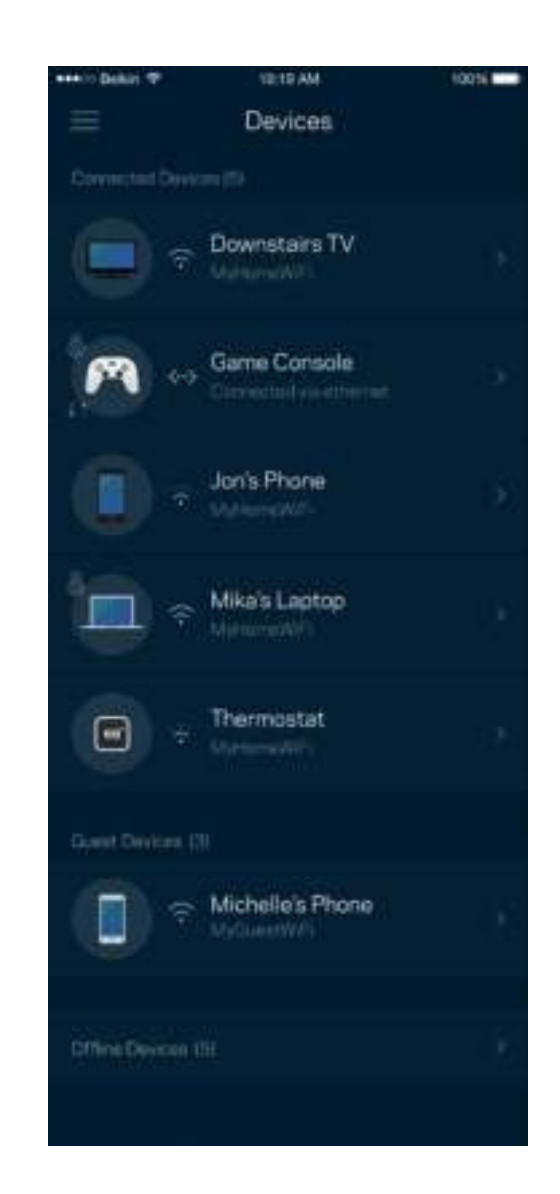

#### For å se eller endre enhetsdetaljer

Fra Enheter-skjermen kan du redigere enhetsnavn og endre enhetsikoner. Du kan også prioritere enheter, sette opp sperrefunksjoner og se detaljer om Wi-Fi. Trykk på enhver enhet for å se detaljer.

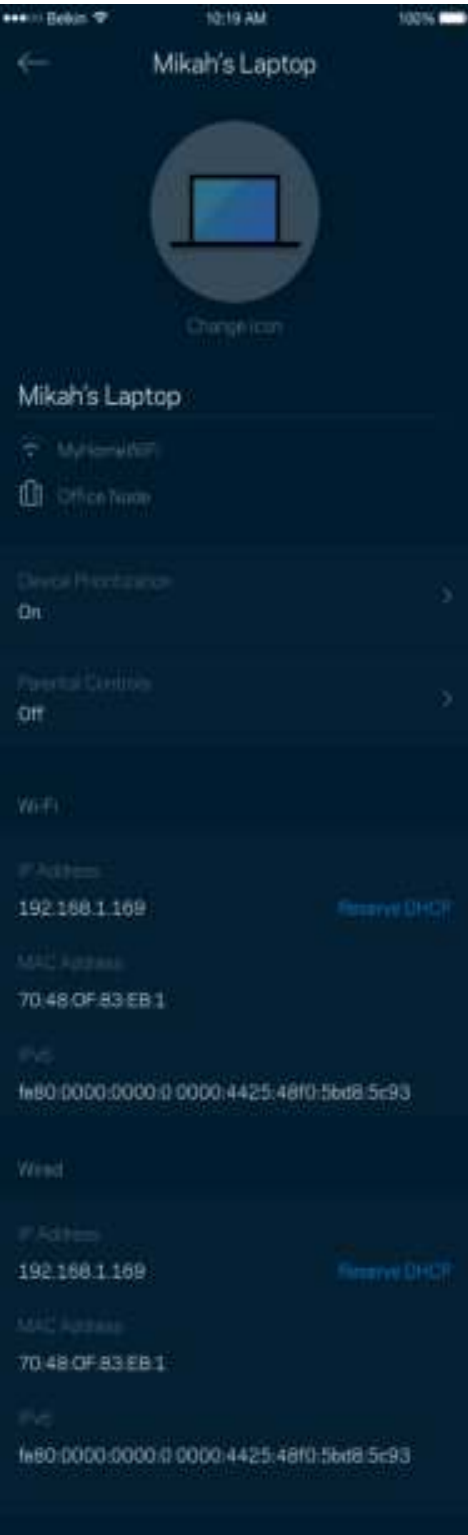

#### **Wi-Fi-innstillinger**

Se eller endre Wi-Fi-navnet og passordet og koble til enheter med Wi-Fi Protected Setup™.

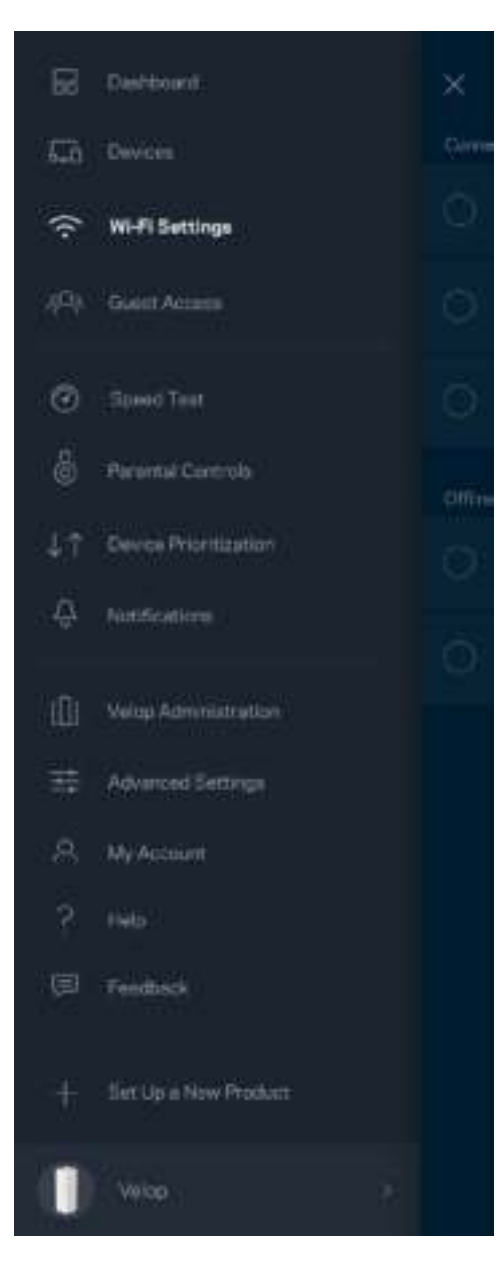

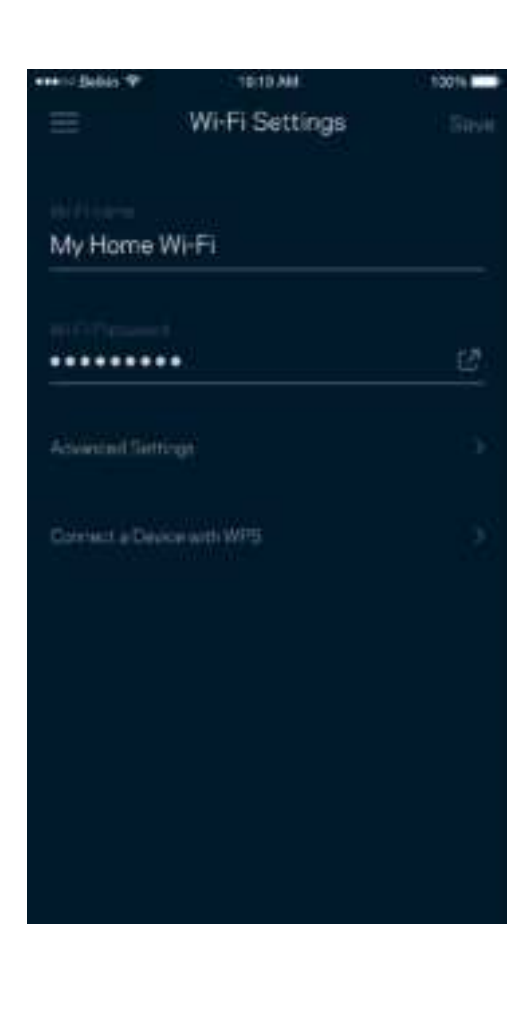

#### Avanserte innstillinger

Avanserte brukere kan endre standard sikkerhetstype og Wi-Fi-modus. Ikke endre disse med mindre du har mye erfaring med Wi-Fi-nettverk. Channel Finder vil søke etter de mest åpne Wi-Fi-kanalene i området slik at du får den beste ytelsen fra Velop-systemet. Hvis du har mer enn én node i Velopsystemet, vil Channel Finder finne den beste kanalen for hver node.

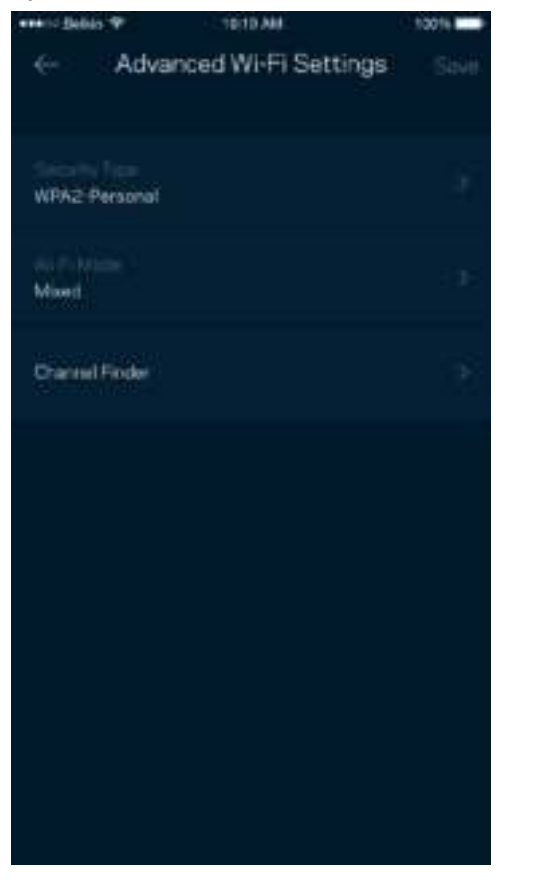

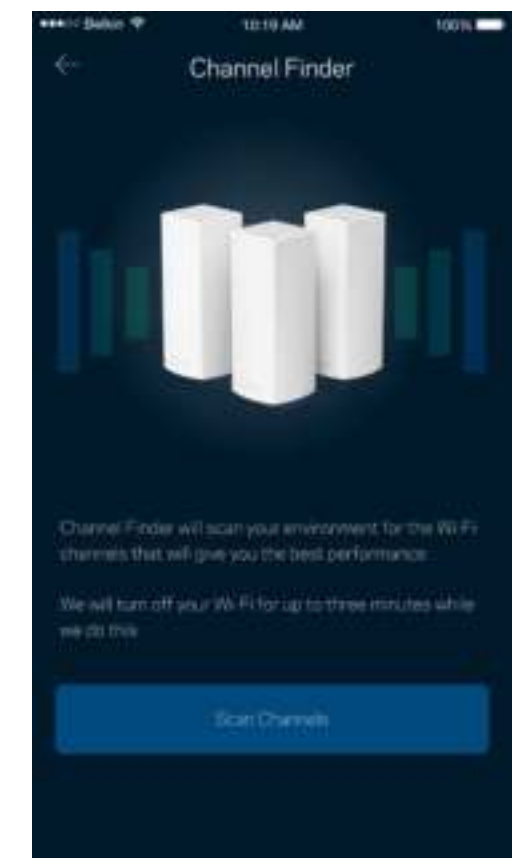

#### Koble til en enhet med WPS

Wi-Fi Protected Setup lar deg enkelt koble trådløse enheter til Wi-Fi uten å manuelt angi sikkerhetsinnstillinger.

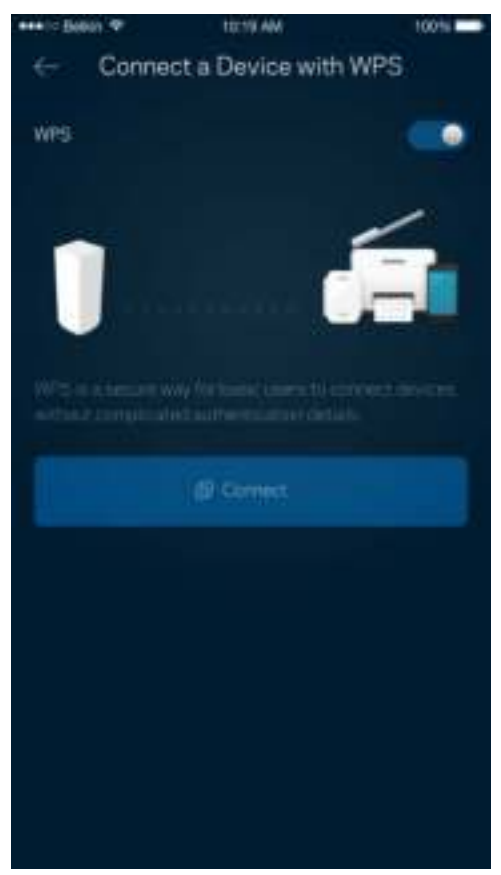

### **Gjestetilgang**

Bruk gjestetilgang til å la gjester komme på nettet mens deres tilgang til andre ressurser som er tilkoblet Wi-Fi er begrenset. Send passordet via tekstmelding eller e-post.

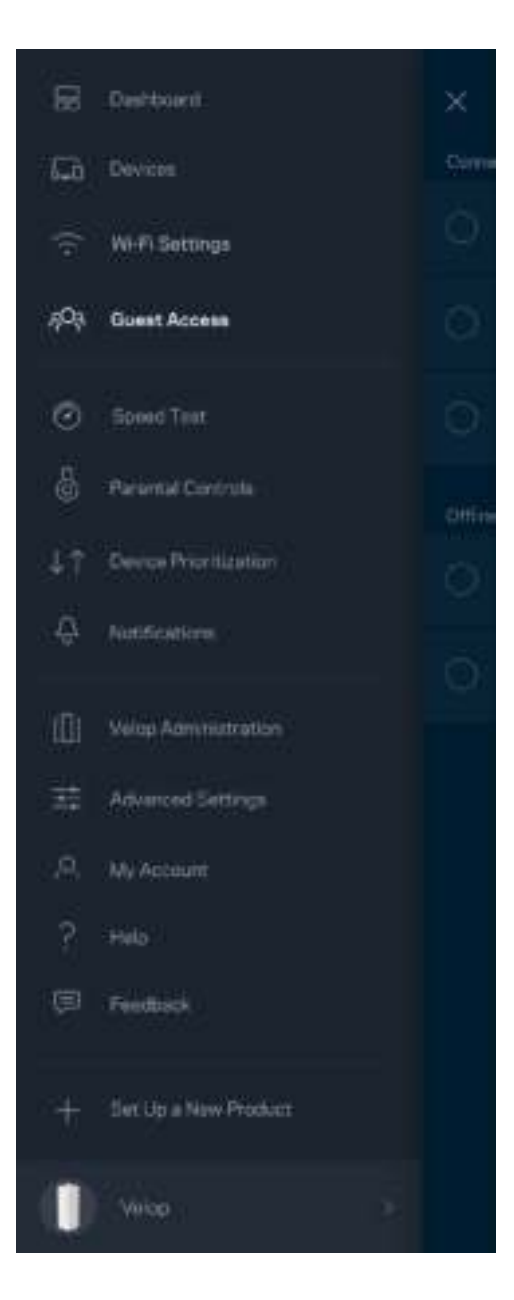

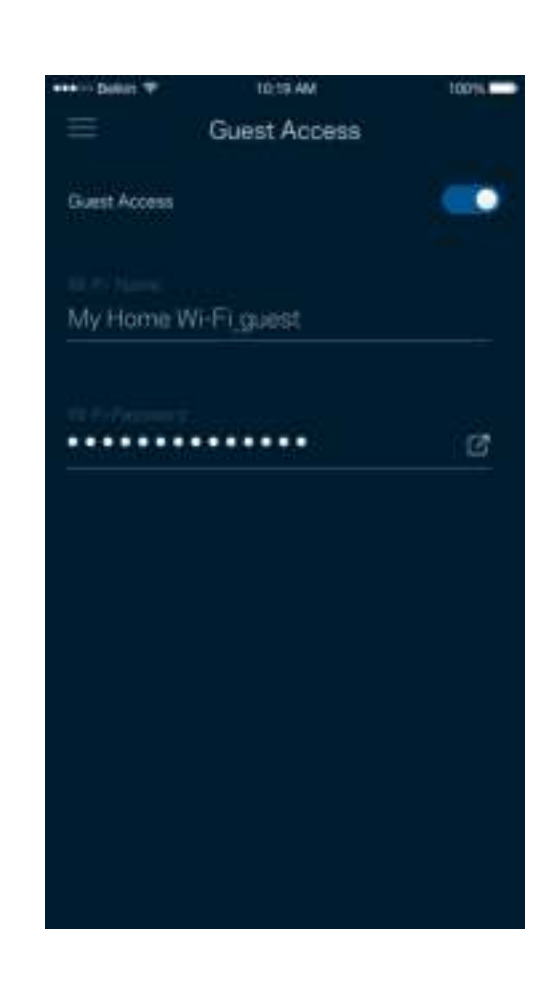

#### **Hastighetstest**

Kjør en hastighetstest så du er sikker på at du får de hastighetene du betaler for. Hastighetstest hjelper også med enhetsprioritering fordi resultatene avgjør hvordan Wi-Fi distribueres til de prioriterte enhetene.

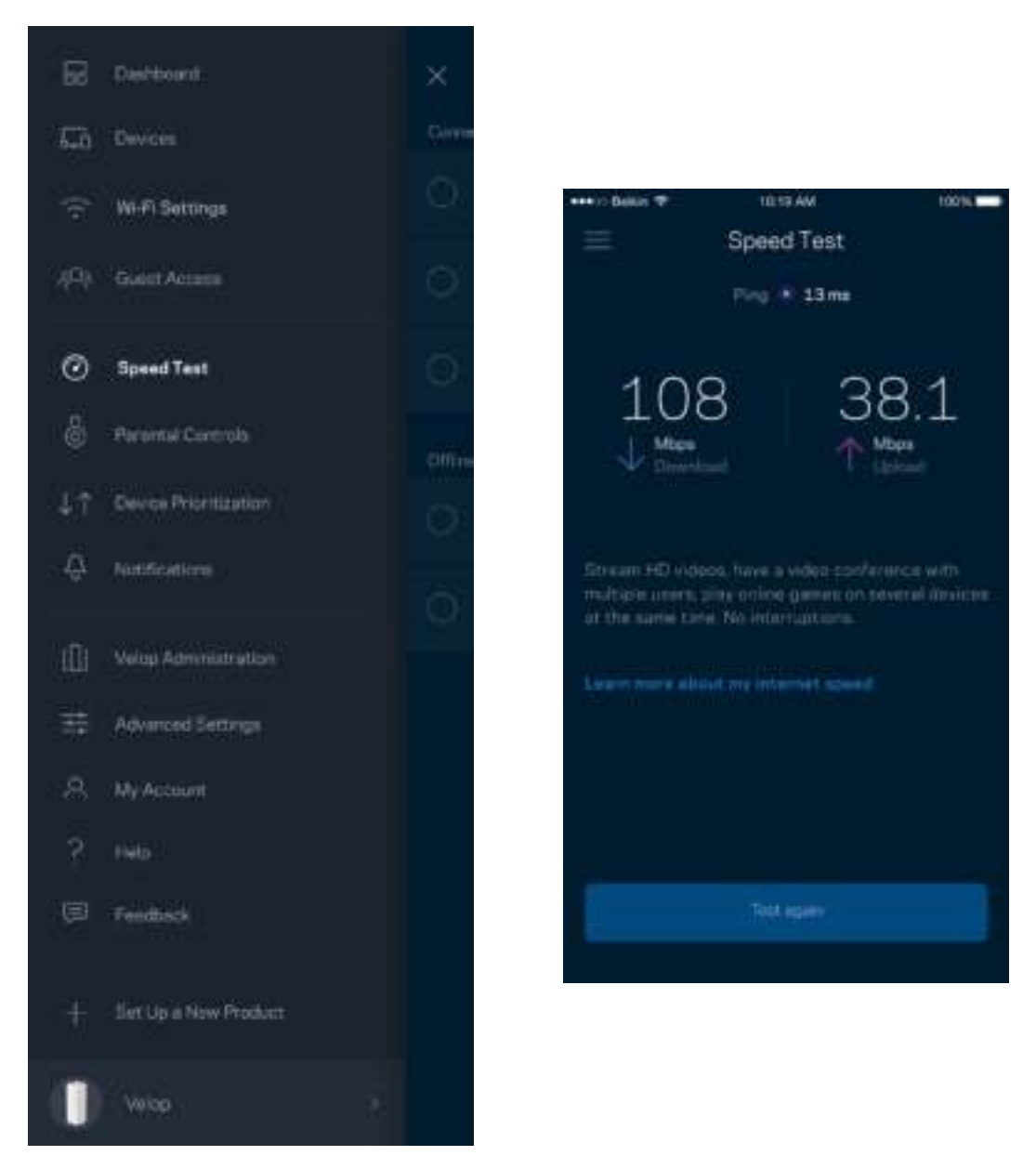

- **Nedlastingshastighet** er den hastigheten som Internett-innhold overføres til Velop-system.
- **Opplastingshastighet** er den hastigheten som du kan bruke til å laste opp innhold til Internett.

**Merk –** *Internett-tilkoblingshastigheter bestemmes av en rekke faktorer, inkludert Internettleverandørens kontotype, lokal og global Internett-trafikk samt antall enheter i hjemmet som deler Internett-tilkoblingen.*

### **Foreldrekontroll**

Sperrefunksjoner lar deg kontrollere når barna dine er på nettet og hva de gjør der. Blokker Internett på spesifikke enheter, eller blokker spesifikke websider.

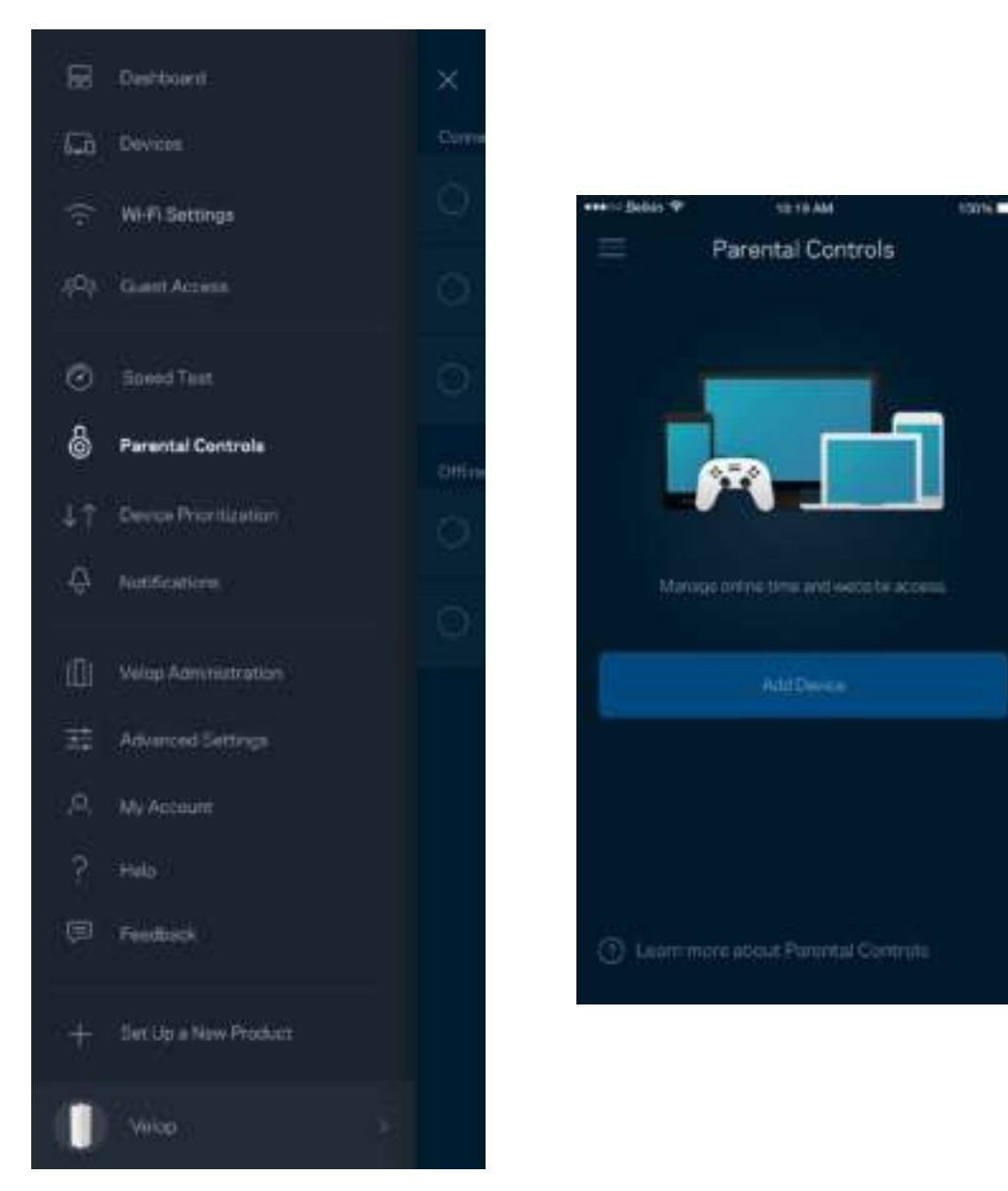

### **Enhetsprioritering**

Velg opptil tre enheter for prioritert bruk av Internett-tilkoblingen din. Disse enhetene - kabelbaserte og/eller trådløse - vil alltid ha best tilgang når de er tilkoblet. Velop kjører en hastighetstest for å fastslå hvordan Wi-Fi best skal distribueres til prioriterte enheter. Andre enheter vil dele gjenstående kapasitet. Prioriterte enheter vises på dashbordet.

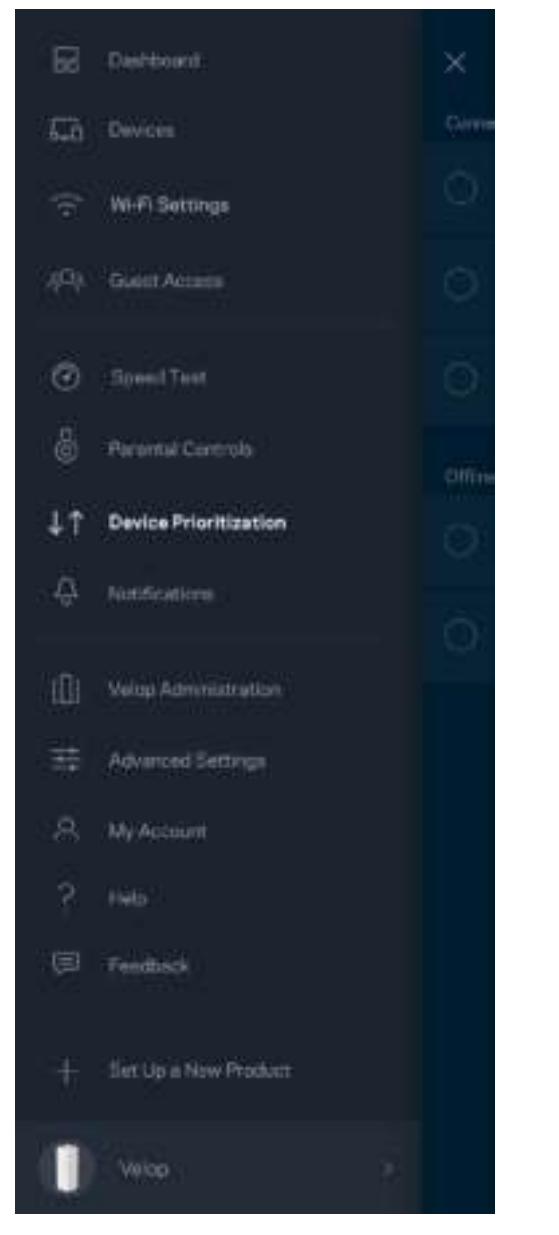

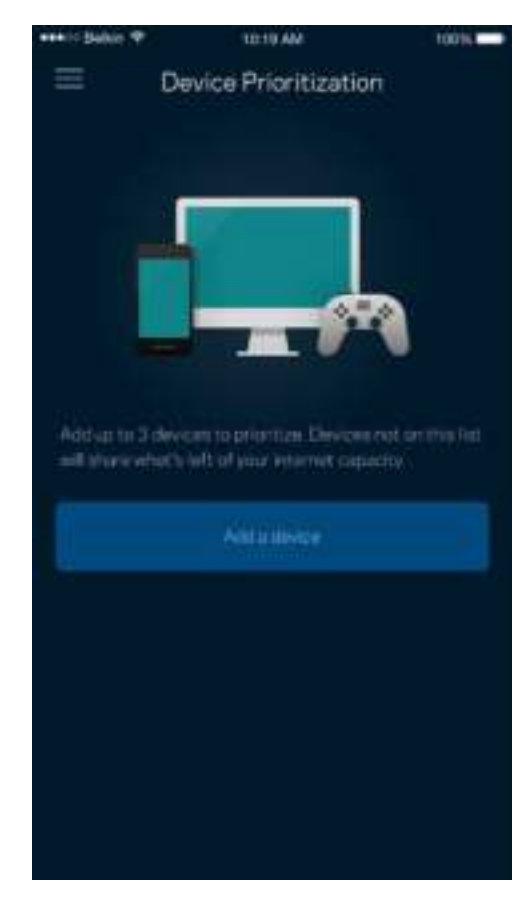

### **Varslinger**

Velop kan varsle deg når noder i systemet kobles fra. Du kan også be Velop om å varsle deg når en node er koblet til med en Ethernet-kabel til en annen node og er klar for oppsett. Du må slå på varslinger i innstillingene til den mobile enheten for å la Velop varsle deg.

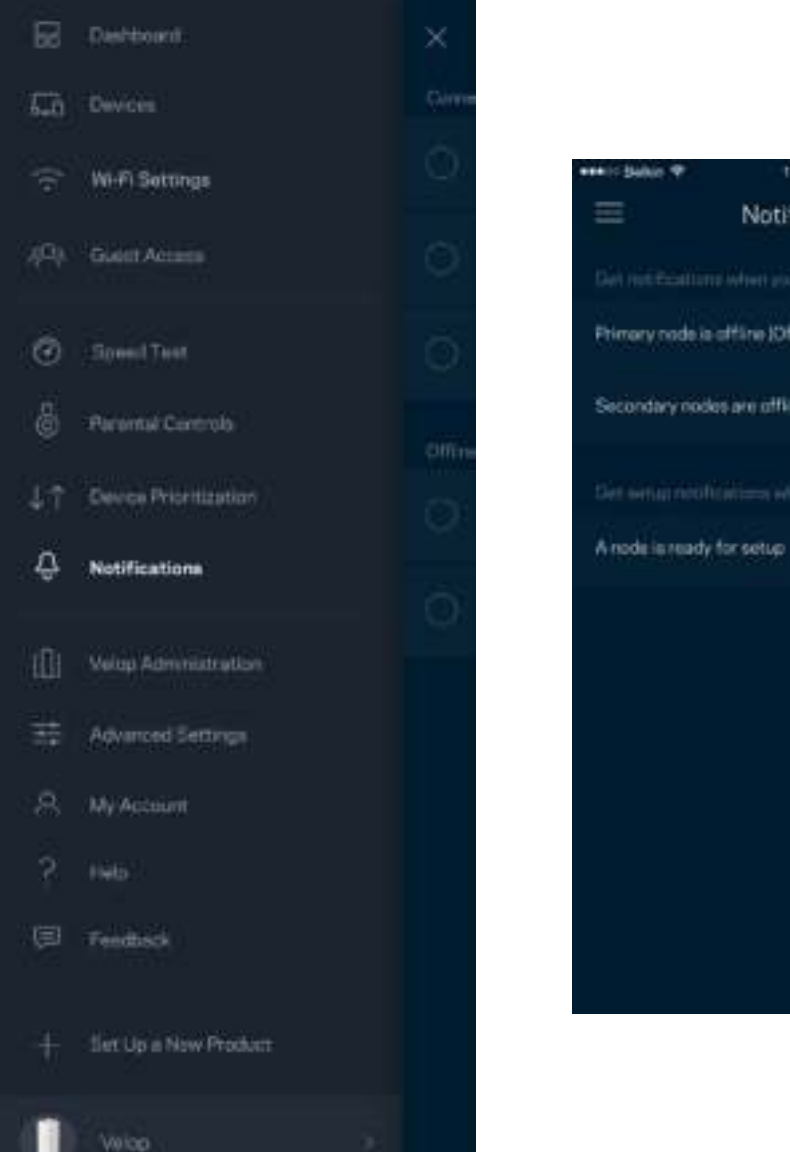

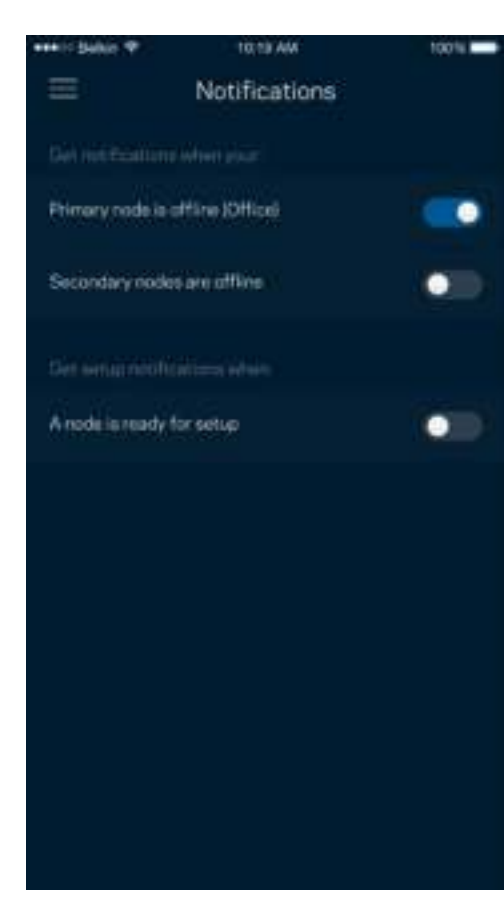

### **Velop-administrasjon**

Bruk Velop-administrasjonsskjermen for å endre administratorpassordet og tipset og sjekk ulike identifikatorer (modellnummer, serienummer og IP-detaljer) for alle noder på din Wi-Fi.

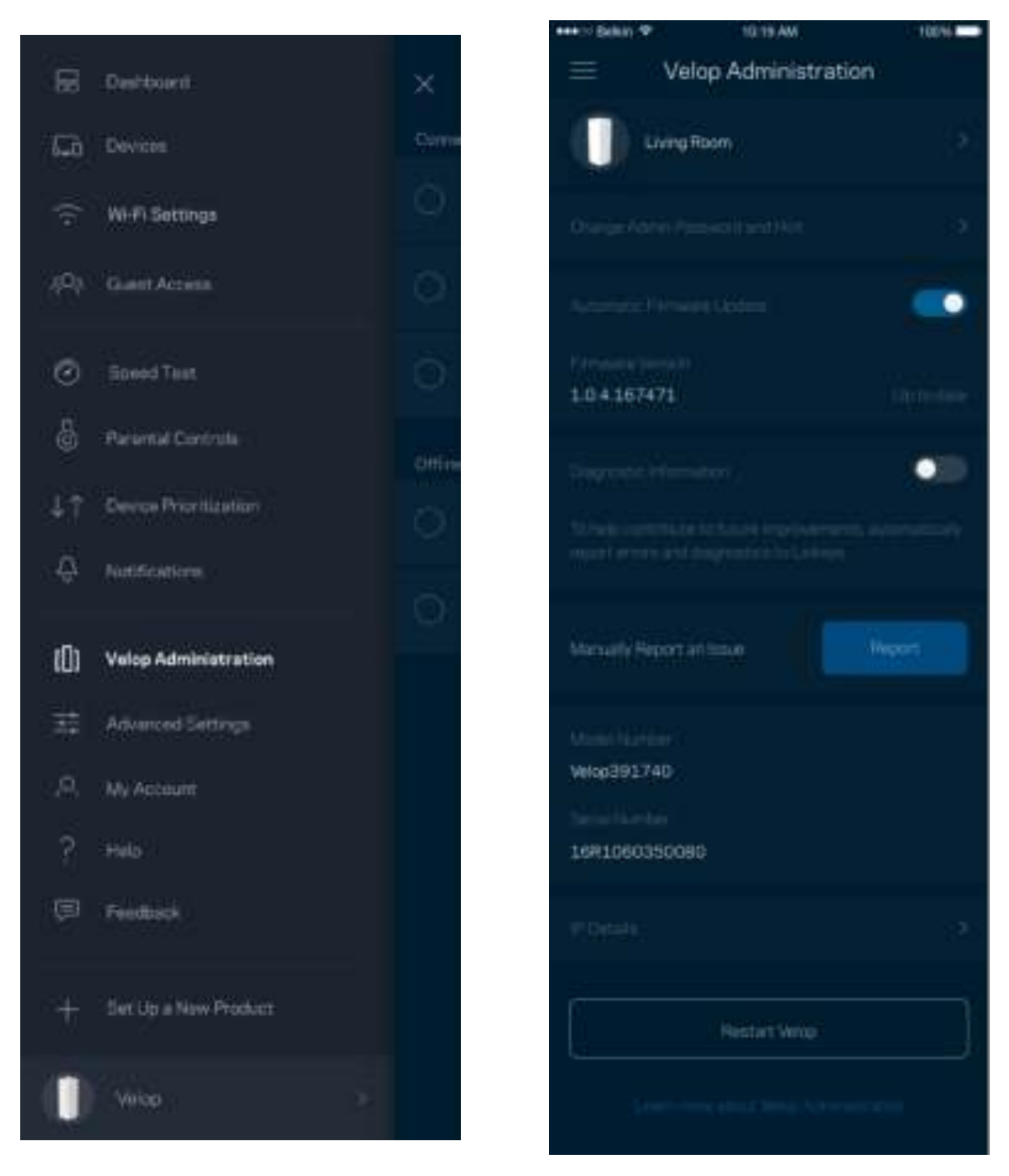

Registrer deg for automatisk sending av rapporter om problemer til Linksys og bidra til å forbedre Wi-Fi-opplevelsen. Du kan også manuelt rapportere spesifikke problemer til Linksys.

Følgende informasjon sendes med din beskrivelse av problemet:

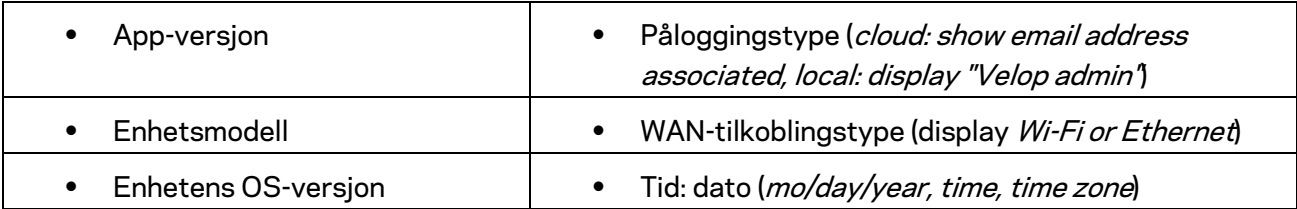

### **Advanced Settings (Avanserte innstillinger)**

Internett-innstillinger

Du kan velge hvordan Velop-systemet kobler til Internett. Standarden er *Automatisk konfigurasjon – DHCP.* Andre tilkoblingstyper avhenger av Internett-leverandøren din og hvordan du planlegger å bruke Velop-systemet. Avanserte brukere kan bruke *Ytterligere innstillinger* til å klone MAC-adresser og angi MTU (maximum transmission unit (maksimal overføringsenhet)).

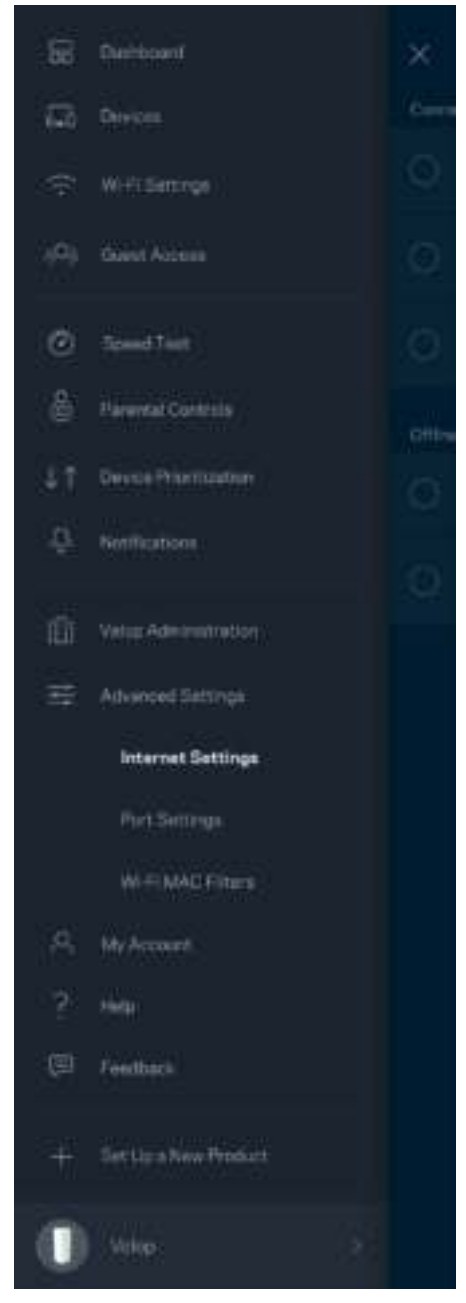

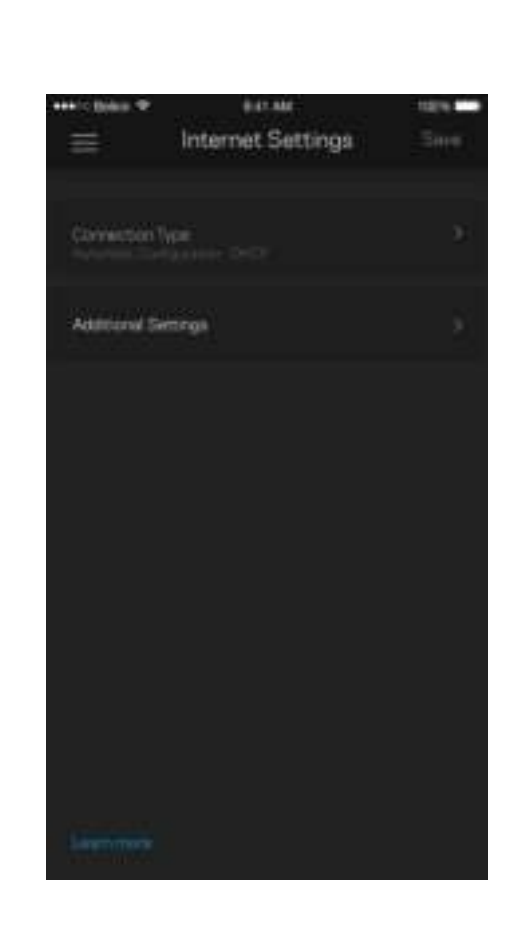

#### Portinnstillinger

Portvideresending - for én enkel port, flere porter eller en serie med porter - sender trafikk inngående på en spesifikk port eller porter til en spesifikk enhet eller port på Wi-Fi. I trigging av portserie, følger Velop med på utgående data for spesifikke portnumre. Velop husker IP-adressen til enheten som forespør data, slik at forespurte data som returneres, rutes de tilbake til riktig enhet.

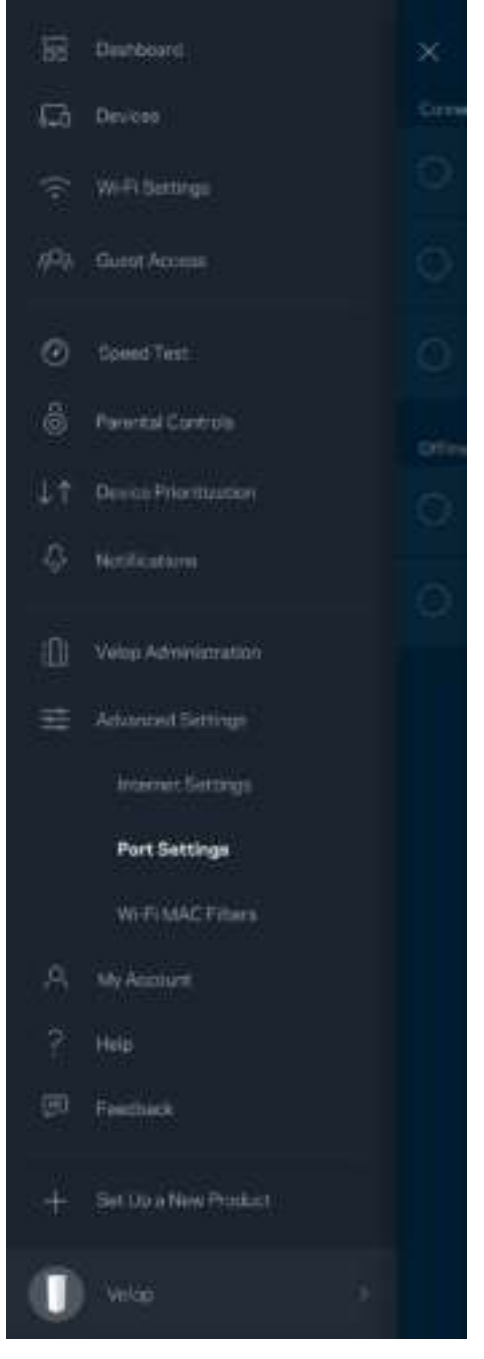

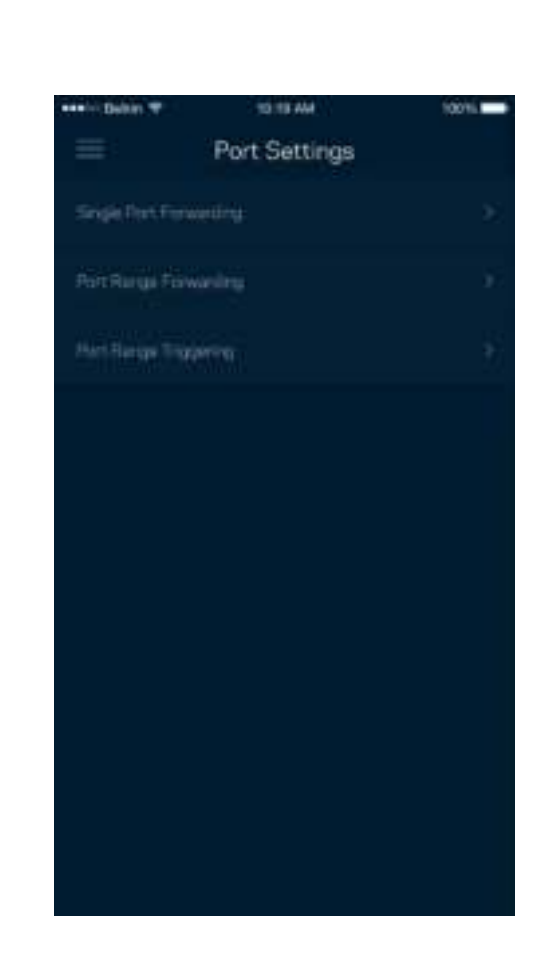

#### Wi-Fi MAC-filtre

Hver nettverksenhet har en unik 12-sifret MAC-adresse (Media Access Control). Du kan lage en liste over MAC-adresser, deretter tillate eller nekte disse enhetene tilgang til ditt Wi-Fi.

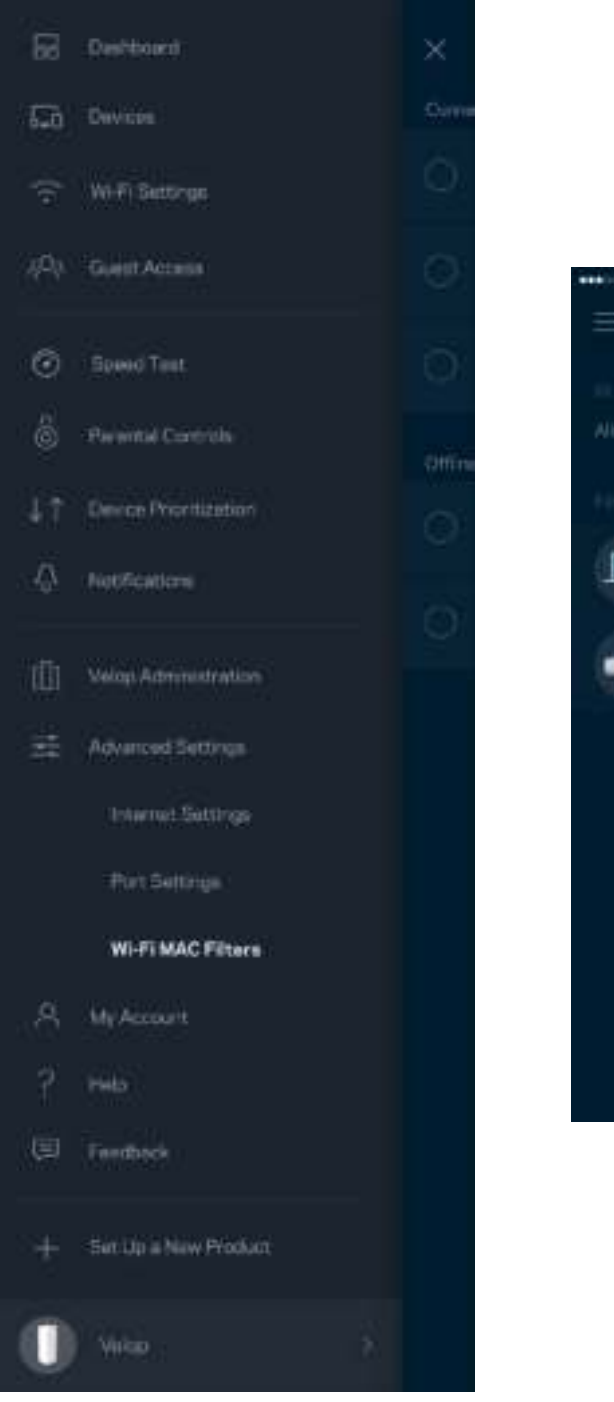

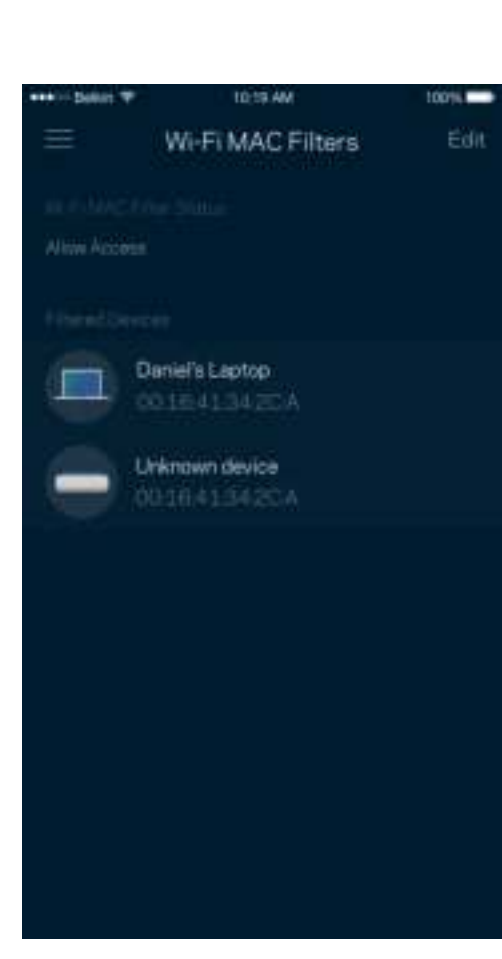

#### **Min konto**

Endre Linksys-kontopassordet og registrer deg for å motta siste nytt og tilbud fra Linksys.

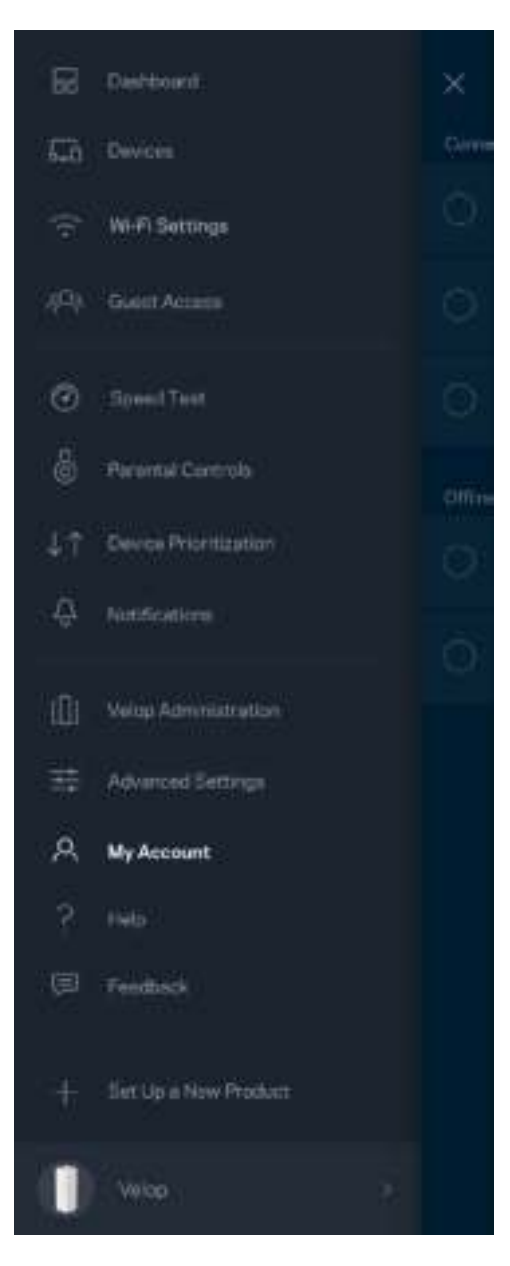

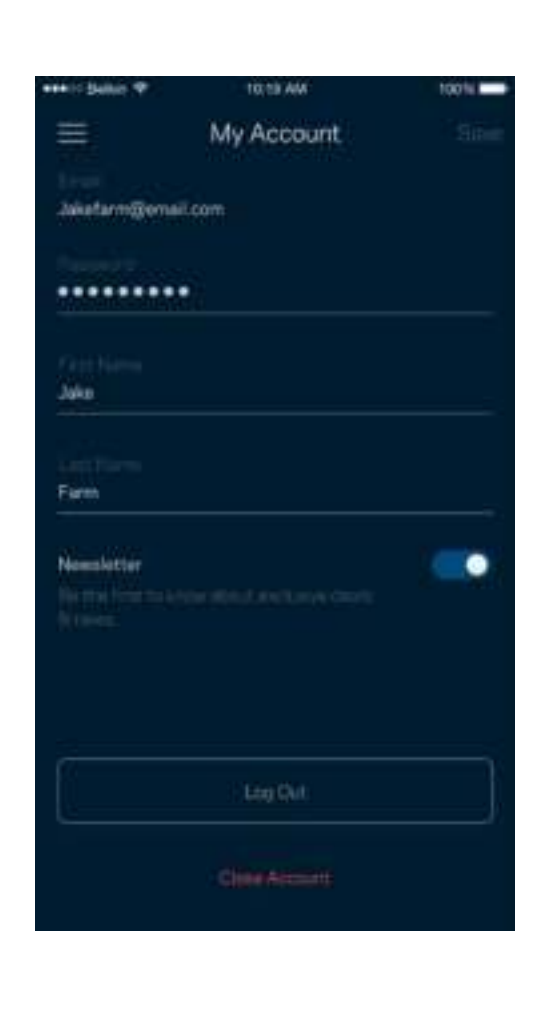

### **Hjelp**

Har du problemer med appen? Trenger du bare litt mer informasjon om en funksjon? Trykk på Hjelp for en forklaring.

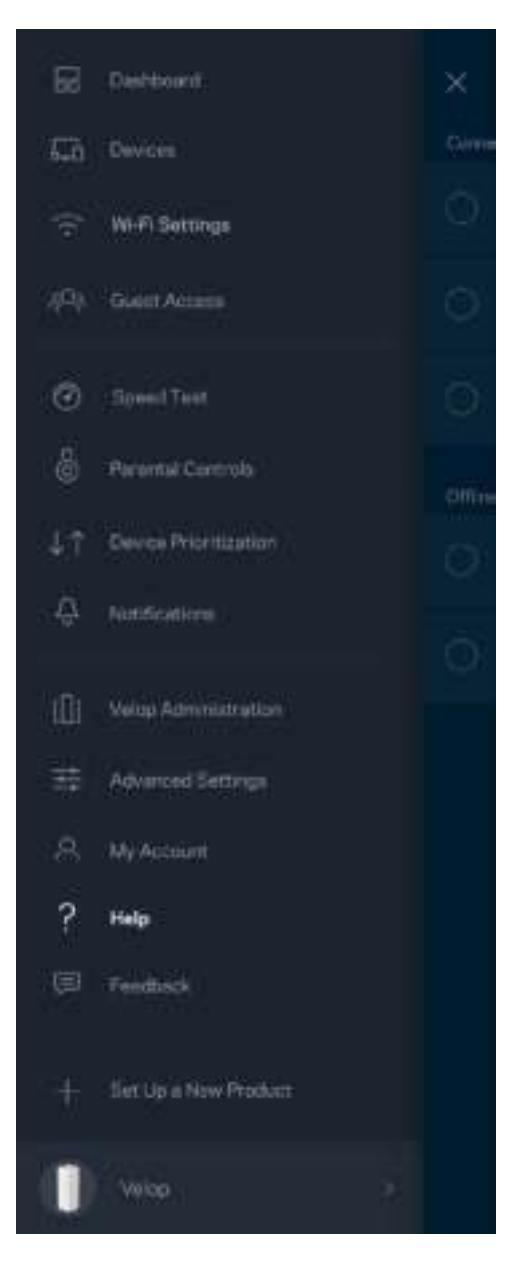

### **Tilbakemelding**

Her er din sjanse til å fortelle oss hva du synes. Skriv en anmeldelse av appen i app-butikken, send oss et forslag eller rapporter et problem som hindrer deg i å få en flott opplevelse.

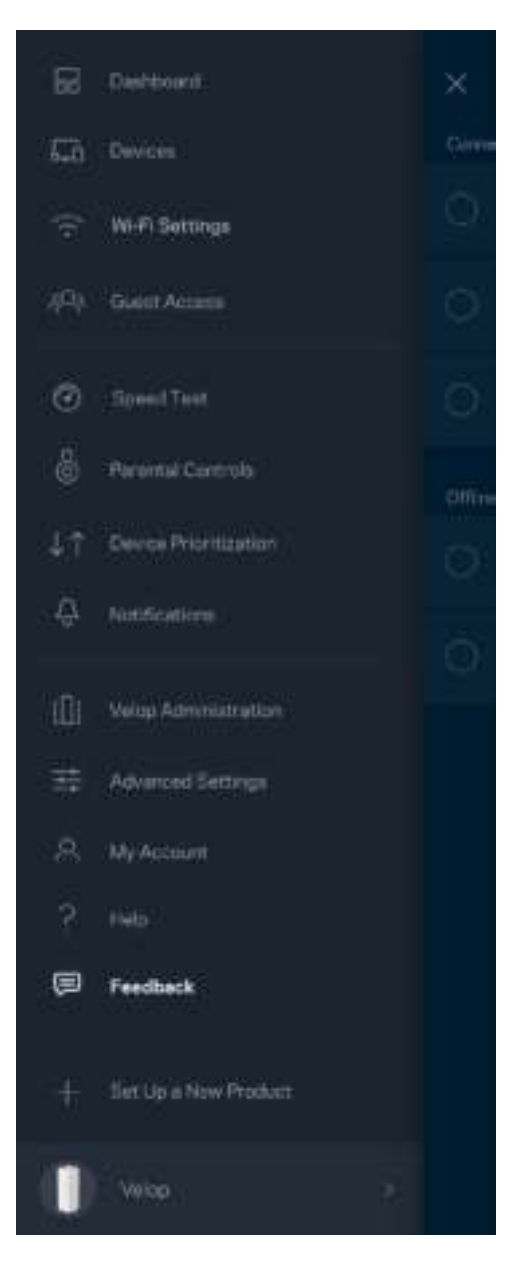

## Koble direkte til Velop

Hvis du ikke er koblet til Internett kan du fremdeles få tilgang til Velop-systemet ditt. Koble til Wi-Finavnet, åpne Linksys-appen og trykk på *Logg på med administratorpassord* mot bunnen på skjermen. Du kan ikke få tilgang til Linksys Wi-Fi-kontoen din når du ikke er på nettet.

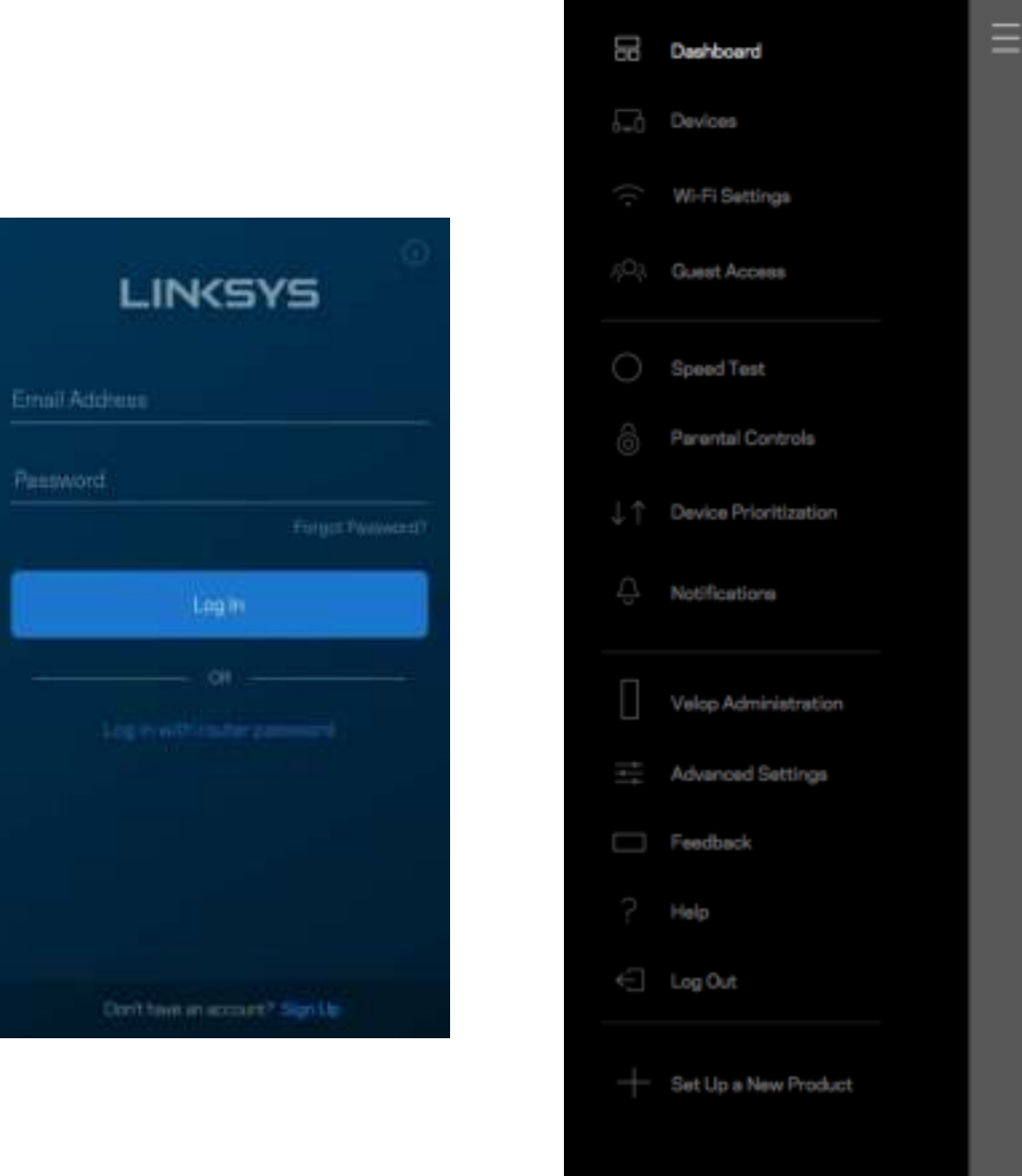

Velop

#### Velop-administratorpassord

Vi opprettet et sikkert Velop-passord under oppsettet. For å endre dette, trykk på *Velopadministrasjon* og *Endre administratorpassord og tips*.

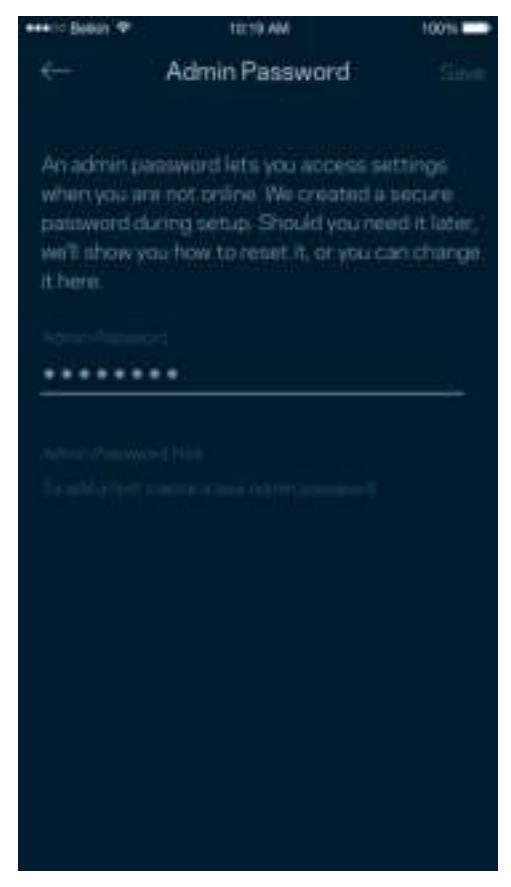

For å holde Velop-systemet sikkert, sender vi deg en e-post hvis noen endrer administratorpassordet.

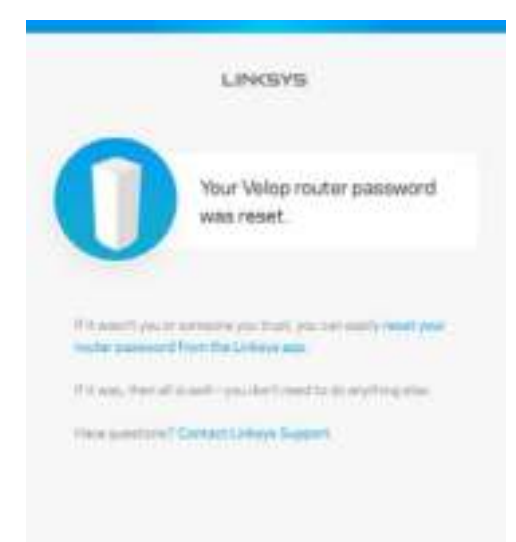

# Slik kan du gjenopprette fabrikkstandarder

Du bør aldri behøve å tilbakestille Velop til fabrikkinnstillinger. Dette er en svært forstyrrende prosess. En fabrikktilbakestilling gjenoppretter Velop-systemets opprinnelige status når du først tok det ut av esken, og krever at du går gjennom hele oppsett igjen. Alle innstillinger som du har tilpasset i oppsettet og senere - ting som Wi-Fi-navn, passord, sikkerhetstype - slettes. Alle trådløse enheter vil koble fra Wi-Fi.

Tilbakestille Velop:

• Med noden tilkoblet strøm og slått på, trykk og hold Tilbakestill-knappen på bunnen. Lyset oppå noden lyser rødt og falmer i pulser. Ikke slipp knappen før lyset slukkes og deretter lyser skarpt rødt.

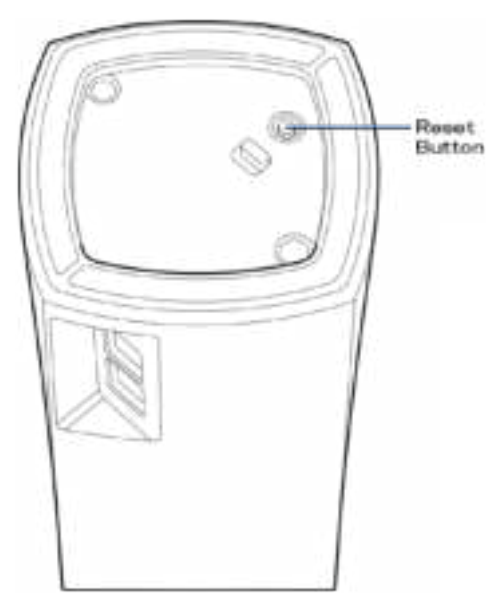

**Merk**—*Hvis du har mer enn én node i Velop-systemet, kan det hende at du må tilbakestille alle til*  fabrikkinnstillinger. Du kan gjøre dette ved å tilbakestille hovednoden. Alle andre noder vil *tilbakestille automatisk.*

## Spesifikasjoner

### **Linksys Velop**

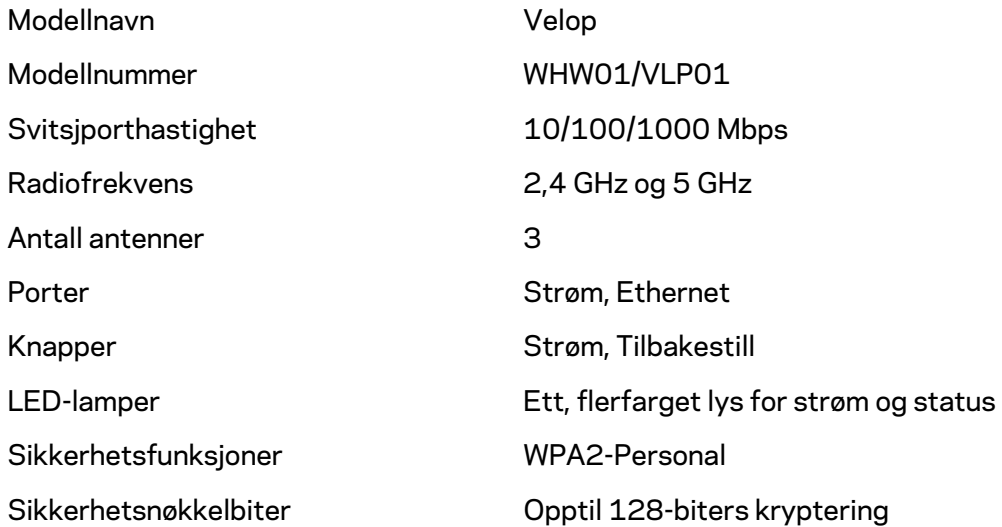

#### **Omgivelser**

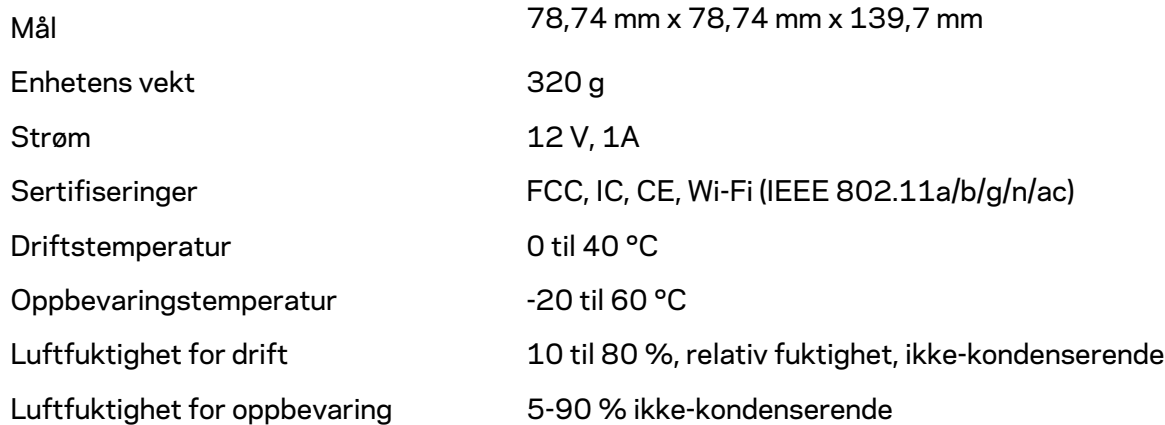

#### Merknader:

Gå til Linksys.com/support/Velop for informasjon om forskrifter, garanti og sikkerhet.

Spesifikasjonene kan endres uten varsel.

Maksimal ytelse avledet fra IEEE Standard 802.11-spesifikasjoner. Den faktiske ytelsen kan variere. Dette kan gjelde lavere kapasitet i det trådløse nettverket, datahastighet, rekkevidde og dekning. Ytelse er avhengig av mange faktorer, forhold og variabler, blant annet avstand fra tilgangspunkt, nettverkstrafikk, byggematerialer og konstruksjon, operativsystem, blandingen av trådløse produkter som brukes, interferens og andre ugunstige forhold.

Gå til linksys.com/support/Velop for prisbelønnet teknisk støtte

BELKIN, LINKSYS og mange produktnavn og logoer er varemerker som tilhører Belkinselskapsgruppen. Tredjeparts varemerker som nevnes her, tilhører de respektive eierne.

© 2018 Belkin International, Inc. og/eller tilknyttede selskaper. Med enerett.

LNKPG-00519 Rev A00
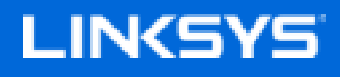

Instrukcja obsługi

**Velop**

WHW01/VLP01

# Spis treści

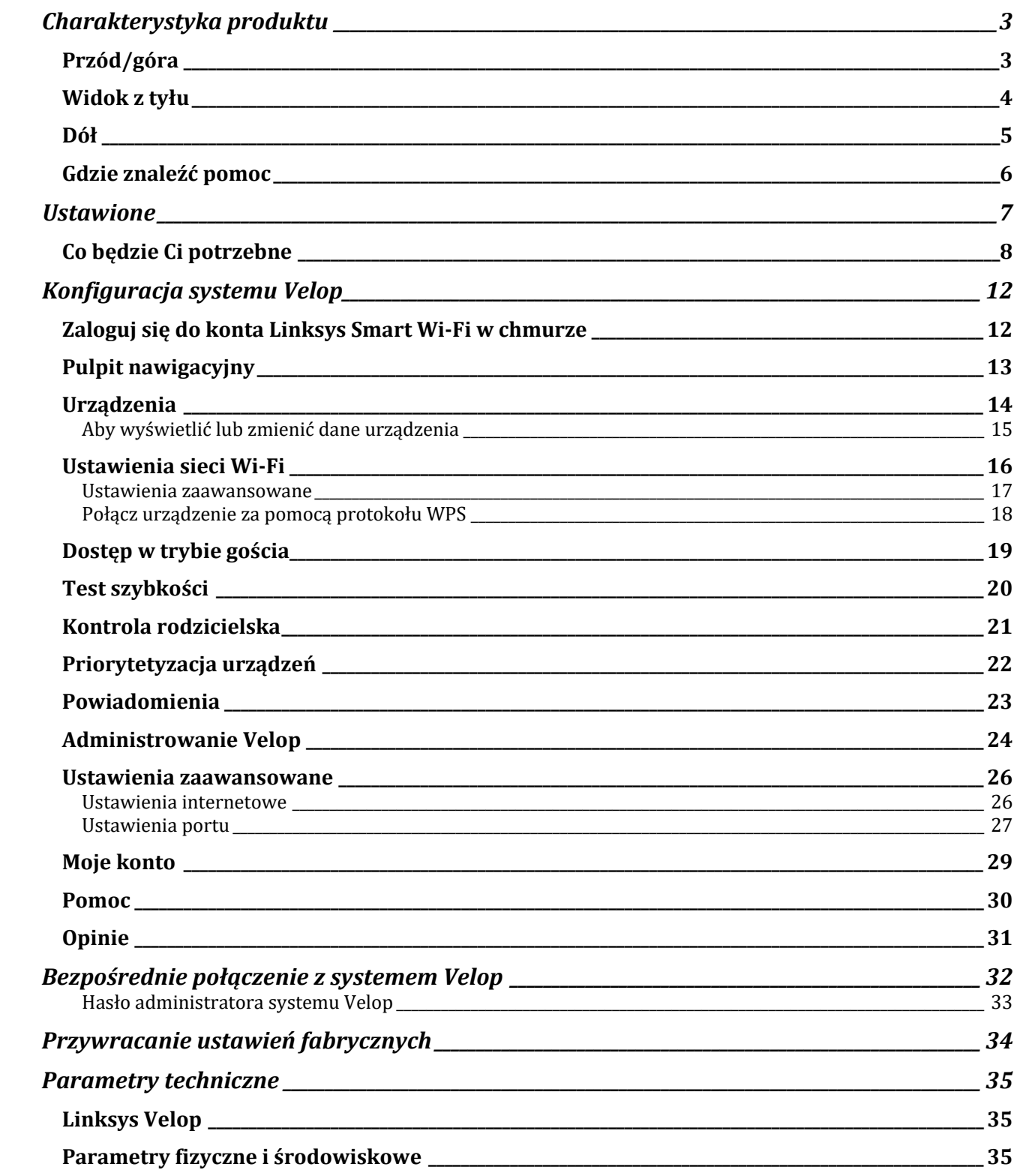

# Charakterystyka produktu

### **Przód/góra**

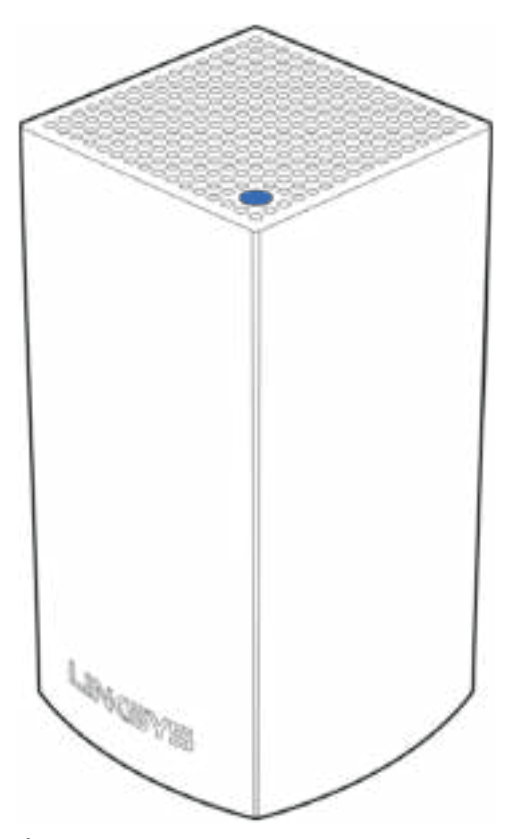

Światło na górze węzła informuje o operacjach wykonywanych przez urządzenie.

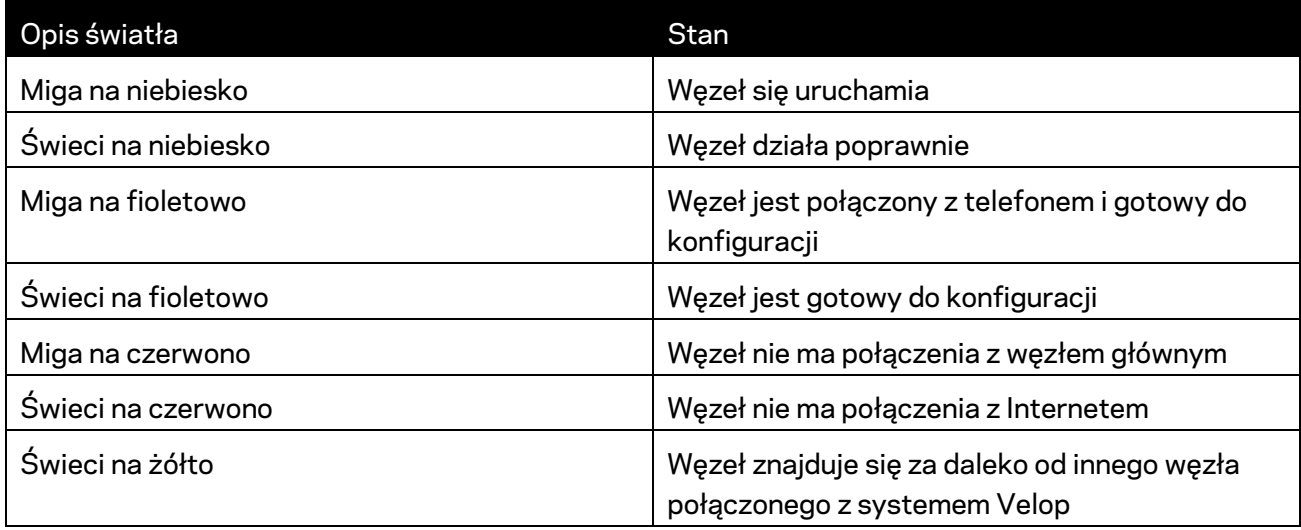

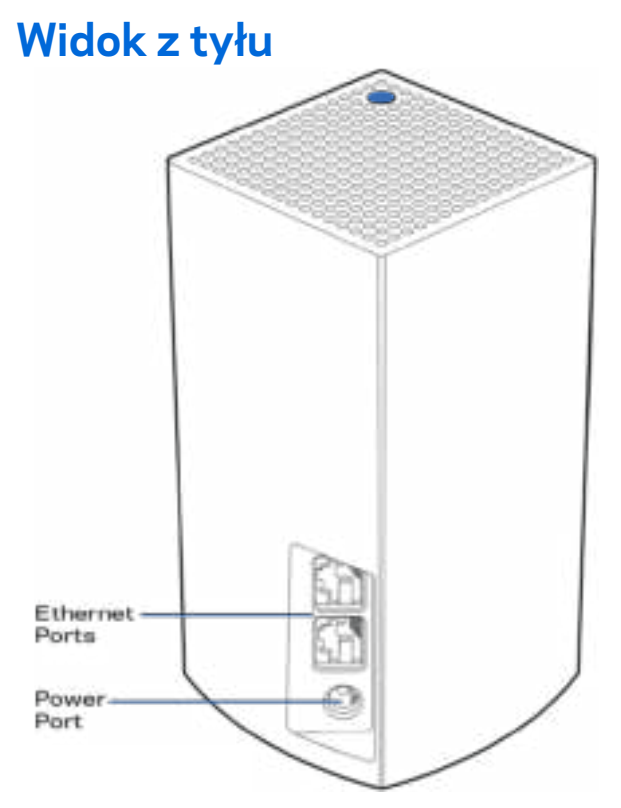

Porty Ethernet---- Podłączyć do innych urządzeń przewodowych w sieci za pomocą przewodu ethernetowego. Jeden węzeł w systemie Velop należy podłączyć do modemu lub routera modemu. Węzły rozpoznają, kiedy są podłączone do modemu lub urządzenia klienta.

**Uwaga —** *w celu uzyskania najlepszej wydajności do połączenia z portem należy stosować przewody z oznaczeniem CAT5e lub wyższym.*

**Gniazdo zasilania** *— tutaj należy podłączyć znajdujący się w zestawie zasilacz.*

#### **Dół**

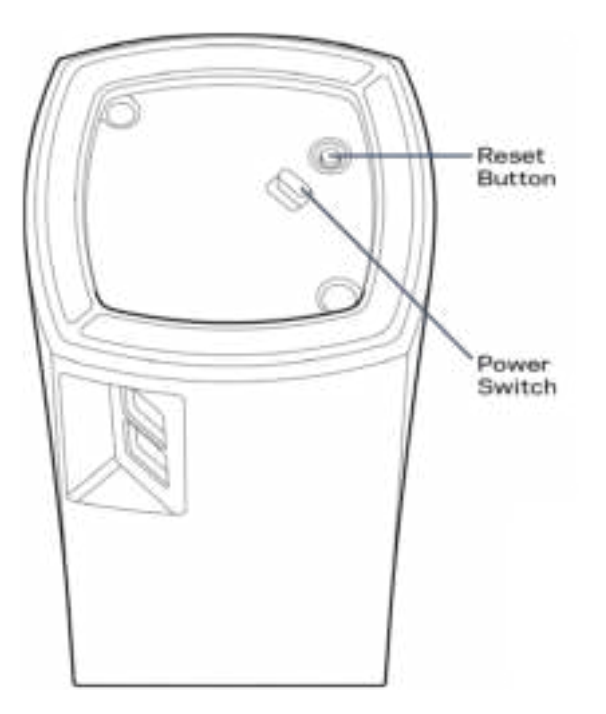

Przycisk Reset -- aby zresetować węzeł i przywrócić ustawienia fabryczne, należy nacisnąć i przytrzymać przycisk, aż kontrolka na górze węzła zaświeci się na czerwono, przygaśnie i zacznie ponownie migać na czerwono.

Wyłącznik -- naciśnięcie symbolu | (wł.) powoduje włączenie węzła.

## Pomoc

#### **Gdzie znaleźć pomoc**

- Linksys.com/support/Velop
- Pomoc dotycząca aplikacji Linksys (uruchom aplikację i kliknij *Pomoc* w głównym menu)

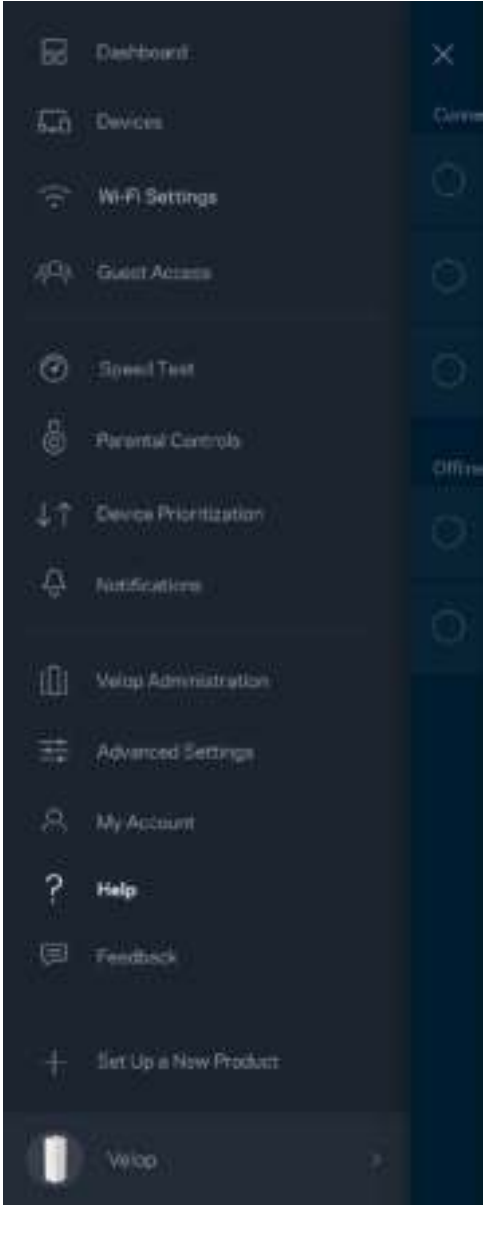

**Uwaga —** *Licencje i powiadomienia dot. oprogramowania innych dostawców stosowanego w tym produkcie są dostępne na stronie http://support.linksys.com/en-us/license. Pytania dotyczące kodu open source lub licencji GPL: http://support.linksys.com/en-us/gplcodecenter.* 

# Ustawione

Pobierz aplikację Linksys. Jest niezbędna do konfiguracji systemu Velop.

Przejdź do sklepu z aplikacjami dla swojego urządzenia i wyszukaj aplikację Linksys.

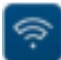

Zainstaluj aplikację, uruchom ja i postępuj zgodnie z instrukcjami.

**Uwaga**— *Przed pobraniem upewnić się, czy aplikacja działa w posiadanej wersji systemu Apple iOS lub Android OS.*

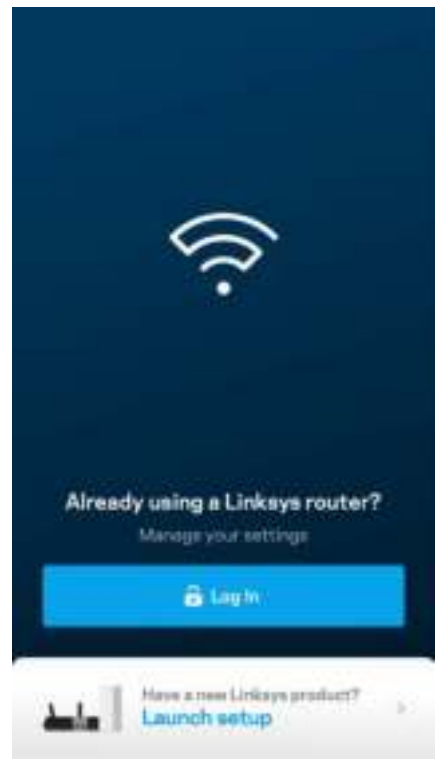

W czasie konfiguracji utworzysz konto Linksys Smart Wi-Fi, żeby móc korzystać z aplikacji do wyświetlania i wprowadzania zmian w konfiguracji systemu Velop z dowolnego miejsca z dostępem do Internetu.

Konto Linksys Smart Wi-Fi umożliwia między innymi:

- zmianę nazwy i hasła do sieci Wi-Fi,
- konfigurację dostępu dla gości,
- połączenie urządzeń z siecią Wi-Fi za pomocą protokołu WPS,
- zablokowanie dostępu do Internetu dzięki funkcji kontroli rodzicielskiej,
- testowanie prędkości połączenia internetowego.

**Uwaga —** *w czasie konfiguracji wyślemy do Ciebie wiadomość e-mail w celu weryfikacji. Kliknij łącze w wiadomości e-mail, korzystając z sieci domowej.*

Wystarczy, że podłączysz kabel zasilania i kabel Ethernet -- proces konfiguracji w aplikacji przebiega automatycznie. Po podłączeniu kabli ustal nazwę i hasło do sieci Wi-Fi w aplikacji. Możesz też nadać węzłom nazwy opisujące ich położenie, żeby ułatwić sobie ich rozróżnienie w przypadku problemów.

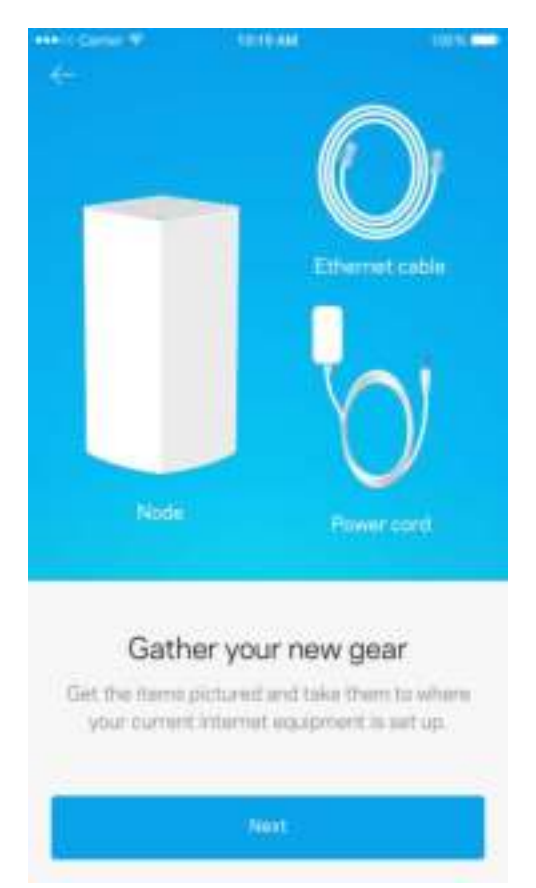

#### **Co będzie Ci potrzebne**

Znajdź źródło zasilania w pobliżu modemu lub modemu-routera. Podłącz pierwszy węzeł.

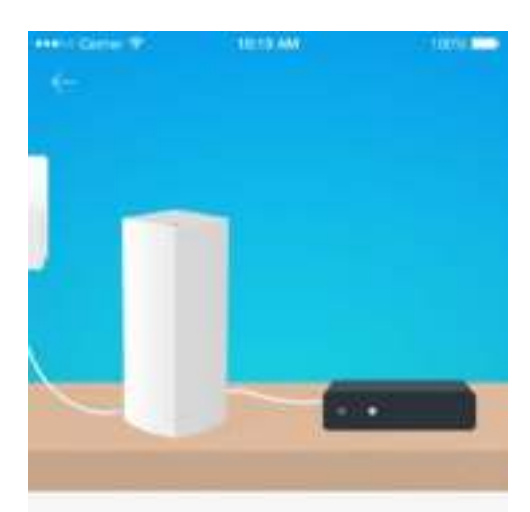

#### Connect to your modem

 $\label{eq:1} \begin{array}{ll} \mathbb{P} \mathbf{u} \mathbf{g} \mathbf{y} \mathbf{u} \mathbf{u} \mathbf{r} \mathbf{c} \mathbf{c} \mathbf{d} \mathbf{b} \mathbf{ i} \mathbf{ r} \mathbf{t} \mathbf{a} \mathbf{ y} \mathbf{b} \mathbf{a} \mathbf{ r} \mathbf{m} \mathbf{d} \mathbf{b} \mathbf{m} \mathbf{v} \mathbf{a} \mathbf{ i} \mathbf{r} \mathbf{g} \mathbf{ f} \mathbf{b} \mathbf{e} \\ & \mathbf{a} \mathbf{r} \mathbf{v}$ 

Next

Jeśli masz więcej niż jeden węzeł, możesz ustawić je w dowolnym miejscu w zasięgu innego działającego węzła. Tylko jeden węzeł musi być połączony kablem z modemem lub modememrouterem. Aplikacja pomoże Ci znaleźć miejsca, w których możesz ustawić węzły.

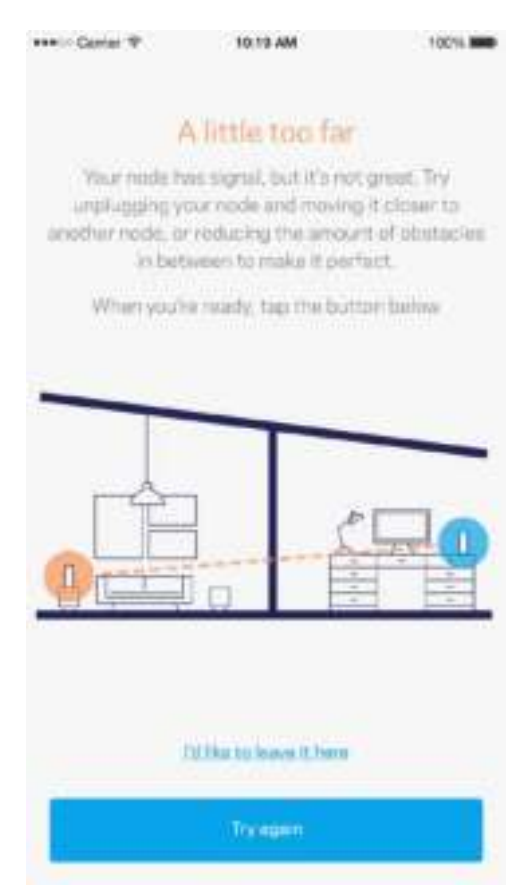

**Wydrukuj tę stronę, a następnie w celach referencyjnych odnotuj ustawienia sieci Wi-Fi i konta w poniższej tabeli. Zanotowane informacje przechowuj w miejscu, w którym łatwo jest je znaleźć.**

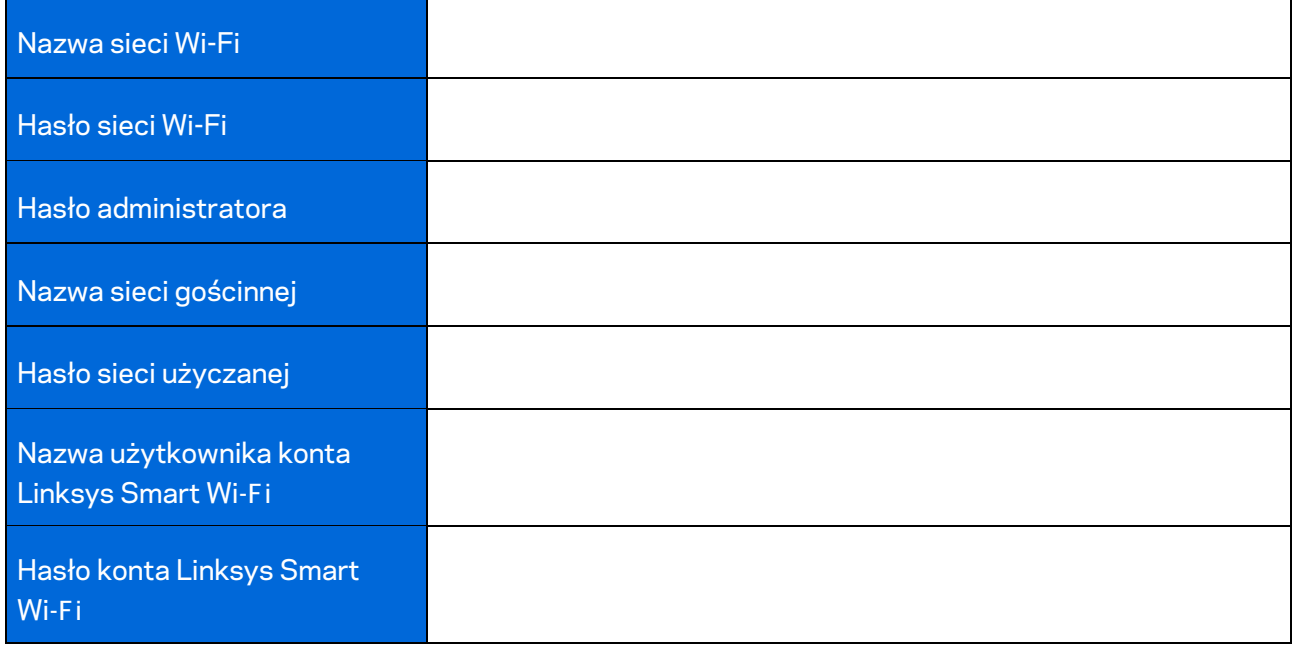

# Konfiguracja systemu Velop

Korzystając z aplikacji Linksys, możesz wyświetlać i zmieniać ustawienia systemu Velop, by lepiej zabezpieczyć sieć Wi-Fi lub usprawnić współpracę systemu z urządzeniem lub grą. Dostęp do konfiguracji możesz uzyskać z dowolnego miejsca na świecie, jeśli masz połączenie internetowe. Możesz też uzyskać dostęp do systemu Velop bezpośrednio z sieci domowej, jeśli system nie pracuje w trybie online.

### **Zaloguj się do konta Linksys Smart Wi-Fi w chmurze**

1. Uruchom aplikację Linksys.

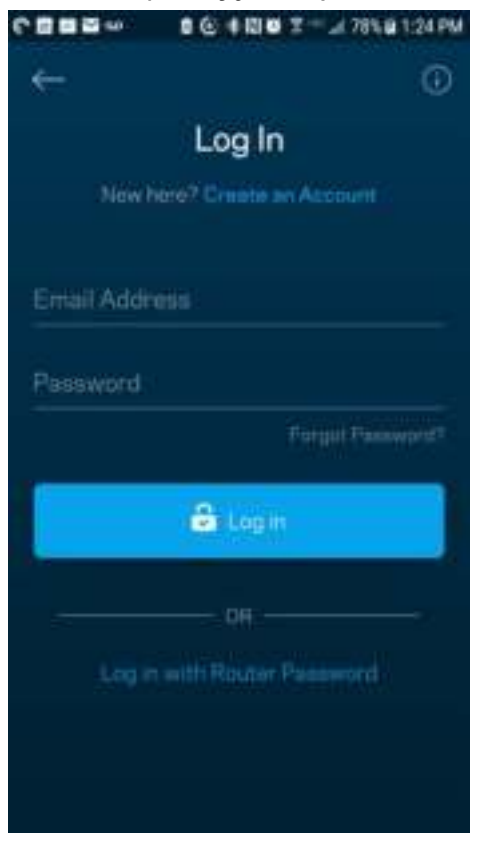

- 2. Wpisz adres e-mail podany podczas tworzenia konta.
- 3. Wpisz hasło dostępu do konta.
- 4. Wybierz **Zaloguj się**.

#### **Pulpit nawigacyjny**

Pulpit nawigacyjny to migawka sieci Wi-Fi. Sprawdź, ile urządzeń jest podłączonych do systemu Velop. Możesz zezwolić na dostęp do sieci Wi-Fi w trybie gościa, udostępniając hasło innym użytkownikom. W pulpicie nawigacyjnym widać również, które urządzenia są objęte kontrolą rodzicielską oraz które mają priorytetowy dostęp do sieci Wi-Fi.

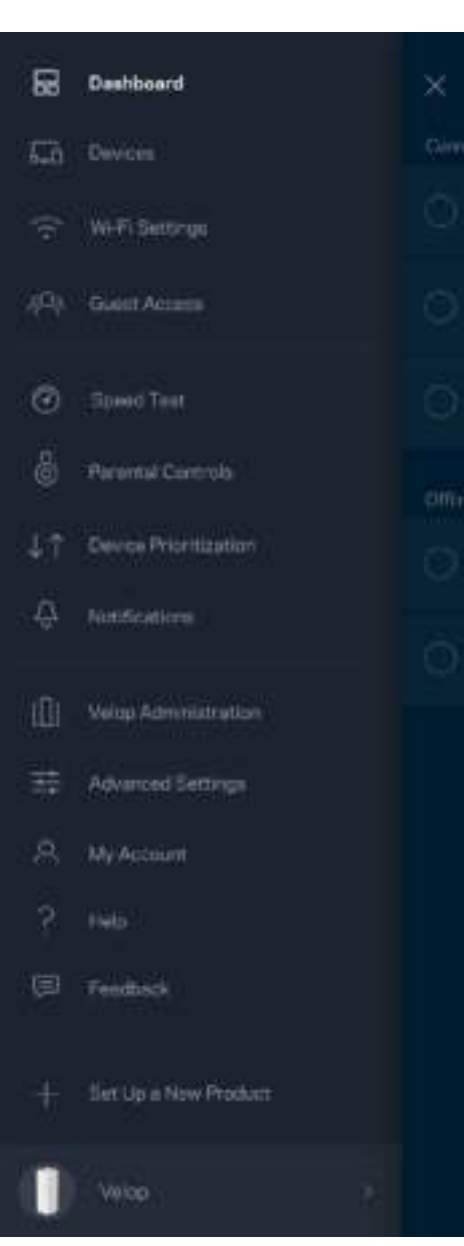

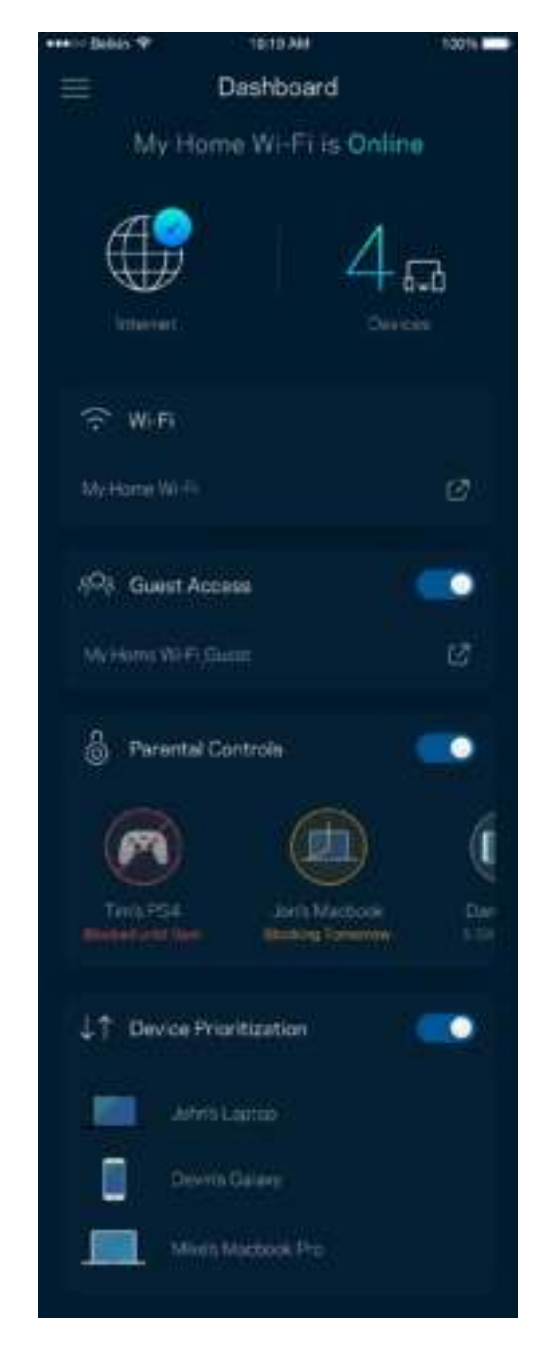

### **Urządzenia**

Wyświetlaj i zmieniaj dane urządzeń połączonych z siecią Wi-Fi. Możliwe jest wyświetlenie urządzeń podłączonych do sieci głównej oraz do sieci gościnnej, a także wyświetlenie informacji na ich temat.

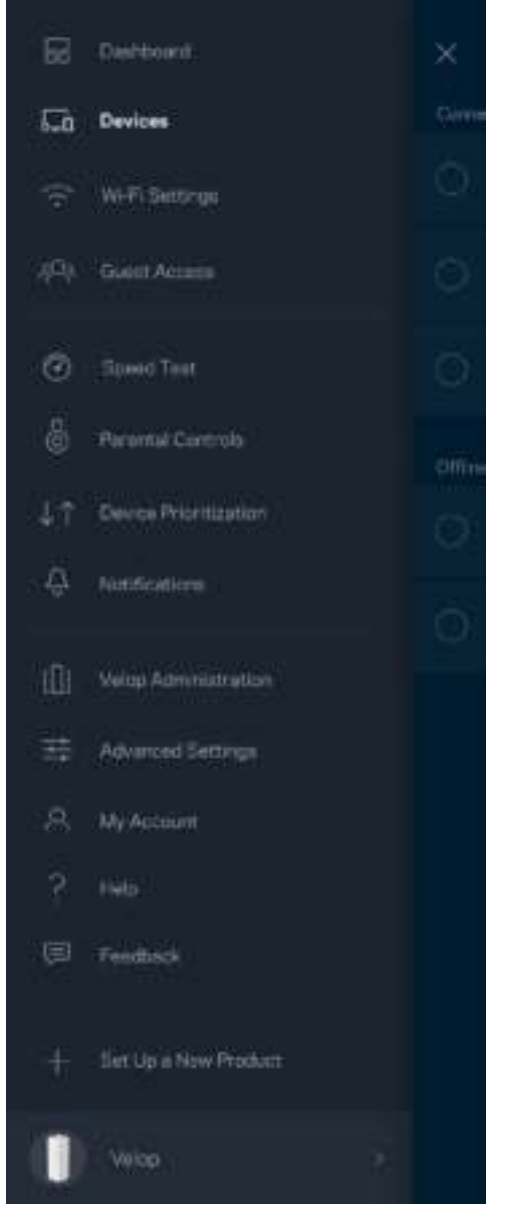

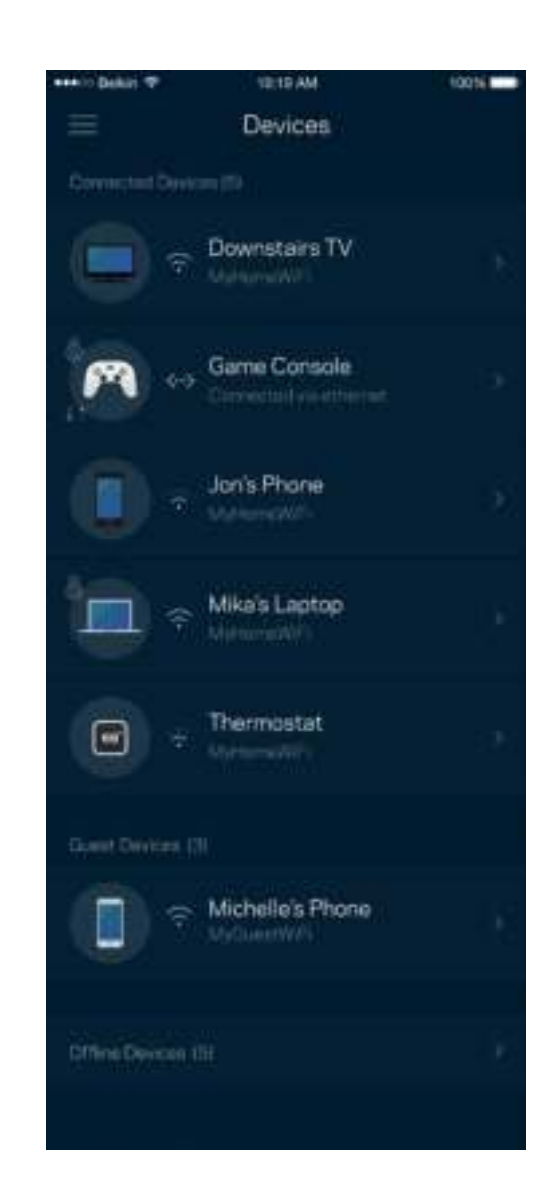

#### Aby wyświetlić lub zmienić dane urządzenia

Na ekranie Urządzenia możesz edytować nazwy urządzeń i zmieniać ich ikony. Możesz też priorytetyzować urządzenia, ustalać kontrolę rodzicielską i wyświetlać informacje o sieci Wi-Fi. Wybierz urządzenie, by wyświetlić jego dane.

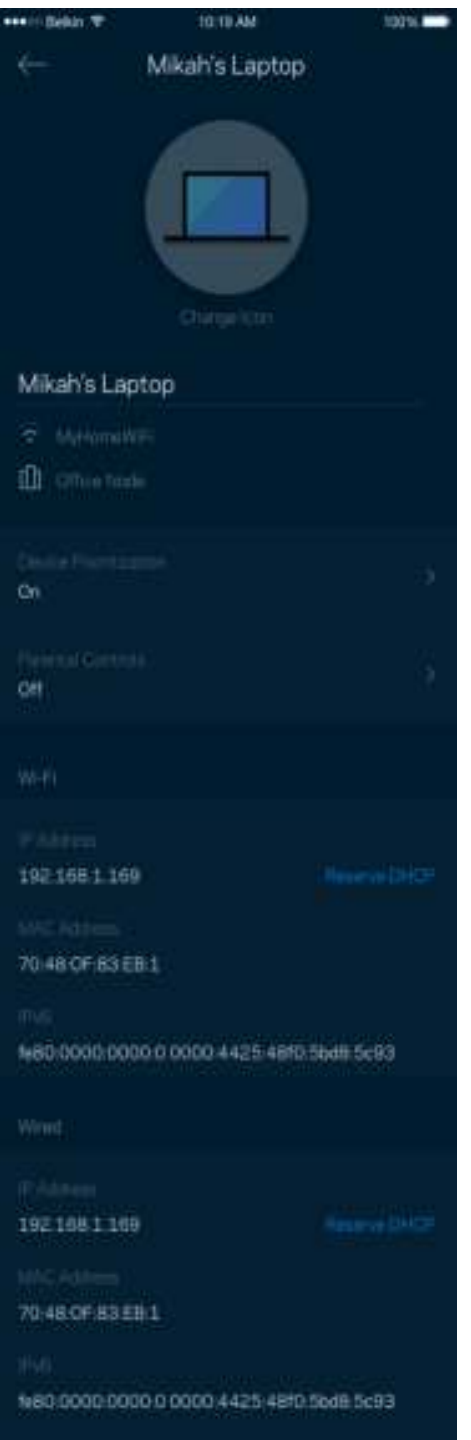

#### **Ustawienia sieci Wi-Fi**

Wyświetlaj i zmieniaj nazwę i hasło do sieci Wi-Fi oraz podłączaj urządzenia za pomocą narzędzia Wi-Fi Protected Setup™.

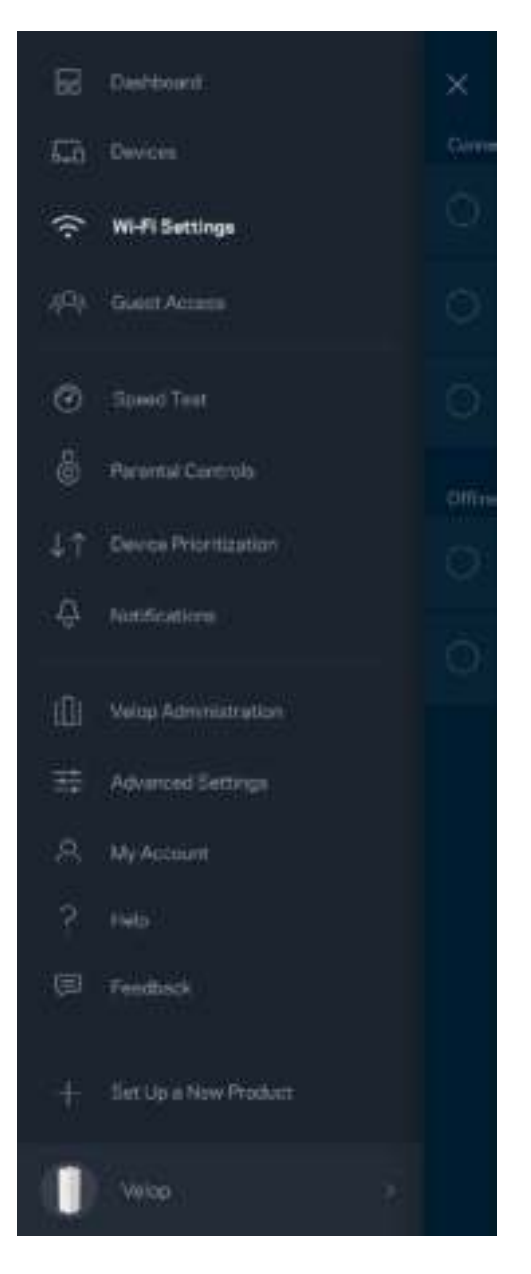

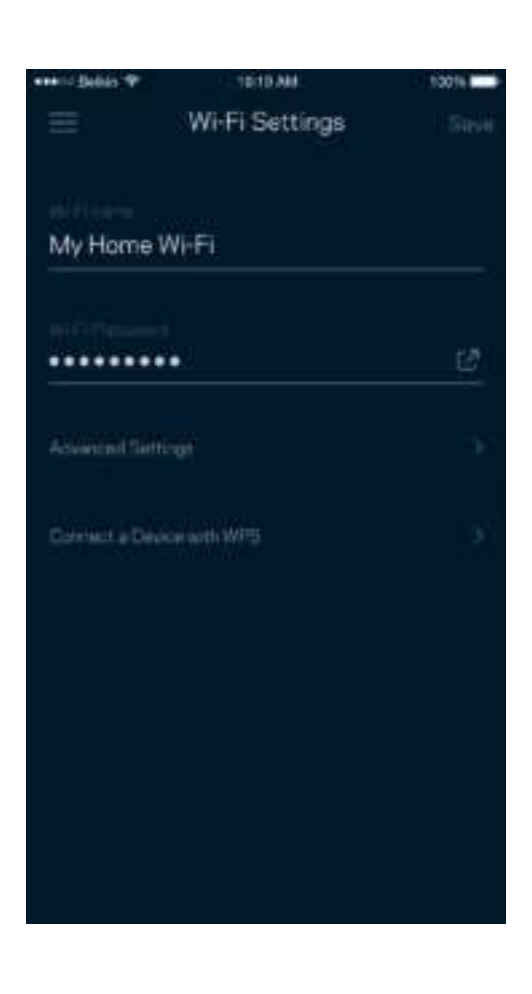

#### Ustawienia zaawansowane

Zaawansowani użytkownicy mogą zmienić domyślny typ zabezpieczeń i tryb Wi-Fi. Nie zmieniaj tych ustawień, jeśli nie masz doświadczenia w konfiguracji sieci Wi-Fi. Narzędzie Channel Finder wyszuka najmniej zatłoczone kanały Wi-Fi na Twoim obszarze, żeby umożliwić Ci uzyskanie najlepszej wydajności systemu Velop. Jeśli masz więcej niż jeden węzeł w systemie Velop, Channel Finder znajdzie najlepszy kanał dla każdego węzła.

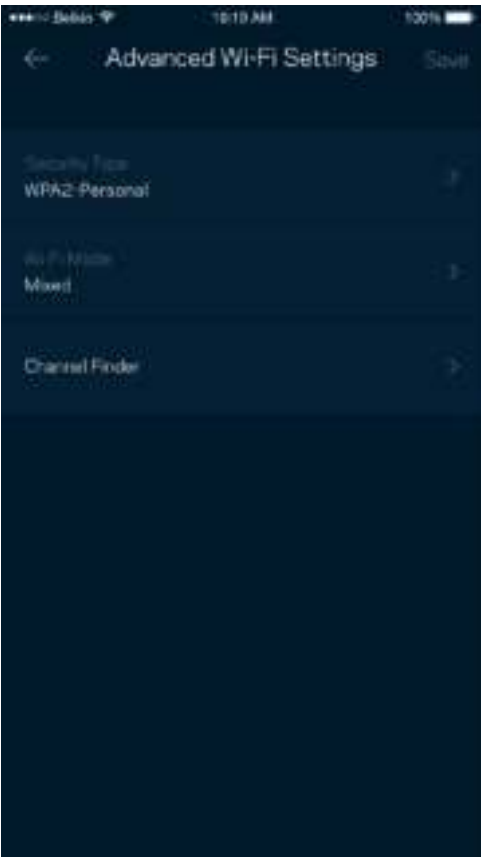

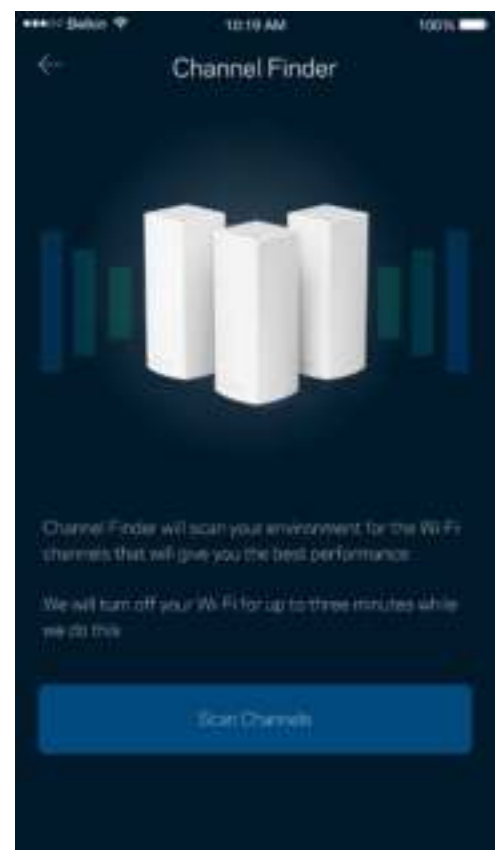

#### Połącz urządzenie za pomocą protokołu WPS

Wi-Fi Protected Setup pozwala w łatwy sposób podłączać bezprzewodowe urządzenia do sieci Wi-Fi bez konieczności ręcznego wprowadzania ustawień zabezpieczeń.

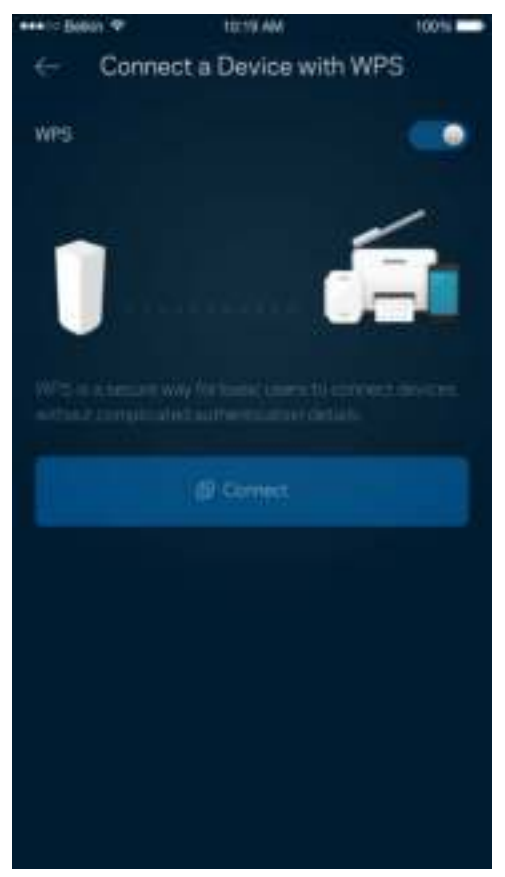

### **Dostęp w trybie gościa**

Skorzystaj z funkcji Dostęp w trybie gościa, by umożliwić gościom dostęp do Internetu, ograniczając ich dostęp do innych zasobów połączonych z siecią Wi-Fi. Wyślij hasło w wiadomości SMS lub wiadomości e-mail.

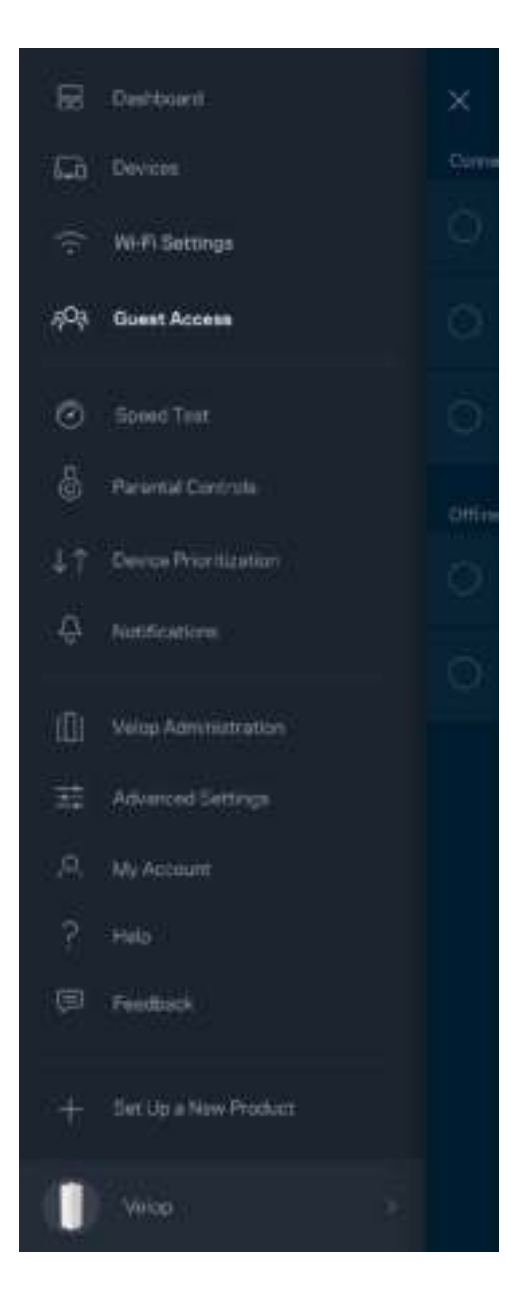

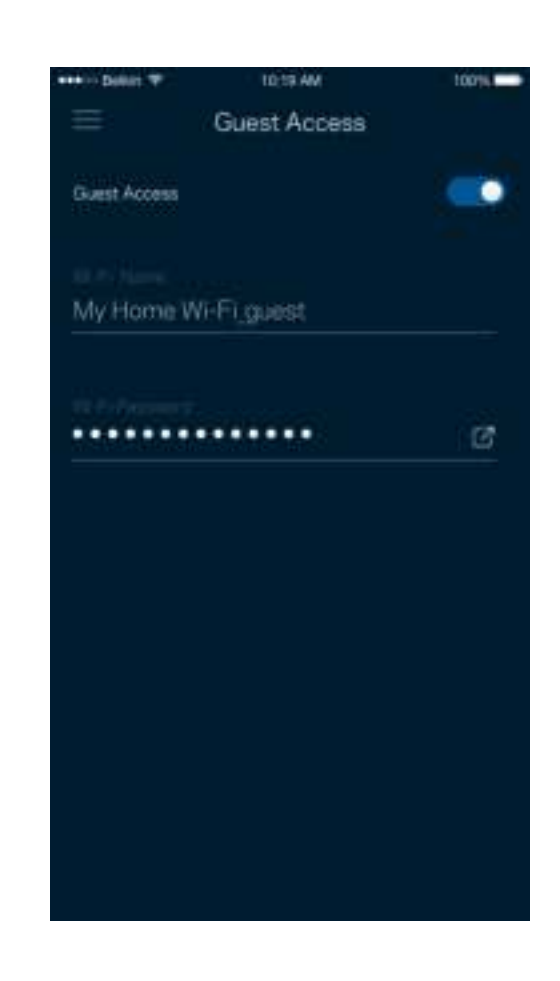

### **Test szybkości**

Przeprowadź test szybkości, by upewnić się, że uzyskujesz prędkość, za jaką płacisz. Testy szybkości pomagają też priorytetyzować urządzenia, ponieważ zna podstawie wyników testów można określić, jak w najlepszy sposób sygnał sieci Wi-Fi jest rozdzielany na urządzenia z określonymi priorytetami.

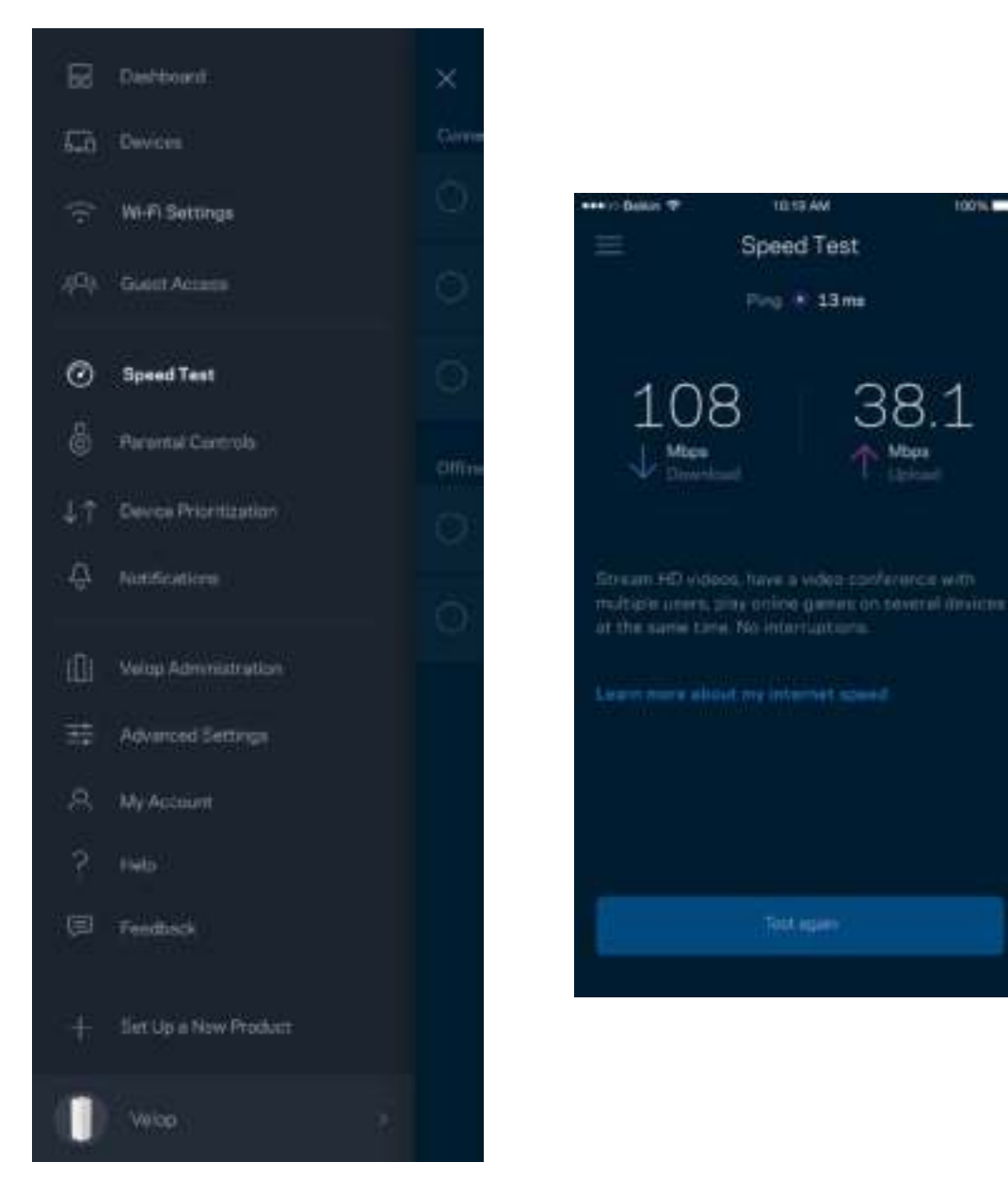

- **Szybkość pobierania** to prędkość, z jaką treści internetowe są przesyłane do systemu Velop.
- **Prędkość przekazywania** to szybkość, z jaką możesz przesyłać treści do Internetu.

**Uwaga —** *szybkość połączenia internetowego zależy od wielu czynników, w tym od typu konta u dostawcy Internetu, lokalnego i światowego ruchu internetowego oraz liczby urządzeń, które w domu korzystają z tego samego łącza internetowego.*

#### **Kontrola rodzicielska**

Kontrola rodzicielska umożliwia kontrolowanie korzystania z Internetu przez dzieci i ich działań w trybie online. Ogranicz dostęp do Internetu do określonych urządzeń albo zablokuj niektóre strony.

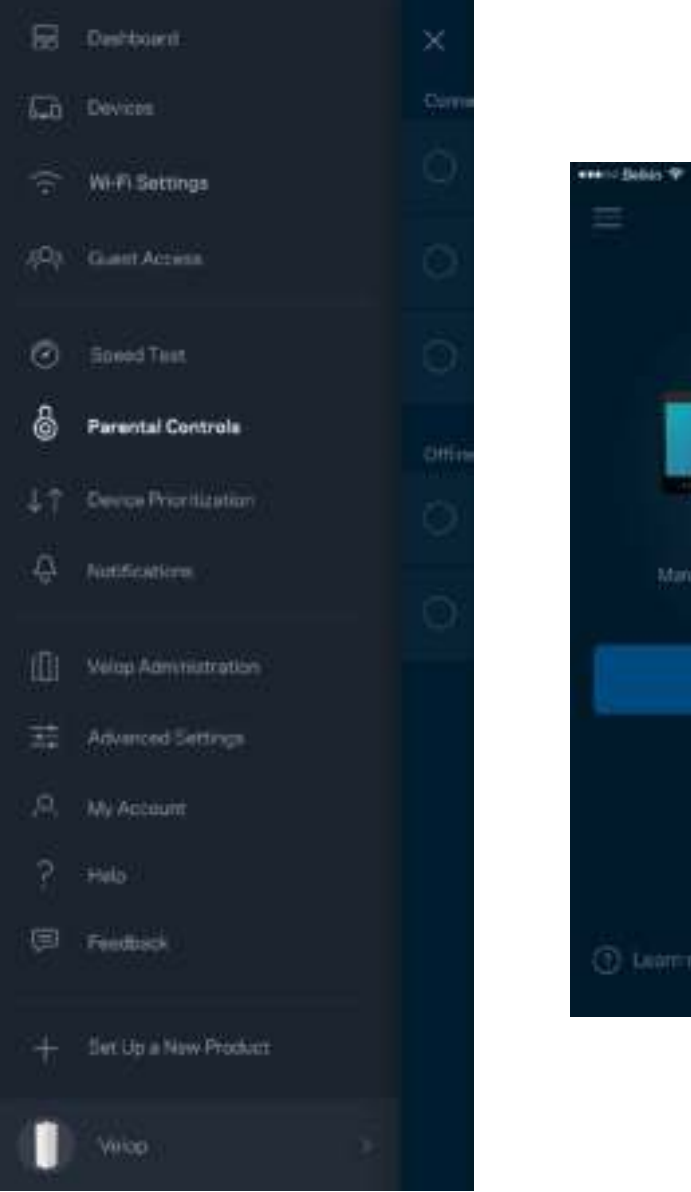

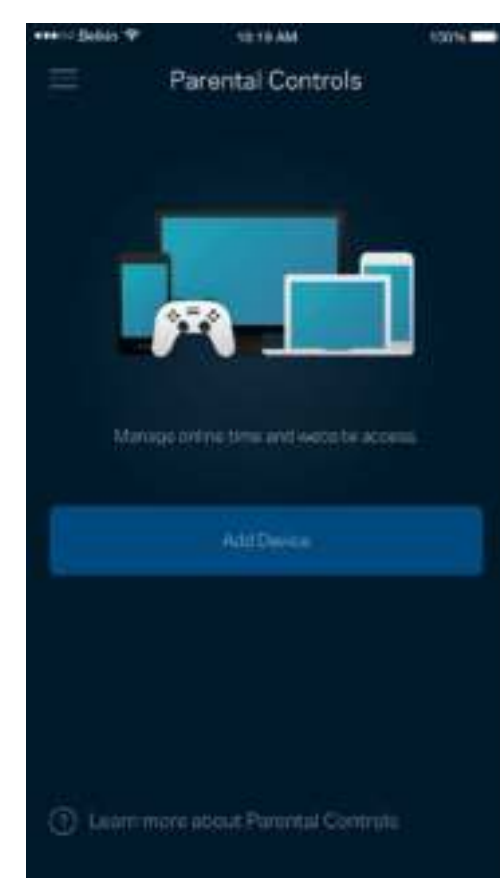

### **Priorytetyzacja urządzeń**

Wybierz do trzech urządzeń, które będą miały priorytetowy dostęp do połączenia internetowego. Te urządzenia, podłączone za pomocą sieci przewodowej i/lub bezprzewodowej, zawsze będą miały najlepszy dostęp po połączeniu. System Velop przeprowadza test szybkości, aby określić, jak w najlepszy sposób rozdzielić sygnał sieci Wi-Fi dla urządzeń z określonymi priorytetami. Pozostałe urządzenia będą korzystać z pozostałej przepustowości. Urządzenia priorytetowe pojawią się w pulpicie nawigacyjnym.

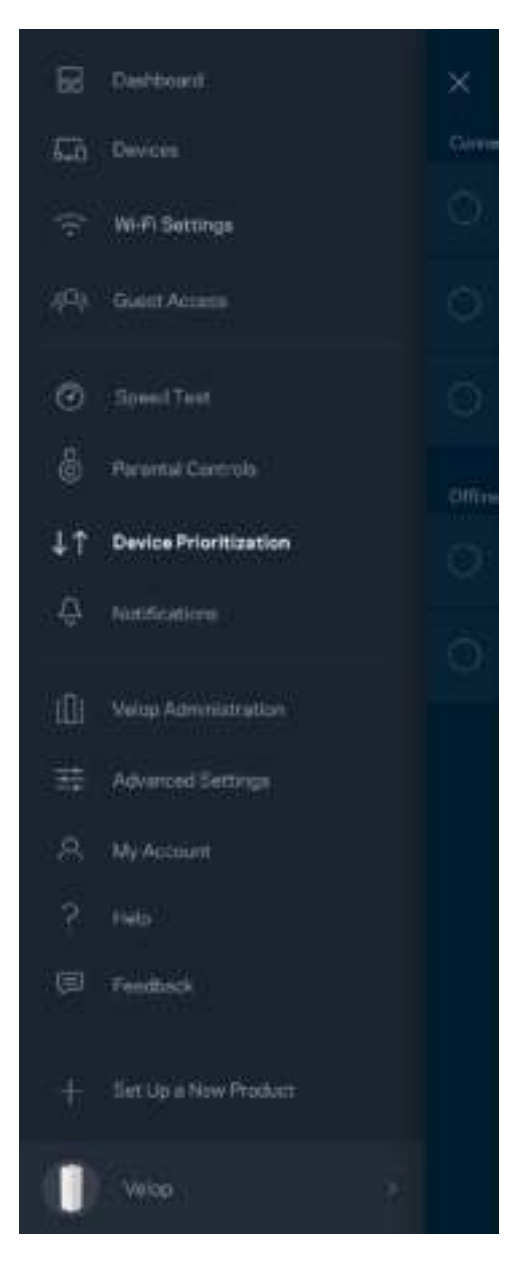

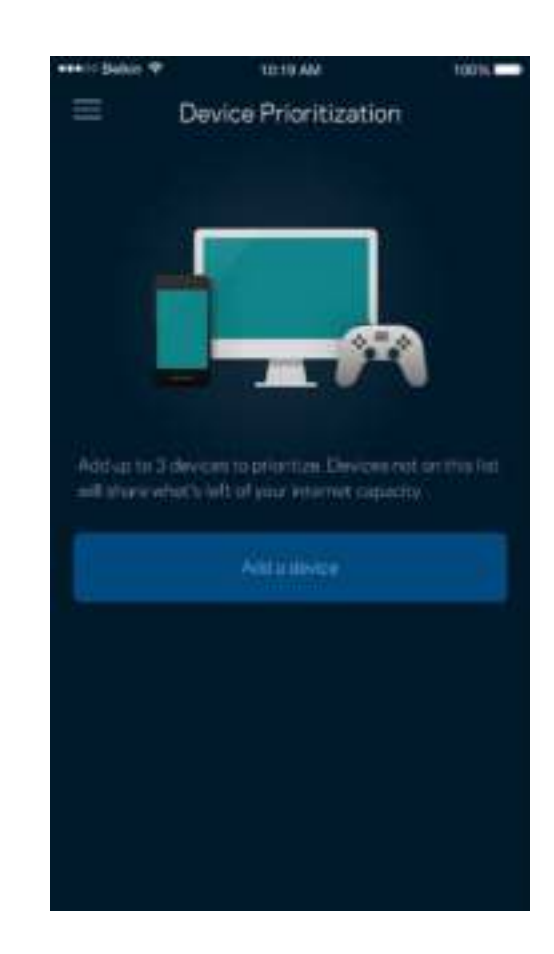

#### **Powiadomienia**

System Velop powiadomi Cię, kiedy węzły w Twoim systemie przejdą w tryb offline. Możesz również ustawić w systemie Velop alertowanie, gdy węzeł jest podłączony za pomocą kabla Ethernet do innego węzła i jest gotowy do konfiguracji. Musisz włączyć powiadomienia w ustawieniach swojego urządzenia przenośnego, by umożliwić przesyłanie Ci powiadomień przez system Velop.

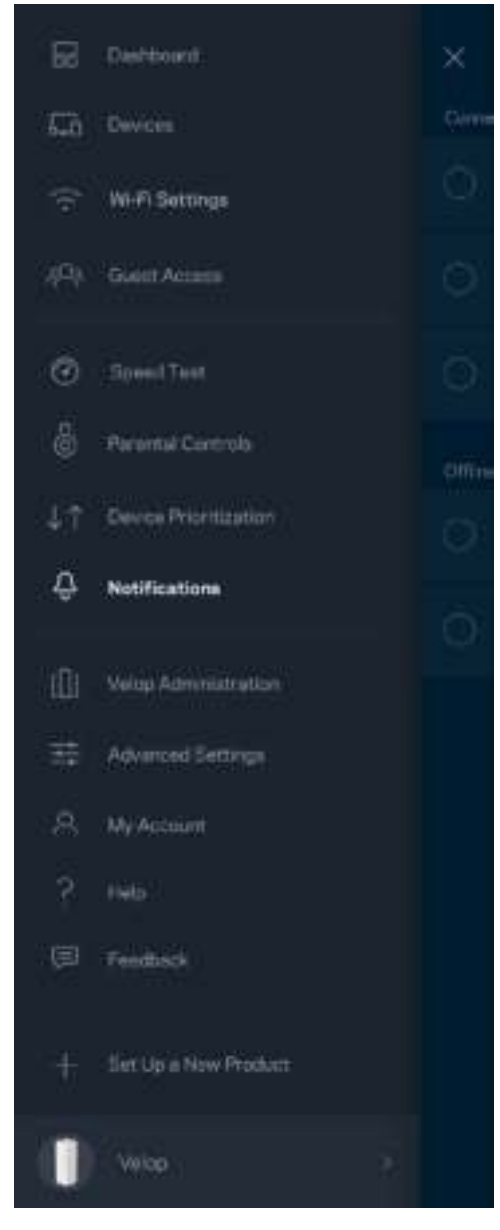

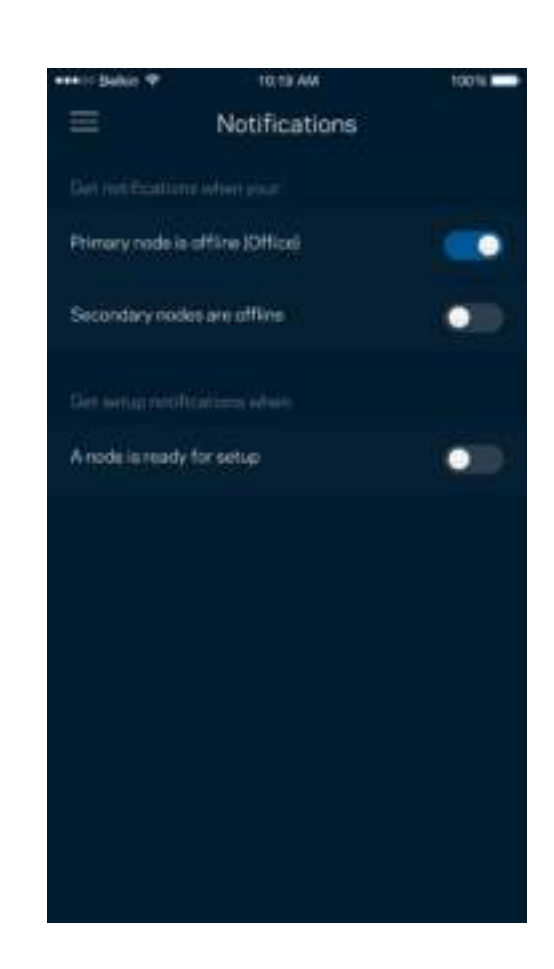

#### **Administrowanie Velop**

Na ekranie administrowania systemem Velop możesz zmienić hasło administratora i wskazówkę dotyczącą tego hasła oraz sprawdzić różne identyfikatory (numer modelu, numer seryjny i szczegóły adresu IP) wszystkich węzłów w sieci Wi-Fi.

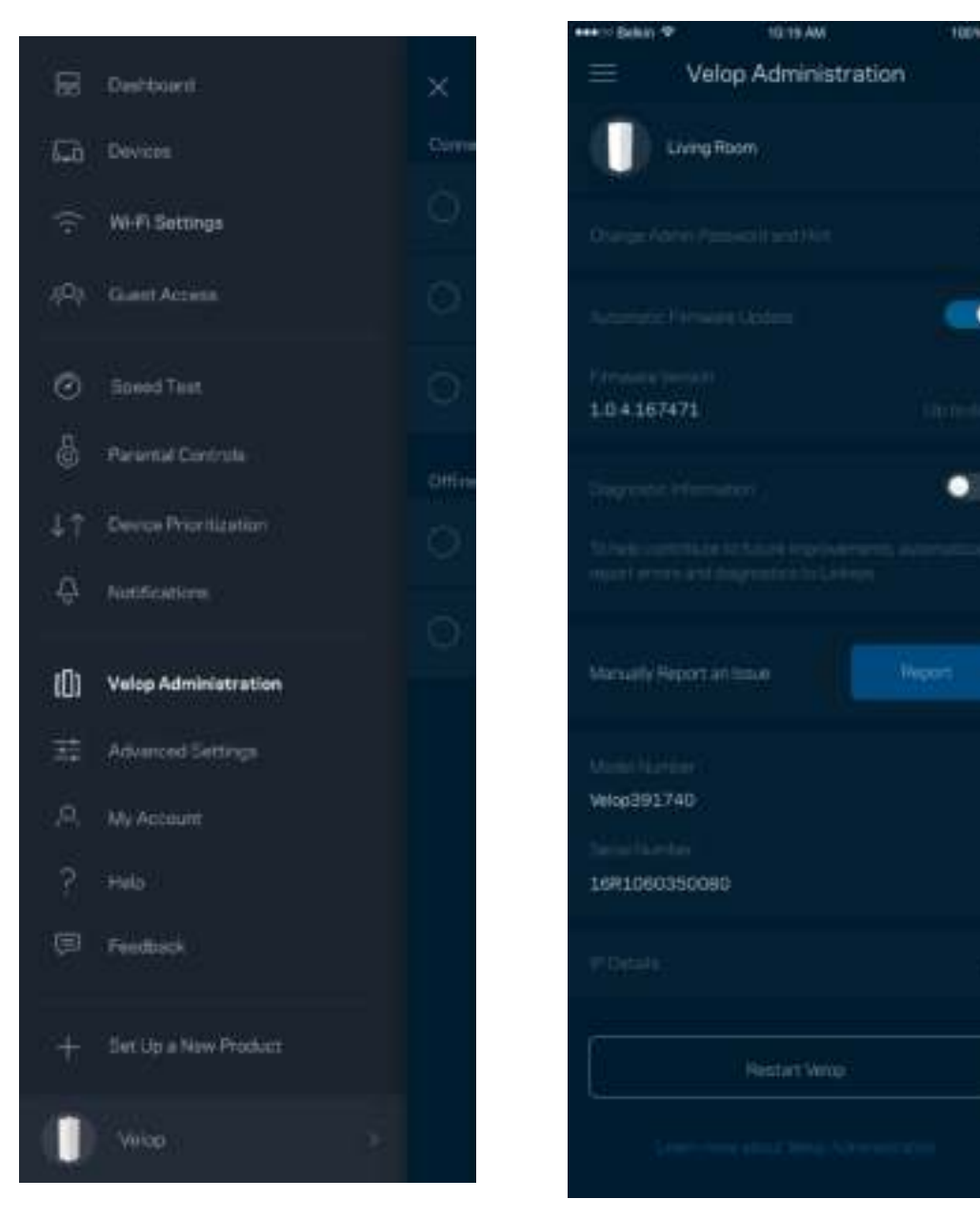

Wyraź zgodę na uczestnictwo, by automatycznie raportować awarie do Linksys i przyczyniać się do poprawy możliwości sieci Wi-Fi. Możesz też ręcznie raportować do Linksys konkretne problemy.

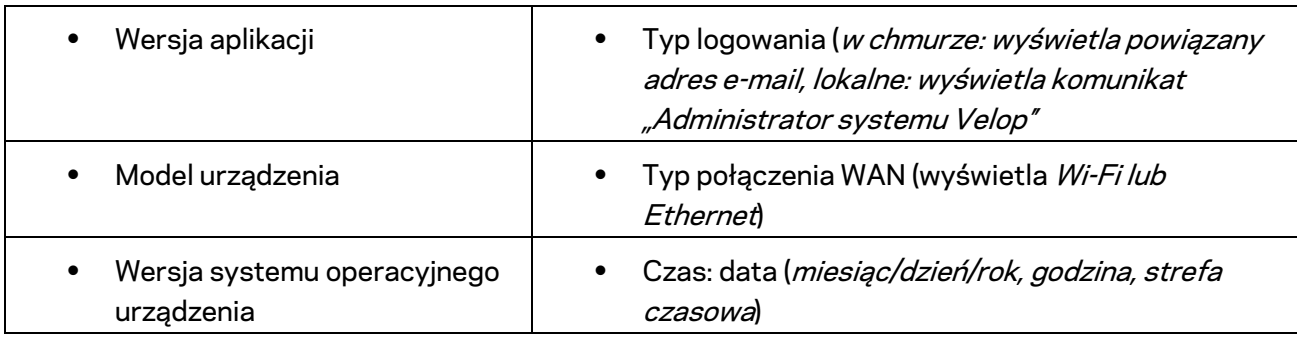

Razem z opisem problemu będą przesyłane następujące informacje:

#### **Ustawienia zaawansowane**

#### Ustawienia internetowe

Możesz wybrać sposób, w jaki system Velop będzie łączyć się z Internetem. Domyślne ustawienie to *Konfiguracja automatyczna — DHCP.* Inne typy połączeń zależą od usługodawcy internetowego oraz od planów korzystania z systemu Velop. Zaawansowani użytkownicy mogą skorzystać z *Dodatkowych ustawień*, by sklonować adresy MAC i skonfigurować MTU (rozmiar największego pakietu, który można przekazać przez sieć).

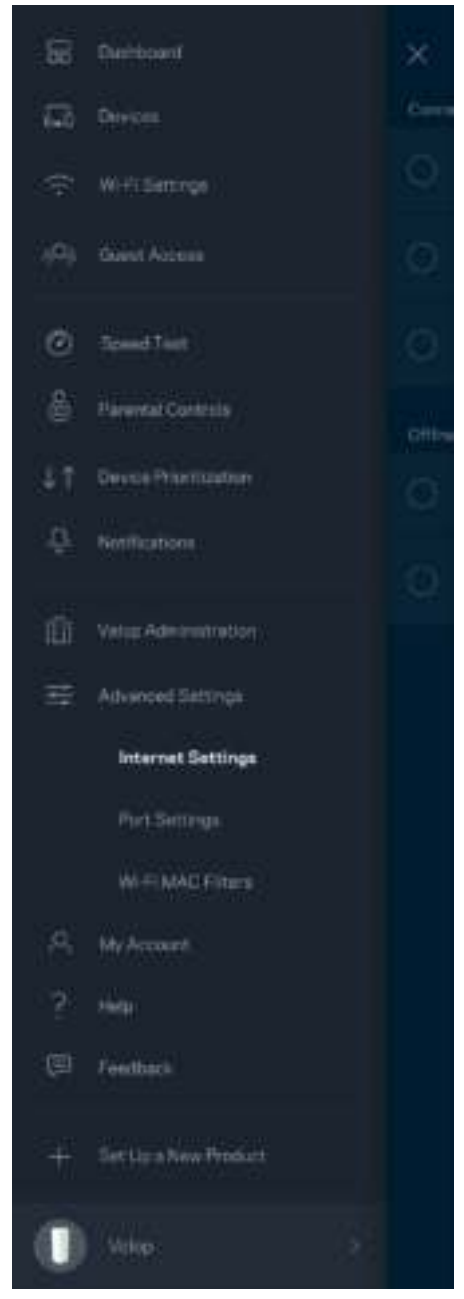

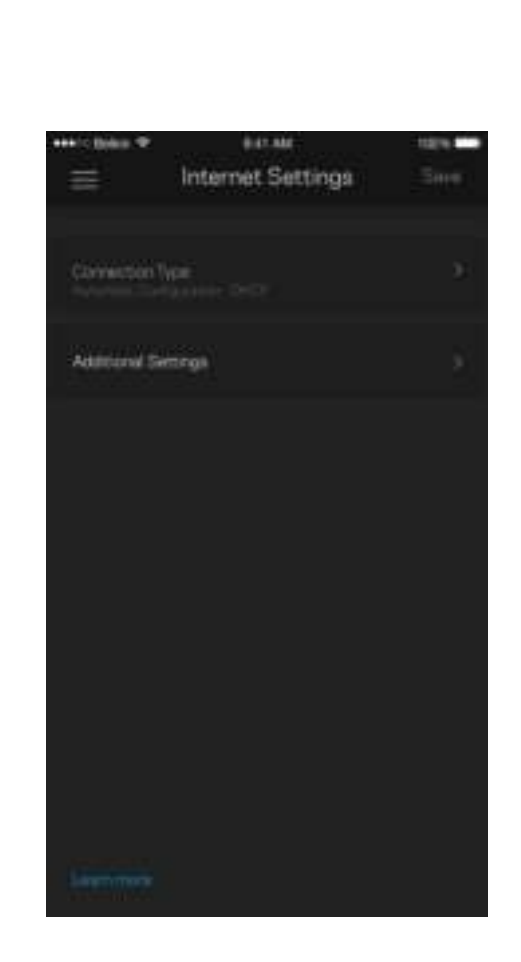

#### Ustawienia portu

Przekazywanie portów --- dla pojedynczego portu, wielu portów lub zakresu portów --- przekierowuje ruch przychodzący do konkretnego portu lub portów do określonego urządzenia lub portu w sieci Wi-Fi. Przy włączonym wyzwalaniu zakresu portów system Velop obserwuje dane wychodzące dla konkretnych numerów portów. Velop zapamiętuje adresy IP urządzeń korzystających z danych, więc kiedy te dane wracają, są kierowane z powrotem do właściwego urządzenia.

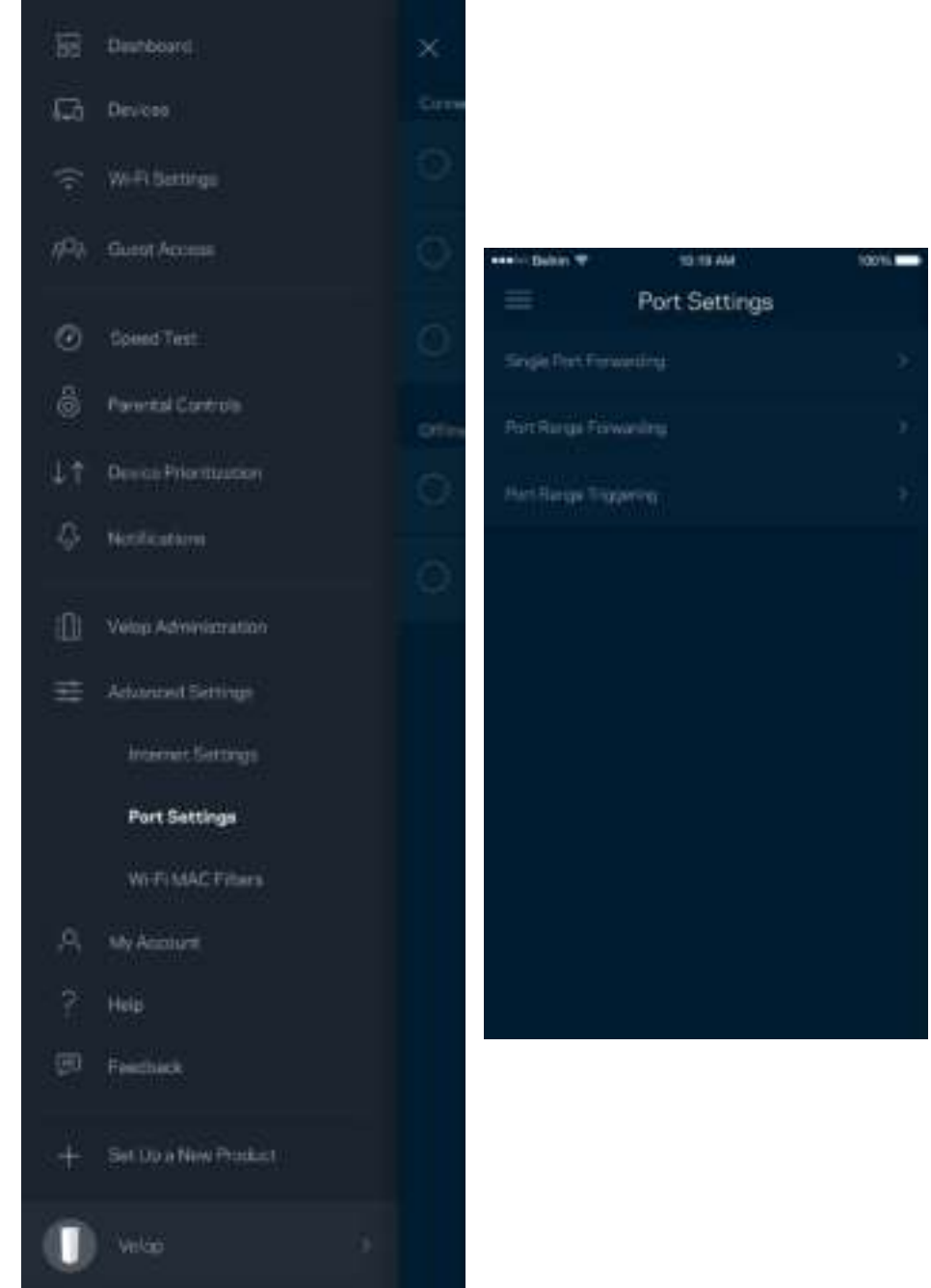

Filtrowanie adresów MAC w sieci Wi-Fi

Każde urządzenie sieciowe ma unikatowy, 12-cyfrowy adres MAC (Media Access Control). Możesz utworzyć listę adresów MAC i pozwolić tym urządzeniom na dostęp do sieci Wi-Fi lub odmówić im dostępu.

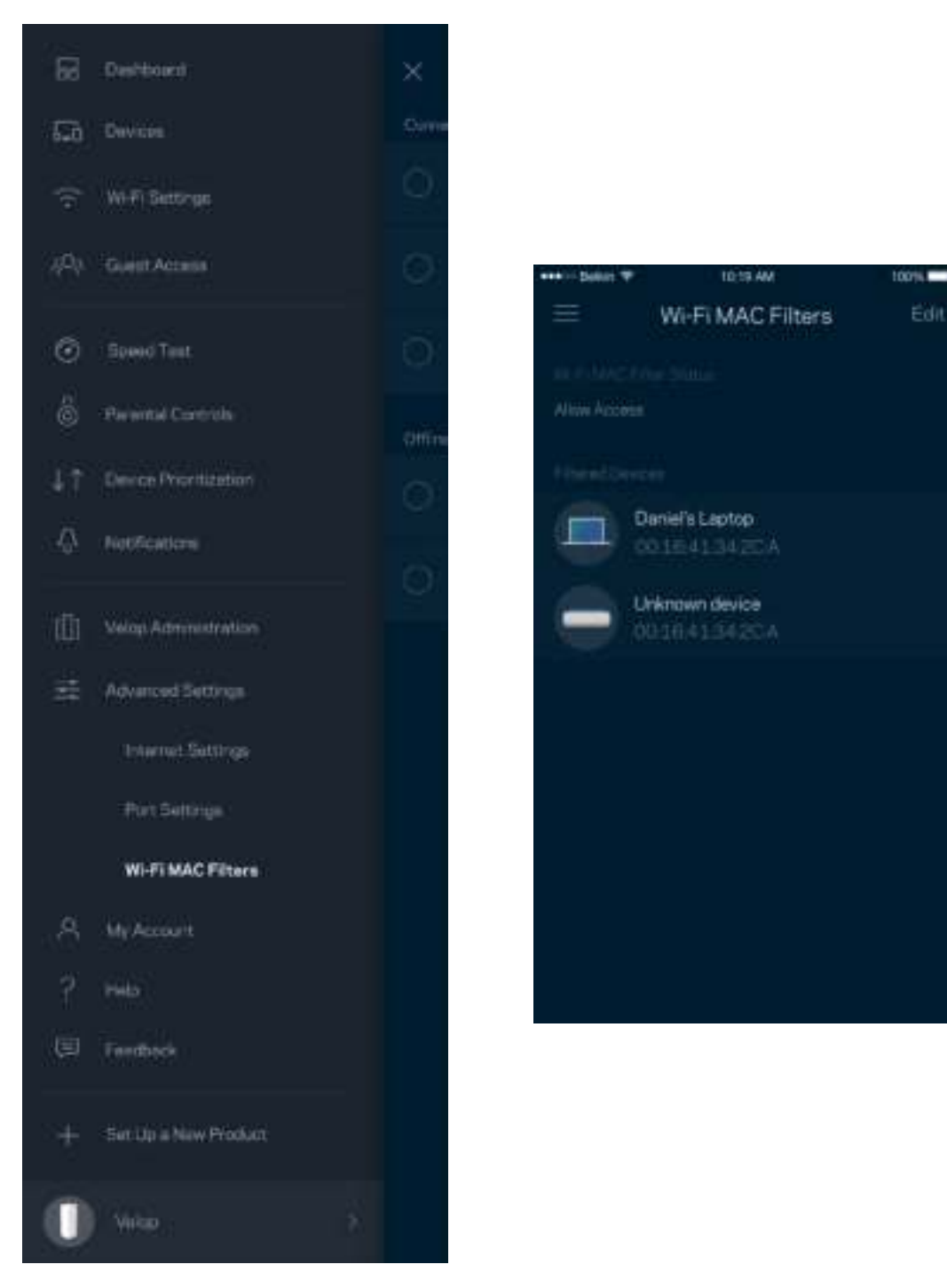

### **Moje konto**

Zmień hasło do konta Linksys i wyraź zgodę na otrzymywanie aktualności i ofert od Linksys.

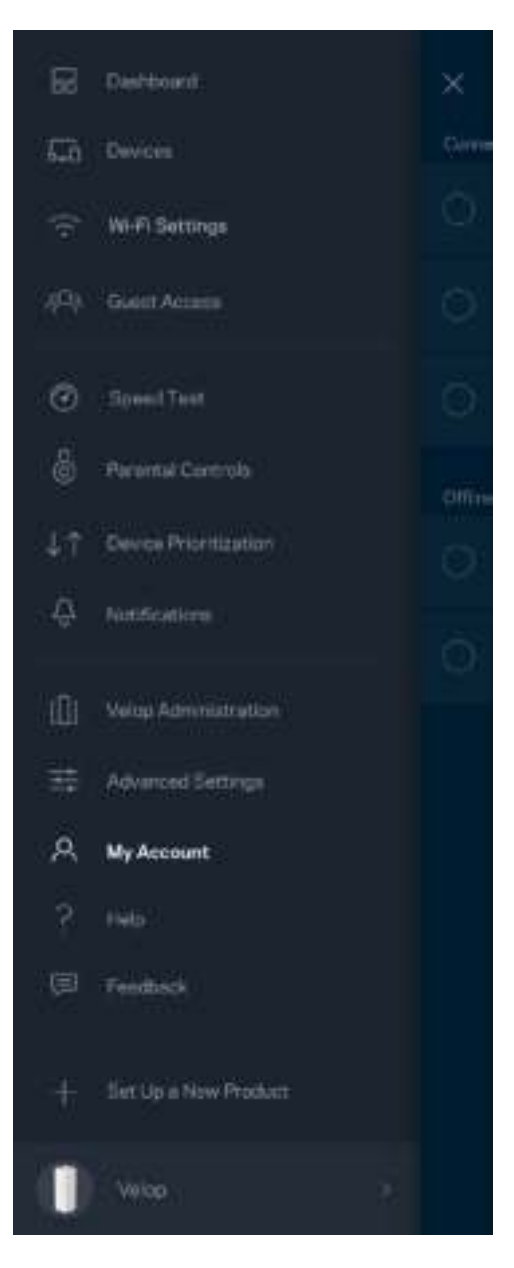

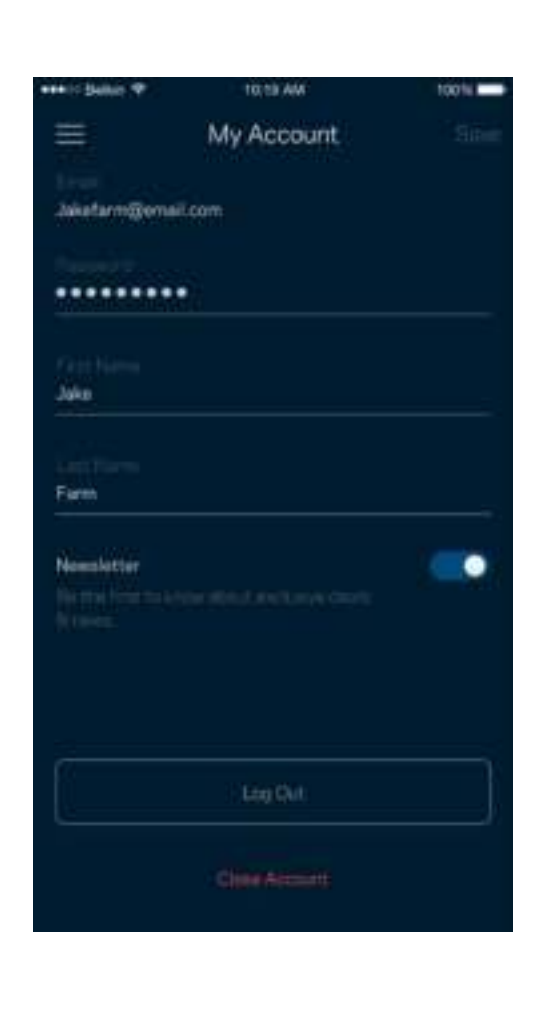

#### **Pomoc**

Problemy z aplikacją? Chcesz uzyskać więcej informacji o jednej z funkcji? Wybierz Pomoc.

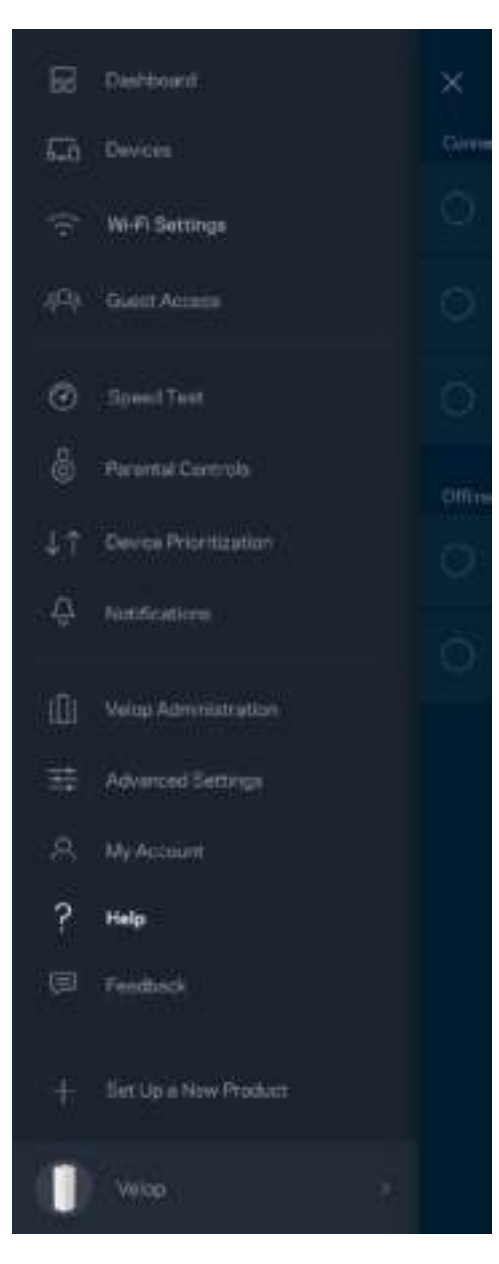

### **Opinie**

Przekaż nam swoją opinię. Oceń aplikację w swoim sklepie z aplikacjami, prześlij nam sugestie albo zgłoś problem, który wpływa na Twoje wrażenia.

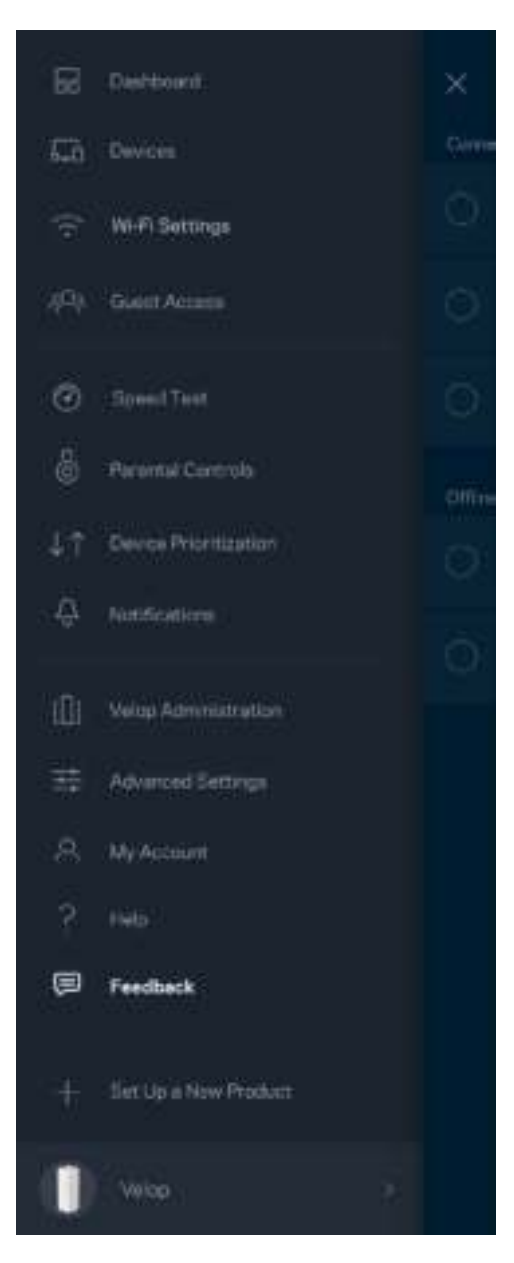

## Bezpośrednie połączenie z systemem Velop

Jeśli nie masz połączenia internetowego, nadal możesz uzyskać dostęp do systemu Velop. Połącz się z siecią Wi-Fi, uruchom aplikację Linksys i wybierz *Zaloguj się z hasłem administratora* na dole ekranu. Dostępu do konta Linksys Wi-Fi nie można uzyskać bez połączenia z Internetem.

Ξ

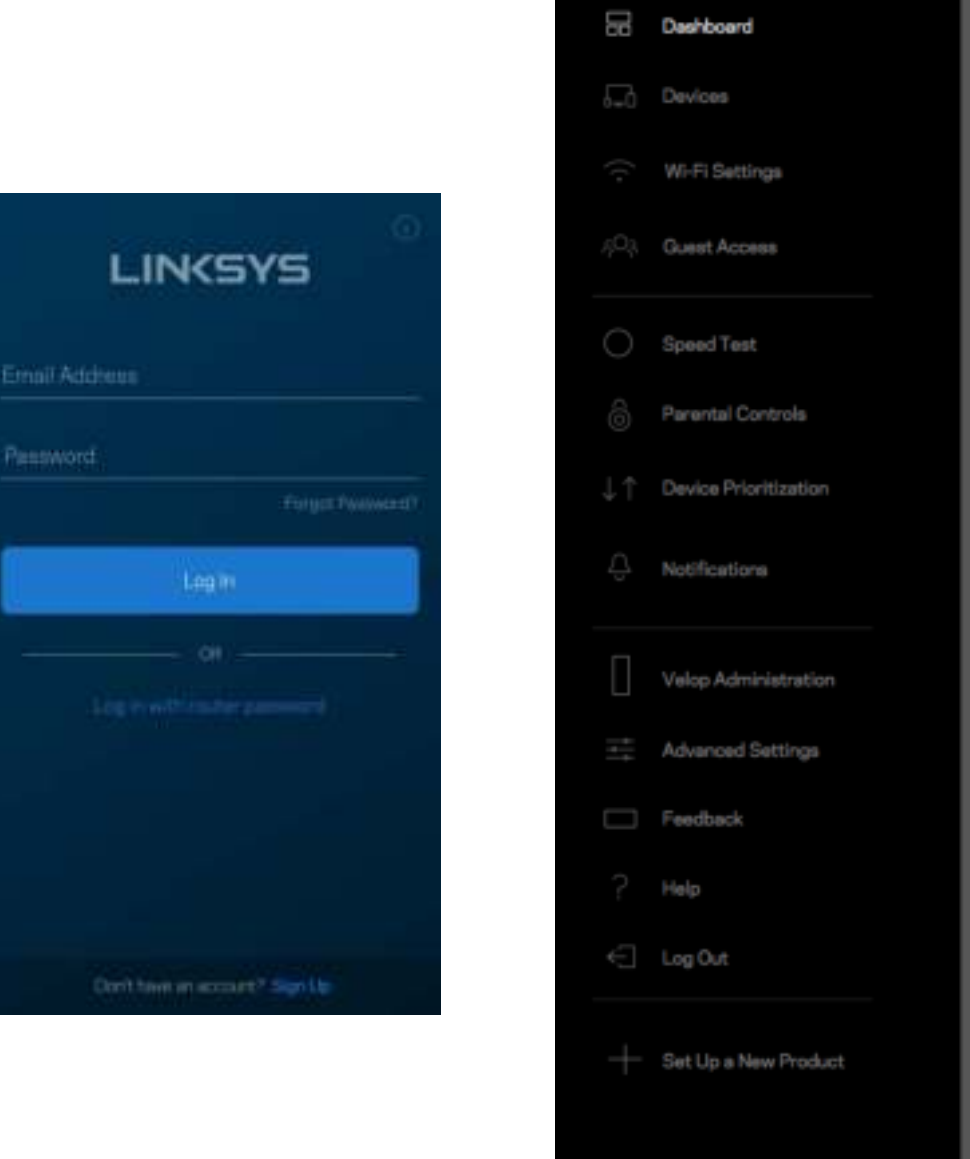

Velop

#### Hasło administratora systemu Velop

Utworzyliśmy bezpieczne hasło administratora systemu Velop podczas instalacji. Aby je zmienić, wybierz *Administracja systemem Velop* i *Zmień hasło administratora i wskazówkę dotyczącą tego hasła*.

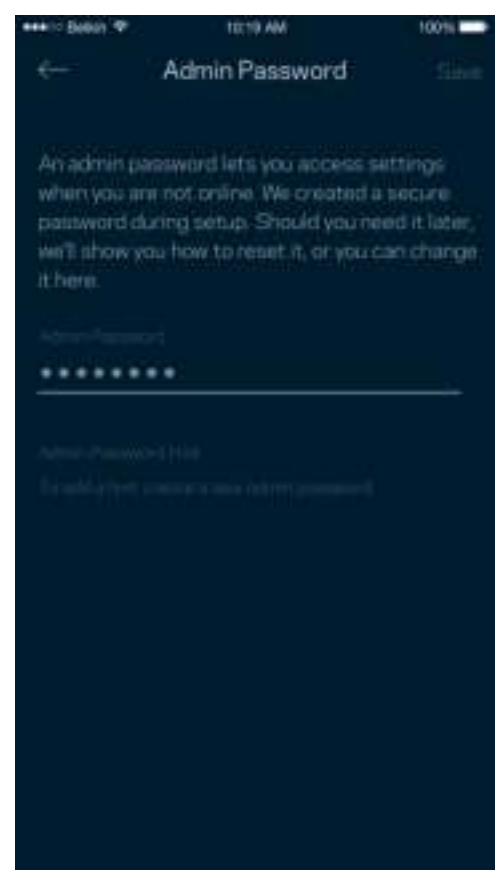

Aby zapewnić bezpieczeństwo systemu Velop, po zmianie hasła administratora prześlemy Ci wiadomość e-mail.

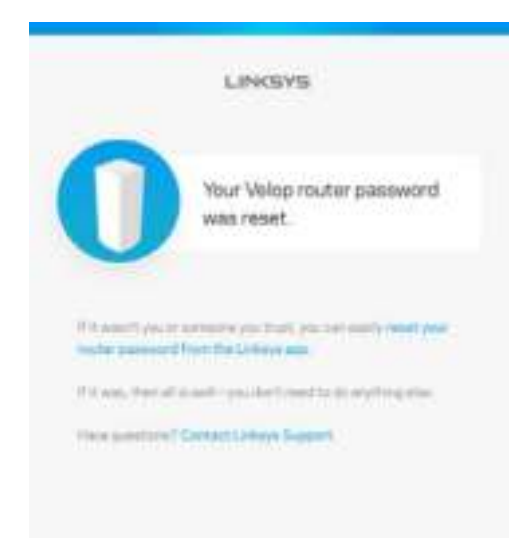

# Przywracanie ustawień fabrycznych

Przywrócenie ustawień fabrycznych systemu Velop nie powinno być konieczne w żadnej sytuacji jest to bardzo uciążliwy proces. Przywrócenie ustawień fabrycznych sprawia, że system Velop wraca do stanu, w jakim był po wyjęciu z pudełka - konieczne jest ponowne przeprowadzenie konfiguracji. Wszystkie ustawienia wprowadzone podczas konfiguracji i po niej, takie jak nazwy sieci Wi-Fi, hasła i typ zabezpieczenia, zostaną usunięte. Wszystkie urządzenia bezprzewodowe zostaną odłączone od sieci Wi-Fi.

Aby zresetować system Velop:

• Upewnij się, że węzeł jest podłączony do zasilania i włączony. Naciśnij i przytrzymaj przycisk Resetuj na dole urządzenia. Światło na górze węzła zaświeci się na czerwono i zacznie migać słabszym światłem. Nie zwalniaj przycisku, aż światło wyłączy się, a następnie zaświeci na jasno czerwono.

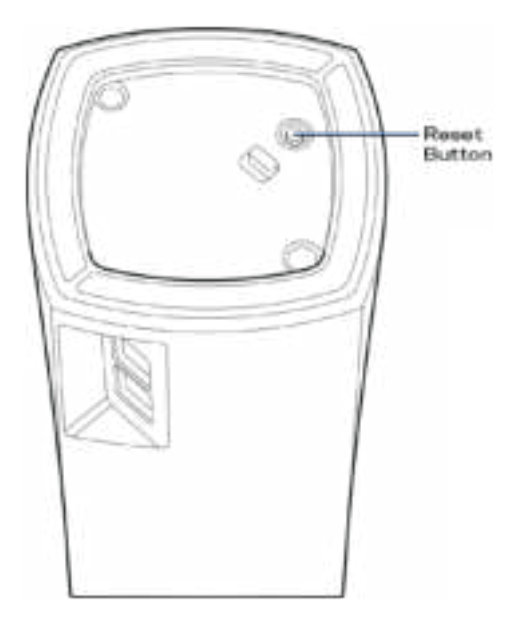

**Uwaga** -- jeśli masz więcej niż jeden węzeł w systemie Velop, konieczne może być przywrócenie ustawień fabrycznych ich wszystkich. *Można zrobić to, resetując główny węzeł. Wszystkie pozostałe węzły zostaną zresetowane automatycznie.*

## Parametry techniczne

### **Linksys Velop**

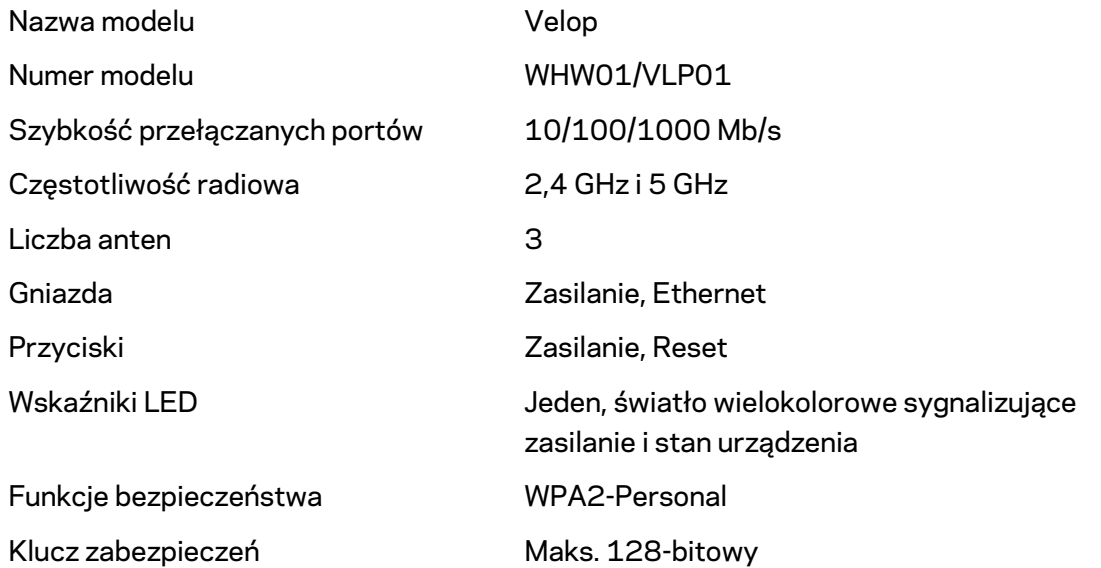

#### **Parametry fizyczne i środowiskowe**

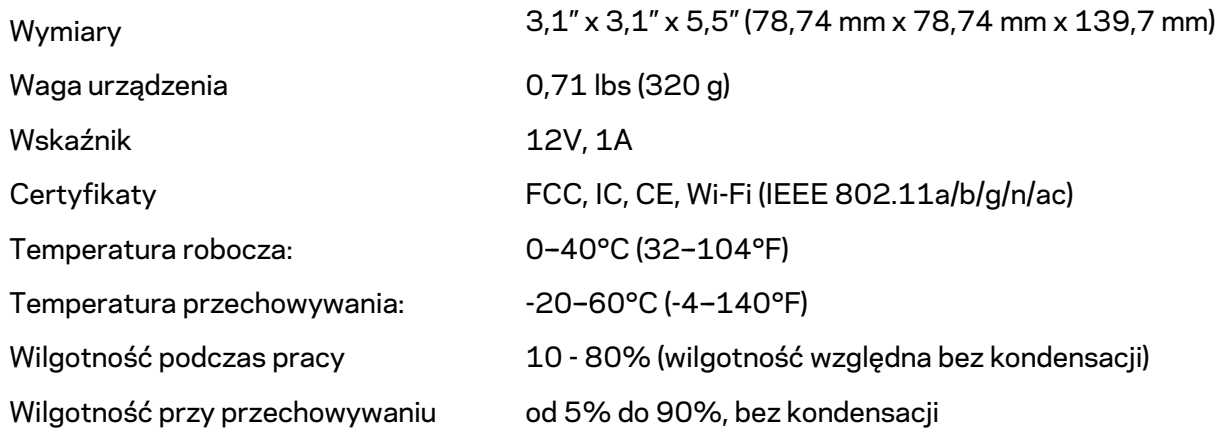

#### Uwagi:

Informacje dotyczące przepisów, gwarancji i bezpieczeństwa można znaleźć pod adresem Linksys.com/support/Velop.

Parametry techniczne mogą ulec zmianie bez uprzedzenia.

Maksymalna wydajność oparta na standardzie IEEE 802.11. Rzeczywista wydajność może odbiegać od nominalnej. Może to dotyczyć m.in. mniejszej przepustowości sieci bezprzewodowej, szybkości przesyłania danych, zasięgu i obszaru pokrycia. Osiągi zależą od wielu czynników, warunków i zmiennych, w tym odległości od punktu dostępowego, natężenia ruchu sieciowego, materiałów i konstrukcji budynku, używanego systemu operacyjnego, używanych urządzeń bezprzewodowych, zakłóceń itp.

Nagradzane zasoby pomocy technicznej są dostępne na stronie linksys.com/support/Velop.

BELKIN, LINKSYS oraz wiele nazw i znaków graficznych produktów jest znakami towarowymi grupy spółek Belkin. Wymienione tutaj znaki towarowe innych firm stanowią własność odpowiednich podmiotów.

© 2018 Belkin International, Inc. i spółki stowarzyszone. Wszelkie prawa zastrzeżone.

LNKPG-00519 Wer. A00
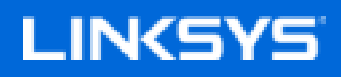

Guia do utilizador

## **Velop**

WHW01/VLP01

# Índice

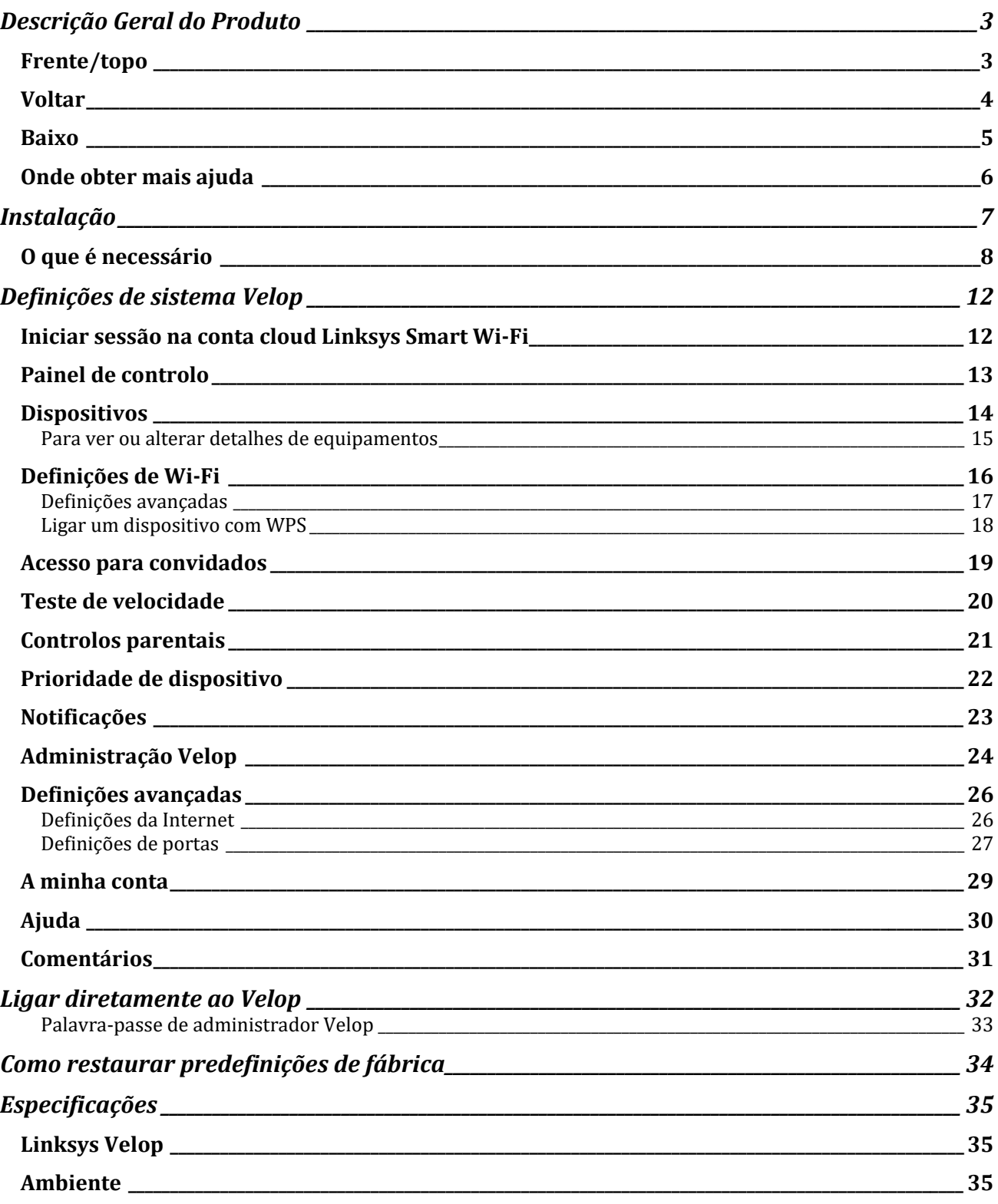

## Descrição Geral do Produto

### **Frente/topo**

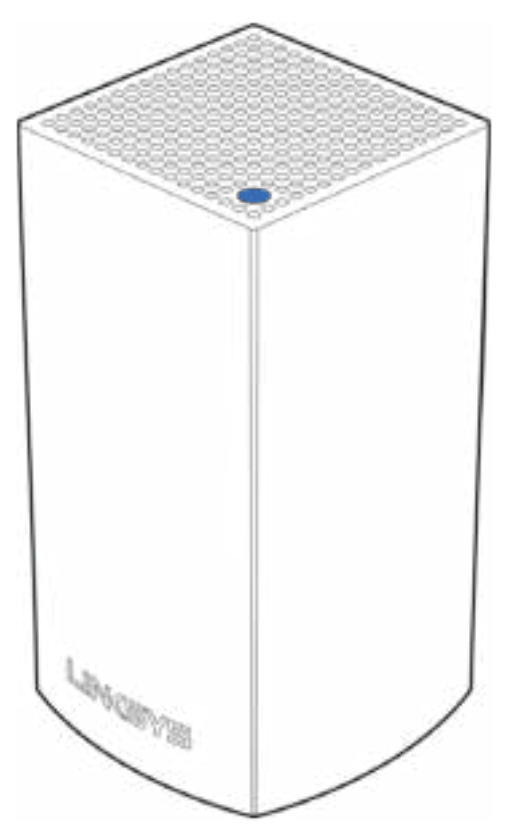

A luz no topo do seu nó fornece-lhe informação sobre o funcionamento do nó.

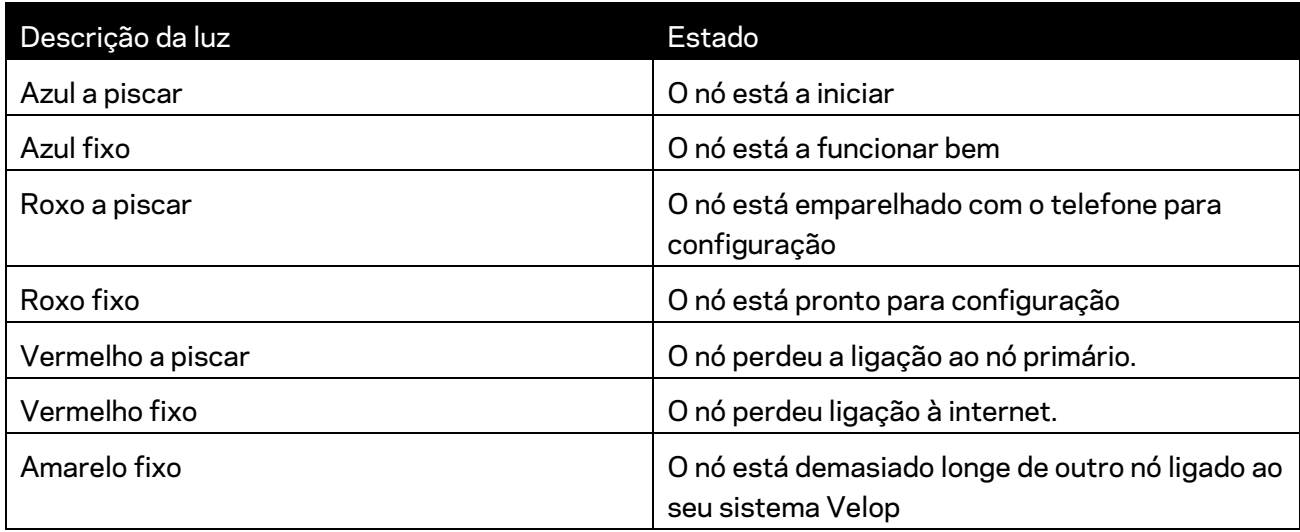

#### **Voltar**

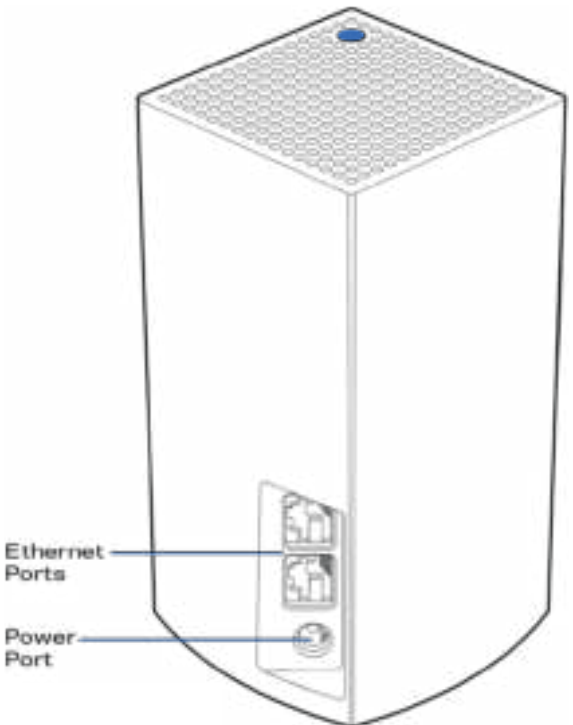

Portas Ethernet------ Ligue a outros dispositivos com fios na sua rede usando cabos Ethernet. Um nó no seu sistema Velop tem de estar ligado ao seu modem ou modem router. Os nós sabem se estão ligados a um modem ou a um dispositivo cliente.

**Nota -** *Para melhor desempenho, utilize um cabo CAT5e ou com classificação superior nas portas ethernet.*

**Porta de alimentação** *— Ligue o transformador CA, incluído, a esta porta.*

#### **Baixo**

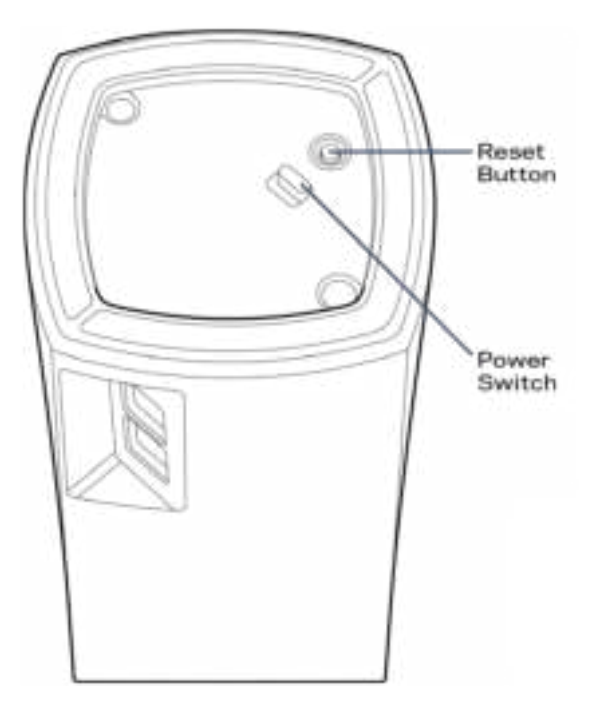

Botão de reposição - Mantenha premido este botão até a luz no topo do nó ficar vermelha, diminuir brilho e piscar a vermelho vivo novamente, para repor o nó com as suas definições de fábrica.

Interruptor de alimentação — Prima | (on/ligar) para ligar a alimentação elétrica do nó.

## Ajuda

#### **Onde obter mais ajuda**

- Linksys.com/support/Velop
- A ajuda da app Linksys (abra a app e clique em *Ajuda* no menu de navegação principal)

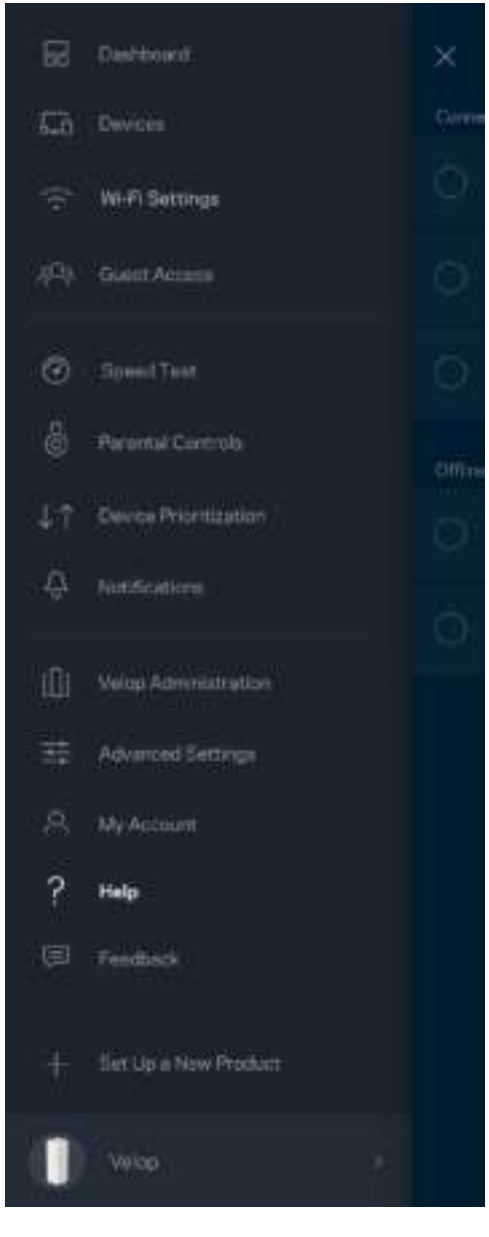

**Nota —** *As licenças e avisos para software de terceiros utilizados neste produto poderão ser vistos em http://support.linksys.com/en-us/license. Contacte http://support.linksys.com/enus/gplcodecenter para perguntas ou pedidos de código fonte GPL.*

## Instalação

Descarregue a app Linksys. Precisa desta app para instalar o Velop.

Visite a App Store do seu dispositivo e procure por Linksys.

Instale a app, abra-a e siga as instruções.

**Nota**— *Antes de descarregar, verifique se a app funciona com a sua versão dos sistemas operativos Apple iOS ou Android OS.*

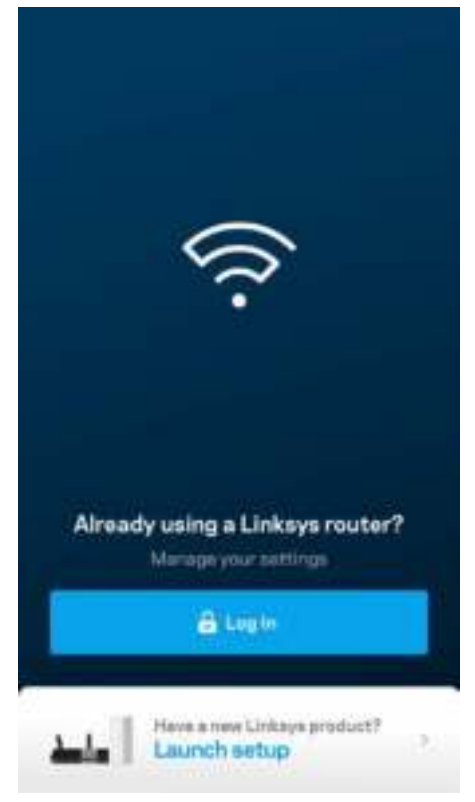

Durante a instalação irá criar uma conta Linksys Smart Wi-Fi, para que possa usar a app para ver ou alterar as suas definições Velop a partir de qualquer lugar com ligação à Internet.

Algumas das muitas coisas que pode fazer com Linksys Smart Wi-Fi:

- Mudar o nome e palavra-passe da Wi-Fi
- Configurar o acesso de convidados
- Ligar equipamentos à Wi‑Fi usando a função WPS
- Bloquear a internet usando controlos parentais
- Testar a velocidade da ligação à internet.

**Nota —** *Durante a instalação iremos enviar-lhe um email de verificação. A partir da sua rede doméstica, clique na hiperligação no email.*

Com exceção de ligar os cabos de corrente elétrica e ethernet, a instalação baseada na app faz todo o trabalho por si. Uma vez ligado, use a app para personalizar a sua Wi-Fi, dando-lhe um nome e palavra-passe. Também pode dar aos nós nomes baseados em onde eles estão, para que os possa identificar no raro caso de ser preciso resolver alguma questão.

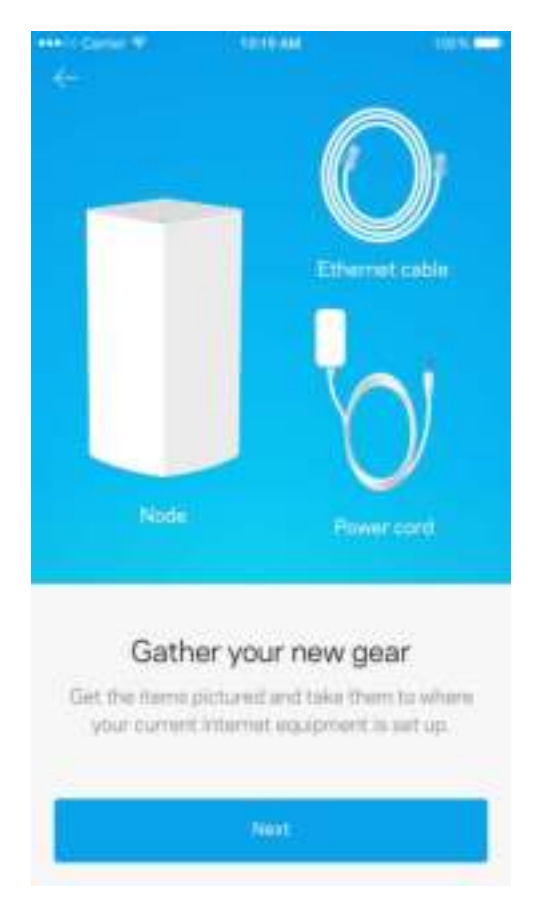

#### **O que é necessário**

Localize uma tomada elétrica junto do seu modem ou modem router. Ligação ao primeiro nó.

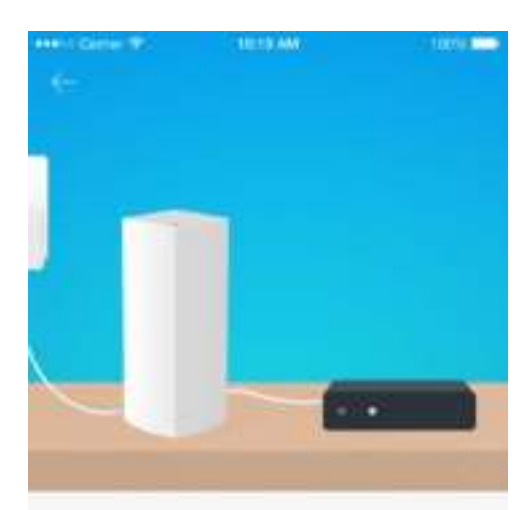

#### Connect to your modem

Plug your node into your modem using the provided ethernet cable

**Hext** 

Se tiver mais de um nó, eles poderão ser instalados em qualquer parte dentro do alcance de funcionamento de outro nó operacional. Apenas um nó tem de ser ligado por cabo ao modem ou modem router. Não se preocupe, a app vai ajudá-lo a escolher o local dos seus nós

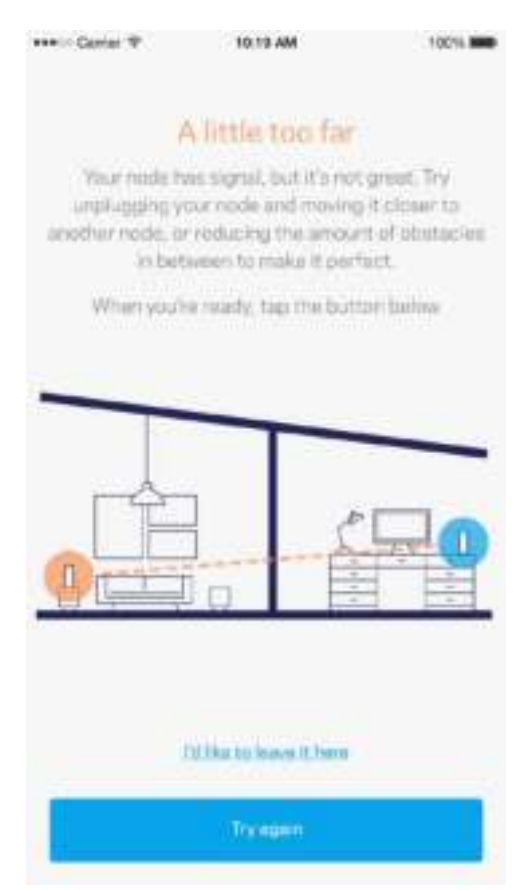

**Imprima esta página, depois registe as definições de Wi-Fi e de conta na tabela abaixo, como referência. Guarde as suas notas num local seguro.**

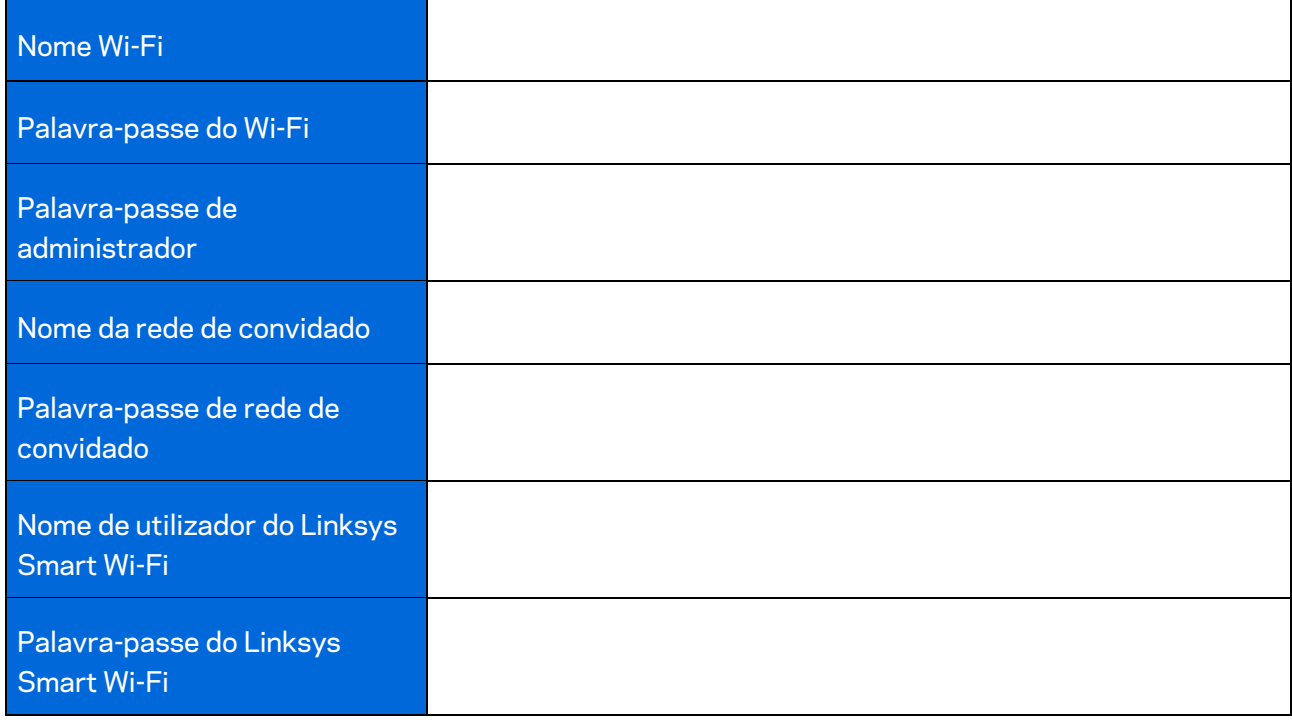

## Definições de sistema Velop

Usando a app Linksys pode ver ou alterar as definições de sistema Velop, para tornar a sua Wi-Fi mais segura ou para funcionar melhor com um equipamento ou jogo. Pode aceder às definições a partir de qualquer lugar no mundo em que tenha ligação à Internet, mas também pode aceder ao seu Velop diretamente a partir da sua rede doméstica se não estiver online.

#### **Iniciar sessão na conta cloud Linksys Smart Wi-Fi**

1. Abra a app Linksys.

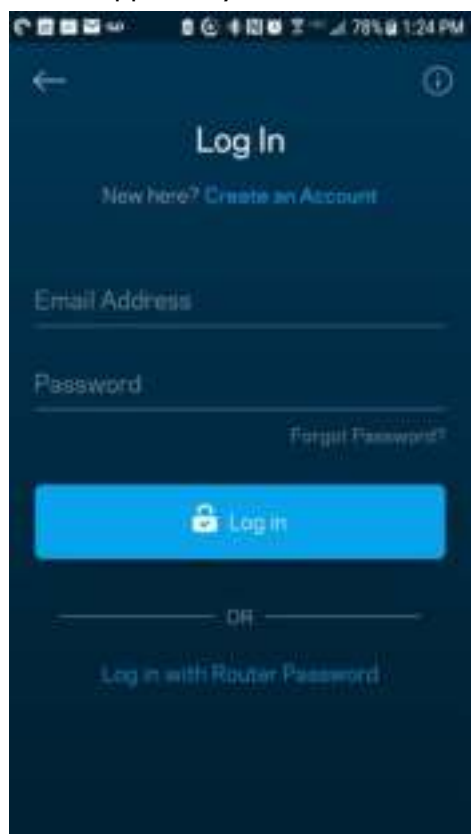

- 2. Introduza o endereço de email que utilizou quando criou a sua conta.
- 3. Introduza a palavra-passe da conta.
- 4. Toque em **Iniciar sessão**.

#### **Painel de controlo**

O painel de controlo é um resumo da sua Wi-Fi. Veja quantos dispositivos estão ligados ao seu sistema Velop. Partilhe a sua palavra-passe de Wi-Fi e dê acesso de convidado à sua Wi-Fi. O painel de controlo também mostra se quaisquer dispositivos têm controlos parentais ativos ou se receberam prioridade para acesso Wi-Fi.

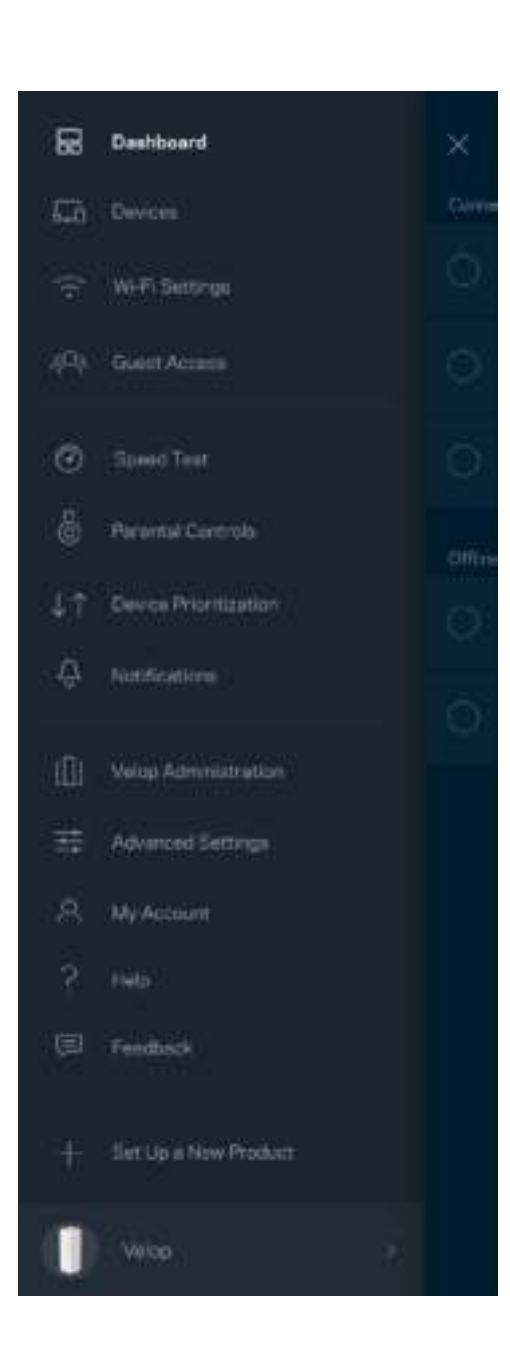

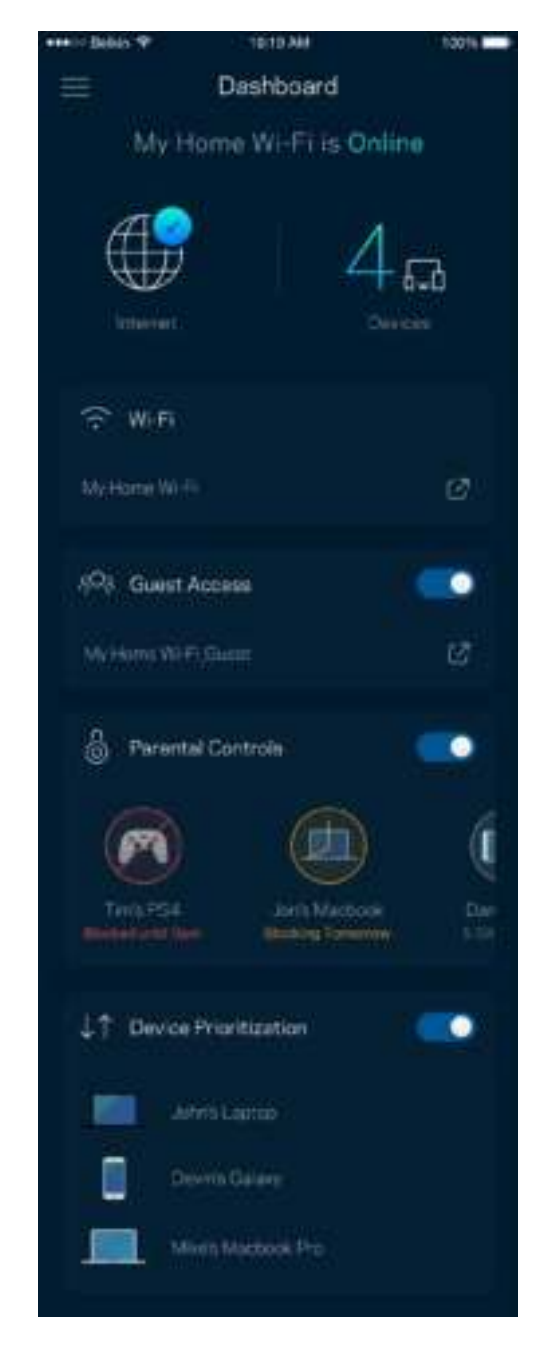

#### **Dispositivos**

Veja e altere detalhes de todos os dispositivos ligados à sua Wi-Fi. Pode ver os dispositivos na sua rede principal e na sua rede de convidado, ou ver informação sobre cada dispositivo.

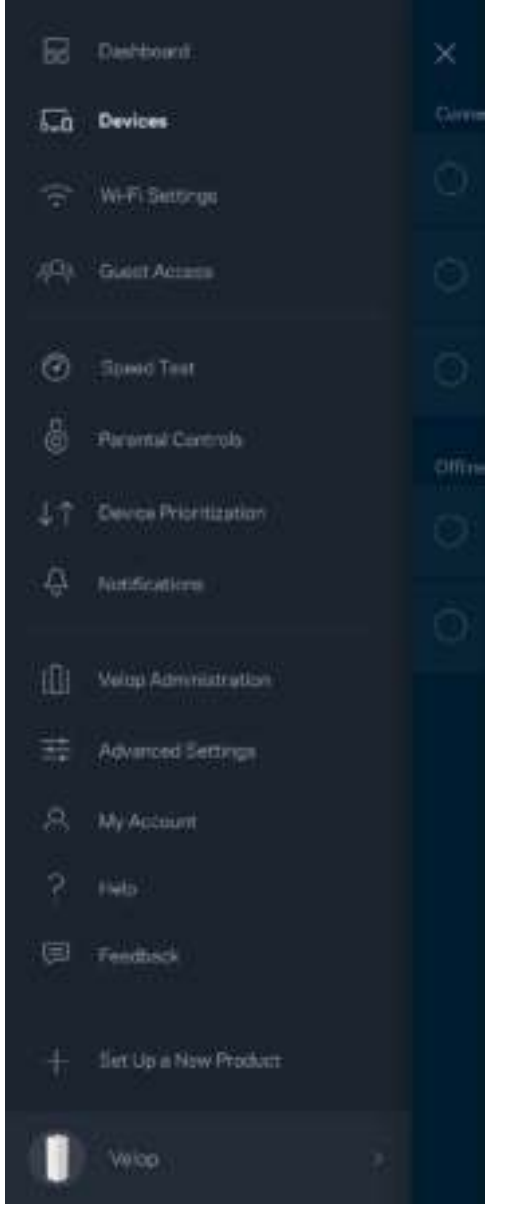

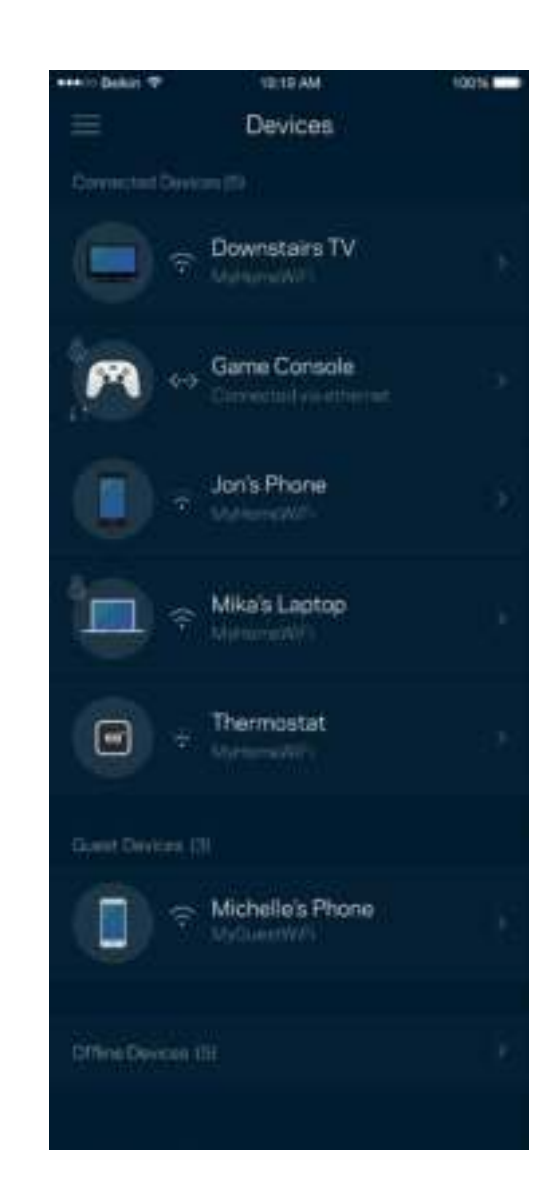

#### Para ver ou alterar detalhes de equipamentos

No ecrã Dispositivos pode editar nomes de dispositivos e alterar os ícones dos dispositivos. Também pode atribuir prioridades a dispositivos, definir controlos parentais e ver detalhes de Wi-Fi. Toque em qualquer dispositivo para ver detalhes.

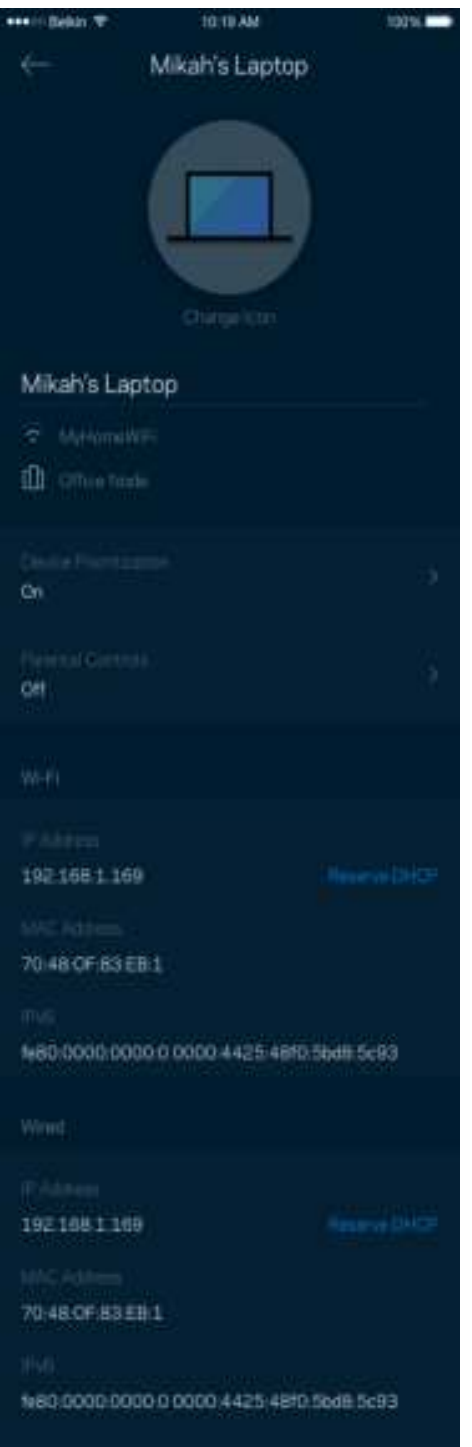

#### **Definições de Wi-Fi**

Pode ver ou alterar o nome e palavra-passe da sua Wi-Fi e ligar dispositivos utilizando a função Wi-Fi Protected Setup™.

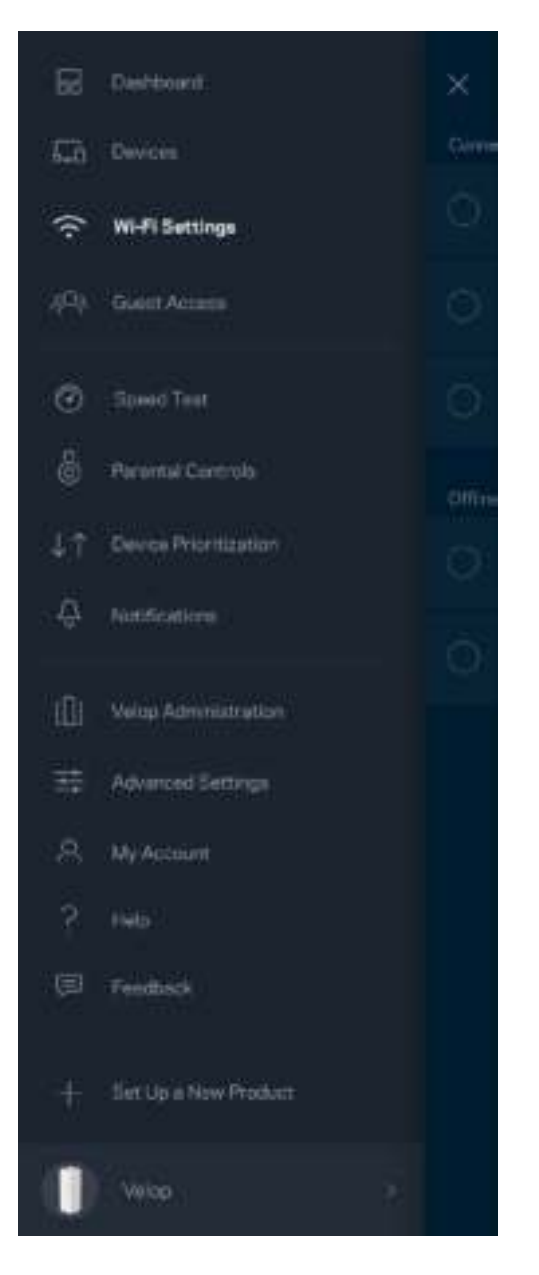

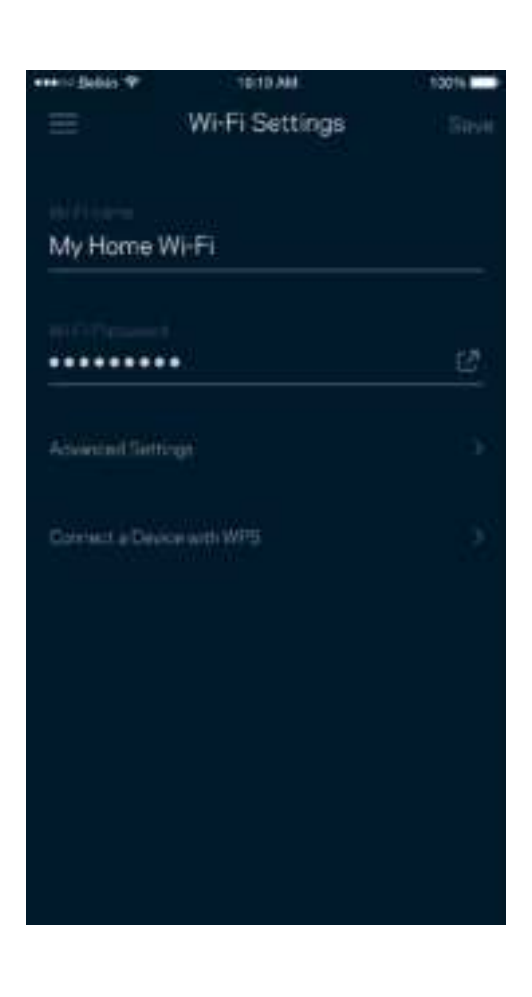

#### Definições avançadas

Os utilizadores avançados podem alterar o tipo de segurança e modo de Wi-Fi predefinidos. Não altere estas definições a não ser que tenha muita experiência com redes Wi-Fi. O Localizador de Canais vai procurar os canais de Wi-Fi mais abertos na sua área, para assegurar que obtém o melhor desempenho do seu sistema Velop. Se tiver mais de um nó no seu sistema Velop, o Localizador de Canais irá determinar o melhor canal para cada nó.

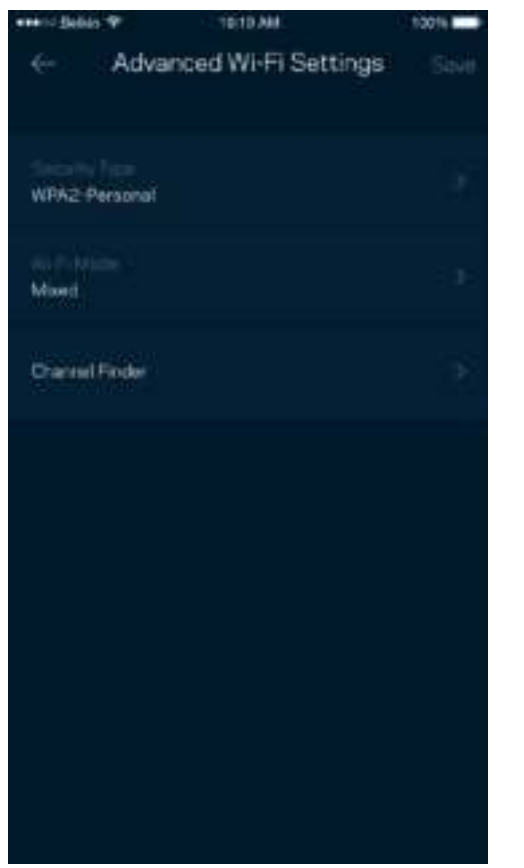

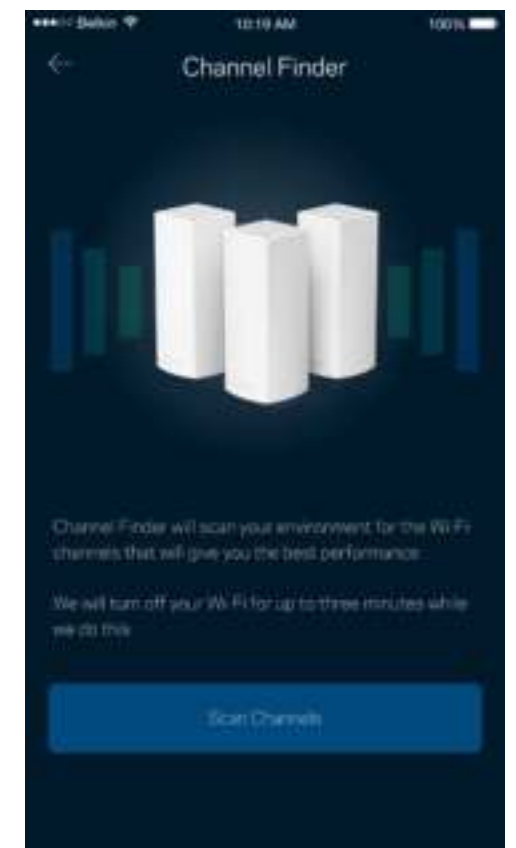

#### Ligar um dispositivo com WPS

O Wi-Fi Protected Setup permite ligar facilmente dispositivos sem fios à sua Wi-Fi sem ter de introduzir manualmente as definições de segurança.

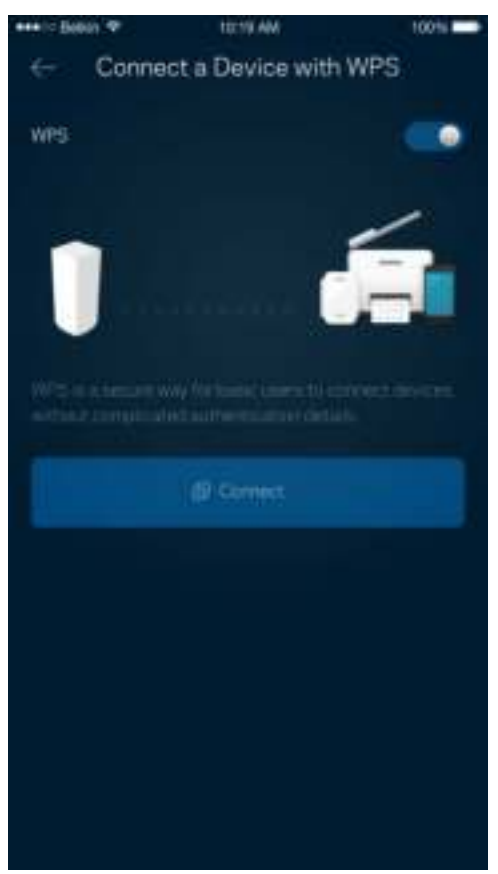

#### **Acesso para convidados**

Use o seu Acesso de convidado para permitir aos seus convidados ligarem-se à internet sem terem acesso a outros recursos ligados à sua Wi-Fi. Envie a palavra-passe por mensagem de texto ou email.

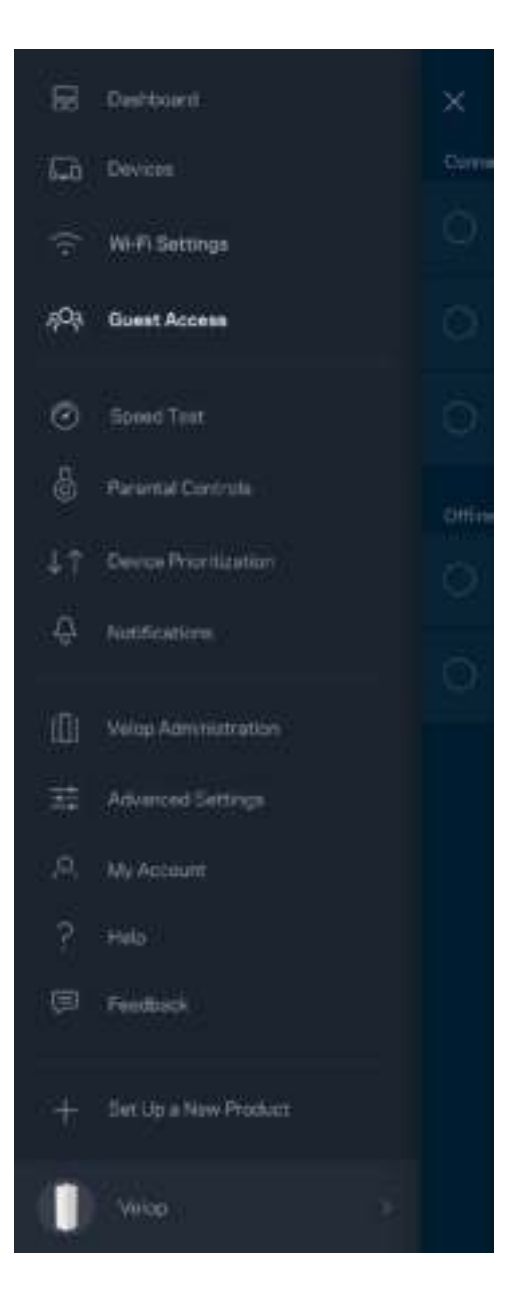

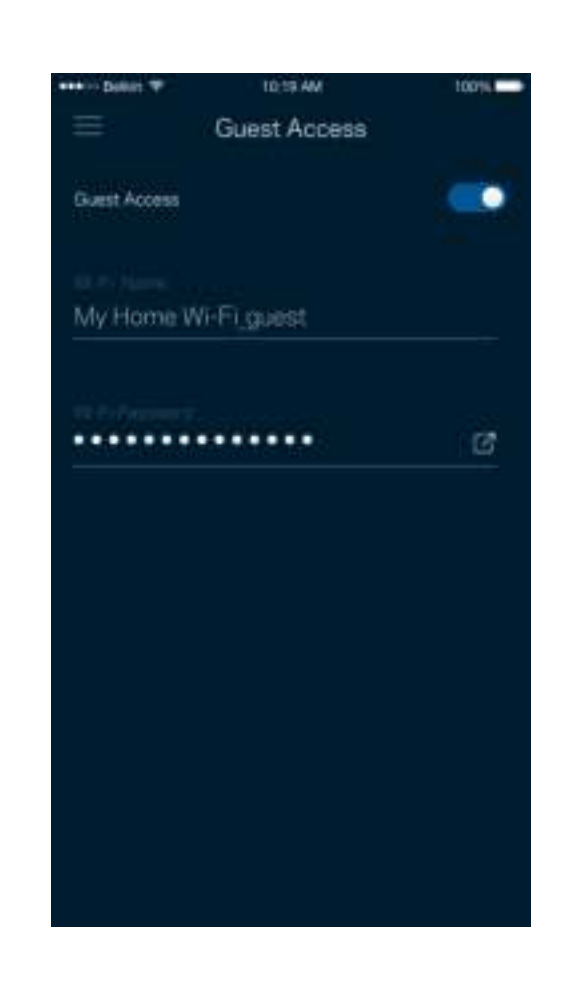

#### **Teste de velocidade**

Execute um teste de velocidade para se certificar de que tem a velocidade pela qual está a pagar. O teste de velocidade também ajuda a determinar Prioridades de dispositivos, porque os resultados determinam como a Wi-Fi é distribuída pelos dispositivos com prioridade.

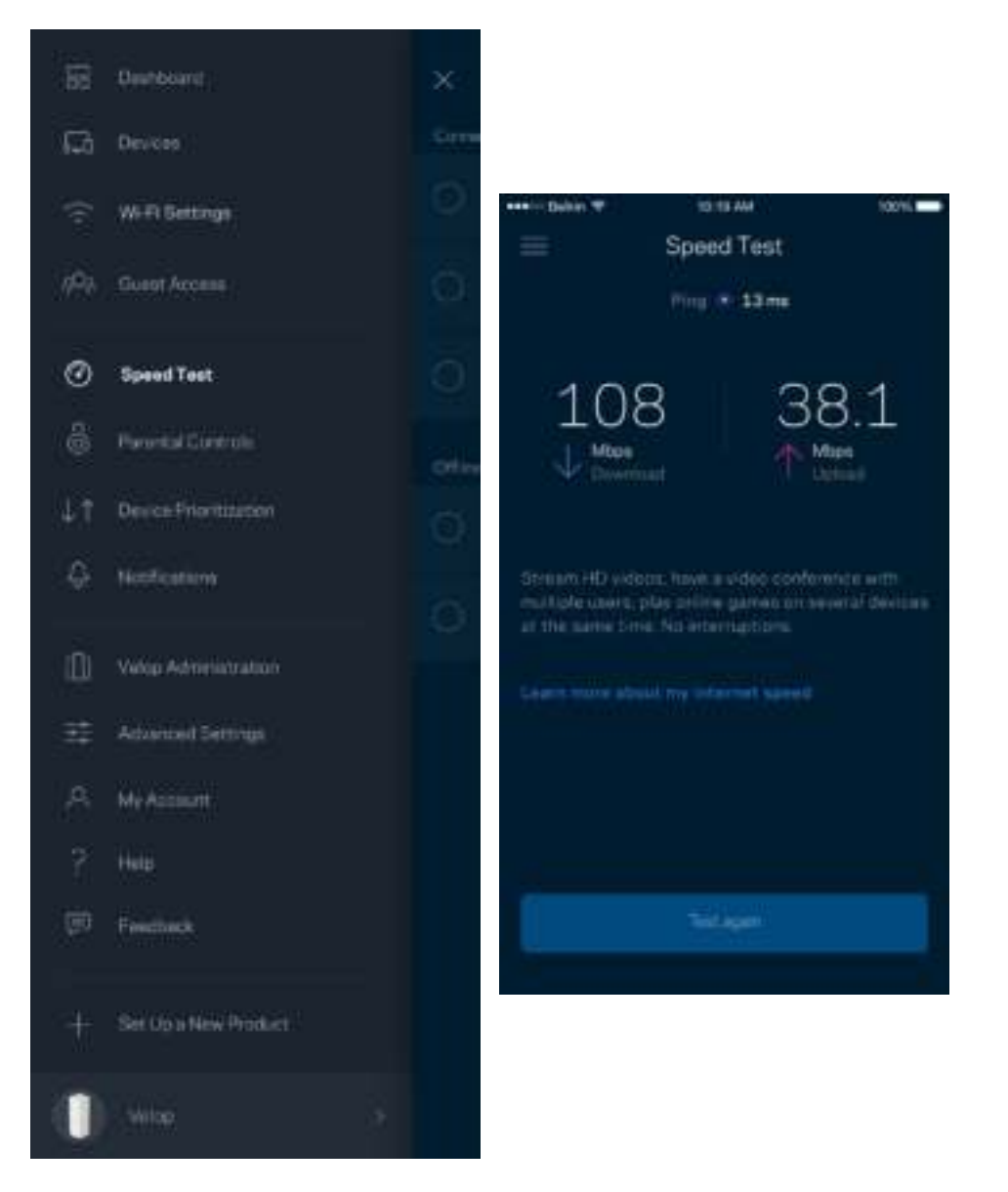

- **A velocidade de download** é a velocidade à qual os conteúdos são transferidos da internet para o seu sistema Velop.
- **A velocidade de upload** é a velocidade à qual pode transferir conteúdos da sua rede para a internet.

**Nota —** *As velocidades de ligação à internet são determinadas por uma variedade de fatores, incluindo tipo de conta ISP, tráfego de internet local e mundial e número de equipamentos em sua casa que estejam a partilhar a ligação à internet.*

### **Controlos parentais**

Os controlos parentais permitem controlar quando os seus filhos estão online e o que aí estão a fazer. Bloqueie o acesso de determinados dispositivos à internet ou a determinados websites.

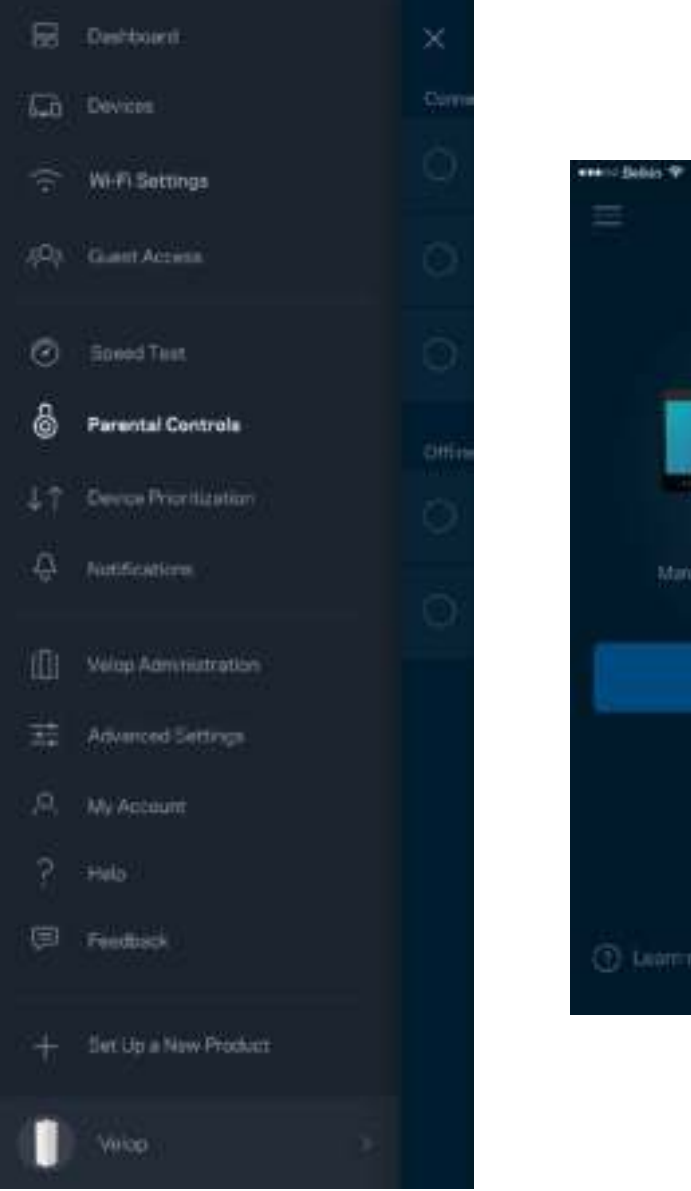

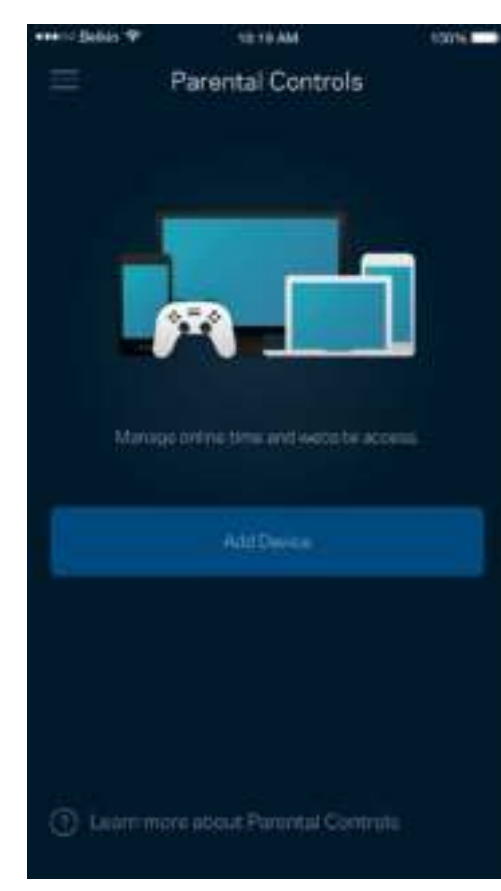

#### **Prioridade de dispositivo**

Escolha até três dispositivos para atribuição de prioridade na utilização da sua ligação à internet. Esses dispositivos - com e/ou sem fios - irão sempre ter o melhor acesso quando ligados. O Velop executa um teste de velocidade para determinar como melhor distribuir o acesso Wi-Fi aos seus dispositivos com prioridade. Os outros dispositivos irão partilhar a capacidade restante. Os dispositivos com prioridade aparecem no Painel de controlo.

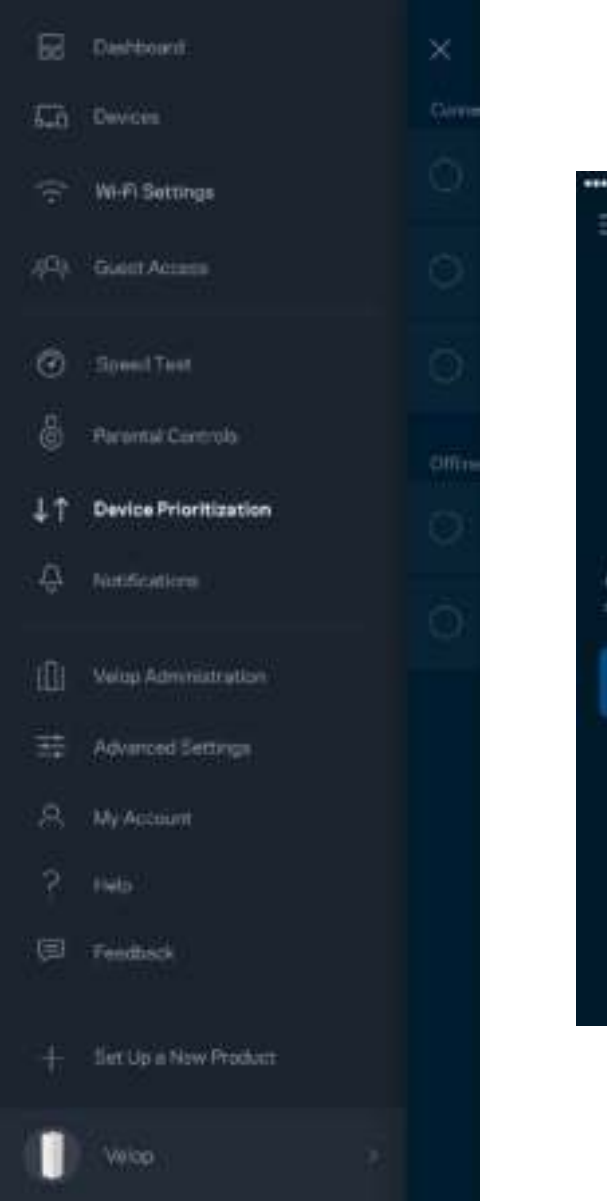

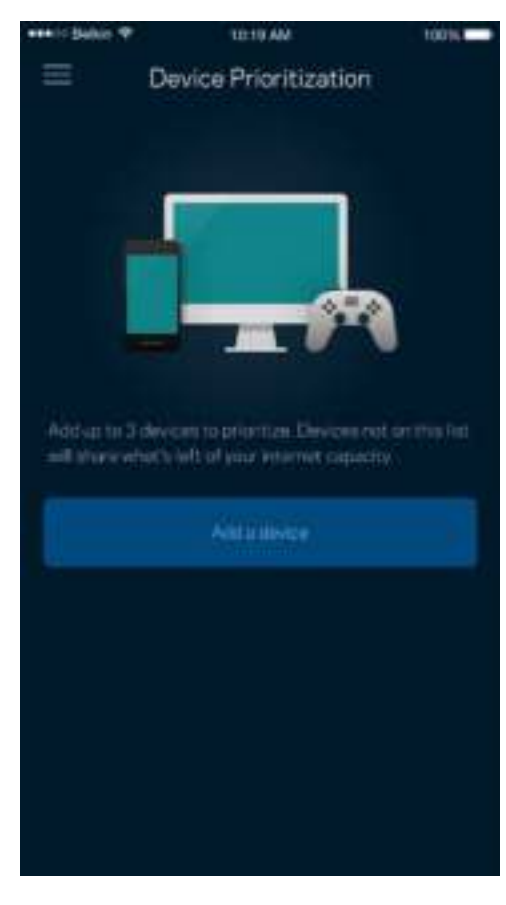

### **Notificações**

O Velop pode avisá-lo quando os nós do seu sistema ficarem offline. Pode pedir ao Velop para o alertar quando um nó está ligado via cabo Ethernet a outro nó e está pronto a ser instalado. Para que o Velop possa notificá-lo tem de ligar as notificações nas definições do seu dispositivo móvel.

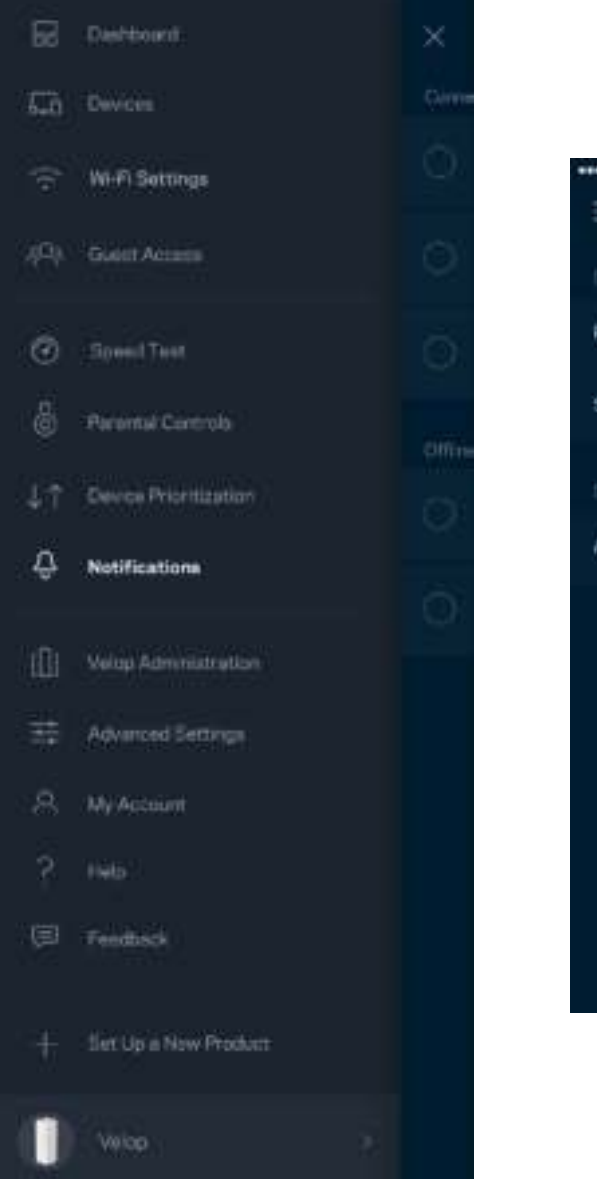

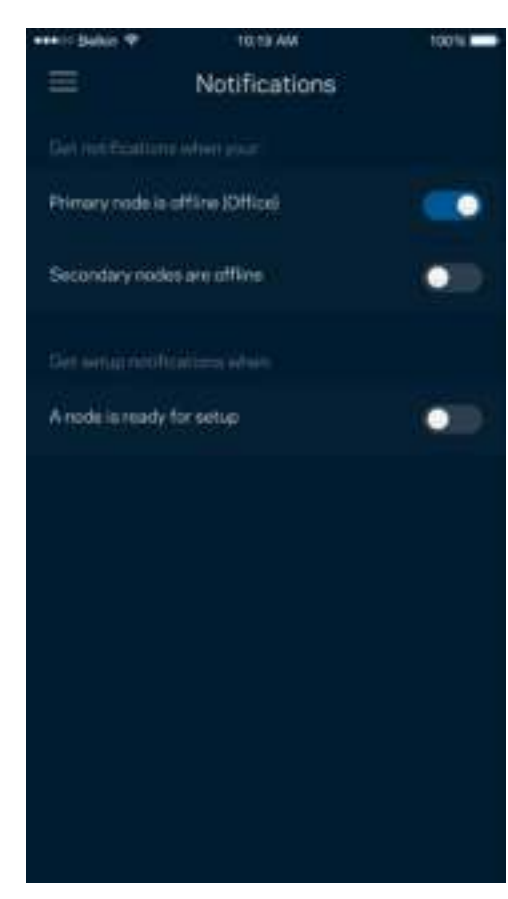

### **Administração Velop**

Use o ecrã de Administração de Velop para alterar a palavra-passe de administrador e respetiva pista, verificar vários identificadores (n.º de modelo, número de série e detalhes de IP) de todos os nós da sua Wi-Fi.

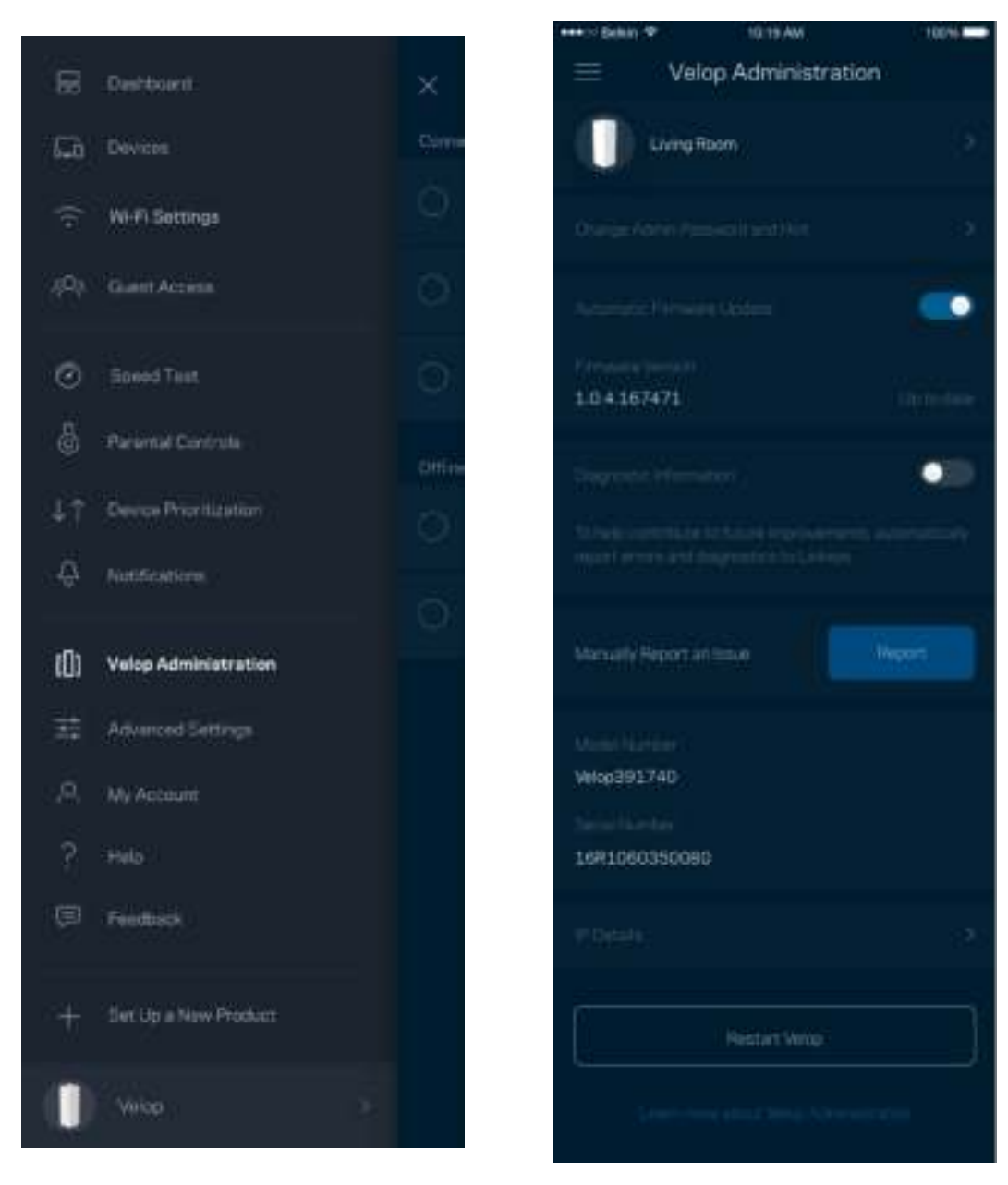

Pode optar por reportar automaticamente à Linksys problemas do sistema e assim ajudar a melhorar a experiência Wi-Fi. Também pode reportar manualmente questões específicas à Linksys.

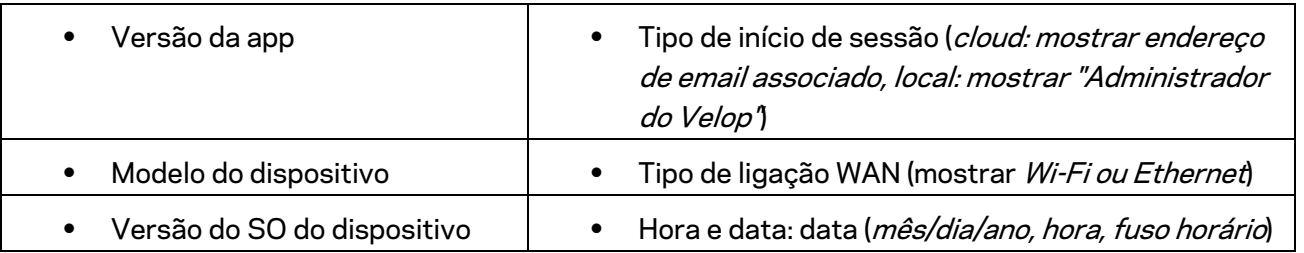

Será enviada a seguinte informação juntamente com a sua descrição do problema:

### **Definições avançadas**

#### Definições da Internet

Pode escolher como o seu sistema Velop se liga à Internet. A predefinição é *Configuração automática – DHCP.* Outros tipos de ligação dependem do seu fornecedor de serviços internet, ou de como planeia usar o seu sistema Velop. Os utilizadores avançados podem usar *Definições adicionais* para clonar endereços MAC e definir a MTU (maximum transmission unit - unidade máxima de transmissão).

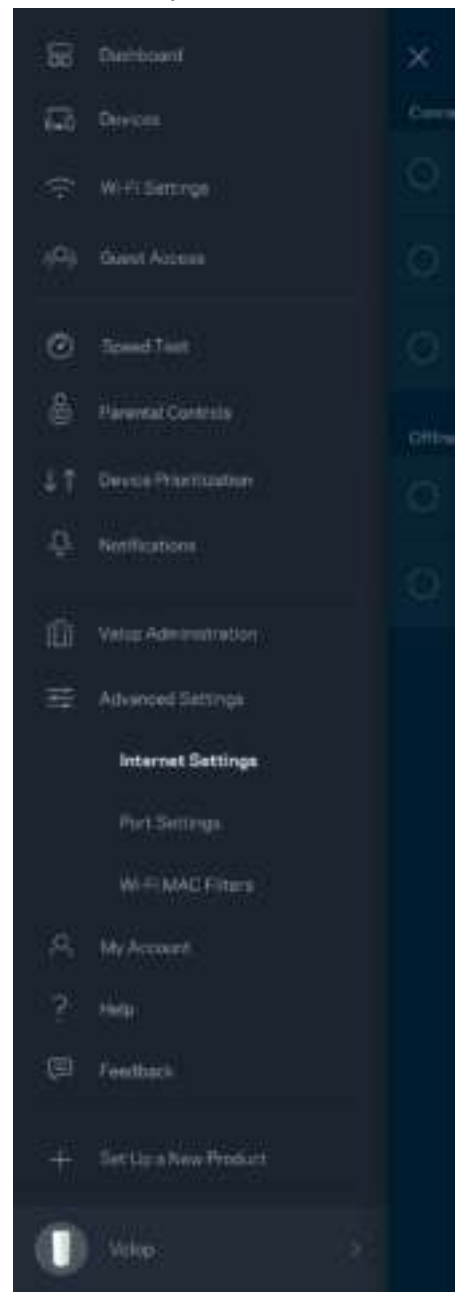

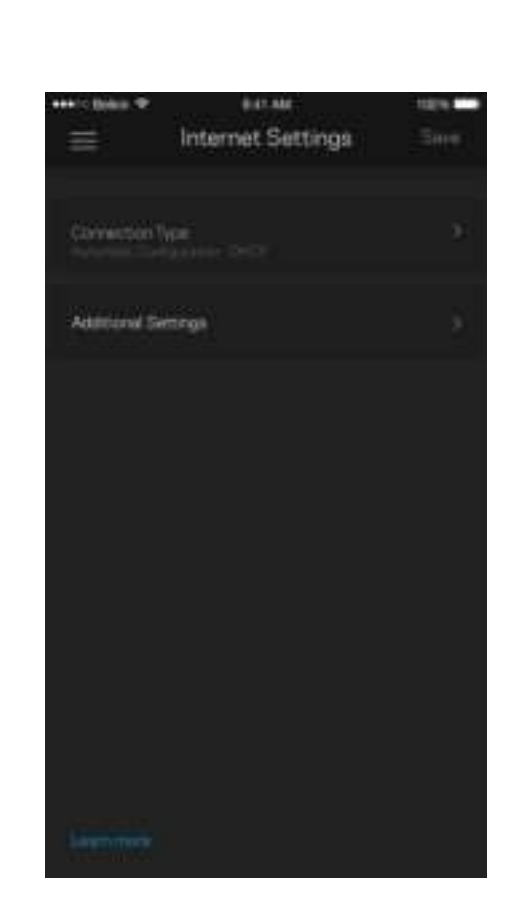

#### Definições de portas

O encaminhamento de portas - para uma única porta, ou várias portas, ou um intervalo de portas encaminha o tráfego recebido através de uma porta ou portas específicas, para um equipamento ou porta específicos na sua Wi-Fi. Na função de desencadeamento de ação por portas com determinado intervalo de números, o Velop monitoriza os dados enviados através de números de portas específicos. O Velop lembra-se do endereço IP do equipamento que solicita os dados, para que quando os dados pedidos forem recebidos sejam encaminhados para o equipamento adequado.

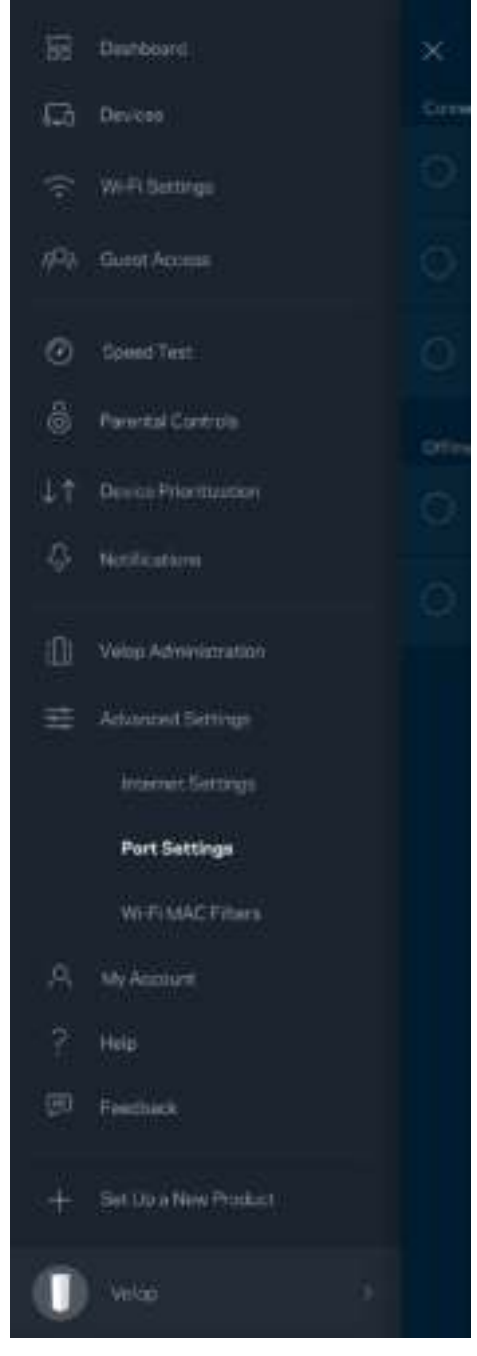

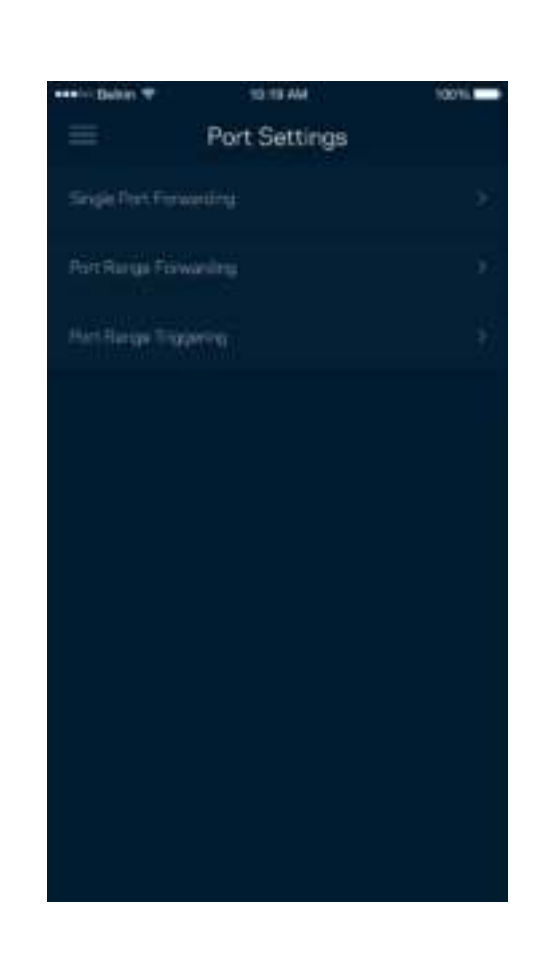

Filtros MAC Wi-Fi

Cada equipamento de rede tem um endereço MAC (media access control) único de 12 algarismos. Pode criar uma lista de endereços MAC e depois conceder ou recusar acesso desses equipamentos à sua Wi-Fi.

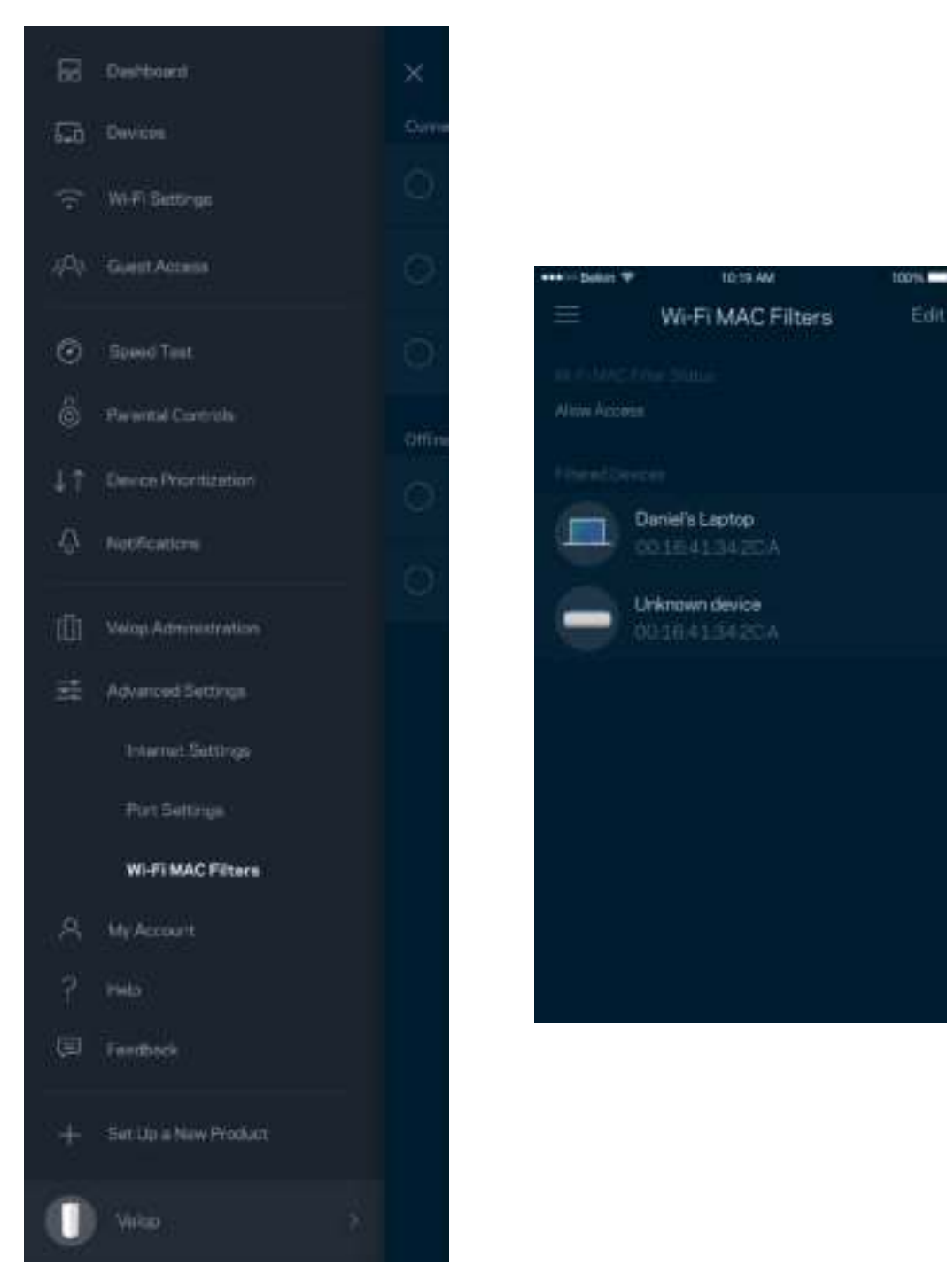

### **A minha conta**

Mude a sua palavra-passe de conta Linksys e opte por receber as novidades e promoções da Linksys.

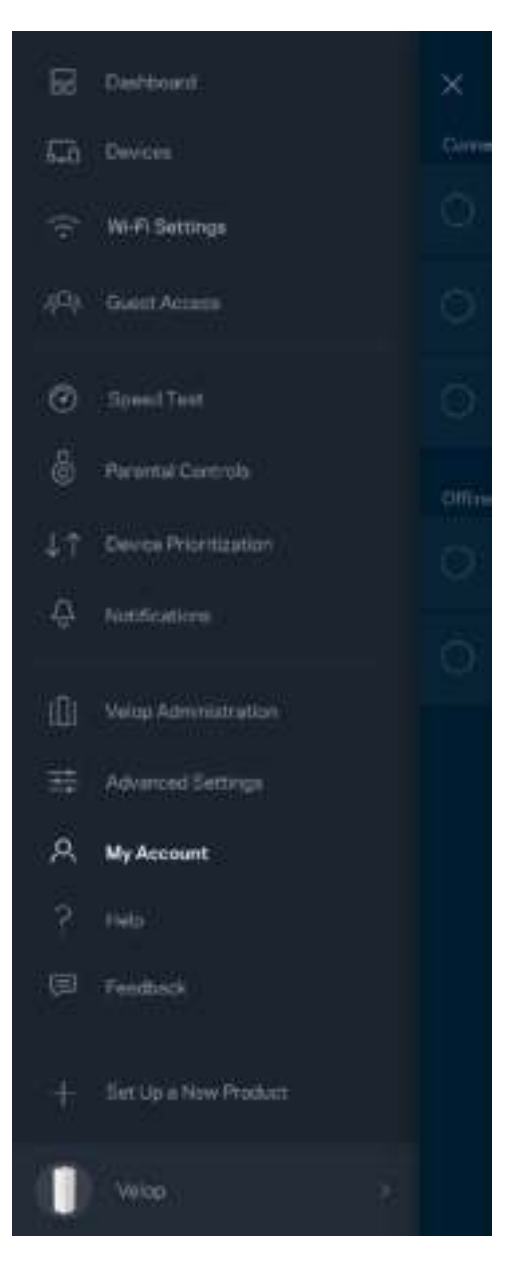

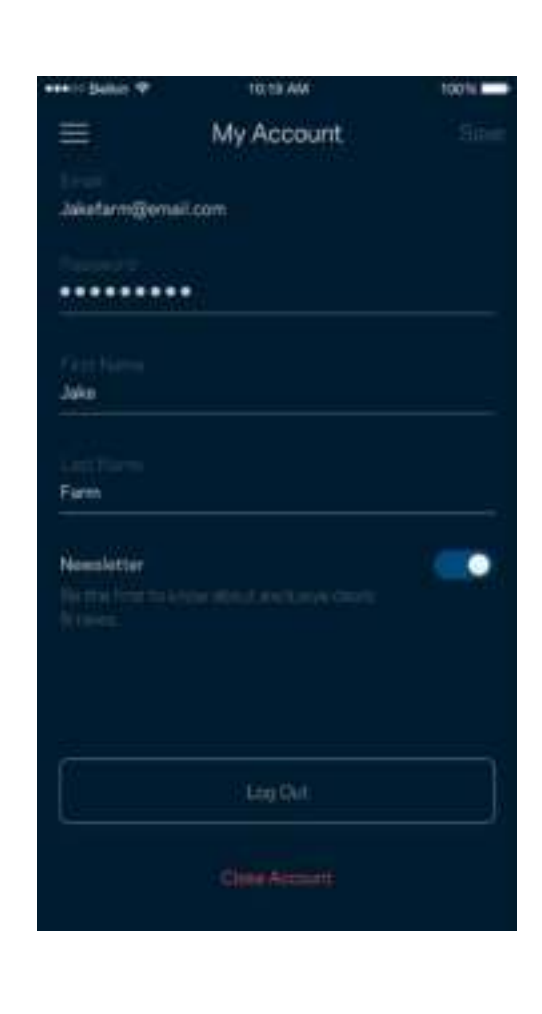

### **Ajuda**

Tem problemas com a app? Precisa de mais informações sobre uma função? Toque em Ajuda para receber uma explicação.

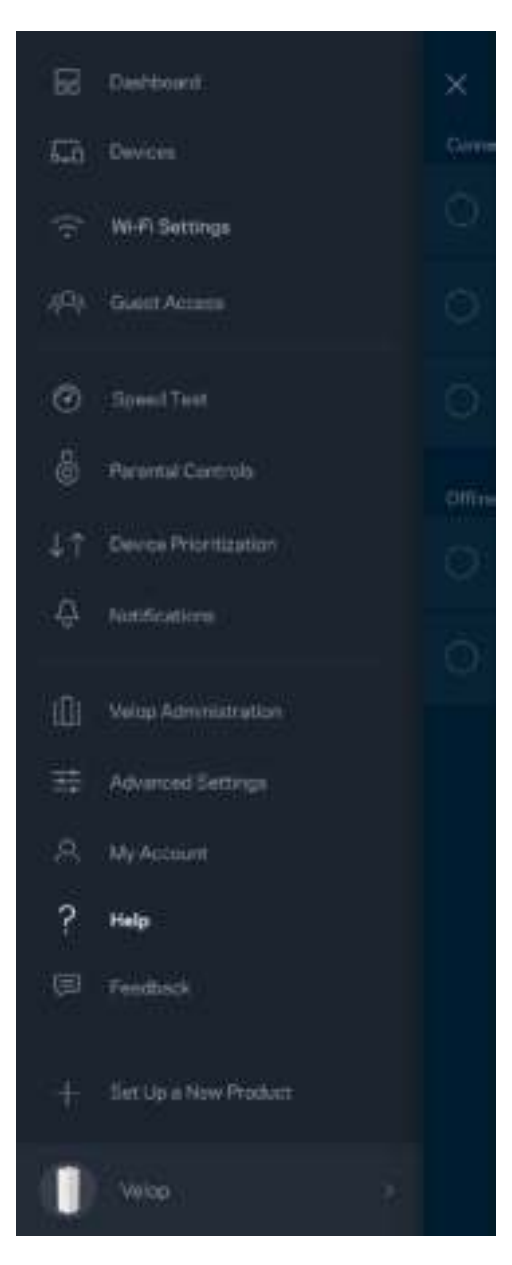

### **Comentários**

Eis a sua oportunidade para nos dizer o que pensa. Avalie a app na respetiva app store, envie-nos uma sugestão, ou comunique um problema que está a impedi-lo de ter uma experiência de utilização ideal.

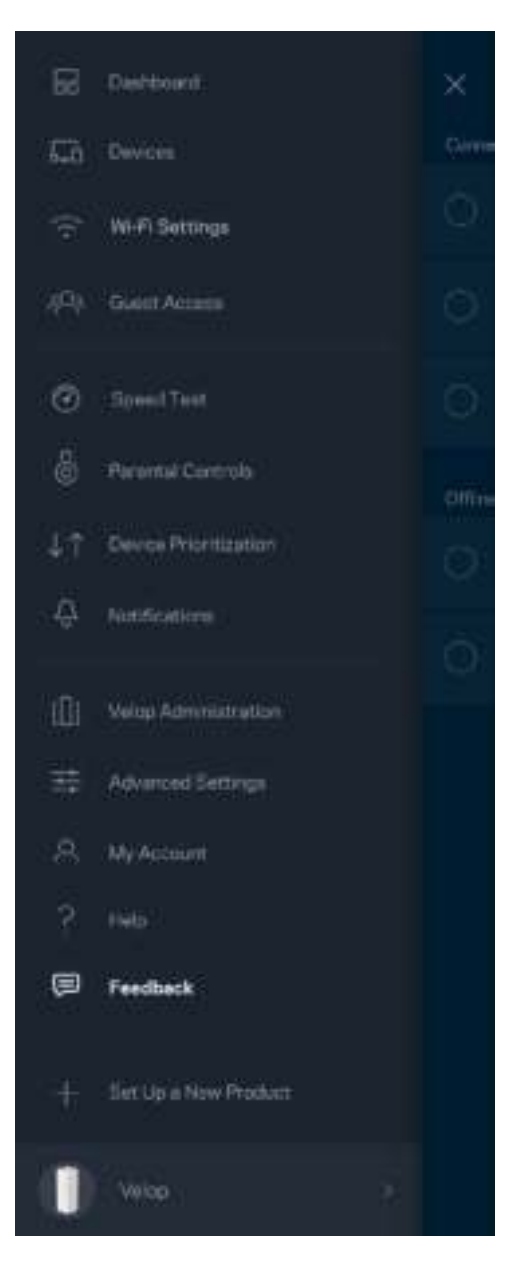

## Ligar diretamente ao Velop

Mesmo que não esteja ligado à internet poderá ainda assim aceder ao seu sistema Velop. Ligue-se ao nome da sua Wi-Fi, abra a app Linksys e toque em *Iniciar sessão com a palavra-passe de administrador*, perto da base do ecrã. Quando não estiver online não poderá aceder à sua conta Wi-Fi Linksys.

Velop

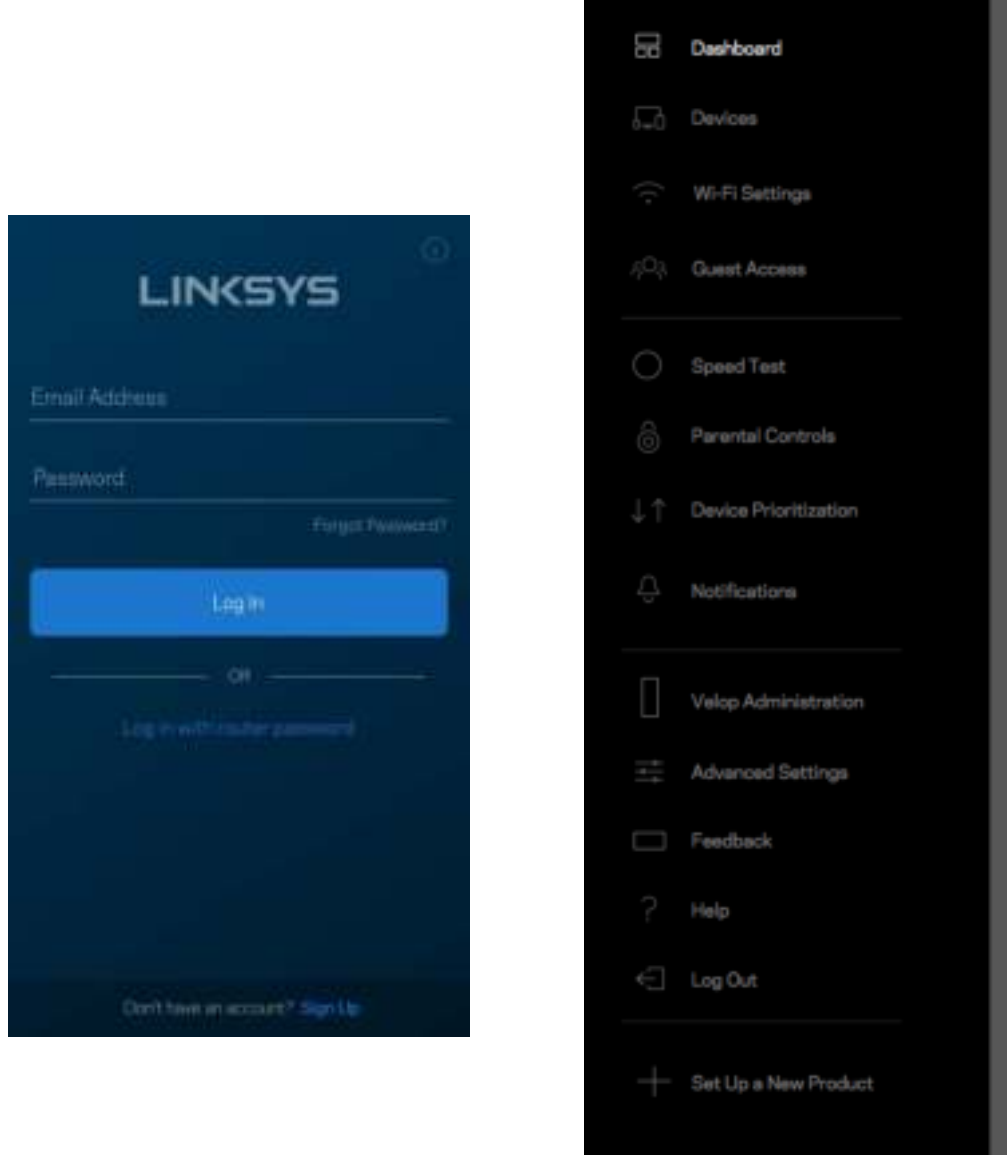

#### Palavra-passe de administrador Velop

Durante a instalação criámos uma palavra-passe de administrador Velop segura. Para a alterar toque em *Administração Velop* e *Alterar palavra-passe de administrador e respetiva pista*.

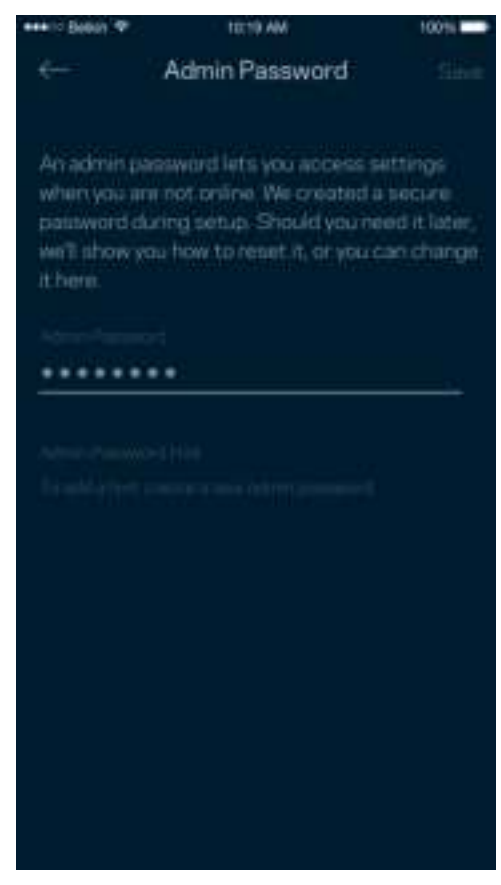

Para manter o seu sistema Velop seguro, iremos enviar-lhe um email se alguém mudar a palavrapasse de administrador.

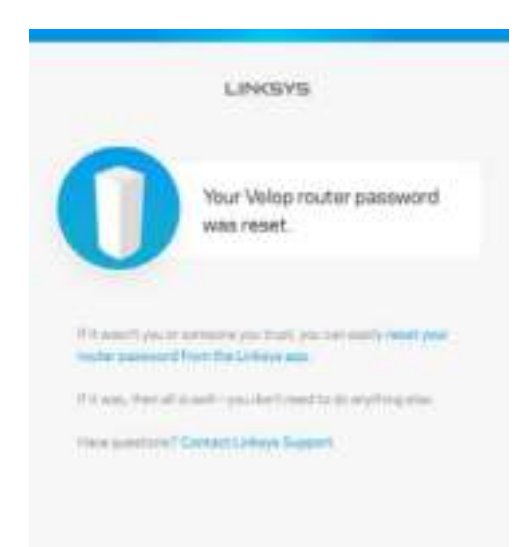

## Como restaurar predefinições de fábrica

Nunca deverá precisar de repor as predefinições de fábrica no seu Velop - um processo muito disruptivo. Uma reposição de fábrica coloca o seu sistema Velop no estado em que ele se encontrava quando o tirou da caixa, tendo necessidade de passar novamente pelo processo de instalação. Todas as definições que tiver personalizado desde então - como nomes, palavras-passe e tipo de segurança de Wi-Fi - serão eliminadas. Todos os dispositivos sem fios serão desligados da sua Wi-Fi.

Para repor as predefinições do Velop:

• Com o seu nó ligado à alimentação elétrica e através do interruptor, mantenha premido o botão Reset na parte de baixo do equipamento. A luz na parte de cima do nó irá ficar vermelha e diminuir de brilho em impulsos. Mantenha premido o botão até a luz se apagar e depois acender com cor vermelha viva.

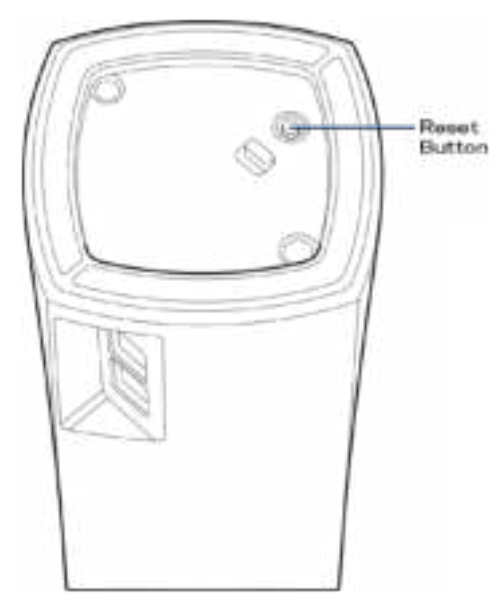

**Nota** — *Se tiver mais de um nó no seu sistema Velop, poderá precisar de repor as predefinições de fábrica em todos eles. Pode fazê-lo repondo as predefinições no nó principal - todos os outros nós farão o mesmo automaticamente.*

## Especificações

### **Linksys Velop**

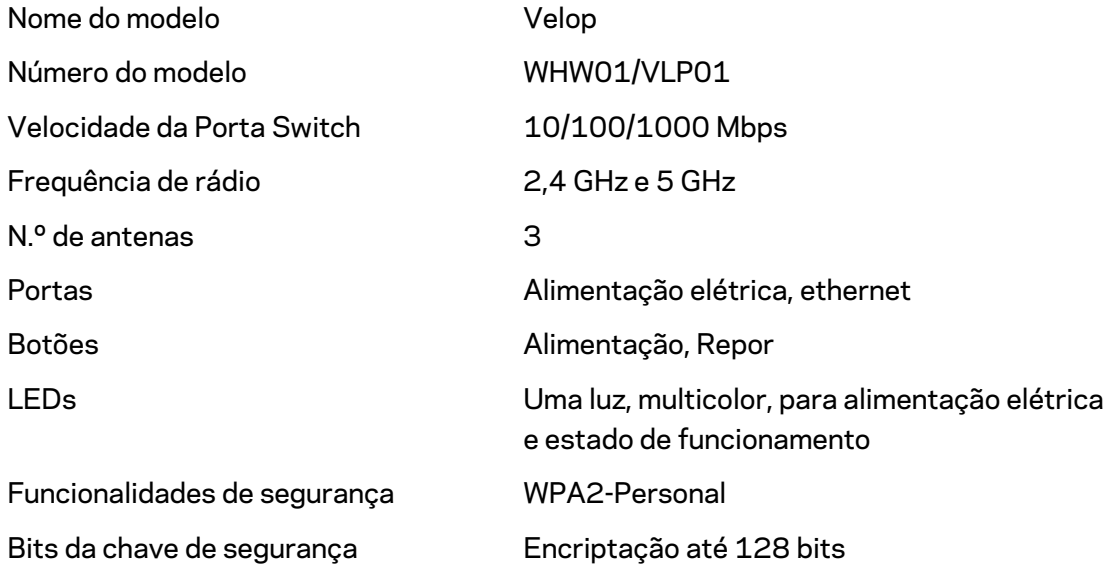

#### **Ambiente**

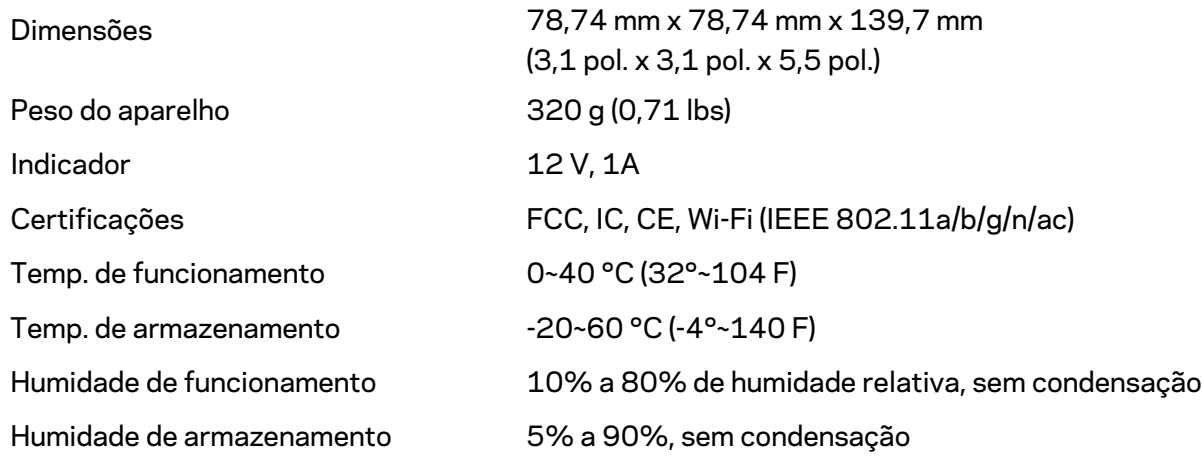

#### Notas:

Para informação regulamentar, de garantia e de segurança, vá a Linksys.com/support/Velop. As especificações podem ser alteradas sem aviso prévio.

Desempenho máximo determinado a partir das especificações da norma IEEE 802.11. O desempenho real poderá variar dependendo de uma menor capacidade da rede sem fios, da velocidade do débito de dados, do alcance e da cobertura. O desempenho depende de diversos fatores, condições e variáveis, incluindo a distância ao ponto de acesso, o volume do tráfego na rede, os materiais de construção, o sistema operativo utilizado, a mistura de produtos sem fios utilizados, as interferências e outras condições adversas.

Visite linksys.com/support/Velop para beneficiar de assistência técnica premiada.

BELKIN, LINKSYS e muitos nomes de produtos e logótipos são marcas comerciais do grupo de empresas Belkin. As marcas comerciais de terceiros mencionadas pertencem aos seus respetivos proprietários.

© 2018 Belkin International, Inc. e/ou os seus afiliados. Todos os direitos reservados.

LNKPG-00519 Rev A00
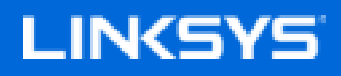

Manual do usuário

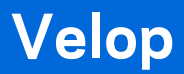

WHW01/VLP01

# Sumário

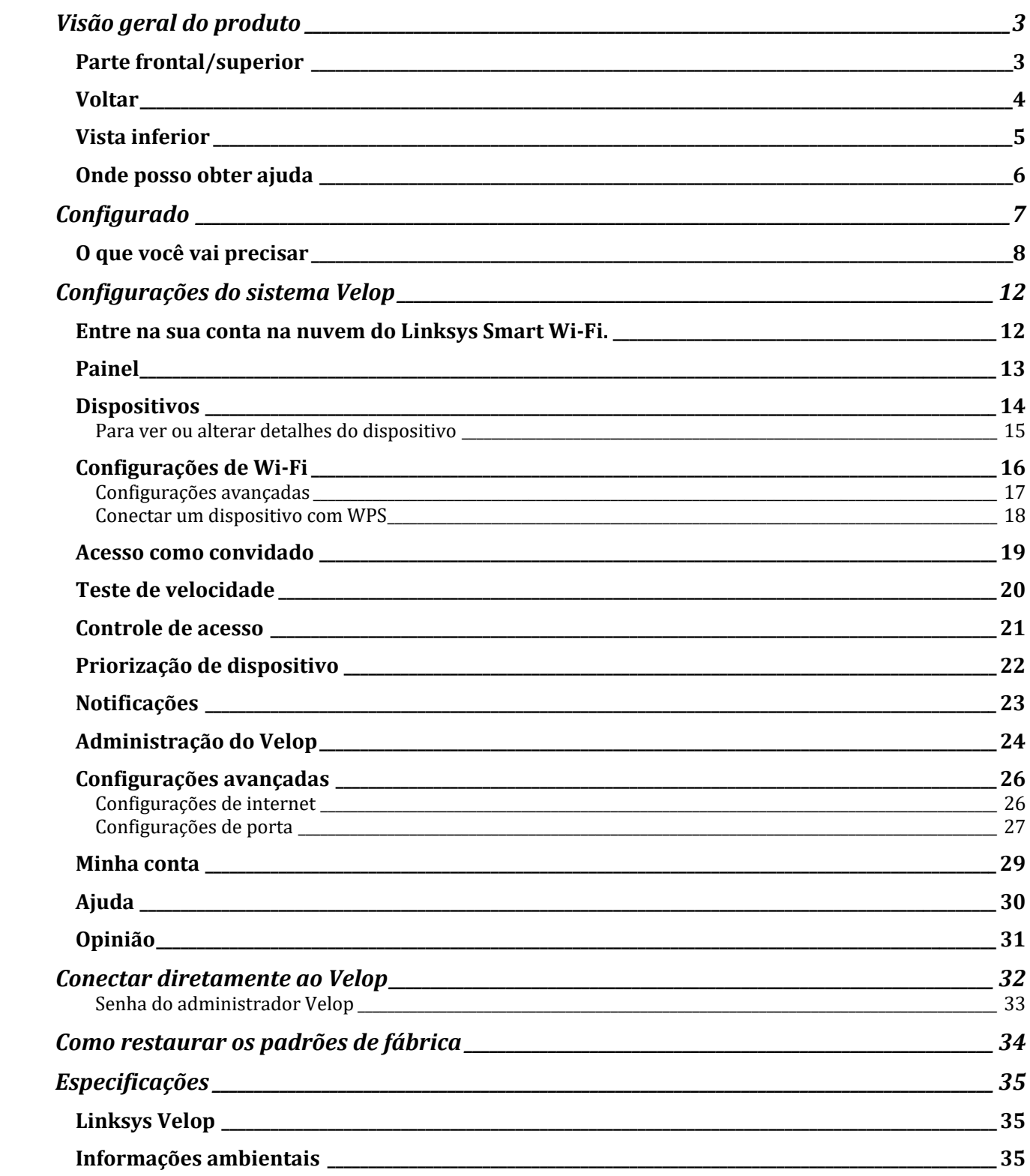

# Visão geral do produto

## **Parte frontal/superior**

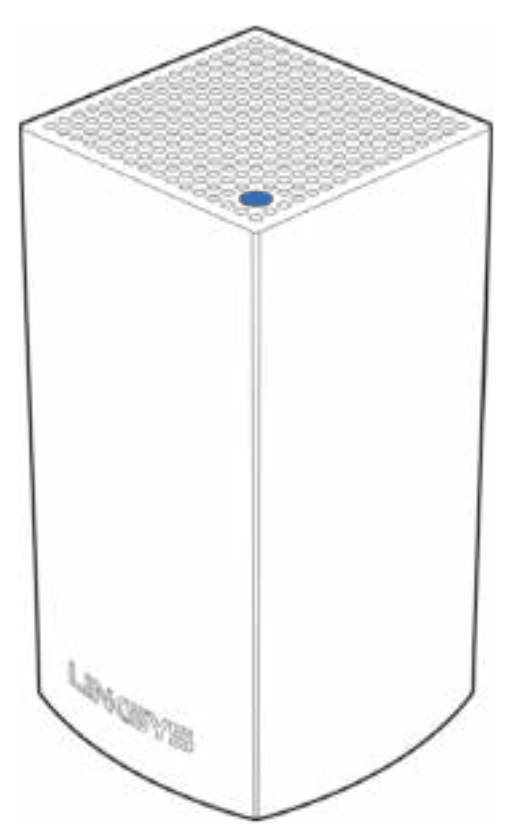

A luz na parte frontal do nó lhe dá informações sobre a operação do nó.

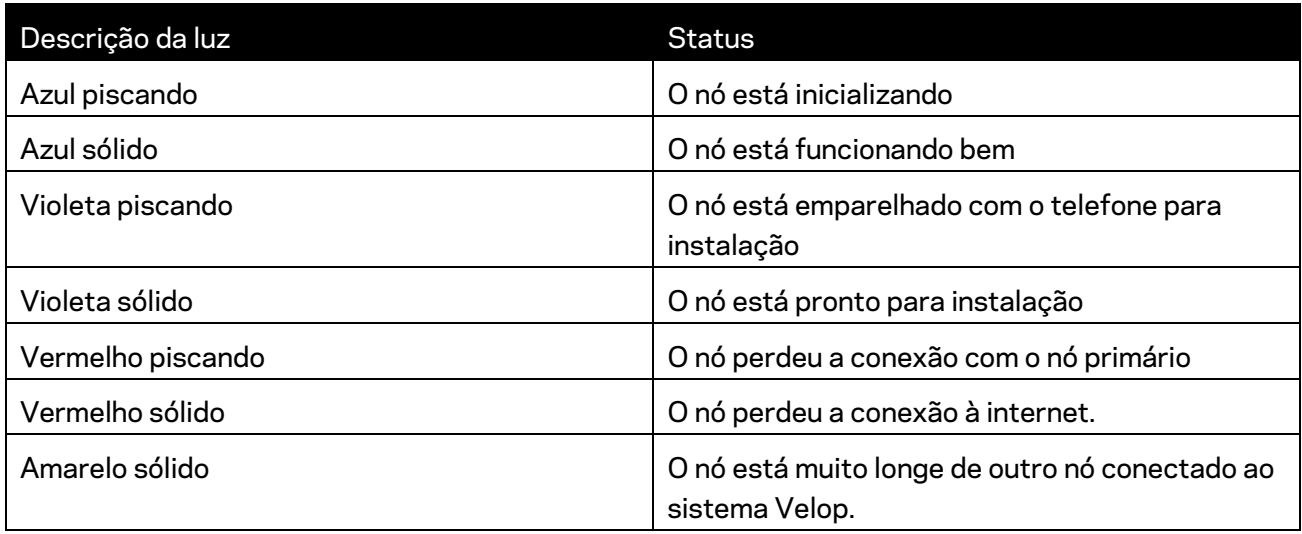

#### **Voltar**

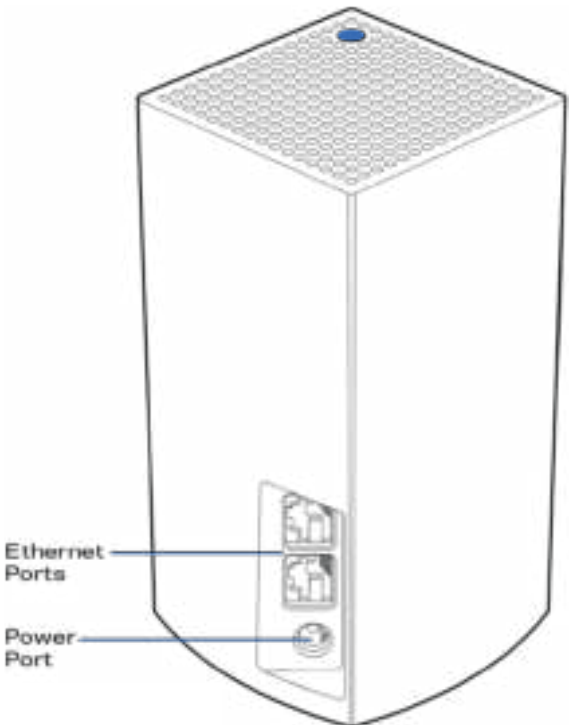

**Portas Ethernet** - Conecte outros dispositivos com fio em sua rede usando cabos Ethernet. Um nó no sistema Velop precisa estar conectado ao modem ou roteador do modem. Os nós identificam se estão conectados a um modem ou dispositivo de cliente.

**Observação:** *para obter o melhor desempenho, use um cabo CAT5e ou de classificação superior na porta Ethernet.*

**Porta de alimentação** *- Conecte o adaptador de alimentação CA incluído nessa porta.*

#### **Vista inferior**

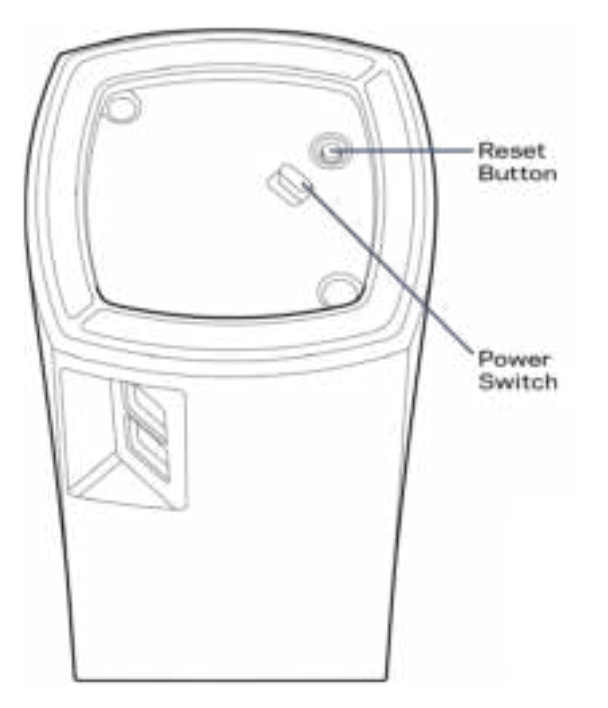

**Botão Reiniciar** - Mantenha pressionado até a luz na parte superior do nó ficar vermelha, apagar e piscar em vermelho claro novamente para reiniciar o nó para padrões de fábrica.

**Chave liga/desliga**---Pressione | (ligar) para ligar o nó.

# Ajuda

#### **Onde posso obter ajuda**

- Linksys.com/support/Velop
- Ajuda do aplicativo Linksys (inicie o aplicativo e clique em *Ajuda* no menu de navegação principal)

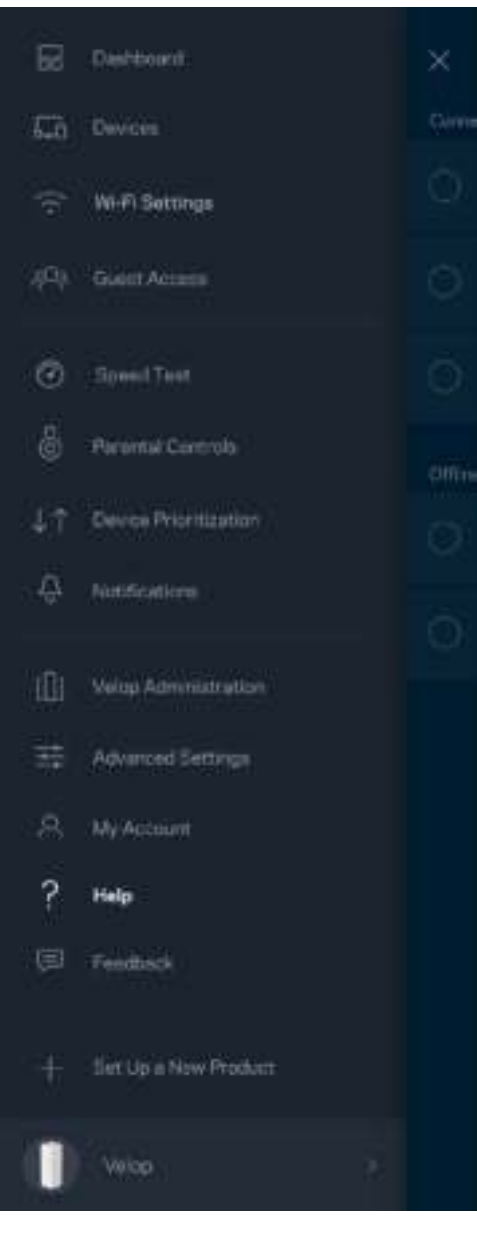

**Nota-***As licenças e avisos para software de terceiros usadas neste produto estão disponíveis em http://support.linksys.com/en-us/license.*http://support.linksys.com/en-us/license *Entre em contato com http://support.linksys.com/en-us/gplcodecenter em caso de dúvidas ou solicitações do código fonte GPL.*

# Configurado

Baixe o aplicativo Linksys Você precisa deste aplicativo para instalar o Velop.

Acesse a app store do seu dispositivo e procure por Linksys.

Instale o aplicativo, abra-o e siga as instruções.

**Observação**: *antes de fazer o download, verifique se o aplicativo funciona com a sua versão do Apple iOS ou sistema operacional Android.*

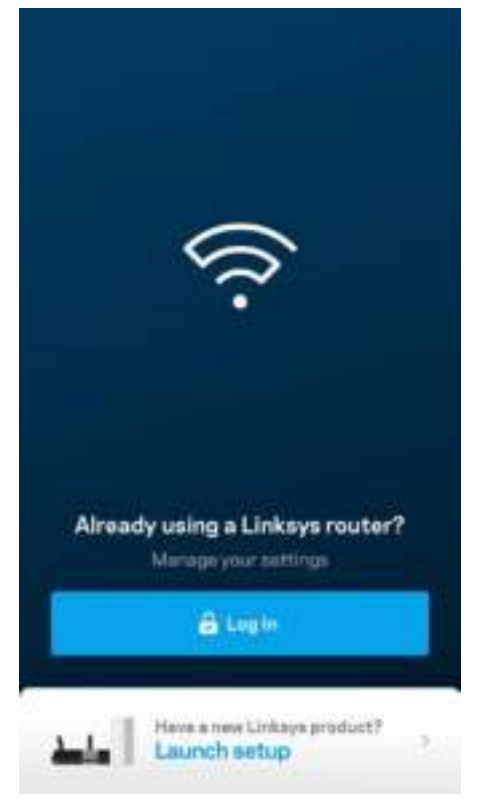

Durante a instalação, você criará uma conta Linksys Smart Wi-Fi para que possa usar o aplicativo para ver ou alterar as configurações do Velop de qualquer lugar onde tiver uma conexão à internet. Entre as diversas coisas que você pode fazer com o Linksys Smart Wi-Fi estão:

- Alterar seu nome e senha de Wi-Fi
- Configurar acesso do convidado
- Conectar dispositivos a Wi-Fi com WPS
- Bloquear a internet com controle de acesso
- Testar a velocidade da conexão à internet

**Nota -** *Durante a instalação, enviaremos um e-mail de verificação. Da sua rede doméstica, clique no link no e-mail.*

Em vez de conectar à energia ou ao cabo Ethernet, o processo de instalação baseado no aplicativo faz o trabalho por você. Depois de conectado, uso o aplicativo para personalizar seu Wi-Fi ao dar um nome e uma senha. Você também pode dar nomes de nó com base na localização deles, para que seja fácil de identificá-los no caso raro em que as coisas precisam de atenção.

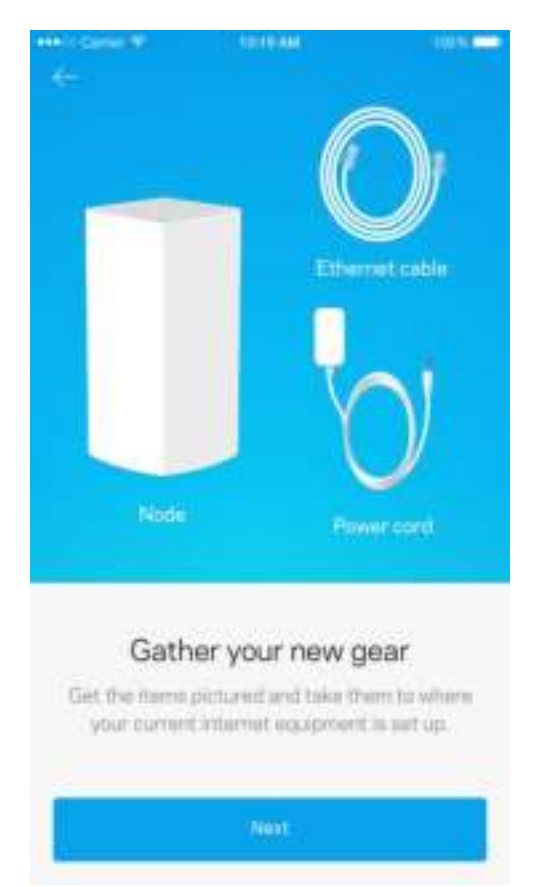

#### **O que você vai precisar**

Encontre uma fonte de energia perto do modem ou modem-roteador Conecte-se ao primeiro nó.

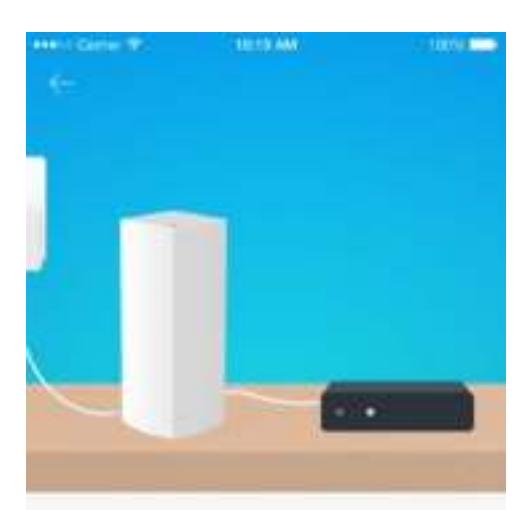

#### Connect to your modem

Plug your node into your modem using the provided ethernet cable

**Hext** 

Se tiver mais de um nó, eles podem ser instalados em qualquer lugar dentro do alcance do nó em funcionamento. Somente um nó precisa ser conectado com fio ao modem ou modem-roteador. Fique tranquilo, o aplicativo o ajudará a posicionar seus nós.

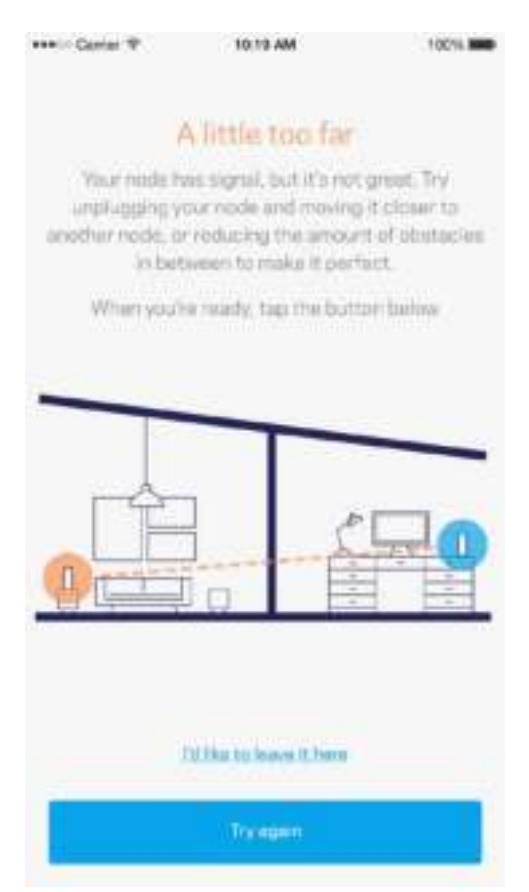

**Imprima essa página e anote as configurações de Wi-Fi e conta na tabela como referência. Armazene suas notas em um lugar seguro.**

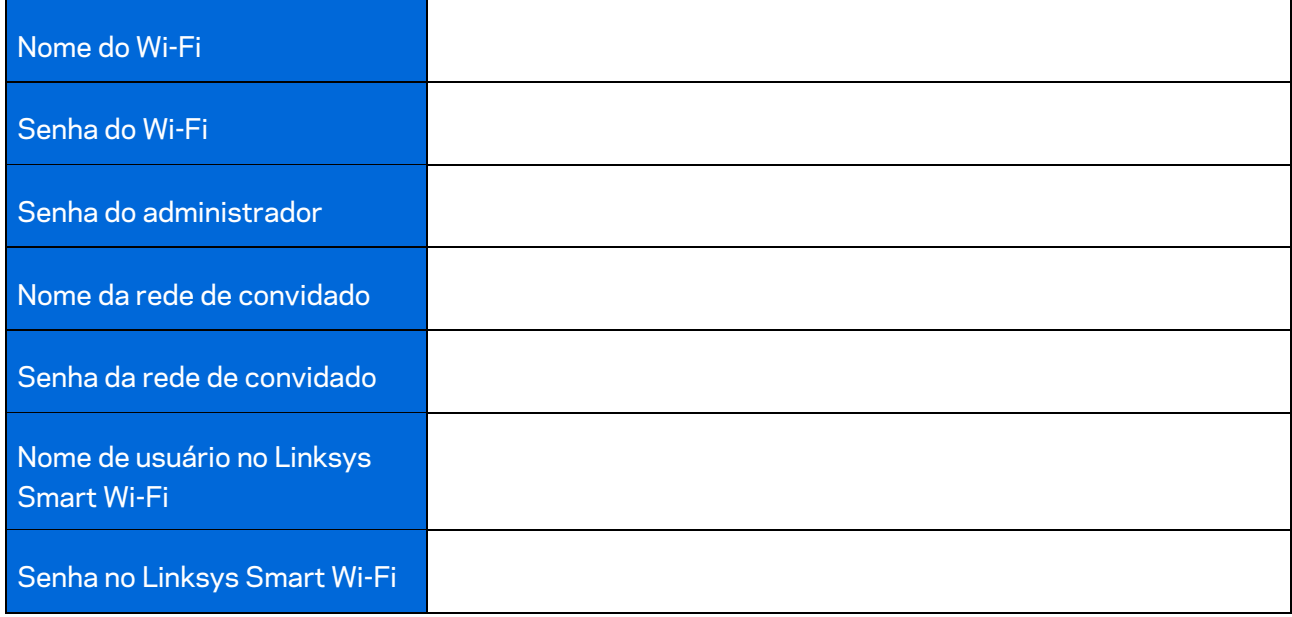

# Configurações do sistema Velop

Utilizando o aplicativo Linksys, você pode ver ou alterar as configurações de sistema Velop para tornar seu Wi-Fi mais seguro ou funcionar melhor com um dispositivo ou jogo. Você pode acessar as configurações de qualquer lugar no mundo, se tiver uma conexão à internet, mas também pode acessar o sistema Velop diretamente da sua rede doméstica, se não estiver on-line.

#### **Entre na sua conta na nuvem do Linksys Smart Wi-Fi.**

1. Abra o aplicativo Linksys.

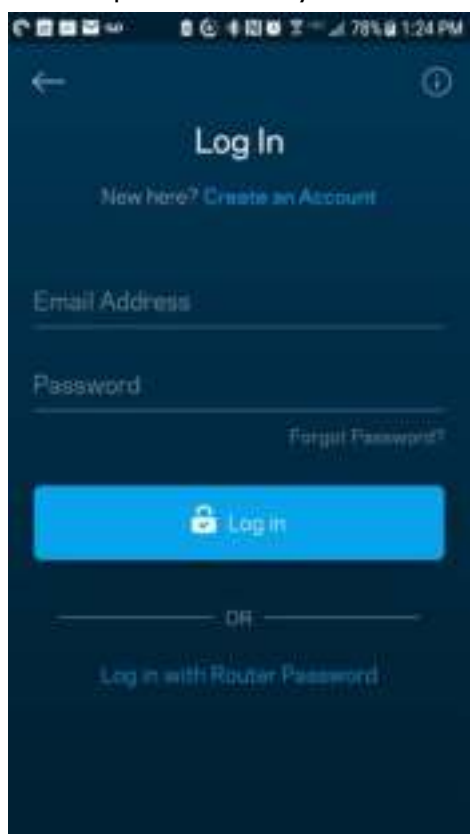

- 2. Digite o endereço de e-mail utilizado para criar sua conta.
- 3. Digite a senha da conta.
- 4. Pressione **Login**

### **Painel**

O painel é um instantâneo do seu Wi-Fi. Veja quantos dispositivos estão conectados aos sistema Velop. Compartilhe a senha de Wi-Fi e permita que os convidados tenham acesso ao Wi-Fi. O painel também mostra se algum dos dispositivos está com controle de acesso ativo ou se foram priorizados para acesso ao Wi-Fi.

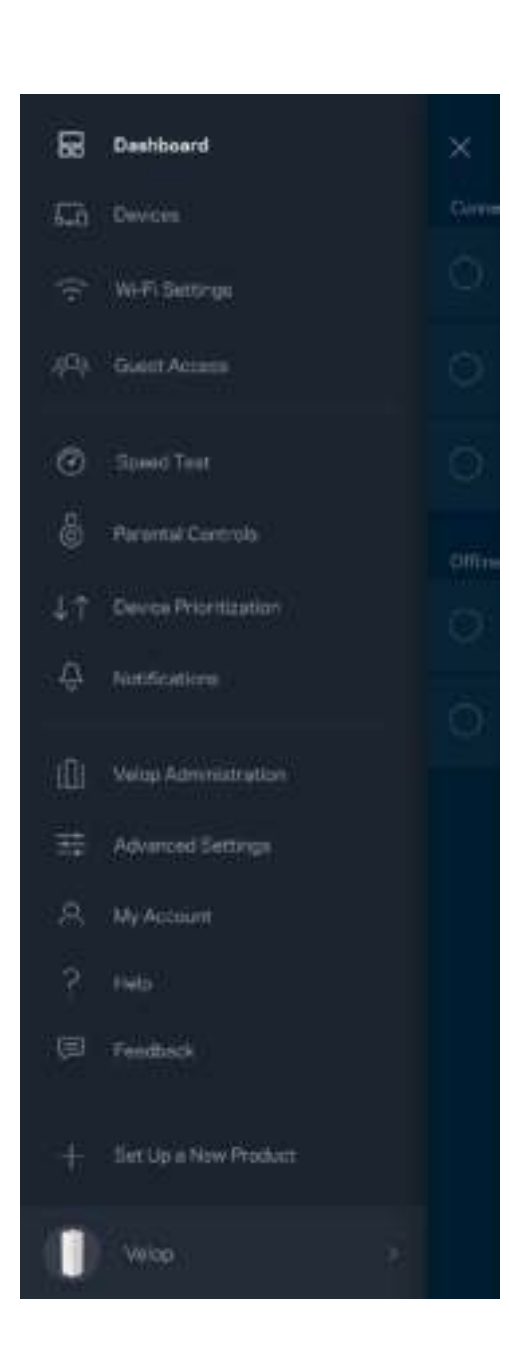

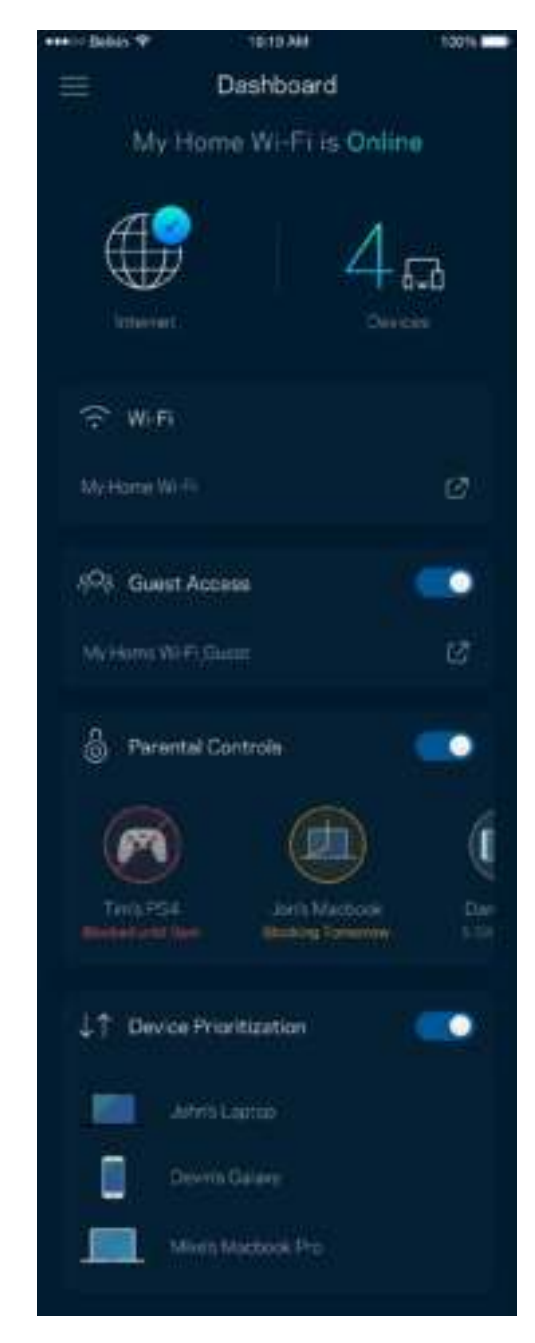

## **Dispositivos**

Veja e altere detalhes de todos os dispositivos conectados ao Wi-Fi. É possível ver os dispositivos na sua rede principal e de convidados, desconectar dispositivos ou exibir informações de cada dispositivo.

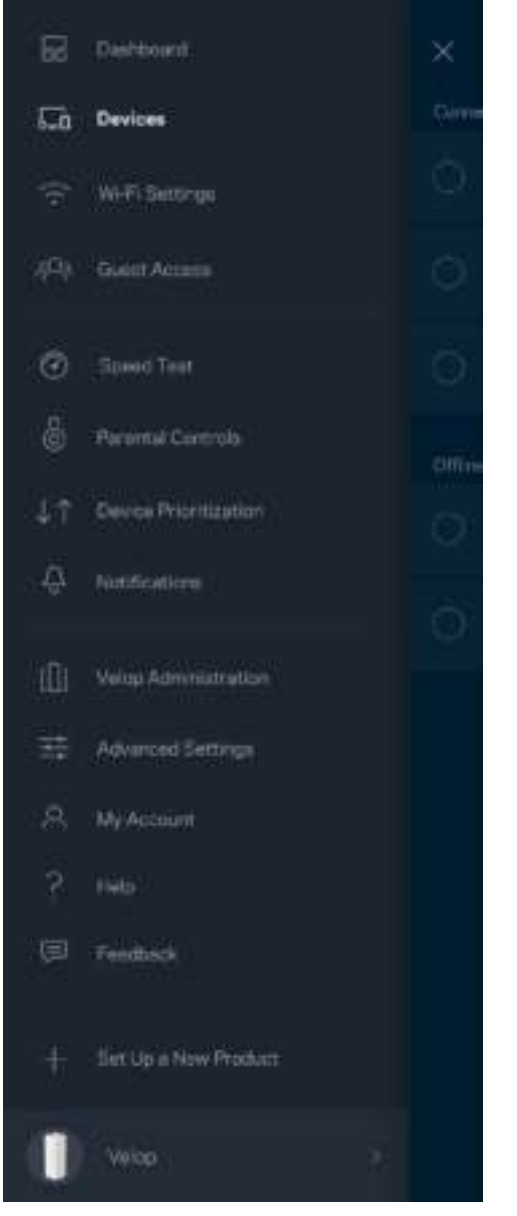

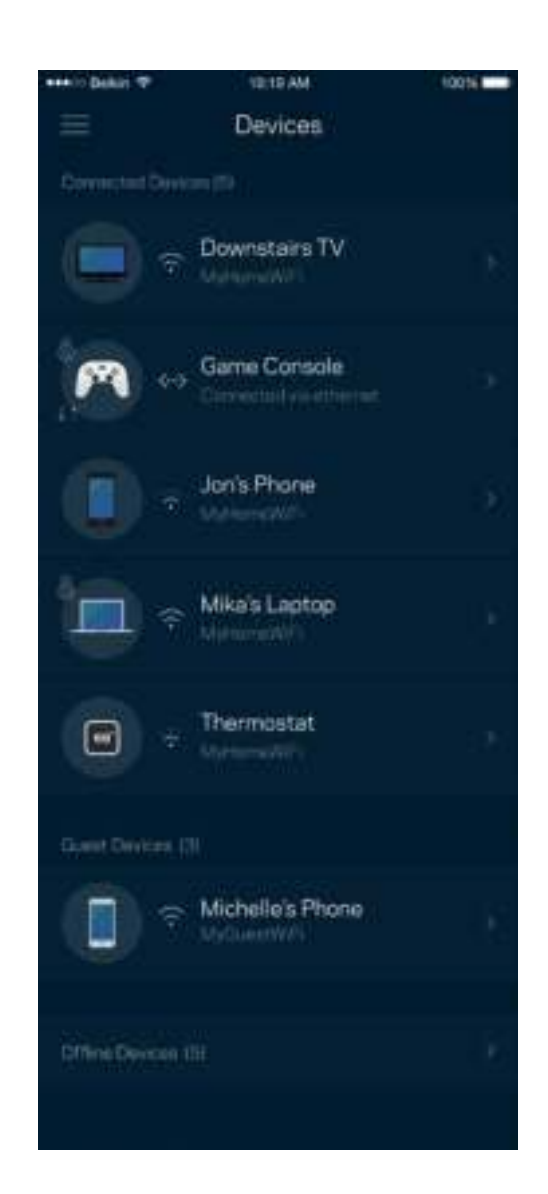

#### Para ver ou alterar detalhes do dispositivo

Da tela Dispositivos é possível editar os nomes do dispositivo e alterar seus ícones. Você também pode priorizar dispositivos, definir controles de acesso e ver detalhes do Wi-Fi. Pressione um dos dispositivos para ver os detalhes.

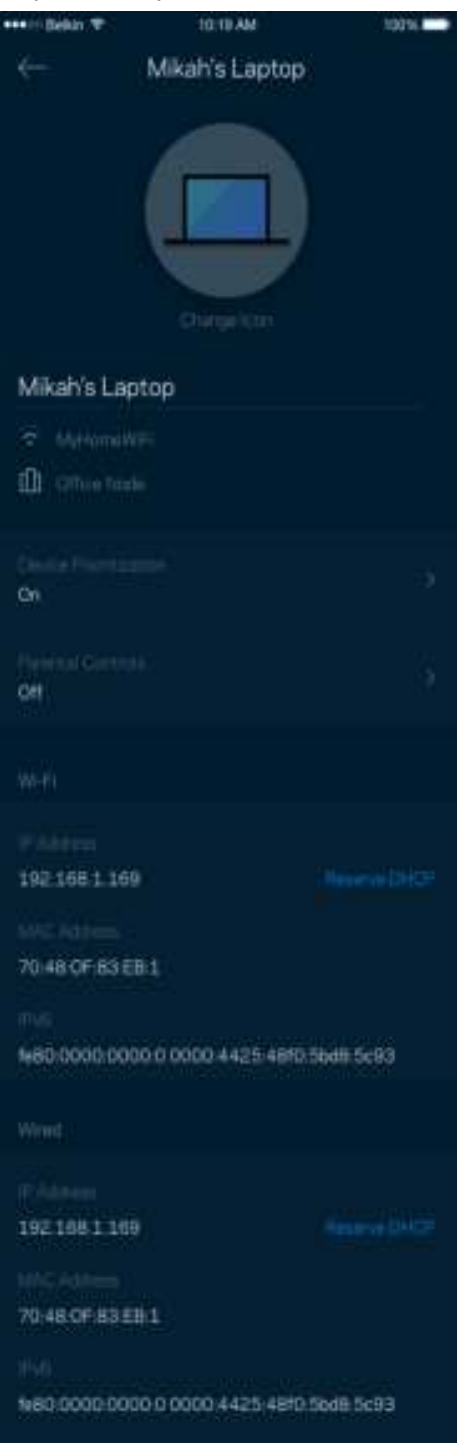

## **Configurações de Wi-Fi**

Veja ou altere seu nome e senha de Wi-Fi e conecte dispositivos utilizando o Wi-Fi Protected Setup™.

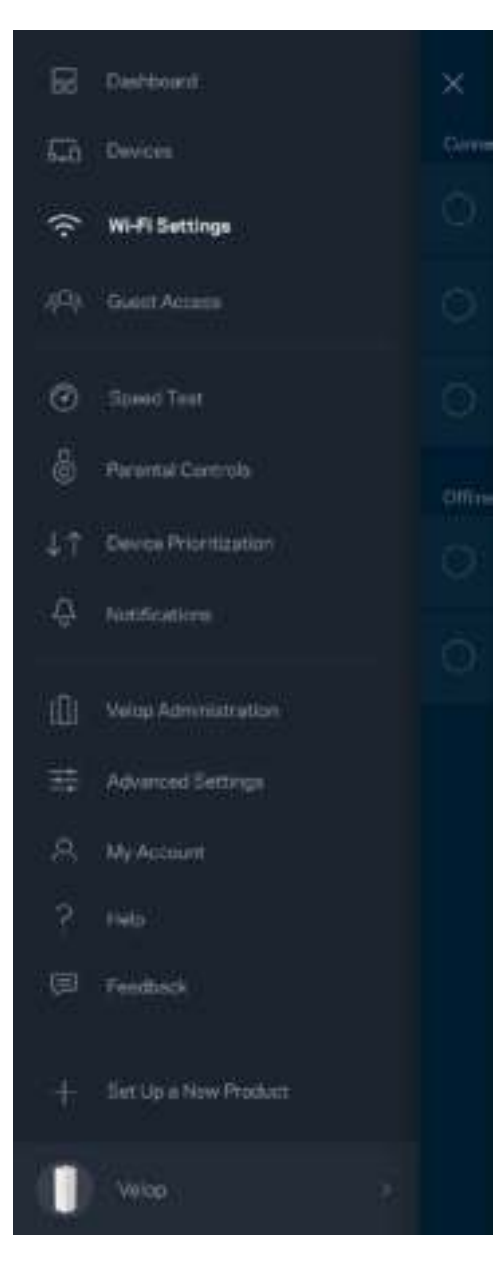

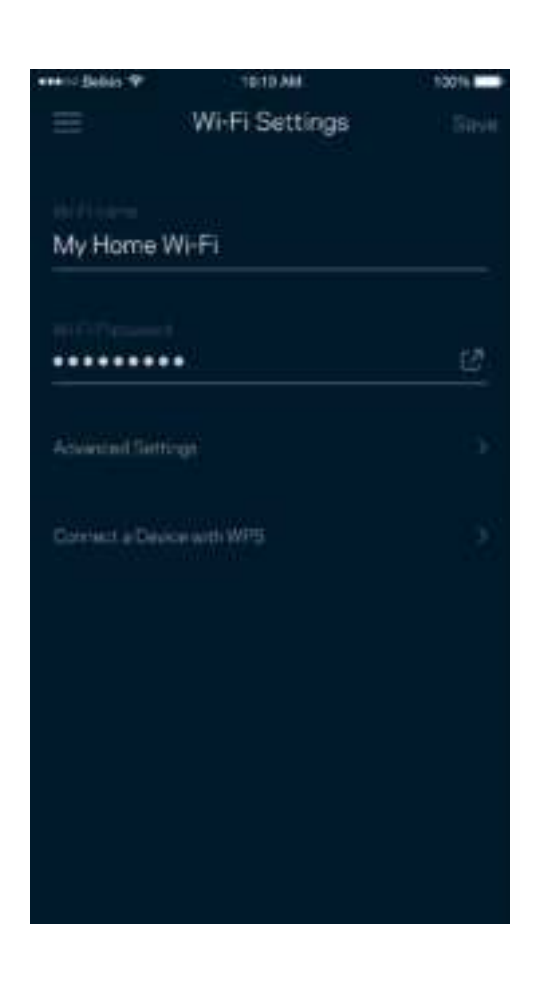

#### Configurações avançadas

Usuários avançados podem alterar o tipo de segurança padrão e o modo Wi-Fi. Não os altere a menos que tenha muita experiência com redes Wi-Fi. O localizador de canal procurará os canais Wi-Fi mais abertos em sua área para que você tenha o melhor desempenho do seu sistema Velop. Se tiver mais de um nó no seu sistema Velop, o localizador de canal encontrará o melhor canal para cada nó.

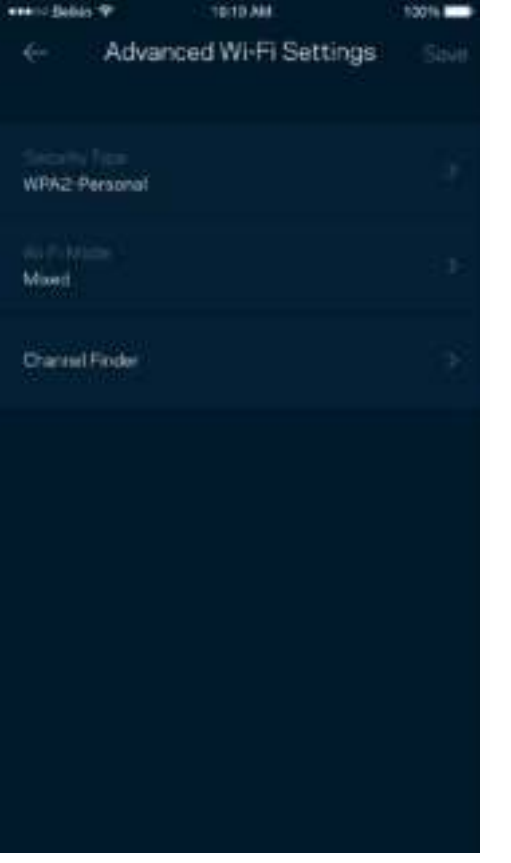

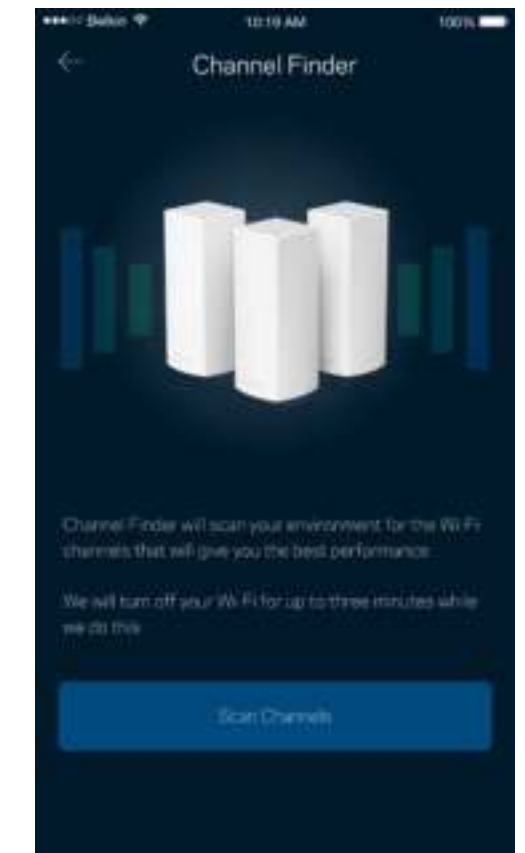

#### Conectar um dispositivo com WPS

O Wi-Fi Protected Setup permite que você conecte facilmente dispositivos sem fio à sua rede Wi-Fi sem configurar manualmente as configurações de segurança.

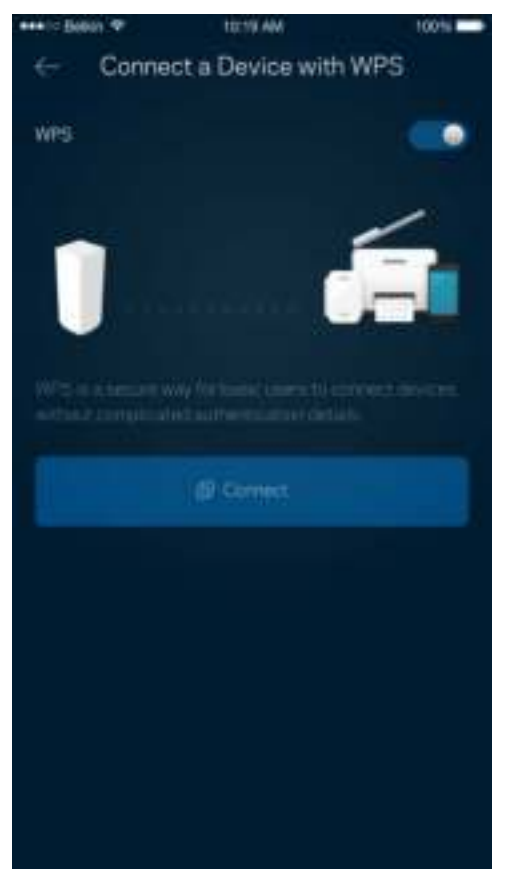

### **Acesso como convidado**

Utilize o acesso como convidado para permitir que os convidados fiquem on-line enquanto restringe seu acesso a outros recursos conectados ao seu Wi-Fi. Envie a senha por mensagem de texto ou email.

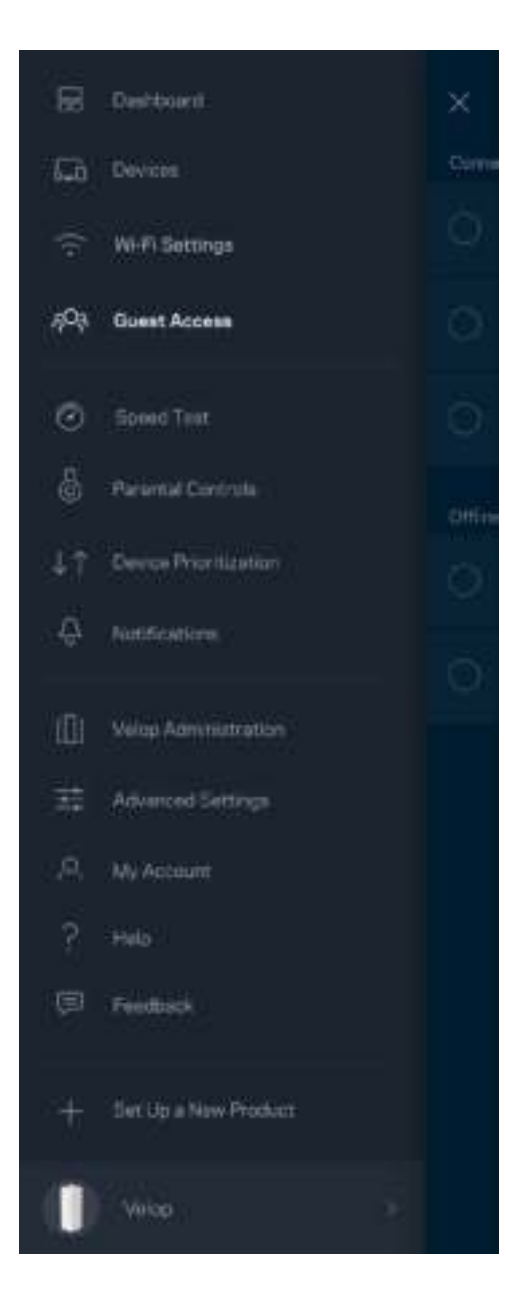

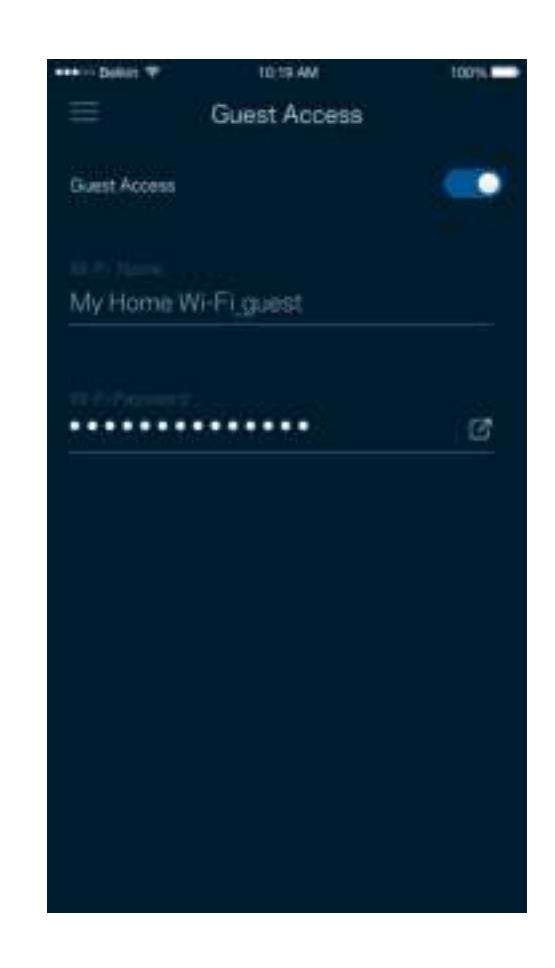

### **Teste de velocidade**

Execute um teste de velocidade para verificar se está recebendo as velocidades pelas quais está pagando. O teste de velocidade também ajuda a priorização de dispositivo, porque os resultados determinam de que modo o Wi-Fi é distribuído aos dispositivos priorizados.

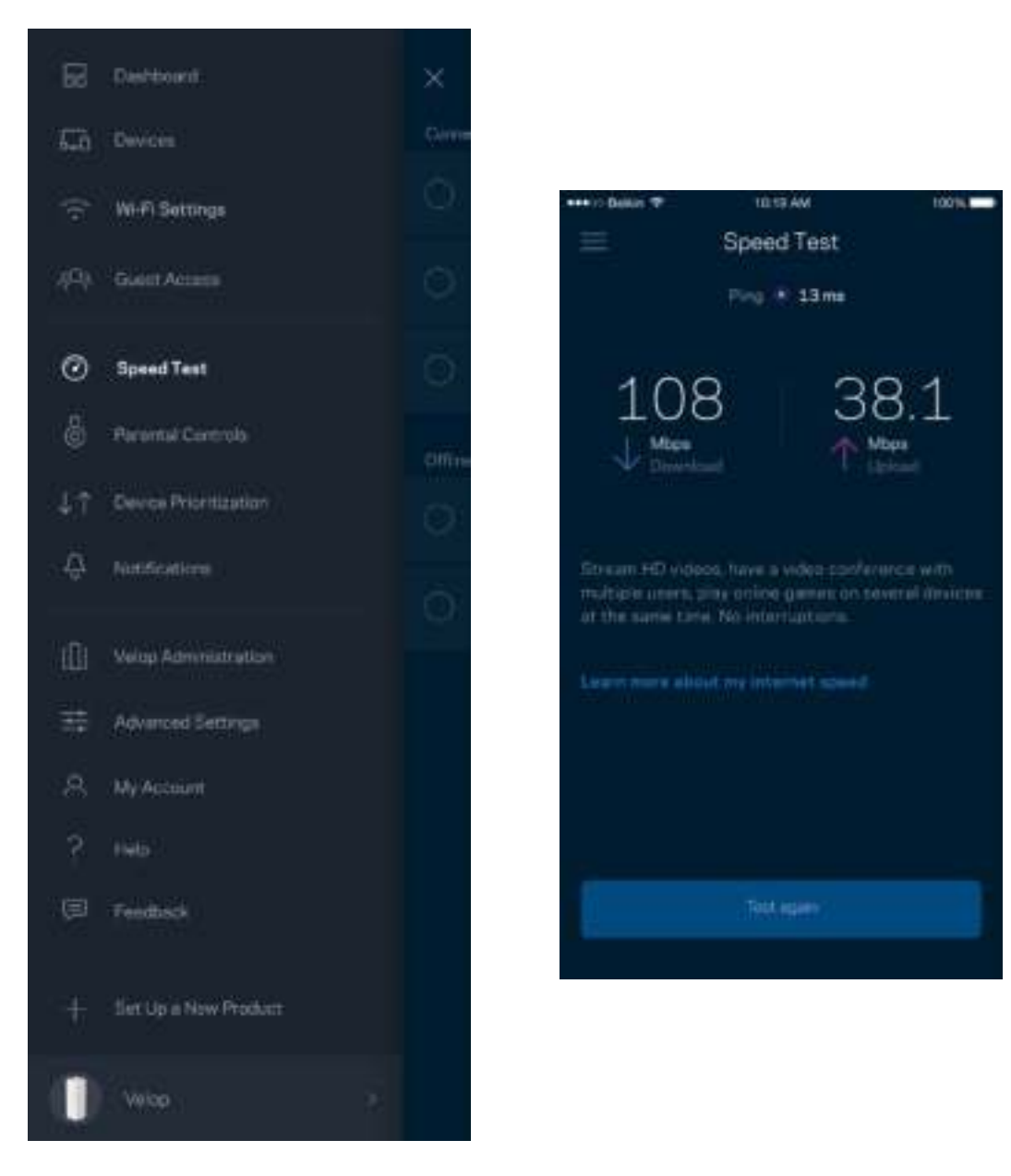

- **Velocidade de download** é a taxa na qual o conteúdo da internet é transferido para o seu sistema Velop.
- **Velocidade de upload** é a taxa na qual você pode enviar conteúdo para a internet.

**Nota -** *As velocidades de conexão com a internet são determinadas por diversos fatores, incluindo tipo de conta de ISP, tráfego de internet mundial e local e número de dispositivos em sua casa que compartilham a conexão à internet.*

#### **Controle de acesso**

O controle de acesso permite que você controle quando seus filhos estão on-line e o que estão fazendo. Bloqueie a internet para dispositivos específicos, ou bloqueie sites específicos.

1219 AM

tons ...

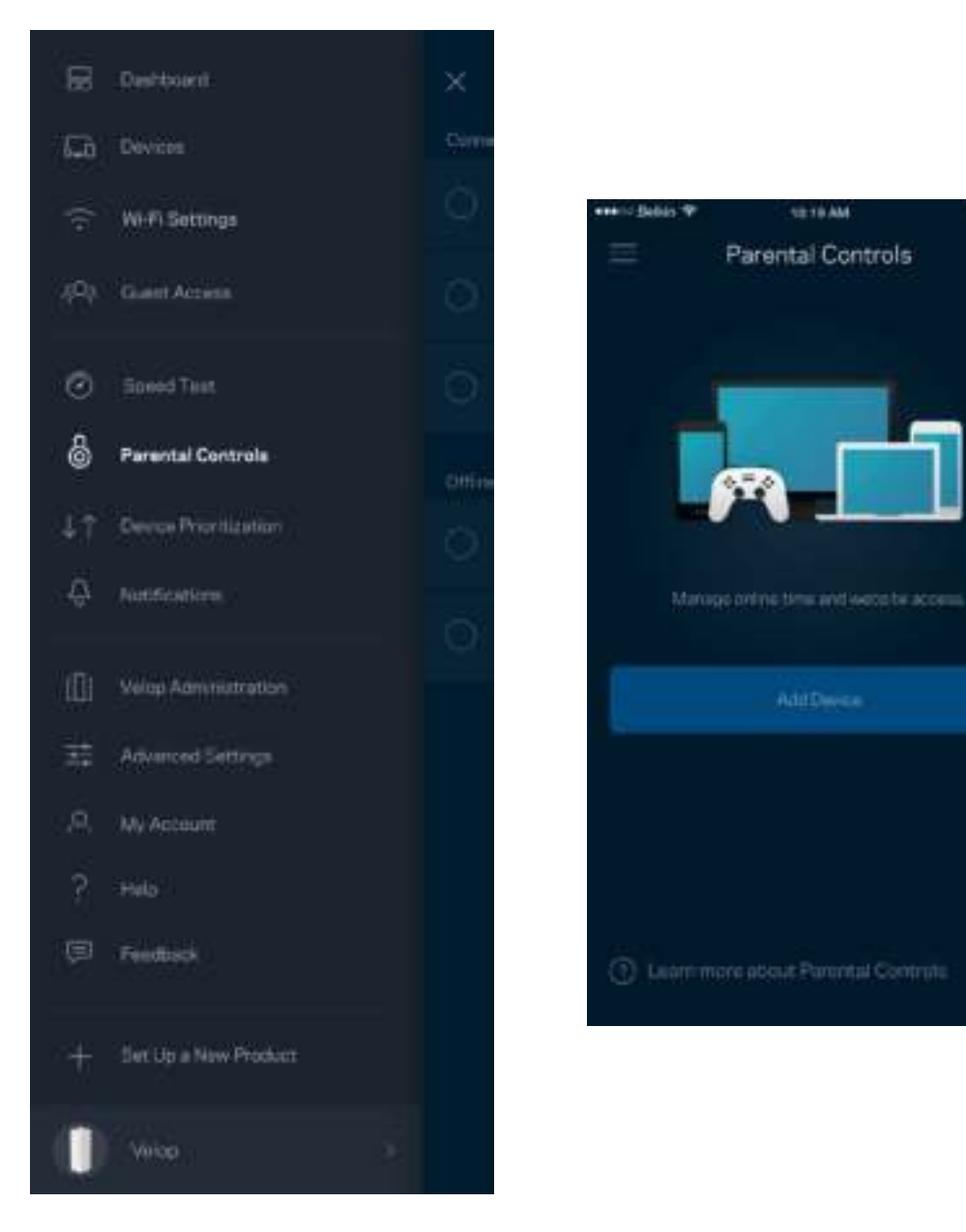

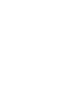

#### **Priorização de dispositivo**

Escolha até três dispositivos para uso prioritário da sua conexão à internet. Esses dispositivos, com fio e/ou sem fio, sempre terão o melhor acesso quando conectados. O Velop executa um teste de velocidade para determinar como melhor distribuir Wi-Fi a dispositivos priorizados. Outros dispositivos compartilharão a capacidade restante. Os dispositivos priorizados aparecem no painel.

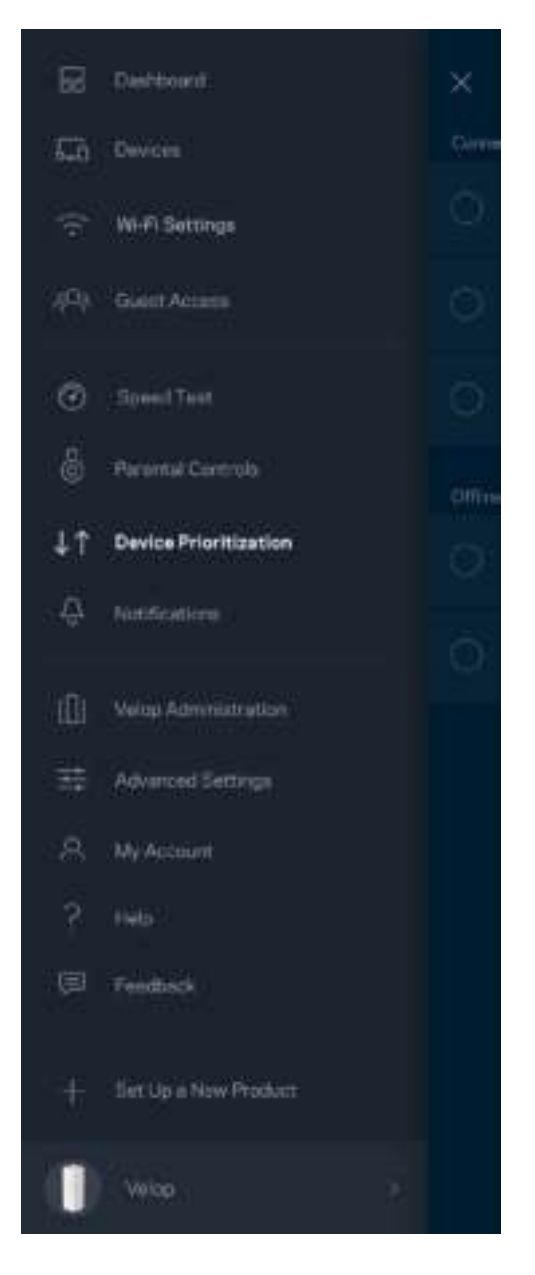

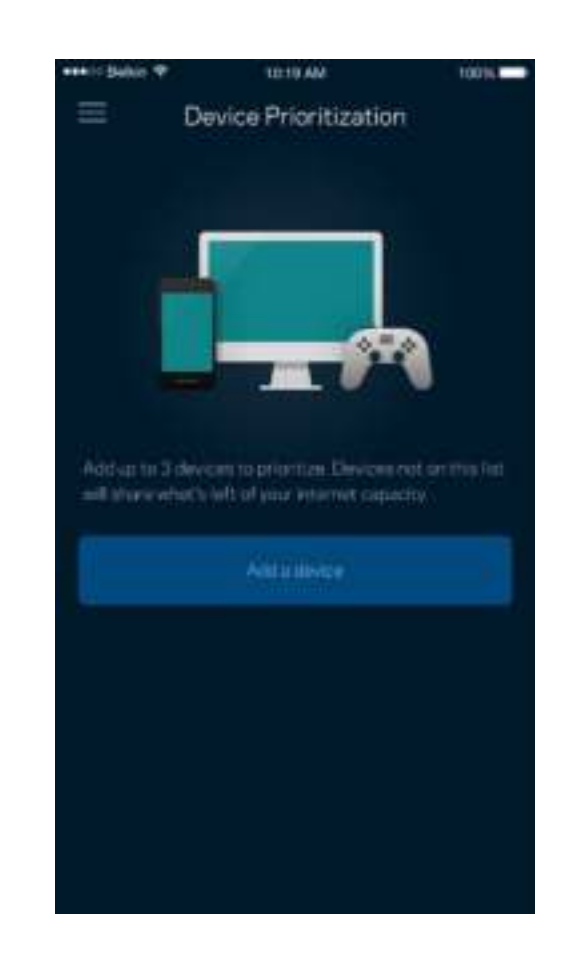

## **Notificações**

O Velop pode avisá-lo quando os nós no seu sistema ficarem off-line. Também é possível ajustar o Velop para alertá-lo quando um nó estiver conectado com um cabo Ethernet a outro nó e estiver pronto para instalação. Você precisa ativar as notificações nas configurações de dispositivo móvel para permitir que o Velop o avise.

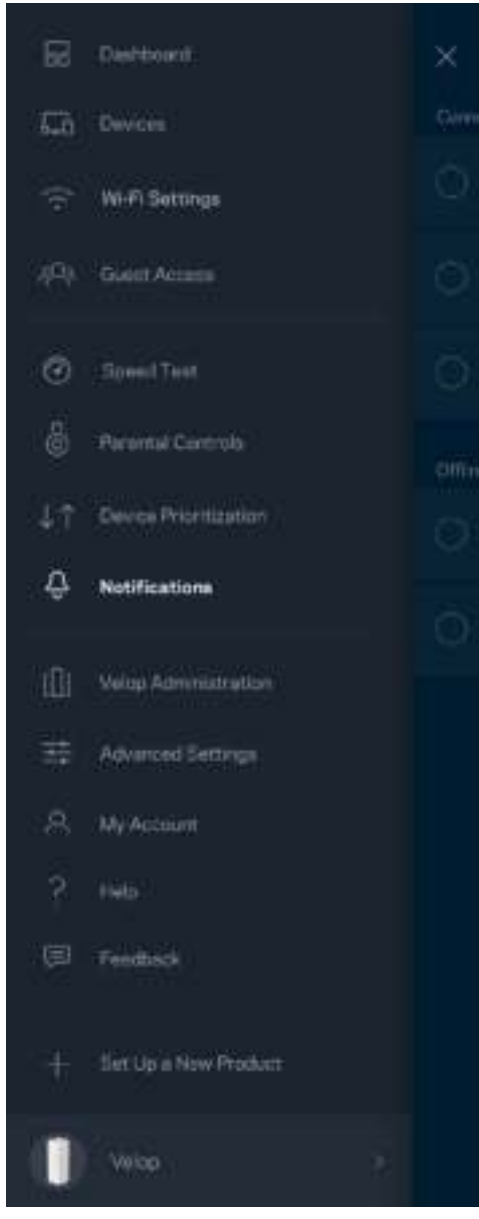

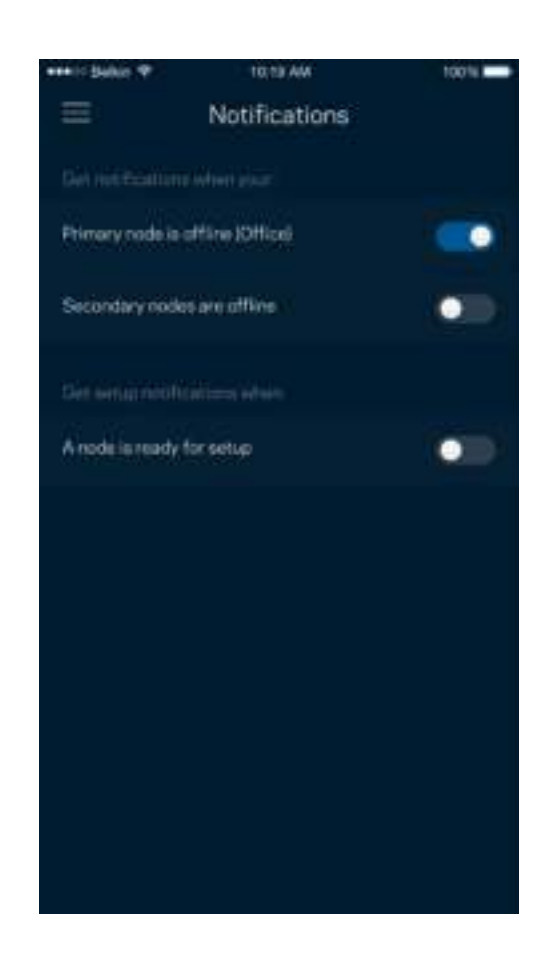

## **Administração do Velop**

Use a tela Administração do Velop para alterar a senha e a dica do administrador e verificar vários identificadores do dispositivo (número de modelo, número de série e detalhes do IP) de todos os nós no seu Wi-Fi.

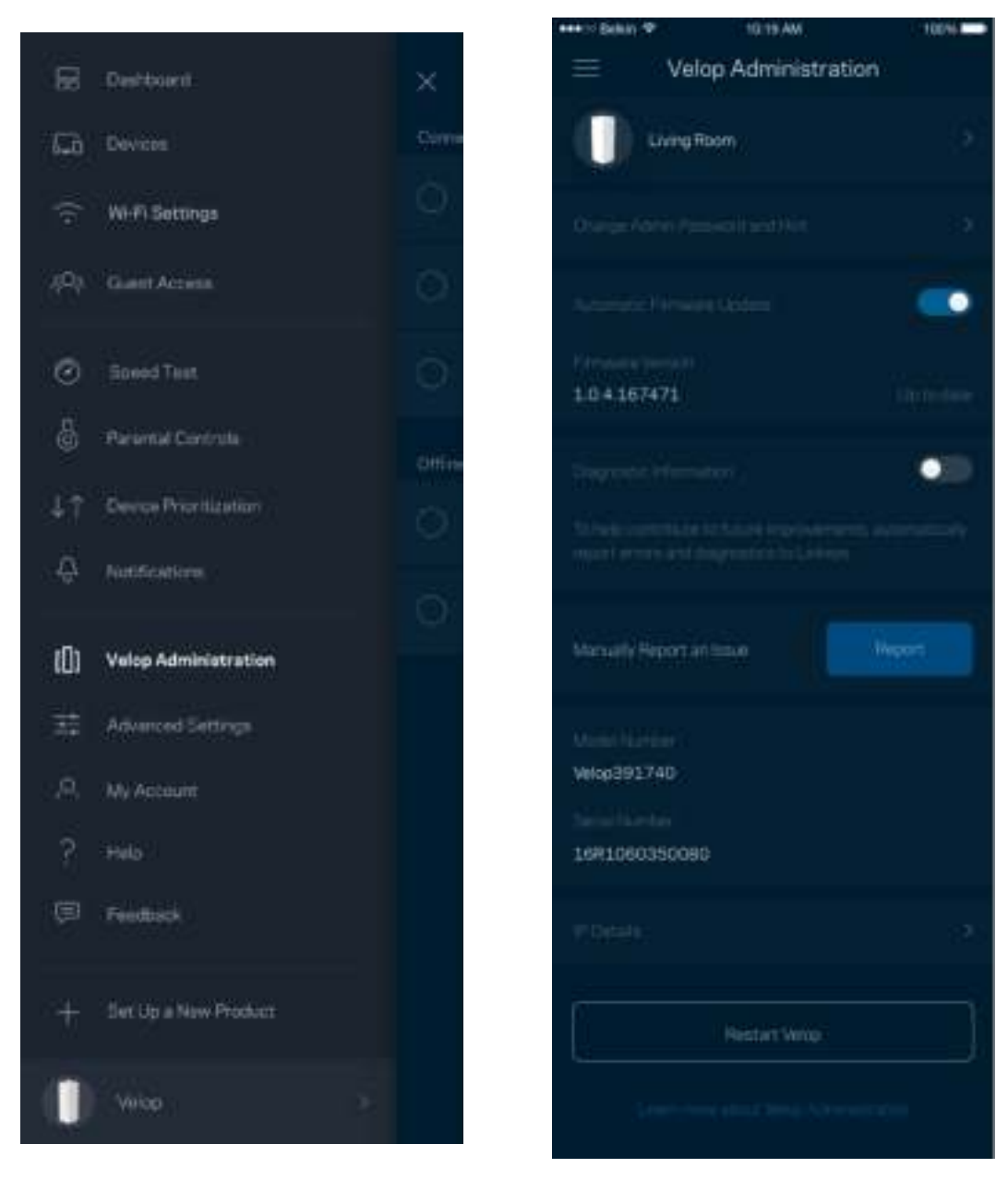

Opte por informar automaticamente os erros à Linksys e contribua para melhoria de sua experiência de Wi-Fi. Ou você pode informar manualmente problemas específicos à Linksys.

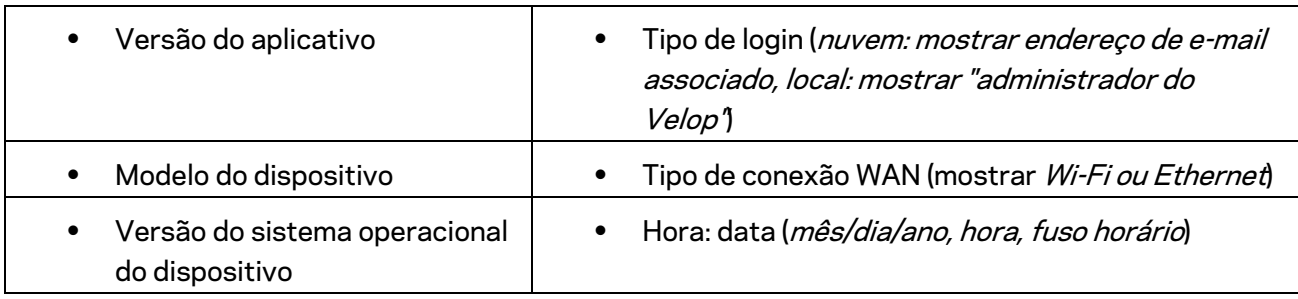

As informações a seguir serão enviadas com a sua descrição do problema:

## **Configurações avançadas**

#### Configurações de internet

Você pode escolher de que modo seu sistema Velop se conecta à internet. O padrão é *Configuração automática – DHCP.* Outros tipos de conexão dependem do seu provedor de serviços de internet ou de que modo você planeja utilizar seu sistema Velop. Usuários avançados podem utilizar as *Configurações adicionais* para clonar endereços MAC e definir a MTU (unidade máxima de transmissão).

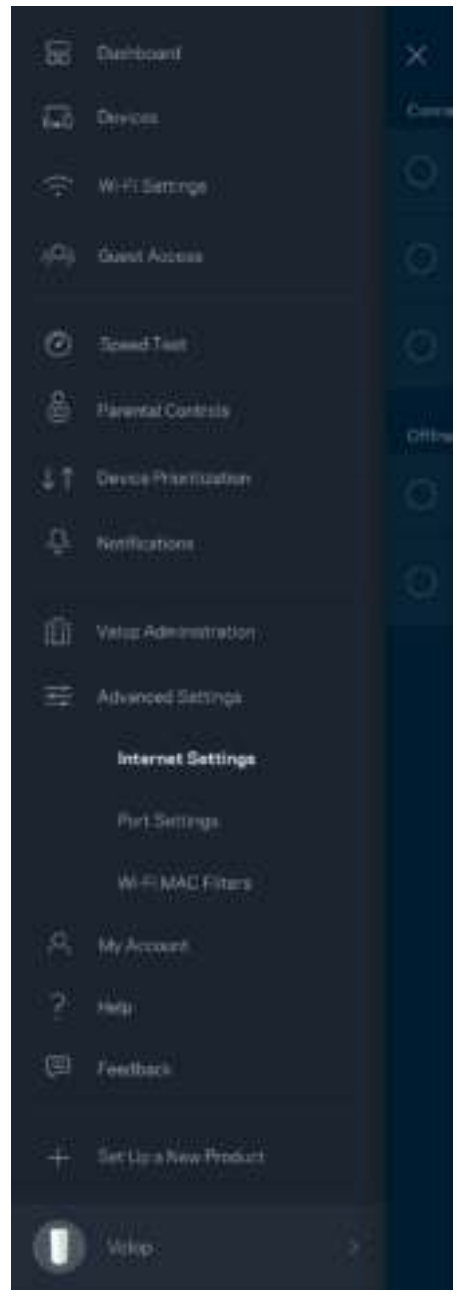

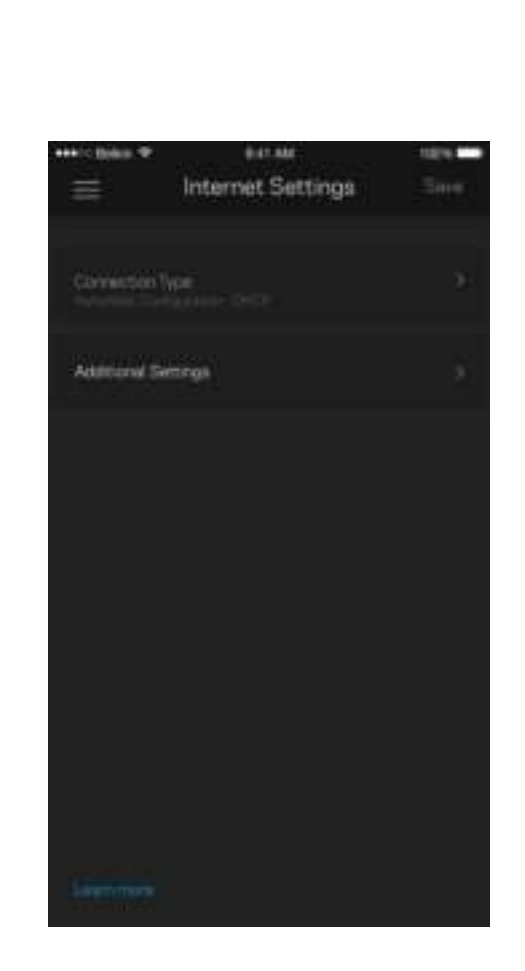

#### Configurações de porta

O encaminhamento de porta, para uma só porta, múltiplas portas ou um intervalo de portas, envia tráfego em uma porta, ou portas, específica para um dispositivo específico ou porta no seu Wi-Fi. No acionamento de intervalo de portas, o Velop observa dados de saída para números de porta específicos. O Velop decora o endereço IP do dispositivo que solicita os dados para que, quando os dados solicitados forem recebidos, eles sejam encaminhados de volta ao dispositivo adequado.

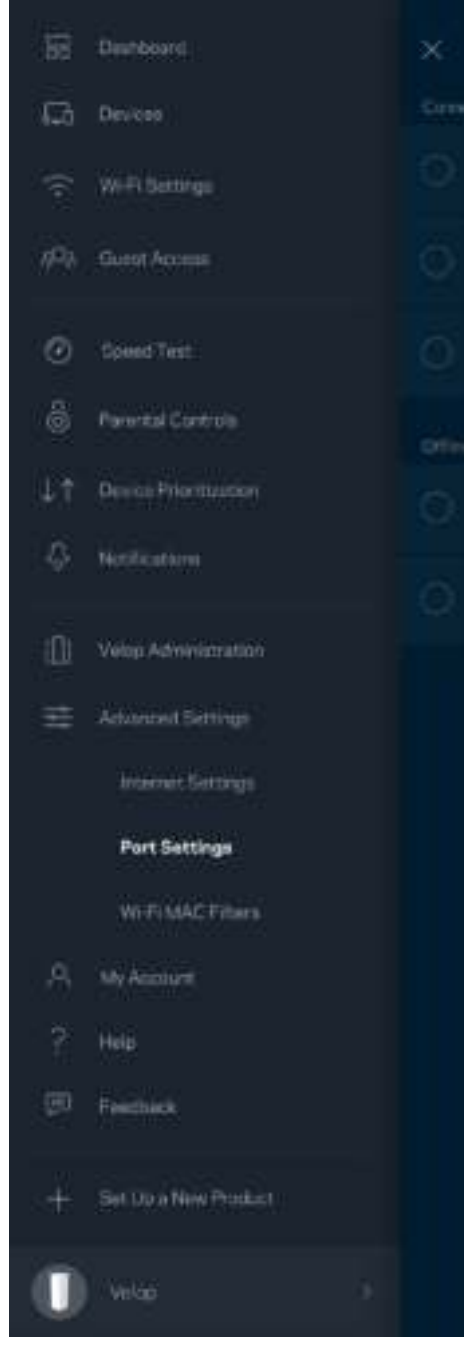

 $\overline{\phantom{a}}$ 

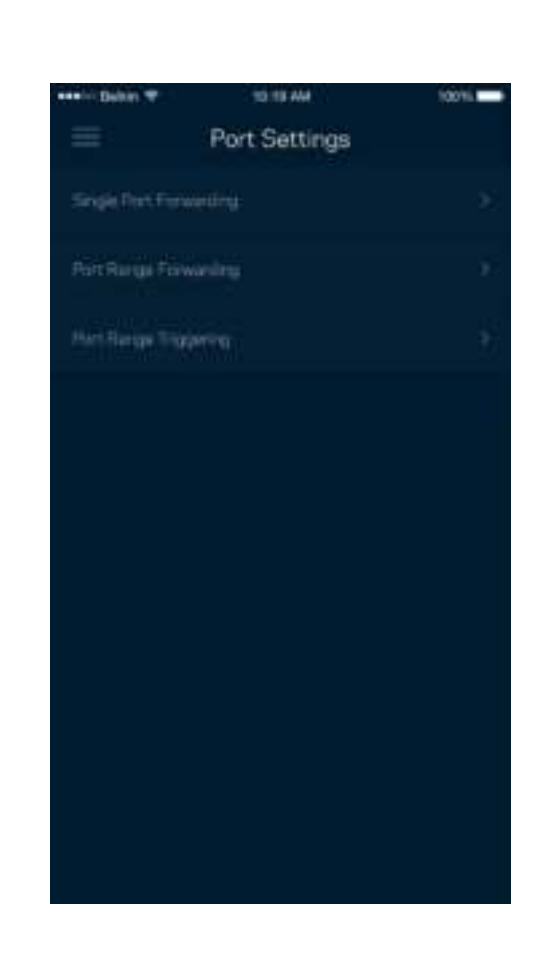

Filtros MAC do Wi-Fi

Cada dispositivo de rede tem um endereço MAC (media access control) exclusivo de 12 dígitos. Você pode criar uma lista de endereços MAC e, então, permitir ou negar acesso aos dispositivos no seu Wi-Fi.

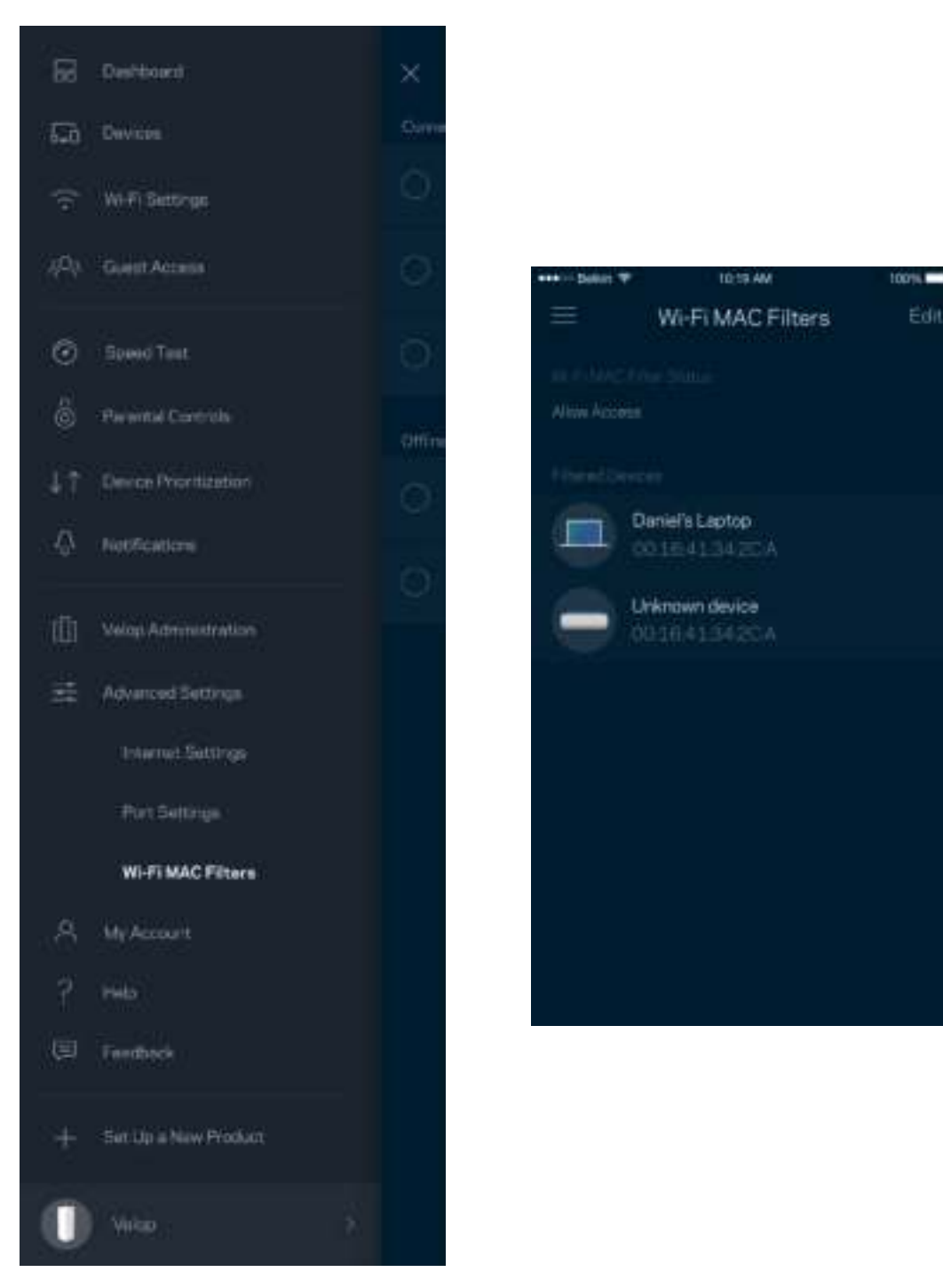

#### **Minha conta**

Altere a senha de conta da Linksys e escolha receber as mais recentes novidades e ofertas da Linksys

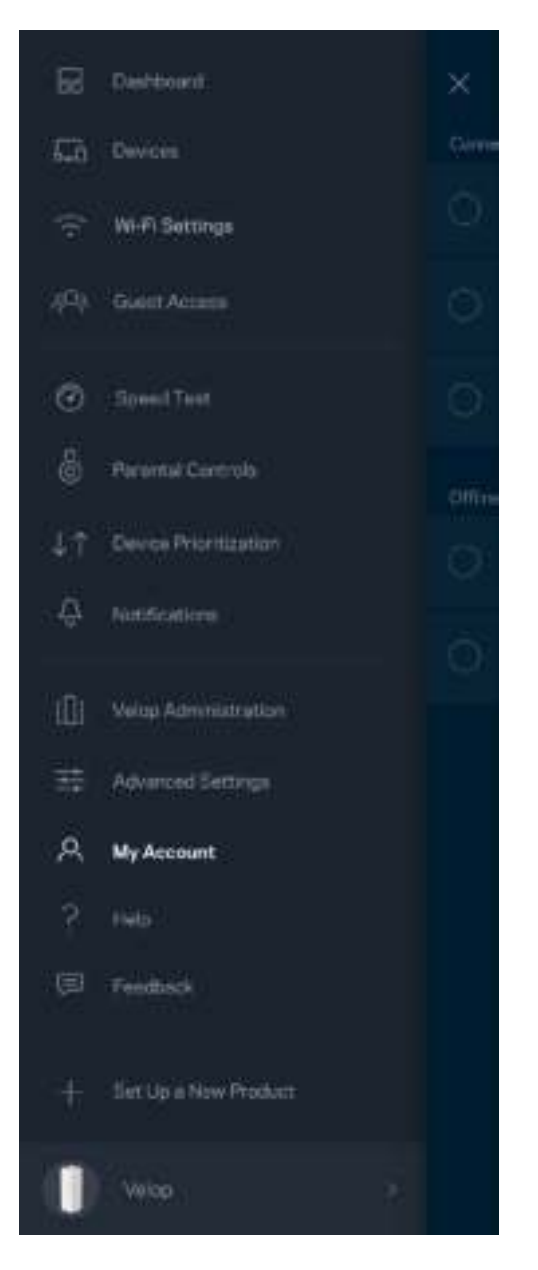

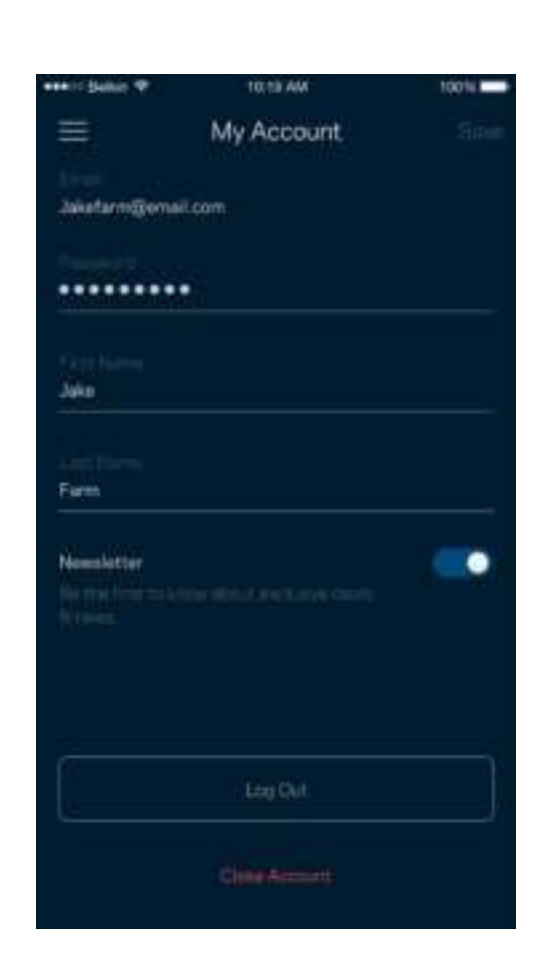

## **Ajuda**

Problemas com o aplicativo? Precisa de um pouco mais de informações sobre um recurso? Pressione Ajuda para uma explicação.

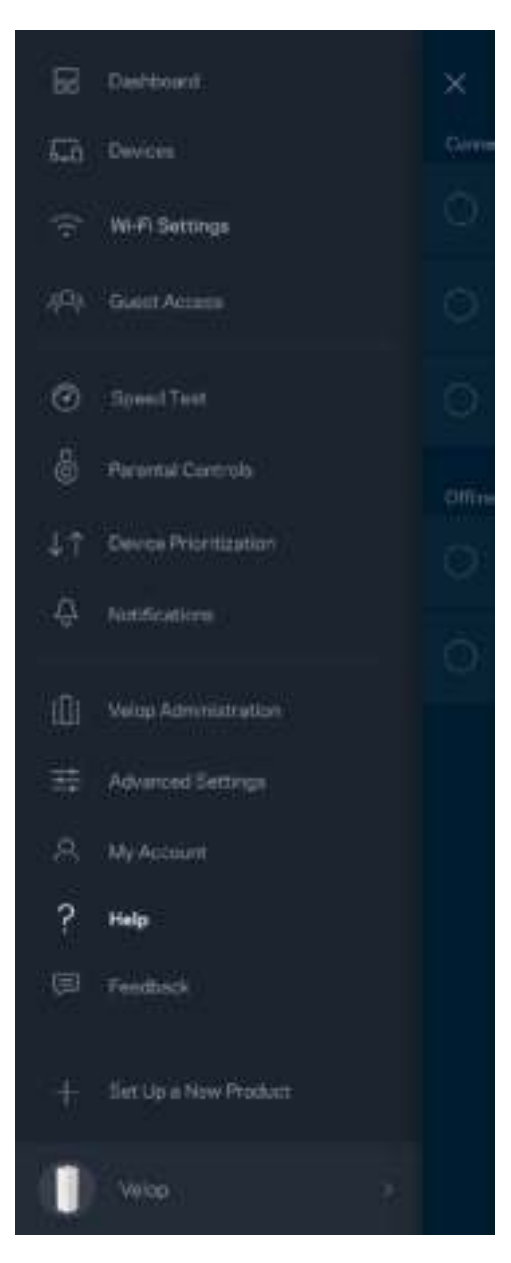

## **Opinião**

Essa é a sua oportunidade de nos dar a sua opinião. Avalie o aplicativo na app store, envie-nos uma sugestão ou informe um problema que esteja evitando que você tenha uma grande experiência.

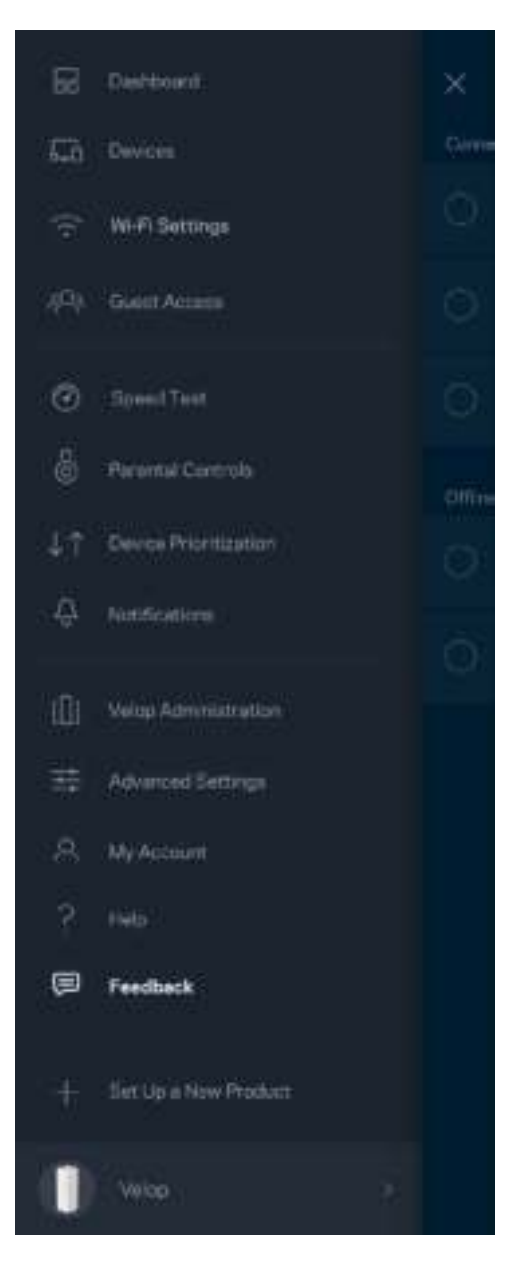

# Conectar diretamente ao Velop

Se não estiver conectado à internet, você ainda pode acessar seu sistema Velop. Conecte ao seu nome de Wi-Fi, inicie o aplicativo Linksys e pressione *Login com senha do administrador* na parte inferior da tela. Você não poderá acessar sua senha Linksys Wi-Fi quando não estiver on-line.

Ξ

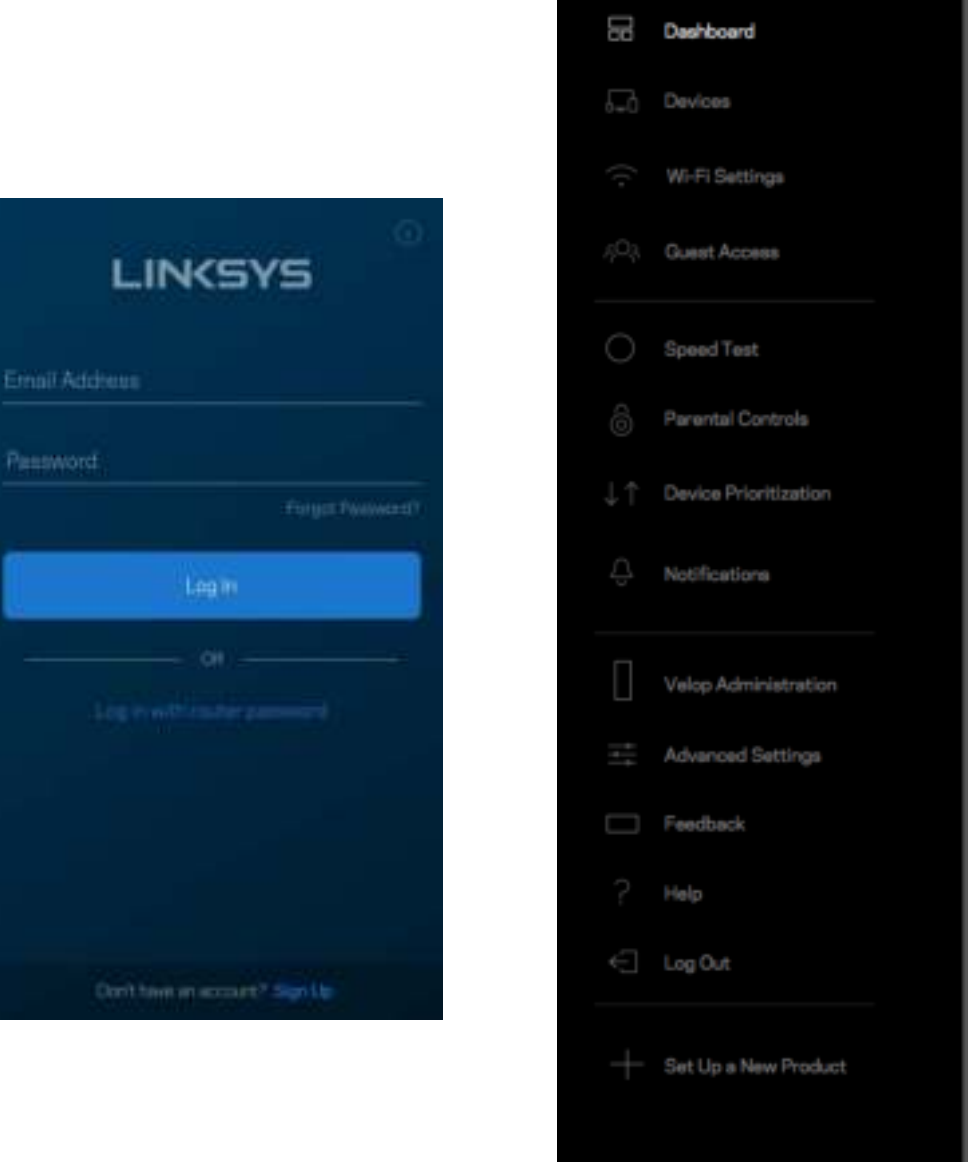

Velop

#### Senha do administrador Velop

Criamos uma senha de administração Velop durante a instalação. Para alterá-la, pressione *Administração do Velop* e *Alterar senha e dica do administrador*

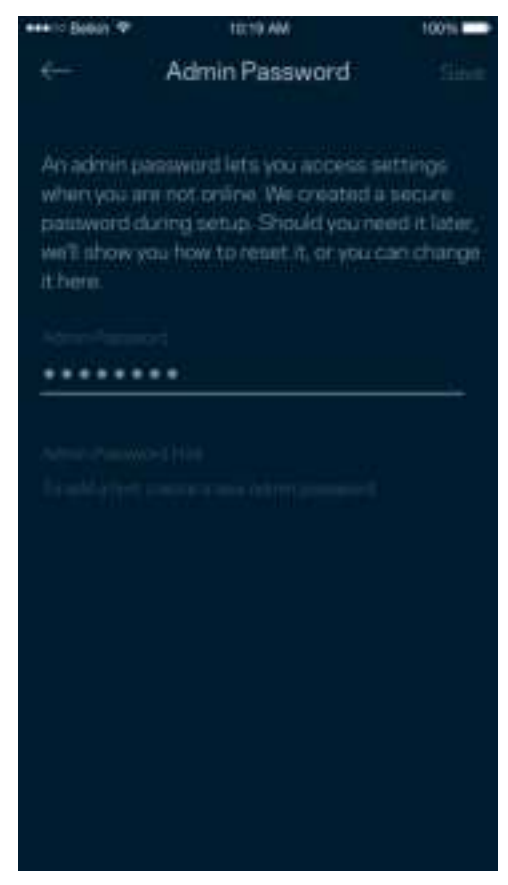

Para manter o sistema de Velop seguro, vamos lhe enviar um e-mail, se alguém alterar a senha do administrador.

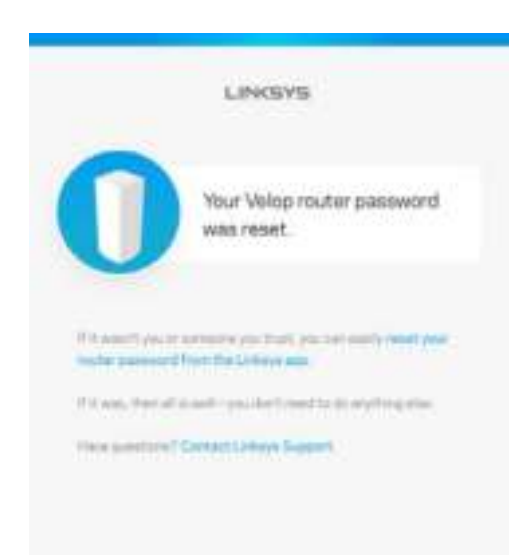

# Como restaurar os padrões de fábrica

Você nunca precisa redefinir o Velop para as configurações de fábrica - um processo bastante nocivo. A redefinição para as configurações de fábrica restauram o sistema Velop para o estado em que ele estava quando tirado da caixa. Você precisará passar por todo o processo de instalação novamente. Todas as configurações que você personalizou na instalação e desde então, tais como nome de Wi-Fi, senhas e tipo de segurança de Wi-Fi, serão apagadas. Todos os dispositivos sem fio se desconectarão do seu Wi-Fi.

Para redefinir o Velop:

• Com seu nó conectado e ativado, pressione e mantenha o botão Redefinir na parte inferior. A luz na parte superior do nó ficará vermelha e diminuirá em pulsos. Não solte o botão até que a luz desligue e acenda em vermelho.

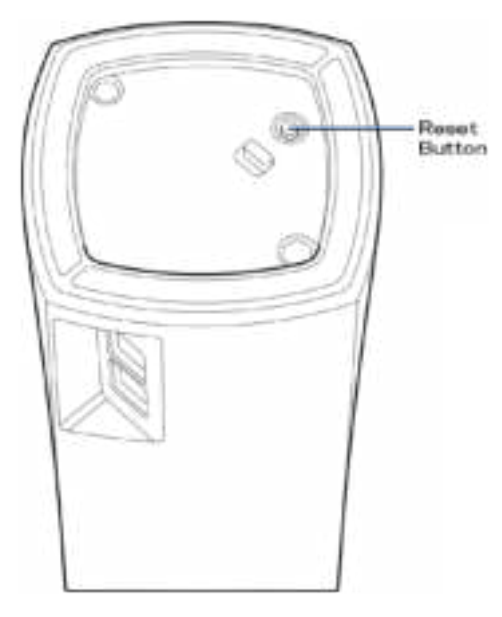

**Nota** - Se tiver mais de um nó no seu sistema Velop, você pode precisar redefini-los para as configurações padrão de fábrica. *É possível fazer isso ao redefinir o nó principal. Todos os outros nós serão redefinidos automaticamente.*

# Especificações

## **Linksys Velop**

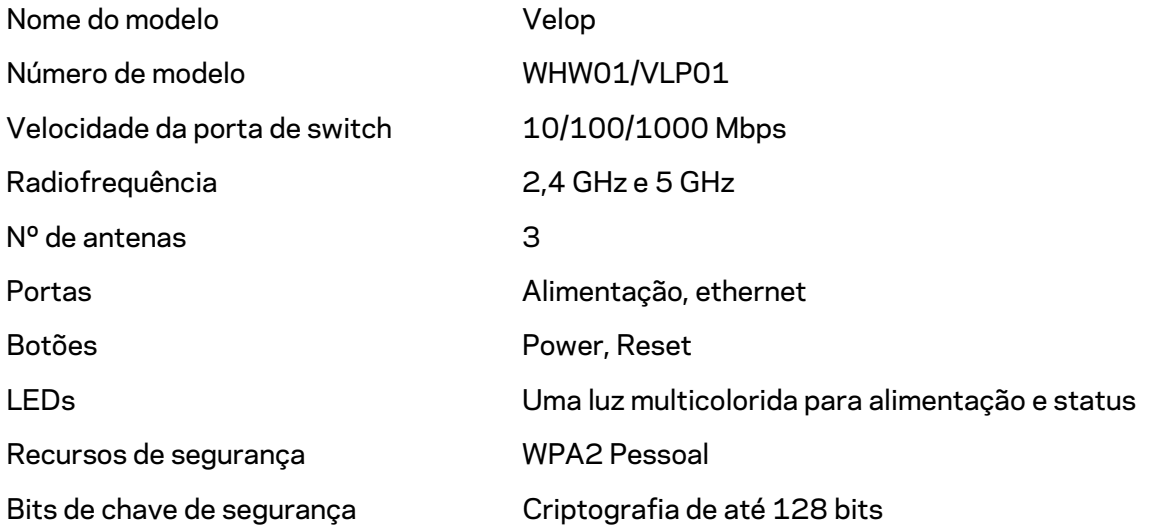

## **Informações ambientais**

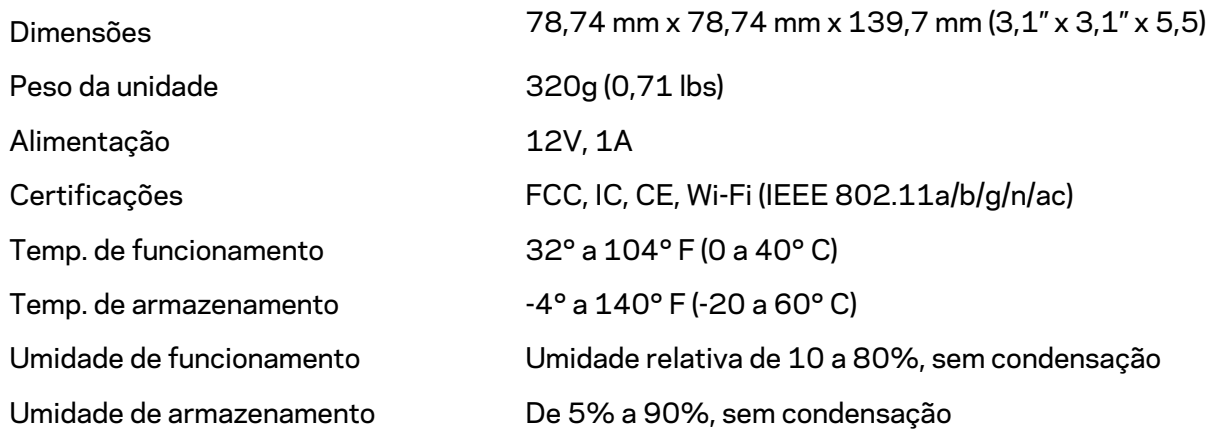

#### Observações:

Para informações regulamentares, de garantia e segurança, acesse Linksys.com/support/Velop. Especificações sujeitas a alterações sem aviso prévio.

Desempenho máximo derivado das especificações do padrão IEEE 802.11. O desempenho real pode variar, incluindo capacidade de rede sem fio, taxa de transferência de dados, alcance e cobertura inferiores. O desempenho depende de muitos fatores, condições e variáveis, incluindo a distância do ponto de acesso, volume do tráfego da rede, materiais de edificação e construção, sistema operacional usado, combinação de produtos sem fio usados, interferência e outras condições adversas.

Acesse linksys.com/support/Velop para suporte técnico premiado.

BELKIN, LINKSYS e muitos outros nomes de produtos e logotipos são marcas comerciais do grupo de empresas Belkin. As marcas comerciais de terceiros mencionadas são de propriedade de seus respectivos proprietários.

© 2018 Belkin International, Inc. e/ou suas afiliadas. Todos os direitos reservados.

LNKPG-00519 Rev A00
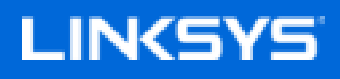

Ghid de utilizare

Velop

WHW01/VLP01

# **Cuprins**

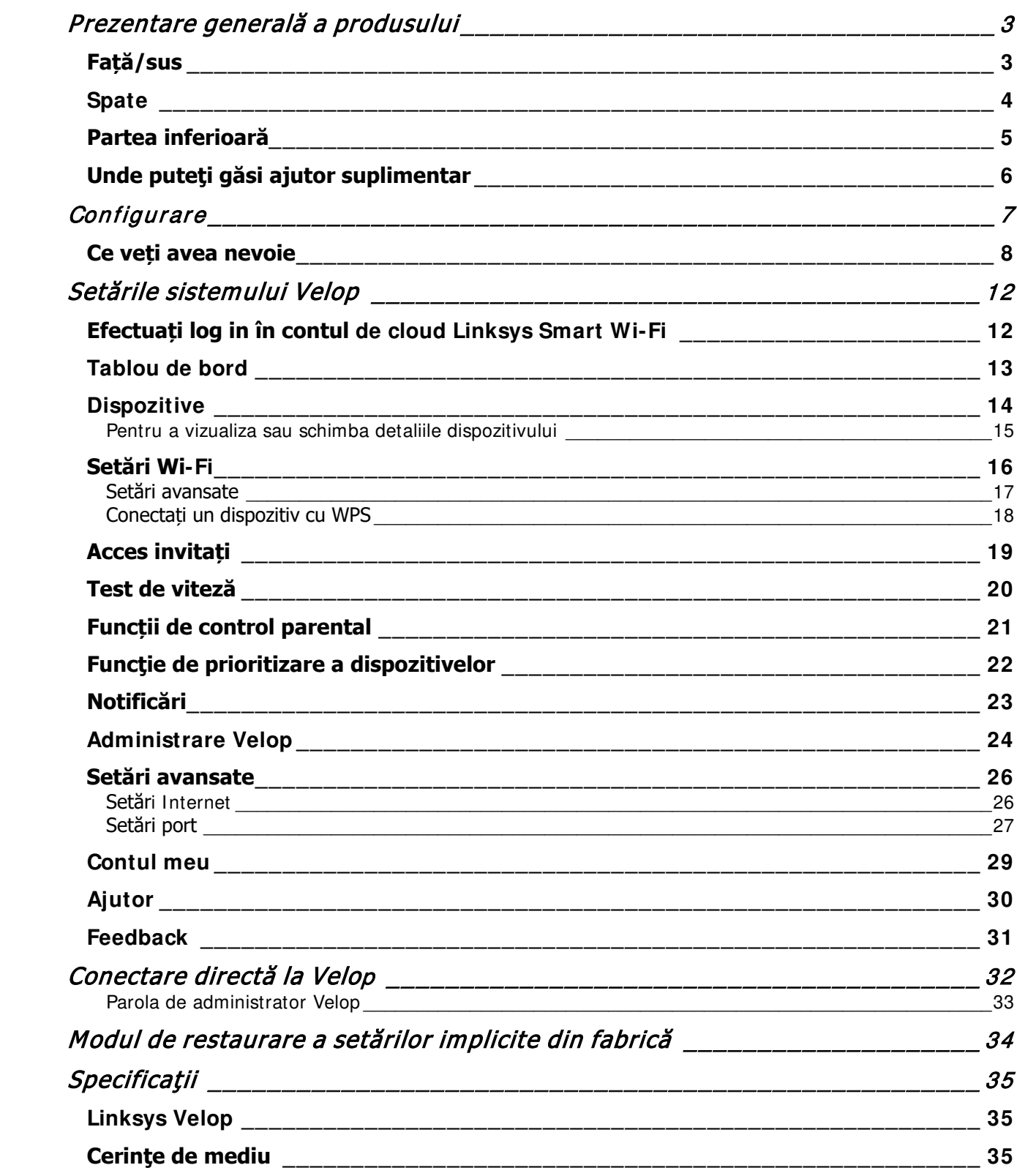

## **Prezentare generală a produsului**

### **Față/sus**

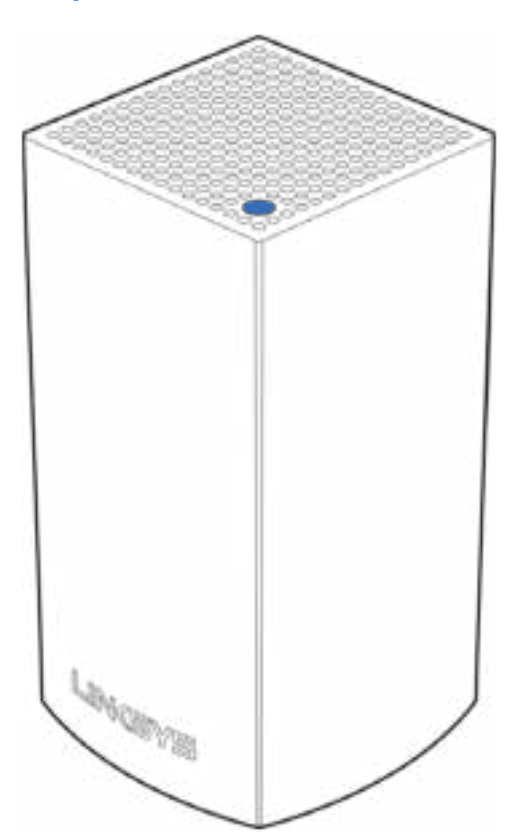

Indicatorul de pe partea de sus a nodului vă oferă informații privind funcționarea nodului.

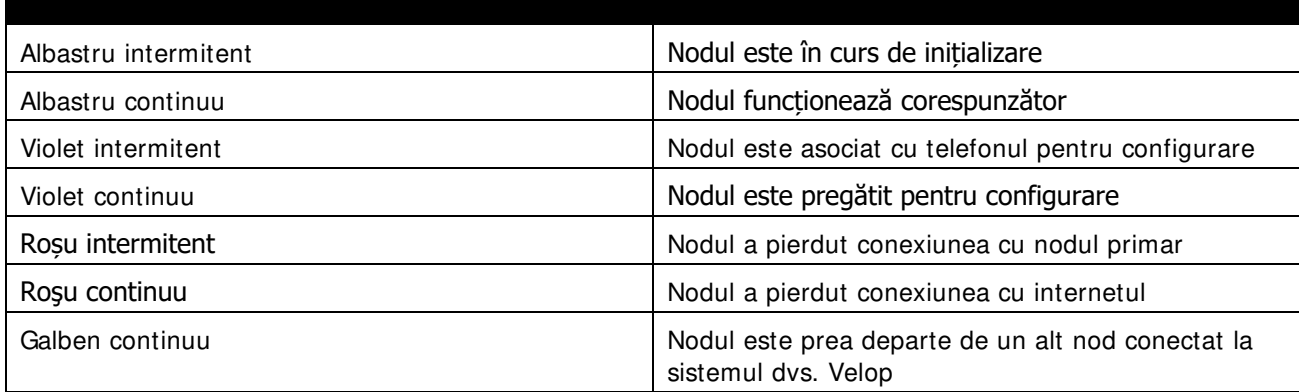

#### **Spate**

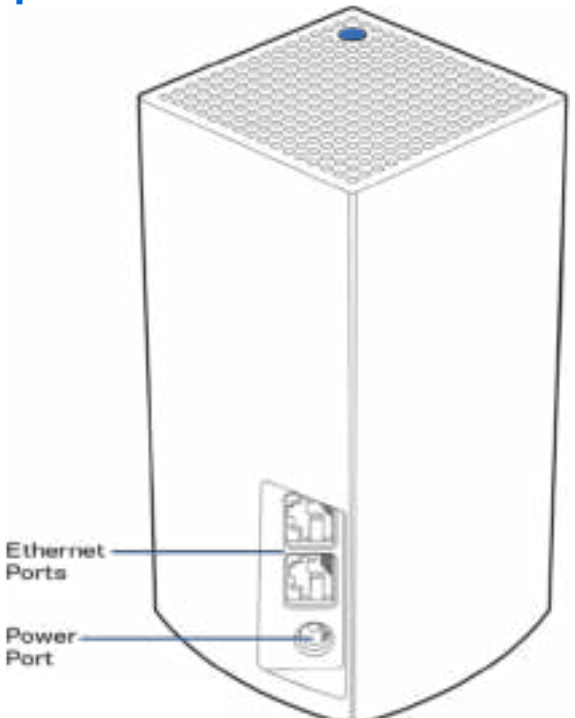

**Porturi Ethernet**— Conectați-vă la alte dispozitive cablate din rețeaua dvs. cu cabluri ethernet. Un nod din sistemul dvs. Velop trebuie să fie conectat la modem sau la routerul dvs. modem. Nodurile identifică atunci când sunt conectate la un modem sau la un dispozitiv client.

**Notă**—Pentru performanță optimă, utilizați un cablu CAT5e sau unul superior la portul Ethernet.

**Portul de alimentare electrică***—*Conectați adaptorul de alimentare CA inclus la acest port.

#### **Partea inferioară**

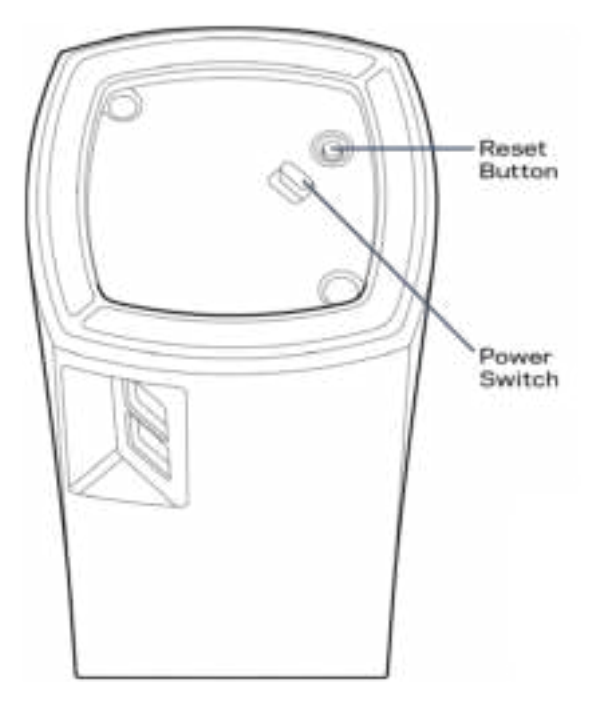

**Butonul Resetare**—Apăsați continuu până când indicatorul de pe partea superioară a nodului devine roșu, se stinge și apoi se aprinde din nou roșu intens, pentru a reseta nodul la setările implicite din fabrică.

**Butonul Pornit/Oprit—**Apăsați | (pornit) pentru a porni alimentarea electrică a nodului.

# **Asistenţă**

### **Unde puteţi găsi ajutor suplimentar**

- Linksys.com/support/Velop
- Secțiunea Ajutor a aplicației Linksys (inițializați aplicația și faceți clic pe *Ajutor* în meniul principal de navigare)

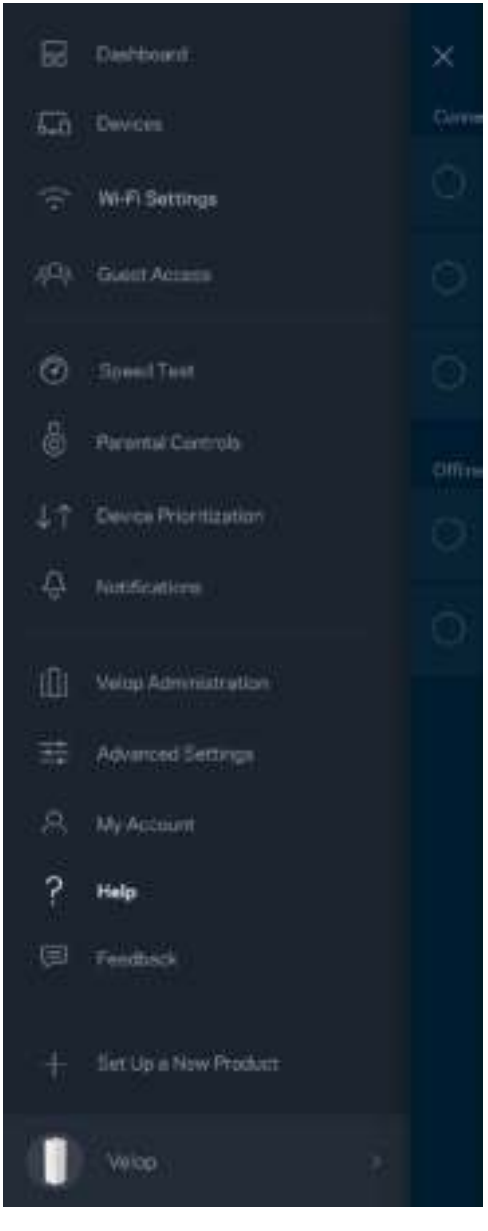

**Notă**—Licenţele şi notificările pentru software-urile terţe utilizate pentru acest produs pot fi vizualizate la http://support.linksys.com/en-us/license. Contactați http://support.linksys.com/en-us/gplcodecenter pentru întrebări sau solicitări legate de coduri sursă GPL.

# **Configurare**

Descărcați aplicația Linksys. Aveți nevoie de această aplicație pentru a configura Velop.

Accesați magazinul de aplicații pentru dispozitivul dvs. și căutați Linksys.

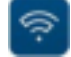

Instalați aplicația, deschideți-o și urmați instrucțiunile.

**Notă**— Înainte de descărcare, asigurați-vă că aplicația funcționează cu versiunea dvs. de sistem de operare Apple sau Android.

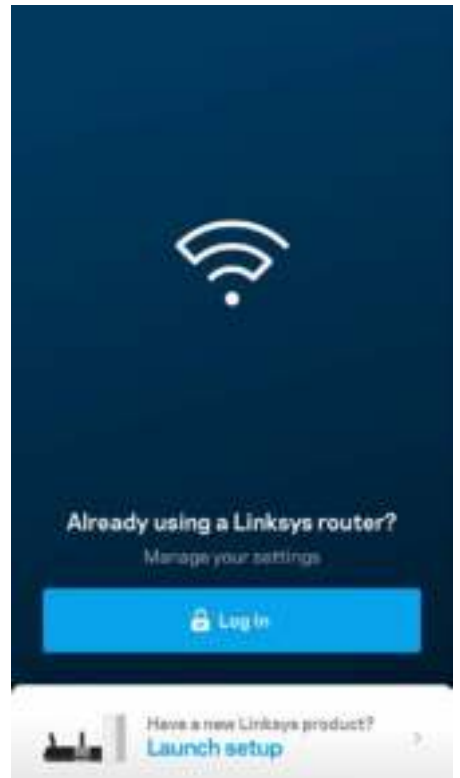

În timpul configurării, veți crea un cont Linksys Smart Wi-Fi astfel încât să puteți utiliza aplicația pentru a vedea sau schimba setările de sistem Velop de oriunde aveți o conexiune la internet.

Printre numeroasele lucruri pe care le puteți face cu Linksys Smart Wi-Fi:

- Modificarea numelui Wi-Fi și a parolei
- Configurarea accesului invitaţilor
- Conectarea dispozitivelor la Wi-Fi cu WPS
- Blocarea internetului prin control parental
- Testarea vitezei conexiunii la internet

**Notă—**În timpul configurării, vă vom trimite un e-mail de verificare. Din rețeaua dvs. de domiciliu, faceți clic pe linkul din e-mail.

Cu excepția conectării cablului de alimentare și a celui de ethernet, procesul de configurare pe bază de aplicație face totul pentru dvs. După conectare, utilizați aplicația pentru a vă personaliza rețeaua Wi-Fi setând un nume și o parolă pentru aceasta. De asemenea, puteți numi nodurile în funcție de locurile în care sunt situate astfel încât să le puteți identifica dacă este cazul.

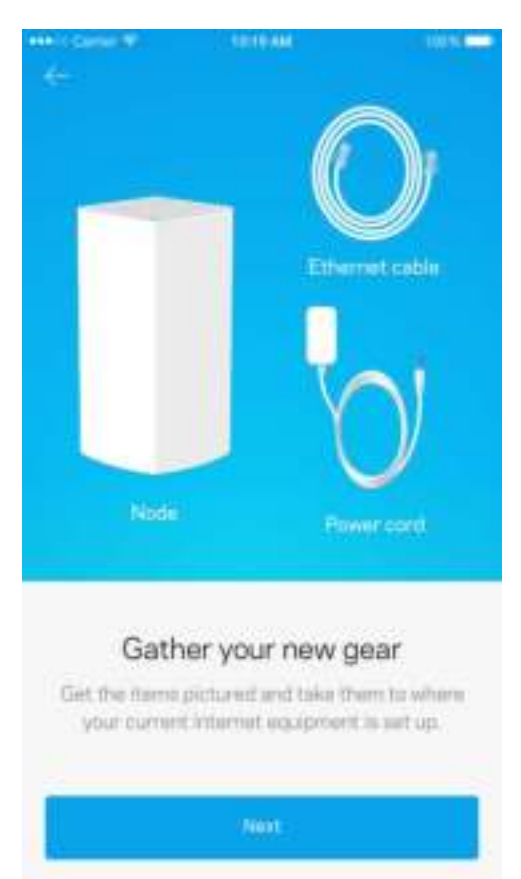

#### **Ce veți avea nevoie**

Căutați o sursă de alimentare aproape de modem sau de routerul modem. Conectați la primul nod.

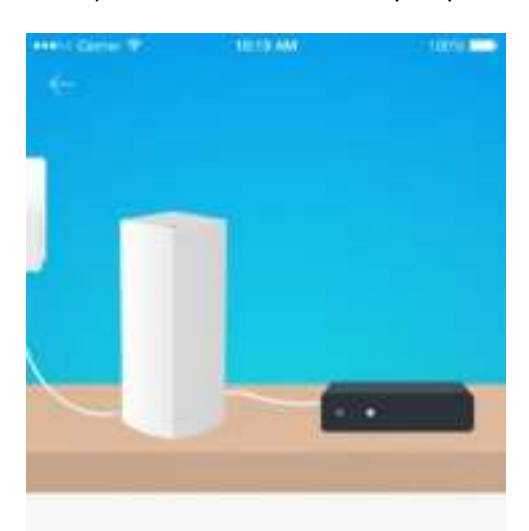

#### Connect to your modem

Plug your node into your modern using the provided ethernet cable.

Dacă aveți mai multe noduri, acestea pot fi configurate oriunde în zona de recepție a unui alt nod funcțional. Numai un nod trebuie conectat prin fir la model sau la routerul modem. Nu vă faceți griji, aplicația vă va ajuta să poziționați nodurile.

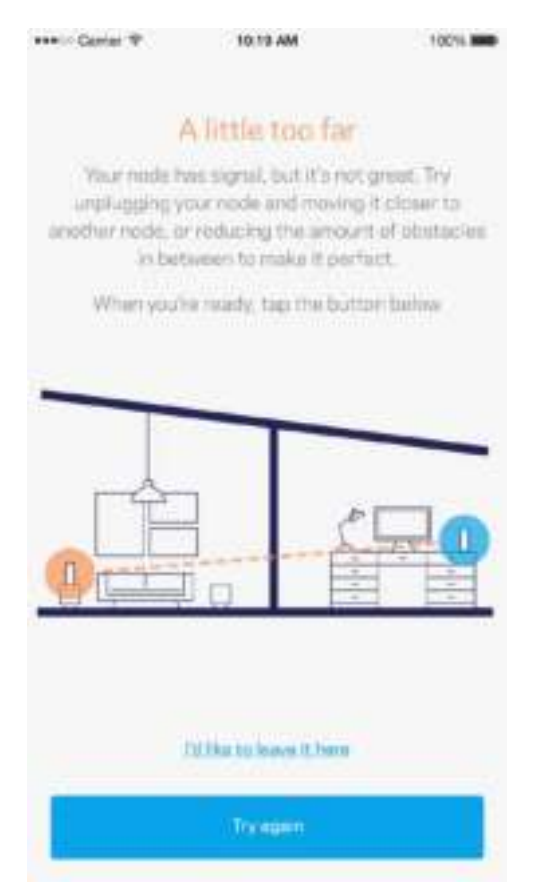

**Imprimați această pagină, apoi înregistraţi rețeaua Wi-Fi și setările contului dvs. în tabelul de mai jos ca material de referinţă. Păstraţi informaţiile dvs. la loc sigur.**

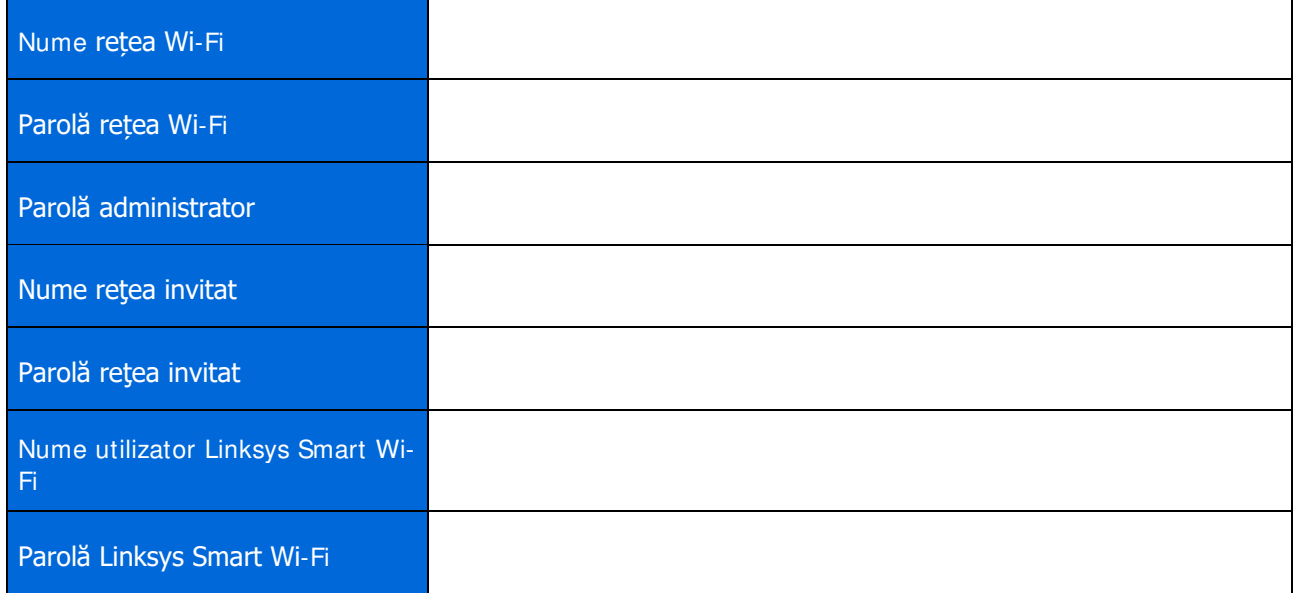

## **Setările sistemului Velop**

Folosind aplicația dvs. Linksys, puteți vizualiza sau schimba setările de sistem Velop pentru a face Wi-Fi-ul dvs. mai securizat sau pentru a îmbunătăti functionarea împreună cu un dispozitiv sau un joc. Acum puteti accesa setările de oriunde din lume dacă aveți o conexiune la internet, însă puteți de asemenea să accesați sistemul dvs. Velop în mod direct din rețeaua dvs. de domiciliu dacă nu sunteți online.

### **Efectuați log in în contul de cloud Linksys Smart Wi-Fi**

1. Deschideți aplicația Linksys.

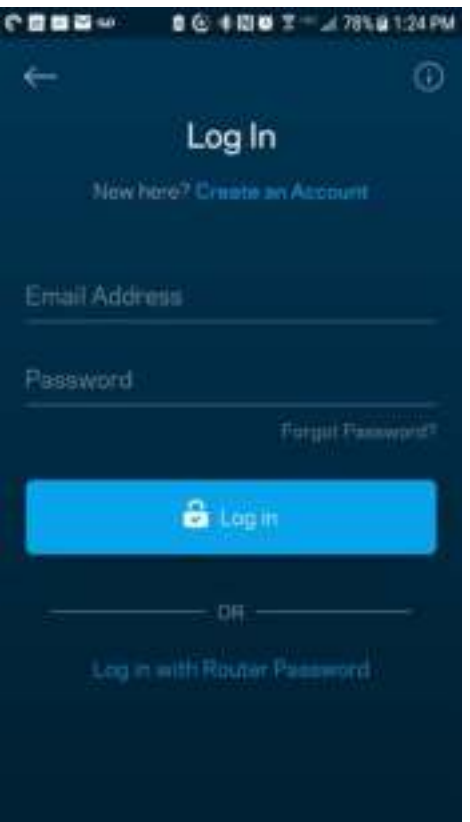

- 2. Introduceți adresa de e-mail pe care ați utilizat-o la crearea contului dvs.
- 3. Introduceţi parola contului dvs.
- 4. Atingeți **Log in**.

#### **Tablou de bord**

Tablou de bord este o prezentare generală a rețelei dvs. Wi-Fi. Vedeți câte dispozitive sunt conectate la sistemul dvs. Velop. Partajați parola Wi-Fi și permiteți accesul invitaților la Wi-Fi-ul dvs. Tablou de bord afișează de asemenea dacă există dispozitive pentru care este setat controlul parental sau dacă dispozitivele au fost prioritizate pentru acces Wi-Fi.

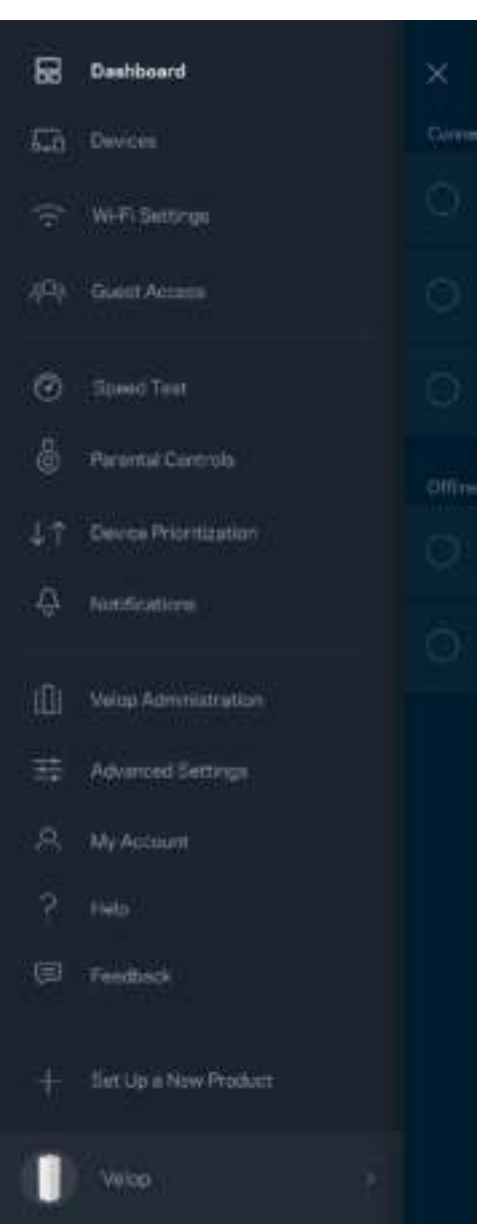

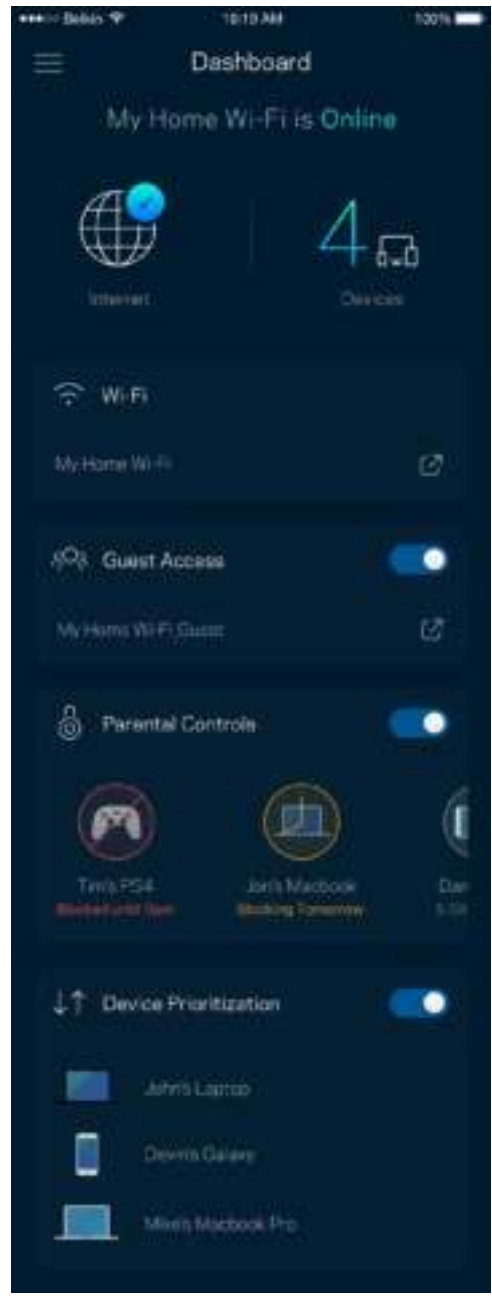

#### **Dispozitive**

Vizualizați și schimbați detaliile pentru toate dispozitivele conectate la Wi-Fi-ul dvs. Puteţi vizualiza dispozitivele din reţeaua principală şi din reţeaua pentru invitaţi sau puteţi afişa informaţii despre fiecare dispozitiv.

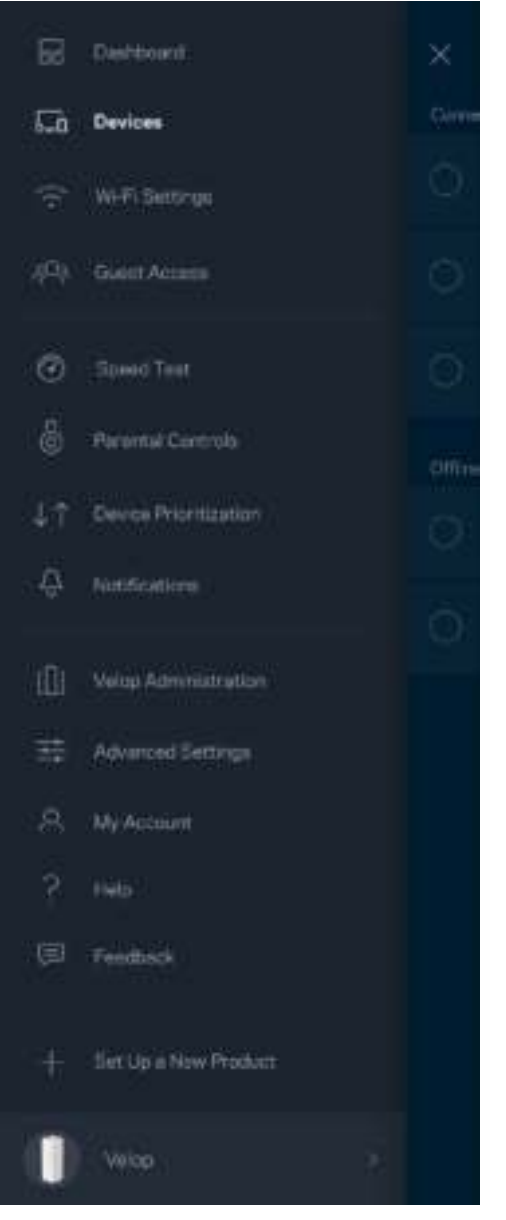

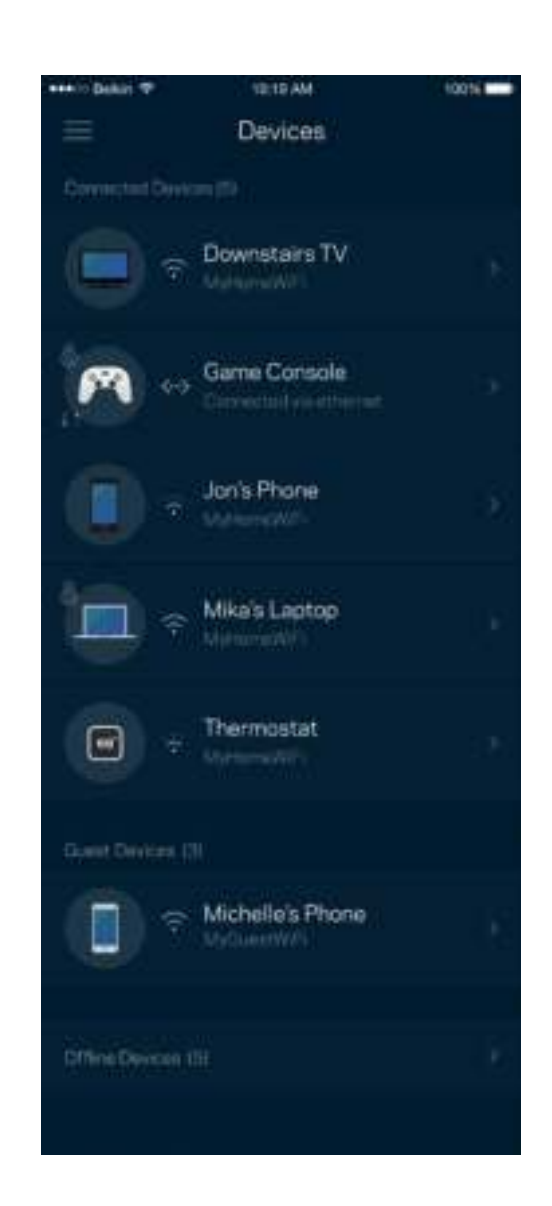

Pentru a vizualiza sau schimba detaliile dispozitivului

Din ecranul Dispozitive puteți edita numele dispozitivelor și puteți schimba pictogramele dispozitivelor. De asemenea, puteți prioritiza dispozitive, puteți seta controlul parental și puteți vedea detalii privind rețeaua Wi-Fi. Atingeți orice dispozitiv pentru a vedea detalii.

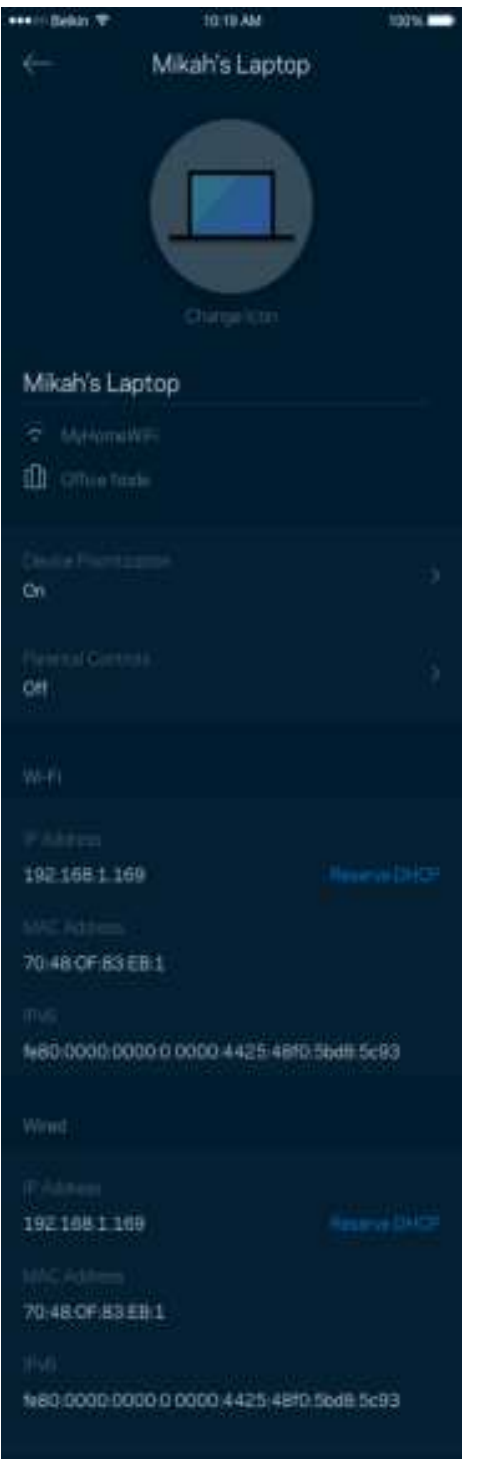

#### **Setări Wi-Fi**

Pentru a vedea sau schimba numele și parola rețelei Wi-Fi și pentru a conecta dispozitive folosind Wi-Fi Protected Setup™.

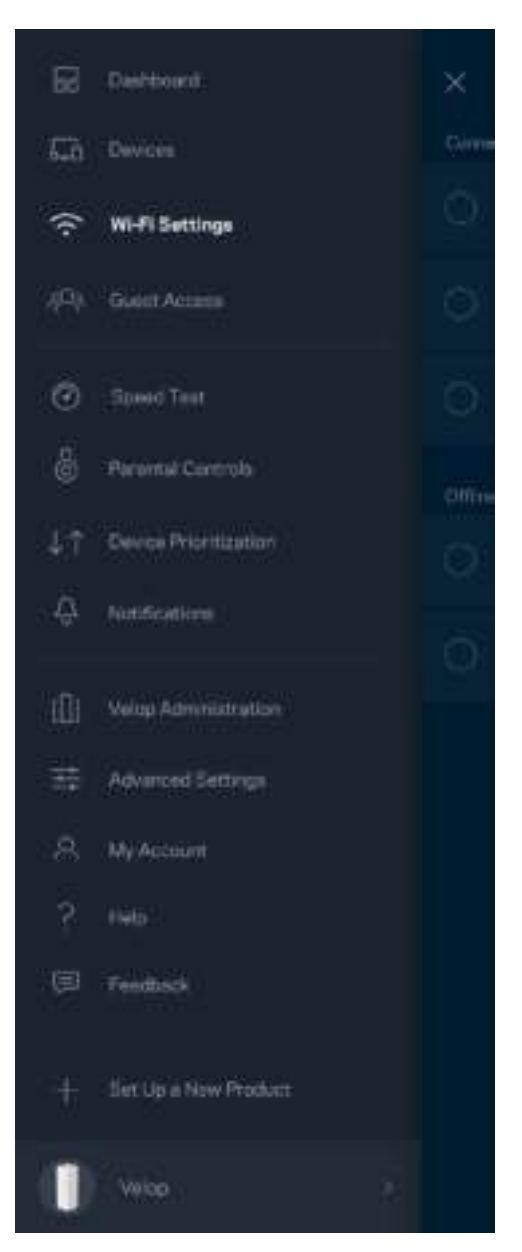

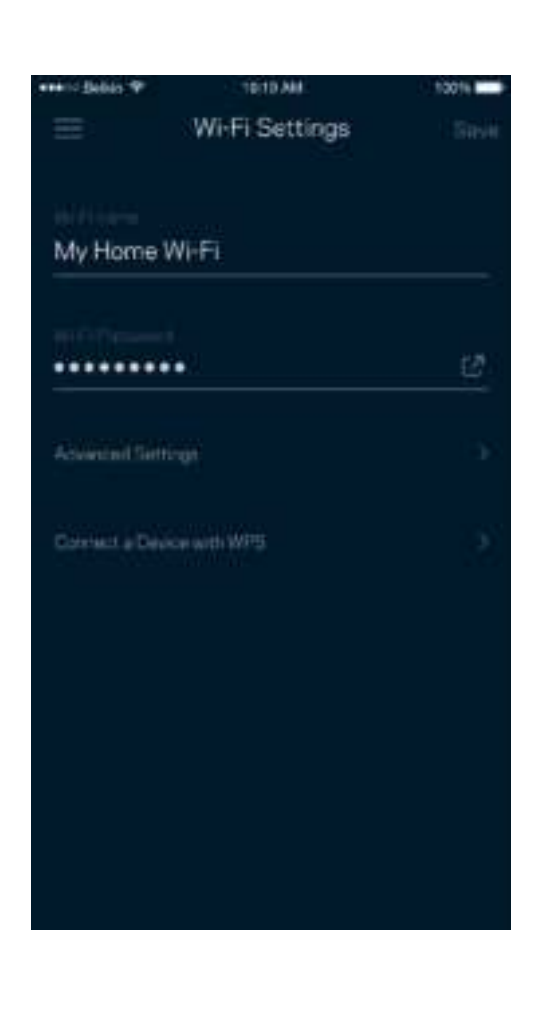

#### Setări avansate

Utilizatorii avansați pot modifica tipul de securitate implicit și modul Wi-Fi. Nu schimbați acestea, decât în cazul în care aveți multă experiență cu rețelele Wi-Fi. Căutare canale va căuta canalele Wi-Fi cele mai deschise din zona dvs. pentru a asigura faptul că dvs. obțineți cele mai bune performanțe de la sistemul Velop. Dacă aveți mai mult de un nod în sistemul dvs. Velop, Căutare canale va găsi cel mai bun canal pentru fiecare nod.

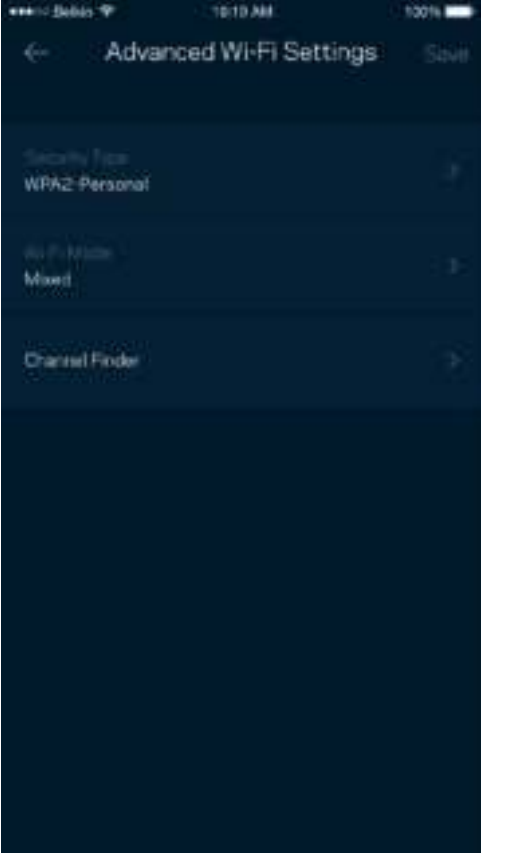

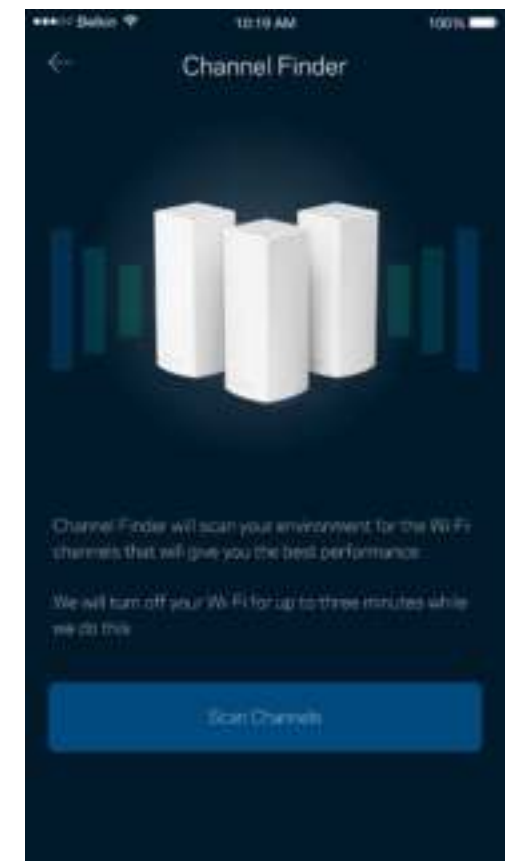

#### Conectați un dispozitiv cu WPS

Wi-Fi Protected Setup vă permite să conectați în mod facil dispozitive wireless la rețeaua dvs. Wi-Fi fără a introduce manual setările de securitate.

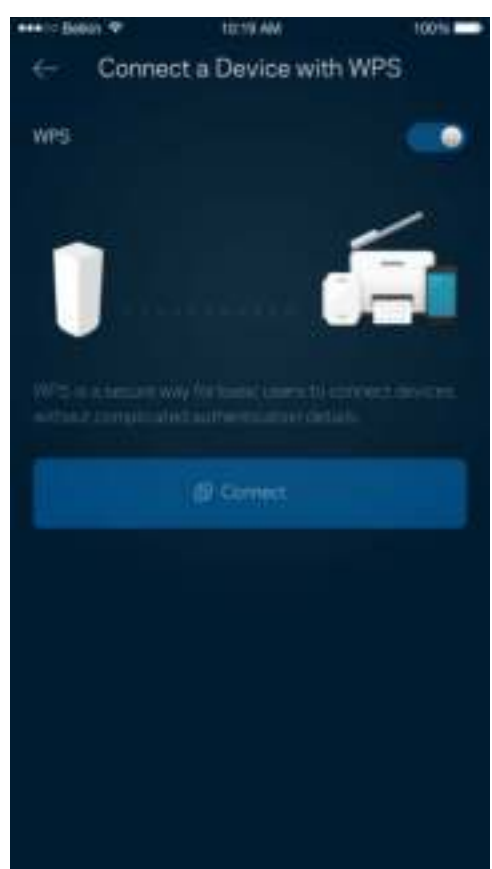

## **Acces invitați**

Utilizați Acces invitați pentru a permite invitaților să treacă online, restricționând accesul acestora la alte resurse conectate la Wi-Fi-ul dvs. Trimiteți parola prin mesaj text sau e-mail.

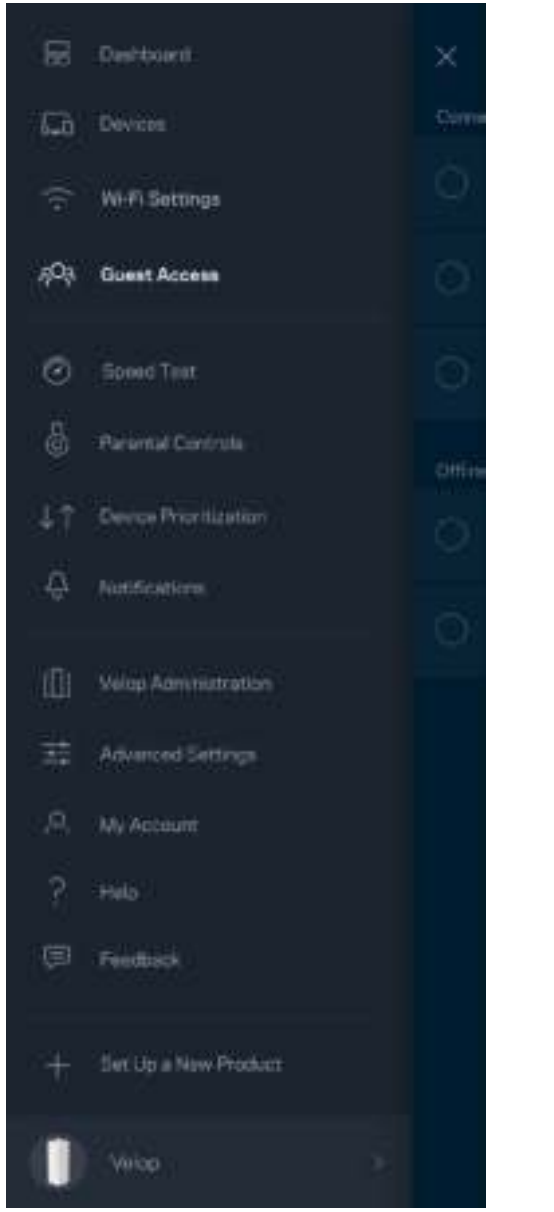

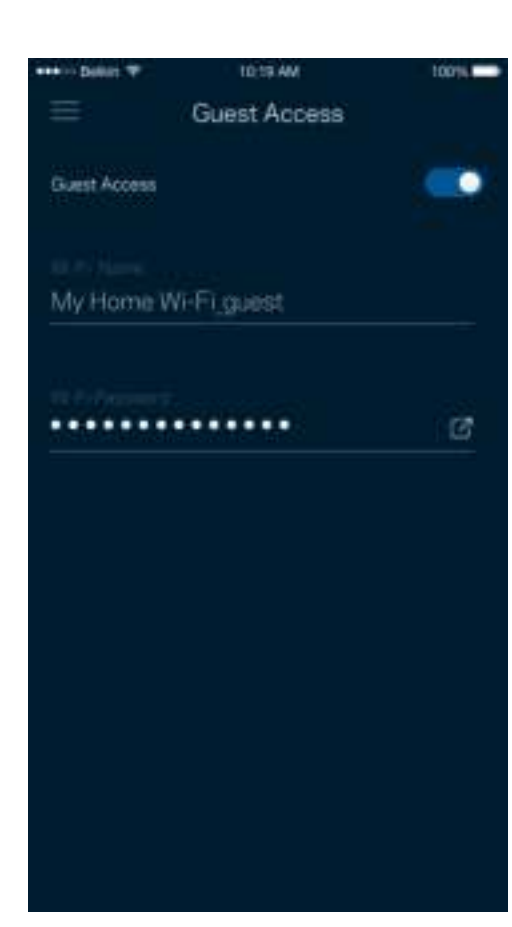

#### **Test de viteză**

Efectuați un test de viteză pentru a vă asigura că obțineți cele mai bune viteze pentru care plătiți. Test de viteză ajută de asemenea la Prioritizare dispozitive, deoarece rezultatele determină modul în care Wi-Fi-ul este distribuit către dispozitivele prioritizate.

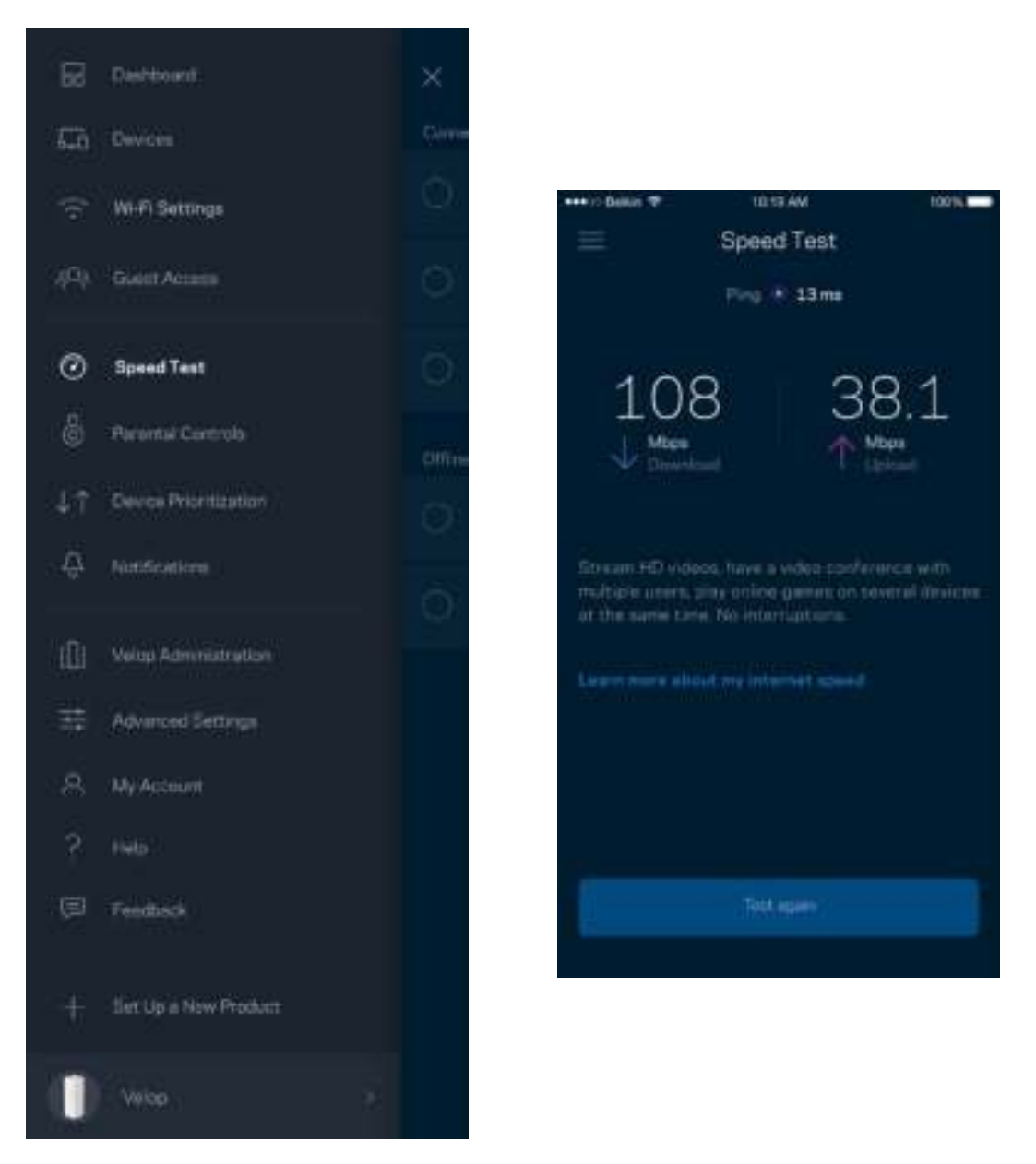

- **Viteză de descărcare** este viteza cu care conținutul online este transferat către sistemul dvs. Velop.
- **Viteză de încărcare** este viteza la care puteți încărca pe internet conținuturi.

**Notă**—Vitezele conexiunii la internet sunt determinate de mai mulți factori, inclusiv tipul de cont ISP, traficul de internet local și global și numărul de dispozitive din domiciliu care utilizează aceeași conexiune la internet.

#### **Funcții de control parental**

Controlul parental vă permite să controlați când copiii dvs. sunt online și ce fac online. Blocați internetul pentru dispozitive specifice sau blocați site-uri web specifice.

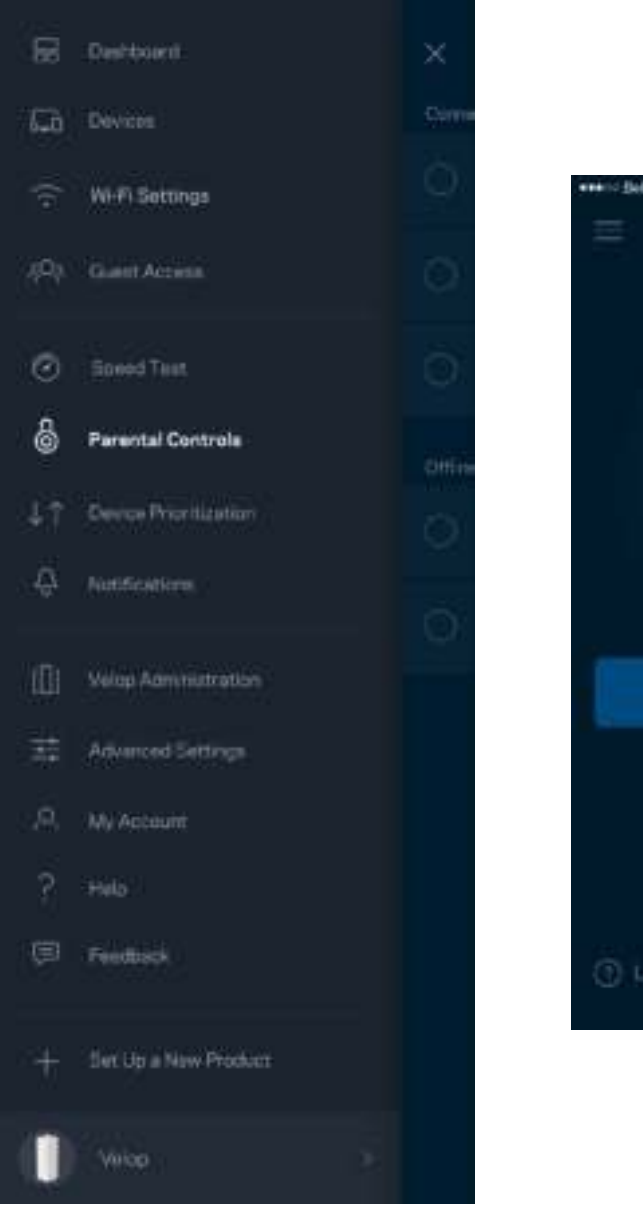

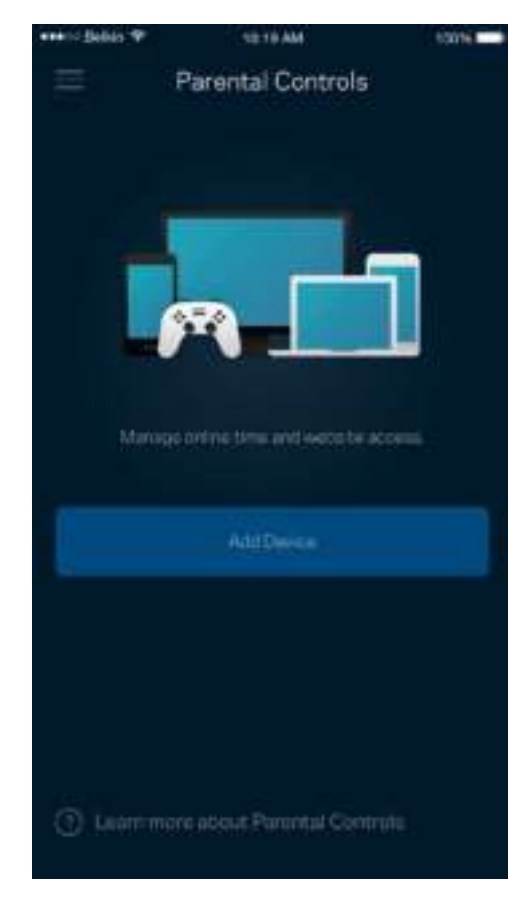

#### **Funcţie de prioritizare a dispozitivelor**

Alegeți până la trei dispozitive pentru utilizarea prioritară a conexiunii dvs. la internet. Acele dispozitive – cu fir și/sau fără fir – vor avea întotdeauna cel mai bun acces atunci când sunt conectate. Velop efectuează un test de viteză pentru a determina modul în care se poate distribui în mod optim Wi-Fi-ul către dispozitivele prioritizate. Alte dispozitive vor partaja capacitatea rămasă. Dispozitivele prioritizate apar pe Tablou de bord.

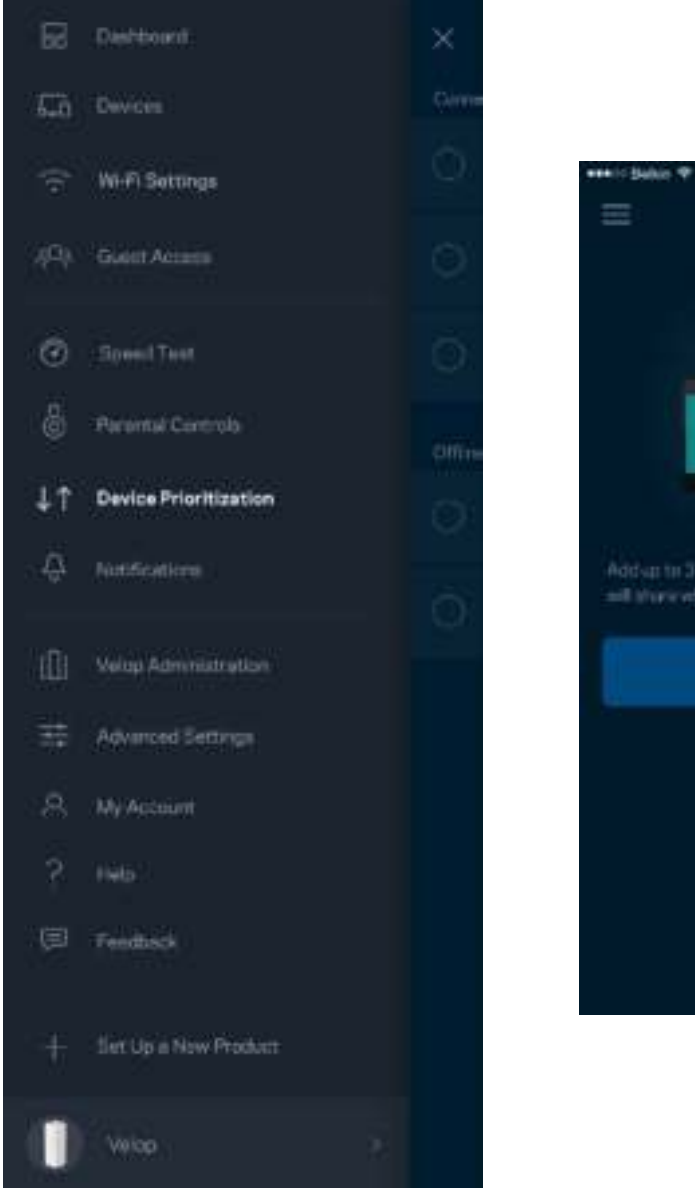

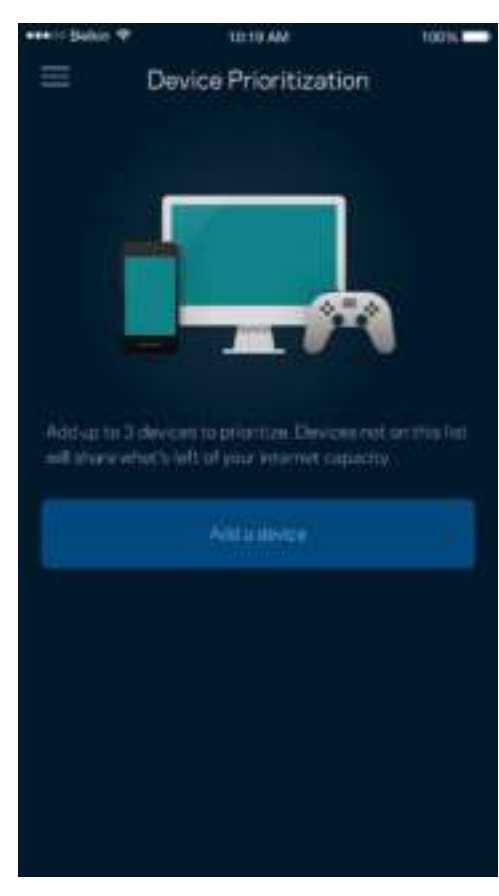

#### **Notificări**

Velop vă poate notifica atunci când nodurile din sistem trec offline. De asemenea, puteți seta ca Velop să vă alerteze atunci când un nod este conectat printr-un cablu Ethernet la un alt nod și este pregătit pentru configurare. Trebuie să activați notificările din setările dispozitivul mobil pentru a permite ca Velop să vă notifice.

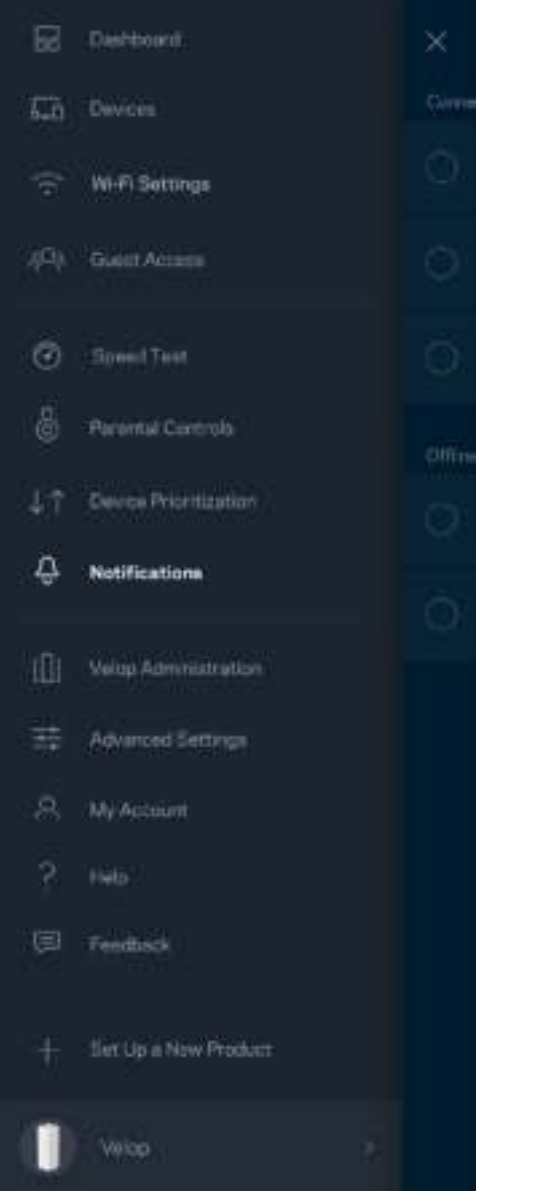

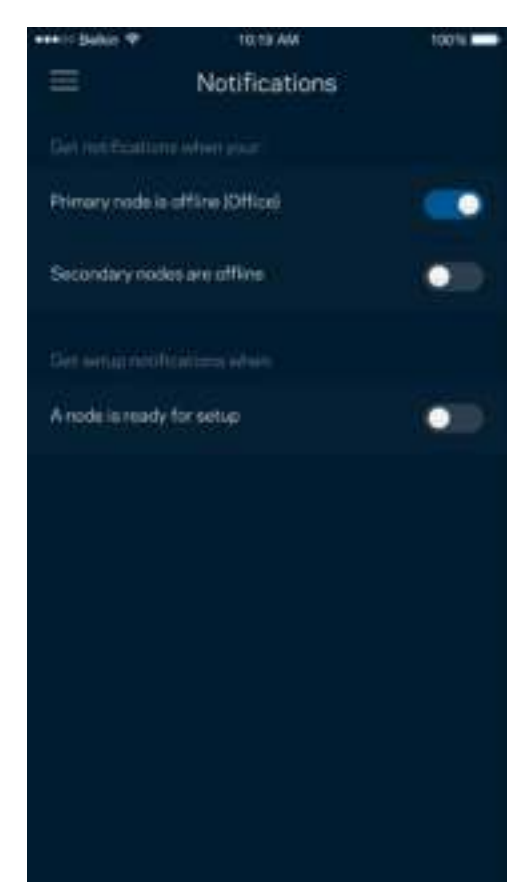

#### **Administrare Velop**

Utilizați sistemul Administrare Velop pentru a schimba parola administratorului și indiciul și pentru a verifica diferite elemente de verificare (număr model, serie și detalii privind IP-ul) pentru toate nodurile din Wi-Fi-ul dvs.

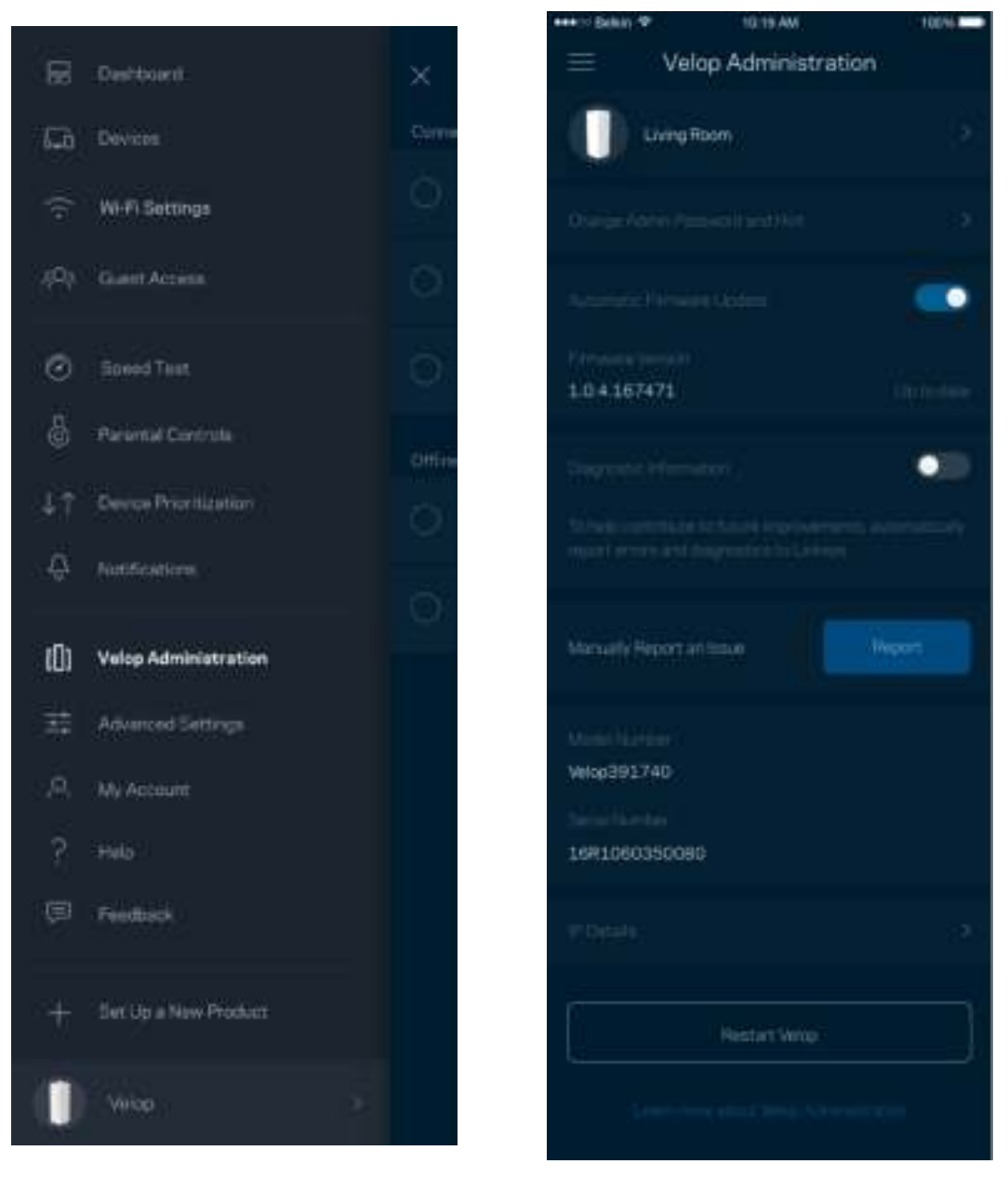

Optați pentru raportarea automată a căderilor către Linksys și contribuiți la îmbunătățirea experienței Wi-Fi. De asemenea, puteți raporta manual probleme specifice către Linksys.

Informațiile următoare vor fi trimise cu descrierea problemei:

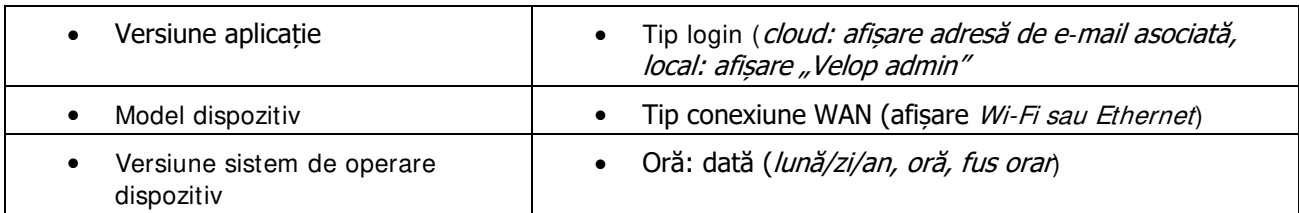

## **Setări avansate**

#### Setări Internet

Puteți alege modul în care sistemul dvs. Velop se conectează la internet. Modul implicit este Configurare automată – DHCP. Alte tipuri de conexiuni depind de furnizorul de servicii internet sau de modul în care intenționați să utilizați sistemul dvs. Velop. Utilizatorii avansați pot utiliza Setări suplimentare pentru a clona adresele MAC și pentru a seta MTU (unitatea de transmitere maximă).

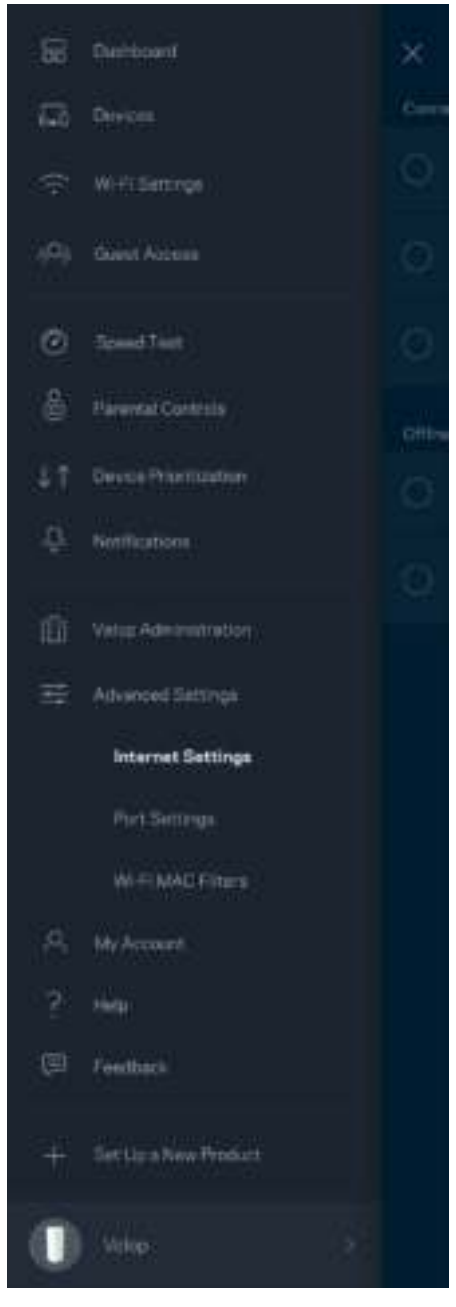

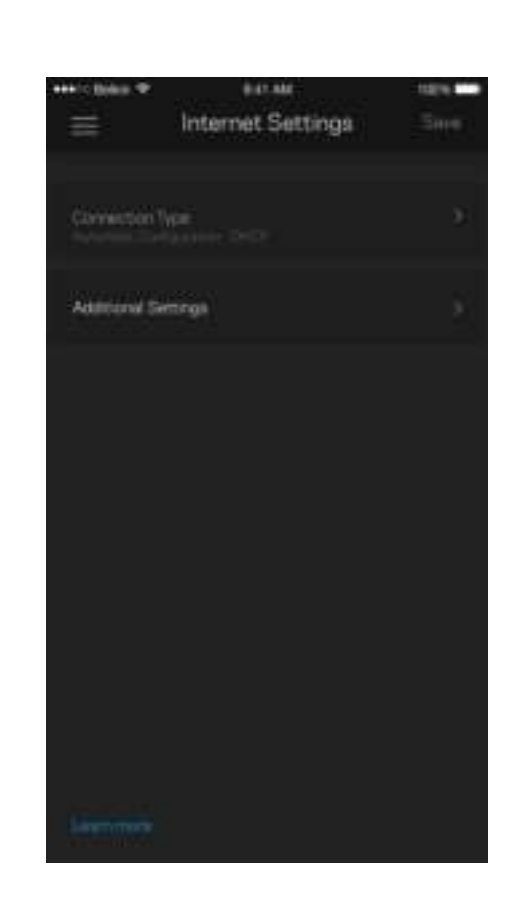

#### Setări port

Port forwarding (Redirecționare porturi)—pentru un singur port, mai multe porturi sau un interval de porturi trimite traficul care intră pe un port sau mai multe porturi specifice către un dispozitiv sau port specific de pe rețeaua dvs. Wi-Fi. În port range triggering (declanșare interval porturi), Velop monitorizează datele de ieșire pentru numere de port specifice. Velop reține adresa IP a dispozitivului care solicită datele, astfel încât atunci când datele solicitate se întorc, acestea sunt trimise înapoi la dispozitivul corespunzător.

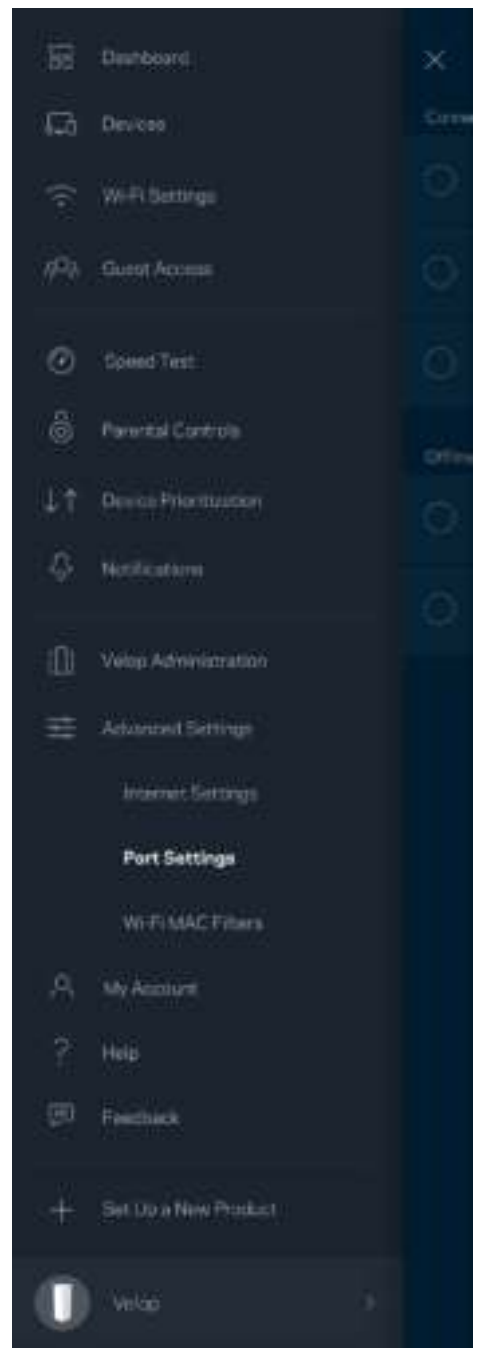

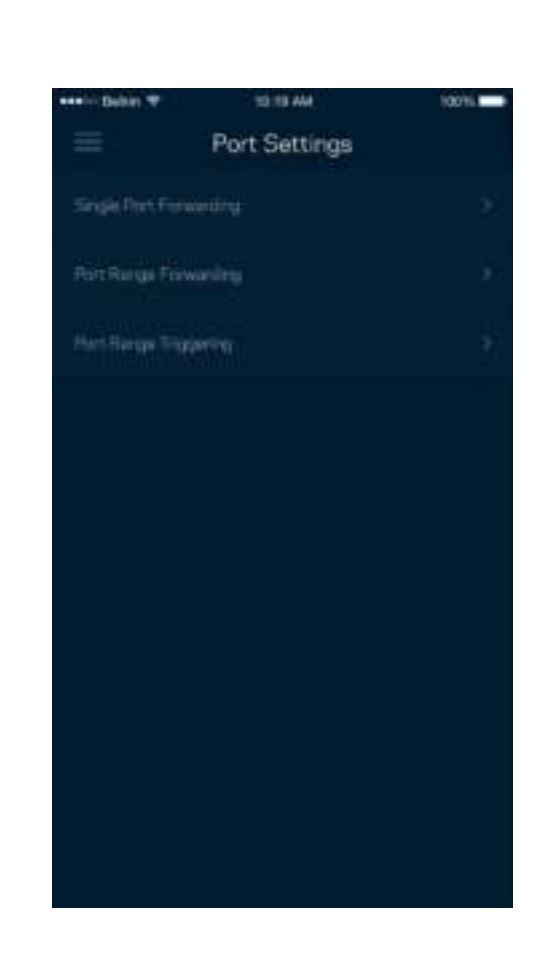

#### Filtre MAC Wi-Fi

Fiecare dispozitiv de reţea are o adresă MAC (media access control) unică, de 12 caractere. Puteți crea o listă de adrese MAC și puteți apoi să permiteți sau să interziceți accesul acelor dispozitive la rețeaua dvs. Wi-Fi.

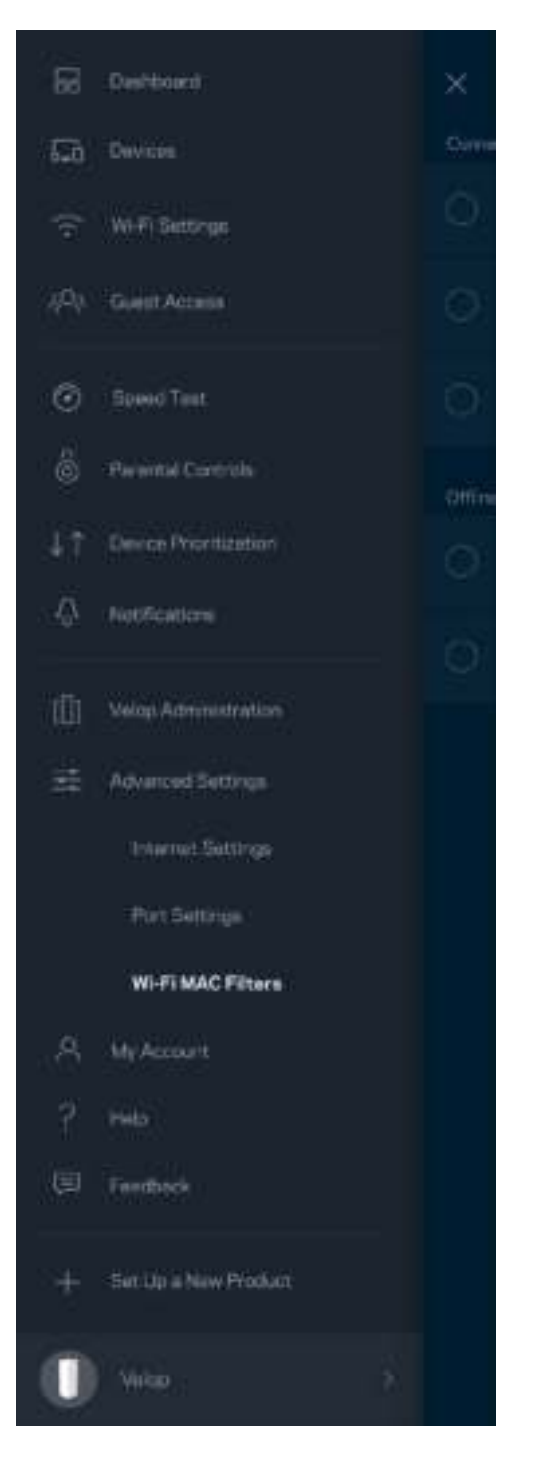

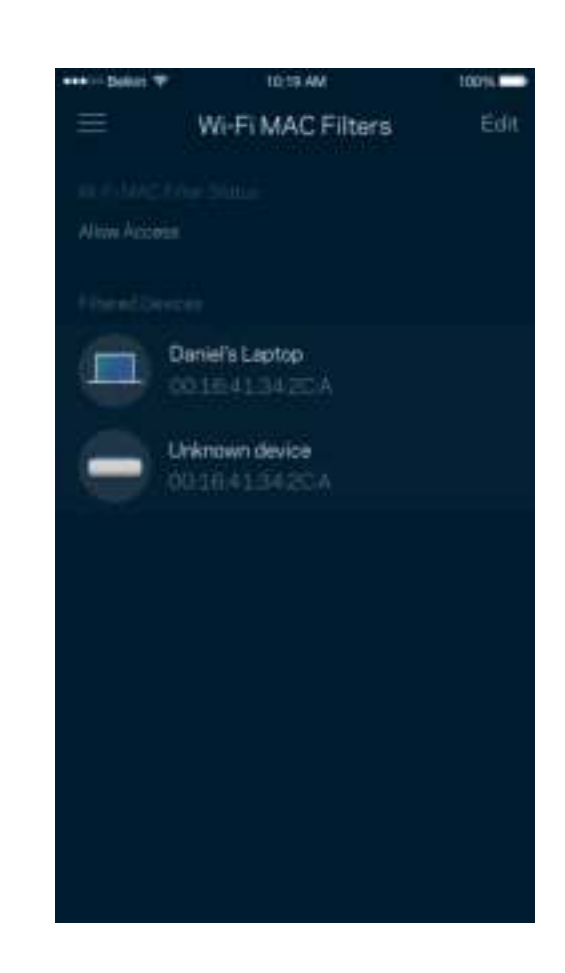

#### **Contul meu**

Schimbați parola contului dvs. Linksys și optați să primiți ultimele noutăți și oferte de la Linksys.

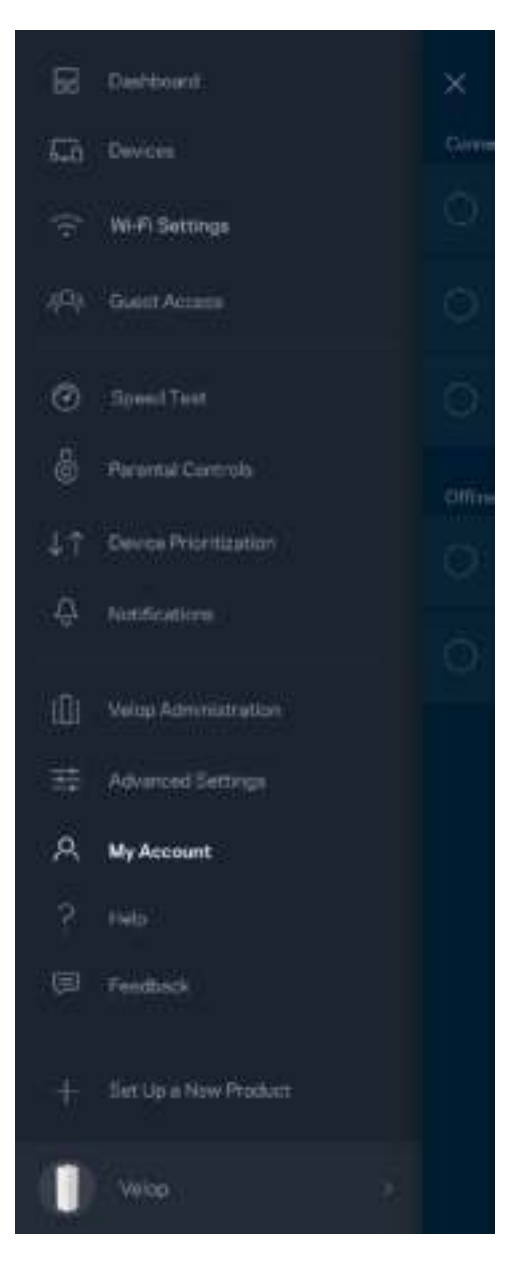

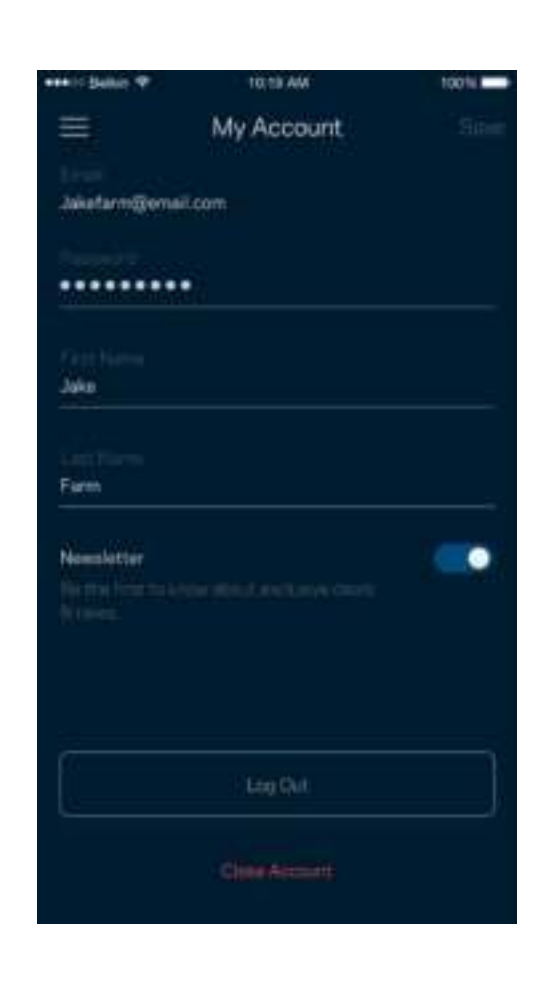

## **Ajutor**

Aveți probleme privind aplicația? Aveți nevoie de ceva mai multe informații privind o funcție? Atingeți Ajutor pentru o explicație.

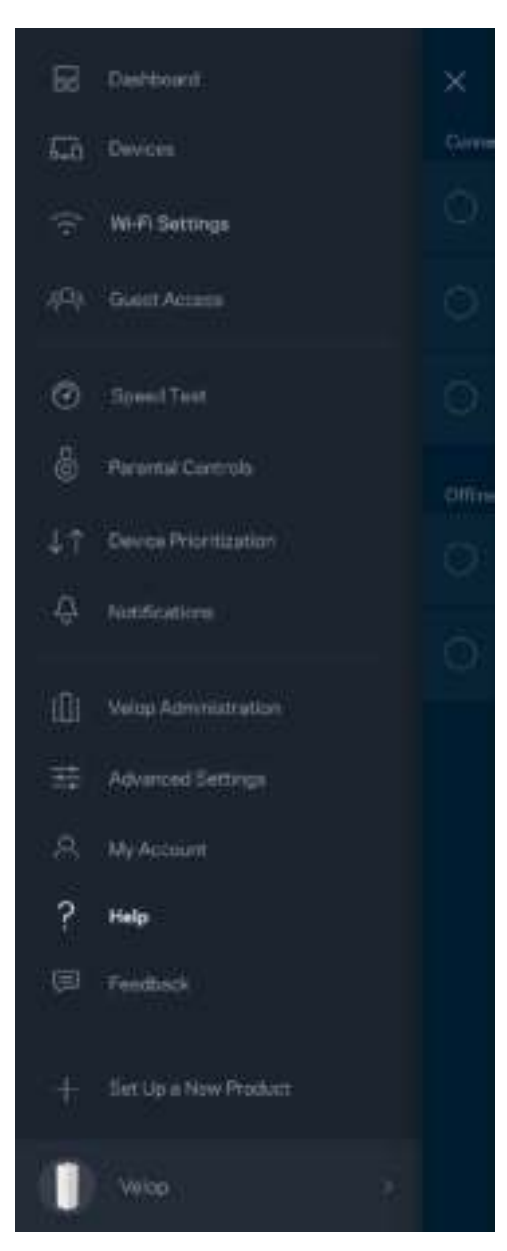

#### **Feedback**

Iată șansa dvs. de a ne spune opinia dvs. Evaluați aplicația în magazinul de aplicații, trimiteți-ne o sugestie, sau raportați o problemă care vă afectează experiența de utilizare.

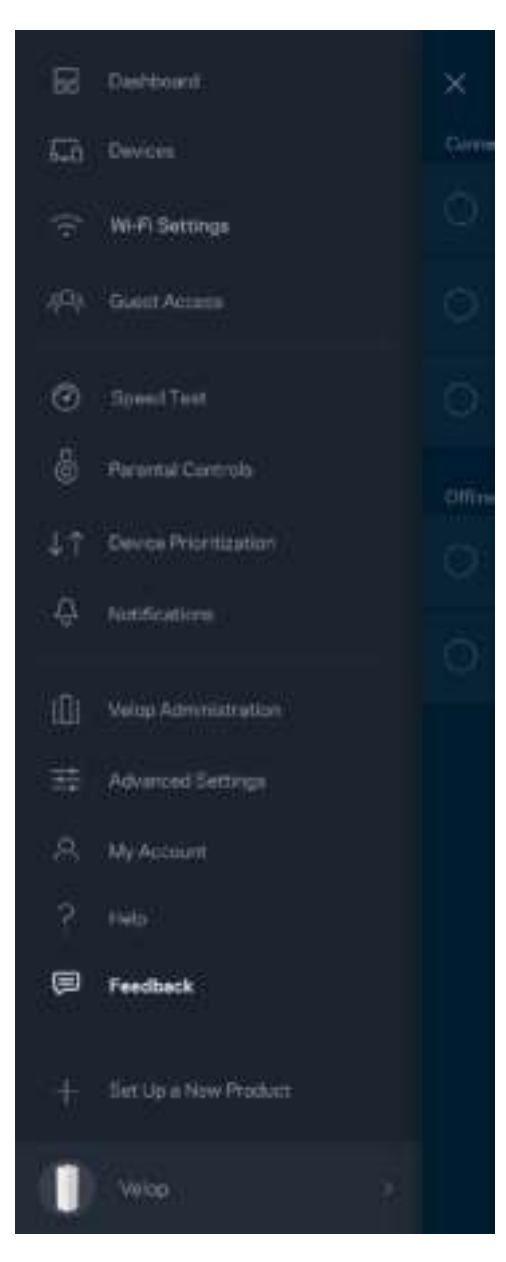

## **Conectare directă la Velop**

Dacă nu sunteți conectați la internet, puteți să vă accesați sistemul Velop. Conectați la numele rețelei dvs. Wi-Fi, lansați aplicația Linksys și atingeți Log in folosind parola de administrator din partea de jos a ecranului. Nu veți putea accesa contul Wi-Fi Linksys când nu sunteți online.

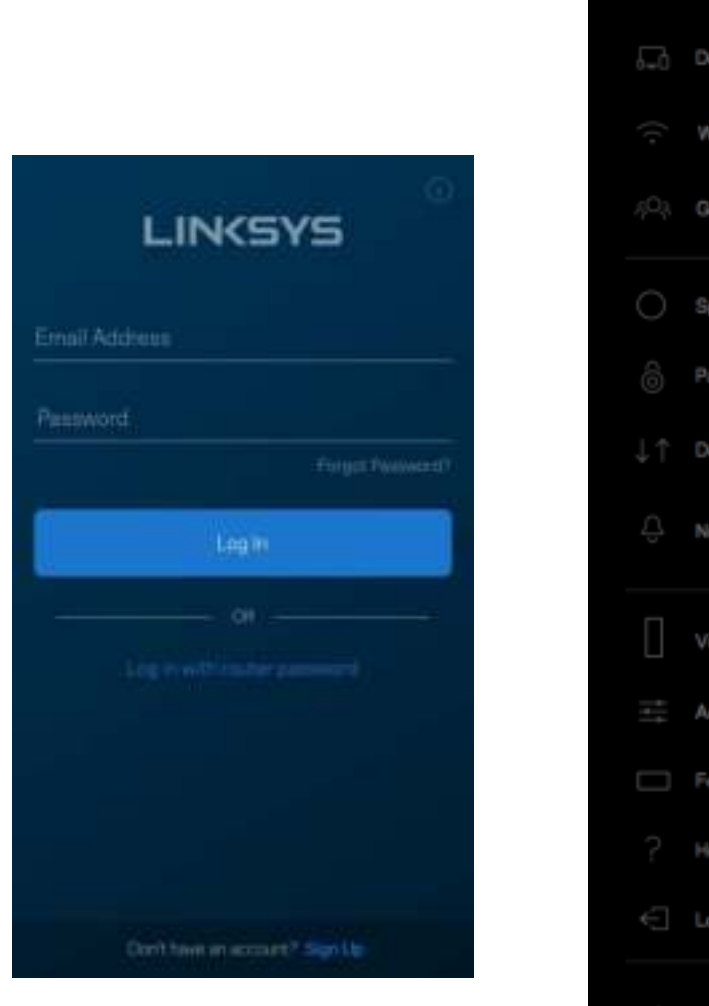

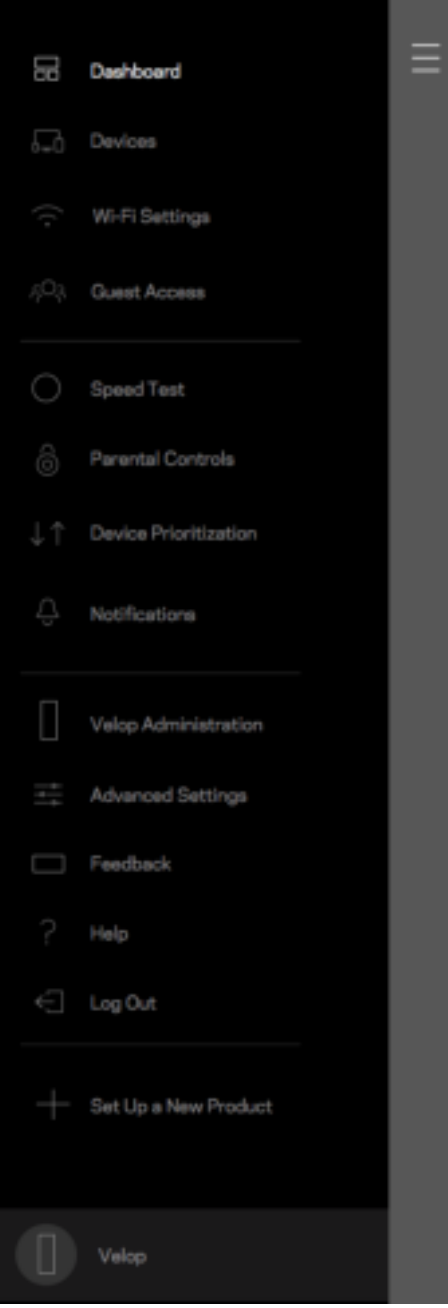

#### Parola de administrator Velop

Am creat o parolă de administrator Velop securizată în timpul configurării. Pentru a o schimba, atingeți Administrare Velop și Schimbare parolă de administrator și indiciu.

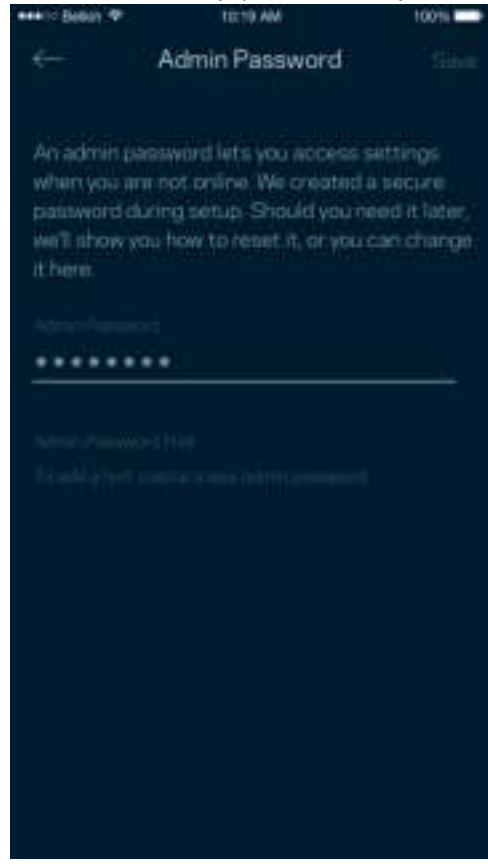

Pentru a vă menține securizat sistemul Velop, vă vom trimite un e-mail dacă cineva schimbă parola de administrator.

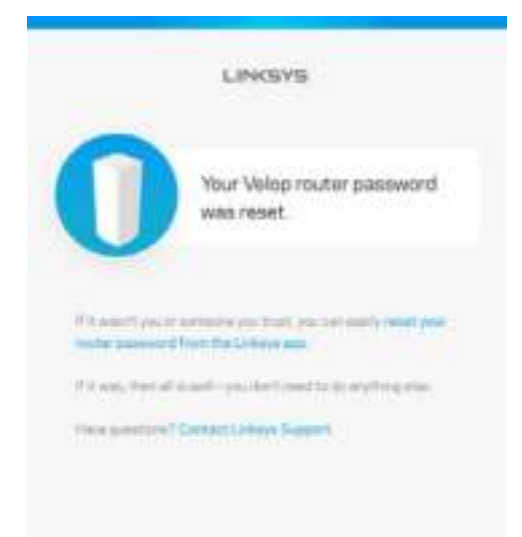

## **Modul de restaurare a setărilor implicite din fabrică**

Nu ar trebui să fie niciodată necesară resetarea la setările din fabrică pentru sistemul dvs. Velop—este un proces care are efect de dezorganizare. O resetare la setările din fabrică restaurează sistemul dvs. Velop la starea în care era atunci când l-ați scos din cutie, fiind necesară parcurgerea procesului de configurare. Toate setările pe care le-ați personalizat în cadrul procesului de configurare și de atunci – elemente precum numele Wi-Fi, parole, tipul de securitate – vor fi șterse. Toate dispozitivele wireless se vor deconecta de la Wi-Fi-ul dvs.

Pentru a reseta Velop:

• Având nodul dvs. conectat la alimentare și pornit, apăsați continuu butonul Resetare din partea de jos. Indicatorul de pe partea superioară a nodului va deveni roșu și se va stinge în pulsații. Nu eliberați butonul înainte ca indicatorul să se stingă și să devină ulterior roșu intens.

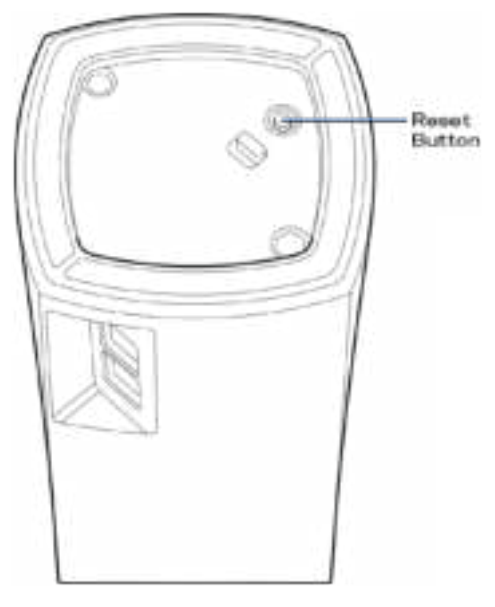

**Notă**—Dacă aveți mai multe noduri în sistemul dvs. Velop, s-ar putea să fie necesar să le resetați pe toate la setările implicite din fabrică. Puteți realiza asta resetând nodul principal; toate celelalte noduri se vor reseta automat.

# **Specificaţii**

### **Linksys Velop**

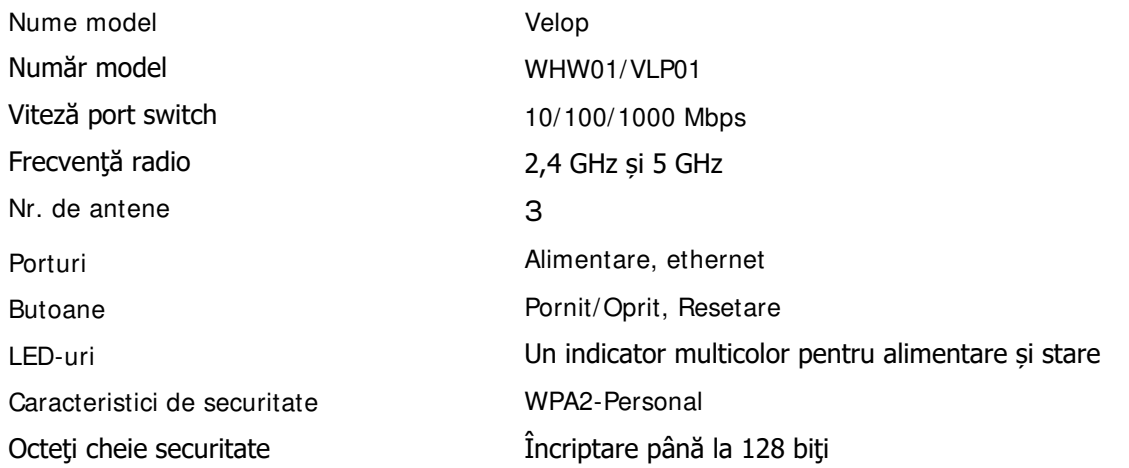

### **Cerinţe de mediu**

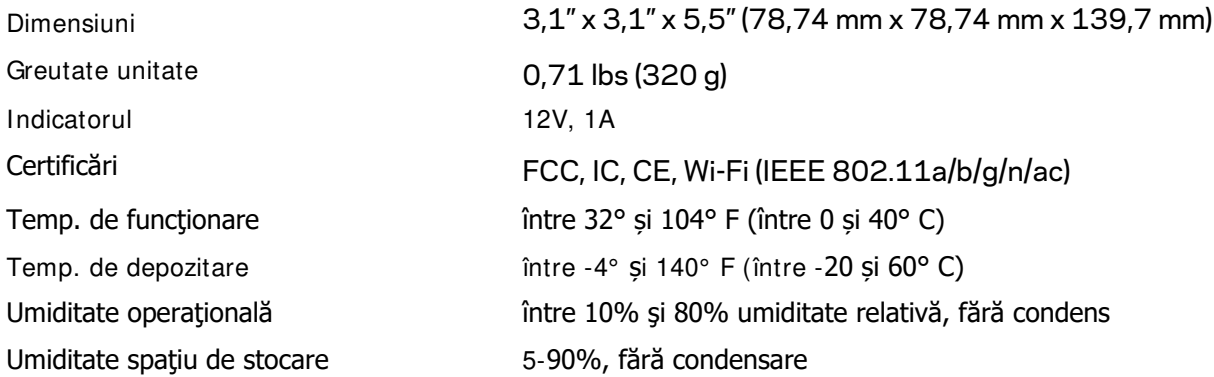

Note:

Pentru informații legate de reglementare, garanție și siguranță, accesați Linksys.com/support/Velop. Specificaţiile pot fi modificate fără notificare prealabilă.

Performanţă maximă asigurată de specificaţiile standardului IEEE 802.11. Performanțele reale pot fi diferite, inclusiv capacitatea de rețea wireless inferioară, frecvența de comunicare a datelor, distanța activă și acoperirea. Performanţa depinde de numeroşi factori, condiţii şi variabile, inclusiv distanţa faţă de punctul de acces, volumul traficului în rețea, materialele de construcție a clădirii, sistemul de operare utilizat, combinația produselor wireless, interferenţa şi alte condiţii nefavorabile.

Accesați linksys.com/support/Velop pentru asistență tehnică premiată disponibilă în permanență.

BELKIN, LINKSYS şi multe denumiri de produse şi logo-uri sunt mărci comerciale ale grupului de companii Belkin. Mărcile comerciale ale terţilor menţionate aparţin proprietarilor respectivi. © 2018 Belkin International, Inc. şi/sau părţile sale afiliate. Toate drepturile rezervate.

LNKPG-00519 Rev. A00
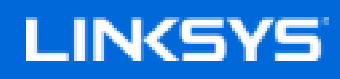

Руководство пользователя

**Velop**

WHW01/VLP01

# Содержание

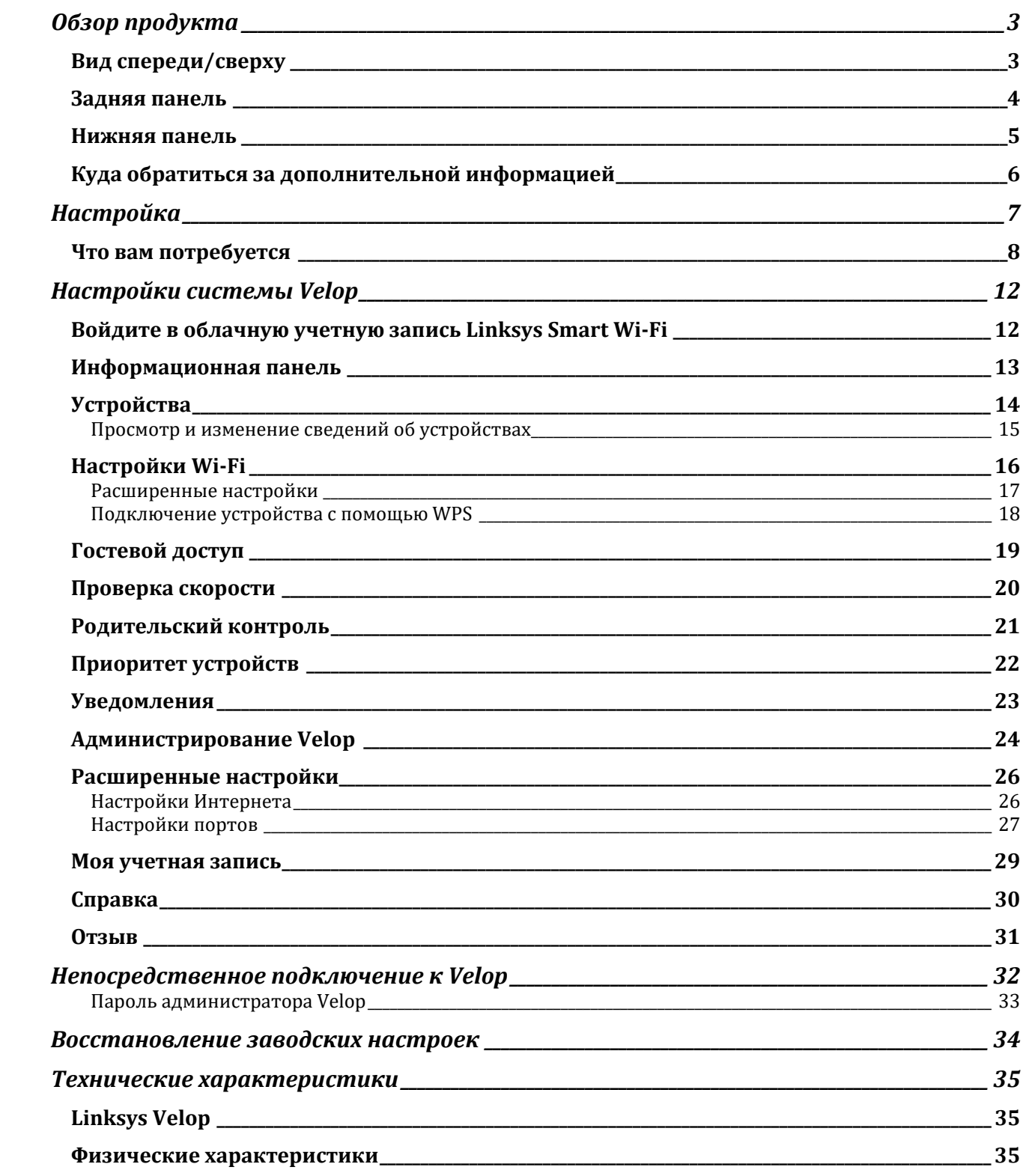

# Обзор продукта

### **Вид спереди/сверху**

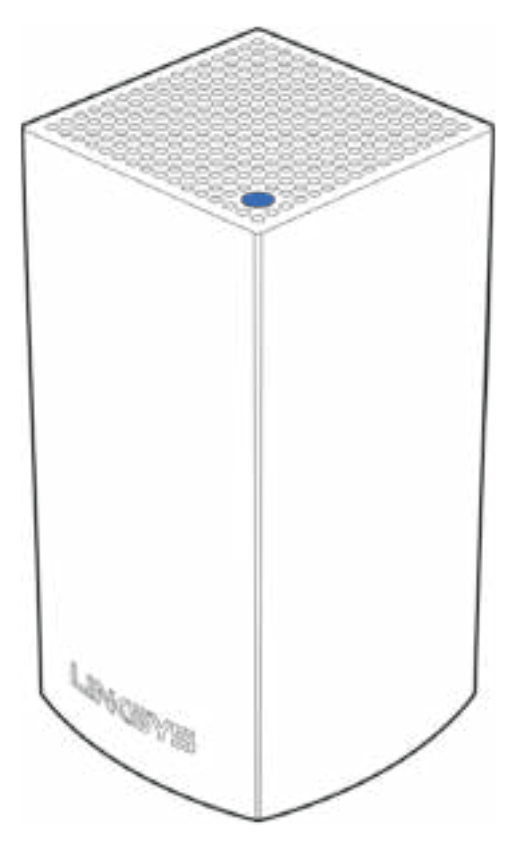

Индикатор на верхней панели узла предоставляет информацию о работе узла.

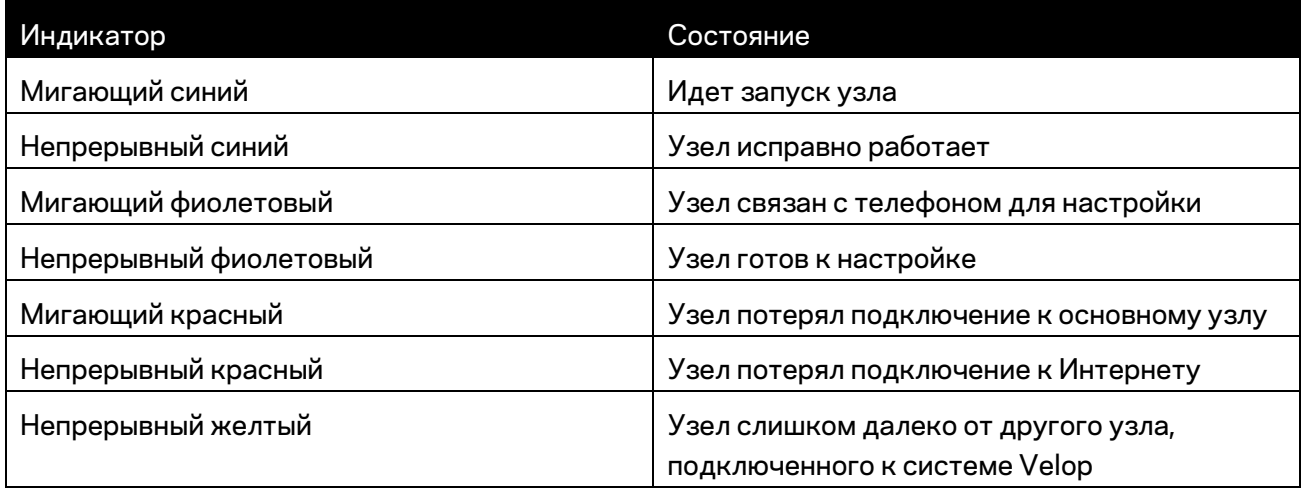

#### **Задняя панель**

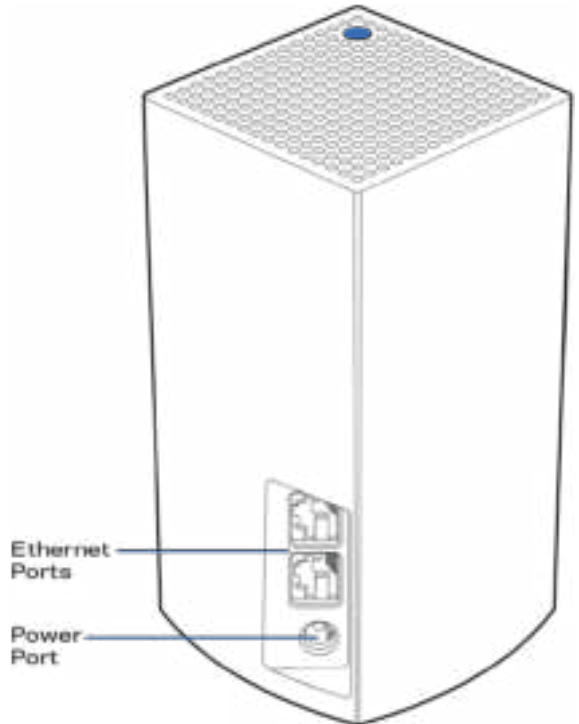

Порты Ethernet — подключите к другим проводным устройствам в вашей сети с помощью кабеля Ethernet. Один узел в системе Velop должен быть подключен к модему или к модемумаршрутизатору. Узлы определяют, к чему они подключены: к модему или к клиентскому устройству.

**Примечание.** *Для лучшей производительности используйте для портов Ethernet кабели категории 5e или более высокой категории.*

**Разъем питания** *— подключите к этому разъему адаптер питания, входящий в комплект.*

#### **Нижняя панель**

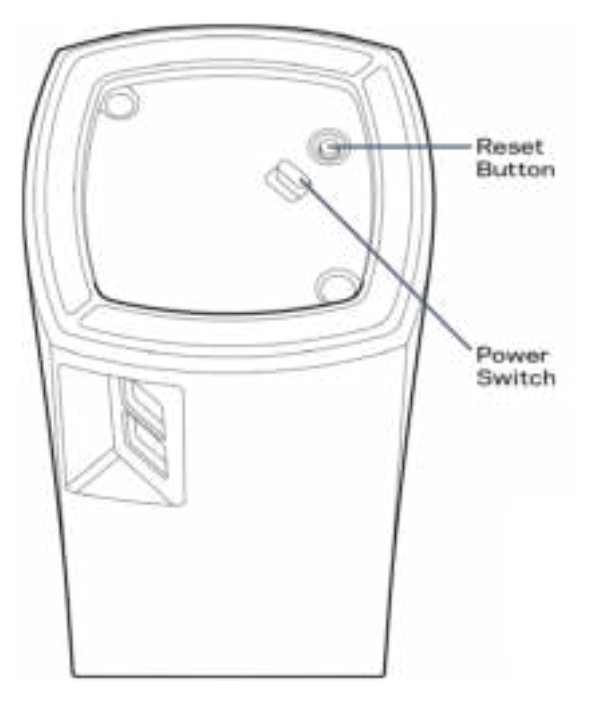

Кнопка сброса - нажмите и удерживайте, пока индикатор на верхней панели узла не загорится красным цветом, погаснет, а затем снова начнет мигать красным цветом, чтобы сбросить настройки узла и восстановить заводские настройки.

Выключатель питания - нажмите | (Вкл.), чтобы включить узел.

## Справка

#### **Куда обратиться за дополнительной информацией**

- Linksys.com/support/Velop
- Справка в приложении Linksys (запустите приложение и нажмите *Справка* в главном меню)

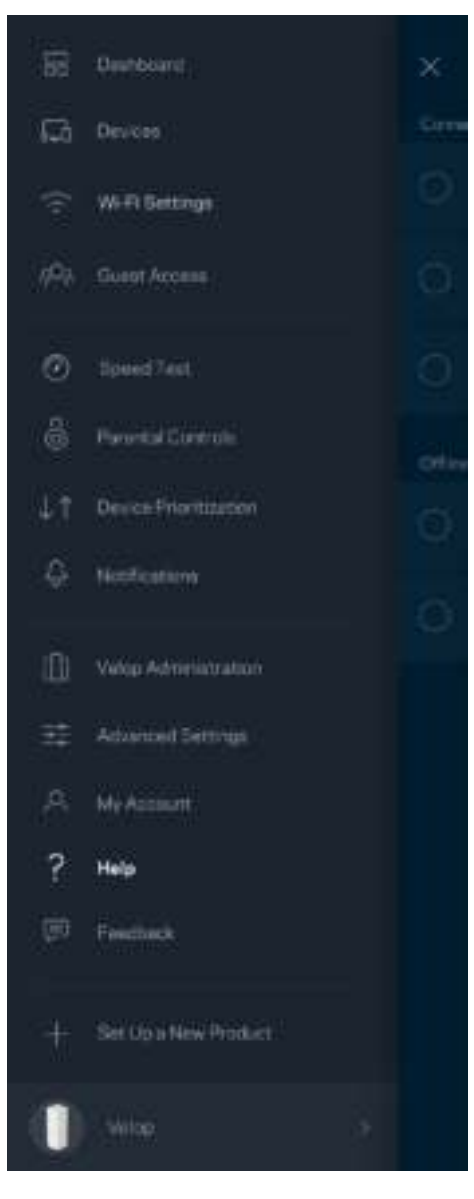

**Примечание.** *Лицензии и уведомления для стороннего программного обеспечения, использованного в этом продукте, можно просмотреть по адресу http://support.linksys.com/en-us/license. Обращайтесь по адресу http://support.linksys.com/en-us/gplcodecenter с вопросами или запросами относительно исходного кода GPL.*

# Настройка

Загрузите приложение Linksys. Это приложение необходимо для настройки Velop.

Откройте магазин приложений для вашего устройства и найдите приложение Linksys.

Установите приложение, откройте его и следуйте инструкциям.

Примечание. Перед загрузкой убедитесь, что приложение совместимо с используемой на вашем устройстве версией Apple iOS или ОС Android.

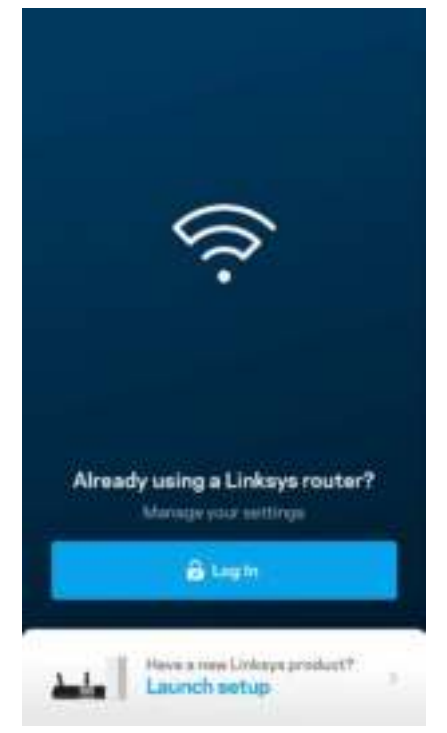

В ходе настройки будет создана учетная запись Linksys Smart Wi-Fi, чтобы можно было использовать приложение для просмотра и изменения настроек системы Velop из любого места при наличии подключения к Интернету.

С помощью Linksys Smart Wi-Fi можно выполнять следующие действия:

- Изменять имя и пароль сети Wi-Fi
- Настраивать гостевой доступ
- Подключать устройства к Wi-Fi с помощью WPS
- Блокировать доступ к Интернету с помощью родительского контроля
- Проверять скорость подключения к Интернету

**Примечание.** *В процессе установки мы отправим вам электронное письмо для подтверждения. Установив подключение к домашней сети, щелкните ссылку в электронном письме.* 

Достаточно лишь подключить узел к электросети и подключить кабель Ethernet, вся остальная настройка будет выполнена автоматически. После подключения выберите имя сети Wi-Fi и пароль с помощью приложения. Названия узлов можно выбирать на основе их расположения, чтобы было удобнее их опознавать в тех редких случаях, когда что-то окажется не в порядке.

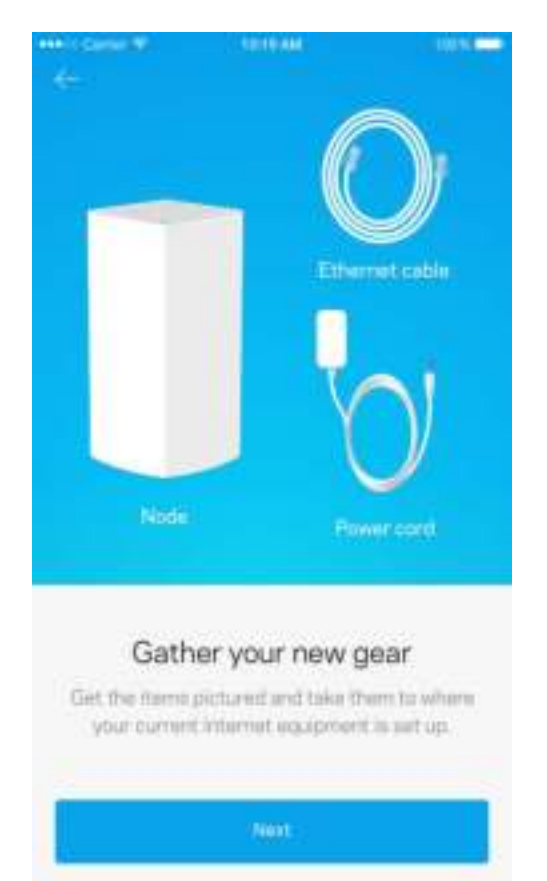

#### **Что вам потребуется**

Найдите розетку электросети, расположенную рядом с модемом или модемоммаршрутизатором. Установите подключение к первому узлу.

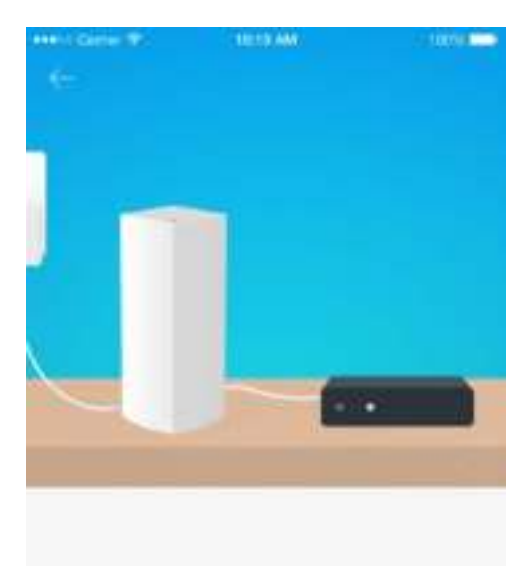

#### Connect to your modem

Plug your node into your modem using the provided ethernet cable

Если в вашей системе несколько узлов, каждый из них можно установить где угодно в пределах радиуса действия одного из работающих узлов. Достаточно подключить только один узел к модему или модему-маршрутизатору с помощью кабеля. Приложение поможет вам разместить узлы.

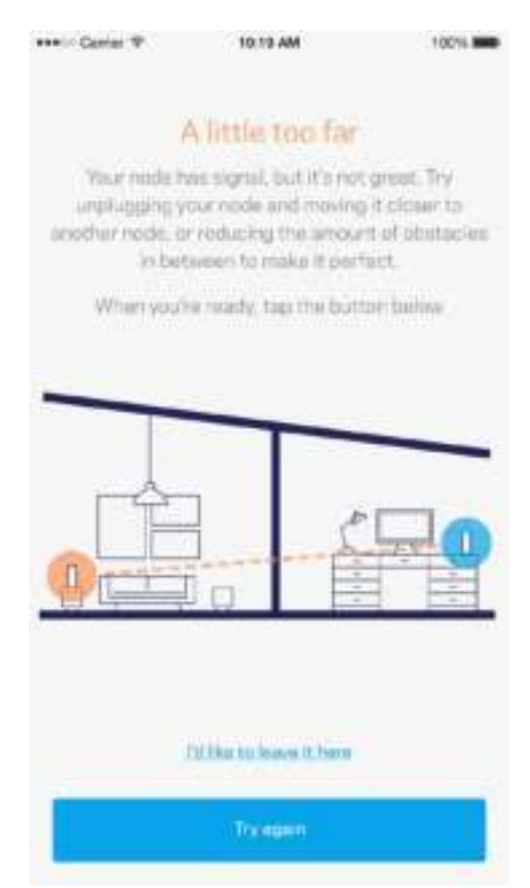

**Напечатайте эту страницу, затем запишите в таблице настройки маршрутизатора и учетной записи, чтобы сохранить их для справки. Храните записи в надежном месте.**

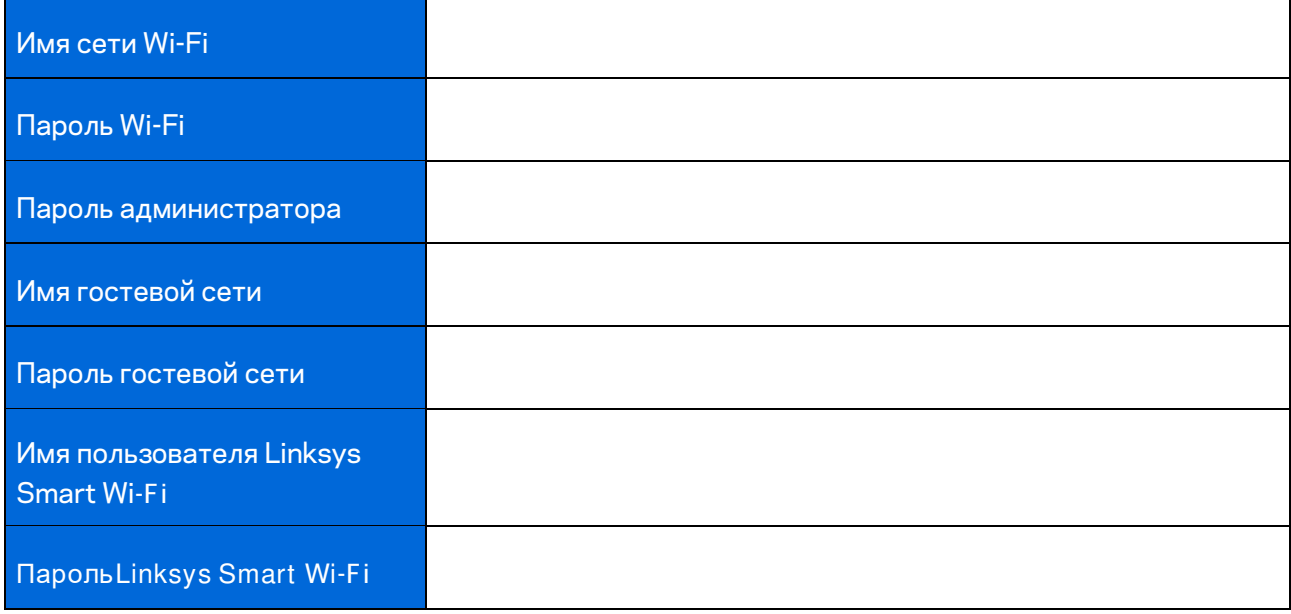

# Настройки системы Velop

С помощью приложения Linksys можно просматривать и изменять настройки системы Velop, чтобы повысить уровень безопасности сети Wi-Fi или обеспечить более приоритетную работу какого-либо устройства или игры. Доступ к настройкам возможен из любой точки мира при наличии подключения к Интернету. Также можно работать с системой Velop из домашней сети, если нет подключения к Интернету.

#### **Войдите в облачную учетную запись Linksys Smart Wi-Fi**

1. Откройте приложение Linksys.

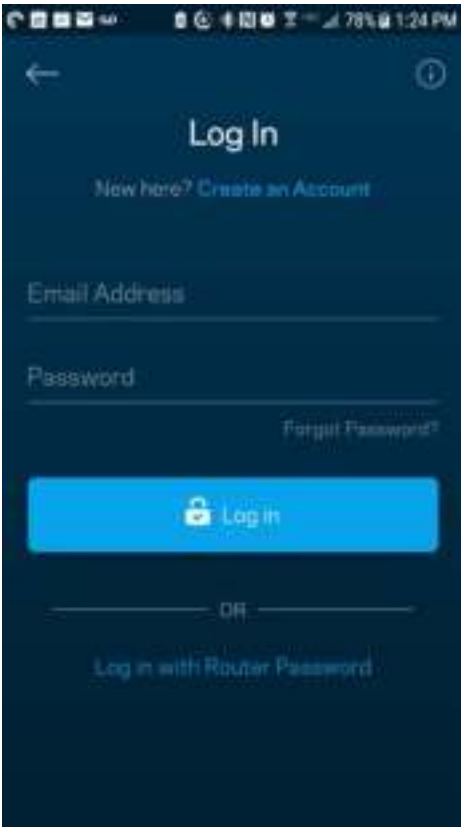

- 2. Введите адрес электронной почты, который вы использовали при создании учетной записи.
- 3. Введите пароль учетной записи.
- 4. Нажмите **Войти**.

#### **Информационная панель**

Панель мониторинга отображает состояние сети Wi-Fi. Здесь можно увидеть, сколько устройств подключено к системе Velop. Можно разослать пароль к сети Wi-Fi и разрешить гостевой доступ к сети Wi-Fi. На панели мониторинга также указывается, используется ли на каких-либо подключенных устройствах родительский контроль или приоритетный доступ к сети Wi-Fi.

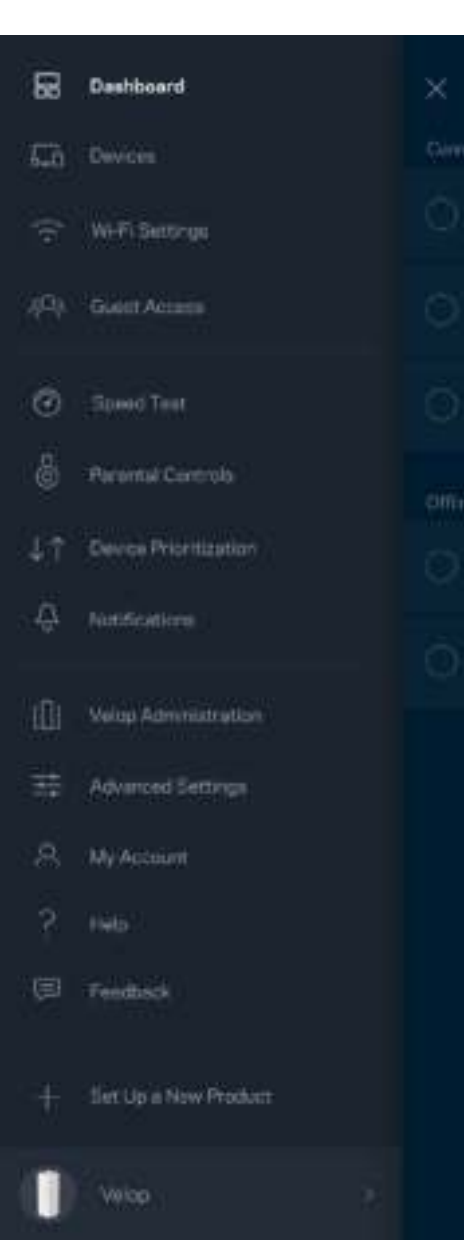

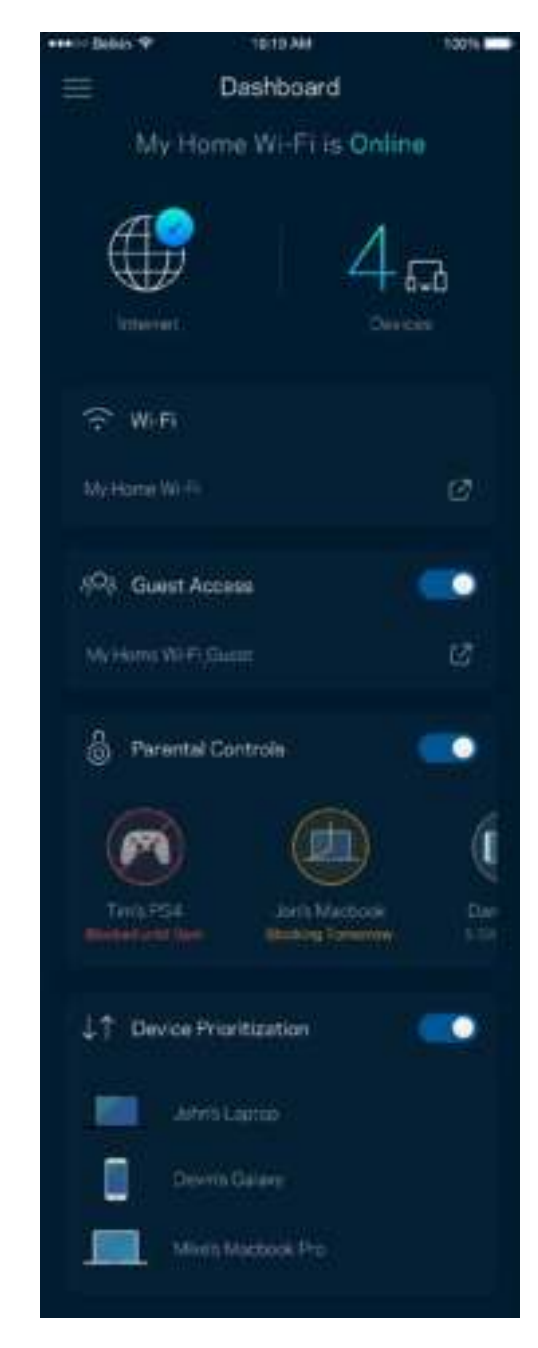

### **Устройства**

Просмотр и изменение сведений обо всех устройствах, подключенных к вашей сети Wi-Fi. Вы можете просматривать устройства в вашей основной сети и гостевой сети, отключать устройства или отображать информацию о каждом из них.

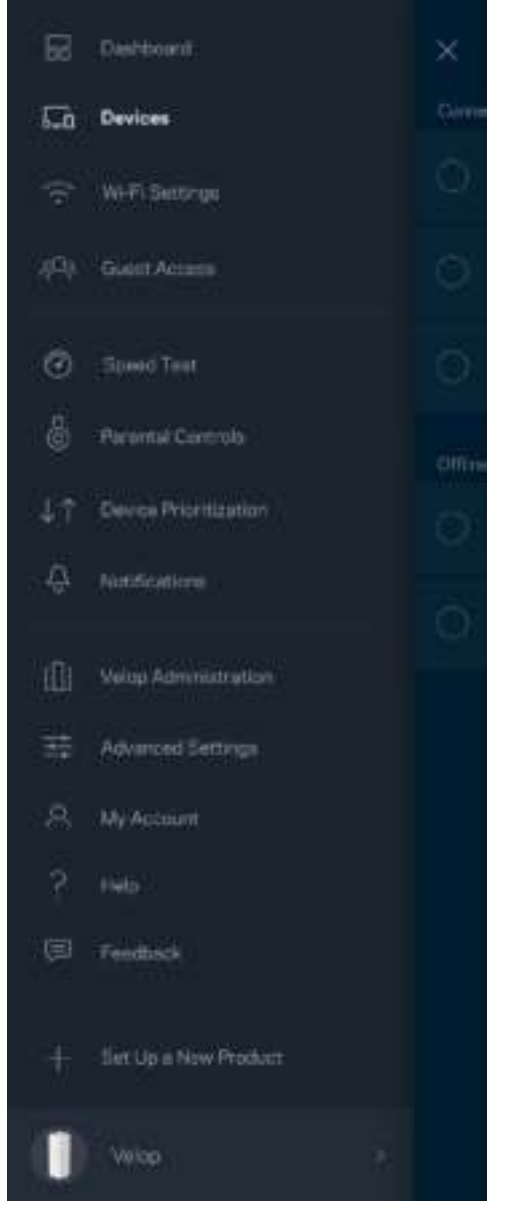

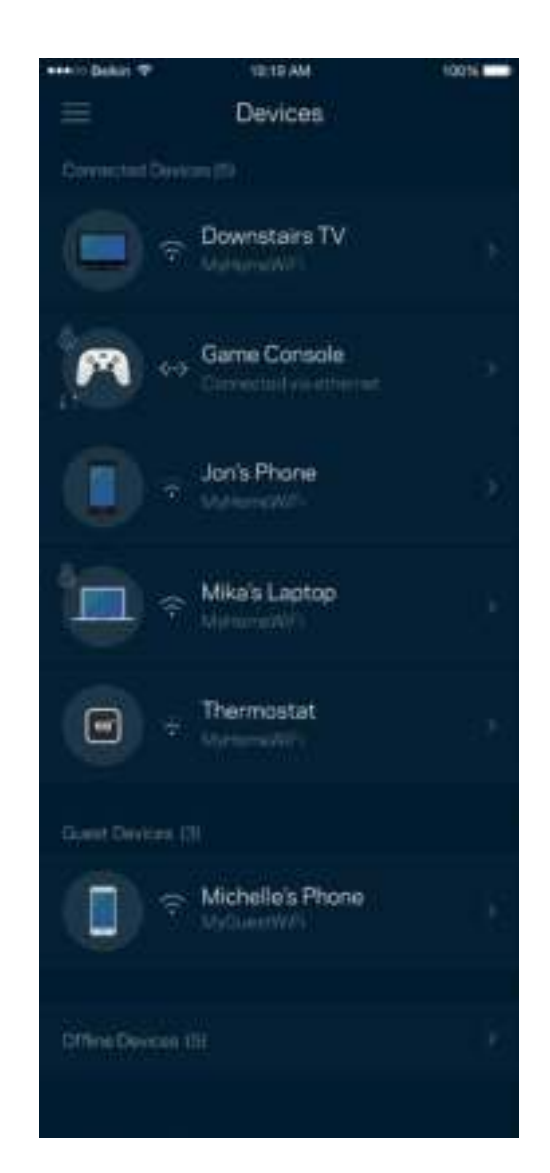

#### Просмотр и изменение сведений об устройствах

На экране «Устройства» можно изменить имена устройств и их значки. Также можно назначить приоритет устройств, настроить родительский контроль и просмотреть сведения о сети Wi-Fi. Коснитесь любого устройства для просмотра подробных сведений.

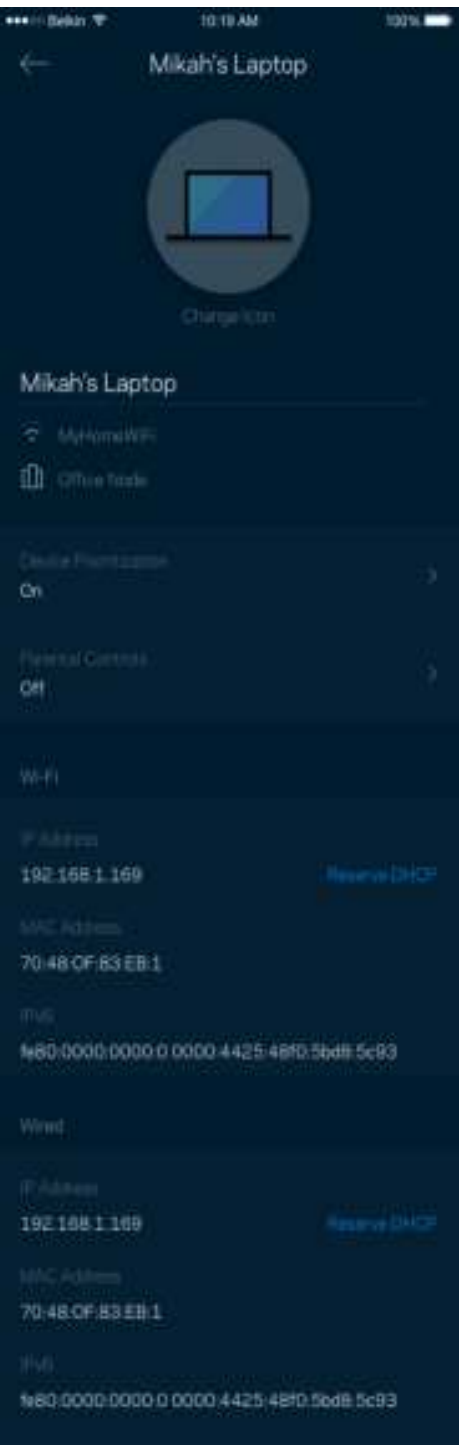

### **Настройки Wi-Fi**

Здесь можно просмотреть и изменить имя сети Wi-Fi и пароль, а также подключить устройства с помощью Wi-Fi Protected Setup.

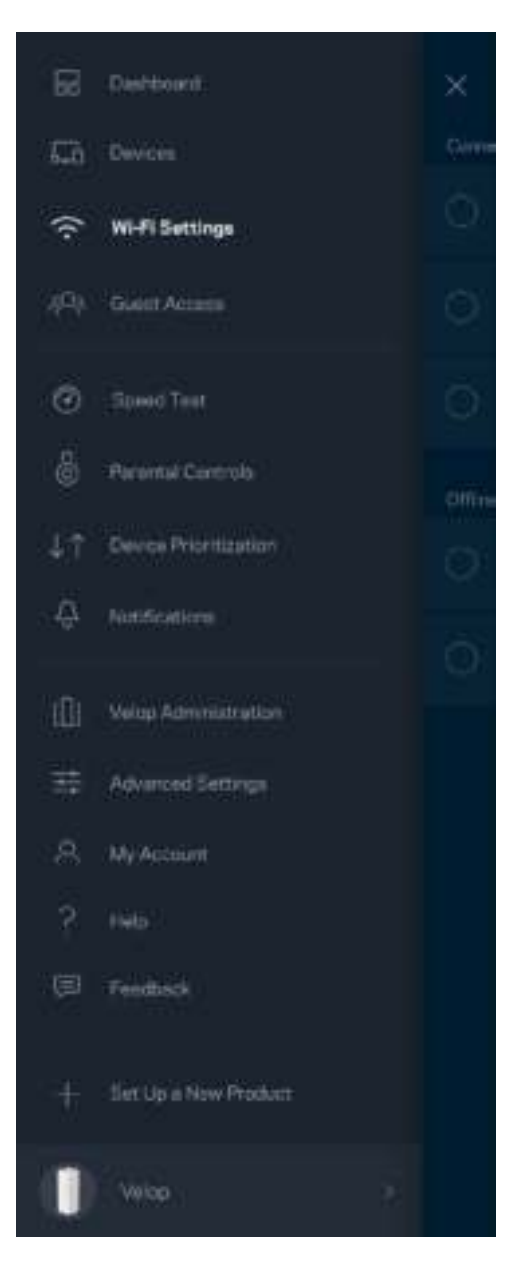

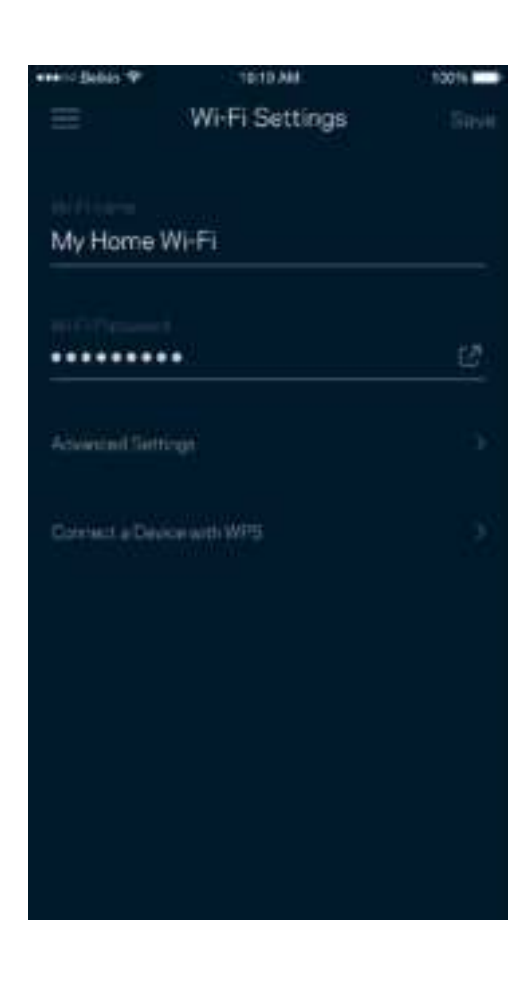

#### Расширенные настройки

Опытные пользователи могут изменить тип безопасности по умолчанию и режим сети Wi-Fi. Изменяйте эти настройки только в случае, если вы обладаете значительным опытом работы с сетями Wi-Fi. Программа Channel Finder находит наименее загруженные каналы Wi-Fi, чтобы обеспечить наивысшую производительность системы Velop. При наличии нескольких узлов в системе Velop программа Channel Finder выберет наилучший канал для каждого узла.

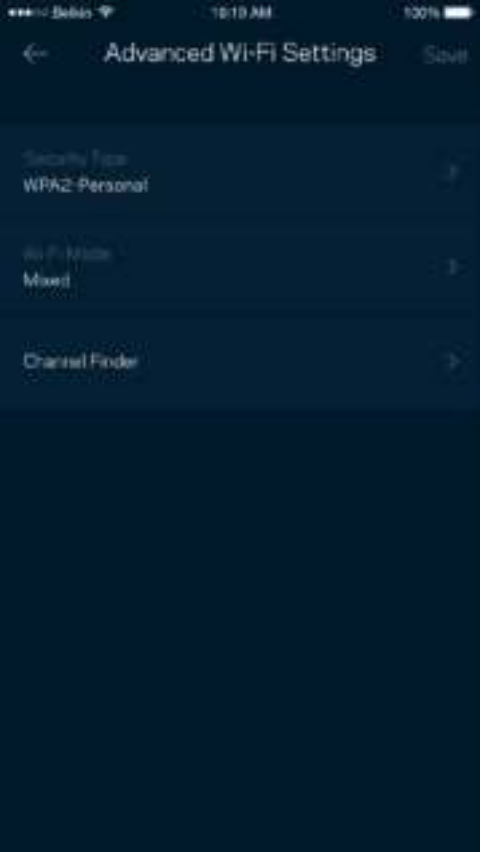

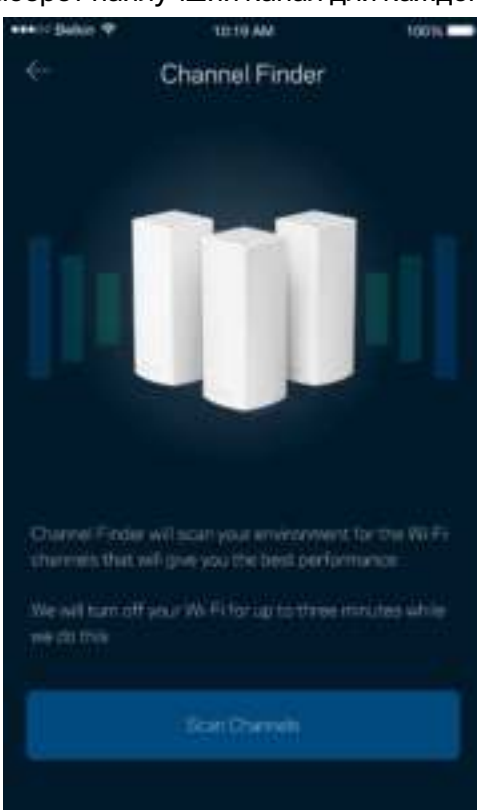

#### Подключение устройства с помощью WPS

С помощью Wi-Fi Protected Setup можно удобно подключать беспроводные устройства к сети Wi-Fi, не вводя настройки безопасности вручную.

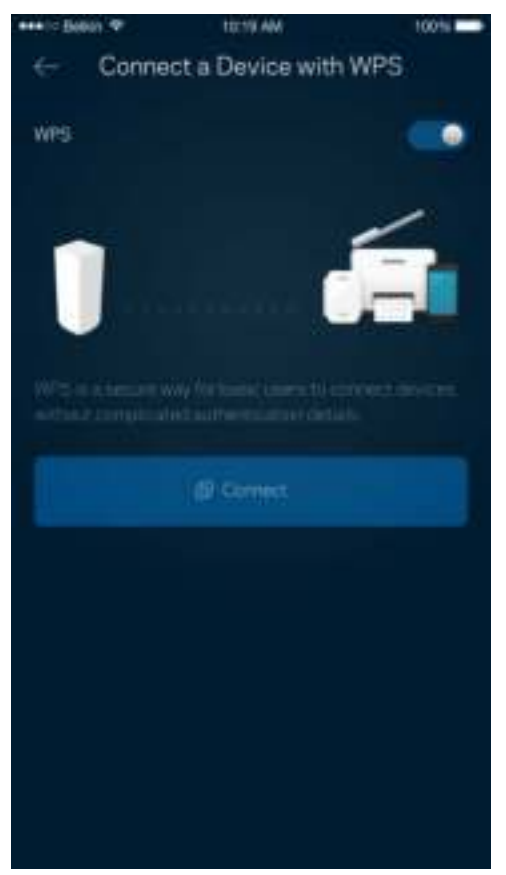

### **Гостевой доступ**

Гостевой доступ дает возможность вашим гостям пользоваться Интернетом, но без доступа к другим ресурсам, подключенным к вашей сети Wi-Fi. Пароль можно отправить с помощью SMSсообщения или по электронной почте.

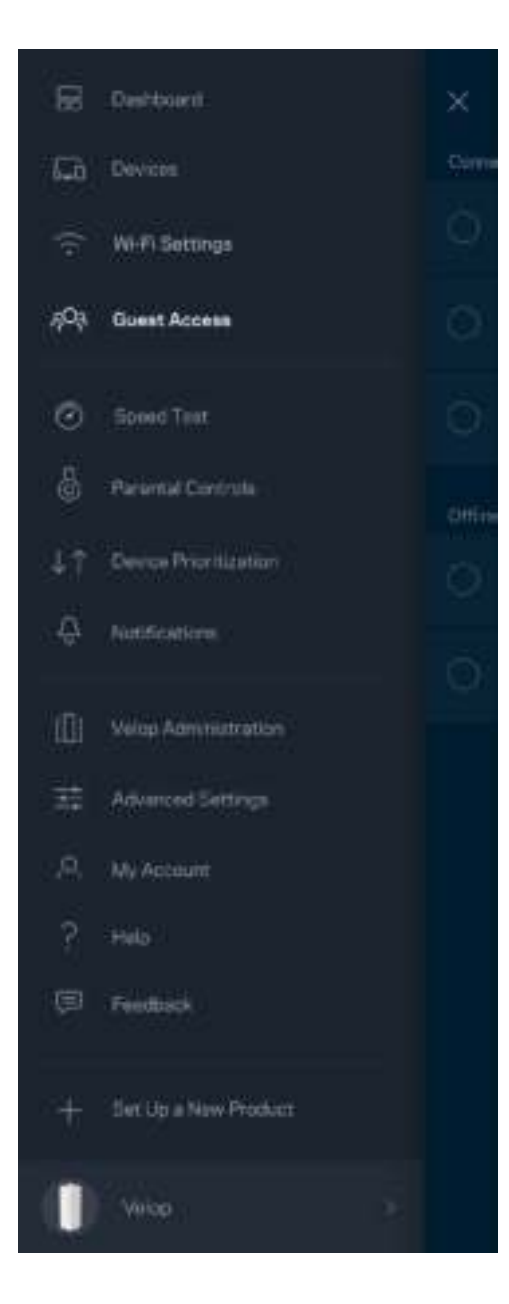

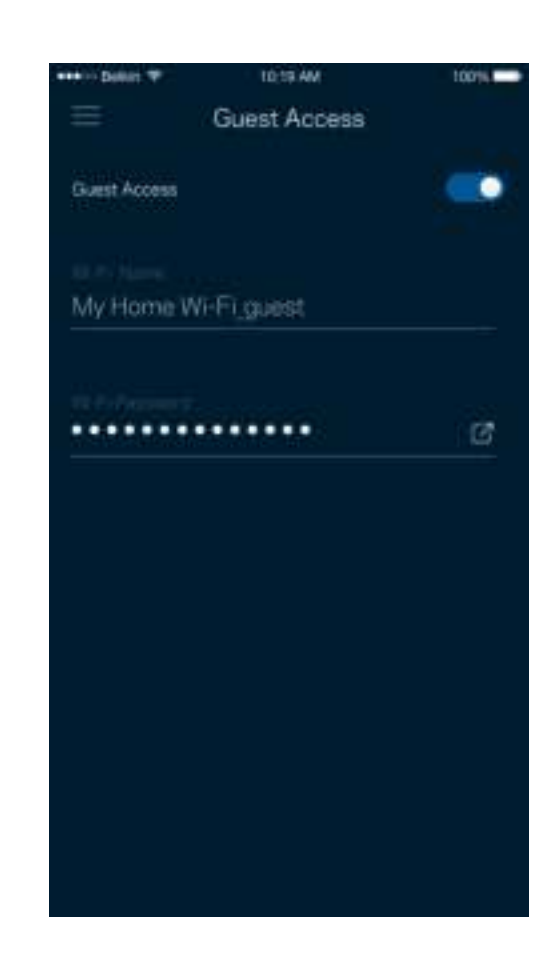

#### **Проверка скорости**

Запустите проверку скорости, чтобы определить, действительно ли скорость вашего подключения к Интернету соответствует указанной в условиях тарифного плана. Проверка скорости также помогает в управлении приоритетом устройств, поскольку полученные результаты дают возможность определить, как доступ к Wi-Fi распределен среди приоритетных устройств.

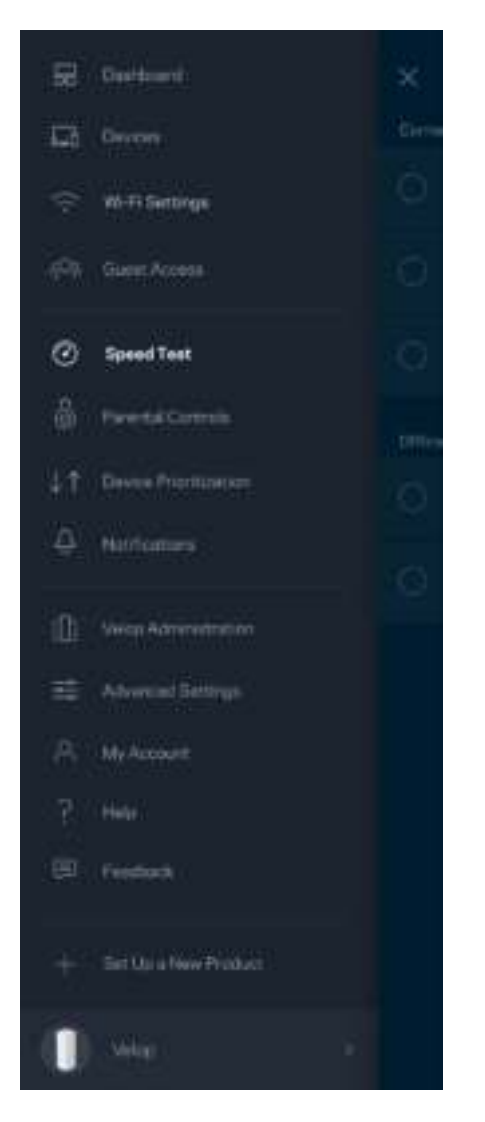

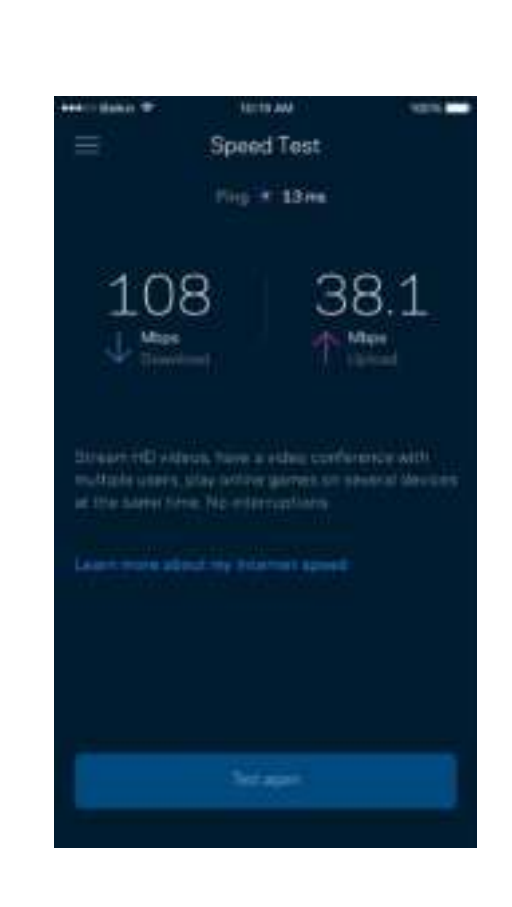

- **Скорость загрузки** это скорость, с которой данные передаются из Интернета в систему Velop.
- Скорость отправки это скорость, с которой вы можете передавать данные в Интернет.

**Примечание.** *Скорость подключения к Интернету зависит от множества факторов, в том числе от тарифа у поставщика услуг Интернета, от локального и всемирного трафика в Интернете, а также от количества одновременно подключенных к Интернету устройств у вас дома.*

#### **Родительский контроль**

С помощью родительского контроля можно управлять временем, когда у ваших детей будет доступ к Интернету, и доступными ресурсами. Можно запретить доступ к Интернету с определенных устройств или запретить доступ к определенным сайтам.

tons **m** 

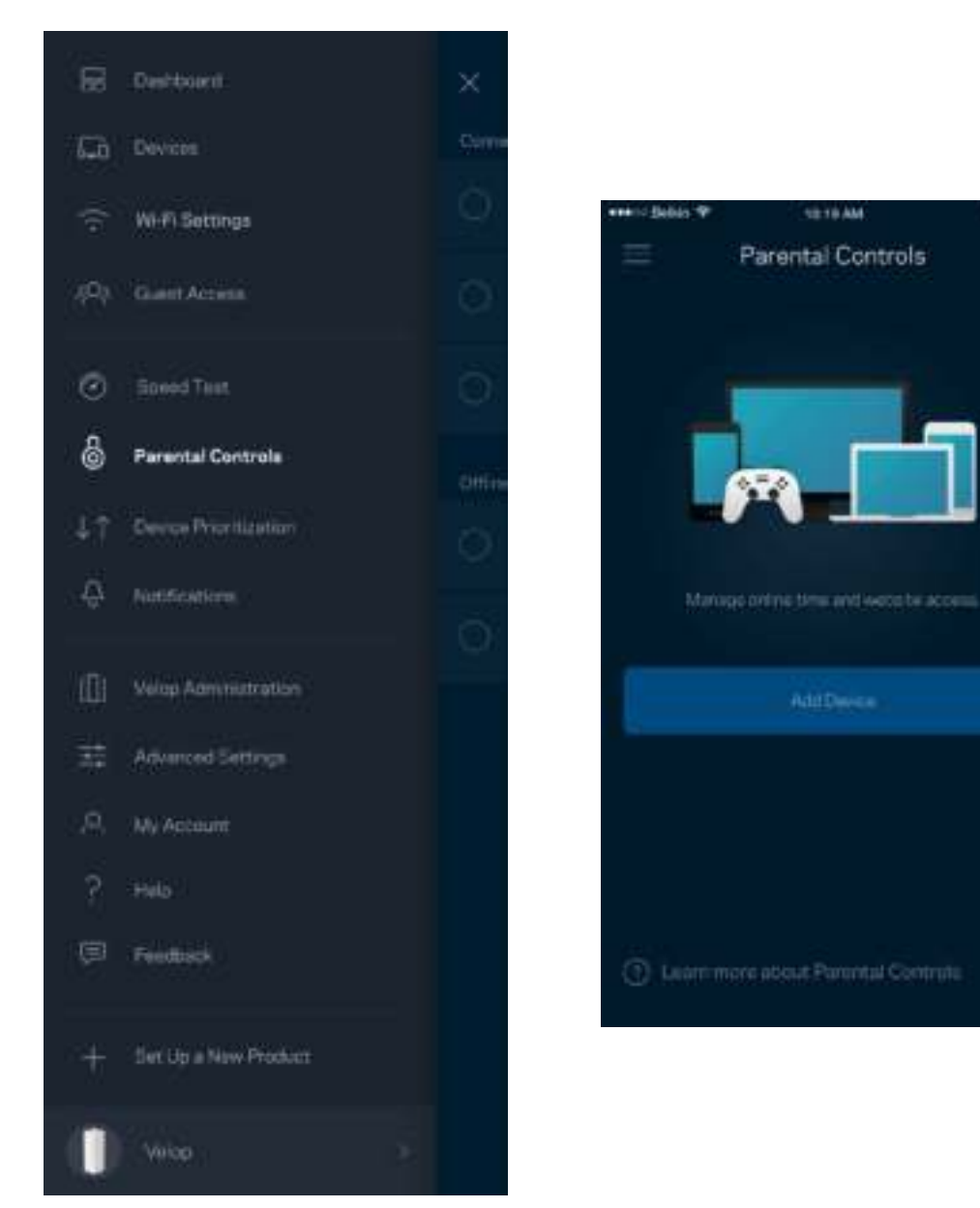

### **Приоритет устройств**

Можно выбрать до трех устройств с приоритетным подключением к Интернету. Эти устройства, как проводные, так и беспроводные, всегда будут располагать наилучшим подключением к Интернету. Система Velop использует проверку скорости, чтобы определить, как лучше распределить ресурсы сети Wi-Fi среди приоритетных устройств. Остальные устройства будут использовать оставшуюся пропускную способность подключения. Приоритетные устройства отображаются на панели мониторинга.

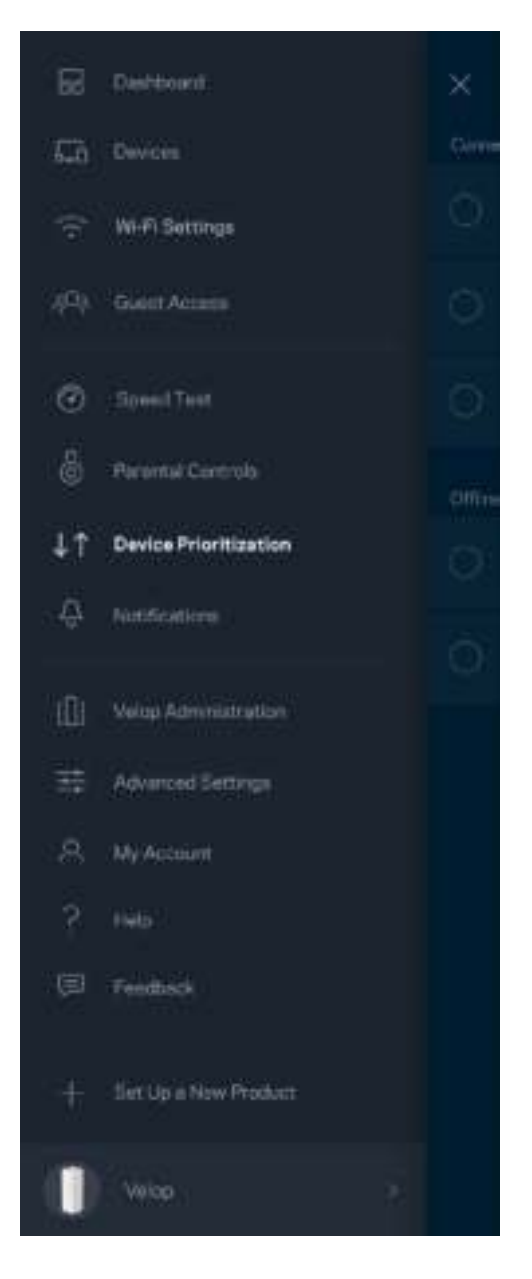

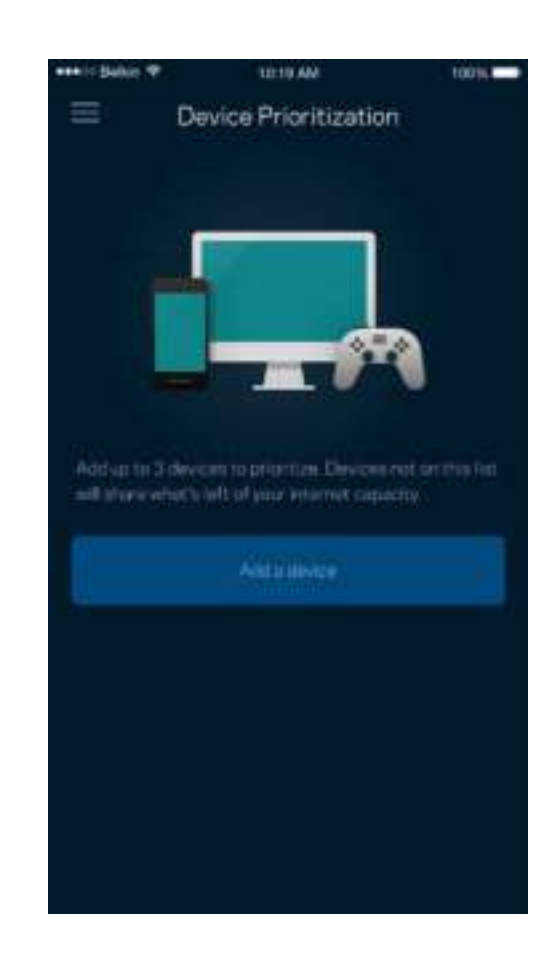

#### **Уведомления**

Система Velop может уведомлять вас об отключении узлов. Также можно получать уведомления в случае, когда узел подключен к другому узлу с помощью кабеля Ethernet и готов к настройке. Для получения уведомлений от Velop необходимо включить уведомления в настройках мобильного устройства.

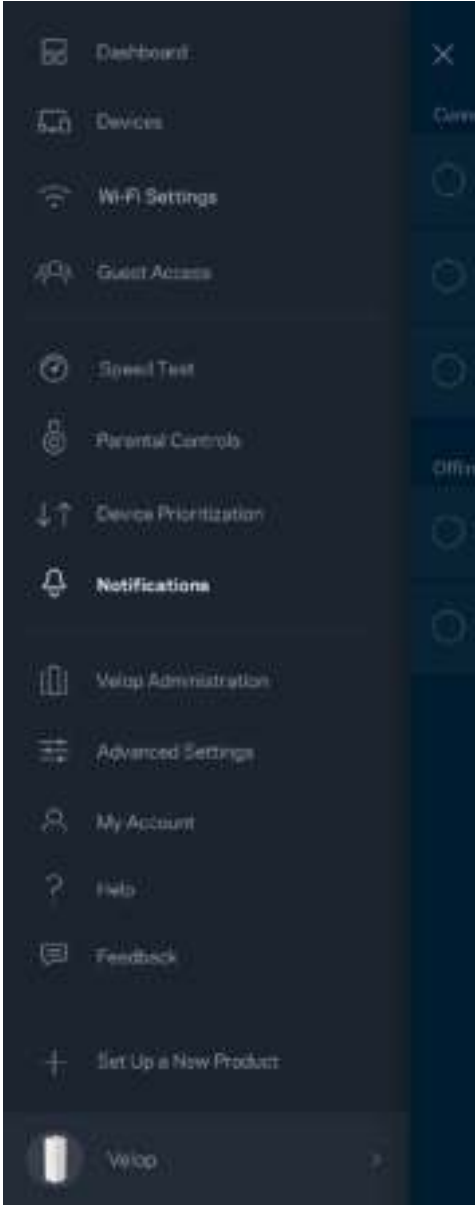

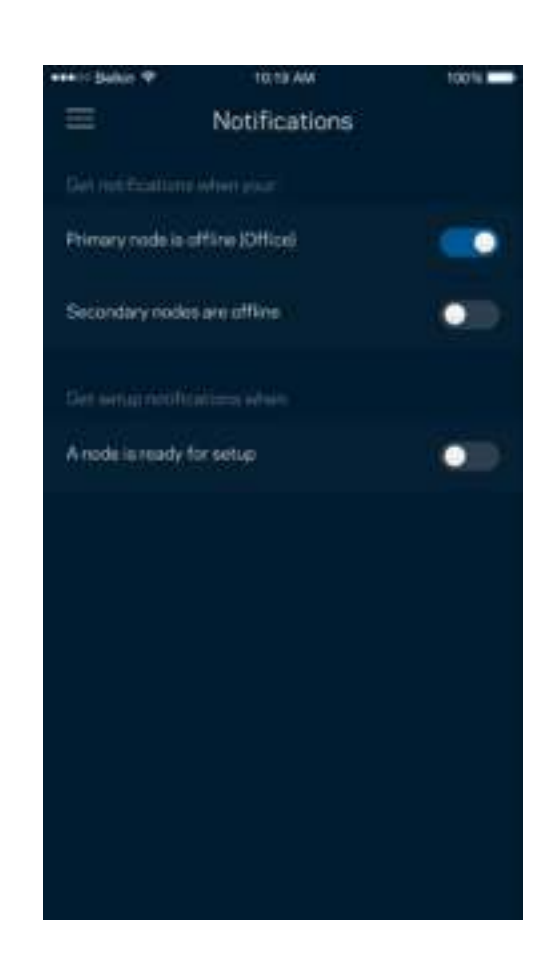

### **Администрирование Velop**

На экране «Администрирование Velop» можно изменить пароль и подсказку администратора, а также проверить различные данные (номер модели, серийный номер, данные IP-адреса) всех узлов вашей сети Wi-Fi.

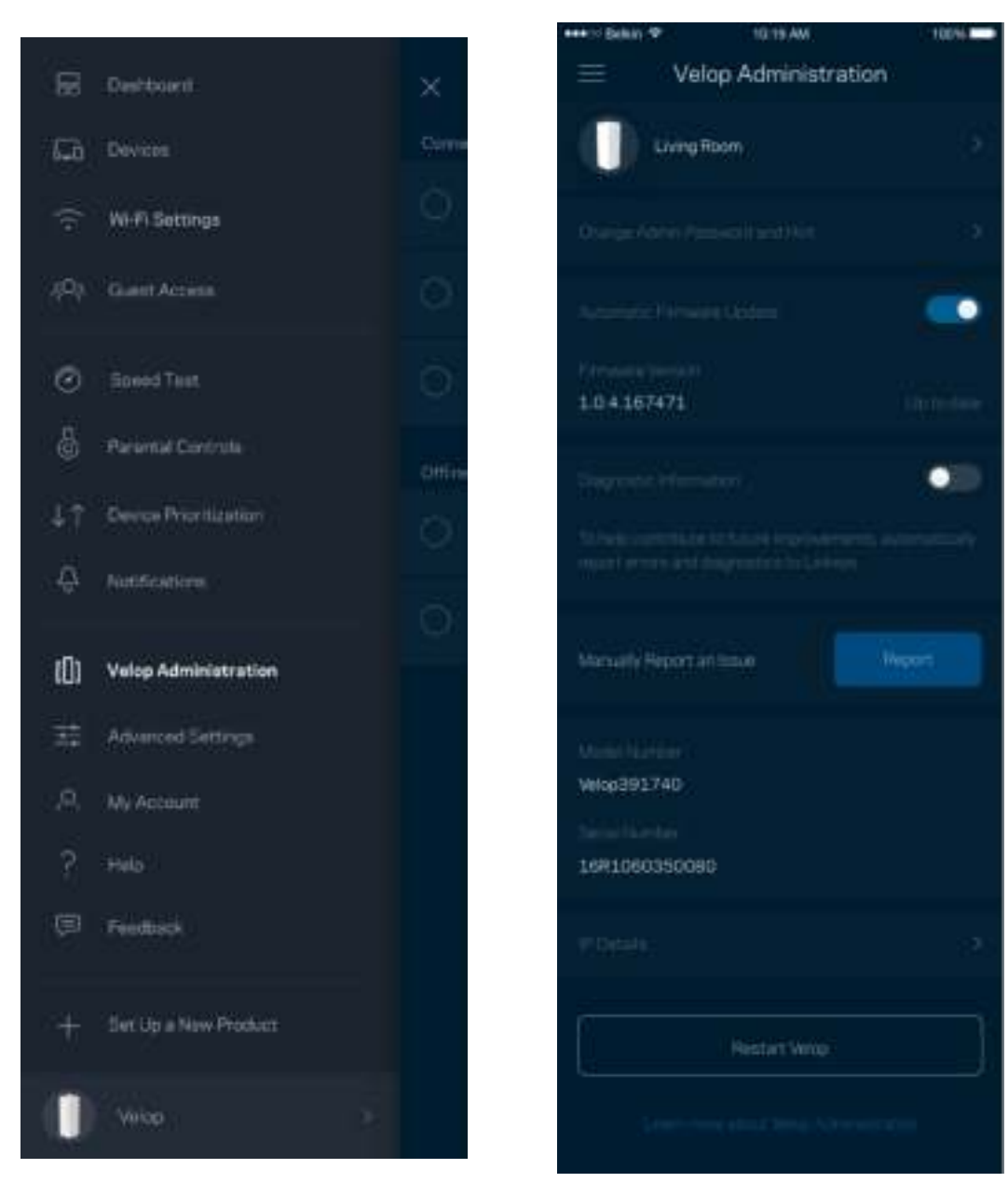

Можно автоматически отправлять отчеты о сбоях в Linksys, чтобы помочь нам в улучшении беспроводных устройств. Также можно вручную отправлять в Linksys сообщения об определенных проблемах.

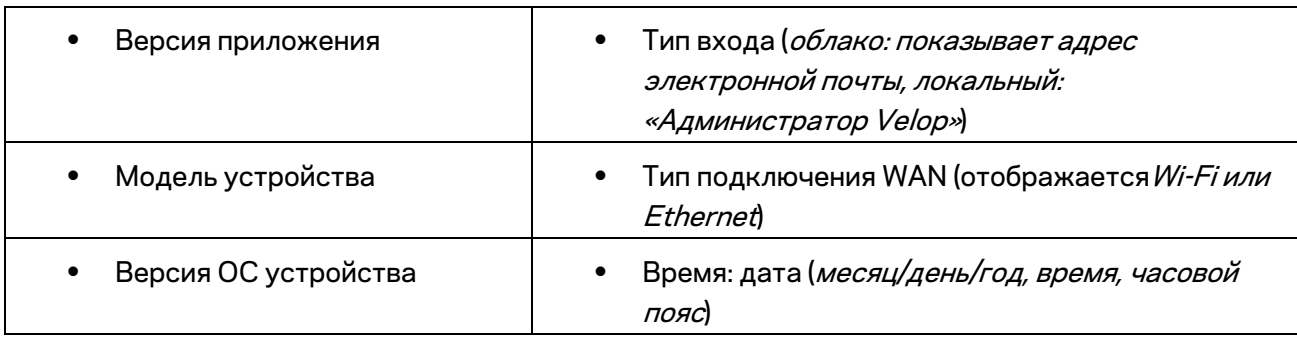

Вместе с описанием неполадки будет отправлена следующая информация:

### **Расширенные настройки**

#### Настройки Интернета

Можно выбрать способ подключения системы Velop к Интернету. По умолчанию используется *Автоматическая настройка — DHCP.* Прочие типы подключения зависят от вашего поставщика услуг Интернета и от того, как вы планируете использовать систему Velop. Опытные пользователи могут использовать *Расширенные настройки* для клонирования MAC-адресов и настройки величины блоков MTU.

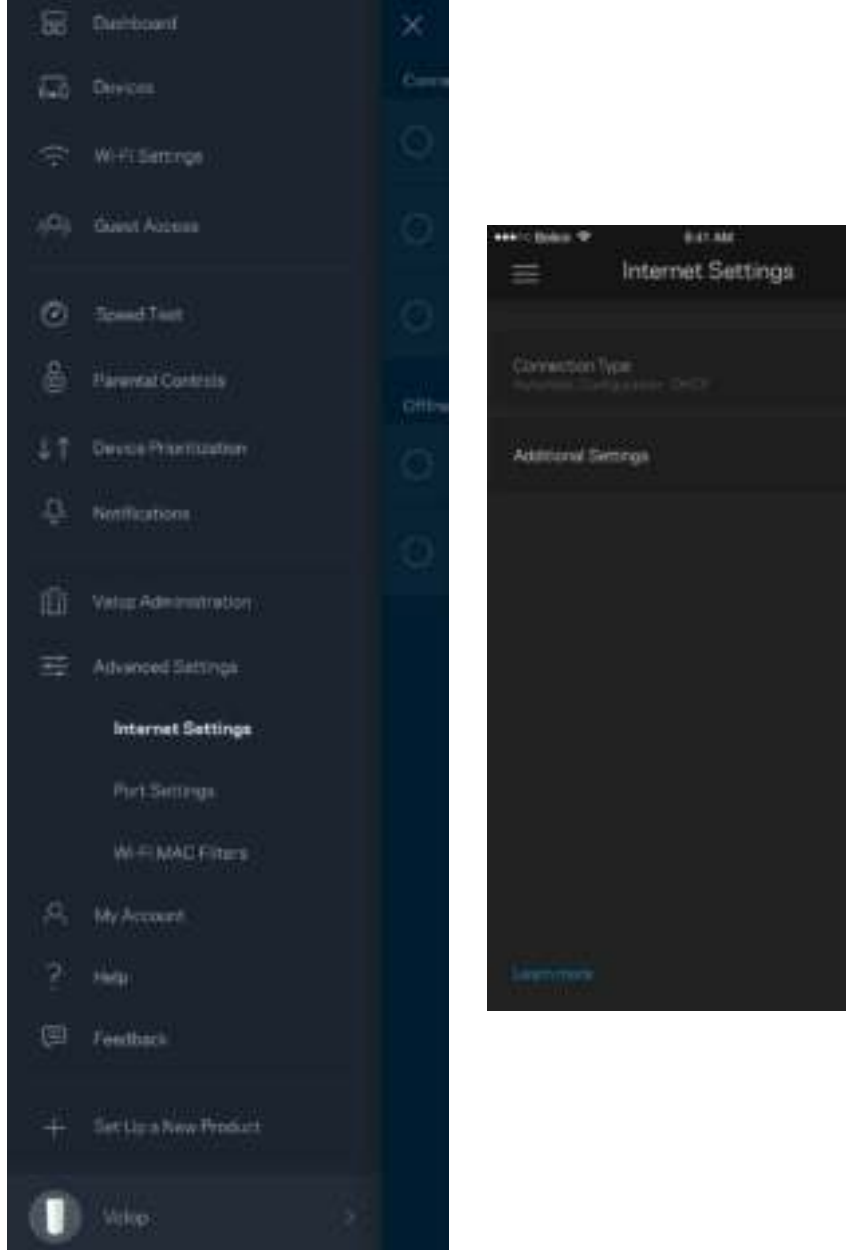

#### Настройки портов

Переадресация портов — для одного порта, нескольких портов или диапазона портов входящий трафик, поступающий в определенный порт, можно переадресовать определенному устройству или в определенный порт в вашей сети Wi-Fi. При переключении диапазона портов Velop отслеживает исходящие данные для определенных номеров портов. Velop запоминает IPадрес устройства, запрашивающего данные, поэтому при возврате запрошенных данных эти данные направляются соответствующему устройству.

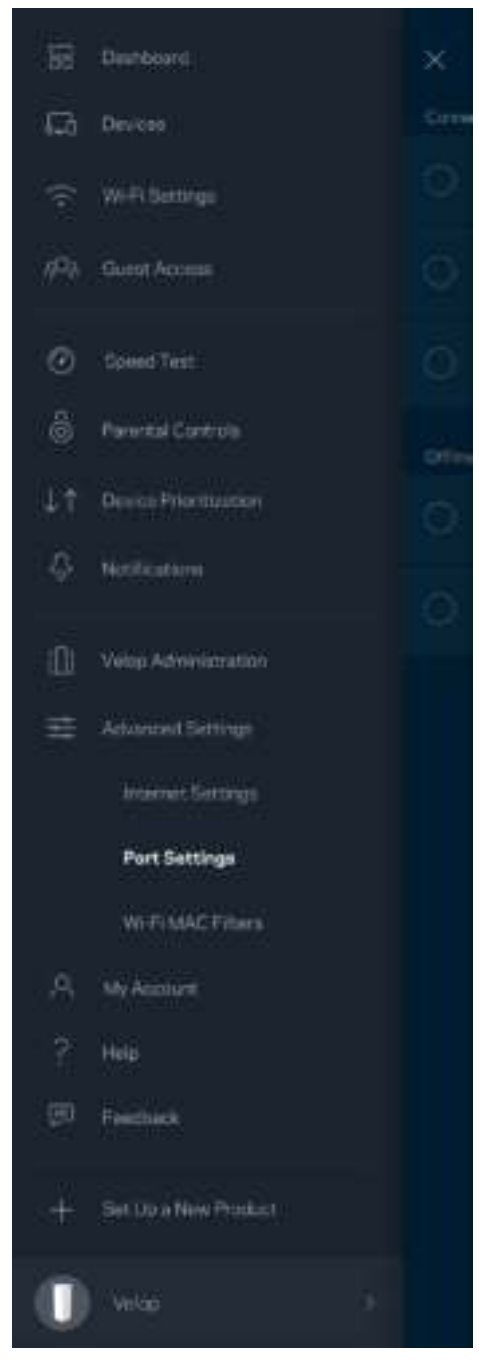

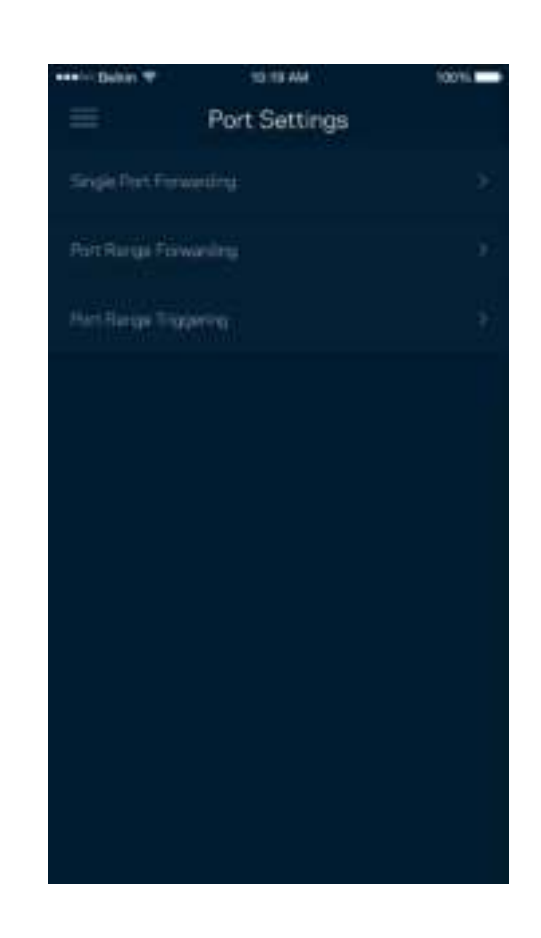

Фильтры MAC-адресов Wi-Fi

У каждого сетевого устройства есть уникальный MAC-адрес, состоящий из 12 цифр. Можно создать список MAC-адресов, а затем разрешить или запретить эти устройства в вашей сети Wi-Fi.

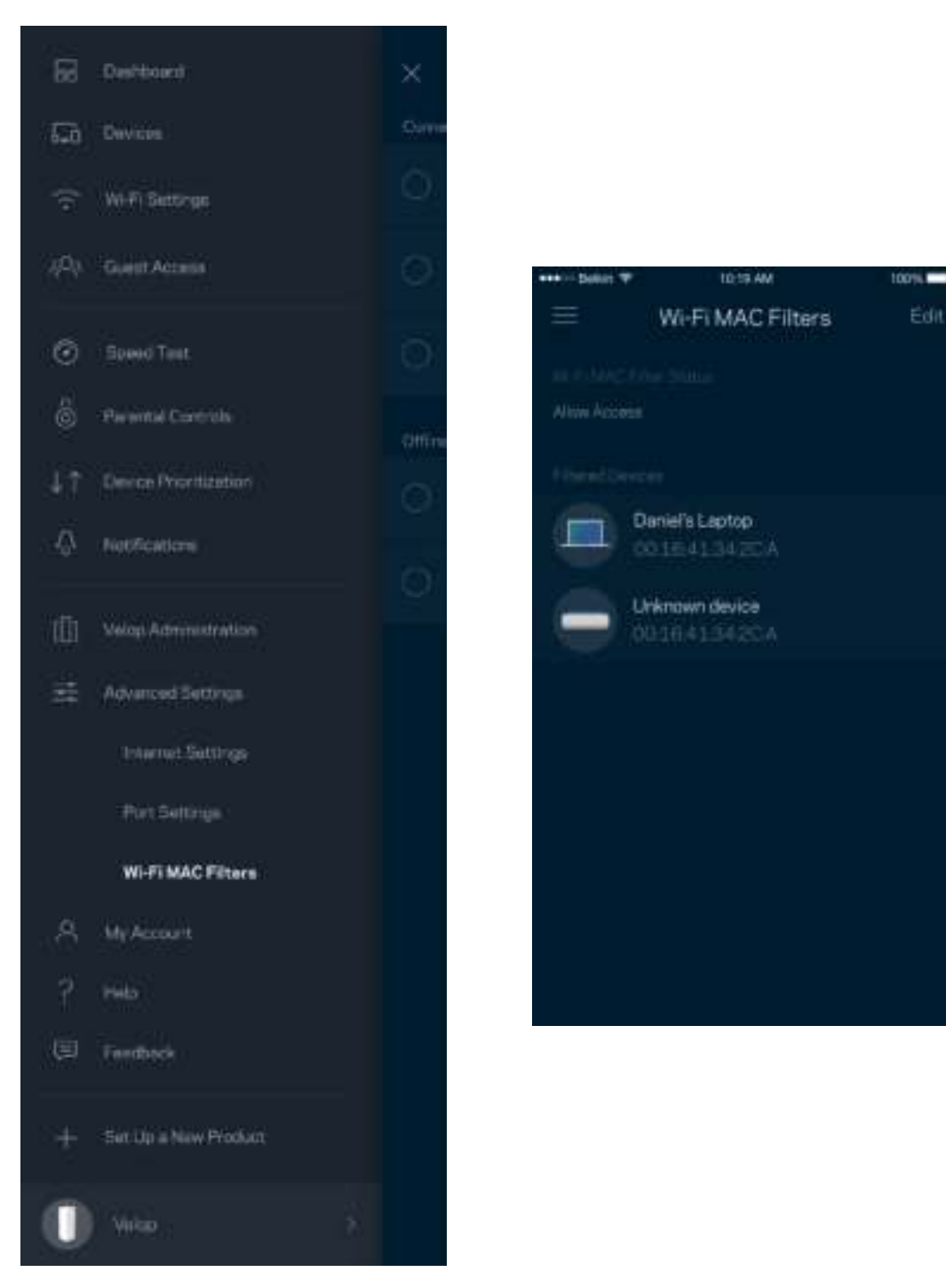

#### **Моя учетная запись**

Можно изменить пароль вашей учетной записи Linksys и выбрать получение новостей и специальных предложений компании Linksys.

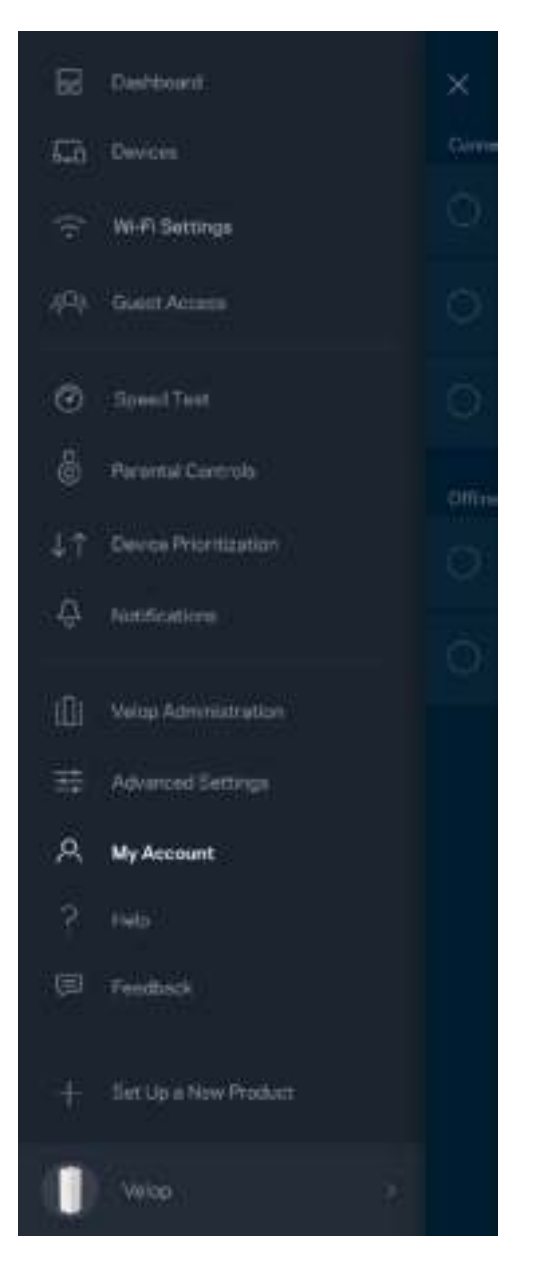

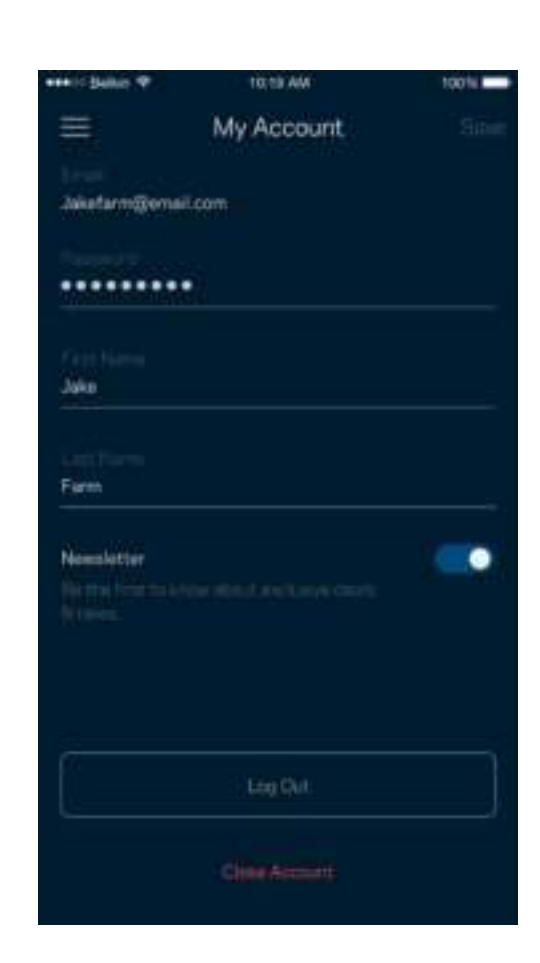

### **Справка**

В работе приложения возникли неполадки? Требуется дополнительная информация о какихлибо функциях? Нажмите «Справка» для получения нужных сведений.

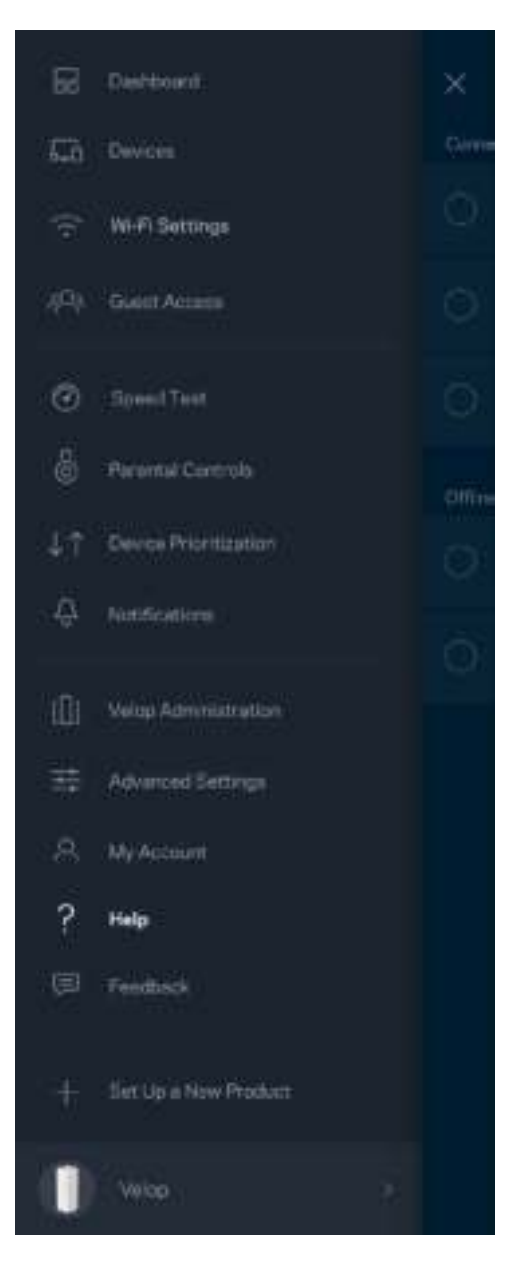

### **Отзыв**

Сообщите нам свое мнение. Можно выставить нашему приложению оценку в магазине приложений, отправить нам пожелание или сообщить о неполадке.

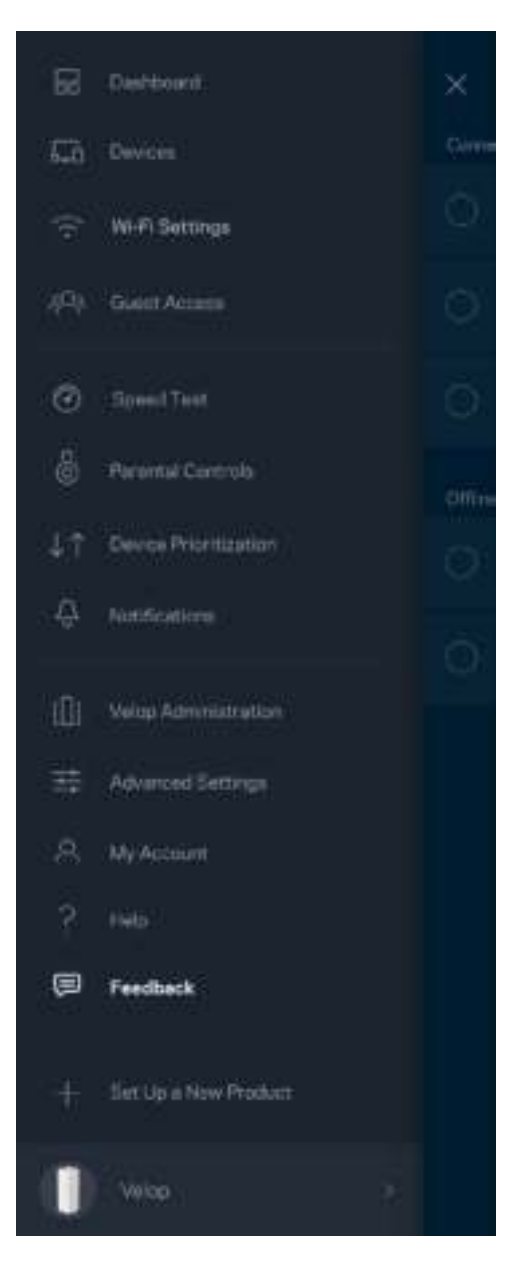

## Непосредственное подключение к Velop

Даже при отсутствии подключения к Интернету можно установить подключение к системе Velop. Установите подключение к сети Wi-Fi, запустите приложение Linksys и нажмите *Вход с паролем администратора* в нижней части экрана. Доступ к учетной записи Linksys Wi-Fi невозможен без подключения к Интернету.

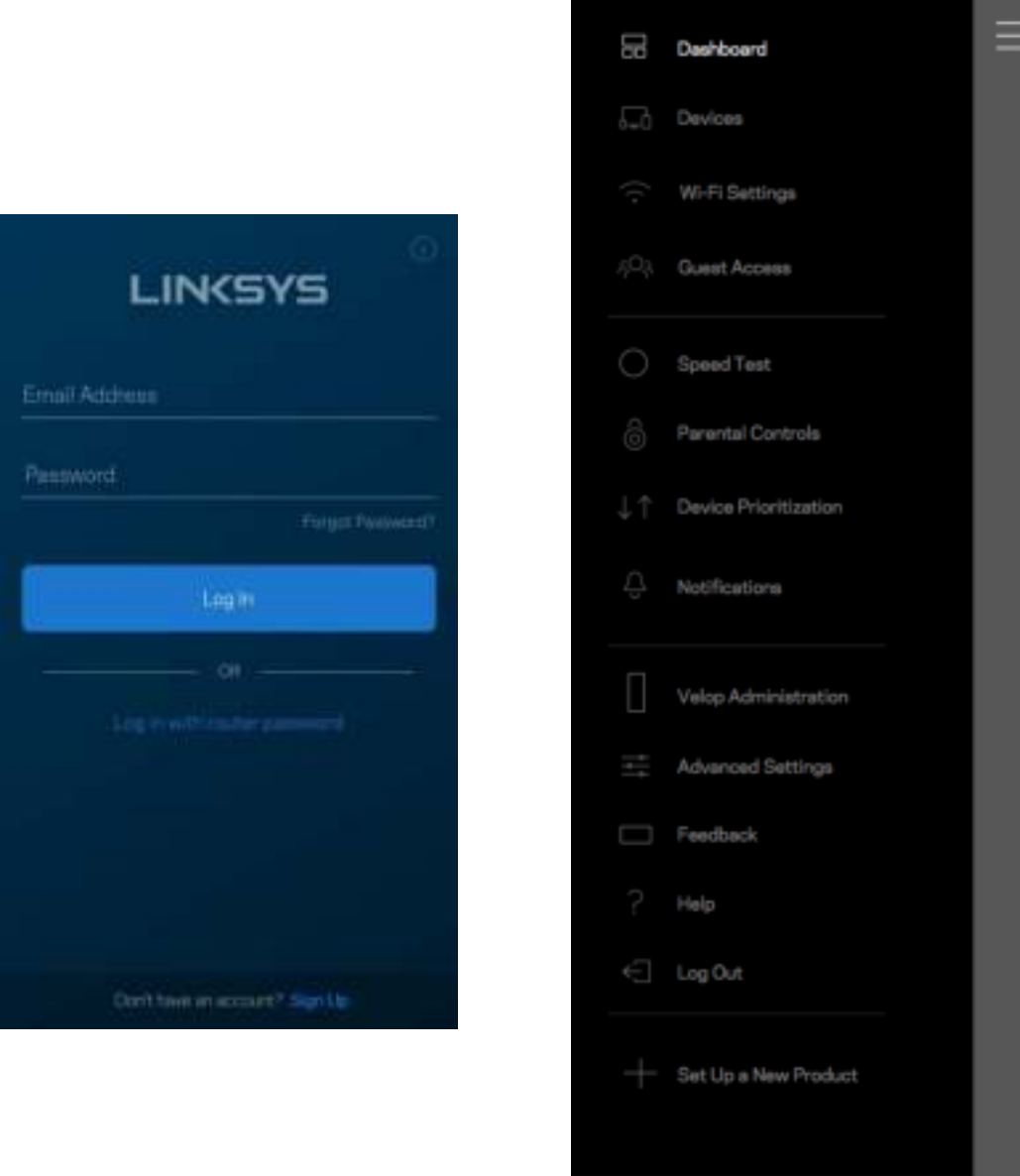

Velop

#### Пароль администратора Velop

Безопасный пароль администратора Velop был создан при настройке. Чтобы изменить его, нажмите *Администрирование Velop*, затем *Изменить пароль администратора и подсказку*.

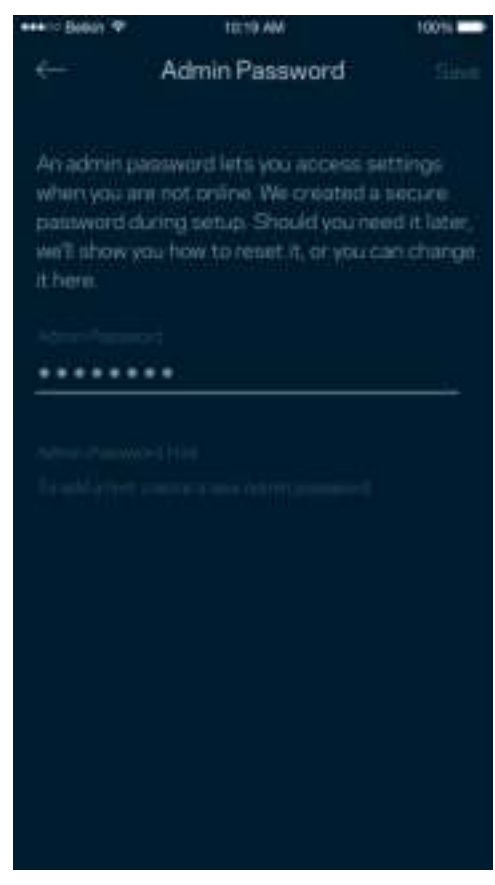

Для обеспечения безопасности системы Velop мы отправим вам электронное письмо, если ктолибо изменит пароль администратора.

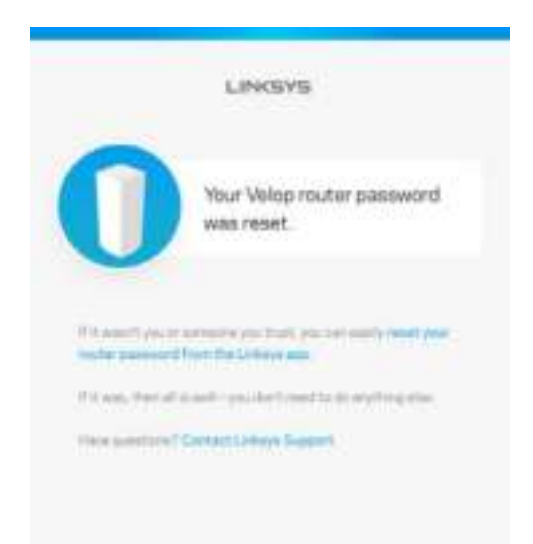

## Восстановление заводских настроек

Скорее всего, у вас не возникнет необходимости сбрасывать все настройки систем Velop и восстанавливать заводские настройки. При этом система Velop возвращается в первоначальное состояние, в котором она была, когда вы ее только распаковали. В этом случае потребуется снова выполнить настройку. Все параметры, настроенные вами с момента первоначальной настройки, - имя сети Wi-Fi, пароли, тип безопасности, - будут удалены. Все беспроводные устройства будут отключены от вашей сети Wi-Fi.

Сброс узла Velop.

• На подключенном к электросети и включенном узле нажмите и удерживайте кнопку сброса, расположенную на нижней панели узла. Индикатор на верхней панели узла загорится красным цветом, затем начнет мигать. Не отпускайте индикатор, пока он не погаснет, а затем загорится ярким красным цветом.

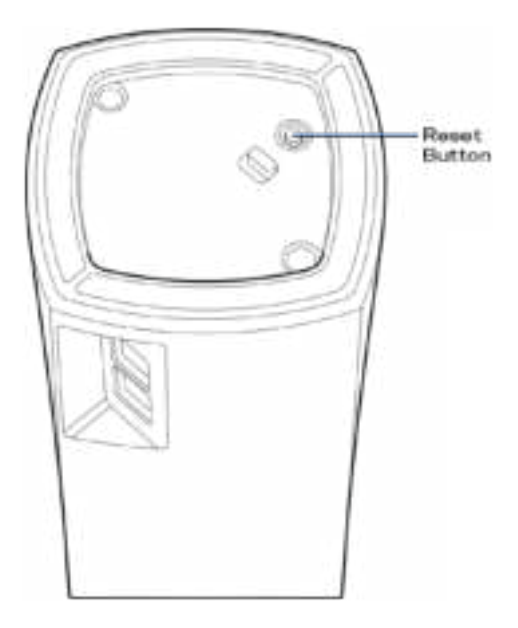

**Примечание.** *Если вашей системе Velop несколько узлов, может потребоваться восстановить заводские настройки по умолчанию на всех узлах. Для этого достаточно сбросить основной узел, а на всех остальных узлах сброс произойдет автоматически.*

## Технические характеристики

### **Linksys Velop**

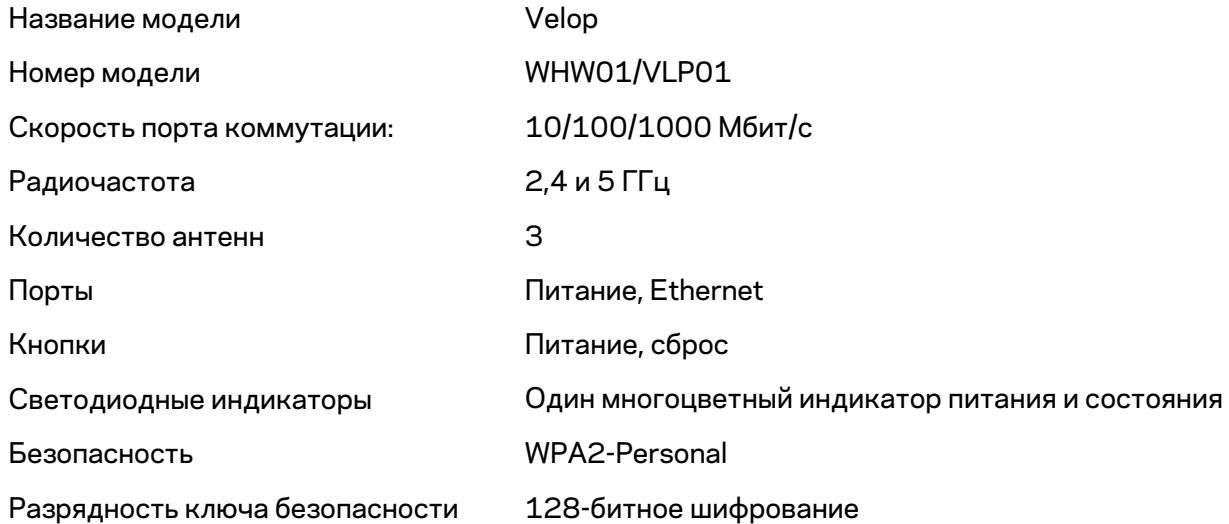

#### **Физические характеристики**

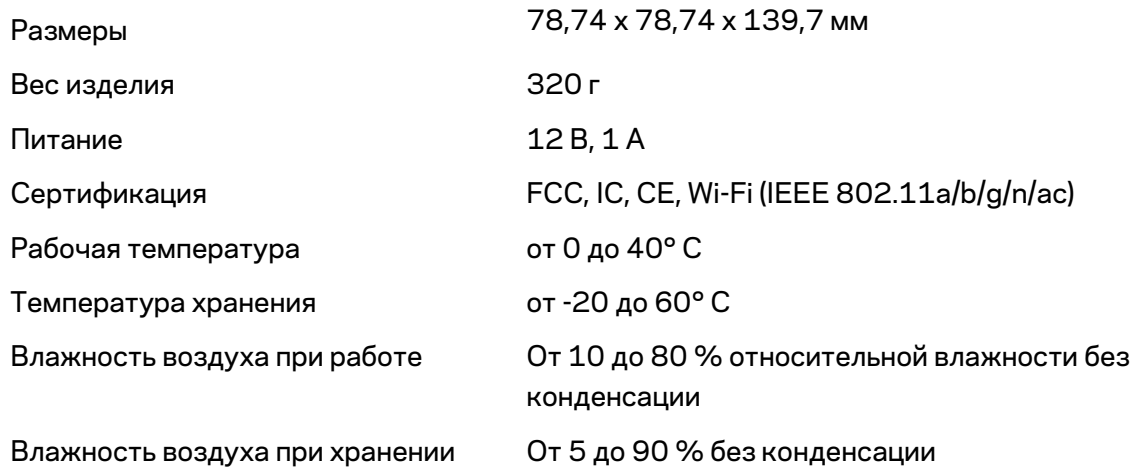

#### Примечания:

Сведения о соответствии требованиям, гарантии и безопасности см. по адресу Linksys.com/support/Linksys.com/support/Velop.

Технические характеристики могут быть изменены без уведомления.

Максимальная производительность рассчитана в соответствии со спецификациями стандарта IEEE 802.11. Фактические характеристики, включая емкость, пропускную способность, диапазон и покрытие беспроводной сети, могут отличаться от указанных. Производительность зависит от многих факторов, условий и переменных величин, в том числе расстояния от точки доступа, объема сетевого трафика, материалов и конструкции здания, используемой операционной системы, сочетания беспроводных устройств, помех и других неблагоприятных условий.

Для получения технической поддержки обратитесь по адресу linksys.com/support/Velop.

BELKIN, LINKSYS и многие названия продуктов и эмблемы являются товарными знаками группы компаний Belkin. Упомянутые здесь товарные знаки сторонних компаний являются собственностью соответствующих владельцев.

© Belkin International, Inc. и аффилированные организации, 2018 г. Все права защищены.

LNKPG-00519 Rev A00
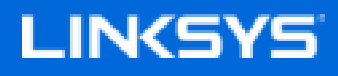

用户指南

**Velop** WHW01/VLP01

# 目录

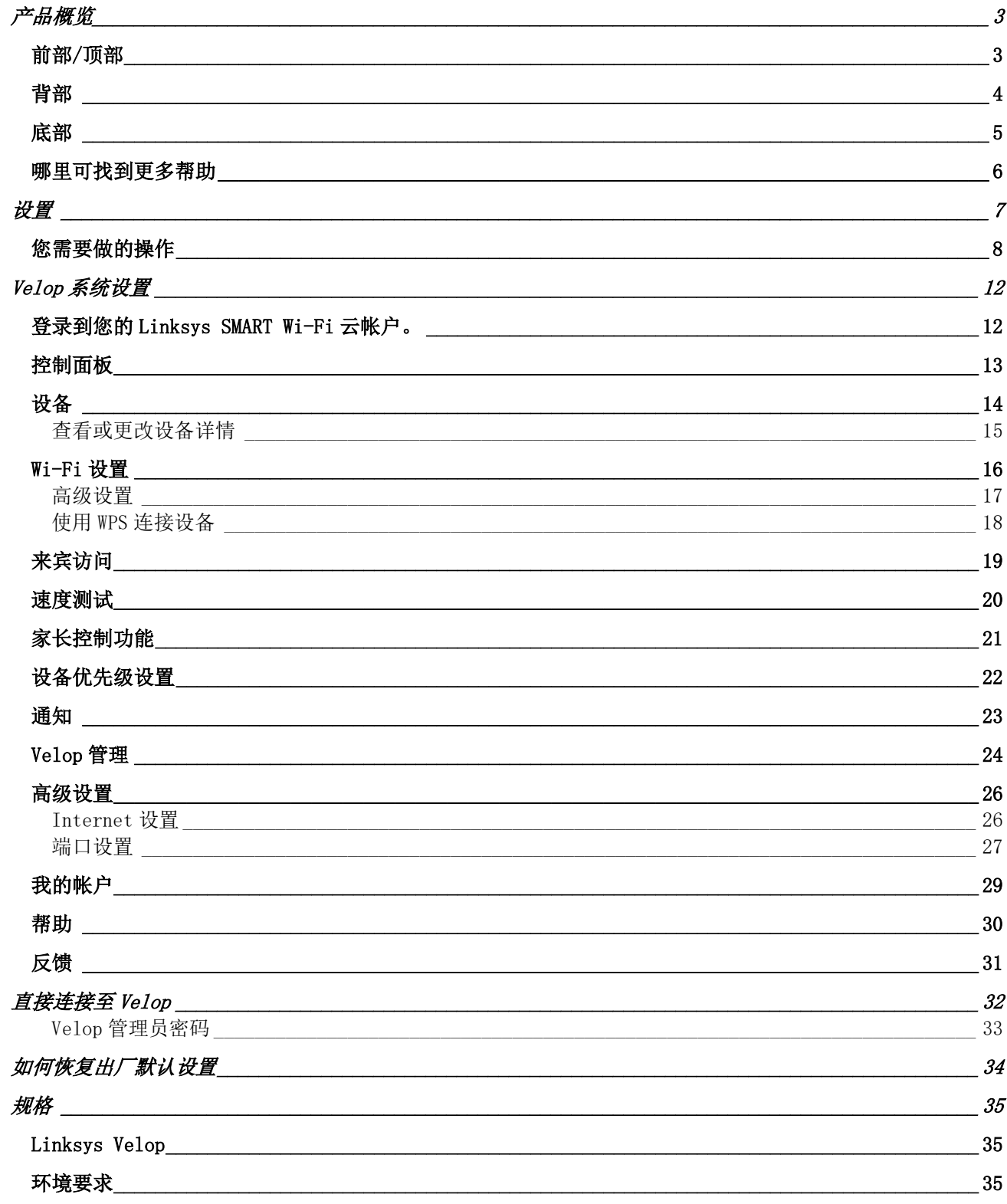

产品概览

## 前部**/**顶部

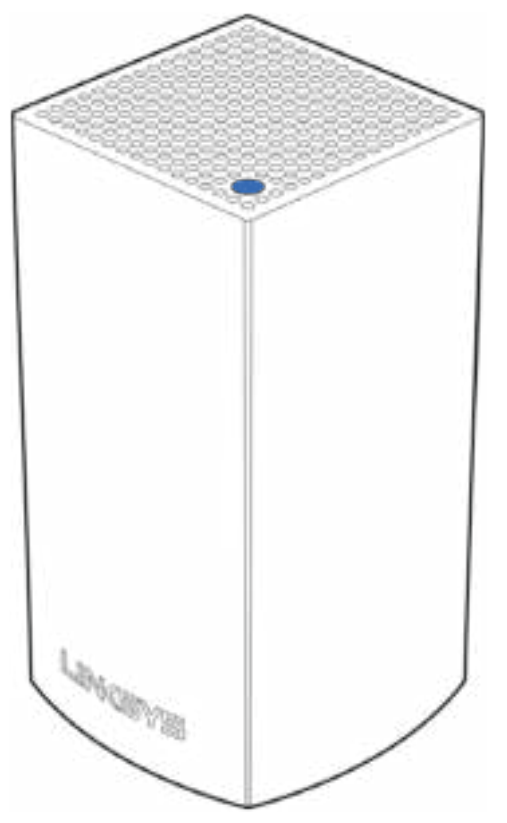

节点顶部的指示灯会向您展示该节点运行的状况。

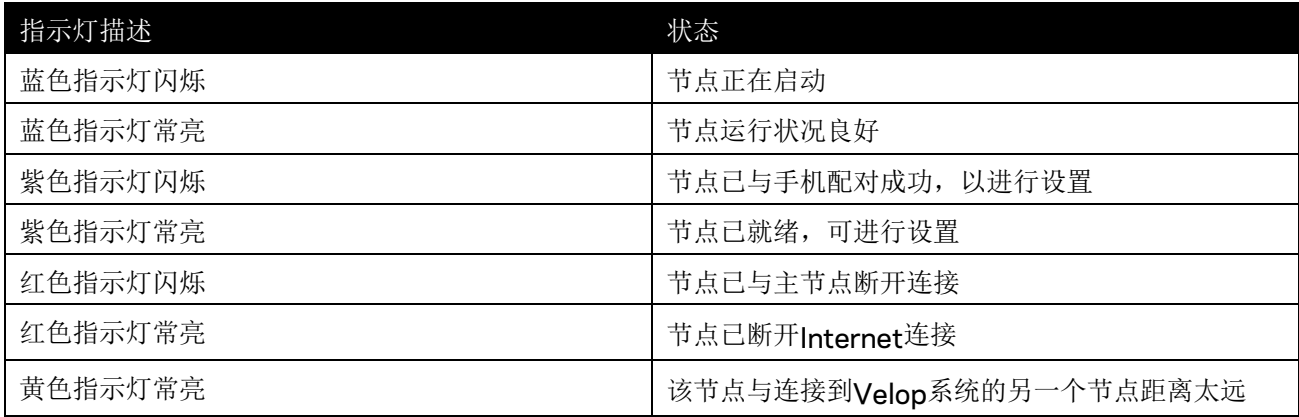

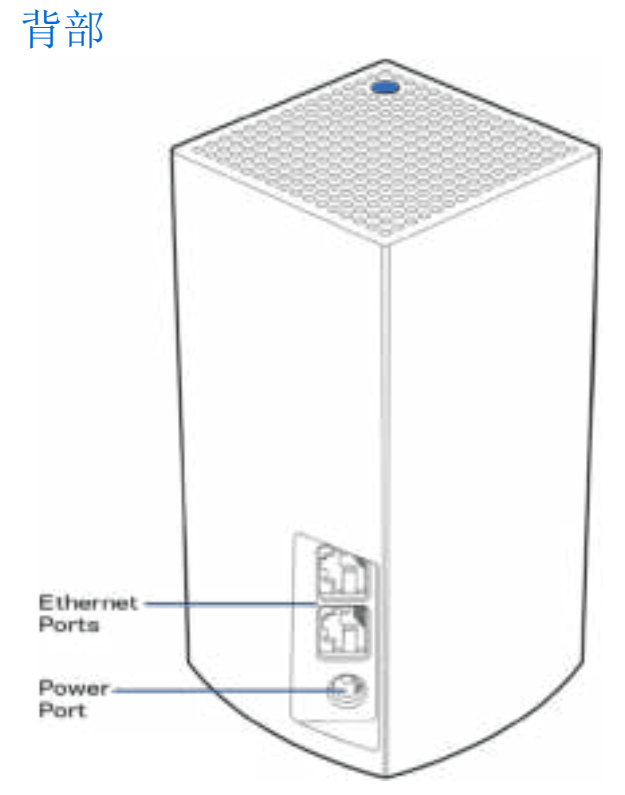

以太网端口:用以太网线通过您的网络连接到其他有线设备。您Velop系统中的其中一个节点必须连接到您的 调制调解器或数据机路由器。该节点可识别其是否连接到调制调解器或客户端设备。

注意:为了获得最佳性能,请在以太网端口上使用*CAT5e*或更高规格的网线。

电源接口:将随附的交流电适配器连接到此端口。

底部

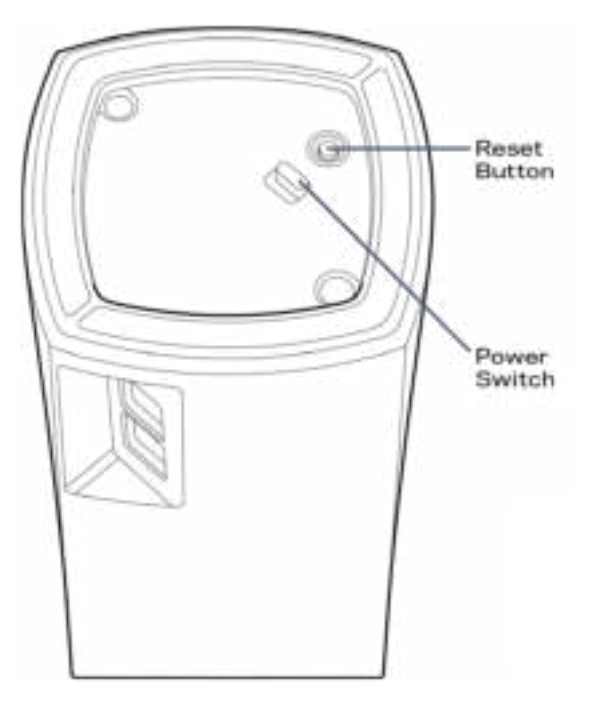

重置按钮:长按直至顶部指示灯变红,转暗,然后再次闪烁亮红色,以重置节点,恢复出厂默认设置。 电源开关:按下电源开关 |(开)以开启节点。

## 帮助

#### 哪里可找到更多帮助

- Linksys.com/support/Velop
- Linksys应用程序帮助(启动应用,并点击主导航菜单中的"帮助"按钮)

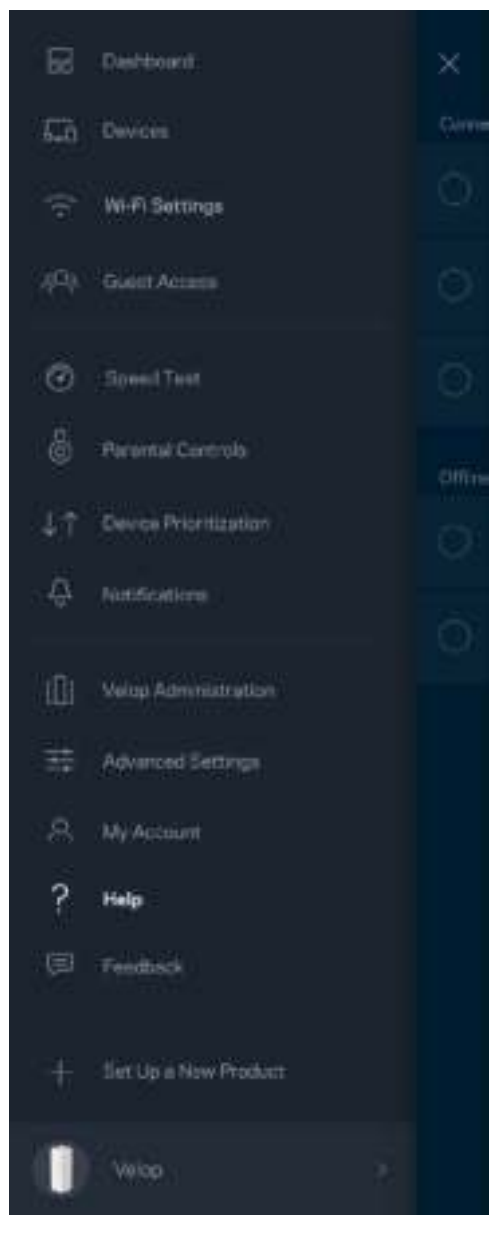

注意:本产品所使用的第三方软件之许可和通知可从以下链接查看:*http://support.linksys.com/enus/license*。请联系*http://support.linksys.com/en-us/gplcodecenter*,以提出问题,或作出*GPL*源代码 请求。

## 设置

下载Linksys应用程序。您需要此应用来设置Velop。 访问您设备的应用商店,然后搜索"Linksys"。

安装并打开应用程序,然后按说明进行操作。

说明: 在下载之前,请确保应用程序与您*Apple iOS*或*Android OS*的版本兼容。

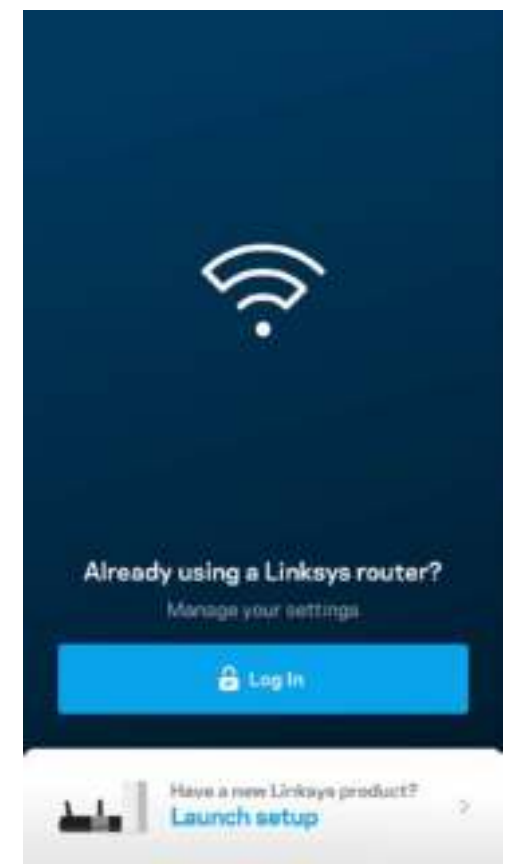

在设置时,您将创建一个Linksys Smart Wi-Fi帐户, 以确保您可从可获得Internet连接的任意地方通过该应用 查看或更改您的Velop系统设置。

您可通过Linksys Smart Wi-Fi进行的操作包括:

- 更改您的Wi-Fi名称和密码
- 设置来宾访问权限
- 使用WPS将设备连接到Wi-Fi
- 使用家长控制功能阻止Internet访问
- 测试您的Internet连接速度

说明: 在设置过程中, 我们将会发一封送验证邮件。请登录您的家庭网络, 然后点击该邮件的链接。

除了需要插入电源和以太网线之外,该应用程序的设置流程可帮助您完成其他操作。连接成功之后,请使用应 用程序,为其设置名称和密码,对您的Wi-Fi进行个性化设置。您也可以根据其位置设置节点名称,以便您能够 在需要处理问题的极少情况下对其进行识别。

#### 您需要做的操作

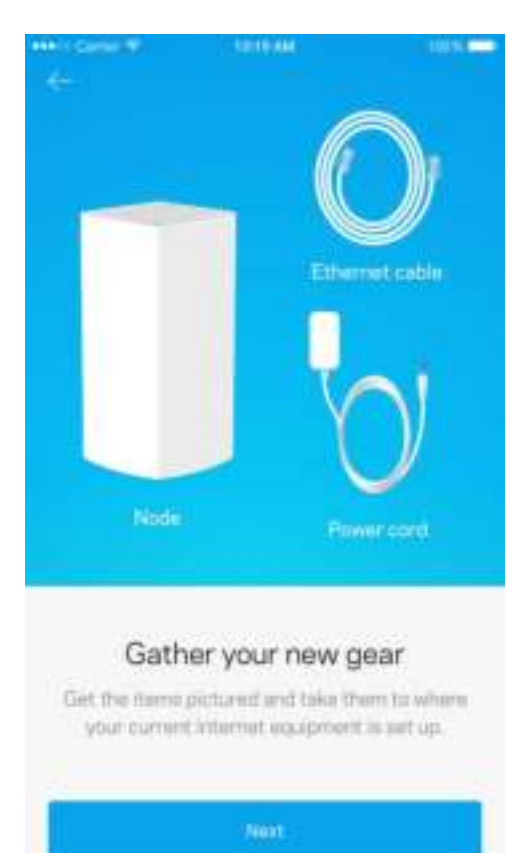

#### 查找您调制调节器或数据机路由器附近的电源。连接到您的第一个节点。

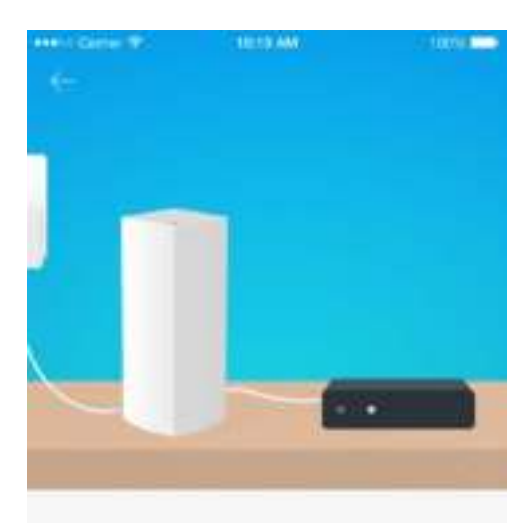

#### Connect to your modem

Plug your node into your modern using the provided ethernet cable

如果您设置了一个以上的节点,则可以在其他工作节点范围内任意位置对其进行设置。只需将一个节点用线缆 连接到调制调解器或数据机路由器。不用担心,应用程序可帮助您放置您的节点。

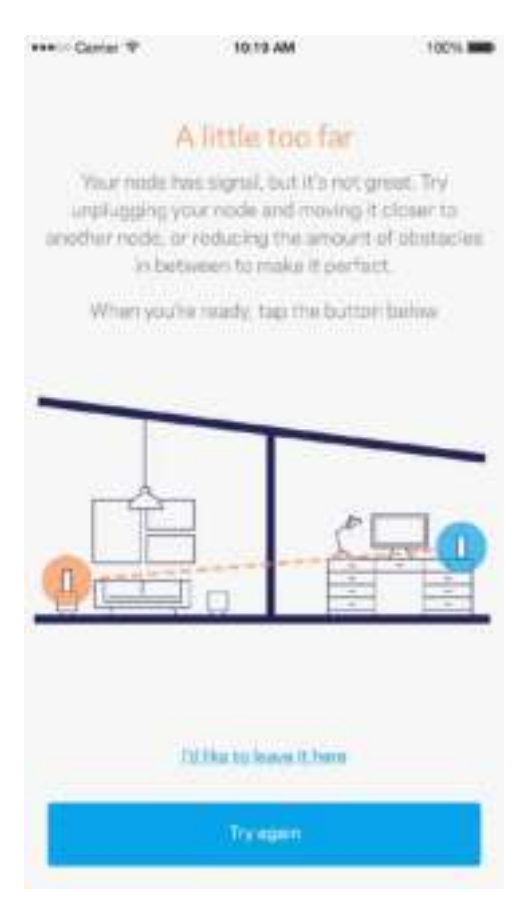

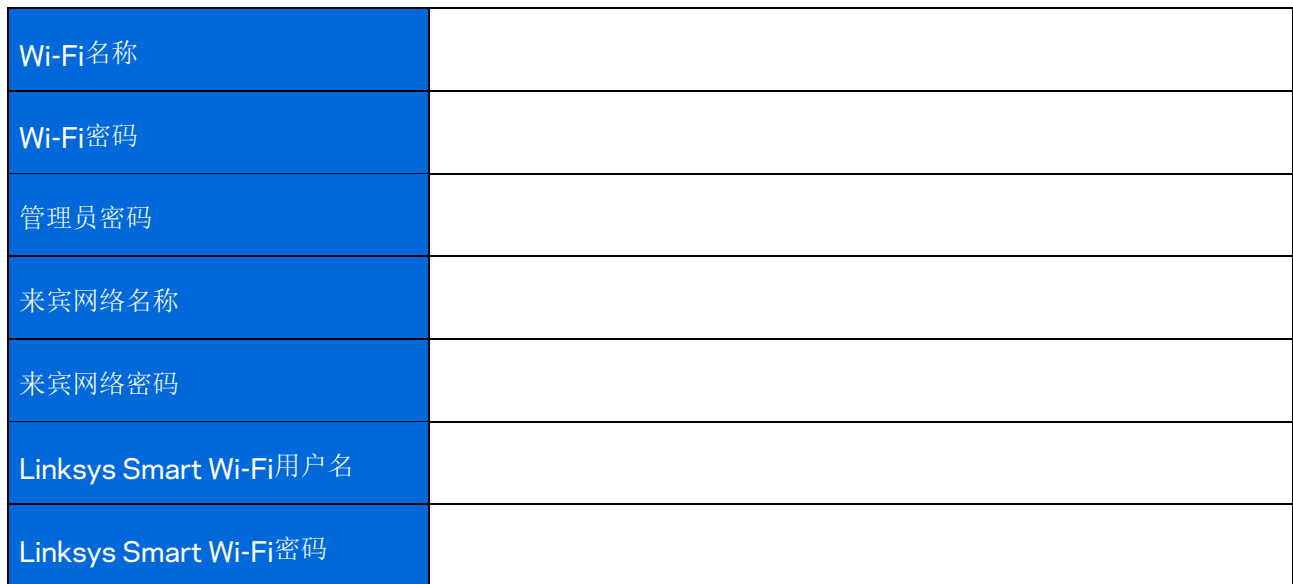

打印此页面,然后在表格中记录您的**Wi-Fi**和账户设置,以作为参考。将您的记录保存至安全的地方。

# Velop 系统设置

通过您的Linksys应用程序,您能够查看或更改Velop的系统设置,以使您的Wi-Fi更安全,或更好地兼容设备 或游戏。如果您拥有Internet连接,您可随时随地访问这些设置;但是,如果您处于离线状态,您也可以直接 通过您的家庭网络访问您的Velop系统。

### 登录到您的**Linksys SMART Wi-Fi**云帐户。

1. 打开Linksys应用程序。

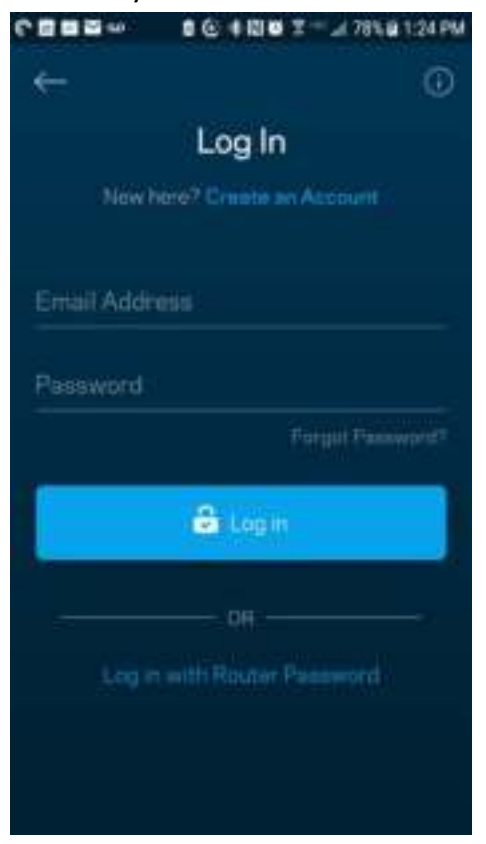

- 2. 输入您在创建帐户时所使用的电子邮件地址。
- 3. 输入您的帐户密码。
- 4. 点击登录按钮。

#### 控制面板

通过控制面板可快速查看 Wi-Fi 的状态。查看有多少台设备连接到您的 Velop 系统。共享 Wi-Fi 密码并允许来 宾访问您的 Wi-Fi。如果已对任意设备设置家长控制, 或设置 Wi-Fi 访问优先级别, 控制面板还会向您展示具 体信息。

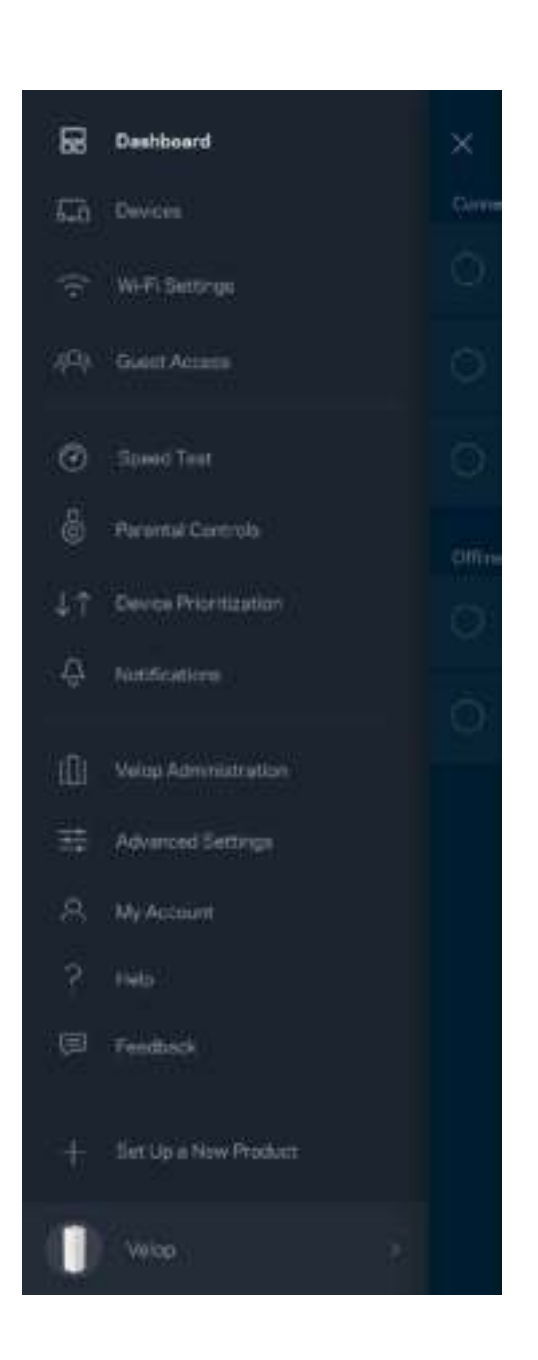

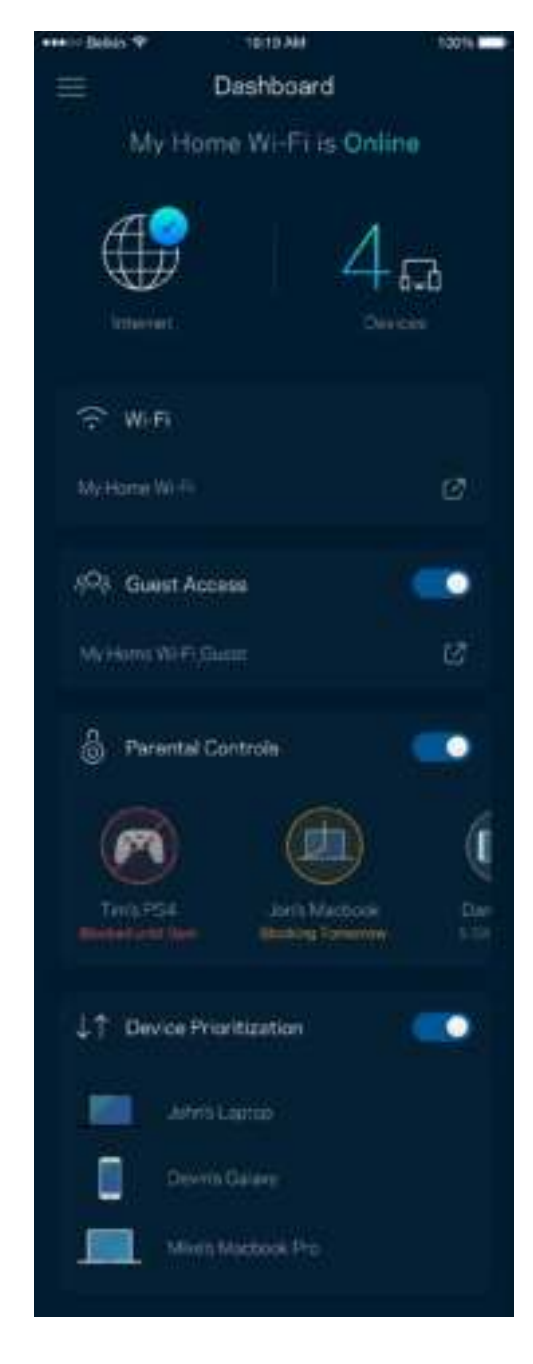

### 设备

查看并更改已连接至您 Wi-Fi 的所有设备详情。您可查看您的主网络及来宾网络上的各种设备, 或显示每个设 备的信息。

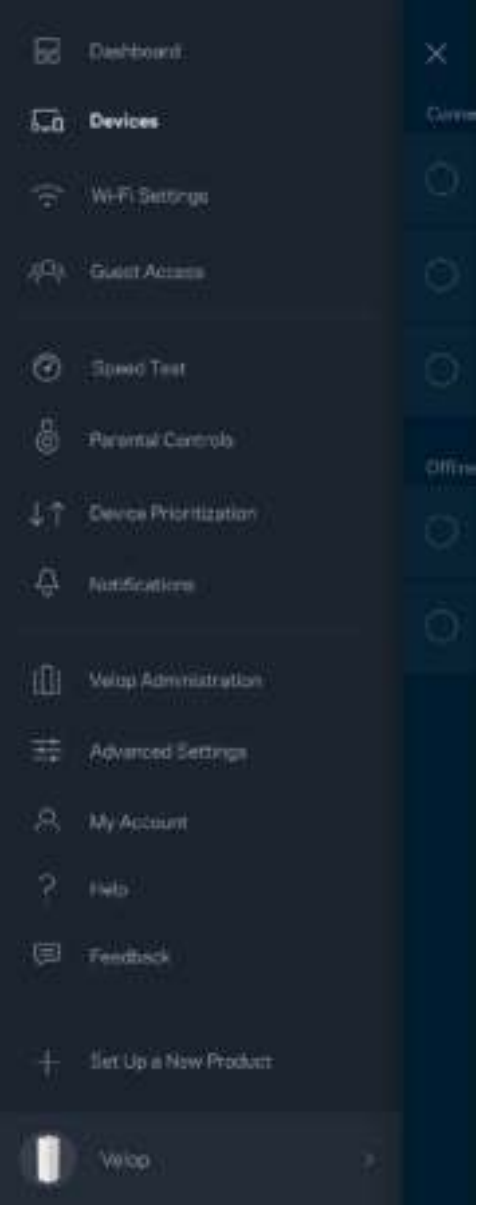

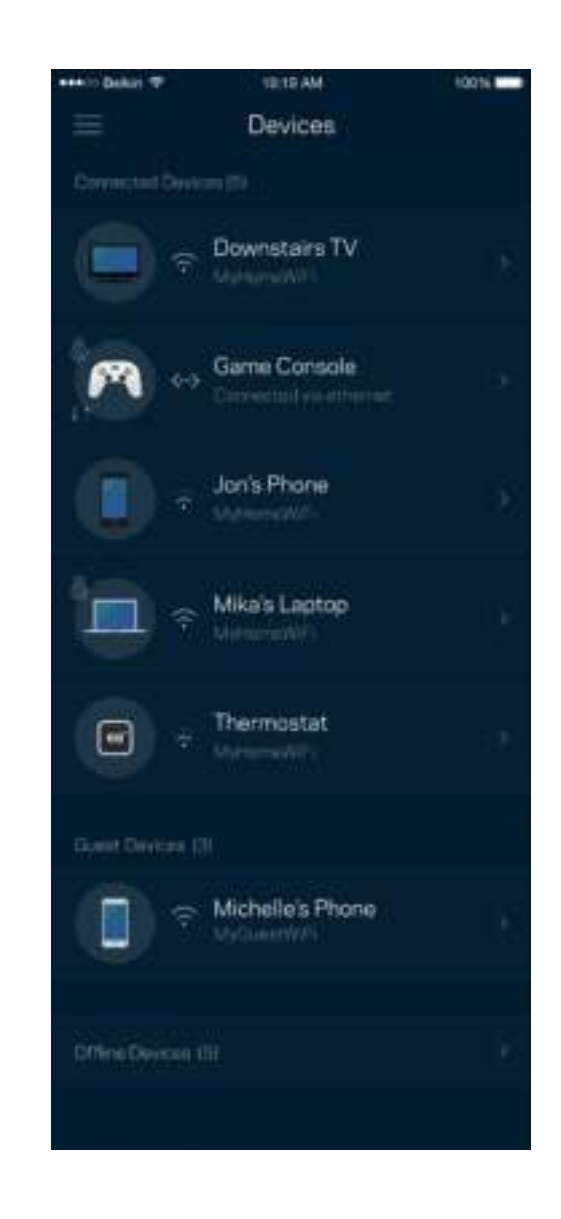

查看或更改设备详情

在"设备"窗口中,您可编辑设备名称,并更改设备图标。您还可对设备进行优先级设置,设置家长控制功 能,并查看Wi-Fi详情。点击任意设备,以查看详情。

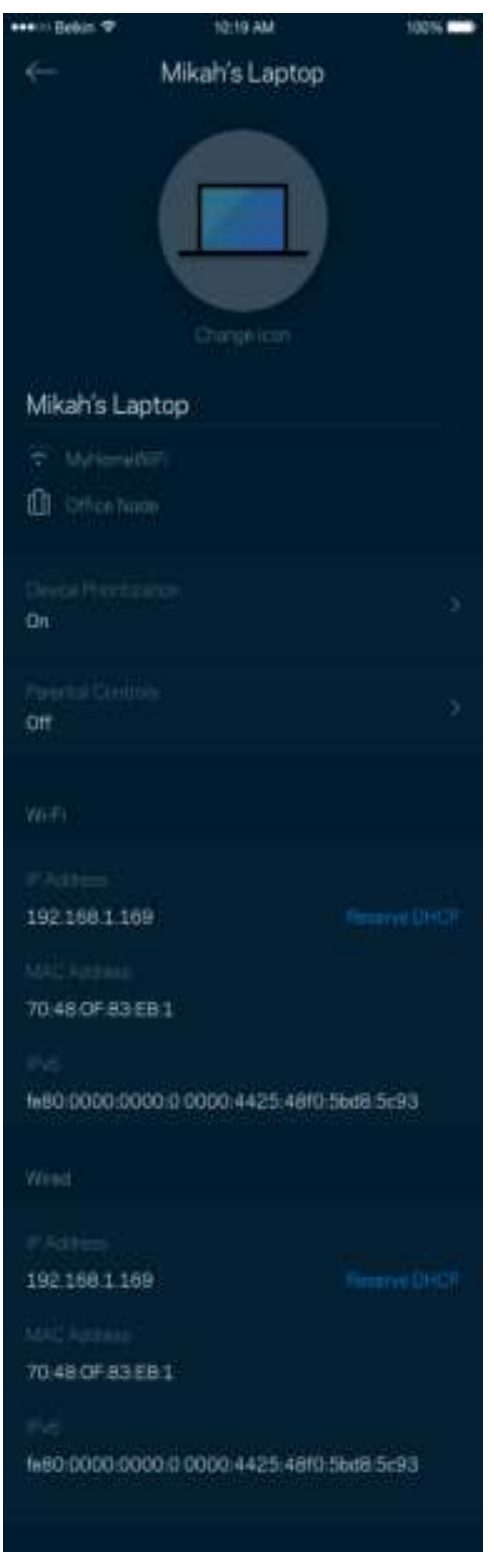

### **Wi-Fi**设置

查看或更改您的Wi-Fi名称和密码,并使用Wi-Fi保护设置™功能连接各种设备。

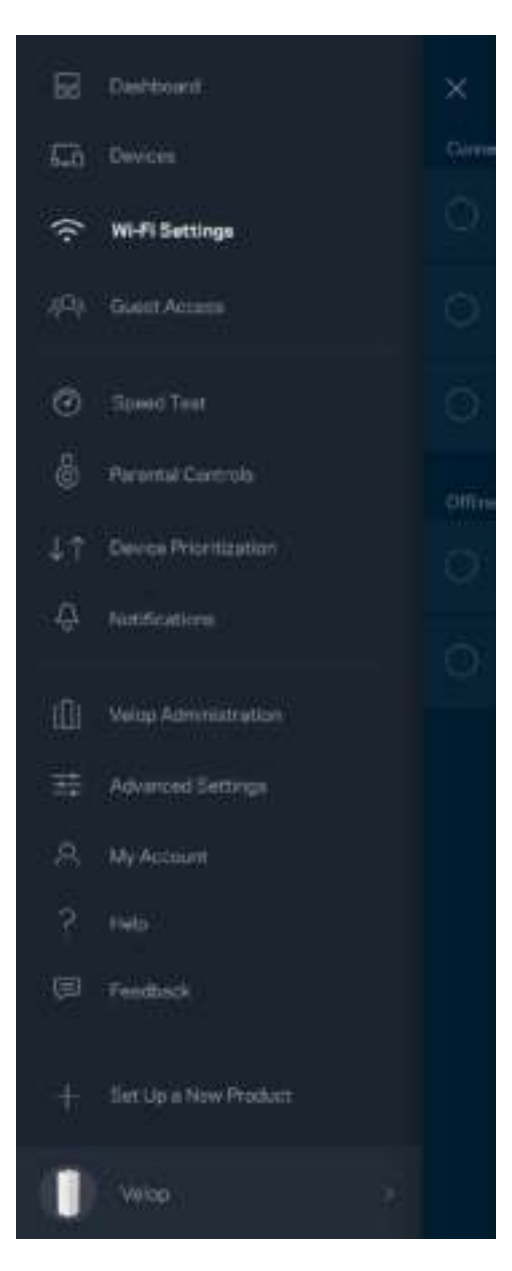

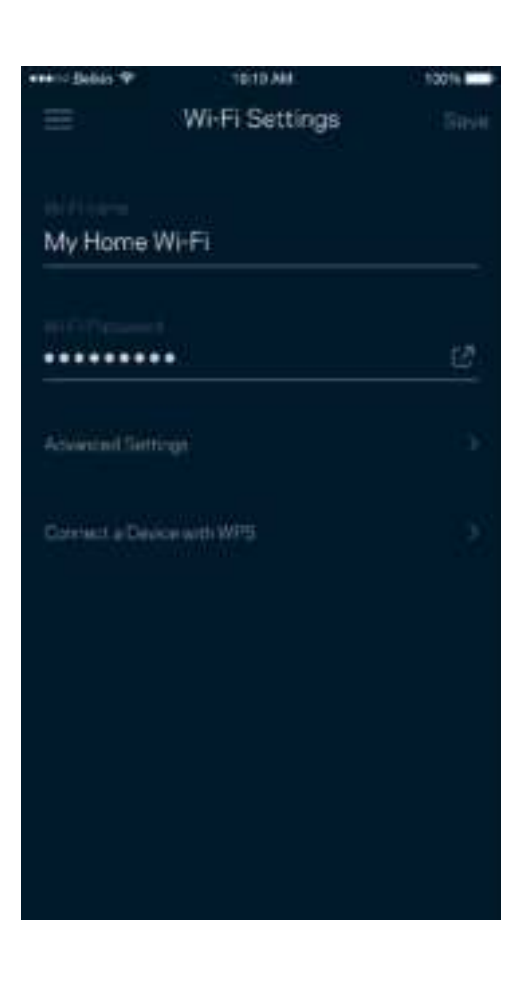

高级设置

高级用户可更改默认安全类型和Wi-Fi模式。除非您拥有丰富的Wi-Fi网络经验,否则,请勿更改这些内容。 "信道搜索"功能将搜索您所在区域中最开放的Wi-Fi信道,以确保您的Velop系统可实现最佳性能。如果您的 Velop系统中拥有多个节点, "信道搜索"功能将为每个节点寻找最佳的信道。

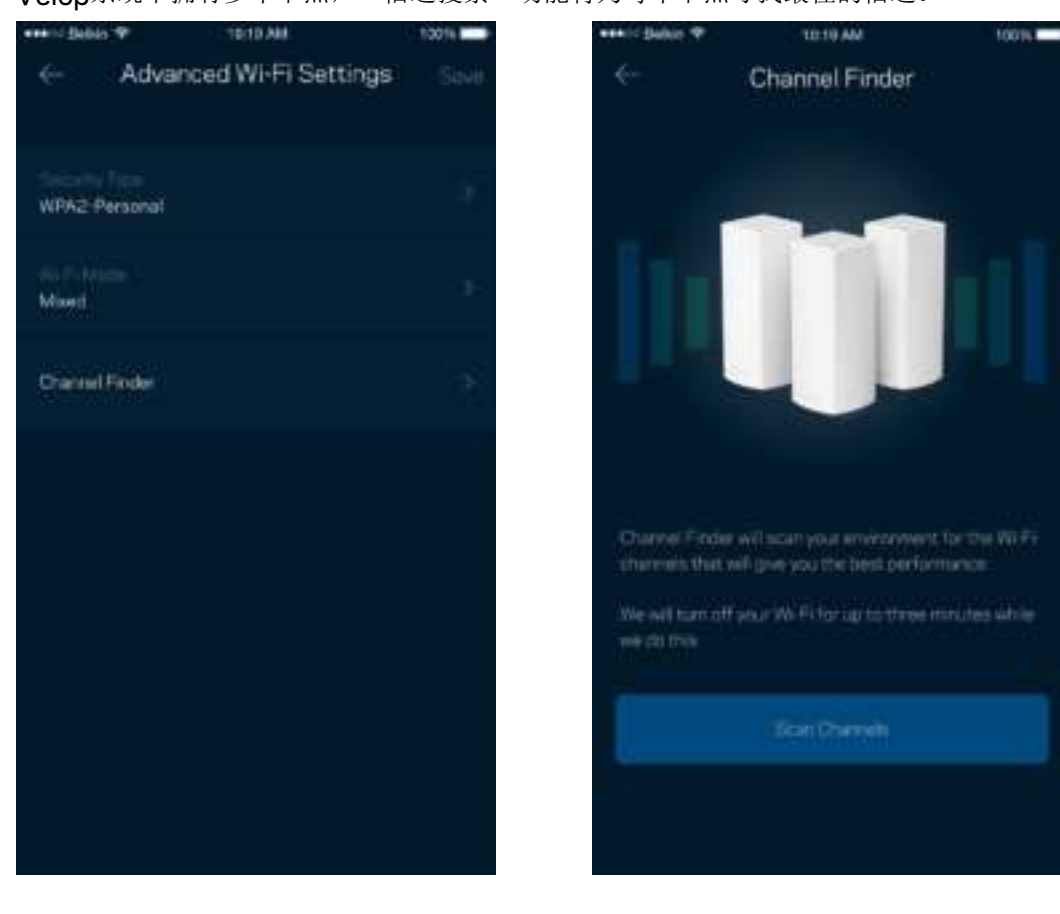

#### 使用 WPS 连接设备

Wi-Fi保护设置(WPS)可允许您轻松将设备连接到您的Wi-Fi网络,而无须手动输入安全设置。

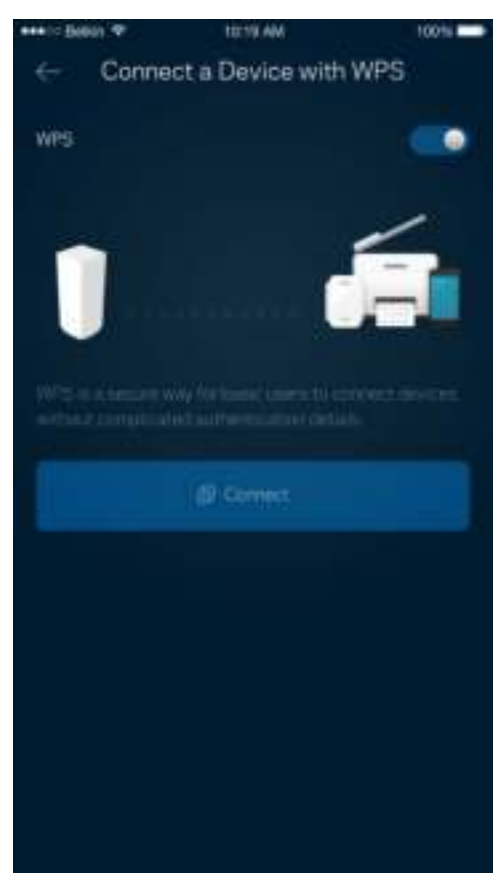

### 来宾访问

使用您的"来宾访问"功能允许来宾上网,同时限制他们访问您Wi-Fi网络中所连接的其他资源。通过短信或电 子邮件发送密码。

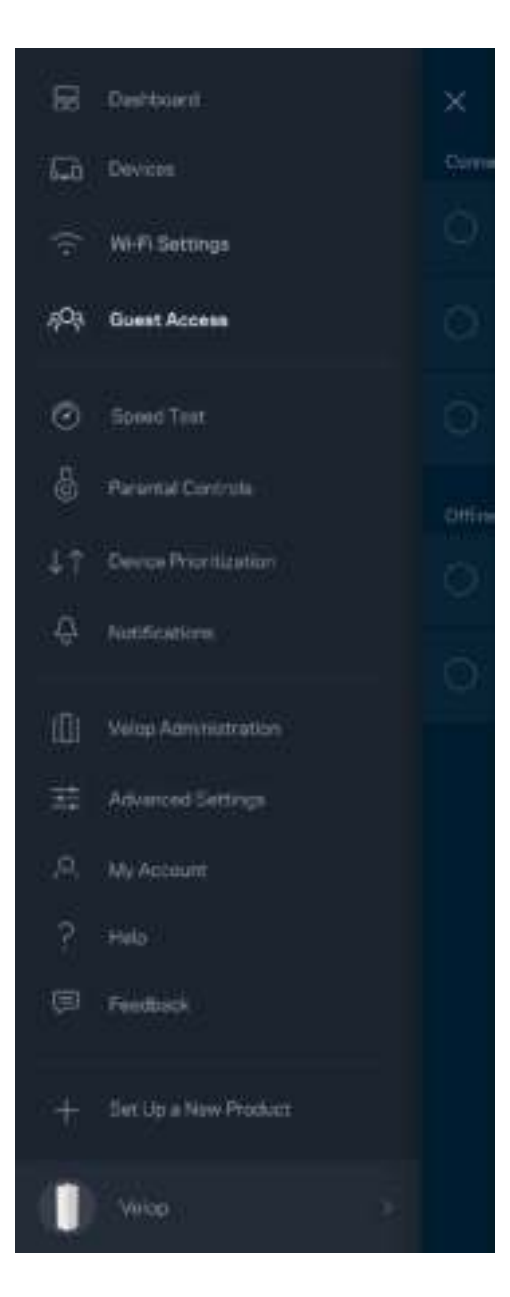

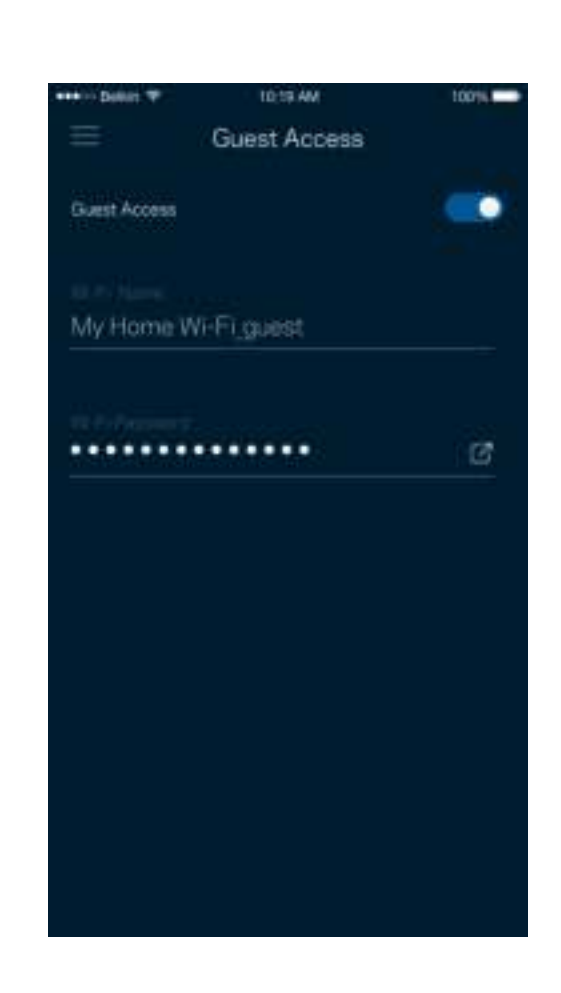

#### 速度测试

运行速度测试,以确保您获得最佳的服务速度。速度测试还可以帮助进行"设备优先级设置",因为其结果可 用于确定如何向已设置优先级的设备分配Wi-Fi网络。

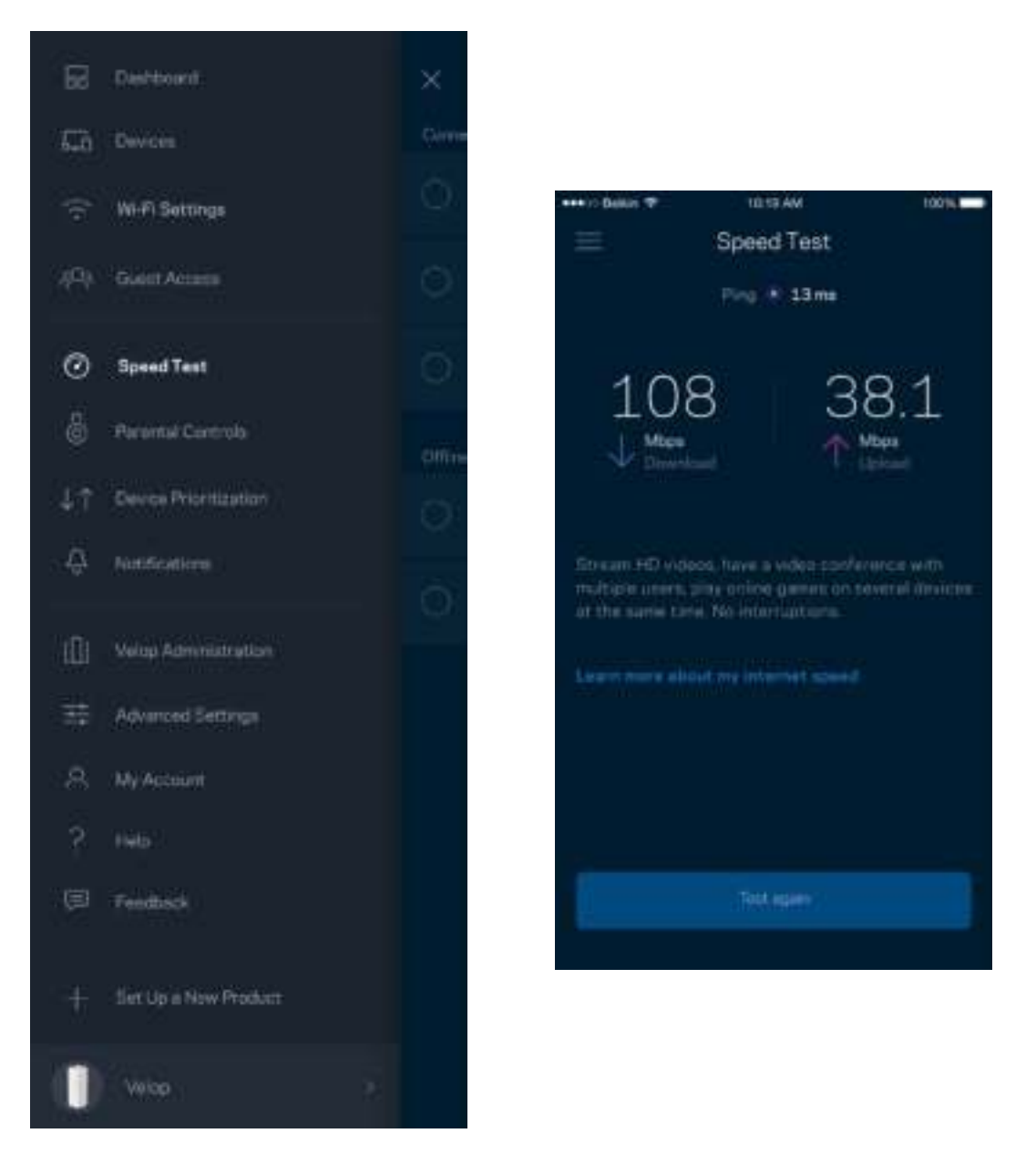

- 下载速度是指Internet网络内容传输至您的Velop系统的速度。
- 上传速度是指您将各种内容上传至Internet的速度。

说明:*Internet*连接速度取决于各种因素,包括*ISP*帐户类型、本地和全球网络流量状况以及您家庭中共享 该*Internet*连接的设备数量。

## 家长控制功能

家长控制功能可允许您控制您的孩子何时上网以及他们的上网行为。阻止特定设备的Internet访问,或阻止对 特定网站的访问。

tons m

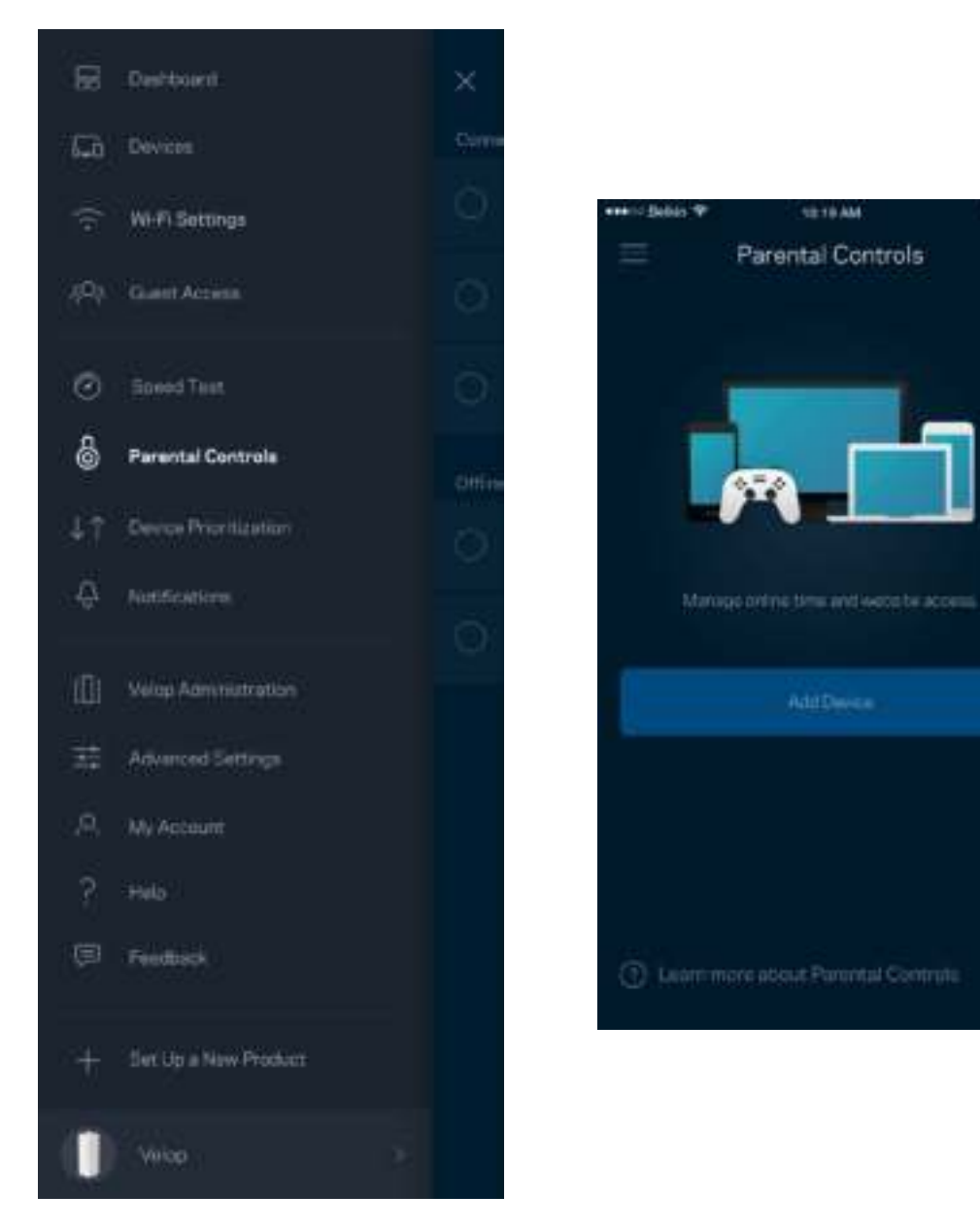

### 设备优先级设置

选择最多3台设备,以优先使用您的Internet连接。无论其属于有线及/无线设备,成功连接后,这些设备都将 始终拥有最高的访问优先级。Velop会运行速度测试,以确定如何以最佳方式将Wi-Fi分配到已设置优先级的设 备。其他设备将共享剩余的容量。已设置优先级的设备都会显示在控制面板上。

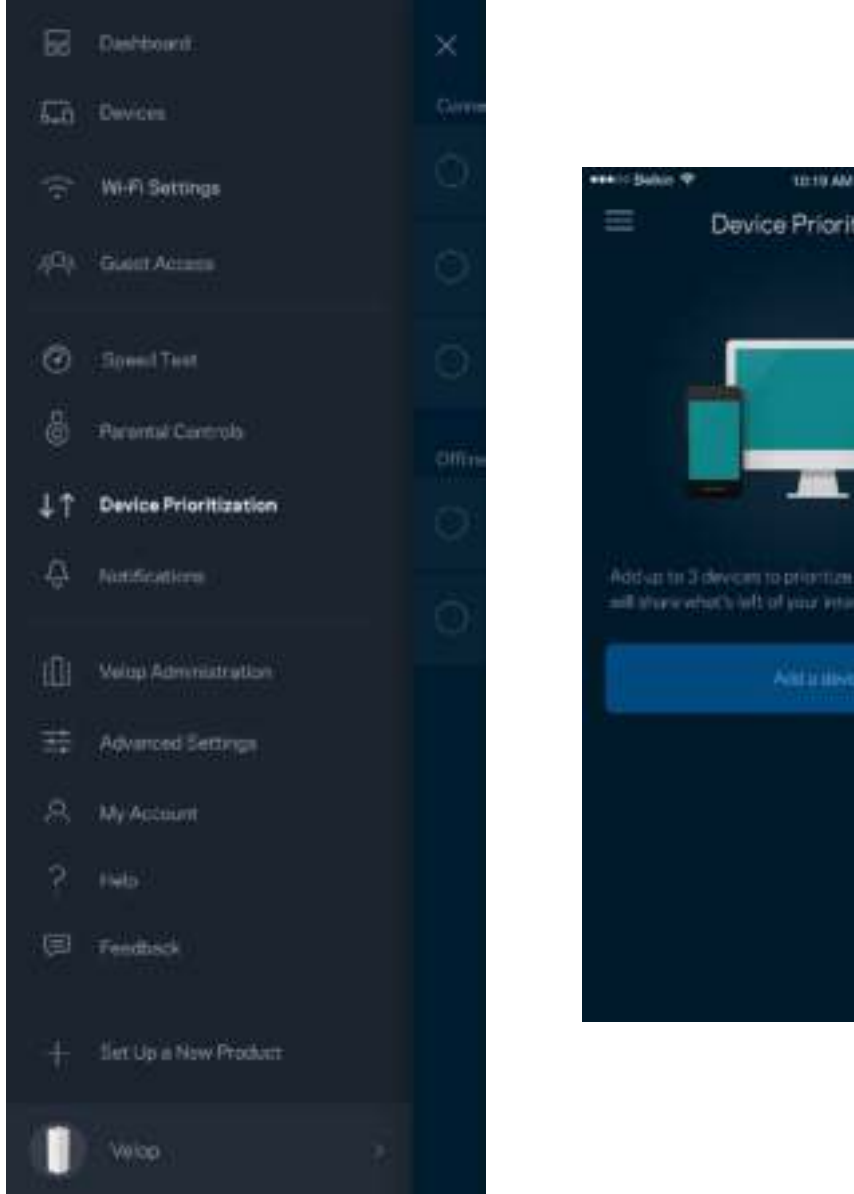

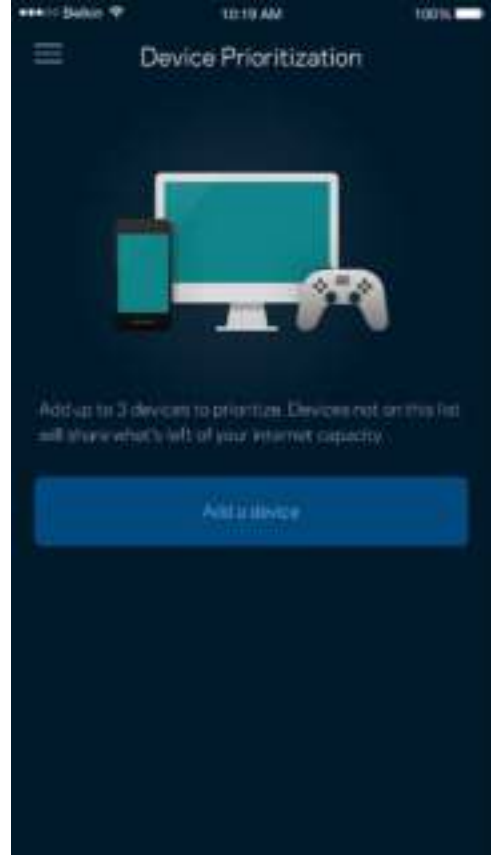

### 通知

如果您系统中的节点离线,Velop可将该情况通知您。您还可设置Velop在节点使用以太网线连接到另一单元并 就绪可设置时通知您。您必须在您的移动设备设置中打开通知功能,以允许Velop向您发送通知。

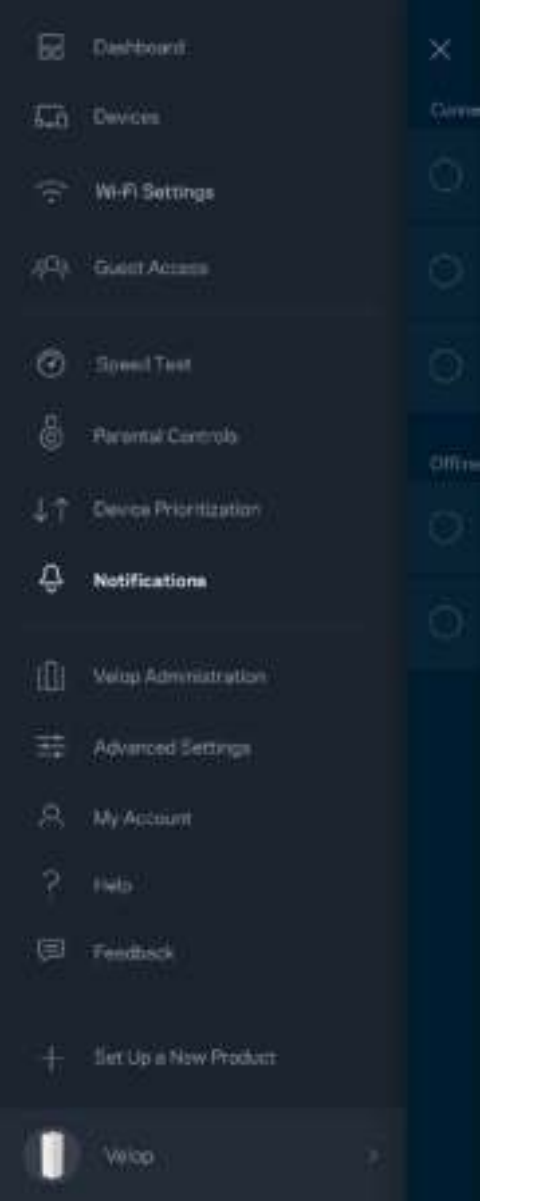

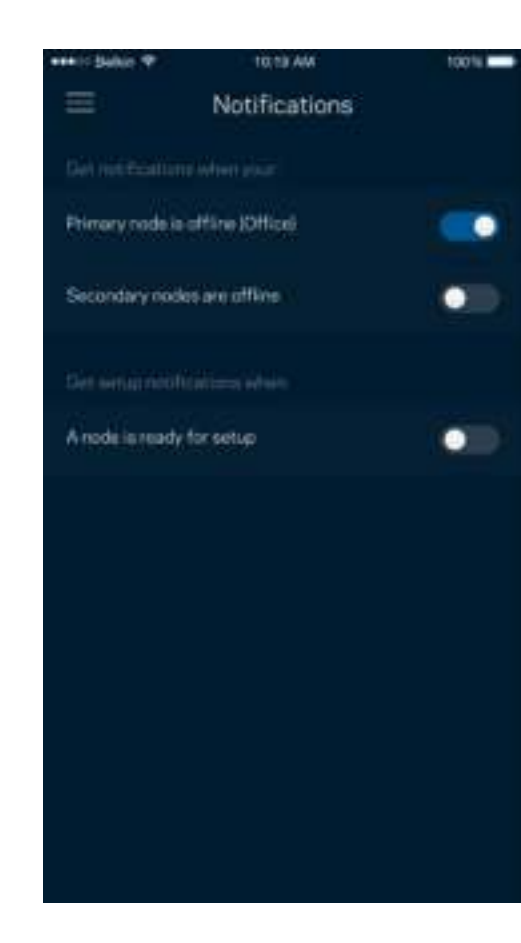

## **Velop**管理

使用"Velop管理"窗口更改管理员密码和提示,并且检查您Wi-Fi网络中所有节点的各种标识符(型号、序列 号和IP地址)。

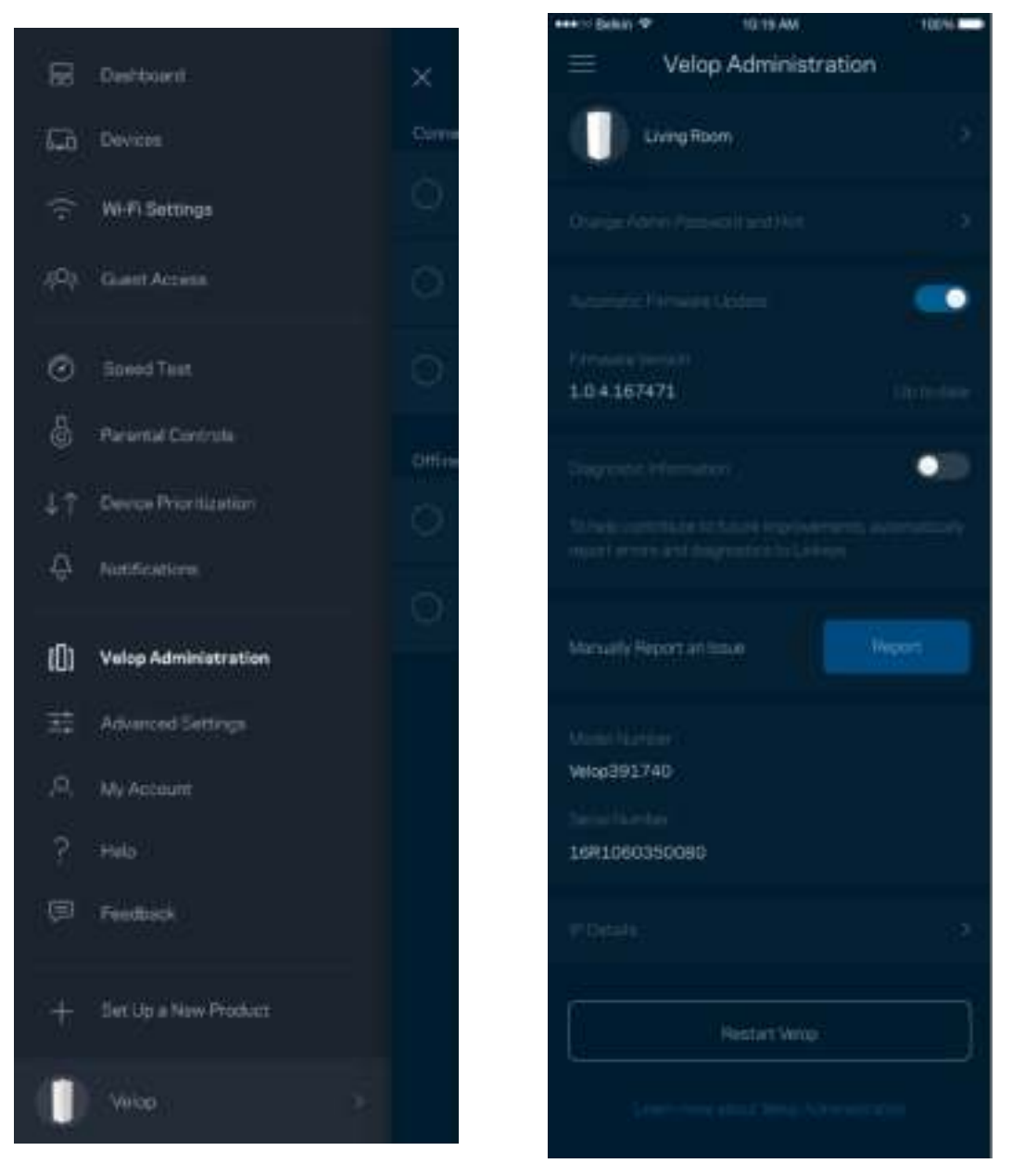

选择自动向Linksys报告错误信息,并参加Wi-Fi体验改善计划。您也可手动向Linksys报告特定问题。

以下信息将随您的问题描述一起发送:

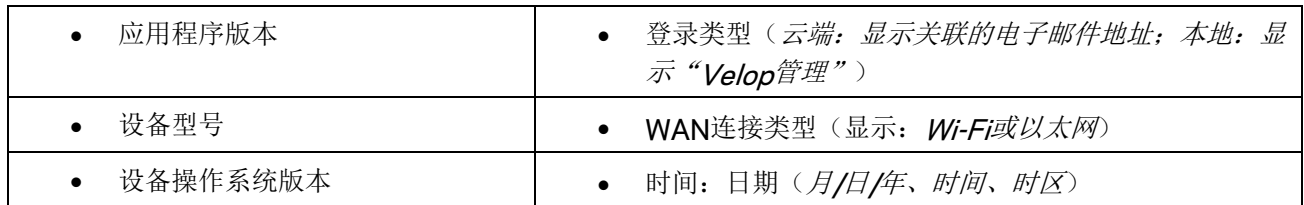

#### 高级设置

#### Internet 设置

您可以选择Velop系统连接到Internet的方式。默认的连接方式是"自动配置 *- DHCP*"。其他连接类型将取决 于您的Internet服务提供商或者您计划使用Velop系统的方式。高级用户可使用"附加设置"克隆MAC地址, 并且设置MTU(最大传输单元)。

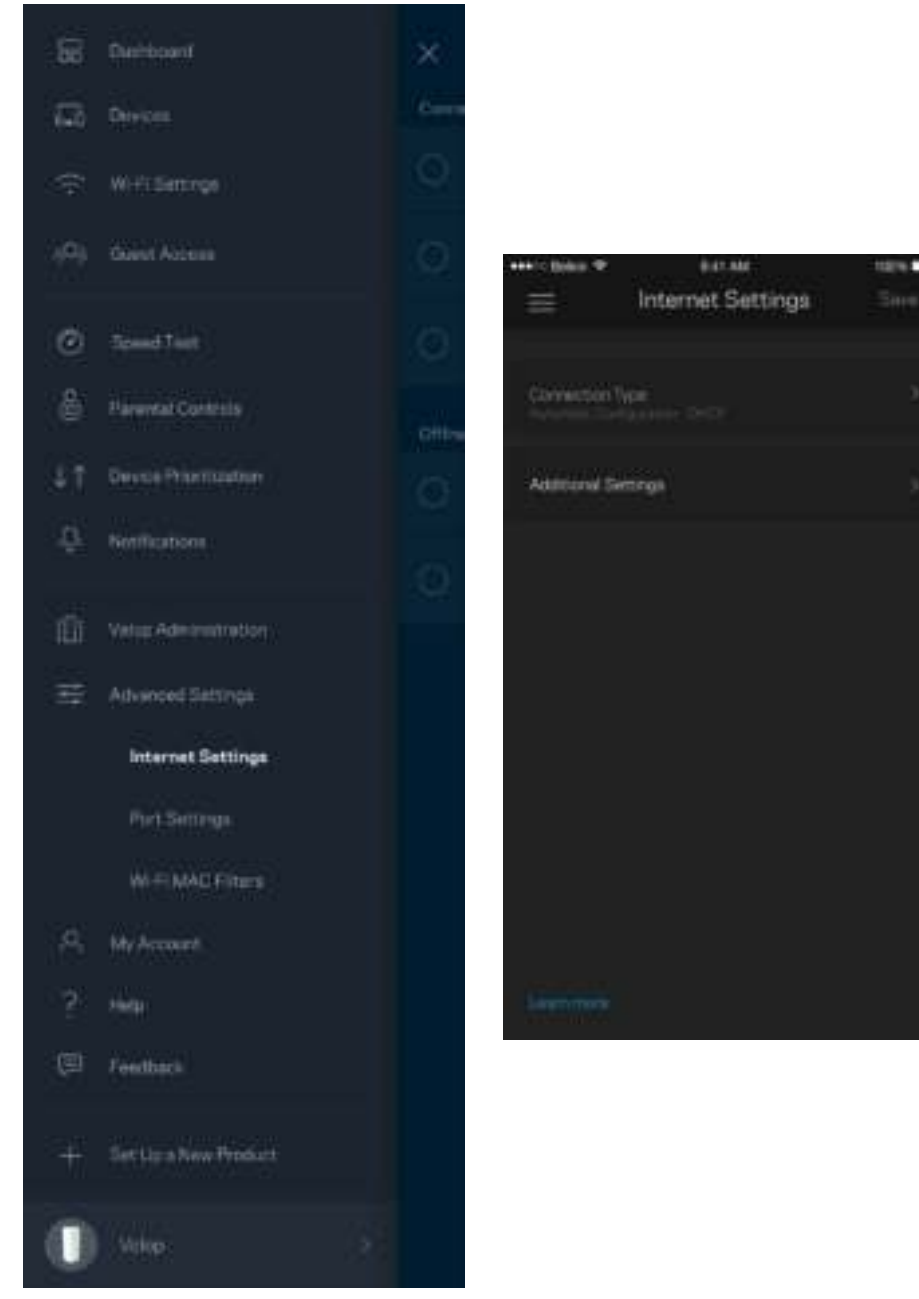

#### 端口设置

端口转发: 适用于单个端口、多个端口或一系列端口——将某个特定端口或多个端口上的入站通信量发送至Wi-Fi上的某个特定端口或多个端口。在端口范围触发中, Velop可监测某特定端口号的外发数据。Velop可记住请 求相关数据的设备的IP地址,因此,在请求数据返回时,其可按原路线将数据返回至适当的设备。

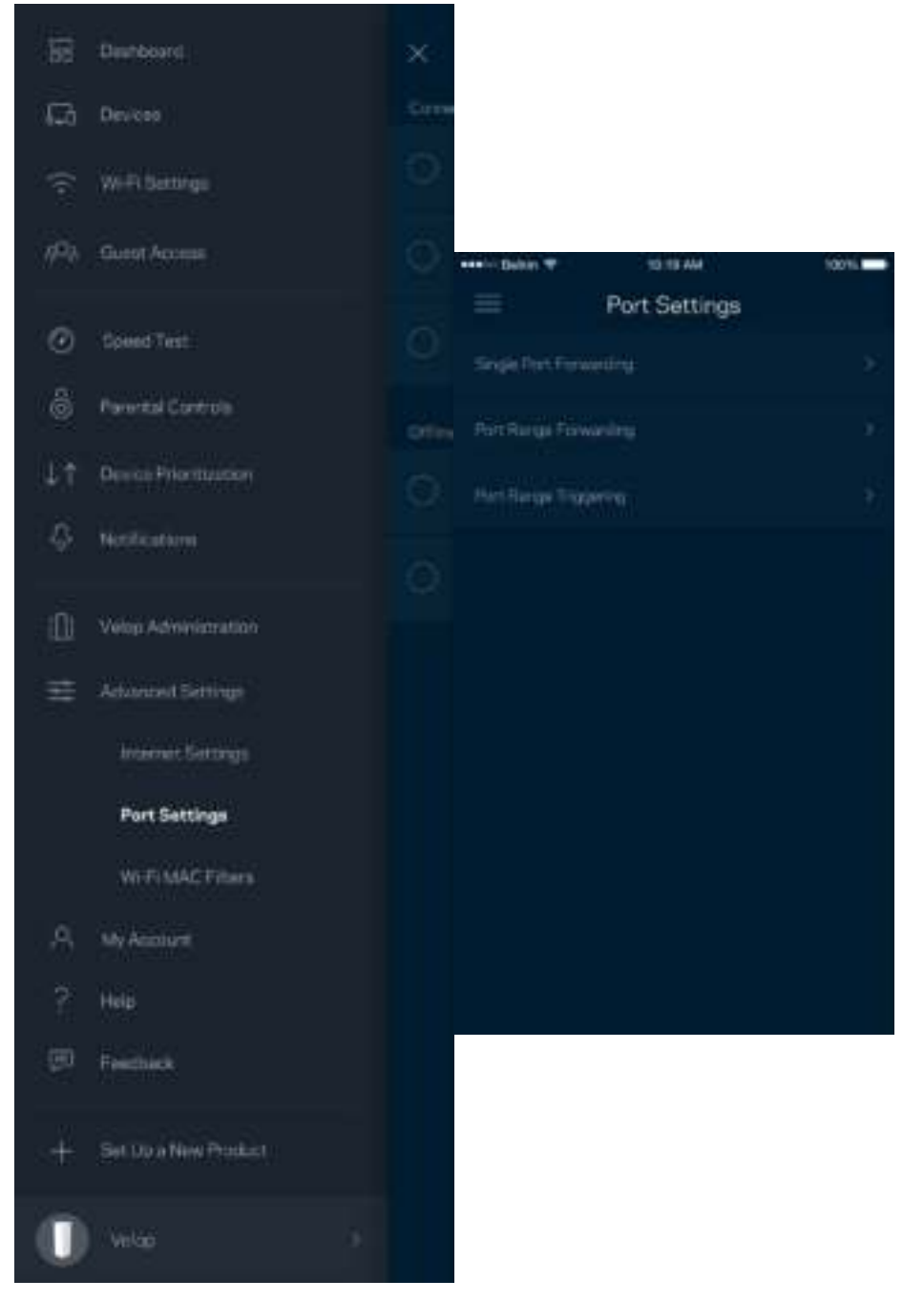

#### Wi-Fi MAC筛选

每个网络设备都有一个独特的12位MAC(媒体访问控制)地址。您可创建一个MAC地址列表,并且允许或拒 绝其中的设备访问您的Wi-Fi。

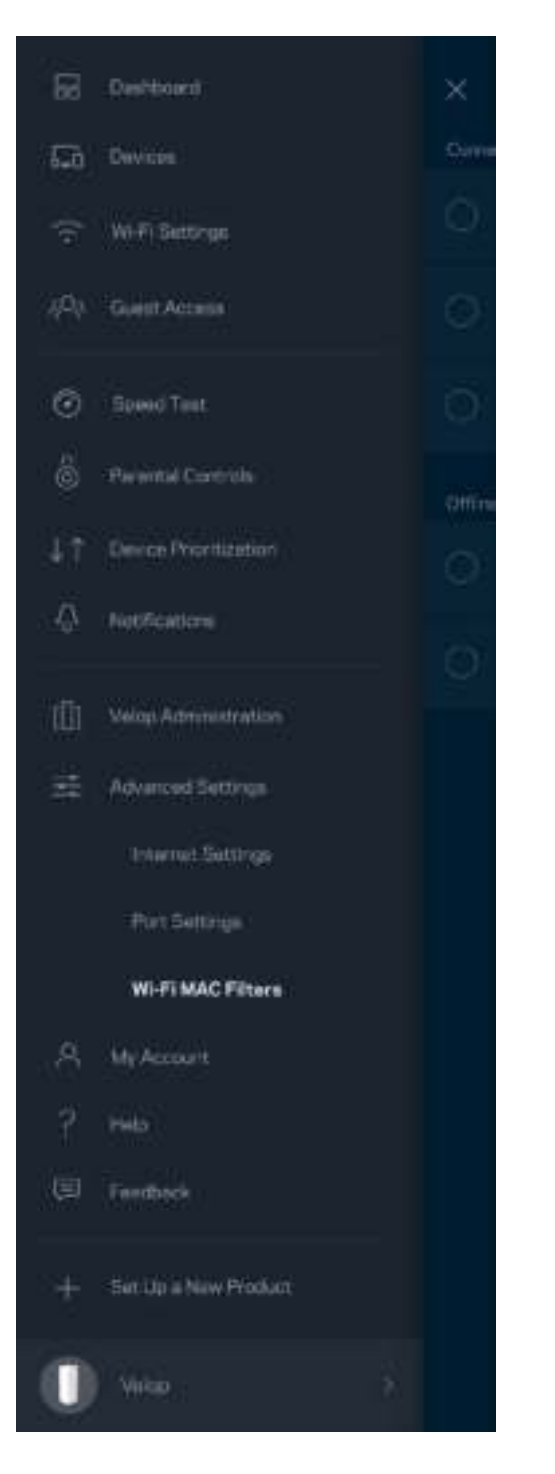

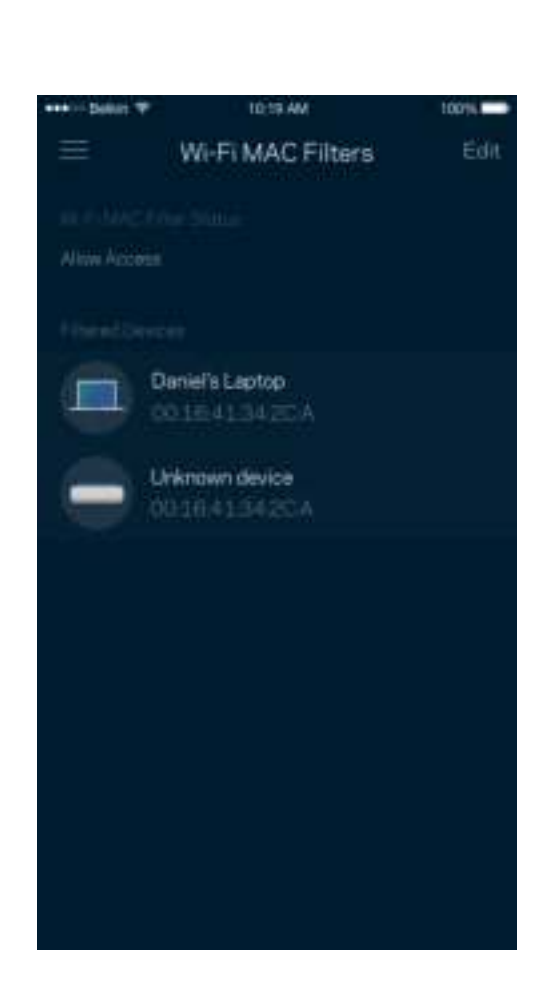

#### 我的帐户

更改您的Linksys帐户密码,并且选择接收Linksys的最新消息和优惠信息。

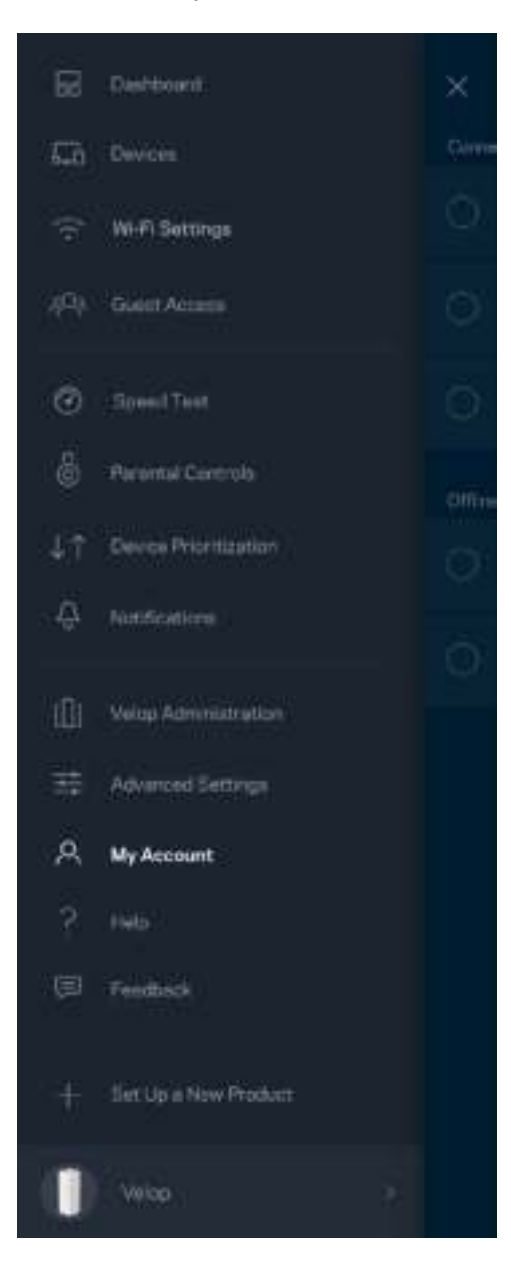

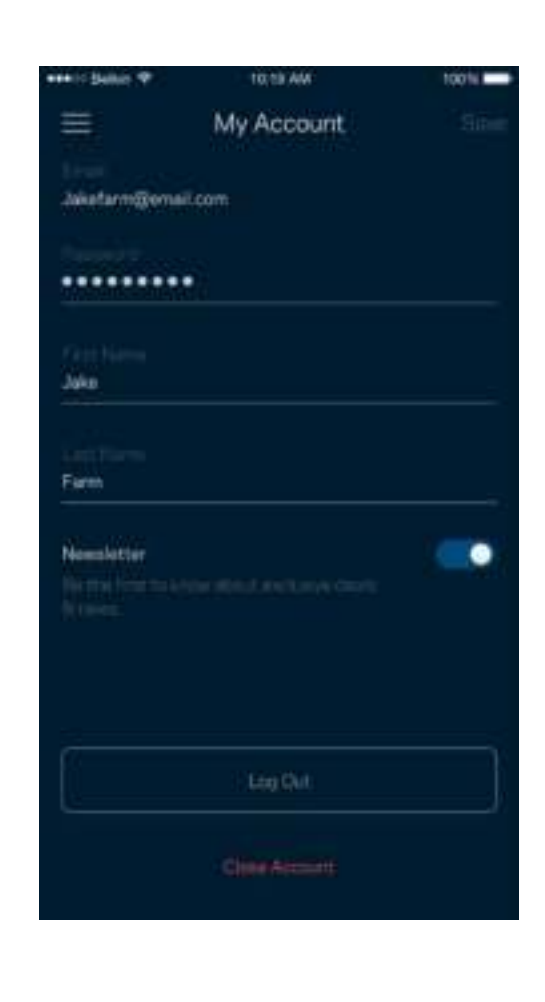

#### 帮助

在应用程序使用中遇到问题?需要了解某个功能的更多相关信息?点击"帮助",以获取说明。

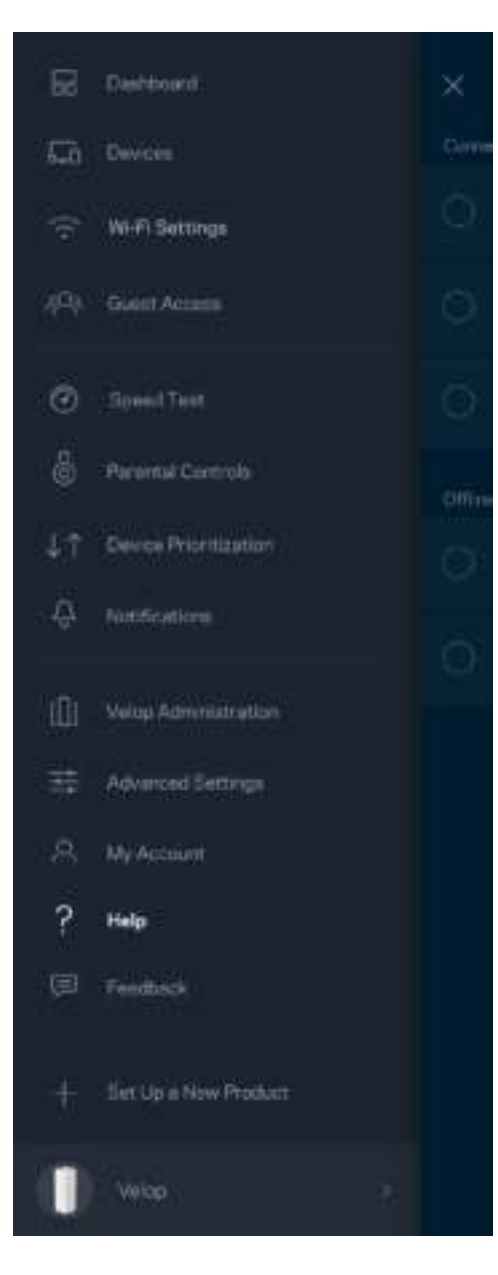

## 反馈

我们诚邀您提供您的意见请前往您的应用商店,对该应用进行评价,向我们发送相关建议,或者报告相关问 题,以保证您可获得美好的用户体验。

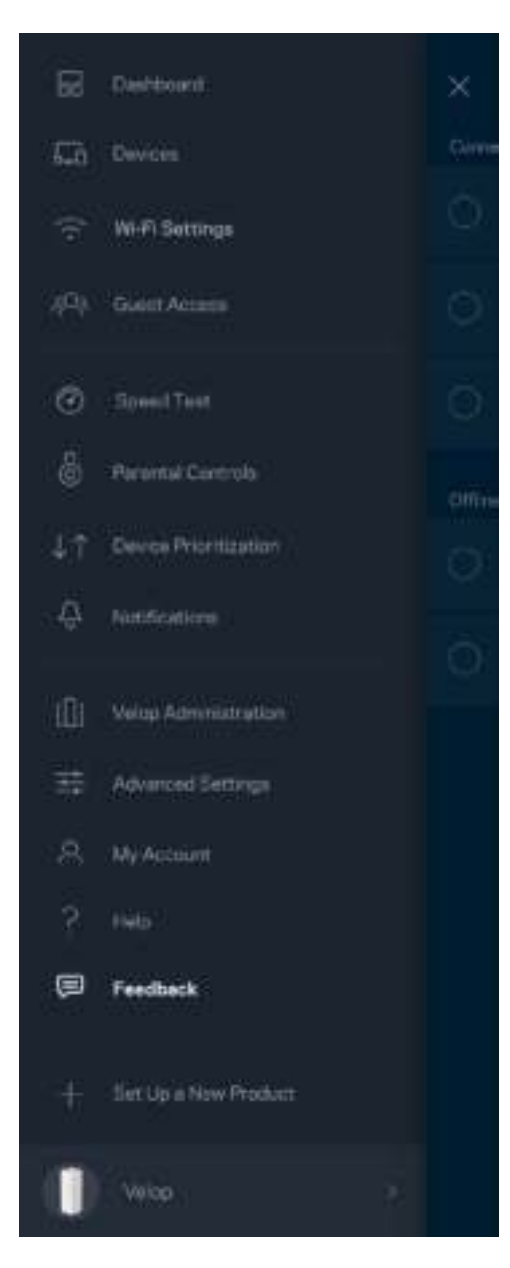

# 直接连接至 Velop

即使您未连接到Internet,您仍然可以访问您的Velop系统。连接到您的Wi-Fi名称,打开Linksys应用程序, 然后从屏幕底部点击"使用管理员密码登录"。在离线状态下,您将无法访问您的Linksys Wi-Fi帐户。

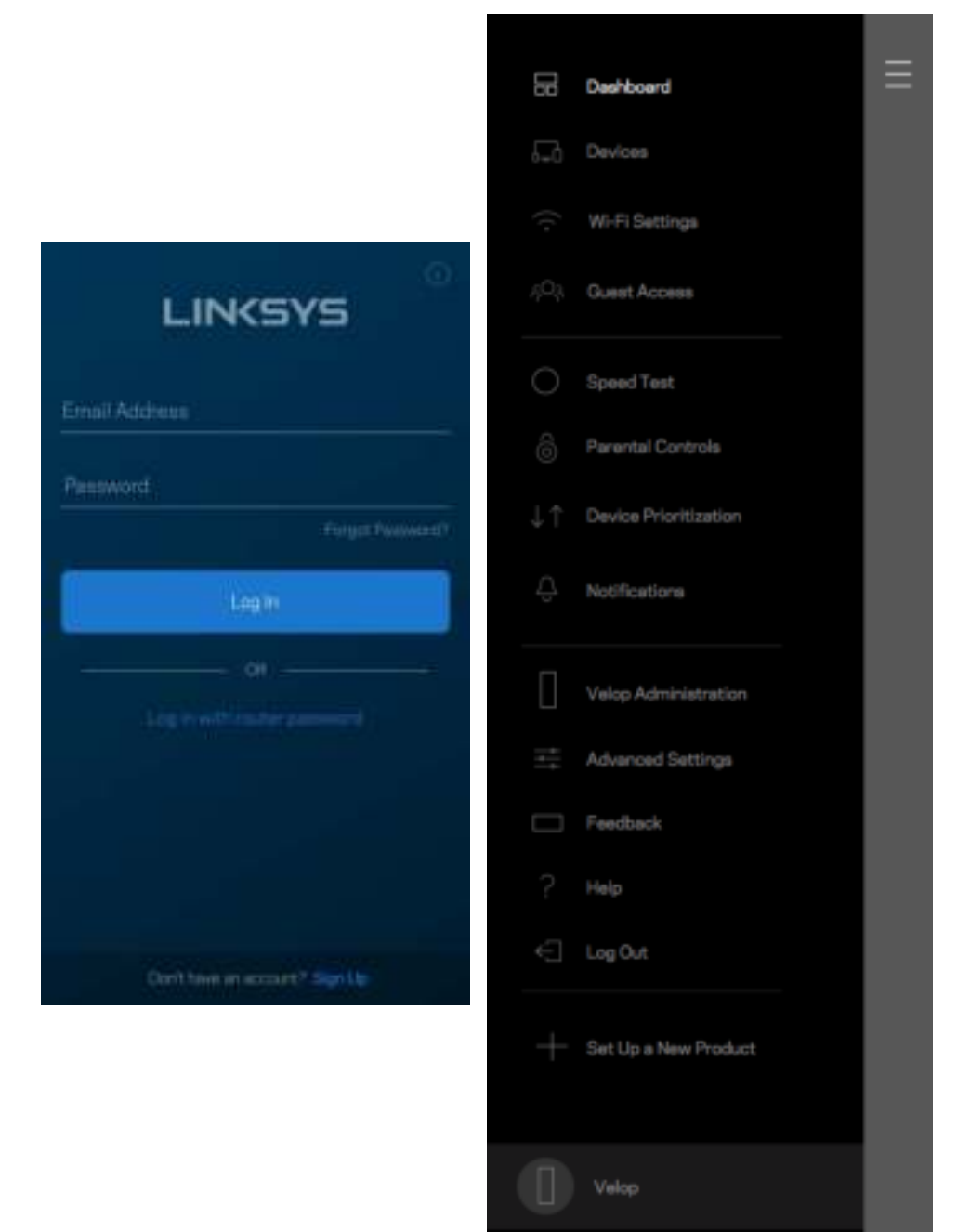

#### Velop 管理员密码

我们在设置过程中创建了一个安全Velop管理员密码。如需更改,请点击"*Velop*管理员,然后点击"更改管理 密码和提示"。

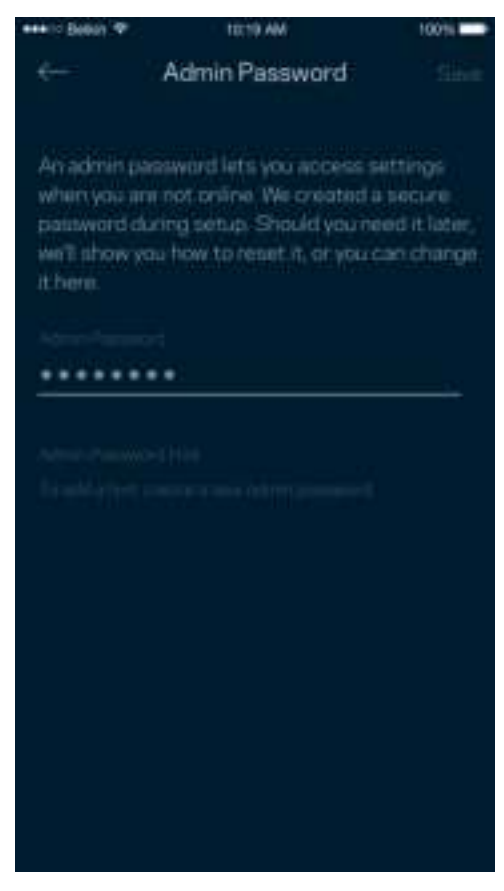

为了确保您的Velop系统安全,如果您希望更改管理员密码,我们将向您发送一封电子邮件。

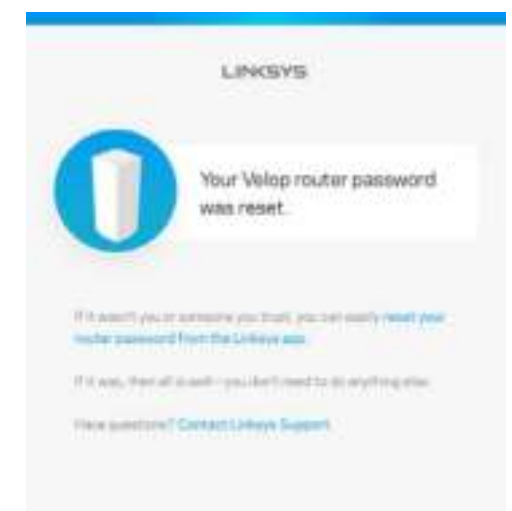

## 如何恢复出厂默认设置

请谨慎使用将Velop恢复为出厂设置的功能恢复出厂设置会将您的Velop系统恢复到您开箱时的状态,因此,将 需要您再次重复设置。所有您在设置时自定义的设置都会被抹去一一例如, Wi-Fi名称、密码和安全类型。所有 无线设备将断开Wi-Fi连接。

如需重置Velop:

• 将您的Velop连接到电源并开启,长按底部的"重置"按钮。顶部的指示灯将转为红色,然后闪烁变 暗。在指示灯熄灭然后再变为亮红色之前,请勿放开按钮。

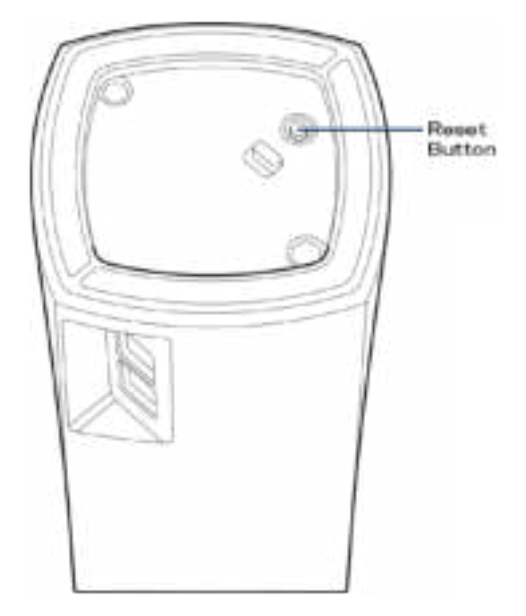

说明:如果您在*Velop*系统设置了多个节点,您可能需要将其全部重置为出厂默认设置。您可通过重置主节点 完成这一步骤;所有其他节点将自动重置。

## 规格

## **Linksys Velop**

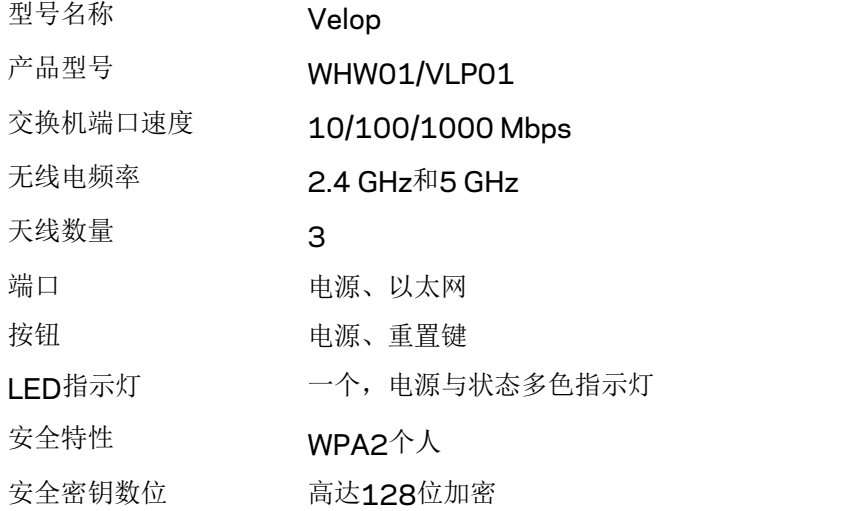

#### 环境要求

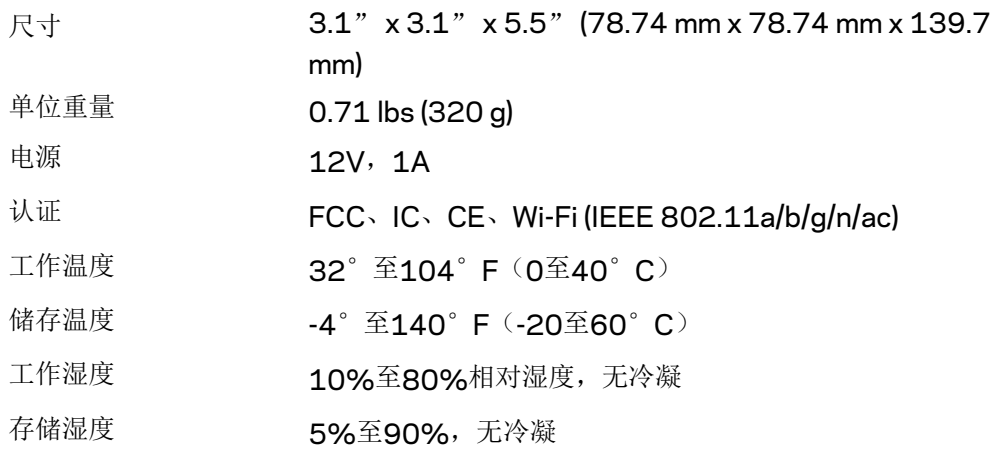

注意:

如需了解法规、保修和安全相关信息,请访问Linksys.com/support/Velop。

如规格发生变化,恕不另行通知。

最佳性能基于IEEE标准802.11规范。实际性能可能有所变化,包括无线网络功能降低、数据吞吐率减小、距 离和覆盖范围缩小。性能取决于很多因素、条件和变量,包括与接入点的距离、网络通信量、建筑物材料和构 造、所使用的操作系统、无线产品组合、干扰和其他不利条件。

访问linksys.com/support/Velop, 以获得我们备受赞誉的技术支持服务。

BELKIN、LINKSYS以及众多产品名称和徽标均为贝尔金公司集团的商标。所述的第三方商标均为其各自所有 者之财产。

© 2018贝尔金国际有限公司及/或其附属公司。版权所有。

LNKPG-00519 (版本: A00)
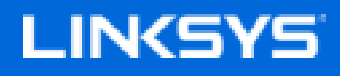

Návod na používanie

**Velop**

WHW01/VLP01

# Obsah

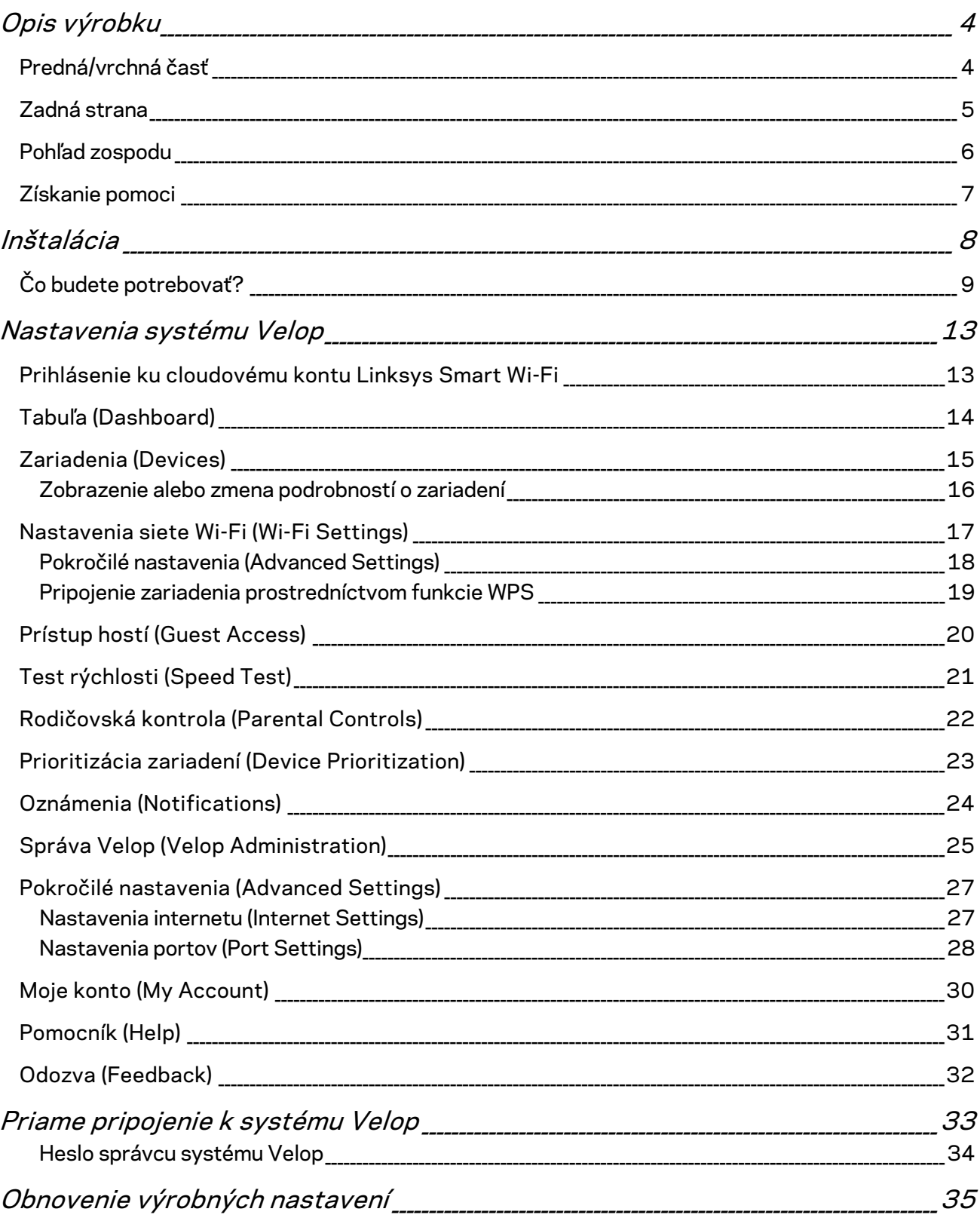

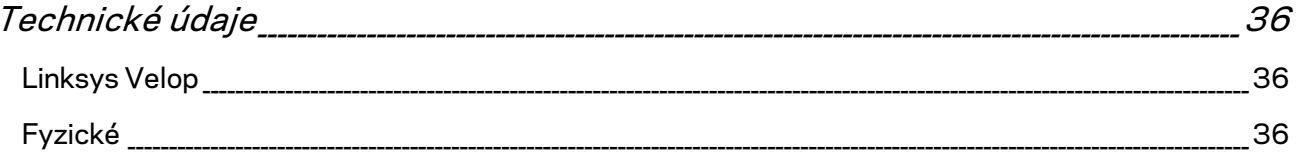

# Opis výrobku

## **Predná/vrchná časť**

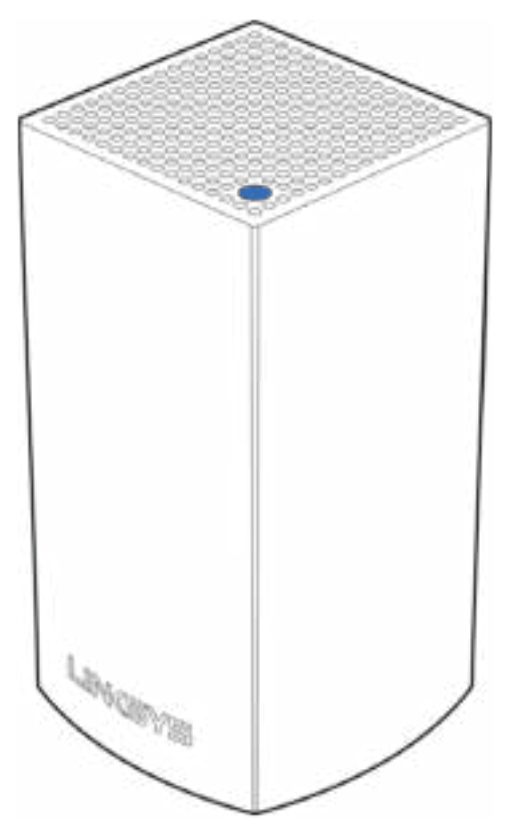

Indikátor na vrchnom paneli uzla informuje o prevádzke uzla.

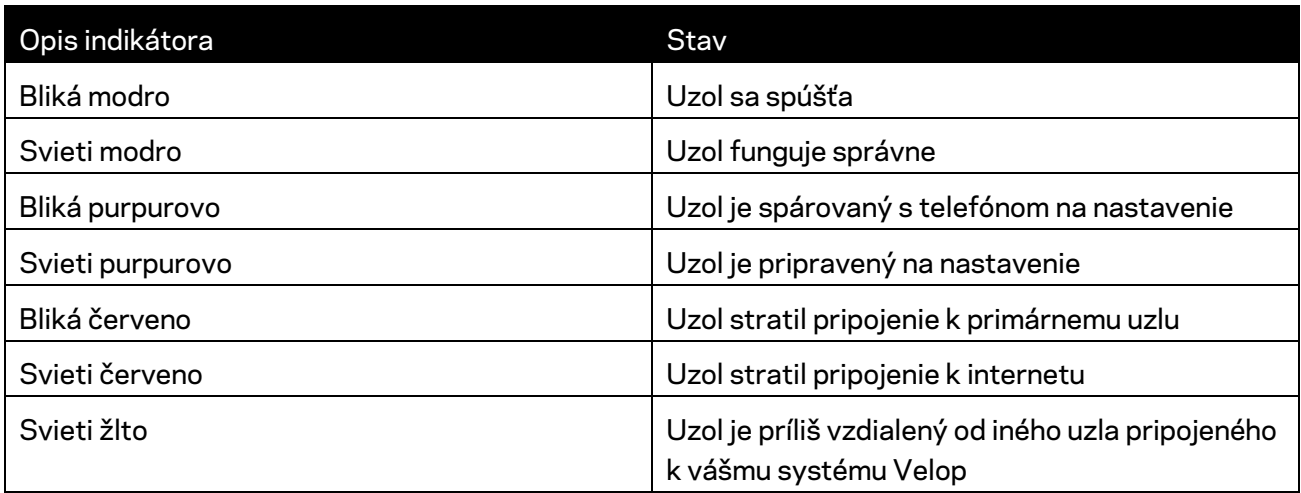

# **Zadná strana** Ethernet-Ports Power Port

Sieťové rozhrania Ethernet - Sieťovými káblami pripojte k svojej sieti ďalšie sieťové zariadenia. Jeden uzol v systéme Velop musí byť pripojený k modemu alebo modemovému smerovaču. Uzly rozlišujú, či sú pripojené k modemu alebo klientskemu zariadeniu.

**Poznámka –** *Najlepší výkon rozhraní siete ethernet dosiahnete s káblami triedy CAT5e alebo vyššej.*

**Konektor napájania** *– Do tohto konektora zapojte napájací adaptér, ktorý je súčasťou tohto zariadenia.*

#### **Pohľad zospodu**

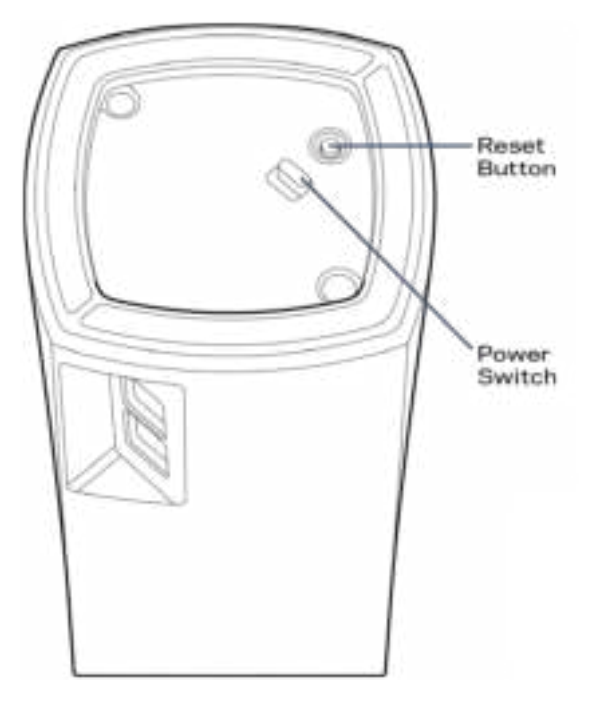

**Tlačidlo Reset** -- Ak chcete resetovať uzol na továrenské nastavenia, podržte tlačidlo stlačené, kým sa indikátor na vrchnom paneli uzla nerozsvieti červeno, pomaly nezhasne a opäť nezačne blikať jasne červeno.

Hlavný vypínač - Stlačením | (zapnuté) zapnite uzol.

## Pomoc

#### **Získanie pomoci**

- Linksys.com/support/Velop
- Pomocník aplikácie Linksys (spustite aplikáciu a kliknite na položku *Help* (Pomocník) v hlavnej navigačnej ponuke)

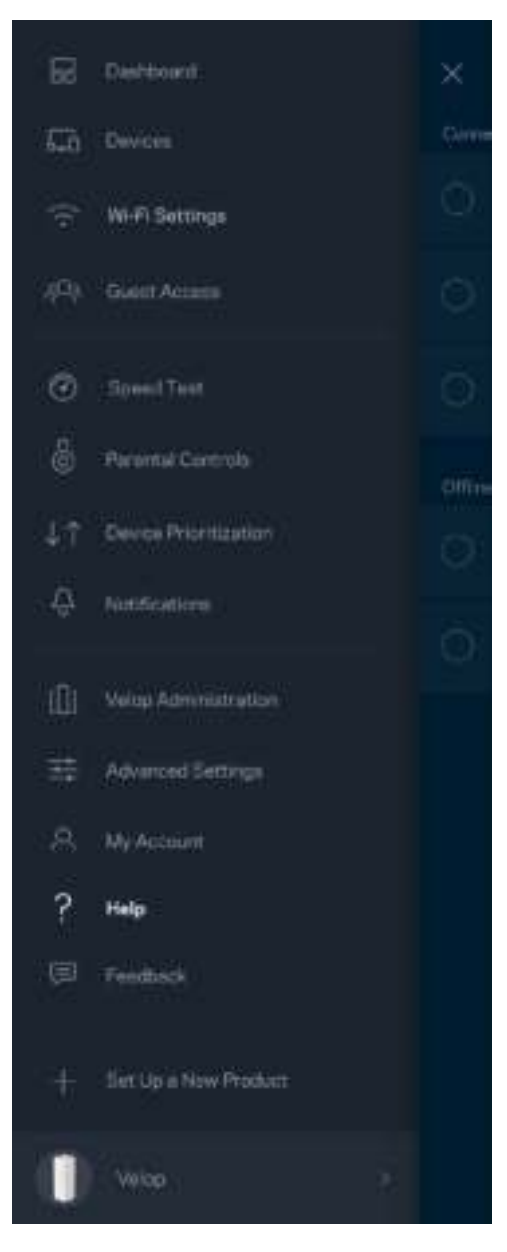

**Poznámka —** *Licencie a upozornenia týkajúce sa softvéru tretích strán si môžete pozrieť na lokalite http://support.linksys.com/en-us/license. S otázkami alebo požiadavkami týkajúcimi sa*  zdrojového kódu GPL sa obráťte na http://support.linksys.com/en-us/gplcodecenter.

# Inštalácia

Stiahnite si aplikáciu Linksys. Táto aplikácia bude potrebná na inštaláciu systému Velop.

Prejdite do obchodu s aplikáciami pre svoje zariadenie a vyhľadajte Linksys.

Nainštalujte aplikáciu, otvorte ju a postupujte podľa pokynov.

**Poznámka** – *Pred prevzatím si overte, či aplikácia funguje s vašou verziou systému Apple iOS alebo Android OS.*

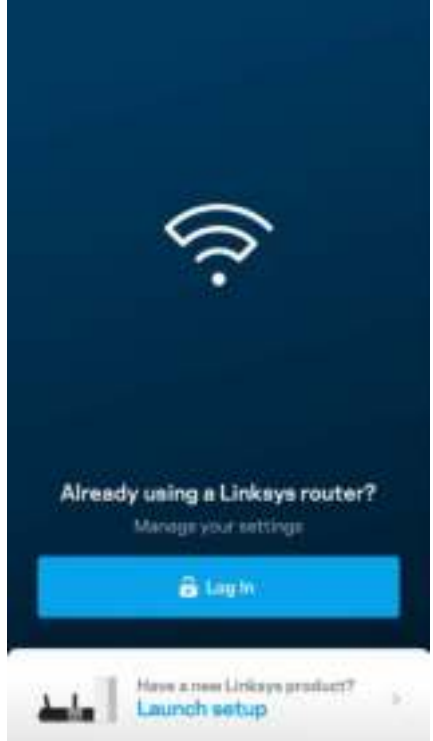

Počas inštalácie si vytvoríte konto služby Linksys Smart Wi-Fi, takže túto aplikáciu budete môcť používať na zobrazenie alebo zmenu nastavení systému Velop z ľubovoľného miesta s internetovým pripojením.

Služba Linksys Smart Wi-Fi okrem iného umožňuje:

- Zmeniť názov a heslo siete Wi-Fi
- Nastaviť prístup hostí
- Pripojiť zariadenia k sieti Wi-Fi prostredníctvom funkcie WPS
- Blokovať prístup k internetu použitím rodičovskej kontroly
- Otestovať rýchlosť pripojenia k internetu

**Poznámka –** *V priebehu inštalácie vám zašleme overovací e-mail. Kliknite na prepojenie v e-maile zo svojej domácej siete.*

Stačí len pripojiť napájanie a kábel siete Ethernet, o ostatné sa postará inštalačný proces prostredníctvom aplikácie. Po nadviazaní pripojenia môžete použiť aplikáciu na prispôsobenie siete Wi-Fi pridelením názvu a hesla. Uzly môžete pomenovať aj podľa toho, kde sú umiestnené, aby ste ich mohli identifikovať, ak by sa náhodou vyskytol problém.

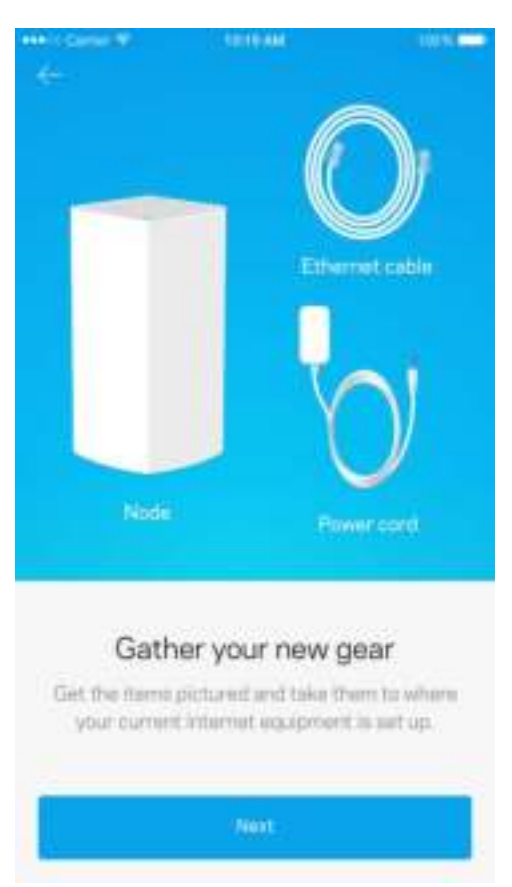

## **Čo budete potrebovať?**

Vyhľadajte elektrickú zásuvku v blízkosti modemu alebo modemového smerovača. Pripojte sa k svojmu prvému uzlu.

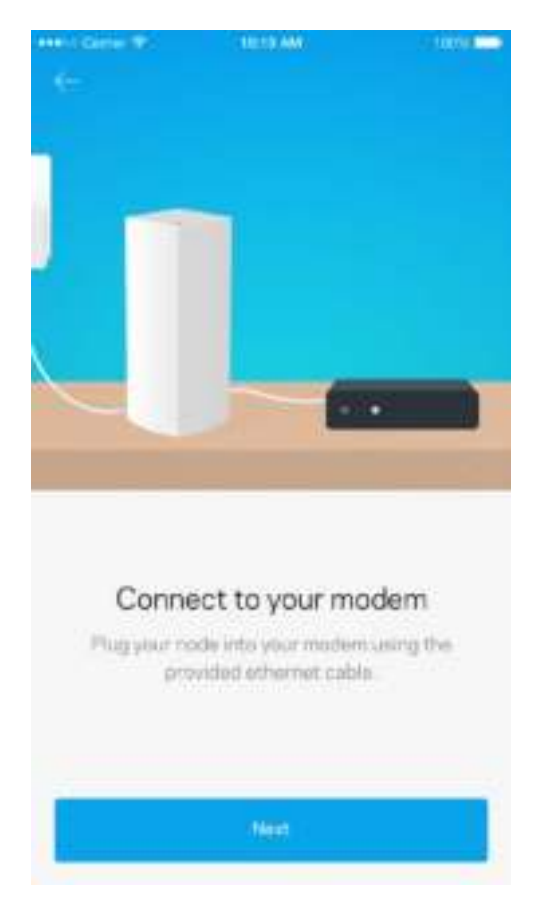

Ak máte viac uzlov, môžete ich nainštalovať kdekoľvek v dosahu iného fungujúceho uzla. K modemu alebo modemovému smerovaču je nutné pripojiť káblom len jeden uzol. Nemusíte sa obávať, aplikácia vám pomôže s rozmiestnením uzlov.

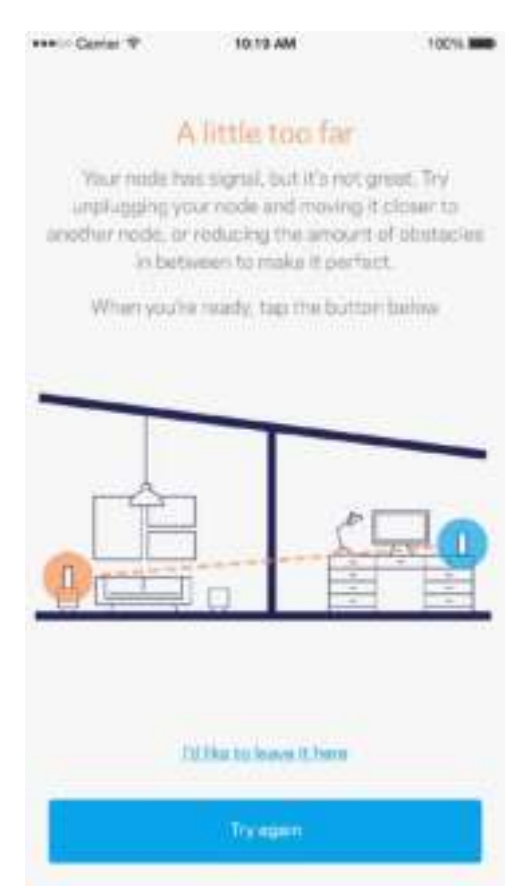

**Vytlačte si túto stránku a do tabuľky si zaznamenajte nastavenia svojej siete Wi-Fi a svojho konta. Túto stránku si uložte na bezpečné miesto.**

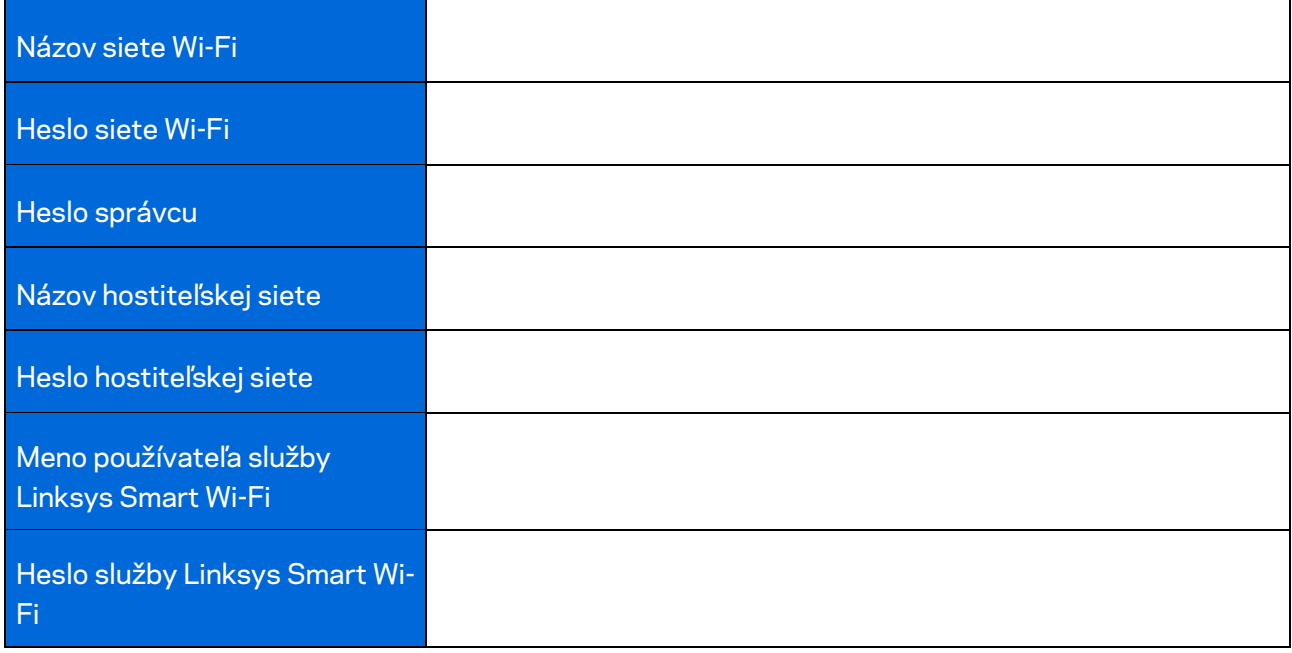

## Nastavenia systému Velop

Použitím aplikácie Linksys môžete zobraziť alebo zmeniť nastavenia systému Velop tak, aby bola sieť Wi-Fi bezpečnejšia alebo aby lepšie fungovala so zariadením alebo s hrou. Tieto nastavenia sú dostupné z ľubovoľného miesta na svete, kde máte prístup k internetu; ak však nie ste online, na prístup k svojmu systému Velop môžete priamo využívať aj svoju domácu sieť.

#### **Prihlásenie ku cloudovému kontu Linksys Smart Wi-Fi**

1. Otvorte aplikáciu Linksys.

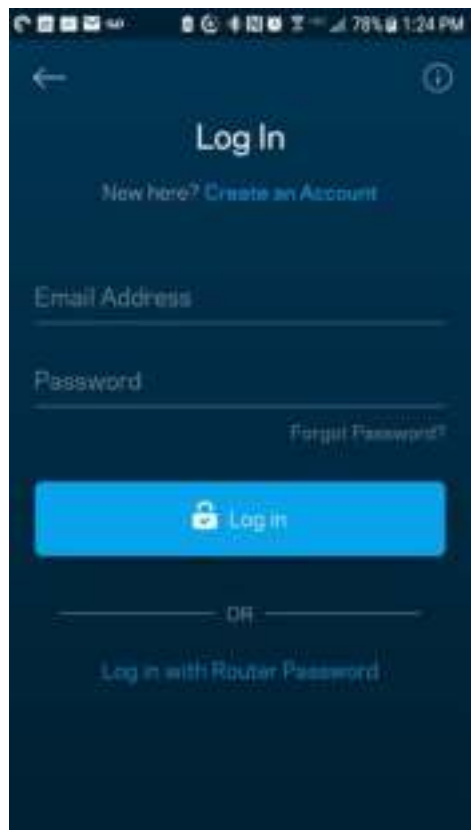

- 2. Vložte emailovú adresu, ktorú ste použili pri vytvorení svojho konta.
- 3. Vložte heslo svojo konta.
- 4. Klepnite na **Log in** (Prihlásiť sa).

#### **Tabuľa (Dashboard)**

Tabuľa poskytuje prehľad o sieti Wi-Fi. Zistite, koľko zariadení je pripojených k systému Velop. Zdieľajte heslo siete Wi-Fi a umožnite hosťom prístup k svojej sieti Wi-Fi. Tabuľa takisto zobrazuje informácie o zariadeniach chránených rodičovskou kontrolou alebo prioritizovaných pri prístupe k sieti Wi-Fi.

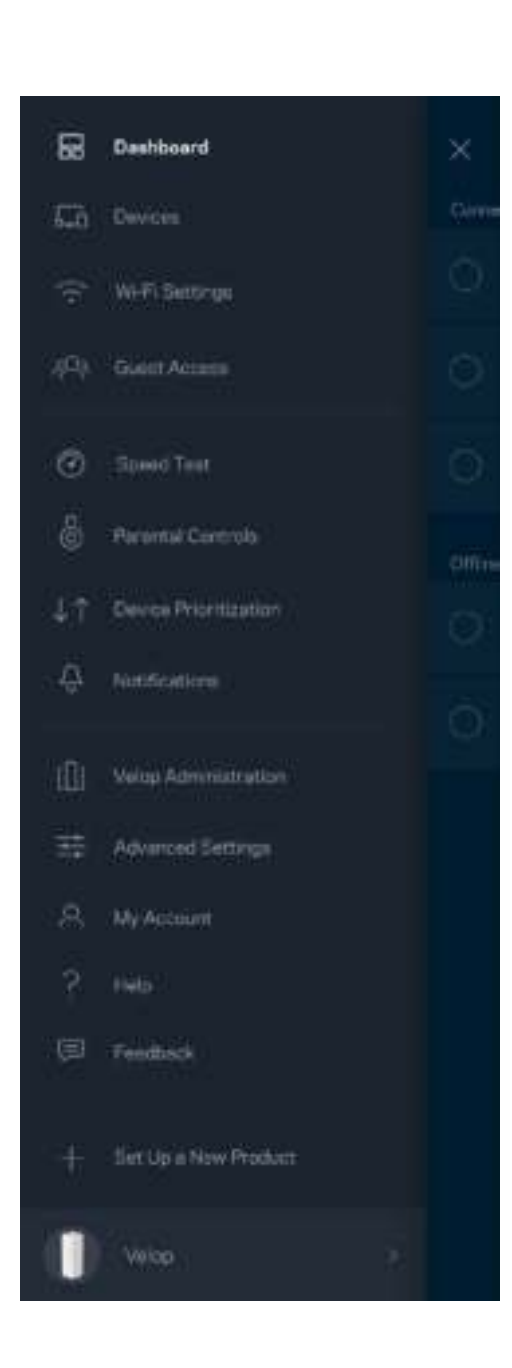

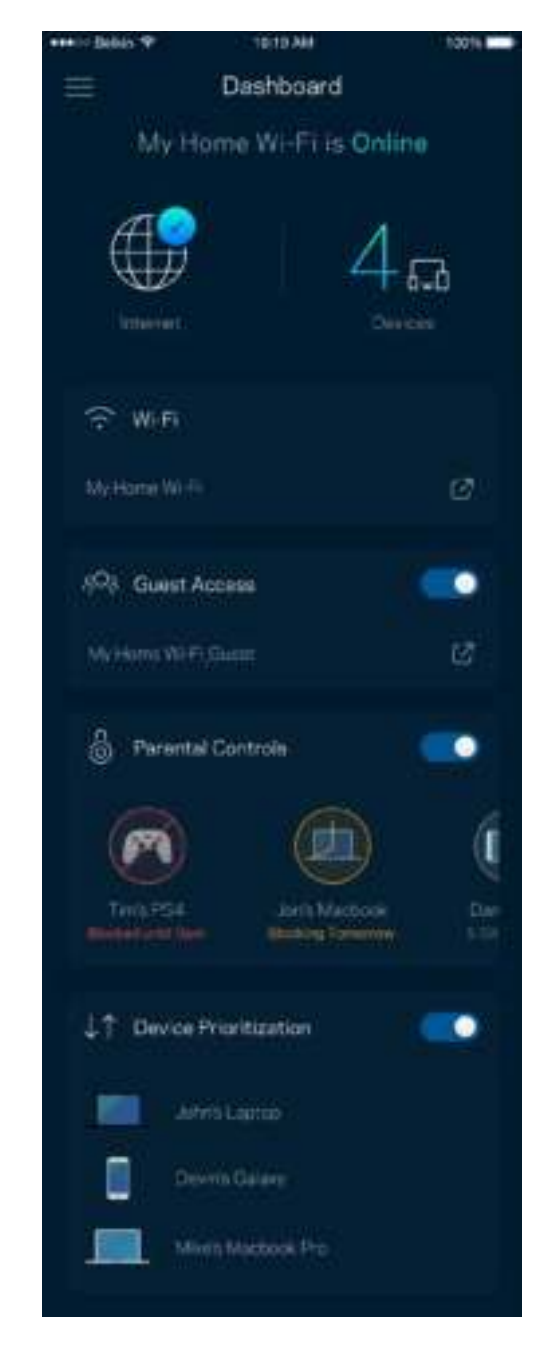

## **Zariadenia (Devices)**

Zobrazte a zmeňte detaily o všetkých zariadeniach pripojených k sieti Wi-Fi. Môžete zobraziť zariadenia pripojené k hlavnej sieti a hostiteľskej sieti alebo zobraziť informácie o jednotlivých zariadeniach.

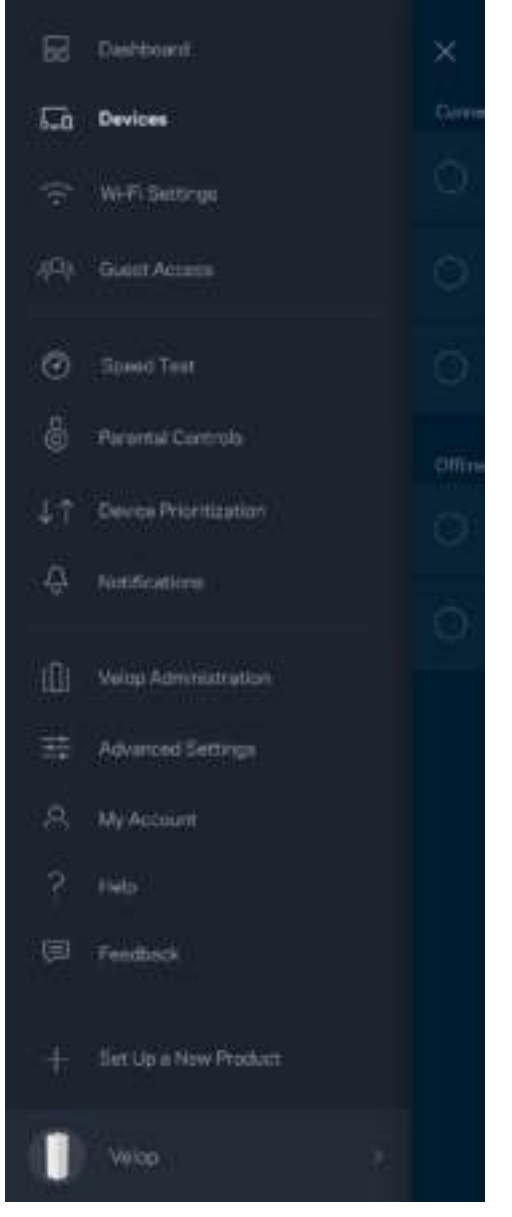

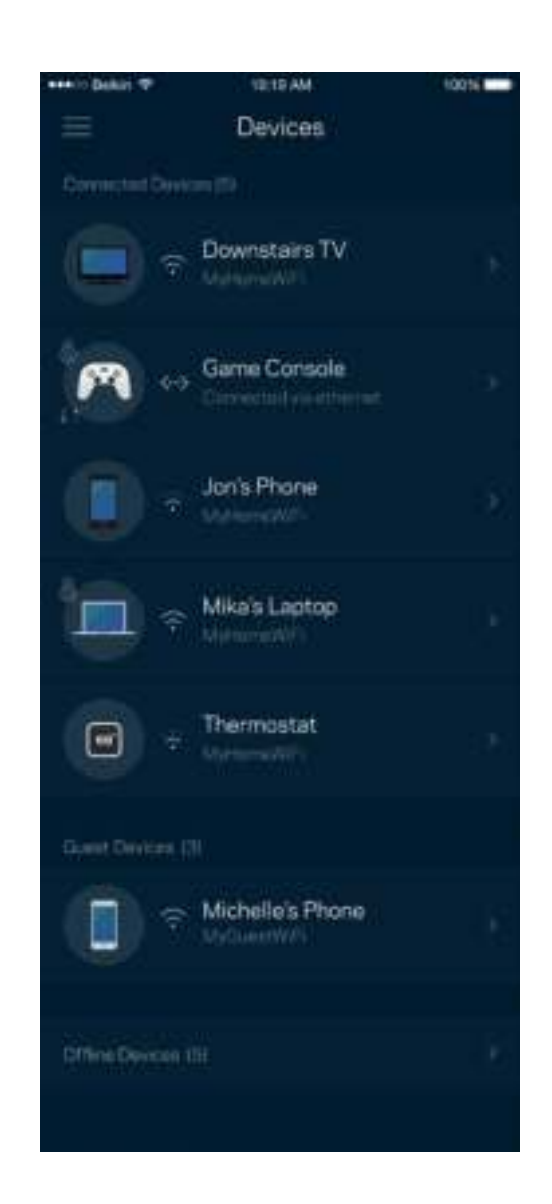

#### Zobrazenie alebo zmena podrobností o zariadení

V okne Devices (Zariadenia) môžete upraviť názvy zariadení a zmeniť ikony zariadení. Zariadenia môžete aj prioritizovať, nastaviť pre ne rodičovskú kontrolu a zobraziť podrobné informácie o sieti Wi-Fi. Klepnite na zariadenie, ktorého detaily chcete zobraziť.

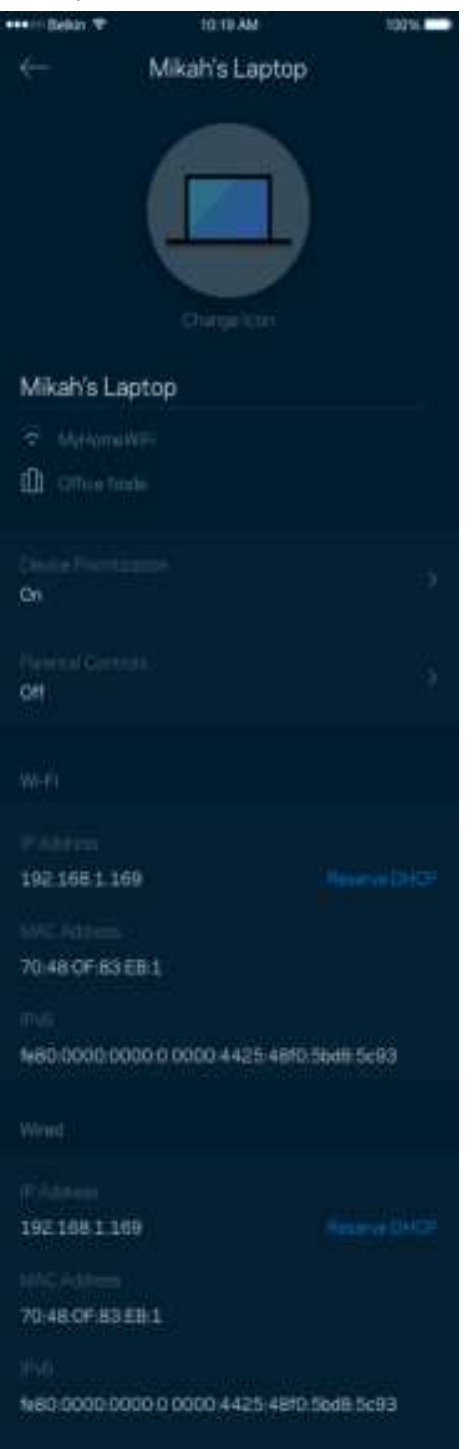

#### **Nastavenia siete Wi-Fi (Wi-Fi Settings)**

Zobrazte alebo zmeňte názov a heslo siete Wi-Fi a pripojte k nej zariadenia použitím funkcie Wi-Fi Protected Setup™.

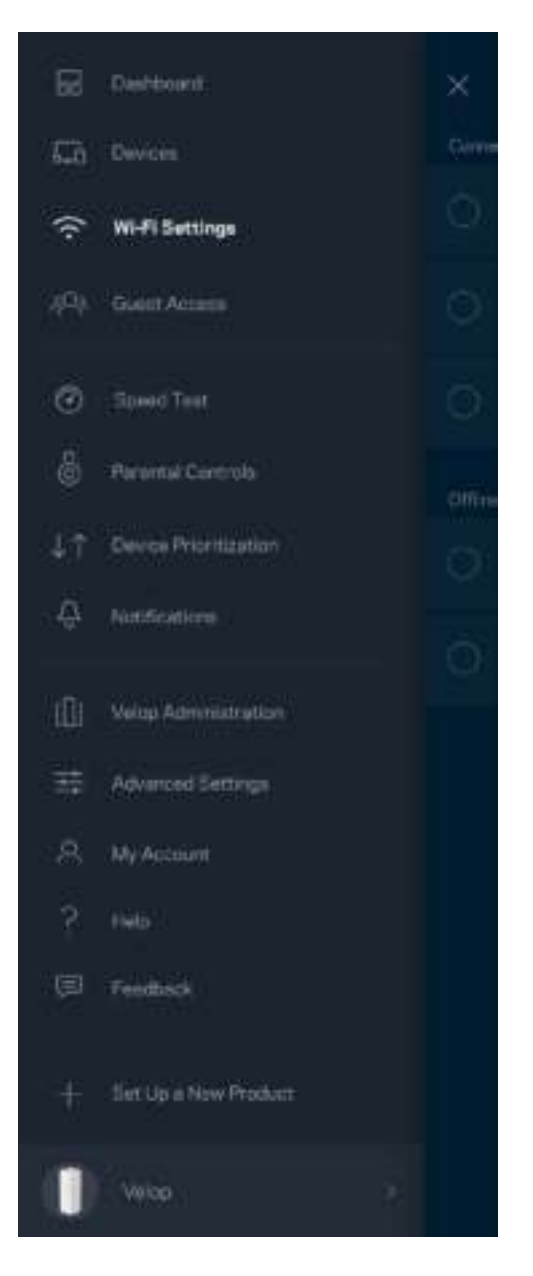

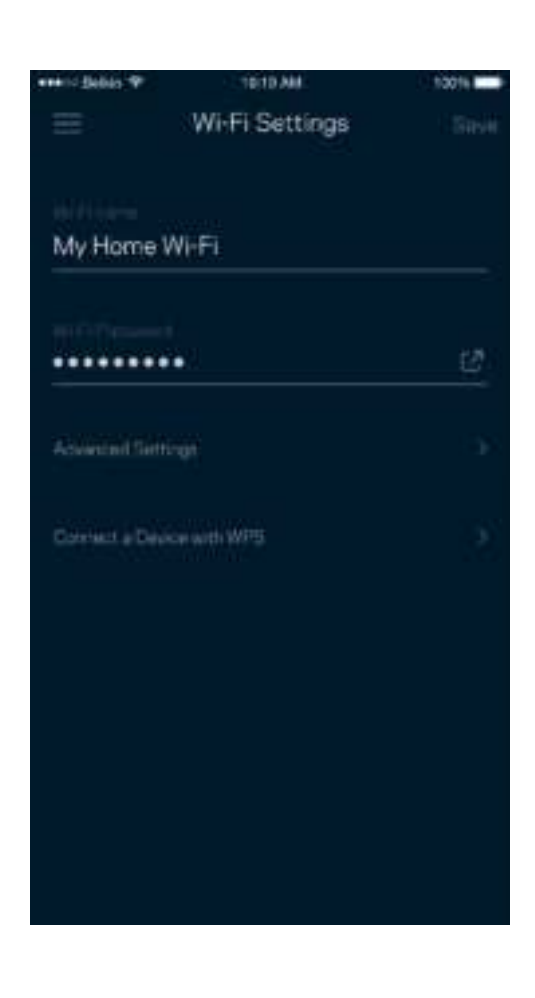

#### Pokročilé nastavenia (Advanced Settings)

Pokročilí používatelia môžu zmeniť predvolený typ zabezpečenia a režim siete Wi-Fi. Nemeňte tieto nastavenia, ak nemáte rozsiahle znalosti o sieťach Wi-Fi. Funkcia Channel Finder (Vyhľadania kanála) vyhľadá najviac otvorené kanály sietí Wi-Fi v danej oblasti, aby sa zaistil najlepší výkon systému Velop. Ak sa vo vašom systéme Velop nachádza viac uzlov, funkcia Channel Finder (Vyhľadanie kanála) nájde najlepší kanál pre každý uzol.

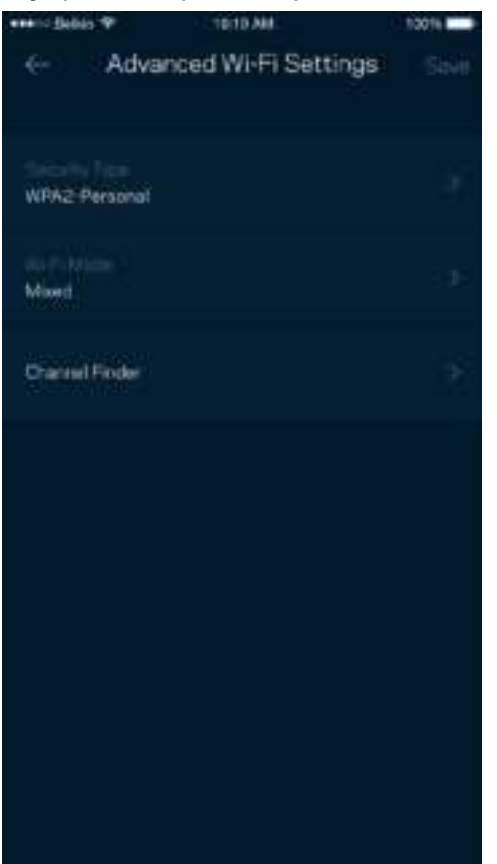

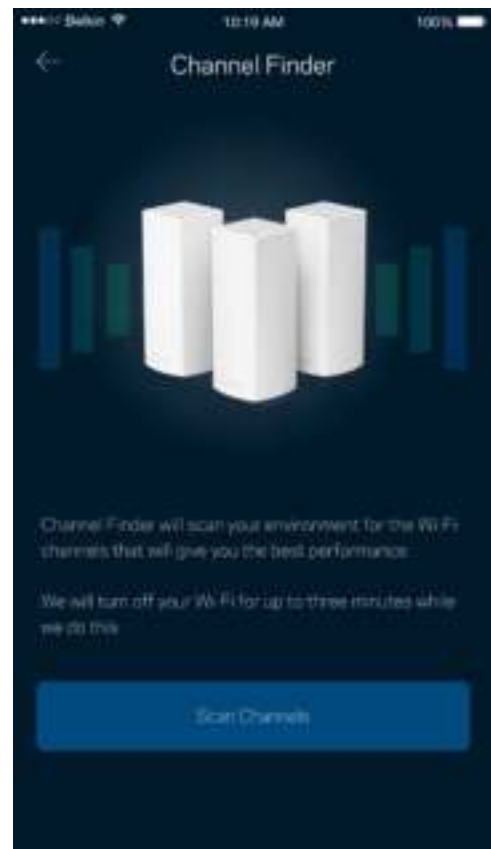

#### Pripojenie zariadenia prostredníctvom funkcie WPS

Funkcia WPS (Wi-Fi Protected Setup) umožňuje jednoduché pripojenie bezdrôtových zariadení k sieti Wi-Fi bez nutnosti manuálneho vkladania nastavení zabezpečenia.

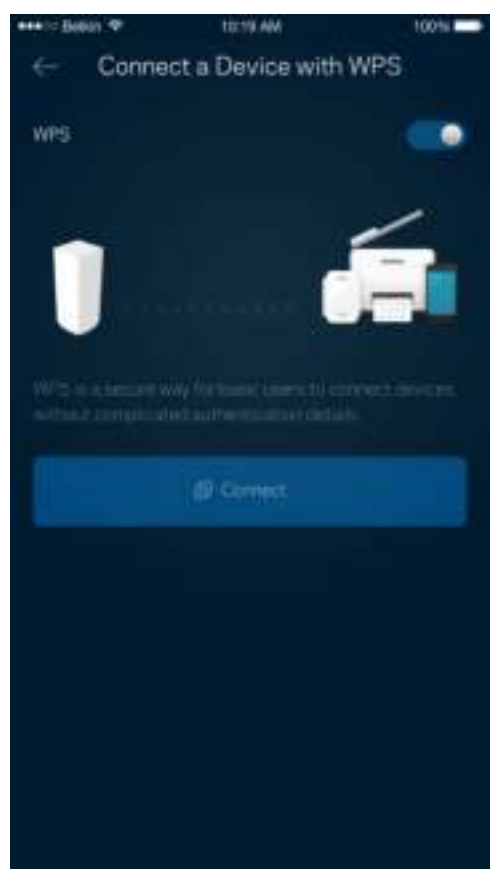

## **Prístup hostí (Guest Access)**

Použitím funkcie Guest Access (Prístup hostí) umožníte hosťom pripojiť sa k internetu, súčasne im však obmedzíte prístup k ďalším zdrojom pripojeným k sieti Wi-Fi. Heslo môžete zaslať v textovej správe alebo v emaile.

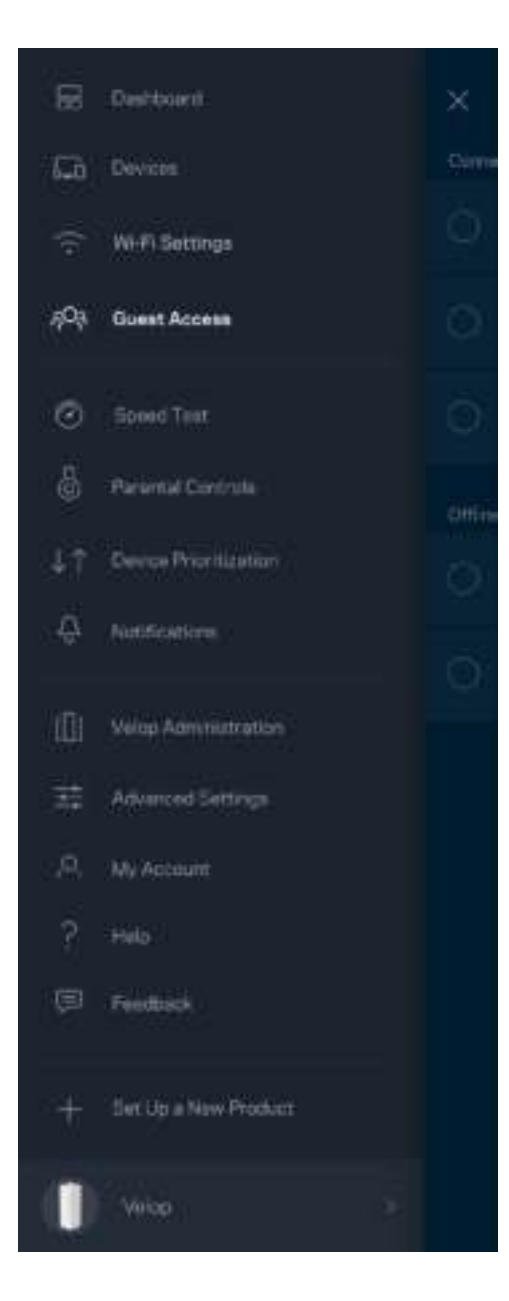

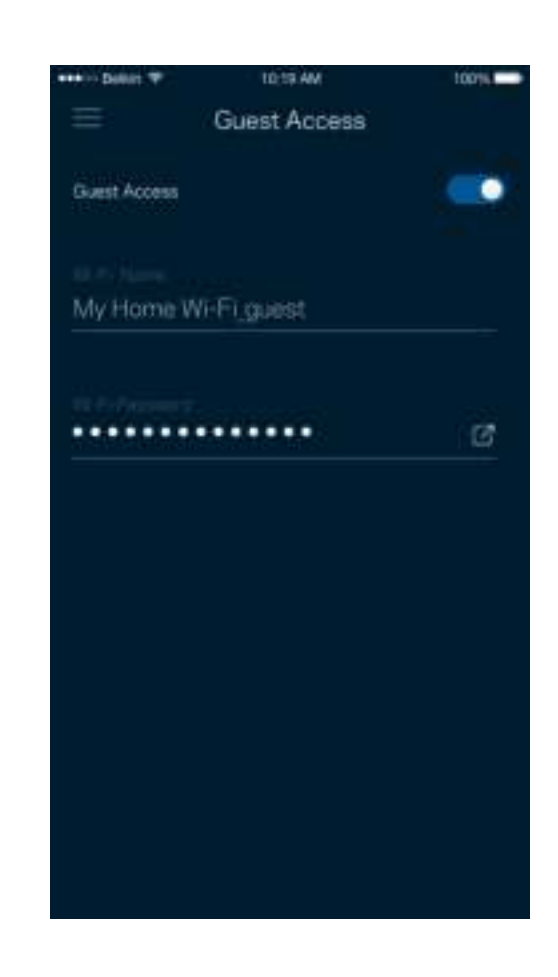

## **Test rýchlosti (Speed Test)**

Spustite test rýchlosti a skontrolujte, či rýchlosť internetového pripojenia dosahuje zmluvné hodnoty. Test rýchlosti takisto pomáha pri prioritizácii zariadení (Device Prioritization), pretože výsledky určujú, ako sa sieť Wi-Fi distribuuje prioritizovaným zariadeniam.

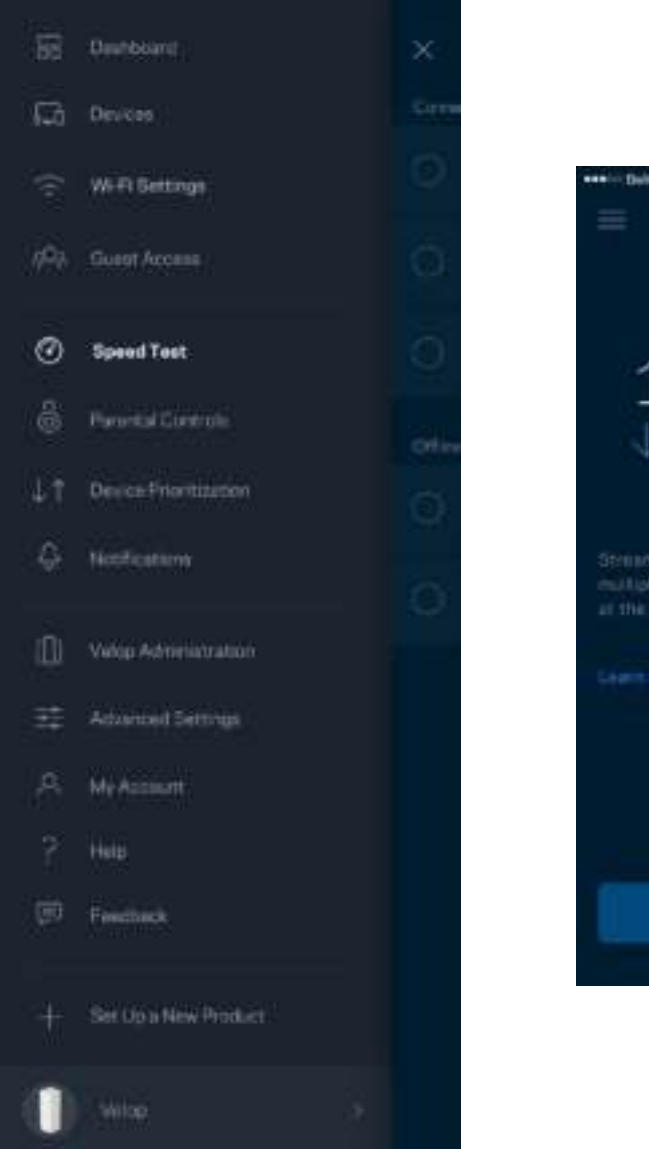

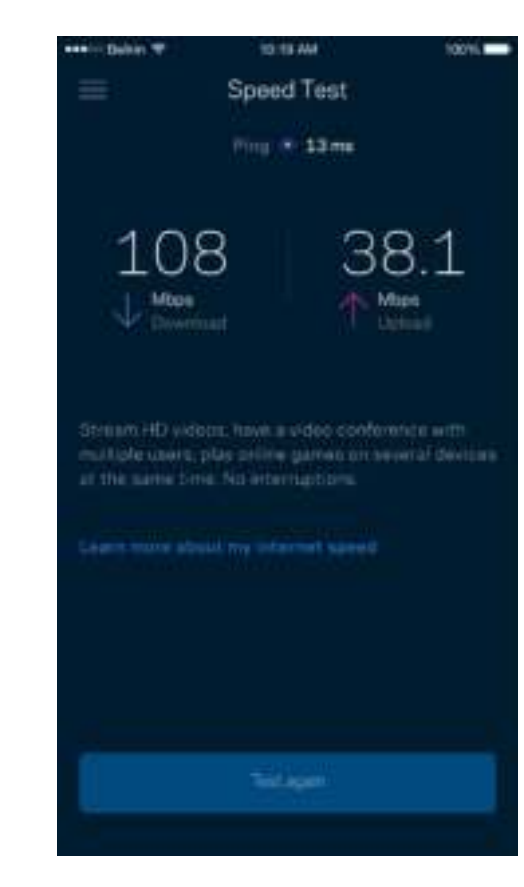

- Rýchlosť sťahovania (**download) vyjadruje** rýchlosť prenosu obsahu z internetu do systému Velop.
- Rýchlosť odovzdávania **(upload)** vyjadruje rýchlosť odosielania obsahu do siete internet.

**Poznámka –** *Na rýchlosť internetového pripojenia má vplyv mnoho faktorov vrátane typu konta ISP (poskytovateľ internetových služieb), prenosu dát po internete v lokálnom alebo celosvetovom meradle a počet zariadení vo vašej domácnosti, ktoré práve zdieľajú internetové pripojenie.*

#### **Rodičovská kontrola (Parental Controls)**

Funkcia rodičovskej kontroly umožňuje sledovať, kedy sú vaše deti online a akým aktivitám sa na internete venujú. Internet môžete zablokovať pre špecifické zariadenia alebo môžete zablokovať špecifické webové lokality.

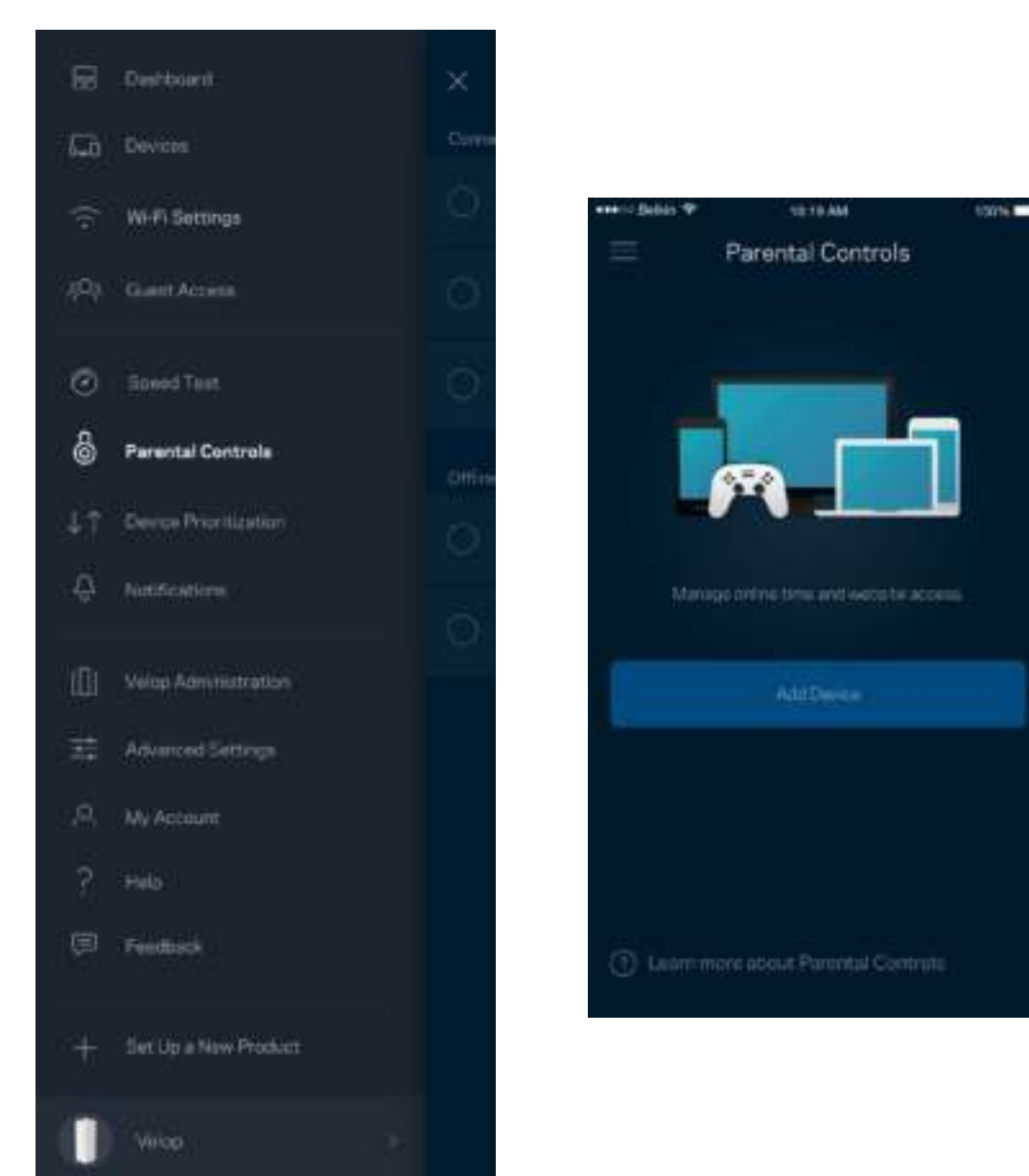

#### **Prioritizácia zariadení (Device Prioritization)**

Zvoľte maximálne tri zariadenia, ktoré budú mať prioritný prístup k internetu. Tieto zariadenia pripojené káblom alebo bezdrôtovo - budú mať vždy najlepší prístup k internetu. Systém Velop spustí test rýchlosti, aby určil najlepšie rozdelenie siete Wi-Fi prioritizovaným zariadeniam. Ostatné zariadenia budú využívať zvyšnú kapacitu. Prioritizované zariadenia sa zobrazia na tabuli (Dashboard).

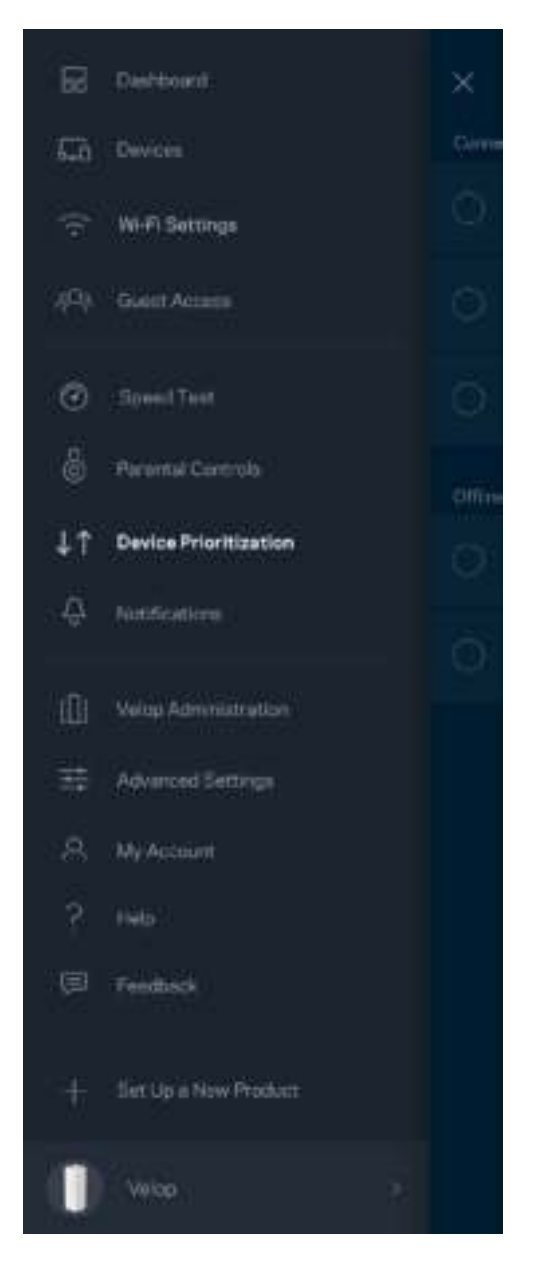

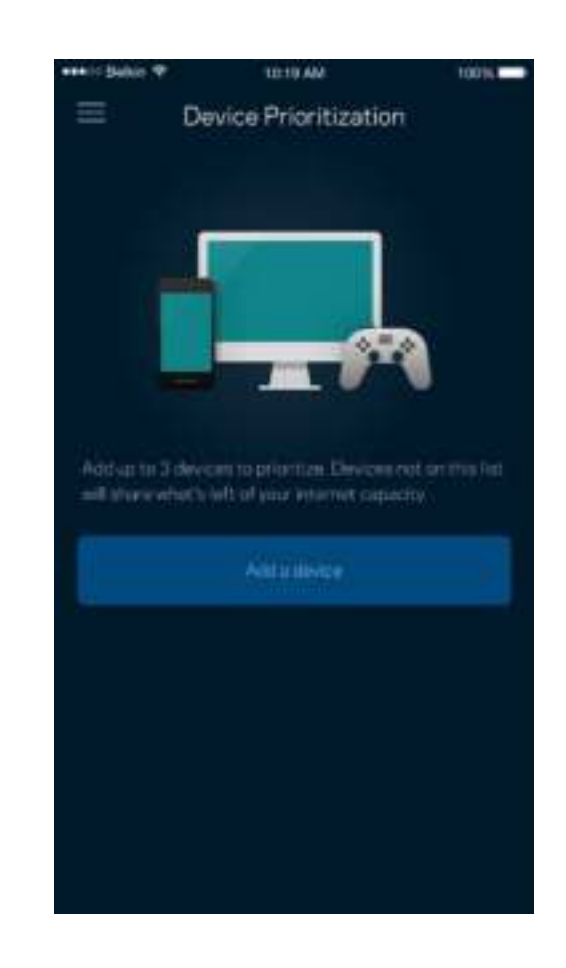

## **Oznámenia (Notifications)**

Systém Velop vás môže upozorniť, ak budú uzly offline. Systém Velop môžete nastaviť aj tak, aby vás upozornil na pripojenie uzla káblom Ethernet k inému uzlu a jeho pripravenosť na inštaláciu. Aby vás na to mohol systém Velop upozorniť, musíte v nastaveniach mobilného zariadenia zapnúť tieto oznámenia.

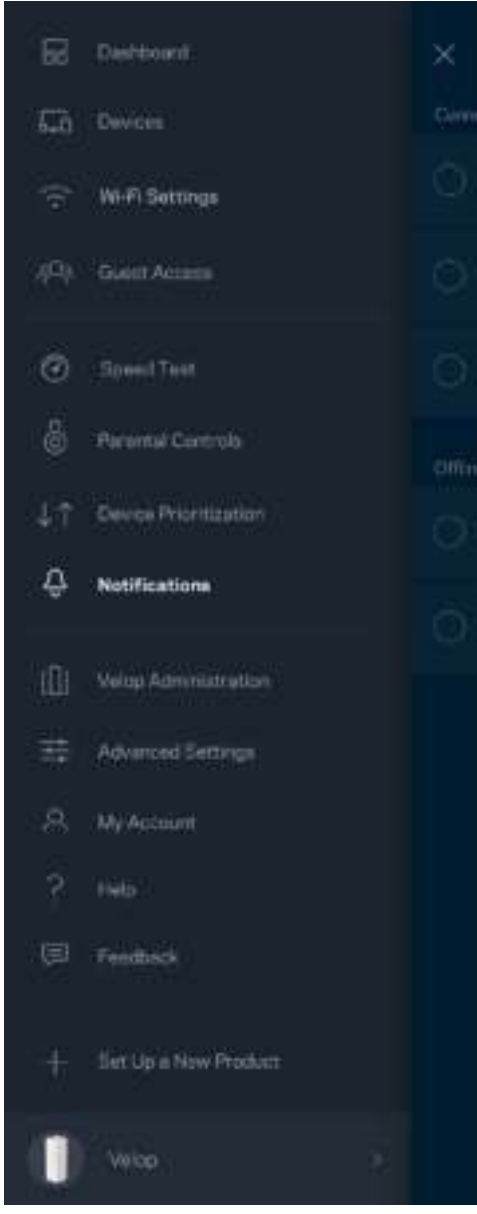

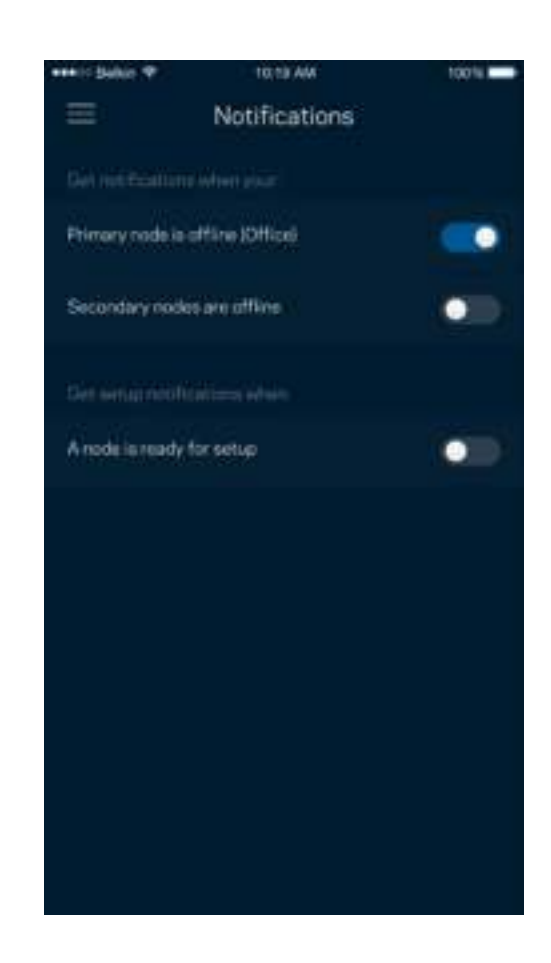

#### **Správa Velop (Velop Administration)**

V okne správy systému Velop (Velop Administration) môžete zmeniť heslo správcu a pomôcku (hint) a zistiť rozličné identifikátory (číslo modelu, sériové číslo, adresu IP) všetkých uzlov v sieti Wi-Fi.

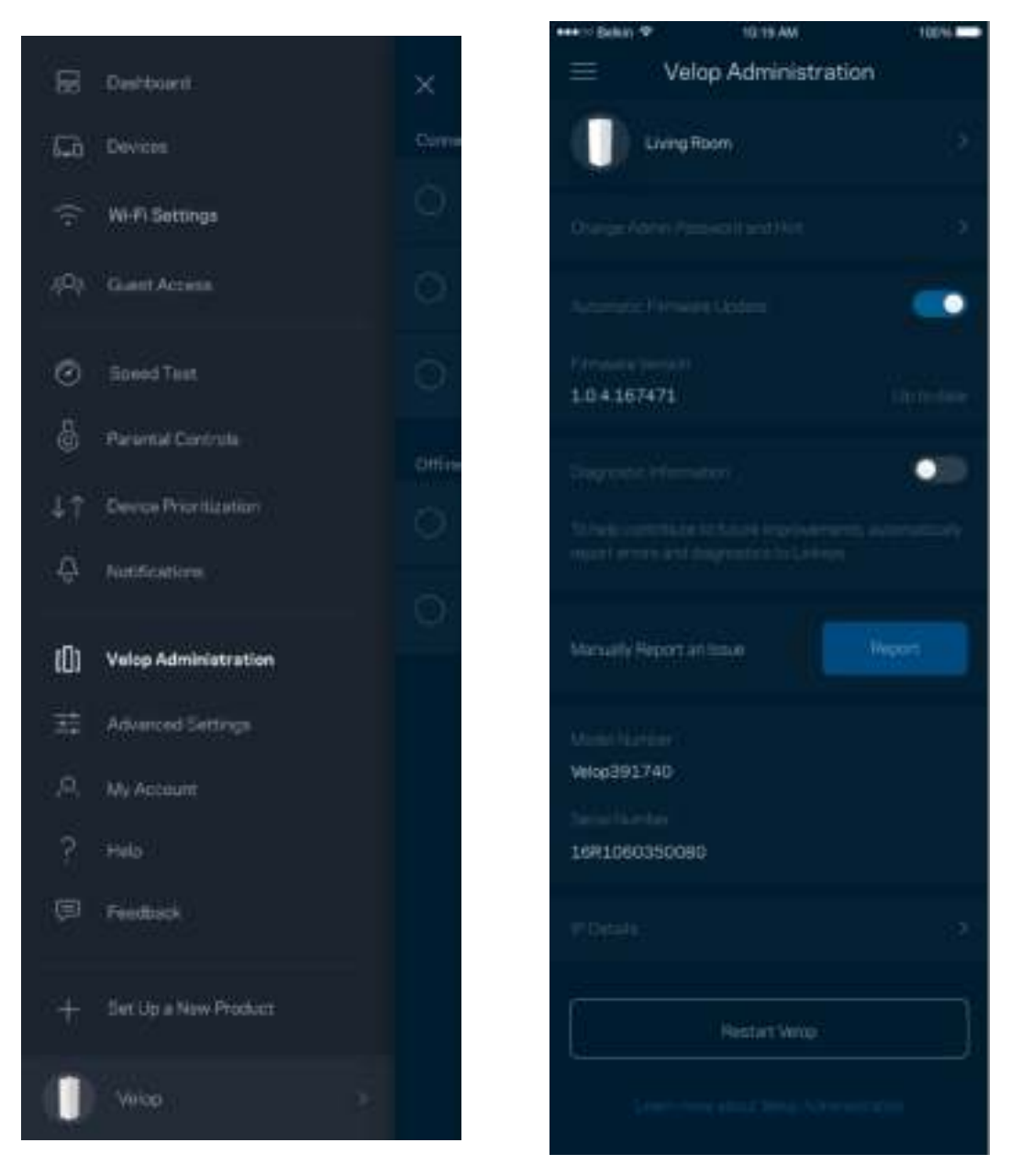

Vyjadrite súhlas s automatickým zasielaním správ o chybách do spoločnosti Linksys a pomôžte nám zlepšiť funkcie pripojenia k sieti Wi-Fi. Konkrétne problémy môžete spoločnosti Linksys ohlásiť aj manuálne.

S opisom problému sa budú odosielať nasledujúce informácie:

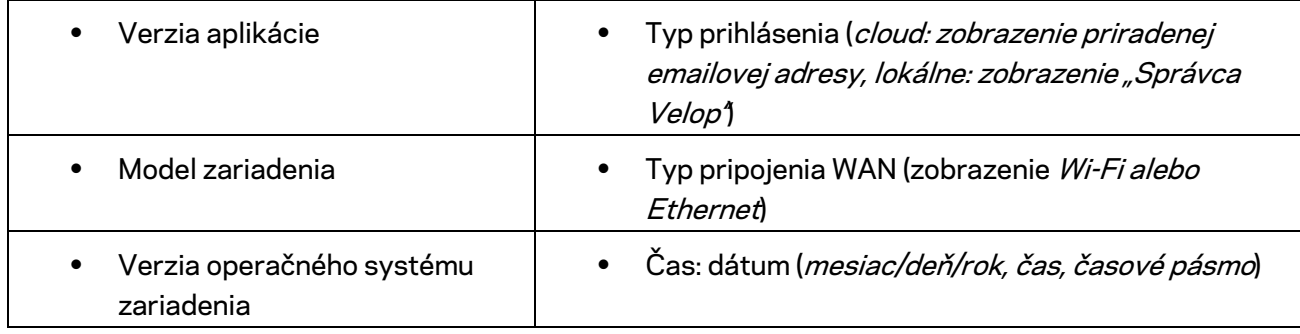

#### **Pokročilé nastavenia (Advanced Settings)**

Nastavenia internetu (Internet Settings)

Môžete si zvoliť, ako sa systém Velop pripojí k internetu. Predvolenou voľbou je *Automatic Configuration – DHCP (Automatická konfigurácia – DHCP).* Ďalšie typy pripojenia závisia od poskytovateľa internetových služieb alebo od toho, akým spôsobom chcete využívať systém Velop. Pokročilí používatelia môžu voľbou *Additional Settings* (Ďalšie nastavenia) naklonovať adresy MAC a nastaviť hodnotu MTU (maximálna jednotka prenosu).

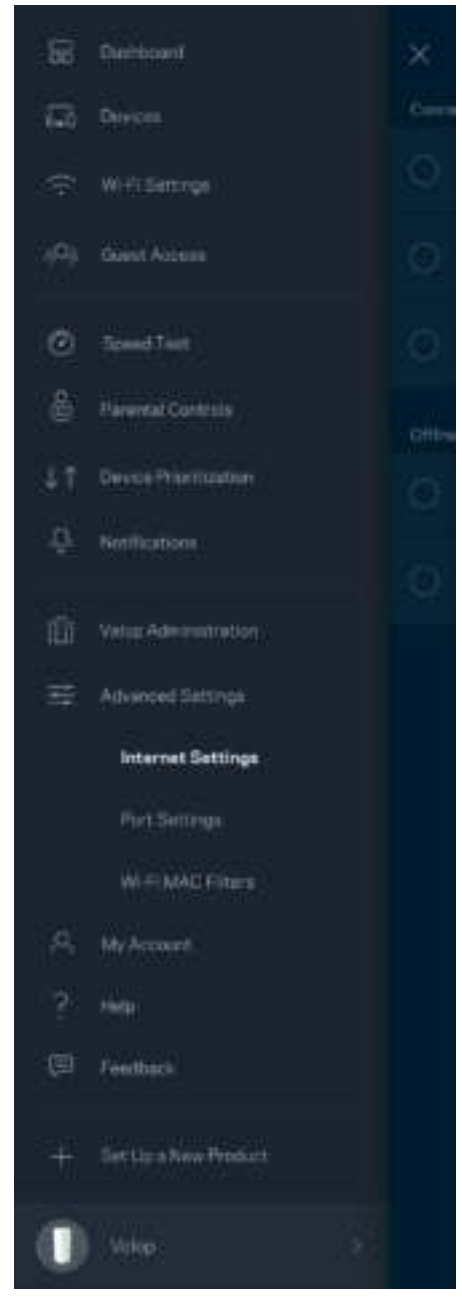

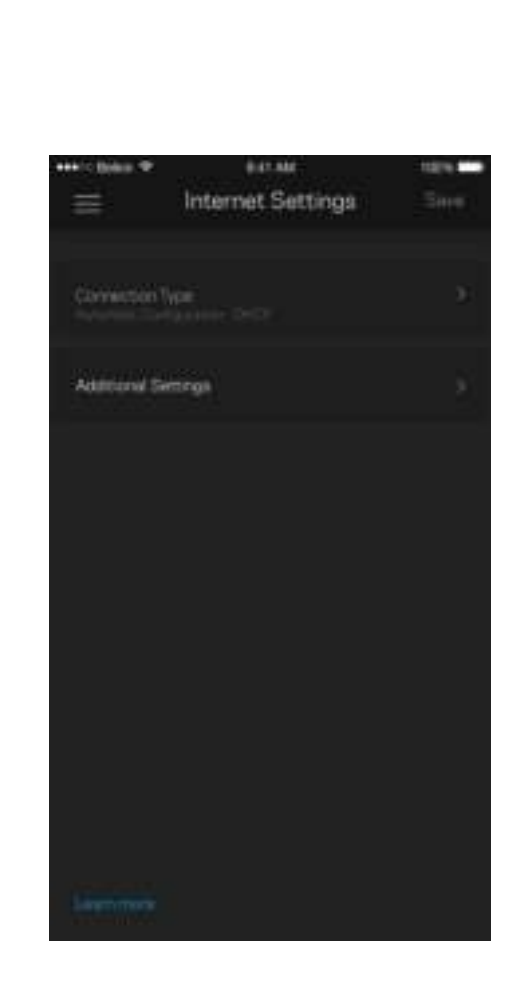

#### Nastavenia portov (Port Settings)

Port forwarding (Presmerovanie portov) - pre jediný port, viac portov alebo rozsah portov - odosiela prichádzajúce dáta na špecifickom porte alebo špecifických portoch do špecifického zariadenia alebo portu vo vašej sieti Wi-Fi. Pri spustení rozsahu portov systém Velop sleduje špecifické čísla portov odchádzajúcich dát. Systém Velop si pamätá adresu IP zariadenia, ktoré požaduje dáta, takže pri vrátení sa požadované dáta smerujú priamo do príslušného zariadenia.

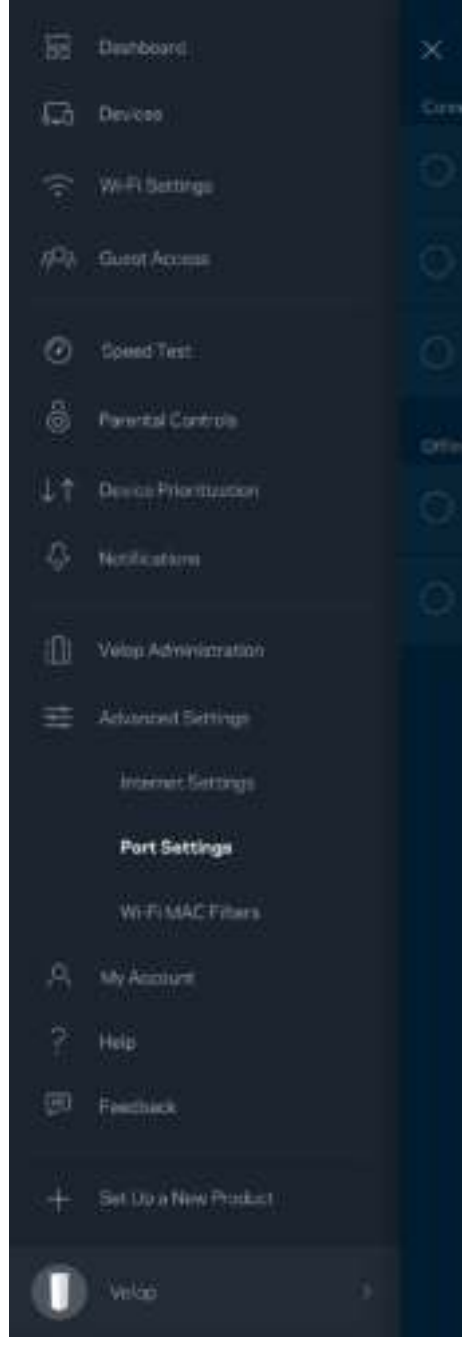

 $\overline{\phantom{a}}$ 

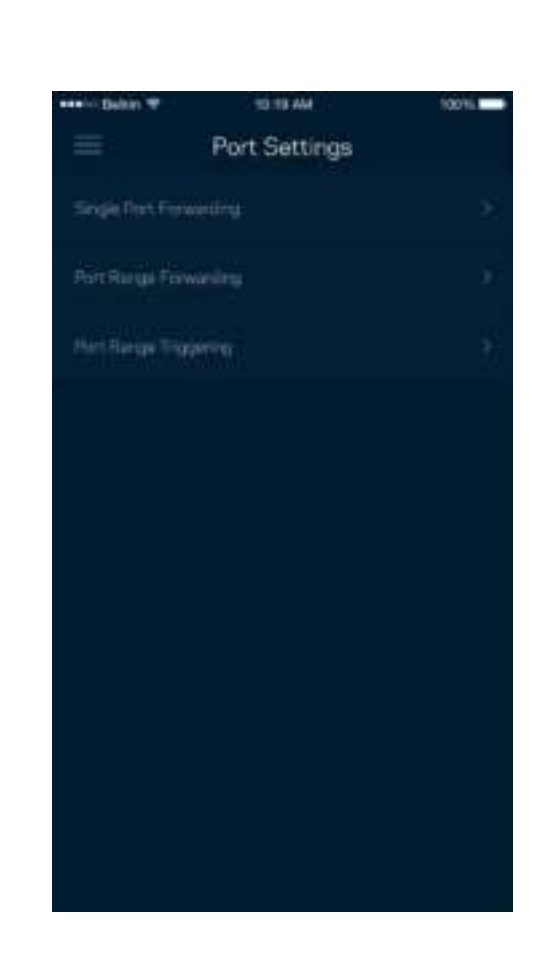

Filtre adries MAC (Wi-Fi MAC Filters)

Každé sieťové zariadenie má jedinečnú 12-znakovú adresu MAC (riadenie prístupu k médiám). Môžete vytvoriť zoznam adries MAC a potom umožniť alebo zamietnuť týmto zariadeniam prístup do svojej siete Wi-Fi.

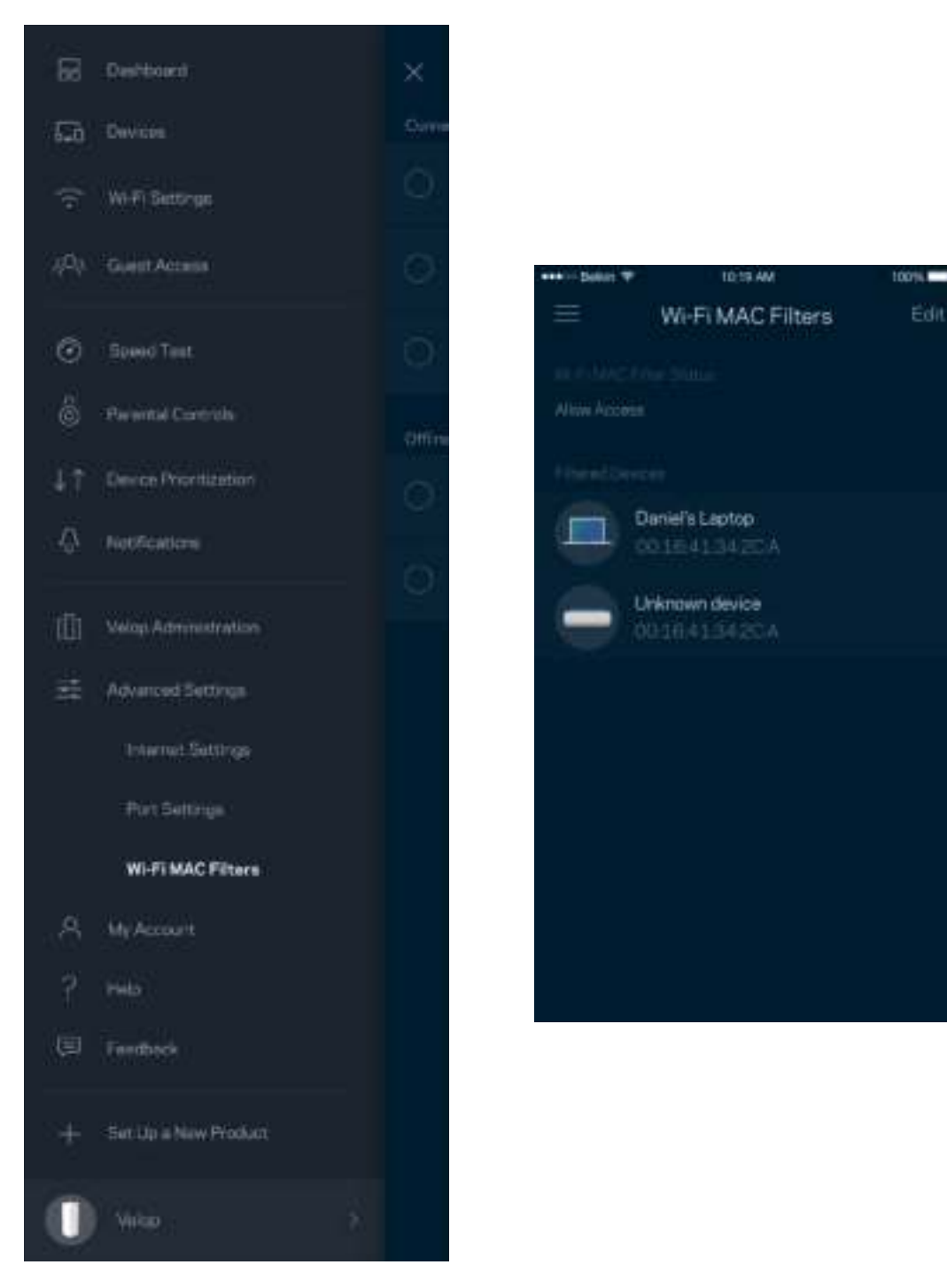

#### **Moje konto (My Account)**

Zmeňte heslo svojho konta Linksys a prihláste sa na odber noviniek a špeciálnych ponúk spoločnosti Linksys.

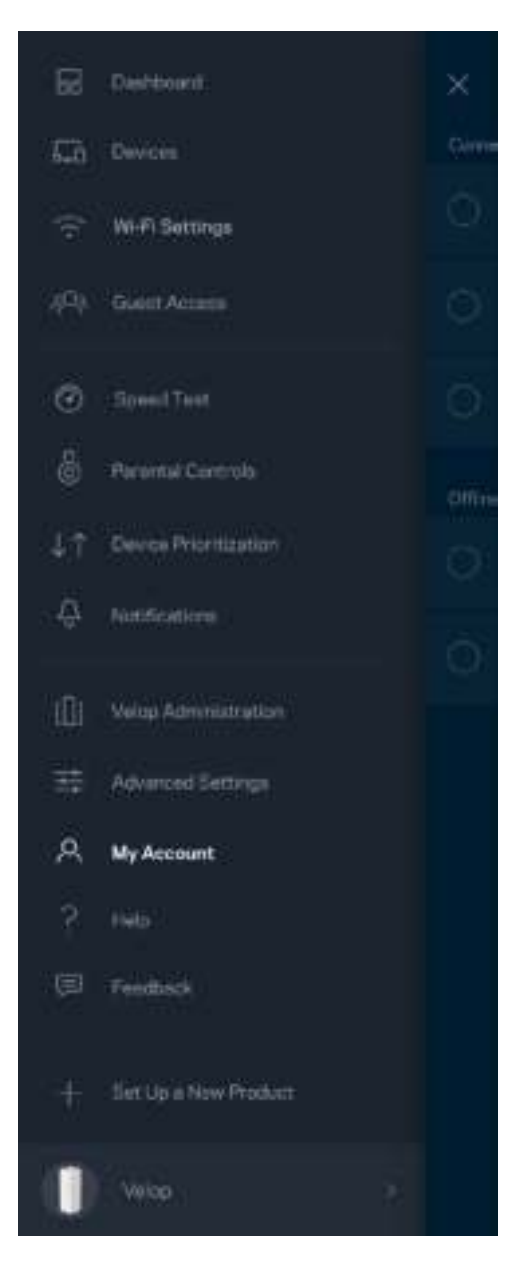

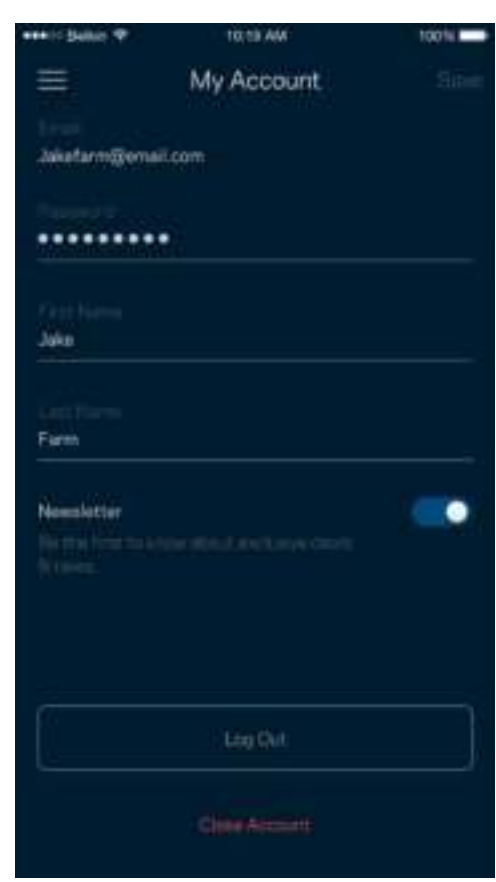

## **Pomocník (Help)**

Máte problémy s aplikáciou? Potrebujete viac informácií o niektorej funkcii? Klepnite na voľbu Help (Pomocník) a získate viac informácií.

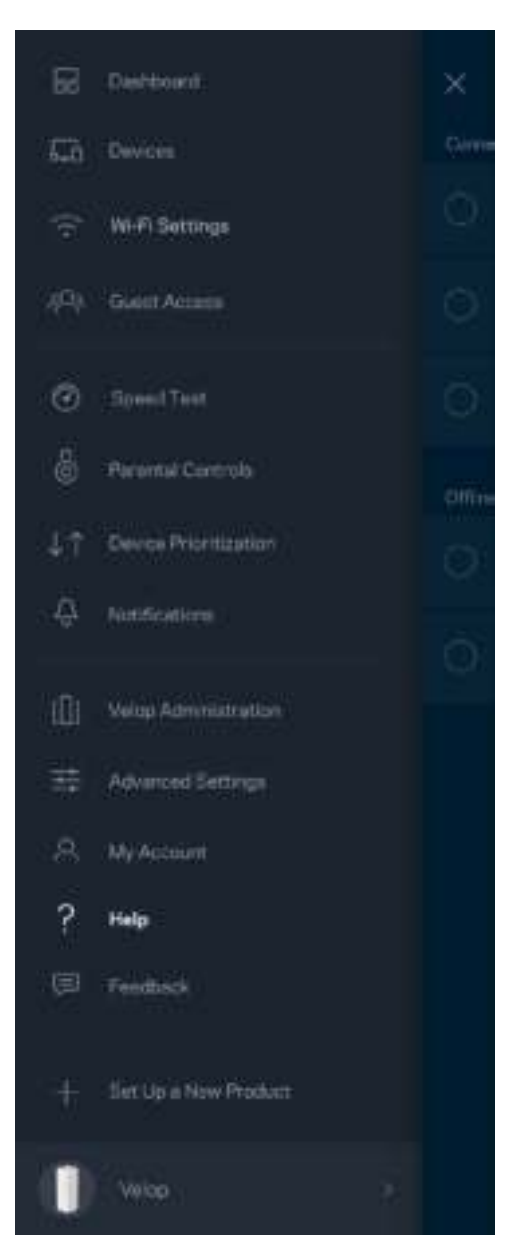

## **Odozva (Feedback)**

Tu môžete vyjadriť svoj názor. Ohodnoťte aplikáciu v obchode s aplikáciami, zašlite nám návrhy alebo oznámte problémy, ktoré vám bránia naplno využívať naše produkty.

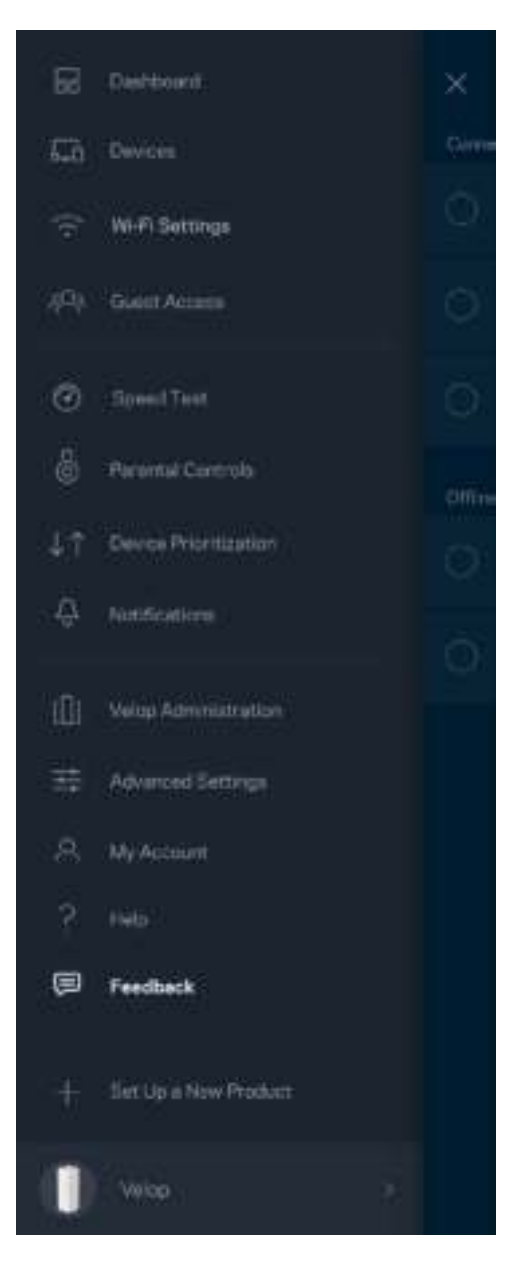

## Priame pripojenie k systému Velop

Aj keď nie ste pripojení k internetu, môžete využívať prístup k systému Velop. Pripojte sa k svojej sieti Wi-Fi, spustite aplikáciu Linksys a klepnite na možnosť *Log in with Admin Password* (Prihlásiť sa s heslom správcu) v spodnej časti okna. Ak však nie ste online, nebudete mať prístup k svojmu kontu Linksys Wi-Fi.

Ξ

ætion

ration

Product

Velop

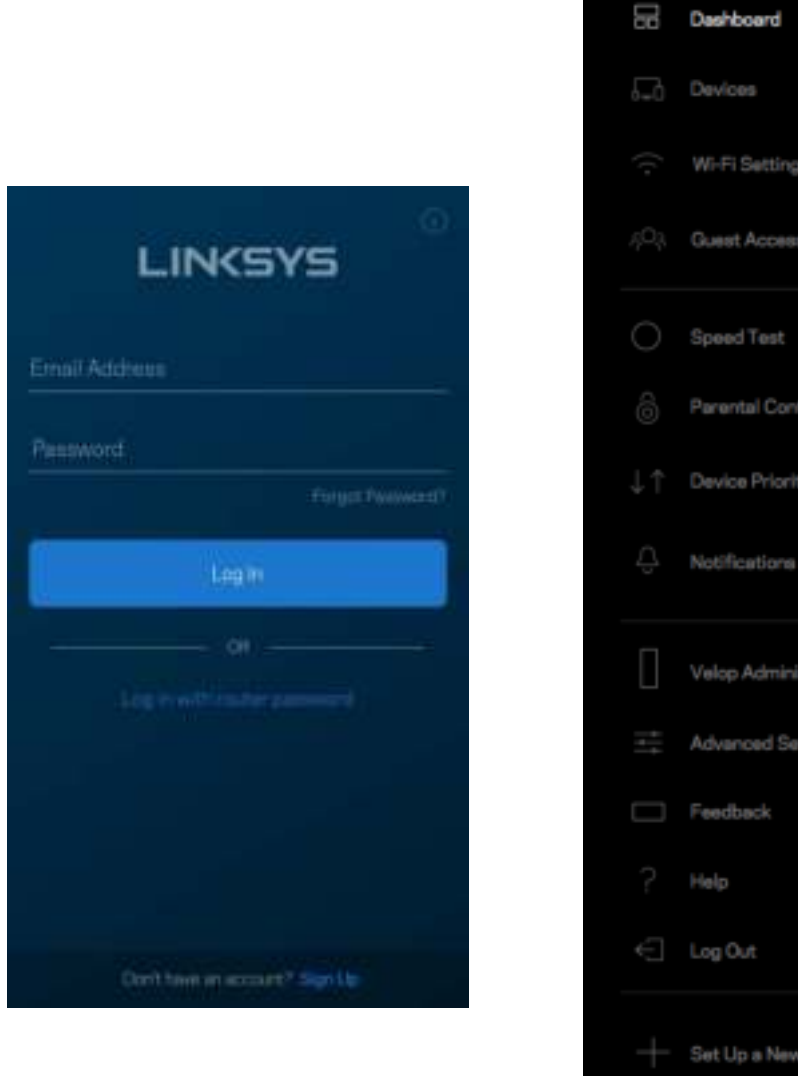

#### Heslo správcu systému Velop

Počas inštalácie sme vytvorili bezpečné heslo správcu systému Velop. Ak ho chcete zmeniť, klepnite na možnosť *Velop Administration* (Správa Velop) a *Change Admin Password and Hint (Zmeniť heslo správcu a* pomôcku).

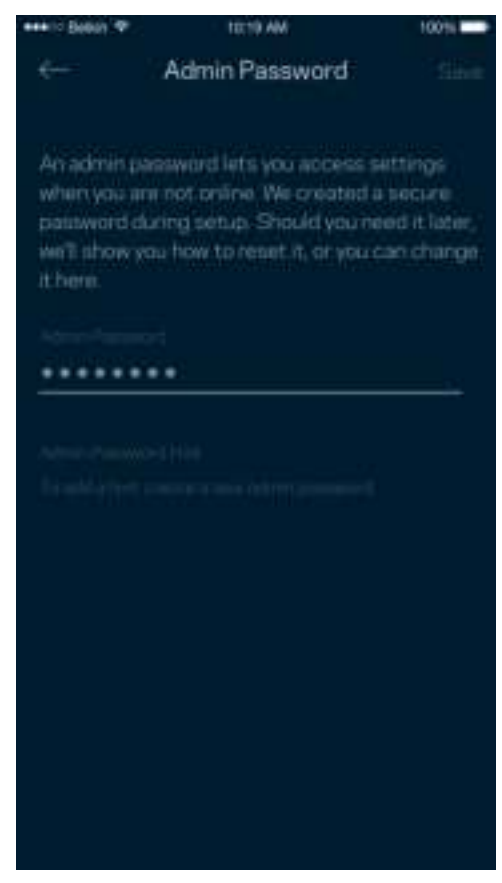

Ak nejaká osoba zmení heslo správcu, budeme vás o tom informovať emailom, aby sa zaistila bezpečnosť vášho systému Velop.

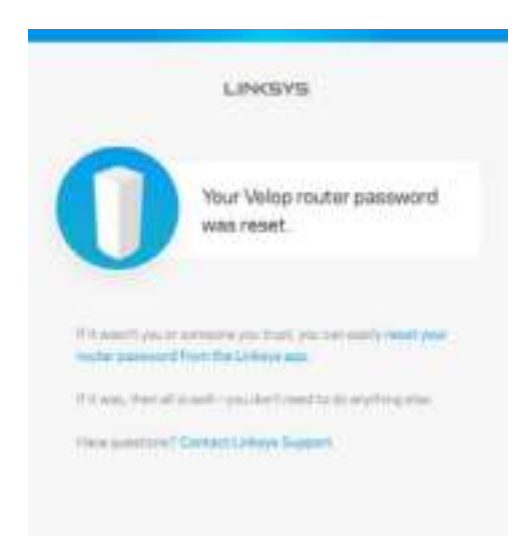

# Obnovenie výrobných nastavení

Obnovenie výrobných nastavení systému Velop by nemalo byť nikdy potrebné - ide o veľký zásah do nastavení. Obnovenie výrobných nastavení vráti systém Velop do stavu, v akom ste ho vybrali z balenia - musíte teda nanovo absolvovať celý proces inštalácie. Vymažú sa všetky nastavenia, ktoré ste vykonali pri inštalácii a aj po nej - názov siete Wi-Fi, heslá, typ zabezpečenia a pod. Všetky bezdrôtové zariadenia budú odpojené od siete Wi-Fi.

Resetovanie systému Velop:

• Skontrolujte, či je uzol pripojený k elektrickej sieti a zapnutý, a potom podržte stlačené tlačidlo Reset na spodnej strane uzla. Indikátor na vrchnom paneli uzla sa rozsvieti červeno a blikajúc pomaly zhasne. Tlačidlo resetovania uvoľnite až potom, keď indikátor zhasne a opäť sa jasne rozsvieti červeno.

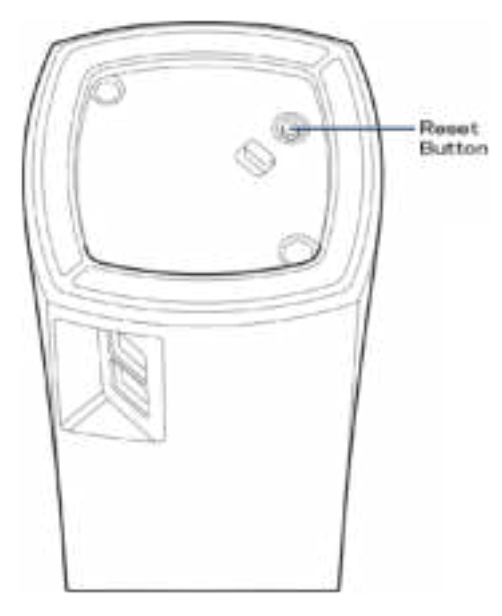

**Poznámka** – *Ak vo svojom systéme Velop máte viac uzlov, môže byť potrebné resetovanie všetkých uzlov na výrobné nastavenia. Ak vykonáte reset hlavného uzla, automaticky sa resetujú aj všetky ostatné uzly.*

# Technické údaje

#### **Linksys Velop**

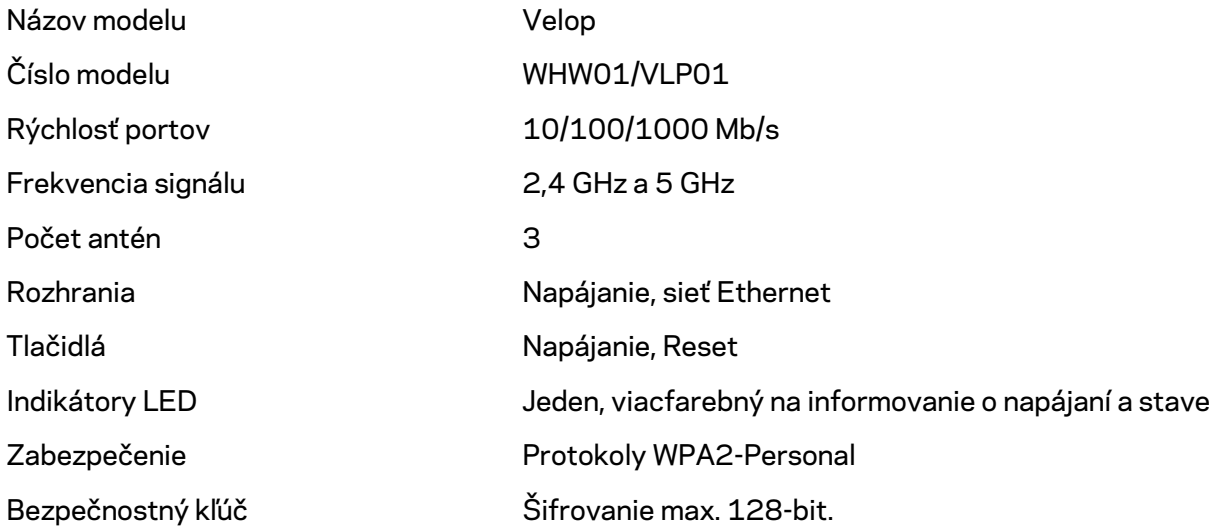

#### **Fyzické**

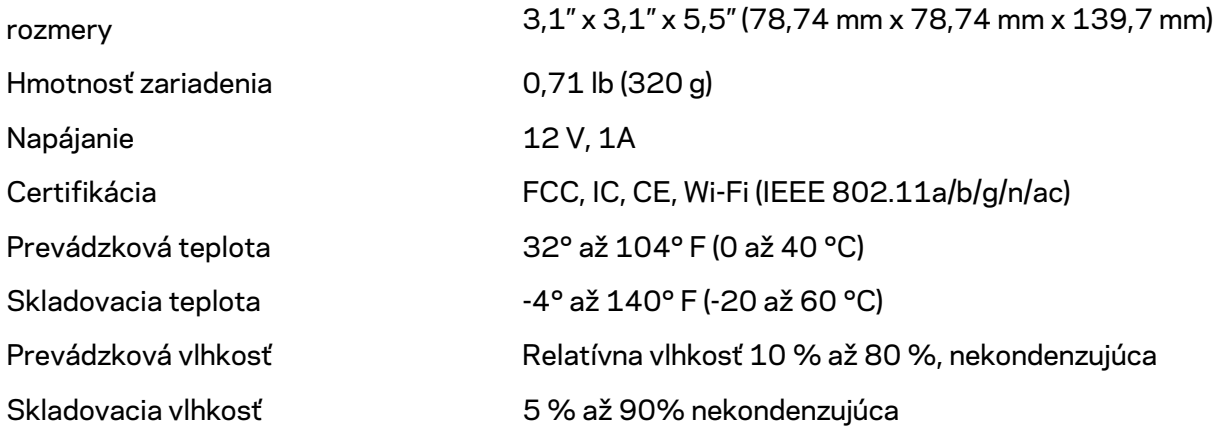

#### Poznámky:

Regulačné informácie, informácie o záruke a bezpečnostné informácie nájdete na Linksys.com/support/Velop.

Špecifikácie sa môžu zmeniť bez predchádzajúceho upozornenia.
Maximálny výkon je odvodený od špecifikácií normy IEEE 802.11. Skutočný výkon sa môže líšiť, vrátane poklesu kapacity bezdrôtovej siete, dátového toku, rozsahu a pokrytia. Výkon závisí od mnohých faktorov, podmienok a premenných vrátane vzdialenosti od prístupového bodu, objemu sieťovej prevádzky, stavebných materiálov a konštrukcie budovy, použitého operačného systému, kombinácie použitých bezdrôtových produktov, interferencie a iných nepriaznivých podmienok.

Navštívte oceňované centrum technickej podpory linksys.com/support/Velop.

BELKIN, LINKSYS a mnohé iné názvy produktov a logá sú obchodnými známkami skupiny spoločností Belkin. Uvedené obchodné známky tretej strany sú majetkom príslušných vlastníkov.

© 2018 Belkin International, Inc. a/alebo jej dcérske spoločnosti. Všetky práva vyhradené.

LNKPG-00519 Rev A00

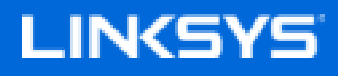

Navodila za uporabo

# **Velop**

WHW01/VLP01

## Kazalo vsebine

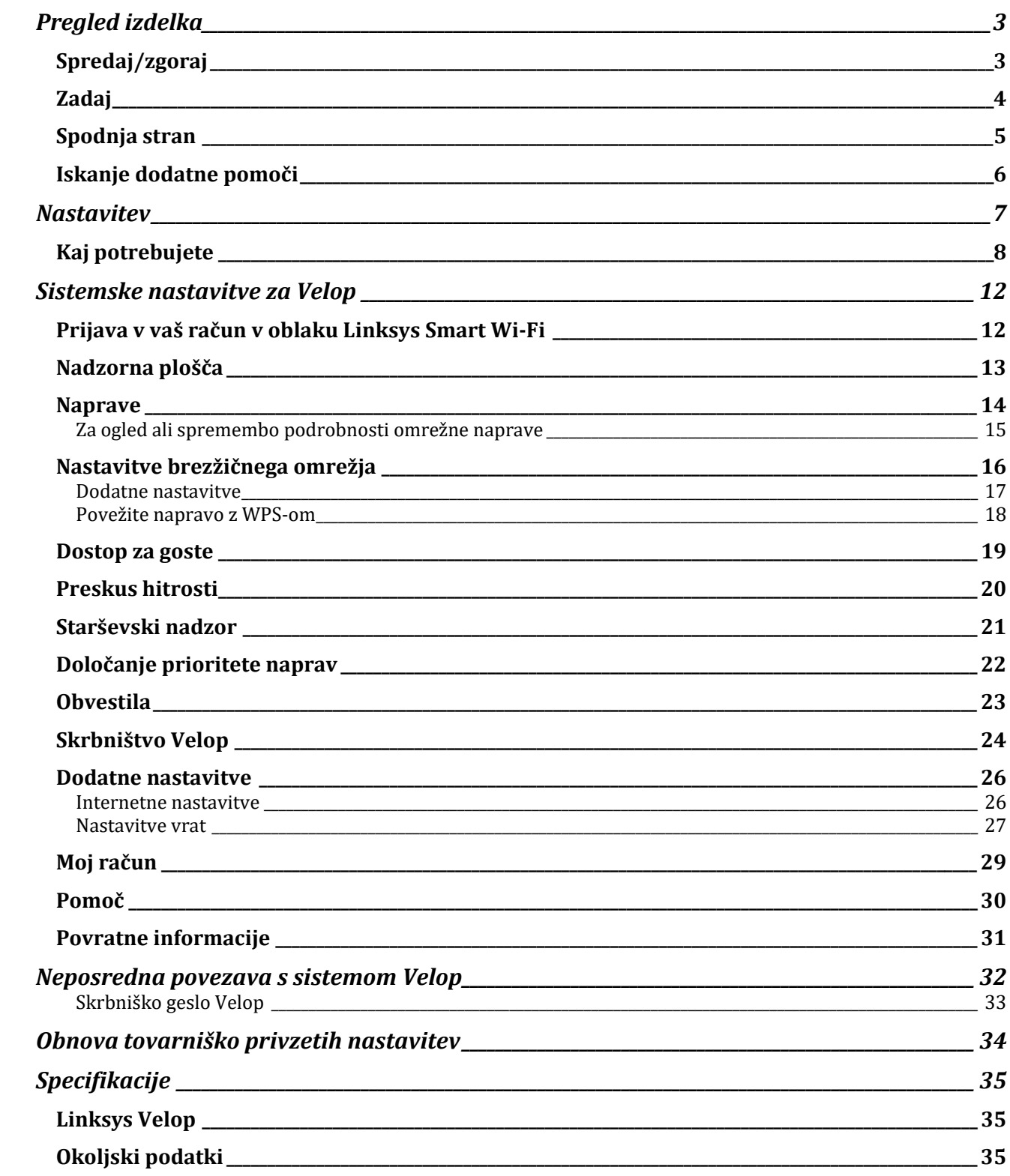

# Pregled izdelka

## **Spredaj/zgoraj**

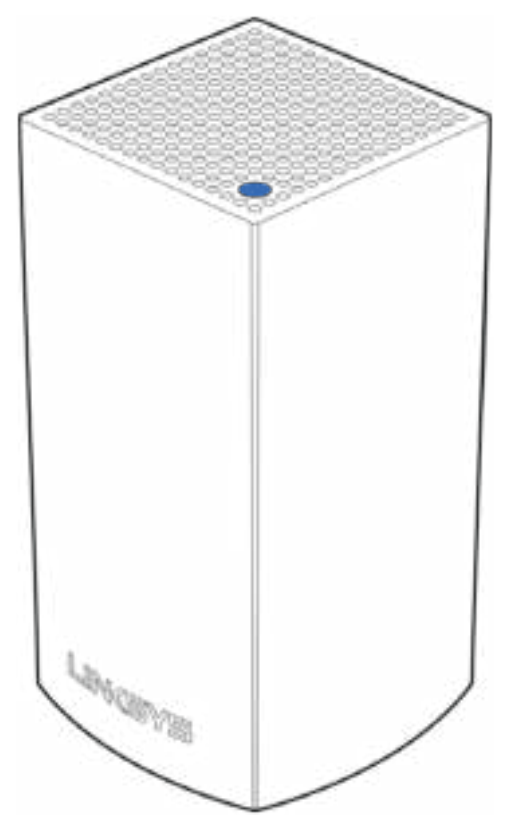

Lučka na vrhu vašega vozlišča prikazuje informacije o delovanju vozlišča.

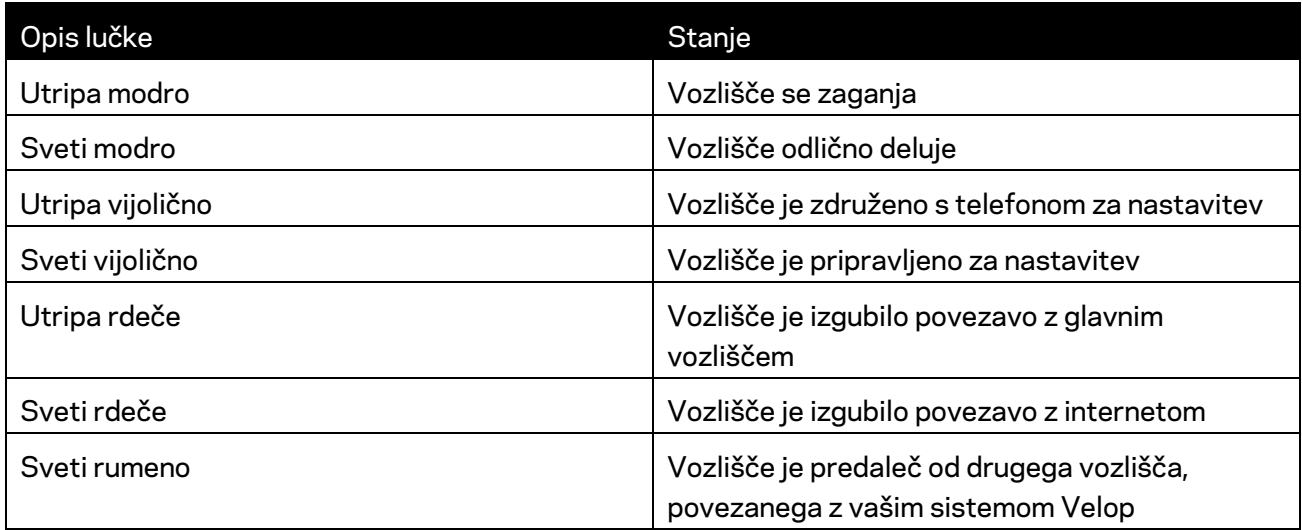

#### **Zadaj**

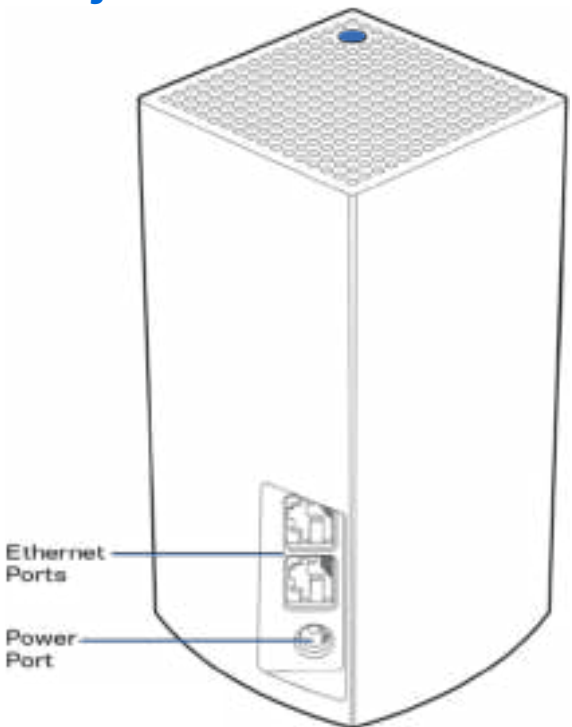

Ethernetna **vrata**--- povežite z drugimi žičnimi napravami na vašem omrežju z ethernetnimi kabli. Eno vozlišče v vašem sistemu Velop je treba povezati z vašim modemom ali modemskim usmerjevalnikom. Vozlišča vedo, ali so povezana z modemom ali napravo odjemalca.

**Opomba—***Za najboljše delovanje v ethernetna vrata priključite kabel razreda CAT5e ali višje.*

**Vrata za napajanje** *— v ta vrata povežite priložen električni napajalnik.*

## **Spodnja stran**

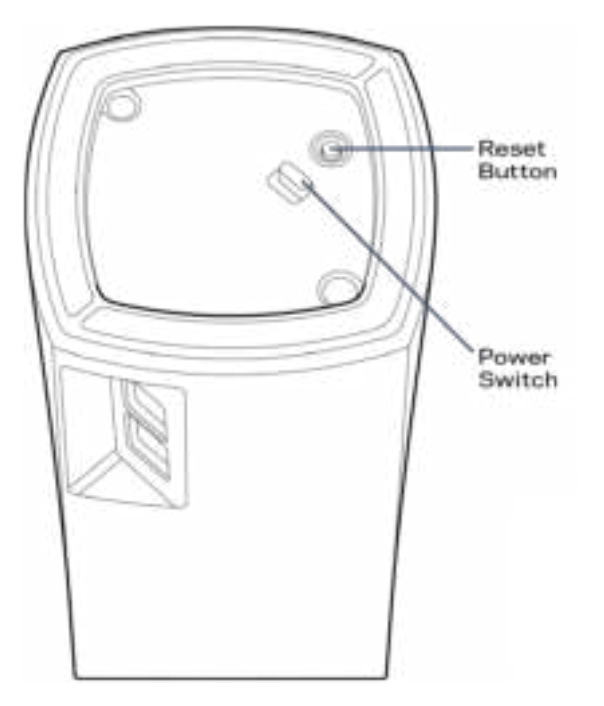

Gumb za ponastavitev--- pritisnite in zadržite gumb, dokler lučka na vrhu vozlišča ne zasveti rdeče, ugasne in ponovno začne utripati rdeče. Tako se vozlišče ponastavi na tovarniško privzete nastavitve.

Stikalo za vklop--pritisnite | (vklop), da vklopite vozlišče.

## Pomoč

#### **Iskanje dodatne pomoči**

- Linksys.com/support/Velop
- Pomoč v aplikaciji Linksys (zaženite aplikacijo in kliknite *Help* (Pomoč)) v glavnem meniju)

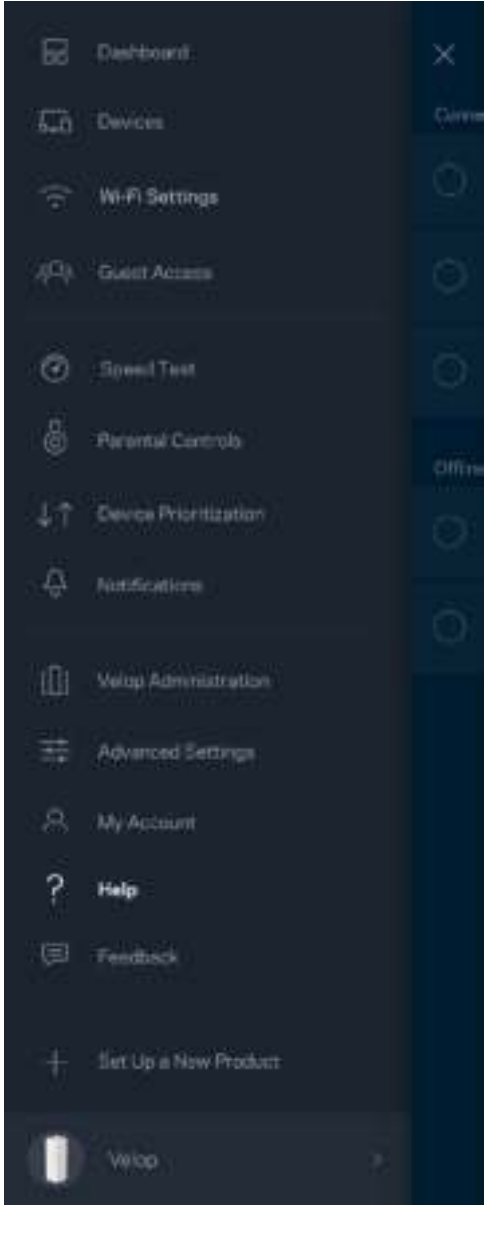

**Opomba—***Licence in obvestila za programsko opremo neodvisnih izdelovalcev, uporabljeno v tem izdelku, si lahko ogledate na http://support.linksys.com/en-us/license. Za vprašanja ali zahteve za izvorne kode GPL se obrnite na http://support.linksys.com/en-us/gplcodecenter.* 

# **Nastavitev**

Prenesite aplikacijo Linksys. Za nastavitev sistema Velop potrebujete to aplikacijo.

Pojdite v spletno prodajalno aplikacij na svoji napravi in poiščite Linksys.

Namestite aplikacijo, jo odprite in sledite navodilom.

**Opomba**— *Pred prenosom preverite, ali aplikacija deluje z vašo različico Apple iOS ali Android OS.*

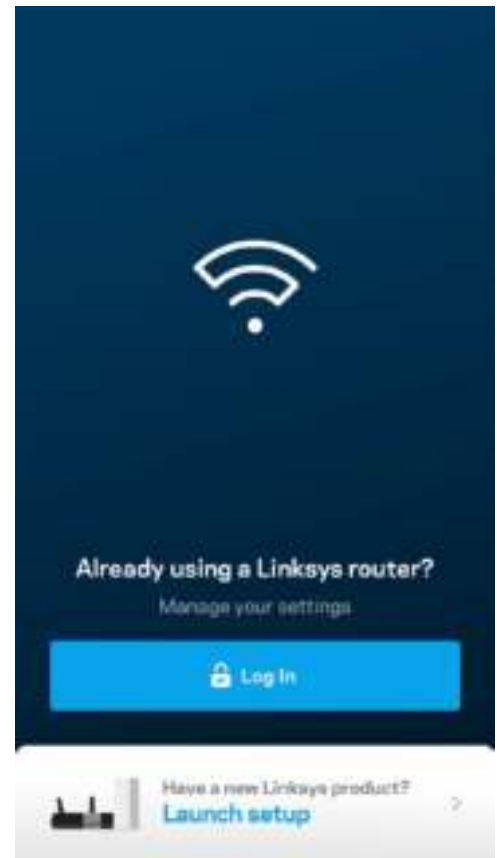

Med nastavitvijo si lahko ustvarite račun Linksys Smart Wi-Fi in aplikacijo uporabljate za ogled in spreminjanje nastavitev sistema Velop od koder koli, če imate internetno povezavo.

Med drugim lahko Linksys Smart Wi-Fi naredite tudi naslednje:

- spremenite svoje ime in geslo brezžičnega omrežja
- nastavite dostop za goste
- povežete naprave z brezžičnim omrežjem z WPS-om
- zaklenete internetne s starševskim nadzorom
- preizkusite hitrost internetne povezave

**Opomba—***Med nastavitvijo vam bomo poslali potrditveno e-pošto. Z vašega domačega omrežja kliknite na povezavo v e-pošti.*

Razen priklopa vtiča v vtičnico in ethernetnega kabla se nastavitveni postopek aplikacije odvija samodejno. Ko se enkrat povežete, lahko z aplikacijo personalizirate svoje brezžično omrežje tako, da mu dodelite želeno ime in geslo. Vozlišča lahko prav tako poimenujete glede na to, kje so, da jih lahko prepoznate v redkih primerih, ko določene zadeve potrebujejo pozornost.

## **Kaj potrebujete**

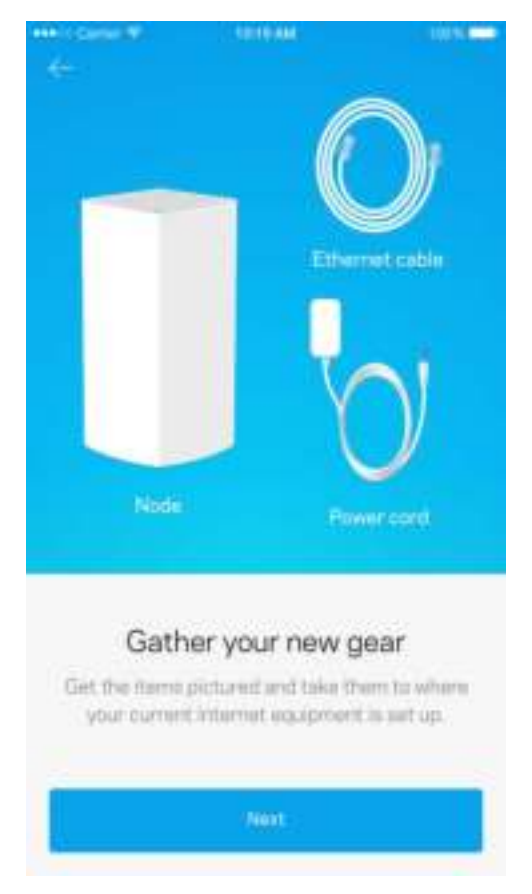

Poiščite napajalni vir blizu svojega modema ali modemskega usmerjevalnika. Povežite se s prvim vozliščem.

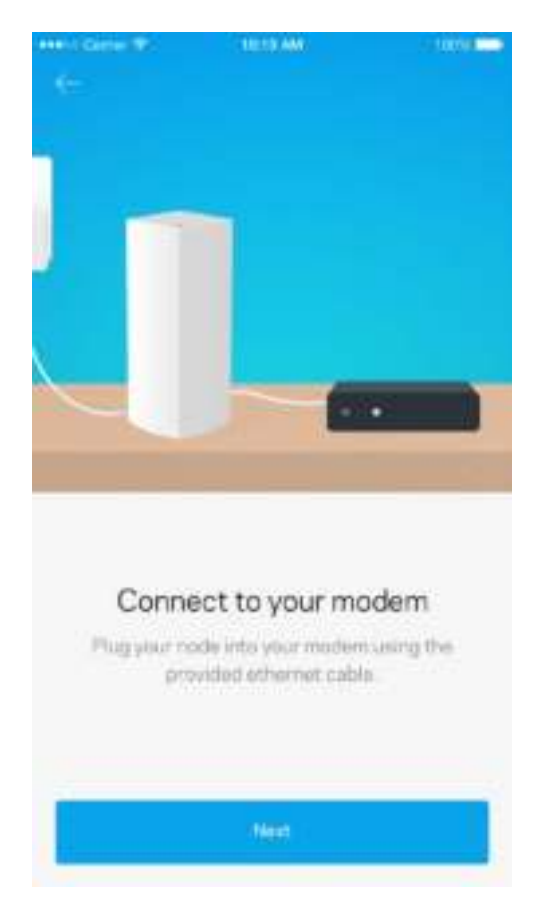

Če imate več kot eno vozlišče, jih lahko nastavite kjerkoli v dosegu drugega delujočega vozlišča. Žično povezavo z modemom ali modemskim usmerjevalnikom mora imeti samo eno vozlišče. Ne skrbite, aplikacija vam bo pomagala pri postavitvi vaših vozlišč.

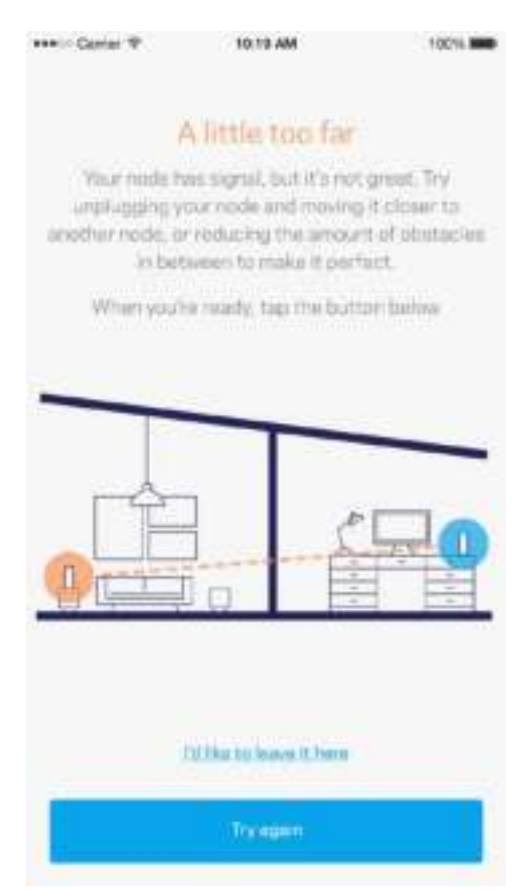

**Natisnite to stran, nato pa v tabelo napišite nastavitve svojega brezžičnega računa. Zapiske spravite na varno.**

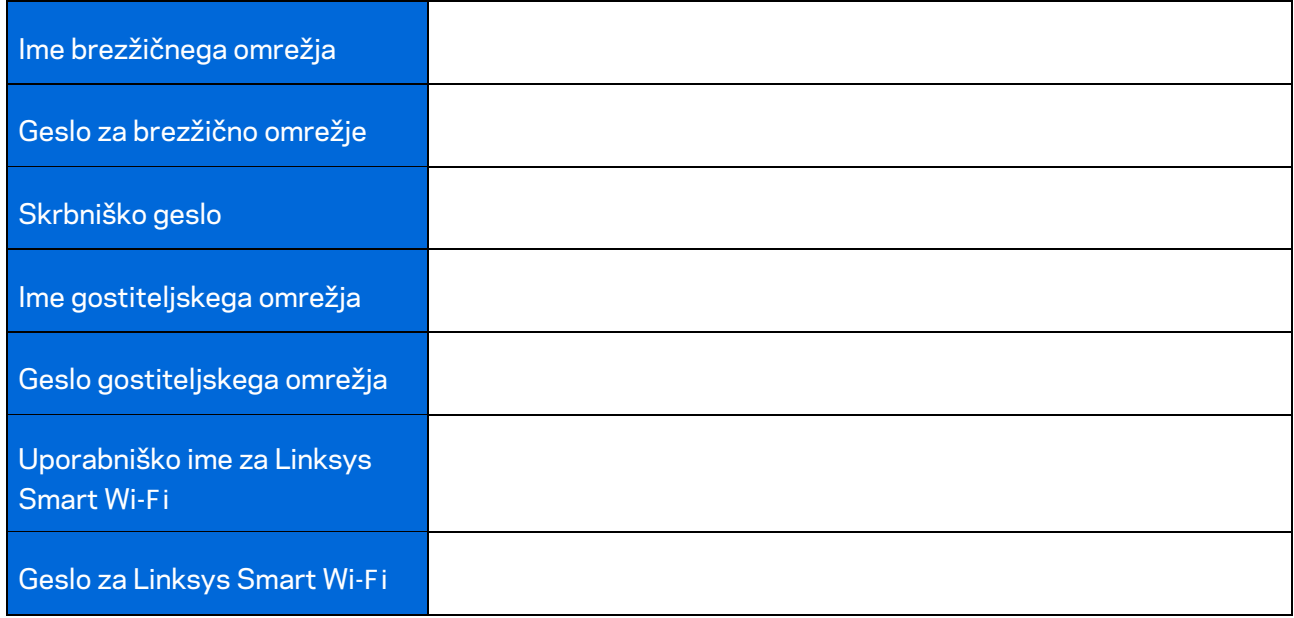

# Sistemske nastavitve za Velop

S svojo aplikacijo Linksys si lahko ogledate ali spremenite nastavitve sistema Velop in svoje brezžično omrežje naredite bolj varno oz. ga nastavite tako, da bo bolje delovalo z naravo ali igrami. Do nastavitev lahko dostopate od koder koli na svetu, če imate internetno povezavo, dostop do sistema Velop pa je mogoč tudi neposredno z vašega domačega omrežja, tudi če nimate internetne povezave.

### **Prijava v vaš račun v oblaku Linksys Smart Wi-Fi**

1. Odprite aplikacijo Linksys.

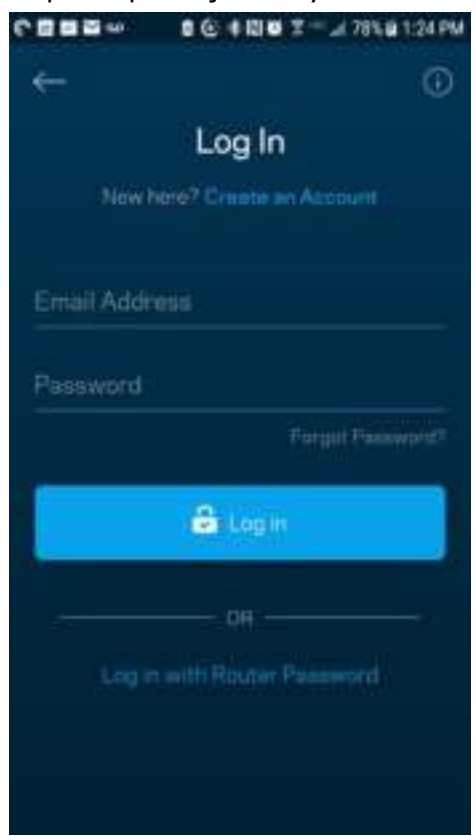

- 2. Vnesite e-poštni naslov, ki ste ga uporabili pri ustvarjanju računa.
- 3. Vnesite geslo računa.
- 4. Dotaknite se polja **Prijava**.

### **Nadzorna plošča**

Nadzorna plošča je posnetek vašega brezžičnega omrežja. Oglejte si, koliko naprav je povezanih z vašim sistemom Velop. Delite geslo za brezžično omrežje in dovolite gostom dostop do vašega brezžičnega omrežja. Nadzorna plošča vam prav tako prikazuje, ali imajo katere naprave starševski nadzor oz. prednost za dostop do brezžičnega omrežja.

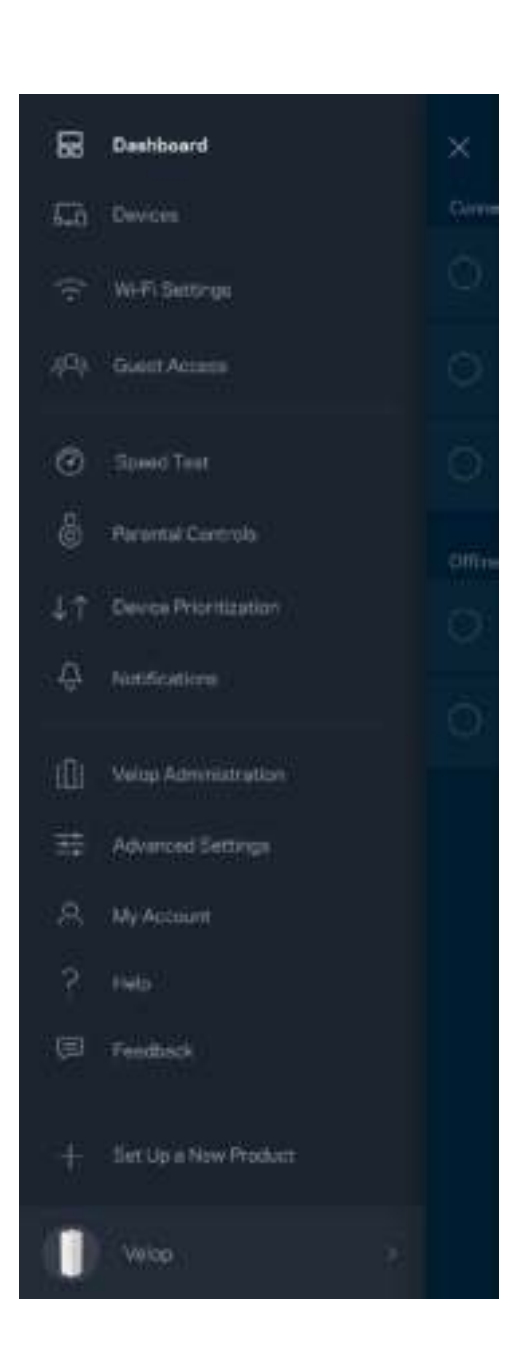

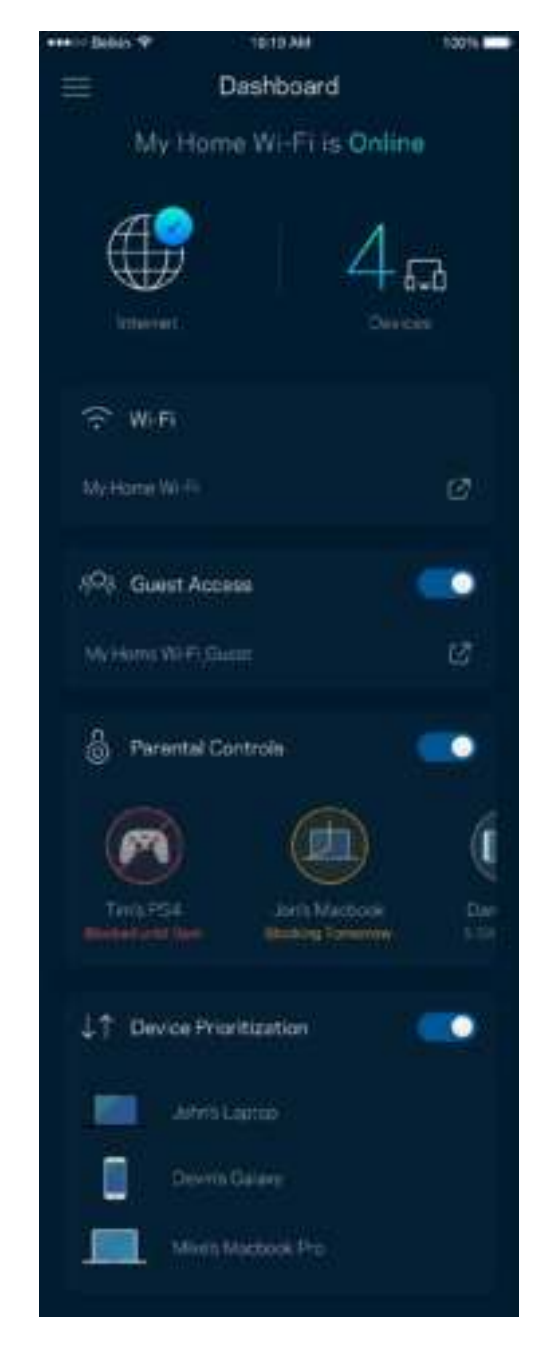

### **Naprave**

Oglejte si in spremenite podrobnosti za vse naprave, povezane z vašim brezžičnim omrežjem. Ogledate si lahko naprave v glavnem in gostujočem omrežju ali prikažete informacije o kateri koli napravi.

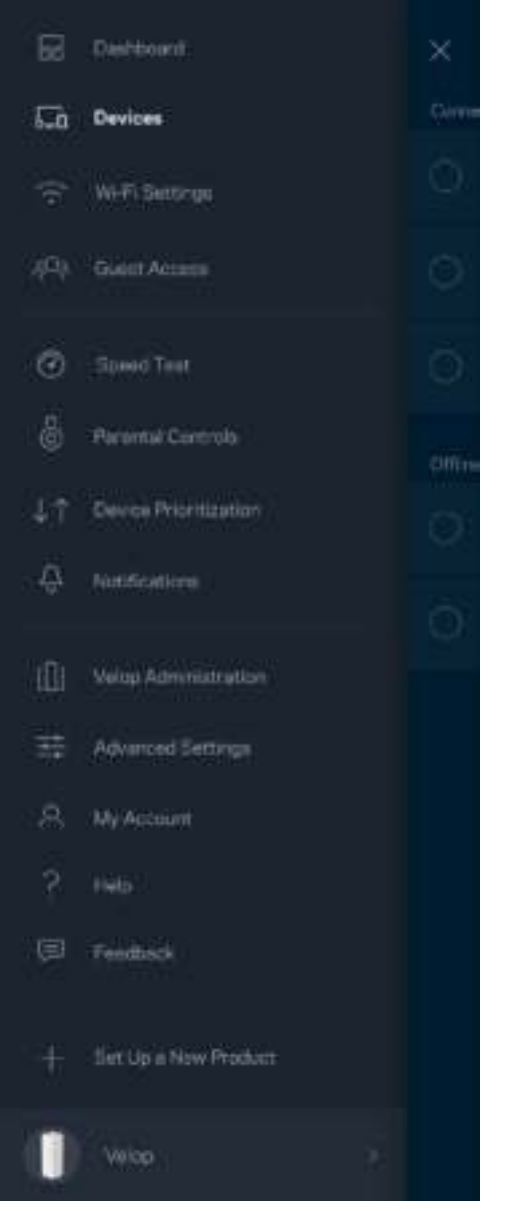

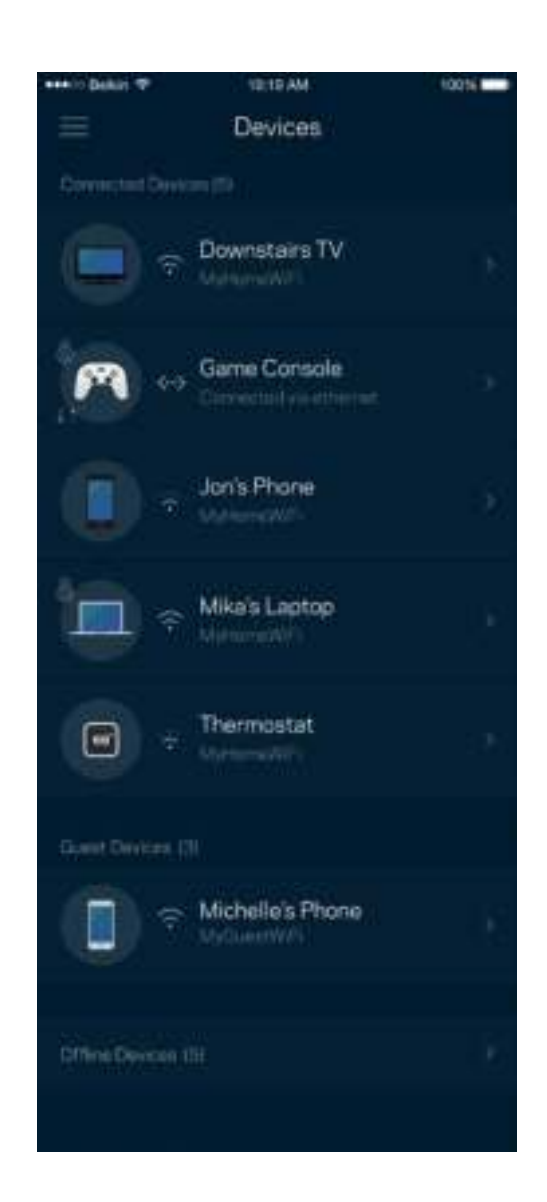

#### Za ogled ali spremembo podrobnosti omrežne naprave

Z zaslona "Devices" (Naprave) lahko urejate imena naprav in spreminjate njihove ikone. Napravam lahko prav tako določite prioriteto, nastavite starševski nadzor in si ogledate podatke vašega brezžičnega omrežja. Za ogled podrobnosti se dotaknite želene naprave.

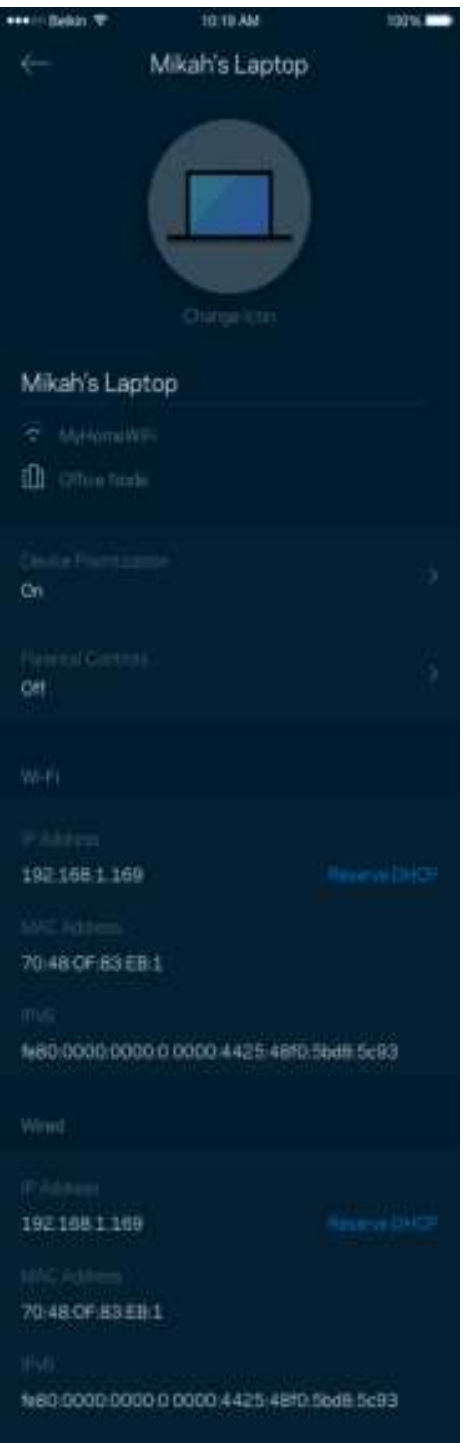

### **Nastavitve brezžičnega omrežja**

Oglejte si ali spremenite ime in geslo svojega brezžičnega omrežja ter povežite naprave s pomočjo Wi-Fi Protected Setup™.

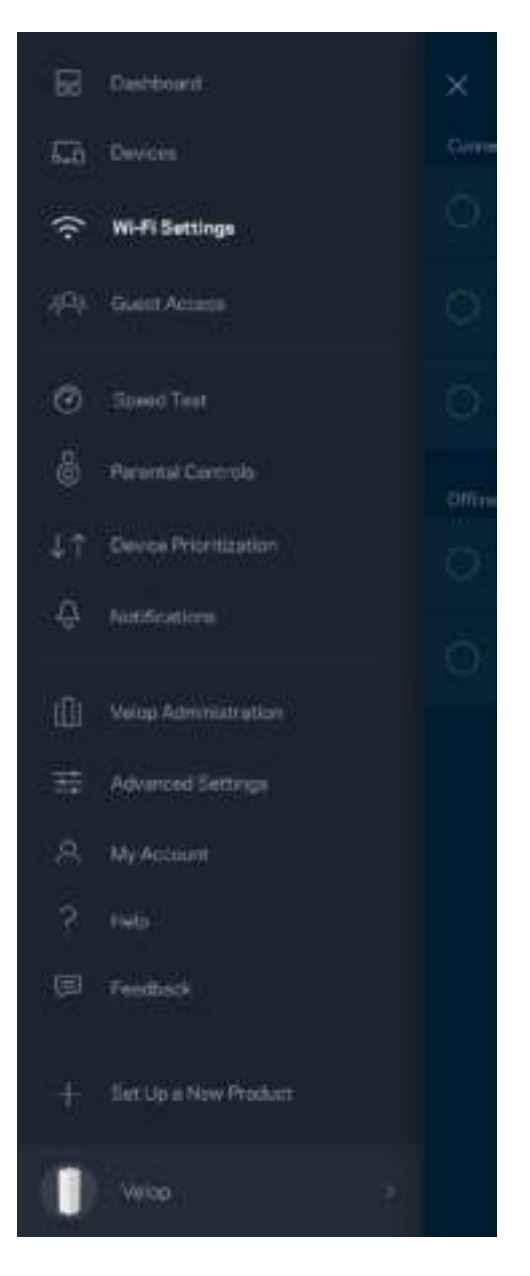

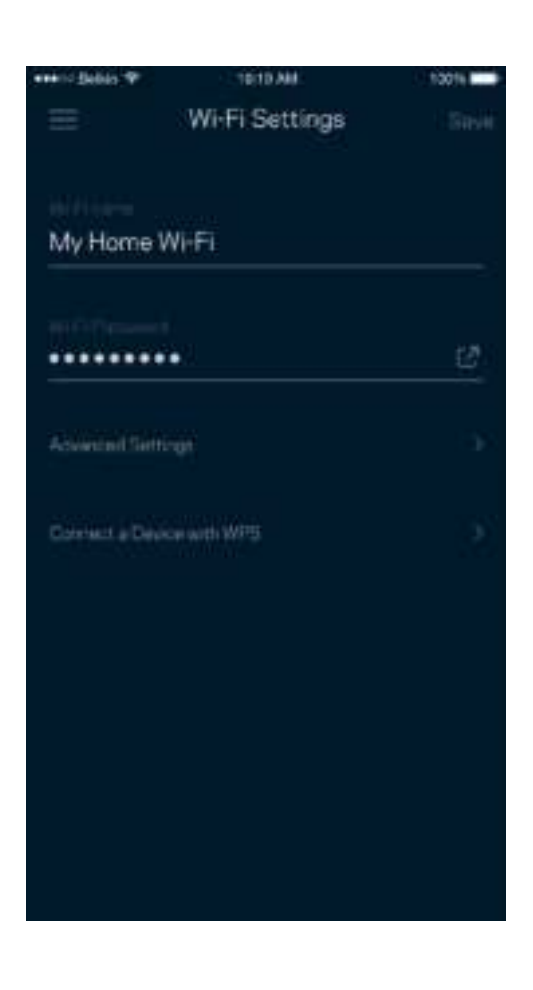

#### Dodatne nastavitve

Napredni uporabniki lahko spremenijo privzeto vrsto varnosti in način delovanja brezžičnega omrežja. Teh nastavitev ne spreminjajte, če nimate veliko izkušenj z brezžičnimi omrežji. Channel Finder bo poiskal najbolj odprte brezžične kanale v vašem območju in zagotovil, da bo vaš sistem Velop najboljše deloval. Če imate v svojem sistemu Velop več kot eno vozlišče, bo Channel Finder poiskal najboljši kanal za vsako vozlišče.

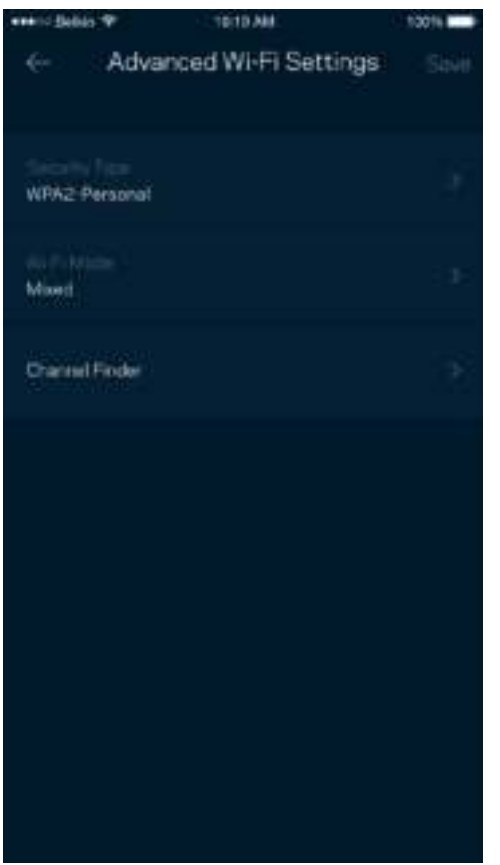

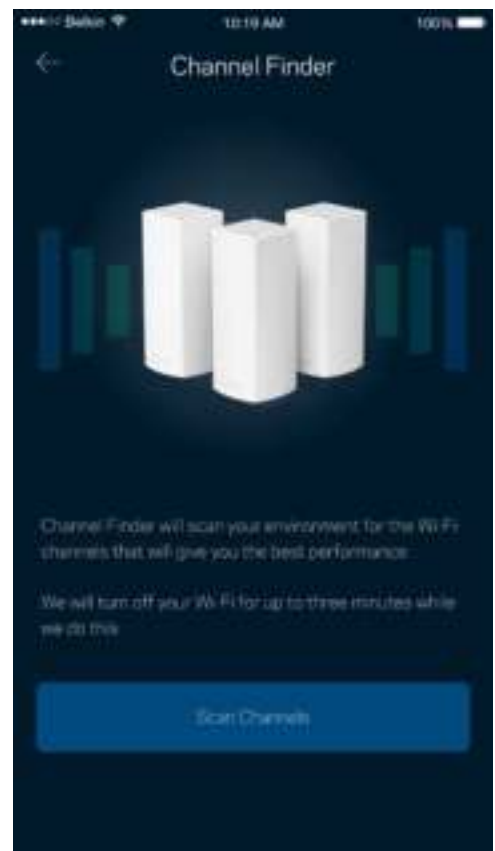

#### Povežite napravo z WPS-om

Wi-Fi Protected Setup vam omogoča enostavno povezati brezžične naprave z vašim brezžičnim omrežjem brez ročnega vnosa varnostnih nastavitev.

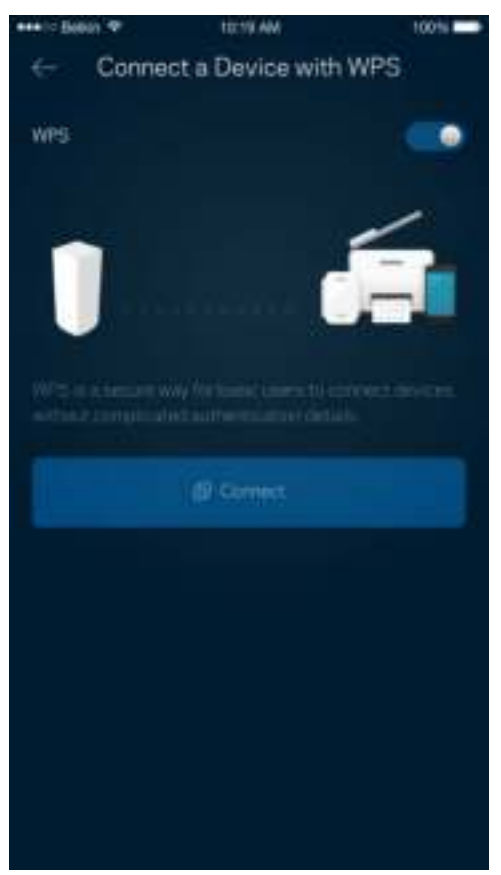

#### **Dostop za goste**

Z dostopom za goste lahko dovolite gostom dostop do interneta, pri čemer jim omejite dostop do drugih virov, povezanih z vašim brezžičnim omrežjem. Geslo lahko pošljete po SMS-u ali e-pošti.

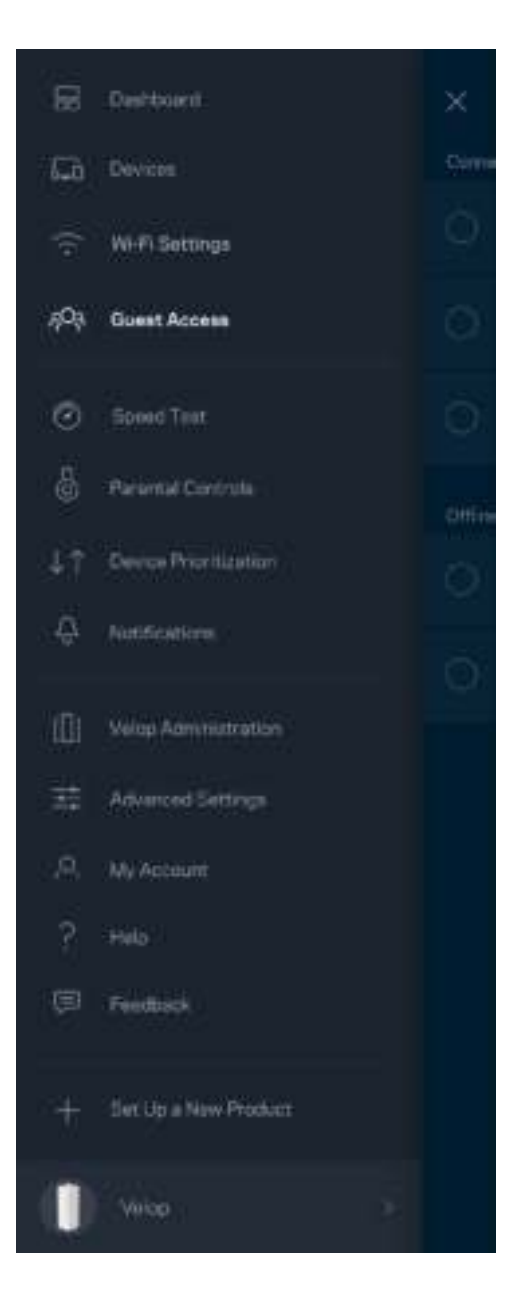

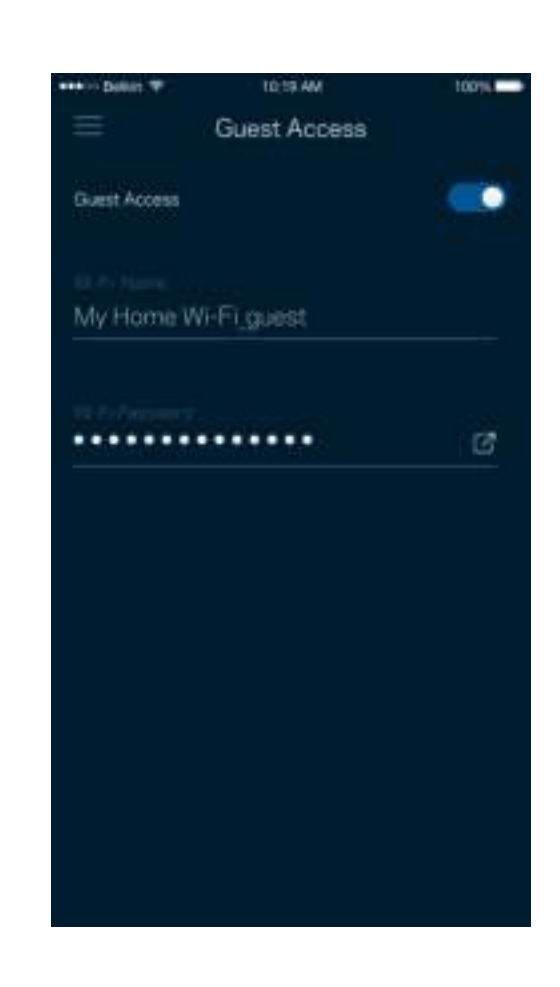

### **Preskus hitrosti**

Zaženite preskus hitrosti, da preverite, ali prejemate hitrosti, za katere plačujete. Preskus hitrosti vam prav tako pomaga pri določanju prioritet naprav, ker rezultati preskusa določajo, koliko brezžičnega prenosa se porazdeli napravam s prioriteto.

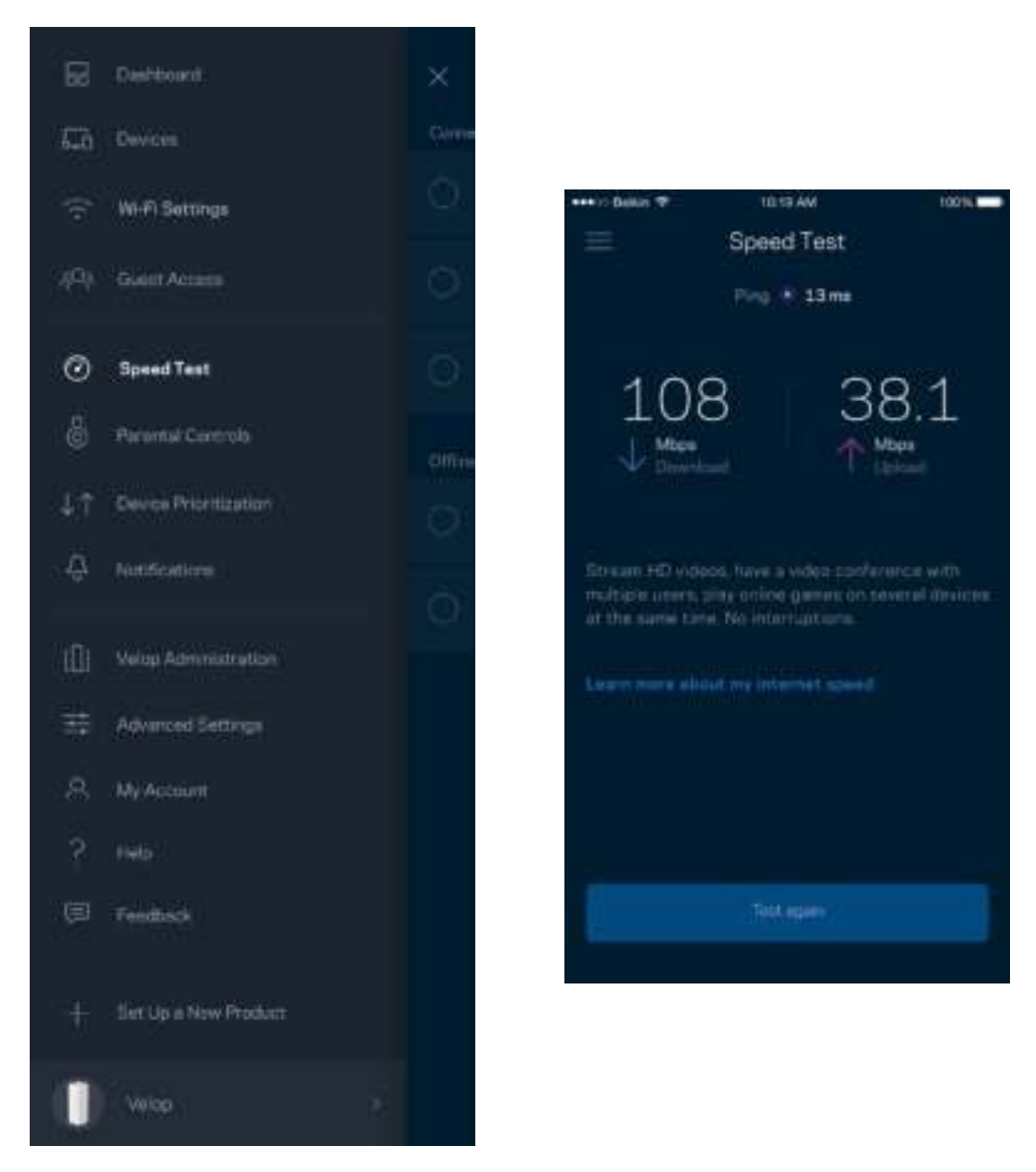

- **Hitrost prenosa** je hitrost, s katero se spletna vsebina prenaša na vaš sistem Velop.
- **Hitrost nalaganja** je hitrost, s katero lahko nalagate vsebino na internet.

**Opomba -** *Hitrosti internetne povezave so odvisne od različnih dejavnikov, vključno z vrsto ISPračuna, lokalnega in svetovnega spletnega prometa ter števila naprav v vašem domu, ki si delijo internetno povezavo.*

### **Starševski nadzor**

Starševski nadzor vam dovoli nadzirati, kdaj vaši otroci uporabljajo splet in kaj počnejo. Blokirajte internet do določenih naprav ali blokirajte specifične spletne strani.

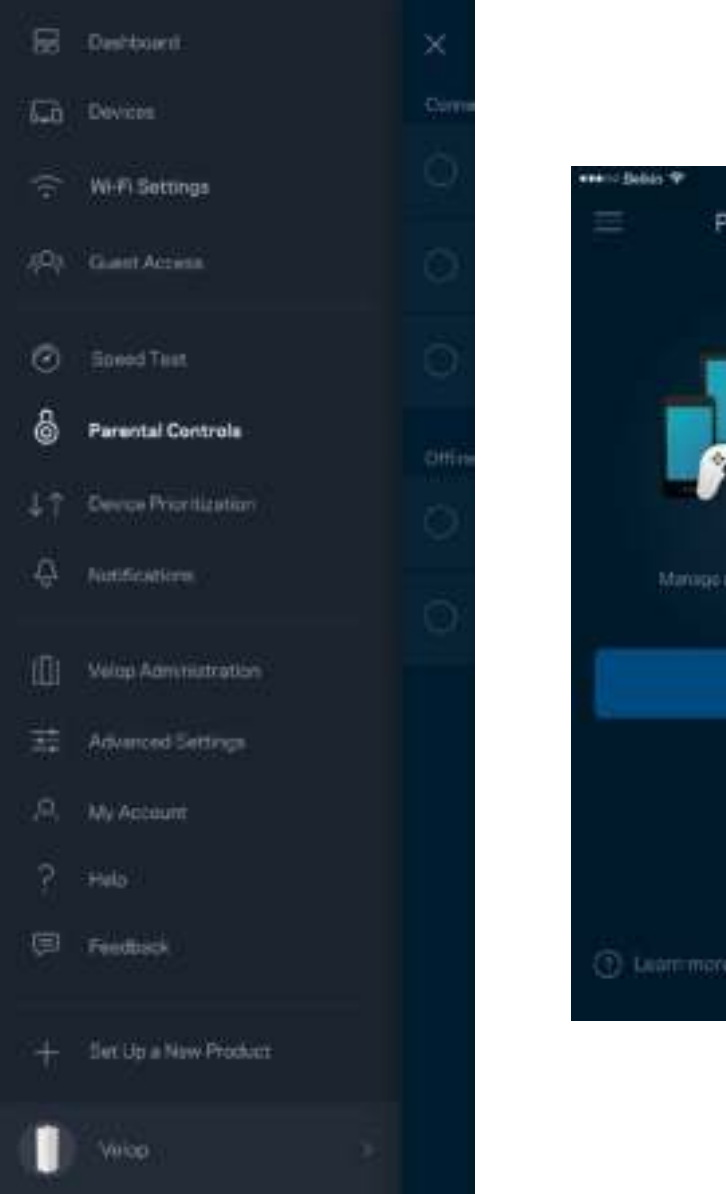

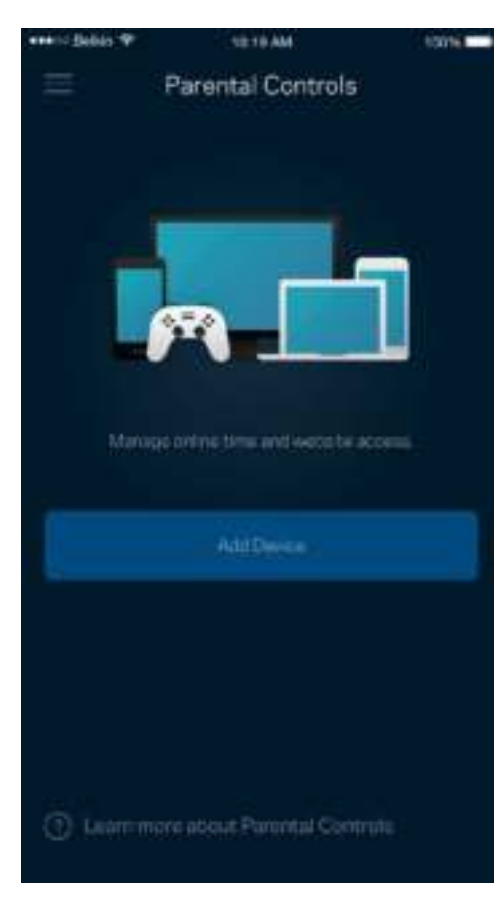

### **Določanje prioritete naprav**

Izberite do tri naprave in jim določite prioriteto uporabe vaše internetne povezave. Te naprave, ne glede na to, ali so žične in/ali brezžične, bodo vedno imele najboljši dostop, ko bodo povezane. Velop s pomočjo preskusa hitrosti določi, kako najbolje razporediti brezžični dostop do prednostnih naprav. Druge naprave si bodo delile preostalo zmogljivost. Prednostne naprave bodo prikazane na nadzorni plošči.

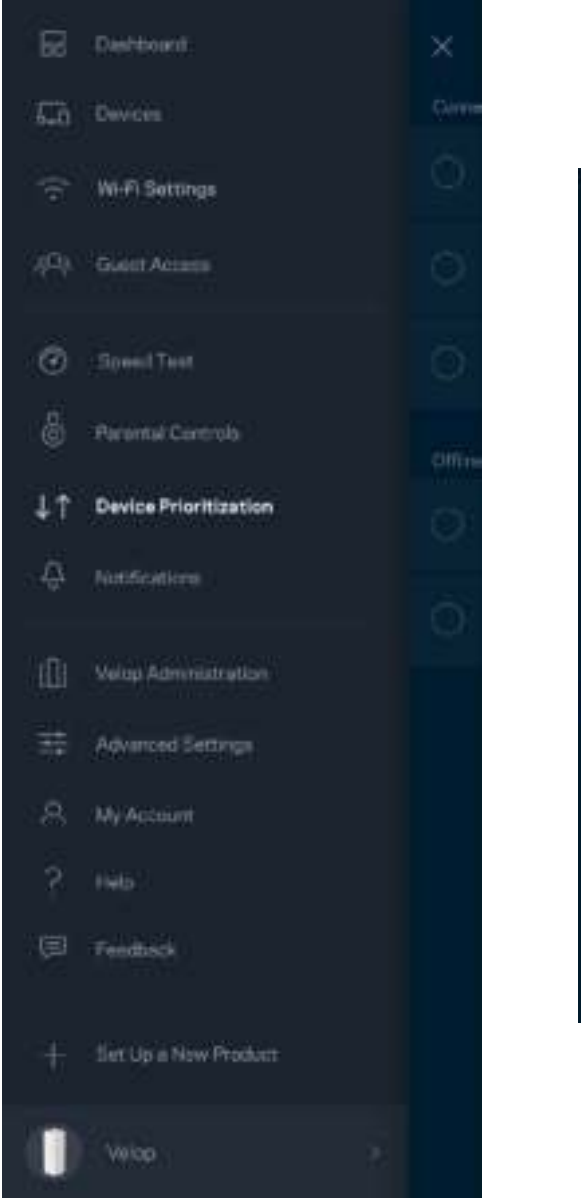

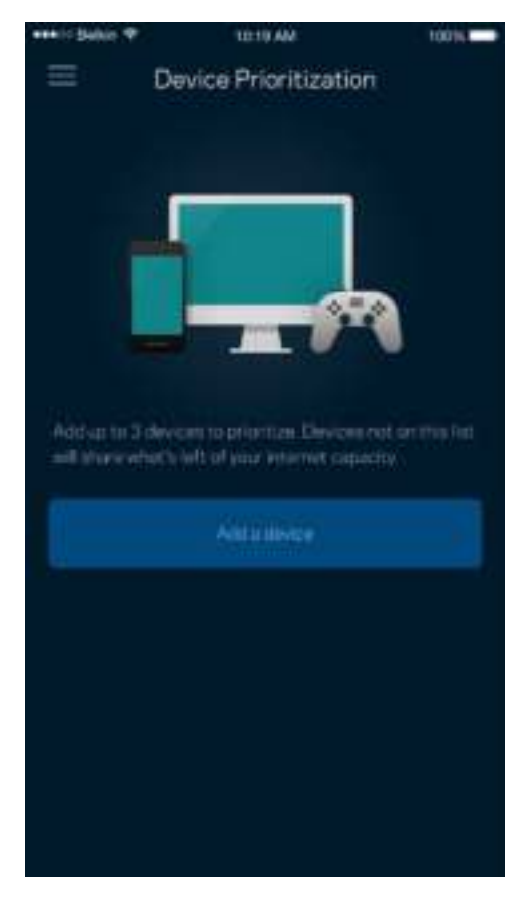

### **Obvestila**

Velop vas lahko obvesti, ko bodo vozlišča v vašem sistemu brez povezave. Prav tako vas lahko opozori, ko je vaše vozlišče povezano z ethernetnim kablom z drugim vozliščem in tako pripravljeno za nastavitev. V tem primeru morate v nastavitvah svoje mobilne naprave vključiti obvestila, da vas lahko sistem Velop obvešča.

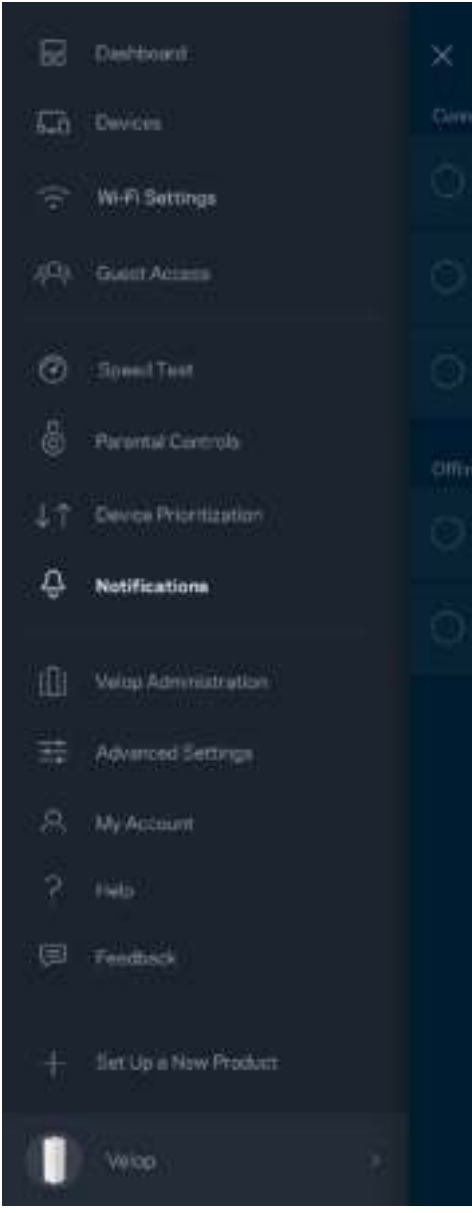

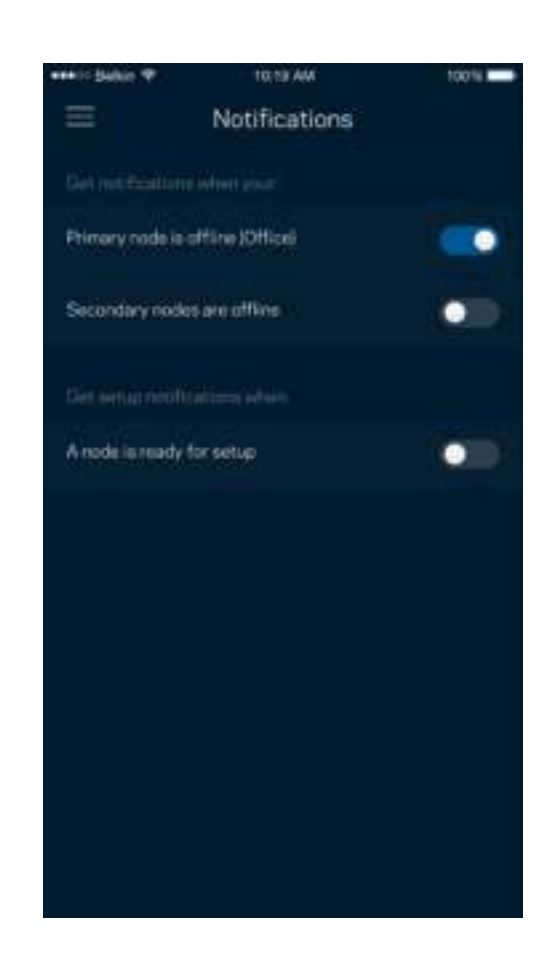

### **Skrbništvo Velop**

S skrbniškim zaslonom Velop lahko spremenite skrbniško geslo in namig ter preverite različne identifikatorje (številka modela, serijska številka in IP-podatki) za vsa vozlišča v vašem brezžičnem omrežju.

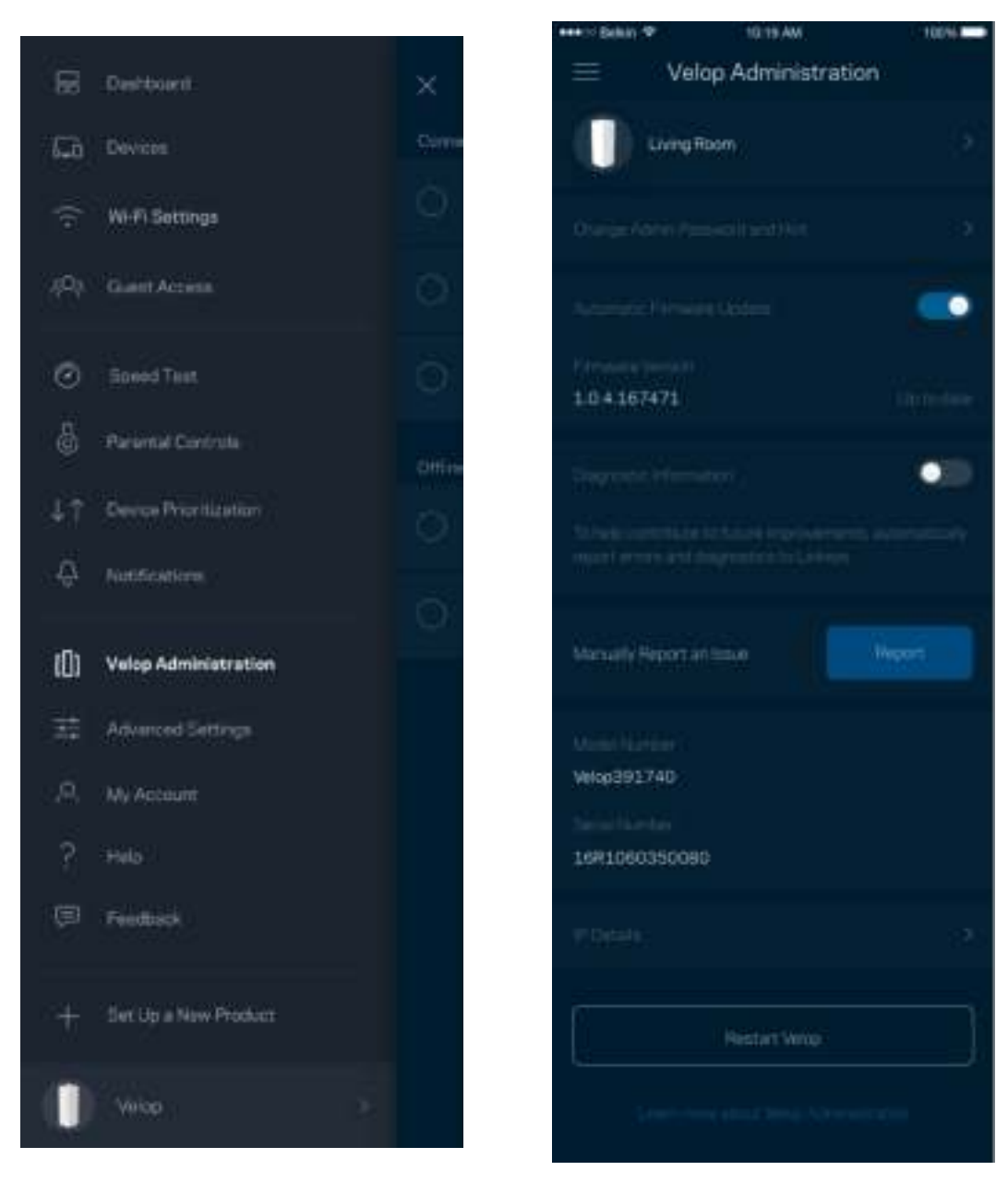

Prav tako lahko nastavite, če želite, da Linksys samodejno prejme poročilo, če se sistem zruši, s čimer prispevate k izboljšanju brezžične izkušnje. Določene težave pa lahko Linksysu posredujete tudi z ročno poslanim poročilom.

Z vašim opisom težave se bodo poslale naslednje informacije:

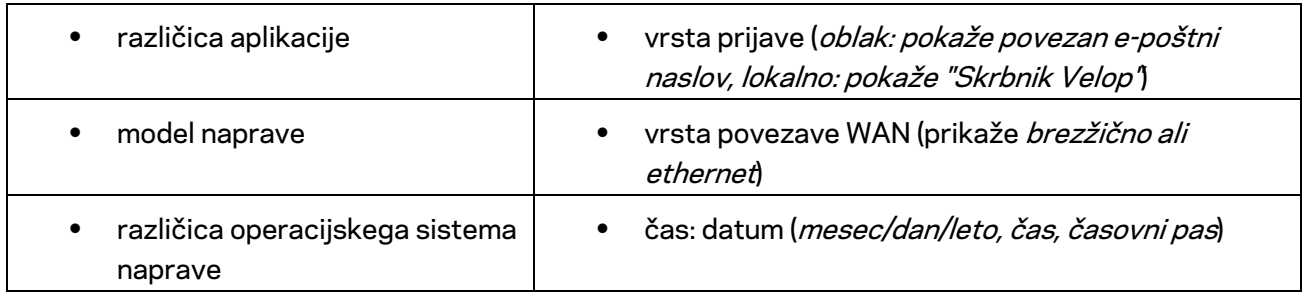

### **Dodatne nastavitve**

#### Internetne nastavitve

Izberete lahko, kako se naj vaš sistem Velop poveže z internetom. Privzeta nastavitev je *Automatic Configuration – DHCP* (Samodejna konfiguracija - DHCP). Druge vrste povezav so odvisne od vašega ponudnika internetnih storitev ali od tega, kako nameravate uporabljati svoj sistem Velop. Napredni uporabniki lahko s pomočjo funkcije *Additional Settings* (Dodatne nastavitve) klonirajo naslove MAC in nastavijo MTU (enota največjega prenosa).

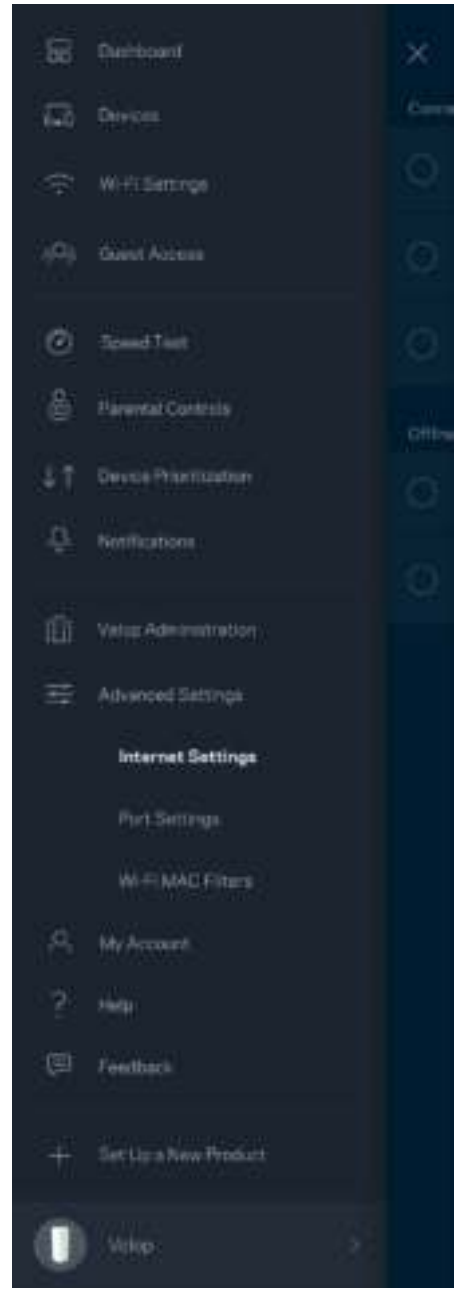

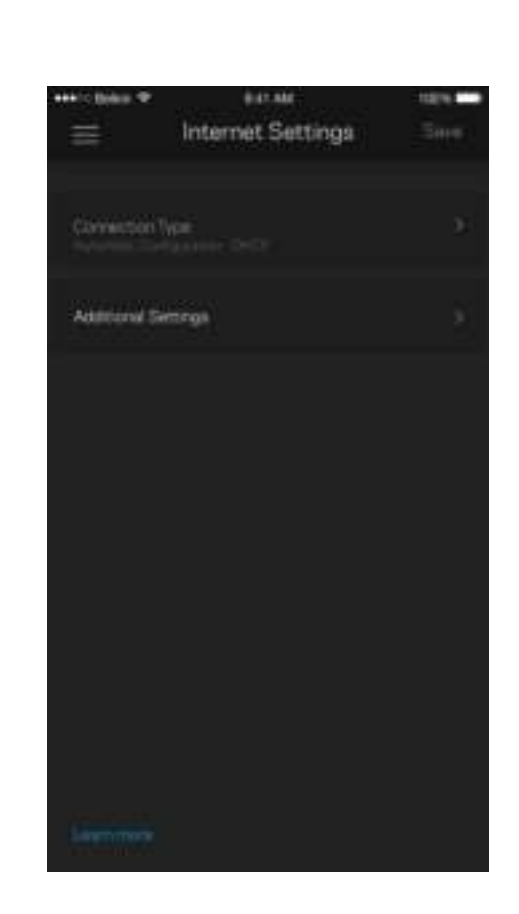

#### Nastavitve vrat

Posredovanje vrat ----- za enojna vrata, več vrat ali vrsto vrat ---- pošlje promet po določenih vratih do določene naprave ali vrat v vašem brezžičnem omrežju. Pri sprožanju dometa vrat Velop nadzira izhodne podatke za določene številke vrat. Velop si zapomni IP-naslov naprave, ki zahteva podatke, in ko se zahtevani podatki vrnejo, jih usmeri nazaj do ustrezne naprave.

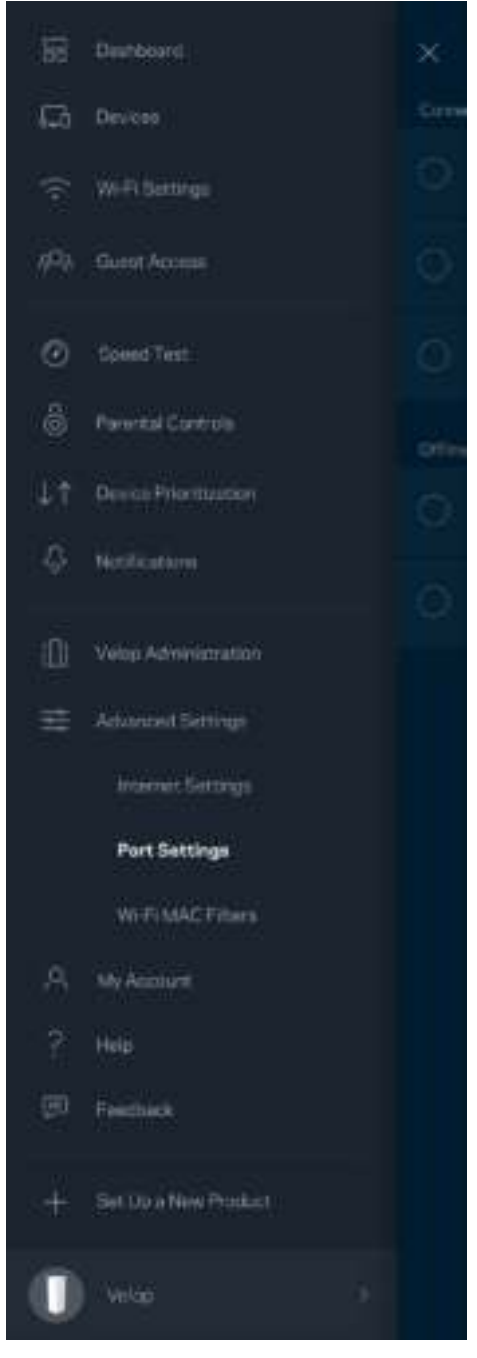

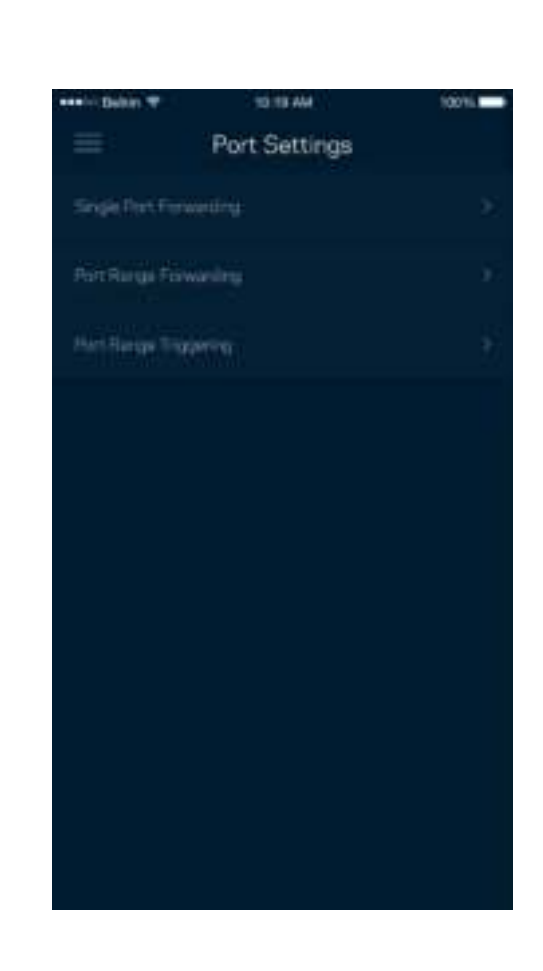

#### Brezžični MAC-filtri

Vsaka omrežna naprava ima edinstven, 12-mestni naslov MAC (nadzor dostopa do medija). Ustvarite lahko seznam naslovov MAC in nato omogočite ali onemogočite tem napravam dostop do vašega brezžičnega omrežja.

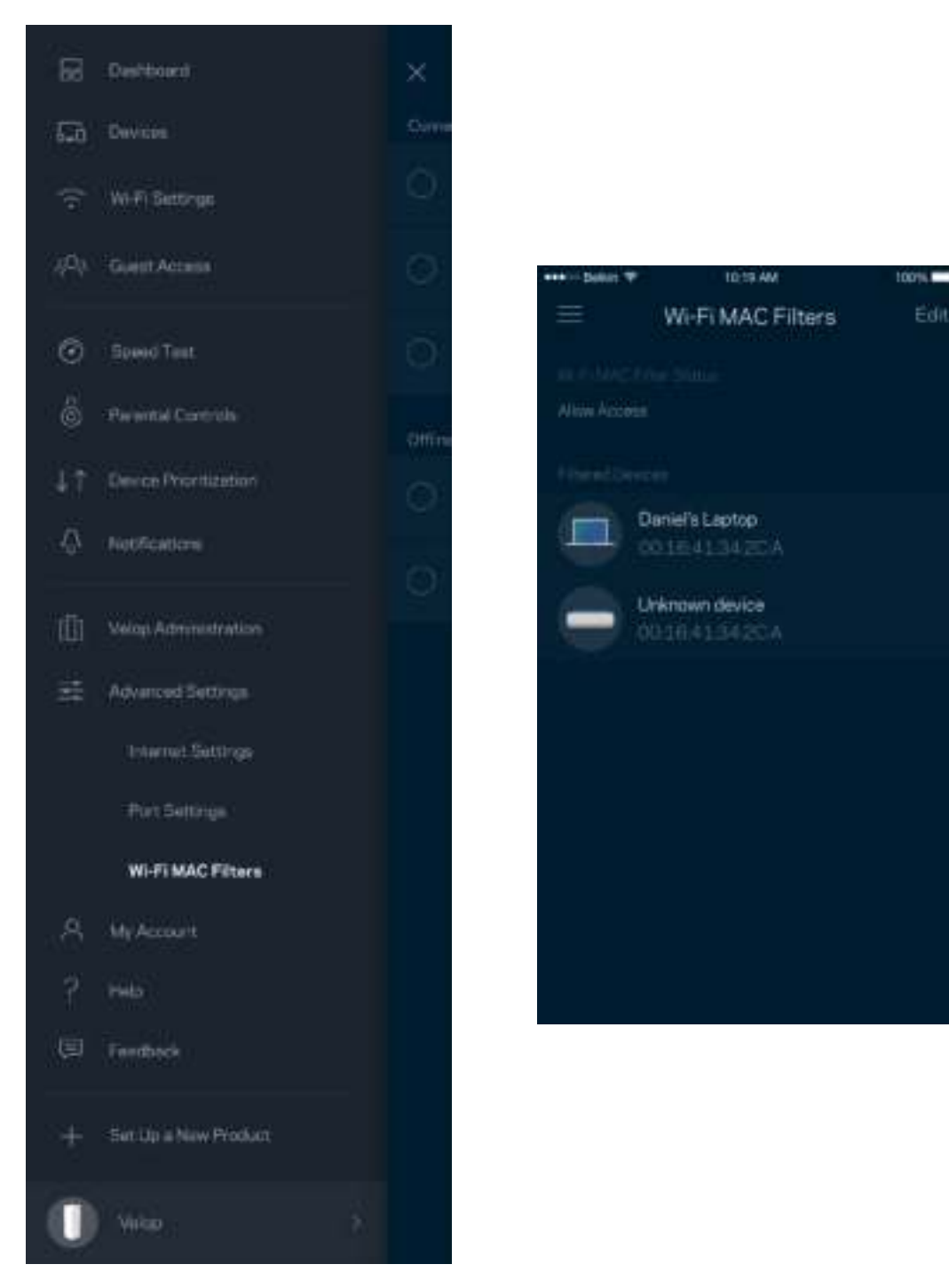

### **Moj račun**

Spremenite geslo svojega računa Linksys in privolite v prejemanje najnovejših novih in ponudb Linksysa.

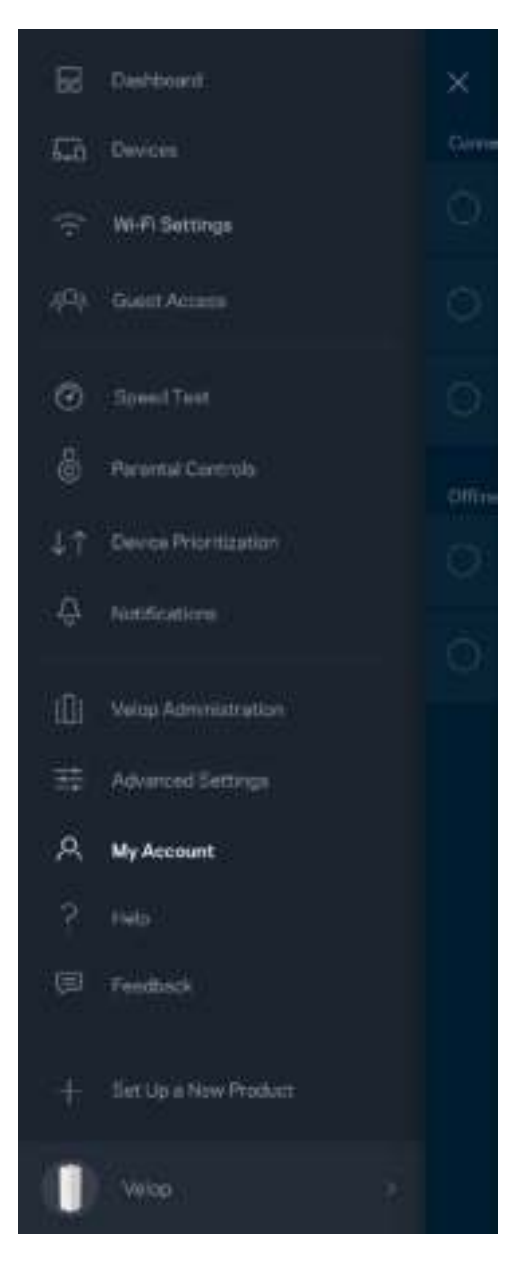

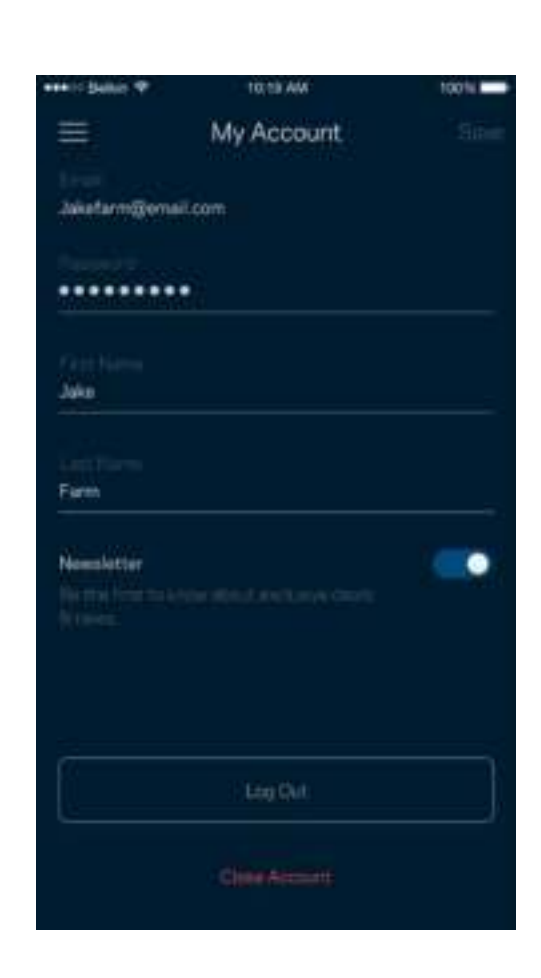

### **Pomoč**

Imate težave z aplikacijo? Potrebujete še nekaj informacije o določeni funkciji? Za razlago se dotaknite polja "Help" (Pomoč).

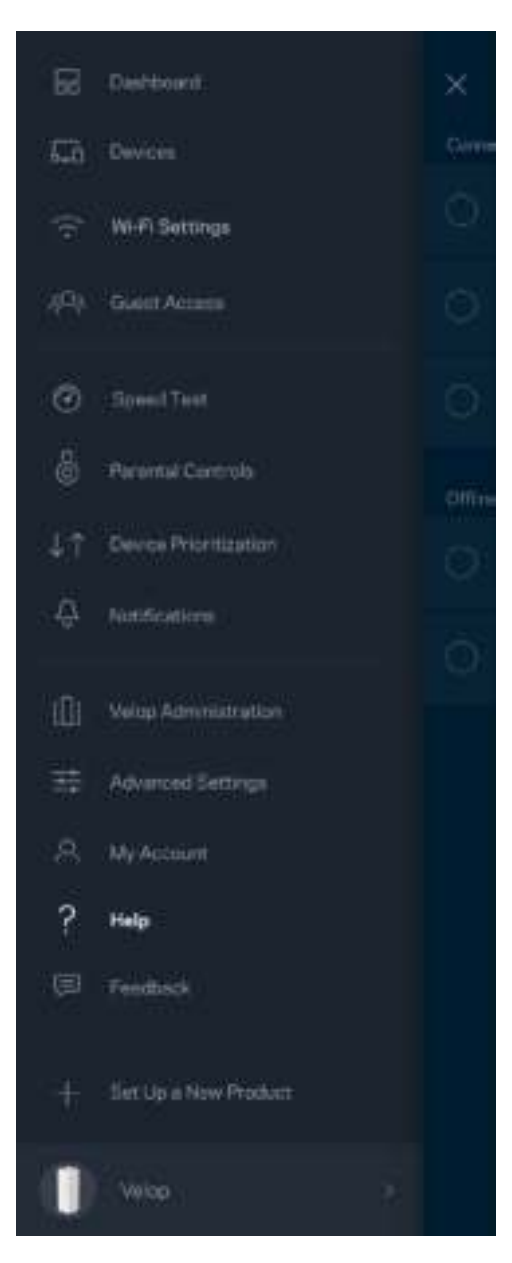

### **Povratne informacije**

Tukaj imate priložnost, da nam pošljete svoje mnenje. Ocenite aplikacijo v svoji spletni prodajalni aplikacij, pošljite nam predlog ali poročilo o težavi, ki vam onemogoča doživeti to odlično izkušnjo.

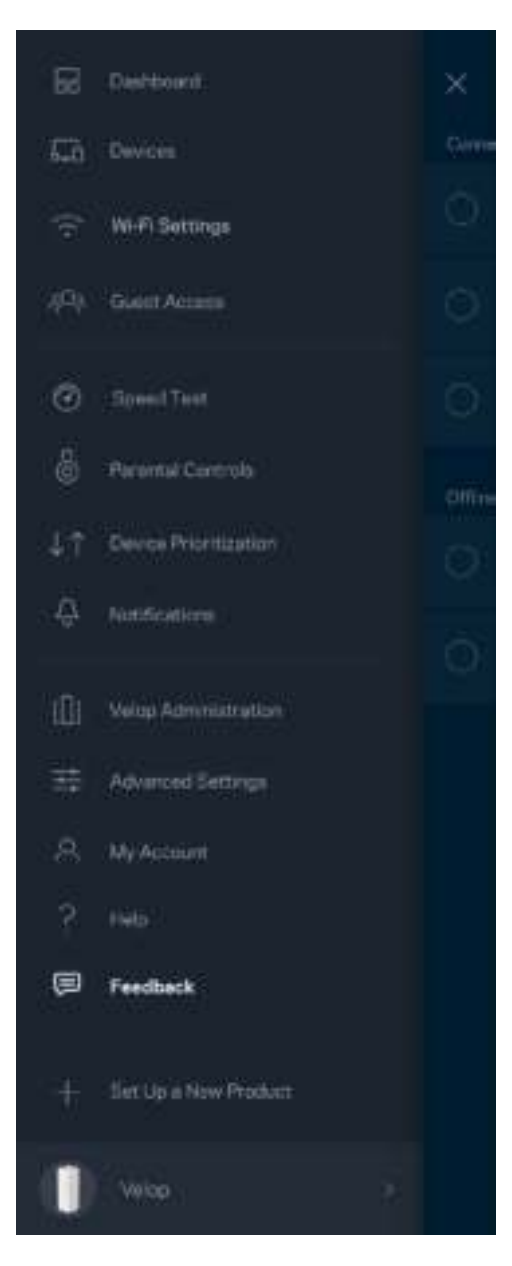

## Neposredna povezava s sistemom Velop

Če niste povezani z internetom, lahko še vedno dostopate do svojega sistema Velop. Povežite se z imenom svojega brezžičnega omrežja, zaženite aplikacijo Linksys in se dotaknite polja *Log in with Admin Password* (Prijava s skrbniškim geslom), ki ga najdete bolj proti dnu zaslona. Upoštevajte, da brez internetne povezave ne morete dostopati do svojega brezžičnega računa Linksys.

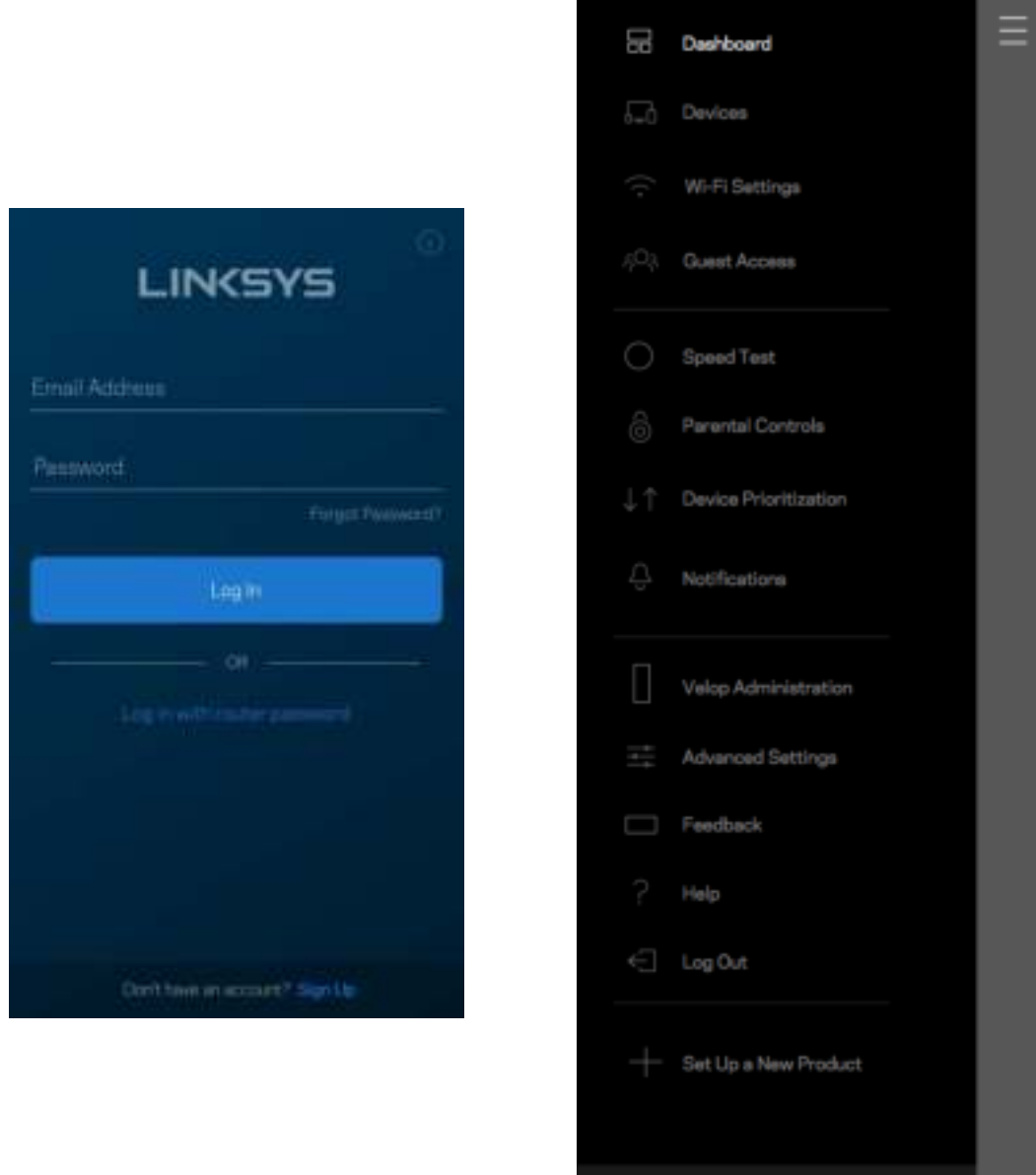

Velop

#### Skrbniško geslo Velop

Med nastavitvijo smo ustvarili varno skrbniško geslo Velop. Če ga želite spremenite, se dotaknite polja *Velop Administration* (Skrbništvo Velop) in *Change Admin Password and Hint* (Spremeni skrbniško geslo in namig).

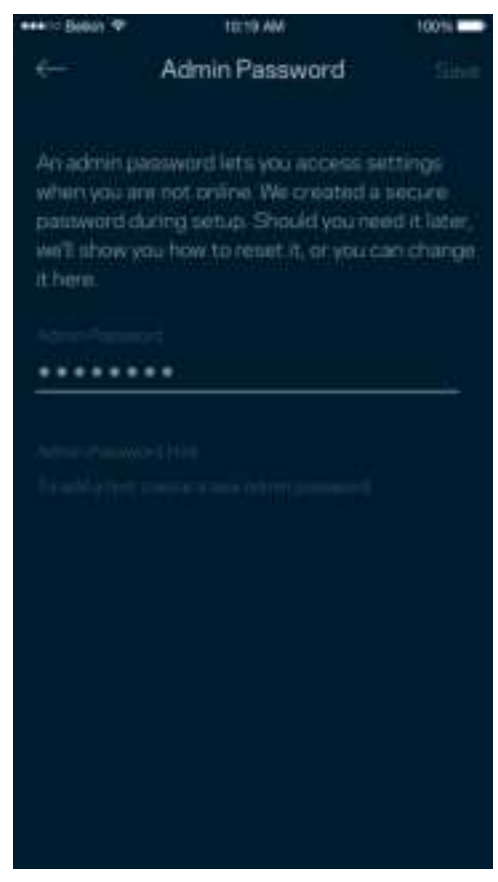

Da ohranite svoj sistem Velop varen, vam bomo poslali e-pošto, če bi kdor koli spremenil vaše skrbniško geslo.

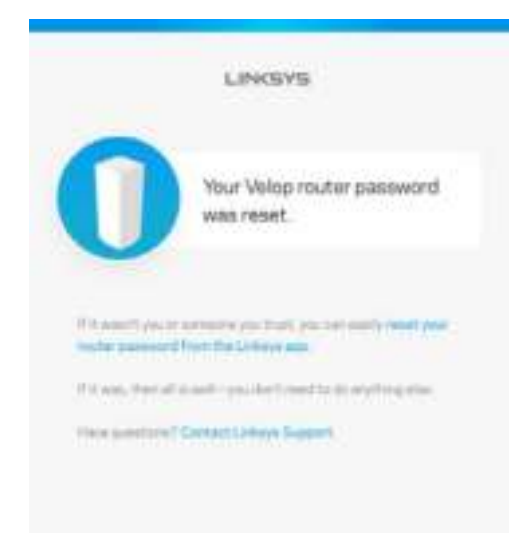

## Obnova tovarniško privzetih nastavitev

Načeloma obnova na tovarniške nastavitve sistema Velop ni potrebna, saj gre za zelo razdiralen postopek. Obnova na tovarniško privzete nastavitve ponastavi vaš sistem Velop v stanje, v katerem je bil, ko ste ga vzeli iz škatle. V tem primeru morate ponoviti celotno nastavitev. Pri obnovi na tovarniške nastavitve se namreč izbrišejo vse nastavitve, ki ste jih nastavili med nastavitvijo in po tem, kot so ime brezžičnega omrežja, gesla, vrsta varnosti ipd. Vse brezžične naprave se bodo odjavile iz vašega brezžičnega omrežja.

Za ponastavitev sistema Velop:

• Ko je vaše vozlišče povezano z napajanjem in vključeno, pritisnite in zadržite gumb za ponastavitev na dnu. Lučka na vrhu vozlišča zasveti rdeče in počasi z utripanjem izgine. Ne izpustite gumba, dokler lučka ne ugasne in nato zasveti živo rdeče.

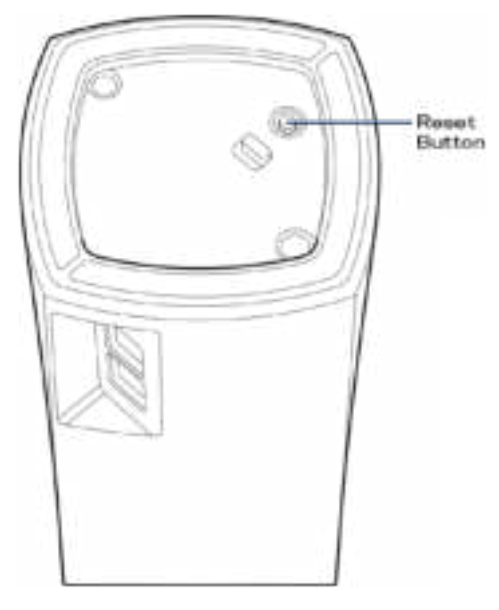

**Opomba**—*Če imate v svojem sistemu Velop več kot eno vozlišče, boste morda morali ponastaviti vsa na tovarniško privzete nastavitve. To lahko naredite tako, da ponastavite glavno vozlišče; vsa ostala se bodo nato ponastavila samodejno.* 

# Specifikacije

## **Linksys Velop**

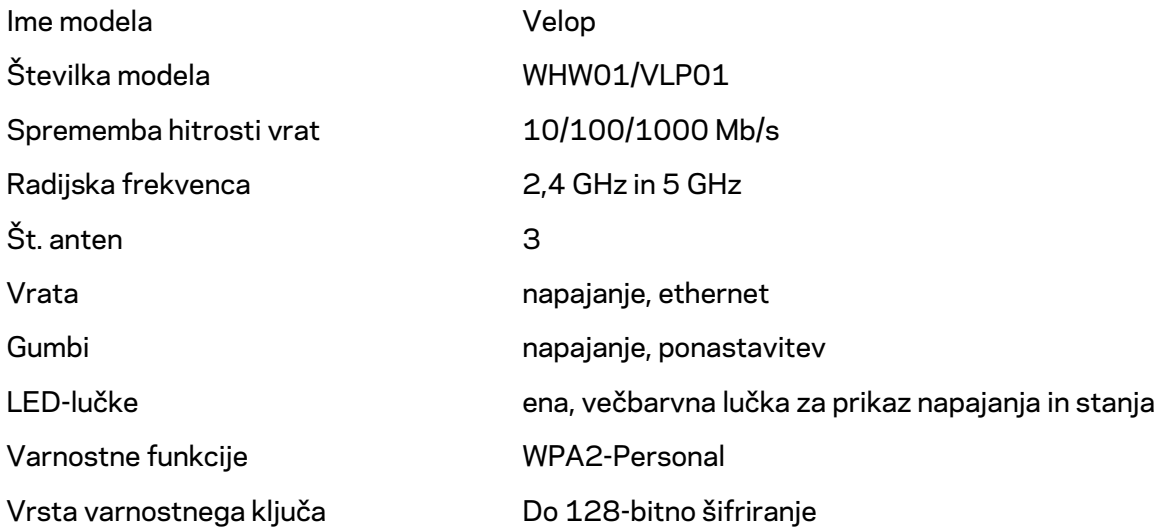

### **Okoljski podatki**

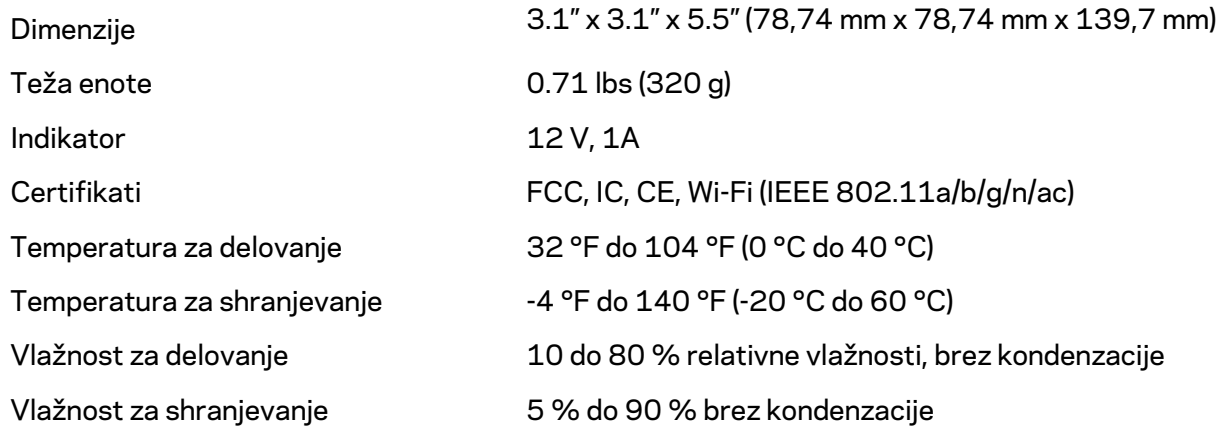

#### Opombe:

Za upravne, garancijske in varnostne informacije obiščite Linksys.com/support/Velop. Tehnični podatki se lahko spremenijo brez predhodnega obvestila.
Najvišja učinkovitost delovanja je izpeljana iz specifikacij standarda IEEE 802.11. Dejanska učinkovitost se lahko od te razlikuje, vključno z nižjo zmogljivostjo brezžičnega omrežja, hitrostjo pretoka, dosegom in pokritostjo. Delovanje je odvisno od številnih dejavnikov, pogojev in spremenljivk, vključno z oddaljenostjo od dostopne točke, količino omrežnega prometa, materiali zgradbe in vrsto gradnje, uporabljenim operacijskim sistemom, različnimi uporabljenimi brezžičnimi izdelki, motenj in drugih neželenih vplivov.

Na linksys.com/support/Velop vam je na voljo naša stalna nagrajena podpora.

BELKIN, LINKSYS in številna imena izdelkov in logotipi so blagovne znamke skupine družb Belkin. Druge omenjene blagovne znamke so v lasti njihovih lastnikov.

© 2018 Belkin International, Inc. in/ali njegove hčerinske družbe. Vse pravice pridržane.

LNKPG-00519 Rev A00

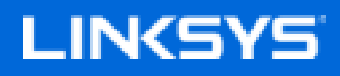

Användarhandbok

## **Velop**

WHW01/VLP01

## Innehållsförteckning

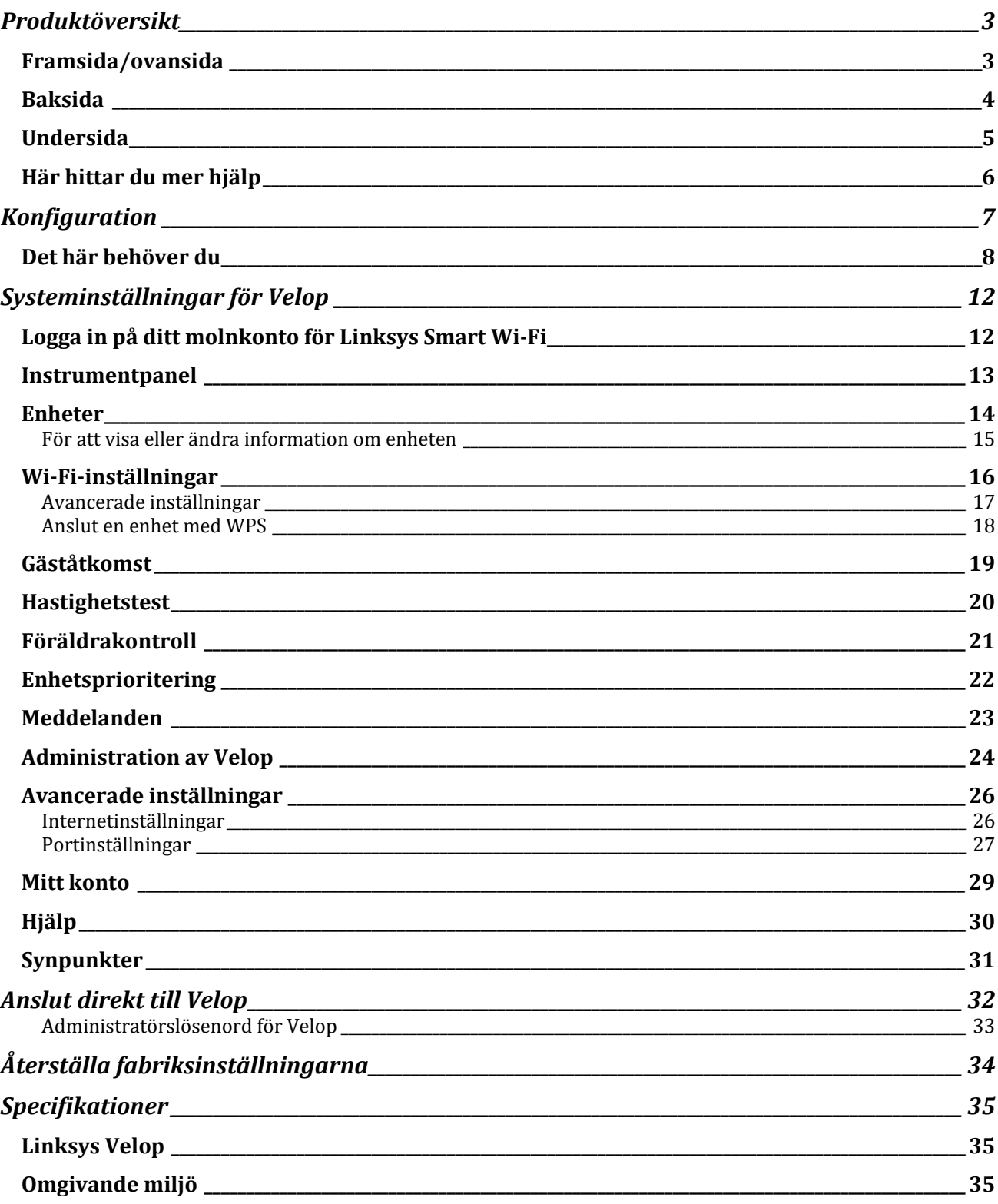

## Produktöversikt

### **Framsida/ovansida**

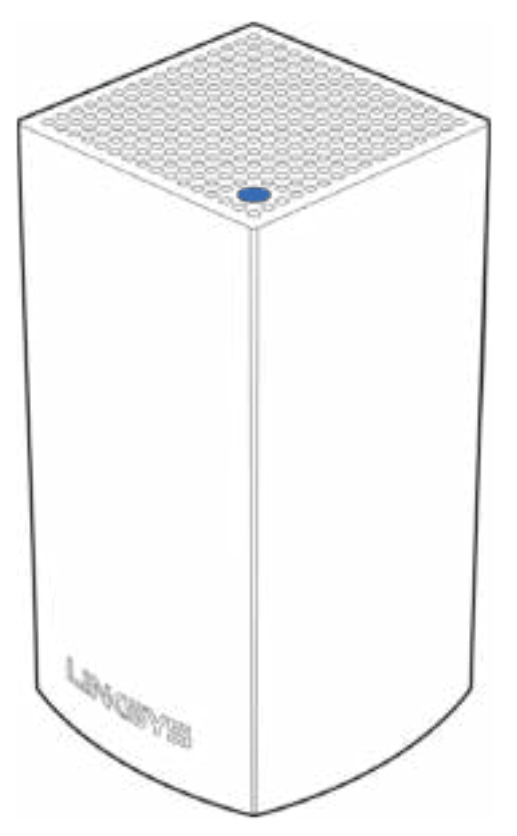

Lampan på ovansidan av noden ger dig information om nodens drift.

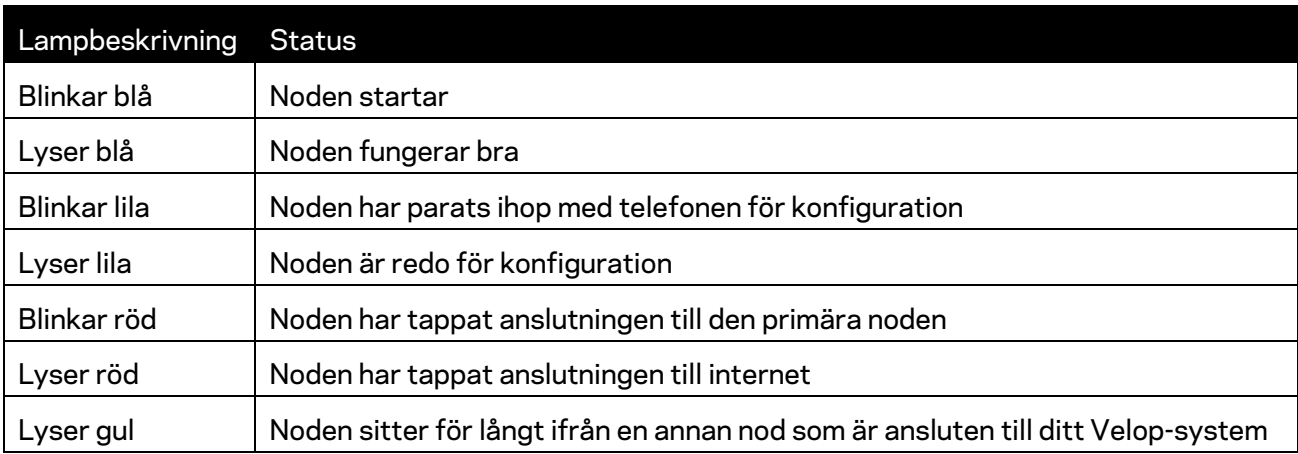

#### **Baksida**

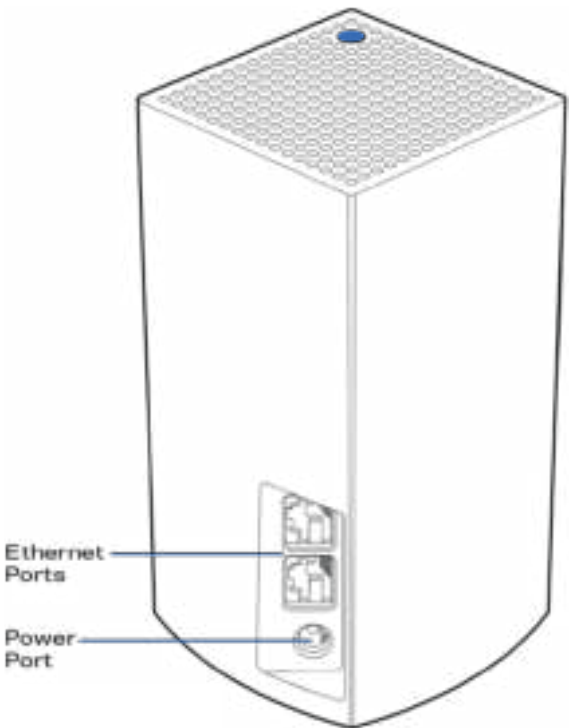

**Ethernet-portar**- Anslut till andra trådbundna enheter i ditt nätverk med hjälp av Ethernet-kablar. En nod i ditt Velop-system måste anslutas till ditt modem eller modemrouter. Noderna känner av om de är anslutna till ett modem eller en modemrouter.

**OBS!-***För bästa prestanda bör du använda kablar av typen CAT5e eller bättre för anslutningen till Ethernet-porten*

**Strömport***-Anslut den medföljande strömadaptern till den här porten.*

#### **Undersida**

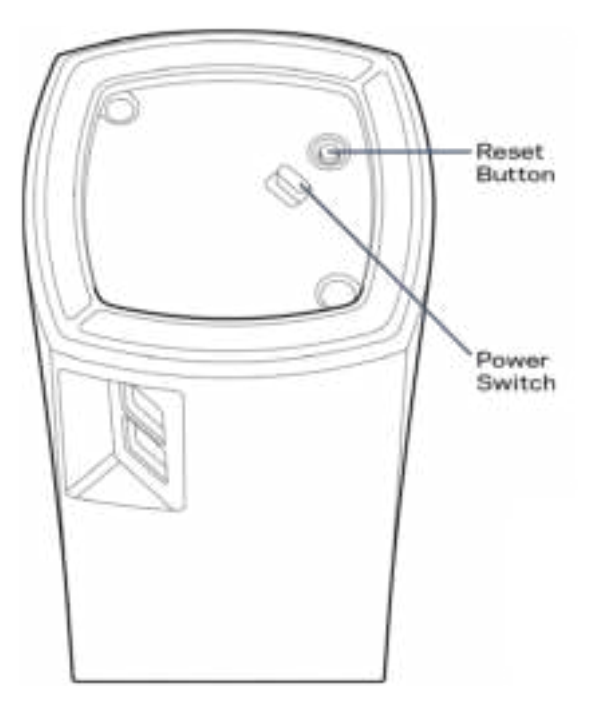

**Återställningsknapp**-Tryck in knappen och håll den intryckt tills dess att lampan på nodens överdel blir röd, slocknar och blinkar ljusrött för att återställa noden till fabriksinställningen. **Strömknapp**-Tryck på | (på) för att slå på noden.

## Hjälp

#### **Här hittar du mer hjälp**

- Linksys.com/support/Velop
- Hjälp för Linksys app. (starta appen och klicka på *Hjälp* i huvudmenyn)

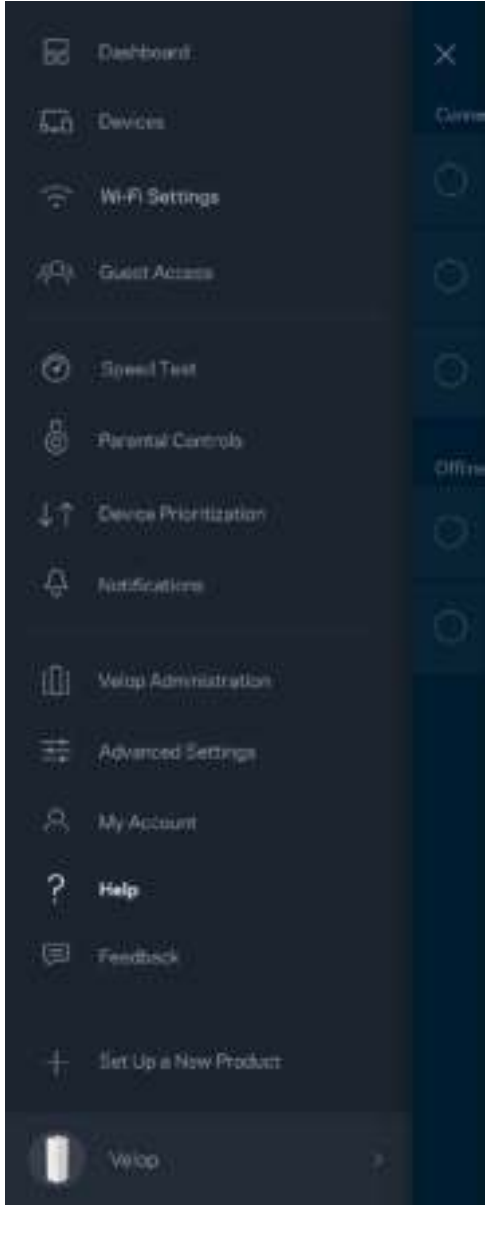

**Obs!—***Licenser och anmärkningar gällande programvara från tredje part som används i denna produkt kan granskas på http://support.linksys.com/en-us/license Kontakta http://support.linksys.com/en-eu/gplcodecenter om du har frågor eller vill få tillgång till GPLkällkoden.* 

## Konfiguration

Ladda ned Linksys app. Du behöver appen för att konfigurera Velop.

Gå till din enhets app-butik och sök efter Linksys.

Installera appen, starta den och följ instruktionerna.

**Obs!**- *Innan du laddar ned appen, måste du kontrollera att den fungerar med din version av Apple iOS eller Android.*

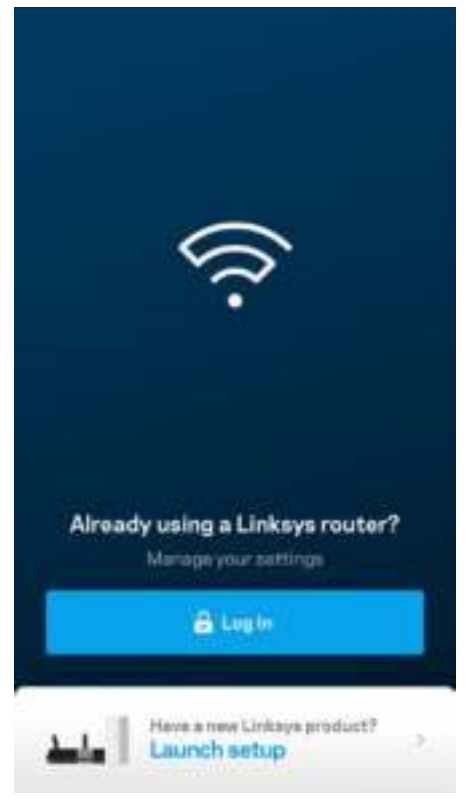

Vid konfigurationen kommer du att skapa ett Linksys Smart Wi-Fi-konto så att du kan använda appen för att visa och ändra inställningarna i ditt Velop-system överallt där det finns en internetanslutning. Några av de många saker du kan göra med Linksys Smart Wi-Fi:

• Ändra namn och lösenord på ditt trådlösa nätverk

- Ställa in gäståtkomst
- Ansluta enheter till det trådlösa nätverket med WPS
- Blockera internet med föräldrakontrollen
- Testa hastigheten på internetanslutningen

**Obs!***Vid konfigurationen skickar vi ett e-meddelande för verifiering. Klicka på länken i epostmeddelandet när du är ansluten till ditt hemmanätverk.*

Förutom att ansluta ström- och ethernetkabeln så gör den app-baserade konfigurationsprocessen arbetet åt dig. När du är ansluten, använder du appen för att göra ditt trådlösa nätverk personligt genom att ge det ett namn och ett lösenord. Du kan även ge noderna namn baserat på var de finns så att du kan identifiera dem i de sällsynta fall när det behöver tillsyn.

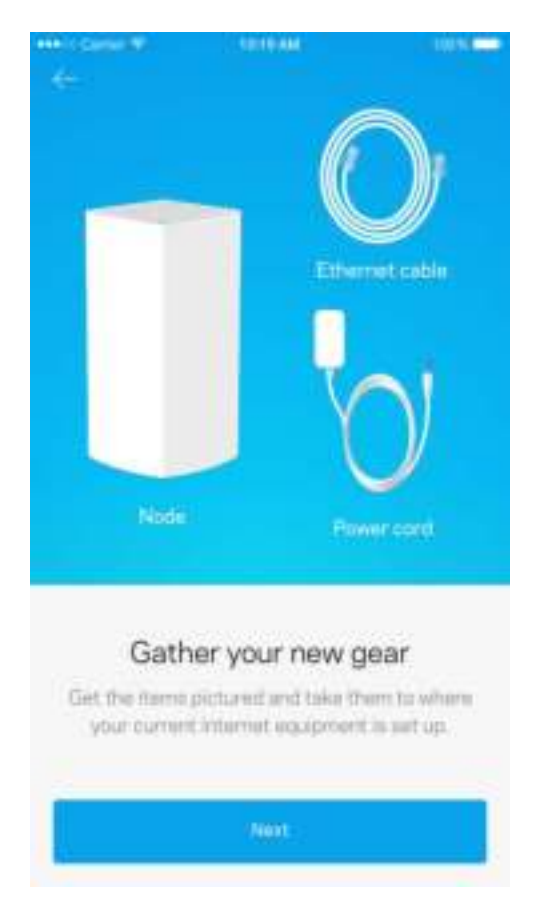

#### **Det här behöver du**

Lokalisera ett vägguttag i närheten av ditt modem eller modemrouter. Anslut din första nod.

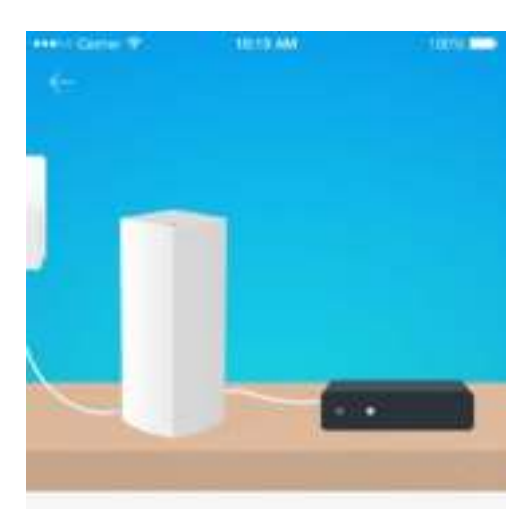

#### Connect to your modem

Plug your node into your modem using the provided ethernet cable.

**Next** 

Om du har fler än en nod, kan du konfigurera den överallt där den är inom räckvidd för en annan fungerande nod. Det är bara en nod som måste vara kopplad till modemet eller modemroutern. Oroa dig inte, appen kommer att hjälpa dig att placera ut dina noder.

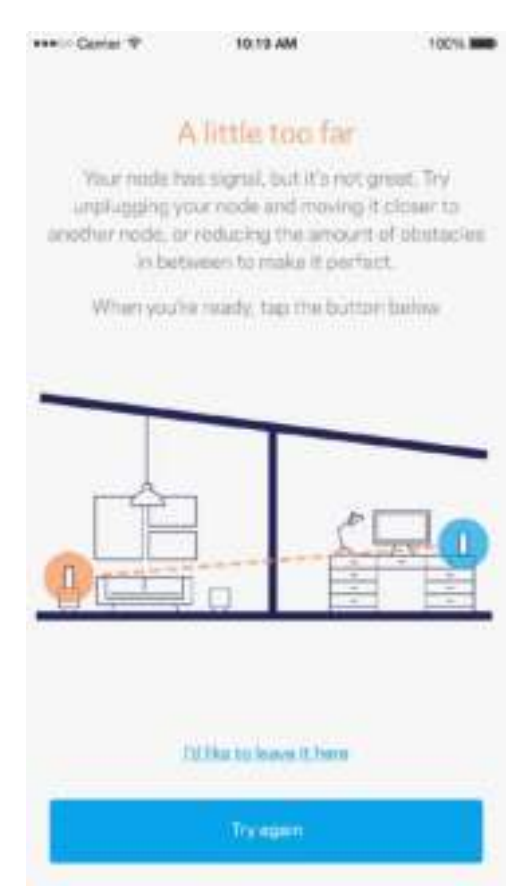

**Skriv ut den här sidan, och skriv ner Wi-Fi- och kontoinställningarna i tabellen. Förvara uppgifterna på ett säkert ställe.**

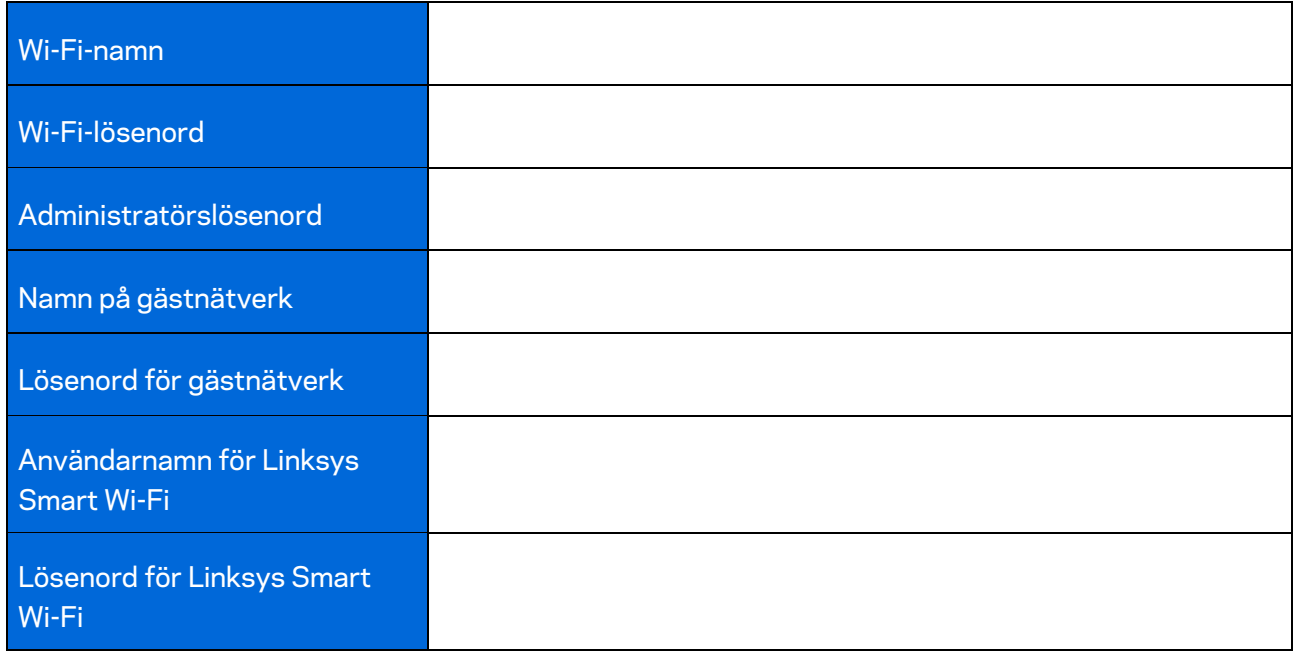

## Systeminställningar för Velop

Med hjälp av din Linksys app. kan du visa eller ändra systeminställningarna i Velop för att göra din Wi-Fi säkrare, eller för att fungera bättre ihop med en enhet eller spel. Du kommer åt inställningarna överallt i världen om du har en internetanslutning, men du kan även komma åt ditt Velop-system direkt från ditt hemmanätverk om du inte är online.

#### **Logga in på ditt molnkonto för Linksys Smart Wi-Fi**

1. Öppna Linksys app.

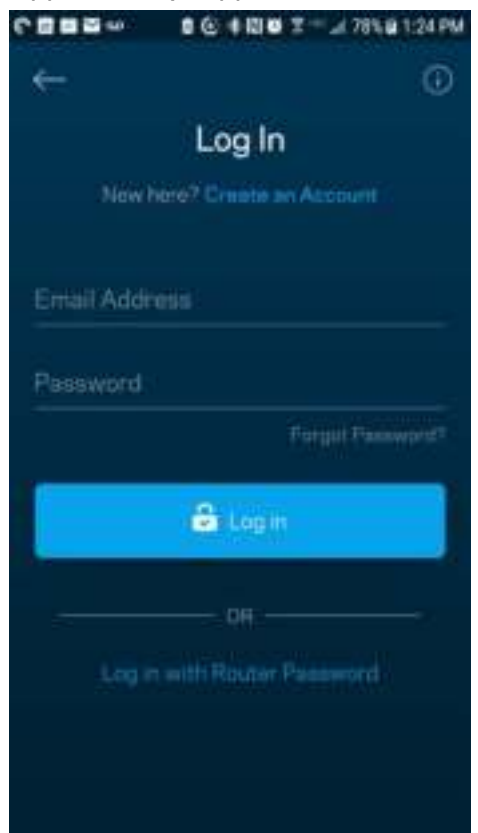

- 2. Ange den e-postadress du använde när du skapade ditt konto.
- 3. Ange ditt lösenord för kontot.
- 4. Tryck på **Logga in**.

#### **Instrumentpanel**

Instrumentpanelen är en ögonblicksbild av ditt trådlösa nätverk. Se hur många enheter som är anslutna till ditt Velop-system. Dela ut Wi-Fi-lösenord och tillåt gäståtkomst till ditt trådlösa nätverk. Instrumentpanelen visar också om några enheter har föräldrakontroll aktiverat eller om de har prioriterats för Wi-Fi-åtkomst.

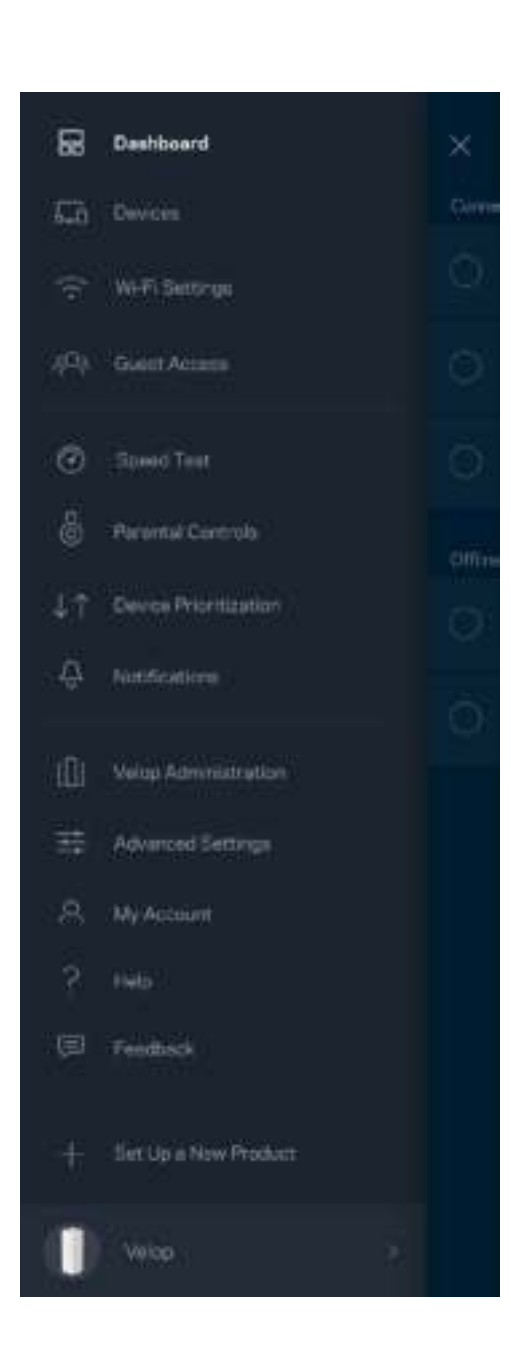

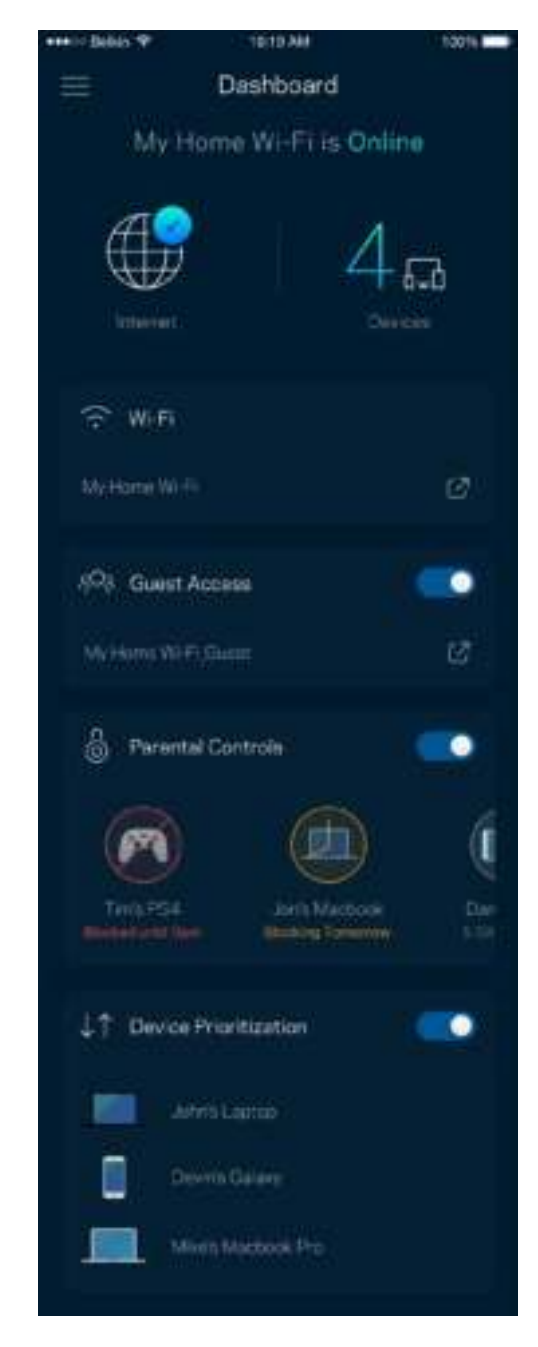

### **Enheter**

Visa och ändra informationen för alla enheter som är anslutna till ditt trådlösa nätverk. Du kan visa enheter i huvud- och gästnätverket eller visa information om varje enhet.

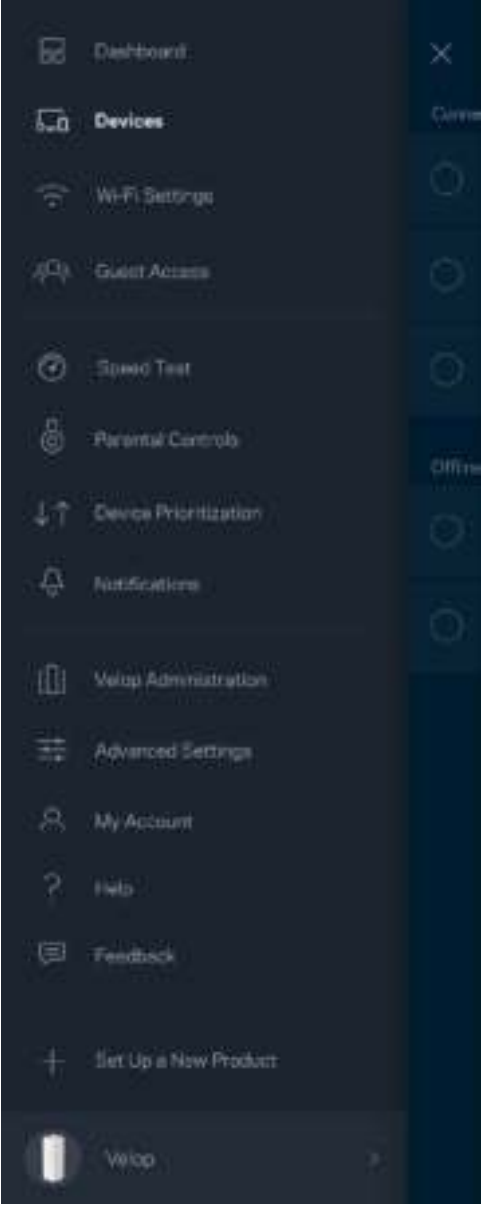

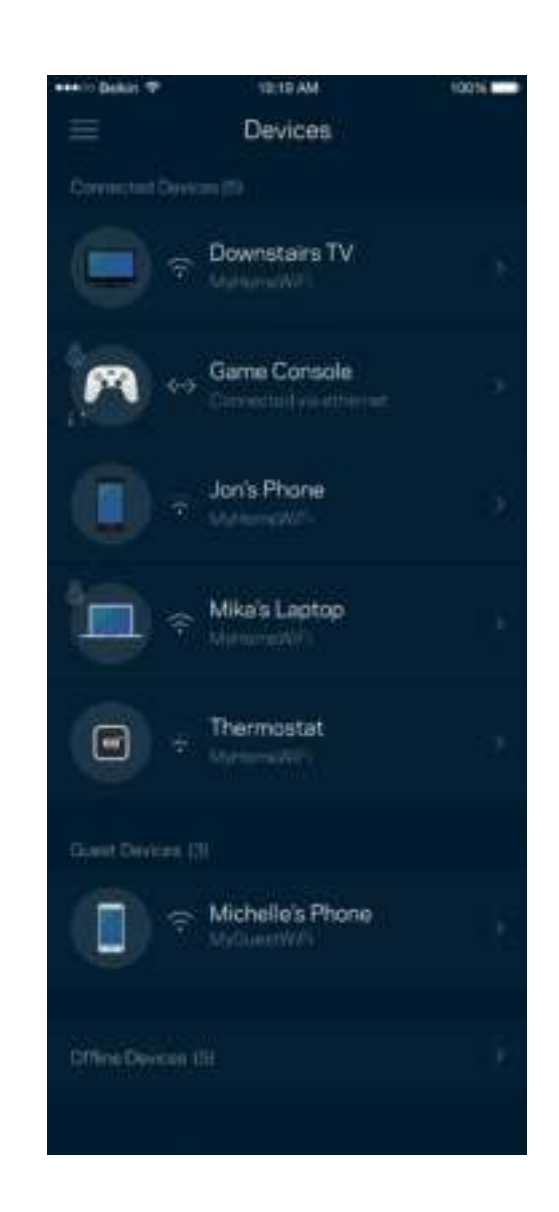

#### För att visa eller ändra information om enheten

I skärmen Enheter kan du redigera enhetens namn och ändra enhetens symboler. Du kan även prioritera enheter, ställa in föräldrakontroller, och se Wi-Fi-information. Tryck på en enhet för att visa informationen.

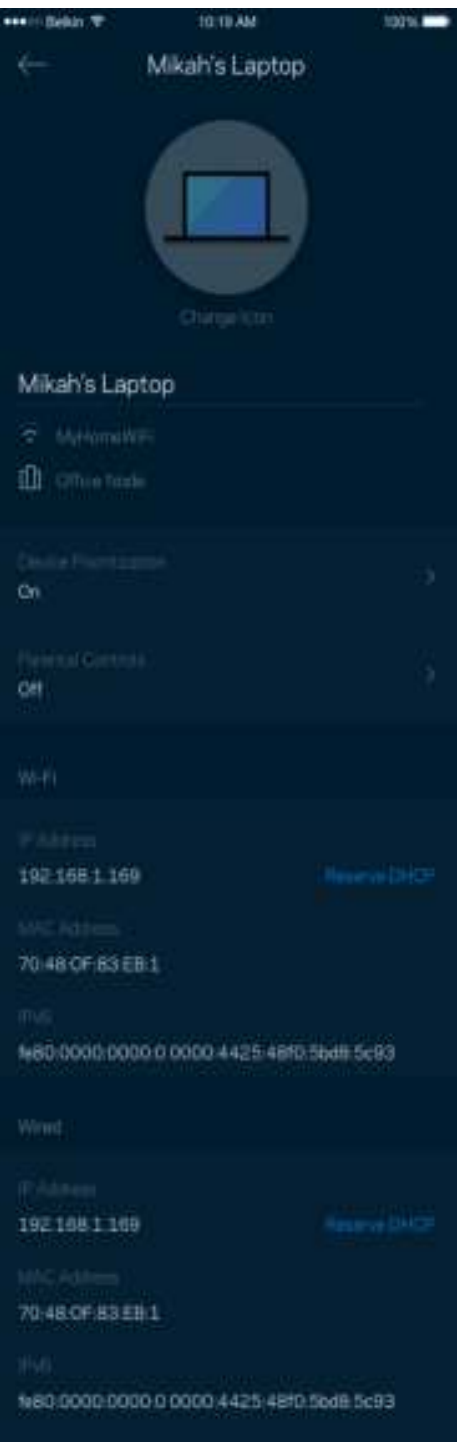

#### **Wi-Fi-inställningar**

Visa eller ändra ditt Wi-Fi-namn och lösenord och anslut enheter med hjälp av Wi-Fi Protected Setup™.

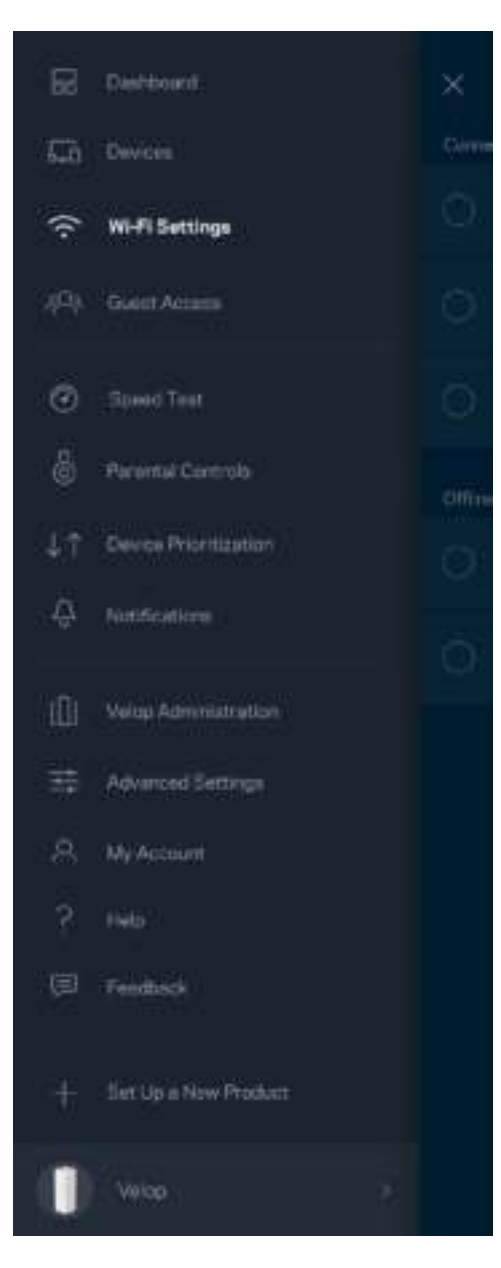

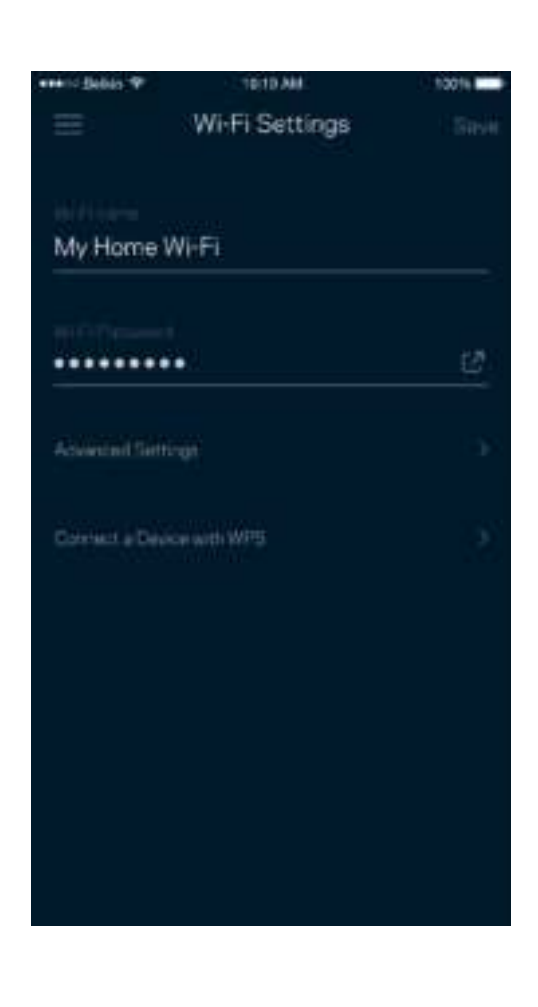

#### Avancerade inställningar

Avancerade användare kan ändra standardsäkerhetstyp och Wi-Fi-läge. Ändra inte dessa om du inte har mycket erfarenhet av Wi-Fi-nätverk. Kanalfinnaren söker efter de öppnaste Wi-Fi-kanalerna i ditt område för att säkerställa att du får ut den bästa prestandan ur ditt Velop-system. Om du har mer än en nod i ditt Velop-system, kommer Kanalfinnaren att hitta den bästa kanalen för varje nod.

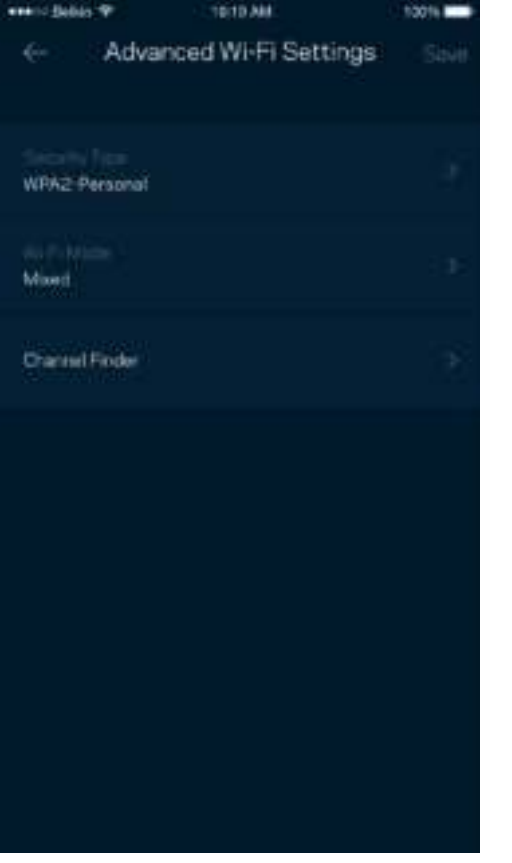

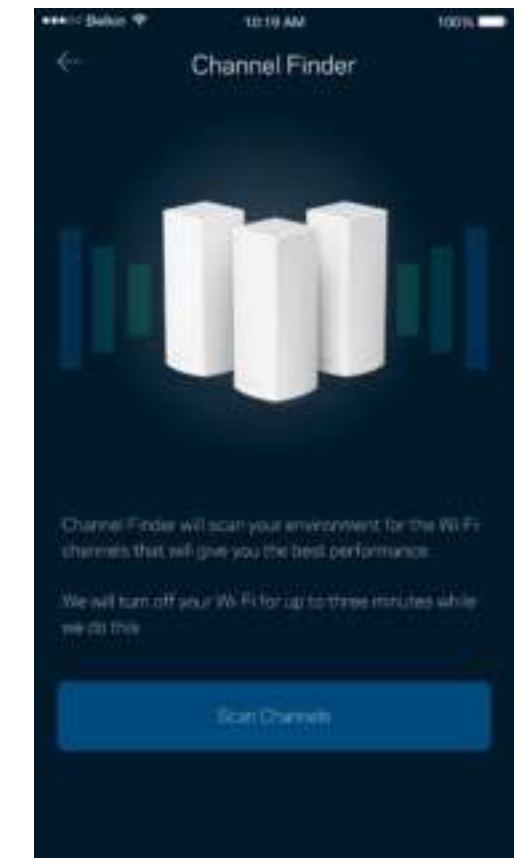

#### Anslut en enhet med WPS

Wi-Fi Protected Setup låter dig enkelt ansluta trådlösa enheter till ditt Wi-Fi-nätverk utan att manuellt ange säkerhetsinställningar.

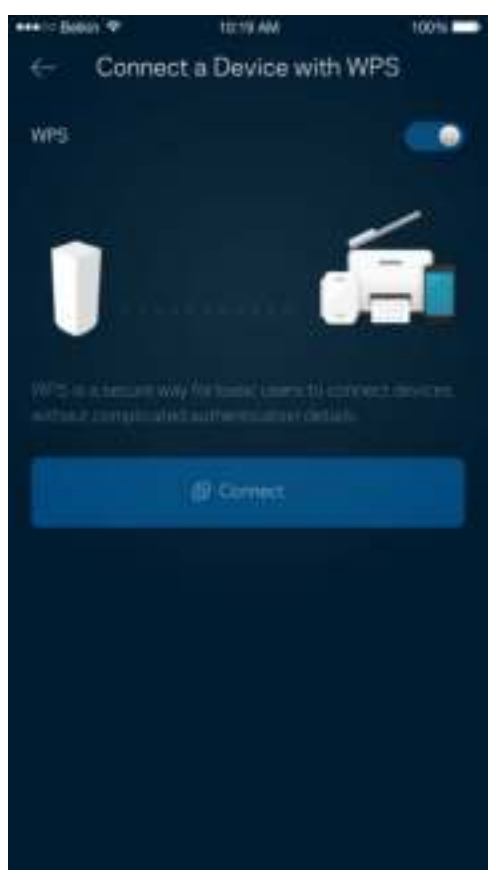

#### **Gäståtkomst**

Med hjälp av gäståtkomst kan du låta gäster vara online och samtidigt begränsa deras åtkomst till andra resurser på ditt trådlösa nätverk. Skicka lösenordet via SMS eller e-post.

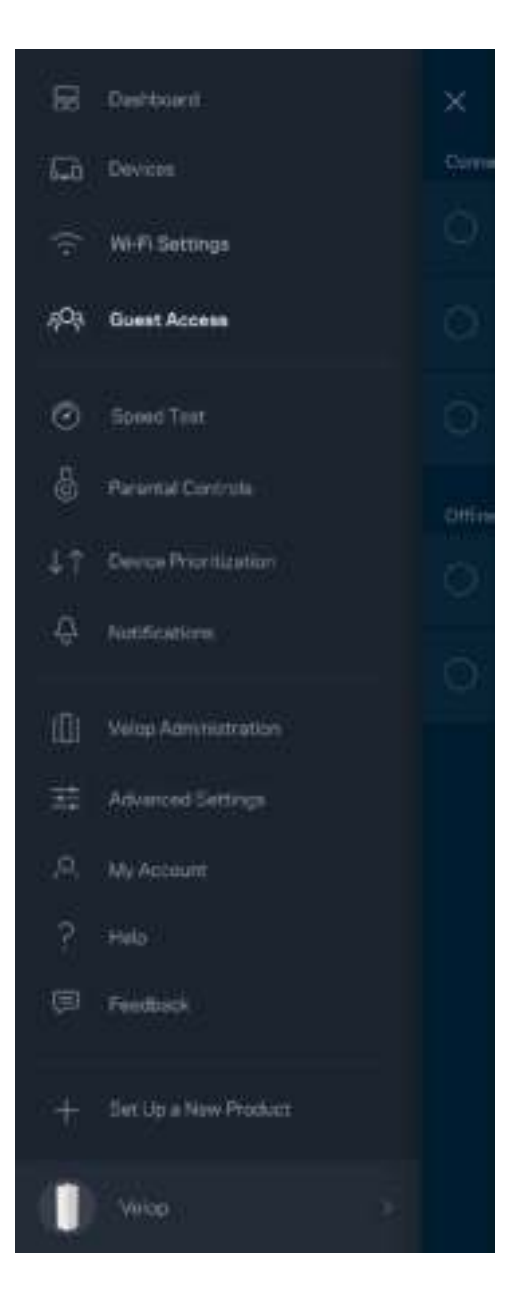

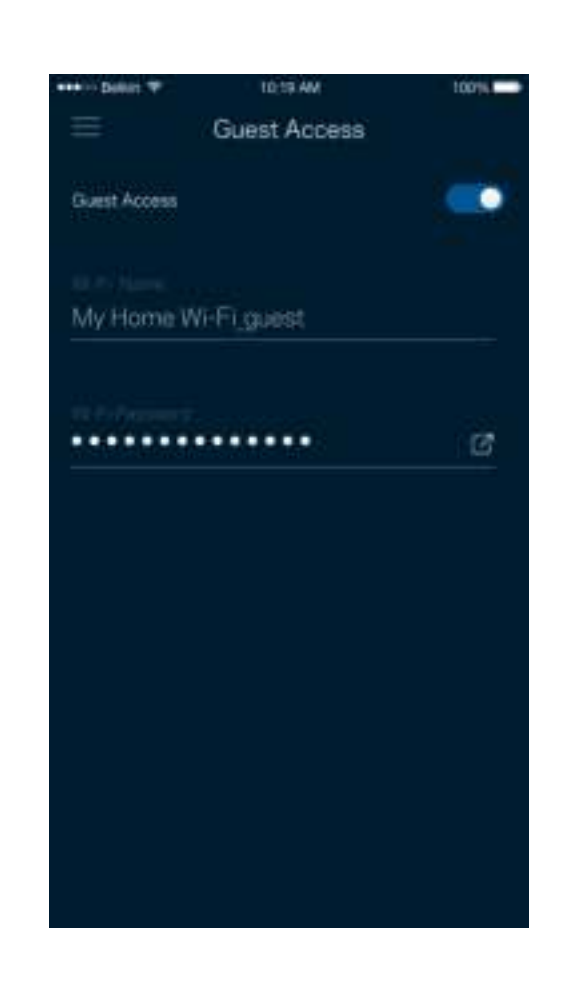

### **Hastighetstest**

Kör en hastighetstest för att se till att du får den hastighet du betalar för. Hastighetstest hjälper dig också med prioritering av enheter eftersom resultatet avgör hur Wi-Fi distribueras för prioriterade enheter.

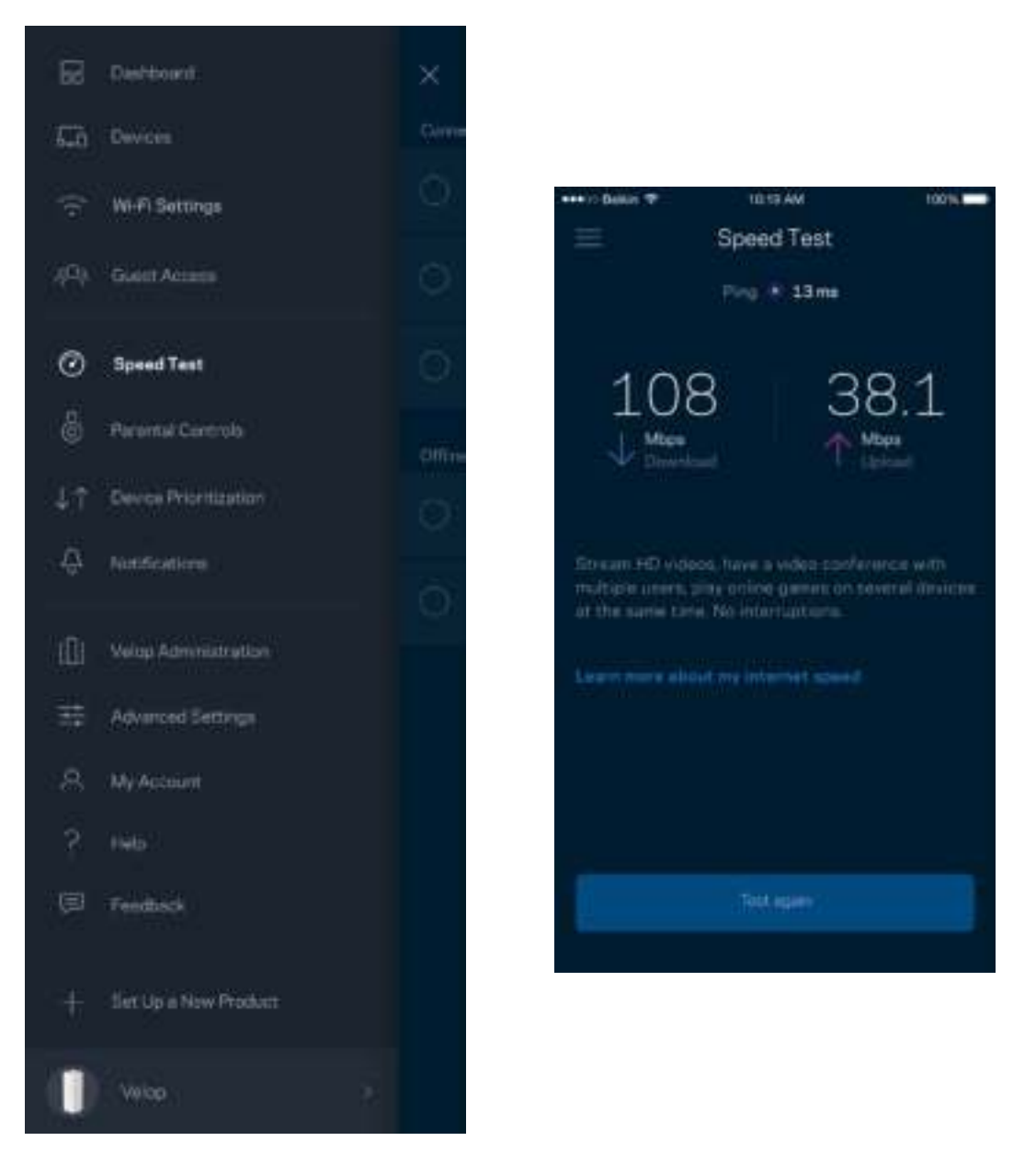

- **Nedladdningshastighet** är den hastighet som innehåll på internet överförs till ditt Velopsystem.
- **Uppladdningshastighet** är den hastighet som du laddar upp innehåll till internet med.

**Obs! –** *Hastigheten på internetanslutningen påverkas av flera faktorer, till exempel typ av konto hos internetleverantören, lokal och global internettrafik, och antalet enheter hemma hos dig som delar samma internetanslutning.*

### **Föräldrakontroll**

Föräldrakontroll låter dig styra när barnen är online och vad de får göra. Blockera internet för specifika enheter, eller blockera specifika webbplatser.

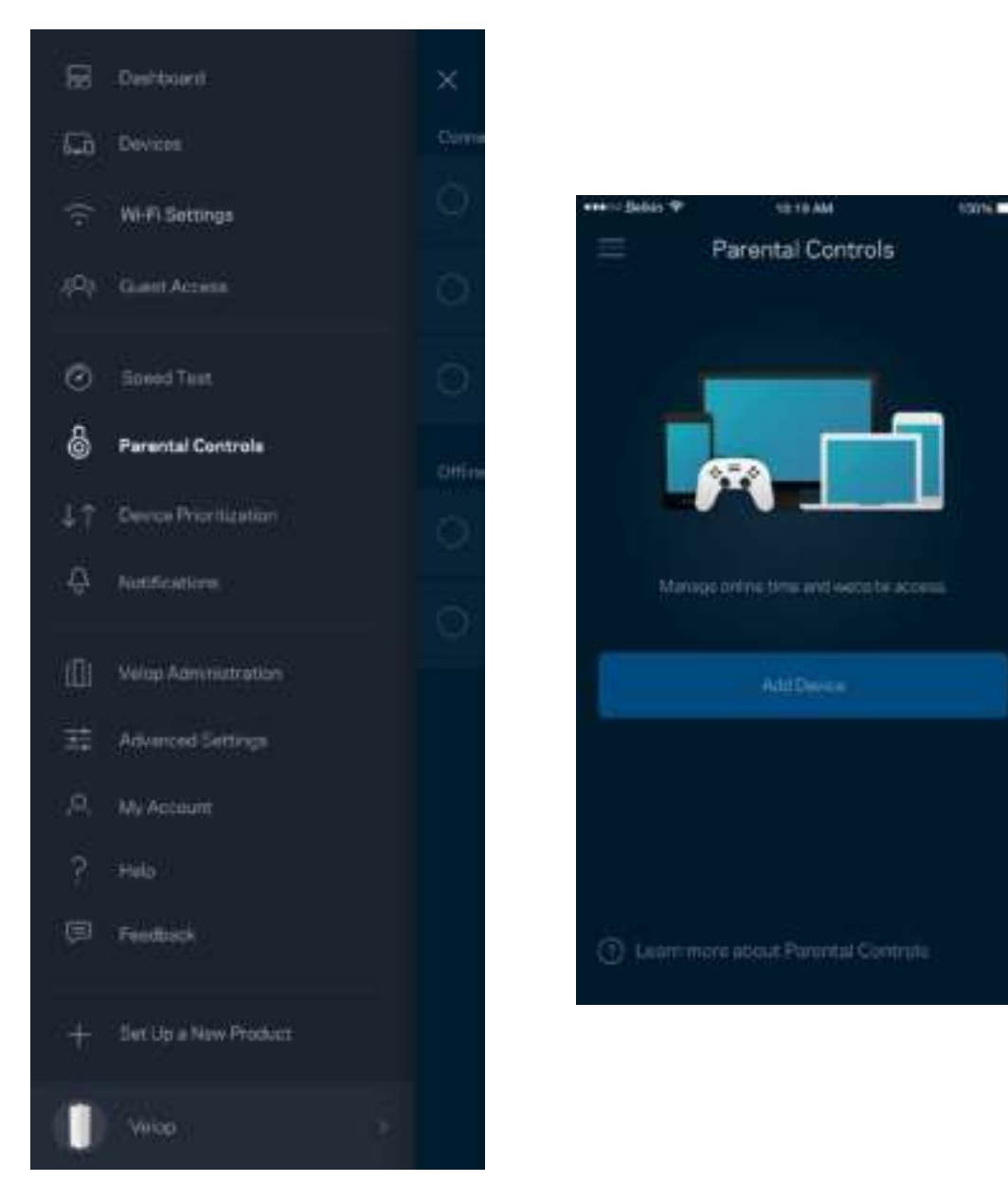

### **Enhetsprioritering**

Välj upp till tre enheter för prioriterad användning av din internetanslutning. Dessa enheter trådbundna och/eller trådlösa - kommer alltid att ha bästa åtkomst när de är anslutna. Velop utför en hastighetstest för att avgöra hur Wi-Fi ska fördelas bäst till de prioriterade enheterna. Övriga enheter delar på den återstående kapaciteten. Prioriterade enheter visas på instrumentpanelen.

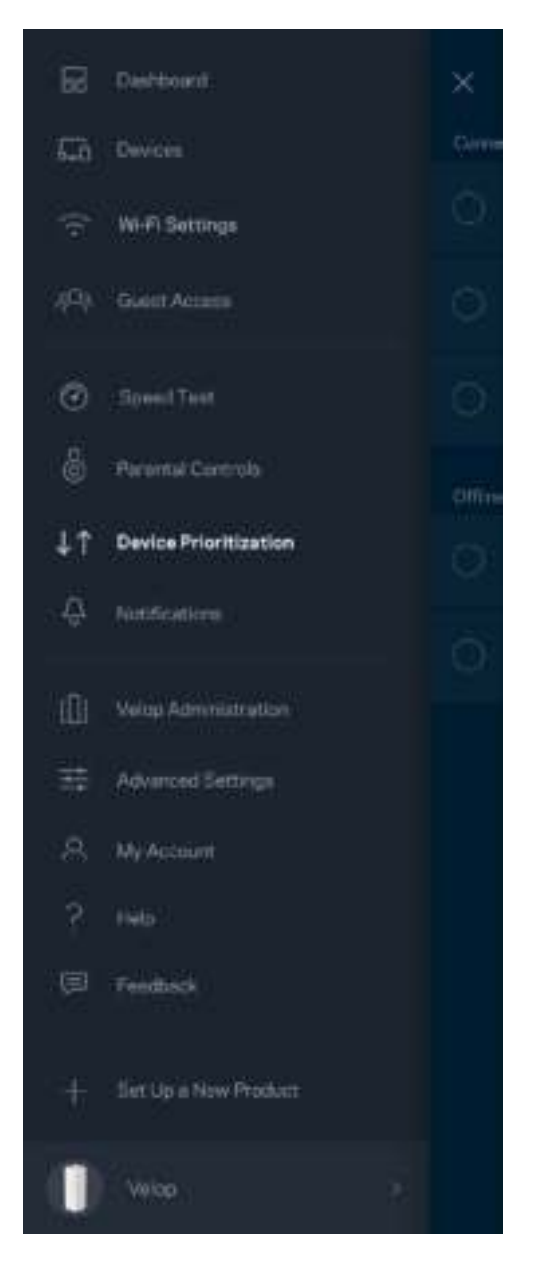

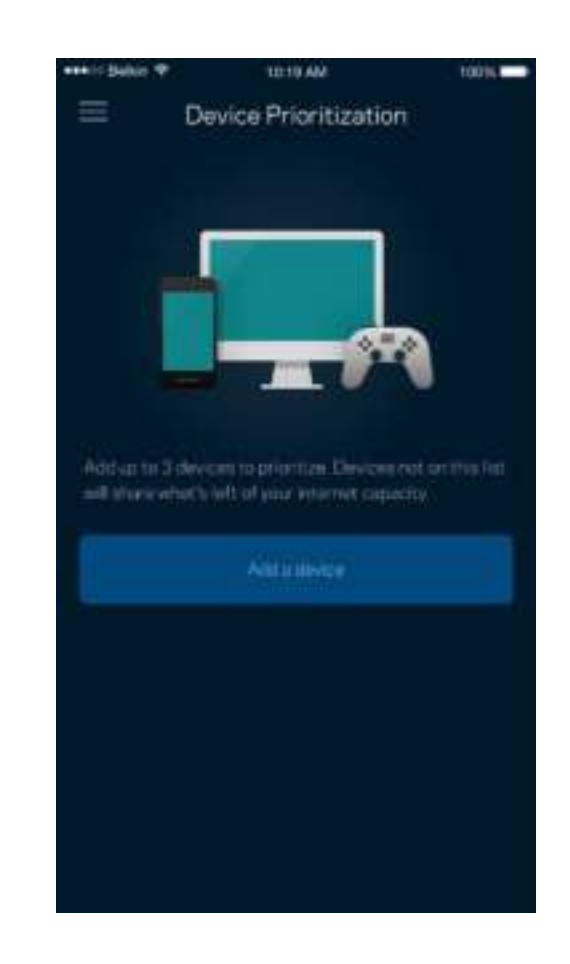

### **Meddelanden**

Velop kan meddela dig när noder i systemet är offline. Du kan också be Velop att meddela dig när en nod är ansluten via en Ethernet-kabel till en annan nod och är redo för konfigurering. Du måste slå på meddelanden under inställningar i din mobila enhet för att tillåta att Velop meddelar dig.

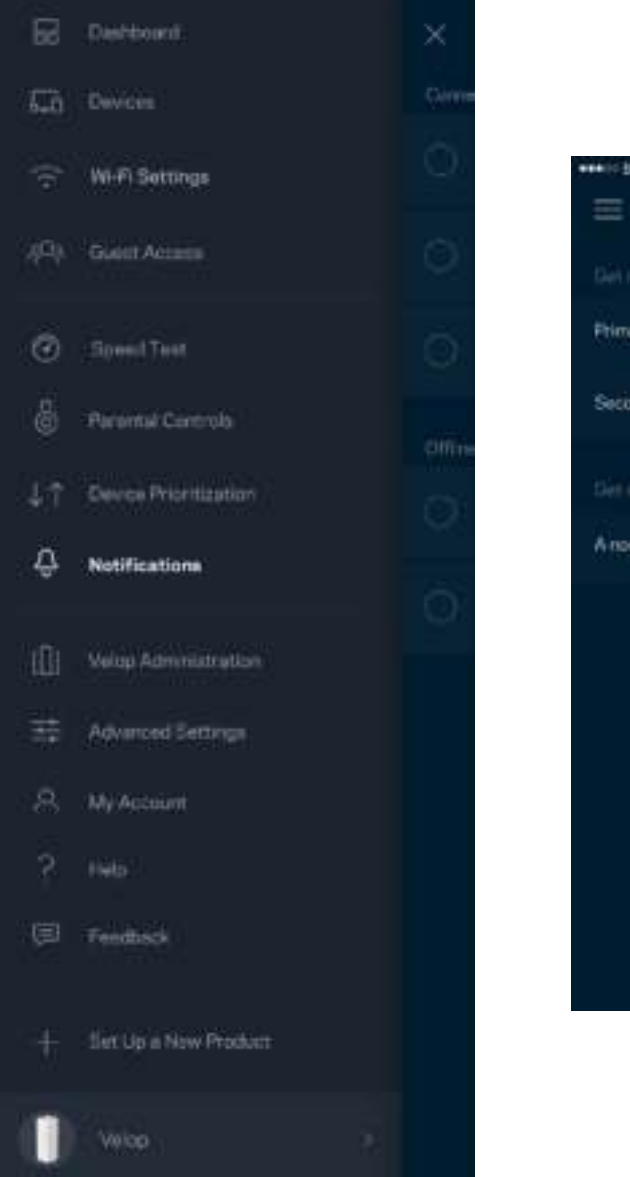

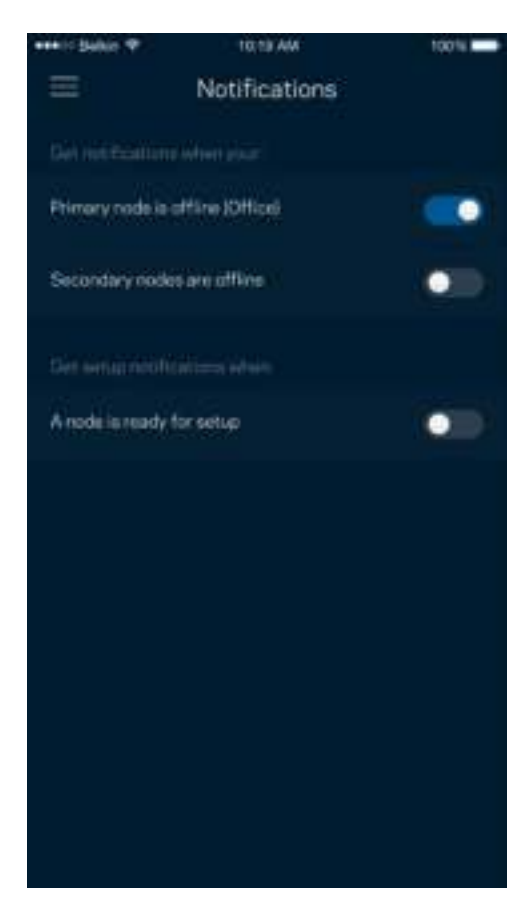

### **Administration av Velop**

Använd administrationsskärmen för Velop för att ändra administratörslösenord och ledtråd samt för att kontrollera olika identifieringsparametrar (modellnummer, serienummer och IP-information) för alla noder i ditt Wi-Fi-nätverk.

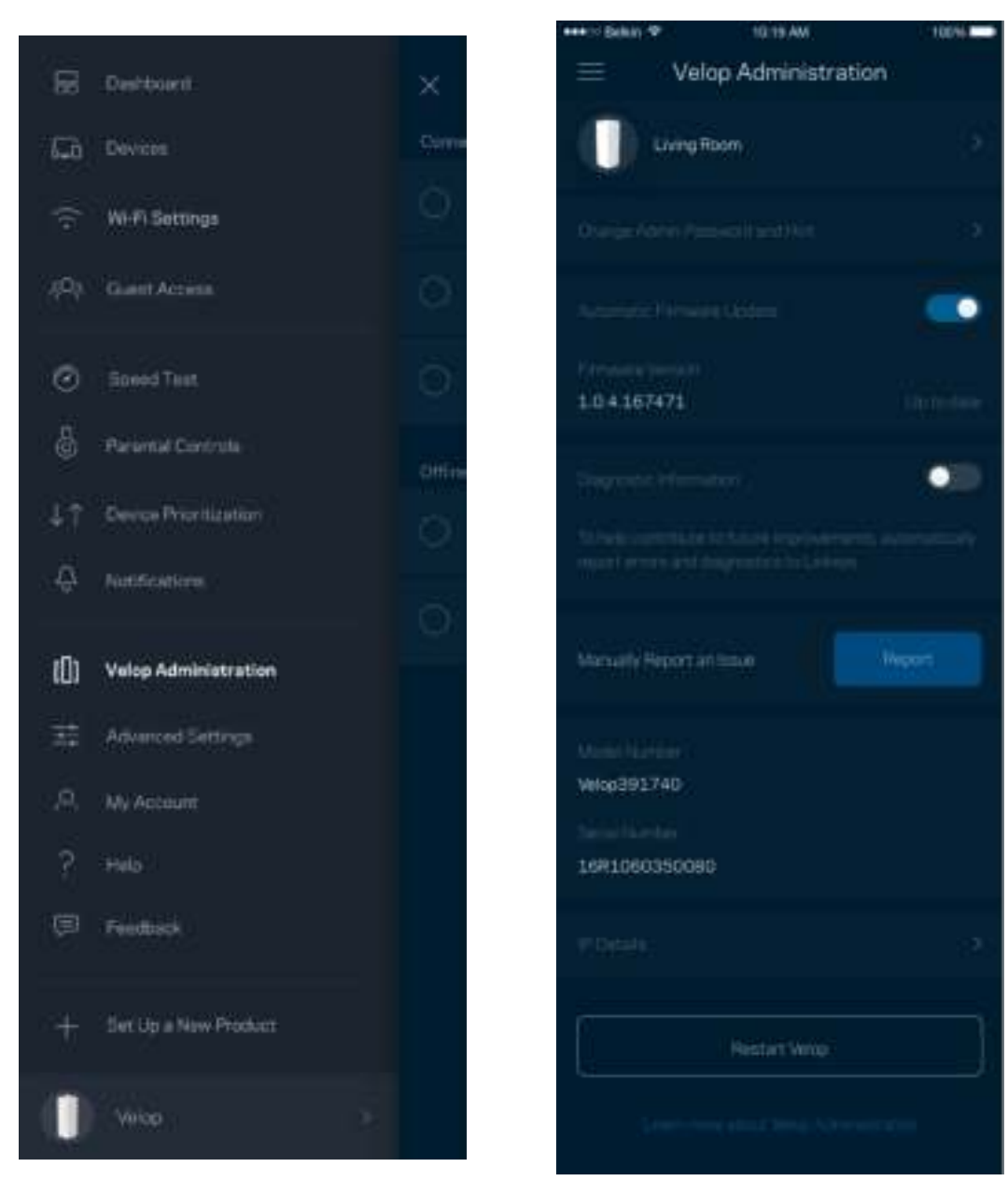

Delta i att automatiskt rapportera krascher till Linksys och bidra till att förbättra Wi-Fi-upplevelsen. Du kan även rapportera särskilda händelser manuellt till Linksys.

Följande information kommer att skickas med din beskrivning av problemet:

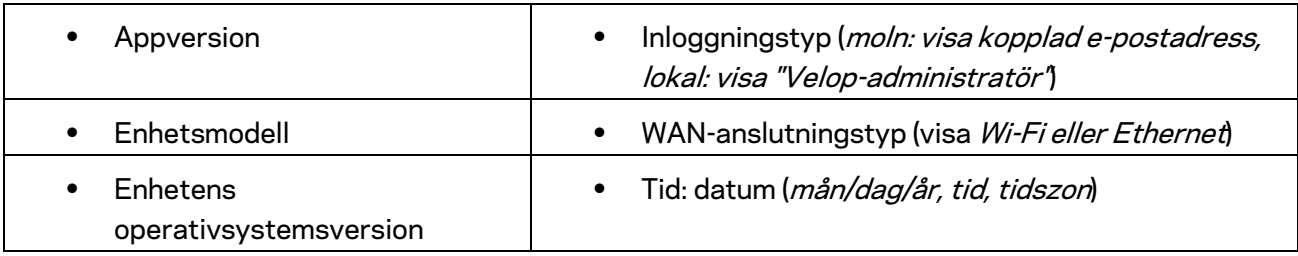

## **Avancerade inställningar**

#### Internetinställningar

Du kan välja hur ditt Velop-system ansluter till internet. Standard är *Automatisk konfigurering – DHCP.* Andra anslutningstyper beror på din internetleverantör och på hur du tänker använda ditt Velop-system. Avancerade användare kan använda *Övriga inställningar* för att kopiera MAC-adresser och ställa in MTU (maximum transmission unit).

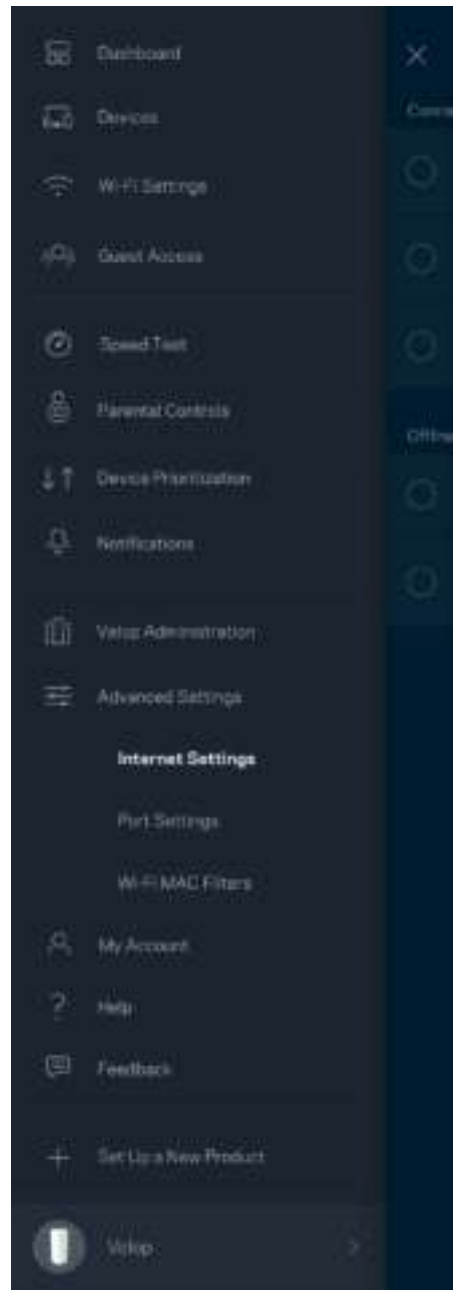

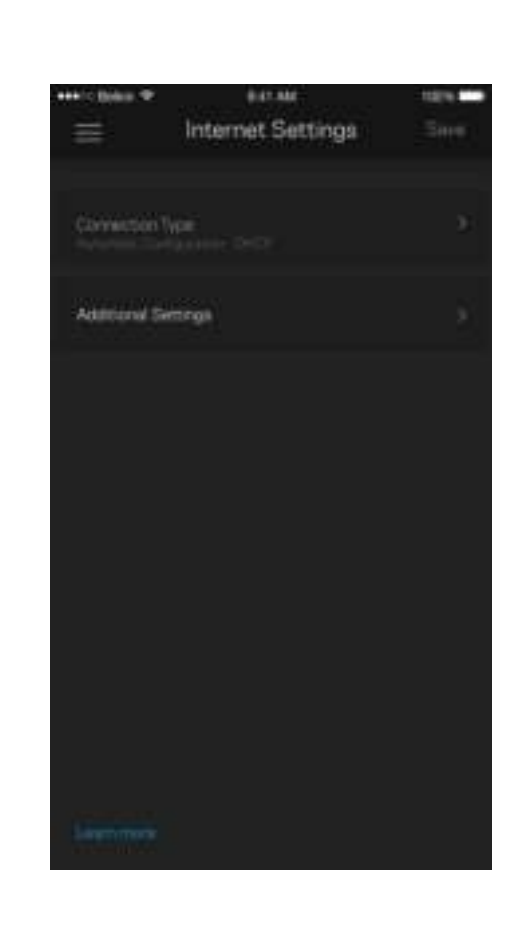

#### Portinställningar

Portvidarebefordran - för en enda port, flera portar eller ett intervall av portar - skickar inkommande trafik på en specifik port eller portar till en specifik enhet i ditt Wi-Fi-nätverk. Genom portintervallsutlösning kan Velop övervaka utgående data för specifika portnummer. Velop kommer ihåg IP-adressen för den enhet som begär data så att när den begärda datan returneras, skickas den vidare till rätt enhet

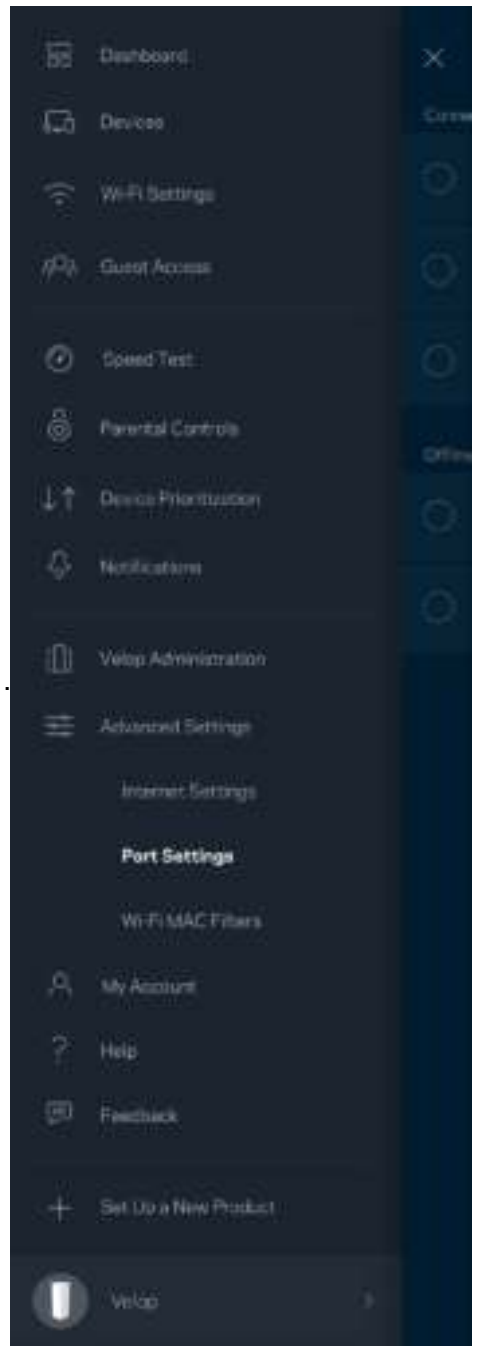

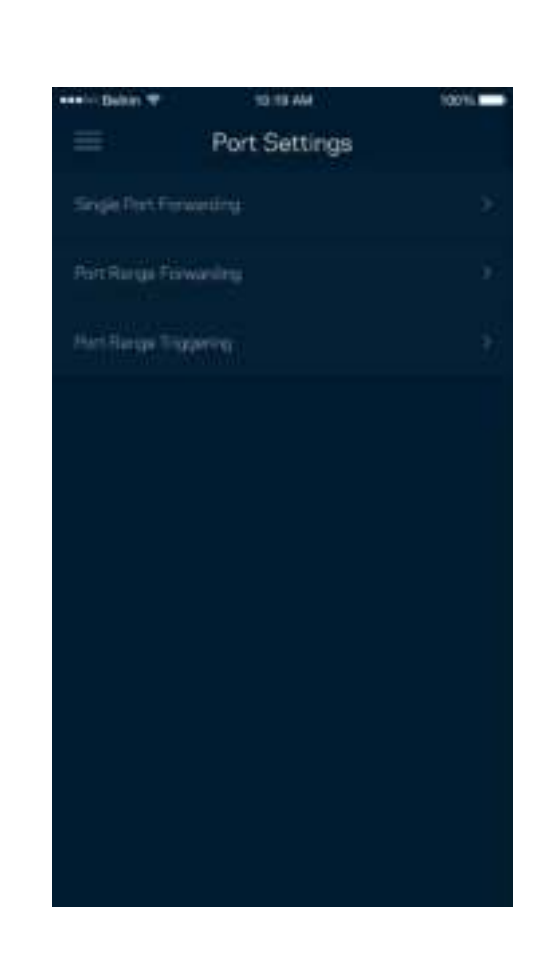

#### Wi-Fi MAC-filter

Varje nätverksenhet har en unik 12-siffrig MAC-adress (media access control). Du kan skapa en lista över MAC-adresser och sedan tillåta eller blockera dessa enheter i ditt Wi-Fi-nätverk.

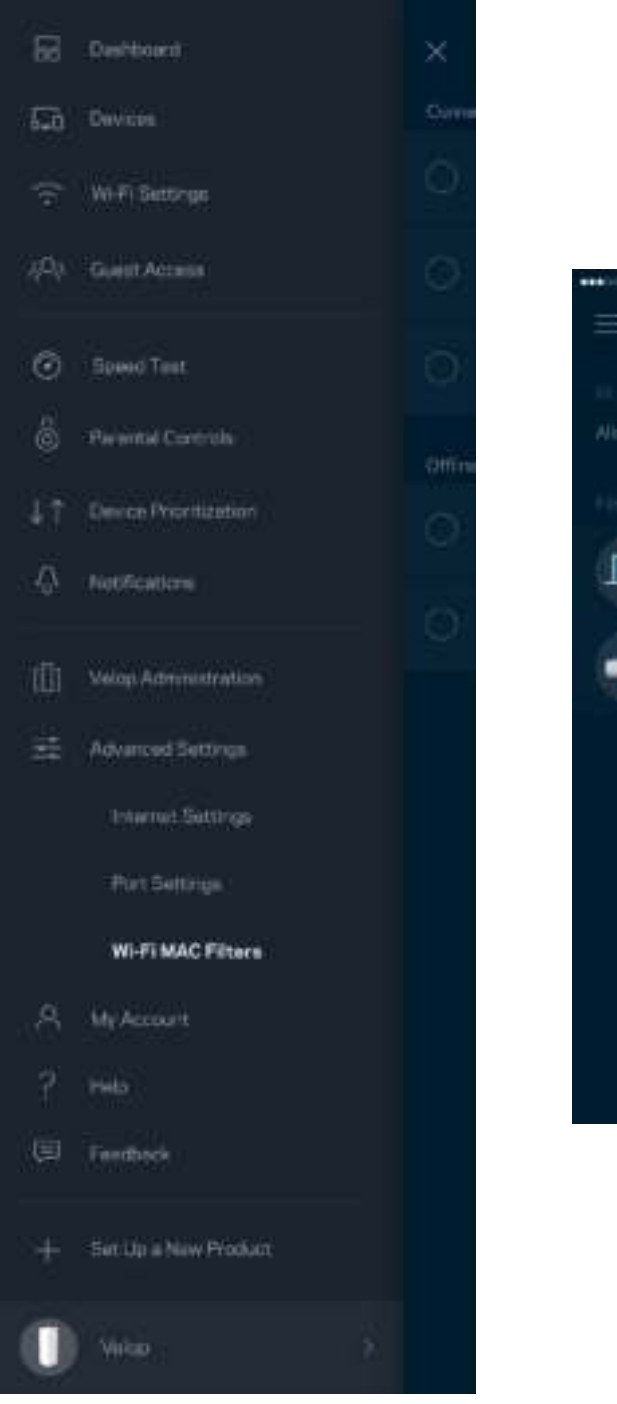

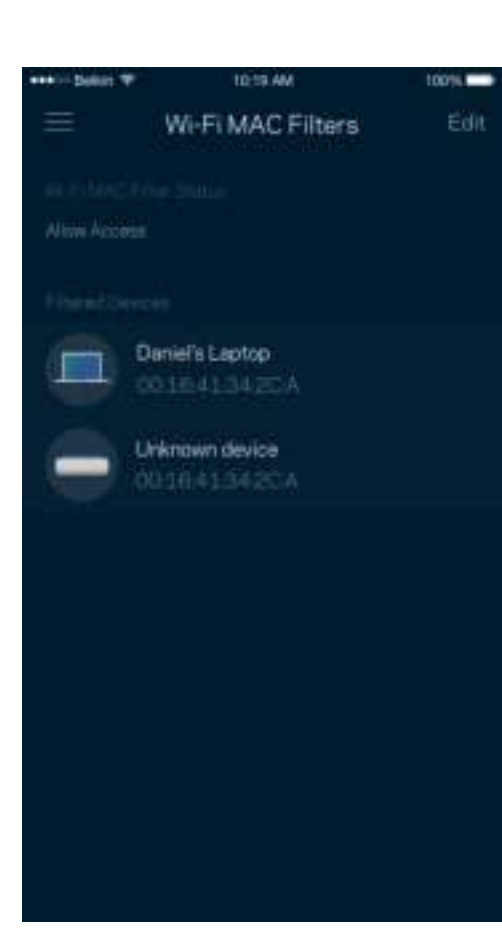

### **Mitt konto**

Ändra lösenord för ditt Linksys-konto och delta för att få de senaste nyheterna och erbjudandena från Linksys.

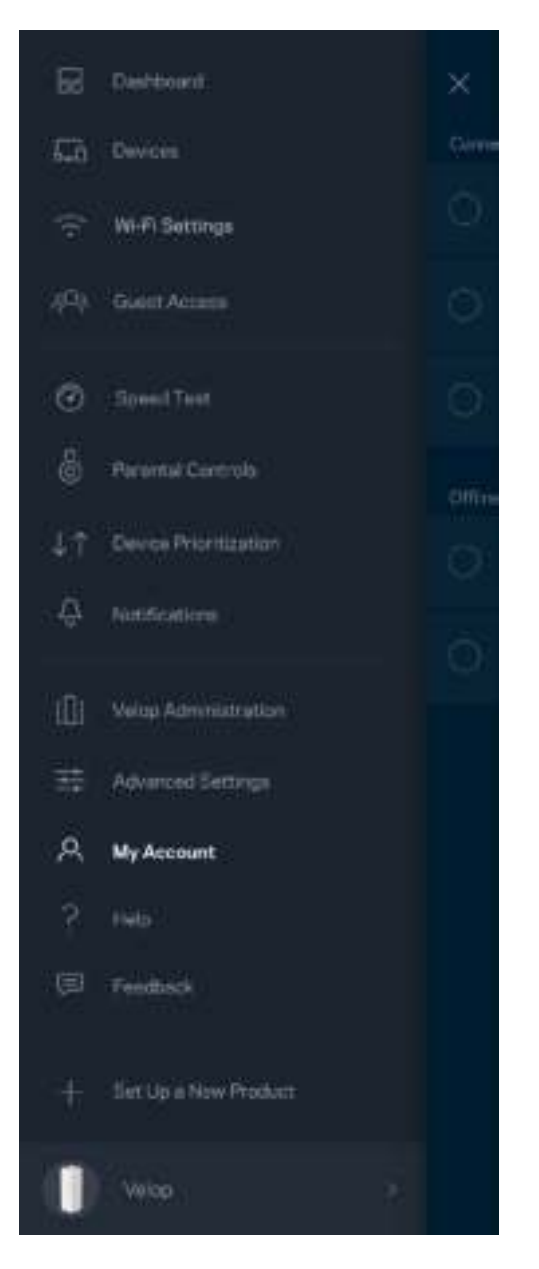

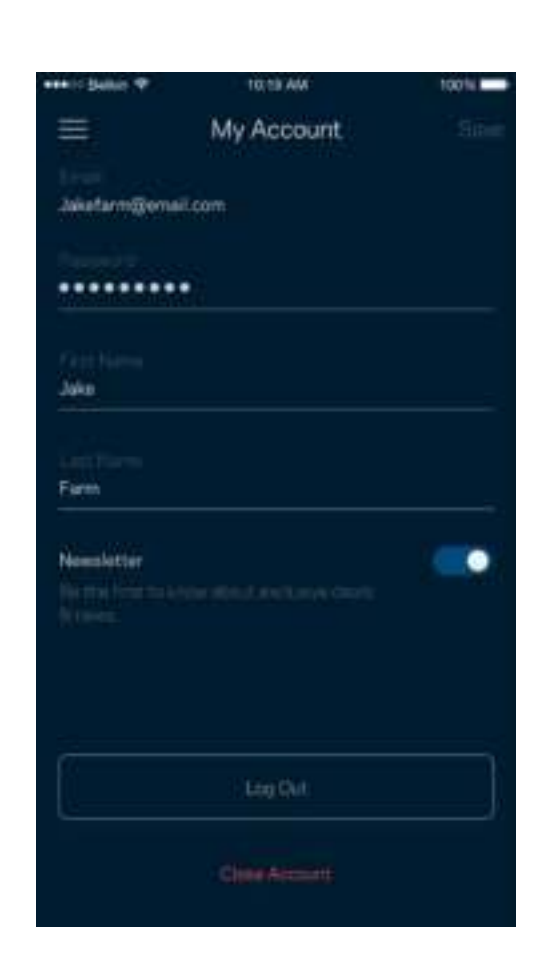

### **Hjälp**

Har du problem med appen? Behöver du mer information om en funktion? Tryck på Hjälp för en förklaring.

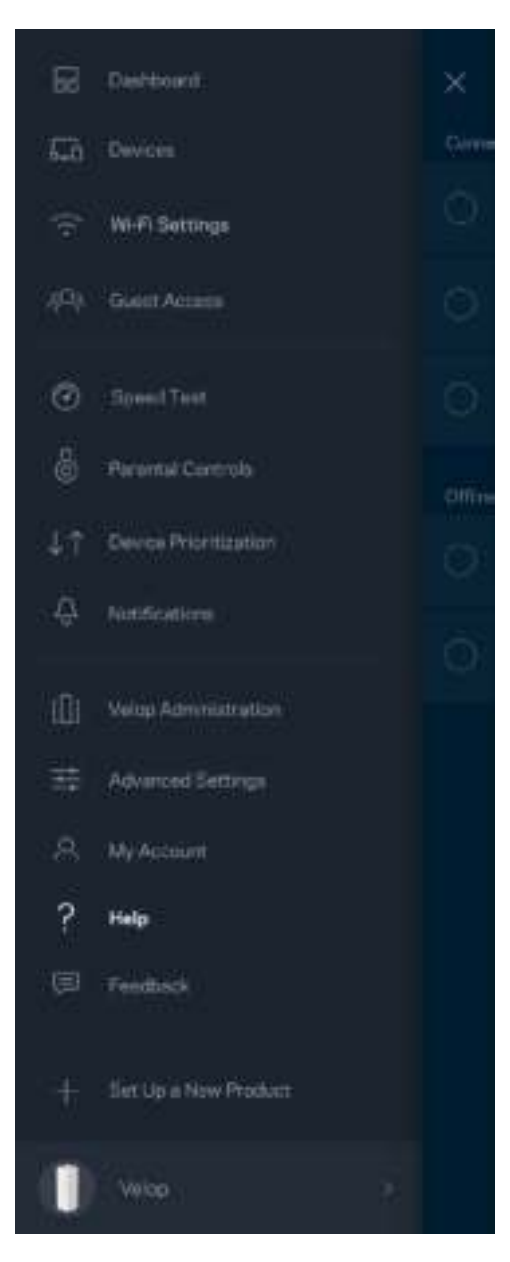

### **Synpunkter**

Här är din möjlighet att tala om för oss vad du tycker. Betygsätt appen i din app-butik, skicka ett förslag eller rapportera ett problem som gör att du inte har en bra upplevelse.

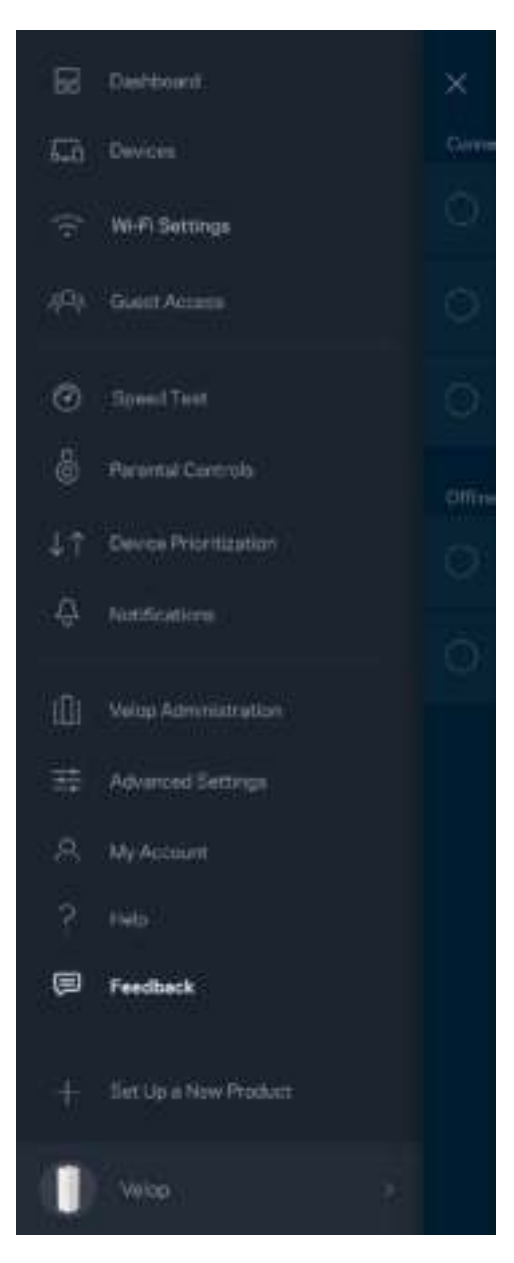

## Anslut direkt till Velop

Även om du inte är ansluten till internet så kommer du ändå åt ditt Velop-system. Anslut till ditt Wi-Finamn, starta Linksys-appen och tryck på *Logga in med administratörslösenordet* i nederkanten av skärmen. Du kommer inte att komma åt ditt Linksys Wi-Fi-konto när du inte är online.

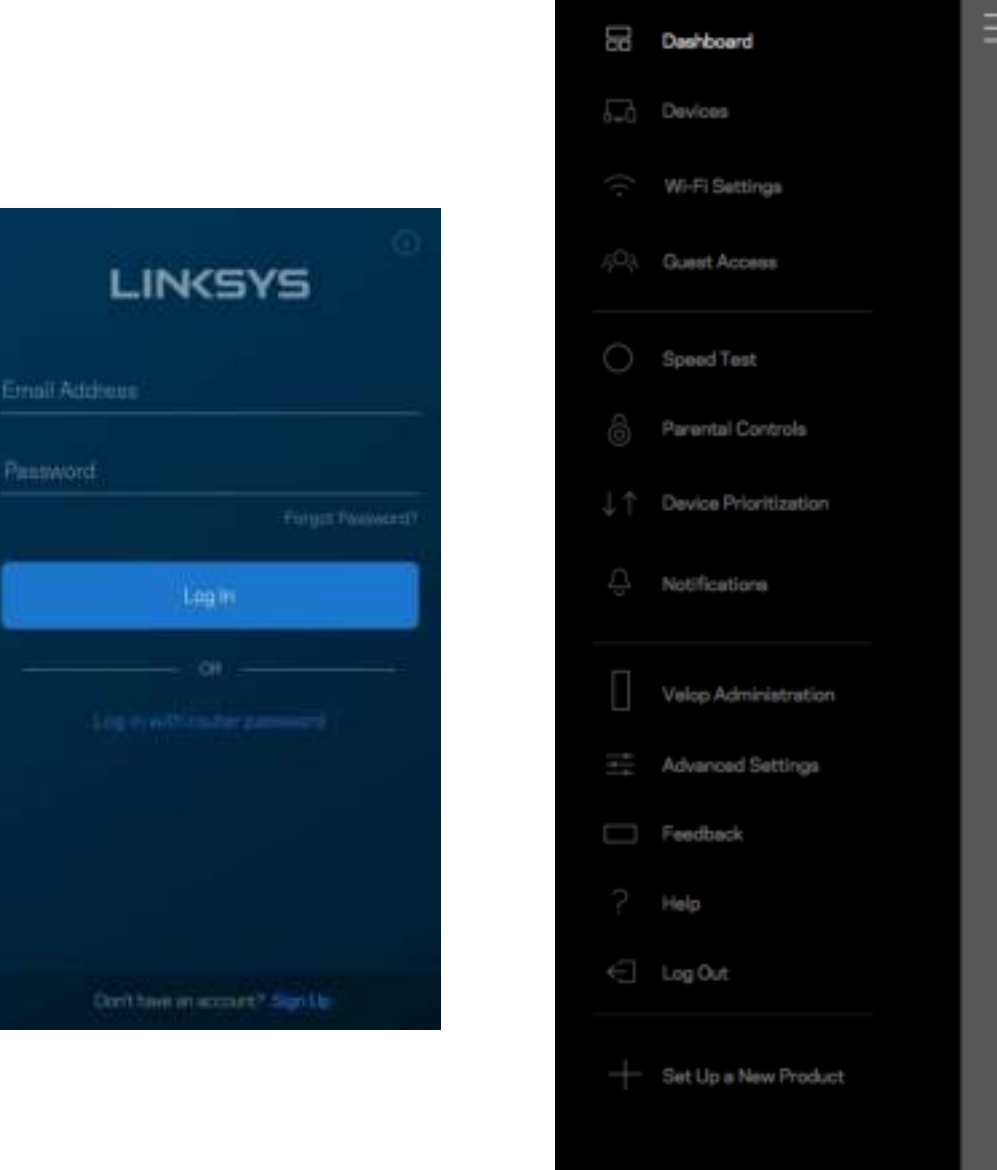

Velop

#### Administratörslösenord för Velop

Vi skapade ett säkert administratörslösenord för Velop vid konfigurationen. Tryck på *Administration av Velop* och *Ändra administratörslösenord och ledtråd* för att ändra det.

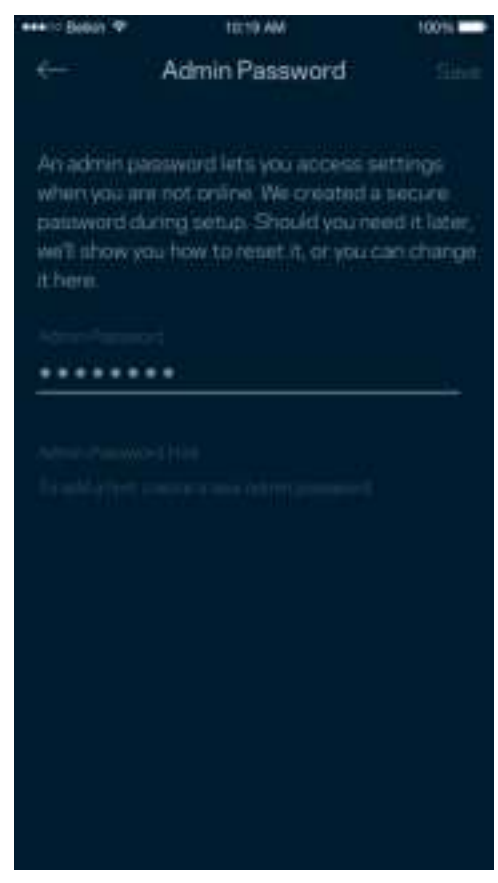

För att hålla ditt system säkert, kommer vi att skicka ett e-postmeddelande om någon ändrar administratörslösenordet.

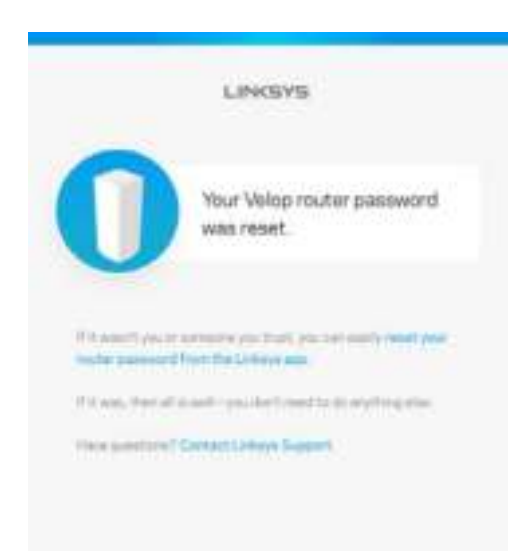

# Återställa fabriksinställningarna

Du ska aldrig behöva fabriksåterställa Velop - det är en process som orsakar mycket störningar. En fabriksåterställning återställer ditt Velop-system till det tillstånd det befann sig i när du plockade upp det ur förpackningen, vilket innebär att du måste genomgå installationsprocessen igen. Alla inställningar som du har anpassat vid konfigurationen - funktioner såsom Wi-Fi-namn, lösenord, säkerhetstyp - kommer att raderas. Alla trådlösa enheter kommer att kopplas bort från ditt Wi-Finätverk.

För att återställa Velop:

• Se till att noden har ström och är påslagen. Håll in återställningsknappen på baksidan. Lampan på ovansidan av noden kommer att lysa rött och pulsera. Släpp inte knappen förrän lampan slocknar och sedan lyser ljusrött.

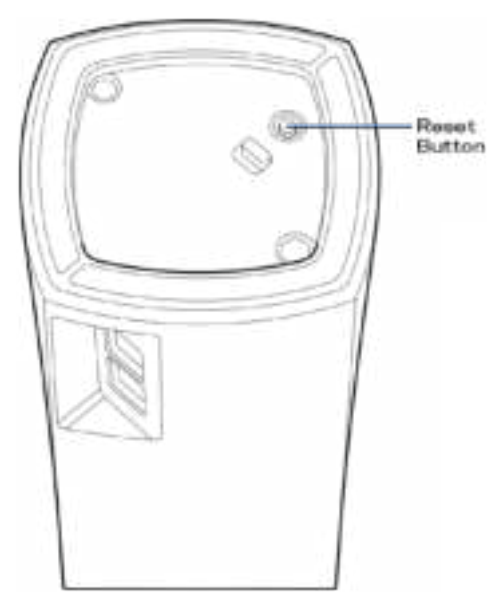

**Obs!**—*Om du har fler än en nod i ditt Velop-system, kan du behöva återställa alla enheter till fabriksinställning. Du kan göra detta genom att återställa huvudnoden, vilket medför att alla andra noder återställs automatiskt.*

## Specifikationer

## **Linksys Velop**

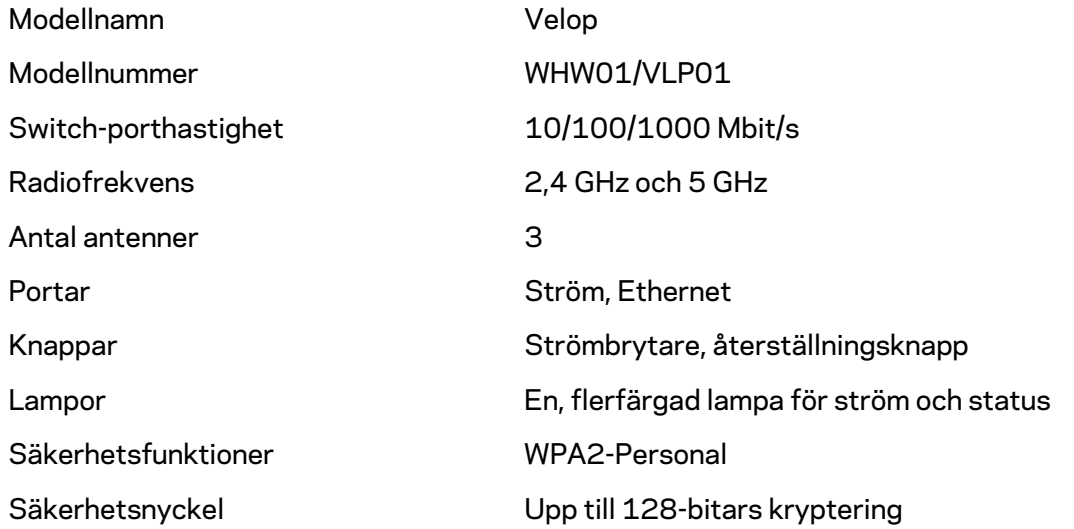

#### **Omgivande miljö**

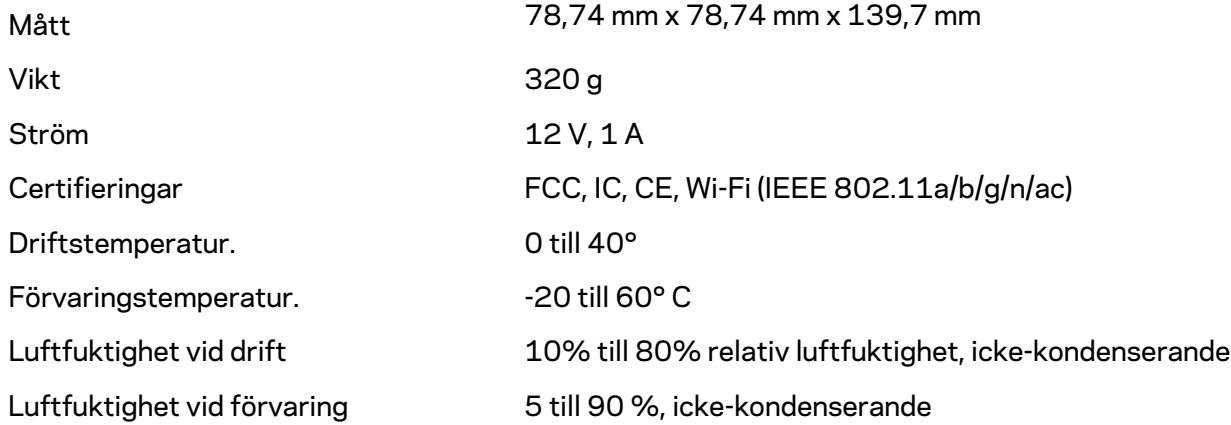

#### Obs!

För information om överensstämmelse med regelverk, garanti och säkerhet, gå till Linksys.com/support/Velop.

Specifikationerna kan ändras utan föregående meddelande.
Värdena för maximal överföring kommer från IEEE:s standardspecifikationer för 802.11. Faktiska prestanda kan variera, inklusive lägre kapacitet för trådlöst nätverk, dataöverföringshastighet, räckvidd och täckning. Prestanda påverkas av många faktorer och förutsättningar. Den kan bland annat bero på avståndet till åtkomstpunkten, trafikmängden i nätverket, byggnadsmaterialet och konstruktionen, operativsystemet, vilka trådlösa produkter som används, lokala störningar och andra ogynnsamma villkor.

Besök vår prisbelönta tekniska support på linksys.com/support/Velop.

BELKIN, LINKSYS och många produktnamn och logotyper är varumärken som tillhör Belkinkoncernen. De tredjepartsvarumärken som nämns tillhör deras respektive ägare.

© 2018 Belkin International, Inc. och/eller dess närstående bolag. Med ensamrätt.

LNKPG-00519 Rev A00

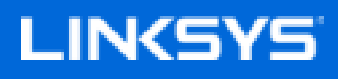

使用者指南

Velop WHW01/VLP01

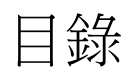

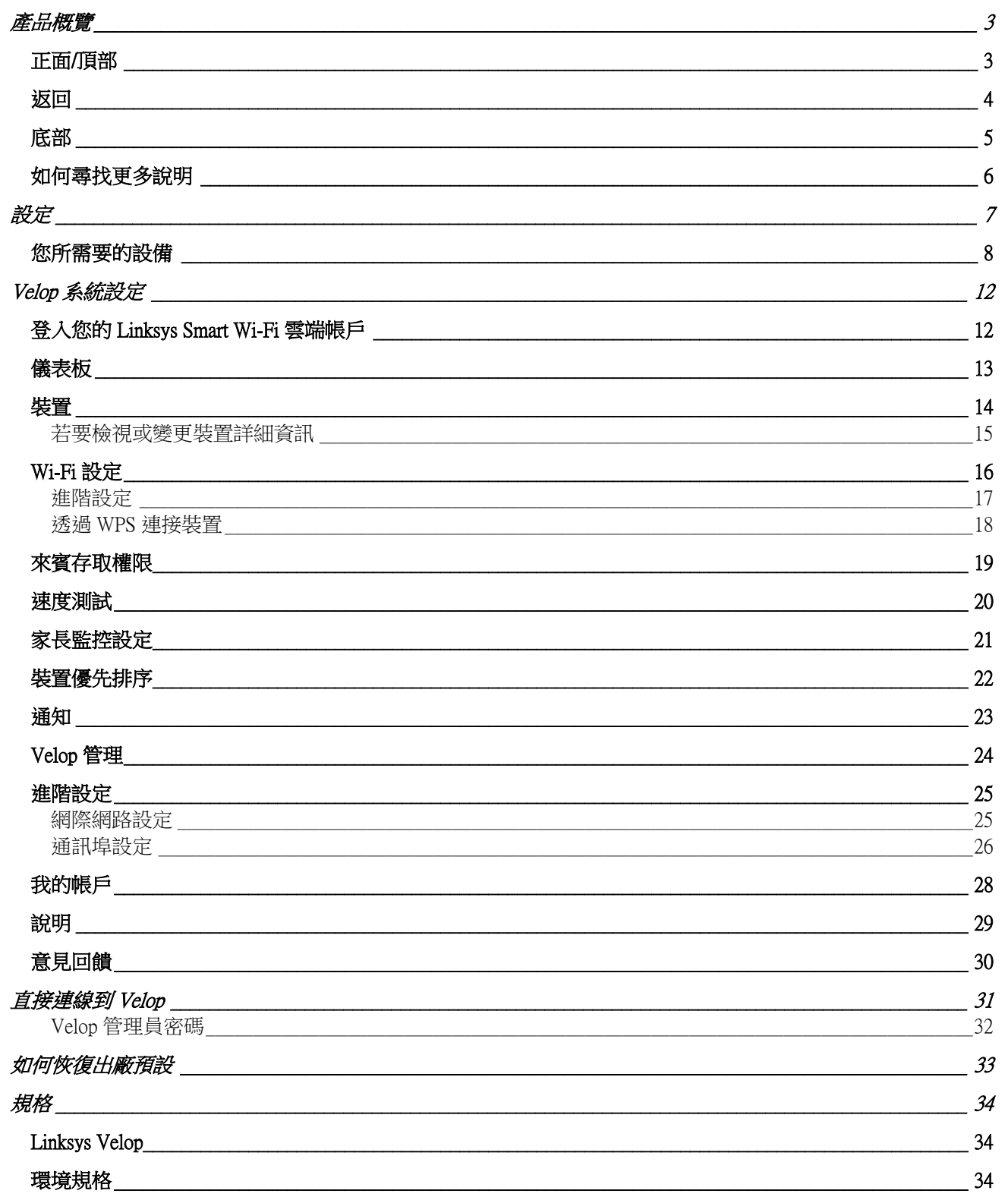

產品概覽

## 正面**/**頂部

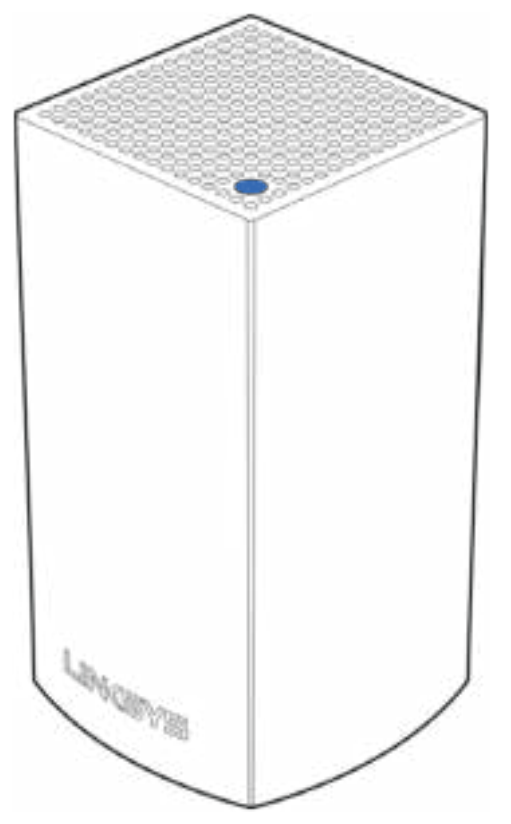

節點上方的指示燈讓您得知節點作業狀況資訊。

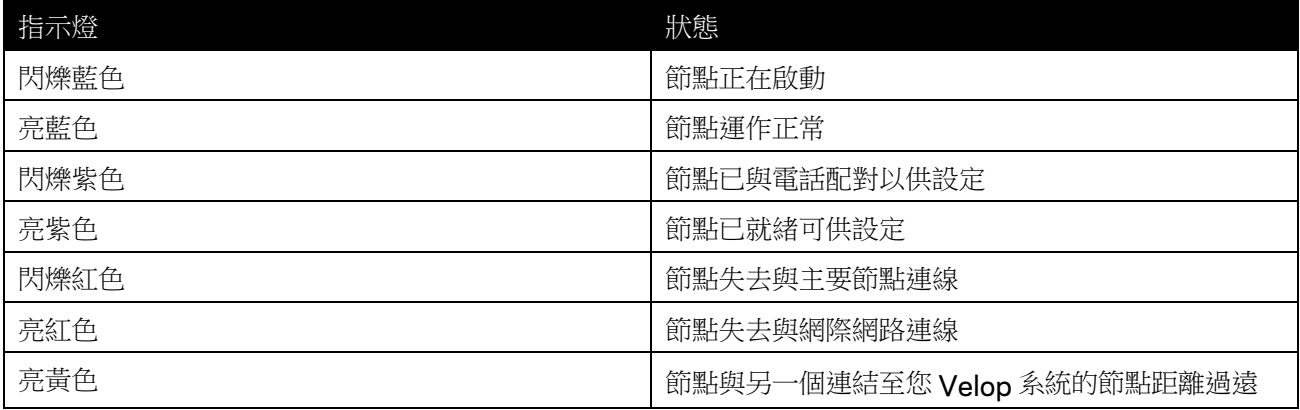

#### 返回

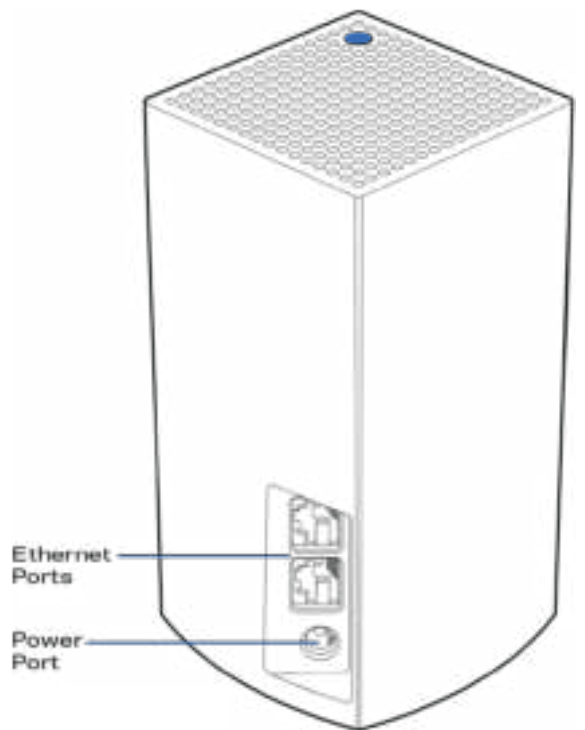

乙太網路連接埠 — 以乙太網路纜線連接至網路上的其他有線裝置。您 Velop 系統中的一個節點必須連線至您的 數據機或含路由器功能的數據機。節點知道其是否連線至數據機或用戶端裝置。

注意 — 為了獲得最佳效能,請在乙太網連接埠上使用 *CAT5e* 或更高額定的纜線。

電源連接埠 — 將隨附的 *AC* 電源適配器連接到此連接埠。

### 底部

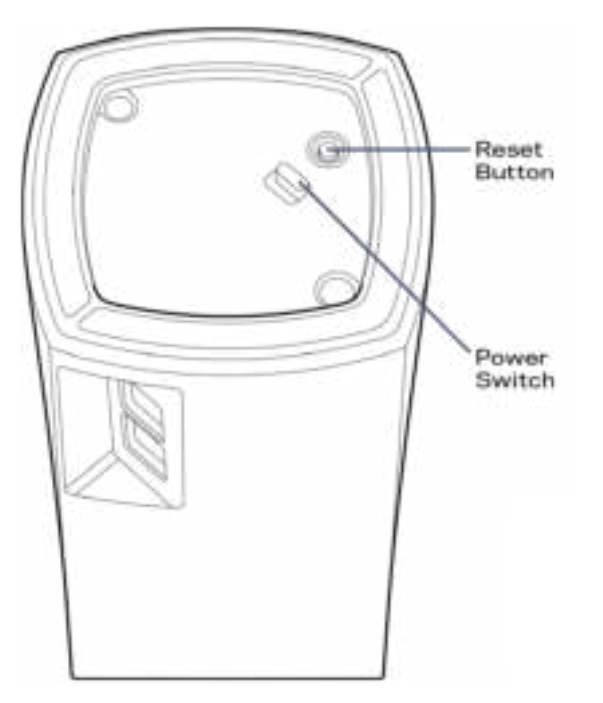

重新開機按鈕 一 按住不放直到節點上方的指示燈變成紅色、消退並再次閃爍亮紅色,以便將節點重設至出 廠預設。

電源開關 一 按下電源開關|(開啟),以開啟節點。

# 幫助

### 如何尋找更多說明

- Linksys.com/support/Velop
- Linksys 應用程式說明(啟動應用程式並點選主導向選單的「說明」)

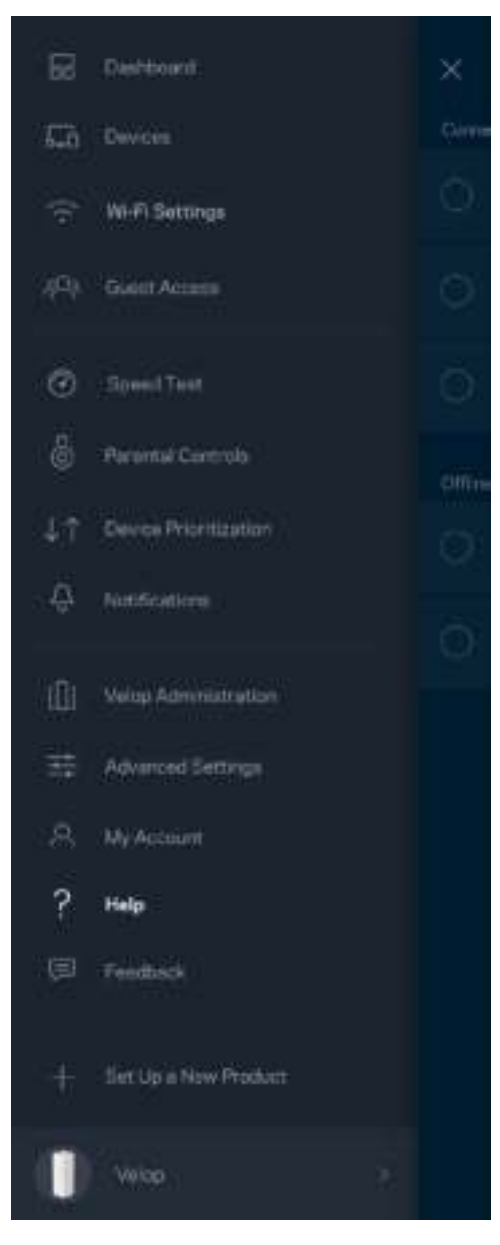

備註:您可以在下列位置檢視用於本產品的協力廠商軟體授權與注意事項:http://support.linksys.com/enus/license。請造訪: http://support.linksys.com/en-us/gplcodecenter, 詢問問題或請求 GPL 原始程式碼。

## 設定

下載 Linksys 應用程式。您需要該應用程式來安裝 Velop。 前往您持有裝置的應用程式商店,並搜尋 Linksys。

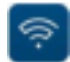

安裝該應用程式,開啟應用程式並遵循指示。

注意 一 在下載之前,請確認應用程式與您的 Apple iOS 或 Android OS 相容。

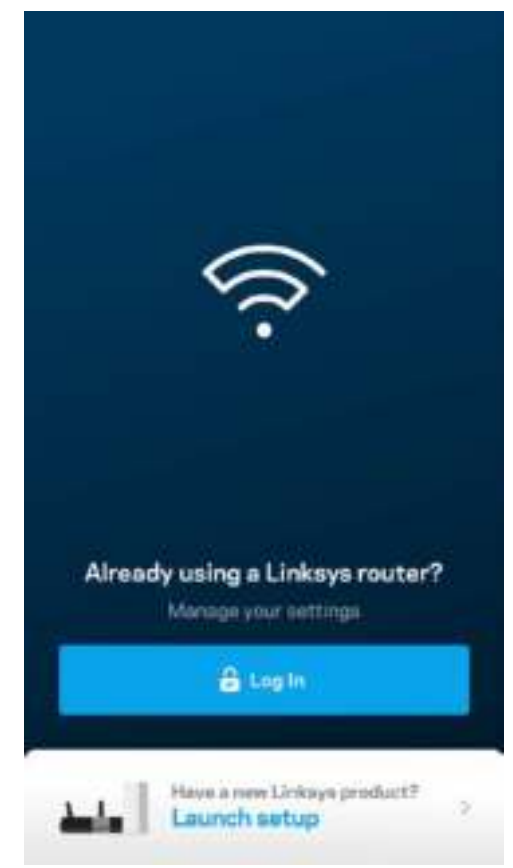

您可以在安裝時建立一個 Linksys Smart Wi-Fi 帳戶,以便在任何有網際網路連線之處使用本應用程式檢視或變更 Velop 系統設定。

Linksys Smart Wi-Fi 的其他便利功能:

- 變更 Wi-Fi 名稱和密碼
- 設定來賓存取
- 使用 WPS 將裝置連接到 Wi-Fi
- 以家長監控功能封鎖網際網路
- 測試您的網際網路連線速度

備註 一 您在設定時將收到一封驗證電子郵件。請連線到您的家用網路, 並按一下電子郵件中的連結。

您只需要插入電源與乙太纜線,應用程式設定流程將為您處理其他步驟。一旦連線成功後,請透過應用程式個 人化 Wi-Fi 網路,為其命名並建立密碼。您也可以根據節點所在之處為其命名,以便在需要檢查節點等特殊狀 況時用來辨識節點。

#### 您所需要的設備

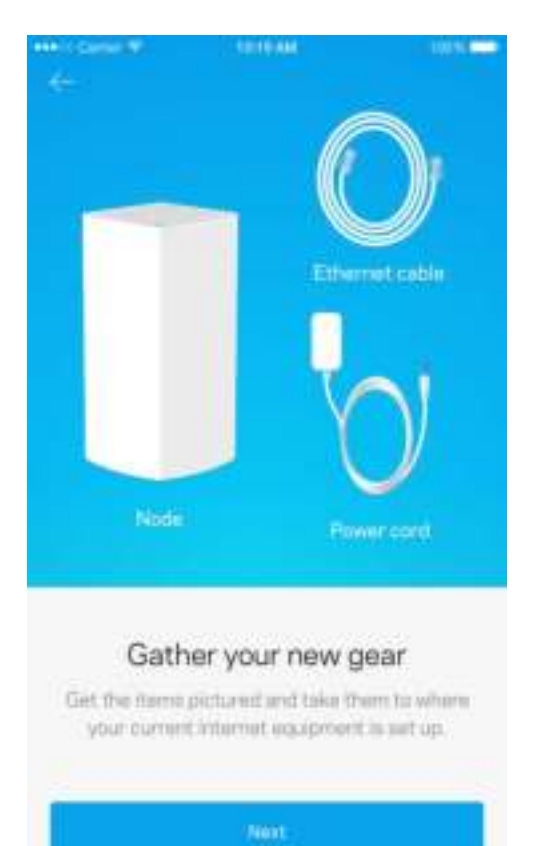

在您的數據機或含路由器功能的數據機附近尋找一個電源。連線至您的第一個節點。

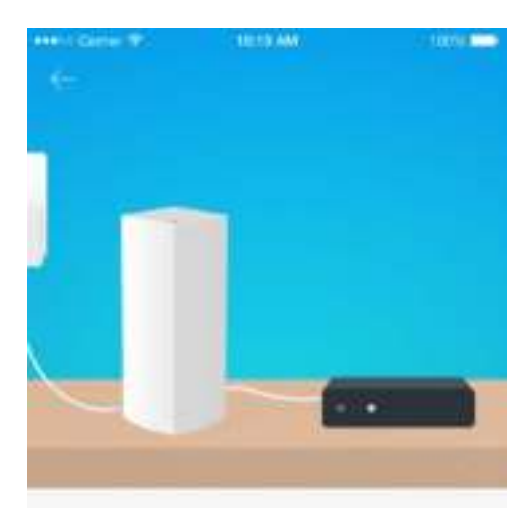

#### Connect to your modem

 $\label{eq:1} \begin{array}{ll} \mathbb{P} \log \varphi \mathrm{ar\,rod} \varphi \mathrm{~order\, } \mathrm{of} \varphi \mathrm{or\,mod} \mathrm{em} \mathrm{,} \mathrm{sing\, } \mathrm{the} \\ \mathrm{provided\,other\, } \mathrm{of} \mathrm{b} \mathrm{at} \end{array}$ 

若您有多個節點,則您可以將其設置在其他有效節點範圍內的任意處。您僅需將一個節點連線到數據機或含路 由器功能的數據機。應用程式將幫助您設置節點位置,您無須擔心。

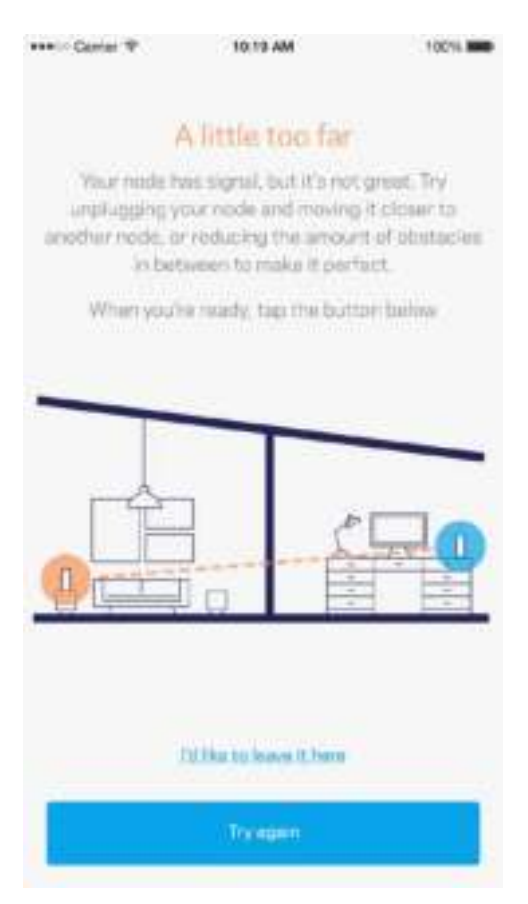

請列印此頁面,然後表格中記錄您的 Wi-Fi 和帳戶設定作為參考。請妥善保存這份筆記。

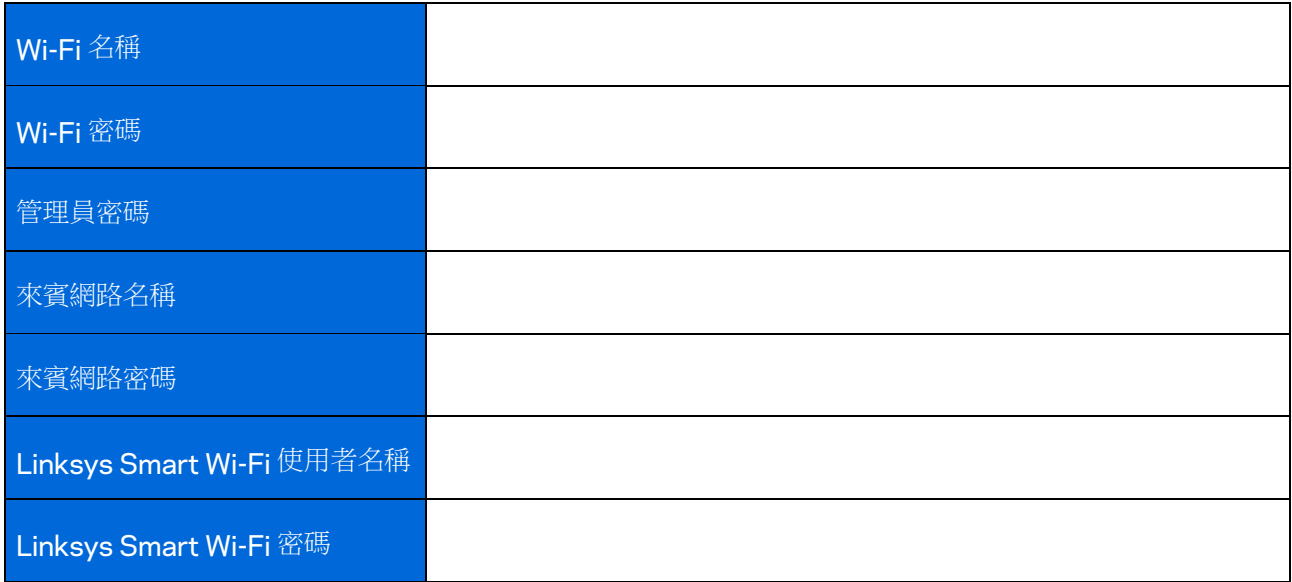

# Velop 系統設定

您可以使用 Linksys 應用程式檢視或變更 Velop 系統設定,讓您的 Wi-Fi 更加安全可靠,或令裝置或遊戲運作更 加順暢。您可以網際網路連線在全球各處存取設定, 如果是離線狀態, 亦也可以從家用網路直接存取 Velop 系 統。

### 登入您的 Linksys Smart Wi-Fi 雲端帳戶

1. 開啟 Linksys 應用程式。

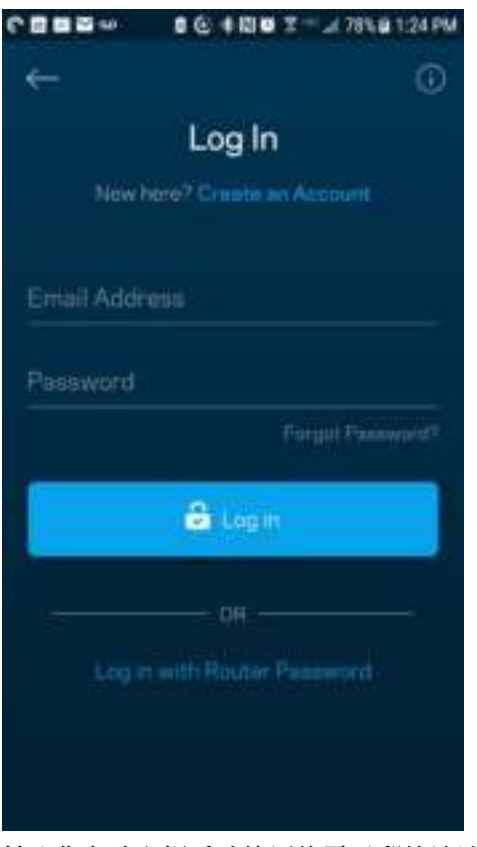

- 2. 輸入您在建立帳戶時使用的電子郵件地址。
- 3. 輸入您的帳戶密碼。
- 4. 點選「登入」。

#### 儀表板

儀表板是您快速檢視 Wi-Fi 狀態的地方。 查看有多少台裝置連線至您的 Velop 系統。共用 Wi-Fi 密碼並允許來 賓存取您的 Wi-Fi。儀表板也會顯示裝置是否已設定家長監護或優先 Wi-Fi 存取權限。

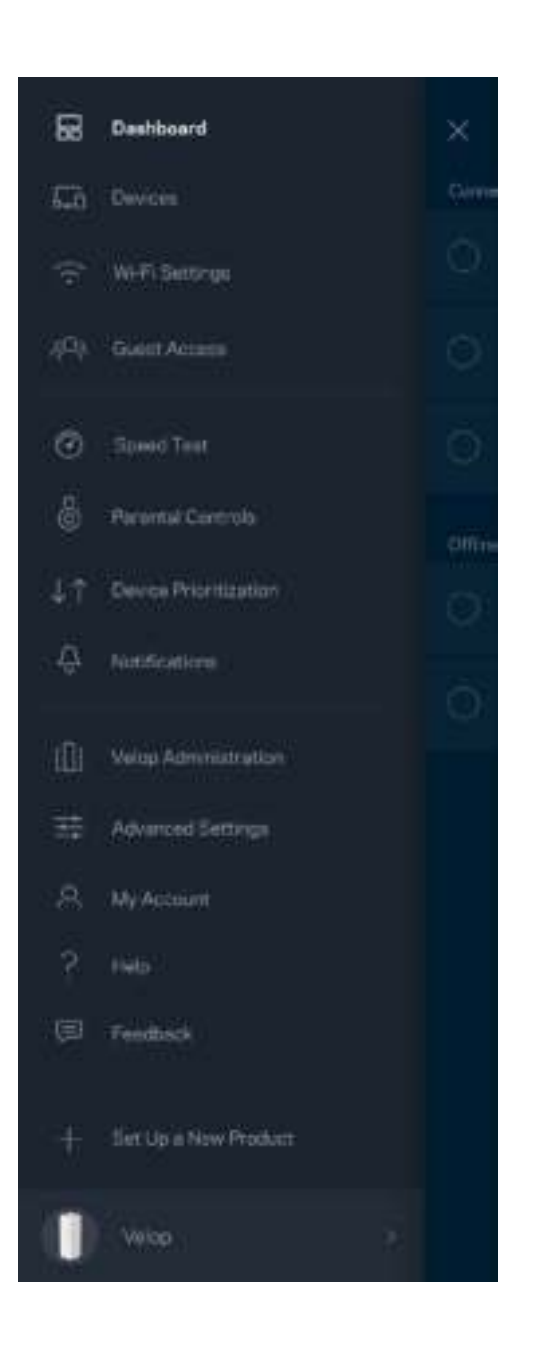

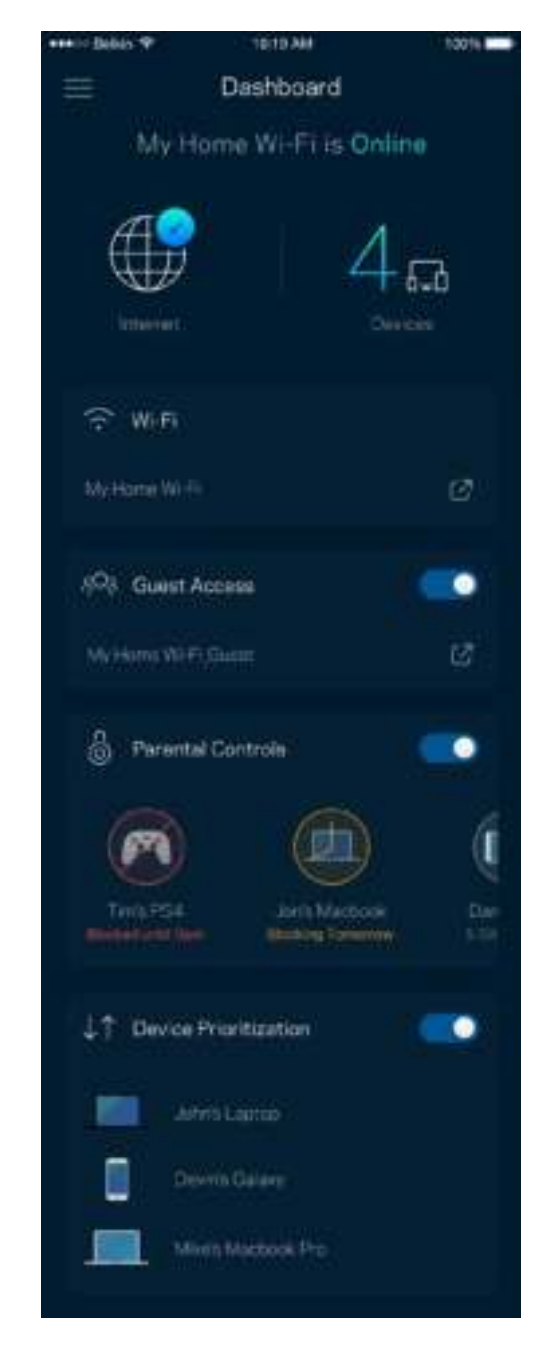

#### 裝置

檢視並變更連接至您 Wi-Fi 的所有裝置。您可查看在您的網路和來賓網路上的各種裝置,或顯示每個裝置的資 訊。

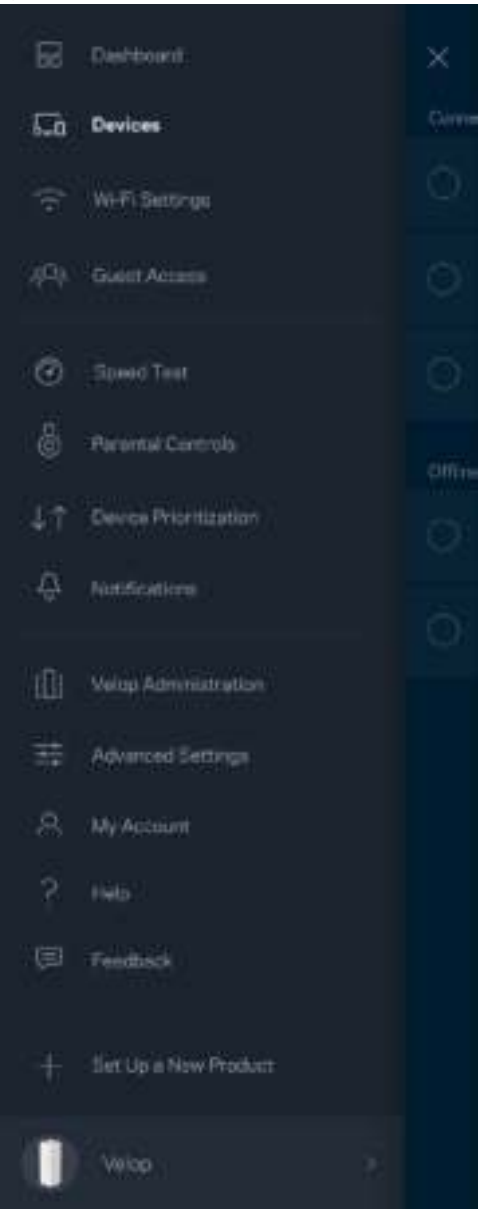

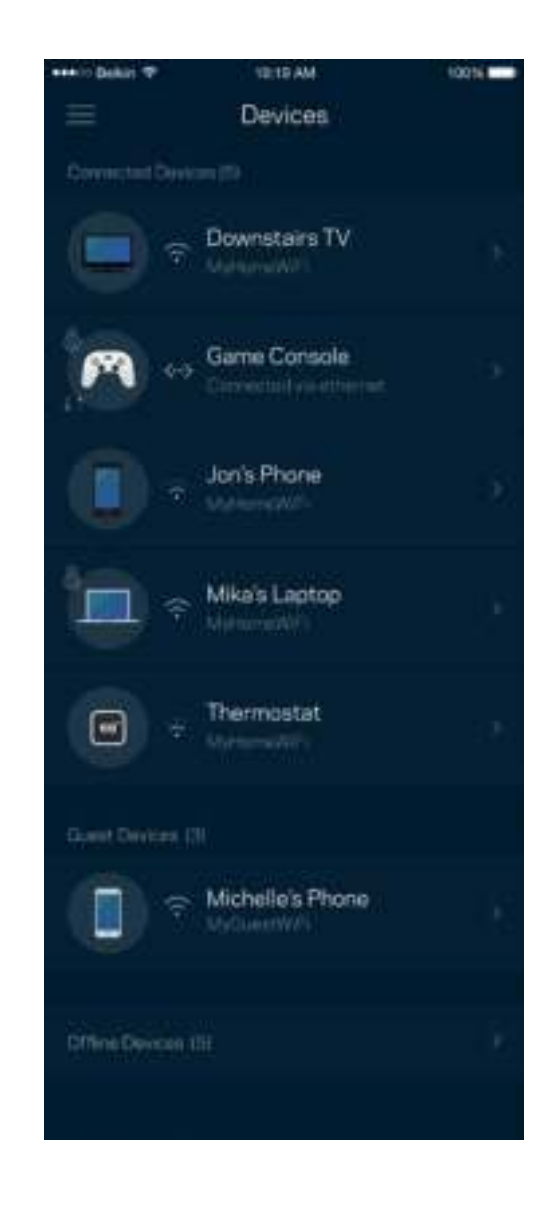

#### 若要檢視或變更裝置詳細資訊

您可以在「裝置」畫面編輯裝置名稱並變更裝置圖示。您也可以設定裝置優先權、設定家長監護並查看 Wi-Fi 詳細資訊。點選任何裝置,以檢視詳細資訊。

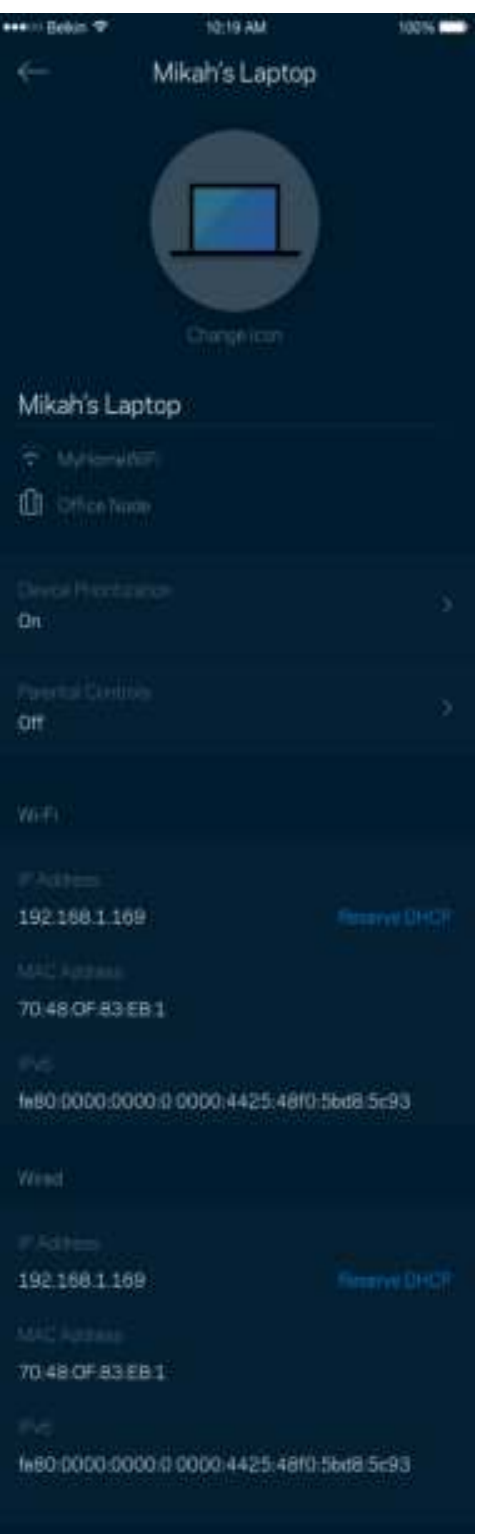

### Wi-Fi 設定

檢視或變更您的 Wi-Fi 名稱與密碼,並使用 Wi-Fi Protected Setup™ 來連接裝置。

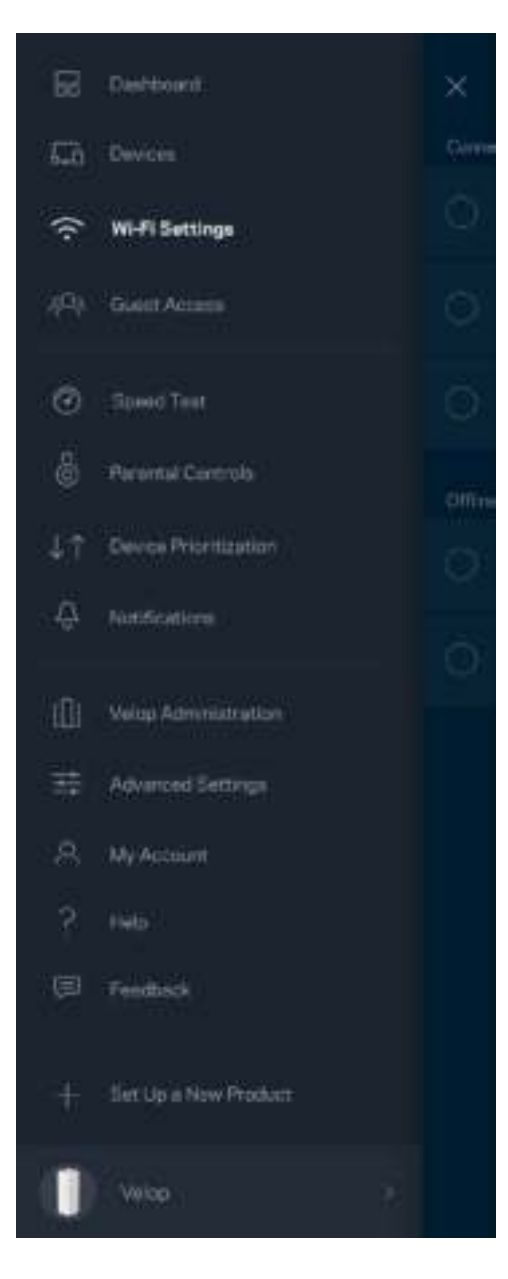

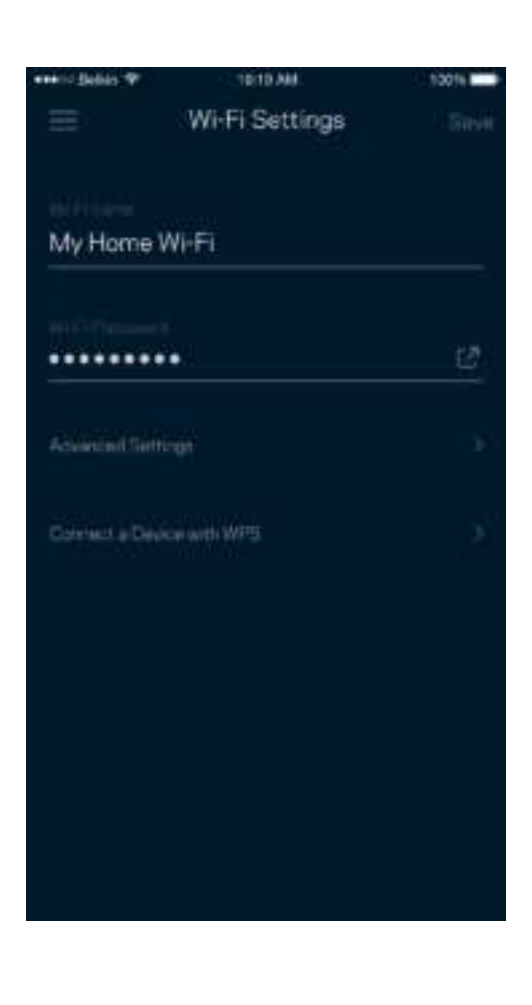

#### 進階設定

進階使用者可以變更預設安全性類型與 Wi-Fi 模式。除非您擁有豐富的 Wi-Fi 網路經驗,否則請勿變更該些設 定。Channel Finder 將搜尋您所在區域的最開放 Wi-Fi 通道,確保您透過 Velop 系統獲得最佳效能。若您的 Velop 系統上有一個以上的節點,Channel Finder 將為各節點尋找最佳通道。

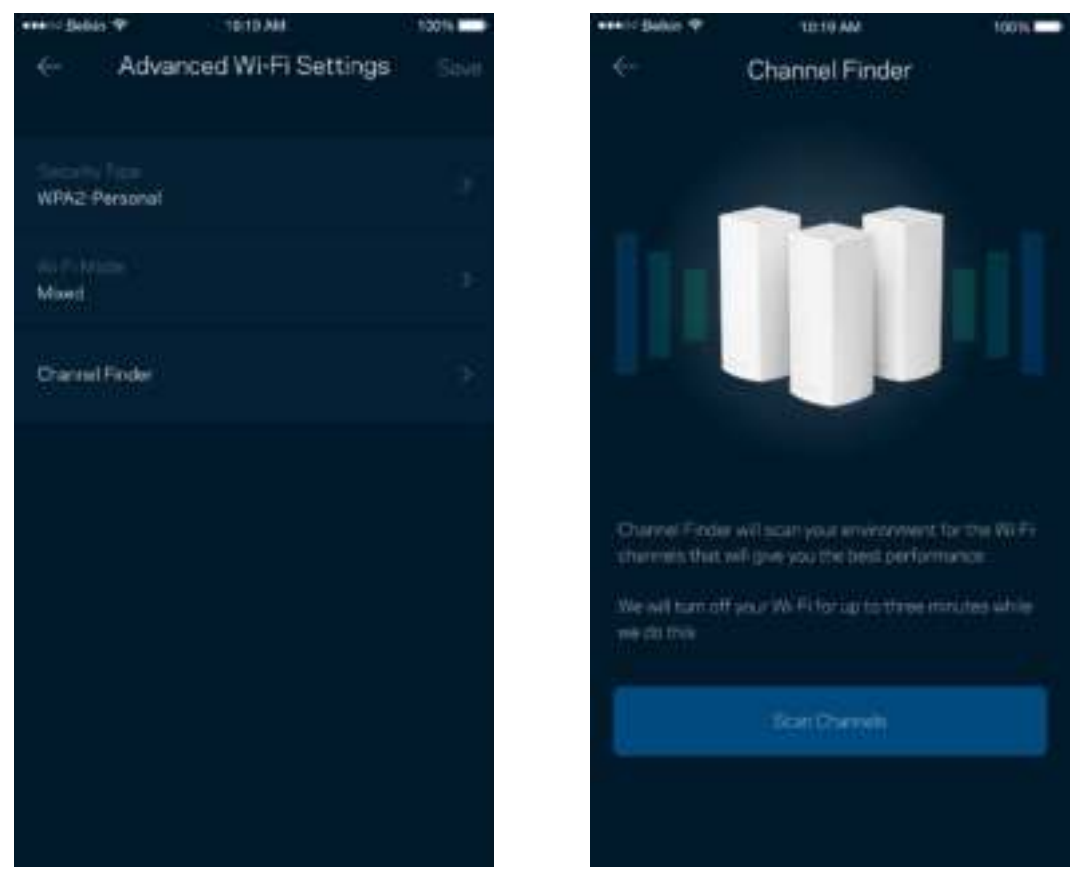

#### 透過 WPS 連接裝置

Wi-Fi Protected Setup 讓您無須手動輸入安全性設定,便輕易地將無線裝置連線至 Wi-Fi。

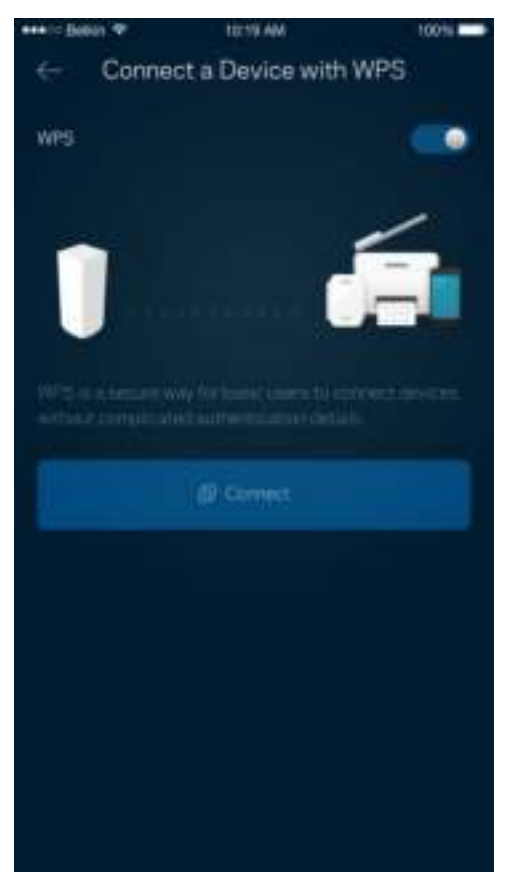

### 來賓存取權限

使用來賓存取讓來賓存取網際網路,同時限制它們存取其他連接至您 Wi-Fi 的資源。透過簡訊或電子郵件傳送 密碼。

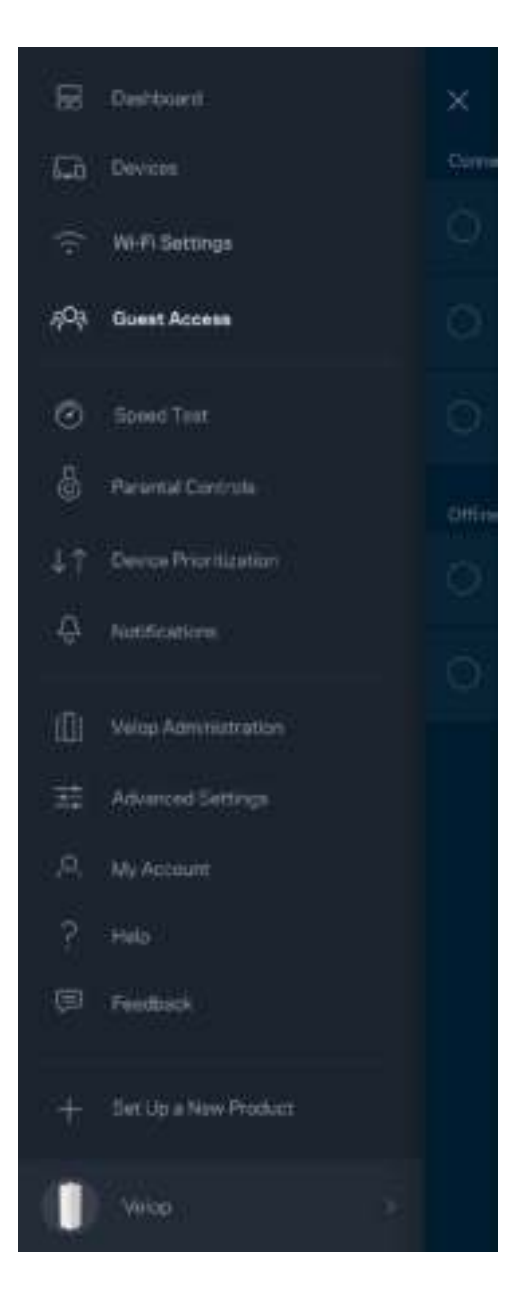

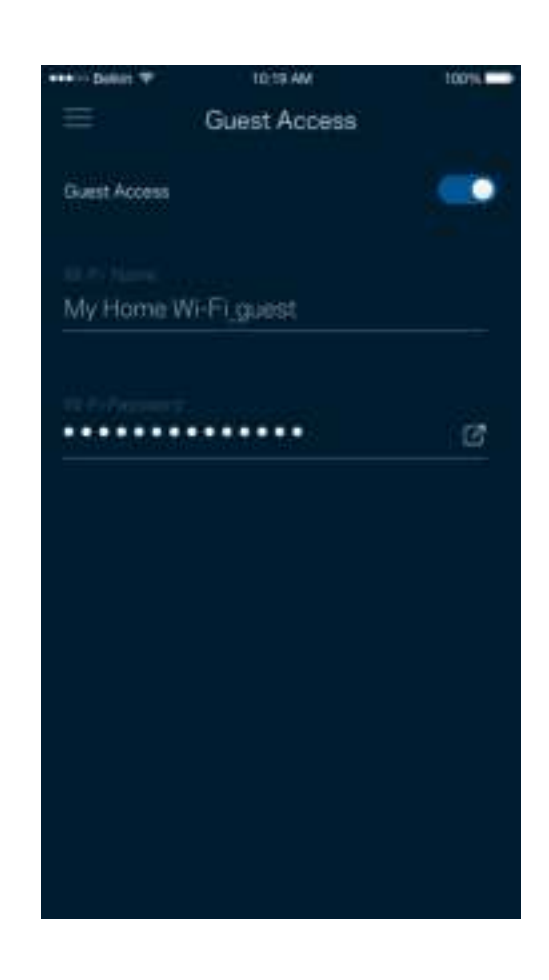

#### 速度測試

執行速度測試,確保您獲得應得的連線速度。速度測試的結果將決定 Wi-Fi 如何分配給排定優先順序的裝置, 因此也能幫助裝置優先排序。

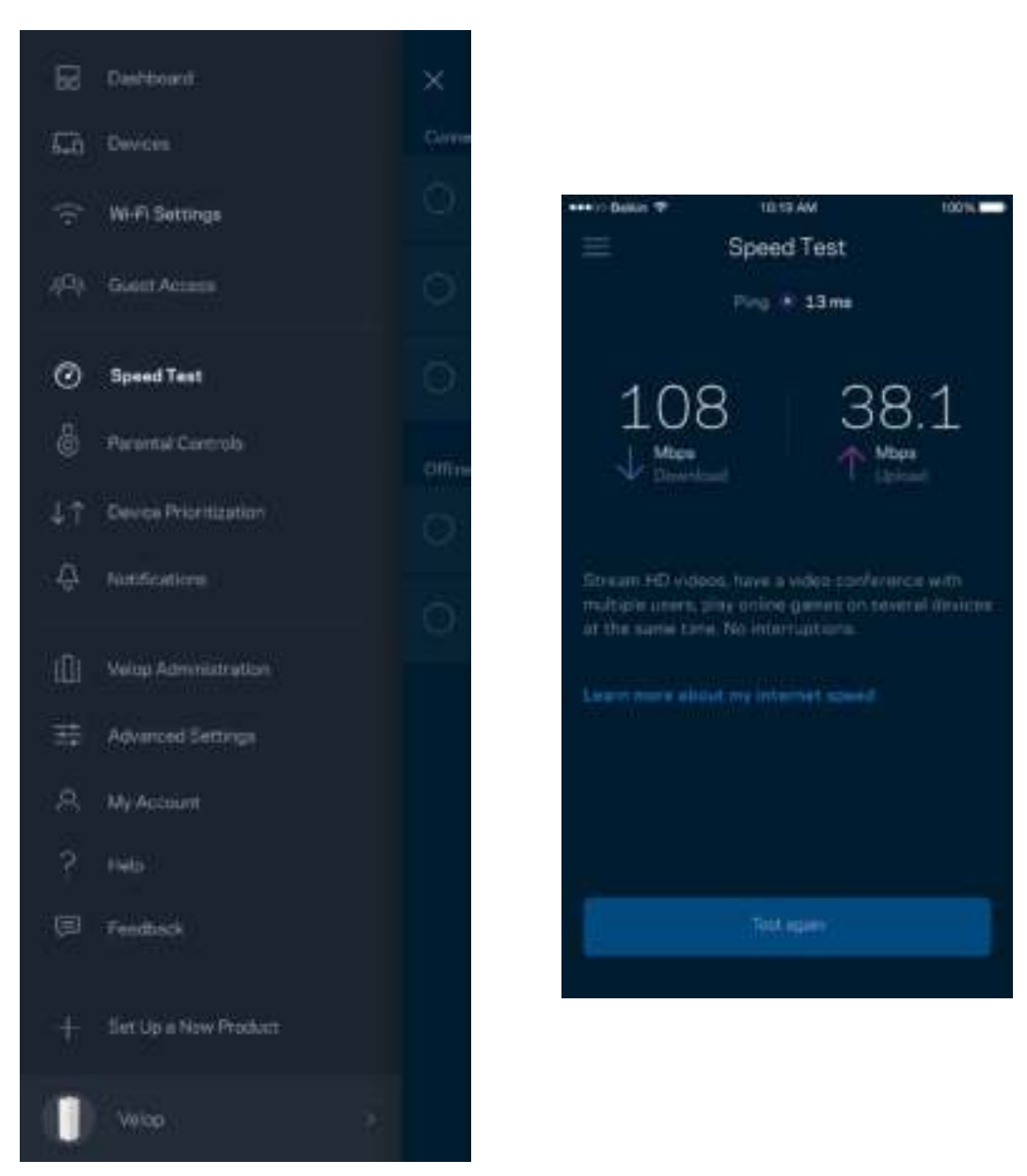

- 下載速度指網際網路內容傳送至您 Velop 系統上的速率。
- 上傳速度指您可以將內容上傳至網際網路上的速率。

備註 — 網際網路連線速度取決於多種因素,包含 ISP 帳戶類別、本地與全球網際網路流量以及在您的居家 網際網路中共用連線的裝置數量。

#### 家長監控設定

家長監護讓您得以管控孩子何時上線,以及其線上活動。在特定裝置上封鎖網際網路,或封鎖特定網站。

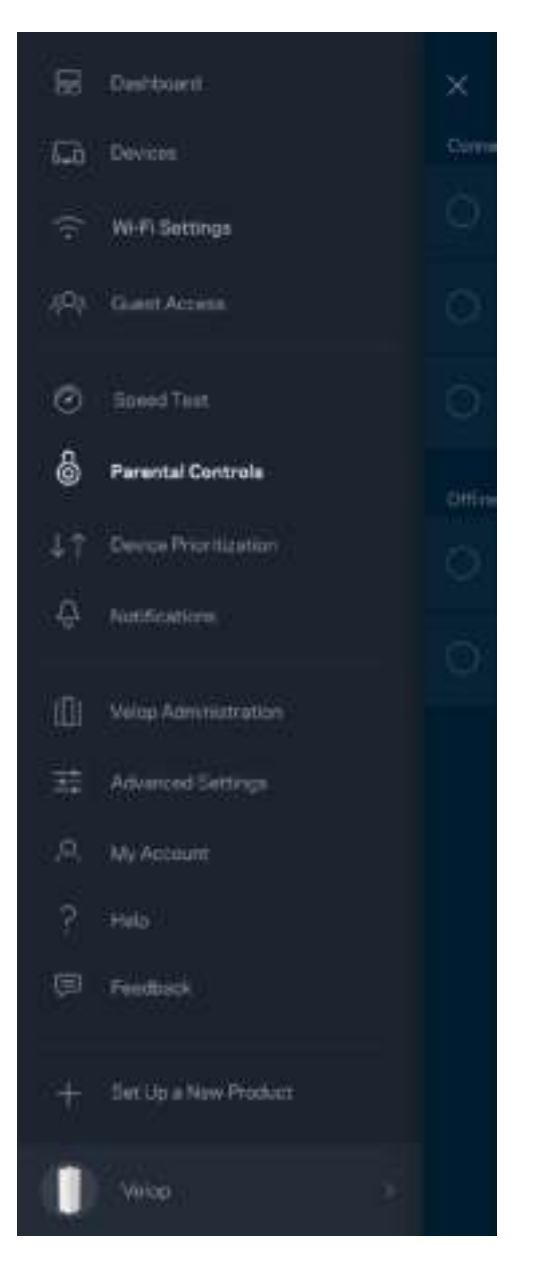

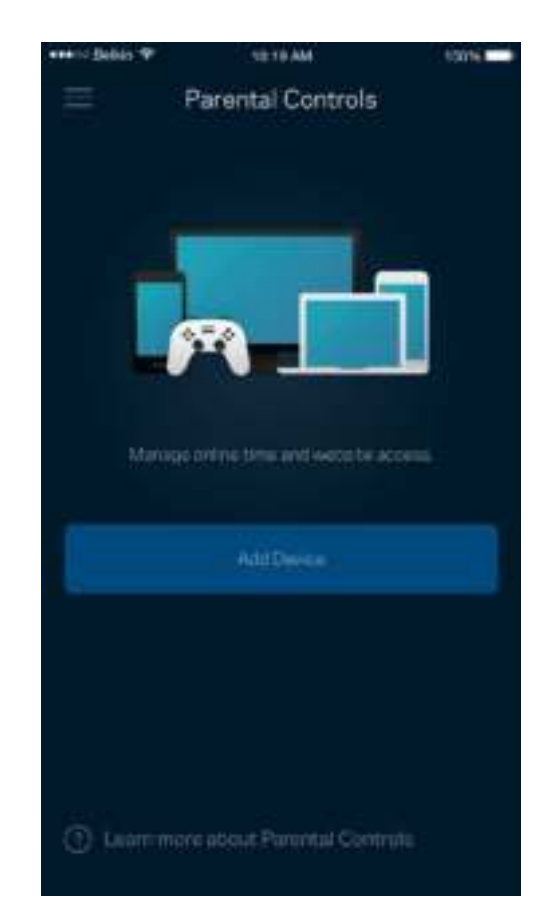

#### 裝置優先排序

選擇最多三台裝置,給予網際網路連線的優先使用權。這些裝置(無論有線與/或無線)將在連線時永遠擁有最 佳存取。Velop 執行速度測試以決定如何將 Wi-Fi 最佳分配給已設定優先權的裝置。 其他裝置則共用剩餘的容 量。已設定優先權的裝置將列於儀表板。

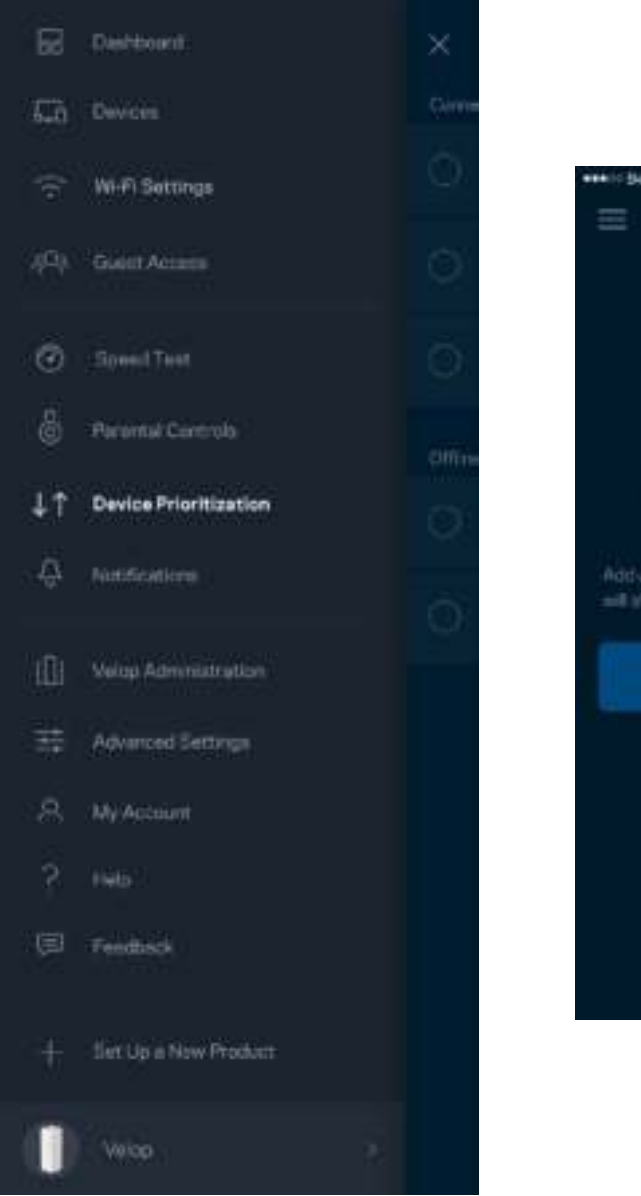

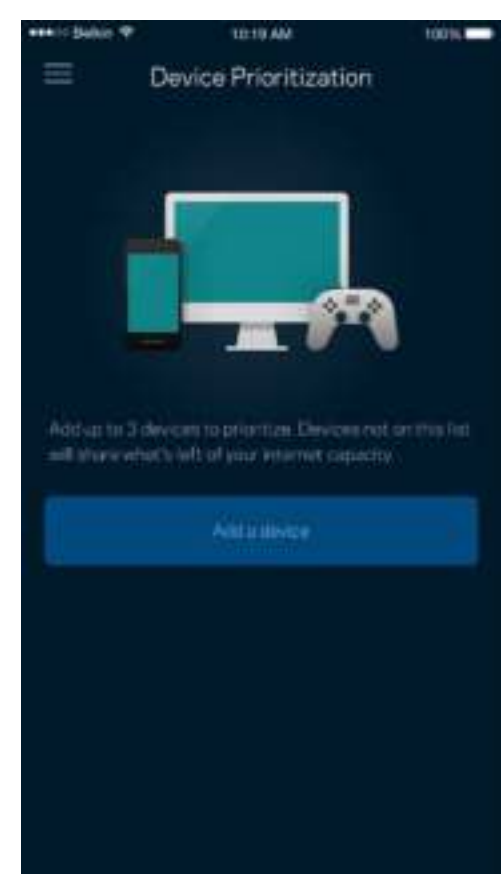

#### 通知

Velop 將在您系統中節點離線時通知您。您也可以要求 Velop 在當節點以乙太纜線連接至另一個節點,且已就緒 可供設定時通知您。您必須開啟行動裝置設定中的通知,以便接收 Velop 的通知。

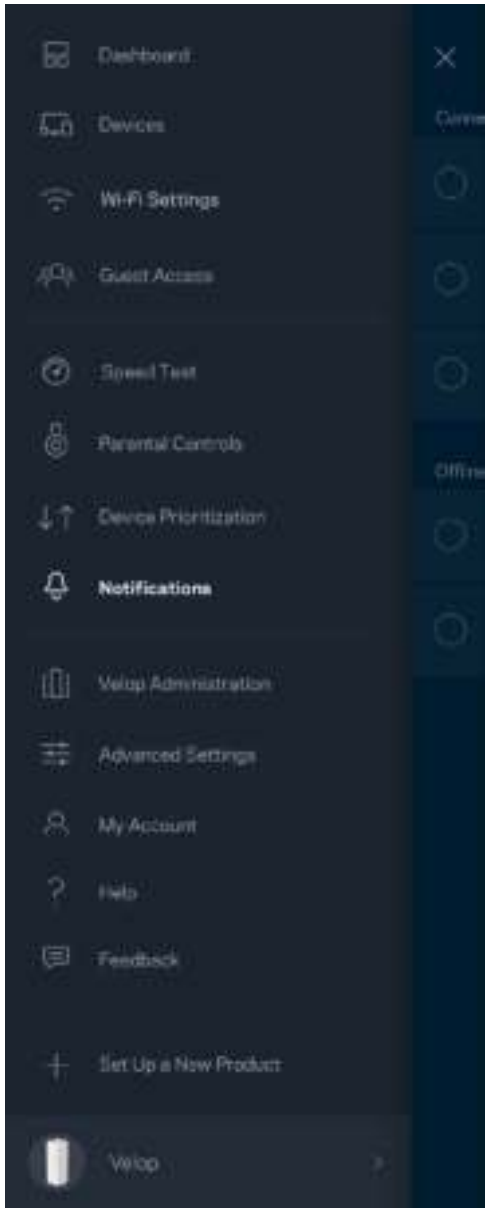

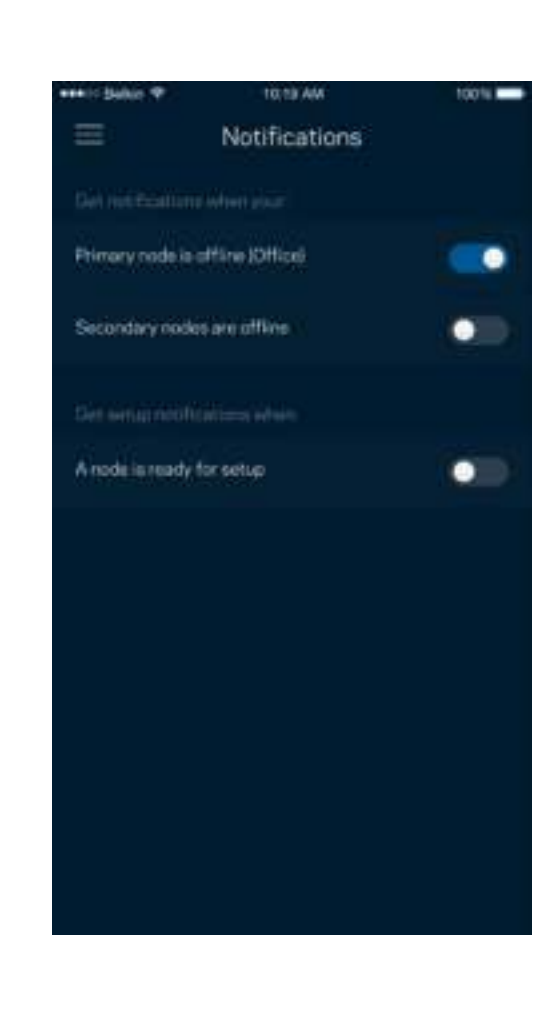

### Velop 管理

使用 Velop 管理畫面變更管理員密碼與提示,並檢查 Wi-Fi 上所有節點的各種識別符(型號、序號以及 IP 詳細 資訊)。

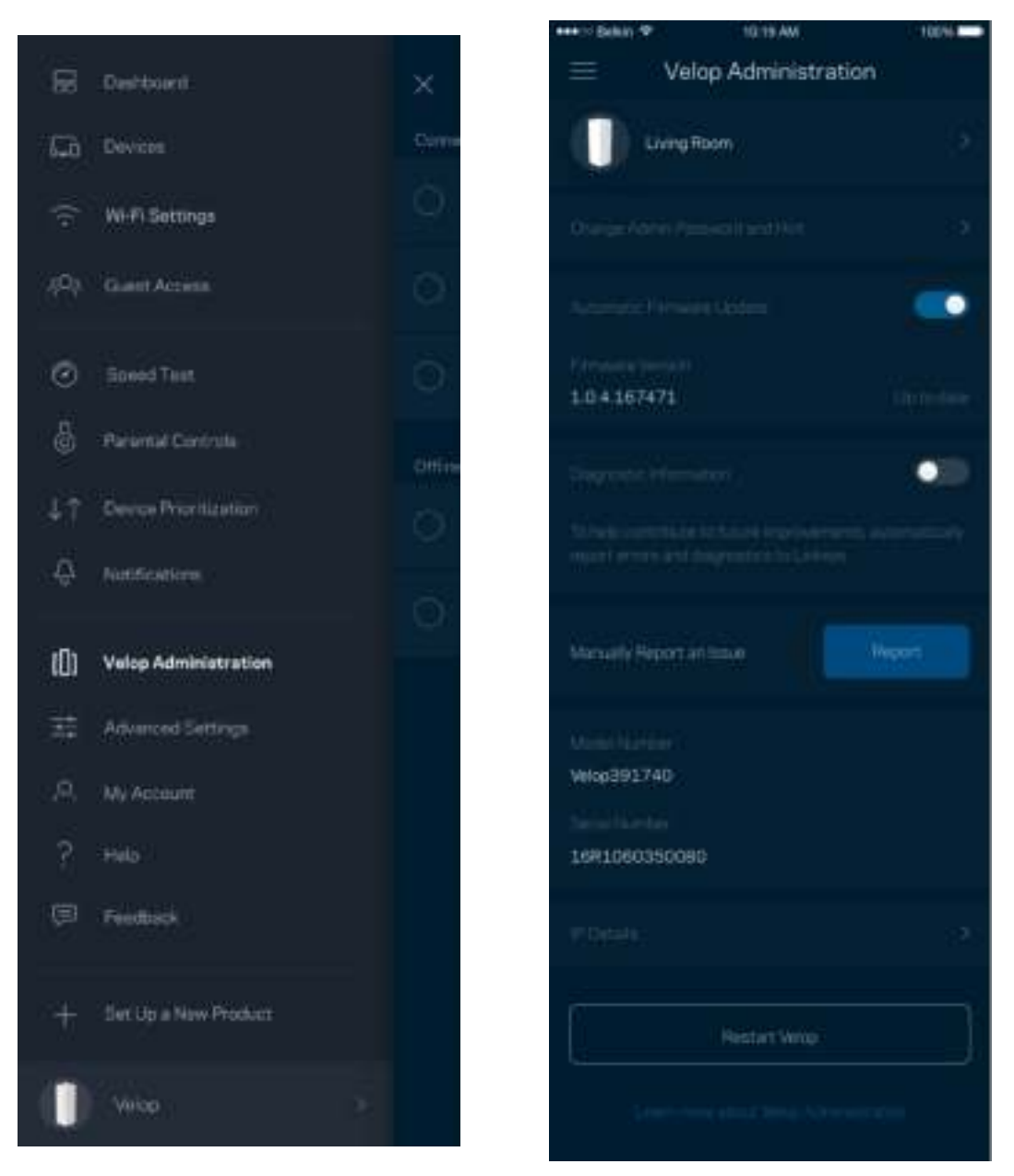

選擇加入自動將當機回報給 Linksys,並協助改善 Wi-Fi 體驗。您也可以手動將具體問題回報給 Linksys。 下列資訊將與您所回報的問題描述一同傳送給我們:

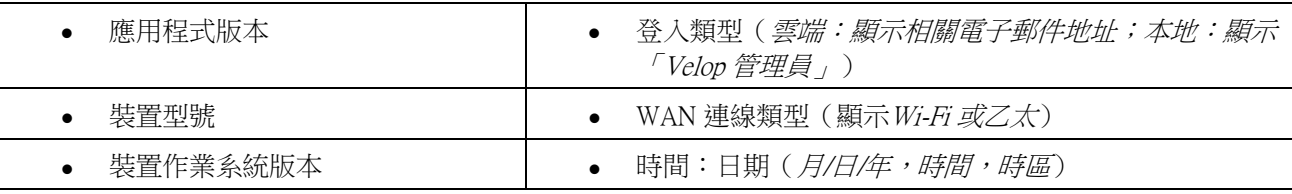

#### 進階設定

#### 網際網路設定

您可以選擇 Velop 系統連接至網際網路的方式。預設為自動設定 - DHCP。其他連線類型則取決於您的網際網路 服務提供者,或者您計劃如何使用 Velop 系統的方式。進階使用者可以使用額外設定,來複製 MAC 位址並設定 MTU(傳輸單元最大值)。

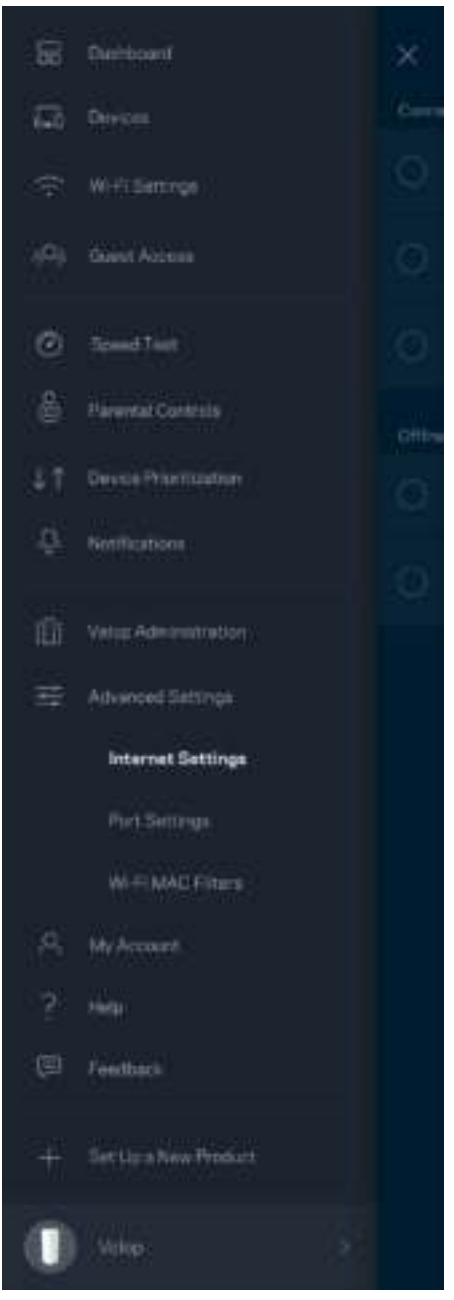

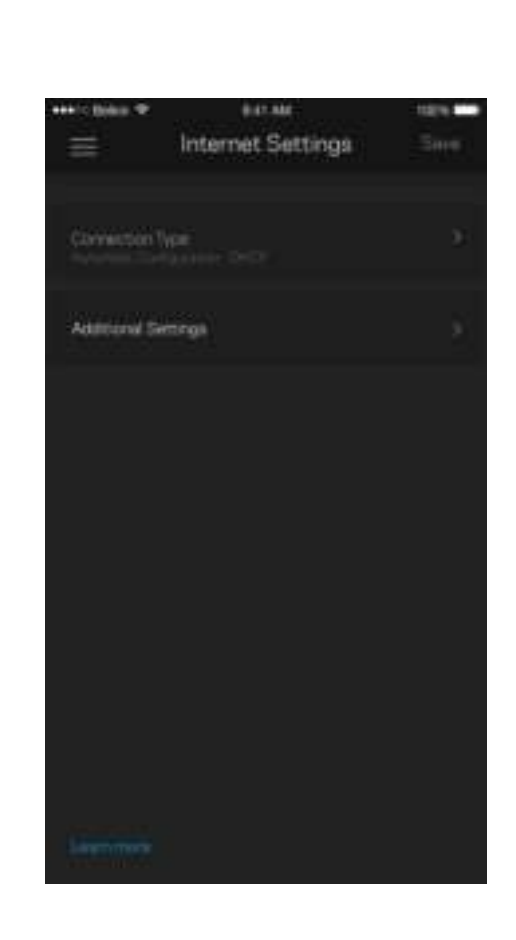

#### 通訊埠設定

通訊埠轉發 — 針對單一通訊埠、多個通訊埠或者一系列 — 將特定通訊埠口的輸入流量傳送至 Wi-Fi 上的特定 裝置或埠口。在埠口範圍觸發中, Velop 監控具體端數量的傳出資料。Velop 能記憶要求資料設備的 IP 位址, 以 便在當要求的資料傳回時,可以路由回到適當的裝置。

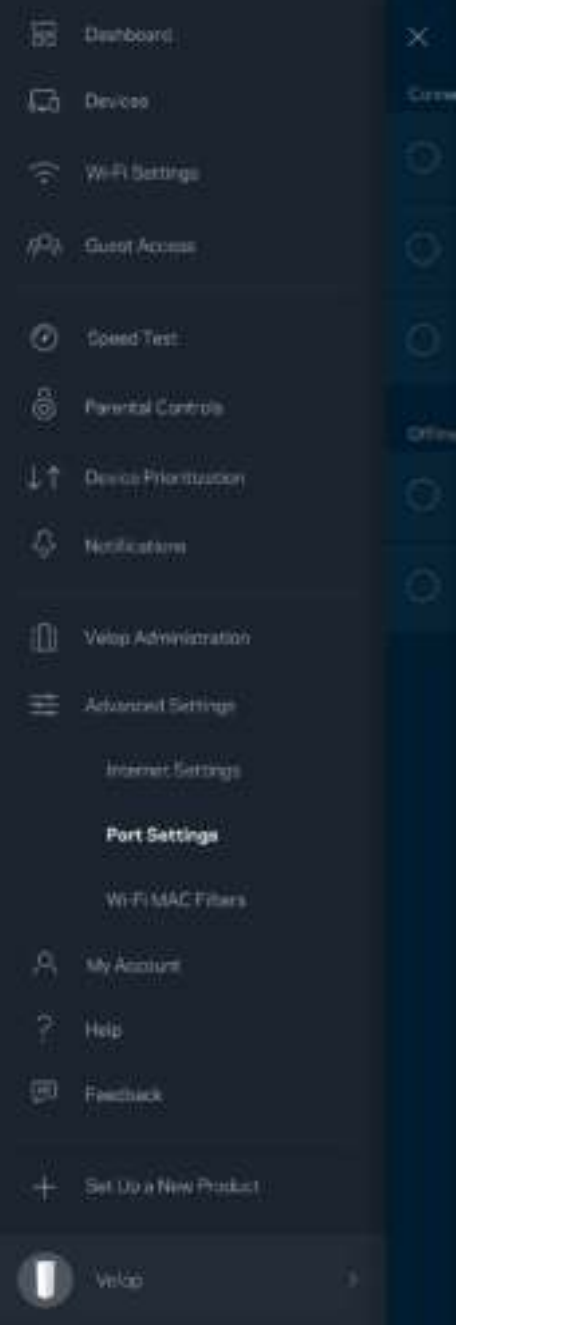

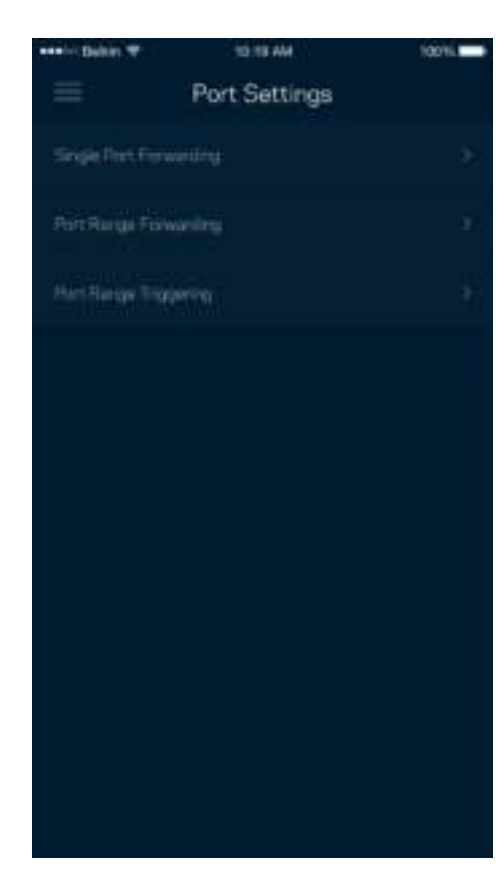

#### Wi-Fi MAC 篩選器

各個網路裝置都有一個獨一無二的 12 位數 MAC 位址(媒體存取控制)。您可以建立一份 MAC 位址清單,並 在您的 Wi-Fi 上允許或拒絕該些裝置。

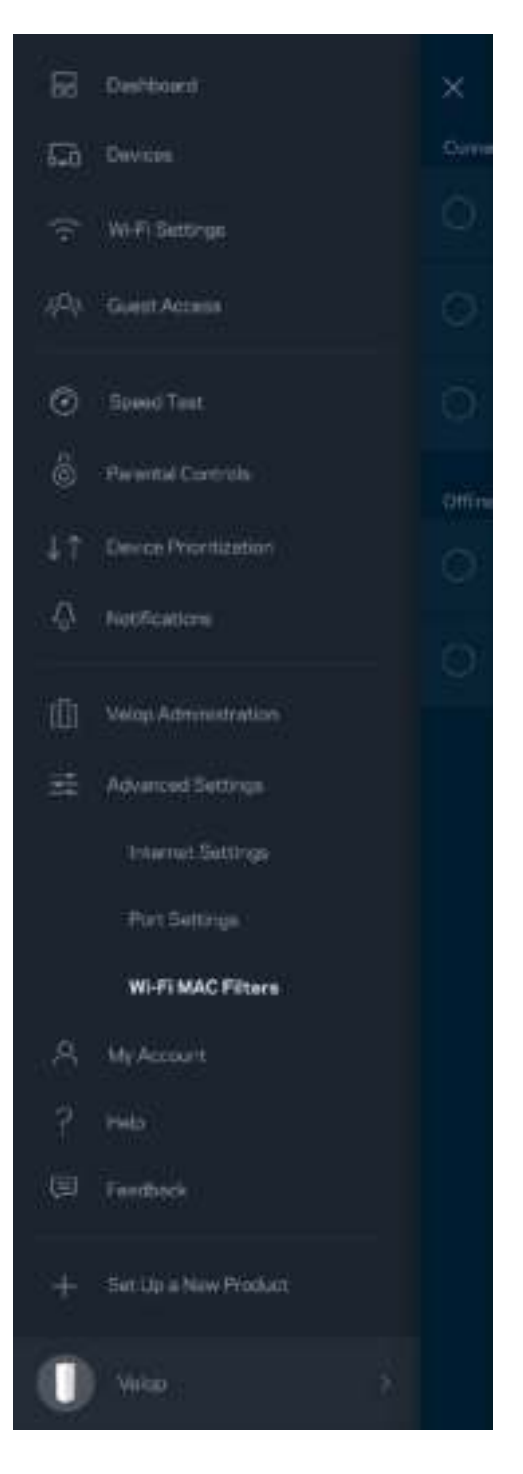

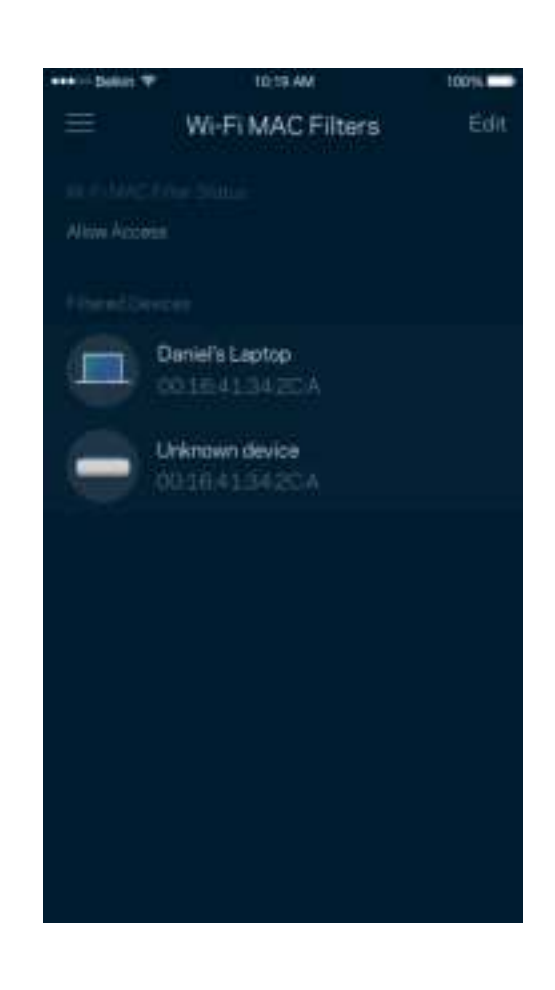

### 我的帳戶

變更您的 Linksys 帳戶密碼,並選擇加入收取來自 Linksys 的最新資訊與折扣。

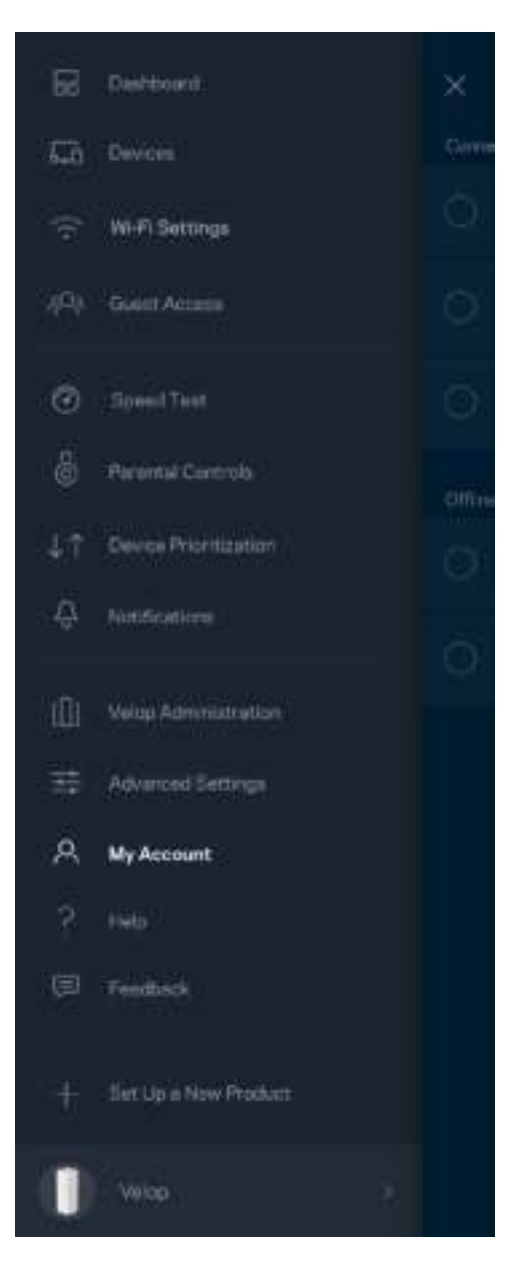

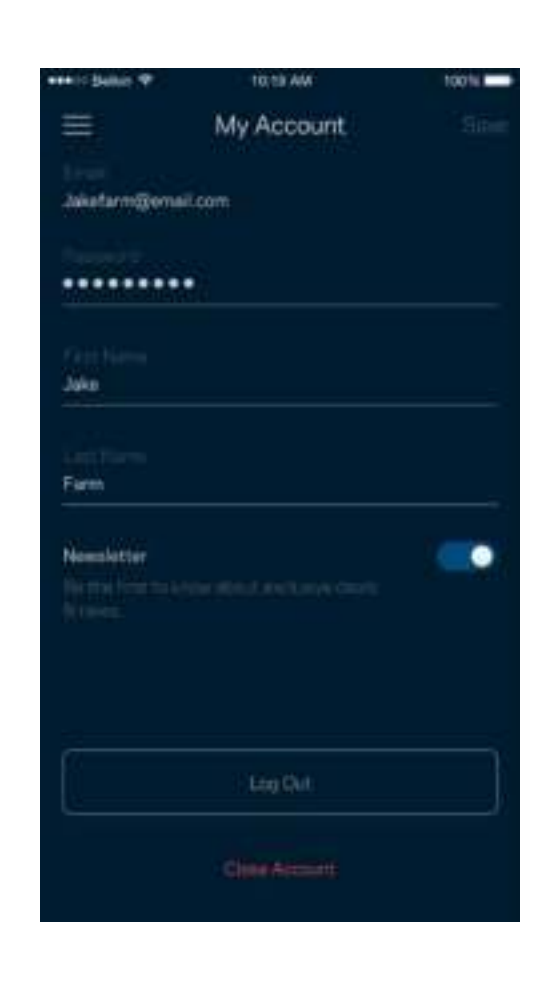

#### 說明

您在使用應用程式上遇到問題嗎?您是否需要關於某項功能的更多資訊?點選「說明」取得幫助。

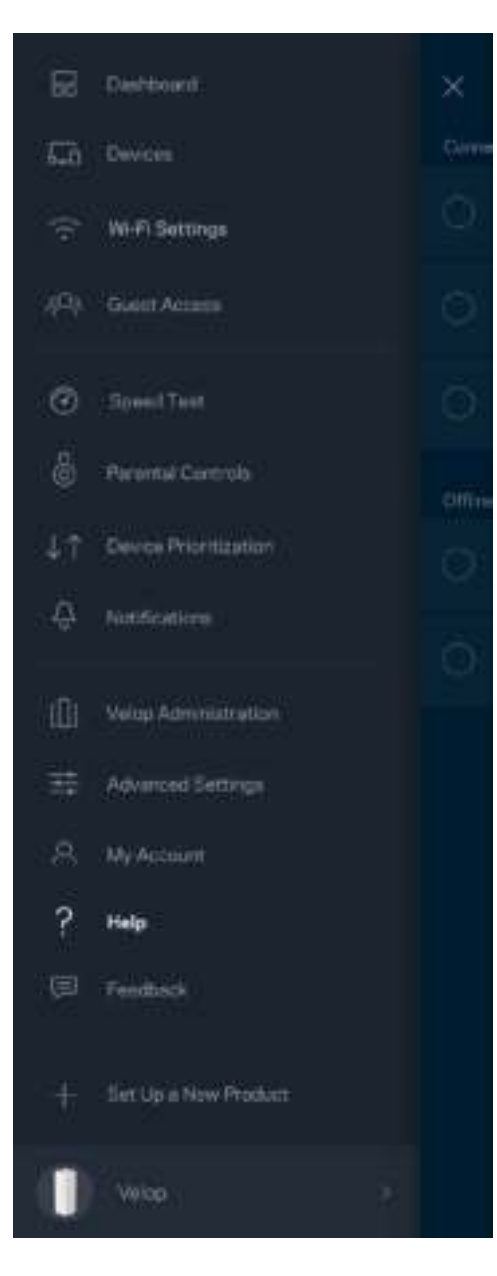

### 意見回饋

您可以在此告訴我們您的寶貴意見。在您的應用裝置商店中為應用程式留下評價、建議給我們或是回報一項讓 您使用時感到不愉快的問題。

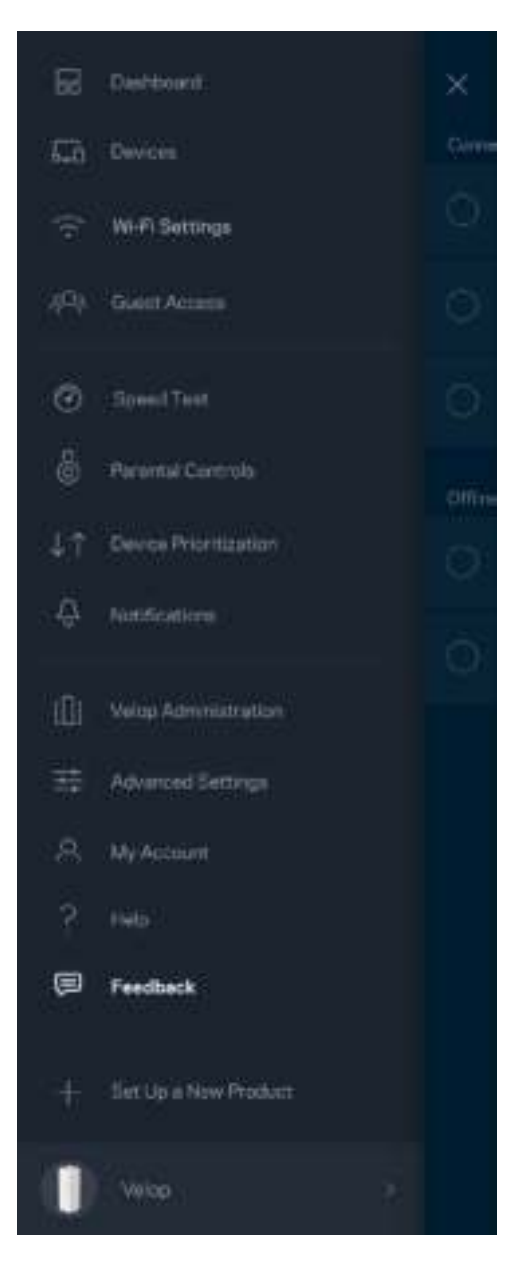

## 直接連線到 Velop

若您沒有連線至網際網路,您仍可以存取 Velop 系統。連線至您的 Wi-Fi 名稱,啟動 Linksys 應用程式並點選接 近畫面底部的「以管理員密碼登入」。 離線時您將無法存取 Linksys Wi-Fi 帳戶。

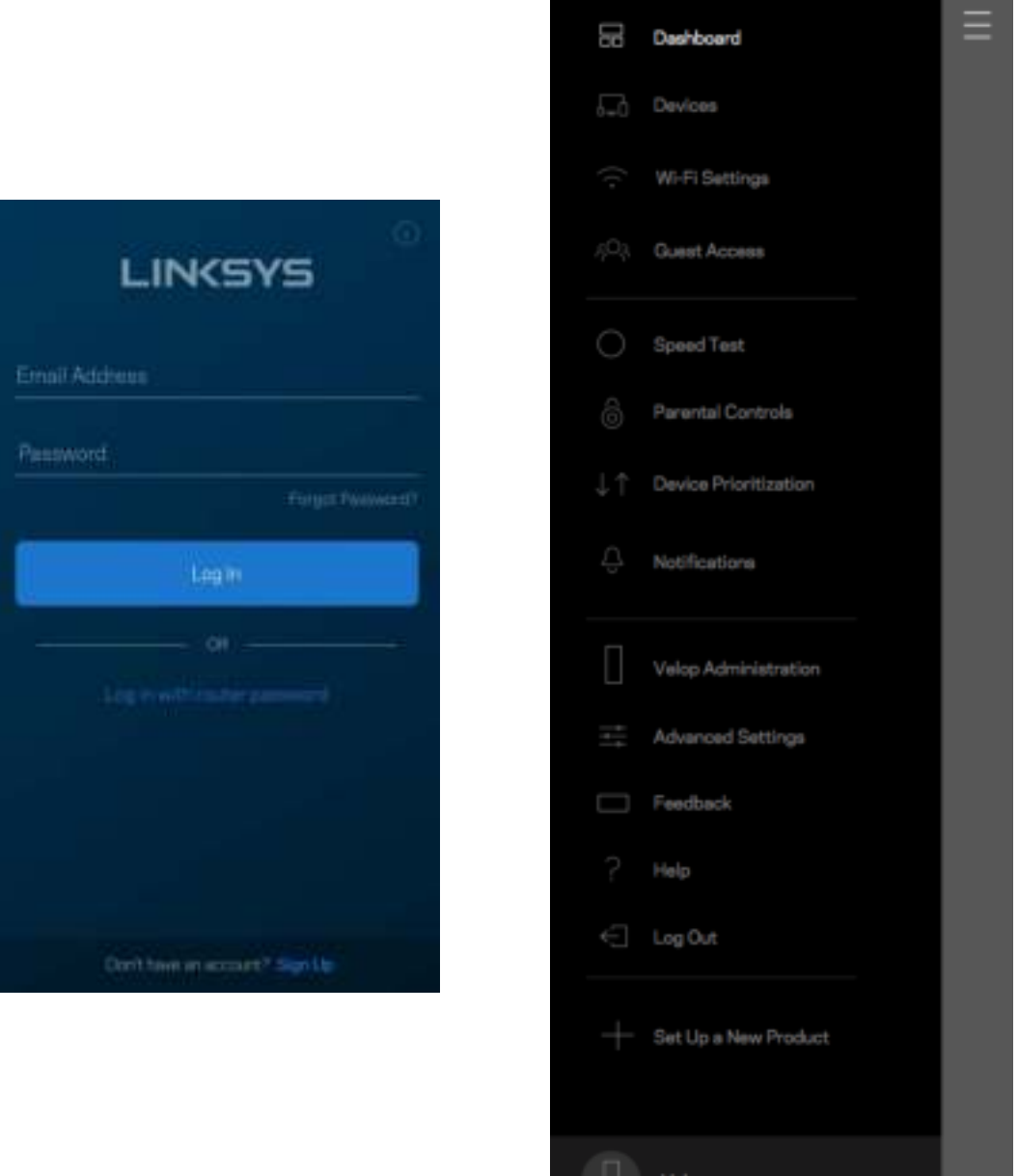

#### Velop 管理員密碼

我們在設定時建立了一組安全的管理員密碼。若要變更密碼,請點選「Velop 管理」、「變更管理員密碼」以及 「提示」。

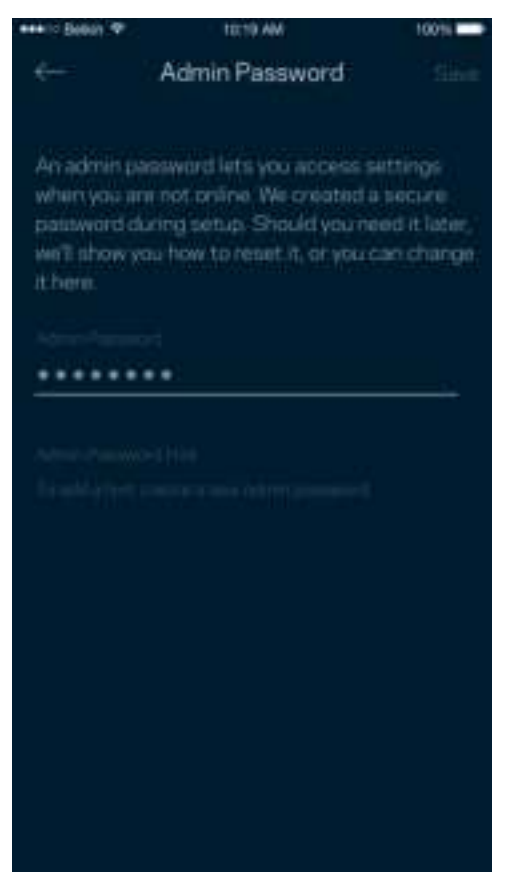

為使您的 Velop 系統保持安全,若管理員密碼有任何變更時,我們將寄送電子郵件給您。

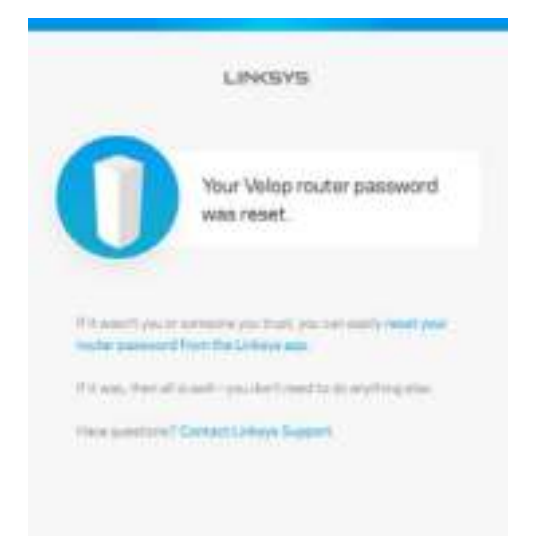

# 如何恢復出廠預設

一般來說您不會需要將 Velop 恢復成出廠預設,這是一個不可逆的毀滅性流程。出廠重設會將您的 Velop 系統 恢復至開箱時的狀態,使您必須再次進行設定過程。所有您在開箱設定時或之後所更新的設定,諸如 Wi-Fi 名 稱、密碼、安全性類型等都將被刪除。所有無線裝置都將中斷與 Wi-Fi 的連線。

若要重設 Velop:

• 保持節點連接且電源開啟狀態,按住不放底部的重新開機按鈕。節點上方的指示燈將會亮起紅色並很快 地消逝。在指示燈熄滅並接著轉為亮紅色之前,請勿放開按鈕。

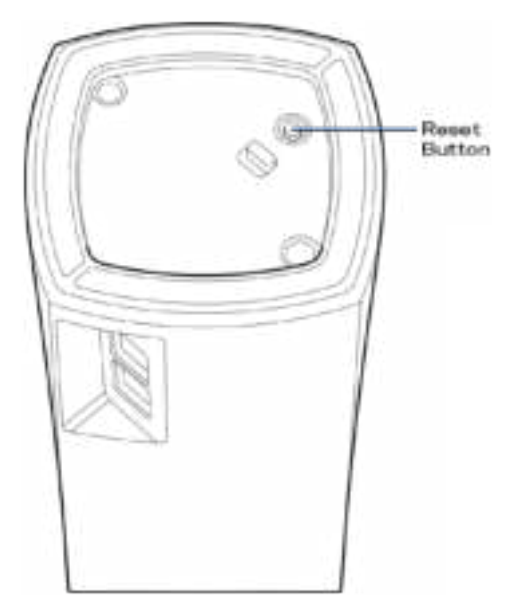

備註 一若您的 Velop 系統上有多個節點,您可能需要將其全部重設至出廠預設。您可以重設主要節點,其他所 有節點將自動重設。

## 規格

#### Linksys Velop

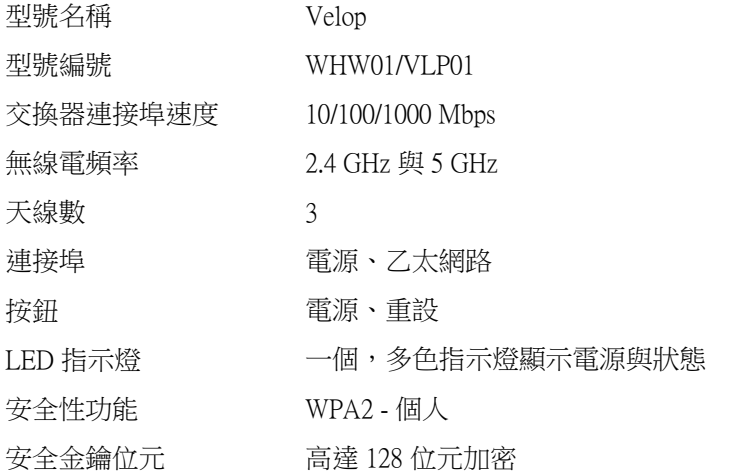

#### 環境規格

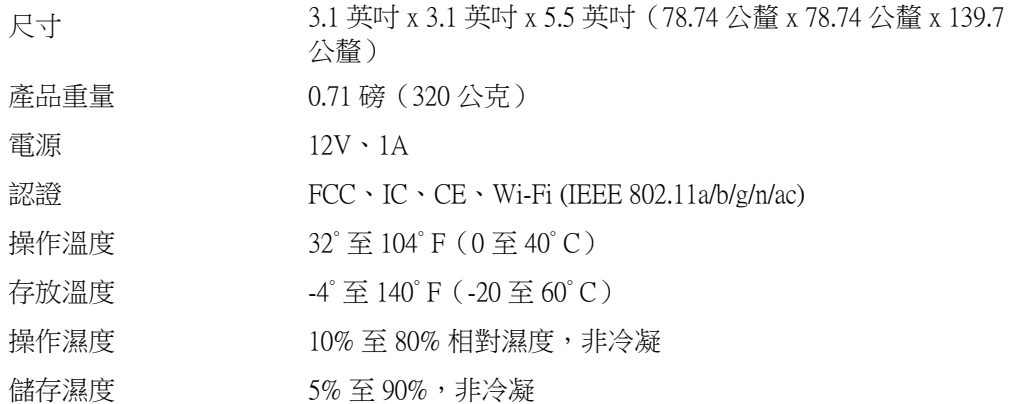

注意:

如需法規、保固與安全性資訊,請造訪網站:Linksys.com/support/Velop。

如規格發生變化,恕不另行通知。

最佳性能源自 IEEE 標準 802.11 規範。實際性能可能有所不同,包含較低無線網路容量、資料輸送率、範圍與 涵蓋面。性能取決於許多因素、條件與變數,包括與存取點之間的距離、網路流量、建築材料與結構、使用作 業系統、使用多種無線產品、介面與其他負面影響。

請造訪 linksys.com/support/Velop, 以獲取屢獲殊榮的技術支援。

BELKIN、LINKSYS 以及許多產品名稱和標誌均屬於 Belkin 公司集團的商標。所提及的協力廠商商標均歸其各 自的所有者所有。

© 2018 Belkin International, Inc. 及/或其附屬機構。版權所有。LNKPG-00519 Rev A00
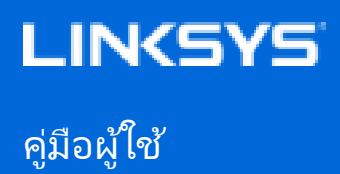

Velop

WHW01/VLP01

# สารบัญ

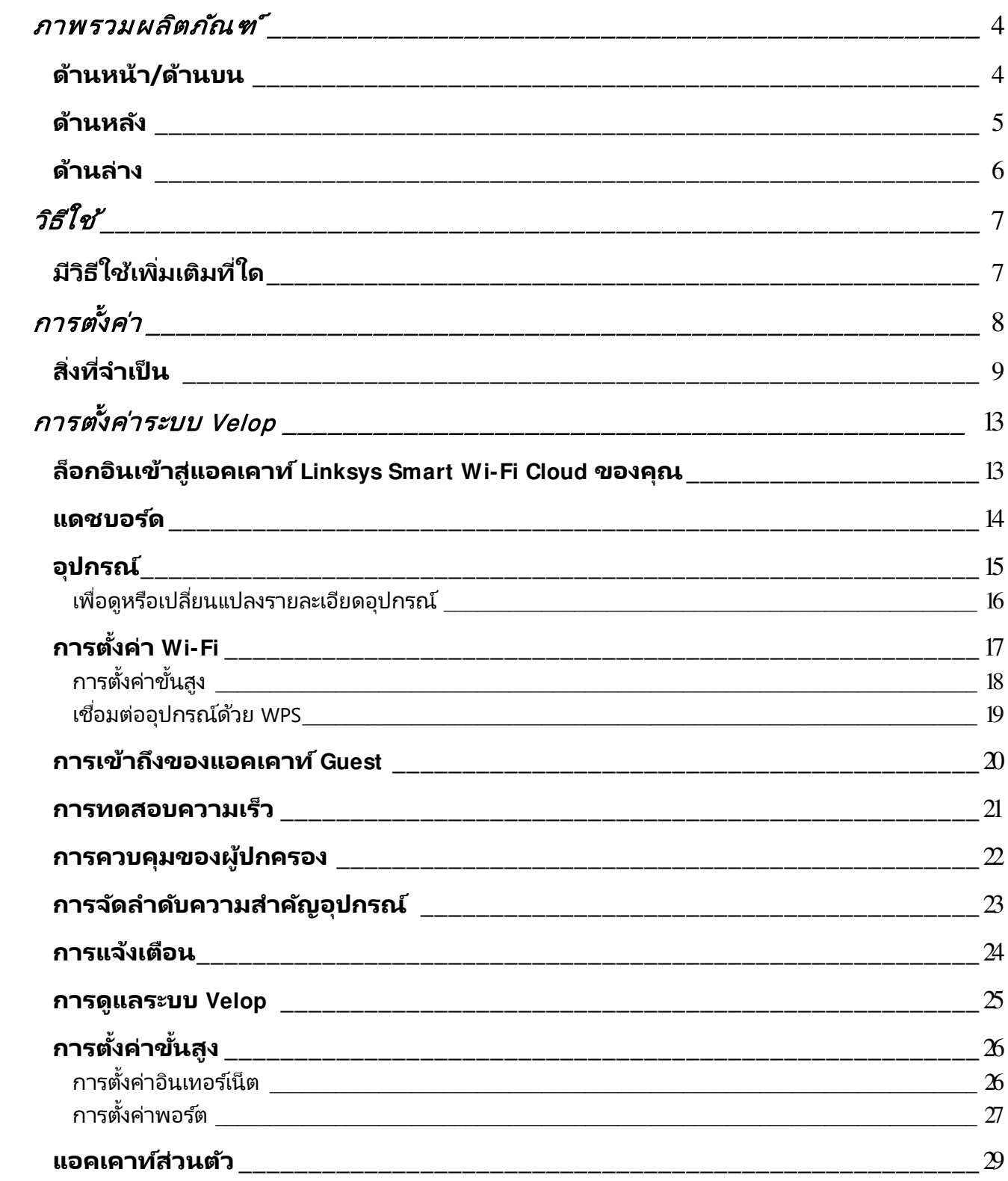

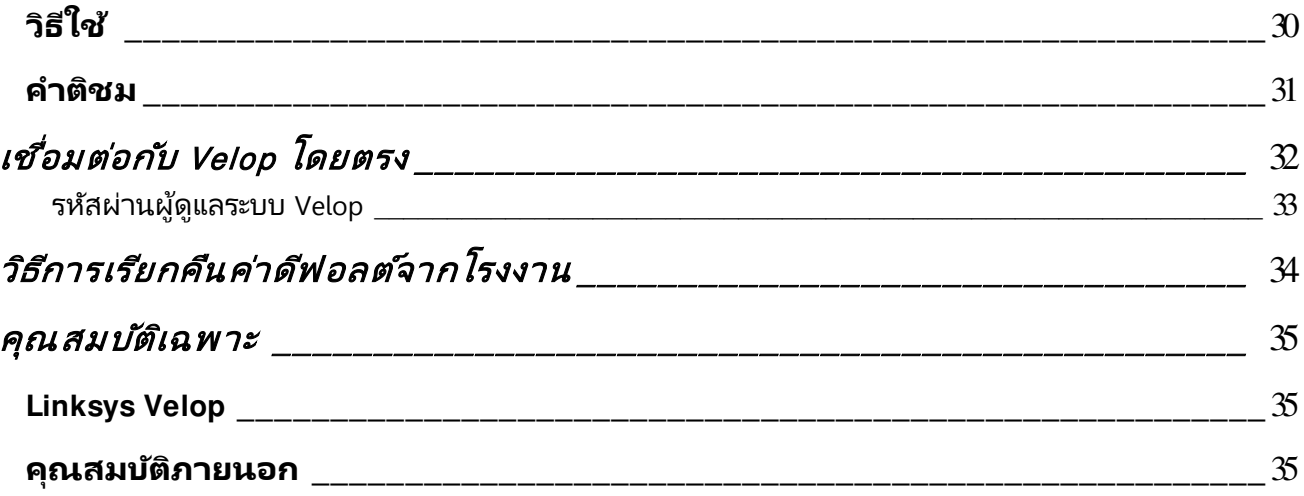

## **ภาพรวมผลิตภัณฑ ์**

## **ด้านหน้า/ด้านบน**

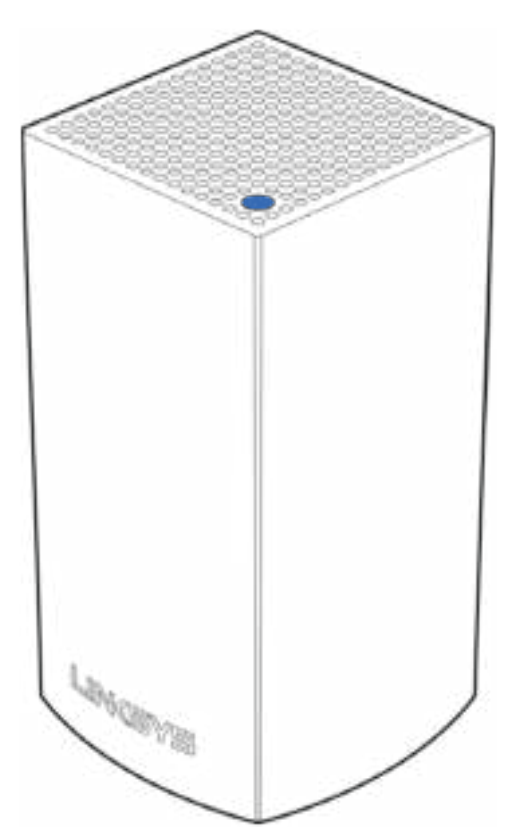

ไฟที่ด้านบนโหนดของคุณให้ข้อมูลเกี่ยวกับการทำงานของโหนด

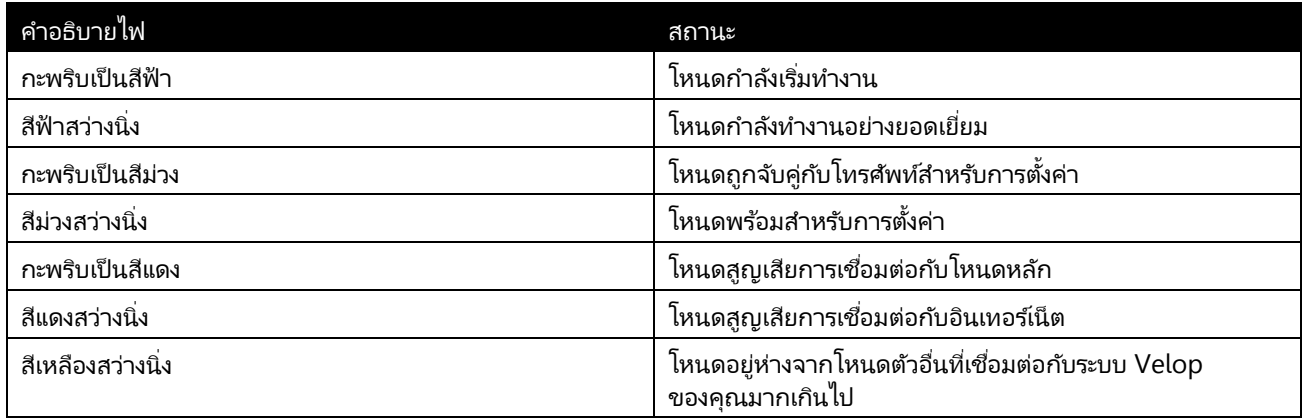

## **ด้านหลัง**

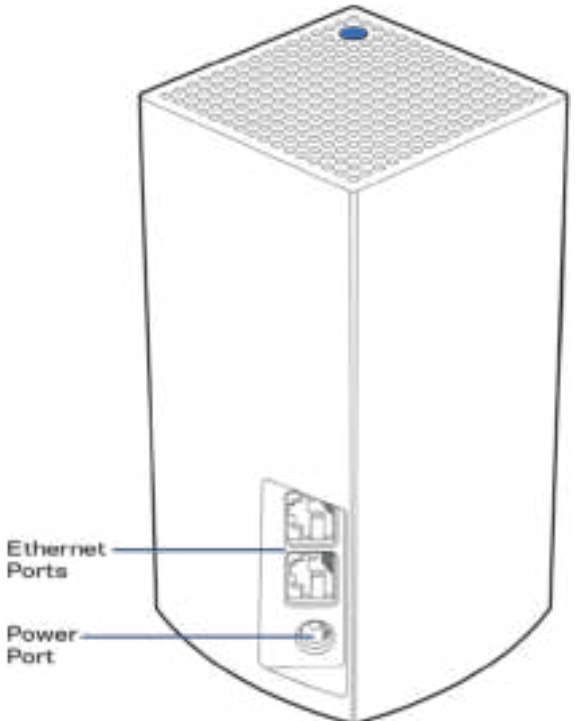

**พอร์ตอีเธอร์เน็ต**—เชื่อมต่อกับอุปกรณ์ที่ใช้สายอื่นๆ ในเครือข่ายของคุณด้วยสายเคเบิลอีเธอร์เน็ต ต้องเชื่อมต่อโหนดหนึ่งตัวในระบบ Velop ของคุณเข้ากับโมเด็มหรือโมเด็มเราเตอร์ของคุณ โหนดจะรู้ว่ามันเชื่อมต่ออยู่กับโมเด็มหรืออุปกรณ์ไคลเอนต์ ่

**หมายเหตุ—**เพื่อประสิทธิภาพการทำงานที่ดีที่สุด ให้ใช้ CAT5e หรือสายเคเบิลที่มีอัตราที่สูงกว่าบนพอร์ตอีเธอร์เน็ต

**พอร์ตจ่ายไฟ—**เชื่อมต่ออะแดปเตอร์ AC ที่ให้มาเข้ากับพอร์ตนี้

## **ด้านล่าง**

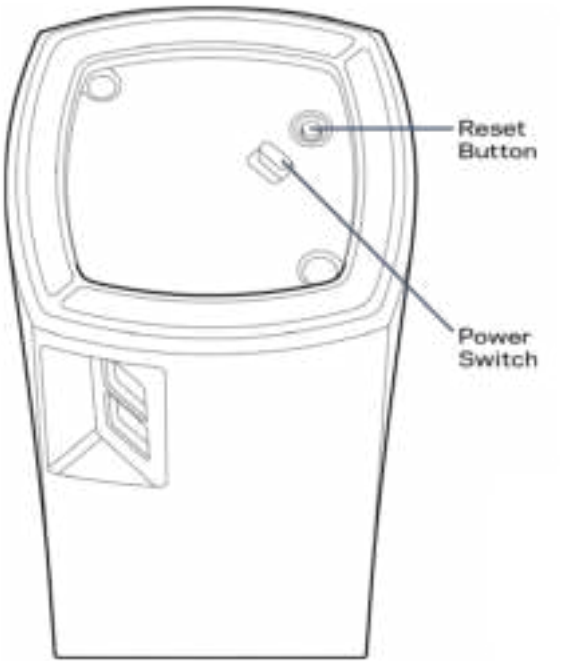

**ปุ่มรีเซ็ต**—กดปุ่มค้างไว้จนกว่าไฟที่ด้านบนของโหนดของคุณจะเปลี่ยนเป็นสีแดง ค่อยๆ ดับลงและกะพริบเป็นสีแดงสดอีกครั้งเพื่อรีเซ็ตโหนดไปเป็นค่าดีฟอลต์จากโรงงาน

สวิตช ์เปิด/ปิด**—กด | (เปิ ด) เพือเปิ ดโหนด ่**

## **วิธีใช้**

## **มีวิธีใช ้เพิมเติมที ่ ใด่**

- Linksys.com/support/Velop
- วิธีใช้แอป Linksys (เปิดใช้แอปและคลิก วิธีใช้ ในเมนูการนำทางหลัก)

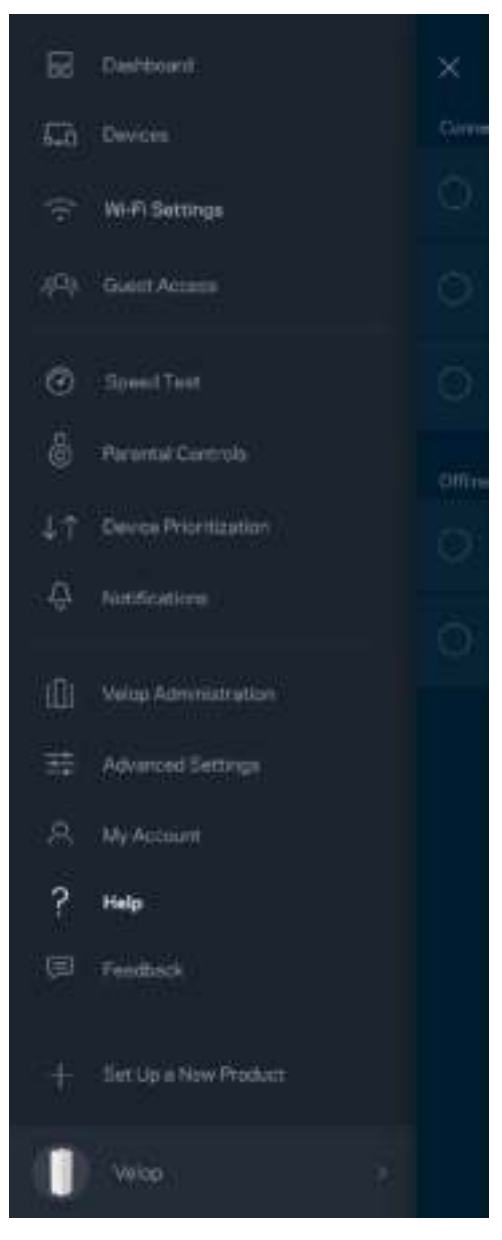

หมายเหตุ—สามารถอ่านลิขสิทธิ์และประกาศเกี่ยวกับซอฟต์แวร์บุคคลภายนอกในผลิตภัณฑ์นี้ได้ที่ http://support.linksys.com/en-us/license โปรดติดต่อ http://support.linksys.com/en-us/gplcodecenter หากมีคำถามหรือต้องการร้องขอซอร์สโค้ด GPL

# **การตั้งค่า**

ดาวน์โหลดแอป Linksys คุณต้องใช้แอปนี้ในการตั้งค่า Velop ไปที่ App Store เพื่อค้นหาอุปกรณ์ของคุณและค้นหา Linksys

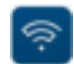

ติดตั้งแอป เปิดใช้และทำตามคำแนะนำ

หมายเหตุ—ก่อนดาวน์โหลด ตรวจสอบให้แน่ใจว่าแอปใช้งานได้กับรุ่น iOS ของ Apple หรือระบบปฏิบัติการ Android ของคุณ

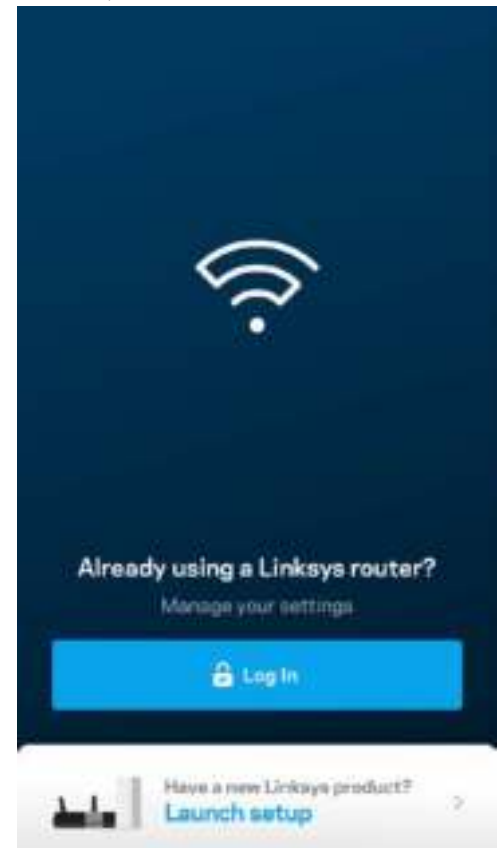

ระหว่างการตั้งค่า คุณจะสร้างแอคเคาห์ Linksys Smart Wi-Fi เพื่อให้คุณสามารถใช้แอปเพื่อดูหรือเปลี่ยนแปลงการตั้งค่าระบบ Velop ของคุณได้จากทุกที่ที่คุณมีการเชื่อมต่ออินเทอร์เน็ต

ในบรรดาคุณสมบัติมากมายที่คุณสามารถทำได้กับ Linksys Smart Wi-Fi:

- เปลี่ยนชื่อและรหัสผ่าน Wi-Fi ของคุณ
- ตั้งค่าการเข้าถึงของแอคเคาท์ Guest
- $\bullet$  เชื่อมต่ออุปกรณ์เข้ากับ Wi-Fi โดยใช้ WPS
- บล็อคอินเทอร์เน็ตโดยใช้การควบคุมของผู้ปกครอง
- ทดสอบความเร็วในการเชื่อมต่ออินเทอร์เน็ตของคุณ

**หมายเหตุ—ระห**ว่างการตั้งค่า เราจะส่งอีเมล์การตรวจสอบ จากเครือข่ายในบ้านของคุณ ให้คลิกที่ลิงก์ในอีเมล*์* 

นอกจากการเสียบสายไฟและสายอีเธอร์เน็ตแล้ว กระบวนการตั้งค่าบนแอปจะทำงานแทนคุณ เมื่อเชื่อมต่อแล้ว ให้ใช้แอปเพื่อปรับแต่ง ของคุณด้วยการตั้งชื่อและรหัสผ่าน นอกจากนี้ คุณยังสามารถตั้งชื่อให้กับโหนดตามสถานที่ตั้งของโหนดดังกล่าว Wi-Fi เพื่อให้คุณสามารถระบุโหนดแต่ละตัวได้ในกรณีที่มีเรื่องให้ต้องระวัง ซึ่งเกิดขึ้นไม่บ่อยนัก

# 19.88 arriot cobin Node **Power cord**

## **สิ่งทีจําเป็ น ่**

#### Gather your new gear

Get the memo pictured and take them to where your cument internet equipment is set up.

Nort

#### ้ค้นหาแหล่งจ่ายไฟที่อยู่ใกล้กับโมเด็มหรือโมเด็มเราเตอร์ของคุณ เสียบปลั๊กโหนดตัวแรกของคุณ

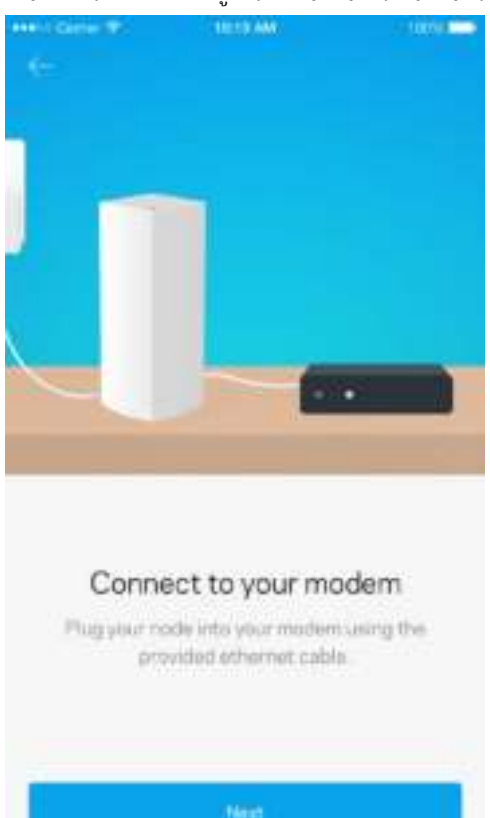

หากคุณมีโหนดมากกว่าหนึ่งตัว คุณสามารถตั้งค่าโหนดแต่ละตัวได้จากทุกที่ โดยมีข้อแม้ว่าต้องอยู่ในช่วงของโหนดตัวอื่นที่ใช้งานได้ คุณต้องเชื่อมต่อโหนดเพียงตัวเดียวเข้ากับโมเด็มหรือโมเด็มเราเตอร์ อย่ากังวลไปเลย แอปนี้จะช่วยคุณวางโหนดของคุณ

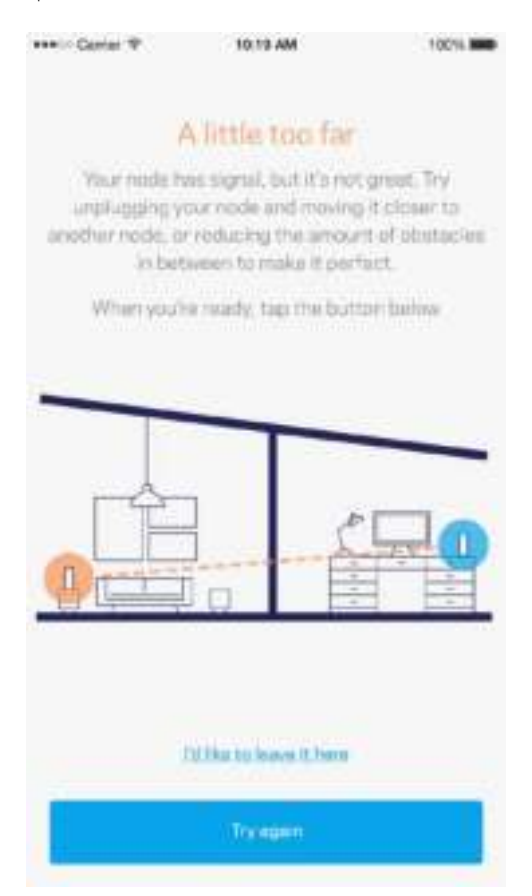

้ พิมพ์หน้านี้แล้วบันทึกการตั้งค่า Wi-Fi และแอคเคาท์ของคุณในตารางเป็นข้อมูลอ้างอิง เก็บบันทึกย่อของคุณไว้ในที่ที่ปลอดภัย

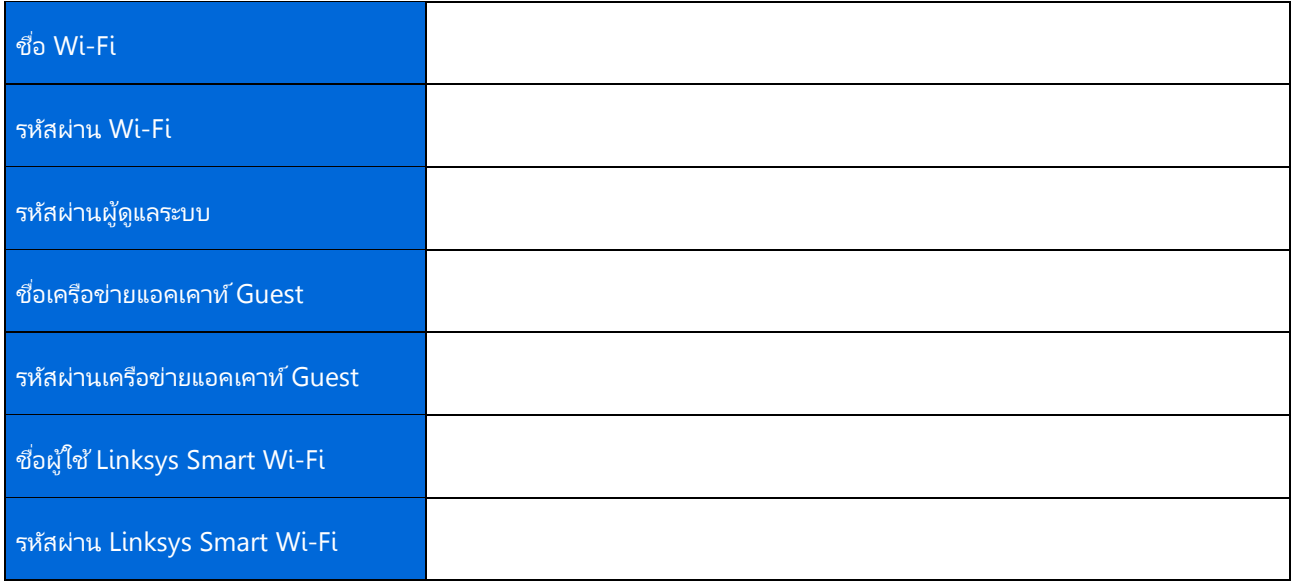

# **การตั้งค่าระบบ Velop**

โดยใช้แอป Linksys ของคุณ คุณสามารถดูหรือเปลี่ยนแปลงการตั้งค่าระบบ Velop เพื่อทำให้ Wi-Fi ้ ของคุณมีความปลอดภัยยิ่งขึ้นหรือให้ทำงานกับอุปกรณ์หรือเกมได้ดีขึ้น คุณสามารถเข้าถึงการตั้งค่าจากที่ใดก็ได้ในโลกหากคุณมีการเชื่อมต่ออินเทอร์เน็ต แต่นอกจากนี้คุณยังสามารถเข้าถึงระบบ Velop ของคุณได้โดยตรงจากเครือข่ายในบ้านของคุณ หากคุณไม่ได้ออนไลน์อยู่

## ล็อกอินเข้าสู่แอคเคาท์ Linksys Smart Wi-Fi Cloud ของคุณ

1. เปิดแอป Linksys

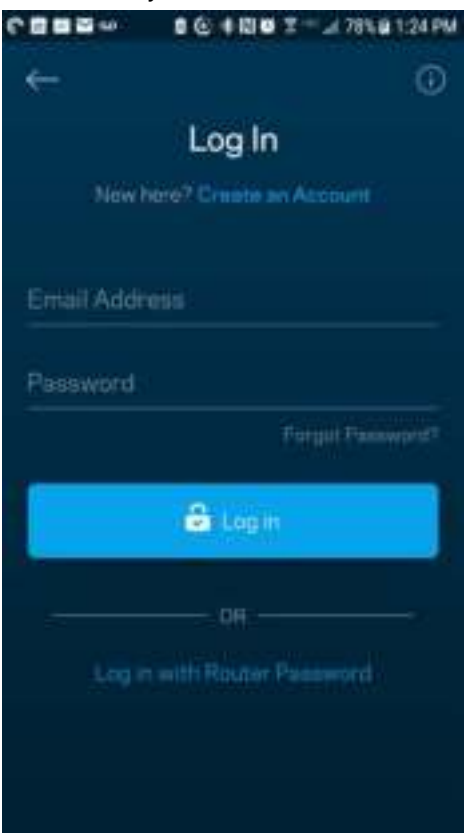

- ่ 2. ป้อนที่อย่อีเมลที่คุณใช้เมื่อสร้างแอคเคาท์ของคุณ
- 3. ป้ อนรหัสผ่านแอคเคาท์ของคุณ
- 4. แตะ ล็อกอิน

#### แดชบอร์ด

แดชบอร์ดเป็นข้อมูลสรุปเกี่ยวกับ Wi-Fi ของคุณ ดูว่ามีอุปกรณ์เชื่อมต่ออยู่กับระบบ Velop ของคุณกี่เครื่อง ใช้รหัสผ่าน Wi-Fi ร่วมกันและอนุญาตการเข้าถึงของแอคเคาท์ Guest ไปยัง Wi-Fi ของคุณ

้นอกจากนี้แดชบอร์ดยังแสดงให้คุณเห็นว่ามีอุปกรณ์เครื่องใดที่มีการควบคุมของผู้ปกครองหรือได้รับการจัดลำดับความสำคัญในการเข้ าถึง Wi-Fi บ้างหรือไม่

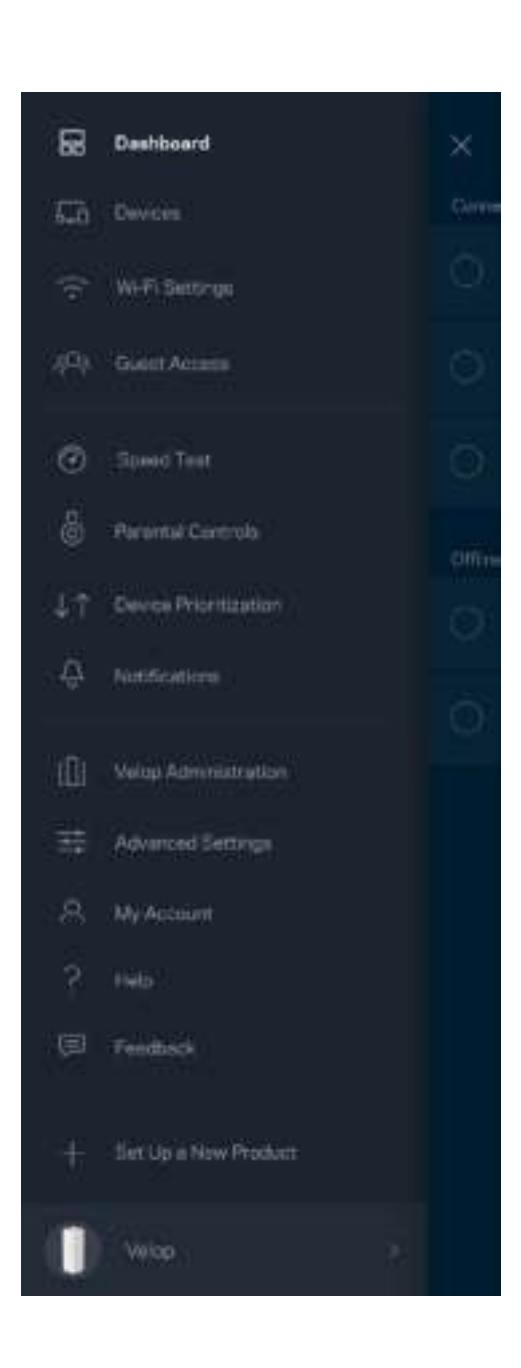

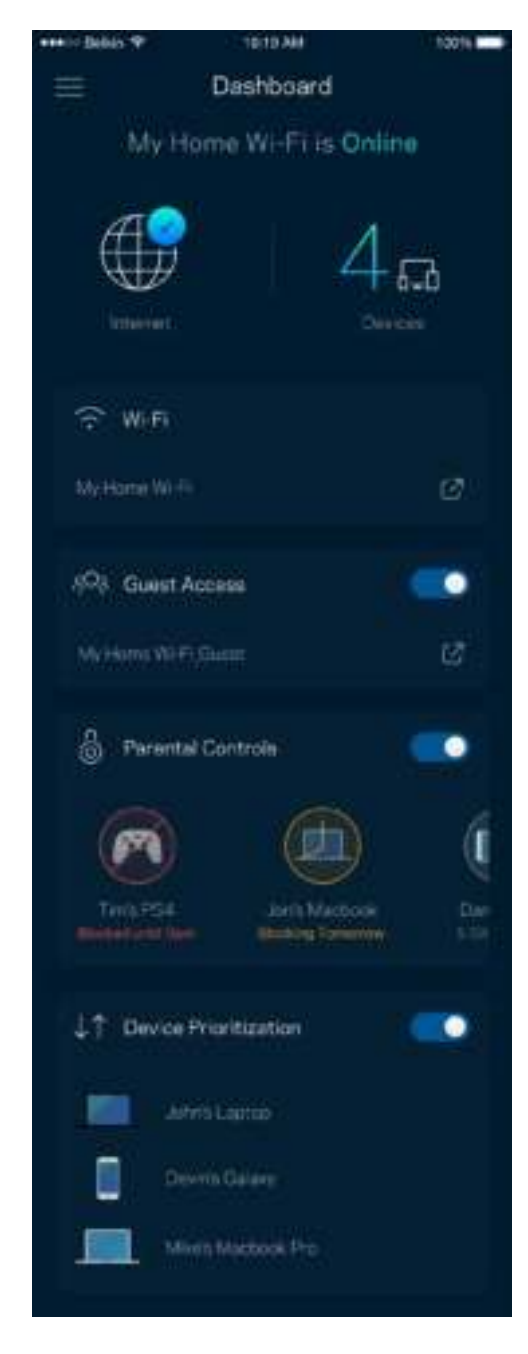

#### อุปกรณ์

ดูและเปลี่ยนแปลงรายละเอียดสำหรับอุปกรณ์ทุกเครื่องที่เชื่อมต่ออยู่กับ Wi-Fi ของคุณ คุณสามารถดูอุปกรณ์บนเครือข่ายหลักและเครือข่ายแอคเคาท์ Guest ของคุณ หรือแสดงข้อมูลเกียวกับแต่ละอุปกรณ์ได้ ่

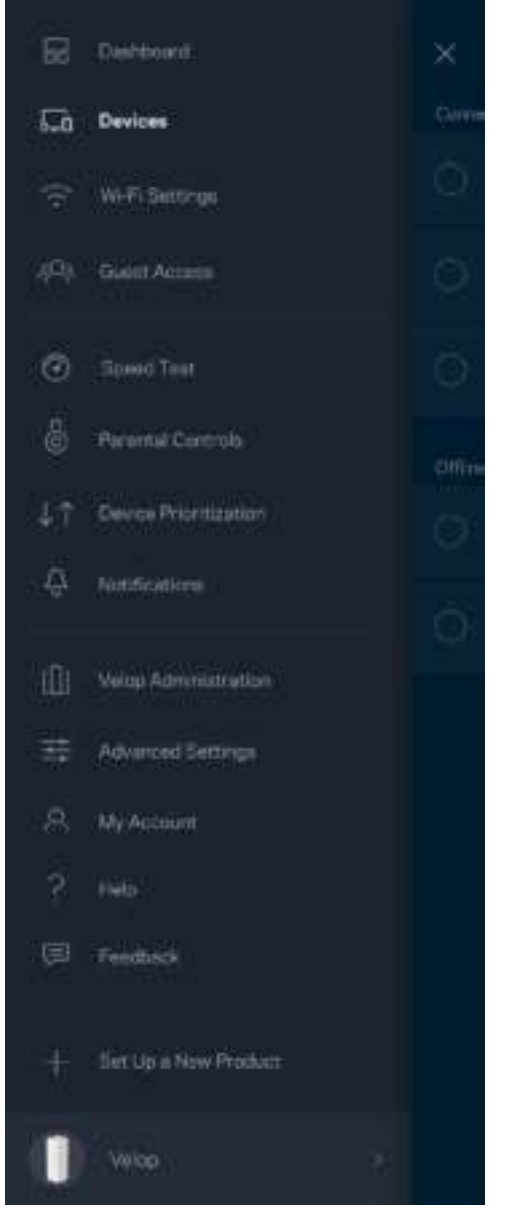

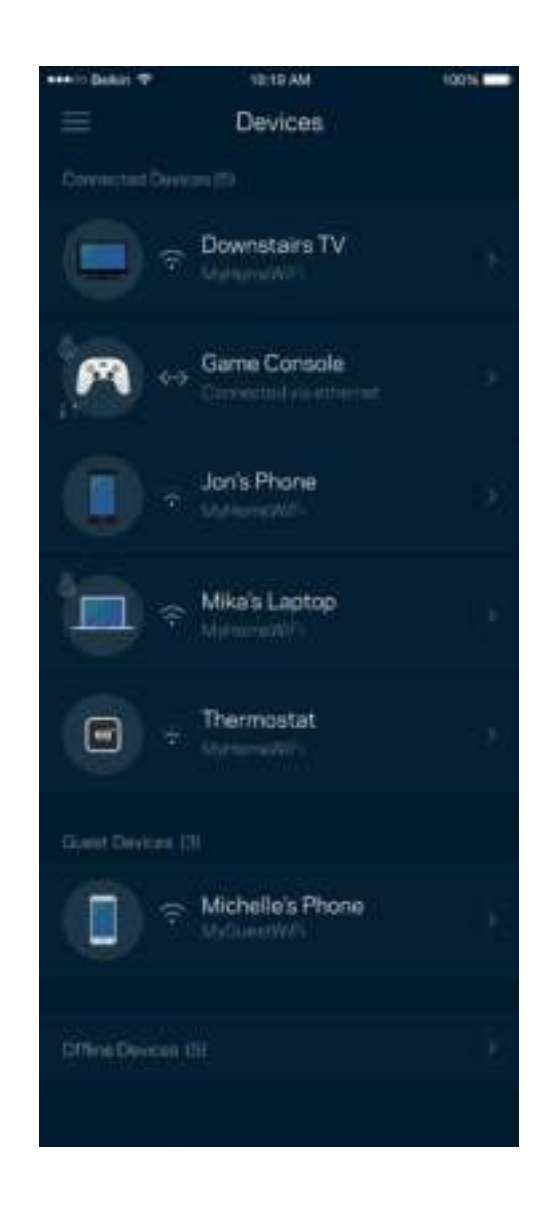

#### ่ เพื่อดูหรือเปลี่ยนแปลงรายละเอียดอุปกรณ์

จากหน้าจออุปกรณ์ คุณสามารถแก้ไขชื่ออุปกรณ์และเปลี่ยนไอคอนของอุปกรณ์ได้ นอกจากนี้คุณยังสามารถจัดลำดับความสำคัญอุปกรณ์ ตั้งค่าการควบคุมของผู้ปกครองและดูรายละเอียด Wi-Fi ได้อีกด้วย แตะบนอุปกรณ์ใดๆ เพื่อดูรายละเอียด<br>**่าว**<br>่

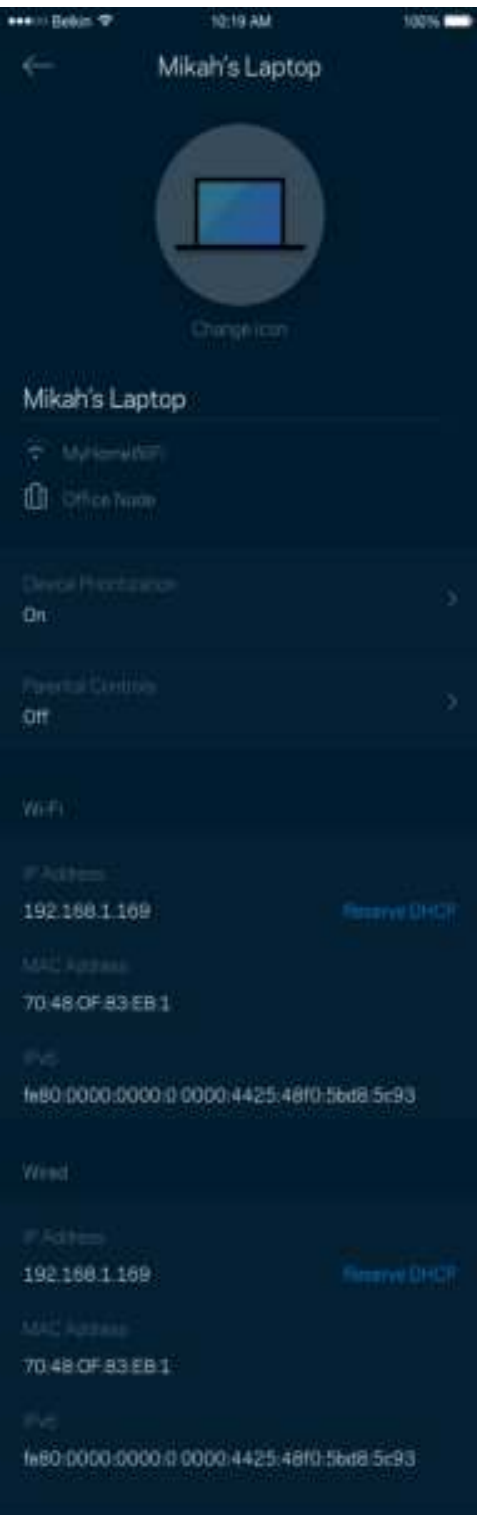

## การตั้งค่า Wi-Fi

์ ดูหรือเปลี่ยนแปลงชื่อและรหัสผ่าน Wi-Fi ของคุณและเชื่อมต่ออุปกรณ์โดยใช้ Wi-Fi Protected Setup™

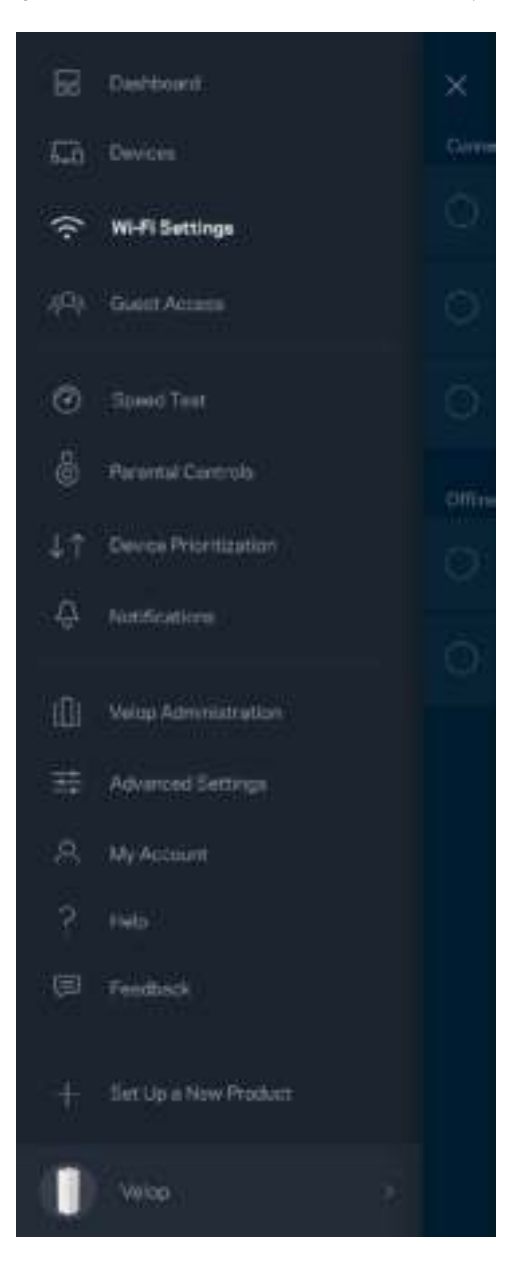

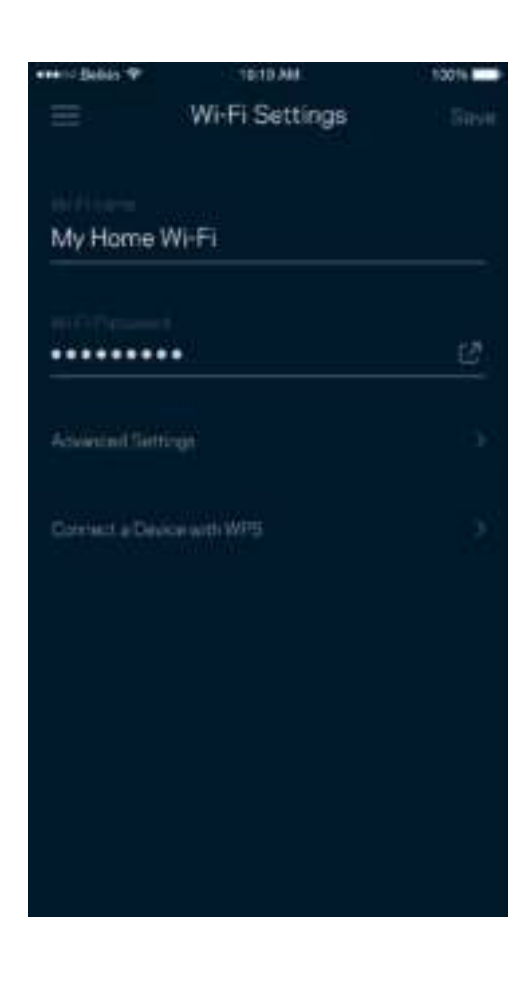

#### การตั้งค่าขั้นสง

ผู้ใช้ขั้นสูงสามารถเปลี่ยนแปลงประเภทการรักษาความปลอดภัยตามค่าดีฟอลต์และโหมด Wi-Fi ได้ อย่าเปลี่ยนแปลงข้อมูลเหล่านี้ ี นอกเสียจากว่าคุณจะมีประสบการณ์เกี่ยวกับเครือข่าย Wi-Fi มากพอ ตัวหาช่องสัญญาณจะค้นหาช่องสัญญาณ Wi-Fi ที่เปิดมากที่สุดในพื้นที่ของคุณ เพื่อให้แน่ใจว่าคุณได้รับประสิทธิภาพการทำงานสูงสุดจากระบบ Velop ของคุณ หากคุณมีโหนดมากกว่าหนึ่งตัวในระบบ Velop ของคุณ ตัวหาช่องสัญญาณจะค้นหาช่องสัญญาณที่แรงทีสุดสําหรับโหนดแต่ละตัว ่

 $100\%$ 

Finder

est performance

to three minutes while

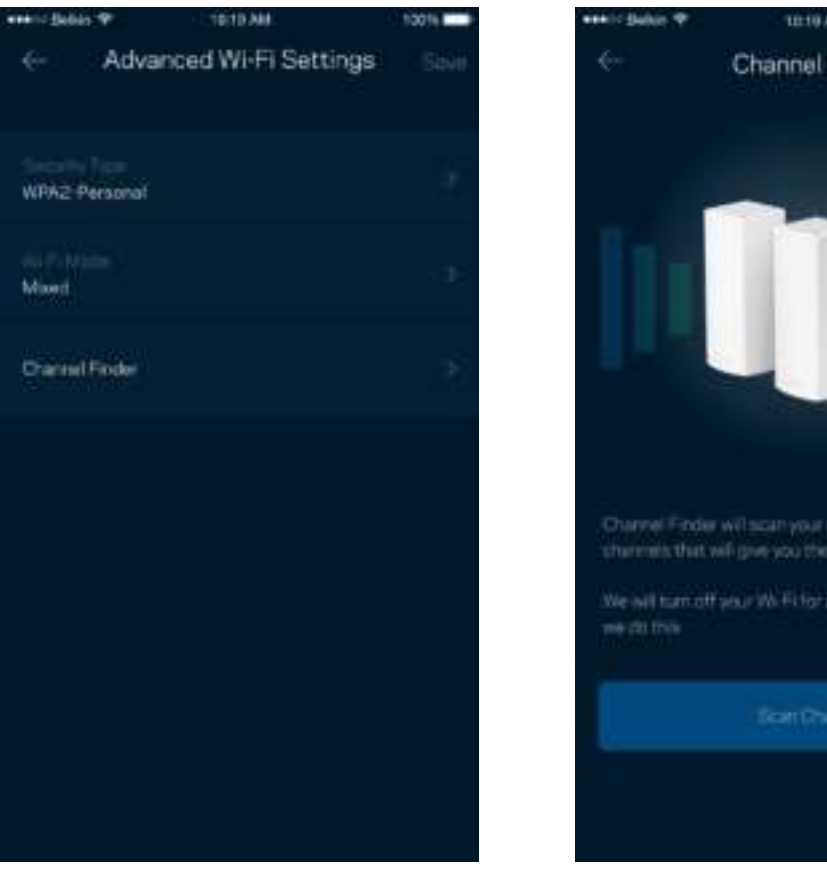

#### เชื่อมต่ออุปกรณ์ด้วย WPS

Wi-Fi Protected Setup ช่วยให้คุณสามารถเชื่อมต่ออุปกรณ์ไร้สายของคุณเข้ากับ Wi-Fi ของคุณได้อย่างง่ายดาย โดยไม่ต้องป้ อนค่าการรักษาความปลอดภัยด้วยตนเอง

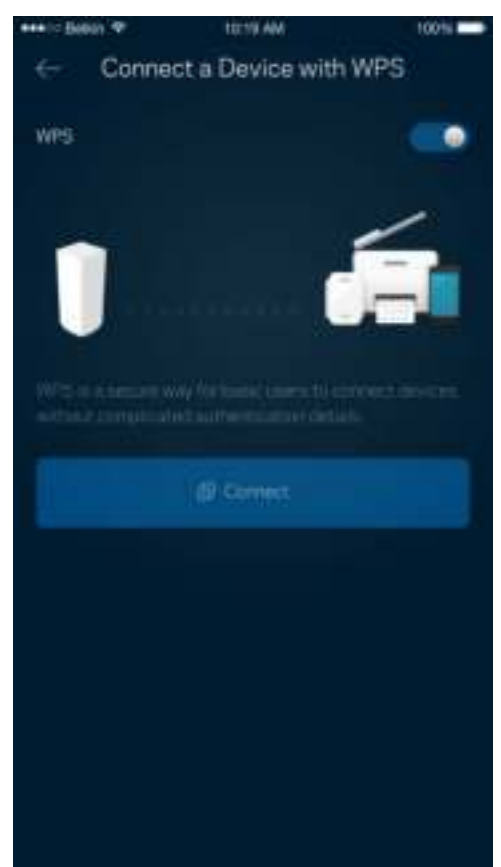

## การเข้าถึงของแอคเคาท์ Guest

์ใช้การเข้าถึงของแอคเคาท์ Guest ของคุณในการอนุญาตให้ผู้ใช้ภายนอกออนไลน์โดยจำกัดการเข้าถึงทรัพยากรอื่นๆ ที่เชื่อมต่ออยู่กับ Wi-Fi ของคุณ ส่งรหัสผ่านทางข้อความหรืออี้เมล

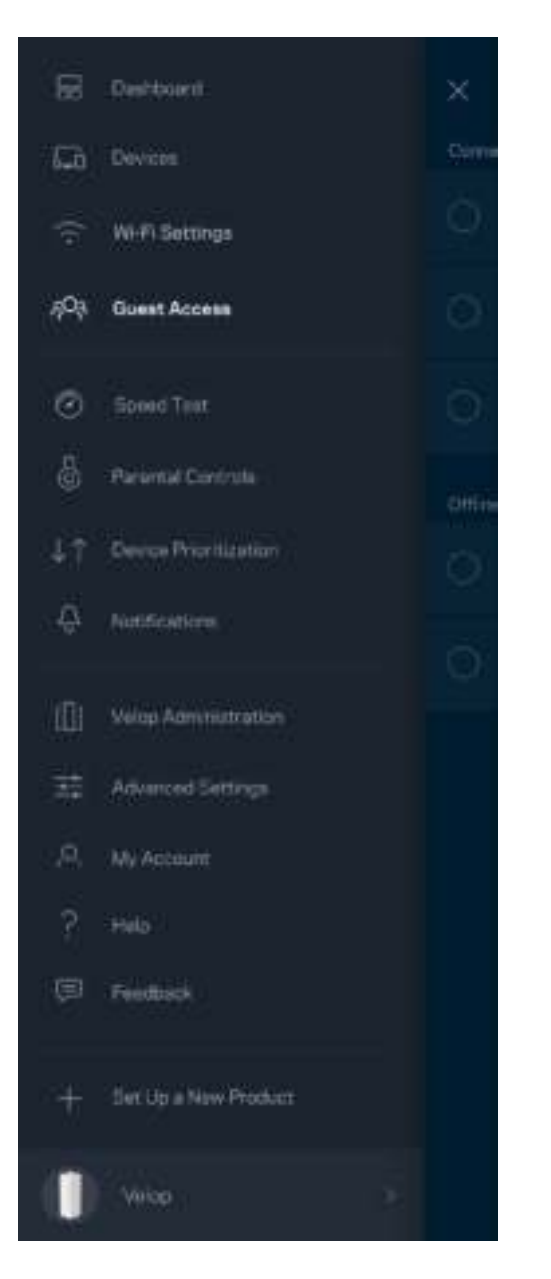

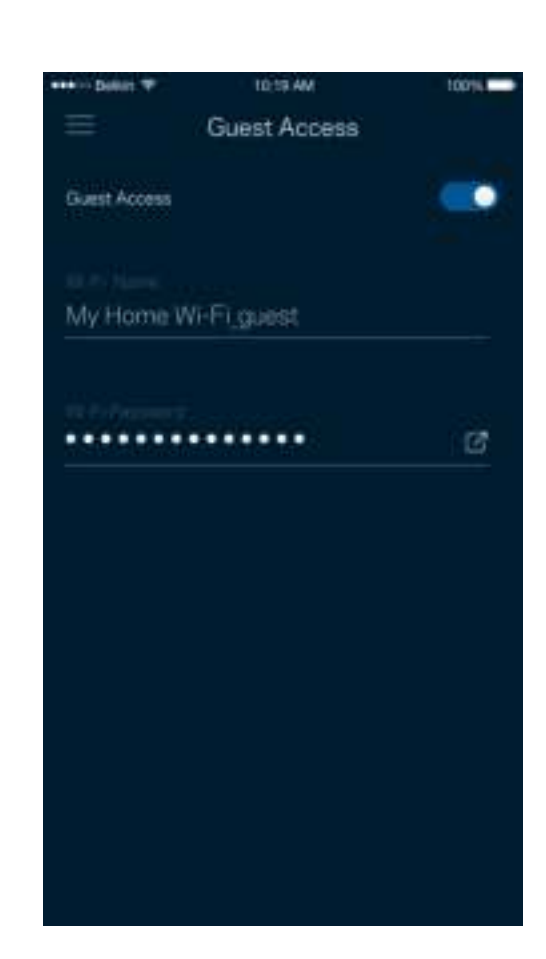

#### การทดสอบความเร็ว

รันการทดสอบความเร็วเพื่อให้แน่ใจว่าคุณได้รับความเร็วที่คุ้มค่าเงินของคุณ นอกจากนี้การทดสอบความเร็วยังช่วยในการจัดลำดับความสำคัญอุปกรณ์ เพราะผลที่ได้รับจะเป็นตัวระบุว่า Wi-Fi ได้รับการจัดสรรอย่างไรระหว่างอุปกรณ์ที่ได้รับการจัดลําดับความสําคัญ

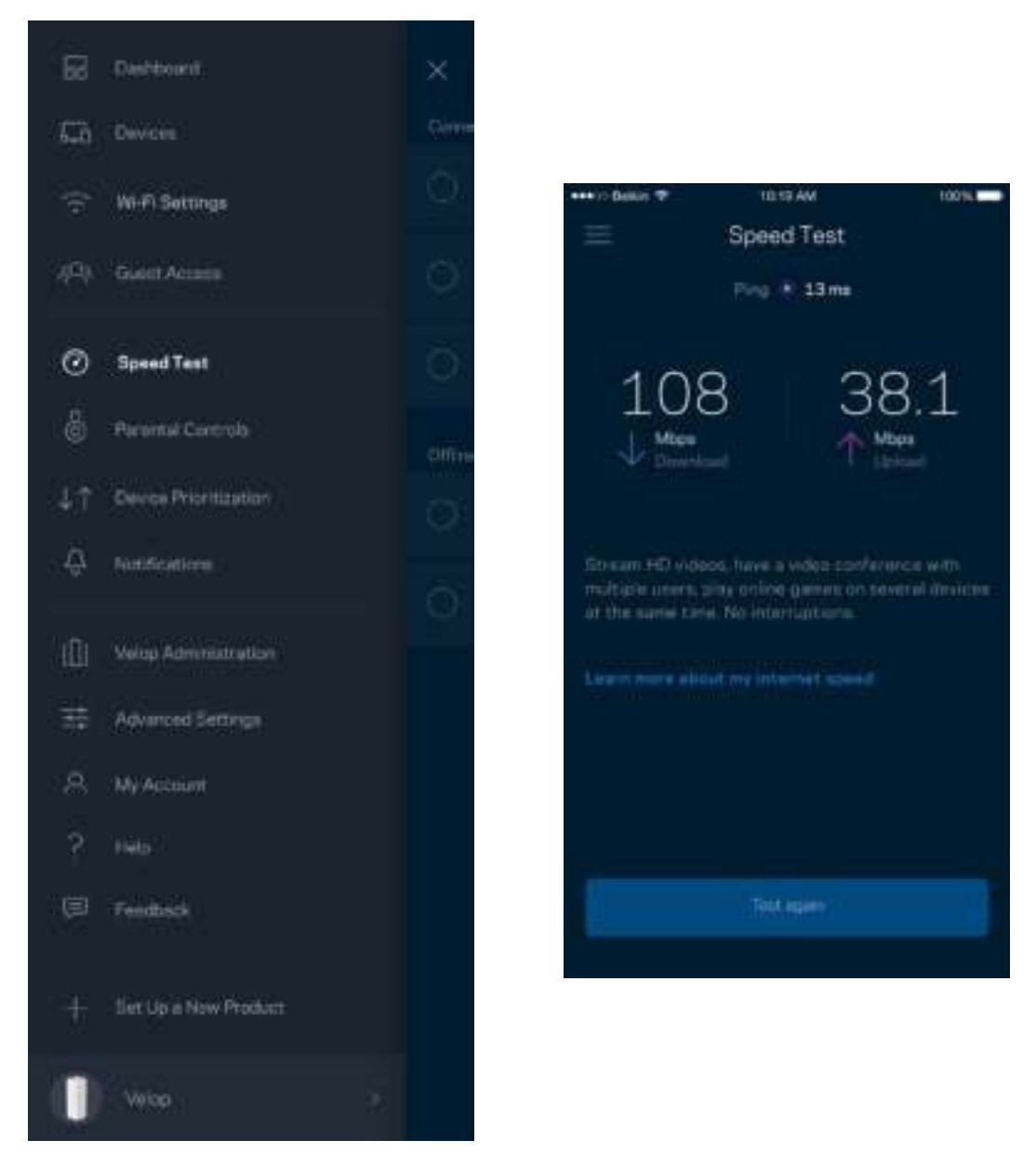

- ความเร็วการดาวน์โหลดคืออัตราที่ เนือหาอินเทอร ์เน็ตถูกถ่ายโอนไปยังระบบ ้ Velop ของคุณ
- ความเร็วการอัปโหลดคืออัตราที่คุณสามารถอัปโหลดเนื้อหาขึ้นอินเทอร์เน็ตได้

หมายเหตุ—ความเร็วในการเชื่อมต่ออินเทอร์เน็ตจะถูกกำหนดโดยปัจจัยต่างๆ ซึ่งรวมถึงประเภทแอคเคาท์ ISP ึการรับส่งข้อมูลทางอินเทอร์เน็ตในท้องถิ่นและทั่วโลก และจำนวนอุปกรณ์ในบ้านของคุณที่ใช้การเชื่อมต่ออินเทอร์เน็ตร่วมกัน

## การควบคุมของผู้ปกครอง

การควบคุมของผู้ปกครองช่วยให้คุณสามารถควบคุมเวลาที่บุตรหลานของคุณออนไลน์และสิ่งที่พวกเขาทำออนไลน์ได้ บล็อคอินเทอร์เน็ตบนอุปกรณ์ที่เฉพาะเจาะจง หรือบล็อคเว็บไซต์ที่เฉพาะเจาะจง

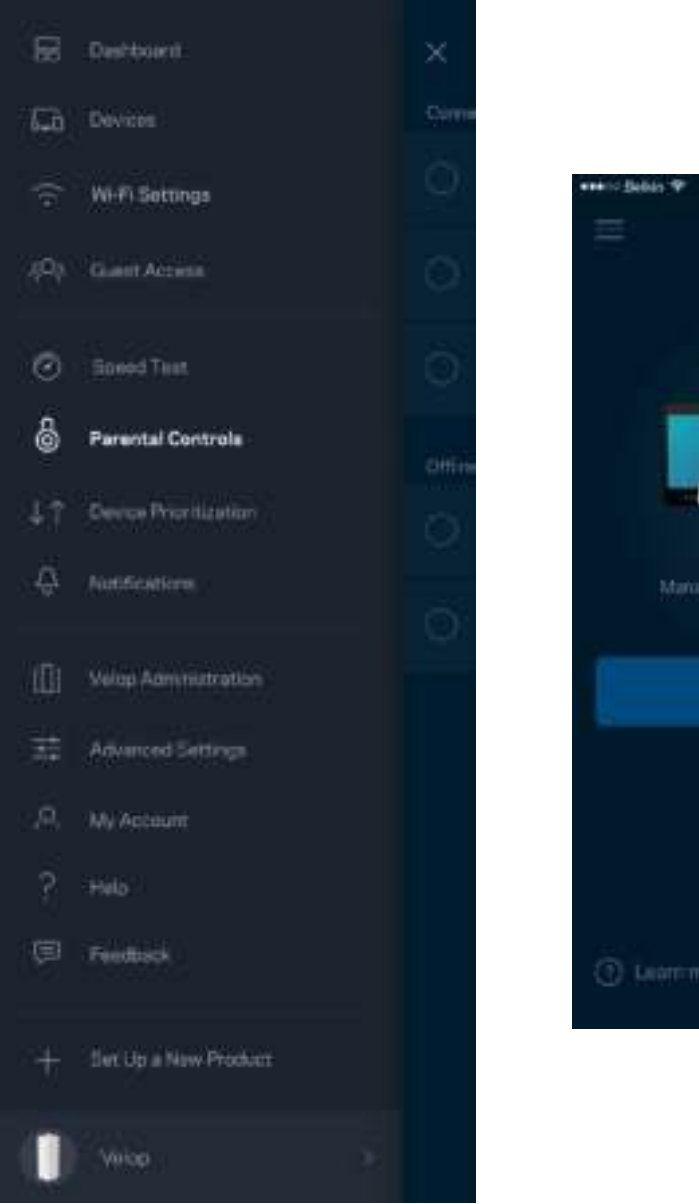

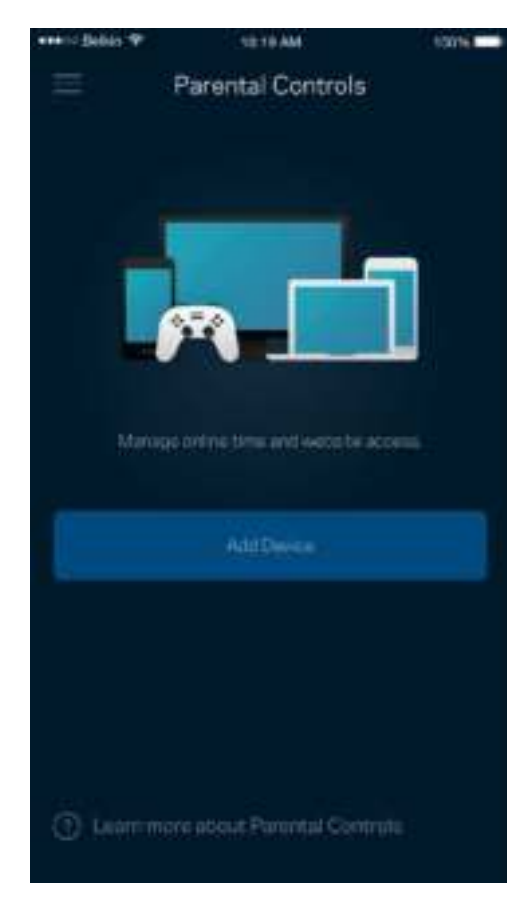

## การจัดลําดับความสําคัญอุปกรณ์

เลือกอุปกรณ์ได้มากถึงสามเครื่องที่จะได้รับสิทธิ์พิเศษในการใช้งานการเชื่อมต่ออินเทอร์เน็ตของคุณ อุปกรณ์เหล่านั้น – แบบใช้สาย และ/หรือ ไร้สาย – จะมีการเข้าถึงที่ดีที่สุดเสมอเมื่อเชื่อมต่อ Velop

้ดำเนินการทดสอบความเร็วเพื่อกำหนดวิธีการในการแจกจ่ายสัญญาณ Wi-Fi ให้กับอุปกรณ์ที่จัดลำดับความสำคัญ อุปกรณ์อื่นๆ จะแบ่งปันความสามารถส่วนที่เหลือ อุปกรณ์ที่ได้รับการจัดลำดับความสำคัญจะปรากฏขึ้นบนแดชบอร์ด

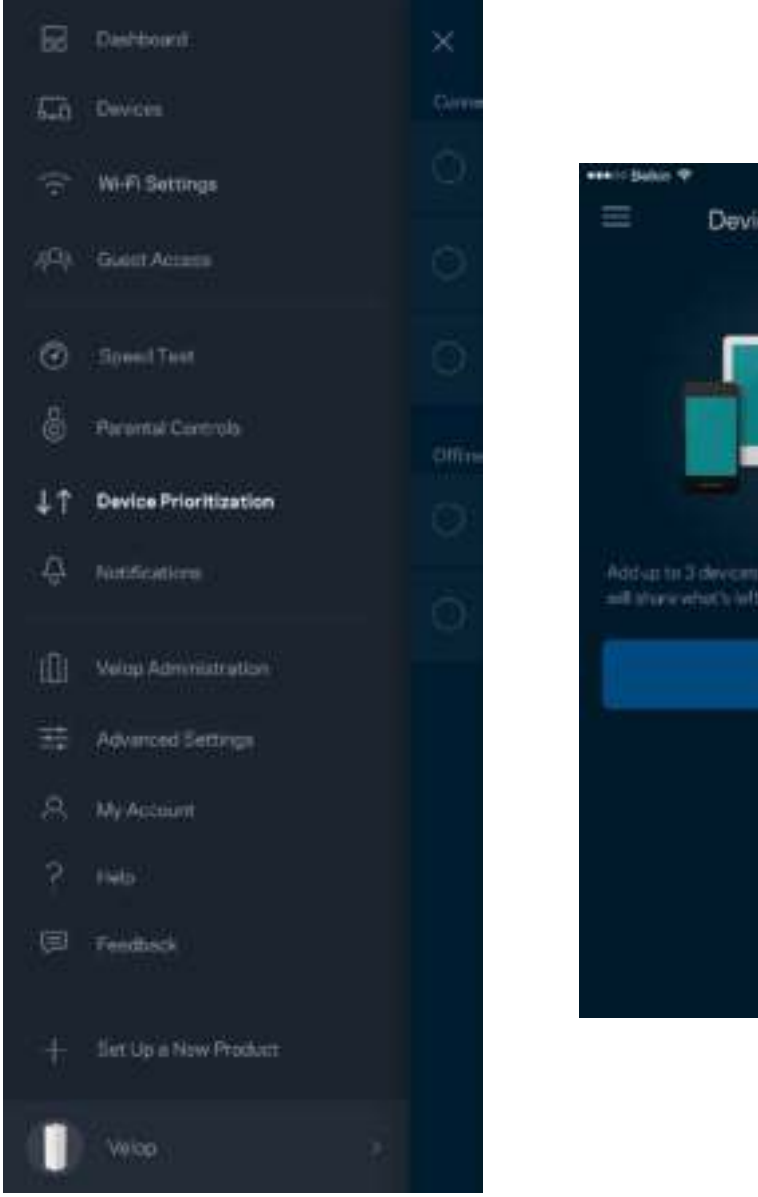

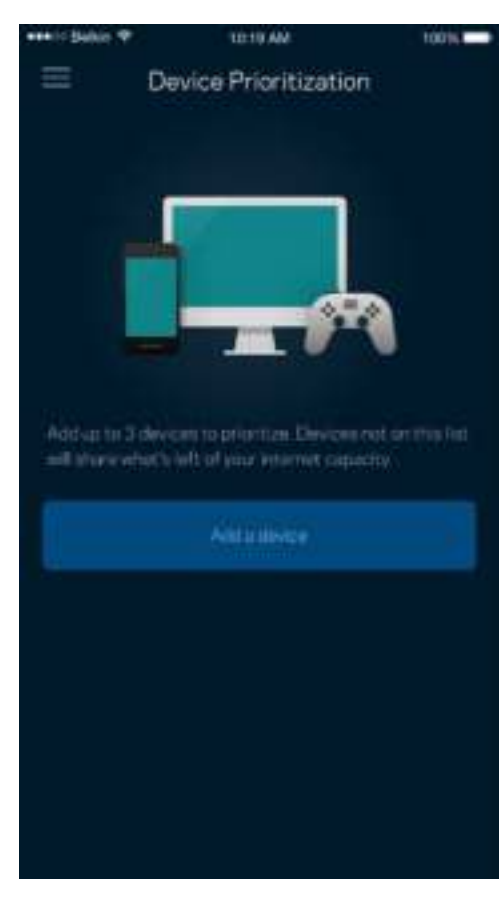

### การแจ้งเตือน

Velop สามารถแจ้งเตือนคุณได้เมื่อโหนดในระบบของคุณออฟไลน์ นอกจากนี้คุณยังสามารถขอ Velop ่ ให้แจ้งเตือนคุณเมื่อมีโหนดเชื่อมต่อกับโหนดอื่นผ่านสายเคเบิลอีเธอร์เน็ตและพร้อมสำหรับการตั้งค่า คุณต้องเปิดการแจ้งเตือนในการตั้งค่าอุปกรณ์มือถือของคุณเพือให้ ่ Velop สามารถแจ้งเตือนคุณได้

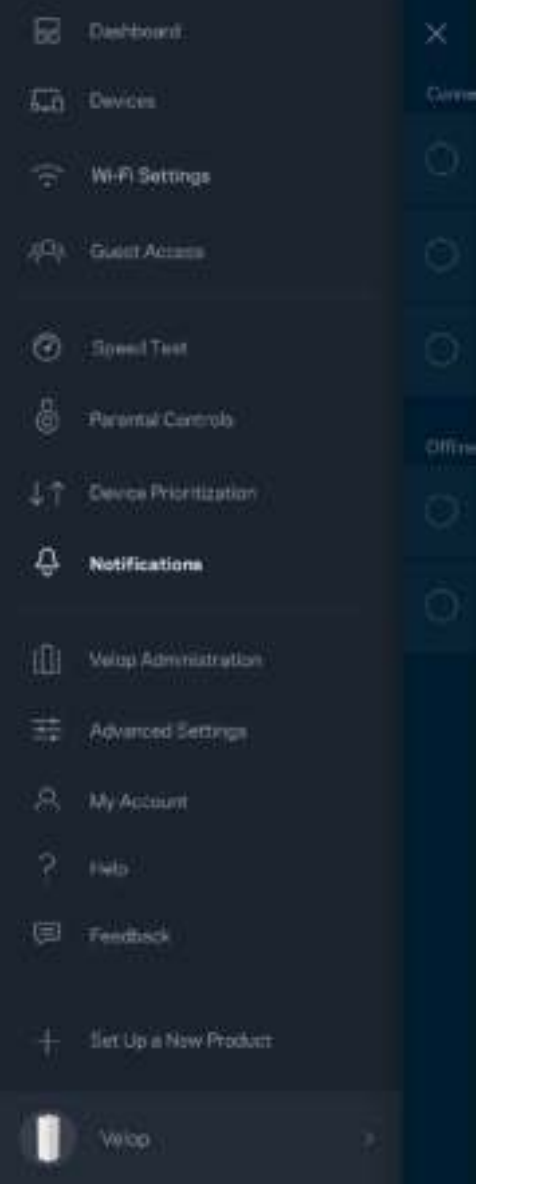

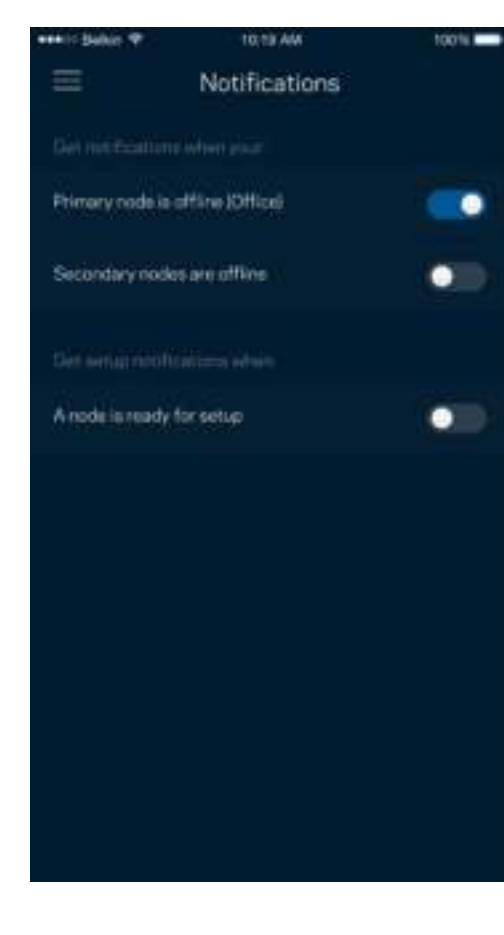

#### การดูแลระบบ Velop

์ ใช้หน้าจอการดูแลระบบ Velop เพื่อเปลี่ยนรหัสผ่านผู้ดูแลระบบและคำใบ้ และตรวจสอบชื่อผู้ใช้ต่างๆ (หมายเลขรุ่น, หมายเลขซีเรียลและรายละเอียด IP) สําหรับโหนดทุกตัวในเครือข่าย Wi-Fi ของคุณ

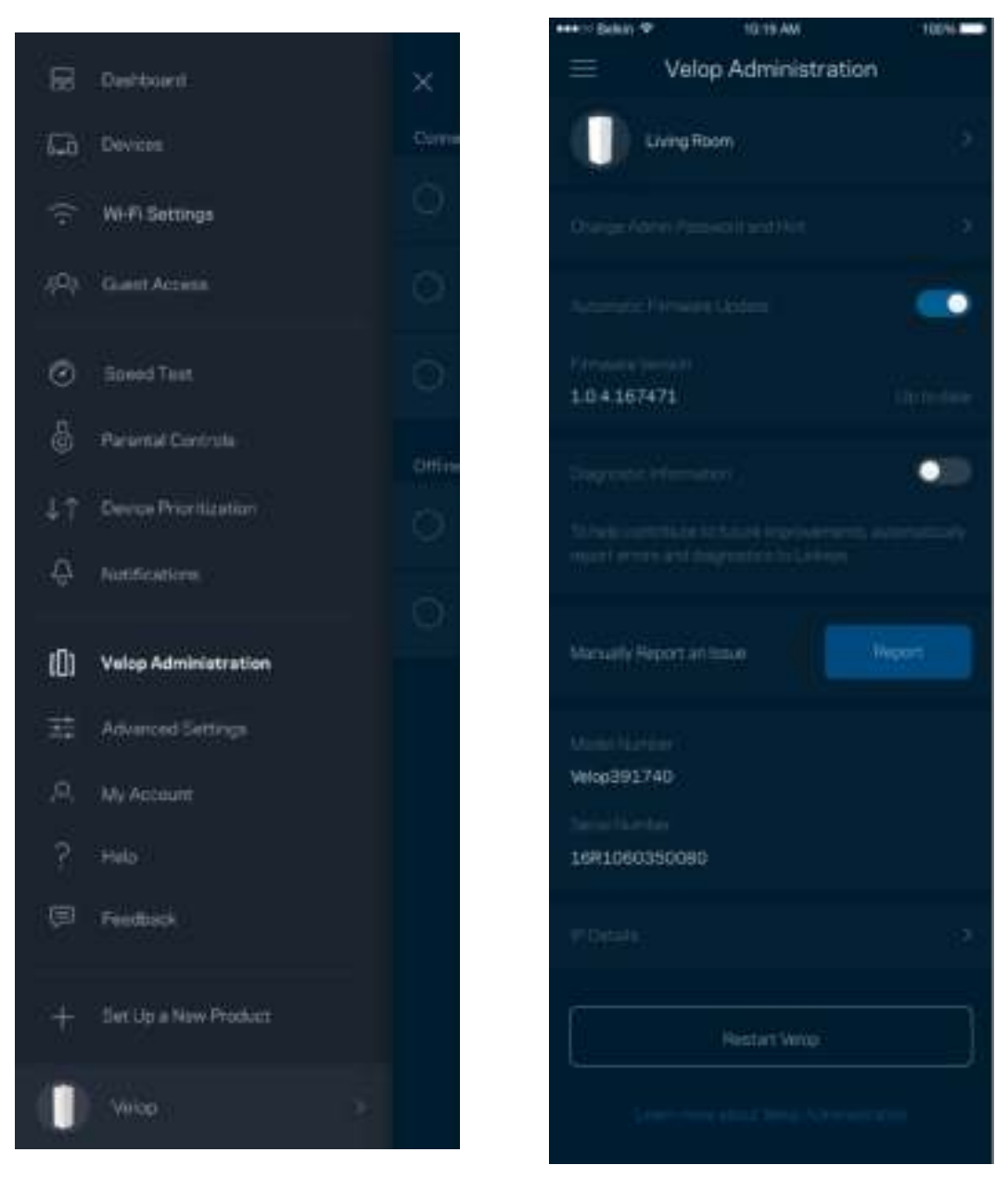

เลือกรับการรายงานการล่มไปยัง Linksys โดยอัตโนมัติและมีส่วนร่วมในการปรับปรุงประสบการณ์ Wi-Fi นอกจากนี้คุณยังสามารถรายงานปัญหาที่เฉพาะเจาะจงแก่ Linksys ได้ด้วยตนเองด้วย

ีข้อมูลดังต่อไปนี้จะถูกส่งพร้อมกับคำอธิบายปัญหาของคุณ:

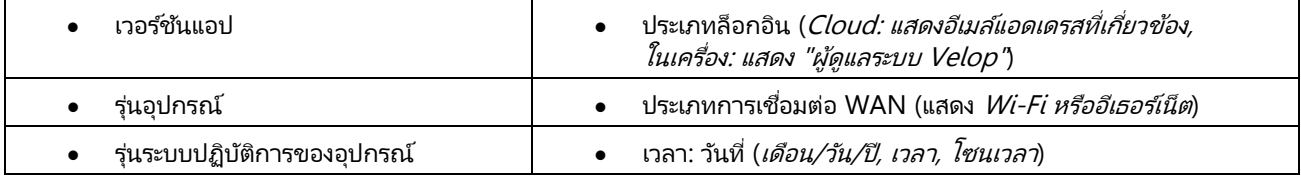

## การตั้งค่าขันสูง ้

#### การตั้งค่าอินเทอร์เน็ต

คุณสามารถเลือกวิธีการที่ระบบ Velop ของคุณเชื่อมต่อกับอินเทอร์เน็ตได้ ค่าดีฟอลต์คือ Automatic Configuration (การตั้งค่าอัตโนมัติ) - DHCP ประเภทการเชื่อมต่ออื่นๆ ขึ้นอยู่กับผู้ให้บริการอินเทอร์เน็ตของคุณหรือวิธีการที่คุณวางแผนใช้งานระบบ .<br>Velop ของคุณ ผู้ใช้ขั้นสูงสามารถใช้ Additional Settings (การตั้งค่าเพิ่มเติม) ในการโคลนแอดเดรส MAC และตั้งค่า MTU (หน่วยการส่งสูงสุดในแต่ละครั้ง)

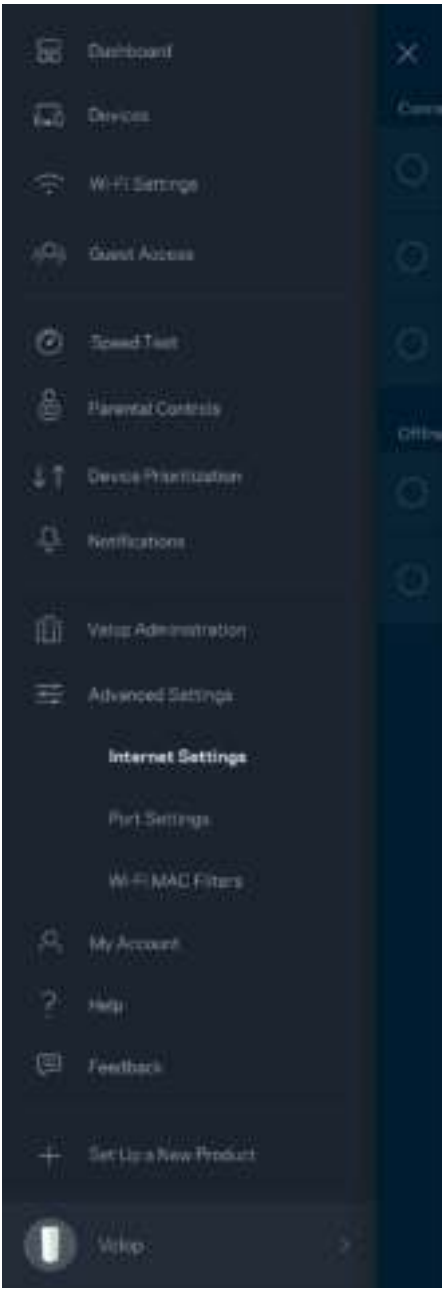

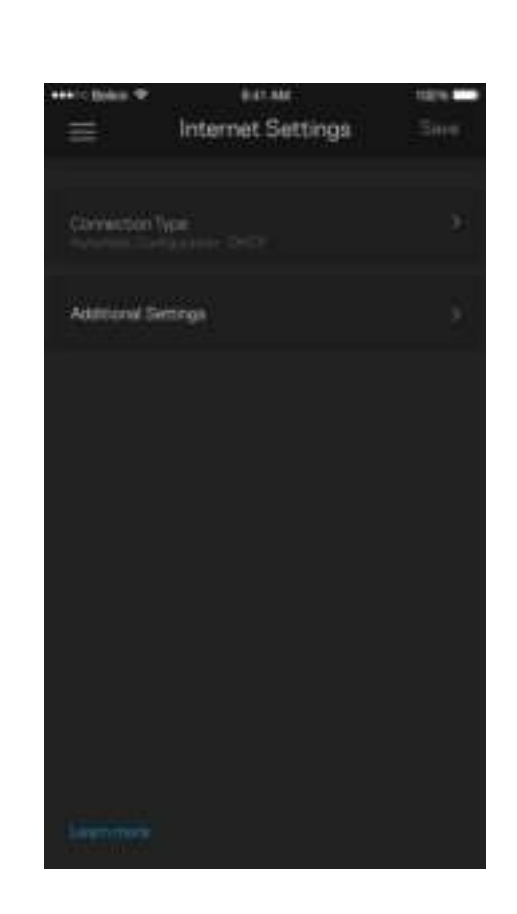

#### การตั้งค่าพอร์ต

ึการส่งต่อพอร*์*ต—สำหรับพอร*์*ตเดียว หลายพอร์ต หรือช่วงของพอร*์*ต— ส่งการรับส่งข้อมูลขาเข้าบนพอร์ตที่เฉพาะเจาะจงไปยังอุปกรณ์ที่เฉพาะเจาะจงบนพอร์ตหรือ Wi-Fi ของคุณ ์ในการทริกเกอร์ช่วงของพอร์ต Velop จะดูข้อมูลขาออกสำหรับหมายเลขพอร์ตเฉพาะ Velop จดจำ IP แอดเดรสของอุปกรณ์ที่ต้องใช้ข้อมูลดังกล่าว เพื่อที่เมื่อข้อมูลที่ร้องขอย้อนกลับมา ี่ข้อมูลดังกล่าวจะถูกกำหนดเส้นทางกลับไปยังอุปกรณ์เครื่องที่เหมาะสม

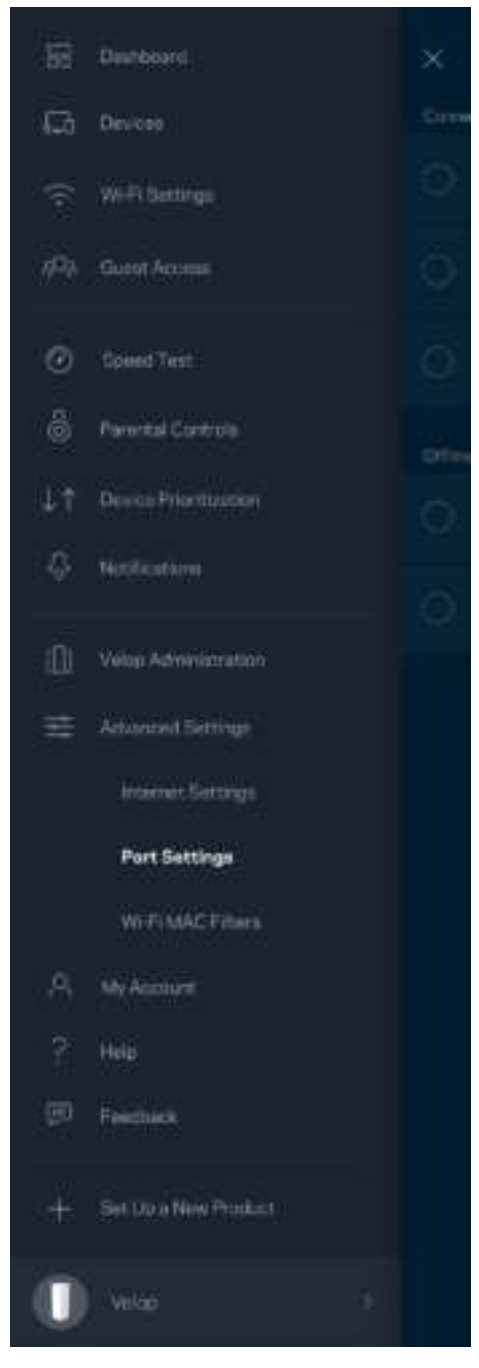

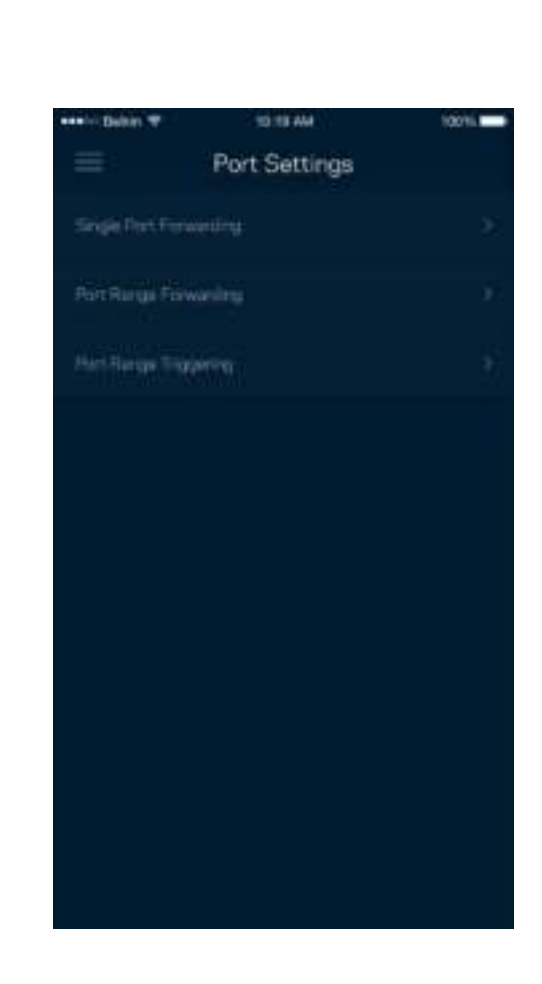

#### ตัวกรอง MAC ของ Wi-Fi

อุปกรณ์เครือข่ายทุกเครื่องมีแอดเดรส MAC (Media Access Control) 12 หลักที่ไม่ซ้ำกัน คุณสามารถสร้างรายการแอดเดรส MAC จากนั้นก็อนุญาตหรือปฏิเสธอุปกรณ์เหล่านั้นบน Wi-Fi ของคุณได้

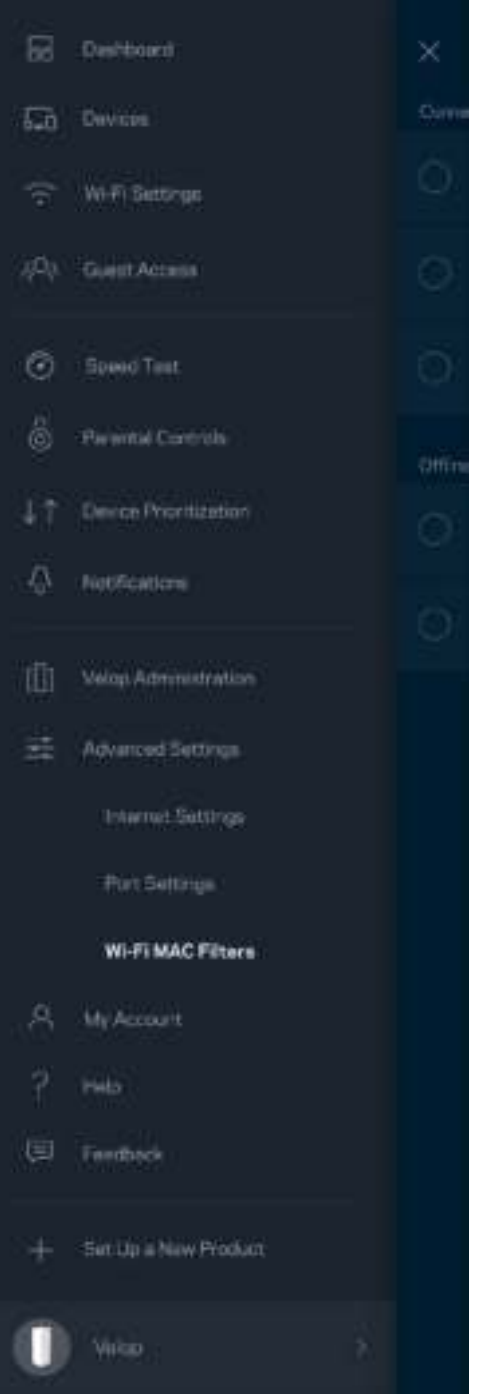

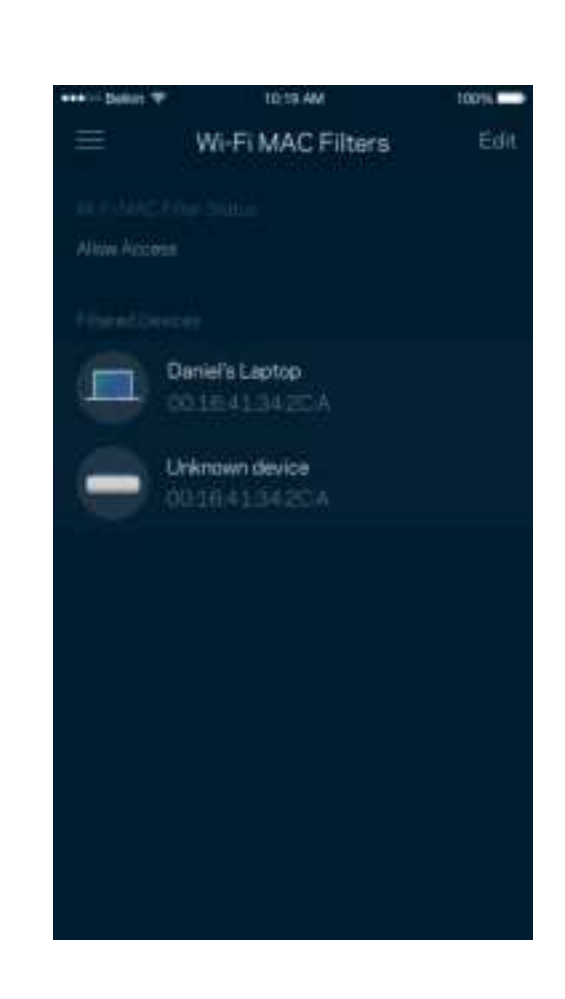

## แอคเคาท์ส่วนตัว

เปลียนรหัสผ่านแอคเคาท์ ่ Linksys ของคุณแล้วเลือกรับข่าวสารและข้อเสนอล่าสุดจาก Linksys

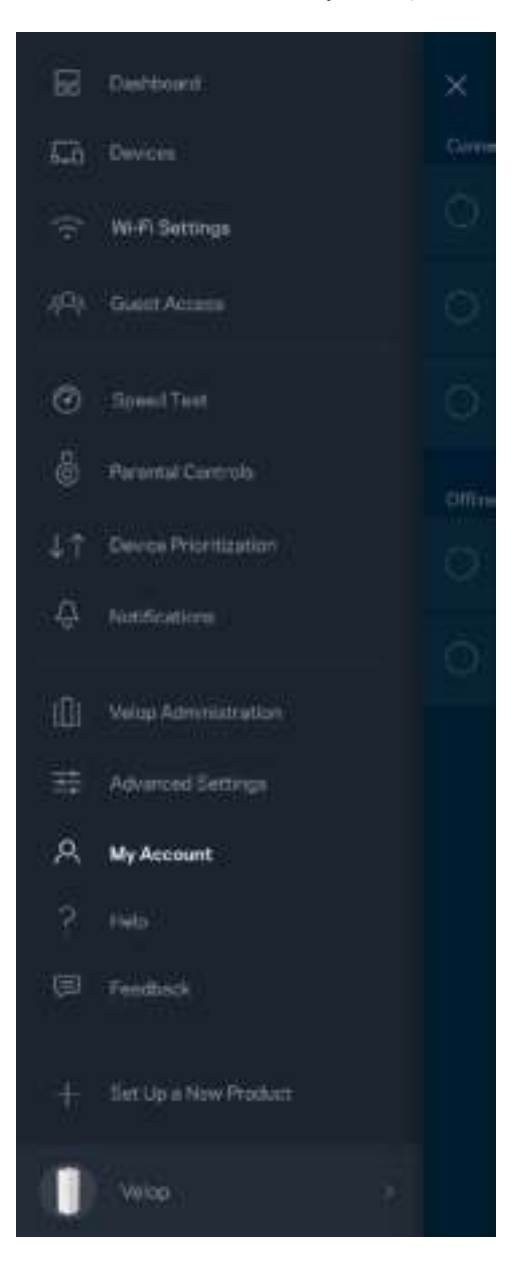

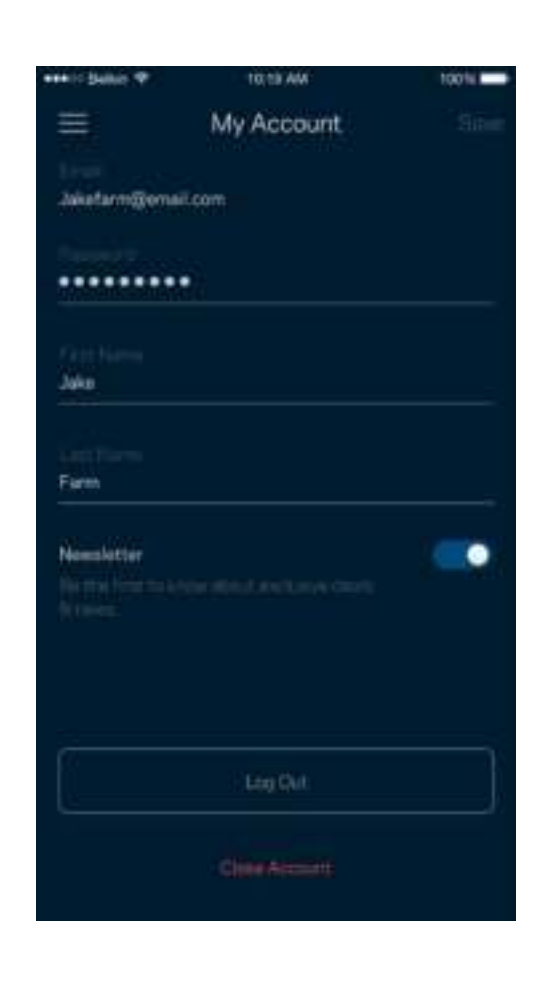

## วิธีใช้

มีปัญหากับแอปนี้หรือ ต้องการข้อมูลเพิ่มเติมอีกเล็กน้อยเกี่ยวกับคุณสมบัติบางอย่างหรือ แตะ วิธีใช้ เพื่อดูคำอธิบาย

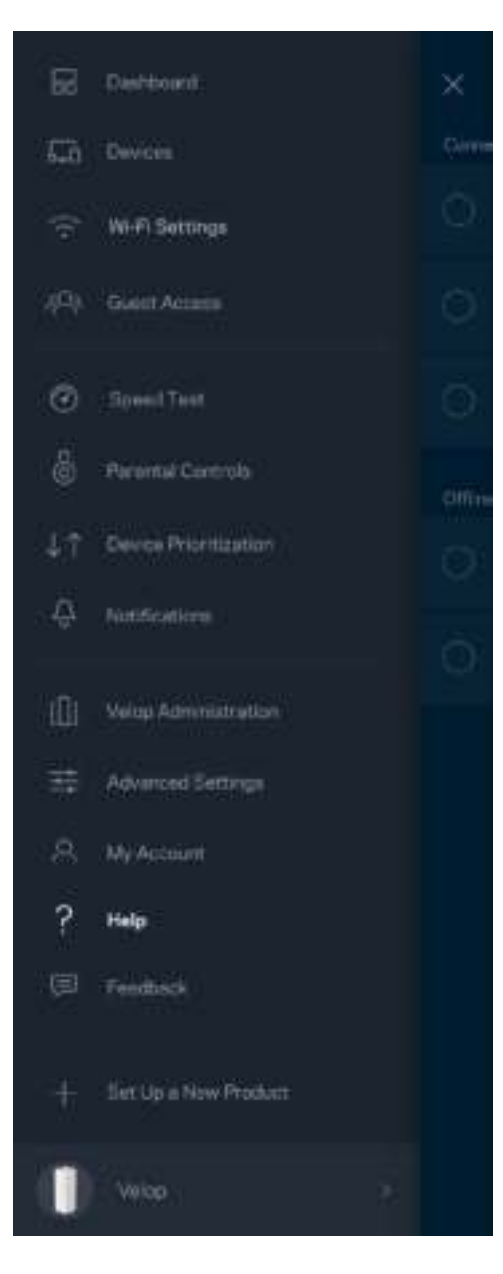

#### คําติชม

์ โอกาสที่คุณจะบอกความคิดเห็นของคุณให้เราทราบมาถึงแล้ว ให้คะแนนแอปที่ App Store ของคุณ ส่งคำแนะนำ หรือรายงานปัญหาที่ทำให้คุณพลาดประสบการณ์อันยอดเยี่ยม

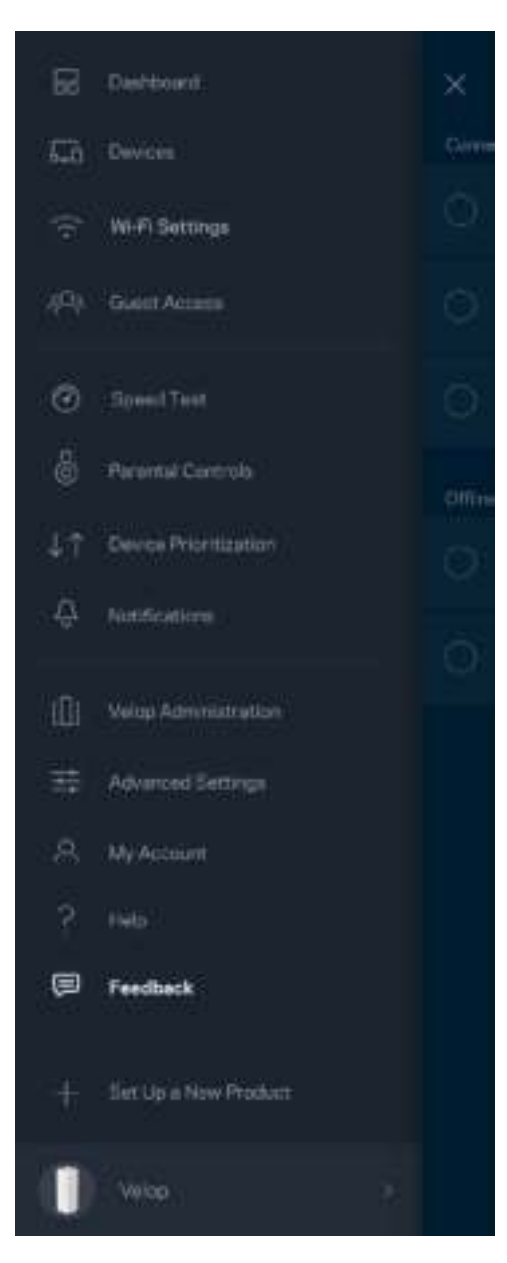

# เชื่อมต่อกับ Velop โดยตรง

หากคุณไม่เชื่อมต่อกับอินเทอร์เน็ต คุณยังสามารถเข้าถึงระบบ Velop ของคุณได้ เชื่อมต่อกับชื่อ Wi-Fi ของคุณ เปิดแอป Linksys แล้วแตะ ล็อกอินด้วยรหัสผ่านผู้ดูแลระบบ ทางด้านล่างของหน้าจอ คุณจะไม่สามารถเข้าถึงแอคเคาท์ Linksys Wi-Fi ได้เมือไม่ออนไลน์ ่

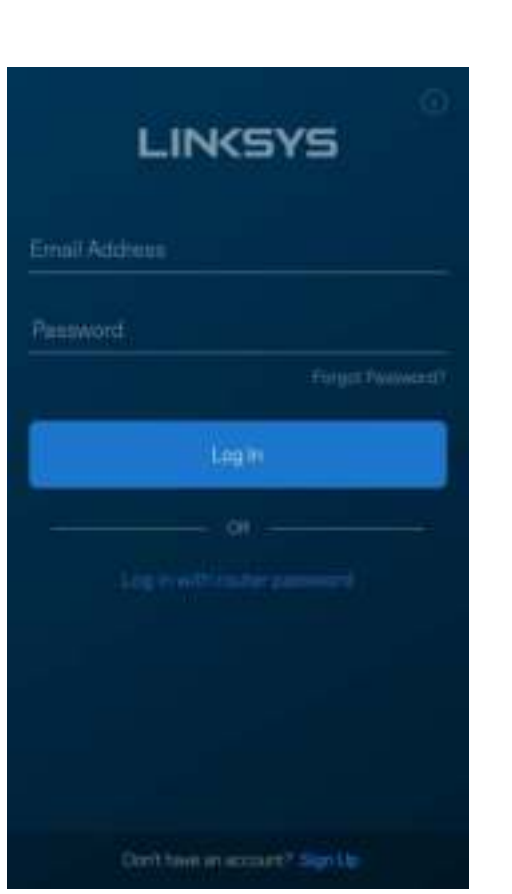

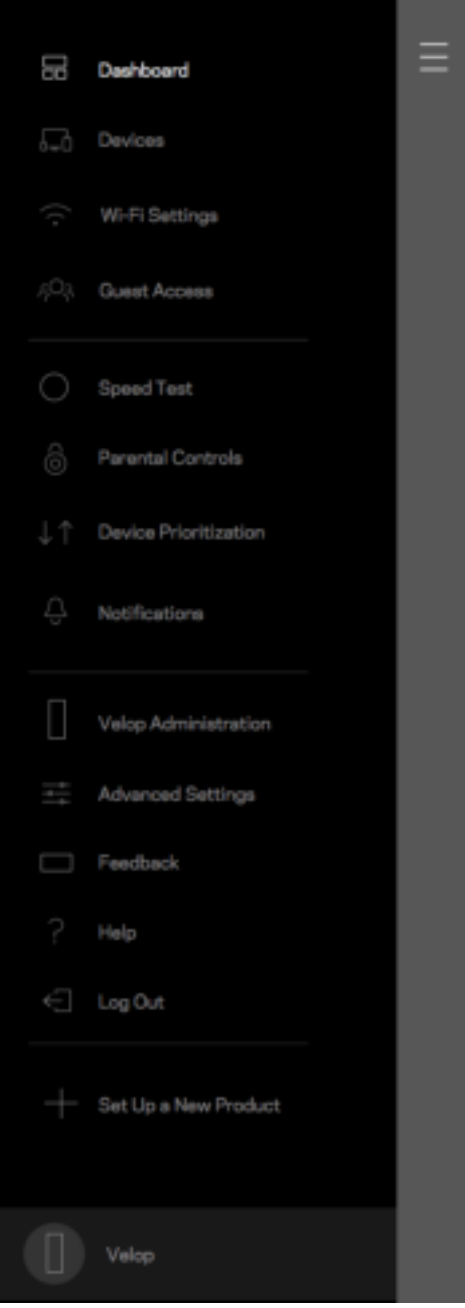

#### รหัสผ่านผู้ดูแลระบบ Velop

เราได้สร้างรหัสผ่านผู้ดูแลระบบ Velop ที่ปลอดภัยระหว่างการตั้งค่า เพื่อเปลี่ยนรหัสผ่านดังกล่าว ให้แตะที่ ผู้ดูแลระบบ Velop และ เปลียนรหัสผ่านผู้ดูแลระบบและคําใบ้ ่

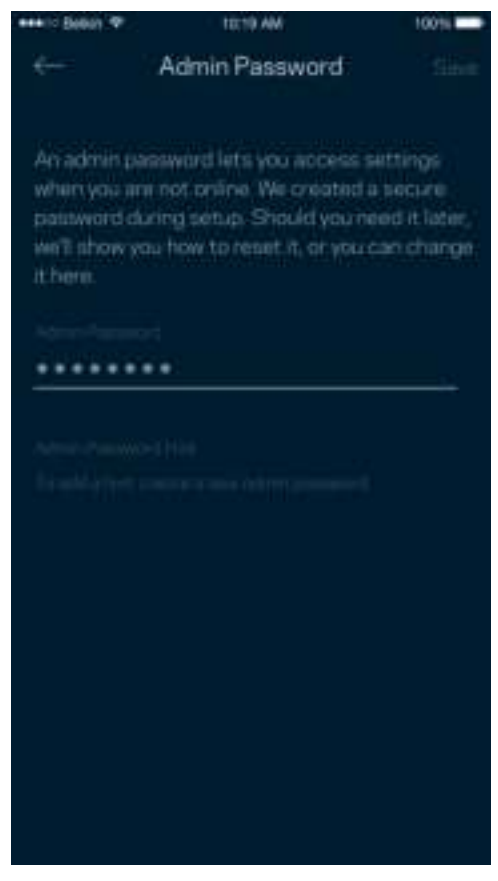

่ เพื่อรักษาความปลอดภัยระบบ Velop ของคุณ เราจะส่งอีเมล์ถึงคุณหากมีใครเปลี่ยนรหัสผ่านผู้ดูแลระบบ

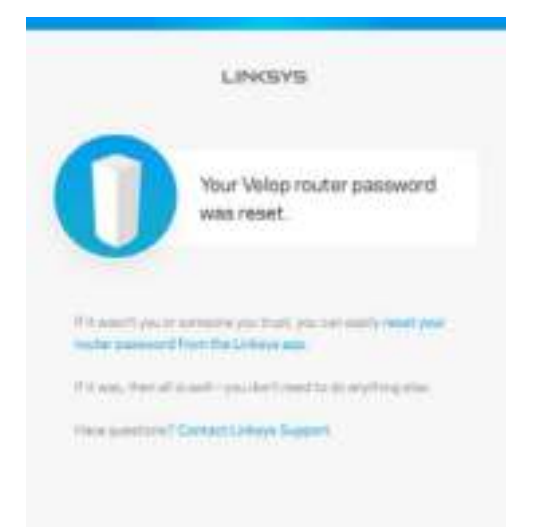

# วิธีการเรียกคืนค่าดีฟอลต์จากโรงงาน

คุณไม่ควรมีความจำเป็นต้องรีเซ็ต Velop ของคุณเป็นการตั้งค่าจากโรงงาน ซึ่งเป็นกระบวนการที่ยุ่งยากเป็นอย่างมาก การรีเซ็ตให้เป็นการตั้งค่าจากโรงงานจะคืนค่าระบบ Velop ของคุณให้กลับเป็นค่าเริ่มต้นเมื่อคุณแกะกล่องครั้งแรก ีซึ่งทำให้คุณต้องผ่านกระบวนการตั้งค่าทั้งหมดใหม่อีกครั้ง การตั้งค่าทั้งหมดที่คุณได้กำหนดเองในการตั้งค่าและหลังจากนั้นหลายๆ ้ค่าจะถูกลบออก เช่น ชื่อ Wi-Fi รหัสผ่าน ประเภทการรักษาความปลอดภัย อุปกรณ์ใร้สายทั้งหมดจะยกเลิกการเชื่อมต่อจาก Wi-Fi ของคุณ

เพื่อรีเซ็ต Velop:

• หากโหนดของคุณเชื่อมต่อกับสายไฟและเปิดเครื่องอย่ ให้กดป่มรีเซ็ตที่ด้านล่างค้างเอาไว้ ไฟที่ด้านบนของโหนดจะเปลี่ยนเป็นสีแดงและค่อยๆ ดับลงเป็นจังหวะ อย่าปล่อยปุ่มจนกว่าไฟจะดับและเปลี่ยนเป็นสีแดงสด

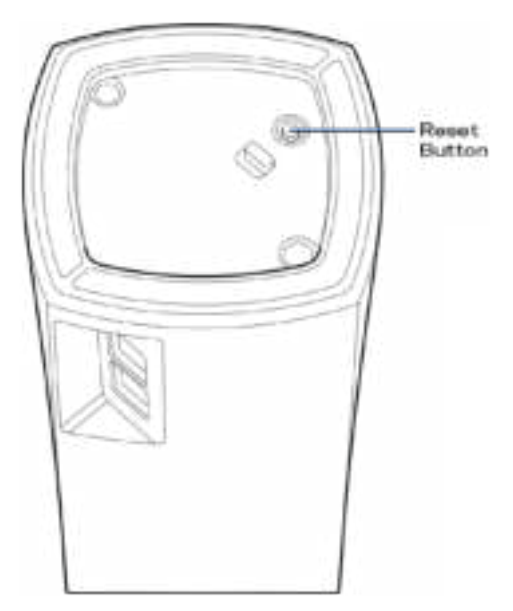

หมายเหตุ—ถ้าคุณมีโหนดมากกว่าหนึ่งตัวในระบบ Velop ของคุณ ์ คุณอาจจำเป็นต้องรีเซ็ตโหนดเหล่านั้นหั่งหมดไปเป็นการตั้งค่าดีฟอลต์จากโรงงาน ซึ่งสามารถทำได้โดยการรีเซ็ตโหนดหลัก ส่วนโหนดอืนๆ จะรีเซ็ตเองโดยอัตโนมัติ ่

## คุณสมบัติเฉพาะ

## Linksys Velop

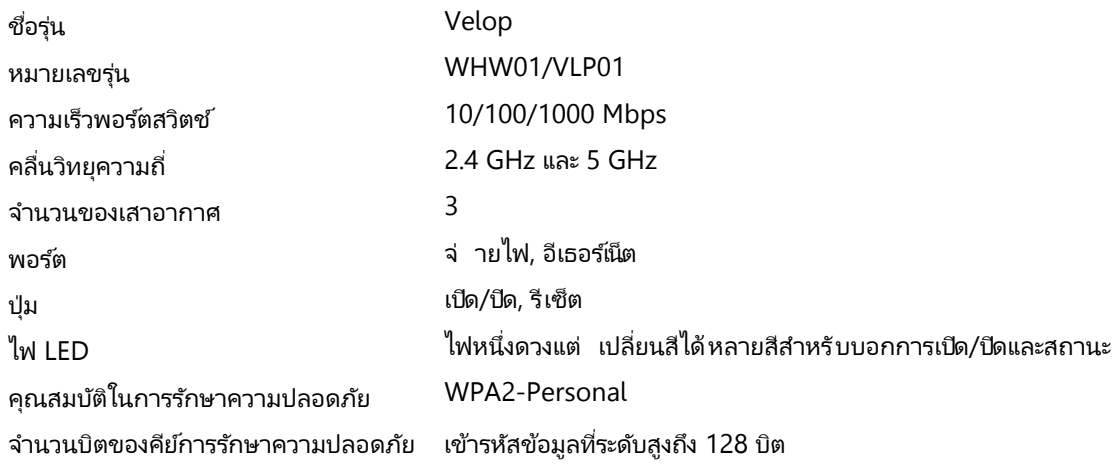

#### คุณสมบัติภายนอก

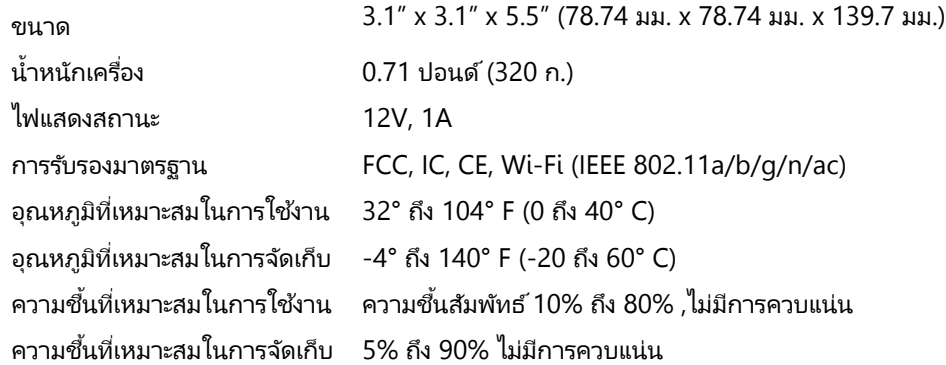

หมายเหตุ:

สําหรับข้อบังคับ การรับประกัน และข้อมูลความปลอดภัย โปรดไปที่ Linksys.com/support/Velop

คุณสมบัติเฉพาะอาจเปลียนแปลงได้โดยไม่ต้องแจ้งให้ทราบล่วงหน้า ่

ประสิทธิภาพสูงสุดตามมาตรฐาน IEEE Standard 802.11 ประสิทธิภาพการทํางานจริงอาจแตกต่างกันไป เช่น ้การรองรับการใช่้งานเครือข่ายไร้สาย อัตราการรับส่งข้อมูล ระยะและการครอบคลุมการใช้งานอาจต่ำกว่าที่ระบุไว้ ้ประสิทธิภาพการทำงานจะขึ้นอยู่กับหลายปัจจัย สภาพแวดล้อมการทำงาน และตัวแปรอื่นๆ รวมถึงระยะห่างจากจุดเชื่อมต่อ ้ปริมาณการรับส่งข้อมูลเครือข่าย โครงสร้างและส่วนประกอบของอาคาร ระบบปฏิบัติการที่ใช้ ึการใช้ผลิตภัณฑ์ไร้สายจากผู้ผลิตหลายราย สัญญาณรบกวน และสภาพแวดล้อมอื่นๆ ที่อาจส่งผลกระทบต่อการทำงาน

ไปที่ linksys.com/support/Velop เพื่อรับบริการทางเทคนิคที่รับประกันด้วยรางวัลยอดเยี่ยม

BELKIN, LINKSYS รวมถึงชื่อและโลโก้ของผลิตภัณฑ์ต่างๆ เป็นเครื่องหมายการค้าของบริษัทในเครือ Belkin เครื่องหมายการค้าของบุคคลที่สามที่ระบุไว้เป็นกรรมสิทธิ์ของผู้เป็นเจ้าของแต่ละราย

© 2018 Belkin International, Inc. และ/หรือบริษัทในเครือ สงวนลิขสิทธิ์

LNKPG-00519 Rev A00
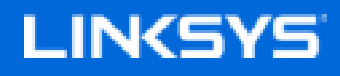

Kullanıcı Kılavuzu

**Velop**

WHW01/VLP01

# İçindekiler

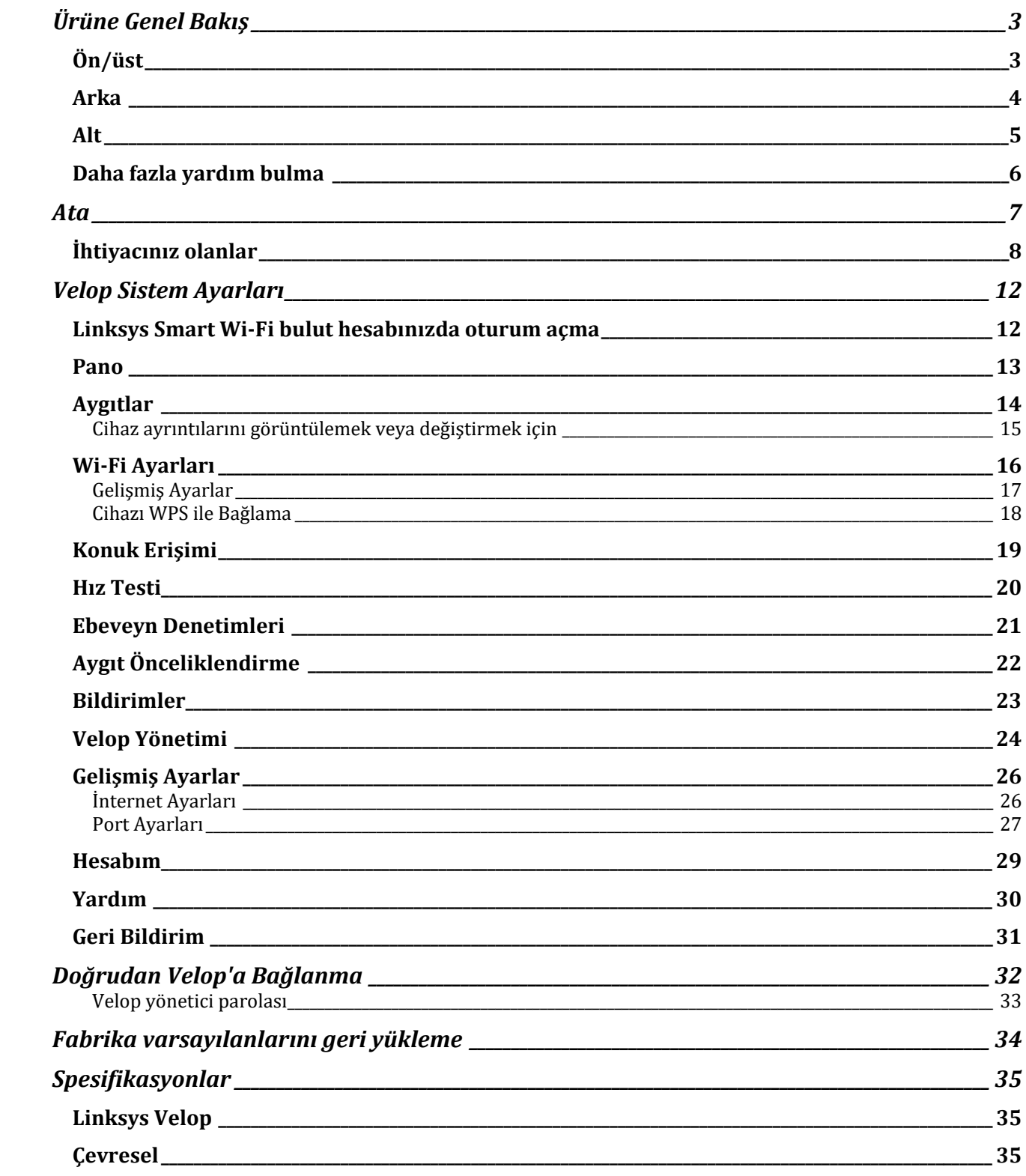

# Ürüne Genel Bakış

## **Ön/üst**

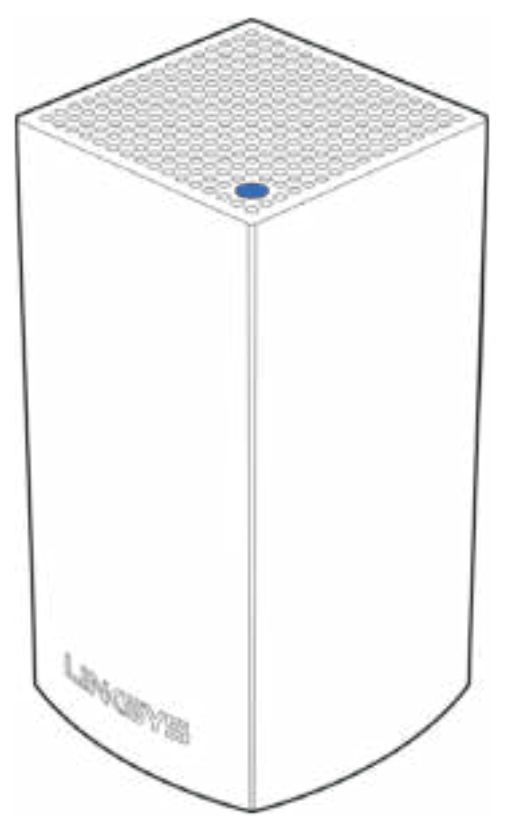

Düğümünüzün üst kısmında bulunan ışık düğümünüzün çalışma durumu hakkında bilgi verir.

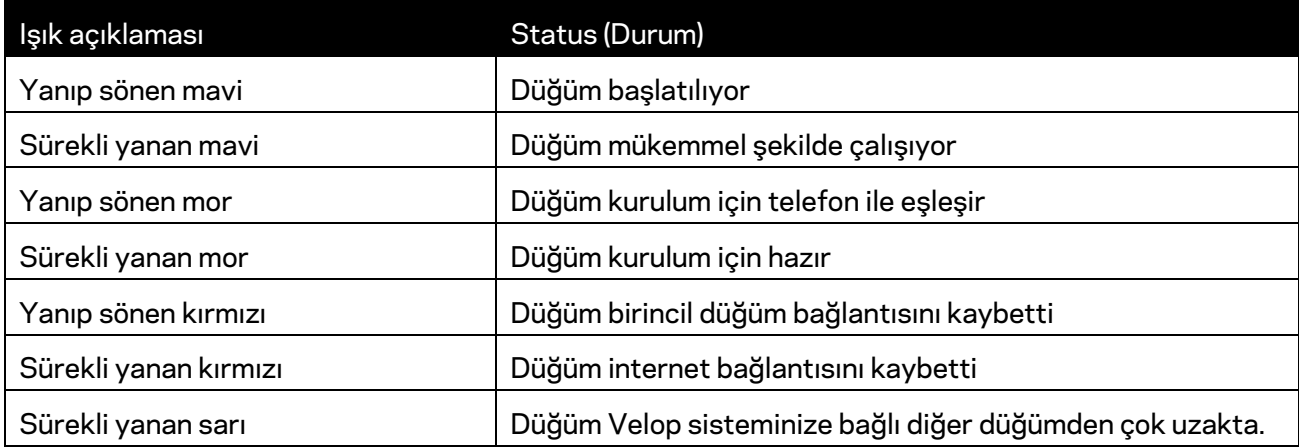

## **Arka**

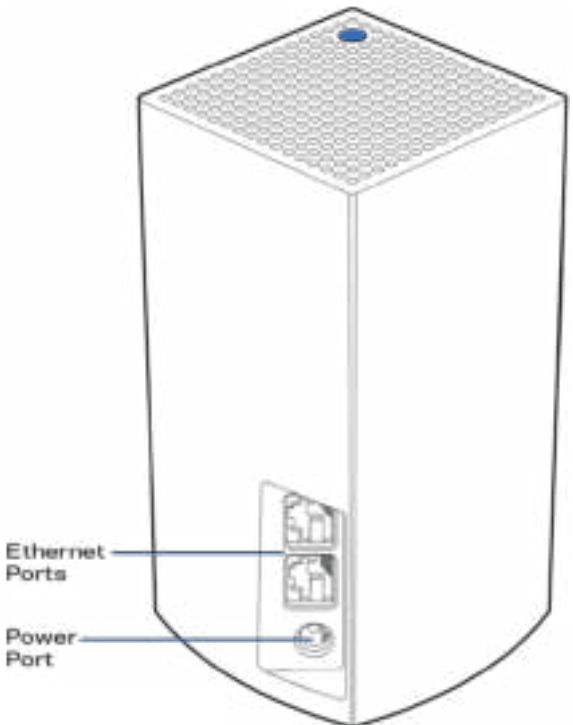

**Ethernet portları - Ethernet kablosu ile ağınızdaki diğer kablolu cihazlara bağlanın.** Velop sisteminizdeki bir düğüm, modeminize veya modem yönlendiricinize bağlı olmalıdır. Düğümler, bir modem veya bir istemcinin cihaza bağlı olup olmadığını bilir.

**Not***: En iyi performansı almak için Ethernet bağlantı noktasında CAT5e veya daha yüksek dereceli bir kablo kullanın.*

**Güç bağlantı noktası***: Birlikte gelen AC güç adaptörünü bu bağlantı noktasına bağlayın.*

**Alt**

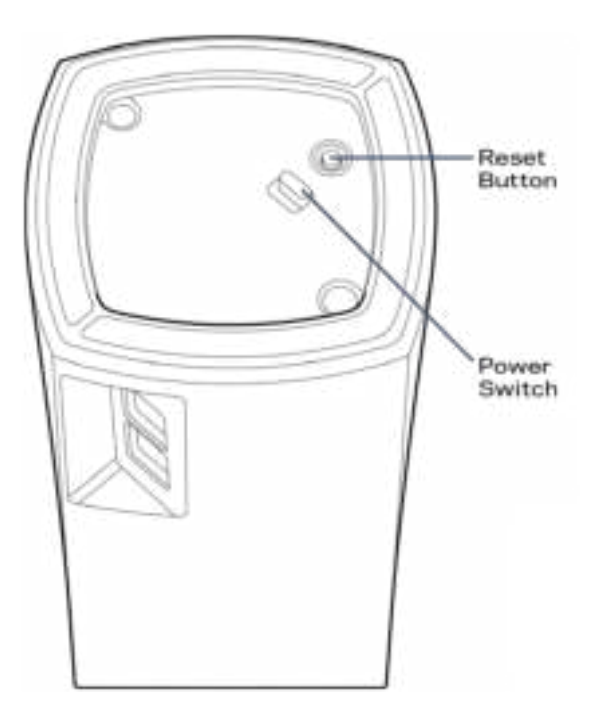

**Sıfırla düğmesi**: Düğümü fabrika ayarlarına sıfırlamak için düğümün üst kısmındaki ışık kırmızı olup sönükleşene ve parlak bir kırmızı olarak yanıp sönene kadar basılı tutun.

**Güç anahtarı**: Düğümü güce bağlamak için | (açık) düğmesine basın.

# Yardım

### **Daha fazla yardım bulma**

- Linksys.com/support/Velop
- Linksys uygulama yardımı (uygulamayı başlatın ve ana gezinti menüsünde Yardım'a tıklayın)

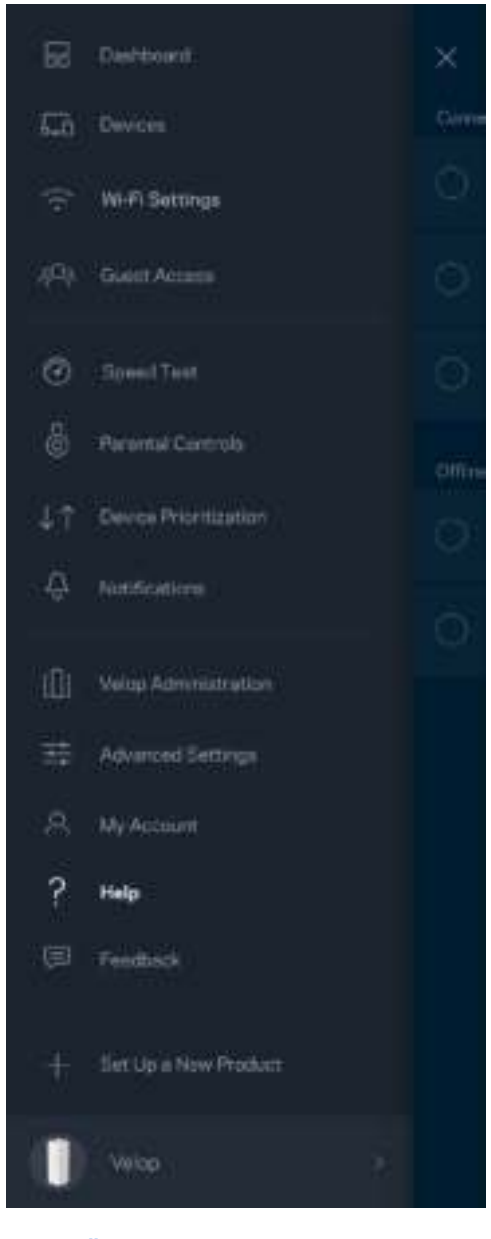

**Not—***Üçüncü şahıs yazılımlarıyla ilgili lisans ve uyarılar http://support.linksys.com/en-us/license adresinde görüntülenebilir. Sorularınız veya GPL kaynak kodu istekleriniz için http://support.linksys.com/en-us/gplcodecenter adresi üzerinden bizimle iletişime geçiniz.*

# Ata

Linksys uygulamasını indirin. Velop'u ayarlamak için bu uygulamaya ihtiyacınız var.

Cihazınızın uygulama mağazasına gidip Linksys'i arayın.

Uygulamayı indirip açın ve talimatları takip edin.

Not: İndirme işleminden önce, uygulamanın Apple iOS veya Android OS sürümünüzle birlikte çalıştığından emin olun.

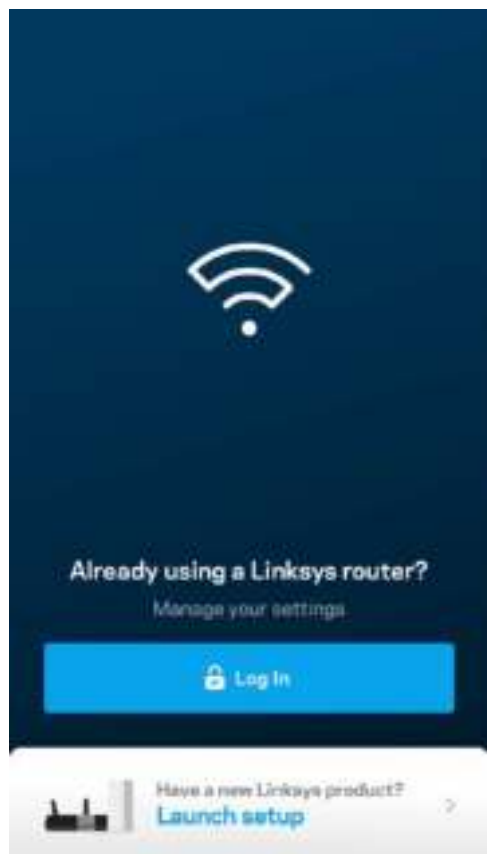

Kurulum sırasında internet bağlantısının olduğu her yerden Velop sistem ayarlarını görüntülemek ve değiştirmek üzere uygulamayı kullanabilmeniz için bir Linksys Smart Wi-Fi hesabı oluşturursunuz.

Linksys Smart Wi-Fi ile yapabileceğini birçok şeyin arasında şunlar da vardır:

- Wi-Fi adı ve parolanızı değiştirin
- Konuk erişimini ayarlayın
- Cihazları Wi-Fi'a WPS ile bağlayın
- Ebeveyn denetimleri ile interneti engelleyin
- İnternet bağlantı hızınızı test edin

**Not**: Kurulum sırasında doğrulama e-postası gönderin. *Ev ağınızdan e-postadaki bağlantıya tıklayın.*

Güç ve ethernet kablosuna bağlamanın dışında uygulama tabanlı kurulum işlemi de işe yarayabilir. Bağlandıktan sonra bir ad ve parola vererek Wi-Fi'ınızı kişiselleştirmek için uygulamayı kullanın. Ayrıca dikkat gereken nadir durumları belirleyebilmeniz için bulundukları yere bağlı olarak düğümlere ad verebilirsiniz.

## **İhtiyacınız olanlar**

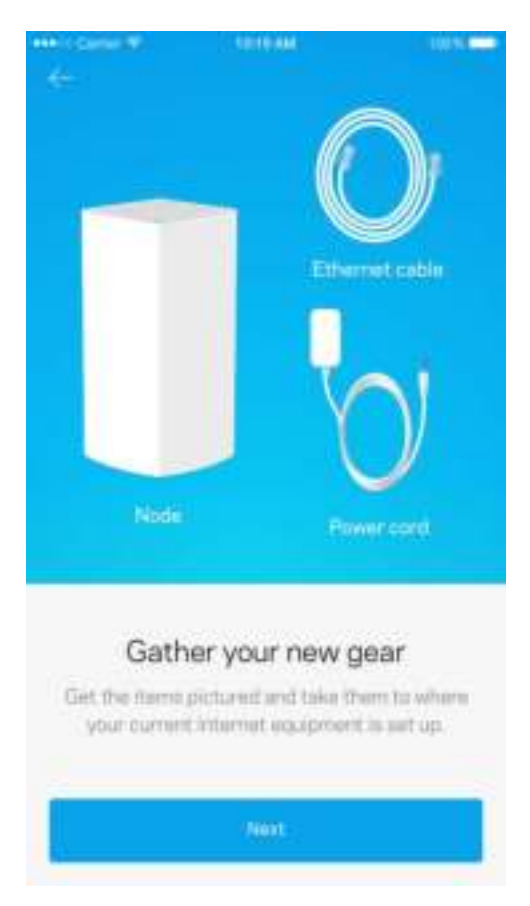

Modeminize veya modem yönlendiricinize yakın güç kaynağını bulun. İlk düğümünüze bağlayın.

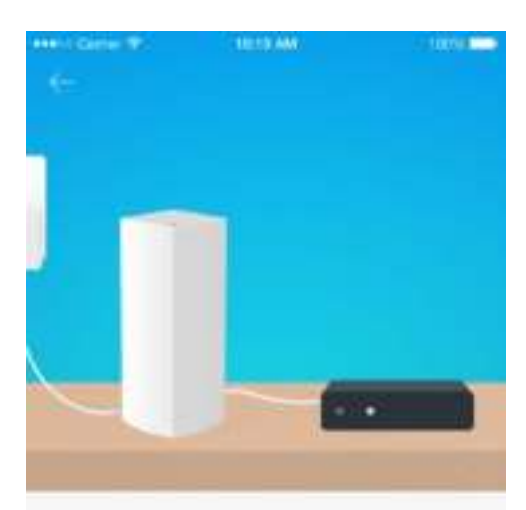

#### Connect to your modem

Plug your node into your modem using the provided ethernet cable.

Next

Birden fazla düğümünüz varsa çalışan başka bir düğümün menzili içindeki her yerden ayarlayabilirsiniz. Yalnızca bir düğüm modem veya modem yönlendiricisine kablolu olarak bağlanmalıdır. Merak etmeyin, uygulama düğümlerinizi yerleştirmenize yardımcı olur.

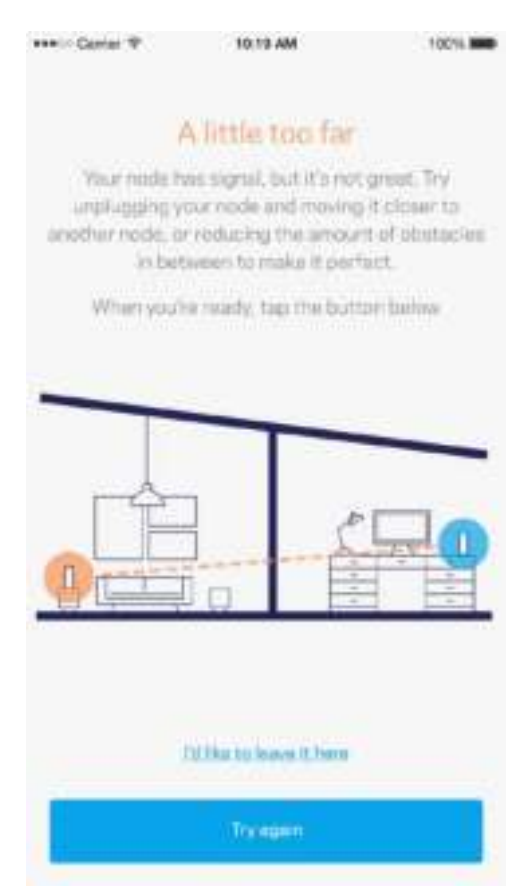

**Bu sayfayı yazdırıp Wi-Fi'ı ve hesap ayarlarını referans olarak tabloya kaydedin. Notlarınızı güvenli bir yerde saklayın.**

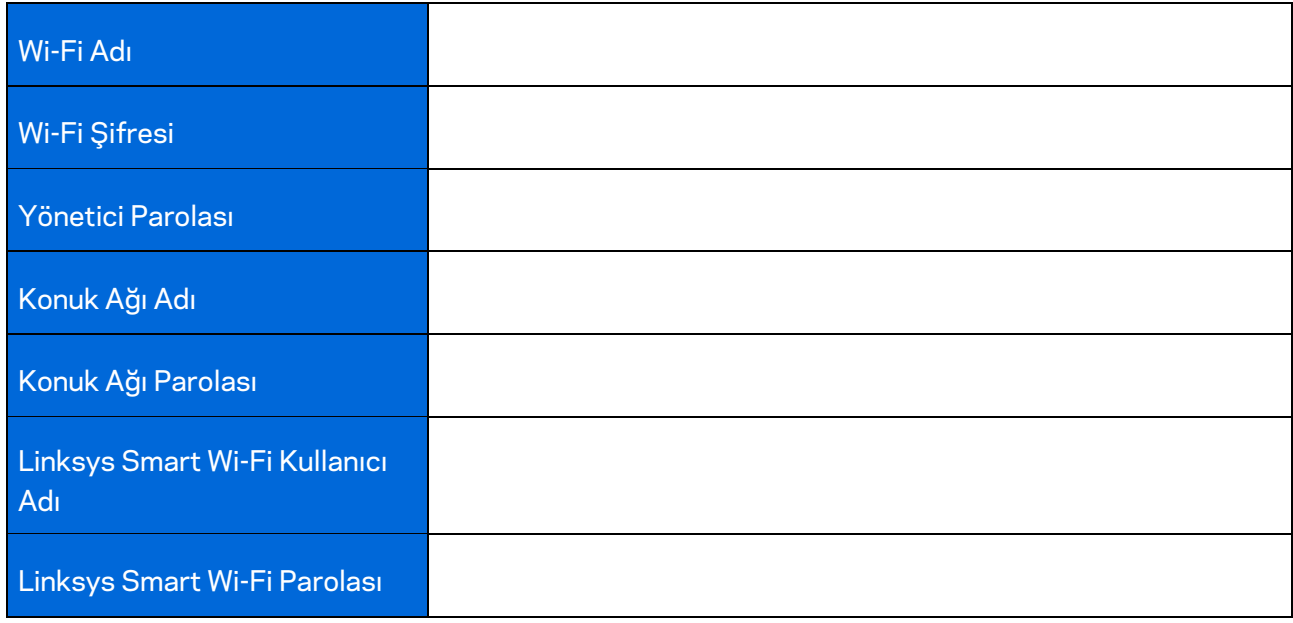

# Velop Sistem Ayarları

Linksys uygulamanızı kullanarak Wi-Fi'ınızı daha güvenli hale getirmek veya bir cihaz ya da bir oyunun daha iyi çalışmasını sağlamak için Velop sistemi ayarlarını görüntüleyebilir veya değiştirebilirsiniz. İnternet bağlantınız olduğu sürece dünyanın herhangi bir yerinden ayarlara erişebilirsiniz, ancak ev ağınızdan çevrimiçi değilseniz de doğrudan Velop sisteminize erişebilirsiniz.

### **Linksys Smart Wi-Fi bulut hesabınızda oturum açma**

1. Linksys uygulamasını açın.

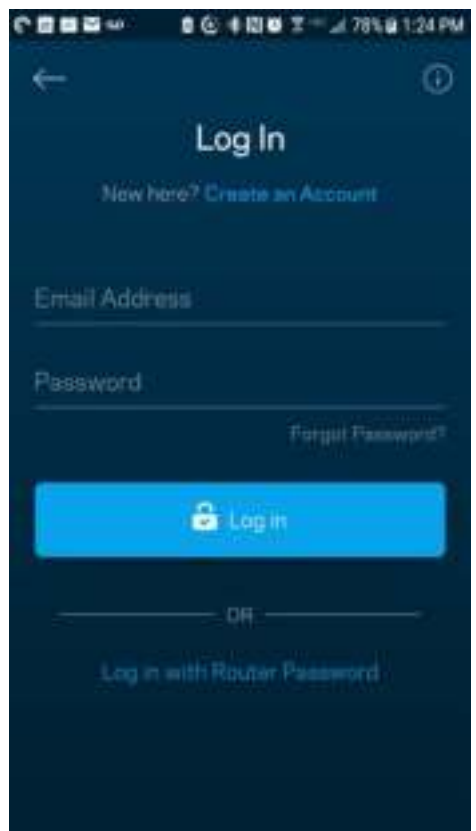

- 2. Hesabınızı oluştururken kullandığınız e-posta adresini girin.
- 3. Hesap parolanızı girin.
- 4. Oturum aç'a dokunun.

### **Pano**

Pano Wi-Fi'ınızın anlık görüntüsüdür. Velop sisteminize kaç cihazın bağlı olduğunu görün. Wi-Fi parolasını paylaşın ve Wi-Fi'ınıza konukların erişmesine izin verin. Ayrıca Pano size ebeveyn denetimleri olan cihazları veya Wi-Fi erişimi için önceliği olan cihazları gösterir.

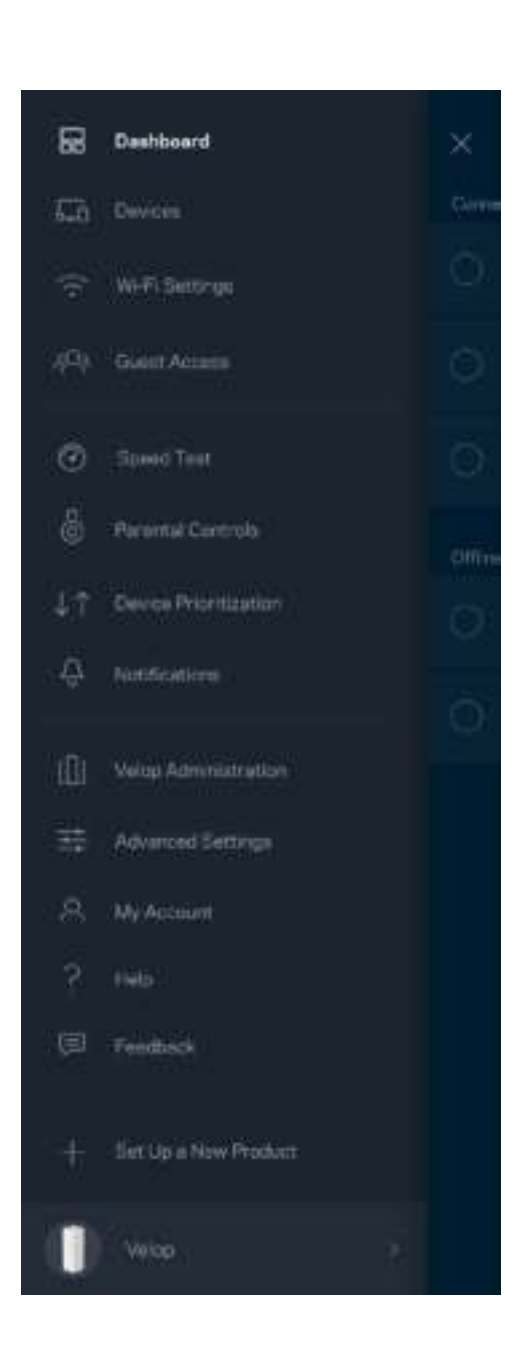

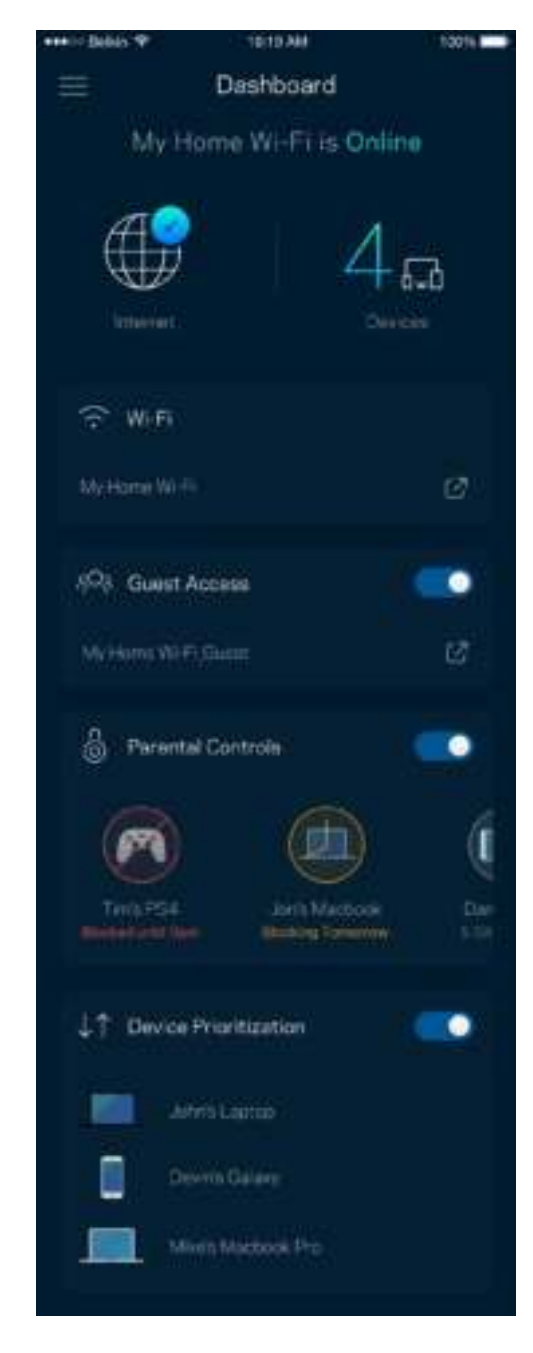

## **Aygıtlar**

Wi-Fi'ınıza bağlı tüm cihazlar için ayrıntıları görüntüleyip değiştirin. Ana ağınızdaki ve konuk ağınızdaki aygıtları görüntüleyebilir veya her bir aygıtla ilgili bilgileri görüntüleyebilirsiniz.

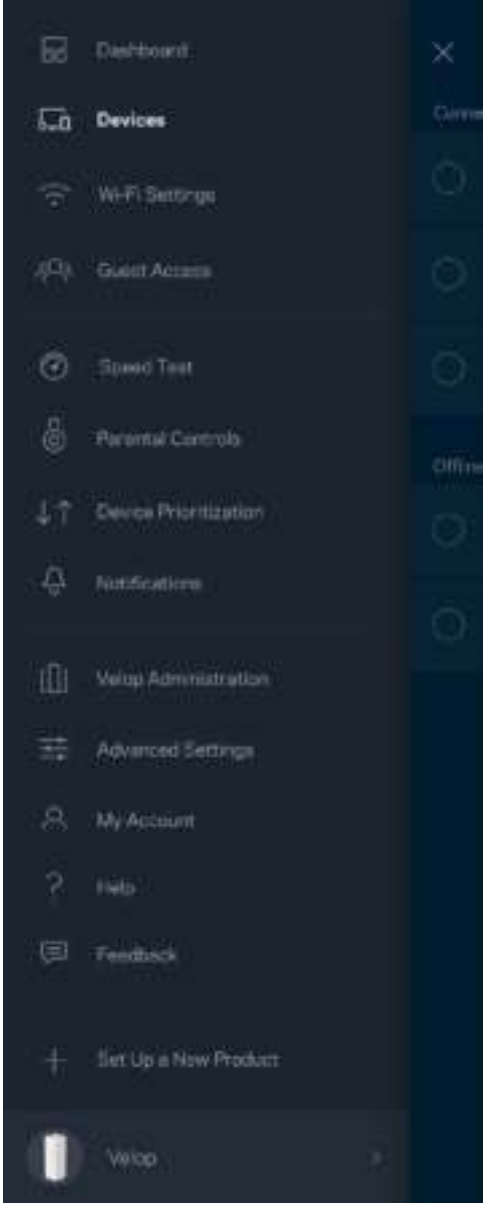

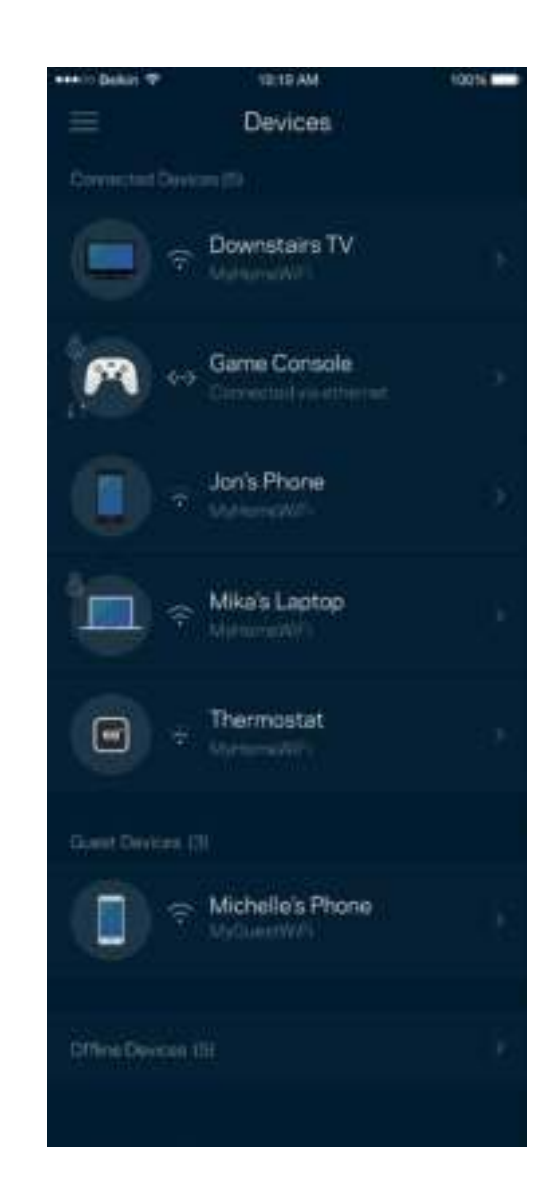

### Cihaz ayrıntılarını görüntülemek veya değiştirmek için

Cihazlar ekranından cihaz adlarını düzenleyebilir ve cihaz simgelerini değiştirebilirsiniz. Ayrıca cihazlara öncelik tanıyabilir, ebeveyn denetimlerini ayarlayabilir ve Wi-Fi ayrıntılarını görebilirsiniz. Ayrıntıları görmek için herhangi bir cihaza dokunun.

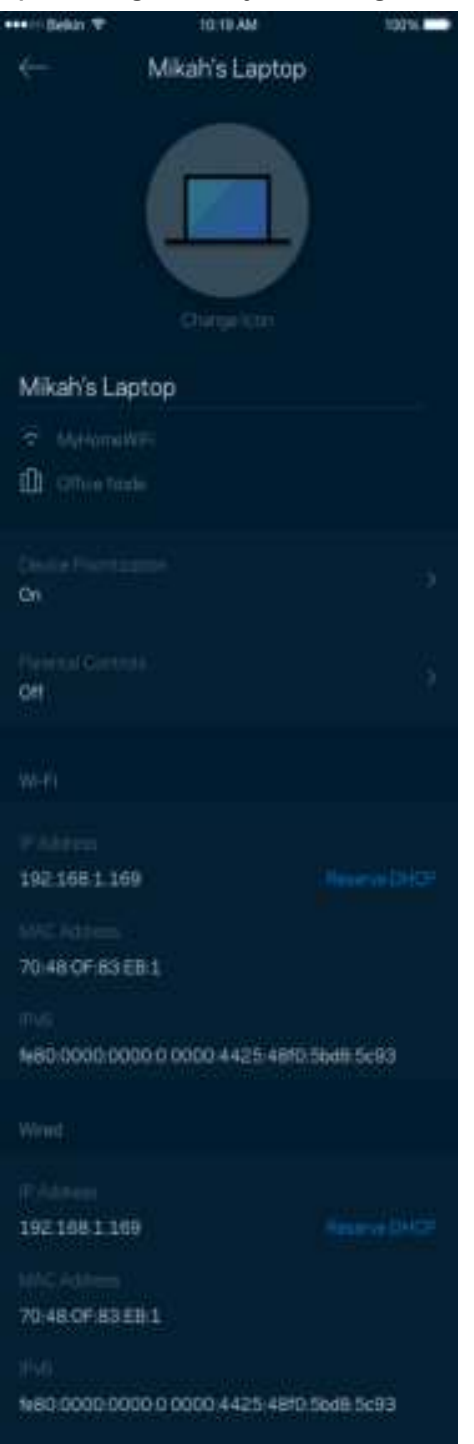

## **Wi-Fi Ayarları**

Wi-Fi adı ve parolanızı görüntüleyin ya da değiştirin ve Wi-Fi Korumalı Kurulum'u kullanarak cihazlara bağlanın.

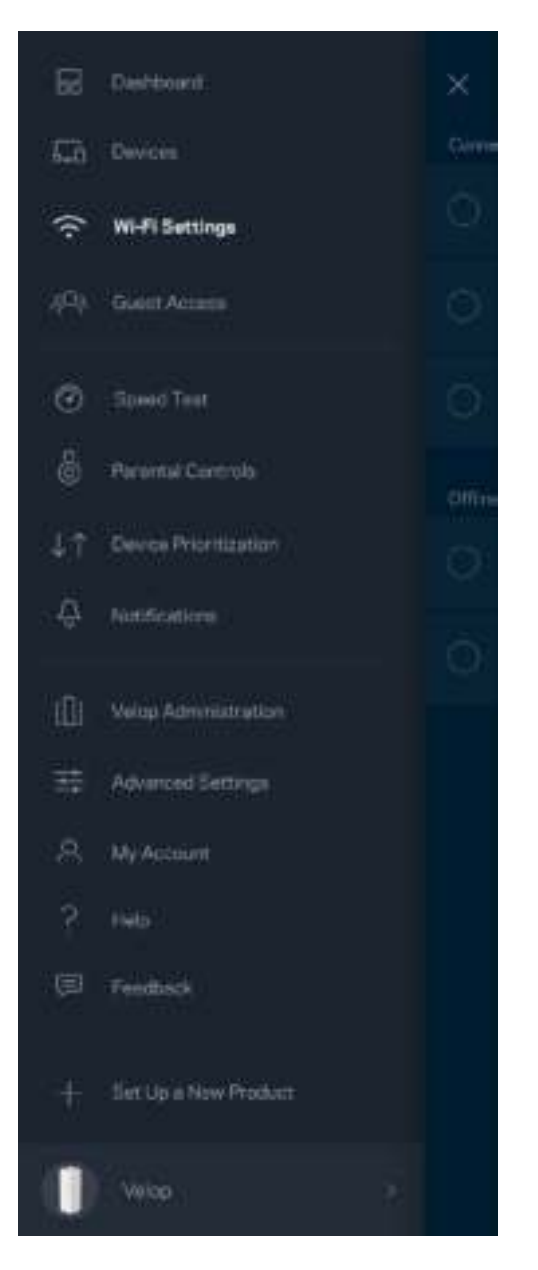

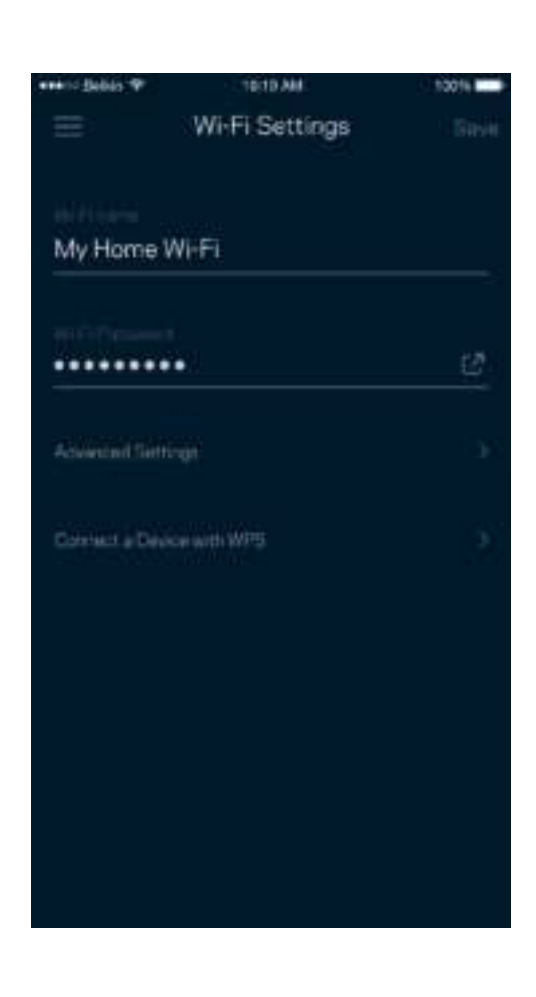

### Gelişmiş Ayarlar

Gelişmiş kullanıcılar varsayılan güvenlik türü ve Wi-Fi modunu değiştirebilir. Wi-Fi ağları ile ilgili fazla deneyiminiz yoksa bu ayarları değiştirmeyin. Kanal Bulucu, Velop sisteminizden en iyi performansı almanızı sağlamak için alanınızdaki en açık Wi-Fi kanallarını arar. Velop sisteminizde birden fazla düğüm varsa Kanal Bulucu her bir düğüm için en iyi kanalı bulur.

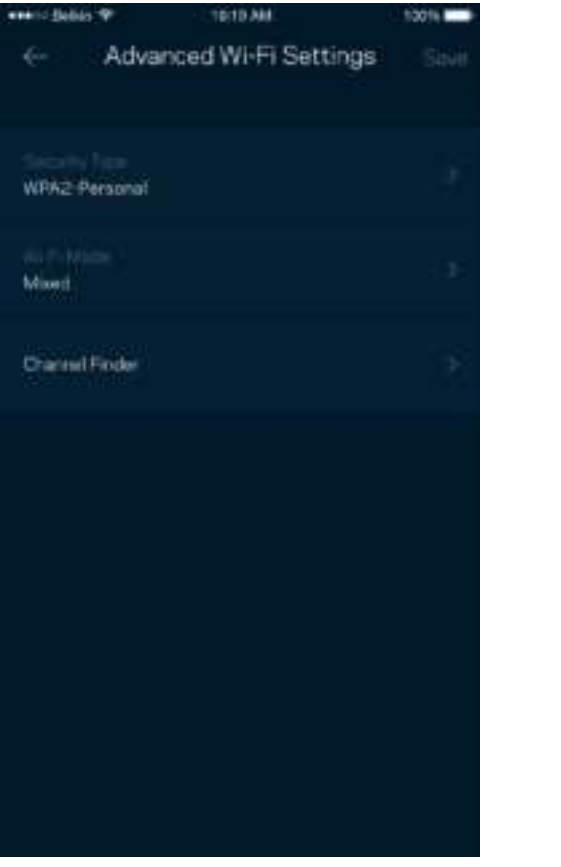

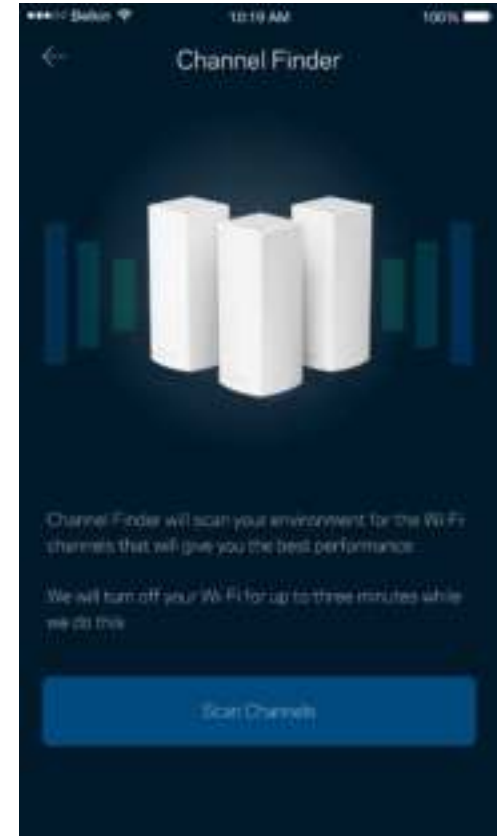

### Cihazı WPS ile Bağlama

Wi-Fi Korumalı Kurulum güvenlik ayarlarını manüel olarak girmeden kablosuz cihazları Wi-Fi'ınıza kolayca bağlamanızı sağlar.

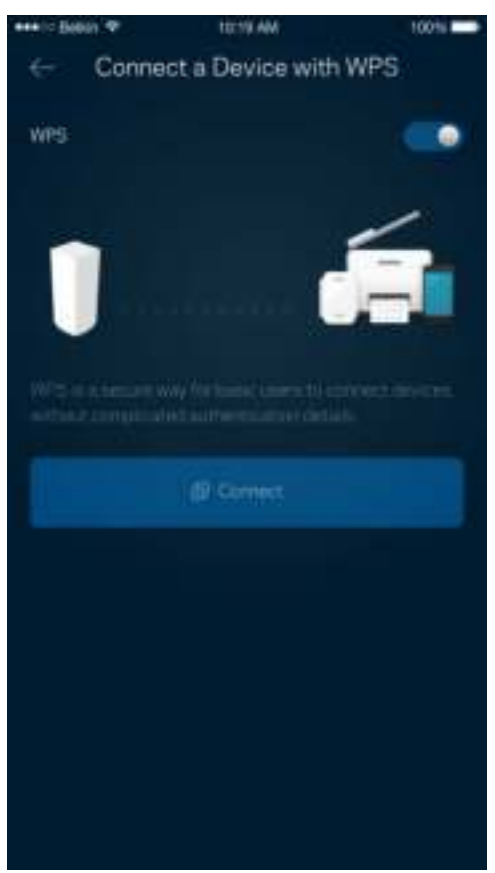

## **Konuk Erişimi**

Wi-Fi'ınıza bağlı diğer kaynaklara erişimi kısıtlarken konuklarınızın çevrimiçi olmasını sağlamak için Konuk Erişimi'nizi kullanın. Parolayı kısa mesaj veya e-posta ile gönderin.

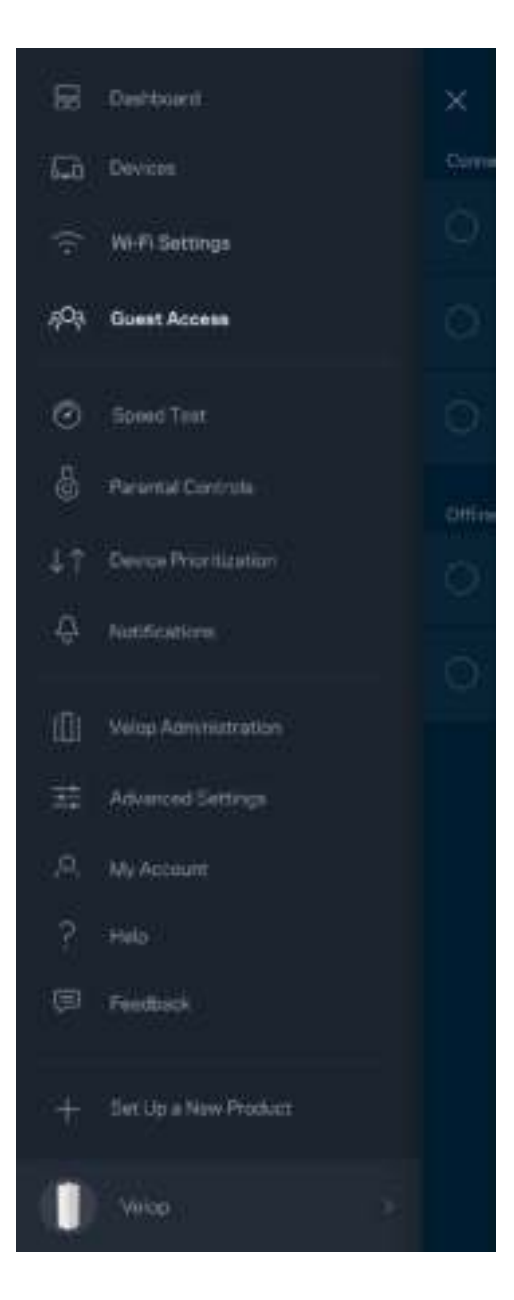

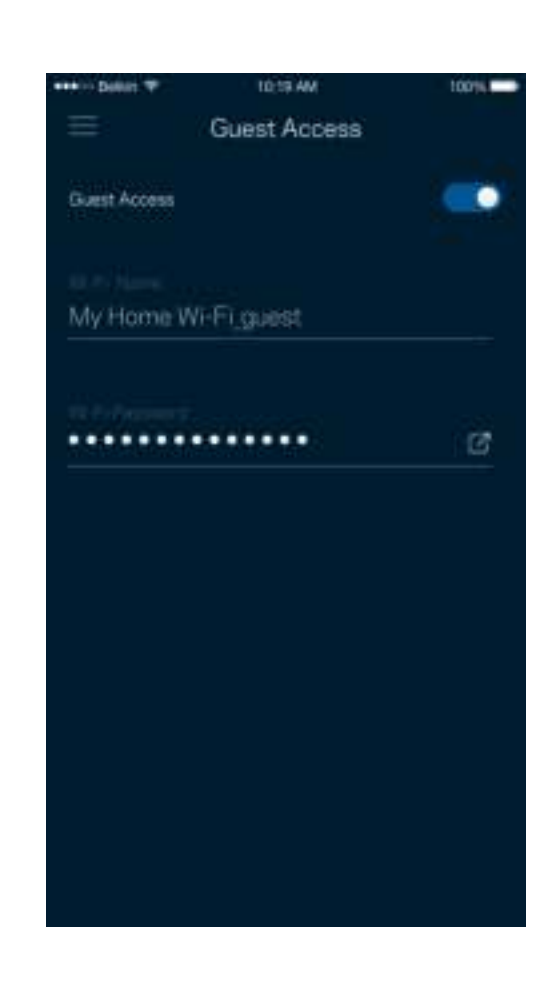

## **Hız Testi**

Ödediğinizin karşılığını alacağınız hıza ulaştığınızdan emin olmak için hız testi yapın. Hız testi, sonuçlar Wi-Fi'ın öncelikli cihazlara nasıl dağıtılacağını belirleyeceğinden Cihaz Önceliği özelliğinde yardımcı olur.

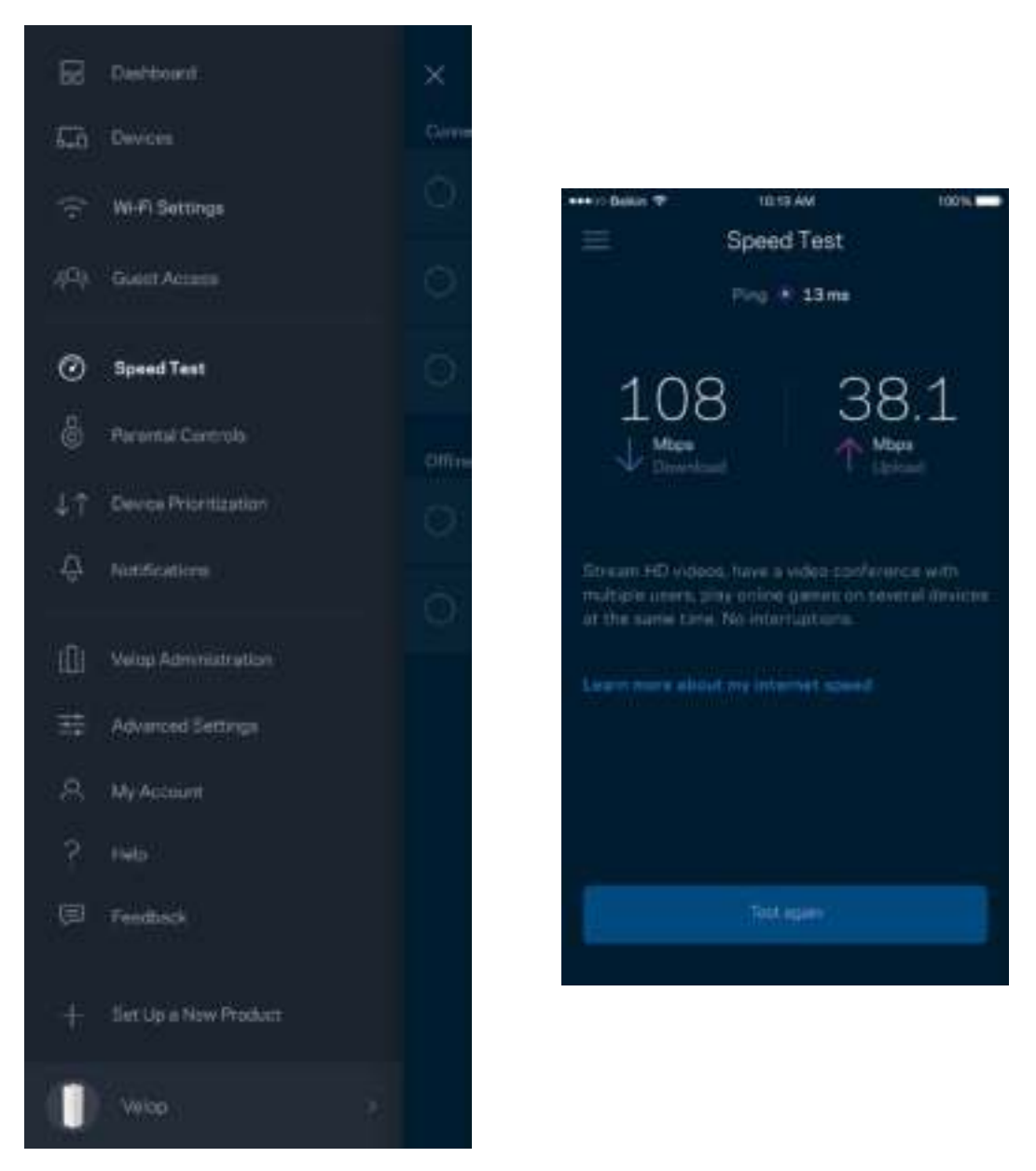

- İndirme hızı internet içeriğinin Velop sisteminize iletildiği hızdır.
- Karşıya yükleme hızı içeriği internete yükleyebileceğiniz hızdır.

**Not***: İnternet bağlantısı hızları ISS hesap tipi, yerel ve dünya çapında internet trafiği ve evinizde internet bağlantısını paylaşan cihaz sayısı dahil olmak üzere birçok etmen tarafından belirlenir.* 

## **Ebeveyn Denetimleri**

Ebeveyn denetimleri çocuklarınız çevrimiçiyken ne yaptıklarını kontrol etmenizi sağlar. Belirli cihazlarda interneti engelleyin veya belirli web sitelerini engelleyin.

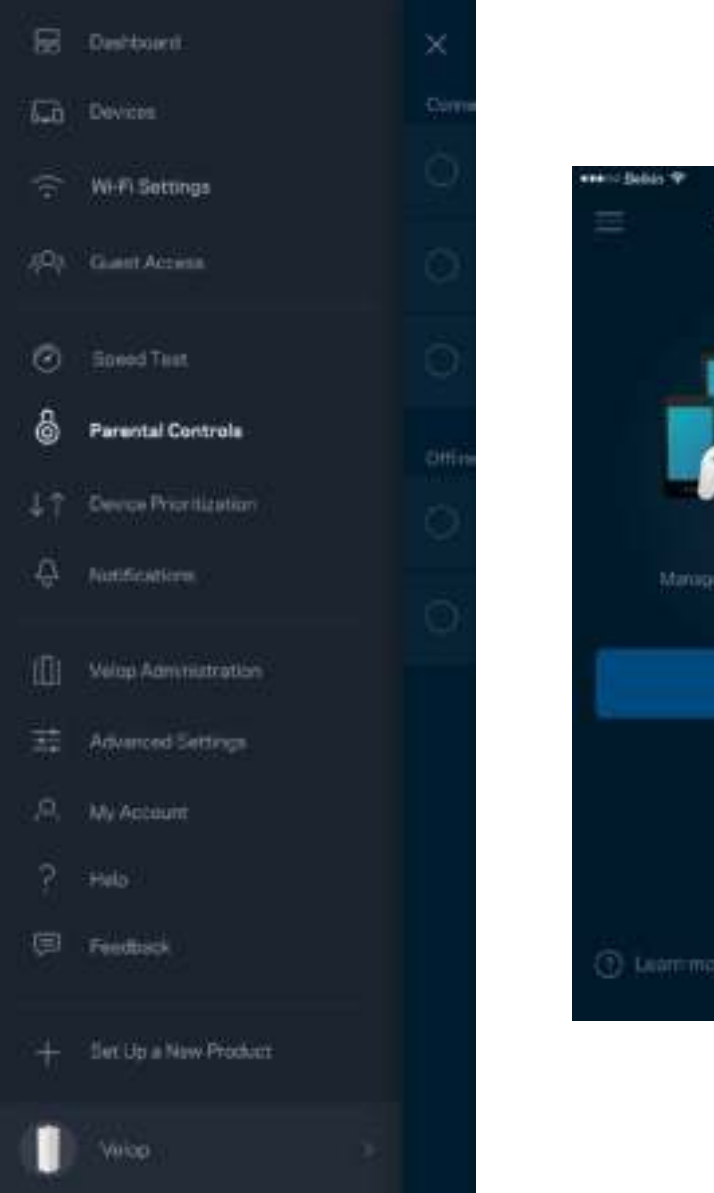

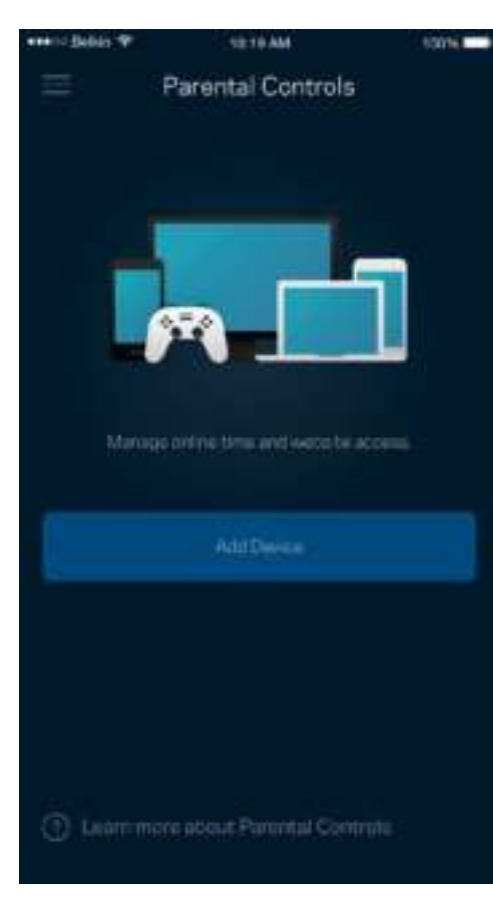

## **Aygıt Önceliklendirme**

İnternet bağlantınızı öncelikli kullanması için üçe kadar cihaz seçebilirsiniz. Bu cihazlar (kablolu ve/veya kablosuz) bağlı olduğunda her zaman en iyi erişime sahip olur. Velop, öncelikli olan cihazlara Wi-Fi'ınızın en iyi şekilde nasıl dağıtılabileceğine karar vermek için hız testi yapar. Diğer aygıtlar kalan kapasiteyi paylaşacaktır. Öncelikli cihazlar Pano'da görünür.

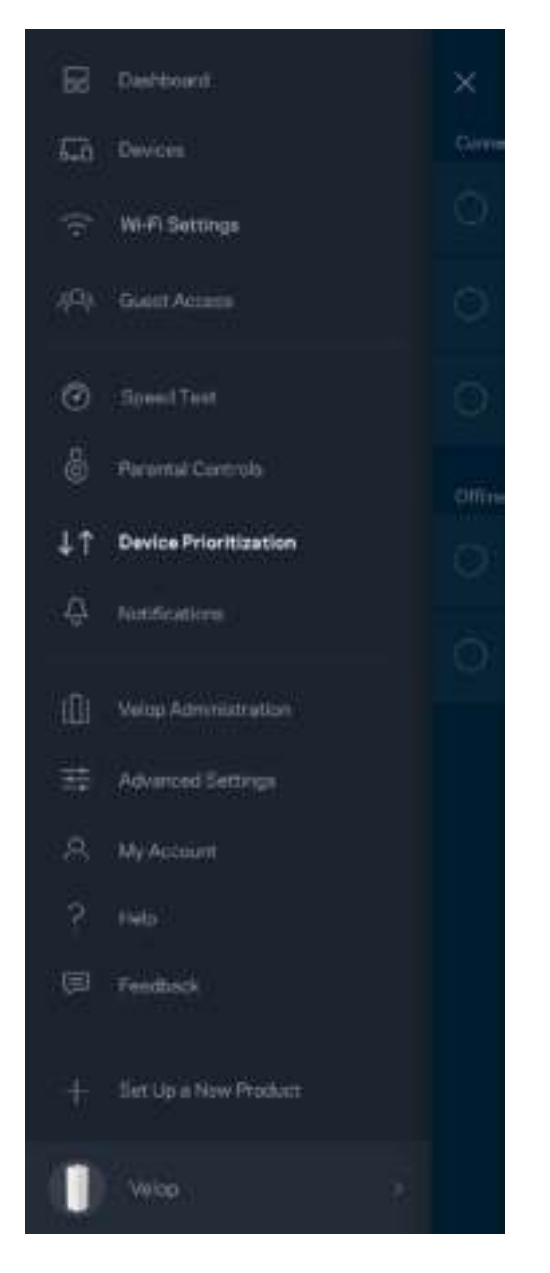

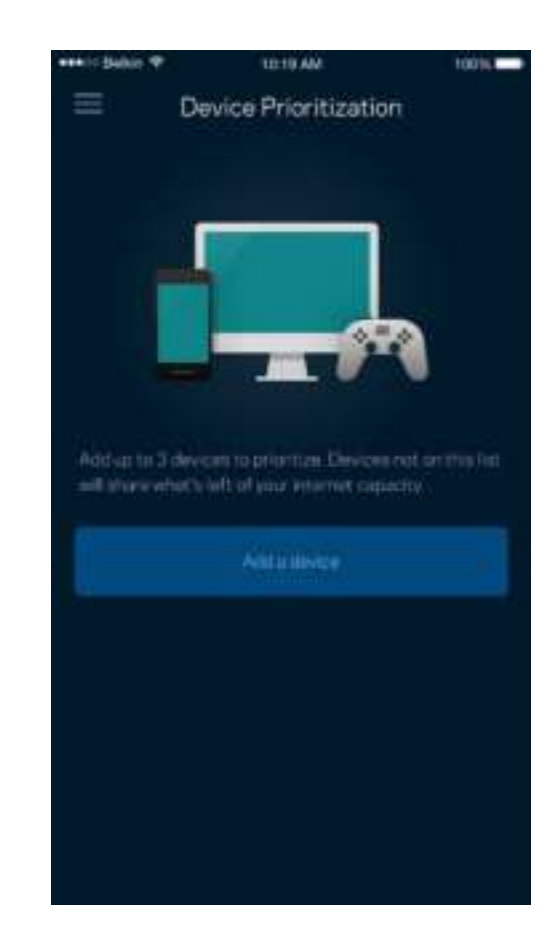

## **Bildirimler**

Sisteminizdeki düğümler çevrimdışı olduğunda Velop size bildirim sunar. Ayrıca bir düğüm Ethernet kablosu ile başka bir düğüme bağlıysa ve kurulum için hazırsa Velop'tan sizi uyarmasını da isteyebilirsiniz. Velop sisteminin sizi tanıması için mobil cihaz ayarlarınızdaki bildirimleri açmanız gerekir.

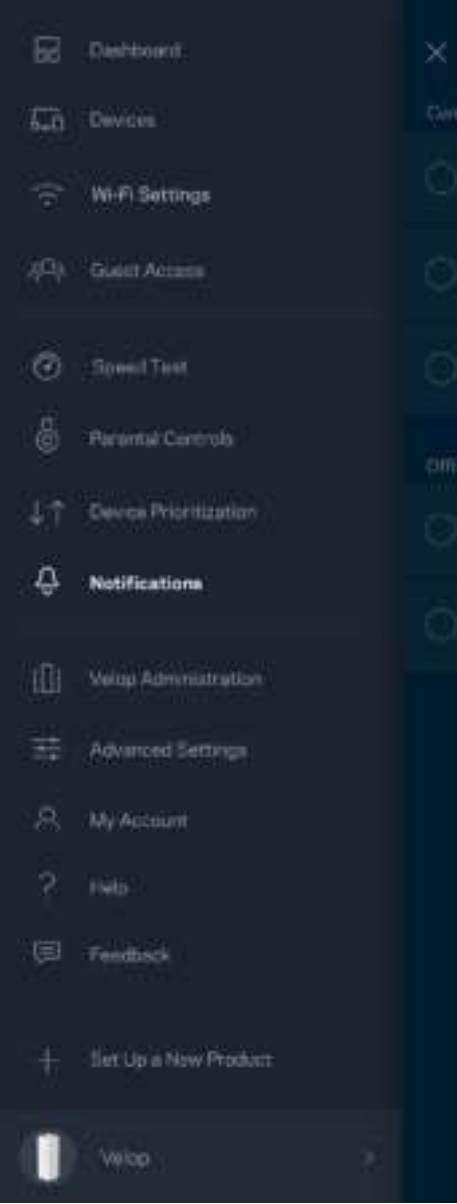

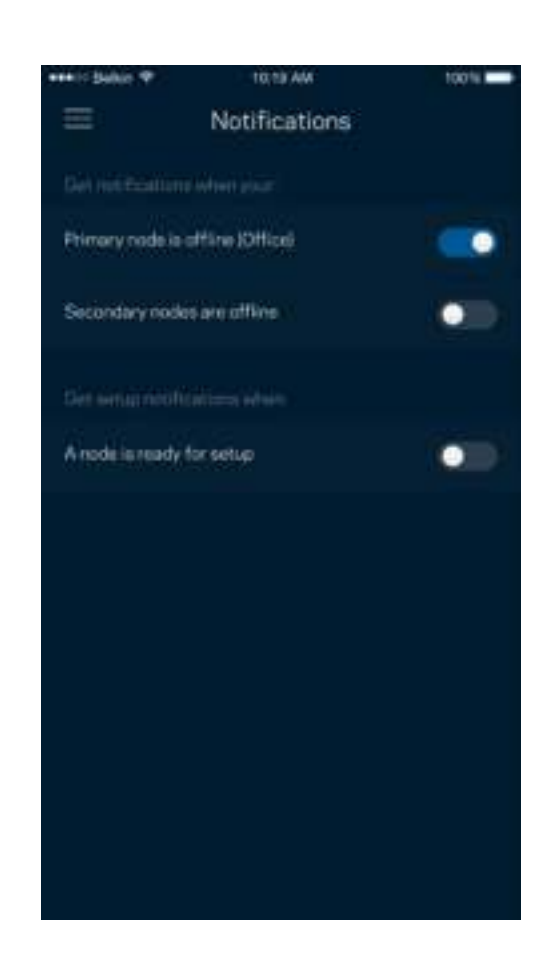

## **Velop Yönetimi**

Yönetici parolası ve ipucunu değiştirmek ve Wi-Fi'ınızdaki tüm düğümler için çeşitli tanımlayıcıları (model numarası, seri numarası ve IP ayrıntıları) kontrol etmek için Velop Yöneticisi'ni kullanın.

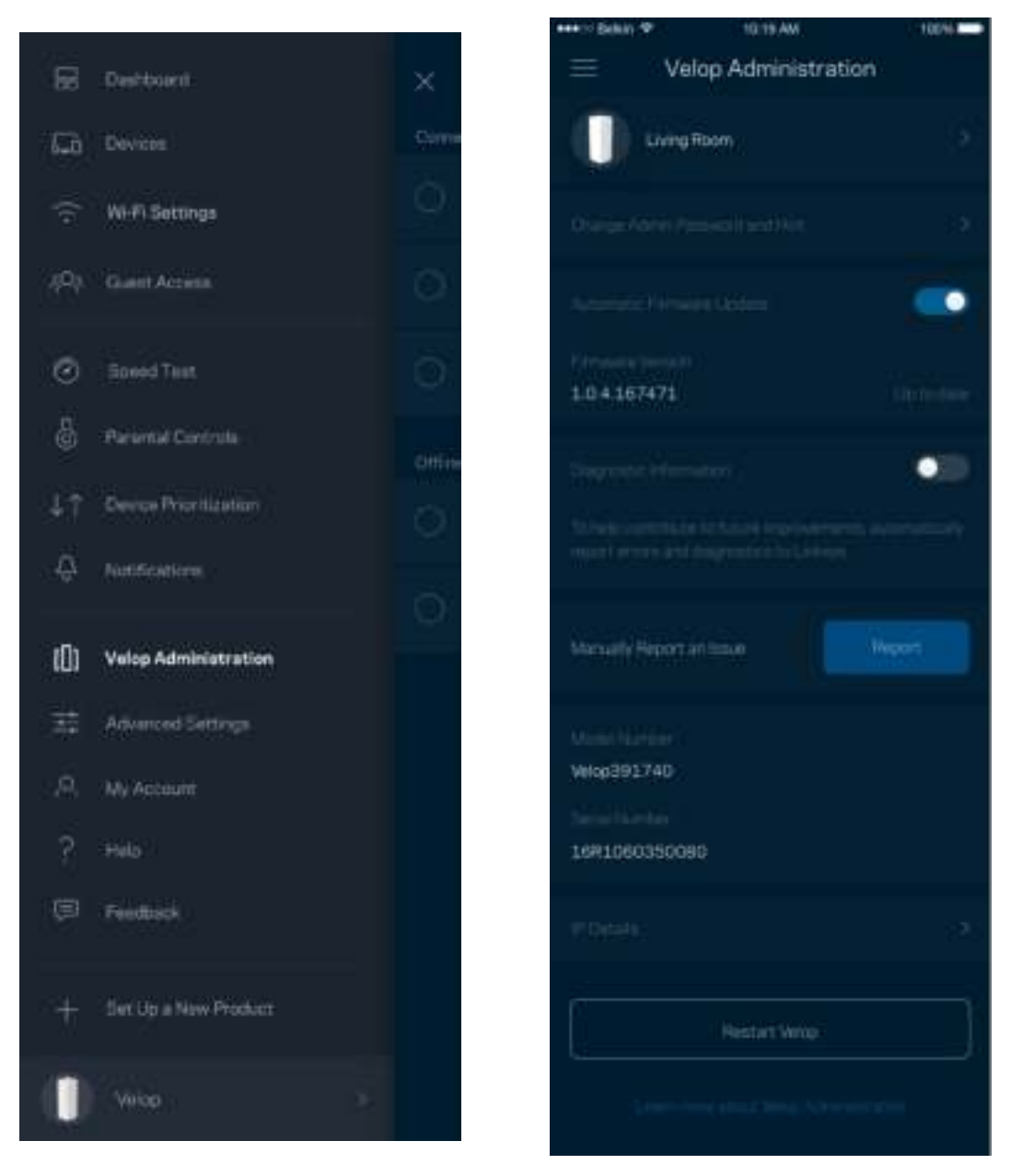

Linksys sorunlarını otomatik olarak bildirmeyi seçin ve Wi-Fi deneyiminin gelişmesine katkı sağlayın. Linksys ile ilgili belirli sorunları manüel olarak da bildirebilirsiniz.

Aşağıdaki bilgiler sorunun açıklamasında gönderilir.

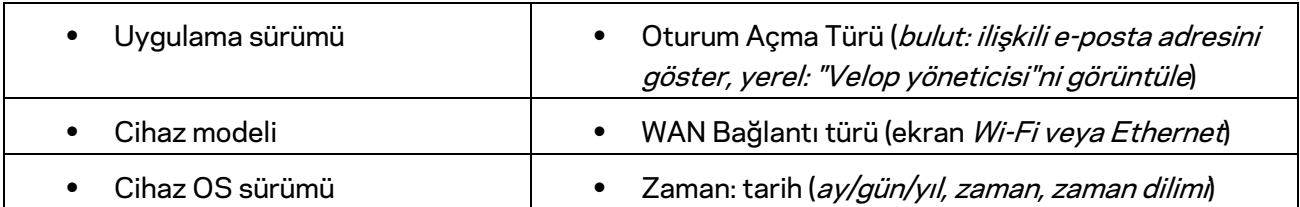

## **Gelişmiş Ayarlar**

### İnternet Ayarları

Velop sisteminizin internete nasıl bağlanacağını seçebilirsiniz. Varsayılan ayar Otomatik Yapılandırma - DHCP'dir. Diğer bağlantı türleri internet servis sağlayıcısına veya Velop sisteminizi kullanma planınıza bağlıdır. Gelişmiş kullanıcılar MAC adreslerini klonlamak ve MTU'yu (maksimum aktarım birimi) ayarlamak için Ek Ayarlar kullanır.

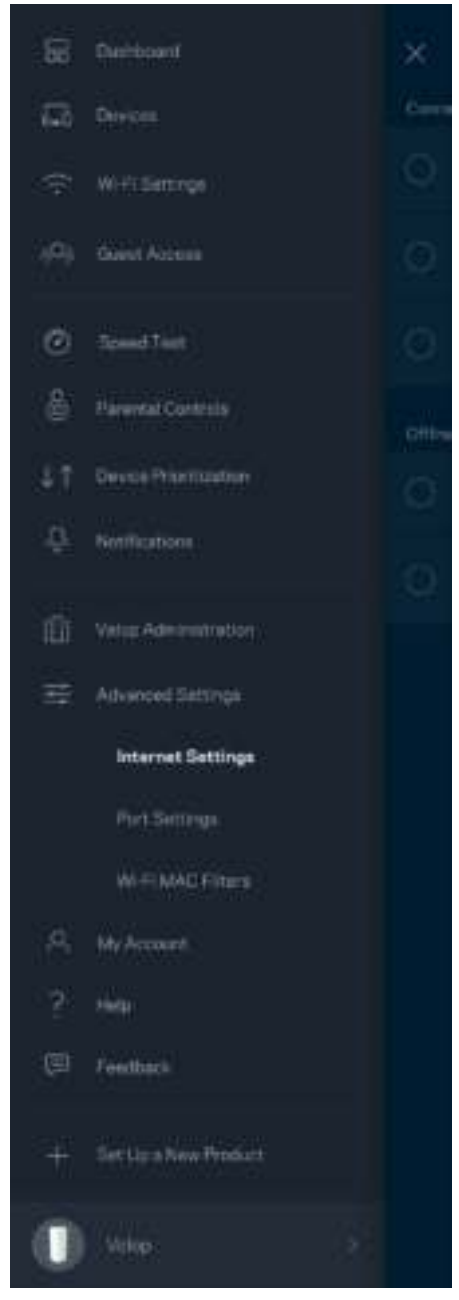

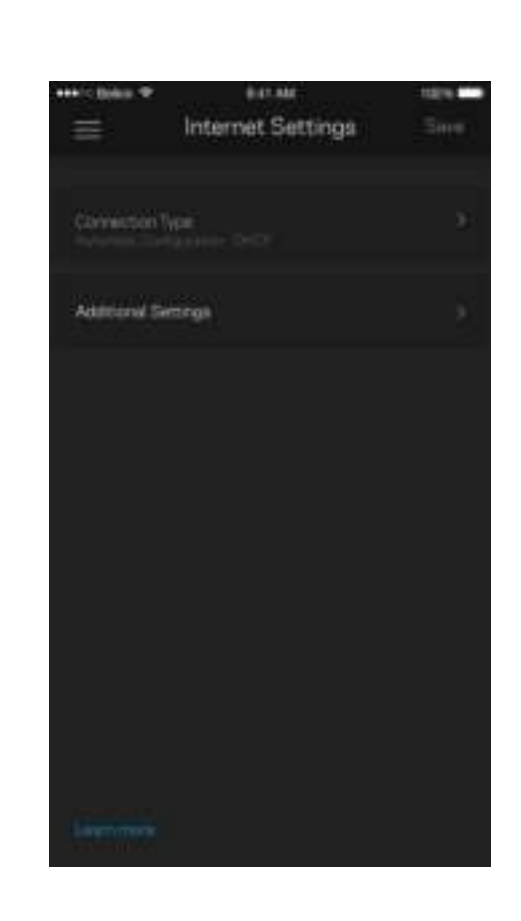

#### Port Ayarları

Bağlantı noktası iletme (tek bir bağlantı noktası, birden fazla bağlantı noktası veya bağlantı sırası) belirli bir bağlantı noktası veya bağlantı noktalarındaki iç trafiği Wi-Fi'ınızdaki başka bir bağlantı noktasına ya da cihaza gönderir. Bağlantı noktası sırasının tetiklenmesi işleminde Velop belirli sayıda bağlantı noktası için giden veriyi izler. Velop, istenen veri geri döndüğünde uygun cihaza tekrar yönlendirilmesi için veri talep eden cihazın IP adresini hatırlar.

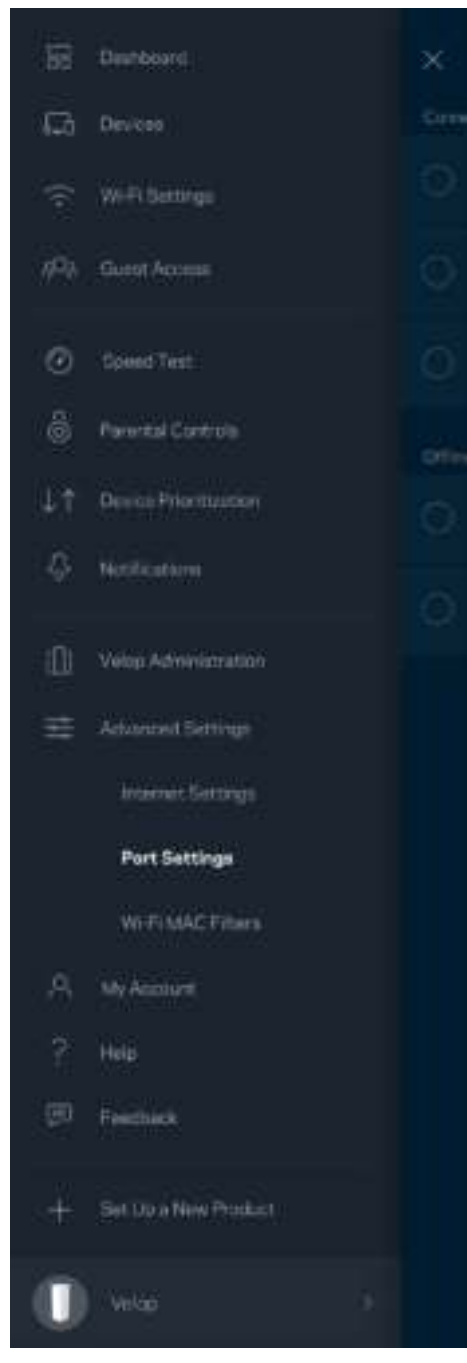

 $\overline{\phantom{a}}$ 

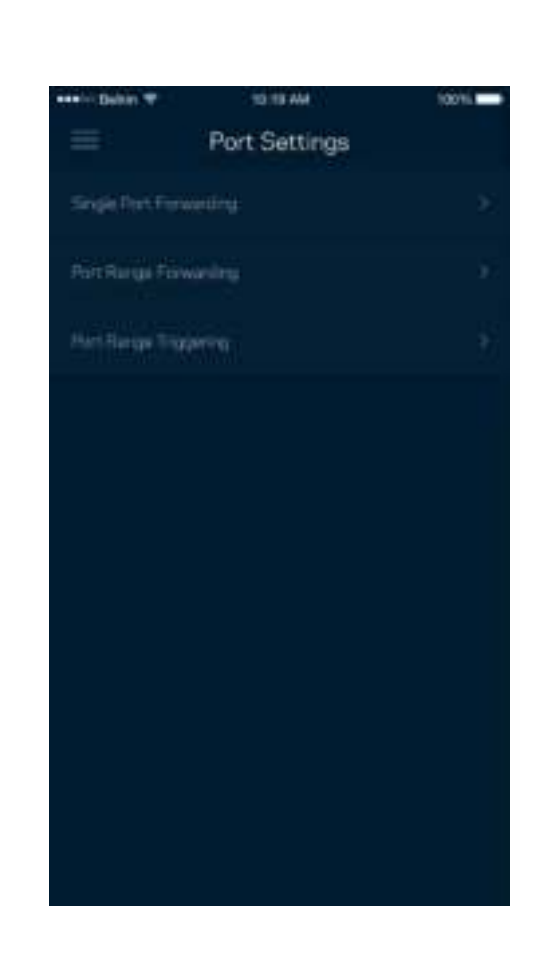

#### Wi-Fi MAC Filtreleri

Tüm ağ cihazları benzersiz 12 haneli MAC (ortam erişim denetimi) adresine sahiptir. MAC adreslerinin listesini oluşturabilir, ardından Wi-Fi'ınızdaki bu cihazlara izin verebilir veya engel olabilirsiniz.

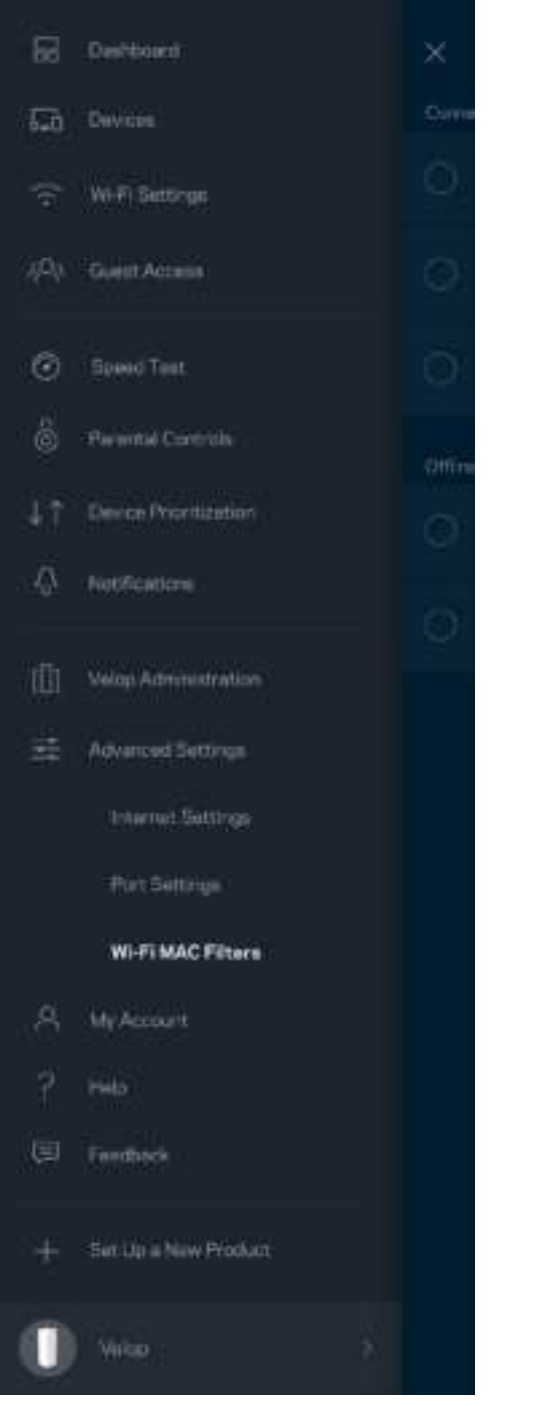

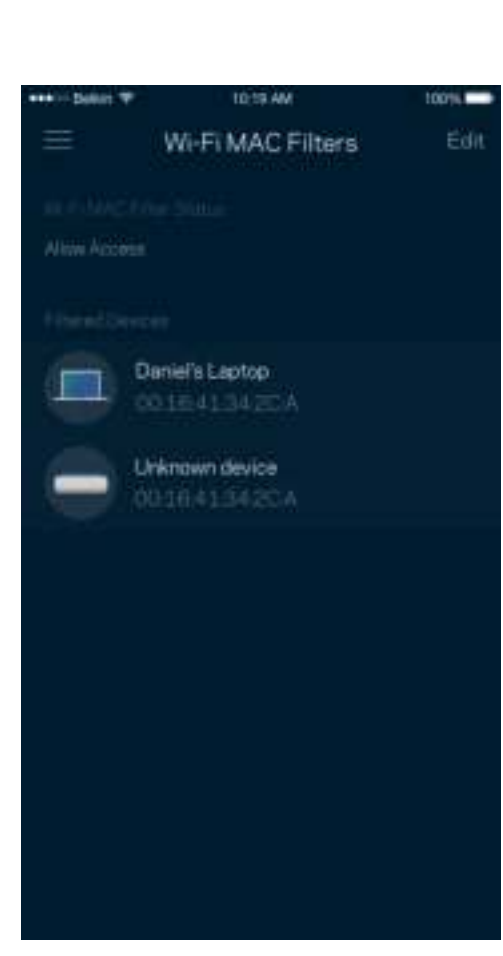

## **Hesabım**

Linksys hesap parolanızı değiştirin ve en son haberleri ve Linksys fırsatlarını alma seçeneğini kabul edin.

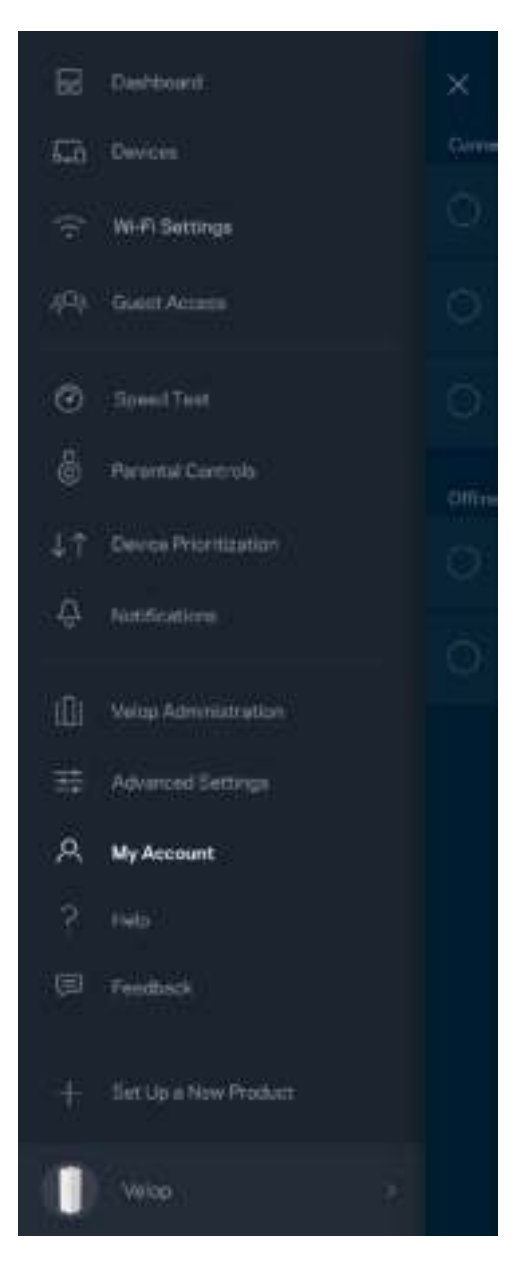

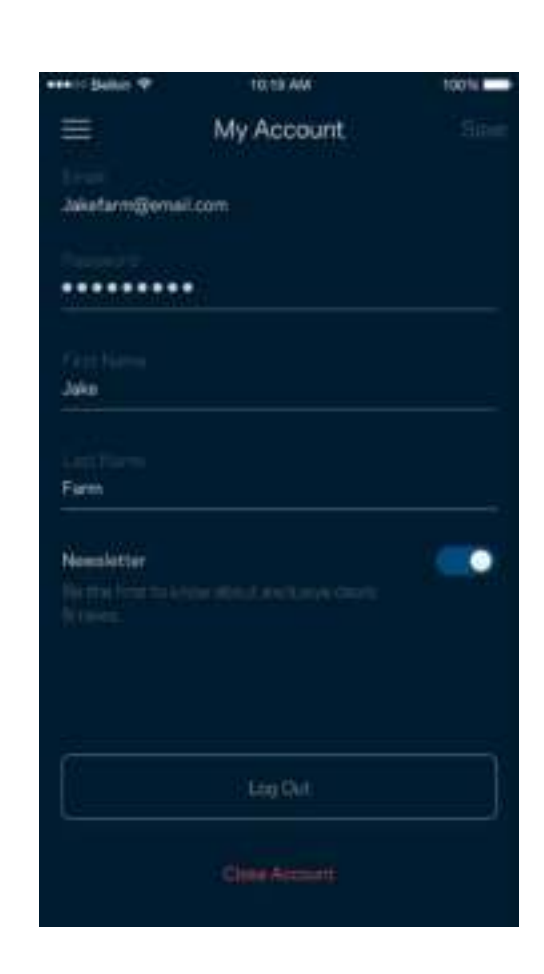

## **Yardım**

Uygulamayla ilgili sorun mu yaşıyorsunuz? Özellik hakkında biraz daha fazla bilgiye mi ihtiyacınız var? Açıklama için Yardım'a dokunun.

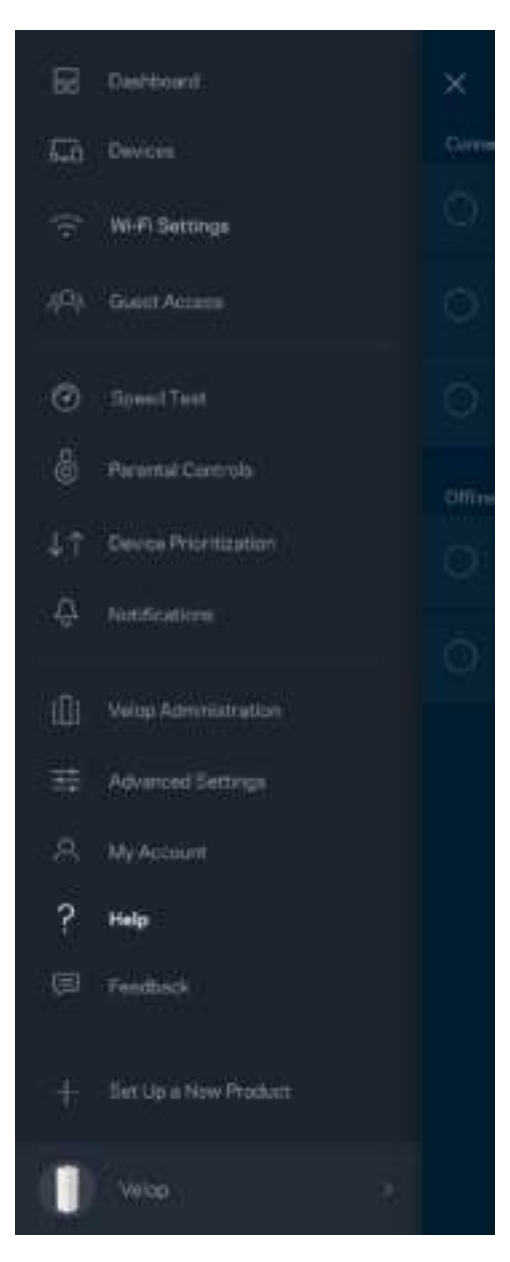

## **Geri Bildirim**

Bize düşüncelerinizden bahsetme şansını yakalayın. Uygulama mağazanızda uygulamayı derecelendirin, bize öneri gönderin veya mükemmel bir deneyim yaşamanızı engelleyen bir sorunu bildirin.

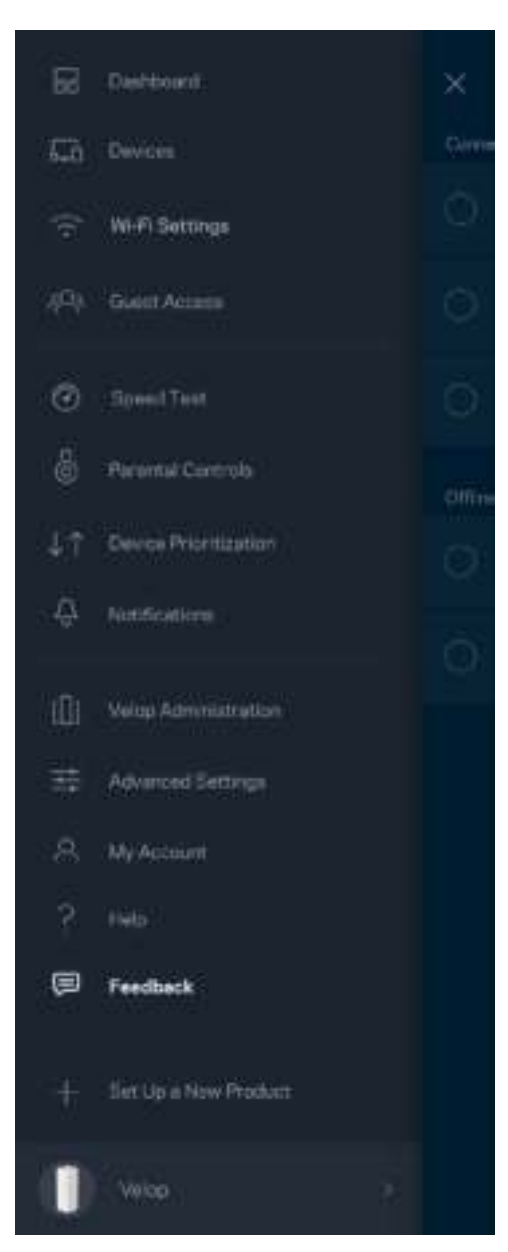

# Doğrudan Velop'a Bağlanma

İnternete bağlı değilseniz de Velop sisteminize erişebilirsiniz. Wi-Fi adınıza bağlanın, Linksys uygulamasını başlatıp ekranın en alt kısmındaki Yönetici Parolası ile Oturum Aç'a dokunun. Çevrimiçi olmadığınızda Linksys Wi-Fi hesabınıza erişemezsiniz.

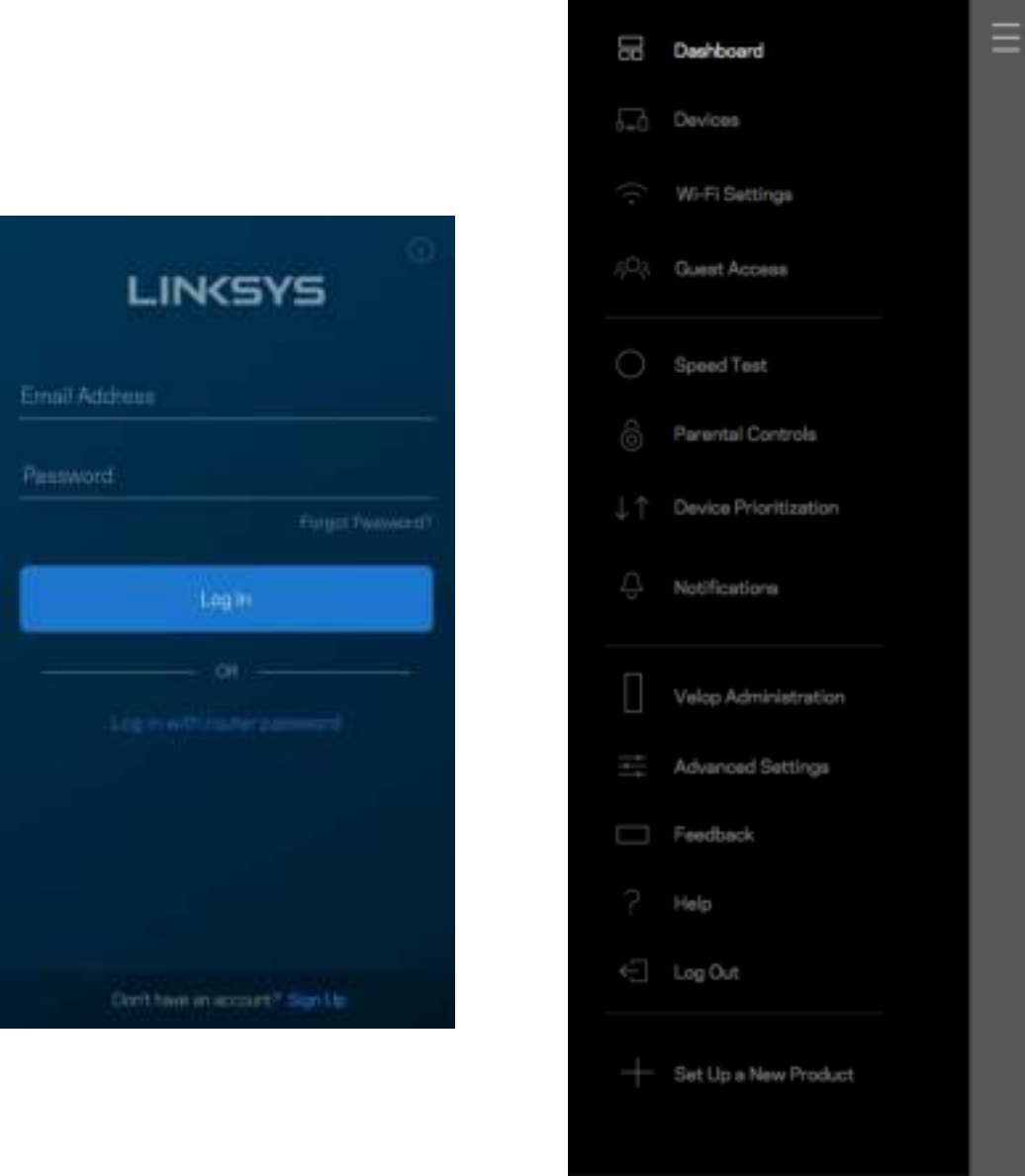

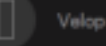

### Velop yönetici parolası

Kurulum sırasında güvenli bir Velop yönetici parolası oluşturduk. Değiştirmek için Velop Yönetimi'ne ve Yönetici Parolasını ve İpucunu Değiştir'e dokunun.

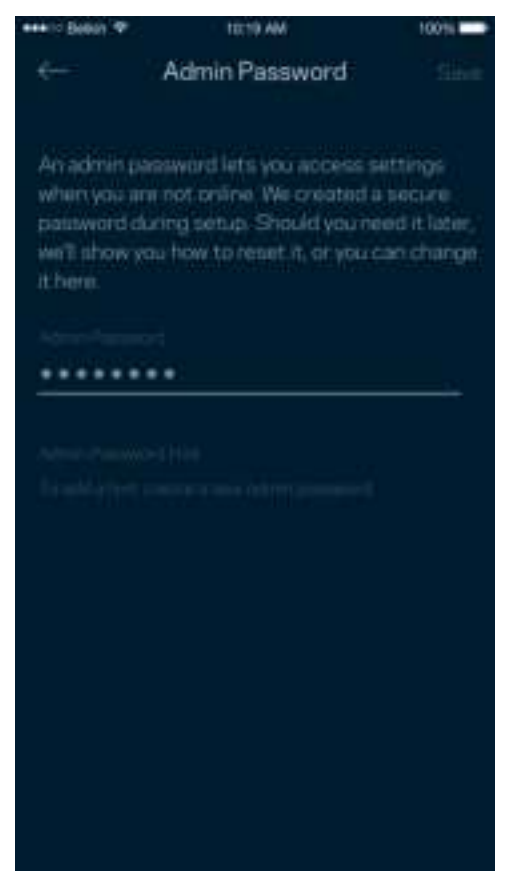

Velop sisteminizi güvenli tutmak için yönetici parolasını değiştiren biri olursa size bir e-posta göndeririz.

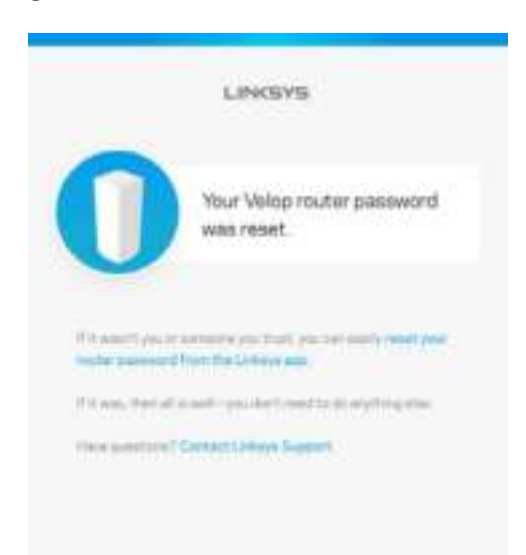

# Fabrika varsayılanlarını geri yükleme

Velop'unuzu hiçbir zaman fabrika ayarlarına sıfırlamanız (çok zorlu bir işlemdir) gerekmez. Fabrika ayarlarına sıfırlama işlemi Velop sisteminizi kutudan çıktığı hale geri döndürür ve kurulum işlemini tekrar gerçekleştirmenizi gerektirir. Kurulum sırasında ve sonrasında özelleştirdiğiniz tüm ayarlar (Wi-Fi adı, parolalar, güvenlik türü vb.) silinir. Tüm kablosuz cihazlar Wi-Fi bağlantınızı keser.

Velop'u sıfırlamak için:

• Düğümünüzün fişi takılıyken ve açıkken alt kısımdaki Sıfırla düğmesini basılı tutun. Düğümün üst kısmındaki ışık kırmızıya döner ve yavaş yavaş yanıp söner. Işık sönüp parlak kırmızı yanana kadar düğmeyi bırakmayın.

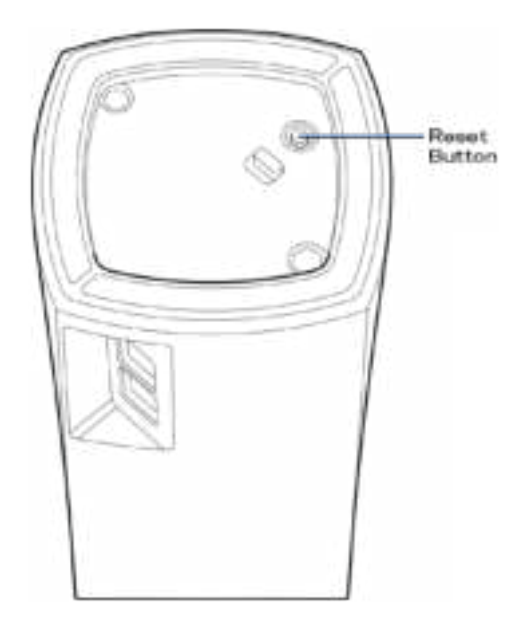

**Not**: *Velop sisteminizde birden fazla düğüm varsa tümünü fabrika varsayılan ayarlarına sıfırlamanız gerekebilir. Bu işlemi ana düğümü sıfırlayarak da yapabilirsiniz. Tüm düğümler otomatik olarak sıfırlanır.* 

# Spesifikasyonlar

## **Linksys Velop**

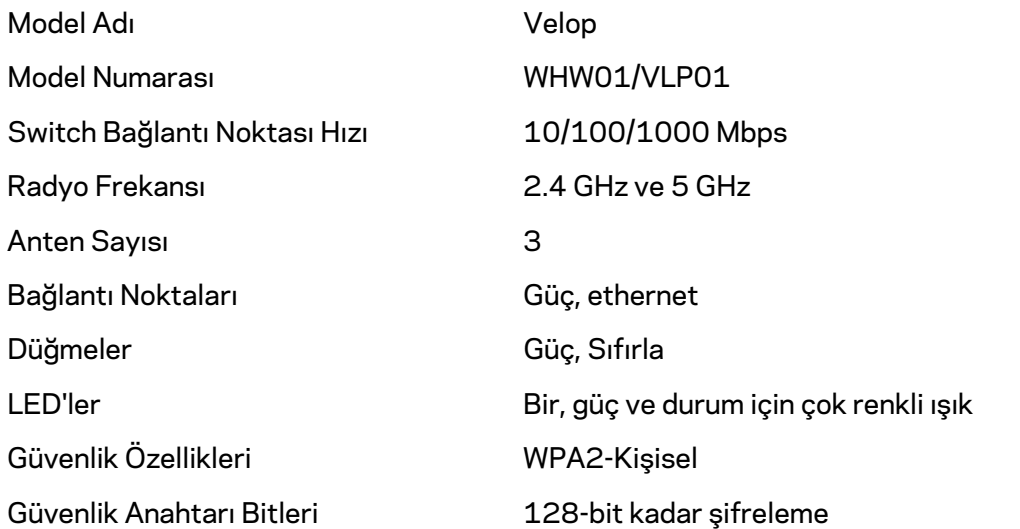

### **Çevresel**

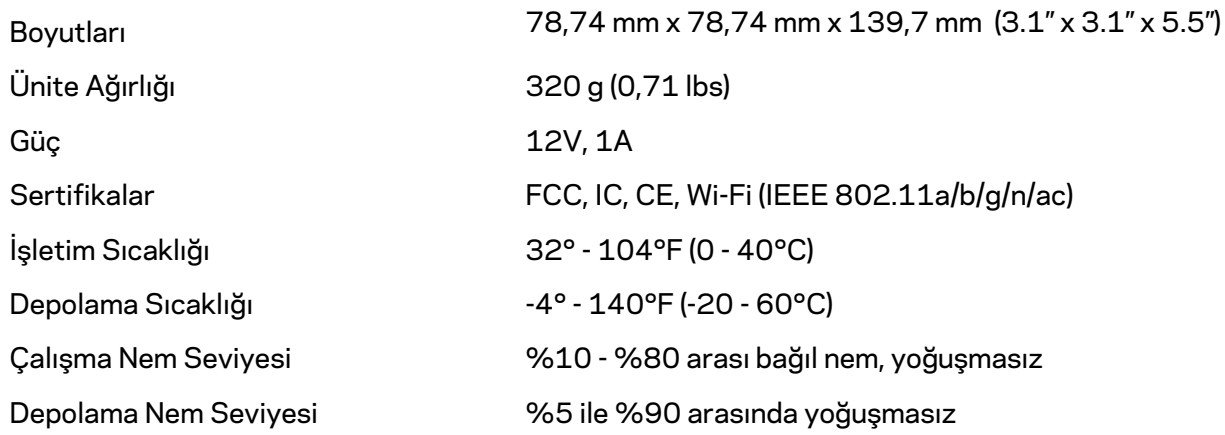

#### Notlar:

Düzenleme, garanti ve güvenlik bilgileri için Linksys.com/support/Velop adresine gidin.

Spesifikasyonlar haber verilmeksizin değiştirilebilir.

Maksimum performans IEEE Standard 802.11 spesifikasyonlarından türetilmiştir. Fiili performans, düşük kablosuz ağ kapasitesi, veri aktarım hızı, menzil ve kapsama alanı gibi faktörlere bağlı olarak değişebilir. Performans; erişim noktasına uzaklık, ağ trafiği yoğunluğu, binada kullanılan yapı malzemeleri, kullanılan işletim sistemi, kullanılan kablosuz ürün karması, sinyal karışması ve diğer olumsuz koşullar gibi pek çok faktör, koşul ve değişkene bağlıdır.

Ödüllü teknik destek için linksys.com/support/Velop adresini ziyaret edin.

BELKIN, LINKSYS ve pek çok ürün adı ve logosu, Belkin şirketler grubunun markasıdır. Üçüncü taraf ticari markaları, kendi sahiplerinin mülkiyetindedir.

© 2018 Belkin International, Inc. ve/veya bağlı şirketleri. Her hakkı saklıdır.

LNKPG-00519 Rev A00
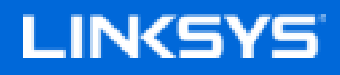

Посібник користувача

**Velop**

WHW01/VLP01

# Зміст

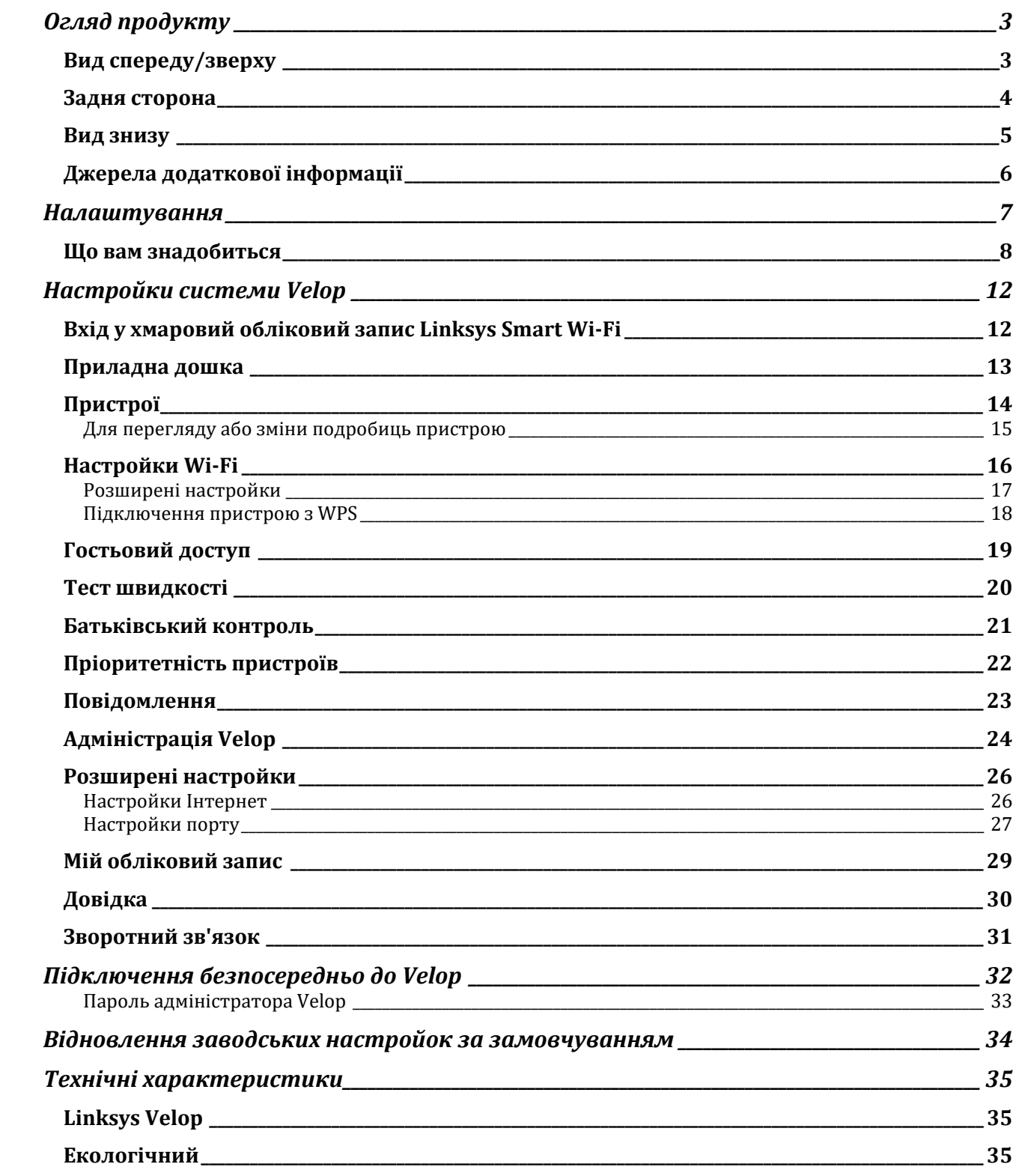

# Огляд продукту

## **Вид спереду/зверху**

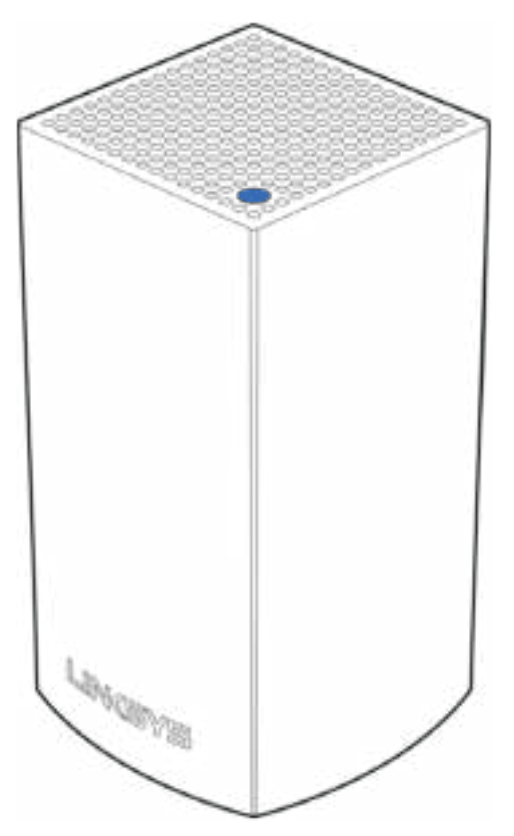

Світло вгорі вузла повідомляє про його роботу.

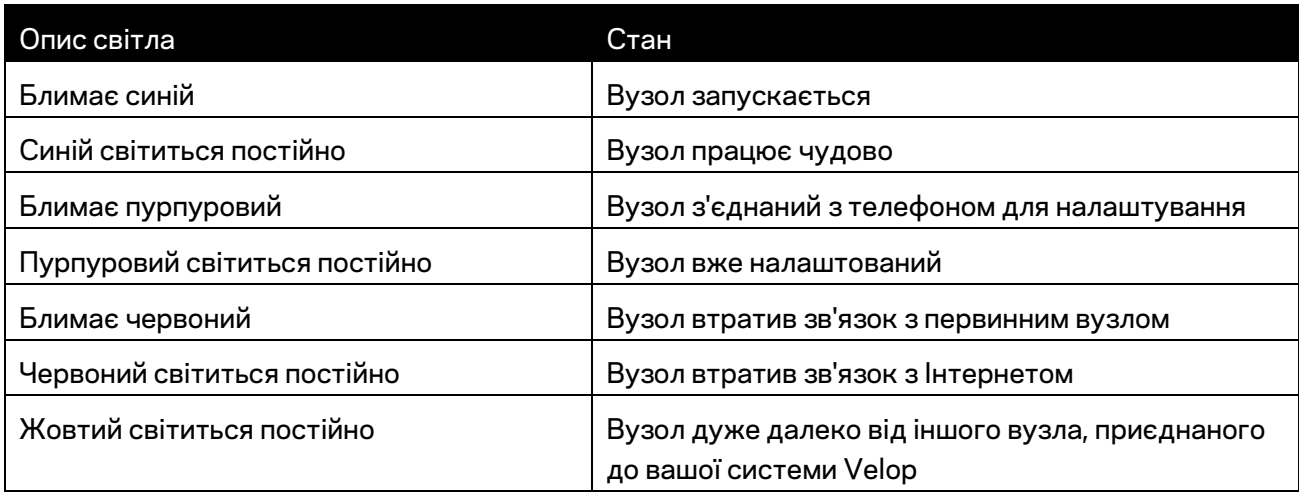

# **Задня сторона** Ethernet-Ports Power Port

**Порти Ethernet.** Підключіться до інших проводових пристроїв у своїй мережі за допомогою кабелів ethernet. Один вузол у вашій системі Velop повинен бути підключений до модему або модему-маршрутизатора. Вузли знають, чи вони підключені до модема або клієнтського пристрою.

**Примітка.** *Для отримання оптимальних результатів використовуйте кабелі CAT5e або кабелі з кращими параметрами на портах Ethernet.*

**Порт живлення.** *Підключіть адаптер живлення перемінного струму, що входить до комплекту, до цього порту.*

#### **Вид знизу**

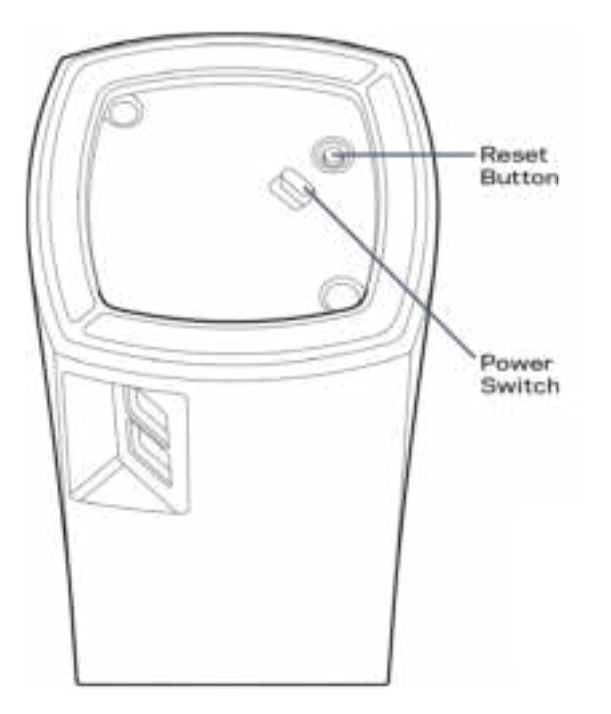

**Кнопка скидання.** Натисніть та утримуйте, поки світло вгорі вузла не стане червоним, потьмяніє і стане блимати яскравим червоним знову, щоб скинути вузол до його заводських налаштувань за замовчуванням.

**Вимикач живлення.** Натисніть | (увімкн.), щоб увімкнути вузол.

# Довідка

#### **Джерела додаткової інформації**

- Linksys.com/support/Velop
- Довідка програми Linksys (запустіть програму і натисніть *Довідка* у головному меню навігації)

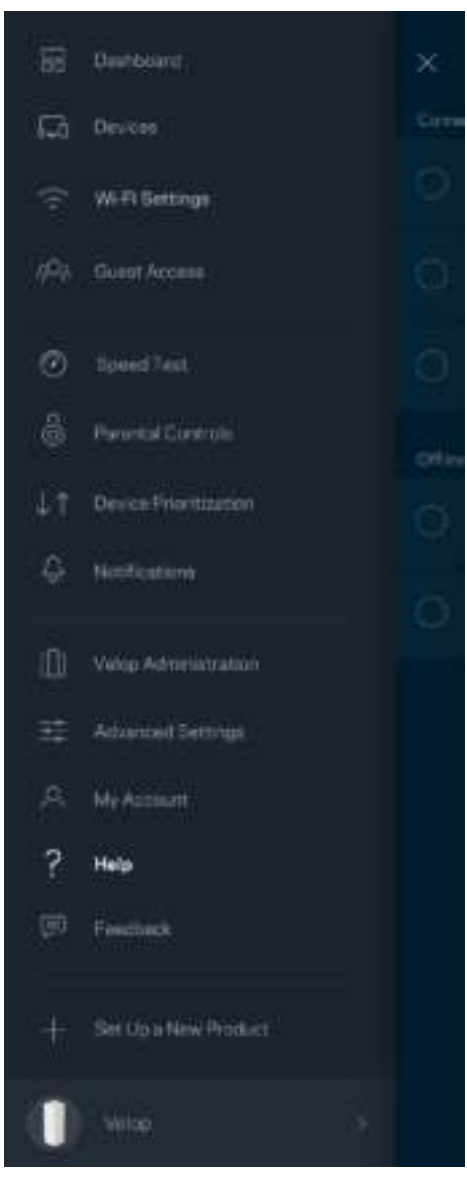

*Ліцензії та повідомлення щодо стороннього програмного забезпечення, котре застосовується в даному виробі, можна переглянути за посиланням http://support.linksys.com/en-us/license. Перейдіть, будь ласка, за адресою http://support.linksys.com/en-us/gplcodecenter для озвучення запитань або запитів щодо програмного коду універсальної суспільної ліцензії.*

# Налаштування

Завантажте програму Linksys. Ця програма вам потрібна для налаштування Velop.

Перейдіть до магазину програм для вашого пристрою і шукайте Linksys.

Встановіть програму, відкрийте її та виконуйте інструкції.

**Примітка.** *перед завантаженням переконайтеся, що застосунок працює з вашою версією Apple iOS або Android OS.*

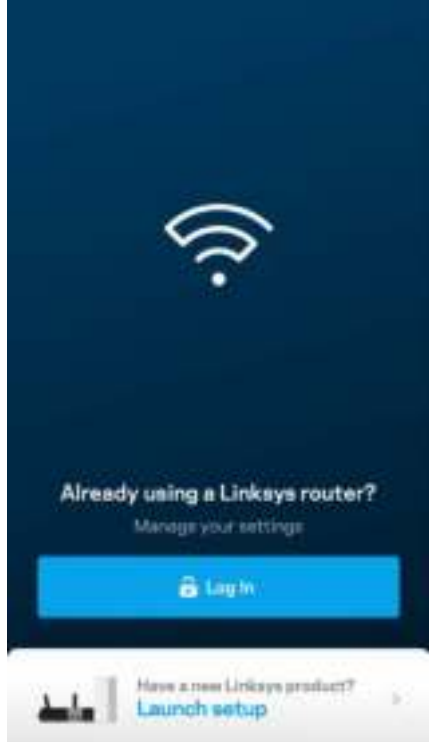

Впродовж настроювання ви створите обліковий запис Linksys Smart Wi-Fi і зможете використовувати програму для перегляду та зміни налаштувань системи Velop з будь-якого місця, де є підключення до Інтернет.

З Linksys Smart Wi-Fi ви зокрема зможете робити наступне:

- Змінювати ім'я Wi-Fi та пароль
- Налаштовувати доступ для гостей
- Підключати пристрої до Wi-Fi з WPS
- Блокувати Інтернет з батьківським контролем
- Випробувати швидкість з'єднання з Інтернетом

**Примітка.** *Впродовж налаштування ми надсилатимемо електронною поштою листа для перевірки. Зі своєї домашньої мережі перейдіть по посиланню у листі.*

Просто підключіть живлення і кабель ethernet. Все інше процес настроювання на основі програми зробить за вас. Після підключення використовуйте програму для персоналізації своєї Wi-Fі, присвоївши їй ім'я та пароль. Також надавайте імена вузлам на основі того, де вони знаходяться, так щоб можна було визначити їх у рідких випадках, коли потрібна буде ваша увага.

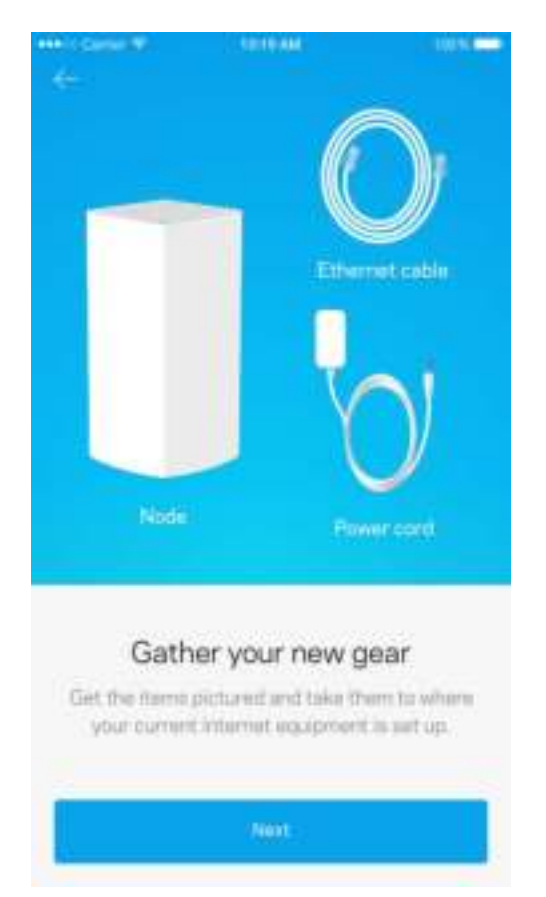

#### **Що вам знадобиться**

Знайдіть джерело живлення поруч зі своїм модемом або маршрутизатором модема. Підключіть свій перший вузол.

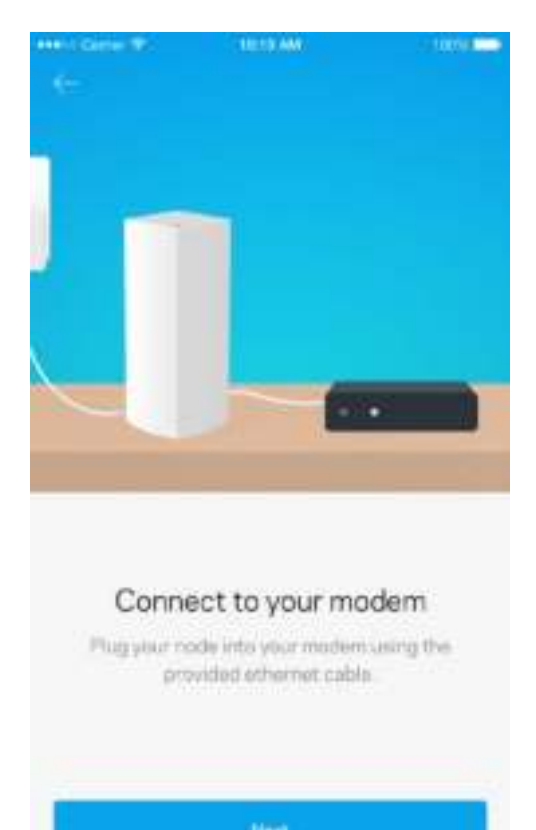

Якщо у вас кілька вузлів, їх можна налаштувати будь-де у діапазоні іншого робочого вузла. Слід підключати проводом лише один вузол до модема або маршрутизатора модема. Не хвилюйтеся, програма допоможе розташувати ваші вузли.

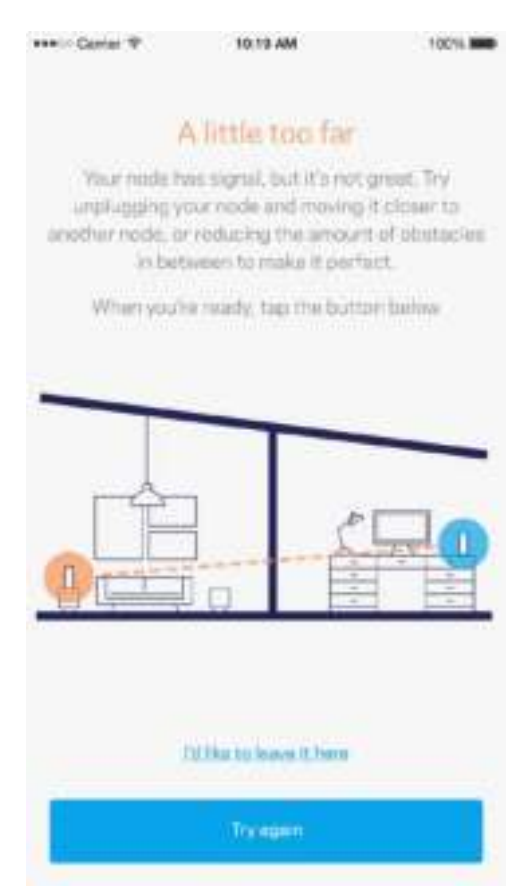

**Роздрукуйте цю сторінку, потім запишіть налаштування Wi-Fi та облікового запису у таблицю для довідки. Зберігайте свої записи у надійному місці.**

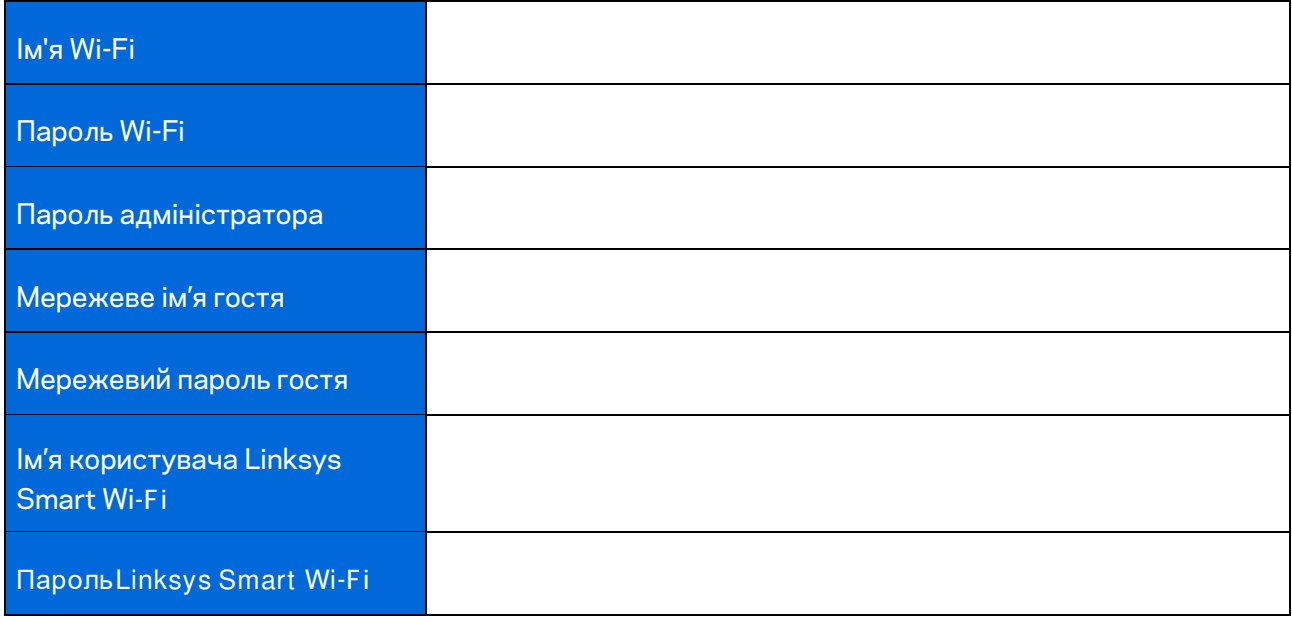

# Настройки системи Velop

Використовуючи програму Linksys можна переглянути або змінити налаштування системи Velop, щоб зробити вашу Wi-Fi більш безпечною або для кращої роботи з пристроєм чи грою. Можете отримати доступ до настройок з будь-якої точки світу, якщо у вас є підключення до Інтернет, а можете також отримувати прямий доступ до системи Velop зі своєї домашньої мережі, якщо не перебуваєте онлайн.

#### **Вхід у хмаровий обліковий запис Linksys Smart Wi-Fi**

1. Відкрийте програму Linksys.

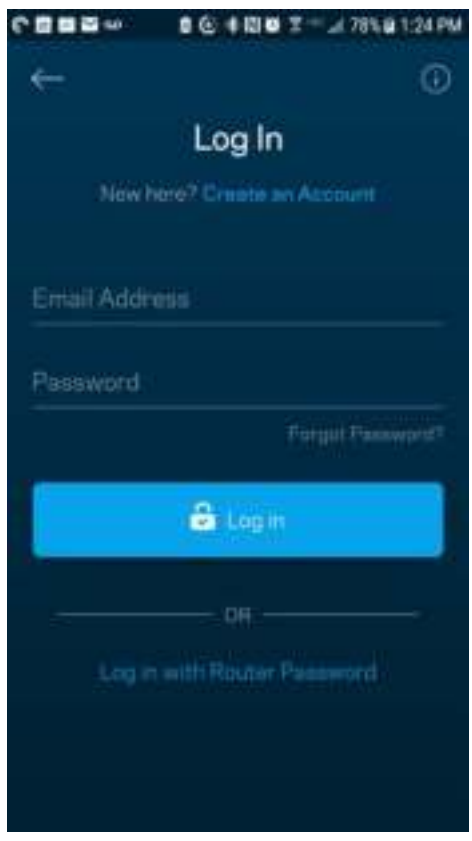

- 2. Введіть адресу електронної пошти, яку використовували при створенні облікового запису.
- 3. Введіть пароль до свого облікового запису.
- 4. Торкніться **Увійти**.

#### **Приладна дошка**

Приладна дошка — це знімок вашої Wi-Fi. Подивіться, скільки пристроїв підключено до вашої системи Velop. Діліться паролем Wi-Fi і дайте гостям доступ до вашої Wi-Fi. Приладна дошка також показує вам, якщо у пристроїв є батьківський контроль або пріоритети для доступу Wi-Fi.

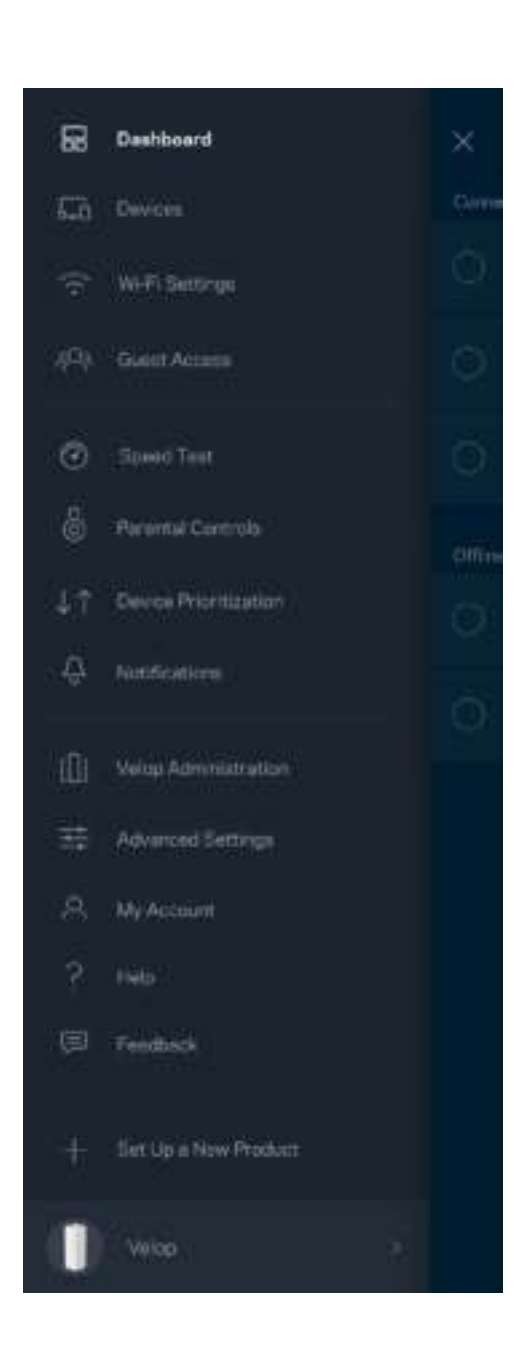

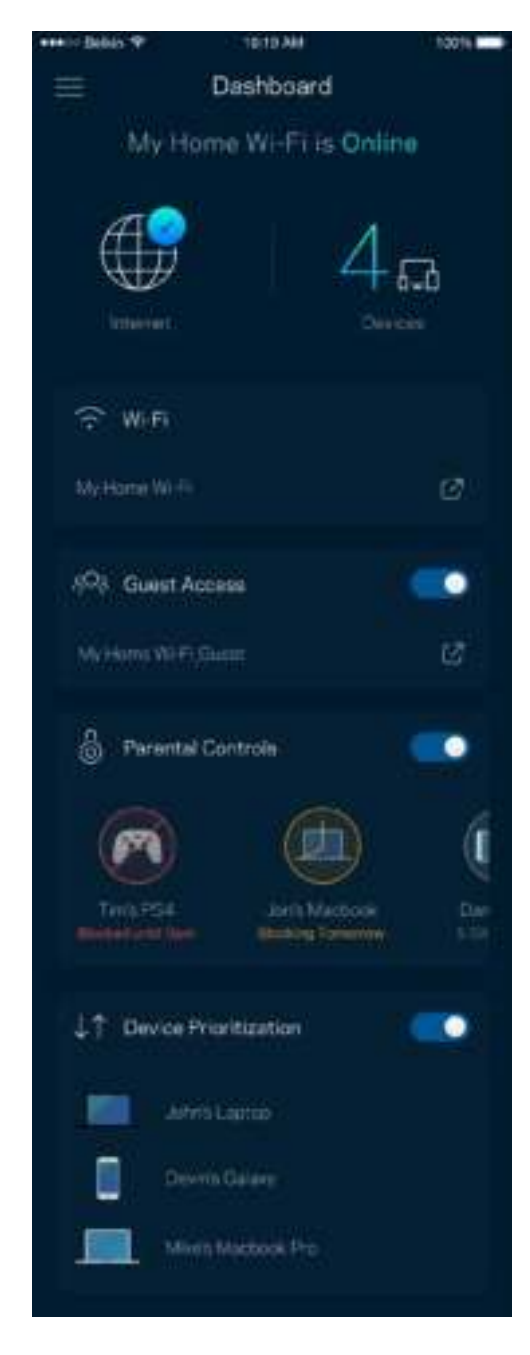

## **Пристрої**

Переглядайте та змінюйте подробиці для всіх пристроїв, підключених до вашої Wi-Fi. Можна переглядати пристрої головної мережі та мережі для гостей або отримувати інформацію про кожний пристрій.

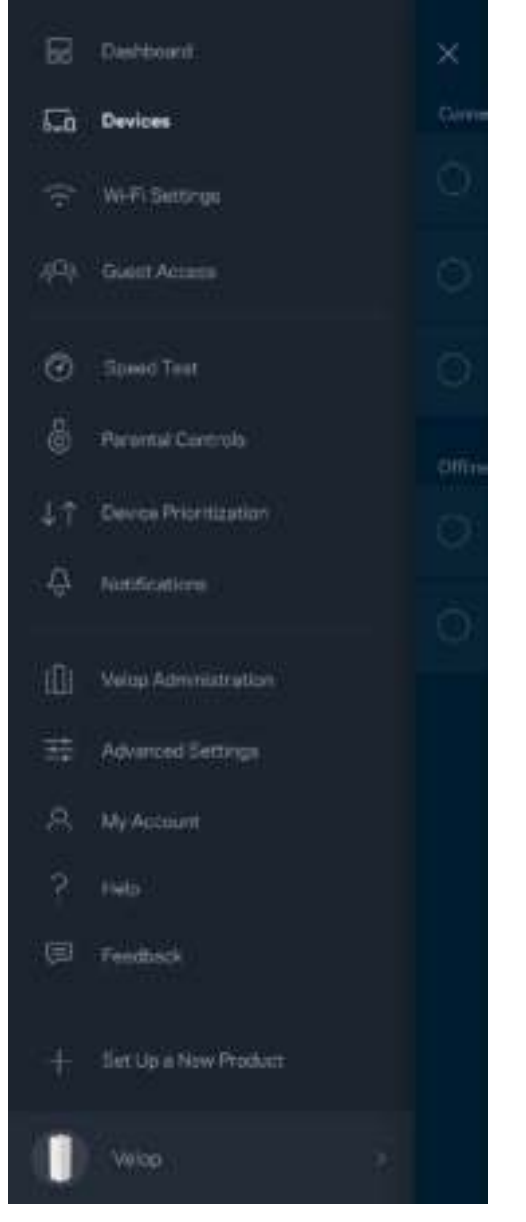

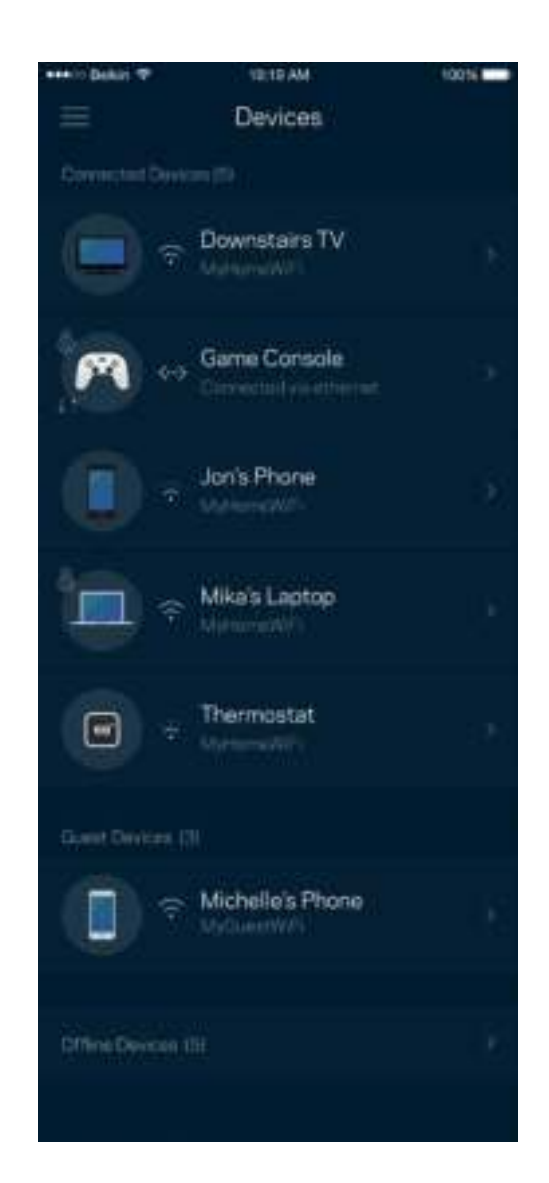

#### Для перегляду або зміни подробиць пристрою

З екрану Пристрої можна редагувати імена пристроїв та змінювати піктограми пристроїв. Також можна встановити пріоритетність пристроїв, переглянути батьківський контроль і побачити подробиці Wi-Fi. Торкніться будь-якого пристрою, щоб побачити подробиці.

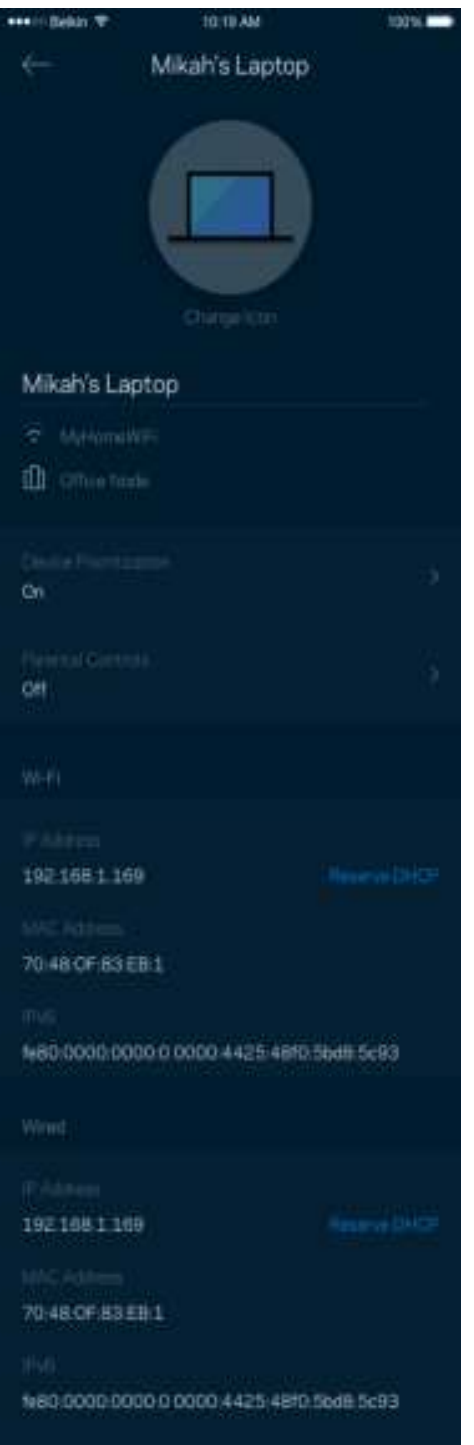

#### **Настройки Wi-Fi**

Перегляньте або змініть своє ім'я Wi-Fi та пароль і підключіть пристрої за допомогою Wi-Fi Protected Setup™.

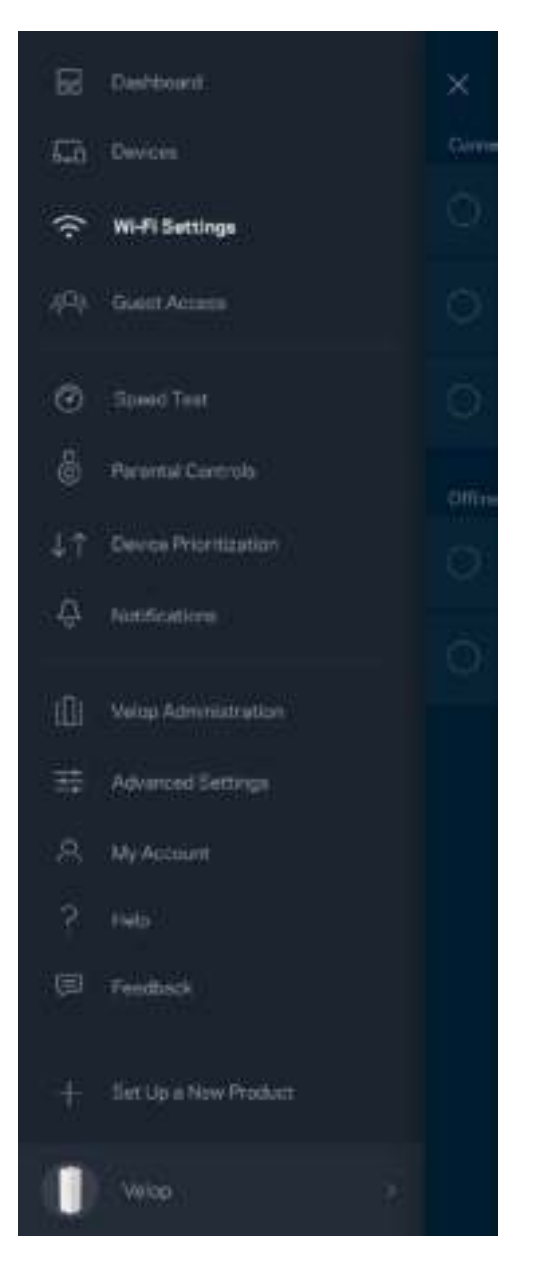

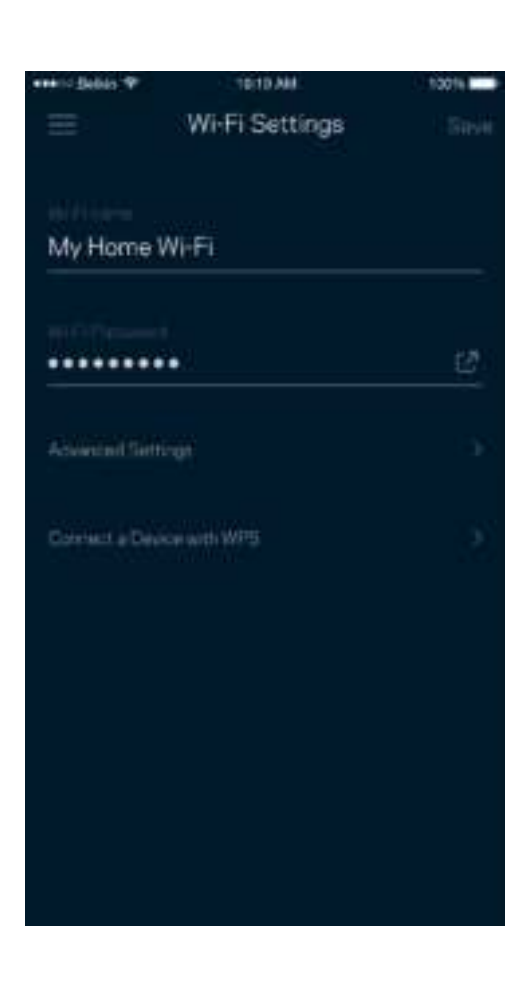

#### Розширені настройки

Просунуті користувачі можуть змінювати тип безпеки за замовчуванням та режим Wi-Fi. Не змінюйте це, якщо тільки у вас немає достатньо досвіду з мережами Wi-Fi. Шукач каналів виконуватиме пошук найбільш відкритих каналів Wi-Fi у вашій області, щоб гарантувати найкращу продуктивність системи Velop. Якщо у вас кілька вузлів у системі Velop, Шукач каналів знайде найкращий канал для кожного вузла.

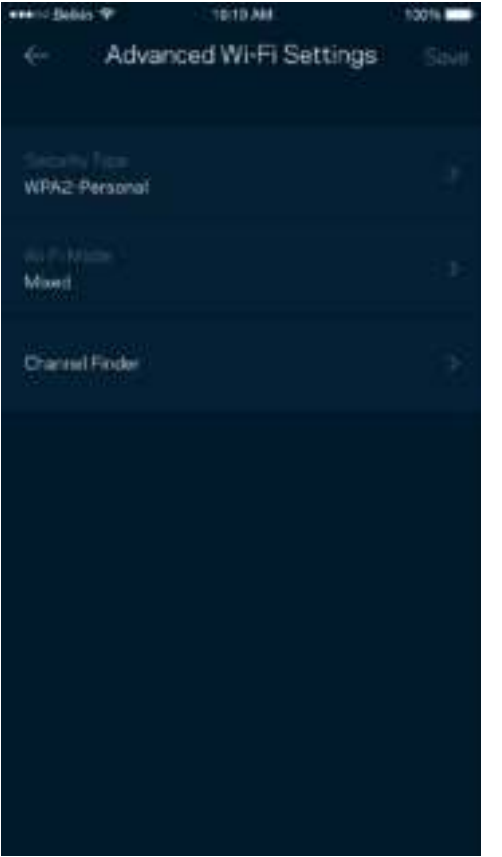

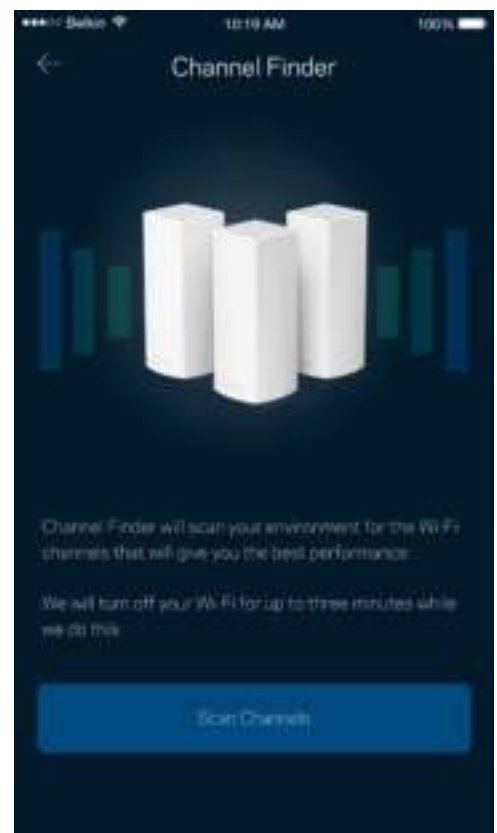

#### Підключення пристрою з WPS

З захищеним налаштуванням Wi-Fi можна легко підключити бепроводові пристрої до Wi-Fi без введення налаштувань безпеки вручну.

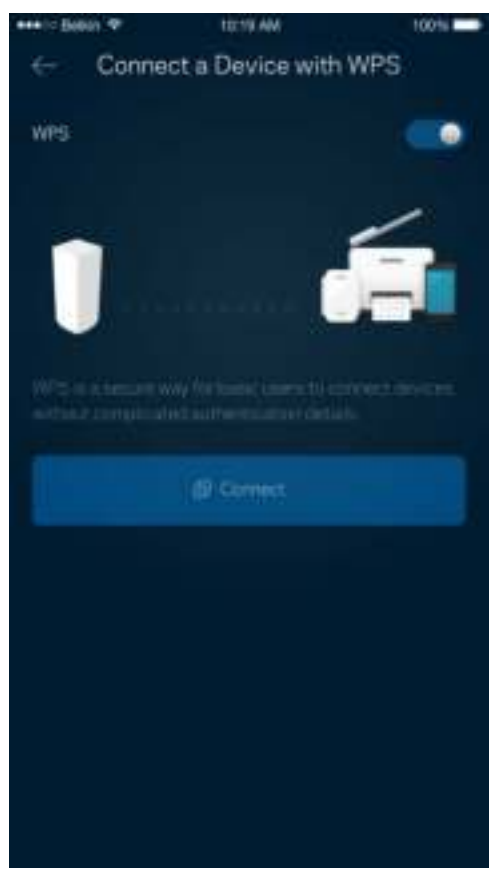

## **Гостьовий доступ**

Використовуйте гостьовий доступ, щоб дозволити гостям виходити онлайн, обмежуючи їх доступ до інших ресурсів, підключених до вашої Wi-Fi. Надсилайте пароль текстовим повідомленням або електронною поштою.

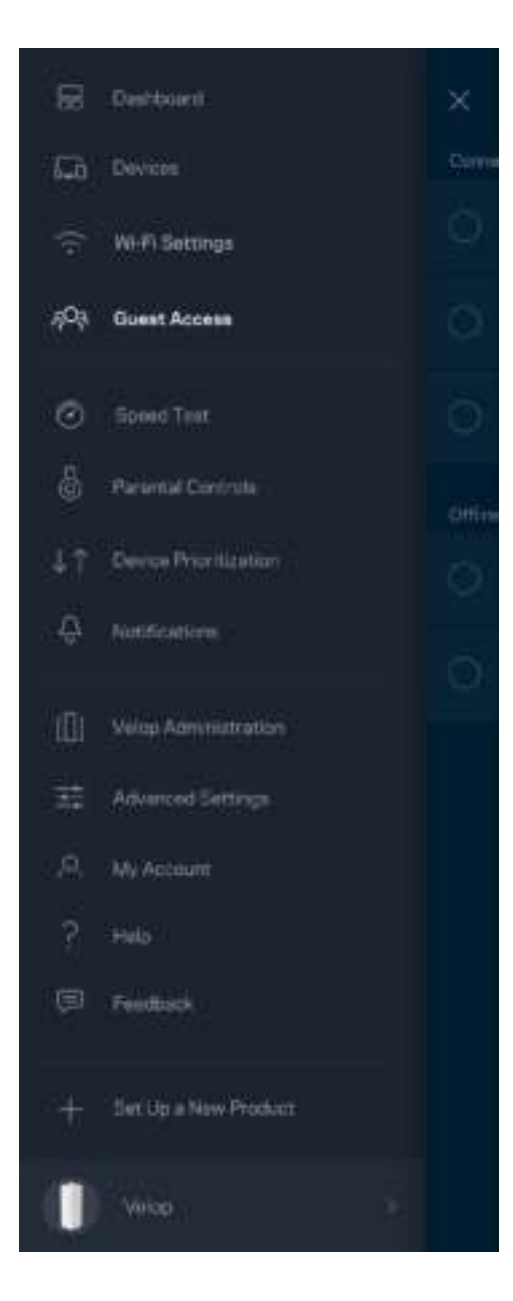

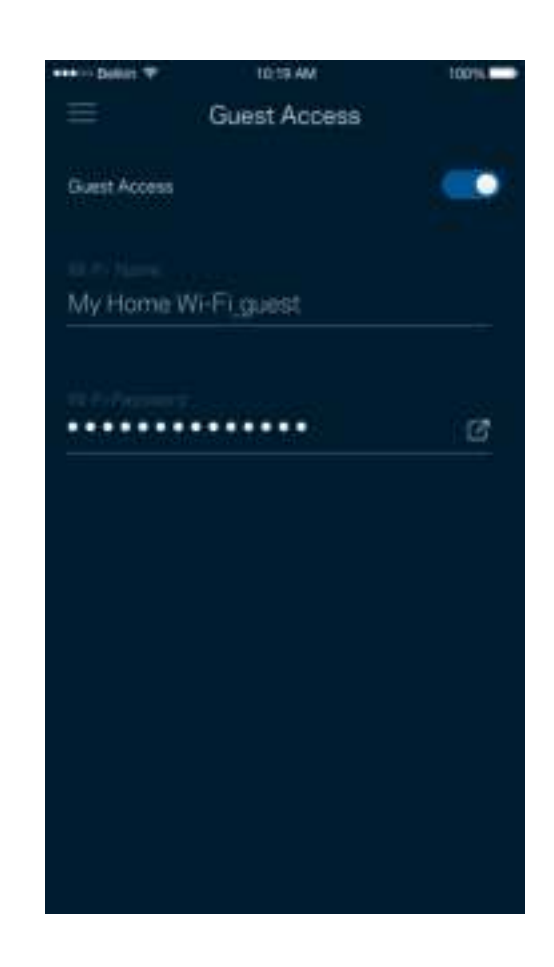

#### **Тест швидкості**

Виконайте тест швидкості, щоб переконатися, що ви отримуєте ту швидкість, за яку платите. Тест швидкості також допомагає розподілити пріоритети пристроїв, тому що результати визначають, як Wi-Fi розподіляється між пріоретизованими пристроями.

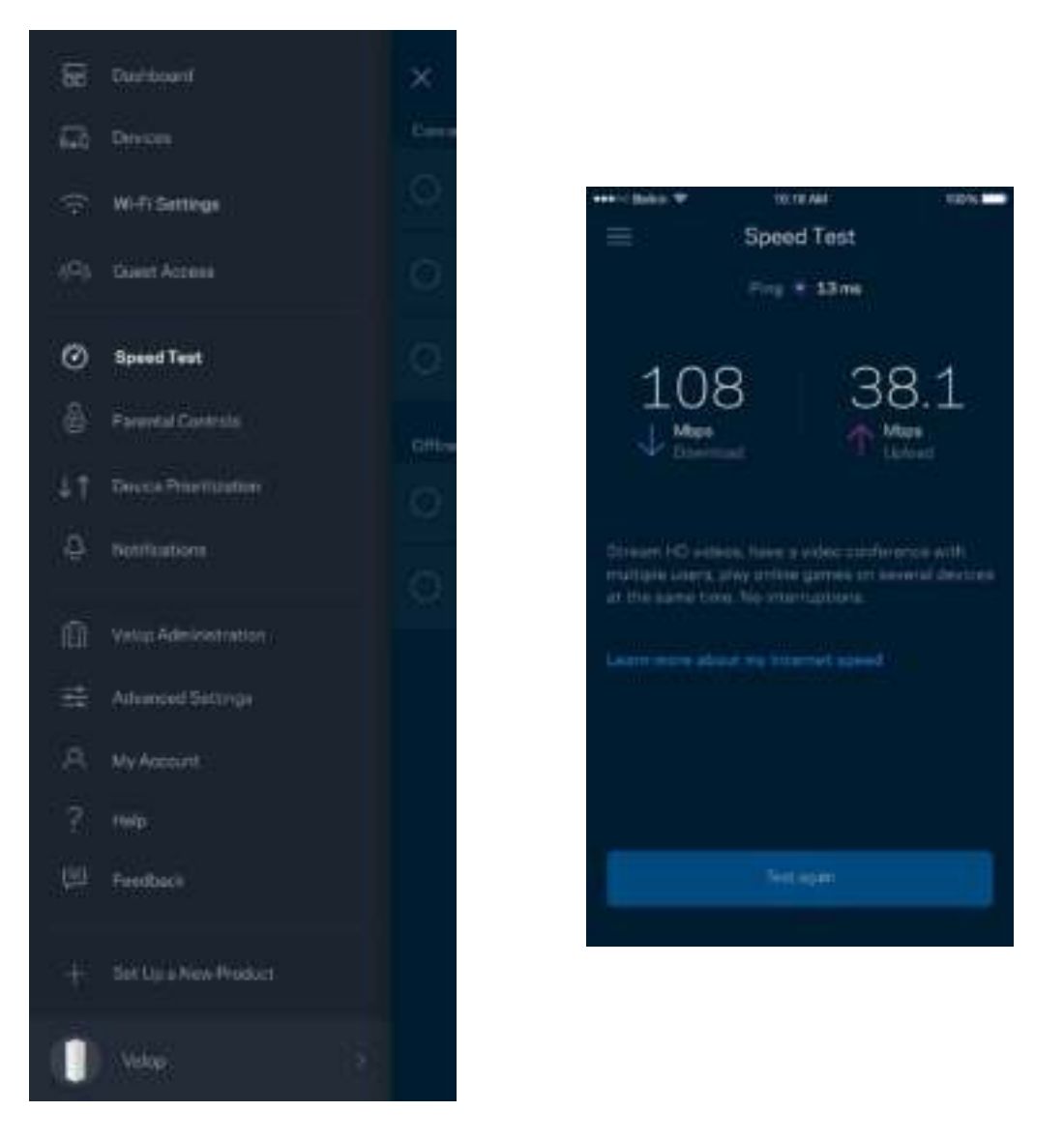

- **Швидкість завантаження** це швидкість, з якою Інтернет-контент передається у вашу систему Velop.
- Швидкість передачі це швидкість, з якою ви можете завантажувати контент в Інтернет.

**Примітка.** *Швидкості Інтернет-підключення визначаються різноманітними факторами, в т.ч. типом облікового запису інтернет-провайдера, місцевим або глобальним трафіком Інтернет, а також кількістю пристроїв вдома, які спільно використовують Інтернетпідключення.*

## **Батьківський контроль**

Батьківський контроль дозволяє контролювати, коли діти перебувають онлайн і що вони там роблять. Блокуйте інтернет для конкретних пристроїв або блокуйте певні веб-сайти.

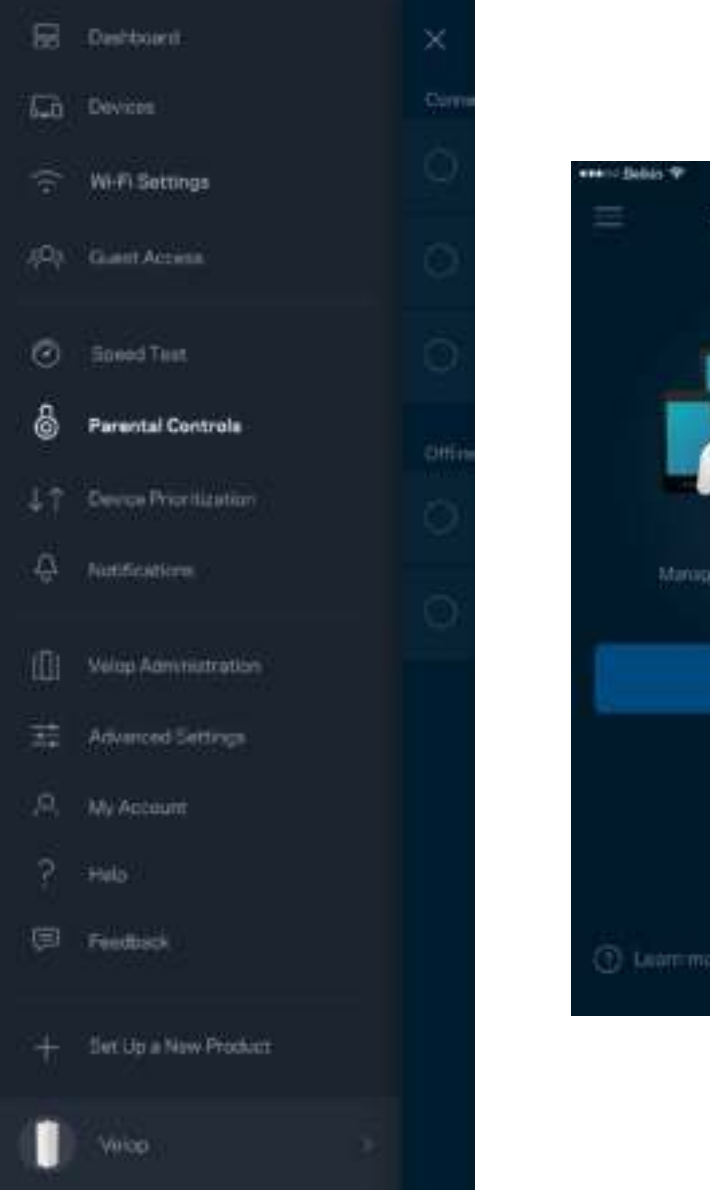

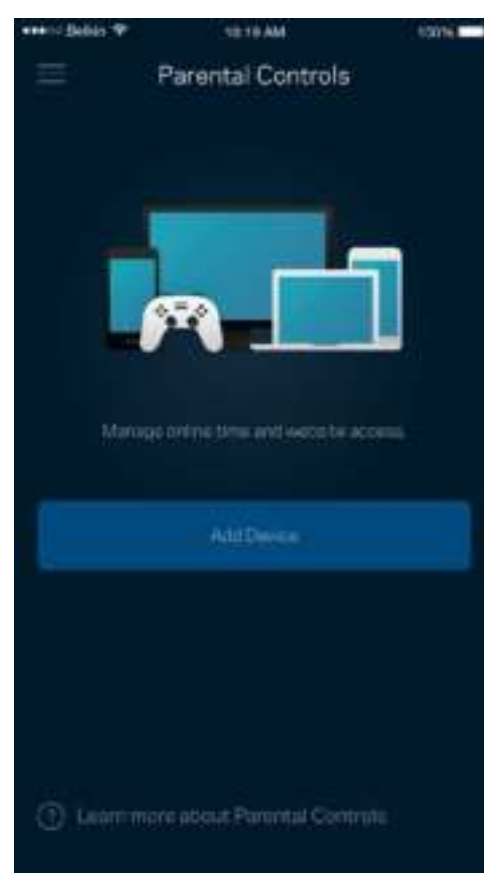

## **Пріоритетність пристроїв**

Обирайте до трьох пристроїв для пріоритетного використання вашого Інтернет-підключення. Ці пристрої - проводові та/або безпроводові - завжди матимуть найкращий доступ при підключенні. Velop виконує тест швидкості, щоб визначити, як найкраще розподіляти Wi-Fi до пріоритетних пристроїв. Інші пристрої розподілять між собою залишену доступність ресурсу. Пріоритетні пристрої відображаються на Приладній дошці.

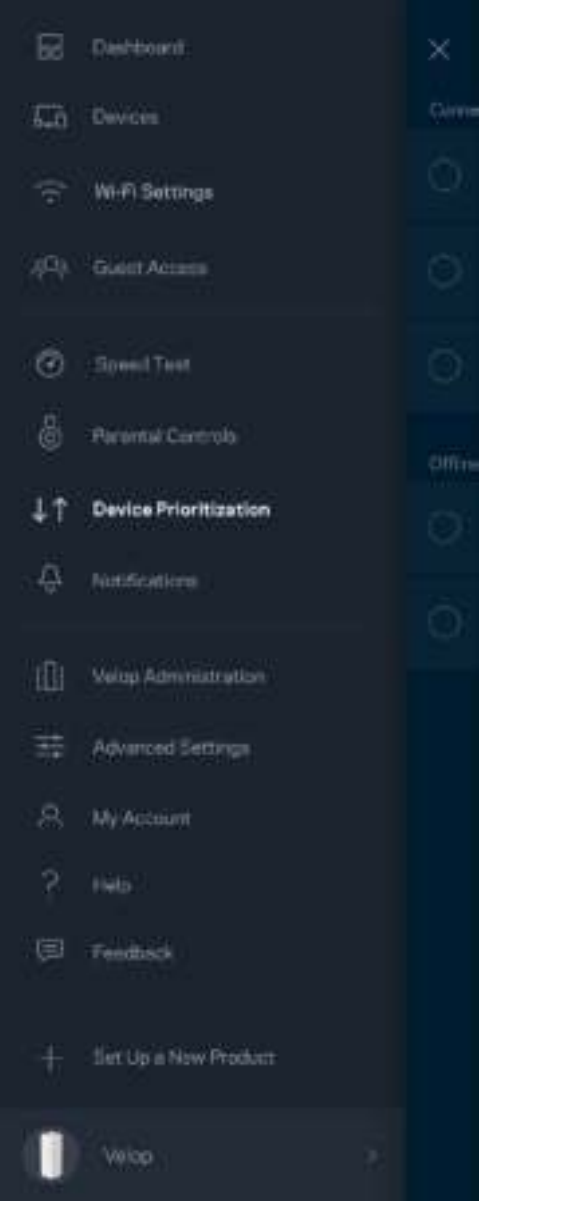

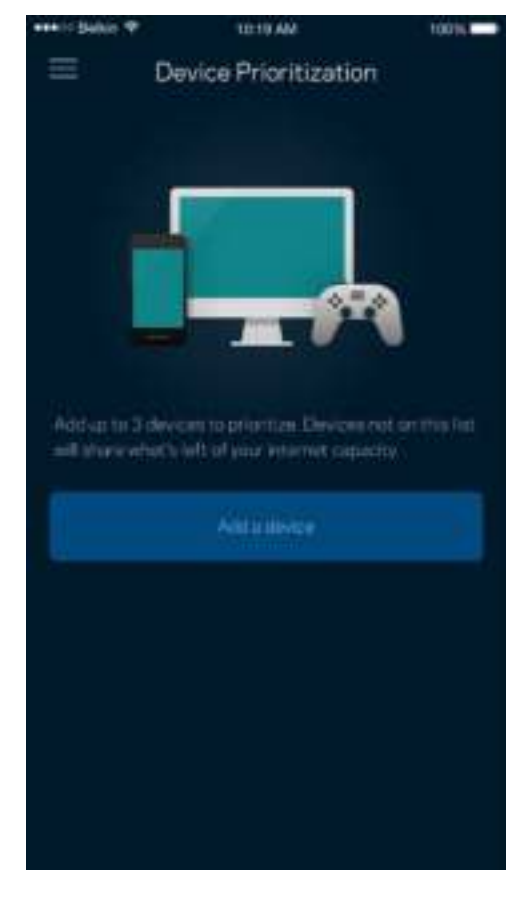

#### **Повідомлення**

Velop може повідомляти, коли вузли у вашій системі переходять в офлайн режим. Також можна попросити Velop повідомляти, коли вузол підключений кабелем Ethernet до іншого вузла і готовий для налаштування. Потрібно увімкнути повідомлення у настройках свого мобільного пристрою, щоб дозволити повідомлення від Velop.

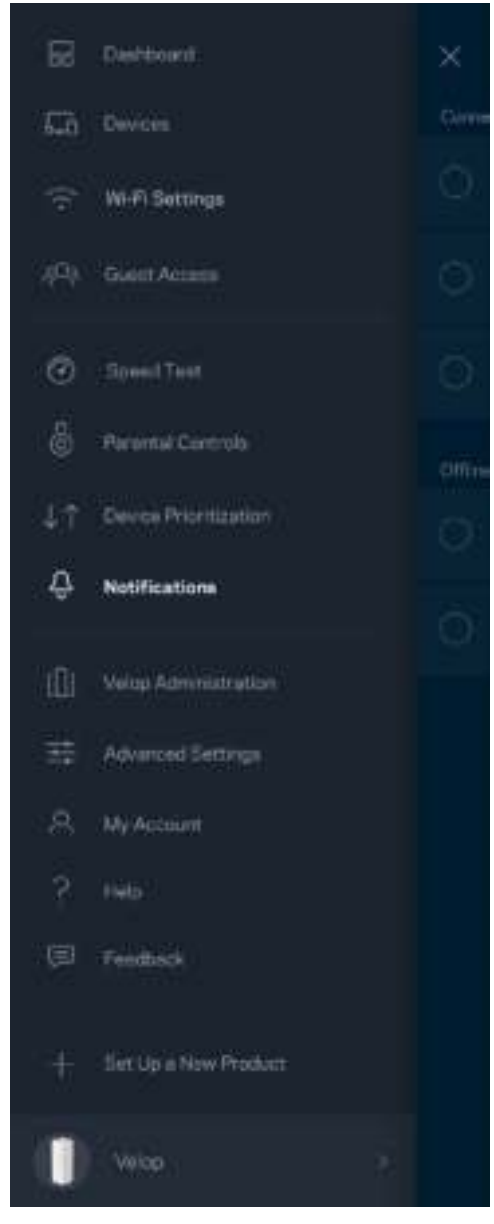

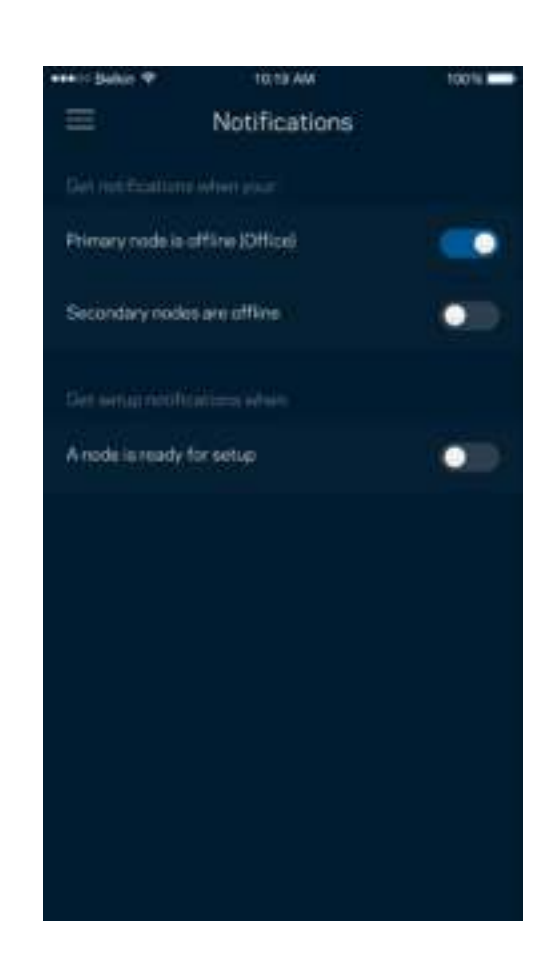

## **Адміністрація Velop**

Використовуйте екран Адміністрація Velop для зміни пароля адміністратора та підказки, а також перевірки різних ідентифікаторів (номер моделі, серійний номер та подробиці ІР) для всіх вузлів у вашій Wi-Fi.

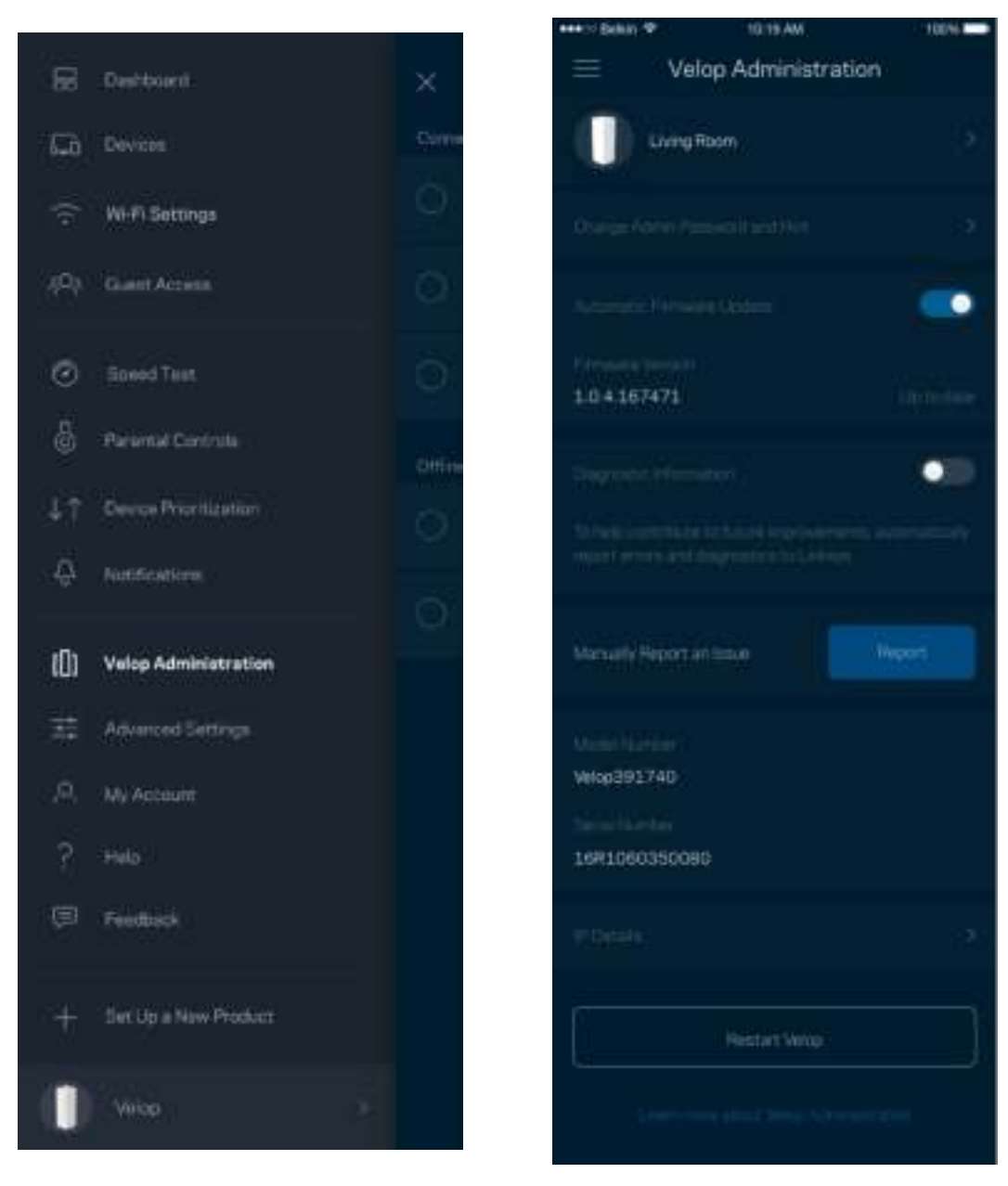

Оберіть автоматичне повідомлення про збої Linksys і зробіть свій внесок у покращення роботи Wi-Fi. Також можна вручну звітувати Linksys про конкретні проблеми.

Наступна інформація надсилатиметься з описом проблеми:

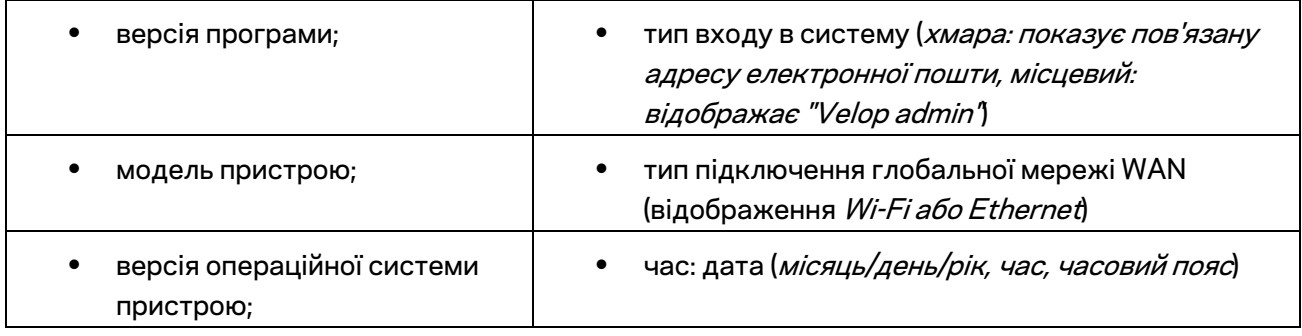

#### **Розширені настройки**

#### Настройки Інтернет

Можна обрати спосіб підключення системи Velop до Інтернету. За замовчуванням це *Автонастроювання – DHCP.* Інші типи підключення залежать від вашого інтернет-провайдера або того, як планується використовувати систему Velop. Досвідчені користувачі можуть скористатися *Додатковими настройками* для клонування MAC-адрес та настройки MTU (максимальний блок передачі).

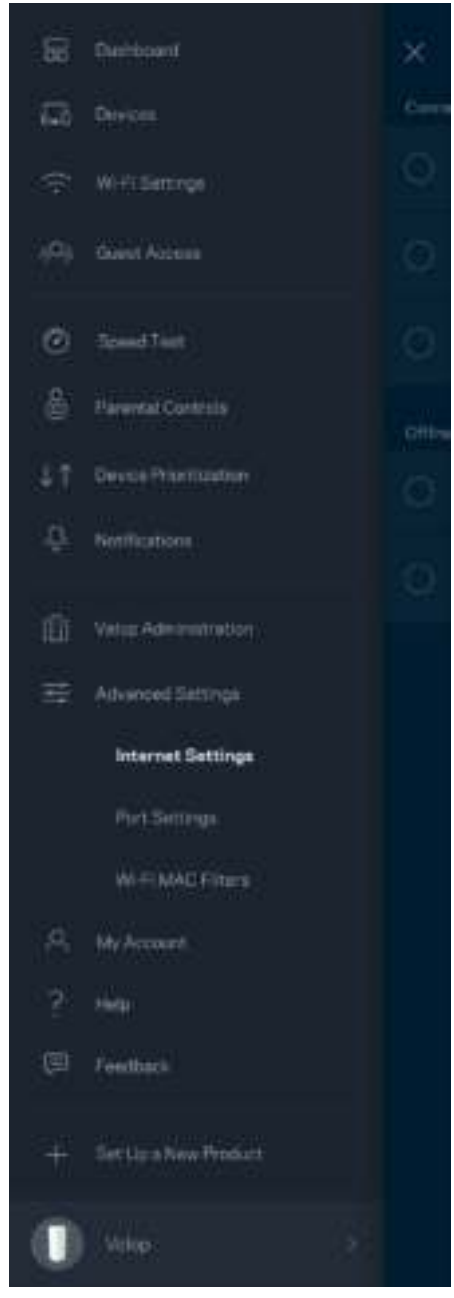

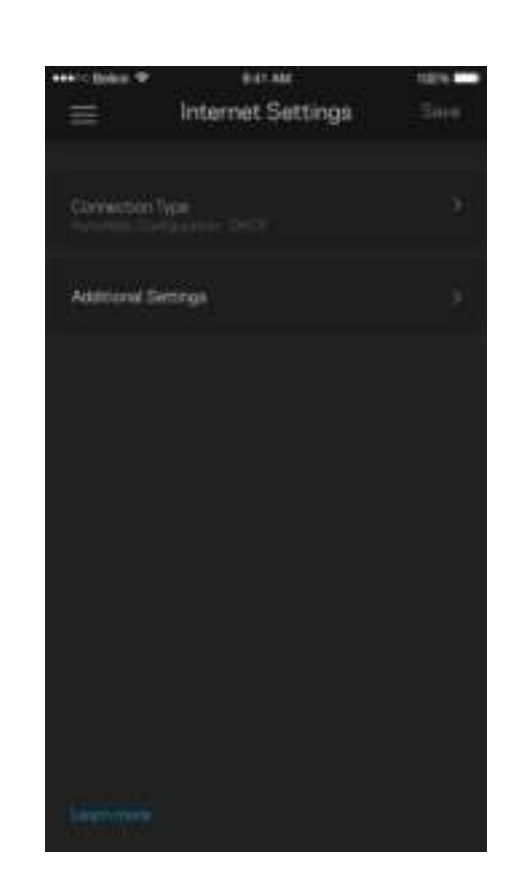

#### Настройки порту

Переадресування портів - для одного порту, кількох портів або діапазону портів - надсилає вхідний трафік на конкретний порт або порти конкретного пристрою чи порт у Wi-Fi. У синхронізації діапазону портів Velop спостерігає за вихідними даними для конкретних номерів портів. Velop запам'ятовує IP-адреси пристроїв, які запитують дані, щоб коли запитані дані повернуться, вони перенаправлялися назад до відповідного пристрою.

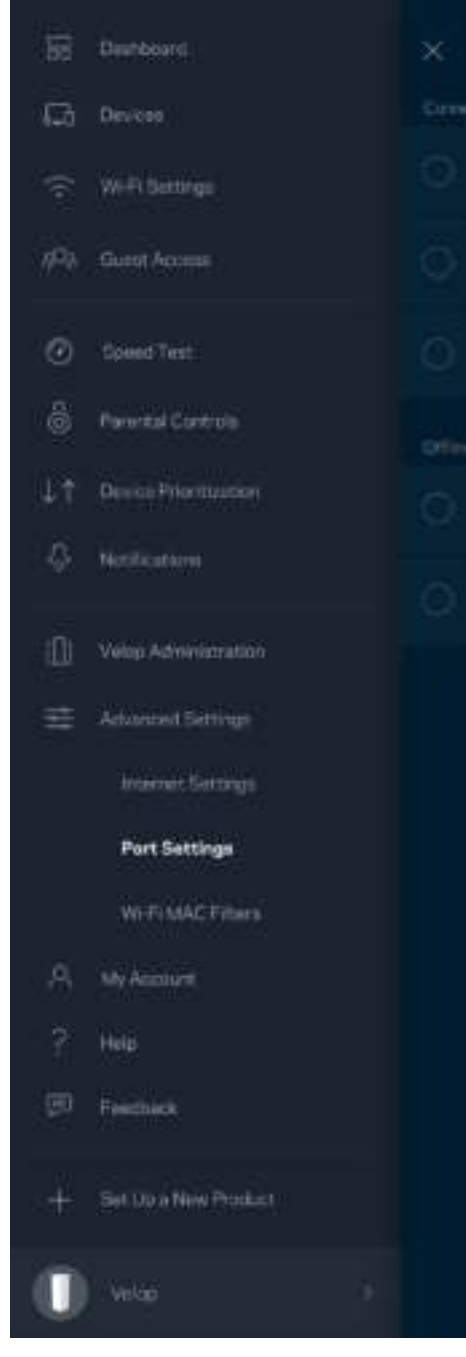

 $\overline{\phantom{a}}$ 

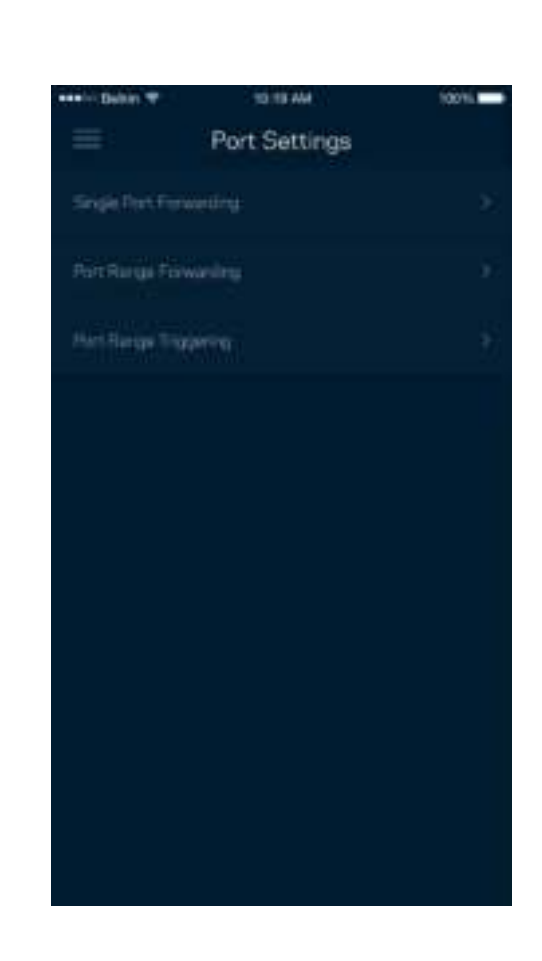

#### Фільтри Wi-Fi MAC

У кожного мережевого пристрою є унікальна 12-цифрова адреса MAC (керування доступом до середовища). Можете створити список MAC-адрес, а потім дозволяти або забороняти доступ цим пристроям до вашої Wi-Fi.

Edit

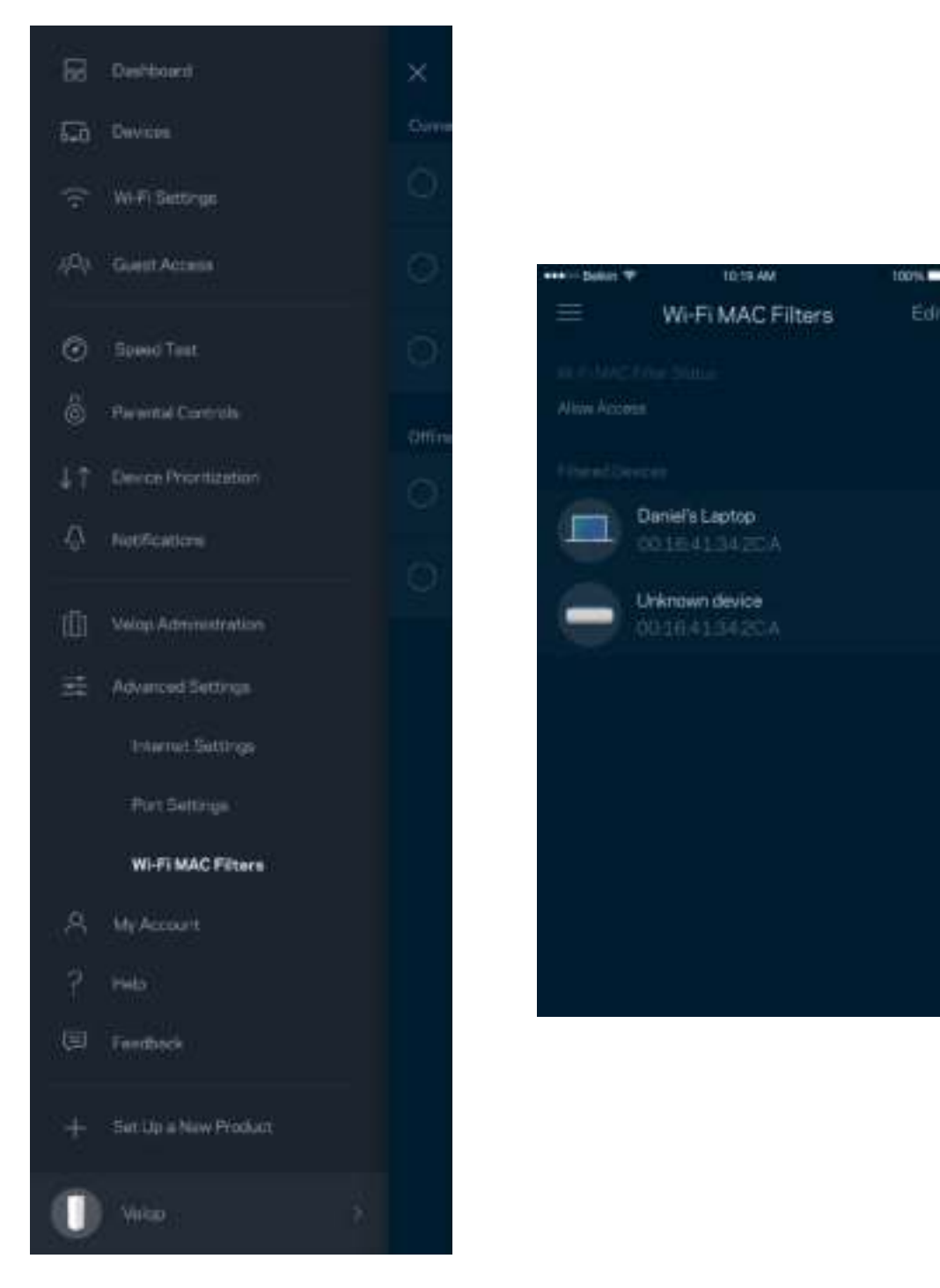

#### **Мій обліковий запис**

Змініть свій пароль облікового запису Linksys і виберіть отримання останніх новин та пропозицій від Linksys.

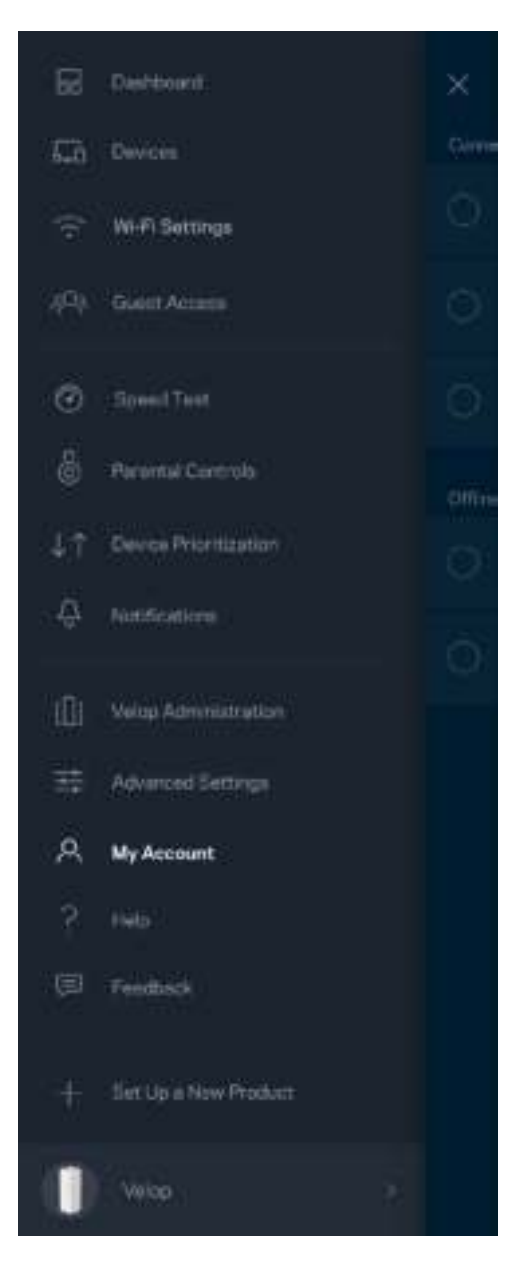

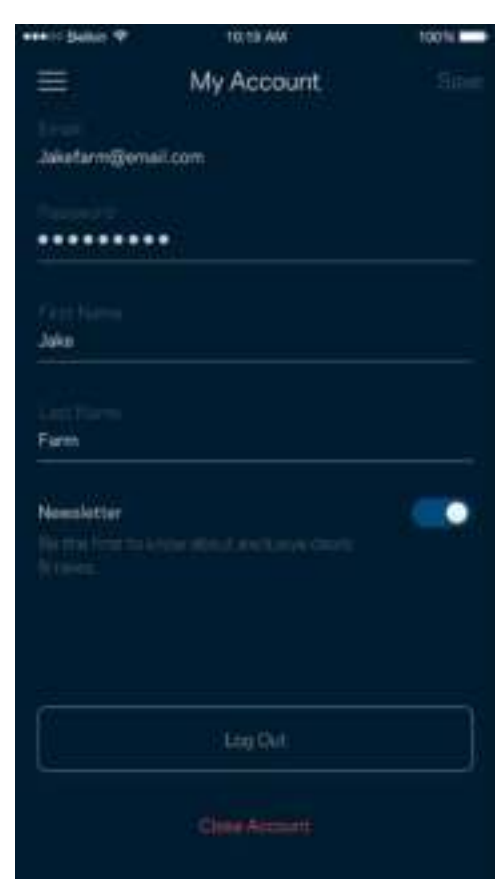

## **Довідка**

Проблеми з програмою? Просто потрібно трохи більше інформації про функції? Торкніться Довідка для пояснення.

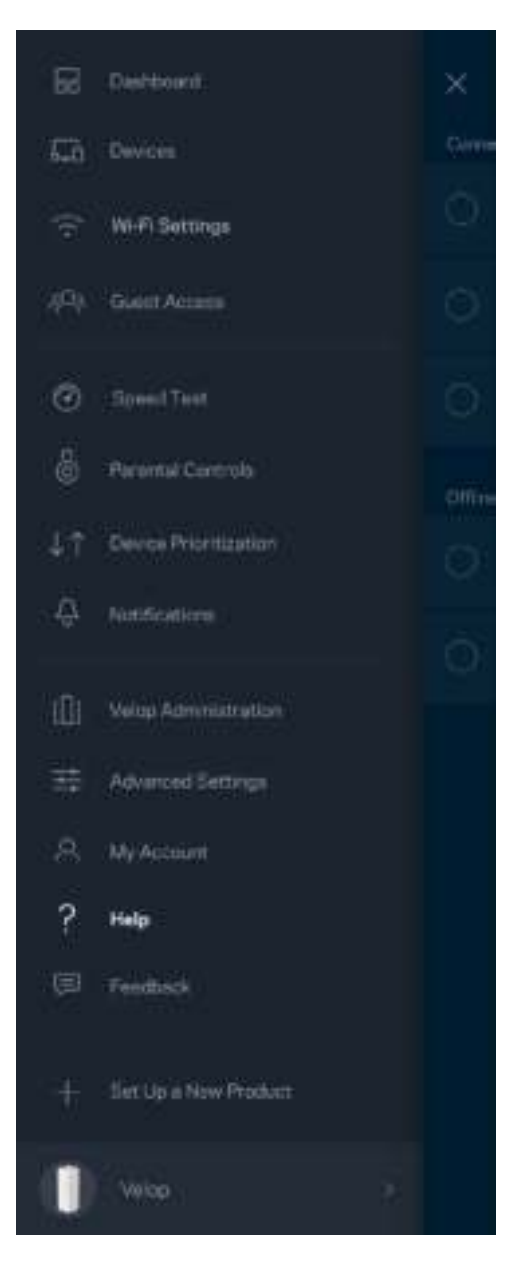

#### **Зворотний зв'язок**

Тут ви маєте змогу розказати нам, що ви думаєте. Поставте рейтинг програмі у своєму магазині програм, надішліть нам пропозиції або повідомте про проблеми, які заважають зручній роботі.

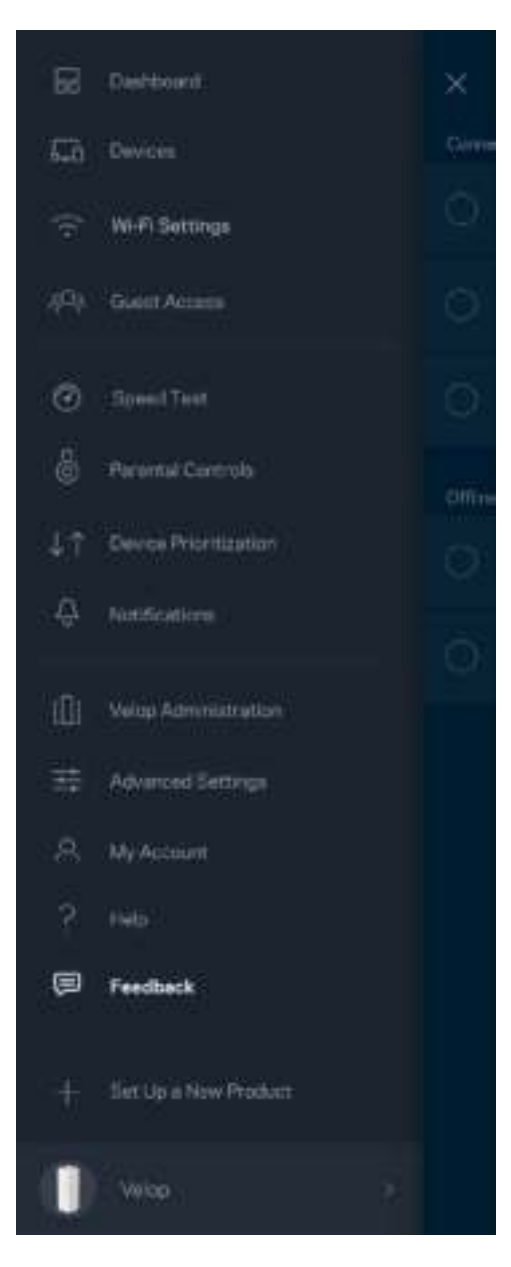

# Підключення безпосередньо до Velop

Якщо у вас немає Інтернет-підключення, ви все ще можете мати доступ до системи Velop. Підключіться до свого імені Wi-Fi, запустіть програму Linksys і торкніться *Увійти в систему з паролем адміністратора* в нижній частині екрана. Тепер ви зможете отримати доступ до свого облікового запису Linksys Wi-Fi, коли перебуваєте офлайн.

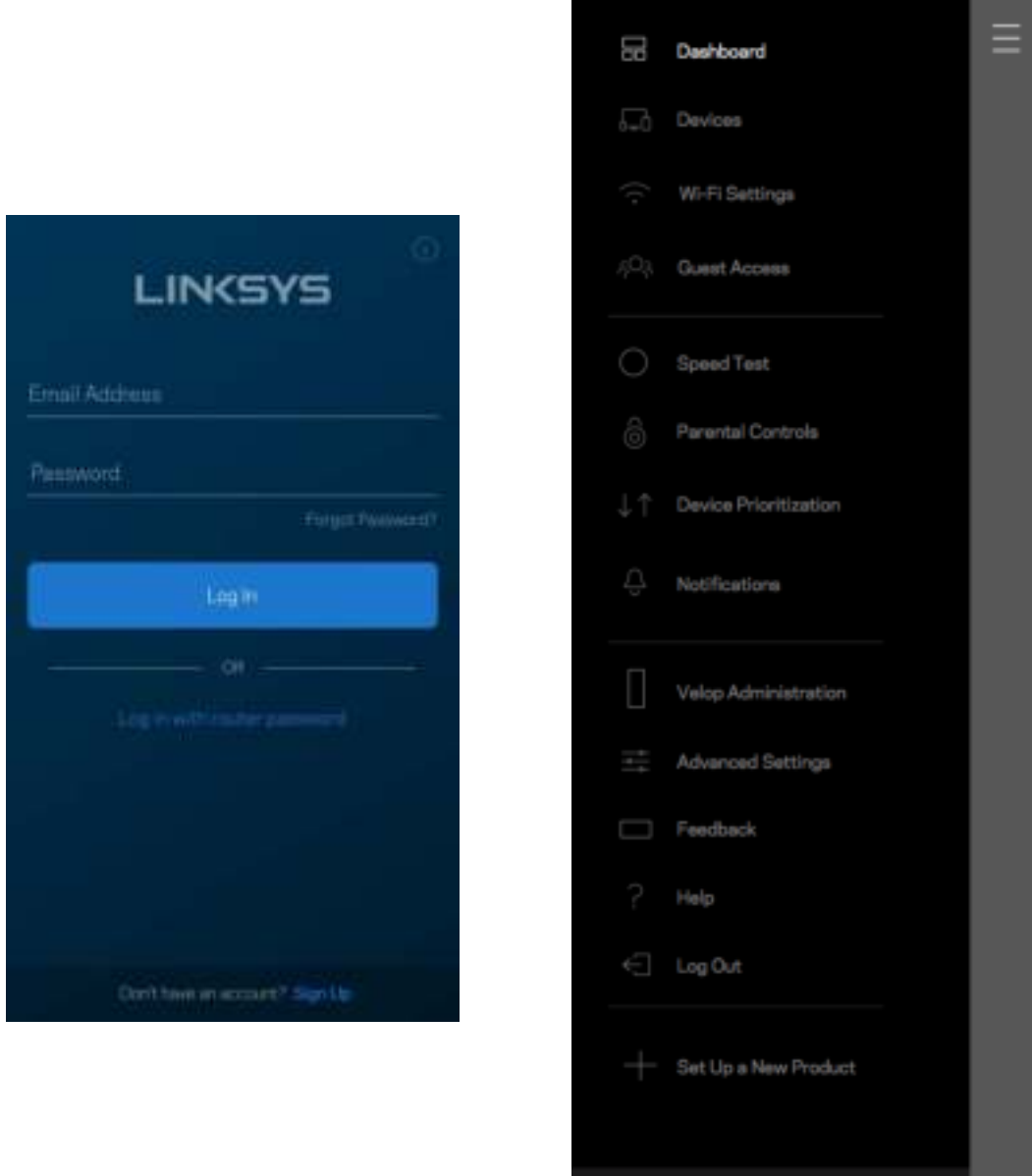

Velop

#### Пароль адміністратора Velop

Ми створили пароль адміністратора Velop під час настроювання. Щоб змінити його, торкніться *Адміністратор Velop* і *Змінити пароль адміністратора та Підказка*.

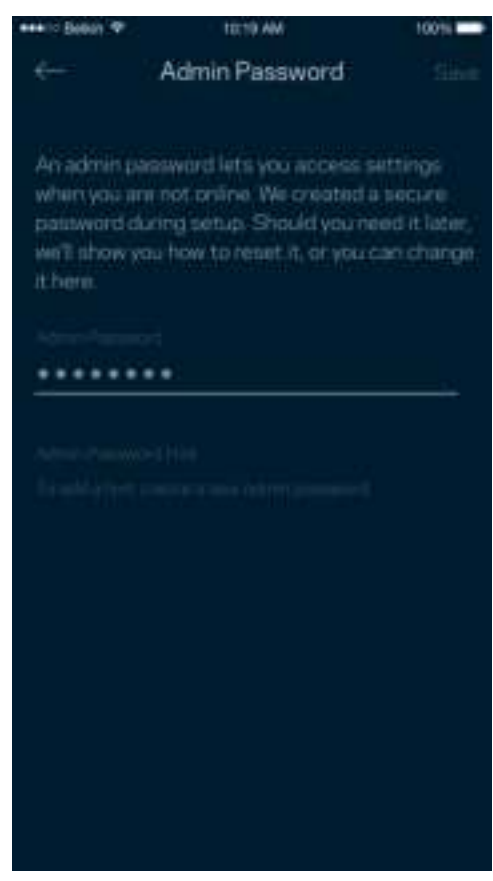

Щоб підтримувати безпеку системи Velop, ми надішлемо вам електронного листа, якщо хтось змінить пароль адміністратора.

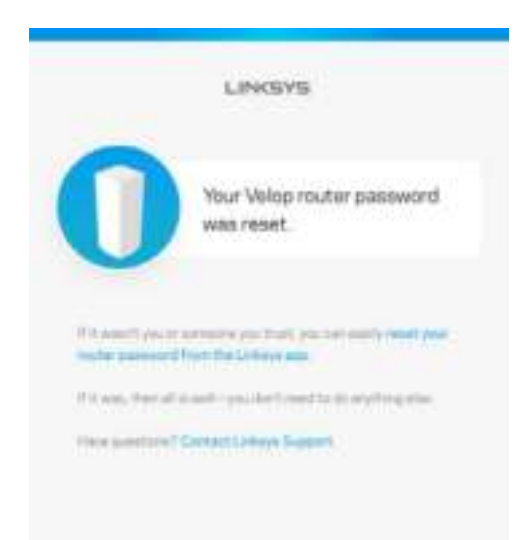

# Відновлення заводських настройок за

## замовчуванням

Потреба відновлювати заводські настройки Velop не виникає. Це дуже деструктивний процес. Скидання до заводських настройок системи Velop відновлює стан, коли ви вийняли її з коробки, і потрібно знову пройти процес налаштування. Всі налаштовані параметри у процесі настройки і після того, такі як ім'я Wi-Fi, паролі, тип безпеки, будуть видалені. Усі безпровідні пристрої будуть відключені від Wi-Fi.

Для скидання Velop:

• Коли ваш вузол підключений до мережі живлення і увімкнений, натисніть та утримуйте кнопку скидання внизу. Світло вгорі вузла стане червоним і згасатиме імпульсами. Не відпускайте кнопку, доки світло не погасне, а потім стане яскраво-червоним.

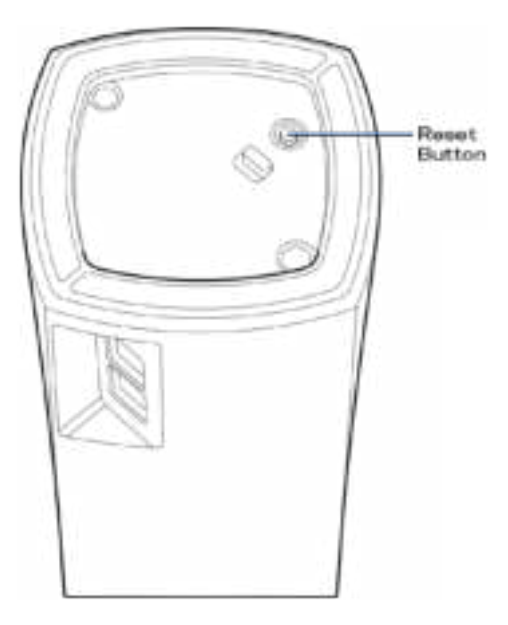

**Примітка.***Якщо у вашій системі Velop кілька вузлів, може знадобитися скинути їх всі до заводських настройок за замовчуванням. Це можна зробити, скинувши основний вузол, всі інші вузли будуть скинуті автоматично.*

## Технічні характеристики

## **Linksys Velop**

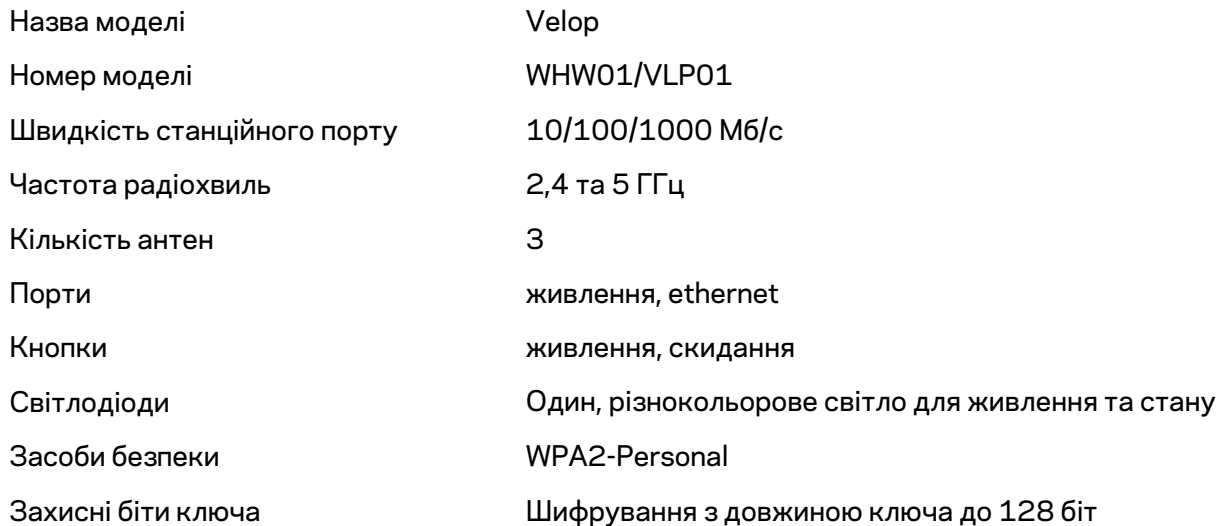

#### **Екологічний**

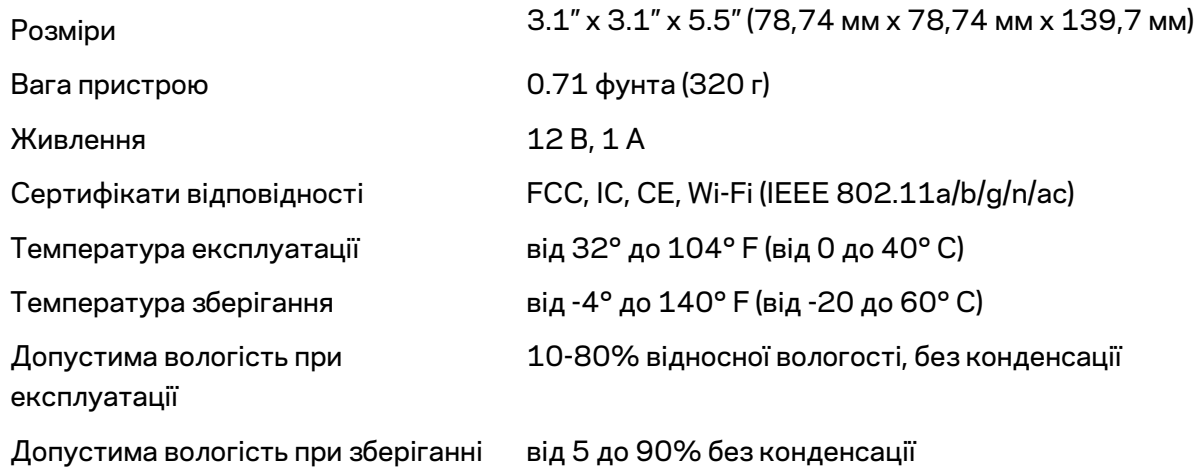

#### Примітки

Для отримання інформації щодо нормативного регулювання, гарантії та інформації з безпеки зайдіть на Linksys.com/support/Velop.

Технічні характеристики може бути змінено без сповіщення.

Максимальна продуктивність, розрахована відповідно до стандартів IEEE 802.11. Фактична продуктивність може відрізнятися через низьку пропускну здатність мережі, швидкість передавання даних, діапазон і покриття. Продуктивність залежить від багатьох чинників, умов і змінних, включно з відстанню від точки доступу, обсягом мережного трафіку, матеріалів і конструкції будівлі, наявної операційної системи, сполучення безпроводових пристроїв, перешкод та інших несприятливих умов.

Зайдіть на linksys.com/support/Velop, щоб отримати висококласну технічну підтримку.

«BELKIN», «LINKSYS» та багато інших назв і логотипів продукції є торговими марками групи компанії «Belkin». Вищезгадані торгові марки третіх сторін є власністю їхніх відповідних власників.

© 2018 Belkin International, Inc. та/або її партнерські компанії. Усі права захищено.

LNKPG-00519 Ред. A00
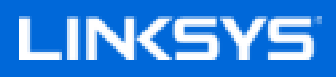

Hướng dẫn Sử dụng

Velop WHW01/VLP01

# Mục lục

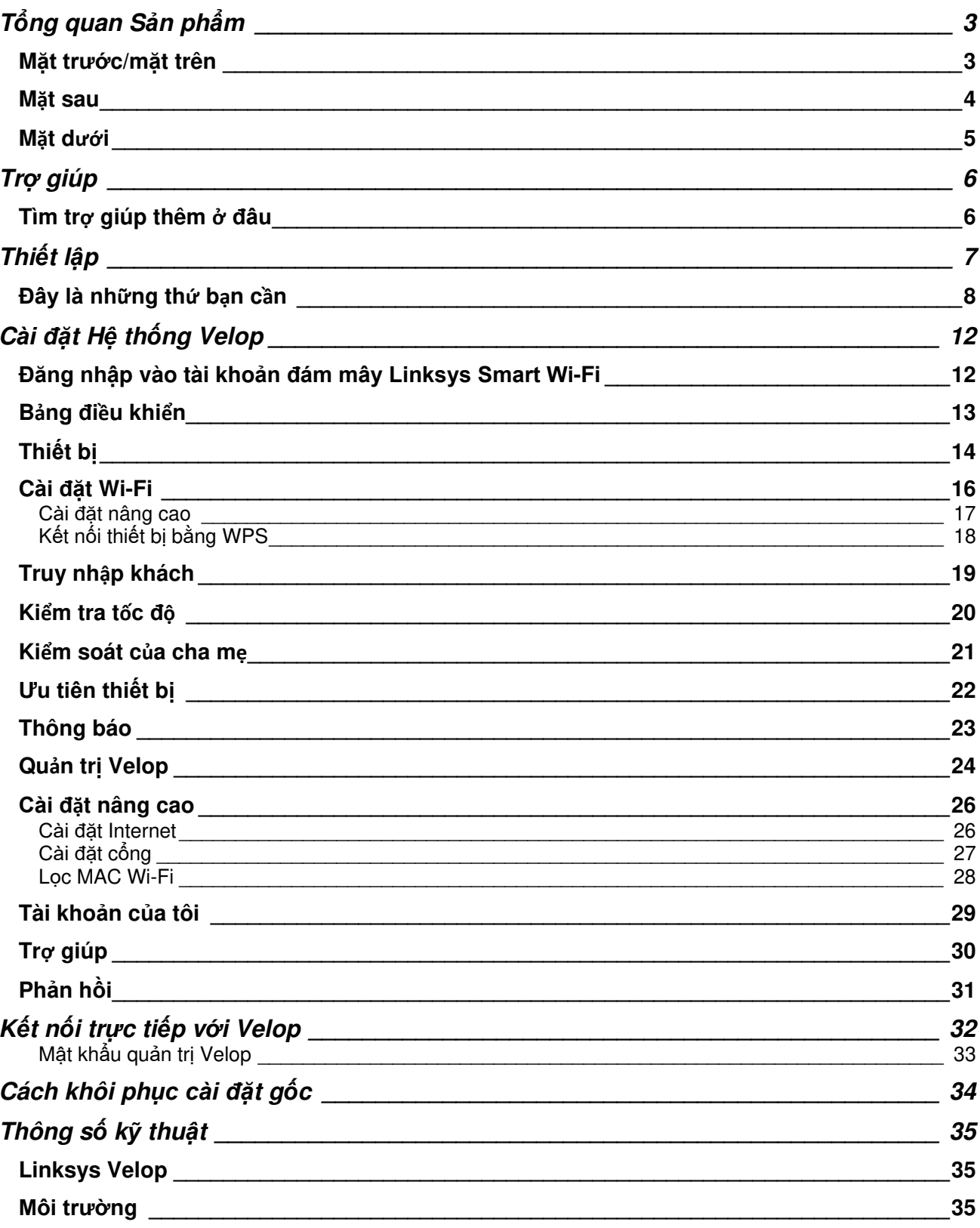

# **Tổng quan Sản phẩm**

## **Mặt trước/mặt trên**

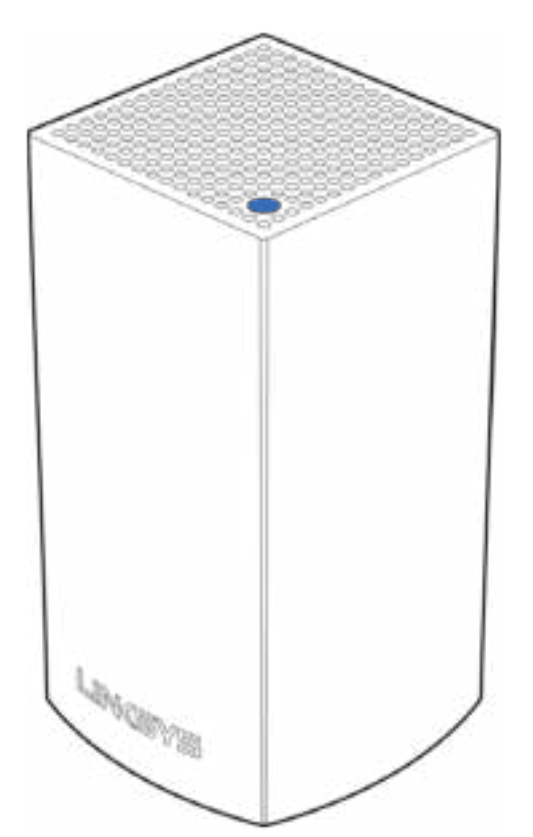

Đèn ở mặt trên của điểm nút cung cấp cho bạn thông tin về hoạt động của điểm nút.

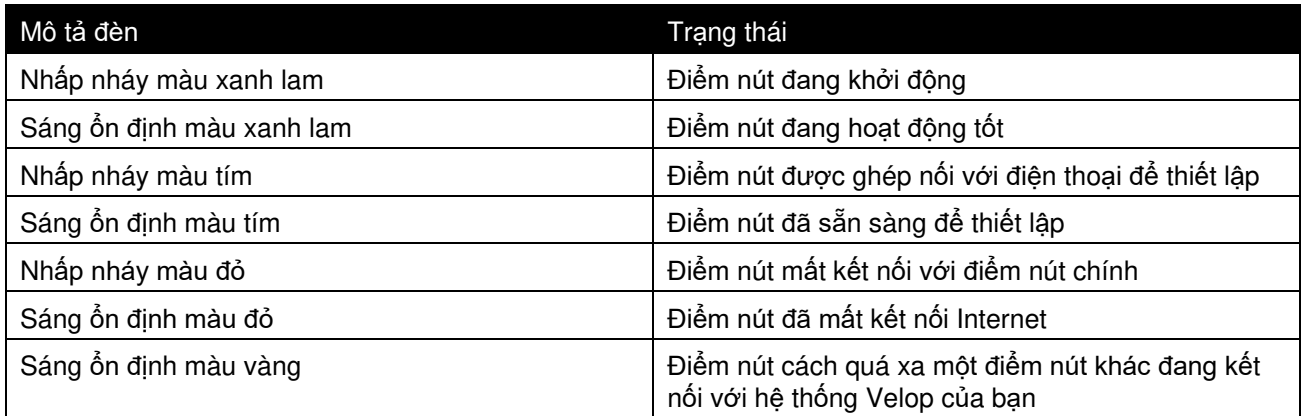

#### **Mặt sau**

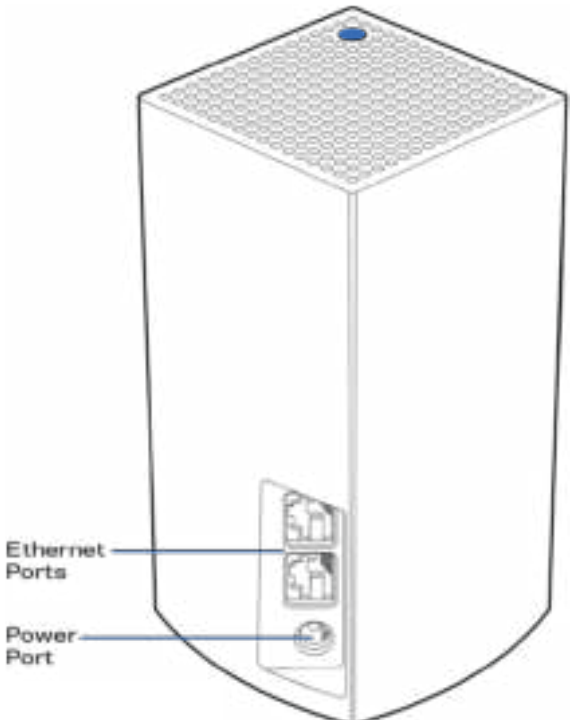

**Cổng Ethernet**— Kết nối các thiết bị nối dây khác vào mạng của bạn bằng cáp Ethernet. Một điểm nút trong hệ thống Velop của bạn phải được kết nối với modem hoặc bộ định tuyến modem. Điểm nút sẽ tự động biết nó đang được kết nối với modem hay thiết bị khách.

**Lưu ý**—*Để đạ*t hi*ệ*u su*ấ*t t*ố*t nh*ấ*t, hãy dùng c*á*p CAT5e ho*ặ*c lo*ạ*i cáp ch*ất lượng cao hơn trên cổ*ng Ethernet.

**Cổng nguồn**—Kết nối bộ chuyển đổi nguồn điện AC kèm theo với cổng này.

### **Mặt dưới**

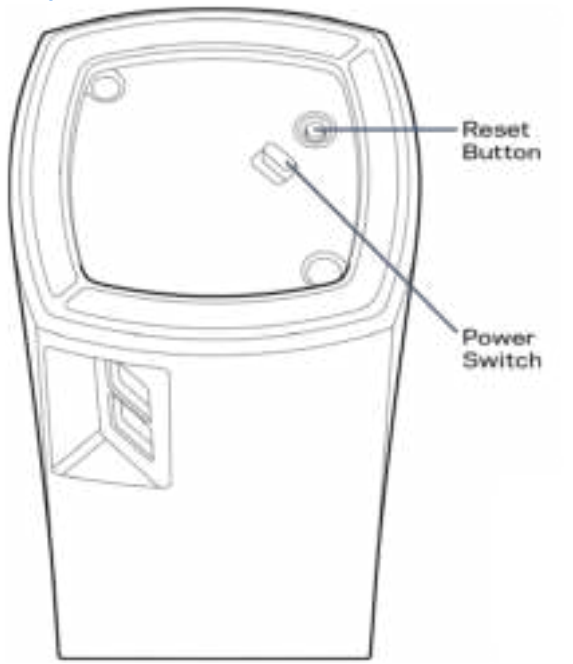

**Nút Reset (Đặt lại)**—Ấn và giữ cho đến khi đèn ở mặt trên của điểm nút chuyển sang màu đỏ, mờ dần và lại nháy sáng màu đỏ để khôi phục điểm nút về cài đặt gốc. **Công tắc nguồn—**Ấn | (on) để bật nguồn điểm nút.

# **Trợ giúp**

### **Tìm trợ giúp thêm ở đâu**

- Linksys.com/support/Velop
- Mục trợ giúp của ứng dụng Linksys (khởi chạy ứng dụng và bấm Trợ giúp trong menu dẫn hướng chính)

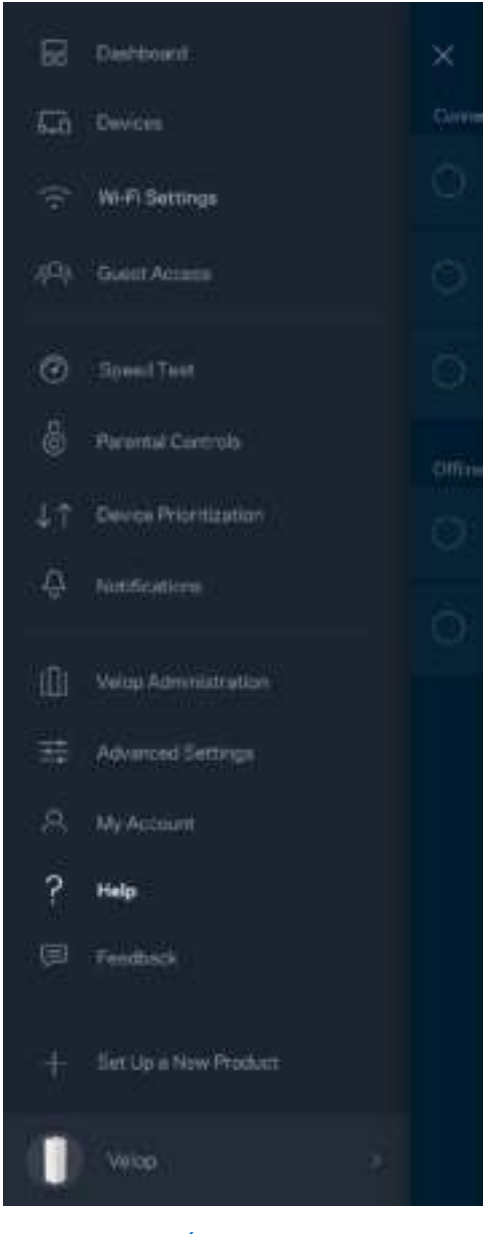

**Lưu ý**—Các gi*ấ*y phép và thông báo cho các ph*ầ*n m*ề*m c*ủ*a bên th*ứ ba đượ*c s*ử* d*ụ*ng trong s*ả*n ph*ẩ*m này có thể xem tại http://support.linksys.com/en-us/license. Vui lòng liên hệ http://support.linksys.com/enus/gplcodecenter n*ế*u có câu h*ỏ*i ho*ặ*c yêu c*ầ*u mã ngu*ồ*n GPL.

# **Thiết lập**

Tả i xuống ứng dụng Linksys. Bạn cần ứng dụng này để thiết lập Velop.

Truy cập cửa hàng ứng dụng trên thiết bị và tìm Linksys.

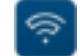

Cà i đặt, sau đó mở ứng dụng và làm theo hướng dẫn.

**Lưu ý**— Trước khi tải xuống, hãy chắc chắn rằng ứng dụng tương thích với phiên bản Apple iOS ho**ặ**c Android OS của bạn.

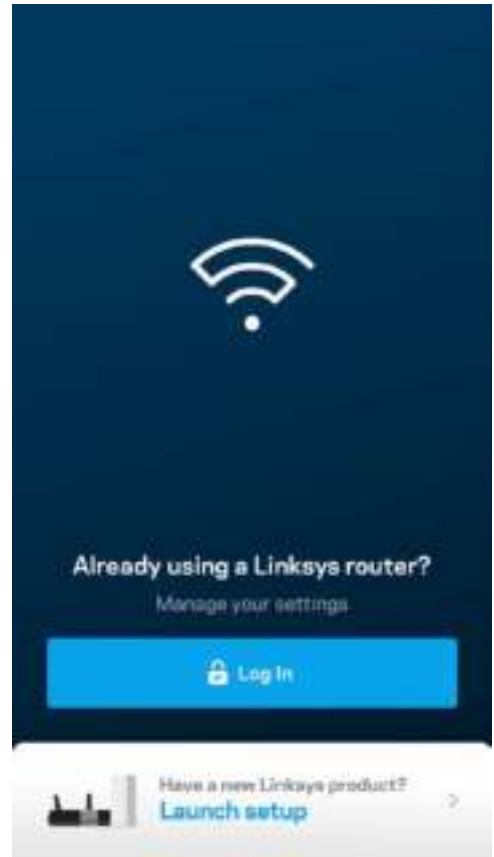

Trong quá trình thiết lập, bạn sẽ tạo một tài khoản Linksys Smart Wi-Fi để có thể vào xem và thay đổi các cài đặt hệ thống Velop từ bất cứ nơi nào có kết nối Internet thông qua ứng dụng.

Một số thao tác bạn có thể thực hiện với Linksys Smart Wi-Fi:

- Thay đổi tên và mật khẩu Wi-Fi
- Thiết lập truy nhập khách
- Kết nối thiết bị với Wi-Fi bằng WPS
- Chặn Internet bằng Kiểm soá t của cha mẹ
- Kiểm tra tốc độ kết nối Internet

**Lưu ý—**Trong quá trình thi*ế*t l*ậ*p, chúng tôi s*ẽ* g*ử*i m*ộ*t email xác minh. T*ừ* m*ạng gia đình củ*a b*ạ*n, hãy b*ấ*m vào liên k*ết trong email đó.*

Thay vì phải cắm điện và kết nối cáp Ethernet, quy trình thiết lập trên ứng dụng sẽ làm giúp bạn. Khi được kết nối, hãy sử dụng ứng dụng để cá nhân hóa Wi-Fi bằng cách đặt tên và mật khẩu riêng. Bạn cũng có thể đặt tên các điểm nút theo vị trí của chúng để có thể dễ dàng xác định khi cần thiết.

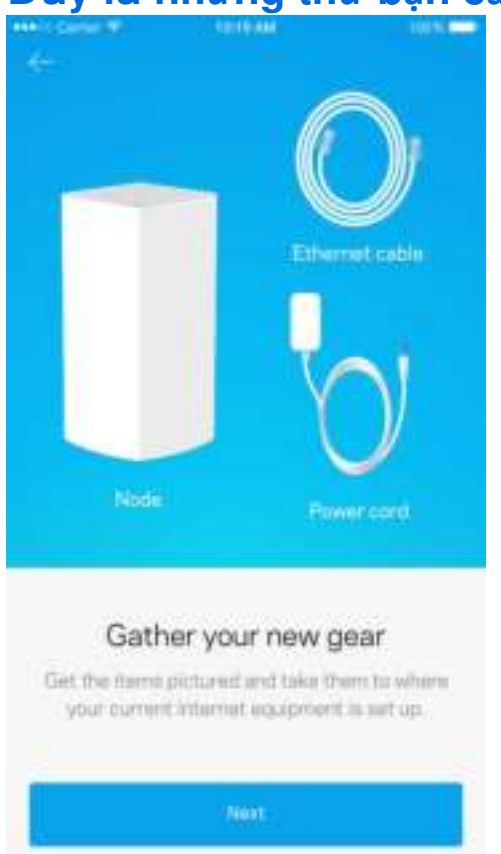

### **Đây là những thứ bạn cần**

Tìm một ổ cắm điện gần modem hoặc bộ định tuyến modem. Kết nối với điểm nút đầu tiên.

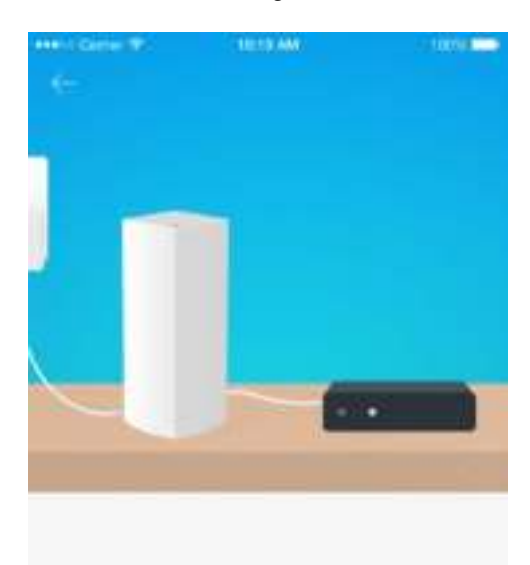

#### Connect to your modem

Plug your node into your modem using the provided ethernet cable

Nếu có nhiều hơn một điểm nút, bạn có thể thiết lập chúng ở bất kỳ đâu trong phạm vi phủ sóng của một điểm nút đang hoạt động khác. Chỉ duy nhất một điểm nút cần được nối dây với modem hoặc bộ định tuyến modem. Đừng lo, ứng dụng sẽ giúp bạn tìm vị trí đặt điểm nút.

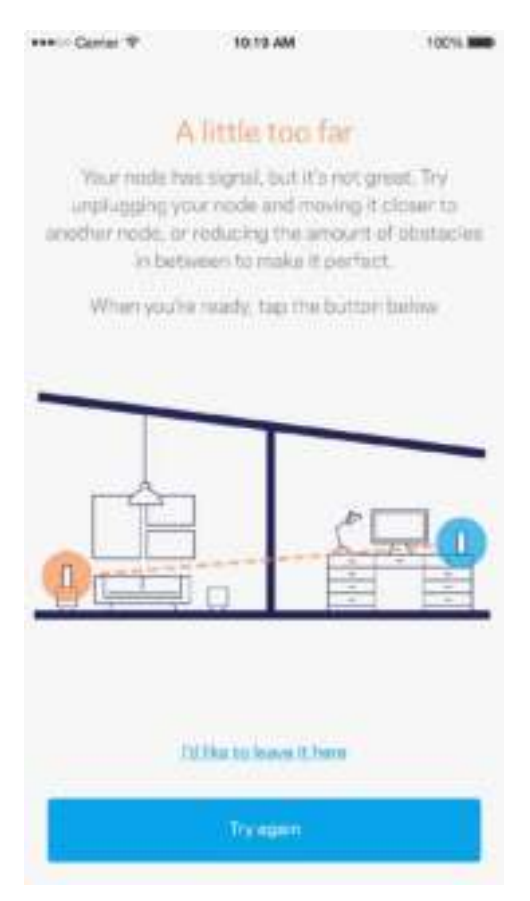

**Hãy in trang này, sau đó ghi các cà i đặt của tài khoản và Wi-Fi vào bảng để tham khảo. Giữ các ghi chú của bạn ở nơi an toàn.**

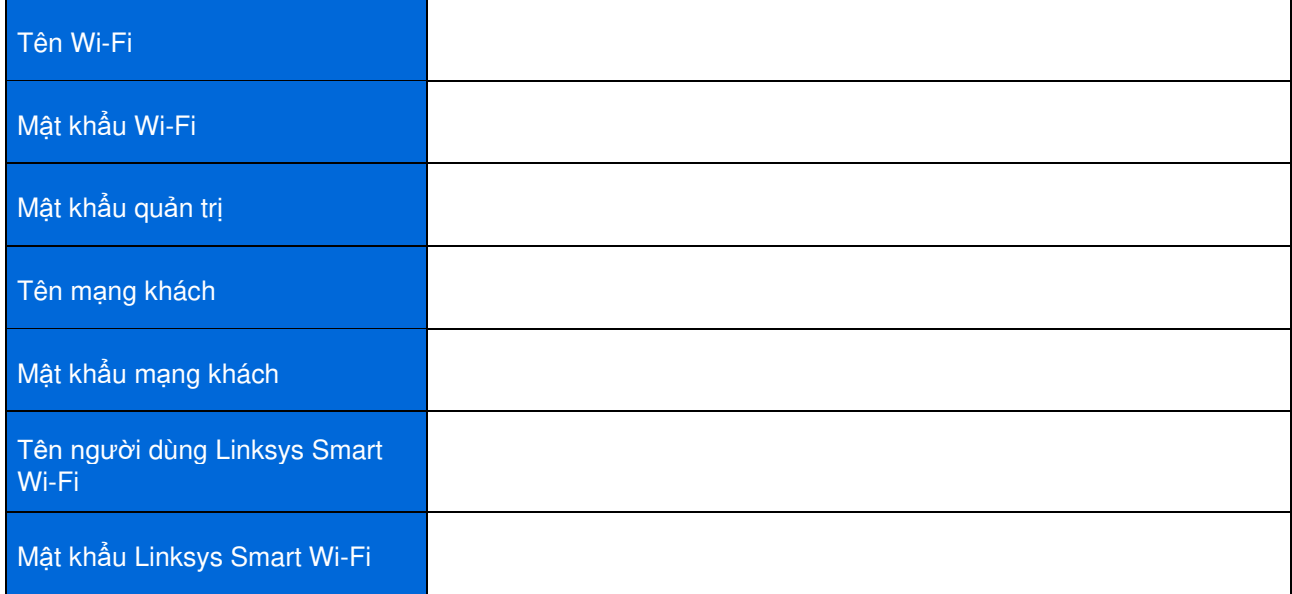

# **Cà i đặt Hệ thống Velop**

Với ứng dụng Linksys, bạn có thể xem hoặc thay đổi các cài đặt hệ thống Velop để Wi-Fi an toàn hơn hoặc để hỗ trợ tốt hơn cho thiết bị hoặc trò chơi. Bạn có thể truy nhập cà i đặt từ bất cứ đâu miễn là có kết nối Internet, nhưng bạn cũng có thể truy nhập hệ thống Velop trực tiếp từ mạng gia đình nếu không trực tuyến.

### **Đăng nhập vào tài khoản đám mây Linksys Smart Wi-Fi**

1. Mở ứng dụng Linksys.

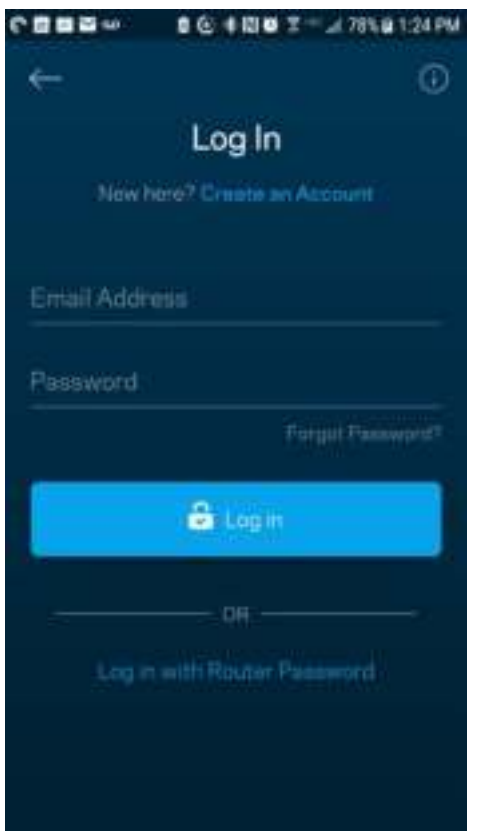

- 2. Nhập địa chỉ email mà bạn đã dùng khi tạo tài khoản.
- 3. Nhập mật khẩu tài khoản của bạn.
- 4. Nhấn Đăng nhập.

#### **Bảng điều khiển**

Bảng điều khiển là thông tin tóm tắt về Wi-Fi của bạn. Xem có bao nhiêu thiết bị kết nối với hệ thống Velop. Chia sẻ mật khẩu Wi-Fi và cho phép các vị khách truy nhập Wi-Fi của bạn. Bảng điều khiển cũng cho bạn biết thiết bị nào đang có kiểm soát của cha mẹ hoặc được ưu tiên truy nhập Wi-Fi.

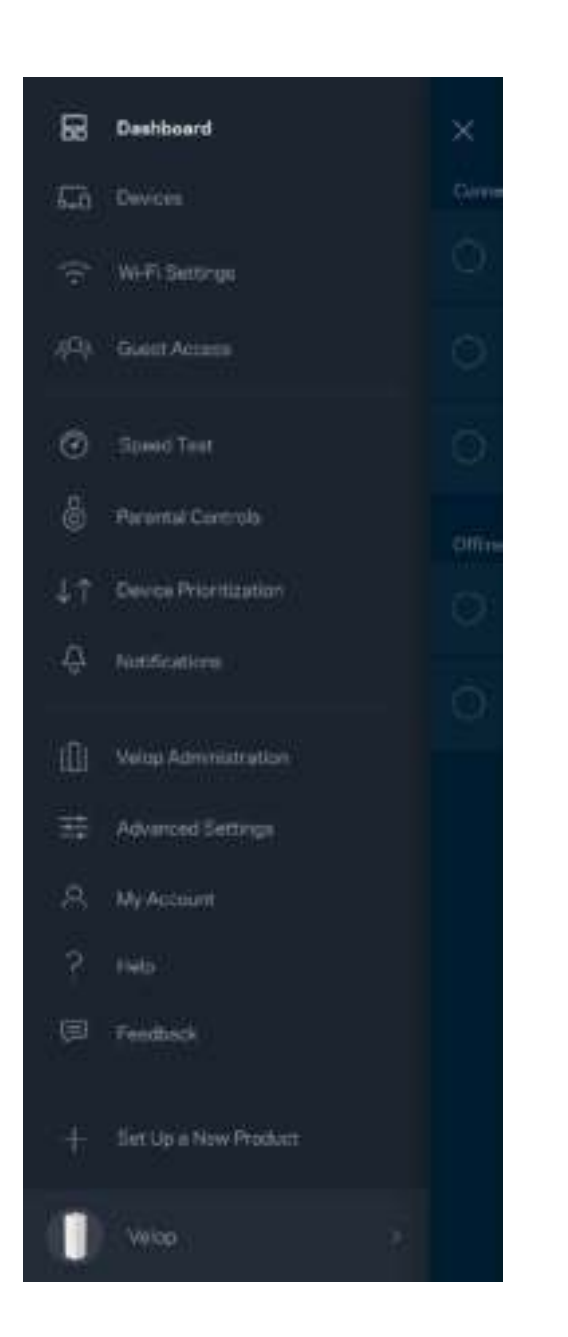

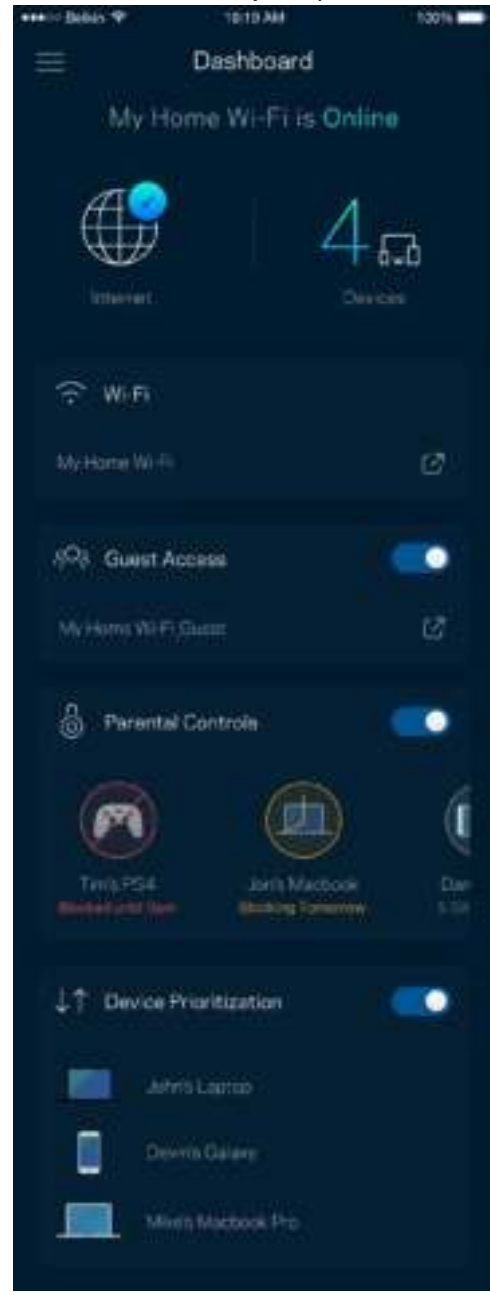

## **Thiết bị**

Xem và thay đổi chi tiết cho tất cả các thiết bị kết nối với Wi-Fi. Bạn có thể xem các thiết bị trên mạng chính và mạng khách, hoặc hiển thị thông tin về mỗi thiết bị.

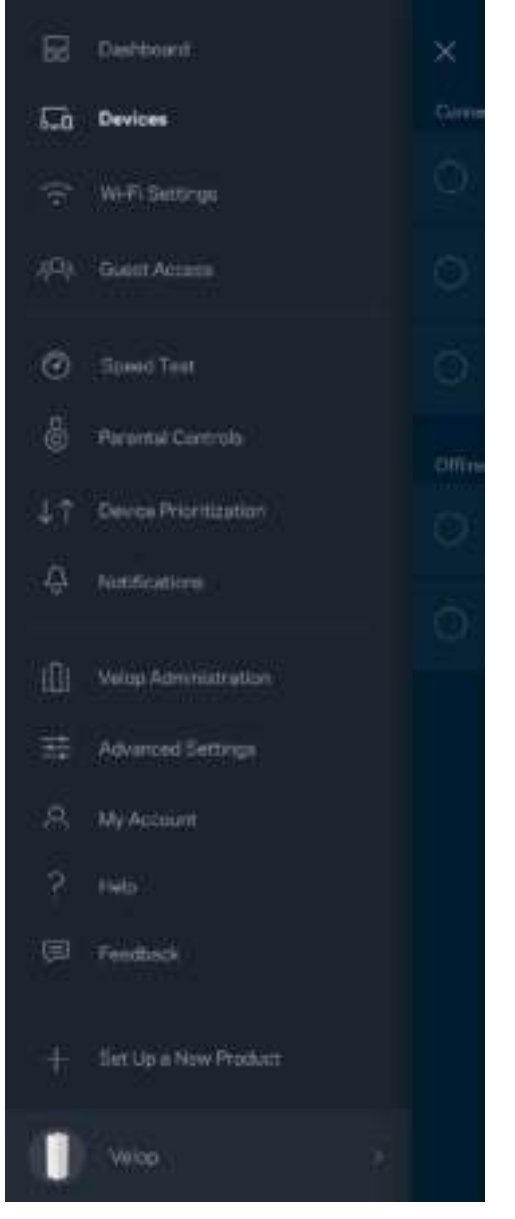

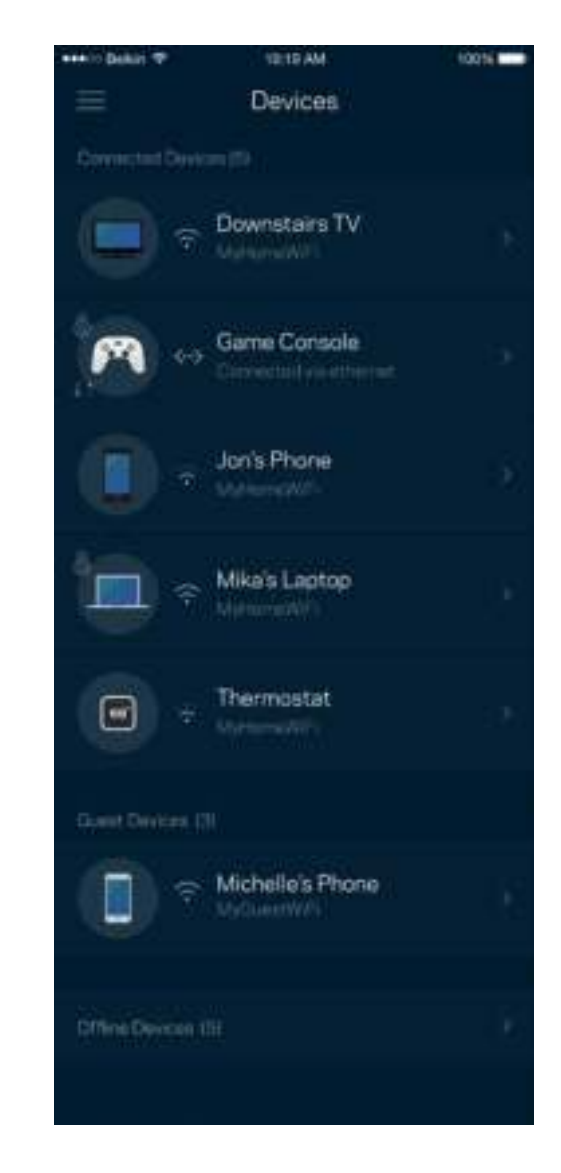

#### **Để xem hoặc thay đôi chi tiết thiêt bi ̣**

Từ màn hình Thiết bị, bạn có thể chỉnh sửa tên thiết bị và thay đổi biểu tượng thiết bị. Bạn cũng có thể ưu tiên thiết bị, đặt kiếm soát của cha mẹ và xem chi tiết Wi-Fi. Nhấn vào một thiết bị đế xem chi tiết.

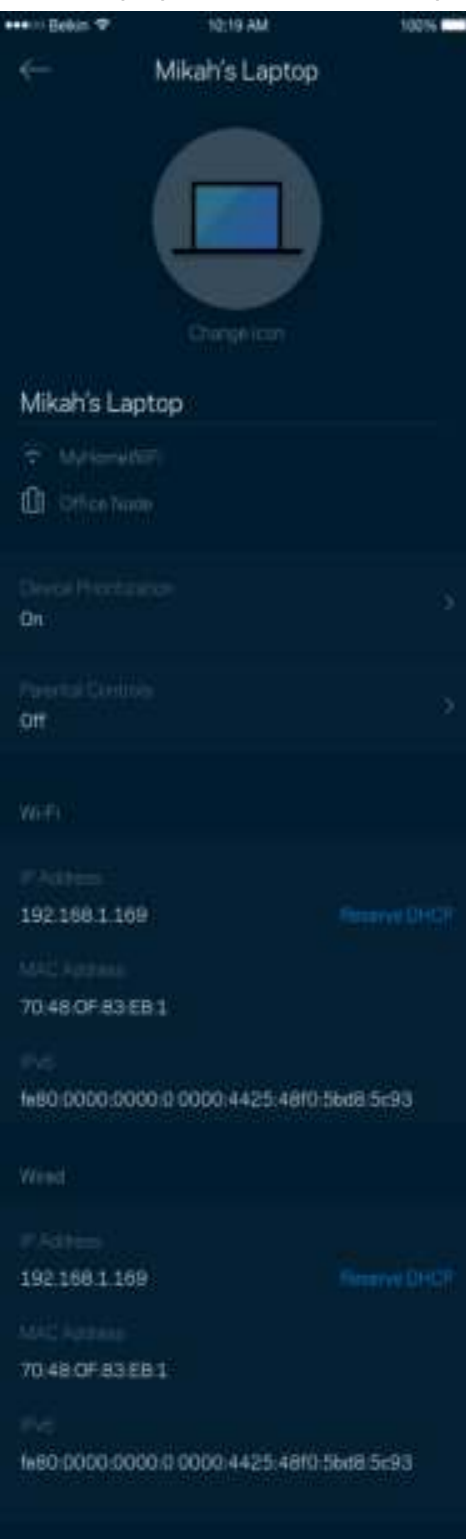

## **Cà i đặt Wi-Fi**

Xem hoặc thay đổi tên và mật khẩu Wi-Fi, và kết nối các thiết bị bằng cách sử dụng Wi-Fi Protected Setup™.

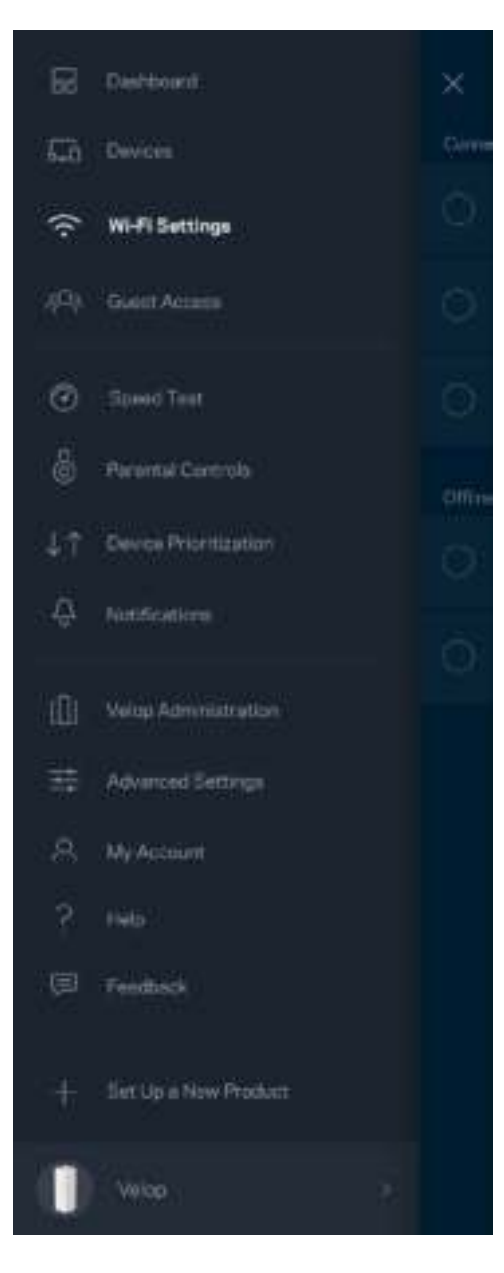

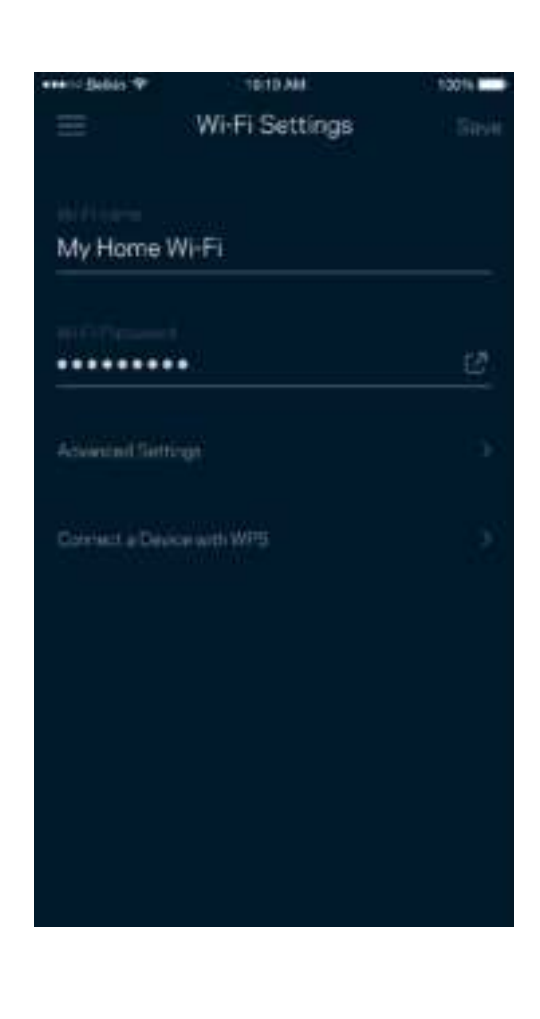

#### Cài đ**ặ**t nâng cao

Người dùng nâng cao có thể thay đổi chuẩn bảo mật và chế độ Wi-Fi mặc định. Không thay đổi các cài đặt này trừ khi bạn có nhiều kinh nghiệm về mạng Wi-Fi. Tìm kiếm kênh sẽ tìm các kênh Wi-Fi mở nhiều nhất trong khu vực của bạn để bảo đảm bạn nhận được hiệu suất cao nhất từ hệ thống Velop. Nếu bạn có nhiều hơn một điểm nút trong hệ thống Velop, Tìm kiếm kênh sẽ tìm kênh tốt nhất cho từng điểm nút.

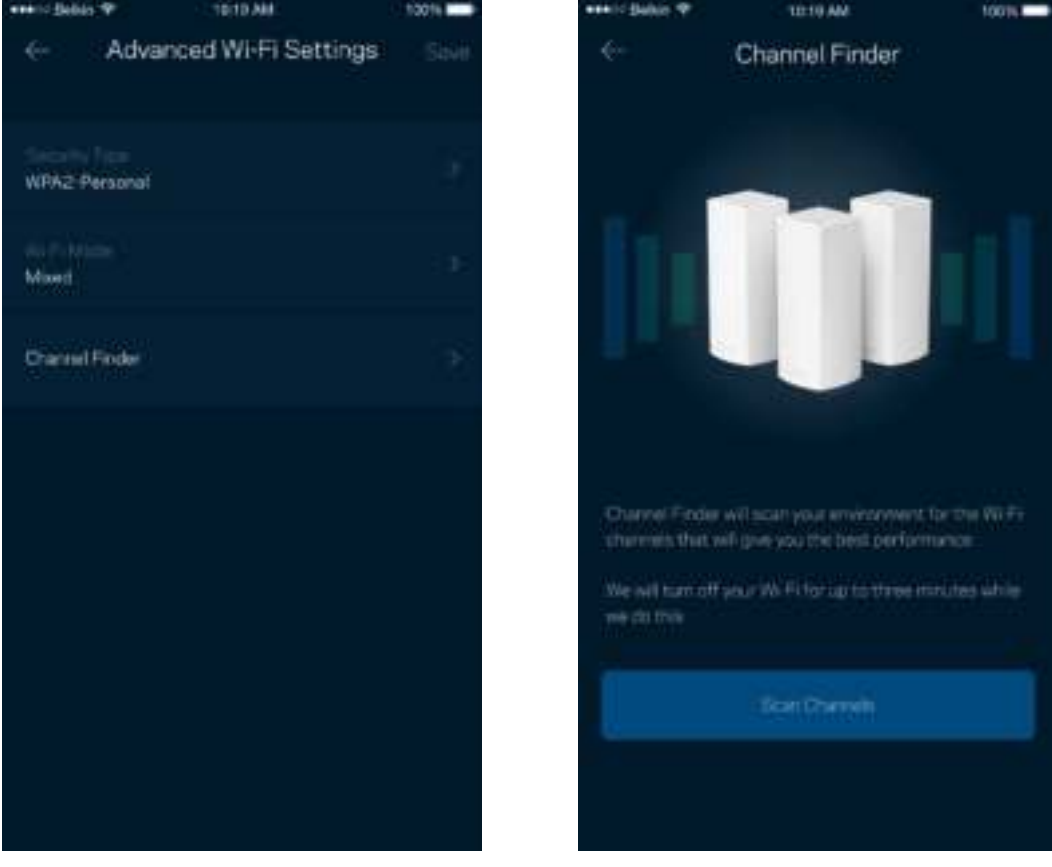

#### Kết nối thiết bị bằng WPS

Wi-Fi Protected Setup cho phép bạn dễ dàng kết nối các thiết bị không dây với Wi-Fi mà không cần tự nhập các cài đặt bảo mật.

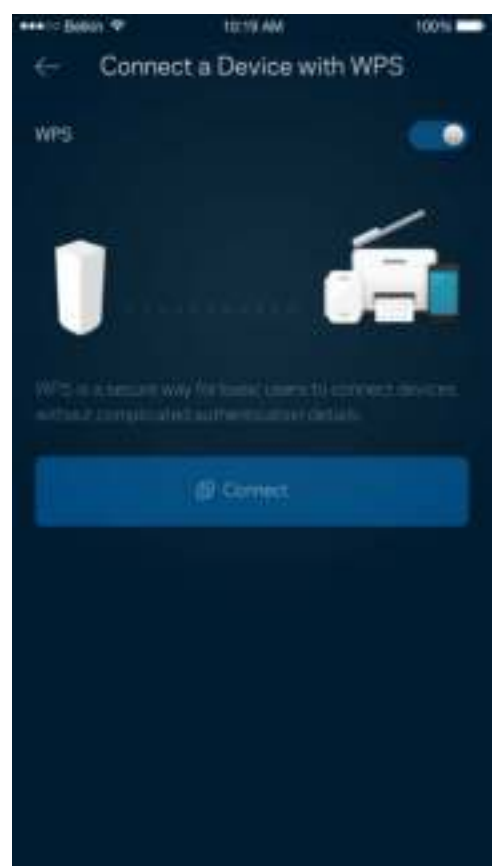

## **Truy nhập khách**

Sử dụng Truy nhập khách để cho phép các vị khách truy nhập Internet nhưng không truy nhập được các tài nguyên khác trong Wi-Fi của bạn. Gửi mật khẩu bằng tin nhắn văn bản hoặc email.

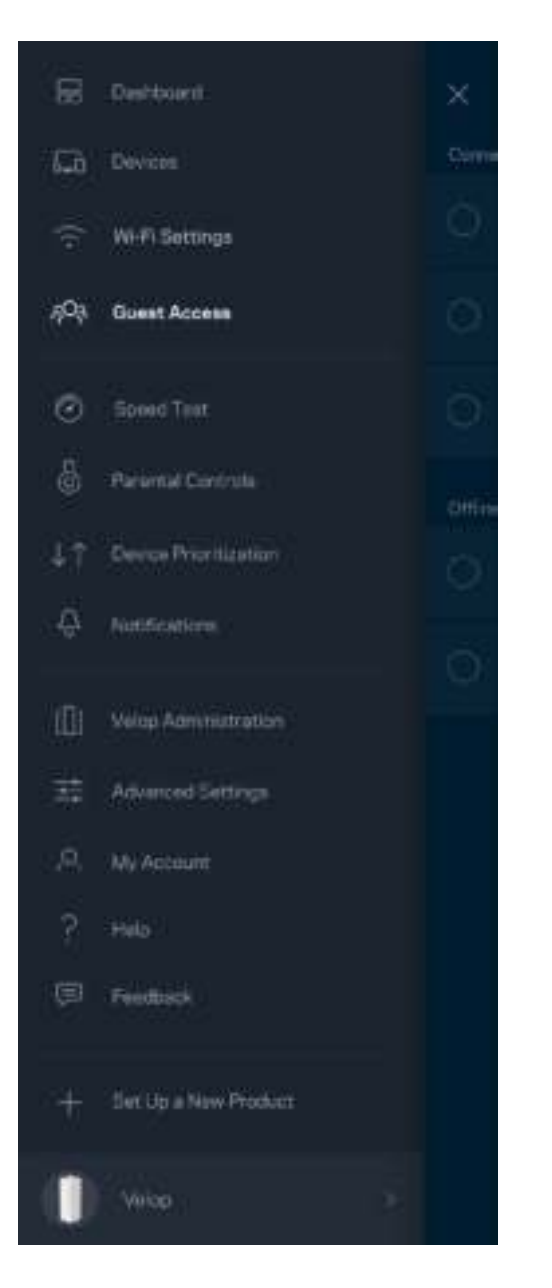

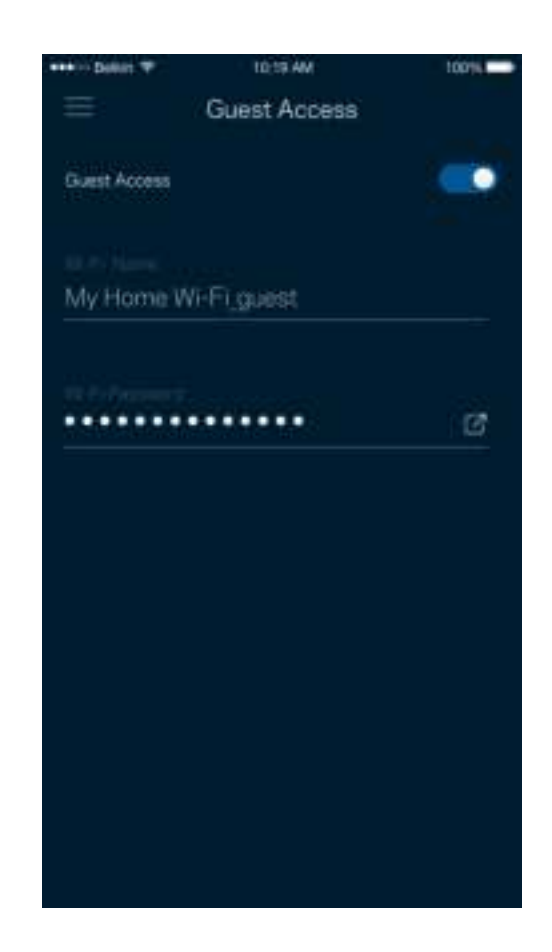

### **Kiểm tra tốc độ**

Chạy kiểm tra tốc độ để chắc chắn rằng bạn đang nhận được tốc độ tương xứng với số tiền bỏ ra. Kiểm tra tốc độ cũng giúp ích cho tính năng Ưu tiên thiết bi ̣vì kết quả sẽ quyết định cách phân bổ Wi-Fi cho các thiết bi được ưu tiên.

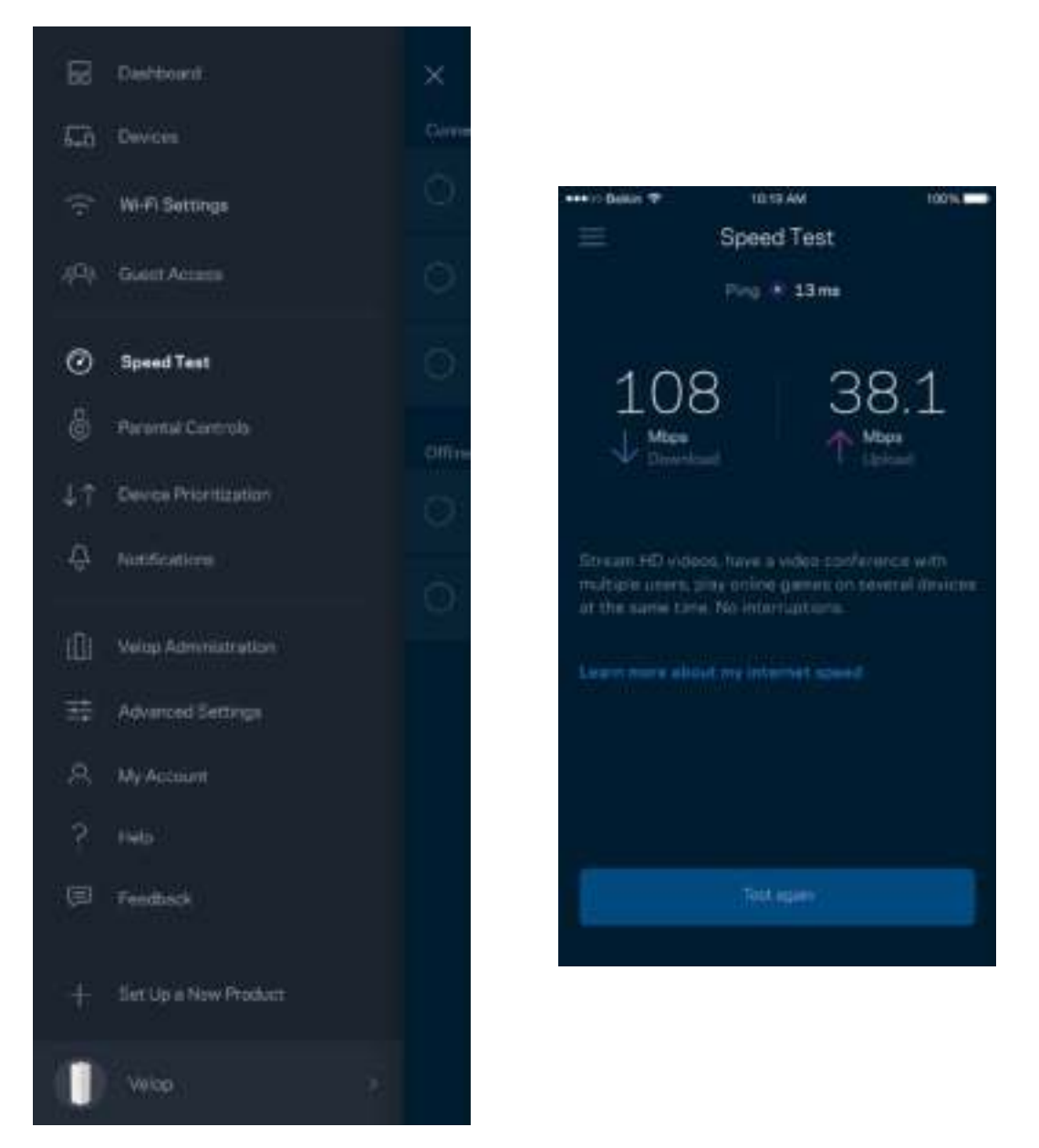

- Tốc độ tải xuống là tốc độ mà nội dung Internet được truyền về hệ thống Velop của bạn.
- Tốc độ tải lên là tốc độ mà bạn có thể tải nội dung lên Internet.

**Lưu ý**—T*ốc độ* k*ế*t n*ố*i Internet ph*ụ* thu*ộ*c vào nhi*ề*u y*ế*u t*ố*, bao g*ồ*m lo*ạ*i tài kho*ản ISP, lưu lượ*ng Internet *địa phương và toàn cầ*u, và s*ố lượ*ng thi*ế*t b*ị trong gia đình đang cùng chia sẻ* k*ế*t n*ố*i Internet.

#### **Kiểm soát của cha mẹ**

Kiểm soá t của cha mẹcho phép bạn kiểm soát thời gian trẻ nhỏ lên mạng và những hoạt động của chúng trên mạng. Chặn Internet trên các thiết bị cụ thể hoặc chặn các trang web cụ thể.

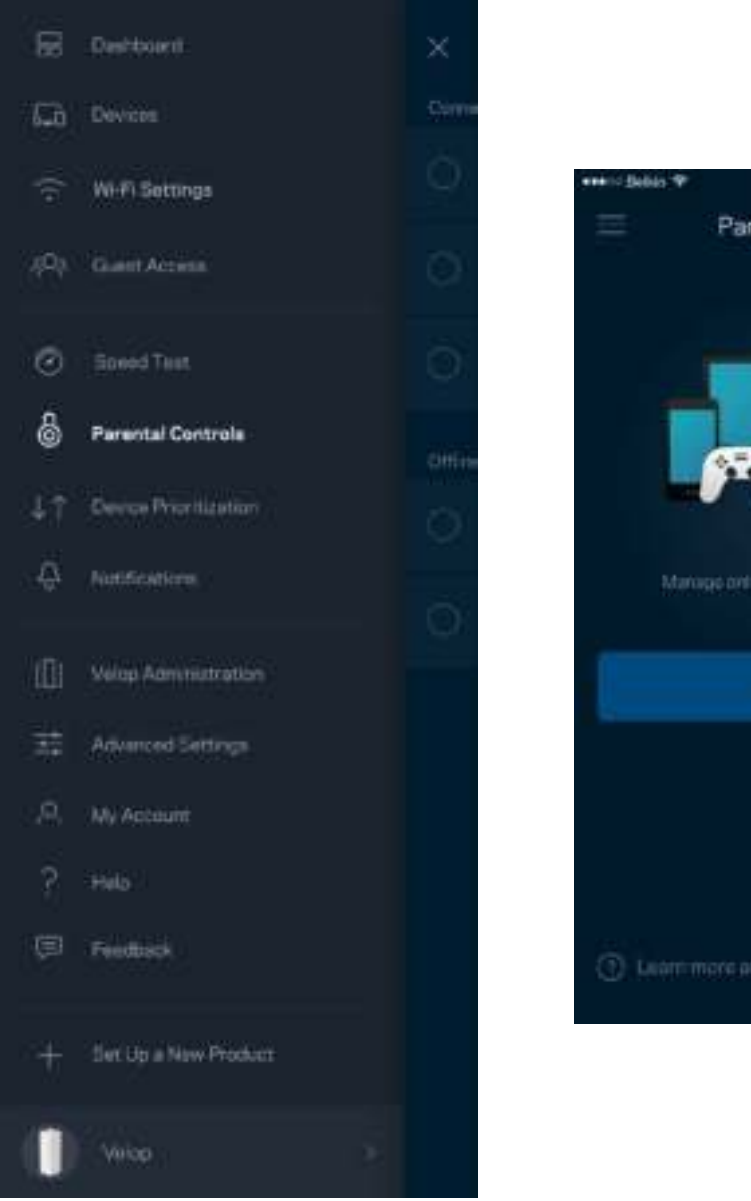

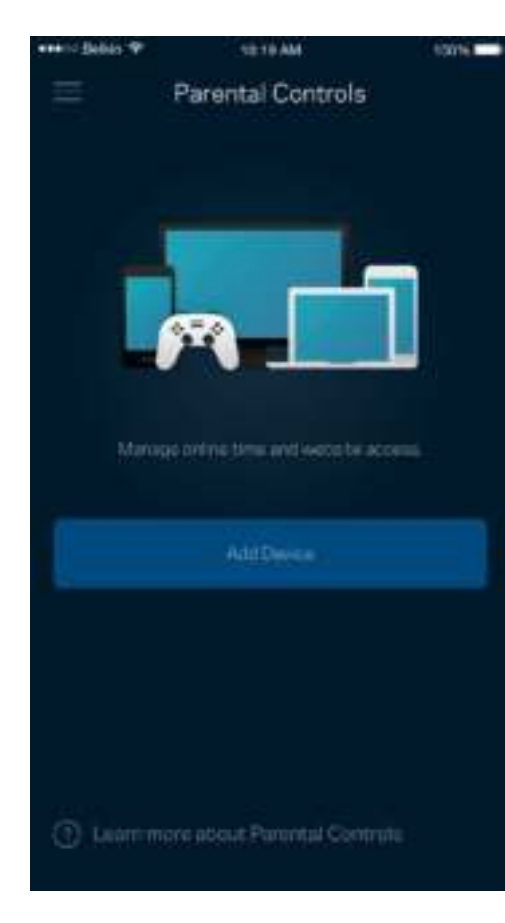

### **Ưu tiên thiết bi ̣**

Chon tối đa ba thiết bị được ưu tiên sử dụng kết nối Internet. Các thiết bị đó – nối dây và/hoặc không dây – sẽ luôn có truy nhập tốt nhất khi kết nối. Velop sẽ chạy kiểm tra tốc độ để xác định cách thức phân bổ Wi-Fi hợp lý nhất cho các thiết bị được ưu tiên. Các thiết bị khác sẽ chia sẻ phần dung lượng còn lại. Các thiết bị được ưu tiên sẽ xuất hiện trên Bảng điều khiển.

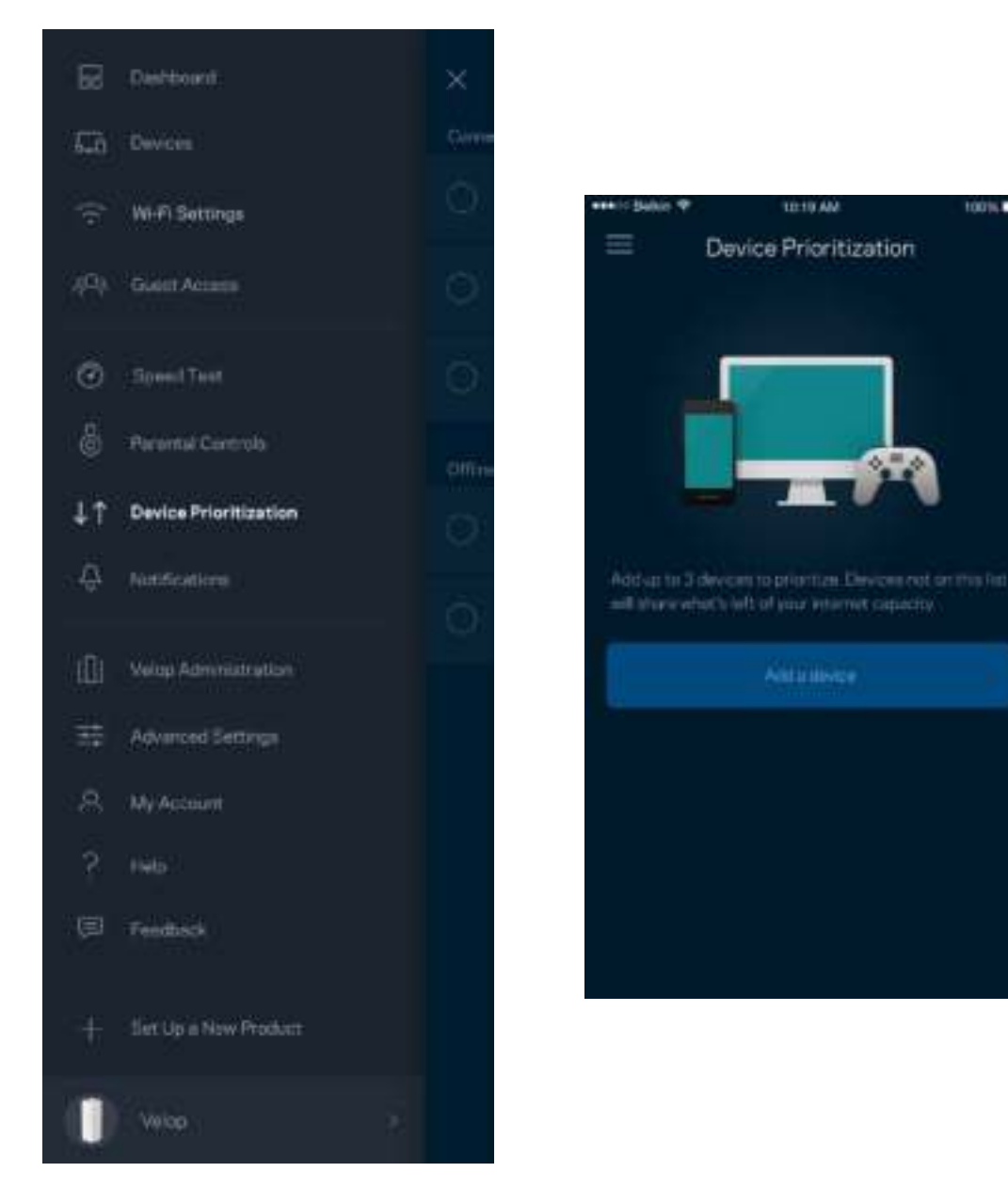

## **Thông báo**

Velop có thể thông báo cho bạn khi điểm nút trong hệ thống ngoại tuyến. Bạn cũng có thể thiết lập để Velop thông báo khi một điểm nút được kết nối qua cáp Ethernet với một điểm nút khác và đã sẵn sàng để thiết lập. Bạn phải bật thông báo trong phần cài đặt của thiết bị di động để cho phép Velop thông báo cho bạn.

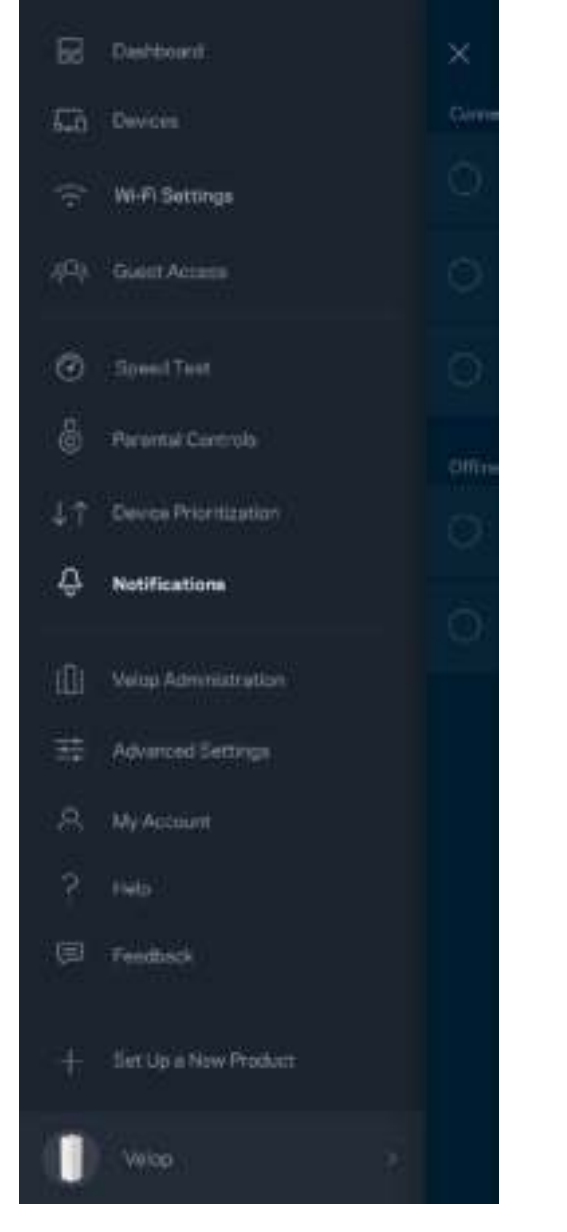

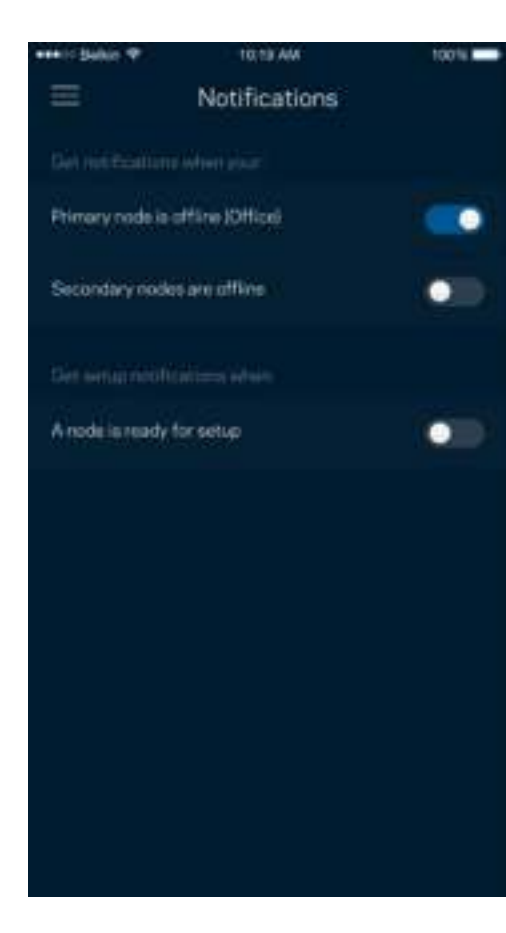

### **Quản trị Velop**

Sử dụng màn hình Quản trị Velop để thay đổi mật khẩu quản trị và gợi ý, đồng thời kiểm tra nhiều loại mã định danh (mã sản phẩm, số sê-ri và địa chỉ IP) cho tất cả các điểm nút trong Wi-Fi của bạn.

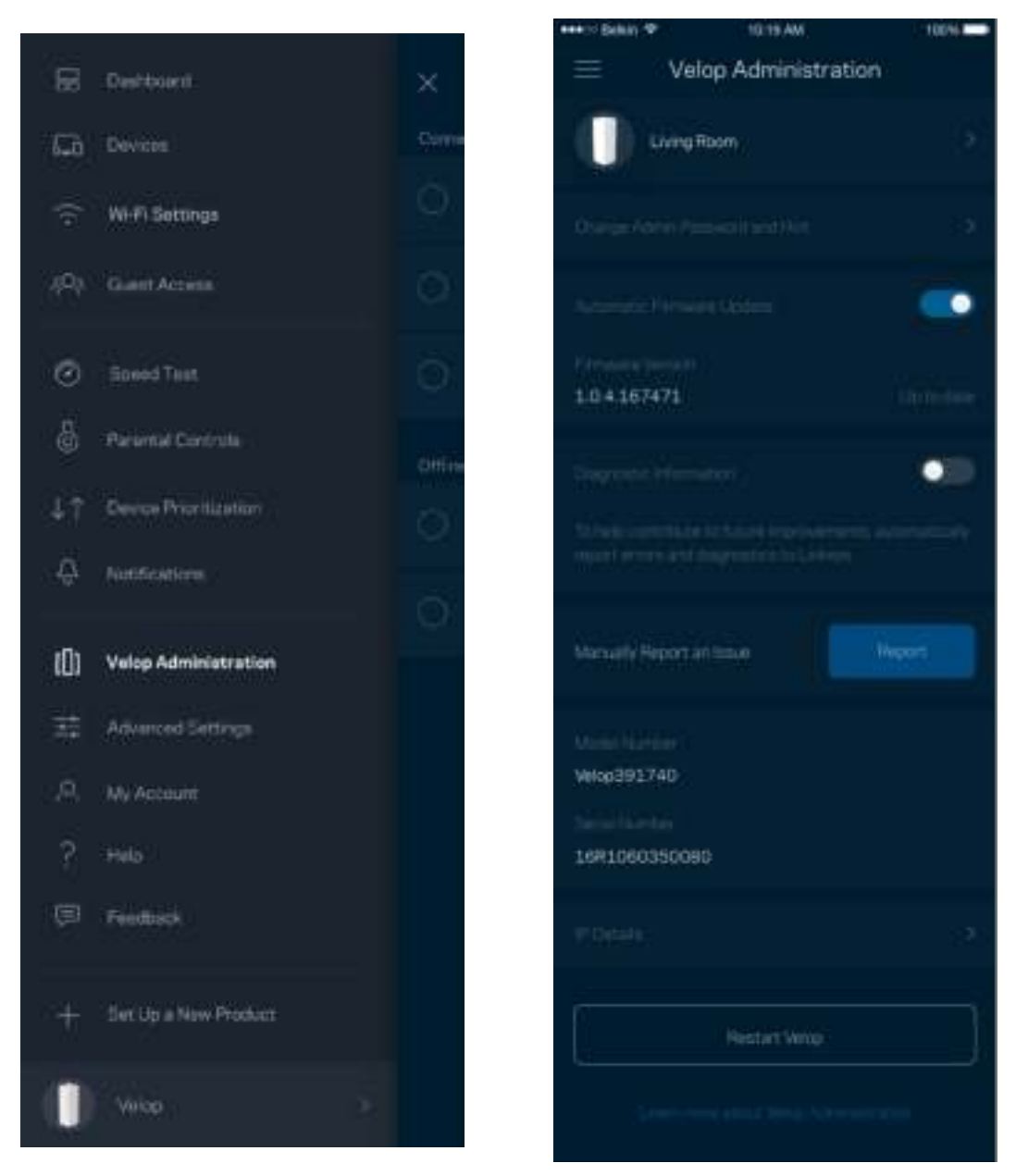

Chọn cho phép tự động báo cáo lỗi cho Linksys và góp phần cải thiện trải nghiệm Wi-Fi. Bạn cũng có thể tự báo cáo các vấn đề cụ thể cho Linksys.

Các thông tin sau đây sẽ được gửi cùng phần mô tả vấn đề của bạn:

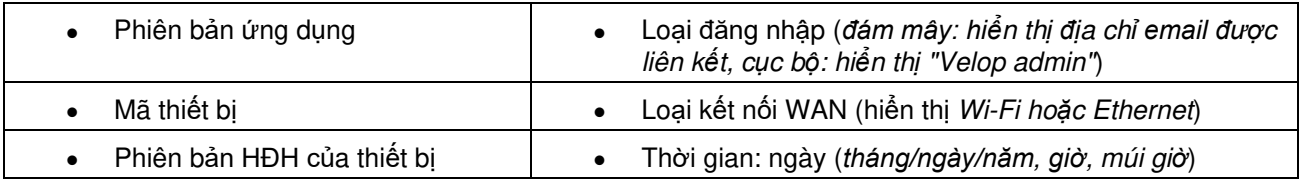

## **Cài đặt nâng cao**

#### Cài đ**ặ**t Internet

Bạn có thể chọn cách thức hệ thống Velop kết nối với Internet. Mặc định là Cấu hình tự động – DHCP. Các loại kết nối khác tùy thuộc vào nhà cung cấp dịch vụ Internet của bạn hoặc cách thức mà bạn dự định sử dụng hệ thống Velop. Người dùng nâng cao có thể sử dụng Cài đặt bổ sung để sao chép các địa chỉ MAC và đặt MTU (đơn vị truyền tối đa).

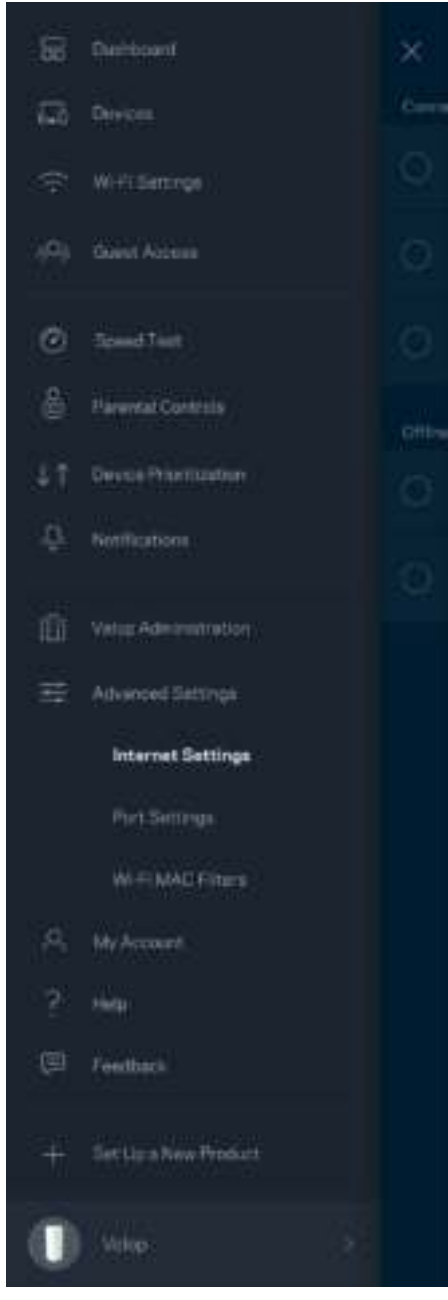

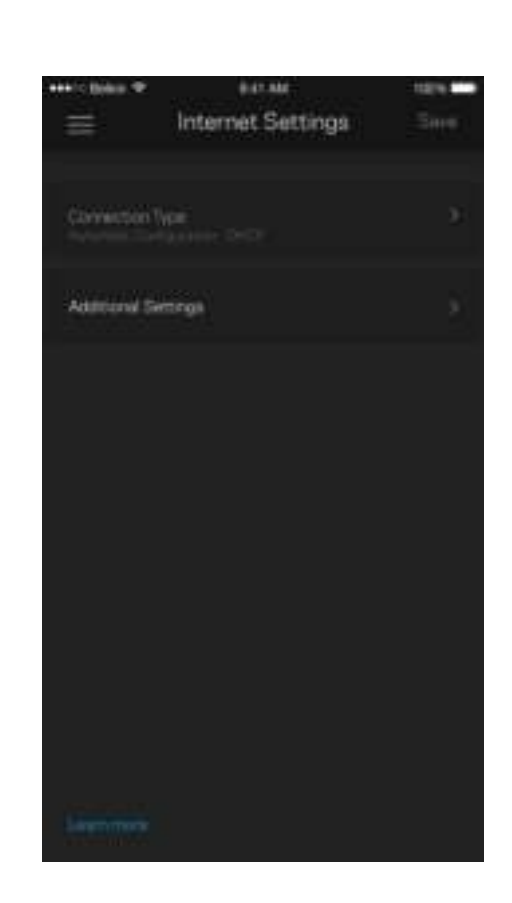

#### Cài đặt cổng

Velás

Chuyển tiếp cổng—cho một cổng đơn, nhiều cổng hoặc một dải cổng—chuyển lưu lượng gửi đến trên một cổng hoặc các cổng cụ thể tới một thiết bị hoặc cổng cụ thể trong Wi-Fi của bạn. Trong kích hoạt dải cổng, Velop theo dõi dữ liệu đi ra tại các số cổng cụ thể. Velop ghi nhớ địa chỉ IP của thiết bi ̣đã yêu cầu dữ liệu để khi dữ liệu được yêu cầu trở về, nó sẽ được định tuyến trở lại đúng thiết bị đó.

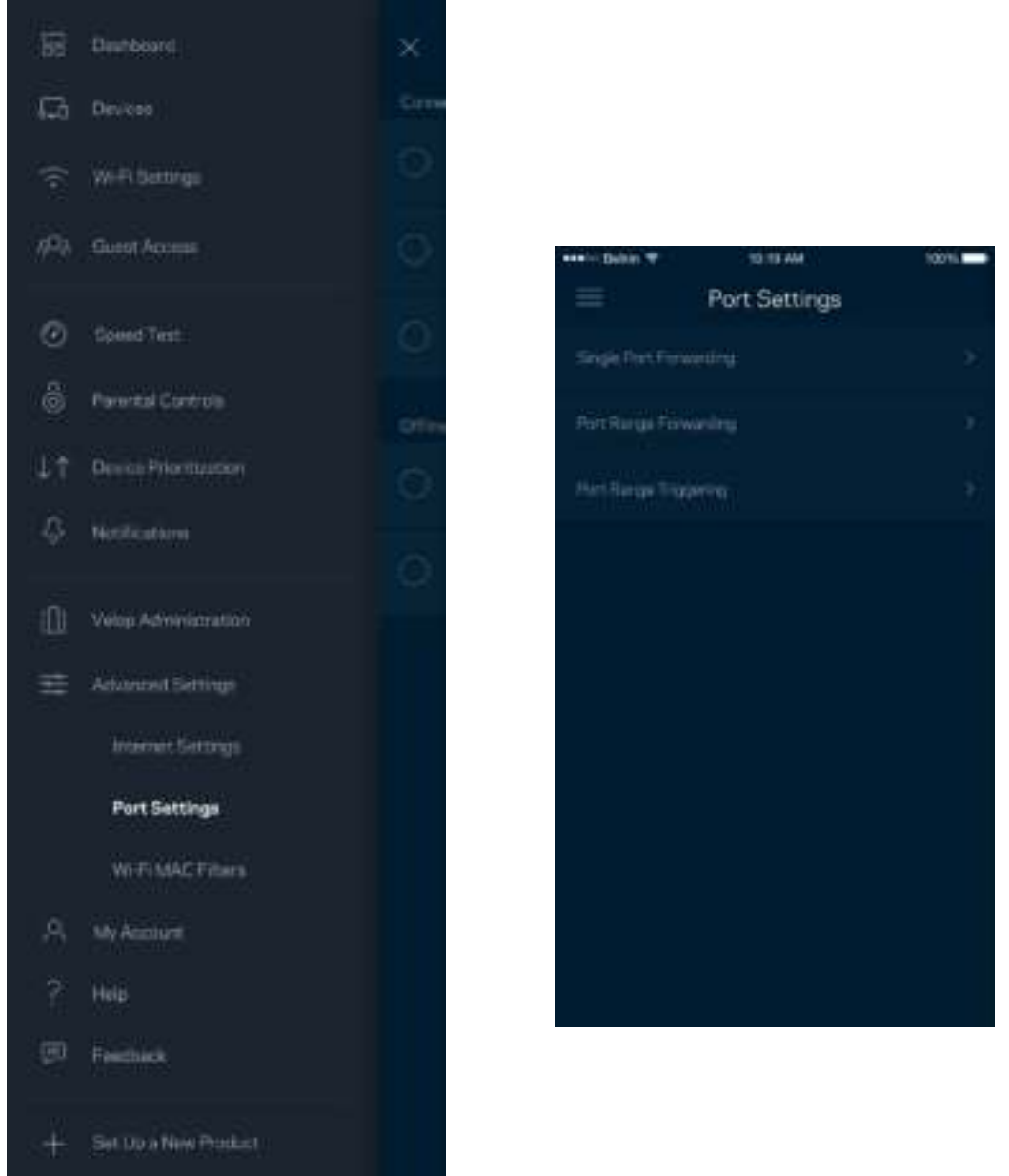

#### Loc MAC Wi-Fi

Mỗi thiết bị mạng có một địa chỉ MAC (kiểm soát truy nhập phương tiện) duy nhất với 12 chữ số. Bạn có thể tạo một danh sách các địa chỉ MAC, sau đó cho phép hoặc từ chối truy nhập đối với các thiết bị trong Wi-Fi của bạn.

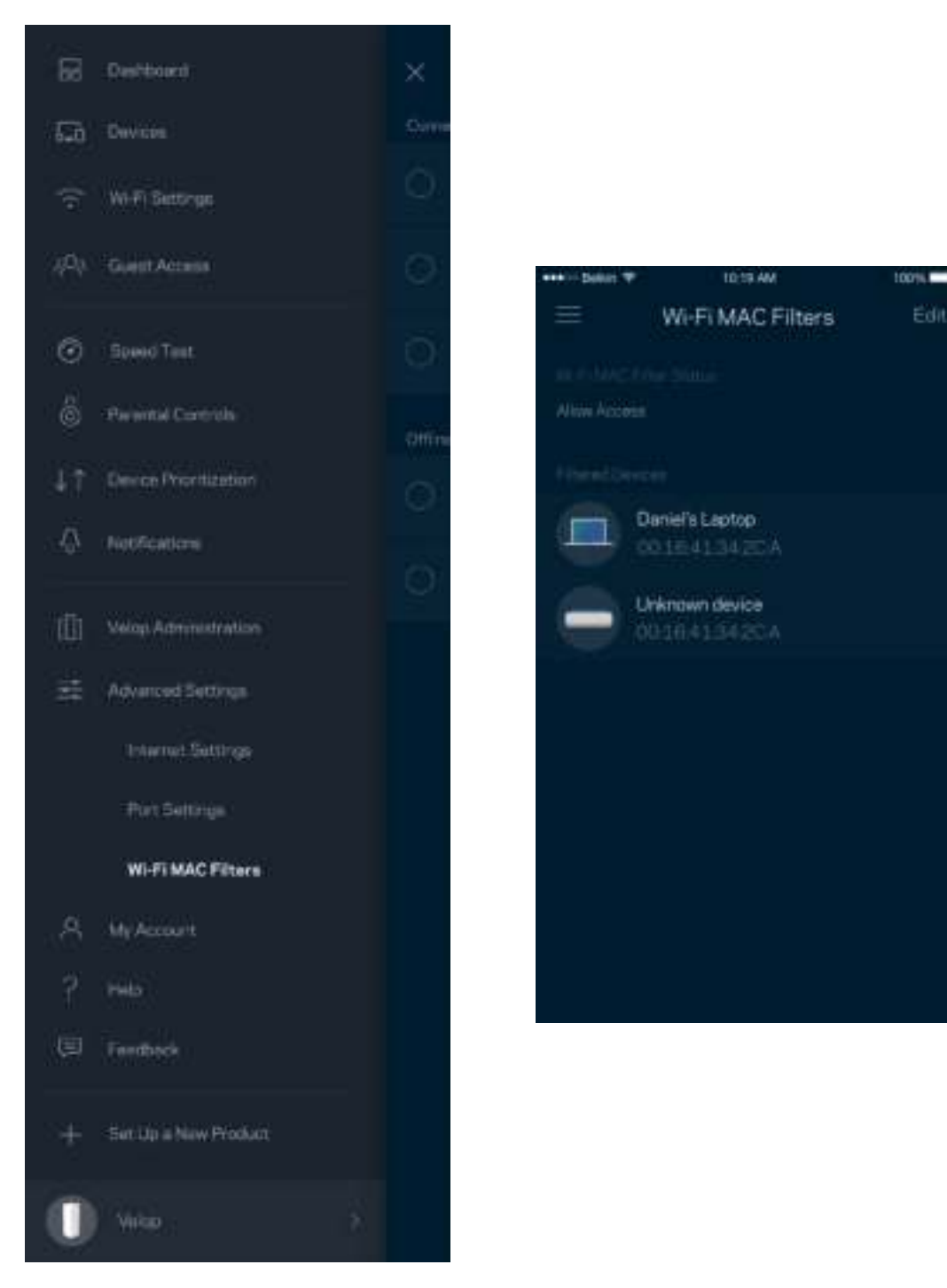

### **Tài khoản của tôi**

Thay đổi mật khẩu tài khoản Linksys và chọn tham gia nhận các tin tức và ưu đãi mới nhất từ Linksys.

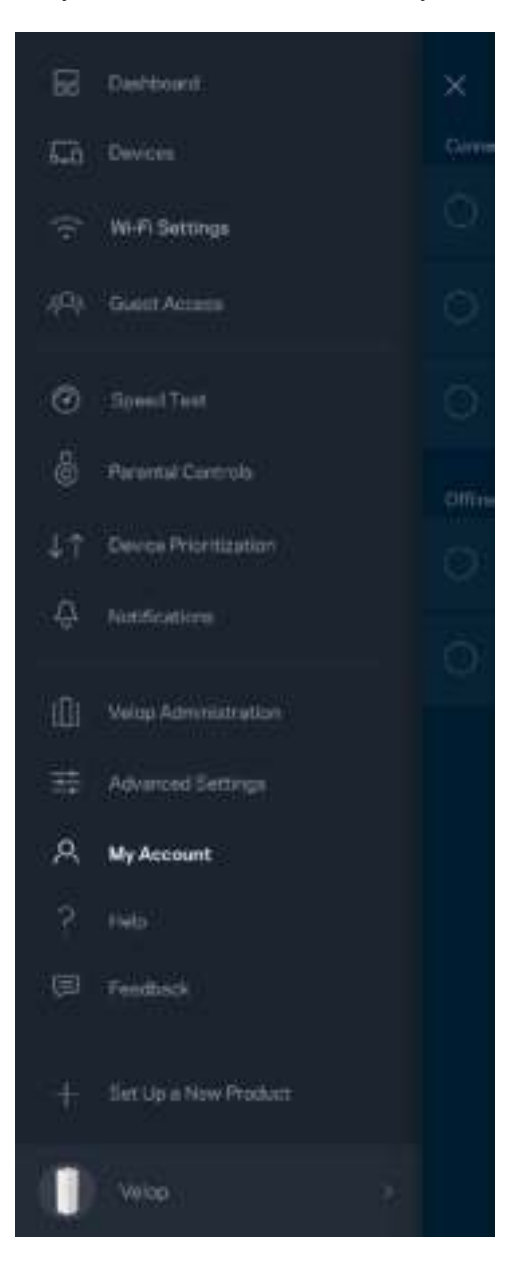

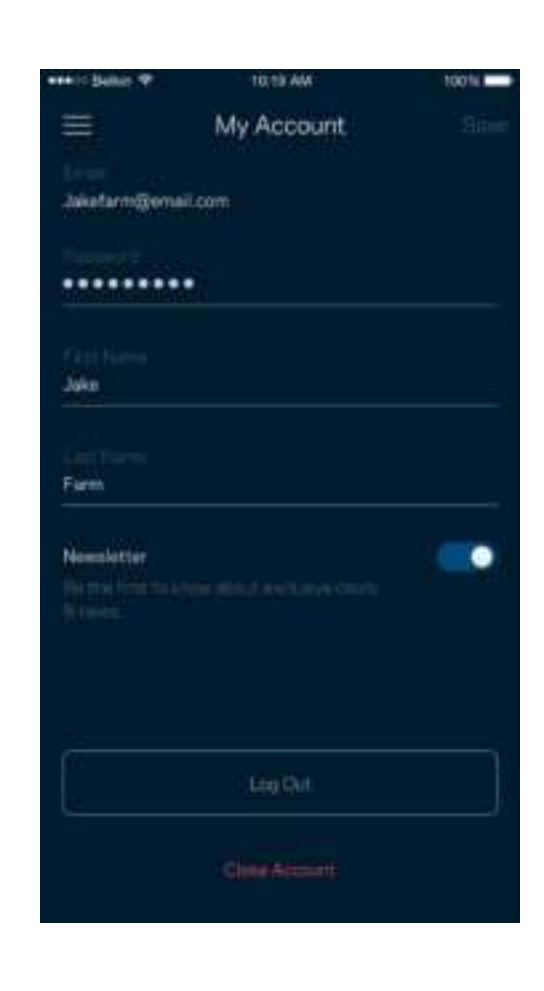

## **Trợ giúp**

Bạn gặp vấn đề với ứng dụng? Chỉ cần thêm một chút thông tin về tính năng? Hãy nhấn Trợ giúp để được giải thích.

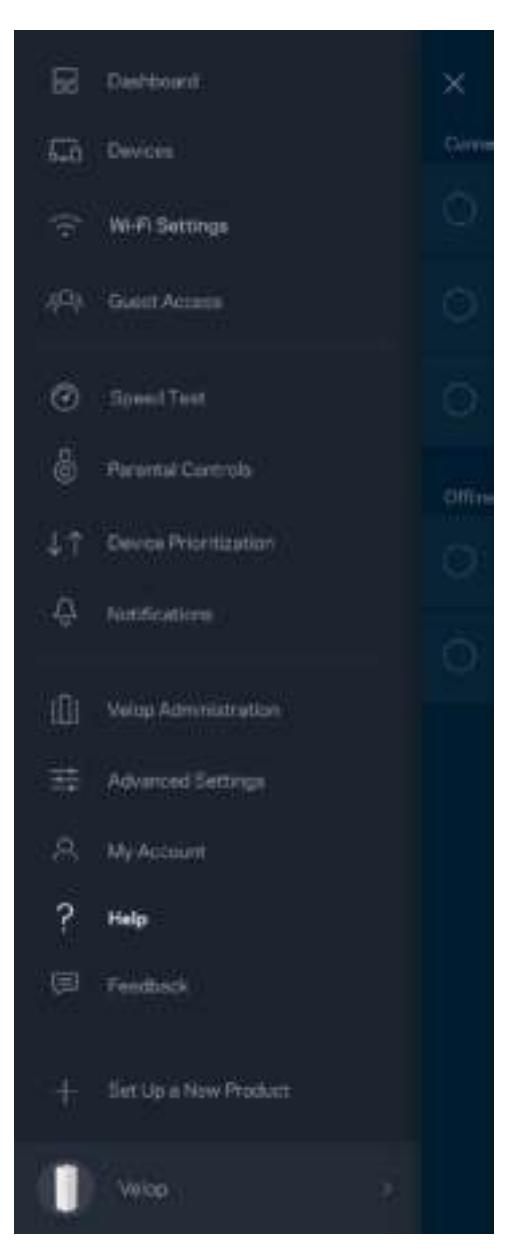

## **Phản hồi**

Đây là nơi bạn cho chúng tôi biết suy nghĩ của bạn. Hãy xếp hạng ứng dụng trên cửa hàng ứng dụng, gửi đề xuất cho chúng tôi hoặc báo cáo vấn đề đang khiến bạn không có được trải nghiệm tốt.

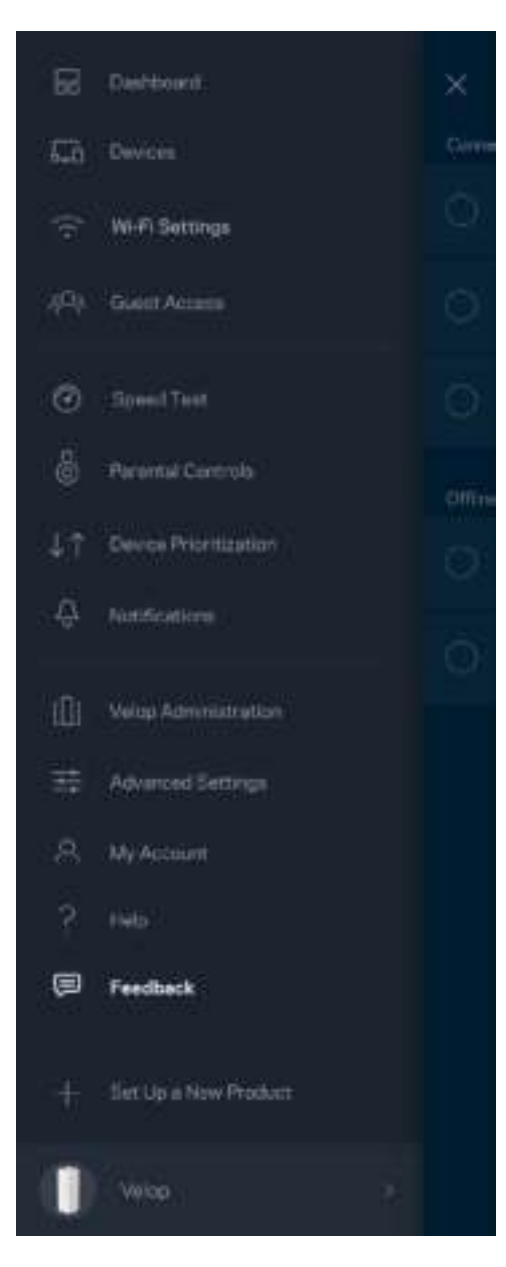

# **Kết nối trực tiếp với Velop**

Nếu không kết nối với Internet, bạn vẫn có thể truy nhập hệ thống Velop. Hãy kết nối với tên Wi-Fi của bạn, khởi chạy ứng dụng Linksys và nhấn *Đă*ng nh**ậ**p b**ằ**ng m**ậ**t kh**ẩ**u qu**ả**n tr*ị* **ở**phía d**ướ**i cùng màn hình. Bạn sẽ không thể truy nhập tài khoản Linksys Wi-Fi khi không trực tuyến.

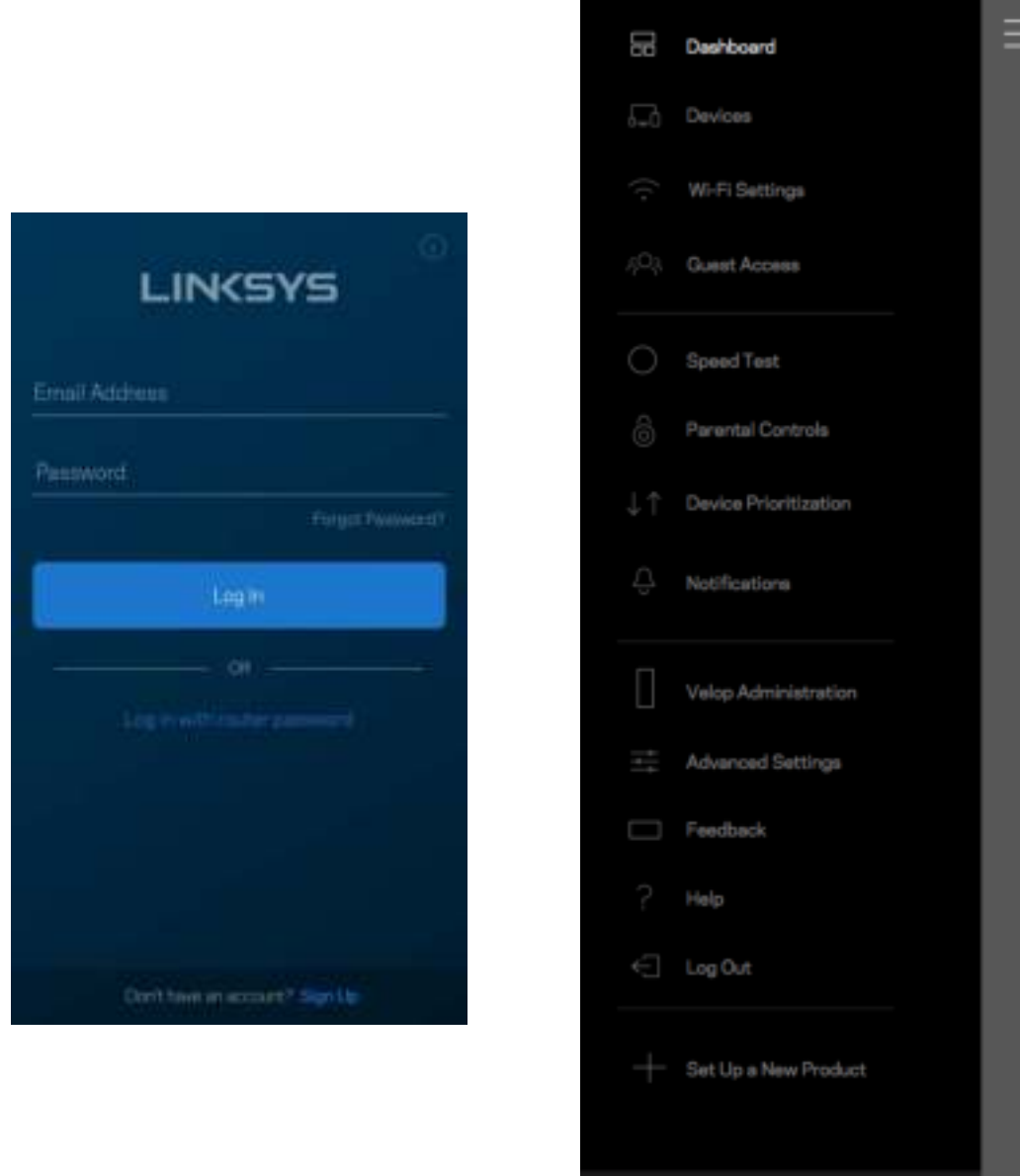

Velop

#### Mật khẩu quản trị Velop

Chúng tôi đã tạo một mật khẩu quản trị Velop an toàn trong quá trình thiết lập. Để thay đổi nó, hãy nhấn Quản trị Velop và Thay đổi mật khẩu quản trị và gợi ý.

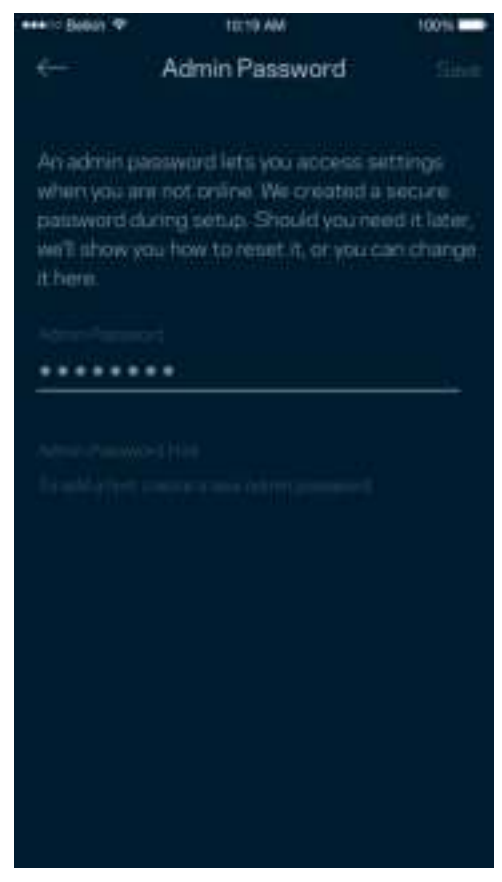

Để bảo đảm an toàn cho hệ thống Velop, chúng tôi sẽ gửi cho bạn một email thông báo khi có người thay đổi mật khẩu quản trị.

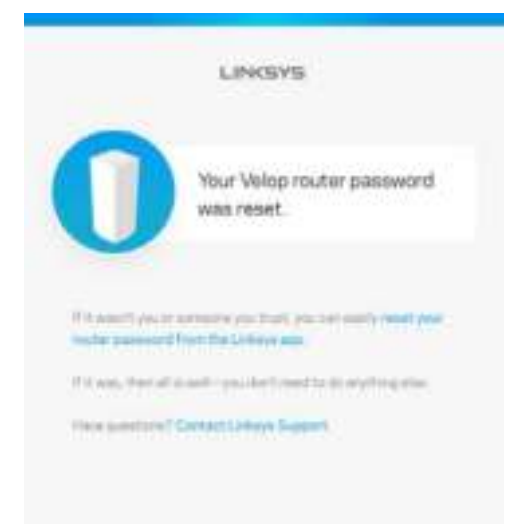

# **Cách khôi phục cài đặt gốc**

Bạn sẽ không bao giờ cần phải khôi phục cài đặt gốc cho Velop—đây là một quy trình gây ra nhiều rắc rối. Khôi phục cài đặt gốc sẽ đưa hệ thống Velop của bạn về trạng thái khi xuất xưởng, khiến bạn phải thực hiện l lại quá trình thiết lập. Mọi cài đặt mà bạn đã tùy chỉnh khi thiết lập và các cài đặt từ trước tới nay – mọi thông tin như: tên Wi-Fi, mật khẩu, chuẩn bảo mật – sẽ bị xóa. Tất cả các thiết bị không dây sẽ ngắt kết nối khỏi Wi-Fi của ban.

Để khôi phục cài đặt gốc cho Velop:

• Khi điểm nút đang được cắm nguồn và đang bật, ấn và giữ nút Reset (Đặt lại) ở mặt dưới. Đèn ở mặt trên điểm nút sẽ chuyển sang màu đỏ rồi mờ dần. Giữ nút cho đến khi đèn tắt và sau đó bật sáng màu đỏ trở lại.

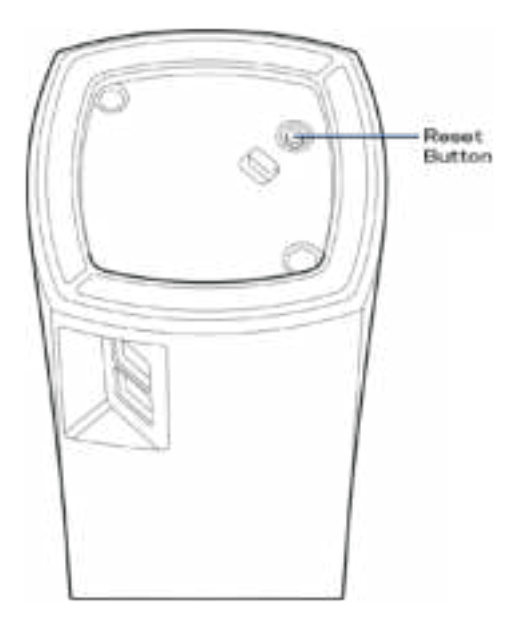

**Lưu ý**—N*ế*u b*ạ*n có nhi*ều hơn một điể*m nút trong h*ệ* th*ố*ng Velop, có th*ể* b*ạ*n s*ẽ* c*ầ*n ph*ả*i khôi ph*ụ*c t*ấ*t c*ả* v*ề cài đặ*t g*ố*c. B*ạ*n có th*ể* làm vi*ệ*c này b*ằ*ng cách khôi ph*ục cài đặ*t g*ốc cho điể*m nút chính; t*ấ*t c*ả các điể*m nút khác s*ẽ* t*ự độ*ng khôi ph*ục cài đặ*t g*ố*c.

# **Thông số kỹ thuật**

### **Linksys Velop**

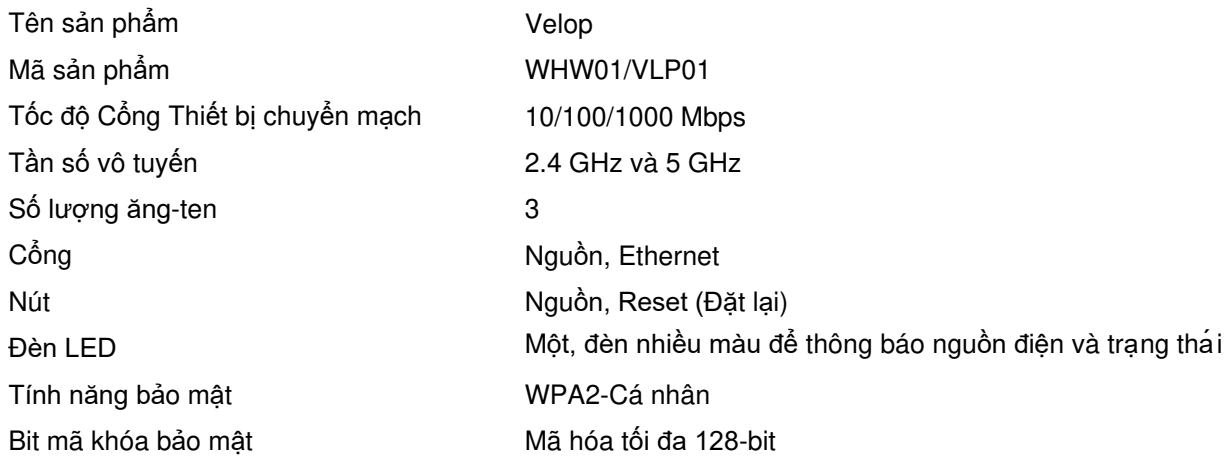

#### **Môi trường**

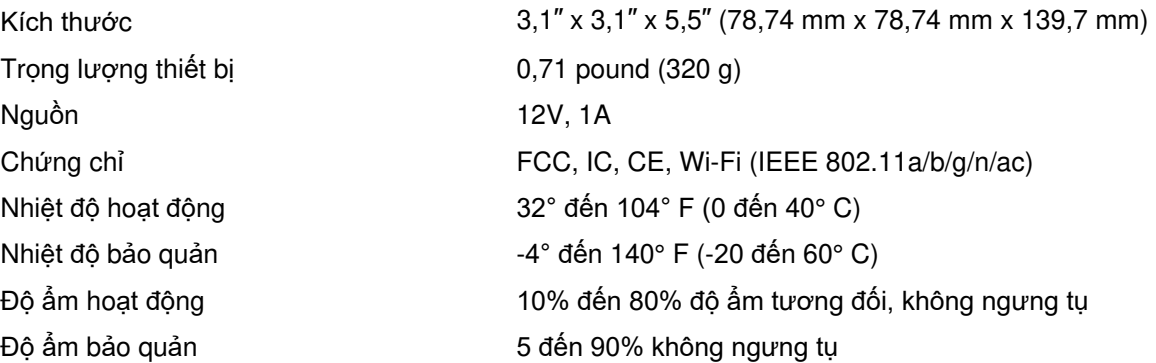

Lưu ý:

Để biết thông tin về các quy định, bảo hành và an toàn, vui lòng truy cập Linksys.com/support/Velop.

Các thông số kỹ thuật có thể thay đổi mà không cần thông báo.

Hiệu suất tối đa lấy từ các thông số kỹ thuật của Tiêu chuẩn IEEE 802.11. Hiệu suất thực tế có thể thay đổi, trong đó công suất của mạng không dây, tốc độ truyền dữ liệu, phạm vi và vùng phủ sóng có thể thấp hơn. Hiệu suất phụ thuộc vào nhiều yếu tố, điều kiện và biến số như: khoảng cách tới điểm truy nhập, lưu lượng mạng, vật liệu và cấu trúc xây dựng, hệ điều hành sử dụng, kết hợp nhiều sản phẩm không dây, nhiễu và các điều kiện bất lợi khác.

Truy cập linksys.com/support/Velop để được trợ giúp từ bộ phận hỗ trợ kỹ thuật đã giành nhiều giải thưởng.

BELKIN, LINKSYS và nhiều tên sản phẩm và logo là thương hiệu của tập đoàn các công ty Belkin. Các thương hiệu của bên thứ ba được đề cập là tài sản của chủ sở hữu tương ứng.

© 2018 Belkin International, Inc. và/hoặc các công ty con. Bảo lưu mọi quyền.

LNKPG-00519 Rev A00